Av. Revolución 3804 Piso 8, Of, 809 PLAZA TRES800 Col. Torremolinos Monterrey, N.L. CP 64850 81 8349 4690 www.grupocoin.com info@grupocoin.com

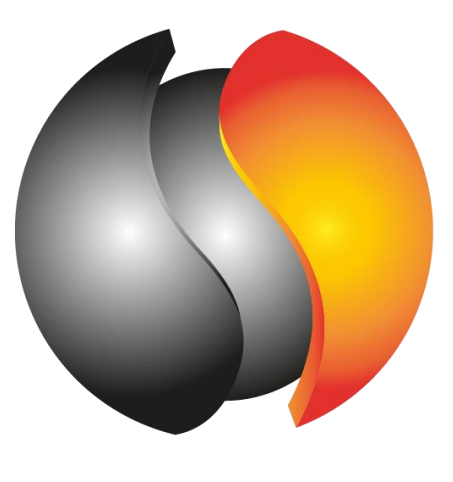

# **Grupo CO-IN**

Consultoría Integral

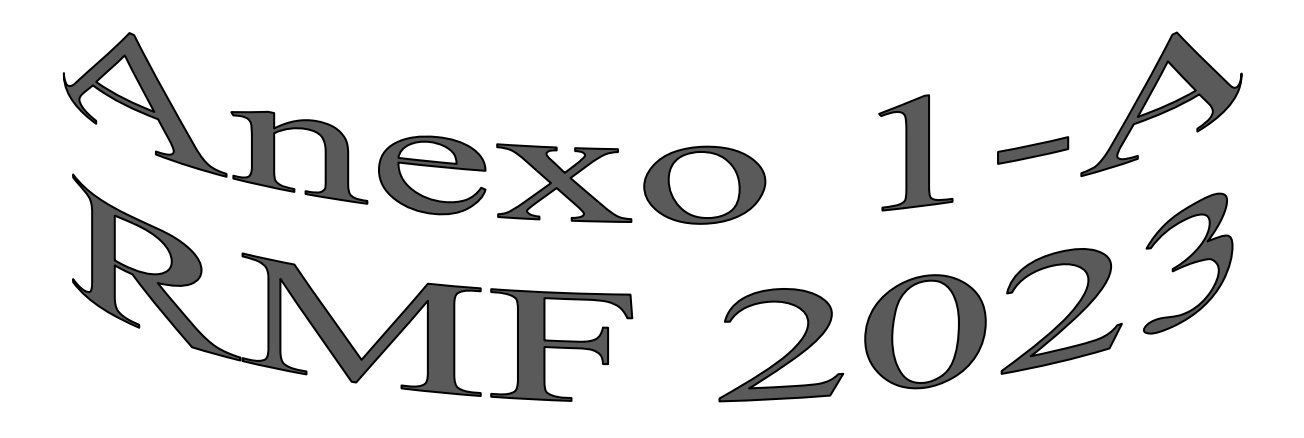

# $\mathbb{S}^{\mathbb{H}(\mathbb{C})}$ 28 de Diciembre de 2022

AUDITORÍA CAPACITACIÓN FISCAL LEGAL FINANZAS T.I.  $\sqrt{2}$ T  $\sqrt{2}$ T T

**PODER EJECUTIVO**

# **SECRETARIA DE HACIENDA Y CREDITO PUBLICO**

# **ANEXO 1-A de la Resolución Miscelánea Fiscal para 2023, publicada el 27 de diciembre de 2022.**

Al margen un sello con el Escudo Nacional, que dice: Estados Unidos Mexicanos.- HACIENDA.- Secretaría de Hacienda y Crédito Público.- Servicio de Administración Tributaria.

## **Anexo 1-A de la Resolución Miscelánea Fiscal para 2023.**

**"Trámites Fiscales"**

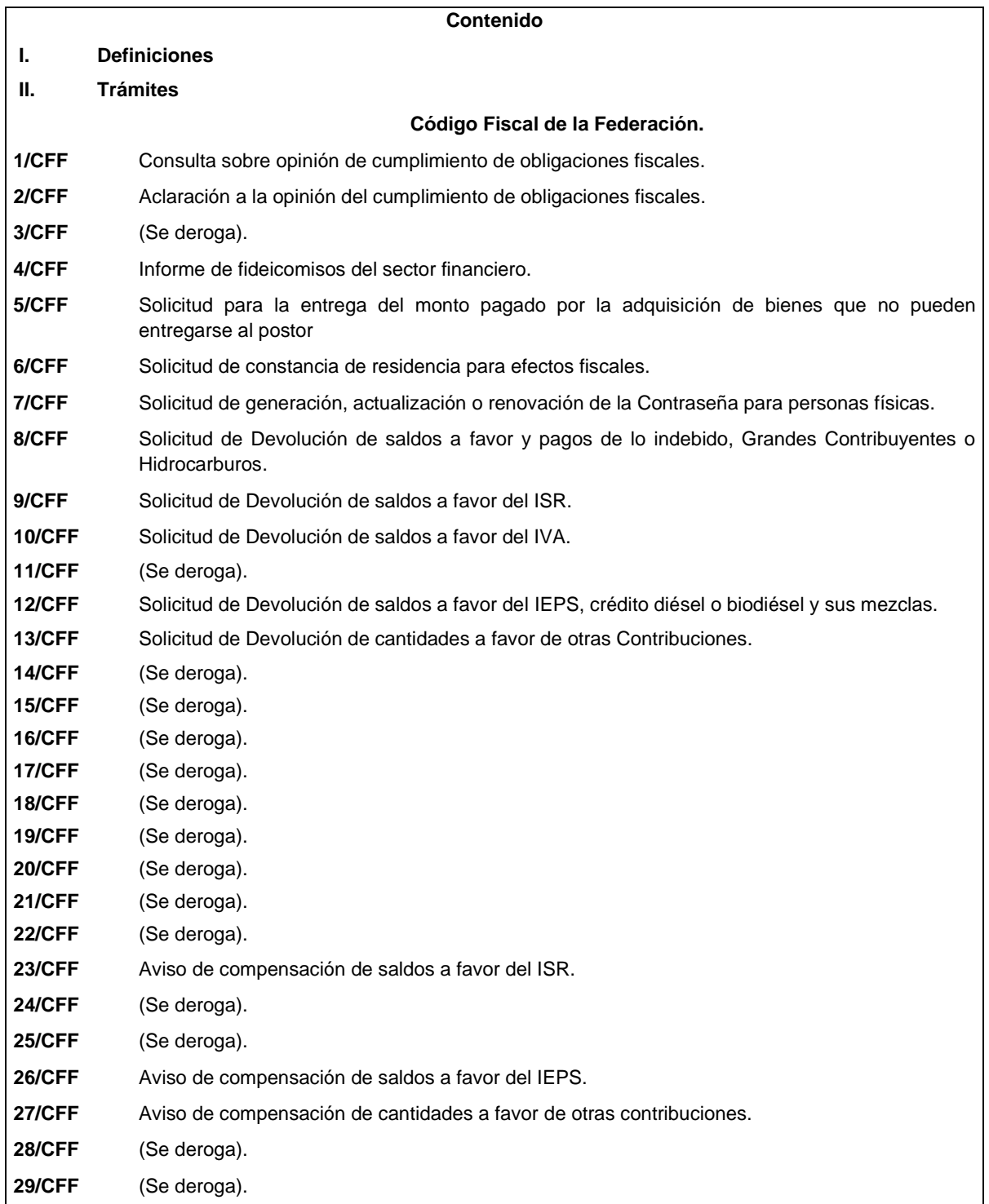

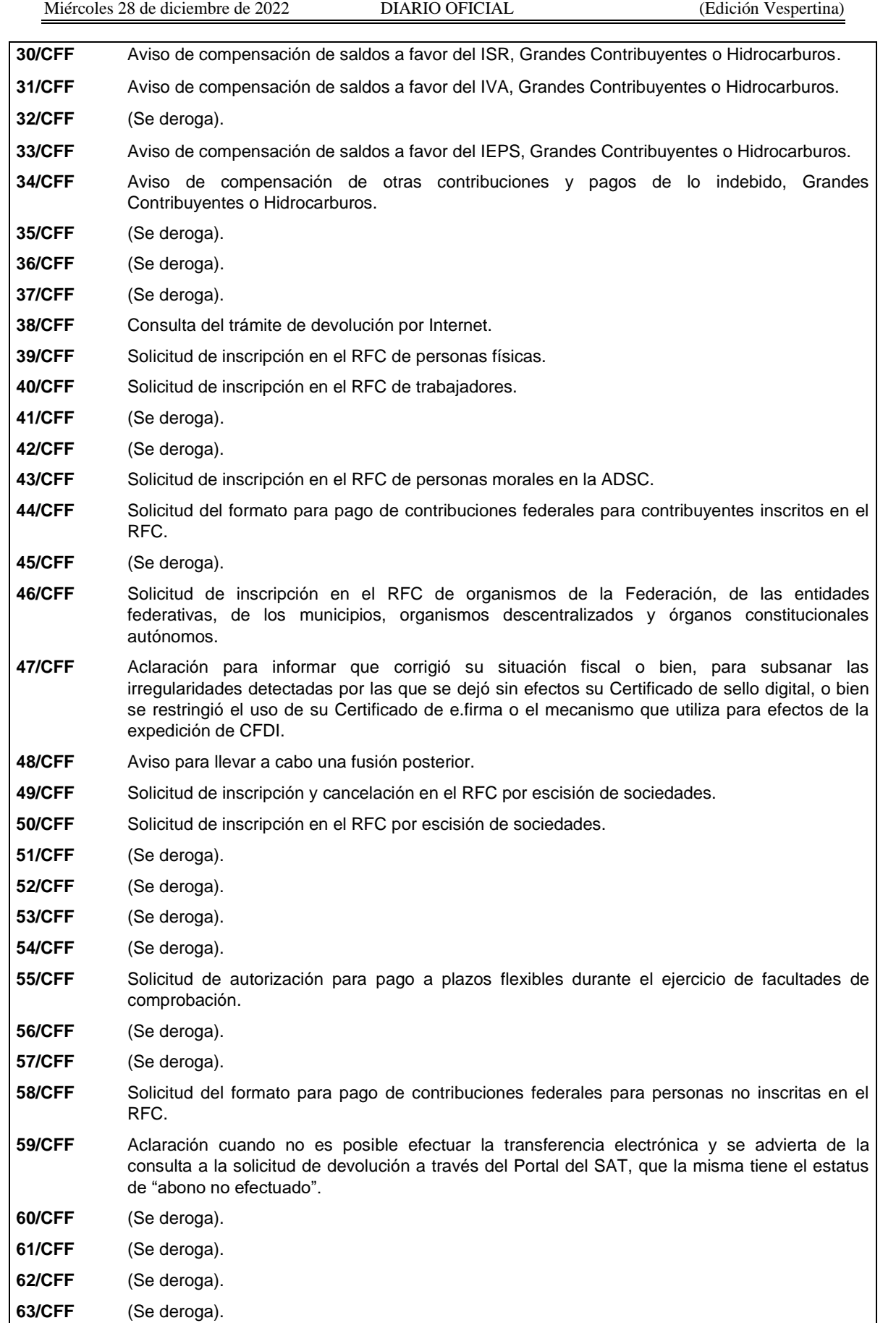

**64/CFF** Solicitud de e.firma del personal que realiza comisiones oficiales en el extranjero. **65/CFF** (Se deroga). **66/CFF** (Se deroga). **67/CFF** (Se deroga). **68/CFF** (Se deroga). **69/CFF** (Se deroga). **70/CFF** Aviso de apertura de establecimientos y en general cualquier lugar que se utilice para el desempeño de actividades. **71/CFF** Aviso de actualización de actividades económicas y obligaciones. **72/CFF** Aviso de cierre de establecimientos y en general cualquier lugar que se utilice para el desempeño de sus actividades. **73/CFF** Aviso de suspensión de actividades. **74/CFF** Aviso de reanudación de actividades. **75/CFF** Aviso de suspensión/reanudación de actividades de asalariados. **76/CFF** Aviso de cambio de denominación o razón social. **77/CFF** Aviso de cambio de domicilio fiscal a través del Portal del SAT, en la Oficina del SAT o en la Oficina virtual. **78/CFF** Aviso de corrección o cambio de nombre y demás datos de identidad. **79/CFF** Aviso de cambio de régimen de capital. **80/CFF** Aviso de apertura de sucesión. **81/CFF** Aviso de cancelación en el RFC por cese total de operaciones. **82/CFF** Aviso de cancelación en el RFC por liquidación total del activo. **83/CFF** Aviso de cancelación en el RFC por defunción. **84/CFF** Aviso de cancelación en el RFC por liquidación de la sucesión. **85/CFF** Aviso de inicio de liquidación o cambio de residencia fiscal. **86/CFF** Aviso de cancelación en el RFC por fusión de sociedades. **87/CFF** Aviso de inicio de procedimiento de concurso mercantil. **88/CFF** (Se deroga). **89/CFF** (Se deroga). **90/CFF** Declaración y pago de derechos, productos y aprovechamientos. **91/CFF** (Se deroga). **92/CFF** (Se deroga). **93/CFF** (Se deroga). **94/CFF** Aviso de modificaciones al registro de contador público inscrito y Sociedades o Asociaciones de contadores públicos. **95/CFF** Aviso para presentar dictamen por enajenación de acciones, carta de presentación y dictamen. **96/CFF** Informe de presentación del dictamen de 2022 de estados financieros para efectos fiscales emitido por contador/a público/a inscrito/a de los grandes contribuyentes. **97/CFF** Informe sobre estados financieros de contribuyentes que hubieren manifestado su opción por dictaminar, así como aquellos que se encuentran obligados a hacerlo. **98/CFF** Informe de socios activos y del cumplimiento de la norma de educación continua o de actualización académica. **99/CFF** Informe de certificación de Contadores Públicos Inscritos, con certificación vigente. **100/CFF** Solicitud de inscripción de Contador Público vía Internet. 101/CFF Solicitud de registro de Sociedades o Asociaciones de Contadores Públicos vía Internet.

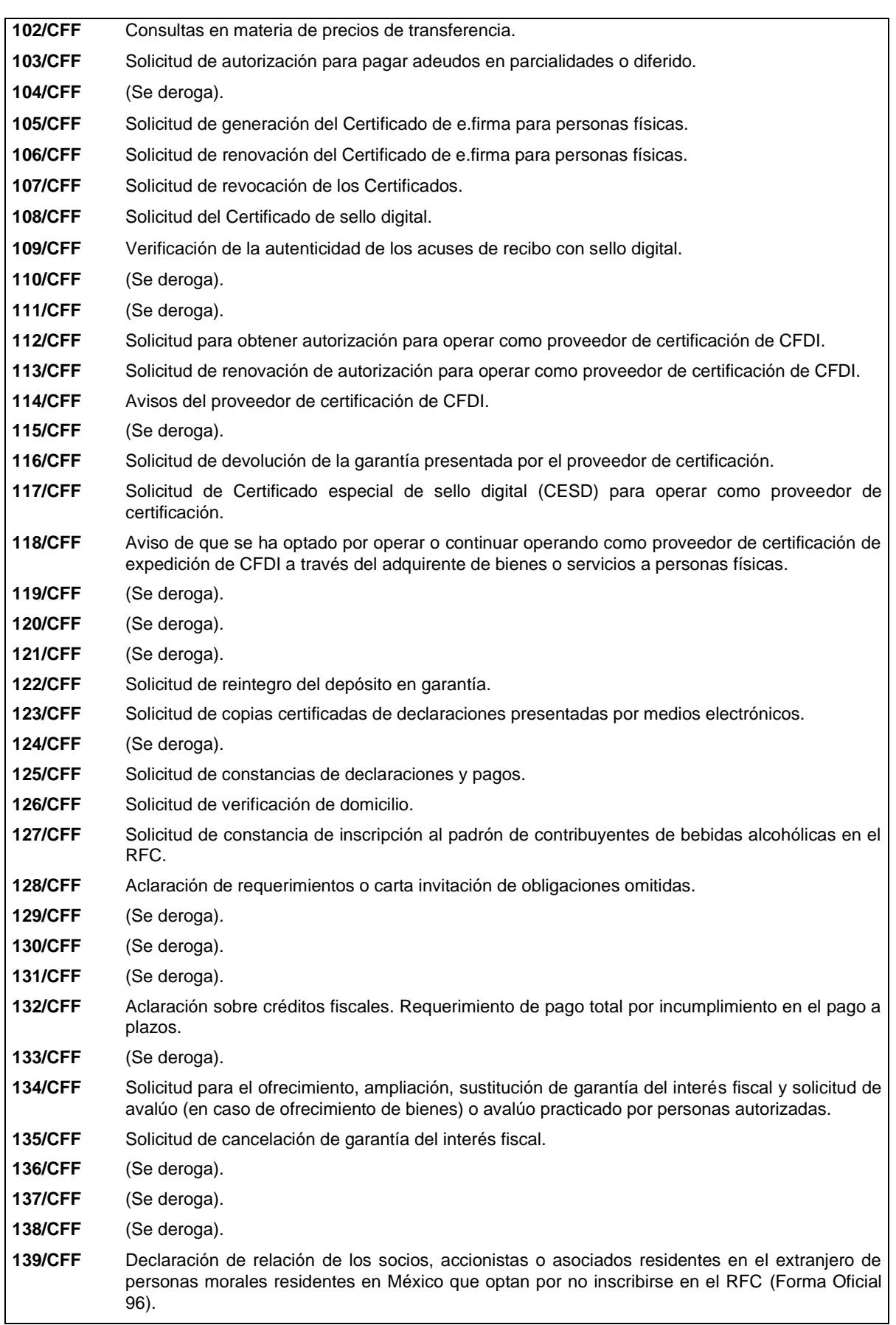

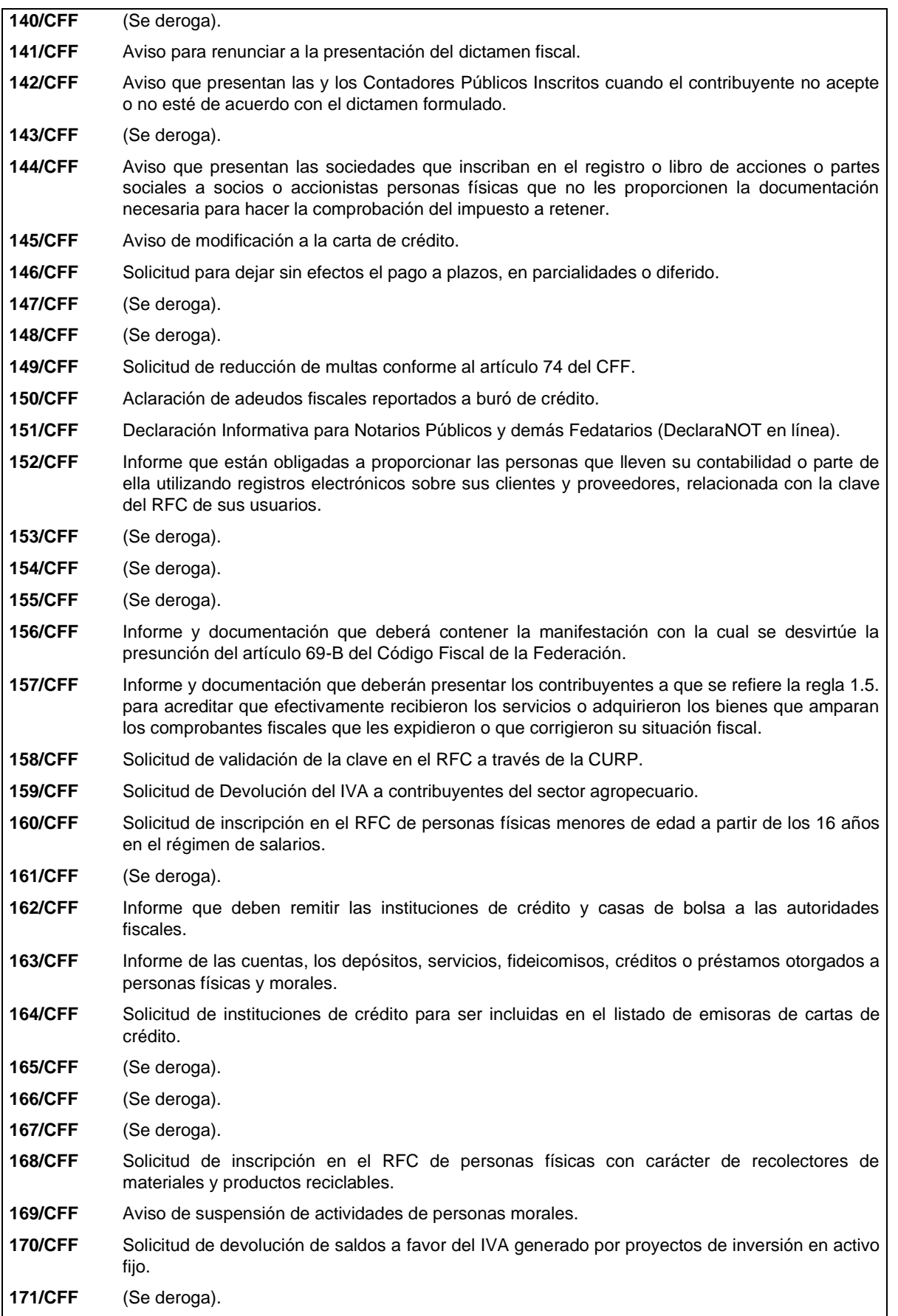

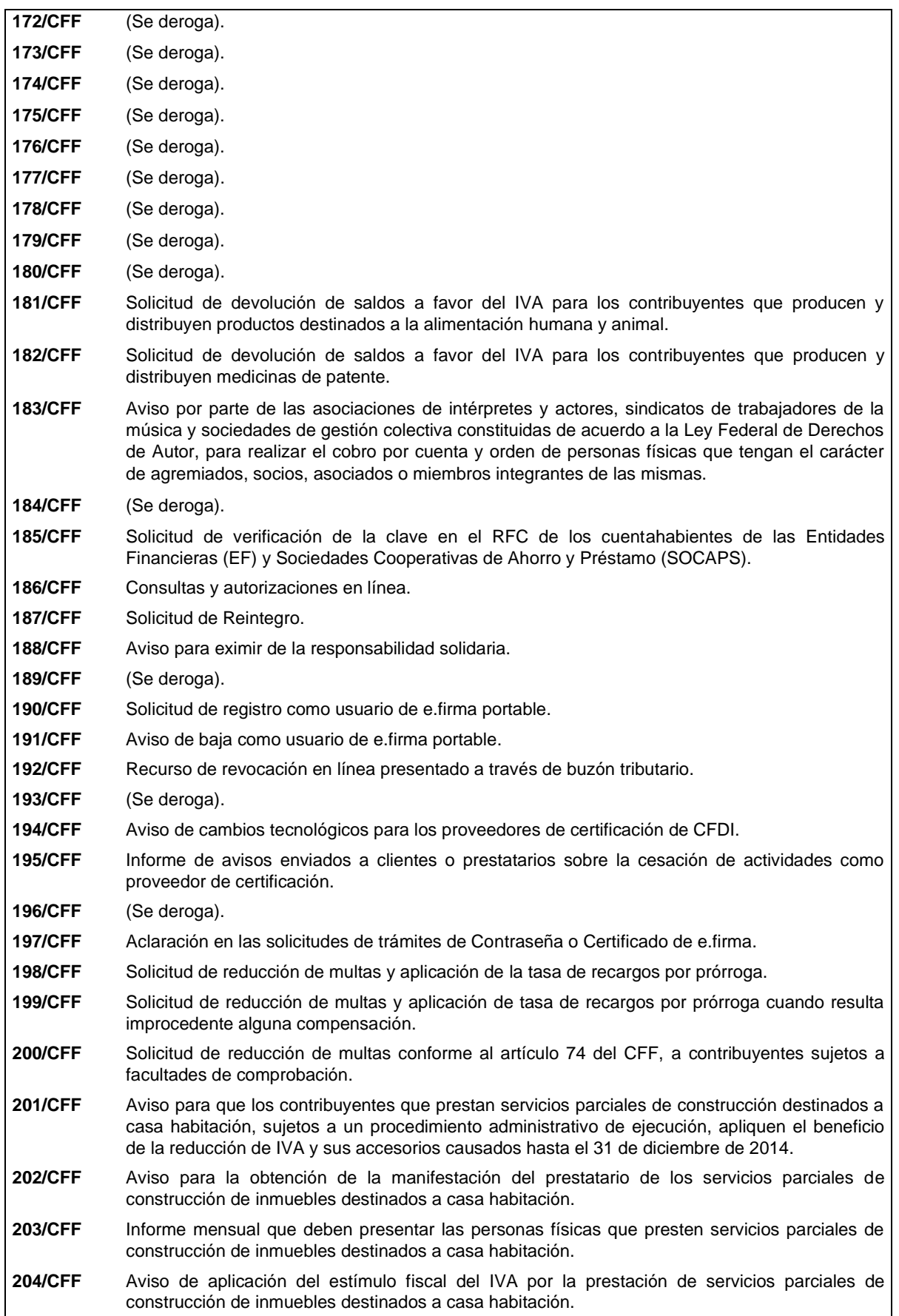

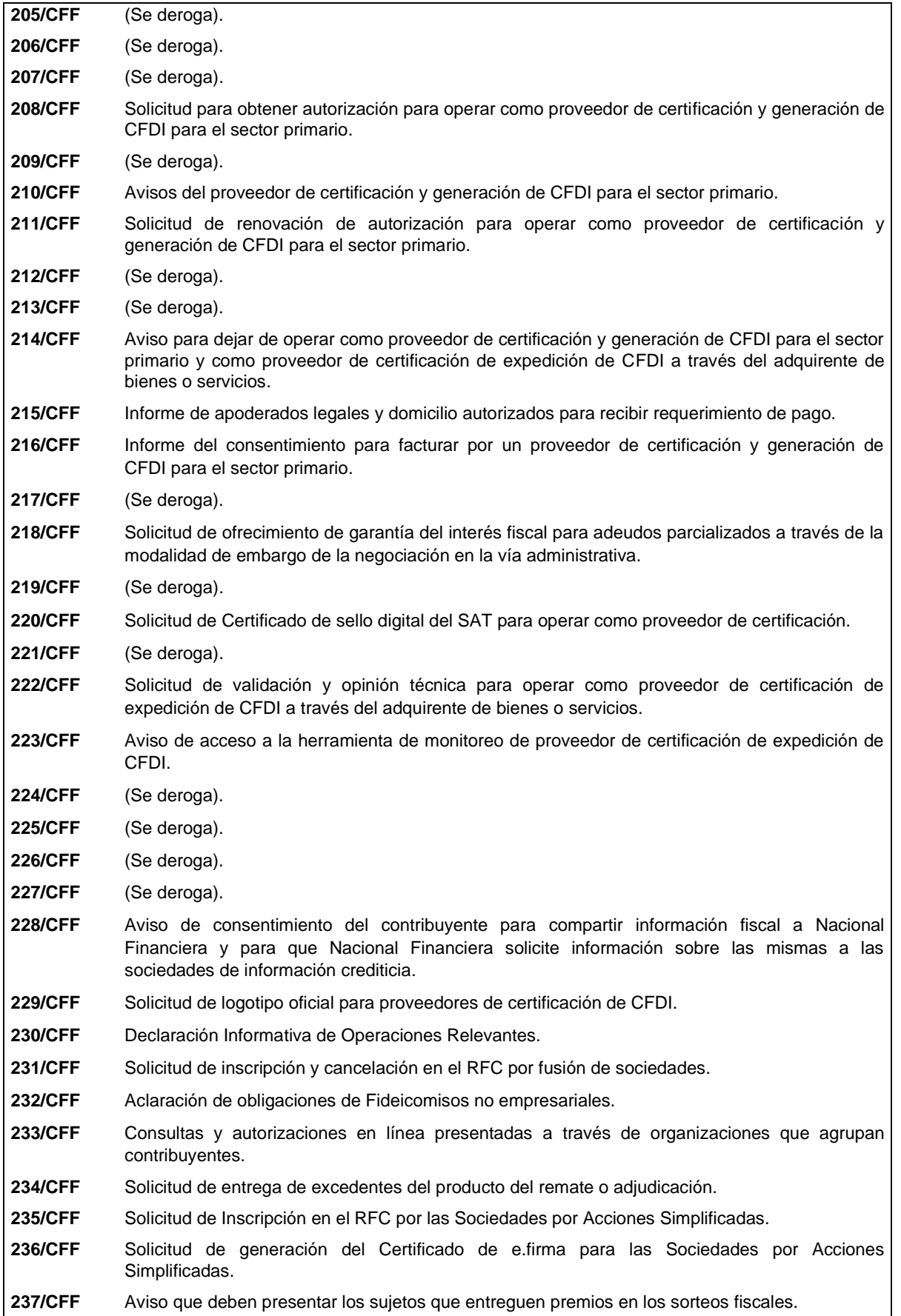

Miércoles 28 de diciembre de 2022 DIARIO OFICIAL (Edición Vespertina) 238/CFF Reporte Anexos 25 y 25-Bis de la RMF sin Cuentas Reportables (reporte en ceros). **239/CFF** Aviso sobre el número de Identificación de Instituciones Financieras Sujetas a Reportar que no califiquen como Instituciones Financieras de México Sujetas a Reportar, en los términos del Anexo 25 de la RMF. **240/CFF** Aviso de la institución fiduciaria, que sea una Institución Financiera Sujeta a Reportar, que ejerce la opción prevista en el Anexo 25-Bis, Primera parte, Sección VIII, Subapartado B(1)(e) de la RMF. **241/CFF** Aclaración para solventar los incumplimientos detectados durante la verificación del cumplimiento de requisitos y obligaciones de carácter tecnológico para operar como Proveedor de Certificación de CFDI. **242/CFF** (Se deroga). **243/CFF** Aclaración para solventar los incumplimientos detectados durante la verificación del cumplimiento de requisitos y obligaciones de carácter tecnológico para operar como proveedor de certificación y generación de CFDI para el sector primario. **244/CFF** Solicitud de inicio de procedimiento amistoso contenido en un Tratado para Evitar la Doble Tributación (*Mutual Agreement Procedure*, MAP por sus siglas en inglés). **245/CFF** Habilitación del buzón tributario y registro de mecanismos de comunicación como medios de contacto. **246/CFF** (Se deroga). 247/CFF Solicitud de devolución de IVA en periodo preoperativo. **248/CFF** (Se deroga). **249/CFF** Solicitud de suspensión del plazo para notificar el inicio de un procedimiento amistoso. **250/CFF** Solicitud de modificación de la clave en el RFC asignada por el SAT, para asalariados. 251/CFF Recurso de revocación exclusivo de fondo presentado a través de buzón tributario. 252/CFF Aviso sobre abanderamiento y matrícula de embarcaciones y artefactos navales mexicanos. **253/CFF** Solicitud de aclaración de la improcedencia de la liquidación emitida en términos del artículo 41, fracción II del CFF. **254/CFF** (Se deroga). **255/CFF** Aviso relativo a Terceros Prestadores de Servicios conforme los Anexos 25 y 25-Bis de la RMF. 256/CFF Solicitud de acceso al servicio público de consulta de verificación y autenticación de e.firma. **257/CFF** (Se deroga). **258/CFF** Solicitud, renovación, modificación y cancelación de certificados de comunicación conforme a los Anexos 25 y 25-Bis de la RMF. **259/CFF** (Se deroga). **260/CFF** Consultas en línea que realicen las Dependencias o Entidades de la Administración Pública Federal, a través de la e.firma de funcionario público competente. **261/CFF** Consultas en línea sobre la interpretación o aplicación de disposiciones fiscales. 262/CFF Solicitud de validación y opinión técnica para operar como órgano certificador. **263/CFF** Solicitud de autorización para operar como órgano certificador. **264/CFF** Aviso de renovación de la autorización y exhibición de la garantía para continuar operando como órgano certificador. **265/CFF** Avisos de actualización de información de los órganos certificadores. **266/CFF** Solicitud para dejar sin efectos la autorización para operar como órgano certificador. 267/CFF Aviso para presentar el informe de la certificación de los terceros autorizados. **268/CFF** Aviso de firma, modificación o rescisión de contratos celebrados entre los órganos certificadores y los terceros autorizados. **269/CFF** Aviso de baja o reemplazo del personal asignado a las certificaciones de terceros autorizados. **270/CFF** Reportes estadísticos de los órganos certificadores.

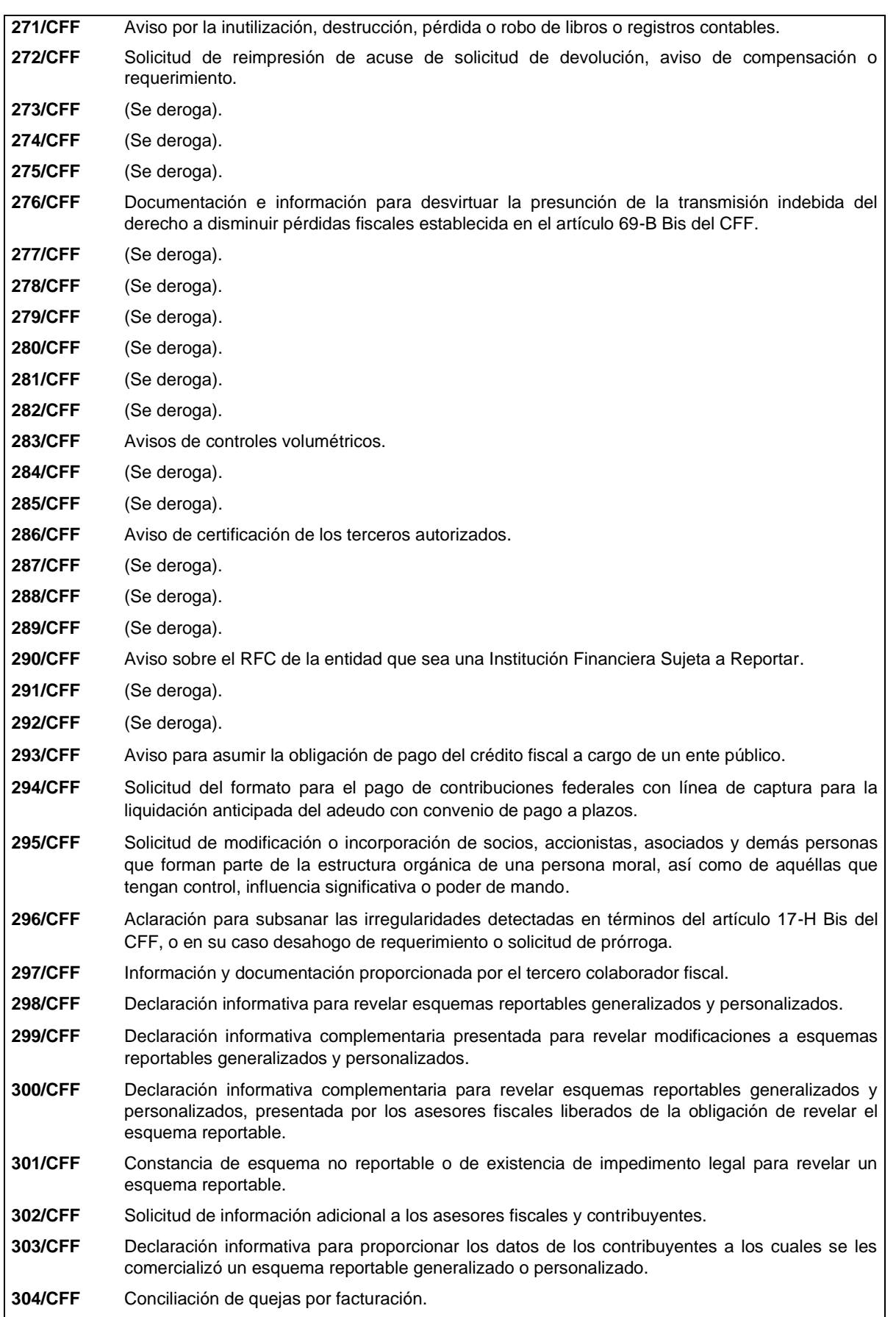

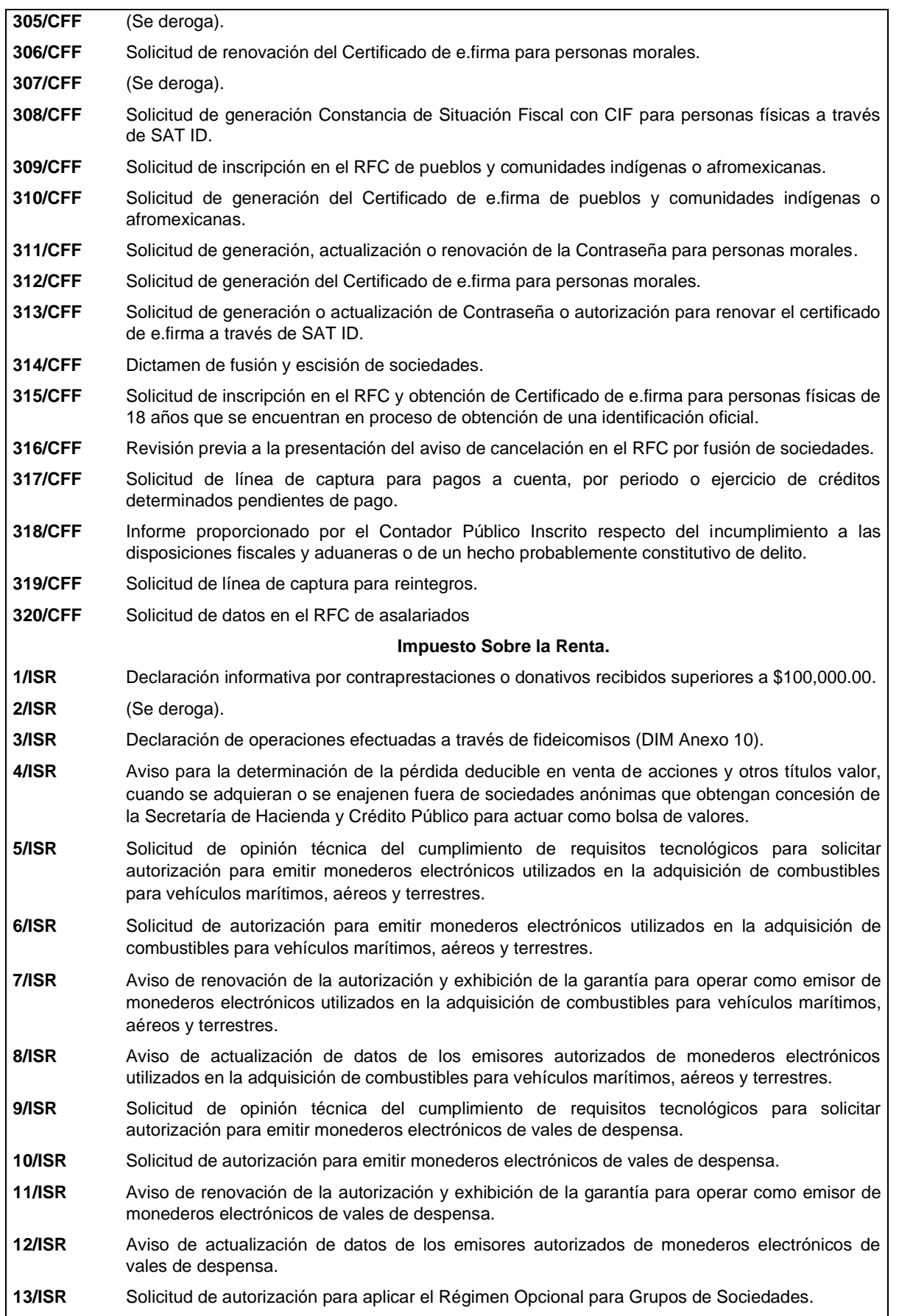

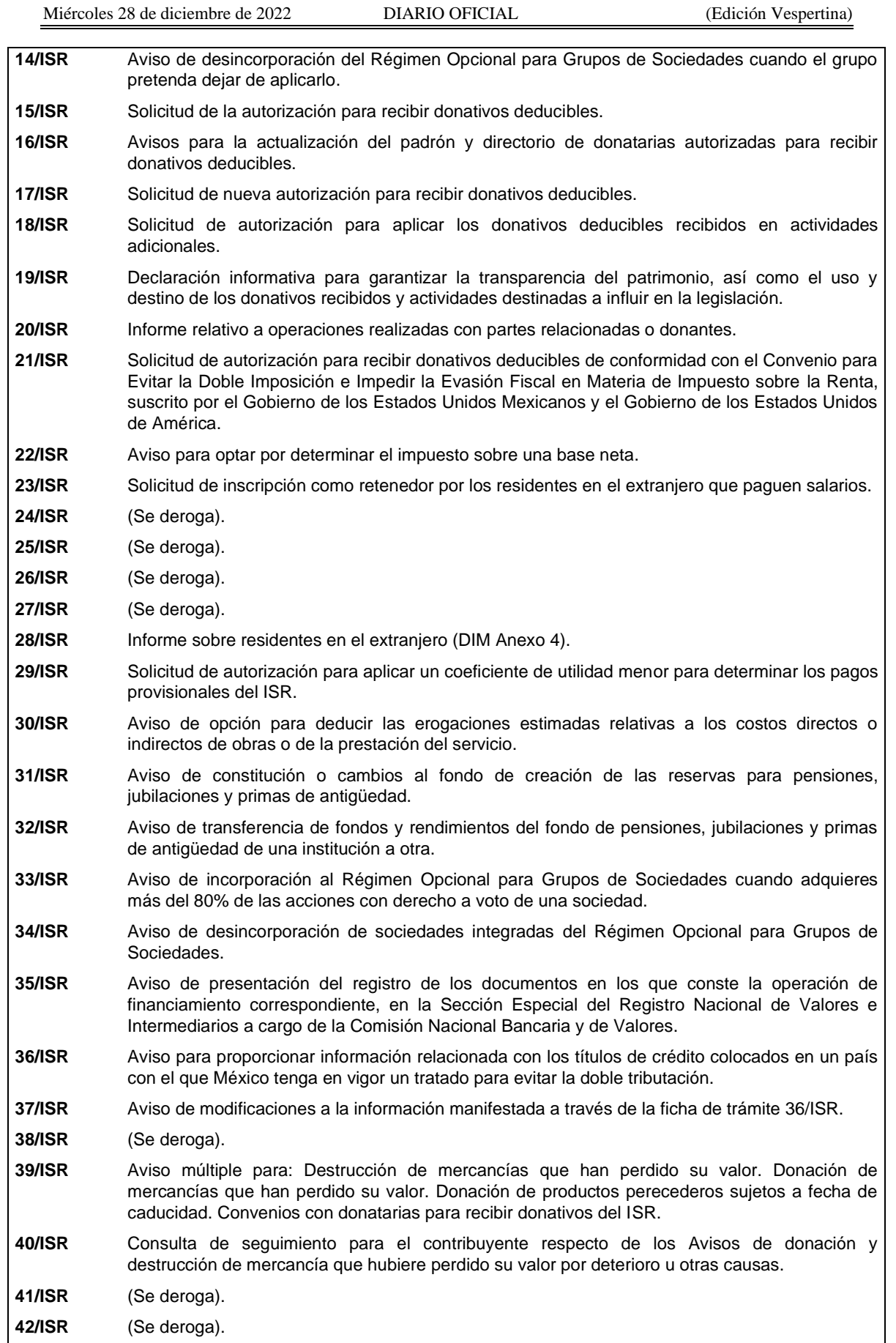

Miércoles 28 de diciembre de 2022 DIARIO OFICIAL (Edición Vespertina) **43/ISR** Aviso que presenta el depositario de valores para quedar liberado de la obligación de retener el ISR respecto a los ingresos provenientes de la enajenación de títulos de crédito. **44/ISR** Aviso por el cual las donatarias autorizadas para recibir donativos de ISR que estén interesadas en recibir en donación los bienes ofrecidos por los contribuyentes, manifiesten al donante su intención de recibir los bienes e informen el destino de los mismos. **45/ISR** (Se deroga). **46/ISR** Consulta de seguimiento a las solicitudes de las Donatarias Autorizadas Asistenciales que estén interesadas en recibir en donación los bienes ofrecidos por los contribuyentes. **47/ISR** Aviso mediante el cual se asume voluntariamente la responsabilidad solidaria para calcular y enterar el impuesto por operaciones financieras derivadas. **48/ISR** Aviso a través del cual se proporciona información de la operación financiera derivada celebrada. **49/ISR** Aviso de designación de representante en México para no presentar dictamen fiscal cuando la enajenación de acciones o títulos valor se encuentre exenta en términos de los tratados para evitar la doble tributación. **50/ISR** Aviso que deberá presentar el residente en el extranjero que enajene acciones emitidas por una sociedad residente en México, por la reorganización, reestructura, fusión, escisión u operación similar que lleve a cabo. **51/ISR** Aviso para proporcionar la información sobre las personas que optaron por adquirir acciones o títulos valor, sin costo alguno o a un precio menor o igual al de mercado. **52/ISR** (Se deroga). **53/ISR** Aviso que se deberá presentar en los meses de enero y febrero de cada año, respecto a la opción de no retención del ISR por concepto del uso o goce temporal de bienes inmuebles a residentes en los Estados Unidos de América. 54/ISR Aviso relativo a deducciones de pérdidas por créditos incobrables. **55/ISR** (Se deroga). **56/ISR** (Se deroga). **57/ISR** (Se deroga). **58/ISR** Solicitud de autorización para diferir el pago de ISR derivado de la reestructura a que se refiere el artículo 161 de la Ley del ISR. **59/ISR** Solicitud de inscripción en el RFC como retenedor de personas físicas o morales residentes en el extranjero que desarrollen actividades artísticas en territorio nacional distintas de la presentación de espectáculos públicos o privados. **60/ISR** Aviso para la administración de planes personales de retiro. **61/ISR** Solicitud de autorización de sociedades de objeto múltiple de nueva creación. **62/ISR** (Se deroga). **63/ISR** (Se deroga). **64/ISR** Informe de intereses y enajenación de acciones del sector financiero. **65/ISR** Informe que deberán proporcionar las sociedades que componen el sistema financiero y los organismos públicos federales y estatales que perciban intereses derivados de los créditos hipotecarios. **66/ISR** Reporte trimestral sobre los pagos realizados a residentes en el extranjero por concepto de intereses a la tasa de retención del 4.9%. **67/ISR** Declaración informativa del monto de las aportaciones percibidas en fondos y cajas de ahorro. **68/ISR** Aviso de enajenación de acciones derivada de una reestructuración internacional. **69/ISR** Solicitud de autorización para la liberación de la obligación de pagar erogaciones con transferencia electrónica, cheque nominativo, tarjeta o monedero electrónico. **70/ISR** Solicitud de autorización para deducir pérdidas que provengan de la enajenación de otros títulos valor.

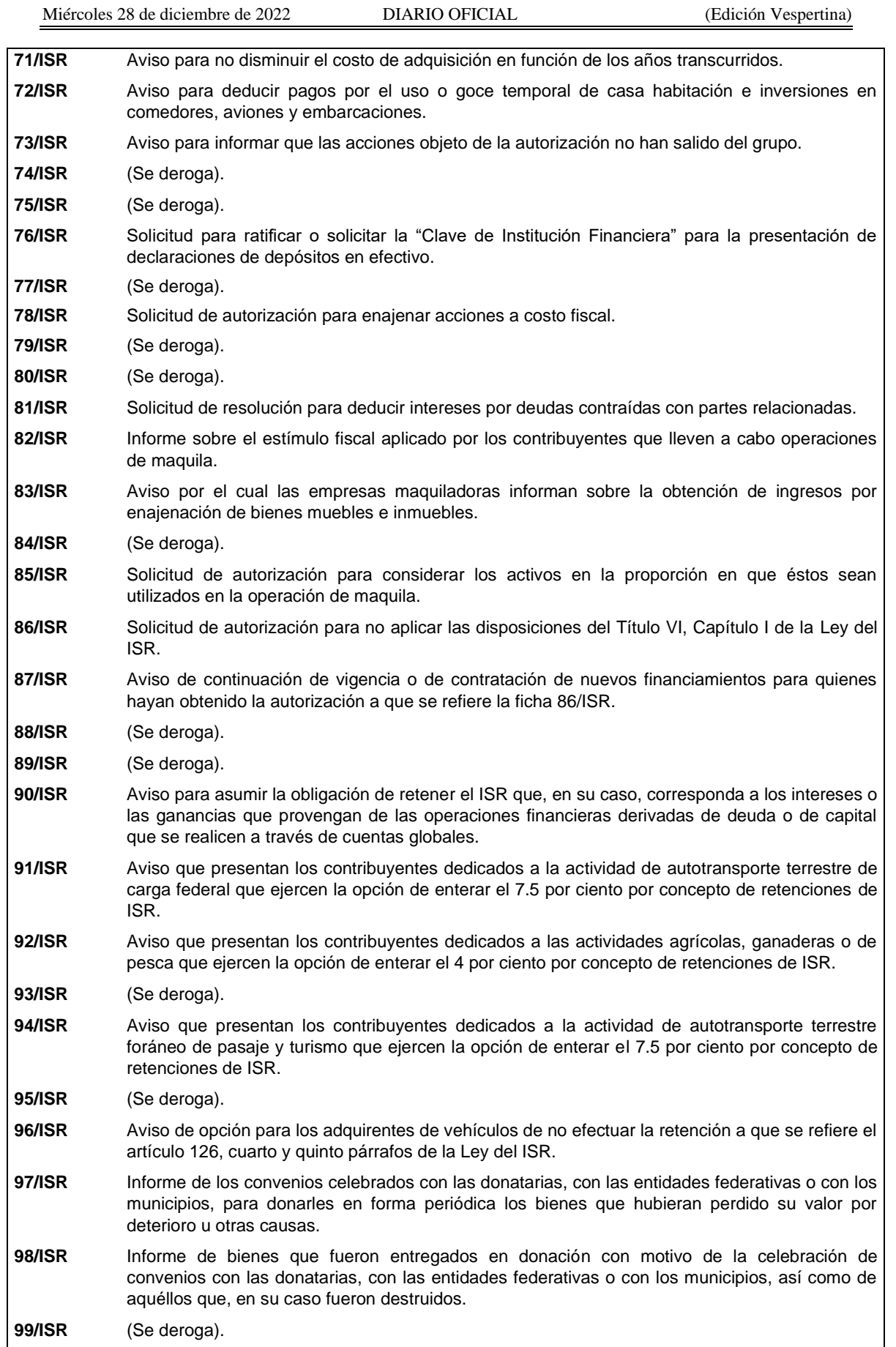

**100/ISR** Informe sobre el registro con la relación analítica de los conceptos que apliquen contra el saldo contable de las reservas preventivas globales al 31 de diciembre de 2013, así como el monto del saldo contable de la reserva preventiva global pendiente por aplicar al inicio y al final del ejercicio de que se trate. **101/ISR** (Se deroga). **102/ISR** (Se deroga). 103/ISR Informe sobre deducción de reservas preventivas globales. **104/ISR** Informe de la relación analítica de créditos vencidos que sean enajenados. **105/ISR** Aviso sobre la adquisición de acciones de una persona moral por un fideicomiso de inversión en energía e infraestructura. **106/ISR** Aviso sobre los fideicomisos de inversión en energía e infraestructura. **107/ISR** Informe para solventar los incumplimientos detectados durante la verificación del cumplimiento de requisitos tecnológicos del aspirante a emisor y emisor autorizado de monederos electrónicos utilizados en la adquisición de combustibles para vehículos marítimos, aéreos y terrestres. **108/ISR** Informe para solventar los incumplimientos detectados durante la verificación del cumplimiento de requisitos tecnológicos del aspirante a emisor y emisor autorizado de monederos electrónicos de vales de despensa. **109/ISR** (Se deroga). **110/ISR** (Se deroga). **111/ISR** (Se deroga). **112/ISR** (Se deroga). **113/ISR** (Se deroga). **114/ISR** (Se deroga). **115/ISR** Aviso para prorrogar el plazo de reinversión de las cantidades recuperadas en pérdidas por caso fortuito o fuerza mayor. **116/ISR** Declaración informativa de las Entidades Extranjeras Sujetas a Regímenes Fiscales Preferentes. **117/ISR** (Se deroga). **118/ISR** Declaración informativa de empresas manufactureras, maquiladoras y de servicios de exportación (DIEMSE). **119/ISR** Aviso de control de cambios tecnológicos para emisor autorizado de monederos electrónicos utilizados en la adquisición de combustibles para vehículos marítimos, aéreos y terrestres. **120/ISR** Aviso para dejar sin efectos la autorización para emitir monederos electrónicos utilizados en la adquisición de combustibles para vehículos marítimos, aéreos y terrestres. **121/ISR** Aviso de control de cambios tecnológicos para emisor autorizado de monederos electrónicos de vales de despensa. **122/ISR** Aviso para dejar sin efectos la autorización para emitir monederos electrónicos de vales de despensa. **123/ISR** Aviso de desincorporación del Régimen Opcional para Grupos de Sociedades cuando la integradora ya no pueda ser considerada como tal o deje de cumplir con requisitos para serlo. **124/ISR** Autorización para excluir inversiones en activos nuevos de la limitante establecida como requisito de los fideicomisos de inversión en energía e infraestructura. **125/ISR** Aviso para acumular la ganancia derivada de la enajenación de acciones relacionadas con el desarrollo de inversión en infraestructura. **126/ISR** Aviso para la liberación de la obligación de pagar erogaciones con transferencias electrónicas, cheque nominativo, tarjeta o monedero electrónico. **127/ISR** Aviso que se debe presentar del Acta de asamblea protocolizada con motivo de la suscripción y pago de capital, una vez que se enajenan las acciones a costo fiscal.

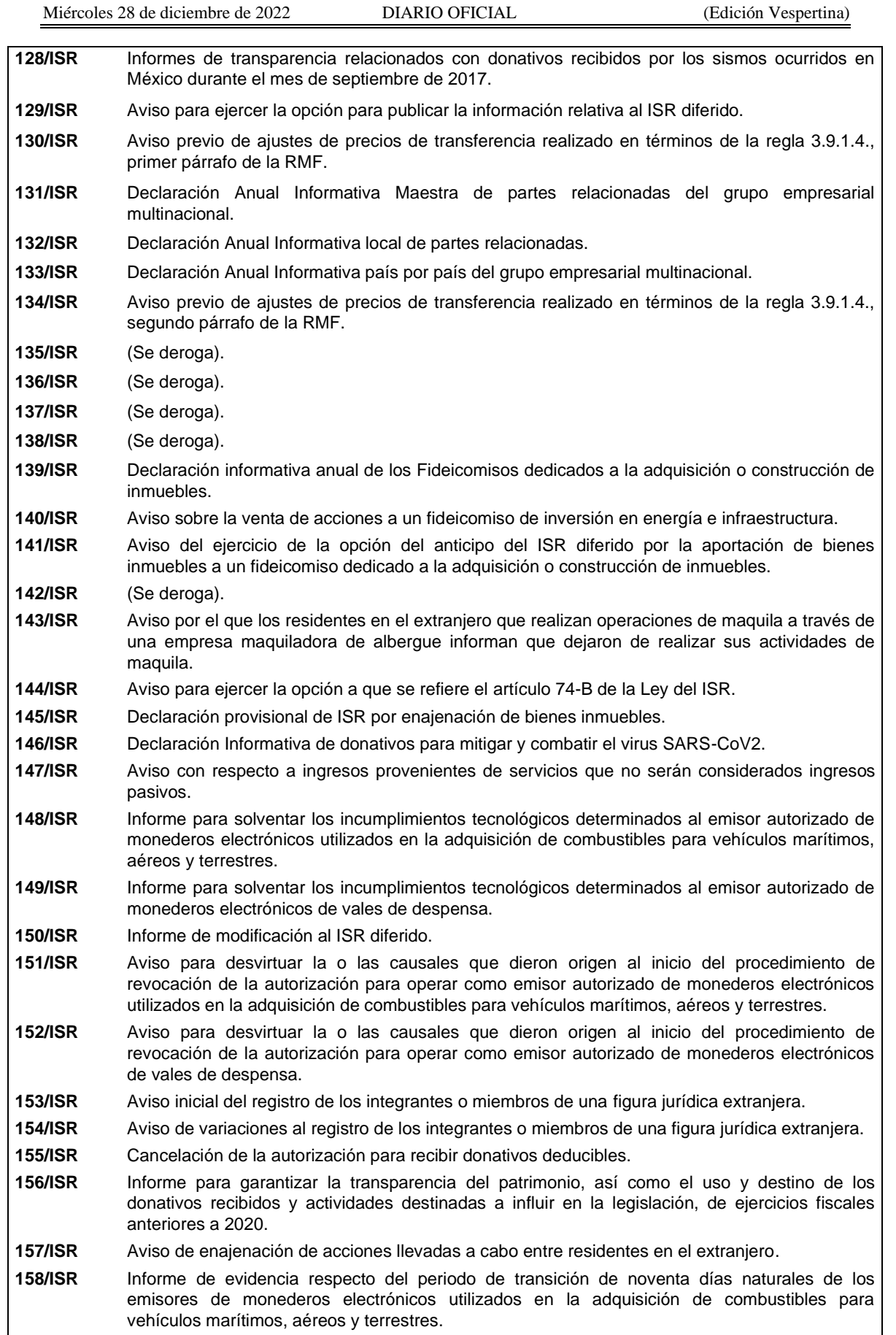

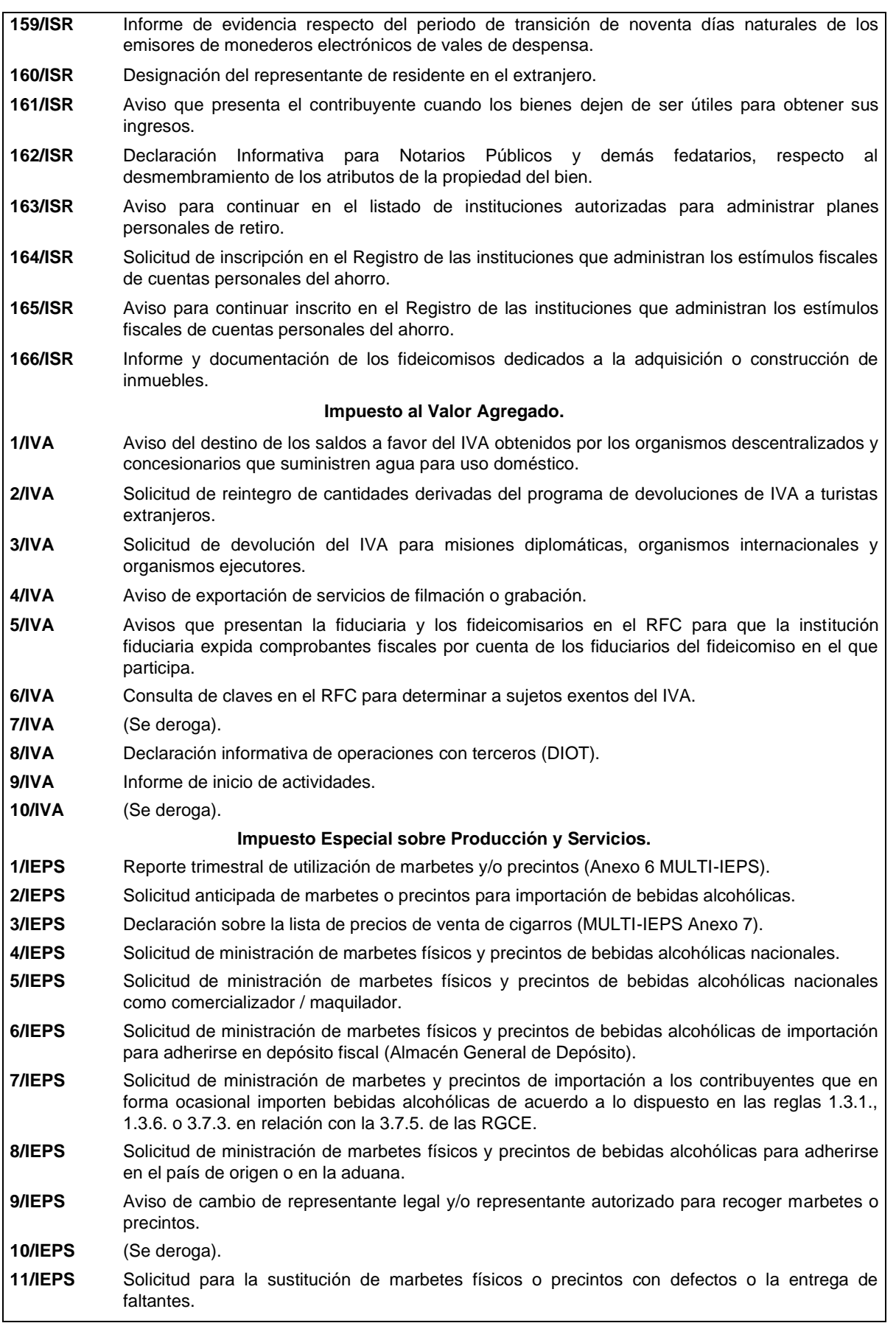

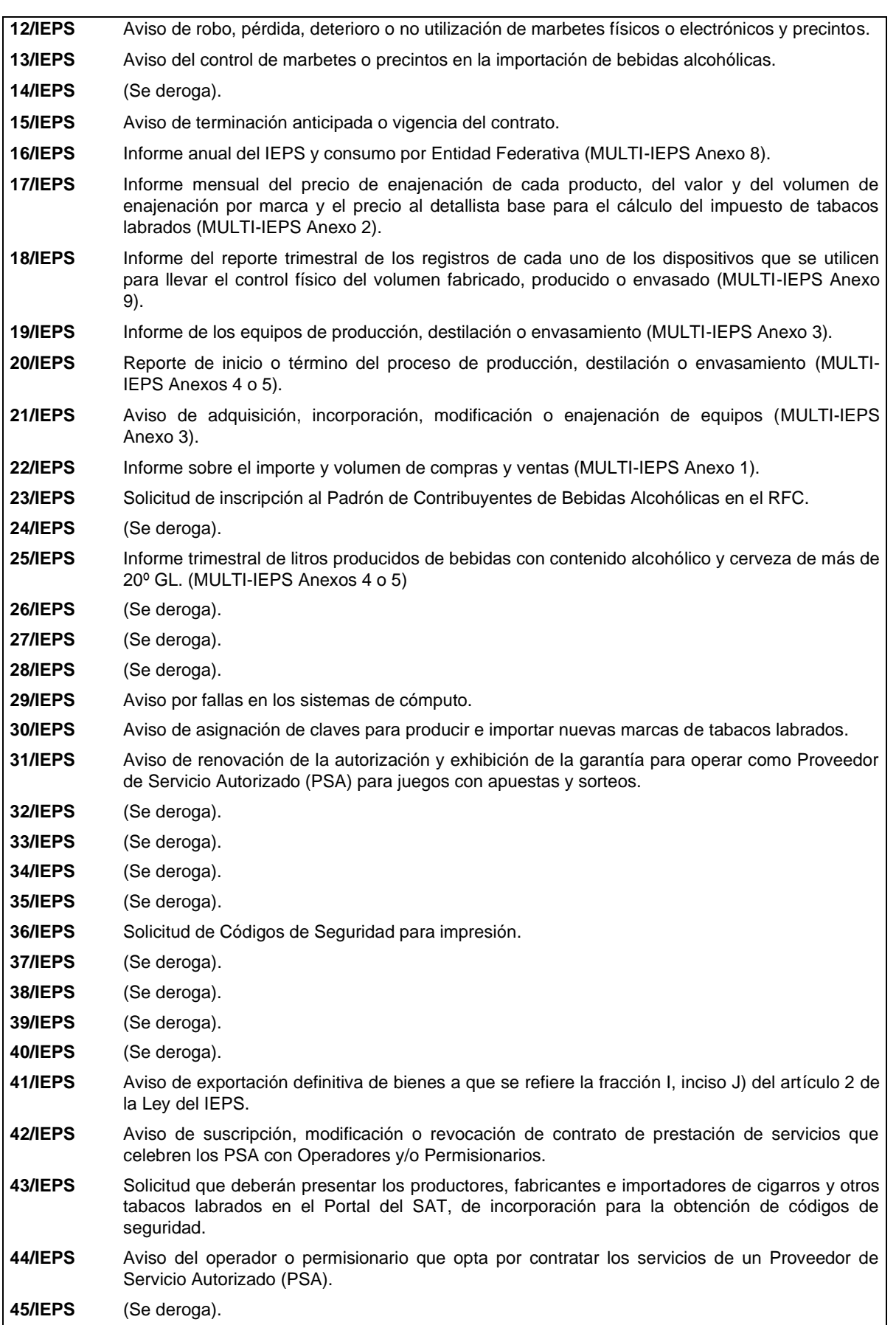

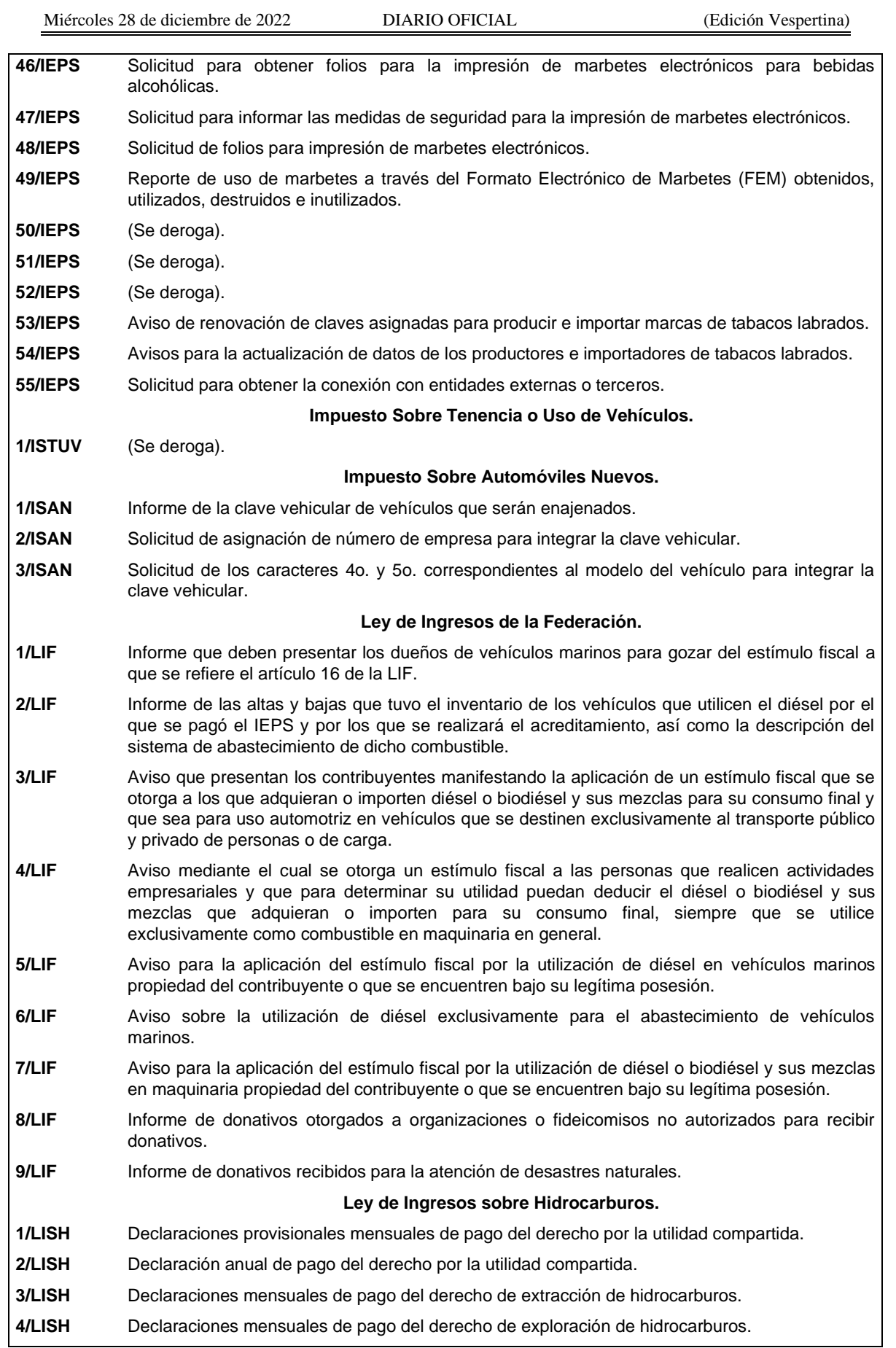

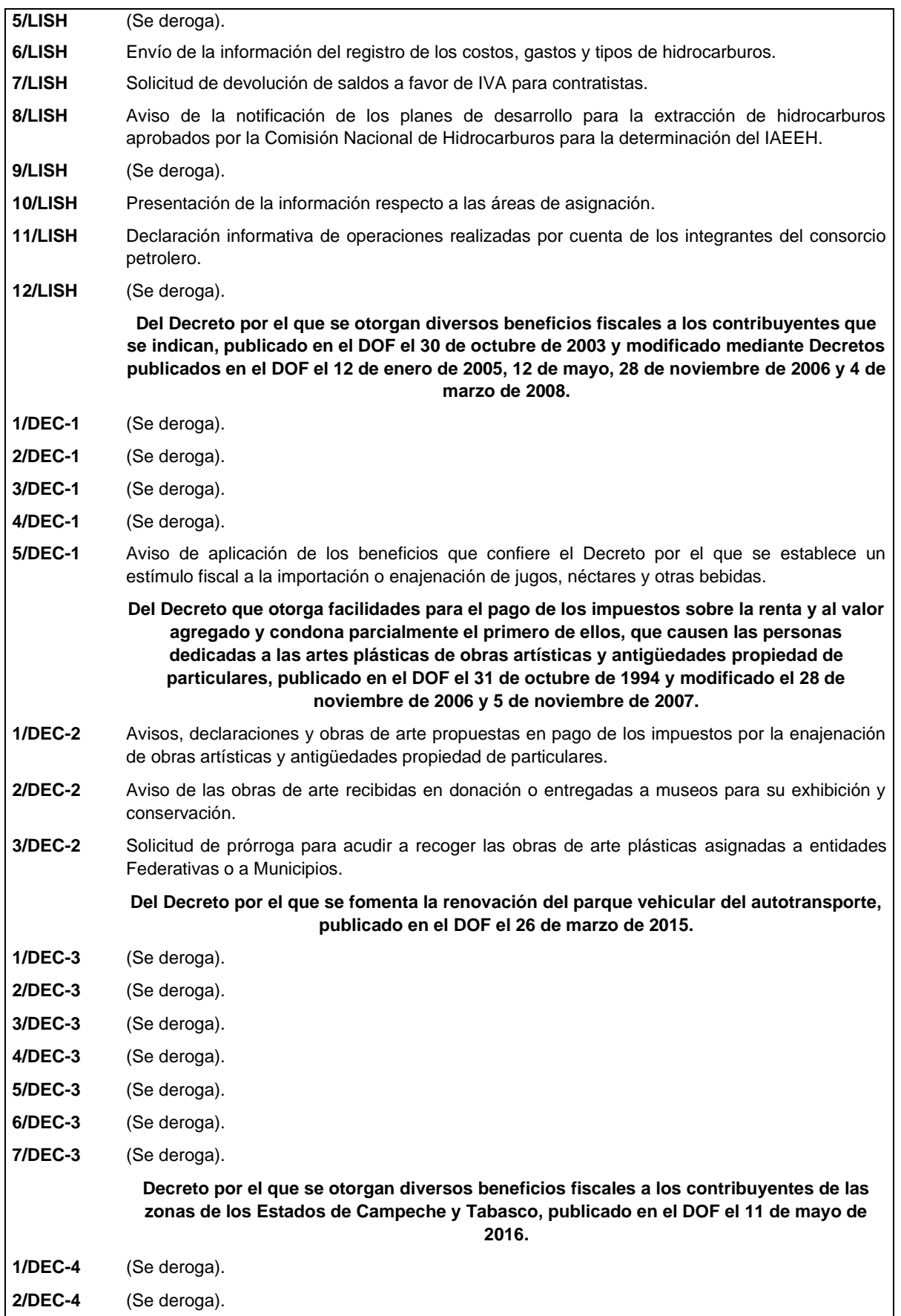

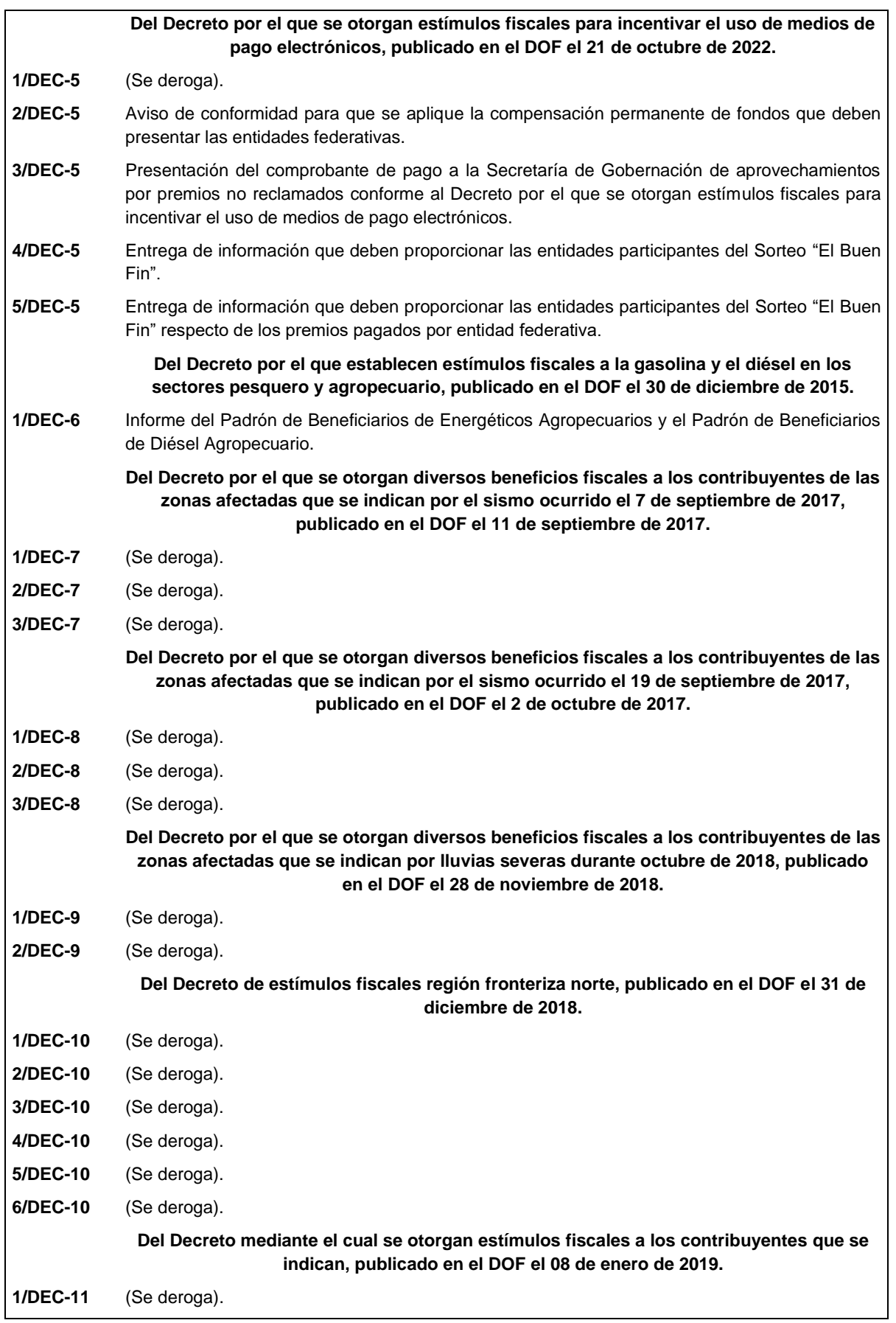

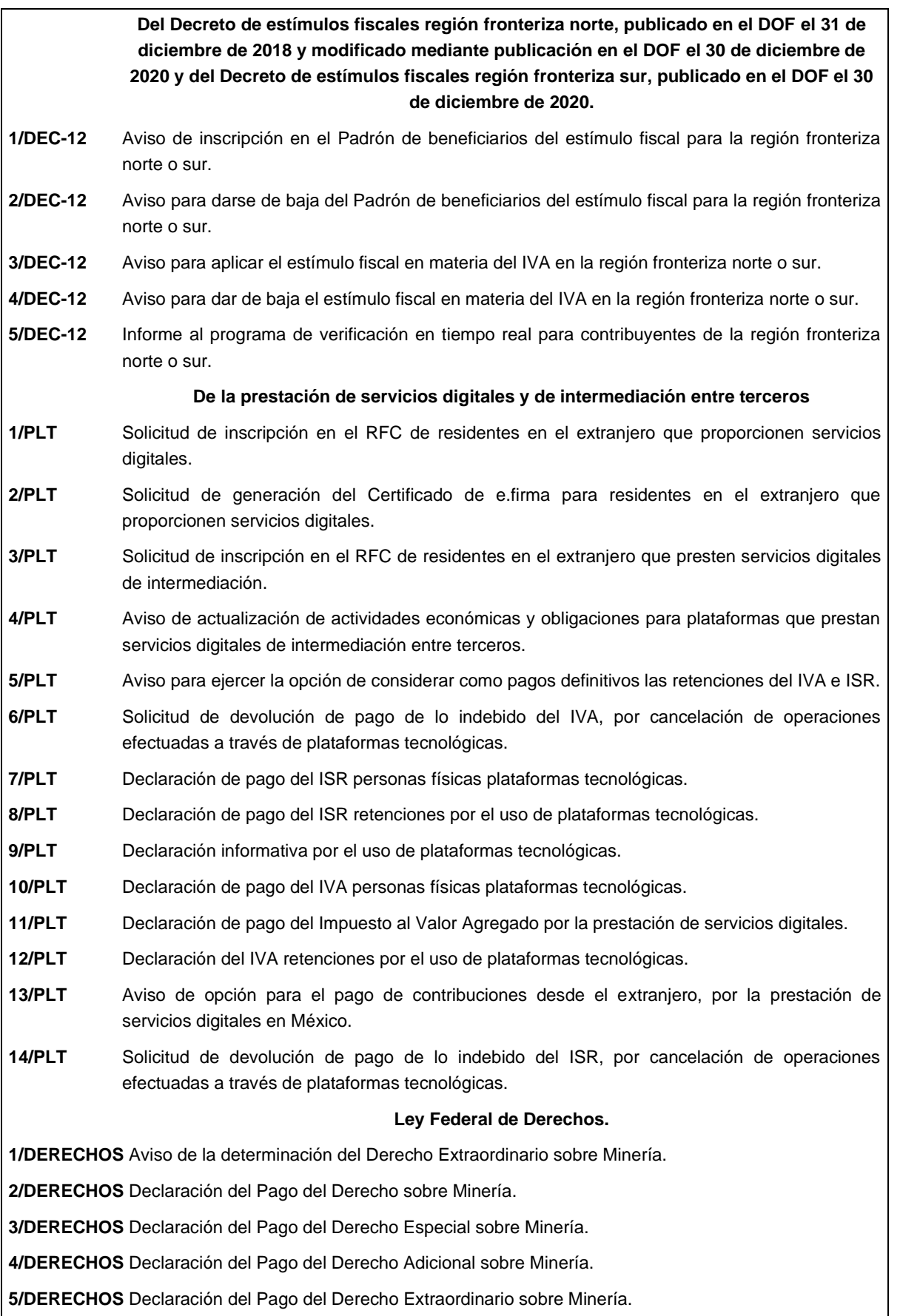

# **I. Definiciones**

- **1.1.** Para los efectos del presente Anexo se entiende por:
- 1. CESD, el Certificado especial de sello digital.
- 2. CFDI, el Comprobante Fiscal Digital por Internet o Factura Electrónica.
- 3. CFF, el Código Fiscal de la Federación.
- 4. CFPC, el Código Federal de Procedimientos Civiles.
- 5. CLABE, la Clave Bancaria Estandarizada a 18 dígitos.
- 6. CONFIS, las declaraciones informativas de Control Físico.
- 7. Contraseña, clave secreta definida por el contribuyente con 8 caracteres alfanuméricos.
- 8. Correo electrónico válido, se entenderá que es aquél que sea personal, que no corresponda a un tercero y que cumpla con las siguientes características:
	- I. El número de caracteres de la cuenta (antes de la @), debe ser al menos de 3.
	- II. El dominio (a la derecha de la @), debe formarse por palabras de al menos 2 caracteres separados por 1 punto.
	- III. La última palabra después del último punto, debe ser de 2 hasta 4 caracteres.
	- IV. En el dominio debe de haber al menos 1 punto.
	- V. Se permiten letras, números, guiones, excepto caracteres especiales como los acentos, ñ, !#\$%&\'\*+-/=?^`{|}~, etcétera.
- 9. CSD, el Certificado de Sello Digital.
- 10. CURP, la Clave Única de Registro de Población a 18 posiciones.
- 11. DeclaraNOT, la Declaración Informativa de Notarios Públicos y demás Fedatarios.
- 12. DIM, Declaración Informativa Múltiple.
- 13. DIMM, el Sistema de Declaraciones Informativas por Medios Magnéticos.
- 14. DOF, el Diario Oficial de la Federación.
- 15. DPA's, derechos, productos y aprovechamientos.
- 16. e.firma Portable, medio de autenticación electrónico de los usuarios que cuenten con un Certificado de e.firma, conformado por la Contraseña y una clave dinámica.
- 17. e.firma la Firma Electrónica Avanzada que debe estar vigente.
- 18. Escrito libre, aquel que reúne los requisitos establecidos por los artículos 18 y 18-A del CFF.
- 19. FCF, el Formato para pago de contribuciones federales.
- 20. FED, el Formato Electrónico de Devoluciones.
- 21. GIIN, Número de Identificación de Intermediario Global por sus siglas en inglés Global Intermediary Identification Number.
- 22. IAEEH, el Impuesto por la Actividad de Exploración y Extracción de Hidrocarburos.
- 23. IDE, el impuesto a los depósitos en efectivo.
- 24. IDE-A, Declaración anual de Depósitos en Efectivo.
- 25. IDE-M, Declaración mensual de Depósitos en Efectivo.
- 26. IEPS, el impuesto especial sobre producción y servicios.

- 27. IETU, el impuesto empresarial a tasa única.
- 28. INDEP, el Instituto para Devolver al Pueblo lo Robado.
- 29. INPC, el Índice Nacional de Precios al Consumidor.
- 30. ISAN, el impuesto sobre automóviles nuevos.
- 31. ISR, el impuesto sobre la renta.
- 32. ISTUV, el impuesto sobre tenencia o uso de vehículos.
- 33. IVA, el impuesto al valor agregado.
- 34. LFD, la Ley Federal de Derechos.
- 35. LGSM, la Ley General de Sociedades Mercantiles.
- 36. LIF, la Ley de Ingresos de la Federación para el Ejercicio Fiscal de 2023.
- 37. LISH, la Ley de Ingresos sobre Hidrocarburos.
- 38. LA, la Ley Aduanera.
- 39. LSEM, la Ley del Servicio Exterior Mexicano.
- 40. Oficinas del SAT: las Administraciones Desconcentradas de Servicios al Contribuyente adscritas a la Administración General de Servicios al Contribuyente.
- 41. OV, el Órgano Verificador para garantizar y verificar el cumplimiento de las obligaciones a cargo del PSA.
- 42. Portal del SAT y de la Secretaría, www.sat.gob.mx y www.shcp.gob.mx, respectivamente.
- 43. PSA, el Proveedor de Servicio Autorizado para juegos con apuestas y sorteos.
- 44. RCFF, el Reglamento del CFF.
- 45. Reglamento de la LFPIORPI, Reglamento de la Ley Federal para la Prevención e Identificación de Operaciones con Recursos de Procedencia Ilícita.
- 46. RFA Sector Primario, la Resolución de facilidades administrativas para el sector primario para 2022.
- 47. RFA Sector Autotransporte, la Resolución de facilidades administrativas para el sector de Autotransporte Terrestre de Carga y de Pasajeros para 2022.
- 48. RGCE, las Reglas Generales de Comercio Exterior.
- 49**.** RFC, el Registro Federal de Contribuyentes.
- 50**.** RIF, el Régimen de Incorporación Fiscal.
- 51**.** RLISR, el Reglamento de la Ley del ISR.
- 52. RLIVA, el Reglamento de la Ley del IVA.
- 53. RMF, la Resolución Miscelánea Fiscal.
- 54**.** SAT, el Servicio de Administración Tributaria y por RISAT, el Reglamento Interior del Servicio de Administración Tributaria.
- 55**.** Secretaría, la Secretaría de Hacienda y Crédito Público.
- 56**.** SEM, el Servicio Exterior Mexicano.
- 57**.** SRE, la Secretaría de Relaciones Exteriores.
- 58**.** SIPRED, el Sistema de Presentación del Dictamen de estados financieros para efectos fiscales.
- 59**.** UMA, la Unidad de Medida y Actualización.

## **1.2. Identificaciones oficiales, comprobantes de domicilio y poderes**

Para efectos de este Anexo se entenderá, salvo que se señale en el mismo lo contrario, por:

**A. Identificación oficial**, cualquiera de las siguientes:

- 1. Credencial para votar vigente, expedida por el Instituto Nacional Electoral (antes Instituto Federal Electoral).
- 2. Pasaporte vigente.
- 3. Cédula profesional vigente con fotografía. Quedan exceptuadas las cédulas profesionales electrónicas.
- 4. En el caso de menores de edad, la credencial emitida por Instituciones de Educación Pública o Privada con reconocimiento de validez oficial con fotografía y firma, o la Cédula de Identidad Personal emitida por el Registro Nacional de Población de la Secretaría de Gobernación vigente.
- 5. Credencial del Instituto Nacional de las Personas Adultas Mayores vigente.
- 6. Tratándose de extranjeros, documento migratorio vigente que corresponda, emitido por autoridad competente (en su caso, prórroga o refrendo migratorio).

**B. Comprobante de domicilio,** cualquiera de los siguientes documentos**:**

- 1. Estado de cuenta a nombre del contribuyente que proporcionen las instituciones del sistema financiero, el mismo no deberá tener una antigüedad mayor a 4 meses, no será necesario que se exhiba pagado.
- 2. Último recibo del impuesto predial a nombre del contribuyente, el mismo no deberá tener una antigüedad mayor a 4 meses, tratándose de recibo anual deberá corresponder al ejercicio en curso, no será necesario que se exhiba pagado.
- 3. Último recibo de los servicios de luz, gas, televisión de paga, internet, teléfono o de agua a nombre del contribuyente, el mismo no deberá tener una antigüedad mayor a 4 meses, no será necesario que se exhiban pagados.
- 4. Última liquidación a nombre del contribuyente del Instituto Mexicano del Seguro Social.
- 5. Contratos de:
	- a) Arrendamiento o subarrendamiento suscritos por el contribuyente, en ambos casos, el arrendador o subarrendador deberá estar inscrito y activo en el RFC, y cuando el arrendador o subarrendador sea una persona física tendrá que estar inscrito en el RFC bajo el Régimen que corresponde únicamente por dicha actividad económica y adjuntar al contrato copia simple de su identificación oficial.

En este caso, el contrato de arrendamiento deberá cumplir con las formalidades requeridas por las disposiciones legales tales como nombre y firma de las partes que lo suscriben, el objeto del contrato, las cláusulas y declaraciones a las que se sujetaran, por mencionar algunas.

- b) Prestación de servicios a nombre del contribuyente, en el que se incluya el uso de una oficina o espacio de trabajo, suscrito con un plazo mínimo de 6 meses, acompañado del recibo de pago que cumpla con los requisitos fiscales.
- c) Fideicomiso formalizado ante fedatario público.
- d) Apertura de cuenta bancaria suscrito por el contribuyente, el mismo no deberá tener una antigüedad mayor a 3 meses.
- e) Servicio de luz, teléfono o agua suscrito por el contribuyente, que no tenga una antigüedad mayor a 2 meses.
- 6. Carta de radicación o de residencia a nombre del contribuyente, expedida por los Gobiernos Estatal, Municipal o sus similares en la Ciudad de México, conforme a su ámbito territorial, que no tenga una antigüedad mayor a 4 meses.
- 7. Comprobante de alineación y número oficial emitido por el Gobierno Estatal, Municipal o su similar en la Ciudad de México a nombre del contribuyente, dicho comprobante deberá contener el domicilio fiscal, con una antigüedad no mayor a 4 meses.
- 8. Recibo oficial u orden de pago expedido por el gobierno estatal, municipal o su similar en la Ciudad de México a nombre del contribuyente, dicho comprobante deberá contener el domicilio fiscal, con una antigüedad no mayor a 4 meses, tratándose de pago anual deberá corresponder al ejercicio en curso, no será necesario que se exhiban pagados.
- 9. En el caso de los asalariados y de los contribuyentes sin actividad económica, la credencial para votar vigente emitida por el Instituto Nacional Electoral (antes Instituto Federal Electoral), siempre que el domicilio se encuentre visible.
- 10. En el caso de inscripción en el RFC de personas morales extranjeras, podrán presentar la Autorización de Oficina de Representación o Toma de Nota de Domicilio, expedidas por la Secretaría de Economía, siempre que éstas contengan la información del domicilio en donde se llevarán a cabo las actividades económicas. Este documento deberá ser expedido a nombre de la persona moral.
- 11. Cédula de empadronamiento de mercados públicos expedida a nombre del contribuyente, acompañada del formato de pago de derechos más reciente, el cual deberá exhibirse pagado.

Para los trámites que realicen las personas físicas, los comprobantes de domicilio podrán estar a nombre de un tercero, excepto los señalado en los numerales 1, 4, 5 incisos c) y d) y 6 del presente apartado, siempre y cuando cumplan con los requisitos respectivos.

La autoridad fiscal podrá aceptar para los trámites de inscripción en el RFC y de solicitud de generación del certificado de e.firma de una persona moral, cuando este último derive de la conclusión del trámite de inscripción los comprobantes de domicilio establecidos en los numerales 1, 2, 3, 5 incisos a), b), d) y e) del presente apartado que se encuentren a nombre de uno de los socios o accionistas, siempre y cuando cumplan con los requisitos señalados en dichos numerales, para cualquier otro trámite los comprobantes de domicilio deberán estar a nombre de la persona moral.

# **C. Poderes, alguno de los siguientes documentos:**

# **1. Poder general para pleitos y cobranzas**

Se entiende como el conferido sin limitación para realizar toda clase de gestiones de cobro que no impliquen el ejercicio de actos de dominio o de administración, así como para atender controversias (pleitos) a nombre de un poderdante, excepto que conforme a las disposiciones fiscales se requiera una cláusula especial, a fin de defender algún interés jurídico. No aplicará para realizar trámites en el RFC.

# **2. Poder general para actos de administración**

Se otorga para que el apoderado tenga toda clase de facultades administrativas y será admisible para efectuar cualquier trámite fiscal ante el SAT siempre y cuando se trate de gestiones patrimoniales que no se traduzcan en la enajenación de la empresa o del bien otorgado para su administración. No aplicará para ofrecer garantías o sustituirlas, designar bienes para embargo o para sustituirlos, ni en los trámites de inicio de liquidación o liquidación total del activo.

### **3. Poder general para ejercer actos de dominio**

Se entiende como el conferido sin limitación alguna para que el apoderado tenga las facultades de dueño y aplica para cualquier tipo de trámite fiscal, incluyendo aquellos actos jurídicos que pueden realizarse con los poderes para actos de administración de bienes o para pleitos y cobranzas. Es necesario presentar este poder para efecto de los avisos de inicio de liquidación o liquidación total del activo.

# **4. Poderes especiales**

Son aquellos que se otorgan cuando se quisiere limitar las facultades de los apoderados, es decir, se consignarán las limitaciones.

# **1.3. Documentos públicos emitidos en el extranjero**

Tratándose de documentos públicos emitidos por autoridades extranjeras, los mismos siempre deberán presentarse legalizados o apostillados y acompañados, en su caso, de traducción al idioma español por perito autorizado.

# **II. Trámites**

# **Código Fiscal de la Federación**

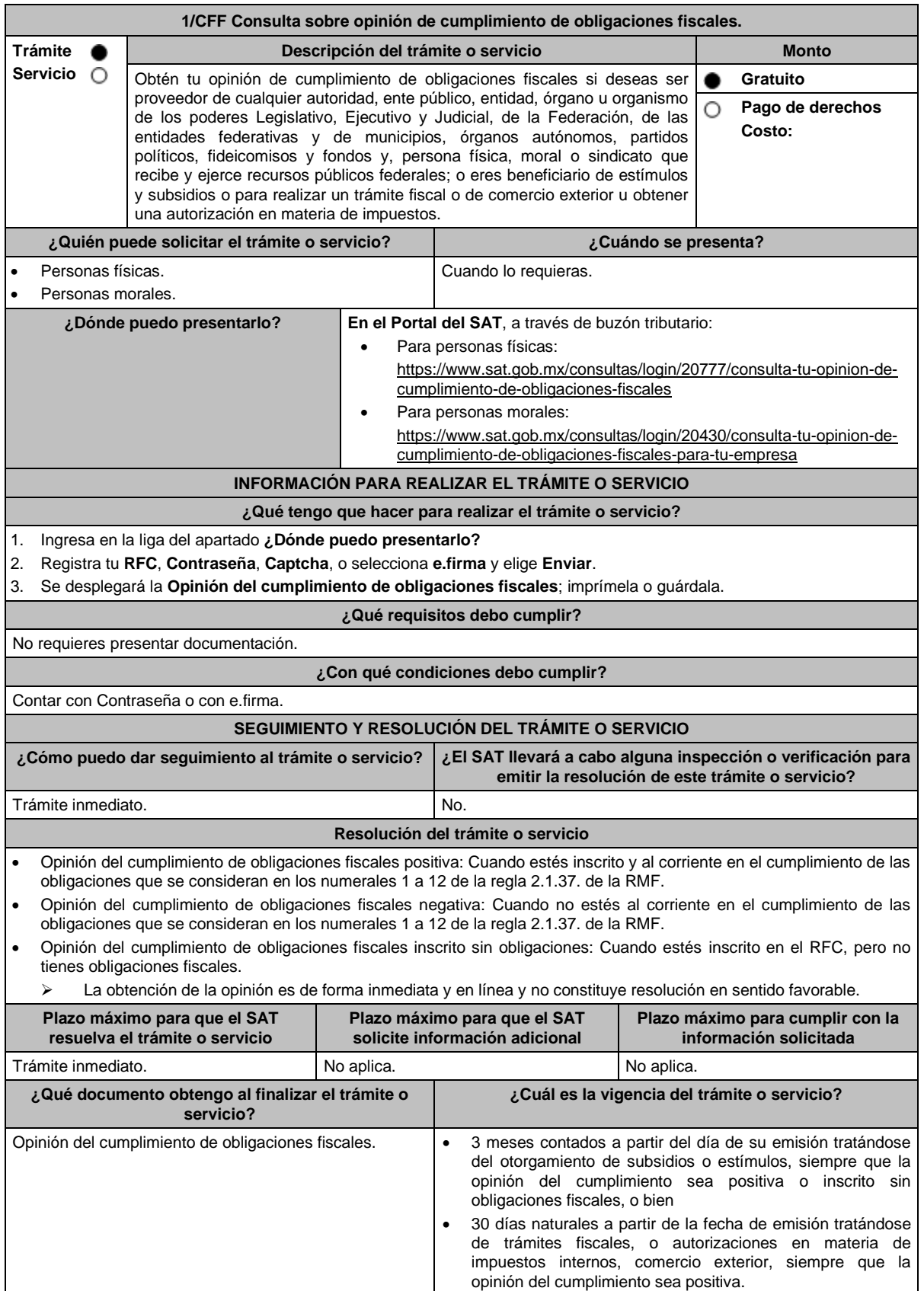

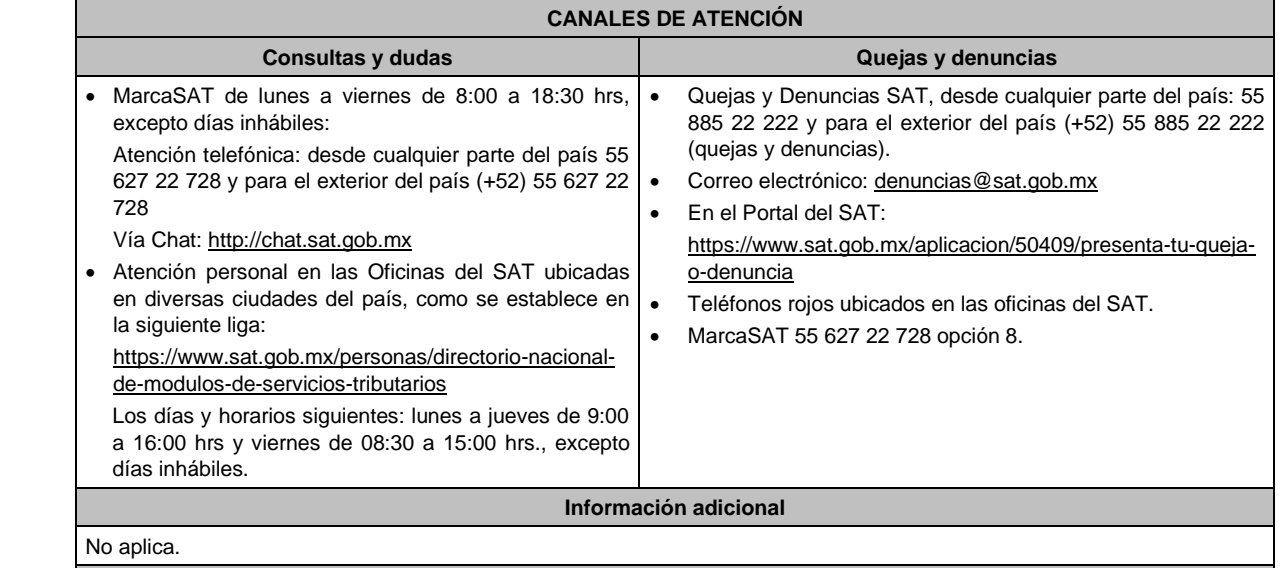

# **Fundamento jurídico**

Artículos: 17-D, 32-D del CFF; Reglas 2.1.28., 2.1.29., 2.1.37. y 2.1.38. de la RMF.

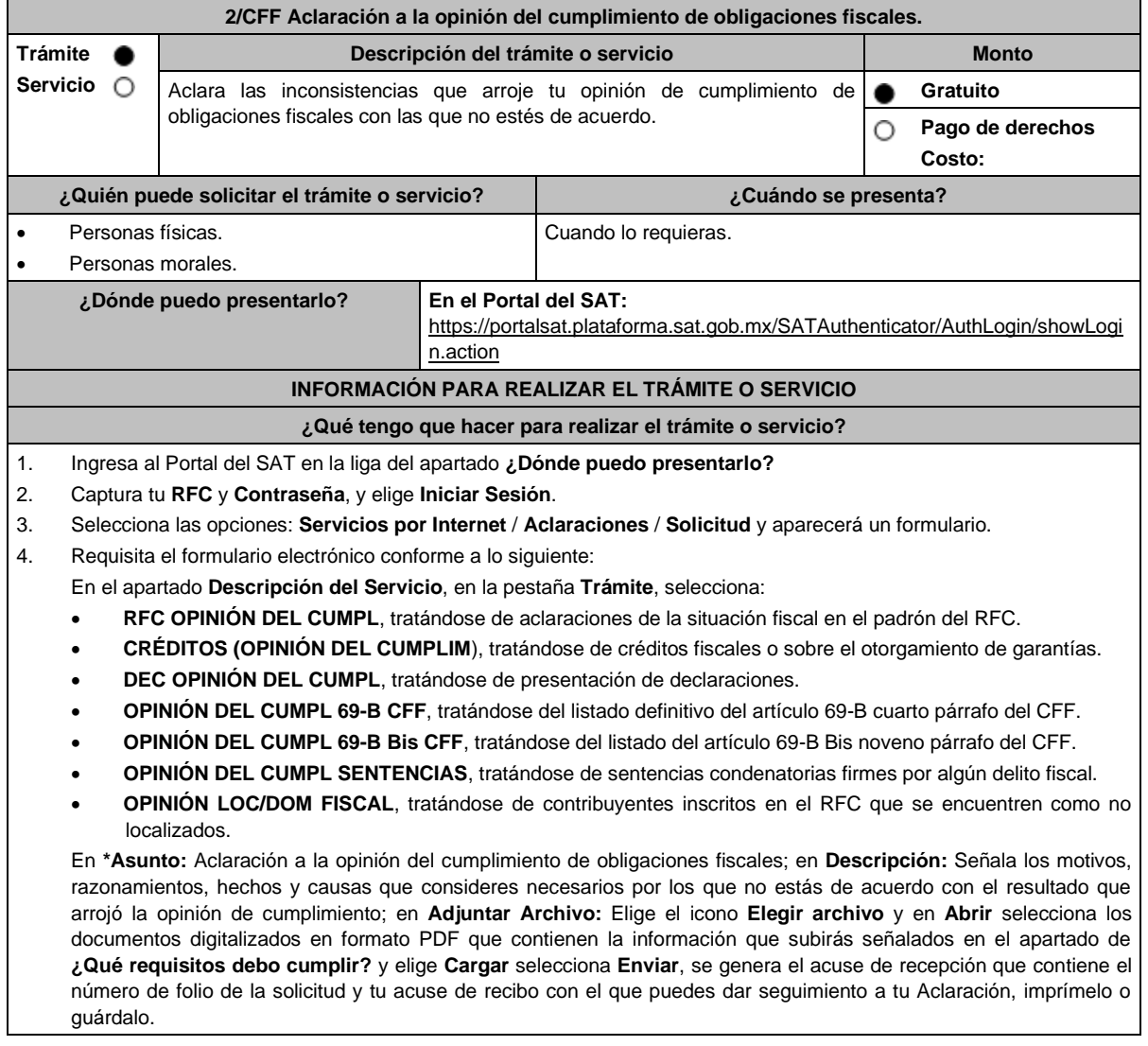

Miércoles 28 de diciembre de 2022 DIARIO OFICIAL (Edición Vespertina) 5. Para verificar la respuesta a tu solicitud, ingresa al Portal del SAT y con el número de folio, verifica la respuesta ingresando en la liga: https://wwwmat.sat.gob.mx/aplicacion/operacion/66288/consulta-tus-aclaraciones-comocontribuyente de acuerdo a lo siguiente: • En Mi Portal, captura tu **RFC, Contraseña** y elige **Iniciar Sesión**. • Selecciona la opción de **Servicios por Internet** / **Aclaraciones** / **Consulta**. • Captura el número del folio del trámite y verifica la solución otorgada a tu solicitud. **¿Qué requisitos debo cumplir?** Adjuntar archivo en formato PDF con las declaraciones, los documentos, los avisos que solventen las inconsistencias que arrojó la opinión del cumplimiento de obligaciones fiscales con las que no estás de acuerdo. **¿Con qué condiciones debo cumplir?** Contar con Contraseña. **SEGUIMIENTO Y RESOLUCIÓN DEL TRÁMITE O SERVICIO ¿Cómo puedo dar seguimiento al trámite o servicio? ¿El SAT llevará a cabo alguna inspección o verificación para emitir la resolución de este trámite o servicio?** Ingresa al Portal del SAT, en la liga señalada en el apartado **¿Dónde puedo presentarlo?** Selecciona la opción: **Servicios por Internet** / **Aclaraciones** / **Consulta** y proporciona el Número de Folio del envío o recepción de tu aclaración. No. **Resolución del trámite o servicio** Respuesta a tu aclaración considerando que el sentido puede ser procedente o improcedente. **Plazo máximo para que el SAT resuelva el trámite o servicio Plazo máximo para que el SAT solicite información adicional Plazo máximo para cumplir con la información solicitada** 6 días hábiles. No aplica. No aplica. No aplica. No aplica. No aplica. **¿Qué documento obtengo al finalizar el trámite o servicio? ¿Cuál es la vigencia del trámite o servicio?** Acuse de recibo de aclaración. Indefinida. **CANALES DE ATENCIÓN Consultas y dudas Quejas y denuncias** MarcaSAT de lunes a viernes de 8:00 a 18:30 hrs, excepto días inhábiles: Atención telefónica: desde cualquier parte del país 55 627 22 728 y para el exterior del país (+52) 55 627 22 728 Vía Chat: http://chat.sat.gob.mx • Atención personal en las Oficinas del SAT ubicadas en diversas ciudades del país, como se establece en la siguiente liga: https://www.sat.gob.mx/personas/directorio-nacionalde-modulos-de-servicios-tributarios Los días y horarios siguientes: lunes a jueves de 9:00 a 16:00 hrs y viernes de 08:30 a 15:00 hrs., excepto días inhábiles. • Quejas y Denuncias SAT, desde cualquier parte del país: 55 885 22 222 y para el exterior del país (+52) 55 885 22 222 (quejas y denuncias). Correo electrónico: denuncias@sat.gob.mx • En el Portal del SAT: https://www.sat.gob.mx/aplicacion/50409/presenta-tu-quejao-denuncia • Teléfonos rojos ubicados en las oficinas del SAT. • MarcaSAT 55 627 22 728 opción 8. **Información adicional** No aplica. **Fundamento jurídico** Artículos: 32-D, 33-A del CFF; Regla 2.1.37. de la RMF.

# **3/CFF (Se deroga)**

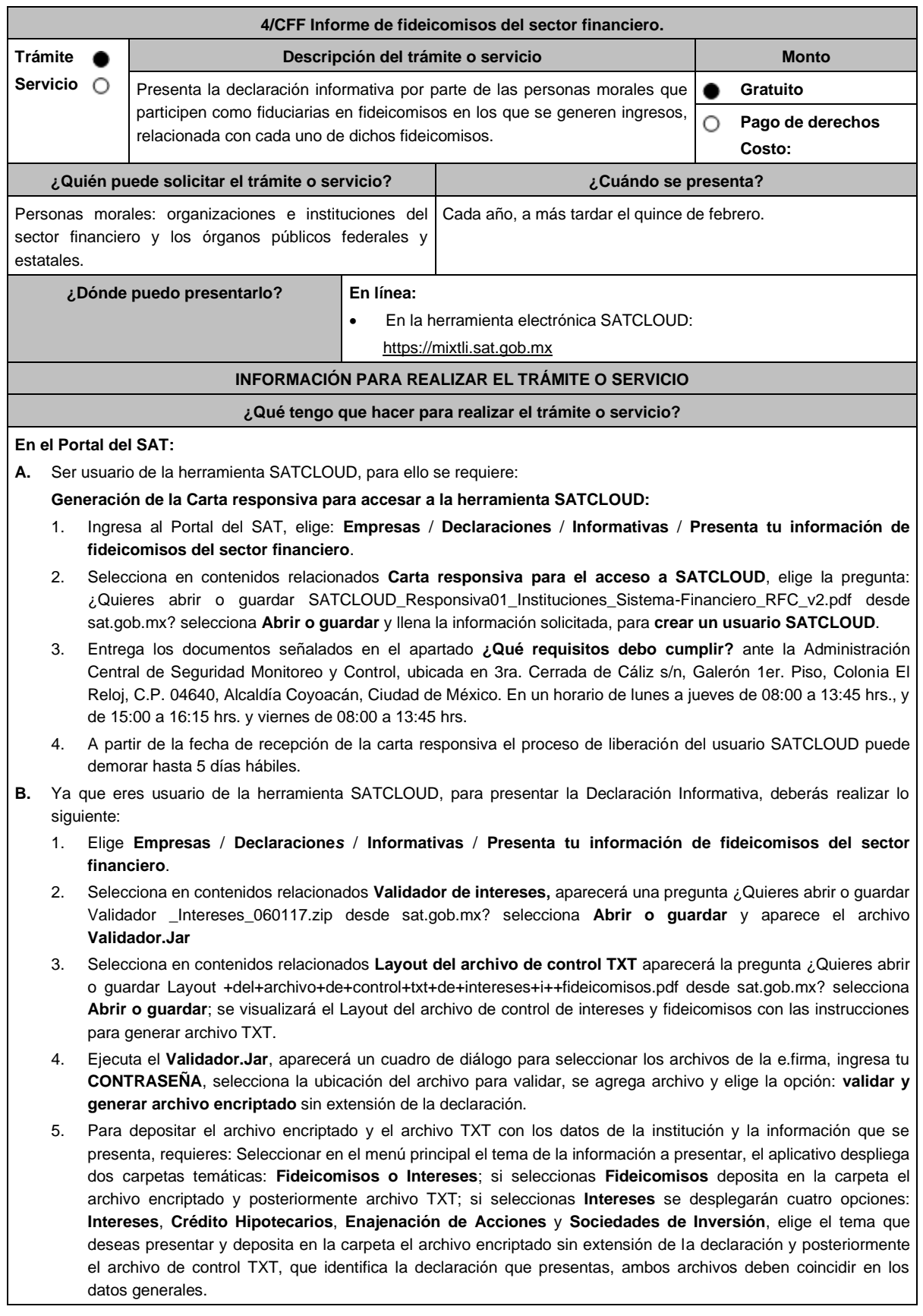

- 6. Al depositar los archivos, el aplicativo realiza la validación y puede generar un aviso de rechazo si hay inconsistencias en el Layout y las reglas de validación o un acuse de recibo cuando cumpla con el Layout y las reglas de validación.
	- 7. Este procedimiento dura aproximadamente cuarenta minutos.

### **¿Qué requisitos debo cumplir?**

# **En el Portal del SAT:**

- 1. Carta responsiva para el acceso a la herramienta **SATCLOUD**, con copia de identificación oficial cualquiera de las señaladas en el Apartado **I. Definiciones**; punto **1.2. Identificaciones oficiales, comprobantes de domicilio y poderes**, inciso **A) Identificación oficial**, del presente Anexo, del responsable de la cuenta y del superior jerárquico, así como copia del documento que ampare la facultad del uso de la **e.firma** de la institución financiera.
- 2. Generar dos archivos, uno con extensión TXT y otro sin extensión, los cuales deberás depositar dentro de la Herramienta **SATCLOUD**.

**¿Con qué condiciones debo cumplir?**

Contar con el acceso a SATCLOUD y con e.firma.

# **SEGUIMIENTO Y RESOLUCIÓN DEL TRÁMITE O SERVICIO**

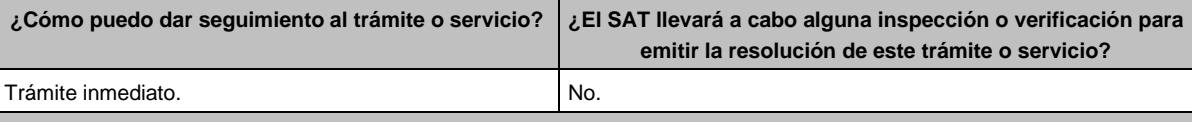

### **Resolución del trámite o servicio**

Si cumples con los requisitos se te emitirá Acuse de recibo, en caso contrario se formulará un aviso de rechazo o falta de información.

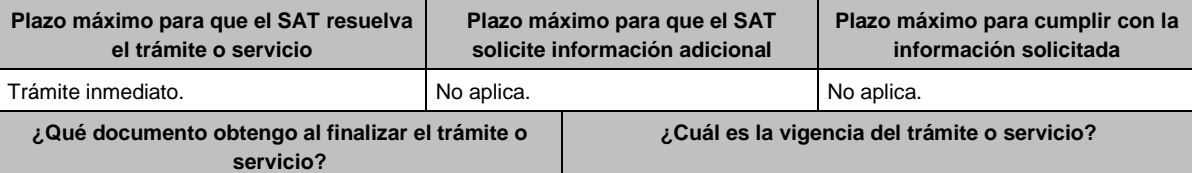

Acuse de recibo. 1 año.

# **CANALES DE ATENCIÓN**

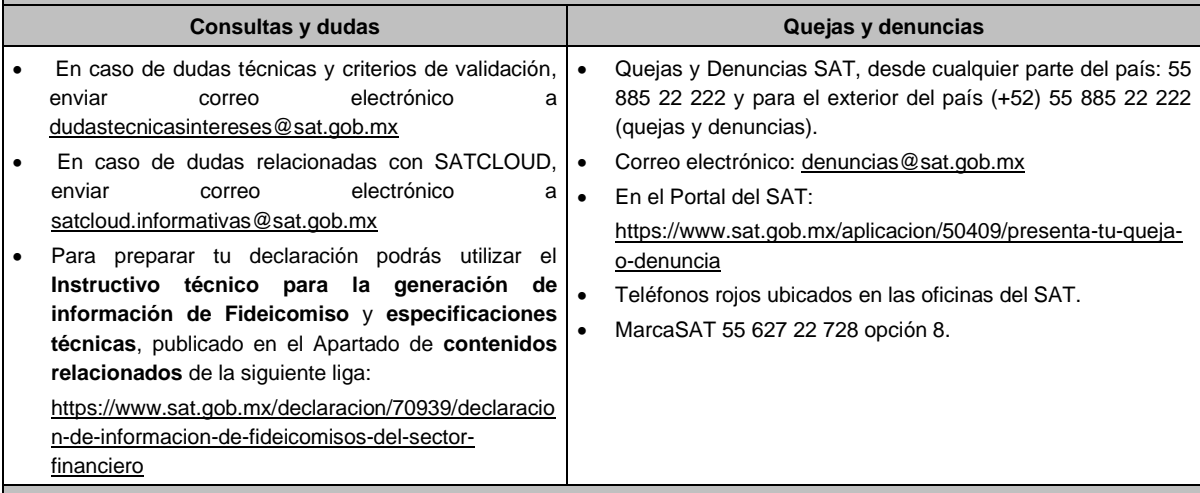

### **Información adicional**

• La activación de tu cuenta **SATCLOUD**, te será notificada vía correo electrónico, a la cuenta de correo consignada en la carta responsiva.

• En caso de que presentes la información de manera extemporánea, podrás realizarlo durante todo el año.

**Fundamento jurídico**

Artículos: 18, 19, 32-B fracción VIII del CFF; Regla 2.1.27. de la RMF.

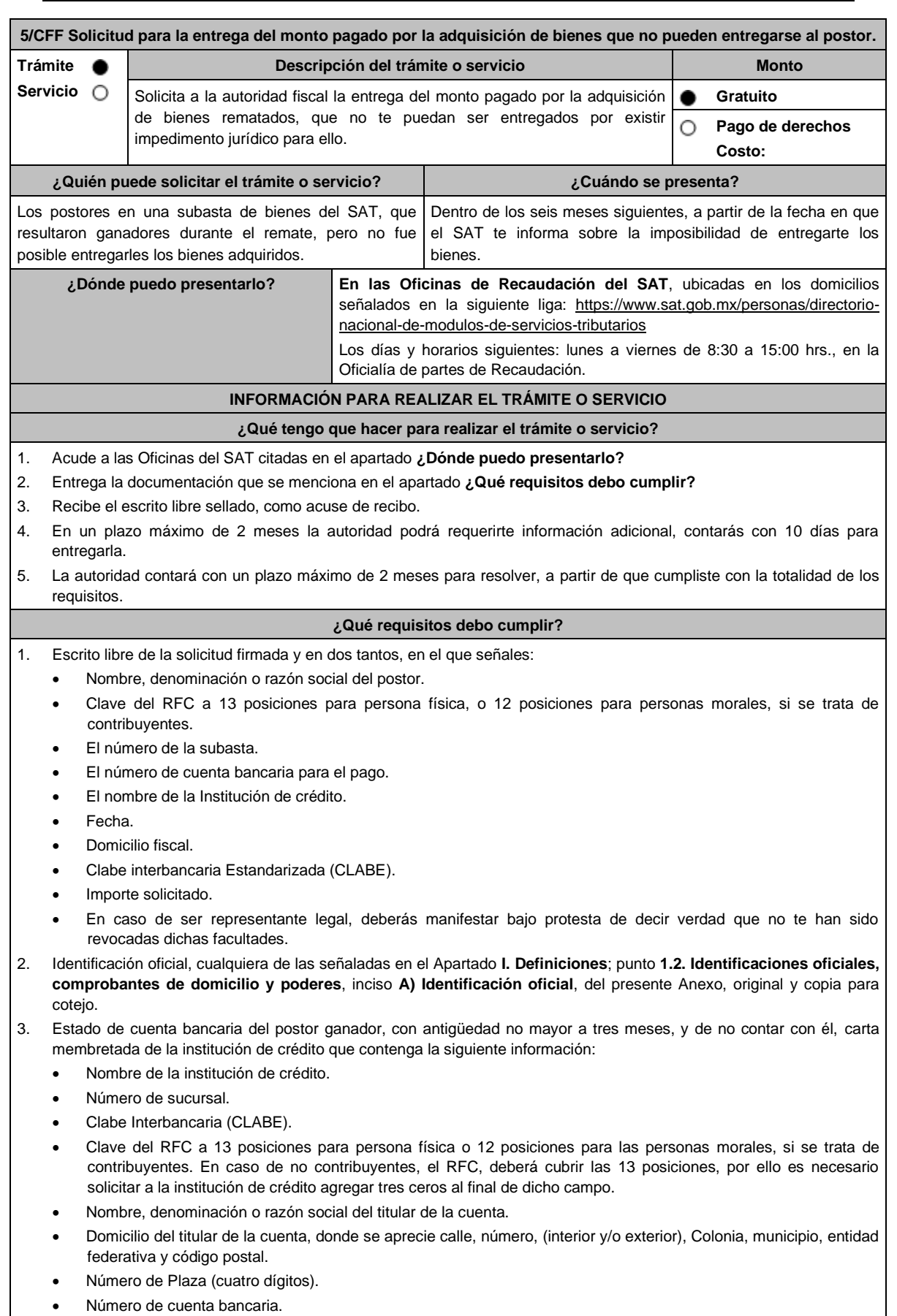

- 4. Copia simple y original del contrato de apertura de la cuenta bancaria, de no contar con él, carta membretada de la institución de crédito en la que se solicitas el depósito que contenga la información que se muestra a continuación:
	- Fecha de apertura.
	- Clabe Interbancaria Estandarizada (CLABE).
	- Nombre de la institución de crédito.
	- Número de sucursal.
	- Nombre, denominación o razón social del titular de la cuenta.
	- Domicilio del titular de la cuenta, donde se aprecie calle, número (interior y/o exterior), Colonia, municipio, entidad federativa y código postal.
	- Número de Plaza (cuatro dígitos).
	- Número de cuenta bancaria.
	- Clave del RFC a 13 posiciones para persona física o 12 posiciones para las personas morales, si se trata de contribuyentes.

# **Tratándose de residentes en el extranjero o de extranjeros residentes en México.**

- 5. Documento migratorio vigente que corresponda.
- 6. Certificado de Matricula Consular, expedido por la Secretaría de Relaciones Exteriores o por la Oficina Consular de la circunscripción donde se encuentre el connacional.

# **En caso de tratarse de representante legal.**

- 7. Poder notarial para acreditar la personalidad del representante legal (copia certificada y copia simple para cotejo) o carta poder firmada ante dos testigos y ratificadas las firmas ante las autoridades fiscales o fedatario público (original y copia simple para cotejo).
- 8. Documento notarial con el que se haya designado el representante legal para efectos fiscales, en caso de residentes en el extranjero o de extranjeros residentes en México (copia certificada y copia simple para cotejo).
	- \* Para mayor referencia, consultar en el Apartado **I. Definiciones**; punto **1.2. Identificaciones oficiales, comprobantes de domicilio y poderes**, inciso **C) Poderes**, del presente Anexo.

# **¿Con qué condiciones debo cumplir?**

Contar con CURP, en caso de personas físicas.

# **SEGUIMIENTO Y RESOLUCIÓN DEL TRÁMITE O SERVICIO**

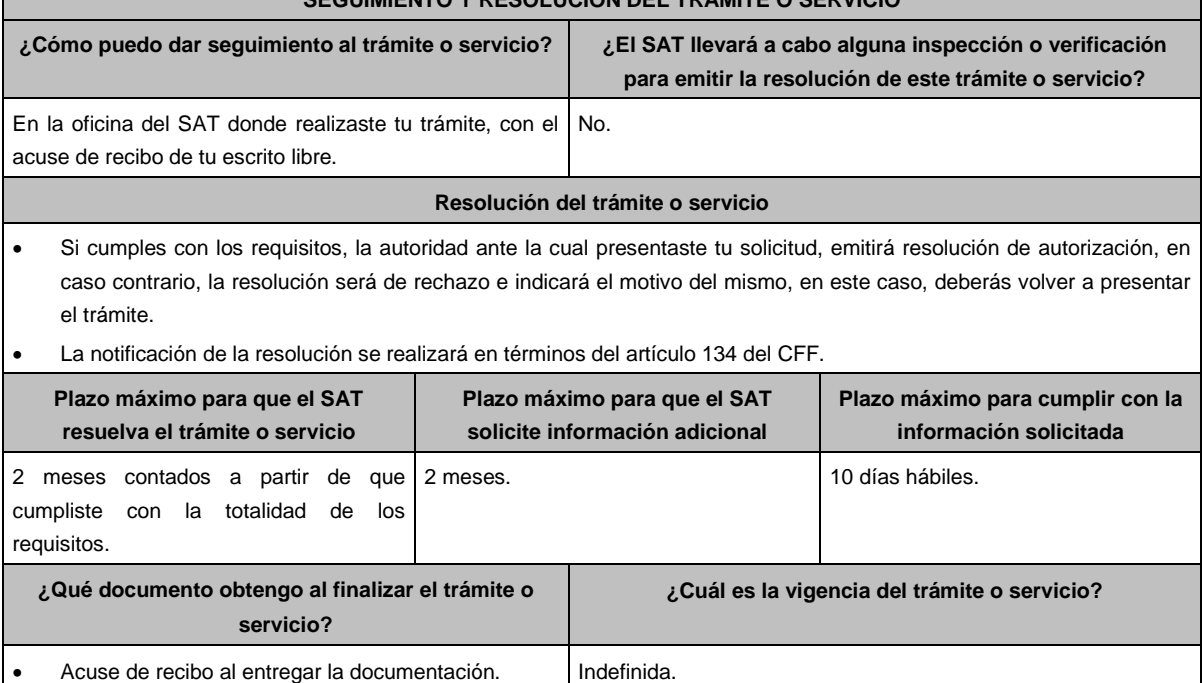

• Resolución de autorización o rechazo.

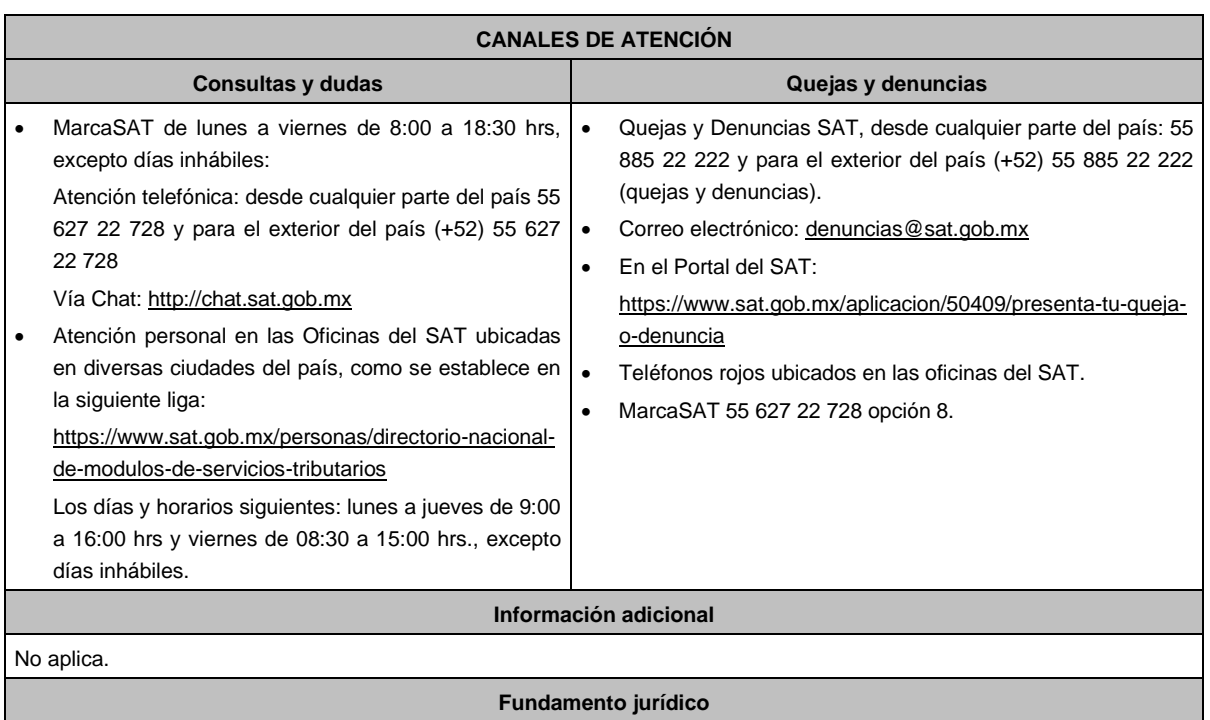

Artículos: 134, 188-Bis del CFF; Regla 2.13.7. de la RMF.

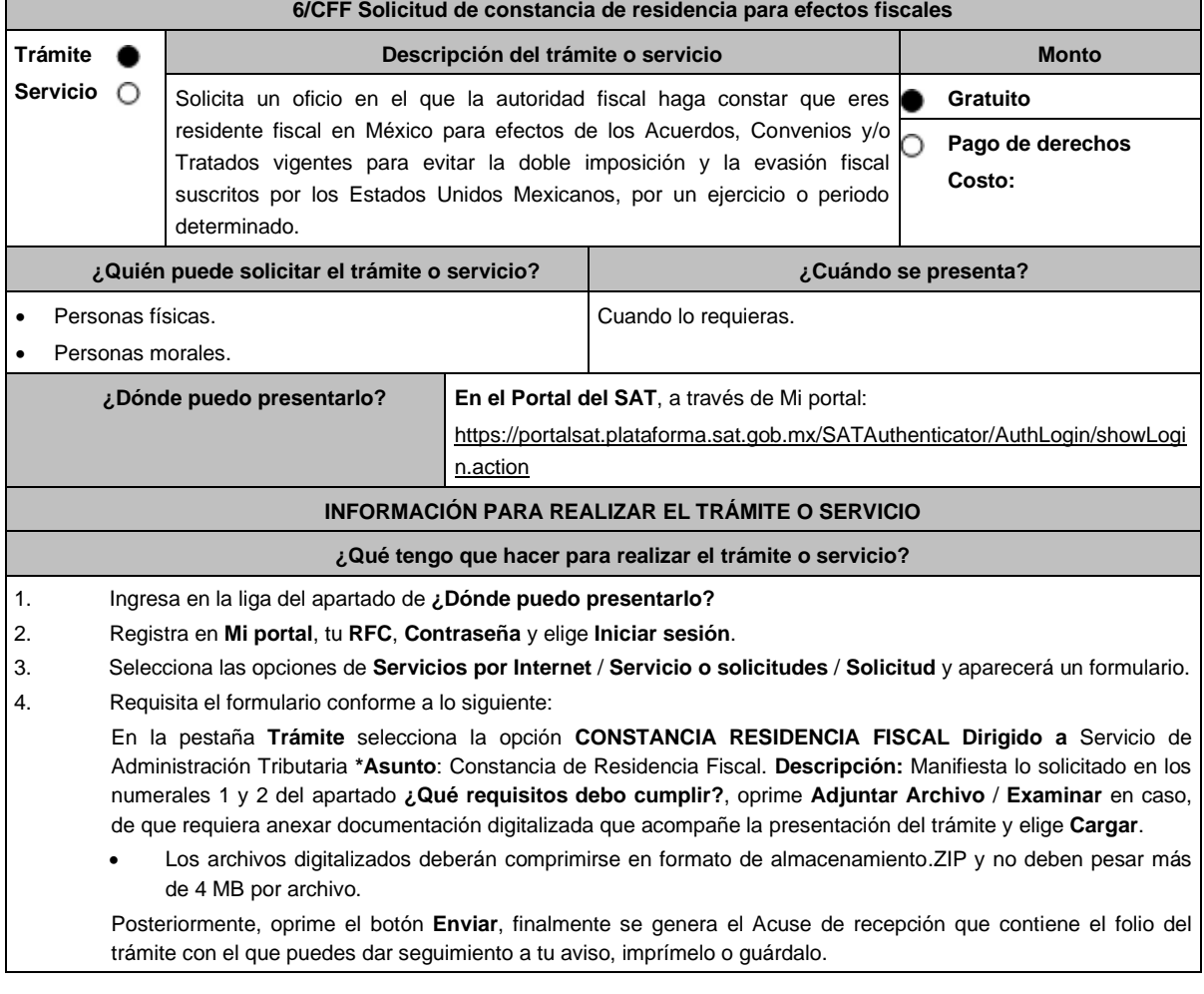

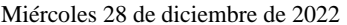

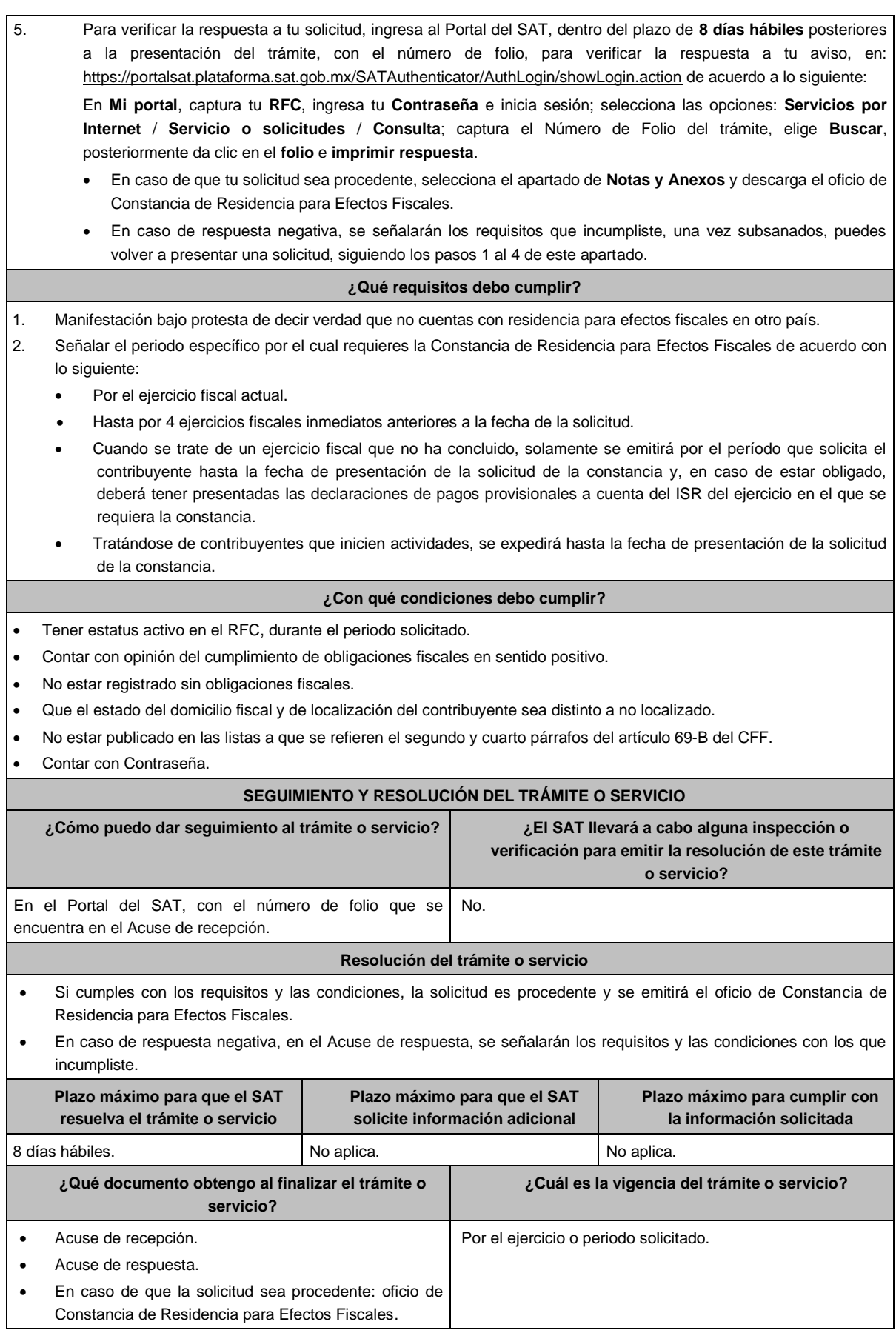

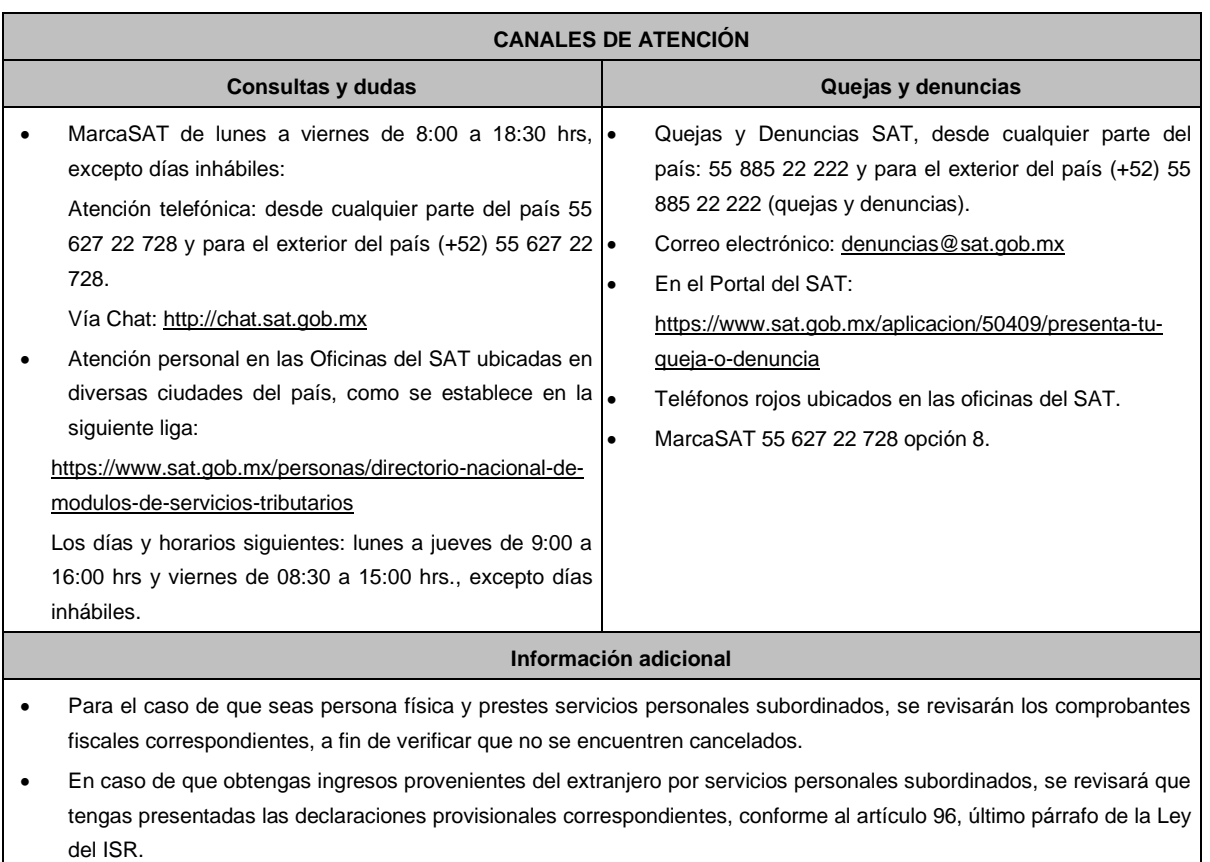

• El oficio de Constancia de Residencia para Efectos Fiscales es emitido con la e.firma del funcionario emisor, por lo que, en caso de necesitar el trámite de apostilla, deberás solicitar copia certificada de dicho oficio.

# **Fundamento jurídico**

Artículos: 9, 69-B del CFF; 96 de la LISR; Regla 2.1.3. de la RMF.

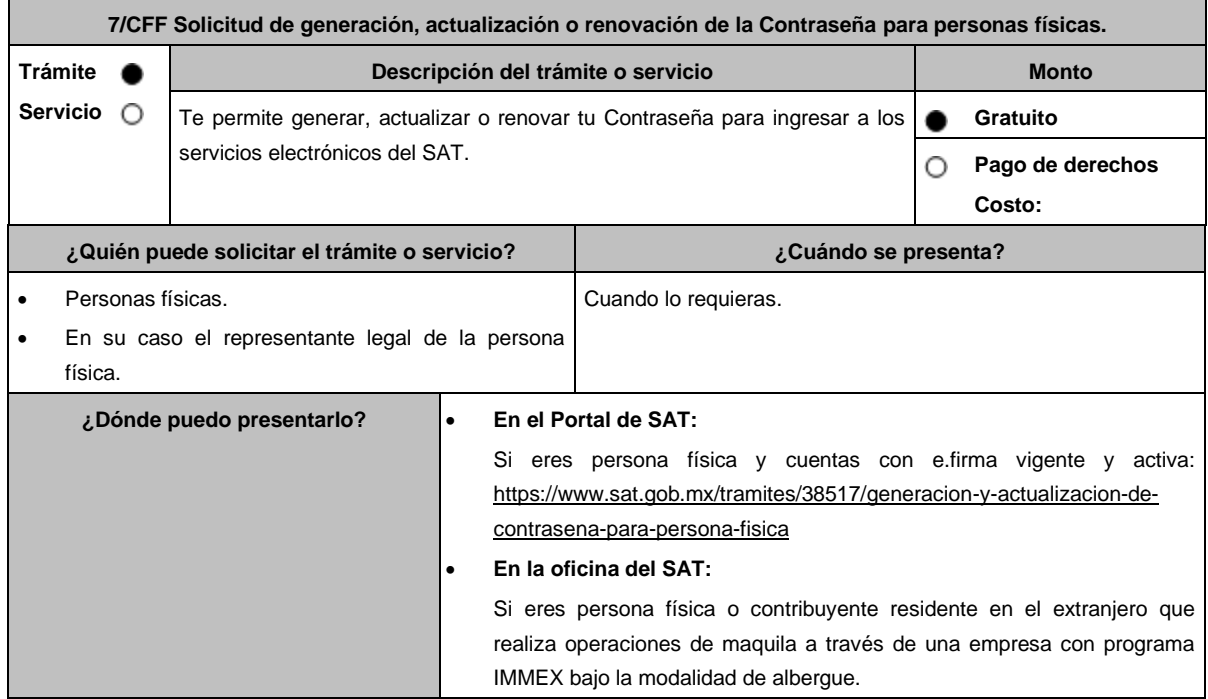
#### **INFORMACIÓN PARA REALIZAR EL TRÁMITE O SERVICIO**

#### **¿Qué tengo que hacer para realizar el trámite o servicio?**

## **En el Portal del SAT:**

Si eres persona física y cuentas con e.firma vigente y activa, ingresa a: https://www.sat.gob.mx/tramites/38517/generaciony-actualizacion-de-contrasena-para-persona-fisica

Si es la primera vez que estableces tu Contraseña:

- 1. Da clic en el botón **Iniciar**.
- 2. Selecciona **sí** cuento con e.firma.
- 3. Ingresa los datos de tu e.firma, Contraseña de la clave privada, clave privada (archivo con terminación.key) y el certificado (archivo con terminación.cer).
- 4. Escribe el texto de la imagen del código Captcha que aparece en la pantalla.
- 5. Oprime enviar.
- 6. Genera tu Contraseña, la cual debe contener 8 caracteres, (únicamente se aceptan letras y números, por tu seguridad no se acepta el RFC como Contraseña).
- 7. Confirma tu Contraseña.
- 8. En su caso establece un correo electrónico personal al que tengas acceso.
- 9. Oprime continuar.
- 10. Conserva tu comprobante de generación de Contraseña.

En caso de que ya cuentes con Contraseña y deseas actualizarla:

- 1. Da clic en el botón **Iniciar**.
- 2. Selecciona **sí** cuento con e.firma.
- 3. Ingresa los datos de tu e.firma, Contraseña de la clave privada, clave privada (archivo con terminación.key) y el certificado (archivo con terminación.cer).
- 4. Genera tu nueva Contraseña, la cual debe contener 8 caracteres (únicamente se aceptan letras y números, por tu seguridad no se acepta el RFC como Contraseña).
- 5. Confirma tu nueva Contraseña.
- 6. Da clic en Continuar.
- 7. Descarga o imprime tu comprobante de actualización de Contraseña.
- 8. Da clic en Finalizar.

# **En la oficina del SAT:**

Este servicio únicamente está disponible para contribuyentes personas físicas o contribuyentes residentes en el extranjero que realizan operaciones de maquila a través de una empresa con programa IMMEX bajo la modalidad de albergue.

- 1. Acude a la Oficina del SAT de tu preferencia o Módulo de Servicios Tributarios.
- 2. Presenta la documentación e información señalada en el apartado requisitos.
- 3. Genera tu Contraseña, la cual debe contener 8 caracteres (únicamente se aceptan letras y números, por tu seguridad no se acepta el RFC como Contraseña).
- 4. Confirma tu Contraseña.
- 5. Proporciona un correo electrónico personal al que tengas acceso.
- 6. Recibe y conserva el acuse de Generación o Actualización de Contraseña.

# **¿Qué requisitos debo cumplir?**

#### **A través del Portal del SAT:**

Contar con e.firma vigente y activa.

#### **En las oficinas del SAT:**

- Identificación oficial vigente del contribuyente y, en su caso, del representante legal, cualquiera de las señaladas en el Apartado **I. Definiciones**; punto **1.2. Identificaciones oficiales, comprobantes de domicilio y poderes**, inciso **A) Identificación oficial**, del presente Anexo (original).
- Correo electrónico personal al que la o el contribuyente tenga acceso.

Los contribuyentes personas físicas únicamente podrán designar un representante legal para realizar el trámite de Contraseña en los siguientes supuestos, presentando adicionalmente los documentos que corresponda en cada caso:

#### **Menores de edad:**

La persona física que ejerza la patria potestad o tutela de algún menor de edad, deberá presentar:

- Acta de nacimiento del menor, expedida por el Registro Civil u obtenida en el Portal https://www.gob.mx/ActaNacimiento/ (Formato Único), Cédula de Identidad Personal, expedida por la Secretaría de Gobernación a través del Registro Nacional de Población o resolución judicial o, en su caso, original del documento emitido por fedatario público en el que conste la patria potestad o la tutela (original o copia certificada).
- Manifestación por escrito de conformidad de los padres para que uno de ellos actúe como representante legal del menor, acompañado de la copia simple de la identificación oficial vigente que puede ser cualquiera de las señaladas en el Apartado **I. Definiciones**; punto **1.2. Identificaciones oficiales, comprobantes de domicilio y poderes**, inciso **A) Identificación oficial**, del presente Anexo del padre que no actuará como representante legal. En el apartado "Contenidos Relacionados" de la liga: https://www.sat.gob.mx/tramites/38517/generacion-yactualizacion-de-contrasena-para-persona-fisica, podrás encontrar un ejemplo de dicha manifestación.
- En los casos en que el acta de nacimiento, la resolución judicial o documento emitido por fedatario público en el que conste la patria potestad se encuentre señalado solamente un padre, no será necesario presentar este requisito.

#### **Personas físicas con incapacidad legal judicialmente declarada:**

• Resolución judicial definitiva, en la que se declare la incapacidad de la o el contribuyente, e incluya la designación de la tutora o tutor (original).

#### **Contribuyentes en apertura de sucesión:**

• Documento en el cual conste el nombramiento y aceptación del cargo de albacea otorgado mediante resolución judicial o en documento notarial, conforme a la legislación de la materia (original).

#### **Contribuyentes declarados ausentes:**

- Resolución judicial en la que conste la designación como representante legal y se manifieste la declaratoria especial de ausencia de la o el contribuyente (original).
- Manifiesto bajo protesta de decir verdad, en el cual se indique que la situación de ausencia de la o el contribuyente no se ha modificado a la fecha.

#### **Contribuyentes privados de su libertad:**

- Acuerdo, auto o resolución que acredite la privación de la libertad de la o el contribuyente y/o la orden de arraigo firmada por Jueza o Juez (original).
- Cualquiera de los poderes señalados en los numerales 2, 3 y 4 del Apartado **I. Definiciones**; punto **1.2. Identificaciones oficiales, comprobantes de domicilio y poderes**, inciso **C) Poderes**, del presente Anexo. (copia certificada).
- Si fue otorgado en el extranjero deberá estar debidamente apostillado o legalizado y haber sido formalizado ante fedatario público mexicano y en su caso, presentar la traducción al español realizada por perito autorizado.

#### **Contribuyentes clínicamente dictaminados en etapa terminal:**

- Dictamen médico emitido por institución médica pública o privada con enfermedad en etapa terminal, en el que se señale expresamente tal circunstancia, nombre y cédula profesional del médico o médica, así como la designación de la o el representante legal (original).
- Cualquiera de los poderes señalados en los numerales 2, 3 y 4 del Apartado **I. Definiciones**; punto **1.2. Identificaciones oficiales, comprobantes de domicilio y poderes**, inciso **C) Poderes**, del presente Anexo. (copia certificada).
- Si fue otorgado en el extranjero deberá estar debidamente apostillado o legalizado y haber sido formalizado ante fedatario público mexicano y en su caso, presentar la traducción al español realizada por perito autorizado.

## **Personas residentes en el extranjero que realicen operaciones de maquila a través de una empresa con programa IMMEX bajo la modalidad de albergue:**

- Contrato suscrito con la empresa con programa IMMEX bajo la modalidad de albergue en lugar del acta o documento constitutivo. Si el contrato está escrito en un idioma distinto del español, deberá presentar una traducción al español realizada por un perito autorizado.
- Cualquiera de los poderes señalados en los numerales 2, 3 y 4 del Apartado **I. Definiciones**; punto **1.2. Identificaciones oficiales, comprobantes de domicilio y poderes**, inciso **C) Poderes**, del presente Anexo. (copia certificada) otorgado ante fedatario público mexicano.
- Identificación oficial vigente del representante legal. Deberá presentar cualquiera de las señaladas en el Apartado **I. Definiciones**; punto **1.2. Identificaciones oficiales**, **comprobantes de domicilio y poderes**, inciso **A) Identificación oficial**, del presente Anexo (original).

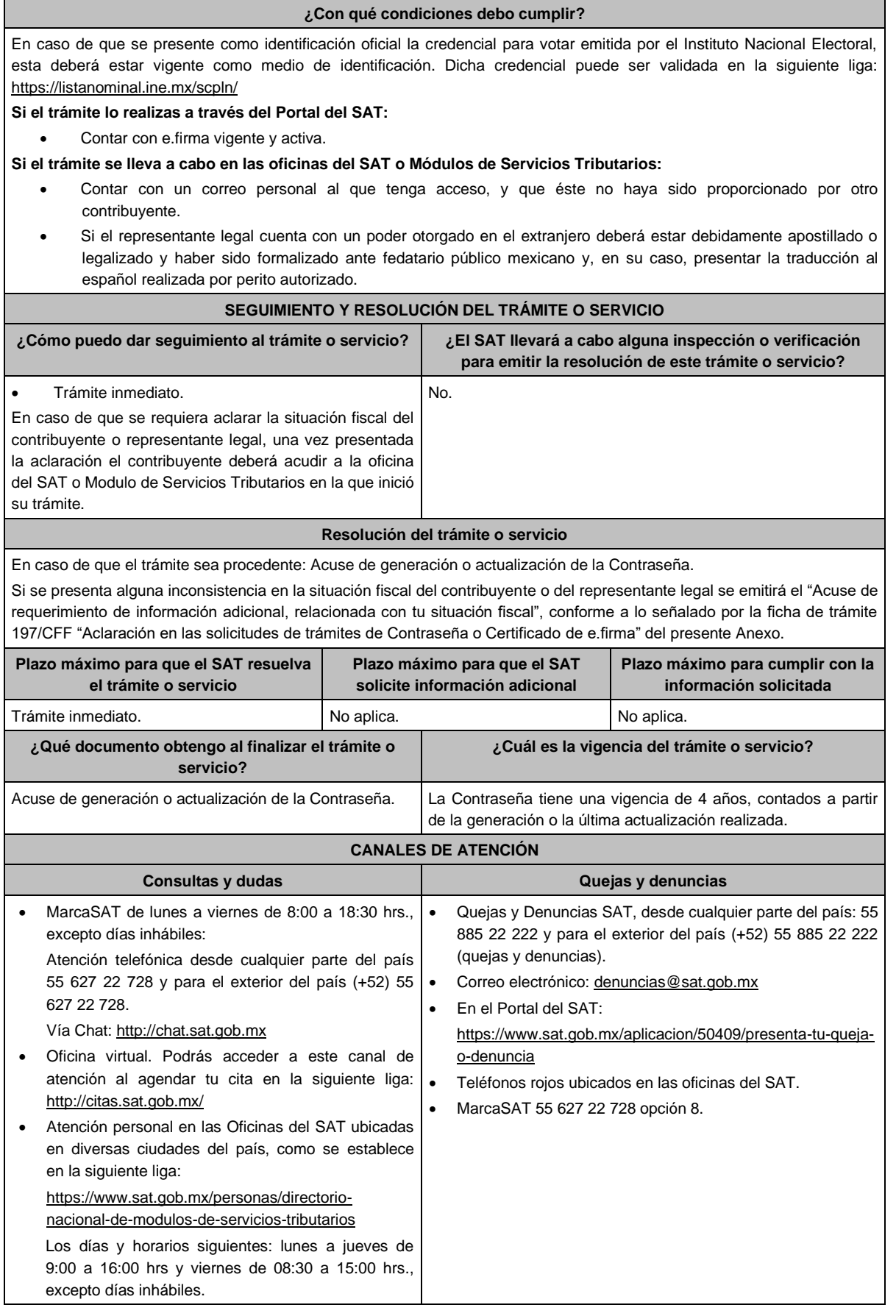

#### **Información adicional**

Cuando recibas el "Acuse de requerimiento de información adicional, relacionada con tu situación fiscal", deberás presentar información que desvirtúe la irregularidad identificada en tu situación fiscal o de tu representante legal, de acuerdo con la ficha de trámite 197/CFF "Aclaración en las solicitudes de trámites de Contraseña o Certificado de e.firma".

## **Fundamento jurídico**

Artículos 17-D y 19 del CFF; Reglas 2.2.1., y 2.4.4. de la RMF.

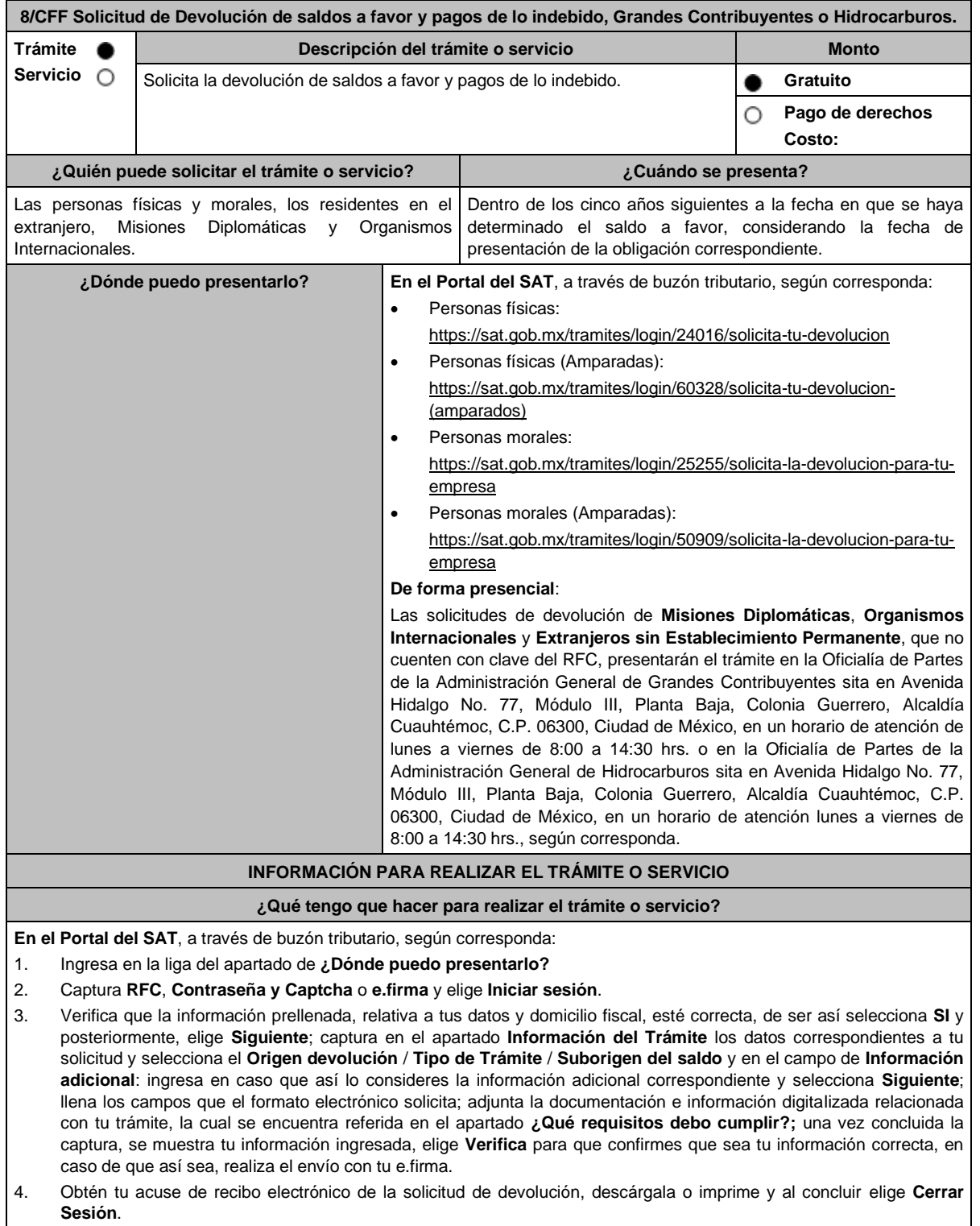

# **De forma presencial:**

Acude ante la Administración General, según te corresponda, de acuerdo a lo señalado en el apartado. **¿Dónde puedo presentarlo?** con lo siguiente:

- 1. La documentación correspondiente, de acuerdo a la tabla contenida en el apartado **¿Qué requisitos debo cumplir?**
- 2. Entrega la documentación correspondiente al asesor fiscal que atenderá tu trámite.
- 3. Recibe y conserva la forma oficial sellada como acuse de recibo de tu solicitud.

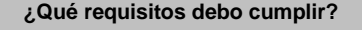

Los requisitos se especifican en la tabla correspondiente:

- 1. Solicitud de devoluciones a saldos a favor del ISR (Declaración del ejercicio) para Grandes Ver tabla 8.1. Contribuyentes o Hidrocarburos.
- 2. Documentación que podrá ser requerida por la autoridad para solicitudes de devolución a saldos a favor del ISR (Declaración del ejercicio) para Grandes Contribuyentes o Hidrocarburos. Ver tabla 8.2.
- 3. Solicitud de devolución de saldos a favor del IVA para Grandes Contribuyentes o Ver tabla 8.3. Hidrocarburos.
- 4. Documentación que podrá ser requerida por la autoridad para solicitudes de devolución de Ver tabla 8.4. saldos a favor del IVA para Grandes Contribuyentes o Hidrocarburos.
- 5. Solicitud de devolución de pago de lo indebido para Grandes Contribuyentes o Ver tabla 8.5. Hidrocarburos.
- 6. Documentación que podrá ser requerida por la autoridad para solicitudes de devolución de Ver tabla 8.6. pago de lo indebido para Grandes Contribuyentes o Hidrocarburos.
- 7. Solicitud de devolución de pago de lo indebido para Grandes Contribuyentes (Misiones Ver tabla 8.7. Diplomáticas y Organismos Internacionales).

## **¿Con qué condiciones debo cumplir?**

Contar con e.firma y Contraseña, en caso de que el trámite lo realices por buzón tributario.

## **SEGUIMIENTO Y RESOLUCIÓN DEL TRÁMITE O SERVICIO**

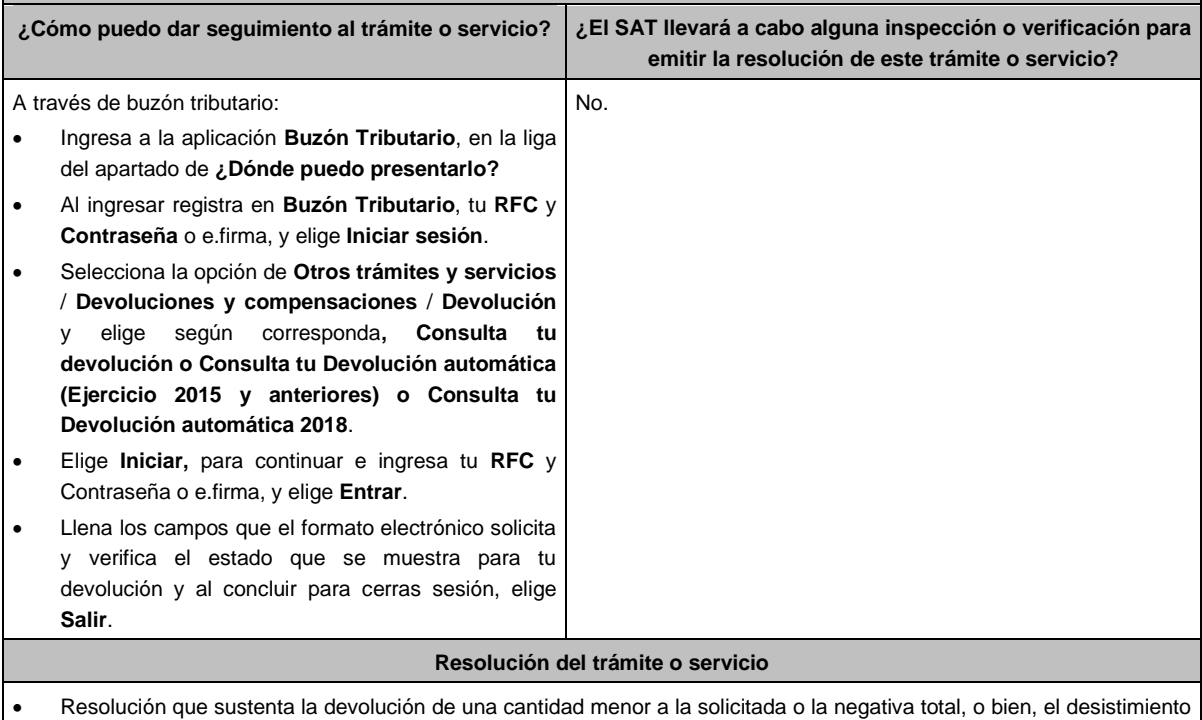

de la solicitud, o que la misma se tenga por no presentada cuando el contribuyente o el domicilio manifestado por éste se encuentren como no localizados ante el RFC, la cual será notificada de forma personal o vía buzón tributario.

• En caso de autorización total de la cantidad solicitada en devolución, el estado de cuenta que expidan las Instituciones financieras, será considerado como comprobante de pago de la devolución.

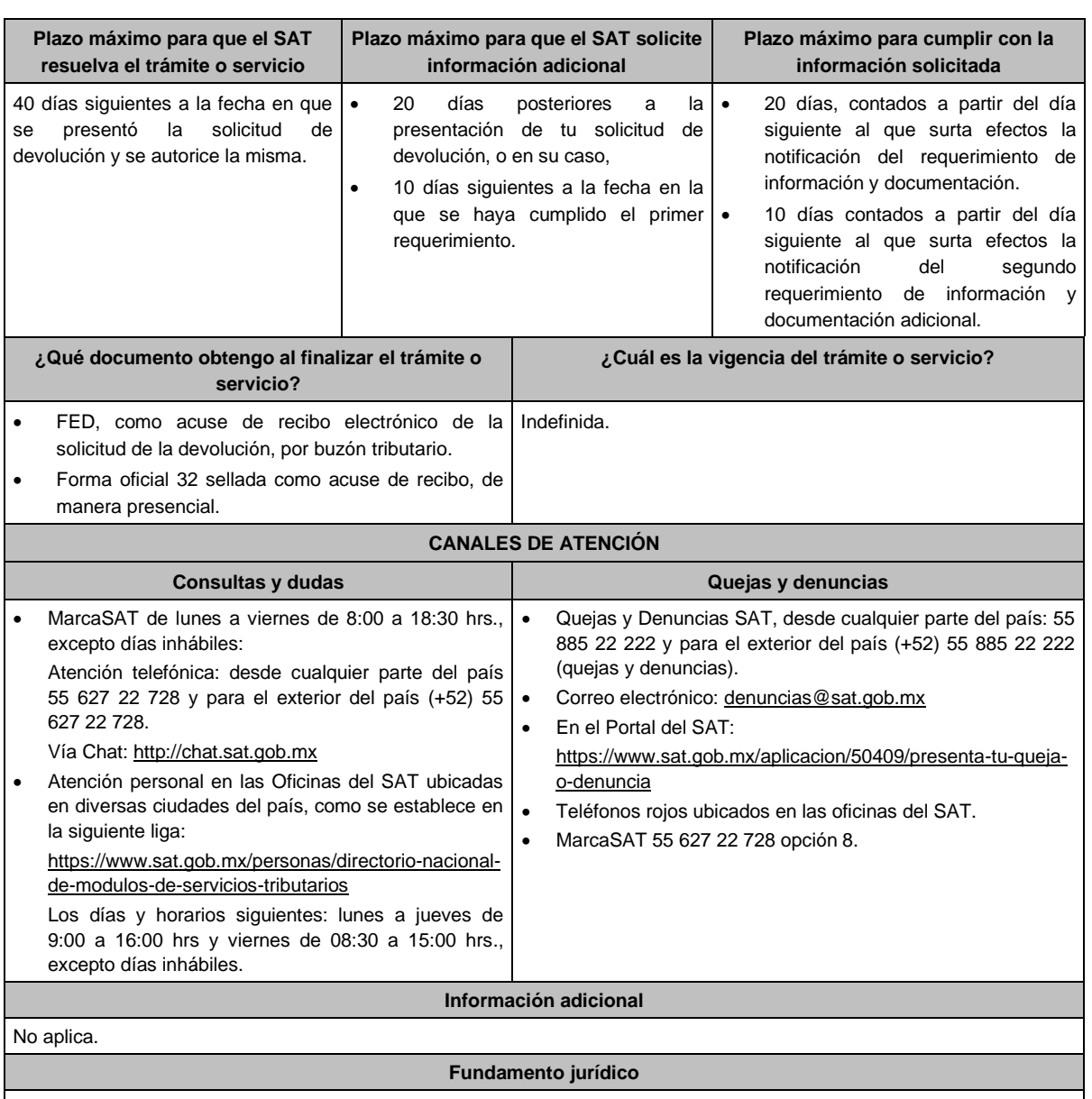

Artículos: 17-D, 18, 19, 22, 22-A y 22-C del CFF; Reglas 2.3.3., 2.3.4., 2.3.8. y 2.3.15. de la RMF.

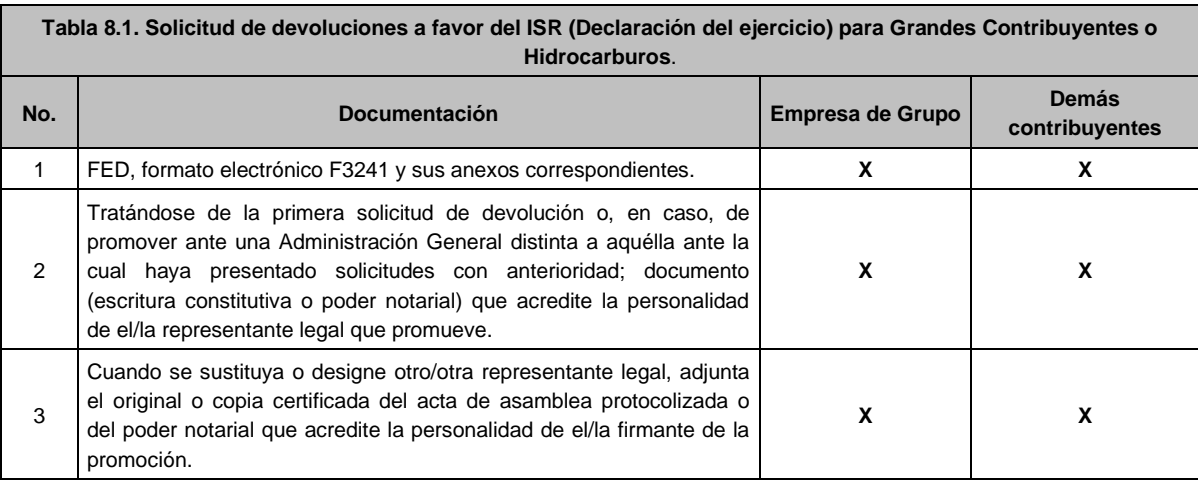

# **TABLAS**

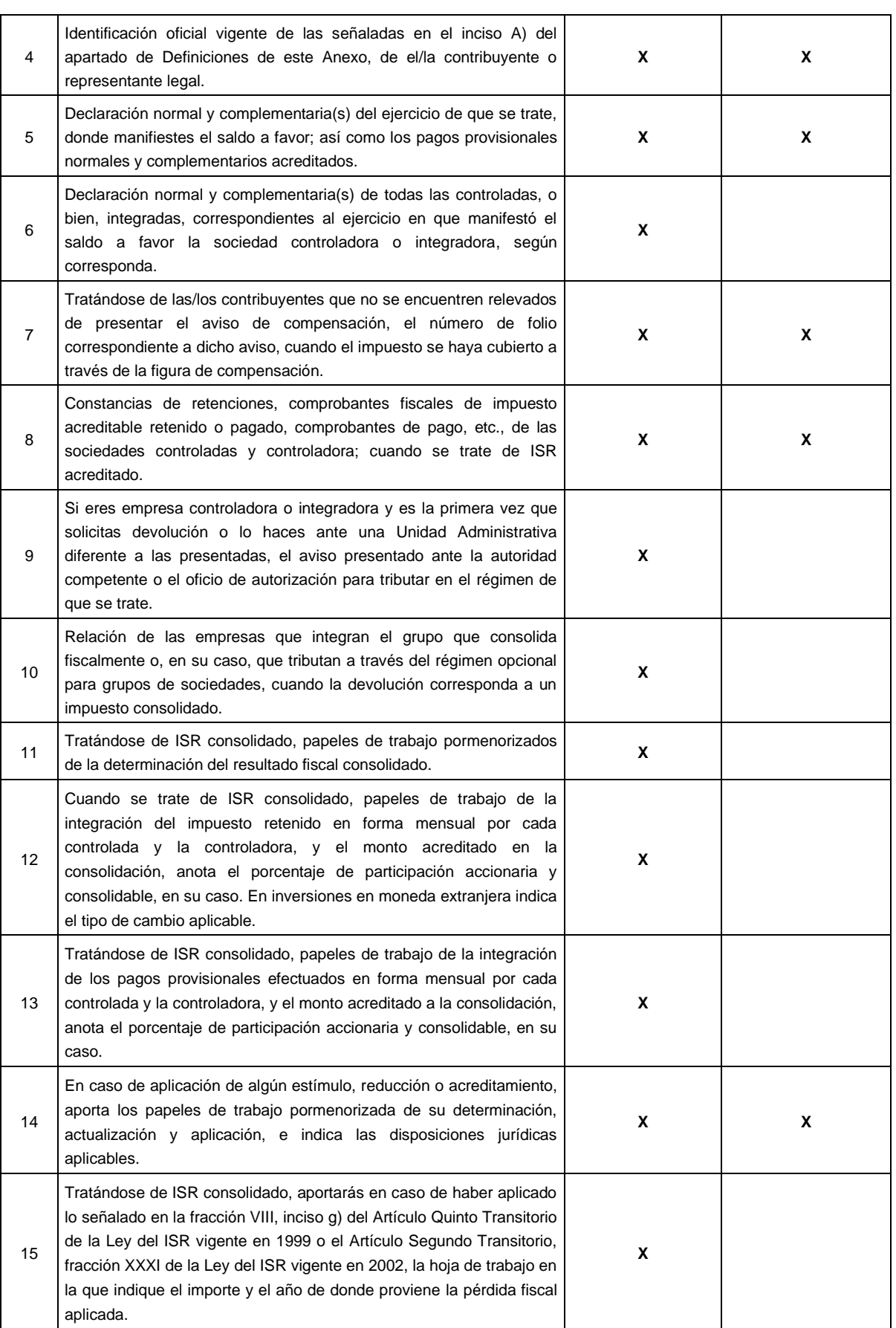

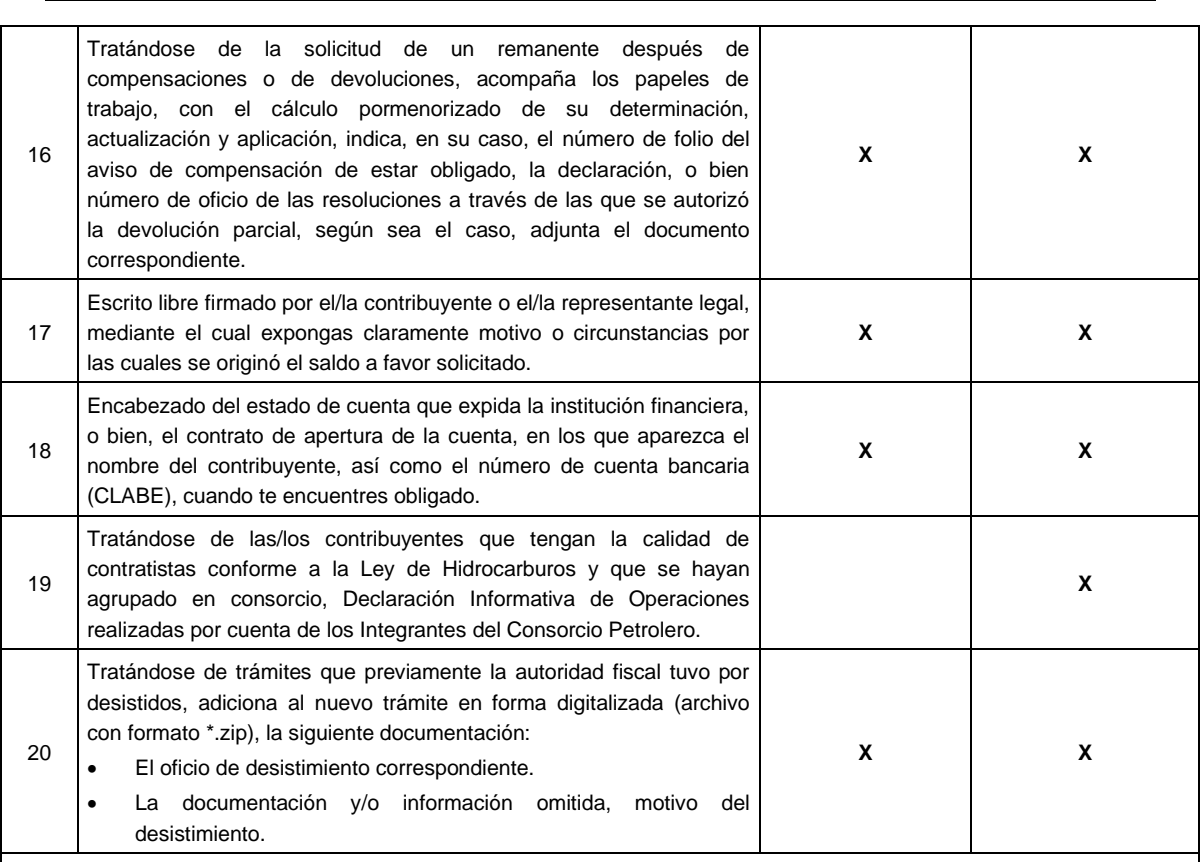

*\*Tratándose de solicitudes de devolución presentadas a través del Portal del SAT, todas las documentales deberán ser aportadas en forma digitalizada (archivo con formato zip).*

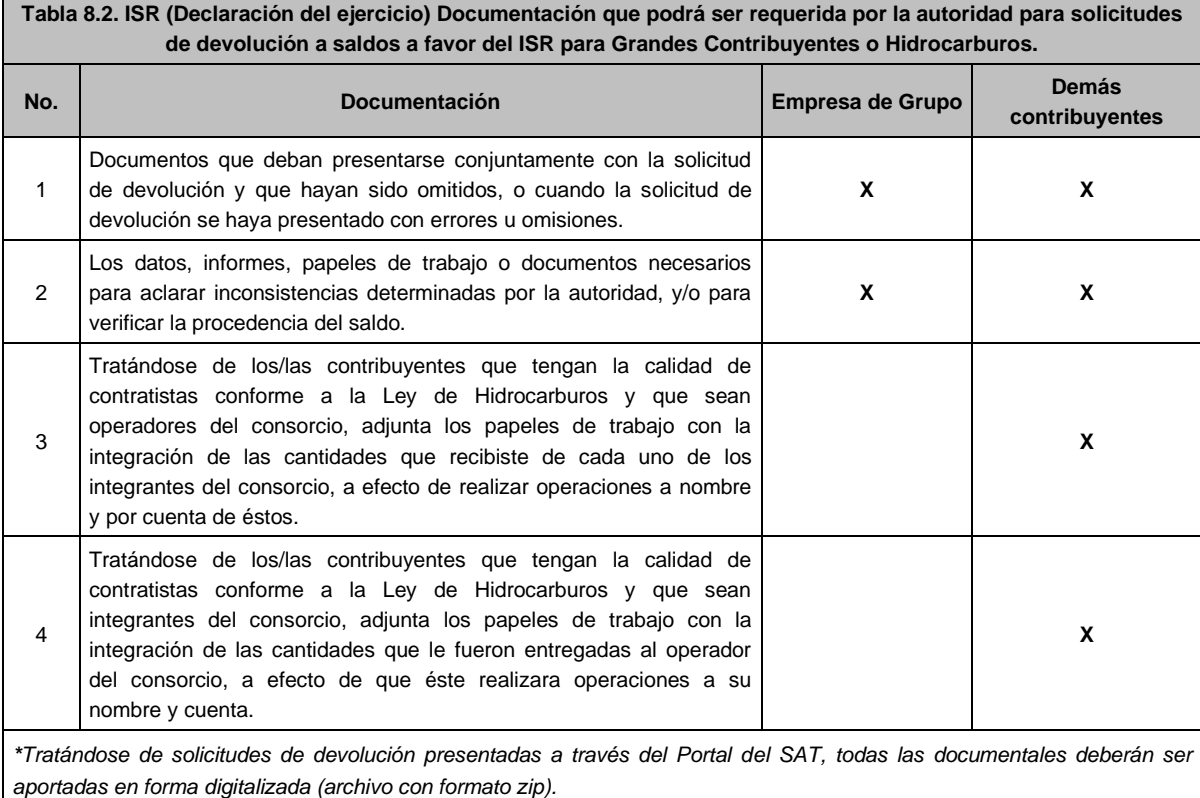

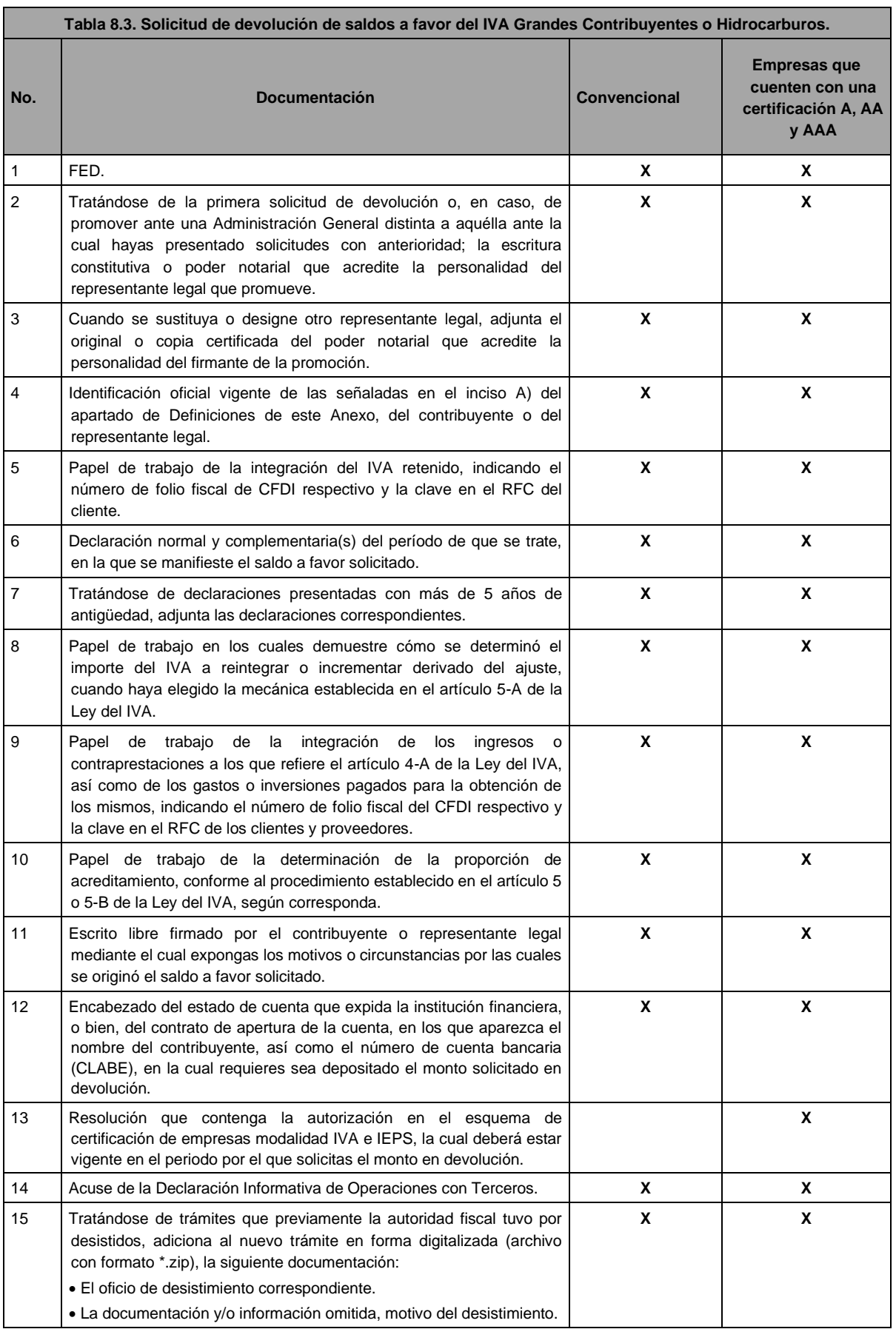

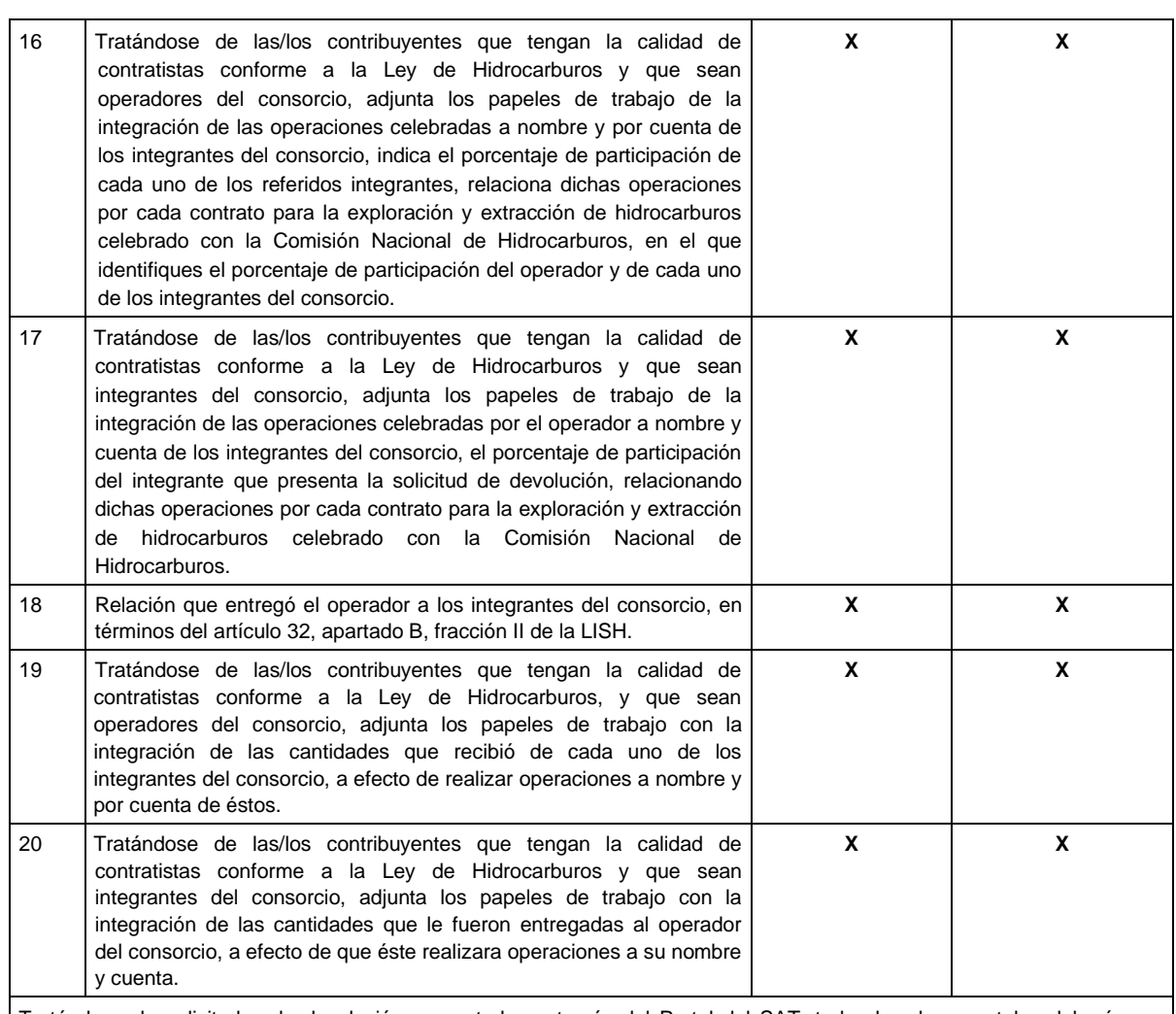

Tratándose de solicitudes de devolución presentadas a través del Portal del SAT, todas las documentales deberán ser aportadas en forma digitalizada (archivo con formato zip).

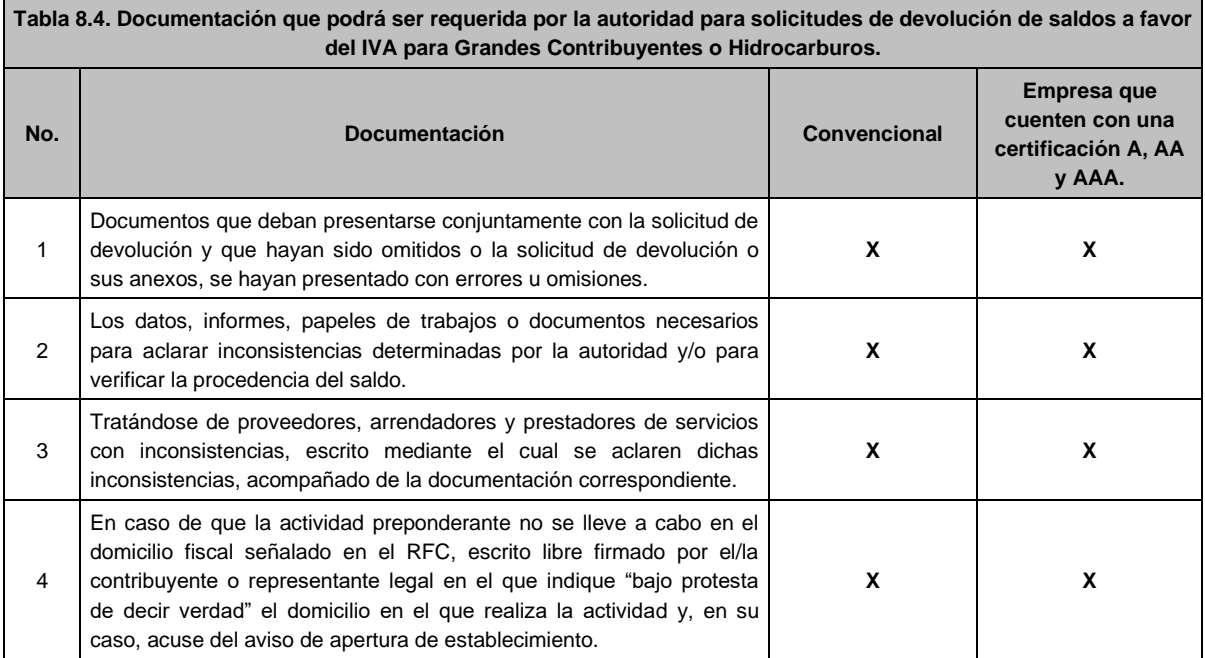

*aportadas en forma digitalizada (archivo con formato zip).*

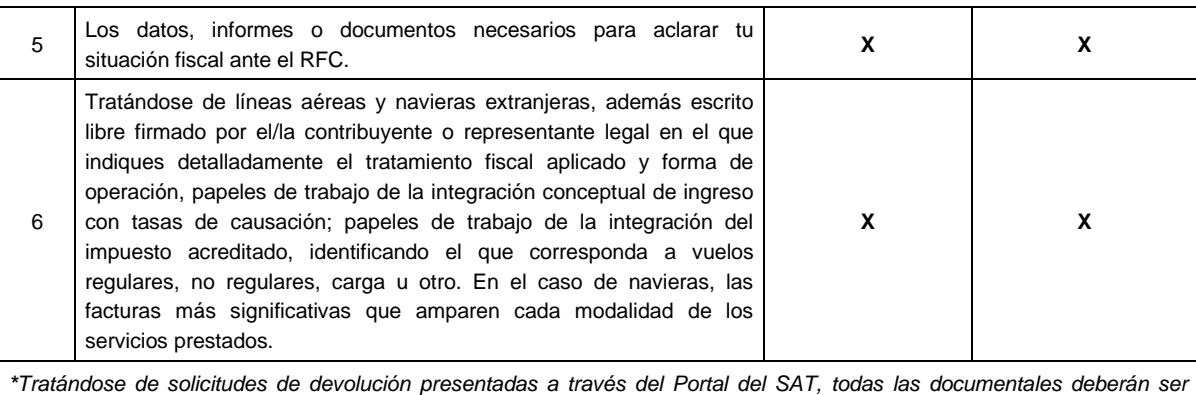

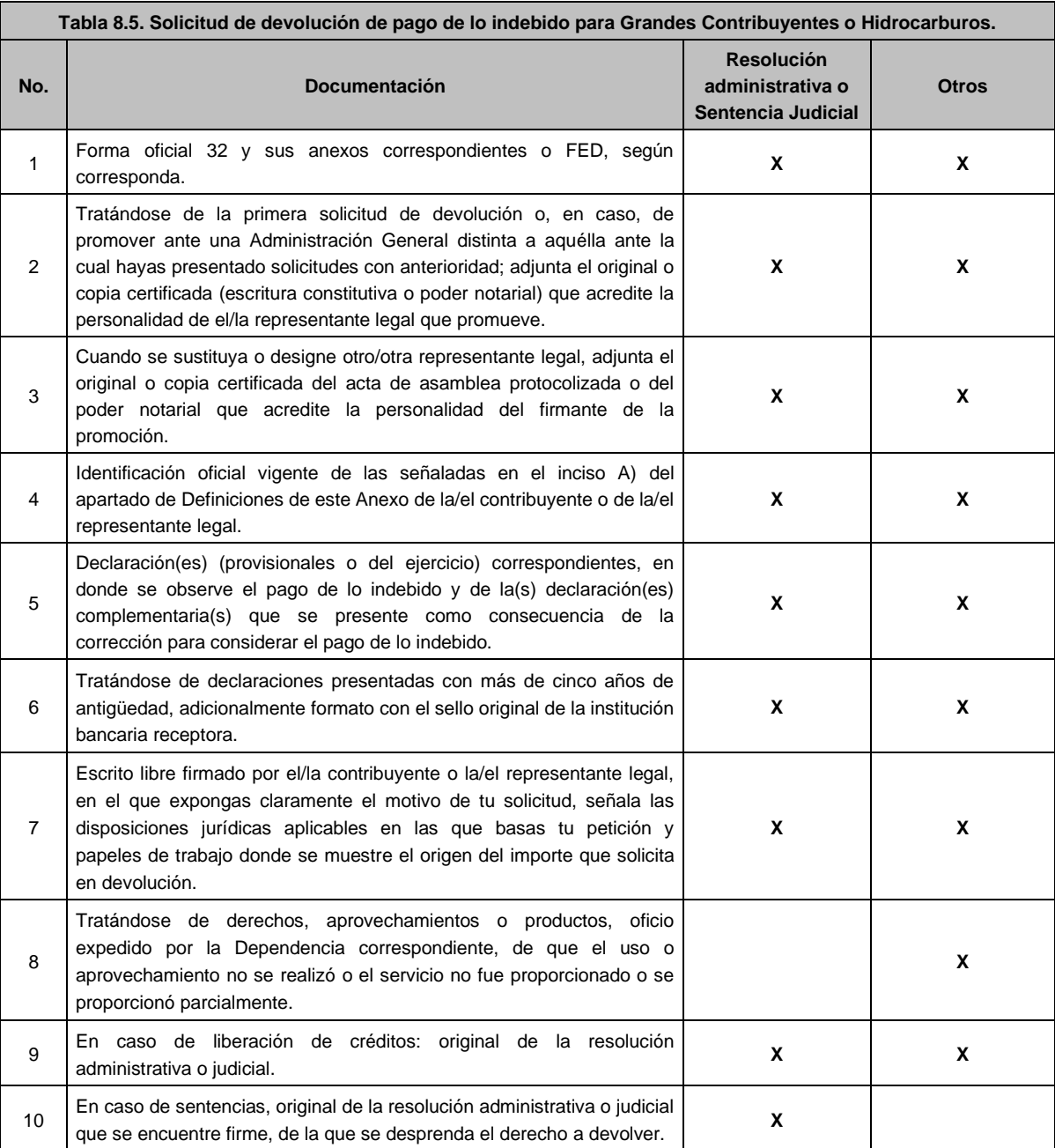

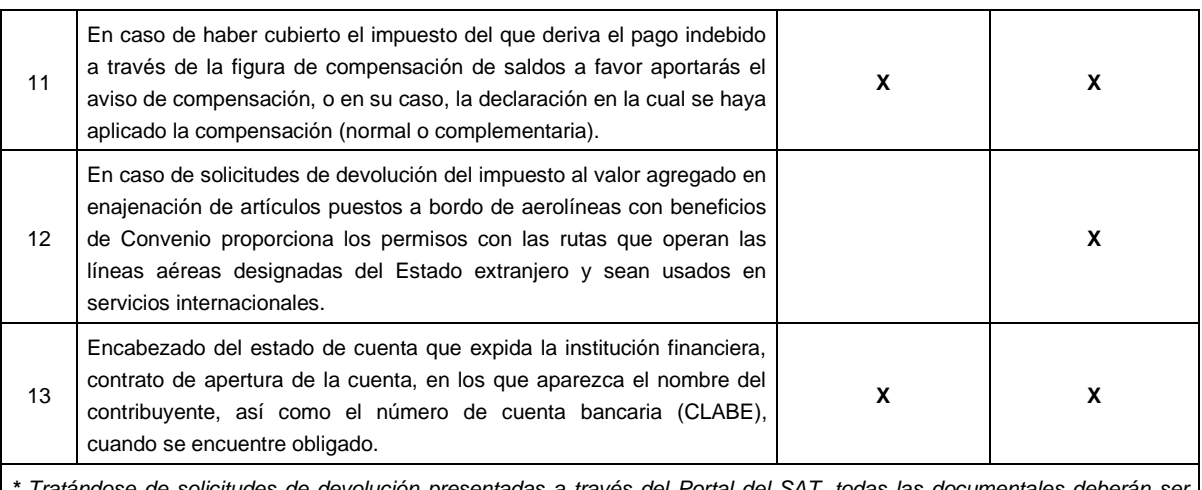

*\* Tratándose de solicitudes de devolución presentadas a través del Portal del SAT, todas las documentales deberán ser aportadas en forma digitalizada (archivo con formato zip).*

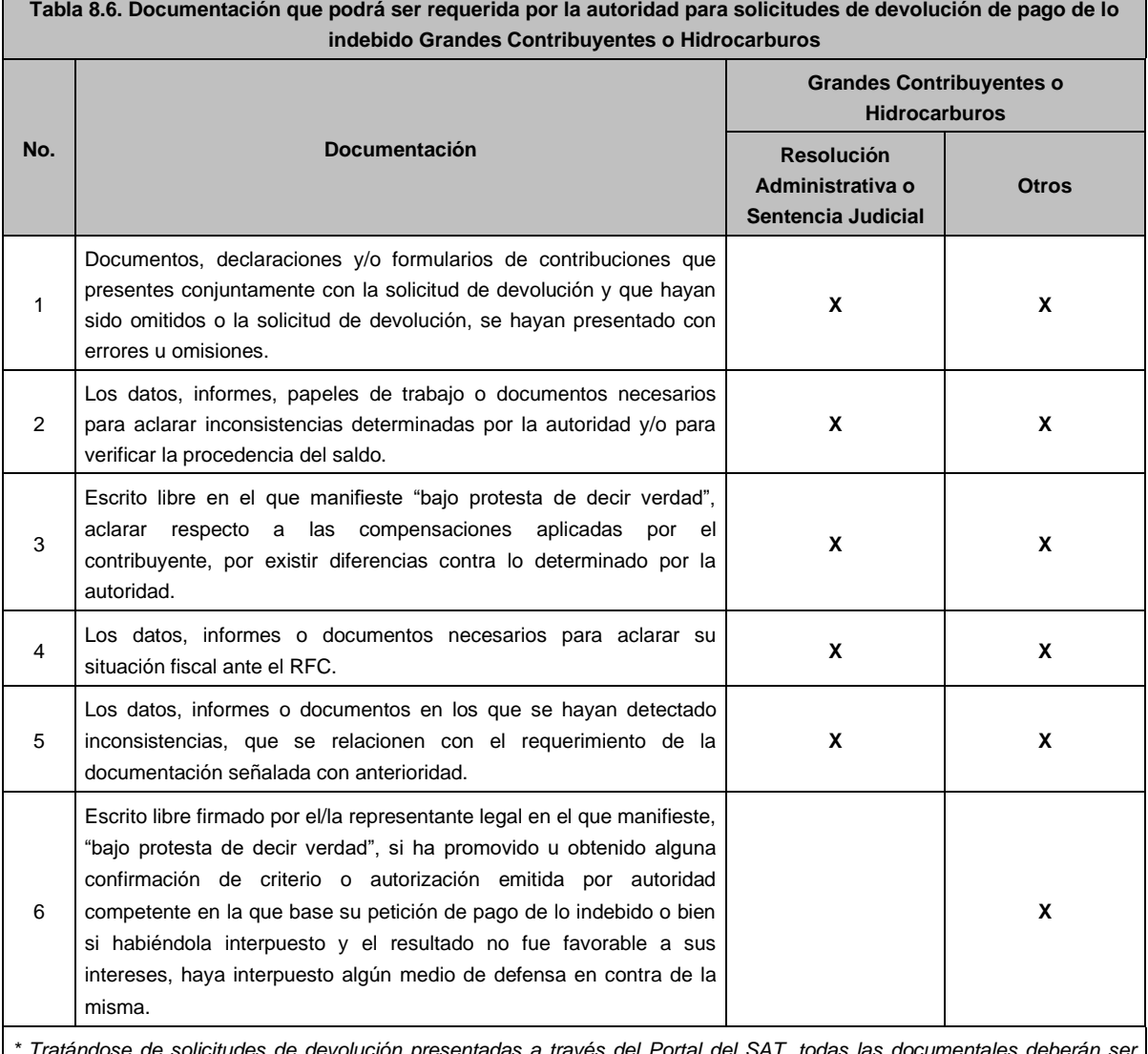

*\* Tratándose de solicitudes de devolución presentadas a través del Portal del SAT, todas las documentales deberán ser aportadas en forma digitalizada (archivo con formato zip).*

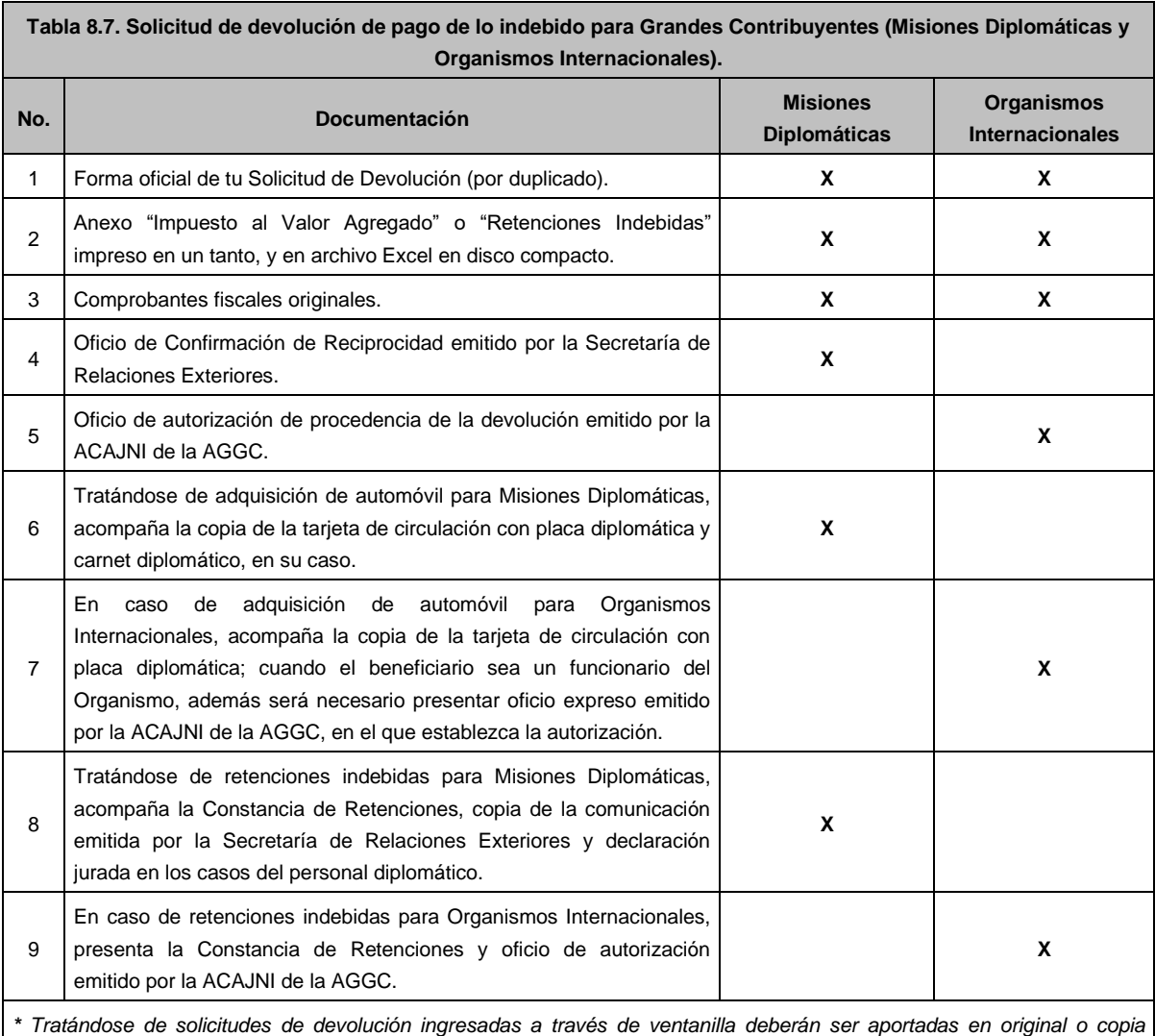

*certificada (para cotejo) y copia simple, según sea el caso. Tratándose de escritos libres, estos deberán contener la firma del contribuyente o del representante legal.*

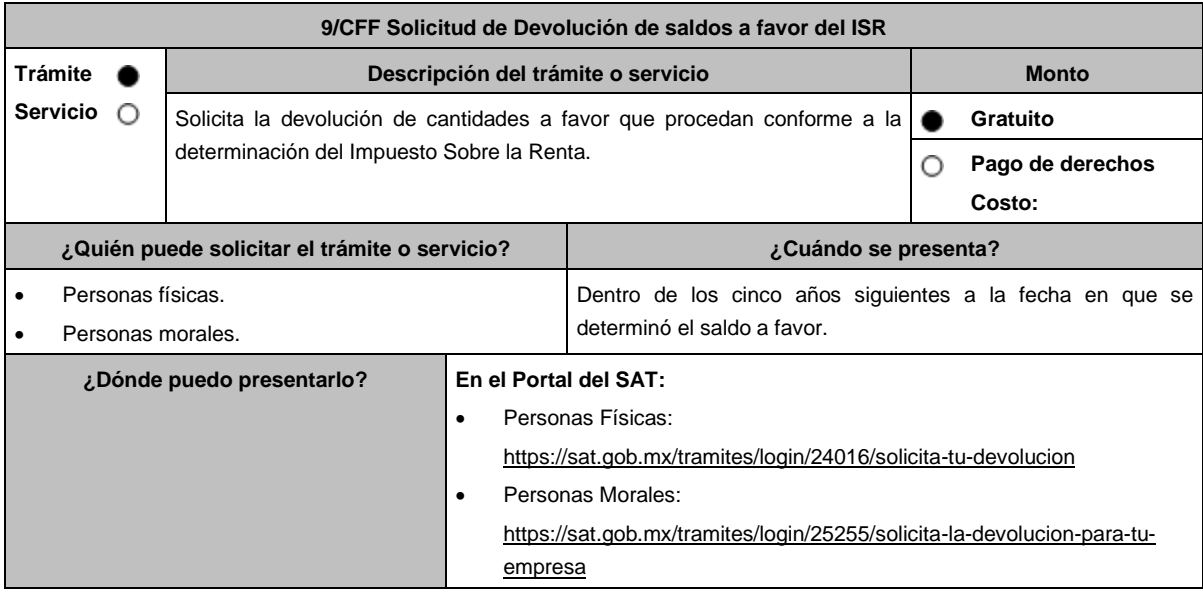

#### **INFORMACIÓN PARA REALIZAR EL TRÁMITE O SERVICIO**

#### **¿Qué tengo que hacer para realizar el trámite o servicio?**

**En el Portal del SAT**, personas físicas o personas morales, según corresponda:

- 1. Ingresa al Portal del SAT en la ruta electrónica del apartado **¿Dónde puedo presentarlo?** de esta ficha.
- 2. Captura tu **RFC**, **Contraseña** y **captcha** que indique el sistema, o bien, ingresa con tu **e.firma**, enseguida oprime **Enviar**.
- 3. Verifica que la información prellenada, relativa a tus datos y domicilio fiscal, esté correcta, de ser así selecciona **Sí** y elige **Siguiente**.
- 4. Captura en el apartado Información del Trámite; el **Origen devolución**: Elegir conforme a tu solicitud, **Tipo de Trámite**: Elige conforme a tu solicitud, **Suborigen del saldo**: Elige conforme a tu solicitud e **Información adicional**: Captura información adicional conforme a tu solicitud y presiona **Siguiente**.
- 5. Selecciona la opción al que corresponde el saldo a favor en el apartado Datos del Impuesto, Concepto, Periodo y Ejercicio, tales como; **Tipo de periodo**: Elige conforme a tu solicitud, **Periodo**: Elige conforme a tu solicitud y **Ejercicio**: Elige conforme a tu solicitud y presiona **Siguiente**.
- 6. El sistema te mostrará los datos de tu declaración con el saldo a favor. En caso de que tu declaración no se encuentre disponible en el sistema, selecciona **Sí** para que respondas al apartado Información del saldo a favor; **Tipo de declaración**: Normal o Complementaria en el que se encuentre manifestado el saldo a favor, **Fecha de presentación de la declaración**: dd/mm/aaaa, **Número de operación**: número que se encuentra en la declaración normal o complementaria según corresponda, **Importe saldo a favor**: Importe manifestado en la declaración normal o complementaria según corresponda, **Importe solicitado en devolución**: Importe que solicitas en devolución, si, en su caso, recibiste con anterioridad una devolución del importe por el que presenta el trámite, indica el **Importe de las devoluciones y/o compensaciones anteriores (sin incluir actualización)** y presiona **Siguiente**.
- 7. En el apartado Información del Banco, si ya se encuentra el registro de tu clabe bancaria estandarizada (CLABE) **selecciona** una cuenta CLABE que aparece de forma automática, elige Si y presionando el ícono **Adjunta** estado de cuenta, regístralo en archivo comprimido en formato ZIP seleccionando **Examinar**, elige la ruta en la que se encuentra tu archivo y elige **Cargar** o en caso de que desees agregar una nueva cuenta CLABE, selecciona el ícono **Adicionar** nueva cuenta CLABE y **Registra** la nueva cuenta CLABE, al seleccionar **Sí adjunta** el estado de cuenta en archivo comprimido en formato ZIP presionando **Examinar**, elige la ruta en la que se encuentra tu archivo y selecciona **Cargar** y **Siguiente**.
- 8. Responde la pregunta relacionada con la titularidad de la cuenta CLABE.
- 9. Verifica la información del banco que aparece y presiona **Siguiente**.
- 10. Adjunta los archivos en formato PDF que correspondan de conformidad con los requisitos que se señalan en las tablas 9.1 y 9.2 de esta ficha, mismos que deben estar comprimidos en formato ZIP y máximo 4MB cada uno. Los documentos originales se digitalizarán para su envío.

En el caso de presentar documentación adicional, no señalada o enunciada en los requisitos, ésta también deberá adicionarse a tu trámite en forma digitalizada.

- 11. Presiona **Examinar** para que selecciones la ruta en la que se encuentra tu archivo, captura el nombre del documento y después oprime **Cargar**, realiza la operación cuantas veces sea necesario para adjuntar toda la documentación e información.
- 12. Una vez concluida la captura aparecerá toda la información, verifica que sea la correcta, en caso de que así sea, realiza el envío con el uso de tu e.firma.
- 13. Guarda o Imprime el acuse de recibo.
- 14. Cuando en la solicitud de devolución existan errores en los datos contenidos en la misma, la autoridad te requerirá mediante buzón tributario para que mediante escrito y en un plazo de 10 días hábiles aclares dichos datos.
- 15. Dentro de los 20 días hábiles posteriores a la presentación del trámite, la autoridad fiscal podrá notificarte mediante buzón tributario un requerimiento de datos, informes o documentación adicional para verificar la procedencia de la devolución, mismo que deberás atender en el plazo de 20 días hábiles.
- 16. De dar atención oportuna al primer requerimiento, la autoridad fiscal podrá notificarte mediante buzón tributario dentro de los 10 días hábiles siguientes a la fecha en que hubieres cumplido el primer requerimiento, un nuevo requerimiento refiriéndose a los datos, informes o documentos aportados en atención al requerimiento anterior, mismo que deberás atender dentro de un plazo de 10 días hábiles.
- 17. En caso de no atender los requerimientos señalados en los numerales 14, 15 y 16 anteriores, se hará efectivo el apercibimiento de dar por desistido el trámite.
- 18. La autoridad fiscal para determinar la procedencia del saldo a favor, en caso de considerarlo necesario, podrá ejercer facultades de comprobación, mismas que se sujetarán al procedimiento establecido en el artículo 22-D del CFF.
- 19. Podrás dar seguimiento a tu solicitud de devolución dentro de los 40 días hábiles a la presentación de tu solicitud de devolución, de acuerdo con lo indicado en el apartado **¿Cómo puedo dar seguimiento al trámite o servicio?**

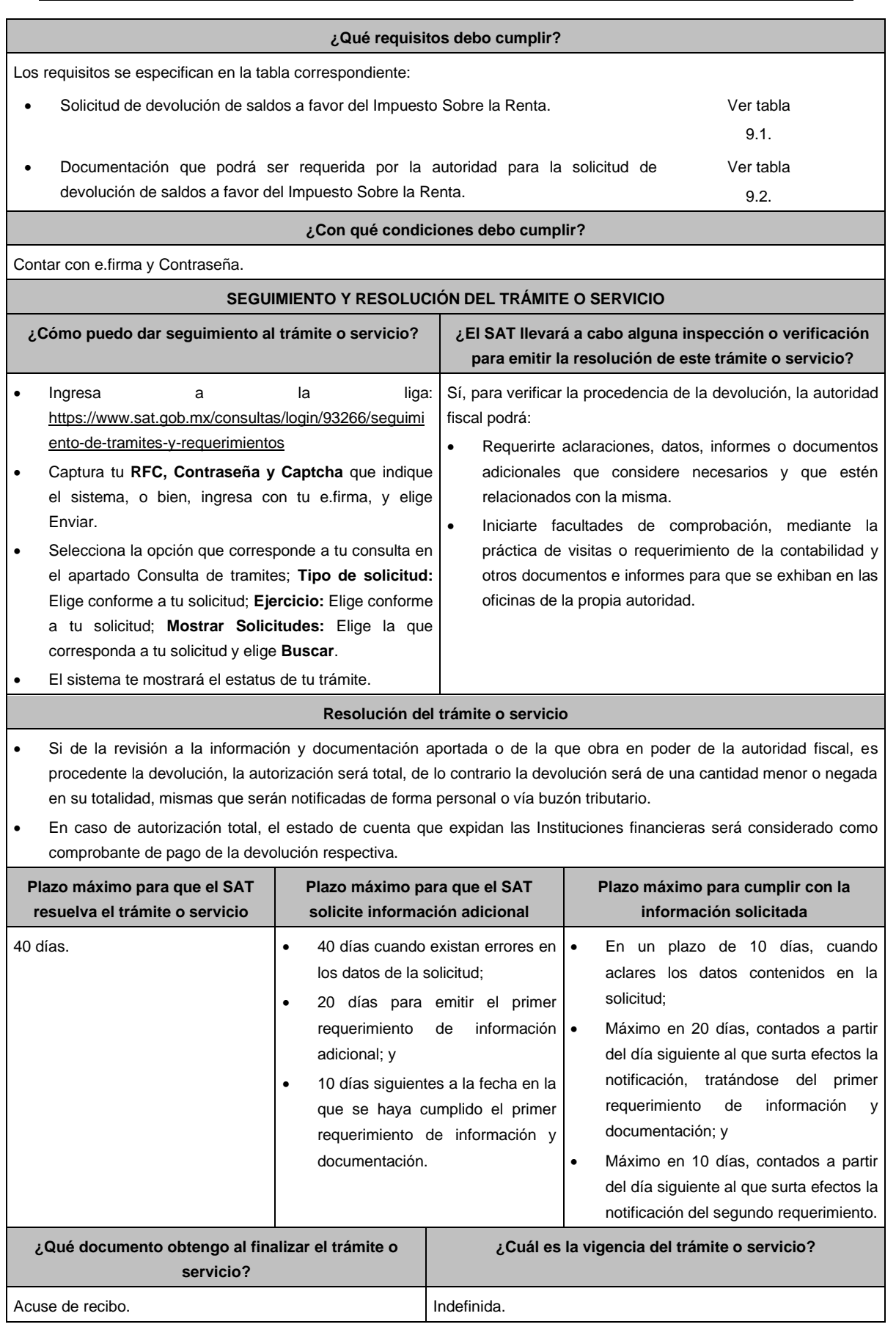

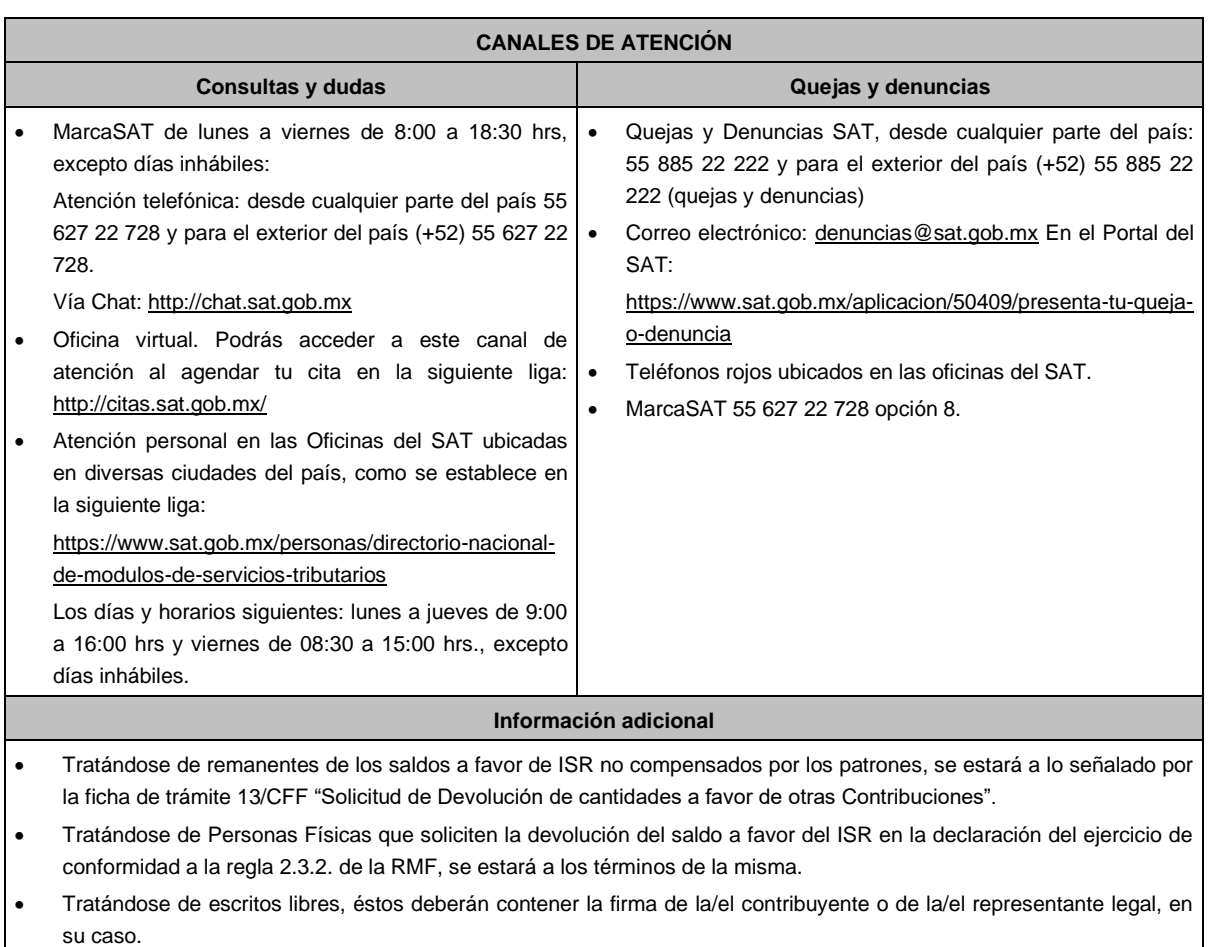

## **Fundamento jurídico**

Artículos: 17-D, 22, 22-D, 37, 134, fracción I del CFF; Título II y IV de la LISR; Reglas 2.2.1., 2.2.2., 2.3.2. y 2.3.8. de la RMF.

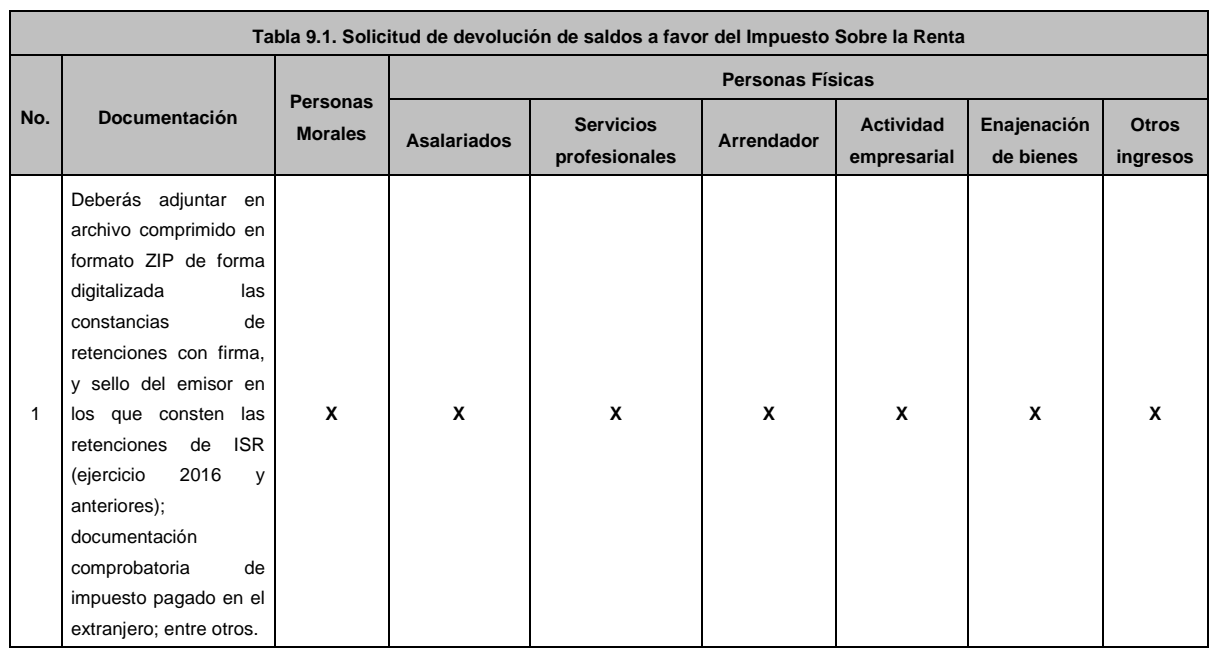

# **TABLAS**

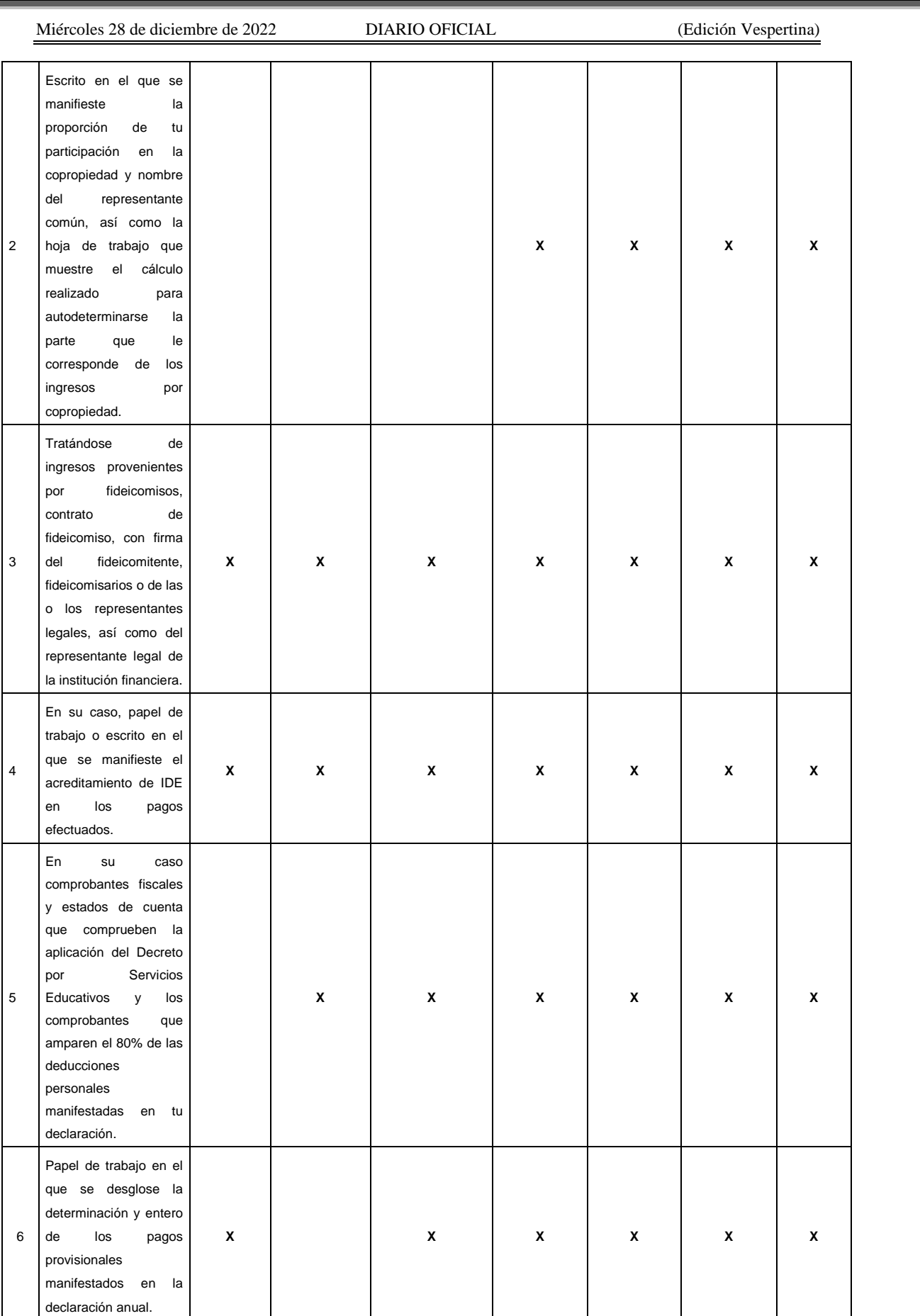

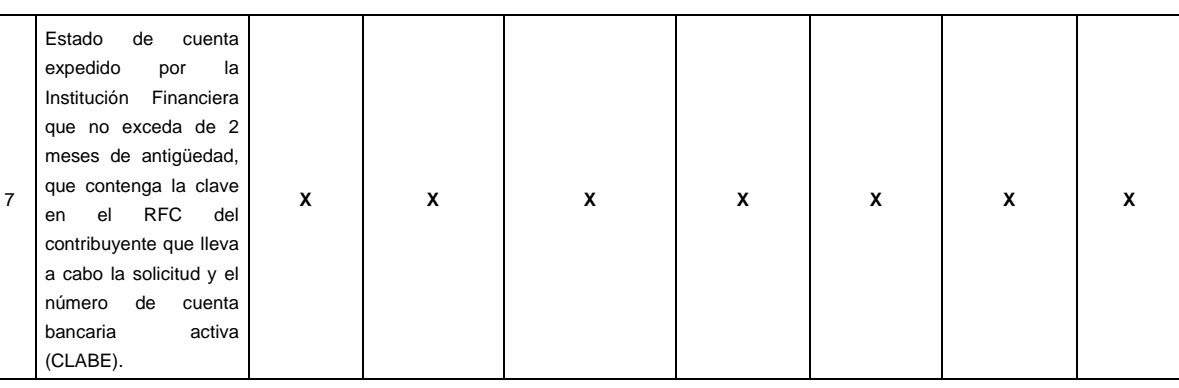

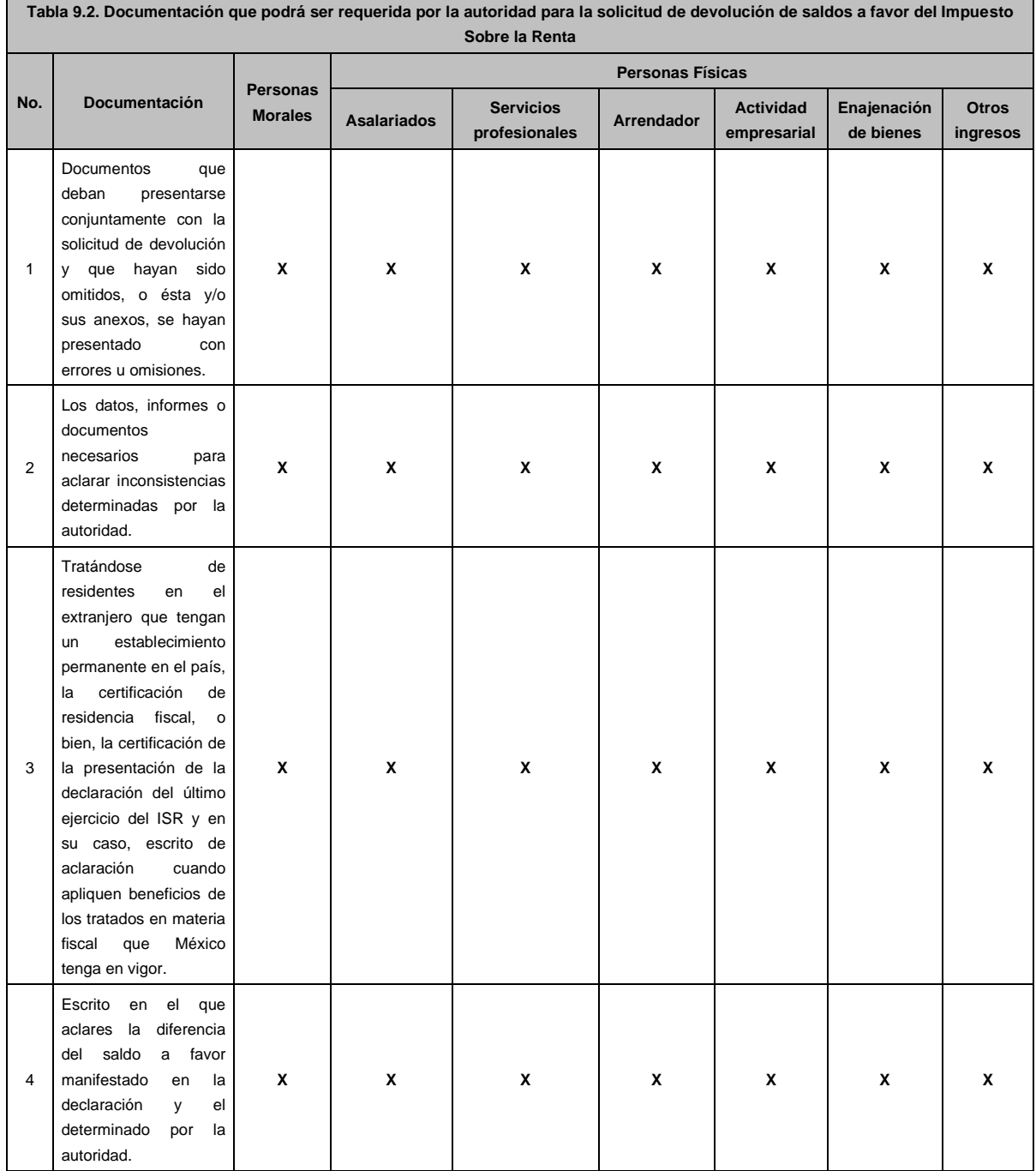

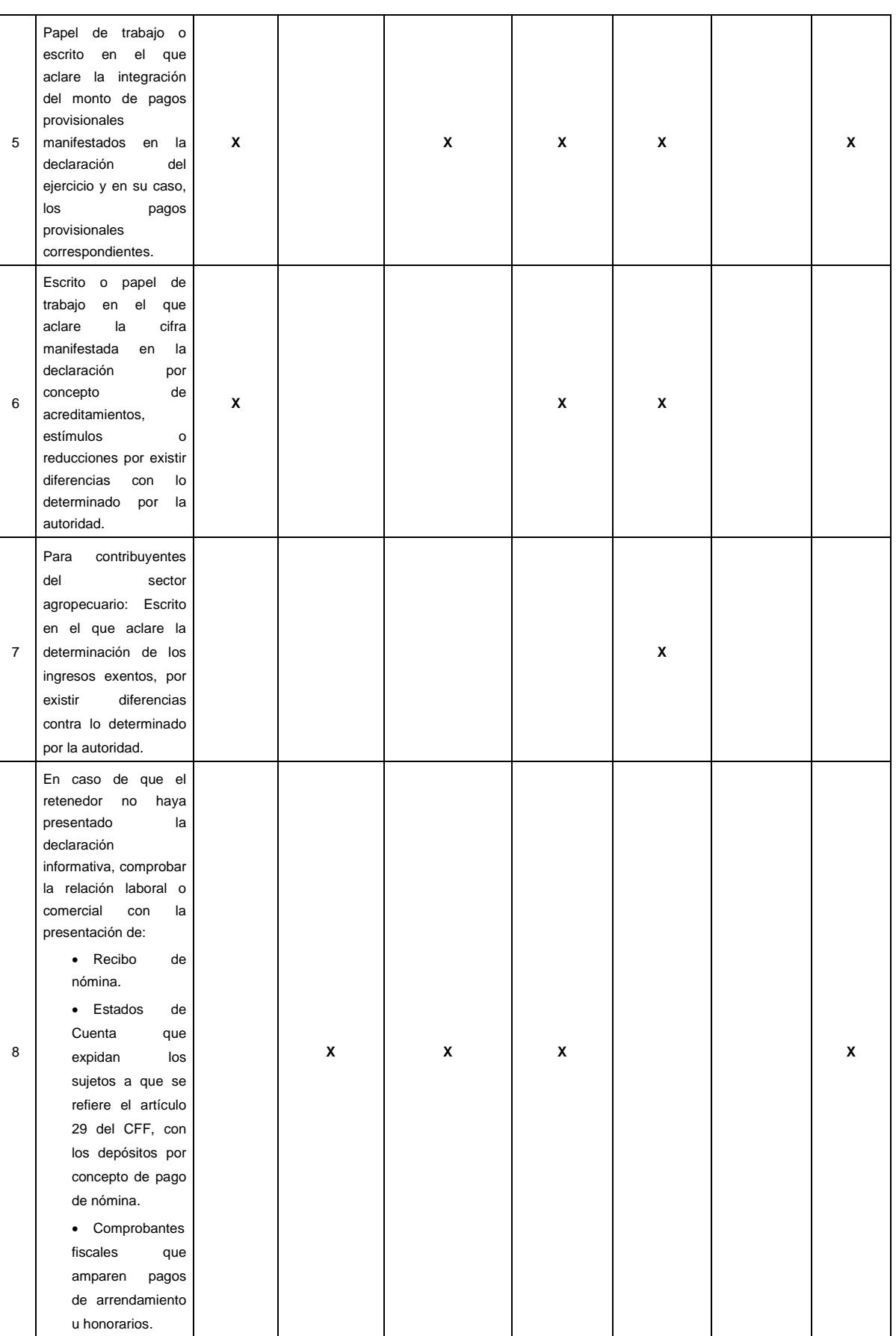

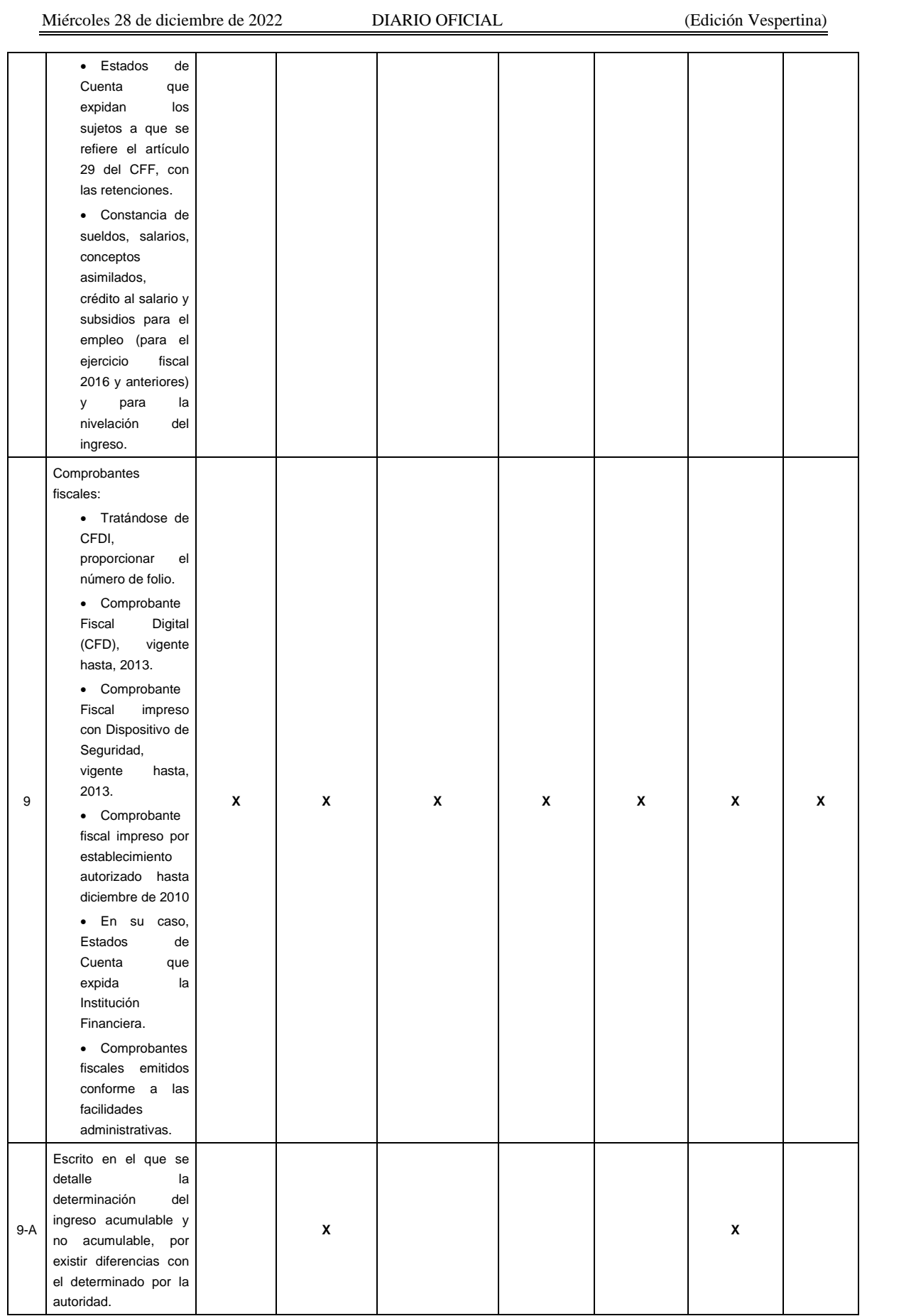

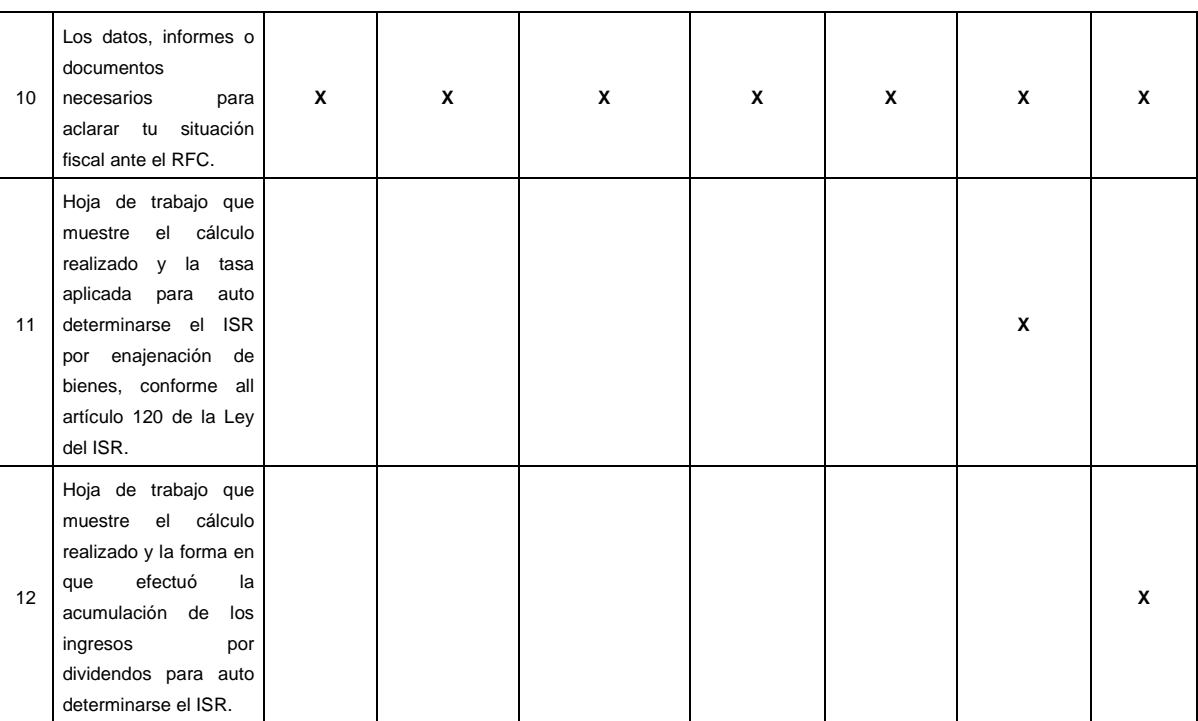

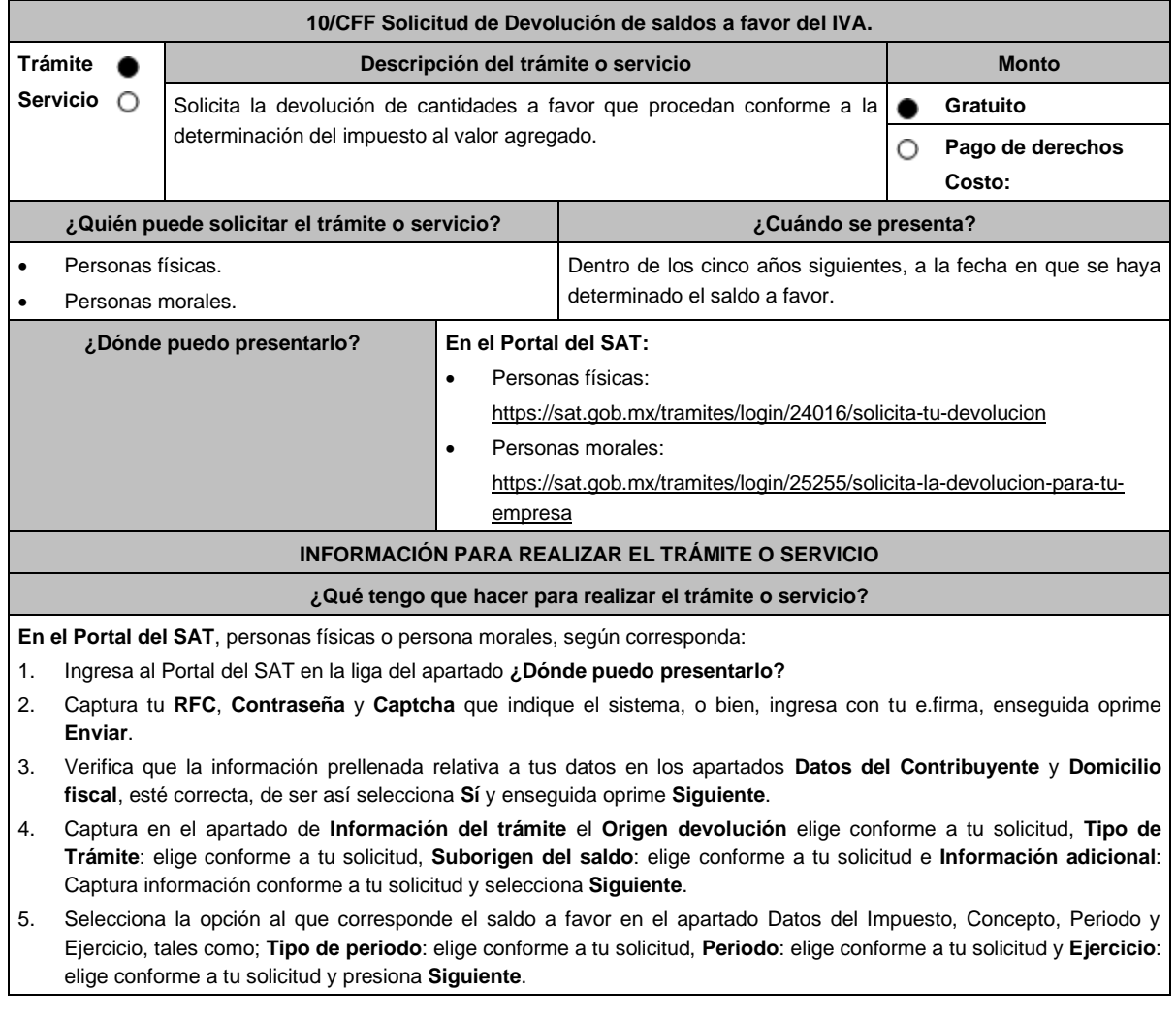

- 6. El sistema te mostrará los datos de tu declaración con el saldo a favor. En caso de que tu declaración no se encuentre disponible en el sistema, selecciona **Sí** para que respondas al apartado **Información del saldo a favor**; **Tipo de declaración**: Normal o Complementaria en el que se encuentre manifestado el saldo a favor, **Fecha de presentación de la declaración**: dd/mm/aaaa, **Número de operación**: Número que se encuentra en tu declaración normal o complementaria según corresponda, **Importe saldo a favor**: Importe manifestado en tu declaración normal o complementaria según corresponda, **Importe solicitado en devolución**: Importe que solicitas en devolución, si en su caso, recibiste con anterioridad una devolución del importe por el que presenta el trámite, indica el **Importe de las devoluciones y/o compensaciones anteriores (sin incluir actualización)** y selecciona **Siguiente**.
- 7. En el apartado Información del Banco, si ya se encuentra el registro de tu clabe bancaria estandarizada (CLABE) **selecciona** una cuenta CLABE que aparece de forma automática, elige **Sí** y presionando en el ícono **Adjunta** el estado de cuenta comprimido en formato ZIP, para ello oprime el botón **Examinar**, elige la ruta en la que se encuentra tu archivo y selecciona **Cargar** o en caso de que desees agregar una nueva cuenta CLABE, selecciona el ícono **Adicionar** nueva cuenta CLABE y **Registra** la nueva cuenta CLABE, selecciona **Sí** y **adjunta** el estado de cuenta comprimido en formato ZIP, para lo cual oprime el botón **Examinar**, elige la ruta en la que se encuentra tu archivo y selecciona la opción **Cargar** y selecciona el botón **Siguiente**.
- 8. Responde la pregunta relacionada con la titularidad de tu cuenta CLABE.
- 9. Verifica la información del banco que aparece y selecciona **Siguiente**.
- 10. Adjunta los archivos en formato PDF que correspondan de conformidad con los requisitos que se señalan en las tablas 10.1 y 10.2 de esta ficha, mismos que deben estar comprimidos en formato ZIP y máximo 4MB cada uno. Deberás digitalizar los documentos originales para su envío.

En el caso de presentar documentación adicional, no señalada o enunciada en los requisitos, ésta también deberás adicionarla a tu trámite en forma digitalizada.

Oprime el botón **Examinar** para que selecciones la ruta en la que se encuentra tu archivo, **Captura** el nombre del documento y después selecciona **Cargar**, realiza la operación cuantas veces sea necesario para adjuntar toda tu documentación e información.

- 11. Una vez concluida la captura aparecerá toda la información, **Verifica** que sea la correcta, en caso de que así sea, **realiza el envío con el uso de tu e.firma.**
- 12. **Guarda** o **Imprime** el acuse de recibo.
- 13. Cuando en tu solicitud de devolución existan errores en los datos contenidos en la misma, la autoridad te requerirá mediante buzón tributario para que mediante escrito y en un plazo de 10 días hábiles aclares dichos datos.
- 14. Dentro de los 20 días hábiles posteriores a la presentación del trámite, la autoridad fiscal podrá notificarte mediante buzón tributario un requerimiento de datos, informes o documentación adicional para verificar la procedencia de la devolución, mismo que deberás atender en el plazo de 20 días hábiles.
- 15. De dar atención oportuna al primer requerimiento, la autoridad fiscal podrá notificarte mediante buzón tributario dentro de los 10 días hábiles siguientes a la fecha en que hubieres cumplido el primer requerimiento, un nuevo requerimiento refiriéndose a los datos, informes o documentos aportados en atención al requerimiento anterior, mismo que deberás atender dentro de un plazo de 10 días hábiles.
- 16. En caso de no atender los requerimientos señalados en los numerales 13, 14 y 15 anteriores, se hará efectivo el apercibimiento de dar por desistido el trámite.
- 17. La autoridad fiscal para determinar la procedencia del saldo a favor, en caso de considerarlo necesario, podrá ejercer facultades de comprobación, mismas que se sujetarán al procedimiento establecido en el artículo 22-D del CFF.
- 18. Podrás dar seguimiento a tu solicitud de devolución dentro de los 40 días hábiles a la presentación de tu solicitud de devolución, de acuerdo a lo indicado en el apartado **¿Cómo puedo dar seguimiento al trámite o servicio?**

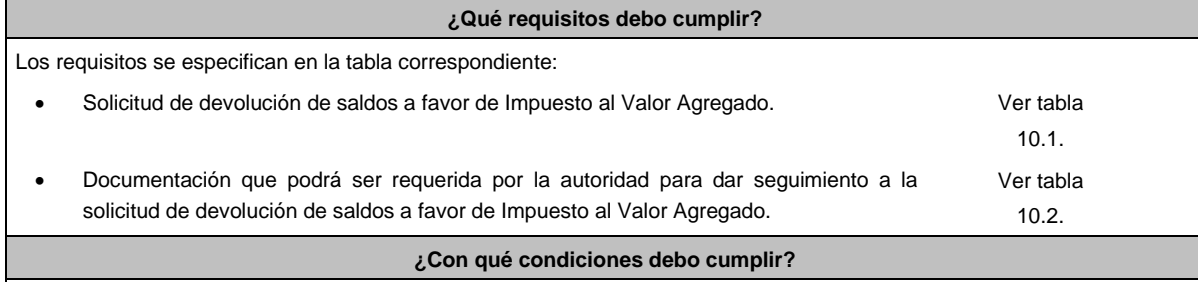

Contar con e.firma y Contraseña.

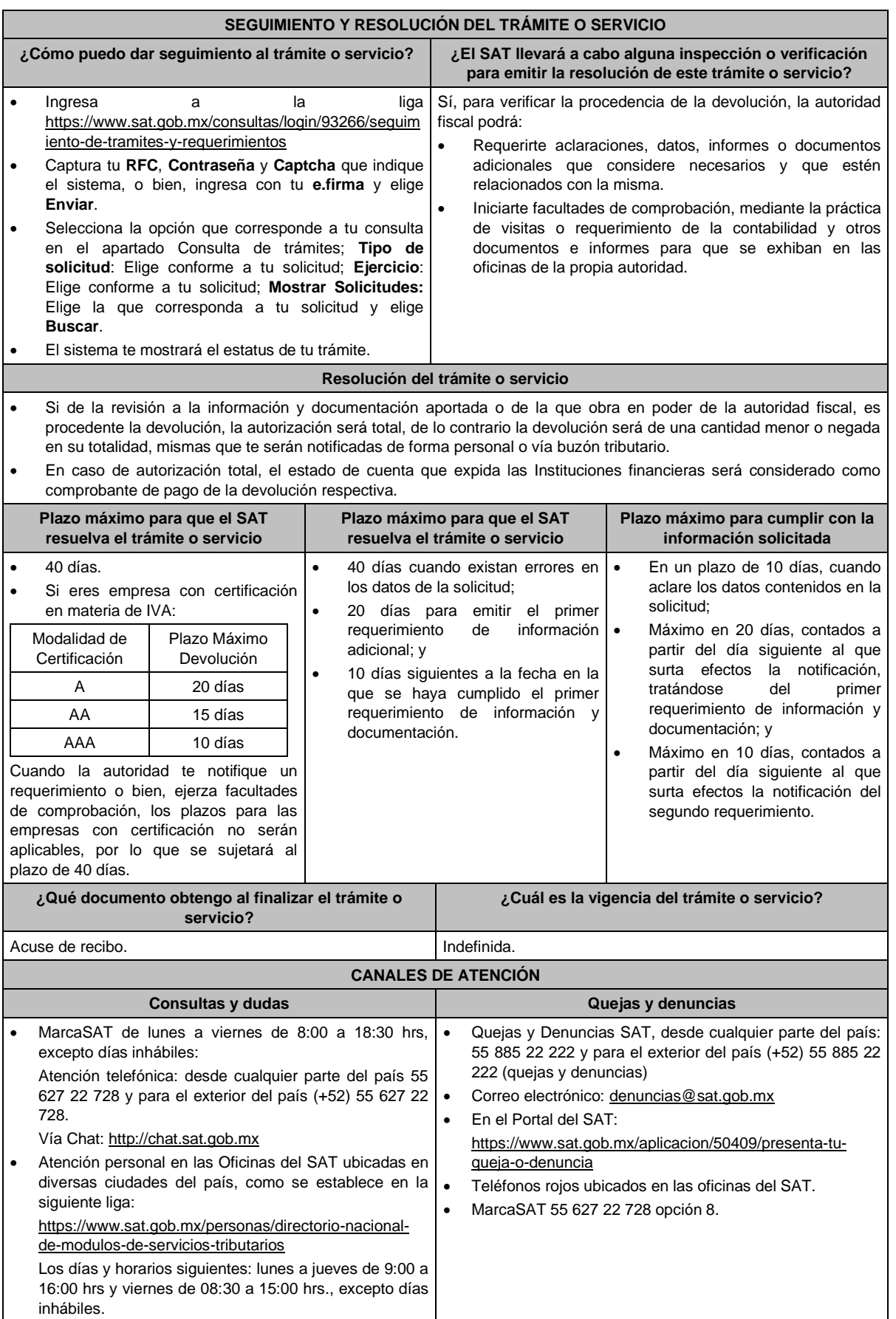

#### **Información adicional**

- No se deberá considerar como obligatorio anexar al trámite como parte de los comprobantes de impuesto pagado, las facturas de operaciones realizadas con proveedores, arrendadores o prestadores de servicios y de comercio exterior, los cuales, sólo podrán solicitarse mediante requerimiento de información adicional.
- Tratándose de escritos libres, éstos deberán contener la firma de la/el contribuyente o de la/el representante legal, en su caso.

## **Fundamento jurídico**

Artículos: 17-D, 22, 22-D, 37 y 134, fracción I del CFF; 6 de la LIVA; Reglas 2.3.4., 2.3.8., 4.1.5. y Trigésimo Noveno Transitorio de la RMF.

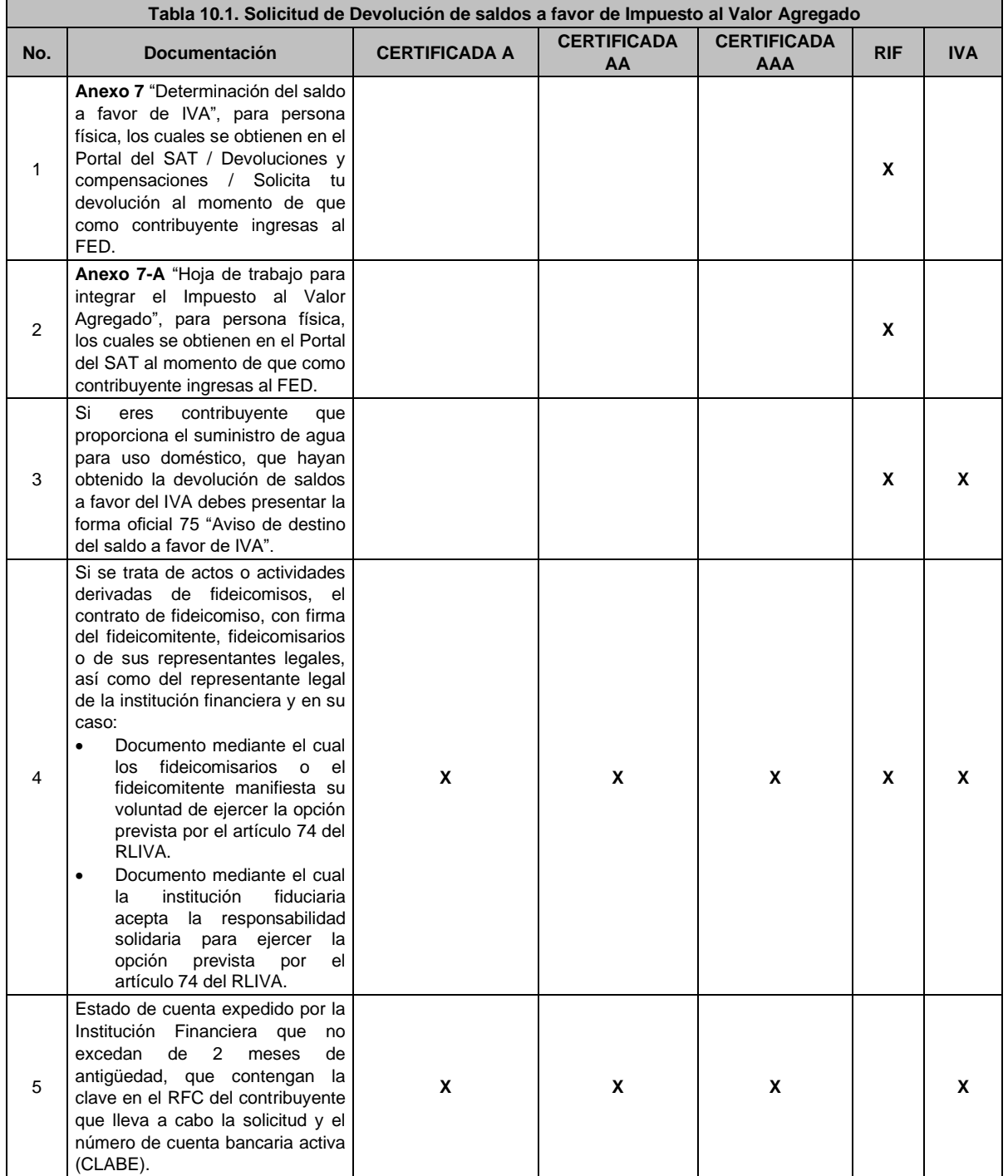

#### **TABLAS**

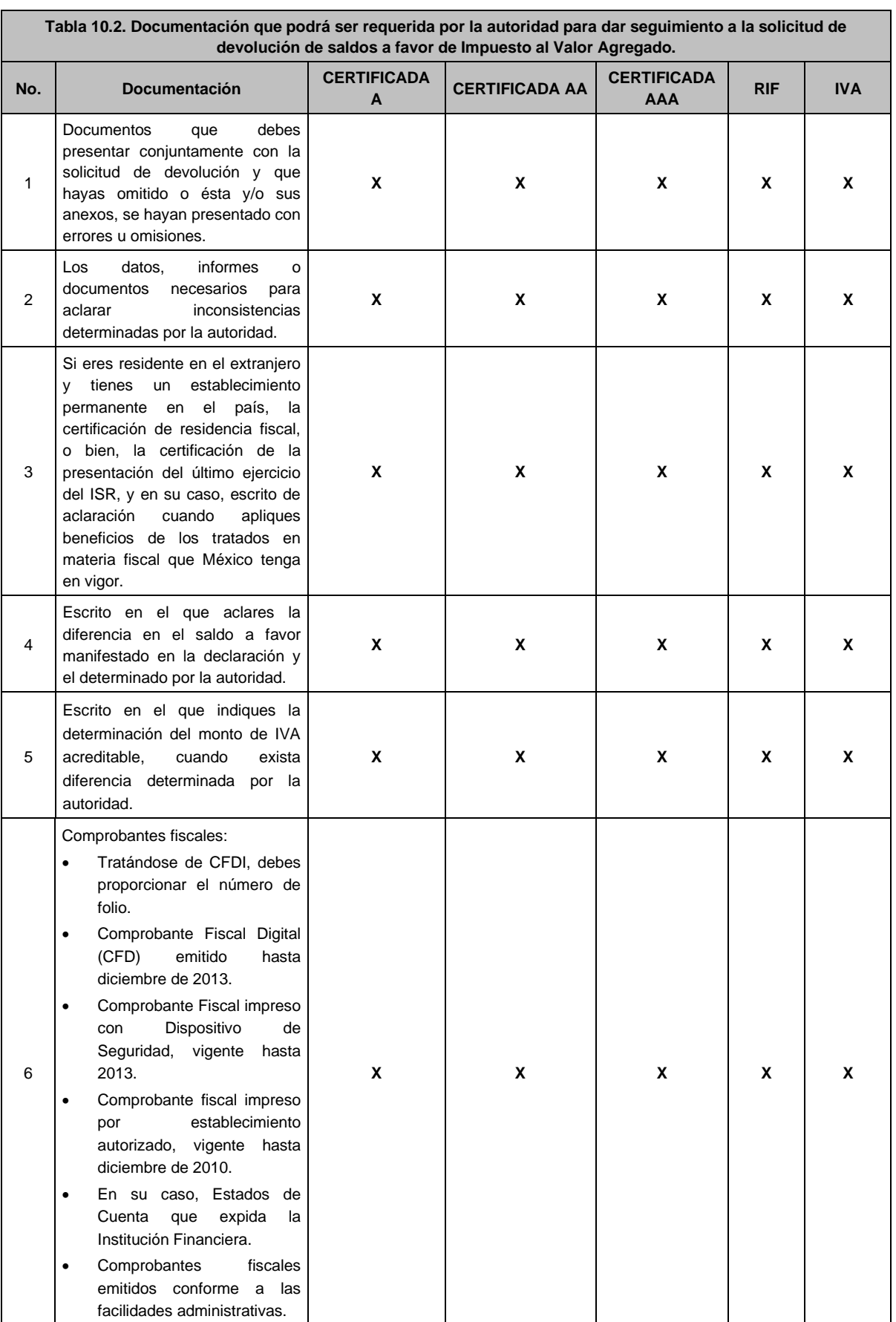

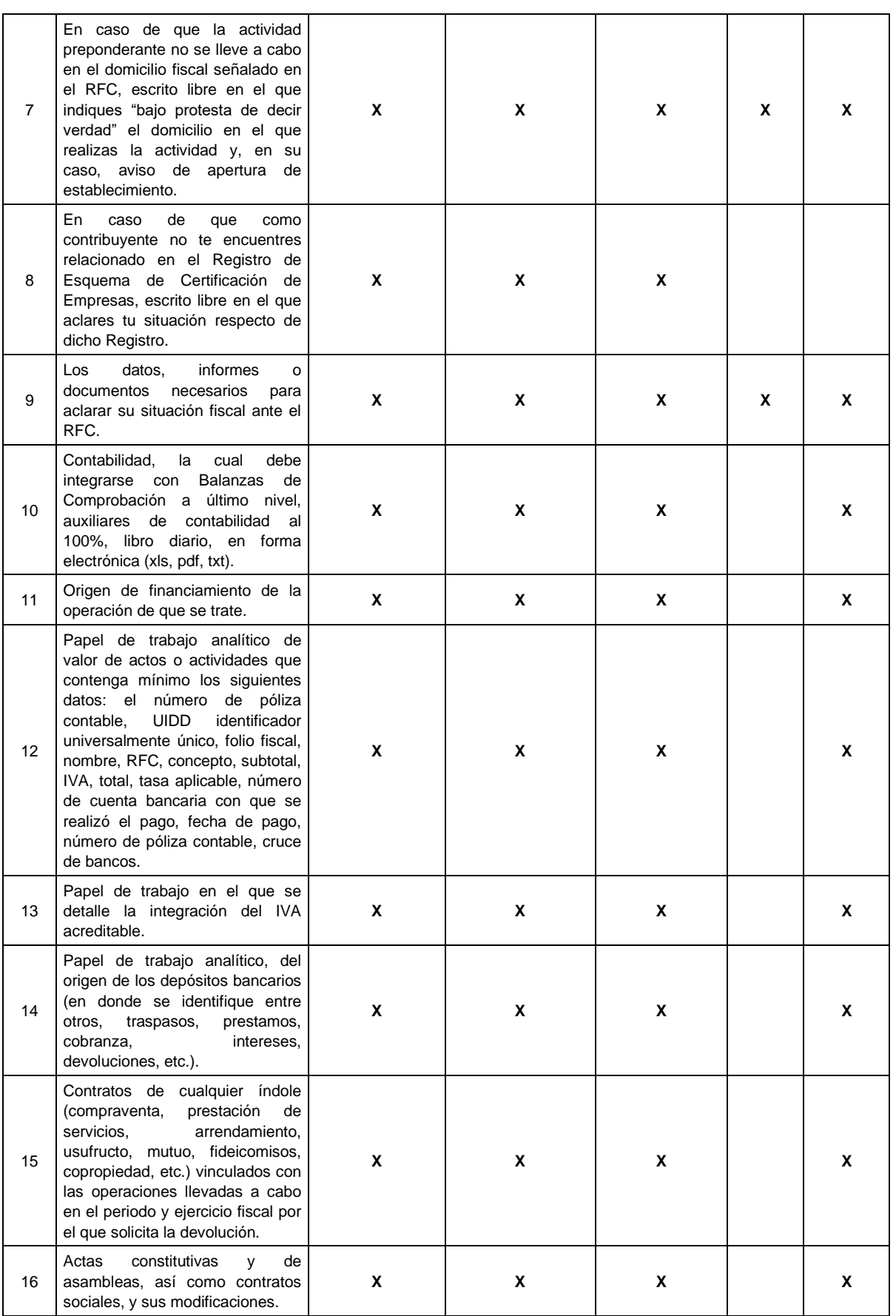

**11/CFF (Se deroga)**

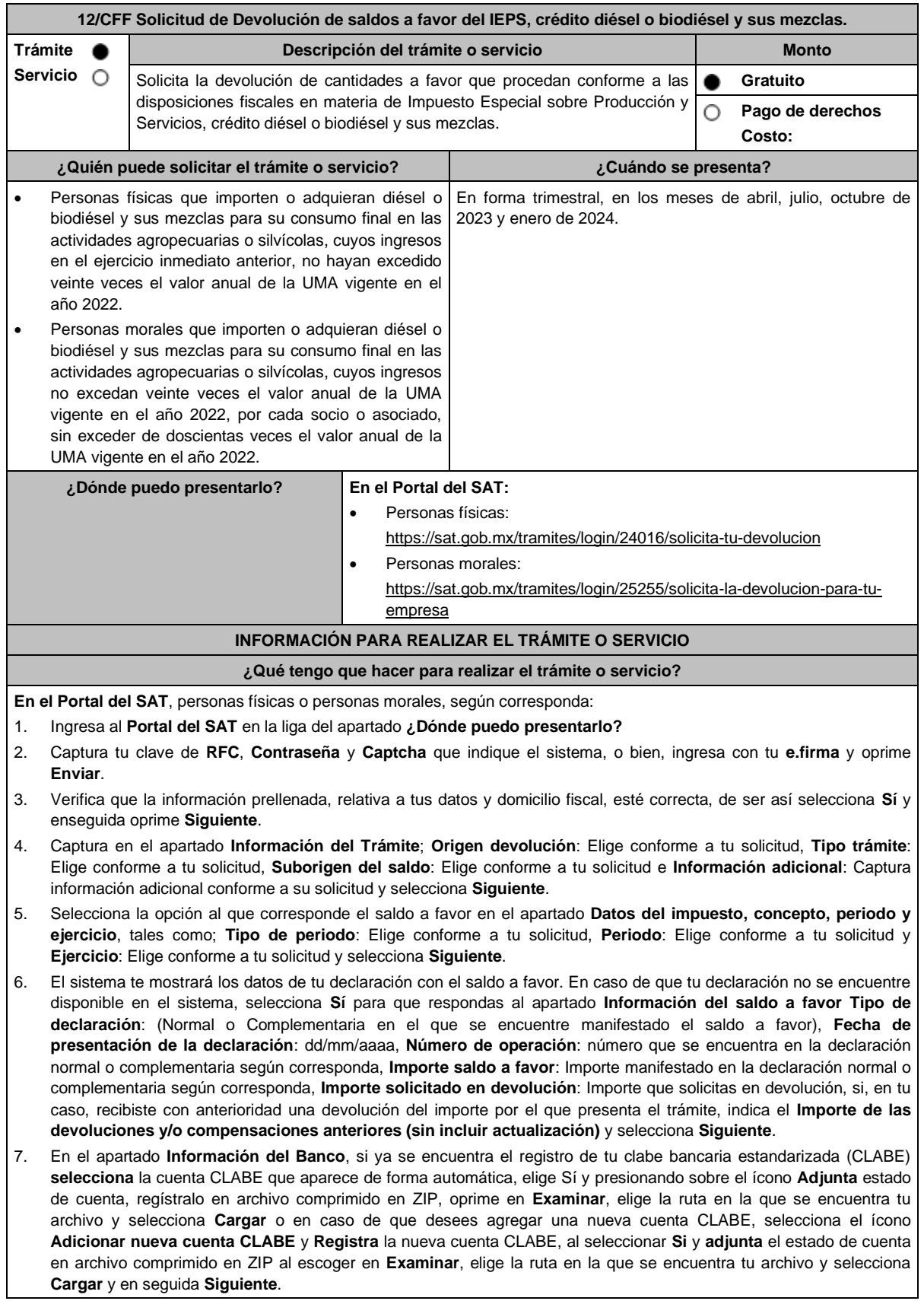

- 8. Responde la pregunta relacionada con la titularidad de la cuenta CLABE.
- 9. Verifica tu información del banco que aparece y selecciona **Siguiente**.
- 10. Adjunta los archivos en formato PDF que correspondan de conformidad con los requisitos que se señalan en las tablas 12.1 y 12.2 de esta ficha, mismos que deben estar comprimidos en formato comprimido en ZIP y máximo 4MB cada uno. Los documentos originales se digitalizarán para su envío.

En el caso de presentar documentación adicional, no señalada o enunciada en los requisitos, ésta también deberá adicionarse a tu trámite en forma digitalizada.

Elige **Examinar** para que selecciones la ruta en la que se encuentra tu archivo, captura el nombre del documento y después oprime **Cargar**, realiza la operación cuantas veces sea necesario para adjuntar toda la documentación e información.

- 11. Una vez concluida la captura aparecerá toda la información, verifica que sea la correcta, en caso de que así sea, **realiza el envío con el uso de tu e.firma**.
- 12. **Guarda** o **Imprime** el acuse de recibo.
- 13. Cuando en tu solicitud de devolución existan errores en los datos contenidos en la misma, la autoridad te requerirá mediante buzón tributario para que mediante escrito y en un plazo de 10 días hábiles aclares dichos datos.
- 14. Dentro de los 20 días hábiles posteriores a la presentación del trámite, la autoridad fiscal podrá notificarte mediante buzón tributario un requerimiento de datos, informes o documentación adicional para verificar la procedencia de la devolución, mismo que deberás atender en un plazo máximo de 20 días hábiles.
- 15. De dar atención oportuna al primer requerimiento, la autoridad fiscal podrá notificarte mediante buzón tributario dentro de los 10 días hábiles siguientes a la fecha en que hubieras cumplido el primer requerimiento, un nuevo requerimiento refiriéndose a los datos, informes o documentos aportados en atención al requerimiento anterior, mismo que deberás atender dentro de un plazo de 10 días hábiles.
- 16. En caso de no atender los requerimientos señalados en los numerales 13, 14 y 15 anteriores, se hará efectivo el apercibimiento de dar por desistido el trámite.
- 17. La autoridad fiscal para determinar la procedencia del saldo a favor, en caso de considerarlo necesario, podrá ejercer facultades de comprobación, mismas que se sujetarán al procedimiento establecido en el artículo 22-D del CFF.
- 18. Podrás dar seguimiento a tu solicitud de devolución dentro de los 40 días hábiles a la presentación de tu solicitud de devolución, de acuerdo a lo indicado en el apartado **¿Cómo puedo dar seguimiento al trámite o servicio?**

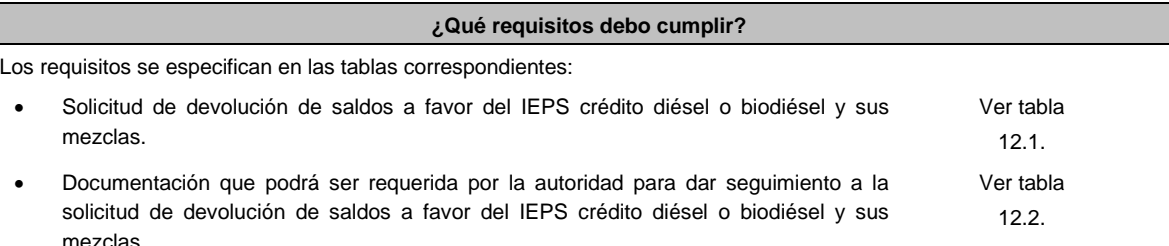

#### **¿Con qué condiciones debo cumplir?**

Contar con e.firma y Contraseña.

#### **SEGUIMIENTO Y RESOLUCIÓN DEL TRÁMITE O SERVICIO**

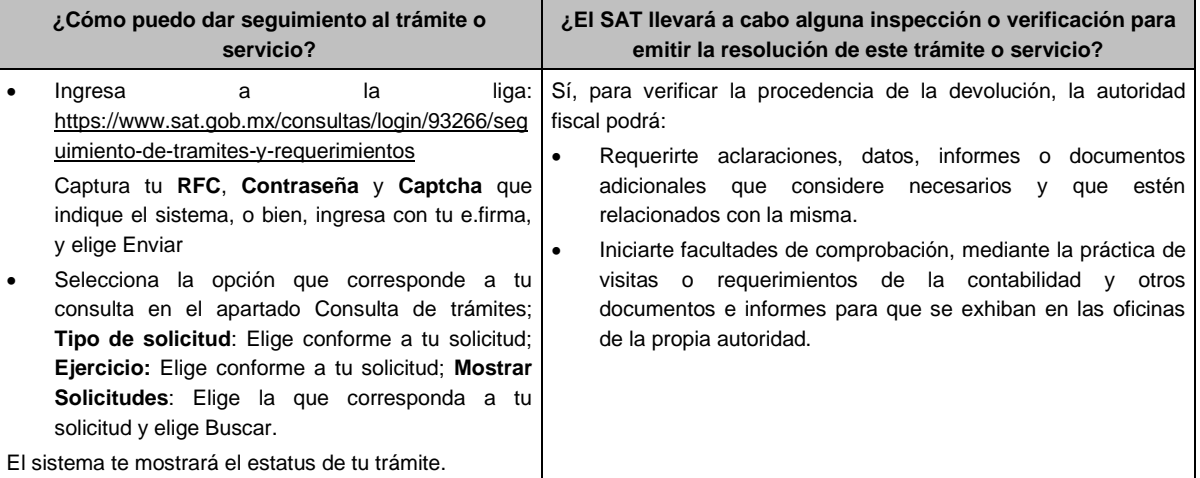

#### **Resolución del trámite o servicio**

- Si de la revisión a la información y documentación aportada o de la que obra en poder de la autoridad fiscal, es procedente la devolución, la autorización será total, de lo contrario la devolución será de una cantidad menor o negada en su totalidad, mismas que serán notificadas de forma personal o vía buzón tributario.
- En caso de autorización total, el estado de cuenta que expidan las Instituciones financieras será considerado como comprobante de pago de la devolución respectiva.

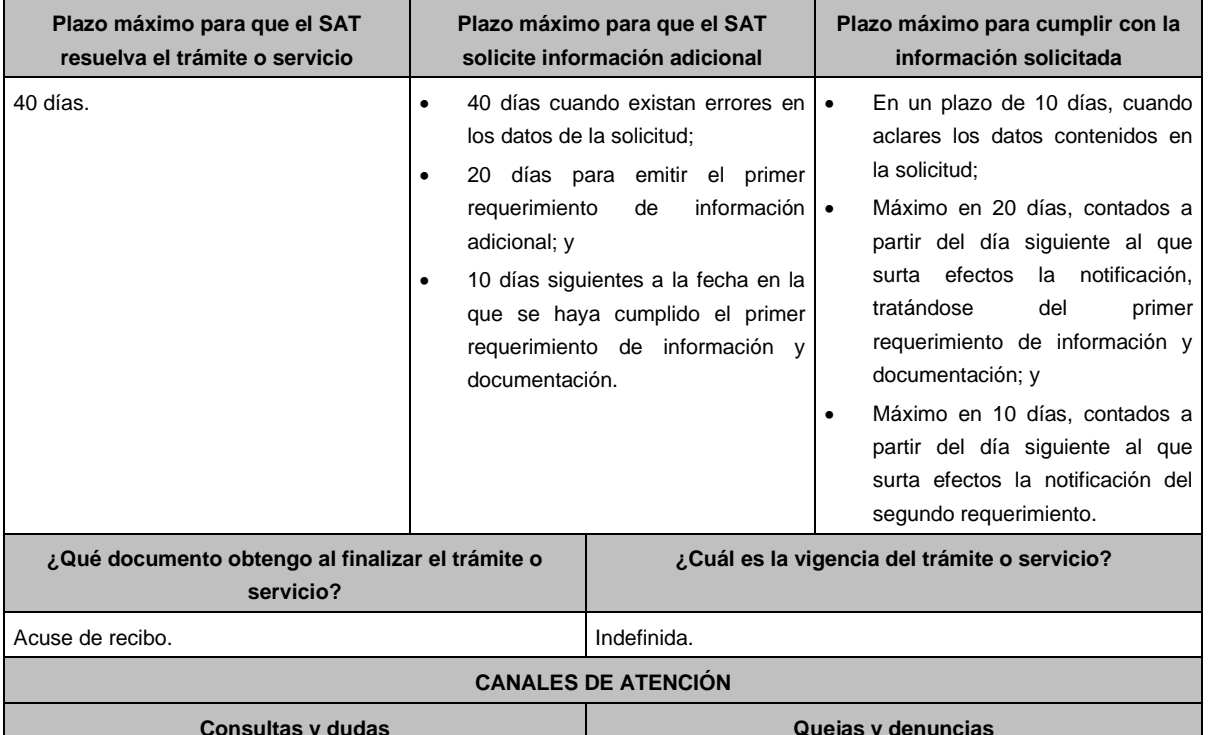

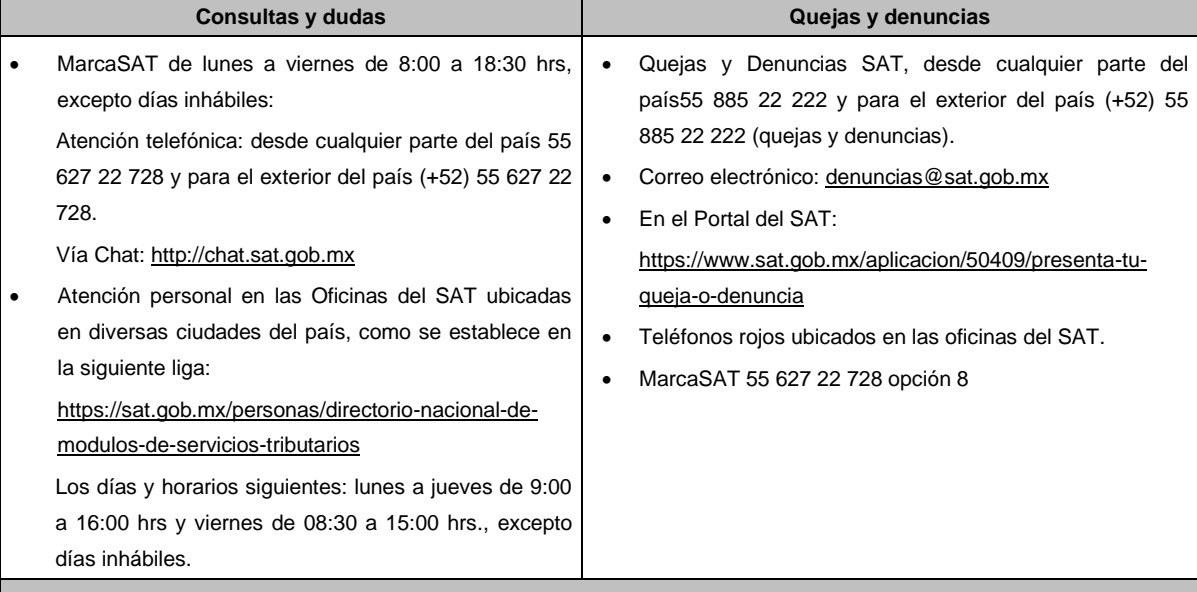

#### **Información adicional**

Tratándose de escritos libres, éstos deberán contener la firma de la/el contribuyente o de la/el representante legal, en su caso.

#### **Fundamento jurídico**

Artículos: 17-D, 22, 22-D, 37, 134, fracción I del CFF; 16, Apartado A, fracción III de la LIF; Reglas 2.3.8. y 9.5. de la RMF.

## **TABLAS**

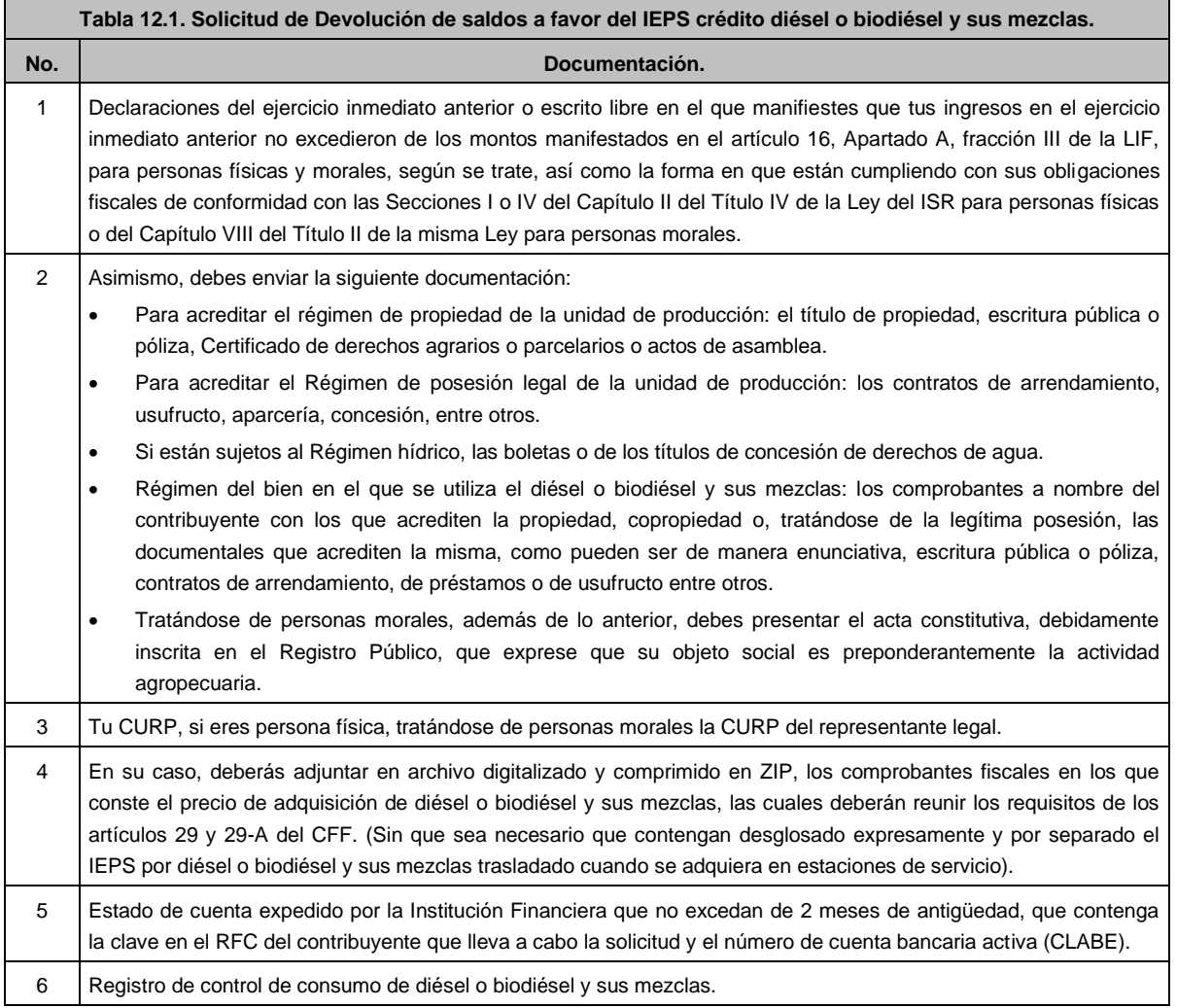

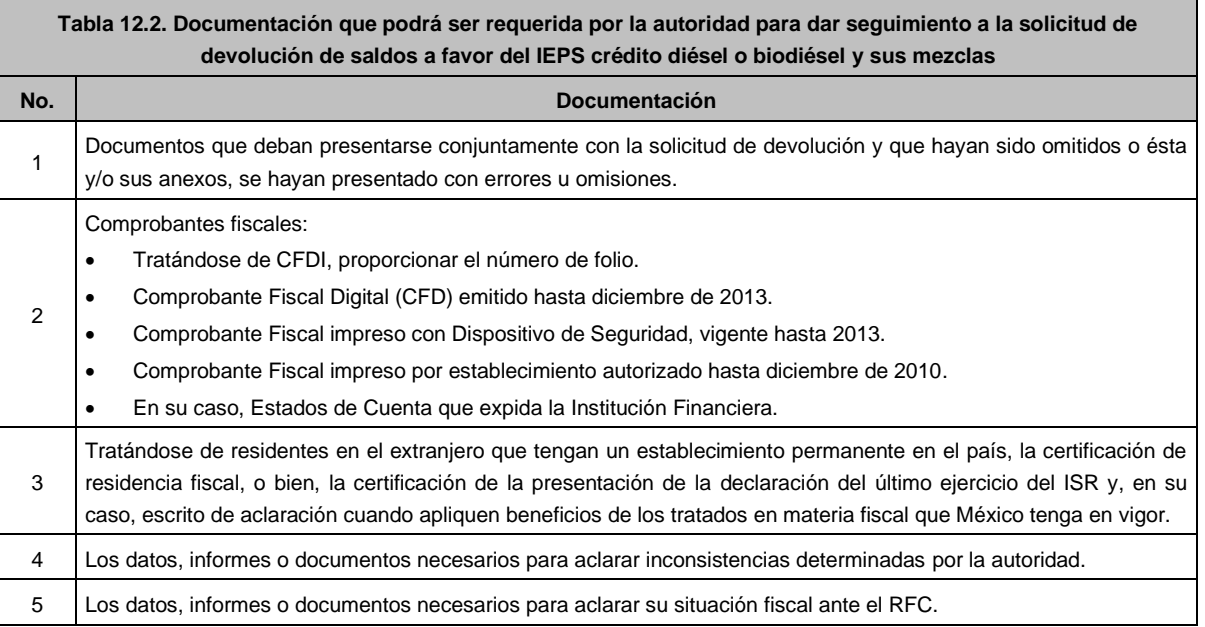

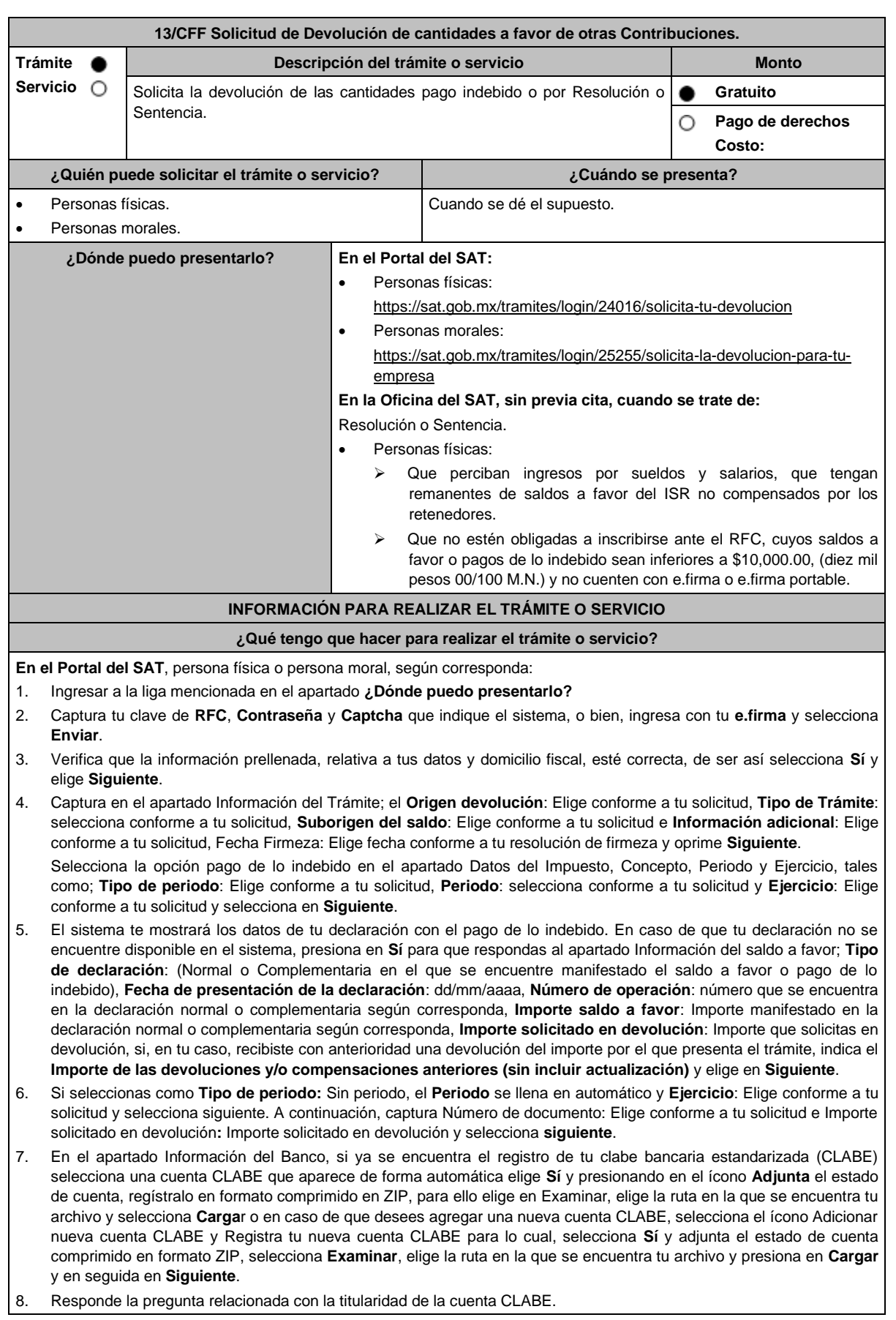

- Miércoles 28 de diciembre de 2022 DIARIO OFICIAL (Edición Vespertina) 9. Verifica la información del banco que aparece y da elegir en **Siguiente**. 10. Adjunta los archivos en formato PDF que correspondan de conformidad con los requisitos que se señalan en las tablas 13.1 y 13.2, mismos que deben estar comprimidos en formato ZIP y máximo 4MB cada uno. Los documentos originales se digitalizarán para su envío. En el caso de presentar documentación adicional, no señalada o enunciada en los requisitos, ésta también deberá adicionarse a tu trámite en forma digitalizada. Da elegir en **Examinar** para que selecciones la ruta en la que se encuentra tu archivo, **Captura** el nombre del documento y después selecciona **Cargar**, realiza la operación cuantas veces sea necesario para adjuntar toda la documentación e información. 11. Una vez concluida la captura aparecerá toda la información, **Verifica** que sea la correcta, en caso de que así sea, **realiza el envío con el uso de tu e.firma.** 12. **Guarda** o **Imprime** el acuse de recibo. 13. Cuando en la solicitud de tu devolución existan errores en los datos contenidos en la misma, la autoridad te requerirá mediante buzón tributario para que mediante escrito y en un plazo de 10 días hábiles aclares dichos datos. 14. Dentro de los 20 días hábiles posteriores a la presentación del trámite, la autoridad fiscal podrá notificarte mediante buzón tributario un requerimiento de datos, informes o documentación adicional para verificar la procedencia de la devolución, mismo que deberás atender en el plazo de 20 días hábiles. 15. De dar atención oportuna al primer requerimiento, la autoridad fiscal podrá notificarte mediante buzón tributario dentro de los 10 días hábiles siguientes a la fecha en que hubieres cumplido el primer requerimiento, un nuevo requerimiento refiriéndose a los datos, informes o documentos aportados en atención al requerimiento anterior, mismo que deberás atender dentro de un plazo de 10 días hábiles. 16. En caso de no atender los requerimientos señalados en los numerales 13, 14 y 15 anteriores, se hará efectivo el apercibimiento de dar por desistido el trámite. 17. La autoridad fiscal para determinar la procedencia del saldo a favor, en caso de considerarlo necesario, podrá ejercer facultades de comprobación, mismas que se sujetarán al procedimiento establecido en el artículo 22-D del CFF. 18. Podrás dar seguimiento a tu solicitud de devolución dentro de los 40 días hábiles a la presentación de tu solicitud de devolución, de acuerdo a lo indicado en el apartado **¿Cómo puedo dar seguimiento al trámite o servicio? En la oficina del SAT:** 1. Acude a la Oficina del SAT que le corresponda sin previa cita y solicita un turno de Servicios que se pueden realizar sin estar obligado a inscribirse en el RFC. 2. Entrega la documentación solicitada en el apartado requisitos a la autoridad fiscal que atenderá su trámite. 3. Recibe y conserva la forma oficial sellada como acuse de recibo. **¿Qué requisitos debo cumplir?** Los requisitos se especifican en las tablas correspondientes: • Solicitud de devolución de cantidades a favor de otras contribuciones. Ver tabla 13.1. • Documentación que podrá ser requerida por la autoridad para la solicitud de devolución de cantidades a favor de otras contribuciones. Ver tabla 13.2. **¿Con qué condiciones debo cumplir?** Contar con e.firma y Contraseña. **SEGUIMIENTO Y RESOLUCIÓN DEL TRÁMITE O SERVICIO ¿Cómo puedo dar seguimiento al trámite o servicio? ¿El SAT llevará a cabo alguna inspección o verificación para emitir la resolución de este trámite o servicio?** Ingresa a la liga https://www.sat.gob.mx/consultas/login/93266/seguimi ento-de-tramites-y-requerimientos • Captura tu **RFC**, **Contraseña** y **Captcha** que indique Sí, para verificar la procedencia de la devolución, la autoridad fiscal podrá: • Requerirte aclaraciones, datos, informes o documentos adicionales que considere necesarios y que estén
	- el sistema, o bien, ingresa con tu **e.firma**, y elige **Enviar**. Selecciona la opción que corresponde a tu consulta en el apartado Consulta de trámites; **Tipo de solicitud**: Elige conforme a tu solicitud, **Ejercicio**: Elige conforme a tu solicitud; **Mostrar Solicitudes:** Elige la que corresponda a tu solicitud y elige **Buscar**. • El sistema te mostrará el estatus de tu trámite. relacionados con la misma. • Iniciarte facultades de comprobación, mediante la práctica de visitas o requerimiento de la contabilidad y otros documentos e informes para que se exhiban en las oficinas de la propia autoridad.

## **Resolución del trámite o servicio**

- Si de la revisión a la información y documentación aportada o de la que obra en poder de la autoridad fiscal, es procedente la devolución, la autorización será total, de lo contrario la devolución será de una cantidad menor o negada en su totalidad, mismas que serán notificadas de forma personal o vía buzón tributario.
- En caso de autorización total, el estado de cuenta que expidan las Instituciones financieras será considerados como comprobante de pago de la devolución respectiva.

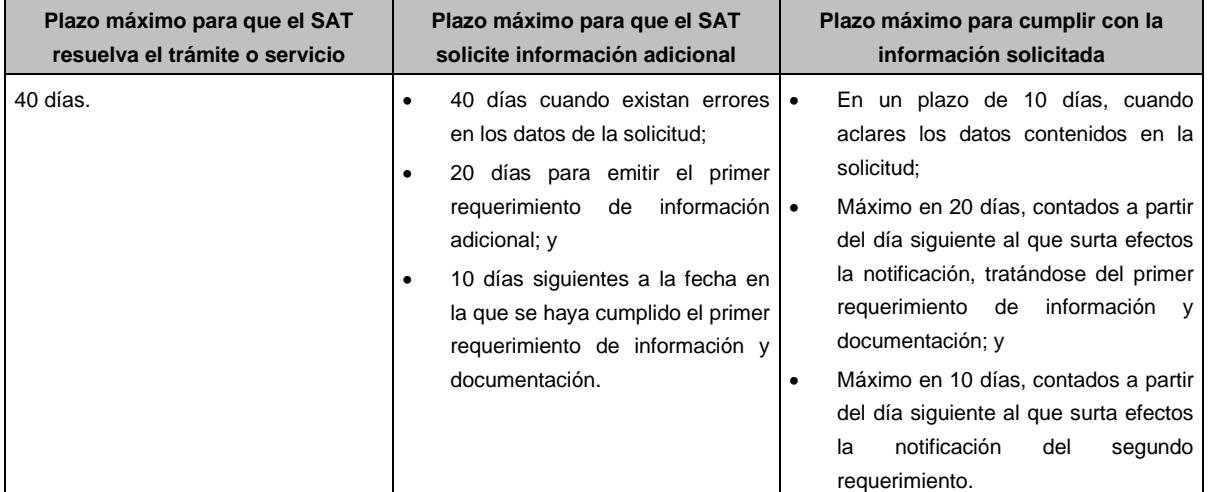

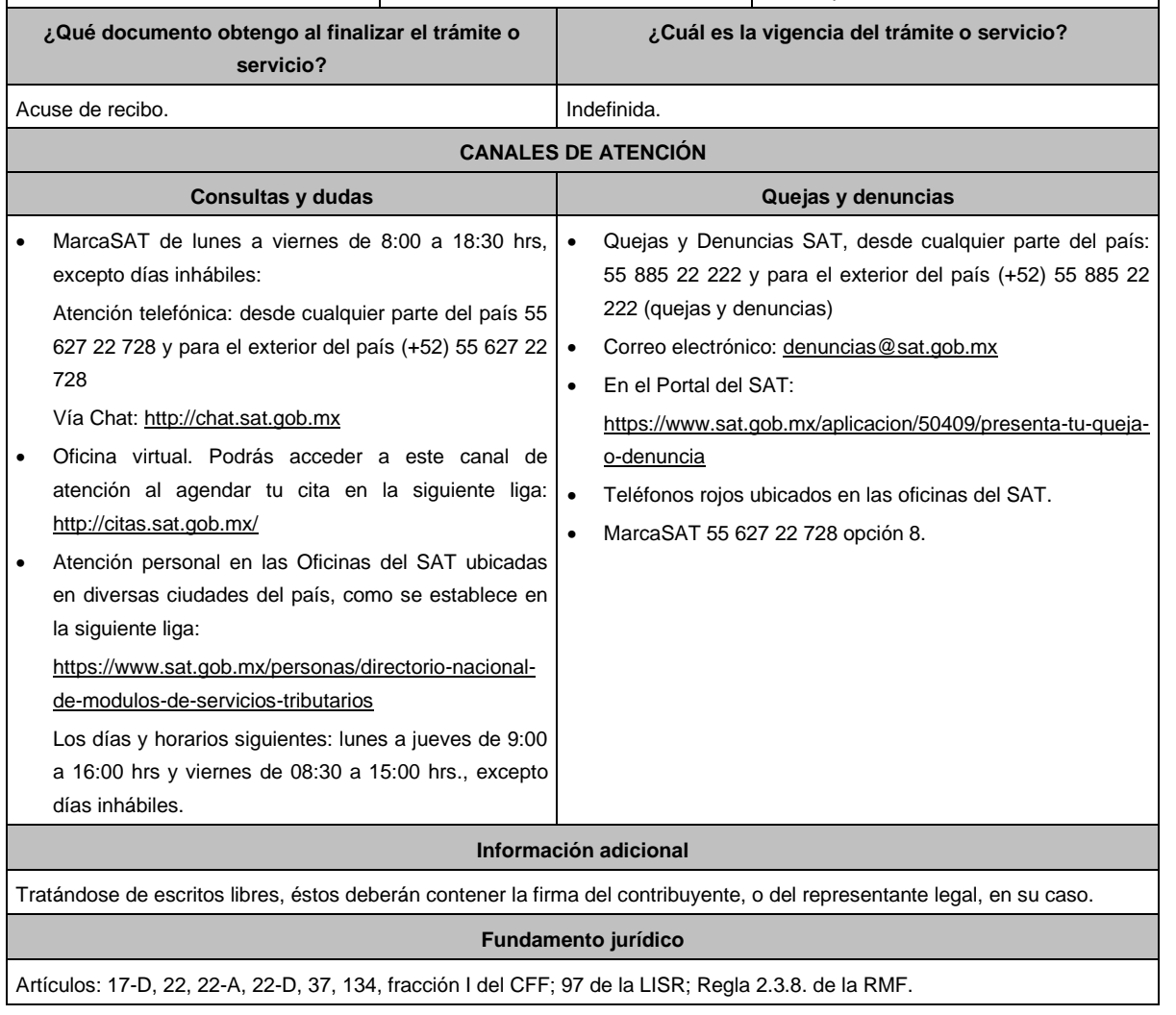

#### **Tabla 13.1 Solicitud de Devolución de cantidades a favor de otras contribuciones No. Documentación Resolución Administrativa o Sentencia Judicial Otros** 1 Tratándose de la primera vez que solicitas la devolución, el documento (Acta constitutiva y poder notarial, en su caso) que acredite la personalidad del representante legal que promueve. **X** 2 Cuando se sustituya o designe otro representante legal, además del ya reconocido por la autoridad, deberás anexar el acta de asamblea protocolizada o del poder notarial que acredite la personalidad del firmante de la promoción. **X** 3 Identificación oficial vigente de las señaladas en el inciso Identificación oficial, cualquiera de las señaladas en el Apartado **I. Definiciones;** punto **1.2. Identificaciones oficiales, comprobantes de domicilio y poderes**, inciso **A) Identificación oficial**, del presente Anexo. **X** 4 Escrito libre con firma del contribuyente o representante legal, en el que expongas claramente el motivo de tu solicitud señalando el fundamento legal en el que basas tu petición y papeles de trabajo donde se muestre el origen del importe que solicitas en tu devolución. **X** 5 Tratándose de derechos, productos aprovechamientos, el escrito denominado Oficio para la solicitud de devolución por servicio no prestado o proporcionado parcialmente expedido por la Dependencia, por medio del cual se indicará que, el usuario efectuó un pago mayor al requerido o que el servicio o trámite no fue proporcionado o fue proporcionado parcialmente, oficializado con el sello de la institución. **X** 6 En caso de liberación de créditos: la resolución administrativa o judicial. **<sup>X</sup>** 7 Tratándose de Impuestos al Comercio Exterior, deberás aportar lo siguiente: • Pedimentos de Importación y Pedimentos de Rectificación. • Pedimento de Rectificación que conforme a las RGCE tenga anexa la prueba de origen, la certificación de origen o el certificado de origen. • En su caso, señalar al amparo de qué Tratado fueron importados los bienes o bajo qué programa autorizado. **X** 8 Declaraciones normal y complementaria(s) del ejercicio presentadas antes y después de la sentencia o resolución administrativa en las que conste el pago indebido, en su caso. **X** 9 Resolución administrativa o judicial que se encuentre firme, de la que se desprenda el derecho a devolver. **X** 10 Pagos provisionales normales y complementarios presentados antes y después de la sentencia o resolución administrativa en los que conste el pago indebido, en su caso. **X**

### **TABLAS**

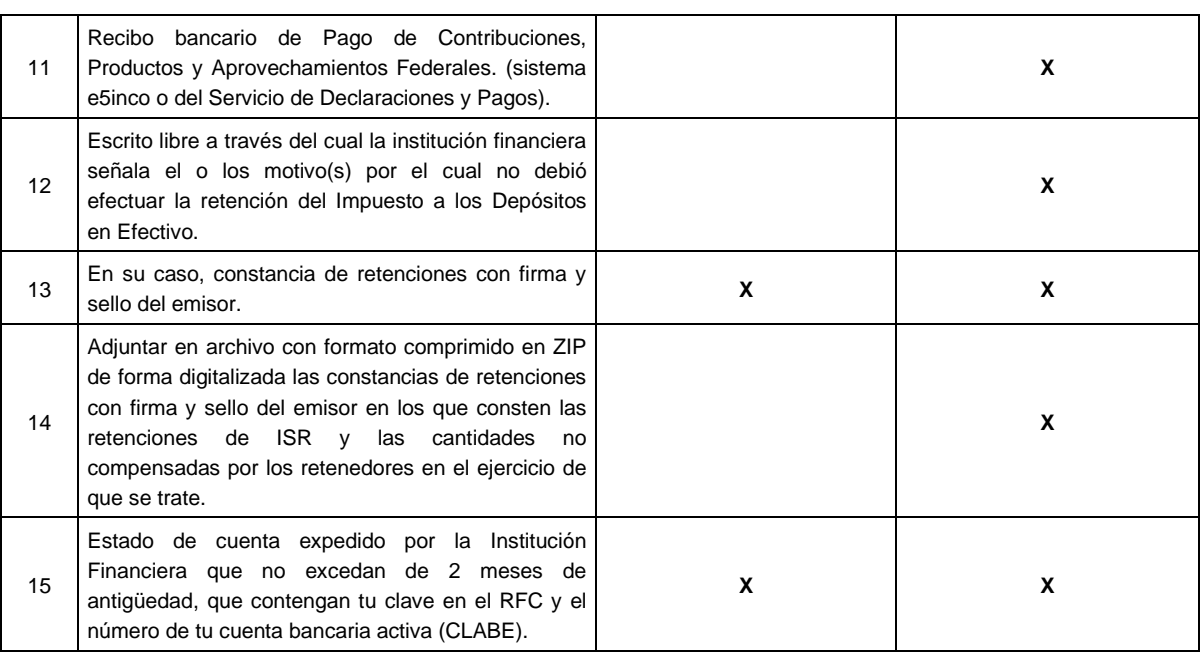

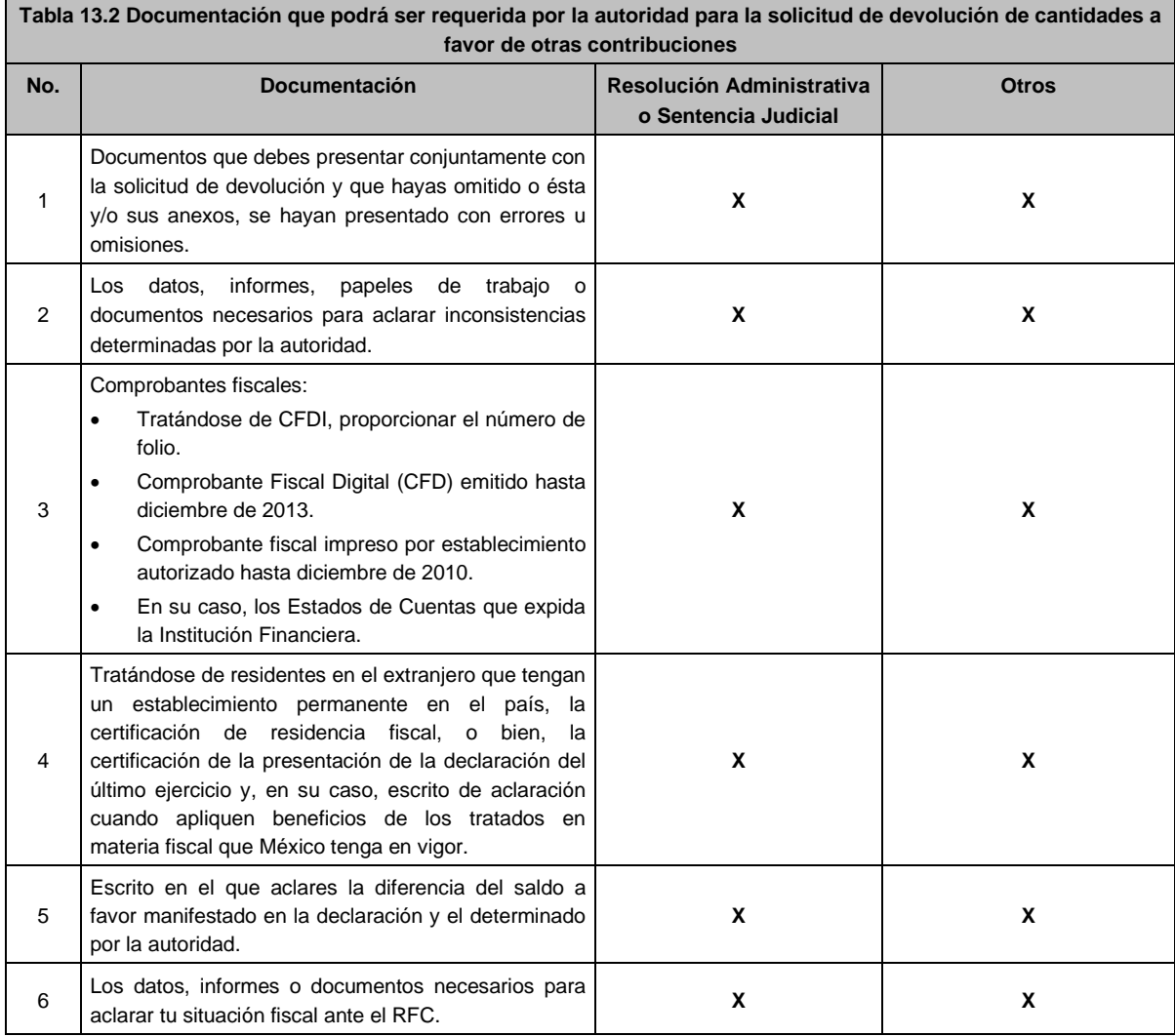

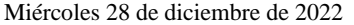

DIARIO OFICIAL (Edición Vespertina)

**14/CFF (Se deroga)**

**15/CFF (Se deroga)**

**16/CFF (Se deroga)**

**17/CFF (Se deroga)**

**18/CFF (Se deroga)**

**19/CFF (Se deroga)**

**20/CFF (Se deroga)**

**21/CFF (Se deroga)**

**22/CFF (Se deroga)**

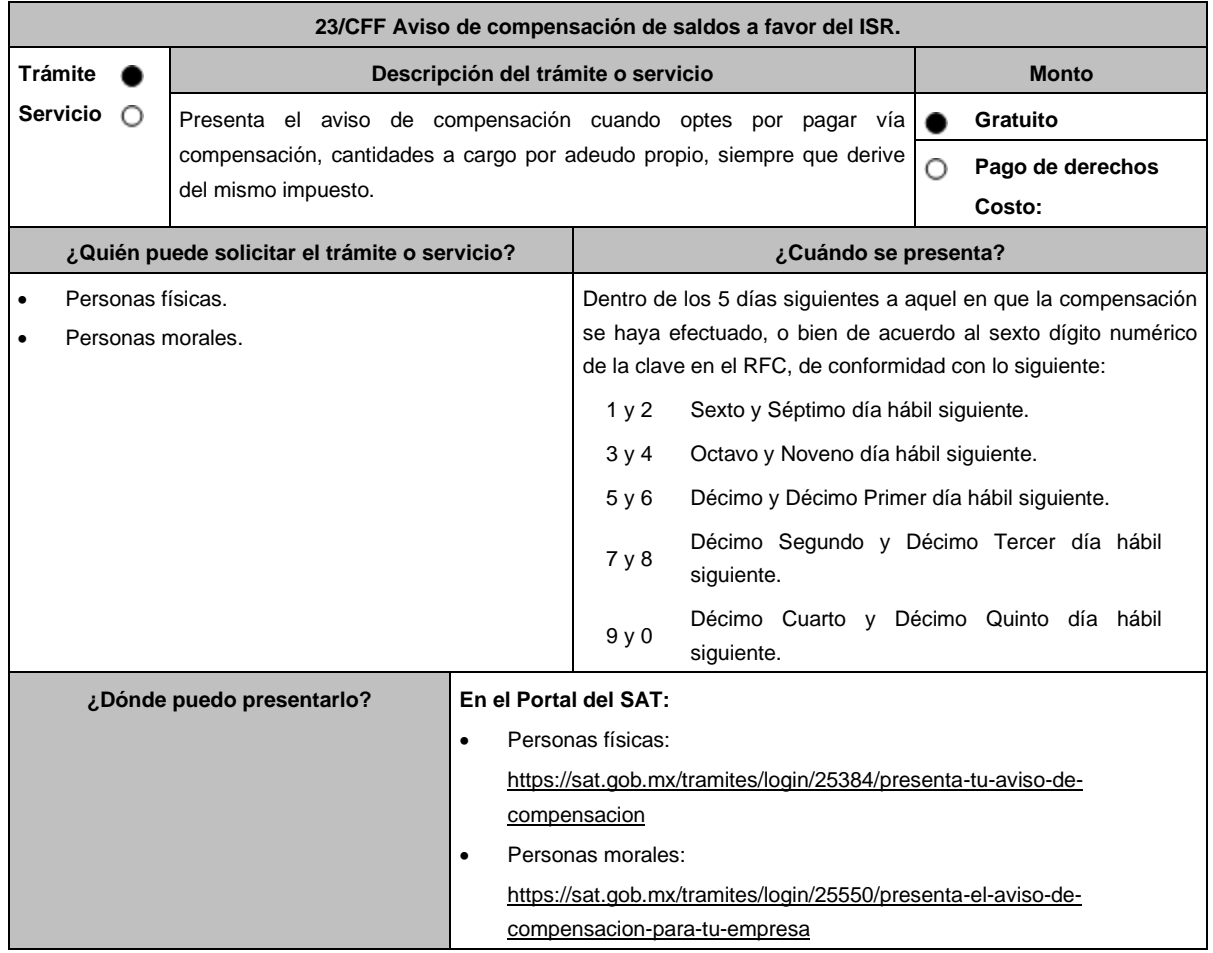
### **INFORMACIÓN PARA REALIZAR EL TRÁMITE O SERVICIO**

### **¿Qué tengo que hacer para realizar el trámite o servicio?**

**En el Portal del SAT**, personas físicas o personas morales, según corresponda:

- 1. Ingresa al Portal del SAT en la ruta electrónica del apartado **¿Dónde puedo presentarlo?**
- 2. Captura tu clave de **RFC**, **Contraseña** y **Captcha** que indique el sistema, o bien, ingresa con tu **e.firma**, enseguida oprime **Enviar**.
- 3. Verifica que la información prellenada, relativa a tus datos y domicilio fiscal, esté correcta, de ser así selecciona **Sí** y enseguida **Siguiente**.
- 4. Señala en el apartado Información del aviso de compensación; el **Tipo de aviso**: selecciona si se trata de un aviso Normal o Complementario, si el tipo de aviso es complementario deberás indicar **el folio o número de control** que se está complementando y elige **Siguiente**.
- 5. En el apartado Información de la declaración en donde se compensó, indicar **Tipo de declaración**: Elige conforme a tu solicitud, **Concepto**: Elige conforme a tu solicitud, **Tipo de periodo**: Elige conforme a tu solicitud, **Periodo**: Elige conforme a tu solicitud, **Ejercicio**: Elige conforme a tu solicitud, **Fecha de presentación de la declaración**: dd/mm/aaaa, **Número de operación**: Ingresar manualmente el número de operación de la declaración e **Importe compensado**: Capturar el Importe a favor que se compensó y selecciona **Siguiente**.
- 6. Selecciona en el apartado Origen del importe a favor, **Tipo**: Elige conforme a tu solicitud, **Tipo de periodo**: Elige conforme a tu solicitud, **Periodo**: Elige conforme a tu solicitud y **Ejercicio**: Elige conforme a tu solicitud y selecciona **Siguiente**.
- 7. Indica en el apartado Información del impuesto, el **Concepto** del impuesto que vas a compensar Elige conforme a tu solicitud y selecciona **Siguiente**.
- 8. A continuación, captura la Información de la declaración con importe a favor, señalar si es **Remanente**: Si / No, **Tipo de declaración**: Elige conforme a tu solicitud, **Fecha de presentación de la declaración**: dd/mm/aaaa, **Número de operación**: ingresa manualmente el número de operación de la declaración e **Importe del saldo o cantidad a favor**: Captura el Importe a favor de tu declaración.
- 9. Especifica los datos relativos a la Cantidad a compensar, como son **Importe actualizado antes de la aplicación**: Captura el saldo o remanente a favor más la actualización correspondiente, **Cantidad que de este importe se compensa**: Captura el monto del saldo o remanente a favor que se va a compensar y **Remanente del importe que se compensa**: El sistema efectuará el cálculo automático de este monto y selecciona **Siguiente**.
- 10. En caso de tener varios saldos a favor, repite los pasos 6, 7, 8, y 9 para todos los saldos que requieres compensar.
- 11. Adjunta los archivos en formato PDF que correspondan de conformidad con los requisitos que se señalan en las tablas 23.1 y 23.2 de esta ficha, mismos que deben estar comprimidos en formato ZIP y máximo 4MB cada uno. Los documentos originales se digitalizarán para su envío.

En el caso de presentar documentación adicional, no señalada o enunciada en los requisitos, ésta también deberá adicionarse a tu trámite en forma digitalizada.

Selecciona **Examinar** para que elijas la ruta en la que se encuentra tu archivo, captura el nombre del documento y después oprime **Cargar**, realiza la operación cuantas veces sea necesario para adjuntar toda la documentación e información.

- 12. Una vez concluida la captura aparecerá toda la información, **Verifica** que sea la correcta, en caso de que así sea, **realiza el envío con el uso de tu e.firma**.
- 13. **Guarda** o **Imprime** el acuse de recibo.
- 14. Cuando en el aviso de compensación existan errores en los datos contenidos, la autoridad te requerirá mediante buzón tributario para que aclares dichos datos.
- 15. Podrás dar seguimiento a tu solicitud de acuerdo a lo indicado en el apartado ¿Cómo puedo dar seguimiento al trámite o servicio? de esta ficha.

#### **¿Qué requisitos debo cumplir?**

Los requisitos se especifican en las tablas correspondientes:

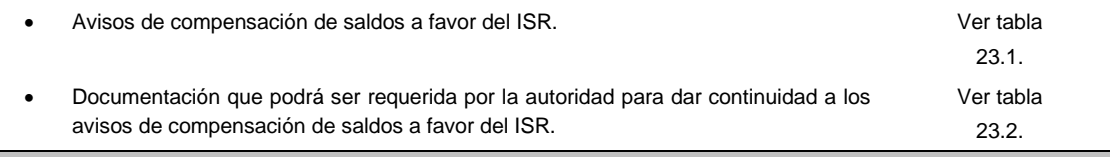

#### **¿Con qué condiciones debo cumplir?**

Contar con e.firma y Contraseña.

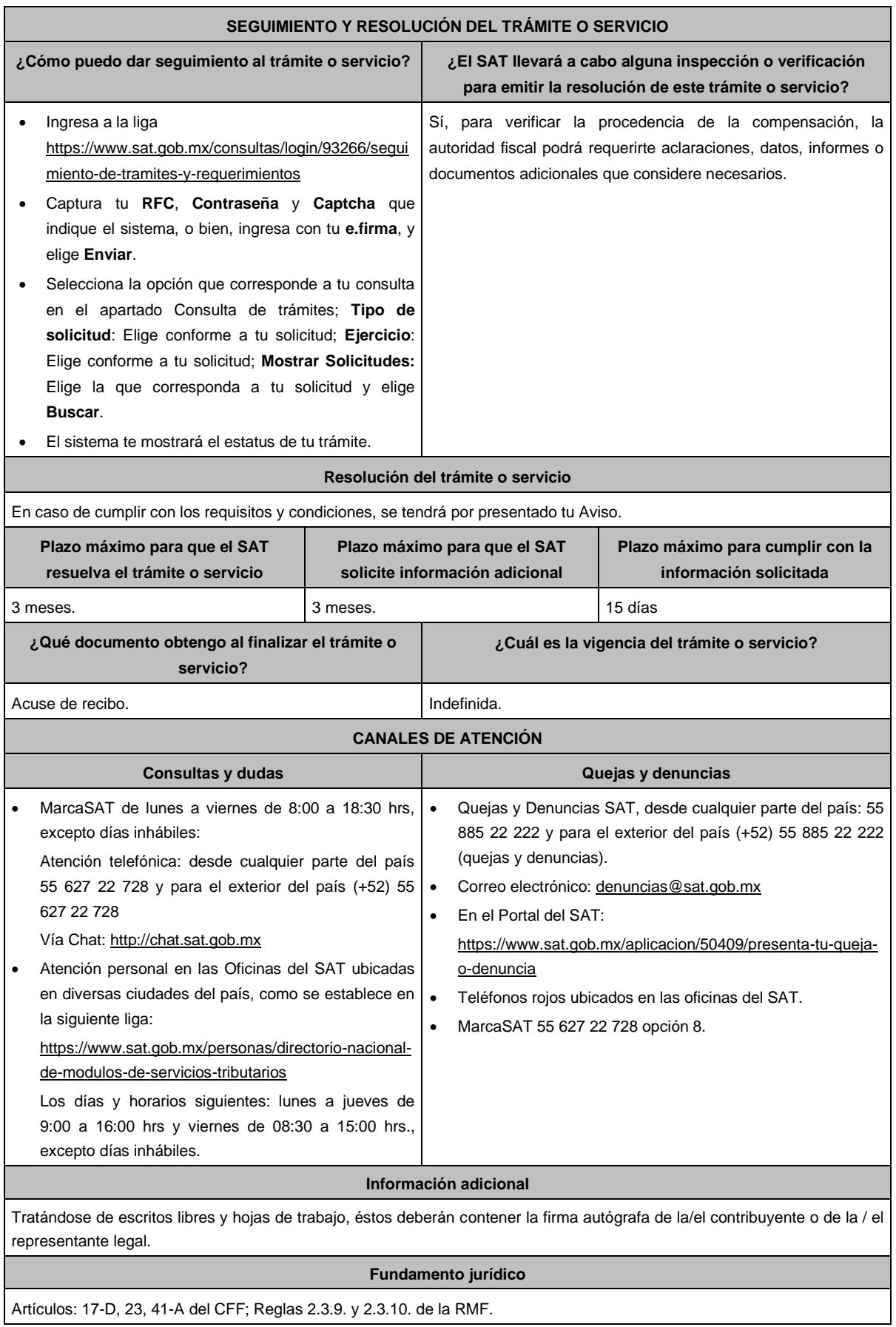

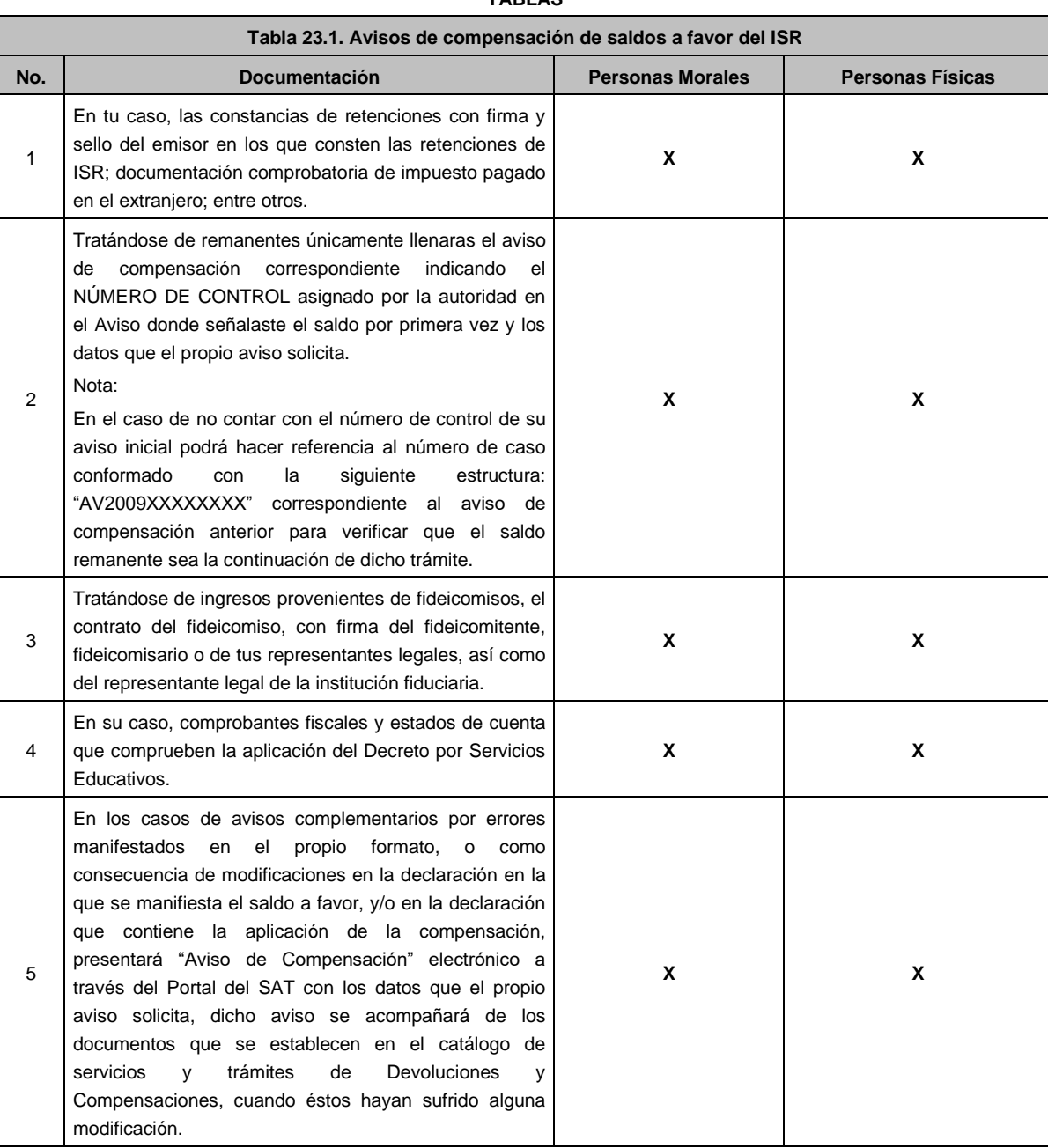

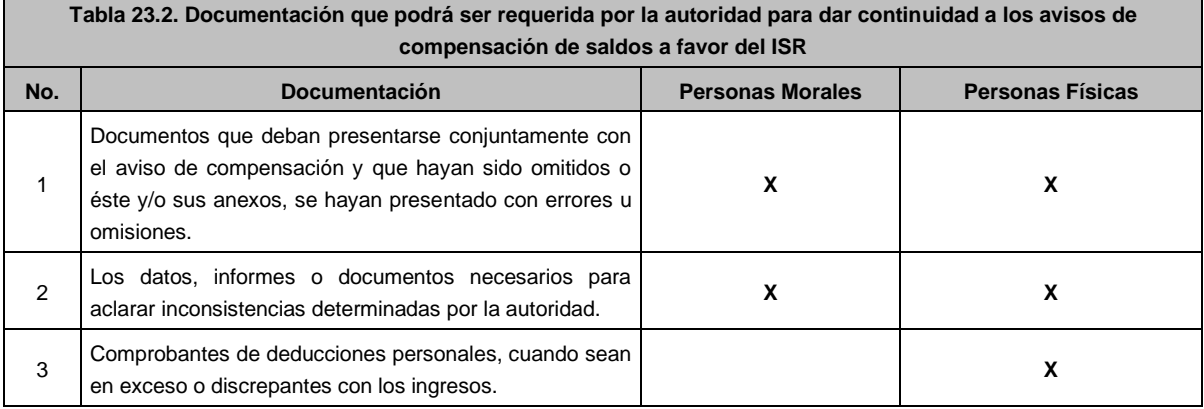

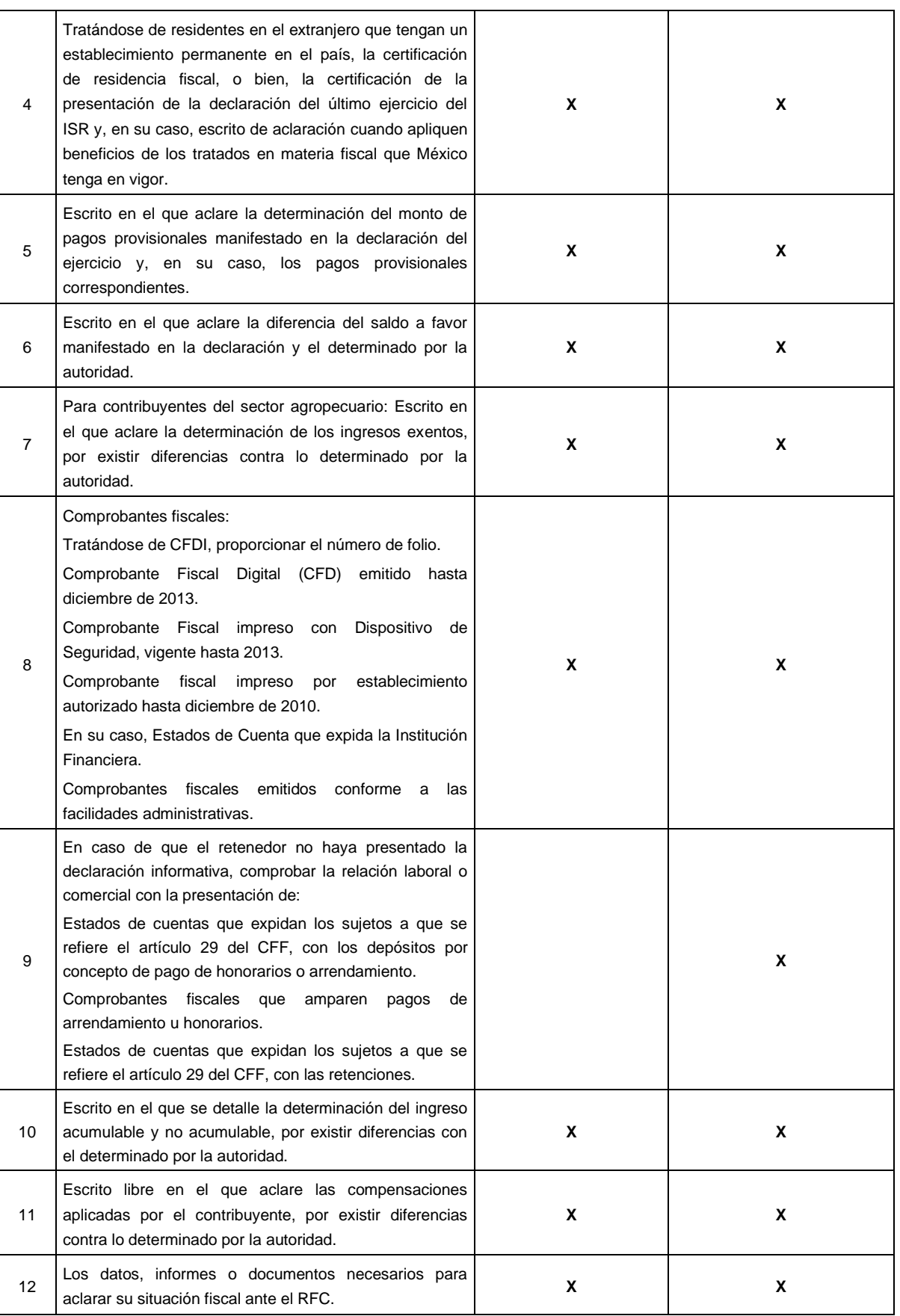

**24/CFF (Se deroga)**

**25/CFF (Se deroga)**

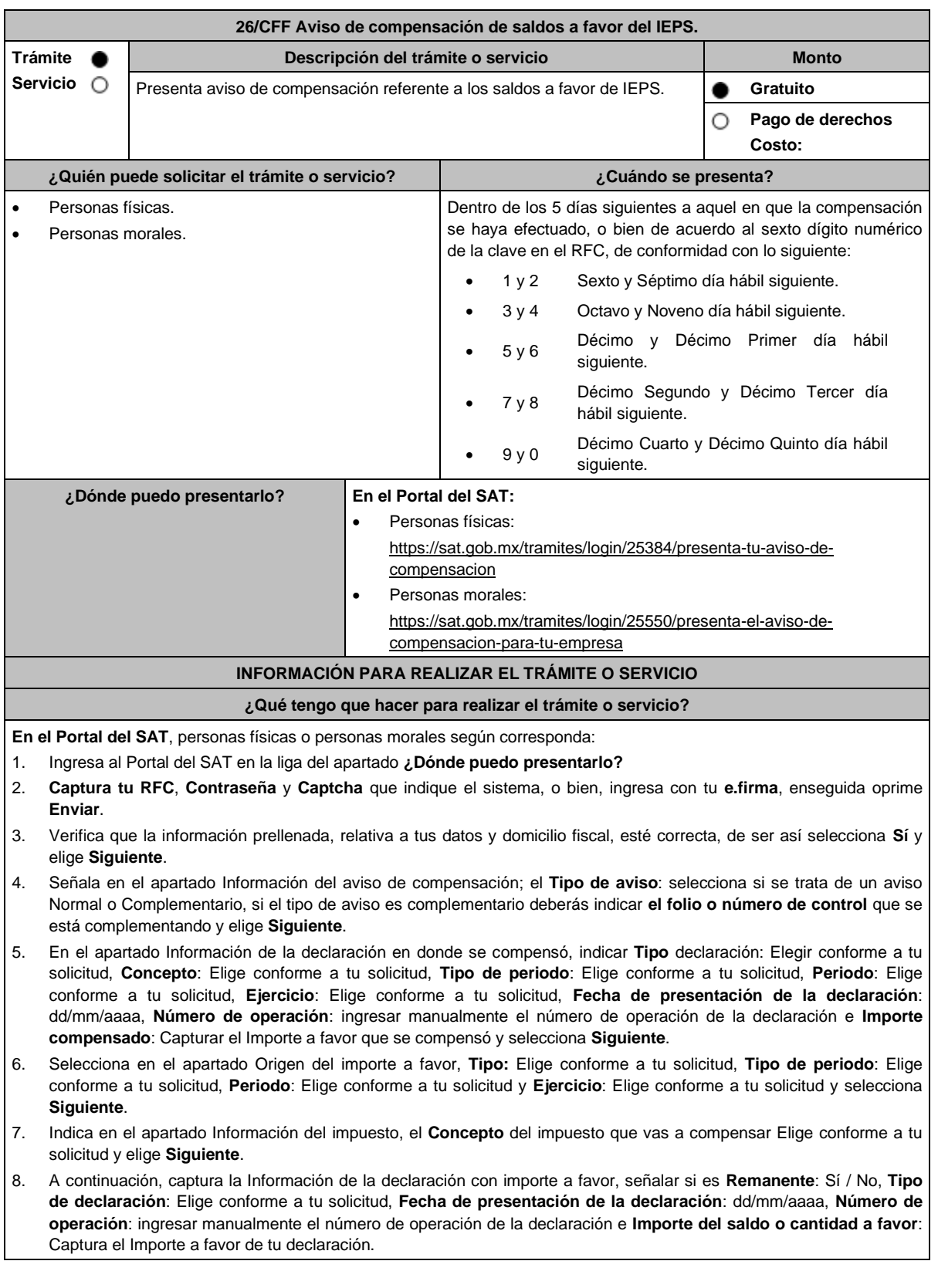

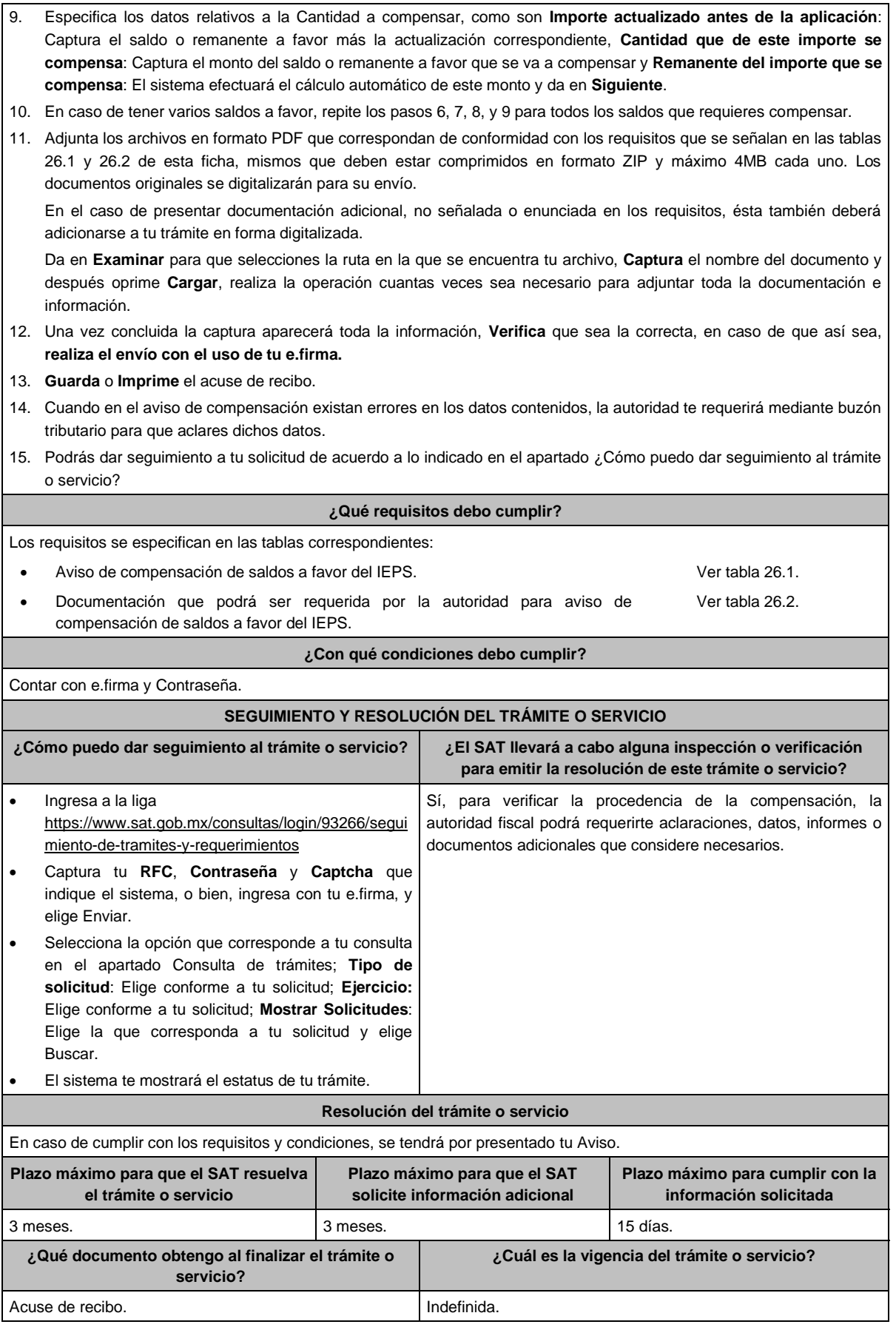

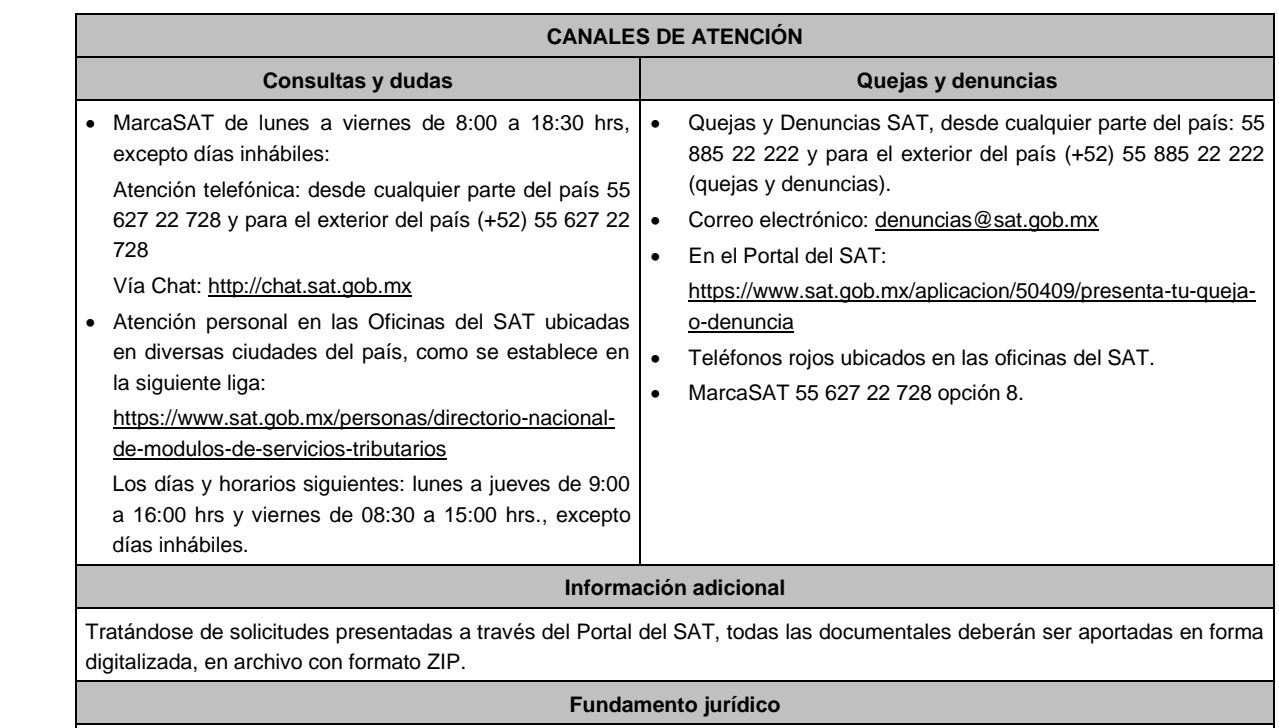

Artículos: 17-D, 23, 41-A del CFF; Reglas 2.3.9. y 2.3.10. de la RMF.

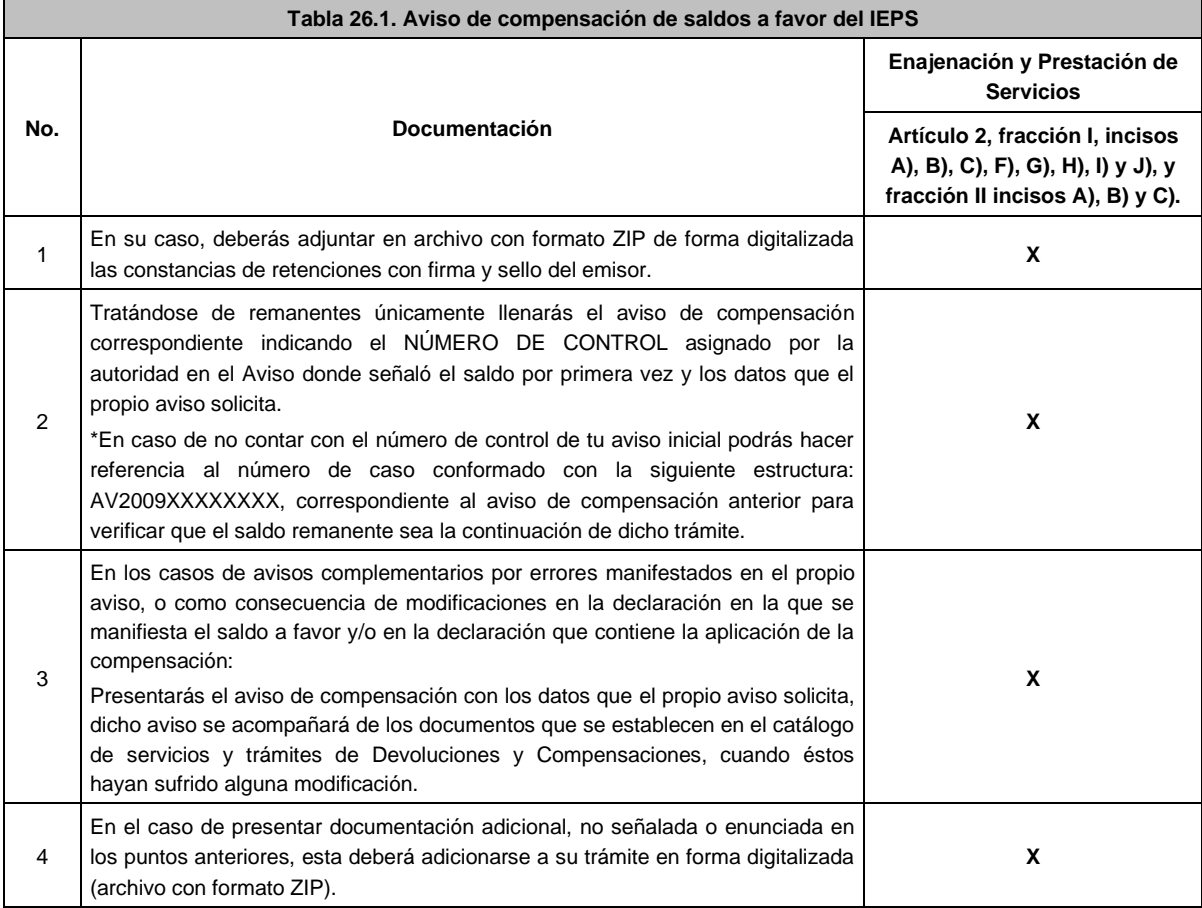

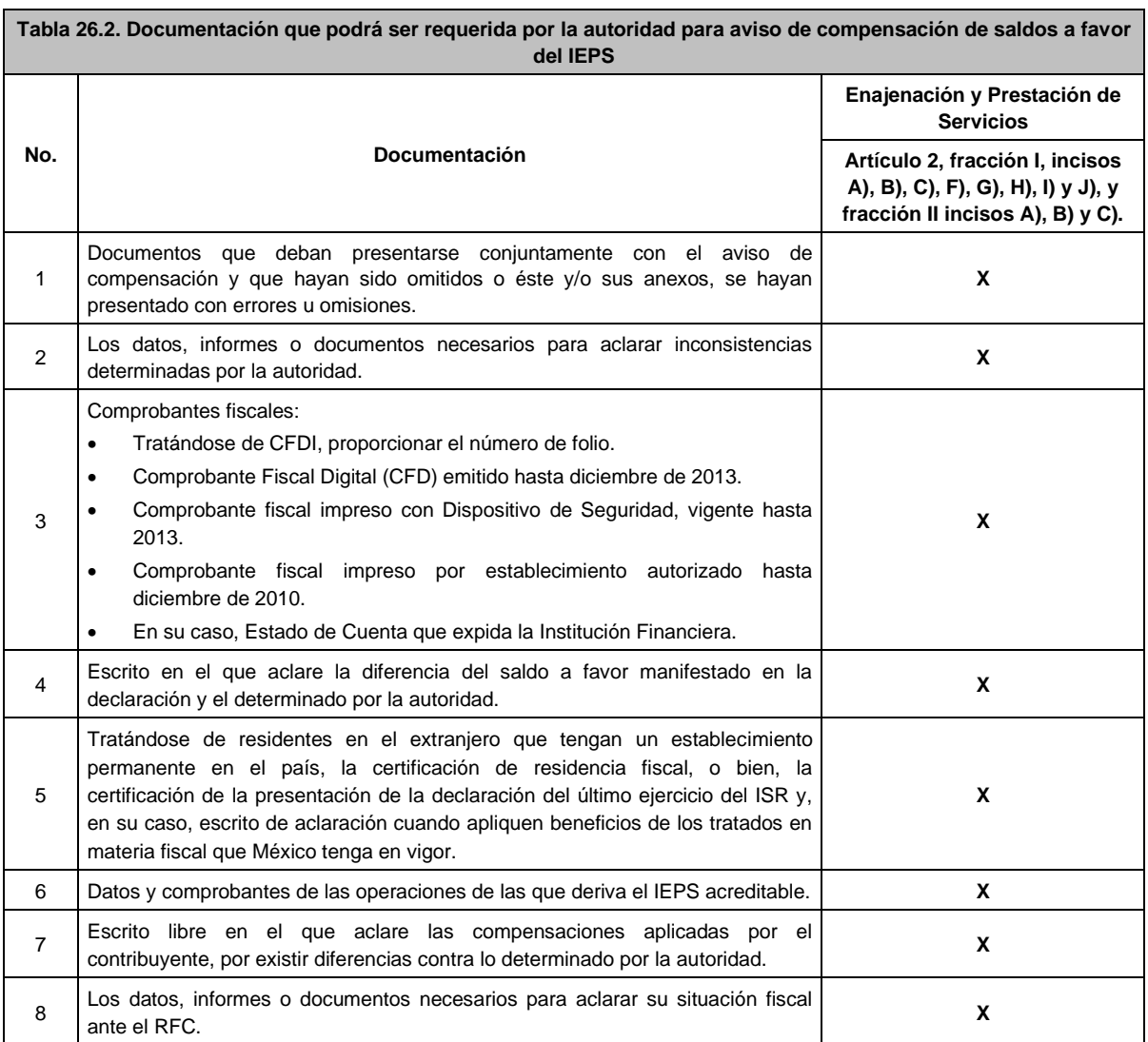

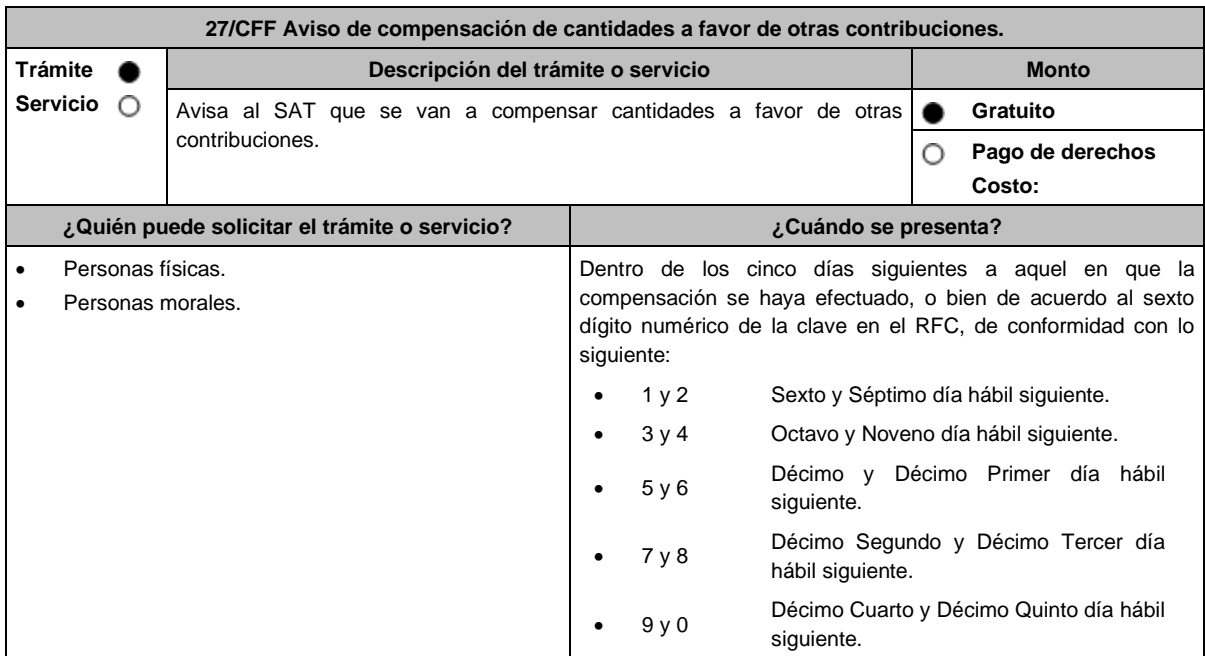

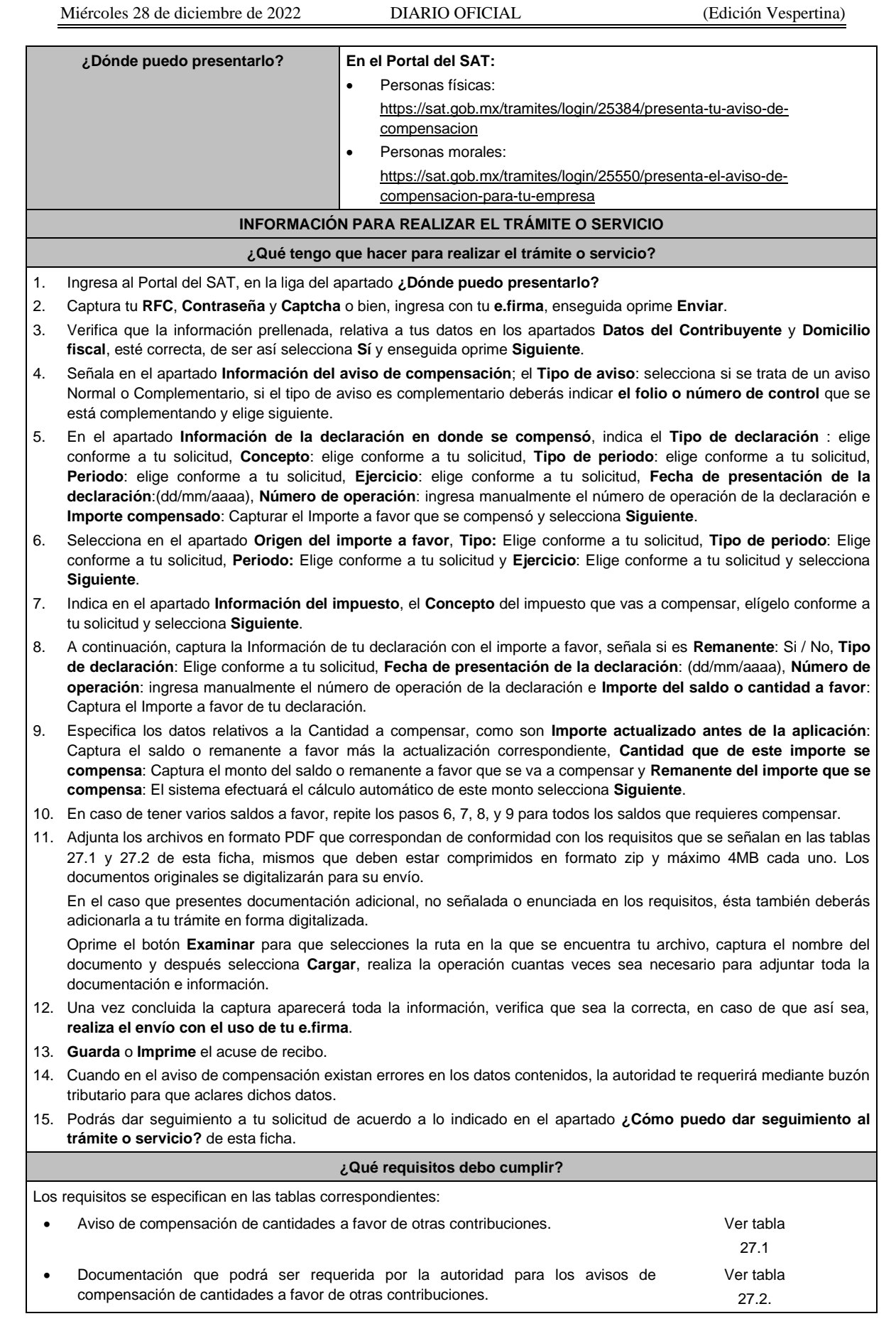

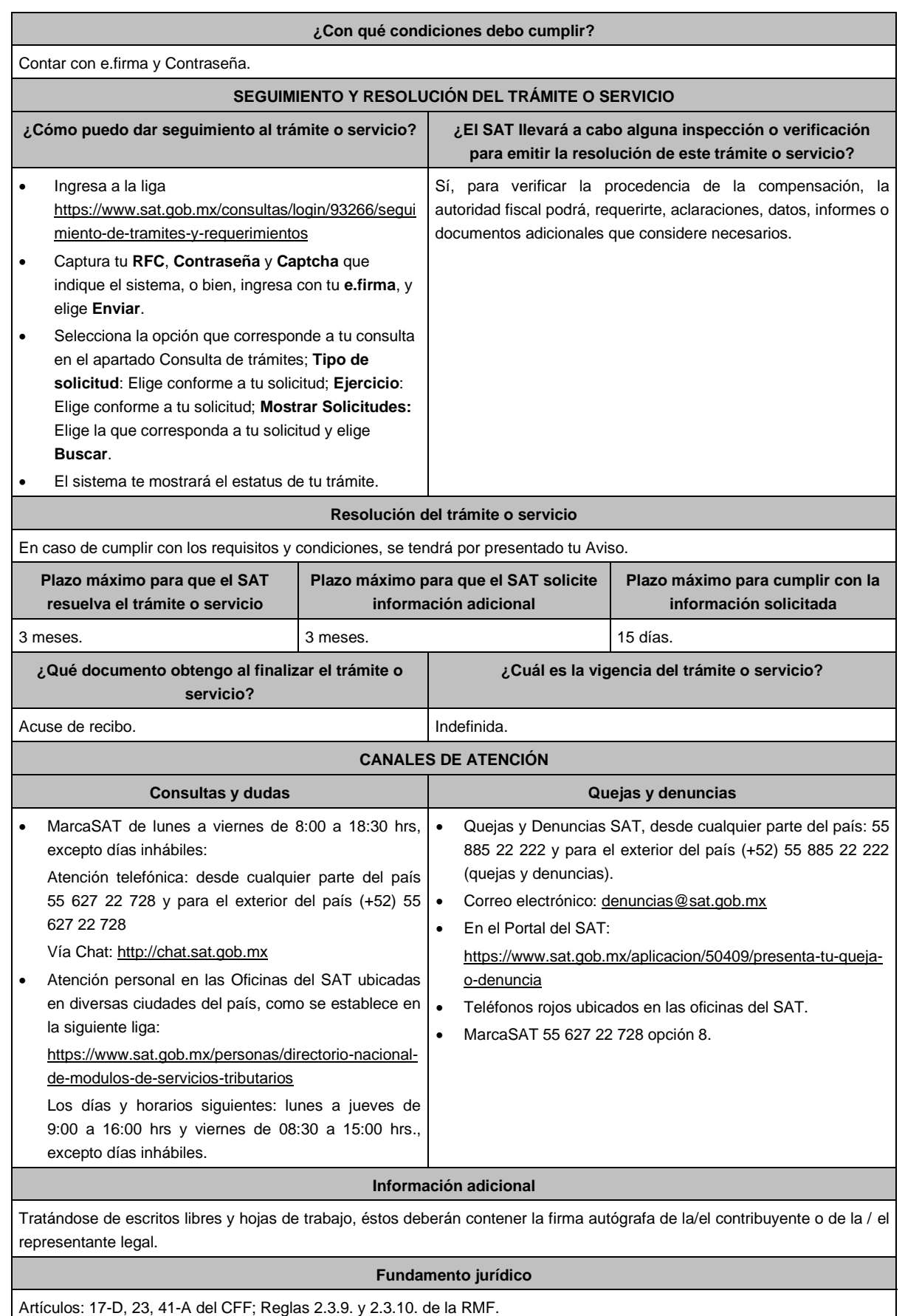

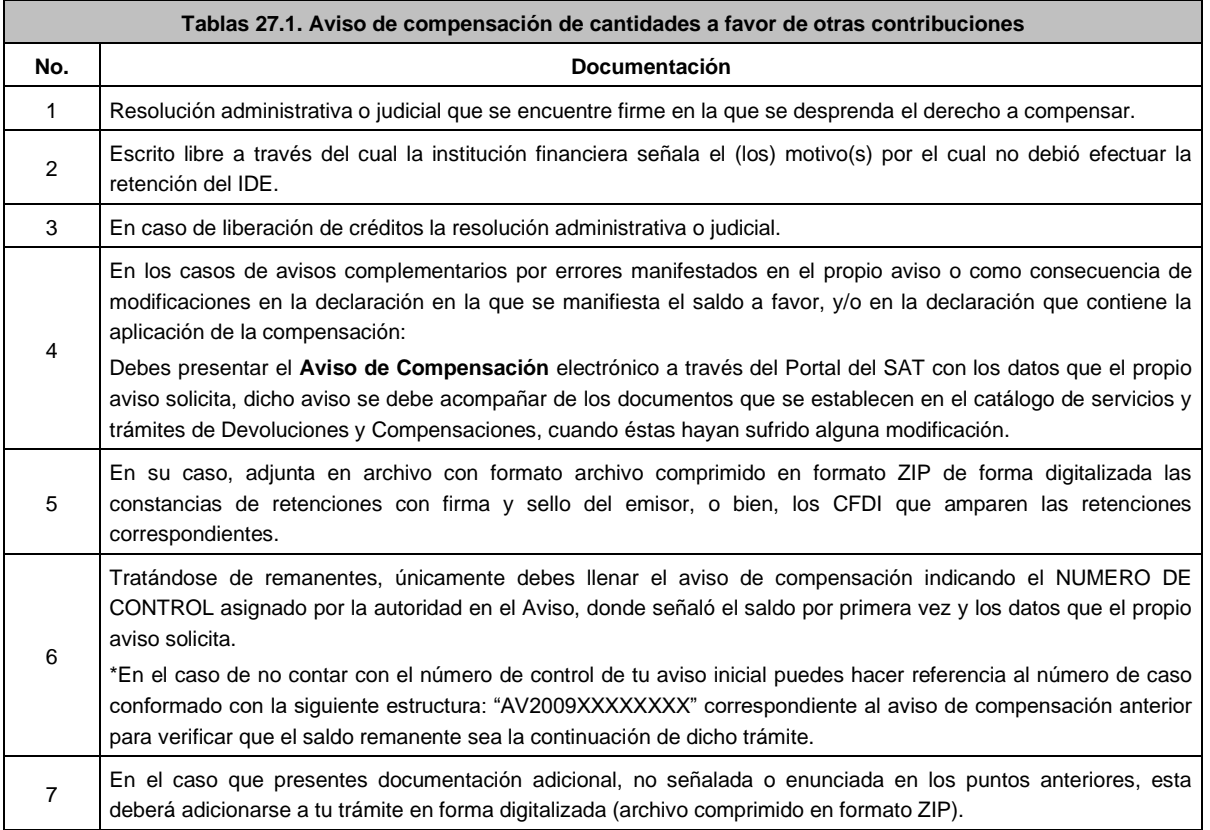

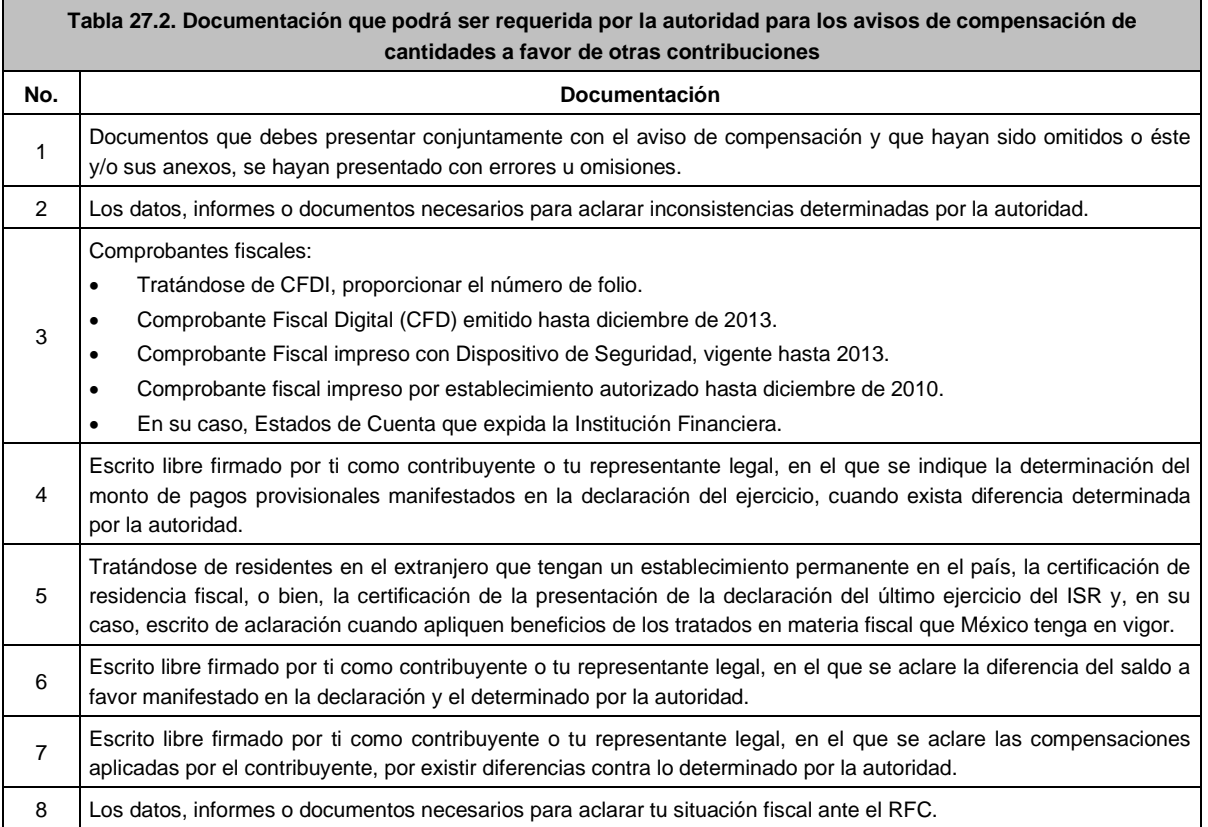

**28/CFF (Se deroga)**

**29/CFF (Se deroga)**

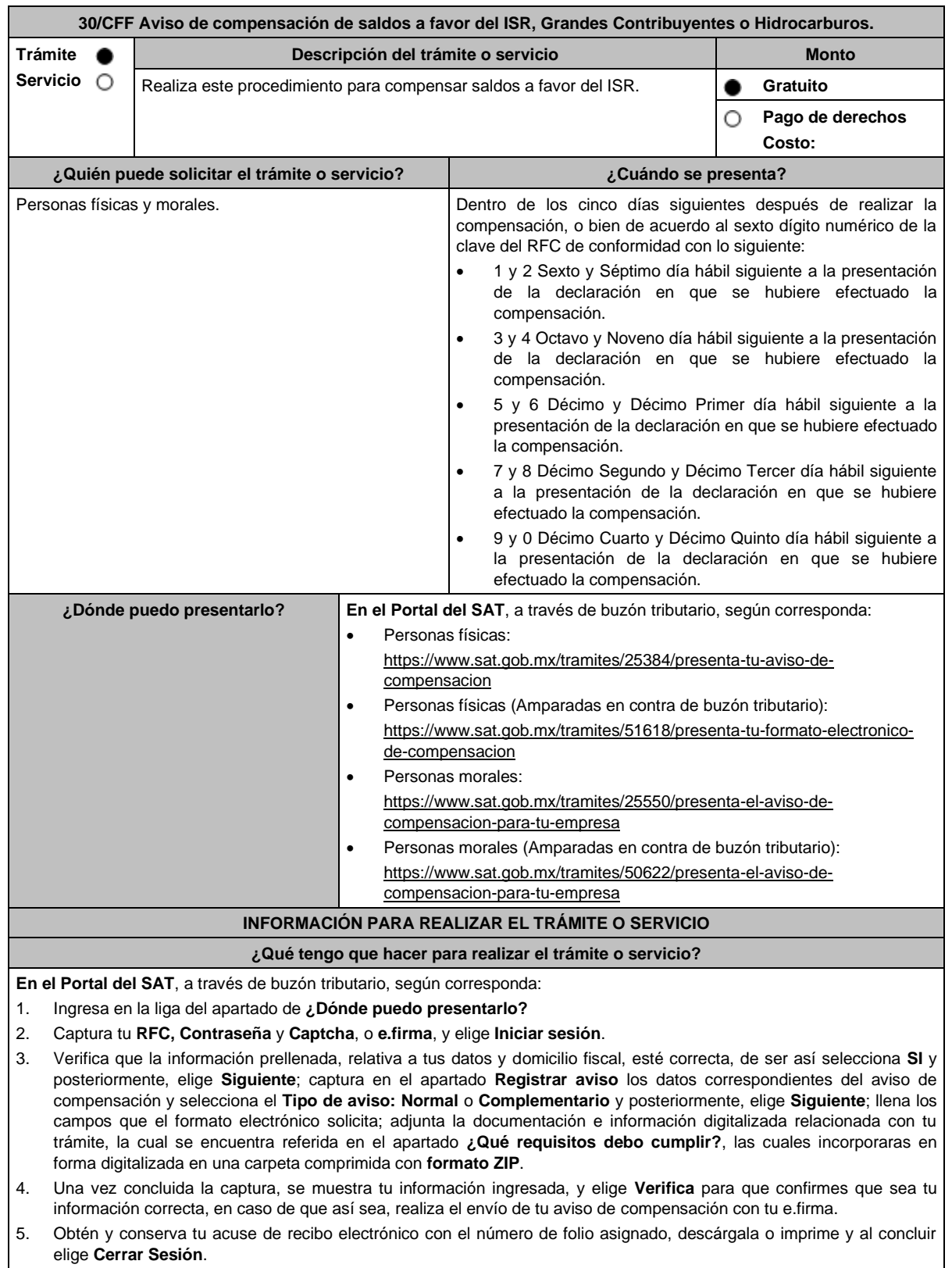

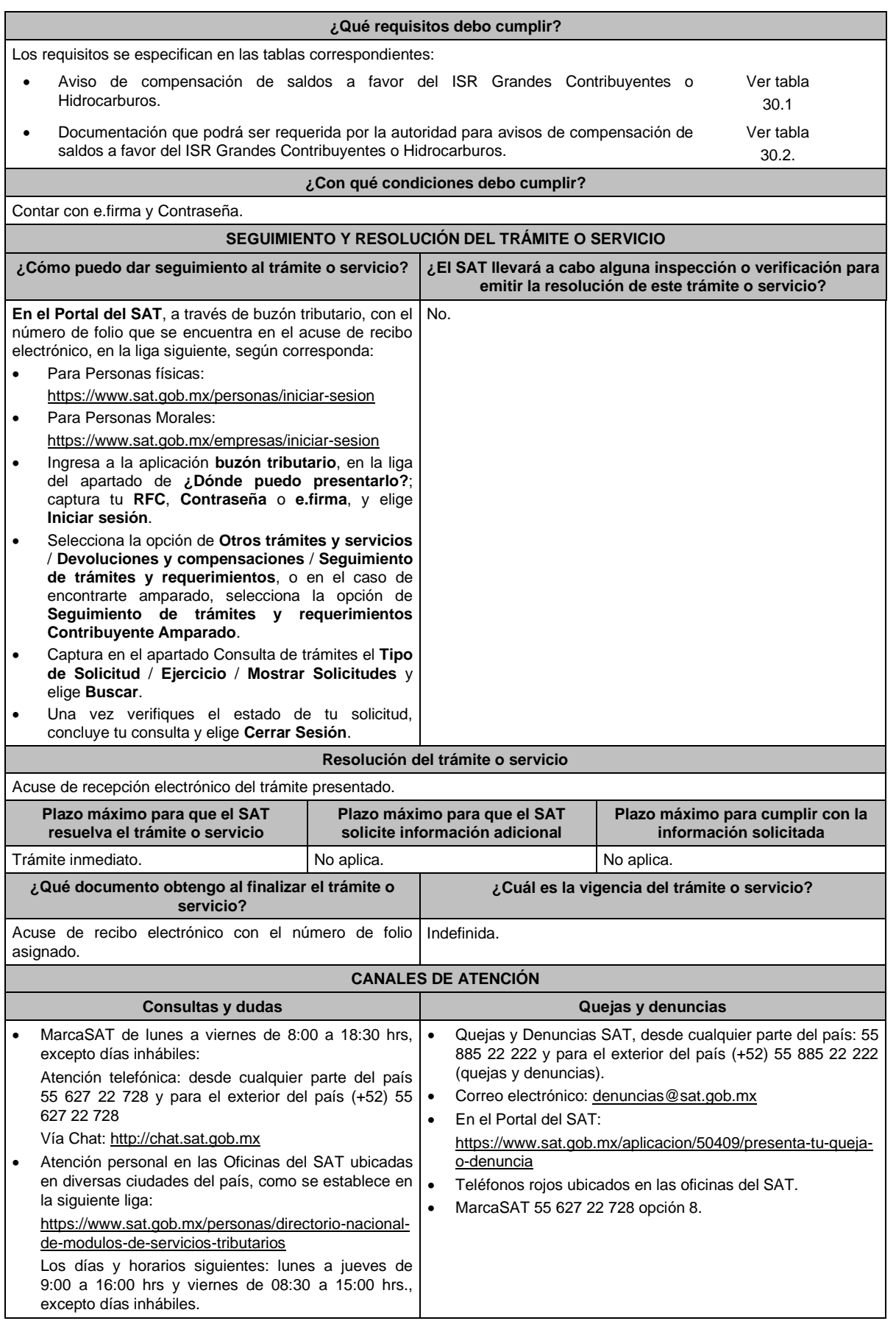

#### **Información adicional**

• En el Apartado **Información de la Declaración en que se compensa** del formato electrónico de compensación, señalarás los datos del pago a que se refiere la fracción V de la regla 2.8.3.1. de la RMF en el que se manifestó el importe a cargo y se aplicó la compensación.

• Todas las documentales deberán ser aportadas en forma digitalizada, en archivo con formato.ZIP.

**Fundamento jurídico**

Artículos: 17-D, 23 del CFF; Reglas 2.3.9. 2.3.10. y 2.8.3.1. de la RMF.

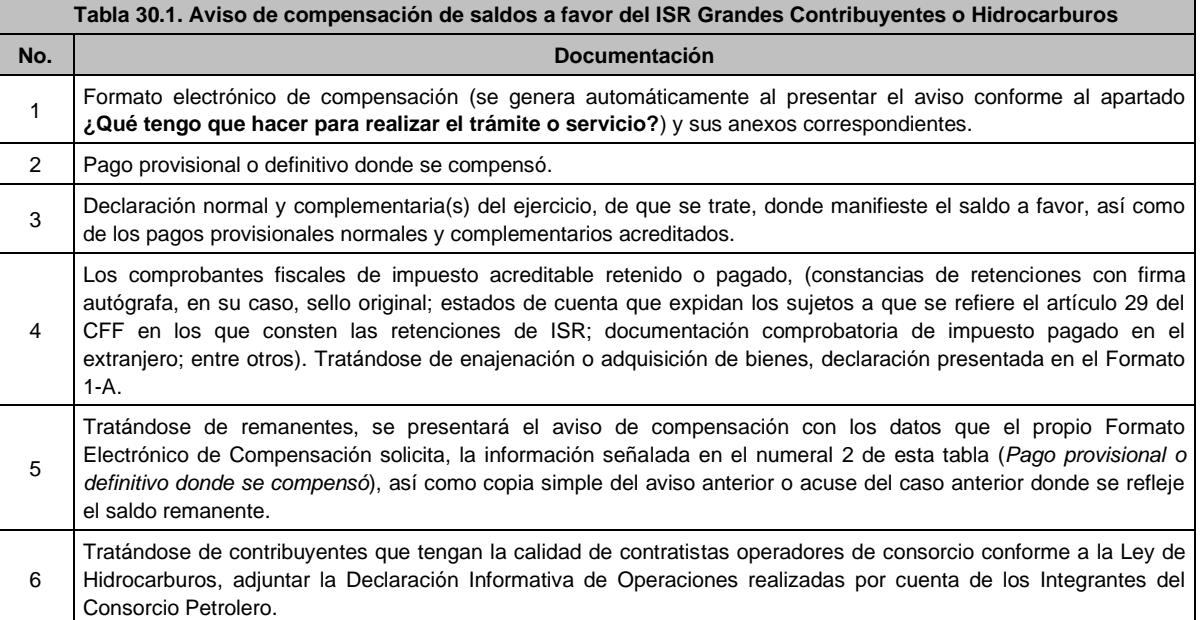

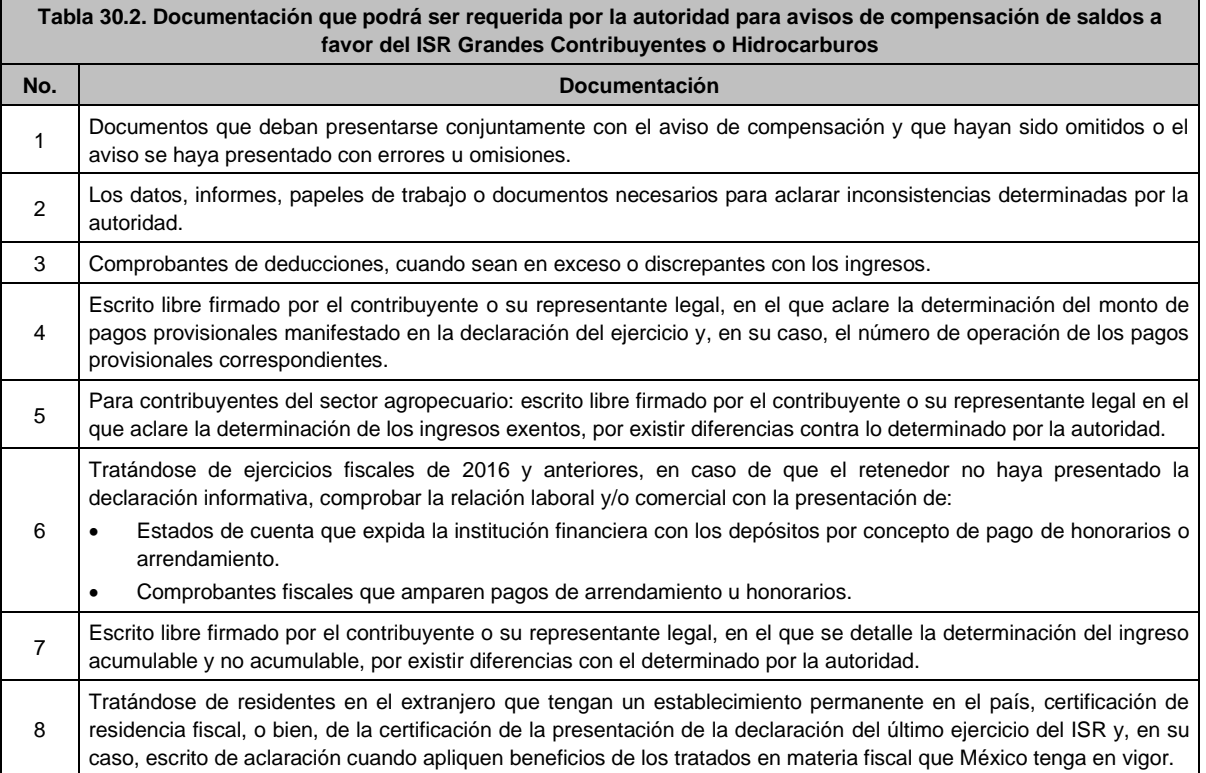

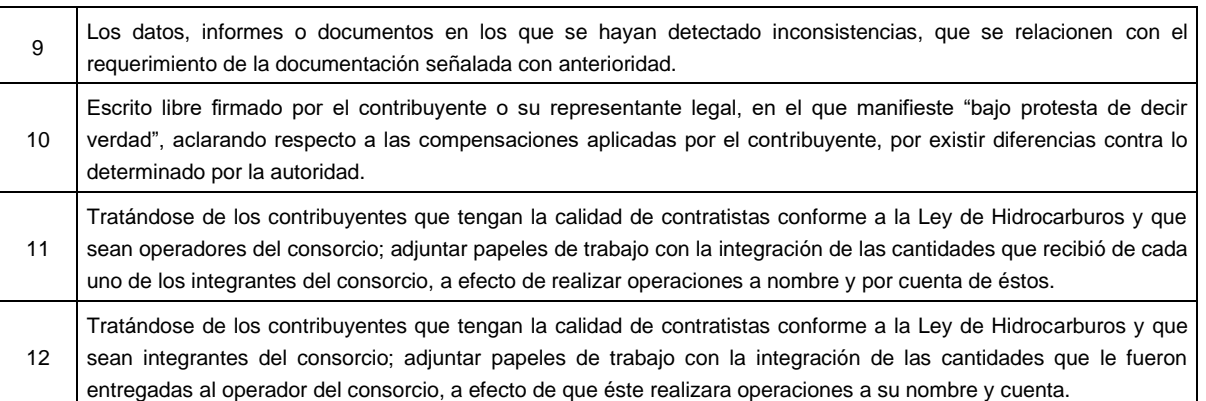

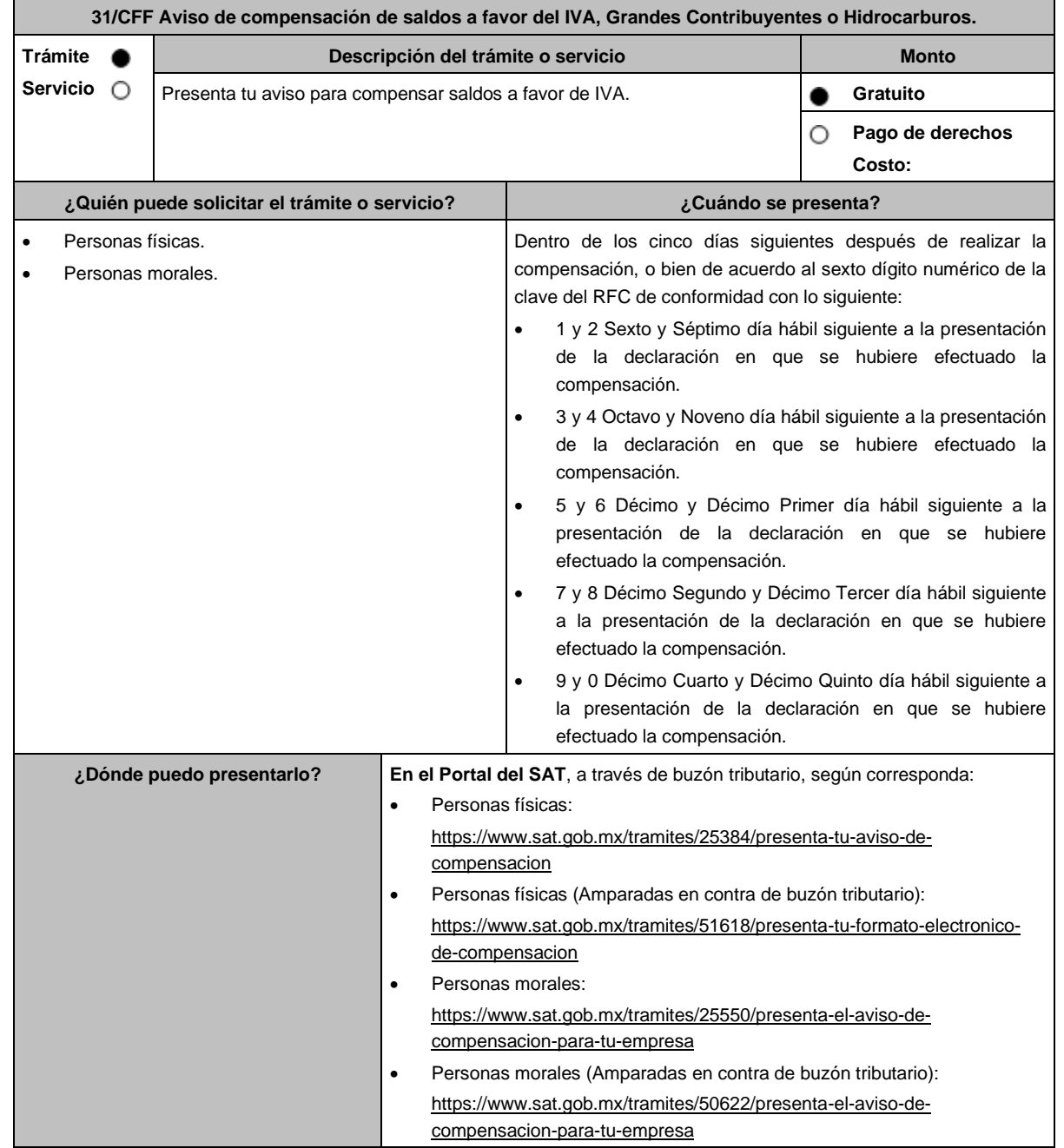

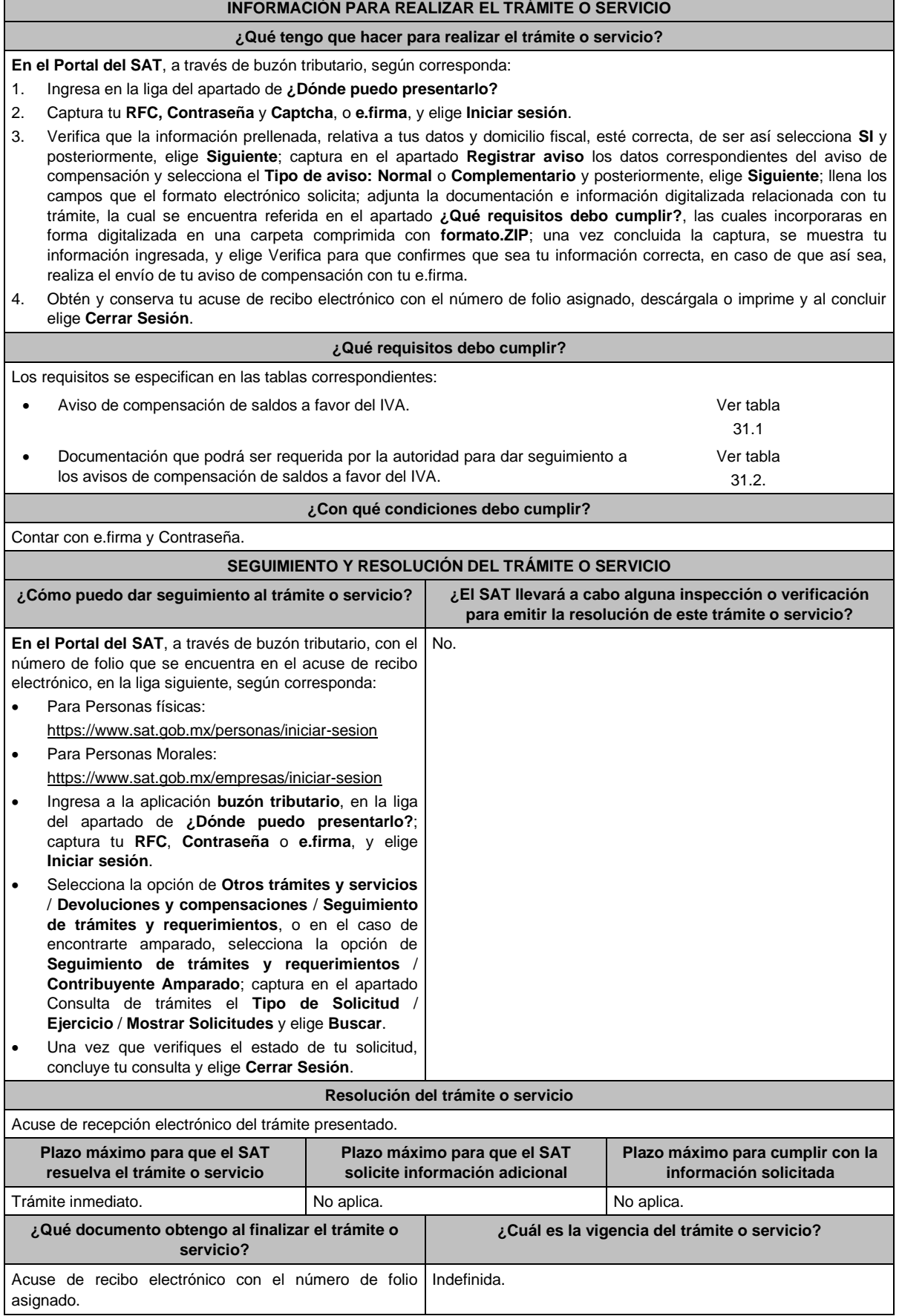

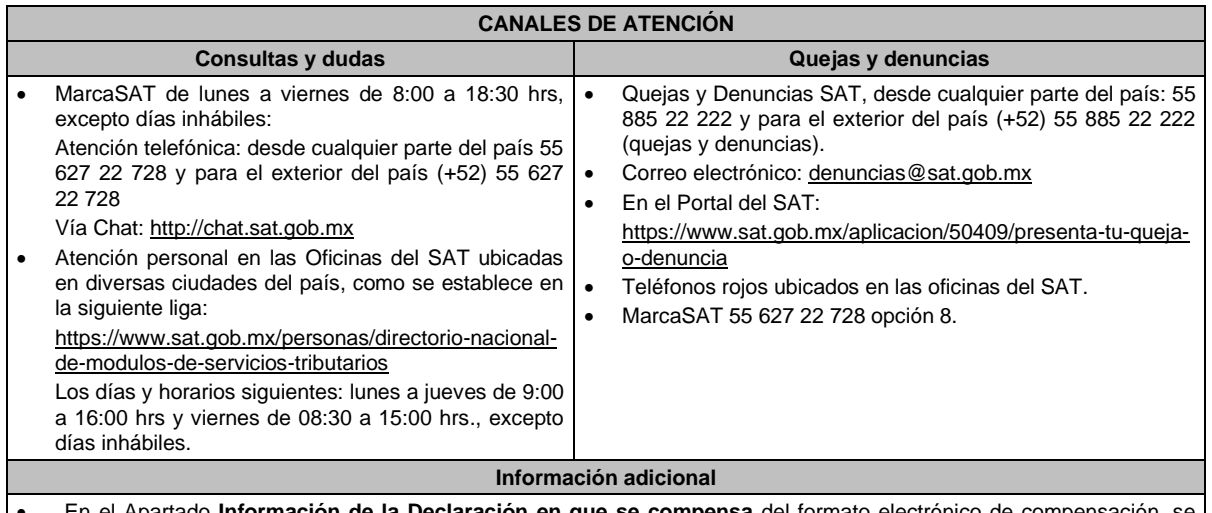

- En el Apartado **Información de la Declaración en que se compensa** del formato electrónico de compensación, se señalarán los datos del pago a que se refiere la fracción V de la regla 2.8.3.1. de la RMF en el que se manifestó el importe a cargo y se aplicó la compensación.
- Todas las documentales deberán ser aportadas en forma digitalizada, en archivo con formato ZIP.
- Será opcional el adjuntar al trámite como parte de los comprobantes de pago, las facturas de operaciones realizadas con proveedores, arrendadores o prestadores de servicios y de comercio exterior, los cuales sólo podrán solicitarse mediante requerimiento de información adicional.

## **Fundamento jurídico**

Artículos: 17-D, 23 del CFF; Reglas 2.3.9., 2.3.10. y 2.8.3.1. de la RMF.

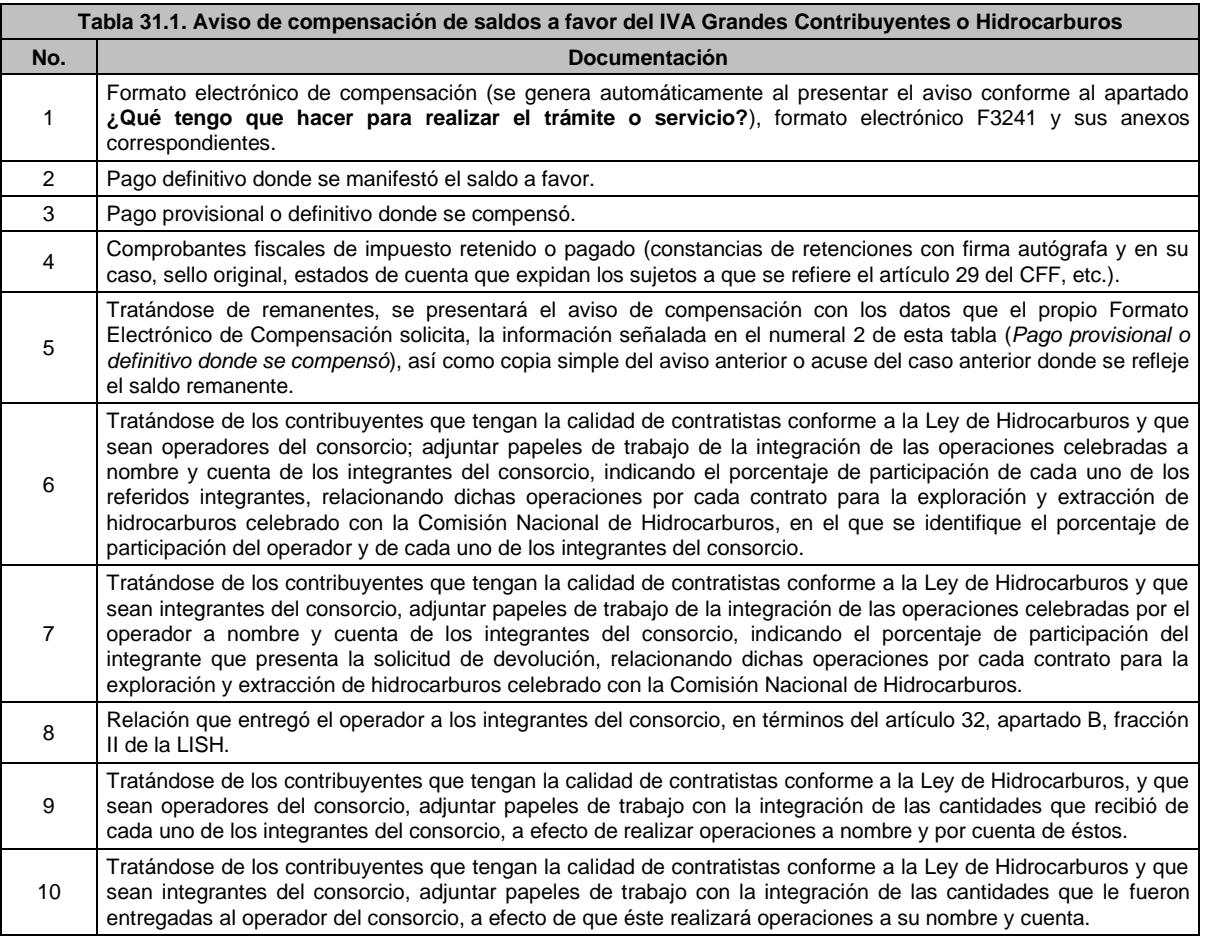

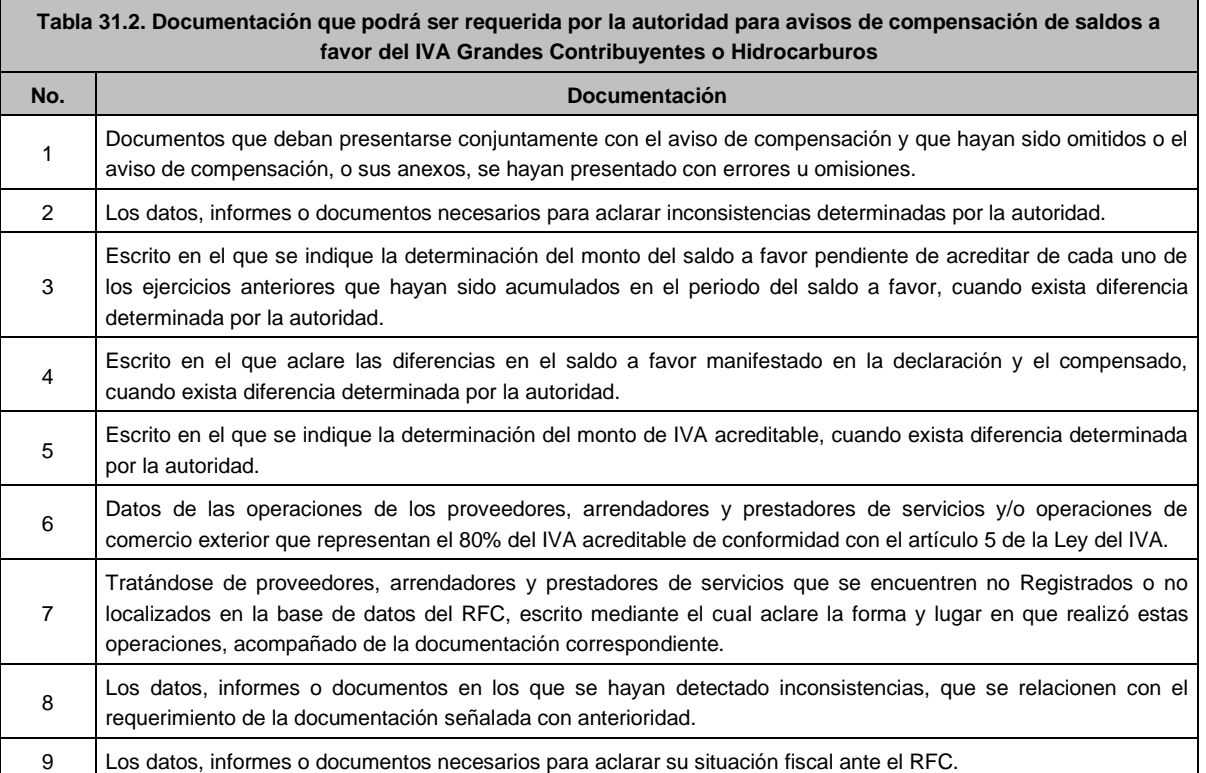

# **32/CFF (Se deroga)**

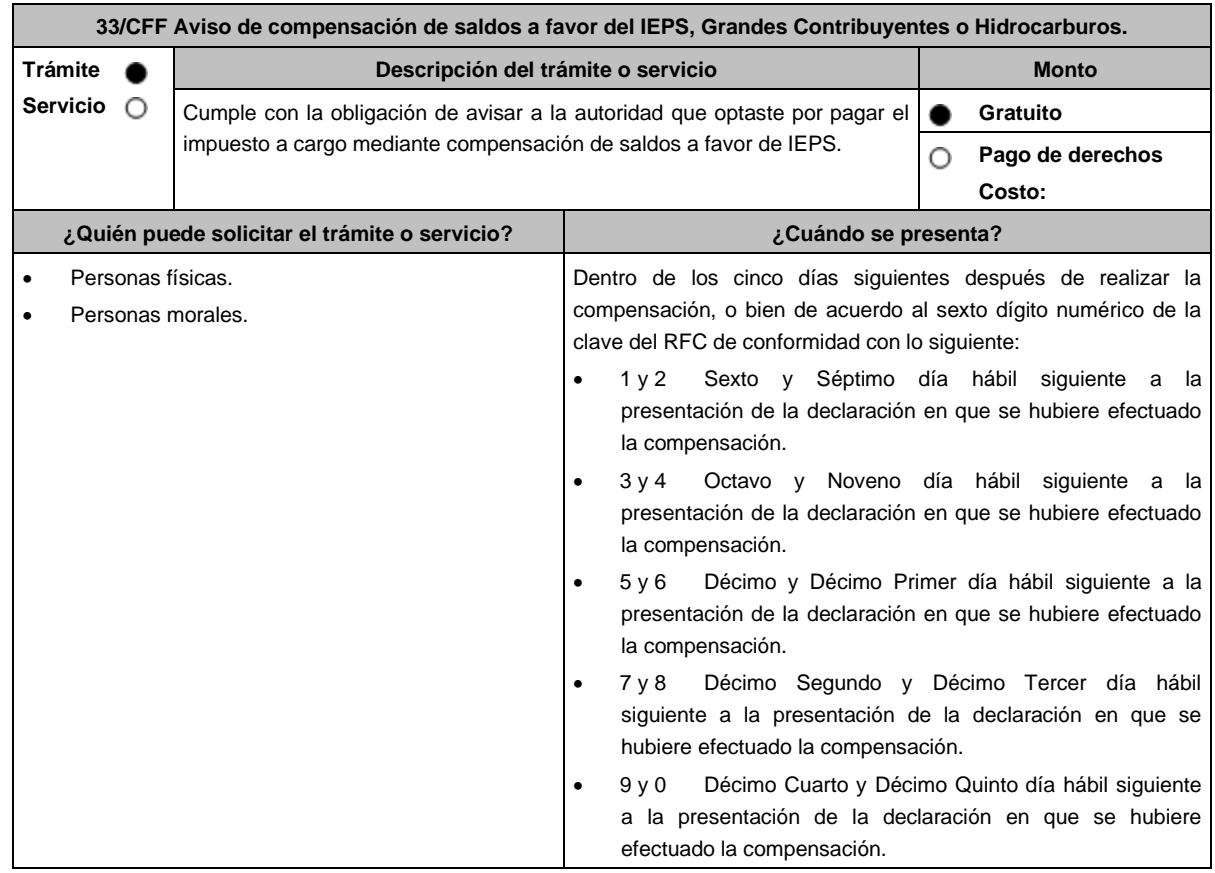

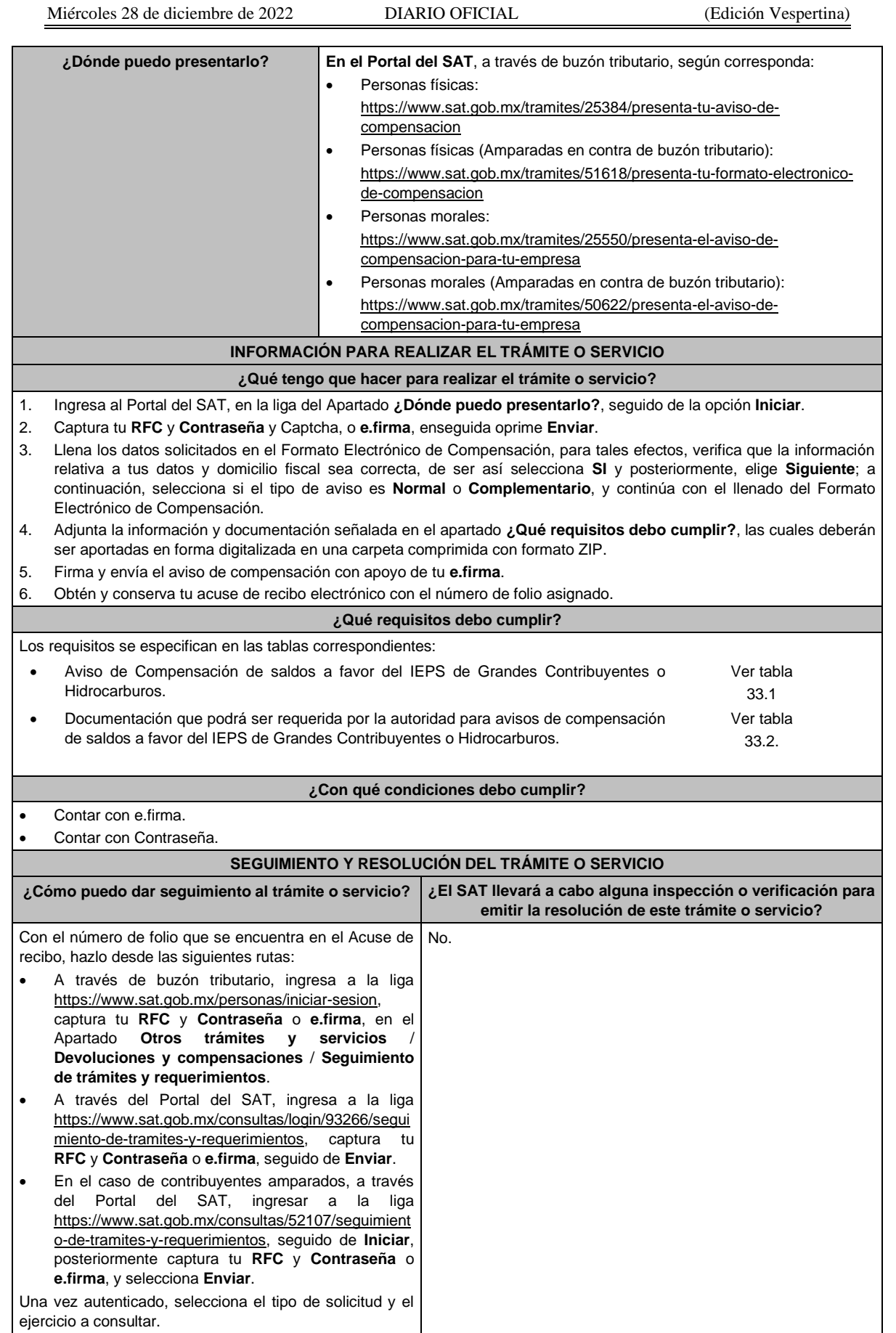

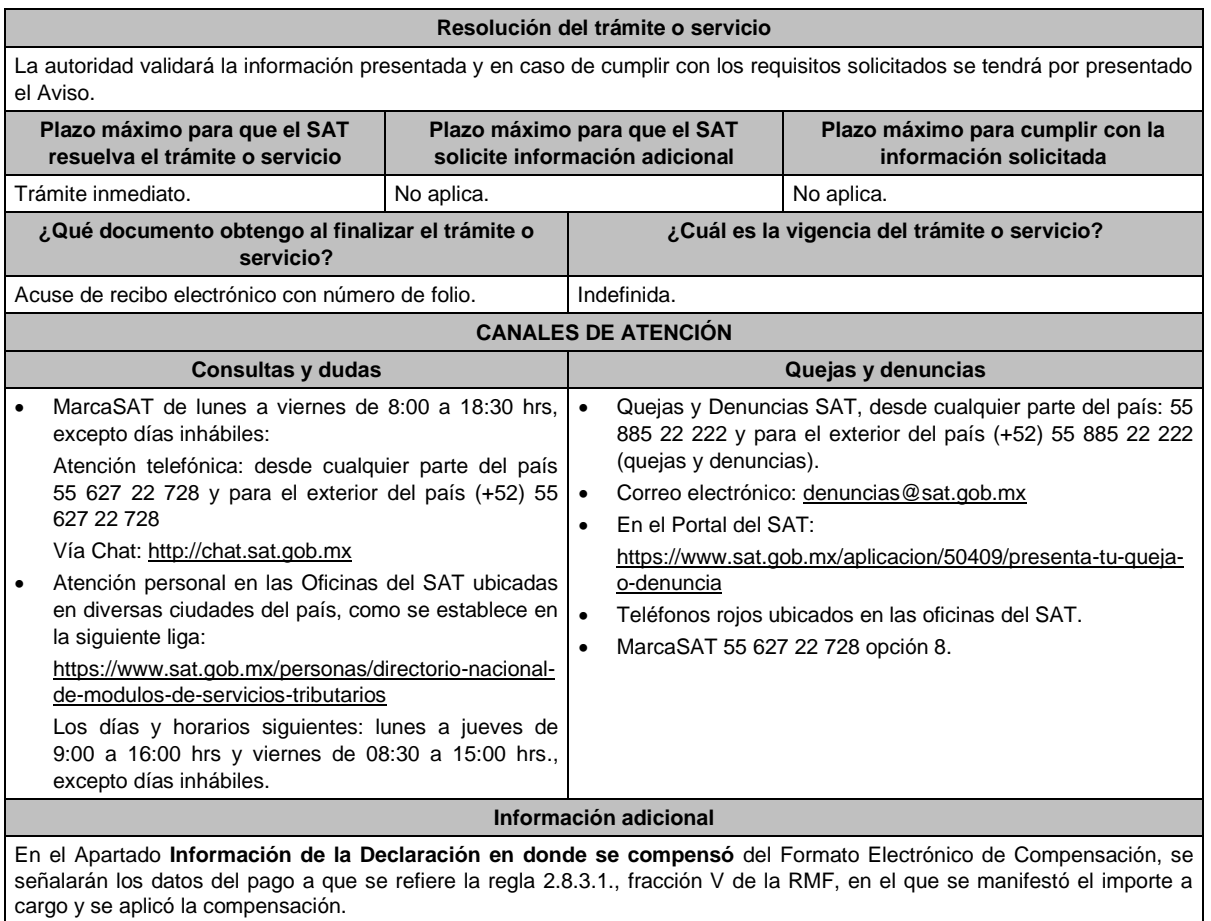

# **Fundamento jurídico**

Artículos: 17-D, 23, primer párrafo del CFF; Reglas 2.3.9. y 2.3.10. de la RMF.

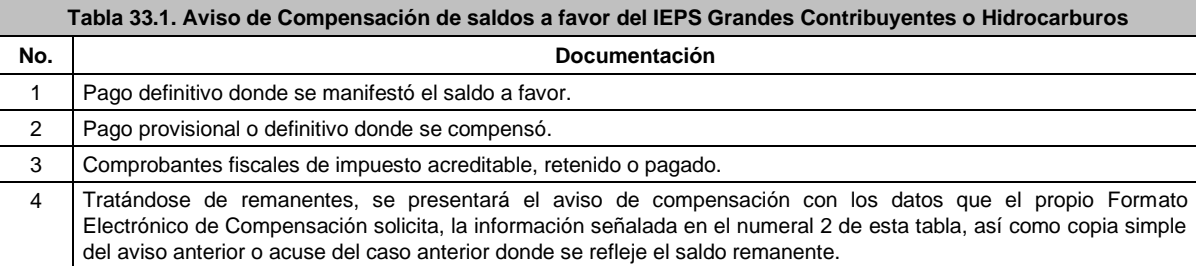

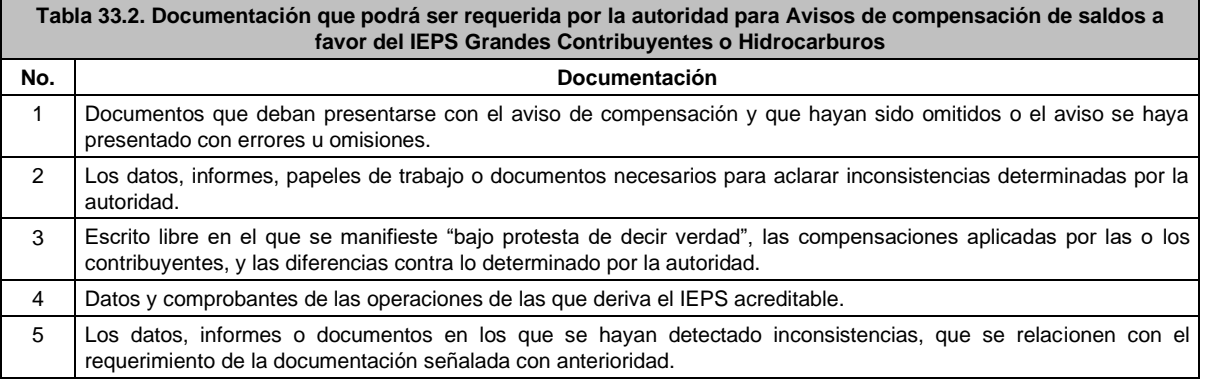

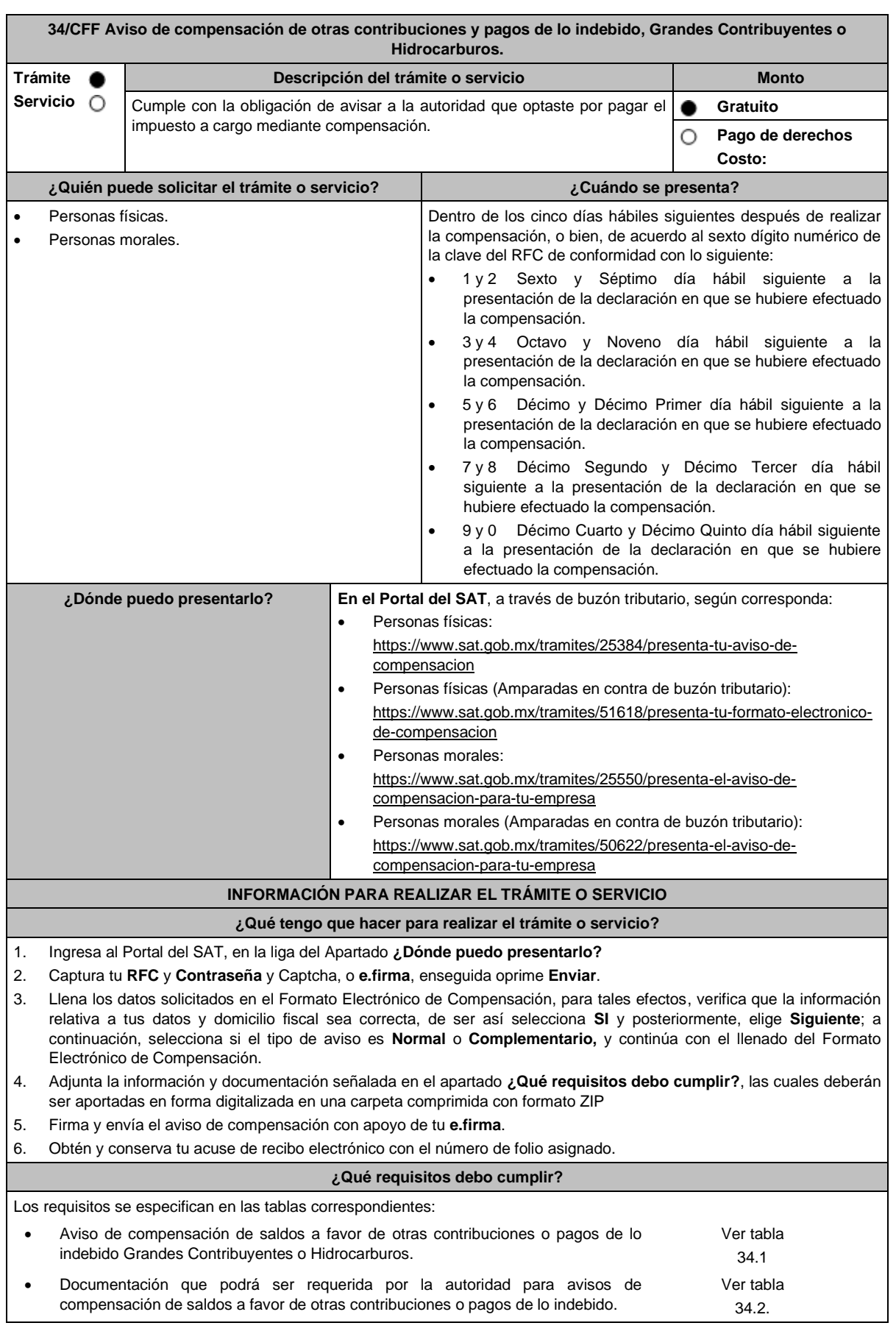

**¿Con qué condiciones debo cumplir?**

• Contar con e.firma.

Contar con Contraseña.

# **SEGUIMIENTO Y RESOLUCIÓN DEL TRÁMITE O SERVICIO**

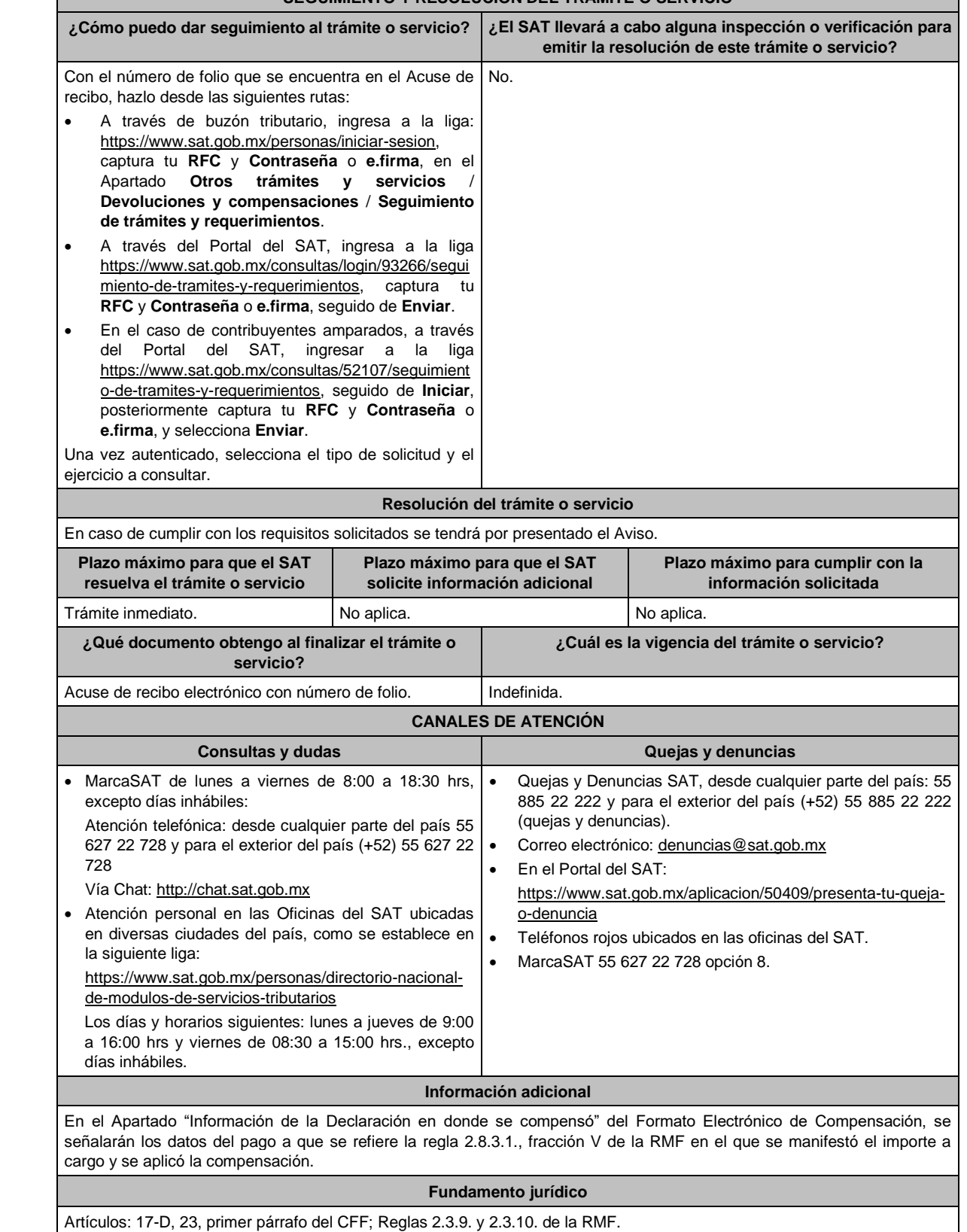

## **TABLAS**

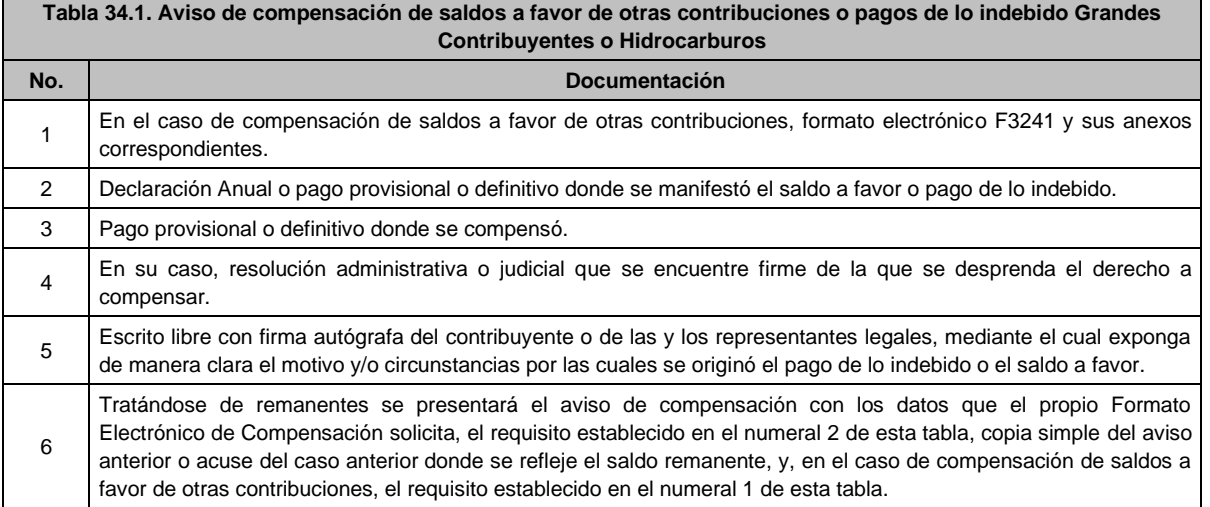

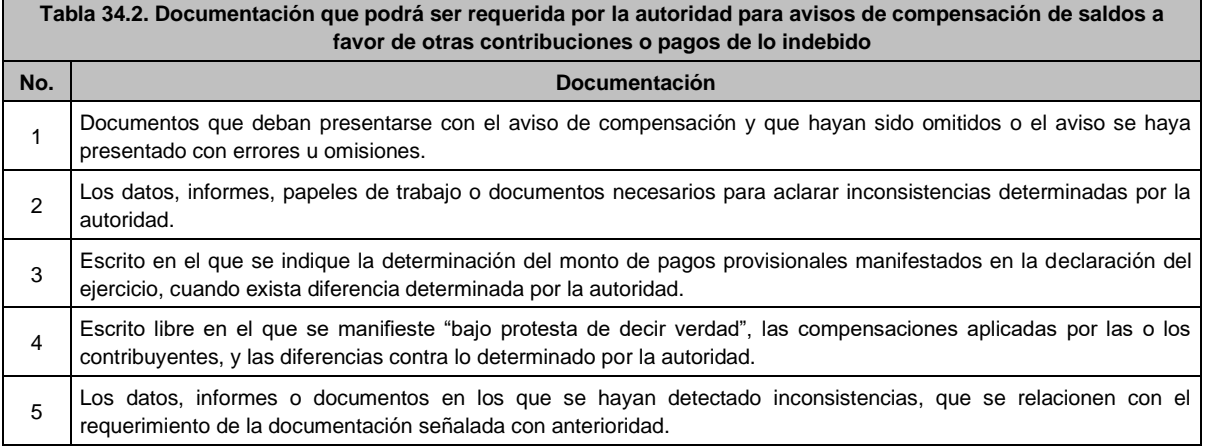

# **35/CFF (Se deroga)**

**36/CFF (Se deroga)**

# **37/CFF (Se deroga)**

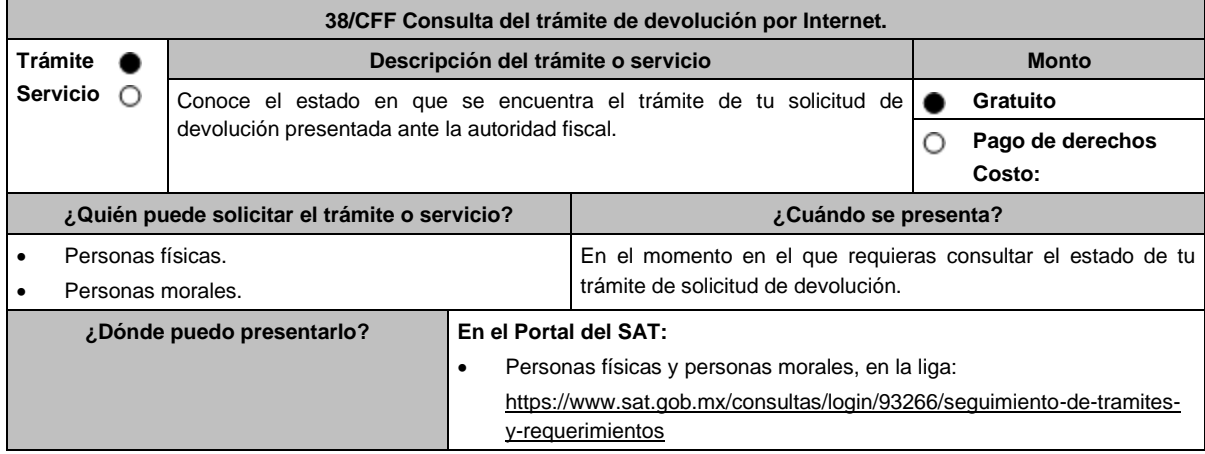

Artículos: 17-D, 22 del CFF; Reglas 2.3.6. y 2.3.8. de la RMF.

# **INFORMACIÓN PARA REALIZAR EL TRÁMITE O SERVICIO ¿Qué tengo que hacer para realizar el trámite o servicio?** 1. Ingresa al Portal del SAT, en la liga del apartado **¿Dónde puedo presentarlo?,** personas físicas o personas morales, según corresponda. 2. Captura tu RFC, Contraseña y captcha que indique el sistema, o bien, ingresa con tu e.firma y oprime Enviar. 3. Captura la información de la solicitud de devolución de la que requieres consultar el estatus, como es Tipo de solicitud: Elige conforme a tu solicitud, Ejercicio: Elige conforme a tu solicitud y Mostrar solicitudes: Elige conforme a tu solicitud. 4. Elige alguna de las opciones que se habilitan y selecciona Siguiente. 5. Obtén y conserva la información del estado de su devolución. **¿Qué requisitos debo cumplir?** No se requiere presentar documentación. **¿Con qué condiciones debo cumplir?** Contar con contraseña y e.firma. **SEGUIMIENTO Y RESOLUCIÓN DEL TRÁMITE O SERVICIO ¿Cómo puedo dar seguimiento al trámite o servicio? ¿El SAT llevará a cabo alguna inspección o verificación para emitir la resolución de este trámite o servicio?** Trámite inmediato. No establece e a serie de la provincia de la provincia de la provincia de la provincia de l **Resolución del trámite o servicio** Conocerás el estatus del trámite de tu devolución. **Plazo máximo para que el SAT resuelva el trámite o servicio Plazo máximo para que el SAT solicite información adicional Plazo máximo para cumplir con la información solicitada** Trámite inmediato. No aplica. No aplica. No aplica. No aplica. **¿Qué documento obtengo al finalizar el trámite o servicio? ¿Cuál es la vigencia del trámite o servicio?** Impresión de la consulta de la devolución. Indefinida. **CANALES DE ATENCIÓN Consultas y dudas Quejas y denuncias** MarcaSAT de lunes a viernes de 8:00 a 18:30 hrs, excepto días inhábiles: Atención telefónica: desde cualquier parte del país 55 627 22 728 y para el exterior del país (+52) 55 627 22 728 Vía Chat: http://chat.sat.gob.mx • Atención personal en las Oficinas del SAT ubicadas en diversas ciudades del país, como se establece en la siguiente liga: https://www.sat.gob.mx/personas/directorio-nacionalde-modulos-de-servicios-tributarios Los días y horarios siguientes: lunes a jueves de 9:00 a 16:00 hrs y viernes de 08:30 a 15:00 hrs., excepto días inhábiles. • Quejas y Denuncias SAT, desde cualquier parte del país: 55 885 22 222 y para el exterior del país (+52) 55 885 22 222 (quejas y denuncias). Correo electrónico: denuncias@sat.gob.mx • En el Portal del SAT: https://www.sat.gob.mx/aplicacion/50409/presenta-tu-quejao-denuncia • Teléfonos rojos ubicados en las oficinas del SAT. • MarcaSAT 55 627 22 728 opción 8. **Información adicional** No aplica. **Fundamento jurídico**

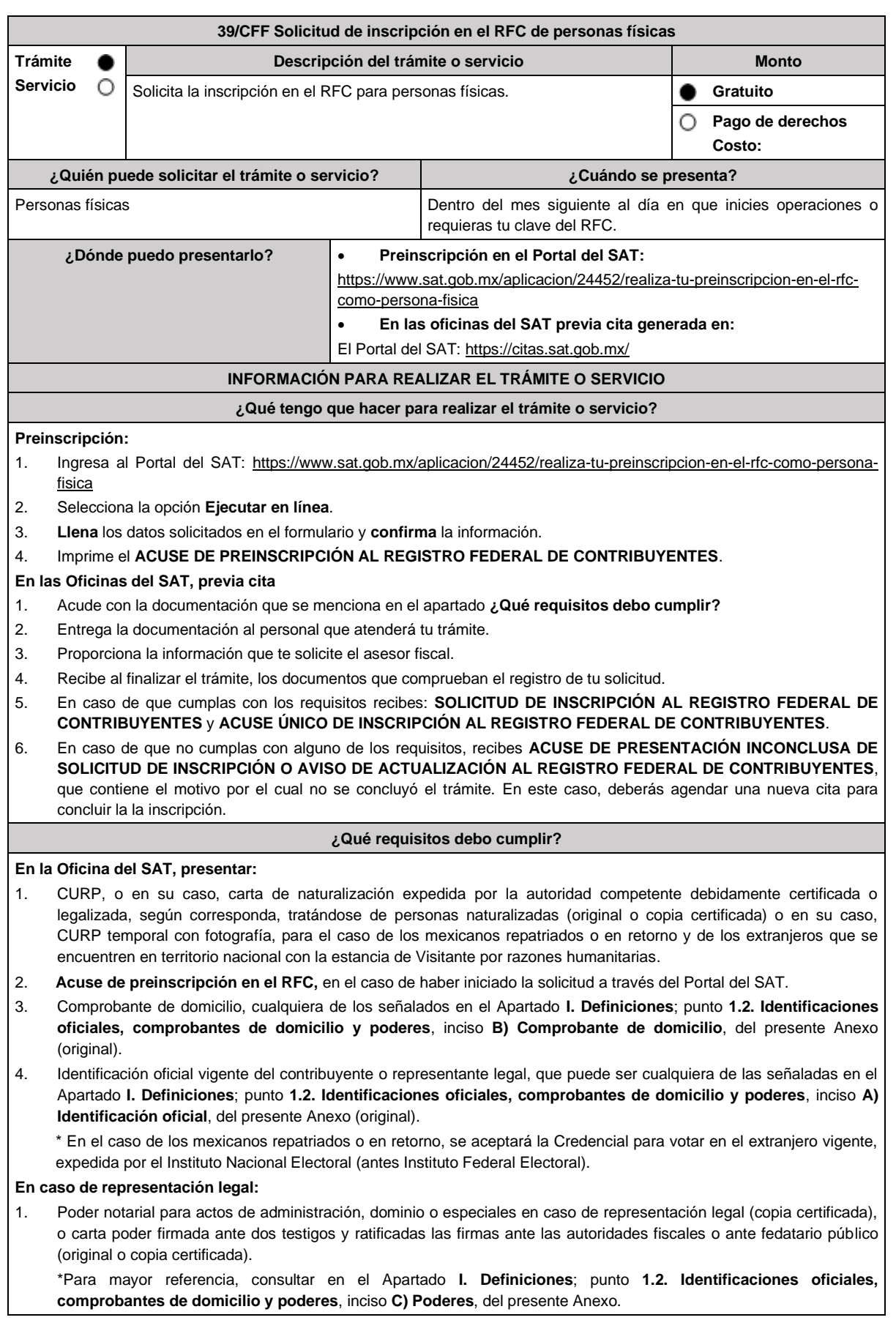

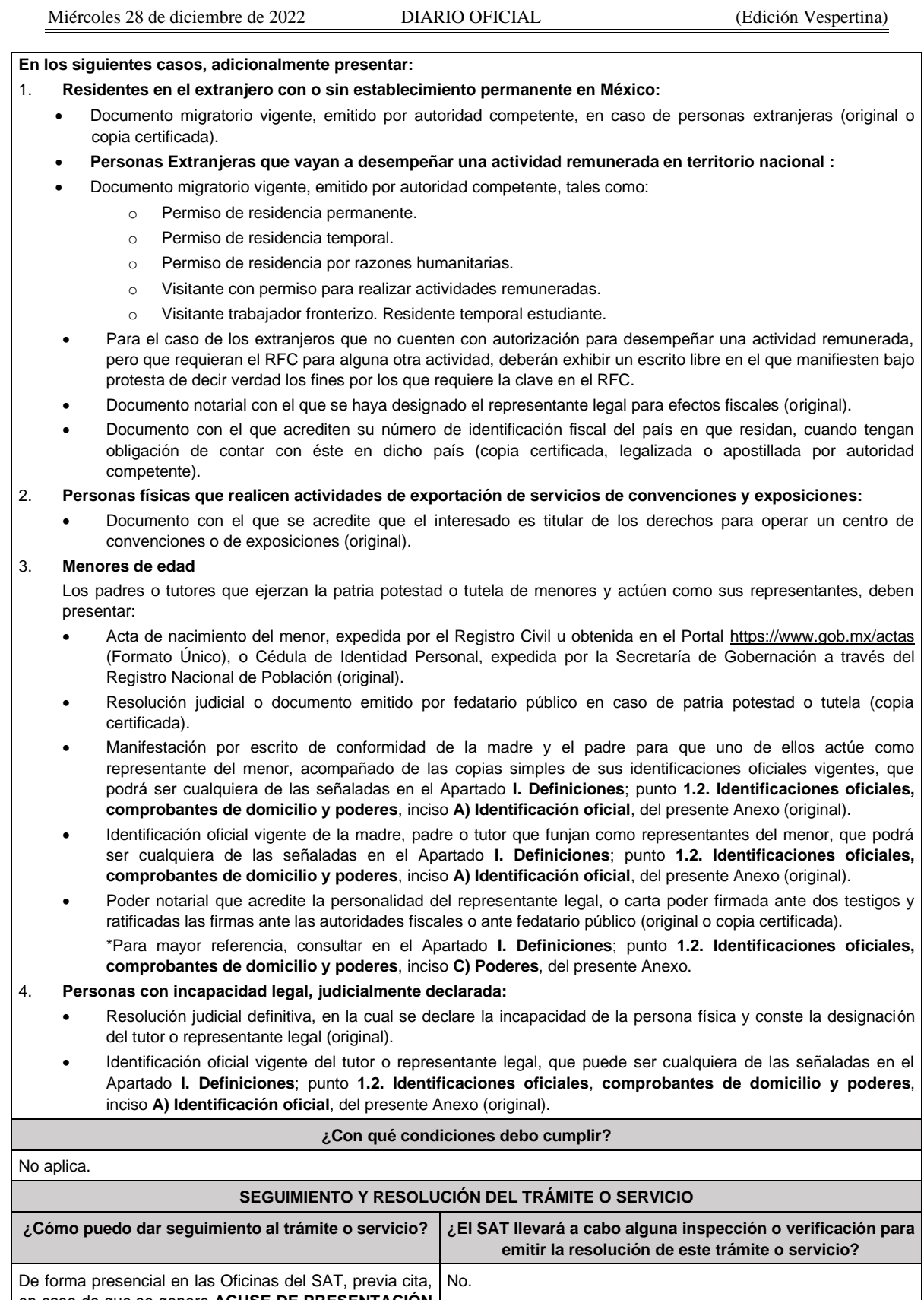

en caso de que se genere **ACUSE DE PRESENTACIÓN INCONCLUSA DE SOLICITUD DE INSCRIPCIÓN O AVISO DE ACTUALIZACIÓN AL REGISTRO FEDERAL DE CONTRIBUYENTES**, con el número de folio que se encuentra en el citado acuse.

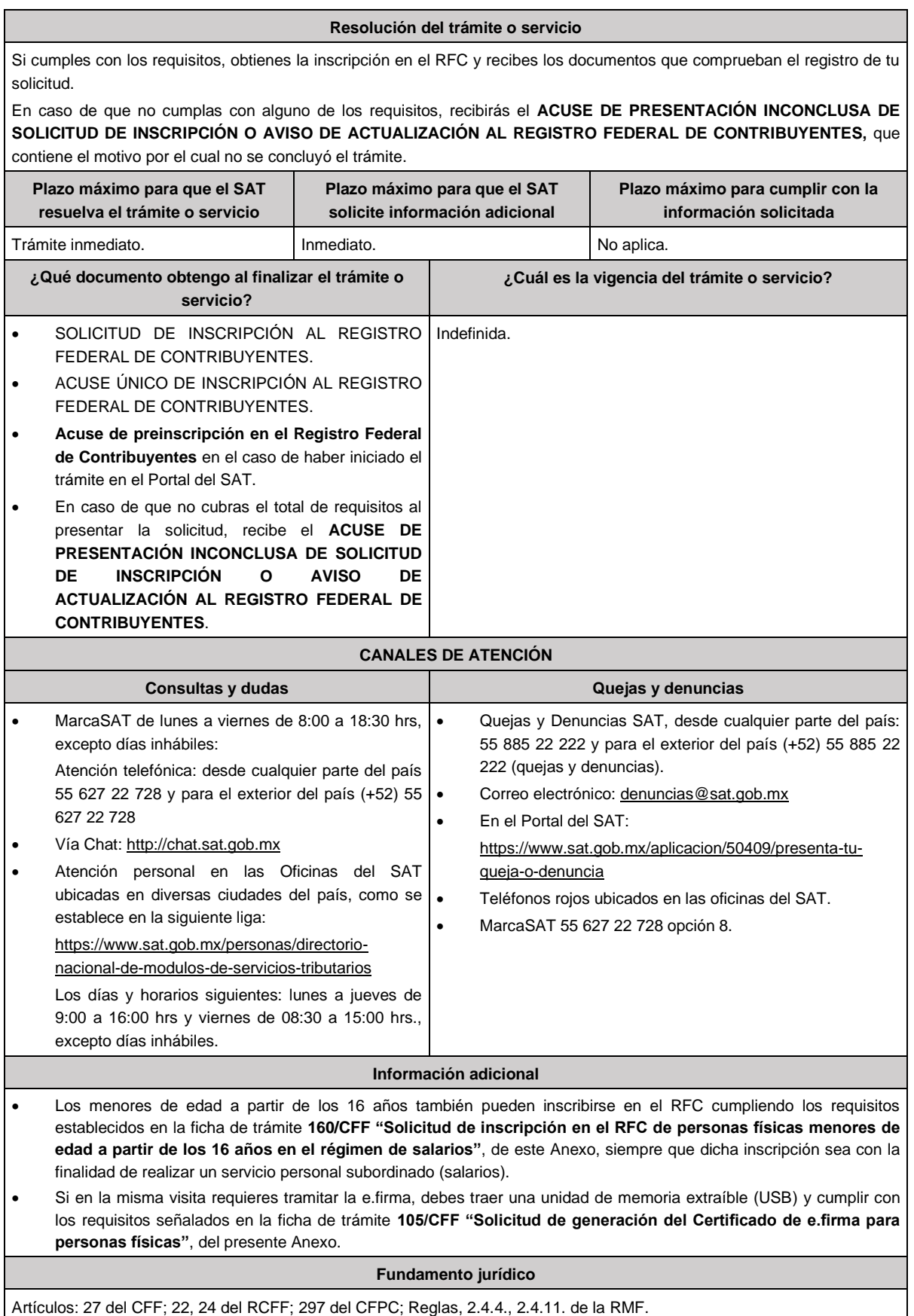

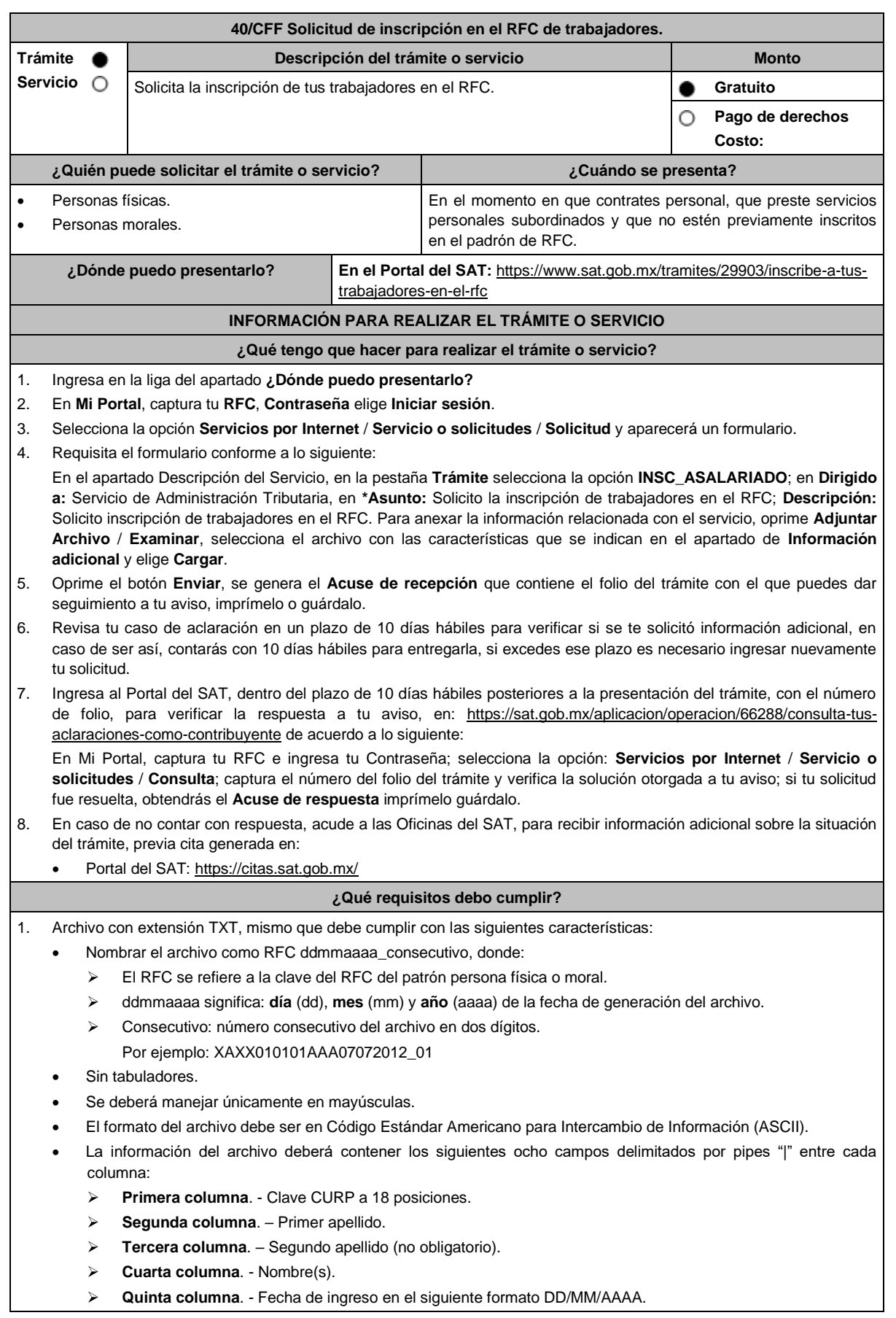

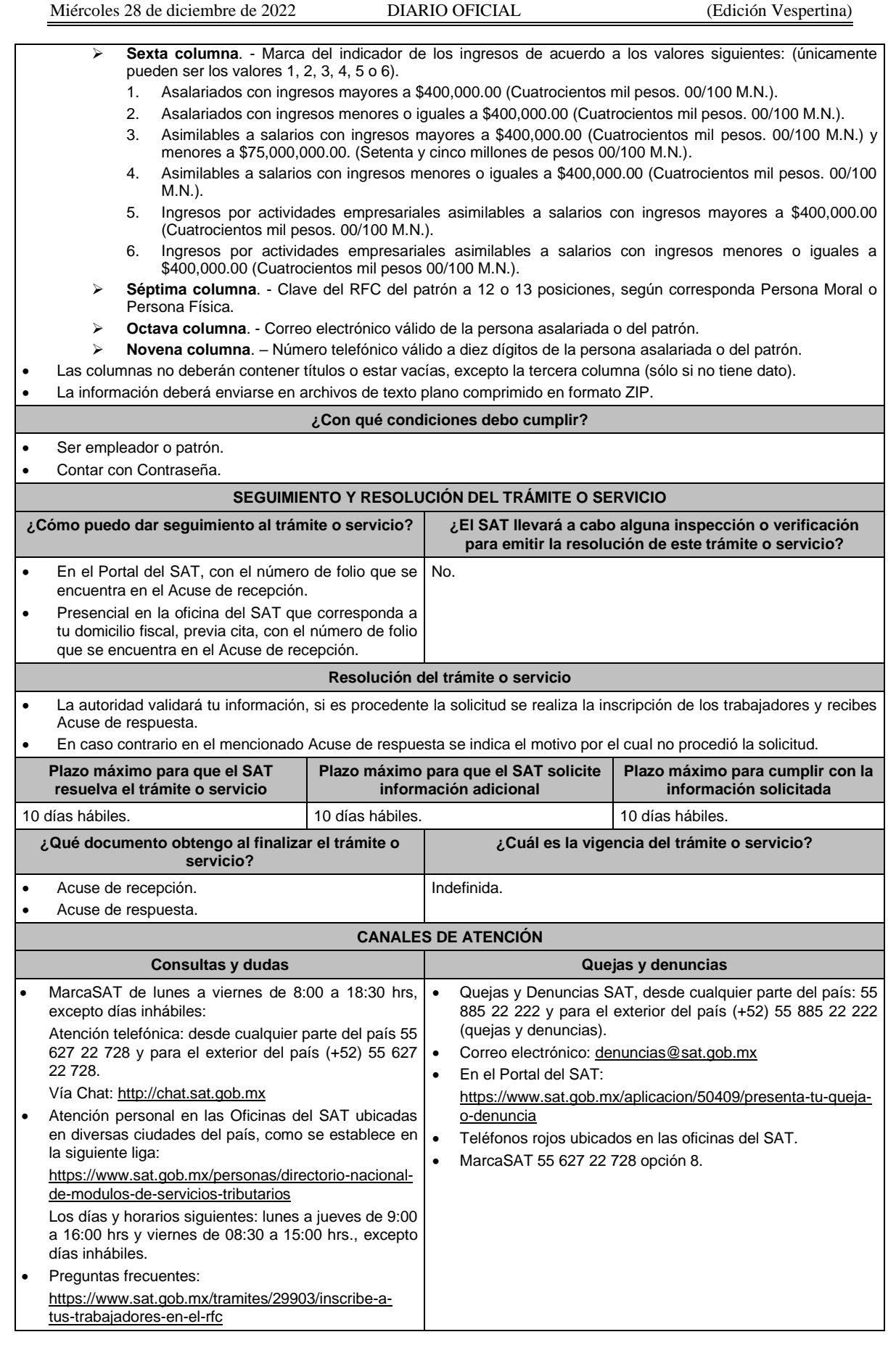

## **Información adicional**

- El empleador podrá solicitar la inscripción de trabajadores menores de edad a partir de los 16 años.
- El trabajador será inscrito en el Registro Federal de Contribuyentes, con el domicilio fiscal vigente del empleador al momento del trámite.

## **Fundamento jurídico**

Artículos: 27 del CFF; 23 del RCFF; 297 del CFPC; Reglas 2.4.4., 2.4.6. y 2.4.11. de la RMF.

**41/CFF (Se deroga)** 

# **42/CFF (Se Deroga)**

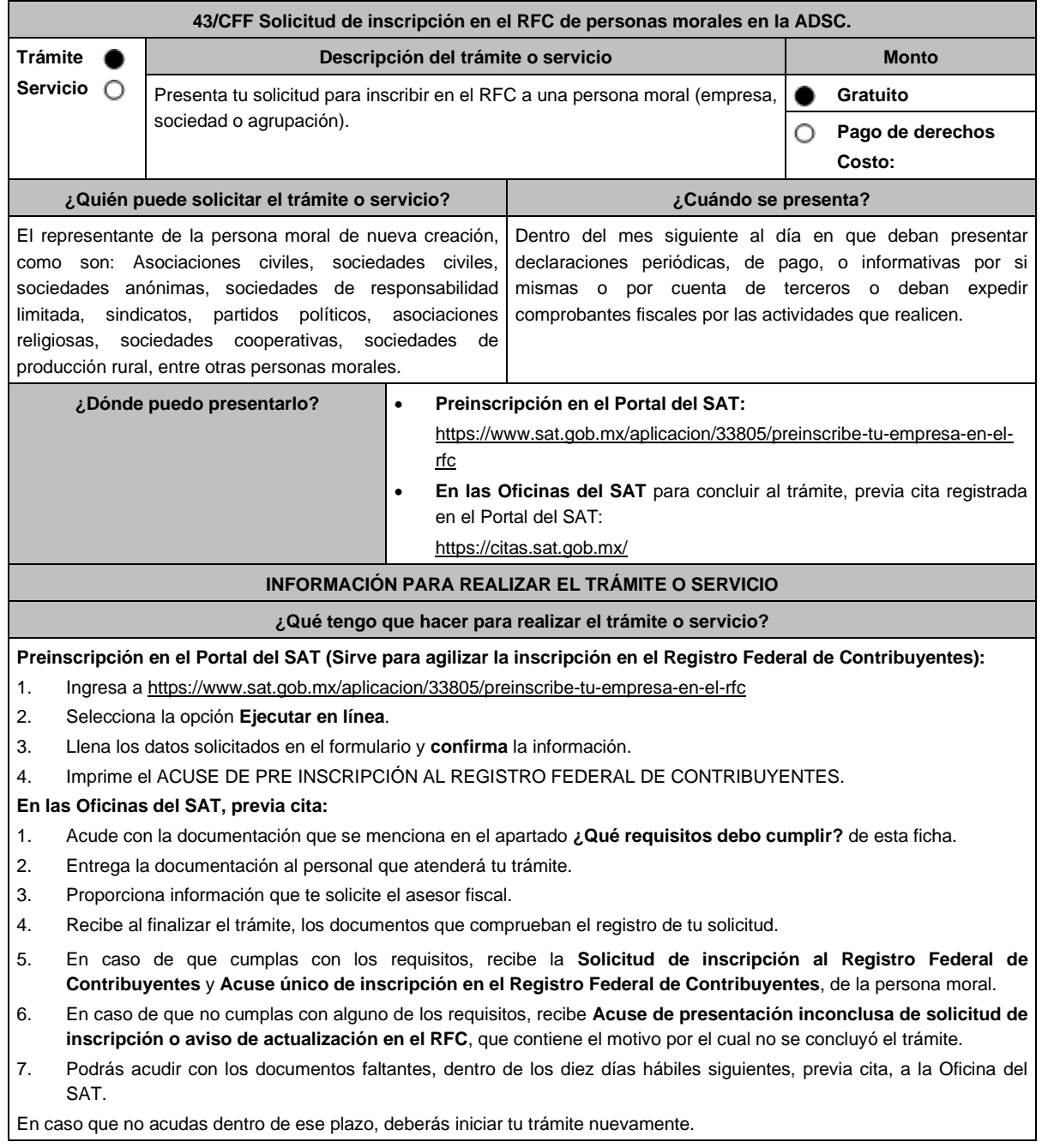

#### **¿Qué requisitos debo cumplir?**

# **Preinscripción En el Portal del SAT:**

No se requiere presentar documentación.

# **En las Oficinas del SAT, presentar:**

- 1. Documento constitutivo protocolizado (copia certificada).
- 2. **Acuse de preinscripción en el RFC, en el caso de haber iniciado la solicitud a través del Portal del SAT**.
- 3. Comprobante de domicilio, cualquiera de los señalados en el Apartado **I. Definiciones**; punto **1.2. Identificaciones oficiales, comprobantes de domicilio y poderes**, inciso **B) Comprobante de domicilio**, del presente Anexo (original).
- 4. Poder notarial en caso de representación legal, que acredite la personalidad de la o el representante legal (copia certificada), o carta poder firmada ante dos testigos y ratificadas las firmas ante las autoridades fiscales o ante fedatario público (original). Si fue otorgado en el extranjero deberá estar debidamente apostillado o legalizado y haber sido formalizado ante fedatario público mexicano y en su caso, contar con traducción al español realizada por perito autorizado.

\*Para mayor referencia, consultar en el Apartado **I. Definiciones**; punto **1.2. Identificaciones oficiales, comprobantes de domicilio y poderes**, inciso **C) Poderes**, del presente Anexo.

- 5. Identificación oficial vigente y en original del representante legal, cualquiera de las señaladas en el Apartado **I. Definiciones**; punto **1.2. Identificaciones oficiales, comprobantes de domicilio y poderes**, inciso **A) Identificación oficial**, del presente Anexo (original).
- 6. En caso de personas morales, presentar el documento constitutivo o acta protocolizada que deberá contener de manera explícita y por escrito la clave en el Registro Federal de Contribuyentes válida, de cada uno de los socios, accionistas o asociados y demás personas, cualquiera que sea el nombre con el que se les designe, que por su naturaleza formen parte de la estructura orgánica y que ostenten dicho carácter conforme a los estatutos o legislación bajo la cual se constituyen. (original).

En caso de que no se encuentren dentro del documento constitutivo, deberá presentar la manifestación por escrito que contenga las claves del RFC validas de los socios, accionistas o asociados y demás personas, cualquiera que sea el nombre con el que se les designe, que por su naturaleza formen parte de la estructura orgánica y que ostenten dicho carácter conforme a los estatutos o legislación bajo la cual se constituyen, (original).

Lo señalado en este numeral será corroborado con la información en el RFC con que cuenta el SAT en sus sistemas institucionales.

- 7. Manifestación por escrito que contenga las claves del RFC validas de los socios, accionistas o asociados y demás personas, cualquiera que sea el nombre con el que se les designe, que por su naturaleza formen parte de la estructura orgánica y que ostenten dicho carácter conforme a los estatutos o legislación bajo la cual se constituyen en caso de que no se encuentren dentro del documento constitutivo (original).
- 8. En el caso de personas morales y asociaciones en participación residentes en México que cuenten con socios, accionistas o asociados residentes en el extranjero que no están obligados a solicitar su inscripción en el RFC, utilizarán el siguiente RFC genérico:
	- Personas físicas: EXTF900101NI1.
	- Personas morales: EXT990101NI1.

#### **Adicionalmente, si se ubica en alguno de los supuestos siguientes deberá llevar:**

### 1. **Personas distintas de sociedades mercantiles:**

• Documento constitutivo de la agrupación (original o copia certificada), o en su caso la publicación en el diario, periódico o gaceta oficial (copia simple o impresión).

### 2. **Misiones Diplomáticas:**

- Documento con el que la Secretaría de Relaciones Exteriores reconozca la existencia de la misión diplomática en México (original).
- Solicitar su inscripción en la Administración Desconcentrada de Servicios al Contribuyente del Distrito Federal "2", ubicada en Paseo de la Reforma Norte No. 10, piso 2, edificio Torre Caballito, Colonia Tabacalera, Alcaldía Cuauhtémoc, C.P. 06030, Ciudad de México.

### 3. **Asociaciones en participación:**

- Contrato de la asociación en participación, con ratificación de las firmas del asociado y del asociante ante cualquier Oficina del SAT (original).
- Identificación oficial vigente de los contratantes y del asociante, (en caso de personas físicas), cualquiera de las señaladas en el Apartado **I. Definiciones**; punto **1.2. Identificaciones oficiales, comprobantes de domicilio y poderes**, inciso **A) Identificación oficial**, del presente Anexo (original).
- Acta constitutiva, poder notarial e identificación, que acredite al representante legal, en caso de que participe como asociante o asociada una persona moral (copia certificada).

• Testimonio o póliza, en caso de que así proceda, donde conste el otorgamiento del contrato de asociación en participación ante fedatario público, que éste se cercioró de la identidad y capacidad de los otorgantes y de cualquier otro compareciente y que quienes comparecieron en representación de otra persona física o moral contaban con la personalidad suficiente para representarla al momento de otorgar dicho instrumento (original). • Poder notarial que acredite la personalidad del representante legal, en caso de que el asociante sea persona moral (copia certificada). Para mayor referencia, consultar en el Apartado **I. Definiciones**; punto **1.2. Identificaciones oficiales, comprobantes de domicilio y poderes**, inciso **C) Poderes**, del presente Anexo. • Documento donde conste la ratificación de contenido y firmas de quienes otorgaron y comparecieron el contrato de asociación en participación ante fedatario público, que éste se cercioró de la identidad y capacidad de los otorgantes y de cualquier otro compareciente y de que quienes comparecieron en representación de otra persona física o moral contaban con la personalidad suficiente para representarla al momento de otorgar dicho contrato (copia certificada). 4. **Personas morales residentes en el extranjero con o sin establecimiento permanente en México:** • Acta o documento constitutivo debidamente apostillado o legalizado, según proceda. Cuando éstos consten en idioma distinto del español debe presentarse una traducción al español realizada por un perito autorizado (copia certificada). • Los extranjeros que residan en un país o jurisdicción con los que México tenga en vigor un acuerdo amplio de intercambio de información y que realicen operaciones de maquila a través de una empresa con programa IMMEX bajo la modalidad de albergue, podrán exhibir el contrato suscrito con la empresa IMMEX en lugar del acta o documento constitutivo. Cuando el contrato conste en idioma distinto del español, debe presentarse una traducción al español realizada por un perito autorizado (copia certificada). • Contrato de asociación en participación, en los casos que así proceda, con firma autógrafa del asociante y asociados o de sus representantes legales (original). • Contrato de fideicomiso, en los casos en que así proceda, con firma autógrafa del fideicomitente, fideicomisario o de sus representantes legales, así como del representante legal de la institución fiduciaria (original). • Documento con que acrediten el número de identificación fiscal del país en que residan, cuando tengan obligación de contar con éste en dicho país, en los casos en que así proceda (copia certificada, legalizada o apostillada por autoridad competente). • Acta o documento debidamente apostillado o legalizado, en los casos en que así proceda, en el que conste el acuerdo de apertura del establecimiento en el territorio nacional (copia certificada). 5. **Administración Pública y demás Órganos de Estado (Federal, Estatal, Municipal):** • Decreto o acuerdo por el cual se crean dichas entidades, publicado en órgano oficial (copia simple o impresión del diario, periódico o gaceta oficial), o bien, copia simple de las disposiciones jurídicas vigentes que acrediten su constitución, personalidad jurídica y estructura orgánica. • Tratándose de unidades administrativas u órganos administrativos desconcentrados, la autorización del ente público al que pertenezcan. 6. **Sindicatos:** • Estatuto de la agrupación (original). • Resolución de registro emitida por la autoridad laboral competente (original). 7. **Demás figuras de agrupación que regule la legislación vigente:** • Documento constitutivo que corresponda según lo establezca la ley de la materia (original). 8. **Empresas exportadoras de servicios de convenciones y exposiciones:** • Documento que acredite que el interesado es titular de los derechos para operar un centro de convenciones o de exposiciones (original). 9. **Asociaciones religiosas:** • Exhibir, en sustitución de la copia certificada del documento constitutivo protocolizado, el Certificado de Registro Constitutivo que emite la Secretaría de Gobernación, de conformidad con la Ley de Asociaciones Religiosas y Culto Público y su Reglamento (original). • Estatutos de la asociación protocolizados (original). • Dictamen de la solicitud para obtener el registro constitutivo como asociación religiosa, emitido por la Secretaría de Gobernación (original).

### 10. **Fideicomisos:**

• Contrato de fideicomiso, con firma autógrafa del fideicomitente, fideicomisario o de sus representantes legales, así como del representante legal de la institución fiduciaria, protocolizado ante fedatario público (copia certificada), o bien Contrato con ratificación de las firmas originales ante cualquier Administración Desconcentrada de Servicios al Contribuyente en términos del artículo 19 del CFF (original). En el caso de entidades de la Administración Pública, diario, periódico o gaceta oficial donde se publique el Decreto o Acuerdo por el que se crea el fideicomiso (impresión o copia simple).

• Número de contrato del fideicomiso.

#### 11. **Personas morales de carácter social o agrario distintas a sindicatos:**

- Documento mediante el cual se constituyeron o hayan sido reconocidas legalmente por la autoridad competente (original o copia certificada).
- Documento notarial, nombramiento, acta, resolución, laudo o documento que corresponda de conformidad con la legislación aplicable, para acreditar la personalidad del representante legal. Este puede ser socio, asociado, miembro o cualquiera que sea la denominación que conforme la legislación aplicable se otorgue a los integrantes de la misma, quien deberá contar con facultades para representar a la persona moral ante toda clase de actos administrativos, en lugar del poder general para actos de dominio o administración, (copia certificada).

#### 12. **Sociedades Financieras de Objeto Múltiple:**

• Contar con el folio vigente en el trámite de inscripción asignado por la Comisión Nacional para la Protección y Defensa de los Usuarios de Servicios Financieros (CONDUSEF), dentro del portal del registro de Prestadores de Servicios Financieros (SIPRES).

#### 13. **Fondos de Inversión:**

- Acta suscrita por el fundador aprobada por la Comisión Nacional Bancaria y de Valores, en la que dé fe de la existencia del fondo de inversión (original).
- Para la inscripción de Fondos de Inversión, se acepta como documento constitutivo protocolizado el acta constitutiva y estatutos sociales aprobados por la Comisión Nacional Bancaria y de Valores. No será necesario hacer constar dichos documentos ante Notario o Corredor Público ni ante el Registro Público de Comercio.

#### **¿Con qué condiciones debo cumplir?**

- El representante legal y los socios, accionistas o asociados y demás personas, cualquiera que sea el nombre con el que se les designe, que por su naturaleza formen parte de la estructura orgánica de las personas morales y que ostenten dicho carácter conforme a los estatutos o legislación bajo la cual se constituyen, **deben estar inscritos en el RFC**.
- En caso de preinscripción, llenar el formulario ubicado en el Portal del SAT.

#### **SEGUIMIENTO Y RESOLUCIÓN DEL TRÁMITE O SERVICIO**

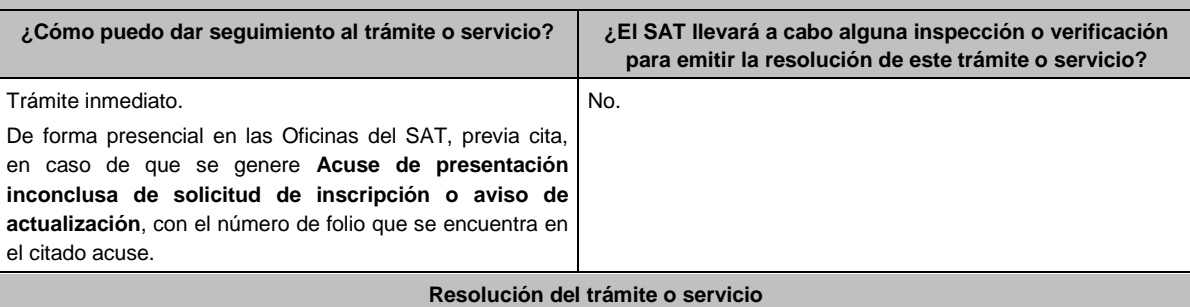

#### **En las Oficinas del SAT:**

- Si cumples con los requisitos, obtienes la inscripción en el Registro Federal de Contribuyentes de la persona moral y recibes los documentos que comprueban el registro de la solicitud.
- En caso de que no cumplas con alguno de los requisitos, recibirás el **Acuse de presentación inconclusa de la solicitud de inscripción o aviso de actualización en el RFC**, que contiene el motivo por el cual no se concluyó el trámite.

#### **En el Portal del SAT:**

• **Acuse de preinscripción al Registro Federal de Contribuyentes**, en caso de que el trámite se haya iniciado en el Portal del SAT.

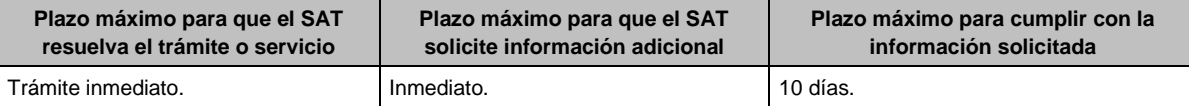

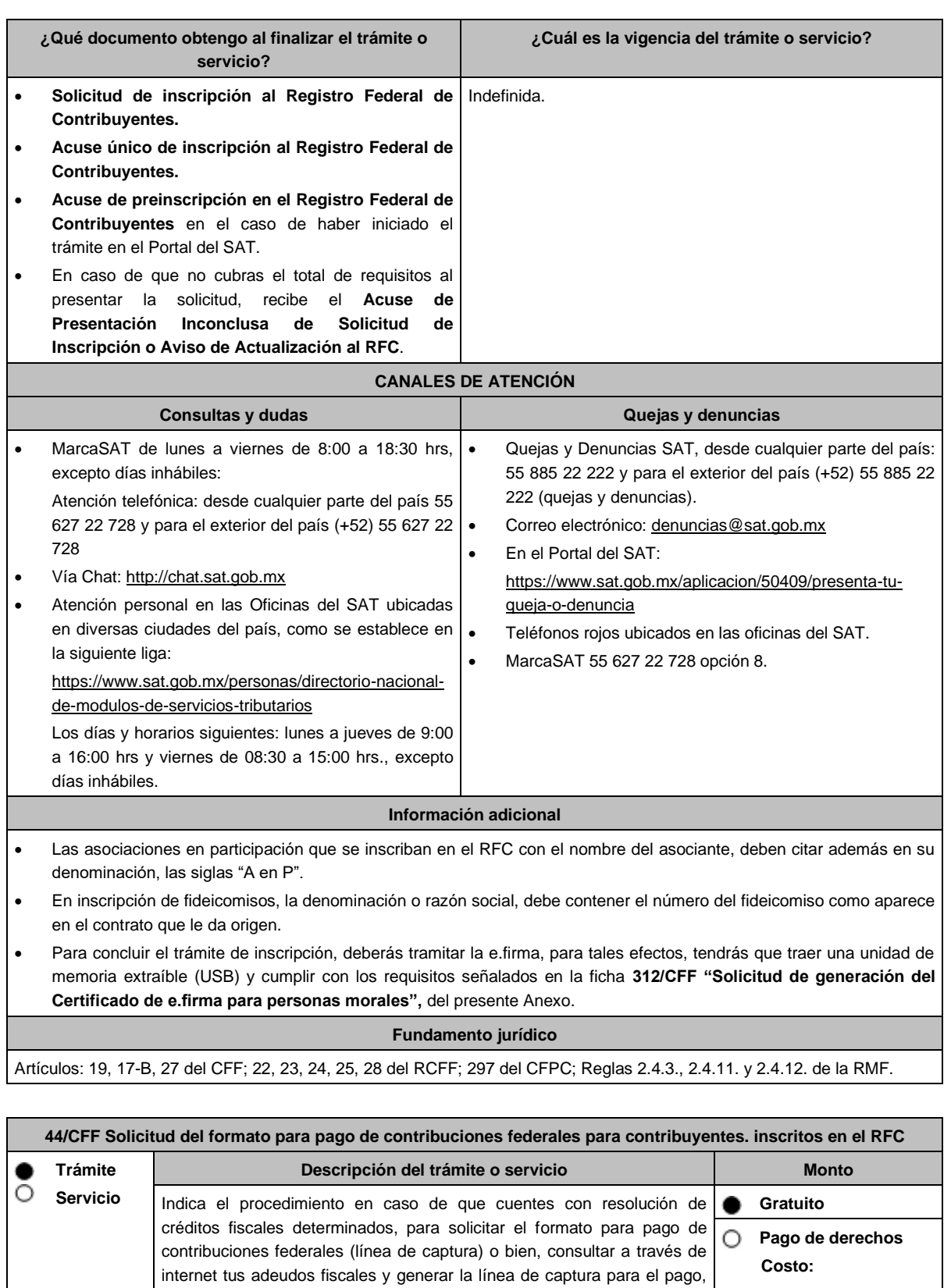

**¿Quién puede solicitar el trámite o servicio? ¿Cuándo se presenta?** • Personas físicas. Personas morales. Cuando lo requieras.

ante las instituciones bancarias autorizadas por el SAT.

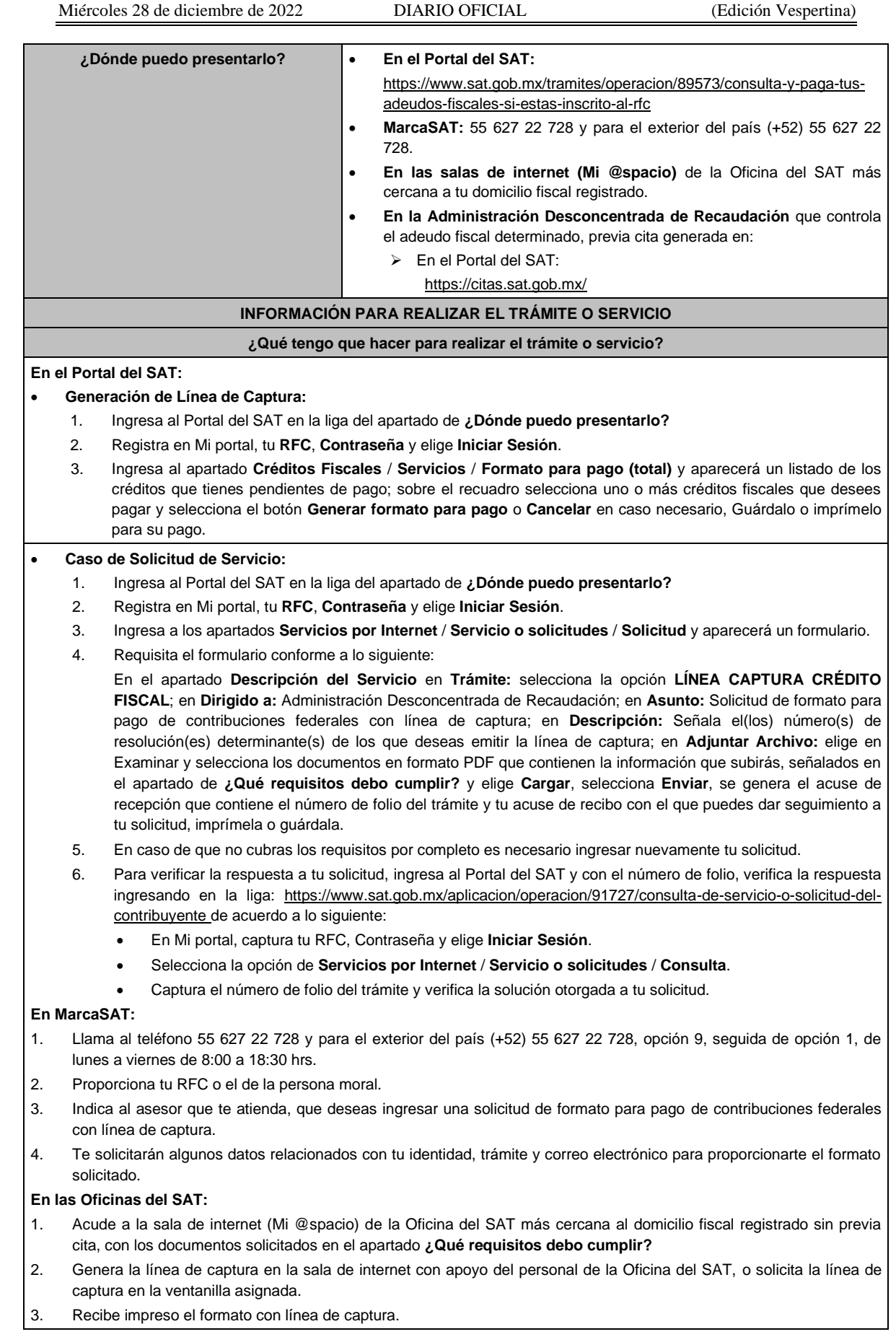

## **Administración Desconcentrada de Recaudación:**

- 1. Acude a la Administración Desconcentrada de Recaudación que controla tu adeudo fiscal, con los documentos solicitados en el apartado **¿Qué requisitos debo cumplir?**
- 2. Entrega el escrito libre y la documentación a la autoridad fiscal que atenderá tu trámite.
- 3. Recibe tu acuse y espera respuesta por parte de la autoridad.

Ingresa al portal bancario o acude a la ventanilla de la institución bancaria para realizar el pago correspondiente si eres persona física, en caso de ser persona moral realiza tu pago a través del portal bancario.

#### **¿Qué requisitos debo cumplir?**

#### **En el Portal del SAT:**

1. No requieres presentar documentación.

#### **En MarcaSAT:**

1. Documento notificado por el SAT.

### **En las oficinas del SAT:**

- 1. Identificación oficial, cualquiera de las señaladas en el Apartado **I. Definiciones;** punto **1.2. Identificaciones oficiales, comprobantes de domicilio y poderes,** inciso **A Identificación oficial**, del presente Anexo.
- 2. En caso de representación legal, copia certificada y copia del documento con el que se acredite la representación.
	- \*Para mayor referencia, consultar en el Apartado **I. Definiciones**; punto **1.2. Identificaciones oficiales, comprobantes de domicilio y poderes**, inciso **C Poderes**, del presente Anexo.
- 3. Escrito libre dirigido a la autoridad donde se precise el o los números de resolución (es) y la autoridad que determinó el o los créditos fiscales.

### **¿Con qué condiciones debo cumplir?**

Contar con RFC y contraseña.

### **SEGUIMIENTO Y RESOLUCIÓN DEL TRÁMITE O SERVICIO**

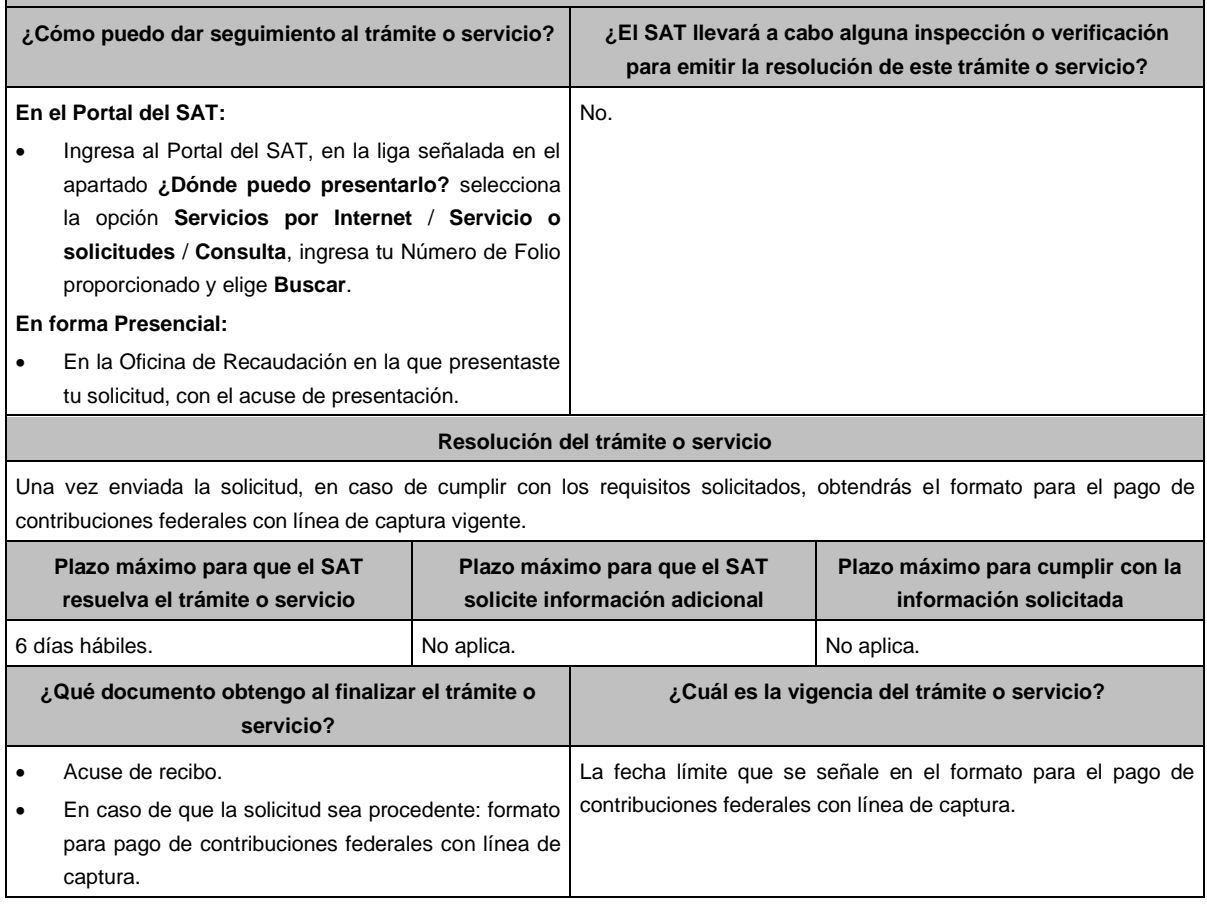
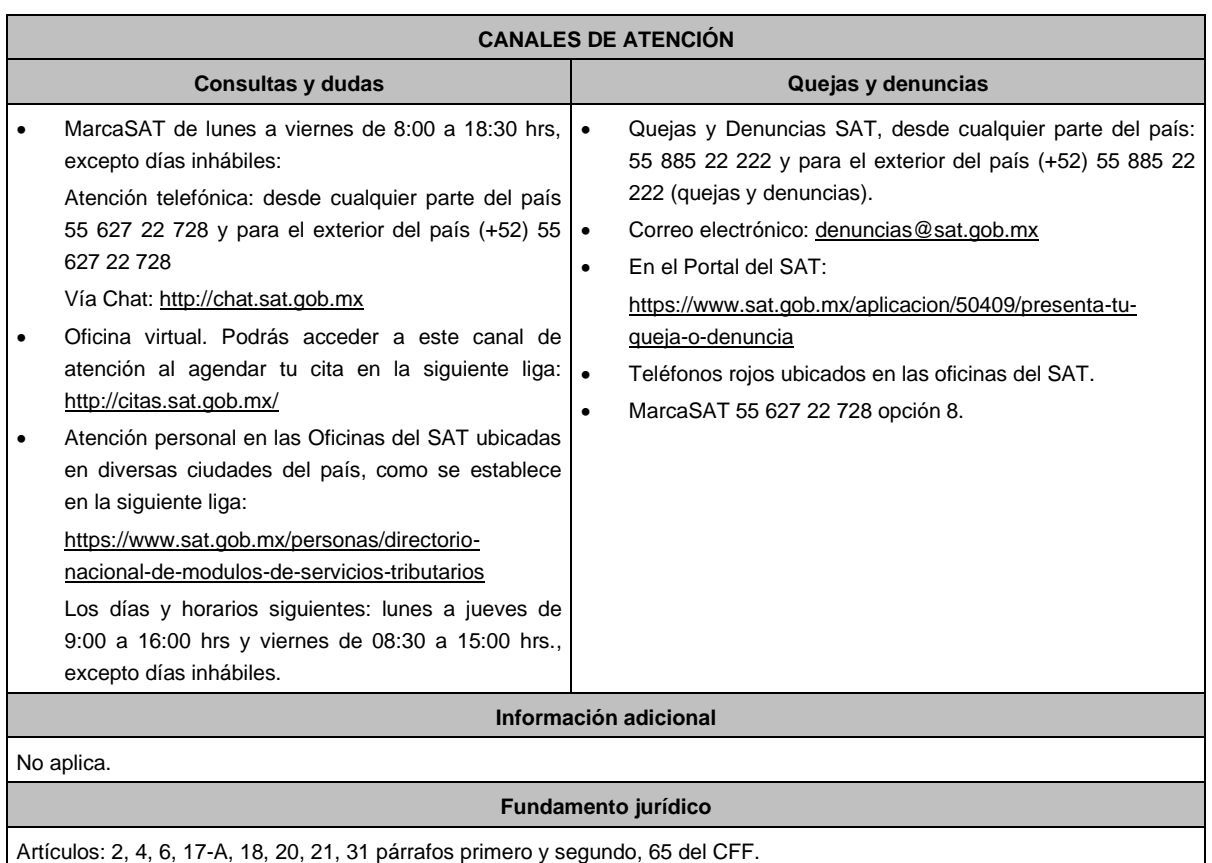

# **45/CFF (Se deroga)**

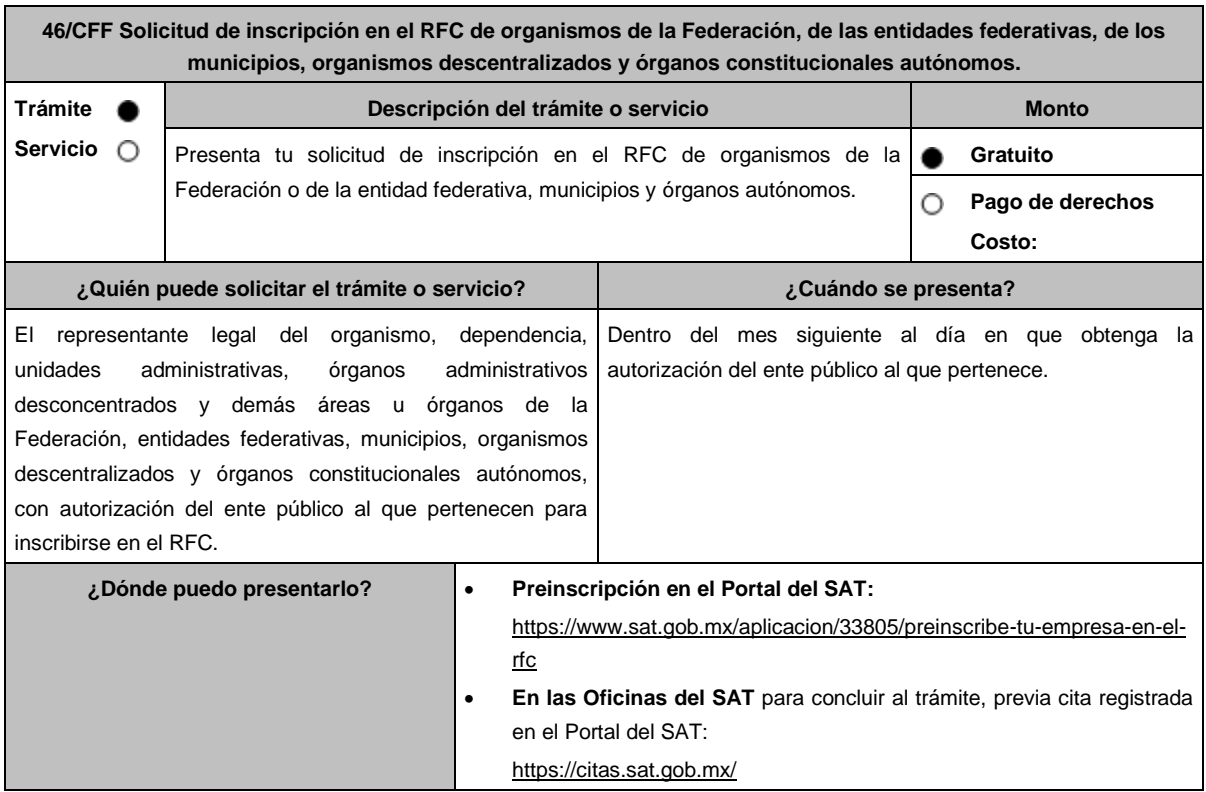

# **INFORMACIÓN PARA REALIZAR EL TRÁMITE O SERVICIO**

# **¿Qué tengo que hacer para realizar el trámite o servicio?**

**Preinscripción en el Portal del SAT (Sirve para agilizar la inscripción en el Registro Federal de Contribuyentes):**

1. Ingresa a https://www.sat.gob.mx/aplicacion/33805/preinscribe-tu-empresa-en-el-rfc

- 2. Selecciona la opción **Ejecutar en línea**.
- 3. **Llena** los datos solicitados en el formulario, **confirma** la información.
- 4. Imprime el **ACUSE DE PRE INSCRIPCIÓN AL REGISTRO FEDERAL DE CONTRIBUYENTES.**

# **En las Oficinas del SAT, previa cita:**

- 1. Acude con la documentación que se menciona en el apartado **¿Qué requisitos debo cumplir?** de este trámite.
- 2. Entrega la documentación al personal que atenderá tu trámite.
- 3. Proporciona la información que te solicite el asesor fiscal.
- 4. Recibe al finalizar el trámite, los documentos que comprueban el registro de tu solicitud.
- 5. En caso de que cumplas con los requisitos, recibe **Solicitud de inscripción al RFC** y **Acuse único de inscripción en el RFC**, del organismo.
- 6. En caso de que no cumplas con alguno de los requisitos, recibes **Acuse de presentación inconclusa de solicitud de inscripción o aviso de actualización en el RFC**, que contiene el motivo por el cual no se concluyó el trámite.
- 7. Podrás acudir con los documentos faltantes, dentro de los diez días hábiles siguientes, previa cita, a la Oficina del SAT.

8. En caso que no acudas dentro de ese plazo, deberás iniciar tu trámite nuevamente.

# **¿Qué requisitos debo cumplir?**

## **Preinscripción en el Portal del SAT:**

1. No se requiere presentar documentación.

# **En las Oficinas del SAT, presentar:**

- 1. Documento que acredite la personalidad del representante legal o apoderado, quien debe contar con facultades para representar a la dependencia en toda clase de actos administrativos, o contar con un poder general para actos de dominio o administración (original).
- 2. Acuse de preinscripción en el RFC, en el caso de haber iniciado la solicitud a través del Portal del SAT.
- 3. El trámite puede realizarlo un funcionario público competente de la dependencia de que se trate, quien debe demostrar que cuenta con facultades suficientes para representar a dicha dependencia, para ello debe acreditar su puesto y funciones presentando:
	- Nombramiento (original).
	- Credencial vigente expedida por la dependencia correspondiente (original).
	- Documento que contenga la autorización del ente público al que pertenece, para cumplir por separado con sus obligaciones fiscales (original).
	- Decreto o acuerdo por el cual se crean dichas entidades, publicado en el órgano oficial (impresión o copia simple del diario, periódico o gaceta oficial).
	- Comprobante de domicilio, cualquiera de los señalados en el Apartado **I. Definiciones**; punto **1.2. Identificaciones oficiales**, **comprobantes de domicilio y poderes**, **inciso B) Comprobante de domicilio**, del presente Anexo (original).
	- Identificación oficial vigente y en original del representante legal, cualquiera de las señaladas en el Apartado **I. Definiciones**; punto **1.2. Identificaciones oficiales, comprobantes de domicilio y poderes, inciso A) Identificación oficial**, del presente Anexo (original).

# **¿Con qué condiciones debo cumplir?**

El representante legal de la persona moral debe estar inscrito en el RFC.

# **SEGUIMIENTO Y RESOLUCIÓN DEL TRÁMITE O SERVICIO**

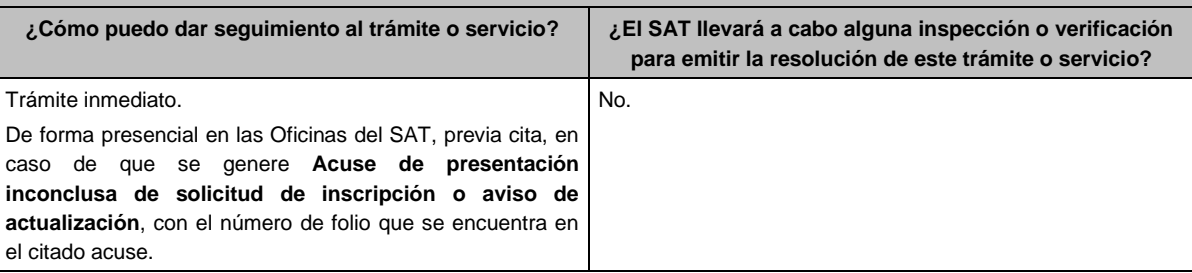

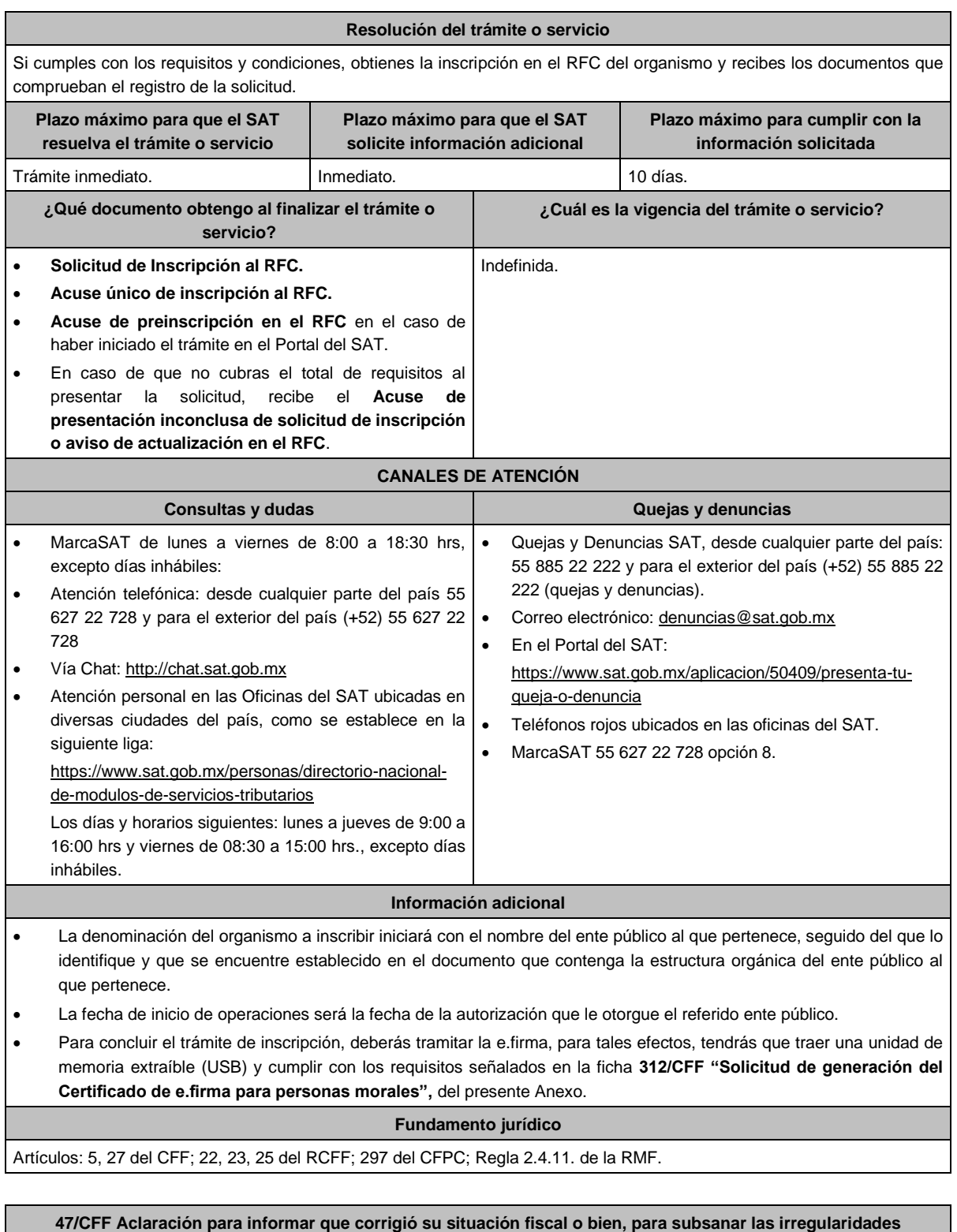

**detectadas por las que se dejó sin efectos su Certificado de sello digital, o bien se restringió el uso de su Certificado de e.firma o el mecanismo que utiliza para efectos de la expedición de CFDI. Trámite Descripción del trámite o servicio Monto**  $\bullet$ **Servicio** Corregir tu situación fiscal y subsanar las irregularidades por las que se dejó **Gratuito**  $\bullet$ sin efectos tu Certificado de sello digital, se restringió el uso de tu Certificado  $\circ$ **Pago de derechos** de e.firma o el mecanismo que utilizas para expedir CFDI. **Costo:** 

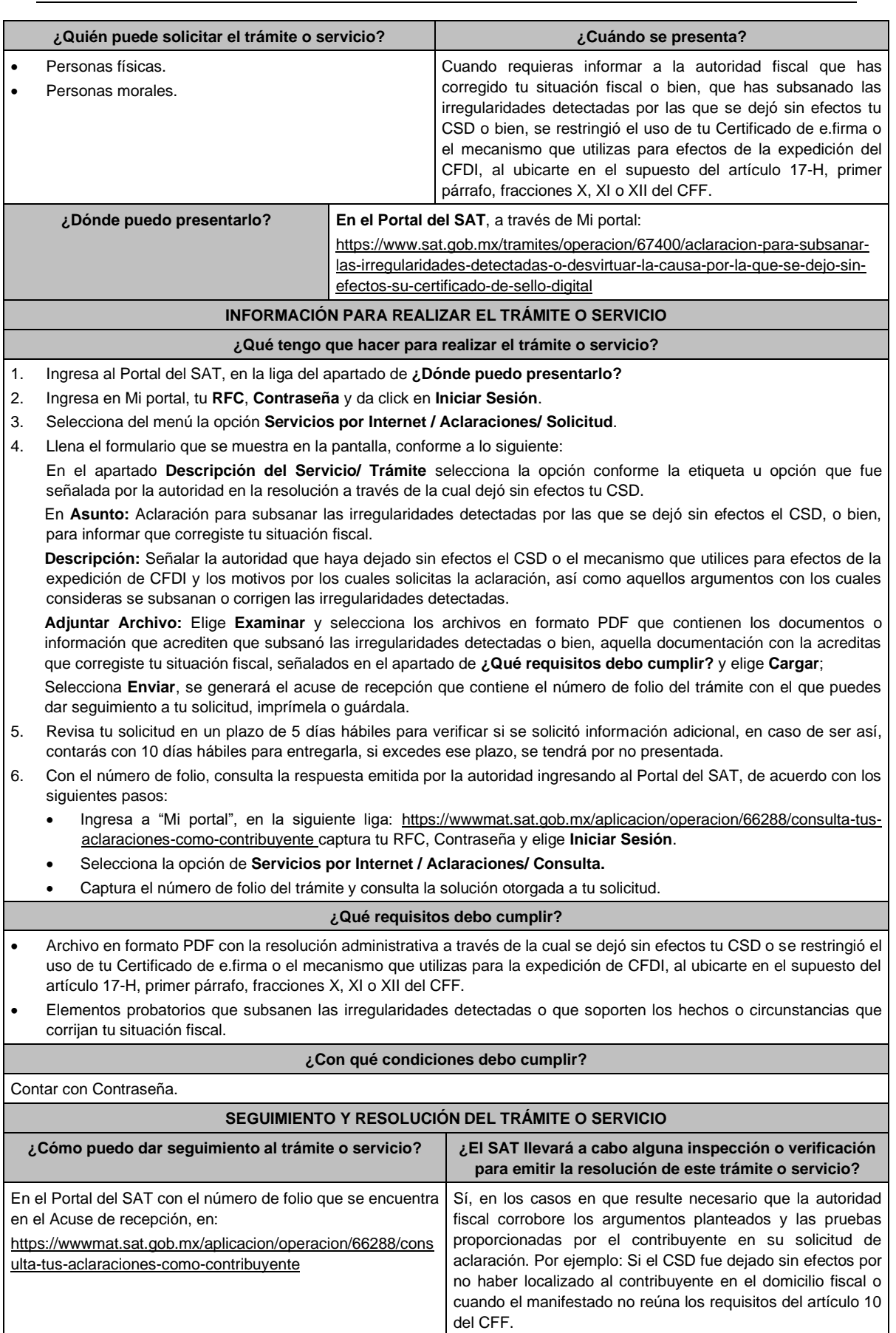

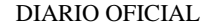

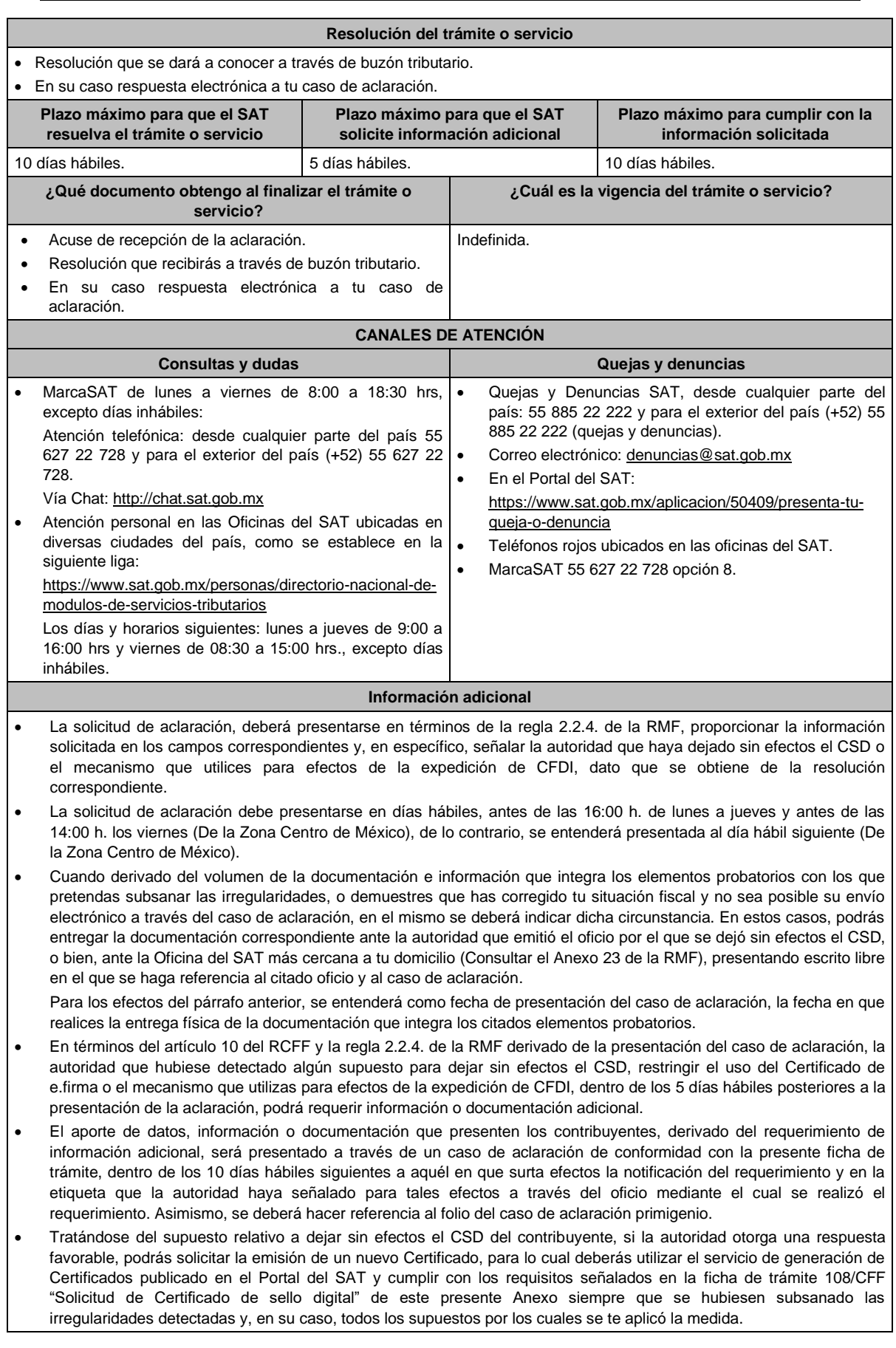

- Para el caso de la restricción del uso de Certificado de e.firma o el mecanismo que utilices para la expedición de CFDI, si la autoridad te responde favorablemente, procederá de manera simultánea al levantamiento de la restricción correspondiente.
- En el supuesto de que varias autoridades hayan dejado sin efectos tu CSD, deberás presentar una aclaración por cada resolución emitida por las diferentes unidades administrativas del Servicio de Administración Tributaria, para lo cual sólo podrás tramitar y obtener un nuevo CSD hasta que hayas corregido tu situación fiscal o subsanado la totalidad de las irregularidades detectadas ante cada unidad administrativa del Servicio de Administración Tributaria que correspondan.

#### **Fundamento jurídico**

Artículos: 17-H, primer párrafo, fracciones X, XI y XII y sexto párrafo y 29, segundo párrafo, fracción II del CFF; 10 del RCFF; Reglas 2.2.4. y 2.2.8. de la RMF.

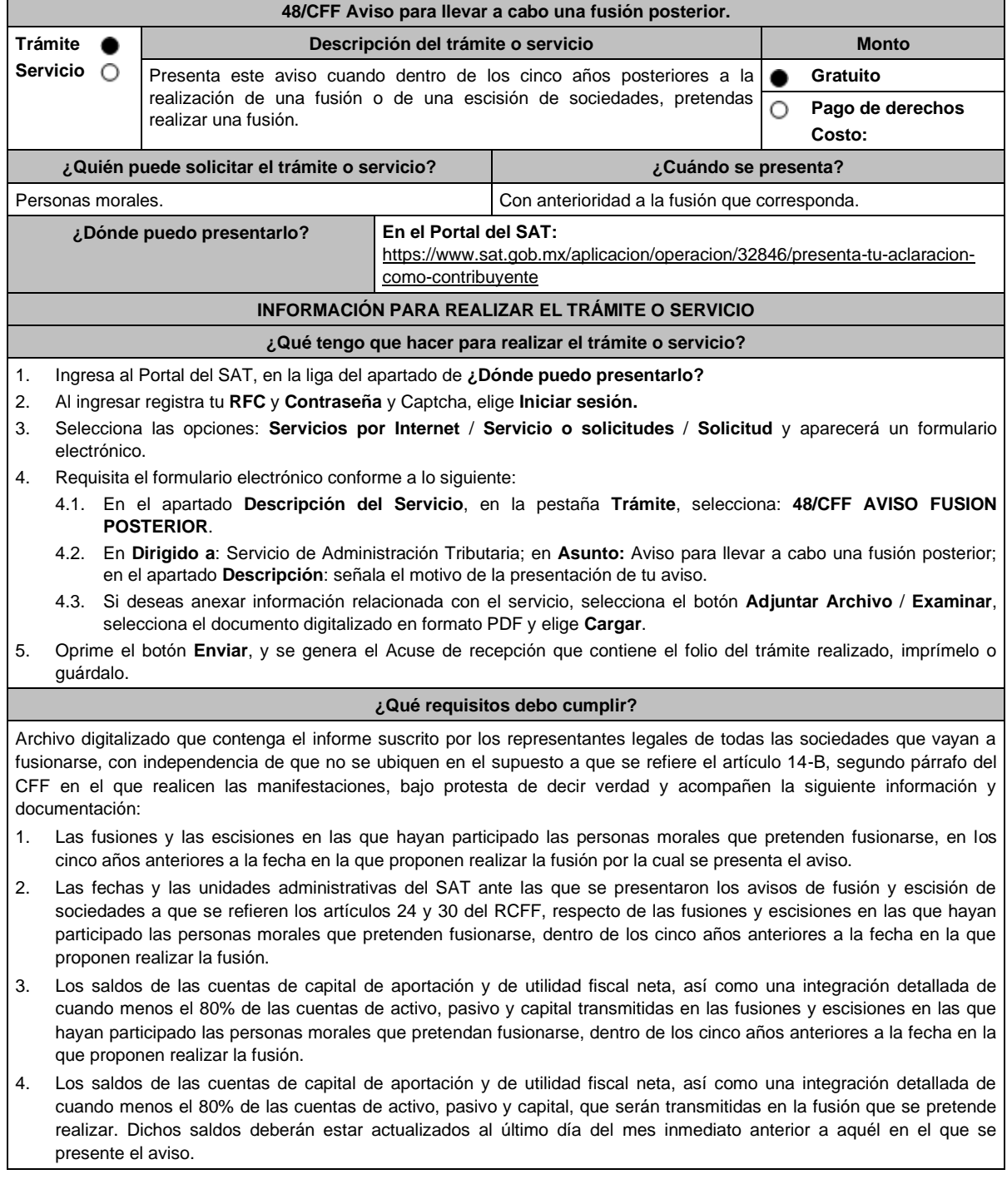

- 5. En caso de existir cuentas por pagar y cuentas por cobrar entre la fusionante y fusionada(s), el papel de trabajo que contenga el ajuste que se pretenda realizar a dichas cuentas, con motivo de la fusión por la que presenta el aviso.
- 6. Las pérdidas fiscales pendientes de disminuir, transmitidas en las escisiones a que se refiere la fracción I y aquellas de las fusionantes al momento de las fusiones referidas en la misma fracción.
- 7. Las pérdidas fiscales pendientes de disminuir de las personas morales que pretendan fusionarse, que conservarán las fusionantes después de la fusión que se pretende realizar. Dichas pérdidas deberán estar actualizadas al último día del mes inmediato anterior a aquél en el que se presente el aviso.
- 8. Los saldos, las cuentas y las pérdidas a que se refieren los numerales 3, 4, 5 y 6, se deberán identificar por cada persona moral que haya participado en fusiones o escisiones dentro de los cinco años anteriores a la fecha en la que proponen realizar la fusión, o que pretendan participar en ésta, tanto antes como después de las fusiones o escisiones.
- 9. Indica si las personas morales que pretenden fusionarse han obtenido alguna resolución favorable en medios de defensa promovidos ante autoridades administrativas o jurisdiccionales, dentro de los cinco años anteriores a la fecha en la que proponen realizar la fusión y, en su caso, la fecha de presentación del recurso o la demanda y el número del expediente respectivo.
- 10. Documentación con la que se acredite que se cumplieron los requisitos establecidos en el artículo 14-B, fracción II, inciso a) del CFF, respecto de las escisiones en las que hayan participado las personas morales que pretenden fusionarse, dentro de los cinco años anteriores a la fecha en la que proponen realizar la fusión.
- 11. Los testimonios de los instrumentos públicos en los que se hubiesen protocolizado las actas de las asambleas generales de accionistas que aprobaron las fusiones y las escisiones en las que hayan participado las personas morales que pretenden fusionarse, dentro de los cinco años anteriores a la fecha en la que proponen realizar la fusión.
- 12. Los proyectos de las actas de las asambleas generales de accionistas que aprobarán la fusión que se pretende realizar.
- 13. Las inscripciones y anotaciones realizadas en el registro de acciones a que se refiere el artículo 128 de la Ley General de Sociedades Mercantiles, dentro de los cinco años anteriores a la fecha en la que se pretende realizar la fusión.
- 14. Organigrama del grupo al que pertenecen las personas morales que pretenden fusionarse, en el que se advierta la tenencia accionaria directa e indirecta de dichas personas, antes y después de la fusión que se pretende realizar. Para estos efectos, se entenderá como grupo, lo que el artículo 24, último párrafo de la Ley del ISR considere como tal.

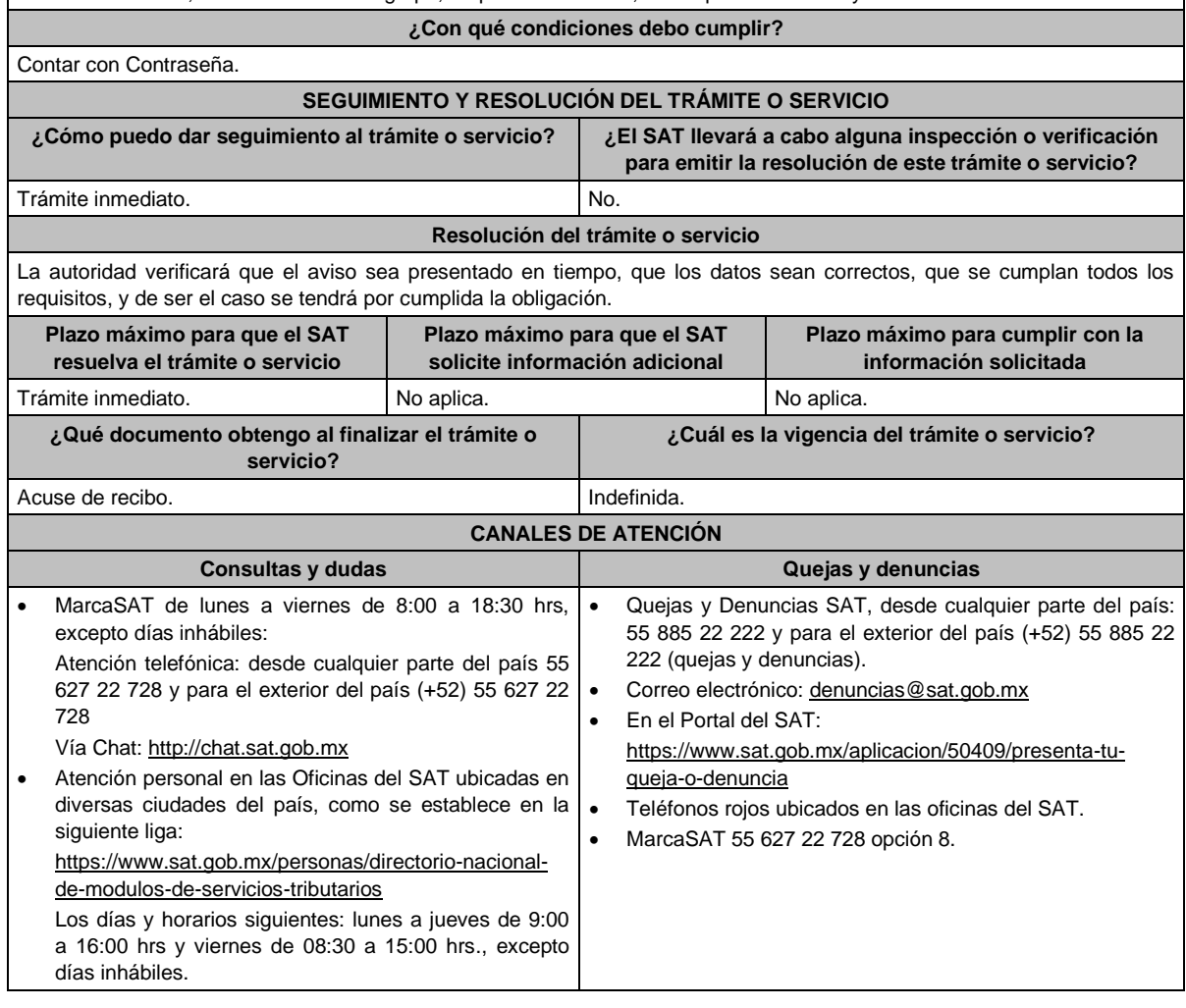

## **Información adicional**

- El aviso deberá presentarse por cada una de las sociedades que posterior a la realización de una fusión o de una escisión de sociedades, pretendan realizar una fusión.
- La documentación e información señalada en esta ficha de trámite, deberá digitalizarse en formato PDF, sin que cada archivo exceda los 3 Mb, si el peso del archivo es mayor debes adjuntarlo dividiéndolo en varios archivos que cumplan con el tamaño y especificaciones señaladas y adjuntarlos en cualquiera de los diversos campos de la solicitud electrónica.

# **Fundamento jurídico**

Artículos: 12, 14-B, segundo párrafo, 17-D, del CFF; 24, 30 del RCFF; 24, último párrafo de la LISR;128 de la LGSM; Regla 2.1.9. de la RMF.

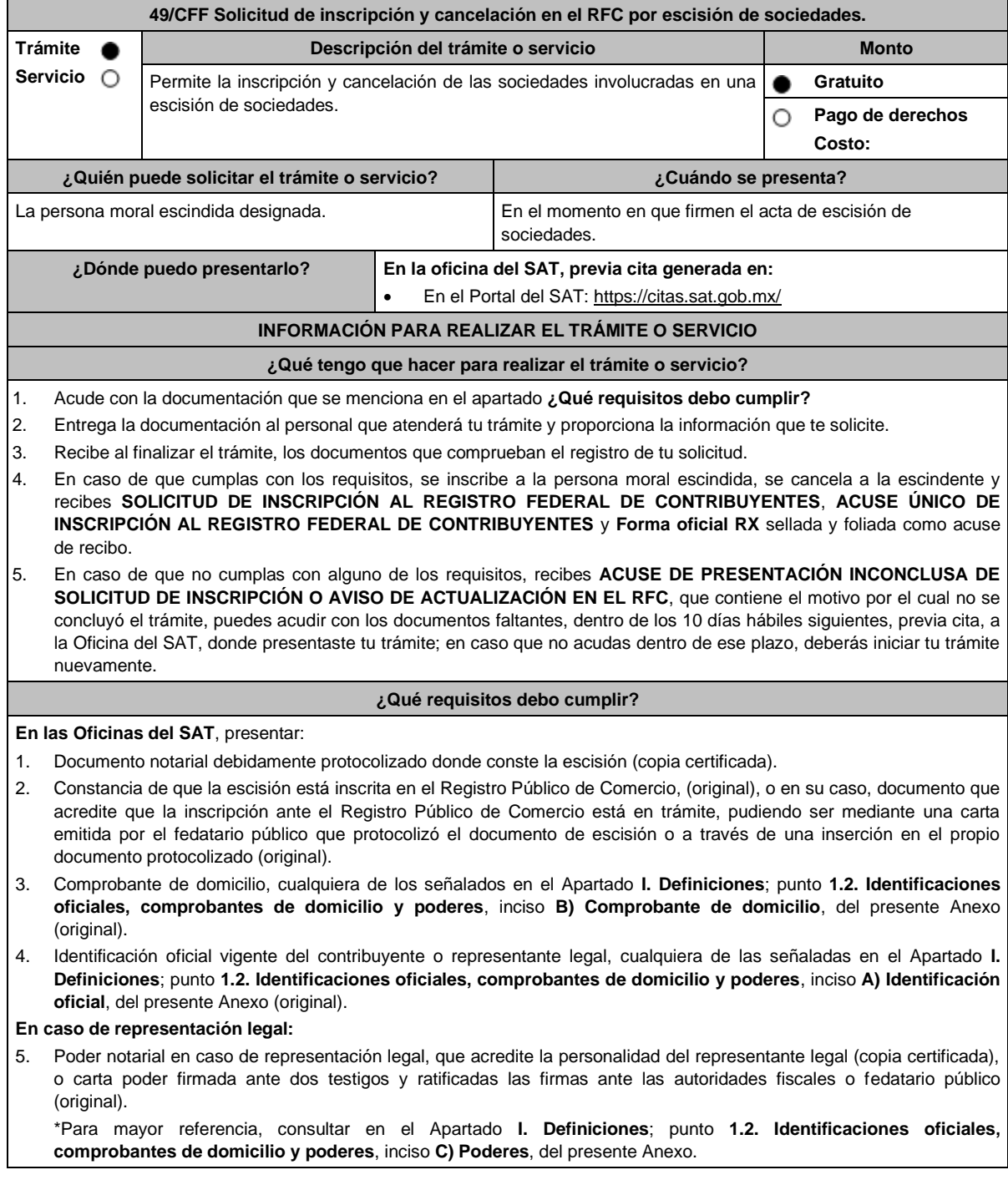

- 6. Documento notarial con el que haya sido designado representante legal para efectos fiscales tratándose de residentes en el extranjero o de extranjeros residentes en México (copia certificada).
- 7. Forma Oficial RX Formato de avisos de liquidación, fusión, escisión y cancelación al Registro Federal de Contribuyentes, la cual podrá descargar de:
	- https://www.sat.gob.mx/personas/resultado-

busqueda?words=RX+EDITABLE&locale=1462228413195&tipobusqueda=predictiva

- Elegir las opciones **Normatividades** / **Formato RX (editable)** y llenarla conforme a su sección de instrucciones, imprimirla y firmarla por el representante legal en dos tantos.
- 8. Personas morales que se creen a partir de una escisión, deben contar con clave de RFC válido, de cada uno de los socios, accionistas o asociados que la integren, dentro del documento protocolizado que les de origen. En caso de que el RFC válido de los socios, accionistas o asociados y demás personas, cualquiera que sea el nombre con el que se les designe, que por su naturaleza formen parte de la estructura orgánica y que ostenten dicho carácter conforme a los estatutos o legislación bajo la cual se constituyen no se encuentre dentro de dicha acta, el representante legal debe manifestar por escrito las claves de RFC correspondientes.
- 9. Para los contribuyentes que se cancelen en el RFC y que son sujetos obligados por realizar actividades vulnerables de conformidad con la Ley Federal para la Prevención e Identificación de Operaciones con Recursos de Procedencia Ilícita, y su Reglamento; deberán presentar el acuse de su baja del padrón de actividades vulnerables en original.
- 10. En el caso de personas morales y asociaciones en participación residentes en México que cuenten con socios, accionistas o asociados residentes en el extranjero que no están obligados a solicitar su inscripción en el RFC, utilizarán el RFC genérico siguiente:
	- Personas físicas: EXTF900101NI.
	- Personas morales: EXT990101NI1.

#### **¿Con qué condiciones debo cumplir?**

El representante legal de la persona moral a inscribir **deberá estar inscrito en el RFC**.

**La persona moral escindente debe cumplir con lo siguiente:**

- Opinión del cumplimiento de obligaciones fiscales positiva.
- Haber presentado la última declaración del ejercicio del ISR.
- No estar sujeta al ejercicio de facultades de comprobación, ni tener créditos fiscales a su cargo.
- No estar publicado en las listas a que se refiere el artículo 69 del CFF, con excepción de la fracción VI relativo a los créditos condonados.
- No estar publicado en las listas a que se refieren el segundo y cuarto párrafos del artículo 69-B del CFF.
- No haber realizado operaciones con contribuyentes que hayan sido publicados en el listado a que se refiere el artículo 69-B, cuarto párrafo del CFF, o bien, que acreditaron ante el SAT la materialidad de las operaciones que amparan los CFDI o que se autocorrigieron, exhibiendo en este caso la declaración o declaraciones complementarias que correspondan.
- No existir omisiones, diferencias e inconsistencias en el cumplimiento de las obligaciones fiscales.
- Contar con buzón tributario activo.
- Que el domicilio para conservar la contabilidad, manifestado en la Forma RX sea localizable.

#### **SEGUIMIENTO Y RESOLUCIÓN DEL TRÁMITE O SERVICIO**

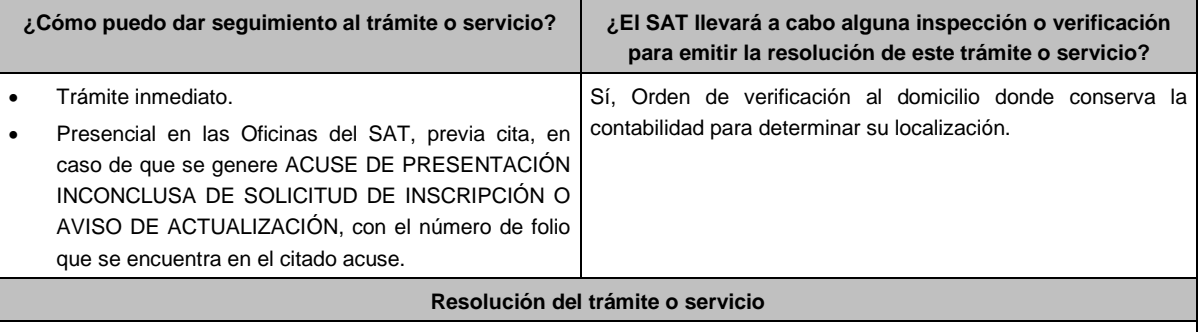

- Si cumples con los requisitos, obtienes la inscripción en el RFC de la persona moral escindida, la cancelación de la persona moral escindente y recibes los documentos que comprueban el registro de la solicitud.
- En caso de que no se actualice la situación fiscal de la persona moral escindente, la resolución se envía mediante Oficio de rechazo por incumplimiento de requisitos y condiciones a través de buzón tributario.

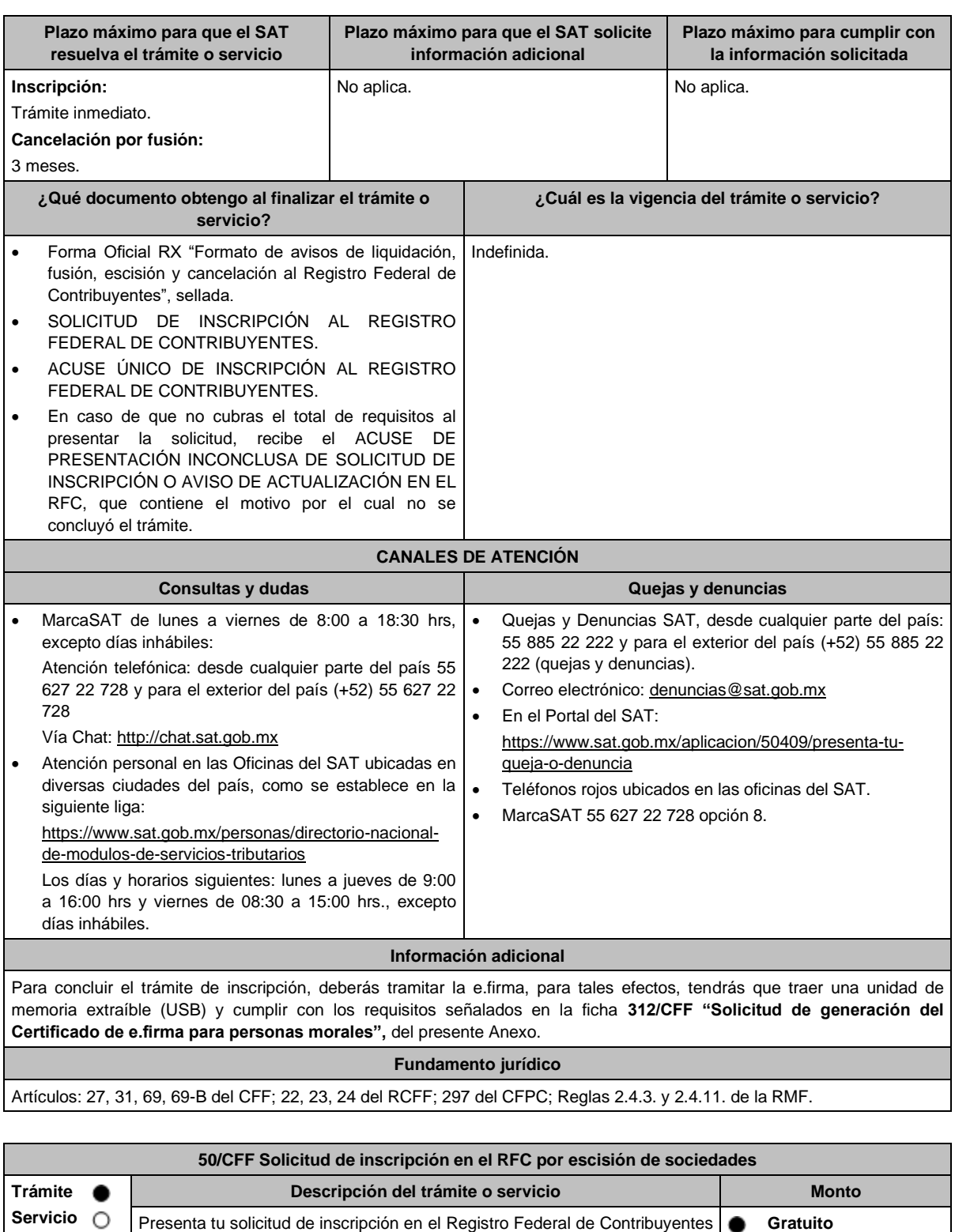

de la sociedad que surge de una escisión. **Pago de derechos** О **Costo: ¿Quién puede solicitar el trámite o servicio? ¿Cuándo se presenta?** El representante legal de la persona moral. Dentro del mes siguiente al día en que inicie operaciones. **¿Dónde puedo presentarlo? En la oficina del SAT**, previa cita generada en: • En el Portal del SAT: https://citas.sat.gob.mx/

 $\bullet$ 

# **INFORMACIÓN PARA REALIZAR EL TRÁMITE O SERVICIO**

# **¿Qué tengo que hacer para realizar el trámite o servicio?**

- 1. Acude con la documentación que se menciona en el apartado **¿Qué requisitos debo cumplir?**
- 2. Entrega la documentación al personal que atenderá tu trámite y proporciona la información que te solicite.
- 3. Recibe al finalizar el trámite, los documentos que comprueban el registro de tu solicitud.
- 4. En caso de que cumplas con los requisitos, recibes **SOLICITUD DE INSCRIPCIÓN AL REGISTRO FEDERAL DE CONTRIBUYENTES** y **ACUSE ÚNICO DE INSCRIPCIÓN EN EL REGISTRO FEDERAL DE CONTRIBUYENTES**, de la persona moral.
- 5. En caso de que no cumplas con alguno de los requisitos, recibes **ACUSE DE PRESENTACIÓN INCONCLUSA DE SOLICITUD DE INSCRIPCIÓN O AVISO DE ACTUALIZACIÓN EN EL RFC**, que contiene el motivo por el cual no se concluyó el trámite. Puedes acudir con los documentos faltantes, dentro de los 10 días hábiles siguientes, previa cita, a la Oficina del SAT; en caso que no acudas dentro de ese plazo, deberás iniciar tu trámite nuevamente.

# **¿Qué requisitos debo cumplir?**

- 1. Documento notarial protocolizado, donde conste la escisión (copia certificada).
- 2. Comprobante de domicilio, cualquiera de los señalados en el Apartado **I. Definiciones**; punto **1.2. Identificaciones oficiales, comprobantes de domicilio y poderes**, inciso **B) Comprobante de domicilio**, del presente Anexo (original).
- 3. Identificación oficial vigente del contribuyente o representante legal, cualquiera de las señaladas en el Apartado **I. Definiciones**; punto **1.2. Identificaciones oficiales, comprobantes de domicilio y poderes**, inciso **A) Identificación oficial**, del presente Anexo (original).

# **En caso de representación legal:**

- 4. Poder notarial, que acredite la personalidad del representante legal (copia certificada) o carta poder firmada ante dos testigos y ratificadas las firmas ante las autoridades fiscales o fedatario público (original o copia certificada). \*Para mayor referencia, consultar en el Apartado **I. Definiciones**; punto **1.2. Identificaciones oficiales, comprobantes de domicilio y poderes**, inciso **C) Poderes**, del presente Anexo.
- 5. Documento notarial con el que haya sido designado representante legal para efectos fiscales, tratándose de residentes en el extranjero o de extranjeros residentes en México (copia certificada).
- 6. Clave del RFC de la sociedad escindente, en caso de escisión parcial.
- 7. Forma Oficial RX Formato de avisos de liquidación, fusión, escisión y cancelación al Registro Federal de Contribuyentes, la cual podrá descargar de:

# https://wwwmat.sat.gob.mx/personas/resultado-

busqueda?locale=1462228413195&tipobusqueda=predictiva&words=Formato+RX+editable

- Elegir las opciones **Normatividades** / **Formato RX (editable)** y llenarla conforme a su sección de instrucciones, imprimirla y firmarla por el representante legal en dos tantos.
- 8. En caso de personas morales que se creen a partir de una escisión, deben presentar la clave de RFC válida, de cada uno de los socios, accionistas o asociados y demás personas, cualquiera que sea el nombre con el que se les designe, que por su naturaleza formen parte de la estructura orgánica y que ostenten dicho carácter conforme a los estatutos o legislación bajo la cual se constituyen, que se mencionen dentro del documento protocolizado que les de origen (copia simple).
- 9. Manifestación por escrito que contenga las claves del RFC válidas de los socios, accionistas o asociados, en caso de que no se encuentren dentro del acta constitutiva (original).
- 10. En el caso de personas morales y asociaciones en participación residentes en México que cuenten con socios, accionistas o asociados residentes en el extranjero que no estén obligados a solicitar su inscripción en el RFC, utilizarán el siguiente RFC genérico:
	- Personas físicas: EXTF900101NI1.
	- Personas morales: EXT990101NI1.

### **¿Con qué condiciones debo cumplir?**

El representante legal y los socios, accionistas o asociados y demás personas, cualquiera que sea el nombre con el que se les designe, que por su naturaleza formen parte de la estructura orgánica de las personas morales y que ostenten dicho carácter conforme a los estatutos o legislación bajo la cual se constituyen, **deben estar inscritos en el RFC**.

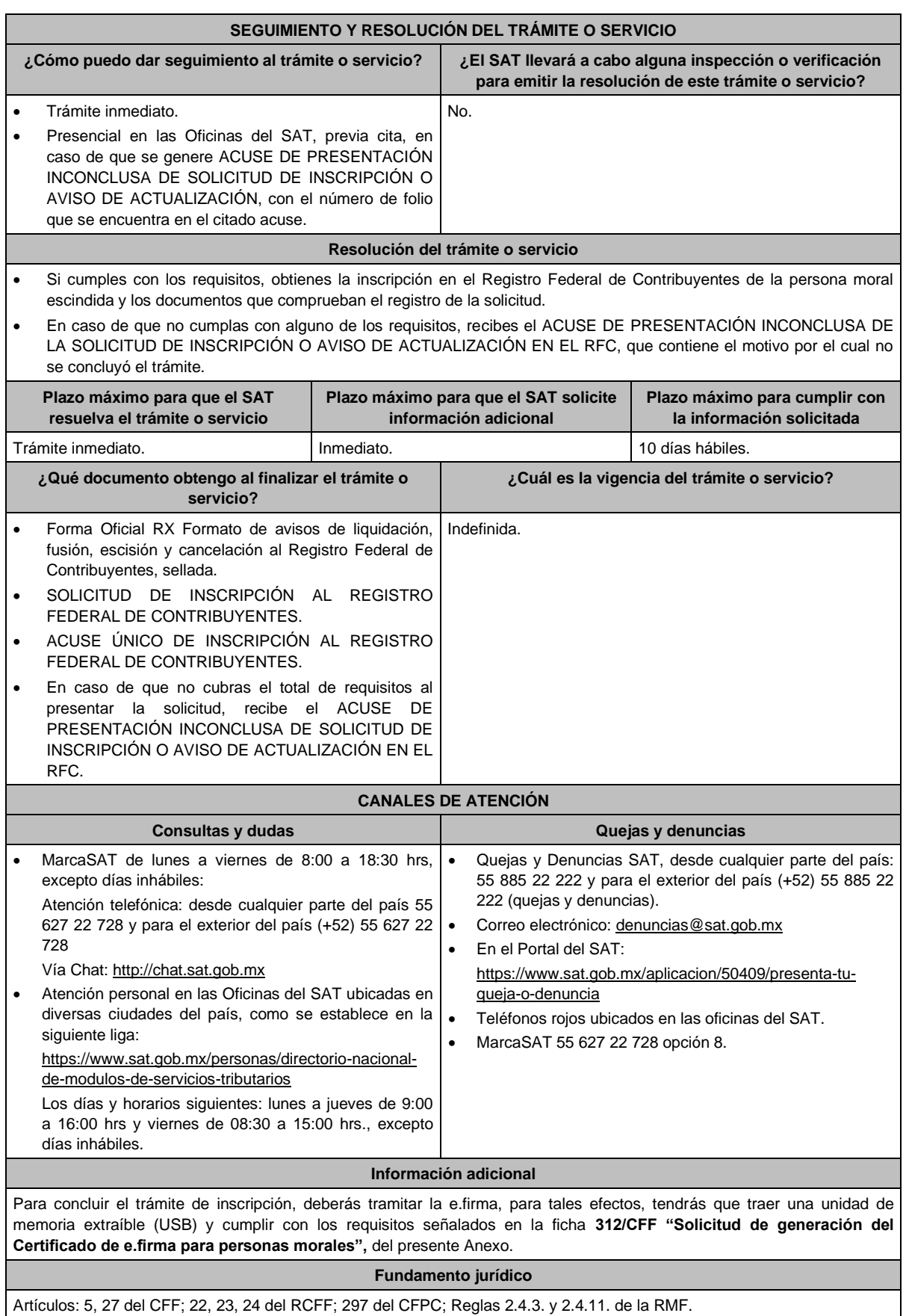

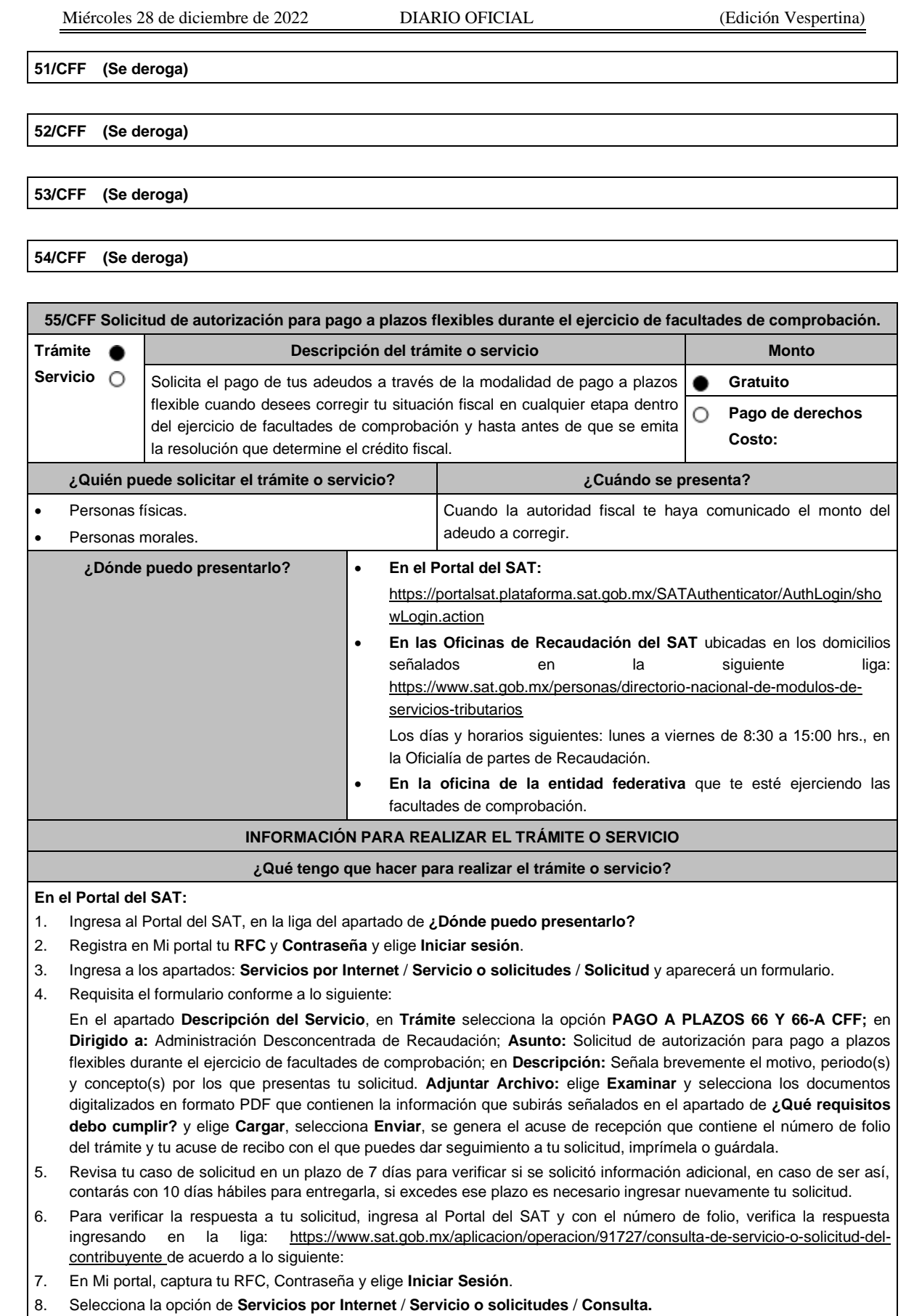

9. Captura el número del folio del trámite y verifica la solución otorgada a tu solicitud.

# **En forma Presencial:**

- 1. Acude a la Administración Desconcentrada de Recaudación que corresponda a tu domicilio o a la entidad federativa con la documentación que se menciona en el apartado **¿Qué requisitos debo cumplir?**
- 2. Entrega la documentación solicitada al personal que atenderá tu trámite.
- 3. Recibe el escrito libre sellado como acuse de recibo.

# **En caso de que no cumplas:**

Cuando no cumplas con alguno de los requisitos señalados en el siguiente apartado, dentro del plazo de 7 días hábiles siguientes a la recepción de tu solicitud se te requerirá información adicional, misma que deberás entregar dentro del plazo de 10 días hábiles siguientes a aquél en que se te notifique dicho requerimiento. Si no lo haces dentro de dicho plazo o la proporcionas de manera incompleta, se rechazará tu solicitud de autorización de pago a plazos y será necesario que presentes una nueva solicitud.

## **¿Qué requisitos debo cumplir?**

- 1. Escrito libre firmado y en dos tantos, en el que señales:
	- Nombre, denominación, o razón social de la empresa si eres persona moral.
	- Domicilio fiscal manifestado en el RFC.
	- Clave del RFC.
	- Domicilio para oír y recibir notificaciones.
	- Señalar la autoridad a la que te diriges.
	- El propósito de la promoción.
	- Dirección de correo electrónico.
	- Acreditamiento de la representación de las personas físicas o morales.

# **Adicionalmente, deberás manifestar lo siguiente:**

- Dirección de correo electrónico.
- La manifestación de que se trata de un adeudo por autocorrección, señalar el número de la operación y fecha de presentación de la declaración.
- El monto del adeudo a pagar, así como los accesorios causados, identificando la parte que corresponda a recargos, multas y a otros accesorios.
- La modalidad de pago a plazos flexibles: En parcialidades incluyendo el proyecto de pagos con fechas y montos concreto o de manera diferida, según elijas.
- La justificación del motivo por el cual solicitas esta modalidad de pago.
- Bajo protesta de decir verdad que el 40% del monto del adeudo a corregir representa más de la utilidad fiscal del último ejercicio fiscal en que hayas tenido utilidad.
- 2. Archivo en formato PDF de la última declaración del ISR, en la que hayas manifestado utilidad fiscal.
- 3. Identificación oficial, cualquiera de las señaladas en el Apartado **I. Definiciones**; punto **1.2. Identificaciones oficiales, comprobantes de domicilio y poderes**, inciso **A) Identificación oficial**, del presente Anexo.

#### **En caso de representación legal:**

4. Poder notarial con el que acredite la personalidad de los representantes legales (copia simple y copia certificada para cotejo), o carta poder firmada ante dos testigos y ratificadas las firmas ante las autoridades fiscales, Notario o fedatario público. (original y copia simple).

\* Para mayor referencia, consultar en el Apartado **I. Definiciones**; punto **1.2. Identificaciones oficiales, comprobantes de domicilio y poderes**, inciso **C) Poderes**, del presente Anexo.

5. Identificación oficial, cualquiera de las señaladas en el Apartado **I. Definiciones**; punto **1.2. Identificaciones oficiales, comprobantes de domicilio y poderes**, inciso **A) Identificación oficial**, del presente Anexo.

#### **¿Con qué condiciones debo cumplir?**

Contar con Contraseña, en caso de que el trámite se realice a través del Portal del SAT.

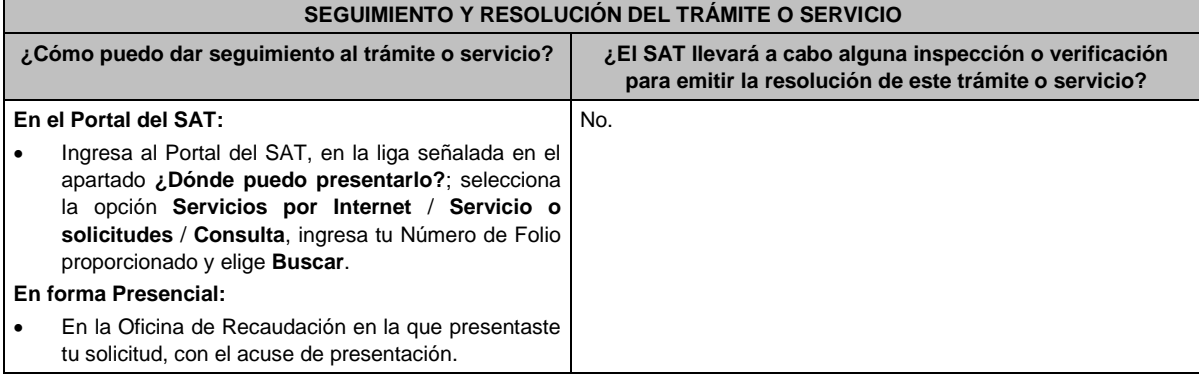

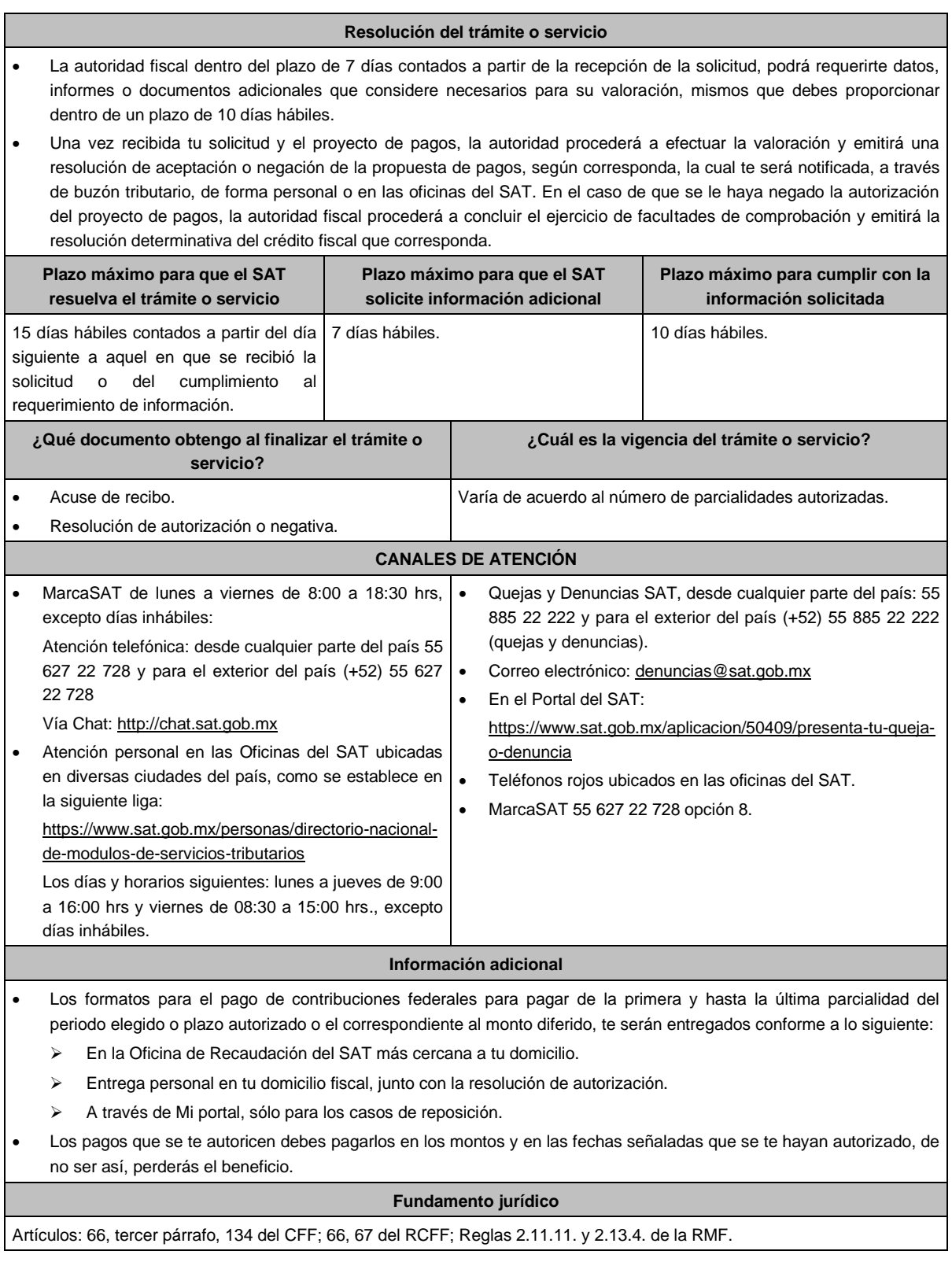

**56/CFF (Se deroga)**

**57/CFF (Se deroga)**

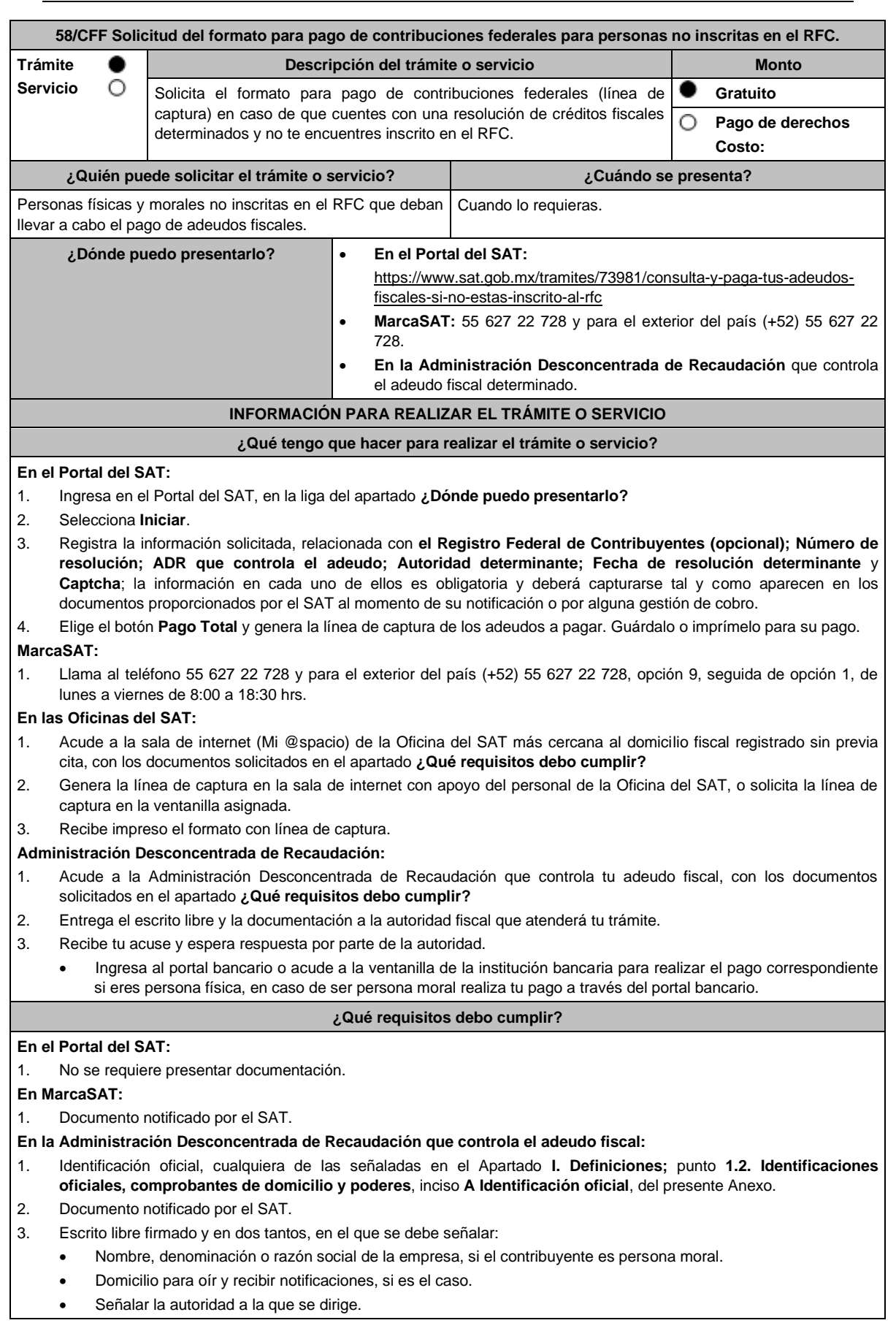

• El propósito de la promoción.

- Dirección de correo electrónico.
- Acreditamiento de la representación de las personas físicas o morales.

#### **En caso de representación legal:**

- 4. Poder notarial con el que acredite la personalidad de las y los representantes legales (copia simple y copia certificada para cotejo), o carta poder firmada ante dos testigos y ratificadas las firmas ante las autoridades fiscales, Notario o fedatario público. (original y copia simple).
- 5. Identificación oficial vigente del representante legal, cualquiera de las señaladas en el Apartado **I. Definiciones;** punto **1.2. Identificaciones oficiales, comprobantes de domicilio y poderes**, inciso **A Identificación oficial**, del presente Anexo.

\* Para mayor referencia, consultar en el Apartado **I. Definiciones**; punto **1.2. Identificaciones oficiales, comprobantes de domicilio y poderes**, inciso **C Poderes**, del presente Anexo.

**¿Con qué condiciones debo cumplir?**

No aplica.

# **SEGUIMIENTO Y RESOLUCIÓN DEL TRÁMITE O SERVICIO**

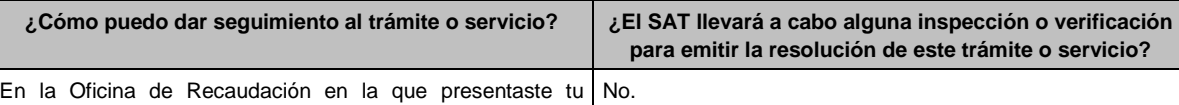

solicitud, con el acuse de presentación.

# **Resolución del trámite o servicio**

Una vez enviada la solicitud, en caso de cumplir con los requisitos solicitados, obtendrás el formato para el pago de contribuciones federales con línea de captura vigente.

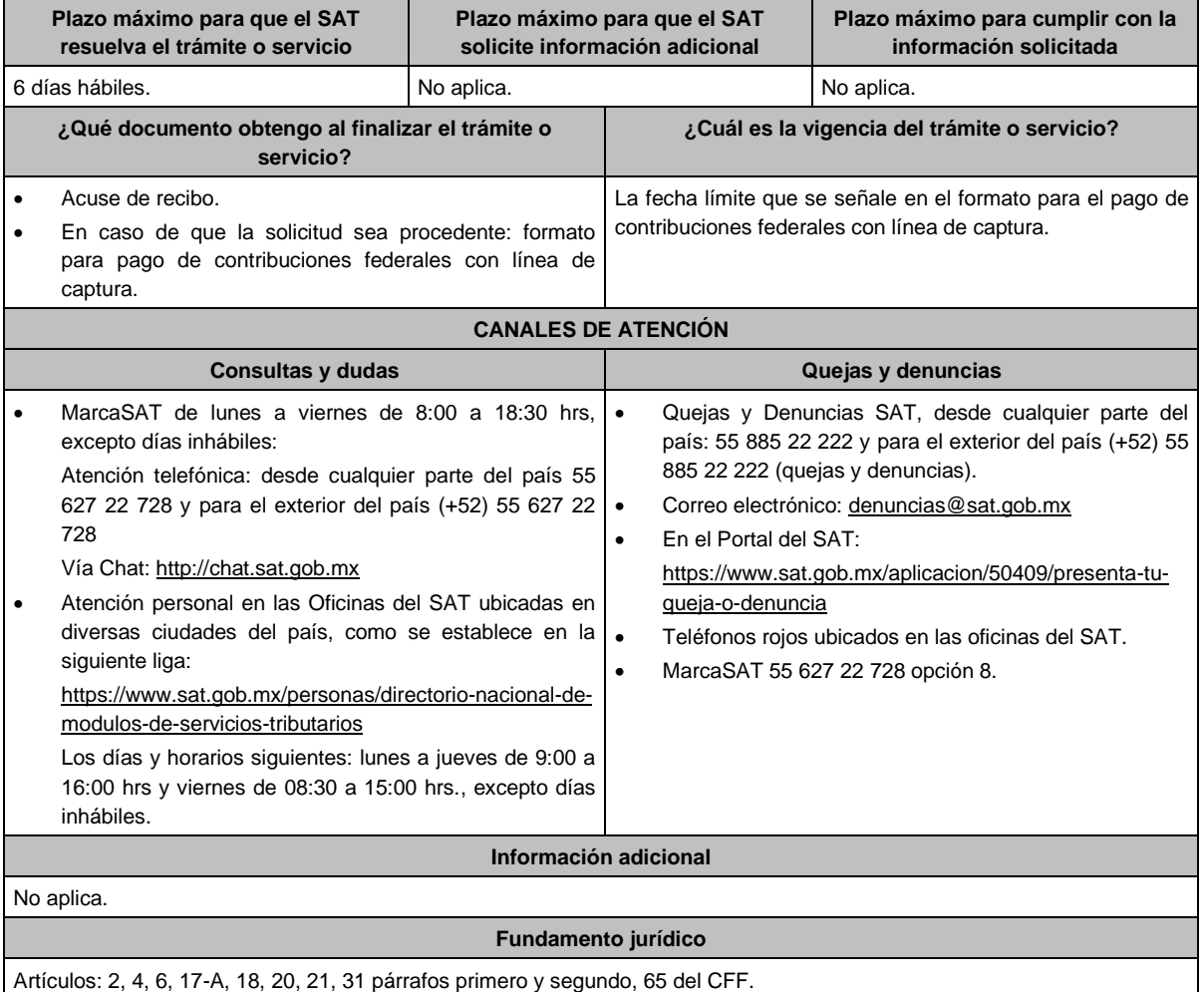

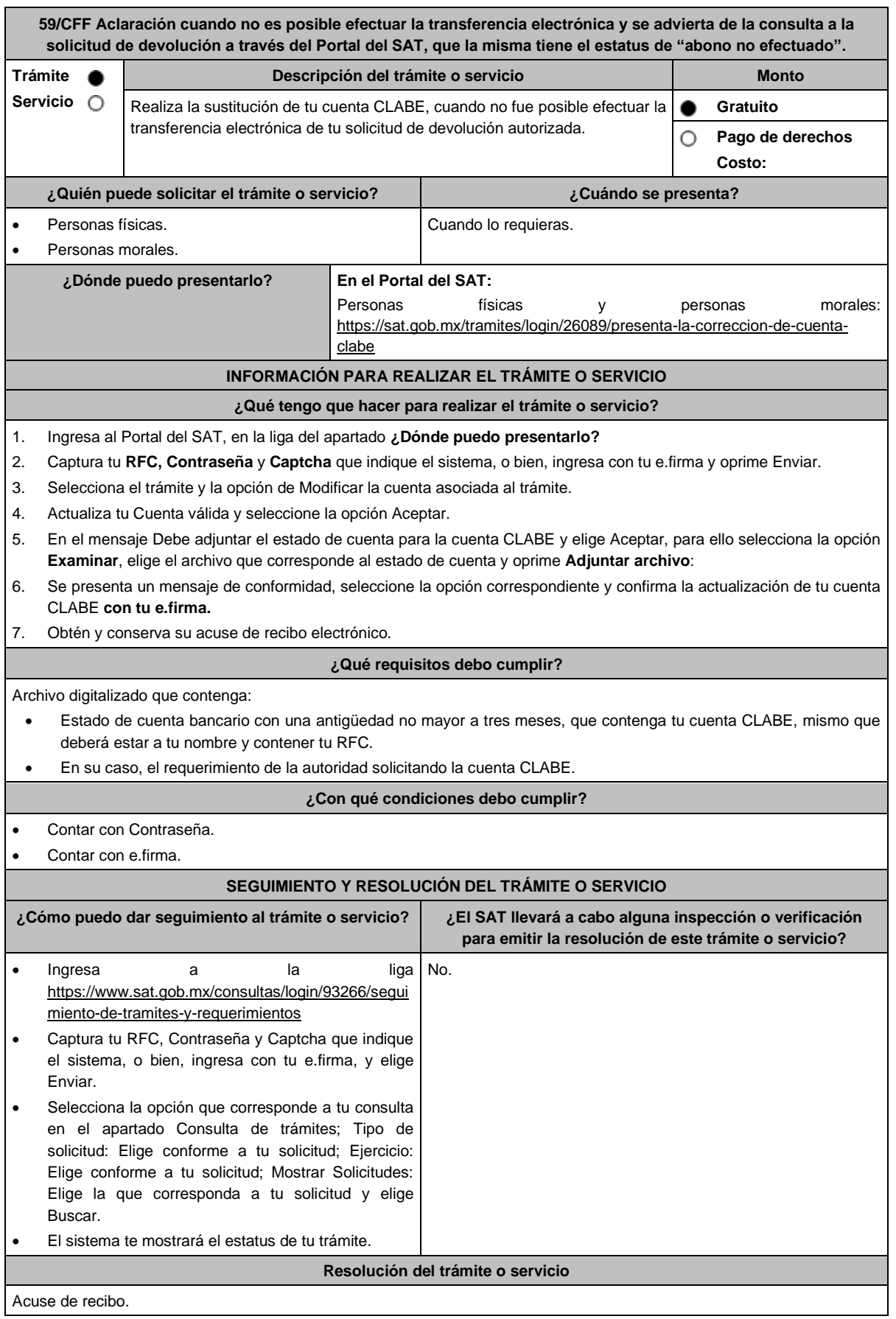

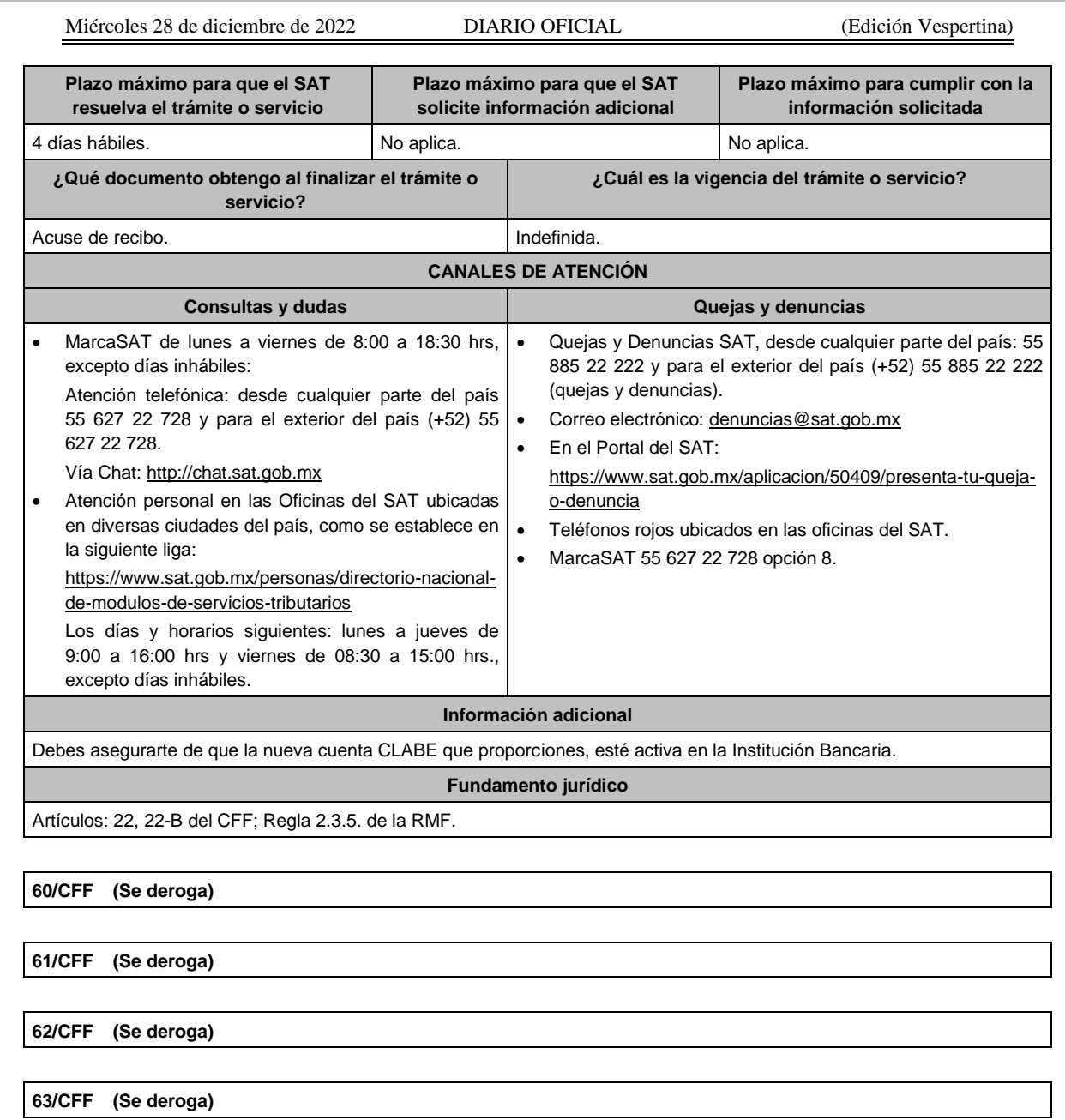

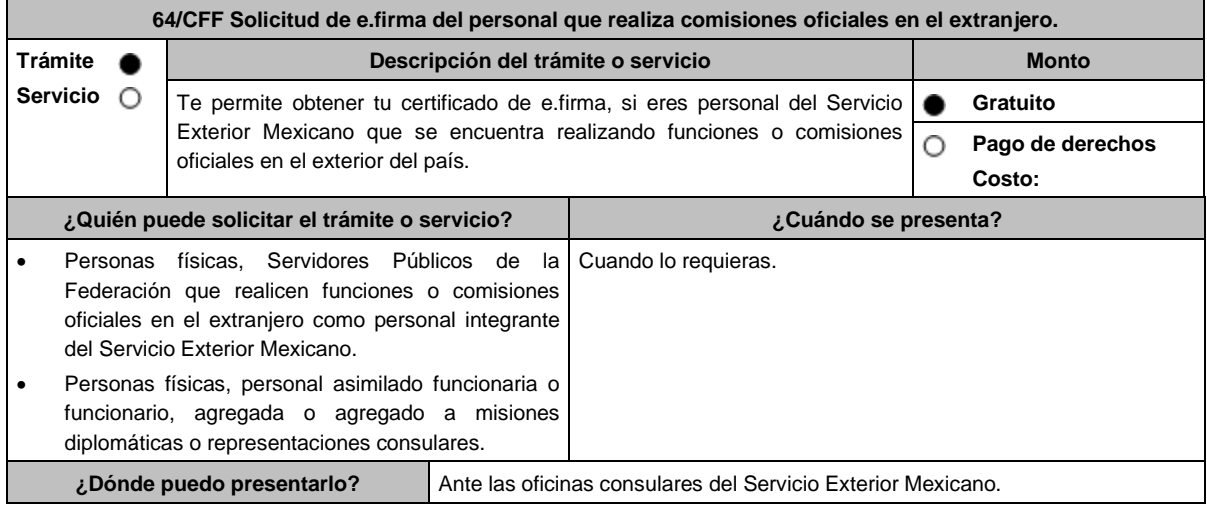

# **INFORMACIÓN PARA REALIZAR EL TRÁMITE O SERVICIO**

# **¿Qué tengo que hacer para realizar el trámite o servicio?**

- 1. Acude con la documentación del trámite, a la oficina consular del Servicio Exterior Mexicano.
- 2. Presenta la documentación e información, señalada en el apartado **¿Qué requisitos debo cumplir?**, al funcionario público que atenderá tu trámite.
- 3. Recibe la documentación relacionada con tu trámite y tu certificado digital de e.firma.

# **¿Qué requisitos debo cumplir?**

# **En el caso de Generación:**

- 1. Unidad de memoria extraíble (USB) preferentemente nueva que contenga el archivo de requerimiento (.req) generado previamente en el programa Certifica disponible en: https://portalsat.plataforma.sat.gob.mx/certifica/
	- Para generar y descargar tus archivos.req y.key, descarga la aplicación Certifica eligiendo 32 bits y 64 bits, de acuerdo al sistema operativo de tu equipo de cómputo.
	- En su caso, ve al directorio de descargas configurado en tu equipo de cómputo.
	- Ejecuta el archivo Certifica.
	- Selecciona la opción Requerimiento para la Generación de Firma Electrónica.
	- Captura tu RFC, CURP y Correo Electrónico, en su caso el RFC del representante legal.
	- Oprime el botón siguiente.
	- Establece tu Contraseña de la Clave Privada, la cual debe conformarse de 8 a 256 caracteres.
	- Confirma tu Contraseña de la Clave Privada.
	- Oprime siguiente.
	- A continuación, el sistema te mostrará el mensaje "Oprima el Botón Continuar para iniciar con la generación del requerimiento".
	- **Elige Continuar.**
	- A continuación, se realizará el proceso de generación de claves por lo cual deberás mover el ratón o mouse de tu computadora en distintas direcciones hasta que la barra de avance se haya completado y se muestre la siguiente pantalla.
	- Oprime en el botón Guardar Archivos.
	- Elige la ruta para almacenar el archivo generado.
	- Oprime Guardar.
	- Al finalizar el sistema mostrará el mensaje que señala "Ahora ya cuenta con un requerimiento digital y su clave privada. Proceda a entregarlo a un agente certificador y la ruta donde quedaron almacenados sus archivos".
	- Oprime Aceptar.
	- En la ruta indicada, se generará una carpeta de forma automática que se conformará de la siguiente manera: la palabra FIEL, el RFC y la fecha de creación del archivo.
- 2. Forma oficial FE "Solicitud de Certificado de e.firma", disponible en el apartado "Documento descargable" de la ruta: https://www.sat.gob.mx/tramites/16703/obten-tu-certificado-de-e.firma por por duplicado y firmada en tinta azul.
- 3. Correo electrónico al que tengas acceso.
- 4. Contar con Clave Única de Registro de Población (CURP).
- 5. Si eres mexicano por naturalización, el original de la carta de naturalización expedida por autoridad competente.
- 6. Si eres extranjero, Forma Migratoria Múltiple expedida por el Instituto Nacional de Migración.
- 7. Comprobante de domicilio, que puede ser cualquiera de los señalados en el Apartado **I. Definiciones**; punto **1.2. Identificaciones oficiales, comprobantes de domicilio y poderes**, inciso **B) Comprobante de domicilio**, del presente Anexo (original), este requisito únicamente aplica si obtuviste tu RFC a través del Portal del SAT, con tu Clave Única de Registro de Población (CURP), en el caso de que únicamente cuentes con el Régimen de Sueldos y Salarios se aceptará como comprobante de domicilio la credencial para votar vigente expedida por el Instituto Nacional Electoral, siempre y cuando el domicilio sea visible.
- 8. Identificación oficial vigente, que puede ser cualquiera de las señaladas en el Apartado **I. Definiciones;** punto **1.2. Identificaciones oficiales, comprobantes de domicilio y poderes,** inciso **A) Identificación oficial**, del presente Anexo (original).
- 9. Cumplir previamente con la acreditación de la identidad ante los servicios consulares.

# **En el caso de Renovación:**

- 1. Identificación oficial vigente, que puede ser cualquiera de las señaladas en el Apartado **I. Definiciones**; punto **1.2. Identificaciones oficiales, comprobantes de domicilio y poderes**, inciso **A) Identificación oficial**, del presente Anexo (original).
- 2. Unidad de memoria extraíble preferentemente (USB) nueva con el archivo con terminación (.ren) generado previamente a través del programa Certifica, el cual se encuentra disponible en: https://portalsat.plataforma.sat.gob.mx/certifica/
	- Descarga la aplicación Certifica eligiendo 32 bits o 64 bits, de acuerdo al sistema operativo de tu equipo de cómputo.
	- En su caso, ve al directorio de descargas configurado en tu equipo de cómputo.
	- Ejecuta el archivo Certifica.
	- Selecciona la opción Requerimiento para la Generación de Firma Electrónica.
	- Captura tu RFC, CURP y Correo Electrónico.
	- Oprime el botón siguiente.
	- Establece tu Contraseña de la Clave Privada, la cual debe conformarse de 8 a 256 caracteres.
	- Confirma tu Contraseña de la Clave Privada.
	- Oprime siguiente.
	- A continuación, te mostrará el mensaje "Oprima el Botón Continuar para iniciar con la generación del requerimiento".
	- Da clic en Continuar.
	- A continuación, se realizará el proceso de generación de claves por lo cual deberás mover el ratón o mouse de tu computadora en distintas direcciones hasta que la barra de avance se haya completado y se muestre la siguiente pantalla.
	- Oprime en el botón Guardar Archivos.
	- Elige la ruta para almacenar el archivo generado.
	- Oprime Guardar.
	- Al finalizar el sistema mostrará el mensaje que señala "Ahora ya cuenta con un requerimiento digital y su clave privada. Proceda a entregarlo a un agente certificador y la ruta donde quedaron almacenados sus archivos".
	- Oprime Aceptar.

# **¿Con qué condiciones debo cumplir?**

- Con la finalidad de asegurar el vínculo que debe existir entre un certificado digital y su titular, en el caso del trámite de generación del certificado de e.firma, se deberá contar previamente con los datos de identidad del contribuyente, consistentes en: huellas digitales, fotografía de frente, fotografía del iris, firma y digitalización de los documentos originales capturados en las oficinas consulares para la emisión del pasaporte.
- En caso de que presentes como identificación oficial la credencial para votar emitida por el Instituto Nacional Electoral, esta deberá estar vigente como medio de identificación, puedes validarla en la siguiente liga: https://listanominal.ine.mx/scpln/

# **SEGUIMIENTO Y RESOLUCIÓN DEL TRÁMITE O SERVICIO**

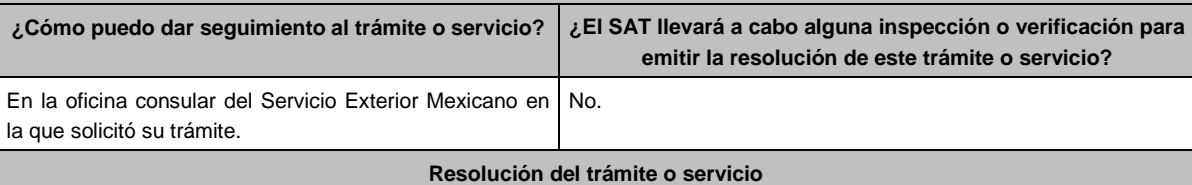

• Certificado digital de e.firma, archivo digital con terminación (.cer).

- Comprobante de generación del Certificado de e.firma.
- Si se presenta alguna inconsistencia en la situación fiscal del Contribuyente se emitirá el "Acuse de requerimiento de información adicional, relacionada con tu situación fiscal", conforme a lo señalado por la ficha de trámite 197/CFF "Aclaración en las solicitudes de trámites de Contraseña o Certificado de e.firma" del presente Anexo.

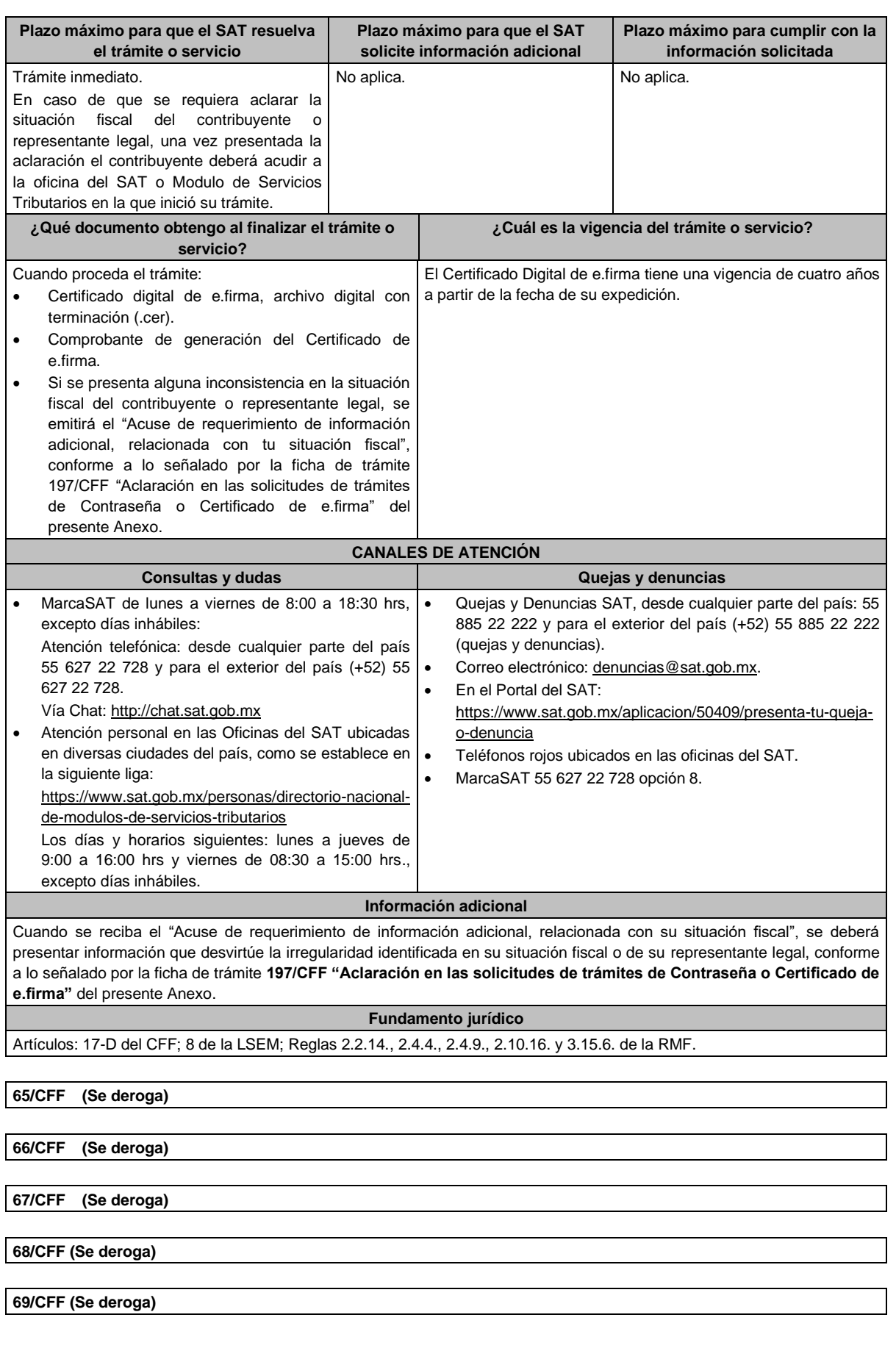

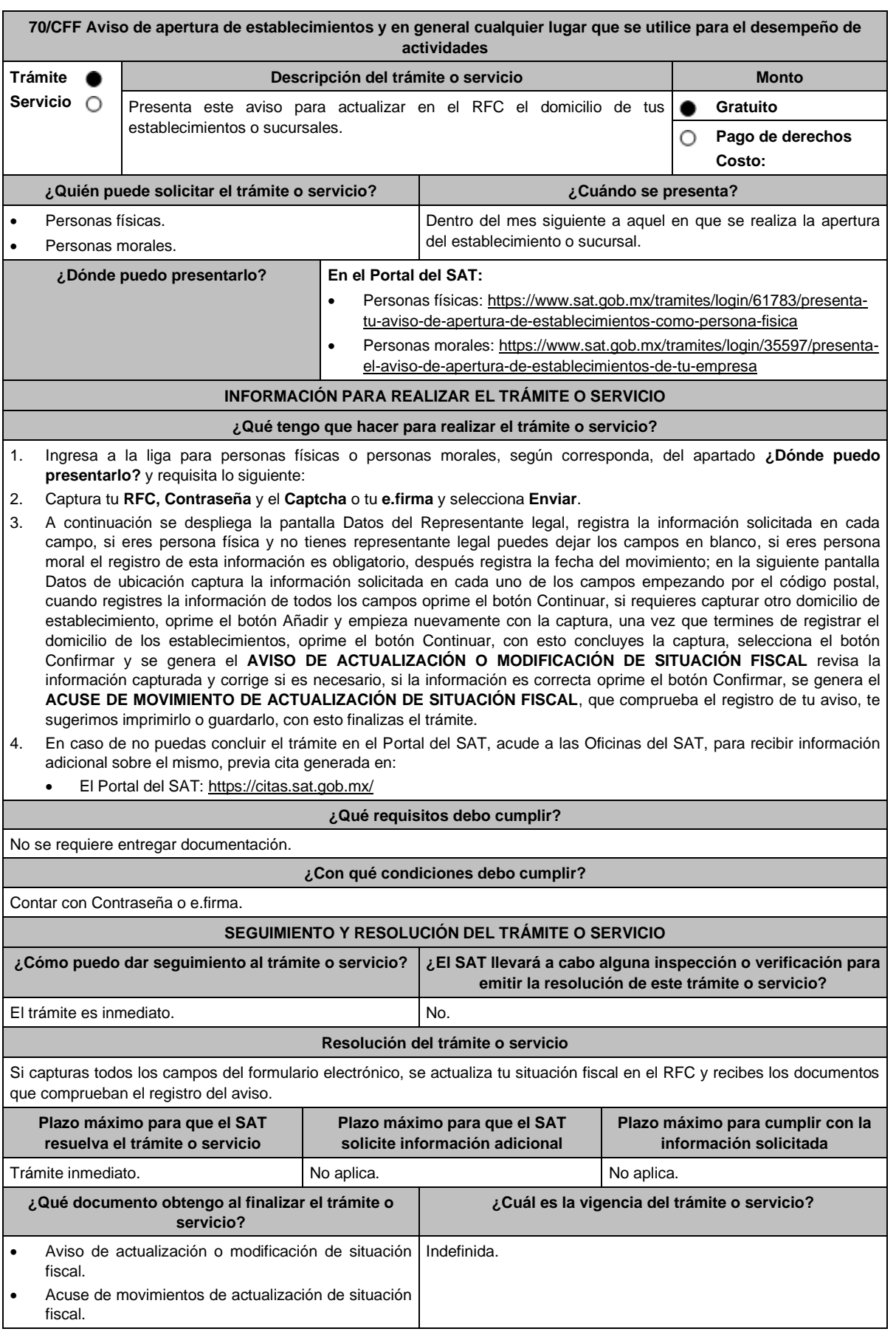

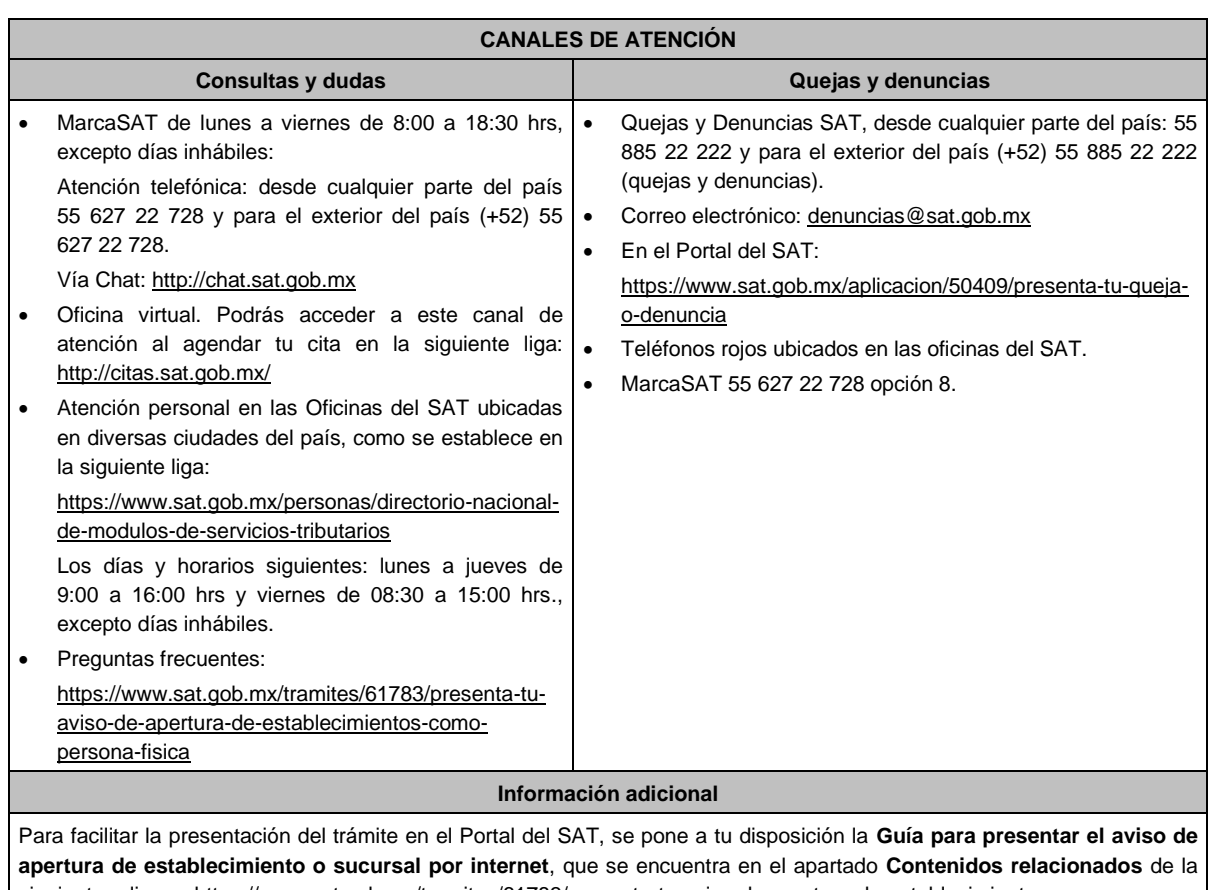

siguiente liga: https://www.sat.gob.mx/tramites/61783/presenta-tu-aviso-de-apertura-de-establecimientos-como-personafisica

# **Fundamento jurídico**

Artículos: 17-D, 27 del CFF; 29, 32 del RCFF; Regla 2.5.13. de la RMF.

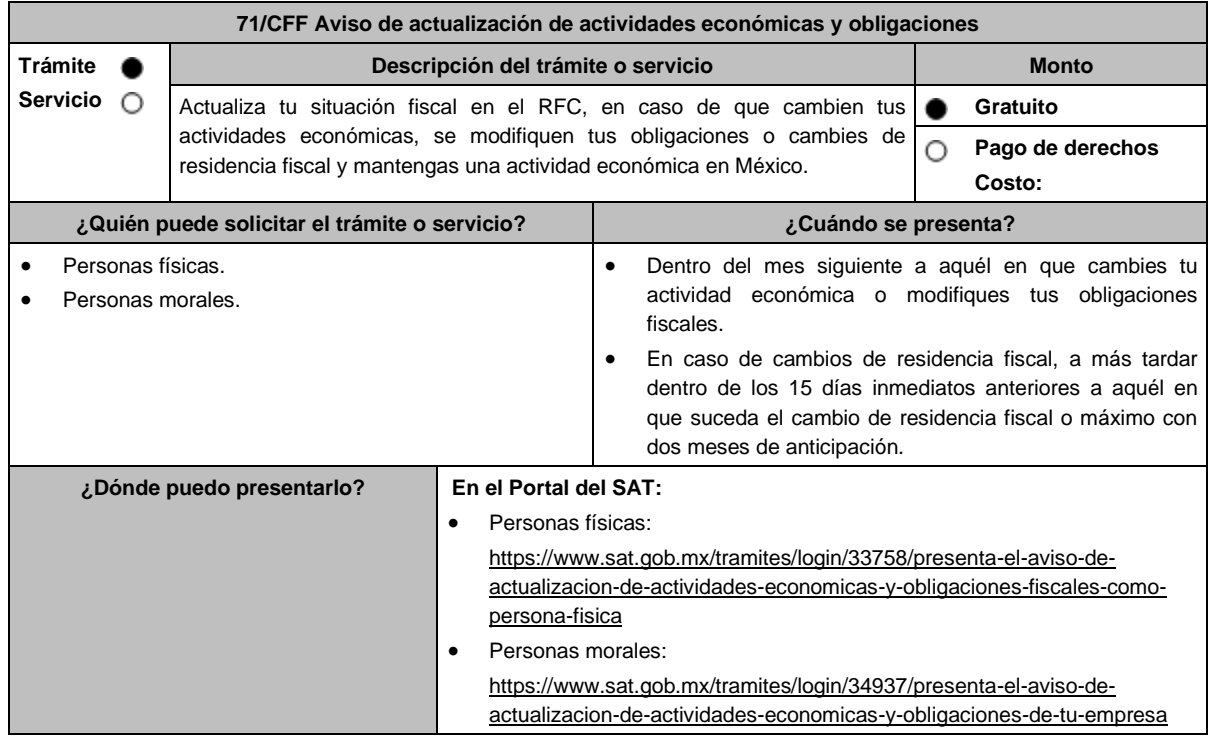

# **INFORMACIÓN PARA REALIZAR EL TRÁMITE O SERVICIO**

# **¿Qué tengo que hacer para realizar el trámite o servicio?**

- 1. Ingresa a la liga para personas físicas o personas morales, según corresponda, del apartado **¿Dónde puedo presentarlo?** y requisita lo siguiente:
- 2. Captura tu **RFC**, **Contraseña** y el **Captcha** o tu **e.firma** y selecciona **Enviar**.
- 3. A continuación, se despliega la pantalla Datos del Representante legal, registra la información solicitada en cada campo, si eres persona física y no tienes representante legal puedes dejar los campos en blanco, en caso de persona moral, el registro es obligatorio, registra la fecha del movimiento y aparecerá un Cuestionario donde deberás capturar la información de ingresos y actividades económicas solicitada en cada una de las secciones del mismo; una vez completada oprime el botón Continuar, se despliega el RESUMEN de la información capturada, revísala y corrige si es necesario, si está correcta oprime el botón Guardar datos del cuestionario y posteriormente Confirmar; se genera el AVISO DE ACTUALIZACIÓN O MODIFICACIÓN DE SITUACIÓN FISCAL, revisa la información capturada, si es necesario puedes corregir nuevamente, si la información es correcta oprime el botón Confirmar, con esto finalizas la captura del trámite y se genera el **ACUSE DE MOVIMIENTO DE ACTUALIZACIÓN DE SITUACIÓN FISCAL**, que comprueba el registro de tu aviso, te sugerimos imprimirlo o guardarlo.
- 4. En caso de que no puedas concluir el trámite en el Portal del SAT, acude a las Oficinas del SAT, para recibir información adicional sobre el mismo, previa cita generada en:

# El Portal del SAT: https://citas.sat.gob.mx/

Tratándose de cambio de residencia fiscal de personas morales que tengan actividades económicas en México, procederás como se indica a continuación, para efectos de proporcionar la información y adjuntar la documentación digitalizada a que se refiere el apartado **¿Qué requisitos debo cumplir?:**

- 1. Ingrese al Portal de Internet del Servicio de Administración Tributaria (SAT) www.sat.gob.mx
- 2. Seleccione la modalidad de "Empresas".
- 3. Seleccione el apartado de "Trámites del RFC" / "Actualización en el RFC".
- 4. Seleccione "Actualiza la información de socios o accionistas".
- 5. Dé clic en el botón de "INICIAR".
- 6. Ingrese los datos de su e. Firma y de clic en Enviar.
- 7. Llene los datos solicitados en el formulario y confirme la información.
- 8. Imprima o guarde el "Acuse de Recepción".
- 9. Consulte, imprima o guarde el "Acuse de Respuesta".

Para el caso de cambio de residencia fiscal de personas físicas que tengan actividades económicas en México, para efectos de proporcionar la información y adjuntar la documentación digitalizada a que se refiere el apartado **¿Qué requisitos debo cumplir?** procederás como se indica a continuación:

- 1. Ingresa al Portal del SAT en la liga https://www.sat.gob.mx/aplicacion/operacion/07768/presenta-tus-solicitudes-oavisos-en-materia-fiscal
- 2. Captura tu RFC y Contraseña, seguido de Iniciar sesión.
- 3. Elige las opciones Servicios por internet / Servicio o solicitudes / Solicitud.
- 4. Llena el formulario conforme a lo siguiente: En el apartado Descripción del Servicio, en la pestaña Trámite selecciona 71/Cambio de residencia; en Dirigido a: Servicio de Administración Tributaria; en \*Asunto: Información adicional por cambio de residencia fiscal; en Descripción: expón brevemente de lo que trata la solicitud que estás presentando; adjunta los documentos escaneados señalados en el apartado ¿Qué requisitos debo cumplir?, para ello elige Examinar y selecciona el documento digitalizado en formato PDF que contenga la información que tengas que subir y elige Cargar.
- 5. Oprime el botón Enviar; en automático se originará tu solicitud con el número de folio del trámite de atención y obtendrás tu acuse de recibo.
- 6. Para dar seguimiento a tu trámite ingresa a liga https://www.sat.gob.mx/aplicacion/operacion/07768/presenta-tussolicitudes-o-avisos-en-materia-fiscal captura RFC y Contraseña, seguido de Iniciar sesión. Elige las opciones Servicios por internet / Servicio o Solicitudes / Consulta e ingresa tu número de folio asignado, seguido de Buscar y podrás verificar el estatus del trámite.

# **¿Qué requisitos debo cumplir?**

#### **Requisitos para el cambio de residencia fiscal:**

Archivo digitalizado que contenga la siguiente información y documentación:

- 1. Documento oficial emitido por autoridad competente con el que acrediten el número de identificación fiscal, registro fiscal o equivalente en el país en que residirán para efectos fiscales, o bien, que éste se encuentra en trámite (legalizado o apostillado por autoridad competente).
- 2. Designación de un representante legal que cumpla con los requisitos del artículo 174 de la Ley del ISR.

# **¿Con qué condiciones debo cumplir?**

• Contar con Contraseña o e.firma.

Las personas morales deben contar con clave de RFC valida, de cada uno de los socios, accionistas o asociados y demás personas, cualquiera que sea el nombre con el que se les designe, que por su naturaleza formen parte de la estructura orgánica y que ostenten dicho carácter conforme a los estatutos o legislación bajo la cual se constituyen mencionados dentro del documento acta constitutivo.

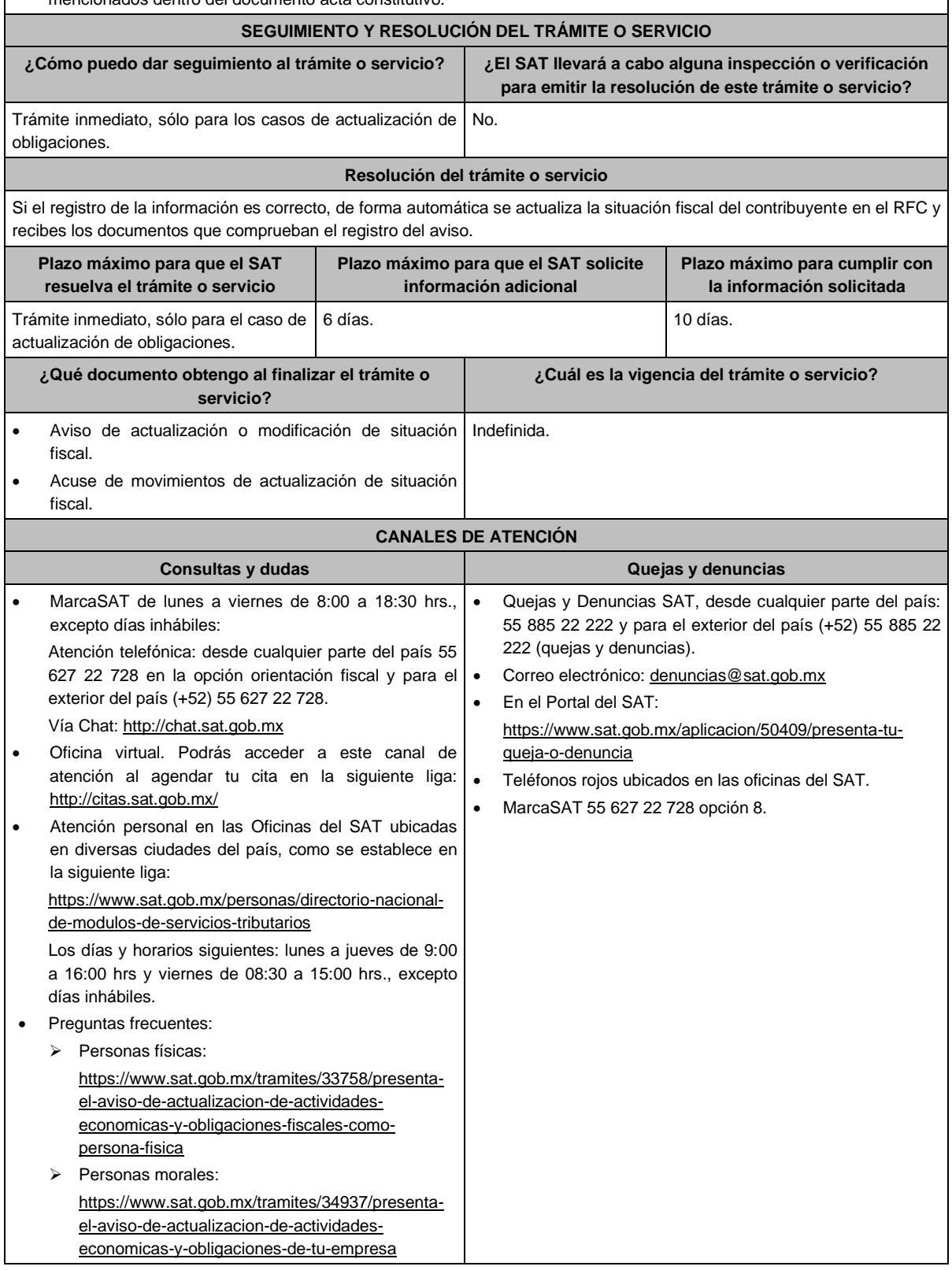

# **Información adicional**

#### **Este trámite lo presentan las personas físicas y morales que:**

- Modifiquen las actividades económicas que realizan y siempre que conserven al menos una activa.
- Opten por una periodicidad de cumplimiento de obligaciones fiscales diferente o cuando opten por no efectuar pagos provisionales o definitivos.
- Elijan una opción de tributación diferente a la que tienen, excepto cuando se trate de organizaciones civiles y fideicomisos autorizados para recibir donativos deducibles, en cuyo caso deberán solicitar primero la cancelación de su autorización.
- Tengan una nueva obligación fiscal por cuenta propia o de terceros o cuando dejen de tener alguna de éstas.
- Cambien su actividad económica preponderante.

## **Personas físicas y morales que:**

- Cambien su residencia fiscal al extranjero y continúen con actividades económicas para efectos fiscales en México.
- En caso de que el documento oficial emitido por autoridad competente, a que se refiere el apartado de **¿Qué requisitos debo cumplir?** esté redactado en un idioma distinto al español, deberá presentarse con su respectiva traducción al español por perito autorizado.
- El SAT se reserva sus facultades de verificación y comprobación con respecto del cumplimiento de los requisitos establecidos en esta ficha de trámite, en el caso de cambio de residencia fiscal, para que en caso de determinar incumplimiento, proceda conforme a las disposiciones aplicables.
- La presentación del aviso de cambio de residencia fiscal, es sin perjuicio de la aplicación de los criterios para considerar residente para efectos fiscales en México a una persona de conformidad con los artículos 9 del CFF y 4 de los tratados para evitar la doble tributación que México tiene en vigor, que para este último caso pudieran resultar aplicables.

#### **Fundamento jurídico**

Artículos: 9, 17-D, 27 del CFF; 174 de la LISR; 29 y 30 del RCFF; Reglas., 2.5.13., 3.12.4., 3.13.2., 3.13.20., 3.21.4.1., 12.3.2., 12.3.5. y 12.3.15. de la RMF. 1.8, 1.10., 2.11., 2.13., 3.4. y 3.6. de la RFA Sector Autotransporte y Regla 3. de la RFA Sector Primario.

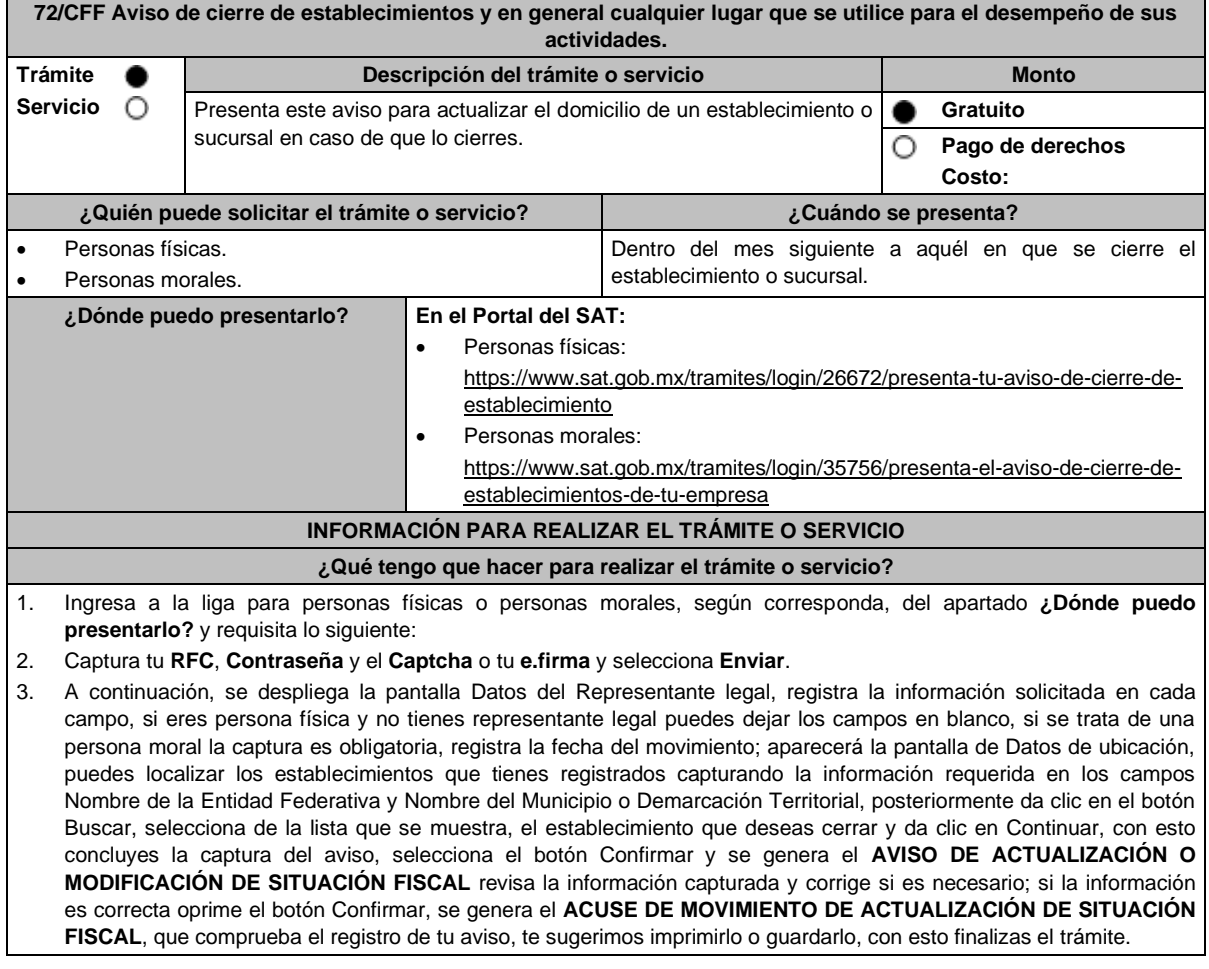

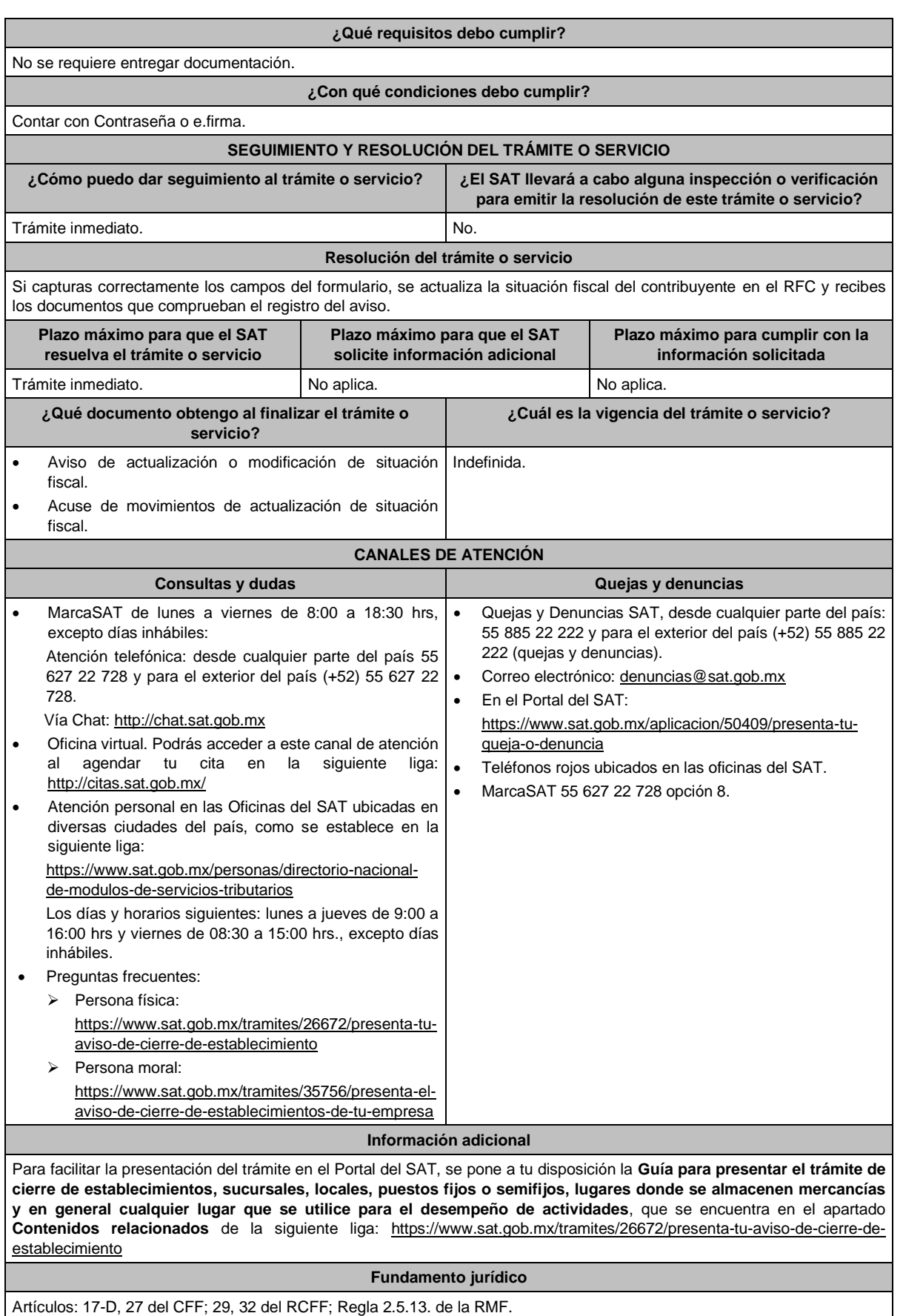

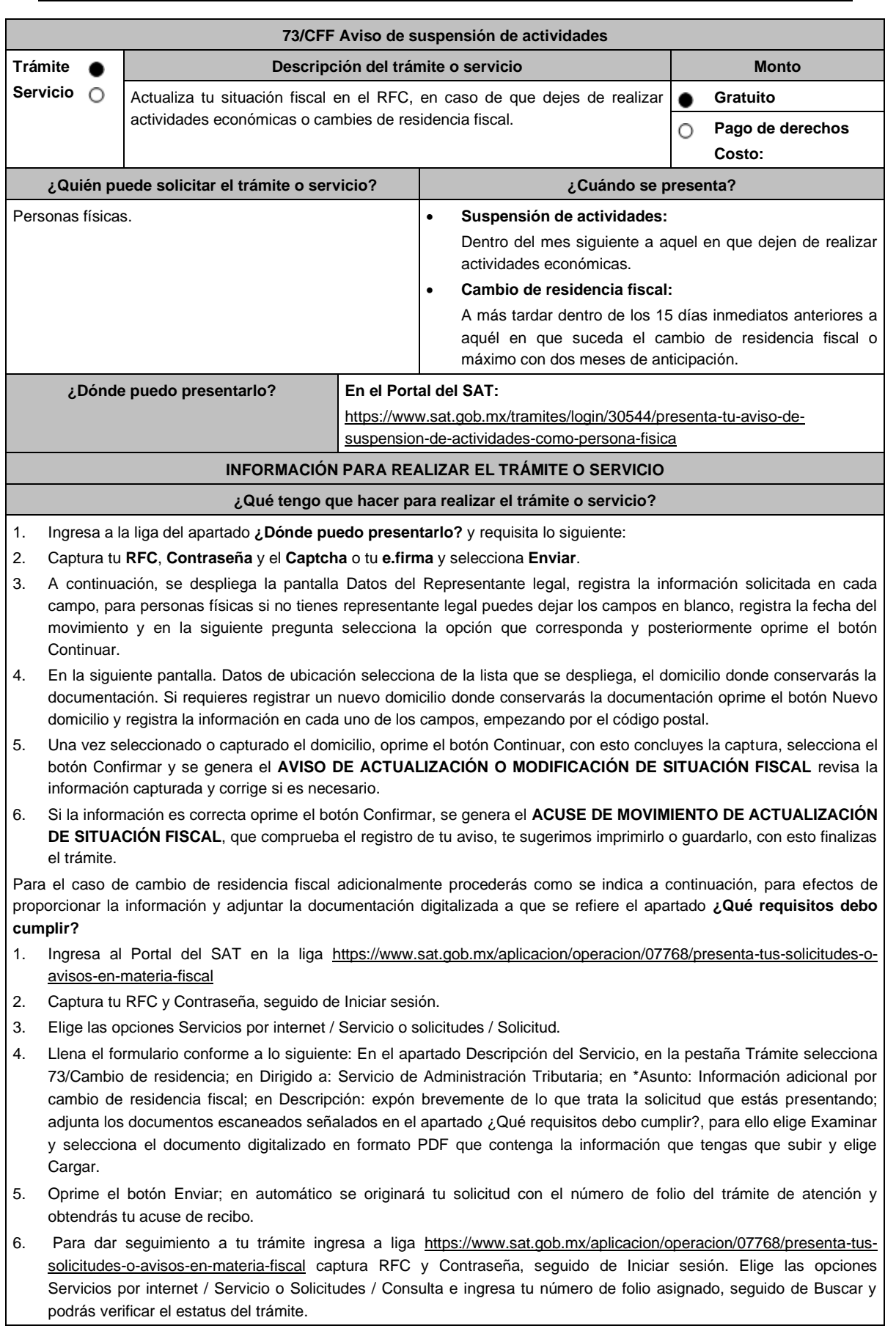

# **¿Qué requisitos debo cumplir? Requisitos para el cambio de residencia fiscal:**  Archivo digitalizado que contenga la siguiente información y documentación: 1. Documento oficial emitido por autoridad competente con el que acrediten el número de identificación fiscal, registro fiscal o equivalente en el país en que residirán para efectos fiscales, o bien, que éste se encuentra en trámite (legalizado o apostillado por autoridad competente). 2. Designación de un representante legal que cumpla con los requisitos del artículo 174 de la Ley del ISR. 3.- Manifestación bajo protesta de decir verdad que no se encuentra en ejercicio de facultades de comprobación. **¿Con qué condiciones debo cumplir?** • Contar con Contraseña o e.firma. • Contar con el acuse de baja del padrón de actividades vulnerables, en caso de contribuyentes que son sujetos obligados por realizar actividades vulnerables. **SEGUIMIENTO Y RESOLUCIÓN DEL TRÁMITE O SERVICIO ¿Cómo puedo dar seguimiento al trámite o servicio? ¿El SAT llevará a cabo alguna inspección o verificación para emitir la resolución de este trámite o servicio?** El trámite es inmediato sólo para el caso de suspensión. No **Resolución del trámite o servicio** Si capturas correctamente los campos del formulario, se actualiza la situación fiscal del contribuyente en el RFC y recibes los documentos que comprueban el registro del aviso. **Plazo máximo para que el SAT resuelva el trámite o servicio Plazo máximo para que el SAT solicite información adicional Plazo máximo para cumplir con la información solicitada** Trámite inmediato, sólo para el caso de suspensión de actividades. 6 días. 10 días. **¿Qué documento obtengo al finalizar el trámite o servicio? ¿Cuál es la vigencia del trámite o servicio?** • AVISO DE ACTUALIZACIÓN O MODIFICACIÓN DE SITUACIÓN FISCAL. • ACUSE DE MOVIMIENTOS DE ACTUALIZACIÓN DE SITUACIÓN FISCAL. Indefinida. **CANALES DE ATENCIÓN Consultas y dudas Quejas y denuncias** • MarcaSAT de lunes a viernes de 8:00 a 18:30 hrs, excepto días inhábiles: Atención telefónica: desde cualquier parte del país 55 627 22 728 y para el exterior del país (+52) 55 627 22 728. Vía Chat: http://chat.sat.gob.mx • Oficina virtual. Podrás acceder a este canal de atención al agendar tu cita en la siguiente liga: http://citas.sat.gob.mx/ • Atención personal en las Oficinas del SAT ubicadas en diversas ciudades del país, como se establece en la siguiente liga: https://www.sat.gob.mx/personas/directorionacional-de-modulos-de-servicios-tributarios Los días y horarios siguientes: lunes a jueves de 9:00 a 16:00 hrs y viernes de 08:30 a 15:00 hrs., excepto días inhábiles. • Preguntas frecuentes: https://www.sat.gob.mx/tramites/30544/presenta-tuaviso-de-suspension-de-actividades-como-personafisica • Quejas y Denuncias SAT, desde cualquier parte del país: 55 885 22 222 y para el exterior del país (+52) 55 885 22 222 (quejas y denuncias). • Correo electrónico: denuncias@sat.gob.mx • En el Portal del SAT: https://www.sat.gob.mx/aplicacion/50409/presenta-tu-quejao-denuncia • Teléfonos rojos ubicados en las oficinas del SAT. • MarcaSAT 55 627 22 728 opción 8.

# **Información adicional**

Tratándose del aviso de cambio de residencia fiscal:

- En caso de que el documento oficial emitido por autoridad competente, a que se refiere el apartado de **¿Qué requisitos debo cumplir?** esté redactado en un idioma distinto al español, deberá presentarse con su respectiva traducción al español por perito autorizado.
- El SAT se reserva sus facultades de verificación y comprobación con respecto el cumplimiento de los requisitos establecidos en esta ficha de trámite, en el caso de cambio de residencia fiscal para que en caso de determinar incumplimiento, proceda conforme a las disposiciones aplicables.
- Para facilitar la presentación del trámite en el Portal del SAT, se pone a tu disposición la Guía para presentar el aviso de Suspensión de Actividades por Internet, que se encuentra en el apartado **Contenidos relacionados** de la siguiente liga:

https://www.sat.gob.mx/tramites/30544/presenta-tu-aviso-de-suspension-de-actividades-como-persona-fisica

- La presentación del aviso de cambio de residencia fiscal es sin perjuicio de la aplicación de los criterios para considerar residente para efectos fiscales en México a una persona de conformidad con los artículos 9 del CFF y 4 de los tratados para evitar la doble tributación que México tiene en vigor, que para este último caso pudieran resultar aplicables.
- Con la presentación de este aviso, la cédula de identificación fiscal que en su caso tengas asignada queda sin efectos en forma automática.

# **Fundamento jurídico**

Artículos: 9, 17-D, 27 del CFF; 174 de la Ley del ISR; 29, 30 del RCFF; Reglas 2.5.1., y 2.5.13. de la RMF.

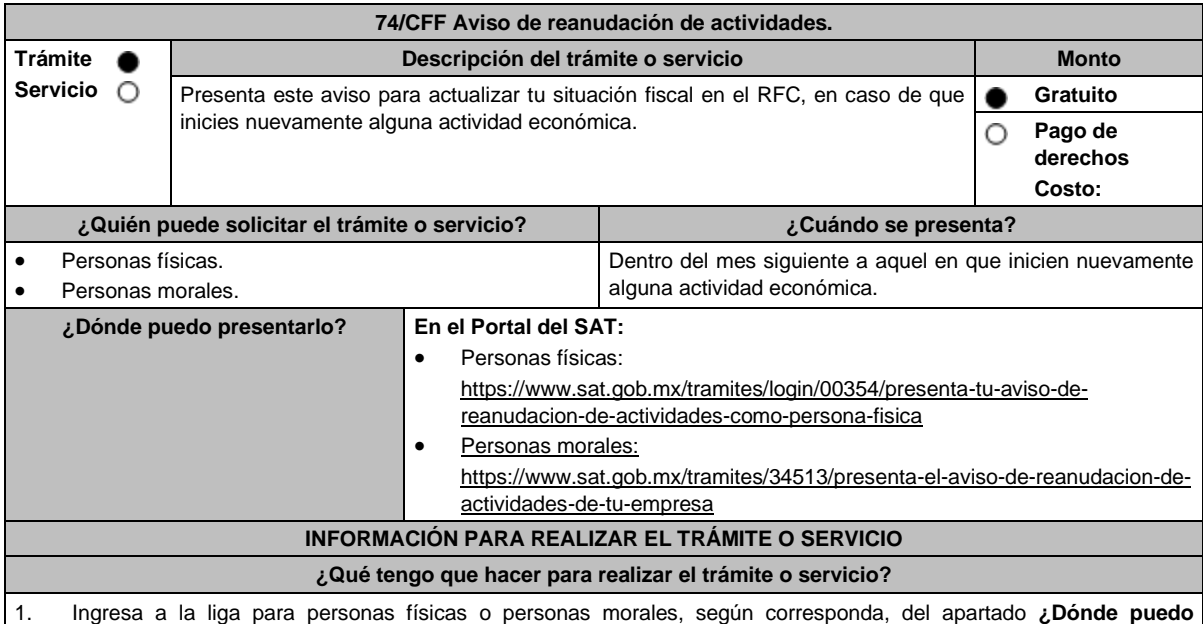

- **presentarlo?** y requisita lo siguiente:
- 2. Captura tu **RFC**, **Contraseña** y el **Captcha** o tu **e.firma** y selecciona **Enviar**.
- 3. En la siguiente pantalla Datos de ubicación selecciona de la lista de domicilios registrados que se muestra, el domicilio que deseas se considere como domicilio fiscal, en caso de que sea distinto, selecciona Nuevo domicilio y captura la información requerida en cada campo, empezando por el código postal al finalizar oprime el botón Continuar; aparecerá un Cuestionario donde deberás capturar la información de ingresos y actividades económicas solicitada en cada una de las secciones del mismo; una vez completada oprime Continuar, se despliega el RESUMEN de la información capturada, revísala y corrige si es necesario, si está correcta oprime el botón Guardar datos del cuestionario y posteriormente Confirmar, se genera el AVISO DE ACTUALIZACIÓN O MODIFICACIÓN DE SITUACIÓN FISCAL, revisa la información capturada, si es necesario puedes corregir nuevamente, si la información es correcta oprime el botón Confirmar.
- 4. En caso de que hayas registrado un nuevo domicilio fiscal, se muestra una pantalla en la que debes registrar los datos de la e.firma, para concluir la captura, oprime Confirmar y posteriormente Concluir Solicitud, con esto finalizas la captura del trámite y se genera el **ACUSE DE MOVIMIENTO DE ACTUALIZACIÓN DE SITUACIÓN FISCAL**, que comprueba el registro de tu aviso, te sugerimos imprimirlo o guardarlo.
- 5. En caso de que no puedas concluir el trámite en el Portal del SAT, acude a las Oficinas del SAT, para recibir información adicional sobre el mismo, previa cita generada en: El Portal del SAT: https://citas.sat.gob.mx/

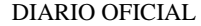

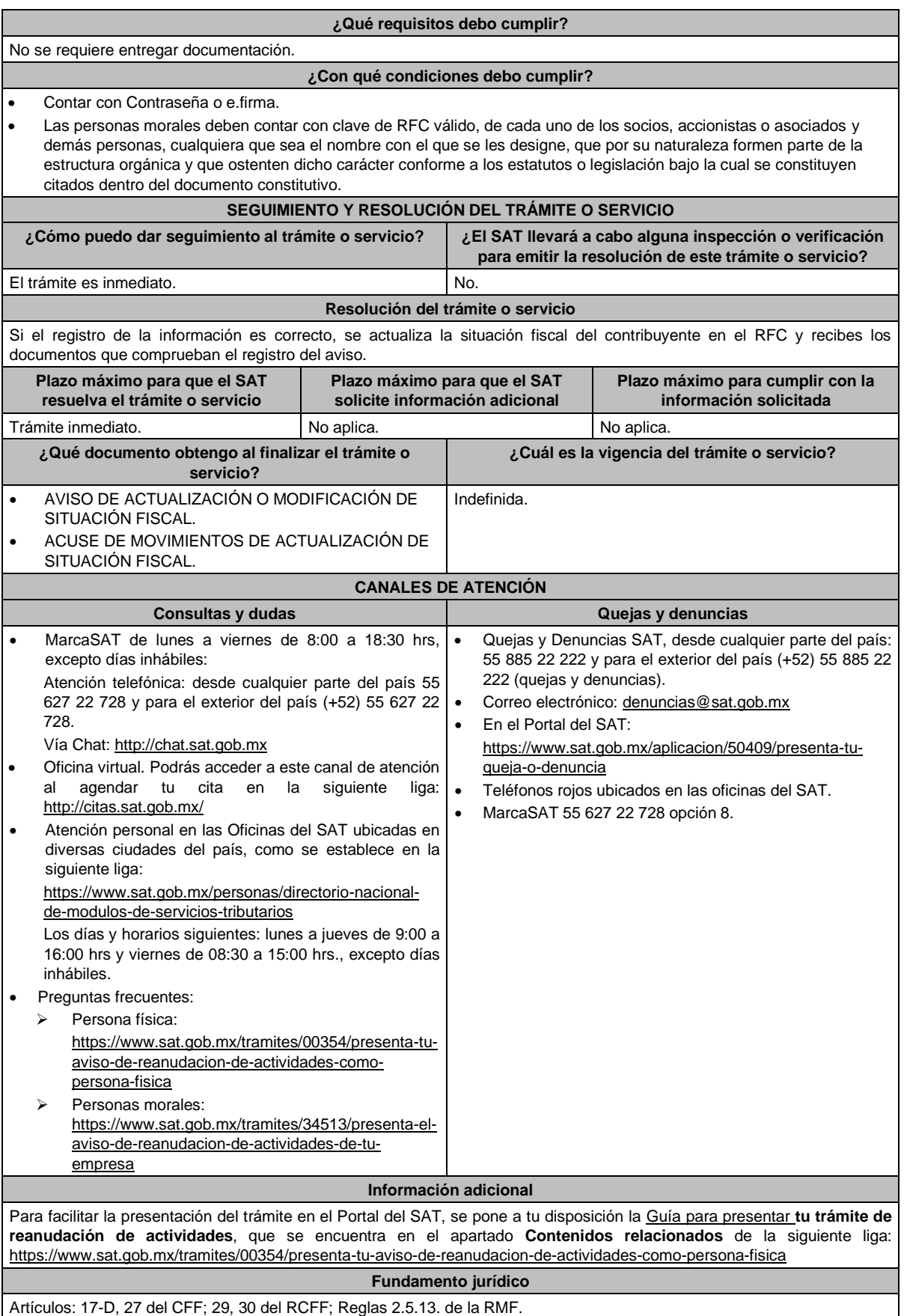

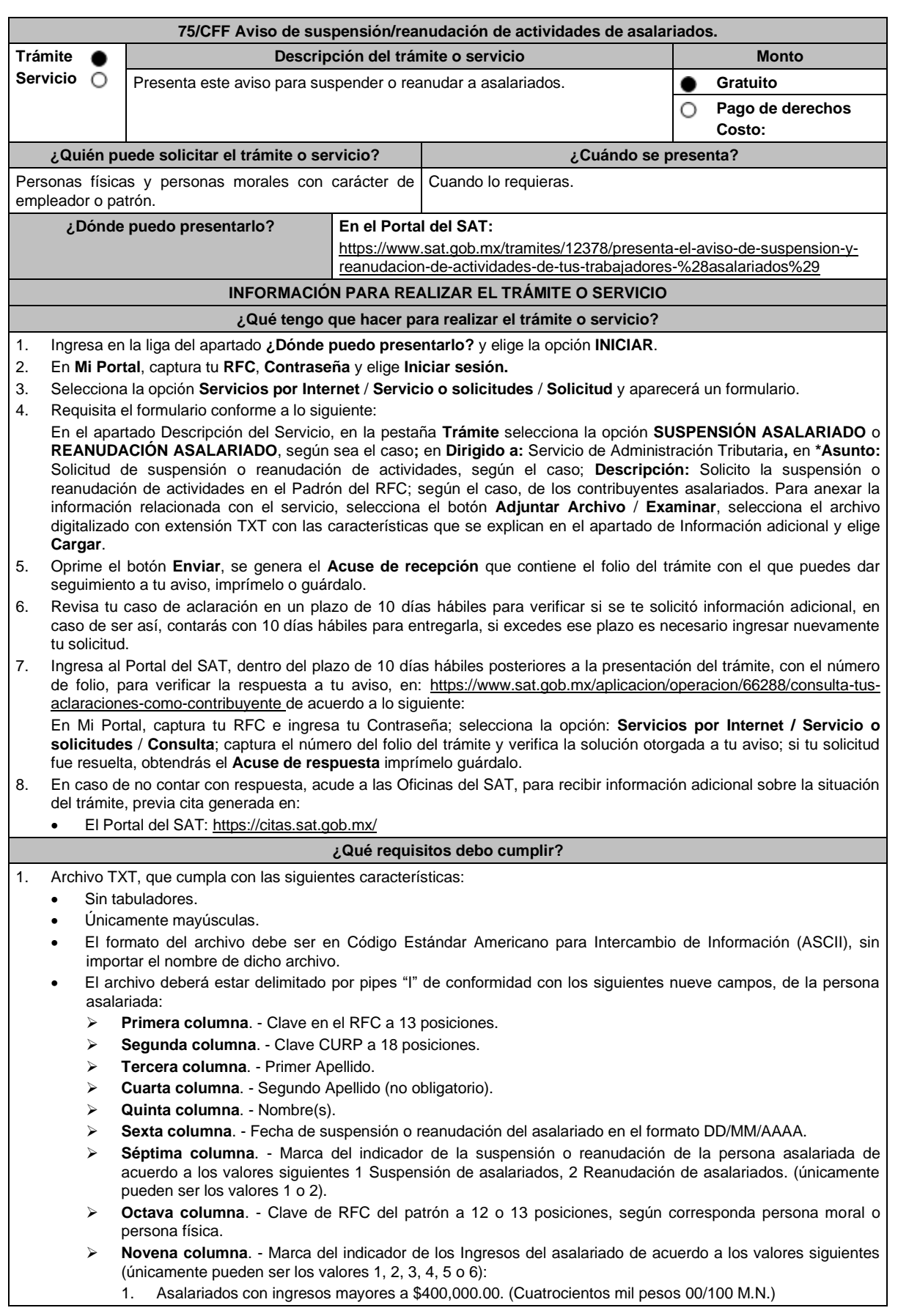

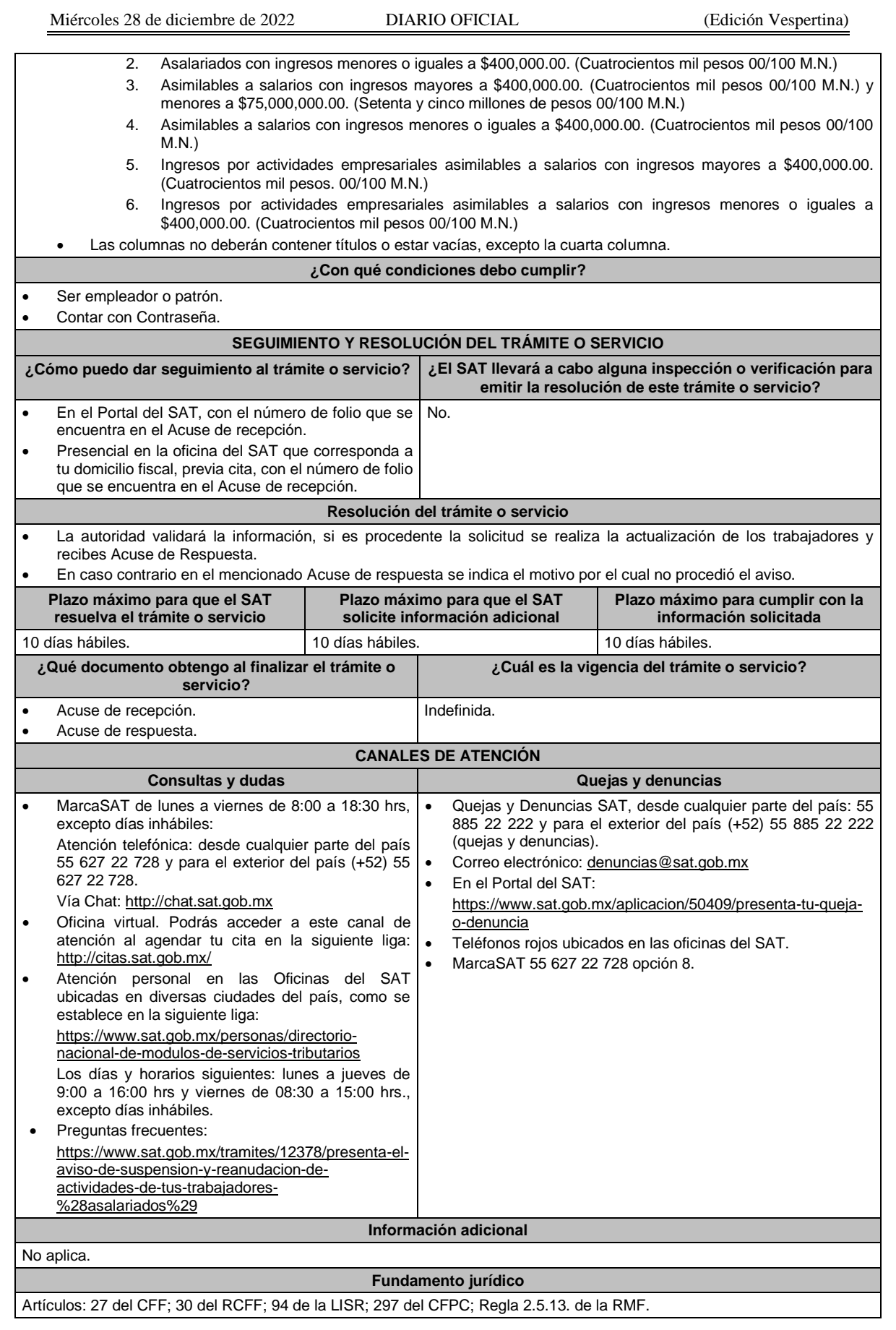

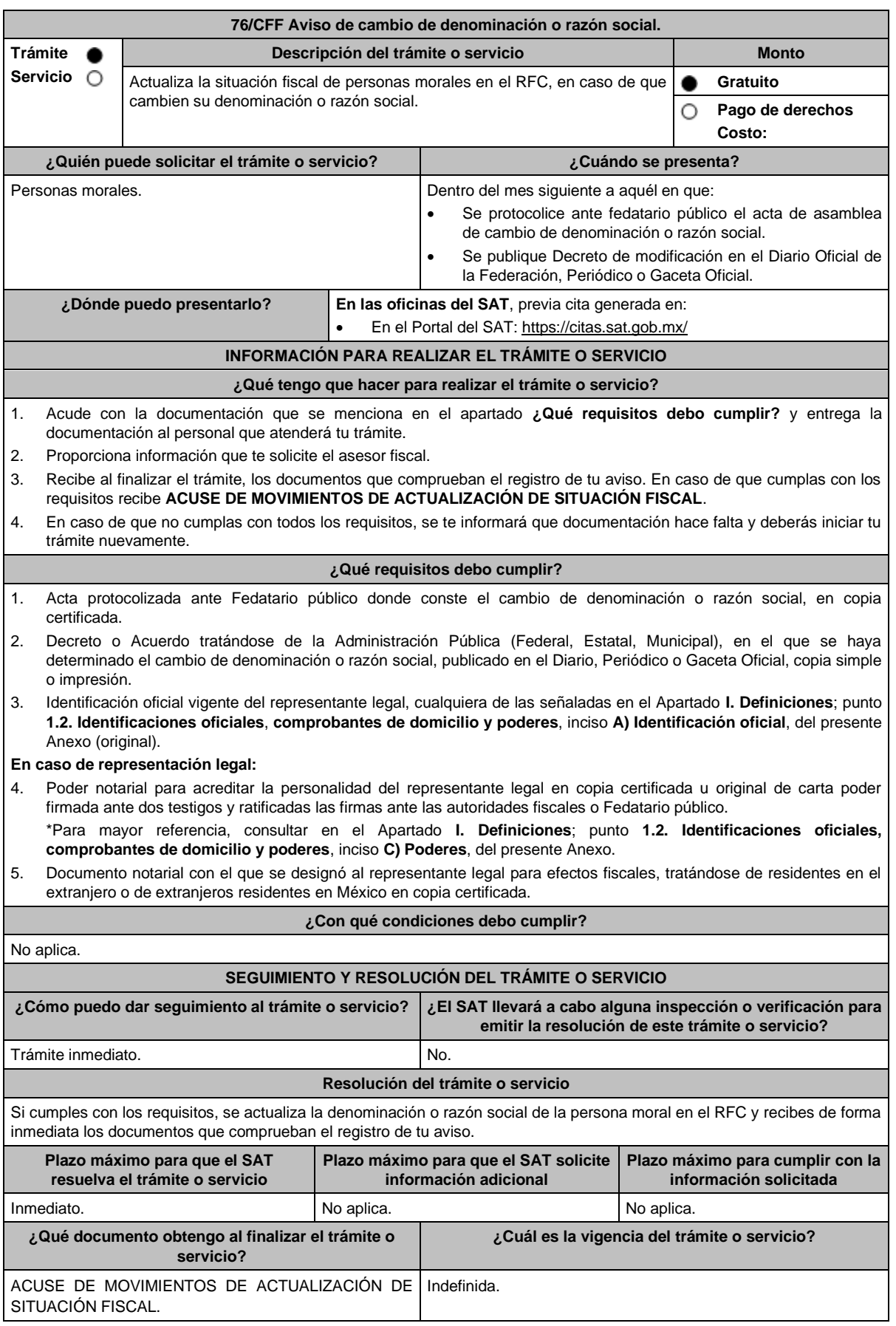

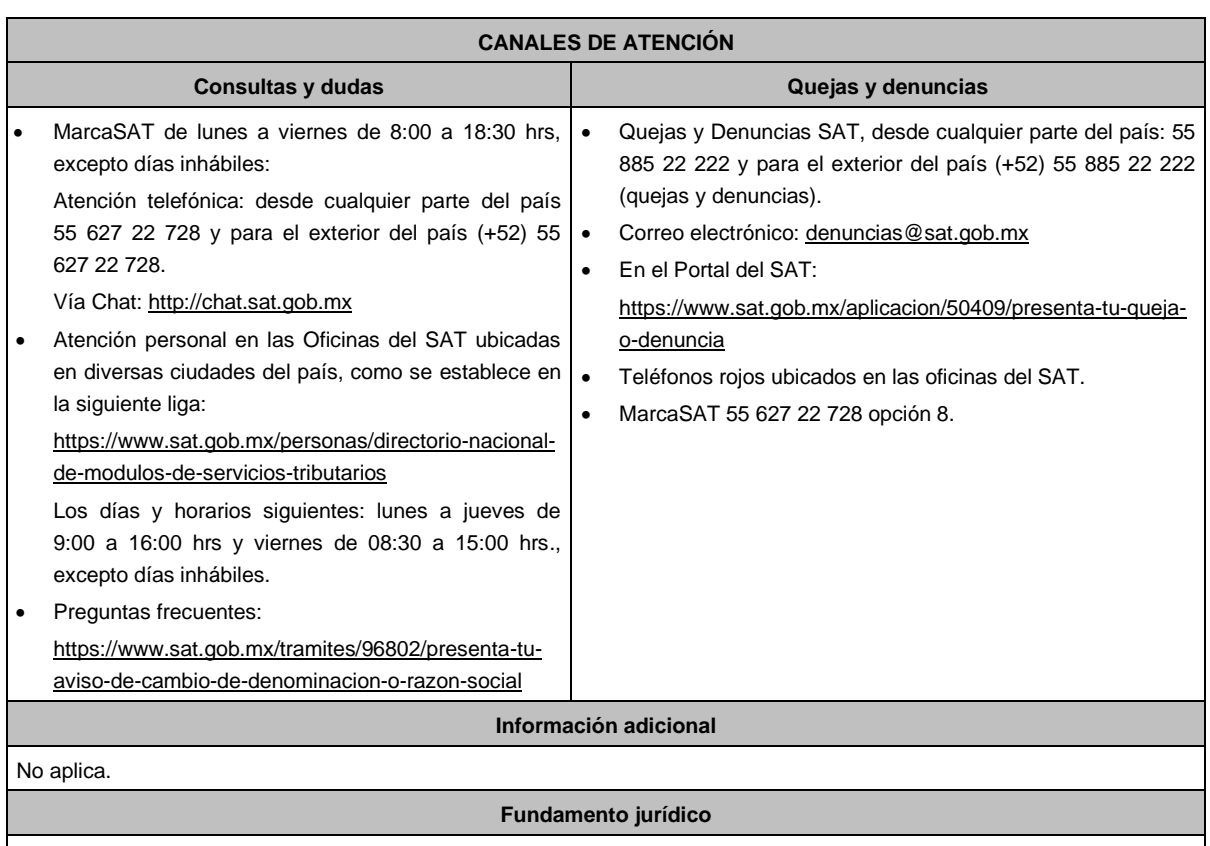

Artículos: 27 del CFF; 29, 31 del RCFF; Regla 2.5.13. de la RMF.

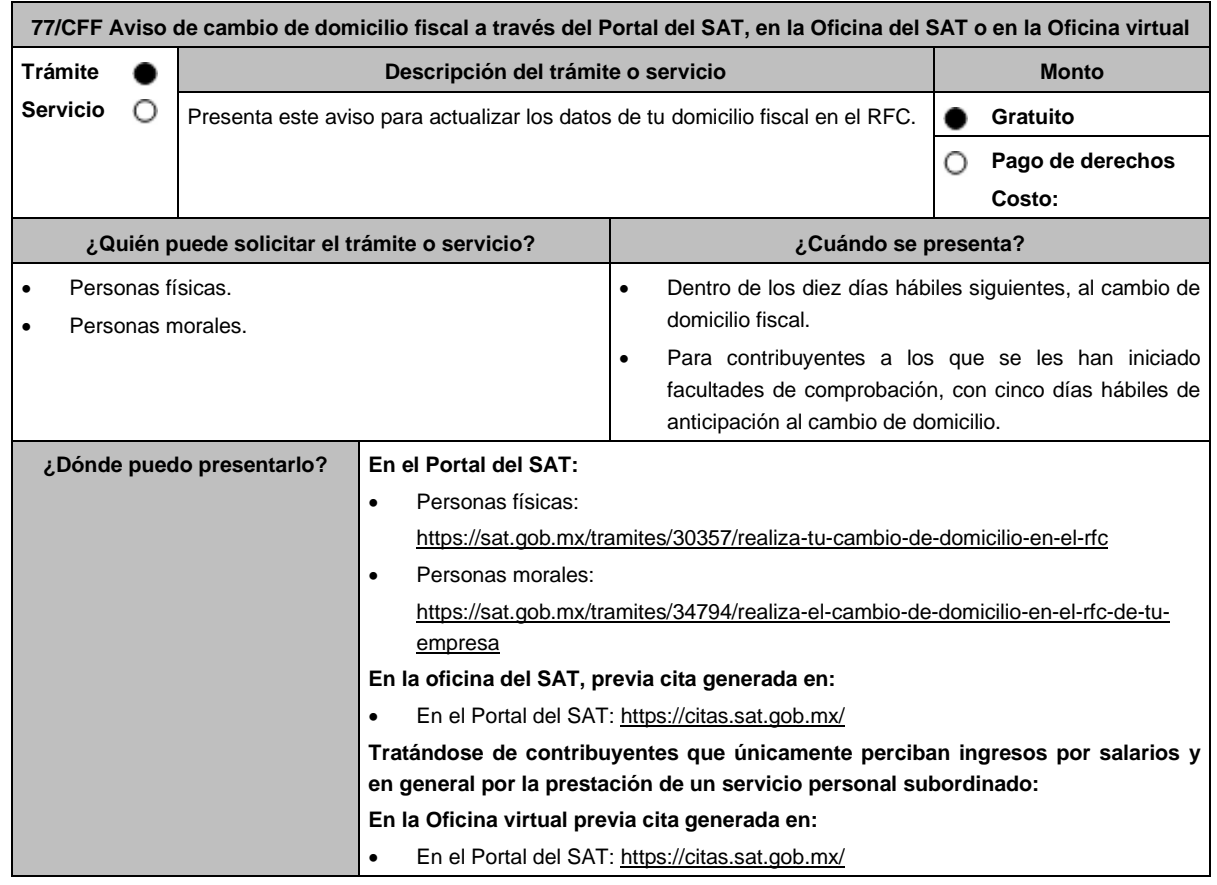
# **INFORMACIÓN PARA REALIZAR EL TRÁMITE O SERVICIO**

# **¿Qué tengo que hacer para realizar el trámite o servicio?**

## **En el Portal del SAT:**

- 1. Ingresa al Portal del SAT, en la liga para personas físicas o personas morales, según corresponda, del apartado **¿Dónde puedo presentarlo?** y selecciona **INICIAR**.
- 2. Registra tu RFC y **Contraseña** y Captcha, o los datos de la **e.firma**.
- 3. Captura en los campos del formulario electrónico que se despliega referentes a: Datos del representante legal (en caso de ser aplicable); en caso de que no aplique, captura la fecha de movimiento y elige Continuar, verifica el domicilio y revisa la información capturada. Confirma los datos e ingresa tu **e.firma**; oprime el botón **Confirmar** y posteriormente **Concluir solicitud** para que finalices el **AVISO DE ACTUALIZACIÓN DE SITUACIÓN FISCAL** y se genere el **ACUSE DE MOVIMIENTOS DE ACTUALIZACIÓN DE SITUACIÓN FISCAL**, imprímelo o guárdalo.
- 4. En caso de que, al finalizar la captura, se indique en el acuse que para concluir el trámite debes presentarte en la oficina del SAT de tu preferencia, acude previa cita, con la documentación señalada en el apartado **¿Qué requisitos debo cumplir?** opción **En las oficinas del SAT**.

### **En las Oficinas del SAT, previa cita:**

- 1. Acude con la documentación que se menciona en el apartado **¿Qué requisitos debo cumplir?**
- 2. Entrega la documentación al personal que atenderá el trámite y proporciona la información que se te solicite.
- 3. Recibe al finalizar el trámite, los documentos que comprueban el registro de tu aviso.
	- En caso de que cumplas con los requisitos recibes: **AVISO DE ACTUALIZACIÓN DE SITUACIÓN FISCAL** y **ACUSE DE MOVIMIENTOS DE ACTUALIZACIÓN DE SITUACIÓN FISCAL**, con lo cual finaliza el trámite.
	- En caso de que no cumplas con algún requisito, recibes: **ACUSE DE PRESENTACIÓN INCONCLUSA DE SOLICITUD DE INSCRIPCIÓN O AVISO DE ACTUALIZACIÓN AL REGISTRO FEDERAL DE CONTRIBUYENTES**, que contiene el motivo por el cual no se concluyó el trámite.
- 4. Puedes acudir, previa cita, con los documentos faltantes, dentro del plazo señalado en dicho Acuse, a la Oficina del SAT donde iniciaste el trámite.
- 5. En caso que no acudas dentro de ese plazo, deberás iniciar tu trámite nuevamente.

# **En la Oficina virtual, previa cita:**

- 1. Envía previamente a tu sesión virtual, la documentación que se señala en el apartado **¿Qué requisitos debo cumplir?**
- 2. Ingresa a tu sesión virtual y proporciona la información que te solicite el personal que atenderá el trámite.
- 3. En caso de que cumplas con los requisitos recibes: **AVISO DE ACTUALIZACIÓN DE SITUACIÓN FISCAL** y **ACUSE DE MOVIMIENTOS DE ACTUALIZACIÓN DE SITUACIÓN FISCAL**, con lo cual finaliza el trámite.
- 4. En caso de que no cumplas con los requisitos, deberás iniciar nuevamente tu trámite con todos los documentos.

# **¿Qué requisitos debo cumplir?**

# **En el Portal del SAT:**

No se requiere presentar documentación.

## **En las Oficinas del SAT presentar:**

1. Comprobante de domicilio, que puede ser cualquiera de los señalados en el Apartado **I. Definiciones**; punto **1.2. Identificaciones oficiales, comprobantes de domicilio y poderes**, inciso **B) Comprobante de domicilio**, del presente Anexo (original).

\* En el caso de los asalariados y contribuyentes sin actividad económica, sólo requieren la credencial para votar vigente emitida por el Instituto Nacional Electoral (antes Instituto Federal Electoral), siempre que el domicilio se encuentre visible.

2. Identificación oficial vigente del contribuyente o representante legal, que puede ser cualquiera de las señaladas en el Apartado **I. Definiciones**; punto **1.2. Identificaciones oficiales, comprobantes de domicilio y poderes**, inciso **A) Identificación oficial**, del presente Anexo (original).

## **En sala de internet en las Oficinas del SAT:**

No se requiere presentar documentación, únicamente llevar su e.firma activa.

#### **En caso de ser representante legal:**

- 1. Poder notarial para acreditar la personalidad del representante legal (copia certificada) o carta poder firmada ante dos testigos y ratificadas las firmas ante las autoridades fiscales (original) o fedatario público (copia certificada).
- 2. Documento notarial protocolizado con el que haya sido designado el representante legal para efectos fiscales, tratándose de residentes en el extranjero o de extranjeros residentes en México (copia certificada).
	- \* Para mayor referencia, consultar en el Apartado **I. Definiciones**; punto **1.2. Identificaciones oficiales, comprobantes de domicilio y poderes**, inciso **C) Poderes**, del presente Anexo.

**Los padres o tutores que ejerzan la patria potestad o tutela de menores y actúen como representantes de los mismos, deben presentar:** 1. Copia certificada del acta de nacimiento del menor, expedida por el Registro Civil u obtenida en el Portal: https://www.gob.mx/actas (Formato Único), o Cédula de Identidad Personal, expedida por la Secretaría de Gobernación a través del Registro Nacional de Población. 2. Resolución judicial o instrumento notarial emitido por fedatario público en el que conste la patria potestad o la tutela, en caso de que así proceda (original). 3. Identificación oficial vigente, que puede ser cualquiera de las señaladas en el Apartado I. **Definiciones**; punto **1.2. Identificaciones oficiales, comprobantes de domicilio y poderes**, inciso **A) Identificación oficial**, del presente Anexo (original). 4. Manifestación por escrito de conformidad de los padres, para que uno de ellos actúe como representante del menor, junto con copias simples de sus identificaciones oficiales vigentes (cualquiera de las señaladas en el punto anterior). **En la Oficina virtual, presentar de forma digitalizada en formato PDF lo siguiente:** 1. Identificación oficial vigente del contribuyente, que puede ser cualquiera de las señaladas en el Apartado **I. Definiciones**; punto **1.2. Identificaciones oficiales, comprobantes de domicilio y poderes**, inciso **A) Identificación oficial**, del presente Anexo. 2. Si el domicilio no se encuentra visible en la credencial para votar vigente o en alguna otra de las identificaciones señaladas en el Apartado **I. Definiciones**; punto **1.2. Identificaciones oficiales, comprobantes de domicilio y poderes**, inciso **A) Identificación oficial**, del presente Anexo, deberán presentar adicionalmente: • Comprobante de domicilio, que puede ser cualquiera de los señalados en el Apartado **I. Definiciones**; punto **1.2. Identificaciones oficiales, comprobantes de domicilio y poderes**, inciso **B) Comprobante de domicilio**, del presente Anexo (original). La credencial para votar vigente emitida por el Instituto Nacional Electoral (antes Instituto Federal Electoral), se deberá presentar por ambos lados. 3. Formato de avisos al Registro Federal de Contribuyentes a través de Oficina virtual FOV **¿Con qué condiciones debo cumplir?** Contar con Contraseña y e.firma, sólo para los avisos que se presenten a través del Portal del SAT. **SEGUIMIENTO Y RESOLUCIÓN DEL TRÁMITE O SERVICIO ¿Cómo puedo dar seguimiento al trámite o servicio? ¿El SAT llevará a cabo alguna inspección o verificación para emitir la resolución de este trámite o servicio?** • Trámite inmediato en el Portal del SAT y en la Oficina virtual. • Presencial en la Oficina del SAT, previa cita, en caso de que se genere **ACUSE DE PRESENTACIÓN INCONCLUSA DE SOLICITUD DE INSCRIPCIÓN O AVISO DE ACTUALIZACIÓN AL REGISTRO FEDERAL DE CONTRIBUYENTES**, con el número de folio que se encuentra en el citado acuse. No. **Resolución del trámite o servicio En el Portal del SAT:** • Si cumples con los requisitos, se actualiza el domicilio fiscal y recibes el **ACUSE DE MOVIMIENTOS DE ACTUALIZACIÓN DE SITUACIÓN FISCAL.** • Si no concluyes el trámite de forma automática recibes **ACUSE DE MOVIMIENTOS DE ACTUALIZACIÓN DE SITUACIÓN FISCAL** y debes acudir a las Oficinas del SAT cumpliendo con los requisitos señalados en el apartado **¿Qué tengo que hacer para realizar el trámite o servicio?** en la parte relativa a **"En las Oficinas del SAT"**. **En las Oficinas del SAT:** • Si cumples con los requisitos, se actualiza el domicilio fiscal y recibes **AVISO DE ACTUALIZACIÓN DE SITUACIÓN FISCAL**, así como el **ACUSE DE MOVIMIENTOS DE ACTUALIZACIÓN DE SITUACIÓN FISCAL**, sin que sea necesario que el trámite se haya iniciado a través del Portal del SAT. • En caso de que no cumplas con alguno de los requisitos, recibes **ACUSE DE PRESENTACIÓN INCONCLUSA DE LA SOLICITUD O AVISO DE ACTUALIZACIÓN AL REGISTRO FEDERAL DE CONTRIBUYENTES**, que contiene el motivo por el cual no se concluyó el trámite. **En la Oficina virtual:** • Si cumples con los requisitos, se actualiza el domicilio fiscal y recibes, a través de correo electrónico, **AVISO DE ACTUALIZACIÓN DE SITUACIÓN FISCAL** y **ACUSE DE MOVIMIENTOS DE ACTUALIZACIÓN DE SITUACIÓN FISCAL**. • En caso de que no cumplas con todos los requisitos, deberás iniciar nuevamente tu trámite.

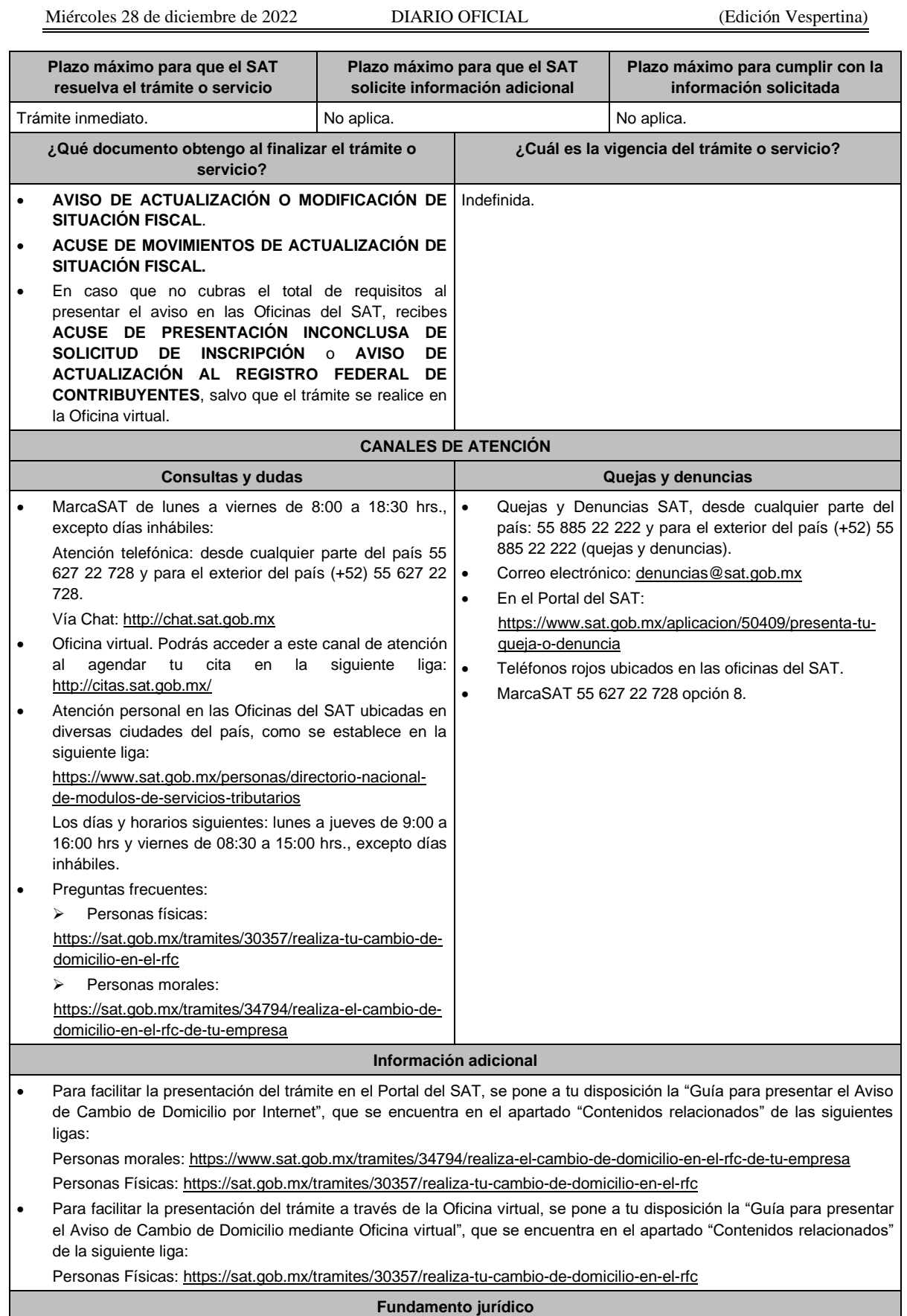

Artículos: 10, 17-D y 27 del CFF; 29 y 30 del RCFF; 297 del CFPC; Reglas 2.5.11. y 2.5.13. de la RMF.

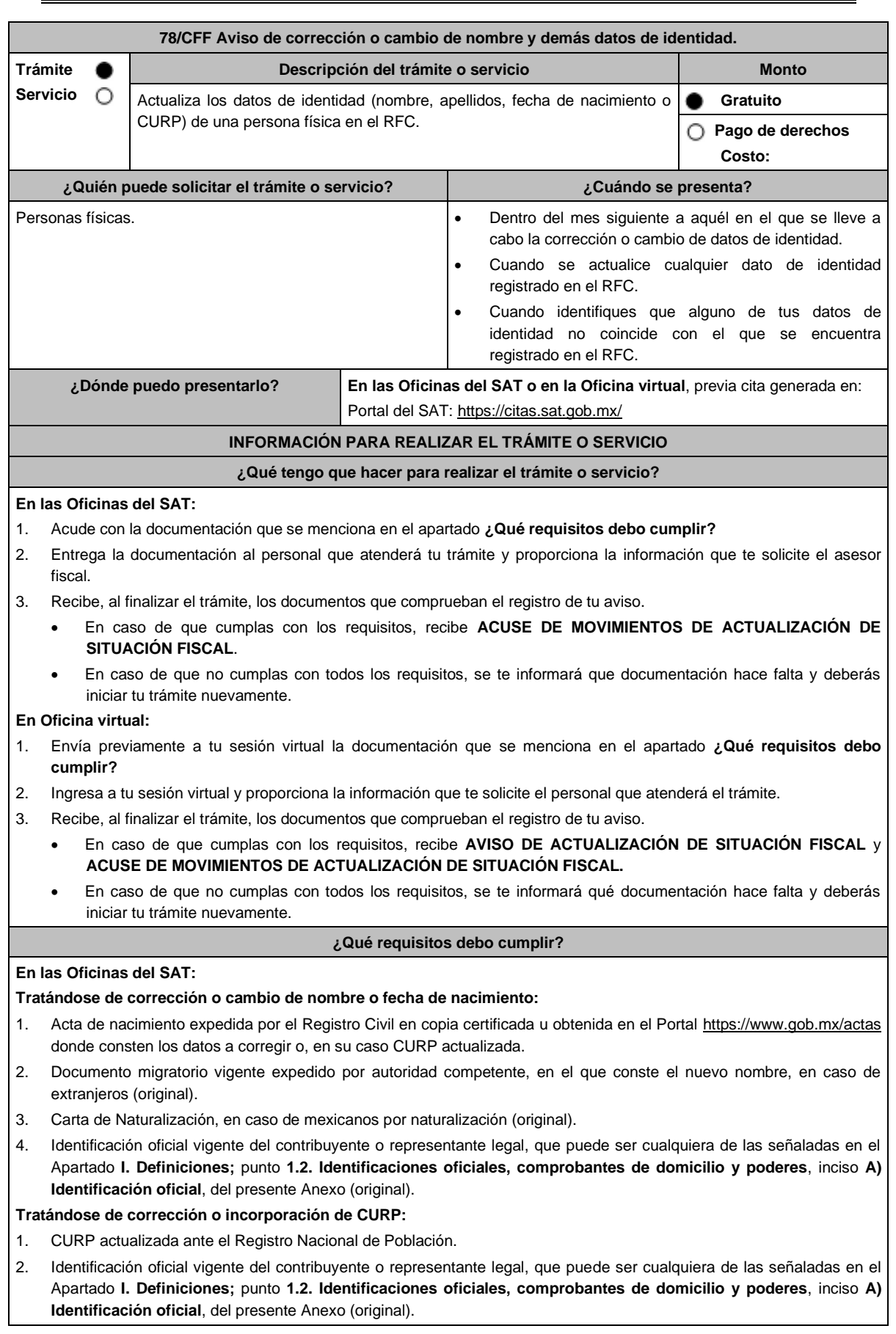

# **En ambos casos:**

#### **En caso de representación legal:**

1. Poder notarial con el que se acredite la personalidad del representante legal (copia certificada) o carta poder firmada ante dos testigos y ratificadas las firmas ante las autoridades fiscales o fedatario público (original).

\* Para mayor referencia, consultar en el Apartado **I. Definiciones**; punto **1.2. Identificaciones oficiales, comprobantes de domicilio y poderes**, inciso **C) Poderes**, del presente Anexo.

**Los padres o tutores que ejerzan la patria potestad o tutela de menores y actúen como representantes de los mismos, deben presentar:**

- 1. Acta de nacimiento del menor, expedida por el Registro Civil, en copia certificada u obtenida en el Portal https://www.gob.mx/actas (Formato Único) o Cédula de Identidad Personal, expedida por la Secretaría de Gobernación a través del Registro Nacional de Población (original).
- 2. Resolución judicial o instrumento notarial emitido por fedatario público en el que conste la patria potestad o la tutela, en caso de que así proceda (original).
- 3. Manifestación por escrito de conformidad de los padres para que uno de ellos actúe como representante del menor, junto con copias simples de sus identificaciones oficiales vigentes, pudiendo ser cualquiera de las señaladas con anterioridad (original).
- 4. Identificación oficial vigente, cualquiera de las previamente descritas, a nombre del padre o tutor que funja como representante del menor de edad (original).

### **En la Oficina virtual:**

Deberás presentar de forma digitalizada en formato PDF, lo siguiente:

#### **Tratándose de corrección o cambio de nombre:**

- 1. Acta de nacimiento expedida por el Registro Civil en copia certificada u obtenida en el Portal https://www.gob.mx/actas donde consten los datos a corregir o, en su caso, CURP.
- 2. Carta de Naturalización, en caso de mexicanos por naturalización.
- 3. Identificación oficial vigente del contribuyente, que puede ser cualquiera de las señaladas en el **Apartado I. Definiciones**; punto **1.2. Identificaciones oficiales, comprobantes de domicilio y poderes**, inciso **A) Identificación oficial**, del presente Anexo.
- 4. Formato de avisos al Registro Federal de Contribuyentes a través de Oficina virtual FOV.

## **Tratándose de corrección o incorporación de CURP:**

- 1. CURP actualizada ante el Registro Nacional de Población.
- 2. Identificación oficial vigente del contribuyente, que puede ser cualquiera de las señaladas en el Apartado **I. Definiciones;** punto **1.2. Identificaciones oficiales, comprobantes de domicilio y poderes**, inciso **A) Identificación oficial**, del presente Anexo (original).
- 3. Formato de avisos al Registro Federal de Contribuyentes a través de Oficina virtual FOV.

#### **¿Con qué condiciones debo cumplir?**

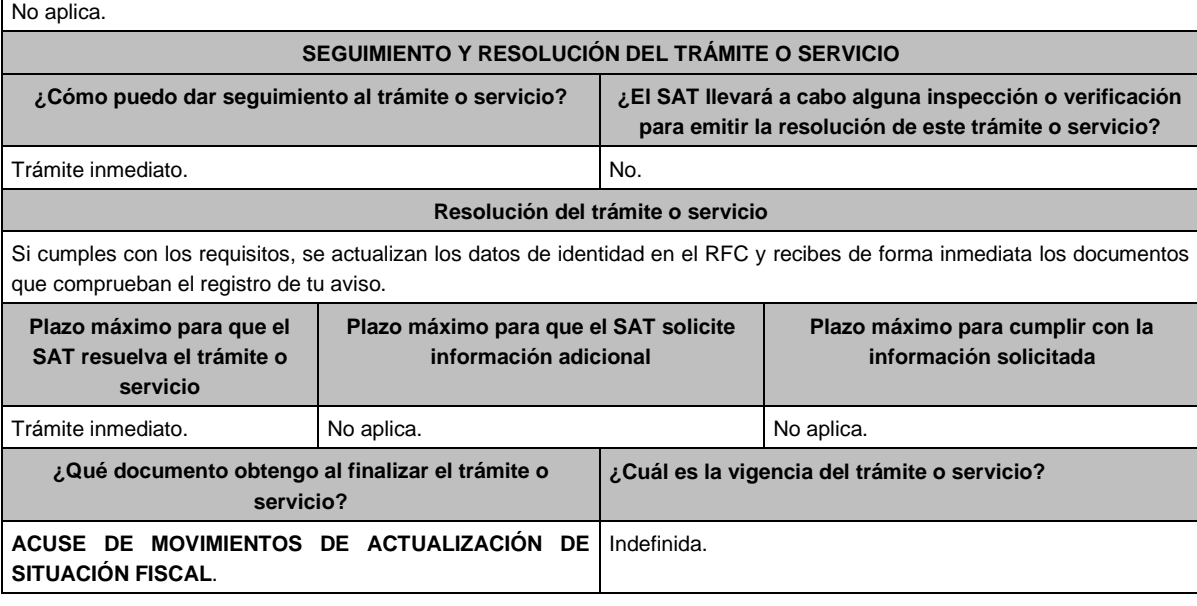

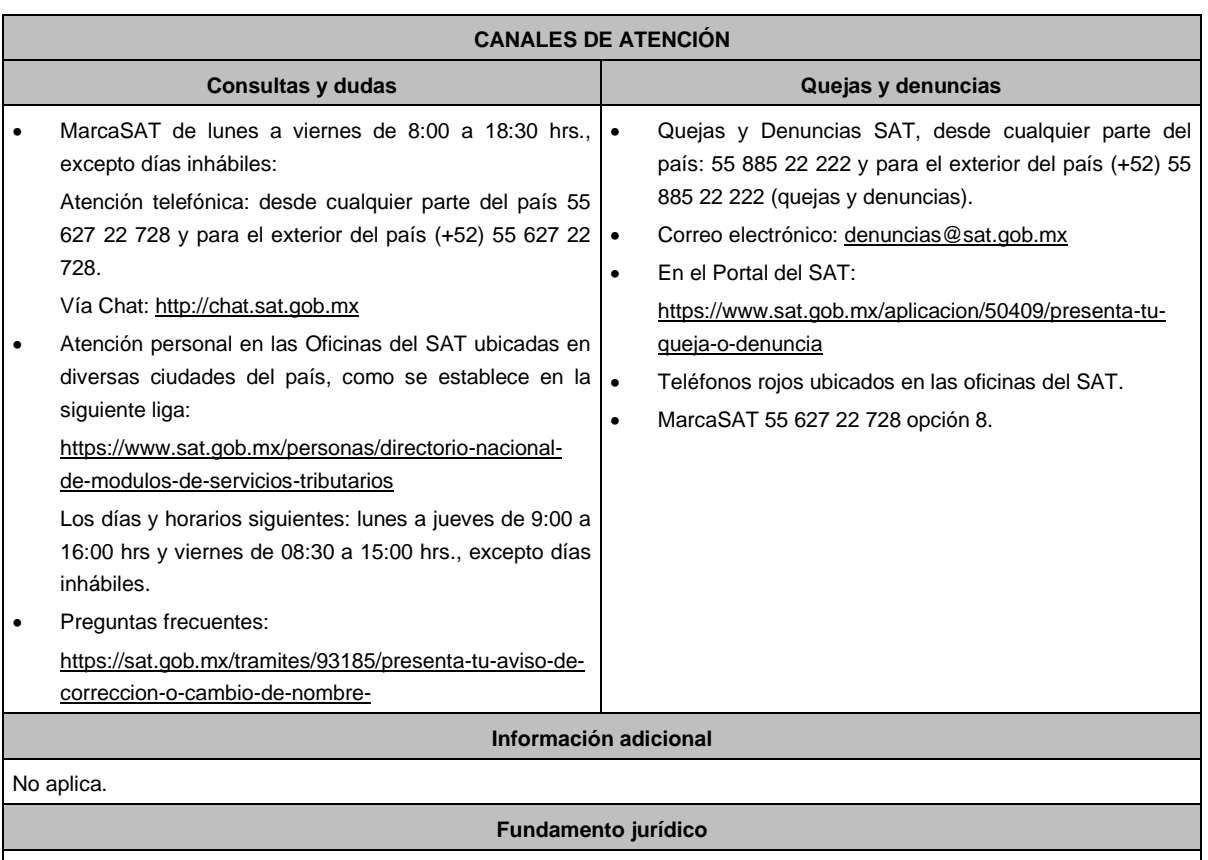

Artículos: 27 del CFF; 29, 30 y 31 del RCFF; Regla 2.5.13. de la RMF.

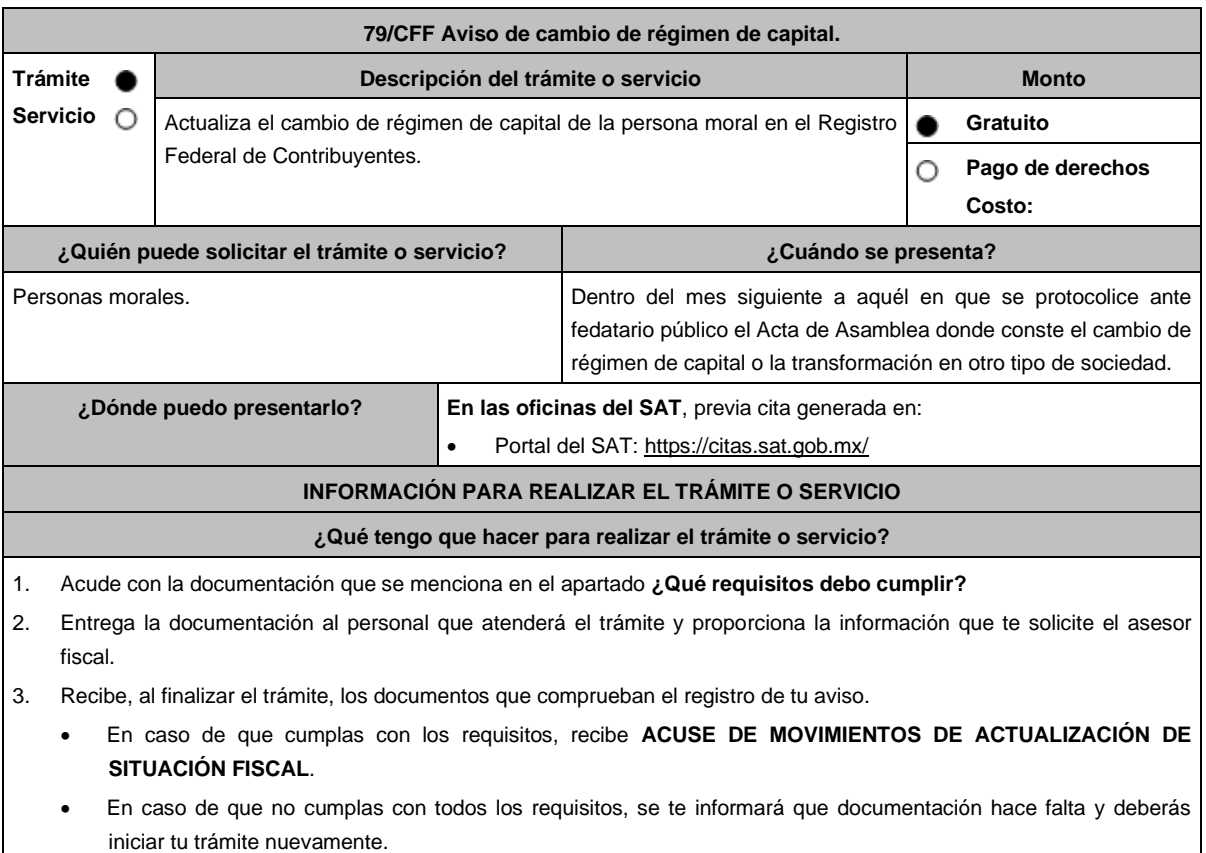

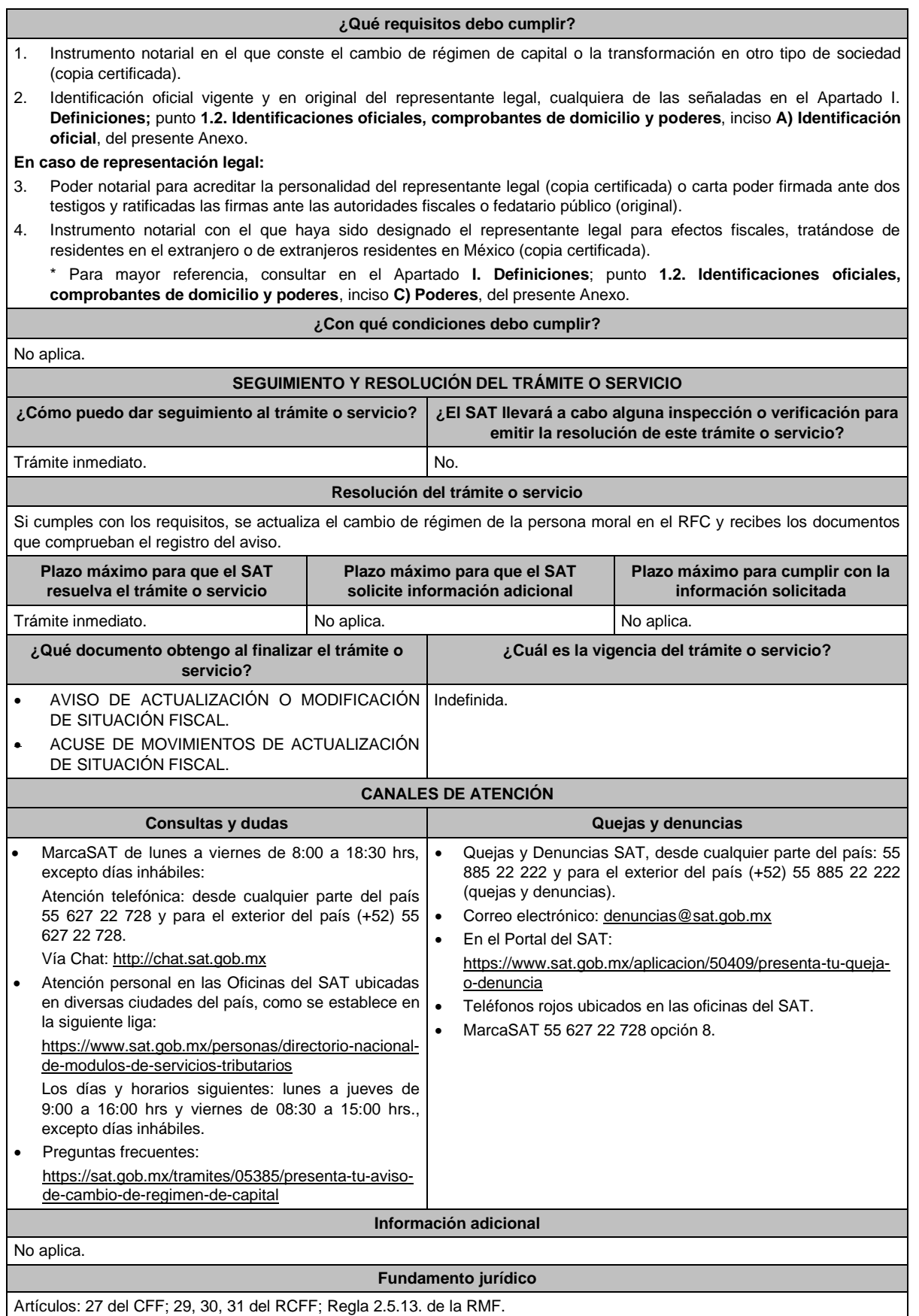

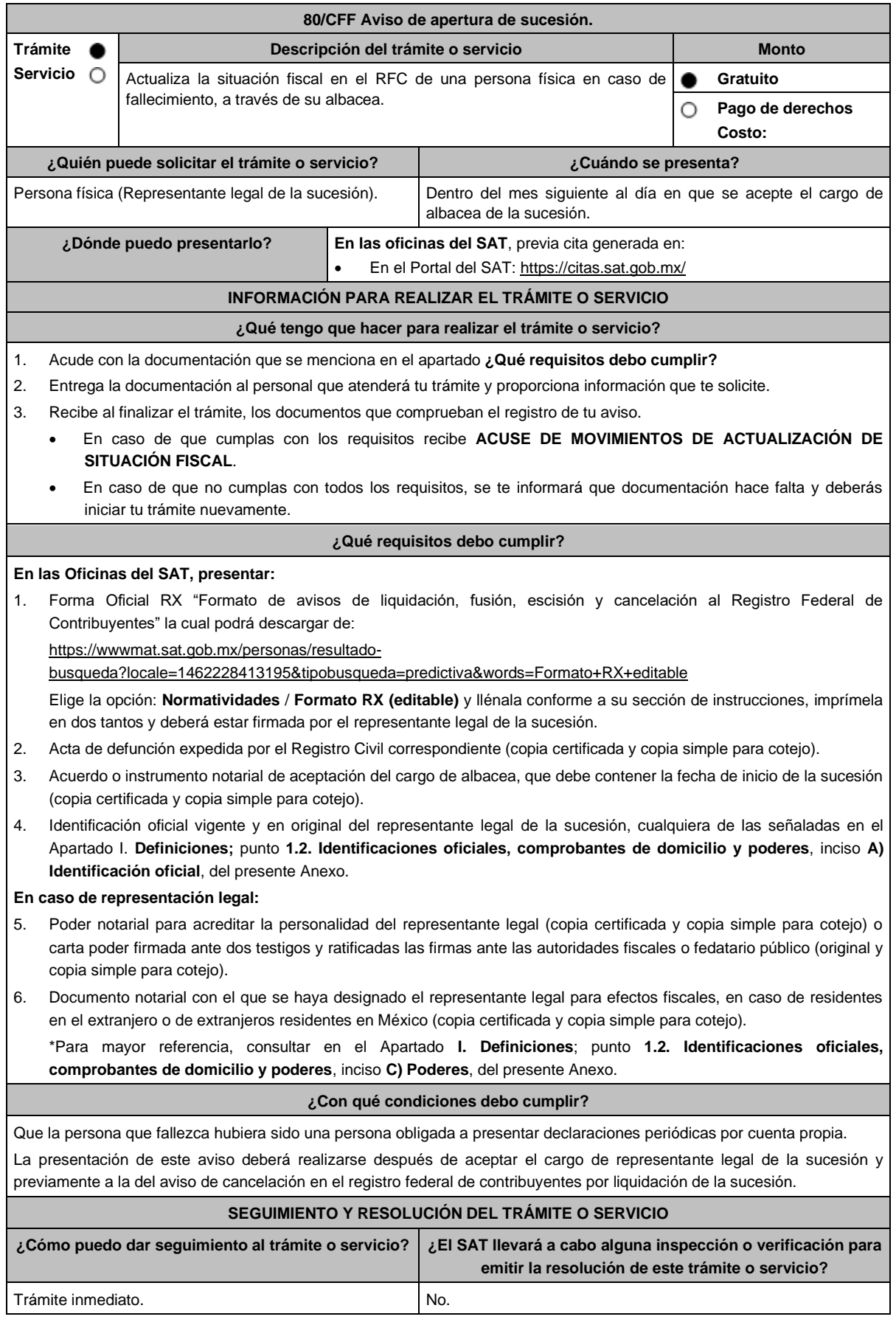

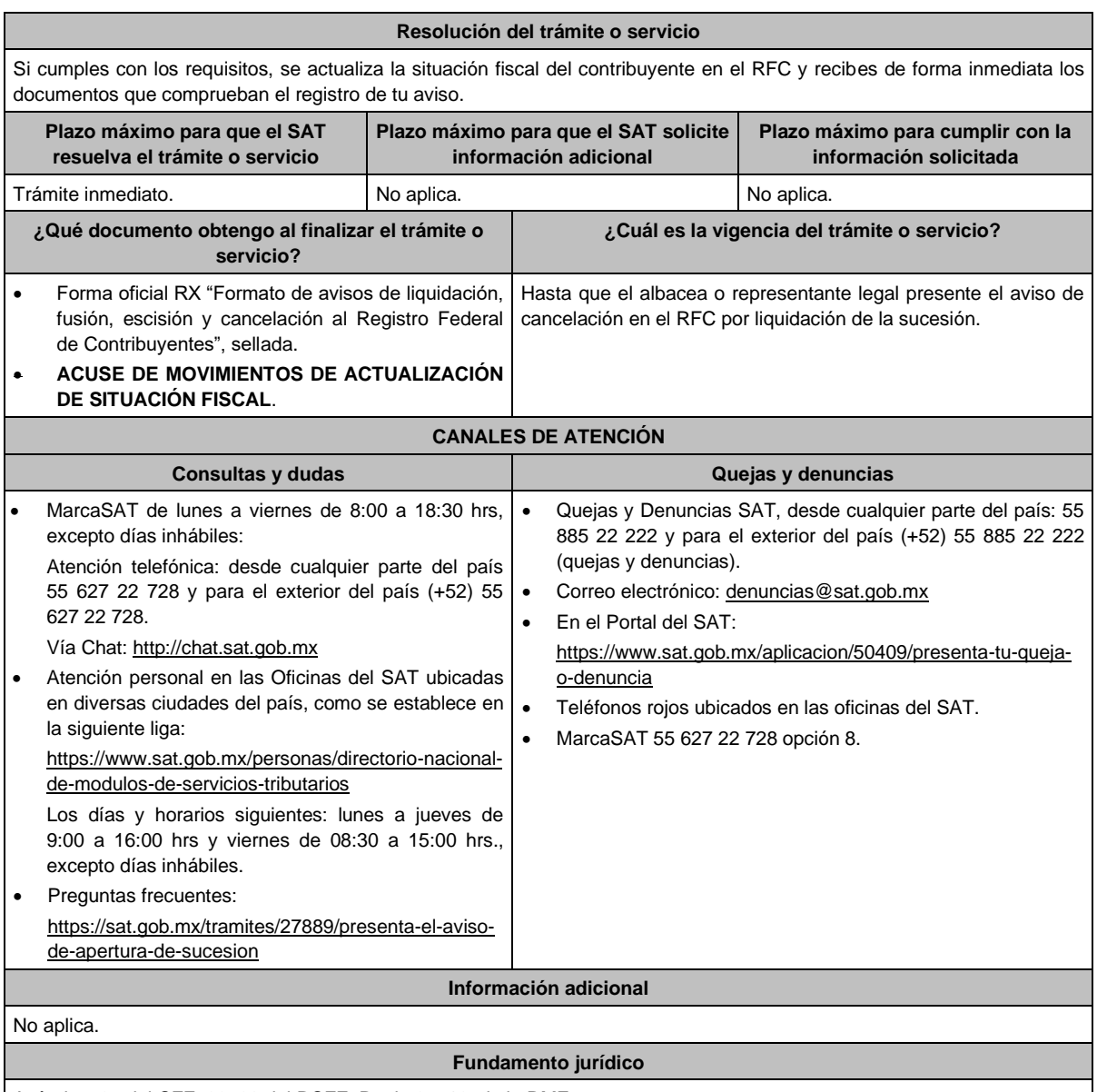

Artículos: 27 del CFF; 29, 30 del RCFF; Regla 2.5.13. de la RMF.

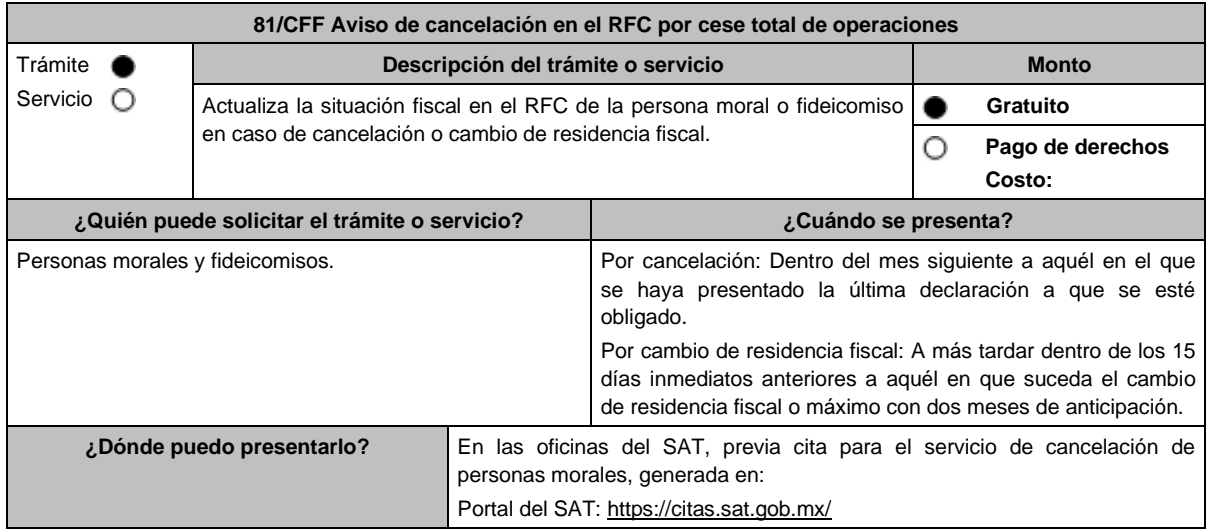

### **INFORMACIÓN PARA REALIZAR EL TRÁMITE O SERVICIO**

#### **¿Qué tengo que hacer para realizar el trámite o servicio?**

- 1. Acude con la documentación que se menciona en el apartado **¿Qué requisitos debo cumplir?**
- 2. Entrega la documentación al personal que atenderá el trámite y proporciona la información que te solicite el asesor fiscal.
- 3. Recibe el **Acuse de información de trámite de actualización.**
- 4. En caso de que cumplas con los requisitos recibe la forma oficial RX sellada y foliada como acuse de recibo, junto con el documento mencionado en el punto anterior.
- 5. Ingresa al Portal del SAT, transcurridos 3 meses posteriores a la presentación del trámite, para verificar que el aviso fue registrado, en: https://sat.gob.mx/consultas/operacion/44083/consulta-tu-informacion-fiscal de acuerdo a lo siguiente: registra en **Mi Cuenta** tu **RFC** y **Contraseña** y selecciona el botón Iniciar sesión, en el apartado de **Datos de Identificación**, podrás consultar en el campo **Situación** si el aviso ya fue procesado, apareciendo el estado **de Cancelado por cese total de operaciones.**
- 6. Si ya aparece ese estado, podrás generar la constancia de situación fiscal en la siguiente liga: https://www.sat.gob.mx/aplicacion/53027/genera-tu-constancia-de-situacion-fiscal elige el medio de autenticación (Contraseña o e.firma), registra los datos de autenticación y selecciona el botón Generar Constancia; imprímela o guárdala.
- 7. En caso de que al realizar tu consulta el aviso aún no esté registrado, acude a la Oficina del SAT donde lo presentaste, previa cita, para recibir información sobre la situación fiscal de la persona moral.
- 8. En caso de que no cumplas con alguno de los requisitos o condiciones, recibes **Oficio de rechazo por incumplimiento de requisitos o condiciones**, el cuál te será enviado por buzón tributario; si recibes este oficio, será necesario que presentes tu trámite nuevamente.

#### **¿Qué requisitos debo cumplir?**

1. Forma Oficial RX Formato de avisos de liquidación, fusión, escisión y cancelación al Registro Federal de Contribuyentes, la cual puedes obtener en la siguiente liga: https://wwwmat.sat.gob.mx/personas/resultadobusqueda?locale=1462228413195&tipobusqueda=predictiva&words=Formato+RX+editable

Elegir las opciones **Normatividades / Formato RX (editable)** y llenarla conforme a su sección de instrucciones, imprimirla y firmarla por el representante legal (en dos tantos).

- 2. Documento protocolizado ante fedatario público donde conste el cese total de operaciones (copia simple y copia certificada para cotejo).
- 3. Identificación oficial vigente del representante legal, que puede ser cualquiera de las señaladas en el Apartado I. Definiciones; punto **1.2. Identificaciones oficiales, comprobantes de domicilio y poderes**, inciso A) Identificación oficial, del presente Anexo.
- 4. Para los contribuyentes que se cancelen en el RFC y que son sujetos obligados por realizar actividades vulnerables de conformidad con la Ley Federal para la Prevención e Identificación de Operaciones con Recursos de Procedencia Ilícita, y su Reglamento; deberán presentar el acuse de su solicitud de baja en el padrón de actividades vulnerables en original, o bien, la manifestación bajo protesta de decir verdad que presentaron el acuse de solicitud de baja en el referido padrón o que no son sujetos obligados en términos de la referida Ley.
- 5. Opinión de cumplimiento de obligaciones fiscales en materia de seguridad social en sentido positivo o Documento que contenga la Leyenda de "Sin Opinión de Cumplimiento", al momento de la presentación del trámite.

### **En caso de ser representante legal:**

- 6. Poder notarial que acredite la personalidad del representante legal (copia certificada y copia simple para cotejo) o carta poder firmada ante dos testigos y ratificadas las firmas ante las autoridades fiscales o fedatario público (original y copia simple para cotejo).
	- Para mayor referencia, consultar en el Apartado I. **Definiciones**; punto **1.2. Identificaciones oficiales**, **comprobantes de domicilio y poderes**, inciso **C) Poderes**, del presente Anexo.
- 7. Documento notarial protocolizado con el que se haya designado el representante legal para efectos fiscales, tratándose de residentes en el extranjero o de extranjeros residentes en México (copia simple y copia certificada para cotejo).

#### **En los siguientes casos, adicionalmente presentar:**

- **a) Administración Pública (Federal, Estatal, Municipal, etc.).**
	- En lugar del documento notarial donde conste el Cese, el Decreto o acuerdo por el cual se extinguen dichas entidades, publicado en el órgano oficial de difusión (copia simple o impresión del diario, periódico o gaceta oficial).

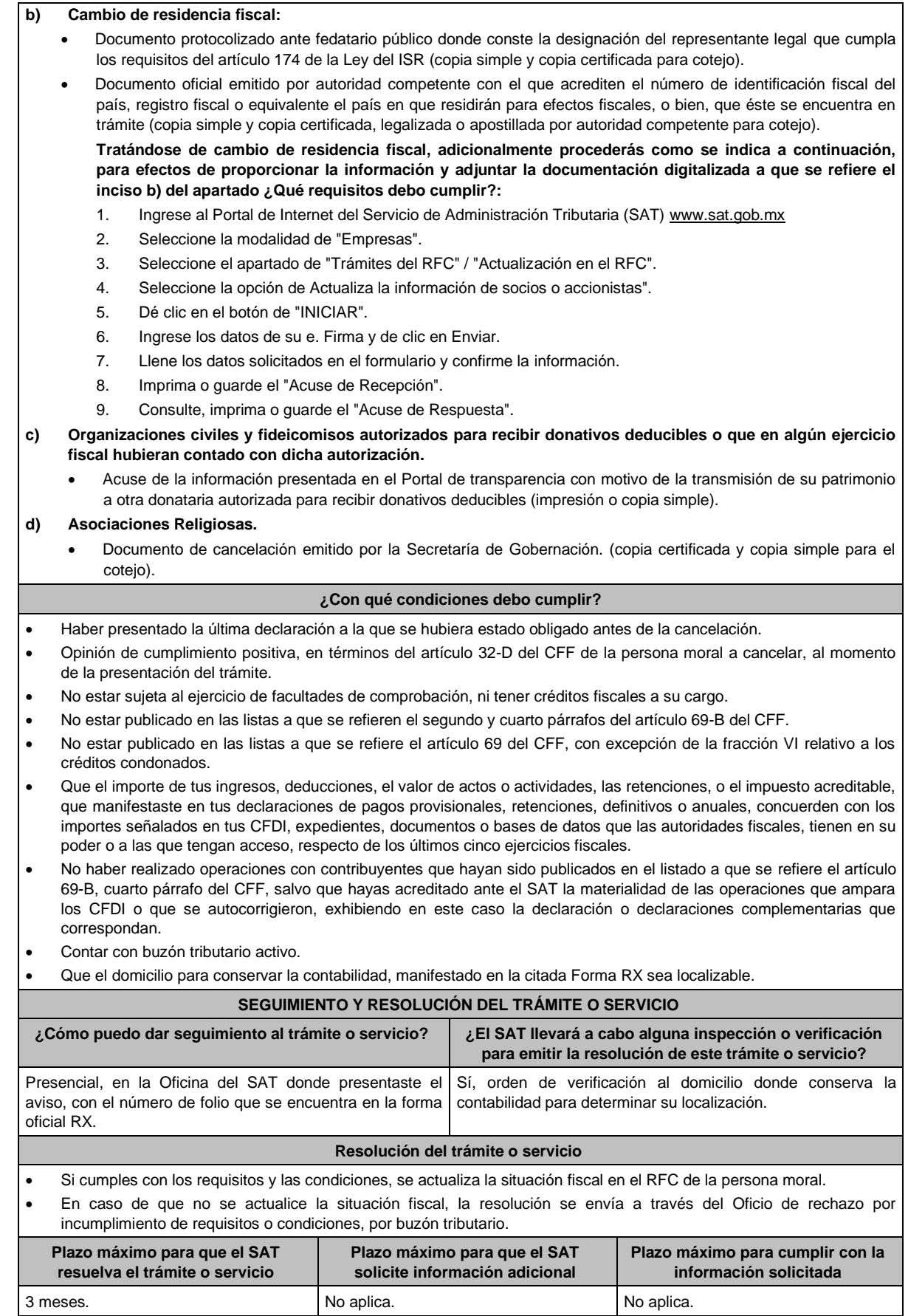

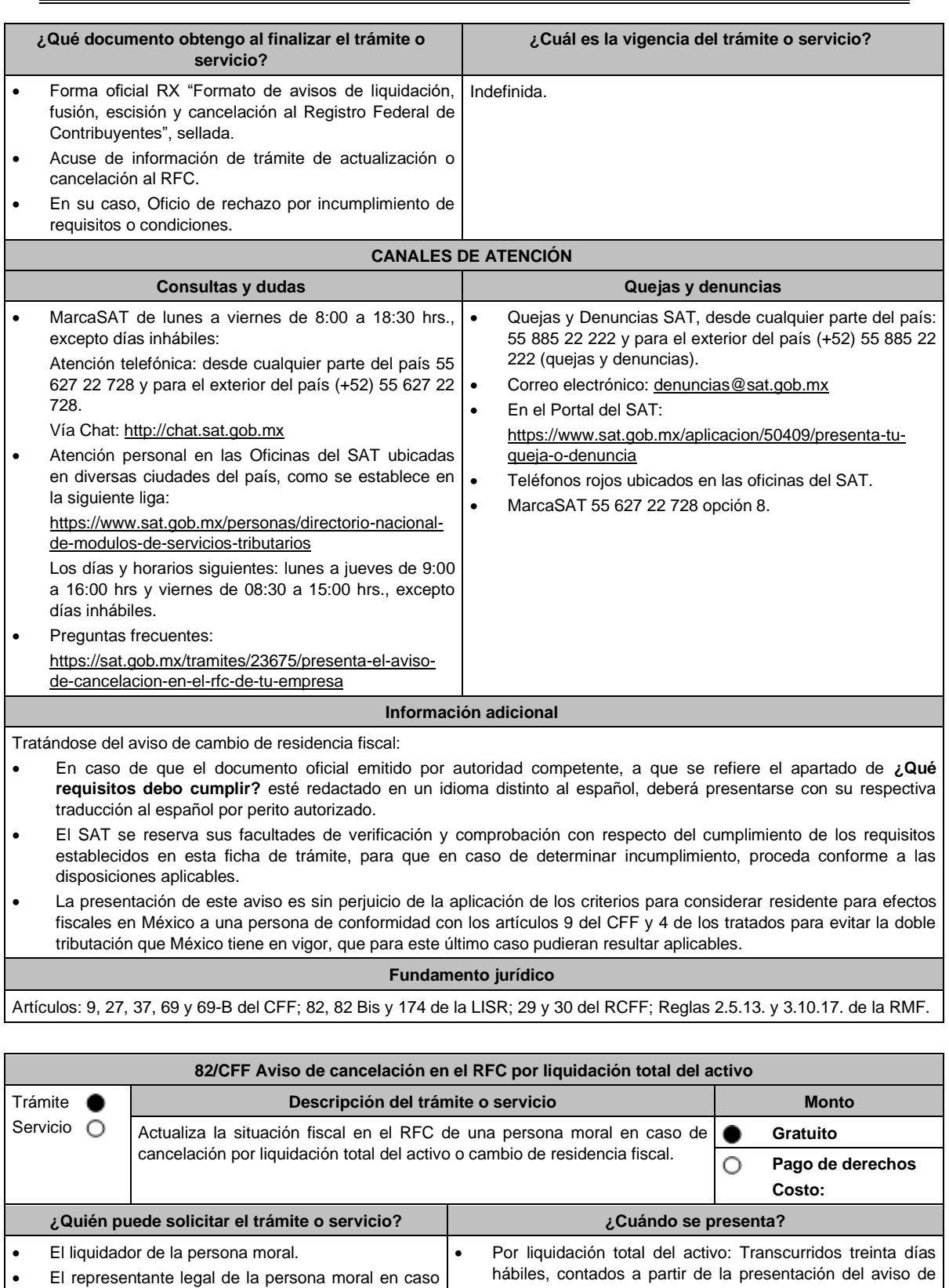

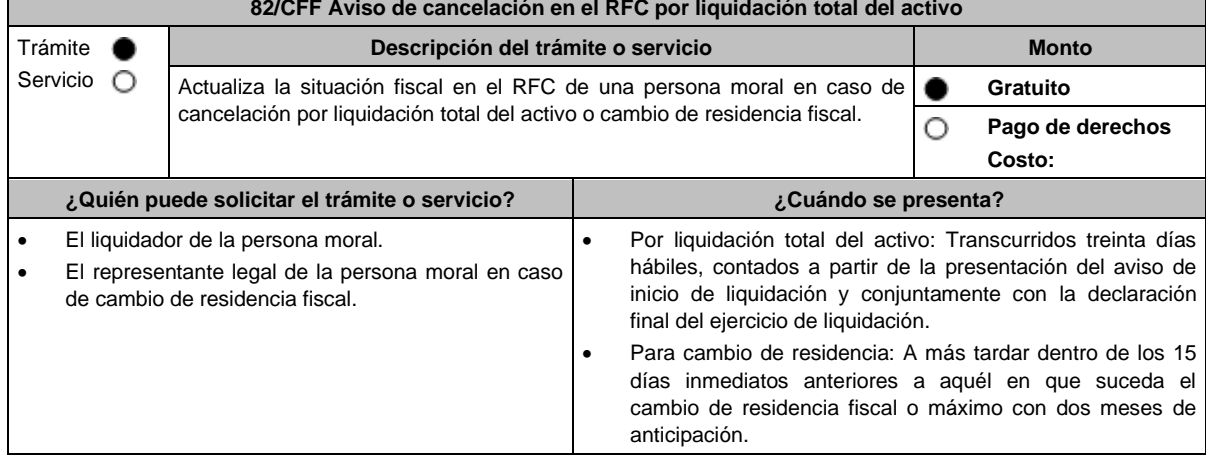

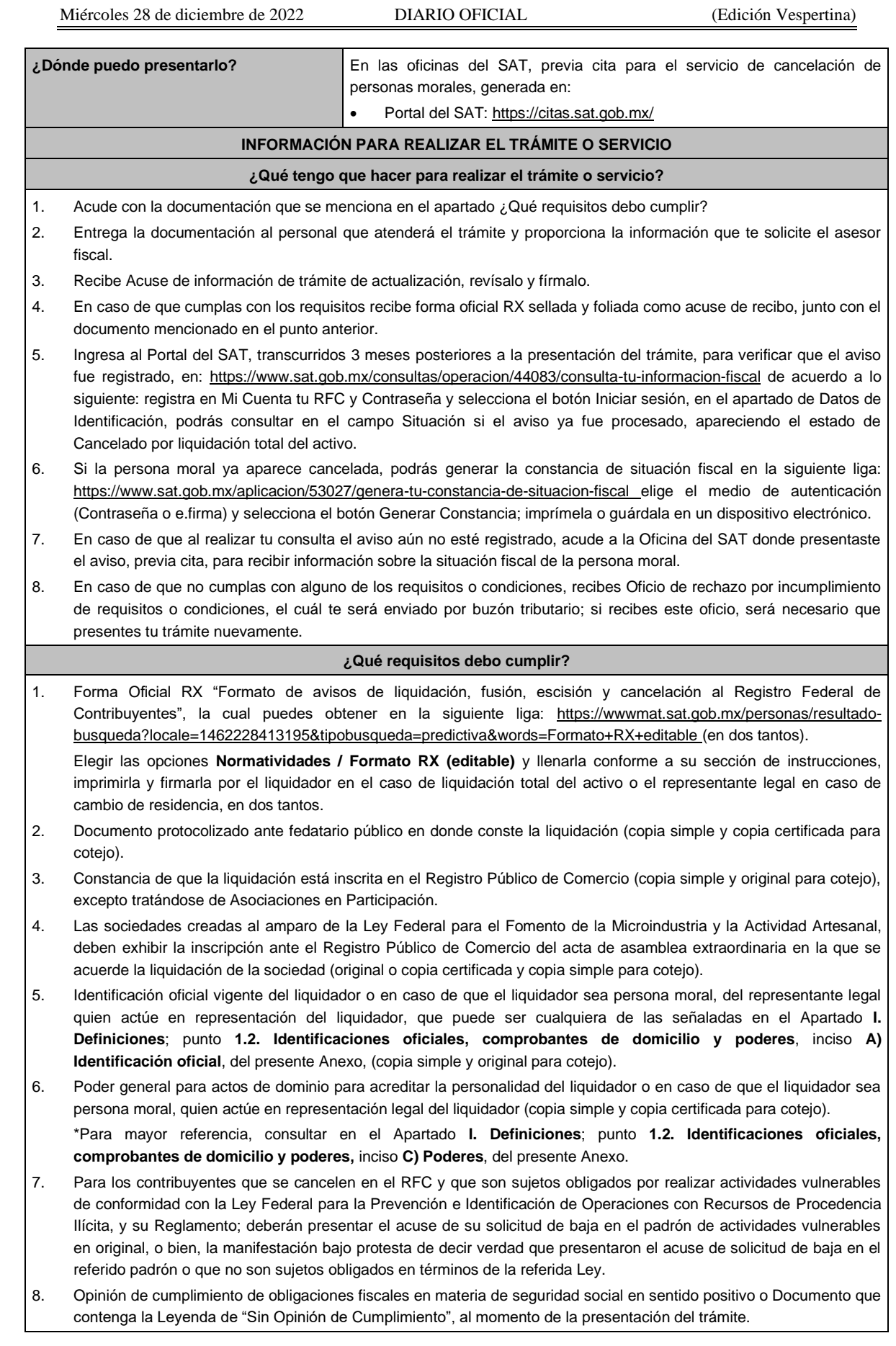

### **En los siguientes casos, adicionalmente presentar:**

- **1. Organizaciones civiles y fideicomisos autorizados para recibir donativos deducibles o que en algún ejercicio fiscal hubieran contado con dicha autorización.**
	- Acuse de la información presentada en el Portal de transparencia con motivo de la transmisión de su patrimonio a otra donataria autorizada para recibir donativos deducibles (impresión o copia simple).
- **2. Por cambio de residencia fiscal:**
	- En lugar del documento notarial de liquidación, el Testimonio notarial del acta de asamblea en la que conste el cambio de residencia que contenga los datos de inscripción de la misma, ante el Registro Público de Comercio, acompañado de la constancia de inscripción en dicho registro. (copia simple y copia certificada para cotejo).
	- Documento oficial emitido por autoridad competente con el que acrediten el número de identificación fiscal del país, registro fiscal o equivalente el país en que residirán para efectos fiscales, o bien, que éste se encuentra en trámite (copia simple y copia certificada, legalizada o apostillada por autoridad competente para cotejo).
	- Documento protocolizado ante fedatario público donde conste la designación del representante legal que cumpla los requisitos del artículo 174 de la Ley del ISR (copia simple y copia certificada para cotejo).

Tratándose de cambio de residencia fiscal, adicionalmente procederás como se indica a continuación, para efectos de proporcionar la información y adjuntar la documentación digitalizada a que se refiere el numeral 2 del apartado **¿Qué requisitos debo cumplir?:**

- 1. Ingrese al Portal de Internet del Servicio de Administración Tributaria (SAT) www.sat.gob.mx
- 2. Seleccione la modalidad de "Empresas".
- 3. Seleccione el apartado de "Trámites del RFC" / "Actualización en el RFC".
- 4. Seleccione la opción de "Actualiza la información de socios o accionistas".
- 5. Dé clic en el botón de "INICIAR".
- 6. Ingrese los datos de su e. Firma y de clic en Enviar.
- 7. Llene los datos solicitados en el formulario y confirme la información.
- 8. Imprima o guarde el "Acuse de Recepción".
- 9. Consulte, imprima o guarde el "Acuse de Respuesta".

#### **3. En el caso de extranjeros:**

• Documento notarial con el que se haya designado el representante legal para efectos fiscales, tratándose de residentes en el extranjero o de extranjeros residentes en México (copia simple y copia certificada para cotejo).

### **¿Con qué condiciones debo cumplir?**

- Haber presentado la declaración final del ejercicio de liquidación.
- Opinión de cumplimiento de obligaciones fiscales en sentido positivo, en términos del artículo 32-D del CFF de la persona moral a cancelar, al momento de la presentación del trámite.
- No estar sujeta al ejercicio de facultades de comprobación, ni tener créditos fiscales a su cargo.
- No estar publicado en las listas a que se refiere el artículo 69 del CFF, con excepción de la fracción VI relativo a los créditos condonados.
- No estar publicado en las listas a que se refieren el segundo y cuarto párrafos del artículo 69-B del CFF.
- No haber realizado operaciones con contribuyentes que hayan sido publicados en el listado a que se refiere el artículo 69-B, cuarto párrafo del CFF, salvo que hayas acreditado ante el SAT la materialidad de las operaciones que amparan los CFDI o que se autocorrigieron, exhibiendo en este caso la declaración o declaraciones complementarias que correspondan.
- Que el importe de tus ingresos, deducciones, el valor de actos o actividades, las retenciones, o el impuesto acreditable, que manifestaste en tus declaraciones de pagos provisionales, retenciones, definitivos o anuales, concuerden con los importes señalados en tus CFDI, expedientes, documentos o bases de datos que las autoridades fiscales, tienen en su poder o a las que tengan acceso, respecto de los últimos cinco ejercicios fiscales.
- Contar con buzón tributario activo.
- Que el domicilio para conservar la contabilidad, manifestado en la citada Forma RX sea localizable.

## **SEGUIMIENTO Y RESOLUCIÓN DEL TRÁMITE O SERVICIO**

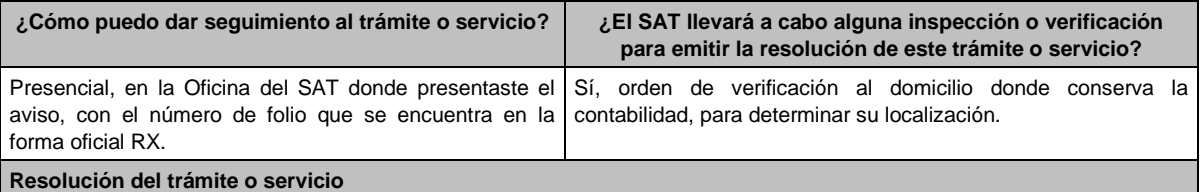

- Si cumples con los requisitos y las condiciones, se actualiza la situación fiscal en el RFC de la persona moral.
- En caso de que no se actualice la situación fiscal, la resolución se envía a través del Oficio de rechazo por incumplimiento de requisitos o condiciones por buzón tributario.

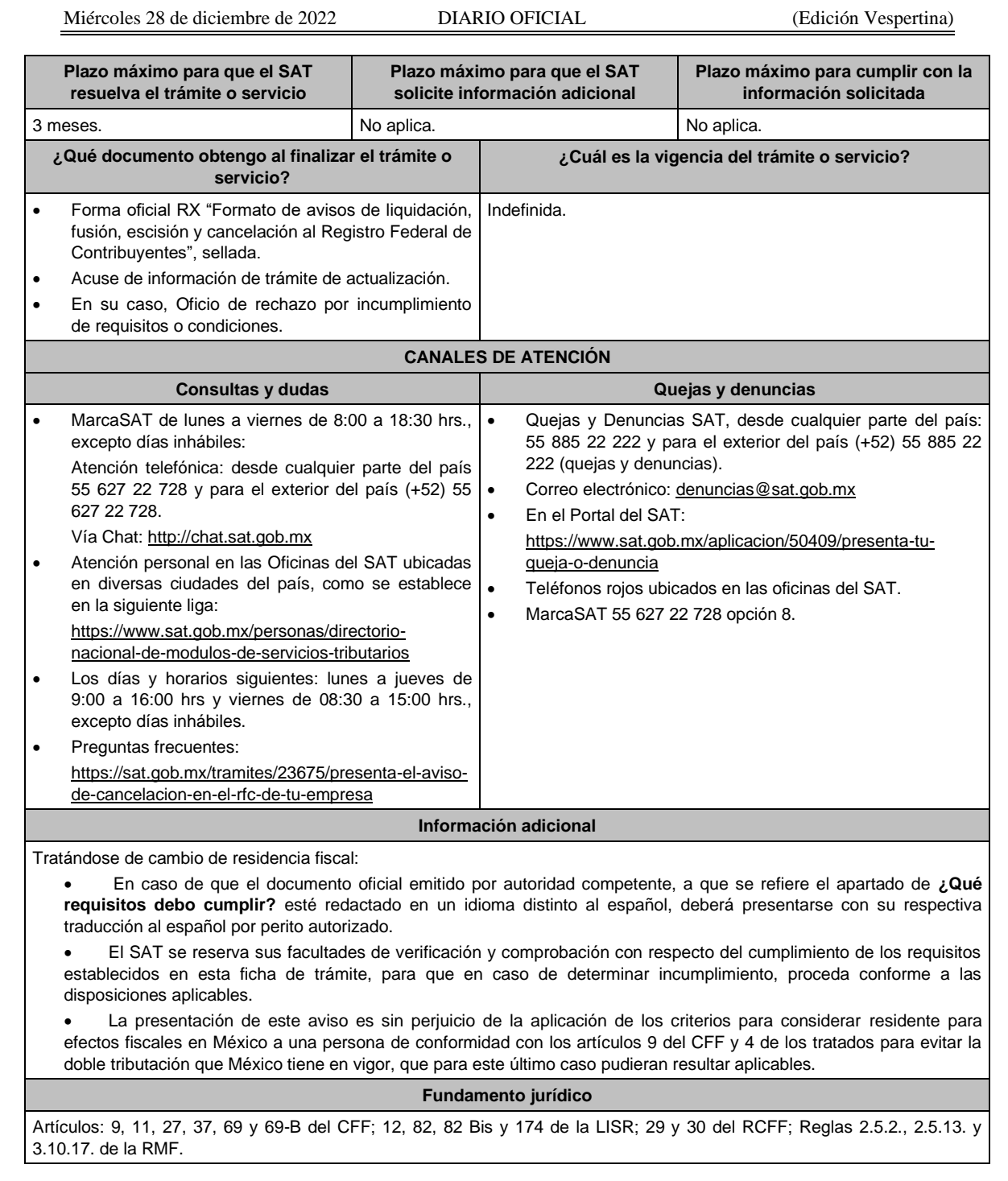

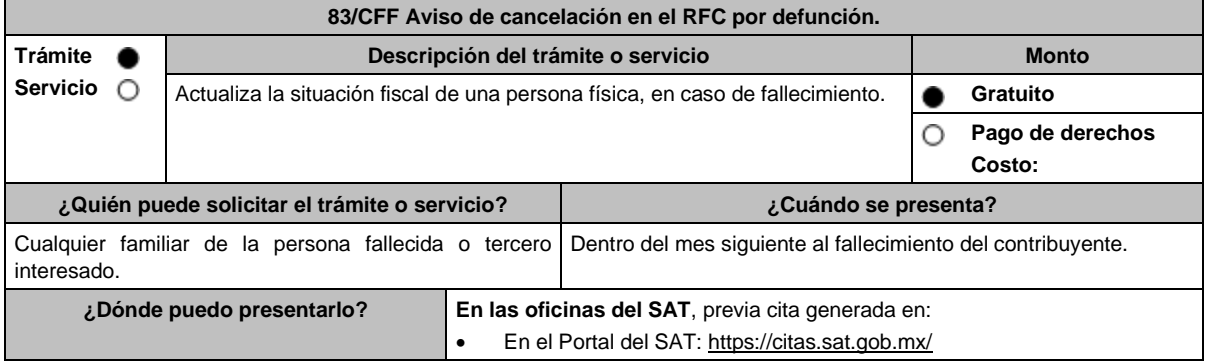

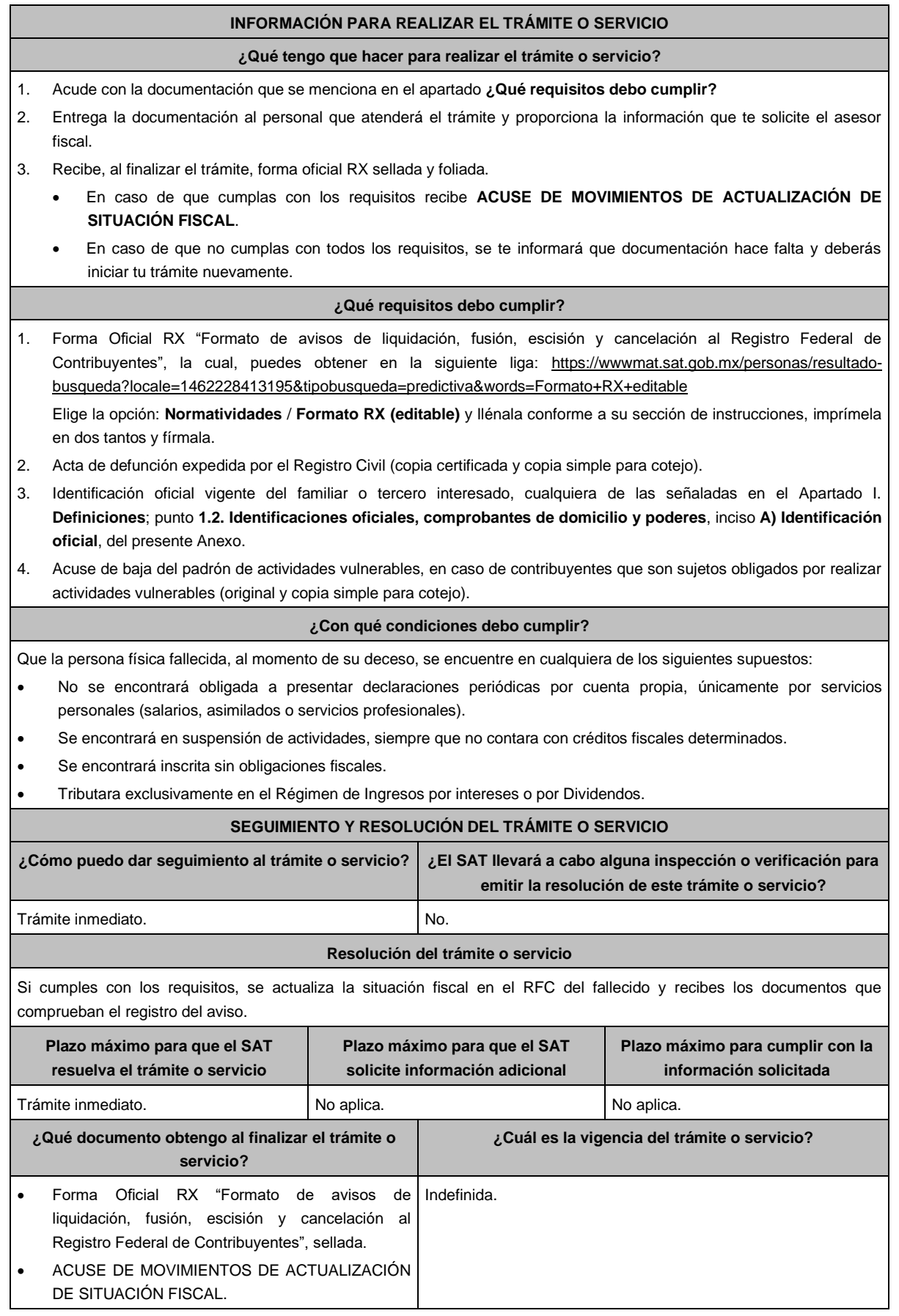

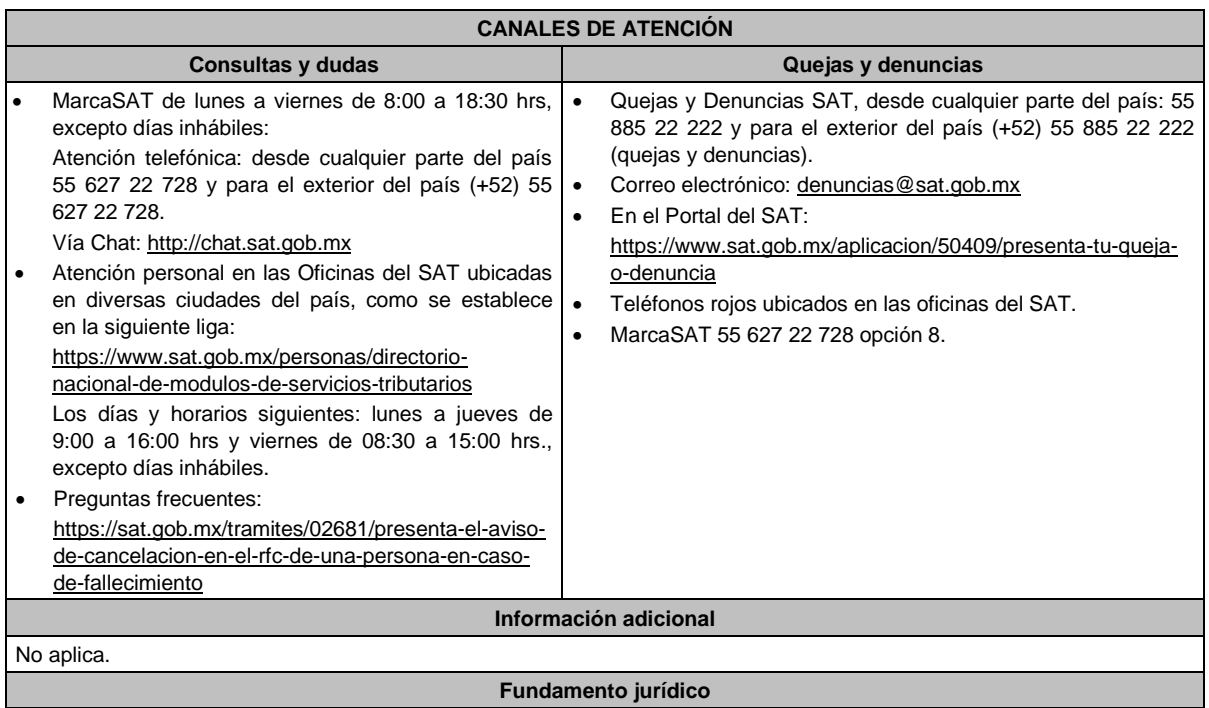

Artículos: 27 del CFF; 29, 30 del RCFF; Regla 2.5.13. de la RMF.

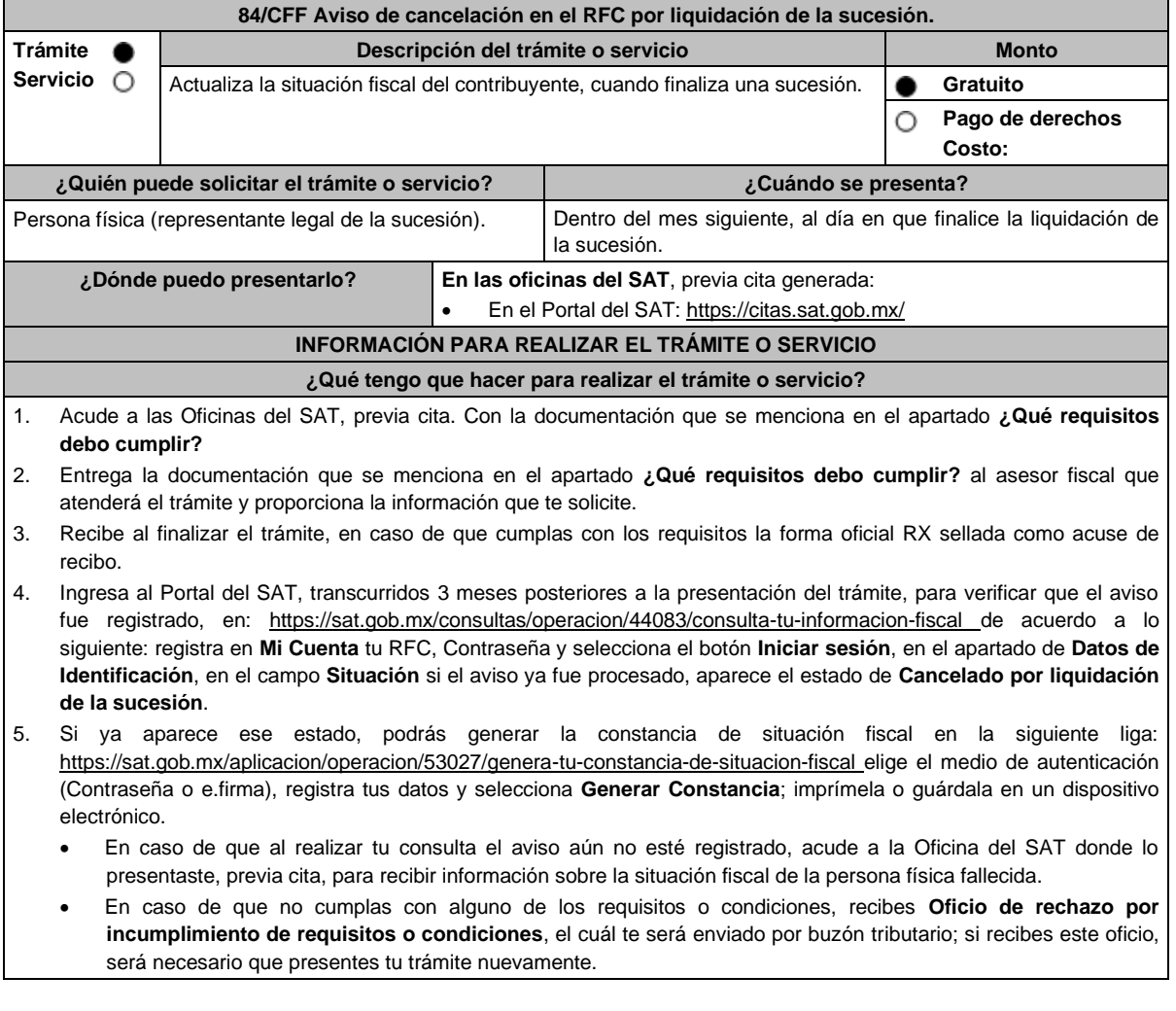

# **¿Qué requisitos debo cumplir?**

1. Forma Oficial RX "**Formato de avisos de liquidación, fusión, escisión y cancelación al Registro Federal de Contribuyentes**" la cual puedes obtener en la siguiente liga**:** https://wwwmat.sat.gob.mx/personas/resultadobusqueda?locale=1462228413195&tipobusqueda=predictiva&words=Formato+RX+editable

Elige la opción: **Normatividades** / **Formato RX (editable)**, llénala conforme a su sección de instrucciones, imprímela en dos tantos y deberá estar firmada por el representante legal de la sucesión.

- 2. Documento notarial que acredite la liquidación de la sucesión (copia certificada y copia simple).
- 3. Identificación oficial vigente del albacea o representante legal de la sucesión, cualquiera de las señaladas en el Apartado **I. Definiciones**; punto **1.2. Identificaciones oficiales, comprobantes de domicilio y poderes**, inciso **A) Identificación oficial**, presente Anexo (original).
- 4. Acuse de baja del padrón de actividades vulnerables, en caso de contribuyentes que son sujetos obligados por realizar actividades vulnerables (original y copia simple para cotejo).

## **En caso de representación legal**

- 1. Documento notarial que acredite la personalidad del representante legal de la sucesión (copia certificada y copia simple para cotejo) o carta poder firmada ante dos testigos y ratificadas las firmas ante las autoridades fiscales o fedatario público (original y copia simple para cotejo).
- 2. Documento notarial con el que se haya designado el representante legal para efectos fiscales, en caso de albaceas residentes en el extranjero o de extranjeros residentes en México (copia certificada y copia simple).

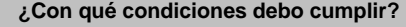

Opinión del cumplimiento positiva del fallecido, al momento de la presentación del aviso.

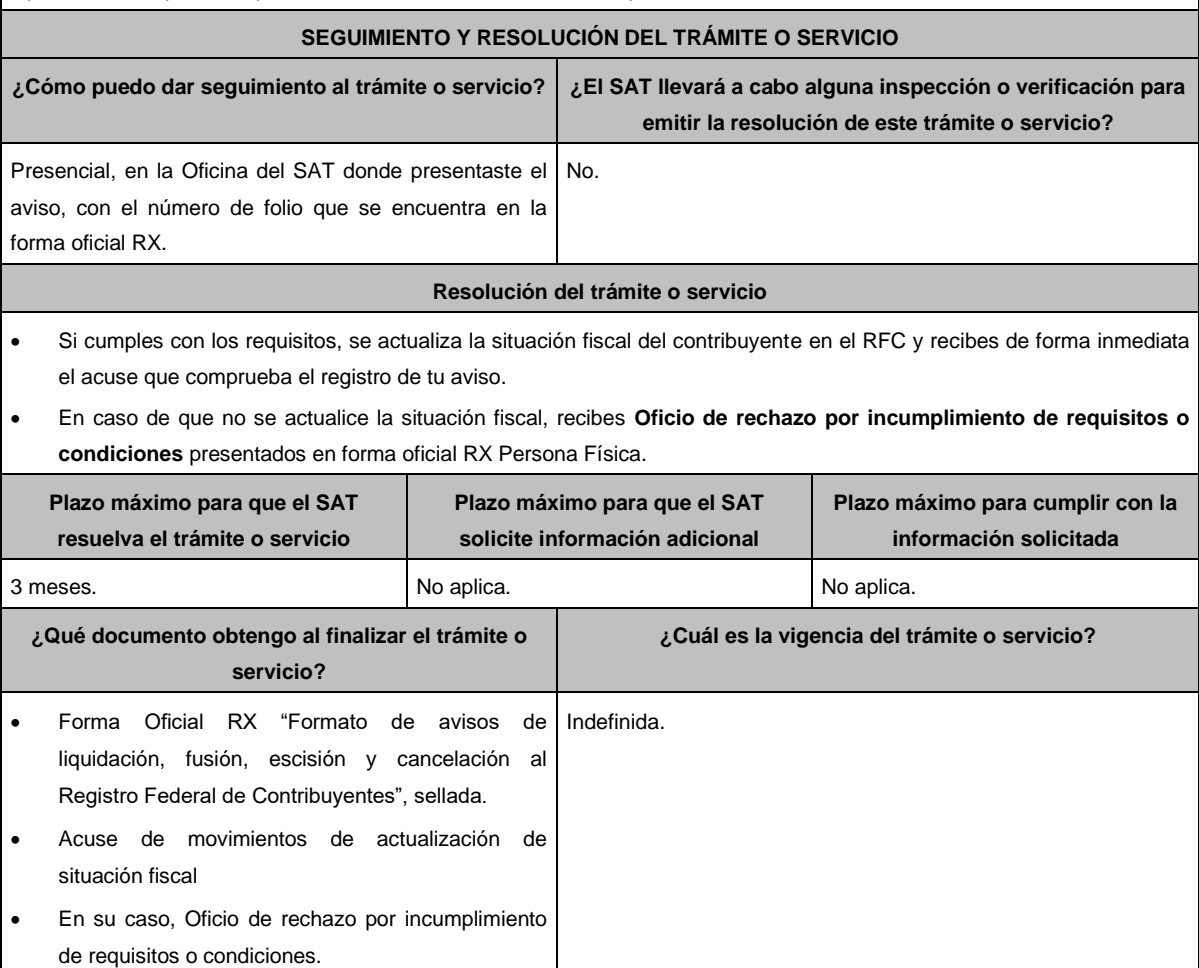

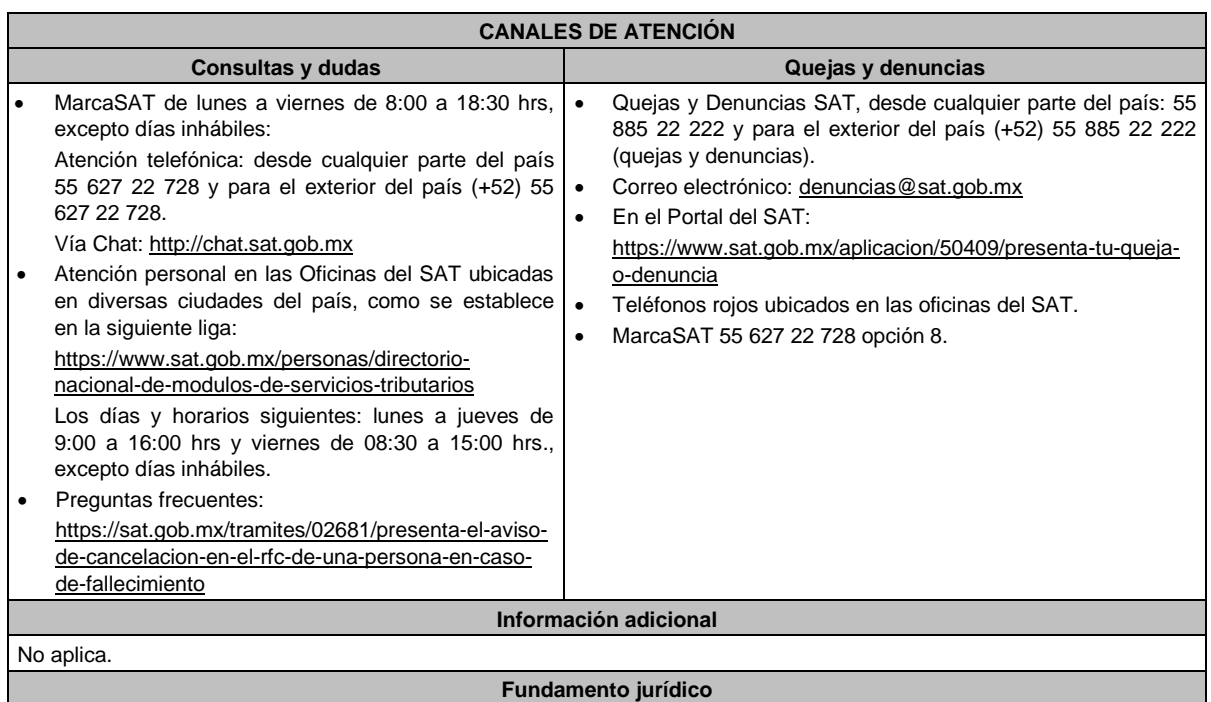

Artículos: 27, 37 del CFF; 29, 30 del RCFF; Regla 2.5.13. de la RMF.

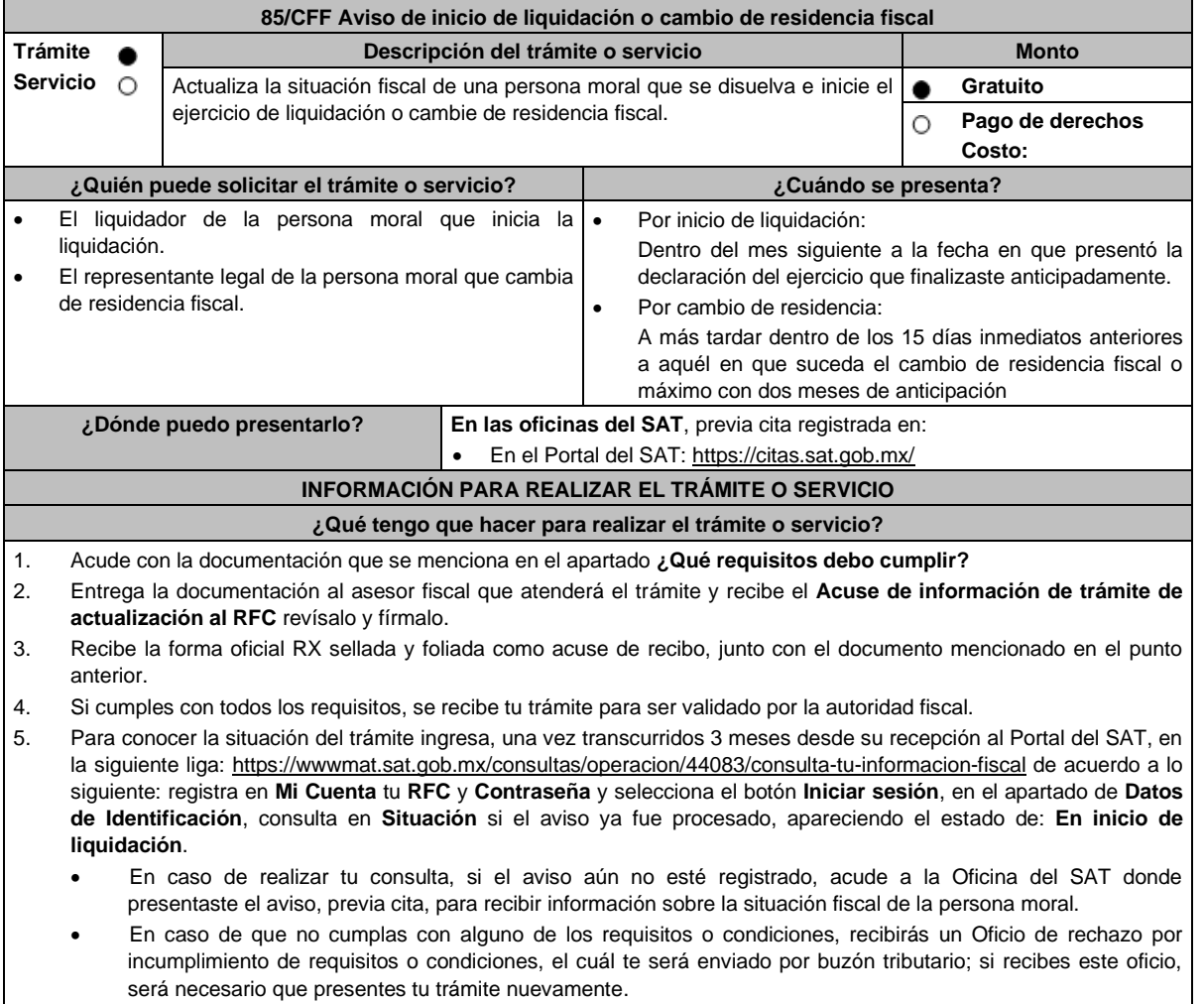

#### **¿Qué requisitos debo cumplir?**

#### **En las oficinas del SAT, presentar:**

1. Forma Oficial RX "Formato de avisos de liquidación, fusión, escisión y cancelación al Registro Federal de Contribuyentes", la cual puedes obtener en la siguiente liga: https://wwwmat.sat.gob.mx/personas/resultadobusqueda?locale=1462228413195&tipobusqueda=predictiva&words=Formato+RX+editable (en dos tantos).

Elige la opción: **Normatividades** / **Formato RX (editable)** y llénala conforme a su sección de instrucciones, imprímela en dos tantos, deberá estar firmada por el liquidador.

- 2. Documento protocolizado ante fedatario público, donde conste la disolución de la sociedad, donde conste la designación del liquidador o liquidadores (copia simple y copia certificada para cotejo).
- 3. Constancia de que la liquidación está inscrita en el Registro Público de Comercio (copia simple y original para cotejo), o en su caso, documento que acredite que la inscripción ante el Registro Público de Comercio está en trámite, pudiendo ser mediante una carta emitida por el Fedatario Público que protocolizó el documento de liquidación o a través de una inserción en el propio documento protocolizado (copia simple y original para cotejo).
- 4. Identificación oficial vigente del liquidador o en su caso del representante legal quien actúe en representación del liquidador cuando sea una persona moral, cualquiera de las señaladas en el Apartado **I. Definiciones**; punto **1.2. Identificaciones oficiales, comprobantes de domicilio y poderes**, inciso **A) Identificación oficial**, del presente Anexo (original).
- 5. Poder general para actos de dominio para acreditar la personalidad del liquidador o en caso de que el liquidador sea una persona moral del representante legal que actúe en su representación (copia simple y copia certificada para cotejo).

\*Para mayor referencia, consultar en el Apartado **I. Definiciones**; punto **1.2. Identificaciones oficiales, comprobantes de domicilio y poderes**, inciso **C) Poderes**, del presente Anexo.

### **Requisitos adicionales para el cambio de residencia fiscal:**

- 1. Testimonio notarial del acta de asamblea en la que conste el cambio de residencia que contenga los datos de inscripción de la misma, ante el Registro Público de Comercio, acompañado de la constancia de inscripción en dicho registro (copia simple y copia certificada para cotejo).
- 2. Documento oficial emitido por autoridad competente con el que acrediten el número de identificación fiscal del país, registro fiscal o equivalente el país en que residirán para efectos fiscales, o bien, que éste se encuentra en trámite (copia simple y copia certificada, legalizada o apostillada por autoridad competente para cotejo).
- 3. Designar a un representante legal que cumpla con los requisitos del artículo 174 de la Ley del ISR.
- 4. Cuando se trate de personas morales autorizadas para recibir donativos deducibles o que en algún ejercicio fiscal hubieran contado con dicha autorización, el Acuse de la información presentada en el Portal de transparencia con motivo de la transmisión de su patrimonio a otra donataria autorizada para recibir donativos deducibles (impresión o copia simple).

Tratándose de cambio de residencia fiscal, adicionalmente procederás como se indica a continuación, para efectos de proporcionar la información y adjuntar la documentación digitalizada a que se refiere el presente apartado:

- 1. Ingrese al Portal de Internet del Servicio de Administración Tributaria (SAT) www.sat.gob.mx
- 2. Seleccione la modalidad de "Empresas".
- 3. Seleccione el apartado de "Trámites del RFC" / "Actualización en el RFC".
- 4. Seleccione la opción de "Actualiza la información de socios o accionistas".
- 5. Dé clic en el botón de "INICIAR".
- 6. Ingrese los datos de su e. Firma y de clic en Enviar.
- 7. Llene los datos solicitados en el formulario y confirme la información.
- 8. Imprima o guarde el "Acuse de Recepción".
- 9. Consulte, imprima o guarde el "Acuse de Respuesta".

# **¿Con qué condiciones debo cumplir?**

- Haber presentado la declaración anual por terminación anticipada del ejercicio.
- Opinión de cumplimiento positiva de la persona moral, al momento de la presentación del aviso.
- Contar con e.firma de la persona moral y del liquidador.
- Contar con buzón tributario activo.
- Que el domicilio para conservar la contabilidad manifestado en la citada Forma RX sea localizable.

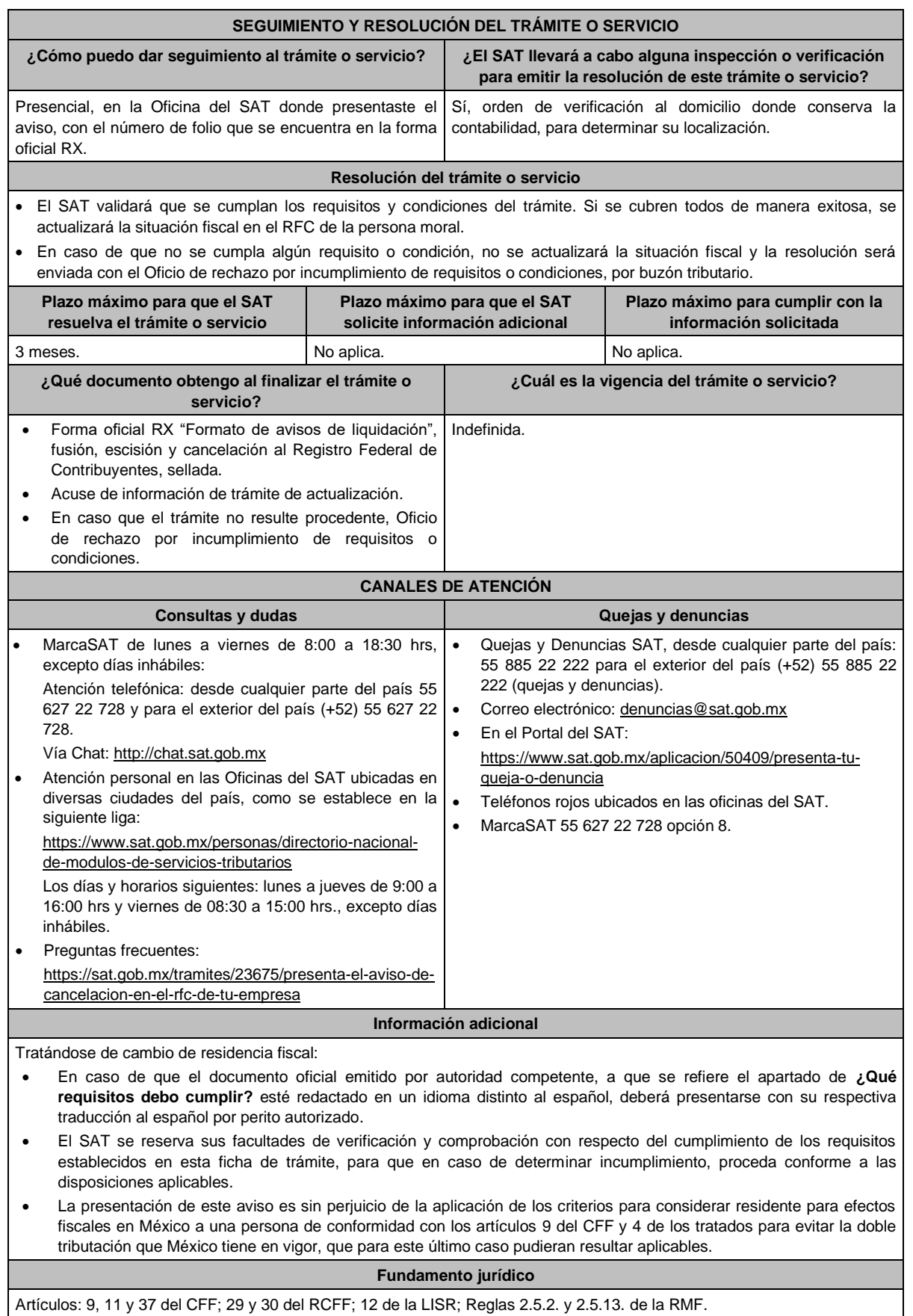

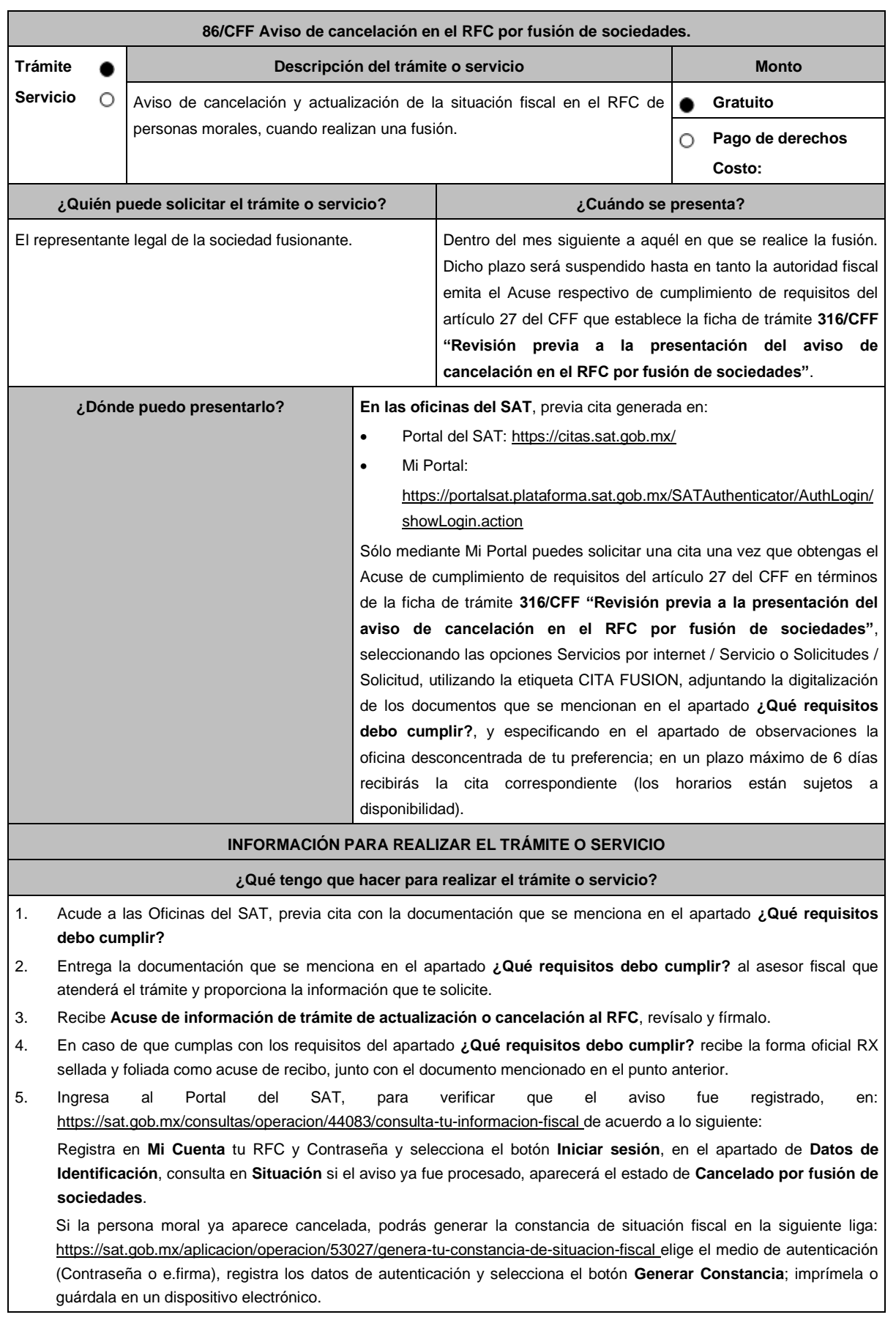

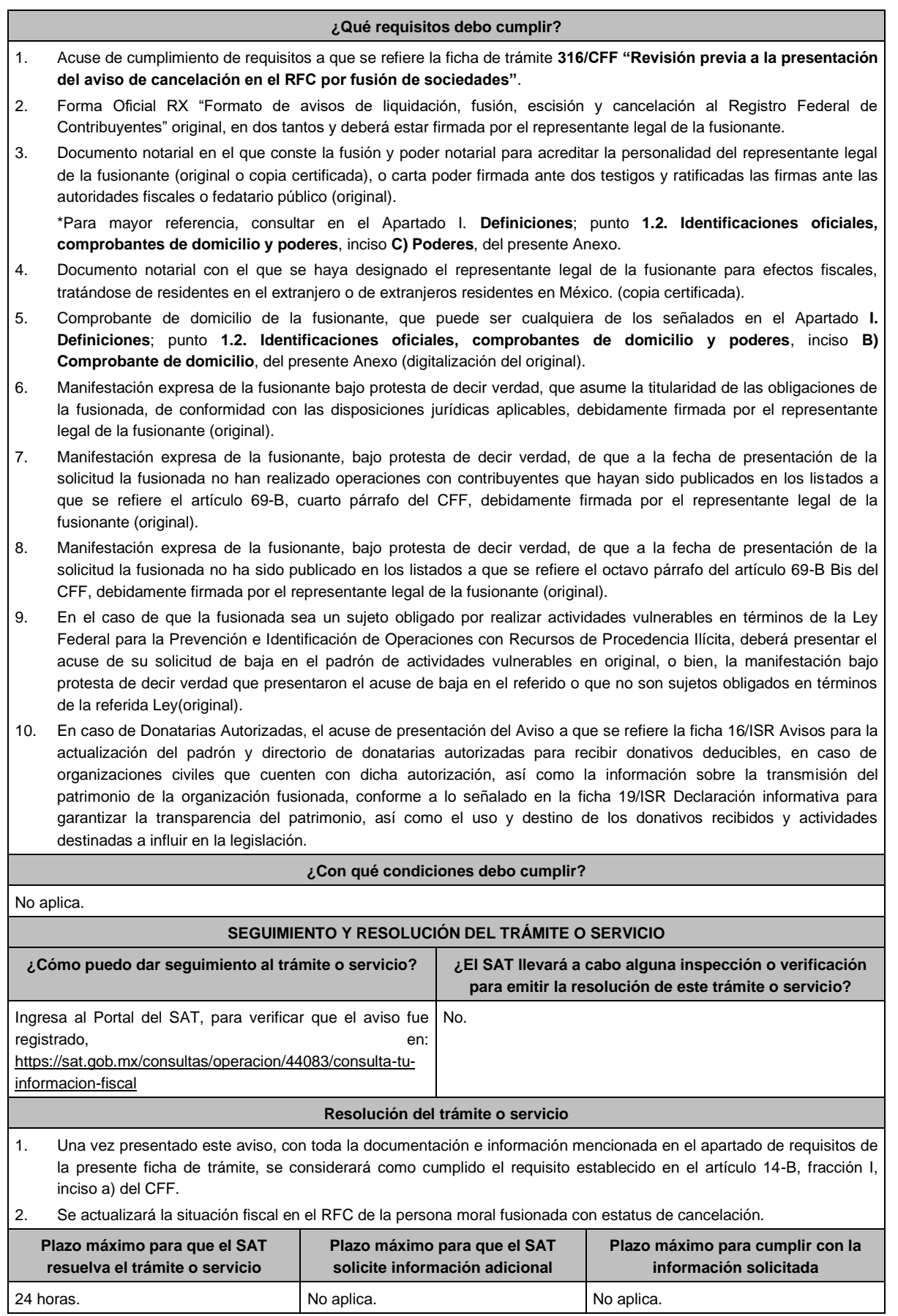

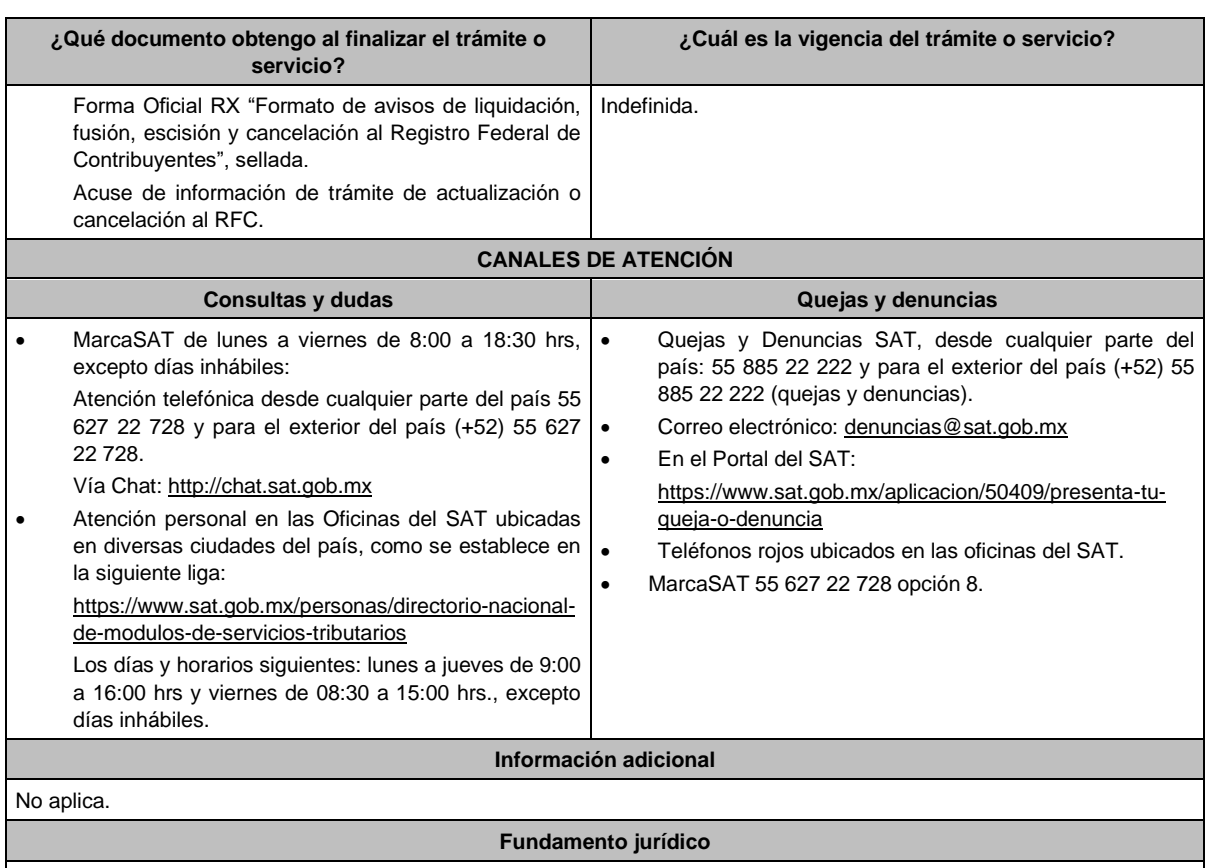

Artículos: 11, 14-B, 27, 37, 69, 69-B del CFF; 29, 30 del RCFF; Regla 2.5.13. de la RMF.

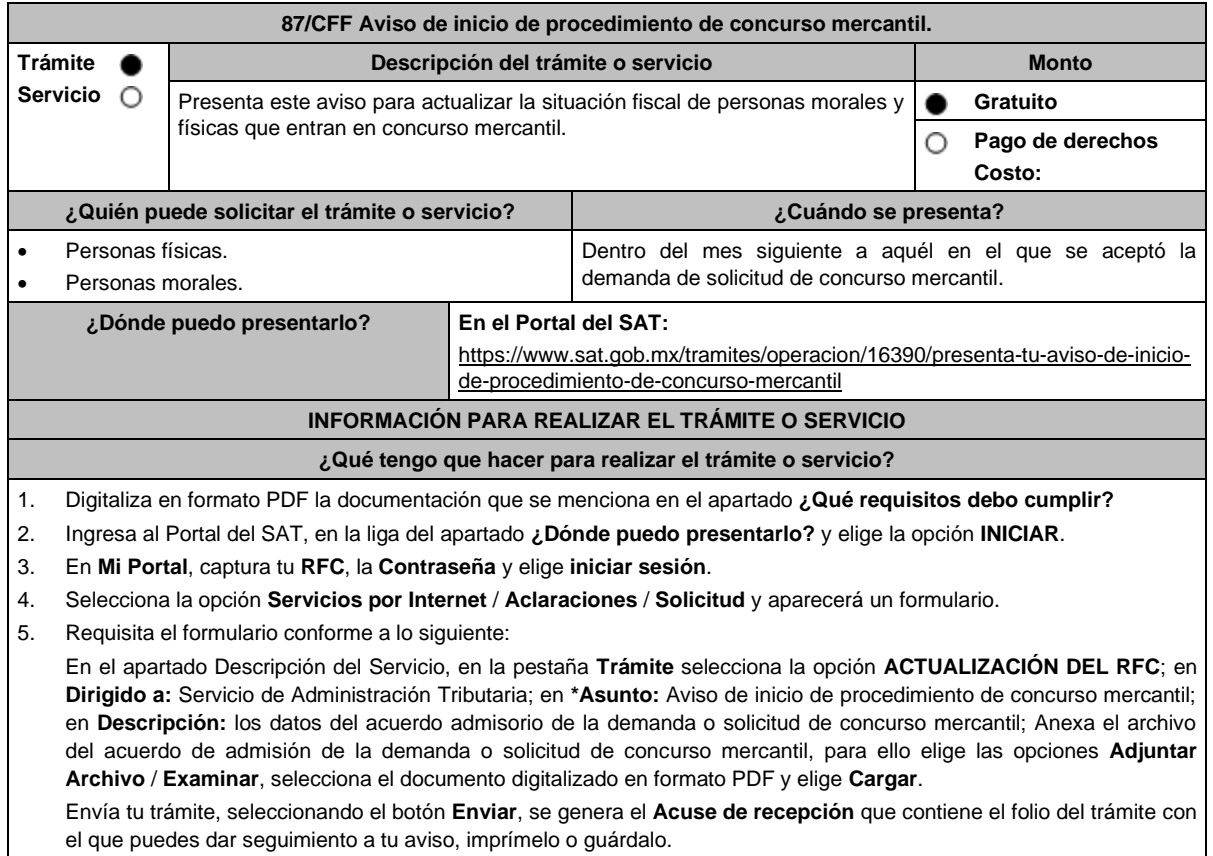

6. Revisa tu caso de aclaración en un plazo de 10 días para verificar si se te solicitó información adicional, en caso de ser así, contarás con 10 días para entregarla, si excedes ese plazo es necesario ingresar nuevamente tu solicitud. 7. Ingresa al Portal del SAT, dentro del plazo de 3 meses posteriores a la presentación del trámite, con el número de folio, para verificar la respuesta a tu aviso, en: https://wwwmat.sat.gob.mx/aplicacion/operacion/66288/consulta-tusaclaraciones-como-contribuyente de acuerdo a lo siguiente: En **Mi Portal**, captura tu RFC e ingresa tu contraseña; selecciona la opción: **Servicios por Internet** / **Aclaraciones** / **Consulta**; captura el número del folio del trámite y verifica la solución otorgada a tu solicitud; si tu solicitud fue resuelta, obtendrás Acuse de respuesta que podrás imprimir o guardar. 8. En caso de no contar con respuesta, acude a las Oficinas del SAT, para recibir información adicional sobre la situación del trámite, previa cita generada en: • El Portal del SAT: https://citas.sat.gob.mx/ **¿Qué requisitos debo cumplir?** Acuerdo de admisión de la demanda o solicitud de concurso mercantil, presentada ante la autoridad competente, digitalizado en formato PDF. **¿Con qué condiciones debo cumplir?** Contar con Contraseña **SEGUIMIENTO Y RESOLUCIÓN DEL TRÁMITE O SERVICIO ¿Cómo puedo dar seguimiento al trámite o servicio? ¿El SAT llevará a cabo alguna inspección o verificación para emitir la resolución de este trámite o servicio?** • En el Portal del SAT, con el número de folio que se encuentra en el Acuse de recepción. • Presencial en la Oficina del SAT que corresponda a tu domicilio fiscal, previa cita, con el número de folio que se encuentra en el Acuse de recepción. No. **Resolución del trámite o servicio** • Si la documentación es correcta, recibirás la confirmación de la recepción de tu solicitud, a través del caso de aclaración. • En caso contrario, por el mismo caso de aclaración, se te hará saber el rechazo del trámite y se indicarán los motivos. **Plazo máximo para que el SAT resuelva el trámite o servicio Plazo máximo para que el SAT solicite información adicional Plazo máximo para cumplir con la información solicitada** 3 meses. 10 días hábiles. 10 días hábiles. **¿Qué documento obtengo al finalizar el trámite o servicio? ¿Cuál es la vigencia del trámite o servicio?** • Acuse de recepción. • Acuse de respuesta. Indefinida. **CANALES DE ATENCIÓN Consultas y dudas Quejas y denuncias** • MarcaSAT desde lunes a viernes de 8:00 a 18:30 hrs., excepto días inhábiles: Atención telefónica: desde cualquier parte del país 55 627 22 728 y para el exterior del país (+52) 55 627 22 728. Vía Chat: http://chat.sat.gob.mx • Atención personal en las Oficinas del SAT ubicadas en diversas ciudades del país, como se establece en la siguiente liga: https://sat.gob.mx/personas/directorio-nacional-demodulos-de-servicios-tributarios Los días y horarios siguientes: lunes a jueves de 9:00 a 16:00 hrs y viernes de 08:30 a 15:00 hrs., excepto días inhábiles. • Preguntas frecuentes: https://sat.gob.mx/tramites/16390/presenta-tu-avisode-inicio-de-procedimiento-de-concurso-mercantil • Quejas y Denuncias SAT, desde cualquier parte del país: 55 885 22 222 y para el exterior del país (+52) 55 885 22 222 (quejas y denuncias). • Correo electrónico: denuncias@sat.gob.mx • En el Portal del SAT: https://www.sat.gob.mx/aplicacion/50409/presenta-tu-quejao-denuncia • Teléfonos rojos ubicados en las oficinas del SAT. • MarcaSAT 55 627 22 728 opción 8. **Información adicional** No aplica **Fundamento jurídico** Artículos: 27, 37 del CFF; 29, 30 del RCFF; Regla 2.5.13. de la RMF.

**88/CFF (Se deroga)** 

**89/CFF (Se deroga)**

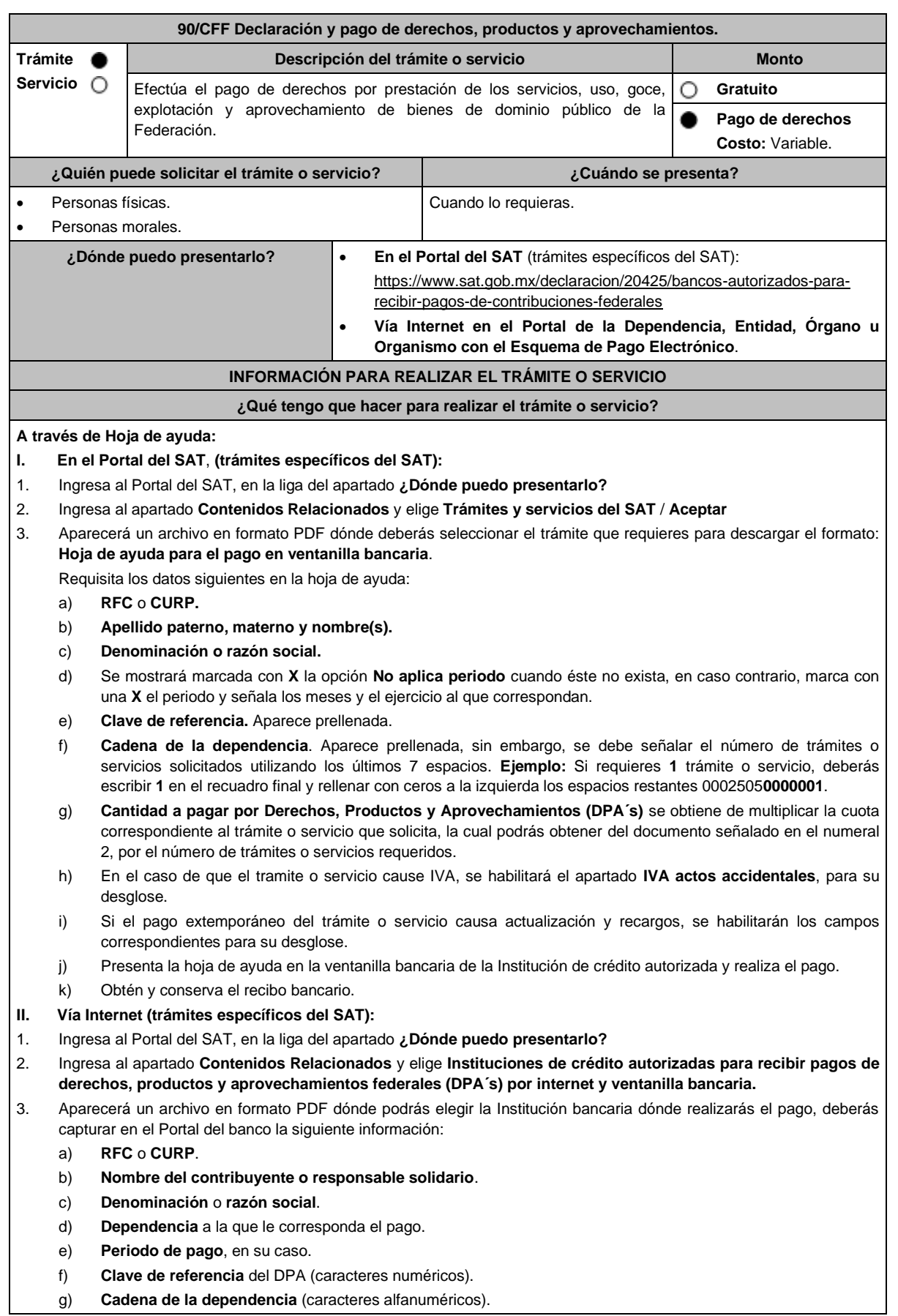

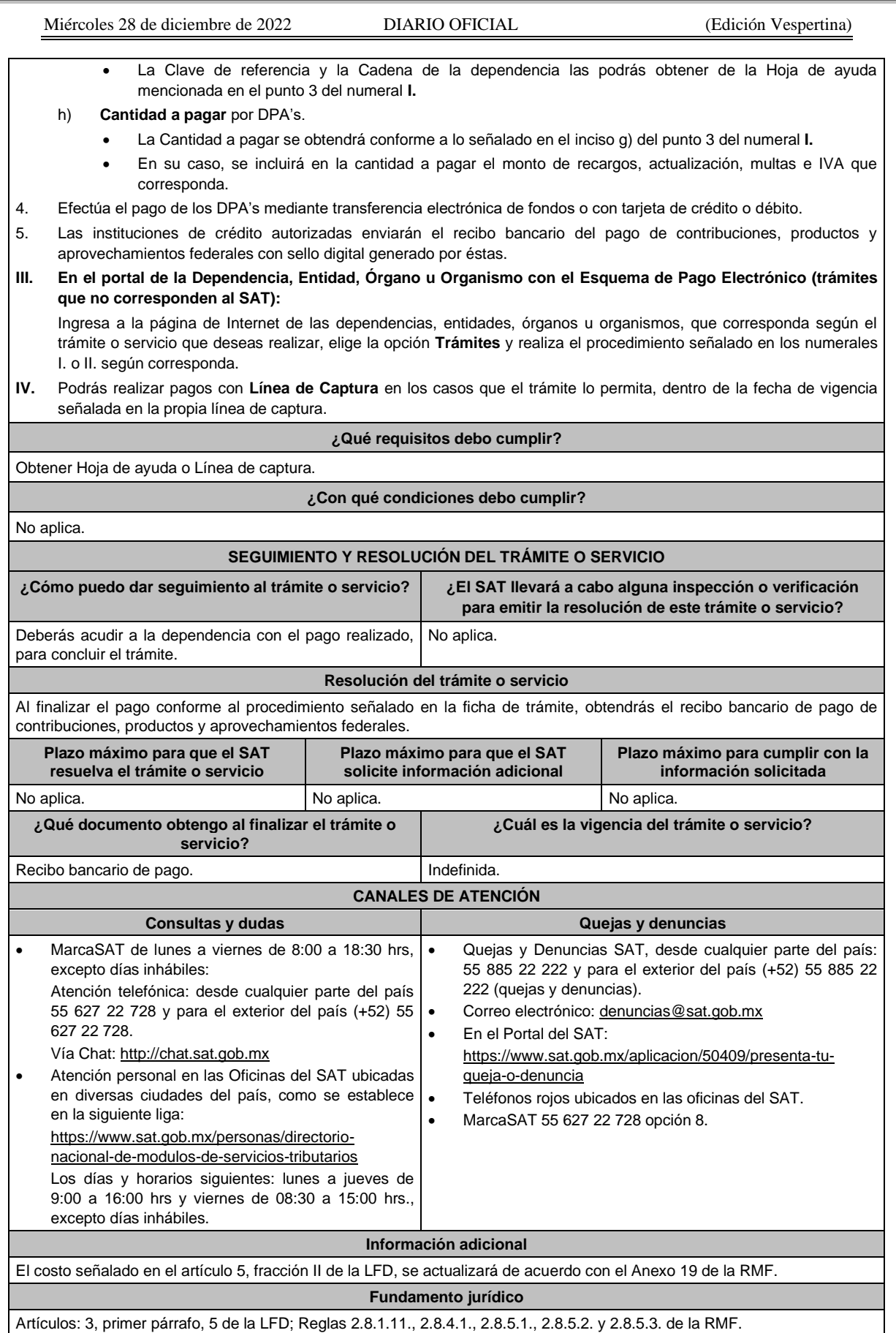

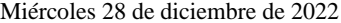

**91/CFF (Se deroga)**

**92/CFF (Se deroga)**

# **93/CFF (Se deroga)**

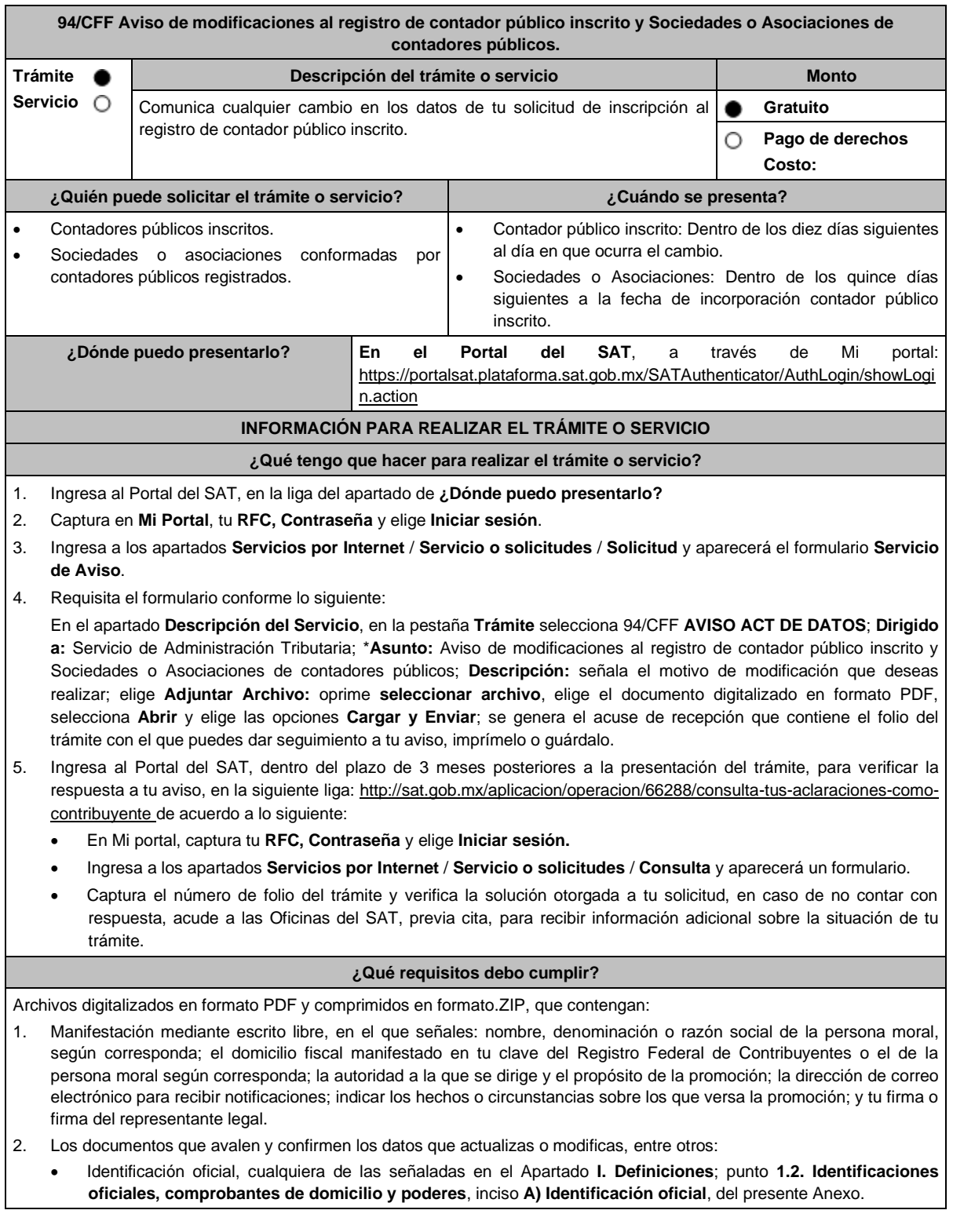

**En caso de ser representante legal:**

- 1. Poder notarial para acreditar la personalidad del representante legal o carta poder firmada ante dos testigos y ratificadas las firmas ante las autoridades fiscales o fedatario público.
- 2. Documento notarial con el que se haya designado el representante legal para efectos fiscales, en caso de residentes en el extranjero o de extranjeros residentes en México.
	- \* Para mayor referencia, consultar en el Apartado **I. Definiciones**; punto **1.2. Identificaciones oficiales, comprobantes de domicilio y poderes,** inciso **C) Poderes**, del presente Anexo.

# **¿Con qué condiciones debo cumplir?**

Contar con Contraseña.

#### **SEGUIMIENTO Y RESOLUCIÓN DEL TRÁMITE O SERVICIO**

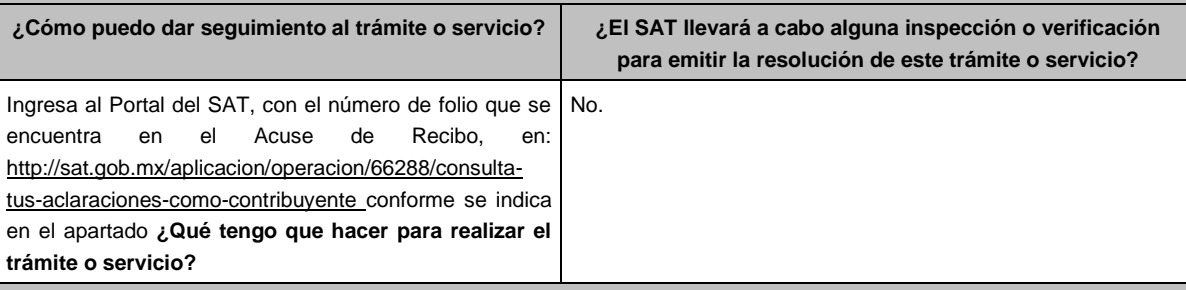

#### **Resolución del trámite o servicio**

Si cumples con los requisitos y las condiciones, se actualiza el registro de contadores públicos en caso de que no cumplas, no se actualizará.

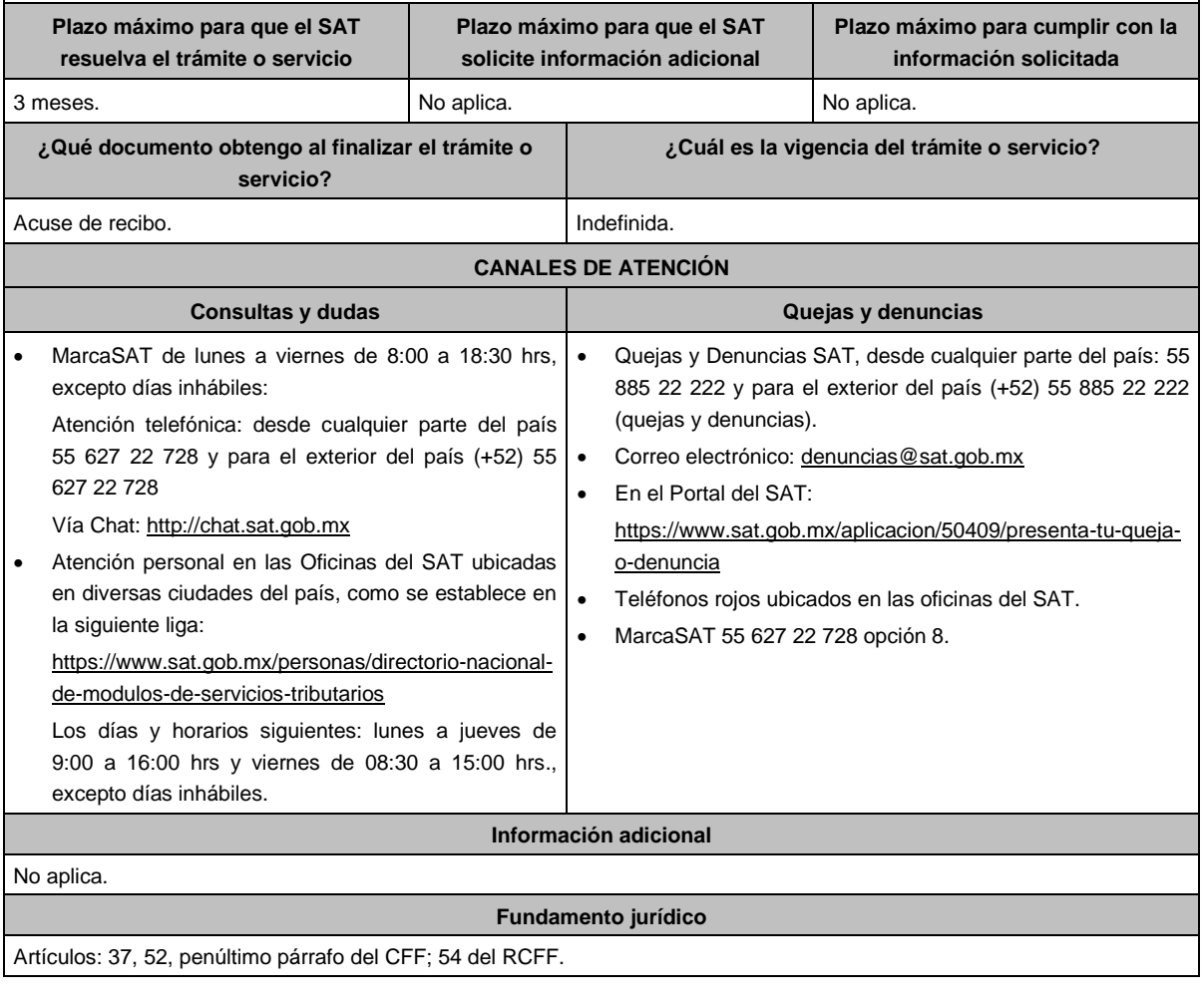

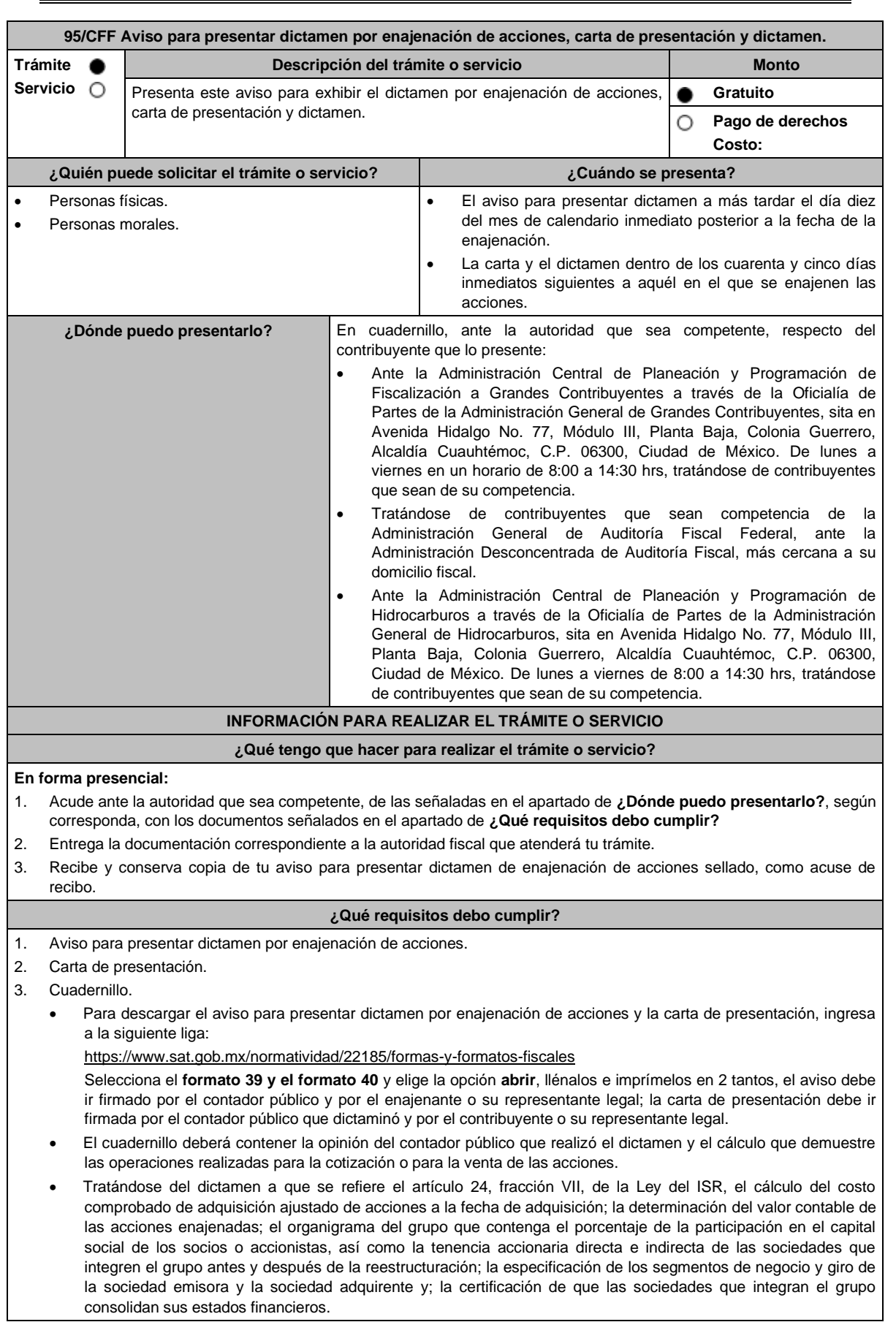

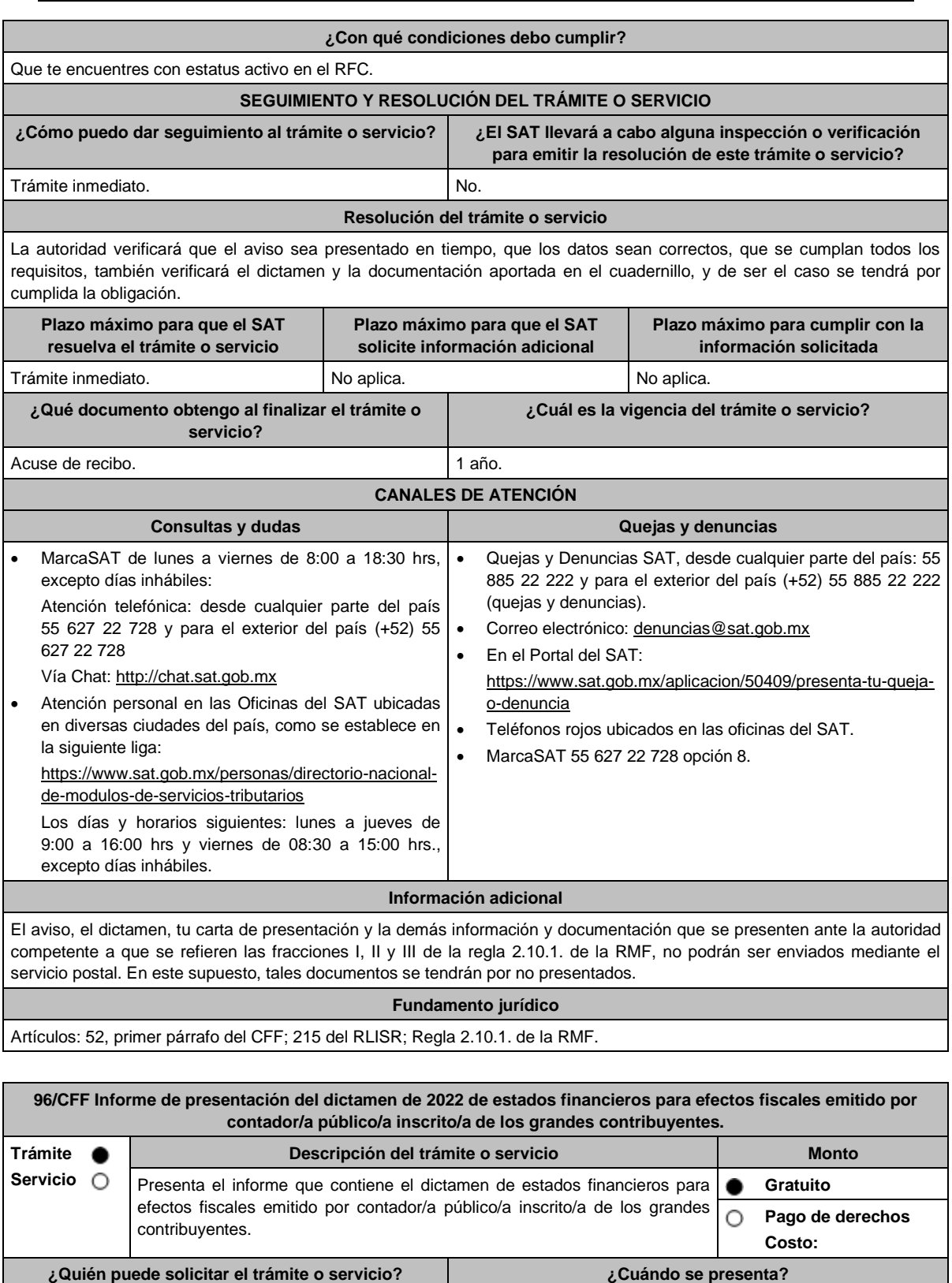

Personas morales obligadas a dictaminar sus estados | A más tardar el <mark>quince de mayo</mark> del año inmediato posterior, a la financieros. terminación del ejercicio de que se trate.

**¿Dónde puedo presentarlo? En el Portal del SAT**, en la siguiente liga: https://www.sat.gob.mx/aplicacion/20224/descarga-el-ejecutable-para-elllenado-de-tu-dictamen-fiscal-sipred

# **INFORMACIÓN PARA REALIZAR EL TRÁMITE O SERVICIO ¿Qué tengo que hacer para realizar el trámite o servicio?** 1. Ingresa al Portal del SAT, en la siguiente liga: https://www.sat.gob.mx/aplicacion/20224/descarga-el-ejecutable-para-elllenado-de-tu-dictamen-fiscal-sipred 2. Elige la opción **Guías de usuario**; **Manual de Instalación SIPRED** y sigue los pasos mencionados en el manual previo a la instalación del Sistema de Presentación de Dictamen de estados financieros para efectos fiscales (SIPRED), una vez agregado el sitio web del SAT como sitio de confianza, reinicia tu computadora para que se ejecuten los cambios. 3. Elige la opción **Iniciar Descarga** y descarga la aplicación; Instala la aplicación de acuerdo a las indicaciones del asistente; captura la información de tu dictamen de estados financieros en la aplicación Microsoft Excel, utilizando el complemento instalado denominado **SAT** / **SIPRED**, conforme al **Manual de Usuario SIPRED**, que puedes obtener en la liga mencionada en el numeral 1, elige la opción **Guías de usuario** / **Manual de Usuario SIPRED**. 4. Una vez generados los archivos, ingresa a la liga del apartado de **¿Dónde puedo presentarlo?** 5. Elige: **Opciones para realizar tu trámite; En línea a través del Portal del SAT**; **Envío,** captura tu RFC y e.firma, y selecciona **Enviar**; Adjunta la documentación requerida y obtén tu acuse de recibo. **¿Qué requisitos debo cumplir?** Archivo con extensión SB2X : 1. Informe sobre la revisión de la situación fiscal del contribuyente. 2. Dictamen. 3. Cuestionarios diagnóstico fiscal. 4. Manifestación bajo protesta de decir verdad, del contador público inscrito que elaboró el dictamen y del contribuyente o de tu representante legal, en los términos que establezca el SAT mediante reglas de carácter general. **¿Con qué condiciones debo cumplir?** Contar con e.firma, el contribuyente y el contador público inscrito. **SEGUIMIENTO Y RESOLUCIÓN DEL TRÁMITE O SERVICIO ¿Cómo puedo dar seguimiento al trámite o servicio? ¿El SAT llevará a cabo alguna inspección o verificación para emitir la resolución de este trámite o servicio?** Trámite inmediato. En el Portal del SAT, con el folio de tu acuse de recibo, en: https://www.sat.gob.mx/consultas/30601/envio-yconsulta-de-tu-dictamen-fiscal,-asi-como-los-papeles-detrabajo-del-contador-publico-inscrito-relacionados-con-tudictamen-(sipred) • En Acceso con e.firma, selecciona los archivos \*.cer y \*.key de tu e.firma, captura tu Contraseña de clave privada y elige Enviar. Selecciona Documentos 2010 y posteriores, captura la información: Contribuyente o CPI, folio documento, Ejercicio, Tipo documento, RFC representante legal, Nombre representante legal y papeles de trabajo, después oprime Consultar. No. **Resolución del trámite o servicio** • De ser correcta la recepción del dictamen vía Internet, se enviará al contribuyente y al contador público inscrito, vía correo electrónico, acuse de aceptación y número de folio que acredite tu trámite. De igual manera podrás consultarlo en el Portal del SAT. https://www.sat.gob.mx/consultas/30601/envio-y-consulta-de-tu-dictamen-fiscal,-asi-como-los-papeles-de-trabajo-delcontador-publico-inscrito-relacionados-con-tu-dictamen-(sipred) • Selecciona **Iniciar**, captura tu **e.firma**, y elige **Enviar**. **Plazo máximo para que el SAT resuelva el trámite o servicio Plazo máximo para que el SAT solicite información adicional Plazo máximo para cumplir con la información solicitada** Trámite inmediato. No aplica. No aplica. **¿Qué documento obtengo al finalizar el trámite o servicio? ¿Cuál es la vigencia del trámite o servicio?**

Acuse de, aceptación o rechazo. Indefinido.

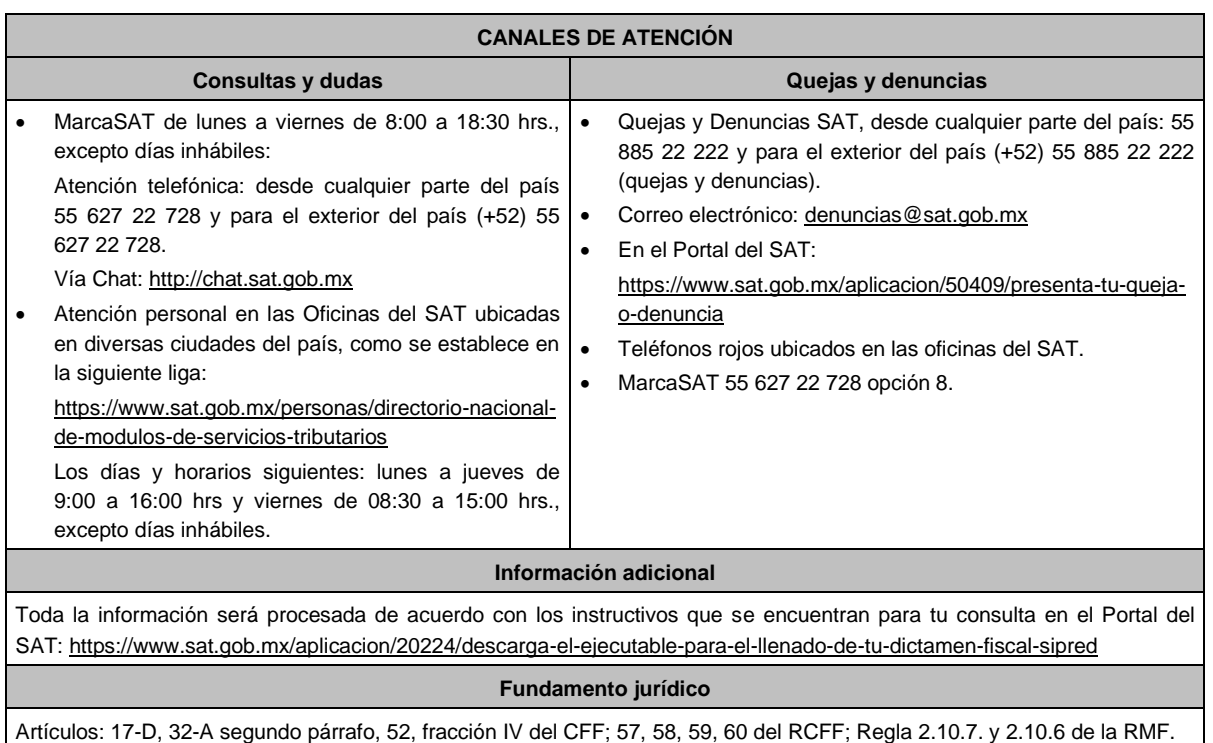

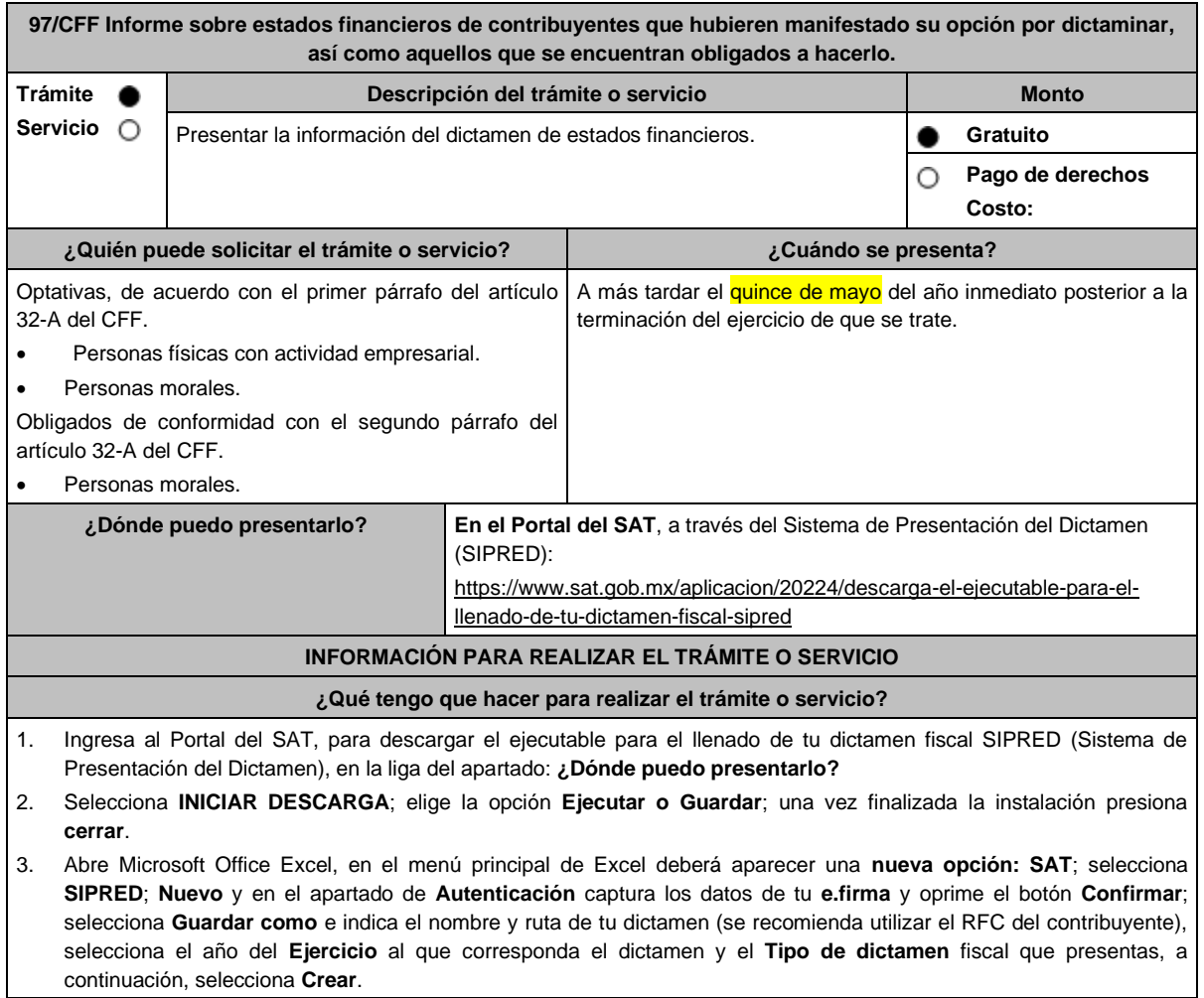

4. Captura la información solicitada: Nombre, denominación o razón social de la empresa a dictaminarse; contador

público inscrito que realiza el dictamen fiscal; en su caso, representante legal de la empresa; despacho contable de adscripción del contador público inscrito; datos generales de la empresa; anexos; cuestionario; notas a los estados financieros; declaratoria, opinión e informe del contador público inscrito; e información adicional. 5. Una vez concluida la captura de la información, selecciona **Validar** para verificar que esté completa; en caso de que así sea, firma con tu e.firma el dictamen, así como el contador público inscrito con su e.firma. 6. Selecciona **Enviar**, el sistema procesará la petición y desplegará una pantalla de Acuse de documento para validación, el cual confirma que el archivo.SB2X será validado por el SAT; como resultado puede ser aceptado o rechazado por lo que el citado acuse no ampara el cumplimiento de la obligación fiscal. 7. Ya que el sistema validó la aceptación se genera Acuse de aceptación en su caso si no cumple con algún requisito se genera tu Acuse de rechazo. 8. En caso de rechazo, una vez solventada la causa de rechazo puedes volver a realizar el trámite. 9. Da seguimiento a tu trámite de acuerdo con lo indicado en el apartado **¿Cómo puedo dar seguimiento al trámite o servicio?** o desde Microsoft Office Excel, opción SAT, en **Operación del sistema monitor externo:** • Selecciona la opción **Estatus y Acuses**. • **Autentifícate** con los datos de tu e.firma. • Selecciona **Contribuyente o CPI**. • **Captura** el folio, ejercicio, tipo de documento, RFC y nombre del Representante Legal y oprime **Consultar**. **¿Qué requisitos debo cumplir?** Archivo con extensión.SB2X, correspondiente al dictamen generado con el SIPRED (Sistema de Presentación del Dictamen) firmado por el contador público inscrito y el contribuyente. **¿Con qué condiciones debo cumplir?** Contar con e.firma, el contribuyente y el contador público inscrito. **SEGUIMIENTO Y RESOLUCIÓN DEL TRÁMITE O SERVICIO ¿Cómo puedo dar seguimiento al trámite o servicio? ¿El SAT llevará a cabo alguna inspección o verificación para emitir la resolución de este trámite o servicio?** En el Portal del SAT, con el folio de tu acuse de recibo, en: https://www.sat.gob.mx/consultas/30601/envio-yconsulta-de-tu-dictamen-fiscal,-asi-como-los-papeles-detrabajo-del-contador-publico-inscrito-relacionados-con-tudictamen-(sipred) • En Acceso con e.firma, selecciona los archivos \*.cer y \*.key de tu e.firma, captura tu Contraseña de clave privada y elige Enviar. Selecciona Documentos 2010 y posteriores, captura la información: Contribuyente o CPI, folio documento, Ejercicio, Tipo documento, RFC representante legal, Nombre representante legal y papeles de trabajo, después oprime Consultar. No. **Resolución del trámite o servicio** La autoridad validará tu información y emitirá el Acuse de aceptación vía correo electrónico. **Plazo máximo para que el SAT resuelva el trámite o servicio Plazo máximo para que el SAT solicite información adicional Plazo máximo para cumplir con la información solicitada** Trámite inmediato. No aplica. No aplica. No aplica. No aplica. **¿Qué documento obtengo al finalizar el trámite o servicio? ¿Cuál es la vigencia del trámite o servicio?**

Acuse de aceptación o rechazo. Indefinida.

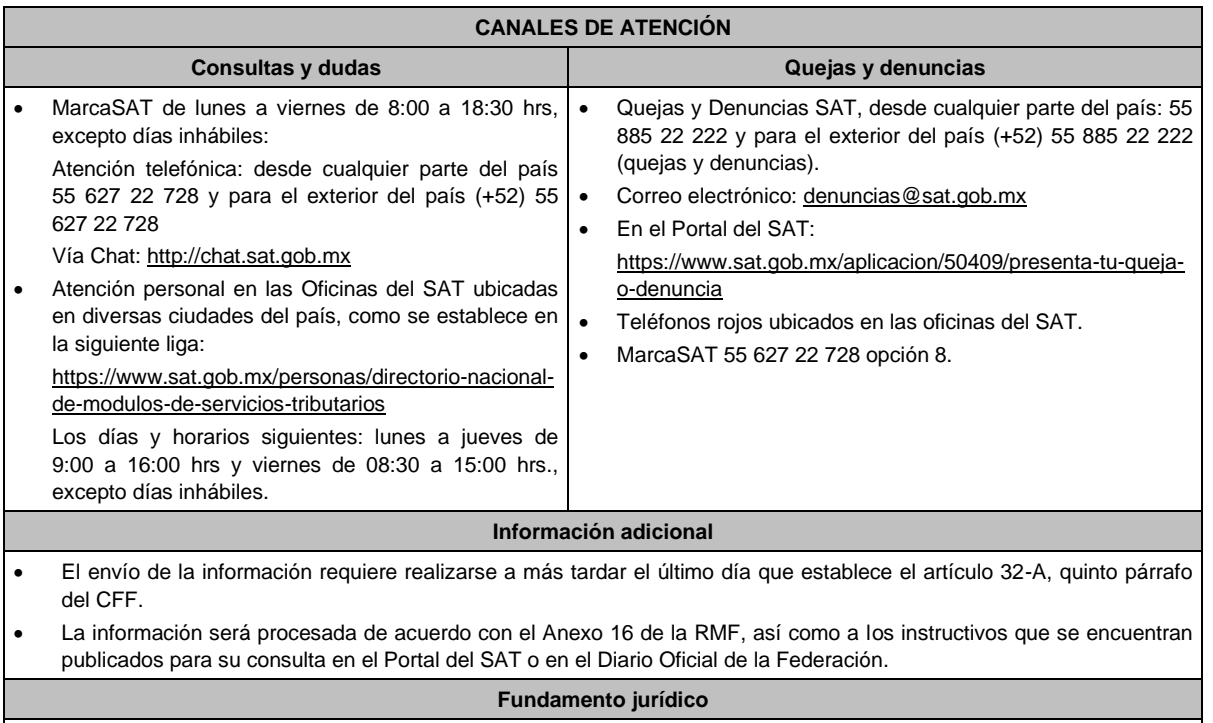

Artículos: 32-A, 52 del CFF; 57, 58, 59, 60 del RCFF; Reglas 2.10.6. y 2.10.7. de la RMF.

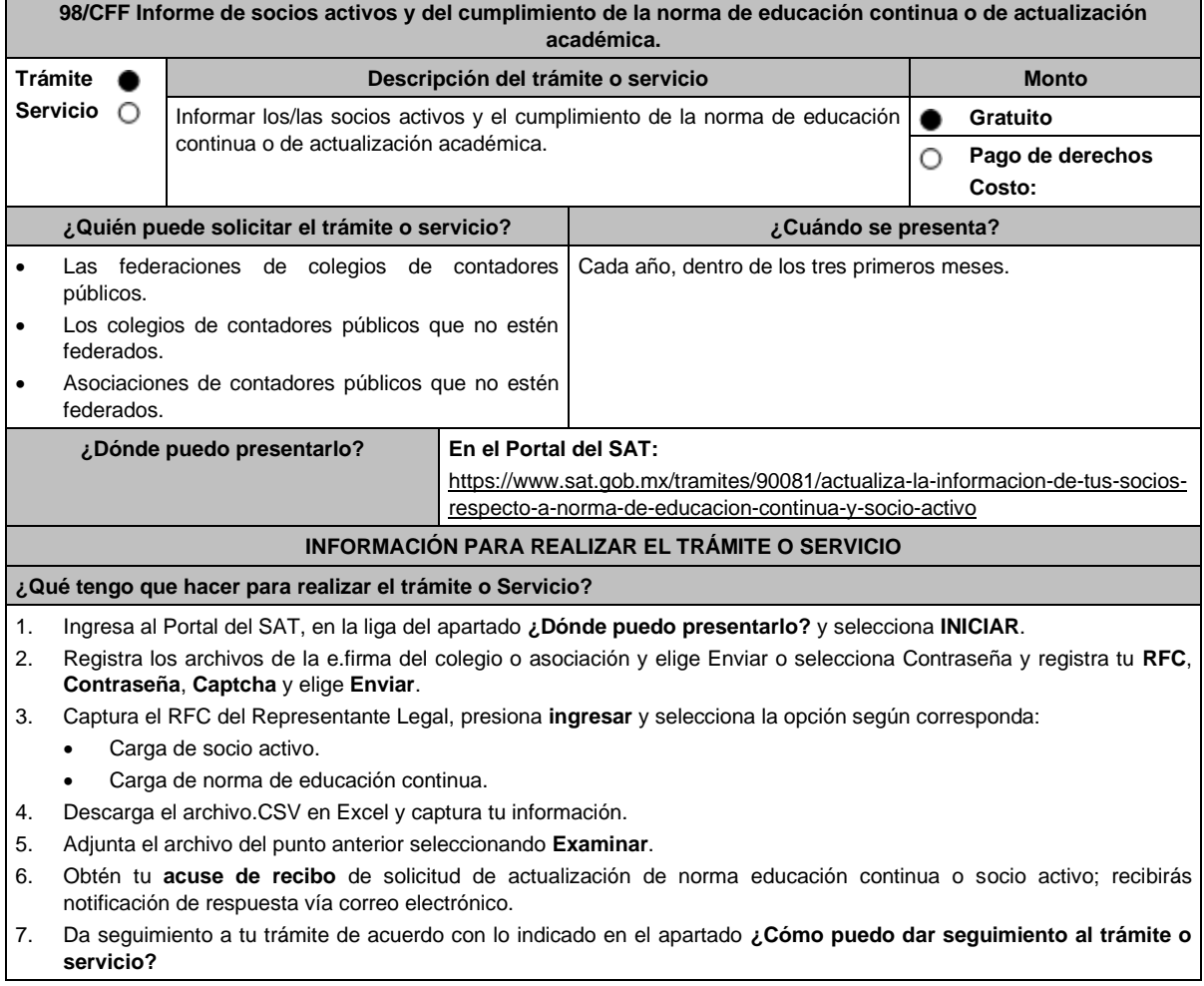

# **¿Qué requisitos debo cumplir?** Proporciona conforme se indica en el apartado **¿Qué tengo que hacer para realizar el trámite o servicio?** la información siguiente: 1. Los socios activos, a los cuales expediste la constancia respectiva. 2. Cumplimiento de la norma de educación continua o de actualización académica de tus socios, que a su vez sean contadores públicos inscritos ante la Administración General de Auditoría Fiscal Federal. **¿Con qué condiciones debo cumplir?** Contar con e.firma **SEGUIMIENTO Y RESOLUCIÓN DEL TRÁMITE O SERVICIO ¿Cómo puedo dar seguimiento al trámite o servicio? ¿El SAT llevará a cabo alguna inspección o verificación para emitir la resolución de este trámite o servicio?** En el Portal del SAT, con tu número de registro en la siguiente liga: https://www.sat.gob.mx/consultas/87096/consulta-tuinformacion-de-la-norma-de-educacion-continua-y-desocio-activo • Selecciona **INICIAR**; se desplegará un formulario; realiza la **Búsqueda** de contadores públicos registrados que cumplieron con NEC y/o socio activo; captura el número de registro del contador público registrado, nombre del contador público registrado, ejercicio o selecciona la opción **TODOS** y elige **Buscar**. No. **Resolución del trámite o servicio** La autoridad validará tu información y te notificará la respuesta vía correo electrónico. **Plazo máximo para que el SAT resuelva el trámite o servicio Plazo máximo para que el SAT solicite información adicional Plazo máximo para cumplir con la información solicitada** 3 meses. No aplica. A series are set of No aplica. A series of No aplica. **¿Qué documento obtengo al finalizar el trámite o servicio? ¿Cuál es la vigencia del trámite o servicio?** Acuse de recibo de solicitud de actualización de norma educación continua o socio activo. 1 año. **CANALES DE ATENCIÓN Consultas y dudas Quejas y denuncias** • MarcaSAT de lunes a viernes de 8:00 a 18:30 hrs, excepto días inhábiles: • Atención telefónica: desde cualquier parte del país 55 627 22 728 y para el exterior del país (+52) 55 627 22 728 Vía Chat: http://chat.sat.gob.mx • Atención personal en las Oficinas del SAT ubicadas en diversas ciudades del país, como se establece en la siguiente liga: https://www.sat.gob.mx/personas/directorio-nacionalde-modulos-de-servicios-tributarios Los días y horarios siguientes: lunes a jueves de 9:00 a 16:00 hrs y viernes de 08:30 a 15:00 hrs., excepto días inhábiles. • Quejas y Denuncias SAT, desde cualquier parte del país: 55 885 22 222 y para el exterior del país (+52) 55 885 22 222 (quejas y denuncias). • Correo electrónico: denuncias@sat.gob.mx • En el Portal del SAT: https://www.sat.gob.mx/aplicacion/50409/presenta-tu-quejao-denuncia • Teléfonos rojos ubicados en las oficinas del SAT. • MarcaSAT 55 627 22 728 opción 8.
### **Información adicional**

- El Servicio de Administración Tributaria publicará en el Portal del SAT, una relación con el nombre y el registro de contadores públicos registrados ante la Administración General de Auditoría Fiscal Federal, que fueron enviados por las federaciones de colegios de contadores públicos o por los colegios o asociaciones de contadores públicos que no estén federados, lo anterior, a efecto de que las/los contadores públicos validen su inclusión.
- Si estas inscrito en el registro de contadores públicos y no apareces en la relación del portal antes mencionado pero tienes en tu poder las constancias de socio activo, de cumplimiento de la norma de educación continua o de actualización académica, realiza las aclaraciones correspondientes en un principio ante la agrupación emisora o mediante la presentación de un escrito libre ante cualquier Administración Desconcentrada de Auditoría Fiscal, o bien, en la Administración General de Auditoría Fiscal Federal, dentro de los quince días hábiles posteriores a la conclusión del plazo señalado en el primer párrafo de la regla 2.10.5., una vez transcurrido dicho término sin que acrediten contar con la **constancia de socio activo y del cumplimiento de la norma de educación continua o de actualización académica**, se tendrá como no cumplido.
- En el archivo de Excel no utilizar celdas combinadas.

## **Fundamento jurídico**

Artículos: 37 del CFF; 53 del RCFF; Regla 2.10.5. de la RMF.

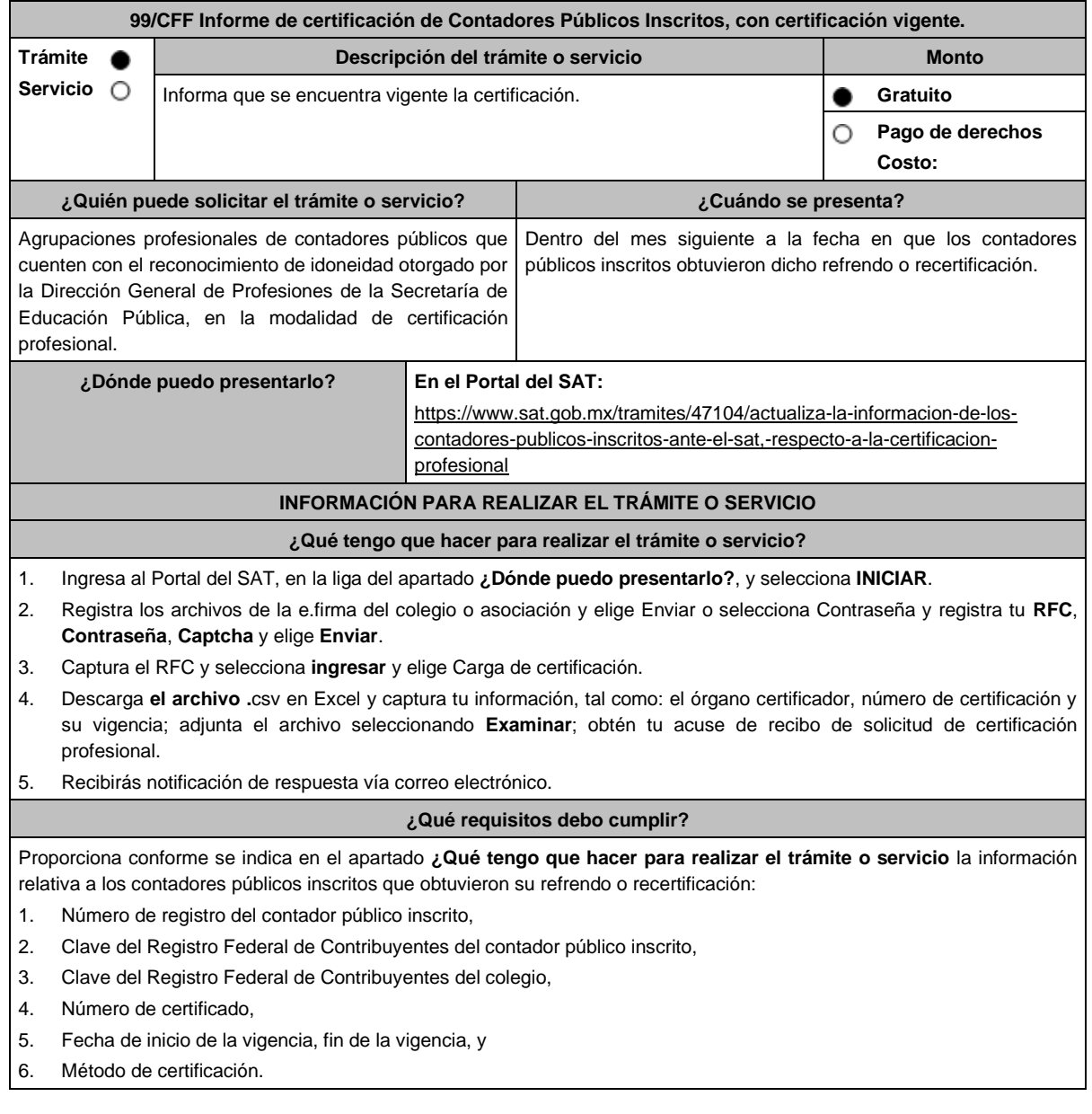

# **¿Con qué condiciones debo cumplir?**

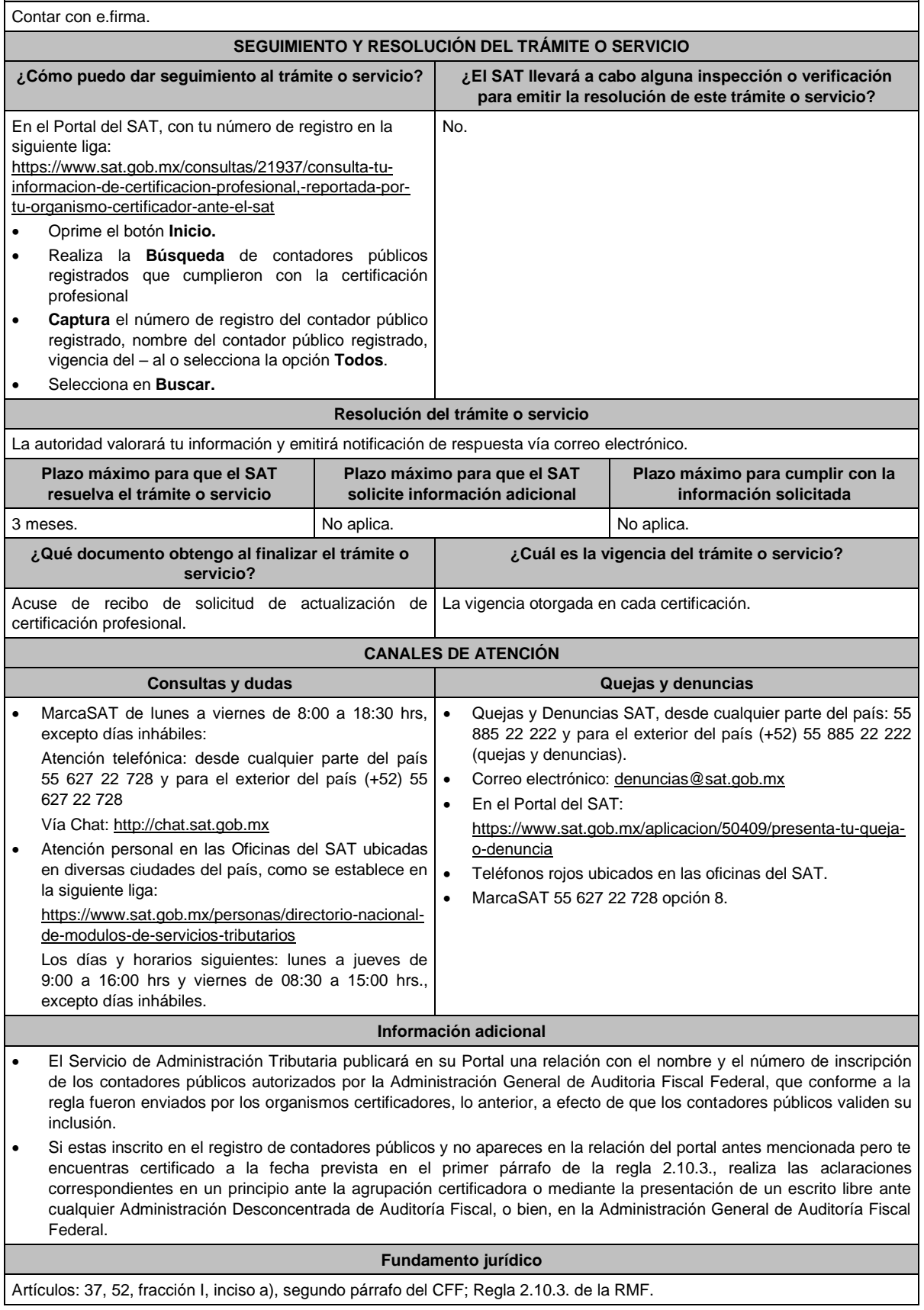

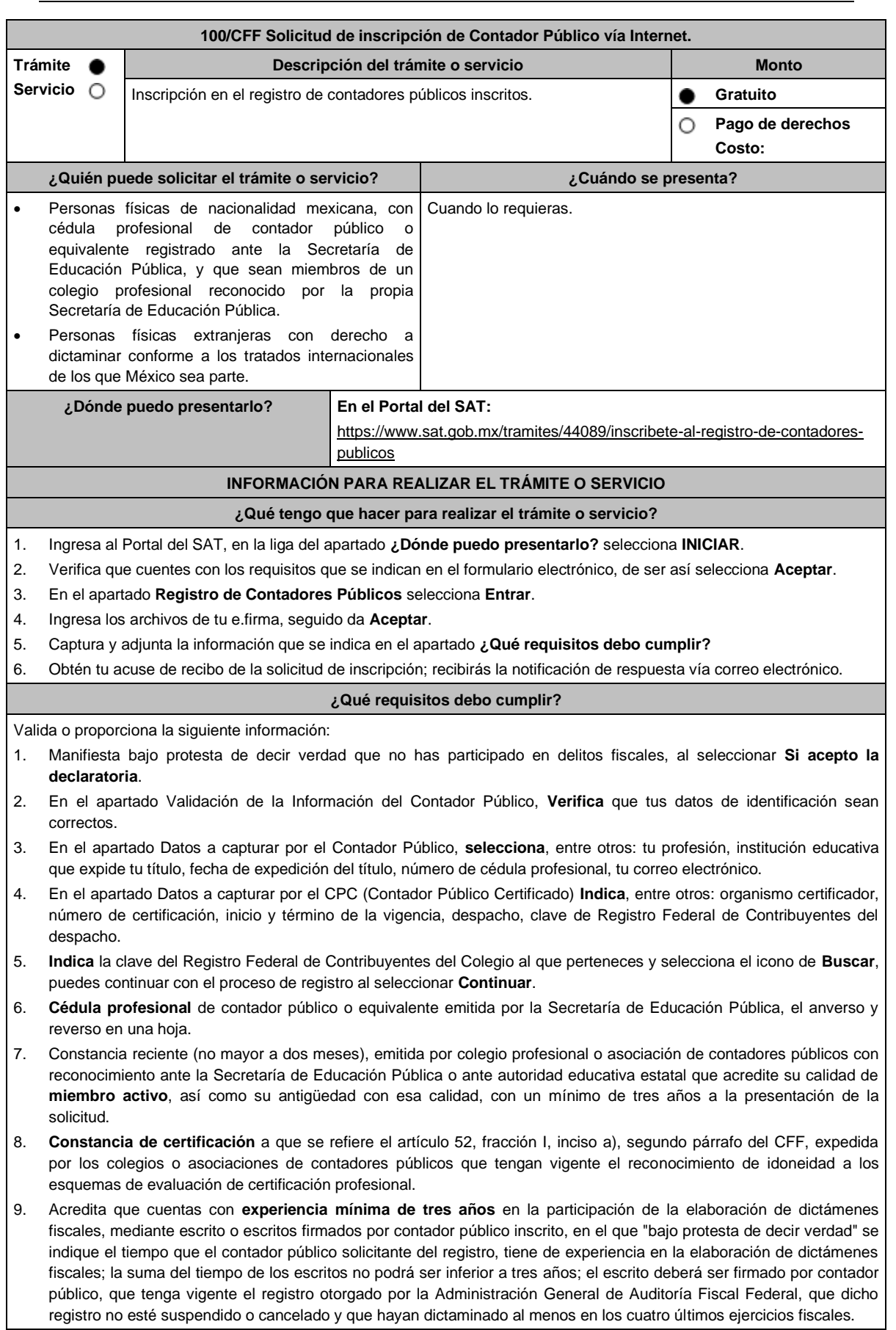

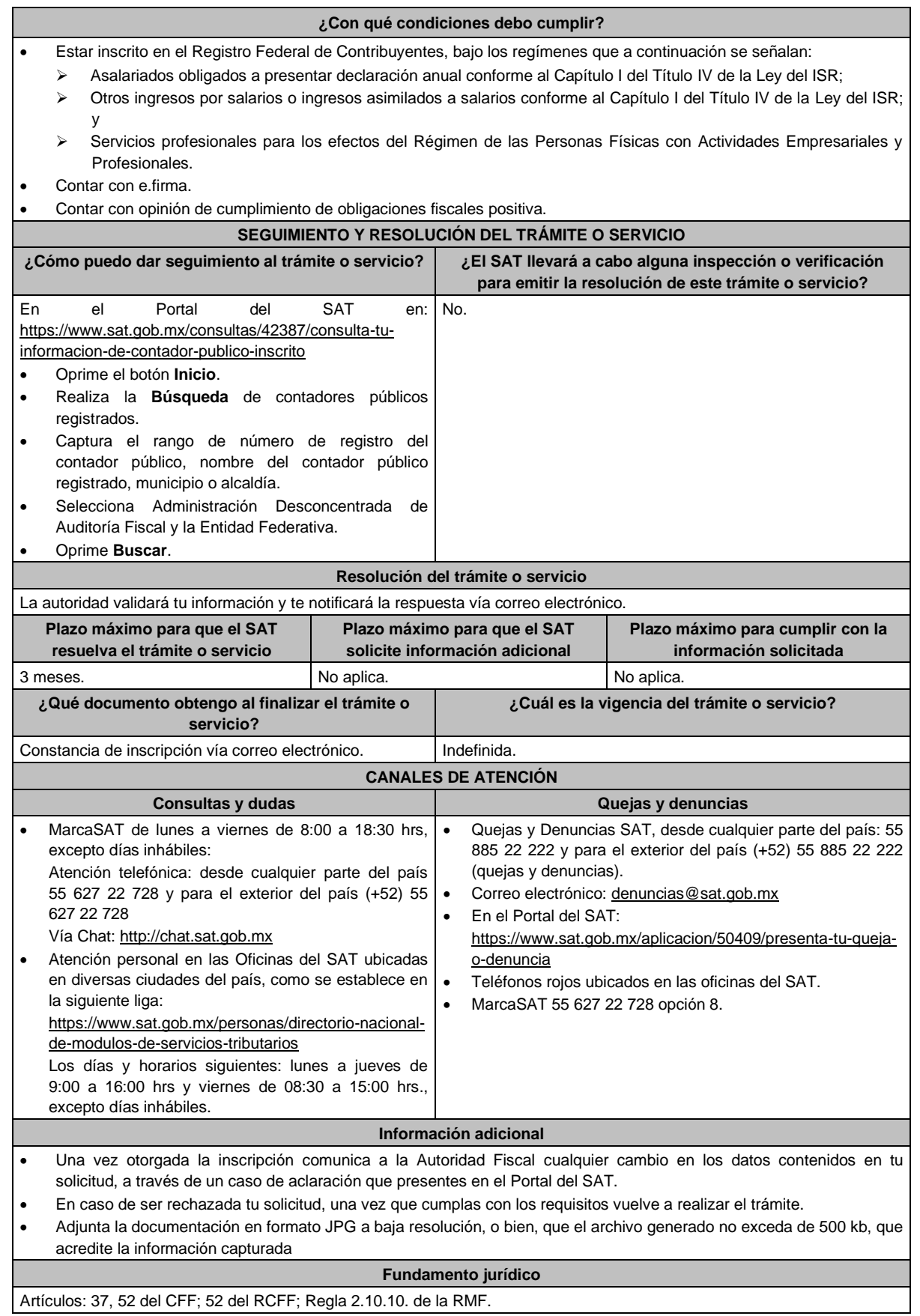

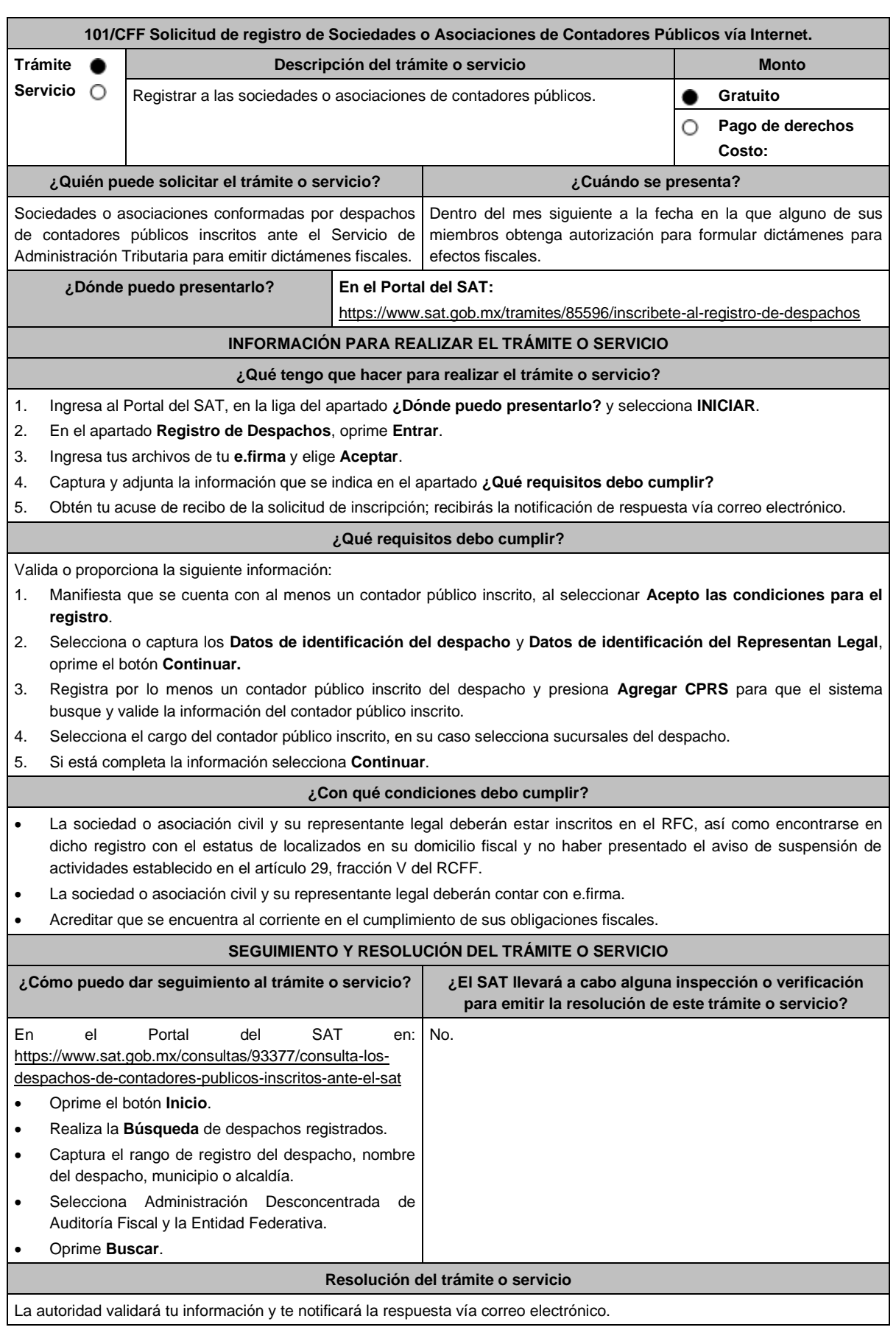

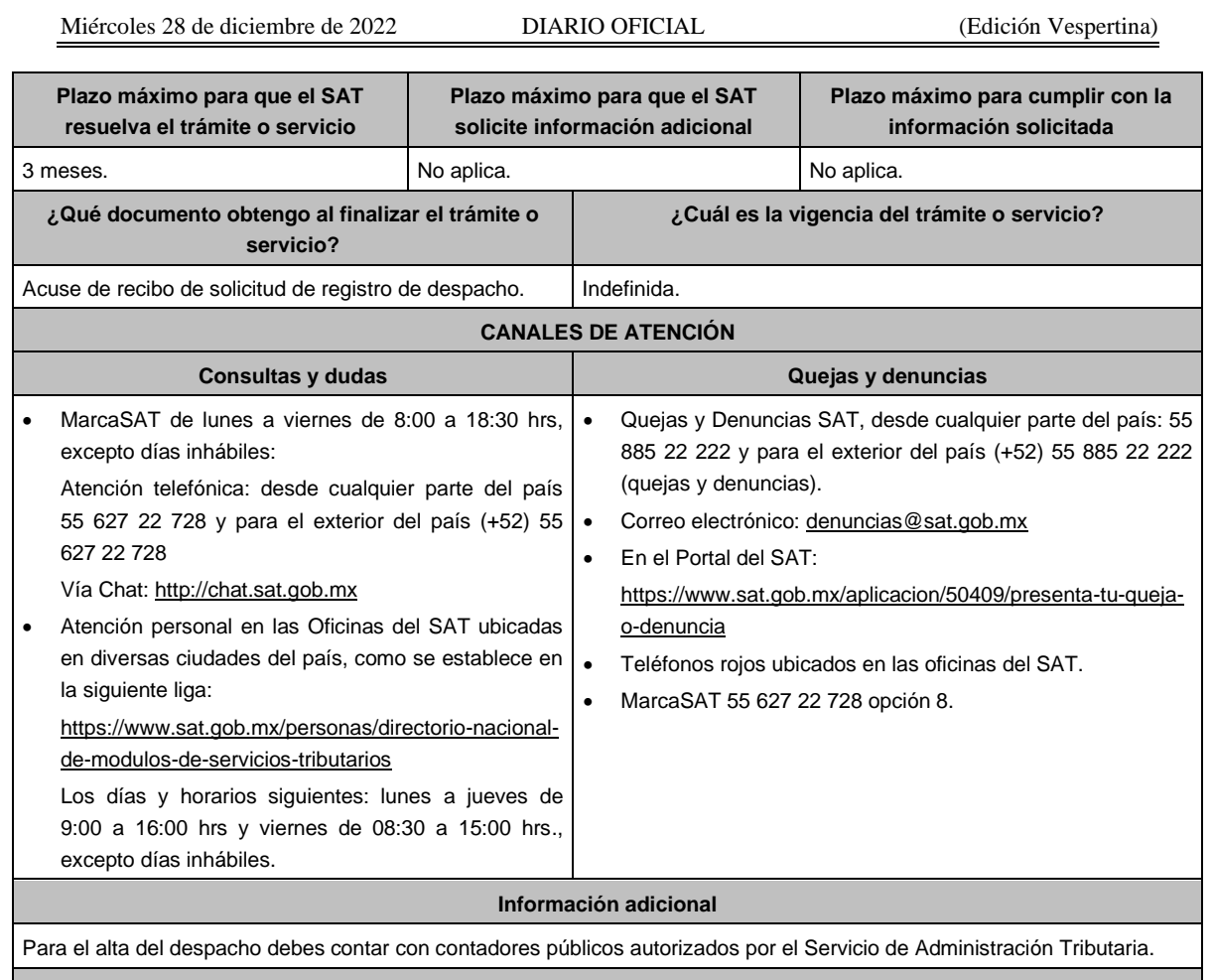

**Fundamento jurídico**

Artículos: 37, 52 del CFF; 54 del RCFF; Regla 2.10.10. de la RMF.

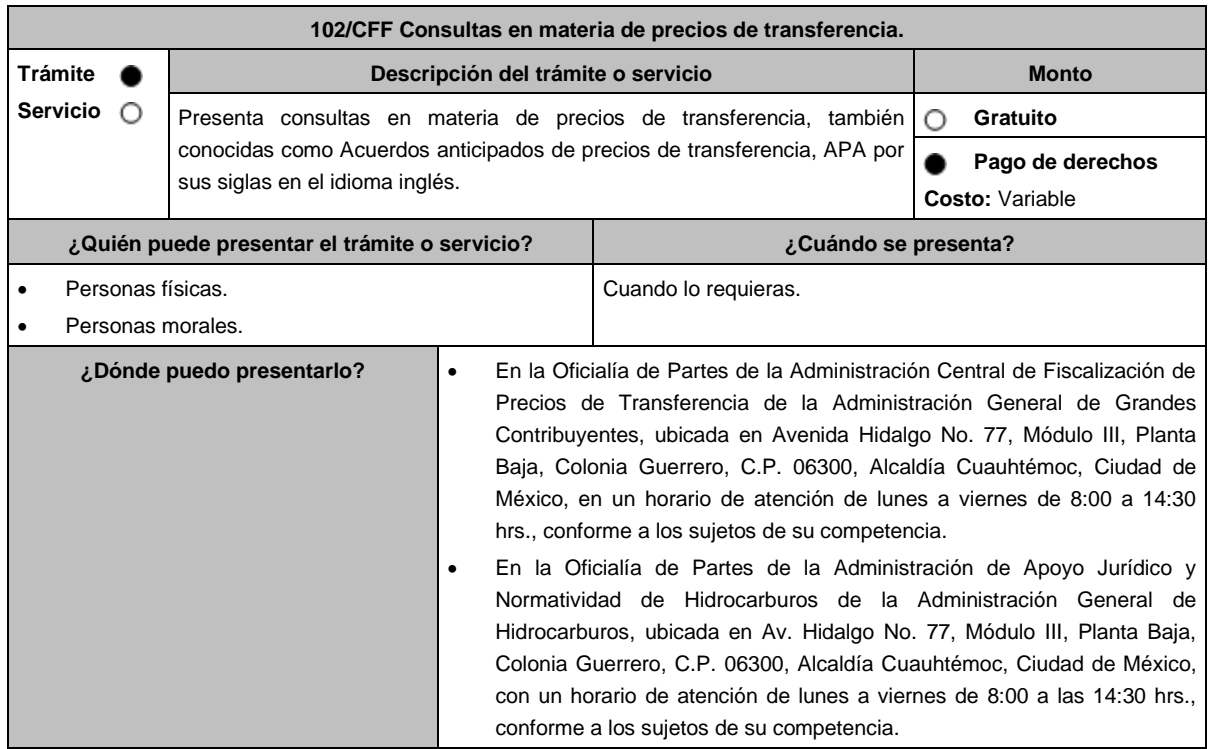

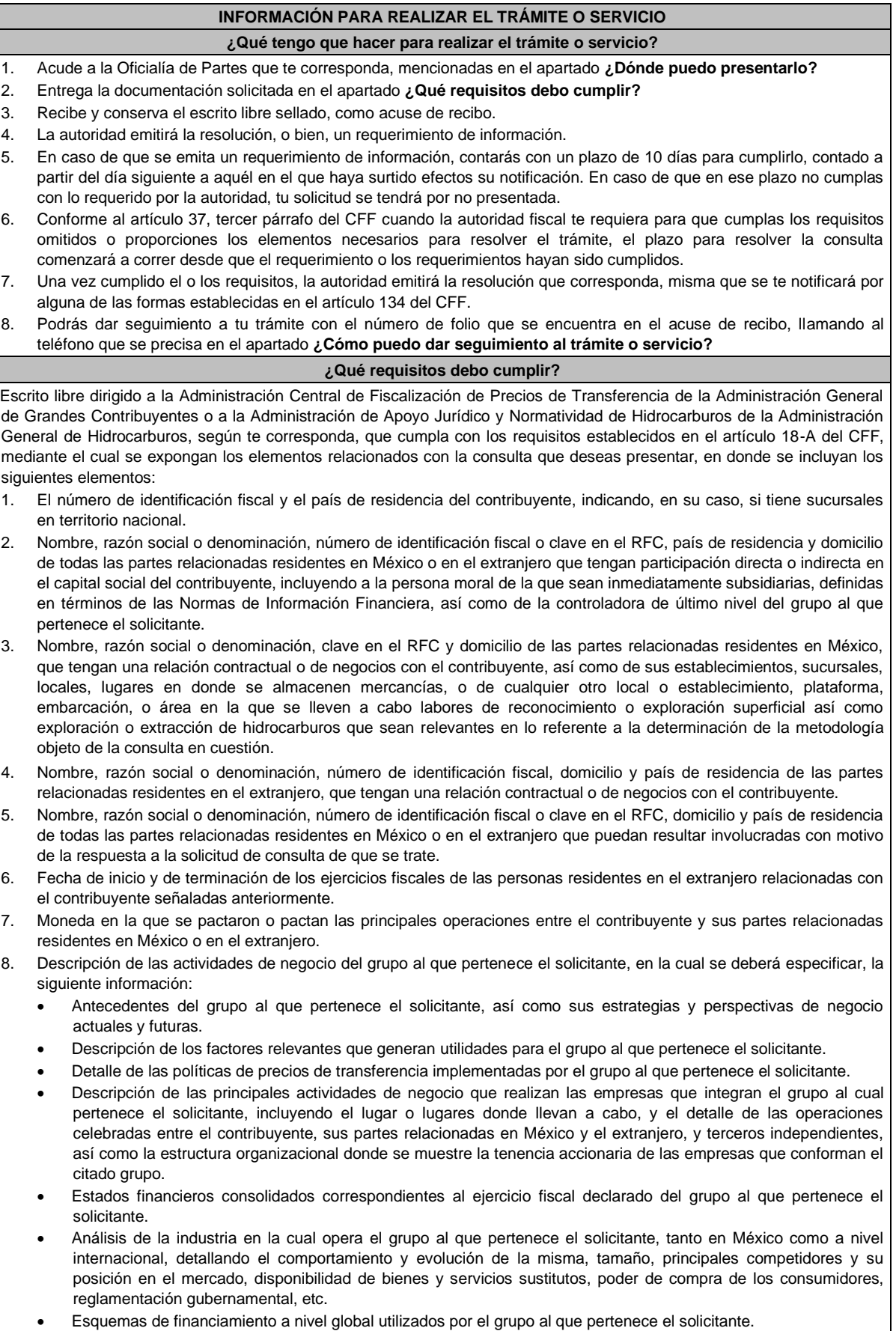

- Descripción de los intangibles, propiedad del grupo al que pertenece el solicitante, tales como marcas, know how, patentes, etc. Asimismo, deberás proporcionar la siguiente información respecto a los intangibles propiedad del grupo al que pertenece el solicitante: ➢ Nombre y país de residencia del propietario legal de los intangibles del grupo al que pertenece el solicitante, así como la documentación soporte que lo acredite como tal. ➢ Nombre, país de residencia e información financiera de aquellas empresas en donde se reflejen contablemente los intangibles del grupo al que pertenece el solicitante; identificados por categoría (por ejemplo, intangible de mercadotecnia, intangible de comercialización, etc.). ➢ Nombre y país de residencia de aquellas empresas que realicen actividades relacionadas con el desarrollo, mejoramiento, mantenimiento, protección y explotación de los intangibles, propiedad del grupo al que pertenece el solicitante. Al respecto, se deberá incluir la información financiera que refleje los gastos incurridos por dichas empresas en relación con las actividades descritas anteriormente, identificados por categoría (por ejemplo, intangible comercial o de producción, intangible de comercialización o de mercadotecnia, etc.). 9. Nombre y país de residencia de las empresas que forman parte del grupo al que pertenece el solicitante, que obtengan ingresos, o bien, realicen egresos con terceros independientes, inherentes a la actividad de negocio a la que se dedica el grupo al que pertenece el solicitante especificando los montos de los ingresos y egresos con terceros independientes. 10. En lo referente a la actividad del solicitante, se deberá proporcionar una descripción detallada, o bien, adjuntar los archivos electrónicos que contengan la siguiente información: • Descripción de las funciones realizadas, los activos empleados y los riesgos asumidos por la solicitante, inherentes a su propia actividad de negocios. • Registro de acciones nominativas del contribuyente, señalado en el artículo 128 de la Ley General de Sociedades Mercantiles. • Estados de posición financiera y de resultados del contribuyente de al menos tres ejercicios fiscales inmediatos anteriores a aquél en que se presente la consulta en cuestión, incluyendo una relación de los costos y gastos incurridos por el contribuyente, y de las personas relacionadas residentes en México o en el extranjero, que tengan una relación contractual o de negocios con el mismo, así como manifestación de haber presentado las declaraciones anuales normales y complementarias del ISR del contribuyente, correspondientes al ejercicio en el que se solicita la expedición de la resolución en cuestión, y de los tres ejercicios inmediatos anteriores. • En el caso de los contribuyentes que dictaminen sus estados financieros para efectos fiscales, en lugar de presentar los estados de posición financiera y de resultados a que se refiere el punto anterior, deberás manifestar la fecha de presentación del dictamen correspondiente al ejercicio en el que se solicita la resolución en cuestión, y de los tres ejercicios inmediatos anteriores y adjuntar los acuses de recibo correspondientes. • Contratos, acuerdos o convenios celebrados entre el contribuyente y las empresas relacionadas con el mismo, residentes en México o en el extranjero, que sean objeto de la consulta en cuestión. • Organigrama operativo, mediante el cual puedan identificarse los nombres y puestos en la estructura organizacional (a partir de niveles gerenciales o similares), tanto del contribuyente como de sus partes relacionadas en México o el extranjero, de las personas encargadas de las áreas, tanto operativas como administrativas y una descripción de las actividades que cada uno de ellos realizan como parte de la operación de la solicitante, así como el lugar geográfico en donde dichas actividades tienen lugar. Las personas señaladas en dicho organigrama, deberán ser incluidos como autorizados en términos del artículo 19 del CFF para oír y recibir toda clase de notificaciones por parte de la autoridad fiscal, así como adjuntar copia simple de su identificación oficial. • Descripción de la estrategia de negocios implementada por el solicitante, en donde se especifique si ha sido, o bien, se pretende que sea sujeta a la implementación de algún tipo de reestructura que implique la migración de funciones, activos o riesgos, y que esto haya conllevado o conlleve a la implementación de cambios en su estructura operativa y/o en su giro de negocios. Lista de sus principales competidores. 11. En lo referente a las transacciones u operaciones por las cuales el contribuyente solicita resolución particular, deberá proporcionar sobre las mismas la información siguiente: • Descripción detallada de las funciones realizadas, los activos empleados y los riesgos asumidos tanto por el contribuyente como por sus partes relacionadas residentes en México o en el extranjero, inherentes a la operación u operaciones objeto de la consulta. • El método o métodos propuestos por el contribuyente, para la determinación del precio o monto de la contraprestación de las operaciones celebradas con sus partes relacionadas residentes en México o en el extranjero objeto de la consulta, incluyendo los criterios, parámetros y demás elementos considerados para la selección y rechazo de los métodos señalados en el artículo 180 de la Ley del ISR.
	- Información financiera y fiscal, real y proyectada, correspondiente a los ejercicios por los que solicita la resolución, en la cual se refleje el resultado de aplicar el método o métodos propuestos para determinar el precio o monto de la contraprestación de las operaciones celebradas con las personas relacionadas objeto de la consulta.
	- Información sobre las operaciones o empresas seleccionadas como comparables, indicando y detallando la aplicación de los ajustes razonables que en su caso se hayan efectuado para eliminar diferencias, de conformidad con el tercer párrafo del artículo 179 de la Ley del ISR.

No aplica.

- El detalle paso a paso del cálculo del(los) indicador(es) de nivel de rentabilidad tanto de la parte analizada como de cada una de las empresas utilizadas como comparables en los análisis propuestos para las operaciones celebradas con las personas relacionadas objeto de la consulta (incluyendo para cada uno de los procesos matemáticos, la fórmula, los términos [números y decimales utilizados, aclarando si éstos fueron truncados o se redondearon] correspondientes utilizados en las fórmulas aplicadas).
	- Descripción de aquellos factores que influyan directa o indirectamente en la operación objeto de la consulta, tales como:
		- ➢ Operaciones efectuadas entre empresas del grupo, del cual forma parte el solicitante;
		- ➢ Operaciones efectuadas con terceros independientes;
		- ➢ Factores económicos, políticos, geográficos, etc.
- 12. Especificar si las personas relacionadas con el contribuyente, residentes en el extranjero, se encuentran sujetas al ejercicio de las facultades de comprobación en materia de precios de transferencia, por parte de una autoridad fiscal y, en su caso, describir la etapa que guarda la revisión correspondiente. Asimismo, se deberá informar si dichas personas residentes en el extranjero están dirimiendo alguna controversia de índole fiscal en materia de precios de transferencia ante las autoridades o los tribunales y, en su caso, la etapa en que se encuentra dicha controversia. En el caso de que exista una resolución (incluyendo si se trata de una resolución anticipada en materia de precios de transferencia) por parte de alguna autoridad competente extranjera, una resolución a una consulta en términos del artículo 34 del CFF o que se haya obtenido una sentencia firme dictada por los tribunales correspondientes, se deberán proporcionar los elementos sobresalientes y los puntos resolutivos de tales resoluciones.
- 13. Adjuntar un archivo digitalizado que contenga la siguiente documentación:
	- Comprobante del pago de la cuota establecida en el artículo 53-G de la LFD, vigente en el ejercicio en el que se presente la consulta en cuestión, por el estudio y trámite de este tipo de solicitudes.
	- Documentación que demuestre que las operaciones entre el solicitante y sus partes relacionadas residentes tanto en México como en el extranjero, cumplen con los artículos 27, fracción XIII, 76, fracciones IX, X y XII, 179 y 180 de la Ley del ISR, correspondiente al ejercicio en el que se solicita la resolución en cuestión, y de los tres ejercicios inmediatos anteriores.
- 14. La demás documentación e información que sea necesaria, en casos específicos, para emitir la resolución a que se refiere el artículo 34-A del CFF, que sea requerida por la autoridad.
- 15. Cualquier información, datos y documentación que se proporcione en idioma distinto al español, deberá incluir la traducción correspondiente.
- 16. Instrumento para acreditar la personalidad de la/el representante legal (copia certificada y copia simple para cotejo) o carta poder firmada ante dos testigos y ratificadas las firmas ante las autoridades fiscales o fedatario público (original y copia simple para cotejo).

\*Para mayor referencia, consultar en el Apartado **I. Definiciones**; punto **1.2. Identificaciones oficiales, comprobantes de domicilio y poderes**, inciso **C) Poderes**, del presente Anexo.

17. Identificación oficial, cualquiera de las señaladas en el Apartado **I. Definiciones**; punto **1.2. Identificaciones oficiales, comprobantes de domicilio y poderes**, inciso **A) Identificación oficial**, del presente Anexo.

### **¿Con qué condiciones debo cumplir?**

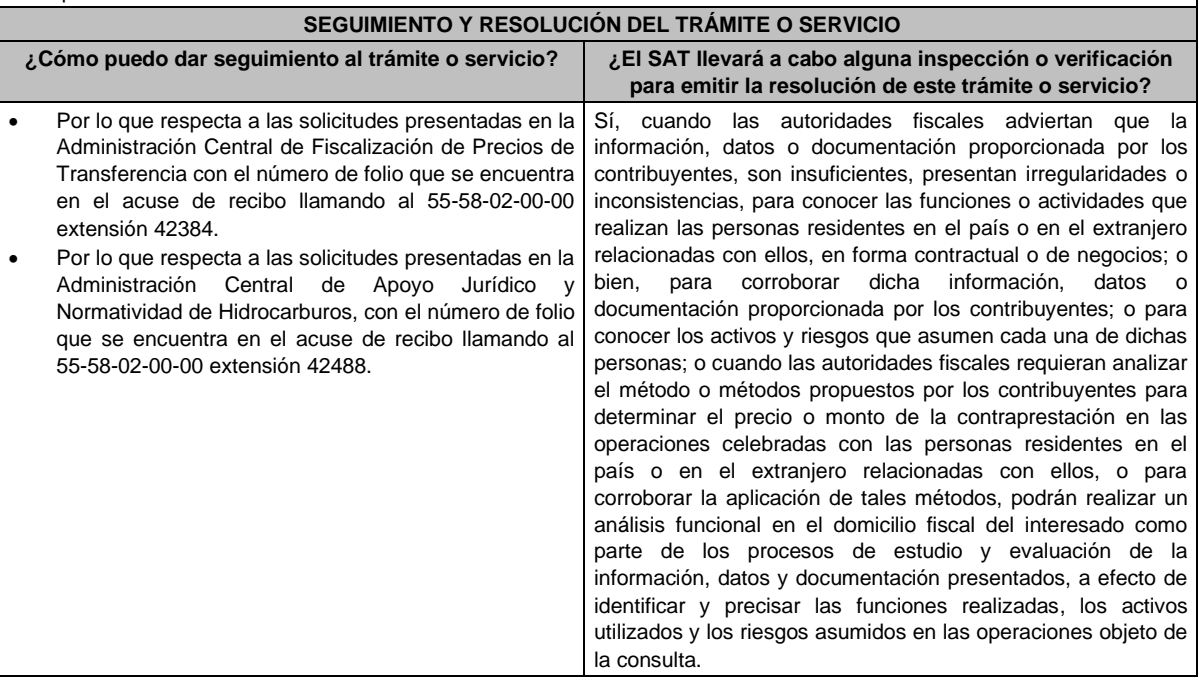

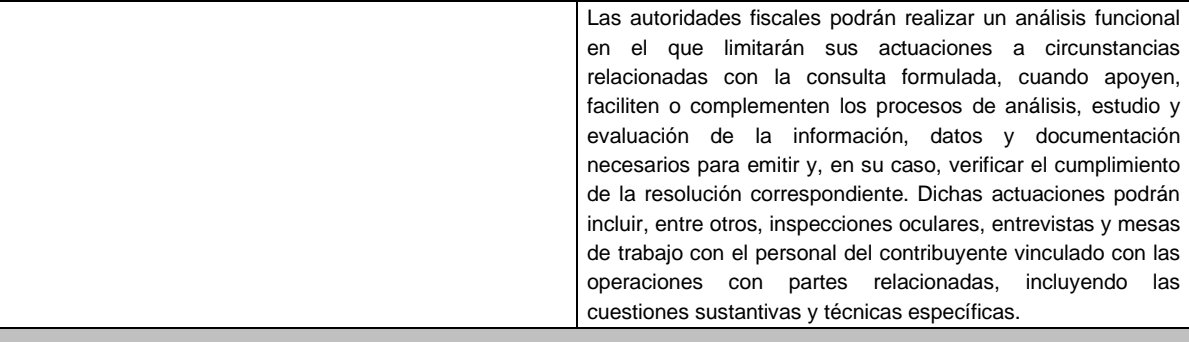

**Resolución del trámite o servicio**

• En caso de que cumplas todos los requisitos, obtendrás el oficio de resolución.

• La notificación de la resolución se hará por alguna de las formas establecidas en el artículo 134 del CFF.

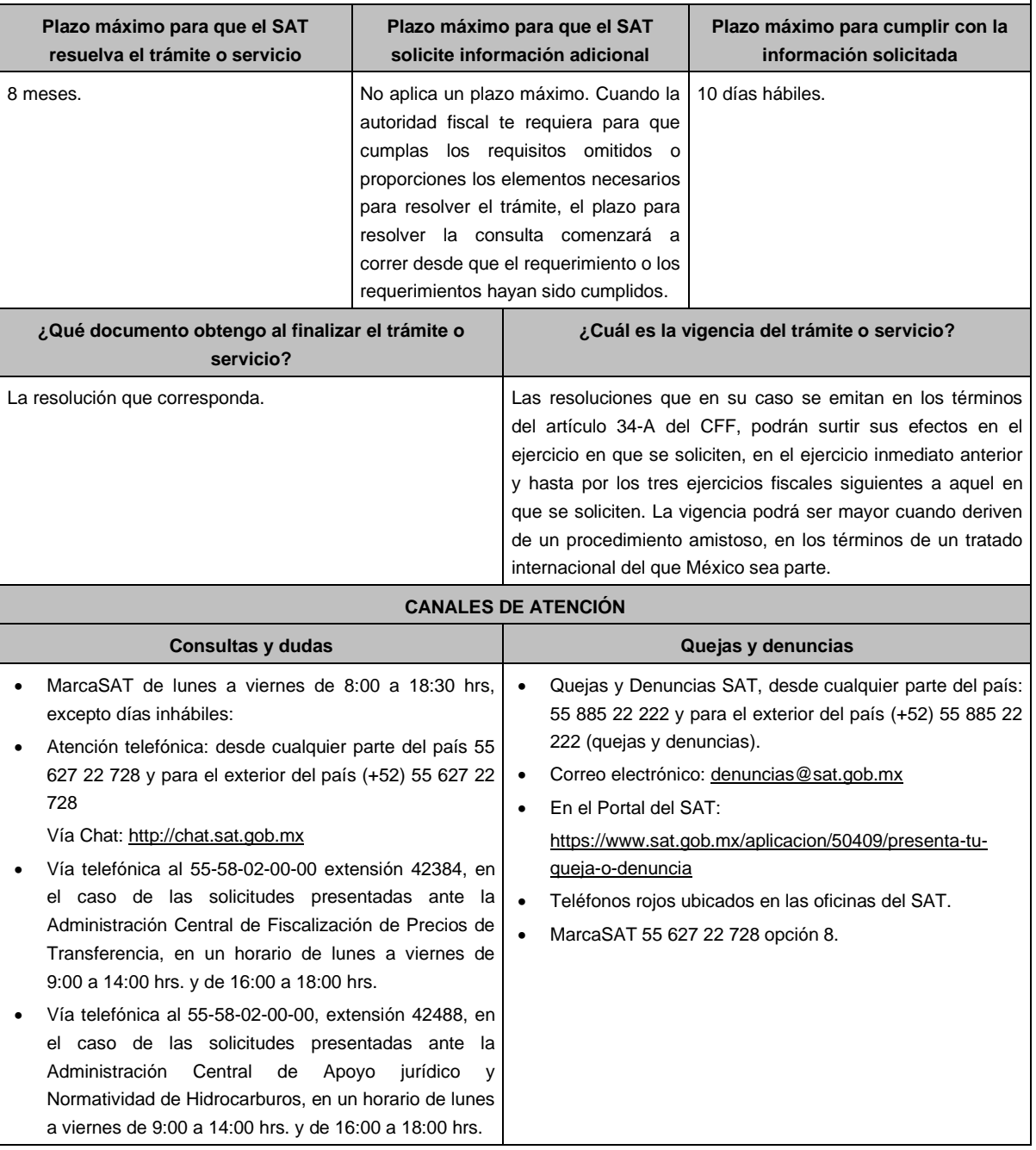

### **Información adicional**

- Para más información puedes entrar a la siguiente liga: https://www.sat.gob.mx/tramites/47408/presenta-la-consultaoptativa
- Los contribuyentes podrán analizar conjuntamente con la Administración Central de Fiscalización de Precios de Transferencia o la Administración Central de Apoyo Jurídico y Normatividad de Hidrocarburos, según corresponda a su competencia, la información y metodología que pretenden someter a consideración de la Administración Central que corresponda, previamente a la presentación de la solicitud de resolución a que se refiere el artículo 34-A del CFF, sin necesidad de identificar al contribuyente o a sus partes relacionadas.
- Para los efectos de esta ficha de trámite, se considerará controladora de último nivel del grupo al que pertenece el solicitante a aquella entidad o figura jurídica que no sea subsidiaria de otra empresa y que se encuentre obligada a elaborar, presentar y revelar estados financieros consolidados en los términos de las normas de información financiera.
- Para los efectos de esta ficha de trámite, cuando se utiliza el término partes relacionadas se refiere a las definidas en el artículo 179 de la Ley del ISR.
- No se considerará que la autoridad fiscal ejerce las facultades de comprobación cuando lleve a cabo un análisis funcional en el domicilio fiscal del interesado.
- El costo del trámite es conforme al artículo 53-G de la LFD vigente en el ejercicio en el que se presente la consulta en cuestión.
- La información, documentación y/o evidencia que se encuentre en idioma distinto al español, deberá presentarse con su respectiva traducción al español realizada por personas que pueden fungir como peritos traductores ante los órganos del Poder Judicial de la Federación, o bien, de los Poderes Judiciales de los Estados y de la Ciudad de México.

### **Fundamento jurídico**

Artículos: 18, 18-A, 19, 34, 34-A, 37, 134 del CFF; 27, 76, 179, 180 de la LISR; 53-G de la LFD; Reglas 1.6., 2.1.7., 2.9.8. y 3.9.1.5. de la RMF.

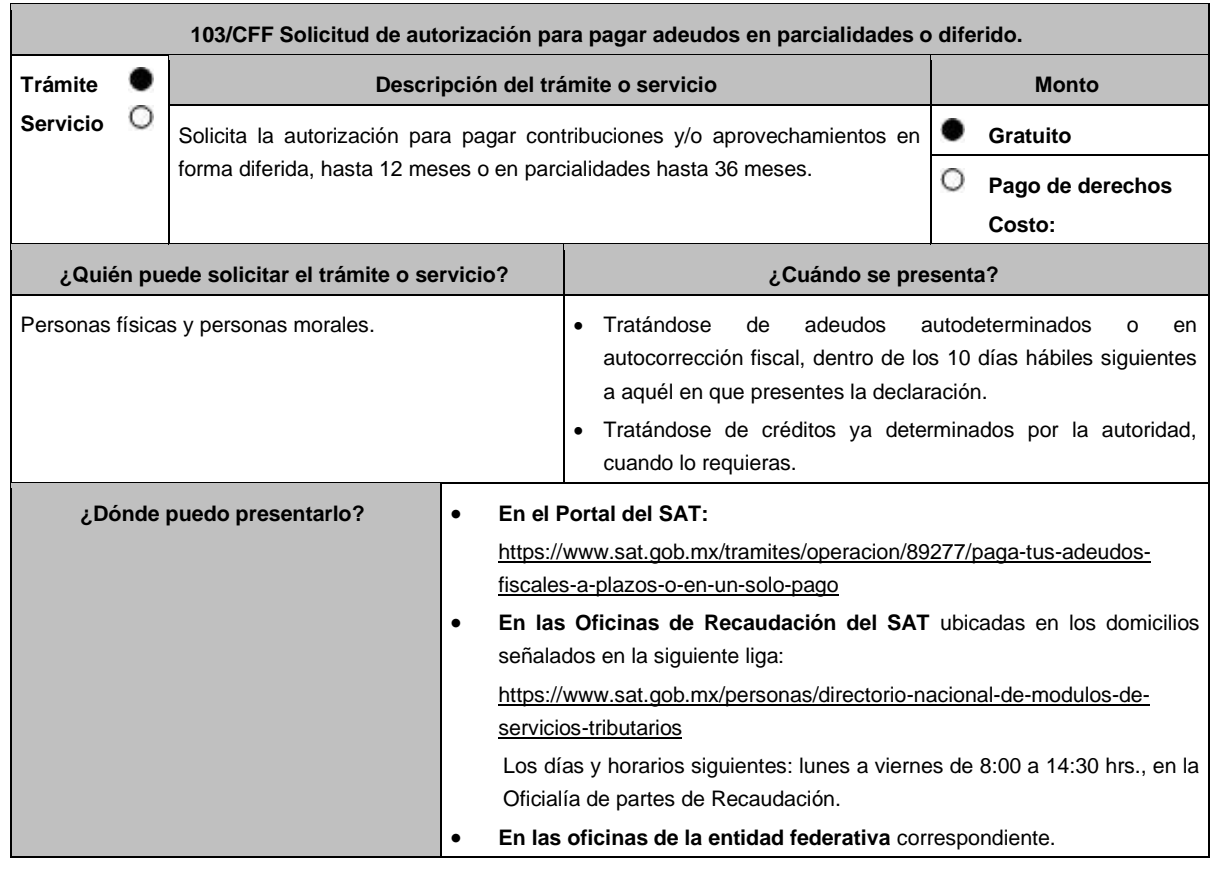

# **INFORMACIÓN PARA REALIZAR EL TRÁMITE O SERVICIO**

# **¿Qué tengo que hacer para realizar el trámite o servicio?**

# **En el Portal del SAT:**

- 1. Ingresa al portal del SAT, en la liga del apartado de **¿Dónde puedo presentarlo?**
- 2. Registra en **Mi portal**, tu **RFC**, **Contraseña** y elige **Iniciar Sesión**.
- 3. Ingresa a los apartados **Servicios por Internet** / **Servicio o solicitudes** / **Solicitud** y aparecerá un formulario.
- 4. Requisita el formulario conforme a lo siguiente:

En el apartado **Descripción del Servicio** en **Trámite** selecciona la opción **PAGO A PLAZOS 66 Y 66-A CFF**; en **Dirigido a:** Administración Desconcentrada de Recaudación; en **Asunto:** Se solicita pago en parcialidades o Se solicita pago diferido. **Descripción:** Señala brevemente la cantidad de parcialidades solicitadas o si se trata de un pago diferido la fecha en que solicita cubrir el adeudo; **Adjuntar Archivo:** elige **Examinar** y selecciona los documentos digitalizados en formato PDF que contienen la información que subirás señalados en el apartado de **¿Qué requisitos debo cumplir?** y elige **Cargar**; selecciona **Enviar**, se genera el acuse de recepción que contiene el número de folio del trámite y tu acuse de recibo con el que puedes dar seguimiento a tu solicitud, imprímela o guárdala.

- 5. Revisa tu solicitud periódicamente, ya que en el plazo de 15 días hábiles se te podrá solicitar información faltante o informarte de la emisión de la resolución a tu solicitud.
- 6. Para verificar la respuesta a tu solicitud, ingresa al Portal del SAT y con el número de folio, verifica la respuesta ingresando en la liga: https://www.sat.gob.mx/aplicacion/operacion/91727/consulta-de-servicio-o-solicitud-delcontribuyente de acuerdo a lo siguiente:
	- En Mi portal, captura tu RFC, Contraseña y elige **Iniciar Sesión**.
	- Selecciona la opción de **Servicios por Internet** / **Servicio o solicitudes** / **Consulta.**
	- Captura el número de folio del trámite y verifica la solución otorgada a tu solicitud.
		- ➢ En caso de no contar con respuesta, acude a las Oficinas de la Administración Desconcentrada de Recaudación, para recibir información adicional sobre la situación del trámite.

### **En forma presencial:**

- 1. Acude a la Oficina de Recaudación del SAT que corresponda a tu domicilio o a la entidad federativa con la documentación que se menciona en el apartado **¿Qué requisitos debo cumplir?**
- 2. Entrega la documentación solicitada al personal que atenderá tu trámite.
- 3. Recibe el escrito libre sellado como acuse de recibo.

Si no cumples con alguno de los puntos señalados en el apartado **¿Qué requisitos debo cumplir?**, dentro del plazo de 15 días hábiles siguientes a la recepción de tu solicitud, la autoridad emitirá el requerimiento de información faltante, misma que deberás entregar dentro del plazo de 5 días hábiles siguientes a aquél en que surta efectos la notificación de dicho requerimiento. Si no lo haces dentro de dicho plazo o la proporcionas de manera incompleta, no se autorizará tu solicitud de autorización de pago a plazos, y será necesario que presentes una nueva solicitud.

### **¿Qué requisitos debo cumplir?**

- 1. Escrito libre firmado y en dos tantos, en el que señales:
	- Nombre, denominación o razón social de la empresa si eres persona moral.
	- Domicilio fiscal manifestado en el RFC.
	- Clave del RFC.
	- Señalar la autoridad a la que te diriges.
	- El propósito de la promoción.
	- Dirección de correo electrónico.
	- Acreditamiento de la representación de las personas físicas o morales.

# **Adicionalmente, deberás manifestar lo siguiente:**

- Si se trata de un adeudo determinado, indica el número de la resolución determinante, si es autodeterminado o en autocorrección fiscal, debes indicar el número de operación de la declaración respectiva, su fecha de presentación y, en su caso, la autoridad que está ejerciendo facultades de comprobación.
- Todos los hechos y circunstancias relacionados con el motivo de la promoción, debes acompañarlos con los documentos e información que soporten tales hechos o circunstancias.
- El monto del adeudo a pagar a plazos, ya sea en parcialidades o diferido, especificando la contribución y/o aprovechamiento, los accesorios causados y el periodo al que corresponden.
- Manifiesta si deseas pagar un importe mayor al 20% del adeudo actualizado, como pago inicial señalando el porcentaje correspondiente. De no señalarlo, se considerará el importe del 20% como pago inicial.
- Tratándose de adeudos autodeterminados o en autocorrección, en caso de que el servicio de declaraciones y pagos te haya generado el formato para pago del 20% como pago inicial y se haya efectuado dicho pago, deberás adjuntar el comprobante de pago del mismo.

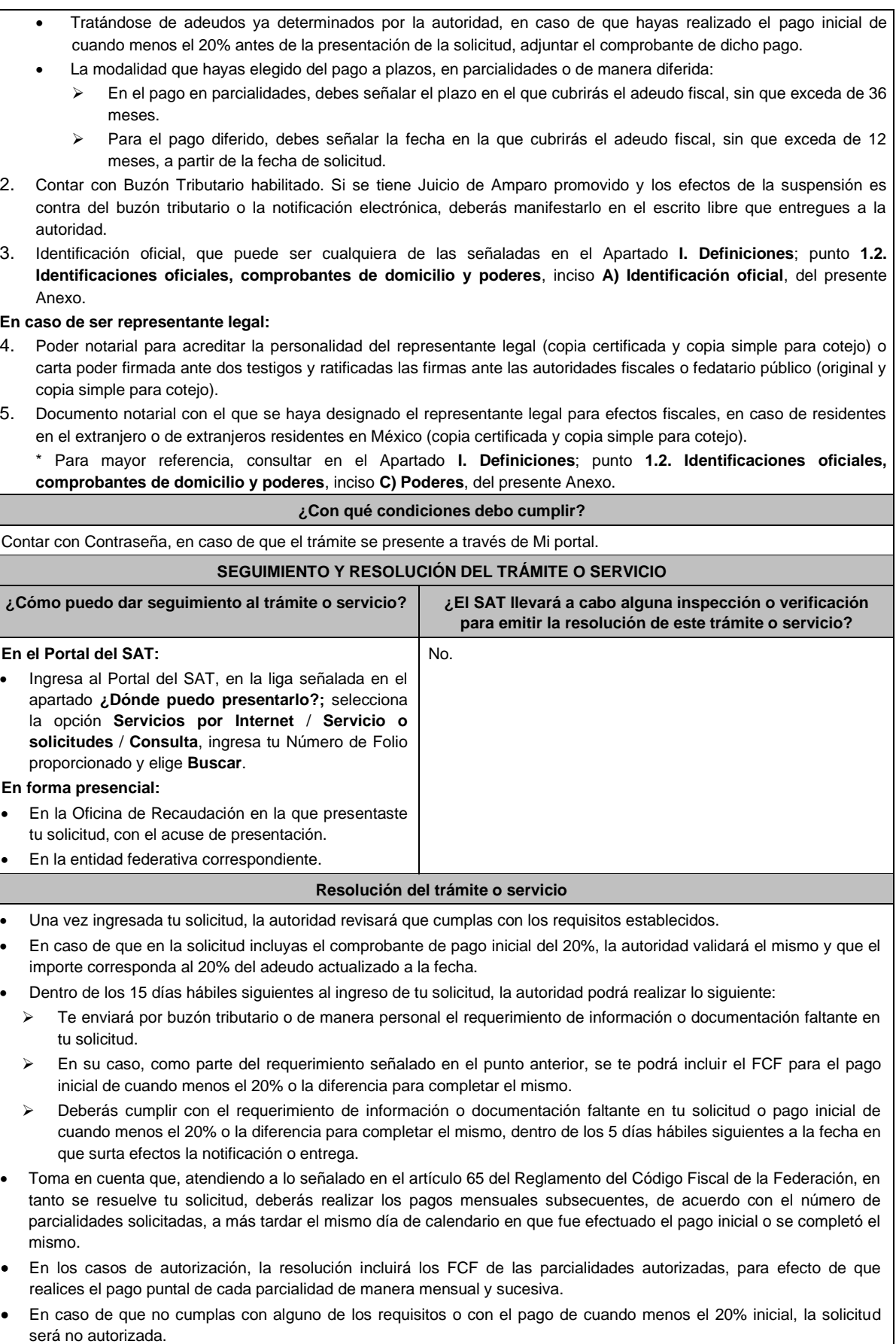

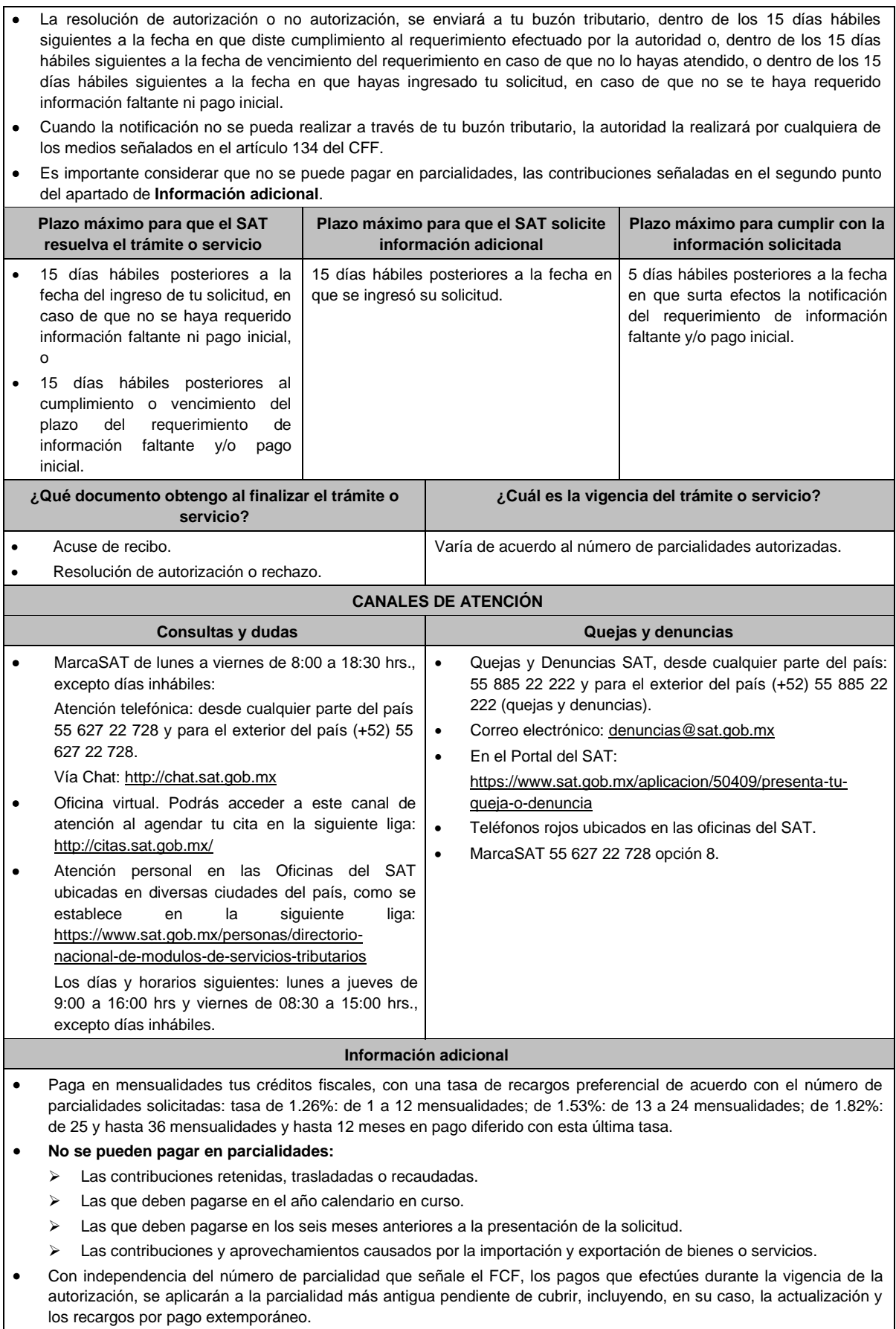

• Se considerará que no cumpliste en tiempo y monto una parcialidad, cuando no la pagues a más tardar a la fecha de su vencimiento, cuando el monto pagado a más tardar a la fecha de su vencimiento sea menor al autorizado o cuando la pagues con actualización y recargos por mora de manera extemporánea.

• La información adicional para calcular el importe de las parcialidades, la puedes consultar en el Mini sitio de adeudos Fiscales, ingresa en la liga: http://omawww.sat.gob.mx/Adeudos\_Fiscales/Paginas/sim01/sim01.htm en el que se encuentran los simuladores de:

- ➢ Pago en parcialidades.
- ➢ Pago diferido.

# **Fundamento jurídico**

Artículos: 18, 19, 66, primer párrafo, 66-A, 134 del CFF; 65 del RCFF; Reglas 2.2.7., 2.11.1. y 2.11.2. de la RMF.

# **104/CFF (Se deroga)**

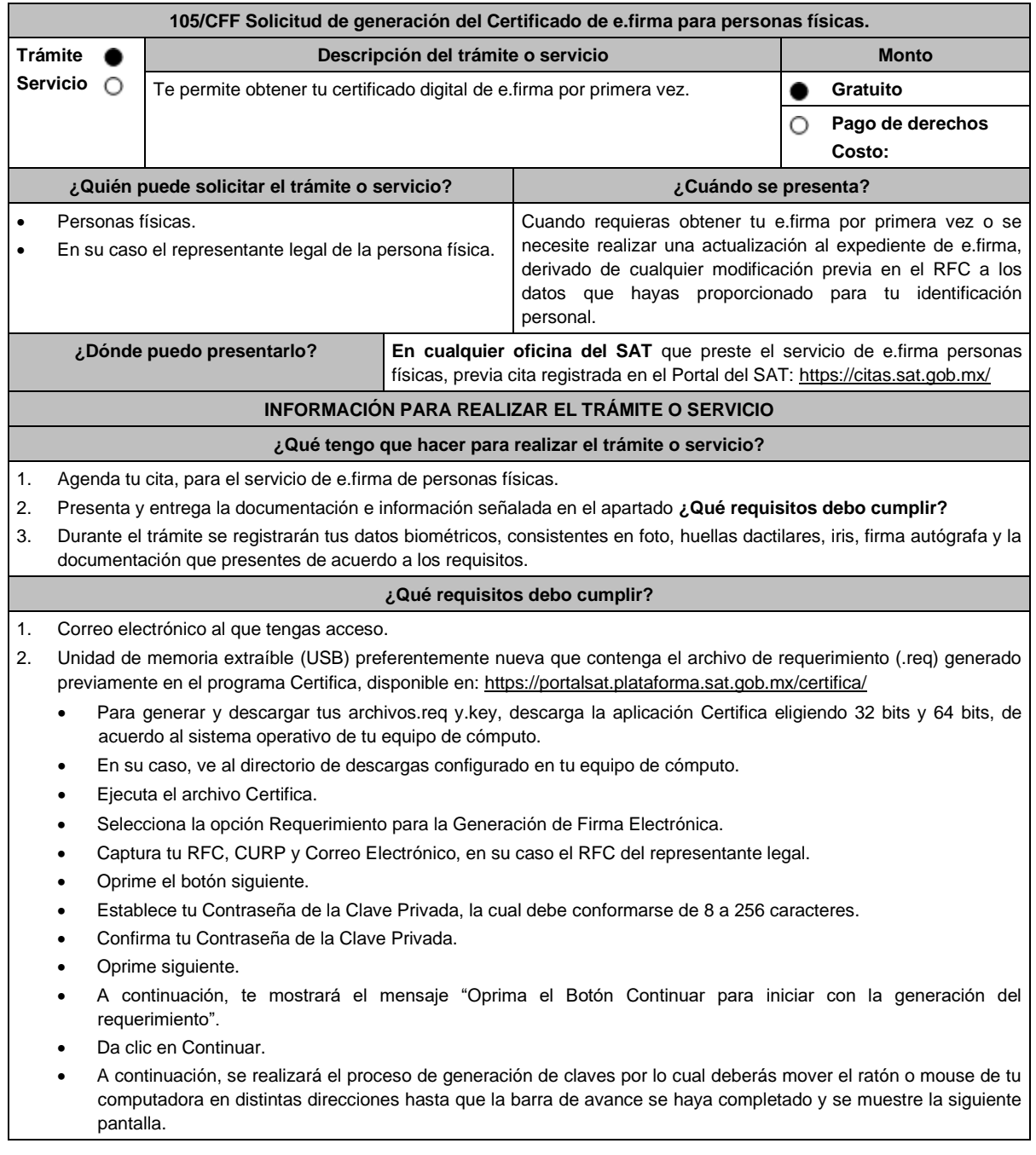

- Oprime en el botón Guardar Archivos.
- Elige la ruta para almacenar los archivos generados.
- Oprime Guardar.
- Al finalizar el sistema mostrará el mensaje que señala "Ahora ya cuenta con un requerimiento digital y su clave privada. Proceda a entregarlo a un agente certificador y la ruta donde quedaron almacenados sus archivos".
- Oprime Aceptar.
- En la ruta indicada, se generará una carpeta de forma automática que se conformará de la siguiente manera: la palabra FIEL, el RFC y la fecha de creación del archivo.
- 3. Forma oficial FE "Solicitud de Certificado de e.firma", disponible en el apartado "Documento descargable" de la ruta: https://www.sat.gob.mx/tramites/16703/obten-tu-certificado-de-e.firma-(antes-firma-electronica) por duplicado y firmada en tinta azul.
- 4. Contar con Clave Única de Registro de Población (CURP).
- 5. Si eres mexicano por naturalización, original o copia certificada de la carta de naturalización expedida por autoridad competente.
- 6. Si eres extranjero, Forma Migratoria Múltiple expedida por el Instituto Nacional de Migración.
- 7. Comprobante de domicilio, que puede ser cualquiera de los señalados en el Apartado **I. Definiciones**; punto **1.2. Identificaciones oficiales, comprobantes de domicilio y poderes**, inciso **B) Comprobante de domicilio**, del presente Anexo (original), en el caso de que únicamente cuentes con el Régimen de Sueldos y Salarios se aceptará como comprobante de domicilio la credencial para votar vigente expedida por el Instituto Nacional Electoral, siempre y cuando el domicilio sea visible.
- 8. Identificación oficial vigente, que puede ser cualquiera de las señaladas en el Apartado **I. Definiciones**; punto **1.2. Identificaciones oficiales, comprobantes de domicilio y poderes**, inciso **A) Identificación oficial**, del presente Anexo (original).

Los contribuyentes personas físicas únicamente podrán designar un representante legal para realizar el trámite de generación del Certificado de la e.firma en los siguientes supuestos, el Representante Legal deberá presentar su Identificación oficial vigente, original de cualquiera de las señaladas en el Apartado **I. Definiciones**; punto **1.2. Identificaciones oficiales, comprobantes de domicilio y poderes**, inciso **A) Identificación oficial**, del presente Anexo y deberá estar previamente inscrito en el RFC, contar con Certificado activo de e.firma y presentar adicionalmente los siguientes requisitos para cada caso:

### **Menores de edad:**

La persona física que ejerza la patria potestad o tutela de algún menor de edad, deberá presentar:

- Acta de nacimiento del menor, expedida por el Registro Civil u obtenida en el Portal www.gob.mx/actas (Formato Único), Cédula de Identidad Personal, expedida por la Secretaría de Gobernación a través del Registro Nacional de Población o resolución judicial o, en su caso, original del documento emitido por fedatario público en el que conste la patria potestad o la tutela. (original o copia certificada).
- Manifestación por escrito de conformidad de los padres para que uno de ellos actúe como representante del menor, acompañado de la copia simple de la identificación oficial vigente, credencial para votar vigente, expedida por el Instituto Nacional Electoral (antes Instituto Federal Electoral), pasaporte vigente, cédula profesional vigente (para este trámite no se acepta como identificación la cédula profesional electrónica), credencial del Instituto Nacional de las Personas Adultas Mayores vigente; en el caso de extranjeros, documento migratorio vigente que corresponda, emitido por autoridad competente (en su caso, prórroga o refrendo migratorio), del padre que no actuará como representante legal. En el apartado "Contenidos Relacionados" de la liga: https://www.sat.gob.mx/tramites/16703/obten-tu-certificadode-e.firma podrás encontrar un ejemplo de dicha manifestación.

En los casos en que, el acta de nacimiento, la resolución judicial o documento emitido por fedatario público en el que conste la patria potestad se encuentre señalado solamente un padre, no será necesario presentar este requisito.

### **Personas físicas con incapacidad legal judicialmente declarada:**

• Resolución judicial definitiva, en la que se declare la incapacidad de la o el contribuyente, e incluya la designación de la tutora o tutor (Original).

### **Contribuyentes en apertura de sucesión.**

• Documento en el cual conste el nombramiento y aceptación del cargo de albacea otorgado mediante resolución judicial o en documento notarial, conforme a la legislación de la materia (Original).

### **Contribuyentes declarados ausentes.**

- Resolución judicial en la que conste la designación como representante legal y se manifieste la declaratoria especial de ausencia de la o el contribuyente (Original).
- Manifiesto bajo protesta de decir verdad, en el cual se indique que la situación de ausencia de la o el contribuyente no se ha modificado a la fecha.

### **Contribuyentes privados de su libertad.**

• Acuerdo, auto o resolución que acredite la privación de la libertad de la o el contribuyente y/o la orden de arraigo firmada por Jueza o Juez (Original).

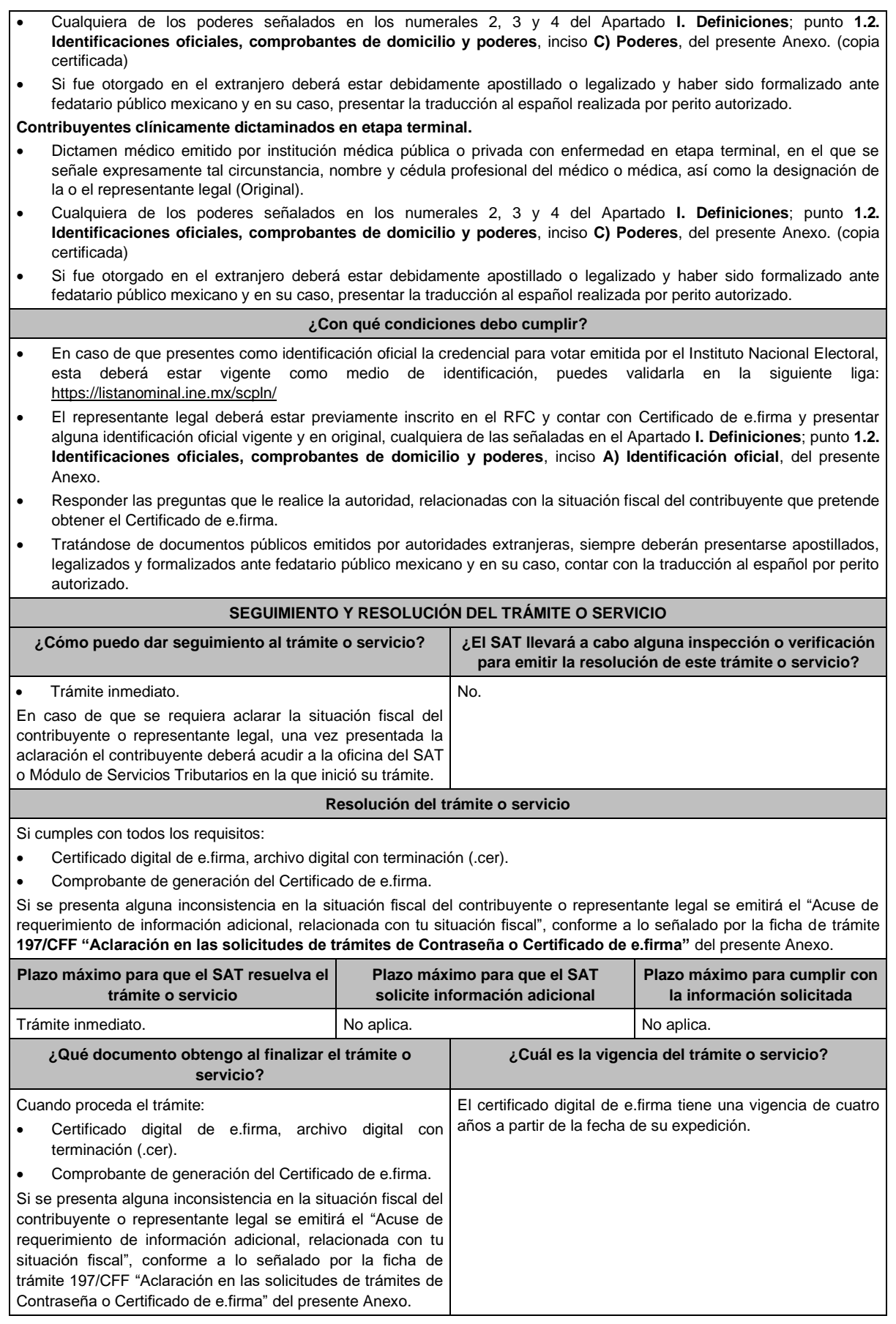

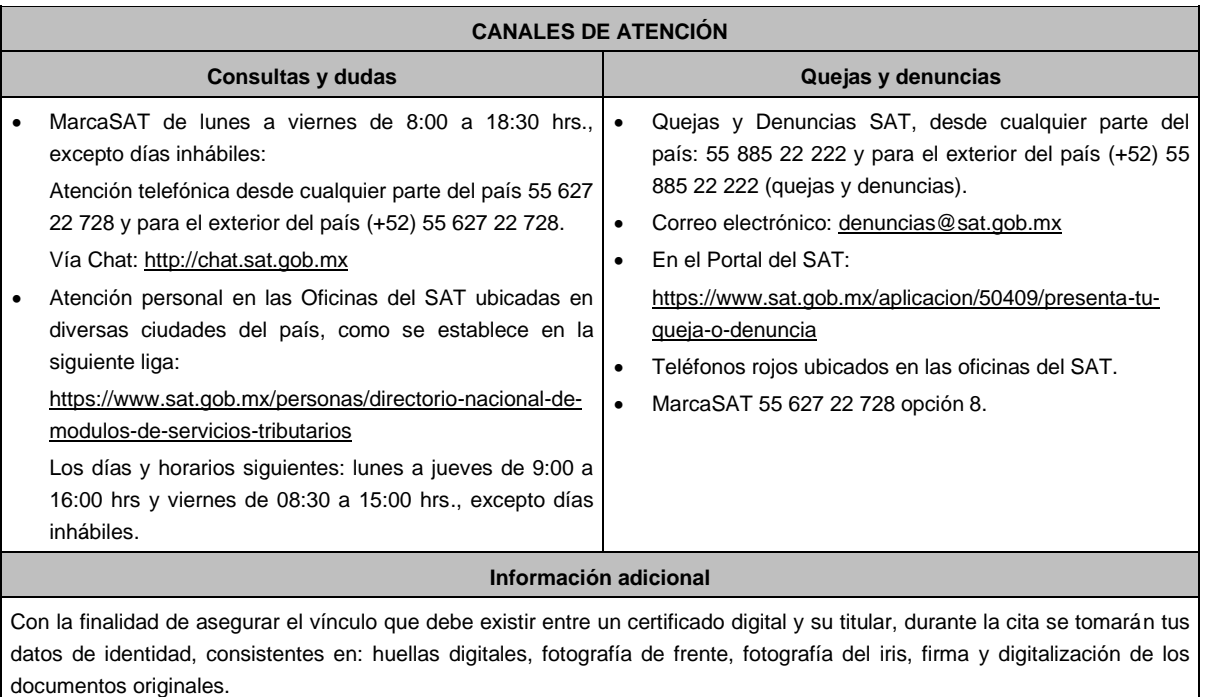

La representación legal a que se refiere esta ficha de trámite, se realizará en términos del artículo 19 del CFF y se deberá acompañar el documento que acredite el supuesto en el que se ubica el contribuyente persona física.

Cuando recibas el "Acuse de requerimiento de información adicional, relacionada con tu situación fiscal", deberás presentar una aclaración con la información que desvirtúe la irregularidad identificada en tu situación fiscal, de tu representante legal o en su caso, de socios, accionistas o integrantes, de acuerdo con la ficha de trámite 197/CFF "Aclaración en las solicitudes de trámites de Contraseña o Certificado de e.firma" del presente Anexo, la cual, será atendida por la autoridad en un plazo de 10 días hábiles.

# **Fundamento jurídico**

Artículos 17-D y 19 del CFF; Reglas 2.2.14. de la RMF.

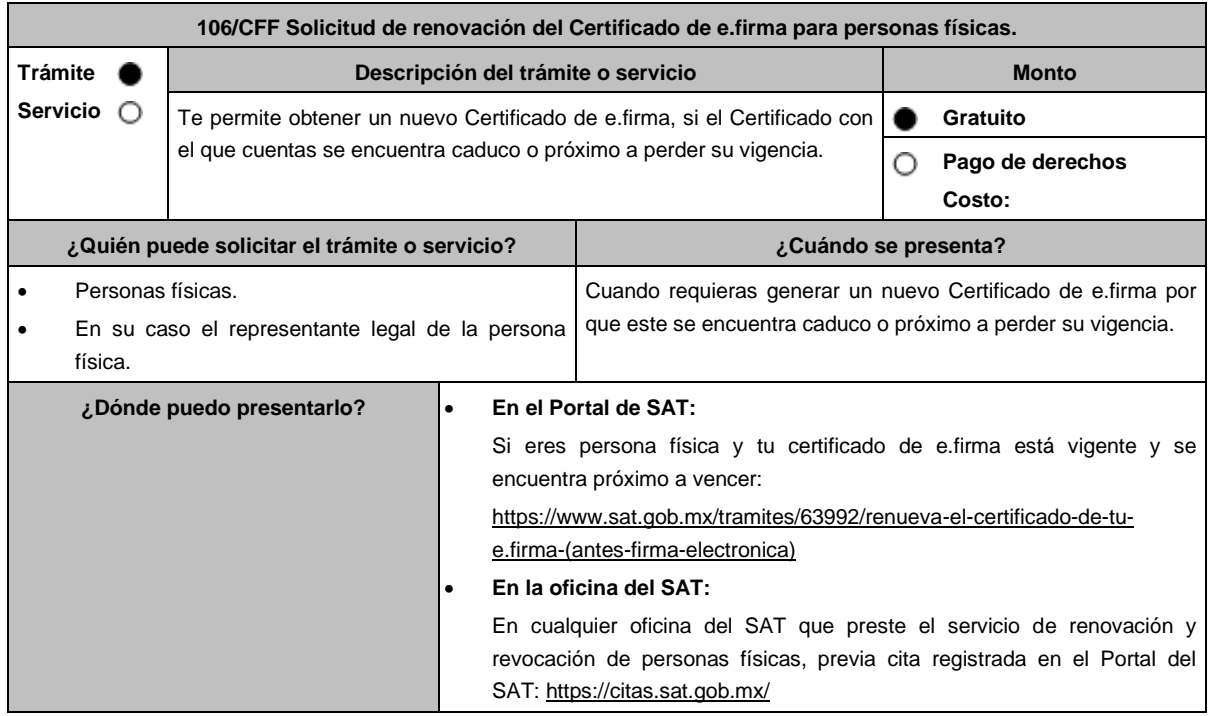

# **INFORMACIÓN PARA REALIZAR EL TRÁMITE O SERVICIO**

## **¿Qué tengo que hacer para realizar el trámite o servicio?**

# **A través del Portal de SAT:**

# **Tratándose de contribuyentes personas físicas que cuenten con e.firma vigente.**

1. Genera tu archivo de renovación (.ren) en el programa Certifica disponible en:

https://portalsat.plataforma.sat.gob.mx/certifica/

- Descarga la aplicación Certifica eligiendo 32 bits o 64 bits, de acuerdo al sistema operativo de tu equipo de cómputo.
- En su caso, ve al directorio de descargas configurado en tu equipo de cómputo.
- Ejecuta el archivo Certifica.
- Selecciona la opción Requerimiento de Renovación de Firma Electrónica.
- Elige seleccionar Archivo.
- Selecciona la ubicación de tu certificado de e.firma vigente.
- Confirma que aparezcan tus datos y da clic en Siguiente.
- Proporciona la contraseña para tu nueva e.firma y confírmala, posteriormente selecciona Siguiente.
- Oprime el botón continuar.
- Mueve el mouse o ratón de tu computadora hasta que la barra de color verde se haya completado y da clic en Siguiente.
- Firma la solicitud con los archivos de tu e.firma, da clic en seleccionar Archivo para buscar tu clave privada del certificado de e.firma (archivo.key).
- Ingresa la Contraseña de tu e.firma que aún se encuentra vigente.
- Da clic en Firmar y guardar.
- Selecciona la ruta donde deseas guardar los archivos de tu nueva e.firma.
- 2. Ingresa a CERTISAT WEB con tu e.firma vigente: https://loginc.mat.sat.gob.mx/nidp/idff/sso?id=XACCertiSAT&sid=1&option=credential&sid=1&target=https%3A%2F%2 Faplicacionesc.mat.sat.gob.mx%2Fcertisat%2F
- 3. Da clic en Renovación del certificado.
- 4. Oprime el botón examinar para enviar el archivo de requerimiento de renovación (.ren) que generaste previamente.
- 5. Da clic en renovar.
- 6. Posteriormente oprime el botón de Seguimiento.
- 7. Imprime o guarda el Acuse de recibo por solicitud de trámite de renovación de certificado digital dando clic en el apartado Comprobante.
- 8. Oprime regresar y dirígete a la opción recuperación de certificado, coloca tu RFC y da clic en Buscar.
- 9. Da clic en el número de serie del certificado activo de tu e.firma.
- 10. Guarda tu certificado de e.firma preferentemente en la misma ubicación donde guardaste tus archivos de Requerimiento de Renovación y tu llave privada.

### **En las oficinas del SAT:**

- 1. Agenda tu cita para el servicio de renovación y revocación de personas físicas.
- 2. Presenta y entrega la documentación e información señalada en el apartado requisitos.

### **¿Qué requisitos debo cumplir?**

# **A través del Portal del SAT:**

Contar con los archivos de la Clave Privada (archivo.key), certificado de e.firma vigente (archivo.cer) y la Contraseña de la llave privada.

## **En las oficinas del SAT:**

- 1. Identificación oficial vigente, que puede ser cualquiera de las señaladas en el Apartado **I. Definiciones**; punto **1.2. Identificaciones oficiales, comprobantes de domicilio y poderes**, inciso **A) Identificación oficial**, del presente Anexo (original).
- 2. Se podrá omitir la presentación de la identificación oficial, en cuyo caso se confirmará su identidad a través de huella digital.
- 3. Unidad de memoria extraíble (USB) preferentemente nueva que contenga el archivo de requerimiento (.req) generado previamente en el programa Certifica disponible en: https://portalsat.plataforma.sat.gob.mx/certifica/
	- Descarga la aplicación Certifica de acuerdo al sistema operativo de tu equipo de cómputo.
	- Ve al directorio de descargas configurado en tu equipo de cómputo.
	- Ejecuta el archivo Certifica.

- Selecciona la opción Requerimiento para la Generación de Firma Electrónica.
- Captura tu RFC, CURP y Correo Electrónico.
- Oprime el botón siguiente.
- Establece tu Contraseña de la Clave Privada, la cual debe conformarse de 8 a 256 caracteres.
- Confirma tu Contraseña de la Clave Privada.
- Oprime siguiente.
- A continuación, te mostrará el mensaje "Oprima el Botón Continuar para iniciar con la generación del requerimiento".
- Da clic en Continuar.
- A continuación, se realizará el proceso de generación de claves por lo cual deberás mover el ratón o mouse de tu computadora en distintas direcciones hasta que la barra de avance se haya completado y se muestre la siguiente pantalla.
- Oprime en el botón Guardar Archivos.
- Elige la ruta para almacenar los archivos generados.
- Oprime Guardar.
- Al finalizar el mensaje mostrará el mensaje que señala "Ahora ya cuenta con un requerimiento digital y su clave privada. Proceda a entregarlo a un agente certificador y la ruta donde quedaron almacenados sus archivos".
- Oprime Aceptar.
- 4. Correo electrónico al que tengas acceso.
- 5. En el caso de que la persona física cuente con representación legal por ubicarse en alguno de los supuestos señalados en la ficha de trámite 105/CFF **"Solicitud de generación del Certificado de e.firma para personas físicas"** del presente Anexo, el representante legal, deberá presentar el original de su identificación oficial así como la documentación que acredite su personalidad, contar con Certificado activo de e.firma y ratificar bajo protesta de decir verdad que continúa con el nombramiento mediante el manifiesto que le será proporcionado al momento de realizar el trámite.

### **¿Con qué condiciones debo cumplir?**

En caso de que presentes como identificación oficial la credencial para votar emitida por el Instituto Nacional Electoral, esta deberá estar vigente como medio de identificación, puedes validarla en la siguiente liga: https://listanominal.ine.mx/scpln/

El representante legal deberá estar previamente inscrito en el RFC y contar con Certificado de e.firma y presentar original de alguna identificación oficial vigente, que puede ser cualquiera de las señaladas en el Apartado **I. Definiciones;** punto **1.2. Identificaciones oficiales, comprobantes de domicilio y poderes**, inciso **A) Identificación** del presente Anexo.

Responder las preguntas que le realice la autoridad, relacionadas con la situación fiscal del contribuyente que pretende obtener el Certificado de e.firma.

Tratándose de documentos públicos emitidos por autoridades extranjeras, siempre deberán presentarse apostillados, legalizados y formalizados ante fedatario público mexicano y en su caso, presentar la traducción al español por perito perito autorizado.

Cuando el SAT requiera validar la constitución y representación legal de una persona moral, así como la identidad del representante legal, podrá solicitar al contribuyente la documentación correspondiente.

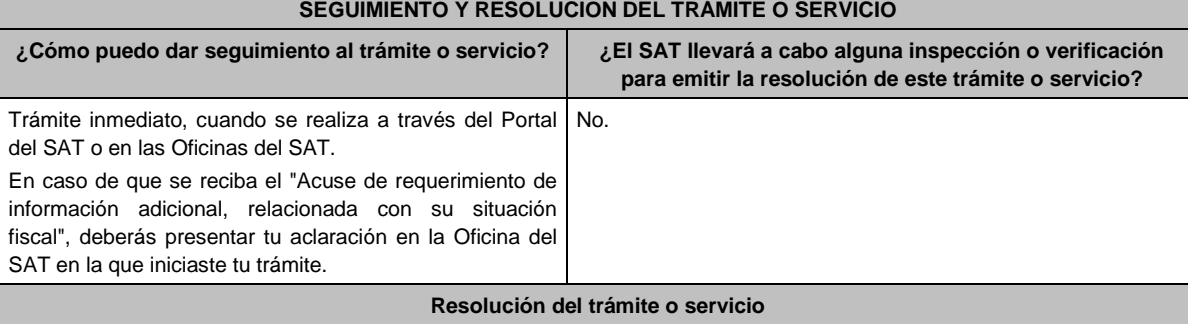

Si cumples con todos los requisitos:

- Certificado digital de e.firma, archivo digital con terminación (.cer).
- Acuse de generación del Certificado de e.firma, cuando el trámite se realiza en las Oficinas del SAT.
- Acuse de renovación del Certificado de e.firma, cuando se realiza por el Portal del SAT.
- Si se presenta alguna inconsistencia en la situación fiscal del contribuyente o representante legal se emitirá el "Acuse de requerimiento de información adicional, relacionada con tu situación fiscal", conforme a lo señalado por la ficha de trámite **197/CFF "Aclaración en las solicitudes trámites de Contraseña o Certificado de e.firma"** del presente Anexo.

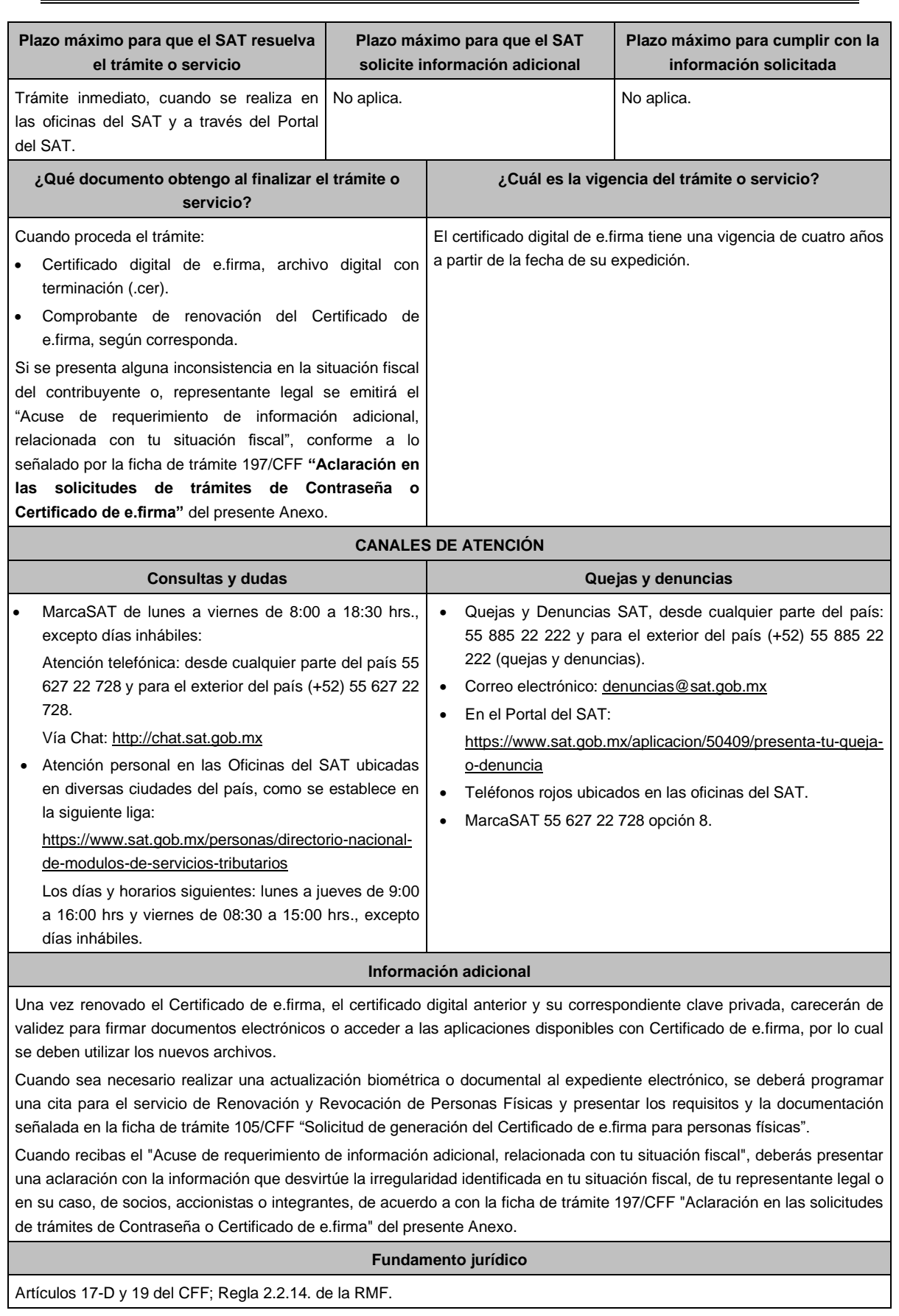

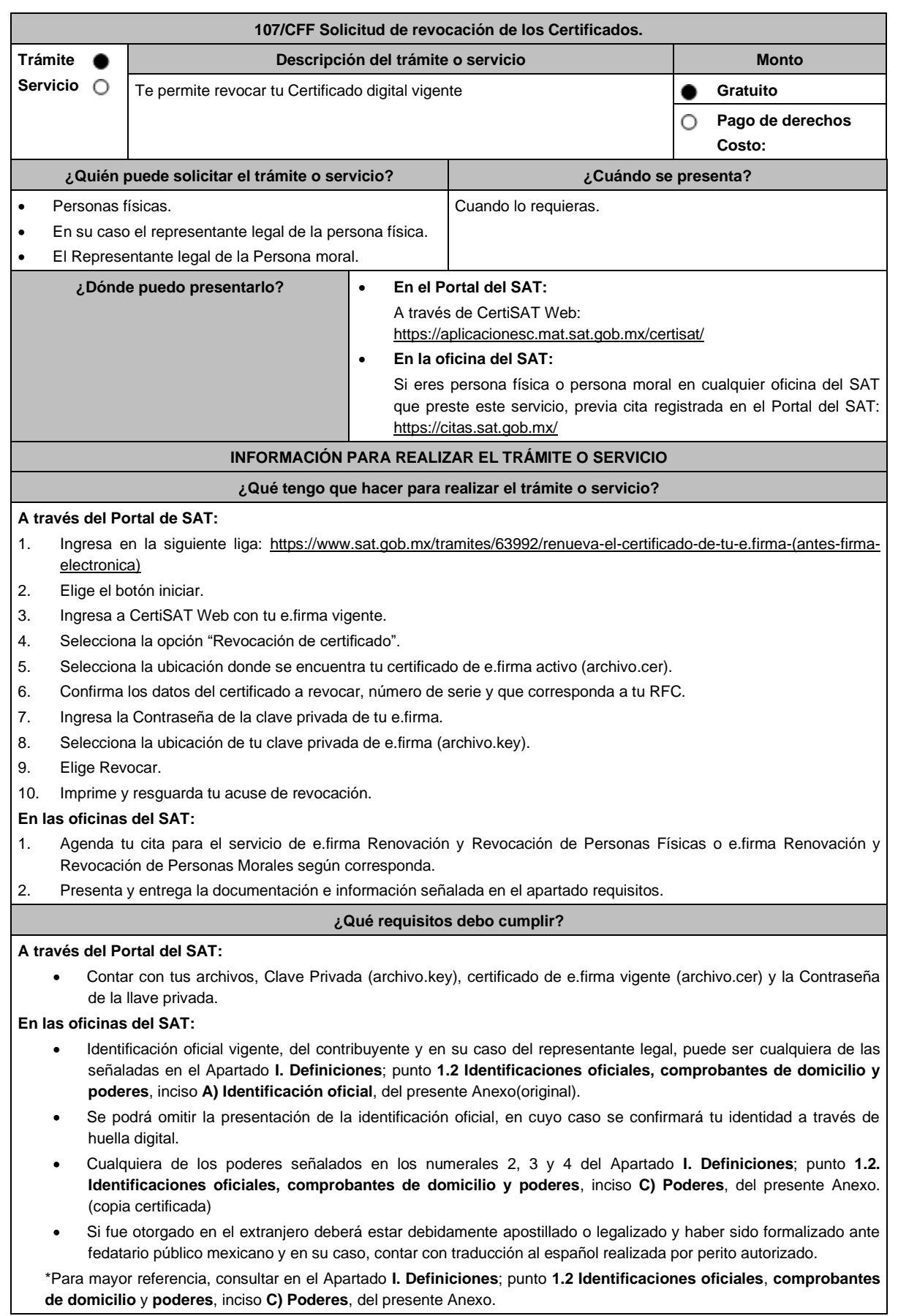

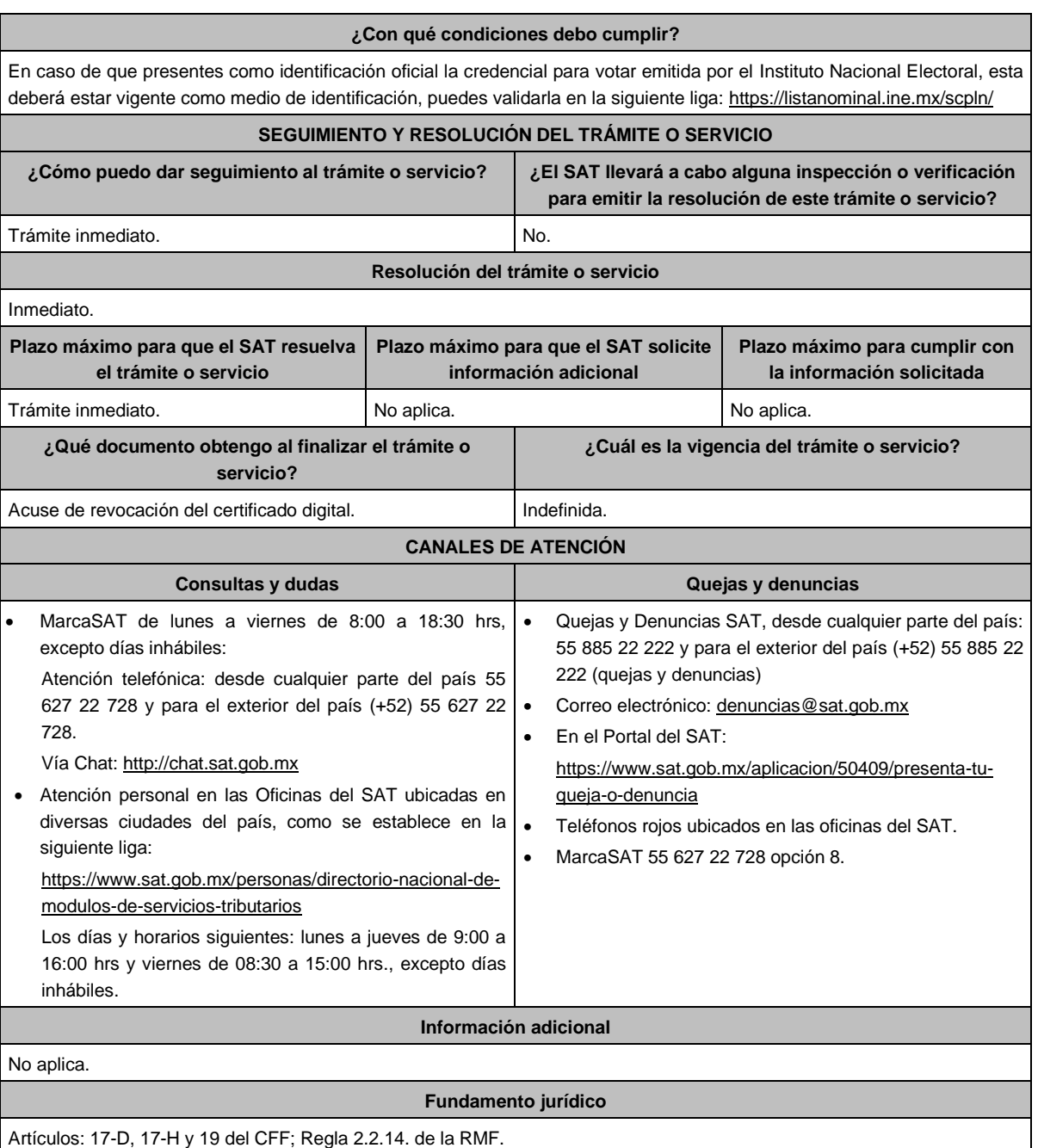

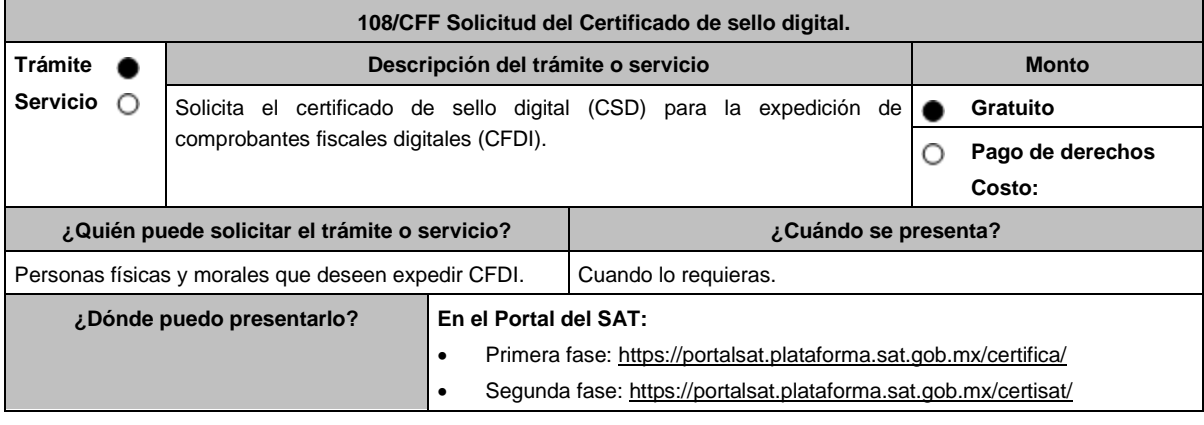

# **INFORMACIÓN PARA REALIZAR EL TRÁMITE O SERVICIO**

# **¿Qué tengo que hacer para realizar el trámite o servicio?**

El trámite se divide en dos fases, la primera consiste en la generación del archivo de requerimiento de generación de certificado de sello digital (\*.sdg) para lo cual deberás llevar a cabo los siguientes pasos:

- 1. Ingresa al Portal del SAT, en la liga del apartado de **¿Dónde puedo presentarlo?** Primera fase.
- 2. Descarga la aplicación Certifica eligiendo **Certifica (32 bits)** o bien, **Certifica (64 bits)** de acuerdo a la versión del sistema operativo de la computadora, a continuación, Ejecuta.
- 3. De las opciones que aparecen selecciona conforme a lo siguiente:

**Solicitud de Certificados de Sello Digital (CSD)**; en **Validar Certificado de Fiel Vigente** / **seleccionar Archivo**, para proporcionar el certificado de e.firma (archivo \*.cer) / **Siguiente**; en **Capturar Información** y **Establecer Contraseña** ingresa los datos solicitados referentes a la sucursal (nombre de la sucursal o unidad, contraseña de la Clave Privada, Confirmación de la Contraseña), establecer la contraseña para cada CSD a generar / **Agregar** / **Siguiente** (puedes generar más de un requerimiento de CSD); en **Generar Claves** se llevará a cabo el proceso de generación de claves del Certificado de Sello Digital, para lo cual debes mover el ratón de la computadora; en **Firmar y Guardar** selecciona la ubicación de la clave privada del certificado de e.firma (archivo.key), captura tu contraseña de la clave privada / **Firmar y guardar**; selecciona la ruta para guardar / **Aceptar**.

- La segunda fase consiste en envíar el archivo de solicitud (.sdg):
- 1. Ingresa al Portal del SAT, en la liga del apartado de **¿Dónde puedo presentarlo?** Segunda fase.
- 2. Proporciona la ubicación de tu certificado de e.firma, tu llave privada y la contraseña de la clave privada. Aparecerán los servicios de control y actualización de tu certificado de e.firma o certificados de sello digital; elige **Envío de solicitud de certificados de sello digital / Examinar** para ubicar el archivo (\*.sdg) previamente generado / **Enviar requerimiento**.
- 3. Se generará un comprobante de envío del archivo (\*.sdg) puedes imprimirlo en caso de que necesites realizar cualquier aclaración posterior.
- 4. Descarga tu Certificado de Sello Digital (achivo \*.cer) y selecciona la carpeta donde desees guardarlo.

## **¿Qué requisitos debo cumplir?**

Archivo que contiene:

Clave privada.

• Requerimiento de generación de Certificado de sello digital.

# **¿Con qué condiciones debo cumplir?**

- Habilitar el buzón tributario de acuerdo al procedimiento descrito en la ficha de trámite 245/CFF "Habilitación del buzón tributario y registro de mecanismos de comunicación como medios de contacto".
- Contar con e.firma.

# **SEGUIMIENTO Y RESOLUCIÓN DEL TRÁMITE O SERVICIO**

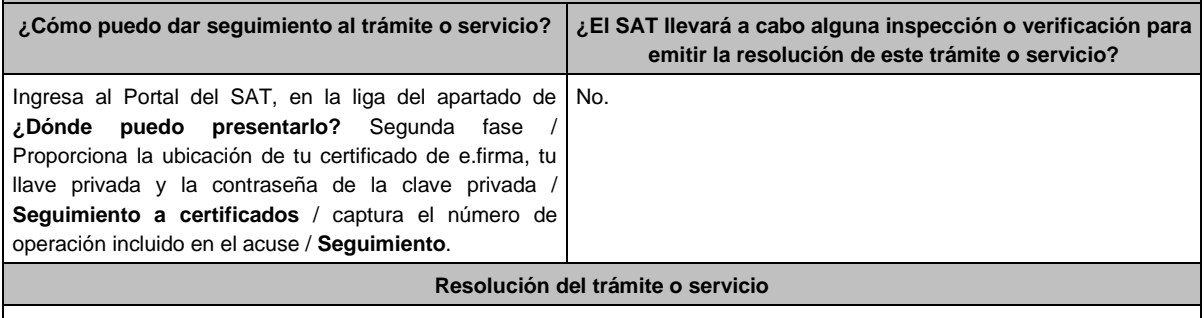

En caso de que cumplas con los requisitos, obtendrás tu archivo con el certificado de sello digital a través del Portal del SAT.

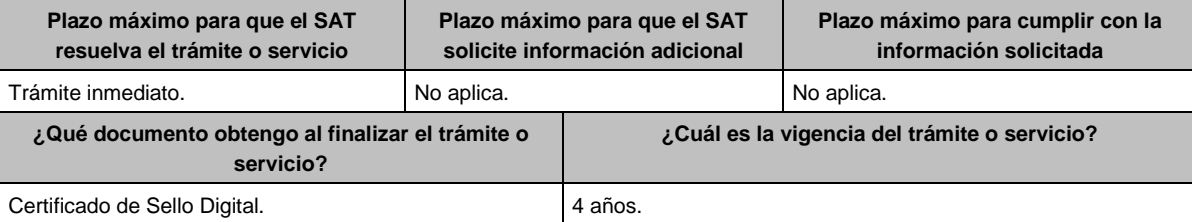

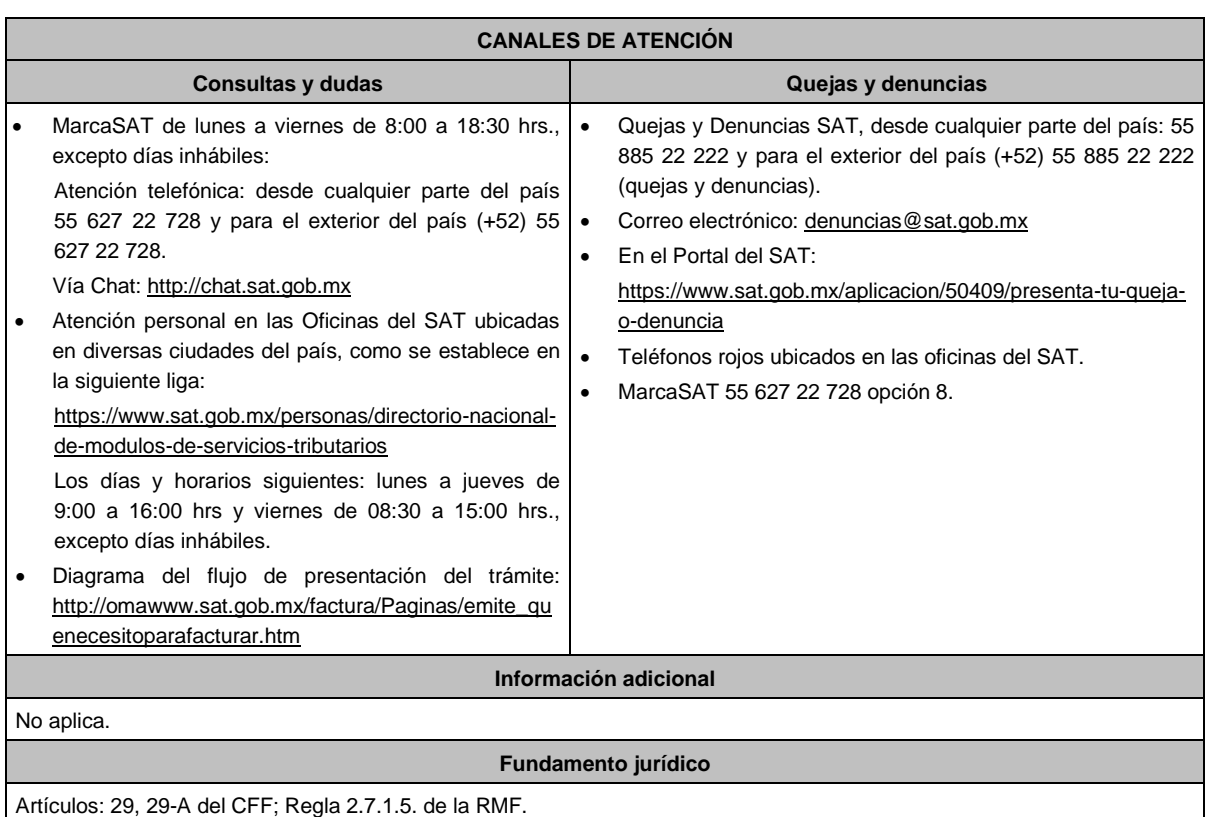

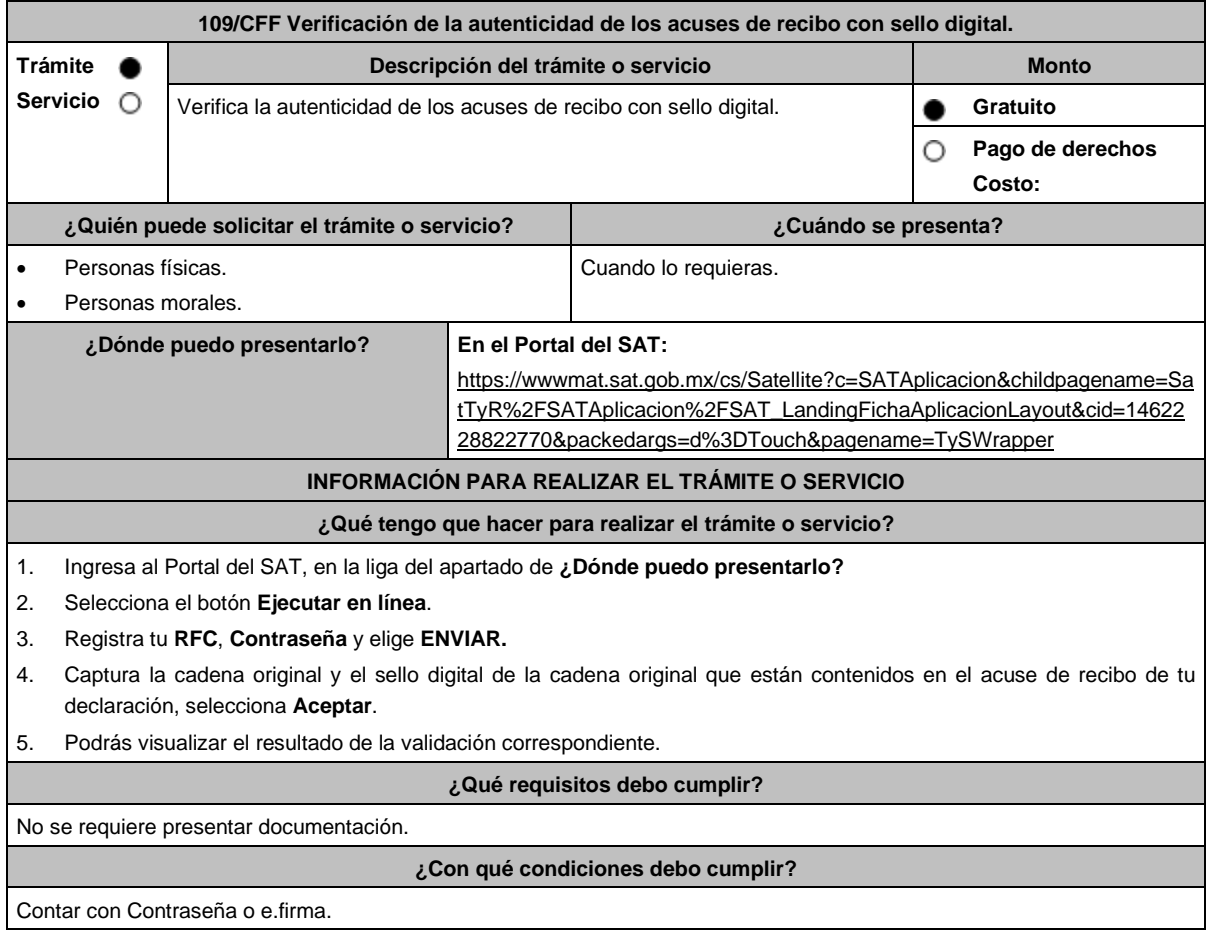

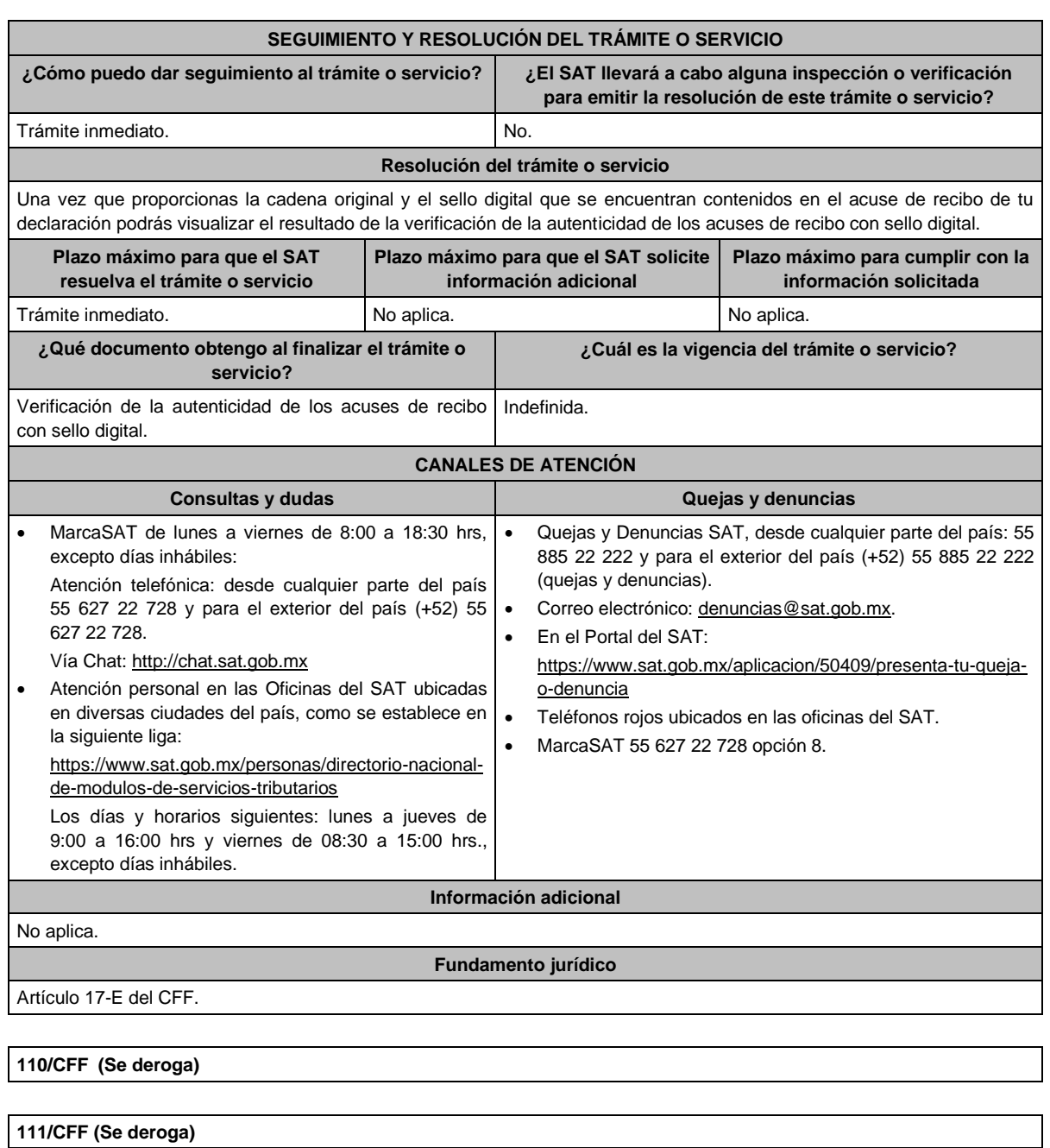

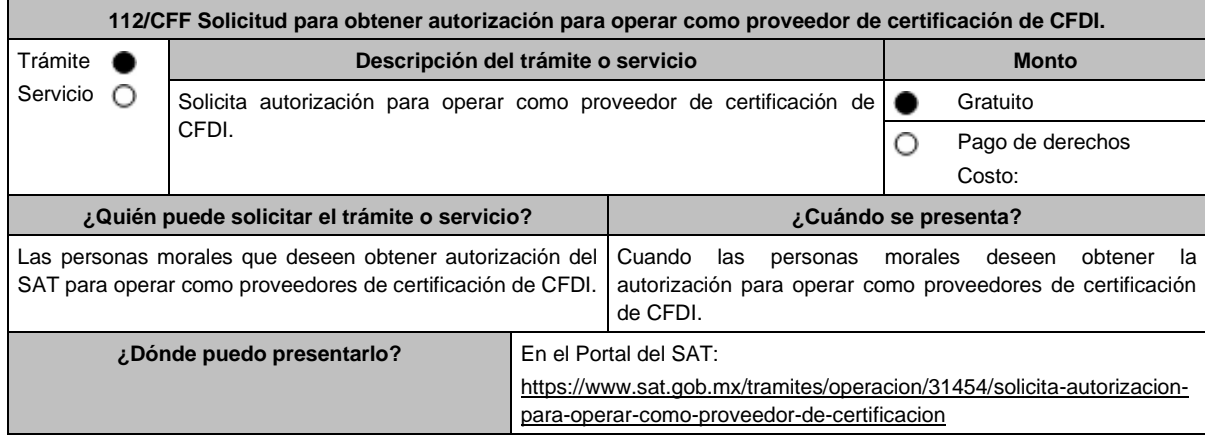

# **INFORMACIÓN PARA REALIZAR EL TRÁMITE O SERVICIO**

### **¿Qué tengo que hacer para realizar el trámite o servicio?**

- 1. Ingresa al Portal del SAT en la liga del apartado de **¿Dónde puedo presentarlo?**
- 2. Registra en Mi Portal, tu RFC y Contraseña y elige Iniciar sesión.
- 3. Selecciona la opción de **Servicios por Internet** / **Servicio o solicitudes** / **Solicitud** y aparecerá el formulario.
- En el apartado **Descripción del Servicio,** en la pestaña **Trámite** selecciona la opción **PCCFDI SOLICITUD AUTORIZACION**; en **Dirigido a:** Servicio de Administración Tributaria, en **\*Asunto:** Solicito autorización para operar como proveedor de certificación de CFDI. **Descripción:** Solicito autorización para operar como proveedor de certificación de CFDI, para lo cual adjunto la documentación requerida; **Adjuntar Archivo** / **Examinar**, selecciona el documento digitalizado en formato PDF que contiene la información que subirás y elige **Cargar.**
- 4. Oprime el botón **Enviar**, se genera el Acuse de recepción que contiene el folio del trámite con el que puedes dar seguimiento a tu aviso, imprímelo o guárdalo.
- 5. En caso de que se te requiera información, **contarás con 10 días hábiles para entregarla,** contados a partir de que surta efectos la notificación del requerimiento.
- 6. Una vez obtenida la autorización solicitada, dentro de un plazo de 30 días naturales contados a partir del día siguiente a aquél en que surta efectos la notificación de la autorización, deberás enviar la garantía (fianza) en formato XML, la digitalización de su representación impresa y el CFDI que ampare el pago total de la garantía por el periodo por el que se ha obtenido la autorización más seis meses; o bien, una Carta de Crédito la cual se deberá enviar en archivo PDF, dicha garantía deberá ser expedida a favor de la TESOFE y cumplir con lo señalado en el punto 10 del apartado siguiente.

### **¿Qué requisitos debo cumplir?**

- 1. Escrito en el cual manifieste bajo protesta de decir verdad que cumple con los requisitos establecidos en la regla 2.7.2.1. de la RMF, mismo que se encuentra en el Formato electrónico publicado en el Portal del SAT, el cual puedes obtener en la siguiente liga: https://www.sat.gob.mx/tramites/31454/solicita-autorizacion-para-operar-como-proveedorde-certificacion el cual debe contener la firma autógrafa del representante legal de la persona moral solicitante.
- 2. Las personas morales que tributen en el Título II y Título VII, Capítulo XII de la Ley del ISR, deberán anexar documento de su acta constitutiva y de copias firmadas autógrafamente por el secretario del consejo de administración o el administrador único, correspondientes al Libro de Registro de Acciones Nominativas y al Libro de Variaciones de Capital en su caso, que las personas morales se encuentran obligadas a llevar conforme a la Ley General de Sociedades Mercantiles, con los cuales acredite tener un capital social suscrito y pagado de por lo menos \$10'000,000.00 (Diez millones de pesos 00/100 M.N.) al momento de solicitar la autorización respectiva (debidamente protocolizados ante notario o corredor público, adjuntando documentación que acredite su inscripción en el Registro Público de Comercio) Asimismo, se deberá adjuntar copia de la identificación oficial, cualquiera de las señaladas en el Apartado I. Definiciones; punto 1.2. Identificaciones oficiales, comprobantes de domicilio y poderes, inciso A) Identificación oficial, del presente Anexo, del secretario del consejo de administración o el administrador único.
- 3. Documento de Especificaciones para la descarga y consulta de la LCO y LRFC, contenido en la fracción III del Anexo 29 de la RMF, debidamente firmado por el representante legal de la persona moral. (archivo digitalizado).
- 4. Carta compromiso de confidencialidad, reserva y resguardo de información y datos, contenido en la fracción I del Anexo 29 de la RMF, debidamente firmado por el representante legal de la persona moral (archivo digitalizado).
- 5. Documento de Lineamientos de uso gráfico del logotipo para proveedores autorizados de certificación de CFDI y requerimientos funcionales, servicios generales y niveles de servicio mínimos, contenido en la fracción VII del Anexo 29 de la RMF, debidamente firmado por el representante legal de la persona moral. (archivo digitalizado).
- 6. Archivo digitalizado del documento de Características funcionales y servicios generales de la aplicación gratuita, contenido en la fracción II del Anexo 29 de la RMF, debidamente firmado por el representante legal de la persona moral. (archivo digitalizado).
- 7. Presentar dictamen de estados financieros en términos del artículo 32-A del CFF del ejercicio fiscal anterior a aquel en que soliciten la autorización.
- 8. Acreditar la personalidad del representante o apoderado legal con poder notarial para ejercer actos de administración o dominio, de conformidad con el Apartado **I. Definiciones;** punto **1.2 Identificaciones oficiales, comprobantes de domicilio y poderes,** inciso **C) Poderes**, **numerales 2 y 3** del presente Anexo:
	- Documento notarial con el que se haya designado el representante legal para efectos fiscales, en caso de residentes en el extranjero o de extranjeros residentes en México (debidamente protocolizados ante notario o corredor público, adjuntando documentación que acredite su inscripción en el Registro Público de Comercio).
	- Identificación oficial, cualquiera de las señaladas en el Apartado **I. Definiciones;** punto **1.2 Identificaciones oficiales,** apartado **A., Identificación oficial**, del presente Anexo.
- 9. Para efectos de obtener la validación y Opinión Técnica para operar como proveedor de certificación de CFDI, deberás adjuntar a tu solicitud de autorización lo siguiente:
	- a) Diagrama de arquitectura tecnológica.
	- b) Facilitar los elementos para la realización de la evaluación y pruebas a los sistemas que ofrezcas para la prestación del servicio de certificación de CFDI conforme a los requerimientos establecidos en la RMF y sus anexos
- c) Demostrar que cumples con la matriz de control publicada en el Portal del SAT en la siguiente liga: https://www.sat.gob.mx/tramites/31655/solicita-la-validacion-y-opinion-tecnica-para-ser-proveedor-decertificacion selecciona el apartado Contenidos Relacionados; descarga el documento "matriz de control" anéxala en documento digitalizado a tu solicitud, firmada al calce y rubricada en todas sus hojas por el apoderado o representante legal de la persona moral, conteniendo la leyenda "Manifiesto que mi representada cumple completamente con los puntos contenidos en esta matriz de control y que cuenta con evidencia del cumplimiento de cada uno de los puntos ahí expresados", en la misma matriz deberás ordenar por control la evidencia, y entregar en una unidad de memoria extraíble la información en la oficialía de partes de la Administración General de Servicios al Contribuyente, ubicada en Av. Hidalgo, Número 77, Módulo IV, Segundo piso, Col. Guerrero, Alcaldía Cuauhtémoc, Ciudad de México, C.P. 06300, en un horario de 9:00 a 15:00 horas, haciendo referencia al folio de ingreso del trámite. d) Copia de la aplicación gratuita que requieres utilizar para certificar CFDI, así como de las mejoras cuando éstas se realicen, conforme a las características funcionales y servicios generales de la aplicación gratuita del proveedor de facturas.
- e) La copia de la aplicación informática mediante la entrega de una unidad de memoria extraíble conteniendo los archivos necesarios para instalar dicha aplicación de manera que sea totalmente funcional y permita la interacción para realizar pruebas de la certificación por parte del SAT. Las personas morales a que se refiere la fracción I de la regla 2.7.2.1. de la RMF no están obligadas a cumplir

con este requisito.

- f) Demostrar que cumples con los requerimientos funcionales, servicios generales y niveles de servicios mínimos, los cuales están publicados en el Portal del SAT en la siguiente https://www.sat.gob.mx/tramites/31655/solicita-la-validacion-y-opinion-tecnica-para-ser-proveedor-decertificacion elige en el apartado Contenidos Relacionados y descarga el archivo "Características funcionales y servicios generales de la aplicación gratuita del proveedor de facturas (documento histórico)" con los que validaras y certificaras los CFDI mediante la aplicación gratuita.
- g) Aceptar y colaborar con la visita de verificación que se realizará en el domicilio del centro de datos (en caso de ser aplicable) y de oficinas operativas, estas últimas deberán estar registrados ante el RFC como tu domicilio fiscal y/o sucursal, por el personal que se designe por la Administración Central de Seguridad, Monitoreo y Control y facilitar los elementos para la realización de la evaluación y pruebas a los sistemas que ofrezcas para la prestación del servicio de certificación de CFDI conforme a los requerimientos establecidos en la RMF y sus anexos.
- 10. La documentación mencionada en el punto 6 del apartado anterior de esta ficha deberá cumplir con lo siguiente:

Tratándose de fianza, deberás presentar el formato XML, la digitalización de su representación impresa y el CFDI que ampare el pago total del servicio financiero por su emisión, en caso de que el servicio financiero se pague en una sola exhibición, el CFDI deberá contener como forma de pago la clave PUE, en caso de que el servicio financiero se pague en parcialidades, se deberá presentar el CFDI de ingresos por el valor total de la operación y los CFDI de tipo pago que acrediten el pago total del servicio, así mismo el CFDI de ingresos deberá contener en el atributo "Descripción", el número de la póliza por la cual se está realizando el pago y éste deberá coincidir con el número de la póliza contenido en el formato XML de la fianza.

Tratándose de carta de crédito, documento original en el que conste dicha carta de crédito, expedida por institución financiera autorizada para ello, y el CFDI que ampare el pago total del servicio financiero por su emisión, en caso de que el servicio financiero se pague en una sola exhibición, el CFDI deberá contener como forma de pago la clave PUE, en caso de que el servicio financiero se pague en parcialidades, se deberá presentar el CFDI de ingresos por el valor total de la operación y los CFDI de tipo pago que acrediten el pago total del servicio, así mismo el CFDI de ingresos deberá contener en el atributo Descripción, el número de la carta de crédito por la cual se está realizando el pago.

La garantía ya sea en fianza o carta de crédito, deberá ser expedida a favor de la TESOFE, y deberá amparar el periodo por el que se ha obtenido la autorización más seis meses posteriores al término de la vigencia. Tratándose de la renovación de la autorización, la garantía deberá amparar doce meses contados a partir de que pierda su vigencia la última garantía exhibida.

En ambos casos los archivos se enviarán mediante el Portal del SAT en una carpeta comprimida en formato ZIP no obstante, lo señalado, el SAT podrá requerir de manera adicional al promovente la presentación en forma física de estos documentos (fianza o carta de crédito) cuando los originales consten en soporte físico (papel).

La garantía a que se refieren las reglas 2.7.2.1., 2.7.2.6. y 2.7.28., deberá contener el siguiente texto:

Para garantizar por (nombre de la persona moral), con domicilio en (domicilio fiscal), y (clave en el RFC del proveedor de certificación de CFDI), el cumplimiento de las obligaciones, consistentes en: a) Validar que el certificado de sello digital del emisor del CFDI, haya estado vigente en la fecha en la que se firmó el comprobante y no haya sido cancelado, b) Validar que la clave del RFC del receptor esté en la LRFC inscritos no cancelados en el SAT, c) El envío de CFDI certificados al servicio de recepción de CFDI del SAT, en los plazos y términos establecidos en la fracción IX de la regla 2.7.2.8. de esta Resolución y en los documentos técnicos emitidos por el Servicio de Administración Tributaria. Lo anterior de conformidad con las reglas 2.7.2.6. y 2.7.2.8., fracción III de la RMF.

Garantizando hasta por un monto de \$10'000,000.00 (Diez millones de pesos 00/100 M.N.), con vigencia del (fecha de obtención de la autorización) al 30 de junio de

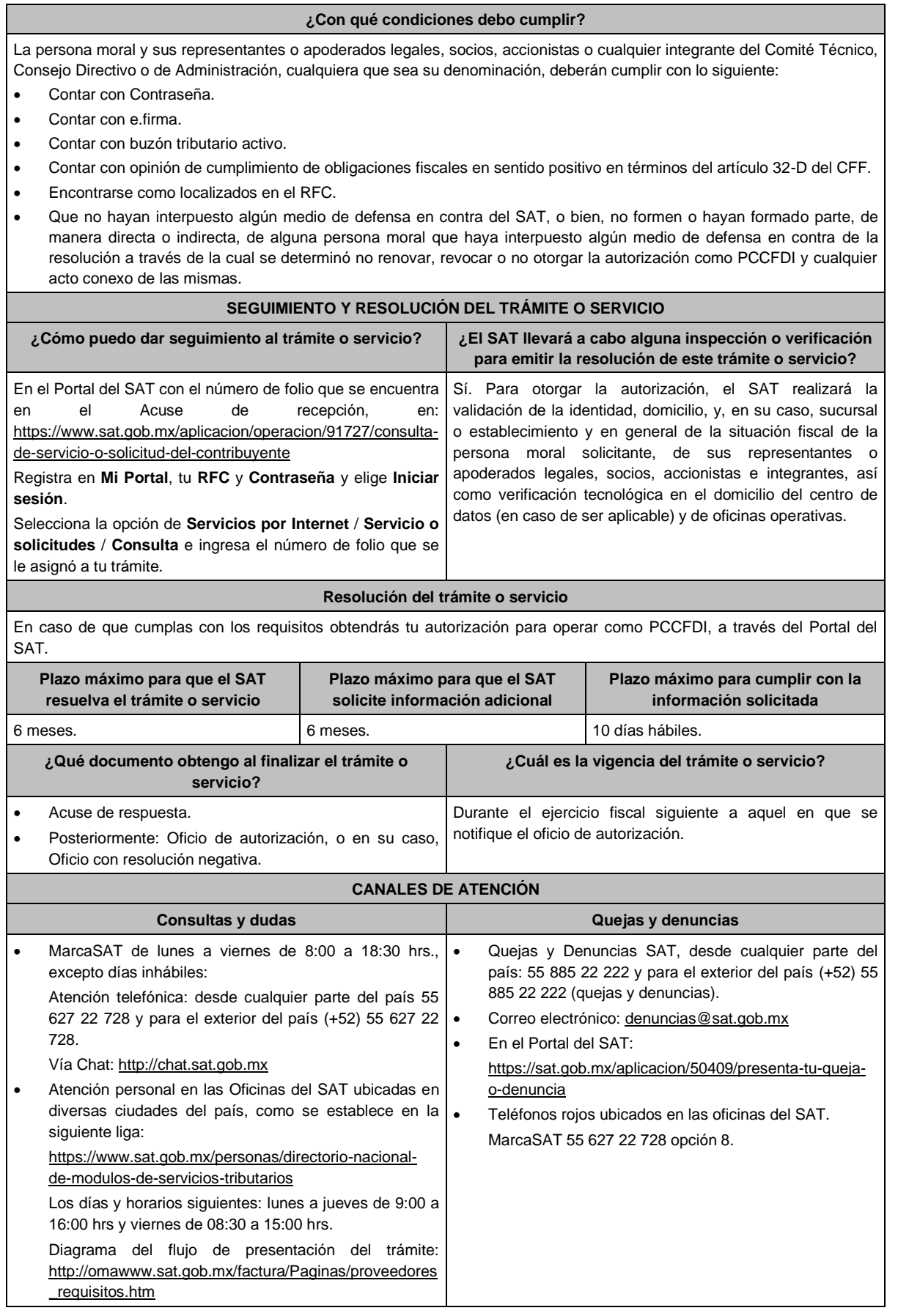

## **Información adicional**

- Cuando los solicitantes presenten la información de forma incompleta o con errores, o se dude de la autenticidad de la documentación presentada, las autoridades fiscales requerirán al promovente en cualquier momento a fin de que, en un plazo de 10 días hábiles, presente escrito dirigido a la Administración Central de Gestión de Servicios y Trámites con Medios Electrónicos ante la Oficialía de Partes de la Administración General de Servicios al Contribuyente, ubicada en Avenida Hidalgo No. 77, Módulo 4, Segundo Piso, Colonia Guerrero, Alcaldía Cuauhtémoc, C.P. 06300, Ciudad de México, o bien, mediante correo certificado el original o copia certificada del documento cuya autenticidad esté en duda.
- De no cumplirse con el requerimiento en tiempo y forma, la solicitud se tendrá por no presentada.

### **Fundamento jurídico**

Artículos: 29, fracción IV y 29 Bis. del CFF; Reglas 2.1.37., 2.7.2.1., 2.7.2.2., 2.7.2.6., 2.7.2.8. y 2.7.2.12. de la RMF, Anexo 29 de la RMF.

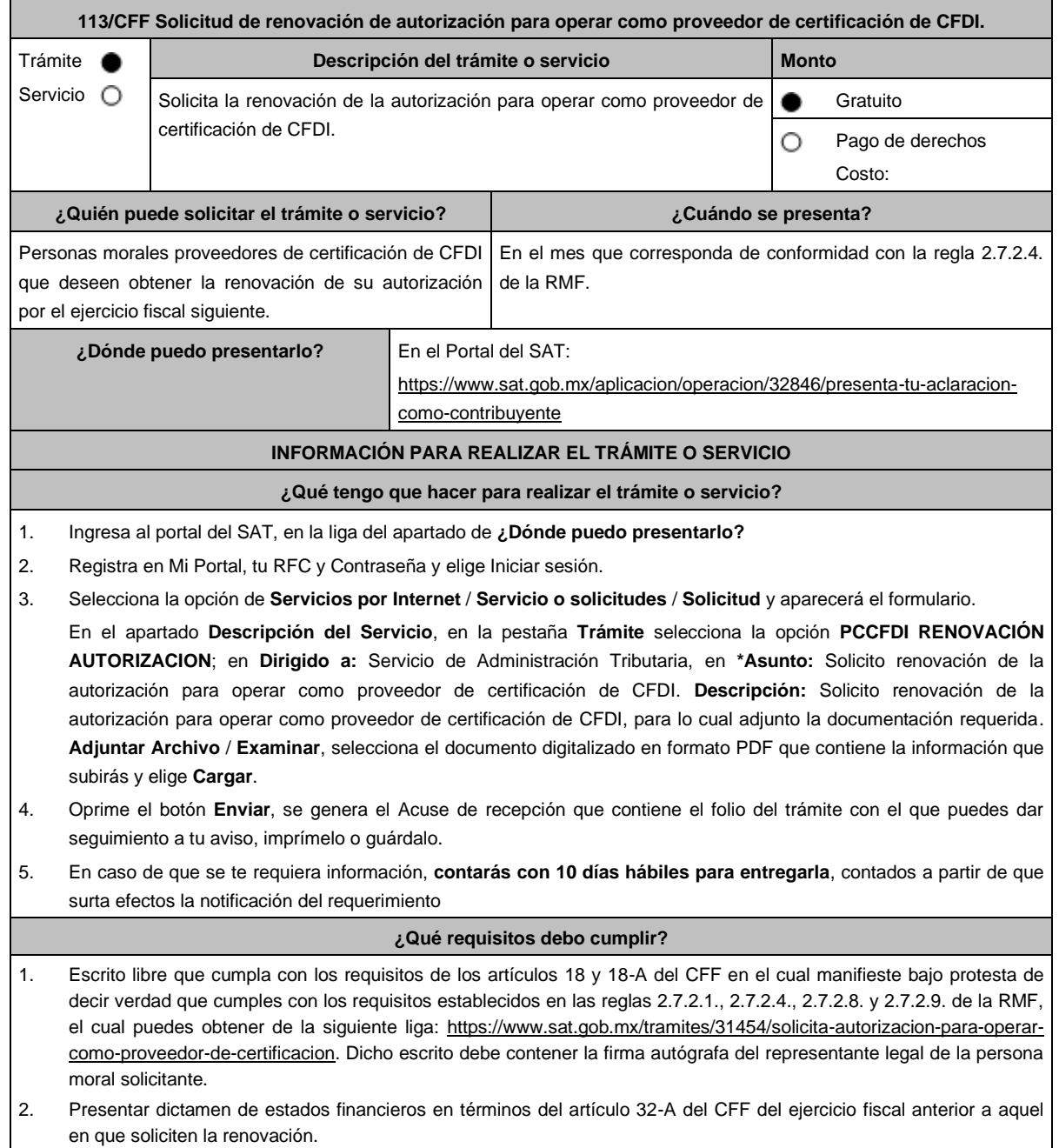

3. Archivo en formato XML, la digitalización de su representación impresa y el CFDI que ampare el pago total de la garantía con motivo de la renovación de la autorización; o bien, una Carta de Crédito la cual se deberá enviar en archivo PDF, dicha garantía deberá ser constituida con los requisitos establecidos en la ficha de trámite 112/CFF "Solicitud para obtener autorización para operar como proveedor de certificación de CFDI". En caso de que el servicio financiero se pague en una sola exhibición, el CFDI deberá contener como forma de pago la clave PUE, en caso de que el servicio financiero se pague en parcialidades, se deberá presentar el CFDI de ingresos por el valor total de la operación y los CFDI de tipo pago que acrediten el pago total del servicio, así mismo el CFDI de ingresos deberá contener en el atributo Descripción, el número de la póliza o de la carta de crédito, por la cual se está realizando el pago. La garantía deberá amparar doce meses contados a partir de que pierda su vigencia la última garantía exhibida. 4. Documento de la Carta compromiso de confidencialidad, reserva y resguardo de información y datos, contenido en la fracción I del Anexo 29 de la RMF, debidamente firmado por el representante legal de la persona moral. (archivo digitalizado). 5. Documento de Especificaciones para la descarga y consulta de la LCO, de la LRFC, contenido en la fracción III del Anexo 29 de la RMF (archivo digitalizado). 6. Documento de Lineamientos de uso gráfico del logotipo para proveedores autorizados de certificación de CFDI y requerimientos funcionales, servicios generales y niveles de servicio mínimos, contenido en la fracción VII del Anexo 29 de la RMF, debidamente firmado por el representante legal de la persona moral. (archivo digitalizado). 7. Archivo digitalizado del documento de Características funcionales y servicios generales de la aplicación gratuita, contenido en la fracción II del Anexo 29 de la RMF, debidamente firmado por el representante legal de la persona moral. (archivo digitalizado). 8. Acreditar la personalidad del representante o apoderado legal con poder notarial para ejercer actos de administración o dominio, de conformidad con el Apartado **I. Definiciones**; punto **1.2. Identificaciones oficiales, comprobantes de domicilio y poderes**, inciso **C) Poderes numerales 2 y 3**, del presente Anexo. • Documento notarial con el que se haya designado el representante legal para efectos fiscales, en caso de residentes en el extranjero o de extranjeros residentes en México (debidamente protocolizado ante notario o corredor público, adjuntando documentación que acredite su inscripción en el Registro Público de Comercio en documento digital). • Identificación oficial, cualquiera de las señaladas en el Apartado **I. Definiciones**; punto **1.2. Identificaciones oficiales, comprobantes de domicilio y poderes**, inciso **A) Identificación oficial**, del presente Anexo. 9. Las personas morales que tributen en el Título II y Título VII, Capítulo XII de la Ley del ISR, deberán anexar documentos digitalizados de su acta constitutiva y de copias firmadas autógrafamente por el secretario del consejo de administración o el administrador único, correspondientes al Libro de Registro de Acciones Nominativas y al Libro de Variaciones de Capital en su caso, que las personas morales se encuentran obligadas a llevar conforme a la Ley General de Sociedades Mercantiles, con los cuales acredite tener un capital social suscrito y pagado de por lo menos \$10'000,000.00 (Diez millones de pesos 00/100 M.N.) (debidamente protocolizado ante notario o corredor público, adjuntando documentación que acredite su inscripción en el Registro Público de Comercio en documento digital). Asimismo, se deberá adjuntar copia de la identificación oficial, cualquiera de las señaladas en el Apartado **I. Definiciones**; punto **1.2. Identificaciones oficiales, comprobantes de domicilio y poderes, inciso A) Identificación oficial**, del presente Anexo, del secretario del consejo de administración o el administrador único. **¿Con qué condiciones debo cumplir?** La persona moral y sus representantes o apoderados legales, socios, accionistas e integrantes o cualquier integrante del

Comité Técnico, Consejo Directivo o de Administración, cualquiera que sea su denominación, deberán cumplir con lo siguiente:

- Contar con Contraseña.
- Contar con e.firma.
- Contar con buzón tributario activo.
- Contar con opinión de cumplimiento de obligaciones fiscales en sentido positivo, en términos del artículo 32-D del CFF.
- Encontrarse como localizados en el RFC.
- Que no hayan interpuesto algún medio de defensa en contra del SAT, o bien, no formen o hayan formado parte, de manera directa o indirecta, de alguna persona moral que haya interpuesto algún medio de defensa en contra de la resolución a través de la cual se determinó no renovar, revocar o no otorgar la autorización como PCCFDI y cualquier acto conexo de las mismas.

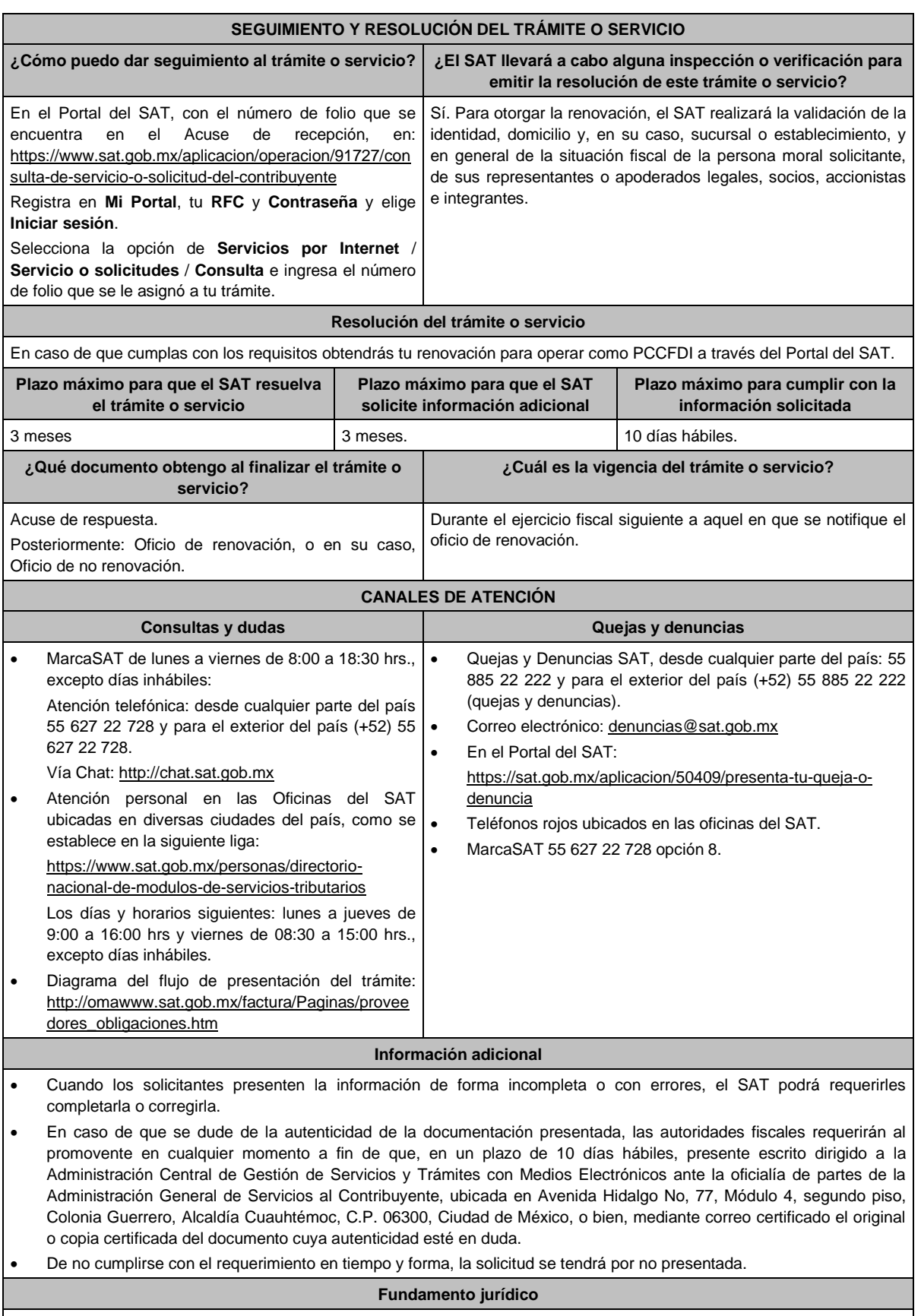

Artículos: 29, fracción IV, y 29 Bis del CFF; Reglas 2.1.37., 2.7.2.4., 2.7.2.6., 2.7.2.8. y 2.7.2.9. de la RMF.

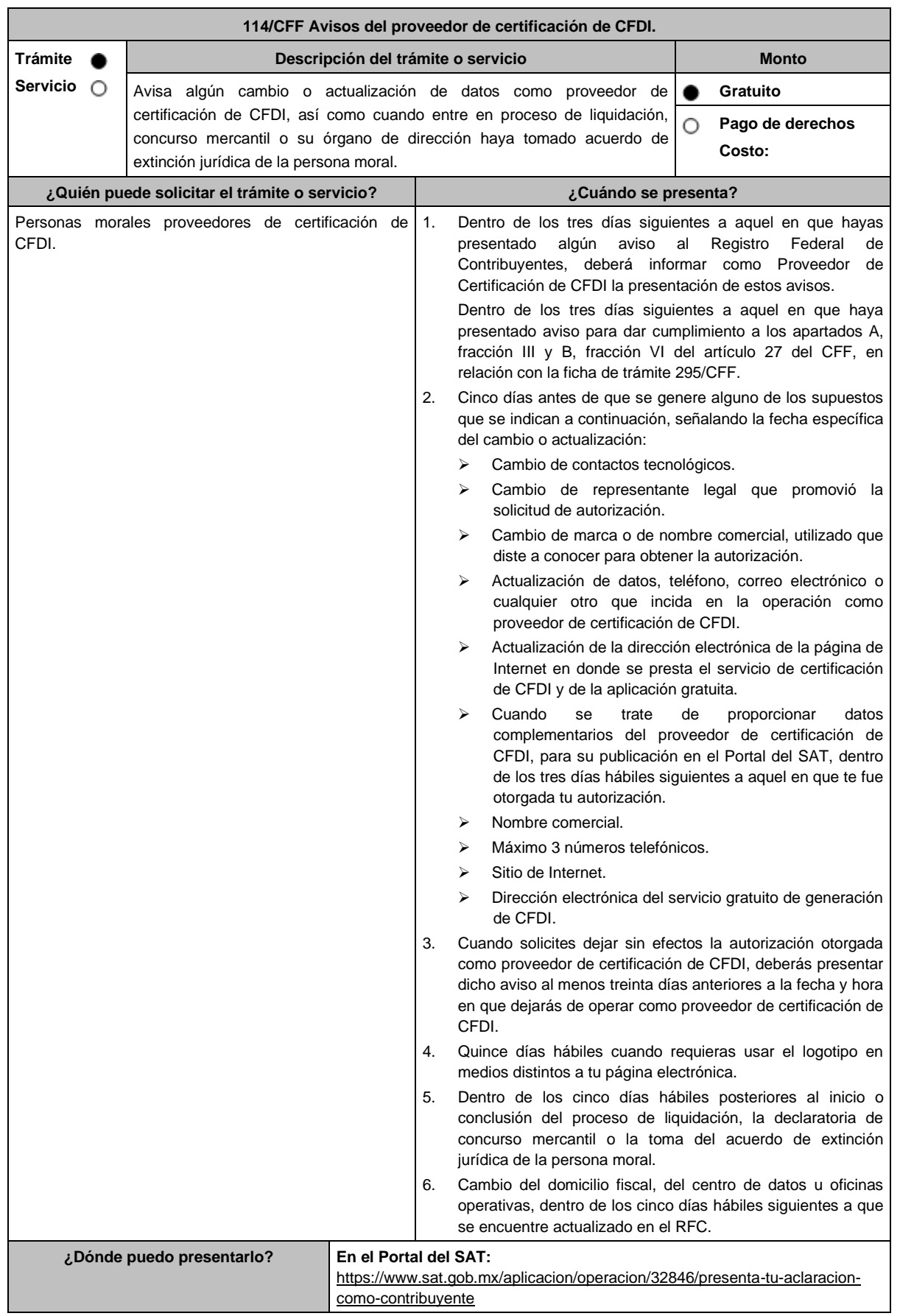

# **INFORMACIÓN PARA REALIZAR EL TRÁMITE O SERVICIO**

# **¿Qué tengo que hacer para realizar el trámite o servicio?**

- 1. Ingresa al Portal del SAT, en la liga del apartado de **¿Dónde puedo presentarlo?**
- 2. Registra en Mi Portal, tu RFC y Contraseña y elige Iniciar sesión.
- 3. Selecciona la opción de **Servicios por Internet** / **Servicio o solicitudes** / **Solicitud** y aparecerá el formulario.
- Del numeral 1 al 4 del apartado ¿Cuándo se presenta?

En el apartado **Descripción del Servicio**, en la pestaña **Trámite** selecciona la opción **PCCFDI AVISO ACT DATOS**; en **Dirigido a:** Servicio de Administración Tributaria, en **\*Asunto:** Presento aviso como Proveedor de certificación de CFDI. **Descripción:** Presento aviso como Proveedor de certificación de CFDI, para lo cual adjunto la documentación requerida. **Adjuntar Archivo** / **Examinar**, selecciona el documento digitalizado en formato PDF que contiene la información que subirás y elige **Cargar**.

Numeral 5 del apartado ¿Cuándo se presenta?

En el apartado **Descripción del Servicio**, en la pestaña **Trámite** selecciona la opción **PCCFDI AVISO EXTINCION**; en **Dirigido a:** Servicio de Administración Tributaria, en **\*Asunto:** Presento aviso de extinción de la persona moral autorizada para operar como proveedor de certificación de CFDI. **Descripción:** Presento aviso como Proveedor de certificación de CFDI, para lo cual adjunto la documentación requerida. **Adjuntar Archivo** / **Examinar**, selecciona el documento digitalizado en formato PDF que contiene la información que subirás y elige **Cargar**.

- 4. Oprime el botón **Enviar**, se genera el Acuse de recepción que contiene el folio del trámite con el que puedes dar seguimiento a tu aviso, imprímelo o guárdalo.
- 5. Revisa tu caso de servicio o solicitud en un plazo de **10 días para verificar si se te solicitó información adicional**, en caso de ser así, **contarás con 10 días para entregarla**, si excedes ese plazo es necesario ingresar nuevamente tu solicitud.

# **¿Qué requisitos debo cumplir?**

- 1. Documento que contenga la manifestación de la persona moral del aviso de cambio, actualización o en el que solicites dejar sin efectos tu autorización según corresponda, en el cual deberás señalar lo siguiente:
	- La fecha específica del cambio, así como los motivos y circunstancias del cambio o actualización.
	- En el caso de que solicites dejar sin efectos tu autorización deberás señalar dicha manifestación y la fecha y hora en que dejarás de operar como proveedor de certificación de CFDI. (archivo digitalizado).
	- Adjuntar el acuse obtenido en la presentación de cualquiera de los avisos al Registro Federal de Contribuyentes.
	- Documento en donde conste la manifestación a partir de cuando inició o cuando concluyó el proceso de liquidación, concurso mercantil o extinción jurídica de la persona moral. (archivo digitalizado).

# **¿Con qué condiciones debo cumplir?**

### Contar con Contraseña.

# **SEGUIMIENTO Y RESOLUCIÓN DEL TRÁMITE O SERVICIO**

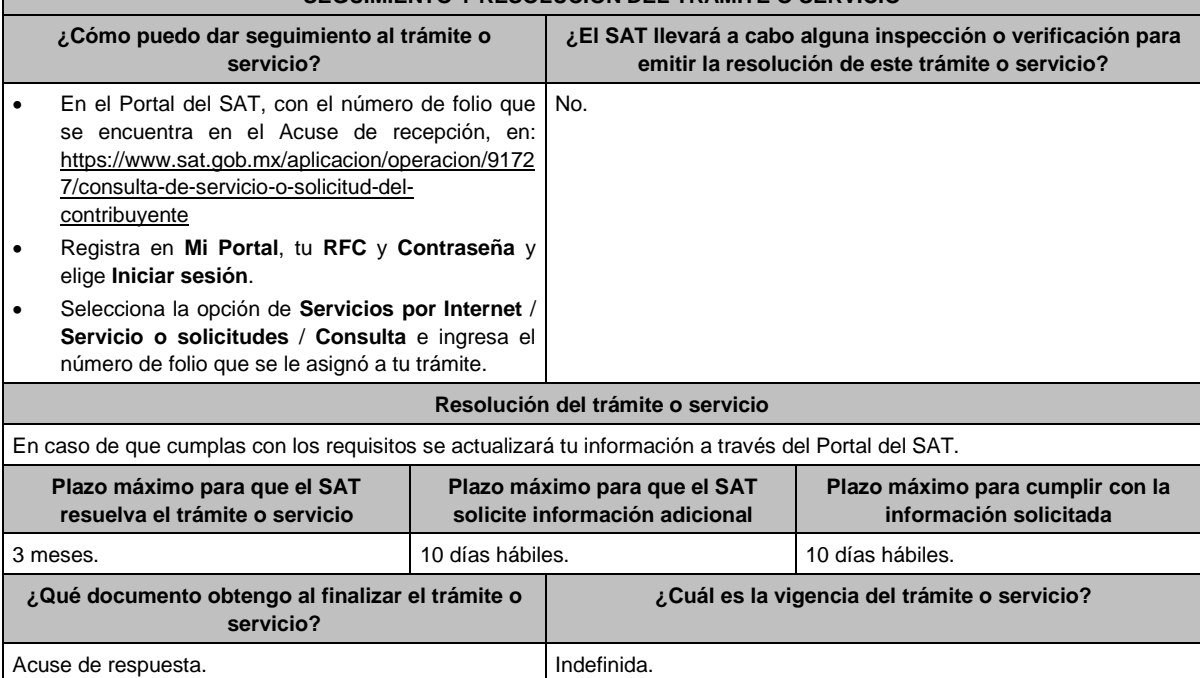

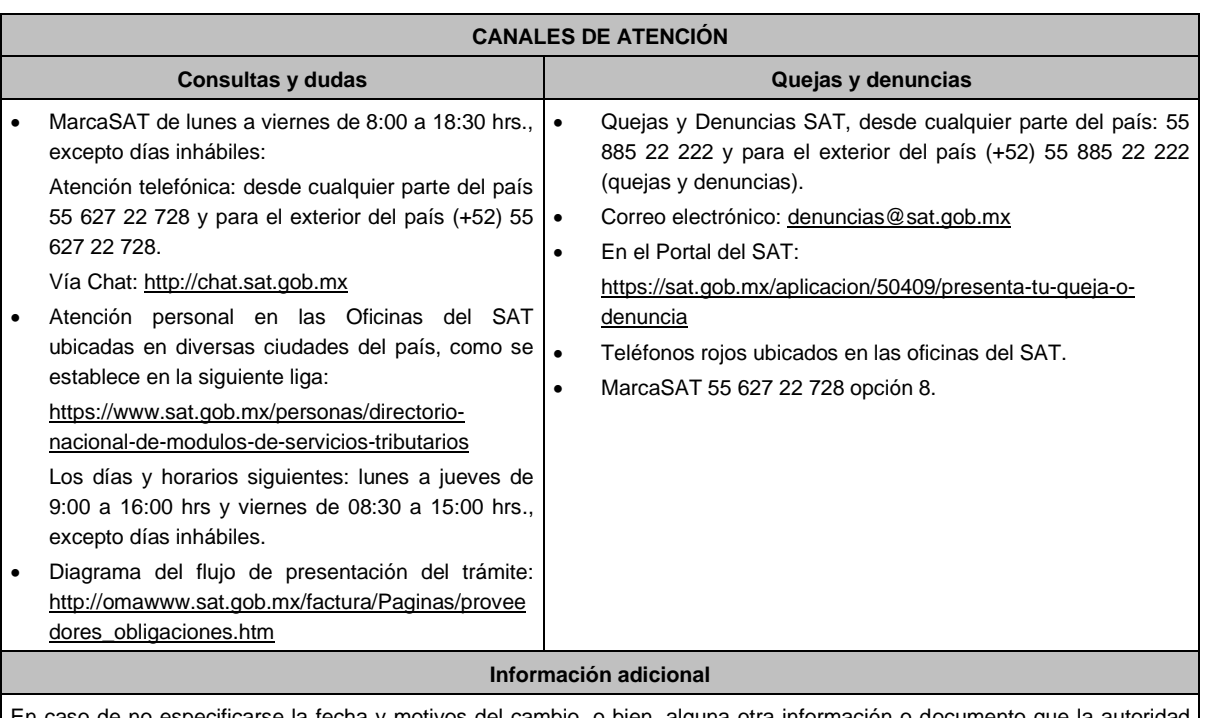

En caso de no especificarse la fecha y motivos del cambio, o bien, alguna otra información o documento que la autoridad requiera para realizar la modificación correspondiente, se requerirá al promovente a fin de que en un plazo de 10 días hábiles presente escrito dirigido a la Administración Central de Gestión de Servicios y Trámites con Medios Electrónicos ante la Oficialía de Partes de la Administración General de Servicios al Contribuyente, ubicada en Avenida Hidalgo No. 77, Módulo IV, Segundo Piso, Colonia Guerrero, Alcaldía Cuauhtémoc, C.P. 06300, Ciudad de México, o bien, mediante correo certificado lo solicitado.

# **Fundamento jurídico**

Artículos: 29, fracción, IV, 29 Bis. del CFF; 29 del RCFF; Reglas 2.7.2.1., 2.7.2.2., 2.7.2.3., 2.7.2.8., 2.7.2.11., 2.7.2.12. y 2.7.2.13. de la RMF.

# **115/CFF (Se deroga)**

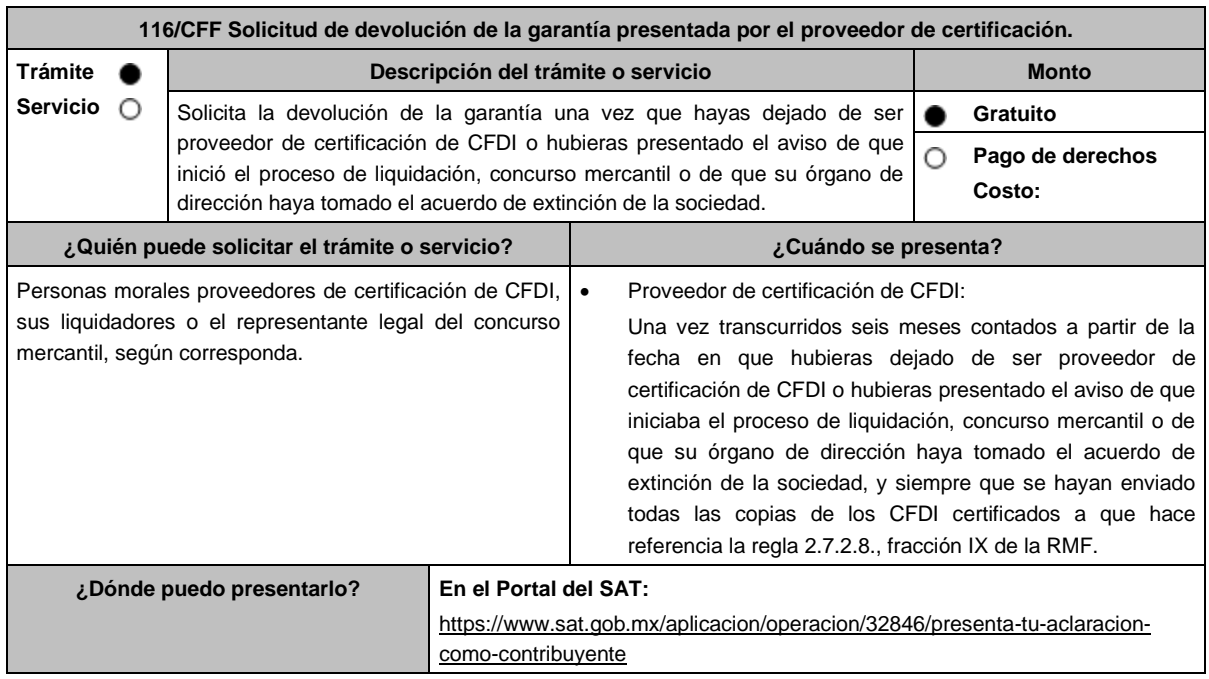

# **INFORMACIÓN PARA REALIZAR EL TRÁMITE O SERVICIO**

# **¿Qué tengo que hacer para realizar el trámite o servicio?**

- 1. Ingresa al Portal del SAT, en la liga del apartado de **¿Dónde puedo presentarlo?**
- 2. Registra en Mi Portal, tu RFC y Contraseña y elige Iniciar sesión.
- 3. Selecciona la opción de **Servicios por Internet** / **Servicio o solicitudes** / **Solicitud** y aparecerá el formulario.

# **a) Proveedor de certificación de CFDI**

En el apartado **Descripción del Servicio**, en la pestaña **Trámite** selecciona la opción **PCCFDI DEVOLUCION GARANTIA**; en **Dirigido a:** Servicio de Administración Tributaria, en **\*Asunto:** Solicito devolución de garantía otorgada para operar como proveedor de certificación de CFDI. **Descripción:** Solicito devolución de garantía otorgada para operar como proveedor de certificación de CFDI, para lo cual adjunto la documentación requerida. **Adjuntar Archivo** / **Examinar**, selecciona el documento digitalizado en formato PDF que contiene la información que subirás y elige **Cargar**.

- 4. Oprime el botón **Enviar**, se genera el Acuse de recepción que contiene el folio del trámite con el que puedes dar seguimiento a tu aviso, imprímelo o guárdalo.
- 5. Revisa tu caso de servicio o solicitud en un plazo de **10 días para verificar si se te solicitó información adicional**, en caso de ser así, **contarás con 10 días para entregarla**, si excedes ese plazo es necesario ingresar nuevamente tu solicitud.

## **¿Qué requisitos debo cumplir?**

Documento en donde conste el estatus que guarda el proceso de liquidación, concurso mercantil o extinción de la sociedad y solicites la cancelación de la garantía señalando los datos generales de la misma (archivo digitalizado).

## **¿Con qué condiciones debo cumplir?**

- Contar con Contraseña.
- No se encuentren sujetos a un procedimiento de revocación o no haya algún medio de defensa pendiente de resolverse.

# **SEGUIMIENTO Y RESOLUCIÓN DEL TRÁMITE O SERVICIO**

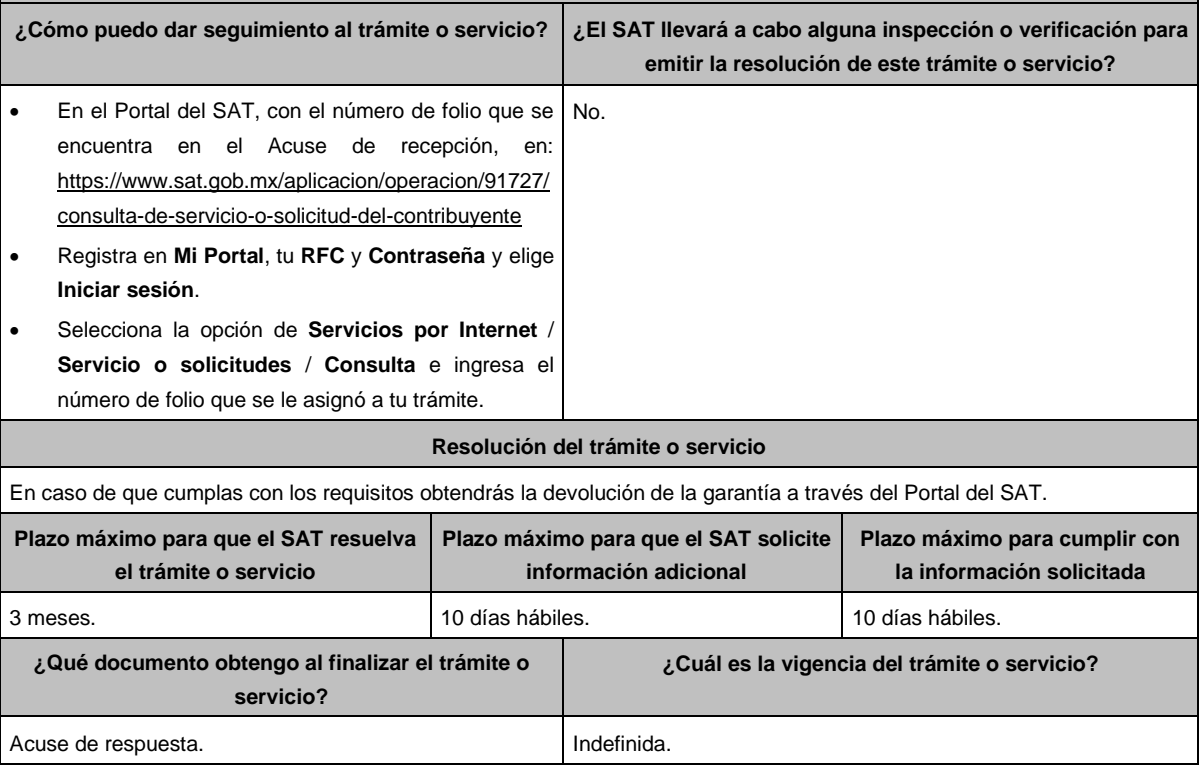
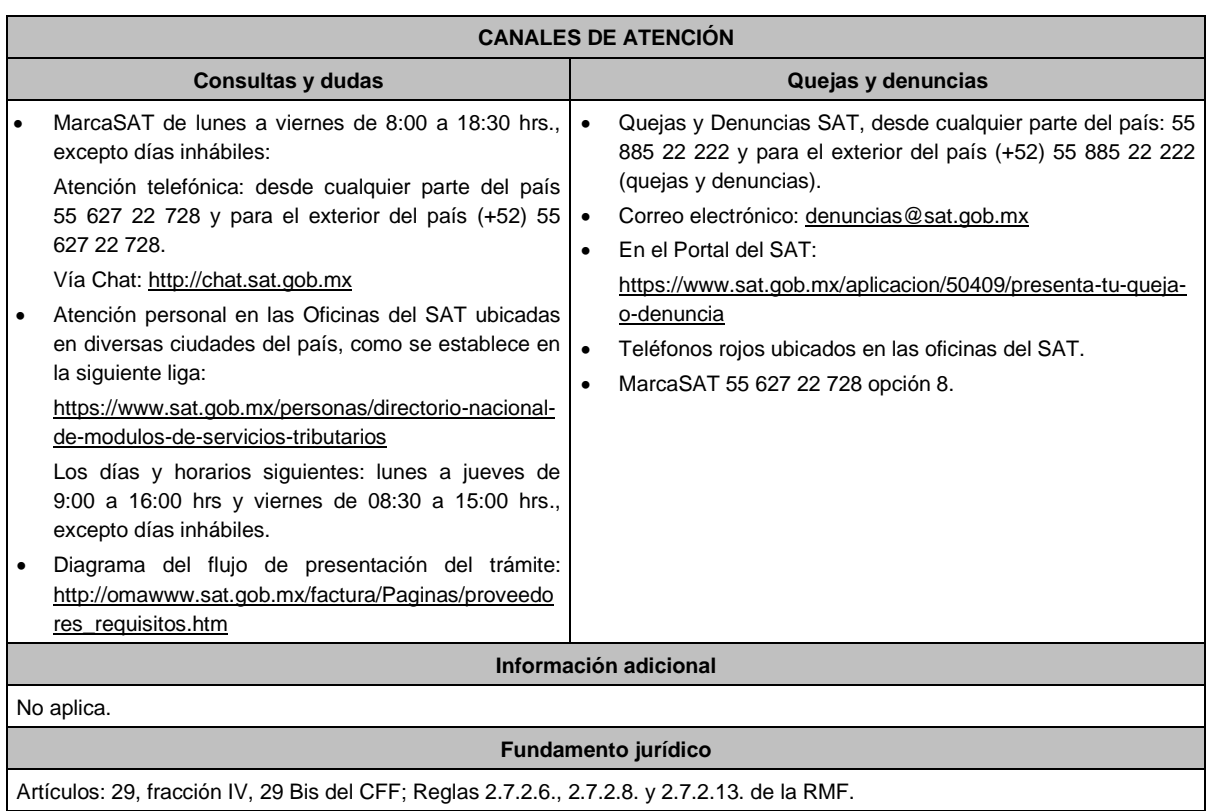

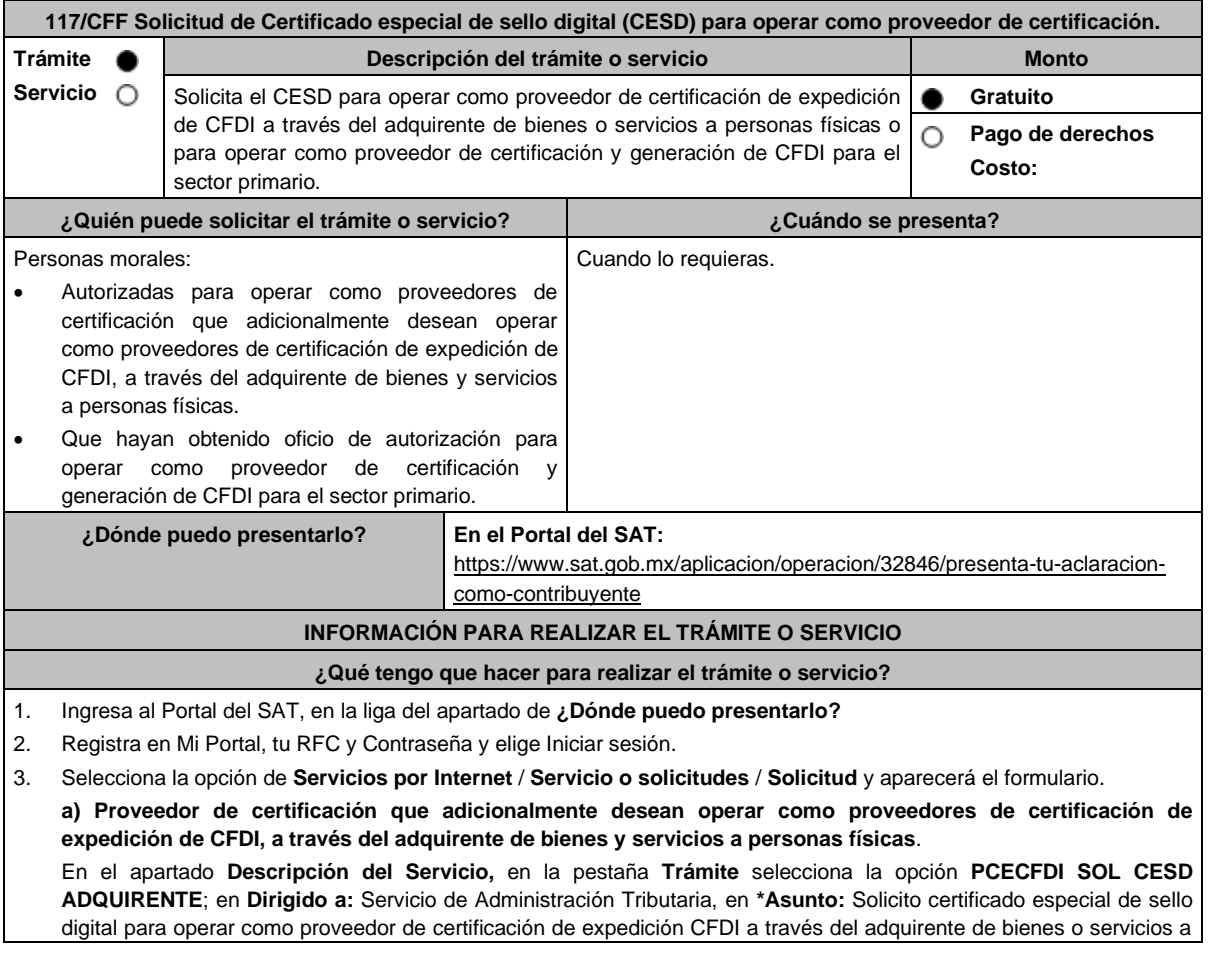

personas físicas. **Descripción:** Solicito certificado especial de sello digital para operar como proveedor de certificación de expedición CFDI a través del adquirente de bienes o servicios a personas físicas, para lo cual adjunto la documentación requerida. **Adjuntar Archivo** / **Examinar**, selecciona el documento digitalizado en formato PDF que contiene la información que subirás y elige **Cargar**.

# **b) Proveedor de certificación y generación de CFDI para el sector primario**

En el apartado **Descripción del Servicio,** en la pestaña **Trámite** selecciona la opción **PCGCFDISP SOLICITUD CESD**; en **Dirigido a:** Servicio de Administración Tributaria, en **\*Asunto:** Solicito certificado especial de sello digital para operar como proveedor de certificación y generación de CFDI para el sector primario. **Descripción:** Solicito certificado especial de sello digital para operar como proveedor de certificación y generación de CFDI para el sector primario, para lo cual adjunto la documentación requerida. **Adjuntar Archivo** / **Examinar**, selecciona el documento digitalizado en formato PDF que contiene la información que subirás y elige **Cargar**.

- 4. Oprime el botón **Enviar**, se genera el Acuse de recepción que contiene el folio del trámite con el que puedes dar seguimiento a tu aviso, imprímelo o guárdalo.
- 5. Revisa tu caso de servicio o solicitud en un plazo de **10 días para verificar si se te solicitó información adicional**, en caso de ser así, **contarás con 10 días para entregarla**, si excedes ese plazo es necesario ingresar nuevamente tu solicitud.

## **¿Qué requisitos debo cumplir?**

Generar el Certificado conforme a la ficha 108/CFF Solicitud del Certificado de sello digital.

## **¿Con qué condiciones debo cumplir?**

- Proveedor de certificación que adicionalmente desean operar como proveedores de certificación de expedición de CFDI, a través del adquirente de bienes y servicios a personas físicas.
	- Ser proveedor de certificación de CFDI.
	- ➢ Contar con e.firma.
- Proveedor de certificación y generación de CFDI para el sector primario
	- Ser proveedor de certificación y generación de CFDI para el sector primario.
	- ➢ Contar con e.firma.

## **SEGUIMIENTO Y RESOLUCIÓN DEL TRÁMITE O SERVICIO**

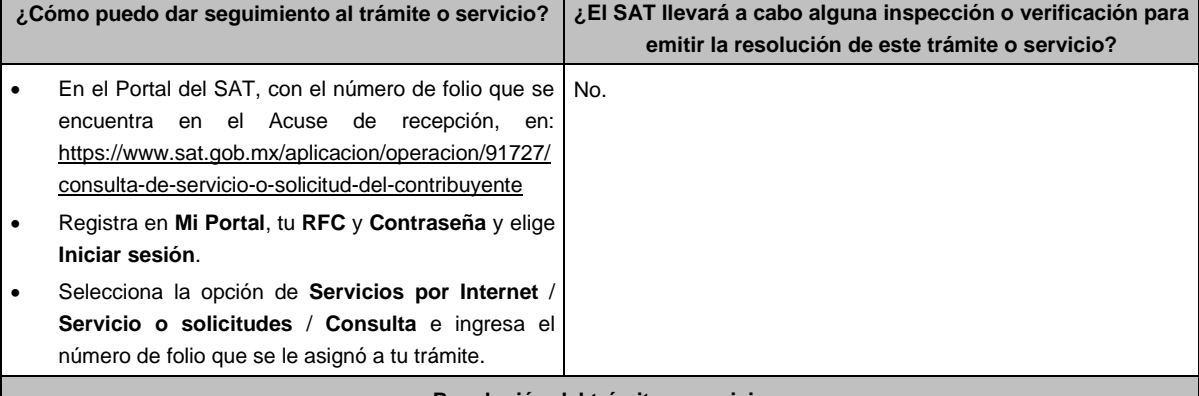

# **Resolución del trámite o servicio**

En caso de que cumplas con los requisitos obtendrás tu certificado especial de sello digital (CESD) para operar como proveedor de certificación a través del Portal del SAT.

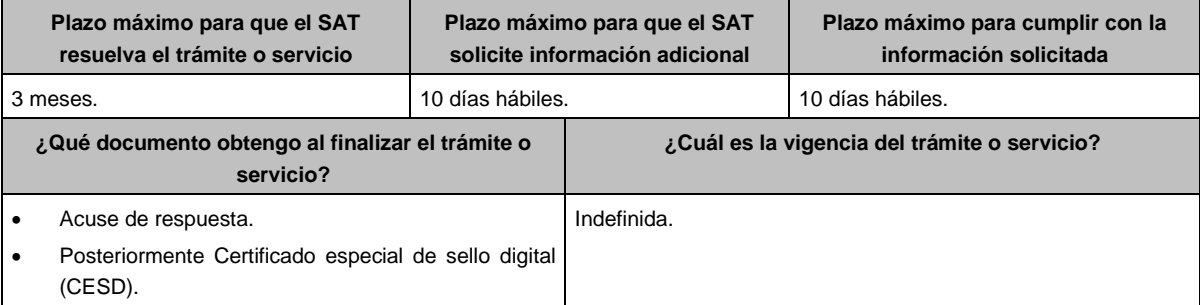

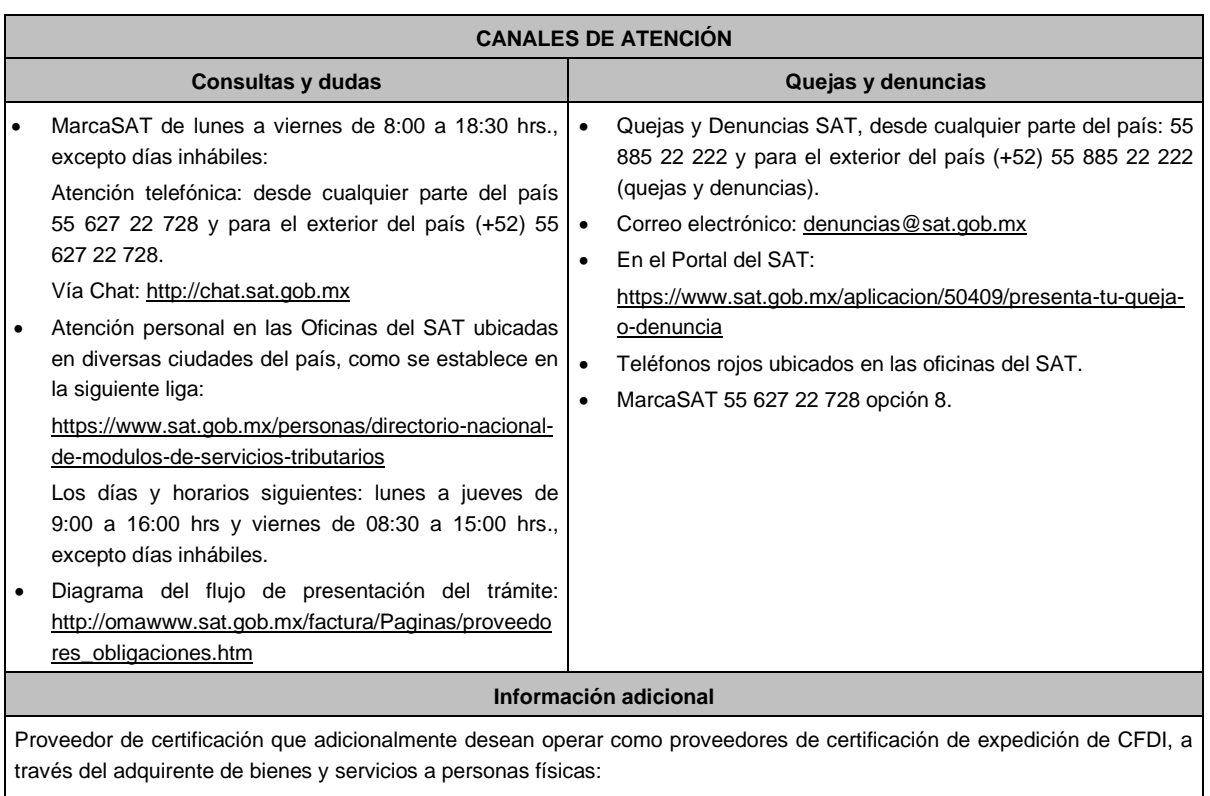

- Cuando se genere el CESD, el proveedor de certificación de expedición de CFDI deberá enviar a través del mismo medio por el cual presentó este aviso, el número del CESD generado.
- Cuando el CESD del proveedor de certificación de expedición de CFDI esté por expirar o deje de tener vigencia, deberá enviar a través del mismo medio por el cual presentó este aviso, el número del CESD que dejará de utilizar y el número del nuevo CESD generado.

## **Fundamento jurídico**

Artículo 29 Bis del CFF; Reglas 2.7.2.14., 2.7.2.17., 2.7.4.2. y 2.7.4.6. de la RMF.

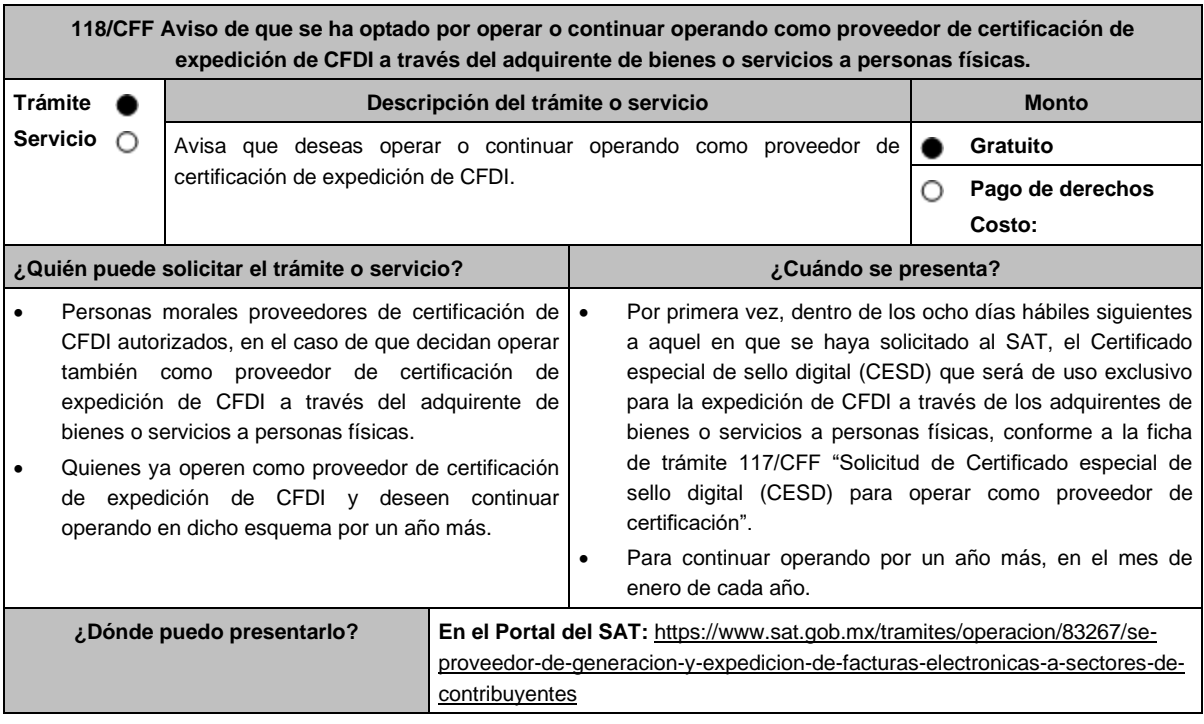

# **INFORMACIÓN PARA REALIZAR EL TRÁMITE O SERVICIO**

### **¿Qué tengo que hacer para realizar el trámite o servicio?**

1. Ingresa al Portal del SAT, en la liga del apartado de **¿Dónde puedo presentarlo?**

2. Registra en Mi Portal, tu RFC y Contraseña y elige Iniciar sesión.

3. Selecciona la opción de **Servicios por Internet** / **Servicio o solicitudes** / **Solicitud** y aparecerá el formulario.

En el apartado **Descripción del Servicio,** en la pestaña **Trámite** selecciona la opción **PCCFDI OPTA OPERAR ADQUIRENTE**; en **Dirigido a:** Servicio de Administración Tributaria, en **\*Asunto:** Aviso que opto por operar o continuar operando como proveedor de certificación de expedición CFDI a través del adquirente de bienes o servicios a personas físicas. **Descripción:** Aviso que opto por operar o continuar operando como proveedor de certificación de expedición CFDI a través del adquirente de bienes o servicios a personas físicas, para lo cual adjunto la documentación requerida. **Adjuntar Archivo** / **Examinar**, selecciona el documento digitalizado en formato PDF que contiene la información que subirás y elige **Cargar**.

- 4. Oprime el botón **Enviar**, se genera el Acuse de recepción que contiene el folio del trámite con el que puedes dar seguimiento a tu aviso, imprímelo o guárdalo.
- 5. Revisa tu caso de servicio o solicitud en un plazo de **10 días para verificar si se te solicitó información adicional**, en caso de ser así, **contarás con 10 días para entregarla**, si excedes ese plazo es necesario ingresar nuevamente tu solicitud.

#### **¿Qué requisitos debo cumplir?**

Documento en el que manifiestes que has optado por operar o continuar operando como proveedor de certificación de expedición de CFDI a través del adquirente de bienes o servicios a personas físicas (archivo digitalizado).

# **¿Con qué condiciones debo cumplir?**

- Ser proveedor de certificación de CFDI.
- Contar con Contraseña.

## **SEGUIMIENTO Y RESOLUCIÓN DEL TRÁMITE O SERVICIO**

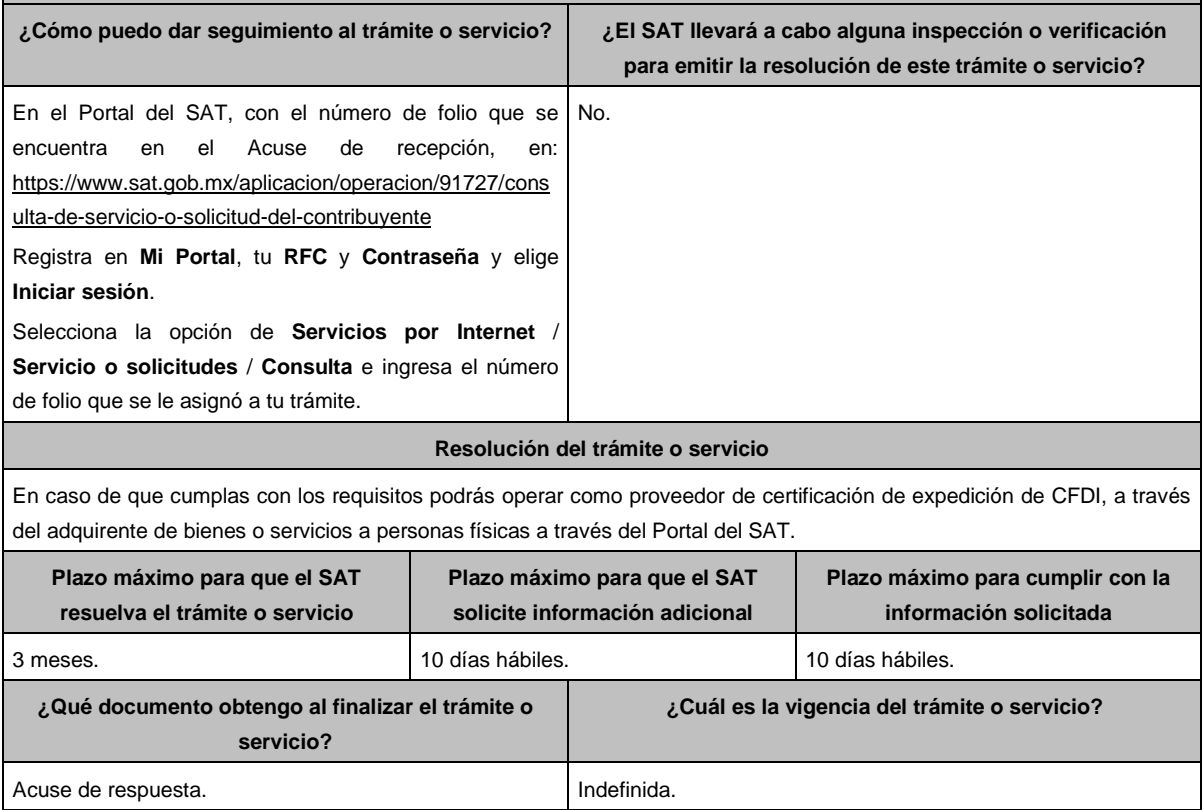

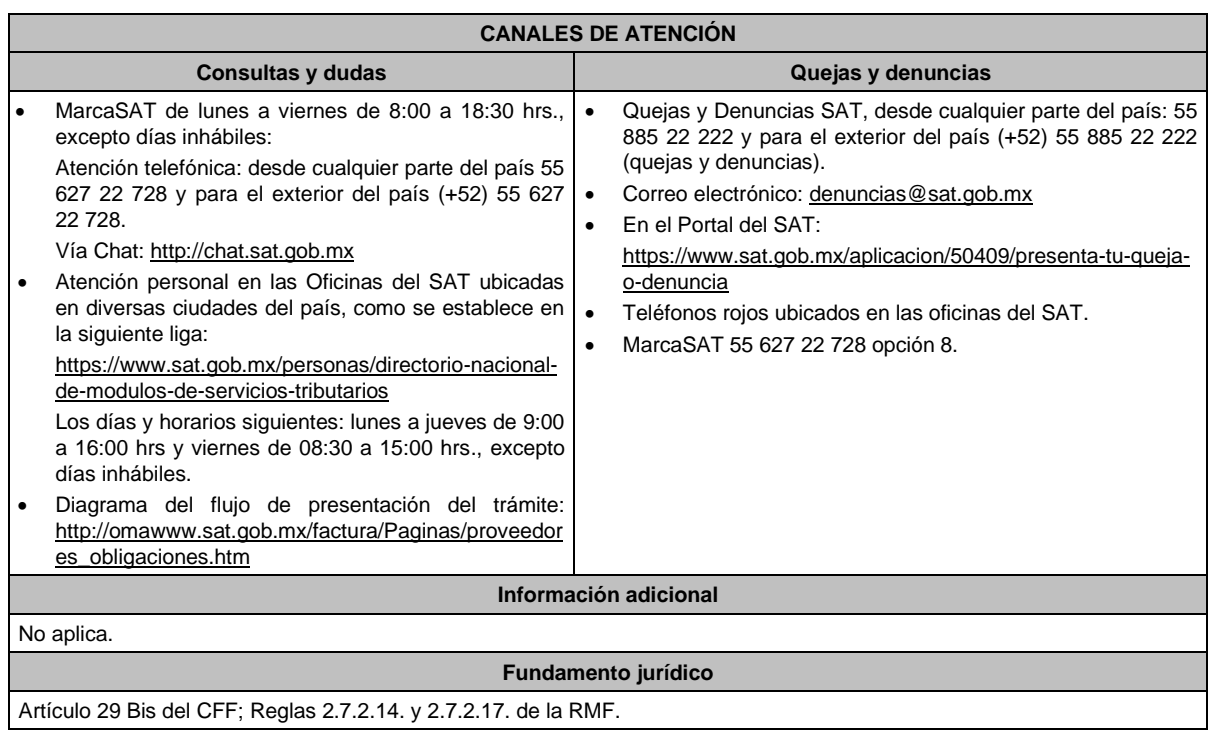

# **119/CFF (Se deroga)**

**120/CFF (Se deroga)**

# **121/CFF (Se deroga)**

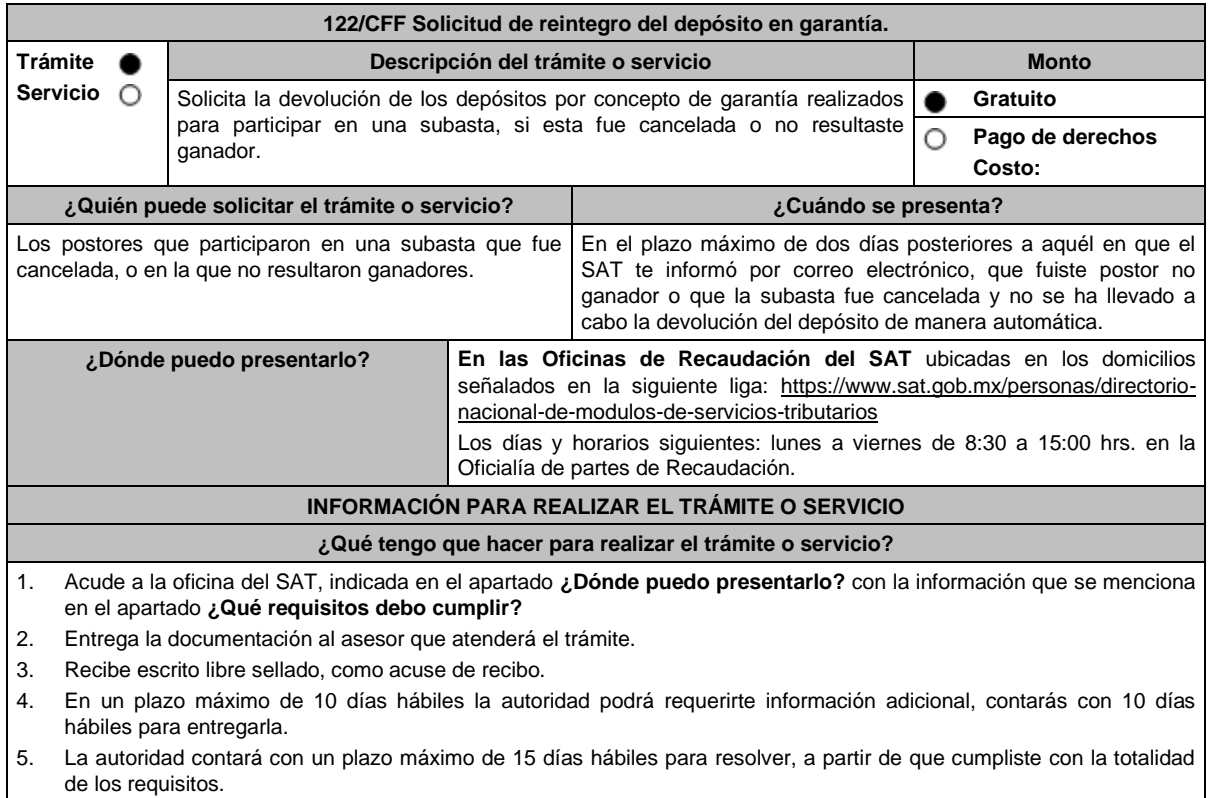

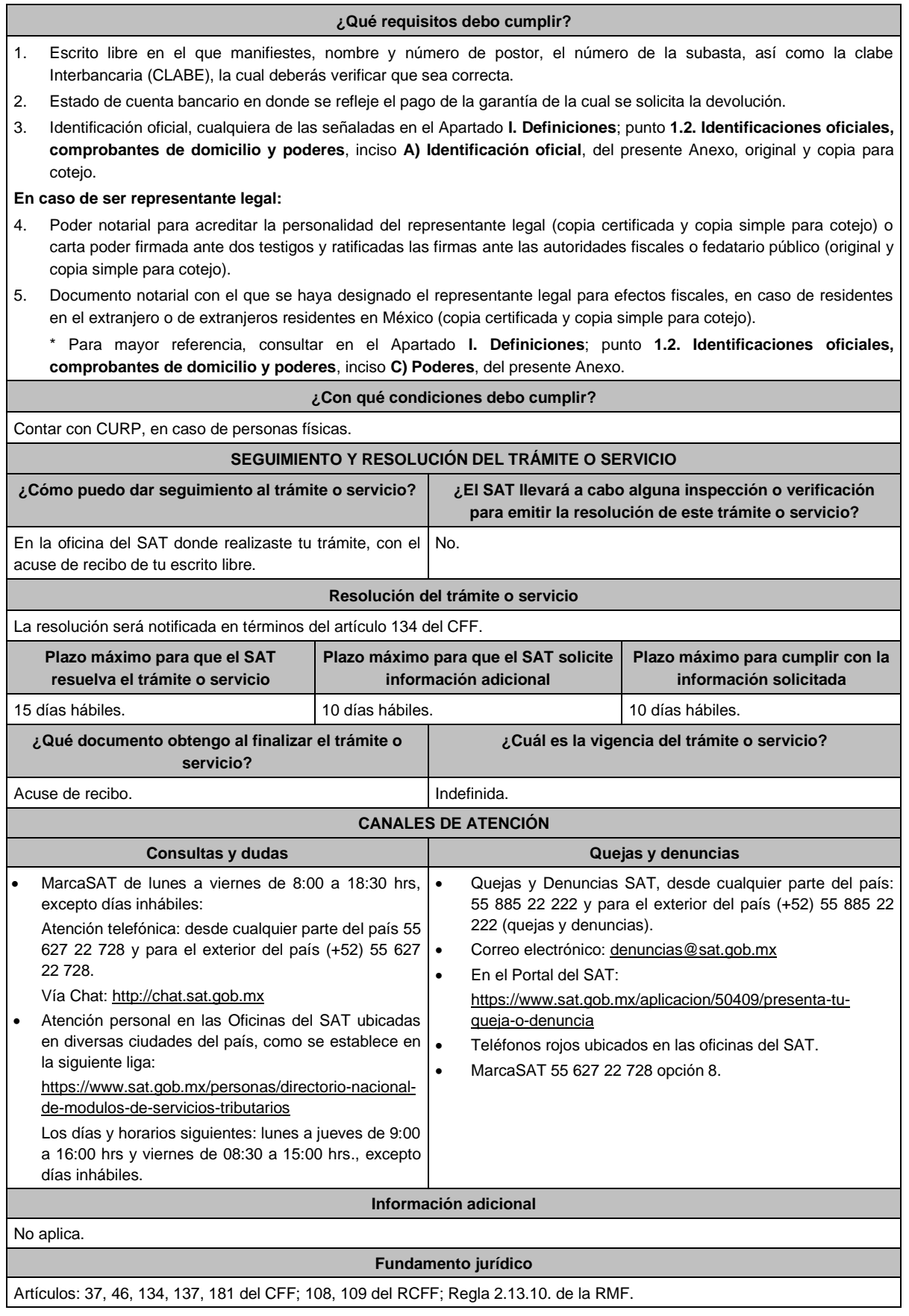

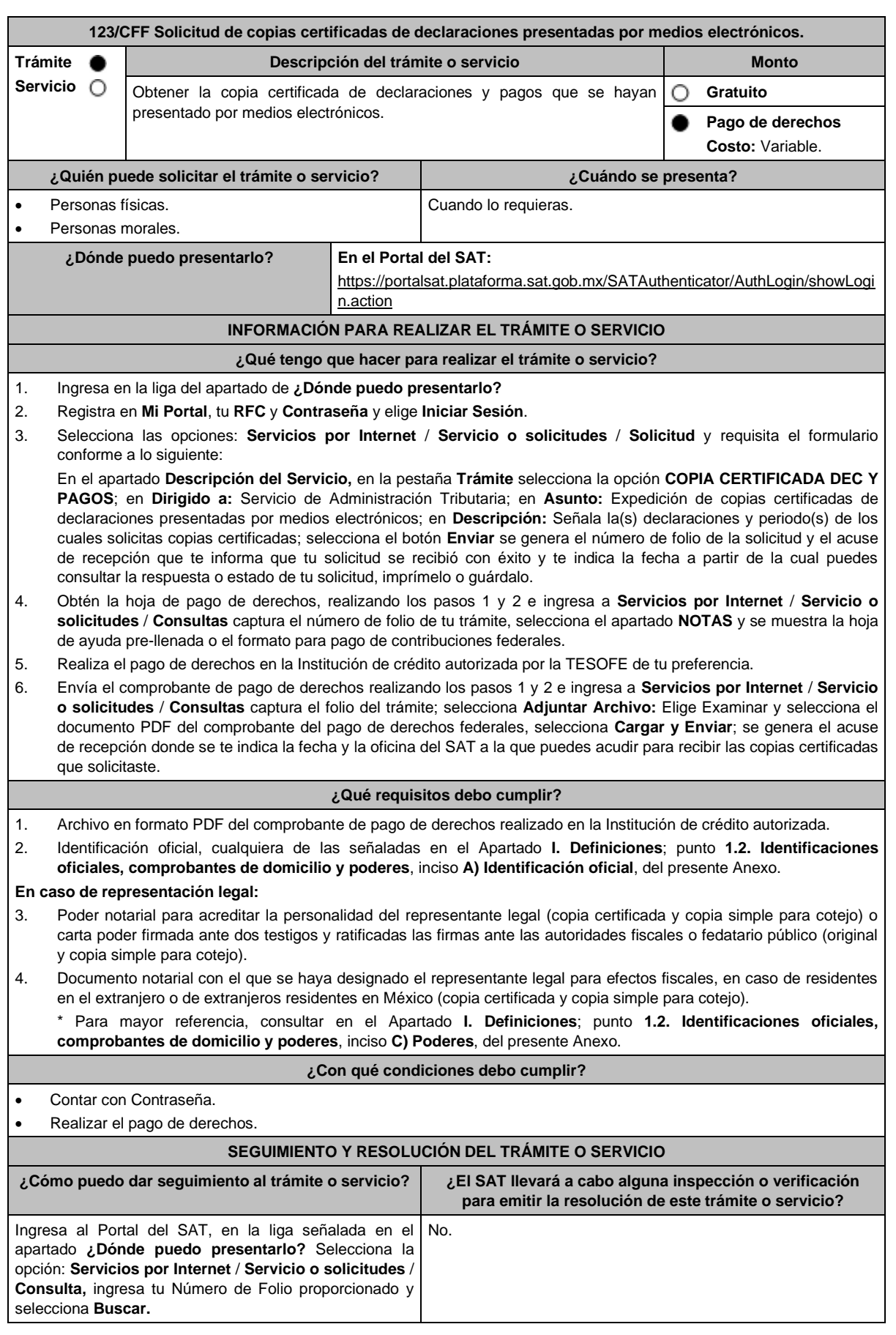

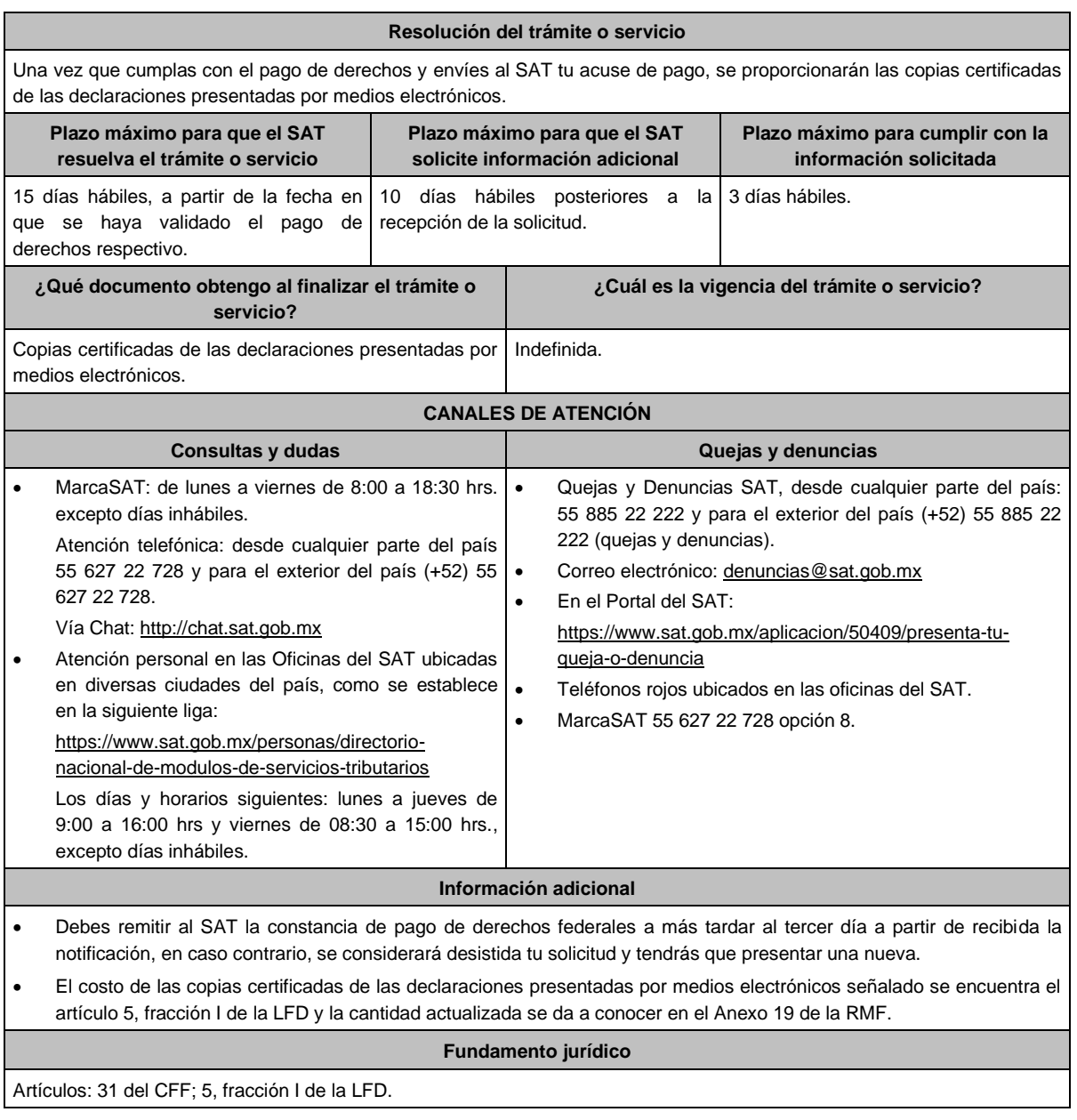

# **124/CFF (Se deroga)**

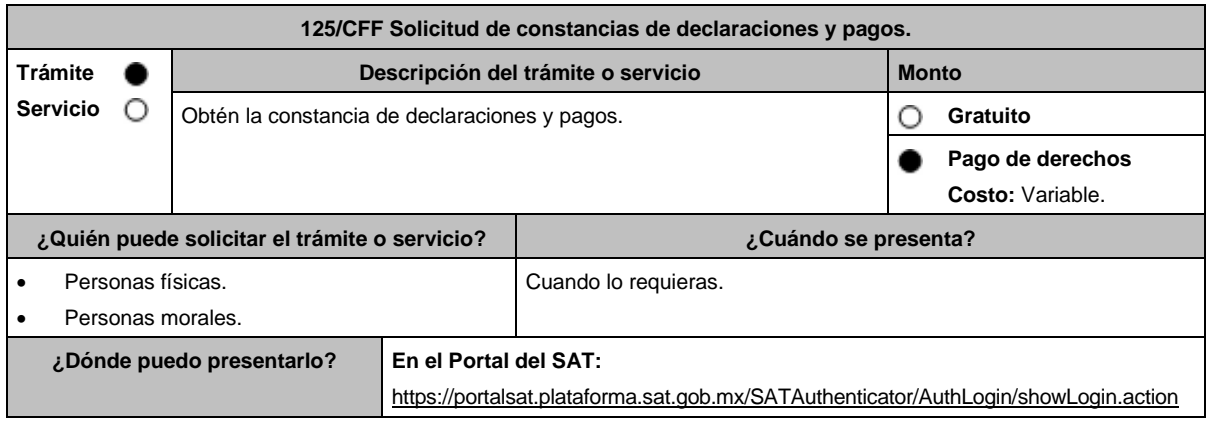

## **INFORMACIÓN PARA REALIZAR EL TRÁMITE O SERVICIO**

## **¿Qué tengo que hacer para realizar el trámite o servicio?**

1. Ingresa al Portal del SAT, en la liga del apartado de **¿Dónde puedo presentarlo?**

2. Ingresa a la aplicación **Mi portal**, tu **RFC** y **Contraseña**, elige **Iniciar Sesión**.

3. Selecciona sucesivamente las opciones: **Servicios por Internet** / **Servicio o solicitudes** / **Solicitud** y requisita el formulario conforme a lo siguiente:

En el apartado **Descripción del Servicio,** en la pestaña **Trámite** selecciona la opción **EXP CONSTANCIA DEC Y PAGOS**; en **Dirigido a:** Servicio de Administración Tributaria; en **Asunto:** Constancia declaraciones y pagos; en **Descripción:** Señale Expedición de constancia de declaraciones y pagos y el o los ejercicios solicitados; selecciona el botón **Enviar** se genera el número de folio de la solicitud y el acuse de recepción que te informa que tu solicitud se recibió con éxito y te indica la fecha a partir de la cual puedes consultar la respuesta o estado de tu solicitud, imprímelo o guárdalo.

- 4. Obtén la hoja de pago de derechos, realizando los pasos 1 y 2 e ingresa a **Servicios por Internet** / **Servicio o solicitudes** / **Consultas** captura el número de folio de tu trámite, selecciona el apartado **NOTAS** y se muestra la hoja de ayuda pre-llenada o el formato para pago de contribuciones federales.
- 5. Realiza el pago de derechos en la Institución de crédito autorizada por la TESOFE de tu preferencia.

6. Envía el comprobante de pago de derechos realizando los pasos 1 y 2 e ingresa a **Servicios por Internet** / **Servicio o solicitudes** / **Consultas** captura el folio del trámite; selecciona **Adjuntar Archivo:** Elige Examinar y selecciona el documento PDF del comprobante del pago de derechos federales, selecciona **Cargar y Enviar**; se genera el acuse de recepción donde se te indica la fecha y la oficina del SAT a la que puedes acudir para recibir las copias certificadas que solicitaste.

## **¿Qué requisitos debo cumplir?**

1. Archivo en formato PDF del comprobante de pago de derechos realizado en la Institución de crédito autorizada.

2. Identificación oficial, cualquiera de las señaladas en el Apartado **I. Definiciones**; punto **1.2. Identificaciones oficiales, comprobantes de domicilio y poderes**, inciso **A) Identificación oficial**, del presente Anexo.

## **En caso de representación legal:**

- 3. Poder notarial para acreditar la personalidad del representante legal (copia certificada y copia simple para cotejo) o carta poder firmada ante dos testigos y ratificadas las firmas ante las autoridades fiscales o fedatario público (original y copia simple para cotejo).
- 4. Documento notarial con el que se haya designado el representante legal para efectos fiscales, en caso de residentes en el extranjero o de extranjeros residentes en México (copia certificada y copia simple para cotejo).
	- \* Para mayor referencia, consultar en el Apartado **I. Definiciones**; punto **1.2. Identificaciones oficiales, comprobantes de domicilio y poderes**, inciso **C) Poderes**, del presente Anexo.

## **¿Con qué condiciones debo cumplir?**

• Contar con Contraseña.

Realizar el pago de derechos.

## **SEGUIMIENTO Y RESOLUCIÓN DEL TRÁMITE O SERVICIO**

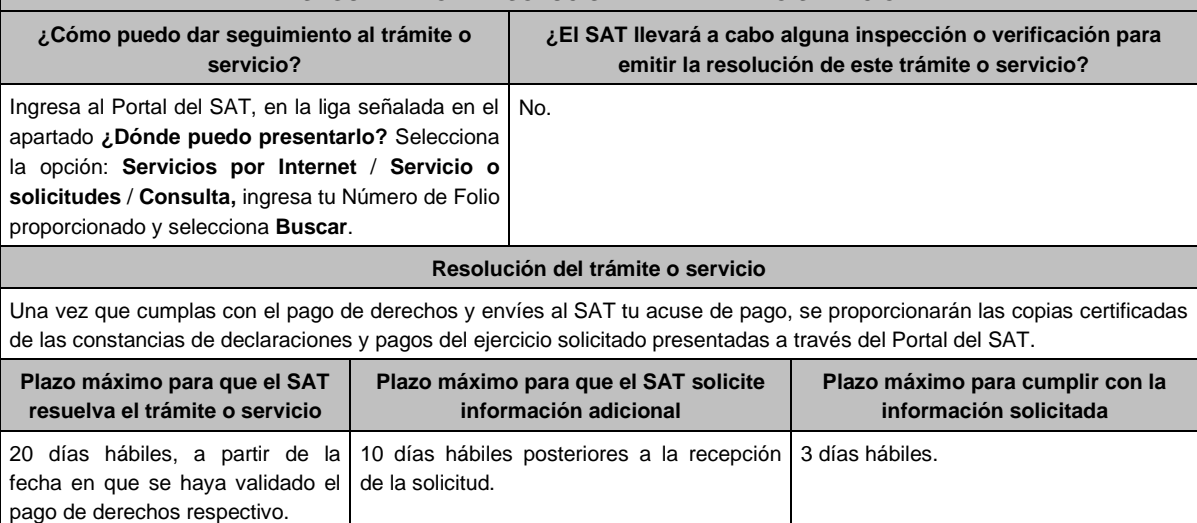

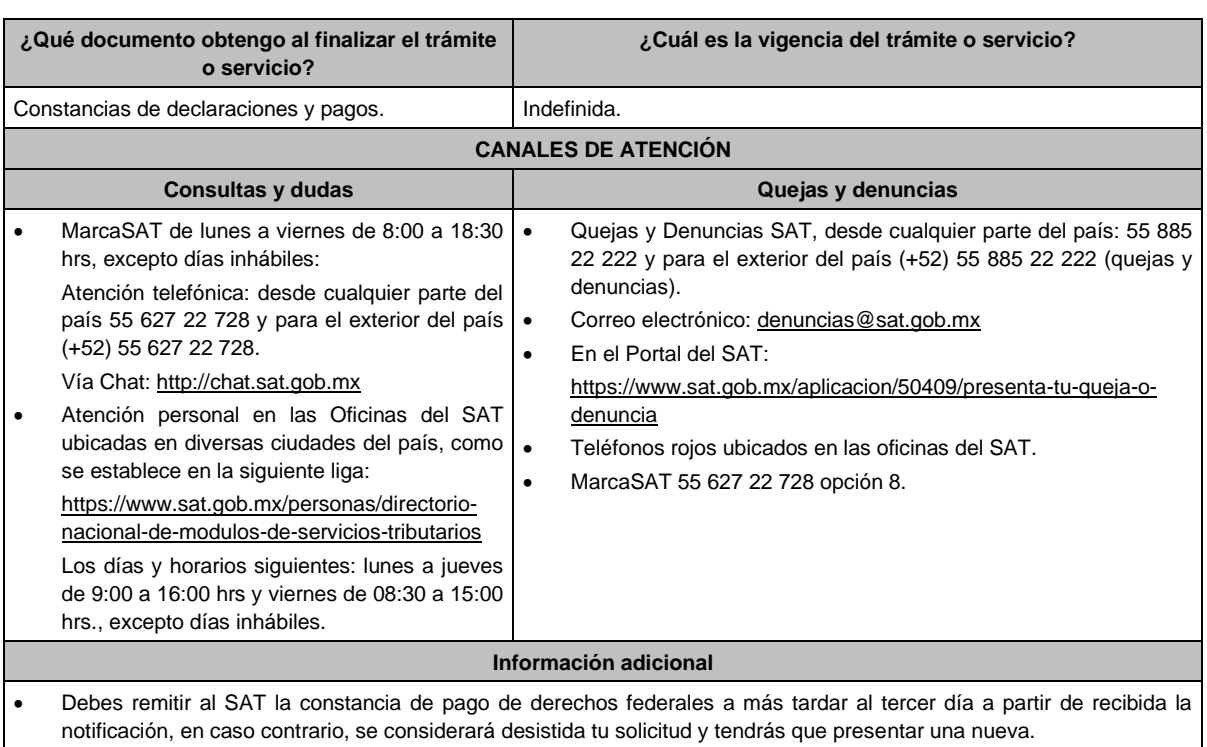

• El costo de las constancias de declaraciones y pagos del ejercicio presentadas por medios electrónicos señalado se encuentra el artículo 5, fracción VI de la LFD y la cantidad actualizada se da a conocer en el Anexo 19 de la RMF.

# **Fundamento jurídico**

Artículos: 31 del CFF; 5, fracción VI de la LFD.

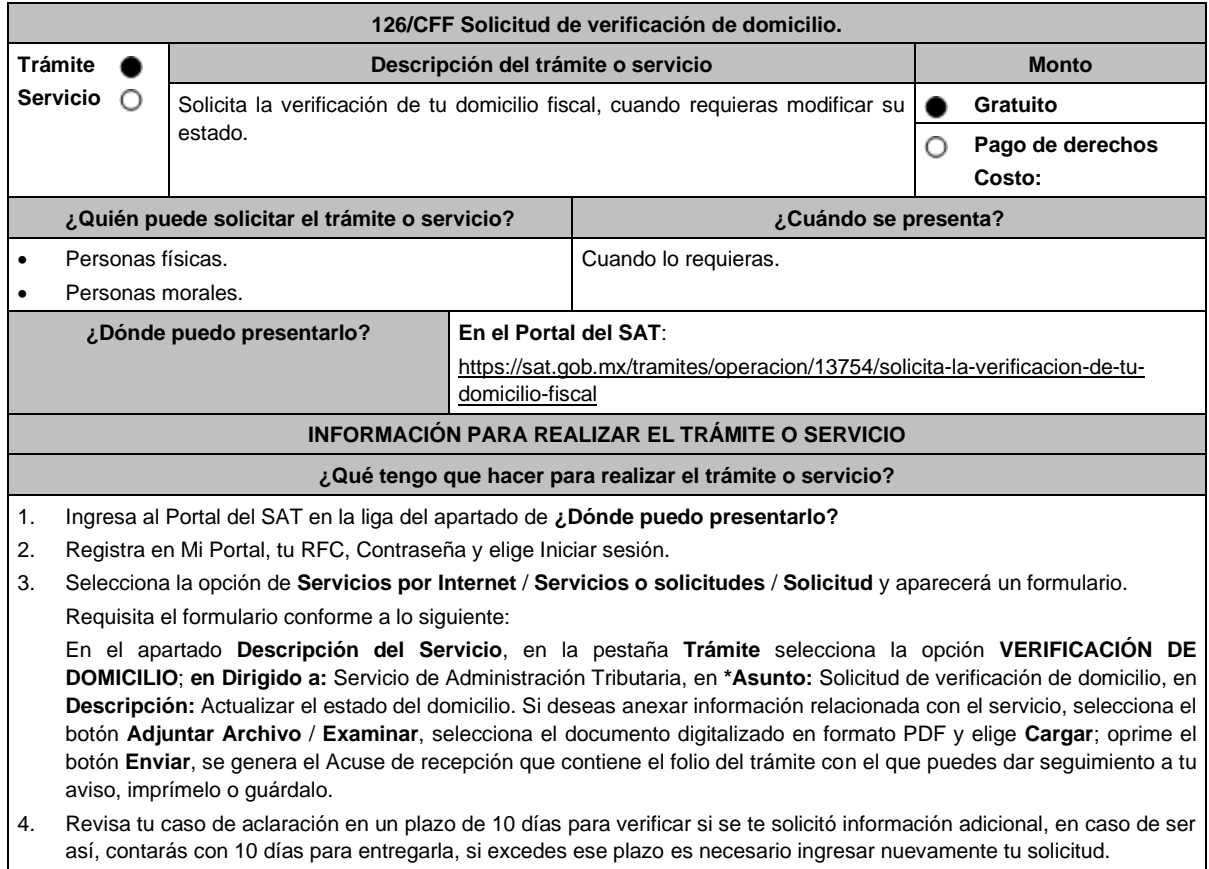

- 5. Espera la visita del notificador que realizará la verificación del domicilio.
- 6. Para verificar la respuesta a tu aviso, ingresa al Portal del SAT, dentro del plazo de 3 meses posteriores a la presentación del trámite, con el número de folio, en:

https://sat.gob.mx/aplicacion/operacion/66288/consulta-tus-aclaraciones-como-contribuyente de acuerdo a lo siguiente:

En Mi Portal, captura tu RFC e ingresa tu contraseña; selecciona la opción: **Servicios por Internet** / **Servicio o solicitudes** / **Consulta**; captura el número de folio del trámite y verifica la solución otorgada a tu solicitud.

- 7. En caso de no contar con respuesta, acude a las Oficinas del SAT, para recibir información adicional sobre la situación del trámite, previa cita para el servicio de orientación generada en:
	- Portal del SAT: https://citas.sat.gob.mx/

# **¿Qué requisitos debo cumplir?**

No se requiere entregar documentación.

### **¿Con qué condiciones debo cumplir?**

## Contar con contraseña.

## **SEGUIMIENTO Y RESOLUCIÓN DEL TRÁMITE O SERVICIO**

**¿Cómo puedo dar seguimiento al trámite o servicio? ¿El SAT llevará a cabo alguna inspección o verificación para emitir la resolución de este trámite o servicio?**

- En el Portal del SAT, con el número de folio que se encuentra en el Acuse de recepción. Sí, verificación en el domicilio solicitado.
- Presencial en la oficina del SAT con el número de folio que se encuentra en el Acuse de recepción.

#### **Resolución del trámite o servicio**

La autoridad verifica que los datos del domicilio fiscal sean correctos y de ser el caso actualiza la situación fiscal de los datos de ubicación en el RFC.

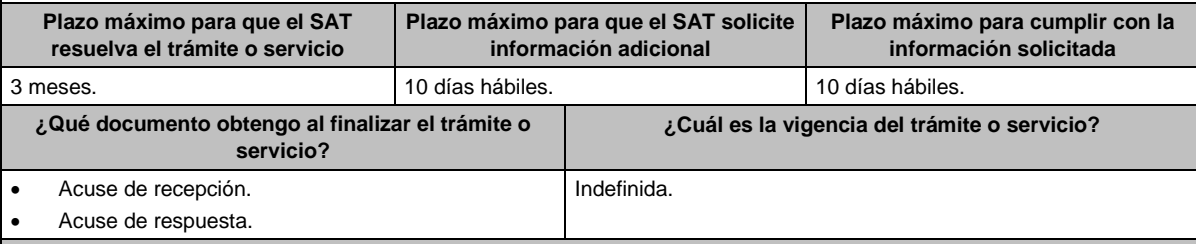

# **CANALES DE ATENCIÓN**

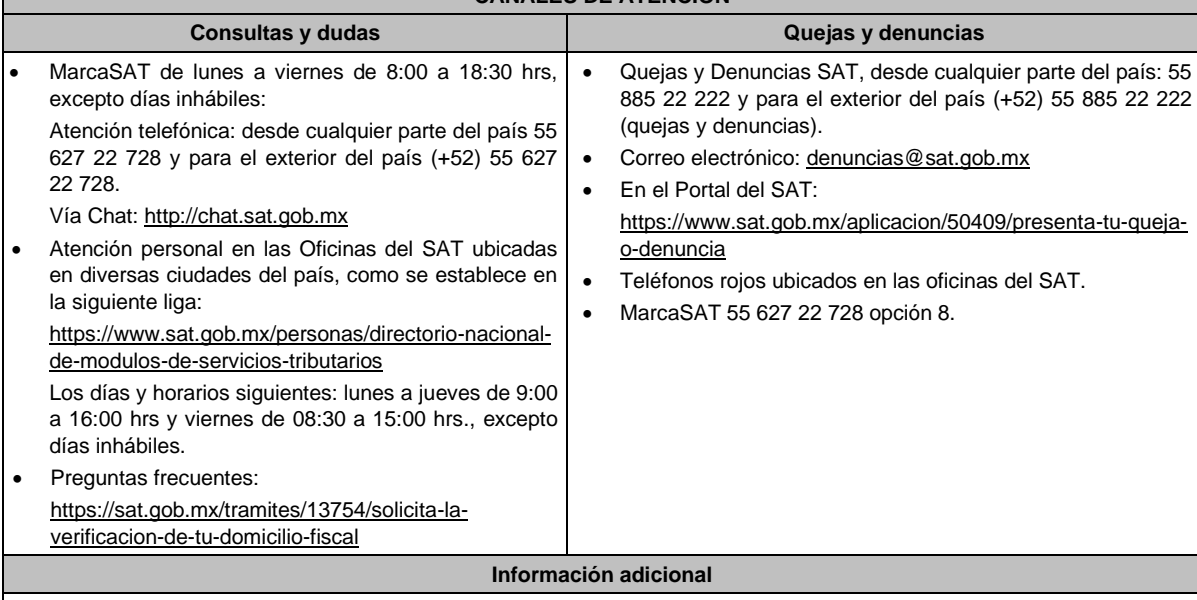

No aplica.

**Fundamento jurídico**

Artículos: 18, 27 del CFF; 297 del CFPC.

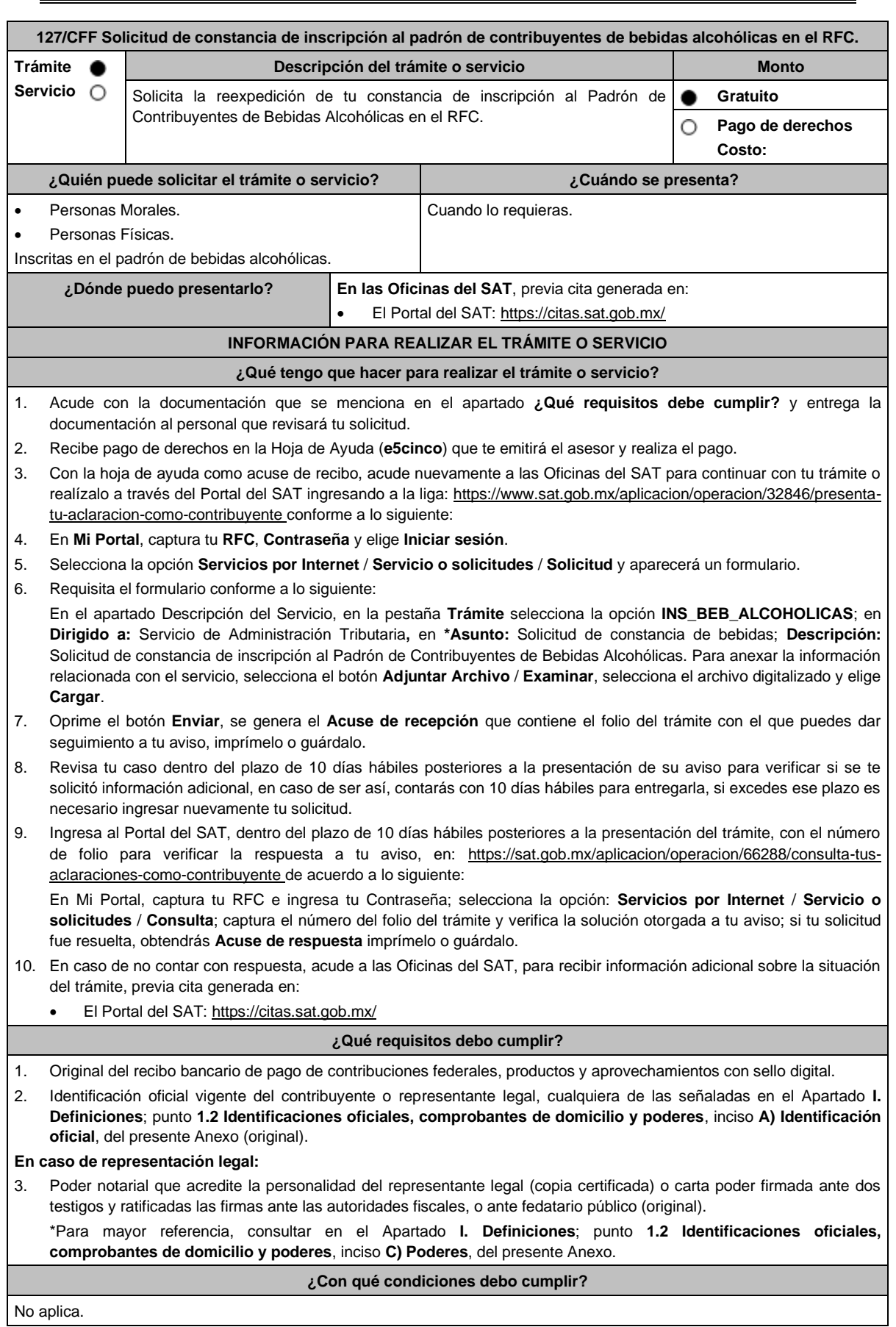

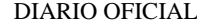

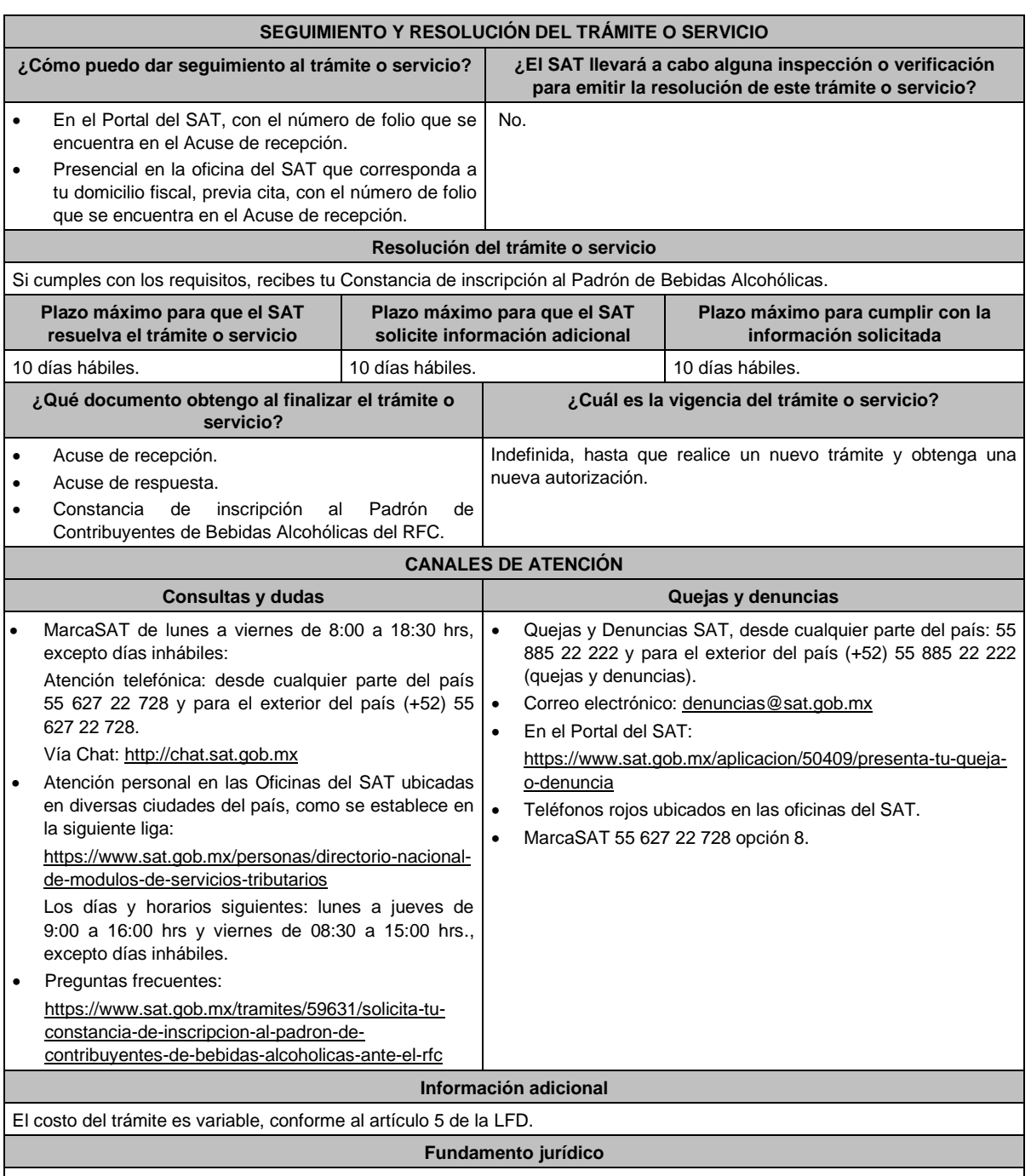

Artículos: 31 del CFF; 5 de la LFD; Regla 5.3.1. de la RMF.

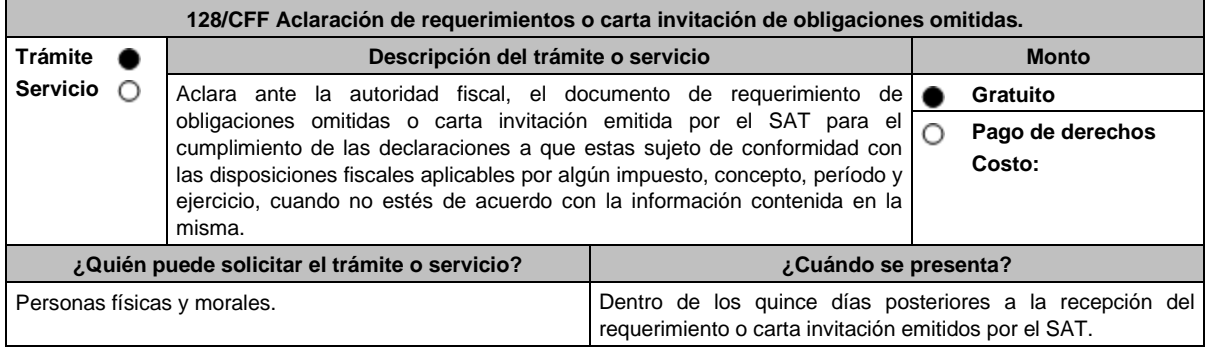

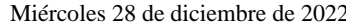

**¿Dónde puedo presentarlo? En el Portal del SAT:**

https://www.sat.gob.mx/tramites/31667/aclara-tu-requerimiento-deobligaciones-omitidas

# **INFORMACIÓN PARA REALIZAR EL TRÁMITE O SERVICIO**

**¿Qué tengo que hacer para realizar el trámite o servicio?**

- 1. Ingresa al Portal del SAT, en la liga del apartado **¿Dónde puedo presentarlo?**
- 2. Elige **Personas o Empresa** de la parte superior del menú, según sea el caso y oprime el botón **INICIAR**.
- 3. Captura tu **RFC** y **Contraseña**, y elige **Iniciar Sesión**.
- 4. Selecciona las opciones: **Servicios por Internet** / **Aclaraciones** / **Solicitud** y aparecerá un formulario.
- 5. Requisita el formulario electrónico conforme a lo siguiente:

En el apartado **Descripción del Servicio**, en la pestaña **Trámite**, selecciona: **REQUERIMIENTO CONTROL DE OBLIG**; en **\*Asunto:** Aclaración de requerimientos o carta invitación de obligaciones omitidas; en **Descripción:** Señala los motivos, razonamientos, hechos y causas que consideres necesarios por los que no estás de acuerdo con la información contenida en el requerimiento o en la carta invitación; en **Adjuntar Archivo:** Elige en Examinar y selecciona los documentos digitalizados en formato PDF que contienen la información que subirás señalados en el apartado de **¿Qué requisitos debo cumplir?** y elige **Cargar** selecciona **Enviar**, se genera el acuse de recepción que contiene el número de folio de la solicitud y tu acuse de recibo con el que puedes dar seguimiento a tu Aclaración, imprímelo o guárdalo.

6. Para verificar la respuesta a tu solicitud, ingresa al Portal del SAT y con el número de folio, revisa la respuesta ingresando en la liga: https://wwwmat.sat.gob.mx/aplicacion/operacion/66288/consulta-tus-aclaraciones-comocontribuyente de acuerdo a lo siguiente:

- En **Mi portal**, captura tu **RFC**, **Contraseña** y elige **Iniciar Sesión**.
- Selecciona la opción de **Servicios por Internet** / **Aclaraciones** / **Consulta**.
- Captura el número del folio del trámite y verifica la solución otorgada a tu solicitud.

# **¿Qué requisitos debo cumplir?**

- 1. Requerimiento o carta invitación.
- 2. Acuse de recibo electrónico de la declaración correspondiente emitido por el SAT.
- 3. El recibo bancario de pago de contribuciones federales generado por las instituciones de crédito autorizadas en caso de que exista cantidad a pagar.
- 4. Documentación (Declaración, pago o aviso) que compruebe la improcedencia del requerimiento o carta invitación.

## **¿Con qué condiciones debo cumplir?**

Contar con Contraseña.

# **SEGUIMIENTO Y RESOLUCIÓN DEL TRÁMITE O SERVICIO**

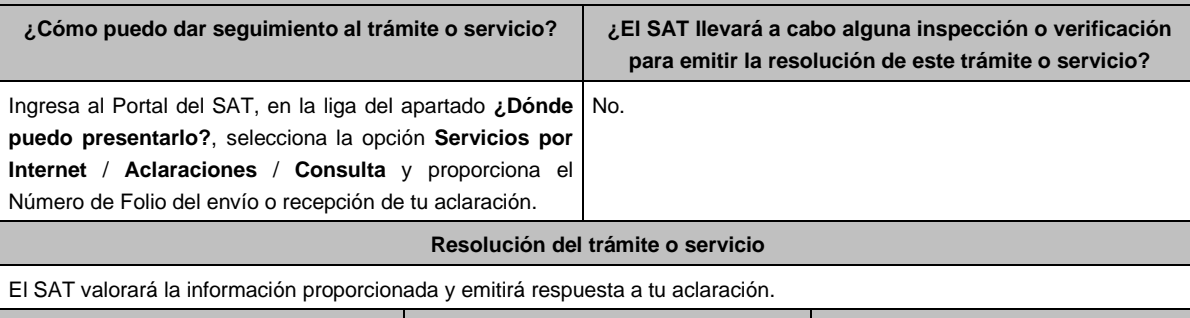

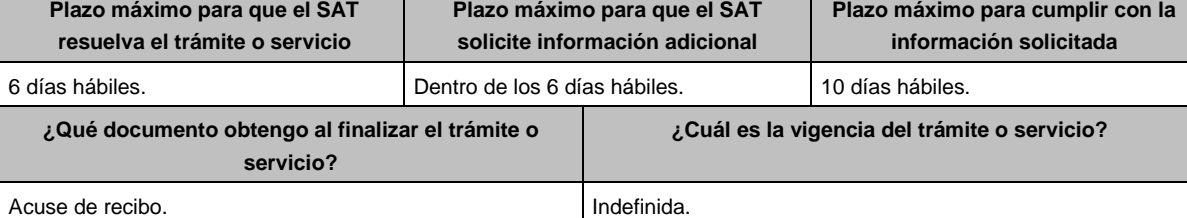

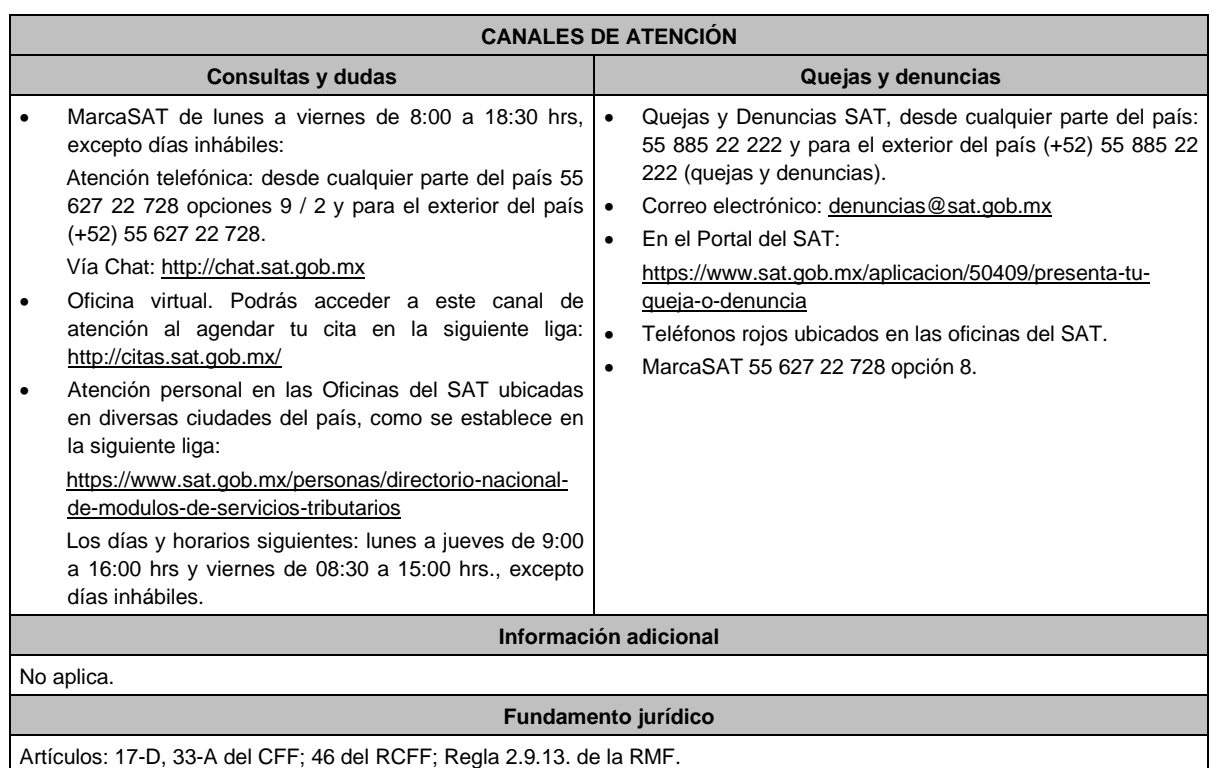

# **129/CFF (Se deroga)**

# **130/CFF (Se deroga)**

# **131/CFF (Se deroga)**

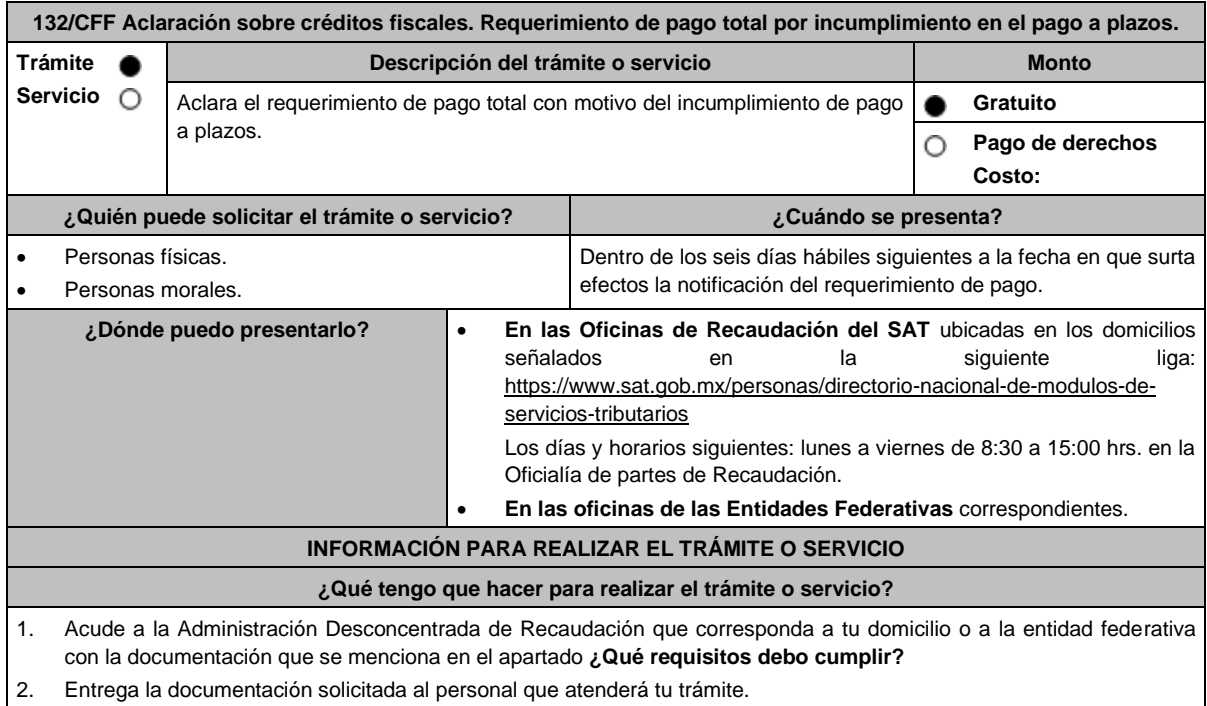

3. Recibe el escrito libre sellado como acuse de recibo.

# **¿Qué requisitos debo cumplir?** 1. Escrito libre firmado y en dos tantos, en el que señales: • Nombre, denominación, o razón social de la empresa si eres persona moral. • Domicilio fiscal manifestado en el RFC. Clave del RFC. • Domicilio para oír y recibir notificaciones. • Señalar la autoridad a la que te diriges. • El propósito de la promoción. • Dirección de correo electrónico. • Acreditamiento de la representación de las personas físicas o morales. **Adicionalmente, deberás manifestar lo siguiente:** • Si se trata de un adeudo determinado, indica el número de la resolución determinante, si es autodeterminado o en autocorrección fiscal, debes indicar el número de operación de la declaración respectiva y su fecha de presentación. • Todos los hechos y circunstancias relacionados con el motivo de la aclaración. 2. Copia simple del requerimiento de pago. 3. Copias legibles de los comprobantes de pago emitidos por la institución de crédito autorizada que compruebe estar al corriente de sus parcialidades o, en su caso, haber pagado la totalidad del adeudo fiscal. 4. Cualquier otro documento que compruebe el motivo de la aclaración al requerimiento de pago. 5. Identificación oficial, cualquiera de las señaladas en el Apartado **I. Definiciones**; punto **1.2. Identificaciones oficiales, comprobantes de domicilio y poderes**, inciso **A) Identificación oficial**, del presente Anexo. **En caso de ser representante legal:** 6. Poder notarial para acreditar la personalidad del representante legal (copia certificada y copia simple para cotejo) o carta poder firmada ante dos testigos y ratificadas las firmas ante las autoridades fiscales o fedatario público (original y copia simple para cotejo). 7. Documento notarial con el que se haya designado el representante legal para efectos fiscales, en caso de residentes en el extranjero o de extranjeros residentes en México (copia certificada y copia simple para cotejo). \* Para mayor referencia, consultar en el Apartado **I. Definiciones**; punto **1.2. Identificaciones oficiales, comprobantes de domicilio y poderes**, inciso **C) Poderes**, del presente Anexo. **¿Con qué condiciones debo cumplir?** • Contar con el buzón tributario activo. • Proporcionar un correo electrónico válido. **SEGUIMIENTO Y RESOLUCIÓN DEL TRÁMITE O SERVICIO ¿Cómo puedo dar seguimiento al trámite o servicio? ¿El SAT llevará a cabo alguna inspección o verificación para emitir la resolución de este trámite o servicio? En forma Presencial:** • En la Oficina de Recaudación en la que presentaste tu aclaración, con el acuse de presentación. • En la entidad federativa correspondiente. No. **Resolución del trámite o servicio** • Una vez ingresada tu solicitud de aclaración, la autoridad analizará los hechos y circunstancias motivo de tu aclaración y los documentos que los soporten. • Espera respuesta del SAT, en la cual te hará saber si continúa vigente el pago a plazos, si procede continuar con el requerimiento de pago o si procede la baja del adeudo. **Plazo máximo para que el SAT resuelva el trámite o servicio Plazo máximo para que el SAT solicite información adicional Plazo máximo para cumplir con la información solicitada** 10 días hábiles siguientes a la Noaplica. recepción de la solicitud. No aplica. **¿Qué documento obtengo al finalizar el trámite o servicio? ¿Cuál es la vigencia del trámite o servicio?** • Acuse de recibo. Indefinida.

• Oficio de respuesta a tu aclaración.

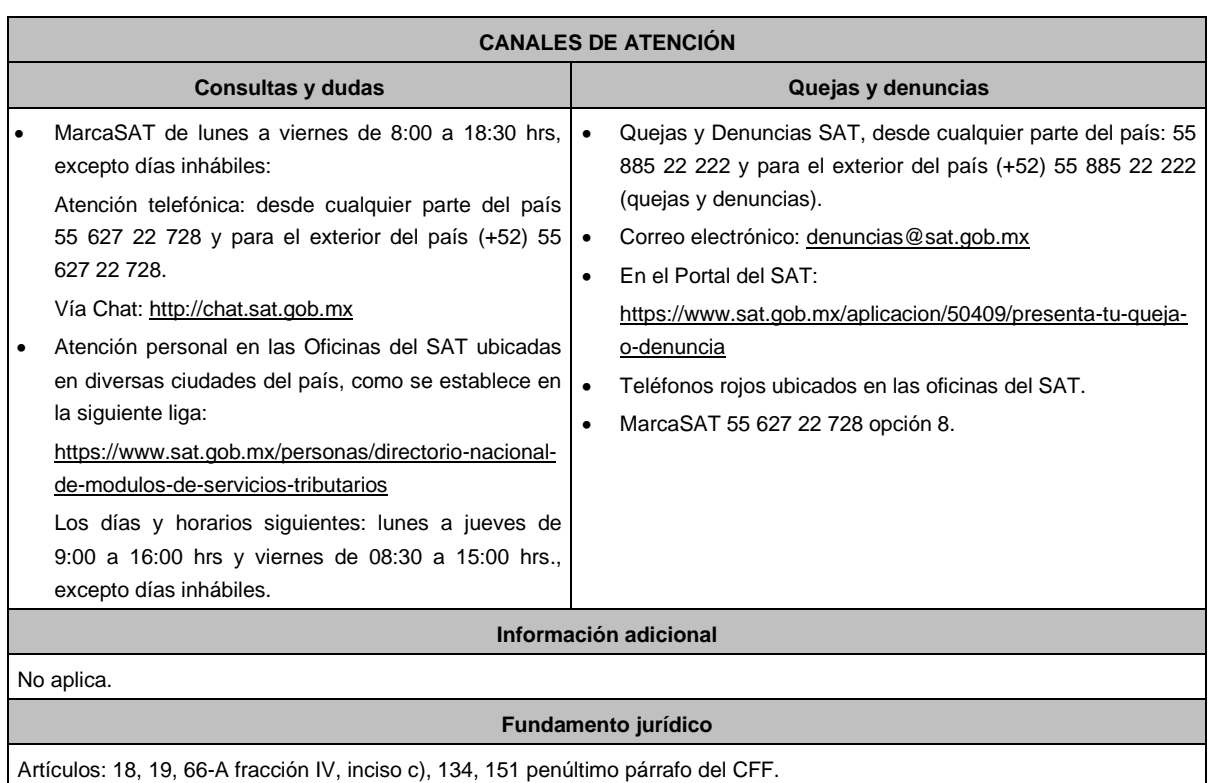

# **133/CFF (Se deroga)**

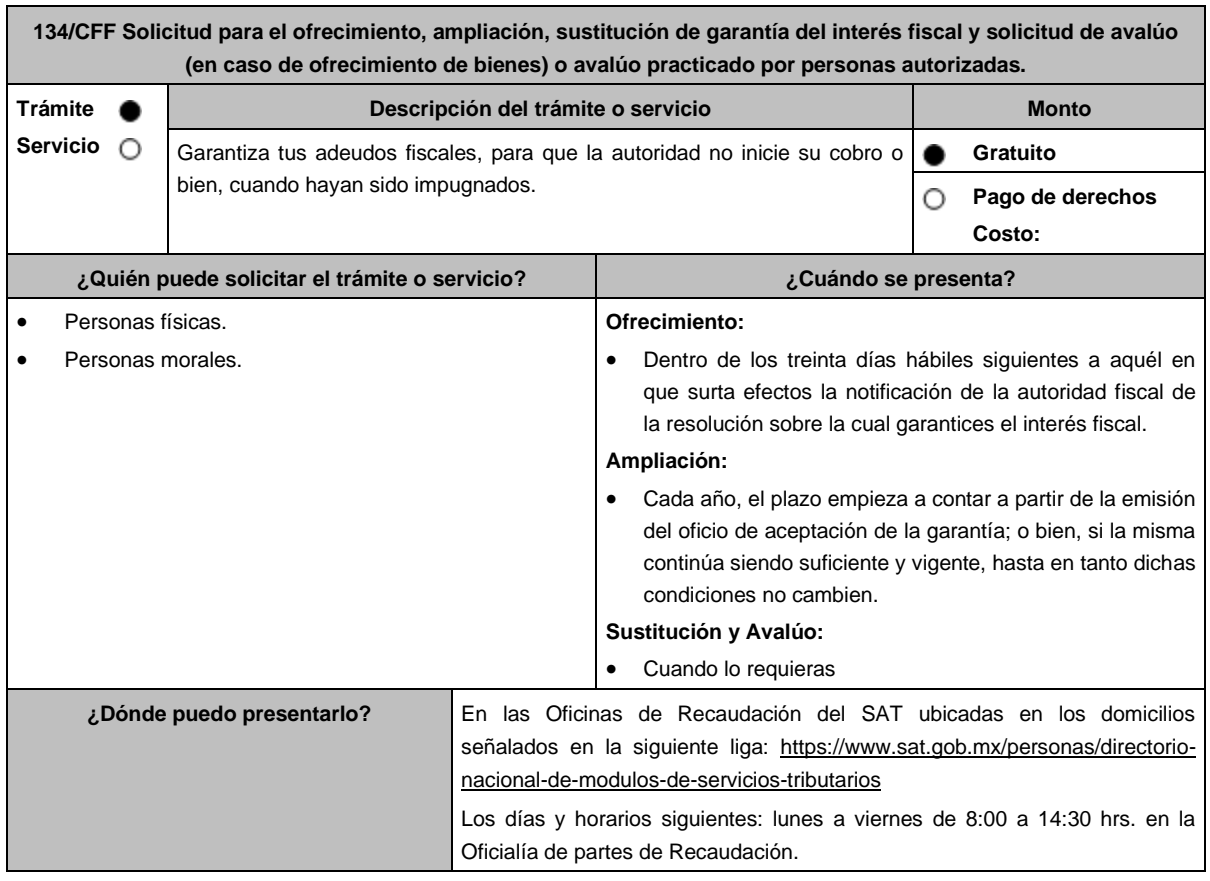

# **INFORMACIÓN PARA REALIZAR EL TRÁMITE O SERVICIO**

# **¿Qué tengo que hacer para realizar el trámite o servicio?**

### **En forma presencial:**

- 1. Acude a la Administración Desconcentrada de Recaudación que corresponda a tu domicilio con la documentación que se menciona en el apartado **¿Qué requisitos debo cumplir?**
- 2. Entrega la documentación solicitada al personal que atenderá tu trámite.
- 3. Recibe el escrito libre sellado como acuse de recibo.

4. Si no cumples con alguno de los puntos señalados en el apartado **¿Qué requisitos debo cumplir?**, dentro del plazo de 15 días hábiles siguientes a la recepción de tu solicitud se te podrá requerir información adicional, misma que deberás entregar dentro del plazo de 15 días hábiles siguientes a aquél en que se te notifique dicho requerimiento. Si no lo haces dentro de dicho plazo o la proporcionas de manera incompleta, se rechazará tu solicitud, y será necesario que presentes una nueva.

## **¿Qué requisitos debo cumplir?**

- 1. Escrito libre firmado y en dos tantos, en el que señales:
	- La modalidad de garantía que ofreces.
	- El nombre, denominación o razón social de la empresa si eres persona moral.
	- Domicilio fiscal manifestado en el RFC.
	- Clave del RFC.
	- Señalar la autoridad a la que te diriges.
	- El propósito de la solicitud de ofrecimiento, ampliación o sustitución de garantía del interés fiscal y solicitud de avalúo (en caso de ofrecimiento de bienes) o avalúo practicado por personas autorizadas.
	- Dirección de correo electrónico.
	- Acreditamiento de la representación de las personas físicas o morales.
- 2. Identificación oficial, cualquiera de las señaladas en el Apartado **I. Definiciones**; punto **1.2 Identificaciones oficiales**, **comprobantes de domicilio y poderes,** inciso **A) Identificación oficial**, del presente Anexo.
- 3. Adjunta a tu escrito libre, el Formato de garantía con los anexos correspondientes al tipo de modalidad de garantía ofrecida que se señalan en la Tabla 32, mismo que puedes obtener en la siguiente liga, dentro del apartado de contenidos relacionados: https://www.sat.gob.mx/tramites/17183/garantiza-tus-adeudos-fiscales
- 4. El Formato para el pago contribuciones federales con línea de captura para el pago de gastos de ejecución por ofrecimiento de garantía, mismo que podrás solicitar vía telefónica a MarcaSAT: 55 627 22 728 o, que te pueden proporcionar en la Oficina del SAT de Recaudación donde realizaste tu trámite.

## **En caso de ser representante legal:**

- 5. Poder notarial para acreditar la personalidad del representante legal (copia certificada y copia simple para cotejo) o carta poder firmada ante dos testigos y ratificadas las firmas ante las autoridades fiscales o Fedatario Público (original y copia simple para cotejo).
- 6. Documento notarial con el que se haya designado el representante legal para efectos fiscales, en caso de residentes en el extranjero o de extranjeros residentes en México (copia certificada y copia simple para cotejo).

\* Para mayor referencia, consultar en el Apartado **I. Definiciones;** punto **1.2 Identificaciones oficiales, comprobantes de domicilio y poderes**, inciso **C) Poderes**, del presente Anexo.

## **¿Con qué condiciones debo cumplir?**

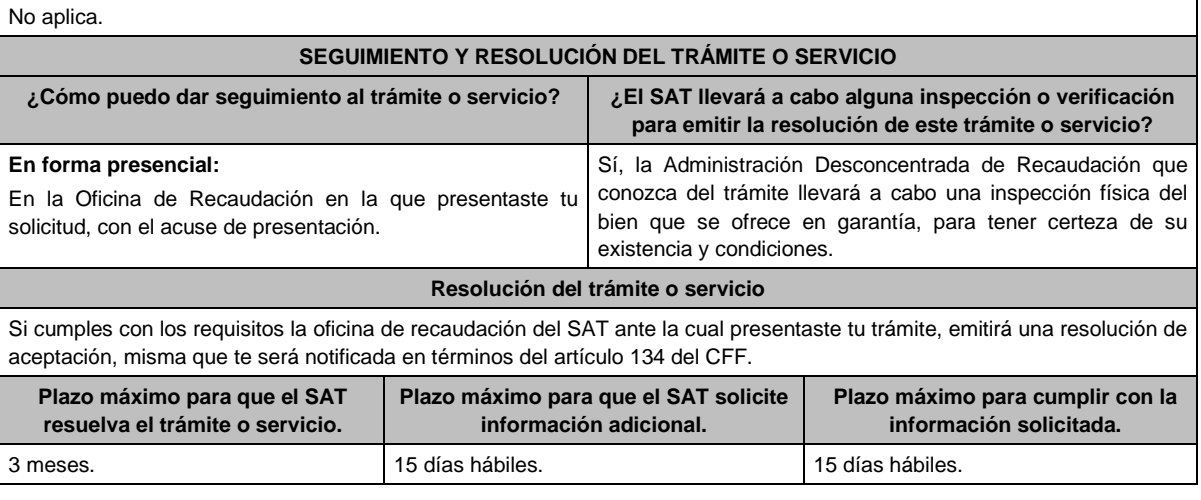

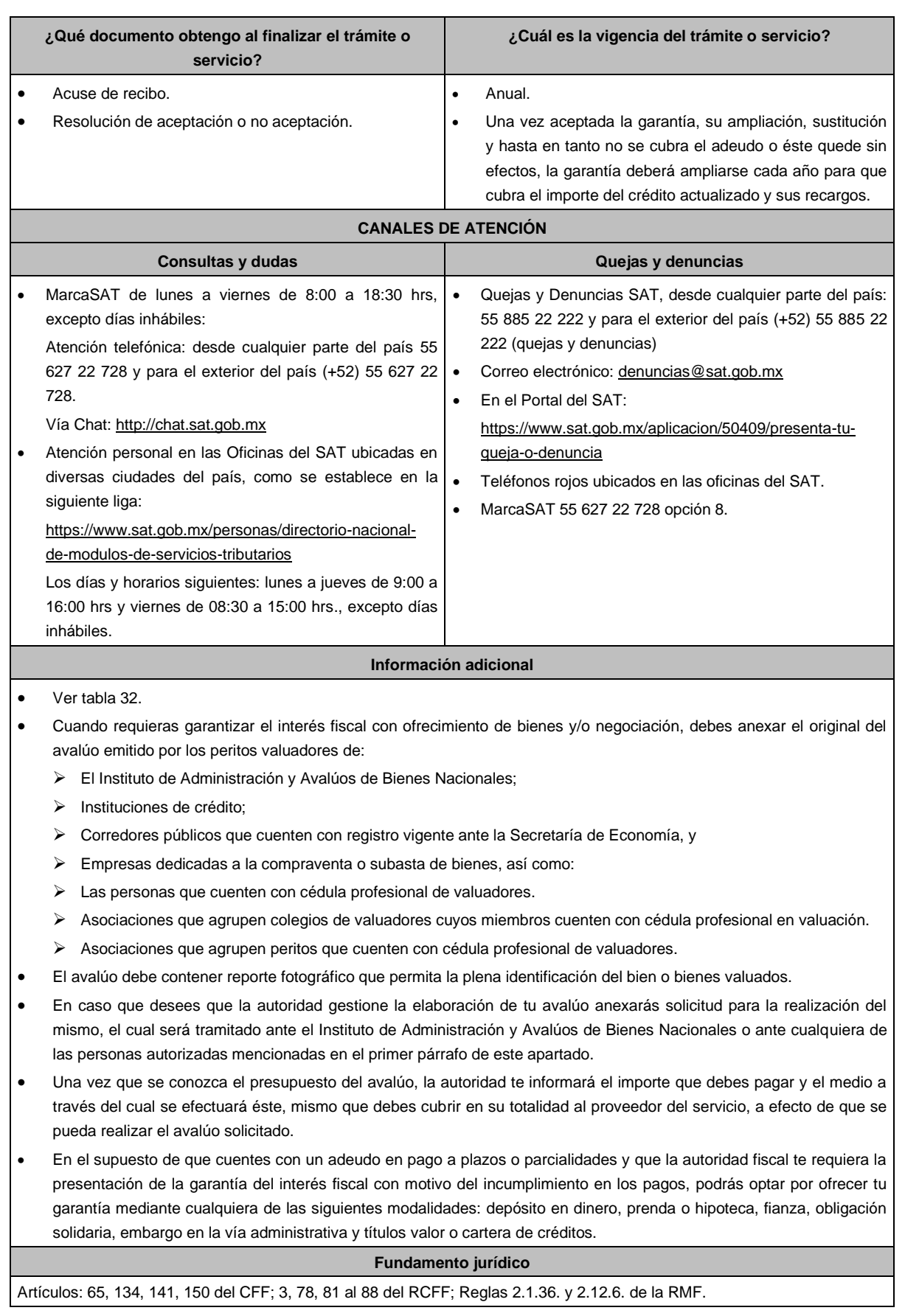

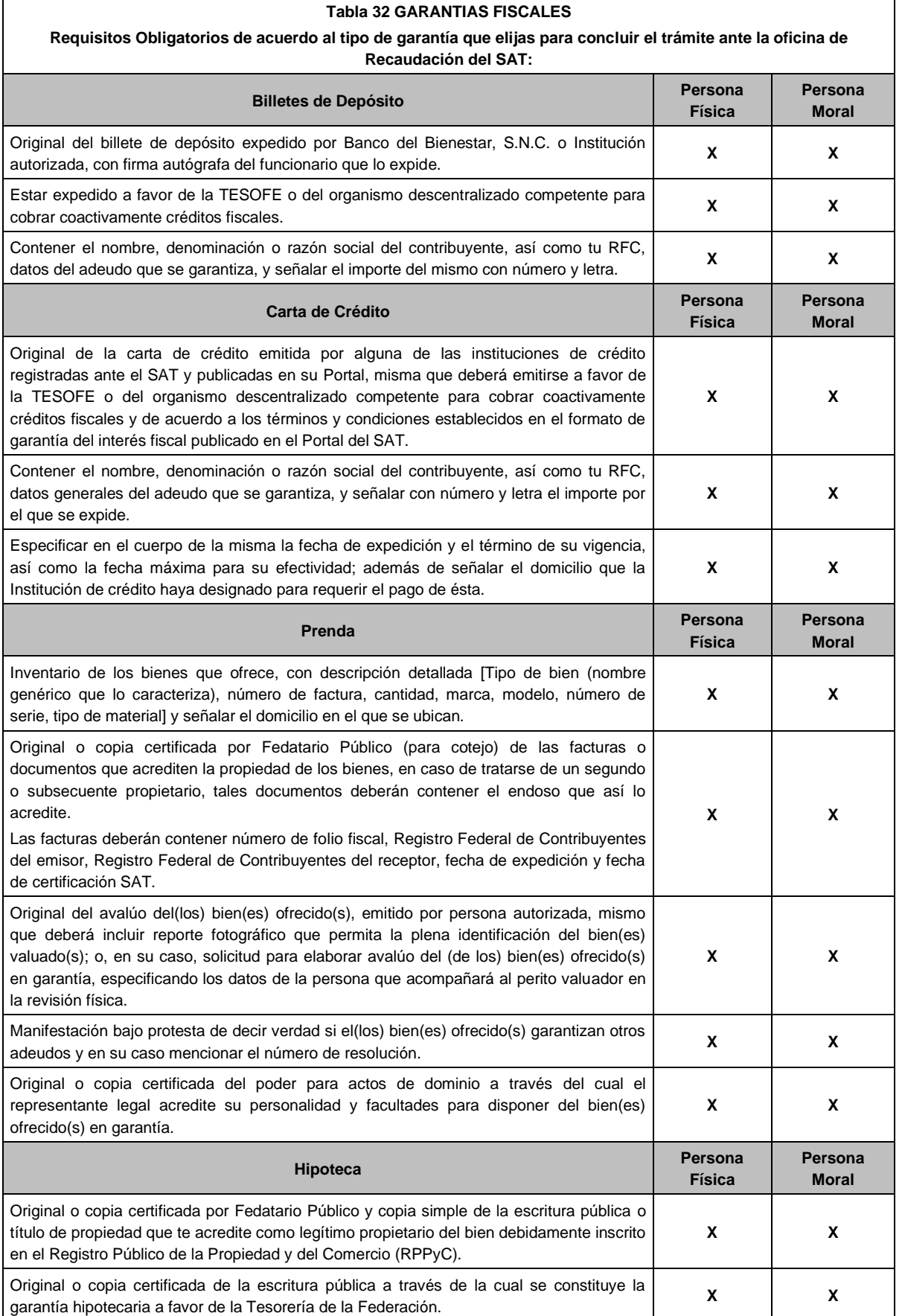

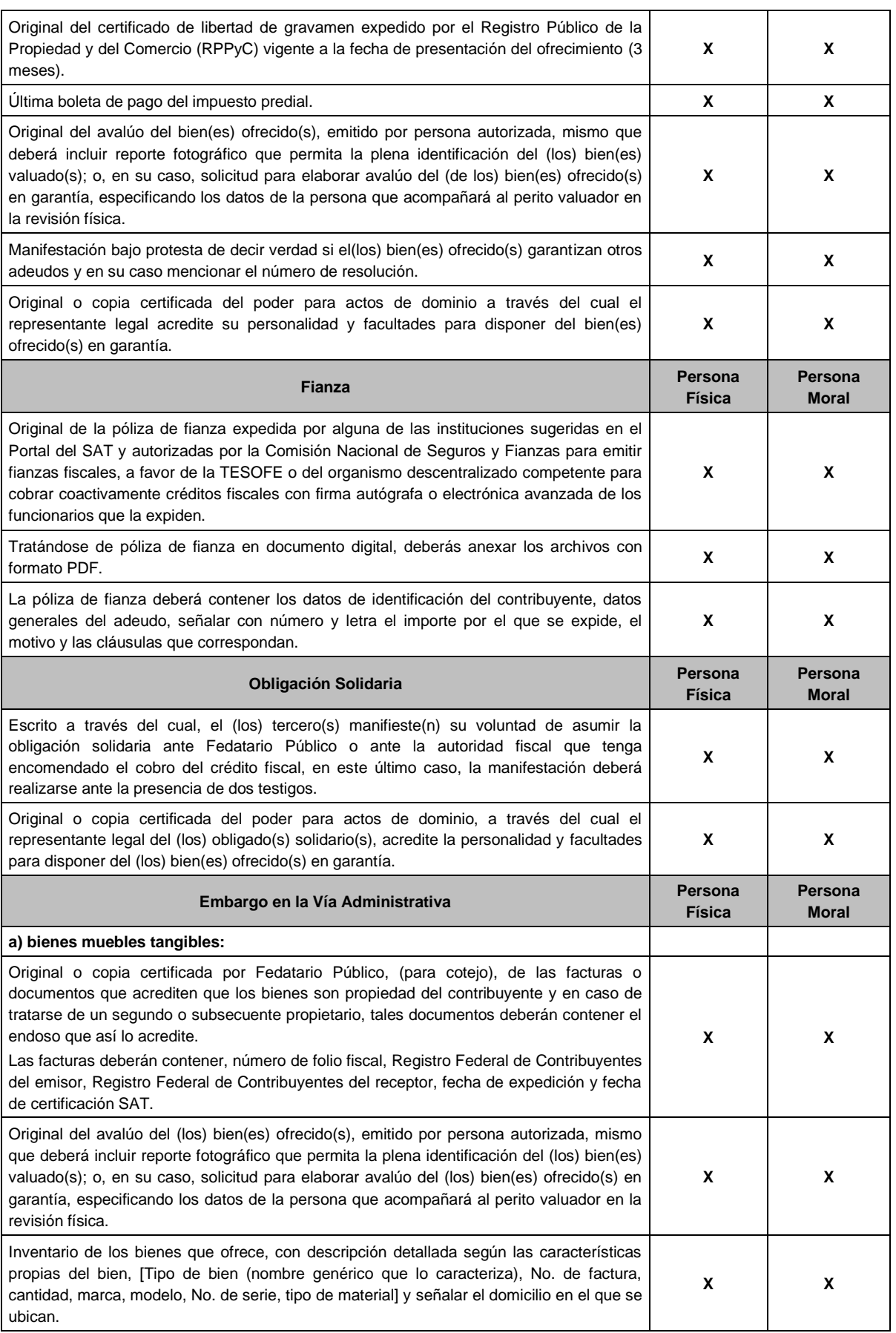

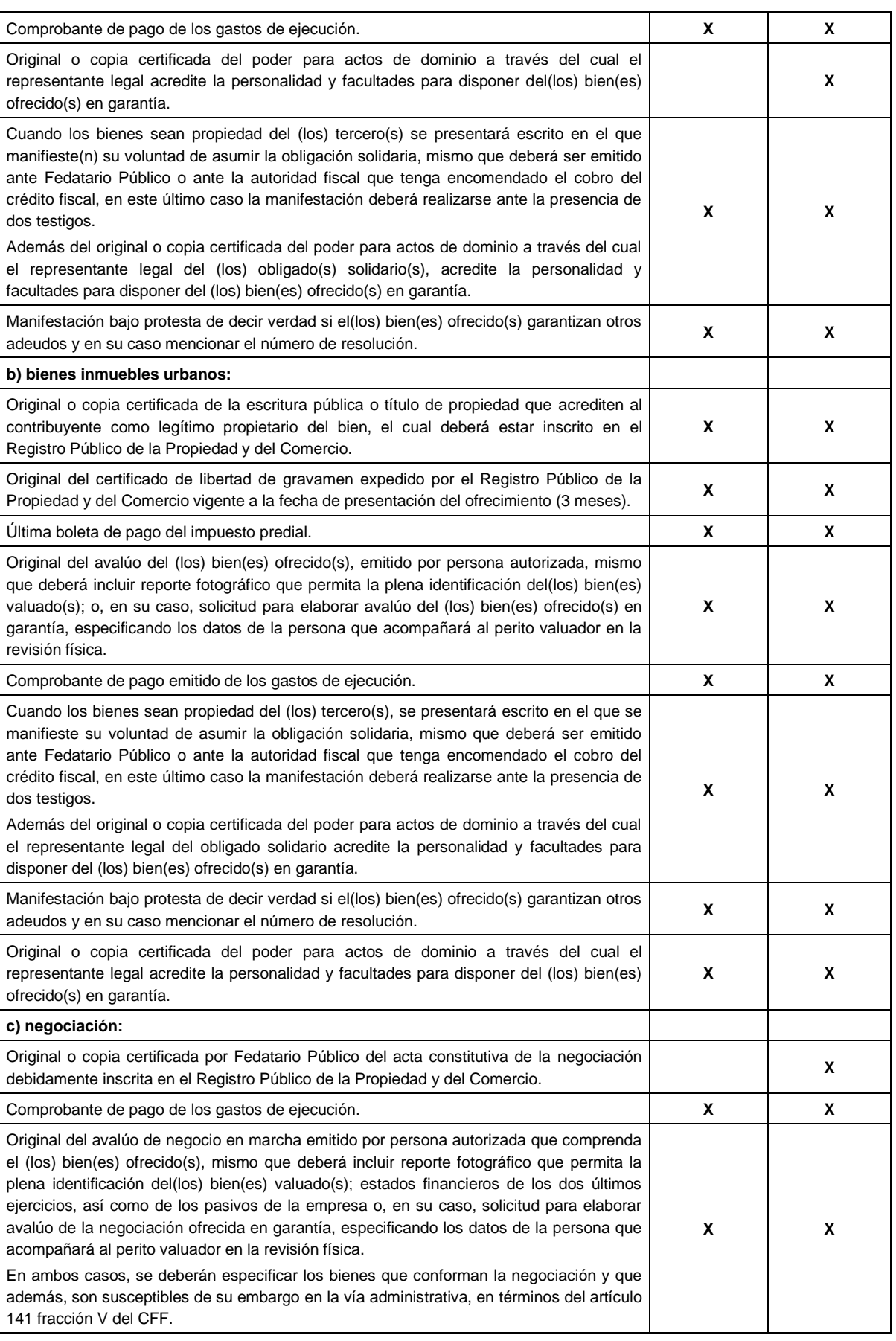

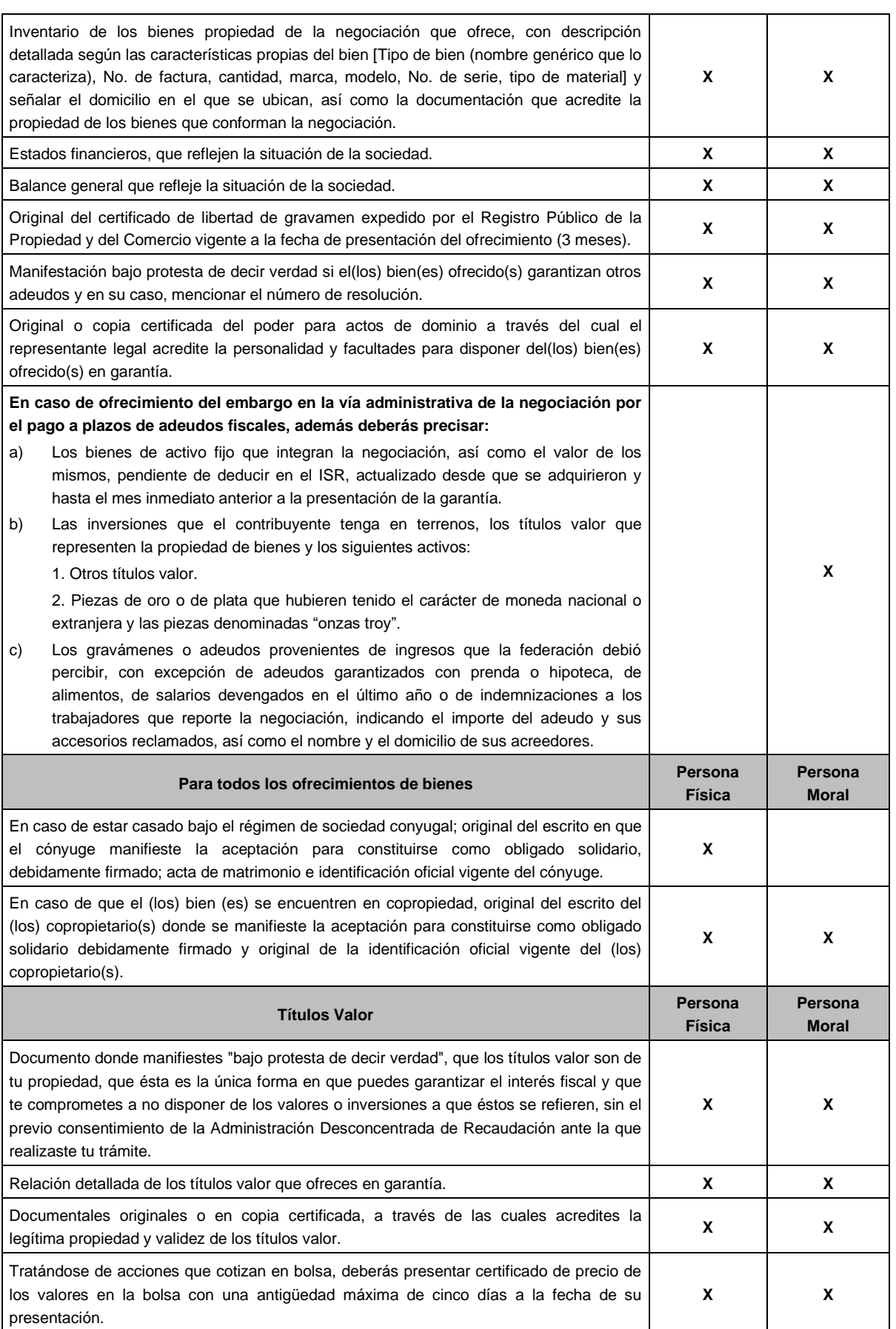

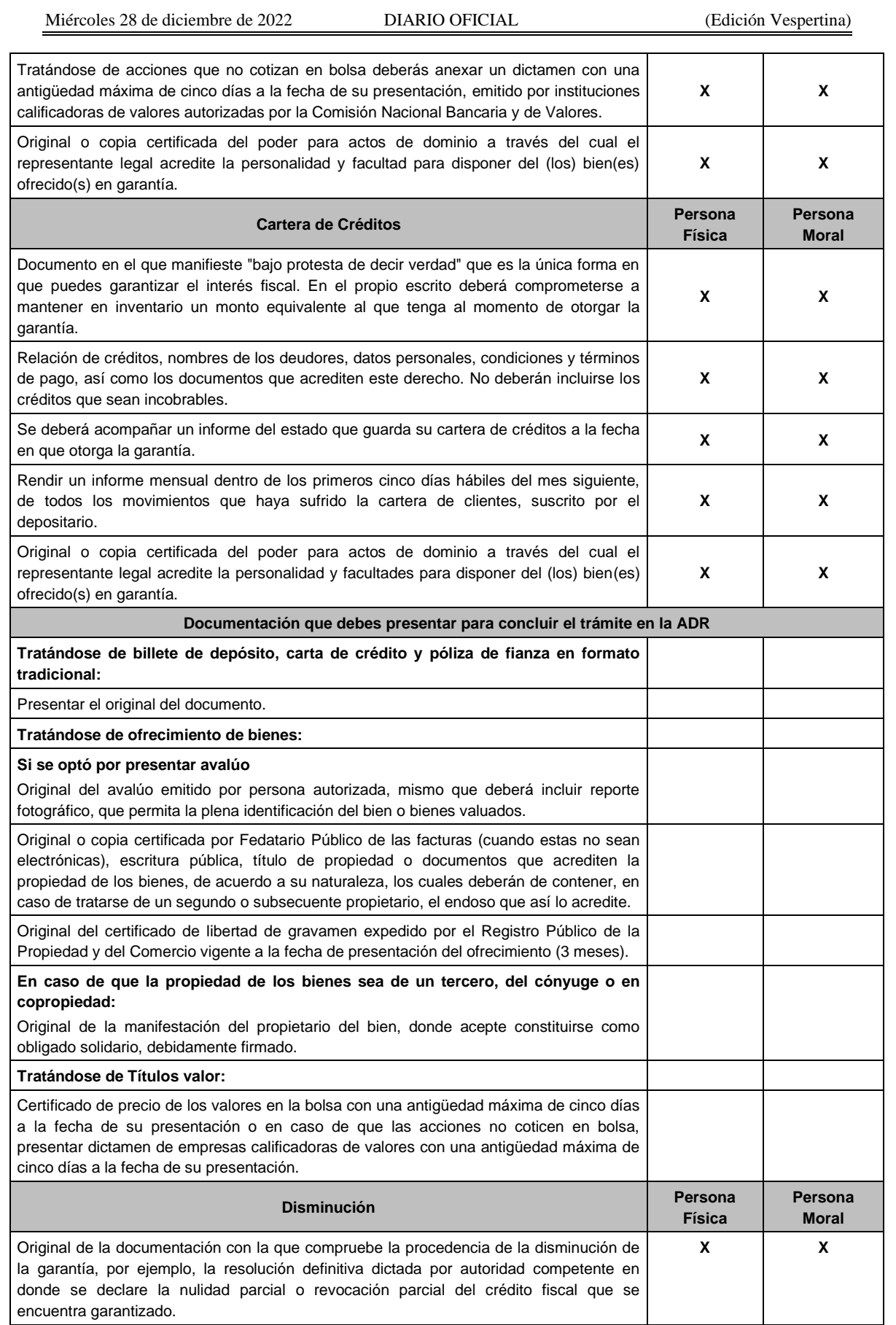

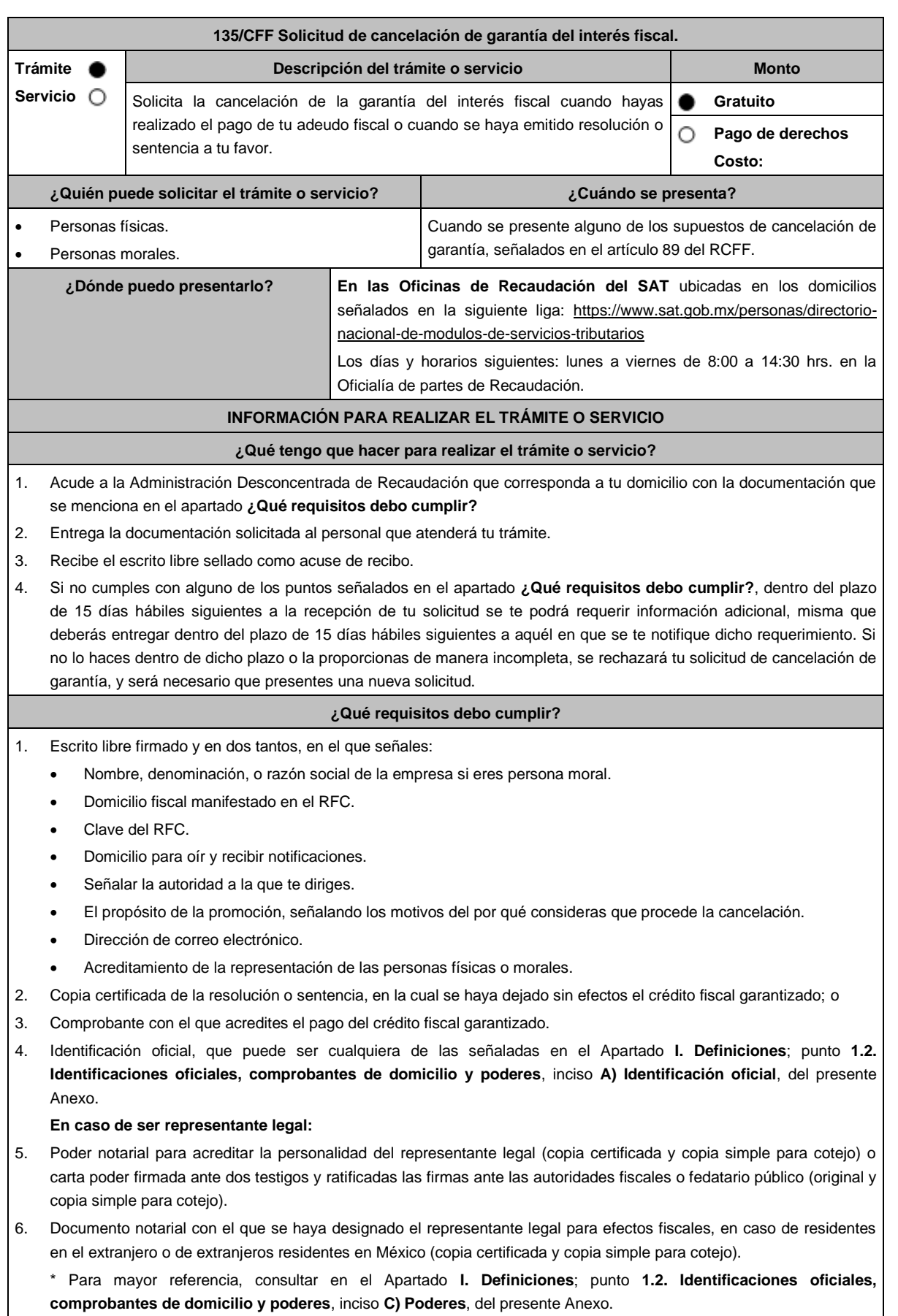

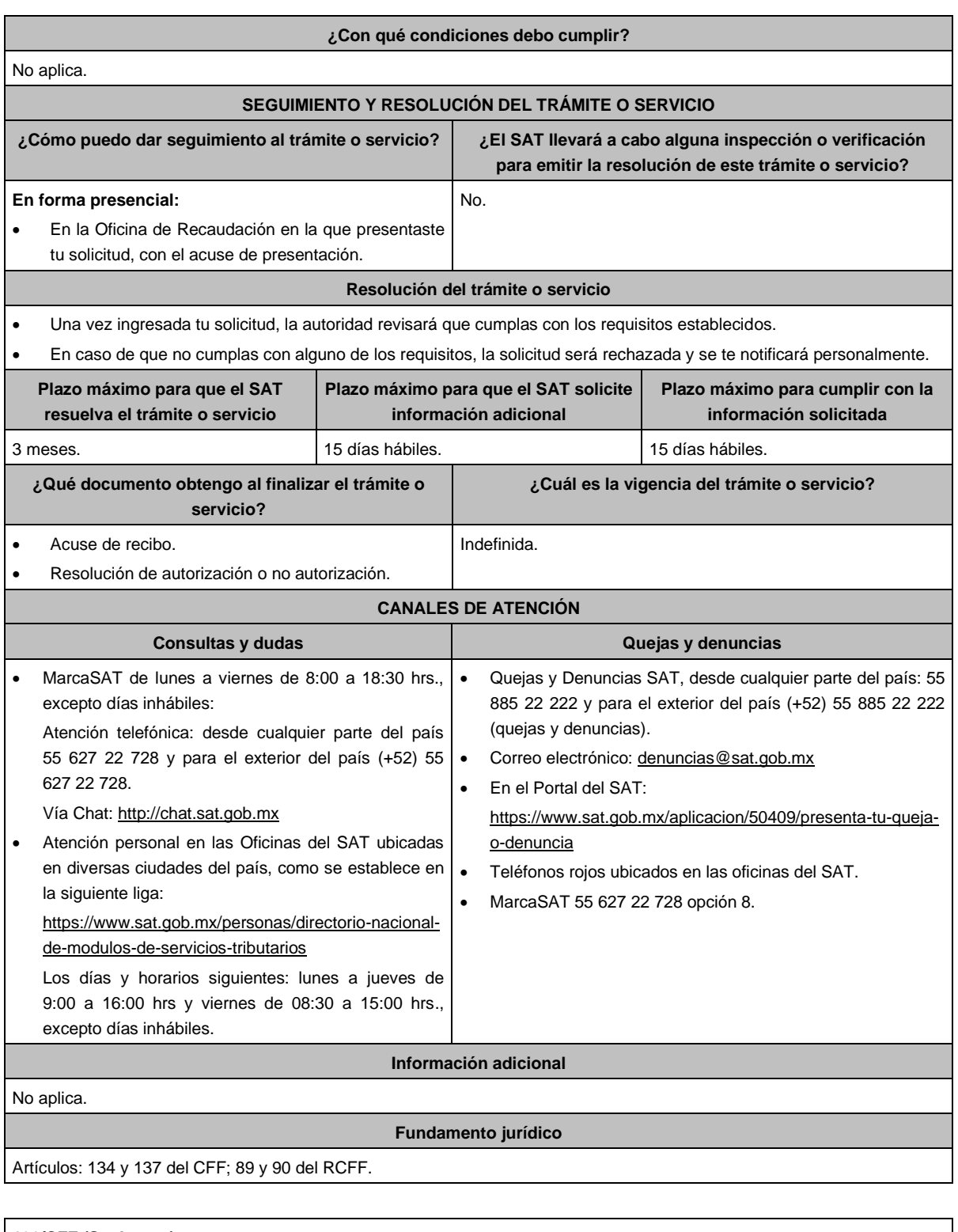

**136/CFF (Se deroga)**

**137/CFF (Se deroga)**

**138/CFF (Se deroga)**

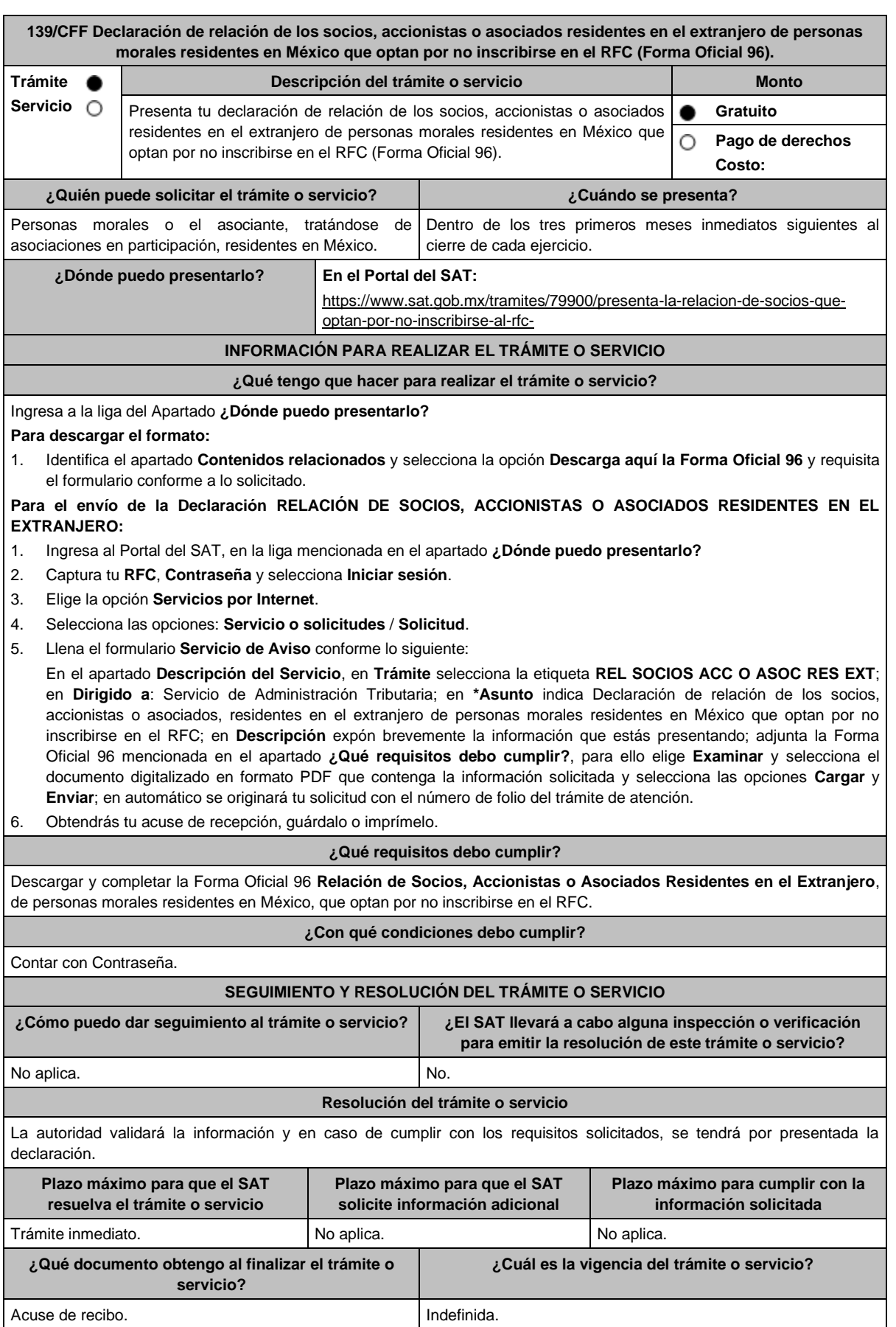

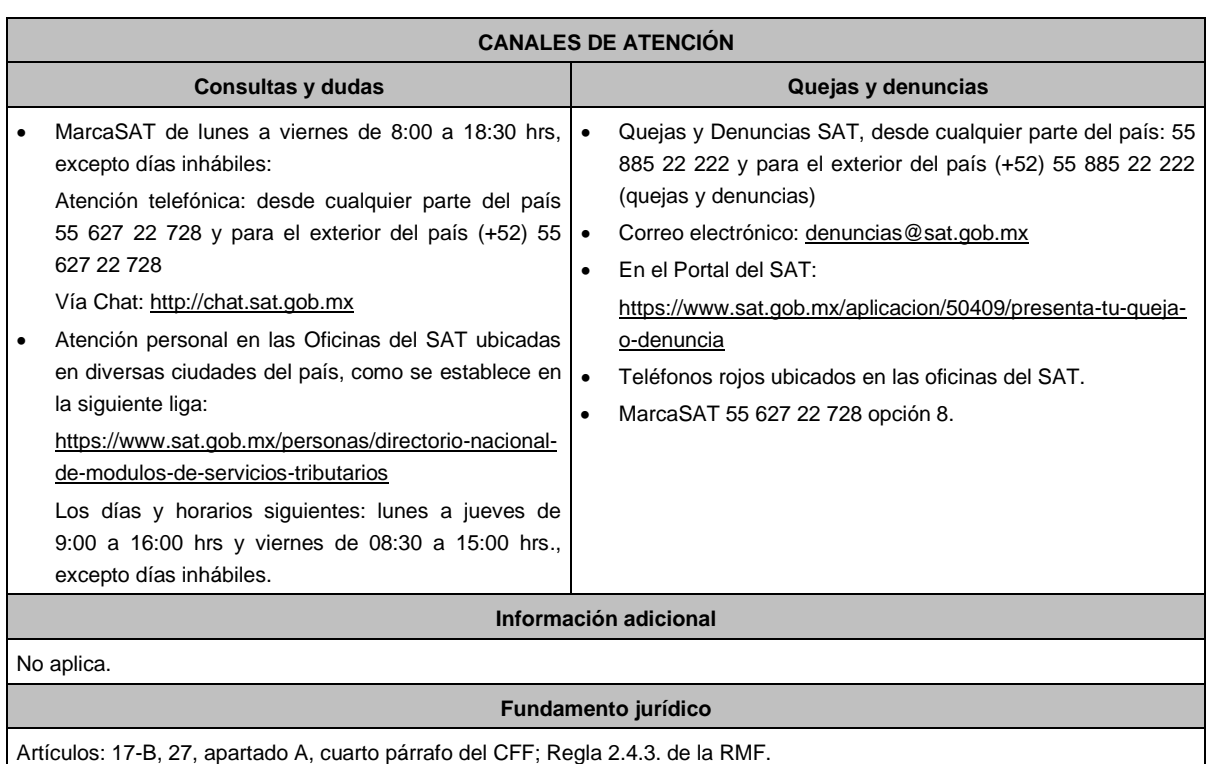

# **140/CFF (Se deroga)**

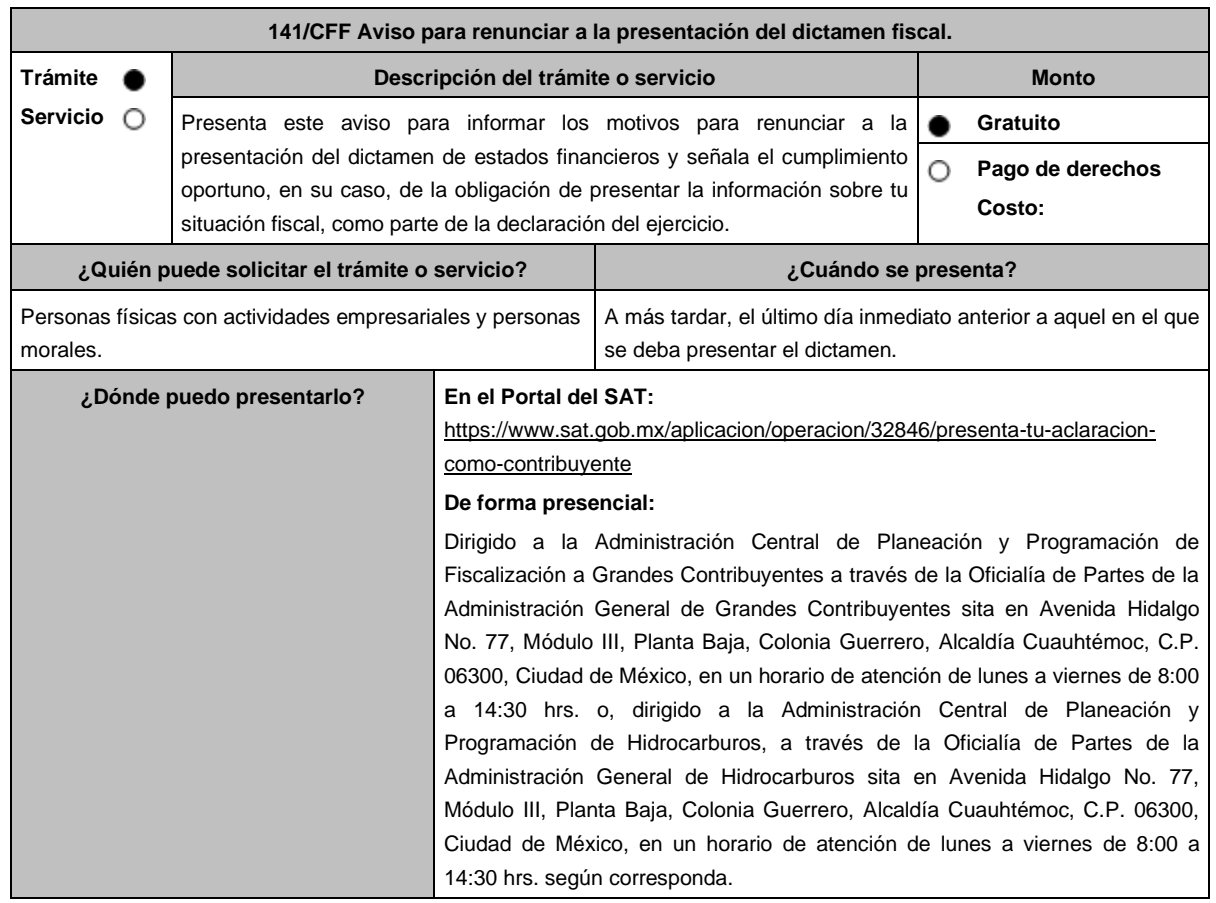

## **INFORMACIÓN PARA REALIZAR EL TRÁMITE O SERVICIO**

## **¿Qué tengo que hacer para realizar el trámite o servicio?**

### **En el Portal del SAT:**

- 1. Ingresa al Portal del SAT, en la liga del apartado de **¿Dónde puedo presentarlo?**
- 2. Al ingresar registra, tu **RFC** y **Contraseña,** elige **Iniciar sesión**.
- 3. Ingresa a los apartados **Servicios por Internet** / **Servicio o solicitudes** / **Solicitud** y aparecerá un formulario electrónico.
- 4. Requisita el formulario electrónico conforme a lo siguiente:
	- 4.1. En el apartado **Descripción del Servicio**, en la pestaña **Trámite**, selecciona: **141/CFF RENUNCIA A DICTAMEN**.
	- 4.2. En **Dirigido a**: Servicio de Administración Tributaria; en **Asunto:** Aviso para renunciar a la presentación del dictamen fiscal; en el apartado **Descripción:** señala el motivo de la presentación de tu aviso.
	- 4.3. Si deseas anexar información relacionada con el servicio, selecciona el botón **Adjuntar Archivo** / **Examinar**, selecciona el documento digitalizado en formato PDF y elige **Cargar**.
- 5. Oprime el botón **Enviar**, y se genera el Acuse de recepción que contiene el folio del trámite realizado, imprímelo o guárdalo.

## **De forma presencial:**

- 1. Acude a la Oficialía de Partes de la Administración General de Grandes Contribuyentes o de la Administración General de Hidrocarburos, según corresponda, con los archivos digitalizados solicitados en el apartado de **¿Qué requisitos debo cumplir?**
- 2. Entrega los archivos digitalizados en dispositivo óptico (disco compacto, unidad de memoria extraíble, etc.) a la autoridad fiscal que atenderá tu trámite.
- 3. Recibe y conserva copia de tu escrito libre sellado, como acuse de recibo.

#### **¿Qué requisitos debo cumplir?**

Archivo digitalizado con manifestación de los motivos que conllevaron a renunciar a la presentación del dictamen fiscal.

## **¿Con qué condiciones debo cumplir?**

• Contar con e.firma y Contraseña.

• Haber cumplido oportunamente, en su caso, con la obligación establecida en el artículo 32-H del CFF.

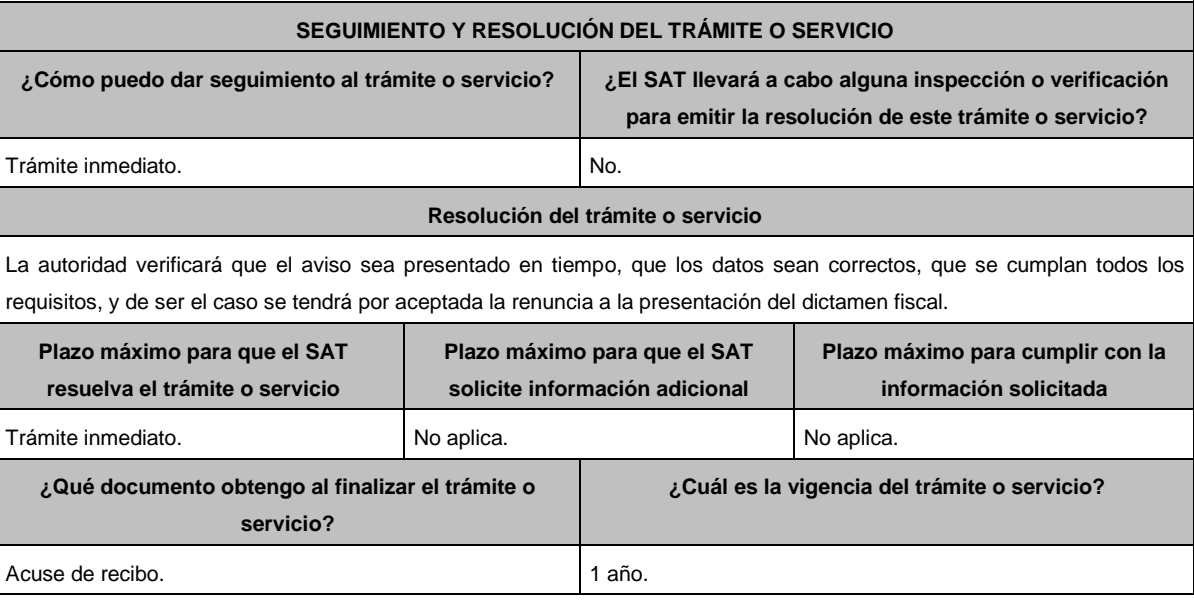

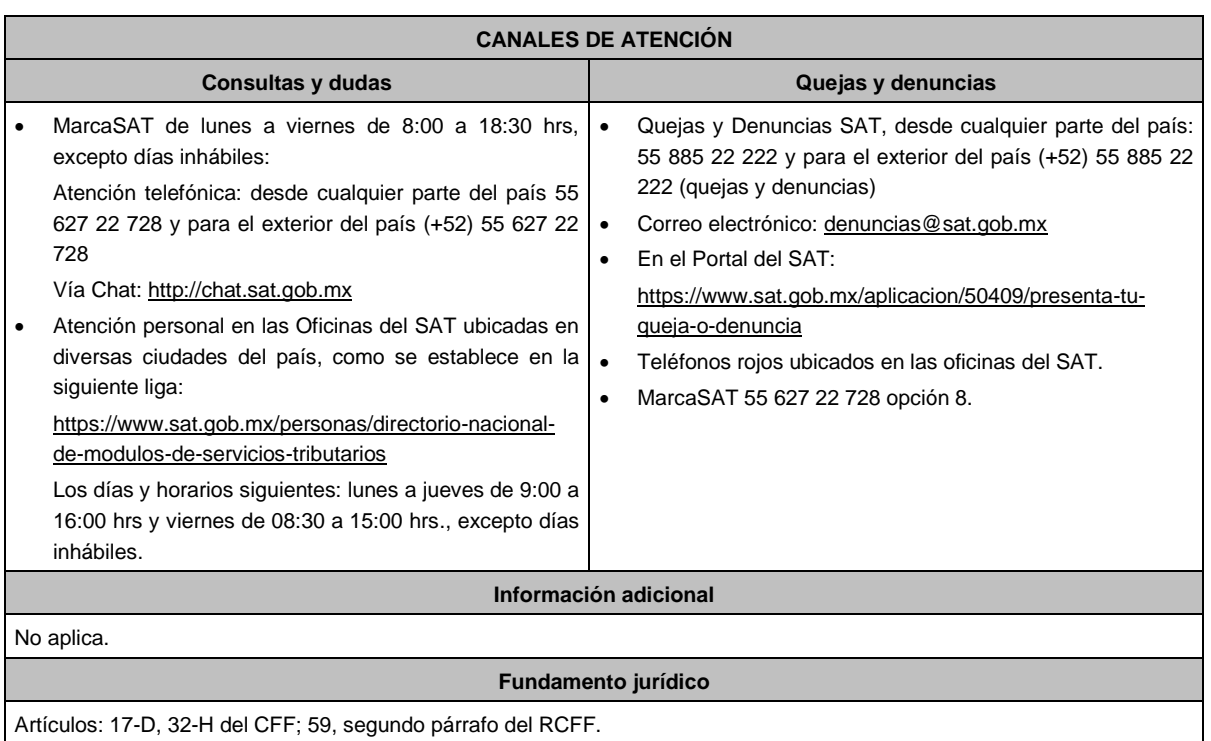

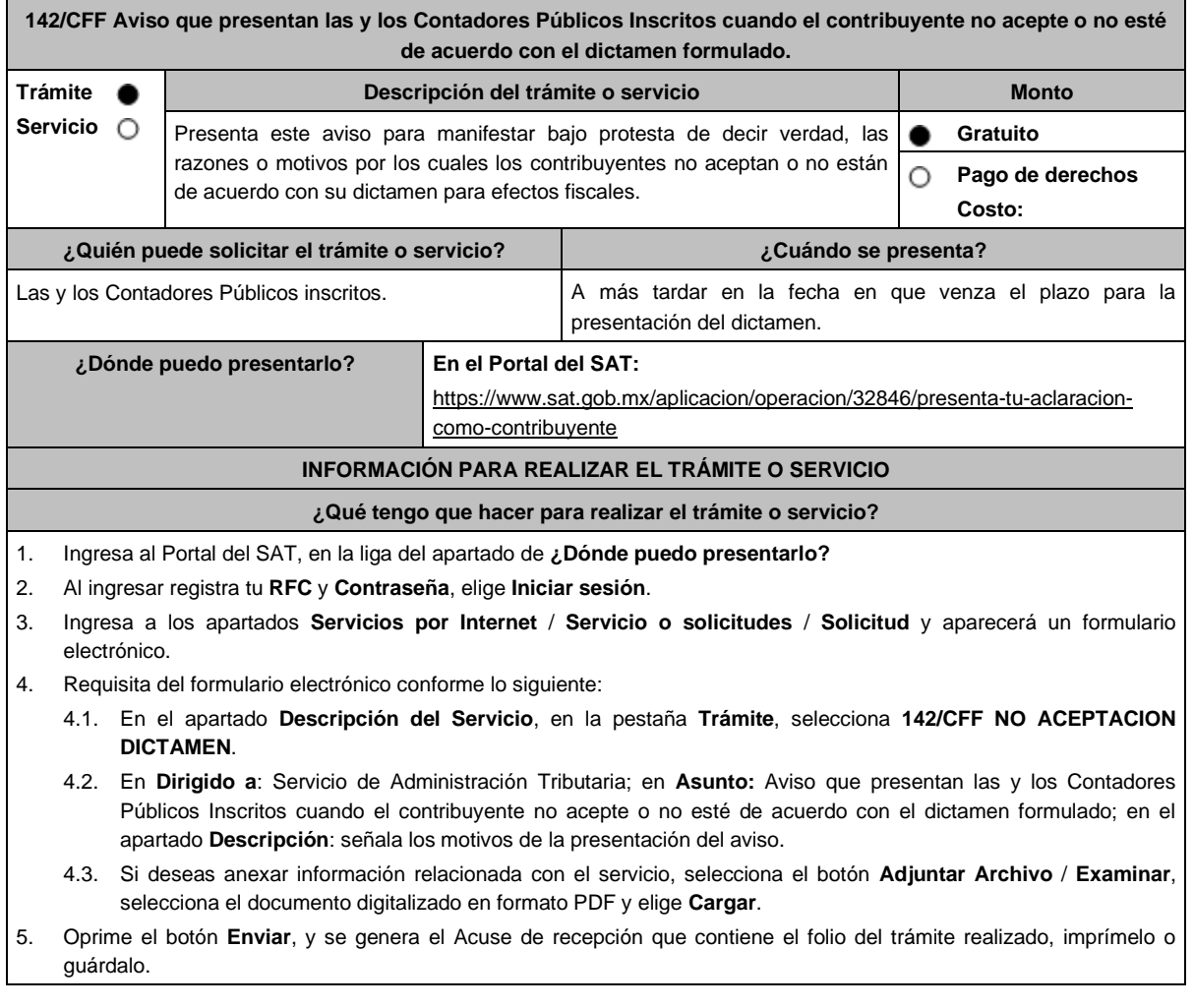

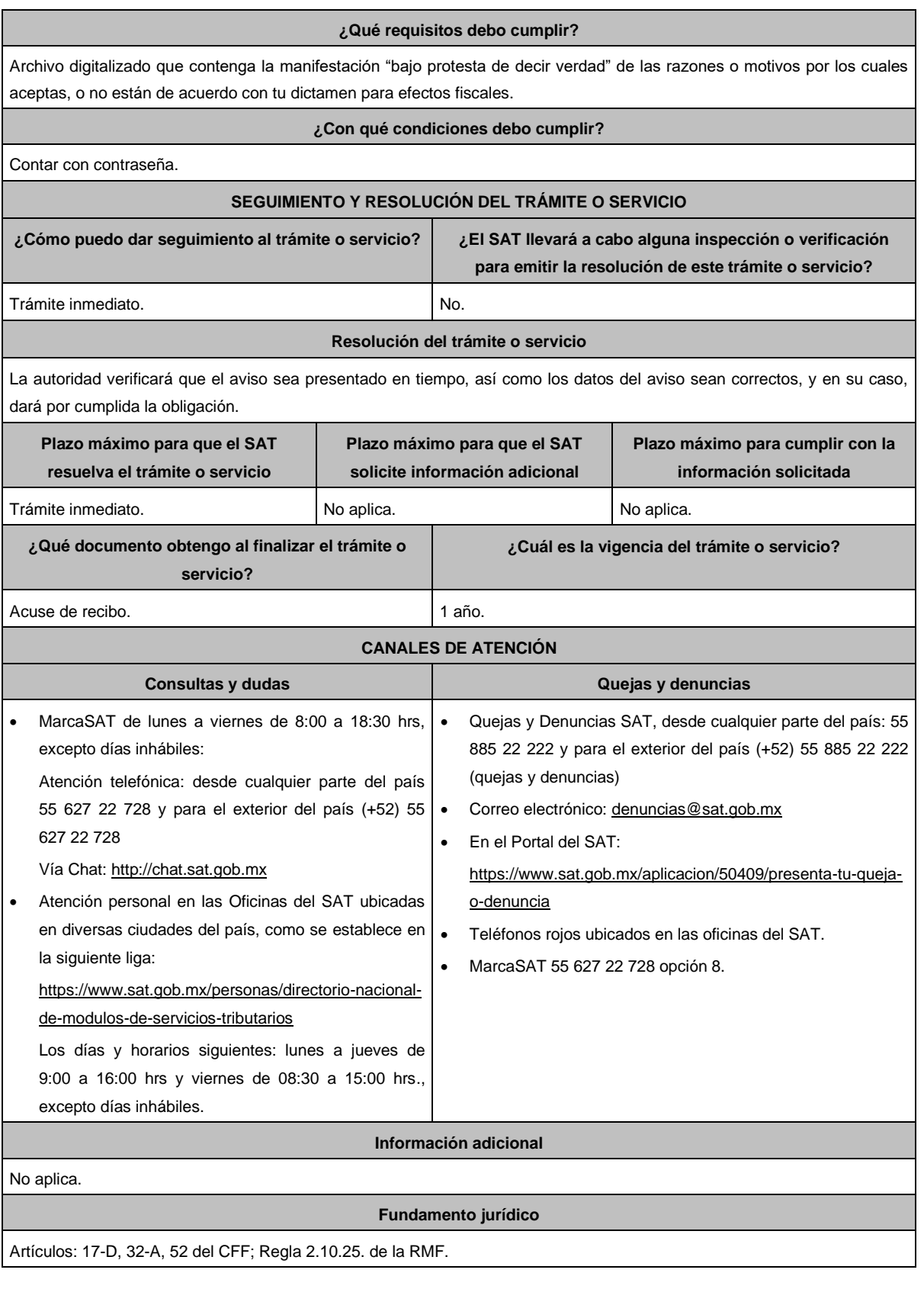

**143/CFF (Se deroga)**

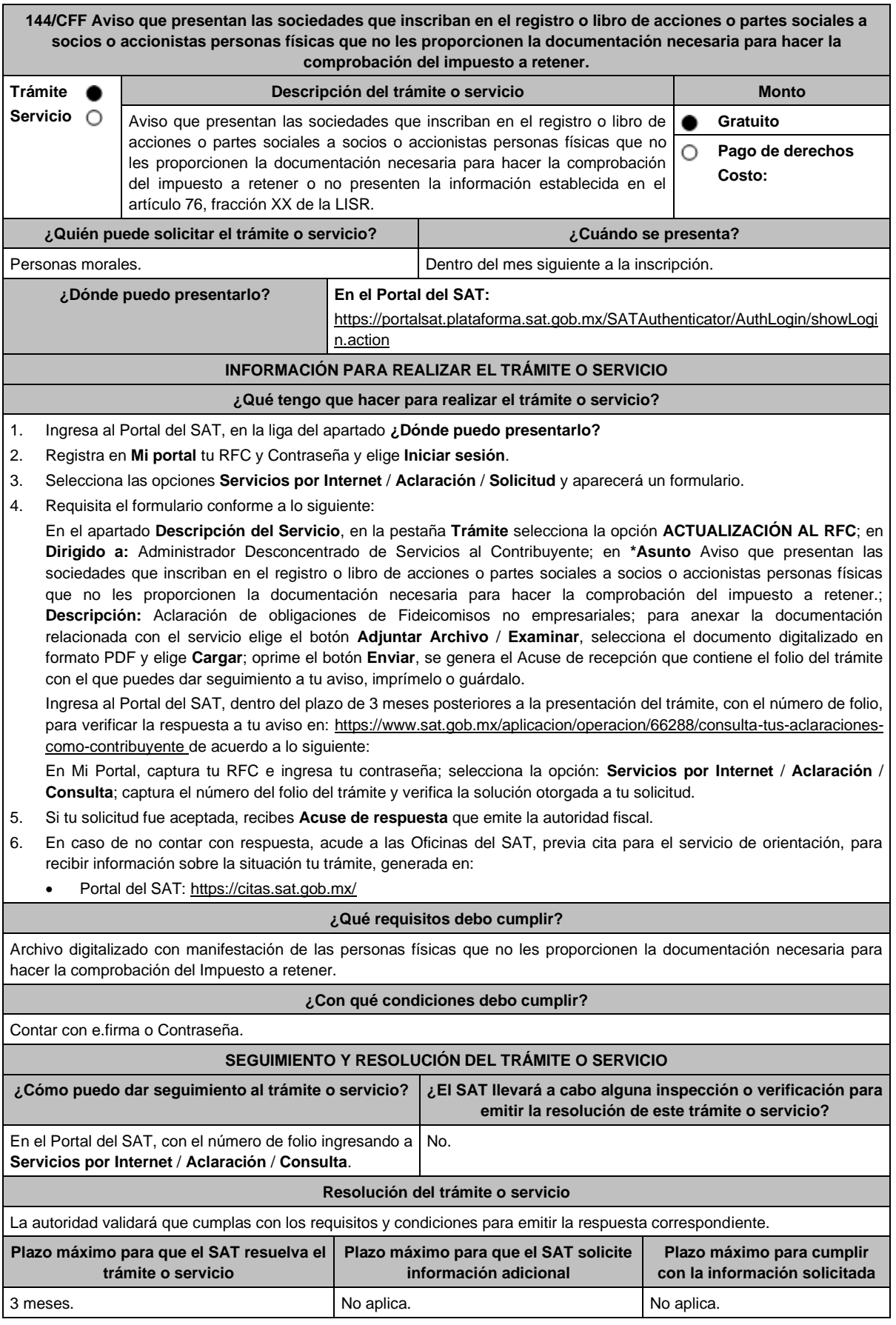

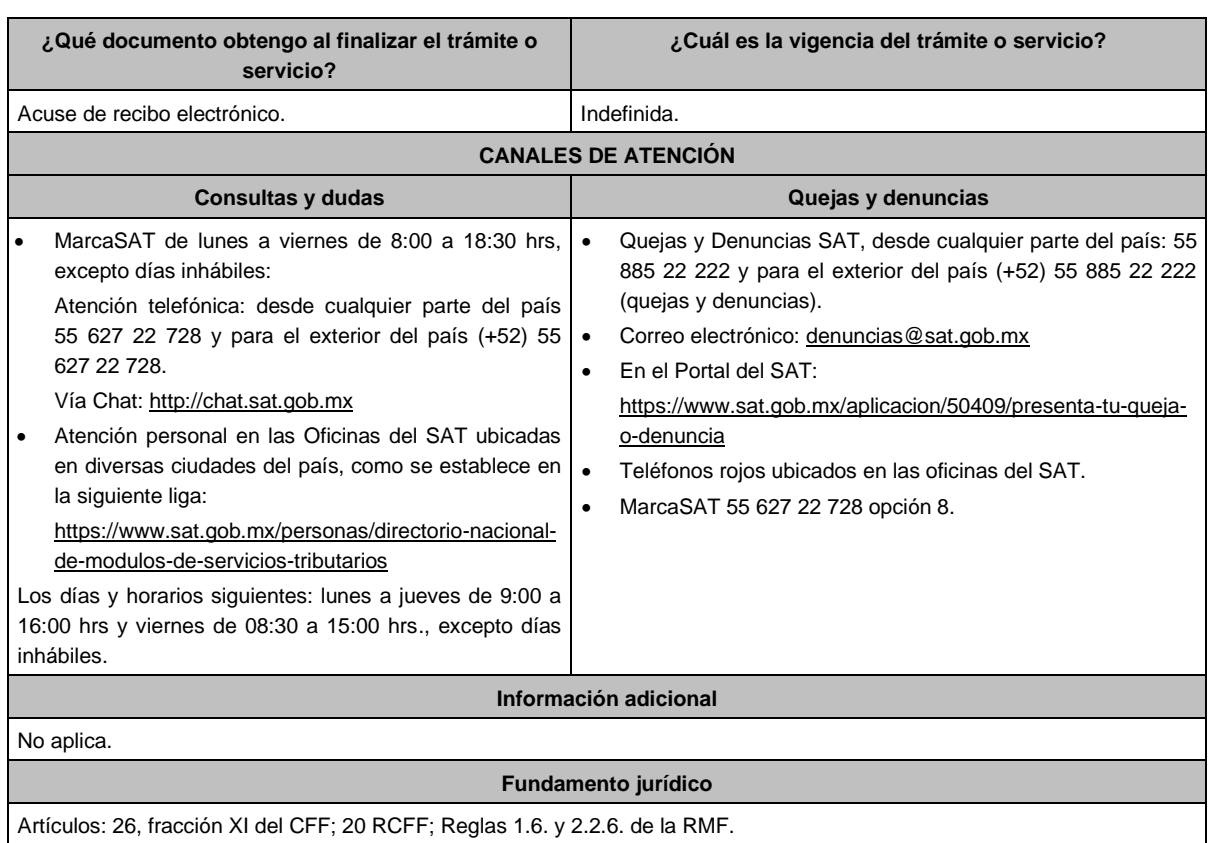

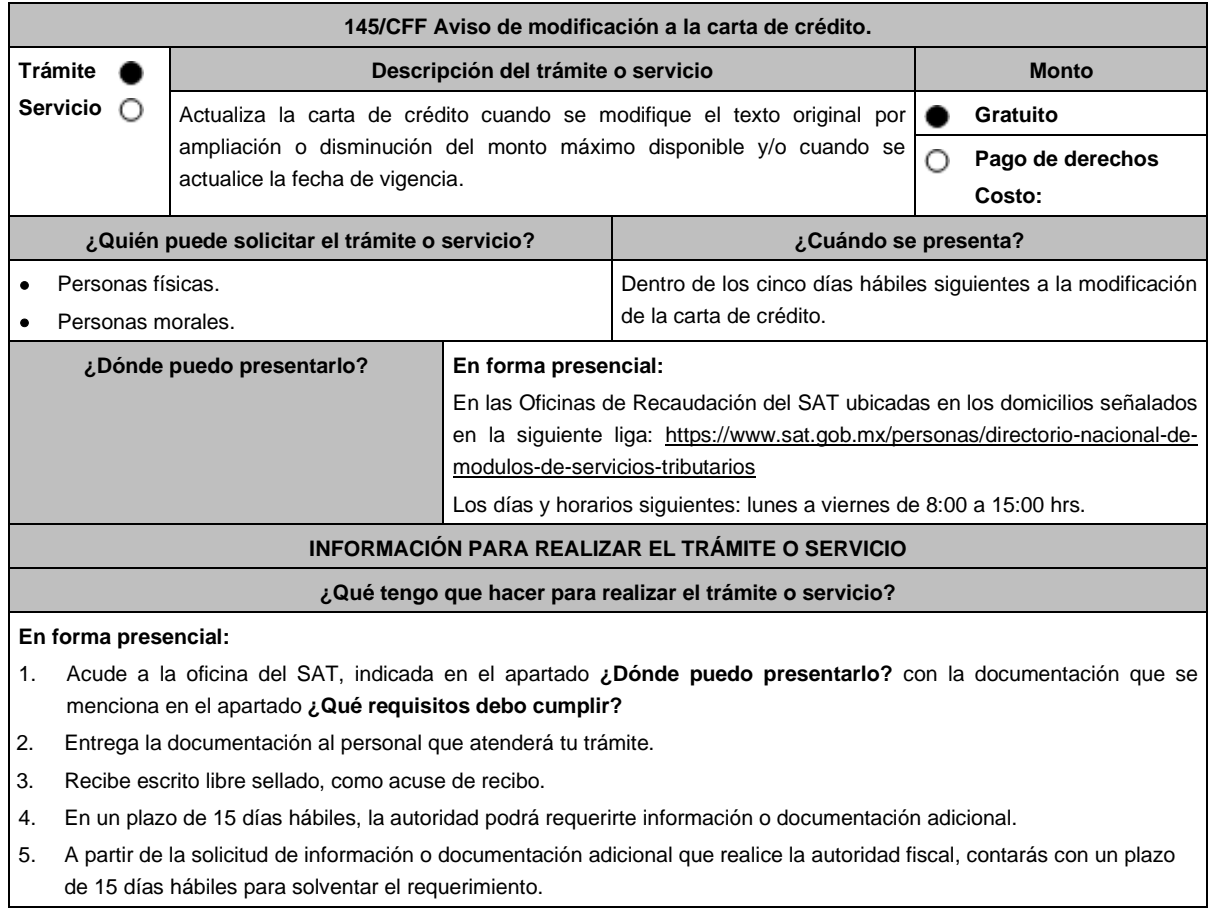

## **¿Qué requisitos debo cumplir?**

- 1. Escrito libre en dos tantos, el cual deberá tener los siguientes requisitos:
	- El nombre, denominación o razón social.
	- Domicilio fiscal manifestado en el RFC.
	- Clave del RFC.
	- Domicilio para oír y recibir notificaciones.
	- Señalar la autoridad a la que te diriges.
	- El propósito de la promoción, mencionando en que consiste la modificación de la carta de crédito.
	- Dirección de correo electrónico.
	- Acreditamiento de la representación.
- 2. Documentación que compruebe las modificaciones realizadas a la carta de crédito por ampliación o disminución del monto máximo disponible o actualización de la fecha de vigencia.

# **Para el representante legal:**

- 3. Identificación oficial, que puede ser cualquiera de las señaladas en el Apartado **I. Definiciones**; punto **1.2. Identificaciones oficiales, comprobantes de domicilio y poderes**, inciso **A) Identificación oficial**, del presente Anexo.
- 4. Poder notarial para acreditar la personalidad del representante legal (copia certificada y copia simple para cotejo) o carta poder firmada ante dos testigos y ratificadas las firmas ante las autoridades fiscales o Fedatario Público (original y copia simple para cotejo).
- 5. Documento notarial con el que se haya designado el representante legal para efectos fiscales, en caso de residentes en el extranjero o de extranjeros residentes en México (copia certificada y copia simple para cotejo).

\* Para mayor referencia, consultar en el Apartado **I. Definiciones**; punto **1.2. Identificaciones oficiales, comprobantes de domicilio y poderes**, inciso **C) Poderes**, del presente Anexo.

#### **¿Con qué condiciones debo cumplir?**

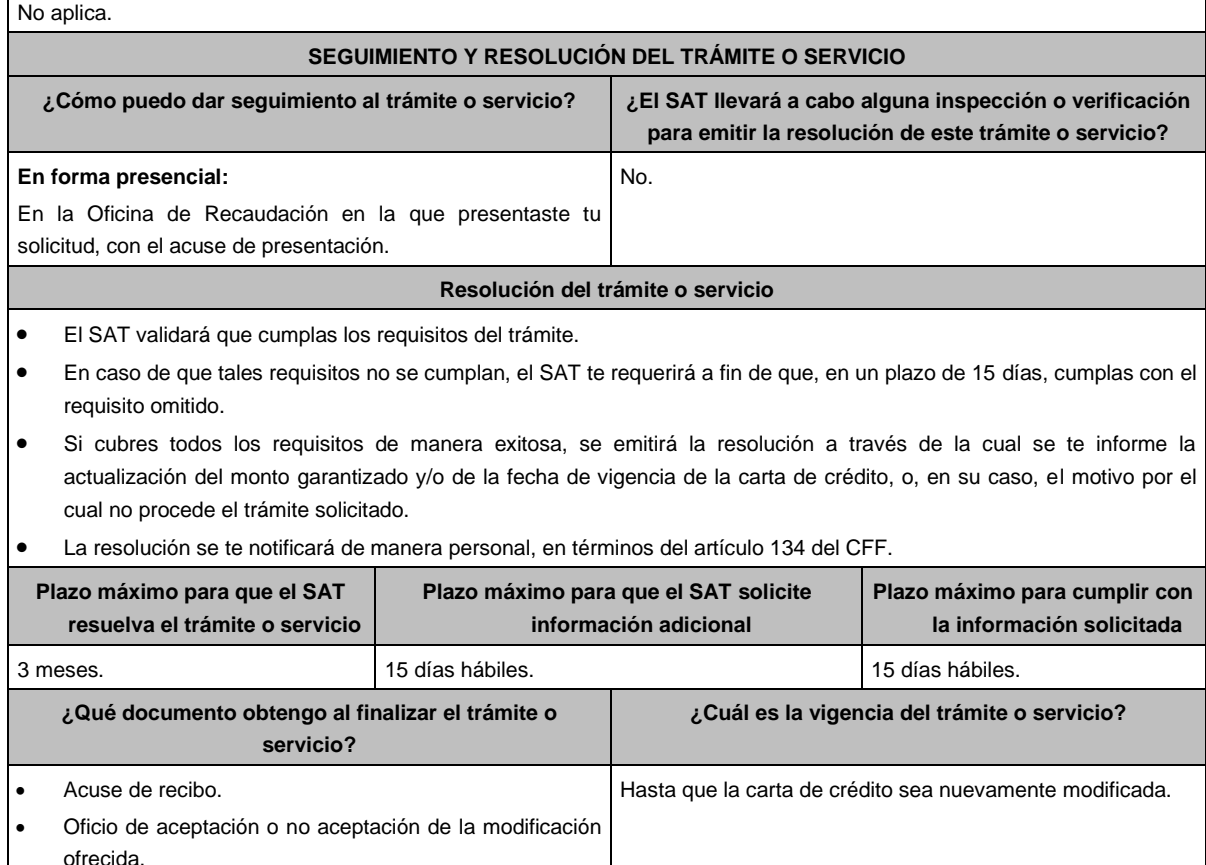

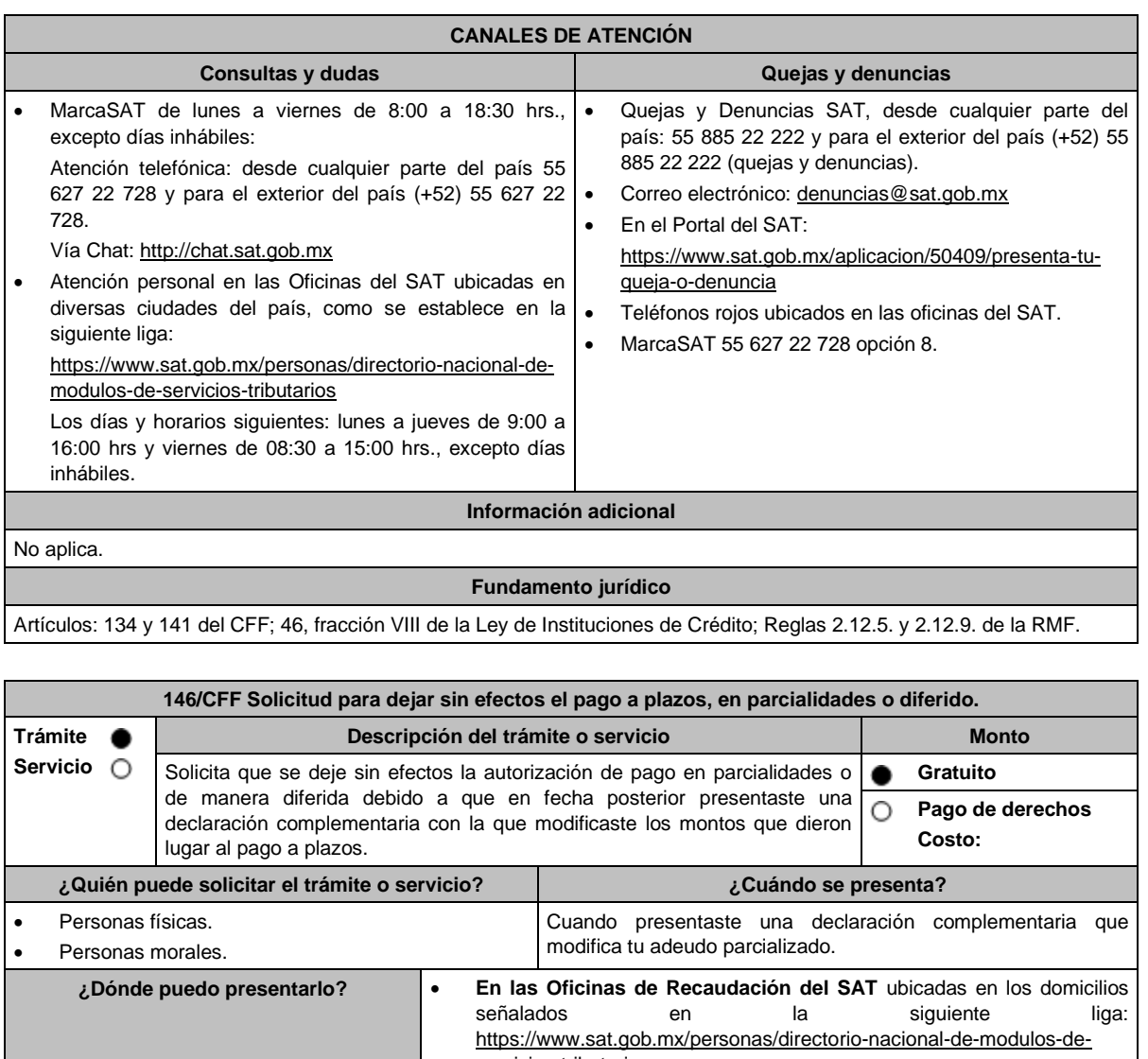

servicios-tributarios Los días y horarios siguientes: lunes a viernes de 8:30 a 15:00 hrs. en la Oficialía de partes de Recaudación.

• **En las oficinas de la entidad federativa** correspondiente.

**INFORMACIÓN PARA REALIZAR EL TRÁMITE O SERVICIO**

**¿Qué tengo que hacer para realizar el trámite o servicio?**

### **En forma Presencial:**

1. Acude a la Administración Desconcentrada de Recaudación que corresponda a tu domicilio o a la entidad federativa con la documentación que se menciona en el apartado **¿Qué requisitos debo cumplir?**

- 2. Entrega la documentación solicitada al personal que atenderá tu trámite.
- 3. Recibe el escrito libre sellado como acuse de recibo.

## **¿Qué requisitos debo cumplir?**

- 1. Escrito libre firmado y en dos tantos, en el que señales:
	- Nombre, denominación, o razón social de la empresa si eres persona moral.
	- Domicilio fiscal manifestado en el RFC.
	- Clave del RFC.
	- Domicilio para oír y recibir notificaciones.
	- Señalar la autoridad a la que te diriges.
	- El propósito de la promoción.
	- Dirección de correo electrónico.
	- Acreditamiento de la representación de las personas físicas o morales.

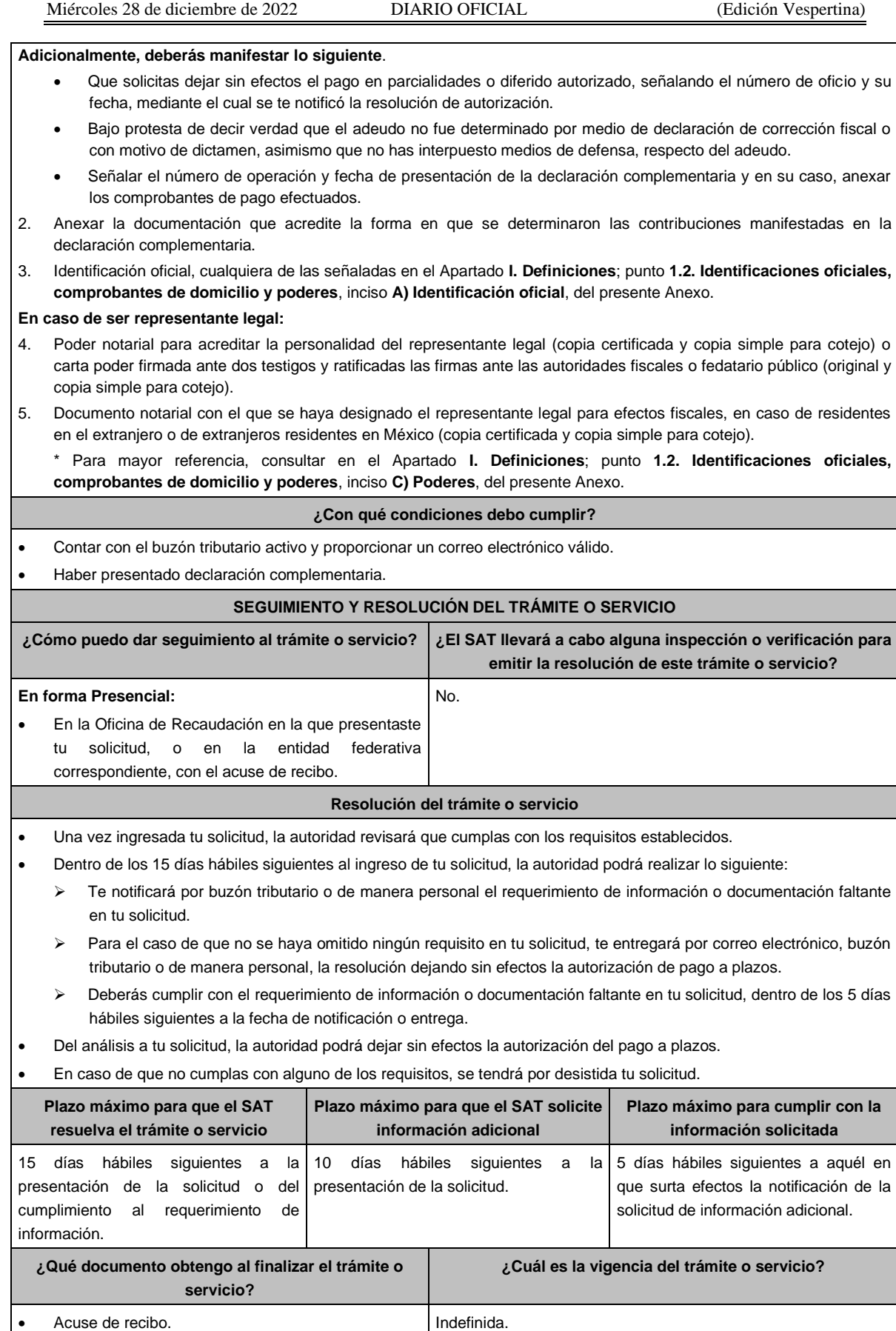

• Oficio de respuesta a tu solicitud.
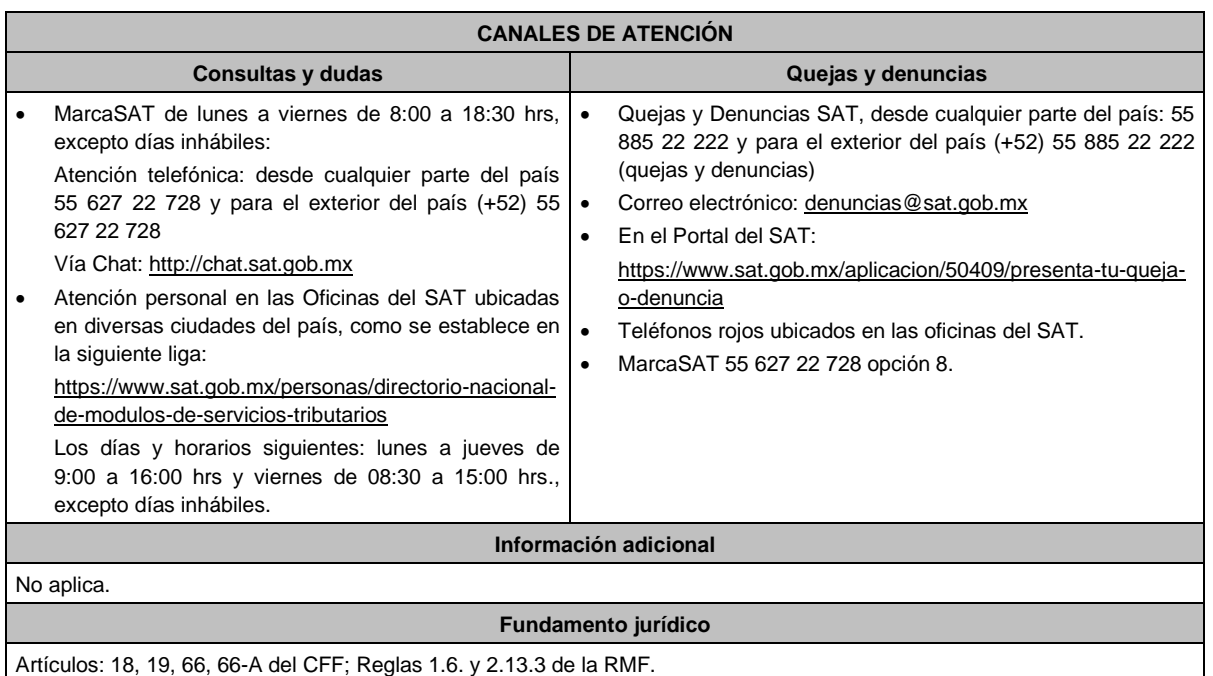

### **147/CFF (Se deroga)**

# **148/CFF (Se deroga)**

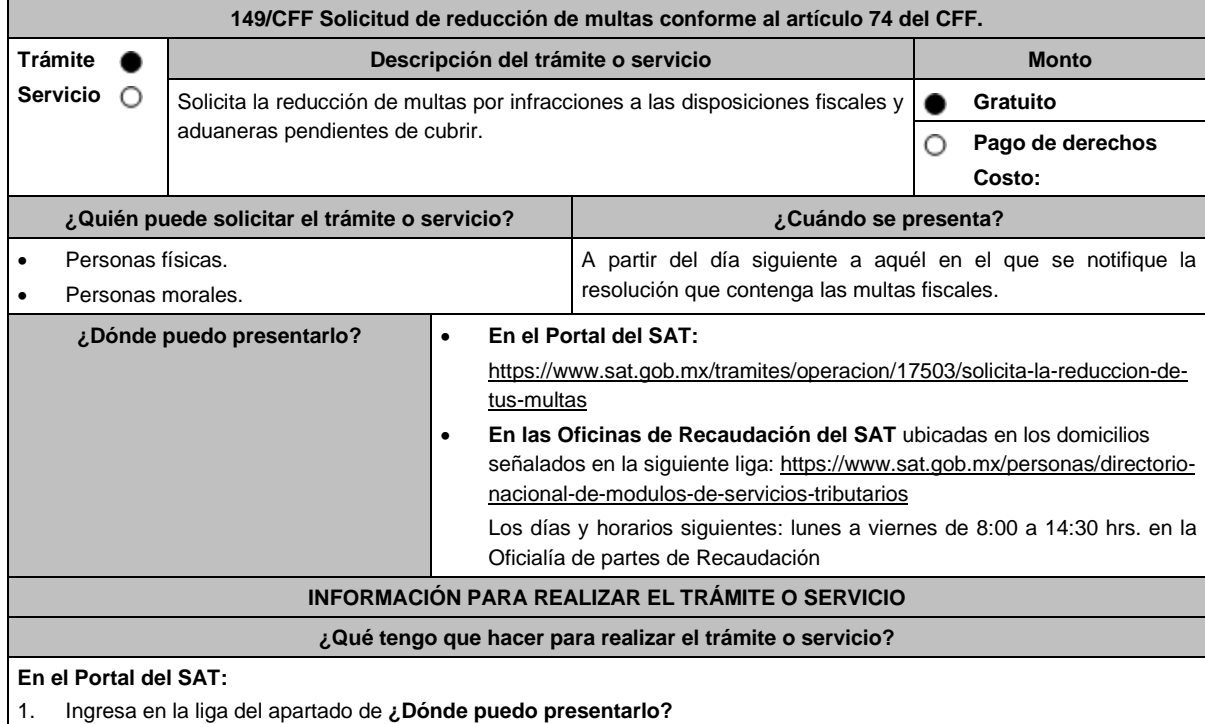

- 2. Registra en **Mi Portal**, tu **RFC** y **Contraseña** y elige **Iniciar Sesión**.
- 3. Selecciona las opciones: **Servicios por Internet** / **Servicio o solicitudes** / **Solicitud** y requisita el formulario conforme a lo siguiente:

En el apartado **Descripción del Servicio**, en la pestaña **Trámite** selecciona la opción **REDUCCIÓN DE MULTAS 74 CFF**; en **Dirigido a:** Servicio de Administración Tributaria; en **Asunto:** Reducción de Multas 74 CFF; en **Descripción:**  Solicitud de reducción de multas conforme al artículo 74, señala brevemente el motivo, el o los periodos y monto(s) de las multas por las que solicitas la reducción; en **Adjuntar Archivo:** Elige en Examinar y selecciona los documentos digitalizados y comprimidos en formato ZIP que contienen la información que subirás señalados en el apartado de **¿Qué requisitos debo cumplir?** y elige **Cargar**, selecciona **Enviar**, se genera el acuse de recepción que contiene el número de folio de la solicitud y tu acuse de recibo con el que puedes dar seguimiento a tu aviso, imprímelo o guárdalo.

- 4. Revisa tu solicitud en un plazo de 10 días hábiles para verificar si se solicitó información adicional, en caso de ser así, contarás con 10 días hábiles para entregarla, si excedes ese plazo es necesario ingresar nuevamente tu solicitud.
- 5. Para verificar la respuesta a tu solicitud, ingresa al Portal del SAT y con el número de folio, verifica la respuesta ingresando en la liga: https://www.sat.gob.mx/aplicacion/operacion/91727/consulta-de-servicio-o-solicitud-delcontribuyente de acuerdo a lo siguiente:
	- En Mi portal, captura tu RFC, Contraseña y elige **Iniciar Sesión**.
	- Selecciona la opción de **Servicios por Internet** / **Servicio o solicitudes** / **Consulta**.
	- Captura el número del folio del trámite y verifica la solución otorgada a tu solicitud.
		- ➢ En caso de no contar con respuesta, acude a las Oficinas de la Administración Desconcentrada de Recaudación, para recibir información adicional sobre la situación del trámite.

### **En forma Presencial:**

- Acude a la Administración Desconcentrada de Recaudación que corresponda a tu domicilio con la documentación que se menciona en el apartado **¿Qué requisitos debo cumplir?**
- 2. Entrega la documentación solicitada al personal que atenderá tu trámite.
- 3. Recibe el escrito libre sellado como acuse de recibo.
	- Si no cumples con alguno de los puntos señalados en el apartado **¿Qué requisitos debo cumplir?** dentro del plazo de 10 días hábiles siguientes a la recepción de tu solicitud, se te podrá requerir información adicional, misma que deberás entregar dentro del plazo de 10 días hábiles siguientes a aquél en que se te notifique dicho Requerimiento. Si no lo haces dentro de dicho plazo o la proporcionas de manera incompleta, se rechazará tu solicitud de reducción de multas conforme al artículo 74 del CFF, y será necesario que presentes una nueva solicitud.

### **¿Qué requisitos debo cumplir?**

- 1. Escrito libre firmado y en dos tantos, en el que se debe señalar:
	- Nombre, denominación, o razón social de la empresa si eres persona moral.
	- Domicilio fiscal manifestado en el RFC.
	- Clave del RFC.
	- Domicilio para oír y recibir notificaciones.
	- Señalar la autoridad a la que te diriges.
	- Los hechos y circunstancias relacionados con el propósito de la promoción, acompañados con los documentos e información que los soporten.
	- Dirección de correo electrónico.
	- Acreditamiento de la representación de las personas físicas o morales.

### **Adicionalmente, deberás manifestar lo siguiente:**

- La Protesta de decir verdad de que no estás o no has estado sujeto a una causa penal en la que se haya dictado sentencia condenatoria por delitos de carácter fiscal y ésta se encuentre firme, así como el representante legal, administrador único, o socios, si se trata de una persona moral, deberá señalar el nombre y RFC de cada uno de ellos.
- La Protesta de decir verdad que un acto administrativo conexo no se encuentra bajo un procedimiento de resolución de controversias establecido en los tratados para evitar la doble tributación de los que México es parte.
- El monto del adeudo, tipo de contribución, periodo al que corresponde, periodo que comprende la actualización, desde el mes en que se debieron pagar y hasta aquél en que se solicite la reducción de multas conforme al artículo 74 del CFF.
- El monto de los accesorios causados, identificando la parte que corresponda a recargos, multas y otros accesorios.
	- ➢ En el caso de otorgarse una reducción parcial, deberá realizar el pago de la parte no reducida en un plazo de 10 días hábiles.
	- ➢ Una vez autorizada la reducción, deberás pagar en una sola exhibición el adeudo restante o cumplir puntualmente con el pago a plazos de los mismos, si asi lo solicitaste.
- 2. Identificación oficial, cualquiera de las señaladas en el Apartado **I. Definiciones**; punto **1.2. Identificaciones oficiales, comprobantes de domicilio y poderes**, inciso **A) Identificación oficial**, del presente Anexo.
- 3. Constancia de notificación de la resolución mediante la cual se impuso la multa.
- Tener habilitado el Buzón Tributario.

#### **En caso de representación legal:** 5 Poder notarial para acreditar la personalidad del representante legal (copia certificada y copia simple para cotejo) o carta poder firmada ante dos testigos y ratificadas las firmas ante las autoridades fiscales o fedatario público (original y copia simple para cotejo). 6 Documento notarial con el que se haya designado el representante legal para efectos fiscales, en caso de residentes en el extranjero o de extranjeros residentes en México (copia certificada y copia simple para cotejo). \* Para mayor referencia, consultar en el Apartado **I. Definiciones**; punto **1.2. Identificaciones oficiales**, **comprobantes de domicilio y poderes**, inciso **C) Poderes**, del presente Anexo. **¿Con qué condiciones debo cumplir?** Contar con Contraseña. **SEGUIMIENTO Y RESOLUCIÓN DEL TRÁMITE O SERVICIO ¿Cómo puedo dar seguimiento al trámite o servicio? ¿El SAT llevará a cabo alguna inspección o verificación para emitir la resolución de este trámite o servicio?** • Ingresa al Portal del SAT, en la liga señalada en el apartado **¿Dónde puedo presentarlo?** selecciona: **Servicios por Internet** / **Servicio o solicitudes** / **Consulta**, ingresa tu Número de Folio proporcionado y selecciona **Buscar**. • Presencial en la oficina del SAT que corresponda a tu domicilio fiscal, previa cita, con el número de folio que se encuentra en el Acuse de recepción, en caso de no tener respuesta. Solo en caso de requerirlo. **Resolución del trámite o servicio** En caso de que cumplas con los requisitos y se te autorice la reducción de multas conforme al artículo 74 del CFF, la autoridad emitirá la resolución correspondiente y el formato para el pago de contribuciones federales, en caso contrario, se te proporcionará acuse de respuesta con el motivo de improcedencia, los cuales te serán notificados de manera personal en tu domicilio fiscal, en Mi Portal o ante las oficinas de la autoridad fiscal. **Plazo máximo para que el SAT resuelva el trámite o servicio Plazo máximo para que el SAT solicite información adicional Plazo máximo para cumplir con la información solicitada** 3 meses. 10 meses. 10 días hábiles. 10 días hábiles entre a substantial días hábiles entre a substantial días hábiles **¿Qué documento obtengo al finalizar el trámite o servicio? ¿Cuál es la vigencia del trámite o servicio?** Acuse de recibo. • Resolución de autorización o no autorización. • En caso de que la solicitud sea procedente: Formato para el pago de contribuciones federales. Indefinida. **CANALES DE ATENCIÓN Consultas y dudas Quejas y denuncias** MarcaSAT de lunes a viernes de 8:00 a 18:30 hrs, excepto días inhábiles: Atención telefónica: desde cualquier parte del país 55 627 22 728 y para el exterior del país (+52) 55 627 22 728 Vía Chat: http://chat.sat.gob.mx • Atención personal en las Oficinas del SAT ubicadas en diversas ciudades del país, como se establece en la siguiente liga: https://www.sat.gob.mx/personas/directorio-nacionalde-modulos-de-servicios-tributarios Los días y horarios siguientes: lunes a jueves de 9:00 a 16:00 hrs y viernes de 08:30 a 15:00 hrs., excepto días inhábiles. • Quejas y Denuncias SAT, desde cualquier parte del país: 55 885 22 222 y para el exterior del país (+52) 55 885 22 222 (quejas y denuncias). • Correo electrónico: denuncias@sat.gob.mx • En el Portal del SAT: https://www.sat.gob.mx/aplicacion/50409/presenta-tu-quejao-denuncia • Teléfonos rojos ubicados en las oficinas del SAT. • MarcaSAT 55 627 22 728 opción 8. **Información adicional** No aplica. **Fundamento jurídico** Artículos: 18, 19, 74, 134, 137 del CFF; Regla 2.14.8. de la RMF.

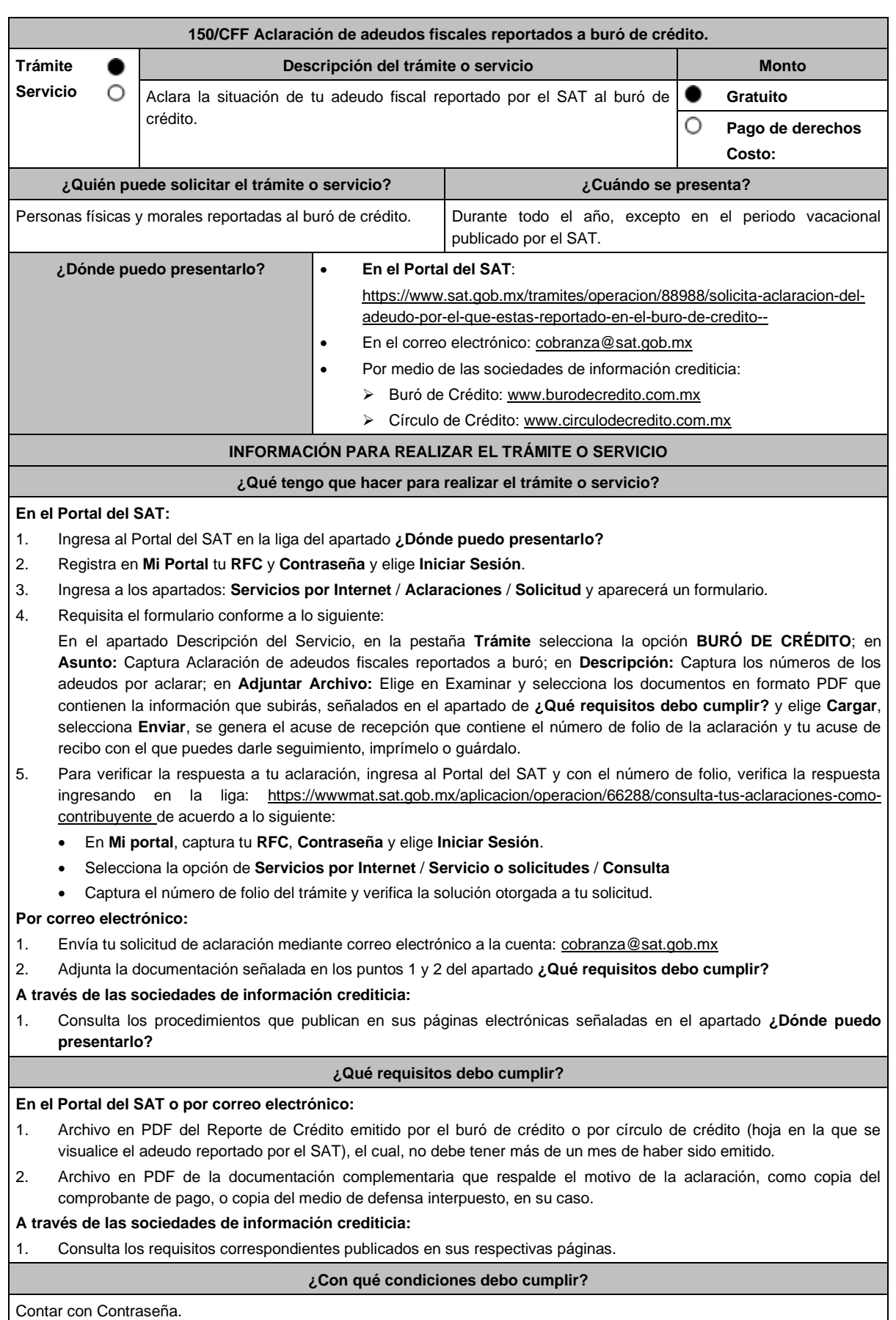

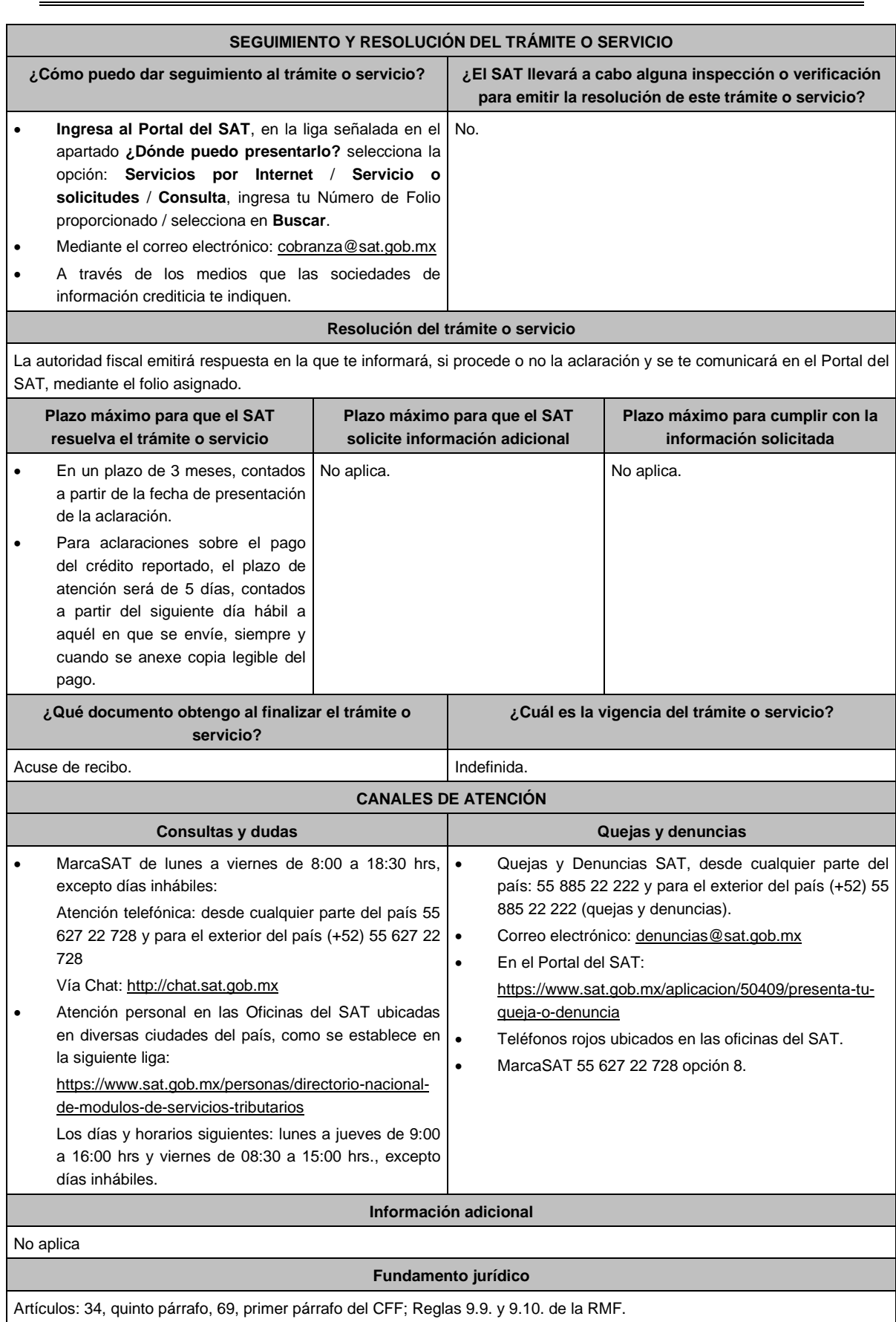

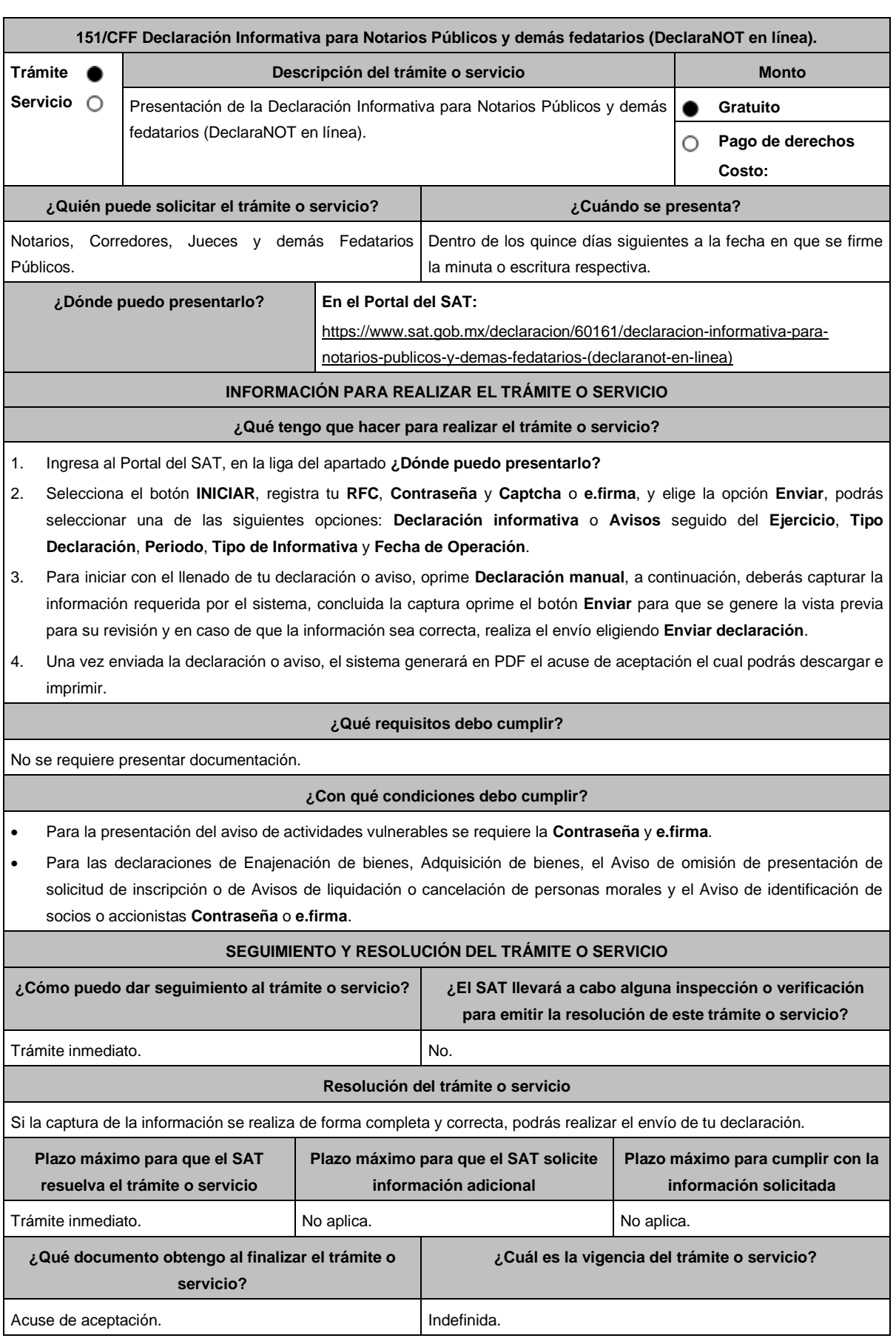

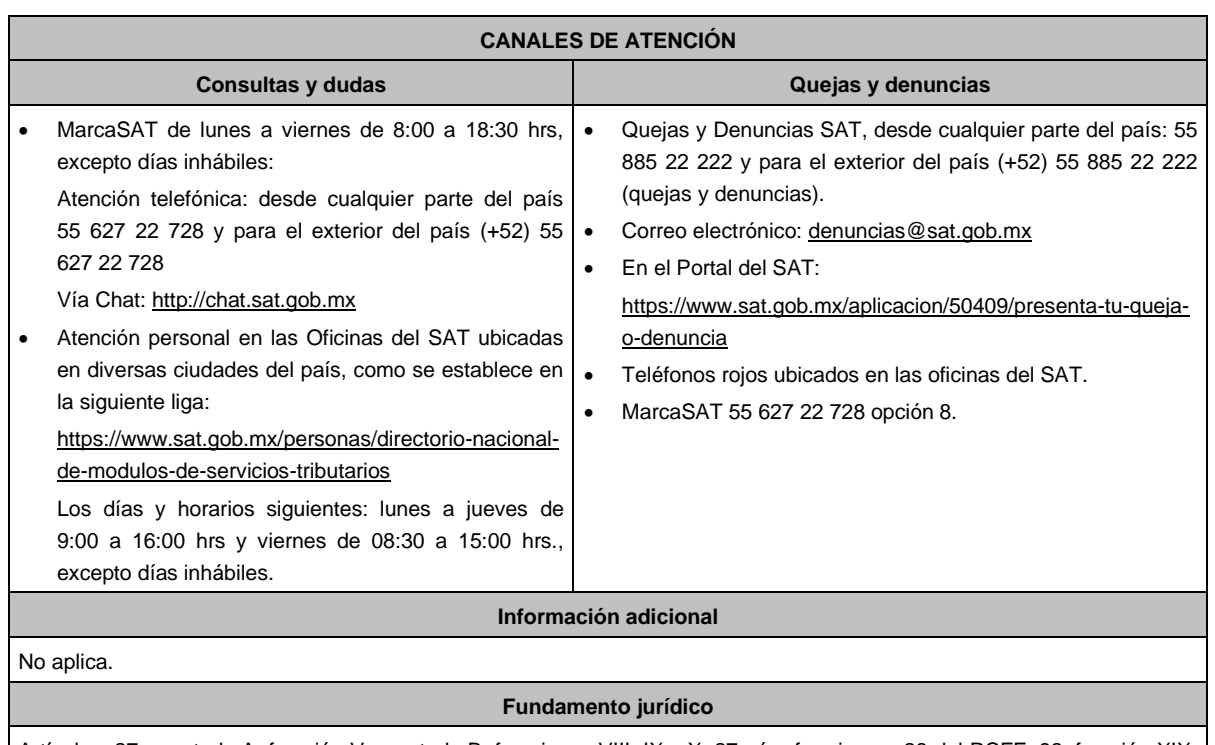

Artículos: 27, apartado A, fracción V, apartado B, fracciones VIII, IX y X; 27 párrafo primero, 28 del RCFF; 93, fracción XIX, inciso a), último párrafo, 126, tercer párrafo, 132, segundo párrafo, 160, tercer párrafo de la LISR; 17 fracción XII, apartado A y 23 del RLFPIORPI; Reglas 2.4.9., 2.4.10., 2.4.11. y 3.15.6. de la RMF.

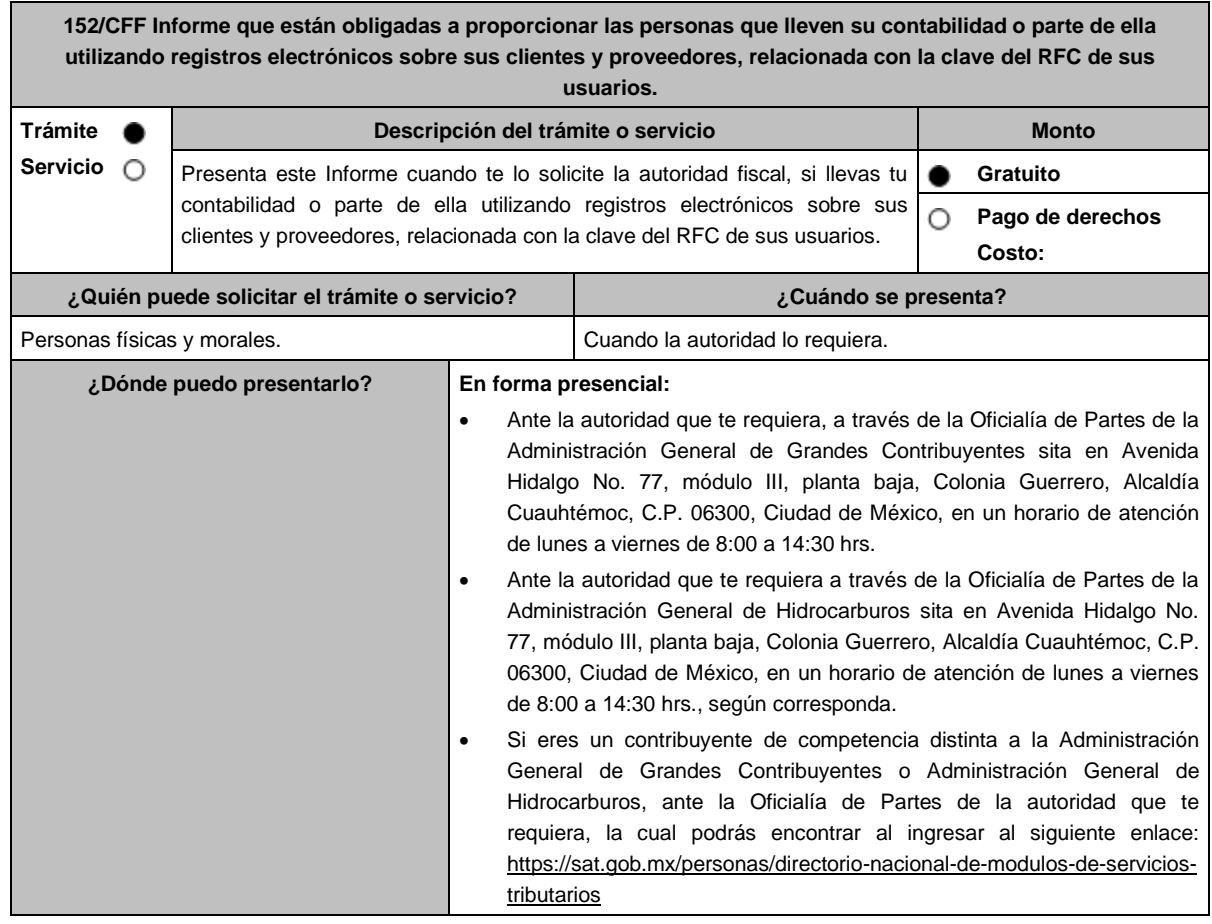

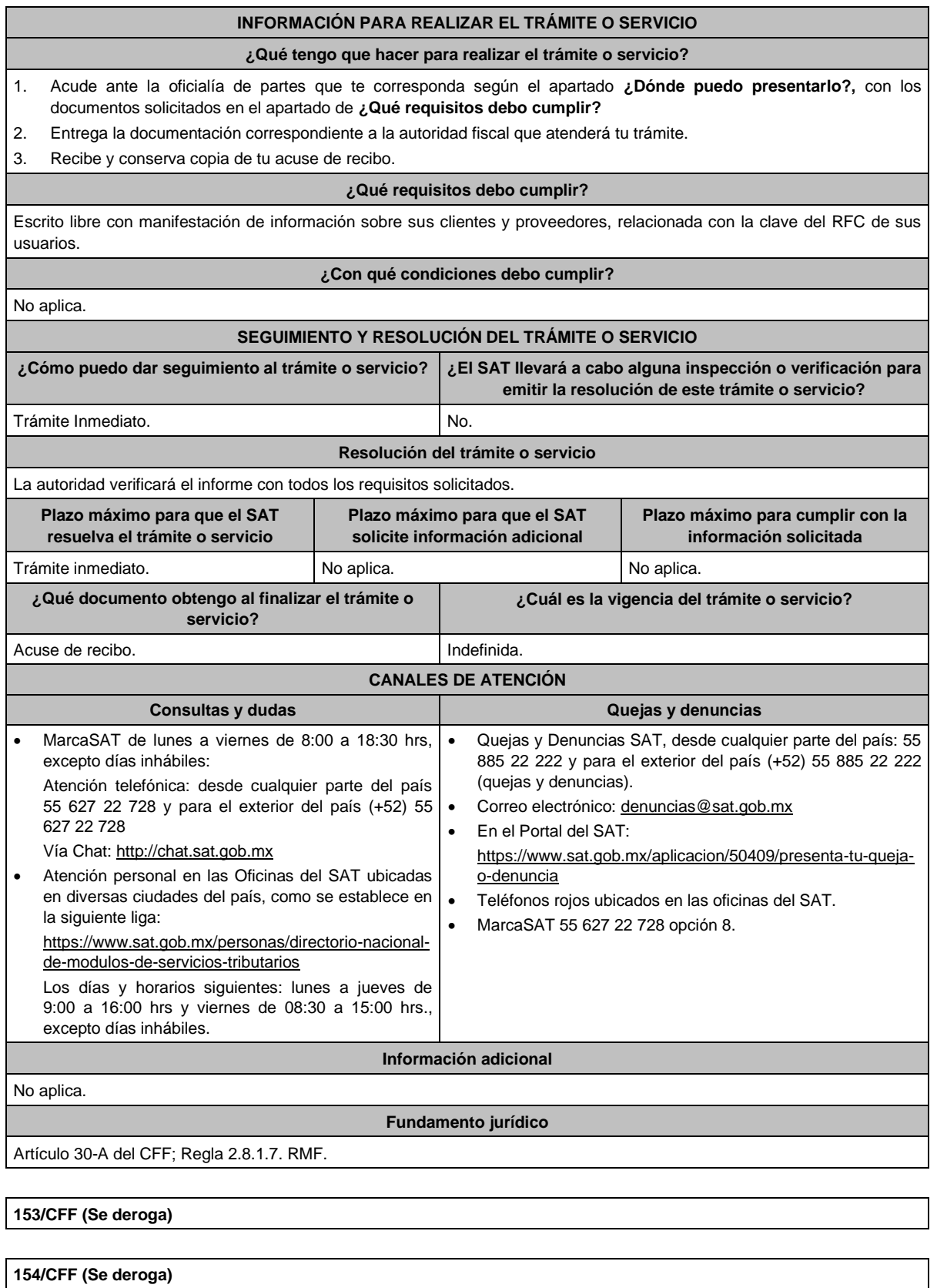

**155/CFF (Se deroga)**

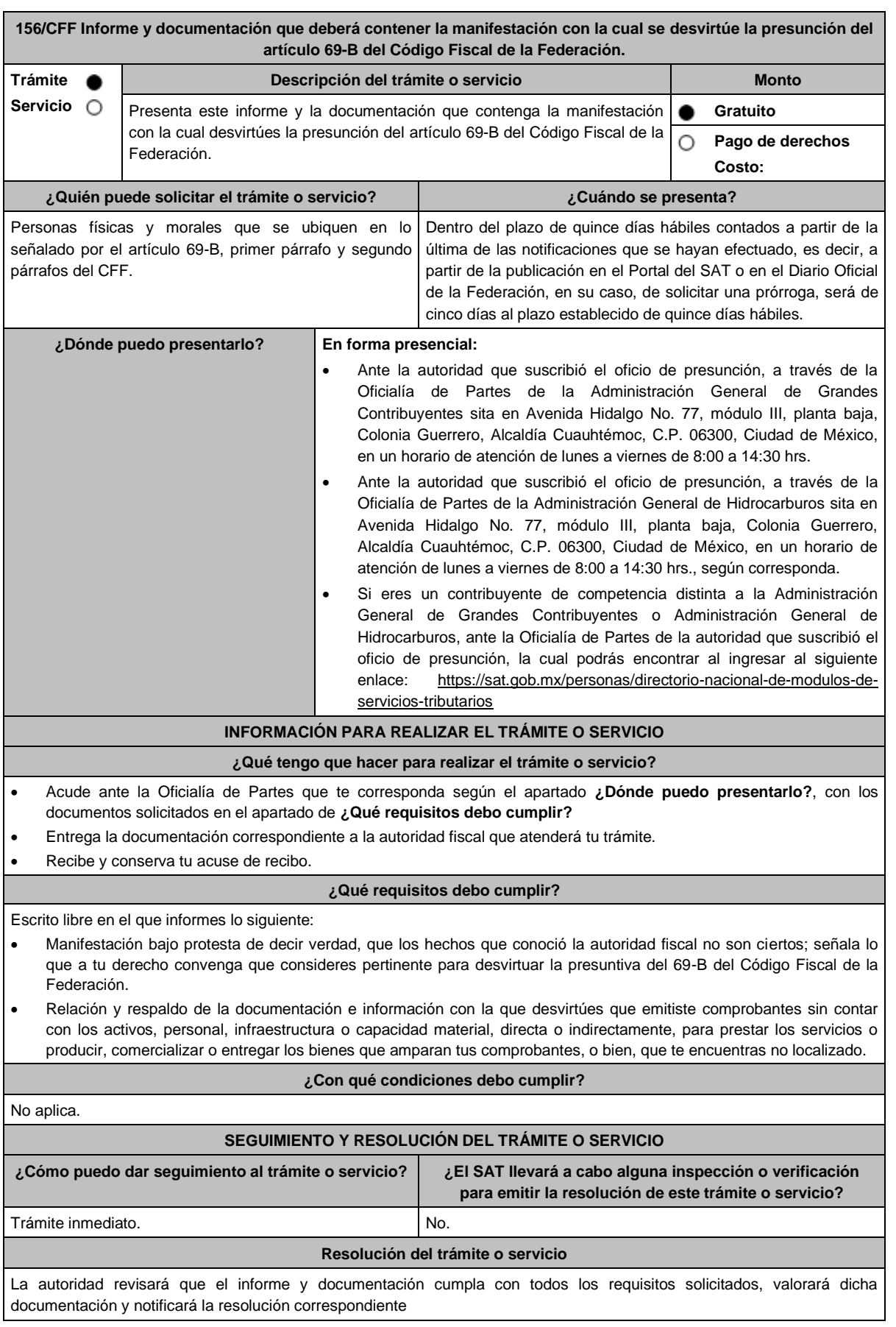

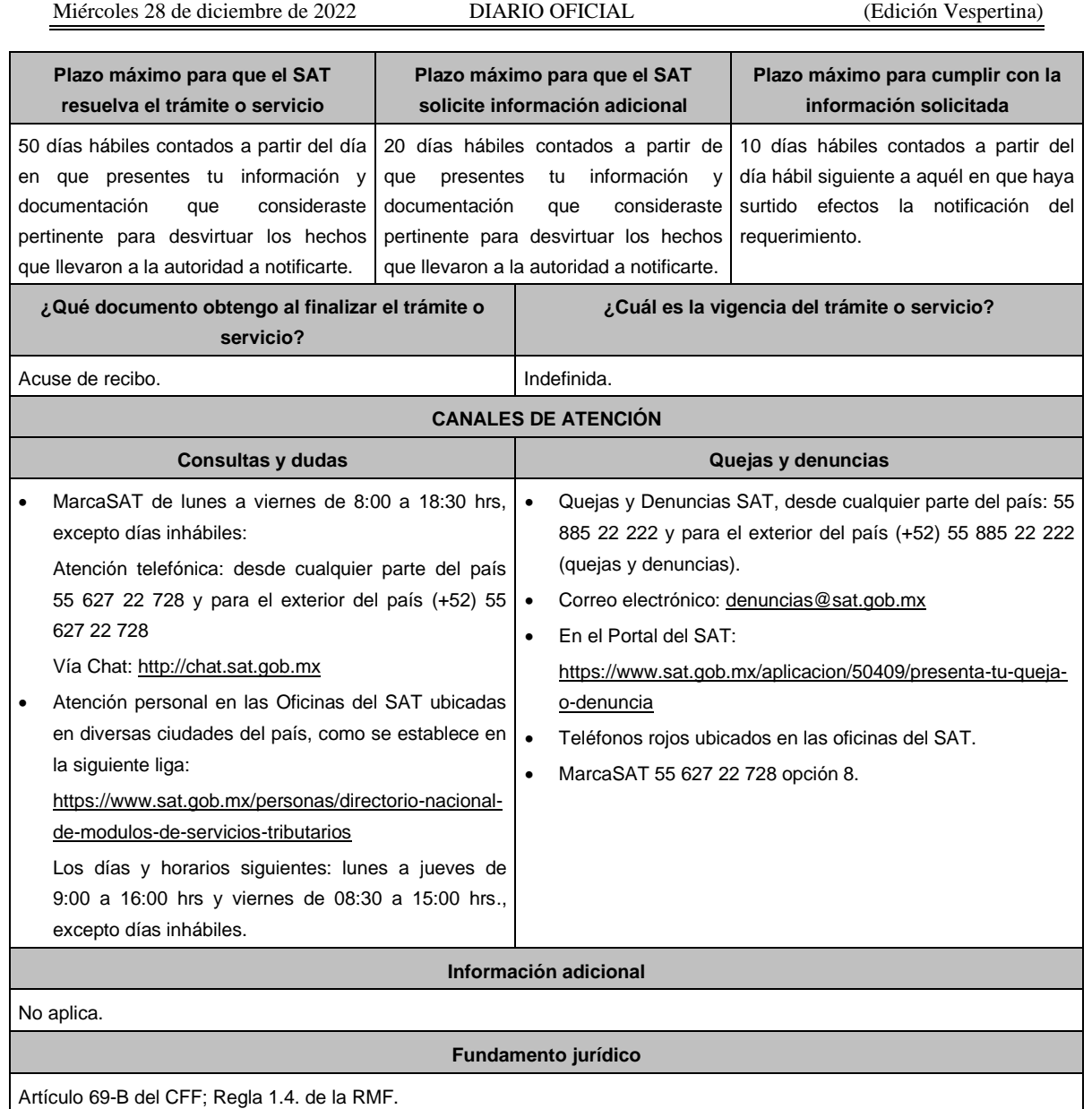

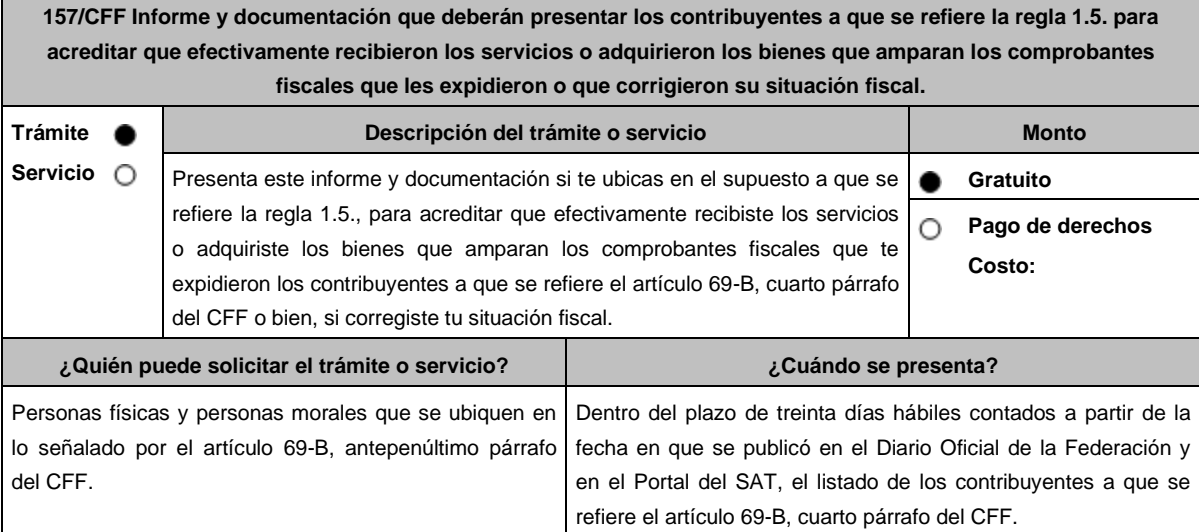

п

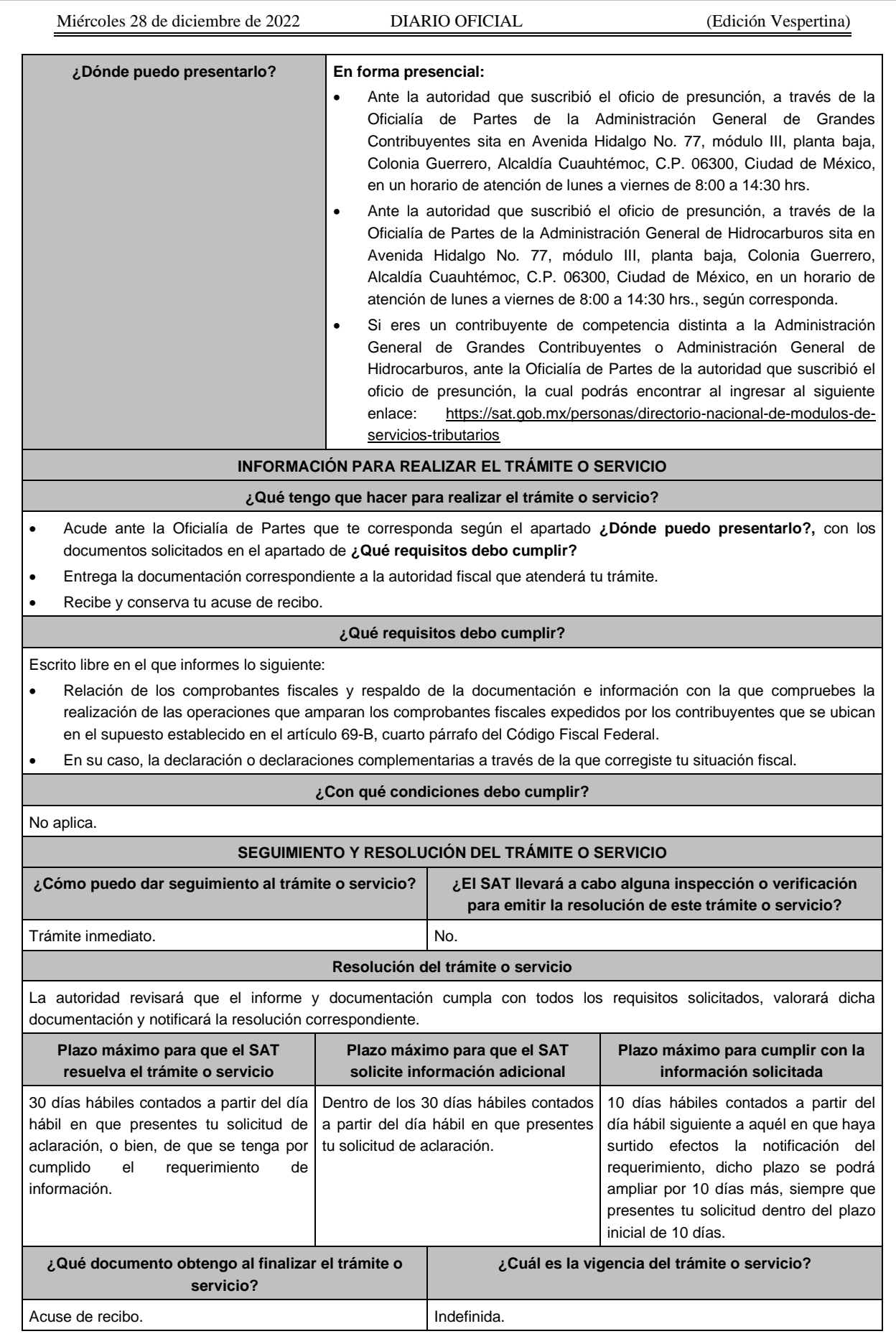

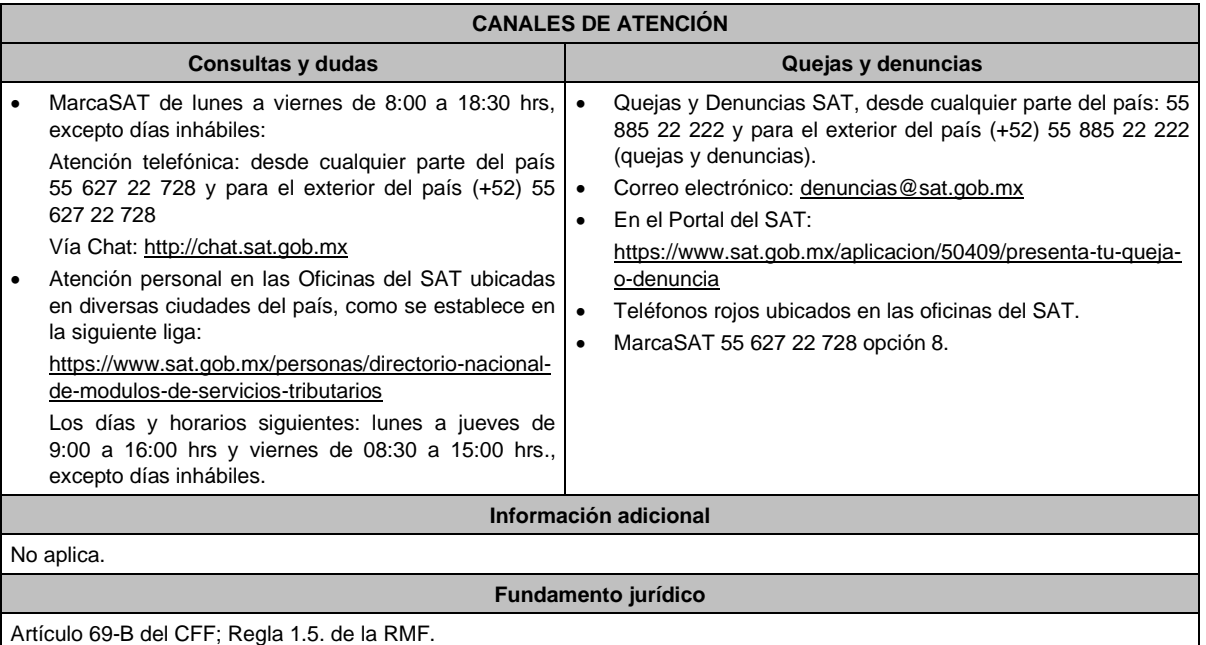

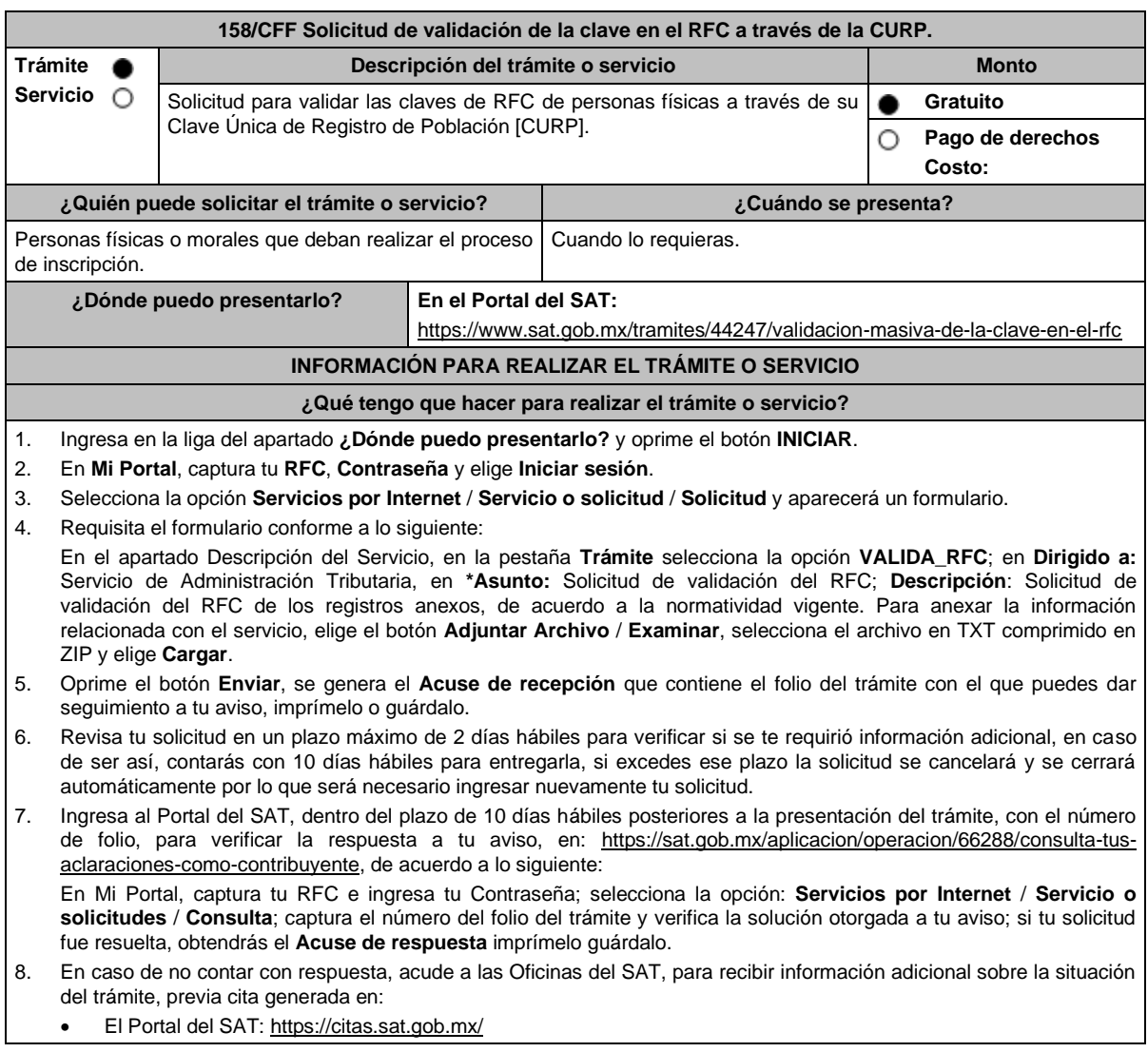

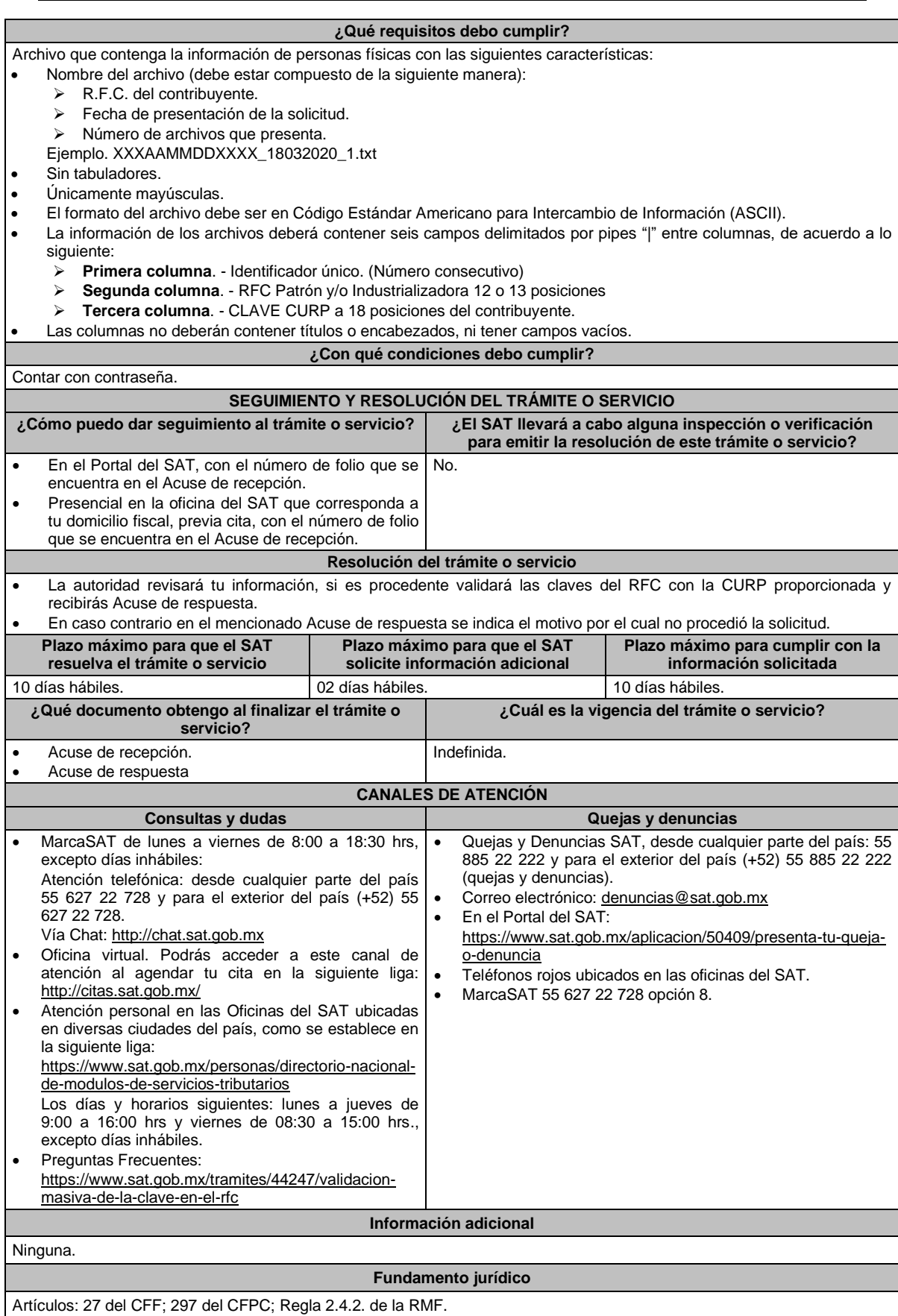

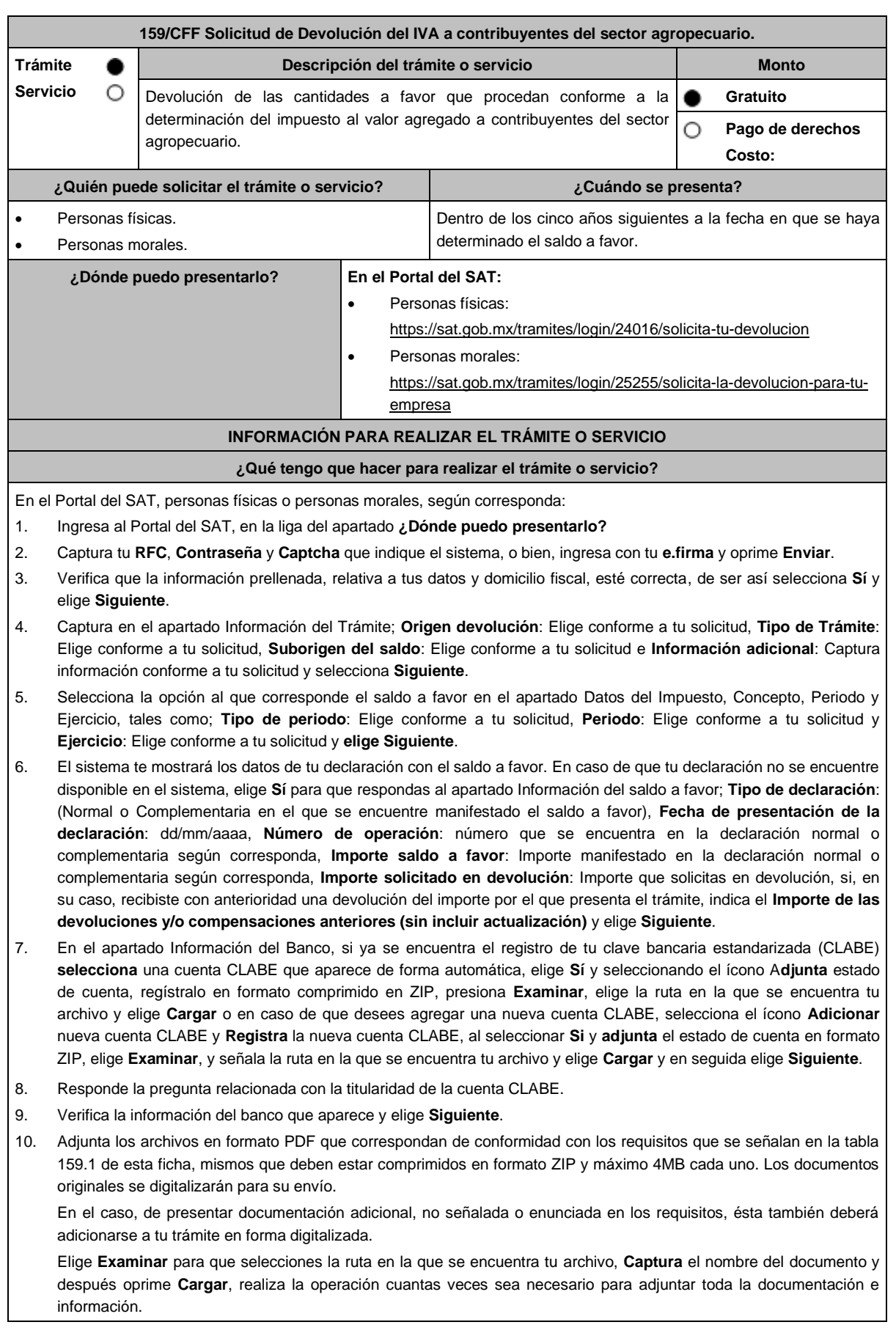

- 11. Una vez concluida la captura aparecerá toda la información, **Verifica** que sea la correcta, en caso de que así sea, **realiza el envío con el uso de tu e.firma.**
- 12. **Guarda** o **Imprime** el acuse de recibo.
- 13. Cuando en la solicitud de devolución existan errores en los datos contenidos en la misma, la autoridad te requerirá mediante buzón tributario para que mediante escrito y en un plazo de 10 días hábiles aclares dichos datos.
- 14. Dentro de los 20 días hábiles posteriores a la presentación del trámite, la autoridad fiscal podrá notificarte mediante buzón tributario un requerimiento de datos, informes o documentación adicional para verificar la procedencia de la devolución, mismo que deberás atender en el plazo de 20 días hábiles.
- 15. De atender en forma oportuna al primer requerimiento, la autoridad fiscal podrá notificarte mediante buzón tributario dentro de los 10 días hábiles siguientes a la fecha en que hubieres cumplido el primer requerimiento, un nuevo requerimiento refiriéndose a los datos, informes o documentos aportados en atención al requerimiento anterior, mismo que deberás atender dentro de un plazo de 10 días hábiles.
- 16. En caso de no atender los requerimientos señalados en los numerales 13, 14 y 15 anteriores, se hará efectivo el apercibimiento de dar por desistido el trámite.
- 17. La autoridad fiscal para determinar la procedencia del saldo a favor, en caso de considerarlo necesario, podrá ejercer facultades de comprobación, mismas que se sujetarán al procedimiento establecido en el artículo 22-D del CFF.
- 18. Podrás dar seguimiento a tu solicitud de devolución dentro de los 40 días hábiles a la presentación de tu solicitud de devolución, de acuerdo con lo indicado en el apartado **¿Cómo puedo dar seguimiento al trámite o servicio?**

#### **¿Qué requisitos debo cumplir?**

Los requisitos se especifican en la tabla **159.1**

#### **¿Con qué condiciones debo cumplir?**

- Contar con contraseña.
- Contar con e.firma.
- Ingresar a la aplicación de Solicitud de devolución.
- Opinión del cumplimiento de obligaciones fiscales positiva.
- El monto de la devolución no exceda la cantidad de \$1'000,000.00 (un millón de pesos 00/100 M.N.)
- Que las últimas doce solicitudes de devolución no hayan sido negadas total o parcialmente por la autoridad fiscal, en más del 20% del monto solicitado y siempre que éste no exceda de \$1'000,000.00 (un millón de pesos 00/100 M.N.). Cuando se hayan emitido las resoluciones negativas a las solicitudes de devolución, dichas resoluciones deberán estar debidamente fundadas y motivadas. Lo anterior no será aplicable tratándose de contribuyentes que no hayan presentado previamente solicitudes de devolución o que hayan presentado menos de doce solicitudes.
- Haber enviado mediante el Portal del SAT, por el período por el que se solicita la devolución, la información de Balanzas de comprobación, catálogos de cuenta, pólizas y auxiliares, conforme a la contabilidad de medios electrónicos.

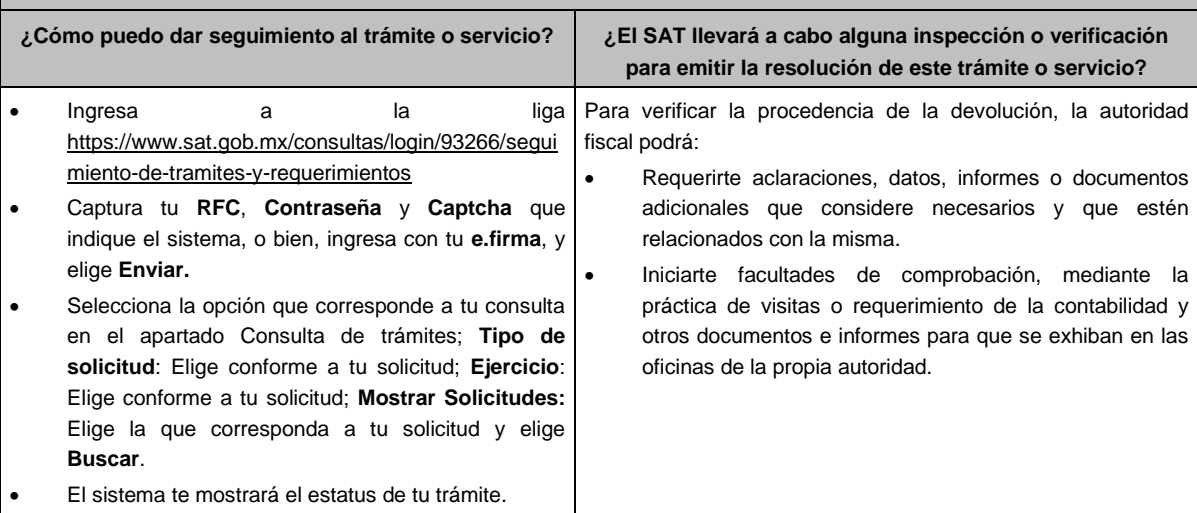

# **SEGUIMIENTO Y RESOLUCIÓN DEL TRÁMITE O SERVICIO**

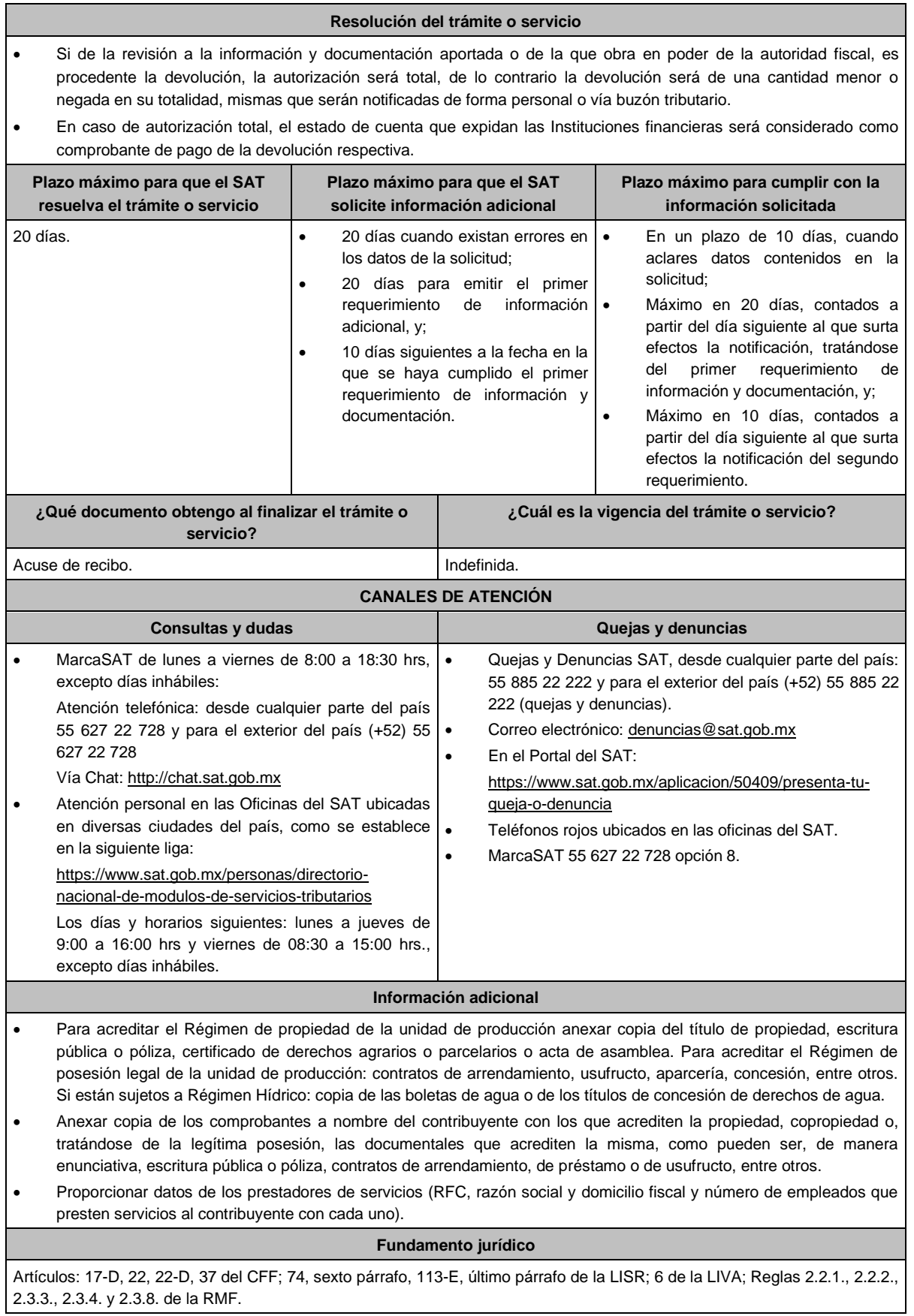

**TABLA 159.1**

**Nombre, Denominación o Razón Social: \_\_\_\_\_\_\_\_\_\_\_\_\_\_\_\_\_\_\_\_\_\_\_\_\_\_**

**RFC: \_\_\_\_\_\_\_\_\_\_\_\_\_\_\_\_\_\_\_\_\_\_\_\_\_\_\_\_\_\_\_\_\_\_\_\_\_\_\_\_\_\_**

#### **Administración Desconcentrada de Auditoría Fiscal de \_\_\_\_\_\_\_\_\_\_\_\_\_**

## **1.- DESCRIPCIÓN DETALLADA DE LA ACTIVIDAD Y SU OPERACIÓN\*:**

*NOTA: Los contribuyentes personas morales, deberán exhibir, además, copia del acta constitutiva, debidamente inscrita en el Registro Público de la Propiedad, que exprese que su objeto social es preponderantemente la actividad agropecuaria.*

# **2.- UBICACIÓN (DOMICILIO FISCAL, SUCURSALES O ESTABLECIMIENTOS):**

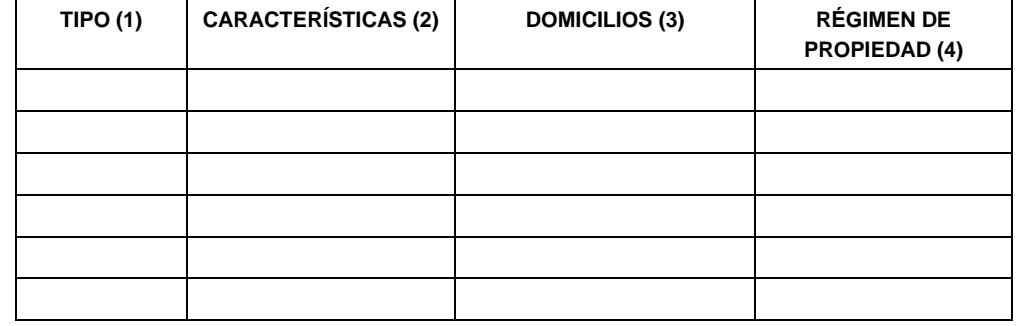

1.- BODEGA, TERRENO AGROPECUARIO O RANCHO, CASA HABITACION, OFICINA, LOCAL COMERCIAL U OTROS. 2.- TAMAÑO DEL INMUEBLE, ANTIGÜEDAD EN EL DOMICILIO Y OTROS ASPECTOS RELEVANTES.

3.- MATRIZ, SUCURSAL O ESTABLECIMIENTO.

4.- EJIDO, PARTICULAR, COMUNAL, ETC.

**3.- INFRAESTRUCTURA (MAQUINARIA Y/O EQUIPO):**

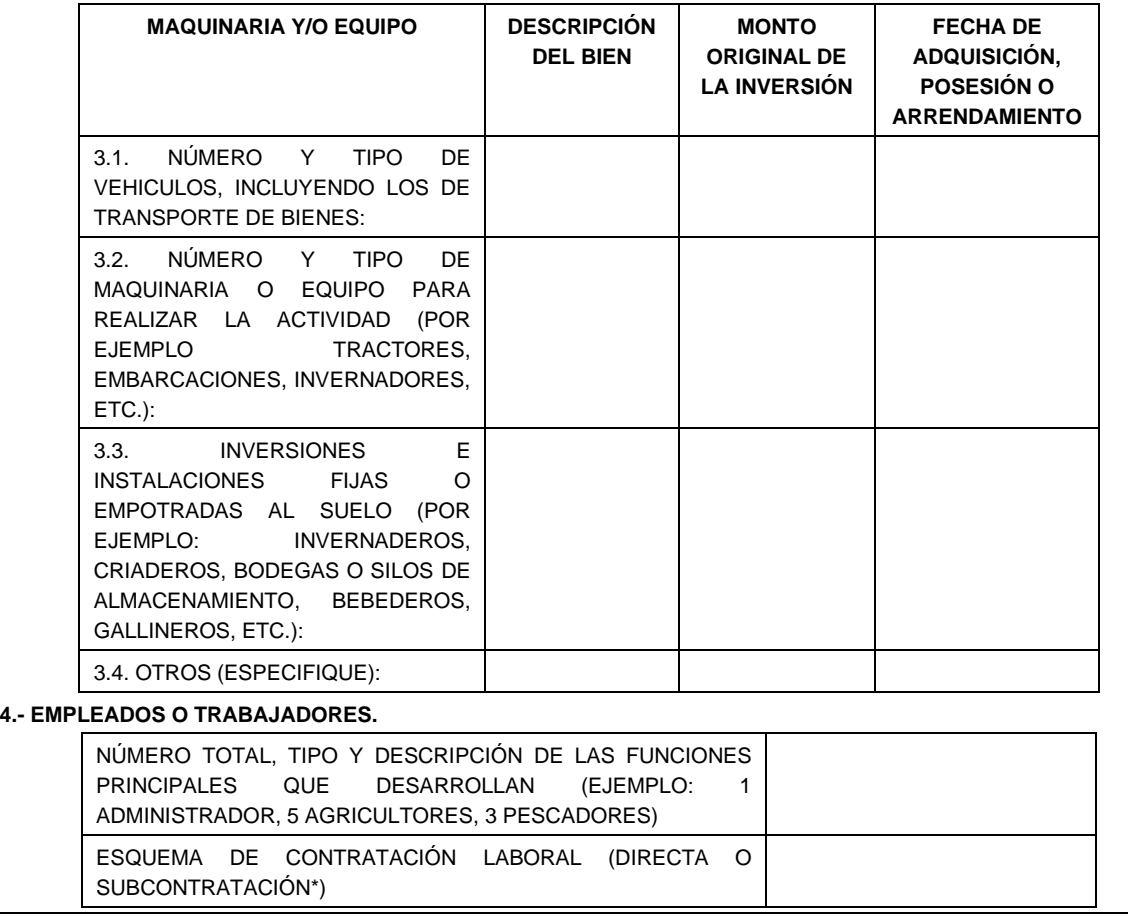

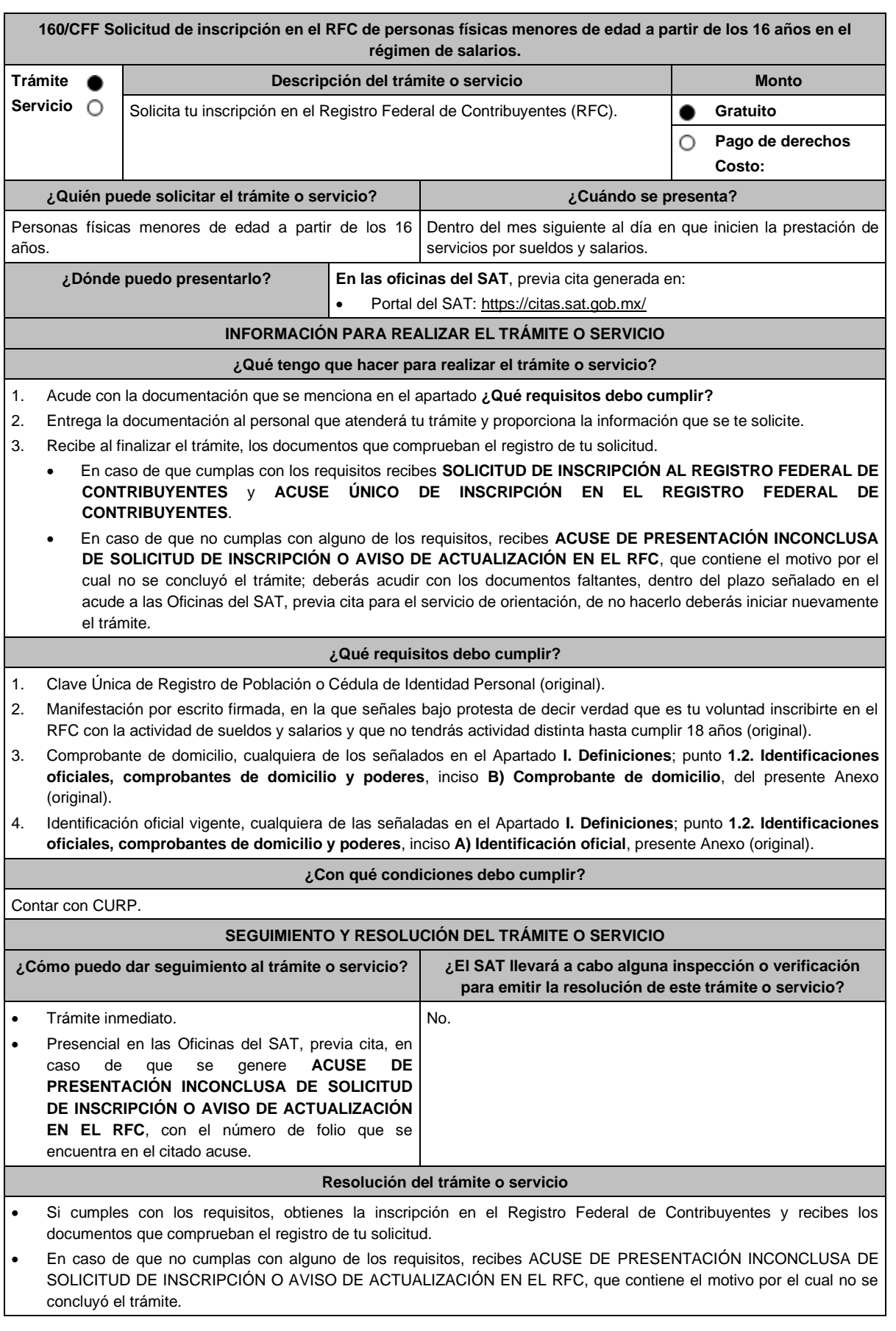

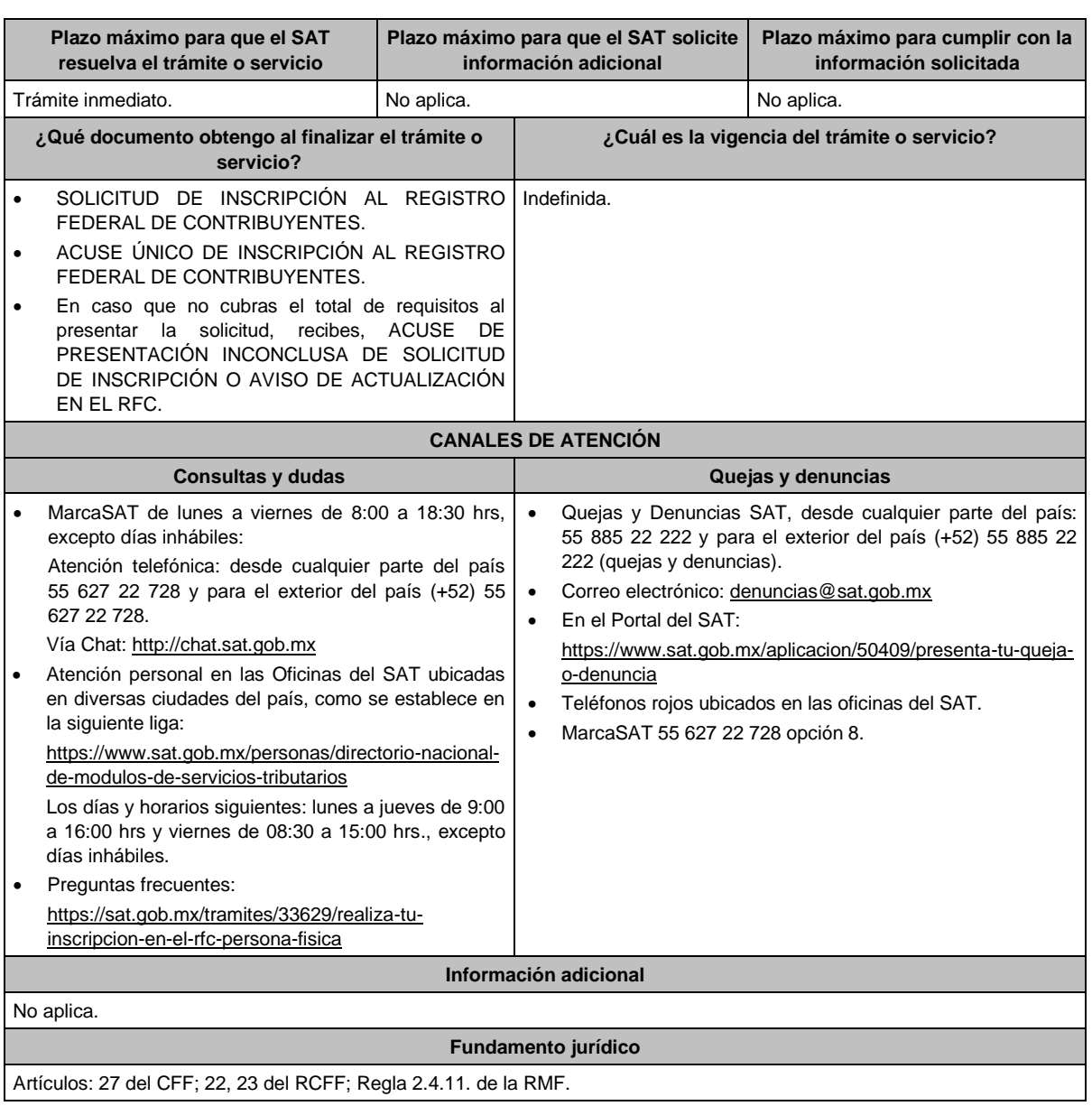

# **161/CFF (Se deroga)**

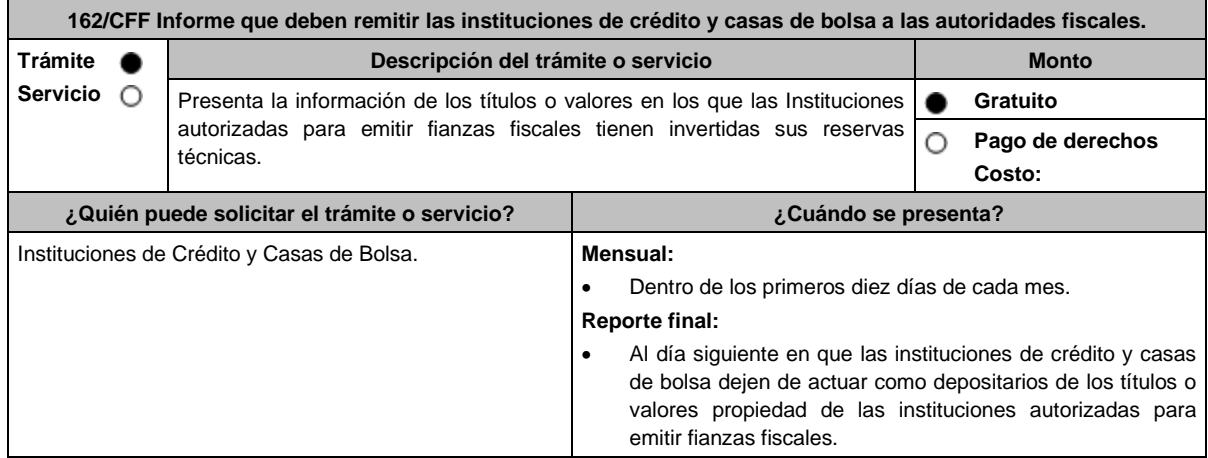

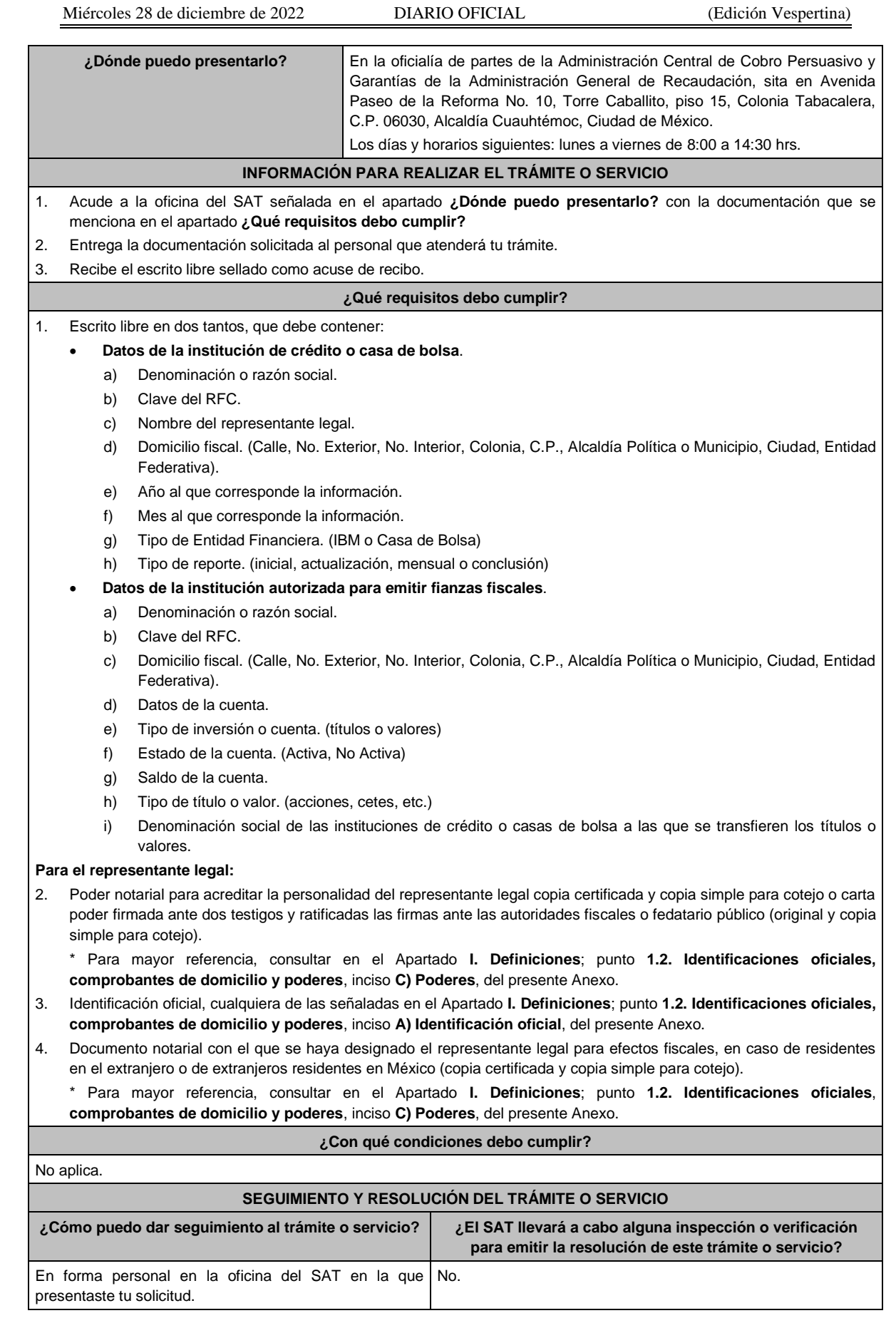

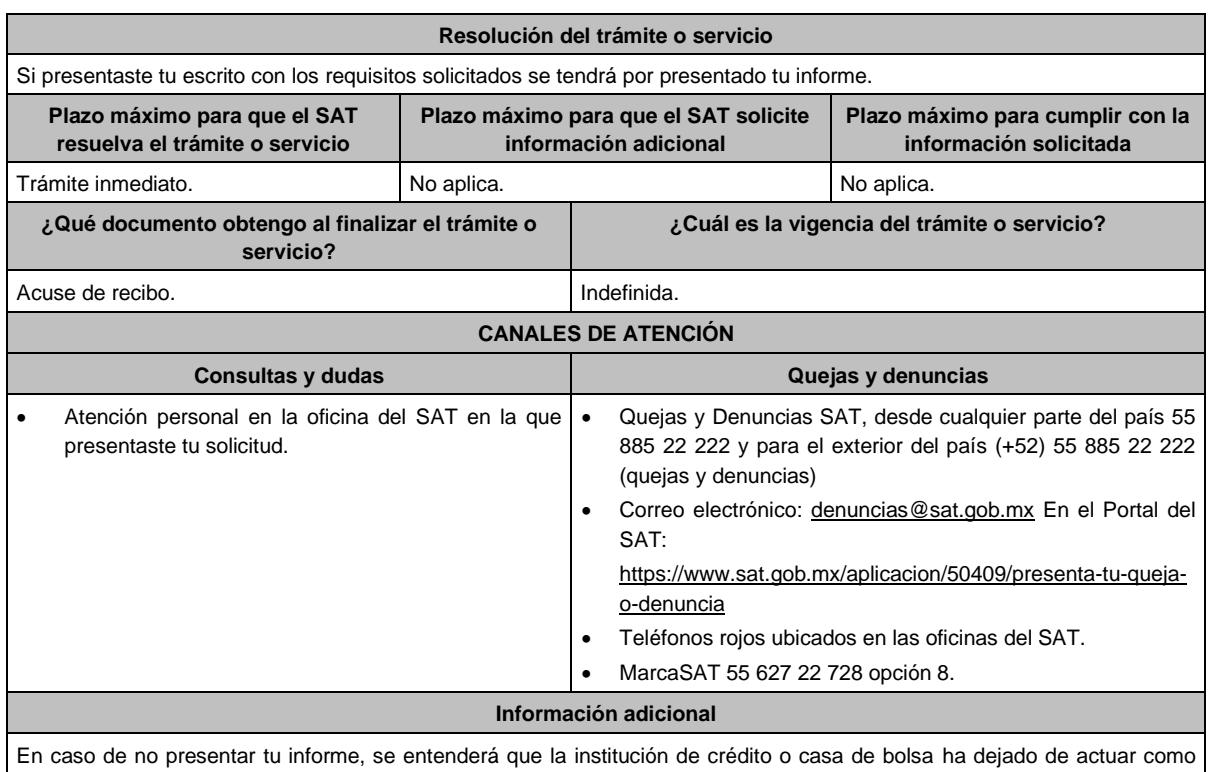

depositaria, razón por la cual la autoridad fiscal dejará de aceptar pólizas de la institución de fianzas de la cual no se haya recibido la información.

# **Fundamento jurídico**

Artículos: 18, 143 del CFF; Regla 2.12.7. de la RMF.

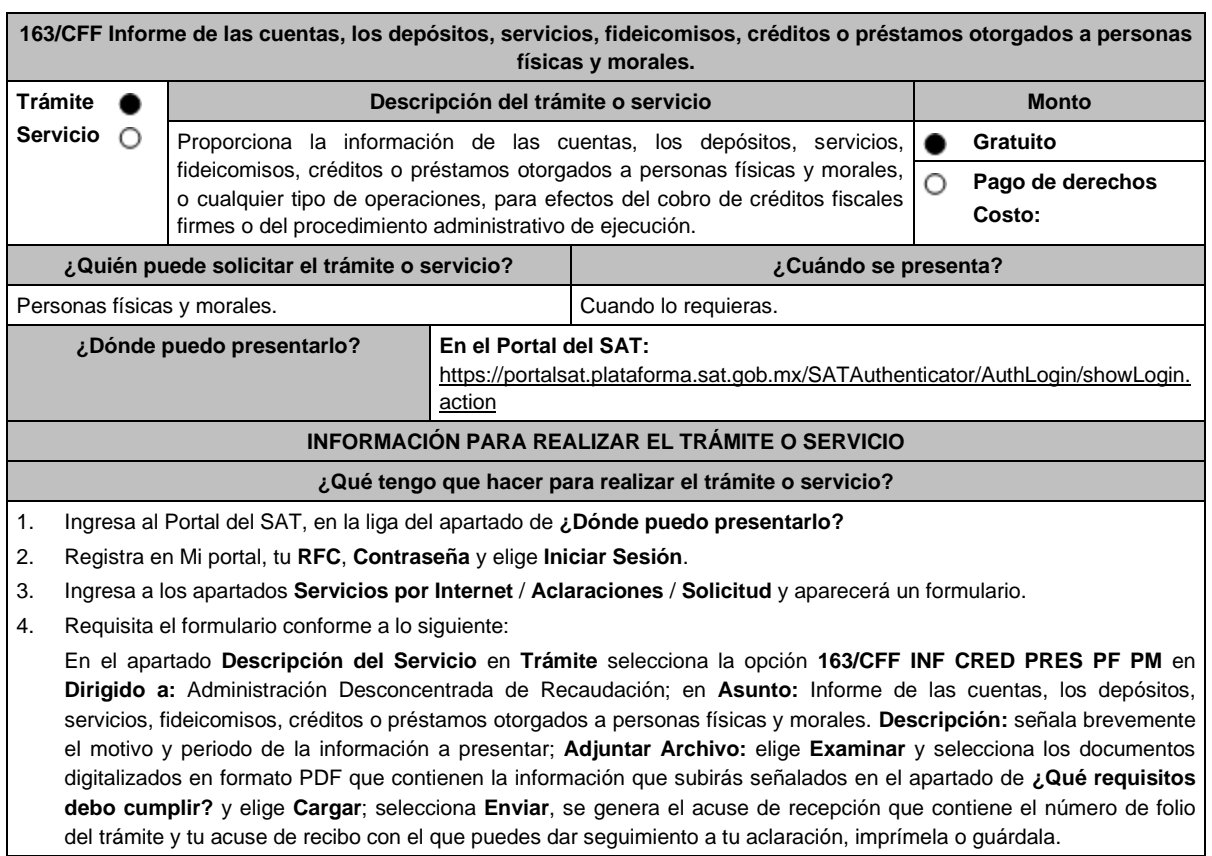

5. Revisa tu aclaración en un plazo de 6 días hábiles para verificar si se solicitó información adicional, en caso de ser así, contarás con 10 días hábiles para entregarla, si excedes ese plazo es necesario ingresar nuevamente tu aclaración. 6. Para verificar la respuesta a tu aclaración, ingresa al Portal del SAT y con el número de folio, verifica la respuesta ingresando en la liga: https://wwwmat.sat.gob.mx/aplicacion/operacion/66288/consulta-tus-aclaraciones-comocontribuyente de acuerdo a lo siguiente: • En Mi portal, captura tu RFC, Contraseña y elige **Iniciar Sesión**. • Selecciona la opción de **Servicios por Internet** / **Aclaraciones** / **Consulta** • Captura el número del folio del trámite y verifica la solución otorgada a tu aclaración. ➢ En caso de no contar con respuesta, acude a las Oficinas de la Administración Desconcentrada de Recaudación, para recibir información adicional sobre la situación del trámite. **¿Qué requisitos debo cumplir?** 1. Escrito libre firmado y en dos tantos, en el que señales: • Nombre, denominación, o razón social de la empresa si eres persona moral. • Domicilio fiscal manifestado en el RFC. Clave del RFC. • Domicilio para oír y recibir notificaciones. • Señalar la autoridad a la que te diriges. • El propósito de la promoción. • Dirección de correo electrónico. • Acreditamiento de la representación de las personas físicas o morales. **Adicionalmente, deberás manifestar lo siguiente:** • **Datos de la Entidad Financiera** ➢ Denominación social de la Entidad Financiera ➢ RFC de la Entidad Financiera ➢ Año al que corresponde la información ➢ Mes al que corresponde la información ➢ Tipo de Entidad Financiera (IBM, Casa de Bolsa, Caja de Ahorros, etc.) • **Datos del Cuentahabiente** ➢ Tipo de persona (Persona Física, Moral) ➢ RFC ➢ CURP ➢ Nombre (s) contribuyente ➢ Fecha de nacimiento ➢ Apellido paterno contribuyente ➢ Apellido materno contribuyente ➢ Denominación o razón social ➢ Domicilio completo (Calle, No. Exterior, No. Interior, Colonia, C.P., Alcaldía Política o Municipio, Ciudad, Entidad Federativa) Agregar todos los señalados en el contrato. • **Datos de la cuenta** ➢ Tipo de cuenta (Cheques, Nómina, Ahorro, Inversión, etc.) ➢ Estado de la cuenta (Activa, No Activa) ➢ Saldo de la cuenta ➢ Tipo de cuentahabiente (Titular, cotitular o beneficiario) ➢ Porcentaje de participación para disposición de los recursos de la cuenta ➢ CLABE ➢ Vencimiento (Para los casos de contratos a plazo) ➢ Sucursal de apertura ➢ Domicilio completo de la sucursal de apertura ➢ Fecha de apertura de la cuenta o contrato ➢ Sucursal actual ➢ Domicilio completo de la sucursal actual **¿Con qué condiciones debo cumplir?**

Contar con Contraseña.

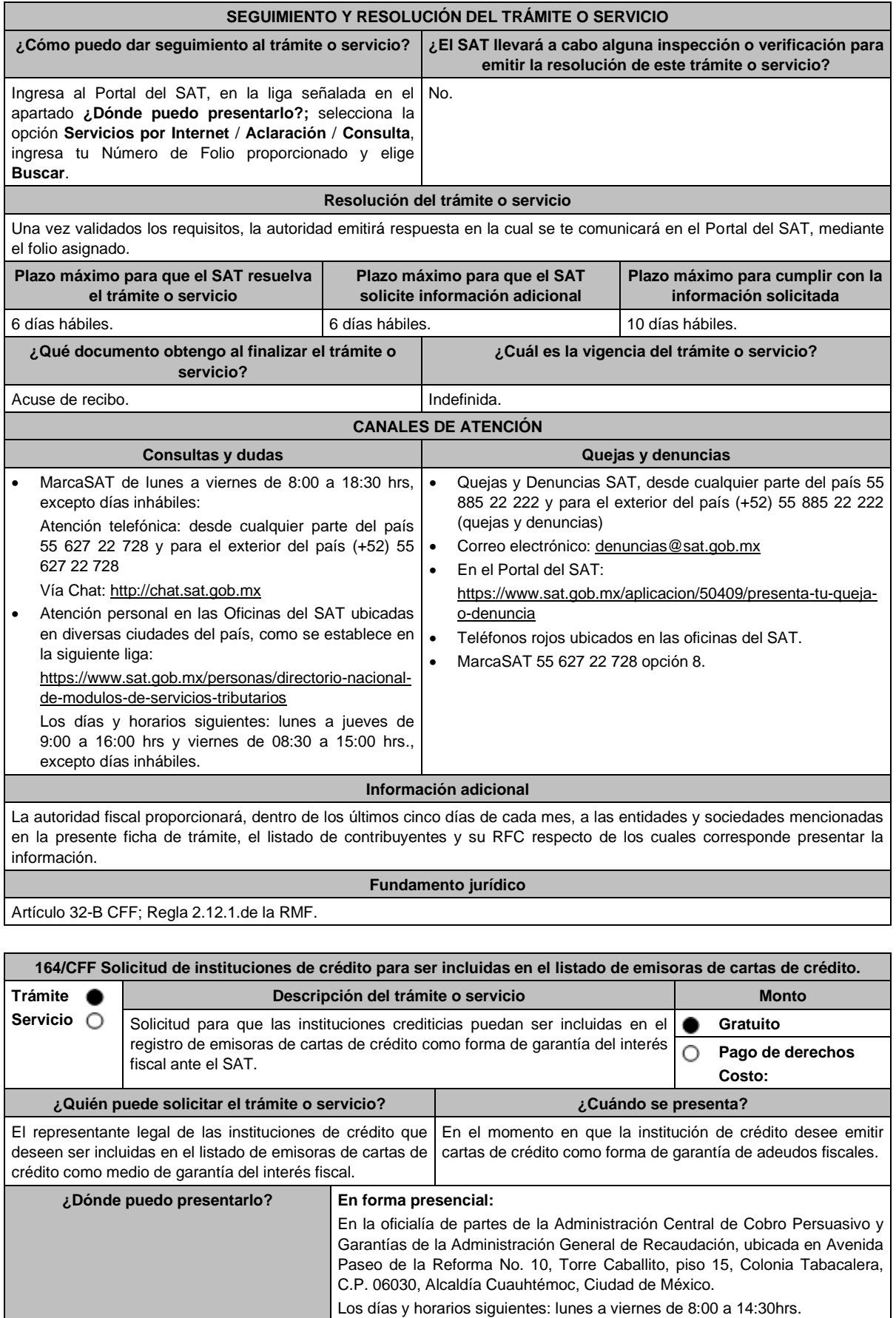

### **INFORMACIÓN PARA REALIZAR EL TRÁMITE O SERVICIO**

### **¿Qué tengo que hacer para realizar el trámite o servicio?**

#### **En forma presencial:**

- 1. Acude a la oficina del SAT, indicada en el apartado **¿Dónde puedo presentarlo?** con la documentación que se menciona en el apartado **¿Qué requisitos debo cumplir?**
- 2. Entrega la documentación al personal que atenderá tu trámite.
- 3. Recibe escrito libre sellado, como acuse de recibo.

resultó procedente o no la inclusión en el listado de emisoras de cartas crédito como forma de garantía del

interés fiscal ante el SAT.

#### **¿Qué requisitos debo cumplir?**

- 1. Escrito libre a través del cual solicites la inclusión en el registro de Instituciones de crédito emisoras de cartas de crédito como medio de garantía del interés fiscal ante el SAT, en el cual acredites lo siguiente:
	- Que es una institución de crédito autorizada para operar en territorio nacional.
	- Los nombres y las firmas de los funcionarios autorizados para firmar individual o mancomunadamente cartas de crédito.
	- En el caso de designar a más de dos funcionarios con firmas mancomunadas, debes especificar claramente en tu solicitud, si la carta de crédito debe contener todas las firmas señaladas o únicamente algunas de éstas, supuesto en el cual se debe precisar, cuántas y cuáles debe contener como mínimo la carta de crédito para considerarse como válida.
- 2. Copia certificada del poder notarial con el que acredites la personalidad del promovente, el cual para el caso específico debe ser para actos de administración.
- 3. Copia simple del oficio emitido por la Comisión Nacional Bancaria y de Valores (CNBV) a través del cual te otorga la autorización para operar en territorio nacional, así como su publicación en el Diario Oficial de la Federación (DOF).
- 4. Copia certificada del poder que se otorgó a los autorizados para firmar cartas de crédito, el cual para el caso específico debe ser para actos de administración.

\*Para mayor referencia, consultar en el Apartado **I. Definiciones**; punto **1.2. Identificaciones oficiales, comprobantes de domicilio y poderes**, inciso **C) Poderes**, del presente Anexo.

- 5. Identificación oficial, que puede ser cualquiera de las señaladas en el Apartado **I. Definiciones;** punto **1.2. Identificaciones oficiales, comprobantes de domicilio y poderes**, inciso **A) Identificación oficial**, del presente Anexo, tanto del promovente como de los autorizados, en las que se aprecie la firma de éstos.
- 6. En su caso, copia certificada del poder de la persona facultada para otorgar poder a las personas señaladas en los numerales 3 y 4 de este apartado.
- 7. Dirección del portal de Internet de la Institución de crédito solicitante y logo en formato GIF de 137 x 69 píxeles.

### **¿Con qué condiciones debo cumplir?**

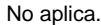

#### **SEGUIMIENTO Y RESOLUCIÓN DEL TRÁMITE O SERVICIO**

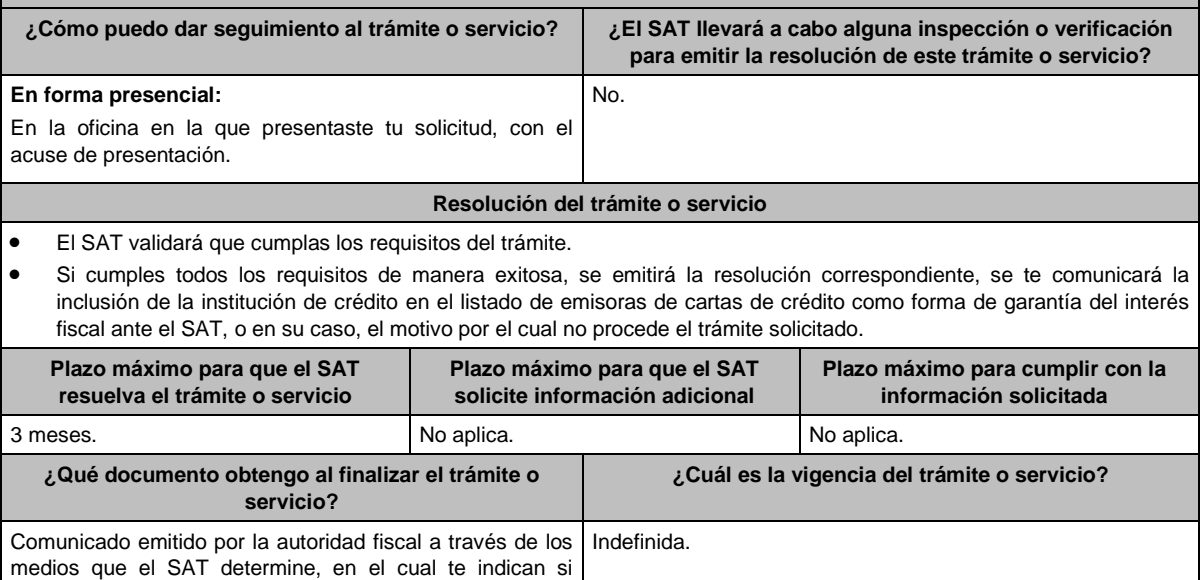

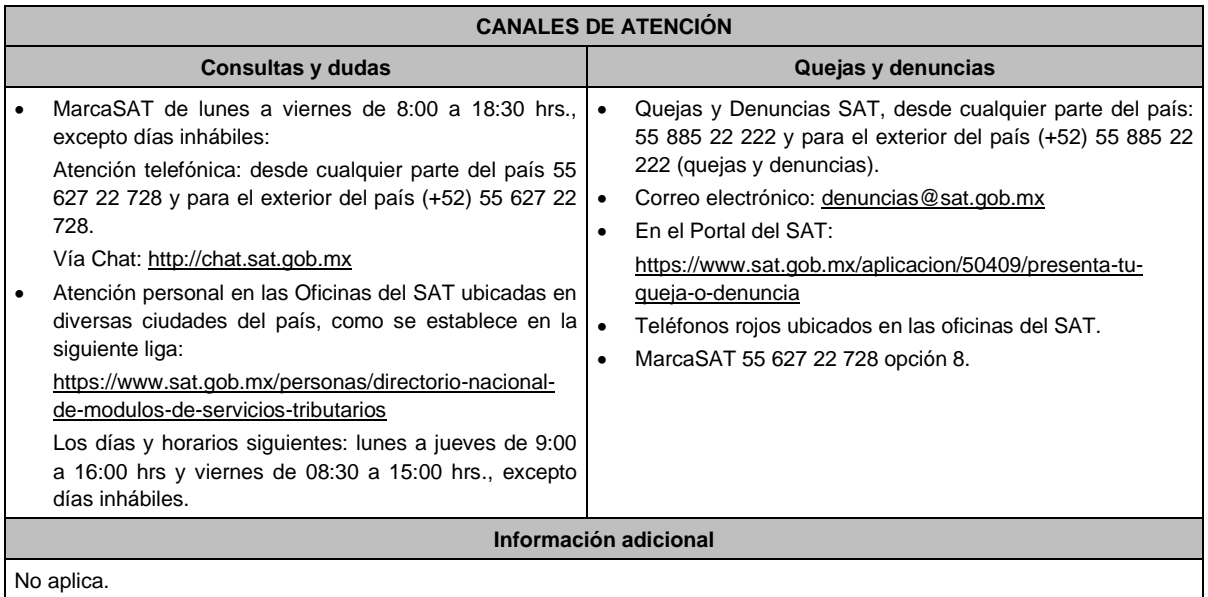

**Fundamento jurídico**

Artículos: 18, 19, 134, 141 del CFF; 78 y 79 del RCFF; 46 de la Ley de Instituciones de Crédito; Regla 2.12.5. de la RMF.

# **165/CFF Se Deroga**

# **166/CFF Se Deroga**

# **167/CFF Se Deroga**

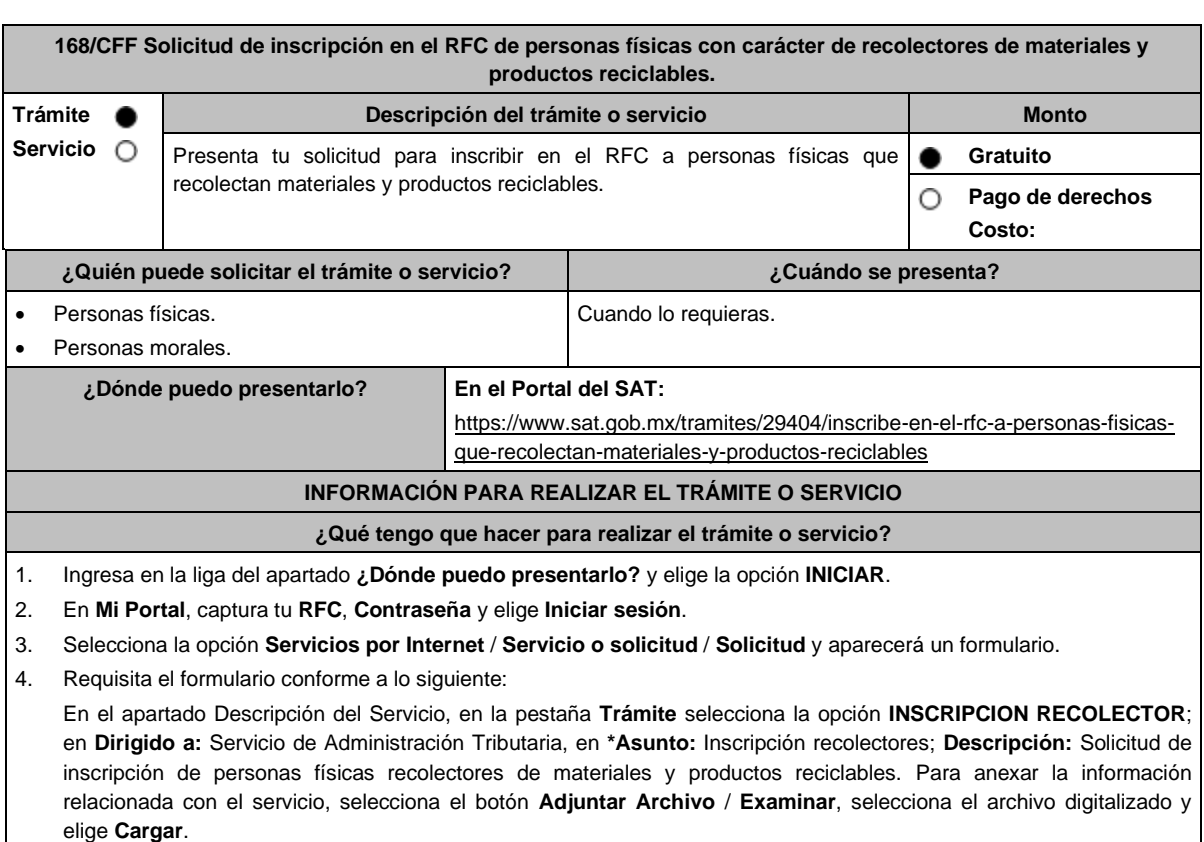

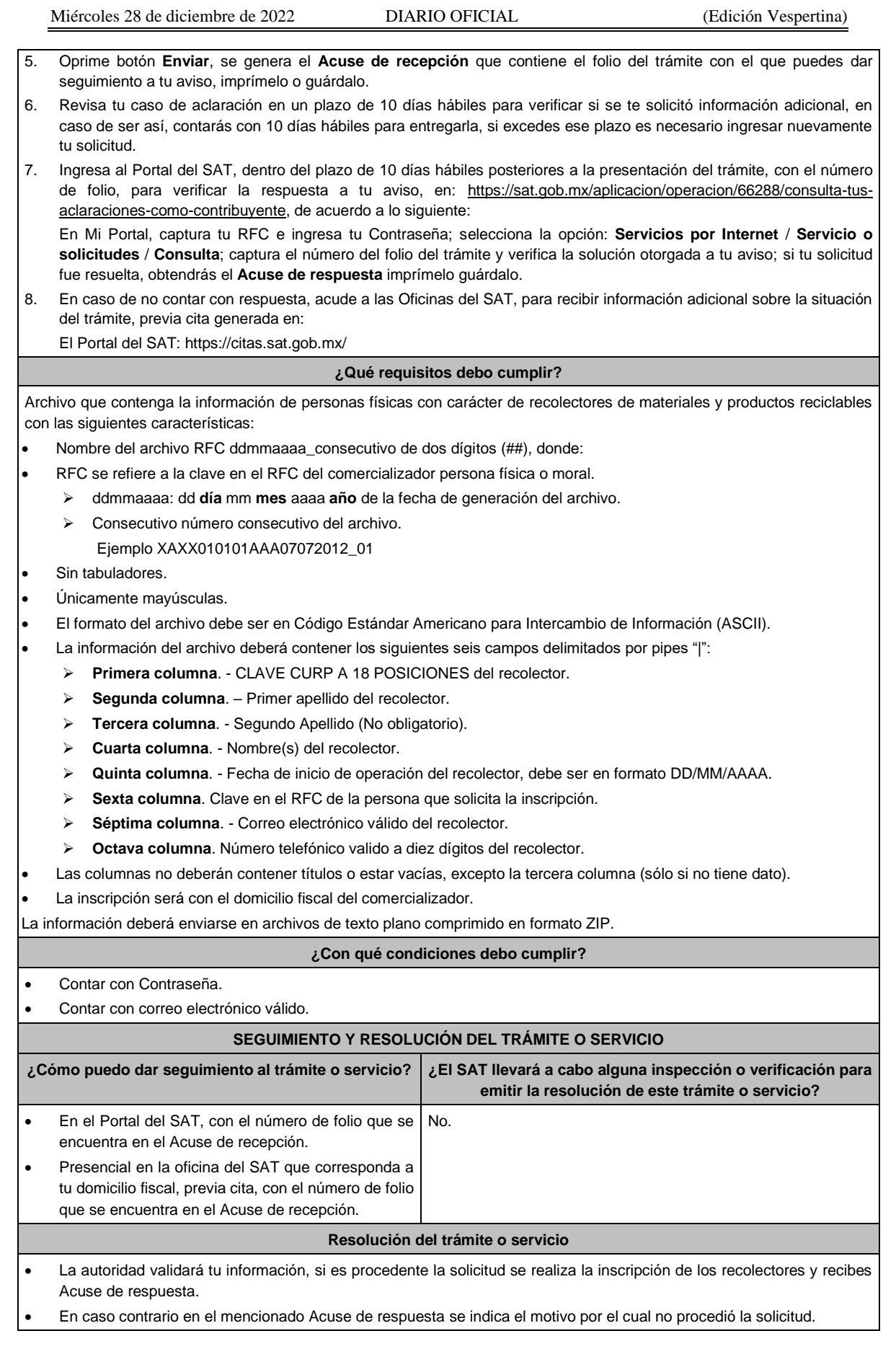

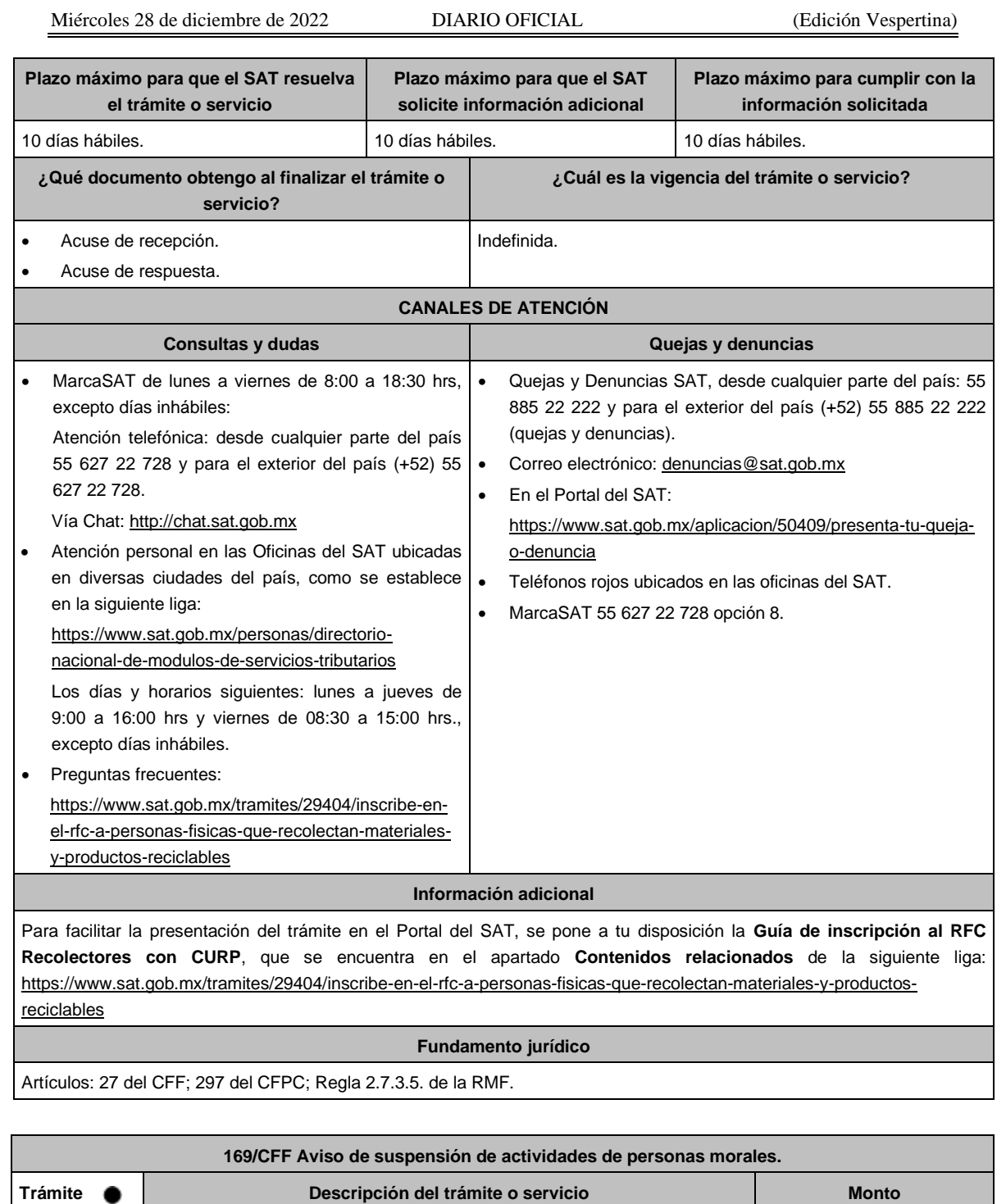

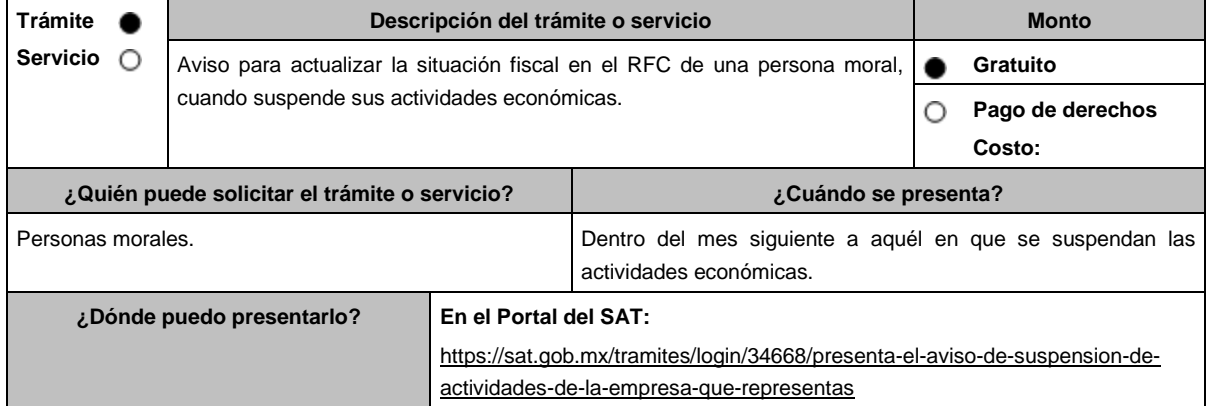

#### **INFORMACIÓN PARA REALIZAR EL TRÁMITE O SERVICIO**

#### **¿Qué tengo que hacer para realizar el trámite o servicio?**

- 1. Ingresa al Portal del SAT, en la liga del apartado de **¿Dónde puedo presentarlo?**
- 2. En **Mi Portal**, captura tu **RFC, Contraseña** y elige **iniciar sesión**.
- 3. Selecciona la opción **Servicios por Internet** / **Servicio o solicitudes** / **Solicitud** y aparecerá un formulario.
- 4. Requisita el formulario conforme a lo siguiente:

En el apartado Descripción del Servicio, en la pestaña **Trámite** selecciona la opción **SUSPENSION DE ACTIVIDADES PM**; en **Dirigido a:** Servicio de Administración Tributaria; en **\*Asunto:** Suspensión de actividades de persona moral; en **Descripción:** Solicitud de suspensión de actividades de persona moral; envía tu trámite seleccionando **Enviar**. Se genera el **Acuse de recepción** que contiene el folio del trámite con el que puedes dar seguimiento a tu aviso, imprímelo o guárdalo.

- 5. Revisa tu caso de aclaración en un plazo de 10 días para verificar si se te solicitó información adicional, en caso de ser así, contarás con 10 días para entregarla, si excedes ese plazo es necesario ingresar nuevamente tu solicitud.
- 6. Si no cuentas con este Acuse, ingresa al Portal del SAT, dentro del plazo de 3 meses posteriores a la presentación del trámite, con el número de folio, para verificar la respuesta a tu solicitud, en: https://sat.gob.mx/aplicacion/operacion/66288/consulta-tus-aclaraciones-como-contribuyente de acuerdo a lo siguiente: En Mi Portal, captura tu RFC e ingresa tu contraseña; selecciona la opción: **Servicios por Internet** / **Servicio o solicitudes** / **Consulta**; captura el número del folio del trámite y verifica la solución otorgada a tu solicitud.
- 7. Recibe **Acuse de respuesta** y en caso de no contar con respuesta, acude a las Oficinas del SAT, previa cita, para recibir información adicional sobre la situación del trámite, generada en:
	- Portal del SAT: https://citas.sat.gob.mx/

#### **¿Qué requisitos debo cumplir?**

No se requiere entregar documentación.

#### **¿Con qué condiciones debo cumplir?**

- Contar con Contraseña.
- Que el estado del domicilio fiscal de la persona moral sea distinto a no localizado.
- Opinión de cumplimiento positiva de la persona moral a suspender.
- La persona moral a suspender no debe encontrarse en la publicación que hace el SAT en su portal de Internet, de los listados de contribuyentes: con créditos fiscales firmes, no pagados o garantizados, no localizados, con sentencia por delitos fiscales, créditos fiscales cancelados por incosteables o falta de solvencia económica o por condonación de créditos fiscales.
- No encontrarse en el listado de contribuyentes que realizan operaciones inexistentes que da a conocer el SAT.
- El Certificado de sello digital de la persona moral a suspender, no haya sido revocado debido a:
	- ➢ Omisión de obligaciones previo requerimiento.
	- ➢ No localización o desaparición durante el procedimiento administrativo de ejecución.
	- ➢ No localización durante el procedimiento de facultades de comprobación o se conozca que los comprobantes fiscales emitidos se utilizaron para operaciones inexistentes, simuladas o ilícitas.
	- La existencia de una o más infracciones relacionadas con el RFC, pago de contribuciones, presentación de declaraciones, solicitudes, documentación, avisos, información, expedición de constancias, así como con la obligación de llevar contabilidad.
- Haber presentado la baja del padrón de actividades vulnerables, en caso de ser sujeto obligado por realizar actividades vulnerables.
- Haber presentado la información relativa a la transparencia y al uso y destino de los donativos recibidos y actividades destinadas a influir en la legislación, respecto del ejercicio fiscal en el que suspendan sus actividades, en caso de ser personas morales autorizadas para recibir donativos deducibles.

# **SEGUIMIENTO Y RESOLUCIÓN DEL TRÁMITE O SERVICIO ¿Cómo puedo dar seguimiento al trámite o servicio? ¿El SAT llevará a cabo alguna inspección o verificación para emitir la resolución de este trámite o servicio?** En el Portal del SAT, con el número de folio que se l encuentra en el Acuse de recepción. • Presencial en la oficina del SAT donde iniciaste el trámite, previa cita, con el número de folio que se encuentra en el Acuse de recepción. No.

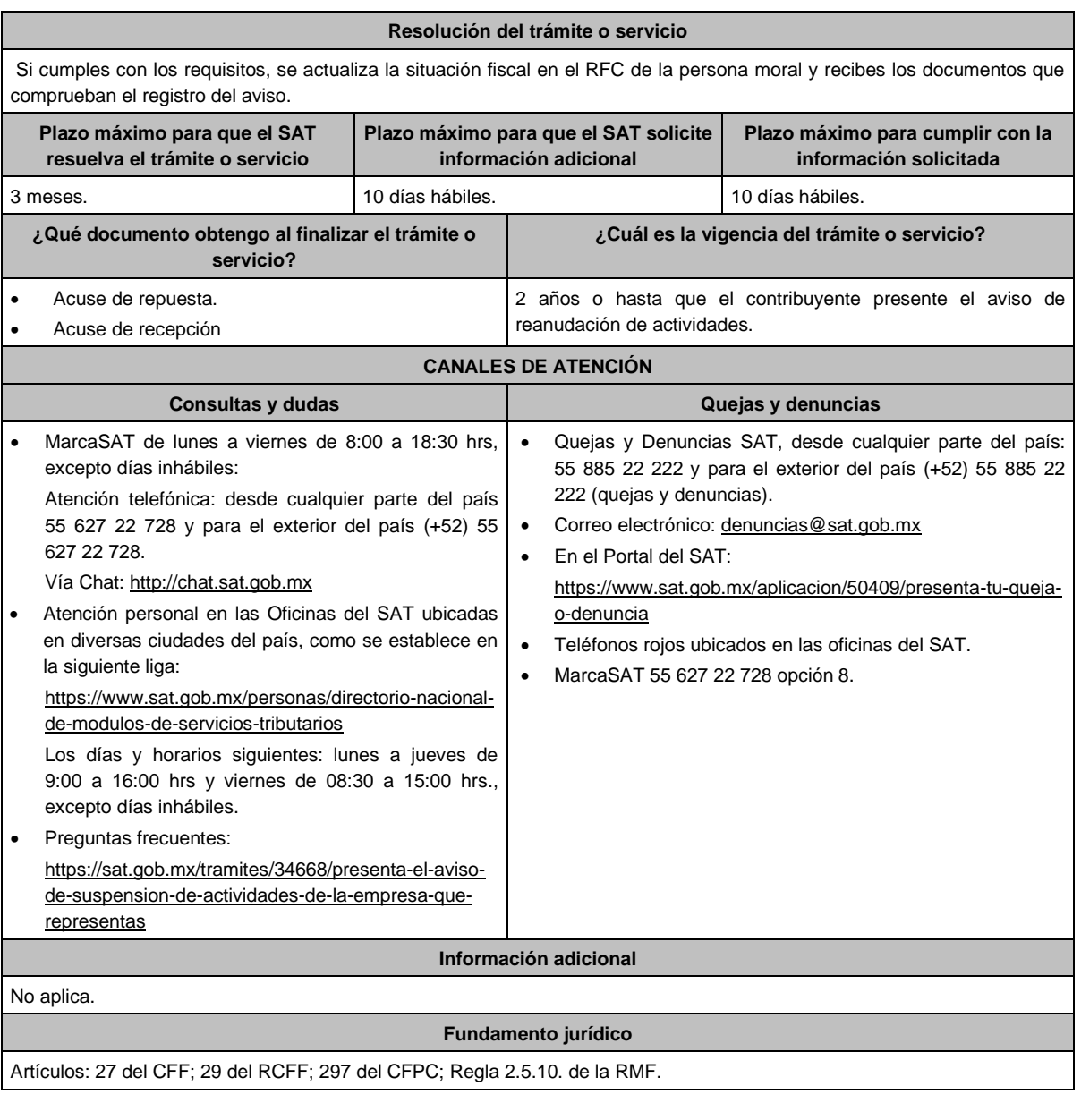

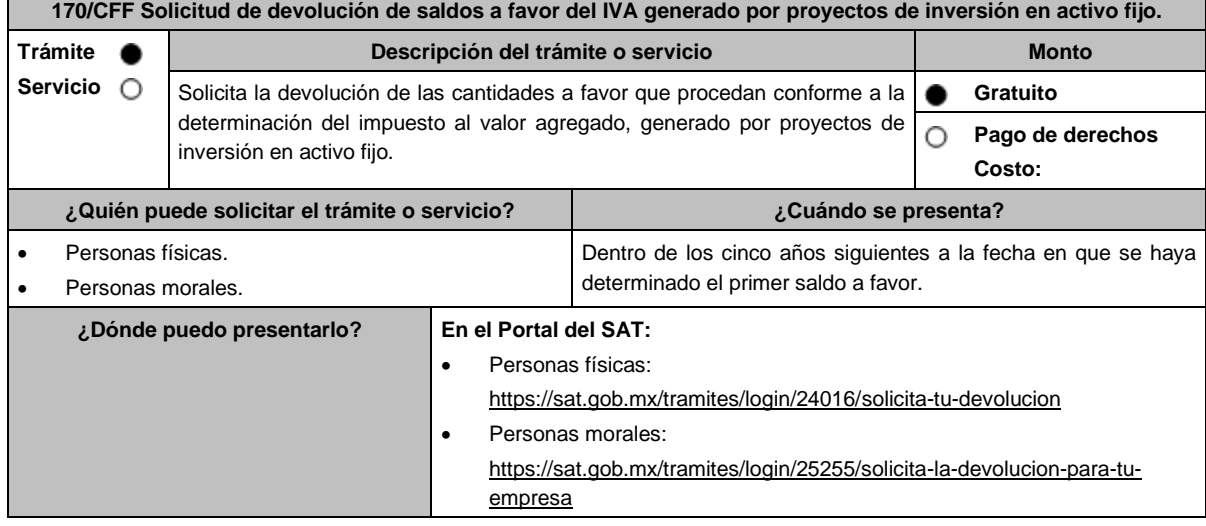

#### **INFORMACIÓN PARA REALIZAR EL TRÁMITE O SERVICIO**

### **¿Qué tengo que hacer para realizar el trámite o servicio?**

En el Portal del SAT, personas físicas o personas morales, según corresponda:

- 1. Ingresa al Portal del SAT, en la ruta electrónica del apartado **¿Dónde puedo presentarlo?**
- 2. Captura tu clave de **Registro Federal de Contribuyentes** (**RFC)**, **Contraseña** y **Captcha** que indique el sistema, o bien, ingresa con tu **e.firma**, enseguida oprime **Enviar**.
- 3. Verifica que la información prellenada, relativa a tus datos y domicilio fiscal, esté correcta, de ser así selecciona **Sí** y elige **Siguiente**.
- 4. Captura en el apartado Información del Trámite; el **Origen devolución**: Elige conforme a tu solicitud, **Tipo de Trámite**: Elige conforme a tu solicitud, **Suborigen del saldo**: Elige conforme a tu solicitud e **Información adicional**: Elige Captura información conforme a tu solicitud y oprime **Siguiente**.
- 5. Selecciona la opción al que corresponde el saldo a favor en el apartado Datos del Impuesto, Concepto, Periodo y Ejercicio, tales como; **Tipo de periodo**: Elige conforme a tu solicitud, **Periodo**: Elige conforme a tu solicitud y **Ejercicio**: Elige conforme a tu solicitud y oprime **Siguiente**.
- 6. El sistema te mostrará los datos de tu declaración con el saldo a favor. En caso de que tu declaración no se encuentre disponible en el sistema, elige **Sí** para que respondas al apartado Información del saldo a favor; **Tipo de declaración**: (Normal o Complementaria en el que se encuentre manifestado el saldo a favor), **Fecha de presentación de la declaración**: dd/mm/aaaa, **Número de operación**: número que se encuentra en la declaración normal o complementaria según corresponda, **Importe saldo a favor**: Importe manifestado en la declaración normal o complementaria según corresponda, **Importe solicitado en devolución**: Importe que solicitas en devolución, sí, en su caso, recibiste con anterioridad una devolución del importe por el que presenta el trámite, indica el **Importe de las devoluciones y/o compensaciones anteriores (sin incluir actualización)** y oprime **Siguiente**.
- 7. En el apartado Información del Banco, si ya se encuentra el registro de tu clabe bancaria estandarizada (CLABE) **selecciona** una cuenta CLABE que aparece de forma automática, elige Si y seleccionando el ícono **Adjunta** el estado de cuenta, regístralo comprimido en formato ZIP seleccionando **Examinar**, elige la ruta en la que se encuentra tu archivo y elige **Cargar** o en caso de que desees agregar una nueva cuenta CLABE, selecciona el ícono **Adicionar** nueva cuenta CLABE y **Registra** la nueva cuenta CLABE, al seleccionar **Sí** y **adjunta** el estado de cuenta comprimido en formato ZIP seleccionando **Examinar**, elige la ruta en la que se encuentra tu archivo y selecciona **Cargar** y en seguida elige **Siguiente**.
- 8. Responde la pregunta relacionada con la titularidad de la cuenta CLABE.
- 9. Verifica la información del banco que aparece y elige **Siguiente**.
- 10. Adjunta los archivos electrónicos en formato PDF de los documentos que se enlistan en el apartado **¿Qué requisitos debo cumplir?** de esta ficha, mismos que deben estar comprimidos en formato ZIP y máximo 4MB cada uno. Los documentos originales se digitalizarán para su envío, selecciona **Examinar** para que selecciones la ruta en la que se encuentra tu archivo, **Captura** el nombre del documento y después oprime **Cargar**, realiza la operación cuantas veces sea necesario para adjuntar toda la documentación e información.
- 11. Una vez concluida la captura aparecerá toda la información, **Verifica** que sea la correcta, en caso de que así sea, **realiza el envío con el uso de tu e.firma.**
- 12. **Guarda** o **Imprime** el acuse de recibo.
- 13. Cuando en la solicitud de devolución existan errores en los datos contenidos en la misma, la autoridad te requerirá mediante buzón tributario para que mediante escrito y en un plazo de 10 días hábiles aclares dichos datos.
- 14. Dentro de los 20 días hábiles posteriores a la presentación del trámite, la autoridad fiscal podrá notificarte mediante buzón tributario un requerimiento de datos, informes o documentación adicional para verificar la procedencia de la devolución, mismo que deberás atender en el plazo de 20 días hábiles.
- 15. De dar atención oportuna al primer requerimiento, la autoridad fiscal podrá notificarte mediante buzón tributario dentro de los 10 días hábiles siguientes a la fecha en que hubieres cumplido el primer requerimiento, un nuevo requerimiento refiriéndose a los datos, informes o documentos aportados en atención al requerimiento anterior, mismo que deberás atender dentro de un plazo de 10 días hábiles.
- 16. En caso de no atender los requerimientos señalados en los numerales 13, 14 y 15 anteriores, se hará efectivo el apercibimiento de dar por desistido el trámite.
- 17. La autoridad fiscal para determinar la procedencia del saldo a favor, en caso de considerarlo necesario, podrá ejercer facultades de comprobación, mismas que se sujetarán al procedimiento establecido en el artículo 22-D del CFF.
- 18. Podrás dar seguimiento a tu solicitud de devolución dentro de los 40 días hábiles a la presentación de tu solicitud de devolución, de acuerdo con lo indicado en el apartado **¿Cómo puedo dar seguimiento al trámite o servicio?**

#### **¿Qué requisitos debo cumplir?**

A la solicitud de devolución deberás adjuntar en archivo digitalizado la información que a continuación se describe:

- 1. Identificación oficial, cualquiera de las señaladas en el Apartado **I. Definiciones**; punto **1.2. Identificaciones oficiales, comprobantes de domicilio y poderes**, inciso **A) Identificación oficial**, del presente Anexo.
- 2. En caso de representación legal, el poder notarial para acreditar la personalidad del representante legal o carta poder firmada ante dos testigos y ratificadas las firmas ante las autoridades fiscales, Notario o fedatario público.
	- \* Para mayor referencia, consultar en el Apartado **I. Definiciones**; punto **1.2. Identificaciones oficiales, comprobantes de domicilio y poderes**, inciso **C) Poderes**, del presente Anexo.
- 3. Estado de posición financiera del año inmediato anterior al que presentas la solicitud de devolución o del periodo mensual más reciente que se tenga en los casos de ser de reciente creación o por inicio de operaciones. Si estabas obligado o se optó por dictaminar sus estados financieros, se deberá proporcionar el número de folio de operación que se asignó al presentar el dictamen.
- 4. Registro contable y documentación soporte de las pólizas relacionadas con las inversiones, además de la documentación que acredite la legal propiedad, posesión o tenencia de los bienes que constituyen la inversión, así como su adquisición a partir de enero de 2016, incluyendo, en su caso, las fotografías de las mismas, así como los comprobantes de pago y transferencias de las erogaciones por la adquisición de los bienes.
- 5. El documento u oficio de la obtención previa de concesión, autorización, validación, verificación, aviso o permiso de la autoridad administrativa o judicial, en el caso de que la actividad del contribuyente, la ejecución de la inversión o su destino final lo requieran de acuerdo con sus características.
- 6. En su caso, exhibir los acuses de recibo de los avisos que correspondan conforme al artículo 17 de la Ley Federal de Prevención de Operaciones con Recursos de Procedencia Ilícita.
- 7. Precisar y documentar si la inversión en activo fijo va a ser destinada en su totalidad a actividades por las que se vaya a estar obligado al pago del IVA, indicando además las estimaciones de saldos a favor que se solicitarían cada mes. En caso de que dichas inversiones vayan a ser utilizadas en actividades por las que parcialmente se estará obligado al pago del IVA, presentar la determinación de la proporción que permita conocer el porcentaje de las actividades por las que se causará el IVA y la fecha estimada de su obtención.
- 8. Escrito libre firmado por el contribuyente o su representante legal en el que se señale bajo protesta de decir verdad, que la información y documentación que proporciona es veraz.
- 9. Proyecto de inversión firmado por el contribuyente o su representante legal, que contenga la siguiente información y documentación:
	- Tratándose de personas morales, en su caso, el acta de asamblea o consejo de administración donde se haya protocolizado la autorización o visto bueno de los socios o accionistas respecto de la inversión a realizar;
	- Descripción general del proyecto de inversión, precisando el destino final que se le dará a dichas inversiones, precisando los motivos de su estricta indispensabilidad para los fines del ISR en relación con los actos o actividades por las que se vaya a estar obligado al pago del IVA, señalando en qué consistirán los bienes o servicios o uso o goce temporal de bienes resultado de la inversión, así como la fecha en que se iniciará la realización de dichos actos o actividades;
	- Estimación del monto total a invertir desde el inicio hasta la conclusión del proyecto de inversión, desglosado en terrenos, construcción, equipo instalado y capital de explotación en cada una de sus etapas, detallando el porcentaje de avance de cada una de ellas, así como los tiempos, movimientos o fases para su desarrollo (calendario de inversión), precisando el tipo de ingresos que se generarán con la inversión y su fecha probable de obtención;
	- Fuentes y condiciones de financiamiento (anexar contratos, comprobantes de pagos o transferencias, etc.); se deberá observar lo señalado en la Ley Federal de Prevención de Operaciones con Recursos de Procedencia Ilícita, anexando también papeles de trabajo y registros contables donde se identifique la captación de los mismos, las actas protocolizadas de aportación de capital y, en su caso, el estado de cuenta bancario del solicitante en donde se identifique el financiamiento o la procedencia de dichos recursos, incluyendo el estado de cuenta correspondiente a los socios y accionistas en el caso de aportación a capital;
	- Planos de los lugares físicos en que se desarrollará el proyecto, y, en su caso, la proyección fotográfica o similar de cómo quedará el proyecto en su conclusión.
	- Nombre, denominación o razón social y RFC de los proveedores de bienes y/o servicios involucrados con el proyecto de inversión que generen al menos el 70% del IVA acreditable relacionado con la devolución, señalando la estimación de su recurrencia en el transcurso del tiempo que dure la realización de la inversión (exhibir los contratos correspondientes y comprobantes si ya se realizó la adquisición de bienes o se prestó el servicio);
	- Tratándose de inversiones en construcciones, deberá presentarse el aviso de obra o registro patronal, otorgado por el Instituto Mexicano del Seguro Social;
	- Tratándose de la adquisición de inmuebles, se presentarán los títulos de propiedad de los inmuebles, plantas o bodegas, en los que conste la inscripción en el registro público de la propiedad o el aviso correspondiente o, en su caso, el contrato de arrendamiento o concesión del inmueble donde se llevará a cabo la inversión o del documento donde conste la modalidad jurídica que corresponda.

#### **¿Con qué condiciones debo cumplir?**

Contar con Contraseña.

Contar e.firma.

• Opinión del cumplimiento de obligaciones fiscales positiva.

- El IVA acreditable de las citadas inversiones represente cuando menos el 50% del IVA acreditable total que se declare.
- El saldo a favor solicitado sea superior a \$1'000,000.00 (un millón de pesos 00/100 M.N).
- Las adquisiciones realizadas correspondan a bienes nuevos adquiridos o importados de forma definitiva, a partir de enero de 2016 y se utilicen permanentemente en territorio nacional. Para estos efectos, se consideran bienes nuevos los que se utilizan por primera vez en México.
- Que el pago de las erogaciones que generan el IVA acreditable se hayan realizado mediante cheque nominativo, tarjeta de crédito, de débito o de servicios o transferencia electrónica de fondos, salvo aquellas erogaciones en efectivo a que se refiere el artículo 27, fracción III y 147, fracción IV de la Ley del ISR hasta por \$2,000.00 (dos mil pesos 00/100 M.N.).
- Haber enviado mediante el Portal del SAT, por el período por el que se solicita la devolución, la información de Balanzas de comprobación, catálogos de cuenta, pólizas y auxiliares, conforme a la contabilidad de medios electrónicos.

**SEGUIMIENTO Y RESOLUCIÓN DEL TRÁMITE O SERVICIO**

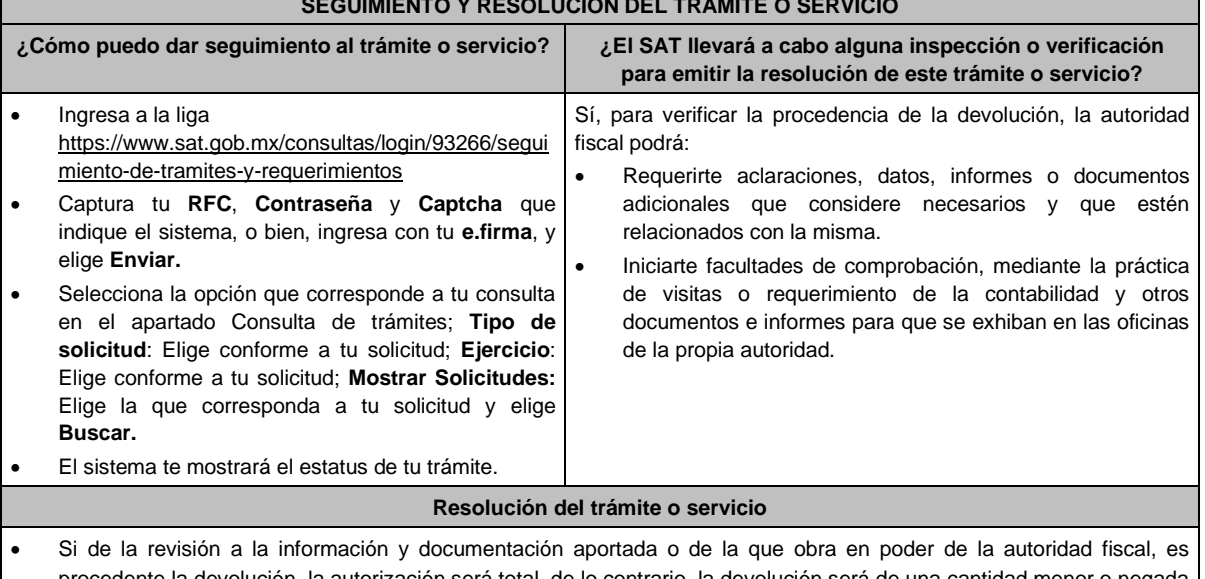

ite la devolución, la autorización será total, de lo contrario, la devolución será de una cantidad menor o neg en su totalidad, mismas que serán notificadas de forma personal o vía buzón tributario.

• En caso de autorización total, el estado de cuenta que expidan las Instituciones financieras será considerado como comprobante de pago de la devolución respectiva.

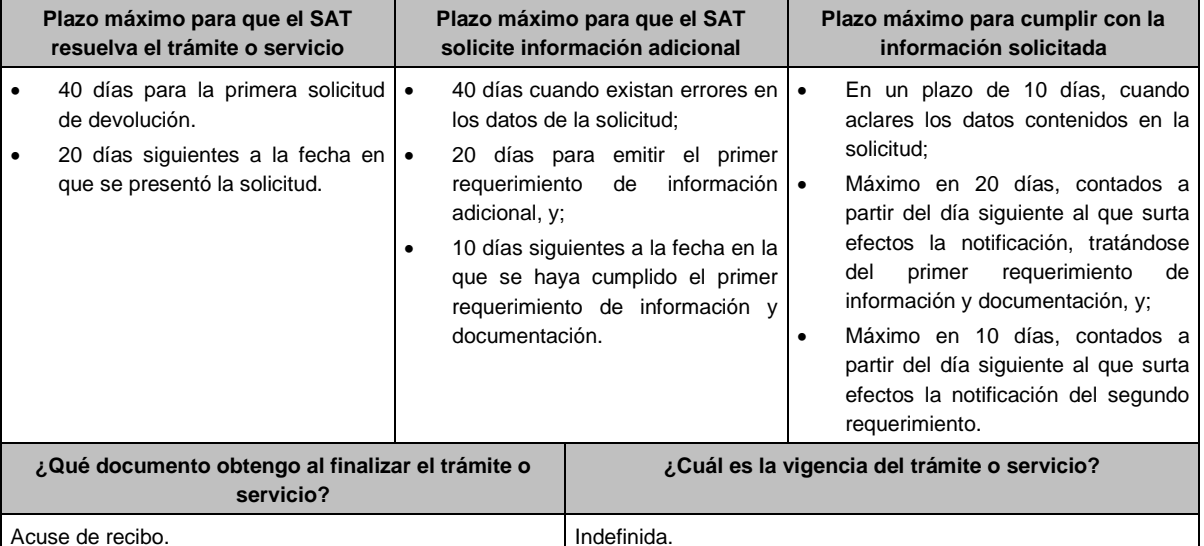

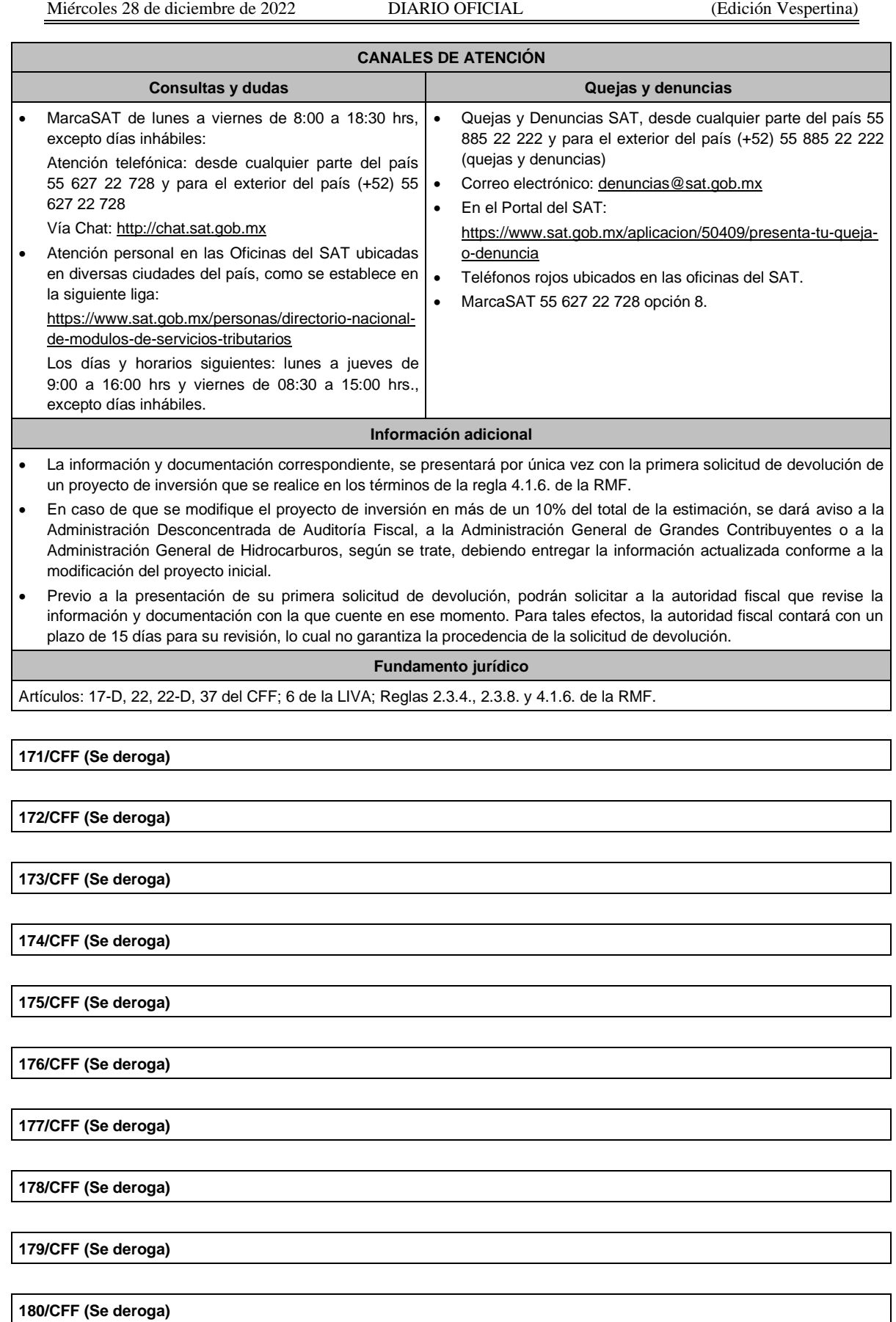

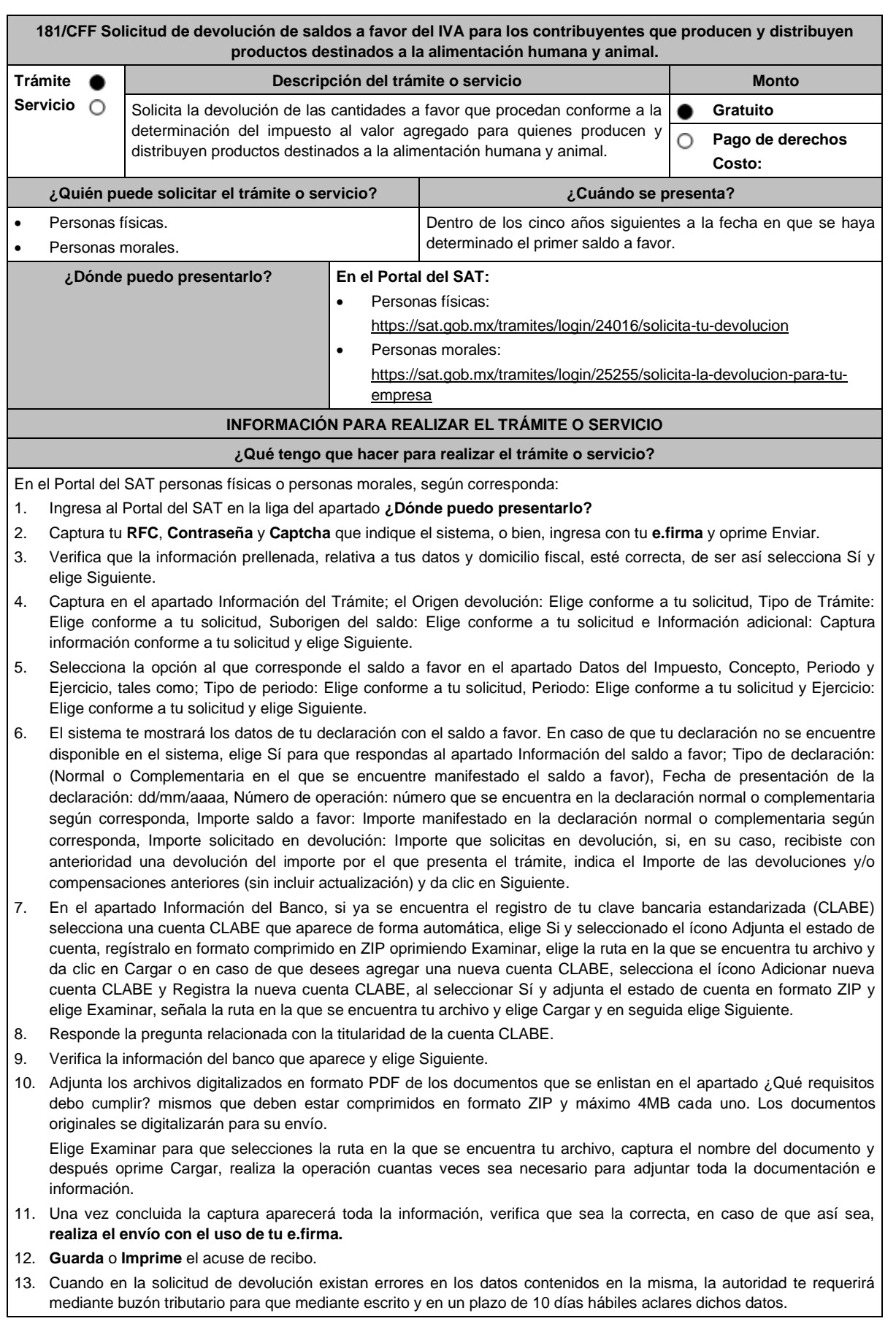

- 14. Dentro de los 20 días hábiles posteriores a la presentación del trámite, la autoridad fiscal podrá notificarte mediante buzón tributario un requerimiento de datos, informes o documentación adicional para verificar la procedencia de la devolución, mismo que deberás atender en el plazo de 20 días hábiles.
- 15. De dar atención oportuna al primer requerimiento, la autoridad fiscal podrá notificarte mediante buzón tributario dentro de los 10 días hábiles siguientes a la fecha en que hubieres cumplido el primer requerimiento, un nuevo requerimiento refiriéndose a los datos, informes o documentos aportados en atención al requerimiento anterior, mismo que deberás atender dentro de un plazo de 10 días hábiles.
- 16. En caso de no atender los requerimientos señalados en los numerales 13, 14 y 15 anteriores, se hará efectivo el apercibimiento de dar por desistido el trámite.
- 17. La autoridad fiscal para determinar la procedencia del saldo a favor, en caso de considerarlo necesario, podrá ejercer facultades de comprobación, mismas que se sujetarán al procedimiento establecido en el artículo 22-D del CFF.
- 18. Podrás dar seguimiento a tu solicitud de devolución dentro de los 40 días hábiles a la presentación de tu solicitud de devolución, de acuerdo con lo indicado en el apartado **¿Cómo puedo dar seguimiento al trámite o servicio?**

#### **¿Qué requisitos debo cumplir?**

- A la solicitud de devolución se adjuntará en archivo digitalizado la información que a continuación se describe:
	- 1. Relación de todos los productos destinados a la alimentación humana y animal que produce y/o distribuye, sujetos a la tasa del 0% que represente el 90% de su valor de actos y actividades, del período por el que se solicita la devolución.
	- 2. Descripción del proceso de producción y/o distribución de los productos destinados a la alimentación humana y animal, de que se trate.
	- 3. Relación de clientes a quienes enajena y/o distribuye sus productos, que representen más del 70% de su valor de actos y actividades.
	- 4. Escrito en el que describa el proceso de producción y/o distribución, destacando el número de personas que intervienen en dicho proceso.
	- 5. Relación de activos que utiliza en la producción y/o distribución de productos destinados a la alimentación humana y animal, incluyendo bodegas, almacenes, depósitos, etc.
- Tratándose de contribuyentes que produzcan productos destinados a la alimentación humana y animal, además de los requisitos generales, deberán cumplir con lo siguiente:
	- 1. Licencia Sanitaria (o Registro sanitario) que reconozca como empresa dedicada a la elaboración de productos destinados a la alimentación humana y animal, expedida por la Secretaría de Salud o COFEPRIS(o) también de los productos que elabora).
	- 2. Indicar si el producto que elabora es objeto de la Ley del IEPS, conforme al artículo 2, fracción I, inciso J).
	- 3. Indicar las NOM que le apliquen conforme a las características del producto que elabora.
	- 4. En su caso, por las características del producto, la autorización sanitaria previa de importación.
- Tratándose de contribuyentes que distribuyan productos destinados a la alimentación humana y animal, además de los requisitos generales, deberán cumplir con lo siguiente:
	- 1. Contratos celebrados con sus clientes para la distribución de alimentos.
	- 2. Contratos celebrados con los proveedores de alimentos.

### **¿Con qué condiciones debo cumplir?**

- Contar con Contraseña y e.firma
- Opinión del cumplimiento de obligaciones fiscales positiva.
- El saldo a favor solicitado se haya generado y declarado a partir de enero de 2017.
- La actividad de producción o distribución de productos destinados a la alimentación humana y animal, sujetos a la tasa del 0%, representen el 90% de su valor de actos y actividades, distintos a la importación, en el período que se solicite en devolución.
- El pago de las erogaciones que generan el IVA acreditable se haya realizado mediante cheque nominativo, tarjeta de crédito, de débito o de servicios o transferencia electrónica de fondos, salvo aquellas erogaciones en efectivo a que se refiere el artículo 27, fracción III de la Ley del ISR.
- Que en los doce meses anteriores al mes en que se presente la solicitud de devolución conforme a la presente regla, no tengas resoluciones por las que se te hayan negado total o parcialmente cantidades solicitadas en devolución por concepto del IVA, en más del 20% del monto acumulado de las cantidades solicitadas en devolución y siempre que dicho monto acumulado no exceda de \$5´000,000.00 (cinco millones de pesos 00/100 M.N.). El requisito a que se refiere esta fracción no será aplicable tratándose de contribuyentes que no hayan presentado previamente solicitudes de devolución.
- Hayan enviado mediante el Portal del SAT, por el período por el que se solicita la devolución, la información de Balanzas de comprobación, catálogos de cuenta, pólizas y auxiliares, conforme a la contabilidad de medios electrónicos.
- Tratándose del IVA que derive de operaciones entre partes relacionadas o empresas de un mismo grupo, deberá comprobarse el pago, entero o acreditamiento del IVA trasladado en dichas operaciones.

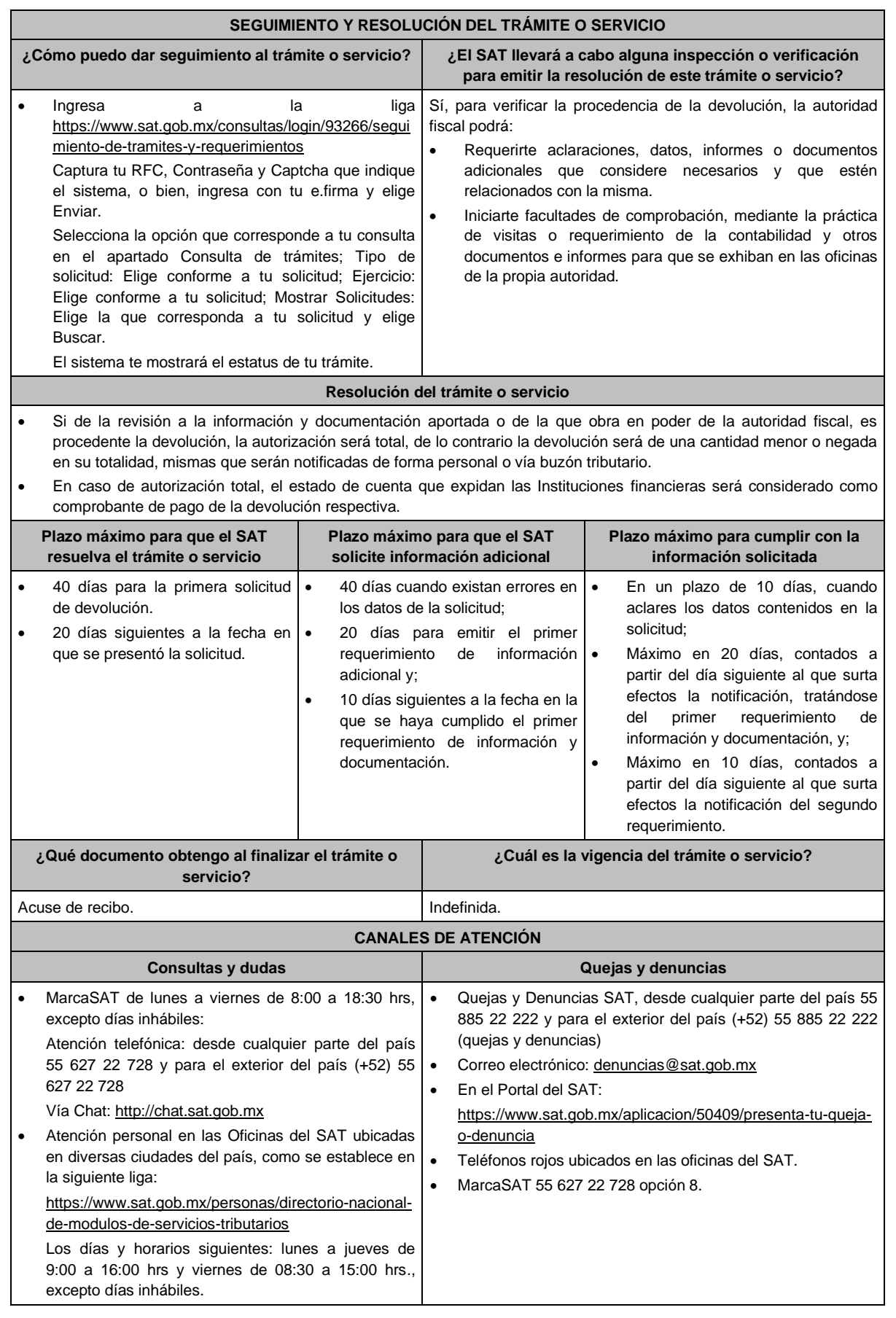
#### **Información adicional**

- La información y documentación correspondiente, se presentará por única vez con la primera solicitud de devolución que se realice en los términos de la regla 2.3.13. de la RMF.
- Previo a la presentación de su primera solicitud de devolución, podrán solicitar a la autoridad fiscal que revise la información y documentación con la que cuente en ese momento. Para tales efectos, la autoridad fiscal contará con un plazo de 15 días para su revisión, lo cual no garantiza la procedencia de la solicitud de devolución.

#### **Fundamento jurídico**

Artículos: 17-D, 22, 22-D, 37, 134 del CFF; 6 de la LIVA; Reglas 2.3.4., 2.3.13. de la RMF.

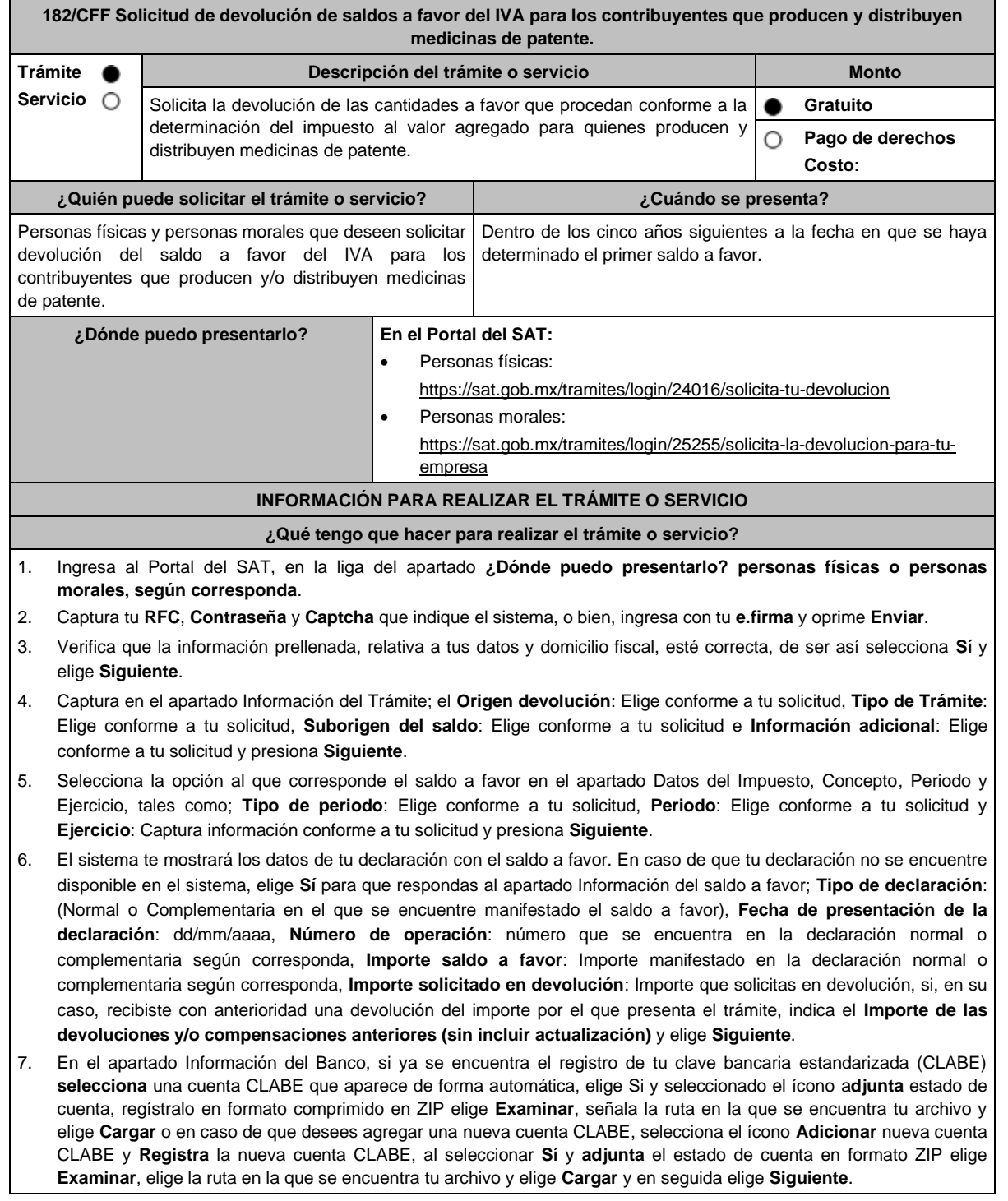

- 8. Responde la pregunta relacionada con la titularidad de tu cuenta CLABE.
- 9. Verifica la información del banco que aparece y elige **Siguiente**.
- 10. Adjunta los archivos digitalizados en formato PDF de los documentos que se enlistan en el apartado **¿Qué requisitos debo cumplir?** mismos que deben estar comprimidos en formato ZIP y máximo 4MB cada uno. Los documentos originales se digitalizarán para su envío.

Elige **Examinar** para que selecciones la ruta en la que se encuentra tu archivo, captura el nombre del documento y después oprime Cargar, realiza la operación cuantas veces sea necesario para adjuntar toda la documentación e información.

- 11. Una vez concluida la captura aparecerá toda la información, verifica que sea la correcta, en caso de que así sea, **realiza el envío con el uso de tu e.firma.**
- 12**. Guarda** o **Imprime** tu acuse de recibo.
- 13. Cuando en la solicitud de devolución existan errores en los datos contenidos en la misma, la autoridad te requerirá mediante buzón tributario para que mediante escrito y en un plazo de 10 días hábiles aclares dichos datos.
- 14. Dentro de los 20 días hábiles posteriores a la presentación del trámite, la autoridad fiscal podrá notificarte mediante buzón tributario un requerimiento de datos, informes o documentación adicional para verificar la procedencia de la devolución, mismo que deberás atender en el plazo de 20 días hábiles.
- 15. De dar atención oportuna al primer requerimiento, la autoridad fiscal podrá notificarte mediante buzón tributario dentro de los 10 días hábiles siguientes a la fecha en que hubieres cumplido el primer requerimiento, un nuevo requerimiento refiriéndose a los datos, informes o documentos aportados en atención al requerimiento anterior, mismo que deberás atender dentro de un plazo de 10 días hábiles.
- 16. En caso de no atender los requerimientos señalados en los numerales 13, 14 y 15 anteriores, se hará efectivo el apercibimiento de dar por desistido el trámite.
- 17. La autoridad fiscal para determinar la procedencia del saldo a favor, en caso de considerarlo necesario, podrá ejercer facultades de comprobación, mismas que se sujetarán al procedimiento establecido en el artículo 22-D del CFF.
- 18. Podrás dar seguimiento a tu solicitud de devolución dentro de los 40 días hábiles a la presentación de tu solicitud de devolución, de acuerdo con lo indicado en el apartado **¿Cómo puedo dar seguimiento al trámite o servicio?**

## **¿Qué requisitos debo cumplir?**

- A la solicitud de devolución se adjuntará en archivo digitalizado la información que a continuación se describe:
	- Relación de todos y cada uno de los productos que produce y/o distribuye reconocidos como medicina de patente y que representen el 90% de su valor total de actos y actividades, del periodo por el que se solicita la devolución.
	- 2. Descripción del proceso de producción y/o distribución de las medicinas de patente.
	- 3. Relación de clientes a quienes enajena y/o distribuye sus productos, que representen más del 70% de sus ingresos.
	- 4. Escrito libre en el que describa el proceso de producción y/o distribución, destacando el número de personas que intervienen en dicho proceso.
	- 5. Relación de activos que utiliza en la producción y/o distribución de las medicinas de patente, incluyendo bodegas, almacenes, depósitos, etc.
- Tratándose de contribuyentes que produzcan medicinas de patente, además de cumplir con los requisitos generales deberán cumplir con lo siguiente:
	- 1. Licencia Sanitaria que lo reconozca como establecimiento de la industria químico-farmacéutica.
	- 2. Indicar si la medicina es especialidad farmacéutica, estupefaciente, substancia psicotrópica, antígeno, vacuna u homeopática; asimismo, si son magistrales u oficinales
	- 3. Los Registros Sanitarios de la medicina que elabore.
	- 4. Registro de las fórmulas autorizadas por la Secretaría de Salud.
	- 5. Tratándose de medicinas oficinales, el registro de sus fórmulas conforme a las Reglas de la Farmacopea de los Estados Unidos Mexicanos.
	- 6. Tratándose de estupefacientes, sustancias psicotrópicas, vacunas o antígenos, la autorización sanitaria correspondiente.
	- 7. Tratándose de medicina homeopática, el registro del procedimiento de fabricación de su producto conforme a la farmacopea homeopática de los Estados Unidos Mexicanos.
	- Indicar el nombre del responsable sanitario de la identidad, pureza y seguridad de las medicinas que elaboran.
- Tratándose de contribuyentes que distribuyan medicinas de patente, además de cumplir con los requisitos generales deberán cumplir con lo siguiente:
	- 1. Contratos celebrados con sus clientes para la distribución de medicinas de patente.
	- 2. Contratos celebrados con los proveedores de medicinas de patente.

#### **¿Con qué condiciones debo cumplir?**

- Opinión del cumplimiento de obligaciones fiscales positiva.
- Contar con e.firma y Contraseña, a efecto de ingresar a la aplicación de Solicitud de devolución.
- El saldo a favor solicitado se haya generado y declarado a partir de enero de 2017.
- La producción o distribución de medicinas de patente represente el 90% de su valor total de actos y actividades, distintos a la importación en el periodo que se solicite la devolución.
- El pago de las erogaciones que generan el IVA acreditable se haya realizado mediante cheque nominativo, tarjeta de crédito, de débito o de servicios o transferencia electrónica de fondos, salvo aquellas erogaciones en efectivo a que se refiere el artículo 27, fracción III de la Ley del ISR.
- Que en los doce meses anteriores al mes en que se presente la solicitud de devolución conforme a la presente regla, el contribuyente no tenga resoluciones por las que se le hayan negado total o parcialmente cantidades solicitadas en devolución por concepto del IVA en más del 20% del monto acumulado de las cantidades solicitadas en devolución y siempre que dicho monto acumulado no exceda de \$5'000,000.00 (cinco millones de pesos 00/100 M.N.). El requisito a que se refiere esta fracción no será aplicable tratándose de contribuyentes que no hayan presentado previamente solicitudes de devolución.
- Que hayan enviado mediante el Portal del SAT, por el período por el que se solicita la devolución, la información de Balanzas de comprobación, catálogos de cuenta, pólizas y auxiliares, conforme a la contabilidad de medios electrónicos.
- Tratándose del IVA que derive de operaciones entre partes relacionadas o empresas de un mismo grupo, deberá comprobarse el pago, entero o acreditamiento del IVA trasladado en dichas operaciones.

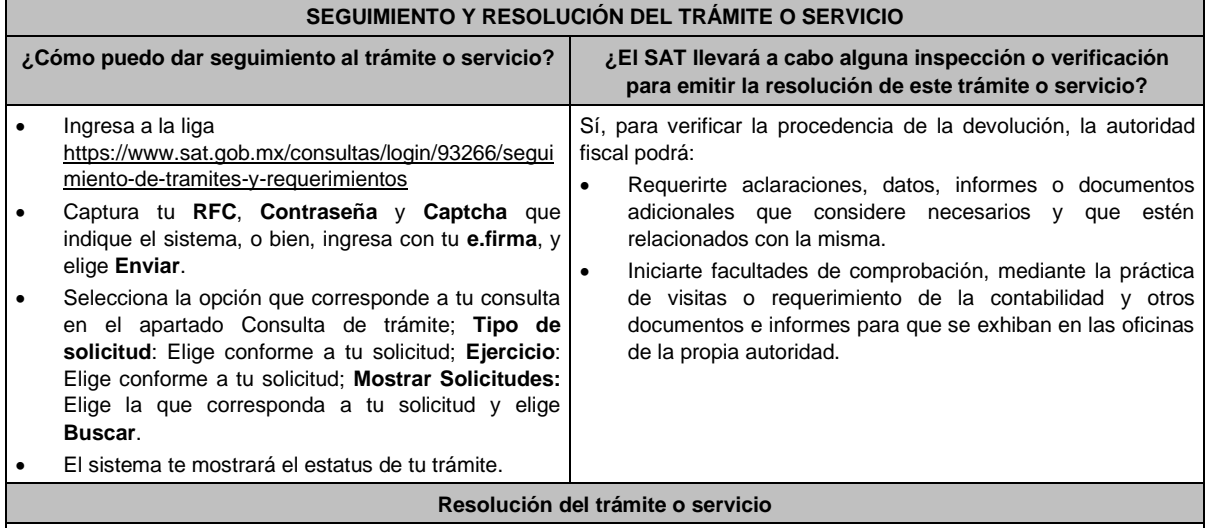

- Si de la revisión a la información y documentación aportada o de la que obra en poder de la autoridad fiscal, es procedente la devolución, la autorización será total, de lo contrario la devolución será de una cantidad menor o negada en su totalidad, mismas que serán notificadas de forma personal o vía buzón tributario.
- En caso de autorización total, el estado de cuenta que expidan las Instituciones financieras será considerado como comprobante de pago de la devolución respectiva.

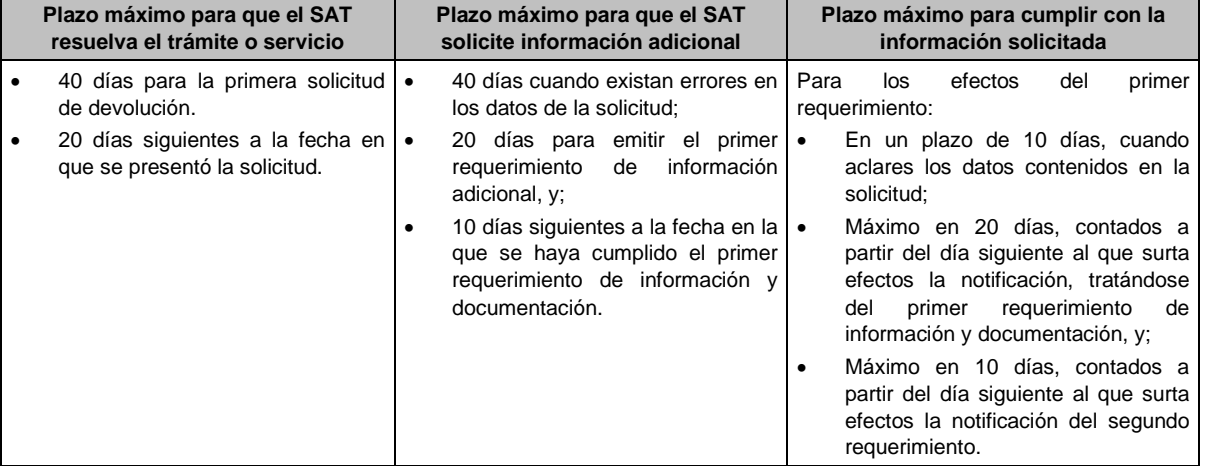

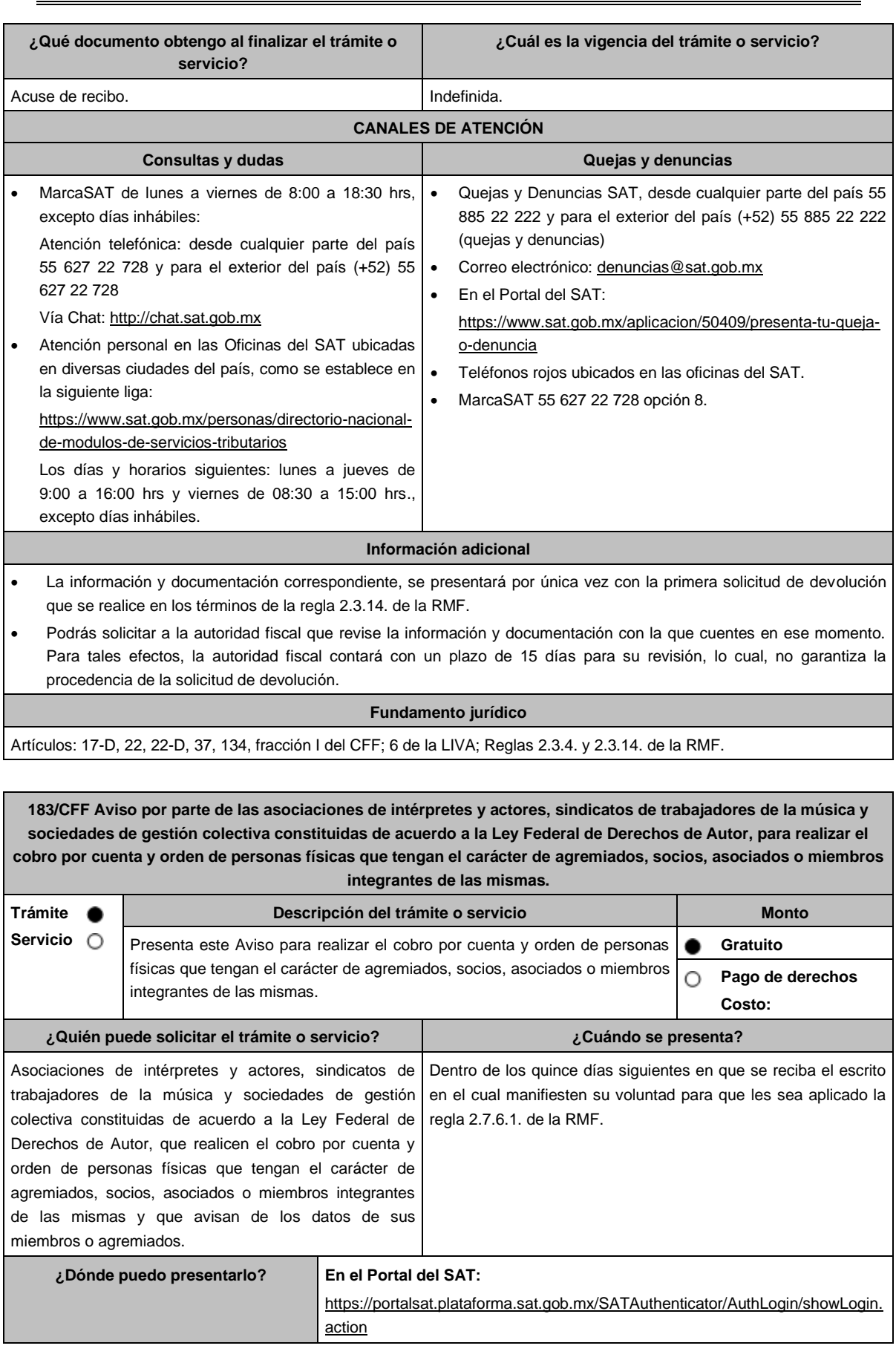

# **INFORMACIÓN PARA REALIZAR EL TRÁMITE O SERVICIO**

#### **¿Qué tengo que hacer para realizar el trámite o servicio?**

1. Ingresa al Portal del SAT. en la liga del apartado **¿Dónde puedo presentarlo?**

2. Registra en **Mi portal** tu RFC y Contraseña y elige **Iniciar sesión**.

- 3. Selecciona las opciones **Servicios por Internet** / **Aclaración** / **Solicitud** y aparecerá un formulario.
- 4. Requisita el formulario conforme a lo siguiente:

En el apartado **Descripción del Servicio**, en la pestaña **Trámite** selecciona la opción CFDI\_DERECHOS DE AUTOR; en **Dirigido a:** Administrador Desconcentrado de Servicios al Contribuyente; en **\*Asunto** Aviso CFDI derechos de autor; **Descripción:** Aviso por parte de las asociaciones de intérpretes y actores, sindicatos de trabajadores de la música y sociedades de gestión colectiva constituidas de acuerdo a la Ley Federal de Derechos de Autor, para realizar el cobro por cuenta y orden de personas físicas que tengan el carácter de agremiados, socios, asociados o miembros integrantes de las mismas; para anexar la documentación relacionada con el servicio elige el botón **Adjuntar Archivo** / **Examinar**, selecciona el documento digitalizado en formato PDF y elige **Cargar**; oprime el botón **Enviar**, se genera el Acuse de recepción que contiene el folio del trámite con el que puedes dar seguimiento a tu aviso, imprímelo o guárdalo.

Ingresa al Portal del SAT, dentro del plazo de 3 meses posteriores a la presentación del trámite, con el número de folio, para verificar la respuesta a tu aviso en: https://www.sat.gob.mx/aplicacion/operacion/66288/consulta-tus-aclaracionescomo-contribuyente de acuerdo a lo siguiente:

En Mi Portal, captura tu RFC e ingresa tu contraseña; selecciona la opción: **Servicios por Internet** / **Aclaración** / **Consulta**; captura el número del folio del trámite y verifica la solución otorgada a tu solicitud.

- 5. Si tu solicitud fue aceptada, recibes **Acuse de respuesta** que emite la autoridad fiscal.
- 6. En caso de no contar con respuesta, acude a las Oficinas del SAT, previa cita para el servicio de orientación, para recibir información sobre la situación tu trámite, generada en:
	- Portal del SAT: https://citas.sat.gob.mx/

# **¿Qué requisitos debo cumplir?**

Archivo electrónico en formato de texto (.txt), conteniendo la siguiente información:

- Clave en el RFC, nombre y domicilio del agremiado, socio o miembro integrante.
- CURP del agremiado, socio o miembro integrante.
- Actividad del agremiado, socio o miembro integrante (tipo de ingreso: derechos de autor, titular, derechos de autor causahabiente, heredero o legatario, actividad empresarial, asalariados o asimilados).
- Clave en el RFC de la asociación, sindicato de trabajadores o sociedades de gestión colectiva que opta por expedir el CFDI de sus agremiados, socios o miembros integrantes.
- Fecha a partir de la cual se incorpora a las facilidades contenidas en las reglas.

Los campos correspondientes a los datos citados deberán estar delimitados por pipes "I", el archivo electrónico deberá enviarse comprimido en formato (.zip).

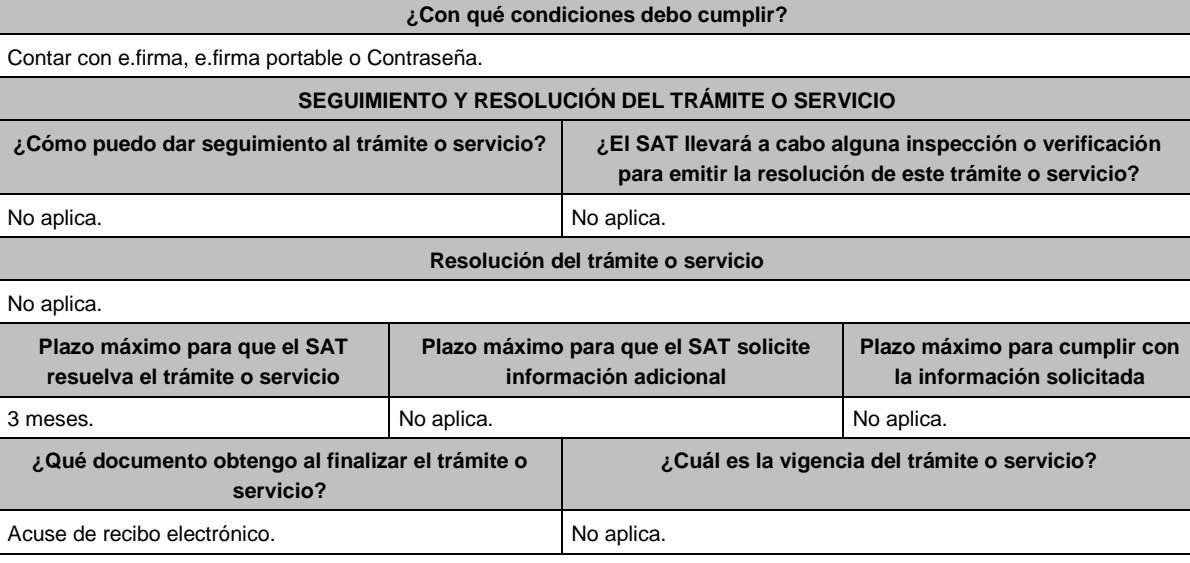

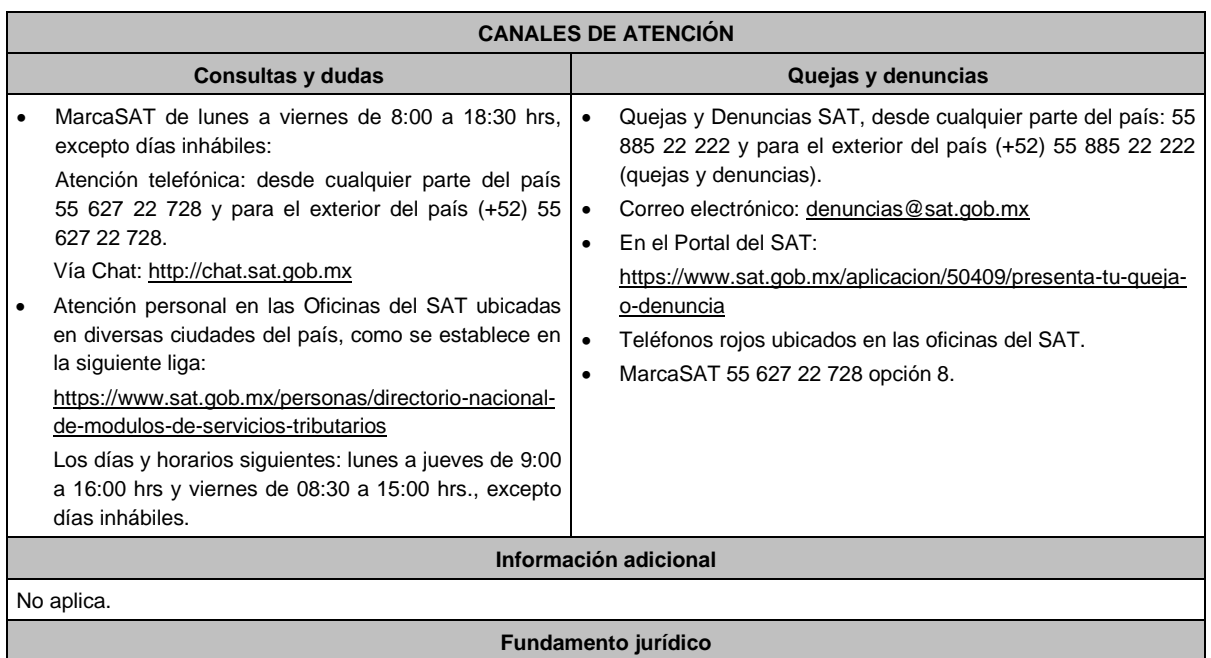

Artículos: 29, primer y último párrafos, 29-A del CFF; Reglas; 1.6., 2.2.6. y 2.7.6.1. de la RMF.

# **184/CFF Se Deroga**

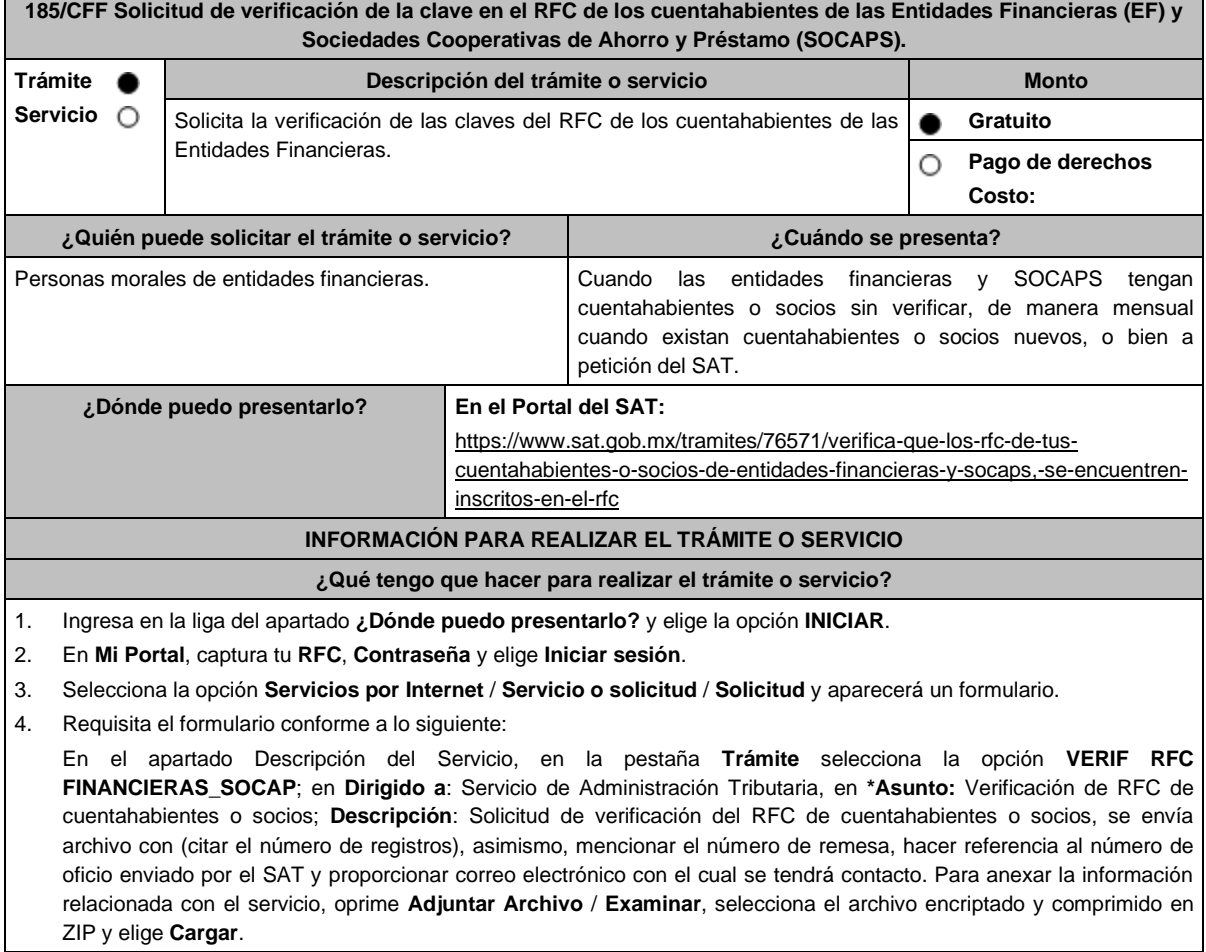

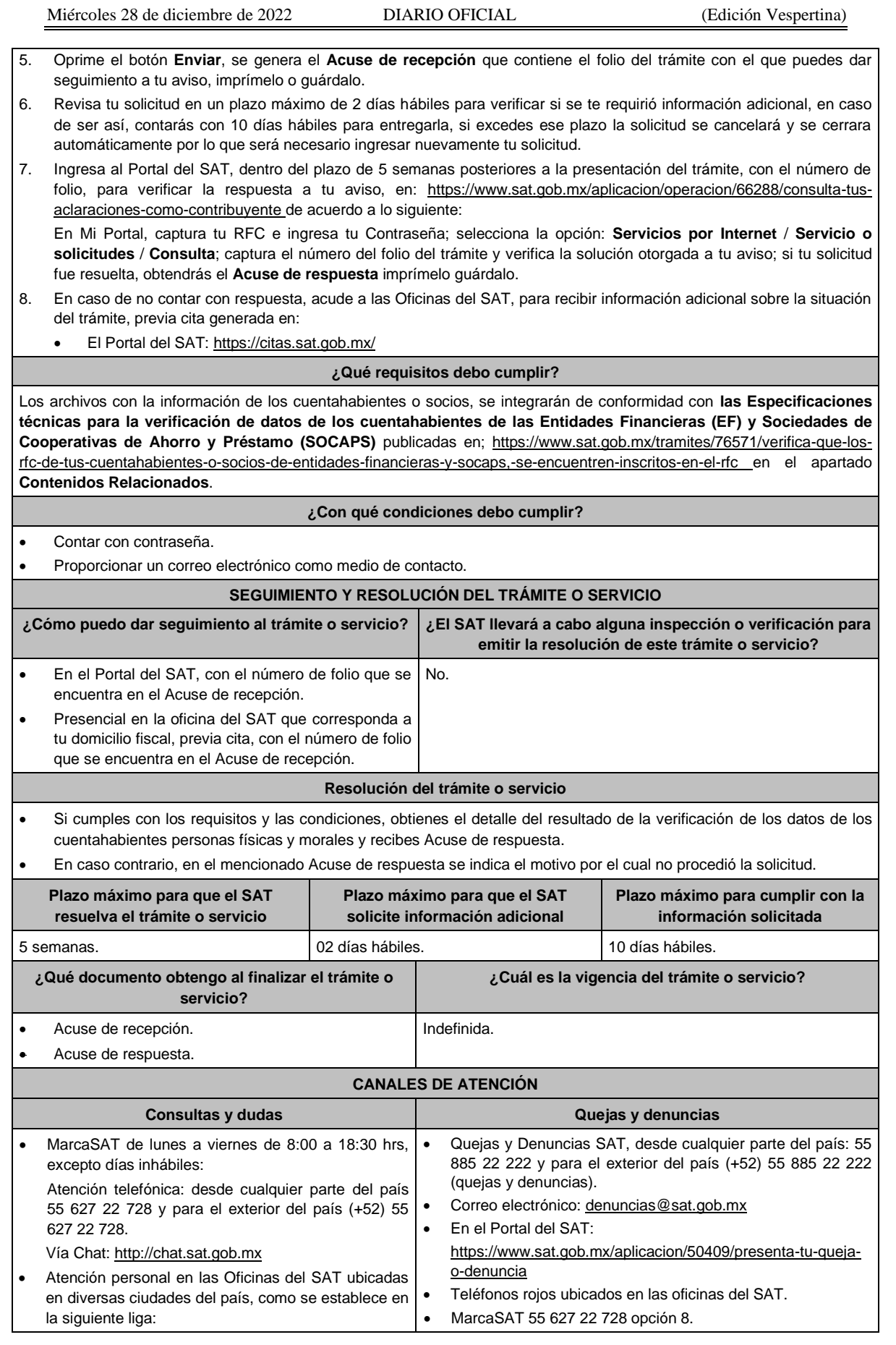

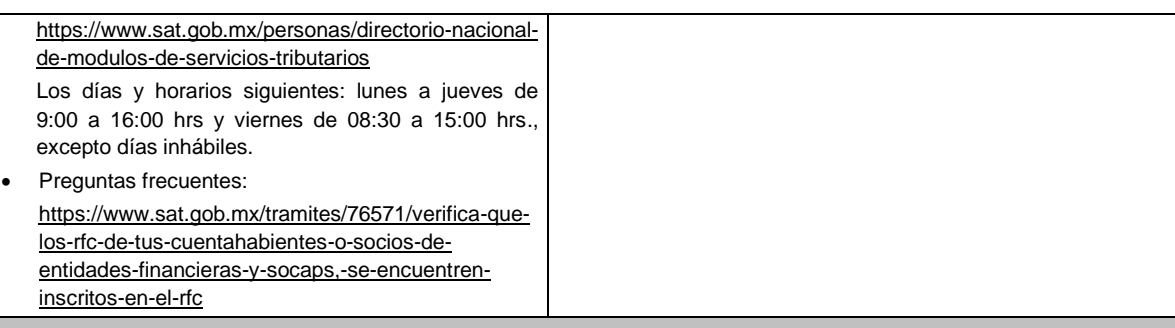

#### **Información adicional**

- El archivo TXT deberá estar encriptado y comprimir en formato ZIP, en caso de no poder encriptar el archivo con el encriptor, comprimir los archivos en ZIP y establecer la contraseña genérica indicada en las especificaciones técnicas y tener el Layout vigente y no deberá exceder los 20 MB, en caso contrario el trámite no procederá.
- Con esta solicitud también puedes verificar si los cuentahabientes o socios de las Entidades Financieras se encuentran inscritos.

# **Fundamento jurídico**

Artículos: 27, 32 B del CFF; 32 del RISAT; Reglas 2.4.1. y 2.9.5. de la RMF.

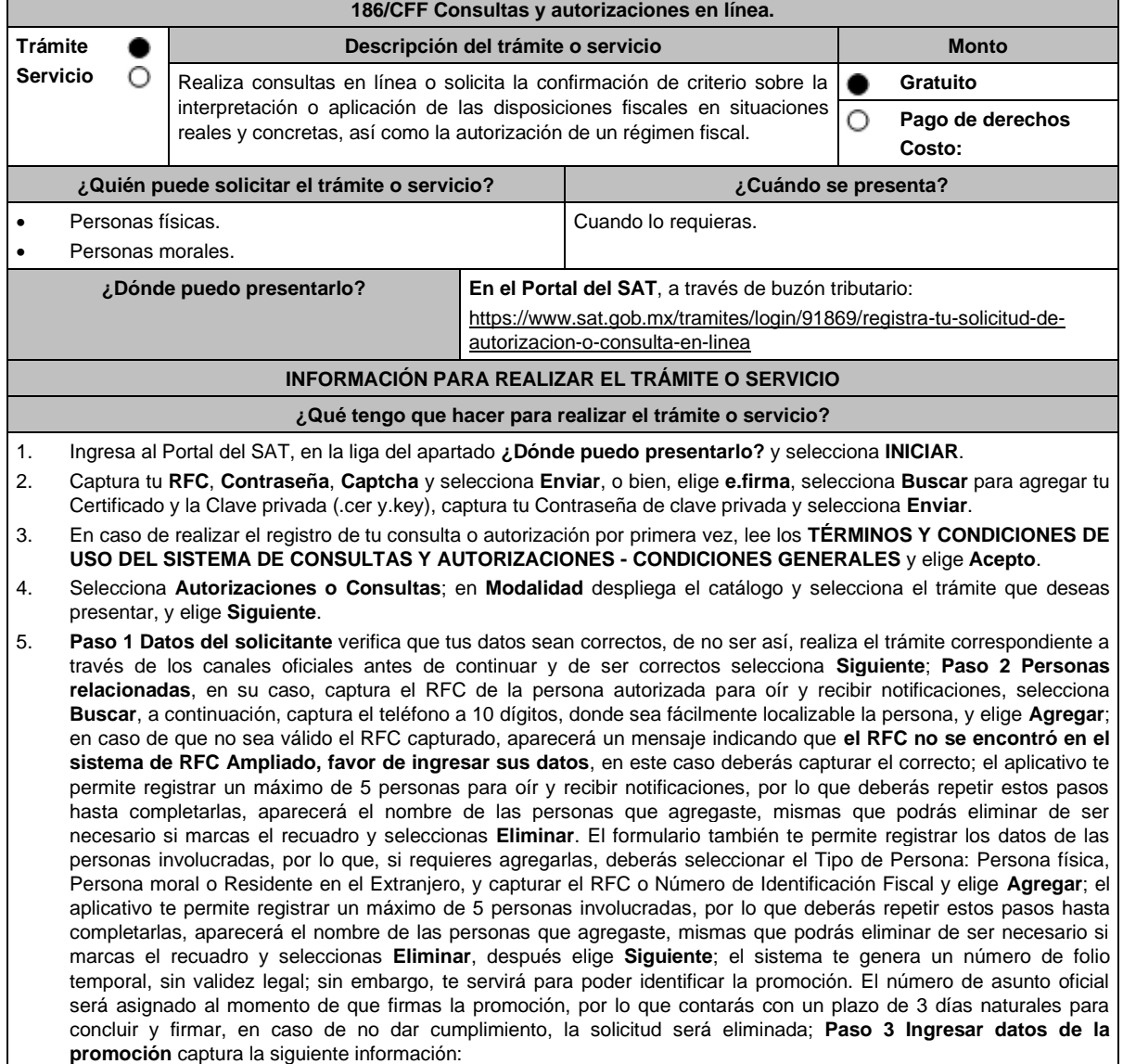

- Monto de la operación u operaciones objeto de la promoción. En caso de que la operación no tenga monto, deja el campo en cero.
- Señala todos los hechos y circunstancias relacionados con la promoción y acompaña los documentos e información que soporten tales hechos o circunstancias. En caso de que el espacio sea insuficiente, adjunta un archivo en formato PDF con el resto de la información.
- Describe las razones del negocio que motivan la operación planteada. En caso de que el espacio sea insuficiente, adjunta un archivo en formato PDF con el resto de la información.
- 6. Elige **Siguiente**; **Paso 4 ingresar datos adicionales** selecciona **Sí o No** a cada una de las situaciones planteadas, revisa la información capturada, y elige **Siguiente**; **Paso 5 seleccionar documentos**, activa la(s) casilla(s) correspondiente(s) del listado que te muestre el aplicativo (por ejemplo: Ficha Técnica, Folleto, Diagrama, Documentación Relacionada, etc.) y elige **Siguiente; Paso 6 Adjuntar documentos** en Tipo de Documento despliega el menú, selecciona el documento (por ejemplo: Ficha Técnica, Folleto, Diagrama, Documentación Relacionada, etc.) y elige **Adjuntar**; da clic en **seleccionar,** escoge el documento que acompañará a tu promoción, el cual se encuentra en tu equipo de cómputo, elige **Abrir** y en seguida selecciona **Adjuntar**. El sistema mostrará un aviso, el cual indica que el Documento fue adjuntado correctamente. Para confirmar, elige **Ver** y después cierra el documento, repite el **Paso 6**, **Adjuntar documentos** hasta que subas todos los archivos que sean necesarios, y elige **Siguiente**; **Paso 7 Firmar promoción** selecciona **Examinar** para agregar el Certificado y la Clave privada de tu **e.firma** (.cer y.key), captura tu Contraseña de clave privada y elige **Firmar**; En seguida el sistema te va a generar en formato PDF: i) Acuse de recepción de promoción, el cual incluye el Número de Asunto con el cual podrás consultar el estatus de tu solicitud en cualquier momento, ii) Formato solicitud promoción, iii) Acuse de términos y condiciones y iv) Constancia de firmado electrónico de documentos.
- 7. Para salir de tu buzón tributario, elige **Cerrar sesión**.

En caso de que desees enviar documentación adicional, una vez que hayas registrado tu solicitud de autorización o consulta, ingresa a https://www.sat.gob.mx/tramites/login/01324/incrementa-la-informacion-de-tu-tramite-de-consulta-deautorizacion-en-linea

- 1. Selecciona **INICIAR**.
- 2. Captura tu **RFC**, **Contraseña**, **Captcha** y selecciona **Enviar**, o bien, elige **e.firma**, selecciona **Buscar** para agregar tu Certificado y la Clave privada (.cer y.key), captura tu Contraseña de clave privada y selecciona **Enviar**; en el apartado **Consultar Asunto**, captura el Número de Asunto con el que quedó registrada tu solicitud y elige **Buscar**, también podrás realizar la búsqueda por Tipo de Asunto o por la Fecha de Recepción de la Promoción (Fecha Inicio y Fecha Fin).
- 3. Para adjuntar documentación, elige la solicitud que deseas atender, en seguida selecciona **Consultar Documentos**, en Tipo de Documento despliega el menú, selecciona **Documentación Relacionada** y elige **Adjuntar**; da clic en **seleccionar**, escoge el documento que deseas enviar, el cual se encuentra en tu equipo de cómputo, elige **Abrir**, y en seguida selecciona **Adjuntar.** El sistema mostrará un aviso, el cual indica que el Documento fue adjuntado correctamente. Para confirmar, elige **Ver** y después cierra el documento, repite este paso hasta que hayas adjuntado todos los archivos que sean necesarios; por último, selecciona **Examinar** para agregar el Certificado y la Clave privada de tu **e.firma** (.cer y.key), captura tu Contraseña de clave privada y elige **Firmar**; En seguida el sistema te va a generar en formato PDF: i) Acuse de recepción de promoción y ii) Constancia de firmado electrónico de documentos.
- 4. Para salir de tu buzón tributario, elige **Cerrar sesión**.

# **¿Qué requisitos debo cumplir?**

- 1. Los establecidos en los artículos 18, 18-A y 19 del CFF.
- 2. Documentación e información relacionada con el trámite que deseas presentar.
- 3. Tratándose de consultas en las que tengas que definir la tasa aplicable conforme a los artículos 2o.-A y 25, fracción III de la Ley del IVA y 2o., fracción I de la Ley del IEPS:
	- Formato e-5 pago derechos, en el caso de envío de muestras para dictamen técnico.
- 4. Tratándose de operaciones con residentes en el extranjero o planteadas por dichos residentes, deberás identificar por nombre, razón social o denominación, número de identificación fiscal y domicilio fiscal:
	- A todas las partes relacionadas que puedan resultar involucradas con motivo de la respuesta a la solicitud de consulta o autorización de que se trate. Deberás manifestar también para estos efectos, el país o jurisdicción donde dichas partes relacionadas tengan su residencia fiscal.
	- La entidad o figura extranjera de la que sean inmediatamente subsidiarias, definidas en términos de las normas de información financiera.
	- La entidad o figura extranjera controladora de último nivel del grupo multinacional de la persona moral que solicite la consulta o autorización de que se trate.
- 5. Tratándose de solicitudes de consultas o autorizaciones en materia de establecimiento permanente, deberás identificar por nombre, razón social o denominación, número de identificación fiscal y dirección:
	- A la oficina central del residente en el extranjero, así como el país o jurisdicción donde tenga su residencia fiscal.
	- En su caso, a la entidad o figura extranjera de la que sean inmediatamente subsidiarias, definidas en términos de las normas de información financiera.
	- En su caso, a la entidad o figura extranjera controladora de último nivel del grupo multinacional.

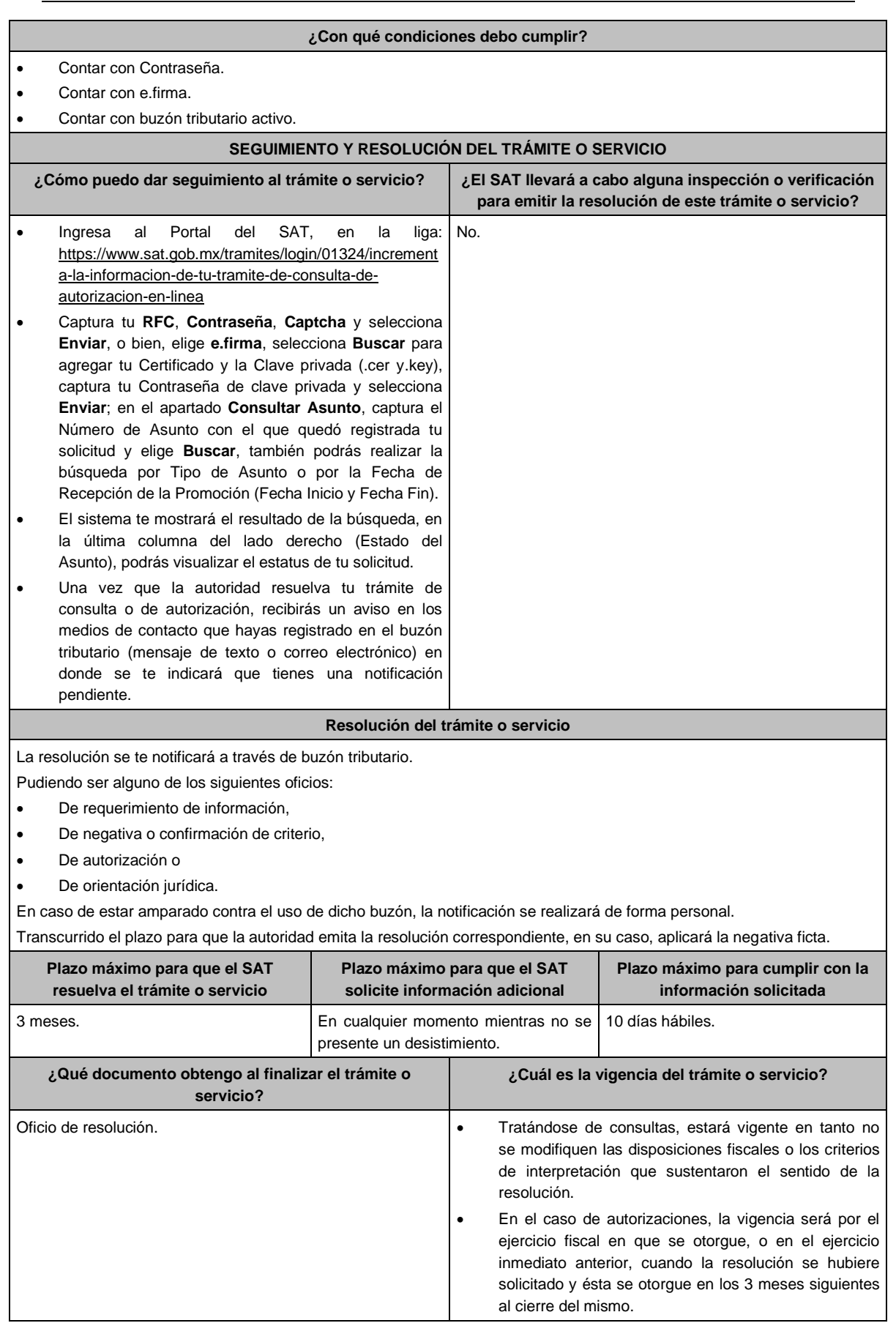

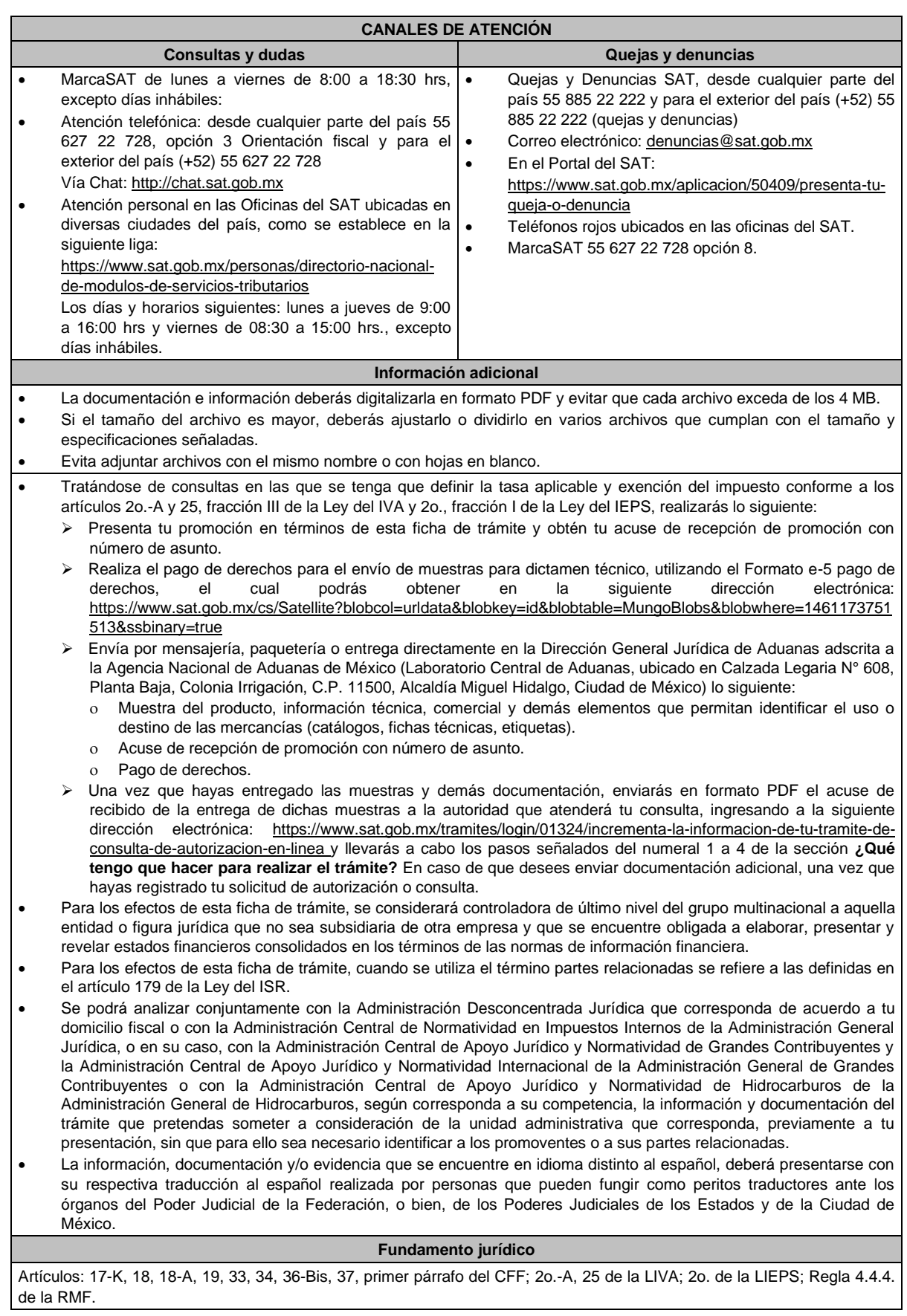

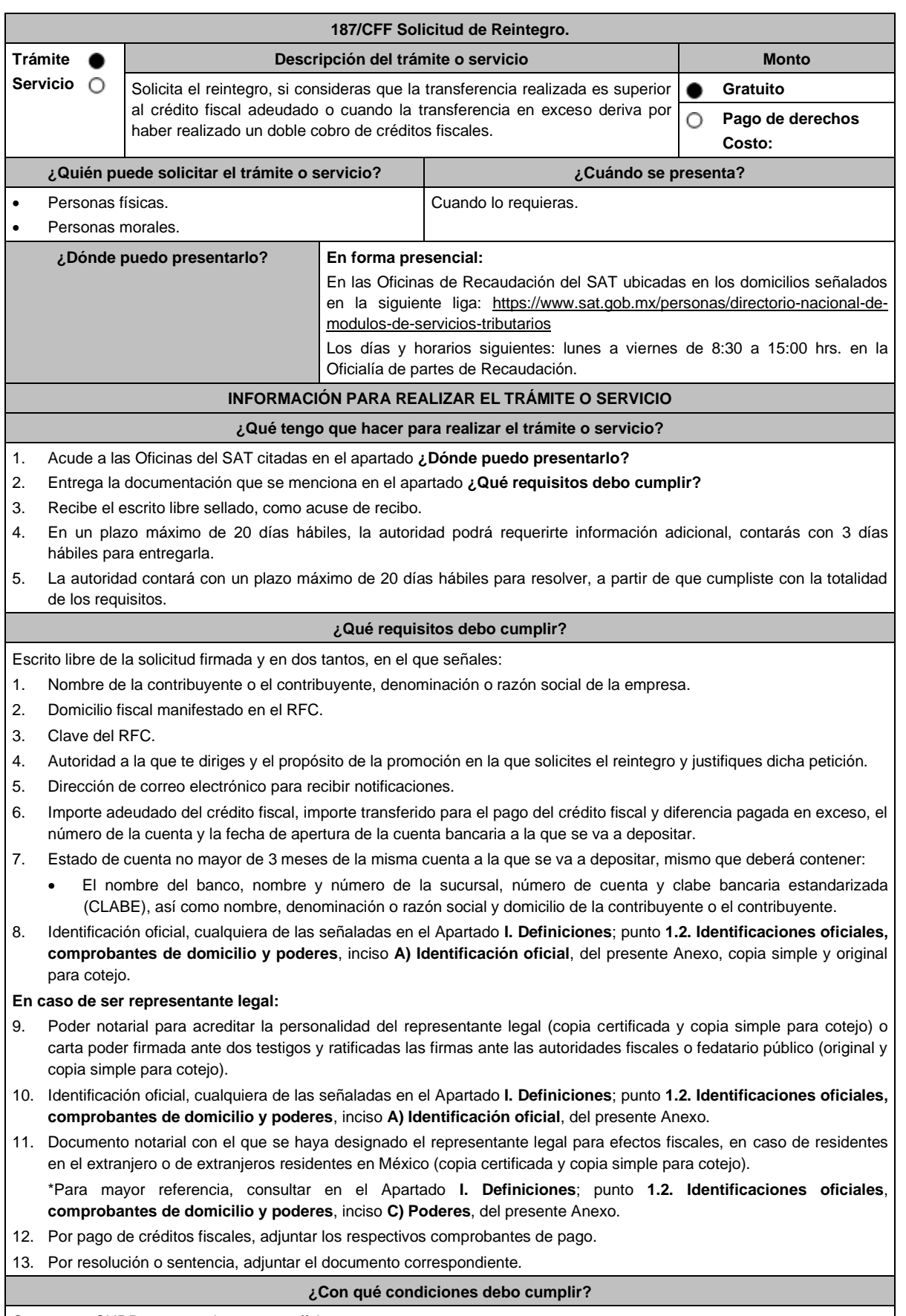

Contar con CURP, en caso de personas físicas.

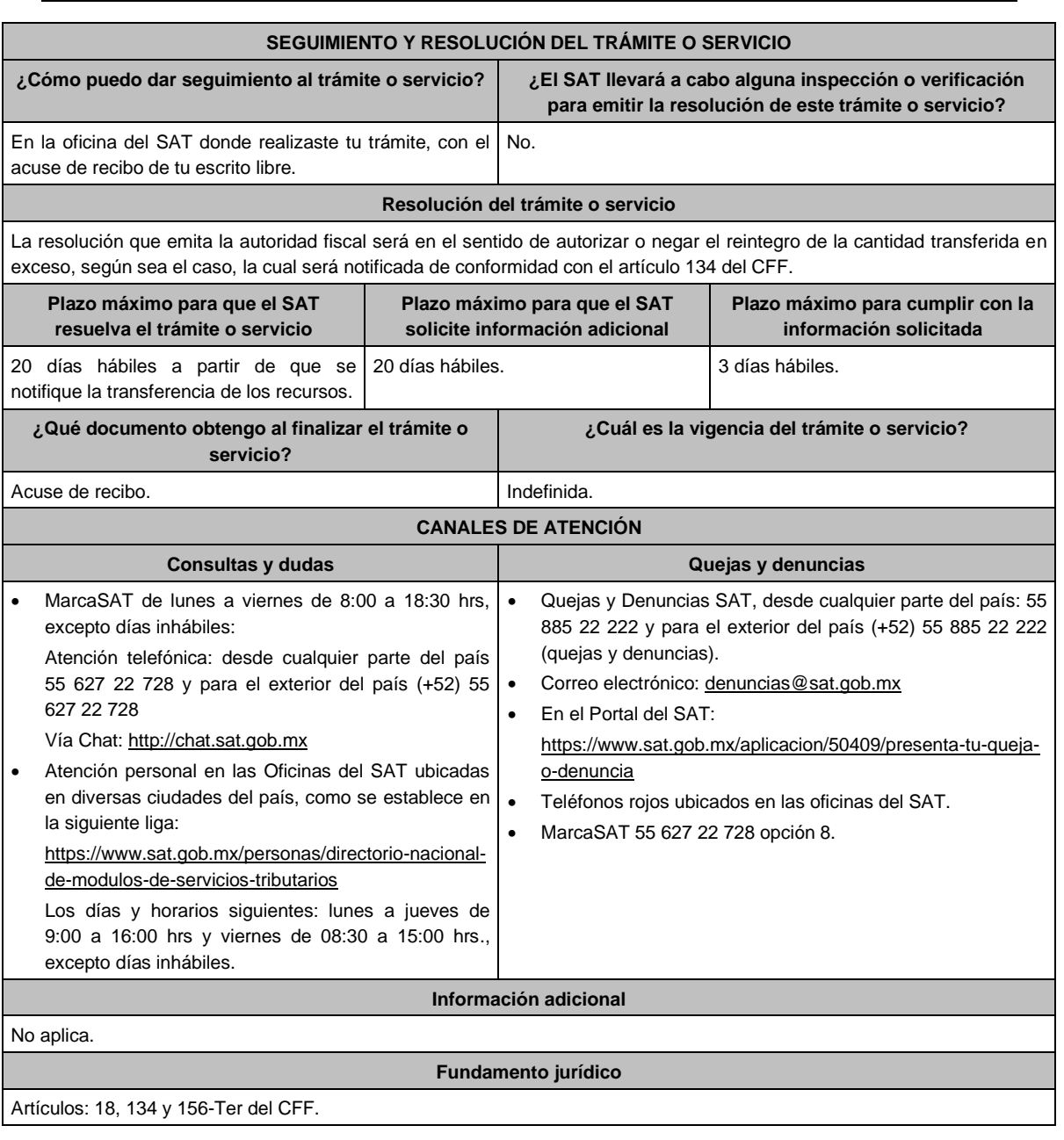

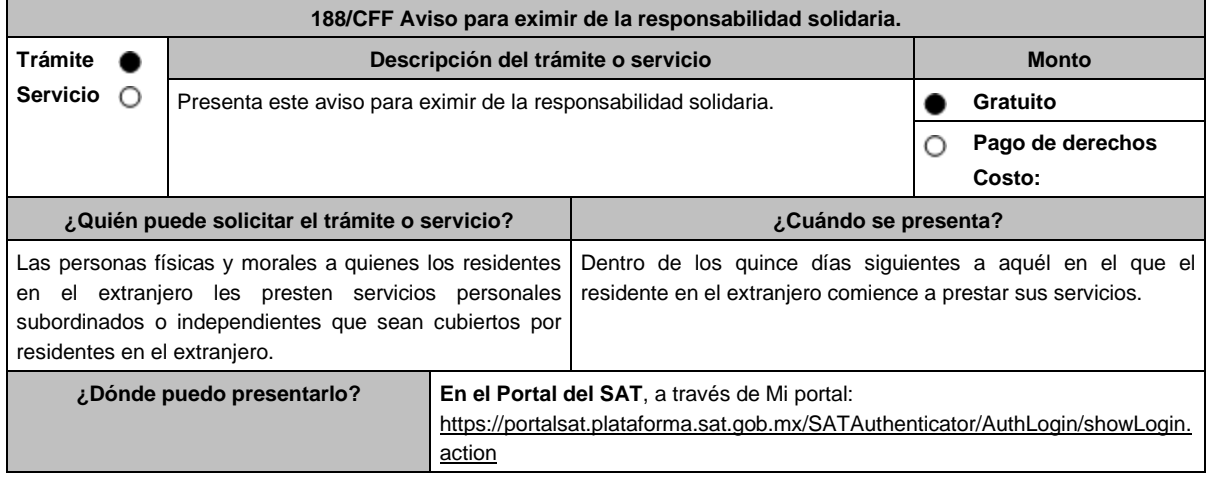

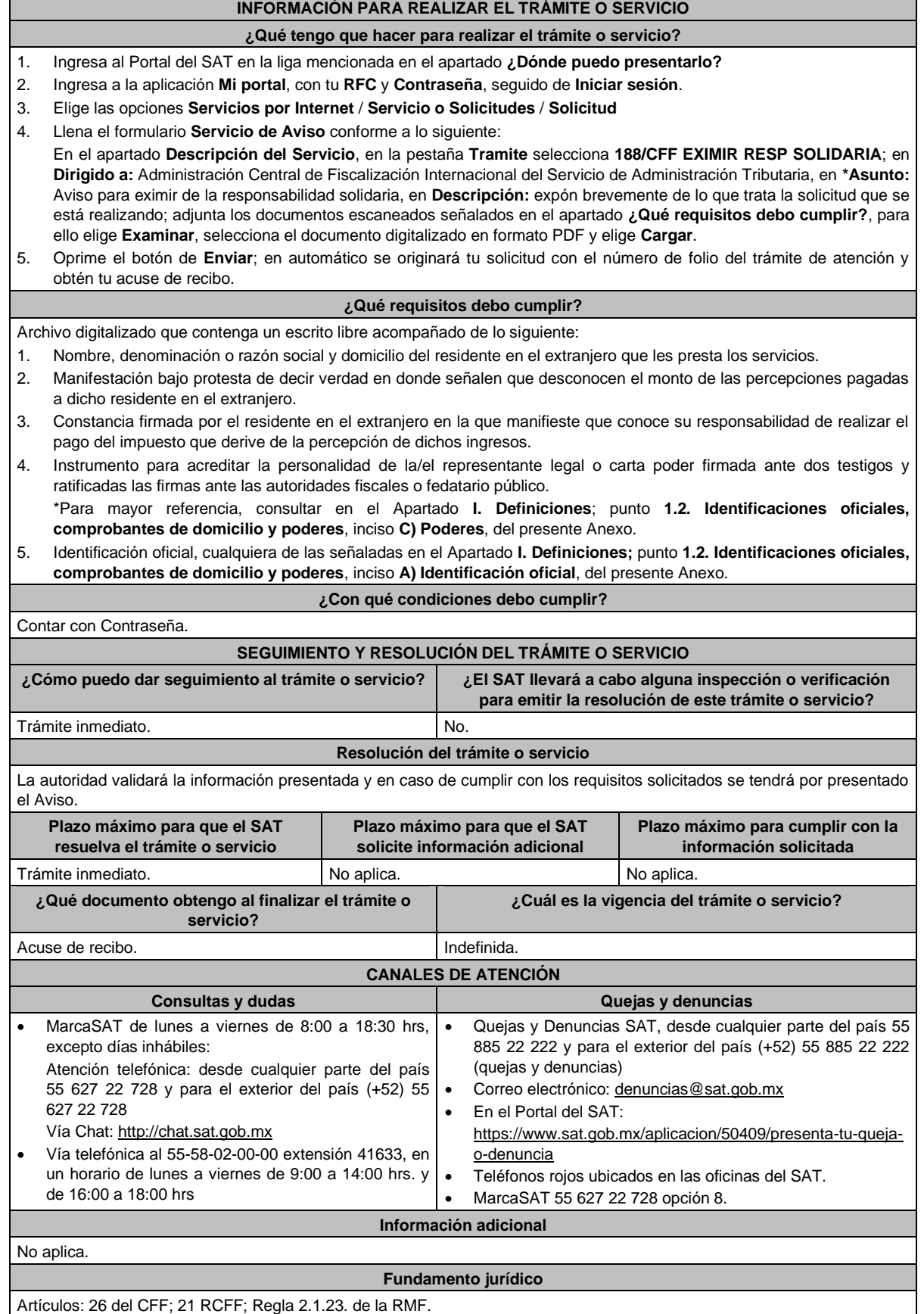

# **189/CFF (Se deroga)**

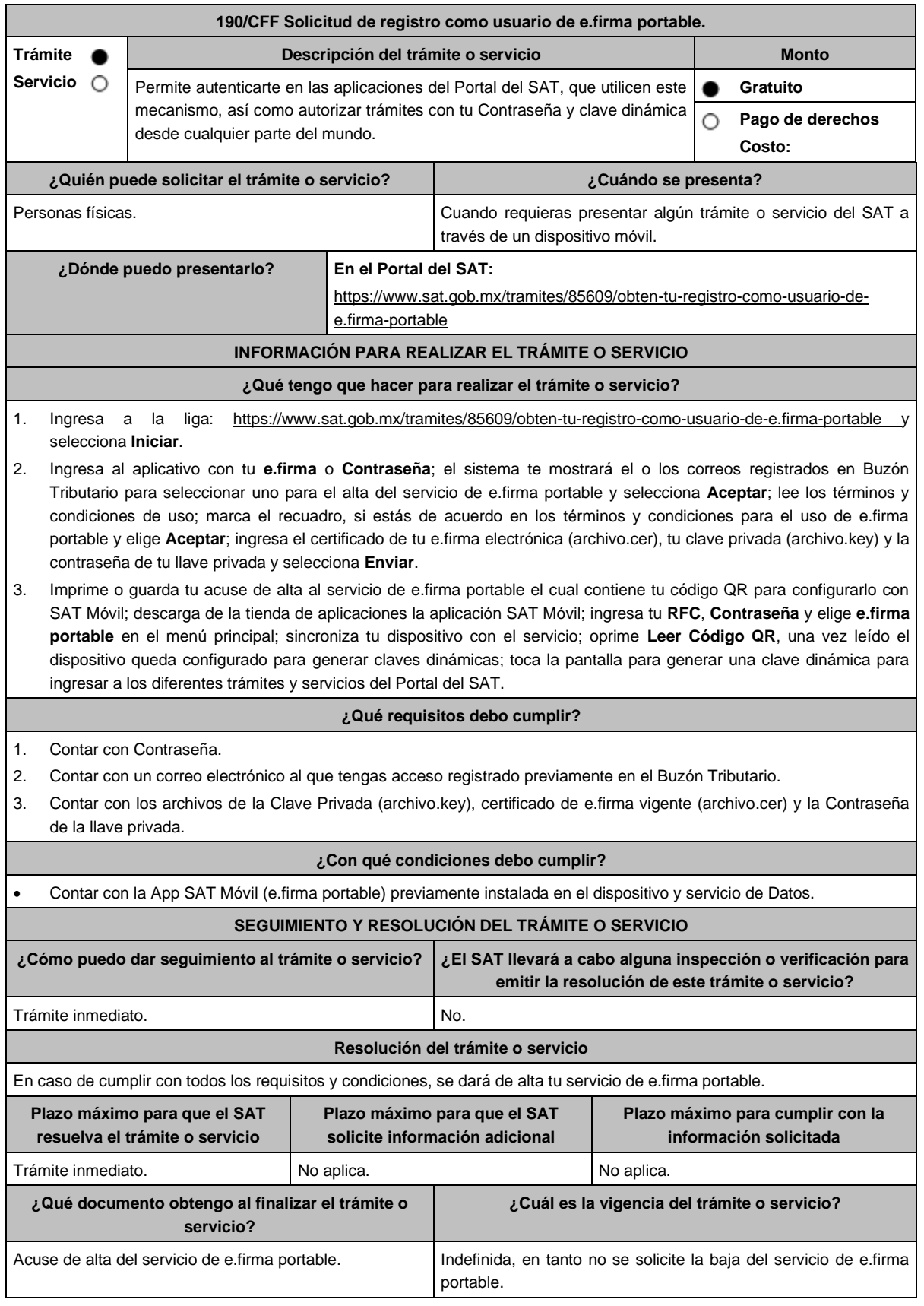

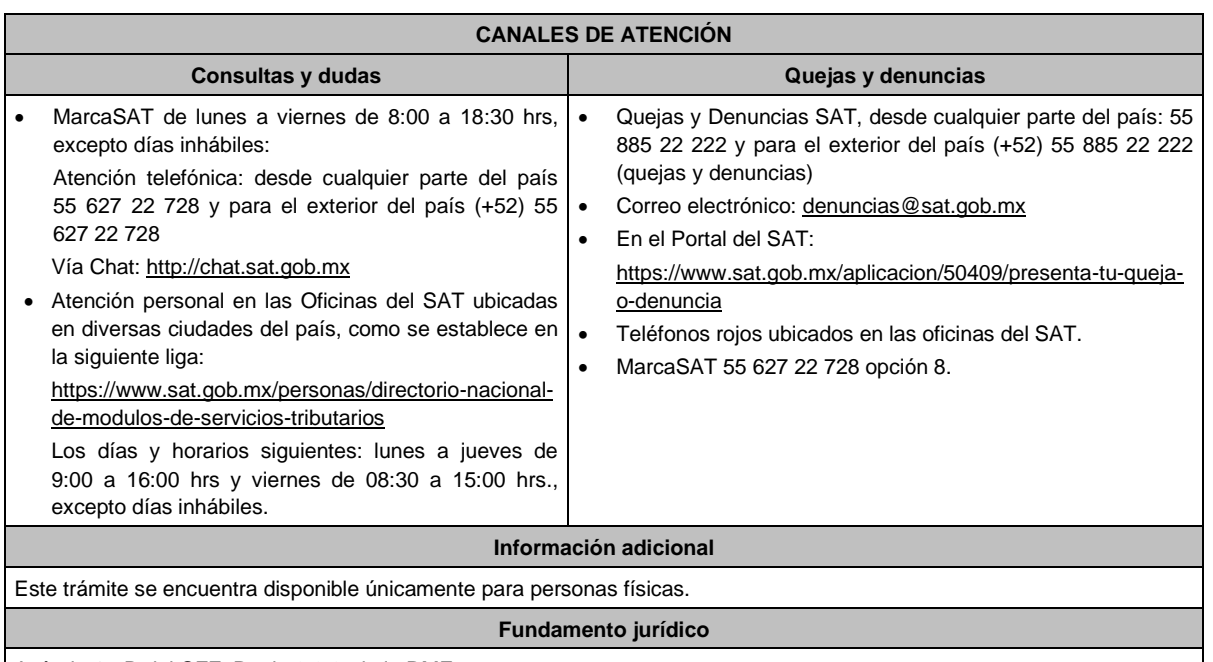

Artículo 17-D del CFF; Regla 2.2.2. de la RMF.

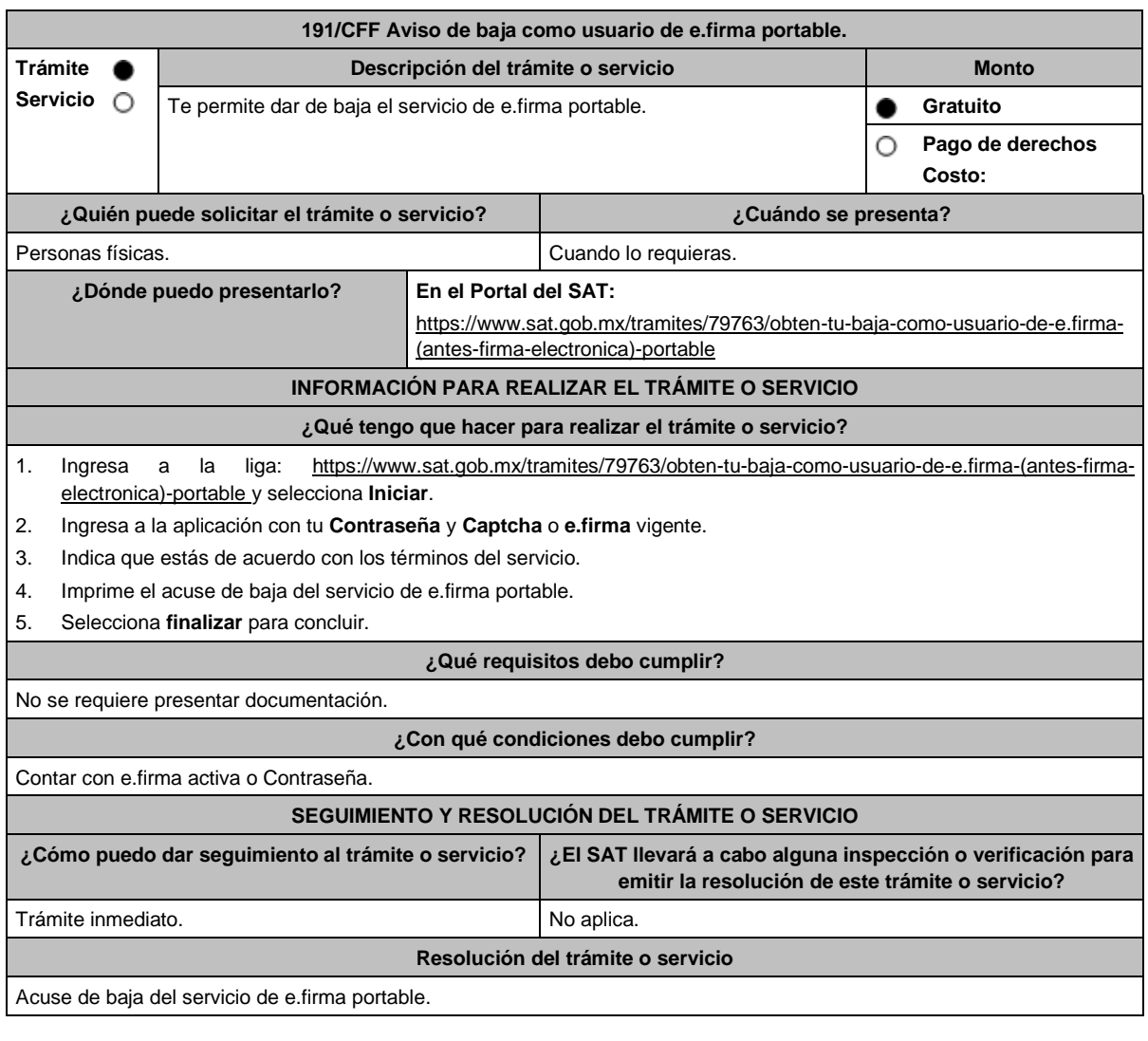

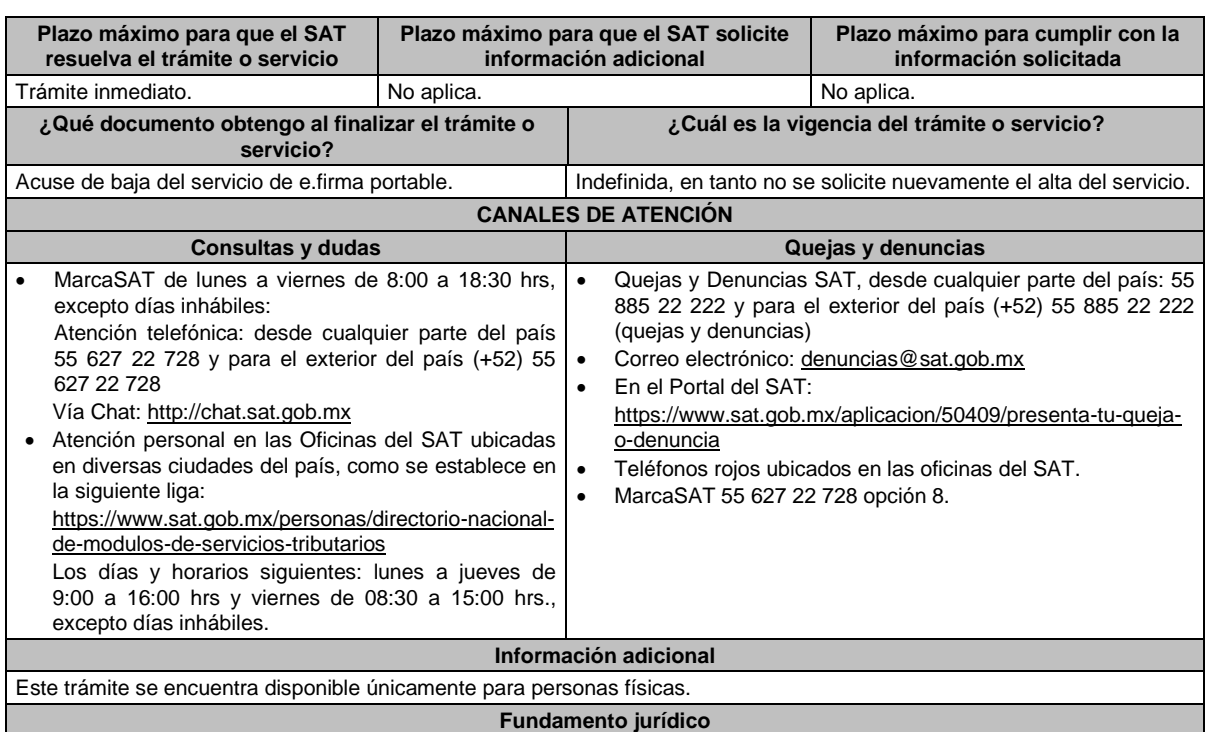

Artículo 17-D del CFF; Regla 2.2.2. de la RMF.

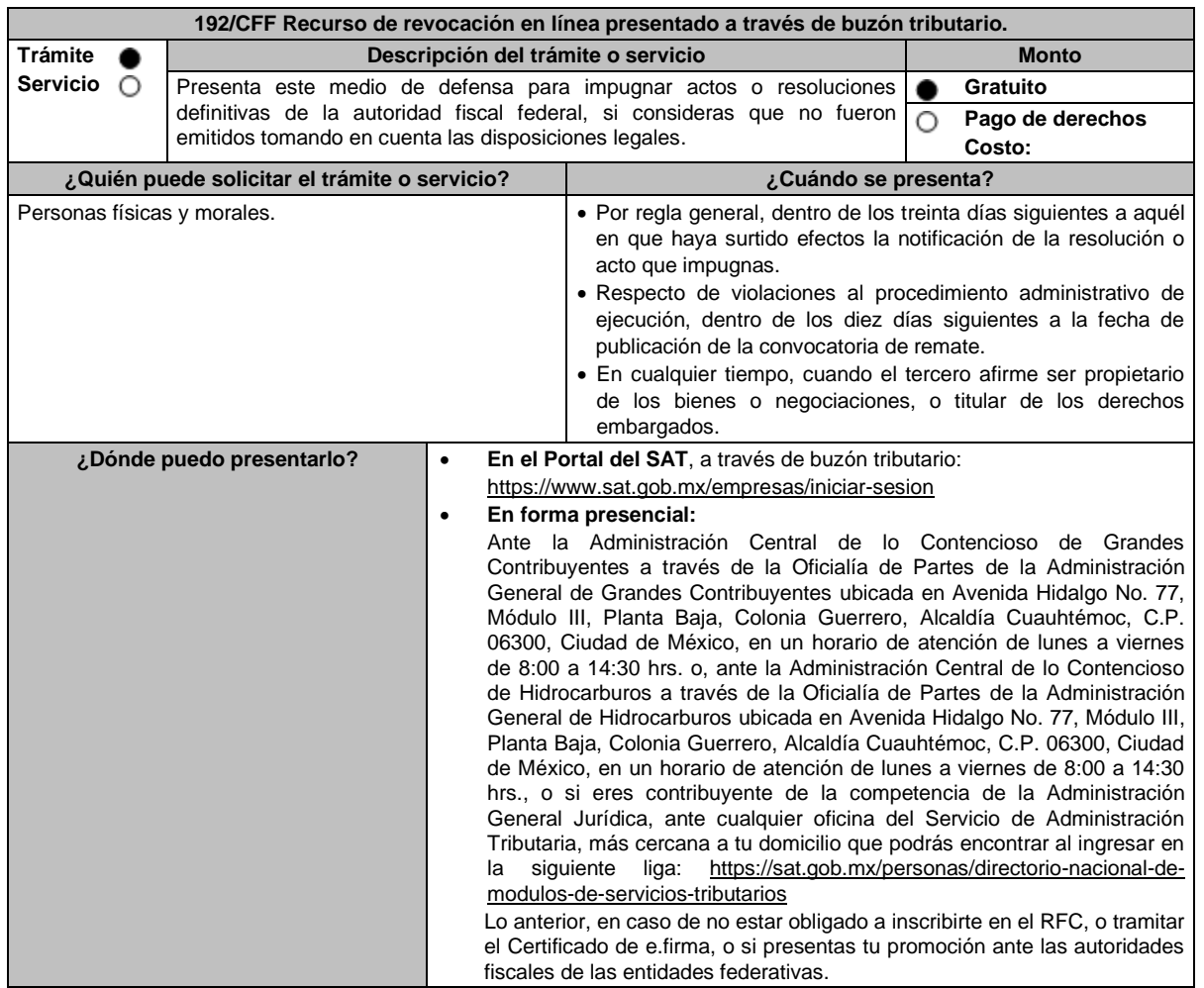

### **INFORMACIÓN PARA REALIZAR EL TRÁMITE O SERVICIO**

# **¿Qué tengo que hacer para realizar el trámite o servicio?**

- **En el Portal del SAT**, a través de buzón tributario:
- 1. Ingresa en la liga del apartado de **¿Dónde puedo presentarlo?**
- 2. Captura tu **RFC, Contraseña** y **Captcha,**o **e.firma**, y elige **Iniciar sesión**.
- 3. Selecciona las opciones de **Otros trámites y servicios** / **Recursos de revocación, consultas y autorizaciones en línea**.
- 4. Lee los **Términos y Condiciones de uso** y elige **Acepto**, para continuar, llena los campos que el formato Datos de la Promoción te solicita.
- 5. Adjunta la documentación e información digitalizada relacionada con tu trámite en formato PDF y con tamaño máximo de 4 Megabytes, la cual, se encuentra referida en el apartado **¿Qué requisitos debo cumplir?**
- 6. Una vez que adjuntes los archivos que consideres necesarios, firma la solicitud con tu e.firma, se te asigna un número de registro de tu promoción, descárgala o imprime y obtén tu constancia de Firmado Electrónico de Documentos, además de tus acuses de recepción de promoción, así como de los Términos y Condiciones y al concluir elige **Cerrar Sesión**.
- 7. En caso de que se te requiera e incorpores información o documentación adicional, ingresa nuevamente a la aplicación **buzón tributario**, en la liga del apartado de **¿Dónde puedo presentarlo?**
- 8. Al ingresar registra tu **RFC**, **Contraseña** y **Captcha** o **e.firma**, y elige **Iniciar sesión**.
- 9. Captura el número de Asunto con el que se registró tu promoción al momento en que la presentaste; selecciona **Adjuntar,** para incorporar la información o documentación adicional solicitada, seguido de **Abrir** y finalmente selecciona **Aceptar.**
- 10. El sistema mostrará un aviso, el cual indica que el documento fue adjuntado de forma correcta y puedes verificar que se adjuntó el archivo correcto, en **Ver**; repite la misma acción, hasta que adjuntes todos los archivos que sean necesarios, cada uno de ellos debe tener formato PDF y su tamaño no deberá de exceder de 4 Megabytes, continúa al elegir **Firmar**, registra tu **e.firma** y concluye seleccionando **Cerrar sesión**.

#### **En forma presencial:**

- 1. Acude ante la autoridad que te corresponda, de las señaladas en el apartado de **¿Dónde puedo presentarlo?** con los documentos señalados en el apartado de **¿Qué requisitos debo cumplir?**
- 2. Entrega la documentación correspondiente a la autoridad fiscal que atenderá tu trámite.
- 3. Recibe y conserva copia de tu acuse de recibo.

#### **¿Qué requisitos debo cumplir?**

# **En el Portal del SAT, a través de buzón tributario**:

- Archivos digitalizados que contengan:
- 1. Escrito de promoción.
- 2. Resolución o acto impugnado.
- 3. Constancia de notificación del acto impugnado.
- 4. Pruebas.
- 5. Escrito de anuncio de pruebas adicionales.
- 6. Escrito de exhibición de pruebas adicionales.
- 7. Documentación relacionada con el recurso de revocación.

#### **En forma presencial**:

- 1. Original del escrito de recurso de revocación.
- 2. Copia del documento que acredite personalidad.
- 3. Copia de la Resolución o acto impugnado.
- 4. Copia de la Constancia de notificación del acto impugnado.
- 5. Copia de las pruebas ofrecidas.
- 6. Original del escrito de anuncio de pruebas adicionales.
- 7. Original del escrito de exhibición de pruebas adicionales.
- 8. Documentación relacionada con el recurso de revocación.

# **¿Con qué condiciones debo cumplir?**

Contar con e.firma y Contraseña.

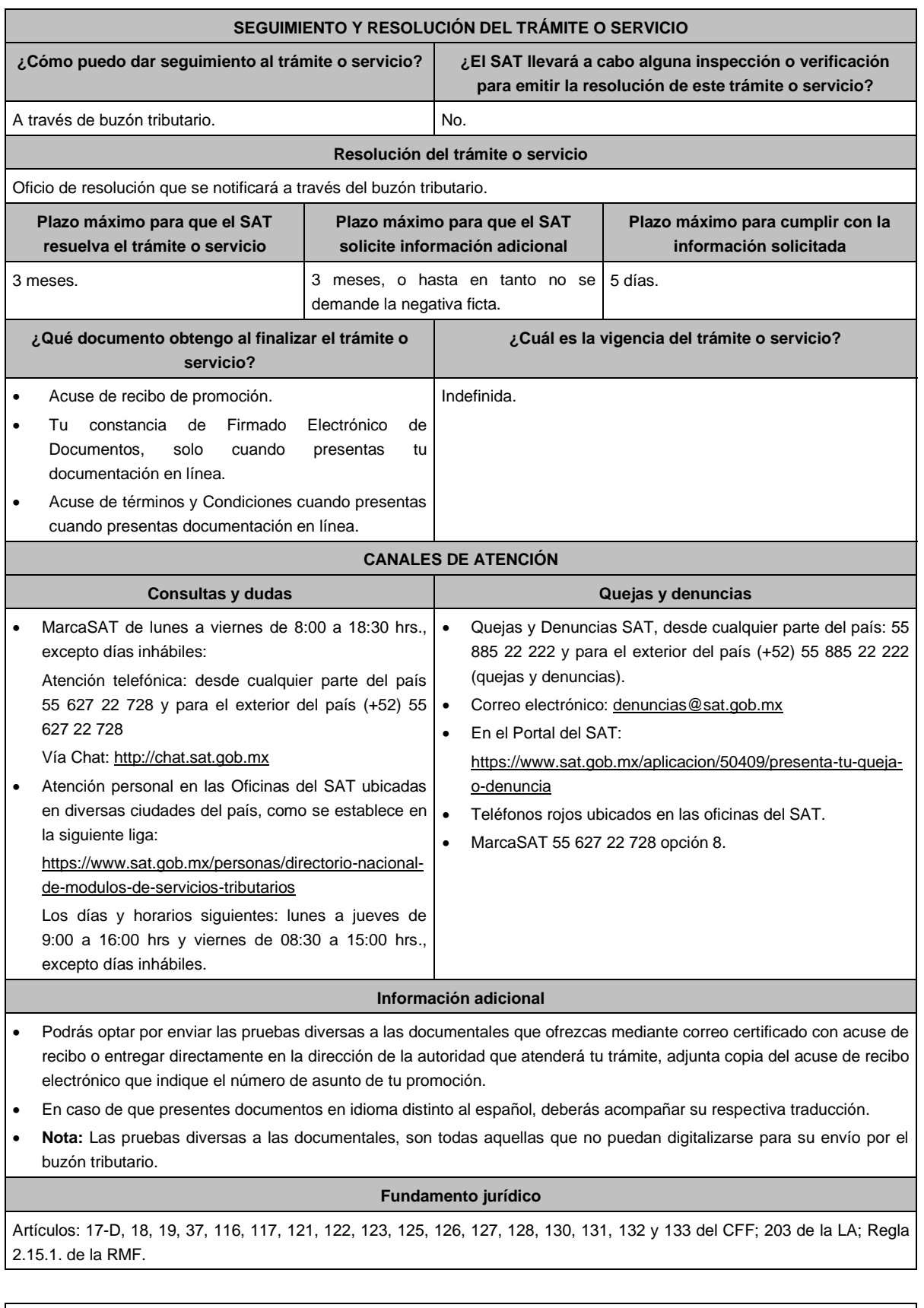

**193/CFF (Se deroga)**

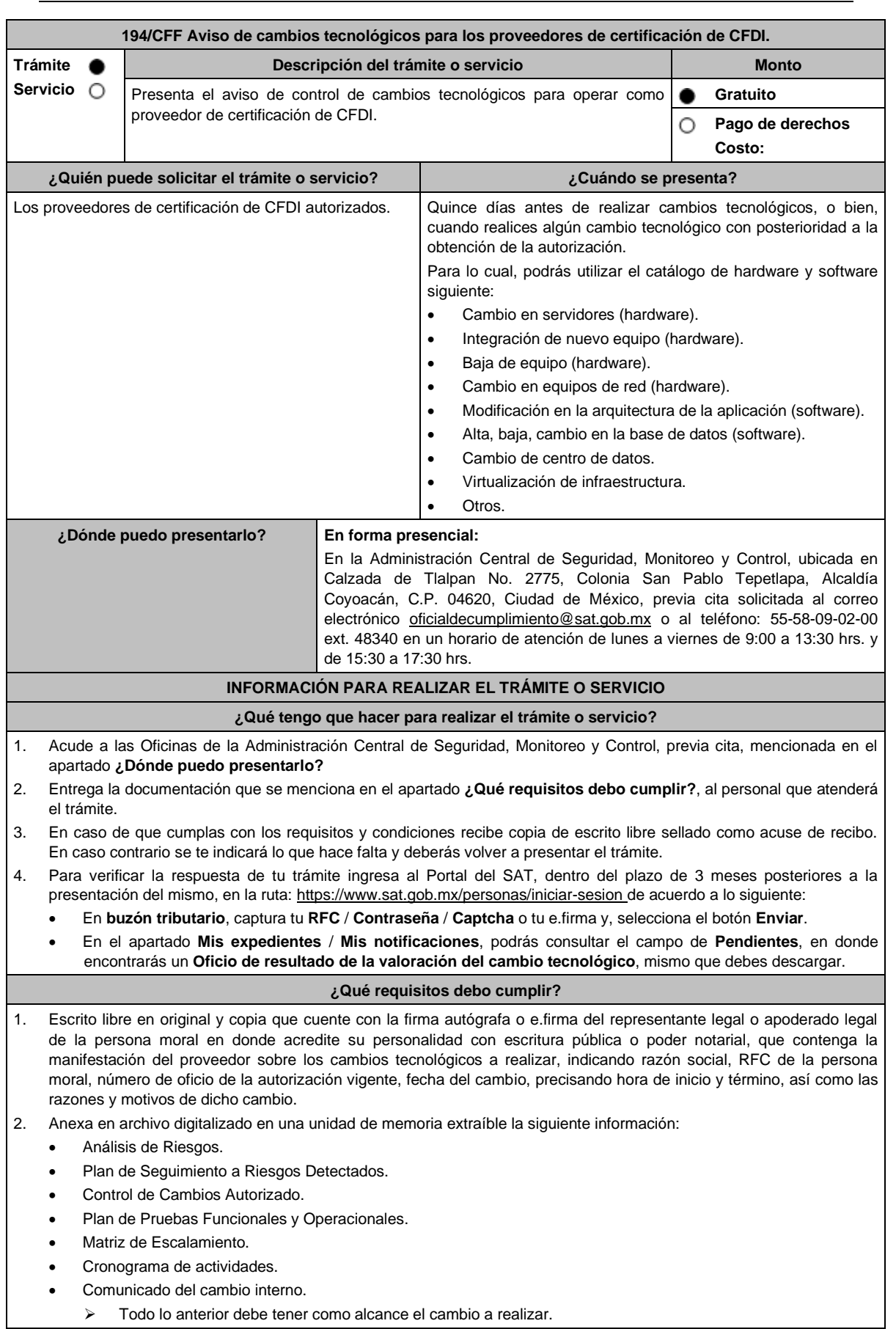

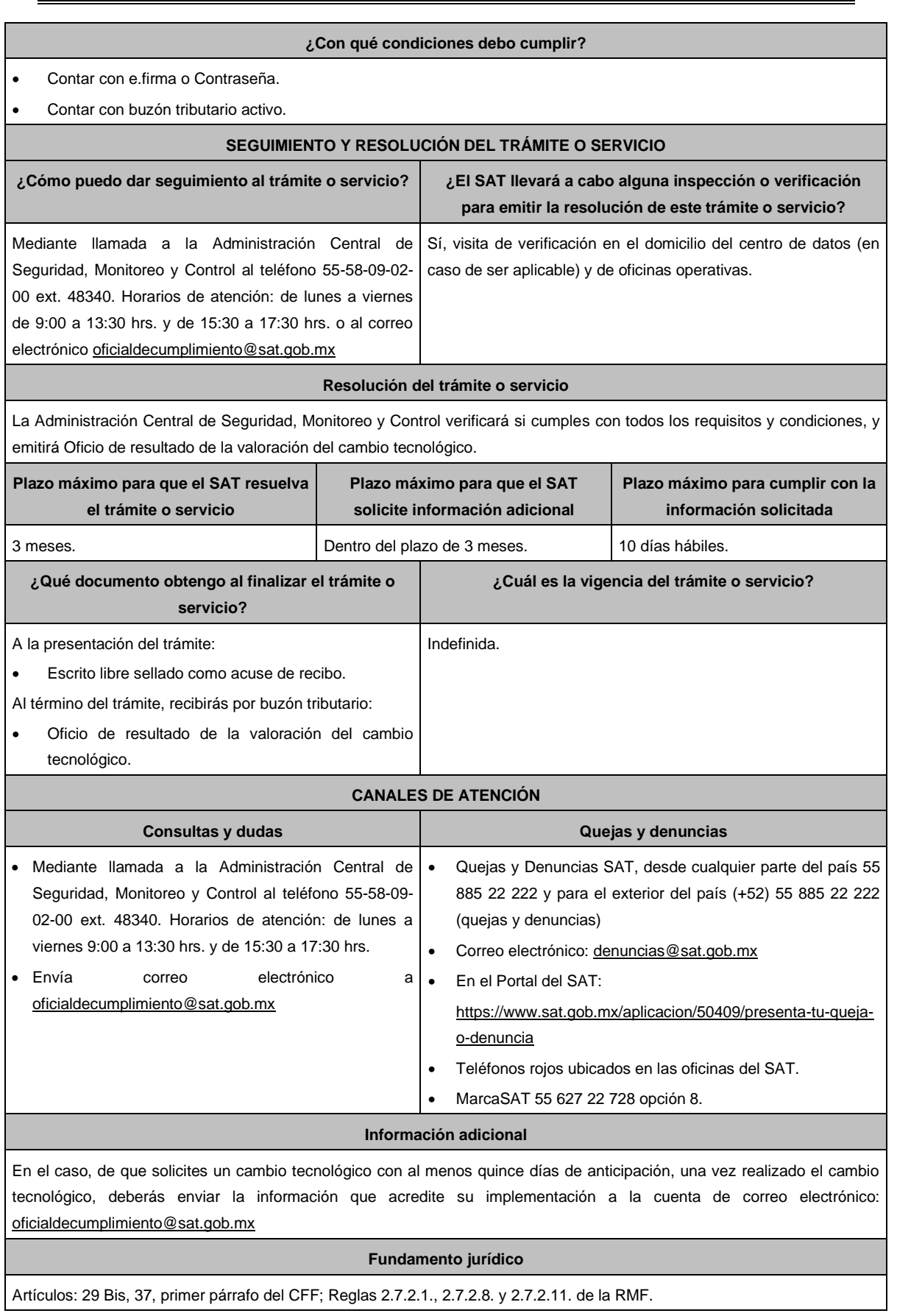

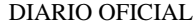

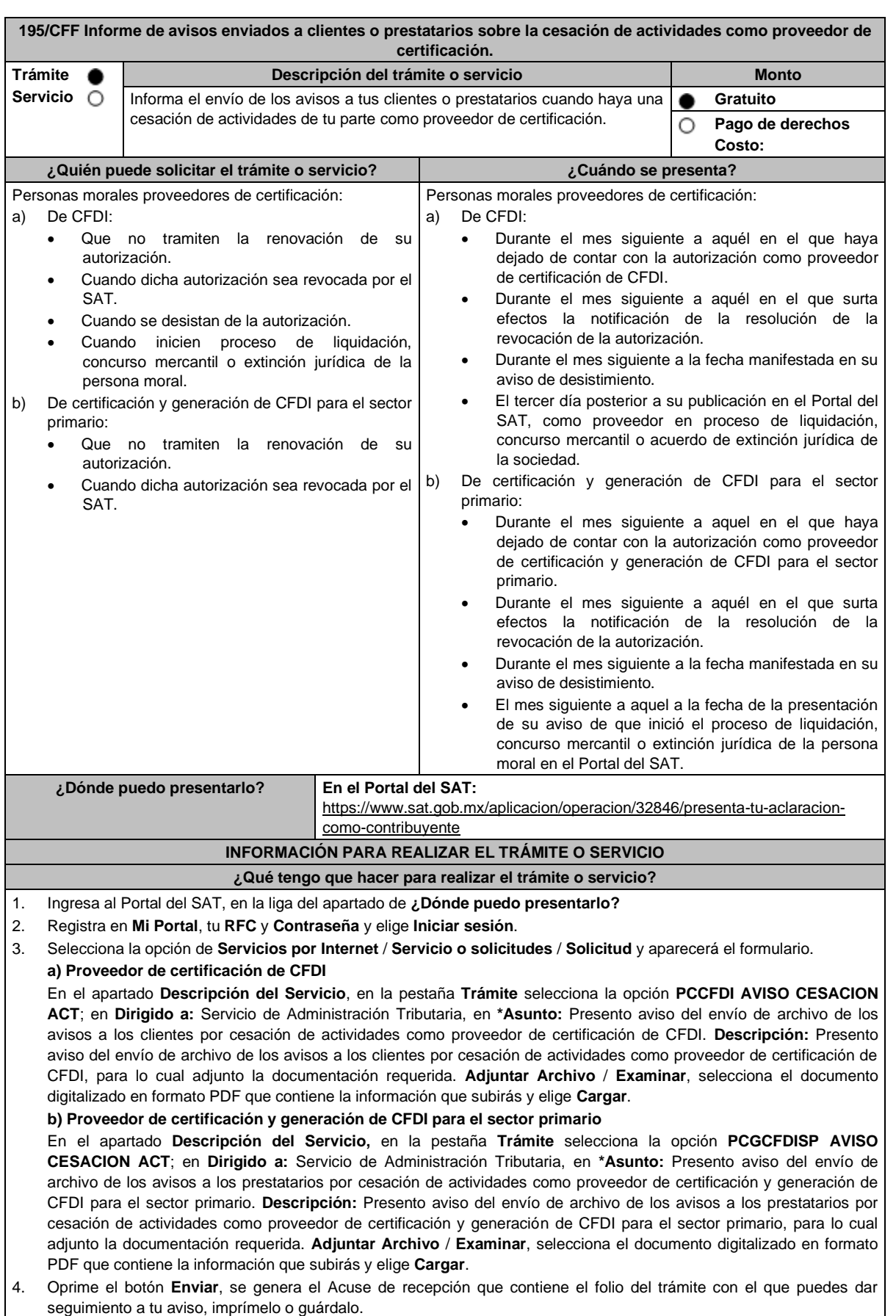

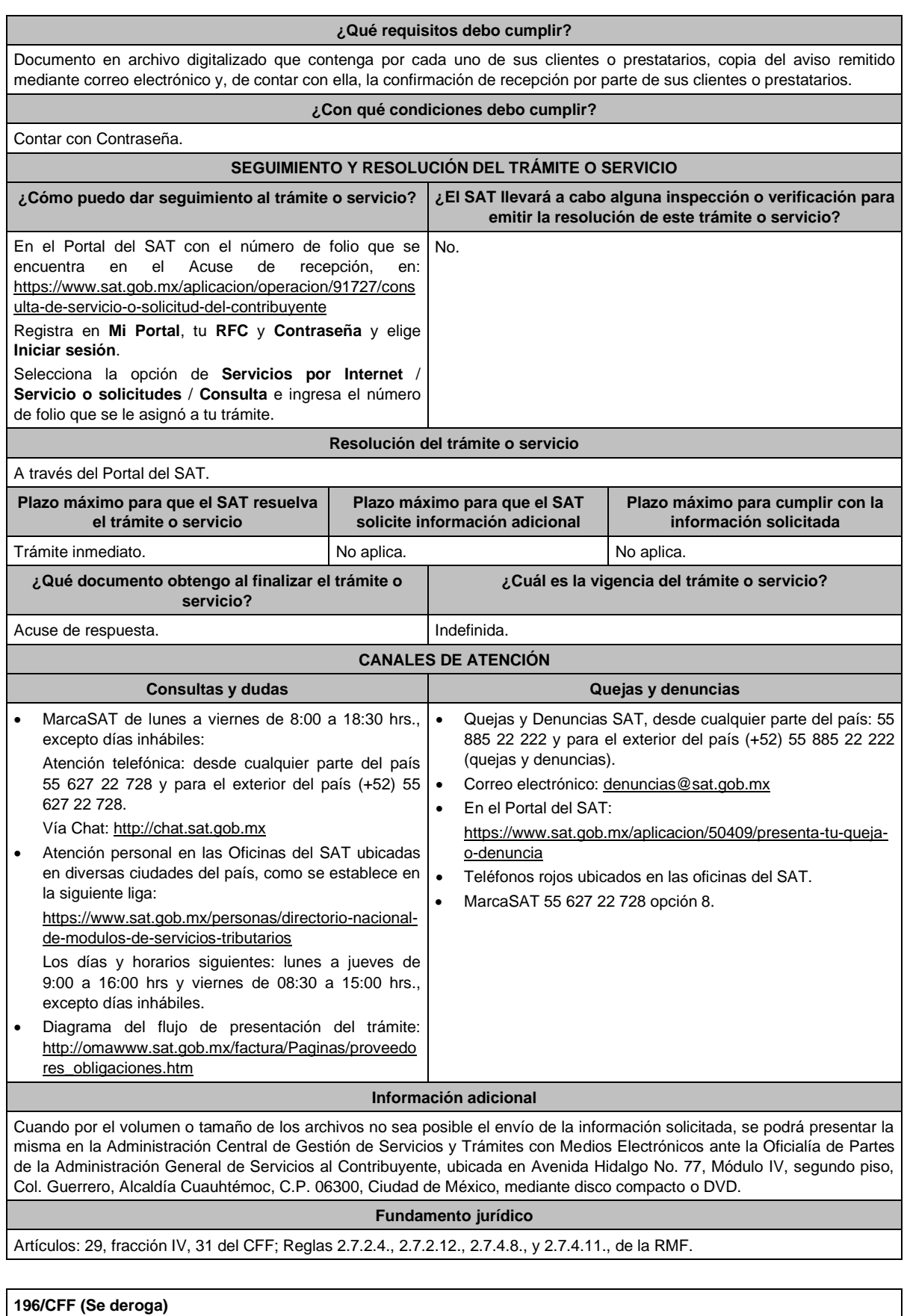

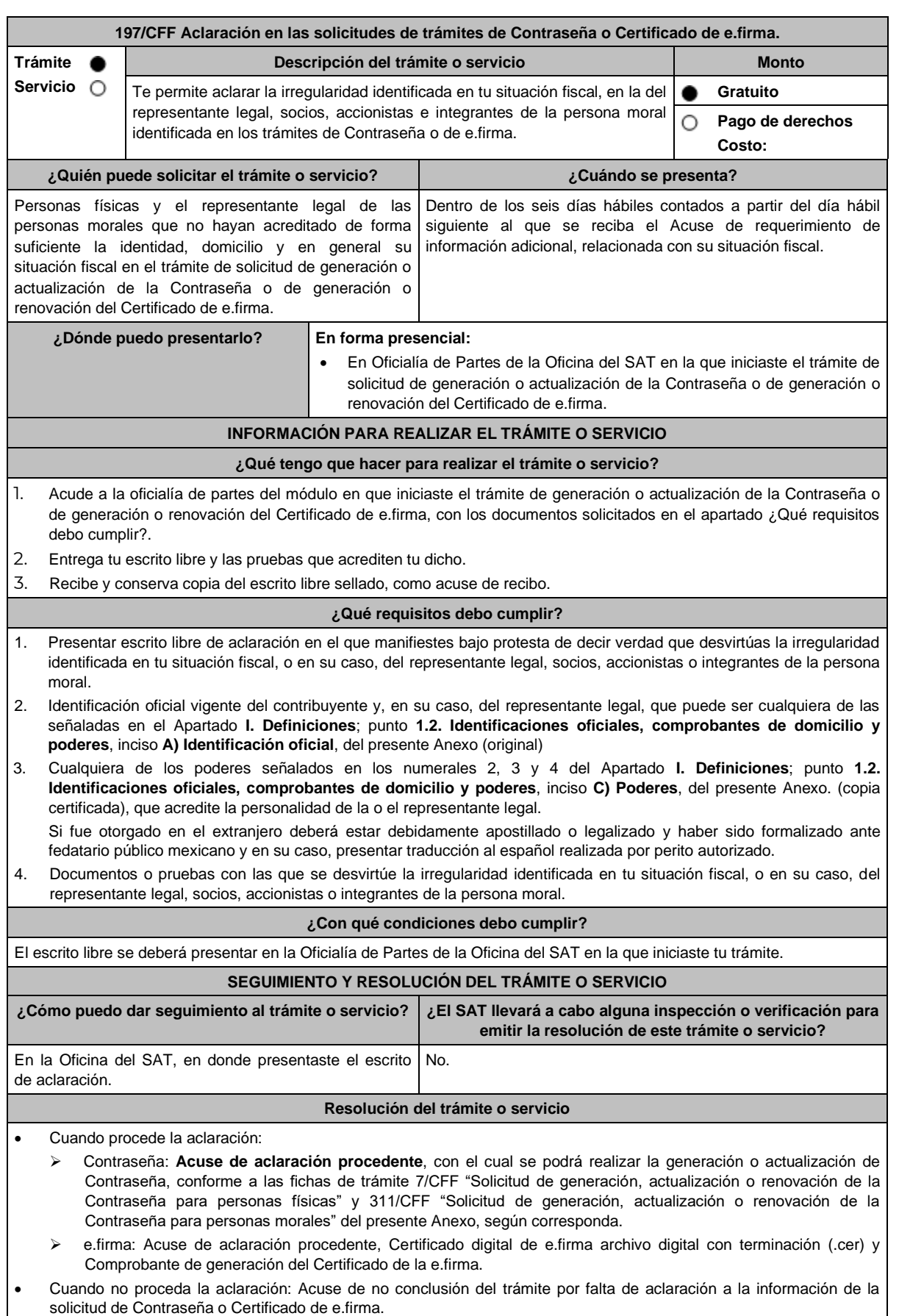

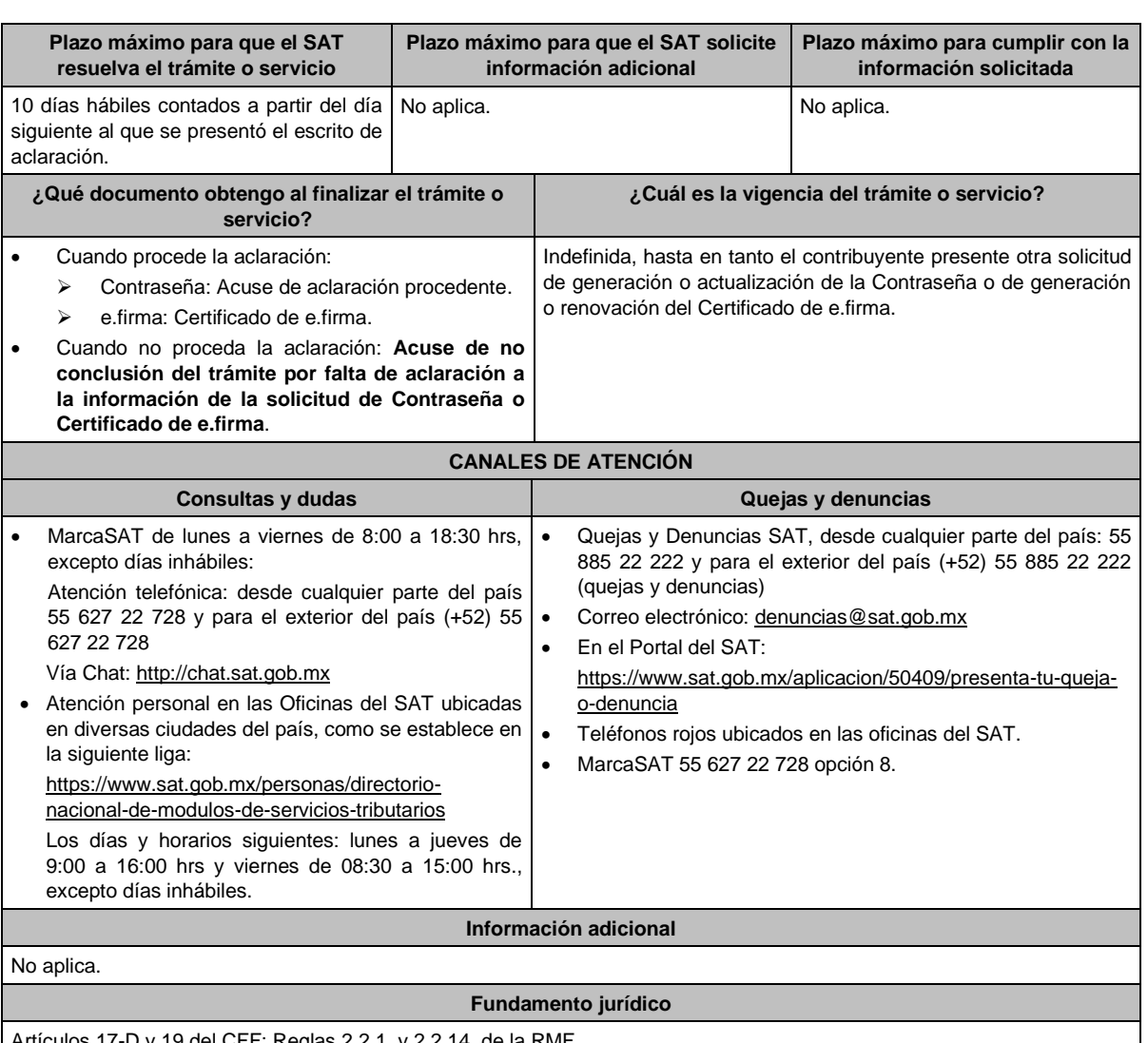

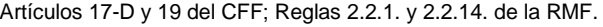

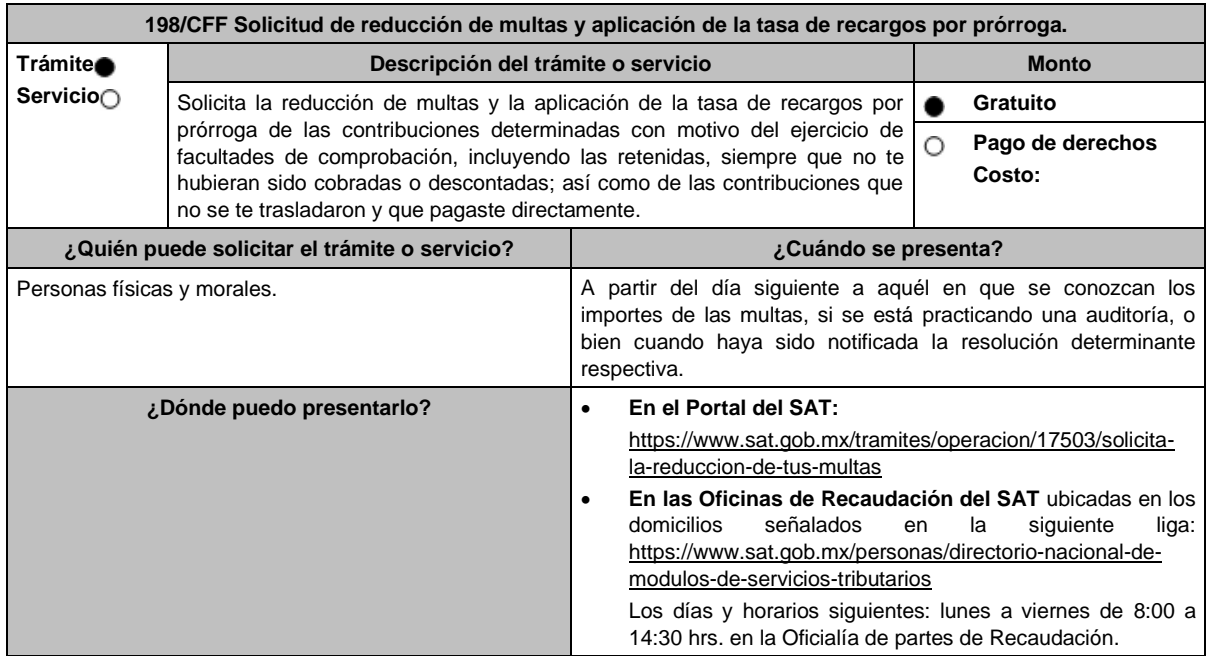

# **INFORMACIÓN PARA REALIZAR EL TRÁMITE O SERVICIO**

## **¿Qué tengo que hacer para realizar el trámite o servicio?**

## **En el Portal del SAT:**

- 1. Ingresa en la liga del apartado de **¿Dónde puedo presentarlo?**
- 2. Registra en **Mi Portal**, tu **RFC** y **Contraseña** y elige **Iniciar Sesión**.
- 3. Selecciona las opciones: **Servicios por Internet** / **Servicio o solicitudes** / **Solicitud** y requisita el formulario conforme a lo siguiente:

En el apartado **Descripción del Servicio**, en la pestaña **Trámite** selecciona la opción **REDUCCIÓN DE MULTAS 70- A CFF;** en **Dirigido a:** Servicio de Administración Tributaria; en **Asunto:** Reducción de Multas 70-A CFF; en **Descripción:** Solicitud de reducción de multas, señala brevemente el motivo, el o los periodos y monto(s) de las multas por las que solicitas la reducción; en **Adjuntar Archivo:** Elige en Examinar y selecciona los documentos digitalizados y comprimidos en formato ZIP que contienen la información que subirás señalados en el apartado de **¿Qué requisitos debo cumplir?** y elige **Cargar**, selecciona **Enviar**, se genera el acuse de recepción que contiene el número de folio de la solicitud y tu acuse de recibo con el que puedes dar seguimiento a tu aviso, imprímelo o guárdalo.

- 4. Revisa tu solicitud en un plazo de 20 días hábiles para verificar si se solicitó información adicional, en caso de ser así, contarás con 15 días hábiles para entregarla, si excedes ese plazo es necesario ingresar nuevamente tu solicitud.
- 5. Para verificar la respuesta a tu solicitud, ingresa al Portal del SAT y con el número de folio, verifica la respuesta ingresando en la liga: https://www.sat.gob.mx/aplicacion/operacion/91727/consulta-de-servicio-o-solicitud-delcontribuyente de acuerdo a lo siguiente:
	- En **Mi portal**, captura tu **RFC**, **Contraseña** y elige **Iniciar Sesión**.
	- Selecciona la opción de **Servicios por Internet** / **Servicio o solicitudes** / **Consulta**.
	- Captura el número de folio del trámite y verifica la solución otorgada a tu solicitud.
		- ➢ En caso de no contar con respuesta, acude a las Oficinas de la Administración Desconcentrada de Recaudación, para recibir información adicional sobre la situación del trámite.

#### **En forma Presencial:**

- 1. Acude a la Administración Desconcentrada de Recaudación más cercana a tu domicilio fiscal con la documentación que se menciona en el apartado **¿Qué requisitos debo cumplir?**
- 2. Entrega la documentación solicitada al personal que atenderá tu trámite.
- 3. Recibe el escrito libre sellado como acuse de recibo.
- 4. Si no cumples con alguno de los puntos señalados en el apartado **¿Qué requisitos debo cumplir?** dentro del plazo de 20 días hábiles siguientes a la recepción de tu solicitud, se te podrá requerir información adicional, misma que deberás entregar dentro del plazo de 15 días hábiles siguientes a aquél en que se te notifique dicho requerimiento. Si no lo haces dentro de dicho plazo o la proporcionas de manera incompleta, se rechazará tu solicitud de reducción de multas, y será necesario que presentes una nueva solicitud.

#### **¿Qué requisitos debo cumplir?**

- 1. Escrito libre firmado y en dos tantos, en el que se debe señalar:
	- Nombre, denominación, o razón social de la empresa si eres persona moral.
	- Domicilio fiscal manifestado en el RFC.
	- Clave del RFC.
	- Domicilio para oír y recibir notificaciones.
	- Señalar la autoridad a la que te diriges.
	- Los hechos y circunstancias relacionados con el propósito de la promoción, acompañados con los documentos e información que los soporten.
	- Dirección de correo electrónico.
	- Acreditamiento de la representación de las personas físicas o morales.

#### **Adicionalmente, deberás manifestar bajo protesta de decir verdad, lo siguiente:**

- Que no estás o no has estado sujeto a una causa penal en la que se haya dictado sentencia condenatoria por delitos de carácter fiscal y ésta se encuentre firme, así como el representante legal, administrador único, o socios, si se trata de una persona moral, deberá señalar el nombre y RFC de cada uno de ellos.
- Que un acto administrativo conexo no sea materia de impugnación, o bien, de un procedimiento de resolución de controversias establecido en los tratados para evitar la doble tributación en los que México sea parte.
- El monto del adeudo, la contribución, periodo al que corresponde, periodo que comprende la actualización, desde el mes en que se debieron pagar y hasta aquél en que se solicite la reducción de multas conforme al artículo 70-A del CFF, así como el monto por el cual se solicita la reducción, y en su caso, la solicitud del pago en parcialidades.
- El monto de los accesorios causados, identificando la parte que corresponda a recargos, multas y otros accesorios
	- ➢ En el caso de otorgarse una reducción parcial, deberá realizar el pago de la parte no reducida en un plazo de 15 días hábiles.
	- ➢ Una vez autorizada la reducción, deberás pagar en una sola exhibición el adeudo restante o cumplir puntualmente con el pago a plazos de los mismos, si así lo solicitaste.
- 2. Documentos que comprueben haber dado cumplimiento a los requerimientos realizados por las autoridades fiscales en los últimos tres ejercicios fiscales anteriores a la fecha en que se te determinó la sanción.
- 3. Identificación oficial, cualquiera de las señaladas en el Apartado **I. Definiciones**; punto **1.2. Identificaciones oficiales, comprobantes de domicilio y poderes**, inciso **A) Identificación oficial**, del presente Anexo.
- 4. Tener habilitado el Buzón Tributario.

# **En caso de representación legal:**

- 5. Poder notarial para acreditar la personalidad jurídica del representante legal (copia certificada y copia simple para cotejo) o carta poder firmada ante dos testigos y ratificadas las firmas ante las autoridades fiscales o fedatario público (original y copia simple para cotejo).
- 6. Documento notarial con el que se haya designado el representante legal para efectos fiscales, en caso de residentes en el extranjero o de extranjeros residentes en México (copia certificada y copia simple para cotejo).

\* Para mayor referencia, consultar en el Apartado **I. Definiciones**; punto **1.2. Identificaciones oficiales, comprobantes de domicilio y poderes**, inciso **C) Poderes**, del presente Anexo.

## **¿Con qué condiciones debo cumplir?**

- Contar con Contraseña en caso de que el trámite se presente en Mi portal.
- En el caso que, en los últimos tres años, derivado del ejercicio de facultades de comprobación te hayan determinado diferencias a tu cargo en el pago de impuestos y accesorios, éstas no sean superiores al 10% respecto de las que declaraste o tratándose de pérdidas fiscales, no sean mayores al 10% de las realmente sufridas.
- No haber incurrido en alguna de las agravantes a que se refiere el artículo 75 del CFF al momento en que las autoridades fiscales impongan la multa.
- No estar sujeto al ejercicio de una o varias acciones penales, por delitos establecidos en la legislación fiscal o no haber sido condenado por delitos fiscales.
- No haber solicitado en los últimos tres años el pago a plazos de contribuciones retenidas, recaudadas o trasladadas.

**SEGUIMIENTO Y RESOLUCIÓN DEL TRÁMITE O SERVICIO**

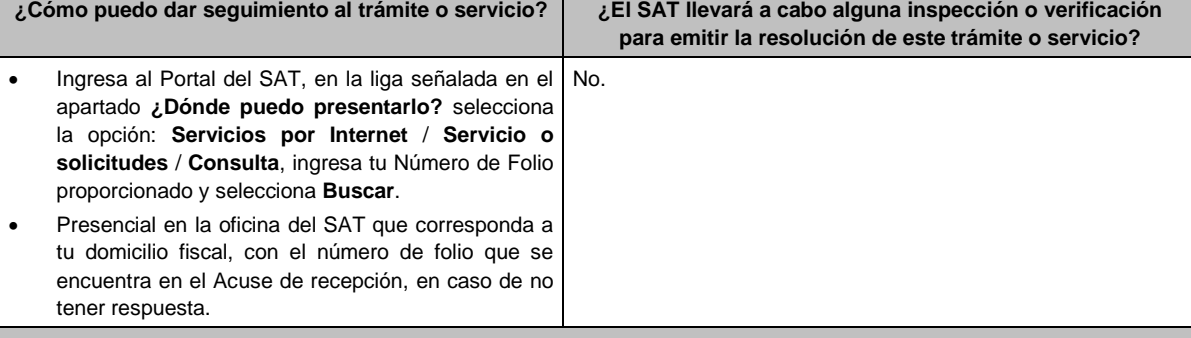

## **Resolución del trámite o servicio**

En caso de que cumplas con los requisitos y se te autorice la reducción, la autoridad emitirá la resolución correspondiente y el formato para el pago de contribuciones federales, en caso contrario se te proporcionará acuse de respuesta con el motivo de improcedencia, los cuales te serán notificados de manera personal en tu domicilio fiscal, en Mi Portal o ante las oficinas de la autoridad fiscal.

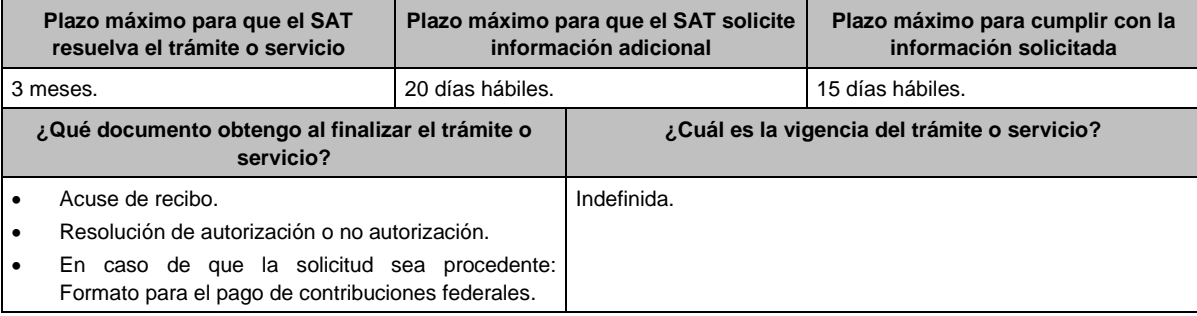

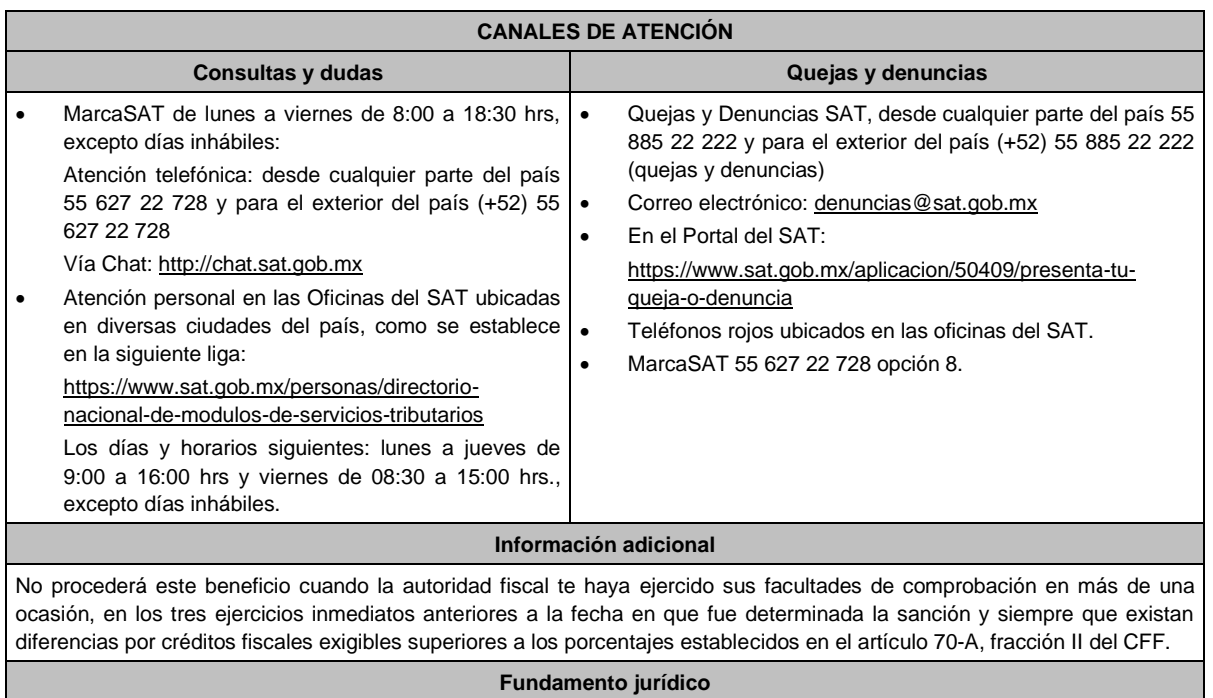

Artículos: 18, 19, 37, 70-A, 75 y 134 del CFF; 74 del RCFF; 8 de la LIF; Reglas 2.14.1., 2.14.2. y 2.14.3. de la RMF.

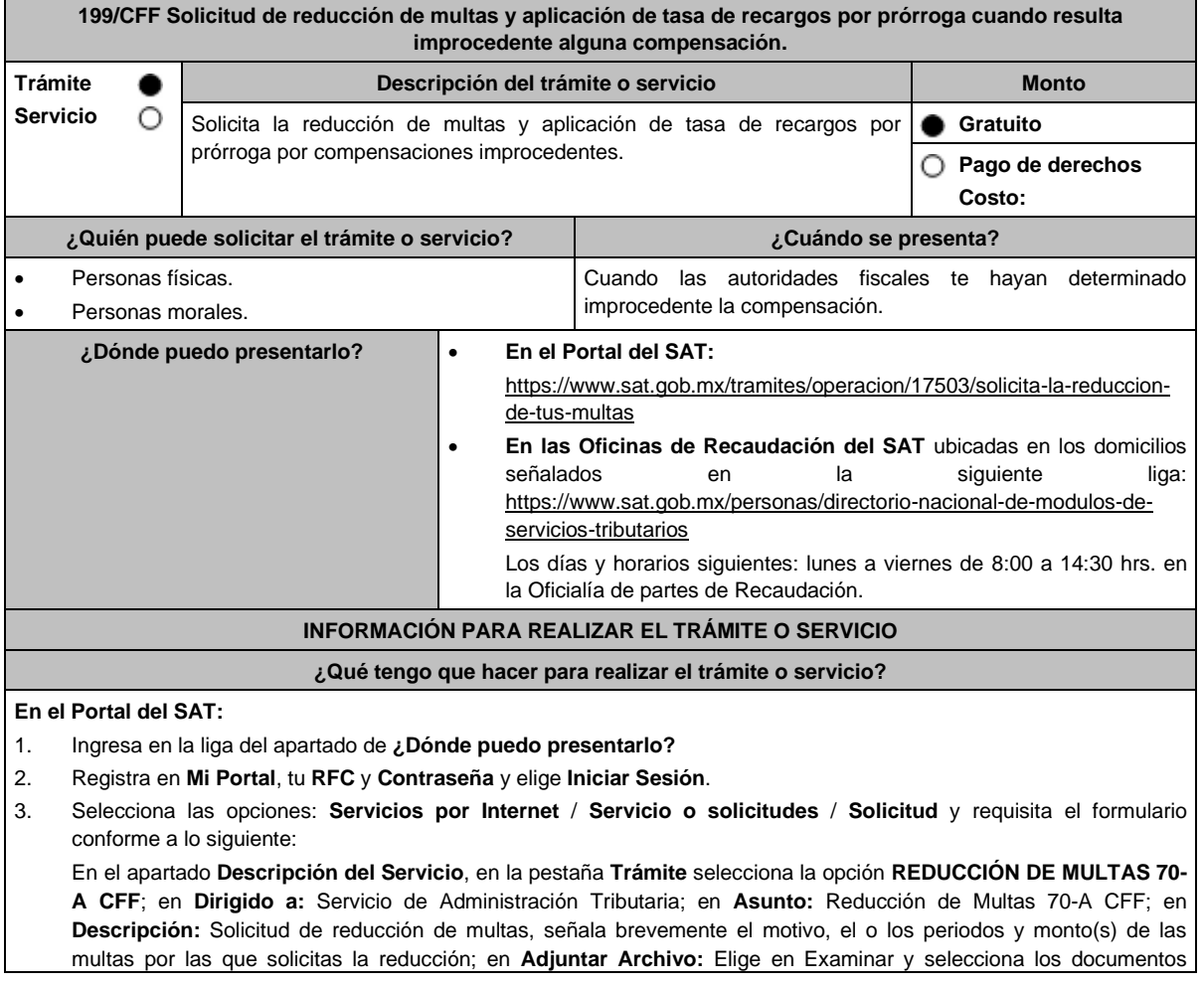

digitalizados y comprimidos en formato ZIP que contienen la información que subirás señalados en el apartado de **¿Qué requisitos debo cumplir?** y elige **Cargar**, selecciona **Enviar**, se genera el acuse de recepción que contiene el número de folio de la solicitud y tu acuse de recibo con el que puedes dar seguimiento a tu aviso, imprímelo o guárdalo.

- 4. Revisa tu solicitud en un plazo de 20 días hábiles para verificar si se solicitó información adicional, en caso de ser así, contarás con 15 días hábiles para entregarla, si excedes ese plazo es necesario ingresar nuevamente tu solicitud.
- 5. Para verificar la respuesta a tu solicitud, ingresa al Portal del SAT y con el número de folio, verifica la respuesta ingresando en la liga: https://www.sat.gob.mx/aplicacion/operacion/91727/consulta-de-servicio-o-solicitud-delcontribuyente de acuerdo a lo siguiente:
	- En **Mi portal**, captura tu **RFC, Contraseña** y elige **Iniciar Sesión**.
	- Selecciona la opción de **Servicios por Internet** / **Servicio o solicitudes** / **Consulta**.
		- Captura el número de folio del trámite y verifica la solución otorgada a tu solicitud.
			- ➢ En caso de no contar con respuesta, acude a las Oficinas de la Administración Desconcentrada de Recaudación, para recibir información adicional sobre la situación del trámite.

## **En forma Presencial:**

- 1. Acude a la Administración Desconcentrada de Recaudación más cercana a tu domicilio fiscal con la documentación que se menciona en el apartado **¿Qué requisitos debo cumplir?**
- 2. Entrega la documentación solicitada al personal que atenderá tu trámite.
- 3. Recibe el escrito libre sellado como acuse de recibo.
- 4. Si no cumples con alguno de los puntos señalados en el apartado **¿Qué requisitos debo cumplir?** dentro del plazo de 20 días hábiles siguientes a la recepción de tu solicitud, se te podrá requerir información adicional, misma que deberás entregar dentro del plazo de 15 días hábiles siguientes a aquél en que se te notifique dicho requerimiento. Si no lo haces dentro de dicho plazo o la proporcionas de manera incompleta, se rechazará tu solicitud de reducción de multas, y será necesario que presentes una nueva solicitud.

# **¿Qué requisitos debo cumplir?**

- 1. Escrito libre firmado y en dos tantos, en el que se debe señalar:
	- Nombre, denominación, o razón social de la empresa si eres persona moral.
	- Domicilio fiscal manifestado en el RFC.
	- Clave del RFC.
	- Domicilio para oír y recibir notificaciones.
	- Señalar la autoridad a la que te diriges.
	- Los hechos y circunstancias relacionados con el propósito de la promoción, acompañados con los documentos e información que los soporten.
	- Dirección de correo electrónico.
	- Acreditamiento de la representación de las personas físicas o morales.

#### **Adicionalmente, deberás manifestar lo siguiente:**

- La Protesta de decir verdad de que no estás o no has estado sujeto a una causa penal en la que se haya dictado sentencia condenatoria por delitos de carácter fiscal y ésta se encuentre firme, así como el representante legal, administrador único, o socios, si se trata de una persona moral, deberá señalar el nombre y RFC de cada uno de ellos.
- La Protesta de decir verdad de que un acto administrativo conexo no se encuentra bajo un procedimiento de resolución de controversias establecido en los tratados para evitar la doble tributación de los que México es parte.
- 2. Documentos que comprueben haber dado cumplimiento a los avisos, declaraciones, requerimientos y demás información que establecen las disposiciones fiscales en los últimos tres ejercicios fiscales.
- 3. Identificación oficial, cualquiera de las señaladas en el Apartado **I. Definiciones**; punto **1.2. Identificaciones oficiales, comprobantes de domicilio y poderes**, inciso **A) Identificación oficial**, del presente Anexo.

4. Tener habilitado el buzón.

## **En caso de representación legal:**

- 5. Poder notarial para acreditar la personalidad del representante legal (copia certificada y copia simple para cotejo) o carta poder firmada ante dos testigos y ratificadas las firmas ante las autoridades fiscales o fedatario público (original y copia simple para cotejo).
- 6. Documento notarial con el que se haya designado el representante legal para efectos fiscales, en caso de residentes en el extranjero o de extranjeros residentes en México (copia certificada y copia simple para cotejo).

\* Para mayor referencia, consultar en el **Apartado I. Definiciones**; punto **1.2. Identificaciones oficiales**, **comprobantes de domicilio y poderes**, inciso **C) Poderes**, del presente Anexo.

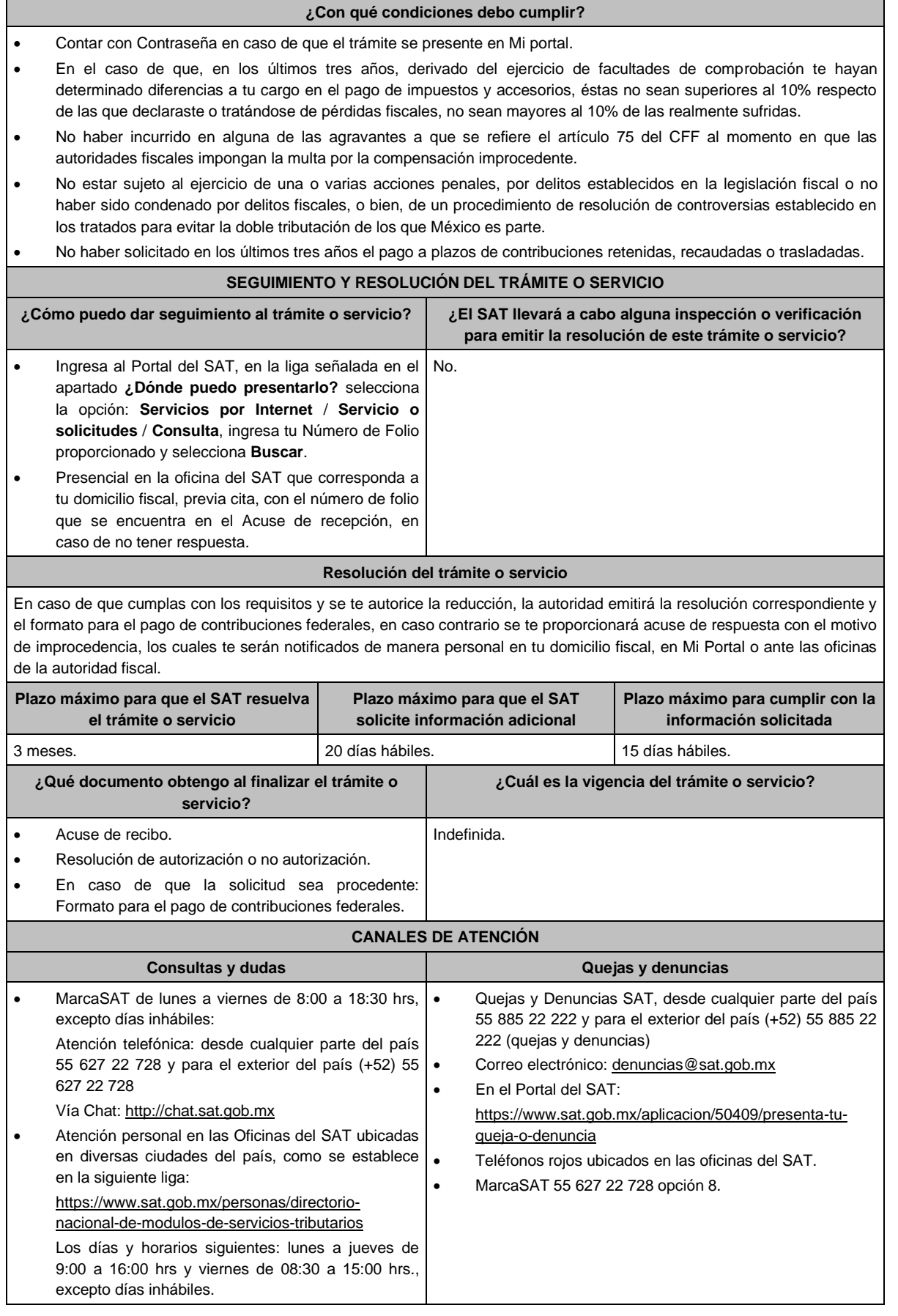

### **Información adicional**

No procederá este beneficio, cuando la autoridad fiscal te haya determinado improcedente la compensación en más de una ocasión, en los tres ejercicios inmediatos anteriores a la fecha en que te fue determinada la sanción y siempre que existan diferencias por créditos fiscales exigibles.

# **Fundamento jurídico**

Artículos: 18, 19, 37, 70-A, 75 y 134 del CFF; 8 de la LIF; Regla 2.14.4. de la RMF.

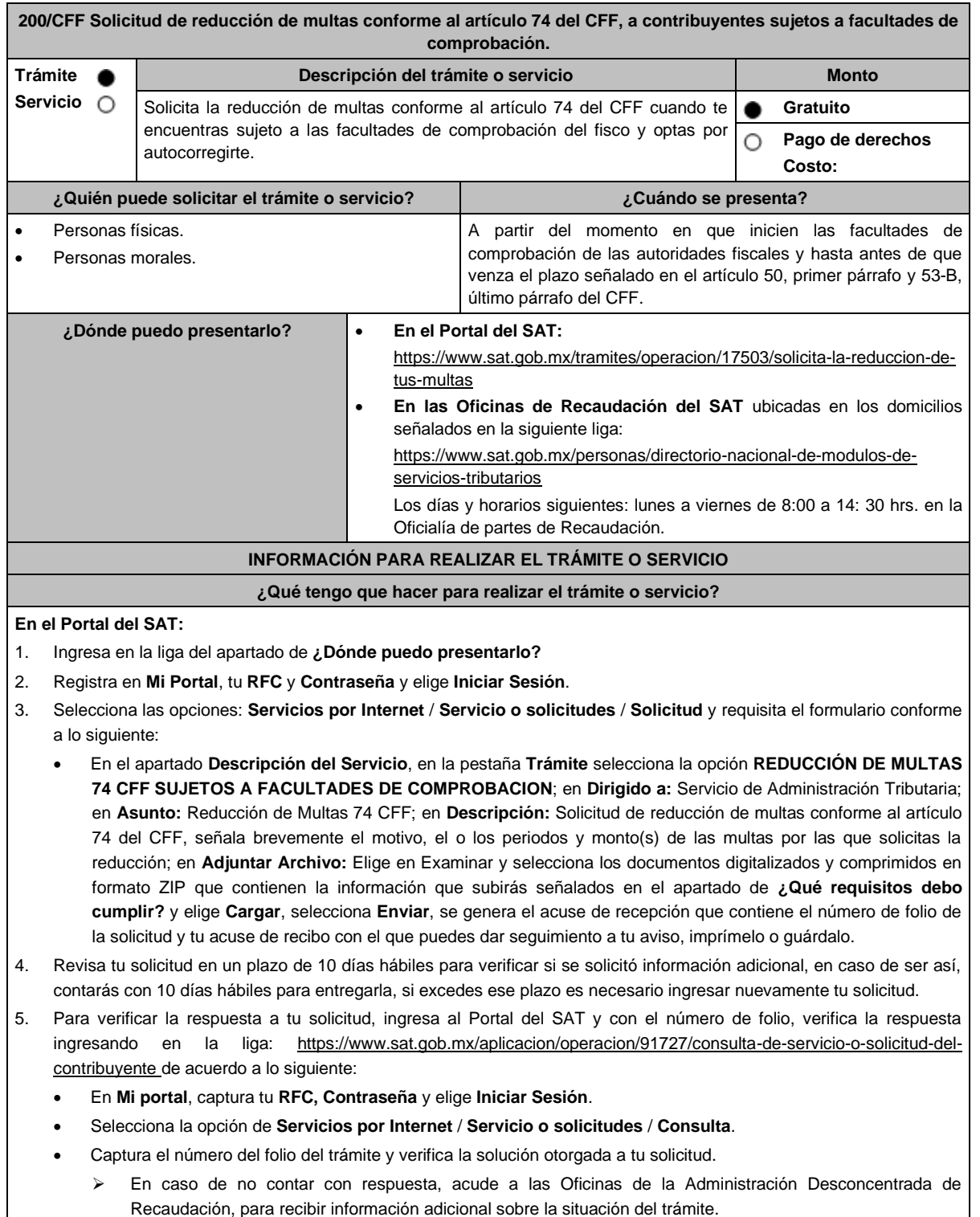

### **En forma Presencial:**

- 1. Acude a la Administración Desconcentrada de Recaudación que corresponda a tu domicilio con la documentación que se menciona en el apartado **¿Qué requisitos debo cumplir?**
- 2. Entrega la documentación solicitada al personal que atenderá tu trámite.
- 3. Recibe el escrito libre sellado como acuse de recibo.
- 4. Si no cumples con alguno de los puntos señalados en el apartado **¿Qué requisitos debo cumplir?** dentro del plazo de 10 días hábiles siguientes a la recepción de tu solicitud, se te podrá requerir información adicional, misma que deberás entregar dentro del plazo de 10 días hábiles siguientes a aquél en que se te notifique dicho requerimiento. Si no lo haces dentro de dicho plazo o la proporcionas de manera incompleta, se rechazará tu solicitud de reducción de multas conforme al artículo 74 del CFF, y será necesario que presentes una nueva solicitud.

#### **¿Qué requisitos debo cumplir?**

- 1. Escrito libre firmado y en dos tantos, en el que se debe señalar:
	- Nombre, denominación, o razón social de la empresa si eres persona moral.
	- Domicilio fiscal manifestado en el RFC.
	- Clave del RFC.
	- Domicilio para oír y recibir notificaciones.
	- Señalar la autoridad a la que te diriges.
	- Los hechos y circunstancias relacionados con el propósito de la promoción, acompañados con los documentos e información que los soporten.
	- Dirección de correo electrónico.
	- Acreditamiento de la representación de las personas físicas o morales.

## **Adicionalmente, deberás manifestar lo siguiente:**

- La Protesta de decir verdad de que no estás o no has estado sujeto a una causa penal en la que se haya dictado sentencia condenatoria por delitos de carácter fiscal y ésta se encuentre firme, así como el representante legal, administrador único, o socios, si se trata de una persona moral, deberá señalar el nombre y RFC de cada uno de ellos.
- La Protesta de decir verdad de que un acto administrativo conexo no se encuentra bajo un procedimiento de resolución de controversias establecido en los tratados para evitar la doble tributación de los que México es parte.
- El número de operación de la declaración respectiva, fecha de presentación y la autoridad que está ejerciendo facultades de comprobación.
- El monto del adeudo, tipo de contribución, periodo al que corresponde, periodo que comprende la actualización, desde el mes en que se debieron pagar y hasta aquél en que se solicite la reducción de multas conforme al artículo 74 del CFF, así como el monto por el cual se solicita la reducción, y en su caso, la solicitud del pago en parcialidades.
- El monto de los accesorios causados, identificando la parte que corresponda a recargos, multas y otros accesorios.
	- ➢ En el caso de otorgarse una reducción parcial, deberá realizar el pago de la parte no reducida en un plazo de 3 días hábiles.
	- ➢ Una vez autorizada la reducción, deberás pagar en una sola exhibición el adeudo restante o cumplir puntualmente con el pago a plazos de los mismos, si así lo solicitaste.
- 2. Identificación oficial, cualquiera de las señaladas en el Apartado **I. Definiciones**; punto **1.2. Identificaciones oficiales, comprobantes de domicilio y poderes**, inciso **A) Identificación oficial**, del presente Anexo.
- 3. Constancia de notificación de la resolución mediante la cual se impuso la multa.
- 4. Tener habilitado el Buzón Tributario.

#### **En caso de representación legal:**

- 5. Poder notarial para acreditar la personalidad del representante legal (copia certificada y copia simple para cotejo) o carta poder firmada ante dos testigos y ratificadas las firmas ante las autoridades fiscales o fedatario público (original y copia simple para cotejo).
- 6. Documento notarial con el que se haya designado el representante legal para efectos fiscales, en caso de residentes en el extranjero o de extranjeros residentes en México (copia certificada y copia simple para cotejo).

\* Para mayor referencia, consultar en el **Apartado I. Definiciones**; punto **1.2. Identificaciones oficiales, comprobantes de domicilio y poderes**, inciso **C) Poderes**, del presente Anexo.

#### **¿Con qué condiciones debo cumplir?**

Contar con Contraseña.

• Autocorregirte totalmente y a satisfacción de la autoridad.

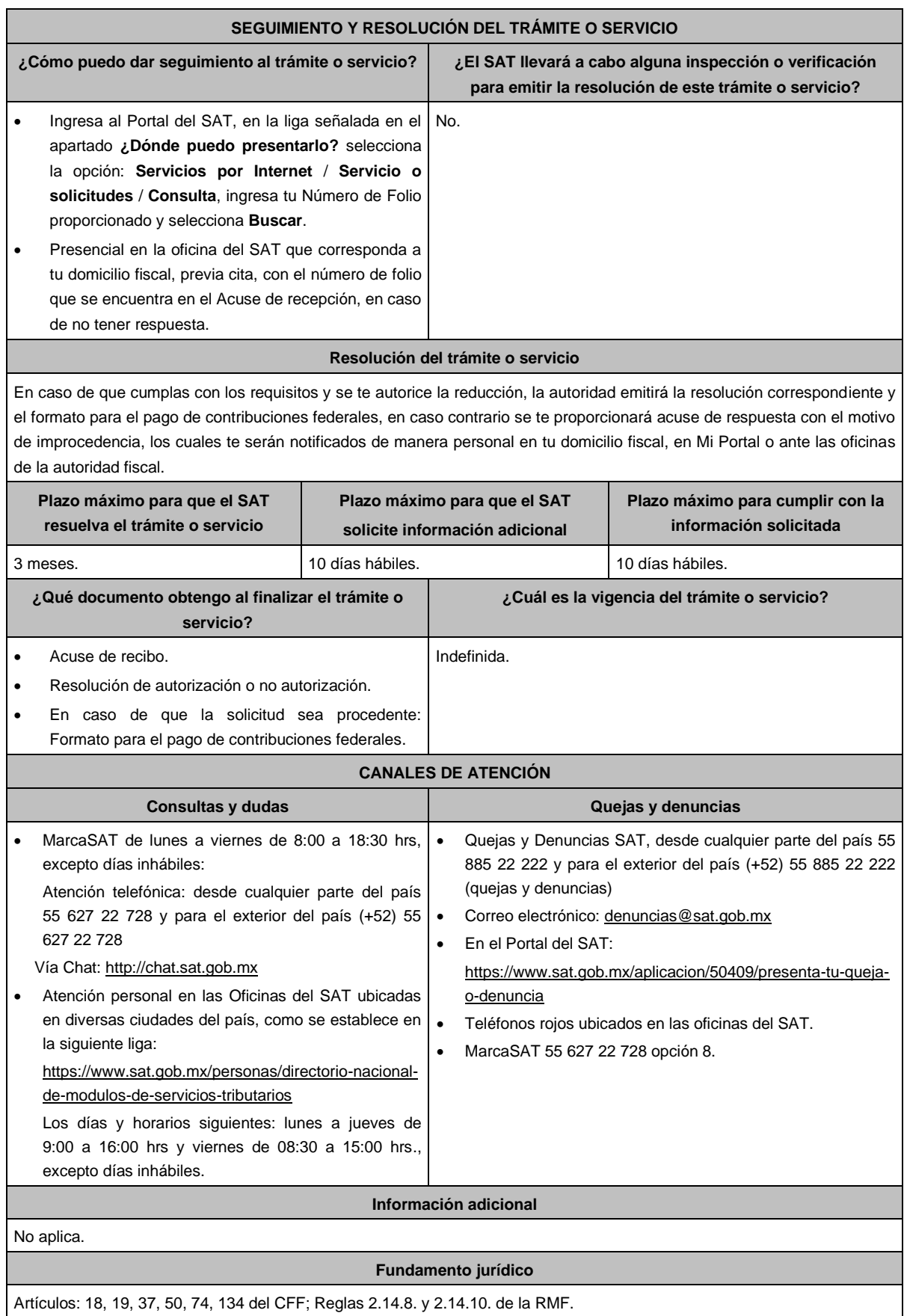

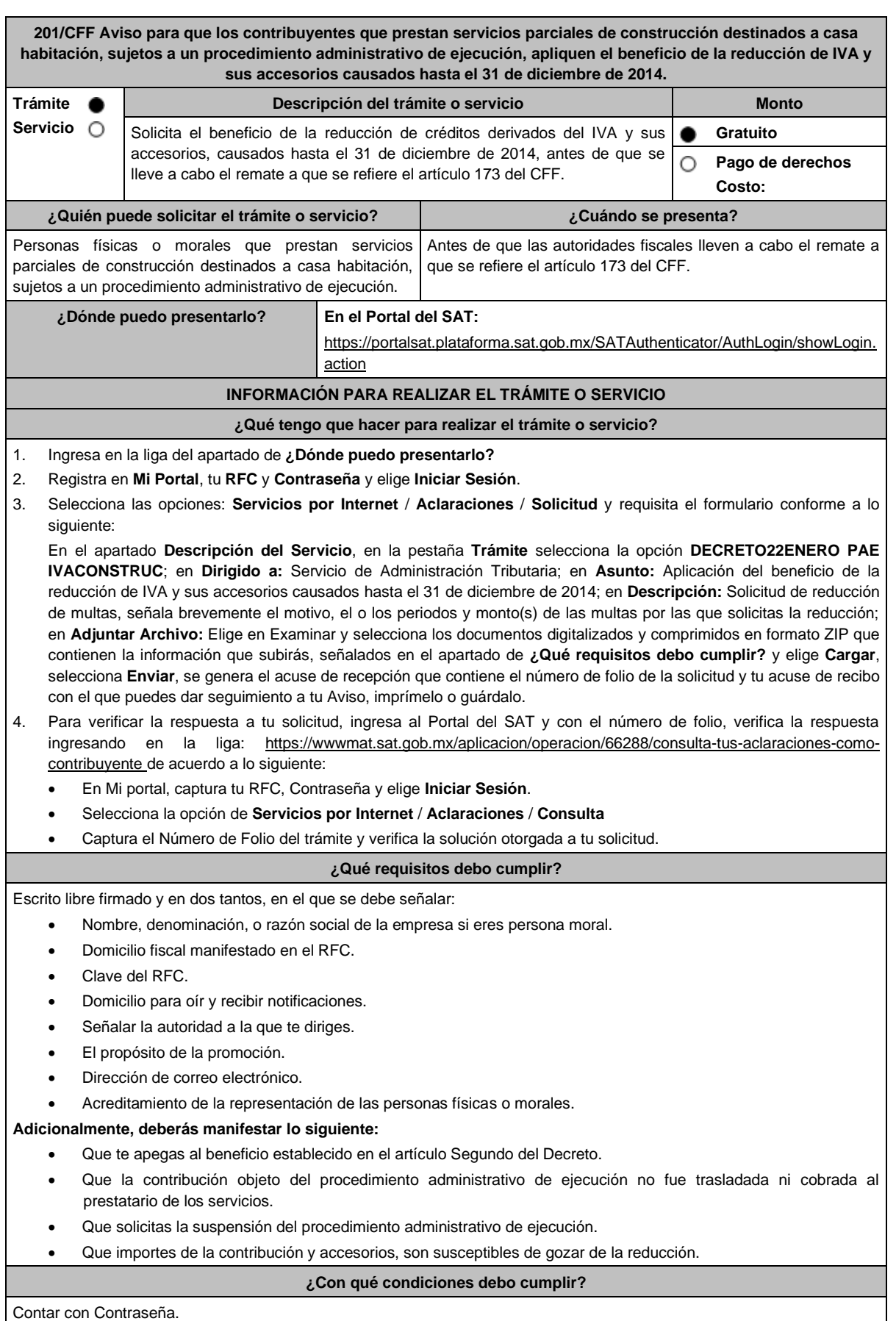

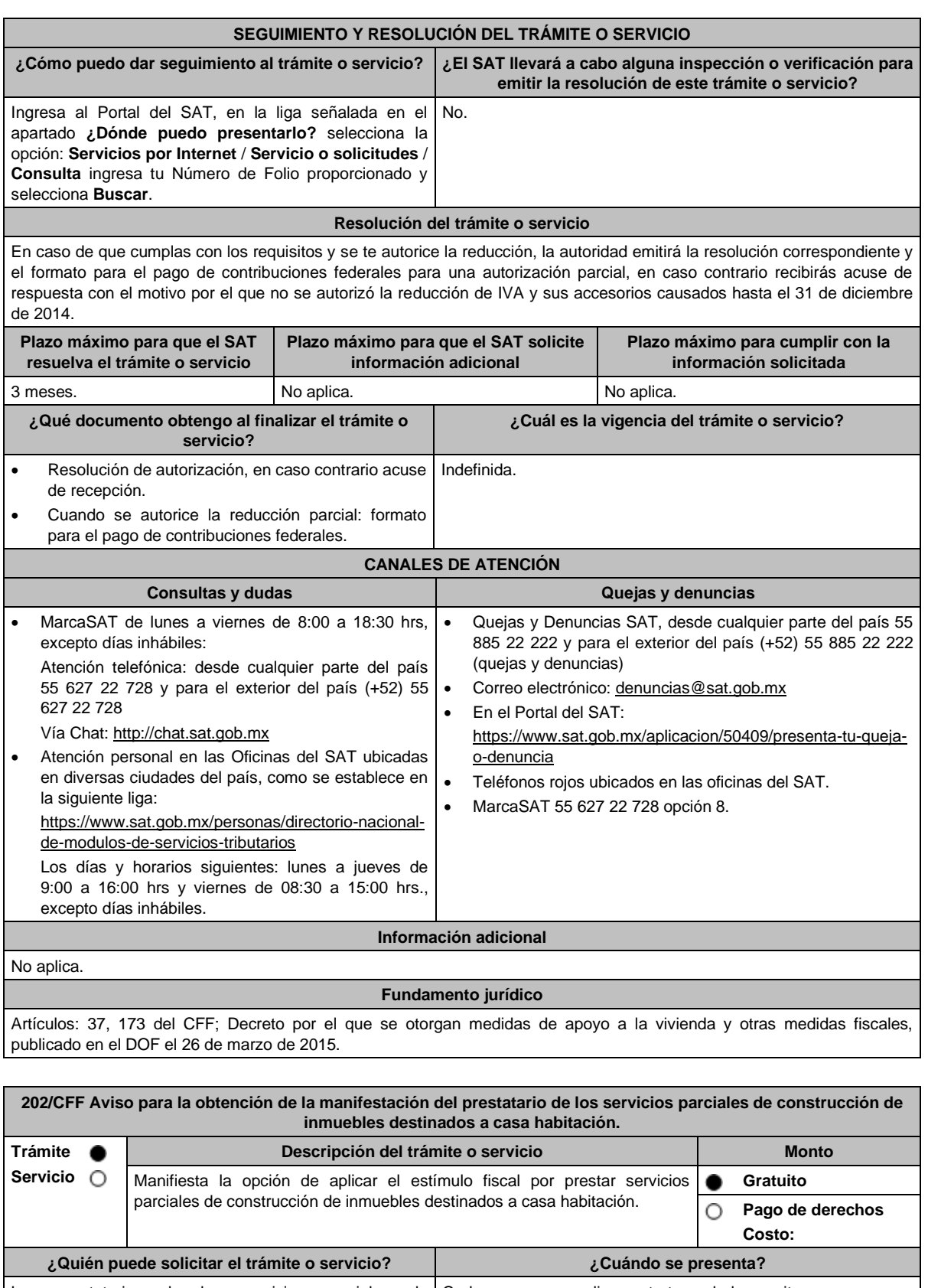

Los prestatarios de los servicios parciales de Cada vez que se realice contrato, verbal o escrito. construcción de inmuebles destinados a casa habitación. **¿Dónde puedo presentarlo? En el Portal del SAT**, a través de buzón tributario. https://wwwmat.sat.gob.mx/buzon

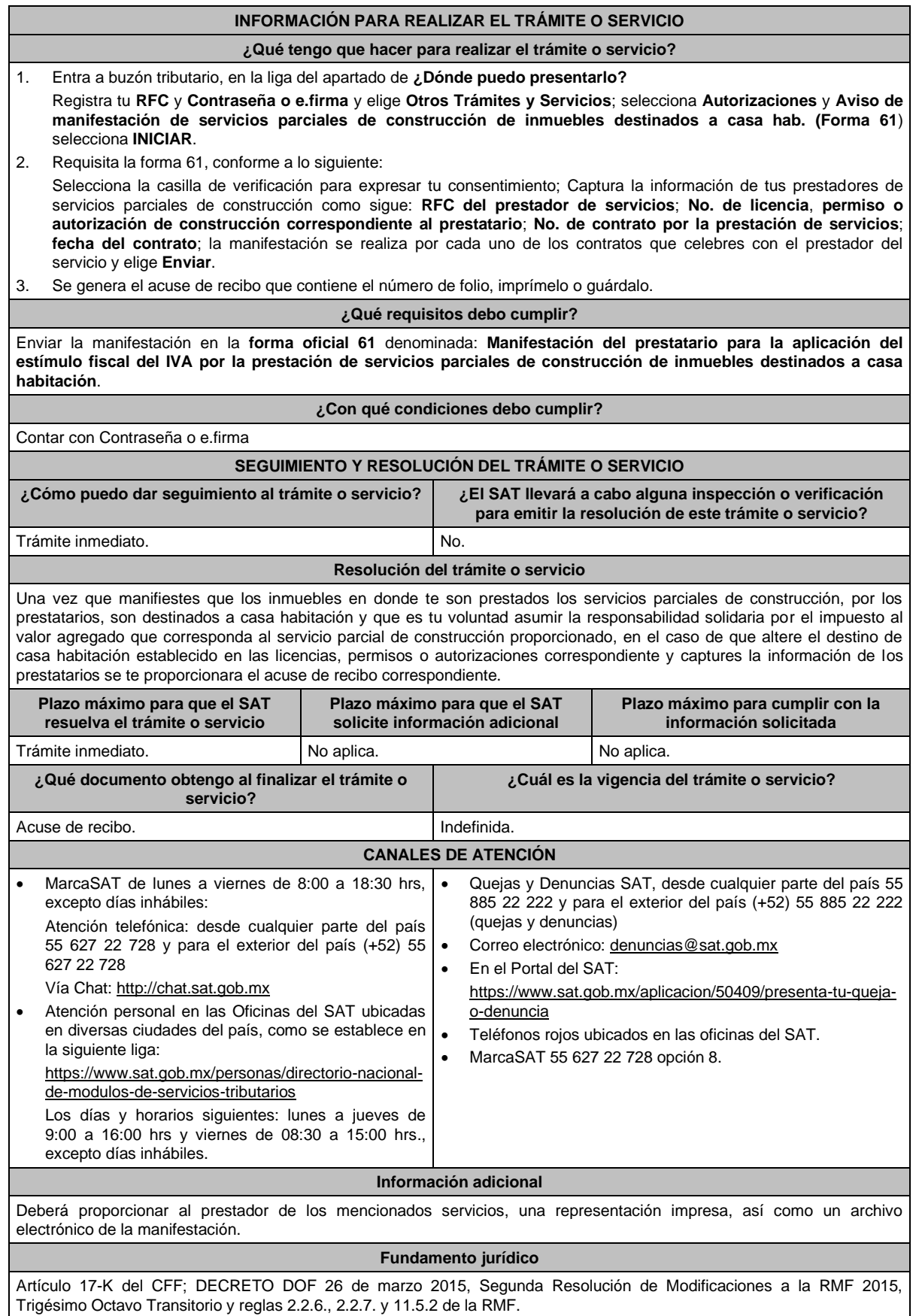
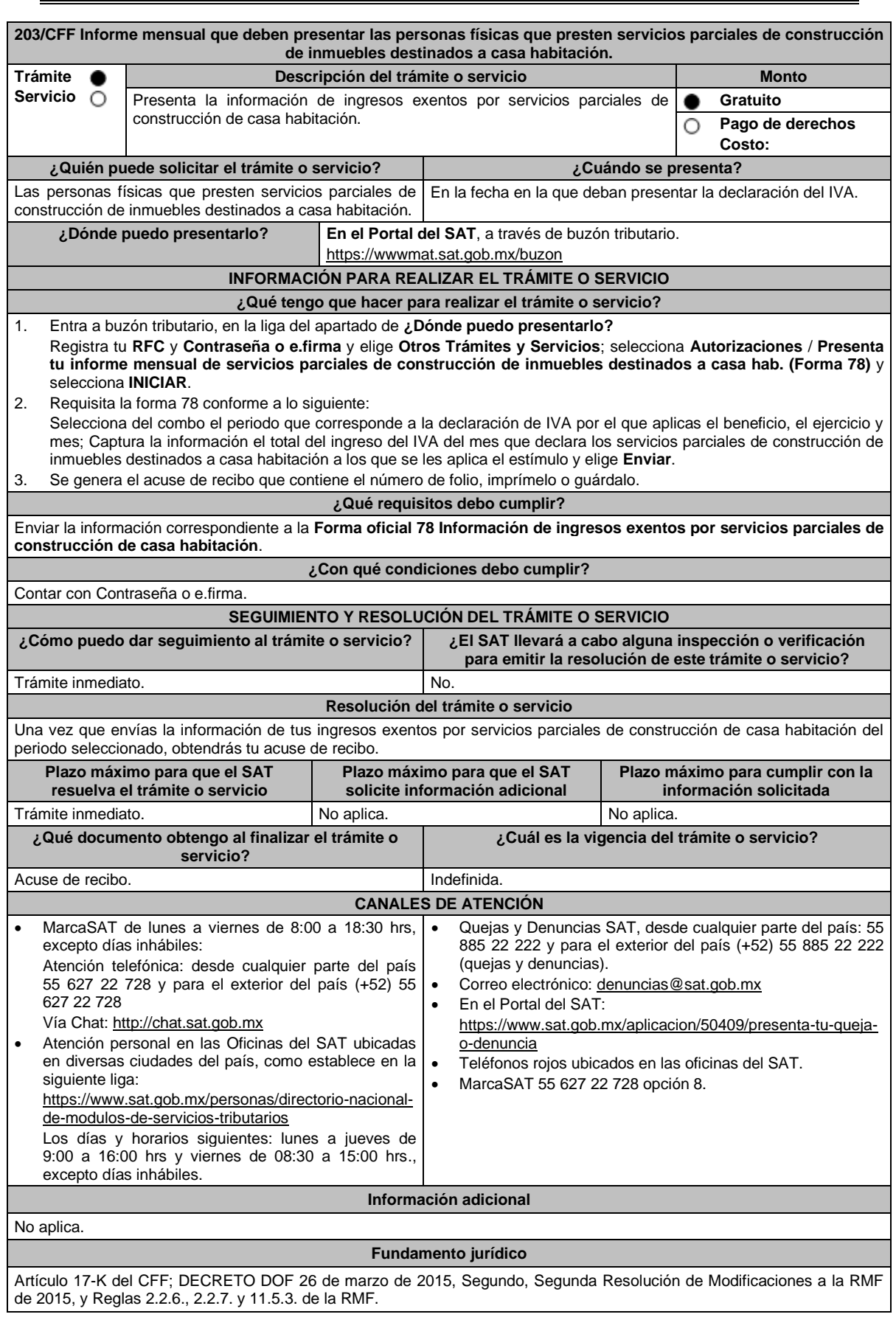

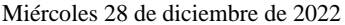

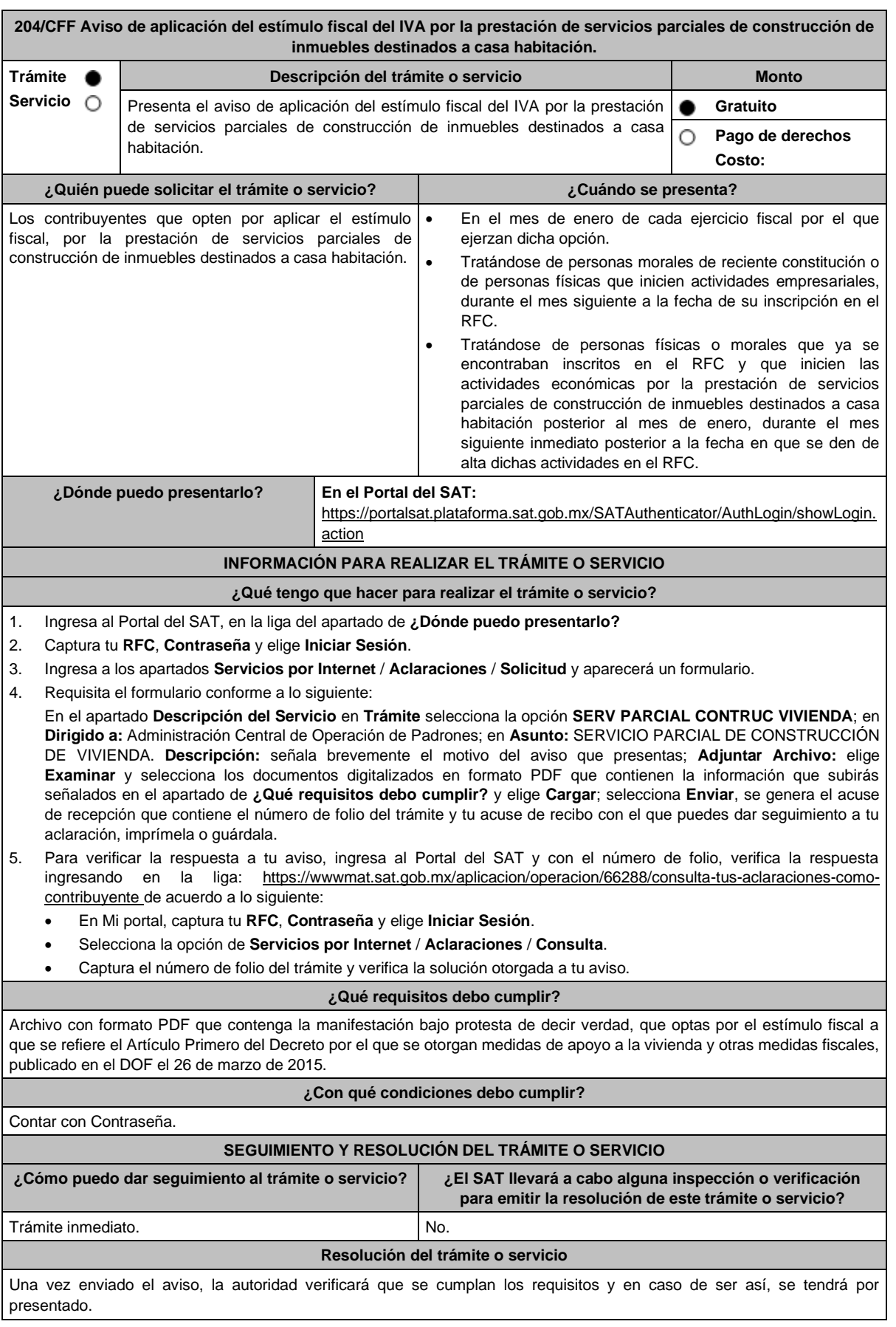

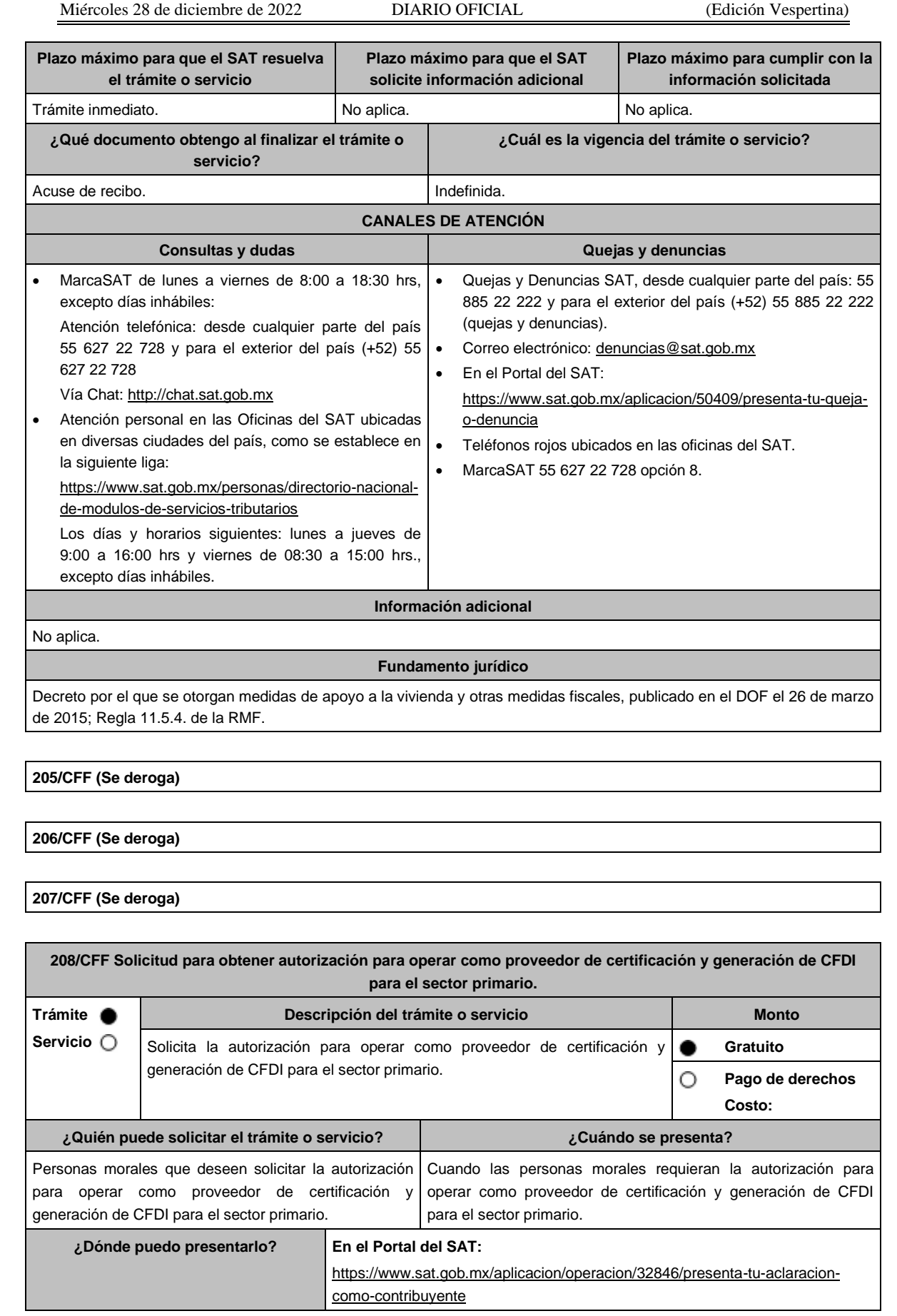

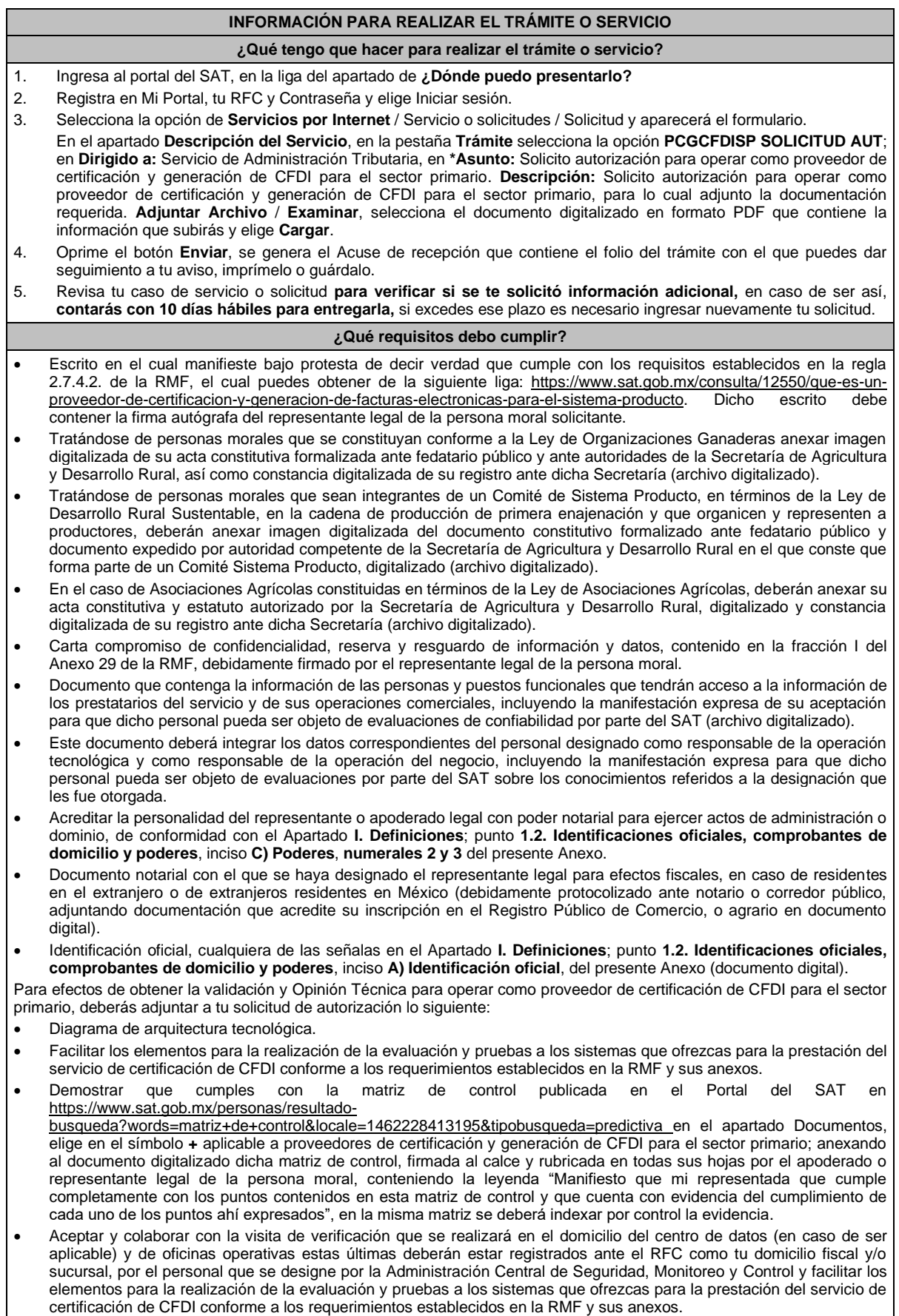

### **¿Con qué condiciones debo cumplir?**

• Tributar conforme al Título III de la Ley del ISR que estén legalmente constituidas al amparo de la Ley de Organizaciones Ganaderas, o Ley de Asociaciones Agrícolas, o; estén legalmente constituidas por productores agropecuarios o agroindustriales, así como aquellas que las organicen y que sean integrante de un Sistema Producto en términos de la Ley de Desarrollo Rural Sustentable.

La persona moral y sus representantes o apoderados legales, socios, asociados, o cualquiera que sea su denominación, deberán cumplir con lo siguiente:

Contar con Contraseña.

- Contar con e.firma.
- Contar con buzón tributario activo.
- Contar con opinión de cumplimiento de obligaciones fiscales en sentido positivo, en términos del artículo 32-D del CFF.
- Encontrarse como localizados en el RFC.
- Que no hayan interpuesto algún medio de defensa en contra del SAT, o bien, no formen o hayan formado parte, de manera directa o indirecta, de alguna persona moral que haya interpuesto algún medio de defensa en contra de la resolución a través de la cual se determinó no renovar, revocar o no otorgar la autorización como PCCFDISP y cualquier acto conexo de las mismas.

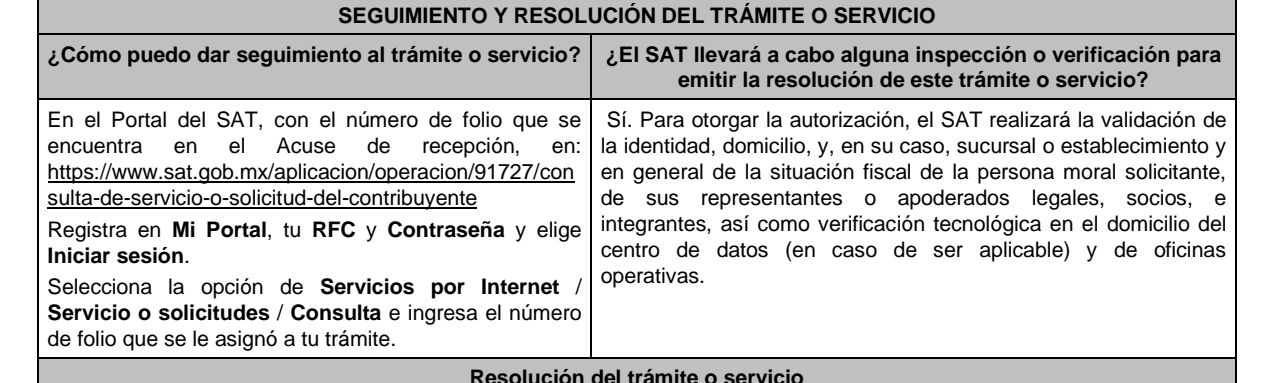

### **Resolución del trámite o servicio**

En caso de que cumplas con los requisitos obtendrás tu autorización para operar como PCGCFDISP a través del Portal del SAT.

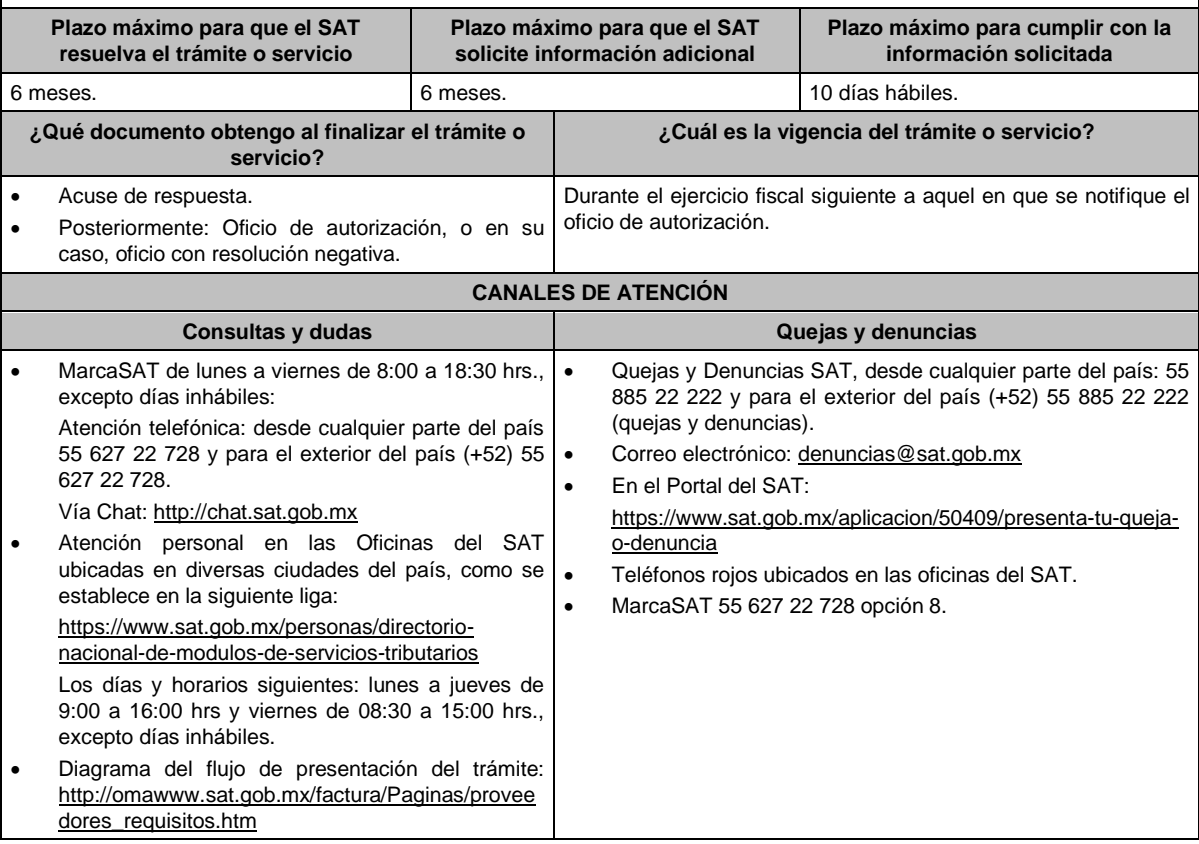

### **Información adicional**

- Cuando los solicitantes presenten la información de forma incompleta o con errores, o en caso de que se dude de la autenticidad de la documentación presentada, las autoridades fiscales requerirán al promovente en cualquier momento a fin de que en un plazo de 10 días hábiles, presente escrito dirigido a la Administración Central de Gestión de Servicios y Trámites con Medios Electrónicos ante la Oficialía de Partes de la Administración General de Servicios al Contribuyente, ubicada en Avenida Hidalgo No. 77, Módulo IV, Segundo Piso, Colonia Guerrero, Alcaldía Cuauhtémoc, C.P. 06300, Ciudad de México, o bien, mediante correo certificado el original o copia certificada del documento cuya autenticidad esté en duda.
- De no cumplirse con el requerimiento en tiempo y forma, la solicitud se tendrá por no presentada.

### **Fundamento jurídico**

Artículos: 29, 29 Bis del CFF; Reglas 2.7.4.2., 2.7.4.5. y 2.7.4.11. de la RMF.

## **209/CFF (Se deroga)**

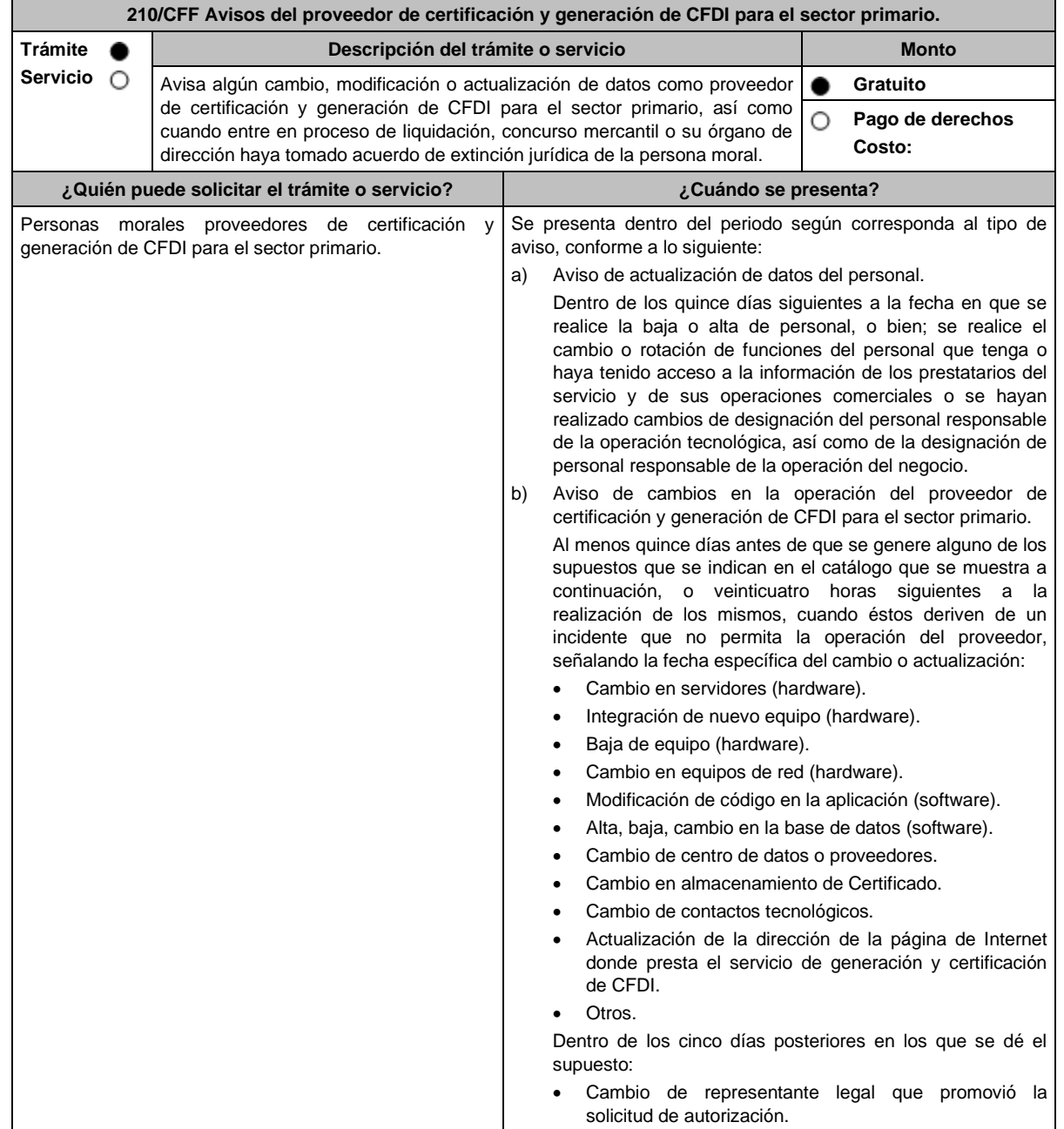

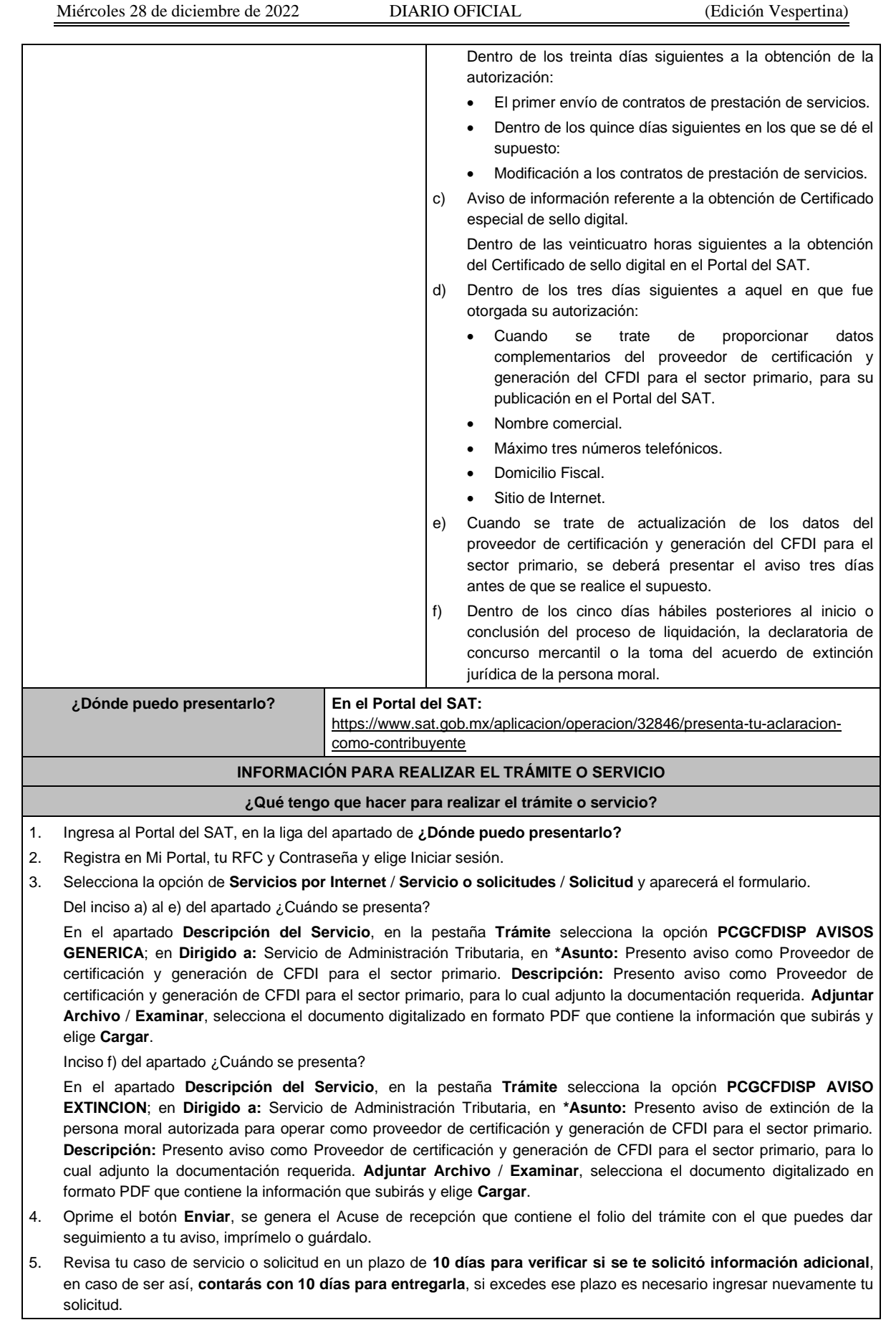

### **¿Qué requisitos debo cumplir?**

- 1. Documento en el que manifiestes el tipo de aviso de cambio o actualización que corresponda (archivo digitalizado).
- 2. Tratándose del aviso de "Actualización de datos del personal", anexar documento electrónico o documento en archivo digitalizado con la información del personal que deja de proporcionar el servicio o de operar la información de los prestatarios, así como la información del personal que se incorpora y que tendrá acceso a la información de los prestatarios y de sus operaciones comerciales, así como la información referente a la rotación de funciones del personal.
- 3. En el caso de aviso de Cambios en la operación del proveedor de certificación y generación de CFDI para el sector primario, anexar documento con la información que se está actualizando. Tratándose de cambio de representante legal, anexar el documento que acredite la representación legal (archivo digitalizado).
- 4. Tratándose del aviso de Información referente a la obtención de Certificado especial de sello digital, manifestar en documento el número de CSD que fue revocado y en su caso el número de CSD originado, anexando la evidencia generada en la aplicación CertiSAT Web" (archivo digitalizado).

Si quien promueve no tiene la personalidad reconocida en el expediente respectivo, deberá acompañar a su promoción la siguiente documentación digitalizada:

- Documento que acredite la representación legal del promovente.
- Identificación oficial, cualquiera de las señaladas en el Apartado **I. Definiciones**; punto **1.2. Identificaciones oficiales, comprobantes de domicilio y poderes**, inciso **A) Identificación oficial**, del presente Anexo.
- 5. Tratándose de cambios tecnológicos relativos al Aviso de cambios en la operación del proveedor de certificación y generación de CFDI para el sector primario, el proveedor deberá enviar la información que acredite la implementación, a través del mismo caso de Servicio o Solicitud en el que dio el aviso previo, dentro de los cinco días posteriores a la realización del cambio. En el caso de los cambios por incidentes que no permitan la operación del proveedor, en el mismo aviso a que se refiere esta ficha de trámite deberá incluir la información que acredite la implementación realizada, debiendo entregar:
- 6. Documento que contenga la manifestación de la persona moral sobre los cambios tecnológicos realizados, indicando razón social, RFC de la persona moral, número de oficio de la autorización vigente, fecha del cambio, precisando hora de inicio y término, así como las razones y motivos de dicho cambio; el documento deberá contar con la firma del representante legal de la persona moral y del contacto tecnológico y deberá anexar en archivo electrónico, lo siguiente (archivo digitalizado).
	- a. Análisis de Riesgos.
	- b. Plan de Seguimiento a Riesgos Detectados.
	- c. Control de Cambios Autorizado.
	- d. Plan de Pruebas Funcionales y Operacionales.
	- e. Matriz de Escalamiento.
	- f. Cronograma de actividades.
	- Comunicado del cambio interno.
- 7. Documento en donde conste la manifestación a partir de cuando inició o cuando concluyó el proceso de liquidación, concurso mercantil o extinción jurídica de la persona moral. (archivo digitalizado).

### **¿Con qué condiciones debo cumplir?**

- Ser proveedor de certificación y generación de CFDI para el sector primario.
- Contar con Contraseña.

# **SEGUIMIENTO Y RESOLUCIÓN DEL TRÁMITE O SERVICIO**

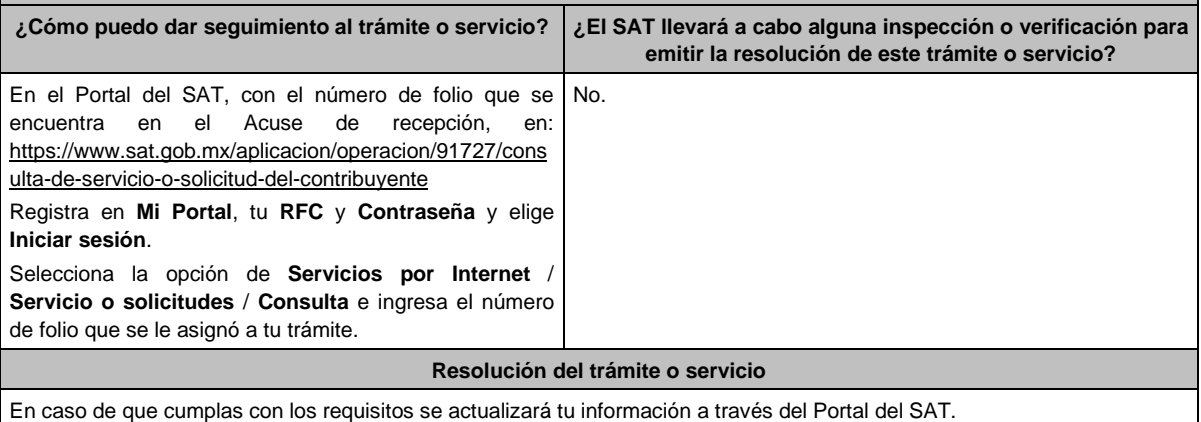

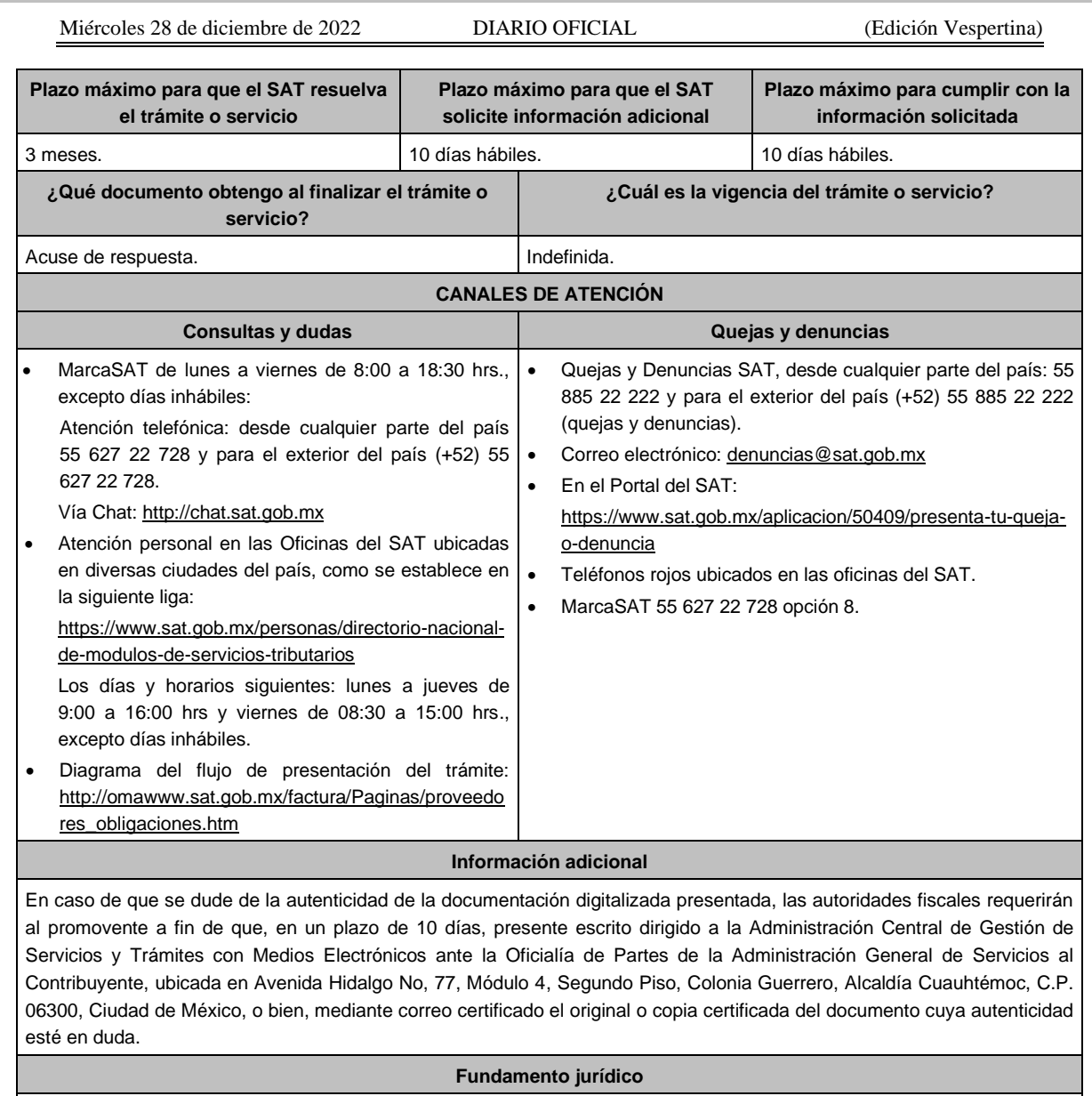

Artículos 29 Bis, 69 del CFF; Reglas 2.7.4.2., 2.7.4.3., 2.7.4.5., 2.7.4.10. y 2.7.4.12. de la RMF.

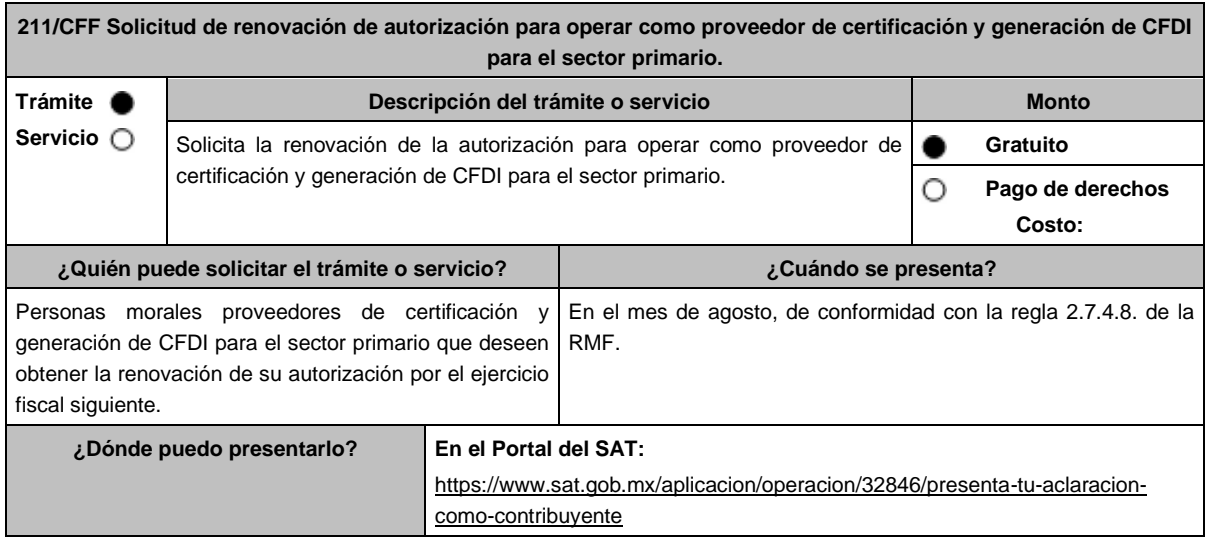

### **INFORMACIÓN PARA REALIZAR EL TRÁMITE O SERVICIO**

### **¿Qué tengo que hacer para realizar el trámite o servicio?**

- 1. Ingresa al Portal del SAT, en la liga del apartado de **¿Dónde puedo presentarlo?**
- 2. Registra en Mi Portal, tu RFC y Contraseña y elige Iniciar sesión.
- 3. Selecciona la opción de **Servicios por Internet** / **Servicio o solicitudes** / **Solicitud** y aparecerá el formulario. En el apartado **Descripción del Servicio**, en la pestaña **Trámite** selecciona la opción **PCGCFDISP SOLICITUD RENOV**; en **Dirigido a:** Servicio de Administración Tributaria, en **\*Asunto:** Solicito renovación de la autorización para
	- operar como proveedor de certificación y generación de CFDI para el sector primario. **Descripción:** Solicito renovación de la autorización para operar como proveedor de certificación y generación de CFDI para el sector primario, para lo cual adjunto la documentación requerida. **Adjuntar Archivo** / **Examinar**, selecciona el documento digitalizado en formato PDF que contiene la información que subirás y elige **Cargar**.
- 4. Oprime el botón **Enviar**, se genera el Acuse de recepción que contiene el folio del trámite con el que puedes dar seguimiento a tu aviso, imprímelo o guárdalo.
- 5. Revisa tu caso de servicio o solicitud **para verificar si se te solicitó información adicional**, en caso de ser así, **contarás con 10 días hábiles para entregarla**, si excedes ese plazo es necesario ingresar nuevamente tu solicitud.

### **¿Qué requisitos debo cumplir?**

1. Escrito libre que cumpla con los requisitos de los artículos 18 y 18-A del CFF que contenga la solicitud de renovación de autorización que contenga la siguiente manifestación: Que continuarás cumpliendo en todo momento por el ejercicio en que se renueve tu autorización, con los requisitos y obligaciones establecidos en las reglas 2.7.4.2. y 2.7.4.5. de la RMF (archivo digitalizado), el cual puedes obtener de la siguiente liga: https://www.sat.gob.mx/consulta/12550/que-es-un-proveedor-de-certificacion-y-generacion-de-facturas-electronicaspara-el-sistema-producto

Dicho escrito debe contener la firma autógrafa del representante legal de la persona moral solicitante.

- 2. Carta compromiso de confidencialidad, reserva y resguardo de información y datos contenido en la fracción I del Anexo 29 de la RMF, debidamente firmada por el representante legal, (archivo digitalizado).
- 3. Acreditar la personalidad del representante o apoderado legal con poder notarial para ejercer actos de administración o dominio, de conformidad con el Apartado **I. Definiciones**; punto **1.2. Identificaciones oficiales, comprobantes de domicilio y poderes**, inciso **C) Poderes**, **numerales 2 y 3** del presente Anexo.
	- Documento notarial con el que se haya designado el representante legal para efectos fiscales, en caso de residentes en el extranjero o de extranjeros residentes en México (documento digital).
	- Identificación oficial, cualquiera de las señaladas en el Apartado **I. Definiciones**; punto **1.2. Identificaciones oficiales, comprobantes de domicilio y poderes**, inciso **A) Identificación oficial**, del presente Anexo.

## **¿Con qué condiciones debo cumplir?**

La persona moral y sus representantes o apoderados legales, socios, asociados e integrantes:

- Contar con Contraseña y e.firma.
- Contar con buzón tributario activo.
- Opinión del cumplimiento de obligaciones fiscales en sentido positivo, en términos del artículo 32-D del CFF.
- Encontrarse como localizados en el RFC.
- Que no hayan interpuesto algún medio de defensa en contra del SAT, o bien, no formen o hayan formado parte, de manera directa o indirecta, de alguna persona moral que haya interpuesto algún medio de defensa en contra de la resolución a través de la cual se determinó no renovar, revocar o no otorgar la autorización como PCCFDISP y cualquier acto conexo de las mismas.

### **SEGUIMIENTO Y RESOLUCIÓN DEL TRÁMITE O SERVICIO**

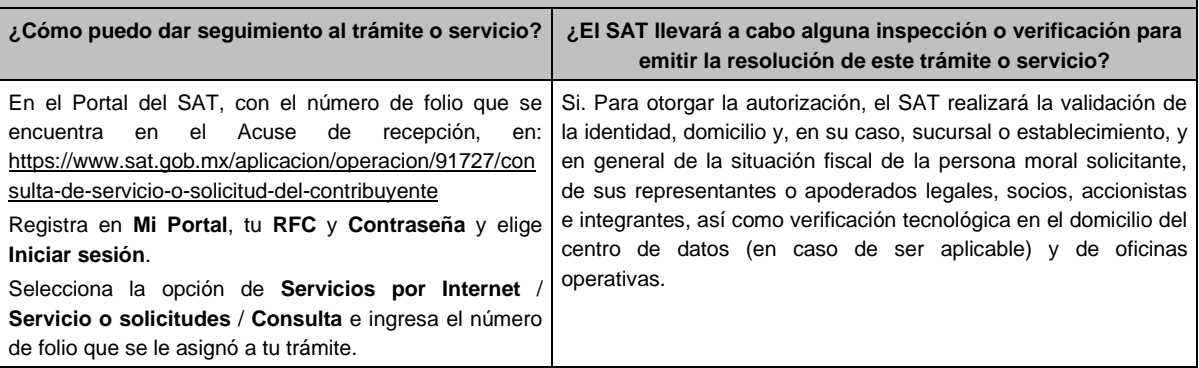

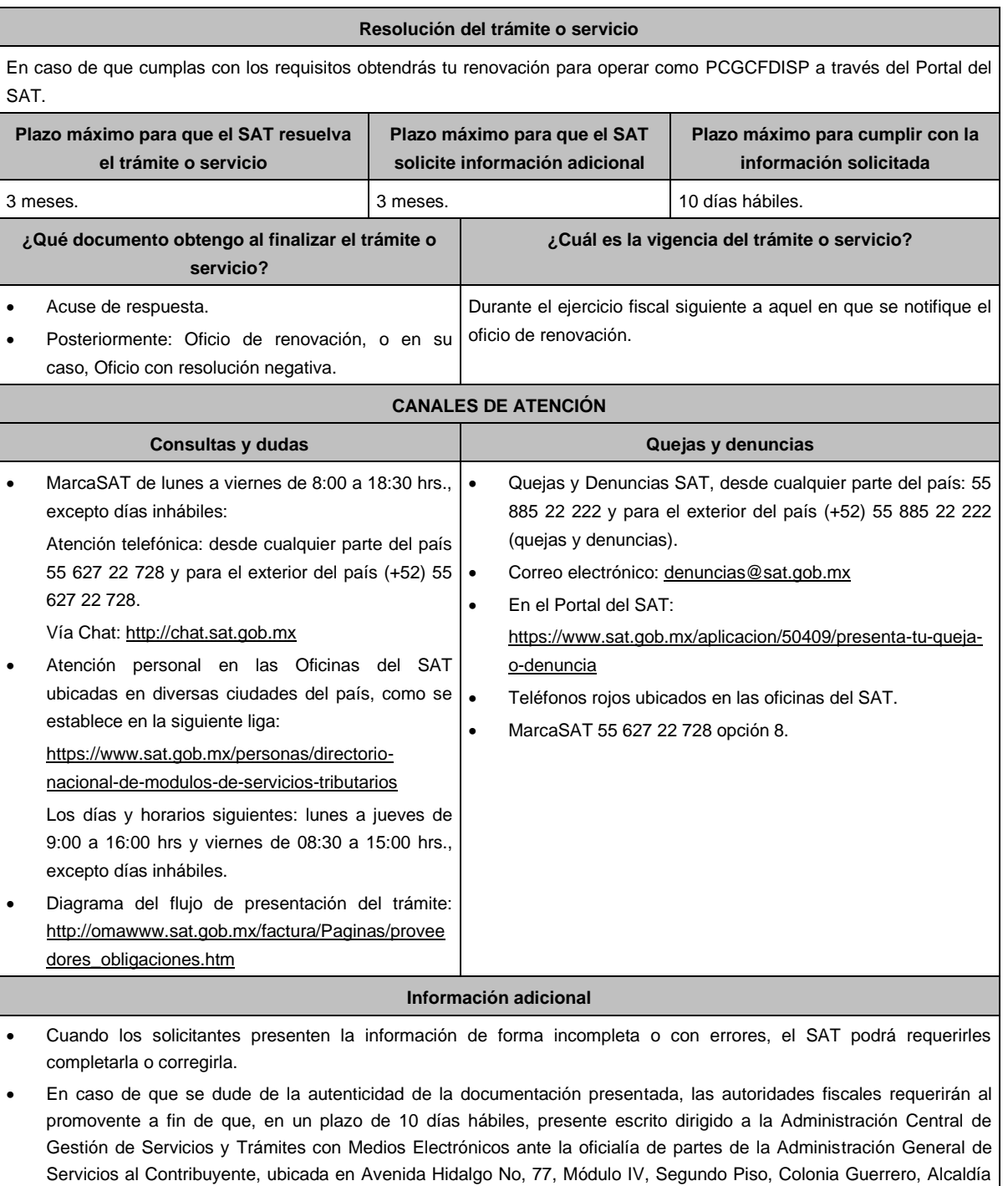

# **Fundamento jurídico**

Cuauhtémoc, C.P. 06300, Ciudad de México, o bien, mediante correo certificado el original o copia certificada del

Artículos: 29, fracción IV, 29 Bis y 141 del CFF; Reglas 2.7.4.2., 2.7.4.5. y 2.7.4.8. de la RMF.

**212/CFF (Se deroga)**

documento cuya autenticidad esté en duda.

**213/CFF (Se deroga)**

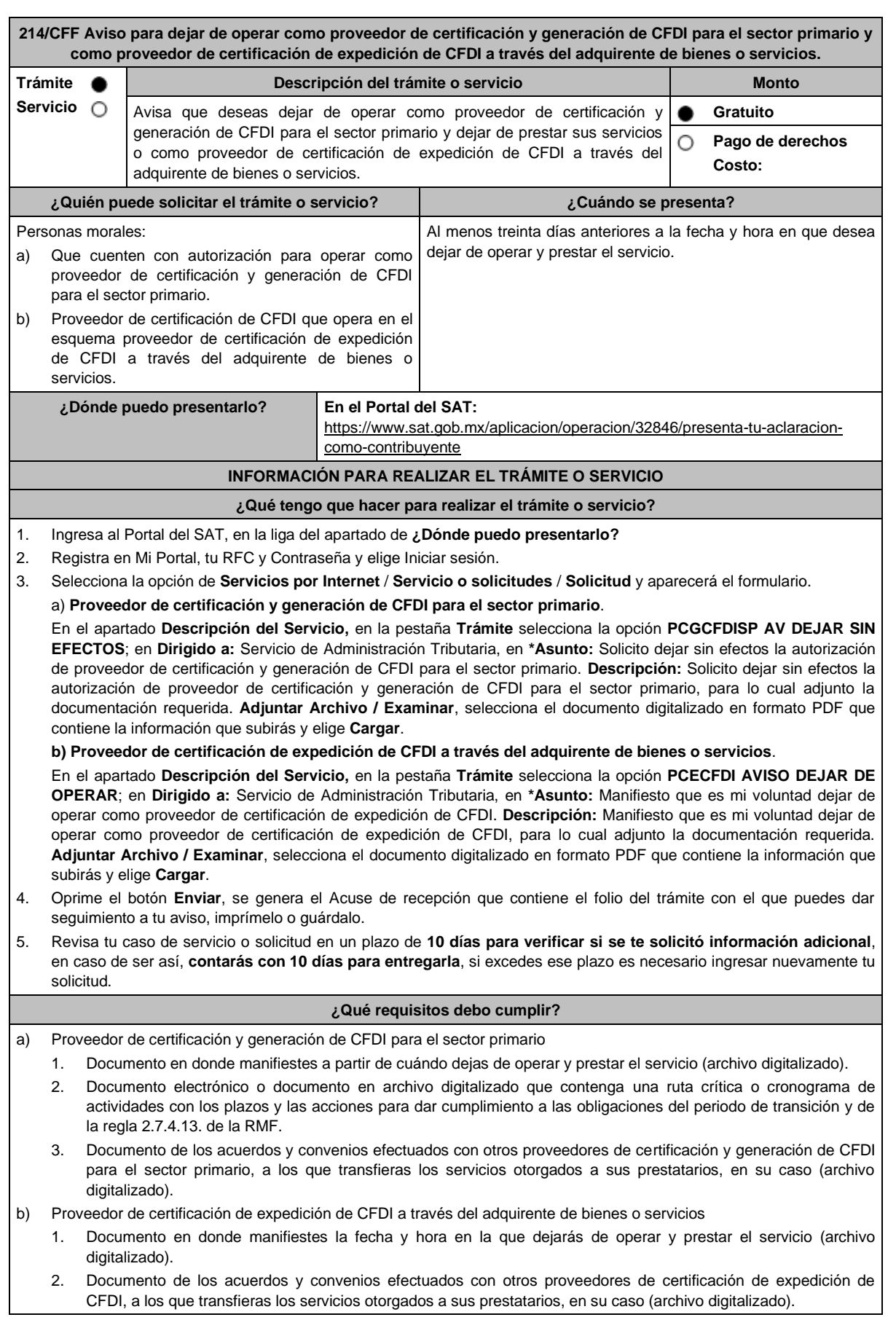

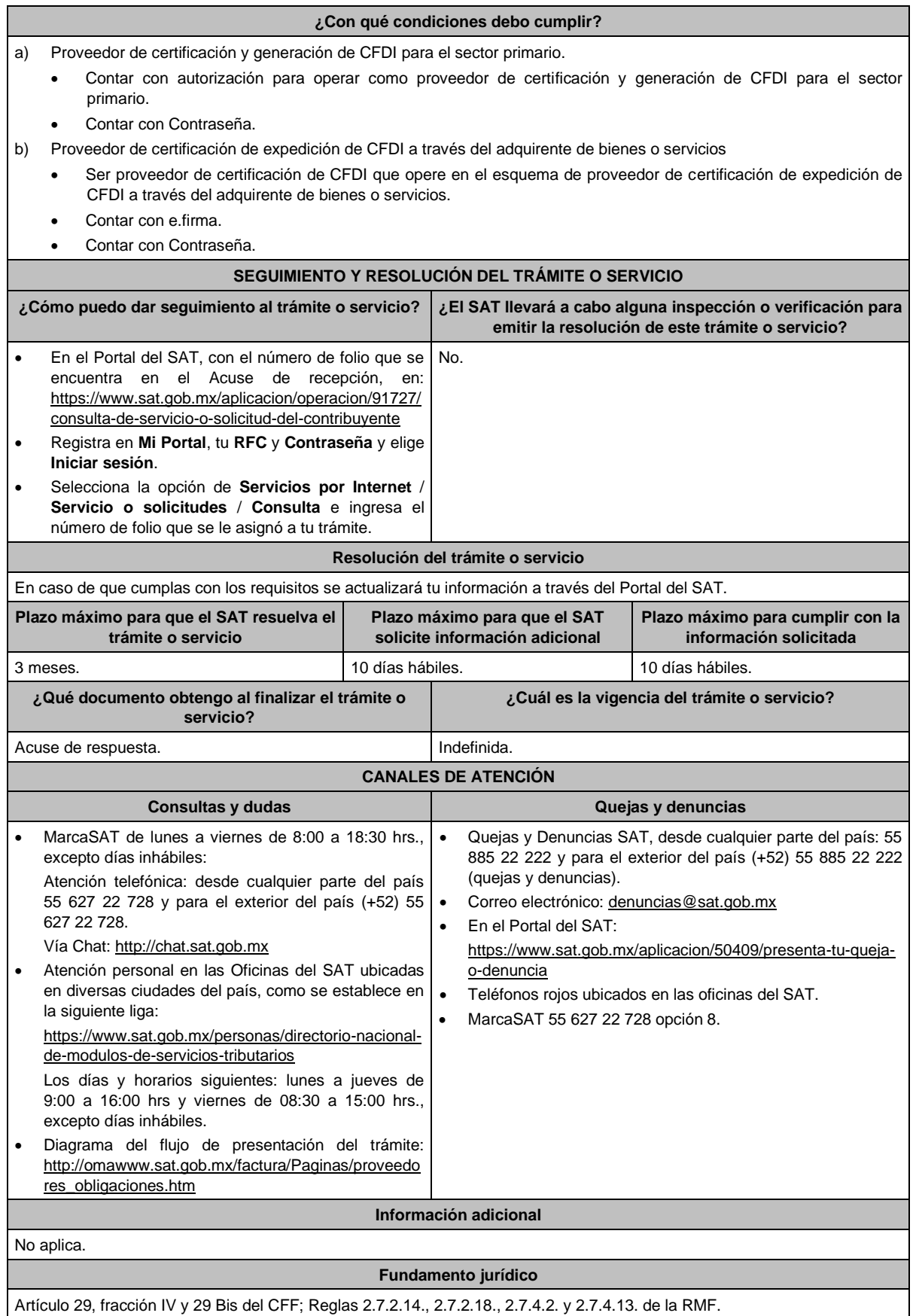

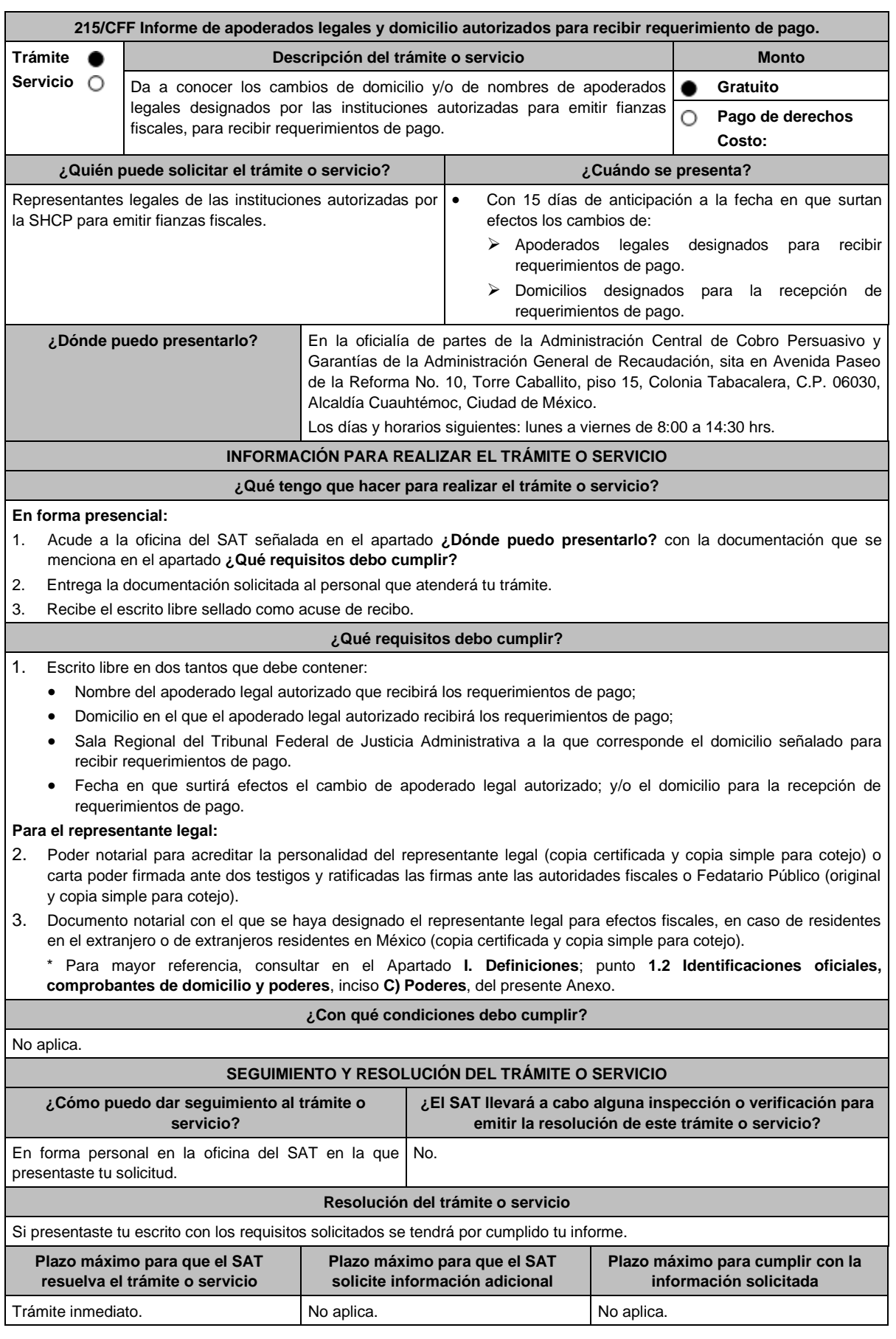

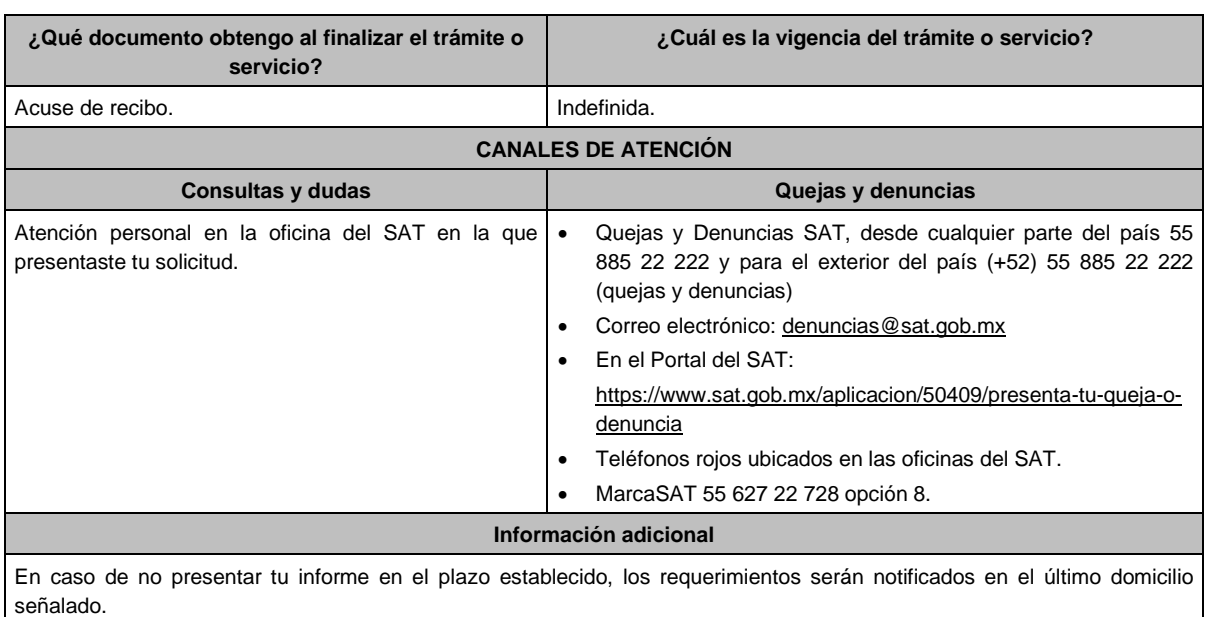

**Fundamento jurídico**

Artículos: 141, 143 del CFF; 80 del RCFF; Regla 2.12.6. de la RMF.

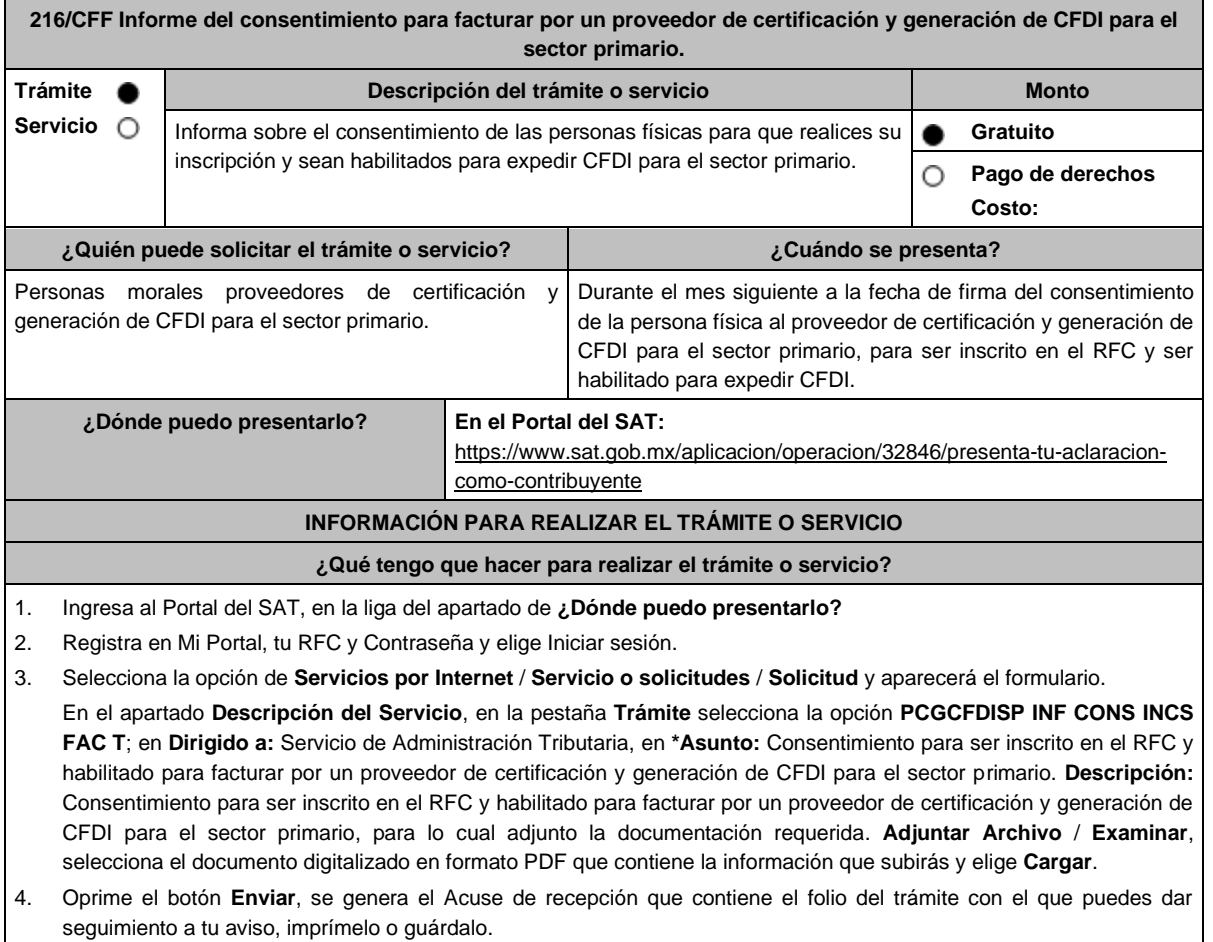

5. Revisa tu caso de servicio o solicitud en un plazo de **10 días para verificar si se te solicitó información adicional**, en caso de ser así, **contarás con 10 días para entregarla**, si excedes ese plazo es necesario ingresar nuevamente tu solicitud.

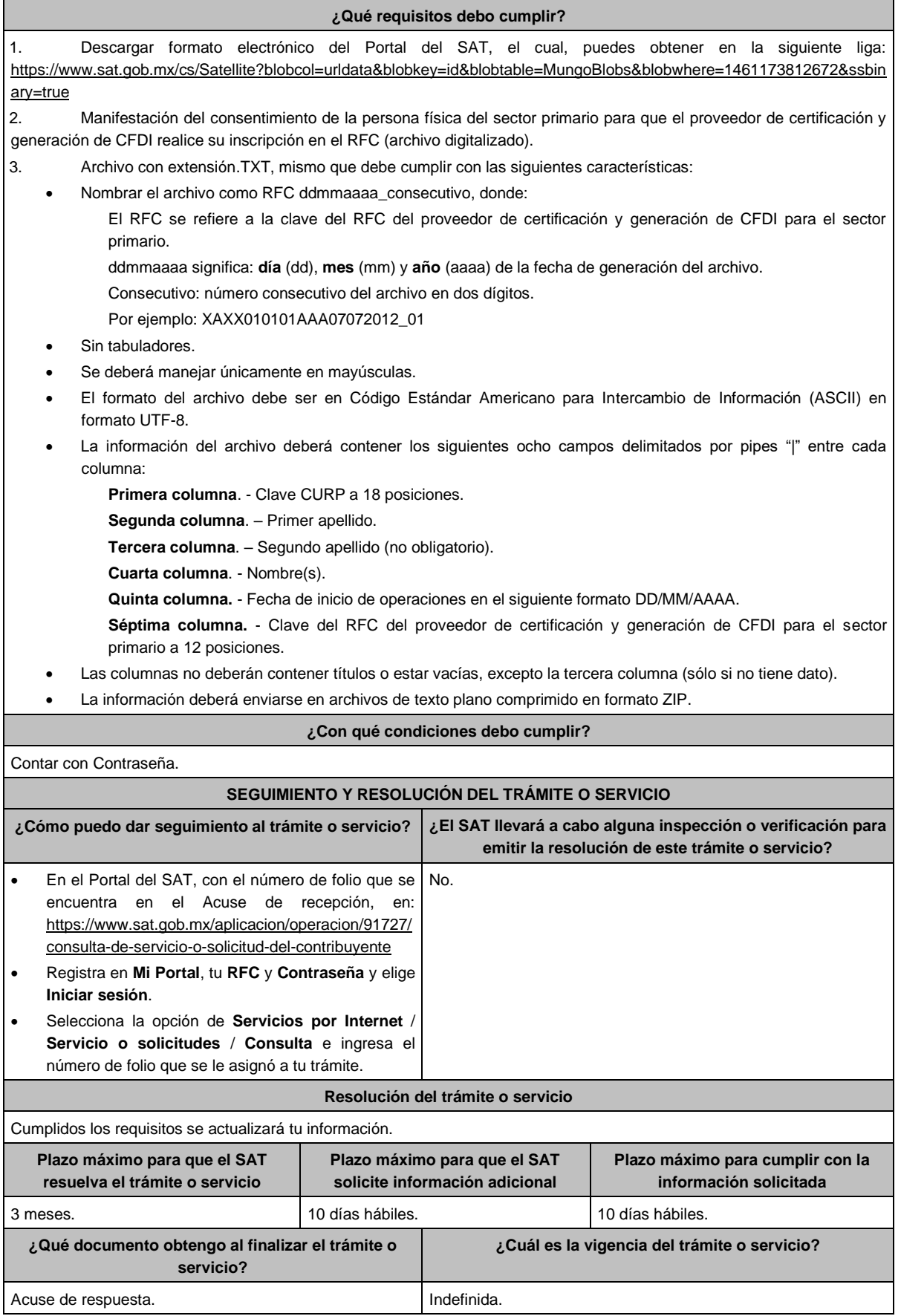

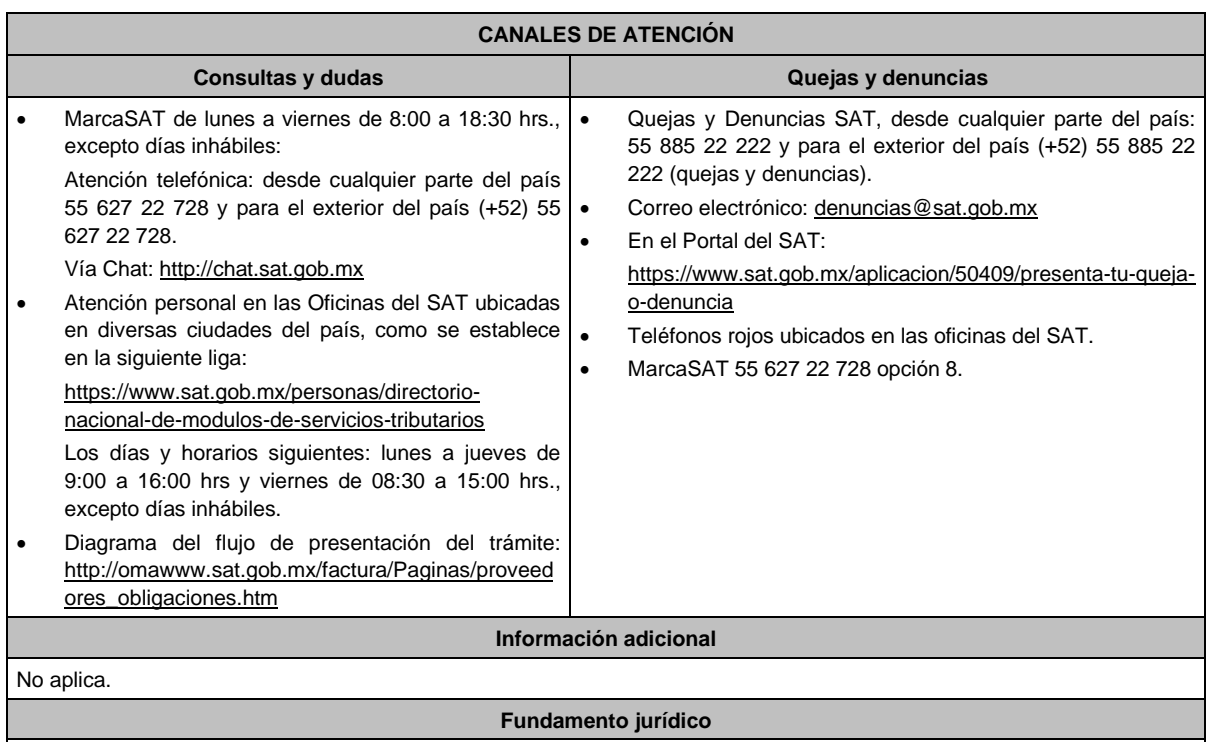

Artículos: 27, 29 Bis del CFF; Reglas 2.4.13., 2.7.4.1. de la RMF.

# **217/CFF (Se deroga)**

que presentes una nueva.

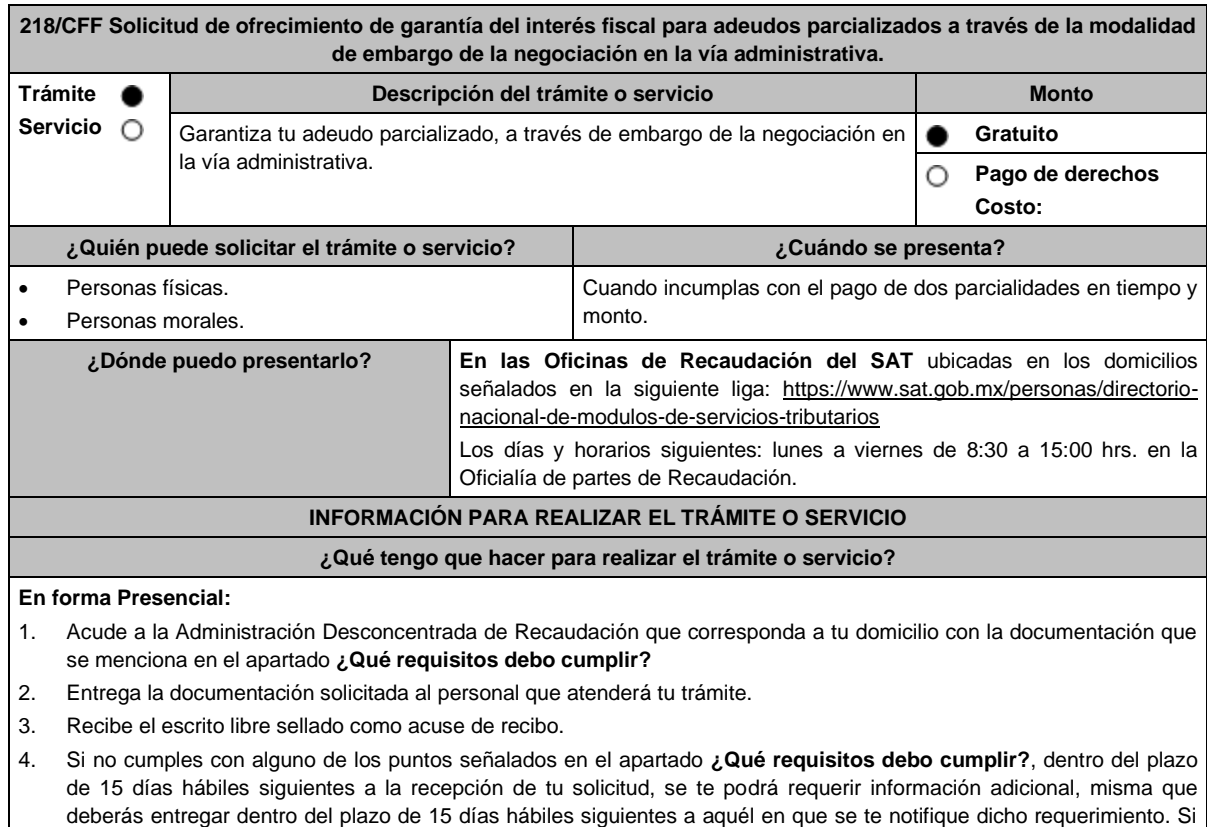

no lo haces dentro de dicho plazo o la proporcionas de manera incompleta, se rechazará tu solicitud, y será necesario

### **¿Qué requisitos debo cumplir?**

- 1. Escrito libre firmado y en dos tantos, en el que señales:
	- La modalidad de garantía que ofreces.
	- El nombre, denominación o razón social de la empresa si eres persona moral.
	- Domicilio fiscal manifestado en el RFC.
	- Clave del RFC.
	- Señalar la autoridad a la que te diriges.
	- El propósito de la solicitud de ofrecimiento, ampliación o sustitución de garantía del interés fiscal y solicitud de avalúo (en caso de ofrecimiento de bienes) o avalúo practicado por personas autorizadas.
	- Dirección de correo electrónico.
	- Acreditamiento de la representación de las personas físicas o morales.
- 2. Identificación oficial, cualquiera de las señaladas en el Apartado **I. Definiciones**; punto **1.2. Identificaciones oficiales**, **comprobantes de domicilio y poderes**, inciso **A) Identificación oficial**, del presente Anexo.
- 3. Adjunta a tu escrito libre, el Formato de garantía con los anexos correspondientes a la garantía ofrecida a través de embargo de la negociación en la vía administrativa, mismo que puedes obtener en la siguiente liga https://www.sat.gob.mx/tramites/17183/garantiza-tus-adeudos-fiscales
- 4. El Formato para el pago contribuciones federales con línea de captura para el pago de gastos de ejecución por ofrecimiento de garantía, mismo que podrás solicitar vía telefónica a MarcaSAT: 55 627 22 728 o, que te pueden proporcionar en la Oficina del SAT de Recaudación donde realizaste tu trámite.

### **En caso de ser representante legal:**

- 5. Poder notarial para acreditar la personalidad del representante legal (copia certificada y copia simple para cotejo) o carta poder firmada ante dos testigos y ratificadas las firmas ante las autoridades fiscales o fedatario público (original y copia simple para cotejo).
- 6. Documento notarial con el que se haya designado el representante legal para efectos fiscales, en caso de residentes en el extranjero o de extranjeros residentes en México (copia certificada y copia simple para cotejo).

\* Para mayor referencia, consultar en el Apartado **I. Definiciones**; punto **1.2. Identificaciones oficiales, comprobantes de domicilio y poderes**, inciso **C) Poderes**, del presente Anexo.

### **¿Con qué condiciones debo cumplir?**

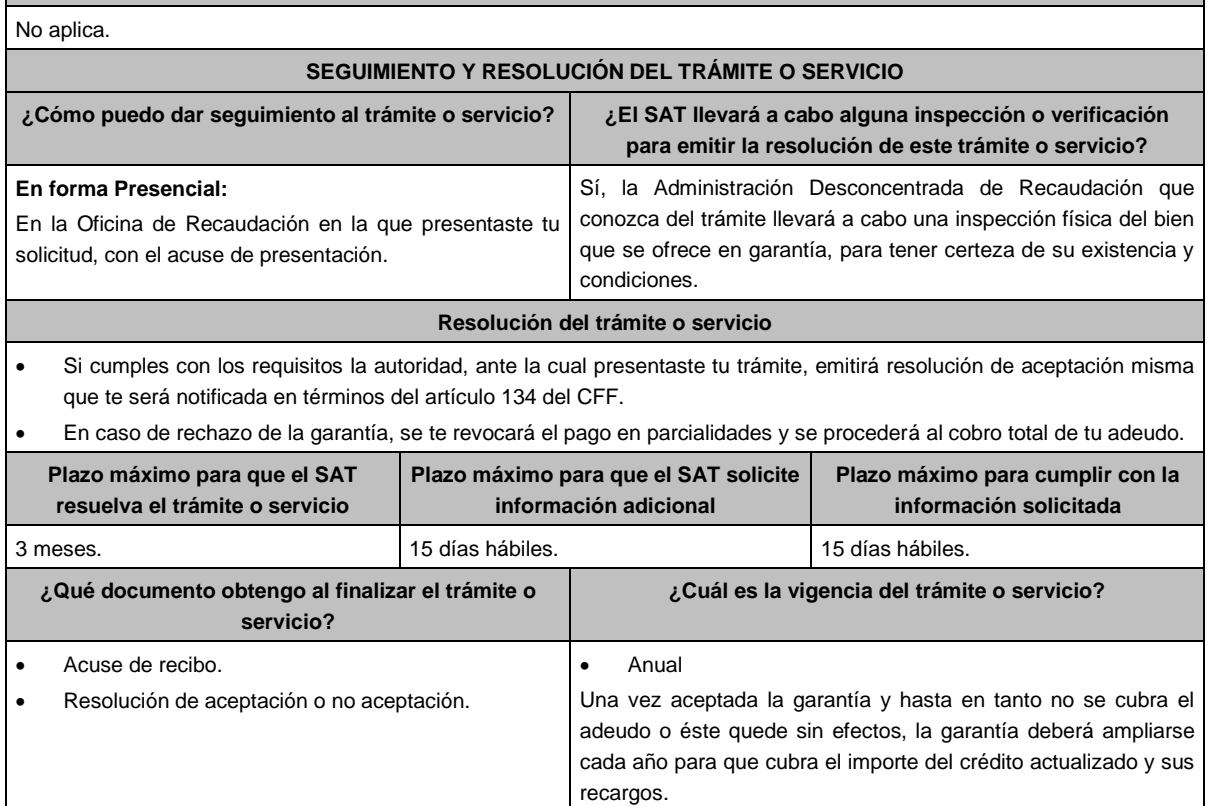

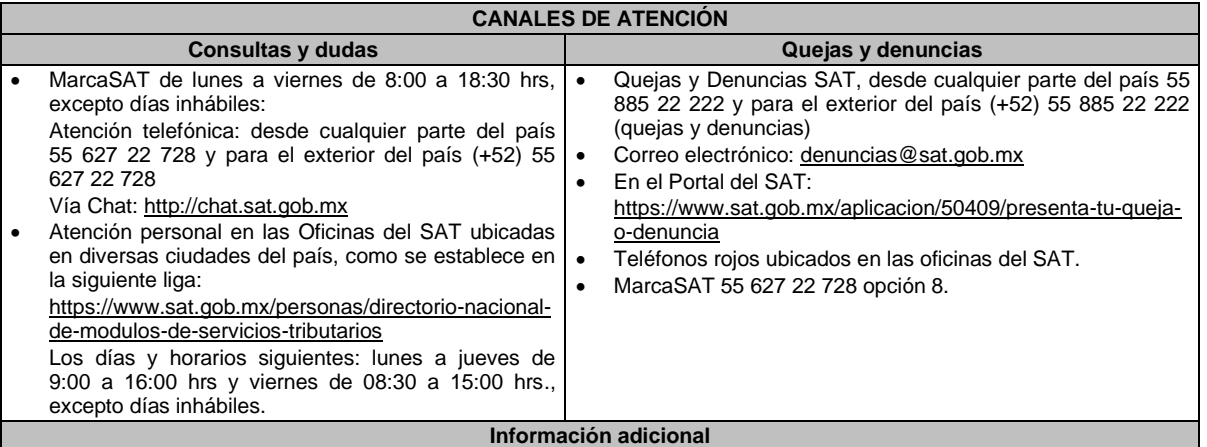

## No aplica.

# **Fundamento jurídico**

Artículos: 18, 19, 66, 66-A, 134, 141, fracción V del CFF; 85 y 86 del RCFF; Regla 2.11.1. de la RMF.

# **Tabla 32 GARANTIAS FISCALES**

**Parte aplicable al embargo en vía administrativa de la negociación**

**Requisitos Obligatorios de acuerdo al tipo garantía para concluir el trámite ante la oficina del SAT de Recaudación:**

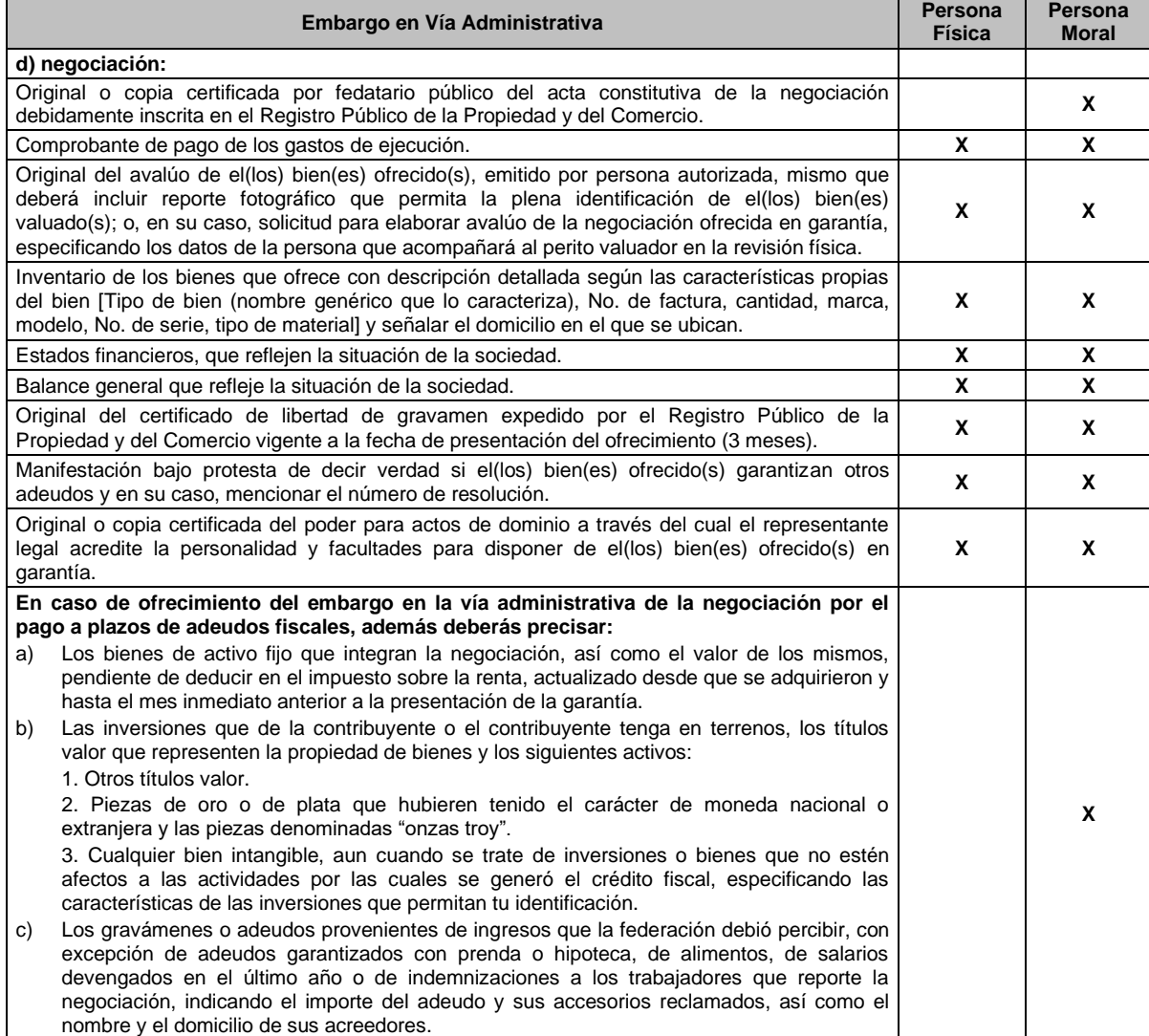

**219/CFF (Se deroga)**

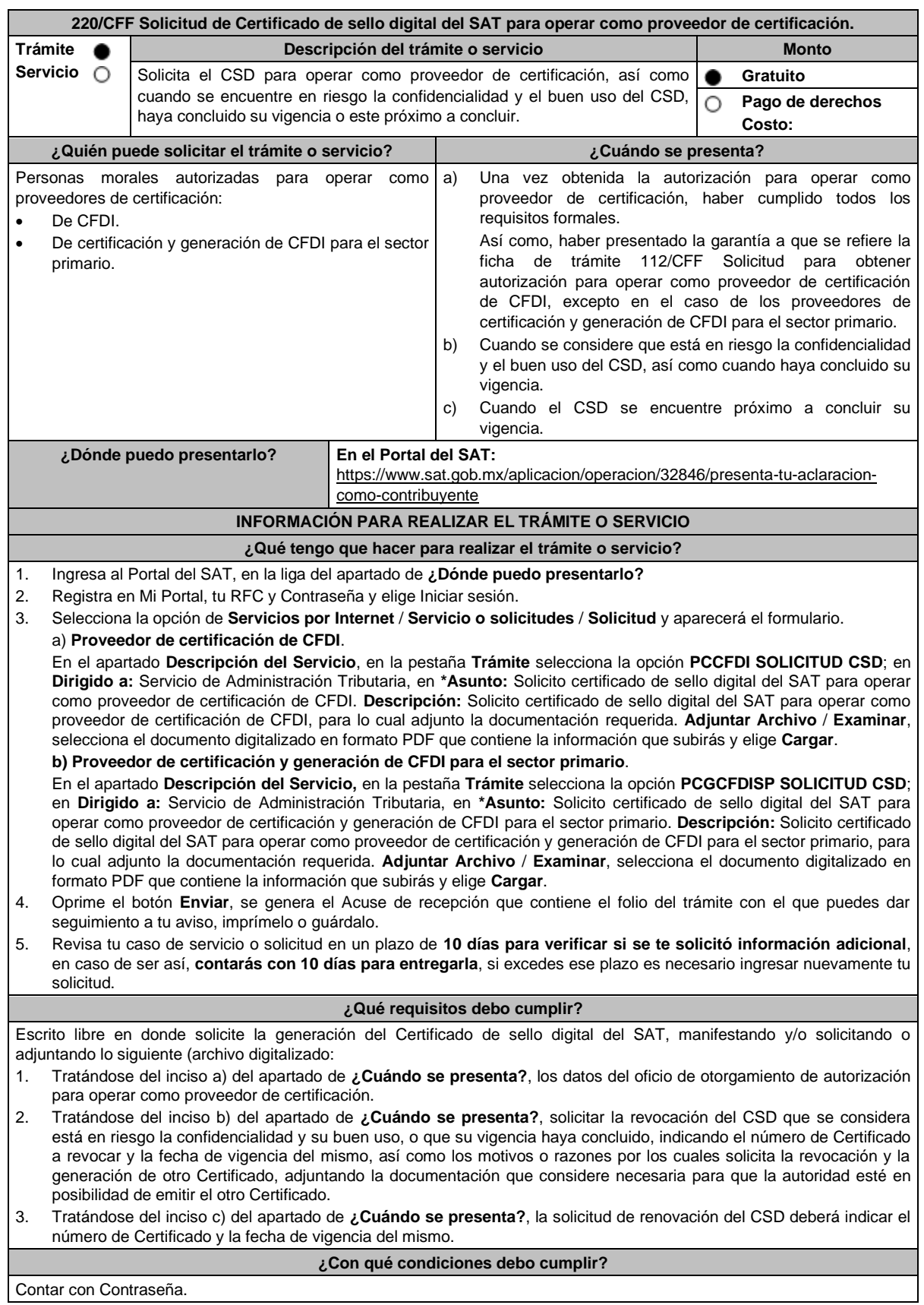

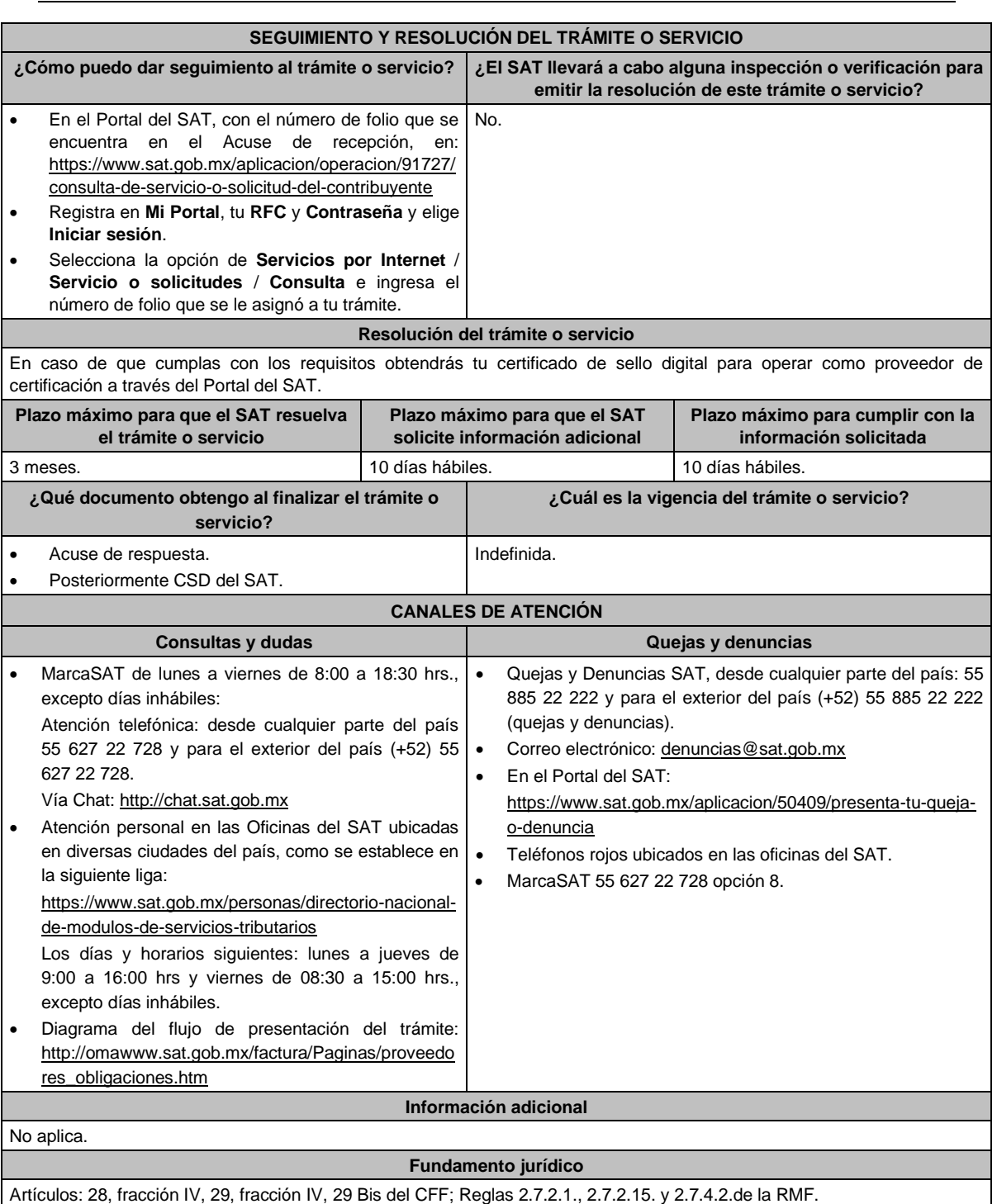

# **221/CFF (Se deroga)**

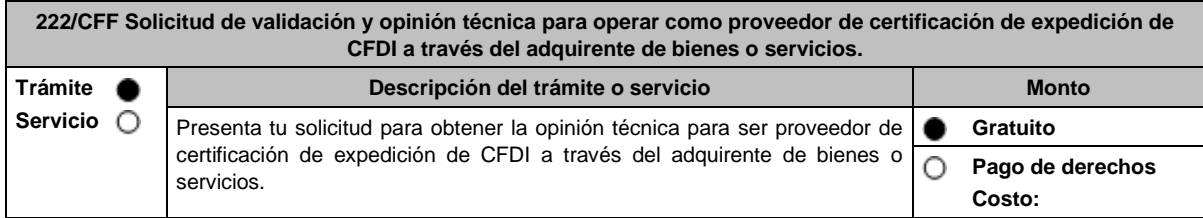

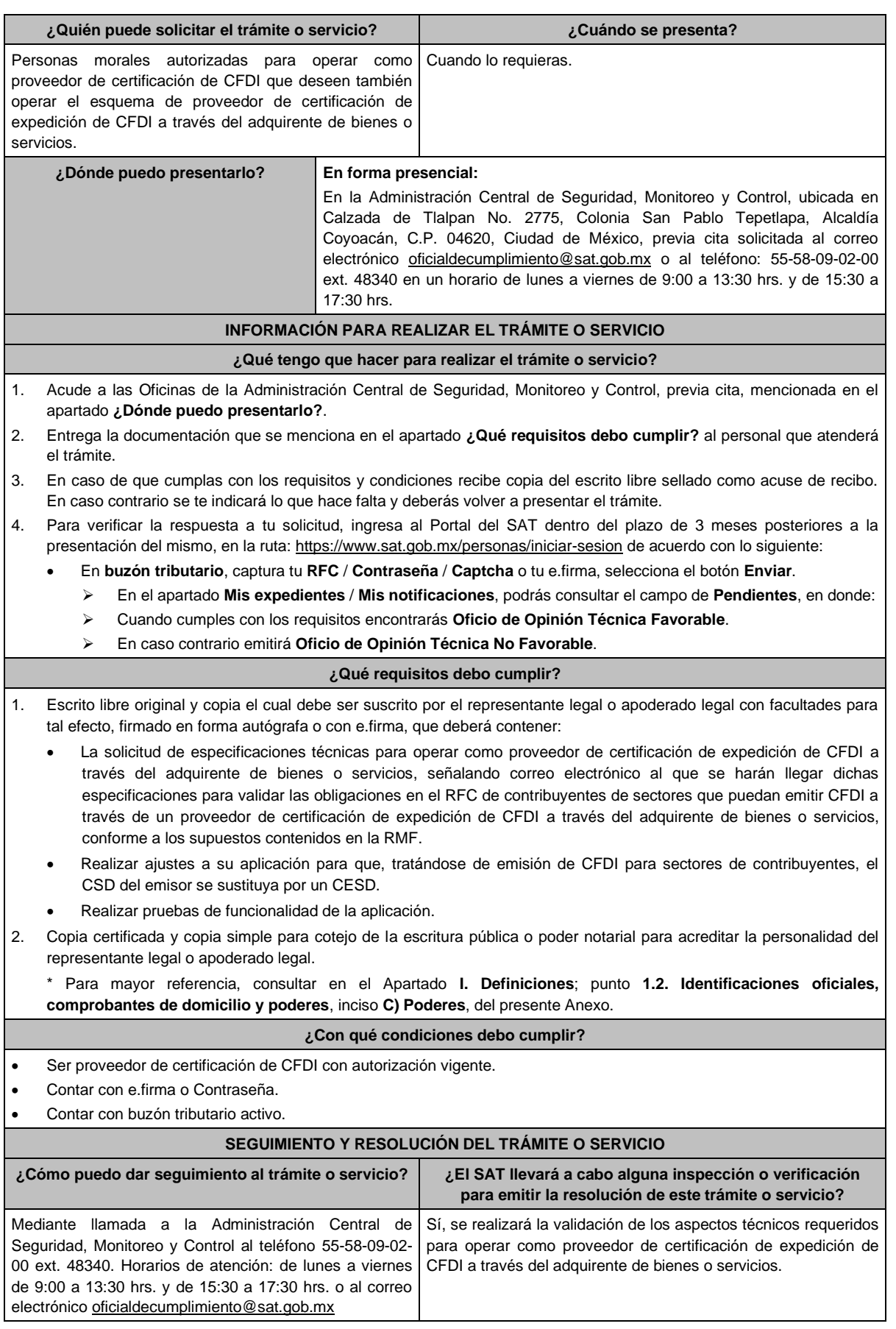

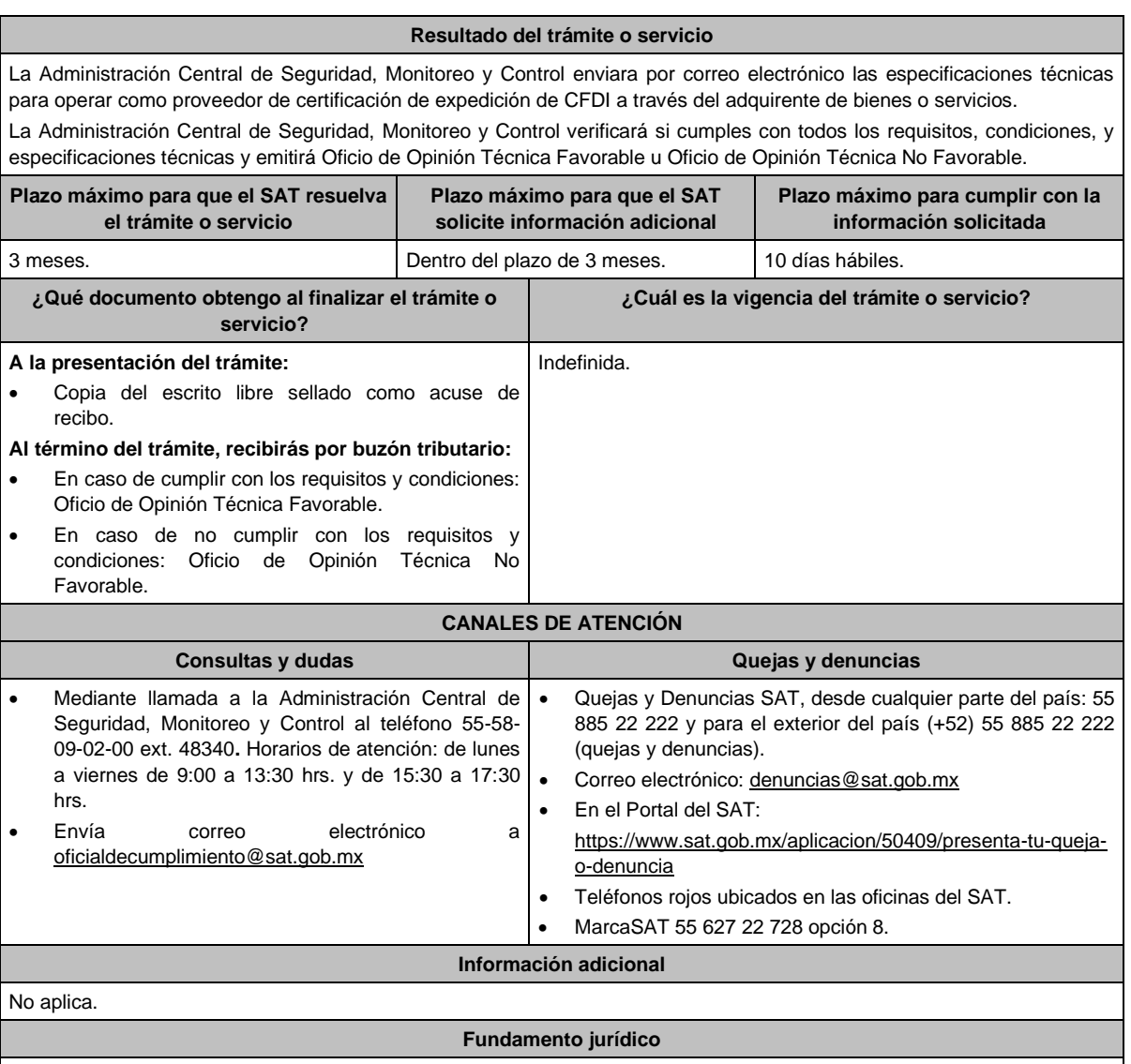

Artículo 29, fracción IV, 29 Bis, 37, primer párrafo del CFF; Regla 2.7.2.14. de la RMF.

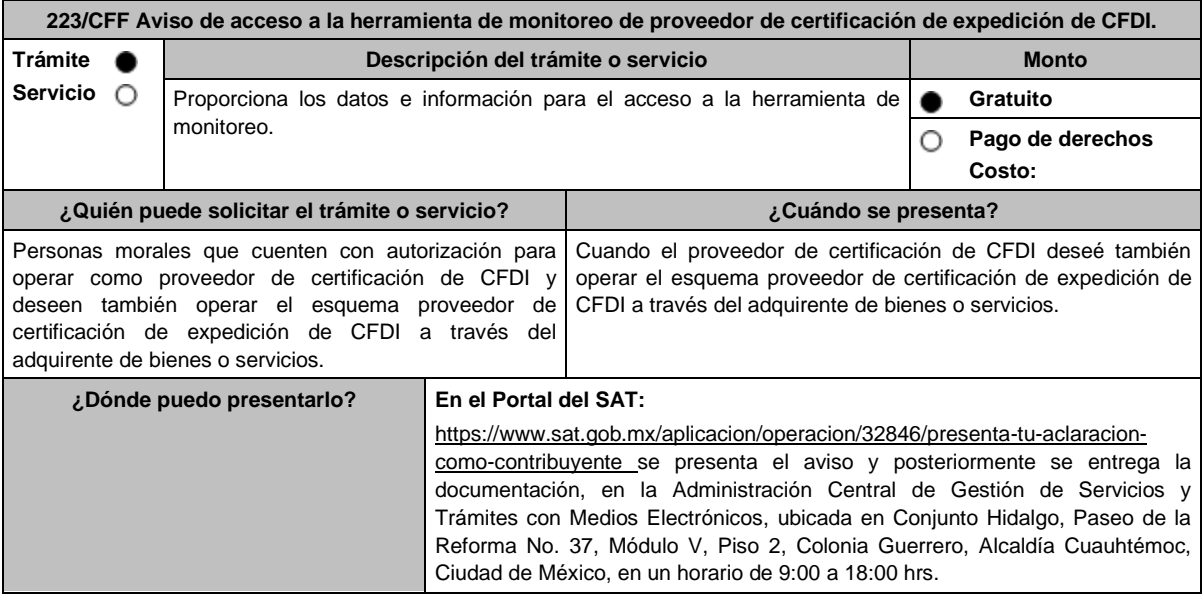

### **INFORMACIÓN PARA REALIZAR EL TRÁMITE O SERVICIO**

## **¿Qué tengo que hacer para realizar el trámite o servicio?**

1. Ingresa al Portal del SAT, en la liga del apartado de **¿Dónde puedo presentarlo?**

2. Registra en Mi Portal, tu RFC y Contraseña y elige Iniciar sesión.

3. Selecciona la opción de **Servicios por Internet** / **Servicio o solicitudes** / **Solicitud** y aparecerá el formulario.

En el apartado **Descripción del Servicio**, en la pestaña **Trámite** selecciona la opción **PCECFDI HERRAMIENTA MONITOREO**; en **Dirigido a:** Servicio de Administración Tributaria, en **\*Asunto:** Aviso para manifestar información para el acceso a la herramienta de monitoreo. **Descripción:** Aviso para manifestar información para el acceso a la herramienta de monitoreo, para lo cual adjunto la documentación requerida. **Adjuntar Archivo** / **Examinar**, selecciona el documento digitalizado en formato PDF que contiene la información que subirás y elige **Cargar**.

- 4. Oprime el botón **Enviar**, se genera el Acuse de recepción que contiene el folio del trámite con el que puedes dar seguimiento a tu aviso, imprímelo o guárdalo.
- 5. Revisa tu caso de servicio o solicitud en un plazo de **10 días para verificar si se te solicitó información adicional**, en caso de ser así, **contarás con 10 días para entregarla**, si excedes ese plazo es necesario ingresar nuevamente tu solicitud.

### **¿Qué requisitos debo cumplir?**

Entregar con escrito libre y en sobre cerrado, los siguientes datos de acceso a la herramienta de monitoreo:

- 1. La dirección web.
- 2. Un nombre de usuario.
- 3. Una Contraseña.
- 4. Impresión del manual de usuario.

### **¿Con qué condiciones debo cumplir?**

- Ser proveedor de certificación de CFDI con autorización vigente.
- Contar con e.firma.
- Contar con Contraseña.

### **SEGUIMIENTO Y RESOLUCIÓN DEL TRÁMITE O SERVICIO**

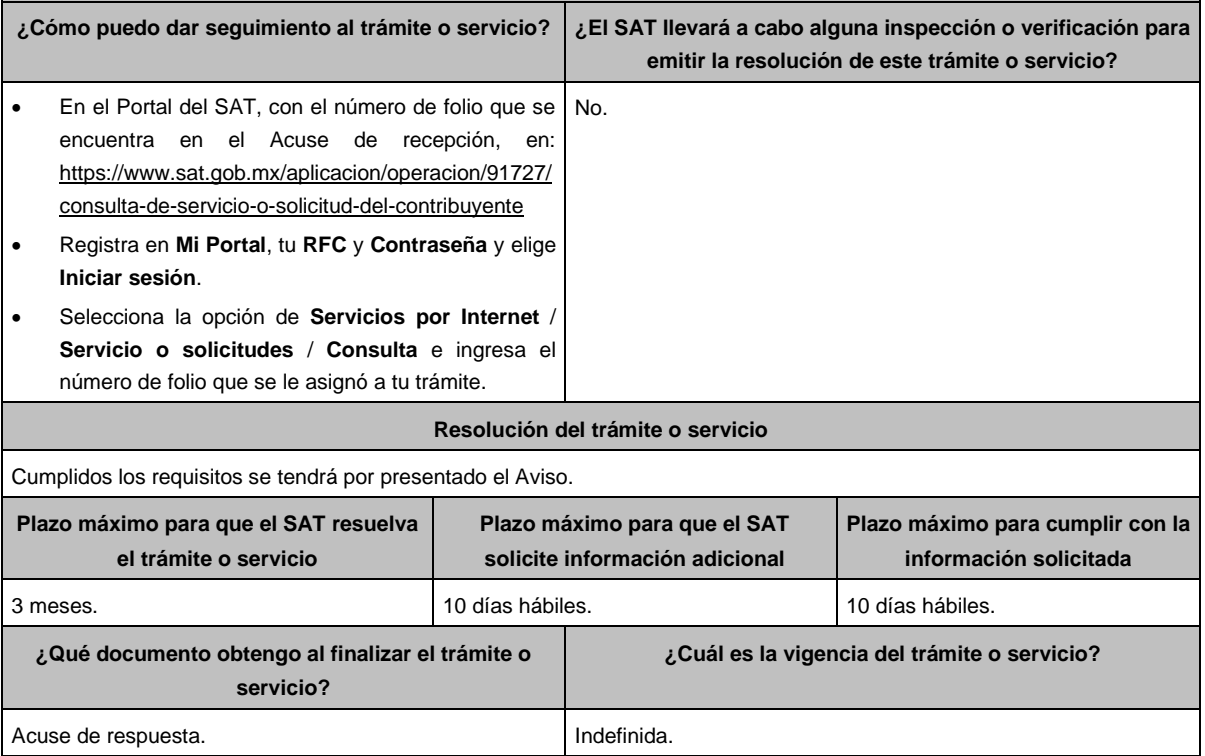

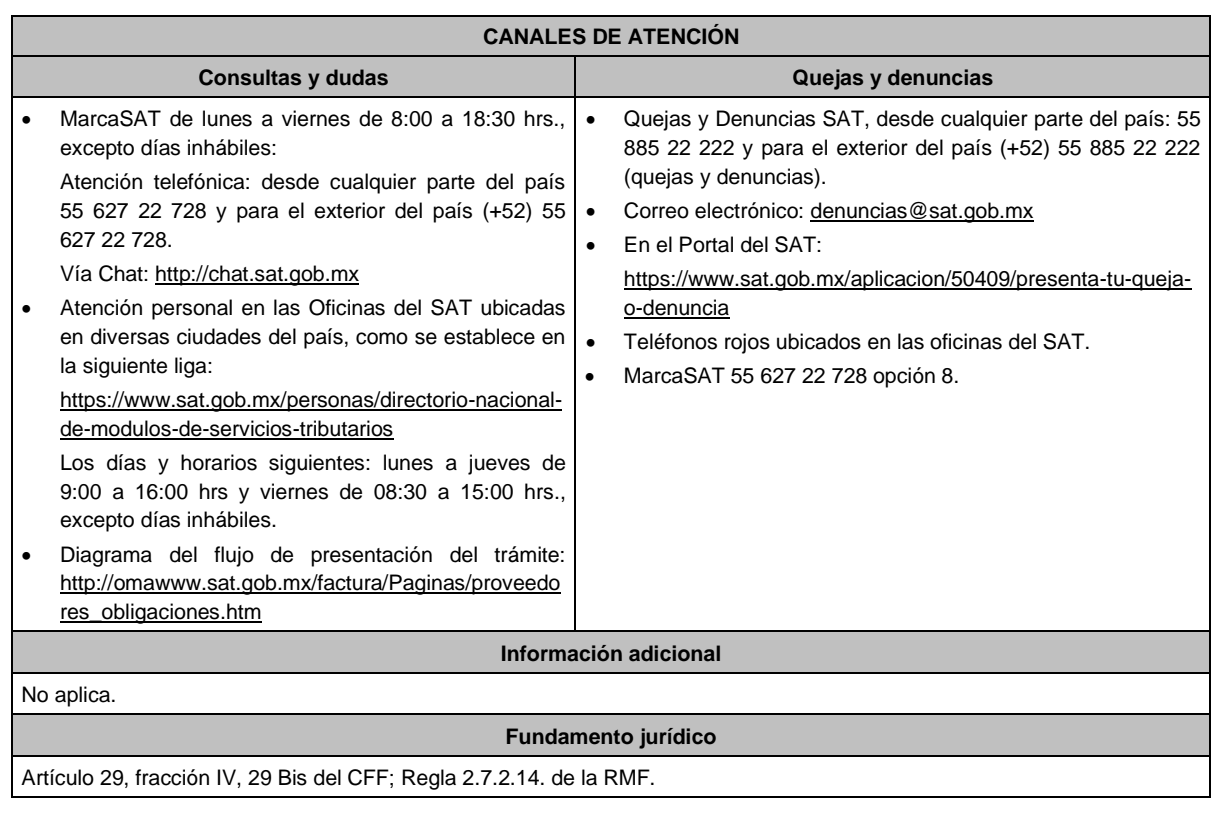

**224/CFF (Se deroga)**

**225/CFF (Se deroga)**

**226/CFF (Se deroga)**

**227/CFF (Se deroga)**

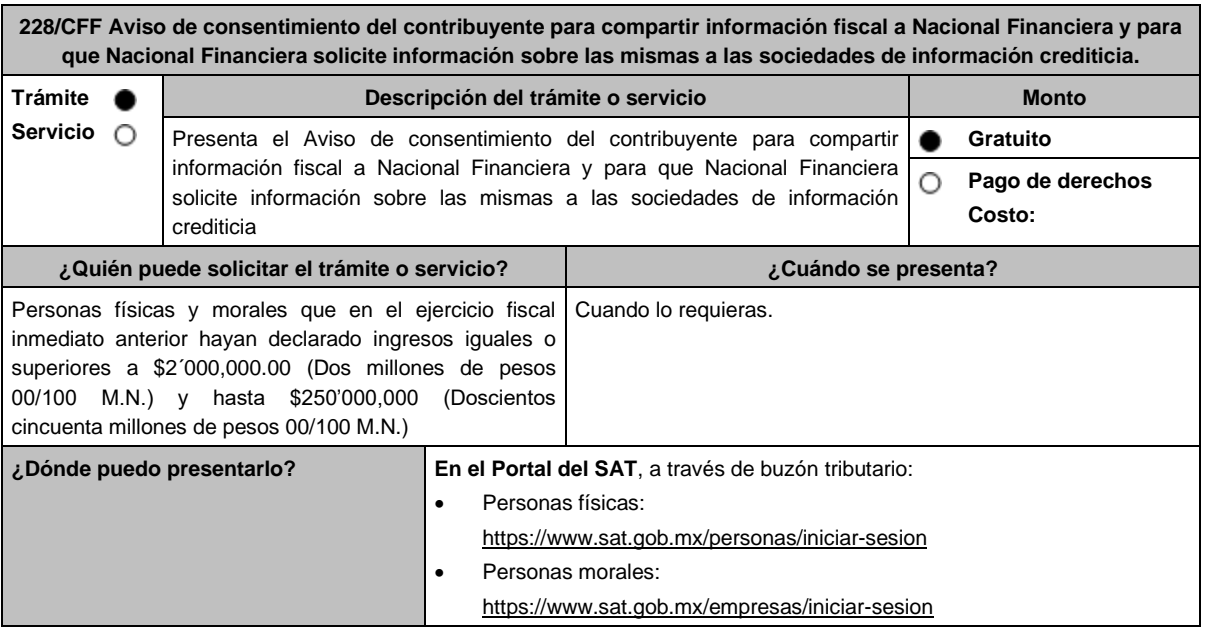

# **INFORMACIÓN PARA REALIZAR EL TRÁMITE O SERVICIO**

# **¿Qué tengo que hacer para realizar el trámite o servicio?**

- 1. Ingresa a la liga del apartado **¿Dónde puedo presentarlo?**
- 2. Realiza los pasos que se te solicitan.
- 3. Envía tu aviso.

## **¿Qué requisitos debo cumplir?**

- 1. Tributar conforme al Título II ó IV de la Ley del ISR.
- 2. Contar con e.firma.
- 3. Contar con buzón tributario.
- 4. Estar al corriente en el envío de tu contabilidad electrónica en los últimos tres meses.
- 5. Opinión del cumplimiento de obligaciones fiscales positiva.

**¿Con qué condiciones debo cumplir?**

Contar con e.firma y Contraseña.

# **SEGUIMIENTO Y RESOLUCIÓN DEL TRÁMITE O SERVICIO**

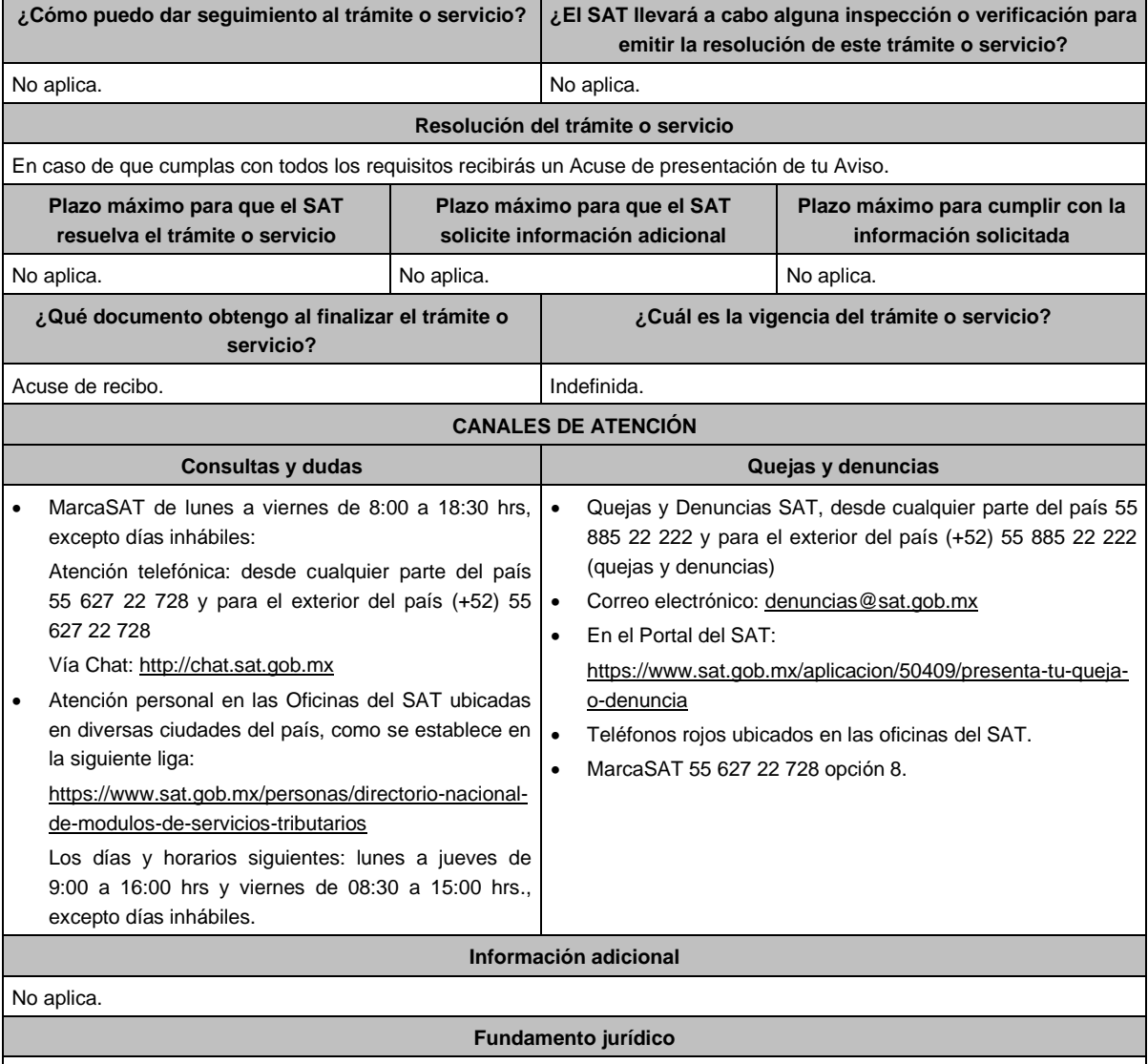

Artículo Séptimo, fracción I de las DTCFF publicado en el DOF el 18 de noviembre de 2015; Reglas 1.6., 2.2.6. y 2.1.43. de la RMF.

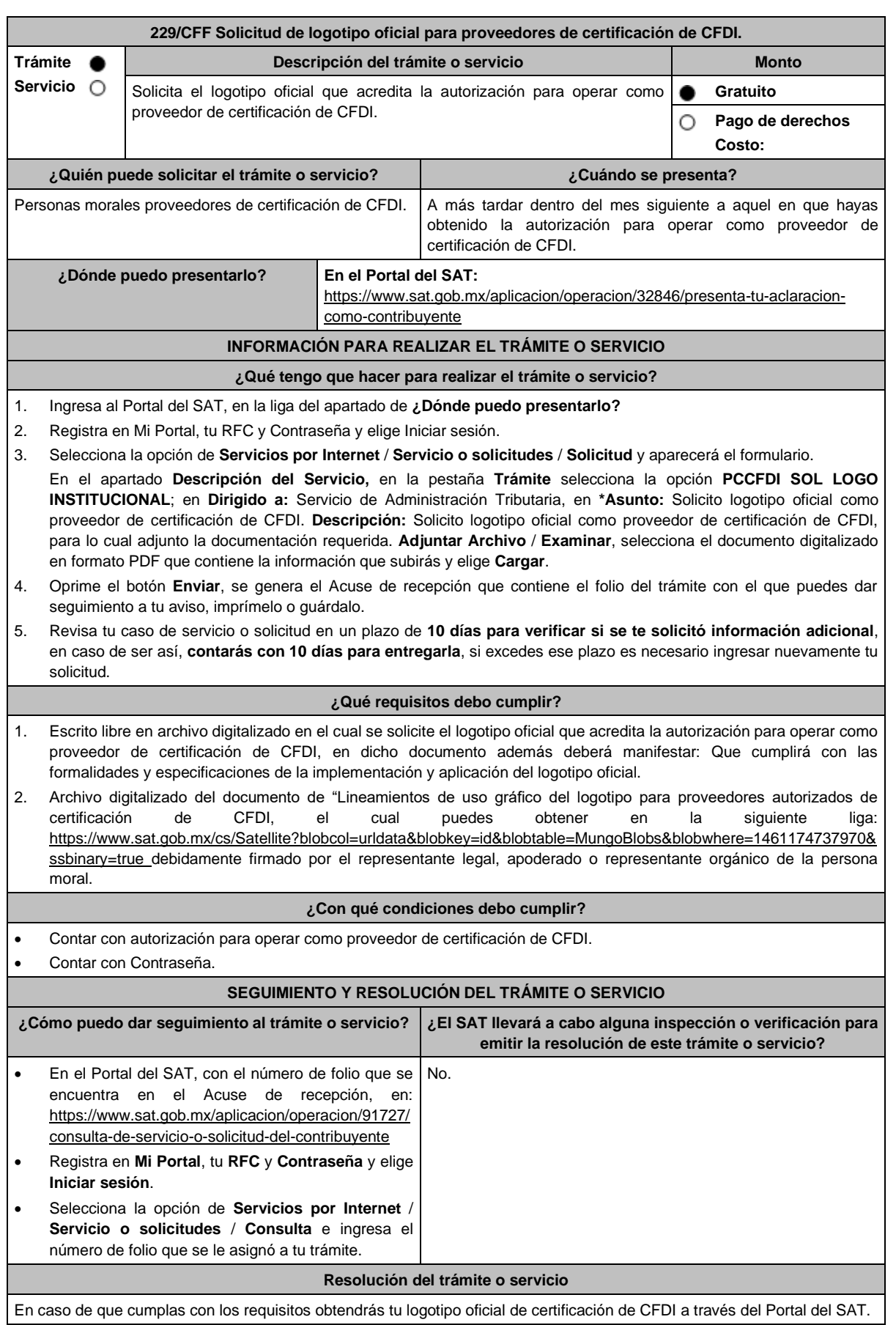

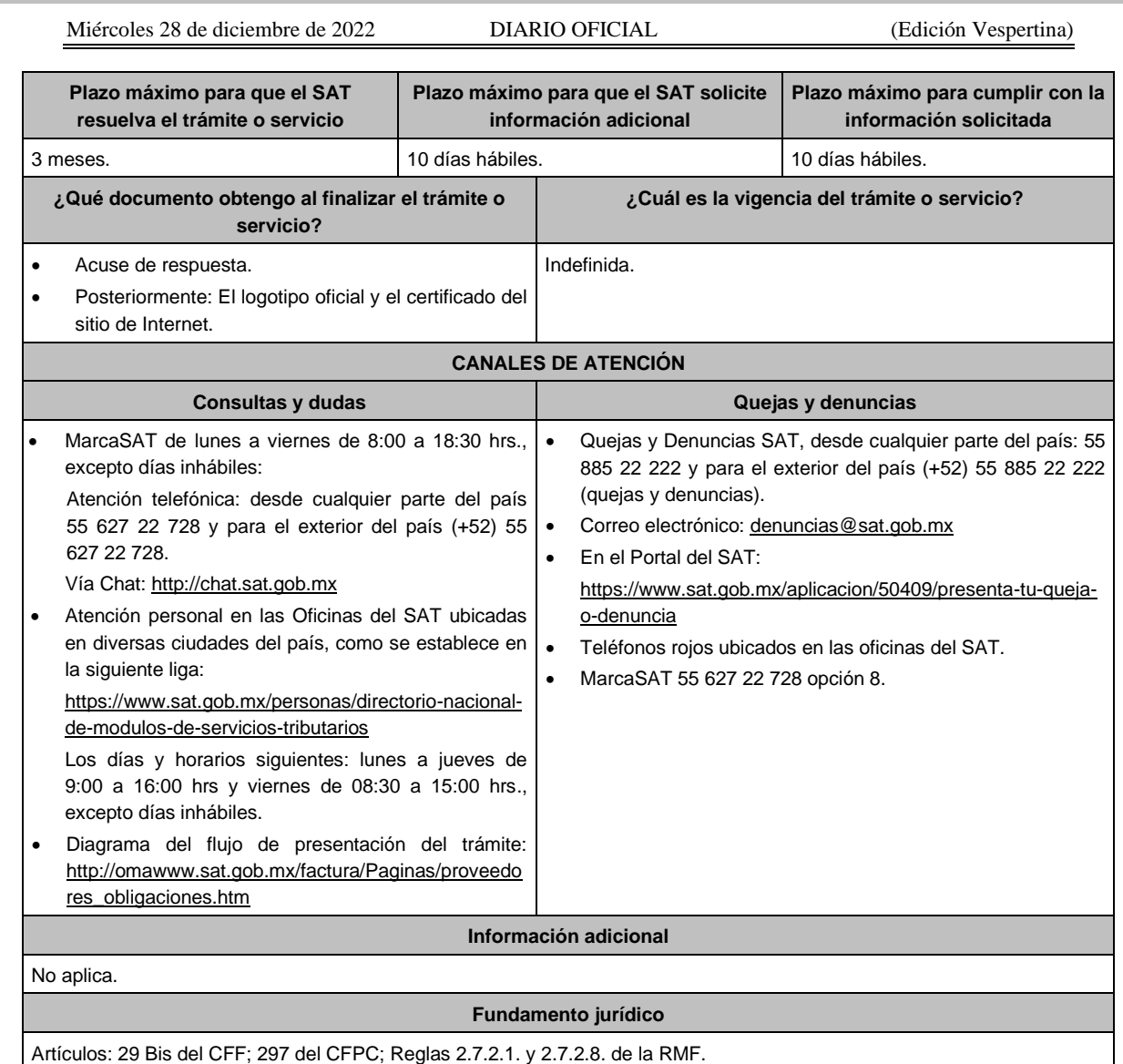

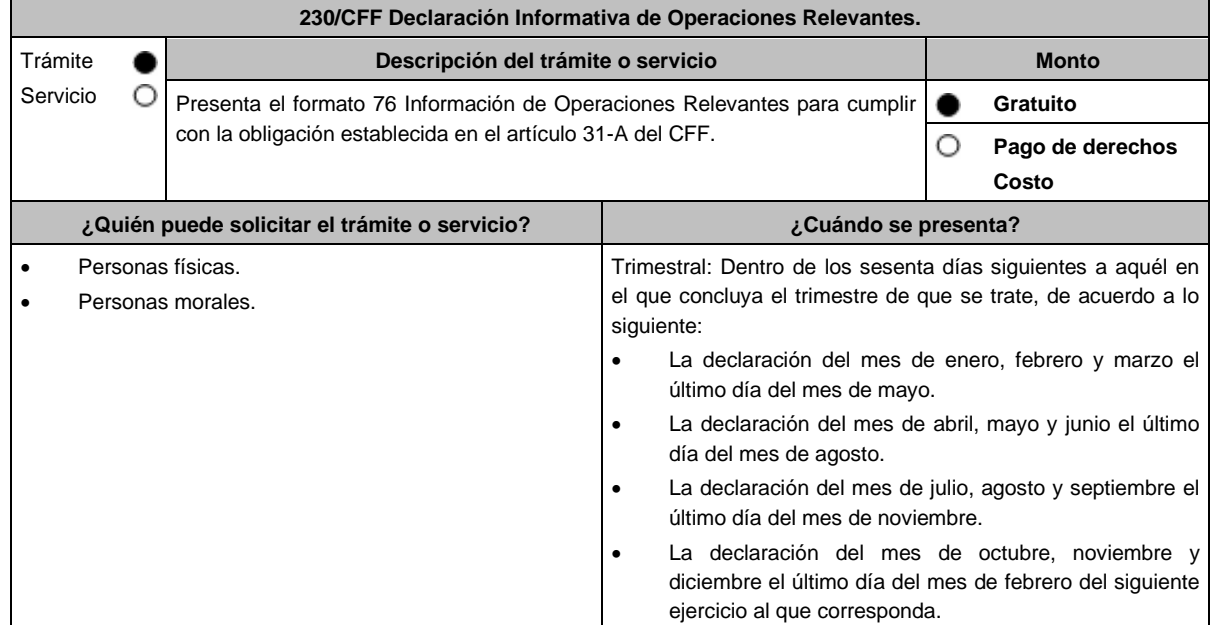

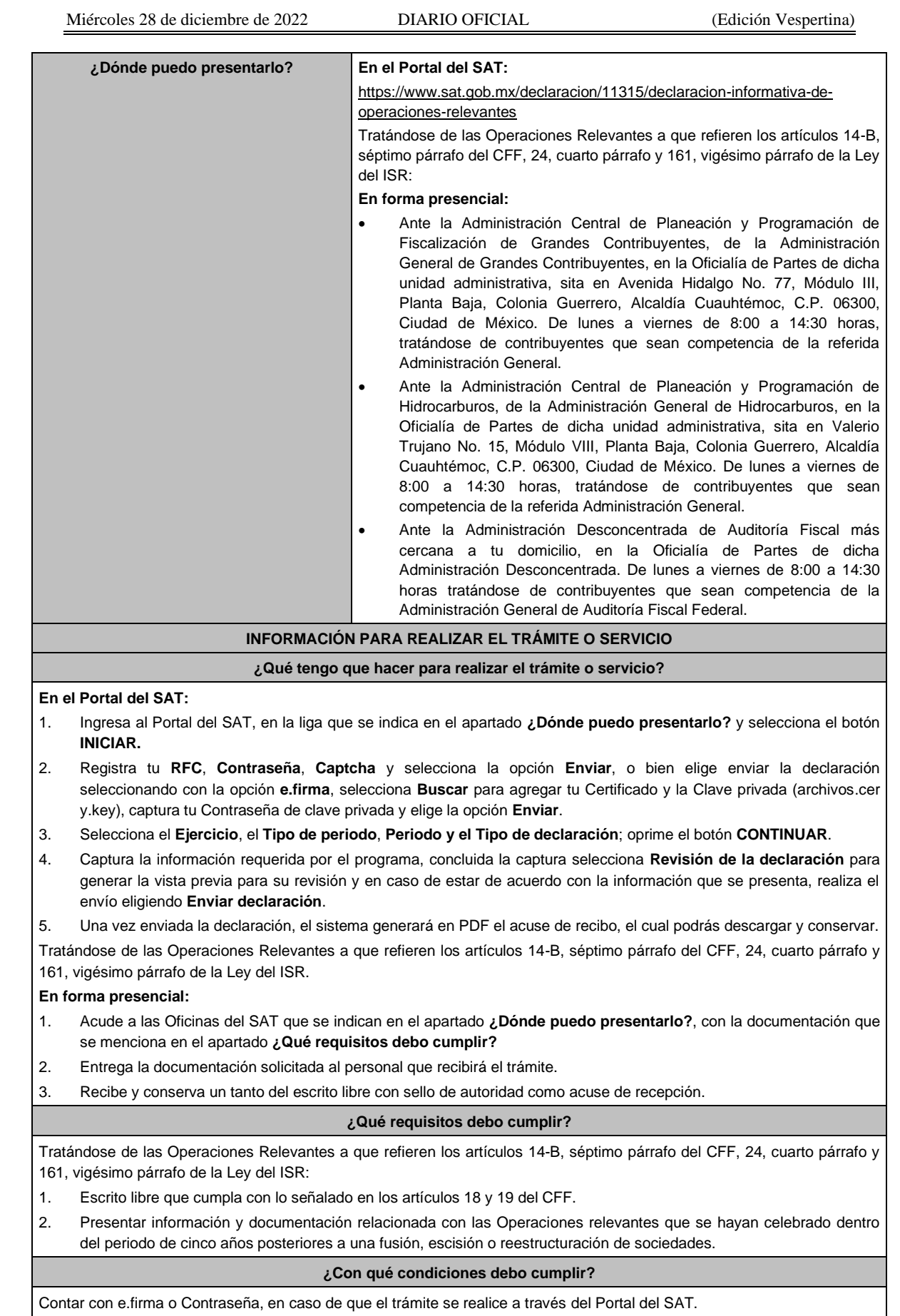

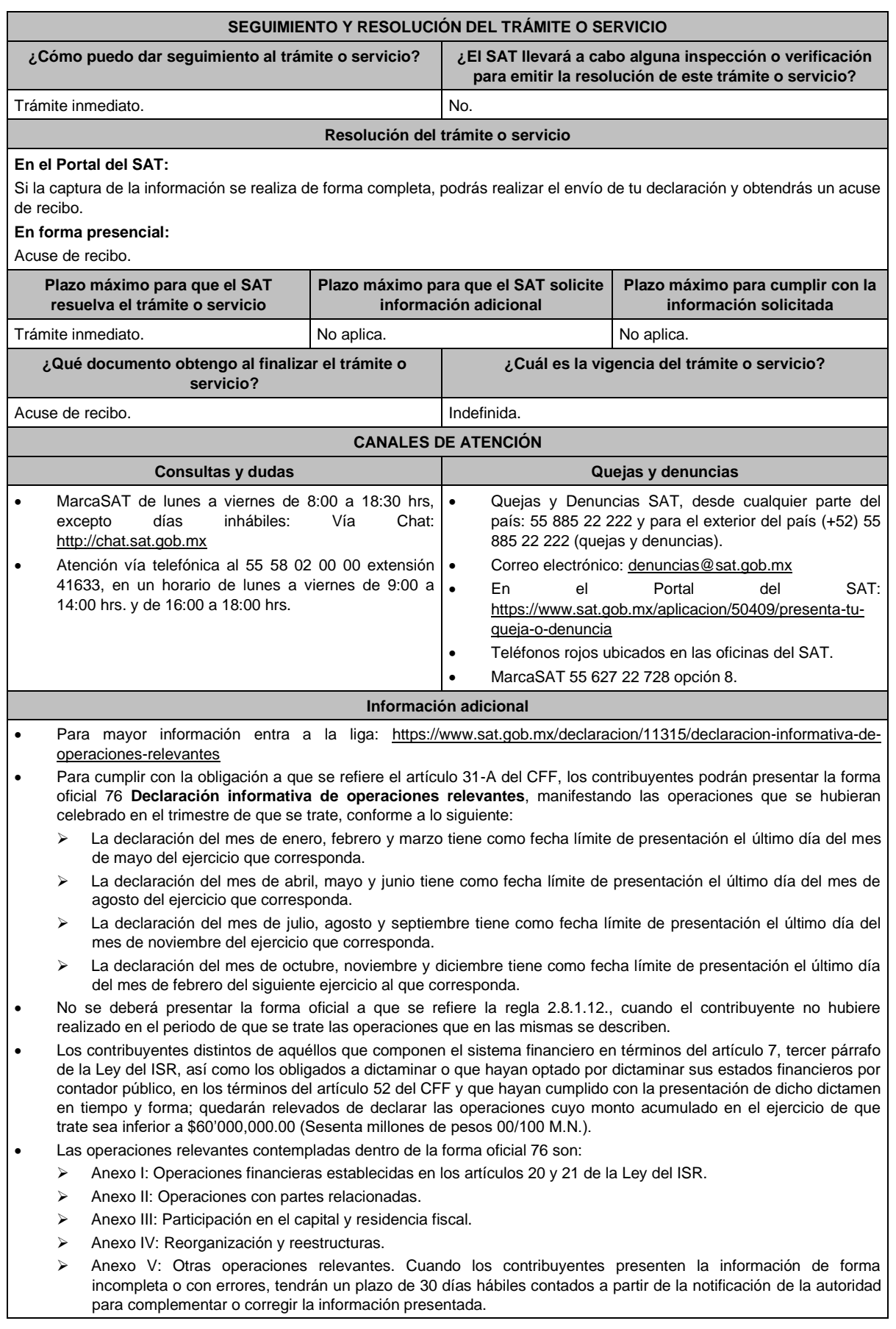

• Tratándose de las Operaciones Relevantes a que refieren los artículos 14-B, séptimo párrafo del CFF, 24, cuarto párrafo y 161, vigésimo párrafo de la Ley del ISR, en el caso de que los contribuyentes acudan a las Oficinas del SAT, deberán presentar escrito libre firmado en dos tantos, que contenga la siguiente información:

- ➢ Descripción detallada del tipo de operación relevante realizada y las disposiciones jurídicas nacionales o extranjeras aplicables. Se entiende por descripción detallada, cada una de las etapas que integran la operación relevante de que se trate.
- ➢ Descripción detallada de los actos jurídicos llevados a cabo para realizar la operación relevante.
- ➢ Descripción detallada del beneficio fiscal obtenido o esperado.
- ➢ Nombre, denominación o razón social, clave en el RFC y cualquier otra información fiscal de las sociedades, de los socios o accionistas y de las figuras jurídicas que participaron en la operación relevante. En caso de que alguno de éstos sea residente para efectos fiscales en el extranjero y no tenga clave en el RFC, se deberá indicar el país o jurisdicción de su residencia fiscal y constitución, así como su número de identificación fiscal y domicilio fiscal, o cualquier dato de localización.
- ➢ Fecha en que se llevó a cabo la operación relevante.
- ➢ Razón de negocios de la operación relevante.
- ➢ Monto de la operación.
- ➢ Organigrama del grupo donde se advierta el porcentaje de la participación en el capital social de los socios o accionistas, así como la tenencia accionaria directa o indirecta de las sociedades que integran el grupo antes y después de llevar a cabo la operación relevante.

Adicionalmente, los contribuyentes deberán presentar, de acuerdo con el tipo de operación relevante que lleven a cabo, la siguiente información y documentación:

- **1.** Cuando se transmita la propiedad, disfrute o uso de las acciones o de los derechos de voto o de veto en las decisiones de la sociedad emisora, adquirente, enajenante, fusionante, de la escindente, de la escindida o escindidas, según corresponda, o de voto favorable necesario para la toma de dichas decisiones:
	- **a)** Indicar si la sociedad emisora de las acciones o derechos objeto de la operación relevante tiene el carácter de sociedad emisora, adquirente, enajenante, fusionante, escindente o escindida.
	- **b)** Señalar el nombre y clave en el RFC del socio o accionista que transmitió la propiedad, disfrute o uso de las acciones o derechos y del socio o accionista que adquirió dichas acciones o derechos.
	- **c)** Señalar el tipo o serie de las acciones o derechos respecto de los cuales se transmitió la propiedad, disfrute o uso.
	- **d)** Señalar el número y valor de las acciones o derechos transmitidos.
	- **e)** Señalar cuál es el porcentaje que representan las acciones o derechos cuya propiedad, disfrute o uso fue transmitido, respecto del total de acciones o derechos de la sociedad objeto de la operación relevante.
	- **f)** Señalar cuál fue la contraprestación obtenida por la transmisión de la propiedad, disfrute o uso de las acciones o derechos.
	- **g)** Exhibir copia del contrato celebrado entre las partes que participaron en la operación relevante.
- **2.** Cuando se otorgue el derecho sobre los activos o utilidades de la sociedad emisora, adquirente, enajenante, fusionante, de la escindente, de la escindida o escindidas, según corresponda, en caso de cualquier tipo de reducción de capital o liquidación:
	- **a)** Indicar si la sociedad que transmite los derechos sobre los activos o utilidades tiene el carácter de sociedad emisora, adquirente, enajenante, fusionante, escindente o escindida.
	- **b)** Señalar el valor de los derechos que fueron objeto de la operación, a la fecha en que la misma se llevó a cabo.
	- **c)** En caso de que se haya otorgado el derecho sobre los activos de la sociedad, describir detalladamente dichos activos, indicando la fecha de adquisición, el monto original de la inversión, deducciones fiscales realizadas a la fecha en que se otorgó el citado derecho, así como su valor de mercado a dicha fecha.
	- **d)** Señalar el nombre y clave en el RFC del socio o accionista que otorgó el derecho sobre los activos y utilidades y del socio o accionista que adquirió dicho derecho.
	- **e)** Señalar cuál fue la contraprestación obtenida por el otorgamiento del derecho sobre los activos o utilidades.
	- **f)** Exhibir copia del contrato celebrado entre las partes que participaron en la operación relevante.
- **3.** Cuando se disminuya o aumente en más del 30% el valor contable de las acciones de la sociedad emisora, fusionante, escindente, escindida o escindidas, según corresponda, en relación con el valor contable determinado de éstas a la fecha de la solicitud de autorización para enajenar acciones a costo fiscal o para diferir el pago del ISR, o bien, de la fusión o escisión de sociedades, el cual se consignó en el dictamen respectivo:
	- **a)** Indicar si la sociedad emisora de las acciones cuyo valor contable disminuyó o aumentó tiene el carácter de sociedad emisora, adquirente, enajenante, fusionante, escindente o escindida.
	- **b)** Señalar cuál es la causa que originó que el valor contable de las acciones disminuyera o aumentara en más del 30%.
	- **c)** Señalar el valor contable de las acciones de la sociedad objeto de la operación relevante, determinado a la fecha de la solicitud de autorización para enajenar acciones a costo fiscal o para diferir el pago del ISR, o bien, de la fusión o escisión de sociedades, según corresponda, mismo que fue consignado en el dictamen.
- **d)** Señalar el valor contable de las acciones de la sociedad objeto de la operación relevante, después de llevar a cabo la operación relevante.
- **e)** Indicar si en la operación relevante participó una persona distinta de los socios o accionistas de las sociedades que formaron parte de la operación de fusión, escisión o reestructuración de sociedades.
- **4.** Cuando se disminuya o aumente el capital social de la sociedad emisora, adquirente, enajenante, fusionante, escindente, escindida o escindidas, tomando como base el capital social consignado en el dictamen:
	- **a)** Indicar si la sociedad cuyo capital social disminuyó o aumentó tiene el carácter de sociedad emisora, adquirente, enajenante, fusionante, escindente o escindida.
	- **b)** Señalar cuál es la causa que originó que el capital social disminuyera o aumentara. En caso de que derive de una aportación de capital, indicar el nombre y clave en el RFC del socio o accionista que realizó la aportación correspondiente.
	- **c)** Señalar el monto del capital social de la sociedad objeto de la operación relevante, consignado en el dictamen presentado o elaborado con motivo de la autorización otorgada para enajenar acciones a costo fiscal o para diferir el pago del ISR, o bien, de la fusión o escisión de sociedades.
	- **d)** Señalar el monto del capital social de la sociedad objeto de la operación relevante, después de llevar a cabo la operación relevante.
	- **e)** Indicar si en la operación relevante participó una persona distinta de los socios o accionistas de las sociedades que formaron parte de la operación de fusión, escisión o reestructuración de sociedades.
	- **f)** Indicar la cuenta o cuentas contables del capital que disminuyeron o aumentaron.
	- **g)** En caso de disminución del capital social, indicar si los socios o accionistas originales ejercieron el derecho de preferencia.
- **5.** En aquellos casos en los que un socio o accionista que recibió acciones por virtud de la fusión o escisión, aumente o disminuya su porcentaje de participación directa o indirecta en el capital social de la sociedad emisora, adquirente, enajenante, fusionante, escindente, escindida o escindidas, según corresponda, y como consecuencia de ello, aumente o disminuya el porcentaje de participación de otro socio o accionista de la sociedad emisora, fusionante, escindente, escindida o escindidas, según corresponda, tomando como base los porcentajes de participación en el capital social de dichos socios o accionistas consignados en el dictamen:
	- **a)** Indicar si la sociedad objeto de la operación relevante tiene el carácter de sociedad emisora, adquirente, enajenante, fusionante, escindente o escindida.
	- **b)** Señalar cuál es la causa que originó que el porcentaje de participación en el capital social disminuyera o aumentara.
	- **c)** Señalar los porcentajes de participación en el capital social de la sociedad objeto de la operación relevante, consignados en el dictamen presentado o elaborado con motivo de la autorización para enajenar acciones a costo fiscal o para diferir el pago del ISR, o bien, de la fusión o escisión de sociedades.
	- **d)** Señalar cuáles son los porcentajes de participación en el capital social de la sociedad después de llevar a cabo la operación relevante.
- **6.** Cuando se cambie la residencia fiscal de los socios o accionistas que recibieron acciones de la sociedad fusionante, escindente, escindida o escindidas, según corresponda, o bien, de la sociedad emisora, adquirente, enajenante, fusionante, escindente, escindida o escindidas, según corresponda, consignados en el dictamen.
	- **a)** Indicar si la sociedad objeto de la operación relevante tiene el carácter de sociedad emisora, adquirente, enajenante, fusionante, escindente o escindida.
	- **b)** Señalar el país o jurisdicción de residencia fiscal de los socios o accionistas que recibieron acciones, después de llevar a cabo la operación relevante, así como su número de identificación fiscal y domicilio fiscal, o cualquier otro dato de localización.
	- **c)** Señalar el país o jurisdicción de residencia fiscal de la sociedad objeto de la operación relevante después de llevar a cabo la misma, así como su número de identificación fiscal y domicilio fiscal, o cualquier otro dato de localización.
- **7.** Cuando se transmita uno o varios segmentos del negocio de la sociedad emisora, o de la sociedad adquirente o enajenante relacionado con uno o varios segmentos del negocio de la emisora, o bien, de la sociedad fusionante, escindente, escindida o escindidas, según corresponda, consignados en el dictamen:
	- **a)** Indicar qué segmento o segmentos del negocio fueron transmitidos.
	- **b)** Indicar si la sociedad objeto de la operación relevante tiene el carácter de sociedad emisora, adquirente, enajenante, fusionante, escindente o escindida.
	- **c)** Señalar los segmentos de negocio y giro de la sociedad objeto de la operación relevante, consignados en el dictamen presentado o elaborado con motivo de la autorización otorgada para enajenar acciones a costo fiscal o para diferir el pago del ISR, o bien, de la fusión o escisión de sociedades.
	- **d)** Señalar los segmentos de negocio y giro de la sociedad objeto de la operación relevante, después de llevar a cabo la misma.
	- **e)** Indicar el porcentaje que representa cada segmento de negocio dentro de la sociedad objeto de la operación relevante, antes y después de llevar a cabo la misma.
	- **f)** Señalar el nombre y clave en el RFC y país de residencia de la sociedad que adquirió el segmento o segmentos de negocio.
- **8.** En aquellos casos en los que la sociedad emisora, la sociedad adquirente y la sociedad enajenante dejen de consolidar sus estados financieros de conformidad con las disposiciones que las regulen en materia contable y financiera, o bien, que estén obligadas a aplicar:
	- **a)** Señalar cuál es la causa que originó que la sociedad emisora, la sociedad adquirente y la sociedad enajenante dejaran de consolidar sus estados financieros.
	- **b)** Indicar cuáles son las disposiciones que regulan a la sociedad emisora, a la sociedad adquirente y a la sociedad enajenante en materia contable y financiera, o bien, que están obligadas a aplicar.

### **Fundamento jurídico**

Artículos: 14-B, 18, 19 y 31-A del CFF, 24 y 161 de la LISR; Regla 2.8.1.12. de la RMF.

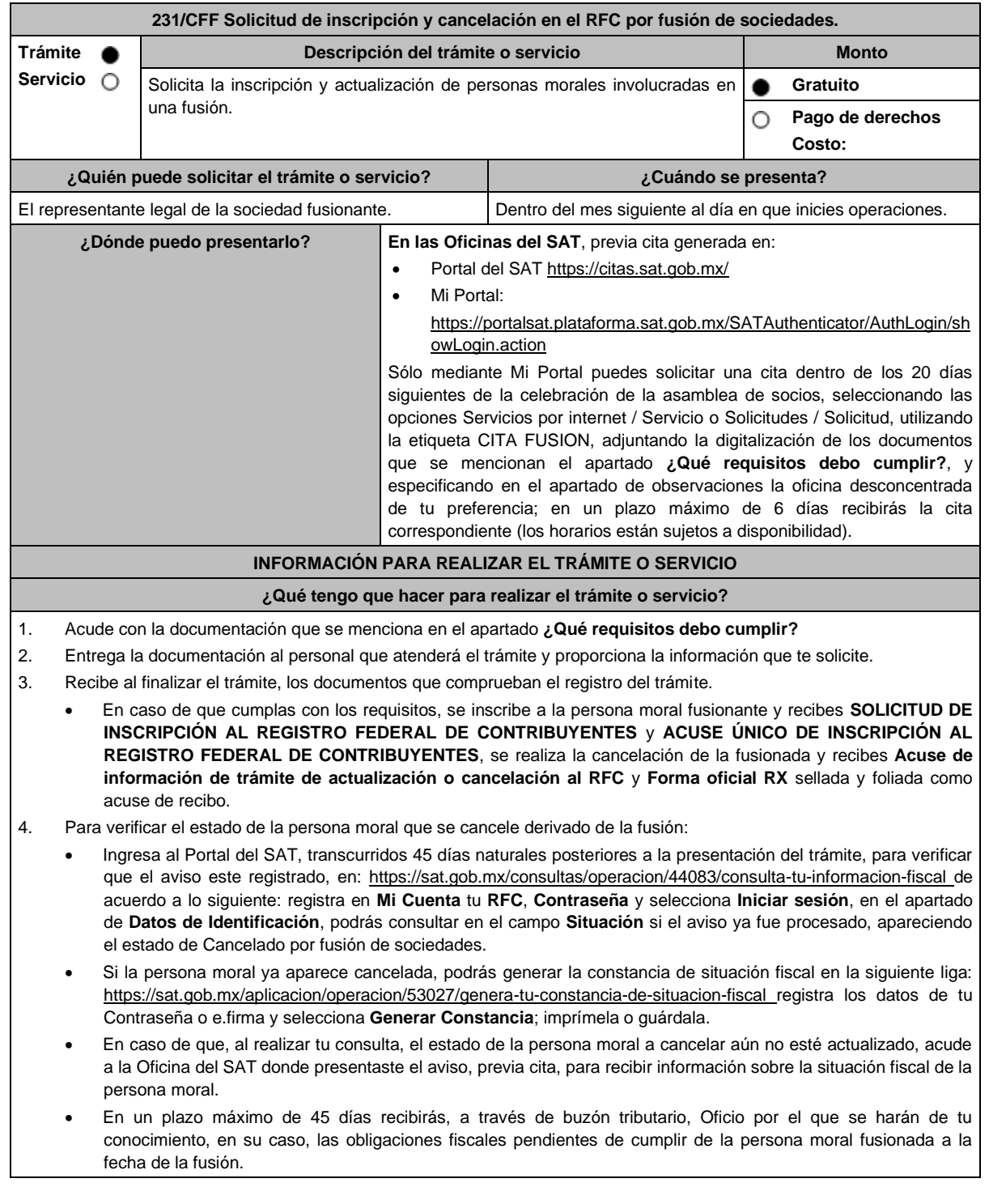

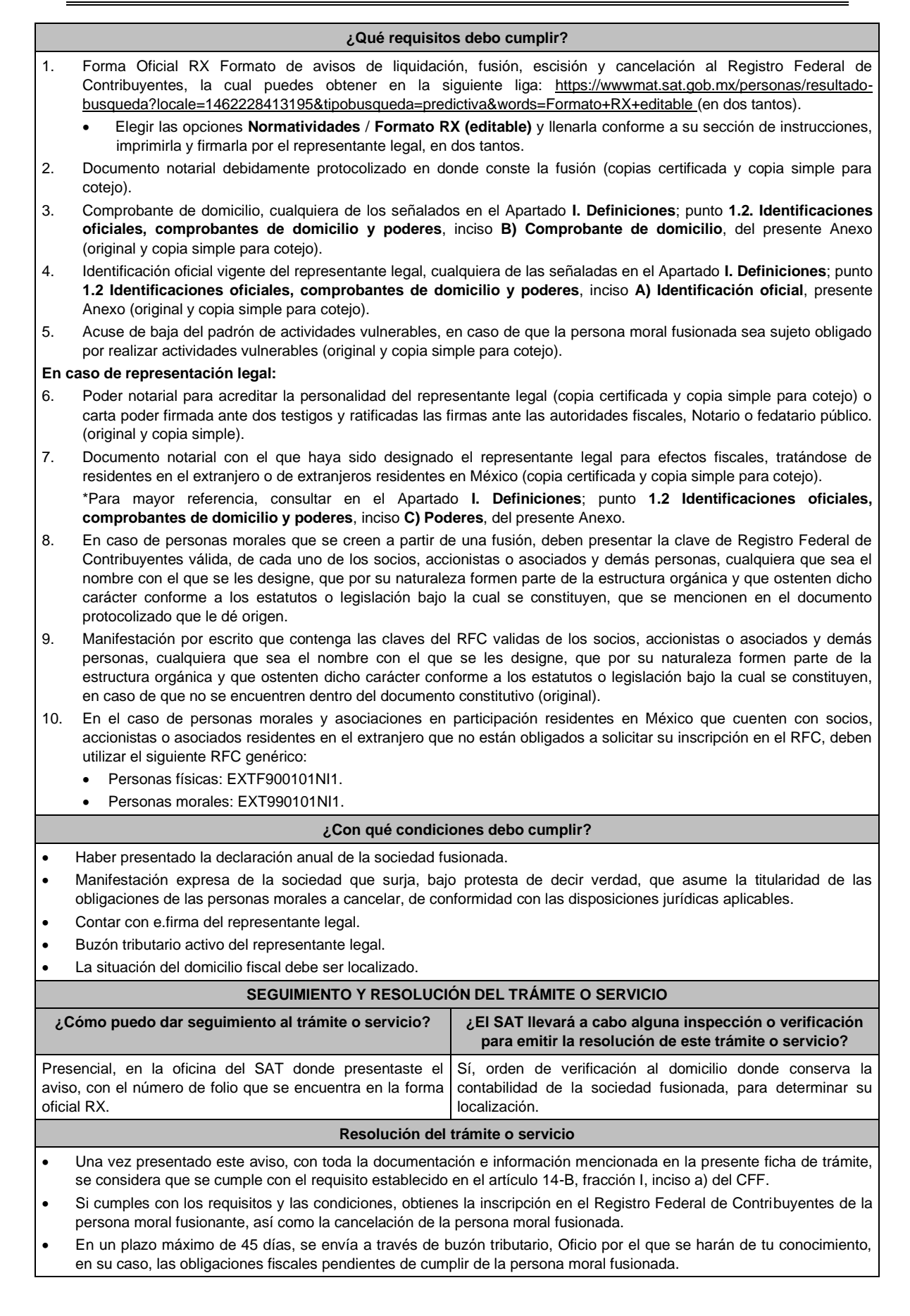

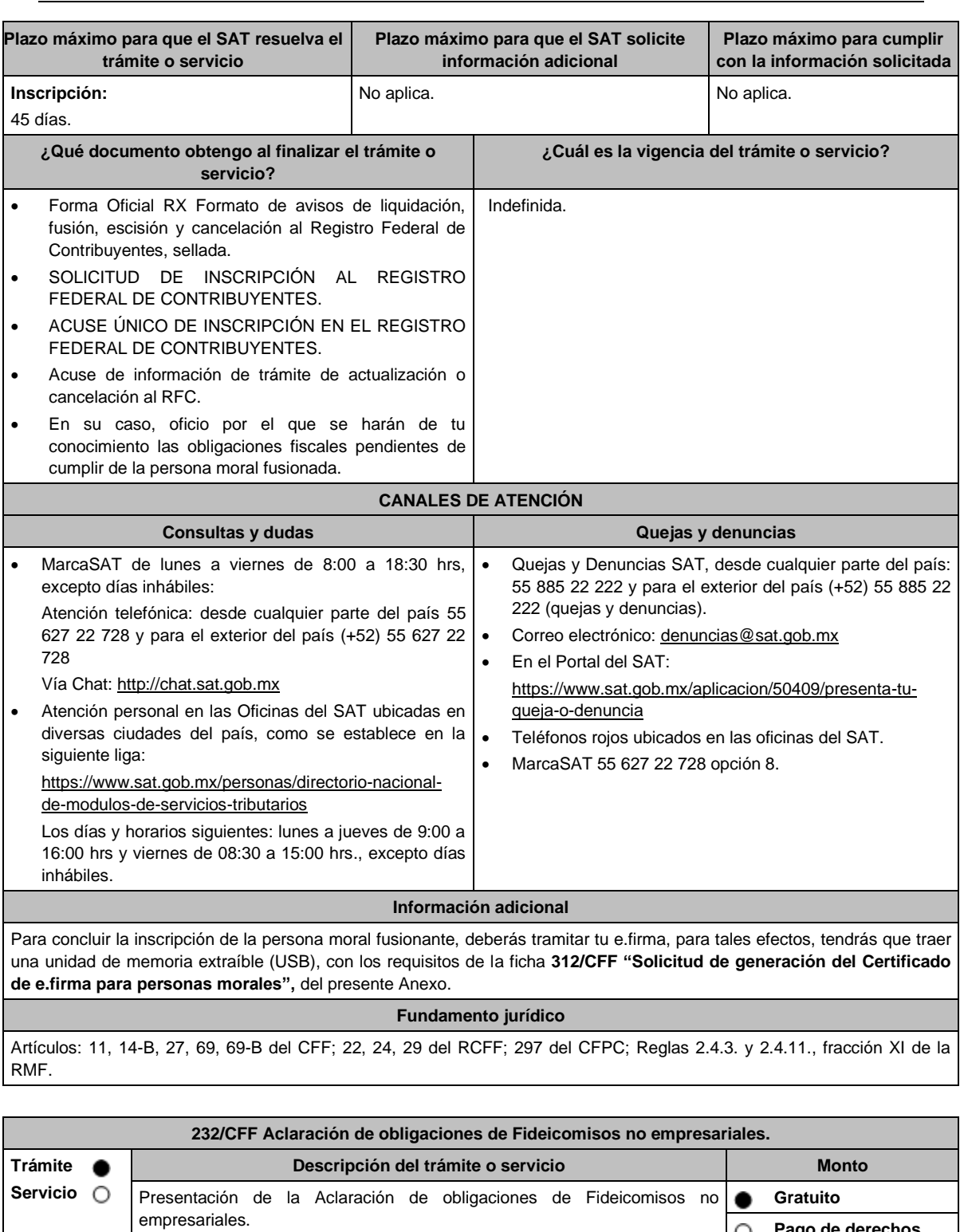

**Pago de derechos Costo: ¿Quién puede solicitar el trámite o servicio? ¿Cuándo se presenta?** Fideicomisos que opten por no realizar actividades empresariales de acuerdo a la regla 3.1.15. Cuando el contribuyente lo requiera. **¿Dónde puedo presentarlo? En el Portal del SAT:** https://portalsat.plataforma.sat.gob.mx/SATAuthenticator/AuthLogin/showLogi n.action

### **INFORMACIÓN PARA REALIZAR EL TRÁMITE O SERVICIO**

## **¿Qué tengo que hacer para realizar el trámite o servicio?**

1. Ingresa al Portal del SAT, en la liga del apartado **¿Dónde puedo presentarlo?**

2. Registra en **Mi portal** tu **RFC** y **Contraseña** y elige **Iniciar sesión**.

- 3. Selecciona las opciones **Servicios por Internet** / **Aclaración** / **Solicitud** y aparecerá un formulario.
- 4. Requisita el formulario conforme a lo siguiente:

En el apartado **Descripción del Servicio**, en la pestaña **Trámite** selecciona la opción FIDEICOMISOS NO EMPRESARIALES; en **Dirigido a:** Administrador Desconcentrado de Servicios al Contribuyente; en **\*Asunto** Fideicomisos no empresariales; **Descripción:** Aclaración de obligaciones de Fideicomisos no empresariales; para anexar la documentación relacionada con el servicio elige el botón **Adjuntar Archivo** / **Examinar**, selecciona el documento digitalizado en formato PDF y elige **Cargar**; oprime el botón **Enviar**, se genera el Acuse de recepción que contiene el folio del trámite con el que puedes dar seguimiento a tu aviso, imprímelo o guárdalo.

Ingresa al Portal del SAT, dentro del plazo de 3 meses posteriores a la presentación del trámite, con el número de folio, para verificar la respuesta a tu aviso en: https://www.sat.gob.mx/aplicacion/operacion/66288/consulta-tus-aclaracionescomo-contribuyente de acuerdo a lo siguiente:

En Mi Portal, captura tu RFC e ingresa tu contraseña; selecciona la opción: **Servicios por Internet** / **Aclaración** / **Consulta**; captura el número del folio del trámite y verifica la solución otorgada a tu solicitud.

- 5. Si tu solicitud fue aceptada, recibes **Acuse de respuesta** que emite la autoridad fiscal.
- 6. En caso de no contar con respuesta, acude a las Oficinas del SAT, previa cita para el servicio de orientación, para recibir información sobre la situación tu trámite, generada en:
	- Portal del SAT: https://citas.sat.gob.mx/

### **¿Qué requisitos debo cumplir?**

Archivos digitalizados que contengan:

- El contrato del Fideicomiso y sus modificaciones.
- Manifiesto en el que señale bajo protesta de decir verdad que se trata de un fideicomiso sin actividad empresarial y en su caso, señalar que por la actividad que desempeña es causante del IVA.

### **¿Con qué condiciones debo cumplir?**

Contar con Contraseña.

• Estar inscrito en el RFC.

### **SEGUIMIENTO Y RESOLUCIÓN DEL TRÁMITE O SERVICIO**

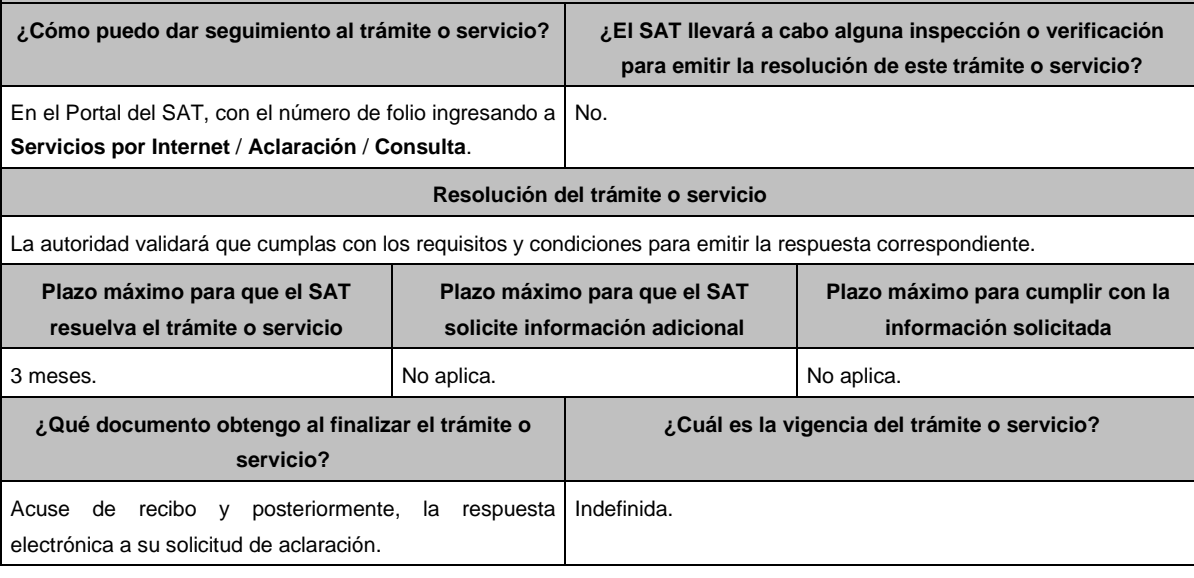
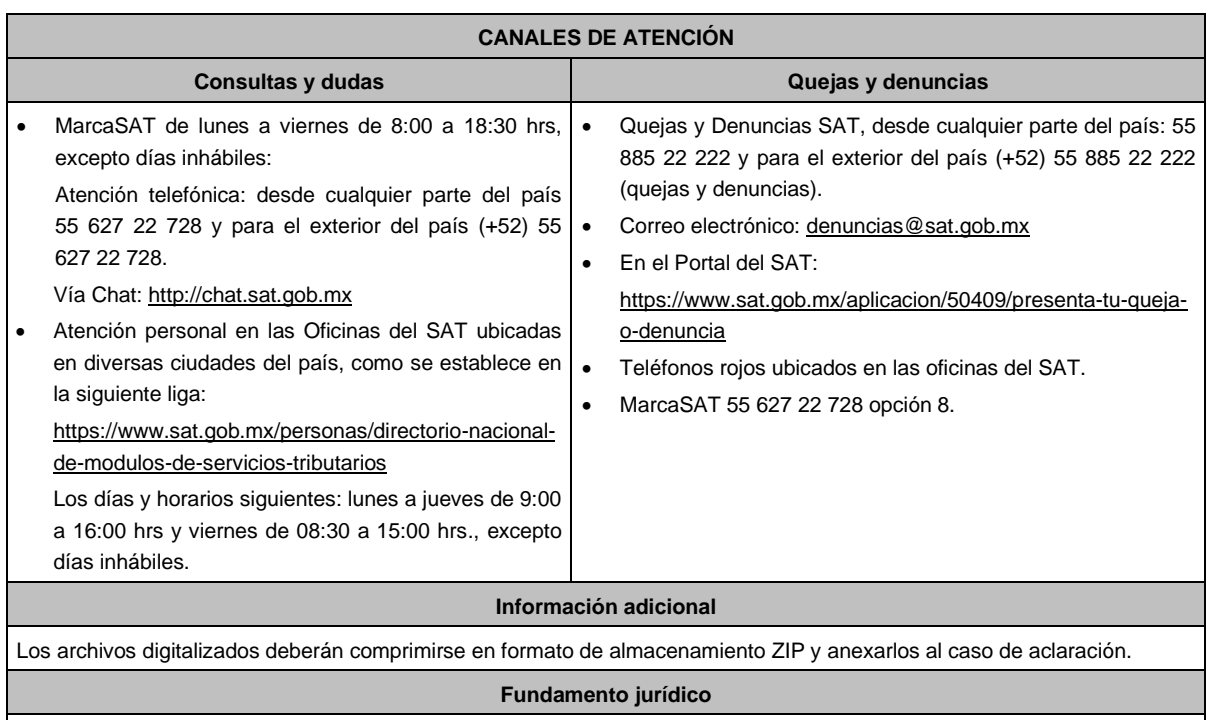

Artículo 27 del CFF; Reglas 2.5.8. y 3.1.15. de la RMF.

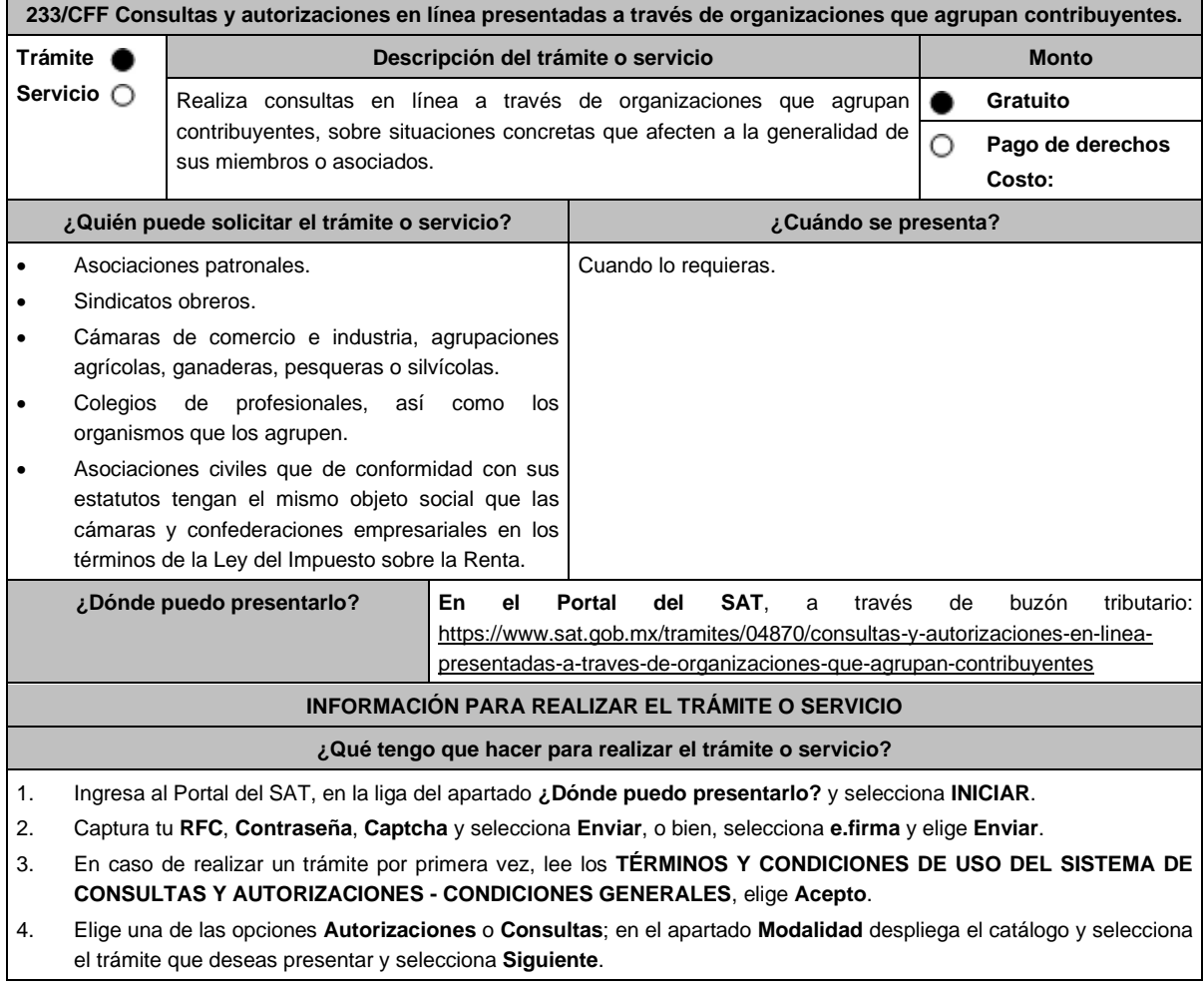

- 5. **Paso 1 Datos del solicitante** verifica que tus datos sean correctos, de no ser así, realiza el trámite correspondiente a través de los canales oficiales antes de continuar y de ser correctos selecciona **Siguiente**; **Paso 2 Personas relacionadas**, en su caso, captura el RFC de la persona autorizada para oír y recibir notificaciones, selecciona **Buscar**, a continuación, captura el teléfono a 10 dígitos, donde sea fácilmente localizable la persona, y elige **Agregar**; en caso de que no sea válido el RFC capturado, aparecerá un mensaje indicando que **el RFC no se encontró en el sistema de RFC Ampliado, favor de ingresar sus datos**, en este caso deberás capturar el correcto; el aplicativo te permite registrar un máximo de 5 personas para oír y recibir notificaciones, por lo que deberás repetir estos pasos hasta completarlas, aparecerá el nombre de las personas que agregaste, mismas que podrás eliminar de ser necesario si marcas el recuadro y seleccionas **Eliminar**. El formulario también te permite registrar los datos de las personas involucradas, por lo que, si requieres agregarlas, deberás seleccionar el tipo de persona: Persona física, Persona moral o Residente en el Extranjero, y capturar el RFC o Número de Identificación Fiscal y elige **Agregar**; el aplicativo te permite registrar un máximo de 5 personas involucradas, por lo que deberás repetir estos pasos hasta completarlas, aparecerá el nombre de las personas que agregaste, mismas que podrás eliminar de ser necesario si marcas el recuadro y seleccionas **Eliminar**, después elige **Siguiente**; el sistema te genera un número temporal, sin validez legal; sin embargo, te servirá para poder identificar la promoción. El número de asunto oficial será asignado al momento de que firmas la promoción, por lo que contarás con un plazo de 3 días naturales para concluir y firmar, en caso de no dar cumplimiento, la solicitud será eliminada; **Paso 3 Ingresar datos de la promoción** captura la siguiente información:
	- Monto de la operación u operaciones objeto de la promoción. En caso de que la operación no tenga monto, deja el campo en cero.
	- Señalar todos los hechos y circunstancias relacionados con la promoción, así como acompañar los documentos e información que soporten tales hechos o circunstancias. En caso de que el espacio sea insuficiente, adjunta un archivo en formato PDF con el resto de la información.
	- Describir las razones del negocio que motivan la operación planteada. En caso de que el espacio sea insuficiente, adjunta un archivo en formato PDF con el resto de la información.
- 6. Elige **Siguiente**; **Paso 4 Ingresar datos adicionales** selecciona **Sí o No** a cada una de las situaciones planteadas, revisa la información capturada, y elige **Siguiente; Paso 5 seleccionar documentos,** escoge la documentación que adjuntarás, activando la(s) casilla(s) correspondiente(s) del listado que te muestre el aplicativo (por ejemplo: Ficha Técnica, Folleto, Diagrama, Documentación Relacionada, etc.) y elige **Siguiente; Paso 6 Adjuntar documentos** en Tipo de documento despliega el menú, selecciona el documento (por ejemplo: Ficha Técnica, Folleto, Diagrama Documentación Relacionada) y elige **Adjuntar;** selecciona el documento que acompañará a tu promoción, y elige **Abrir**. En seguida visualizarás un mensaje de Documento Adjuntado, selecciona **Aceptar**; el sistema mostrará un aviso, el cual indica que el Documento fue adjuntado correctamente. Para confirmar, elige **Ver**, repite **Paso 6**, **Adjuntar documentos** hasta que subas todos los archivos que sean necesarios, y elige **Siguiente**; **Paso 7 Firmar promoción** selecciona los archivos de tu e.firma (.cer y.key), captura tu contraseña de clave privada y elige **Firmar**; En seguida el sistema te va a generar en formato PDF: i) Acuse de recepción de promoción, el cual incluye el Número de Asunto con el cual podrás consultar el estatus de tu solicitud en cualquier momento, ii) Acuse de términos y condiciones y iii) Constancia de firmado electrónico de documentos.
- 7. Para salir de tu buzón tributario, elige **Cerrar sesión**.

En caso de que desees enviar documentación adicional, una vez que hayas registrado tu solicitud de autorización o consulta, ingresa a https://www.sat.gob.mx/tramites/login/01324/incrementa-la-informacion-de-tu-tramite-de-consulta-deautorizacion-en-linea

- 1. Selecciona **INICIAR**.
- 2. Captura tu **RFC**, **Contraseña**, **Captcha** y selecciona **Enviar**, o bien, selecciona **e.firma** y elige **Enviar**; en el apartado **Consultar Asunto**, captura el Número de Asunto con el que quedó registrada tu solicitud y elige **Buscar**, también podrás realizar la búsqueda por Tipo de Asunto o por la Fecha de Recepción de la Promoción (Fecha Inicio y Fecha Fin).
- 3. Para adjuntar documentación, elige sobre la solicitud, **Consultar Documentos** y en tipo de documento, selecciona **Documentación Relacionada**, selecciona **Adjuntar**; elige **seleccionar**, el documento y elige **Abrir**, en seguida selecciona **Adjuntar**, visualizarás un mensaje de **Documento Adjuntado** elige **Aceptar**; el sistema mostrará un aviso, el cual indica que el Documento fue adjuntado correctamente, para confirmar, selecciona en **Ver**, repite este paso hasta que hayas adjuntado todos los archivos que sean necesarios; por último, selecciona los archivos de tu e.firma (.cer y.key), captura tu contraseña de clave privada y elige **Firmar**, el sistema te va a generar en formato PDF:
	- i) Acuse de recepción de promoción; y
- ii) Constancia de firmado electrónico de documentos.
- 4. Para salir de tu buzón tributario, elige **Cerrar sesión**.

#### **¿Qué requisitos debo cumplir?**

- 1. Los establecidos en los artículos 18 y 18-A del CFF.
- 2. Documentación e información relacionados con el trámite que deseas presentar.

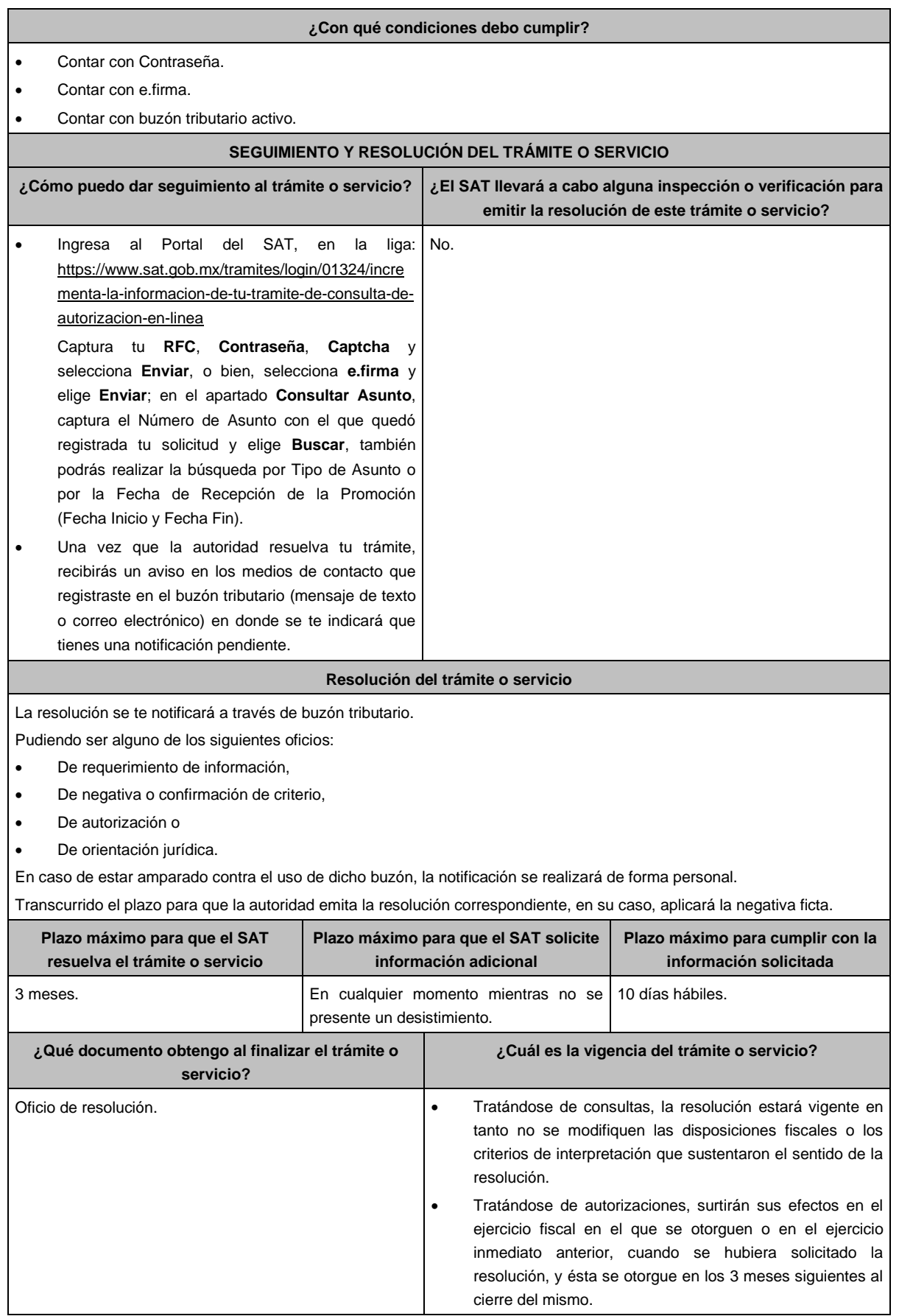

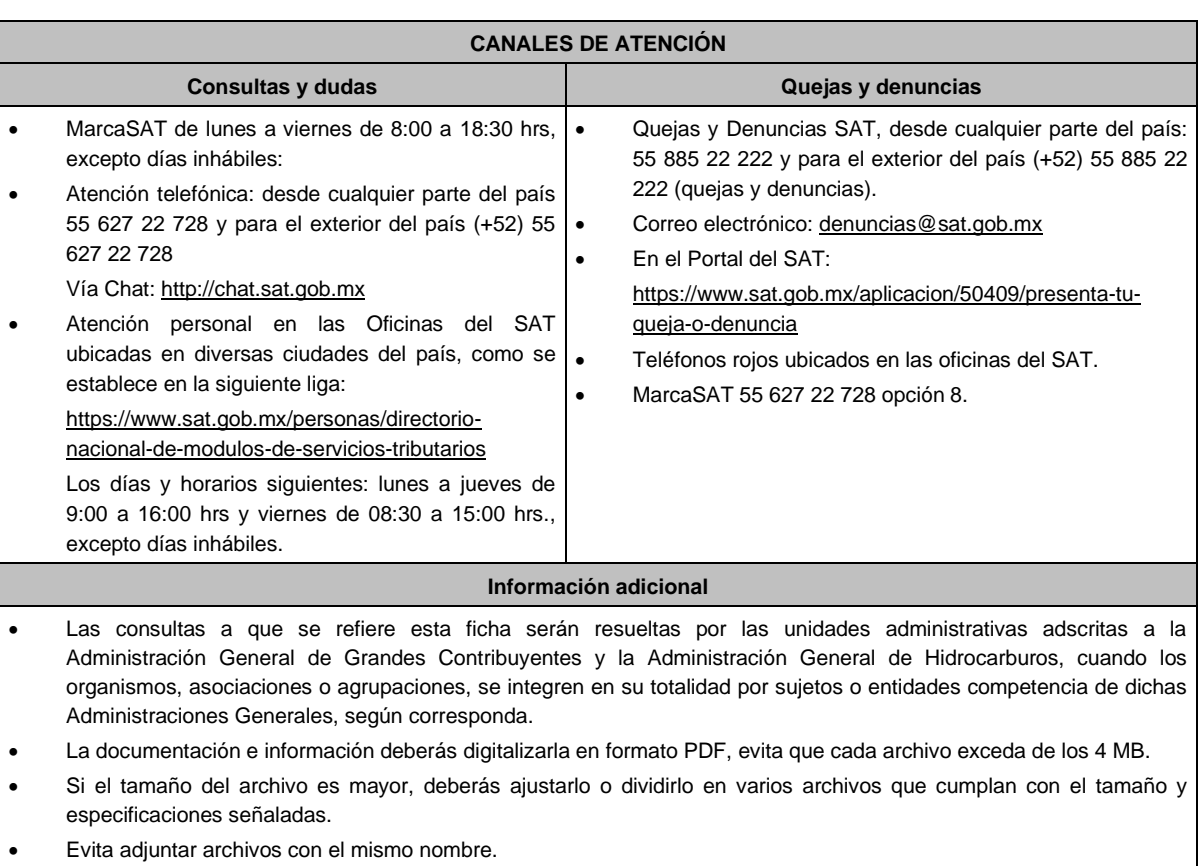

# **Fundamento jurídico**

Artículos: 17-K, 18, 18-A, 33, 34, 36-Bis, 37, primer párrafo del CFF; Regla 2.1.41. de la RMF.

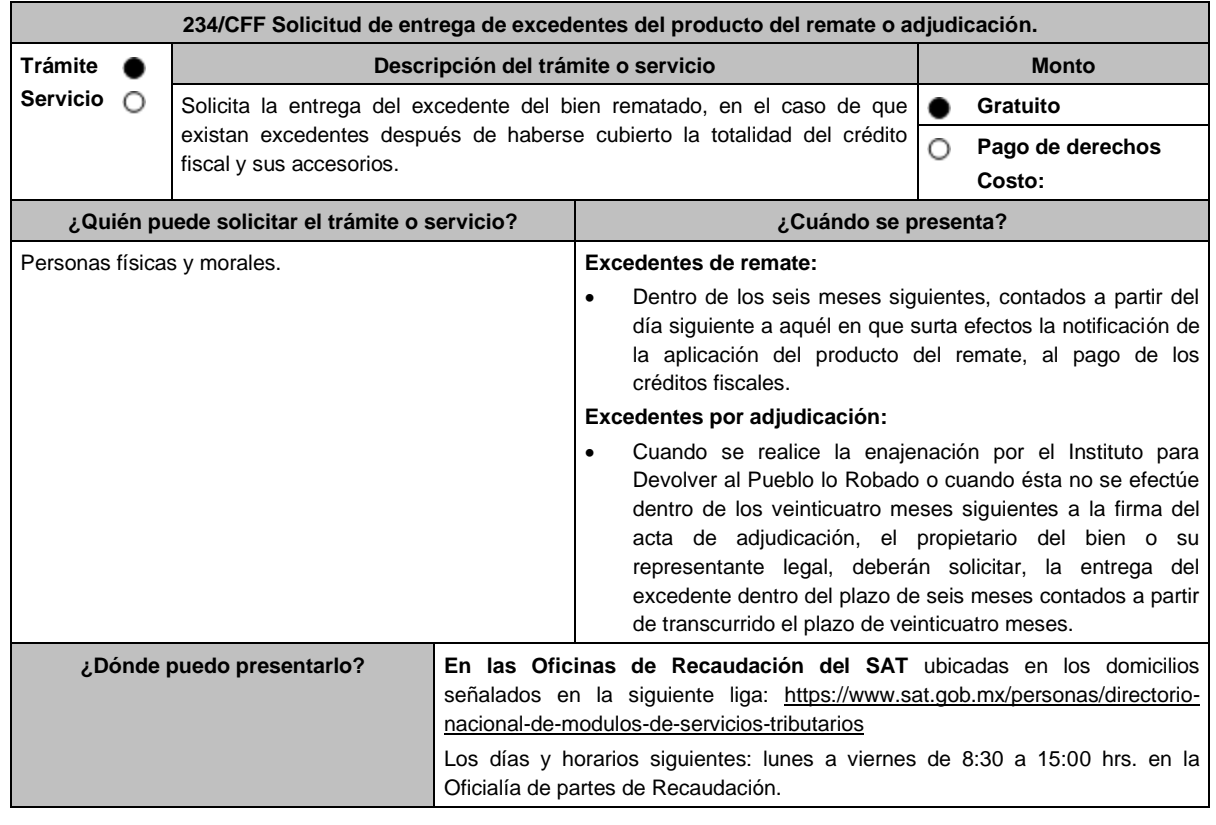

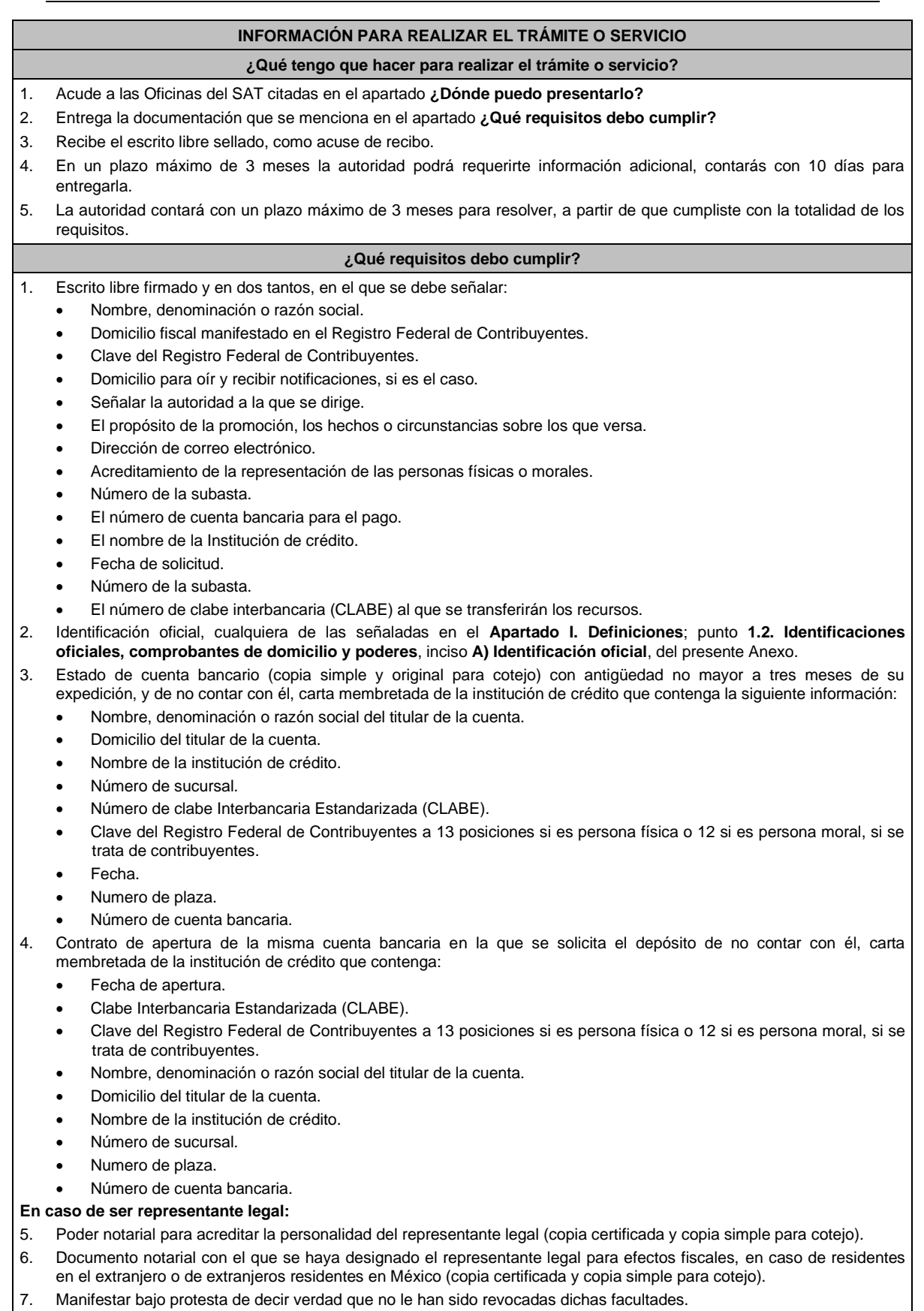

\* Para mayor referencia, consultar en el Apartado **I. Definiciones**; punto **1.2. Identificaciones oficiales, comprobantes de domicilio y poderes**, inciso **C) Poderes**, del presente Anexo.

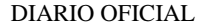

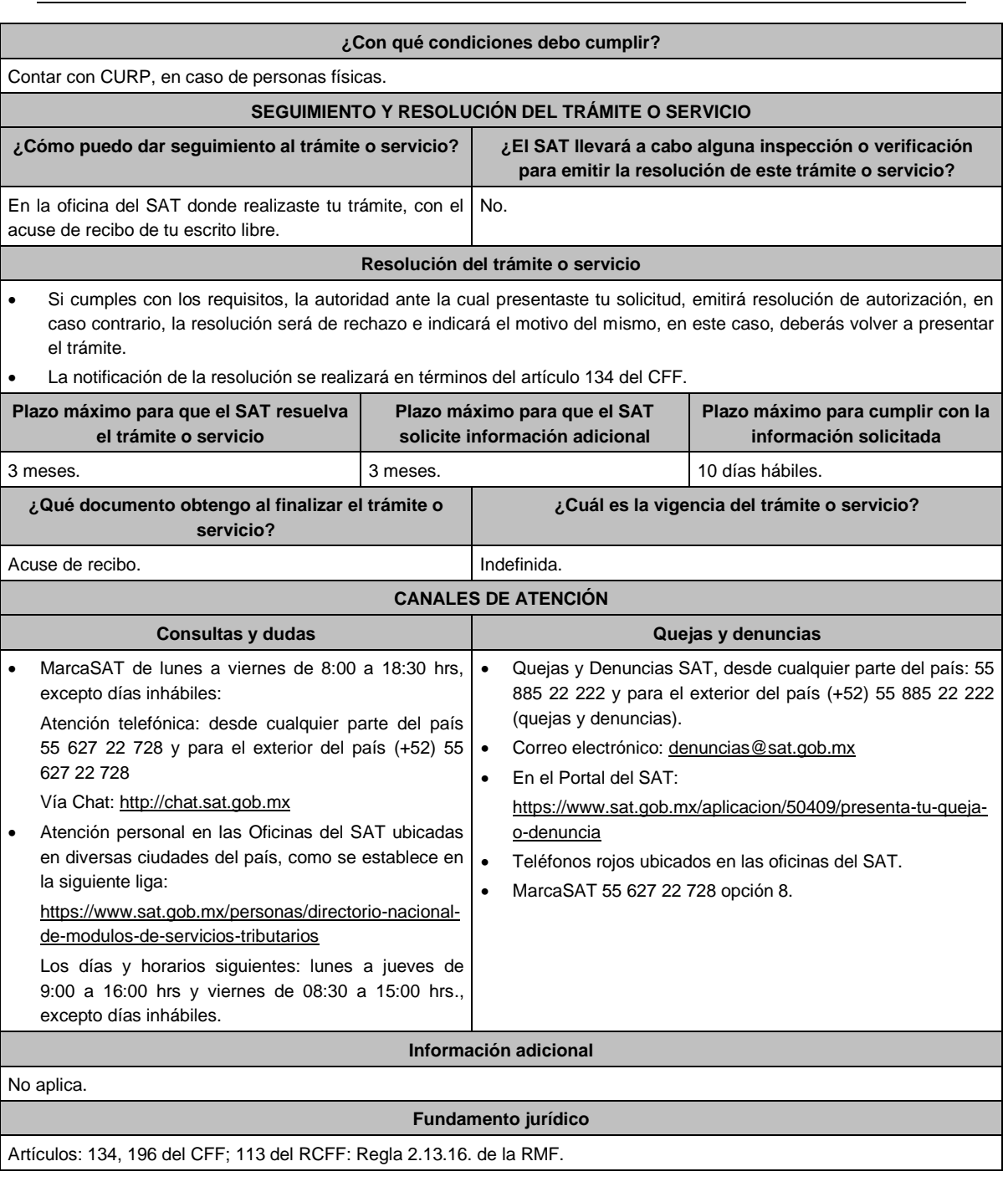

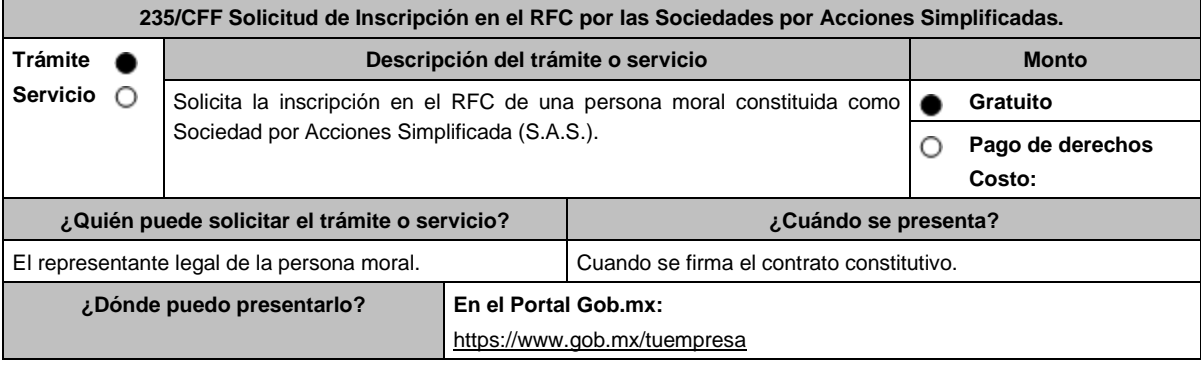

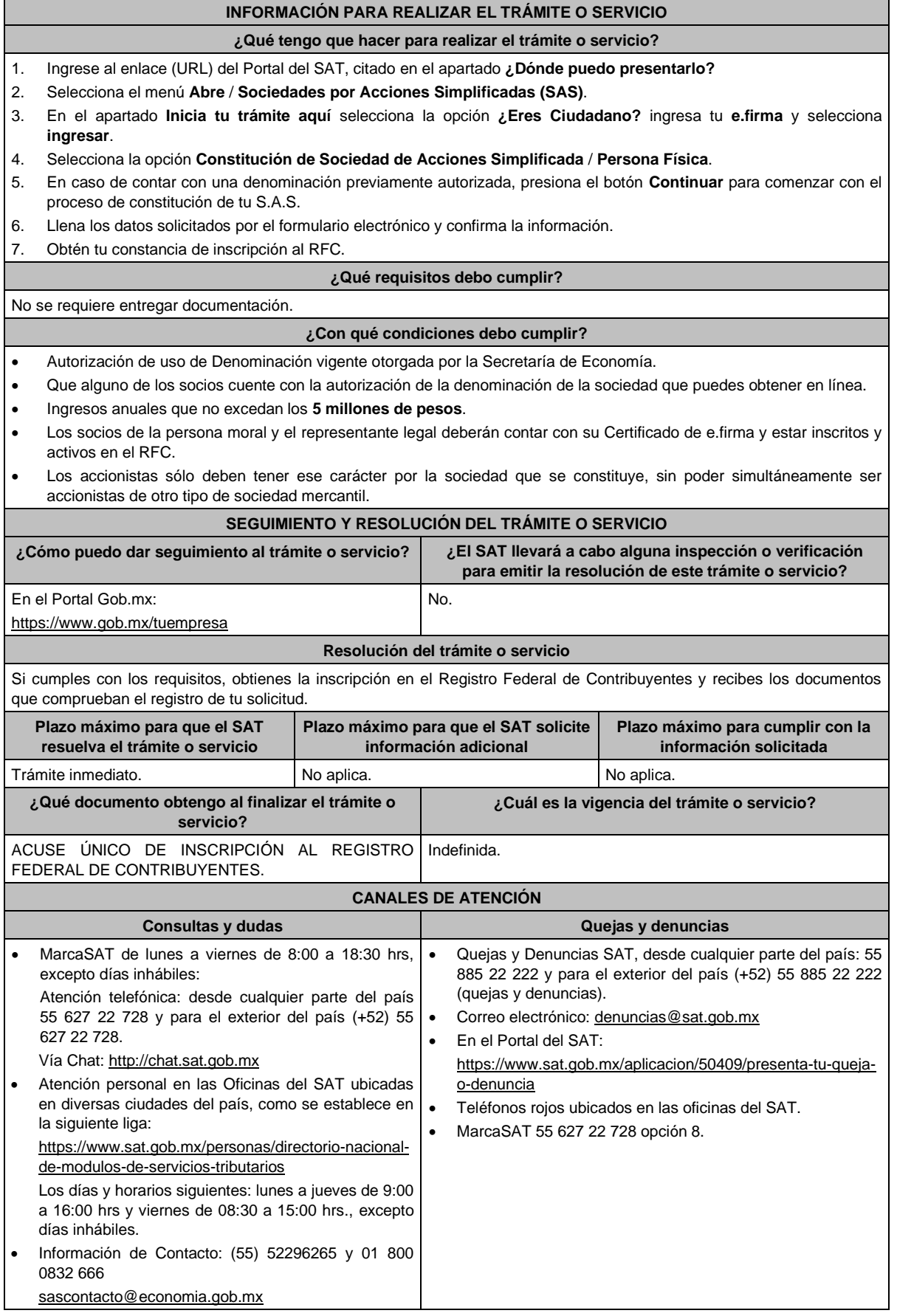

### **Información adicional**

- A partir de la constitución de la S.A.S. la empresa queda sujeta al cumplimiento de obligaciones legales, entre éstas aquellas que apliquen en el ámbito fiscal.
- La vigencia de una Autorización de uso de la denominación de la sociedad es de 180 días naturales, la cual debe tramitarse y obtenerse en https://www.gob.mx/tuempresa en **Autorización de Uso**.
- En la siguiente liga se podrá consultar la vigencia de la e.firma, de los accionistas que integran a la persona moral: https://www.siat.sat.gob.mx/PTSC/auth/faces/pages/validar/fiel\_s.jsf

#### **Fundamento jurídico**

Artículos: 17-D, 27 del CFF; 2 de la LMV; Regla 2.2.10. de la RMF.

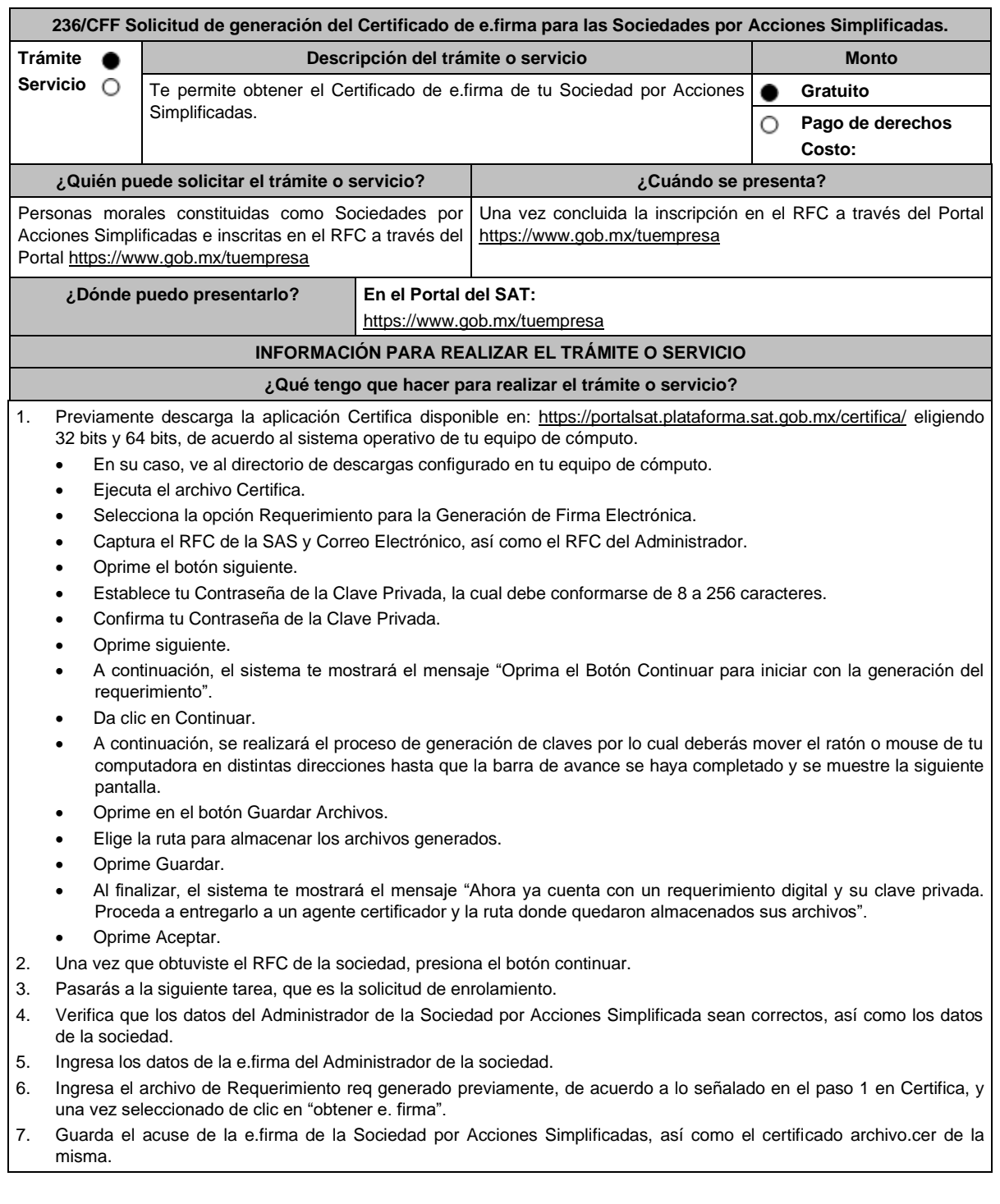

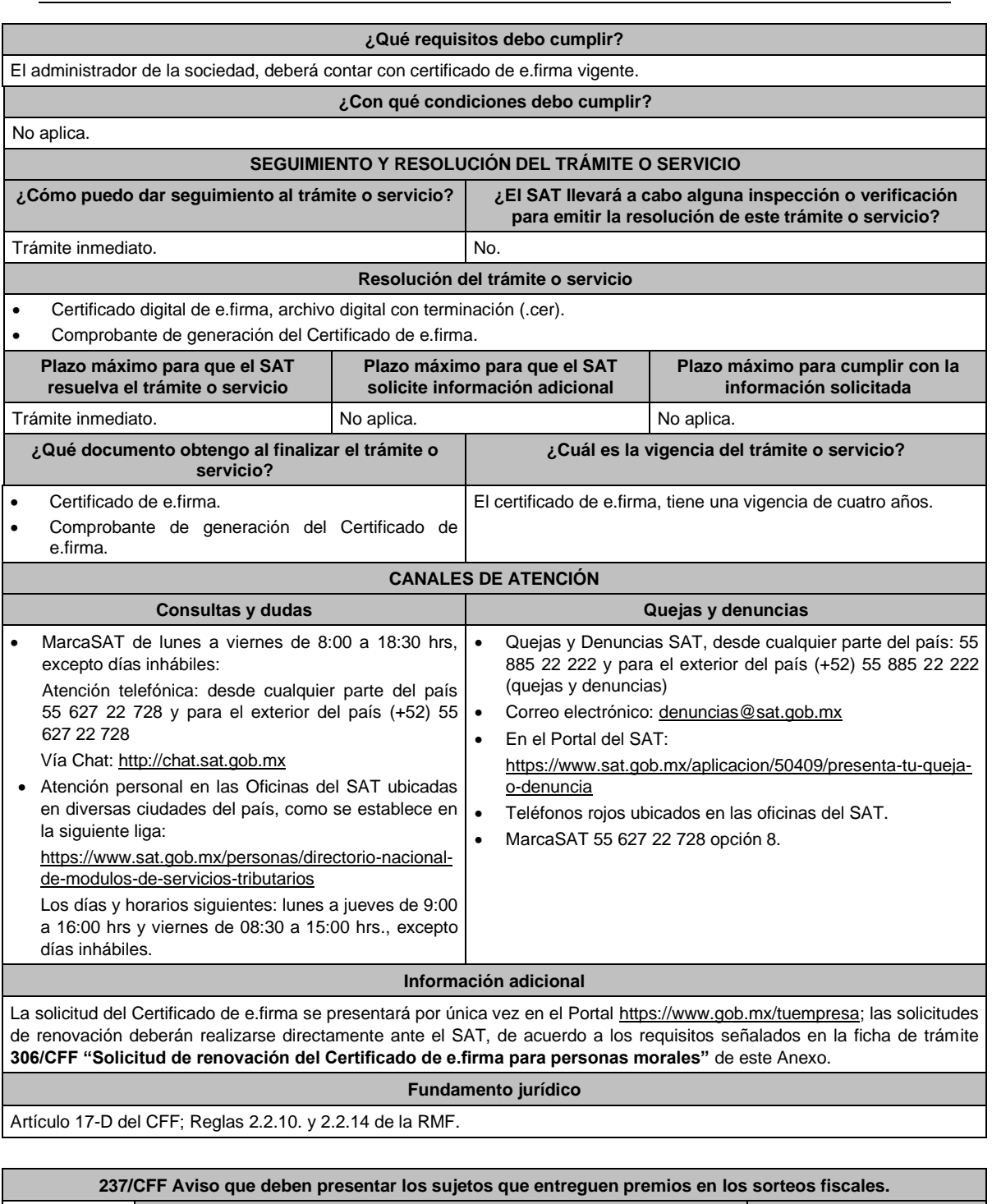

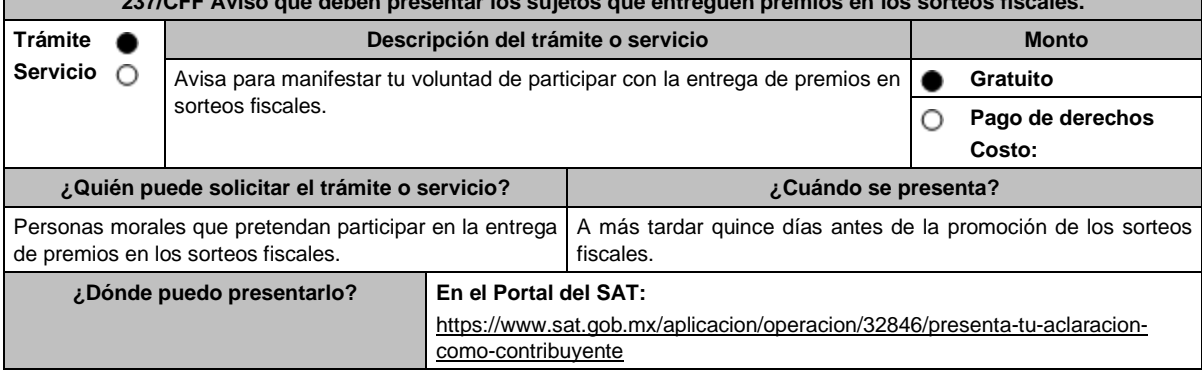

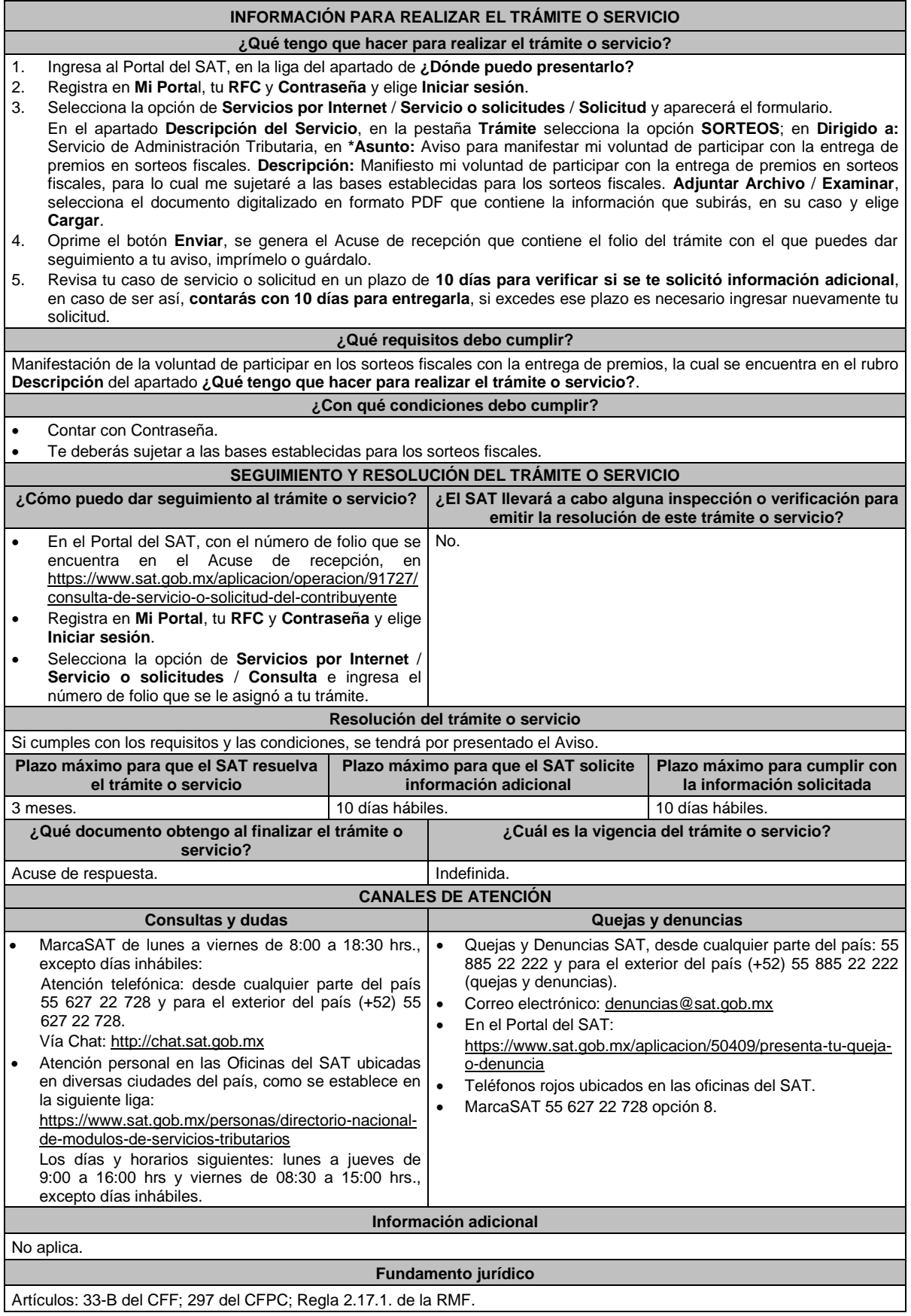

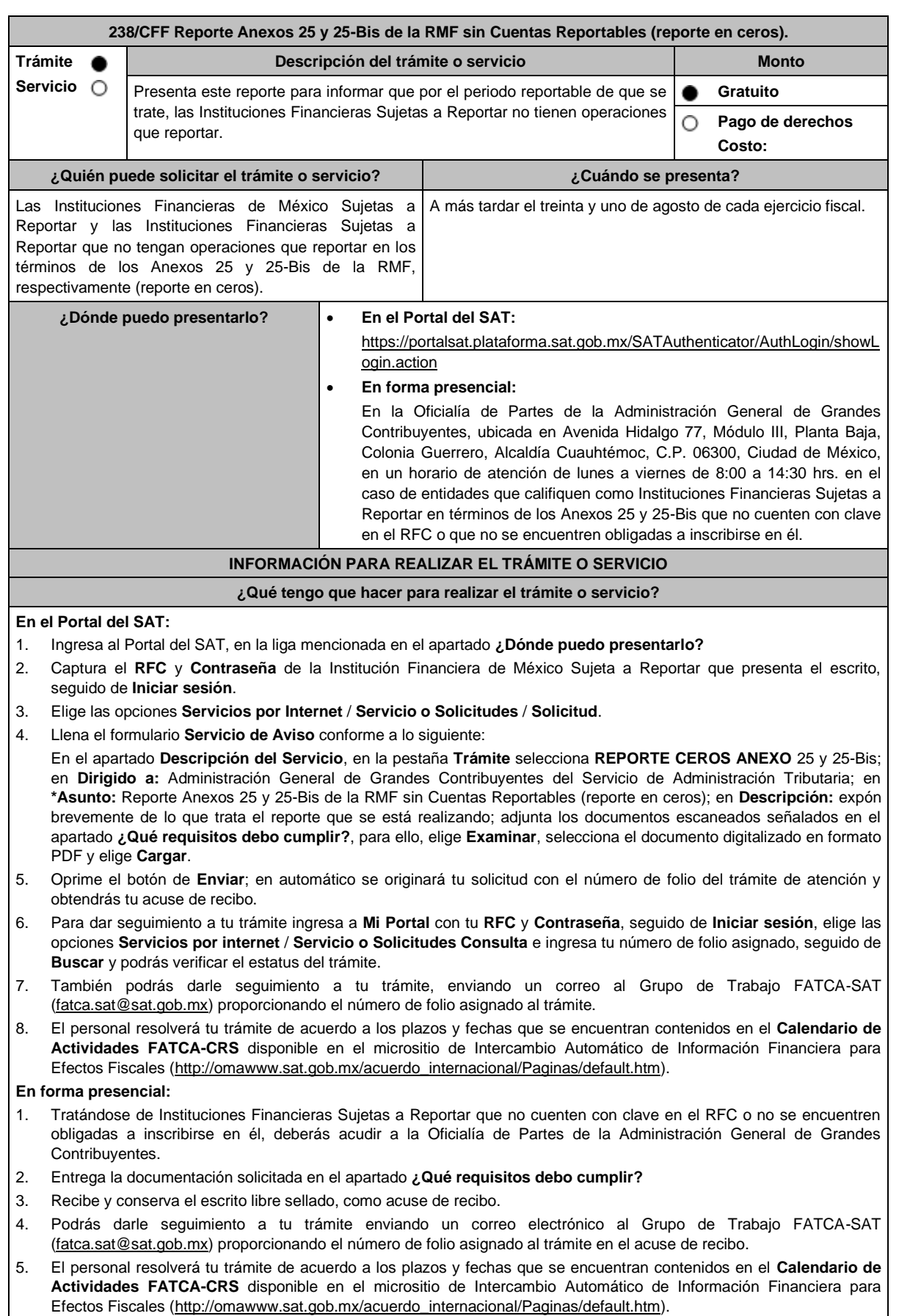

#### **¿Qué requisitos debo cumplir?**

Escrito libre que contenga la siguiente información y documentación:

- 1. Nombre de la Institución Financiera de México Sujeta a Reportar o de la Institución Financiera Sujeta a Reportar, clave en el RFC (en su caso) y GIIN o NIIF o bien, GIIN o NIIF de la Institución Financiera Sujeta a Reportar patrocinadora, así como el nombre, clave en el RFC (en su caso) y GIIN o NIIF de la(s) Institución(es) Financiera(s) Sujeta(s) a Reportar patrocinada(s).
- 2. Manifestación bajo protesta de decir verdad que la Institución Financiera de México Sujeta a Reportar o la Institución Financiera Sujeta a Reportar no tiene operaciones que reportar respecto del periodo reportable de que se trate, de acuerdo con los Anexos 25 y 25-Bis de la RMF, respectivamente.
- 3. Formato de reporte en ceros de los Anexos 25 y 25-Bis de la RMF debidamente requisitado.
- 4. Instrumento para acreditar la personalidad de la/el representante legal o carta poder firmada ante dos testigos y ratificadas las firmas ante las autoridades fiscales o fedatario público. \*Para mayor referencia, consultar en el Apartado **I. Definiciones**; punto **1.2. Identificaciones oficiales**,
	- **comprobantes de domicilio y poderes**, inciso **C) Poderes**, del presente Anexo.
- 5. Identificación oficial, cualquiera de las señaladas en el Apartado **I. Definiciones**; punto **1.2. Identificaciones oficiales, comprobantes de domicilio y poderes**, inciso **A) Identificación oficial**, del presente Anexo.

**¿Con qué condiciones debo cumplir?**

Contar con Contraseña para ingresar a Mi portal.

## **SEGUIMIENTO Y RESOLUCIÓN DEL TRÁMITE O SERVICIO ¿Cómo puedo dar seguimiento al trámite o servicio? ¿El SAT llevará a cabo alguna inspección o verificación para emitir la resolución de este trámite o servicio?** Enviar un correo al Grupo de Trabajo FATCA-SAT (fatca.sat@sat.gob.mx) proporcionando el número de folio asignado al trámite. No. **Resolución del trámite o servicio**

La autoridad validará la información presentada y en caso de cumplir con los requisitos solicitados se tendrá por presentado el Reporte.

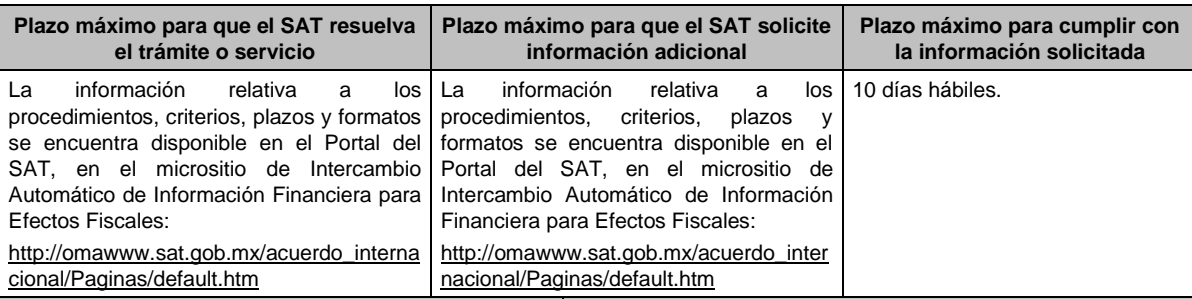

**¿Qué documento obtengo al finalizar el trámite o servicio? ¿Cuál es la vigencia del trámite o servicio?**

Acuse de recibo. Anual. **CANALES DE ATENCIÓN Consultas y dudas Quejas y denuncias** • Atención personal en las Oficinas de la

- Administración General de Grandes Contribuyentes, ubicadas en Avenida Hidalgo 77, Módulo III, Planta Baja, Colonia Guerrero, Alcaldía Cuauhtémoc, C.P. 06300, Ciudad de México, en un horario de atención de lunes a jueves de 8:30 a 16:00 hrs. y viernes de 8:30 a 15:00 hrs. previa cita que podrá solicitar vía correo electrónico dirigido al Grupo de Trabajo FATCA-SAT: fatca.sat@sat.gob.mx
- Vía Chat: http://chat.sat.gob.mx
- En el micrositio de Intercambio Automático de Información Financiera para Efectos Fiscales: http://omawww.sat.gob.mx/acuerdo\_internacional/Pa ginas/default.htm
- Vía correo electrónico al Grupo de Trabajo FATCA-SAT: fatca.sat@sat.gob.mx
- Quejas y Denuncias SAT, desde cualquier parte del país: 55 885 22 222 y para el exterior del país (+52) 55 885 22 222 (quejas y denuncias).
- Correo electrónico: denuncias@sat.gob.mx
	- En el Portal del SAT: https://www.sat.gob.mx/aplicacion/50409/presenta-tu-quejao-denuncia
	- Teléfonos rojos ubicados en las oficinas del SAT.
	- MarcaSAT 55 627 22 728 opción 8.

#### **Información adicional**

- La obligación a que se refiere este trámite se considerará cumplida con la sola presentación del reporte en ceros, siempre que la información se haya proporcionado de manera completa y correcta; en caso contrario, el SAT requerirá a la Institución Financiera de que se trate para que en un plazo de 10 días hábiles proporcione la información solicitada.
- La información relativa a los procedimientos, criterios, plazos y formatos se encuentra disponible en el Portal del SAT, en el micrositio de Intercambio Automático de Información Financiera para Efectos Fiscales: http://omawww.sat.gob.mx/acuerdo\_internacional/Paginas/default.htm
- La manifestación de las Instituciones Financieras deberá ser bajo protesta de decir verdad.

## **Fundamento jurídico**

Artículos: 18, 19, 32-B, fracción V, 32-B Bis, 37 del CFF; 7, tercer párrafo, 55, fracciones I y IV, 56, 86, fracción I, 89, segundo párrafo; 136, último párrafo de la LISR; 92, 93 del Reglamento de la LISR; Reglas 1.6., 2.1.7., 2.9.12., 3.5.8., Anexos 25 y 25-Bis de la RMF.

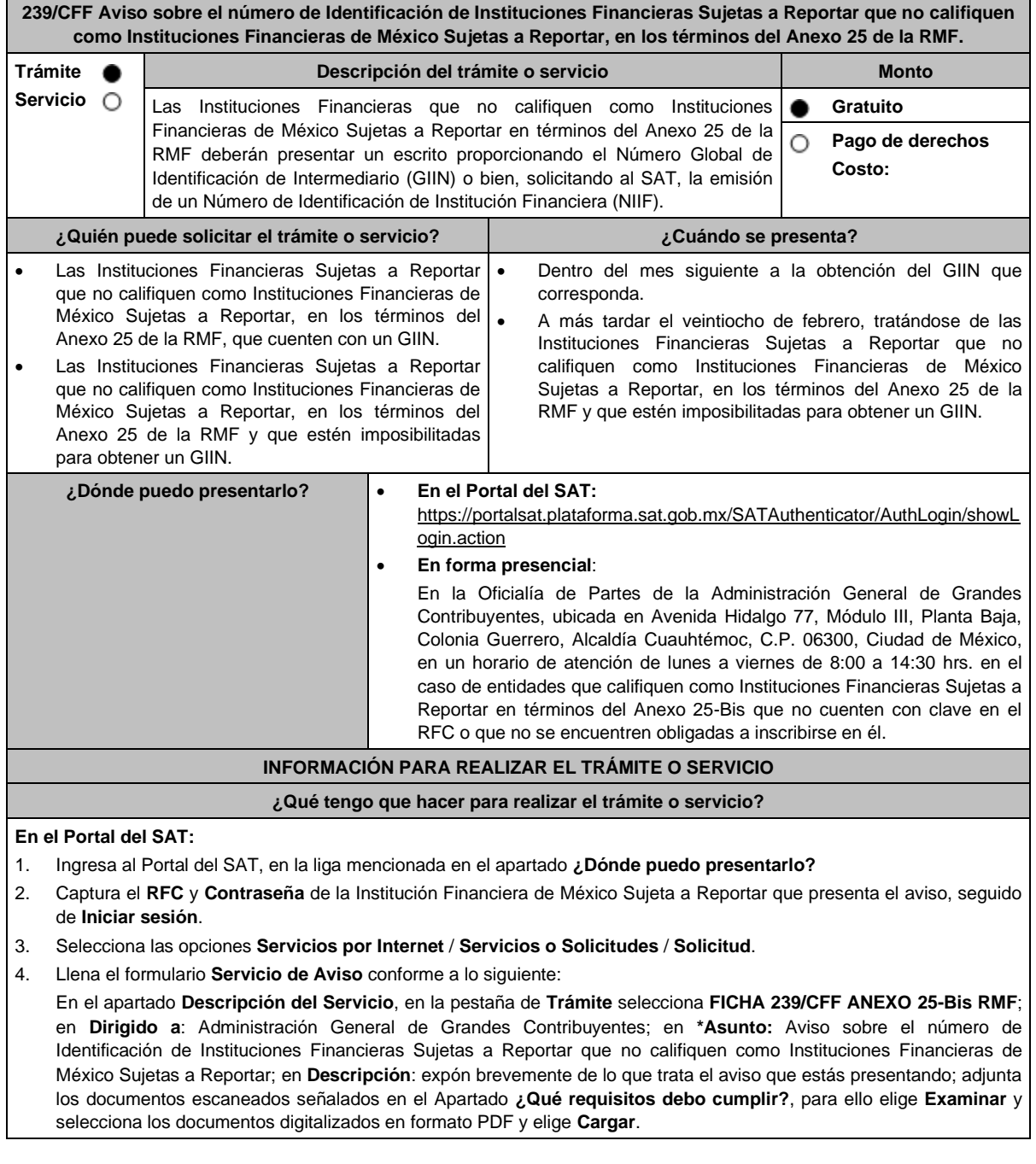

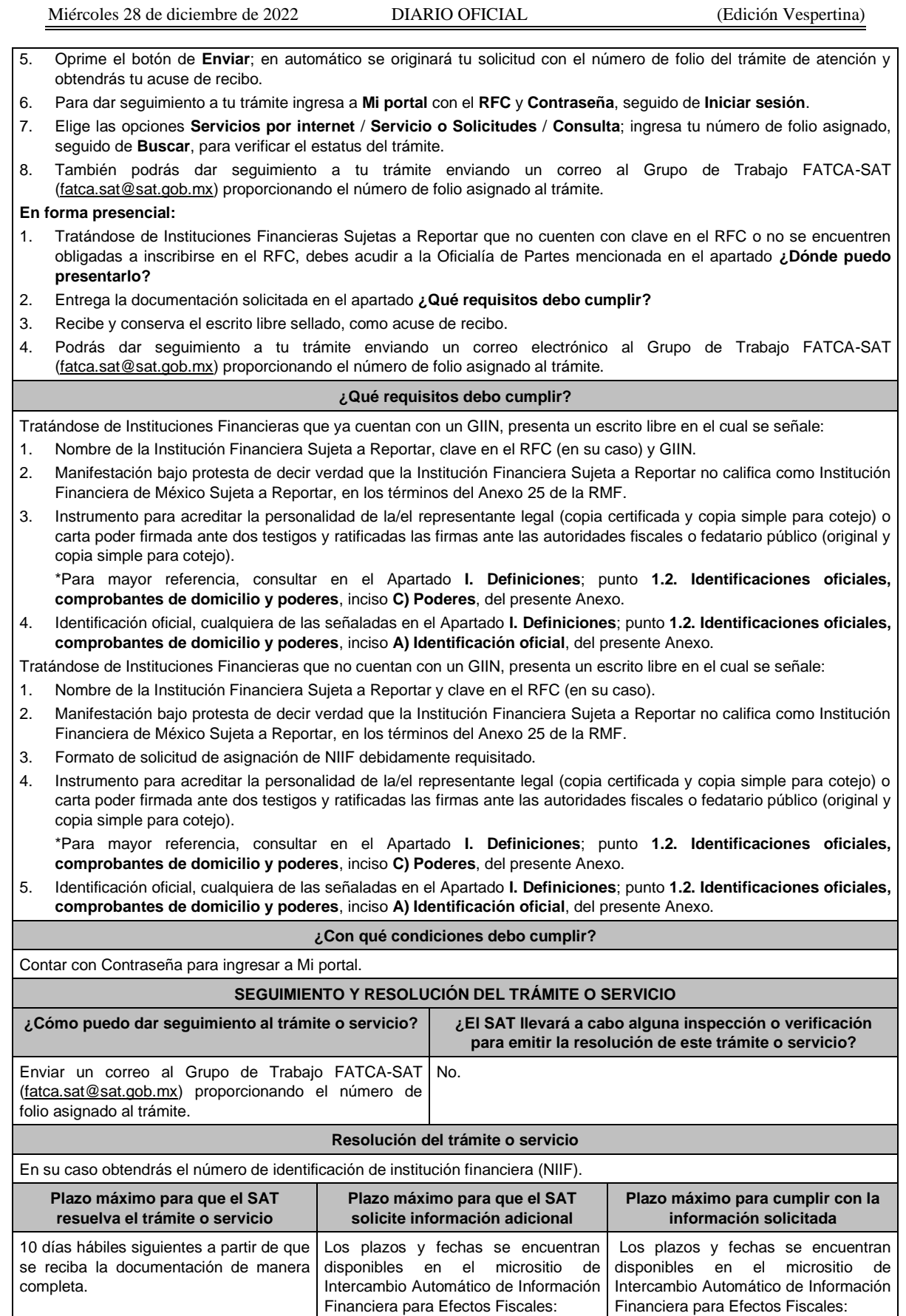

Financiera para Efectos Fiscales: http://omawww.sat.gob.mx/acuerdo\_int ernacional/Paginas/default.htm

http://omawww.sat.gob.mx/acuerdo\_int ernacional/Paginas/default.htm

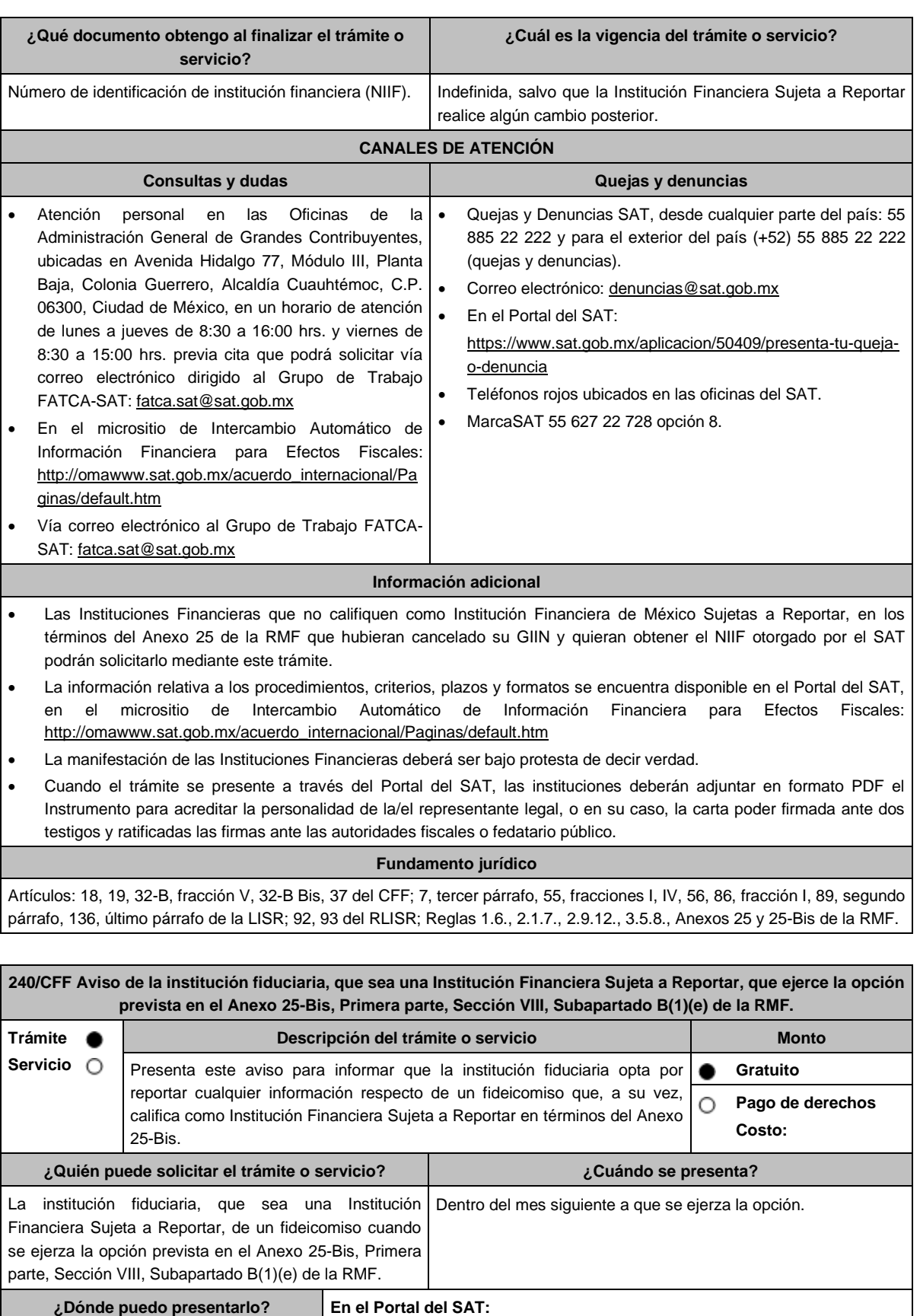

action

https://portalsat.plataforma.sat.gob.mx/SATAuthenticator/AuthLogin/showLogin.

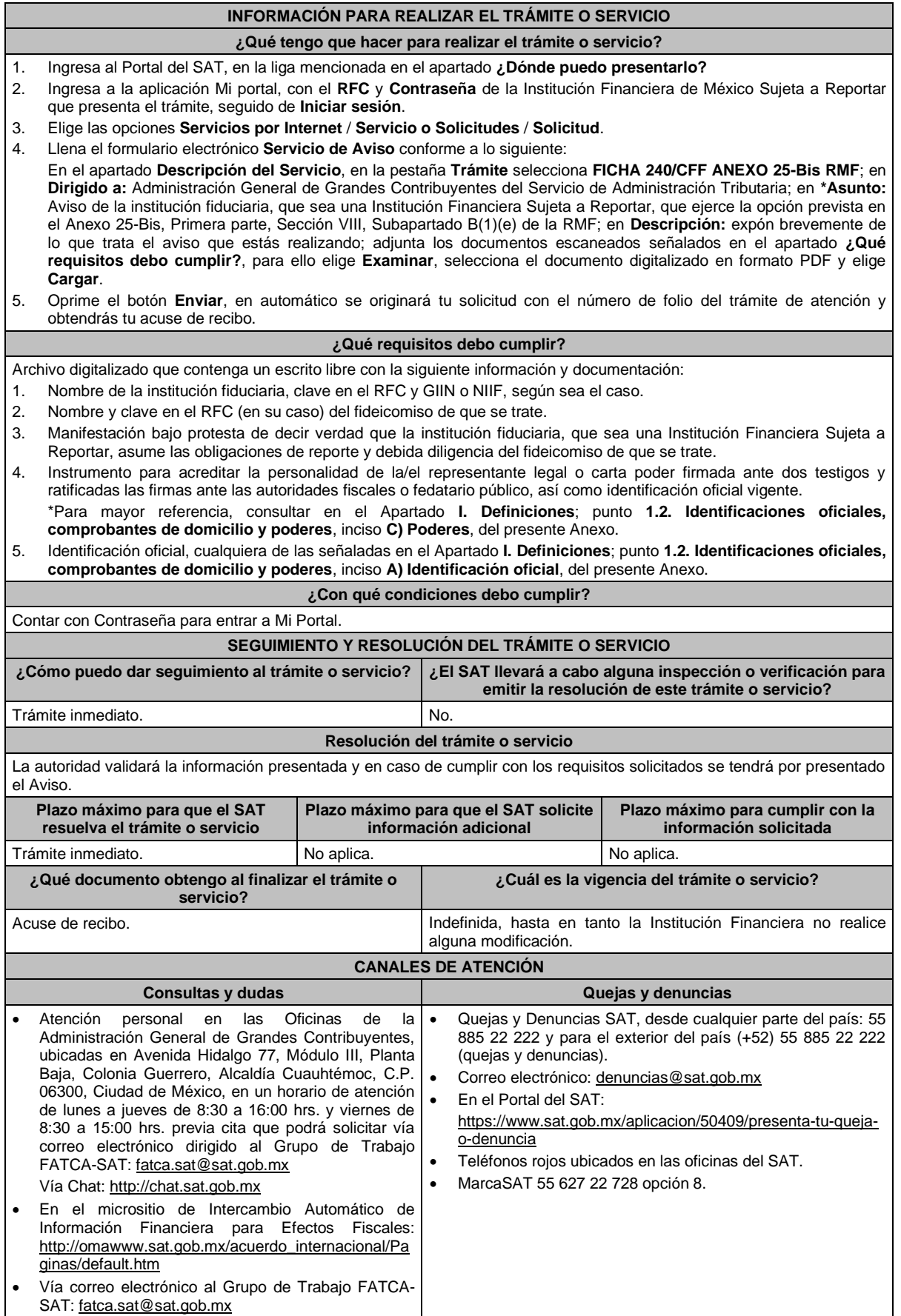

### **Información adicional**

- La información relativa a los procedimientos, criterios, plazos y formatos se encuentra disponible en el Portal del SAT, en el Micrositio de Intercambio Automático de Información Financiera para Efectos Fiscales: http://omawww.sat.gob.mx/acuerdo\_internacional/Paginas/default.htm
- La manifestación que debes realizar para efectos de este trámite deberá ser bajo protesta de decir verdad.

## **Fundamento jurídico**

Artículo 32-B Bis del CFF; Regla 2.9.12 y Anexo 25-Bis de la RMF.

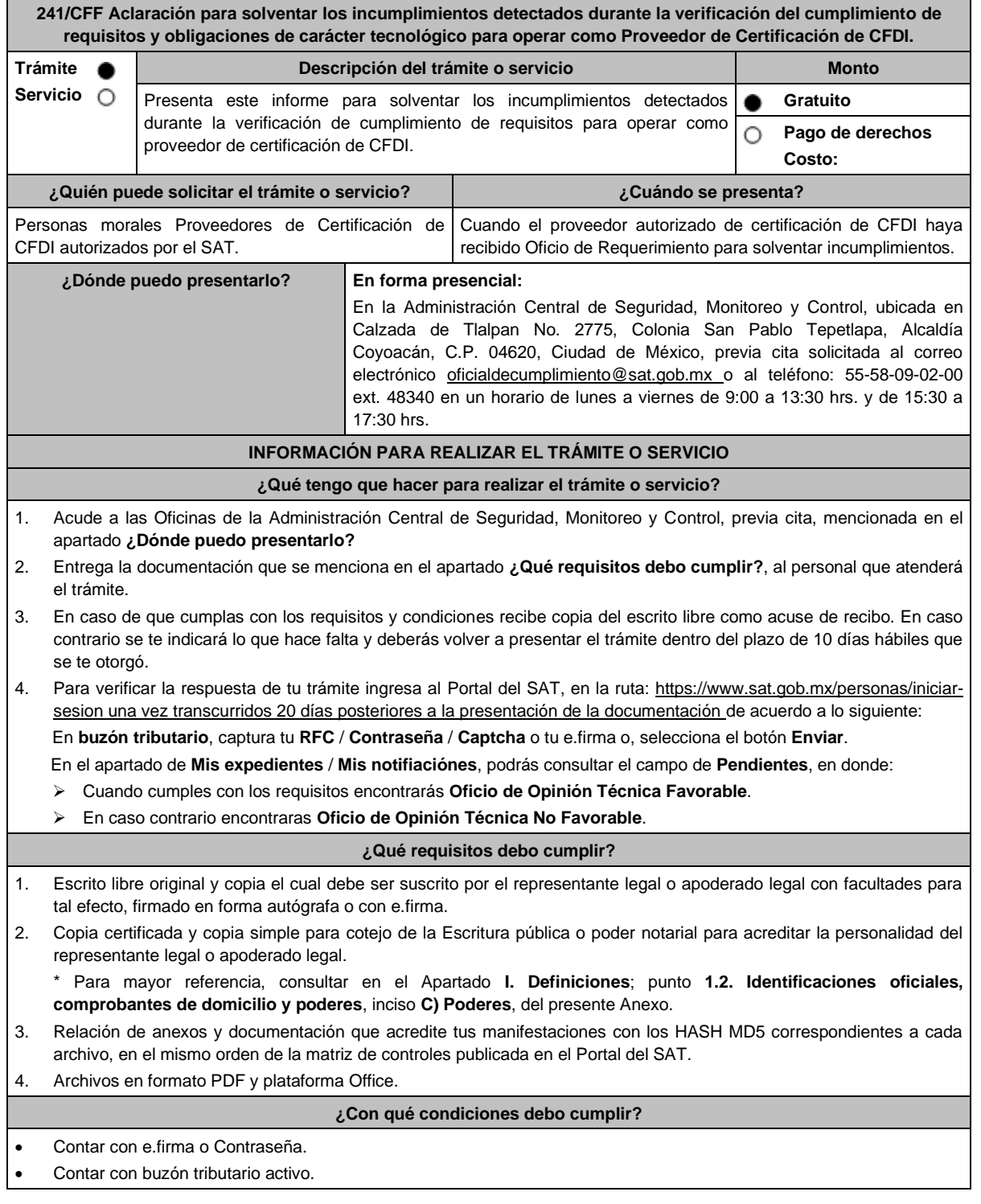

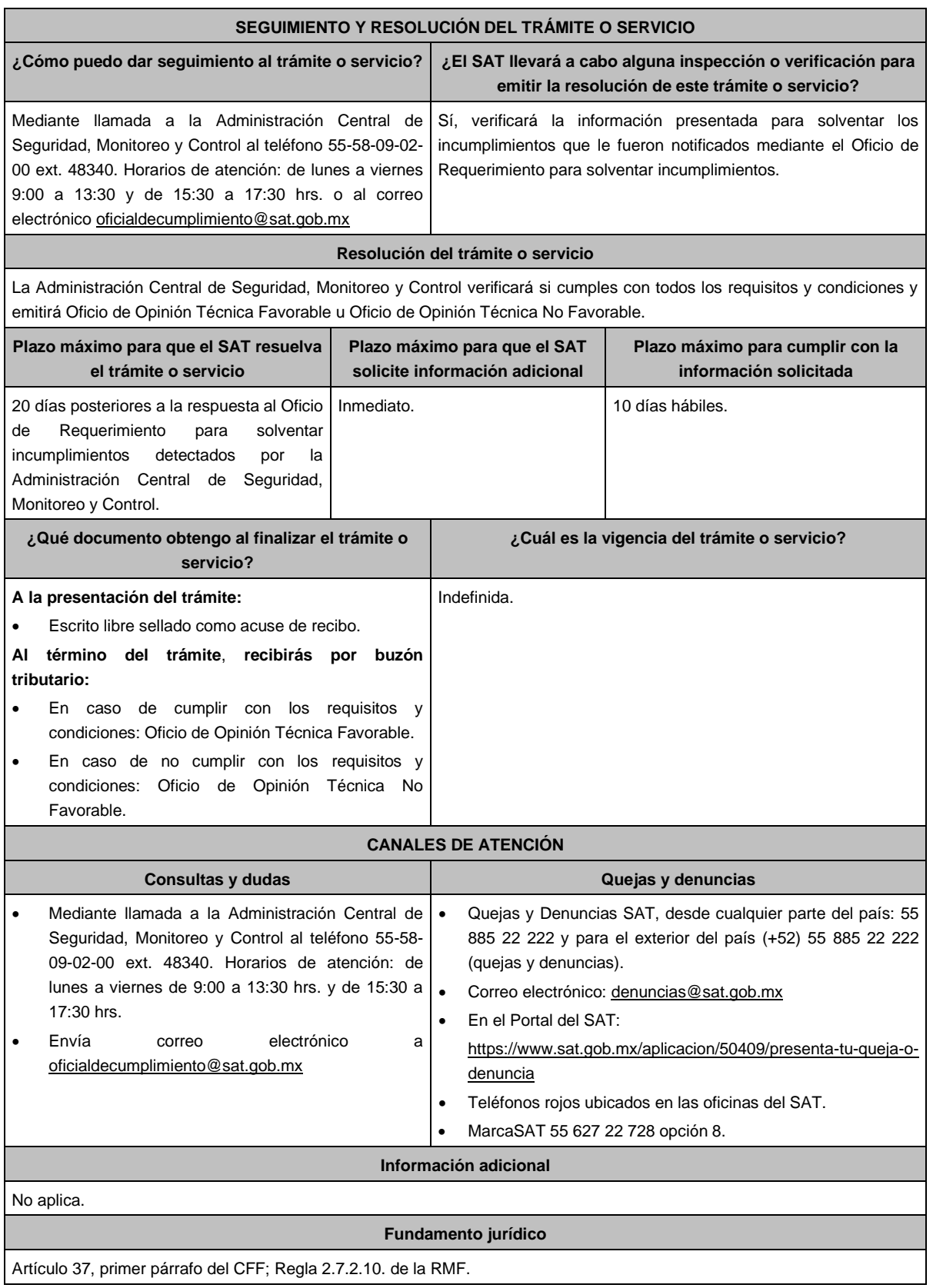

**242/CFF (Se deroga)**

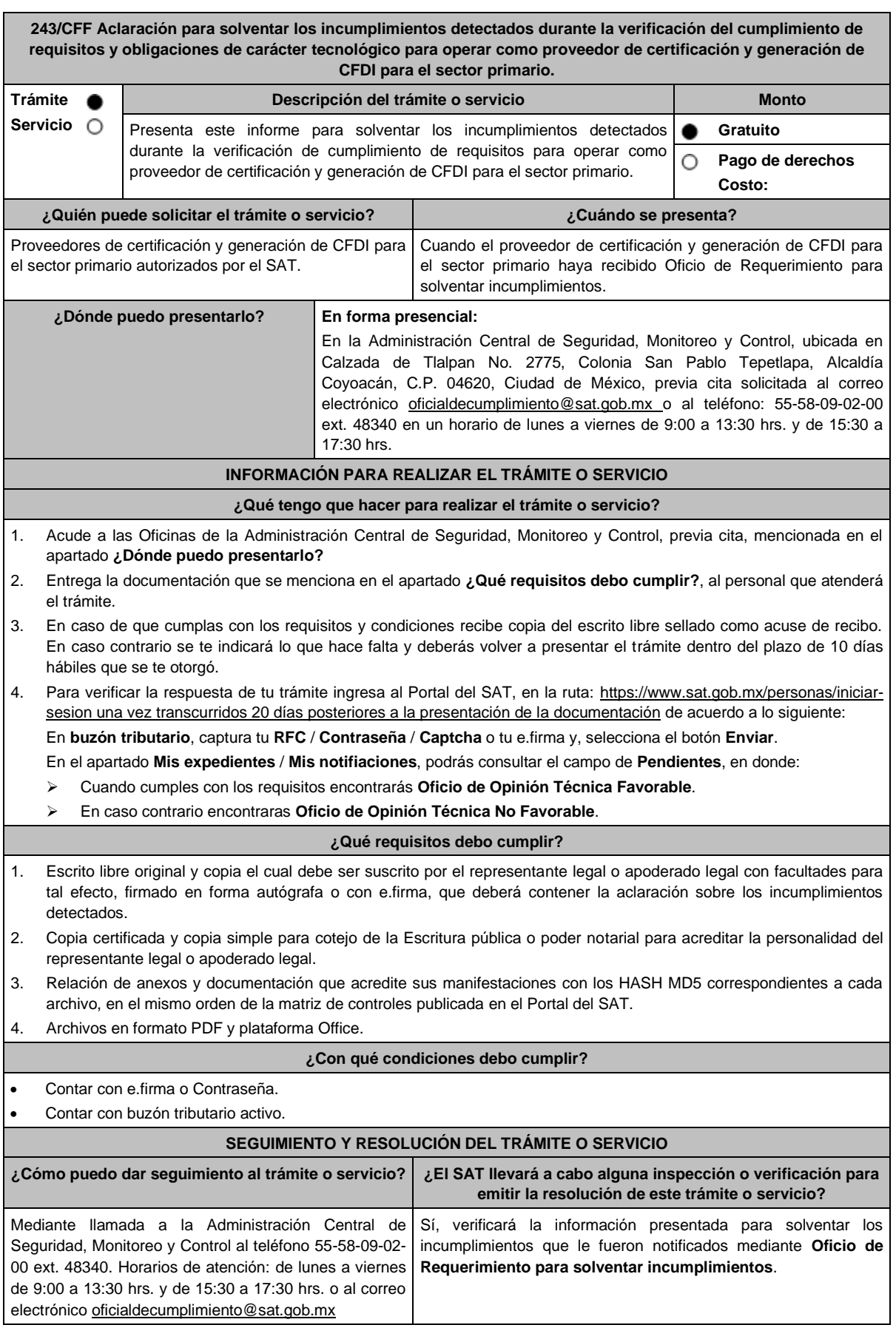

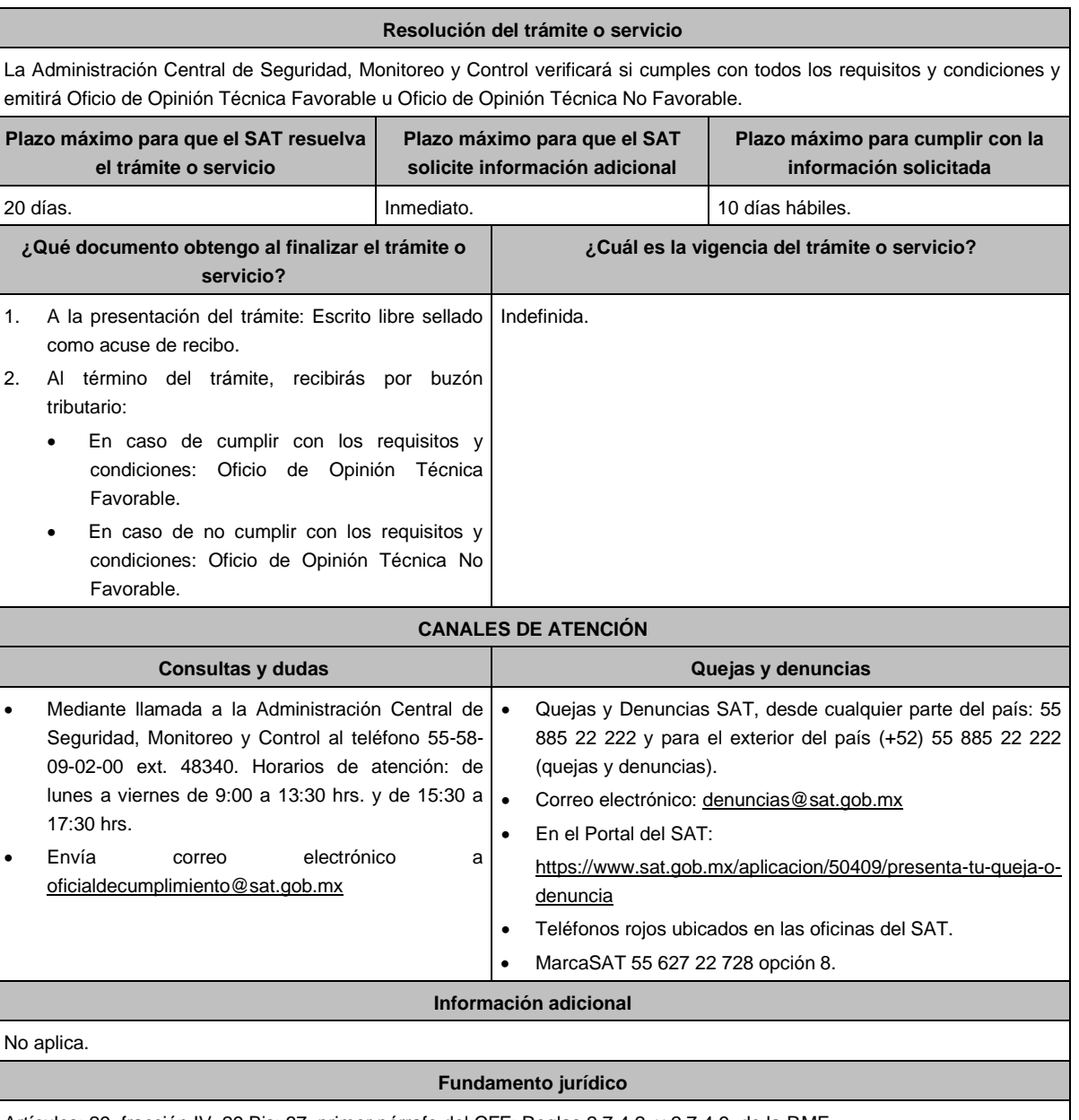

Artículos: 29, fracción IV, 29 Bis; 37, primer párrafo del CFF; Reglas 2.7.4.2. y 2.7.4.9. de la RMF.

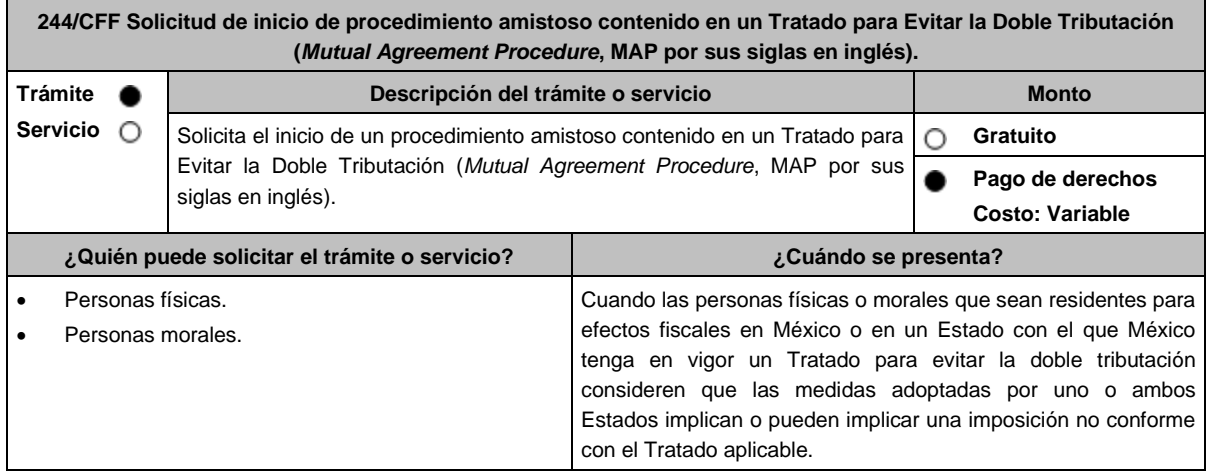

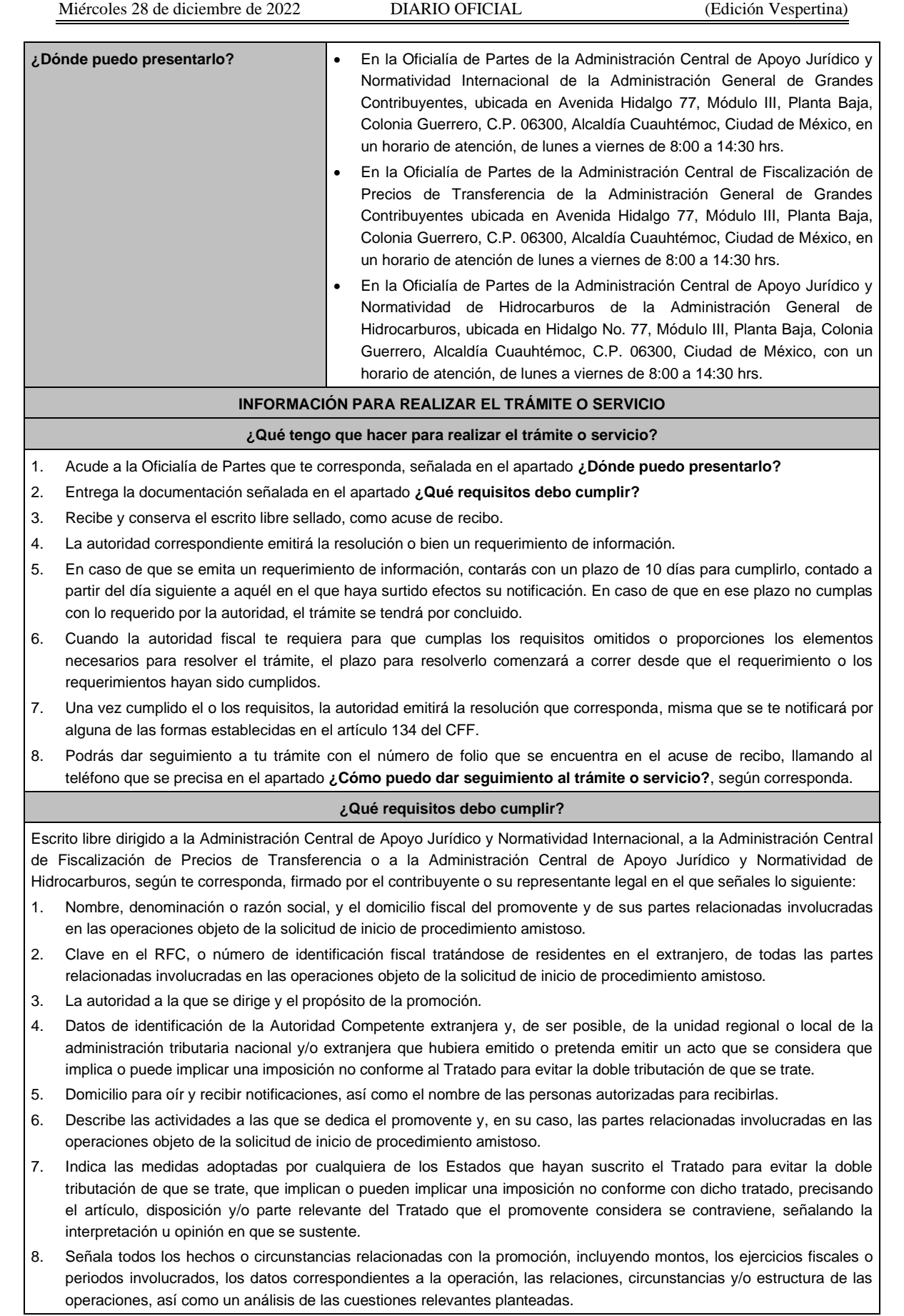

- 9. Presenta la información, documentación y/o evidencia con la que se soporten y acrediten todos los hechos, actos, circunstancias y operaciones objeto de análisis.
- 10. En los casos relacionados con precios de transferencia, en adición a lo anterior, proporciona la información, documentación y/o evidencia con la cual se demuestre que las operaciones celebradas con partes relacionadas objeto de la solicitud de inicio de procedimiento amistoso, se pactaron considerando los precios, montos de contraprestaciones o márgenes de utilidad que hubieran utilizado u obtenido con o entre partes independientes en operaciones comparables.
- 11. Manifestación bajo protesta de decir verdad respecto a si el contribuyente o alguna de sus partes relacionadas han solicitado el inicio de un procedimiento amistoso ante las Autoridades Competentes de cualquiera de los Estados contratantes sobre la misma cuestión objeto de su solicitud o algún aspecto relacionado con ésta, señalando la fecha y la Autoridad Competente ante la que fue presentado, adjuntando copia simple de todos los escritos y documentos presentados, incluyendo la correspondencia o los oficios emitidos por la otra Autoridad Competente dentro del procedimiento amistoso, así como los requerimientos formulados. La información y documentación que se presente para solicitar el inicio de un procedimiento amistoso deberá ser la misma que se proporcione a todas las Autoridades Competentes involucradas.
- 12. Manifestación bajo protesta de decir verdad respecto a si los hechos o circunstancias sobre los que versa la solicitud de inicio de procedimiento amistoso han sido materia de medios de defensa ante autoridades administrativas o jurisdiccionales en cualquiera de los Estados contratantes y, en su caso, el sentido de la resolución; asimismo deberás adjuntar evidencia documental relativa a los medios de defensa interpuestos.
- 13. Manifestación bajo protesta de decir verdad, respecto a si la solicitud de inicio de procedimiento amistoso está relacionada con situaciones, estructuras de operaciones o cuestiones que estén siendo analizadas o hayan sido objeto de pronunciamiento por las Autoridades Competentes de cualquiera de los Estados contratantes como parte de un acuerdo anticipado de precios de transferencia, consulta, resolución, acuerdo conclusivo o procedimiento similar y, en su caso, proporcionar evidencia documental relativa a los mismos.
- 14. Manifestación bajo protesta de decir verdad, en donde señales: a) si el solicitante se encuentra sujeto al ejercicio de las facultades de comprobación por parte de la Secretaría de Hacienda y Crédito Público o por las Entidades Federativas coordinadas en ingresos federales y b) si sus partes relacionadas se encuentran sujetas a dichas facultades de comprobación en México. En ambos casos deberás señalar los periodos y las contribuciones, objeto de la revisión e informar si el solicitante o sus partes relacionadas se encuentran dentro del plazo para que las autoridades fiscales emitan la resolución a que se refiere el artículo 50 del CFF.
- 15. Manifestación bajo protesta de decir verdad, en donde señales si las partes relacionadas residentes en el extranjero del solicitante involucradas en las operaciones objeto de la solicitud de inicio de procedimiento amistoso se encuentran bajo revisión por parte de la autoridad fiscal del otro Estado contratante, señalando los periodos y las contribuciones objeto de la revisión, así como la etapa en la que se encuentra la misma.
- 16. Manifestación bajo protesta de decir verdad, respecto a que toda la información y documentación proveída dentro de la solicitud de inicio de procedimiento amistoso es verdadera.
- 17. Manifestación de compromiso para coadyuvar con las Autoridades Competentes en la resolución del caso planteado y en presentar la información y documentación que te sea requerida.
- 18. Traducción al idioma inglés del escrito de promoción para su traslado a la otra Autoridad Competente, tratándose de solicitudes de procedimiento amistoso que involucren a Autoridades Competentes de países cuyo idioma oficial no sea el español.
- 19. Documentación con la que se acredite que ha presentado la solicitud de ofrecimiento de garantía del interés fiscal, en términos de la ficha 134/CFF "Solicitud para el ofrecimiento, ampliación, sustitución de garantía del interés fiscal y solicitud de avalúo (en caso de ofrecimiento de bienes) o avalúo practicado por personas autorizadas", contenida en el presente Anexo; así como el estado que guarda dicha solicitud.
- 20. Instrumento para acreditar la personalidad de la/el representante legal (copia certificada y copia simple para cotejo) o carta poder firmada ante dos testigos y ratificadas las firmas ante las autoridades fiscales o fedatario público (original y copia simple para cotejo).

\*Para mayor referencia, consultar en el Apartado **I. Definiciones**; punto **1.2. Identificaciones oficiales, comprobantes de domicilio y poderes**, inciso **C) Poderes**, del presente Anexo.

21. Identificación oficial, cualquiera de las señaladas en el Apartado **I. Definiciones**; punto **1.2. Identificaciones oficiales, comprobantes de domicilio y poderes**, inciso **A) Identificación oficial**, del presente Anexo.

**¿Con qué condiciones debo cumplir?**

No aplica.

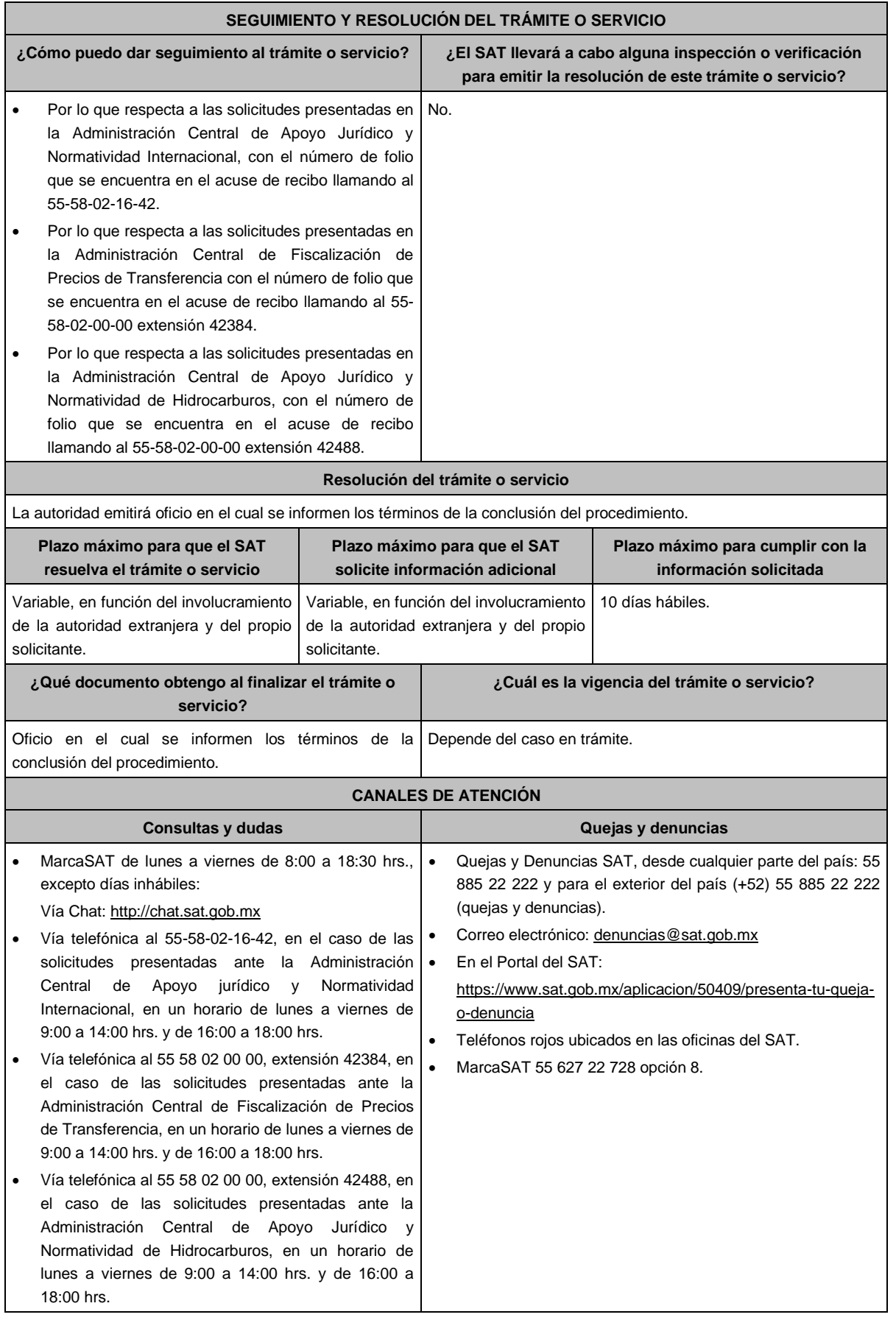

#### **Información adicional**

- En caso de que el trámite de inicio de procedimiento amistoso o la información y documentación descrita anteriormente se presente de forma incompleta, la Administración Central de Apoyo Jurídico y Normatividad Internacional, la Administración Central de Fiscalización de Precios de Transferencia o las Administraciones a ellas adscritas, así como la Administración Central de Apoyo Jurídico y Normatividad de Hidrocarburos según corresponda, requerirán al promovente para que dentro del plazo de 10 días hábiles presente dicha información y documentación para dar trámite a la solicitud, con el apercibimiento de que, en caso de no presentar la información y documentación requerida, dicho trámite se tendrá por concluido.
- La información, documentación y/o evidencia que se encuentre en idioma distinto al español, deberá presentarse con su respectiva traducción al español realizada por personas que pueden fungir como peritos traductores ante los órganos del Poder Judicial de la Federación, o bien, de los Poderes Judiciales de los Estados y de la Ciudad de México.
- El contribuyente deberá hacer del conocimiento de la Administración Central de Apoyo Jurídico y Normatividad Internacional, de la Administración Central de Fiscalización de Precios de Transferencia o de la Administración Central de Apoyo Jurídico y Normatividad de Hidrocarburos, según corresponda, todo cambio que acontezca en la relación, situación o estructura de las operaciones, una vez presentada la solicitud.
- Tratándose de procedimientos amistosos en materia de precios de transferencia, los contribuyentes deberán adjuntar el comprobante del pago de la cuota establecida en el artículo 53-G de la LFD, vigente en el ejercicio en el que se presente la solicitud en cuestión, por el estudio y trámite de este tipo de solicitudes. En los demás casos, el trámite será gratuito.

### **Fundamento jurídico**

Artículos: 18, 19, 21, 50, 34-A, 134, 141, 142 del CFF; 2, 3, 4, 179, 180, 184 de la LISR; 53-G de la LFD; Tratados para evitar la doble tributación vigentes suscritos por México; Reglas 1.6., 2.1.7. y 2.1.30. de la RMF.

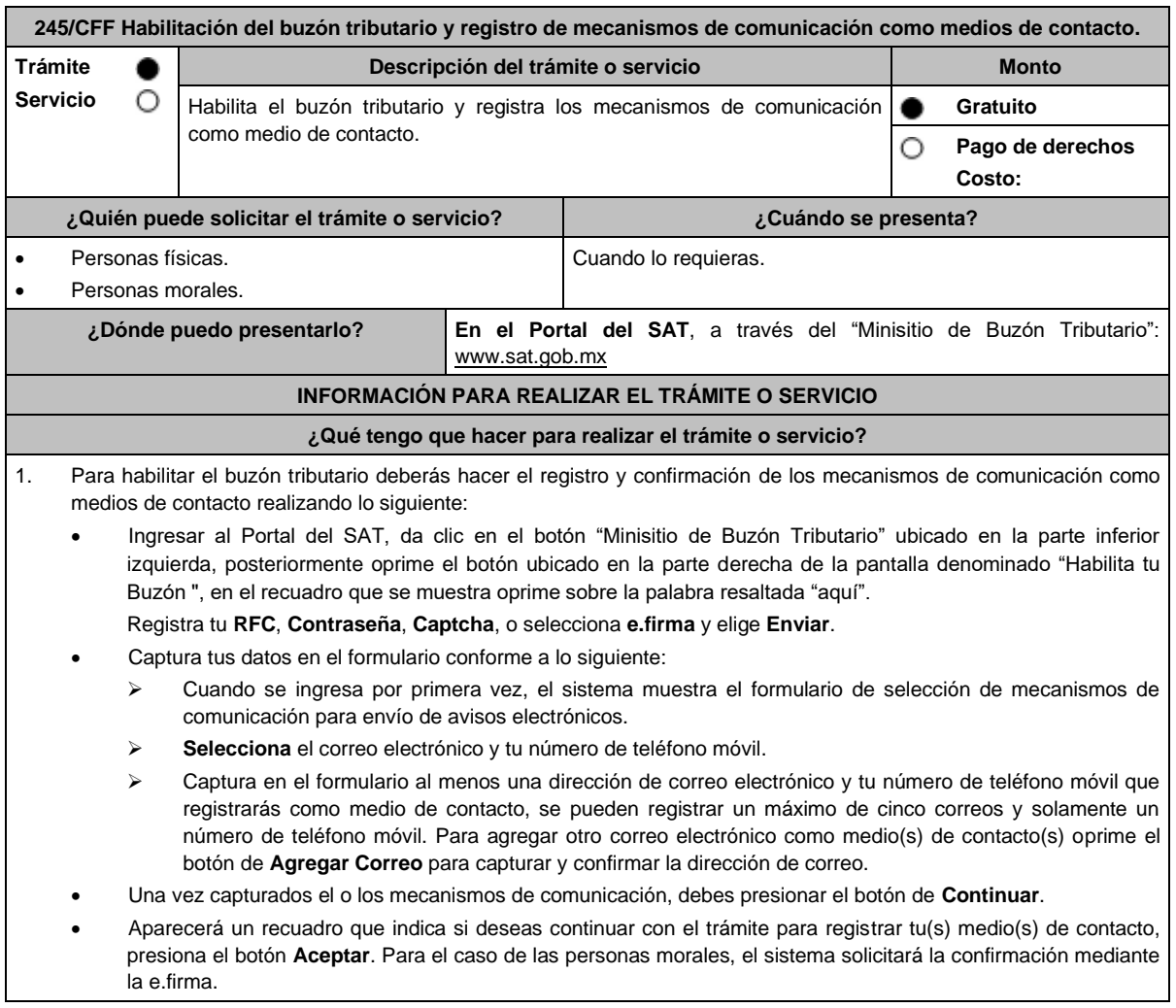

- El sistema mostrará una pantalla que indica que el (los) correo(s) electrónico(s) y el número de teléfono móvil se han registrado, mostrando un folio, fecha y hora.
- Presiona el botón **Imprimir Acuse** para poder visualizar, guardar o imprimir el acuse de registro o actualización de mecanismo de comunicación seleccionado.
- 2. Debes confirmar los medios de contacto registrados en un lapso no mayor a 72 horas posteriores al registro, de lo contrario el sistema cancelará la solicitud de registro de los mismos y tendrás que realizar nuevamente el registro.

En caso de que sólo confirmes uno de los dos medios de contacto, el trámite no se concluirá satisfactoriamente.

En el caso del correo electrónico, cuando solo cuentes con una dirección electrónica confirmada y registres otra en sustitución de ésta, sin que se realice el procedimiento de confirmación, no se tendrá por efectuado el movimiento de baja del correo previamente dado de alta y prevalecerá como medio de contacto para efectos del Buzón Tributario.

En el caso de que, en sustitución del número de teléfono celular, se registre otro número de teléfono móvil, sin que se realice el procedimiento de confirmación, no se tendrá por efectuado el movimiento de baja del número de teléfono celular, previamente dado de alta y prevalecerá como medio de contacto para efectos del Buzón Tributario.

- Recibirás un Aviso en cada correo electrónico registrado en el buzón tributario como medio de contacto, donde se te indicará: Para confirmar tu correo electrónico, elige aquí y deberás oprimir sobre la palabra resaltada.
- En el caso de que hayas actualizado el teléfono móvil, recibirás un mensaje de texto que indicará: **El código de activación de tu alta de celular ante Buzón Tributario es: XXXXXXXXX** mismo que deberás capturar, ingresando al apartado **Configuración** en el ícono de la silueta humana localizado en el ángulo superior derecho de tu buzón tributario, dónde se señale: **Captura el código de activación que te enviamos por mensaje SMS XXXXXXXXX**.
- El sistema mostrará una pantalla en donde indica que tu correo electrónico y tu número de teléfono móvil ya fue confirmado, recibirás un nuevo aviso en cada correo electrónico que hayas confirmado en el cual se te indica que tienes un mensaje de interés en tu buzón tributario.
- Para consultar los mensajes de interés dentro del buzón tributario ingresa en la opción **Mis comunicados**. El sistema mostrará una pantalla con una lista de Mensajes no leídos en la que se depositará un nuevo mensaje, por cada medio de contacto registrado en el buzón tributario, para poder visualizarlo oprime el vínculo del mensaje.
	- ➢ **Nota:** En caso de no haber recibido algún mensaje de confirmación por parte del buzón tributario, es necesario revisar en la bandeja **correo no deseado** en tu cuenta de correo electrónico, ya que por la configuración que tienen algunos proveedores, los correos del buzón tributario se depositan en dicha carpeta.
- Si en la bandeja **correo no deseado** no se encuentra el correo de confirmación y el correo registrado es el correcto, deberás de acudir a alguna de las Oficinas del SAT para solucionar tu problemática o presentar a través de la página del SAT un caso de aclaración.
- En caso de que no recibas el código de activación verifica que hayas registrado correctamente los diez dígitos del teléfono móvil. Si pasadas las 72 horas no te llega el aviso de confirmación, vuelve a realizar el procedimiento de registro y confirmación.
- 3. Imprime el Acuse de confirmación.
	- Podrás imprimir o guardar los acuses de registro o actualización de los medios de contacto en cualquier momento, ingresando a tu buzón tributario, al apartado de **Mis comunicados**, en donde se encuentran todos los mensajes que has recibido, entre ellos, los acuses generados por el registro o actualización de los medios de contacto.
- 4. Administración de medios de contacto.
	- Una vez habilitado tu buzón tributario, podrás administrar tus medios de contacto, agregando, modificando o eliminando correos electrónicos y el número de teléfono móvil, para ello ingresa al Portal del SAT, da clic en el botón "Minisitio Buzón Tributario" ubicado en la parte inferior izquierda, posteriormente oprime el botón ubicado en la parte derecha de la pantalla "Actualiza tus medios de contacto", en el recuadro que se muestra oprime sobre la palabra resaltada "aquí". **Registra** tu **RFC**, **Contraseña**, **Captcha**, o selecciona **e.firma,** elige **Enviar** y aparecerá el formulario **medios\_contacto** y realiza las actividades descritas en los numerales 1, 2 y 3 para hacer el registro y confirmación de los medios de contacto actualizados; siempre bajo la condición de tener al menos uno activo.
	- Mientras no se concluya el proceso de confirmación de los medios de contacto, el sistema no te permitirá incluir nuevos registros.

#### **¿Qué requisitos debo cumplir?**

No se requiere presentar documentación.

## **¿Con qué condiciones debo cumplir?**

- Personas físicas: Contar con e.firma, e.firma portable y/o Contraseña.
- Personas morales: Contar con e.firma.

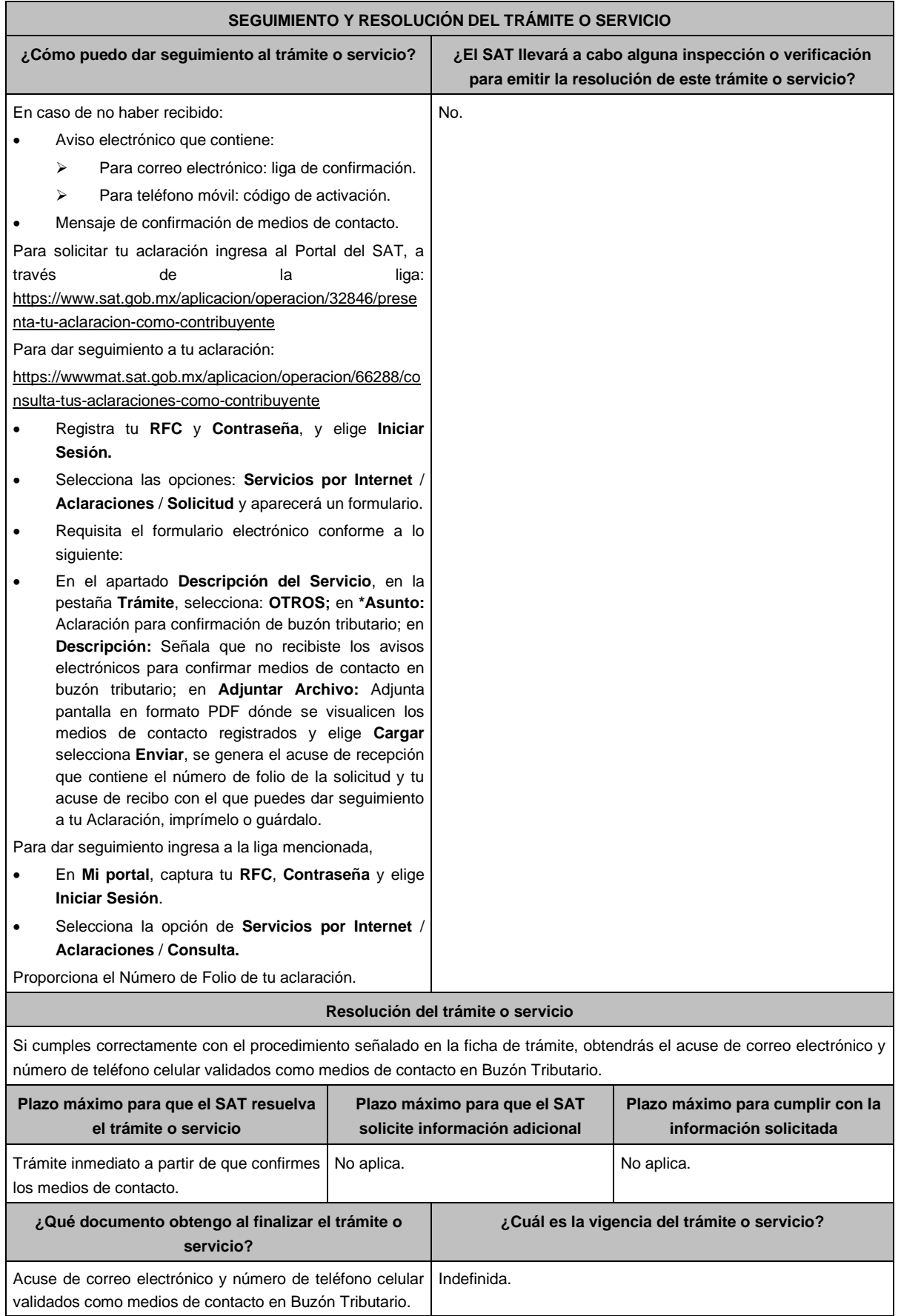

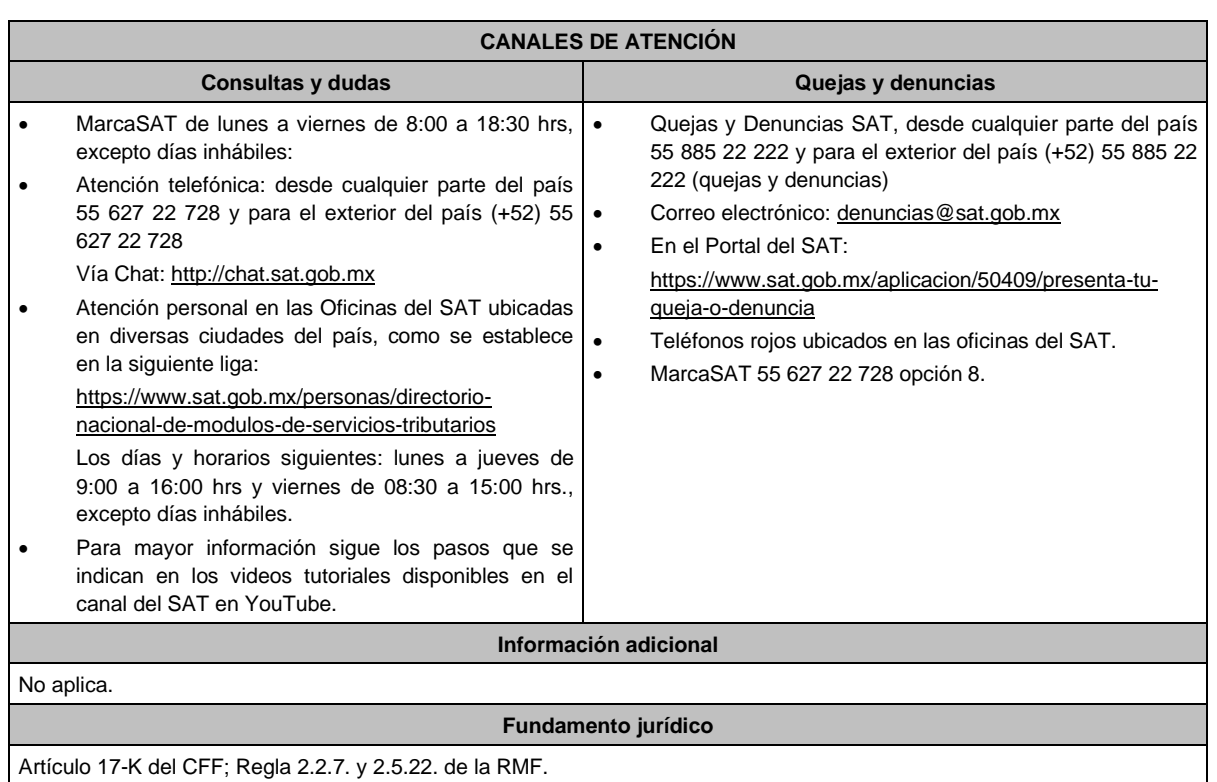

# **246/CFF (Se deroga)**

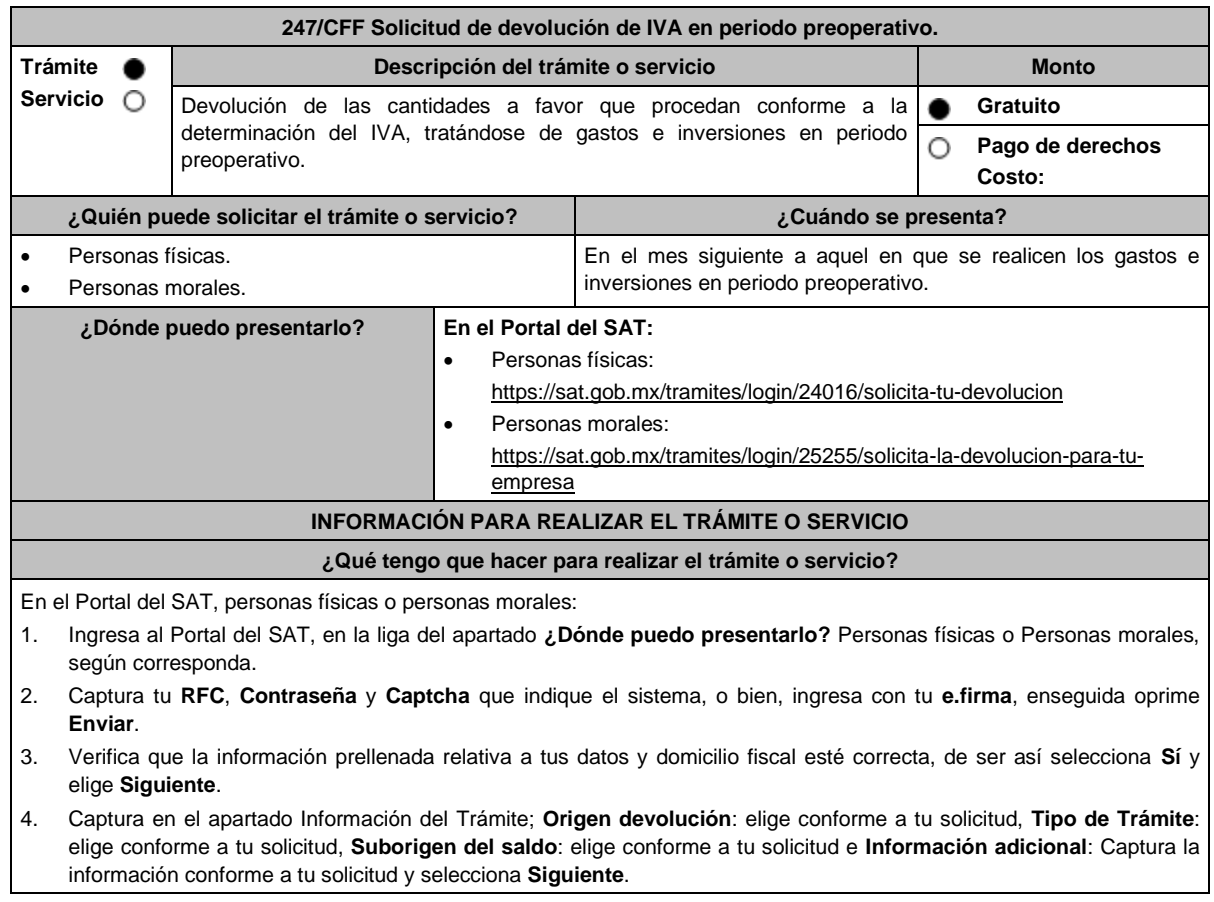

- 5. Selecciona la opción al que corresponde el saldo a favor en el apartado Datos del Impuesto, Concepto, Periodo y Ejercicio, tales como; **Tipo de periodo**: elige conforme a tu solicitud, **Periodo**: elige conforme a tu solicitud y **Ejercicio**: elige conforme a tu solicitud y selecciona **Siguiente**.
- 6. El sistema te mostrará los datos de tu declaración con el saldo a favor. En caso de que tu declaración no se encuentre disponible en el sistema, elige **Sí** para que respondas al apartado Información del saldo a favor; **Tipo de declaración**: (Normal o Complementaria en el que se encuentre manifestado el saldo a favor), **Fecha de presentación de la declaración**: dd/mm/aaaa, **Número de operación**: número que se encuentra en la declaración normal o complementaria según corresponda, **Importe saldo a favor**: importe manifestado en la declaración normal o complementaria según corresponda, **Importe solicitado en devolución**: importe que solicitas en devolución, si, en su caso, recibiste con anterioridad una devolución del importe por el que presentas el trámite, indica el **Importe de las devoluciones y/o compensaciones anteriores (sin incluir actualización)** y elige **Siguiente**.
- 7. En el apartado Información del Banco, si ya se encuentra el registro de tu clave bancaria estandarizada (CLABE) **selecciona** una cuenta CLABE que aparece de forma automática, elige Sí y selecciona el ícono adjunta el estado de cuenta, regístralo en archivo PDF comprimido en formato.ZIP o en caso de que desees agregar una nueva cuenta CLABE, selecciona el ícono **Adicionar** nueva cuenta CLABE y **Registra** la nueva cuenta CLABE, al seleccionar **Sí** y **adjunta** el estado de cuenta en archivo PDF comprimido en formato ZIP y señala **examinar**, elige la ruta en la que se encuentra tu archivo y elige **Cargar** y en seguida señala **Siguiente**.
- 8. Responde la pregunta relacionada con la titularidad de la cuenta CLABE.
- 9. Verifica la información del banco que aparece y elige **Siguiente**.
- 10. Adjunta los archivos digitalizados en formato PDF de los documentos que se enlistan en el apartado **¿Qué requisitos debo cumplir?**, mismos que deben estar comprimidos en formato ZIP y máximo 4MB cada uno. Los documentos originales se digitalizarán para su envío.

Elige **Examinar** para que selecciones la ruta en la que se encuentra tu archivo, **Captura** el nombre del documento y después oprime **Cargar**, realiza la operación cuantas veces sea necesario para adjuntar toda la documentación e información.

- 11. Una vez concluida la captura aparecerá toda la información, **Verifica** que sea la correcta, en caso de que así sea, realiza el envío con el uso de tu e.firma.
- 12. Se genera el acuse de recibo electrónico, Guarda o Imprime.
- 13. Cuando en la solicitud de devolución existan errores en los datos contenidos en la misma, la autoridad te requerirá mediante buzón tributario para que mediante escrito y en un plazo de 10 días hábiles aclares dichos datos.
- 14. Dentro de los 20 días hábiles posteriores a la presentación del trámite, la autoridad fiscal podrá notificarte mediante buzón tributario un requerimiento de datos, informes o documentación adicional para verificar la procedencia de la devolución, mismo que deberás atender en el plazo de 20 días hábiles.
- 15. De dar atención oportuna al primer requerimiento, la autoridad fiscal podrá notificarte mediante buzón tributario dentro de los 10 días hábiles siguientes a la fecha en que hubieres cumplido el primer requerimiento, un nuevo requerimiento refiriéndose a los datos, informes o documentos aportados en atención al requerimiento anterior, mismo que deberás atender dentro de un plazo de 10 días hábiles.
- 16. En caso de no atender los requerimientos señalados en los numerales 13, 14 y 15 anteriores, se hará efectivo el apercibimiento de dar por desistido el trámite.
- 17. La autoridad fiscal para determinar la procedencia del saldo a favor, en caso de considerarlo necesario, podrá ejercer facultades de comprobación, mismas que se sujetarán al procedimiento establecido en el artículo 22-D del CFF.
- 18. Podrás dar seguimiento a tu solicitud de devolución dentro de los 40 días hábiles a la presentación de tu solicitud de devolución, de acuerdo con lo indicado en el apartado **¿Cómo puedo dar seguimiento al trámite o servicio?**

## **¿Qué requisitos debo cumplir?**

A efecto de cumplir con lo señalado en los numerales 1, 2, 3 y 4, del inciso b), de la fracción VI, del artículo 5 de la Ley del IVA, deberás adjuntar a la solicitud de devolución, la documentación e información que a continuación se describe, en archivo digitalizado:

- 1. Identificación oficial del contribuyente o del representante legal, la cual podrá ser cualquiera de las señaladas en el Apartado **I. Definiciones**; punto **1.2. Identificaciones oficiales, comprobantes de domicilio y poderes**, inciso **A) Identificación oficial**, del presente Anexo.
- 2. En caso de representación legal, el poder notarial para acreditar la personalidad del representante legal o carta poder firmada ante dos testigos y ratificadas las firmas ante las autoridades fiscales, Notario o fedatario público.

Para mayor referencia, consultar en el Apartado **I. Definiciones**; punto **1.2. Identificaciones oficiales, comprobantes de domicilio y poderes**, inciso **C) Poderes**, del presente Anexo.

- 3. Registro contable y documentación soporte de las pólizas relacionadas con los gastos e inversiones.
- 4. La documentación que acredite la legal propiedad, posesión o tenencia de los bienes que constituyen la inversión, incluye, en su caso, las fotografías de las mismas, así como los comprobantes de pago y transferencias de las erogaciones por la prestación de servicios y por la adquisición de los bienes.
- 5. En su caso, los acuses de recibo de los avisos que correspondan conforme al artículo 17 de la Ley Federal de Prevención e Identificación de Operaciones con Recursos de Procedencia Ilícita.

6. Escrito libre firmado por el contribuyente o su representante legal en el que señales bajo protesta de decir verdad, el tiempo que habrá de durar el periodo preoperativo de que se trate, informa y soporta lo conducente conforme al prospecto o proyecto de inversión correspondiente, así como las razones que justifiquen el inicio de la realización de actividades cuando su duración se estime que será de más de un año, precisa además que la documentación e información que proporcionas es veraz. 7. Proyecto de inversión firmado por el contribuyente o su representante legal, que contenga la siguiente información y documentación: • Tratándose de personas morales, en su caso, el acta de asamblea o consejo de administración donde se haya protocolizado la autorización o visto bueno de los socios o accionistas respecto de los gastos y la inversión a realizar; • Descripción general del proyecto, en el cual precise el destino final que se le dará a dichas inversiones, así como los motivos de su estricta indispensabilidad para los fines del ISR en relación con los actos o actividades por las que se vaya a estar obligado al pago del IVA, señala en qué consistirán los bienes o servicios o uso o goce temporal de bienes resultado de los gastos e inversión, así como la fecha en que se iniciará la realización de dichos actos o actividades; • Estimación del monto total de los gastos e inversiones que se deban realizar desde el inicio hasta la conclusión del proyecto de inversión, los servicios que se requieren y el desglose de pagos por terrenos, construcción, equipo instalado y capital de explotación en cada una de sus etapas, detalla el porcentaje de avance de cada una de ellas, así como los tiempos, movimientos o fases para su desarrollo (calendario de inversión), precisa el tipo de ingresos que se generarán con los gastos o la inversión y su fecha probable de obtención; • Papeles de trabajo y registros contables donde se identifique la captación del financiamiento, las actas protocolizadas de aportación de capital y, en su caso, el estado de cuenta bancario del solicitante en donde se identifique el financiamiento o la procedencia de dichos recursos, incluye el estado de cuenta correspondiente a los socios y accionistas en el caso de aportación a capital; • Planos de los lugares físicos en que se desarrollará el proyecto, y, en su caso, la proyección fotográfica o similar de cómo quedará el proyecto en su conclusión; • Nombre, denominación o razón social y RFC de los proveedores de bienes y/o servicios involucrados con el proyecto que generen al menos el 70% del IVA acreditable relacionado con la devolución, señala la estimación de su recurrencia en el transcurso del tiempo que dure la realización de la inversión (exhibir los contratos correspondientes y comprobantes si ya se realizó la adquisición de bienes o se prestó el servicio); • Tratándose de inversiones en construcciones, deberá presentarse el aviso de obra o registro patronal, otorgado por el Instituto Mexicano del Seguro Social; • Tratándose de la adquisición de inmuebles, se presentarán los títulos de propiedad de los inmuebles, plantas o bodegas, en los que conste la inscripción en el registro público de la propiedad o el aviso correspondiente o, en su caso, el contrato de arrendamiento o concesión del inmueble donde se llevará a cabo la inversión o del documento donde conste la modalidad jurídica que corresponda. 8. Papeles de trabajo en los que se identifique la forma en que se calculó la estimación de la proporción que representará el valor de las actividades objeto de la Ley del IVA, respecto del total de las actividades que se van a realizar. **¿Con qué condiciones debo cumplir?** • Contar con e.firma. Contar con contraseña. • Encontrarse en periodo preoperativo y optar por solicitar la devolución del IVA trasladado o pagado en la importación que corresponda a las actividades por las que vayas a estar obligado al pago del impuesto a la tasa general o, a las que se vaya a aplicar la tasa del 0%. **SEGUIMIENTO Y RESOLUCIÓN DEL TRÁMITE O SERVICIO ¿Cómo puedo dar seguimiento al trámite o servicio? ¿El SAT llevará a cabo alguna inspección o verificación para emitir la resolución de este trámite o servicio?** Ingresa a la liga https://www.sat.gob.mx/consultas/login/93266/segui miento-de-tramites-y-requerimientos • Captura tu **RFC**, **Contraseña** y **Captcha** que indique el sistema, o bien, ingresa con tu **e.firma**, y elige **Enviar**. Selecciona la opción que corresponde a tu consulta en el apartado Consulta de trámites; **Tipo de solicitud**: Elige "**Devolución manual**"; **Ejercicio**: Elige conforme a tu solicitud; **Mostrar Solicitudes:** Elige la que corresponda a tu solicitud y selecciona **Buscar**. • El sistema te mostrará el estatus de tu trámite. Para verificar la procedencia de la devolución, la autoridad fiscal podrá: • Requerirte aclaraciones, datos, informes o documentos adicionales que considere necesarios. • Iniciarte facultades de comprobación, mediante la práctica de visitas o requerimiento de la contabilidad y otros documentos e informes para que se exhiban en las oficinas de la propia autoridad.

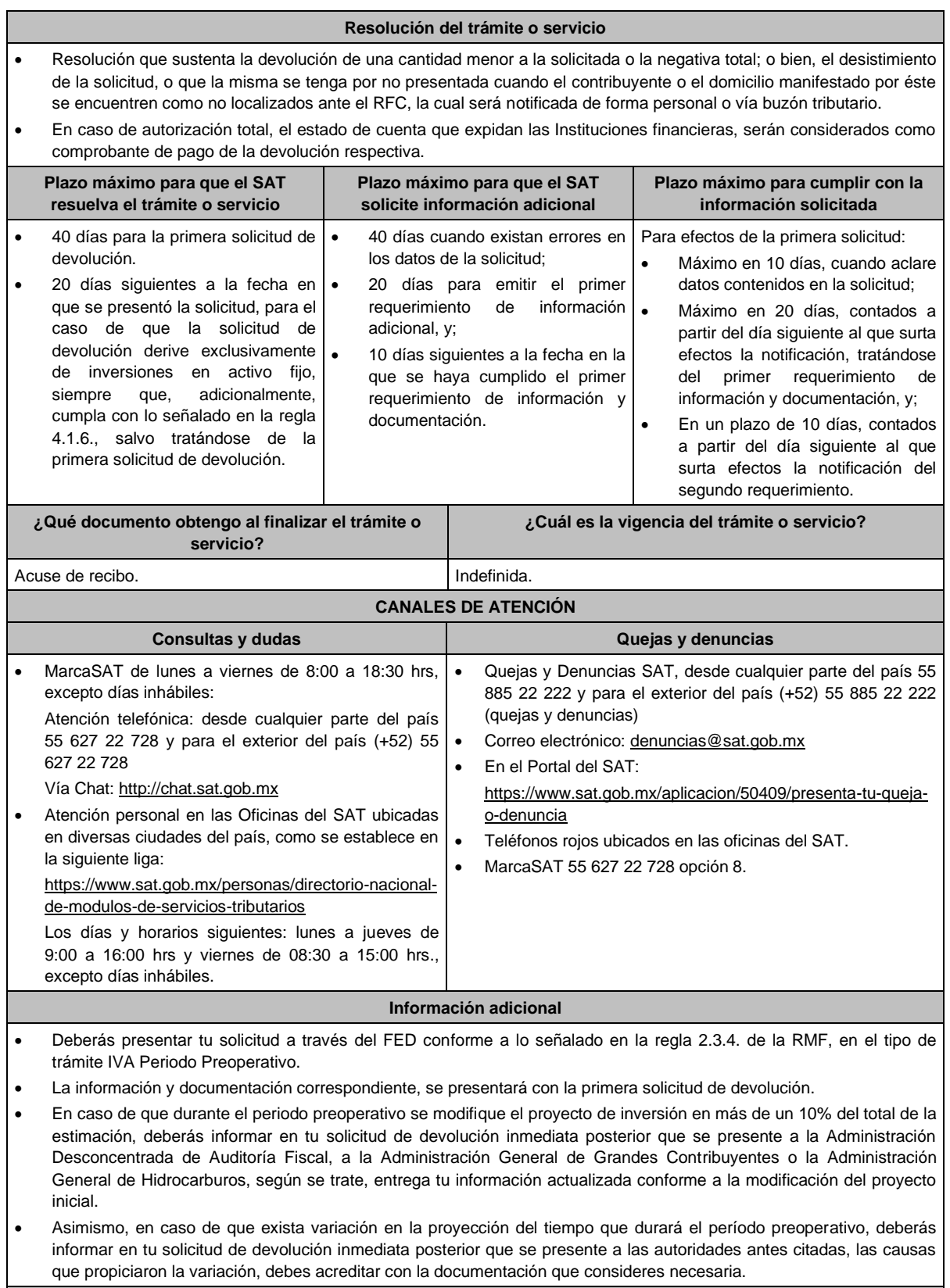

# **Fundamento jurídico**

Artículos: 17-D, 22, 22-D, 134, fracción I del CFF; 5, fracción VI, 6 de la LIVA; Reglas 2.3.4, 2.3.8., 2.3.16. y 4.1.6. de la RMF.

# **248/CFF (Se deroga)**

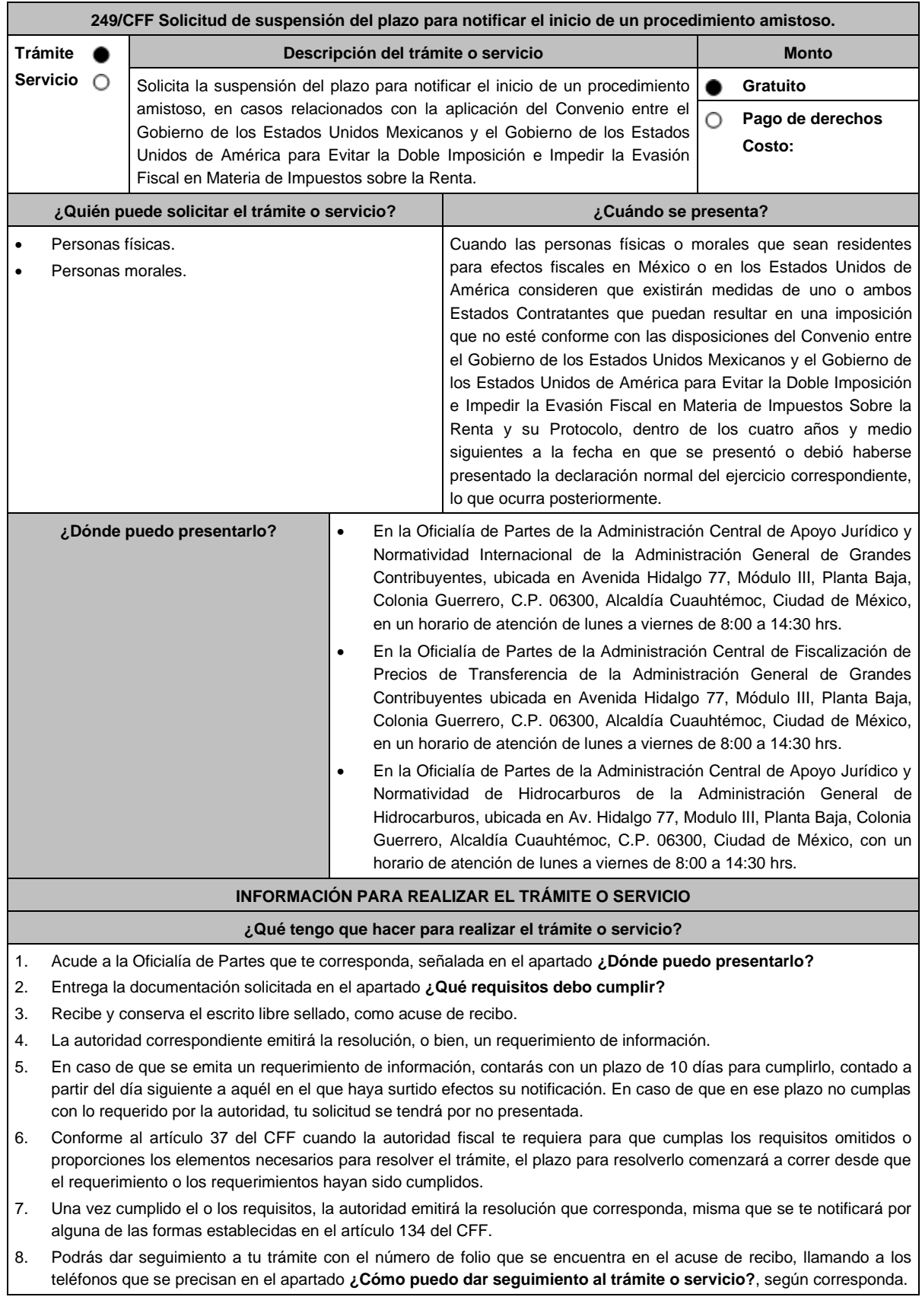

### **¿Qué requisitos debo cumplir?**

Escrito libre dirigido a la Administración Central de Apoyo Jurídico y Normatividad Internacional, a la Administración Central de Fiscalización de Precios de Transferencia o a la Administración Central de Apoyo Jurídico y Normatividad de Hidrocarburos, según te corresponda firmado por el contribuyente o su representante legal en el que señales lo siguiente:

- 1. Nombre, denominación o razón social, y el domicilio fiscal del promovente y de las partes relacionadas involucradas en las operaciones objeto de la solicitud de suspensión del plazo para notificar el inicio de un procedimiento amistoso.
- 2. Documento público con el que se acredite la personalidad del representante o apoderado legal y copia simple de su identificación oficial. Si dicho documento público fue otorgado en el extranjero deberá estar debidamente apostillado o legalizado.
- 3. Clave en el RFC o número de identificación fiscal tratándose de residentes en el extranjero, de todas las partes relacionadas involucradas en las operaciones objeto de la solicitud de suspensión del plazo para notificar el inicio de un procedimiento amistoso.
- 4. Señalar la autoridad a la que se dirige y el propósito de la promoción.
- 5. Datos de identificación de la Autoridad Competente extranjera y, de ser posible, de la unidad regional o local de la administración tributaria nacional y/o extranjera que en la apreciación del promovente pretenda emitir un acto que considera contraviene o implica una imposición no conforme al Convenio entre el Gobierno de los Estados Unidos Mexicanos y el Gobierno de los Estados Unidos de América para Evitar la Doble Imposición e Impedir la Evasión Fiscal en Materia de Impuestos sobre la Renta y su Protocolo.
- 6. Domicilio para oír y recibir notificaciones, así como el nombre de las personas autorizadas para recibirlas.
- 7. Describir las actividades a las que se dedica el promovente y, en su caso, las partes relacionadas involucradas en las operaciones objeto de la solicitud de suspensión del plazo para notificar el inicio de un procedimiento amistoso.
- 8. Indicar las medidas adoptadas por cualquiera de los Estados que pueden implicar una imposición no conforme con dicho Convenio, precisando el artículo, disposición y/o parte relevante del Convenio que el promovente considera puede contravenirse, señalando la interpretación u opinión en que se sustente.
- 9. Señalar todos los hechos o circunstancias relacionadas con la promoción, incluyendo montos, los ejercicios fiscales o periodos involucrados, los datos correspondientes a la operación, las relaciones, circunstancias y/o estructura de las operaciones, así como un análisis de las cuestiones relevantes planteadas.
- 10. Presentar la información, documentación y/o evidencia con la que soporten y acrediten todos los hechos, actos, circunstancias y operaciones objeto de análisis.
- 11. En los casos relacionados con precios de transferencia, en adición a lo anterior proporcionar la información, documentación y/o evidencia con la cual se demuestre que las operaciones celebradas con partes relacionadas objeto de la solicitud de suspensión de plazo de recepción en México de la solicitud de inicio de procedimiento amistoso, se pactaron considerando los precios, montos de contraprestaciones o márgenes de utilidad que hubieran utilizado u obtenido con o entre partes independientes en operaciones comparables.
- 12. Manifestación bajo protesta de decir verdad, con respecto a si los hechos o circunstancias sobre los que versa la solicitud de suspensión del plazo para notificar el inicio de un procedimiento amistoso han sido materia de medios de defensa ante autoridades administrativas o jurisdiccionales en cualquiera de los Estados contratantes y, en su caso, el sentido de la resolución; asimismo deberá adjuntar evidencia documental relativa a los mismos.
- 13. Manifestación bajo protesta de decir verdad, con respecto a si la solicitud de suspensión del plazo para notificar el inicio de un procedimiento amistoso está relacionada con situaciones, estructuras de operaciones o cuestiones que estén siendo analizadas, o bien, hayan sido objeto de pronunciamiento por las Autoridades Competentes de cualquiera de los Estados contratantes como parte de un acuerdo anticipado de precios de transferencia, consulta, resolución, acuerdo conclusivo o procedimiento similar y, en su caso, proporcionar copia de los mismos.
- 14. Manifestación bajo protesta de decir verdad, en donde señale: a) si se encuentra sujeto al ejercicio de las facultades de comprobación por parte de la Secretaría de Hacienda y Crédito Público o por las Entidades Federativas coordinadas en ingresos federales, y b) si sus partes relacionadas se encuentran sujetas a dichas facultades de comprobación en México, esto tratándose de personas residentes en el extranjero. En ambos casos deberá señalar los periodos y las contribuciones, objeto de la revisión e informar si el solicitante o sus partes relacionadas se encuentran dentro del plazo para que las autoridades fiscales emitan la resolución a que se refiere el artículo 50 del CFF.
- 15. Instrumento para acreditar la personalidad de la/el representante legal (copia certificada y copia simple para cotejo) o carta poder firmada ante dos testigos y ratificadas las firmas ante las autoridades fiscales o fedatario público (original y copia simple para cotejo).

\*Para mayor referencia, consultar en el Apartado **I. Definiciones**; punto **1.2. Identificaciones oficiales, comprobantes de domicilio y poderes**, inciso **C) Poderes**, del presente Anexo de la RMF.

16. Identificación oficial, cualquiera de las señaladas en el Apartado **I. Definiciones**; punto **1.2. Identificaciones oficiales, comprobantes de domicilio y poderes**, inciso **A) Identificación oficial**, del presente Anexo de la RMF.

**¿Con qué condiciones debo cumplir?**

No aplica.

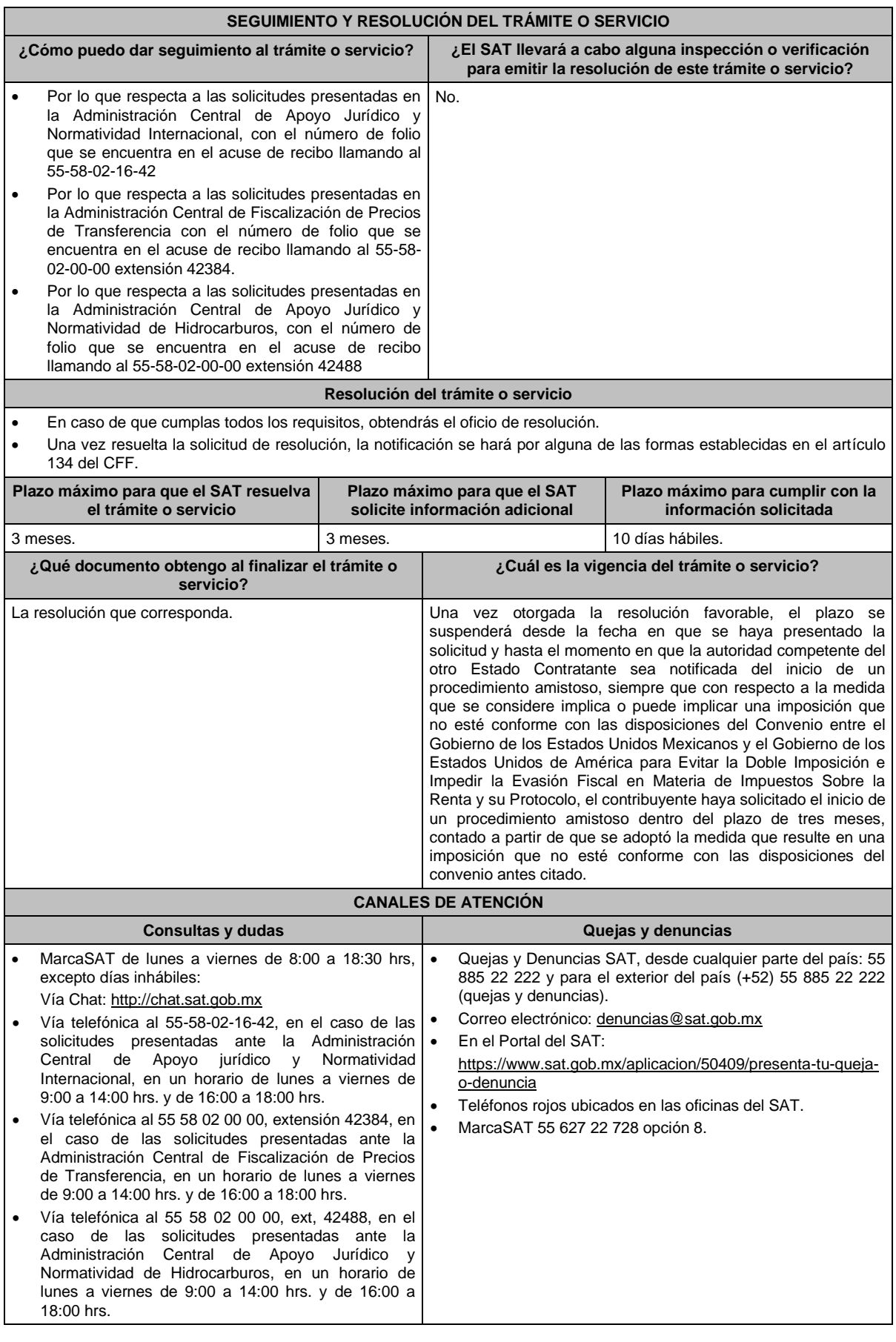

momento de tu inscripción.

### **Información adicional**

- La información, documentación y/o evidencia que se encuentre en idioma distinto al español, deberá presentarse con su respectiva traducción al español realizada por personas que pueden fungir como peritos traductores ante los órganos del Poder Judicial de la Federación, o bien, de los Poderes Judiciales de los Estados y de la Ciudad de México.
- La solicitud de suspensión del plazo para notificar el inicio de un procedimiento amistoso no producirá los efectos de la solicitud de inicio de un procedimiento amistoso.
- Por el trámite a que se refiere esta ficha de trámite, las personas físicas o morales no efectuarán pago de derechos.

**Fundamento jurídico**

Artículos: 18, 19, 50, 134 del CFF; Convenio DOF 03/02/1994; Protocolo 25/01/1996; Protocolo 22/07/2003; Reglas 1.6., 2.1.7. y 2.1.44. de la RMF.

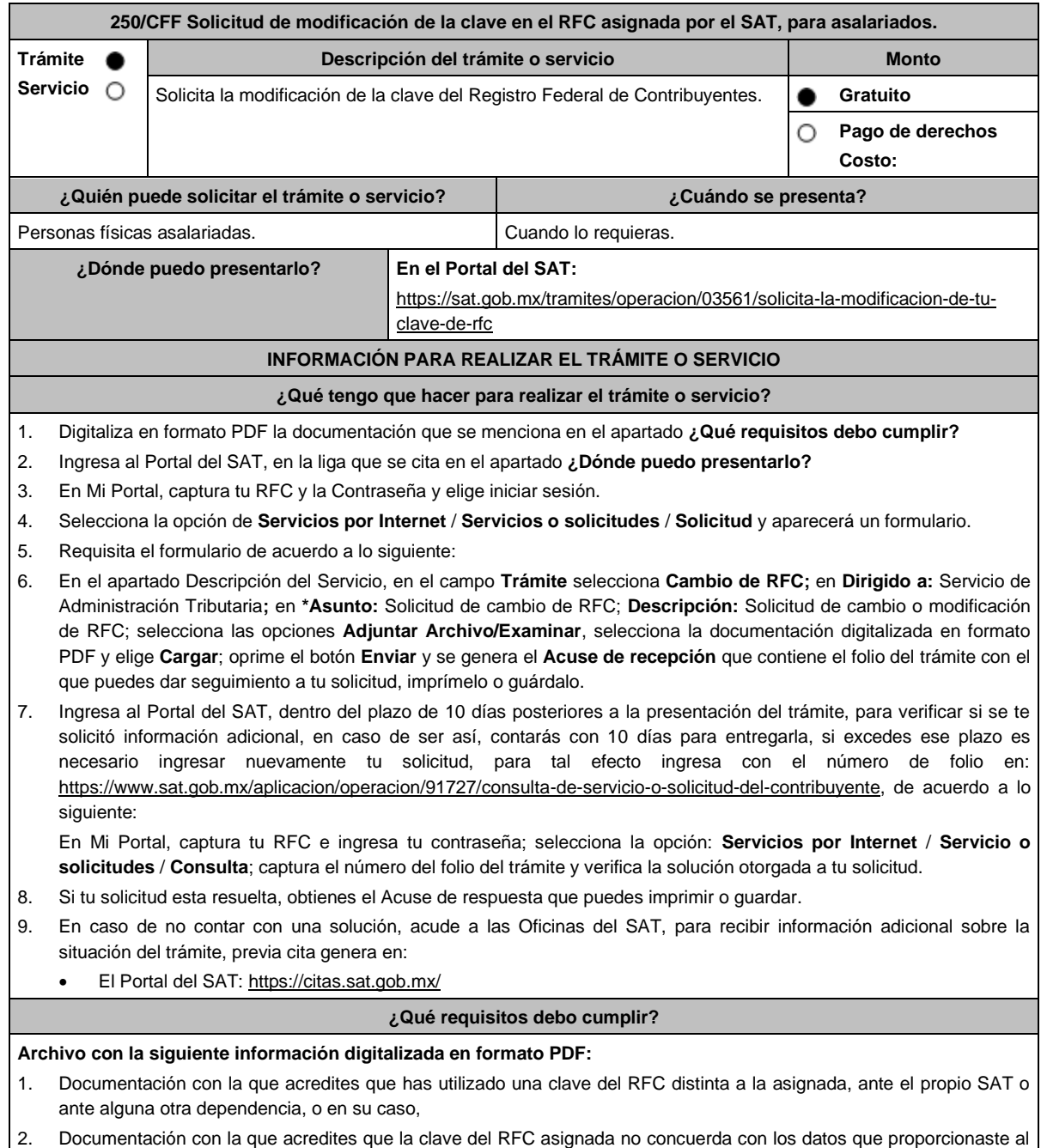

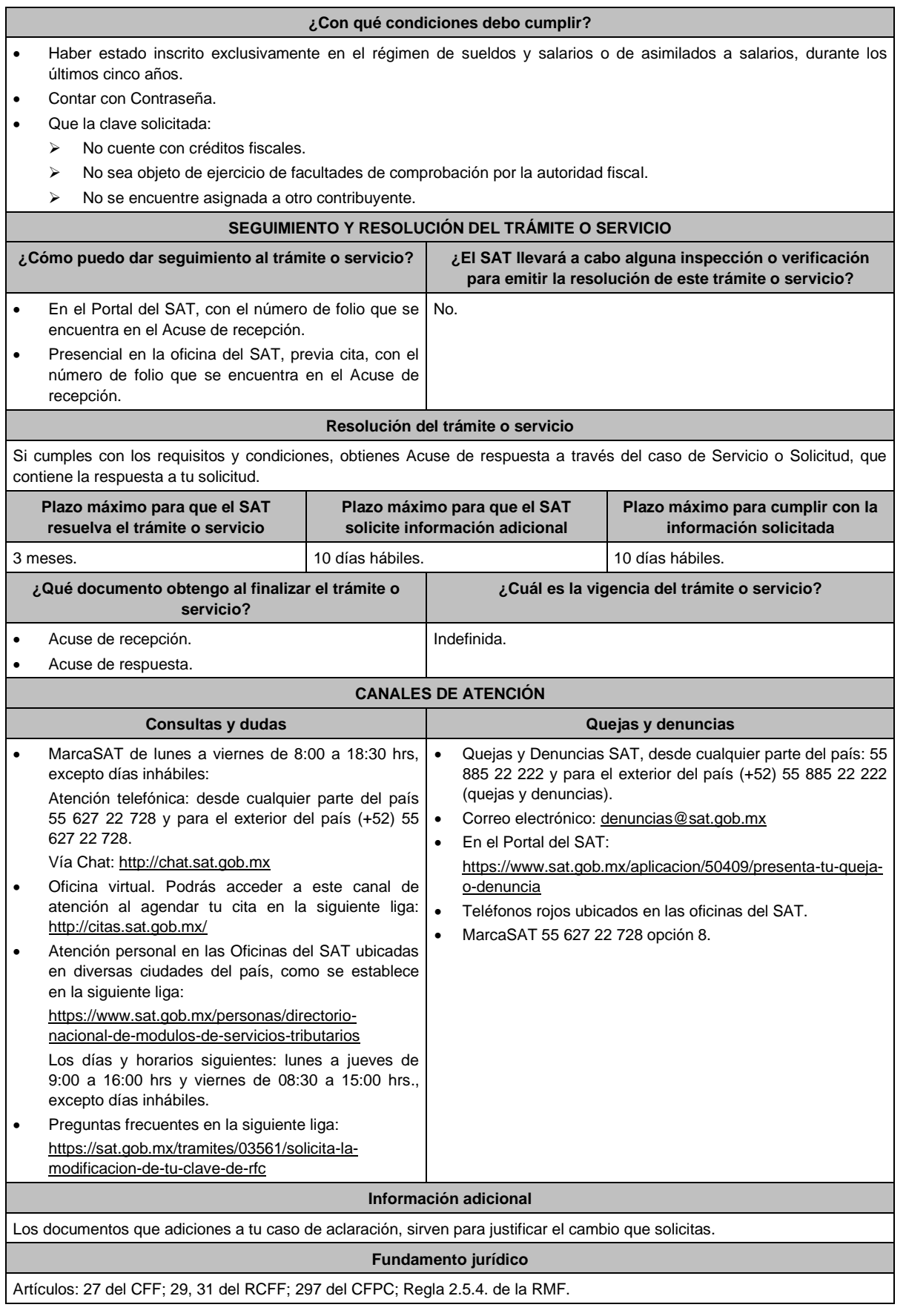

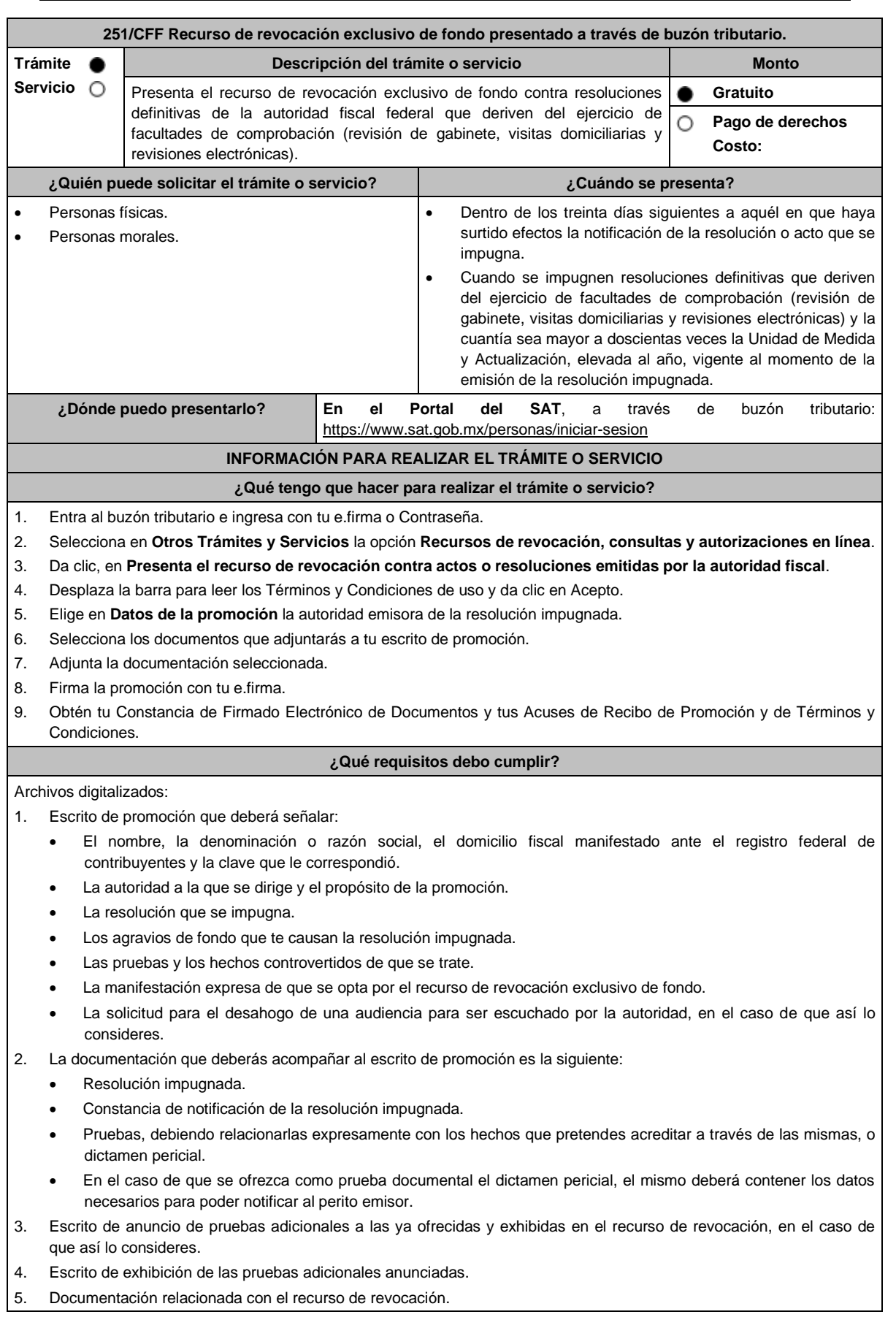
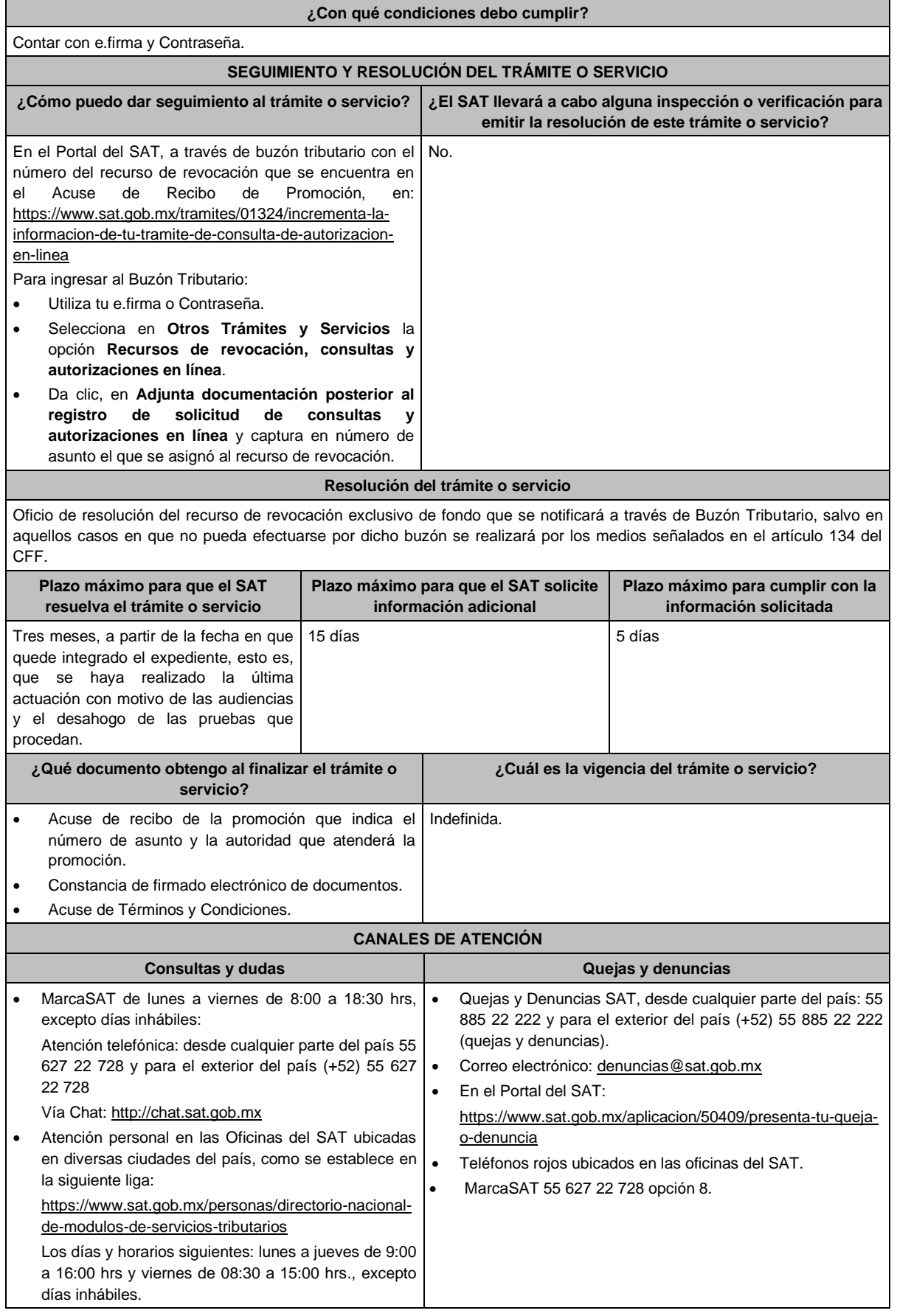

#### **Información adicional**

- Podrás optar por enviar pruebas diversas a las documentales que ofrezcas mediante correo certificado con acuse de recibo o entregar directamente en la dirección de la autoridad que atenderá el trámite, adjuntando copia del acuse de recibo electrónico que indique el número de asunto de tu promoción.
- Considera que si no estás obligado a inscribirte en el RFC o a tramitar la e.firma podrás presentar tu recurso de revocación mediante escrito libre ante la unidad administrativa del SAT, el cual deberá cumplir con los requisitos y documentos indicados en la presente Ficha, mismos que podrán acompañarse en copia simple, salvo que la autoridad tenga indicios de que no existen o son falsos, exigirá que los presentes en original o copia certificada, conforme a lo siguiente:
	- ➢ Si eres contribuyente de la competencia de la Administración General de Grandes Contribuyentes o de la Administración General de Hidrocarburos, acudir a Avenida Hidalgo No. 77, módulo III, planta baja, colonia Guerrero, alcaldía Cuauhtémoc, C.P. 06300, Ciudad de México, en un horario de atención de lunes a viernes de 8:00 hrs. a 14:30 hrs.
	- ➢ Ante cualquier Oficina del Servicio de Administración Tributaria, tratándose de contribuyentes que sean competencia de la Administración General Jurídica.
- En estos casos, deberá acreditarse la personalidad del representante o apoderado legal, mediante escritura pública o carta poder firmada ante dos testigos y ratificadas las firmas del otorgante y testigos ante las autoridades fiscales, notario o fedatario público, acompañando copia de su identificación oficial vigente (credencial para votar, expedida por el Instituto Nacional Electoral (antes Instituto Federal Electoral), pasaporte o cédula profesional).
- Tratándose del recurso de revocación contra actos de las entidades federativas, podrás realizarlo a través de escrito libre ante la entidad federativa que corresponda.
- El anuncio de exhibición de pruebas adicionales lo puedes hacer desde el escrito de recurso de revocación o dentro de los 15 días posteriores a su presentación, y tendrás 15 días para exhibirlas, a partir del día siguiente de dicho anuncio.
- Si promoviste en tiempo y forma el recurso de revocación, no estarás obligado a presentar la garantía correspondiente, sino hasta que se resuelva dicho recurso.

**Nota:** Respecto de las pruebas diversas a las documentales, entiéndase, todas aquellas que no puedan digitalizarse para su envío por el buzón tributario.

#### **Fundamento jurídico**

Artículos: 18, 19, 19-A, 37, 42, 121, 122, 123, 126, 130, 131, 132, 133, 133-B, 133-C, 133-D, 133-E, 133-F, 133-G, 134 del CFF; 203 de la LA; Reglas 1.6. y 2.15.1. de la RMF.

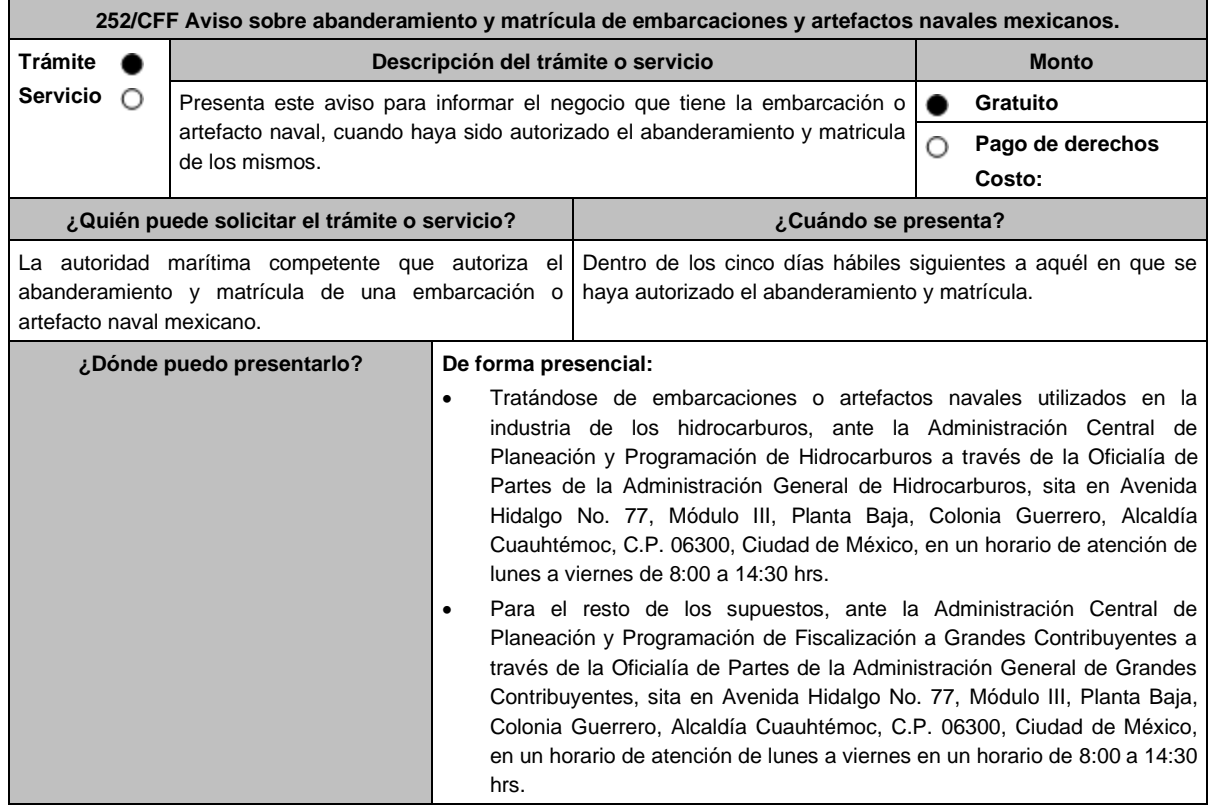

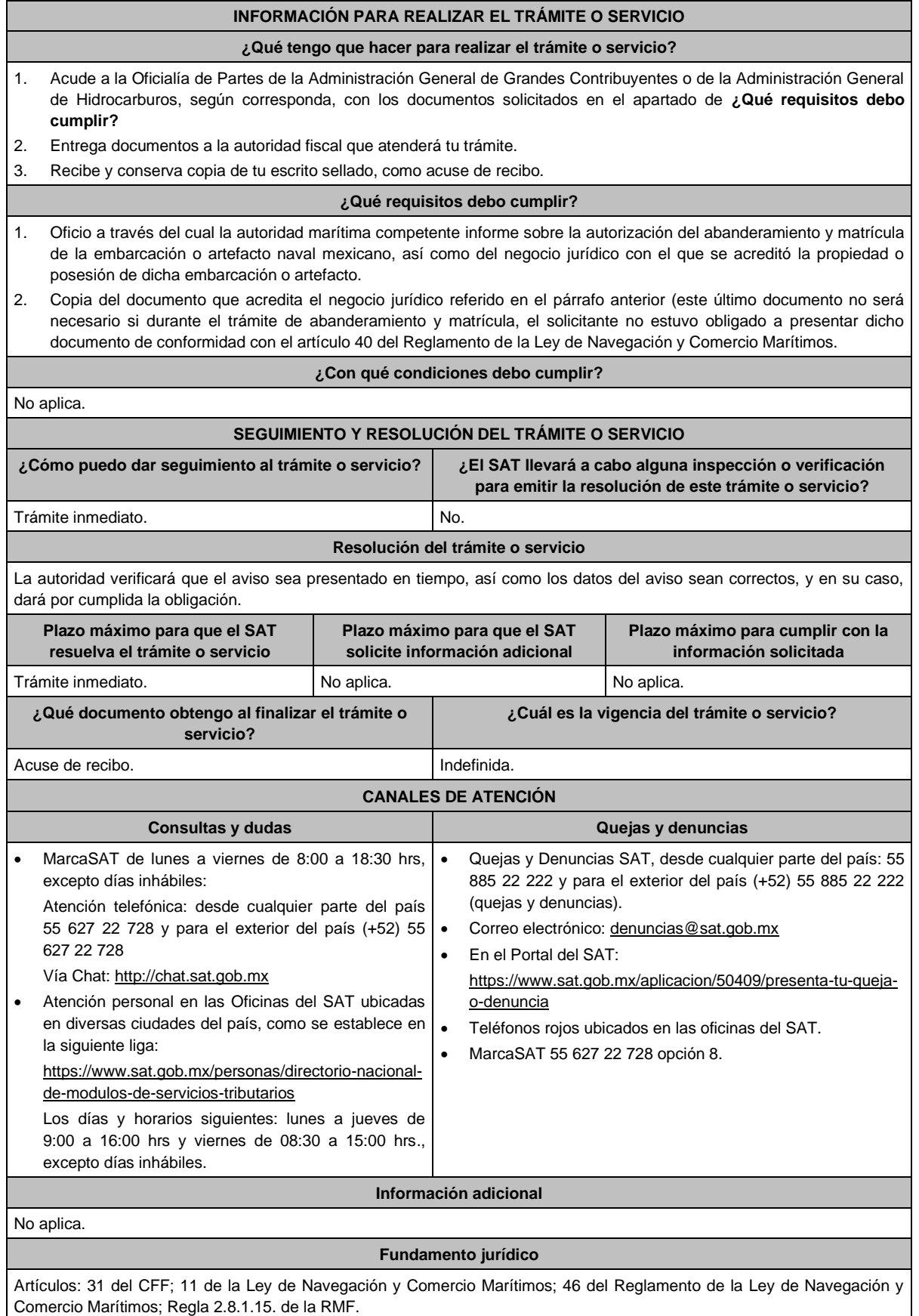

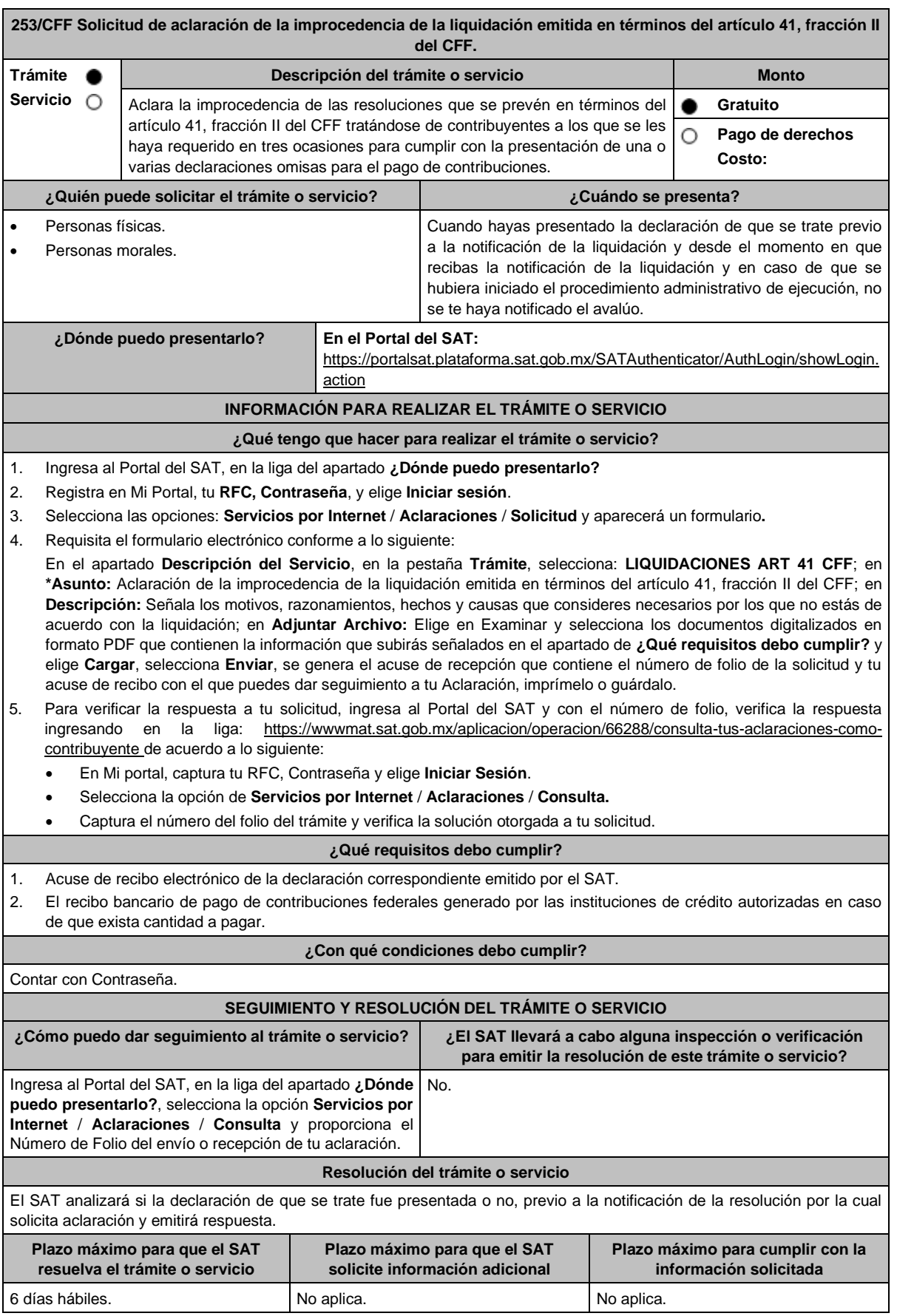

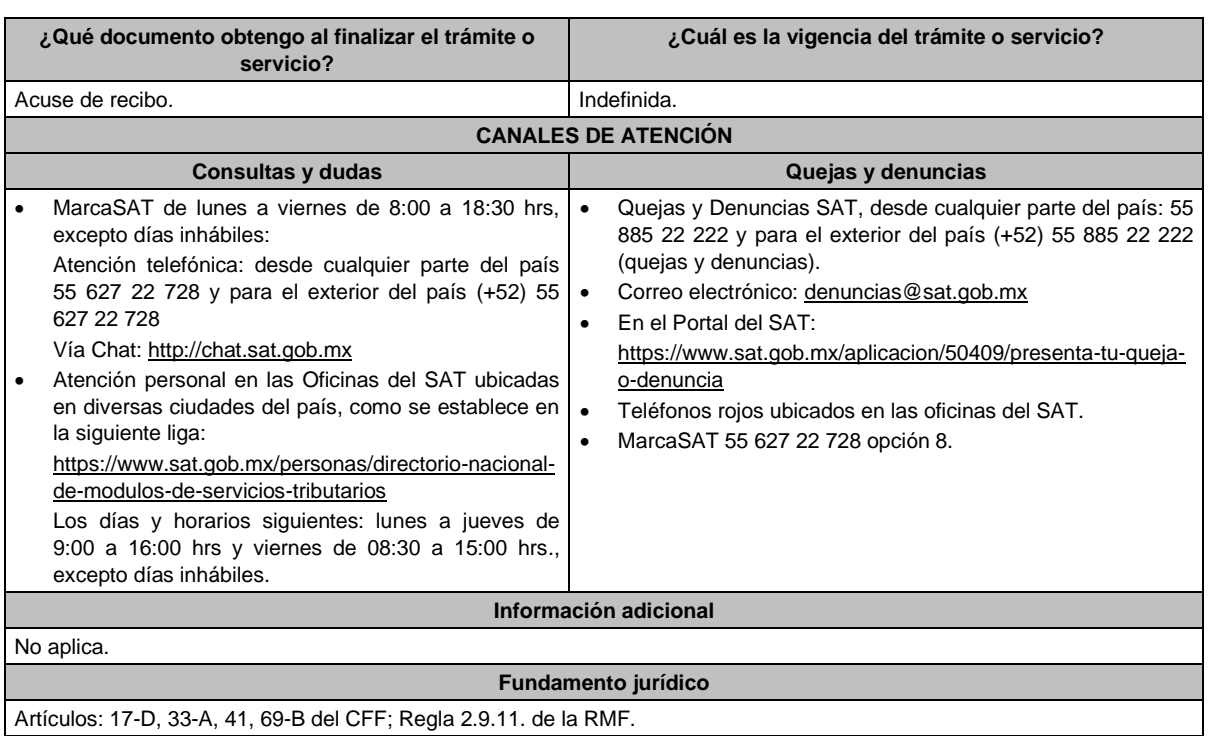

# **254/CFF (Se deroga)**

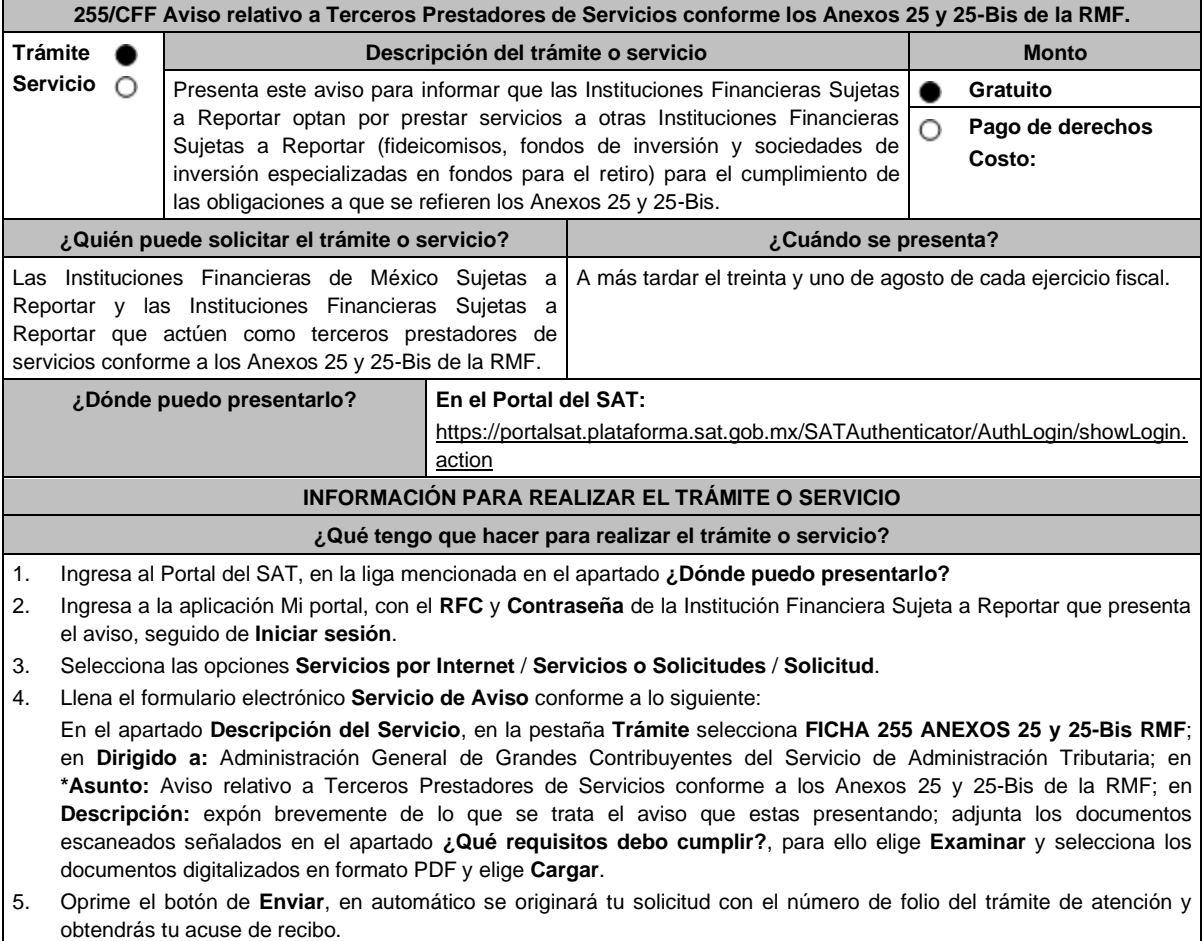

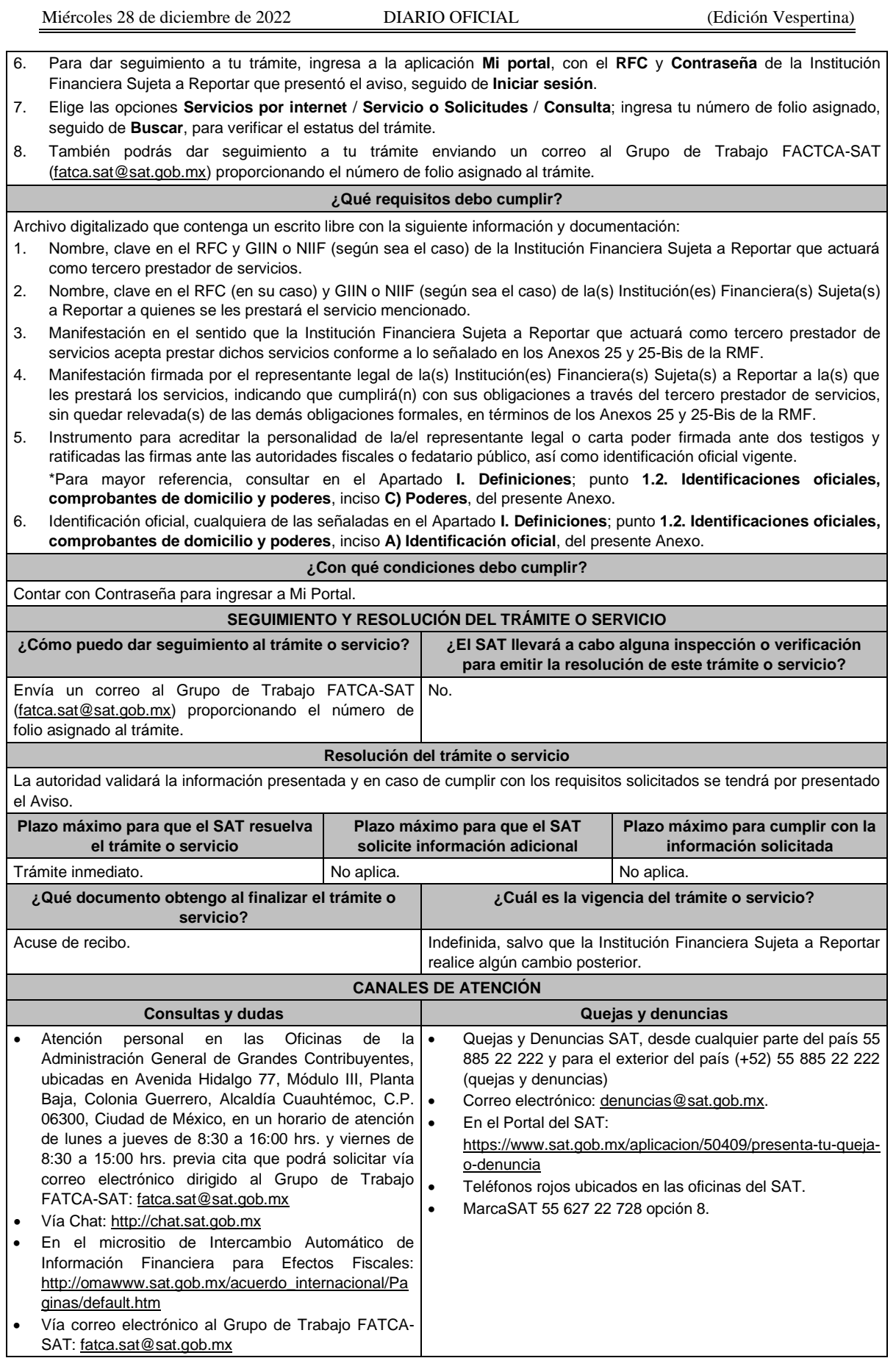

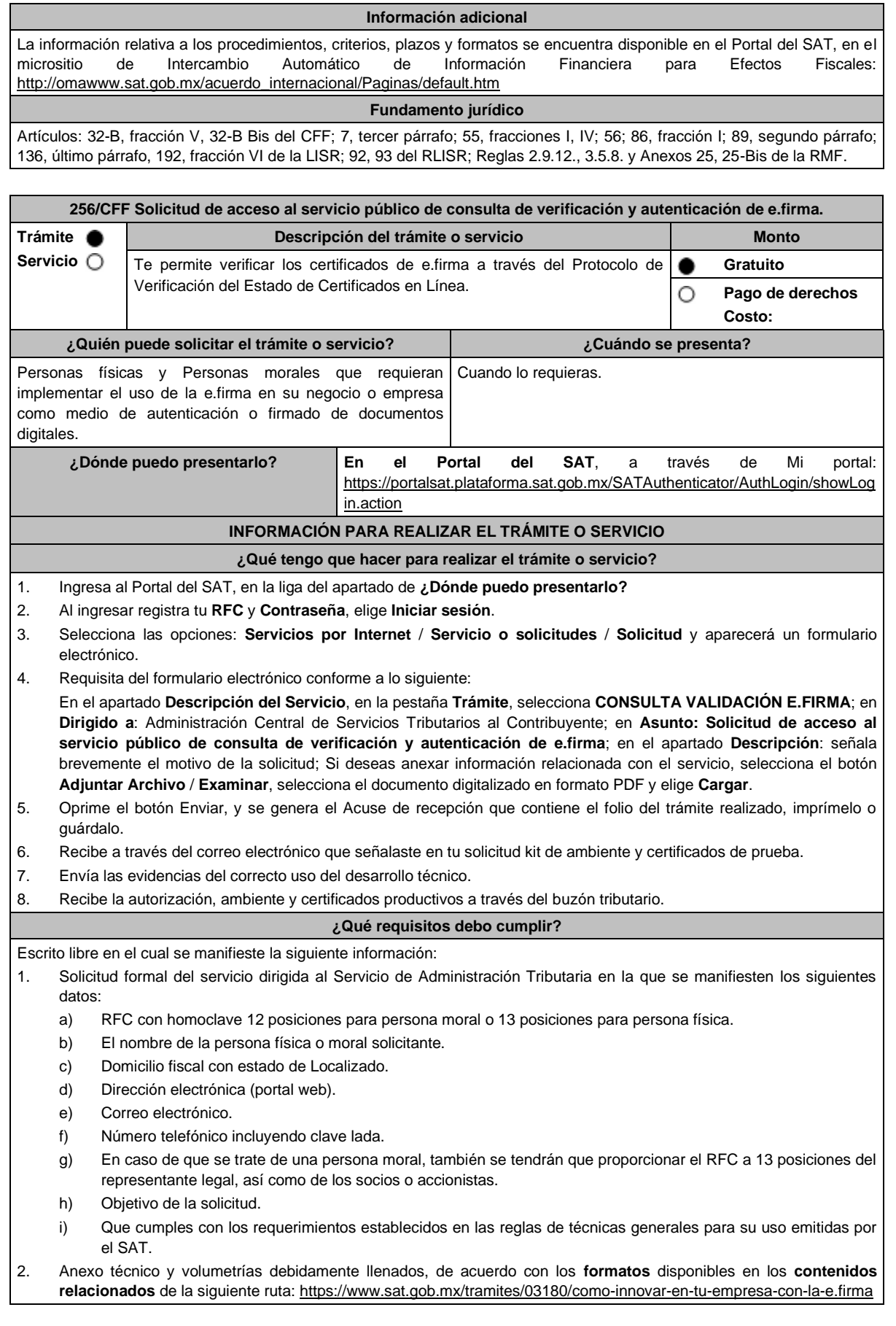

3. En el caso de las personas morales:

- a) Documento constitutivo.
- b) Digitalización del original de cualquiera de los poderes señalados en los numerales 2, 3 y 4 del Apartado **I. Definiciones**; punto 1**.2. Identificaciones oficiales, comprobantes de domicilio y poderes**, inciso **C) Poderes**, del presente Anexo, donde se acredite la personalidad del representante legal.
- c) Digitalización del original de la identificación oficial vigente del representante legal cualquiera de las señaladas en el Apartado **I. Definiciones**; punto **1.2. Identificaciones oficiales, comprobantes de domicilio y poderes**, inciso **A) Identificación oficial**, del presente Anexo.

## **¿Con qué condiciones debo cumplir?**

- Los RFC manifestados deberán contar con e.firma y Contraseña activas y sin restricciones de uso.
- Todos los RFC manifestados, deberán contar con buzón tributario activo y sin estar amparados para su uso.
- Opinión del cumplimiento de obligaciones fiscales en sentido positivo en términos del artículo 32-D del CFF, de cada uno de los RFC manifestados.

El SAT podrá requerir información y documentación adicional que permita acreditar de manera fehaciente la identidad, domicilio y en general la situación fiscal en general de los solicitantes.

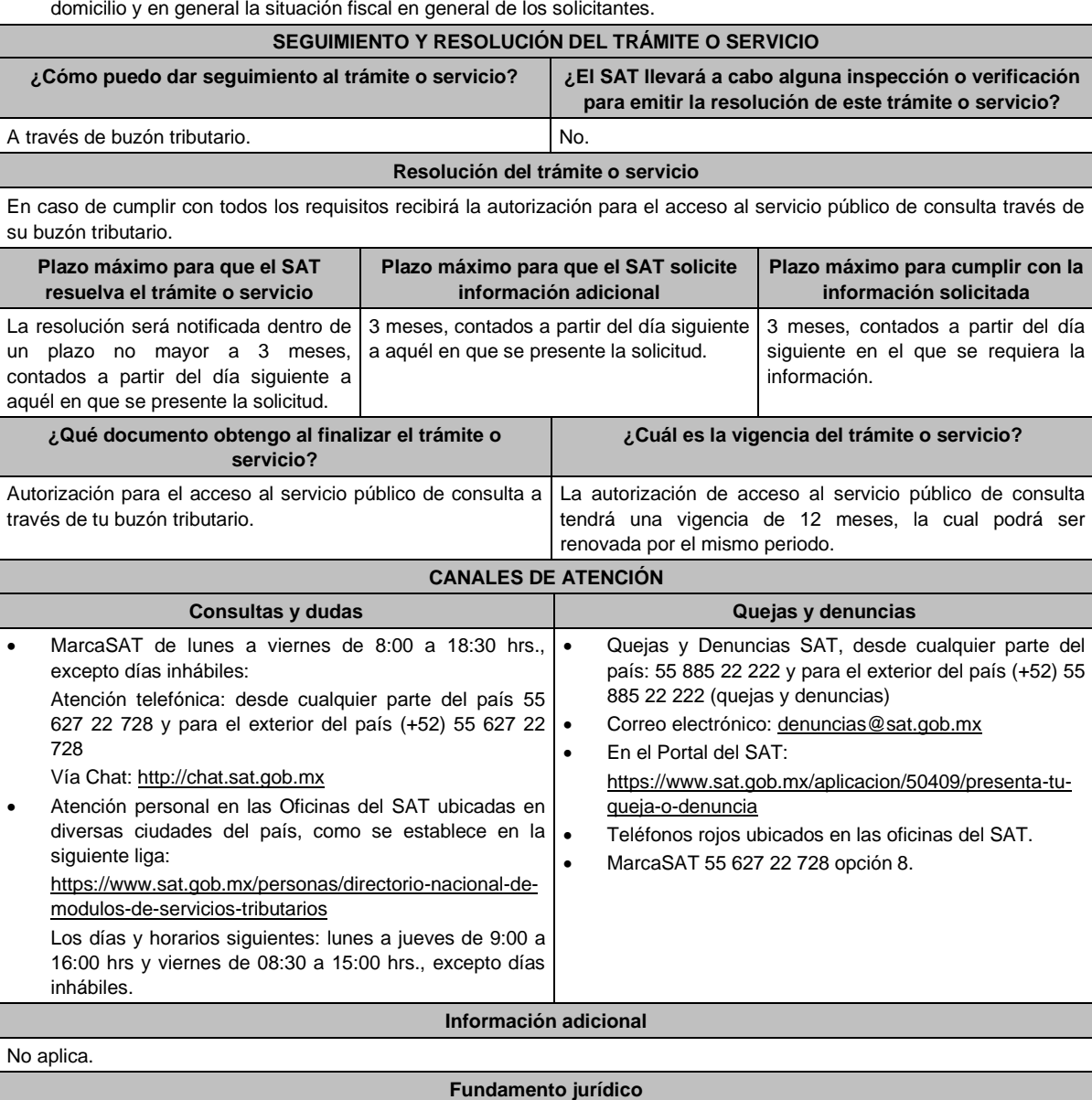

Artículos: 17-F, 19, 19-A y 37 del CFF; Regla 2.2.11. de la RMF.

**257/CFF (Se deroga)**

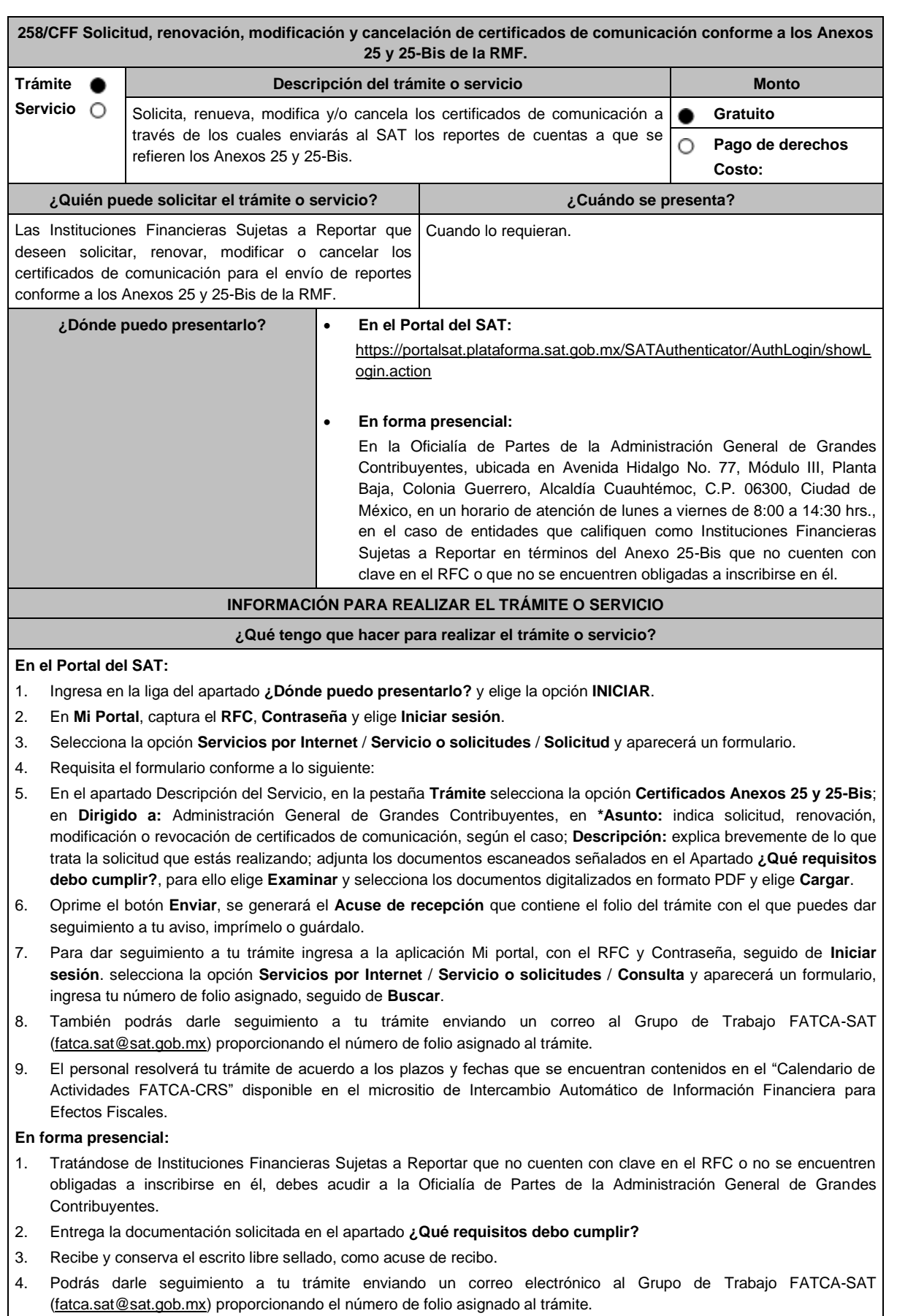

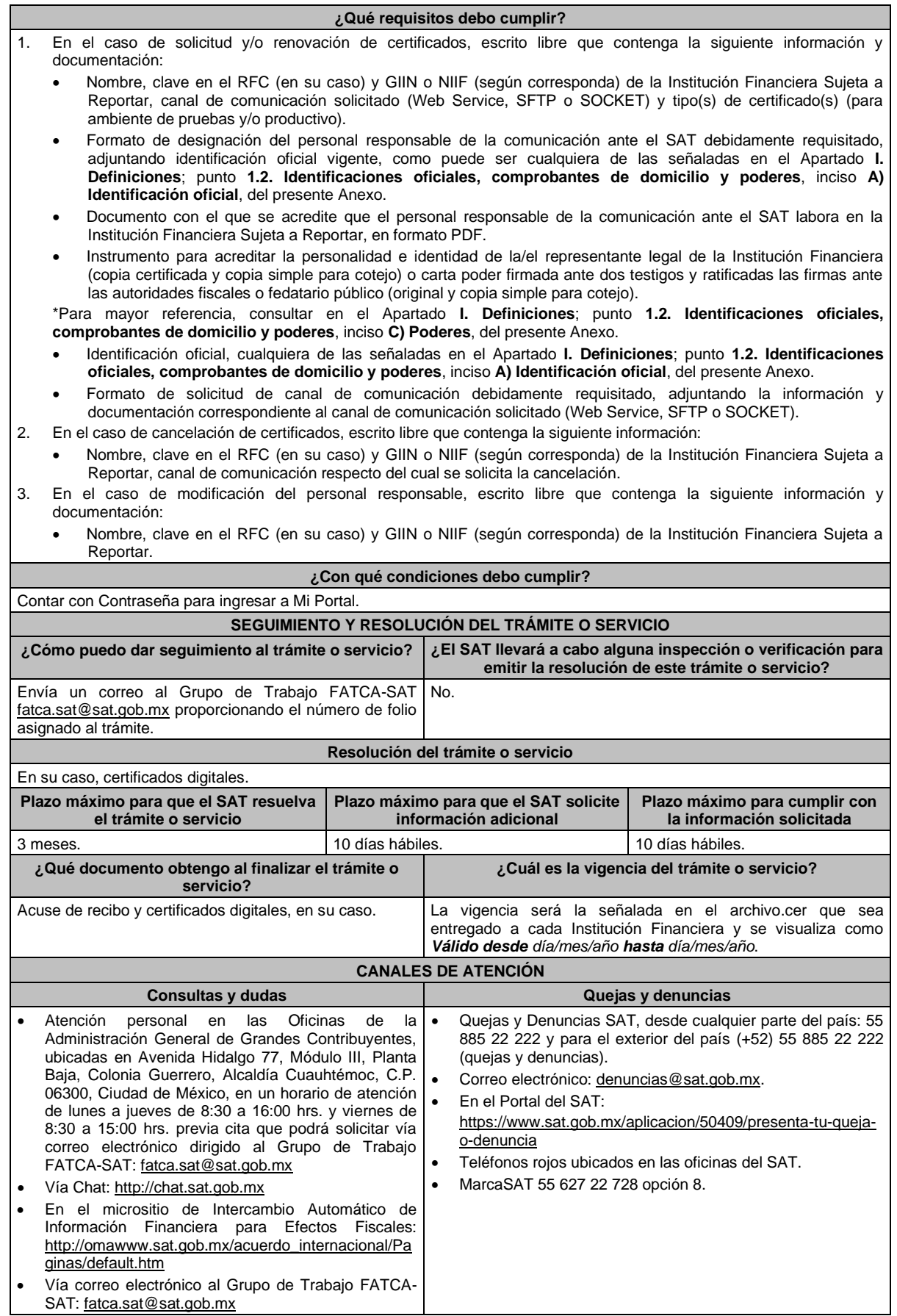

#### **Información adicional**

- La Institución Financiera Sujeta a Reportar deberá seleccionar solo un canal de comunicación.
- La información, documentación y formatos correspondientes a cada canal de comunicación habilitado que deberán adjuntarse al trámite, así como la relativa a los procedimientos, criterios, plazos y formatos podrá consultarse en el apartado relativo al intercambio automático de información financiera publicado en el Portal del SAT.
- Consulta la guía y formato para presentar el trámite en la siguiente liga: http://omawww.sat.gob.mx/acuerdo\_internacional/Paginas/b/documentos/CriteriosOperativos/Orientacion/GuiasCanale sComunicacion.pdf

### **Fundamento jurídico**

Artículos: 17-D, 17-H, 32-B, fracción V, 32-B Bis, 37 del CFF; 7, tercer párrafo, 55, fracciones I, IV, 56, 86, fracción I, 89, segundo párrafo, 136, último párrafo, 192, fracción VI de la LISR; 92, 93 del RLISR; Reglas 1.6., 2.1.7., 2.2.12. y 3.5. 8., Anexos 25 y 25-Bis de la RMF.

## **259/CFF Se deroga.**

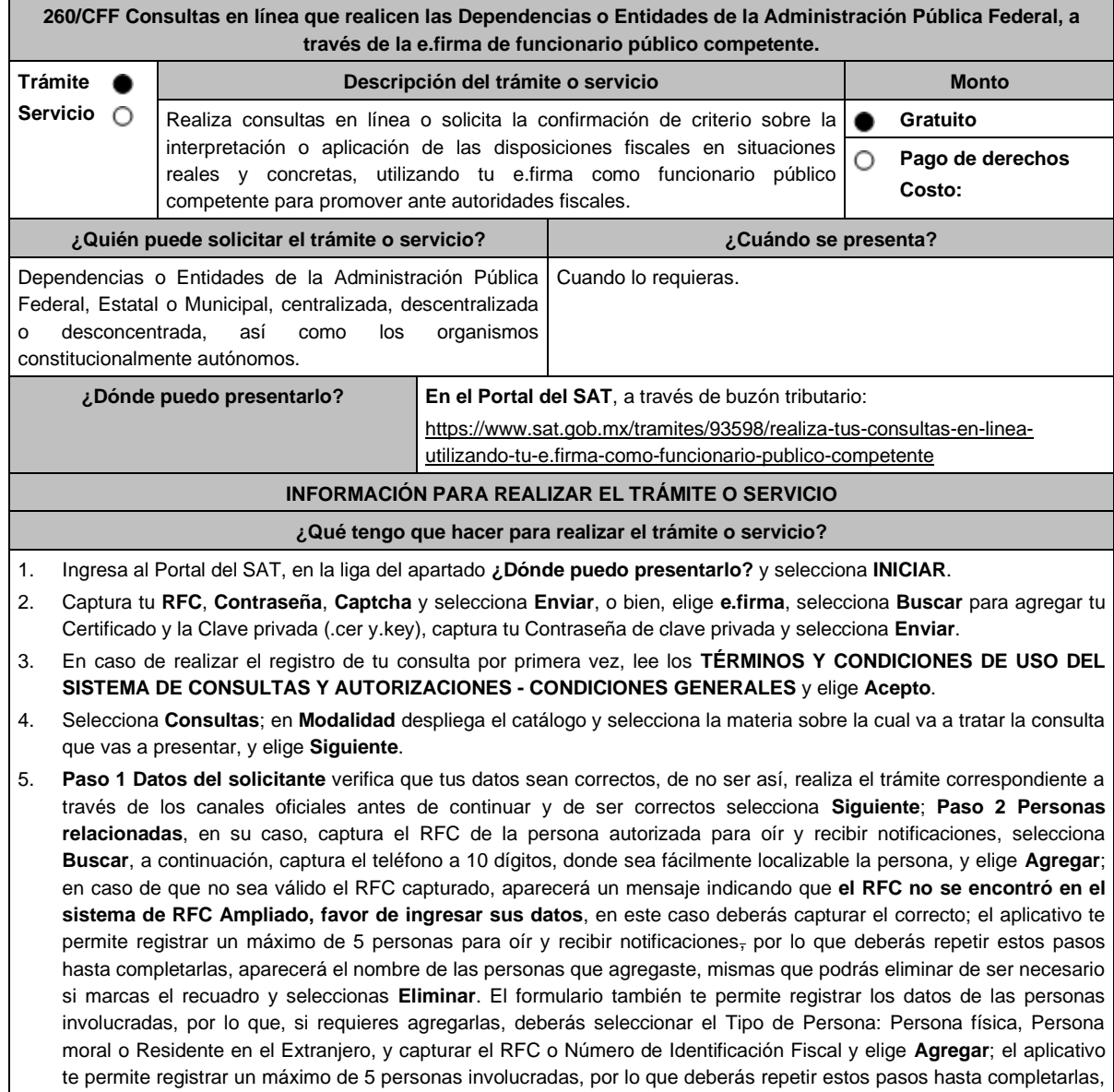

aparecerá el nombre de las personas que agregaste, mismas que podrás eliminar de ser necesario si marcas el recuadro y seleccionas **Eliminar**, después elige **Siguiente**; el sistema te genera un número de folio temporal, sin

validez legal; sin embargo, te servirá para poder identificar la promoción. El número de asunto oficial será asignado al momento de que firmas la promoción, por lo que contarás con un plazo de 3 días naturales para concluir y firmar, en caso de no dar cumplimiento, la solicitud será eliminada; **Paso 3 ingresar datos de la promoción** captura la siguiente información:

- Monto de la operación u operaciones objeto de la promoción. En caso de que la operación no tenga monto, deja el campo en cero.
- Señala todos los hechos y circunstancias relacionados con la promoción y acompaña los documentos e información que soporten tales hechos o circunstancias. En caso de que el espacio sea insuficiente, adjunta un archivo en formato PDF con el resto de la información.
- Describe las razones del negocio que motivan la operación planteada. En caso de que el espacio sea insuficiente, adjunta un archivo en formato PDF con el resto de la información.
- 6. Elige **Siguiente**; **Paso 4** i**ngresar datos adicionales** selecciona **Sí o No** a cada una de las situaciones planteadas, revisa la información capturada, y elige **Siguiente**; **Paso 5 seleccionar documentos**, activa la casilla Documentación Relacionada y elige **Siguiente**; **Paso 6 Adjuntar documentos** en Tipo de Documento despliega el menú, selecciona Documentación Relacionada y elige **Adjuntar**; da clic en **seleccionar**, escoge el documento que acompañará a tu promoción, el cual se encuentra en tu equipo de cómputo, elige **Abrir**, y en seguida selecciona **Adjuntar**. El sistema mostrará un aviso, el cual indica que el Documento fue adjuntado correctamente. Para confirmar, elige **Ver** y después cierra el documento, repite el **Paso 6**, **Adjuntar documentos** hasta que subas todos los archivos que sean necesarios, y elige **Siguiente**; **Paso 7 Firmar promoción** selecciona **Examinar** para agregar el Certificado y la Clave privada de tu **e.firma** (.cer y.key), captura tu Contraseña de clave privada y elige **Firmar**; En seguida el sistema te va a generar en formato PDF: i) Acuse de recepción de promoción, el cual incluye el Número de Asunto con el cual podrás consultar el estatus de tu solicitud en cualquier momento, ii) Formato solicitud promoción, iii) Acuse de términos y condiciones y iv) Constancia de firmado electrónico de documentos.
- 7. Para salir de tu buzón tributario, elige **Cerrar sesión**.

En caso de que desees enviar documentación adicional, una vez que hayas registrado tu consulta, ingresa a https://wwwmat.sat.gob.mx/operacion/01324/incrementa-la-informacion-de-tu-tramite-de-consulta-de-autorizacion-en-linea

- 1. Selecciona **INICIAR**.
- 2. Captura tu **RFC**, **Contraseña**, **Captcha** y selecciona **Enviar**, o bien, elige **e.firma**, selecciona **Buscar** para agregar tu Certificado y la Clave privada (.cer y.key), captura tu Contraseña de clave privada y selecciona **Enviar**; en el apartado **Consultar Asunto**, captura el Número de Asunto con el que quedó registrada tu solicitud y elige **Buscar**, también podrás realizar la búsqueda por Tipo de Asunto o por la Fecha de Recepción de la Promoción (Fecha Inicio y Fecha Fin).
- 3. Para adjuntar documentación, elige la solicitud que deseas atender, en seguida selecciona **Consultar Documentos**, en Tipo de Documento despliega el menú, selecciona **Documentación Relacionada** y elige **Adjuntar**; da clic en **seleccionar,** escoge el documento que deseas enviar, el cual se encuentra en tu equipo de cómputo, elige **Abrir**, y en seguida selecciona **Adjuntar.** El sistema mostrará un aviso, el cual indica que el Documento fue adjuntado correctamente. Para confirmar, elige **Ver** y después cierra el documento, repite este paso hasta que hayas adjuntado todos los archivos que sean necesarios; por último, selecciona **Examinar** para agregar el Certificado y la Clave privada de tu **e.firma** (.cer y.key), captura tu Contraseña de clave privada y elige **Firmar**; En seguida el sistema te va a generar en formato PDF: i) Acuse de recepción de promoción y ii) Constancia de firmado electrónico de documentos.
- 4. Para salir de tu buzón tributario, elige **Cerrar sesión**.

### **¿Qué requisitos debo cumplir?**

- 1. Los establecidos en los artículos 18, 18-A y 19 del CFF.
- 2. Nombramiento o designación de la persona que conforme a la Ley Orgánica, Reglamento Interior, Estatuto Orgánico o similar de la Dependencia o Entidad de que se trate, sea competente o esté facultado para promover ante las autoridades fiscales.
	- Se considerará que una unidad administrativa está facultada para promover ante las autoridades fiscales, cuando así lo manifieste expresamente la unidad administrativa competente para interpretar la Ley Orgánica, Reglamento Interior, Estatuto Orgánico o similar de que se trate.
- 3. Credencial vigente de la persona competente o facultada, expedida por la Dependencia o Entidad de que se trate.
- 4. Documentación e información relacionada con la consulta que se va a presentar.

### **¿Con qué condiciones debo cumplir?**

- Contar con Contraseña.
- Contar con e firma.
- Contar con buzón tributario activo.

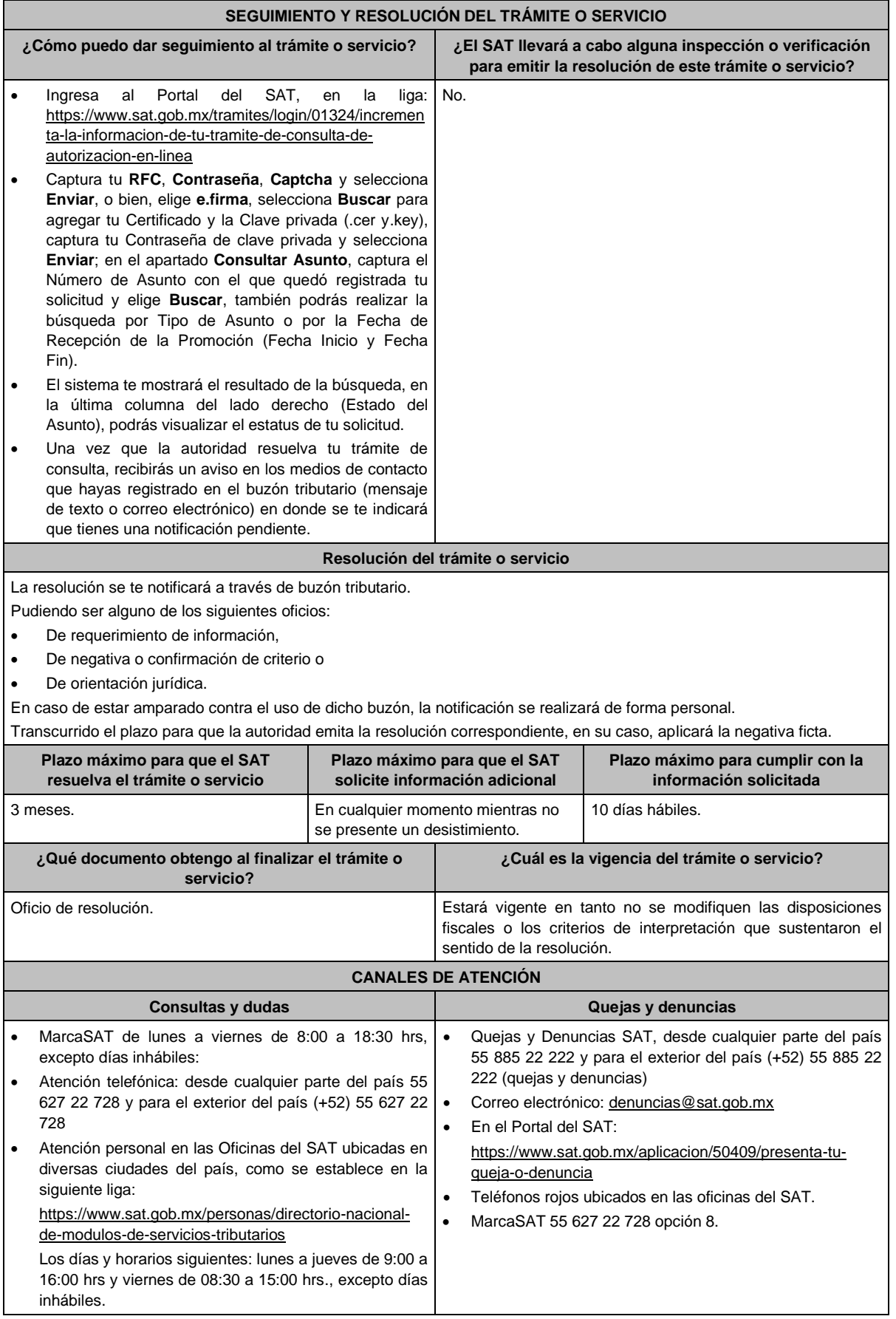

### **Información adicional**

- La documentación e información deberás digitalizarla en formato PDF y evitar que cada archivo exceda de los 4 MB.
- Si el tamaño del archivo es mayor, deberás ajustarlo o dividirlo en varios archivos que cumplan con el tamaño y especificaciones señaladas.
- Evita adjuntar archivos con el mismo nombre o con hojas en blanco.

## **Fundamento jurídico**

Artículos: 17-K, 18, 18-A, 19, 33, 34, 37, primer párrafo del CFF; Regla 2.1.26. de la RMF.

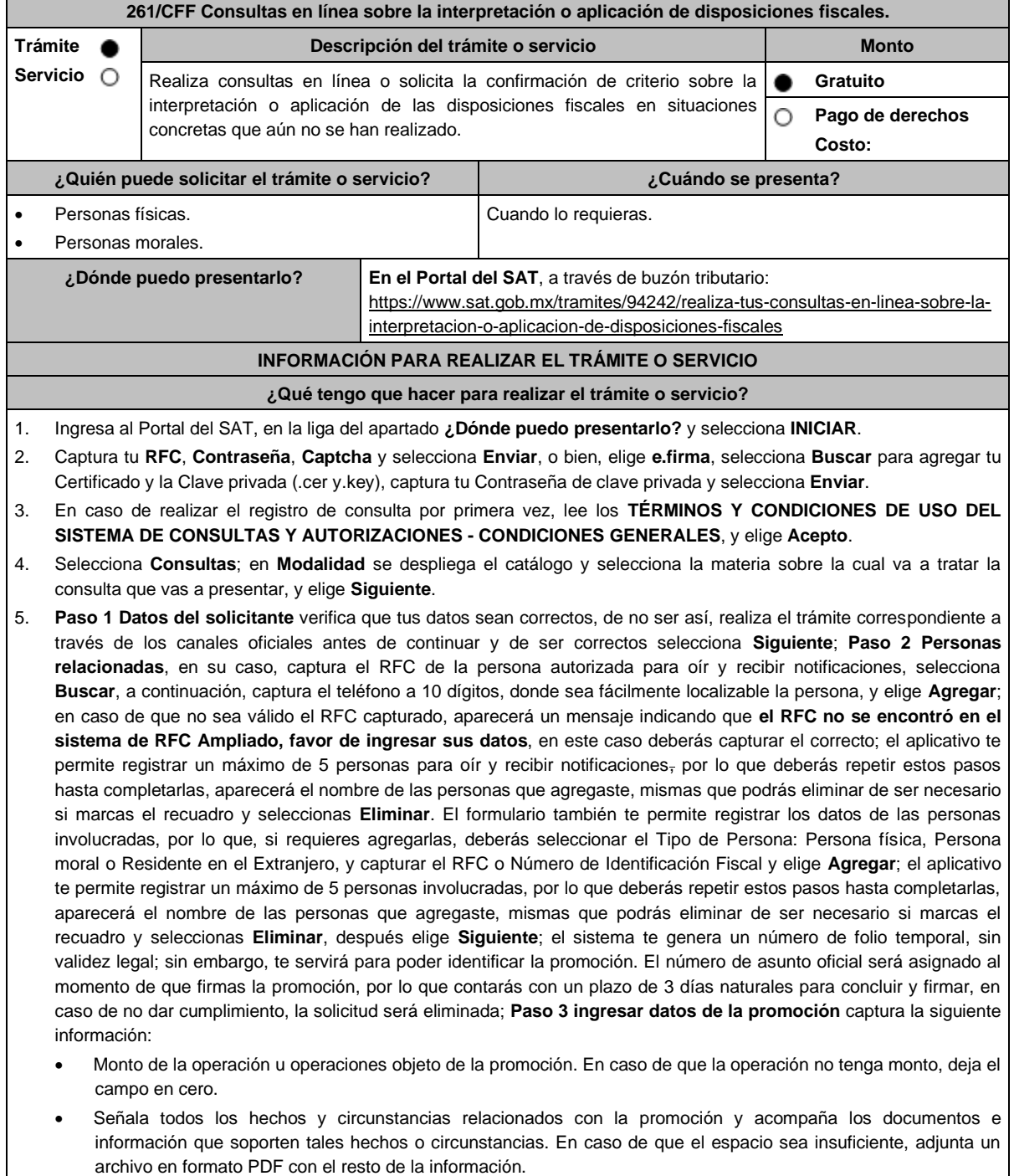

• Describe las razones del negocio que motivan la operación planteada. En caso de que el espacio sea insuficiente, adjunta un archivo en formato PDF con el resto de la información.

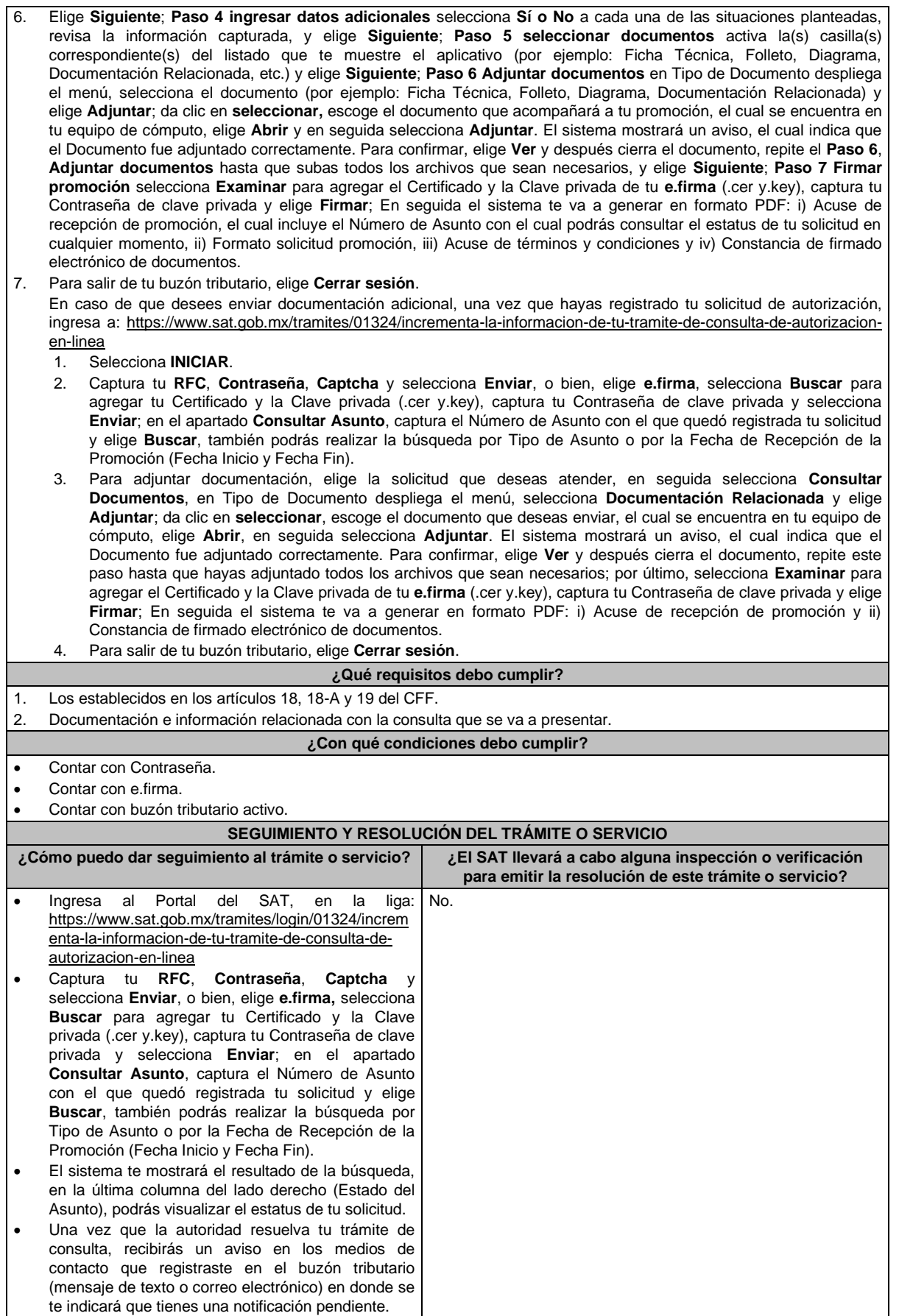

## **Resolución del trámite o servicio** La resolución se te notificará a través de buzón tributario. Pudiendo ser alguno de los siguientes oficios: De requerimiento de información, De negativa o confirmación de criterio, • De Autorización o De orientación jurídica. En caso de estar amparado contra el uso de dicho buzón, la notificación se realizará de forma personal. Transcurrido el plazo para que la autoridad emita la resolución correspondiente, en su caso, aplicará la negativa ficta. **Plazo máximo para que el SAT resuelva el trámite o servicio Plazo máximo para que el SAT solicite información adicional Plazo máximo para cumplir con la información solicitada** 3 meses. En cualquier momento mientras no se presente un desistimiento. 10 días hábiles. **¿Qué documento obtengo al finalizar el trámite o servicio? ¿Cuál es la vigencia del trámite o servicio?** Oficio de resolución. Estará vigente en el ejercicio fiscal en el que lo emitiste y hasta dentro de los 3 meses posteriores a dicho ejercicio, siempre que se trate del mismo supuesto jurídico, sujetos y materia sobre la que versaste la consulta y no se modifiquen las disposiciones fiscales que sustentaron el sentido de la resolución. **CANALES DE ATENCIÓN Consultas y dudas Quejas y denuncias** MarcaSAT de lunes a viernes de 8:00 a 18:30 hrs, excepto días inhábiles: Atención telefónica: desde cualquier parte del país 55 627 22 728 y para el exterior del país (+52) 55 627 22 728 Vía Chat: http://chat.sat.gob.mx • Atención personal en las Oficinas del SAT ubicadas en diversas ciudades del país, como se establece en la siguiente liga: https://www.sat.gob.mx/personas/directorio-nacionalde-modulos-de-servicios-tributarios Los días y horarios siguientes: lunes a jueves de 9:00 a 16:00 hrs y viernes de 08:30 a 15:00 hrs., excepto días inhábiles. • Quejas y Denuncias SAT, desde cualquier parte del país: 55 885 22 222 y para el exterior del país (+52) 55 885 22 222 (quejas y denuncias). • Correo electrónico: denuncias@sat.gob.mx • En el Portal del SAT: https://www.sat.gob.mx/aplicacion/50409/presenta-tu-quejao-denuncia • Teléfonos rojos ubicados en las oficinas del SAT. • MarcaSAT 55 627 22 728 opción 8. **Información adicional** • Lo señalado en la presente ficha de trámite no será aplicable en relación con los sujetos y materias a que se refiere el segundo párrafo de la regla 2.1.47. de la RMF. • El SAT no estará obligado a aplicar los criterios contenidos en la contestación a las consultas relacionadas con situaciones concretas que aún no se han realizado, ni a publicar el extracto de las resoluciones favorables a consultas que hayan sido resueltas conforme a la regla 2.1.47. de la RMF. • La documentación e información deberás digitalizarla en formato PDF y evitar que cada archivo exceda de los 4 MB. • Si el tamaño del archivo es mayor, deberás ajustarlo o dividirlo en varios archivos que cumplan con el tamaño y especificaciones señaladas. • Evita adjuntar archivos con el mismo nombre o con hojas en blanco. **Fundamento jurídico**

Artículos: 17-K, 18, 18-A, 19, 33, 34, 37, primer párrafo del CFF; Regla 2.1.47. de la RMF.

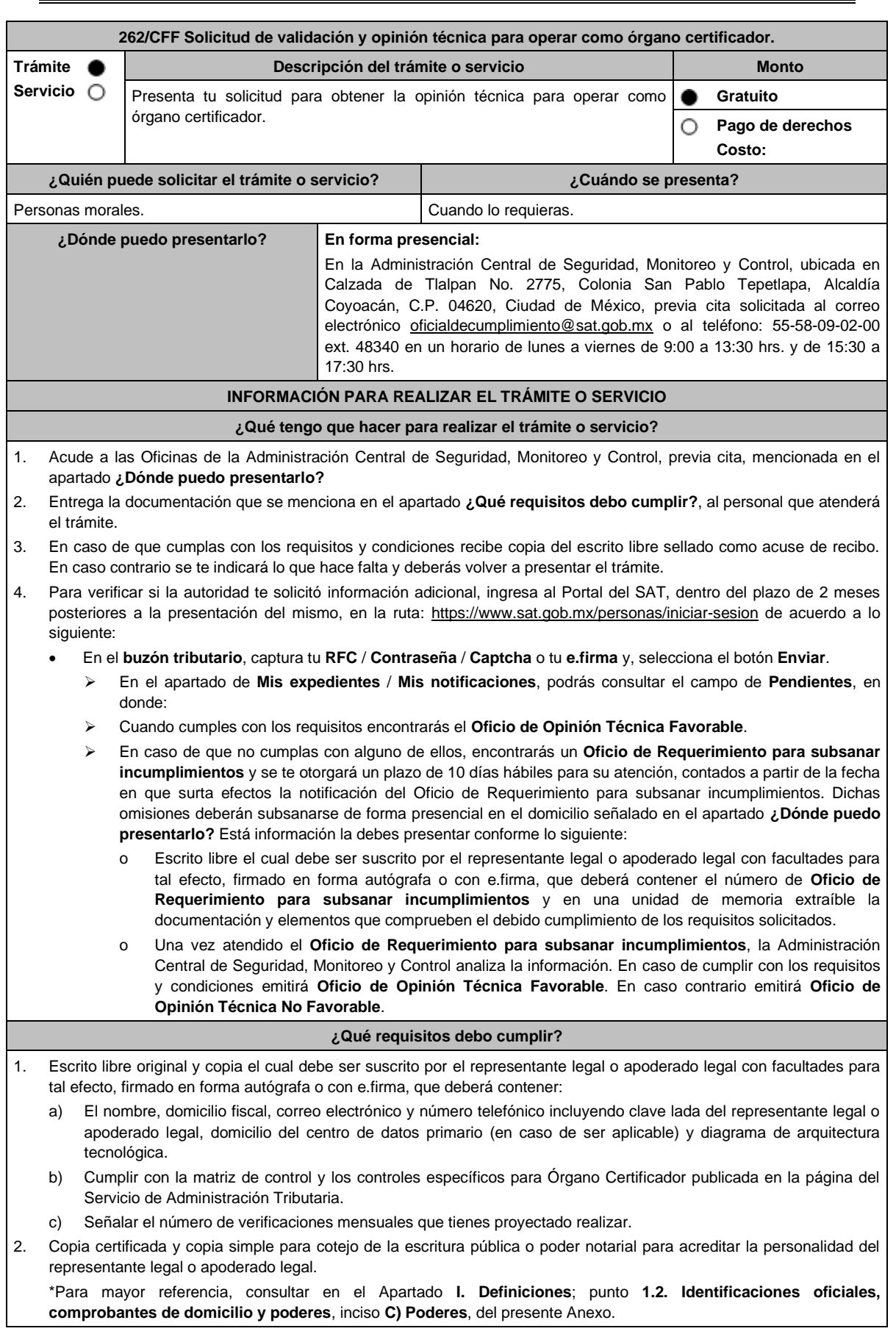

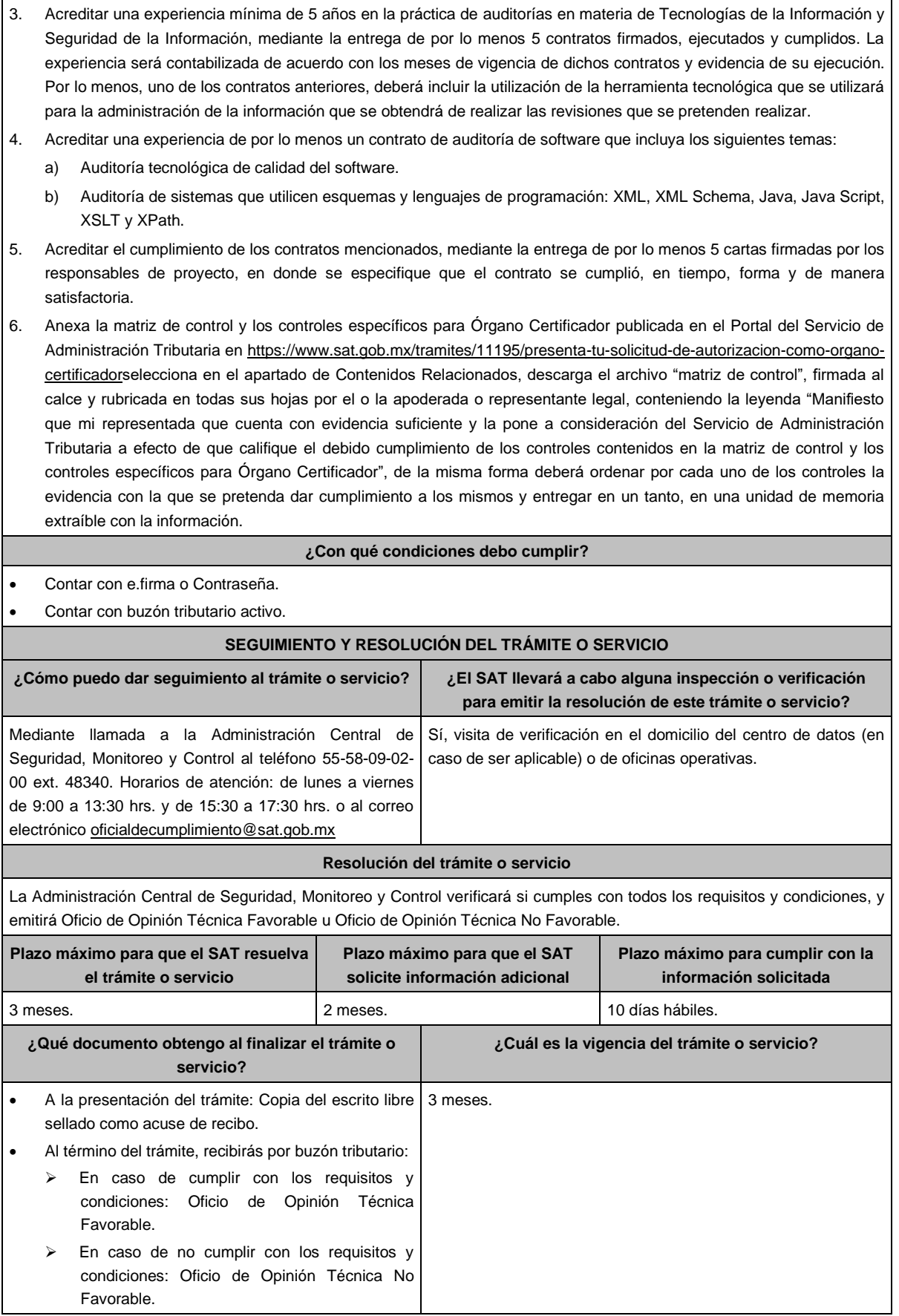

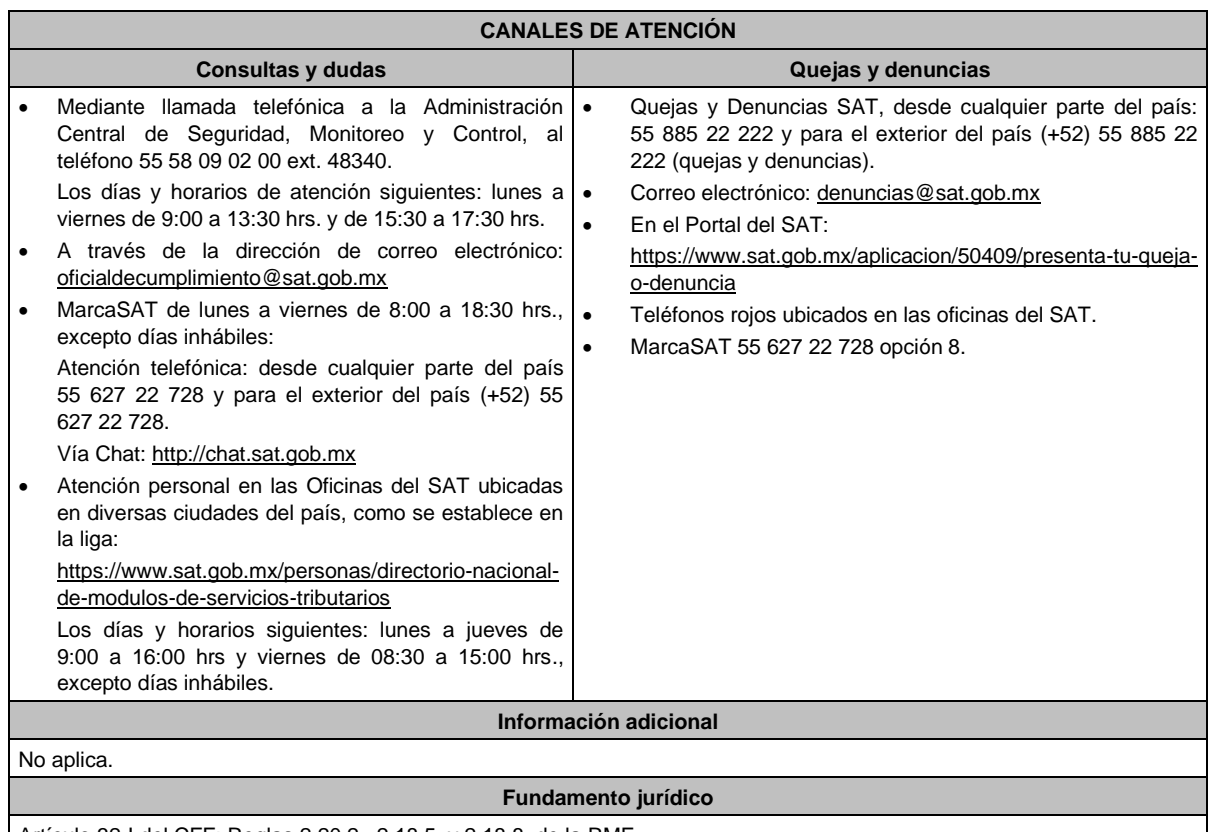

Artículo 32-I del CFF; Reglas 2.20.2., 2.18.5. y 2.18.8. de la RMF.

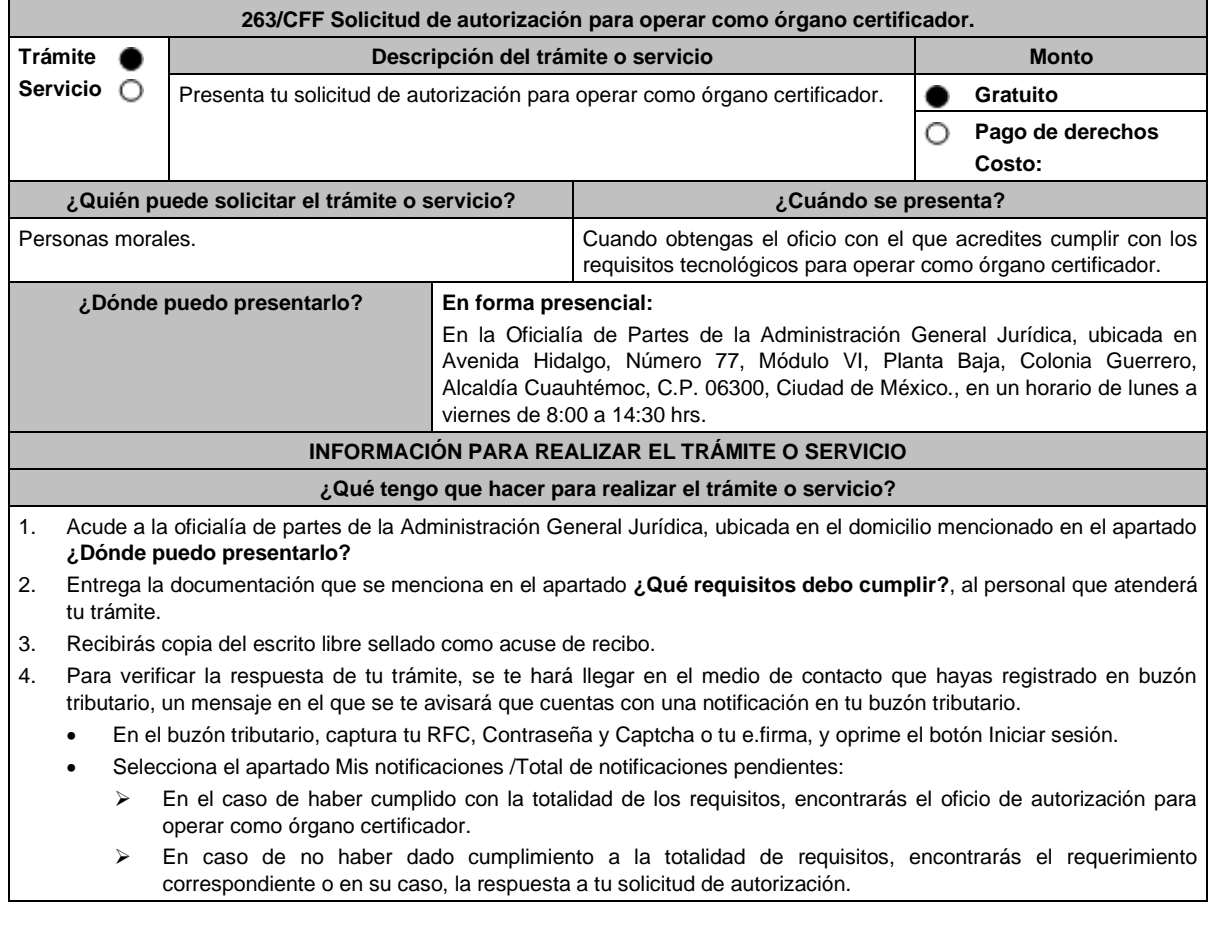

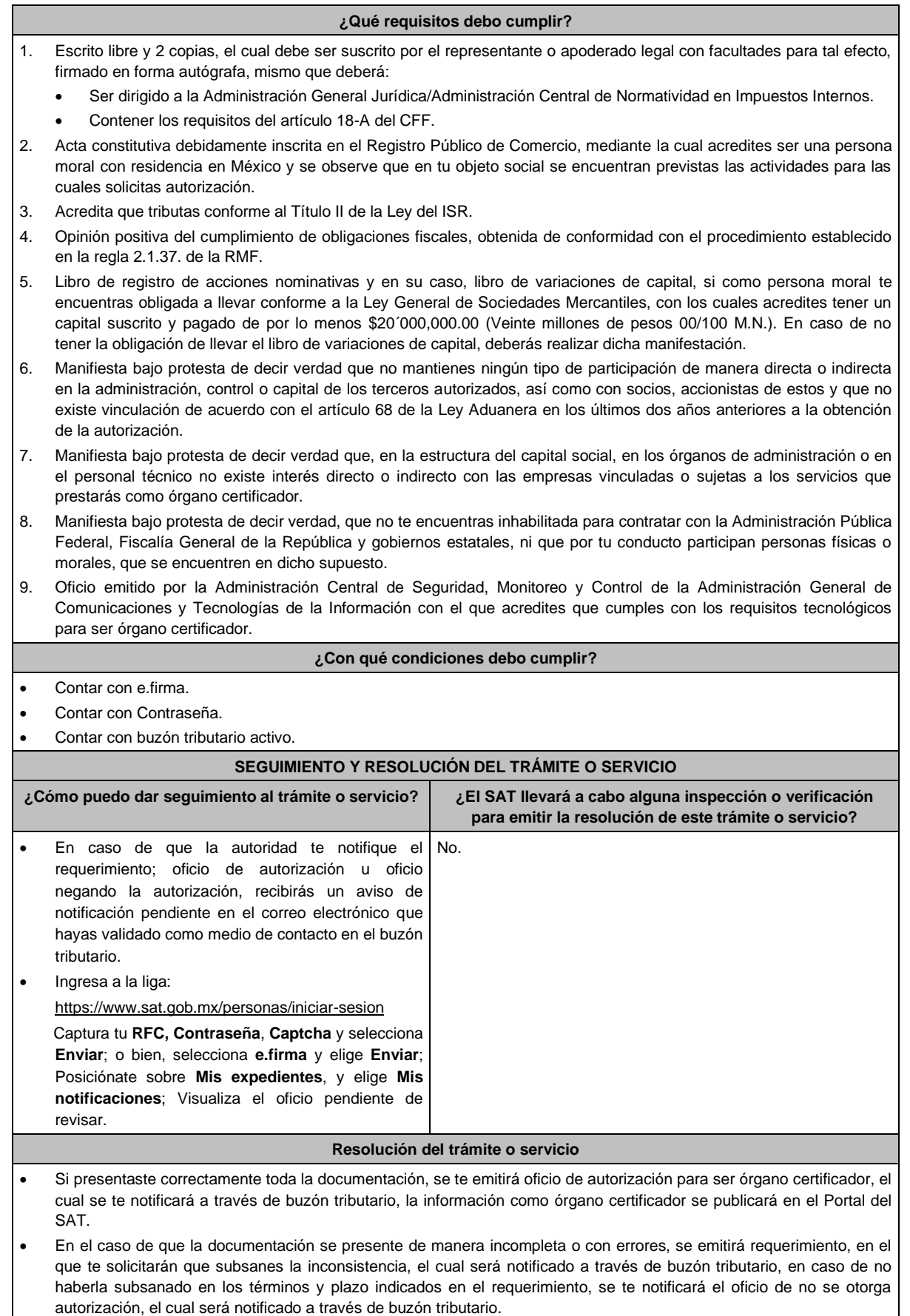

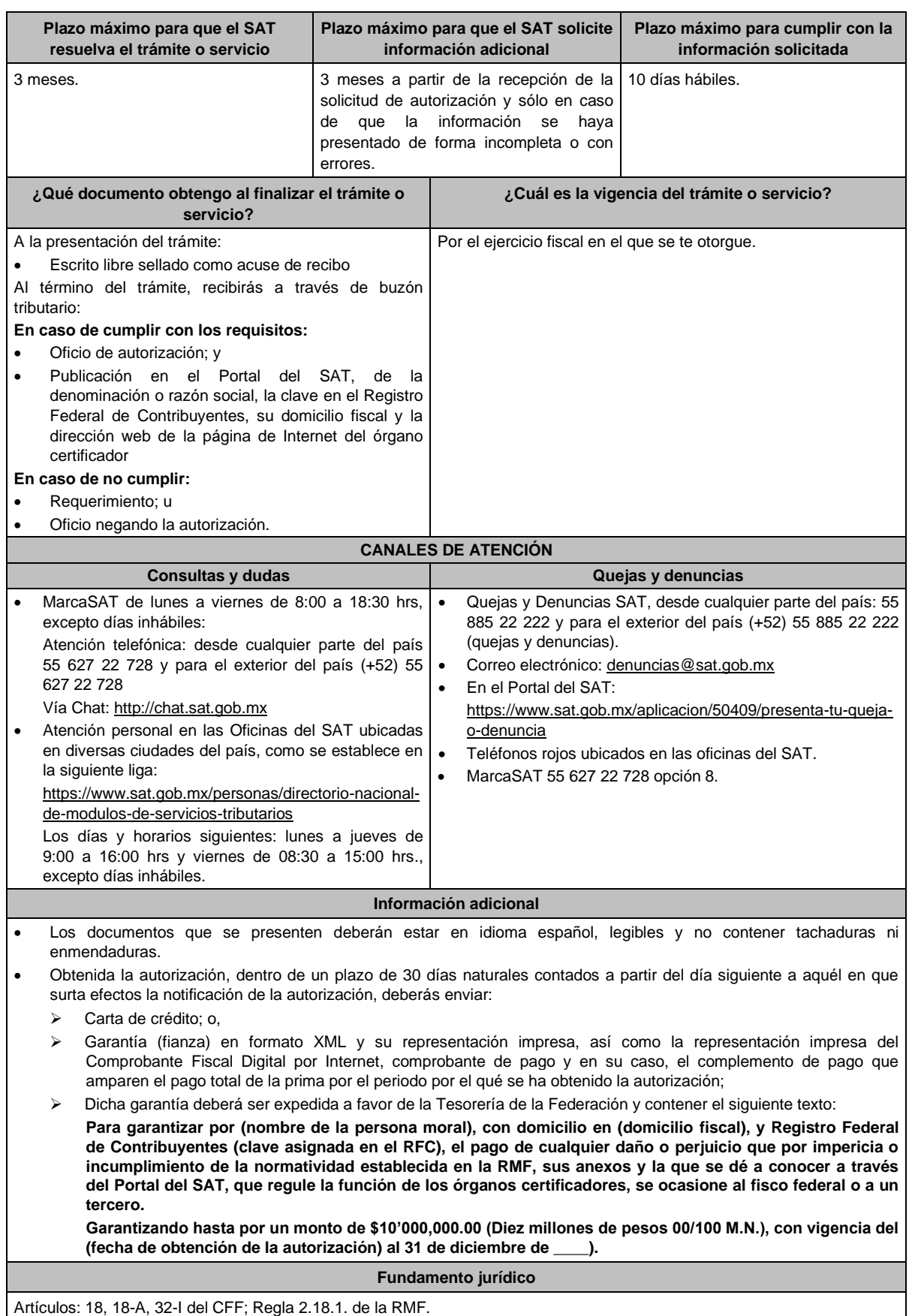

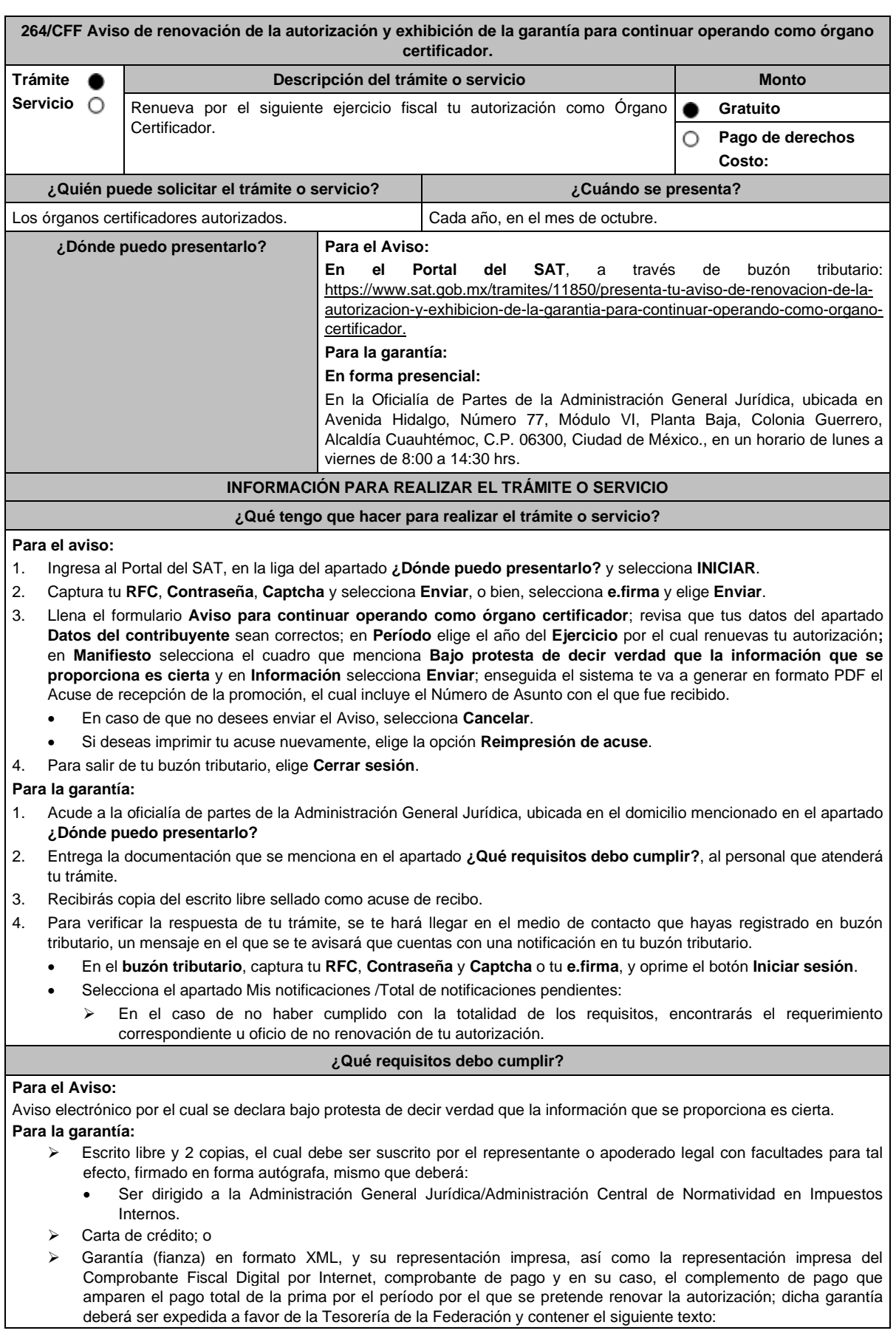

Para garantizar por (nombre de la persona moral), con domicilio en (domicilio fiscal), y Registro Federal **de Contribuyentes (clave asignada en el RFC), el pago de cualquier daño o perjuicio que por impericia o incumplimiento de la normatividad establecida en la RMF, sus anexos y la que se dé a conocer a través del Portal del SAT que regule la función de los órganos certificadores, se ocasione al fisco federal o a un tercero.**

**Garantizando hasta por un monto de \$10'000,000.00 (Diez millones de pesos M.N. 00/100), con vigencia del (inicio del periodo de renovación) al 31 de diciembre de \_\_\_\_).**

• Acreditar haber presentado ante el SAT, la totalidad de certificaciones que se encuentra obligado a elaborar.

## **¿Con qué condiciones debo cumplir?**

Contar con e.firma.

Contar con Contraseña.

Contar con buzón tributario activo.

### **SEGUIMIENTO Y RESOLUCIÓN DEL TRÁMITE O SERVICIO**

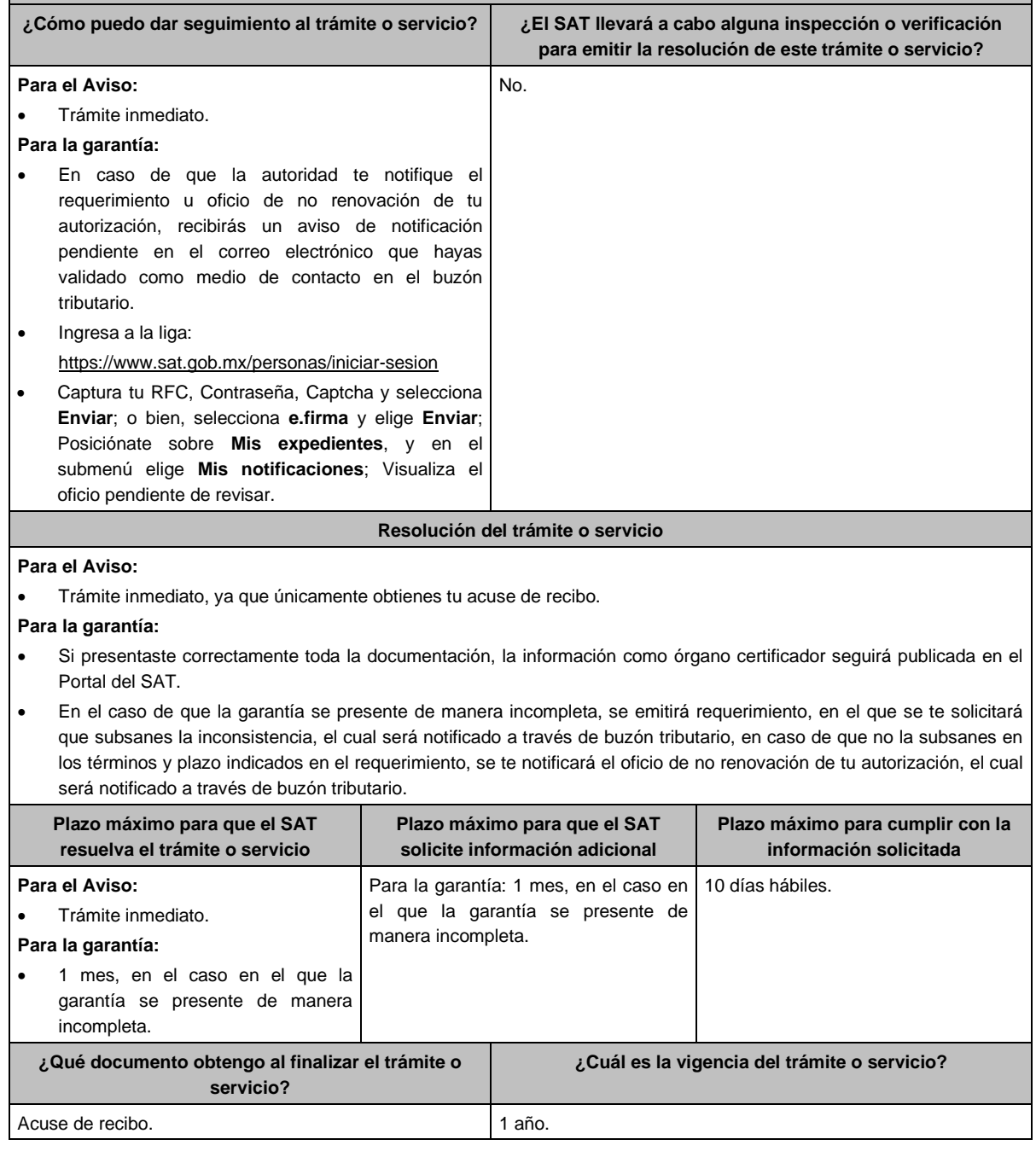

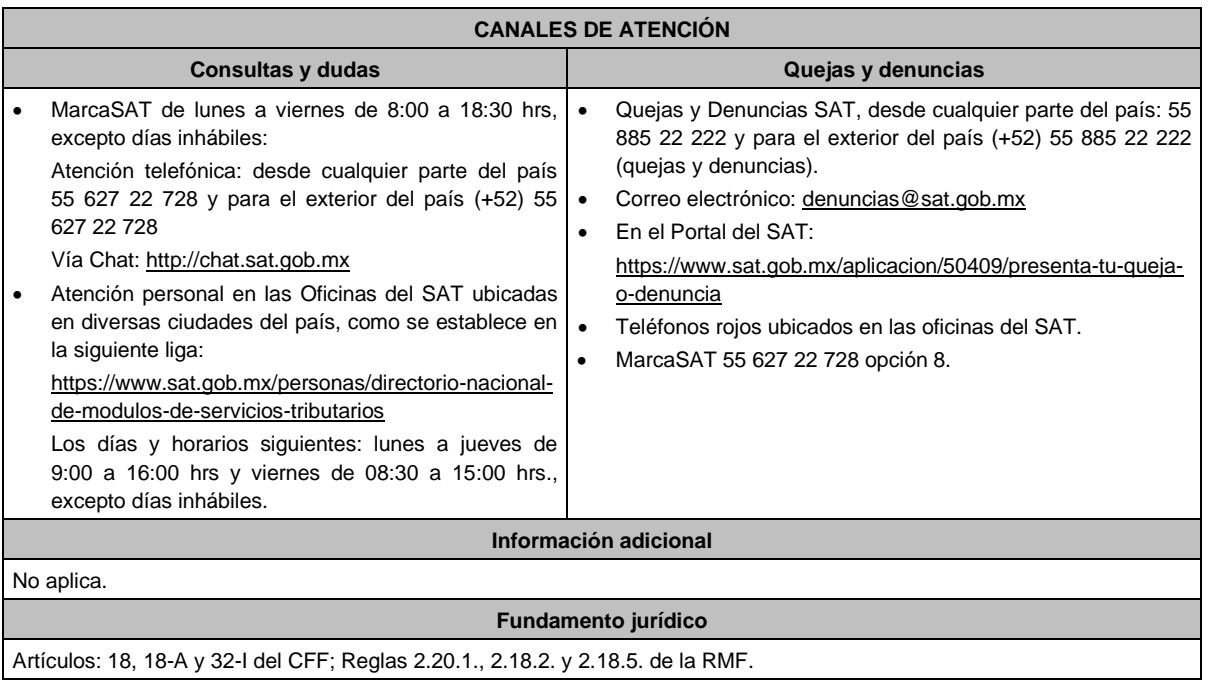

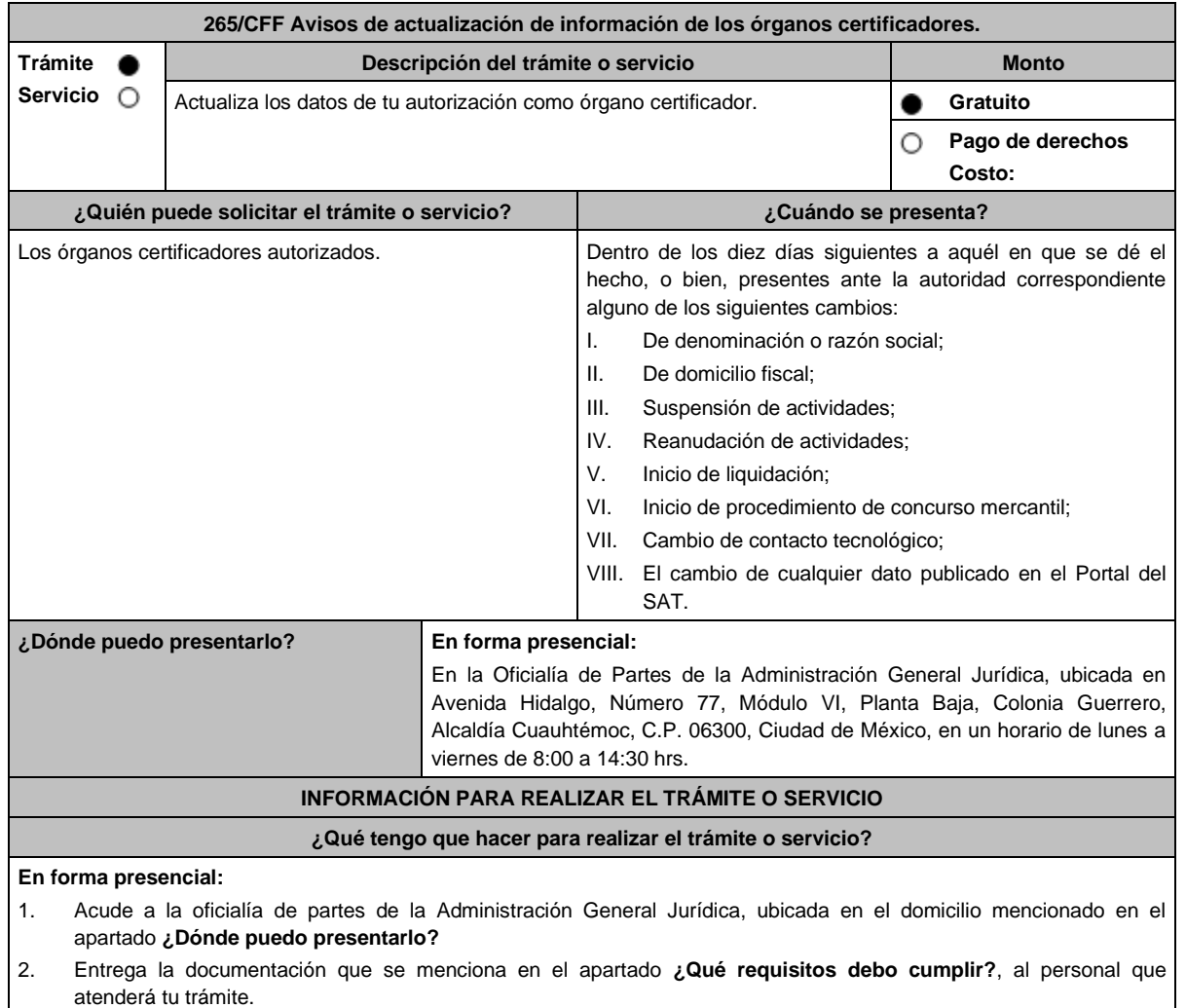

3. Recibirás copia del escrito libre sellado como acuse de recibo.

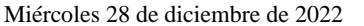

4. Para verificar la respuesta de tu trámite, se te hará llegar en el medio de contacto que hayas registrado en buzón tributario, un mensaje en el que se te avisará que cuentas con una notificación en tu buzón tributario.

- En el **buzón tributario**, captura tu **RFC**, **Contraseña** y **Captcha** o tu **e.firma**, y oprime el botón **Iniciar sesión**.
- Selecciona el apartado **Mis notificaciones** /**Total de notificaciones pendientes**:
	- ➢ En el caso de haber cumplido con la totalidad de los requisitos, encontrarás el oficio a través del cual se tendrá por presentado tu Aviso.
	- ➢ En el caso de no haber cumplido con la totalidad de los requisitos, encontrarás el oficio a través del cual se tendrá por no presentado tu Aviso.

## **¿Qué requisitos debo cumplir?**

Escrito libre y 2 copias, el cual debe ser suscrito por el representante o apoderado legal con facultades para tal efecto, firmado en forma autógrafa, mismo que deberá:

- Ser dirigido a la Administración General Jurídica/Administración Central de Normatividad en Impuestos Internos.
- En caso de cambio de denominación o razón social, copia certificada del instrumento notarial en el que conste dicho cambio.
- En caso de algún cambio señalado en las fracciones I, II, III, IV, V y VI del apartado de **¿Cuándo se presenta?**; manifiesta el número de folio del aviso presentado ante el SAT.
- En los supuestos señalados en las fracciones V y VI del apartado de ¿Cuándo se presenta?; manifiesta a partir de cuándo inició el proceso de liquidación o concurso mercantil.

### **¿Con qué condiciones debo cumplir?**

Contar con e.firma.

aviso.

- Contar con Contraseña.
- Contar con buzón tributario activo.

## **SEGUIMIENTO Y RESOLUCIÓN DEL TRÁMITE O SERVICIO**

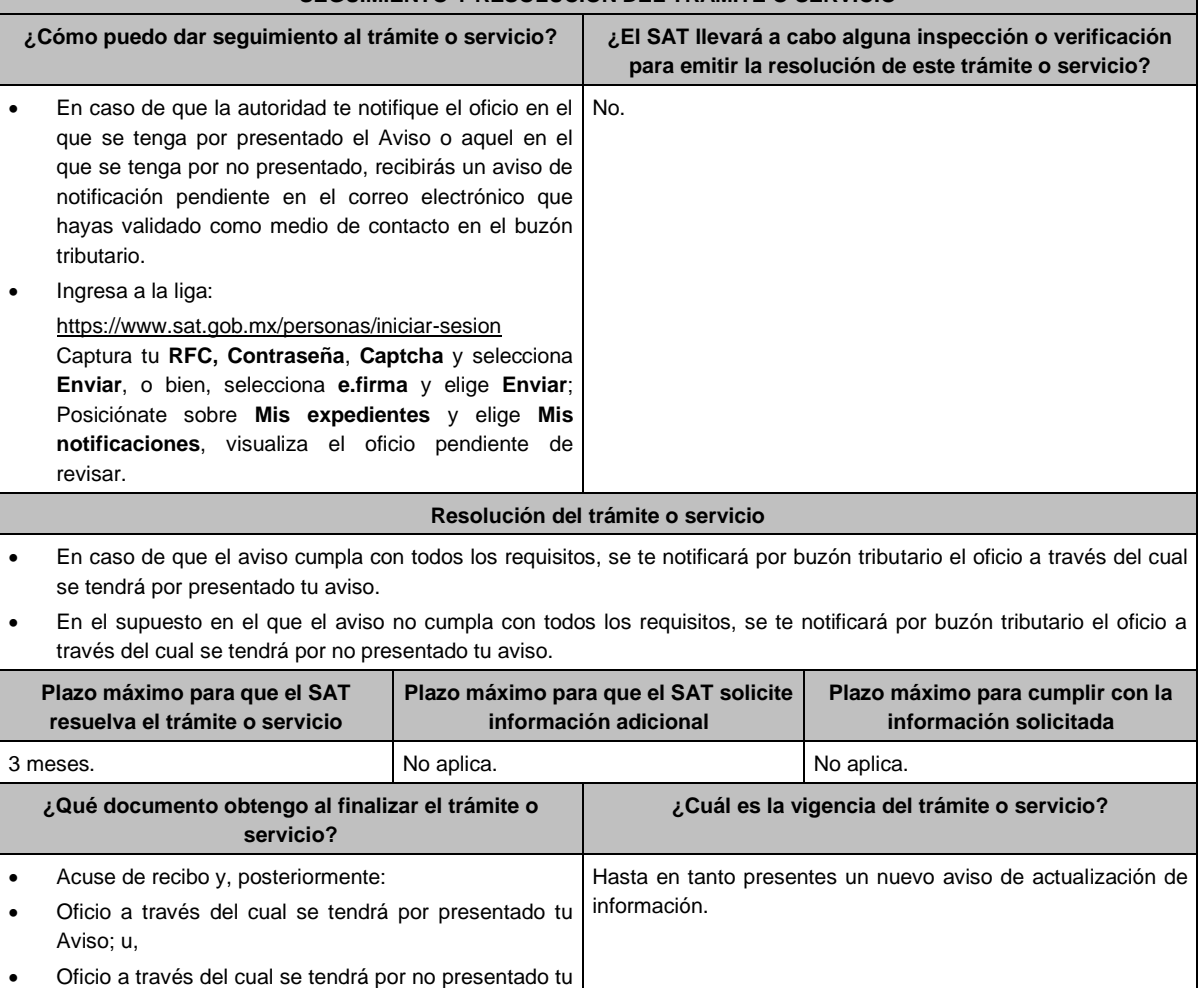

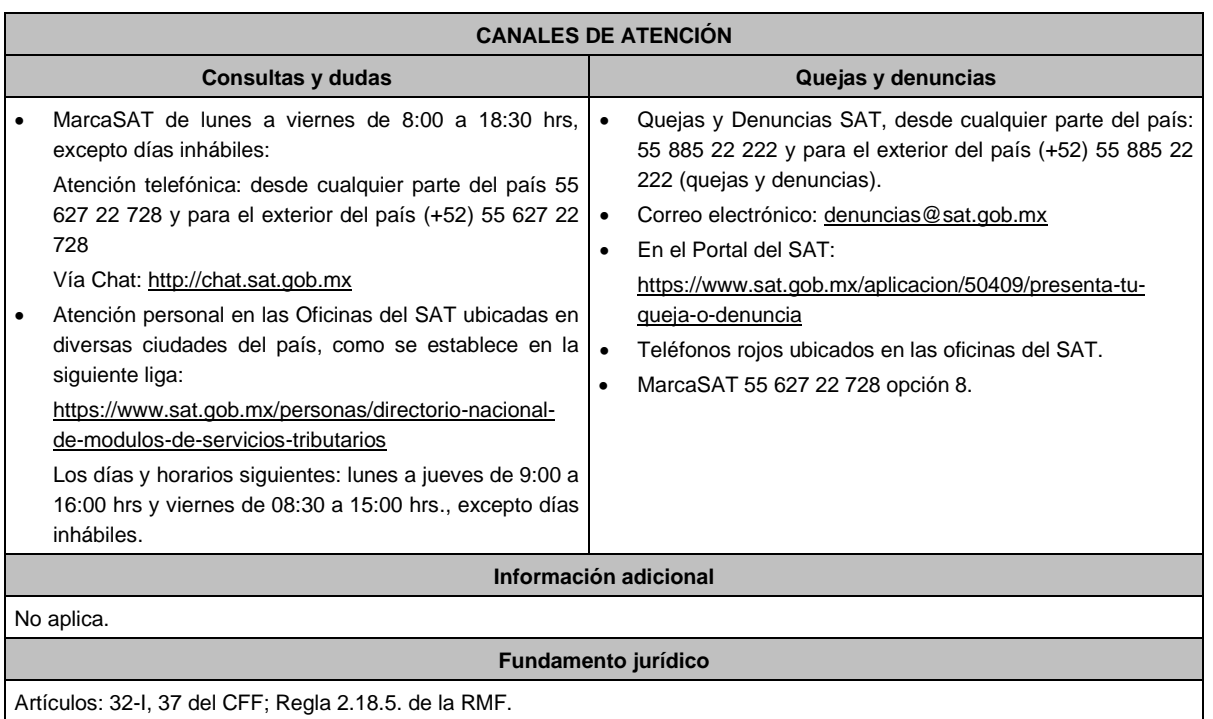

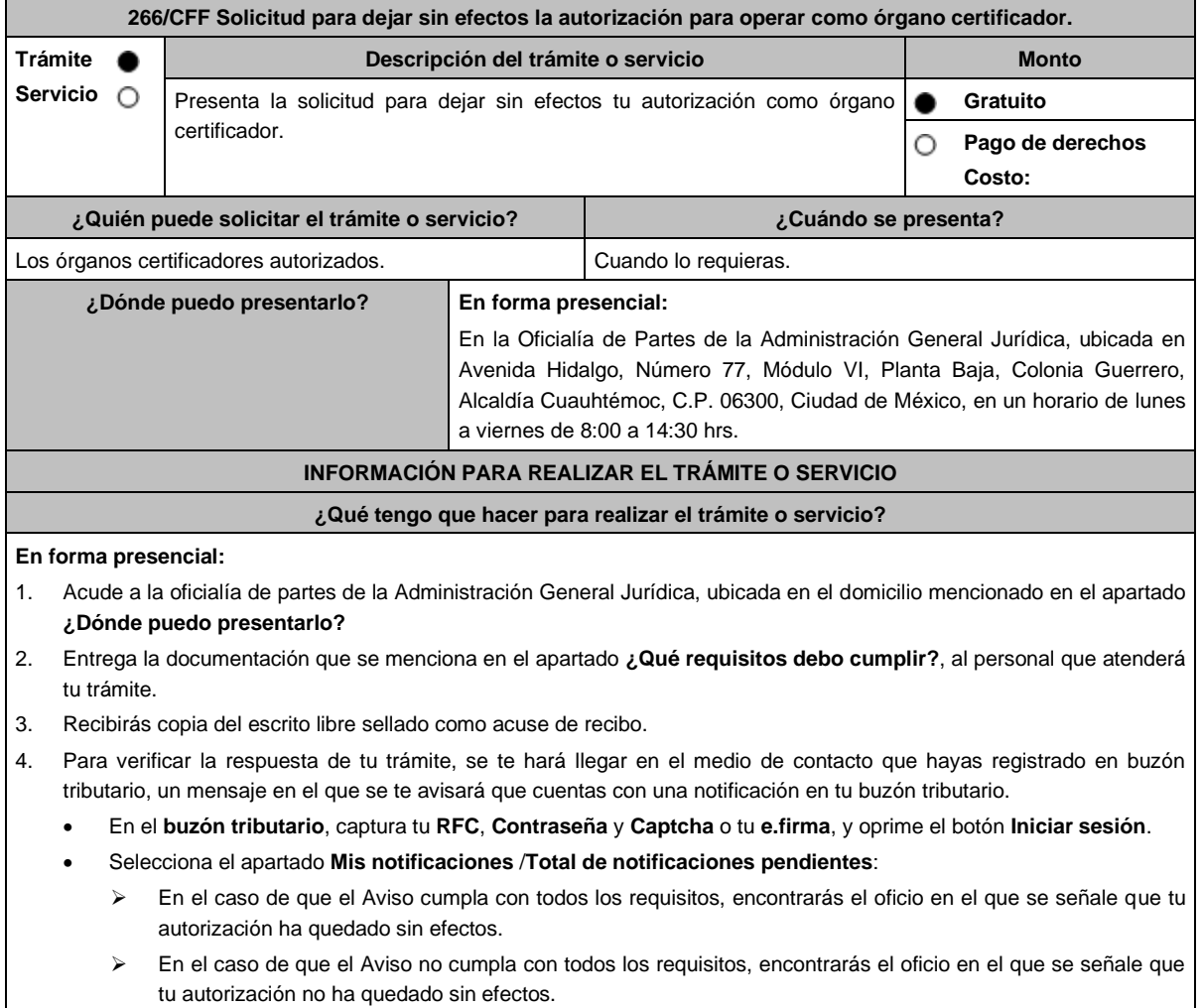

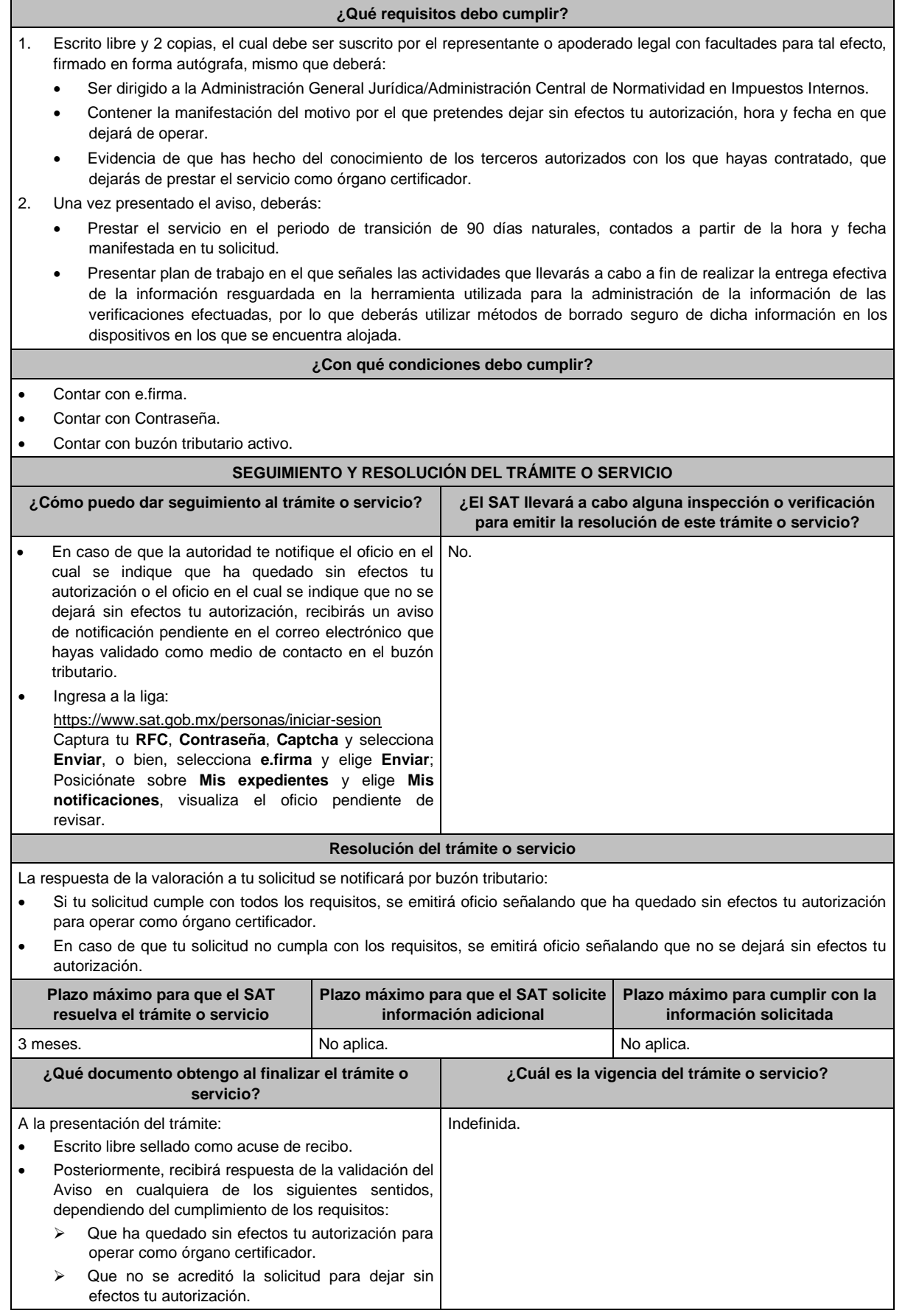

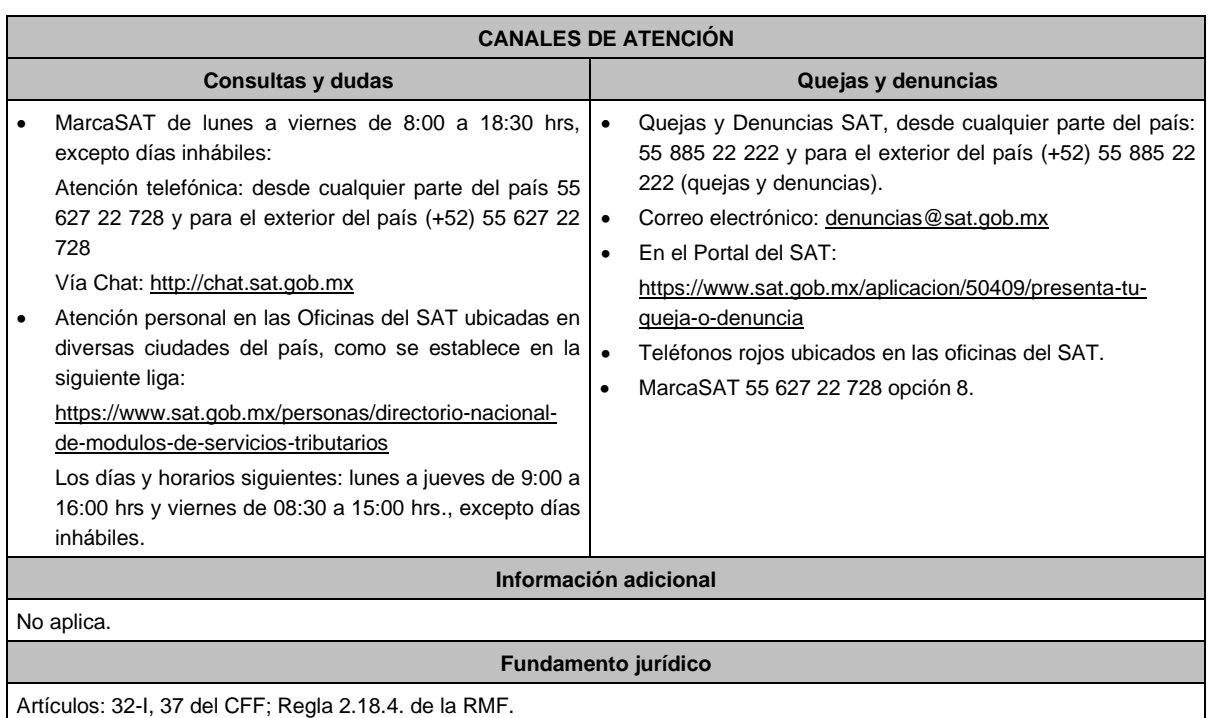

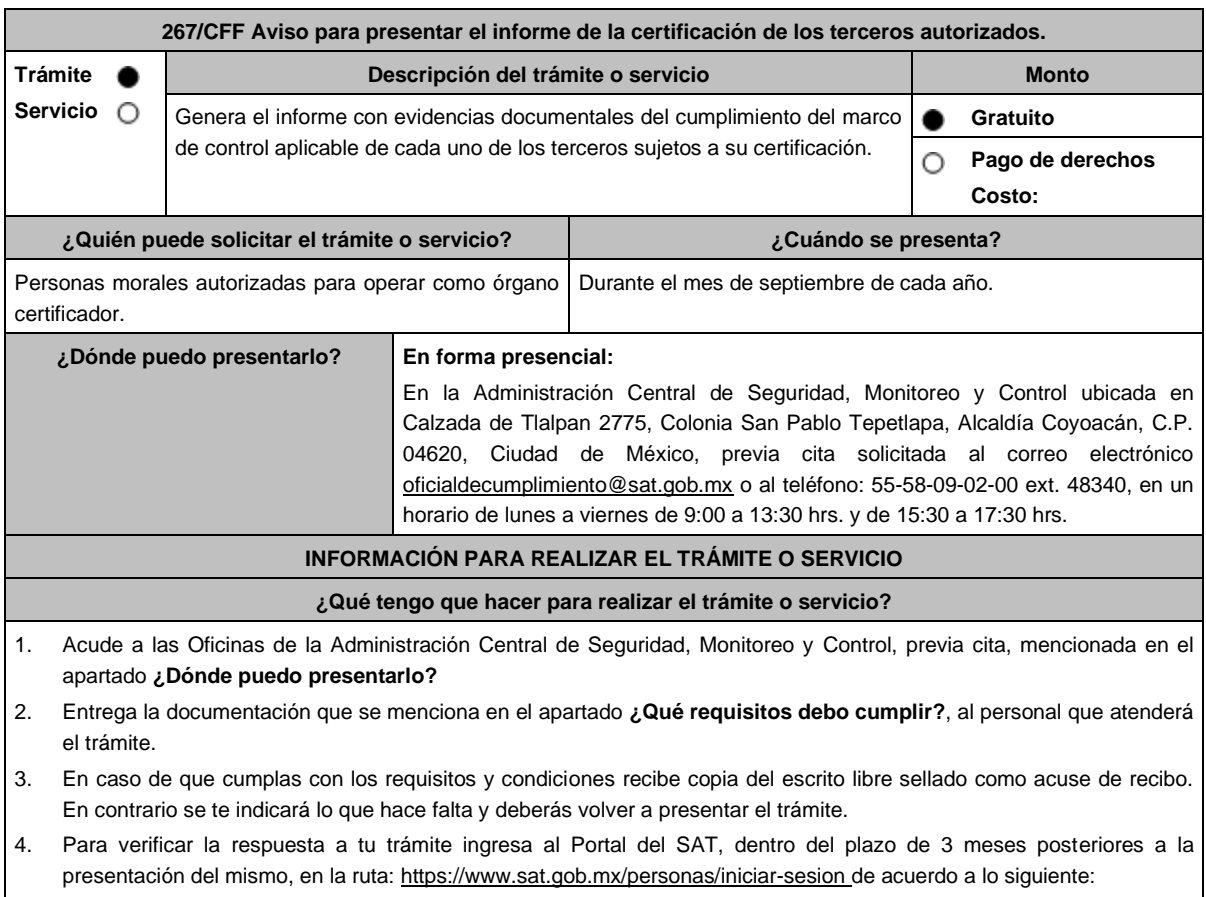

- En el **buzón tributario**, **captura** tu **RFC**, **Contraseña** y **Captcha** o tu **e.firma**, selecciona el botón **Iniciar sesión**.
- En el apartado de **Mis notificaciones**, podrás consultar el campo de **Pendientes**, en donde:
	- ➢ Encontrarás **Oficio de resultados de la valoración del informe de la certificación de los terceros autorizados**.

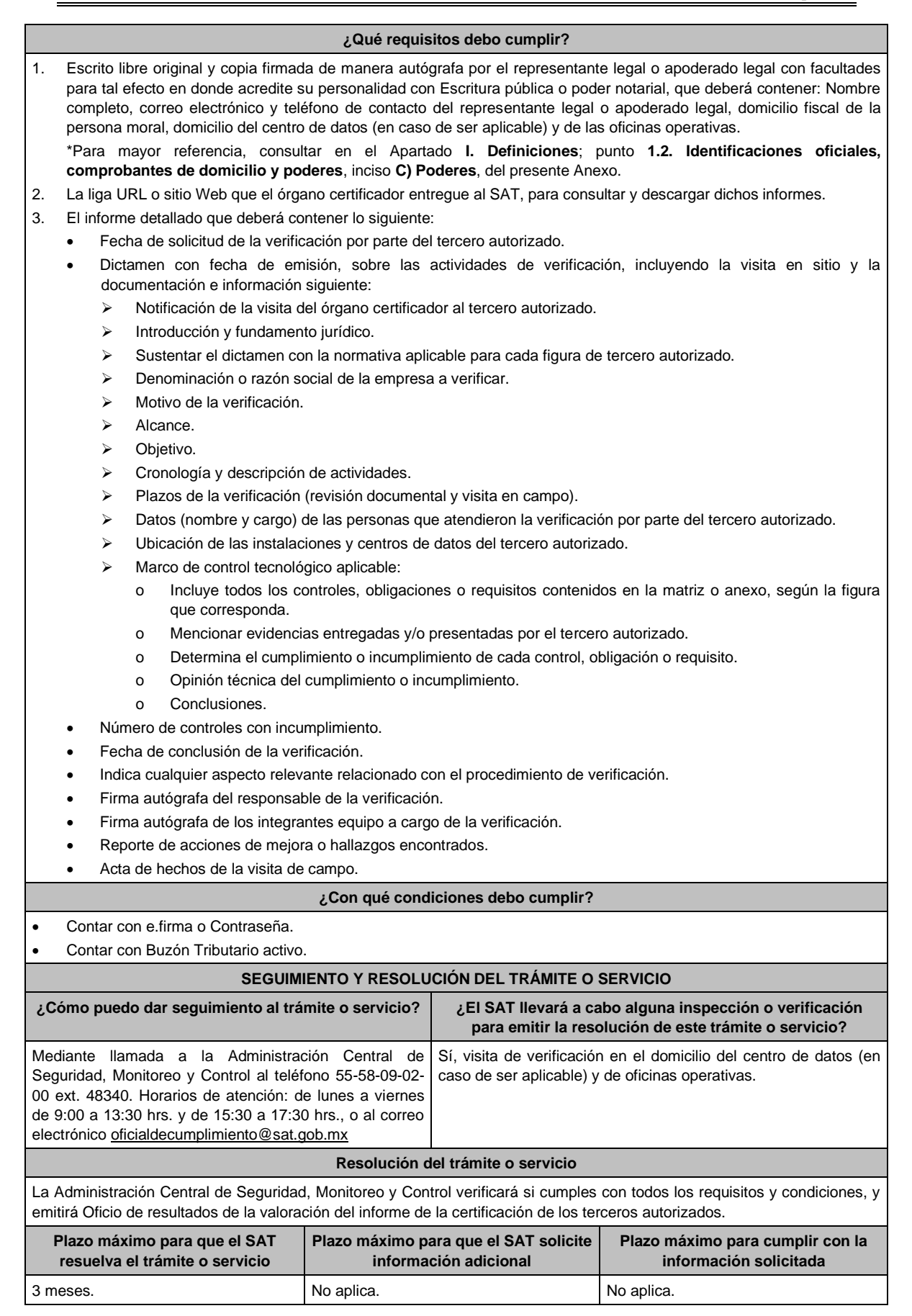

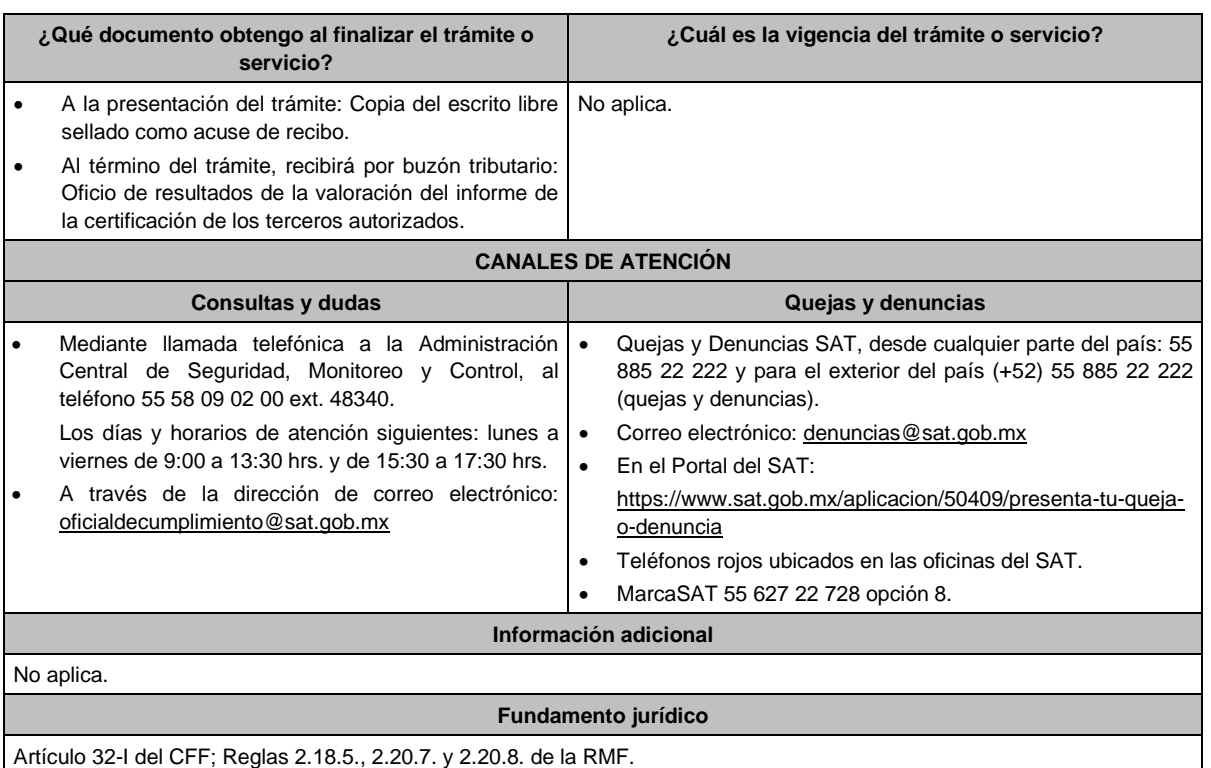

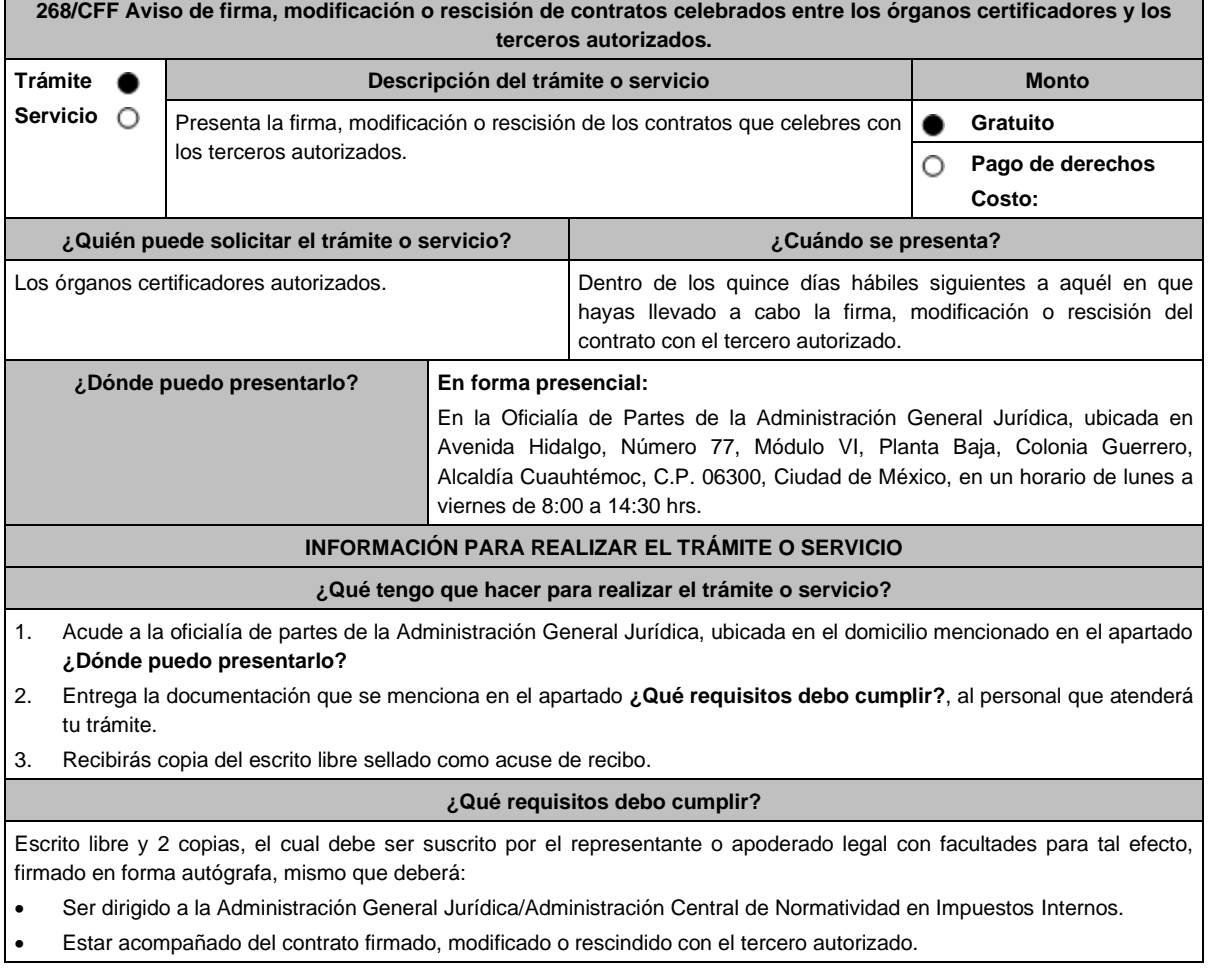

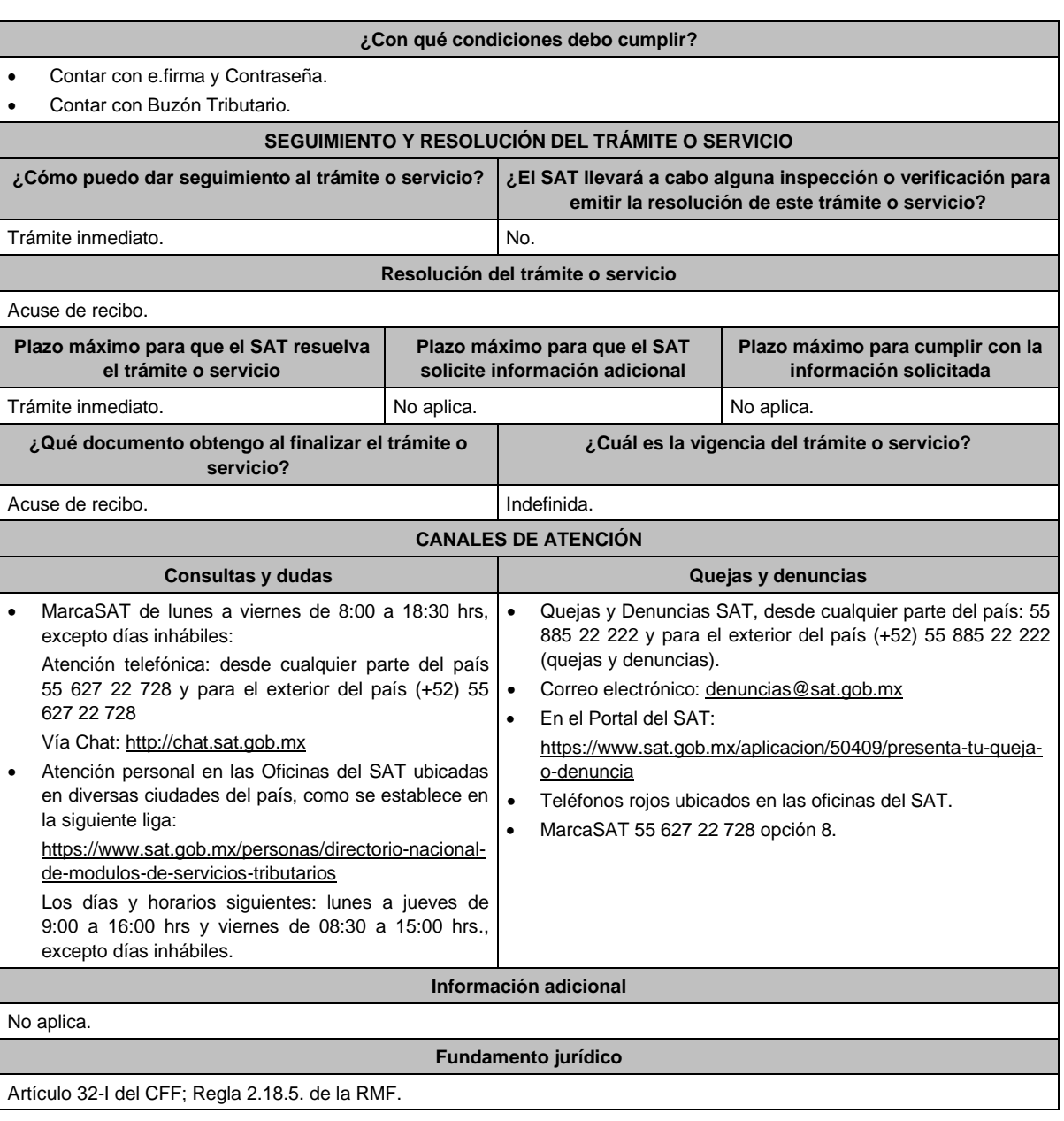

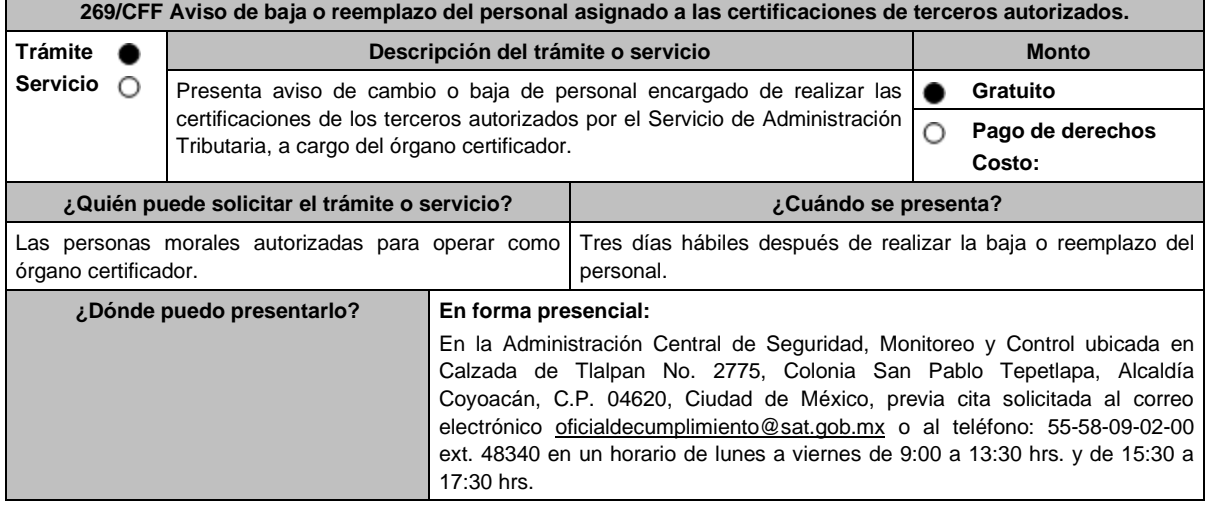

### **INFORMACIÓN PARA REALIZAR EL TRÁMITE O SERVICIO**

#### **¿Qué tengo que hacer para realizar el trámite o servicio?**

- 1. Acude a las Oficinas de la Administración Central de Seguridad, Monitoreo y Control, previa cita, mencionada en el apartado **¿Dónde puedo presentarlo?**
- 2. Entrega la documentación que se menciona en el apartado **¿Qué requisitos debo cumplir?**, al personal que atenderá el trámite.
- 3. En caso de que cumplas con los requisitos y condiciones recibe copia del escrito libre sellado como acuse de recibo. En caso contrario se te indicará lo que hace falta y deberás volver a presentar el trámite.
- 4. Para verificar la respuesta a tu trámite ingresa al Portal del SAT, dentro del plazo de 3 meses posteriores a la presentación del mismo, en la ruta: https://www.sat.gob.mx/personas/iniciar-sesion de acuerdo a lo siguiente:
- En el **buzón tributario**, **captura** tu **RFC**, **Contraseña** y **Captcha** o tu **e.firma** y, selecciona el botón **Iniciar sesión.**
- En el apartado de **Mis notificaciones**, podrás consultar el campo de **Pendientes**, en donde:
	- ➢ Encontrarás **Oficio de resultados de baja o reemplazo del personal asignado a las certificaciones de terceros autorizados**.

### **¿Qué requisitos debo cumplir?**

Escrito libre original y copia firmado de manera autógrafa o con e.firma por el representante o apoderado legal con facultades para tal efecto en donde acredite su personalidad con Escritura pública o poder notarial, que deberá contener:

- Nombre completo, correo electrónico y teléfono de contacto del representante legal o apoderado legal domicilio fiscal de la persona moral y de las oficinas operativas.
- En el caso de baja del personal, indicar el motivo.
- En el caso de reemplazo, acreditar que el personal nuevo, cuenta con las certificaciones, credenciales, experiencia y características solicitadas desde el inicio de la autorización.
- Para mayor referencia, consultar en el Apartado **I. Definiciones**; punto **1.2. Identificaciones oficiales, comprobantes de domicilio y poderes**, inciso **C) Poderes**, del presente Anexo.

#### **¿Con qué condiciones debo cumplir?**

- Contar con e.firma o Contraseña.
- Contar con Buzón Tributario activo.

### **SEGUIMIENTO Y RESOLUCIÓN DEL TRÁMITE O SERVICIO**

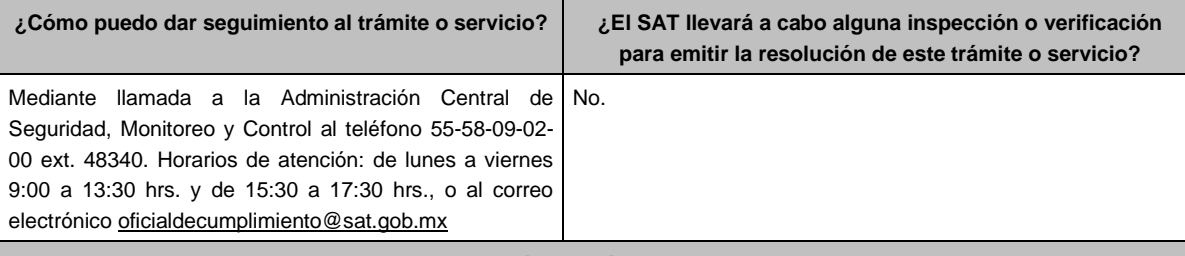

#### **Resolución del trámite o servicio**

La Administración Central de Seguridad, Monitoreo y Control verificará si cumples con todos los requisitos y condiciones, y emitirá Oficio de resultados de baja o reemplazo del personal asignado a las certificaciones de terceros autorizados.

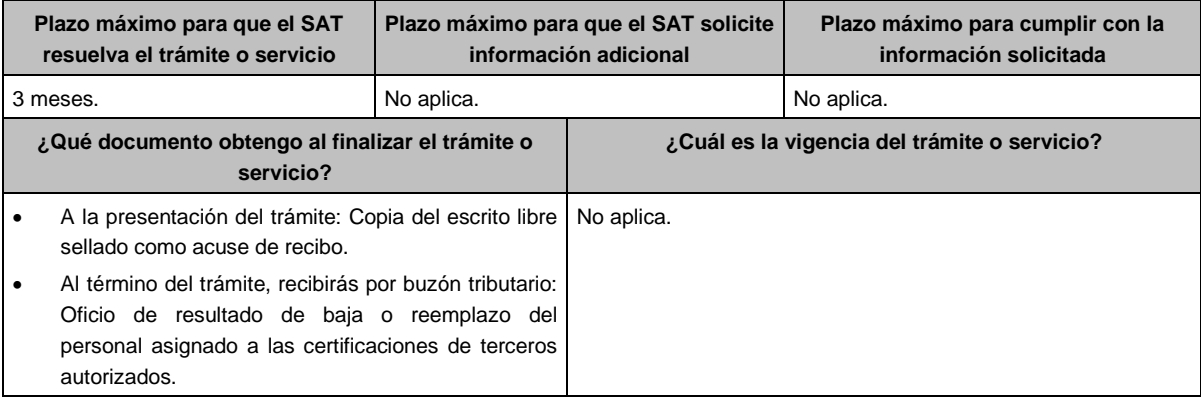

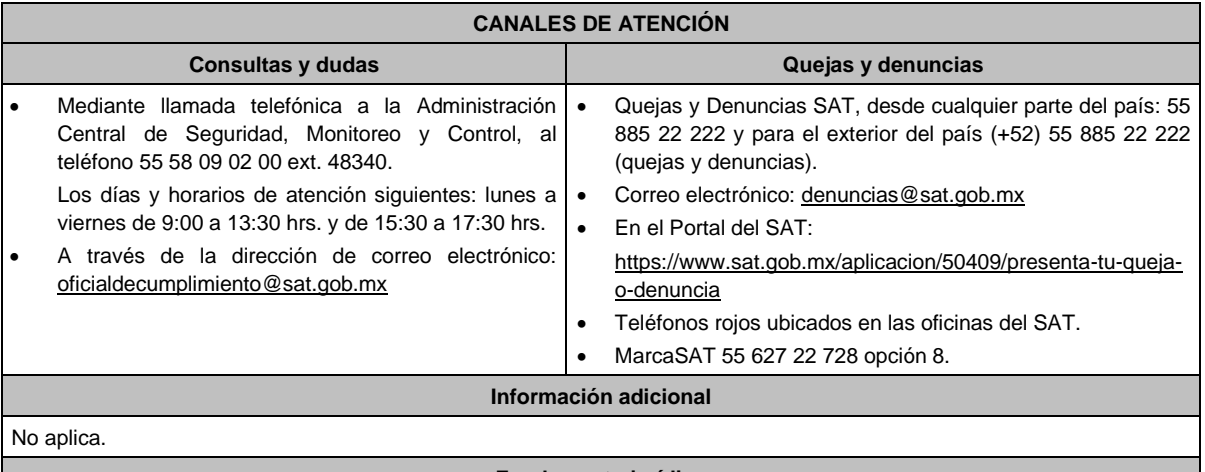

**Fundamento jurídico**

Artículo 32-I del CFF; Regla 2.18.5. de la RMF.

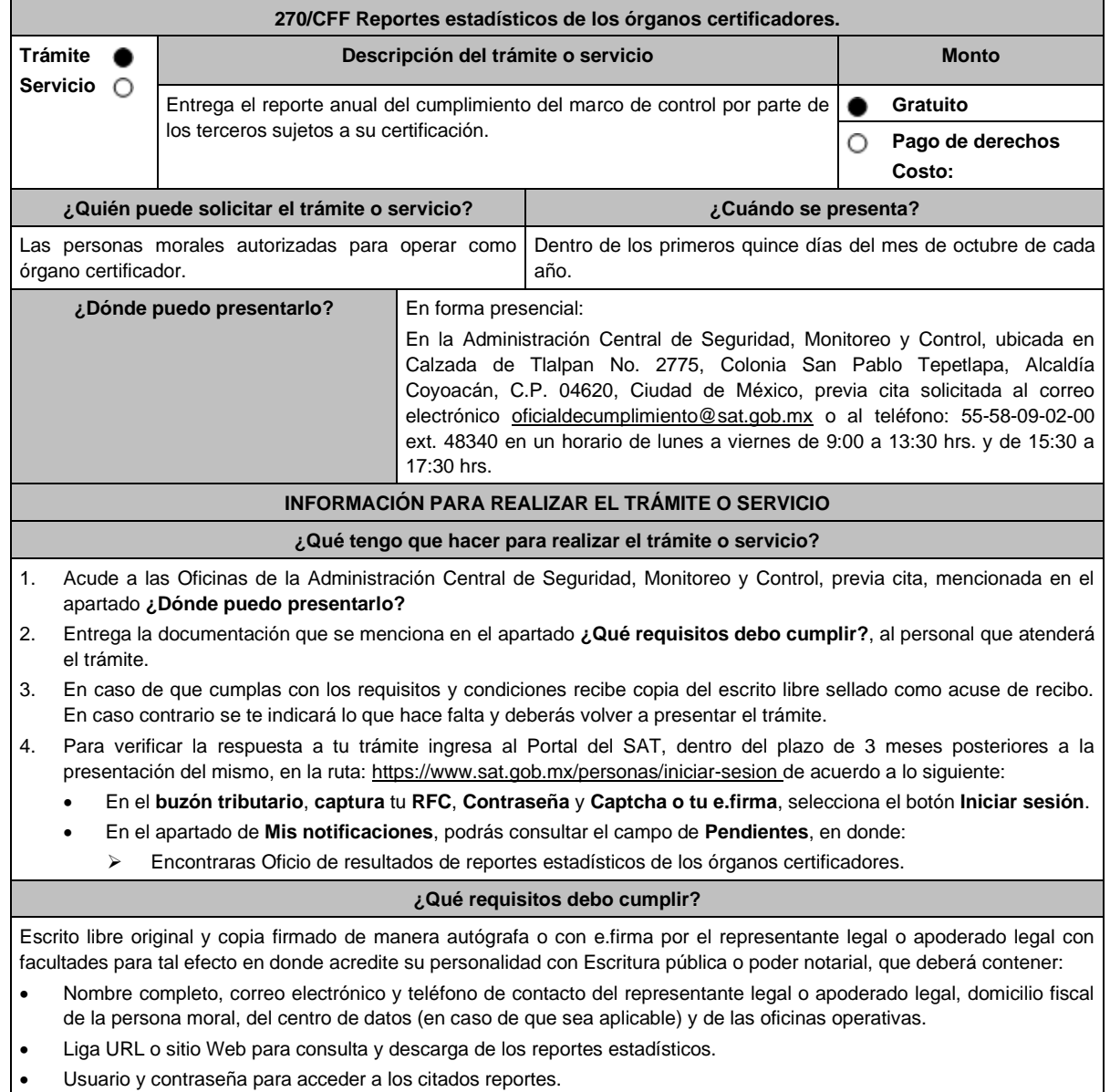

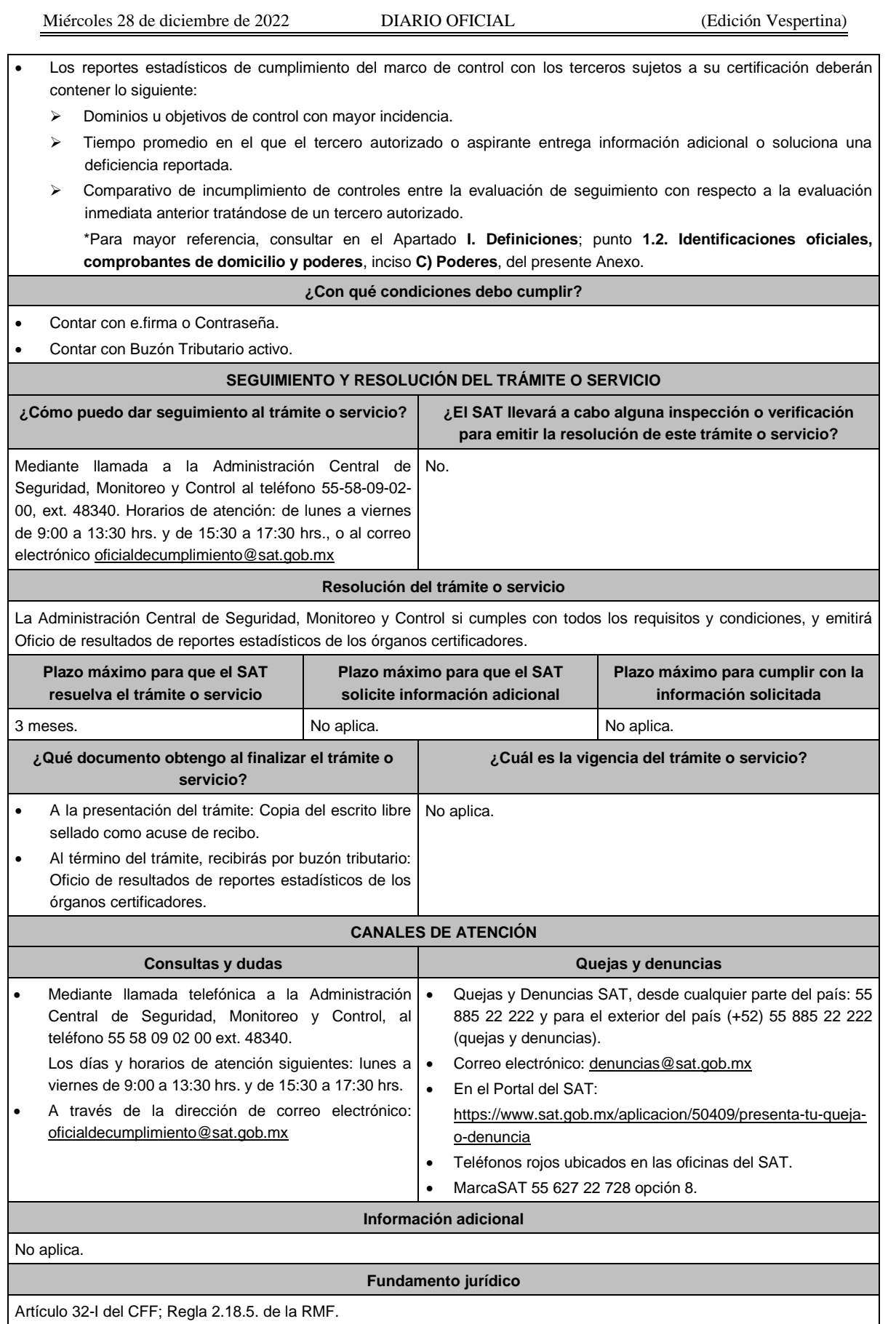

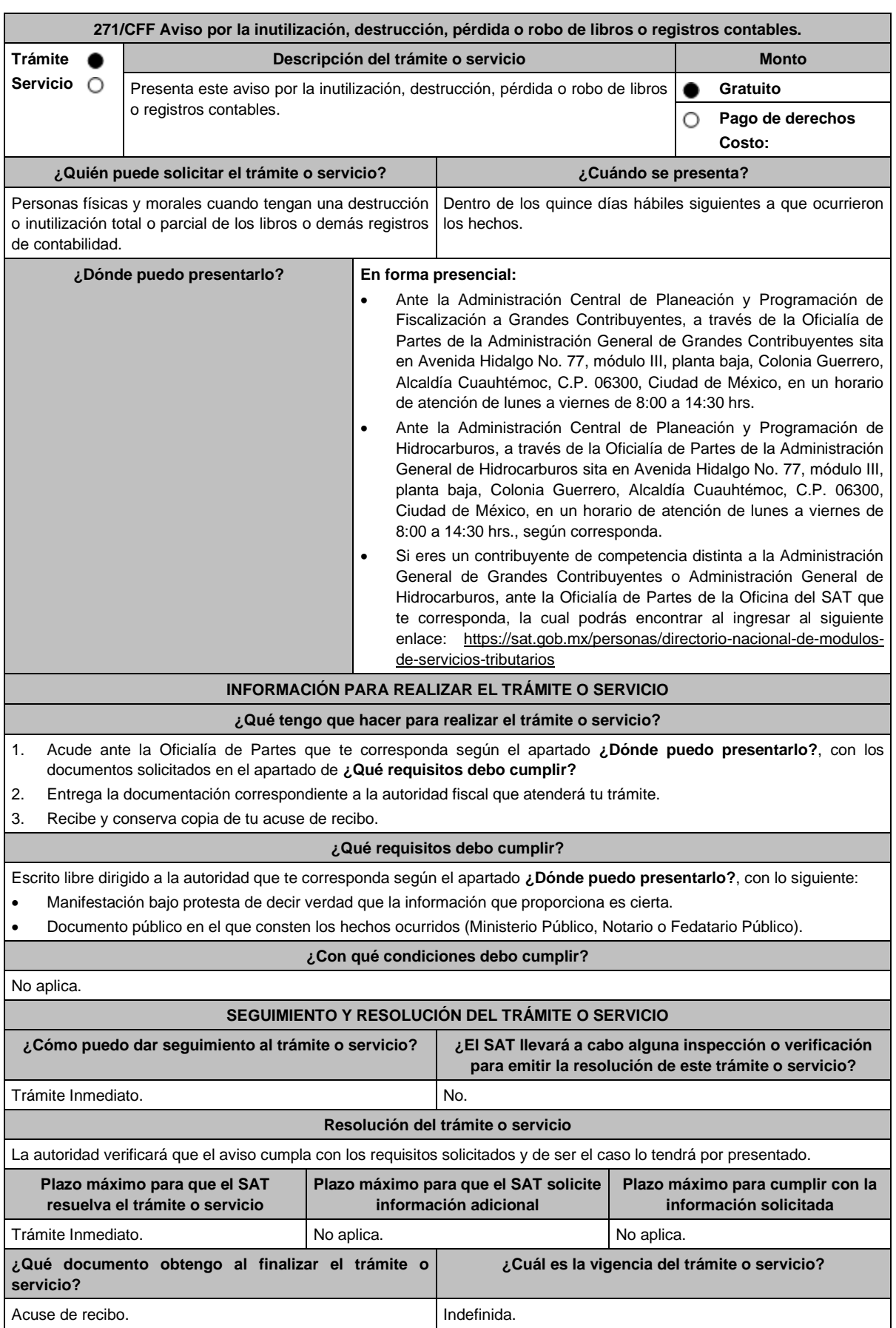

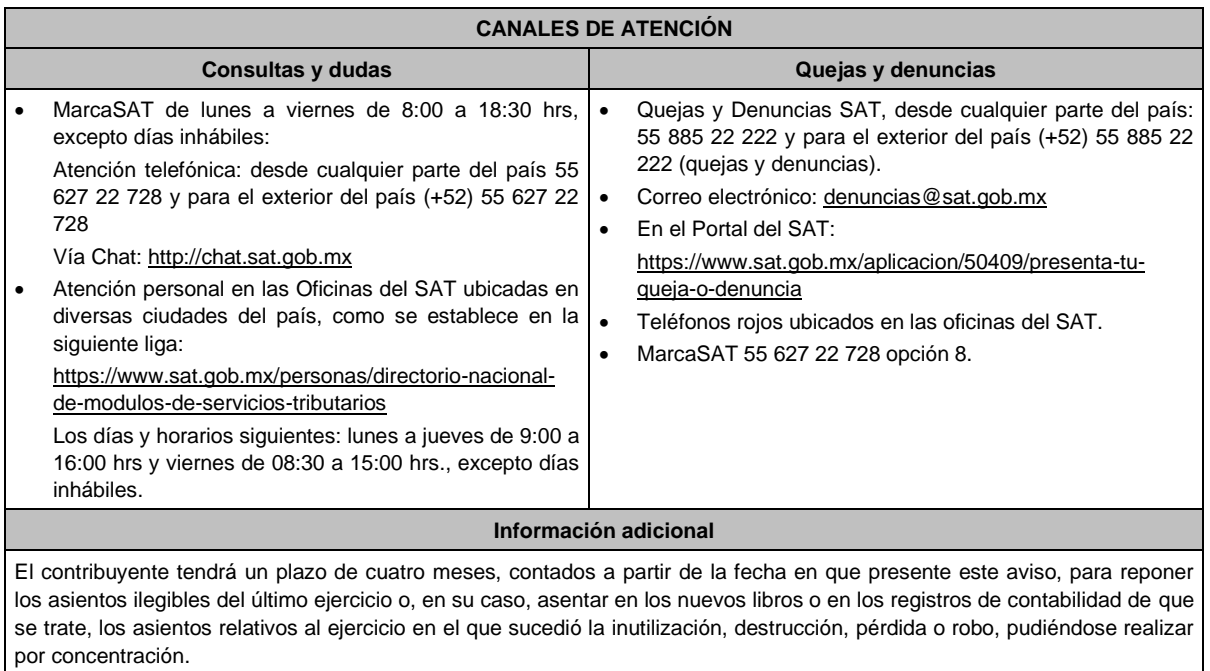

**Fundamento jurídico**

Artículos: 30 del CFF; 35 del RCFF; Regla 2.8.1.16. RMF.

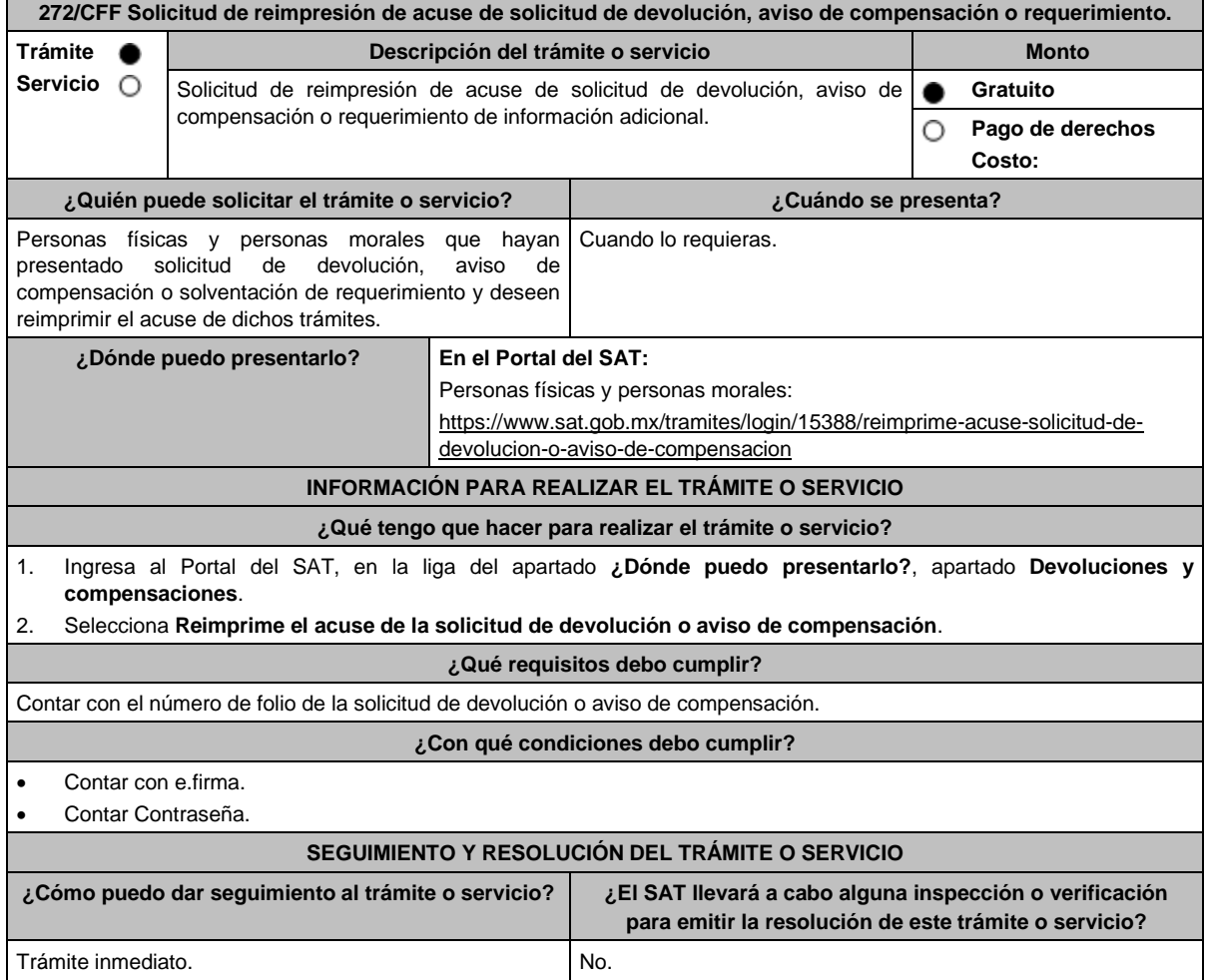
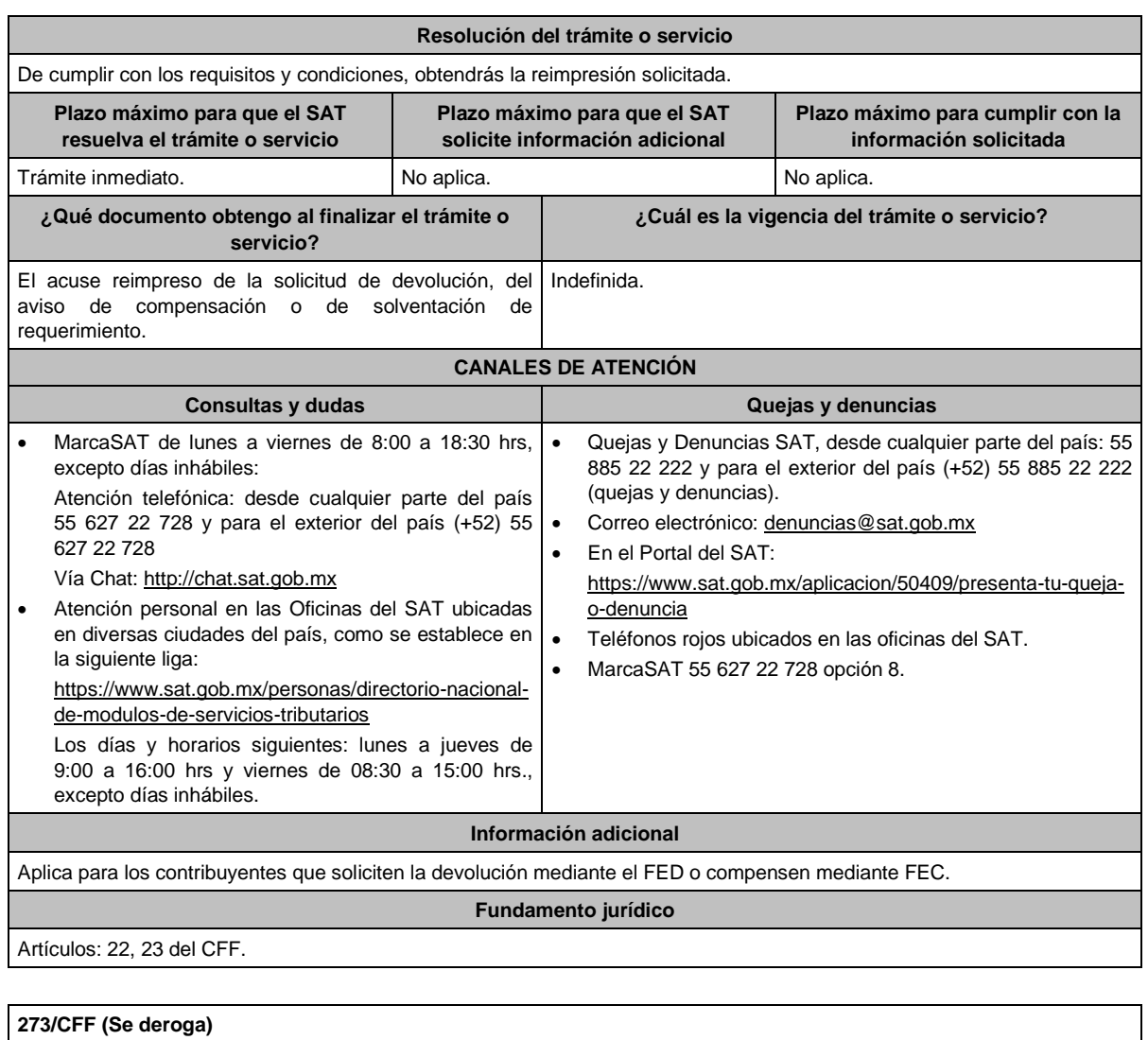

**274/CFF (Se deroga)**

**275/CFF (Se deroga)**

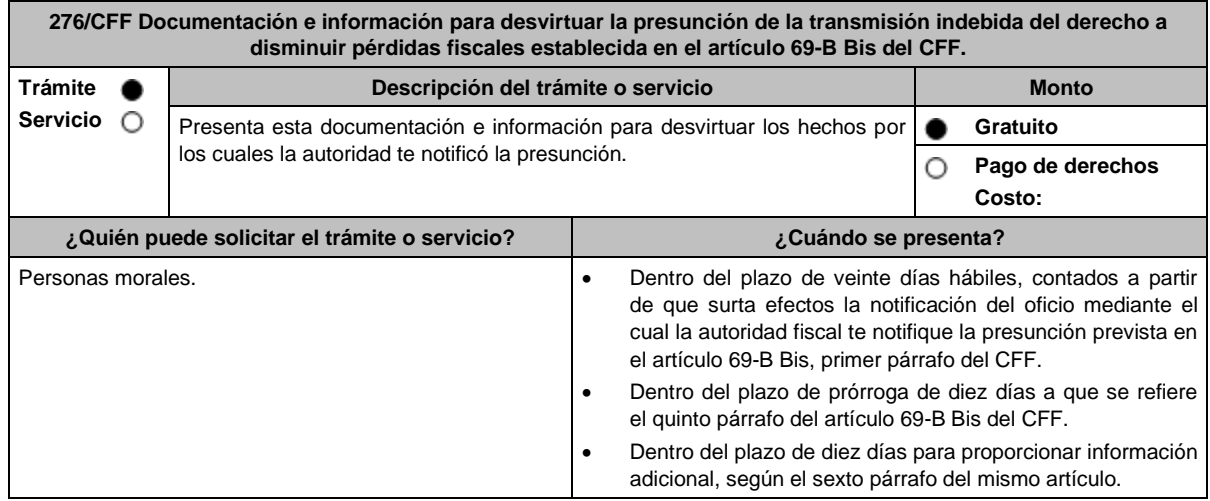

#### **En forma presencial:**

- Ante la autoridad que te notificó el oficio de presunción, a través de la Oficialía de Partes de la Administración General de Grandes Contribuyentes sita en Avenida Hidalgo No. 77, Módulo III, Planta Baja, Colonia Guerrero, Alcaldía Cuauhtémoc, C.P. 06300, Ciudad de México, en un horario de atención de lunes a viernes de 8:00 a 14:30 hrs.
- Ante la autoridad que te notificó el oficio de presunción, a través de la Oficialía de Partes de la Administración General de Hidrocarburos sita en Avenida Hidalgo No. 77, Módulo III, Planta Baja, Colonia Guerrero, Alcaldía Cuauhtémoc, C.P. 06300, Ciudad de México, en un horario de atención de lunes a viernes de 8:00 a 14:30 hrs.
- Si eres un contribuyente de competencia distinta a la Administración General de Grandes Contribuyentes o Administración General de Hidrocarburos, ante la autoridad que te notificó el oficio de presunción, cuyo domicilio podrás encontrar al ingresar en la siguiente liga: https://sat.gob.mx/personas/directorio-nacional-de-modulos-de-serviciostributarios

#### **INFORMACIÓN PARA REALIZAR EL TRÁMITE O SERVICIO**

#### **¿Qué tengo que hacer para realizar el trámite o servicio?**

#### **En el Portal del SAT:**

- 1. Ingresa al Portal del SAT, en la liga del apartado de **¿Dónde puedo presentarlo?**
- 2. Captura tu **RFC, Contraseña** y elige **Iniciar sesión**.
- 3. Selecciona las opciones: **Servicios por Internet** / **Aclaraciones** / **Solicitud.**
- 4. Requisita el formulario electrónico conforme a lo siguiente:
	- En el apartado **Descripción del Servicio**, en la pestaña **Trámite**, selecciona: **Desvirtuar hechos 69B-Bis CFF**.
	- En **Dirigido a**: Servicio de Administración Tributaria; en **Asunto:** Documentación e información para desvirtuar la presunción de transmisión indebida del derecho a disminuir pérdidas fiscales establecidas en el artículo 69-B Bis del CFF; en el apartado **Descripción**: señala el motivo de la presentación de tu documentación.
	- Si deseas anexar información relacionada con el servicio, selecciona el botón **Adjuntar Archivo** / **Examinar**, selecciona el documento digitalizado en formato PDF y elige **Cargar**.
- 5. Oprime el botón **Enviar**, y se genera el Acuse de recepción que contiene el folio del trámite realizado, imprímelo o guárdalo.

#### **En forma presencial:**

- 1. Acude a la Oficialía de Partes según te corresponda, conforme al apartado **¿Dónde puedo presentarlo?**, con los archivos digitalizados solicitados en el apartado de **¿Qué requisitos debo cumplir?**
- 2. Entrega los archivos digitalizados en dispositivo óptico (disco compacto, unidad de memoria extraíble, etc.) a la autoridad fiscal que atenderá tu trámite.
- 3. Recibe y conserva copia de tu escrito libre sellado, como acuse de recibo.

#### **¿Qué requisitos debo cumplir?**

Archivo digitalizado con:

- 1. Escrito en el que manifiestes lo que a tu derecho convenga a fin de desvirtuar los hechos que llevaron a la autoridad a notificarte. Lo anterior comprende la posibilidad de demostrar la existencia de una razón de negocios y no únicamente una finalidad fiscal en las operaciones relativas.
- 2. La documentación e información que consideres suficiente para acreditar tu dicho.

### **¿Con qué condiciones debo cumplir?**

Contar con Contraseña.

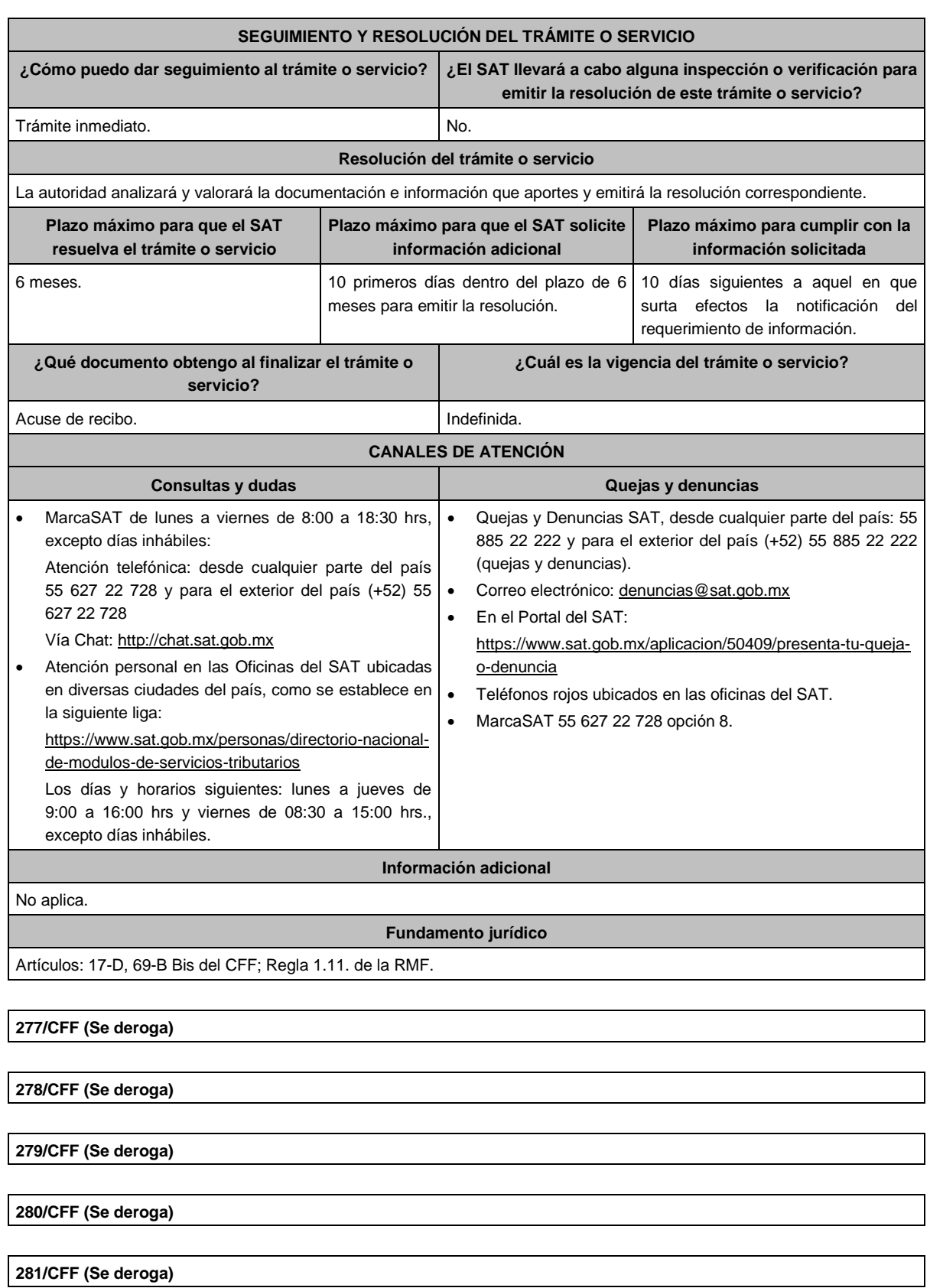

**282/CFF (Se deroga)**

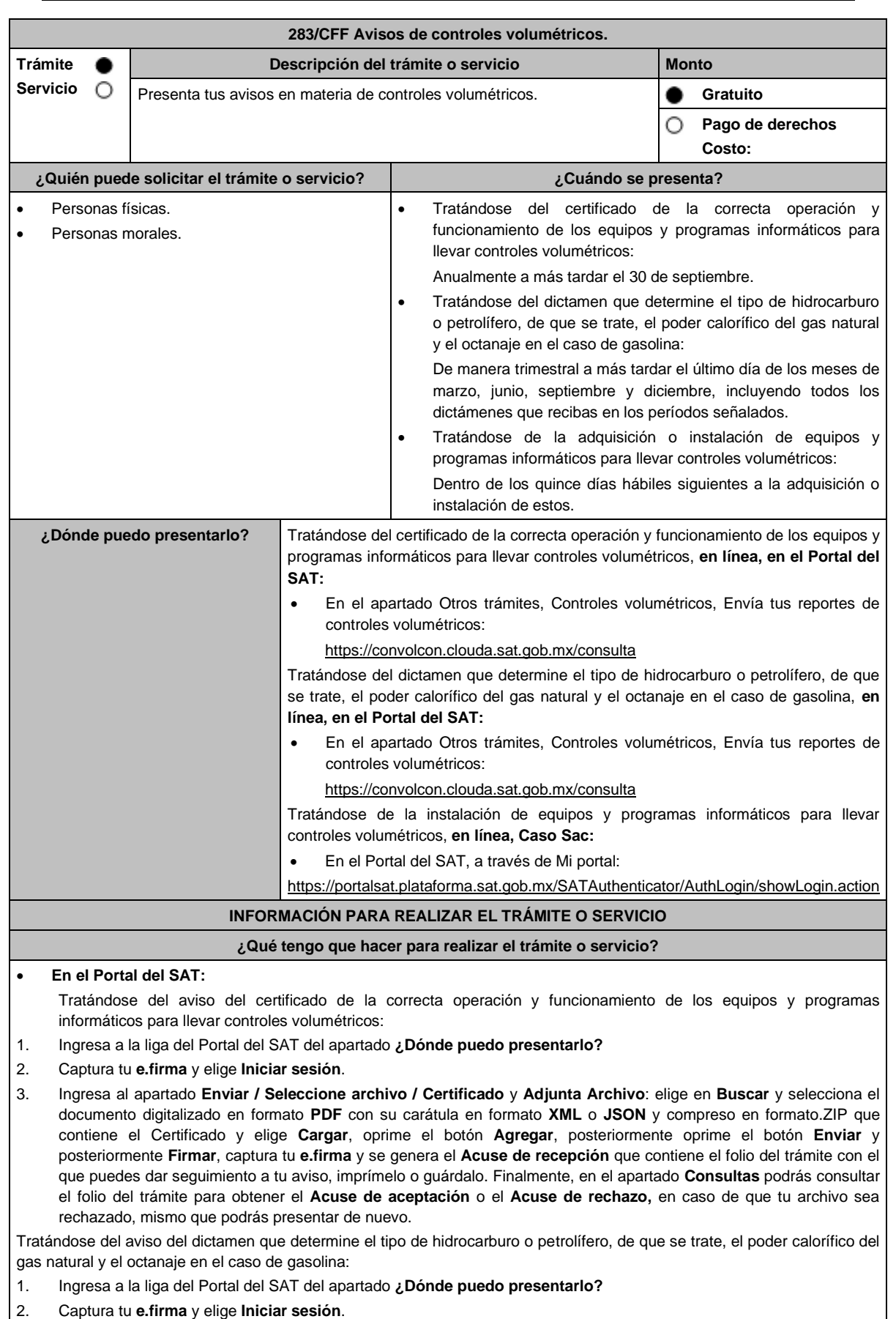

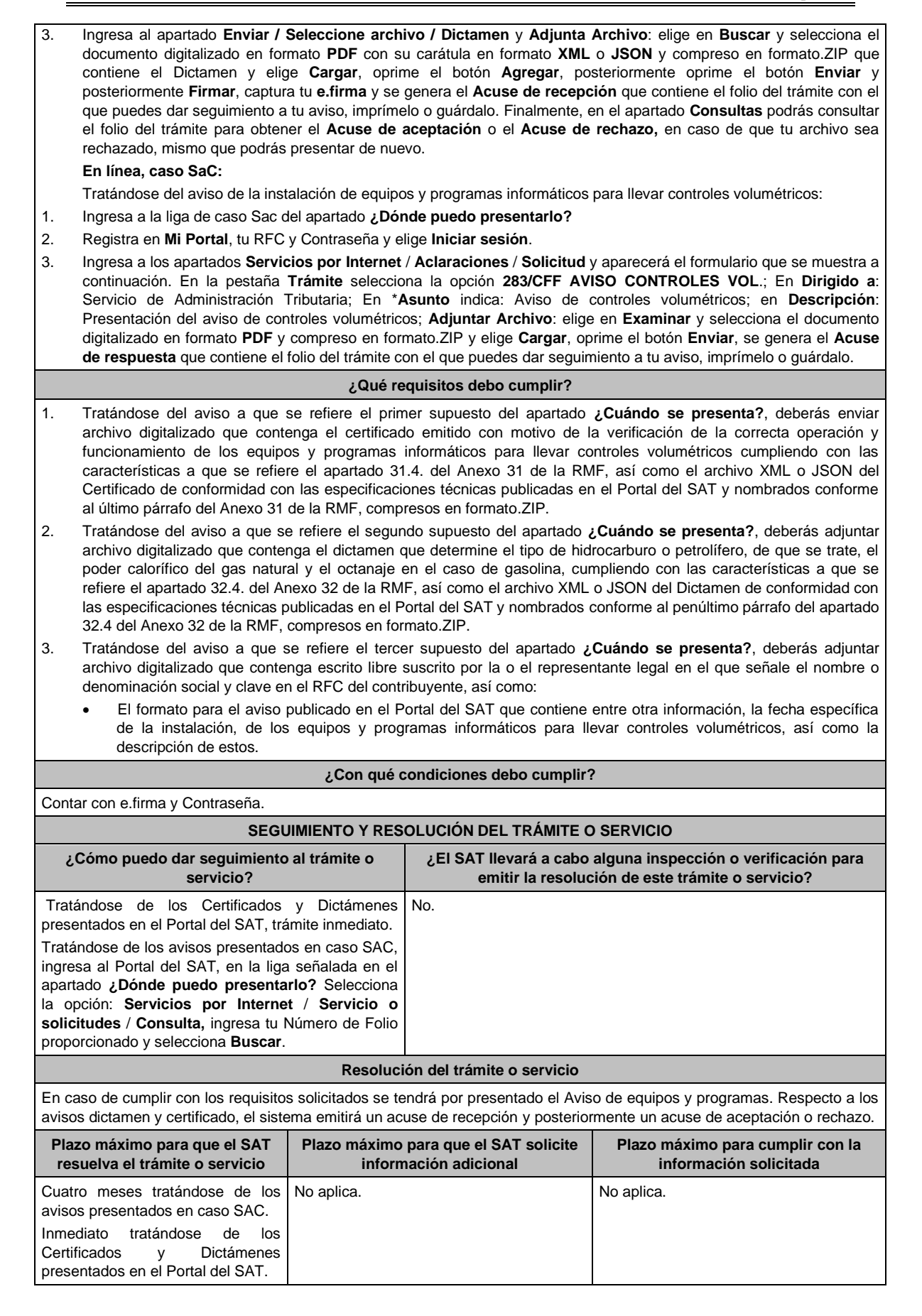

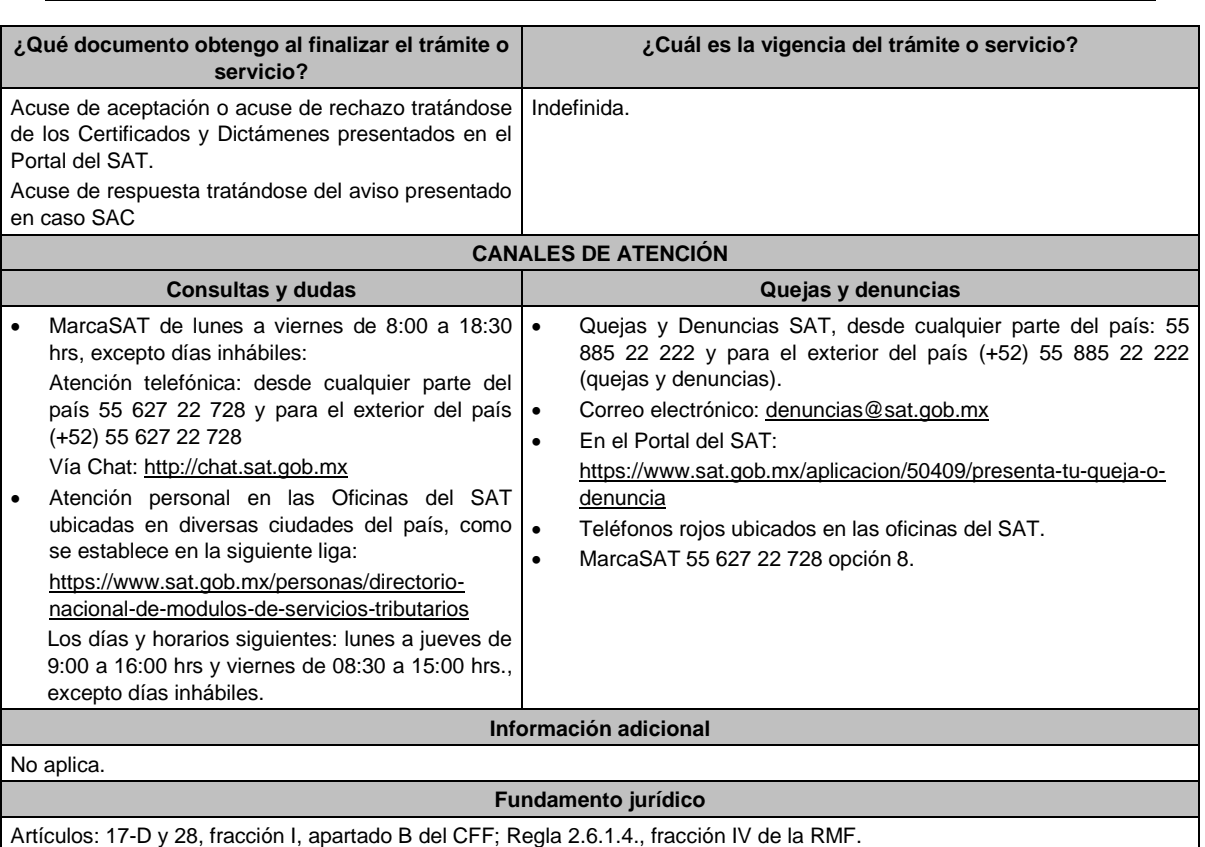

# **284/CFF (Se deroga)**

# **285/CFF (Se deroga)**

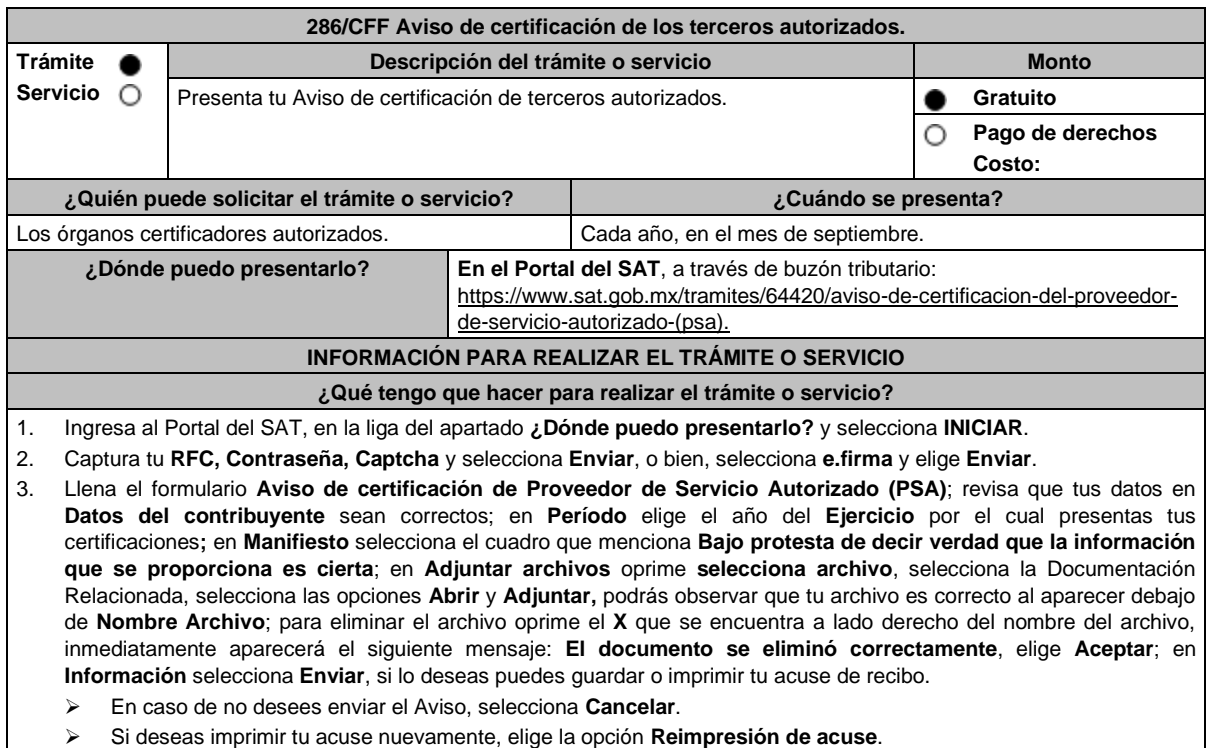

4. Para salir de tu buzón tributario, elige **Cerrar sesión**.

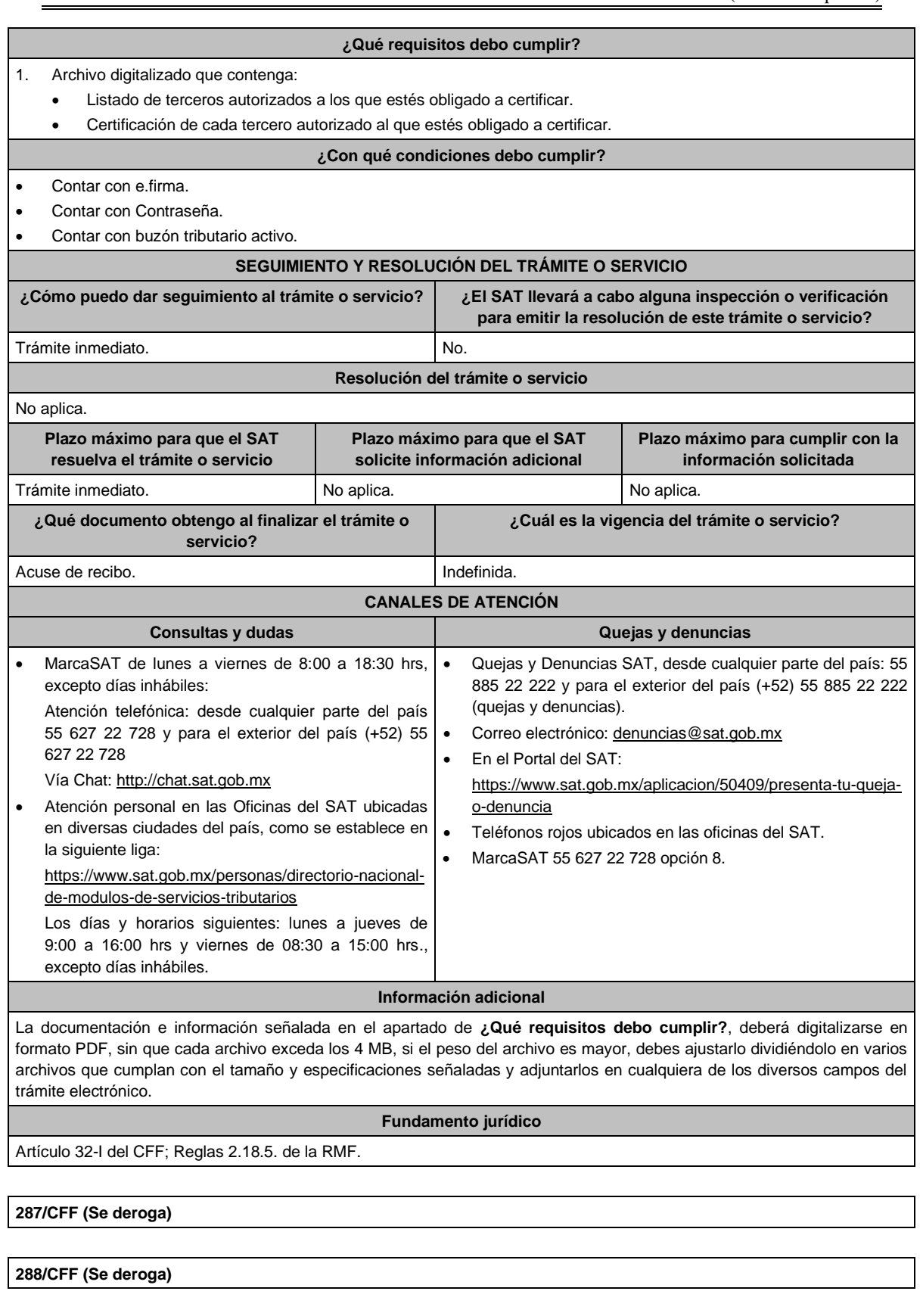

**289/CFF (Se deroga)**

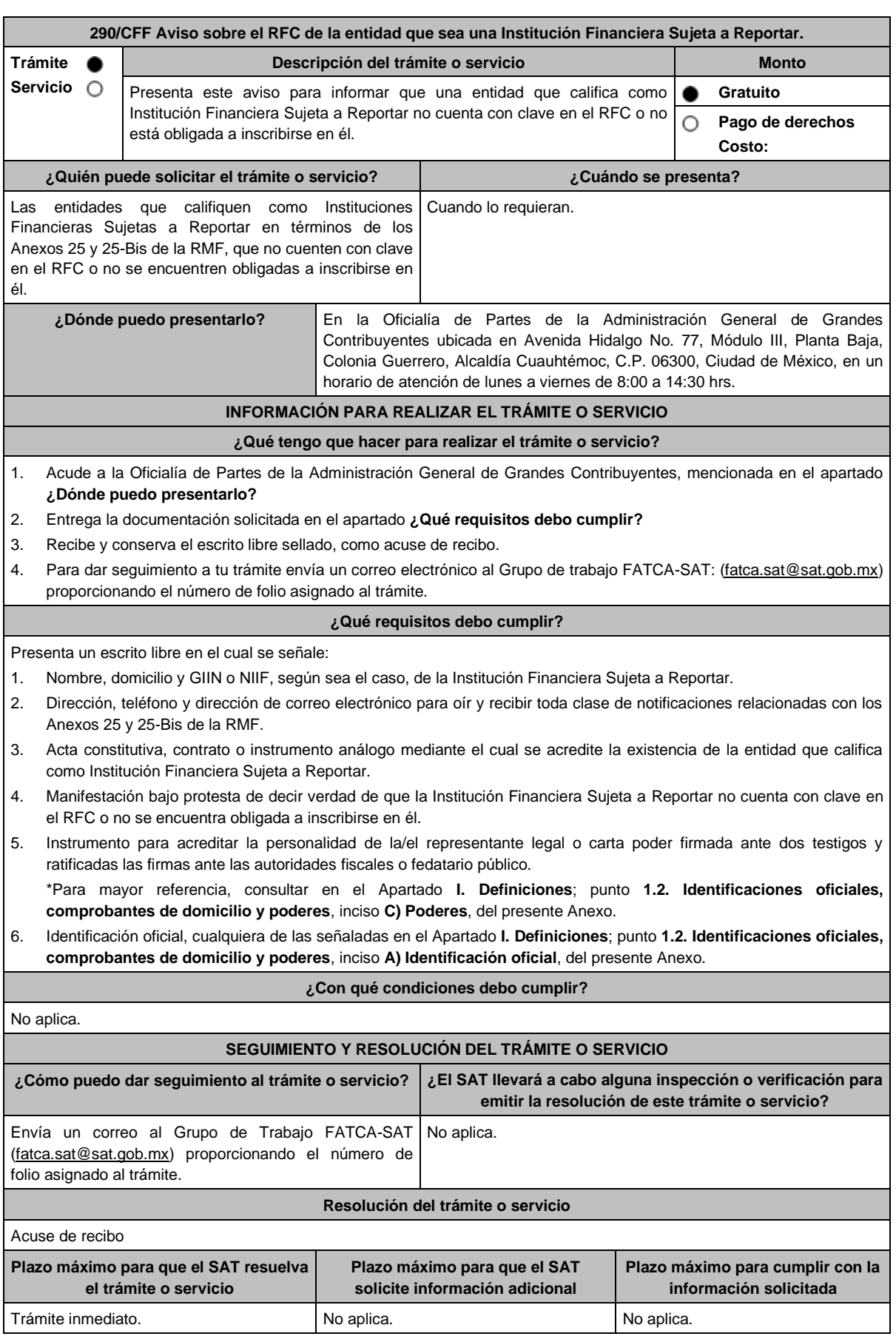

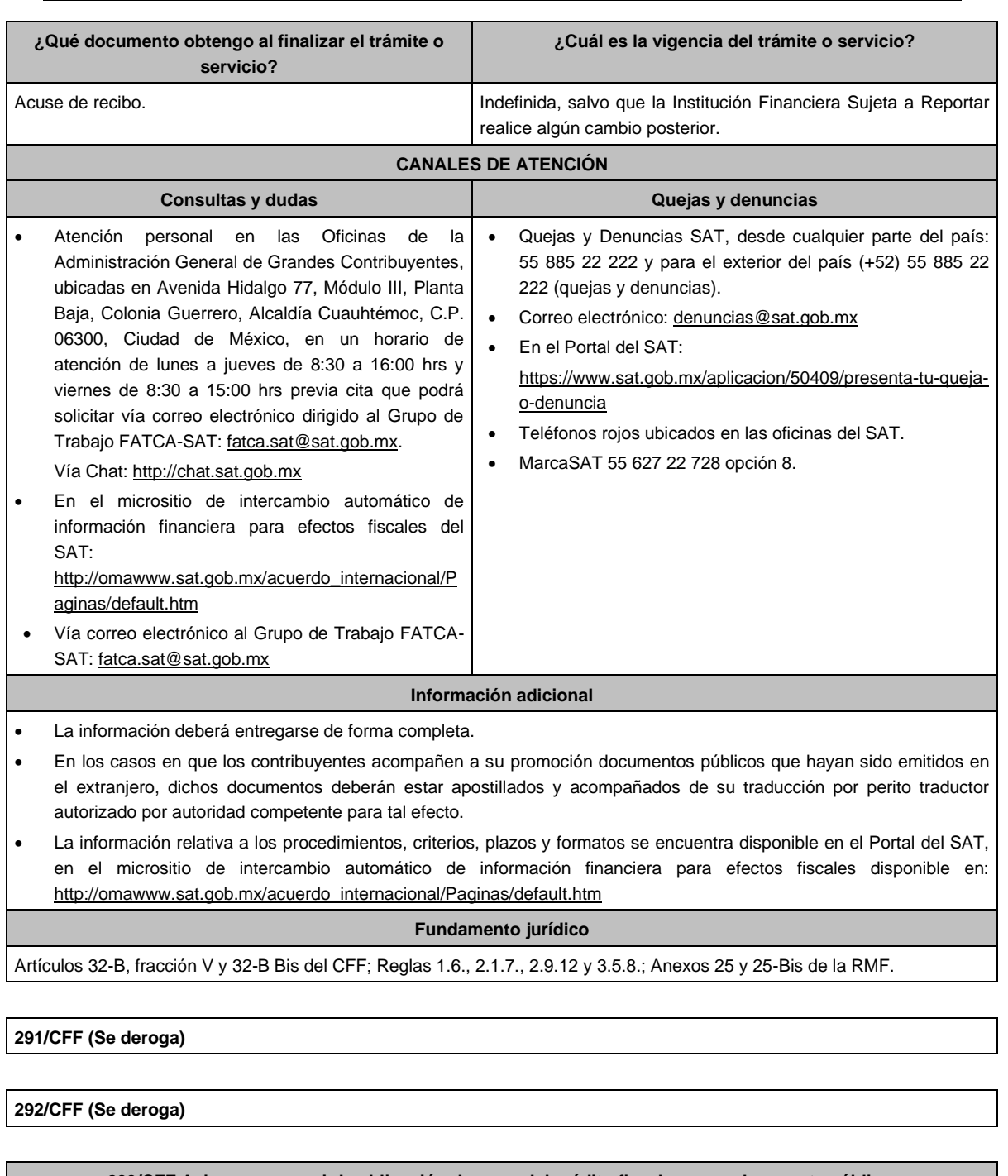

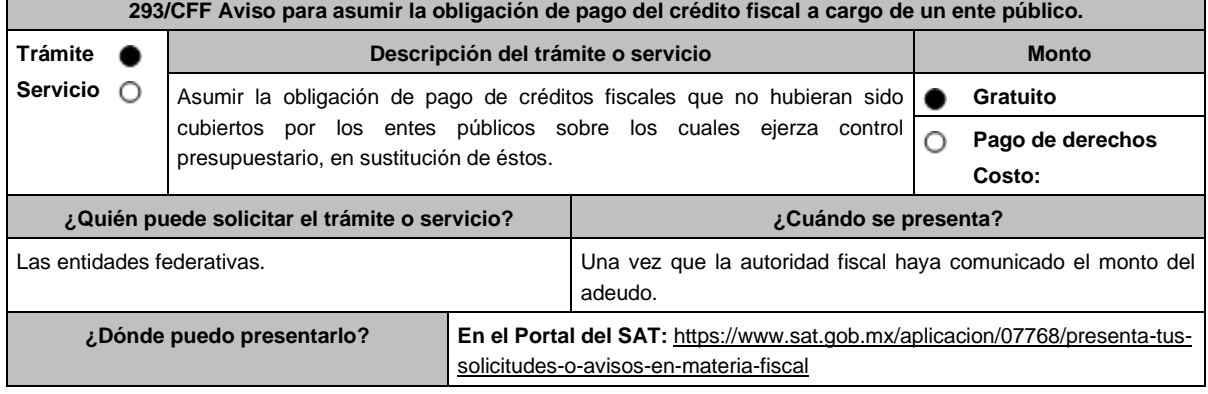

# **INFORMACIÓN PARA REALIZAR EL TRÁMITE O SERVICIO**

# **¿Qué tengo que hacer para realizar el trámite o servicio?**

1. Ingresa en la liga del apartado de **¿Dónde puedo presentarlo? / EJECUTAR EN LÍNEA**.

- 2. Registra en **Mi Portal**, tu **RFC** y **Contraseña** y elige **Iniciar Sesión**.
- 3. Selecciona las opciones: **Servicios por Internet** / **Servicio o solicitudes** / **Solicitud** y requisita el formulario conforme a lo siguiente:

En el apartado **Descripción del Servicio**, en la pestaña **Trámite** selecciona la opción **293/CFF AVISOPAGENTEPUBLICO**; en **Dirigido a:** Servicio de Administración Tributaria; en **Asunto:** Asumir la obligación de pago del crédito fiscal que no hubieran sido cubiertos por los entes públicos; en **Descripción:** Señala brevemente el motivo, el o los periodos y monto(s) del o de los créditos fiscales y sus accesorios; en **Adjuntar Archivo:** Elige en Examinar y selecciona los documentos digitalizados y comprimidos en formato ZIP que contienen la información que subirás señalados en el apartado de **¿Qué requisitos debo cumplir?** y elige **Cargar**, selecciona **Enviar**, se genera el acuse de recepción que contiene el número de folio de la solicitud y tu acuse de recibo con el que puedes dar seguimiento a tu aviso, imprímelo o guárdalo.

# **¿Qué requisitos debo cumplir?**

- 1. Escrito libre firmado y en dos tantos, en el que se debe señalar:
	- Nombre, denominación o razón social de la empresa si eres persona moral.
	- Domicilio fiscal manifestado en el RFC.
	- Clave del RFC.
	- Domicilio para oír y recibir notificaciones.
	- Señalar la autoridad a la que te diriges.
	- Los hechos y circunstancias relacionados con el propósito de la promoción, acompañados con los documentos e información que los soporten.
	- Dirección de correo electrónico.
	- Acreditamiento de la representación de las personas físicas o morales.

### **Adicionalmente, deberás manifestar lo siguiente:**

- 2. La obligación de pago de un crédito fiscal a cargo de un ente público.
- 3. En el caso de existir créditos fiscales controvertidos, el ente público deberá desistirse de las instancias legales ejercidas antes de la presentación del aviso.
- 4. El monto del adeudo a pagar a cargo de un ente público incluyendo los accesorios causados.
- 5. Que la entidad federativa cuenta con la aprobación que emita el congreso del estado, la cual permita disponer de los recursos.
- 6. Adjuntar la publicación de la gaceta legislativa o periódico oficial, en términos de las leyes locales que correspondan.
- 7. Identificación oficial, cualquiera de las señaladas en el Apartado **I. Definiciones**; punto **1.2. Identificaciones oficiales, comprobantes de domicilio y poderes**, inciso **A) Identificación oficial**, del presente Anexo.

# **En caso de representación legal:**

- 8. Poder notarial para acreditar la personalidad del representante legal (copia certificada y copia simple para cotejo) o carta poder firmada ante dos testigos y ratificadas las firmas ante las autoridades fiscales o fedatario público (original y copia simple para cotejo).
- 9. Documento notarial con el que se haya designado el representante legal para efectos fiscales, en caso de residentes en el extranjero o de extranjeros residentes en México (copia certificada y copia simple para cotejo).

\* Para mayor referencia, consultar en el Apartado **I. Definiciones**; punto **1.2. Identificaciones oficiales, comprobantes de domicilio y poderes**, inciso **C) Poderes**, del presente Anexo.

### **¿Con qué condiciones debo cumplir?**

Contar con Contraseña.

#### **SEGUIMIENTO Y RESOLUCIÓN DEL TRÁMITE O SERVICIO**

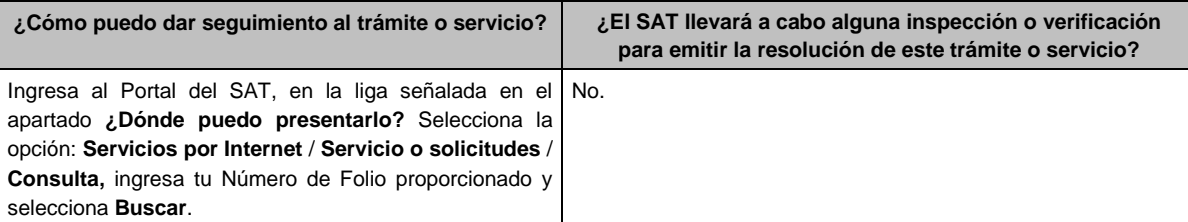

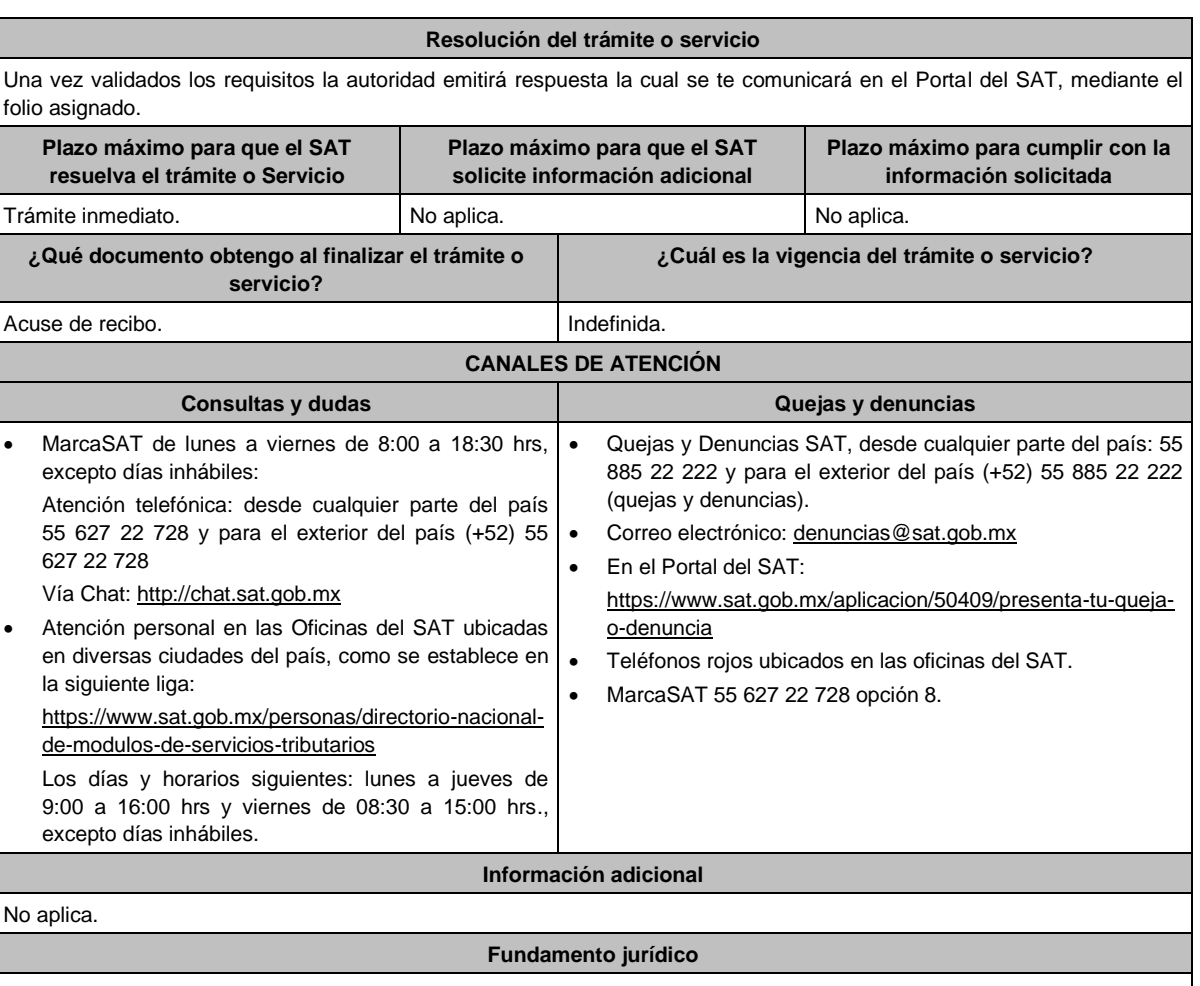

Artículos: 4, 5, 145 del CFF; Regla 2.13.19. de la RMF.

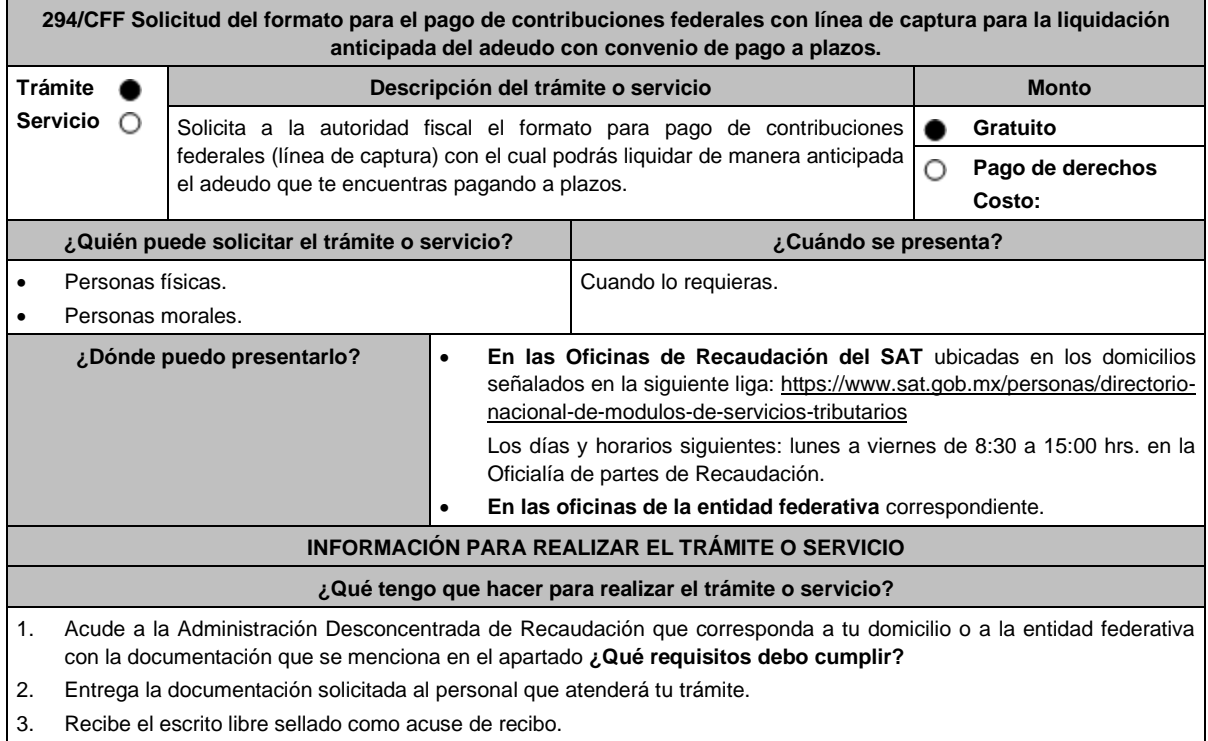

#### **¿Qué requisitos debo cumplir?**

- 1. Escrito libre firmado y en dos tantos, en el que señales:
	- Nombre, denominación o razón social de la empresa si eres persona moral.
	- Domicilio fiscal manifestado en el RFC.
	- Clave del RFC.
	- Domicilio para oír y recibir notificaciones.
	- Señalar la autoridad a la que te diriges.
	- El propósito de la promoción.
	- Dirección de correo electrónico.
	- Acreditamiento de la representación de las personas físicas o morales.

# **Adicionalmente, deberás manifestar lo siguiente:**

- Número de oficio en el que se autorizó el pago a plazos y, tratándose del pago en parcialidades otorgado conforme a la regla 3.17.3. de la RMF, el número de operación de la declaración en la que optaste por pagar a plazos.
- Señalar el medio a través del cual se te podrá enviar el formato para el pago de contribuciones federales con línea de captura, para el pago correspondiente.
- 2. Adjuntar copia legible del comprobante de pago de la última parcialidad cubierta.
- 3. Identificación oficial, cualquiera de las señaladas en el Apartado **I. Definiciones**; punto **1.2. Identificaciones oficiales, comprobantes de domicilio y poderes**, inciso **A) Identificación oficial**, del presente Anexo.

#### **En caso de ser representante legal:**

- 4. Poder notarial para acreditar la personalidad del representante legal (copia certificada y copia simple para cotejo) o carta poder firmada ante dos testigos y ratificadas las firmas ante las autoridades fiscales o fedatario público (original y copia simple para cotejo).
- 5. Documento notarial con el que se haya designado el representante legal para efectos fiscales, en caso de residentes en el extranjero o de extranjeros residentes en México (copia certificada y copia simple para cotejo).
	- \* Para mayor referencia, consultar en el Apartado **I. Definiciones**; punto **1.2. Identificaciones oficiales**, **comprobantes de domicilio y poderes**, inciso **C) Poderes**, del presente Anexo.

# **¿Con qué condiciones debo cumplir?**

- Contar con el buzón tributario activo.
- Proporcionar un correo electrónico válido.

# **SEGUIMIENTO Y RESOLUCIÓN DEL TRÁMITE O SERVICIO**

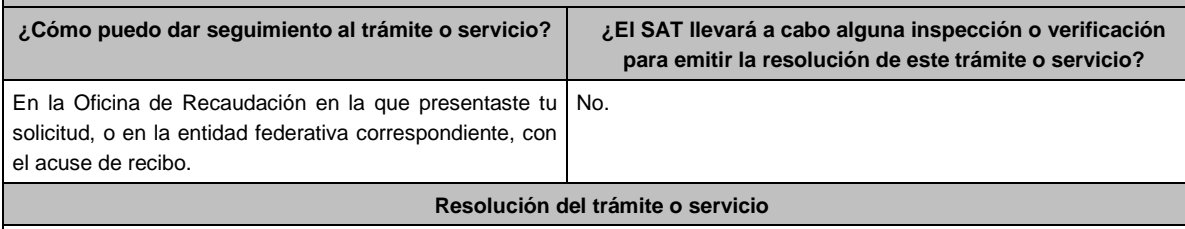

Una vez ingresada tu solicitud, la autoridad revisará que cumplas con los requisitos establecidos, y dentro de los 10 días hábiles siguientes al ingreso de tu solicitud, te entregará por el medio de contacto que hayas señalado, el formato para el pago de contribuciones federales con línea de captura para el pago de manera anticipada del convenio de pago a plazos autorizado.

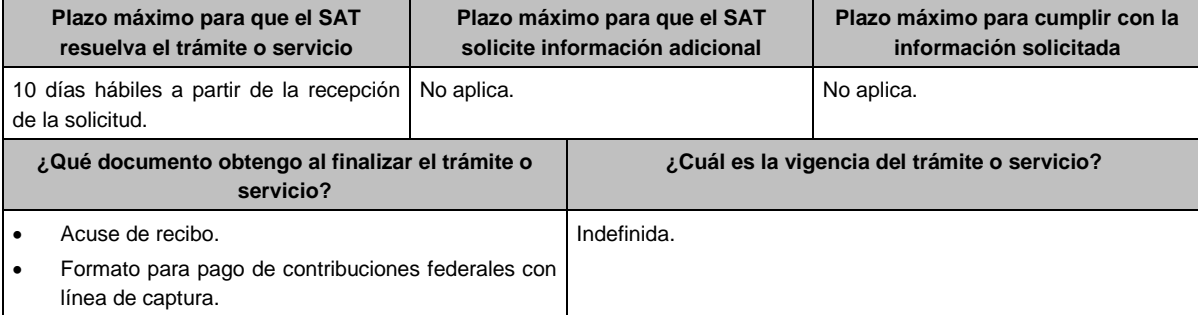

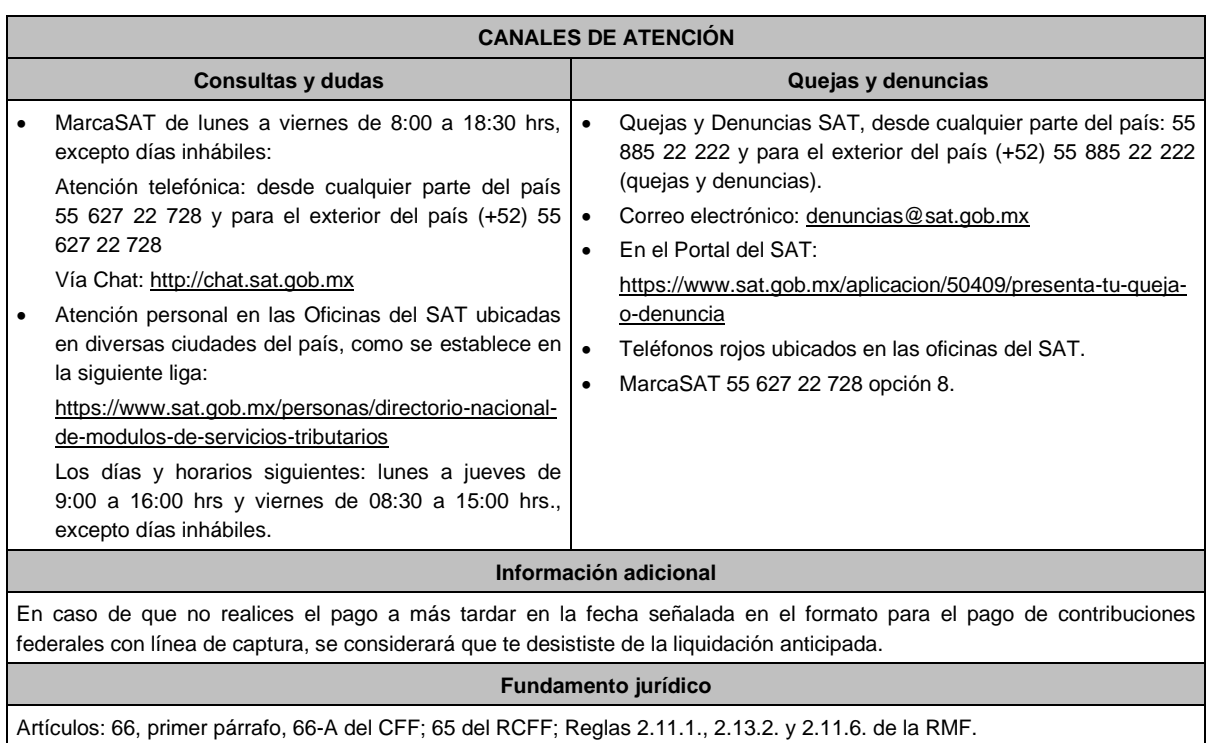

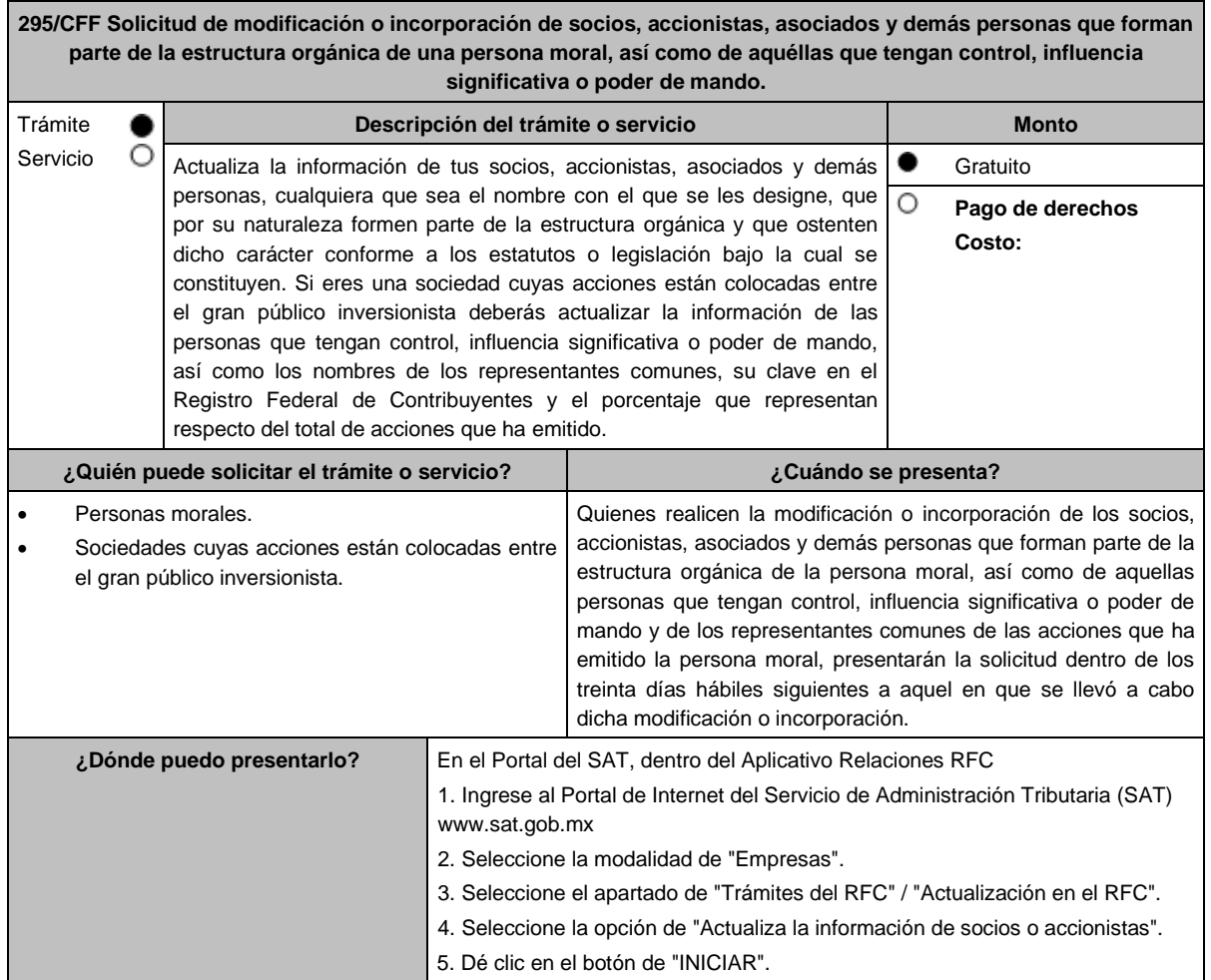

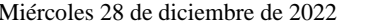

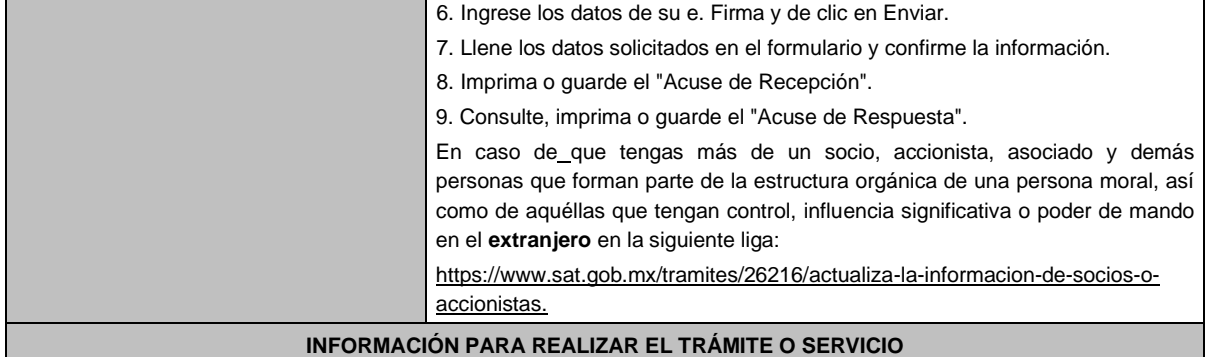

# **¿Qué tengo que hacer para realizar el trámite o servicio?**

- 1. Ingresa a www.sat.gob.mx => Empresas => Trámites del RFC" / "Actualización en el RFC=> Actualiza la información de socios o accionistas => INICIAR; de acuerdo a lo señalado en el apartado **¿Dónde puedo presentarlo?**
- 2. En el Aplicativo Relaciones RFC, captura tu **RFC**, **Contraseña** y elige **Iniciar sesión**.
- 3. Selecciona la opción **Socios y Accionistas**
- 4. Requisita el formulario conforme a lo siguiente:
	- RFC Socio/Accionista (PF/PM).
	- Fecha de inicio de la relación.
	- Fecha final de la relación.
	- Porcentaje de Participación accionaria.
	- Indica si el socio/accionista cuenta con control efectivo.
	- Selecciona el Tipo de Control de efectivo que tiene el socio/accionista.
	- Selecciona el Tipo de Documento Protocolizado.
	- Indica la fecha del Documento Protocolizado.
	- Selecciona el Tipo de identificación oficial que adjuntas.
	- Documento adjunto.
- 5. Da clic en el botón **Registrar**, se genera el **Acuse de previo**, si es correcto da clic en Siguiente
- 6. El sistema abrirá una ventana emergente para que captures el **Objeto Social** de tu empresa, da clic en Siguiente y te llevará al firmado del acuse.
- 7. El firmado del acuse se realizará por parte del Contribuyente autenticado y el representante legal que tramito la e.firma del contribuyente que se autentico.
- 8. El sistema generará el acuse de recepción que contiene el folio del trámite con el que puedes dar seguimiento a tu solicitud, imprímelo y guárdalo.
- 9. Ingresa al aplicativo, dentro del plazo de 10 días hábiles posteriores a la presentación del trámite, con el número de folio, para verificar la respuesta a tu solicitud.

En caso de no contar con respuesta, deberán ingresar un caso de aclaración a través del Portal del SAT, anexando la documentación soporte que considere pertinente, para que la autoridad resuelva su aclaración por el mismo medio.

En caso de que tengas socios, accionistas, asociados y demás personas que forman parte de la estructura orgánica de una persona moral, así como de aquéllas que tengan control, influencia significativa o poder de mando, que residan en el extranjero y que no se encuentren inscritos en el Registro Federal de Contribuyentes**,** deberás modificarlos o incorporarlos, de conformidad con lo siguiente:

- 1. Ingresa en la liga del apartado **¿Dónde puedo presentarlo?** y elige INICIAR SESIÓN.
- 2. En Mi Portal, captura tu RFC, Contraseña y elige Iniciar sesión.
- 3. Selecciona la opción de Servicios por Internet / Servicios o Solicitudes/ solicitudes y aparecerá un formulario.
- 4. Requisita el formulario conforme a lo siguiente:

En el apartado Descripción del Servicio, en la pestaña Trámite selecciona la opción **ACTUALIZACIONSOC\_ACC**; en Dirigido a: Administración Desconcentrada de Servicios al Contribuyente, en \*Asunto: Modificación o incorporación de socios, accionistas y asociados extranjeros; Descripción: Aviso de modificación o incorporación de socios, accionistas, asociados y demás personas, que forman parte de la estructura orgánica de una persona moral, así como de aquéllas que tengan control, influencia significativa o poder de mando, cuando residan en el extranjero y no estén obligados a inscribirse en el RFC.

Para anexar información relacionada con el servicio, oprime Adjuntar Archivo/ Examinar, selecciona el documento digitalizado en formato PDF y elige Cargar.

- 5. Da clic en el botón Enviar, se genera el Acuse de recepción que contiene el folio del trámite con el que puedes dar seguimiento a tu aviso, imprímelo o guárdalo.
- 6. Consulta tu caso dentro de los 6 días hábiles siguientes a la fecha en que se ingresó, para conocer la respuesta que la autoridad emitió, o bien, para conocer si la autoridad solicito información adicional.
- 7. Revisa tu caso de aclaración en un plazo de 6 días hábiles para verificar si se te solicitó información adicional, en caso de ser así, contarás con 6 días hábiles para entregarla, si excedes ese plazo es necesario ingresar nuevamente tu solicitud.
- 8. Ingresa al Portal del SAT, dentro del plazo de 6 días hábiles posteriores a la presentación del trámite, con el número de folio, para verificar la respuesta a tu aviso, en: https://www.sat.gob.mx/aplicacion/66288/consulta-tus-aclaracionescomo-contribuyente de acuerdo a lo siguiente:

En Mi Portal, captura tu RFC e ingresa tu Contraseña; selecciona la opción: Servicios por Internet / Servicio o Solicitudes / Consulta; captura el número de folio del trámite y verifica la solución otorgada a tu aviso; si tu solicitud fue resuelta, obtendrás el Acuse de respuesta imprímelo y guárdalo.

9. En caso de no contar con respuesta, acude a las Oficinas del SAT, para recibir información adicional sobre la situación del trámite, previa cita generada en:

El Portal del SAT: https://citas.sat.gob.mx/

En caso de que en el Aplicativo Relaciones RFC, se visualice algún socio, accionista, asociado y demás personas que no formen parte de la estructura orgánica de tu persona moral; deberás actualizar o modificar la información en los términos señalados para el caso de extranjeros.

### **¿Qué requisitos debo cumplir?**

- Archivo digitalizado que contenga:
- Documento protocolizado y digitalizado en el que consten las modificaciones o en su caso la incorporación de socios y accionistas, así como los que tienen control, influencia significativa o poder de mando, así como a los representantes comunes de las acciones que ha emitido la persona moral.
- Identificación oficial vigente de los socios y accionistas que se actualizarán, cualquiera de las señaladas en el Apartado **I. Definiciones**; punto **1.2. Identificaciones oficiales, comprobantes de domicilio y poderes**, inciso **A) Identificación oficial**, del presente Anexo.
- Cuando se trate de socios, accionistas, asociados y demás personas que forman parte de la estructura orgánica de una persona moral, así como de aquéllas que tengan control, influencia significativa o poder de mando, que residan en el extranjero y que no se encuentren inscritos en el Registro Federal de Contribuyentes, ya sean personas físicas o personas morales, deberán adjuntar como identificación oficial la forma oficial 96.
- Cuando se trate de un socio o accionista que sea persona moral residente en México adjuntar la identificación oficial del representante legal, de conformidad con el apartado de definiciones del presente Anexo.

#### **¿Con qué condiciones debo cumplir?**

Contar con e.firma y contraseña del contribuyente que promueve el aviso, así como del representante legal.

# **SEGUIMIENTO Y RESOLUCIÓN DEL TRÁMITE O SERVICIO**

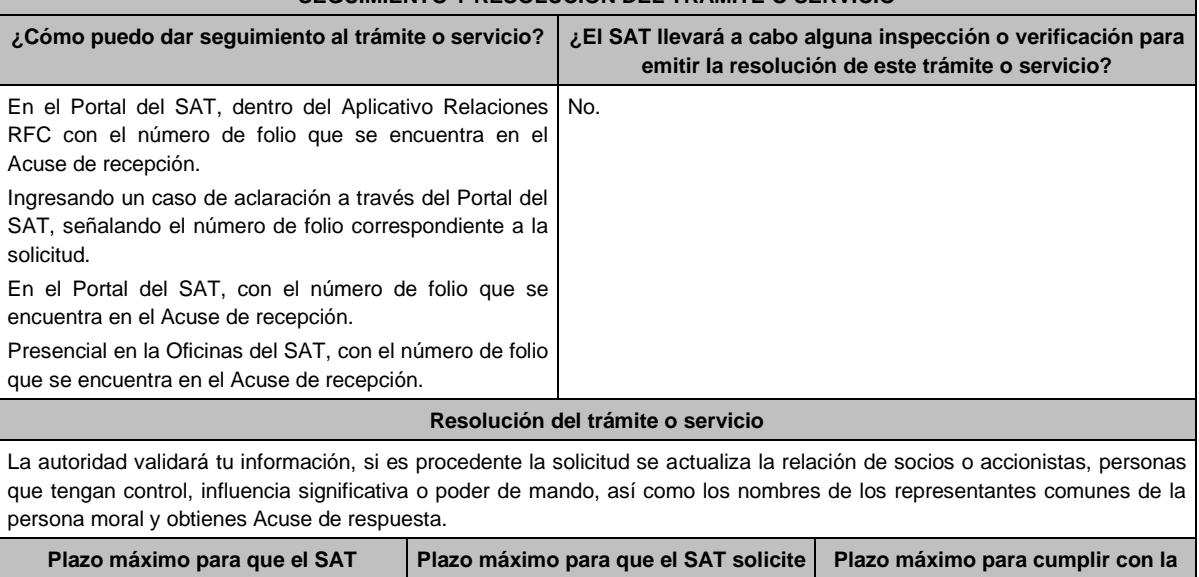

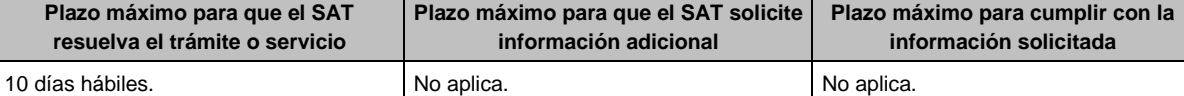

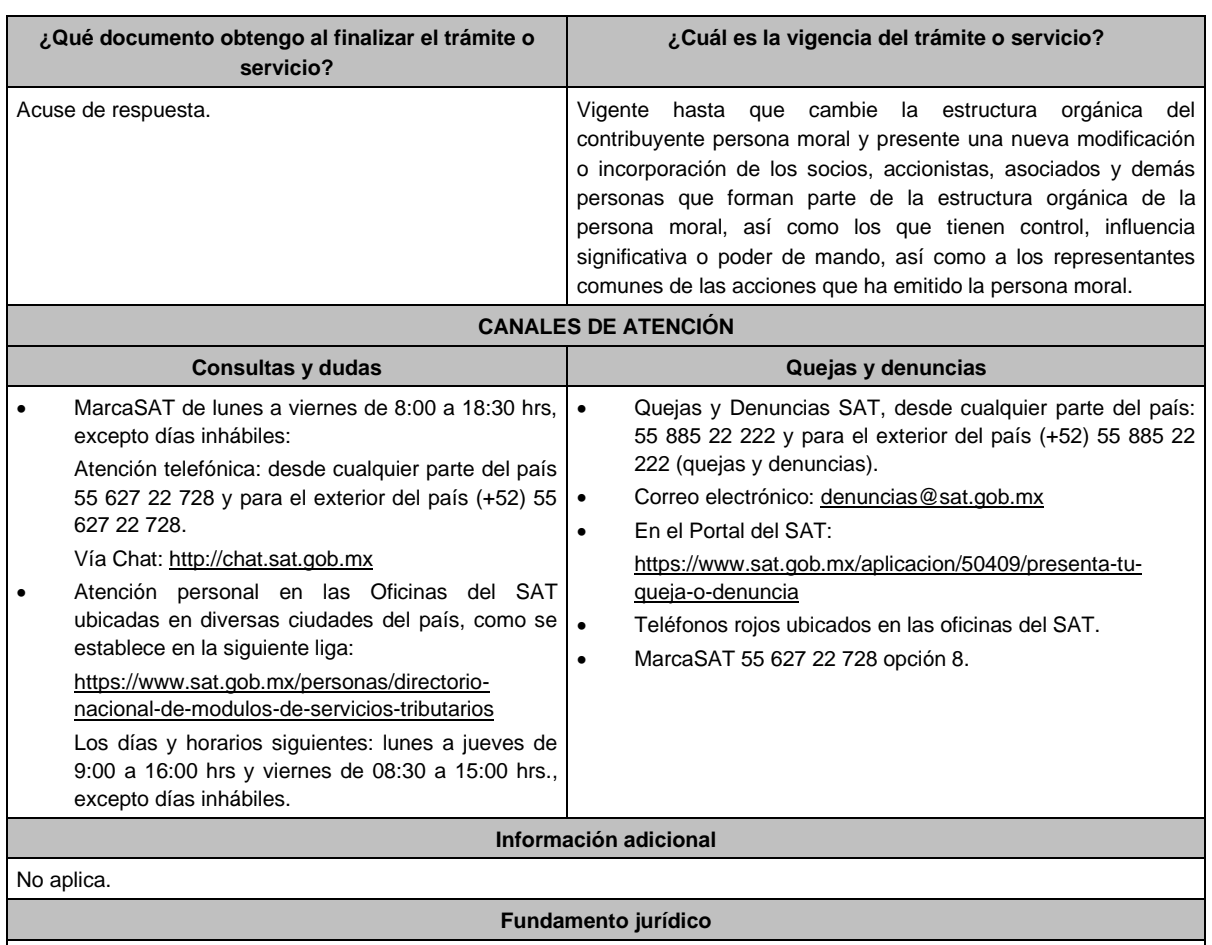

Artículos: 27 del CFF; 297 de la CFPC; Regla 2.4.15. de la RMF.

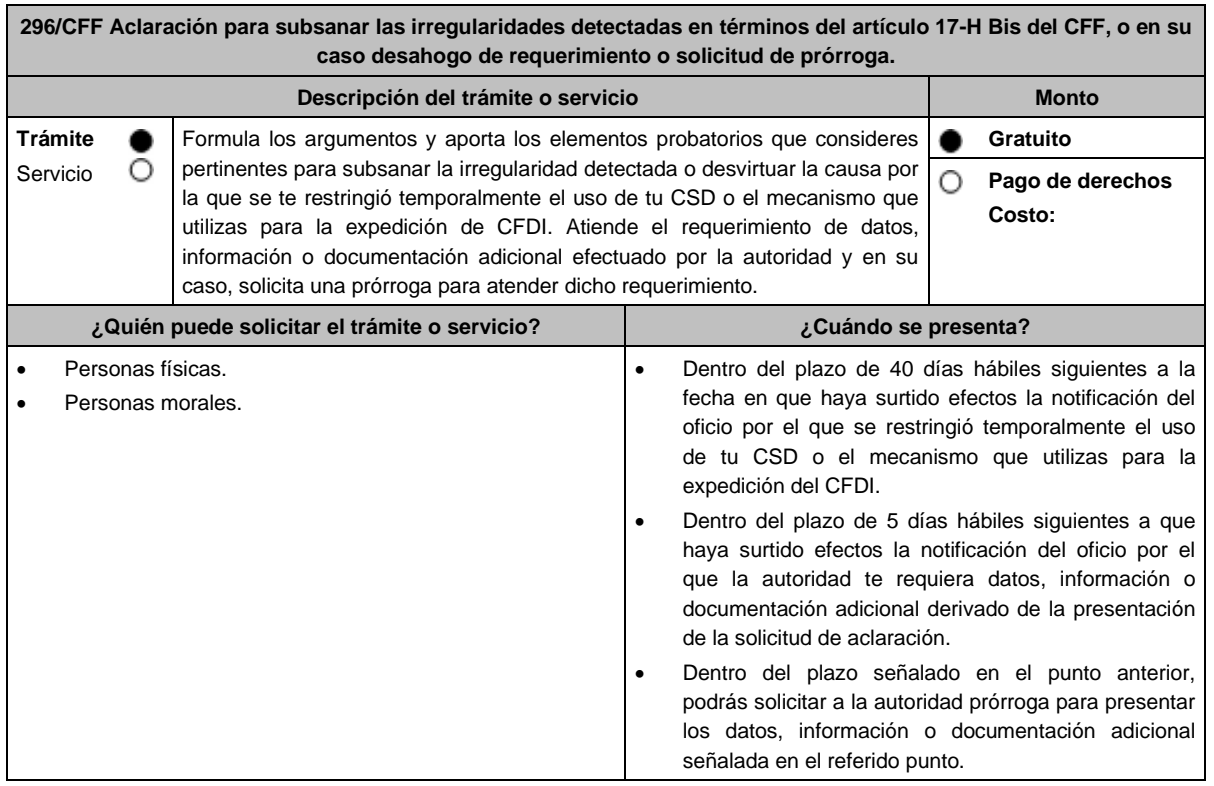

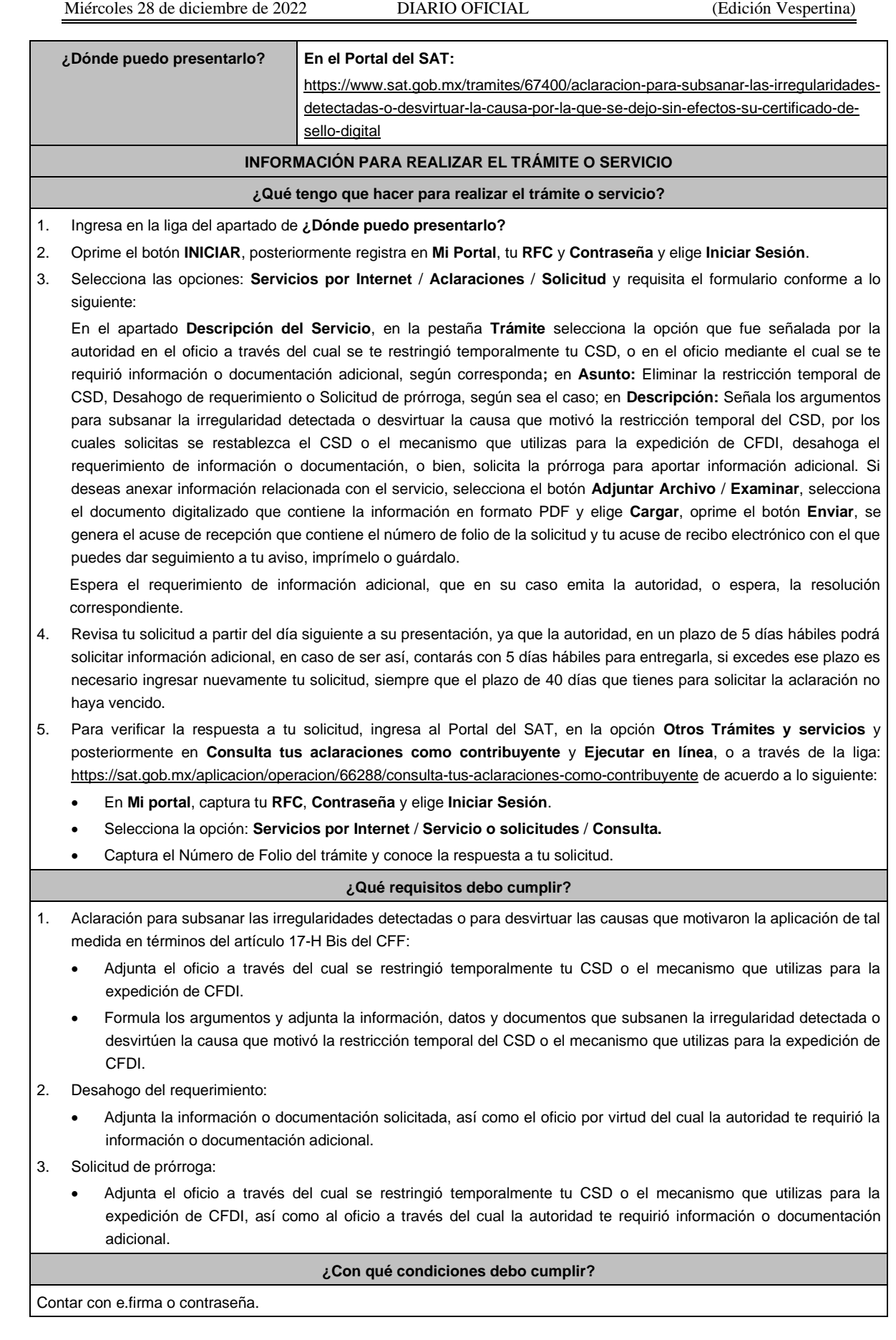

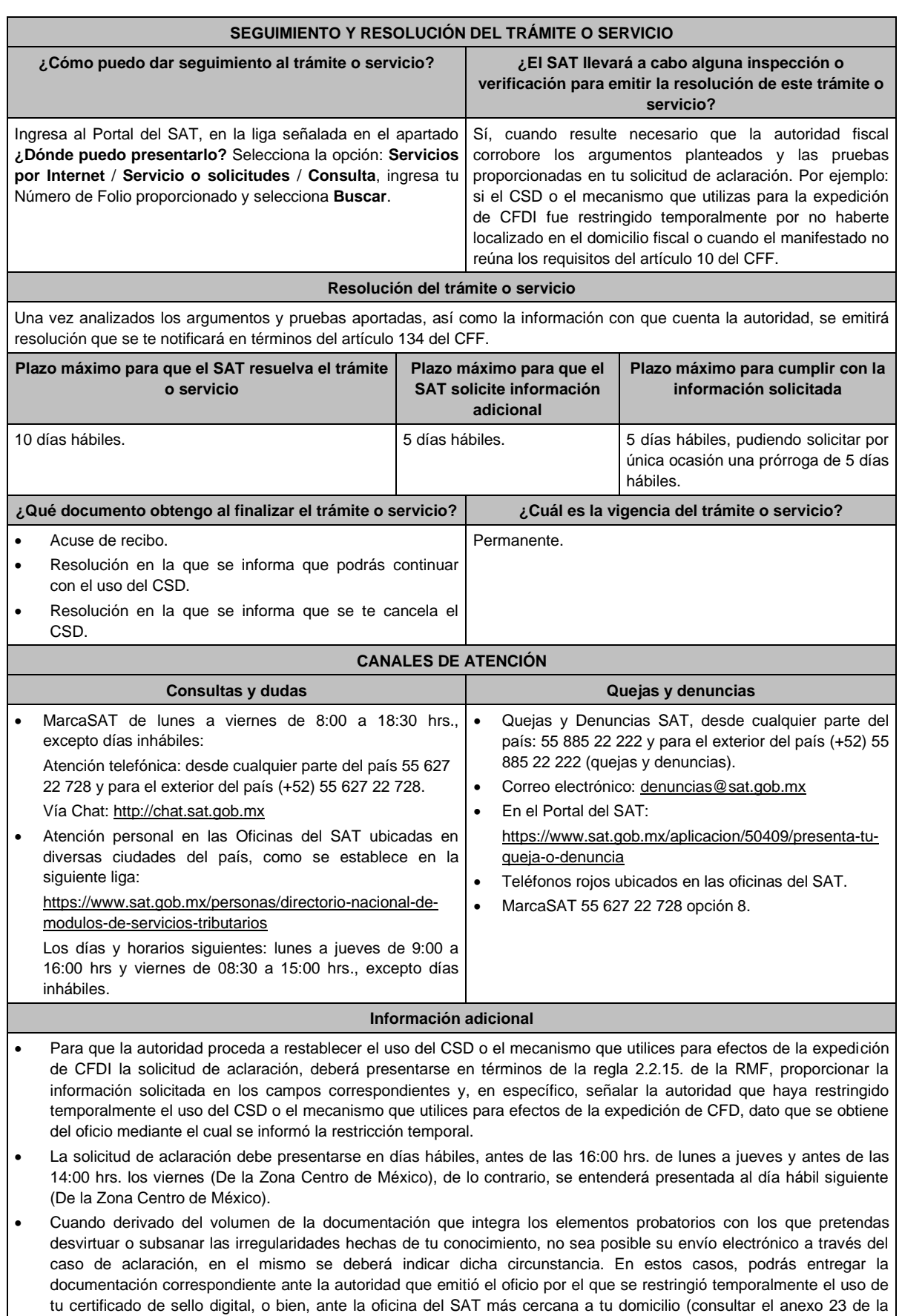

RMF), presentando escrito libre en el que se haga referencia al citado oficio y al caso de aclaración ingresado. En caso

de que la Administración General de Grandes Contribuyentes o la Administración General de Hidrocarburos, te haya restringido temporalmente el uso del CSD o el mecanismo que utilizas para la expedición de CFDI, deberás presentar directamente la documentación en la oficialía de partes de la Administración General de Grandes Contribuyentes sita en Avenida Hidalgo No. 77, Módulo III, Planta Baja, colonia Guerrero, Alcaldía Cuauhtémoc, C.P. 06300, Ciudad de México, en un horario de atención de 8:00 a 14:30 hrs., o en la oficialía de partes de la Administración General de Hidrocarburos, sita en Avenida Hidalgo No. 77, Módulo VII, piso 2, colonia Guerrero, Alcaldía Cuauhtémoc, C.P. 06300, Ciudad de México, en un horario de atención de 8:00 a 14:30 hrs., según corresponda.

- Para los efectos del párrafo anterior, se entenderá como fecha de presentación del caso de aclaración, la fecha en que realices la entrega física de la documentación que integra los citados elementos probatorios.
- El aporte de datos, información o documentación que presentes derivado del requerimiento de información adicional, será presentado a través de un nuevo caso de aclaración, de conformidad con la presente ficha de trámite, debiendo hacer referencia al folio del caso de aclaración primigenio y seleccionar la autoridad que la emitió, dato que se obtiene del oficio mediante el cual recibiste el requerimiento de información.
- La solicitud de prórroga para aportar información o documentación para atender el requerimiento de la autoridad, se presentará a través de un caso de aclaración de conformidad con la presente ficha de trámite. Asimismo, deberás hacer referencia al folio del caso de aclaración primigenio.
- Si te fue restringido temporalmente tu CSD o el mecanismo que utilizas para la expedición de CFDI y no presentas la solicitud de aclaración para subsanar las irregularidades o desvirtuar las causas que motivaron dicha restricción, a que se refiere esta ficha, en un plazo máximo de 40 días hábiles, la autoridad procederá a cancelar tu(s) CSD y no podrás solicitar un nuevo CSD, hasta que corrijas tu situación fiscal.
- En el supuesto de que varias autoridades hayan restringido temporalmente el uso de tu CSD para la expedición de CFDI, el restablecimiento del mismo operará hasta que hayas presentado la aclaración ante cada una de las unidades administrativas del Servicio de Administración Tributaria que correspondan.

#### **Fundamento jurídico**

Artículos: 17-H BIS, 29, segundo párrafo, fracción II y 134 del CFF; Reglas 2.2.4., 2.2.8., 2.2.15. de la RMF.

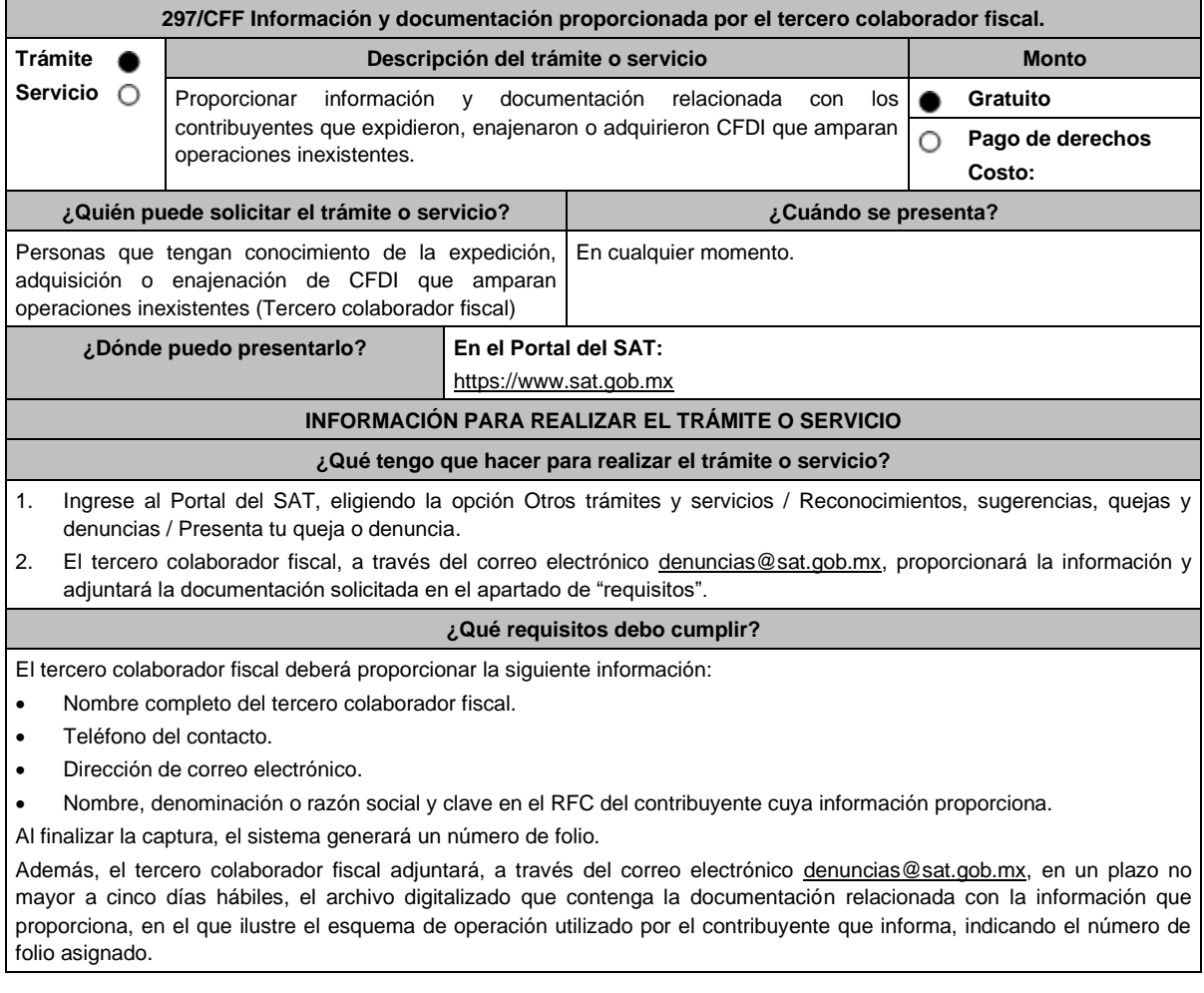

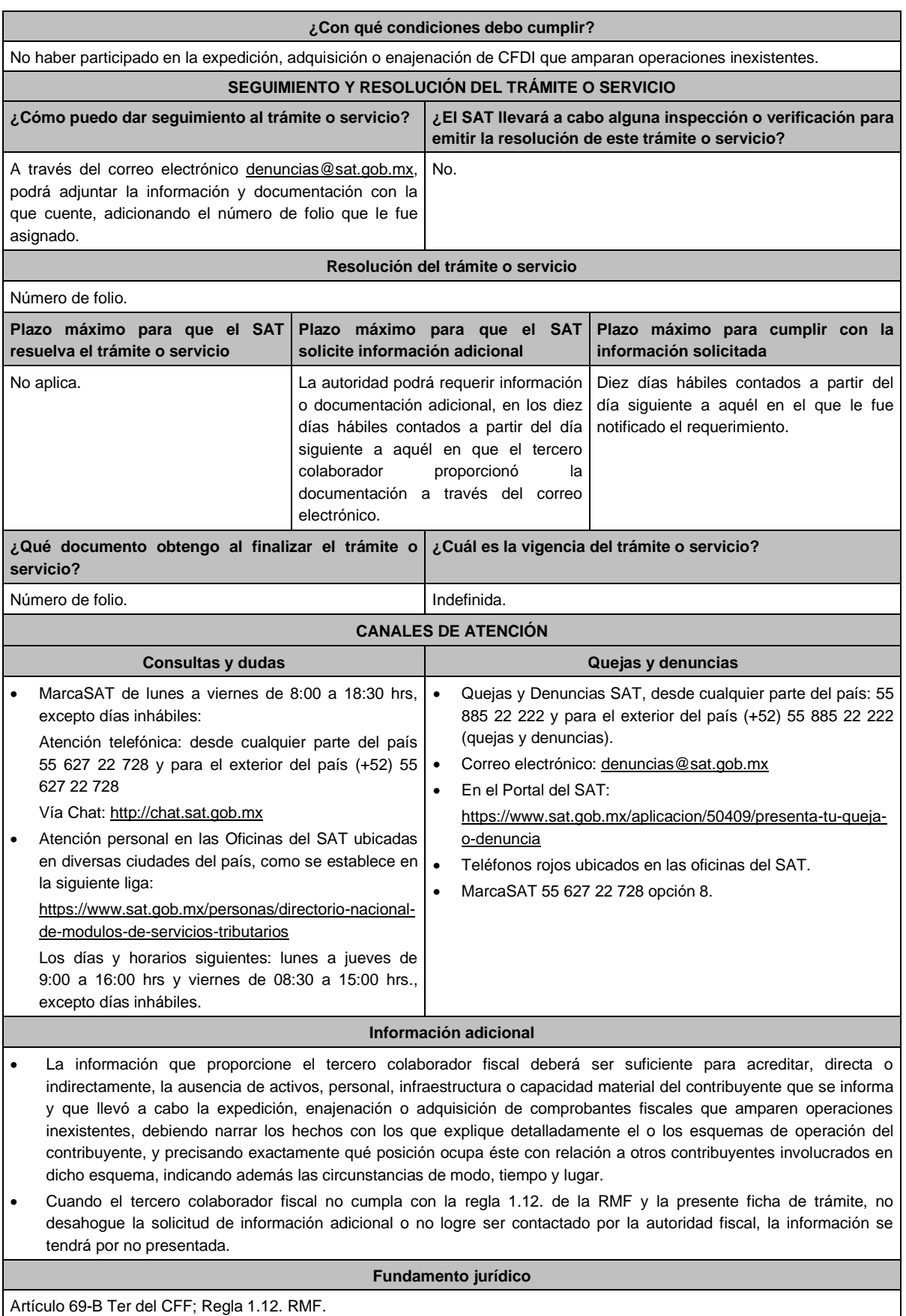

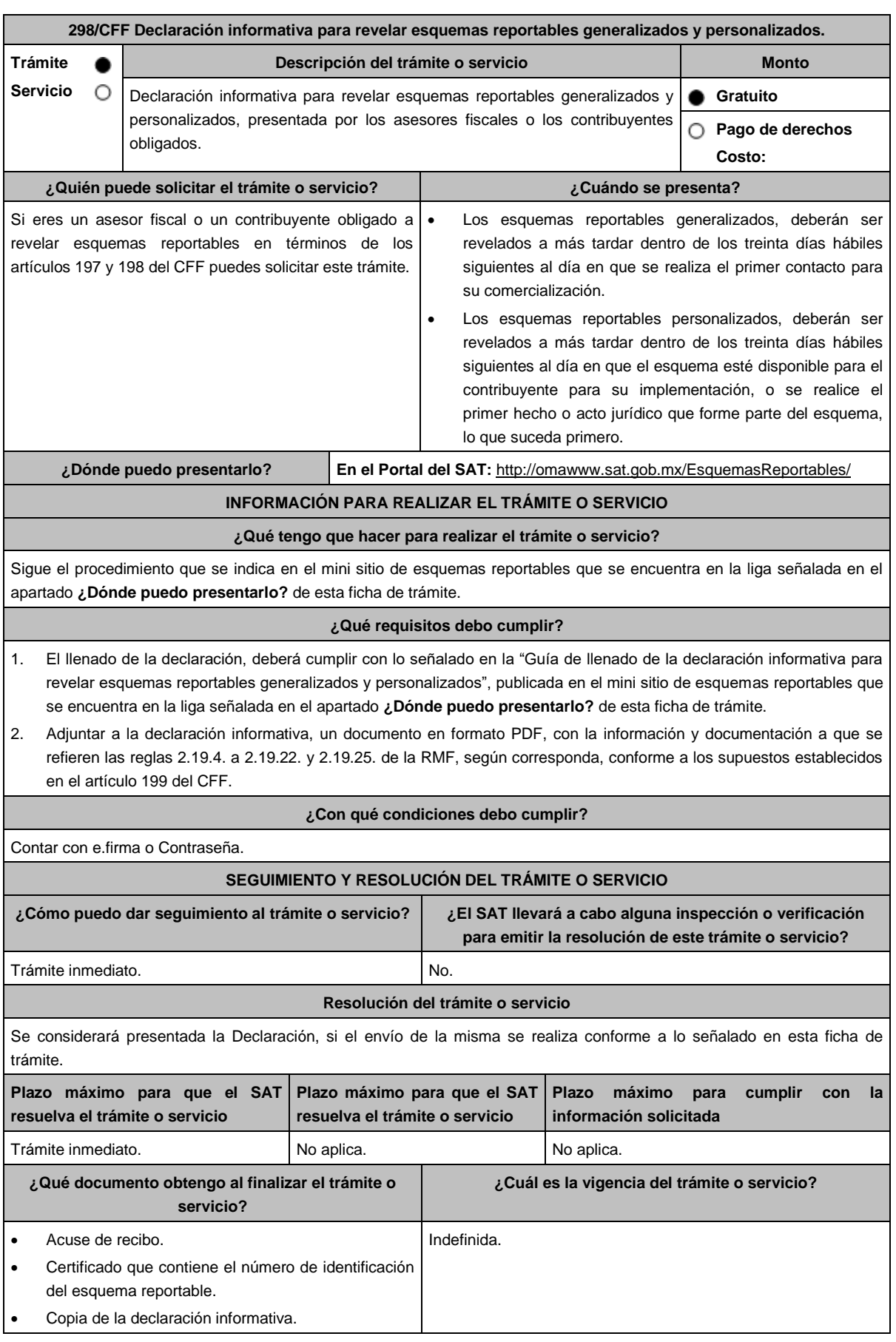

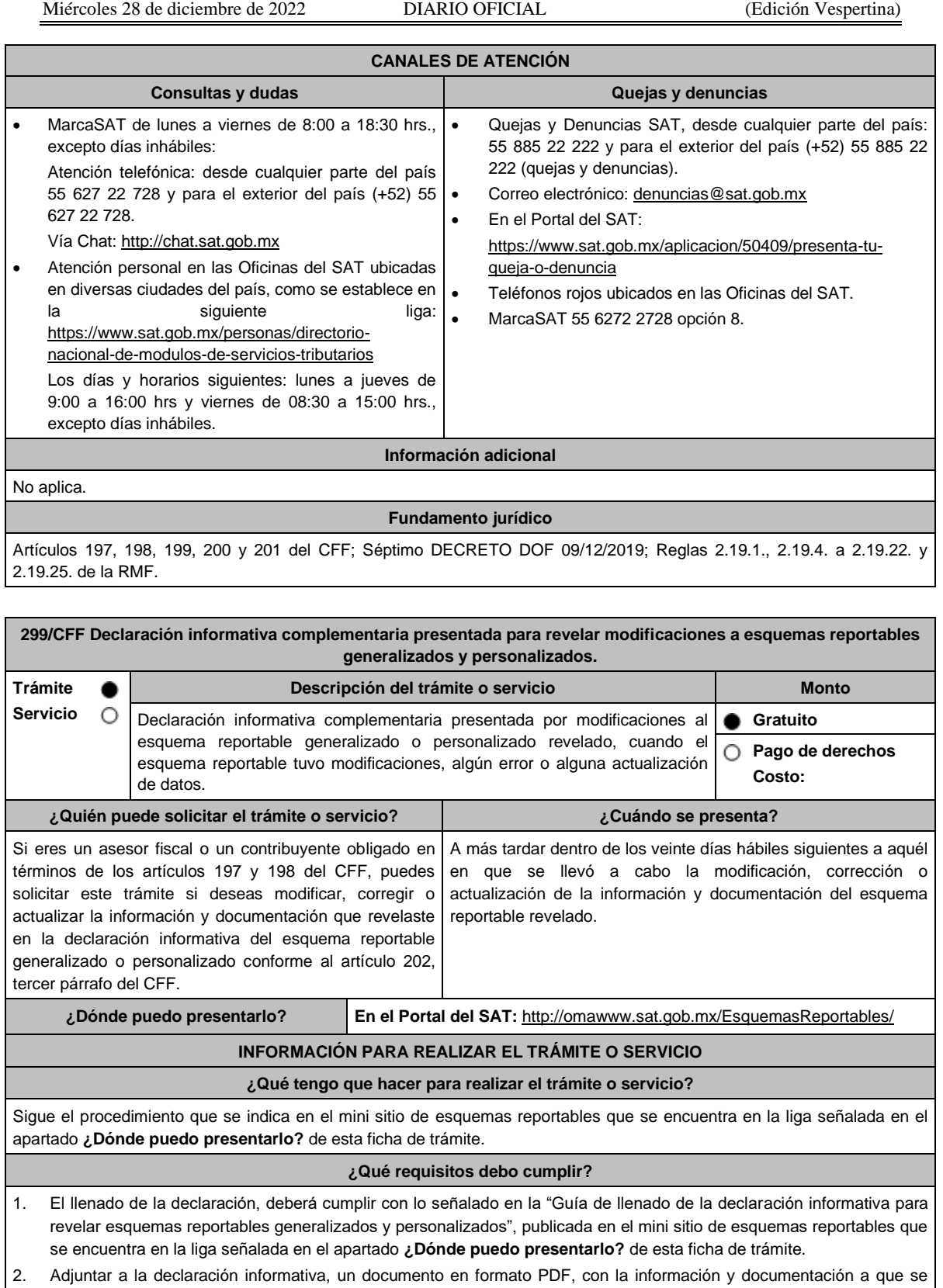

refieren las reglas 2.19.4. a 2.19.22. y 2.19.25. de la RMF, según corresponda, conforme a los supuestos establecidos en el artículo 199 del CFF.

**¿Con qué condiciones debo cumplir?**

Contar con e.firma o Contraseña.

Contar con el número de identificación del esquema reportable.

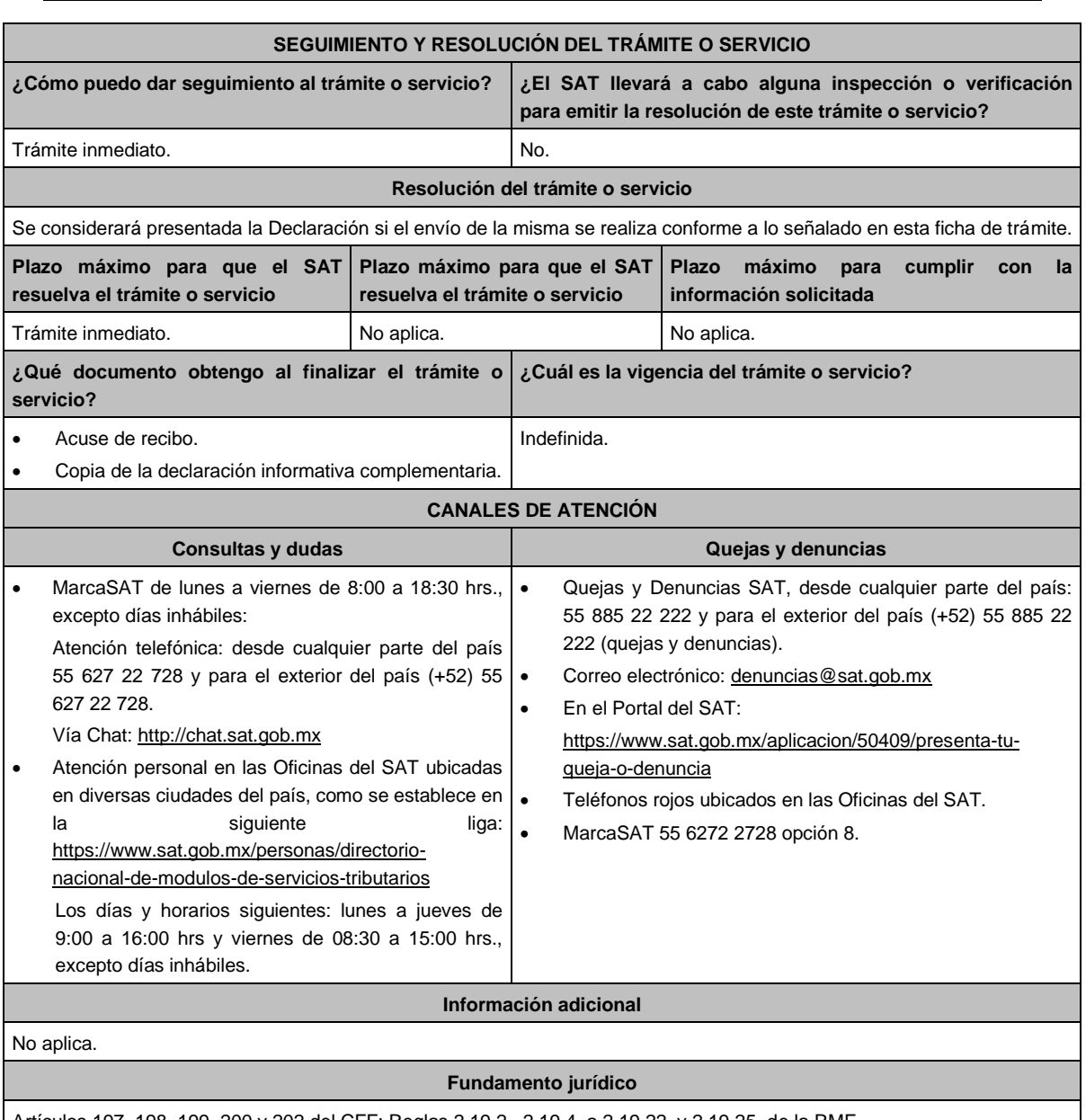

Artículos 197, 198, 199, 200 y 202 del CFF; Reglas 2.19.2., 2.19.4. a 2.19.22. y 2.19.25. de la RMF.

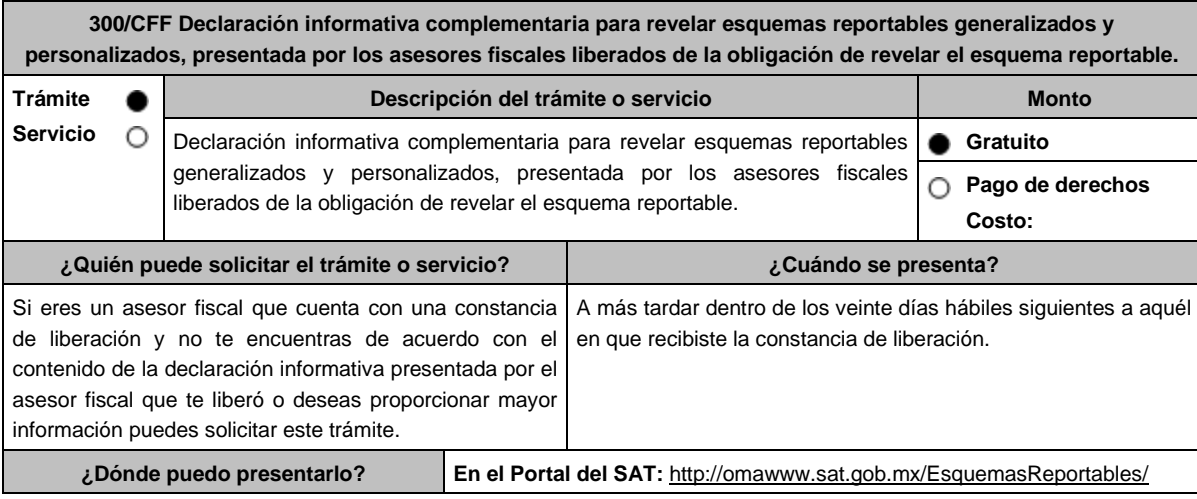

# **INFORMACIÓN PARA REALIZAR EL TRÁMITE O SERVICIO**

# **¿Qué tengo que hacer para realizar el trámite o servicio?**

Sigue el procedimiento que se indica en el mini sitio de esquemas reportables que se encuentra en la liga señalada en el apartado **¿Dónde puedo presentarlo?** de esta ficha de trámite.

#### **¿Qué requisitos debo cumplir?**

- 1. El llenado de la declaración, deberá cumplir con lo señalado en la "Guía de llenado de la declaración informativa para revelar esquemas reportables generalizados y personalizados", publicada en el mini sitio de esquemas reportables que se encuentra en la liga señalada en el apartado **¿Dónde puedo presentarlo?** de esta ficha de trámite.
- 2. Adjuntar a la declaración informativa, un documento en formato PDF, con la información y documentación a que se refieren las reglas 2.19.4. a 2.19.22. y 2.19.25. de la RMF, según corresponda, conforme a los supuestos establecidos en el artículo 199 del CFF.

### **¿Con qué condiciones debo cumplir?**

Contar con e.firma o Contraseña.

Contar con el número de identificación del esquema reportable.

# **SEGUIMIENTO Y RESOLUCIÓN DEL TRÁMITE O SERVICIO**

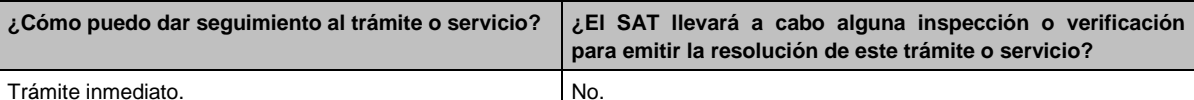

### **Resolución del trámite o servicio**

Se considerará presentada la Declaración si el envío de la misma se realiza conforme a lo señalado en esta ficha de trámite.

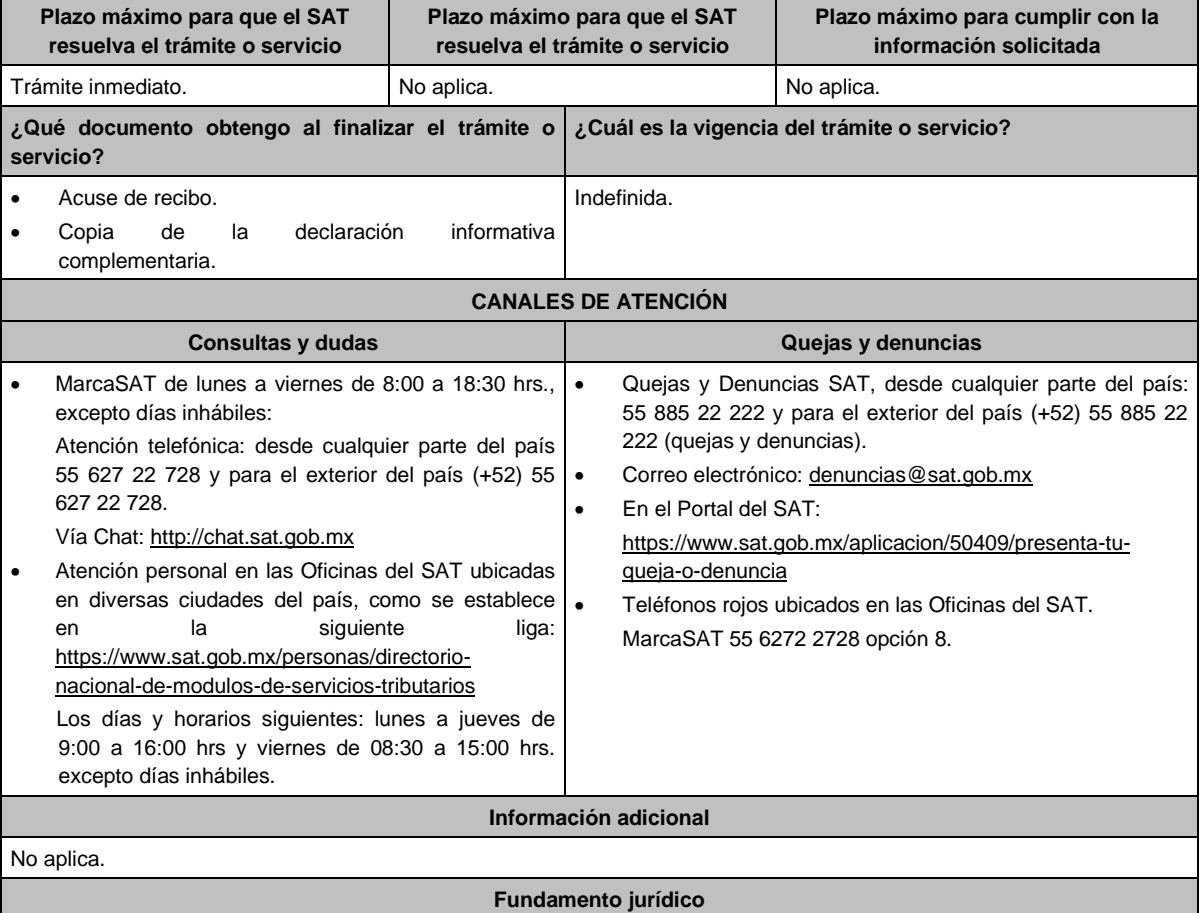

Artículos 197, 200 y 201 del CFF; Séptimo DECRETO DOF 09/12/2019; Reglas 2.19.3., 2.19.4. a 2.19.22. y 2.19.25. de la RMF.

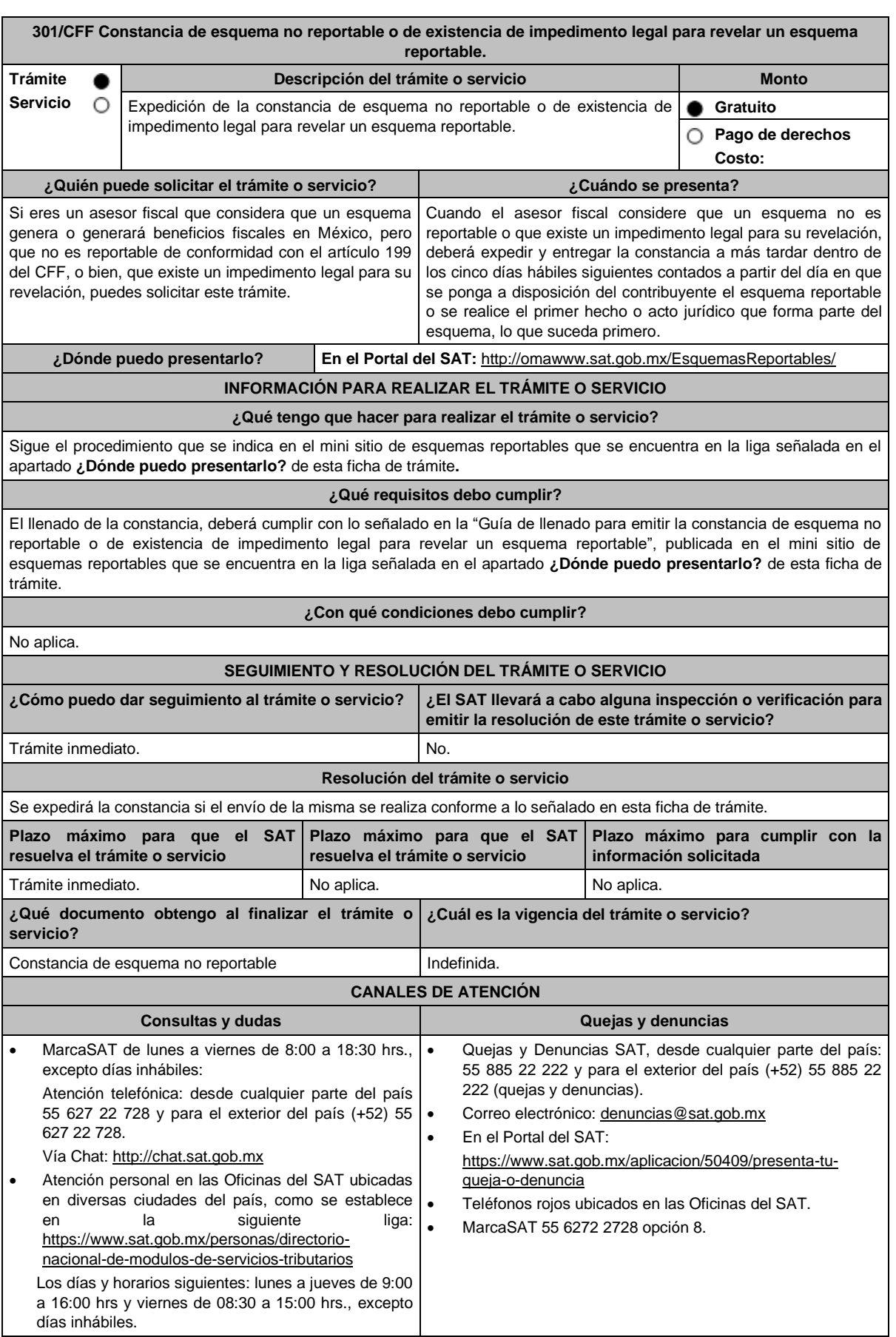

#### **Información adicional**

- En caso de que el asesor fiscal considere que el esquema no es reportable de conformidad con el artículo 199 del CFF por virtud de que el plan, proyecto, propuesta o asesoría no tiene alguna de las características establecidas en dicho artículo, indicar la justificación y motivación de las razones de su consideración.
- En caso de que el asesor fiscal considere que el esquema no es reportable porque existe un impedimento legal para su revelación, señalar la fracción o fracciones del artículo 199 del CCF que se actualizan y el impedimento legal para revelar el esquema reportable, adjuntando el documento que, en su caso, origine dicho impedimento.

# **Fundamento jurídico**

Artículos 197, 199 del CFF; Séptimo DECRETO DOF 09/12/2019; Regla 2.19.26. de la RMF.

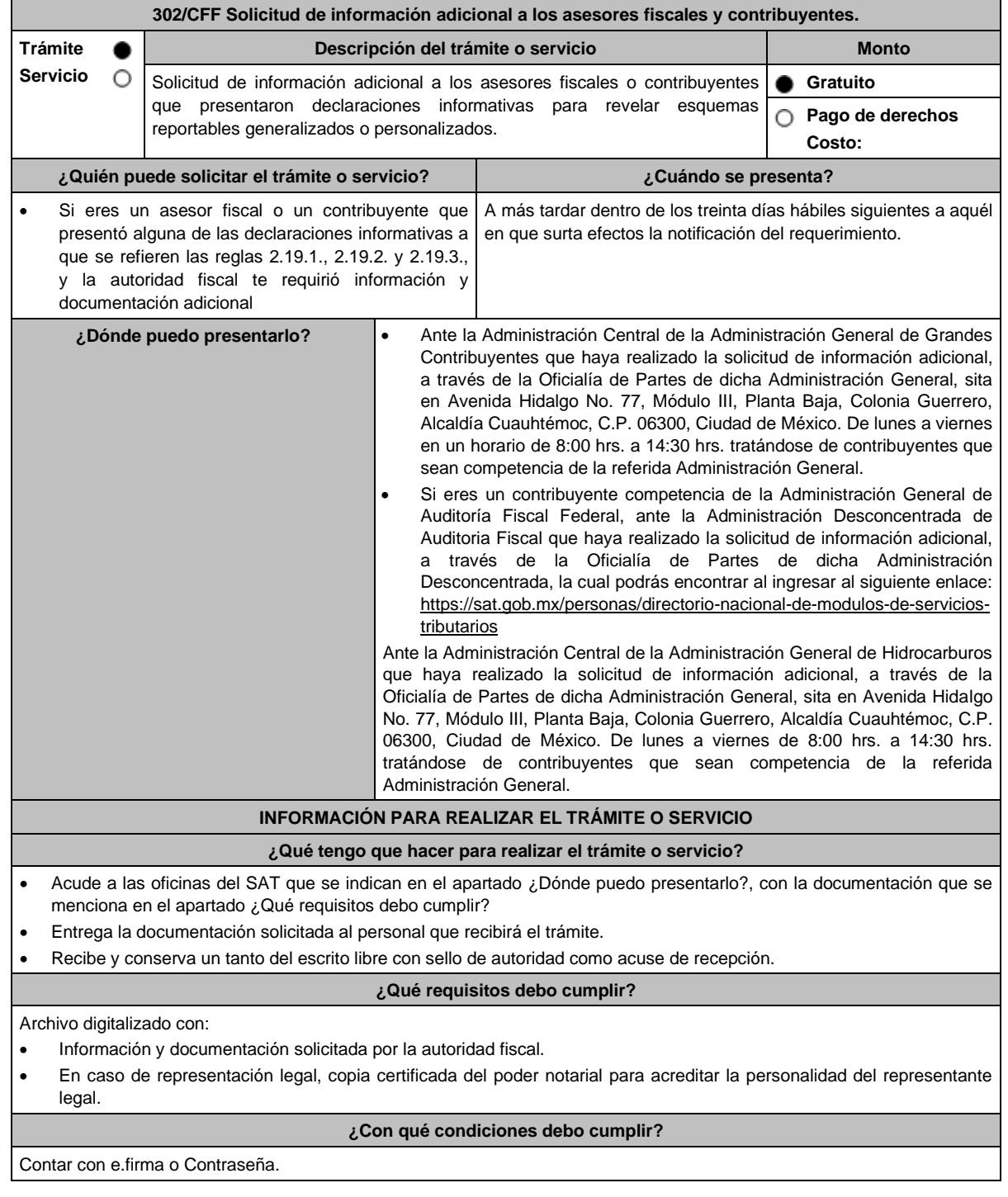

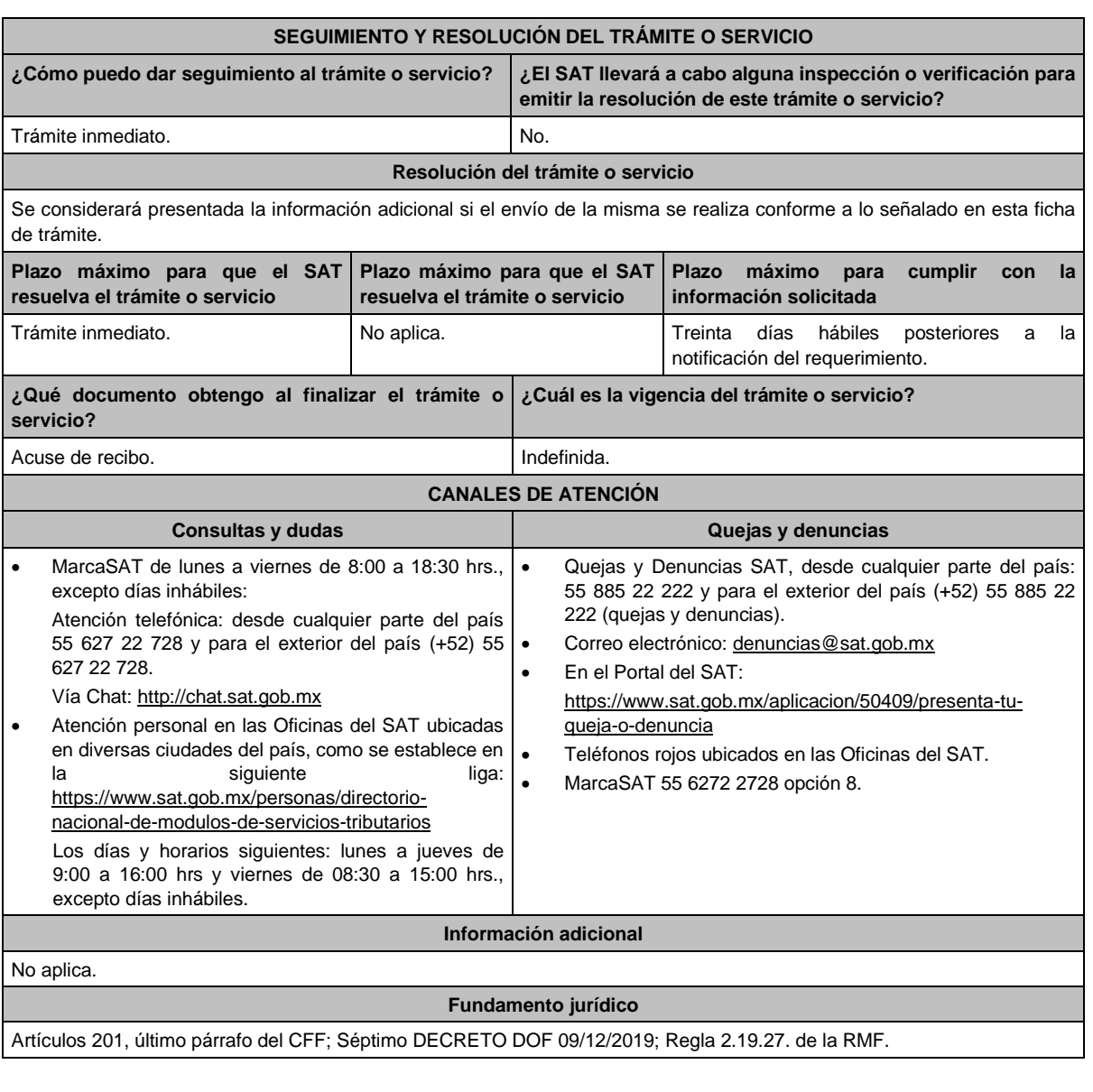

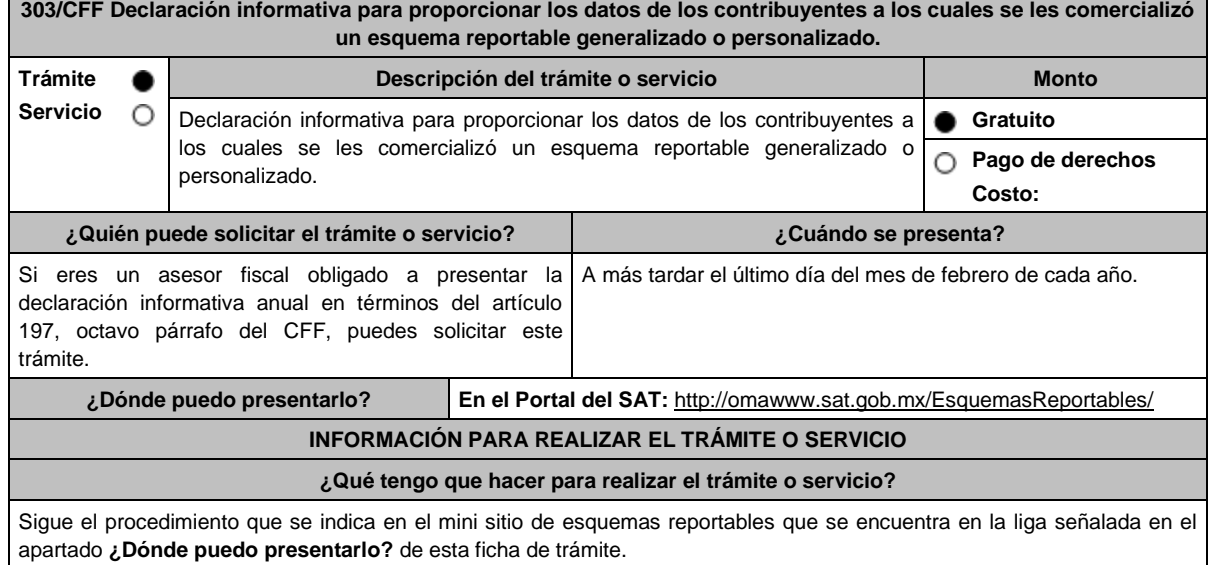

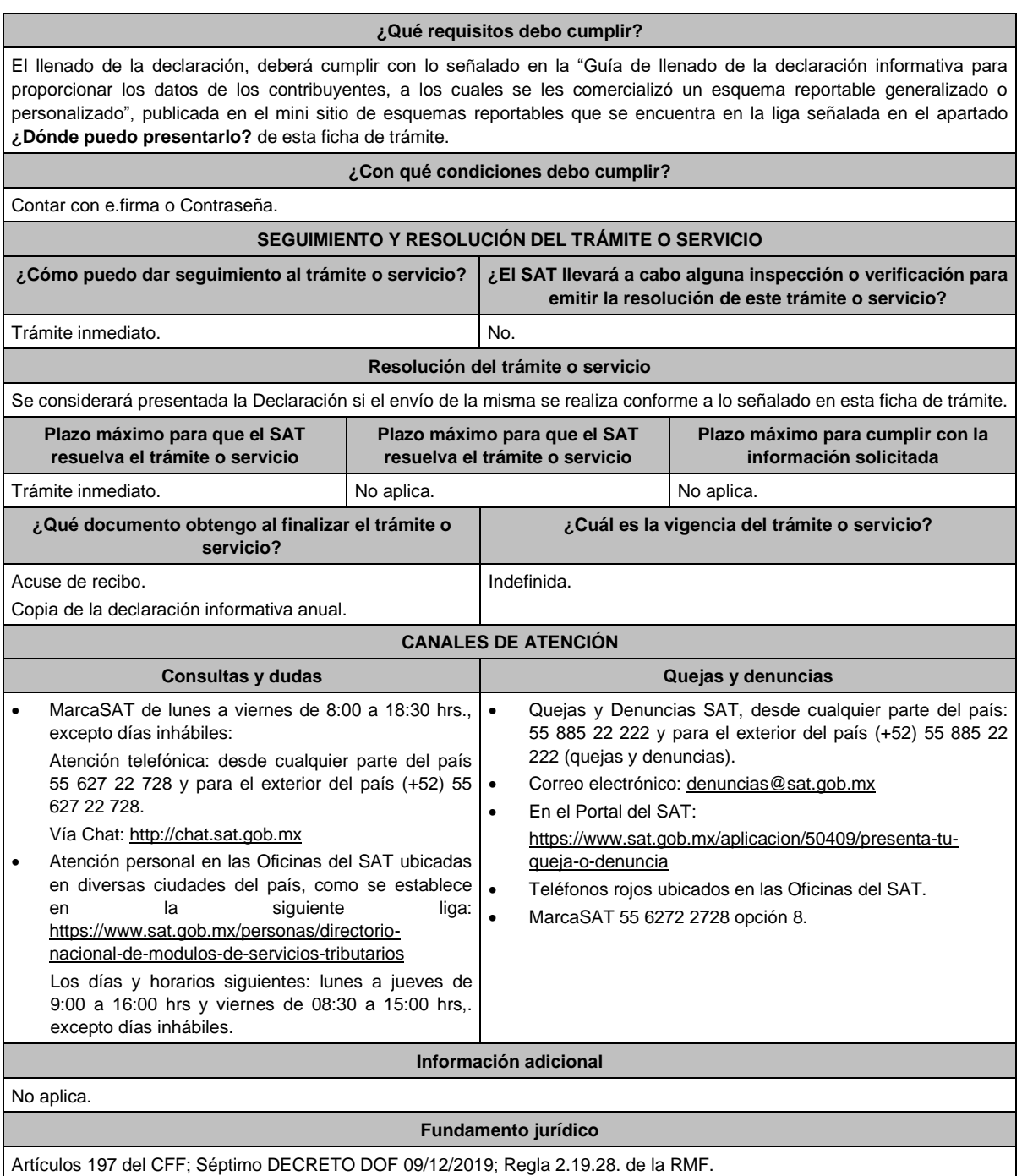

**304/CFF Conciliación de quejas por facturación. Trámite Descripción del trámite o servicio Monto**  $\bullet$ **Servicio** Solicita a la autoridad un servicio de conciliación y orientación sobre **Gratuito** . expedición de CFDI. **Pago de derechos** O **Costo: ¿Quién puede solicitar el trámite o servicio? ¿Cuándo se presenta?** Personas físicas y morales. Cuando lo requieras. **¿Dónde puedo presentarlo? En el Portal del SAT:** https://www.sat.gob.mx/aplicacion/87088/solicitudes-por-la-no-emision-defactura

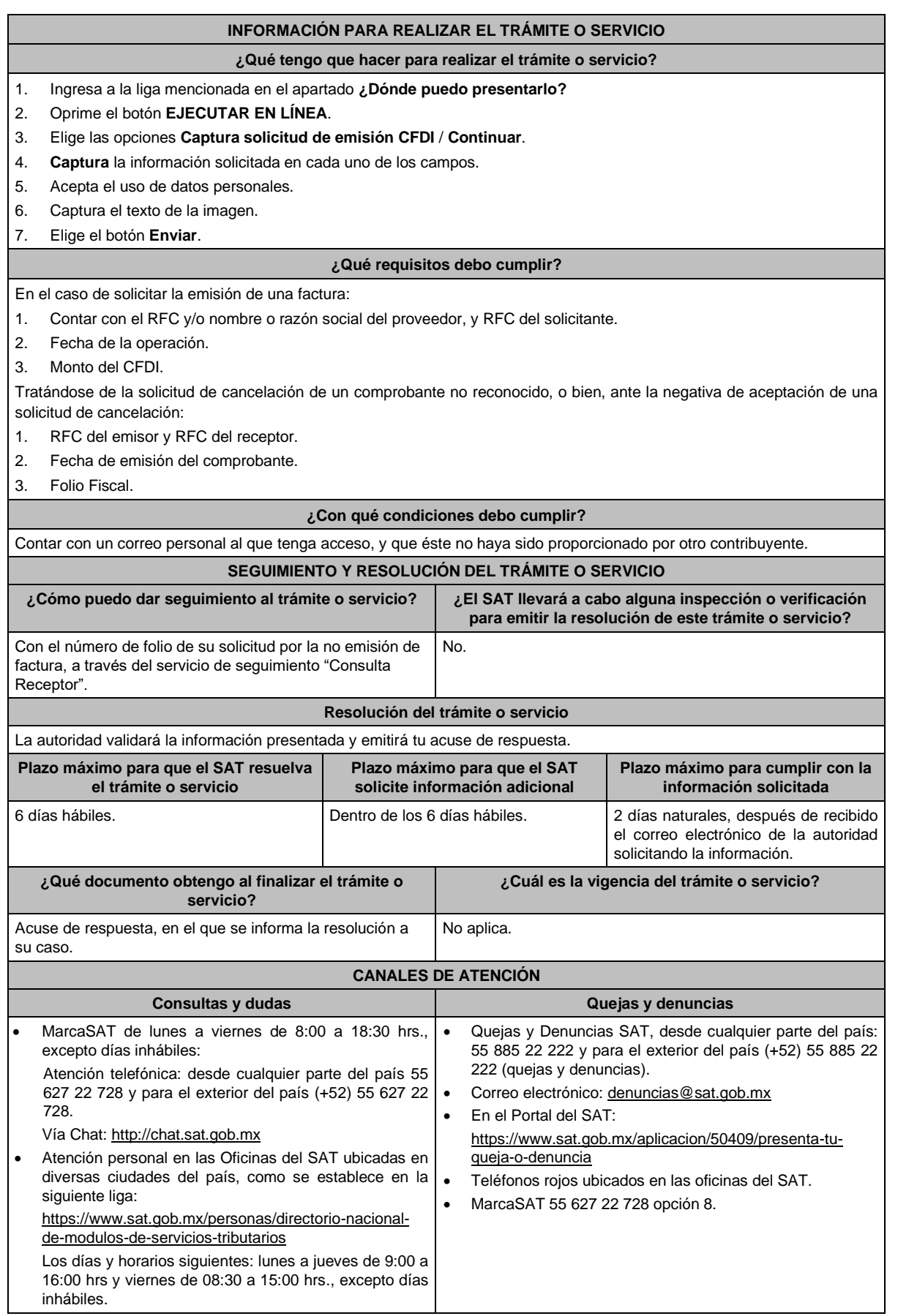

#### **Información adicional**

Solicitud de no emisión de factura.

- Cuando no sea expedido el CFDI correspondiente y se adquiera un bien, disfrute su uso o goce temporal, se reciban servicios o se hayan retenido contribuciones (aunque ya hayan solicitado la expedición del CFDI), o bien, el CFDI carezca de un requisito fiscal o existan errores en su contenido.
- Se cancele el CFDI de una operación existente sin motivo y no se reexpida el comprobante correspondiente.
- Se realice el pago de una factura y no reciba el CFDI de pagos correspondiente.
- Se identifique la emisión de CFDI de nómina y no exista relación laboral con el emisor del comprobante.
- Se identifique la emisión de CFDI de tipo Ingreso, Egreso o Pago en los cuales no exista relación comercial con el emisor del comprobante.
- Se requiera la cancelación de una factura y el receptor no la acepte, aun y cuando la cancelación sea procedente. a) Receptor.
- Para poder dar seguimiento a la solicitud e informarle al proveedor de la inconformidad, es necesario que se acepte el uso de datos personales.
- Con el número de folio y contraseña se podrá dar seguimiento a la solicitud.
- Las instrucciones para el seguimiento, serán enviadas mediante correo electrónico desde la dirección solicituddefactura@sat.gob.mx.
- Si una vez concluido el plazo de la conciliación, no se ha generado o re expedido la factura, el trámite de conciliación se cerrará y se generará una denuncia, la cual se informará a través de correo electrónico.

b) Emisor.

- Para poder dar seguimiento a la solicitud de cancelación e informarle al receptor de tu inconformidad, es necesario que se acepte el uso de datos personales.
- Con el número de folio y contraseña se podrá dar seguimiento a la solicitud.
- Las instrucciones para el seguimiento, serán enviadas mediante correo electrónico desde la dirección solicituddefactura@sat.gob.mx.
- Si una vez concluido el plazo de la conciliación, y el receptor no acepte la cancelación del CFDI, el trámite se cerrará y se generará una denuncia, la cual se informará a través de correo electrónico.
- Vía correo electrónico, recibirás una invitación indicándote que uno de tus clientes ha presentado una solicitud de apoyo ante el SAT, para que le emitas su factura.
- Ubica en el correo la contraseña de uso personal, para consultar el estatus de la solicitud y comunicarte con la autoridad para realizar las aclaraciones que consideres necesarias.

#### **Fundamento jurídico**

Artículos: 29, 29-A del CFF; Reglas 2.7.1.38, 2.7.1.39 y 2.7.1.45. de la RMF.

# **305/CFF (Se deroga)**

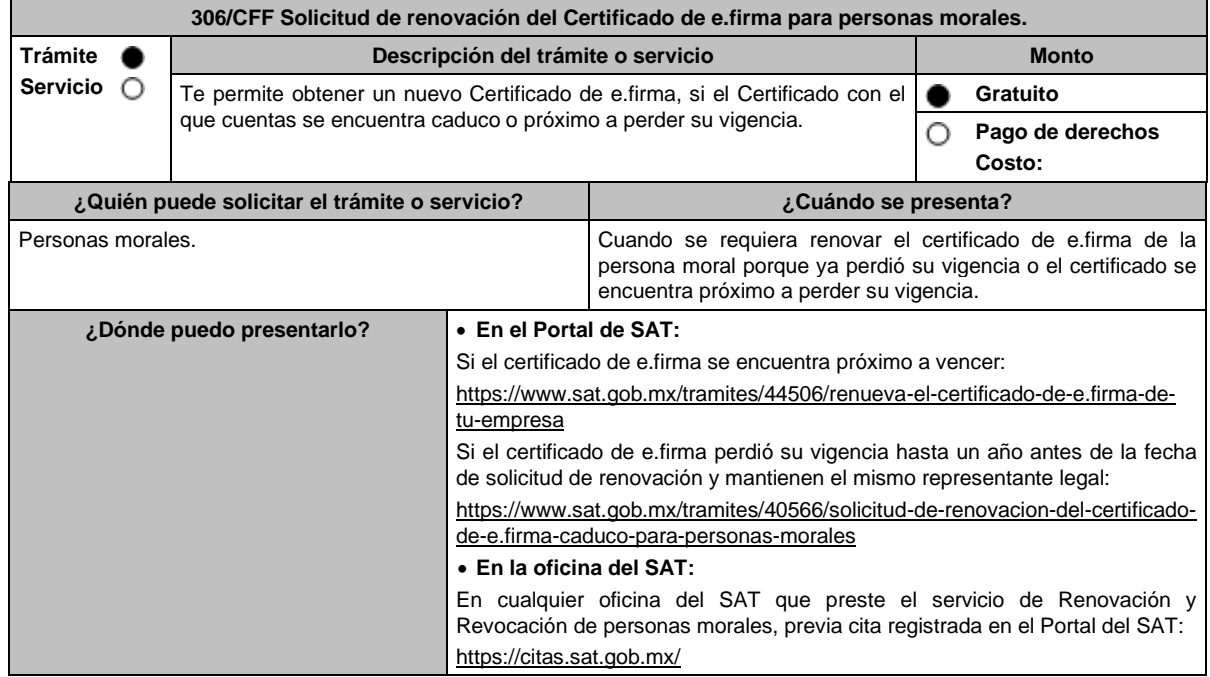

# **INFORMACIÓN PARA REALIZAR EL TRÁMITE O SERVICIO**

# **¿Qué tengo que hacer para realizar el trámite o servicio?**

# **En el Portal del SAT:**

### **Tratándose de contribuyentes personas morales que cuenten con e.firma vigente y activa.**

- 1. Genera tu archivo de renovación (.ren) en el programa Certifica disponible en:
- https://portalsat.plataforma.sat.gob.mx/certifica/
- Descarga la aplicación Certifica eligiendo 32 bits o 64 bits, de acuerdo al sistema operativo de tu equipo de cómputo.
- En su caso, ve al directorio de descargas configurado en tu equipo de cómputo.
- Ejecuta el archivo Certifica.
- Selecciona la opción **Requerimiento de Renovación de Firma Electrónica**.
- Elige **Seleccionar Archivo**.
- Selecciona la ubicación de tu certificado de e.firma vigente.
- Confirma que aparezcan tus datos y da clic en **Siguiente**.
- Proporciona la contraseña para tu nueva e.firma y confírmala, posteriormente selecciona **Siguiente**.
- Oprime el botón **Continuar**.
- Mueve el mouse o ratón de tu computadora hasta que la barra de color verde se haya completado y da clic en **Siguiente**.
- Firma la solicitud con los archivos de tu e.firma, da clic en **Seleccionar Archivo** para buscar tu clave privada del certificado de e.firma (archivo.key).
- Ingresa la Contraseña de tu e.firma que aún se encuentra vigente.
- Da clic en **Firmar y guardar**.
- Selecciona la ruta donde deseas guardar los archivos de tu nueva e.firma.
- 2. Ingresa a **CERTISAT WEB** con tu e.firma: https://aplicacionesc.mat.sat.gob.mx/certisat/
- 3. Da clic en **Renovación del certificado**.
- 4. Oprime el botón **Examinar** para enviar el archivo de requerimiento de renovación (.ren) que generaste previamente.
- 5. Da clic en **Renovar**.
- 6. Anota el número de operación que ampara tu trámite, posteriormente oprime el botón de **Seguimiento**.
- 7. Imprime o guarda tu acuse de renovación, dando clic en : **"Acuse de recibo por solicitud de trámite de Renovación de Certificado Digital"**.
- 8. Oprime **Regresar** y te encontrarás de nuevo en el menú principal.
- 9. Elige la opción **Recuperación de certificado**.
- 10. Captura tu RFC y da clic en **Buscar**.
- 11. Selecciona el **número de serie del certificado** activo de tu e.firma.
- 12. Descarga y guarda tu certificado de e.firma preferentemente en la misma ubicación donde guardaste tus archivos de Requerimiento de Renovación y tu llave privada.

**Tratándose de contribuyentes personas morales que cuenten con e.firma que perdió la vigencia hasta un año antes a la fecha de solicitud de renovación y mantienen el mismo representante legal, quien deberá contar con e.firma activa:**

1. Genera tu archivo de renovación (.ren) en el programa Certifica disponible en:

https://portalsat.plataforma.sat.gob.mx/certifica/

- Descarga la aplicación Certifica eligiendo 32 bits o 64 bits, de acuerdo al sistema operativo de tu equipo de cómputo.
- En su caso, ve al directorio de descargas configurado en tu equipo de cómputo.
- Ejecuta el archivo Certifica.
- Selecciona la opción **Solicitud de Requerimiento de Renovación de Persona Moral con Representante Legal**.
- Da clic en **Seleccionar Archivo**.
- Selecciona la ubicación de tu certificado de e.firma caduca.
- Confirma que aparezcan tus datos.
- Ingresa el certificado de e.firma activo del Representante legal.
- Da clic en **Siguiente**.
- Proporciona la contraseña para tu nueva e.firma y confírmala, posteriormente selecciona **Siguiente**.
- Mueve el mouse o ratón de tu computadora hasta que la barra de color verde se haya completado y da clic en **Siguiente**.

Miércoles 28 de diciembre de 2022 DIARIO OFICIAL (Edición Vespertina) • Firma la solicitud con los archivos de la e.firma activa del Representante legal, da clic en **Seleccionar Archivo** para buscar tu clave privada del certificado de e.firma (archivo.key). • Ingresa la Contraseña de la e.firma del Representante legal. • Da clic en **Firmar y guardar**. • Selecciona la ruta donde deseas guardar los archivos de tu nueva firma electrónica. 2. Ingresa a **CERTISAT WEB** con tu e.firma: https://aplicacionesc.mat.sat.gob.mx/certisat/ 3. Da clic en Renovación del certificado. 4. Oprime el botón **Examinar** para enviar el archivo de requerimiento de renovación (.ren) que generaste previamente. 5. Da clic en **Renovar**. 6. Anota el número de operación que ampara tu trámite, posteriormente oprime el botón de **Seguimiento**. 7. Imprime o guarda tu acuse de renovación, dando clic en : **"Acuse de recibo por solicitud de trámite de Renovación de Certificado Digital"**. 8. Oprime **Regresar** y te encontrarás de nuevo en el menú principal. 9. Elige la opción **Recuperación de certificado**. 10. Captura tu RFC y da clic en **Buscar**. 11. Selecciona el **número de serie del certificado** activo de tu e.firma. 12. Descarga y guarda tu certificado de e.firma preferentemente en la misma ubicación donde guardaste tus archivos de requerimiento de renovación y tu llave privada. **En la oficina del SAT:** 1. Agenda tu cita para el servicio de e.firma Renovación y Revocación de Personas Morales. 2. Presenta y entrega la documentación e información señalada en el **apartado requisitos**. **¿Qué requisitos debo cumplir? En el Portal del SAT: Tratándose de contribuyentes personas morales que cuenten con e.firma vigente y activa:** • Contar con los archivos de la Clave Privada (archivo.key), certificado de e.firma vigente (archivo.cer) y la Contraseña de la llave privada**. Tratándose de contribuyentes personas morales que cuenten con e.firma que perdió la vigencia hasta un año antes a la fecha de solicitud de renovación y mantienen el mismo representante legal, quien deberá contar con e.firma activa:** • Contar con los archivos de la e.firma que perdió la vigencia: Clave Privada (archivo.key). Certificado (archivo.cer). • Contar con la Contraseña de la llave privada de la e.firma que perdió la vigencia. **En la oficina del SAT:** 1. Identificación oficial vigente del representante legal, que puede ser cualquiera de las señaladas en el Apartado **I. Definiciones**; punto **1.2. Identificaciones oficiales, comprobantes de domicilio y poderes**, inciso **A) Identificación oficial**, del presente Anexo (original). En caso de que presentes como identificación oficial la credencial para votar emitida por el Instituto Nacional Electoral, esta deberá estar vigente como medio de identificación, puedes validarla en la siguiente liga: https://listanominal.ine.mx/scpln/ 2. Cualquiera de los poderes señalados en los numerales 2, 3 y 4 del Apartado **I. Definiciones**; punto **1.2. Identificaciones oficiales, comprobantes de domicilio y poderes**, inciso **C) Poderes**, del presente Anexo. (copia certificada) Si fue otorgado en el extranjero deberá estar debidamente apostillado o legalizado y haber sido formalizado ante fedatario público mexicano y en su caso, presentar traducción al español realizada por perito autorizado. 3. Unidad de memoria extraíble (USB) preferentemente nueva que contenga el archivo de requerimiento (.req) generado previamente en el programa Certifica disponible en: https://portalsat.plataforma.sat.gob.mx/certifica/ • Descarga la aplicación Certifica eligiendo 32 bits o 64 bits de acuerdo al sistema operativo de tu equipo de cómputo. • En su caso, ve al directorio de descargas configurado en tu equipo de cómputo. • Ejecuta el archivo Certifica. • Selecciona la opción **Requerimiento para la Generación de Firma Electrónica**. • Captura tu RFC, CURP y Correo Electrónico, en su caso el RFC del representante legal. • Oprime el botón **Siguiente**. • Establece tu Contraseña de la Clave Privada, la cual debe conformarse de 8 a 256 caracteres. • Confirma tu Contraseña de la Clave Privada.

#### • Oprime **Siguiente**.

- A continuación, el sistema te mostrará el mensaje "Oprima el Botón Continuar para iniciar con la generación del requerimiento".
- Da clic en **Continuar**.
- A continuación, se realizará el proceso de generación de claves por lo cual deberás mover el ratón o mouse de tu computadora en distintas direcciones hasta que la barra de avance se haya completado y se muestre la siguiente pantalla.
- Oprime en el botón **Guardar Archivos.**
- Elige la ruta para almacenar el archivo generado.
- Oprime **Guardar**.
- Al finalizar el sistema te mostrará el mensaje "Ahora ya cuenta con un requerimiento digital y su clave privada. Proceda a entregarlo a un agente certificador y la ruta donde quedaron almacenados sus archivos".
- Oprime **Aceptar**.
- 4. Correo electrónico.
- 5. El representante legal deberá contar previamente con Certificado de e.firma activo y llenar el manifiesto "bajo protesta de decir verdad" en el que ratifique su nombramiento de representación de la persona moral previamente acreditada, que le será proporcionado al momento de realizar el trámite.
- 6. Presentar la clave de Registro Federal de Contribuyentes válida, de cada uno de los socios, accionistas o asociados que se mencionen dentro del acta constitutiva (copia simple), cuando se cuente con más de 5 socios, deberá proporcionar en unidad de memoria extraíble (USB) un archivo en formato Excel (\*.xlsx) que contenga la información de la totalidad de socios, accionistas o integrantes de la persona moral con las siguientes características:
	- a. Primera columna. RFC a 13 posiciones del representante legal, socio, accionista o integrante de la persona moral o en el caso de socios Personas Morales el RFC a 12 posiciones (formato alfanumérico).
	- b. Segunda columna. Nombre(s) del socio, accionista o integrante de la persona moral. en el caso de los socios, accionistas o integrantes sean personas morales la denominación o razón social, (formato alfanumérico).
	- c. Tercera columna. Primer Apellido del socio, accionista o integrante de la persona moral. (formato alfabético).
	- d. Cuarta columna. Segundo Apellido del socio, accionista o integrante de la persona moral. (formato alfabético). La información se deberá presentar sin tabuladores, únicamente mayúsculas, las columnas deberán contener los siguientes títulos: RFC, nombre, apellido paterno y apellido materno, no estar vacías y se deberá nombrar el
- archivo con el RFC de la persona moral que solicita el trámite. 7. Manifestación por escrito que contenga las claves del RFC válidas de los socios, accionistas o asociados, los cuales
- deben coincidir con la información contenida en el documento constitutivo o, en su caso, en el acta de asamblea protocolizada que así lo acredite (original).
- 8. Manifestación por escrito que contenga la clave del RFC del socio o accionista que cuenta con el control efectivo de la persona moral de conformidad con lo señalado en el artículo 27, apartado B fracción VI, del CFF. El socio o accionista debe coincidir con la información contenida en el acta constitutiva o, en su caso, en el acta de asamblea protocolizada.

# **¿Con qué condiciones debo cumplir?**

# **En el Portal del SAT:**

**Tratándose de contribuyentes personas morales que cuenten con e.firma que perdió la vigencia hasta un año antes a la fecha de solicitud de renovación y mantienen el mismo representante legal, quien deberá contar con e.firma activa:**

- El representante legal deberá firmar la solicitud de renovación con su e.firma activa.
- **En la oficina del SAT:**
- El representante legal deberá estar previamente inscrito en el RFC y contar con Certificado de e.firma activa.
- Responder las preguntas que le realice la autoridad, relacionadas con la situación fiscal del contribuyente que pretende obtener el Certificado de e.firma.
- Tratándose de documentos públicos emitidos por autoridades extranjeras, siempre deberán presentarse apostillados, legalizados y formalizados ante fedatario público mexicano y en su caso, presentar la traducción al español por perito autorizado.
- Cuando el SAT requiera validar la constitución y representación legal de una persona moral, así como la identidad del representante legal, podrá solicitar al contribuyente la documentación correspondiente.

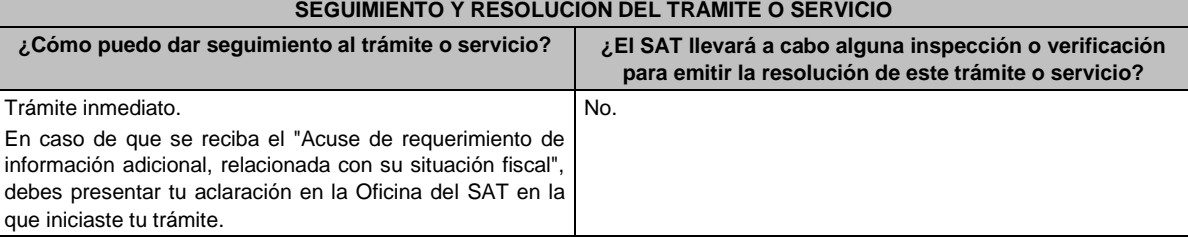

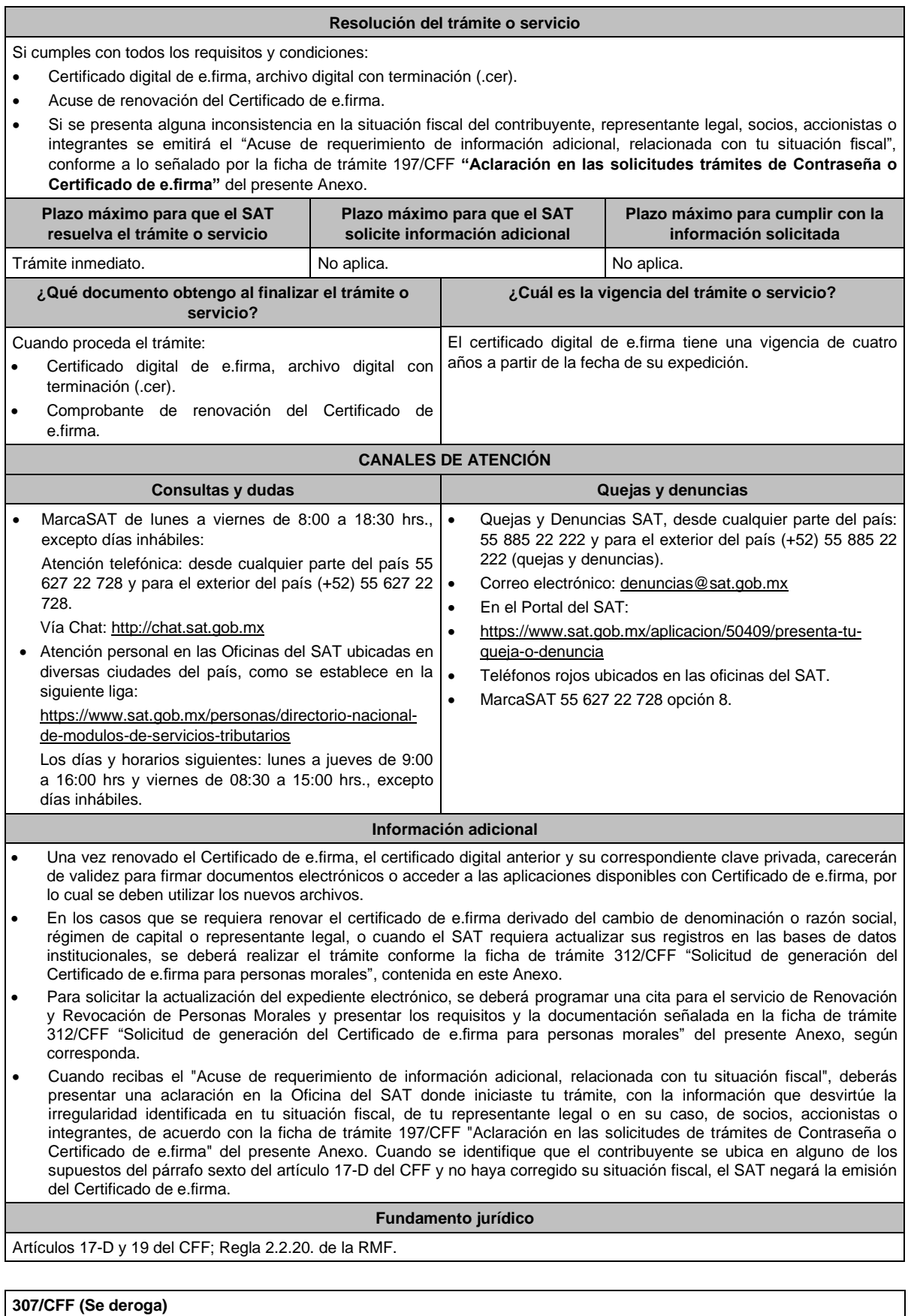

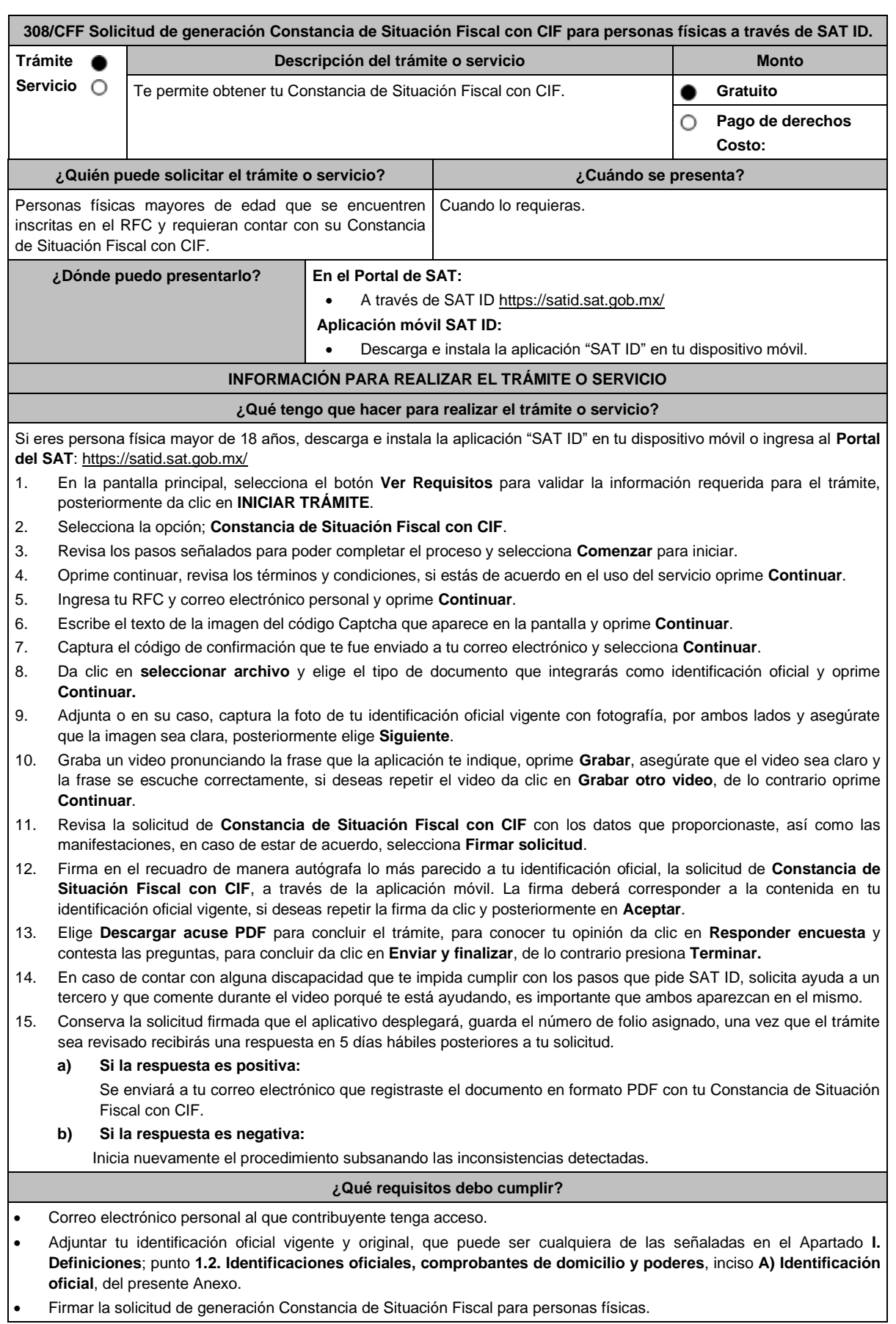

# **¿Con qué condiciones debo cumplir?** • Que el correo personal registrado no haya sido proporcionado por otro contribuyente, ya que en dicho medio te llegará el formato .pdf con la Constancia de Situación Fiscal con CIF. La documentación e información proporcionada deberá contar con la calidad visual adecuada y ser legible, para asegurar su correcta lectura, y en el caso del video deberá ser grabado de tal forma que la imagen y el audio sean claros, y sea posible distinguir al contribuyente y la frase que le corresponda. • En caso de que presentes como identificación oficial la credencial para votar emitida por el Instituto Nacional Electoral, esta deberá estar vigente como medio de identificación, puedes validarla en la siguiente liga: https://listanominal.ine.mx/scpln/ **SEGUIMIENTO Y RESOLUCIÓN DEL TRÁMITE O SERVICIO ¿Cómo puedo dar seguimiento al trámite o servicio? ¿El SAT llevará a cabo alguna inspección o verificación para emitir la resolución de este trámite o servicio?** A través del correo electrónico que registraste en tu No. solicitud. **Resolución del trámite o servicio** En caso de que el trámite sea procedente: Constancia de Situación Fiscal con CIF. **Plazo máximo para que el SAT resuelva el trámite o servicio Plazo máximo para que el SAT solicite información adicional Plazo máximo para cumplir con la información solicitada** A más tardar dentro de los cinco días hábiles siguientes contados a partir del día hábil siguiente al envío de tu solicitud, y conforme a las inconsistencias notificadas puedes volver a presentar una solicitud solventando las inconsistencias. No aplica. No aplica. **¿Qué documento obtengo al finalizar el trámite o servicio? ¿Cuál es la vigencia del trámite o servicio?** Constancia de Situación Fiscal con CIF. **Indefinida**. **CANALES DE ATENCIÓN Consultas y dudas Quejas y denuncias** MarcaSAT de lunes a viernes de 8:00 a 18:30 hrs, excepto días inhábiles: Atención telefónica: desde cualquier parte del país 55 627 22 728 y para el exterior del país (+52) 55 627 22 728. Vía Chat: http://chat.sat.gob.mx • Atención personal en las Oficinas del SAT ubicadas en diversas ciudades del país, como se establece en la siguiente liga: https://www.sat.gob.mx/personas/directorio-nacionalde-modulos-de-servicios-tributarios Los días y horarios siguientes: lunes a jueves de 9:00 a 16:00 hrs y viernes de 08:30 a 15:00 hrs., excepto días inhábiles. Quejas y Denuncias SAT, desde cualquier parte del país: 55 885 22 222 y para el exterior del país (+52) 55 885 22 222 (quejas y denuncias). Correo electrónico: denuncias@sat.gob.mx • En el Portal del SAT: https://www.sat.gob.mx/aplicacion/50409/presenta-tuqueja-o-denuncia • Teléfonos rojos ubicados en las oficinas del SAT. • MarcaSAT 55 627 22 728 opción 8. **Información adicional** El servicio únicamente está disponible para personas físicas mayores de 18 años, las personas morales únicamente podrán generar su Constancia de Situación Fiscal con CIF a través del Portal del SAT. **Fundamento jurídico**

Artículo 27, apartado C, fracción VIII del CFF.
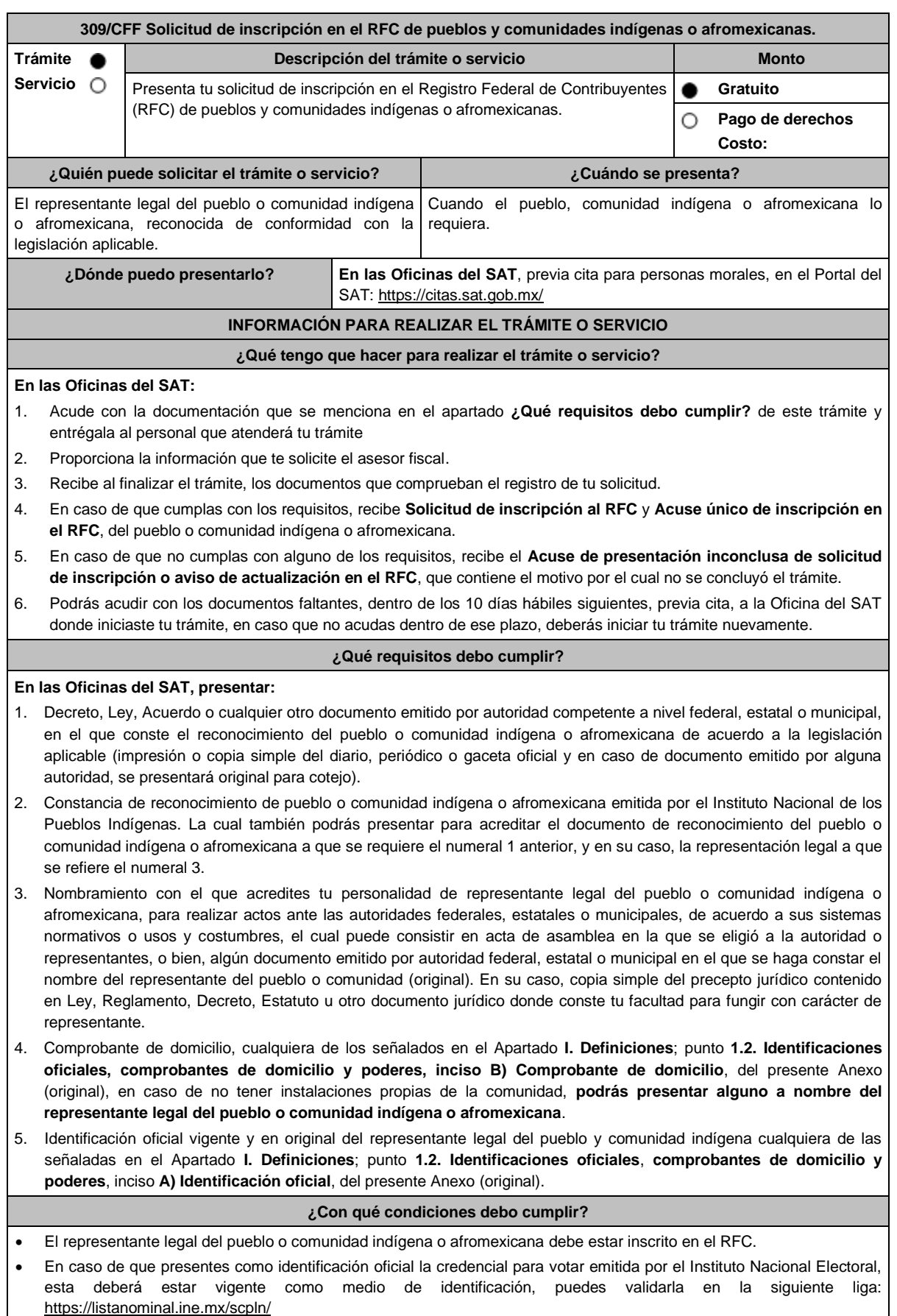

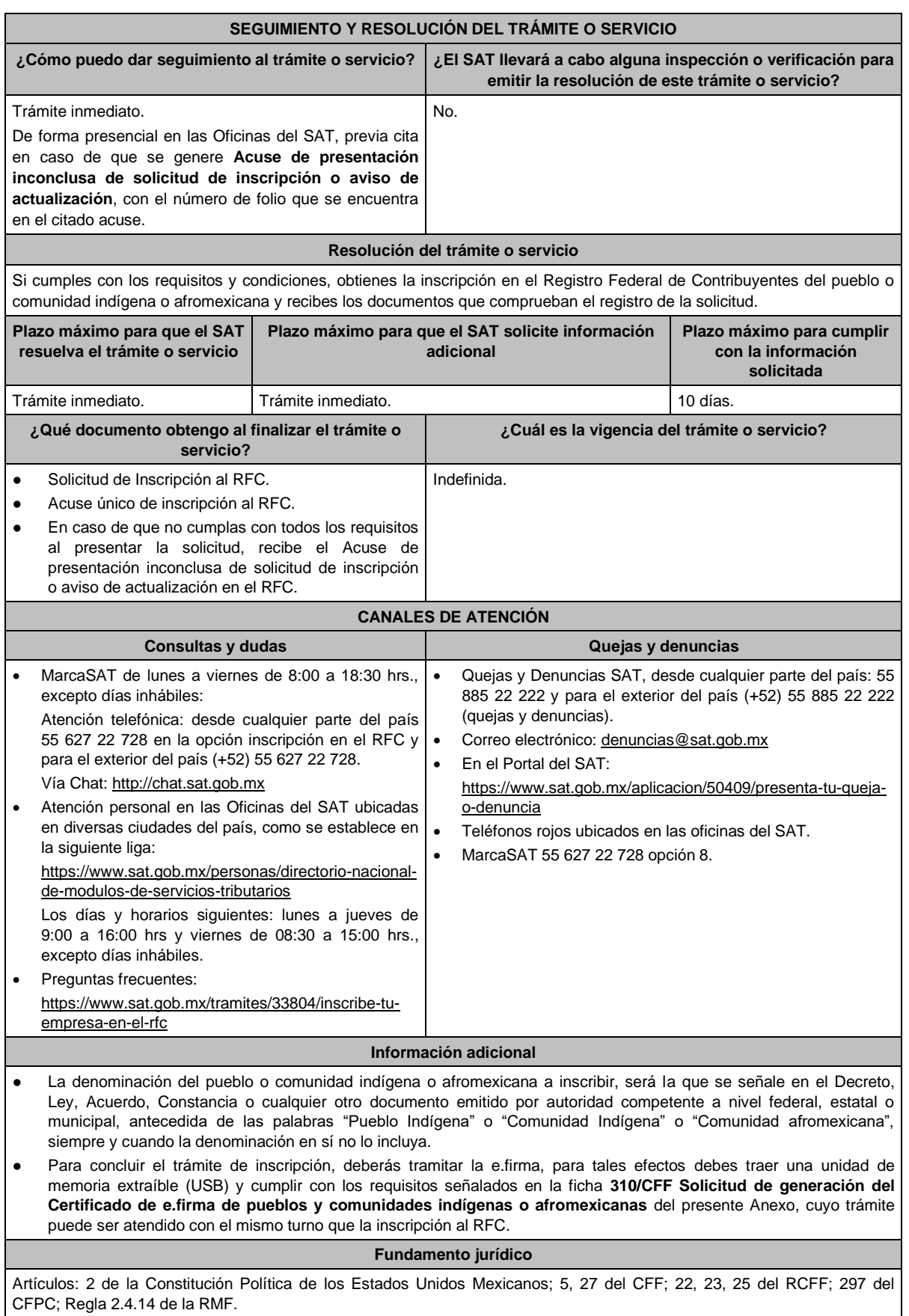

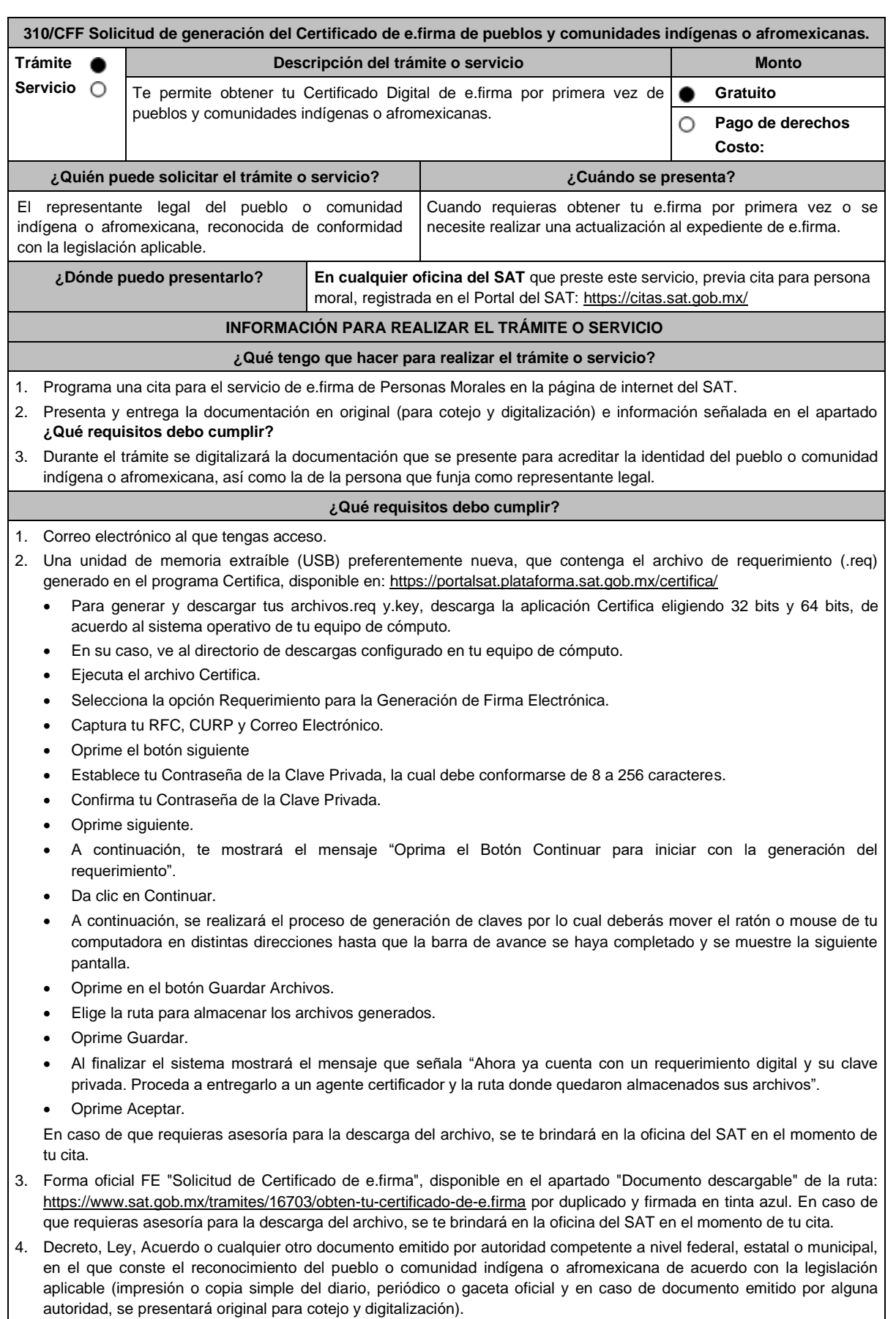

5. Constancia de reconocimiento de pueblo o comunidad indígena o afromexicana emitida por el Instituto Nacional de los Pueblos Indígenas. La cual también podrás presentar para acreditar lo señalado en el punto 4, y en su caso, la representación legal a que se refiere el numeral 6. 6. Nombramiento con el que acredites tu personalidad de representante legal del pueblo o comunidad indígena o afromexicana, para realizar actos ante las autoridades federales, estatales o municipales, de acuerdo al sistema normativo de usos y costumbres del pueblo o comunidad indígena o afromexicana, el cual puede consistir en acta de asamblea en la que se eligió a la autoridad o representantes, o bien, algún documento emitido por autoridad federal, estatal o municipal en el que se haga constar el nombre del representante del pueblo o comunidad (original). En su caso, copia simple del precepto jurídico contenido en Ley, Reglamento, Decreto, Estatuto u otro documento jurídico donde conste tu facultad para fungir con carácter de representante. (original) 7. Presentar identificación oficial vigente del representante legal en original, que puede ser cualquiera de las señaladas en el Apartado **I. Definiciones**; **punto 1.2. Identificaciones oficiales, comprobantes de domicilio y poderes**, inciso **A) Identificación oficial**, del presente Anexo (original). **¿Con qué condiciones debo cumplir?** • En caso de que presentes como identificación oficial la credencial para votar emitida por el Instituto Nacional Electoral, esta deberá estar vigente como medio de identificación, puedes validarla en la siguiente liga: https://listanominal.ine.mx/scpln/ • El representante legal del pueblo o comunidad indígena o afromexicana deberá estar previamente inscrito en el RFC, contar previamente con Certificado de e.firma activo y presentar en original alguna identificación oficial vigente, que puede ser cualquiera de las señaladas en el Apartado **I. Definiciones**; punto **1.2. Identificaciones oficiales, comprobantes de domicilio y poderes**, inciso **A) Identificación oficial**, del presente Anexo (original). • Responder las preguntas que le realice la autoridad, relacionadas con la situación fiscal del contribuyente que pretende obtener el Certificado de e.firma. **SEGUIMIENTO Y RESOLUCIÓN DEL TRÁMITE O SERVICIO ¿Cómo puedo dar seguimiento al trámite o servicio? ¿El SAT llevará a cabo alguna inspección o verificación para emitir la resolución de este trámite o servicio?** Trámite inmediato. No estabelho estabelho estabelho estabelho estabelho estabelho estabelho estabelho estabelho **Resolución del trámite o servicio** Si cumples con todos los requisitos, Certificado digital de e.firma, archivo digital con terminación (.cer). Comprobante de generación del Certificado de e.firma. **Plazo máximo para que el SAT resuelva el trámite o servicio Plazo máximo para que el SAT solicite información adicional Plazo máximo para cumplir con la información solicitada** Trámite inmediato. En caso de que se reciba el "Acuse de requerimiento de información adicional, relacionada con su situación fiscal", deberás presentar tu aclaración en la Oficina del SAT en la que iniciaste tu trámite. No aplica. No aplica. **¿Qué documento obtengo al finalizar el trámite o servicio? ¿Cuál es la vigencia del trámite o servicio?** Cuando proceda el trámite: • Certificado digital de e.firma, archivo digital con terminación (.cer). • Comprobante de generación del Certificado de e.firma. Si se presenta alguna inconsistencia en tu situación fiscal se emitirá el "Acuse de requerimiento de información adicional, relacionada con tu situación fiscal", conforme a lo señalado por la ficha de trámite 197/CFF "Aclaración en las solicitudes de trámites de Contraseña o Certificado de e.firma" del presente Anexo. El Certificado Digital de e.firma tiene una vigencia de 4 años a partir de la fecha y hora de su expedición.

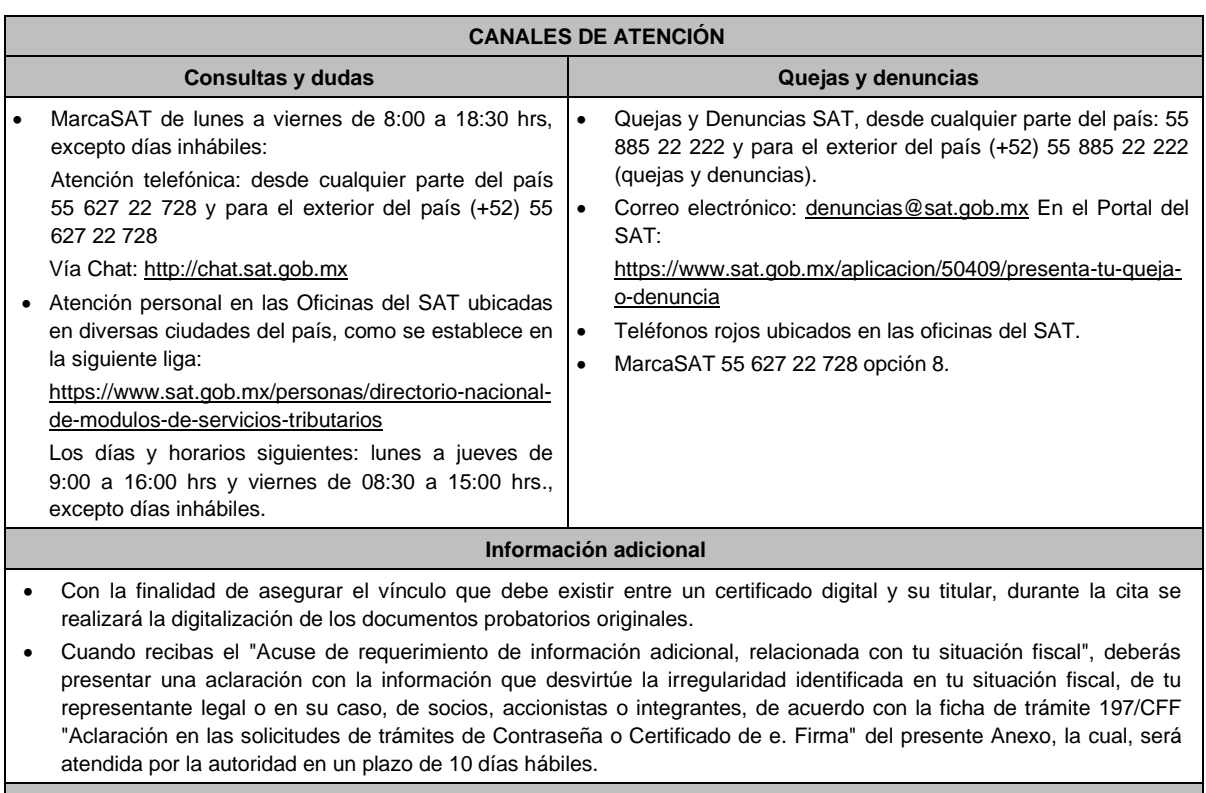

# **Fundamento jurídico**

Artículos: 2 de la Constitución Política de los Estados Unidos Mexicanos; 17-D y 19 del CFF; Regla 2.2.14. de la RMF.

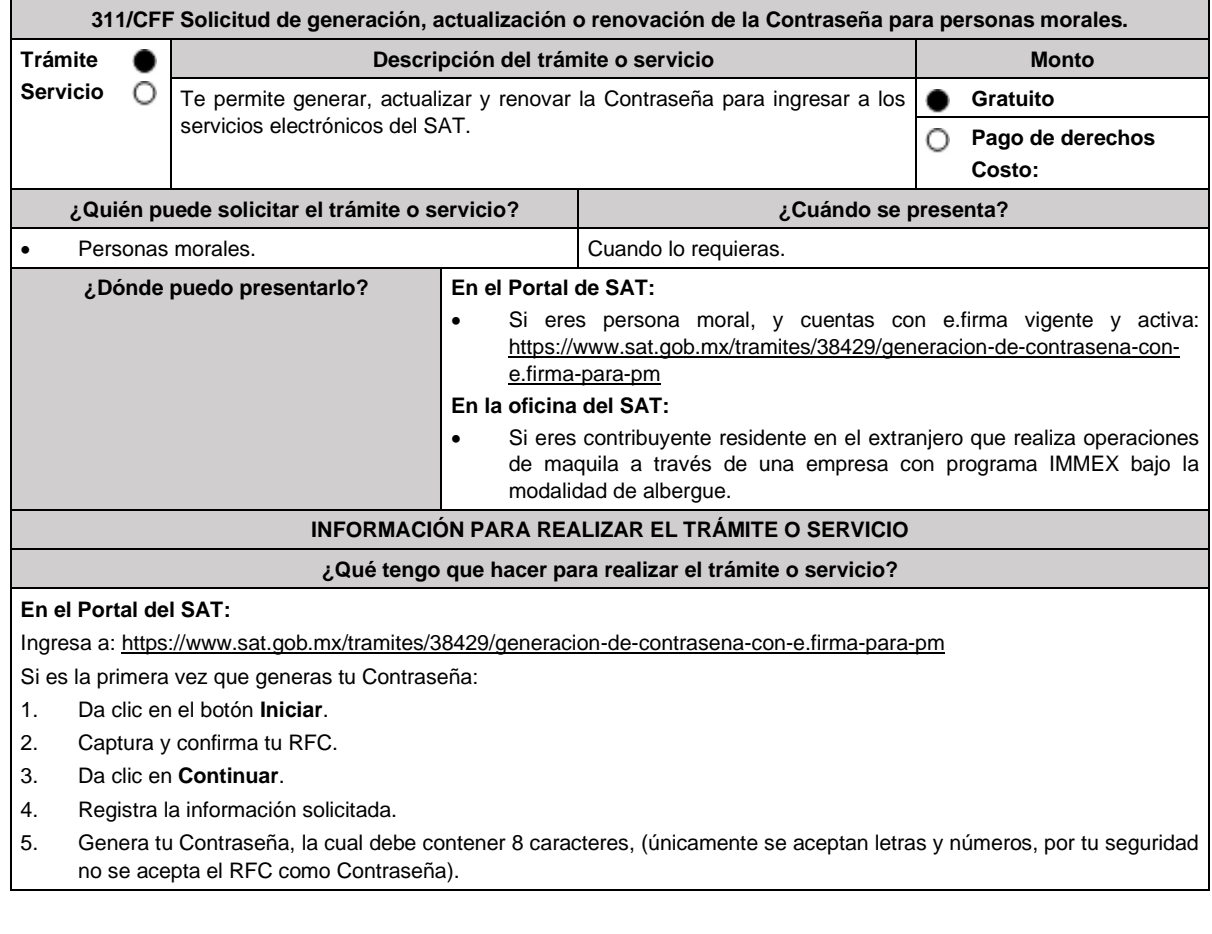

- 6. Confirma tu Contraseña.
- 7. Establece un correo electrónico al que tengas acceso.
- 8. Da clic en **Continuar**.
- 9. Ingresa los datos de tu e.firma, Contraseña de la clave privada, clave privada (archivo con terminación.key) y el certificado (archivo con terminación.cer).
- 10. Da clic en **Firmar**.
- 11. Selecciona **Aceptar**
- 12. Descarga o imprime tu comprobante de generación de Contraseña.
- 13. Da clic en **Finalizar**.

En caso de que ya cuentes con Contraseña y desees actualizarla:

- 1. El sistema te indicará que ya cuentas con una Contraseña y te preguntará si deseas actualizarla.
- 2. Da clic en **Sí**.
- 3. Ingresa tu Contraseña actual o los datos de tu e.firma, Contraseña de la clave privada, clave privada (archivo con terminación.key) y el certificado (archivo con terminación.cer).
- 4. Ingresa tu Contraseña actual, así como tu nueva Contraseña, la cual debe contener 8 caracteres (únicamente se aceptan letras y números, por tu seguridad no se acepta el RFC como Contraseña).
- 5. Confirma tu nueva Contraseña.
- 6. Da clic en **Continuar**.
- 7. Descarga o imprime tu comprobante de actualización de Contraseña.
- 8. Da clic en **Finalizar**.

# **En las oficinas del SAT:**

Este servicio está disponible únicamente para contribuyentes residentes en el extranjero que realizan operaciones de maquila a través de una empresa con programa IMMEX bajo la modalidad de albergue.

- 1. Acude a la Oficina del SAT de tu preferencia o Módulo de Servicios Tributarios.
- 2. Presenta la documentación e información señalada en el apartado requisitos.
- 3. Genera tu Contraseña, la cual debe contener 8 caracteres (únicamente se aceptan letras y números, por tu seguridad no se acepta el RFC como Contraseña).
- 4. Confirma tu Contraseña.
- 5. En su caso establece un correo electrónico personal al que tengas acceso.
- 6. Recibe y conserva el acuse de Generación o Actualización de Contraseña.

# **¿Qué requisitos debo cumplir?**

# **En el Portal de SAT:**

- No se requiere entregar documentación.
- Para generación, contar con e.firma vigente y activa.
- Para actualización, puedes ingresar con tu e.firma vigente y activa o Contraseña; sin embargo, para concluir el trámite se requiere firmar con e.firma vigente y activa.

# **En las oficinas del SAT:**

# **Personas residentes en el extranjero que realicen operaciones de maquila a través de una empresa con programa IMMEX bajo la modalidad de albergue:**

- Contrato suscrito con la empresa con programa IMMEX bajo la modalidad de albergue en lugar del acta o documento constitutivo. Si el contrato está escrito en un idioma distinto del español, deberás presentar una traducción al español realizada por un perito autorizado.
- Cualquiera de los poderes señalados en los numerales 2, 3 y 4 del Apartado **I. Definiciones**; punto **1.2. Identificaciones oficiales, comprobantes de domicilio y poderes**, inciso **C) Poderes**, del presente Anexo. (copia certificada) ante fedatario público mexicano, con el que el representante legal acredite su calidad.
- Identificación oficial vigente del representante legal. Deberás presentar cualquiera de las señaladas en el Apartado **I. Definiciones**; punto **1.2. Identificaciones oficiales**, **comprobantes de domicilio y poderes**, inciso **A) Identificación oficial**, del presente Anexo (original).

# **¿Con qué condiciones debo cumplir?**

# **En el Portal de SAT:**

• En el caso de actualización de Contraseña deberás conocer la Contraseña actual.

# **En las oficinas del SAT:**

- Contar con un correo personal al que tengas acceso, y que éste no haya sido proporcionado por otro contribuyente.
- Si el representante legal cuenta con un poder otorgado en el extranjero deberá estar debidamente apostillado o legalizado y haber sido formalizado ante fedatario público mexicano y, en su caso, presentar la traducción al español realizada por perito autorizado.

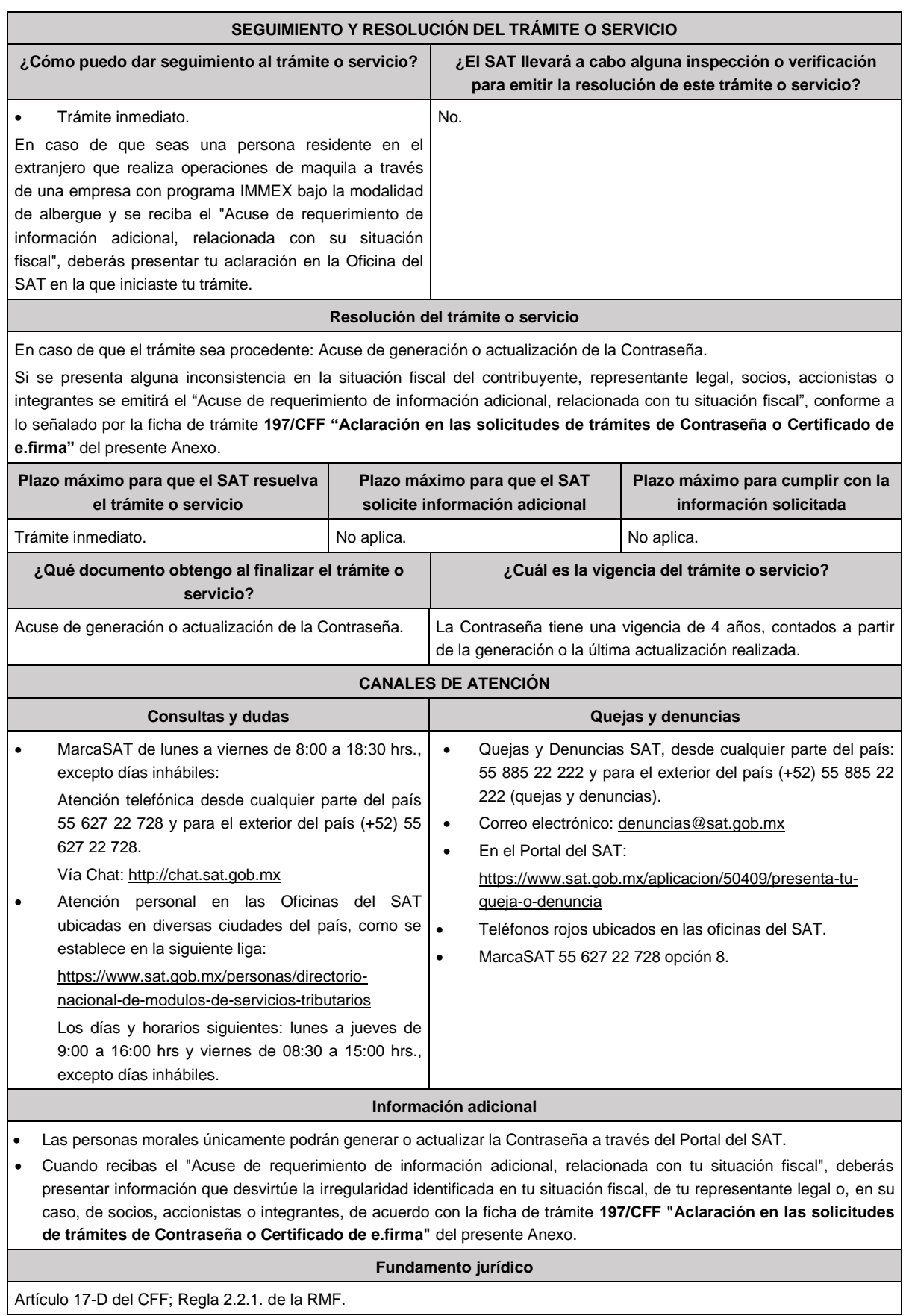

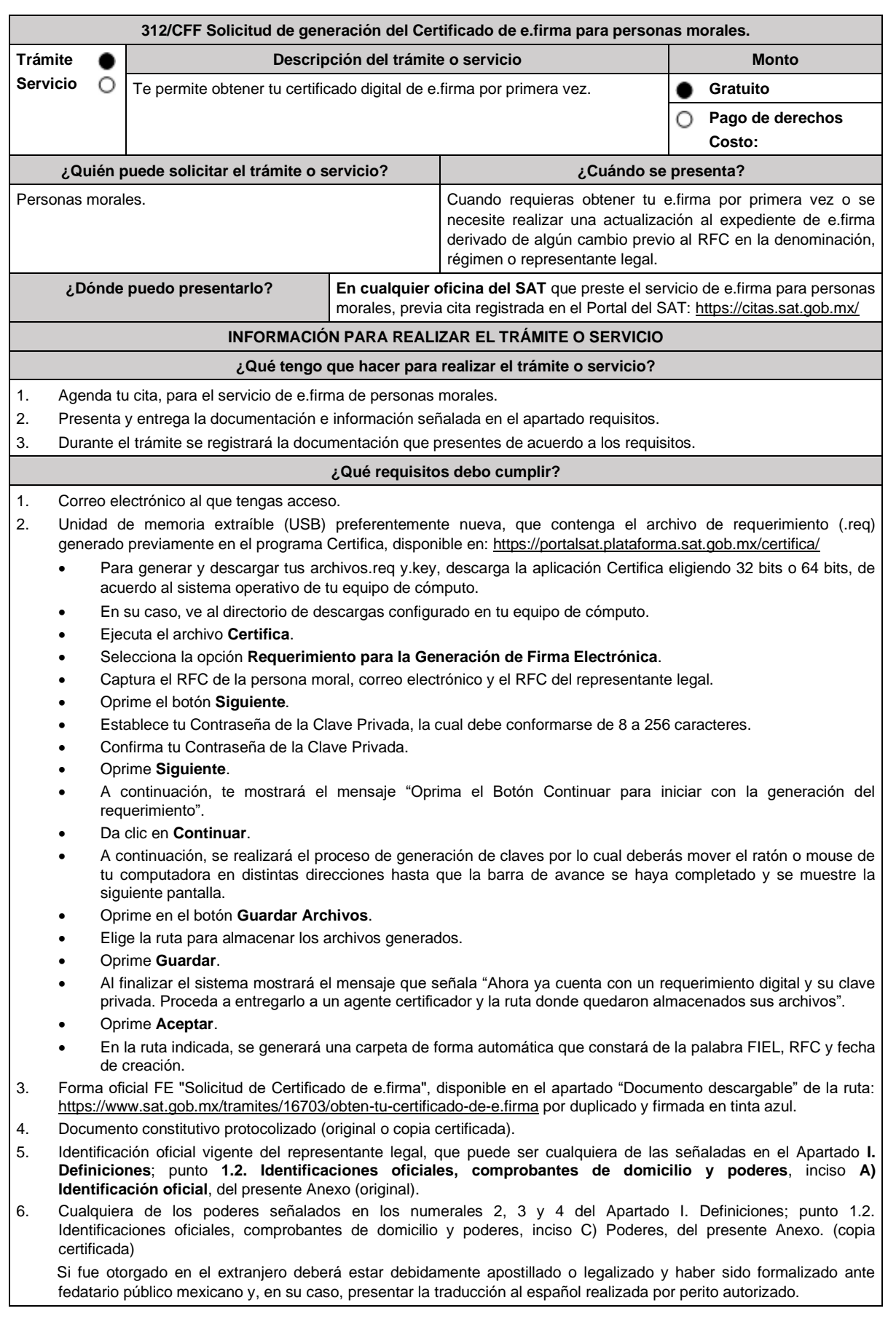

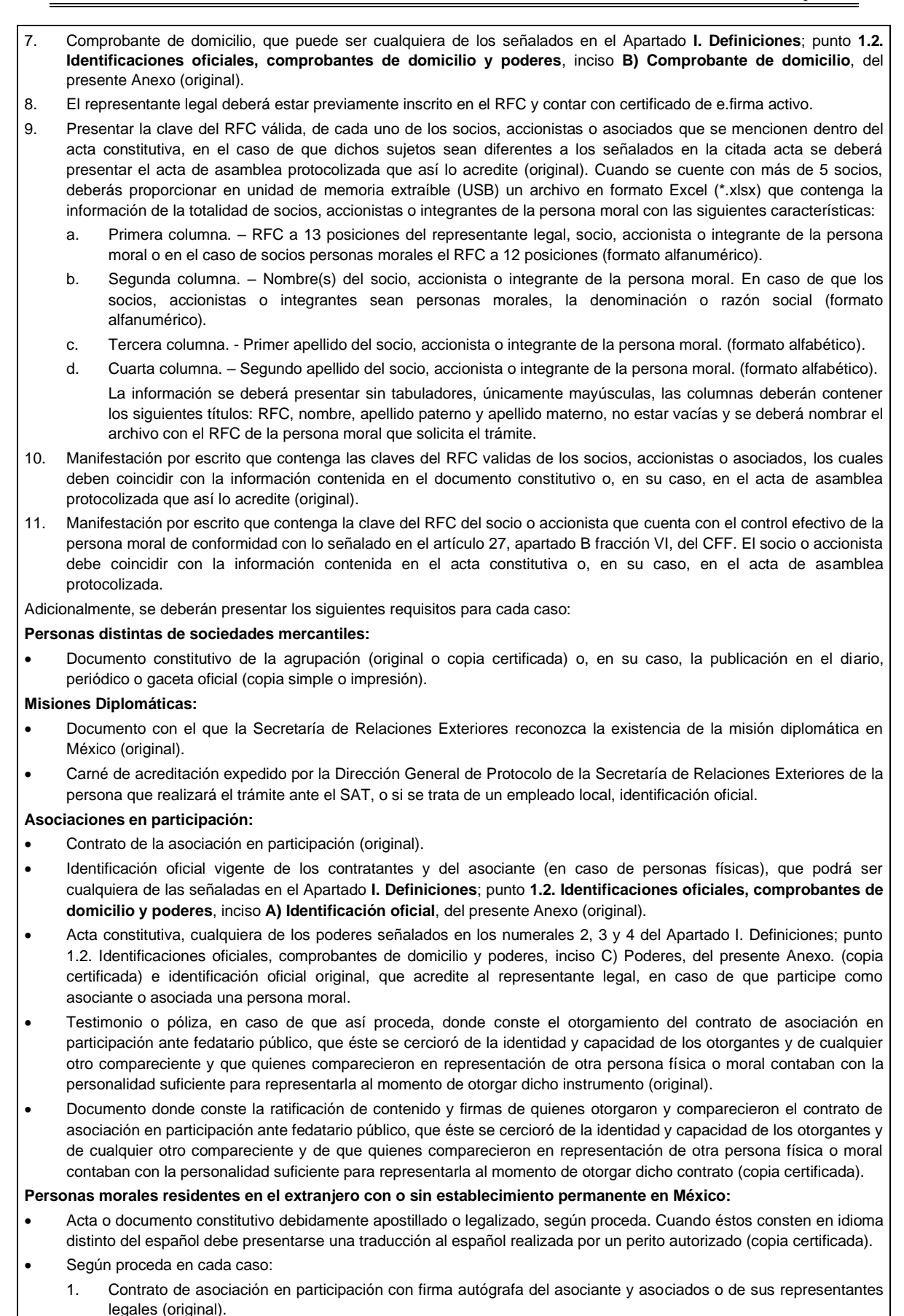

- 2. Contrato de fideicomiso con firma autógrafa del fideicomitente, fideicomisario o de sus representantes legales, así como del representante legal de la institución fiduciaria (original).
- 3. Documento con que acrediten el número de identificación fiscal del país en que residan, cuando tengan obligación de contar con éste en dicho país (copia certificada, legalizada o apostillada por autoridad competente).
- 4. Acta o documento debidamente apostillado o legalizado, en el que conste el acuerdo de apertura del establecimiento en el territorio nacional (copia certificada).

# **Administración Pública y demás Órganos de Estado (Federal, Estatal, Municipal):**

- Decreto o acuerdo por el cual se crean dichas entidades, publicado en órgano oficial de difusión (copia simple o impresión del diario, periódico o gaceta oficial), o bien, copia simple o impresión de las disposiciones jurídicas vigentes que acrediten su constitución, personalidad jurídica y estructura orgánica.
- Tratándose de unidades administrativas u órganos administrativos desconcentrados, la autorización del ente público al que pertenezcan.
- El representante legal o funcionario público deberá contar con facultades para representar al ente público ante cualquier tipo de autoridades o para toda clase de actos administrativos, acreditando su personalidad con lo siguiente:
- Original del Nombramiento.
- En su caso, copia simple o impresión del precepto jurídico contenido en Ley, Reglamento, Decreto, Estatuto u otro documento jurídico donde conste su facultad para fungir con carácter de representante del ente público del cual pretende tramitar el Certificado de e.firma, solo en caso de no encontrarse publicado en el Diario, Periódico, Gaceta o Boletín oficial digital correspondiente.

### **Sindicatos:**

- Estatuto de la agrupación (original).
- Resolución de registro emitida por la autoridad laboral competente (original).

### **Demás figuras de agrupación que regule la legislación vigente:**

• Documento constitutivo que corresponda según lo establezca la ley de la materia (original).

# **Empresas exportadoras de servicios de convenciones y exposiciones:**

• Documento que acredite que el interesado es titular de los derechos para operar un centro de convenciones o de exposiciones (original).

#### **Asociaciones religiosas:**

- En sustitución de la copia certificada del documento constitutivo protocolizado, el Certificado de Registro Constitutivo que emite la Secretaría de Gobernación, de conformidad con la Ley de Asociaciones Religiosas y Culto Público y su Reglamento (original).
- Estatutos de la asociación protocolizados (original).
- Dictamen de la solicitud para obtener el registro constitutivo como asociación religiosa, emitido por la Secretaría de Gobernación (original).

#### **Fideicomiso:**

- Contrato de fideicomiso, con firma autógrafa del fideicomitente, fideicomisario o de sus representantes legales, así como del representante legal de la institución fiduciaria (original o copia certificada).
- En el caso de entidades de la Administración Pública, impresión o copia simple del diario, periódico o gaceta oficial donde se publique el Decreto o Acuerdo por el que se crea el fideicomiso.
- Número de contrato del fideicomiso.

# **Personas morales de carácter agrario o social (distintas de Sindicatos):**

- Documento mediante el cual se constituyeron o hayan sido reconocidas legalmente por la autoridad competente (original o copia certificada).
- Documento notarial, nombramiento, acta, resolución, laudo o documento que corresponda de conformidad con la legislación aplicable, para acreditar la personalidad del representante legal. Este puede ser socio, asociado, miembro o cualquiera que sea la denominación que conforme a la legislación aplicable se otorgue a los integrantes de la misma, quien deberá contar con facultades para representar a la persona moral ante toda clase de autoridades o para cualquier tipo de actos administrativos, en lugar del poder general para actos de dominio o administración, (copia certificada).
- Las claves del RFC y la manifestación por escrito a que se refieren los numerales 8 y 9 de esta sección, **sólo serán aplicables para los representantes de la Asamblea**, siempre y cuando el acta de asamblea donde consta la elección de esta, se encuentre inscrita en el Registro Agrario Nacional.
- El documento en el que conste la inscripción en el Registro Agrario Nacional a que se refiere el requisito anterior.

#### **Personas morales de carácter social (distintas de Sindicatos):**

- Documento mediante el cual se constituyeron o hayan sido reconocidas legalmente por la autoridad competente (original o copia certificada).
- Documento notarial, nombramiento, acta, resolución, laudo o documento que corresponda de conformidad con la legislación aplicable, para acreditar la personalidad del representante legal. Este puede ser socio, asociado, miembro o cualquiera que sea la denominación que conforme a la legislación aplicable se otorgue a los integrantes de la misma, quien deberá contar con facultades para representar a la persona moral ante toda clase de autoridades o para cualquier tipo de actos administrativos, en lugar del poder general para actos de dominio o administración, (copia certificada).
- Presentar el 50% más uno de las claves del RFC de sus socios o asociados de la manifestación por escrito a que se refieren los numerales 8 y 9 de esta sección.

#### **Sociedades Financieras de Objeto Múltiple:**

• Contar con el folio vigente en el trámite de inscripción asignado por la Comisión Nacional para la Protección y Defensa de los Usuarios de Servicios Financieros (CONDUSEF), dentro del portal del registro de Prestadores de Servicios Financieros (SIPRES).

#### **Fondos de Inversión:**

- Acta suscrita por el fundador aprobada por la Comisión Nacional Bancaria y de Valores, en la que dé fe de la existencia del fondo de inversión (original).
- Se acepta como documento constitutivo protocolizado el acta constitutiva y estatutos sociales aprobados por la Comisión Nacional Bancaria y de Valores. No será necesario hacer constar dichos documentos ante notario o corredor público ni ante el Registro Público de Comercio.

#### **Personas morales que se extinguieron con motivo de una fusión:**

- Documento notarial en donde conste la fusión (copia certificada y copia simple).
- Cualquiera de los poderes señalados en los numerales 2, 3 y 4 del Apartado I. Definiciones; punto 1.2. Identificaciones oficiales, comprobantes de domicilio y poderes, inciso C) Poderes, del presente Anexo del representante legal de la empresa que subsista o que resulte de la fusión (copia certificada).

### **Personas morales declaradas en quiebra:**

- Sentencia dictada en concurso mercantil, así como del auto que la declare ejecutoriada. (original o copia certificada).
- Nombramiento y aceptación del cargo del síndico, acordados por el juez de la causa. (original o copia certificada).

#### **Personas morales en liquidación:**

• Pueden realizar el trámite a través del representante legal de la empresa en liquidación, o bien, por aquella persona a quién le hayan sido conferidas las facultades de liquidador. Este último debe acreditar su calidad como representante legal a través de un nombramiento o designación, de acuerdo con el Capítulo XI de la Ley General de Sociedades Mercantiles. El nombramiento no puede tener limitaciones en cuanto a las facultades del liquidador para realizar actos de administración o dominio. (original o copia certificada).

#### **Oficinas de Representación de Entidades Financieras del exterior:**

- Estatutos sociales vigentes de la Oficina de Representación (original o copia certificada).
- Resolución o acuerdo del órgano competente de la Entidad Financiera del exterior en el que se designe al representante legal con poder general para actos de dominio o de administración (original o copia certificada).
- Si dicha documentación fue emitida por autoridades extranjeras, deberá presentarse apostillada, legalizada y formalizada ante fedatario público mexicano y, en su caso, adjuntar la traducción al español por perito autorizado.

### **¿Con qué condiciones debo cumplir?**

- En caso de que presentes como identificación oficial la credencial para votar emitida por el Instituto Nacional Electoral (antes Instituto Federal Electoral), esta deberá estar vigente como medio de identificación, puedes validarla en la siguiente liga: https://listanominal.ine.mx/scpln/
- El representante legal deberá estar previamente inscrito en el RFC y contar previamente con Certificado de e.firma vigente.
- Responder las preguntas que le realice la autoridad, relacionadas con la situación fiscal del contribuyente que pretende obtener el Certificado de e.firma.
- Tratándose de documentos públicos emitidos por autoridades extranjeras, siempre deberán presentarse apostillados, legalizados y formalizados ante fedatario público mexicano y en su caso, presentar la traducción al español por perito autorizado.

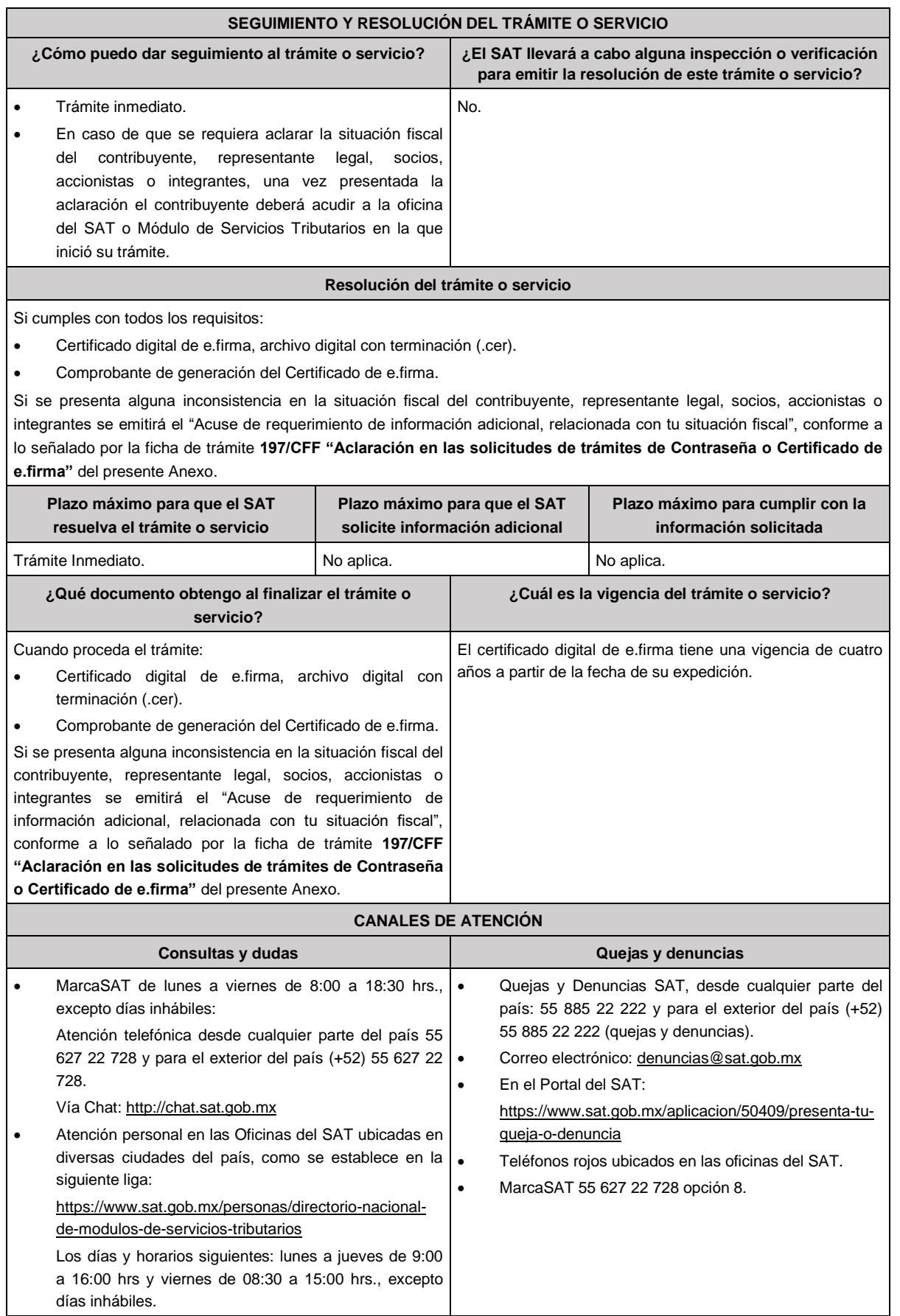

#### **Información adicional**

- Con la finalidad de asegurar el vínculo que debe existir entre un certificado digital y su titular, durante la cita se tomarán tus datos de identidad, consistentes en: huellas digitales, fotografía de frente, fotografía del iris, firma y digitalización de los documentos originales.
- La representación legal a que se refiere esta ficha de trámite, se realizará en términos del artículo 19 del CFF.
- Cuando recibas el "Acuse de requerimiento de información adicional, relacionada con tu situación fiscal", deberás presentar una aclaración con la información que desvirtúe la irregularidad identificada en tu situación fiscal, de tu representante legal o, en su caso, de socios, accionistas o integrantes, de acuerdo con la ficha de trámite **197/CFF "Aclaración en las solicitudes de trámites de Contraseña o Certificado de e.firma"** del presente Anexo, la cual será atendida por la autoridad en un plazo de 10 días hábiles.
- Cuando se identifique que el contribuyente se ubica en alguno de los supuestos del párrafo sexto del artículo 17-D del CFF y no haya corregido su situación fiscal, el SAT negará la emisión del Certificado de e.firma.
- Todos los documentos originales que se presenten son únicamente para cotejo de la autoridad.

# **Fundamento jurídico**

Artículos 17-D y 19 del CFF; Regla 2.2.14. de la RMF.

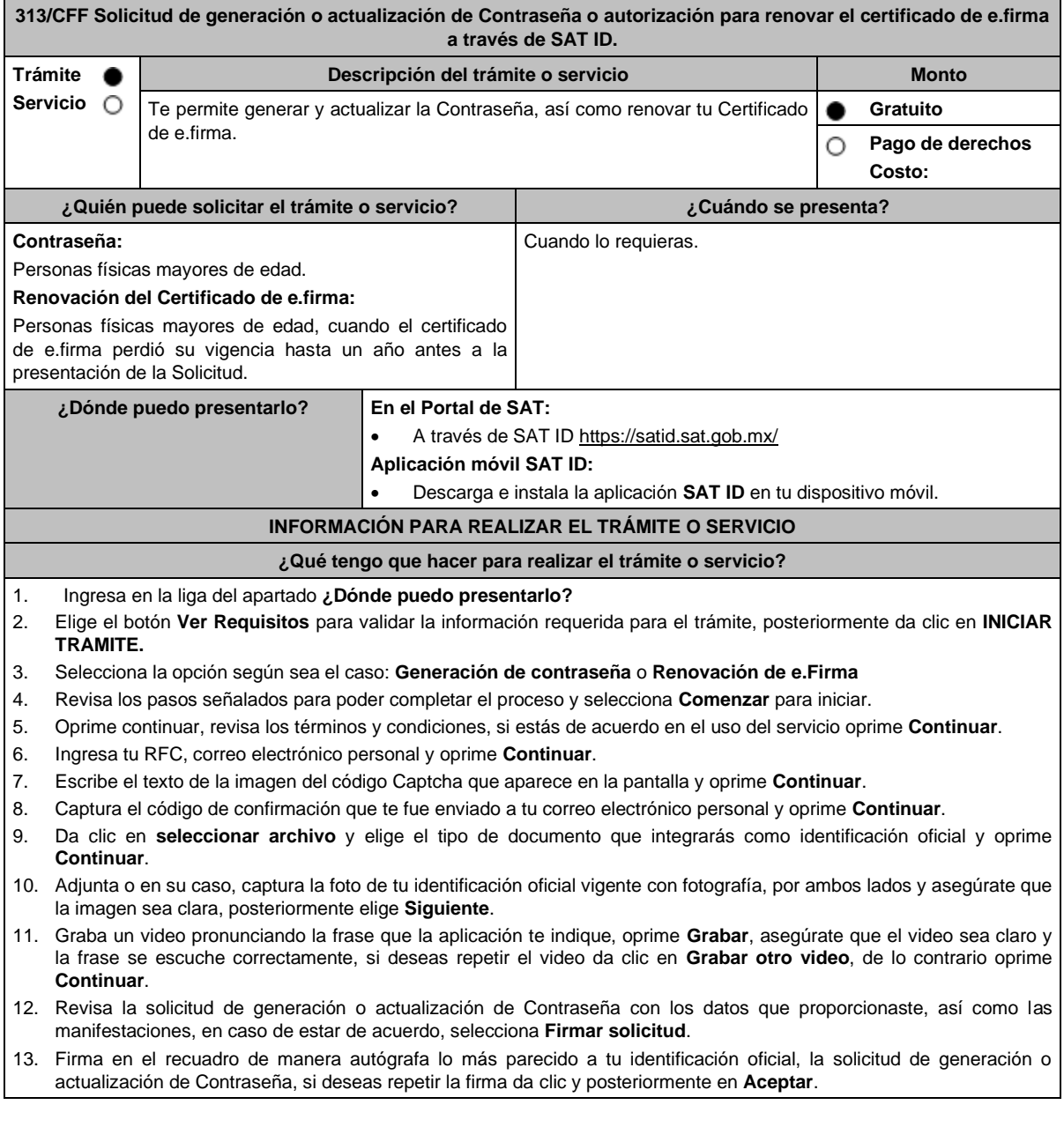

- 14. Elige **Descargar acuse PDF** para concluir el trámite, para conocer tu opinión da clic en **Responder encuesta** y contesta las preguntas, para concluir da clic en **Enviar y finalizar**, de lo contrario presiona **Terminar**. 15. Conserva la solicitud firmada que el aplicativo desplegará, guarda el número de folio asignado, una vez que el trámite
- sea revisado recibirás una respuesta en un máximo de 5 días hábiles posteriores a tu solicitud 16. En caso de contar con alguna discapacidad que te impida cumplir con los pasos que pide SAT ID, solicita ayuda a un
- tercero y que comente durante el video porqué te está ayudando, es importante que ambos aparezcan en el mismo. Para la solicitud de generación o actualización de contraseña:

# **a) Si la respuesta es positiva:**

- 1. Se enviará a tu correo electrónico, la liga para la generación o renovación de la Contraseña.
- 2. Ingresa a la liga y llena el formulario electrónico.
- 3. Captura el texto de la imagen del código Captcha que aparece en la pantalla y oprime **ENVIAR**.

### **b) Si la respuesta es negativa:**

- 1. Inicia nuevamente el procedimiento subsanando las inconsistencias detectadas.
- En el caso de la solicitud de renovación de e.firma:

# **a) Si la respuesta es positiva:**

Se enviará a tu correo electrónico la autorización y las indicaciones para renovar tu certificado de e.firma a través de CertiSat web.

- 1. Genera tu archivo de Requerimiento de Generación en el programa Certifica disponible en: https://portalsat.plataforma.sat.gob.mx/certifica/
	- Descarga la aplicación Certifica eligiendo 32 bits o 64 bits, de acuerdo al sistema operativo de tu equipo de cómputo.
	- En su caso, ve al directorio de descargas configurado en tu equipo de cómputo.
	- Ejecuta el archivo Certifica.
	- Selecciona la opción **Requerimiento de Generación de Firma Electrónica**.
	- Captura tu RFC, CURP y Correo Electrónico.
	- Oprime el botón **Siguiente**.
	- Establece tu Contraseña de la Clave Privada para tu nueva firma electrónica, la cual debe conformarse de 8 a 256 caracteres.
	- Confirma tu Contraseña de la Clave Privada.
	- Oprime **Siguiente**.
	- A continuación, te mostrará el mensaje "Oprima el Botón Continuar para iniciar con la generación del requerimiento".
	- Elige **Continuar**.
	- A continuación, se realizará el proceso de generación de claves por lo cual deberás mover el ratón o mouse de tu computadora en distintas direcciones hasta que la barra de avance de color verde se haya completado y oprime **Siguiente**.
	- Oprime en el botón **Guardar Archivos**.
	- Elige la ruta para almacenar los archivos generados.
	- Oprime Guardar.
- 2. Ingresa a **CertiSAT WEB** disponible en la liga: https://aplicacionesc.mat.sat.gob.mx/certisat/
- 3. Busca tu archivo.key, tu archivo.cer y la Contraseña de la clave privada de tu e.firma que se encontraba vigente hasta un año previo a la fecha de la Solicitud de autorización para renovar su certificado a través de SAT ID, da clic en **Enviar**.
- 4. Selecciona la opción **Renovación del certificado con SAT ID**.
- 5. Elige el botón **Examinar**.
- 6. Elige tu archivo de Requerimiento de Generación (.req) previamente generado desde la aplicación Certifica.
- 7. Selecciona **Renovar**.
- 8. Guarda o anota el número de operación.
- 9. Elige **Seguimiento**.
- 10. Oprime **Acuse de recibo por solicitud de trámite de Renovación de Certificado Digital con autorización SATID**, para descarga tu acuse de renovación.
- 11. Regresa al menú principal.
- 12. Da clic en **Recuperación de certificados**.
- 13. Captura tu RFC y da clic en **Buscar**.
- 14. Selecciona el número de serie del certificado que corresponda a la fecha en la que realizaste tu trámite de renovación.
- 15. Descarga y guarda tu certificado en la misma ruta en la que se encuentra su llave privada.

**b) Si la respuesta es negativa:**

1. Inicia nuevamente el procedimiento subsanando las inconsistencias detectadas.

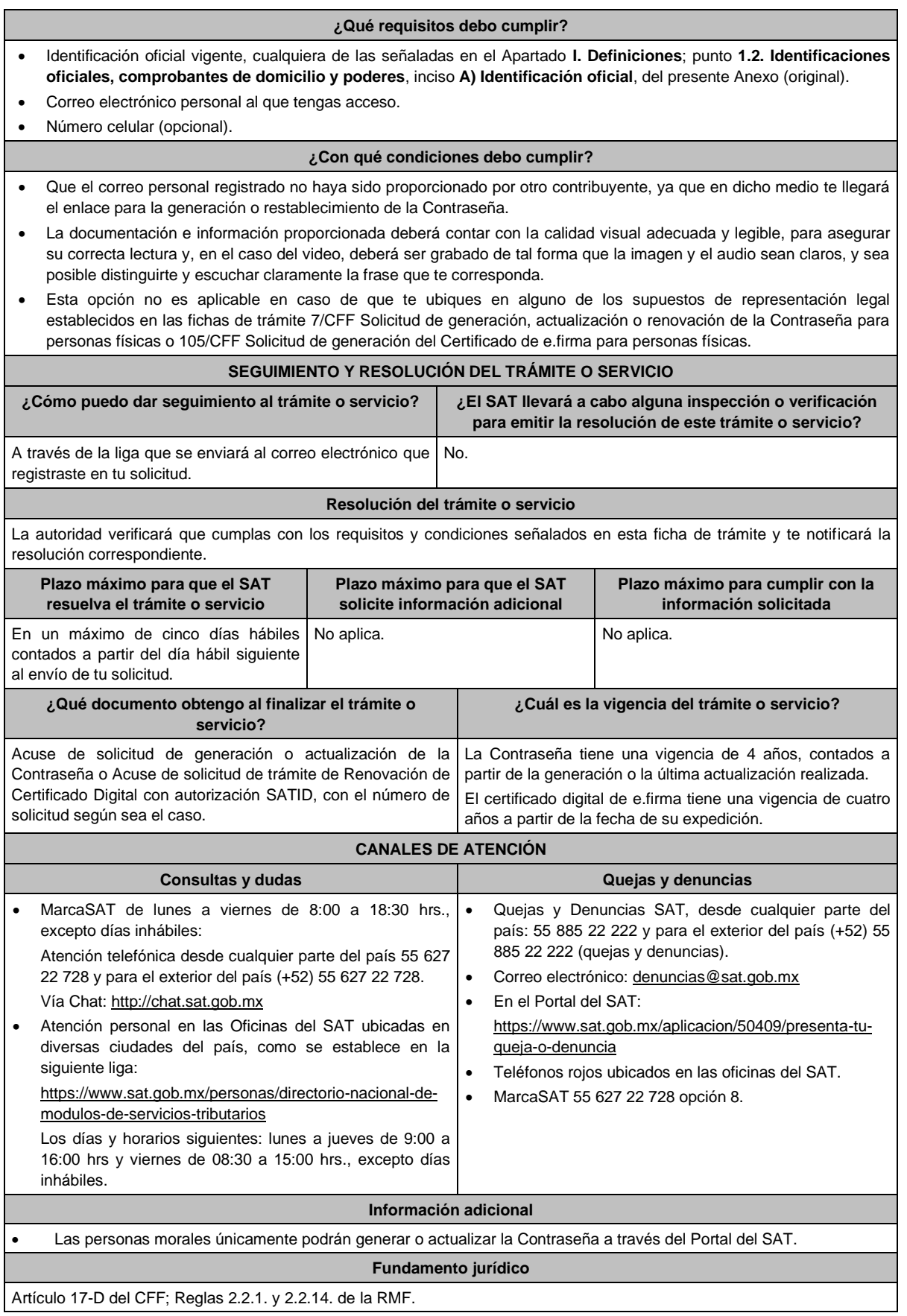

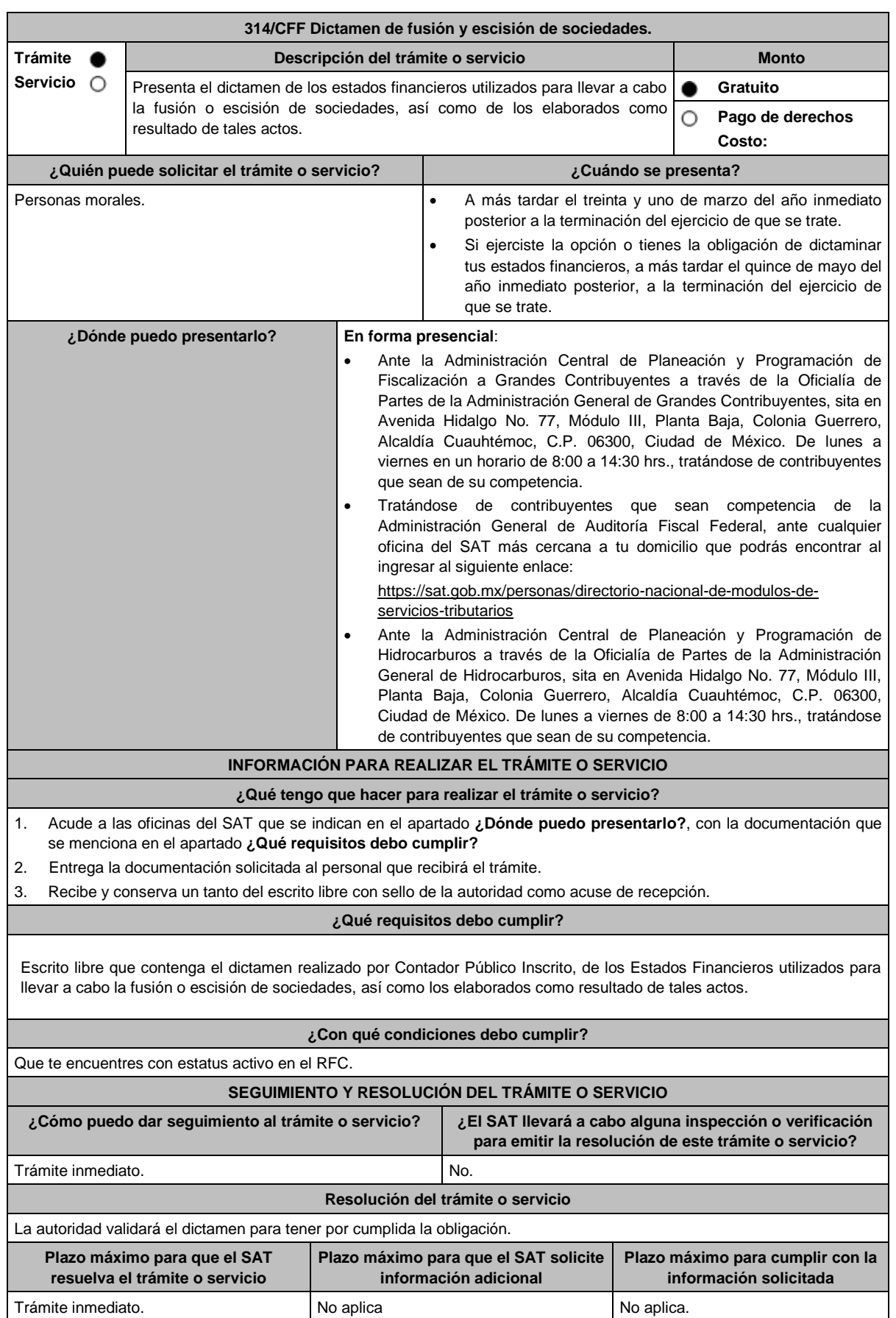

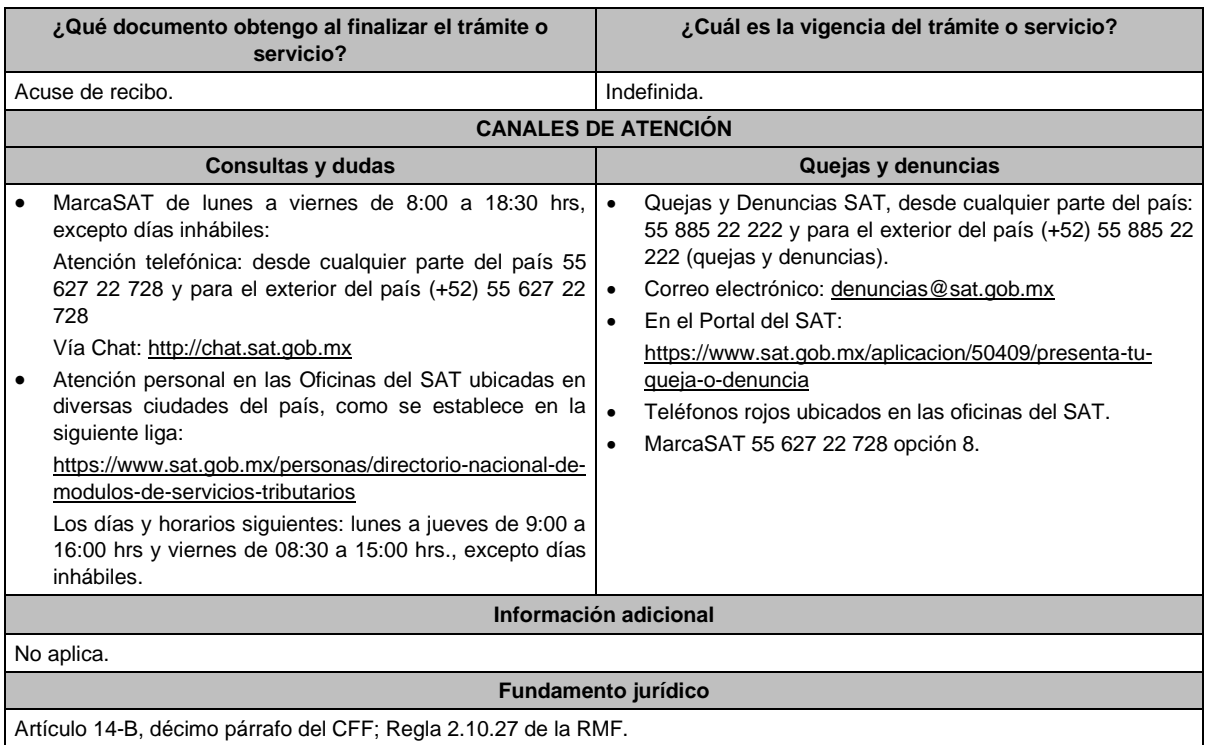

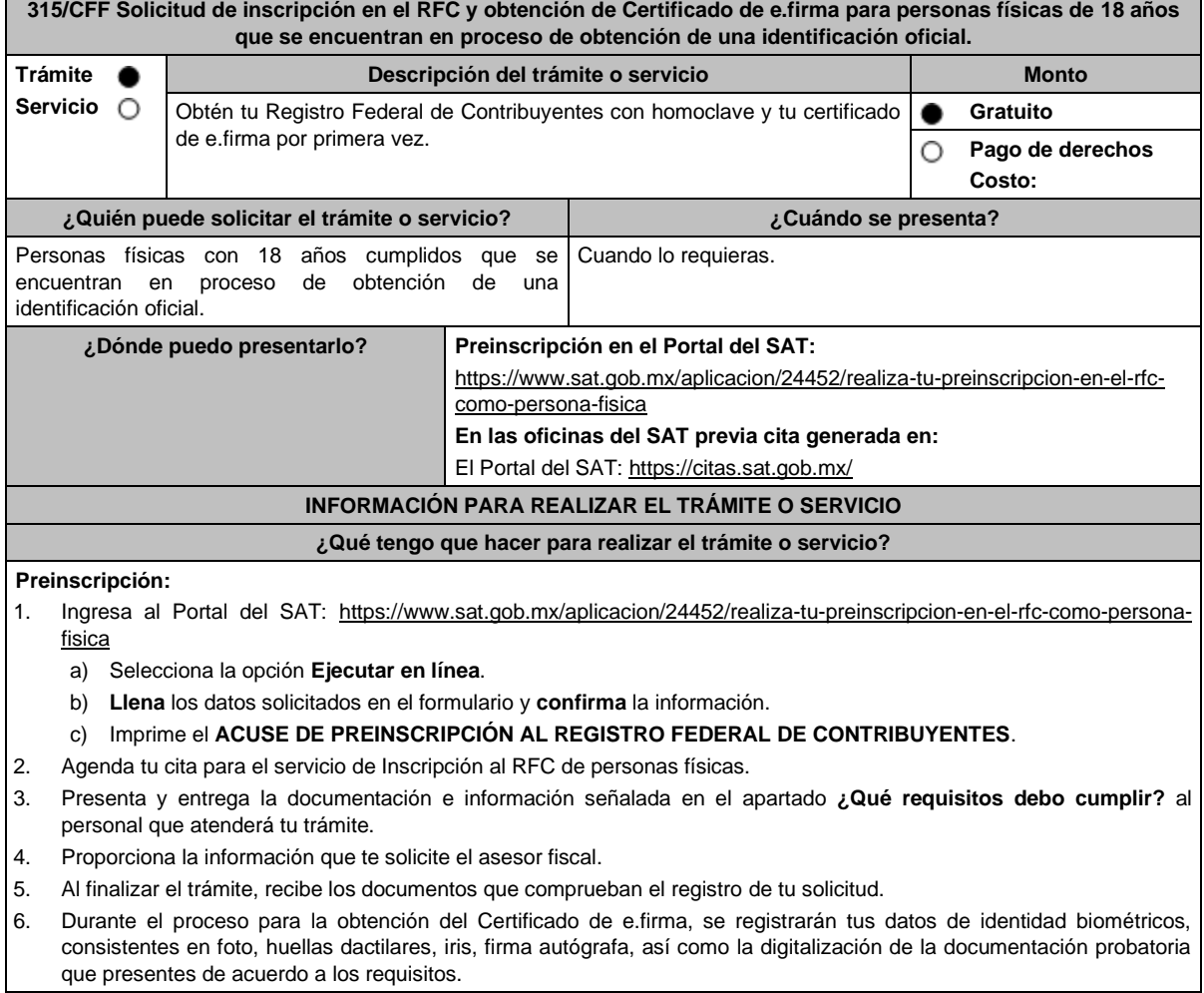

# **¿Qué requisitos debo cumplir?** 1. Acta de nacimiento, expedida por el Registro Civil u obtenida en el Portal www.gob.mx/actas (Formato Único) o Cédula de Identidad Personal, expedida por la Secretaría de Gobernación a través del Registro Nacional de Población. 2. Si eres mexicano por naturalización, original o copia certificada de la carta de naturalización expedida por autoridad competente. 3. Contar con Clave Única de Registro de Población (CURP). 4. Original de alguna de las siguientes identificaciones con fotografía, con fecha de expedición máxima de cinco años al día de la cita: a) Cartilla del Servicio Militar Nacional (liberada). b) Pasaporte vigente. c) Cédula profesional. d) Licencia o permiso para conducir. e) Credenciales de identificación laboral: De instituciones del sector salud federal o estatal. • De servidores públicos de los sectores central, y paraestatal, así como de organismos autónomos constitucionales, Poder Legislativo y Poder Judicial, a nivel federal o estatal. • De la iniciativa privada, siempre que cuenten con denominación o razón social y Registro Federal de Contribuyentes de la empresa, nombre y firma del patrón o su representante y nombre del ciudadano tal como aparece en el Acta de Nacimiento. • De escuelas públicas de nivel básico, medio, técnico, medio superior, superior e Instituto Nacional para la Educación de los Adultos (INEA). f) Credenciales de Identificación como usuarios o derechohabientes de los siguientes servicios: • De instituciones del sector salud federal y estatal (no se incluye el carnet de citas médicas, ni otro tipo de constancias o pólizas de seguros médicos). • Expedidas por escuelas públicas de nivel básico, medio, técnico, medio superior, superior e INEA. • Identidad marítima y/o libreta de mar. g) Carta o certificado de naturalización. h) Certificado de Nacionalidad Mexicana. i) Declaratoria de Nacionalidad Mexicana por naturalización. j) Declaratoria de Nacionalidad Mexicana por nacimiento. k) Matrícula consular. l) Constancia de inscripción al Padrón Electoral y Lista Nominal de Electores, se aceptará previa verificación del registro del ciudadano con una vigencia máxima de seis meses después de haber sido expedida. m) Documentos expedidos por escuelas públicas o privadas con reconocimiento oficial de nivel básico, medio, técnico, medio superior, superior e INEA tales como: • Título profesional. Constancias de estudios. Certificado de estudios. • Diploma de estudios. • Carta de Pasante Certificado de competencia laboral 5. Comprobante de domicilio, cualquiera de los señalados en el Apartado **I. Definiciones**; punto **1.2. Identificaciones oficiales, comprobantes de domicilio y poderes**, inciso **B) Comprobante de domicilio**, del presente Anexo (original). 6. Acuse de preinscripción en el RFC, en el caso de haber iniciado la solicitud a través del Portal del SAT. 7. Correo electrónico personal al que tengas acceso. 8. Unidad de memoria extraíble (USB) preferentemente nueva. **¿Con qué condiciones debo cumplir?** • Tener los 18 años cumplidos al día en que te presentes en las oficinas del SAT. • No encontrarte en alguno de los supuestos de representación legal establecidos en las fichas 39/CFF Solicitud de inscripción en el RFC de personas físicas y 105/CFF Solicitud de generación del Certificado de e.firma para personas físicas.

• Responder las preguntas que te realice la autoridad, relacionadas con tu situación fiscal.

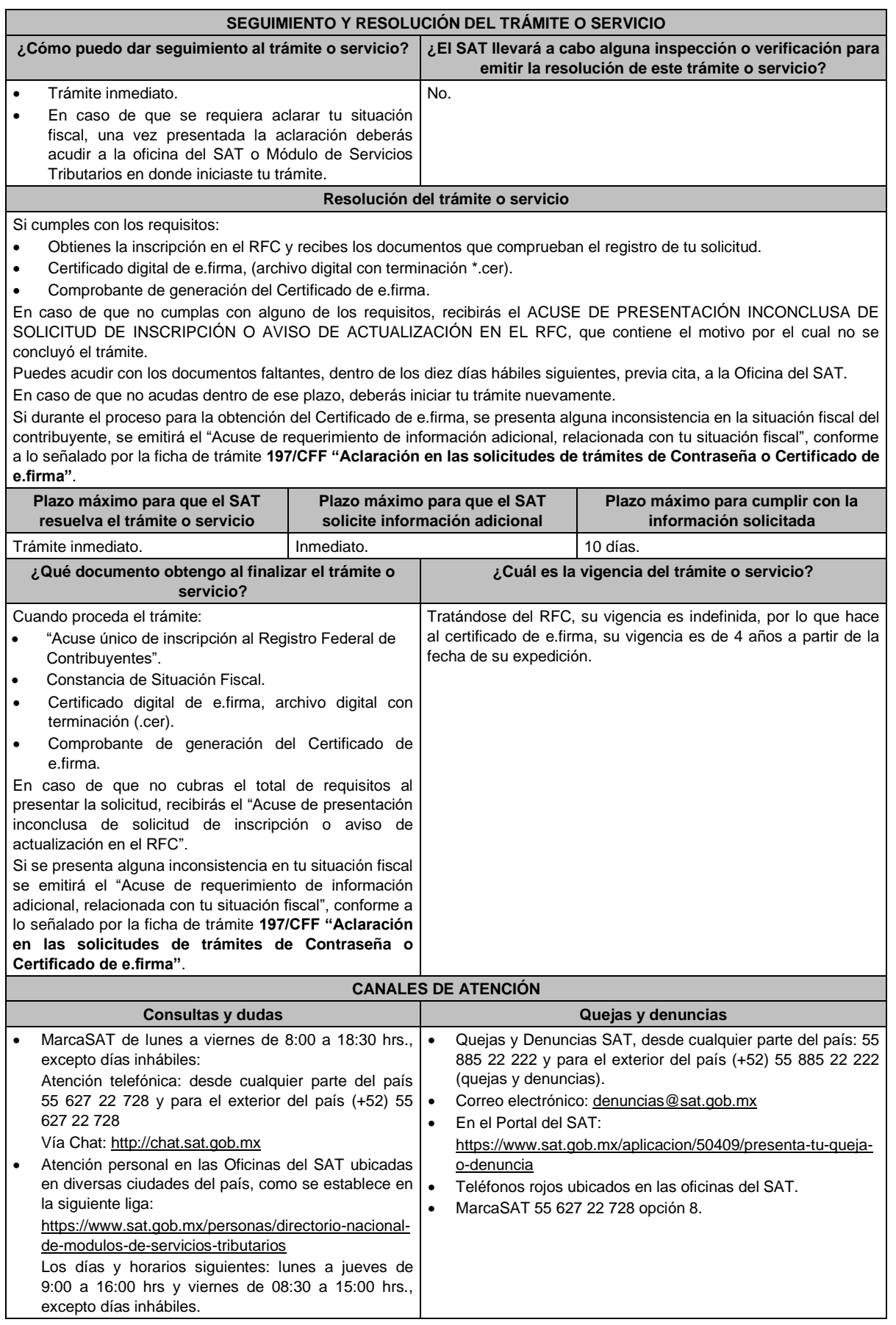

## **Información adicional**

- Para concluir el trámite de inscripción, deberás tramitar la e.firma, para tales efectos, tendrás que traer una unidad de memoria extraíble (USB) y cumplir con los requisitos señalados en la ficha **105/CFF "Solicitud de generación del Certificado de e.firma para personas físicas"**, con excepción de presentar la credencial para votar emitida por el Instituto Nacional Electoral como identificación oficial, ya que para este trámite, puedes presentar alguna de las identificaciones con fotografía señaladas en el **número 4** del apartado **¿Qué requisitos debo cumplir?**
- Con la finalidad de asegurar el vínculo que debe existir entre un certificado digital y su titular, durante la cita se tomarán tus datos de identidad, consistentes en: huellas digitales, fotografía de frente, fotografía del iris, firma autógrafa y digitalización de los documentos originales.
- Cuando recibas el "Acuse de requerimiento de información adicional, relacionada con tu situación fiscal", deberás presentar una aclaración con la información que desvirtúe la irregularidad identificada en tu situación fiscal, de acuerdo con la ficha de trámite **197/CFF "Aclaración en las solicitudes de trámites de Contraseña o Certificado de e.firma"**, la cual, será atendida por la autoridad en un plazo de 10 días hábiles.

#### **Fundamento jurídico**

Artículos: 5, 27 del CFF; 22, 24 del RCFF; 297 del CFPC; Reglas 2.2.14., 2.4.4. y 2.4.11. de la RMF.

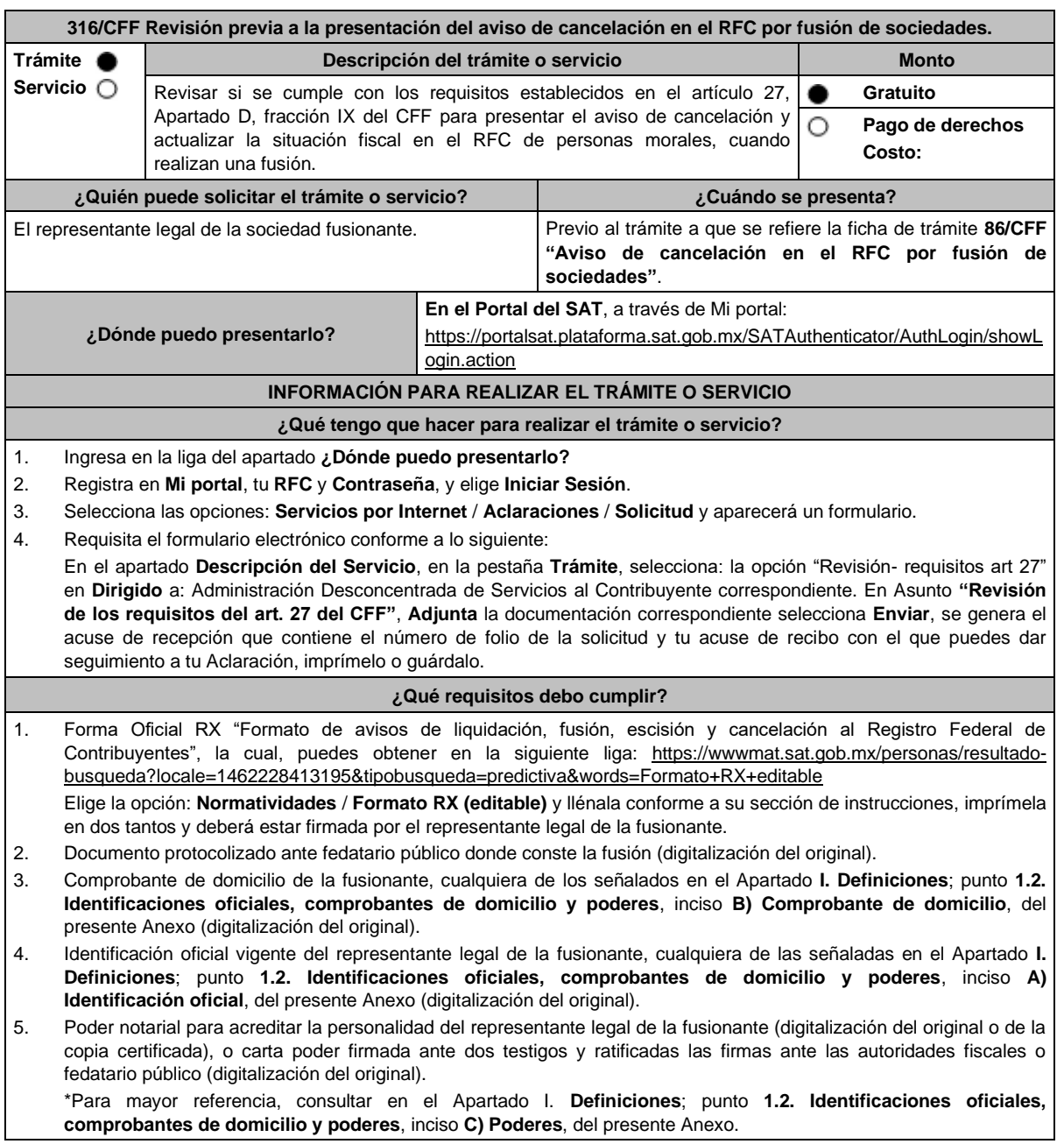

- 6. Documento notarial con el que se haya designado el representante legal de la fusionante para efectos fiscales, tratándose de residentes en el extranjero o de extranjeros residentes en México (digitalización de la copia certificada).
- 7. En caso de que la fusionada sea un sujeto obligado por realizar actividades vulnerables de conformidad con la Ley Federal para la Prevención e Identificación de Operaciones con Recursos de Procedencia Ilícita, y su Reglamento; deberán presentar el acuse de su solicitud de baja en el padrón de actividades vulnerables en original, o bien, la manifestación bajo protesta de decir verdad que presentaron el acuse de solicitud de baja en el referido padrón o que no son sujetos obligados en términos de la referida Ley.
- 8. Manifestación expresa de la fusionante, bajo protesta de decir verdad, que asume la titularidad de las obligaciones de la fusionada, de conformidad con las disposiciones jurídicas aplicables, debidamente firmada por el representante legal de la fusionante (digitalización del original).
- 9. Manifestación expresa de la fusionante, bajo protesta de decir verdad, de que a la fecha de presentación de la solicitud la fusionada no ha realizado operaciones con contribuyentes que hayan sido publicados en los listados a que se refiere el artículo 69-B, cuarto párrafo del CFF, debidamente firmada por el representante legal de la fusionante (digitalización del original).
- 10. Manifestación expresa de la fusionante, bajo protesta de decir verdad, de que a la fecha de presentación de la solicitud la fusionada no ha sido publicada en los listados a que se refiere el octavo párrafo del artículo 69-B Bis del CFF, debidamente firmada por el representante legal de la fusionante (digitalización del original).
- 11. La autoridad fiscal revisará que la fusionada cumple con los requisitos establecidos en el artículo 27, Apartado D, fracción IX del CFF, consistentes en:
	- No estar sujeto a un procedimiento de facultades de comprobación.
	- No tener créditos fiscales a su cargo.
	- No estar publicado en las listas a que se refiere el artículo 69 del CFF, con excepción de la fracción VI relativo a los créditos condonados.
	- No estar publicado en las listas a que se refieren el segundo y cuarto párrafos del artículo 69-B.
	- Que el ingreso declarado sea congruente con los ingresos acumulables manifestados en las declaraciones de pagos provisionales o anuales y que concuerden con los señalados en tus CFDI.

\*Todos los requisitos deberán ser exhibidos en original o copia certificada (para cotejo), al momento de presentar el trámite a que se refiere la ficha de trámite **86/CFF "Aviso de cancelación en el RFC por fusión de sociedades"**.

Lo anterior, sin perjuicio del ejercicio de las facultades de comprobación de las autoridades fiscales.

# **¿Con qué condiciones debo cumplir?**

- Haber presentado la declaración anual de la sociedad fusionada.
- La fusionante debe cumplir con lo siguiente:
	- a) Contar con e.firma vigente de la persona moral y del representante legal.
	- b) Contar con buzón tributario activo.
	- c) Su relación de socios y accionistas debe estar actualizada, para lo cual ingresa a www.sat.gob.mx => Empresas => Trámites del RFC" / "Actualización en el RFC=> Actualiza la información de socios o accionistas => INICIAR y requisita el formulario conforme a la ficha **295/CFF "Solicitud de modificación o incorporación de socios, accionistas, asociados y demás personas que forman parte de la estructura orgánica de una persona moral, así como de aquéllas que tengan control, influencia significativa o poder de mando",** a fin de llevar a cabo la actualización de socios y accionistas.
- La situación de la fusionante y de su domicilio fiscal debe ser localizado.
- La situación del domicilio en donde el fusionante conserve la contabilidad de la fusionada debe ser localizado.

# **SEGUIMIENTO Y RESOLUCIÓN DEL TRÁMITE O SERVICIO**

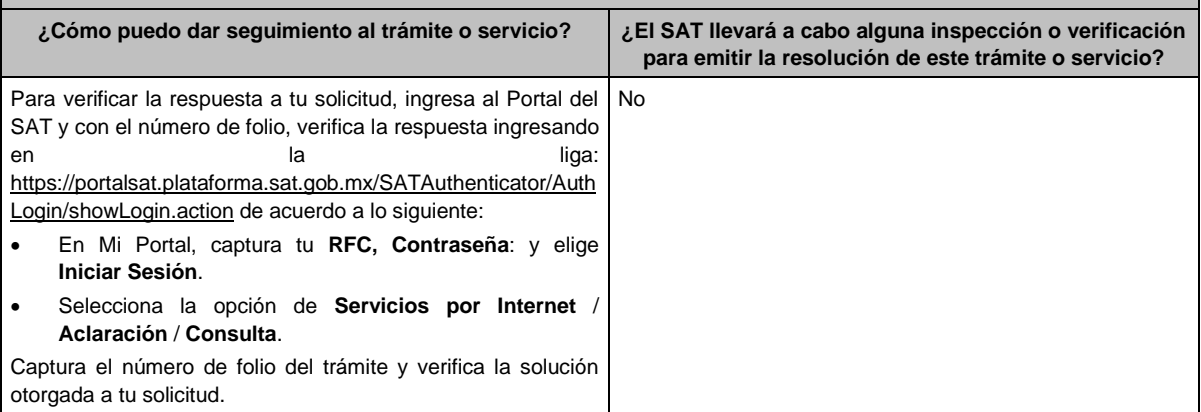

#### **Resolución del trámite o servicio**

- Una vez recibida la solicitud, se suspenderá el plazo para la presentación del aviso a que se refiere la ficha de trámite **86/CFF "Aviso de cancelación en el RFC por fusión de sociedades"**, hasta en tanto la autoridad te emita el Acuse respectivo, en el cual te informará si cumples o no con los requisitos.
- Si cumples con los requisitos y condiciones de la presente ficha, se te emitirá el *"Acuse de cumplimiento de requisitos del artículo 27 del CFF*", el cual deberás entregar al momento de presentar el aviso a que se refiere la ficha de trámite **86/CFF "Aviso de cancelación en el RFC por fusión de sociedades"**.
- En caso de que no cumplas con los requisitos y condiciones establecidos en la presente ficha, se te emitirá el documento denominado *"Acuse de no cumplimiento de requisitos del artículo 27 del CFF*", lo cual deberás aclarar a la brevedad ante la autoridad que detectó la inconsistencia, dejando a salvo al contribuyente la posibilidad de volver a presentar el trámite al que se refiere esta ficha de trámite, una vez recibido el Acuse de no cumplimiento, se reinicia el conteo del plazo a que se refiere el artículo 29 del Reglamento del CFF para la presentación del Aviso de cancelación en el RFC por fusión de sociedades en el día que se haya interrumpido dicho plazo.

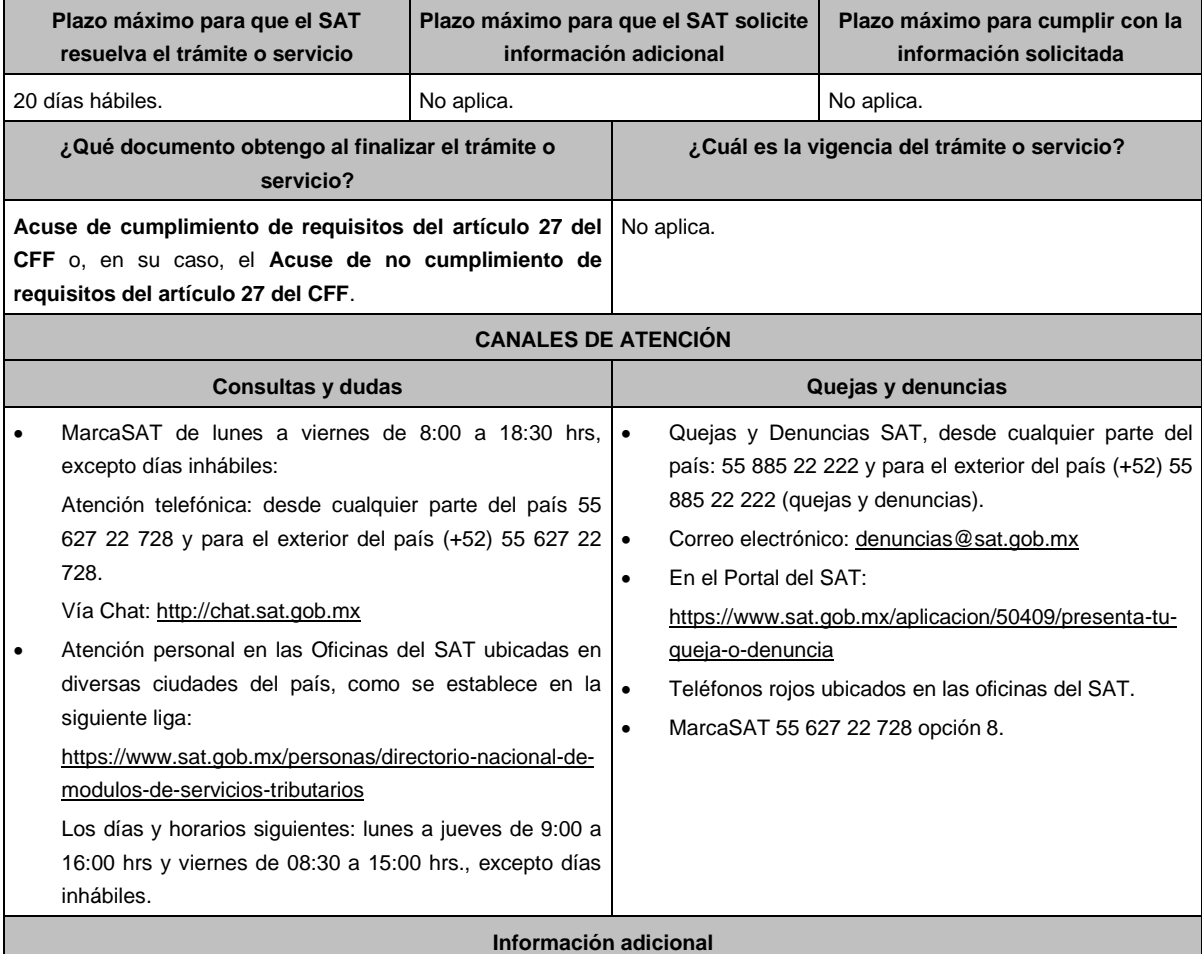

Una vez firmado el acuerdo de fusión, la fusionante deberá actualizar su relación de socios y accionistas, para lo cual puedes ingresar a www.sat.gob.mx => Empresas => Trámites del RFC" / "Actualización en el RFC=> Actualiza la información de socios o accionistas => INICIAR y requisita el formulario conforme con la ficha **295/CFF "Solicitud de modificación o incorporación de socios, accionistas, asociados y demás personas que forman parte de la estructura orgánica de una persona moral, así como de aquéllas que tengan control, influencia significativa o poder de mando",** a fin de llevar a cabo la actualización de socios y accionistas y realizar la actualización de socios y accionistas.

#### **Fundamento jurídico**

Artículos: 11, 14-B, 27, 37, 69, 69-B y 69-B Bis del CFF; 29, 30 del RCFF; Regla 2.5.13., y 2.5.25. de la RMF.

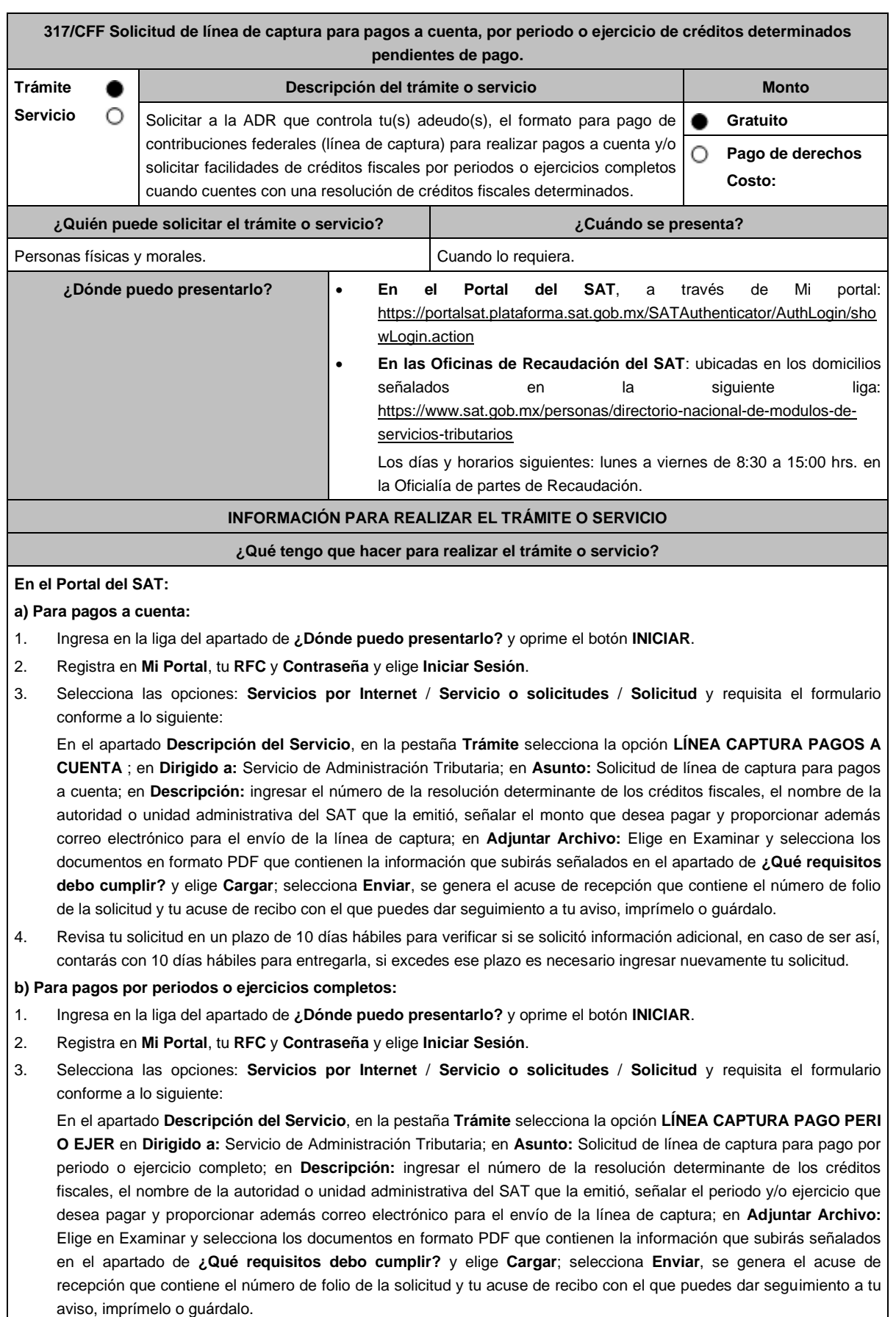

4. Revisa tu solicitud en un plazo de 10 días hábiles para verificar si se solicitó información adicional, en caso de ser así, contarás con 10 días hábiles para entregarla, si excedes ese plazo es necesario ingresar nuevamente tu solicitud.

# **c) Periodos o ejercicios completos y facilidades de pago:**

- 1. Ingresa en la liga del apartado de **¿Dónde puedo presentarlo?** y oprime el botón **INICIAR**.
- 2. Registra en **Mi Portal**, tu **RFC** y **Contraseña** y elige **Iniciar Sesión**.
- 3. Selecciona las opciones: **Servicios por Internet** / **Servicio o solicitudes** / **Solicitud** y requisita el formulario conforme a lo siguiente:

En el apartado **Descripción del Servicio**, en la pestaña **Trámite** selecciona de acuerdo a la facilidad que solicitas las siguientes: **PAGO A PLAZOS 66 Y 66-A CFF**; **REDUCCIÓN DE MULTAS ART 74 CFF**; **REDUCCIÓN DE MULTAS 70-A CFF** ; en **Dirigido a:** Servicio de Administración Tributaria; en **Asunto:** Solicitud de línea de captura para pago por periodo o ejercicio completo y facilidades de pago; en **Descripción:** ingresar el número de la resolución determinante de los créditos fiscales, el nombre de la autoridad o unidad administrativa del SAT que la emitió, señalar el periodo y/o ejercicio que desea pagar; la facilidad que solicitas y proporcionar correo electrónico para el envío de la línea de captura; en **Adjuntar Archivo:** Elige en Examinar y selecciona los documentos en formato PDF que contienen la información que subirás señalados en el apartado de **¿Qué requisitos debo cumplir?** y elige **Cargar**; selecciona **Enviar**, se genera el acuse de recepción que contiene el número de folio de la solicitud y tu acuse de recibo con el que puedes dar seguimiento a tu aviso, imprímelo o guárdalo.

4. Revisa tu solicitud en un plazo de 10 días hábiles para verificar si se solicitó información adicional, en caso de ser así, contarás con 10 días hábiles para entregarla, si excedes ese plazo es necesario ingresar nuevamente tu solicitud.

### **En forma Presencial:**

- 1. Acude a la Administración Desconcentrada de Recaudación que corresponda a tu domicilio con la documentación que se menciona en el apartado **¿Qué requisitos debo cumplir?**
- 2. Entrega la documentación solicitada al personal que atenderá tu trámite.
- 3. Recibe el escrito libre sellado como acuse de recibo.

Si no cumples con alguno de los puntos señalados en el apartado **¿Qué requisitos debo cumplir?** dentro del plazo de 10 días hábiles siguientes a la recepción de tu solicitud, se te podrá requerir información adicional, misma que deberás entregar dentro del plazo de 10 días hábiles siguientes a aquél en que se te notifique dicho requerimiento. Si no lo haces dentro de dicho plazo o la proporcionas de manera incompleta, se te considerará como desistido de tu solicitud y será necesario que presentes una nueva solicitud.

## **¿Qué requisitos debo cumplir?**

- 1. Escrito libre firmado y en dos tantos, en el que se debe señalar:
	- Nombre, denominación, o razón social de la empresa si eres persona moral.
	- Domicilio fiscal manifestado en el RFC.
	- Clave del RFC.
	- Domicilio para oír y recibir notificaciones.
	- Señalar la autoridad a la que te diriges.
	- Los hechos y circunstancias relacionados con el propósito de la promoción, acompañados con los documentos e información que los soporten.
	- Dirección de correo electrónico.
	- Acreditamiento de la representación de las personas físicas o morales.
- 2. Identificación oficial vigente del contribuyente o representante legal, cualquiera de las señaladas en el Apartado **I. Definiciones**; punto **1.2. Identificaciones oficiales, comprobantes de domicilio y poderes,** inciso **A) Identificación oficial**, del presente Anexo.

#### **En caso de representación legal:**

- 3. Poder notarial para acreditar la personalidad del representante legal (copia certificada y copia simple para cotejo) o carta poder firmada ante dos testigos y ratificadas las firmas ante las autoridades fiscales o Fedatario Público (original y copia simple para cotejo).
- 4. Documento notarial con el que se haya designado el representante legal para efectos fiscales, en caso de residentes en el extranjero o de extranjeros residentes en México (copia certificada y copia simple para cotejo).
	- \* Para mayor referencia, consultar en el Apartado **I. Definiciones**; punto **1.2 Identificaciones oficiales, comprobantes de domicilio y poderes**, inciso **C) Poderes**, del presente Anexo.

Adicionalmente cuando solicites alguna facilidad de pago relacionada con el inciso c), además de lo señalado en los numerales 1 a 4 de ese apartado deberás cumplir con lo siguiente:

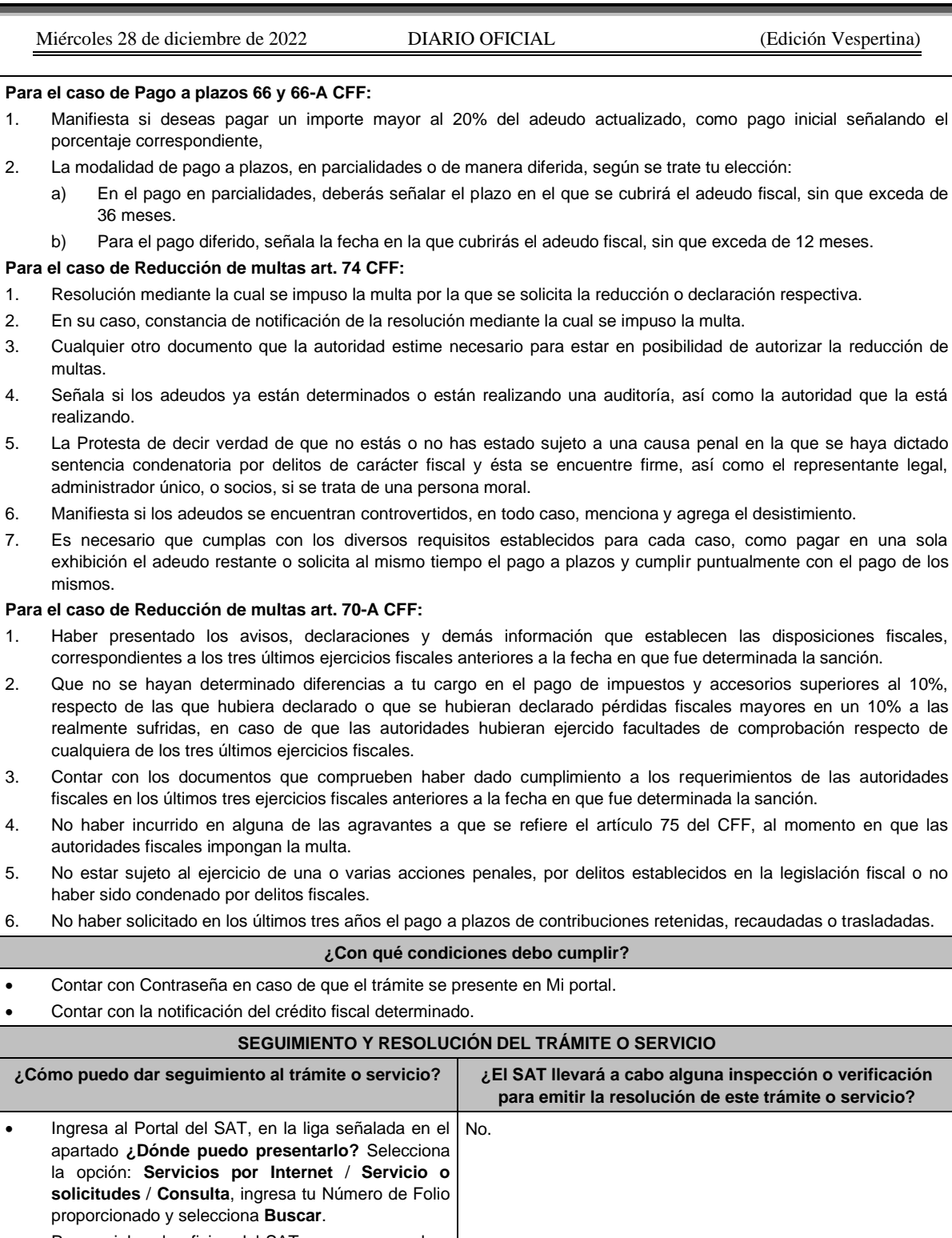

• Presencial en la oficina del SAT que corresponda a tu domicilio fiscal, previa cita, con el número de folio que se encuentra en el Acuse de recepción, en caso de no tener respuesta.

# **Resolución del trámite o servicio**

En caso de que cumplas con los requisitos, la autoridad emitirá el formato para el pago de contribuciones federales con línea de captura de pagos a cuenta o por periodos o ejercicios completos, en caso contrario se te indicará el motivo de la improcedencia, la cual te será notificada en términos del artículo 134 del CFF.

Tratándose de solicitudes de pago a plazos, la autoridad emitirá el formato para el pago de contribuciones federales con línea de captura para que realices el pago inicial de cuando menos el 20%, y autorizará o rechazará tu solicitud, de acuerdo a lo señalado en la ficha de trámite 103/CFF.

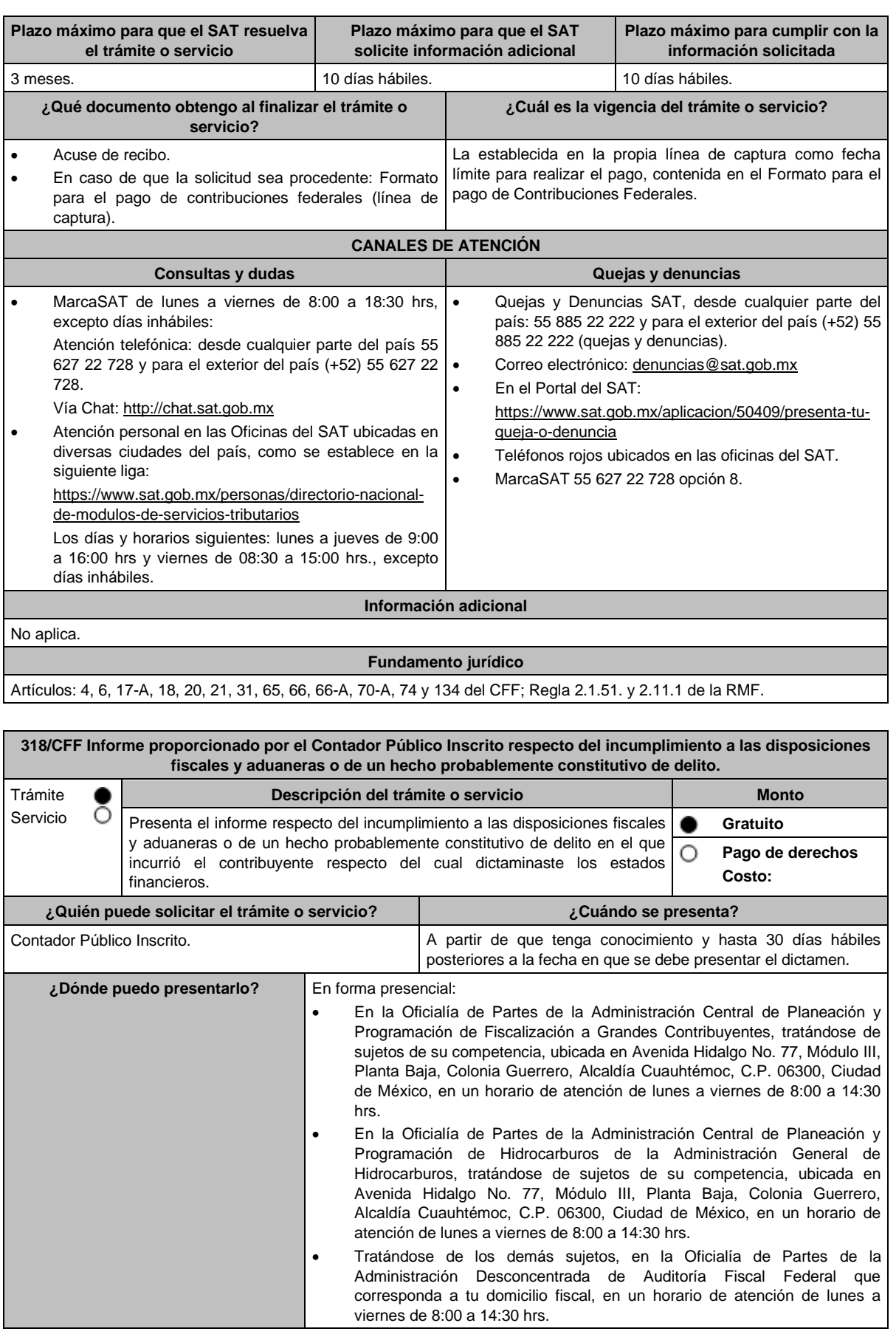

# **INFORMACIÓN PARA REALIZAR EL TRÁMITE O SERVICIO**

### **¿Qué tengo que hacer para realizar el trámite o servicio?**

# **En forma presencial:**

1. Acude a la Oficialía de Partes según te corresponda, conforme al apartado **¿Dónde puedo presentarlo?**, con los documentos que se indican en el apartado **¿Qué requisitos debo cumplir?**

2. Entrega la documentación correspondiente a la autoridad fiscal que atenderá tu trámite.

3. Recibe y conserva copia de tu acuse de recibo.

### **¿Qué requisitos debo cumplir?**

1. Escrito libre el cual deberá incluir la siguiente información:

- Tu nombre, Clave del Registro Federal de Contribuyentes y número con el que apareces registrado como Contador Público Inscrito ante el Servicio de Administración Tributaria.
- Nombre y Clave del Registro Federal de Contribuyentes, del contribuyente respecto del cual dictaminaste los estados financieros;
- Especifica el tipo de contribución y el periodo al que corresponde dicha contribución, respecto del cual encontraste el incumplimiento a las disposiciones fiscales o aduaneras o el hecho probablemente constitutivo de delito.
- Explica de manera detallada e individualizada, el incumplimiento a las disposiciones fiscales o aduaneras o el hecho probablemente constitutivo de delito en el que incurrió el contribuyente respecto del cual dictaminaste los estados financieros.

2. La documentación e información que consideres suficiente para acreditar tu dicho.

### **¿Con qué condiciones debo cumplir?**

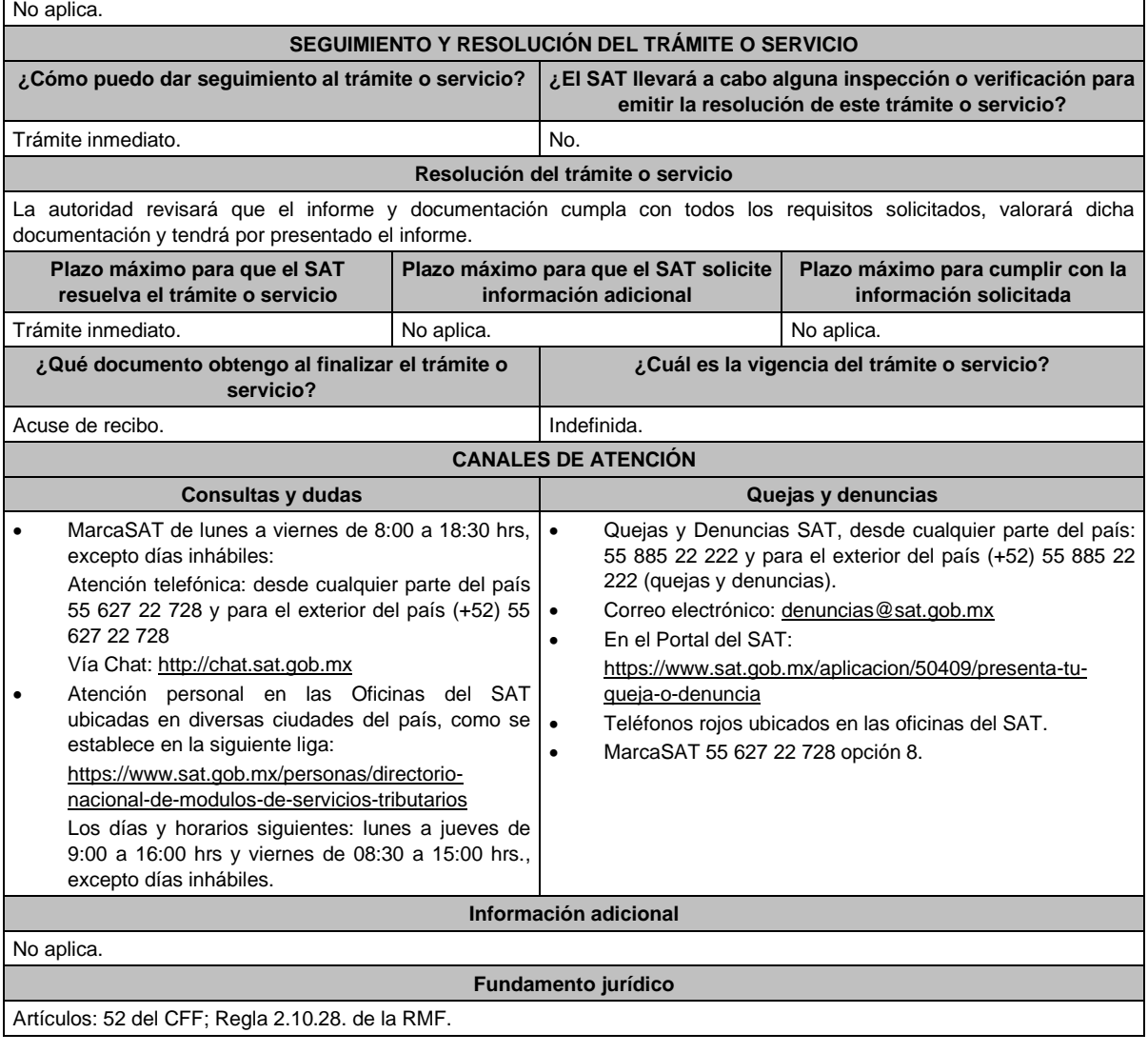

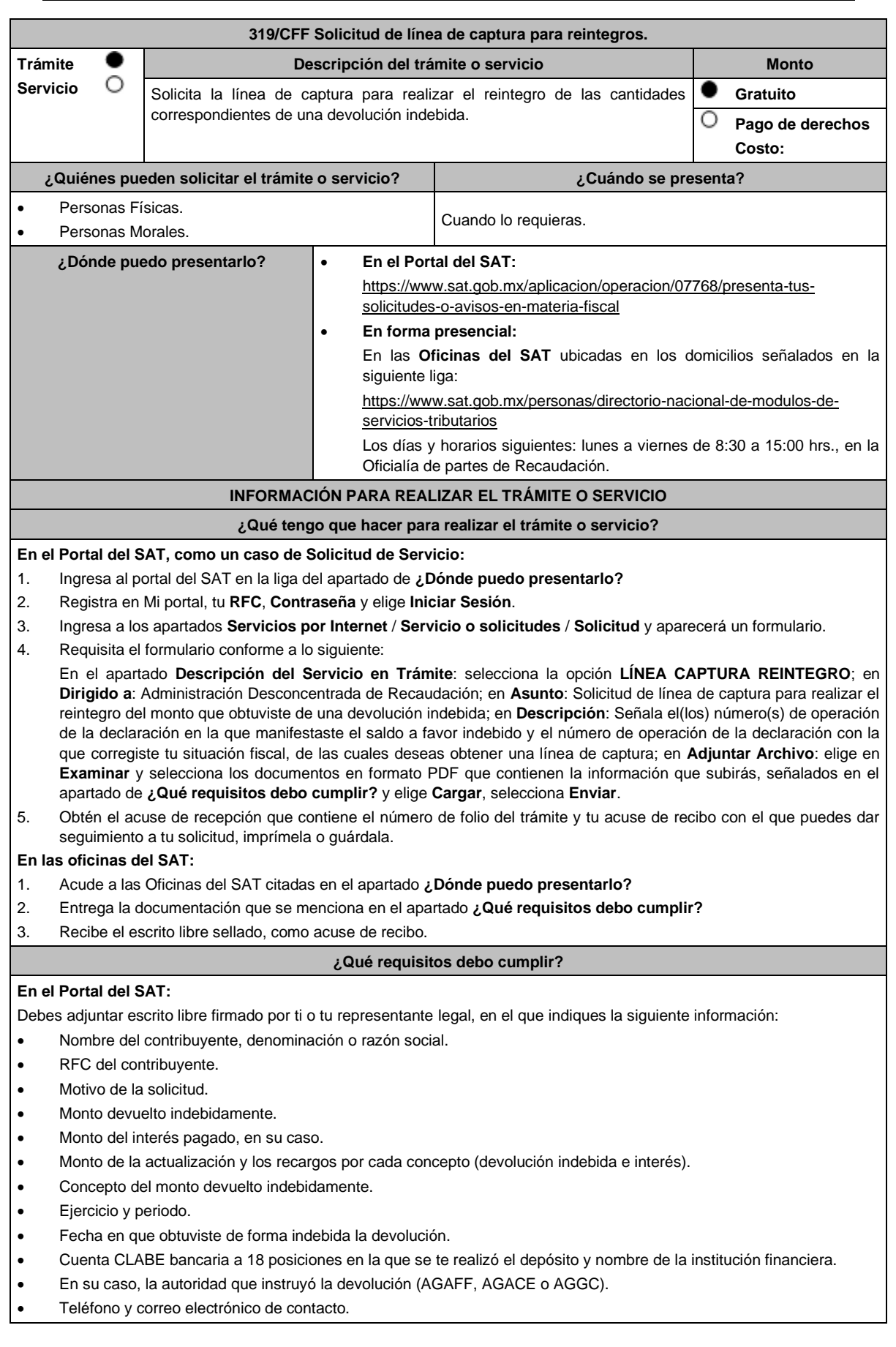

# **En las oficinas del SAT:**

1. Identificación oficial, que puede ser cualquiera de las señaladas en el Apartado **I. Definiciones;** punto **1.2. Identificaciones oficiales, comprobantes de domicilio y poderes,** inciso **A) Identificación oficial**, del presente Anexo.

2. En caso de representación legal, copia certificada y copia del documento con el que se acredite la representación.

\*Para mayor referencia, consultar en el Apartado **I. Definiciones**; punto **1.2. Identificaciones oficiales, comprobantes de domicilio y poderes**, inciso **C) Poderes**, del presente Anexo.

- 3. Escrito libre firmado por ti o tu representante legal, que deberá contener la siguiente información:
	- Nombre del contribuyente, denominación o razón social.
	- RFC del contribuyente.
	- Motivo de la solicitud.
	- Monto devuelto indebidamente.
	- Monto del interés pagado, en su caso.
	- Monto de la actualización y los recargos por cada concepto (devolución indebida e interés).
	- Concepto del monto devuelto indebidamente.
	- Ejercicio y periodo.
	- Fecha en que obtuviste de forma indebida la devolución.
	- Cuenta CLABE bancaria a 18 posiciones en la que se te realizó el depósito y nombre de la institución financiera.
	- En su caso, la autoridad que instruyó la devolución (AGAFF, AGACE o AGGC).
	- Teléfono y correo electrónico de contacto.

#### **¿Con qué condiciones debo cumplir?**

Contar con RFC y contraseña.

## **SEGUIMIENTO O RESOLUCIÓN DEL TRÁMITE O SERVICIO**

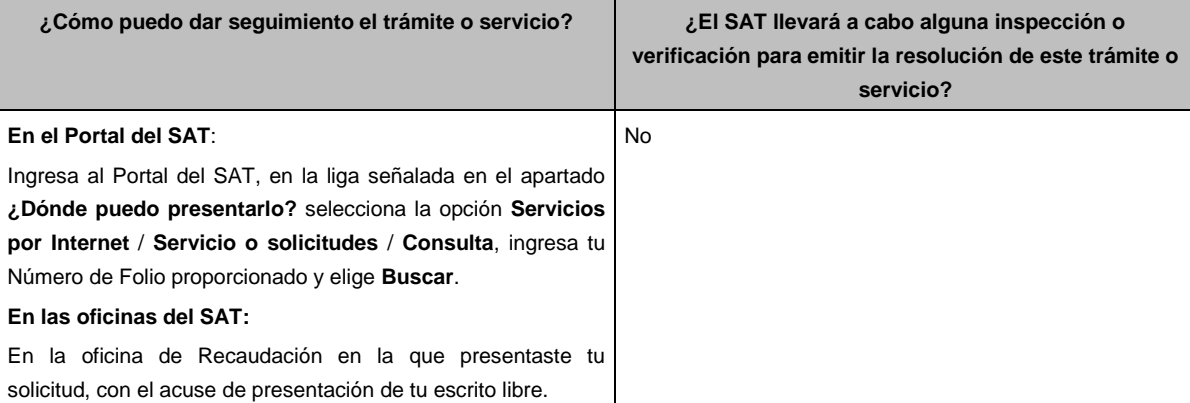

#### **Resolución del trámite o servicio**

En caso de cumplir con los requisitos solicitados, obtendrás el formato de línea de captura para el reintegro de devoluciones indebidas, el cual se te enviará a través del Portal del SAT cuando la solicitud la hayas formulado a través de un caso de Servicio o Solicitudes, o bien, por los medios de contacto que hayas señalado tratándose de solicitudes presentadas en las oficinas del SAT.

En caso de incumplir con alguno de los requisitos, se tendrá por no presentada tu solicitud y la autoridad te emitirá una respuesta en ese sentido, por lo que, deberás presentarla nuevamente de manera correcta.

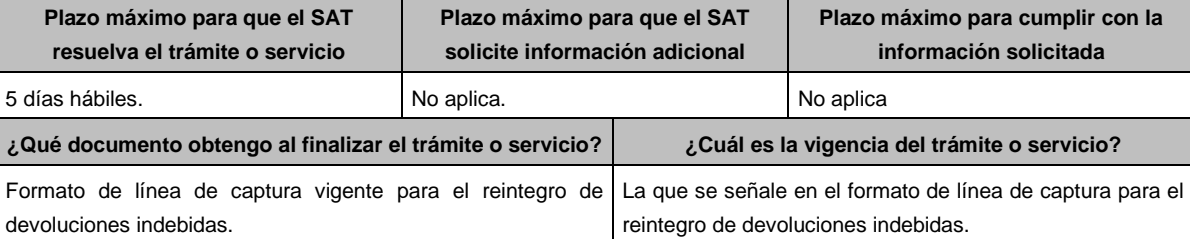

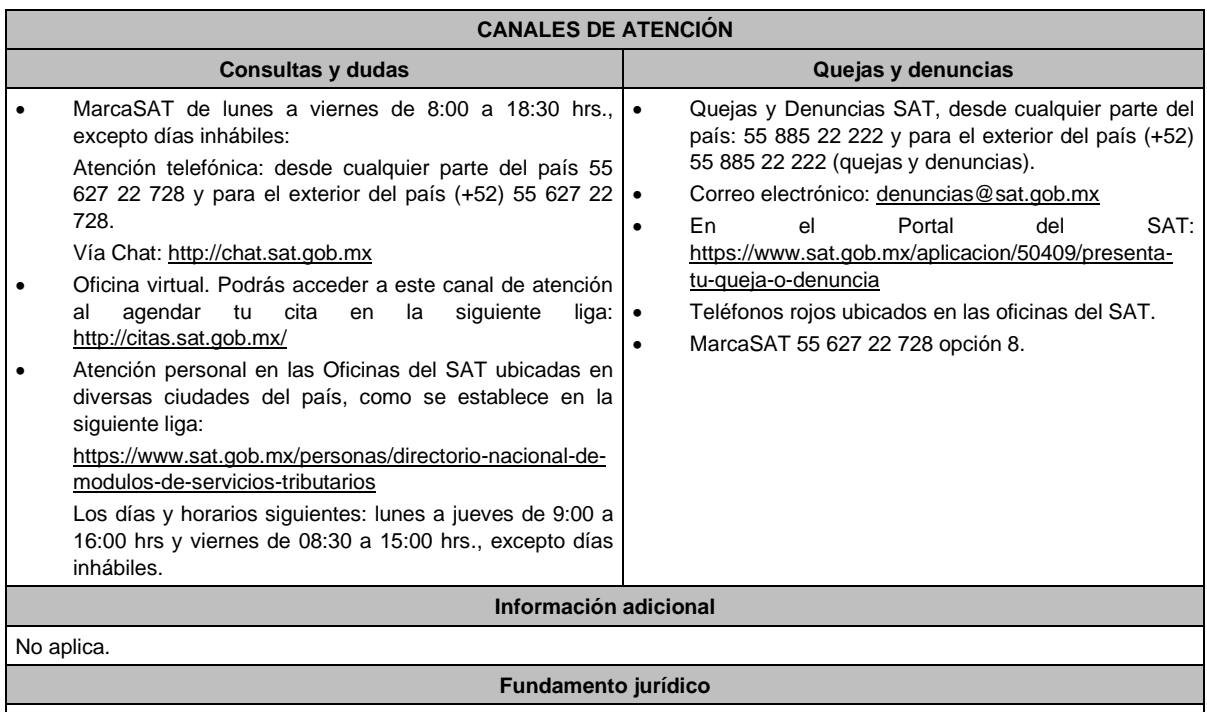

Artículos: 2, 6, 17-A, 18, 20, 21 y 22 del CFF; Regla 2.3.17.

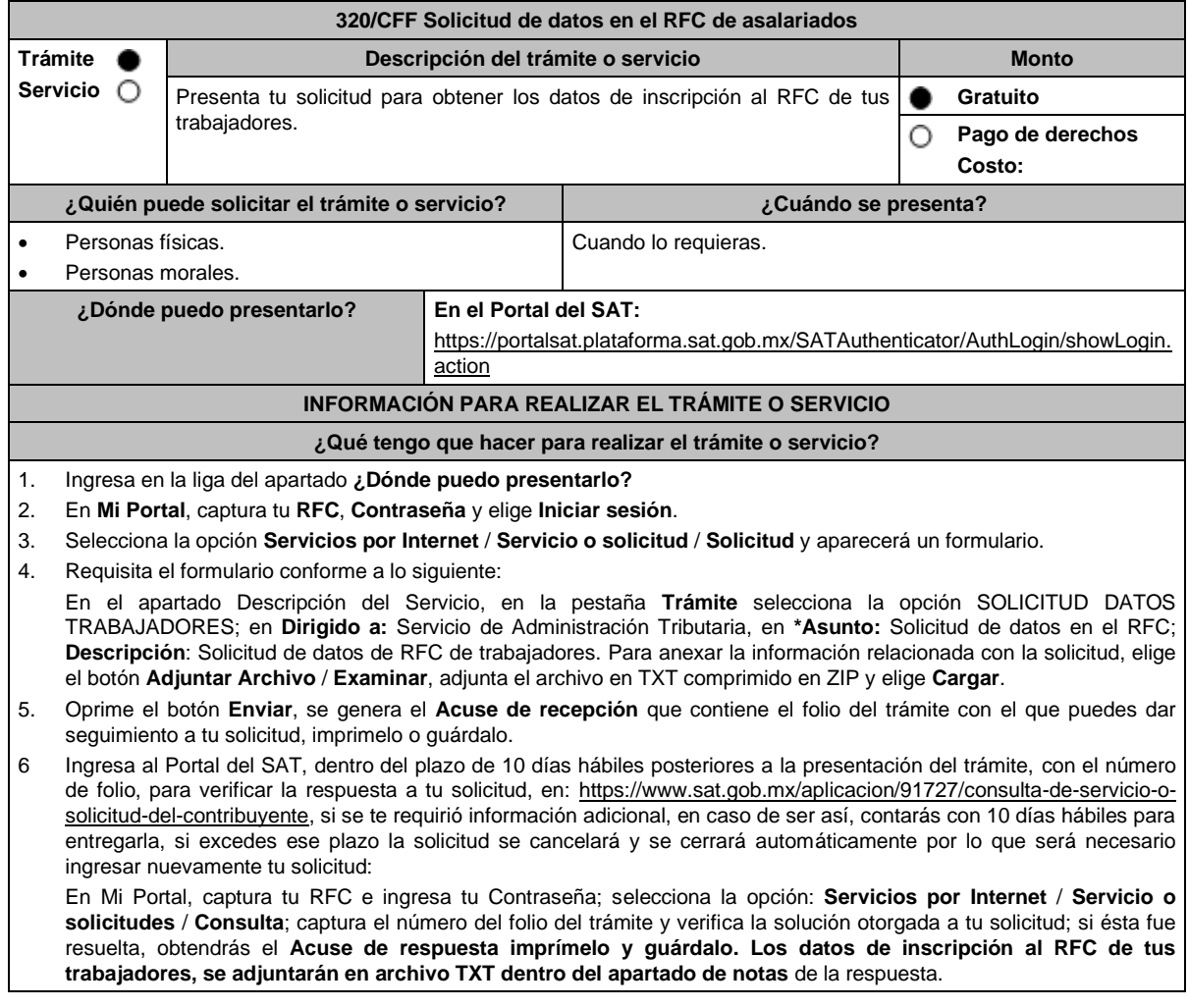

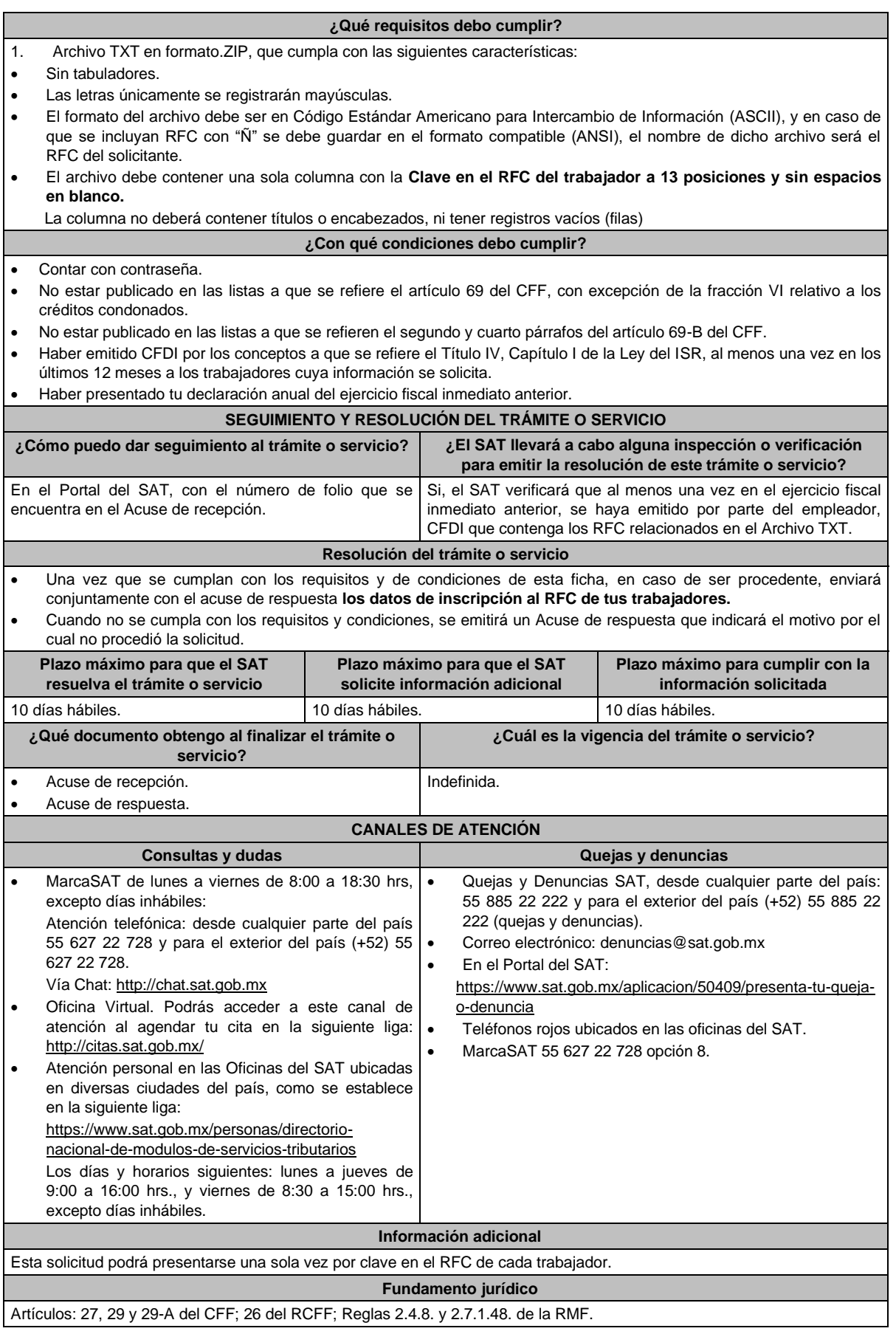

# **Impuesto Sobre la Renta**

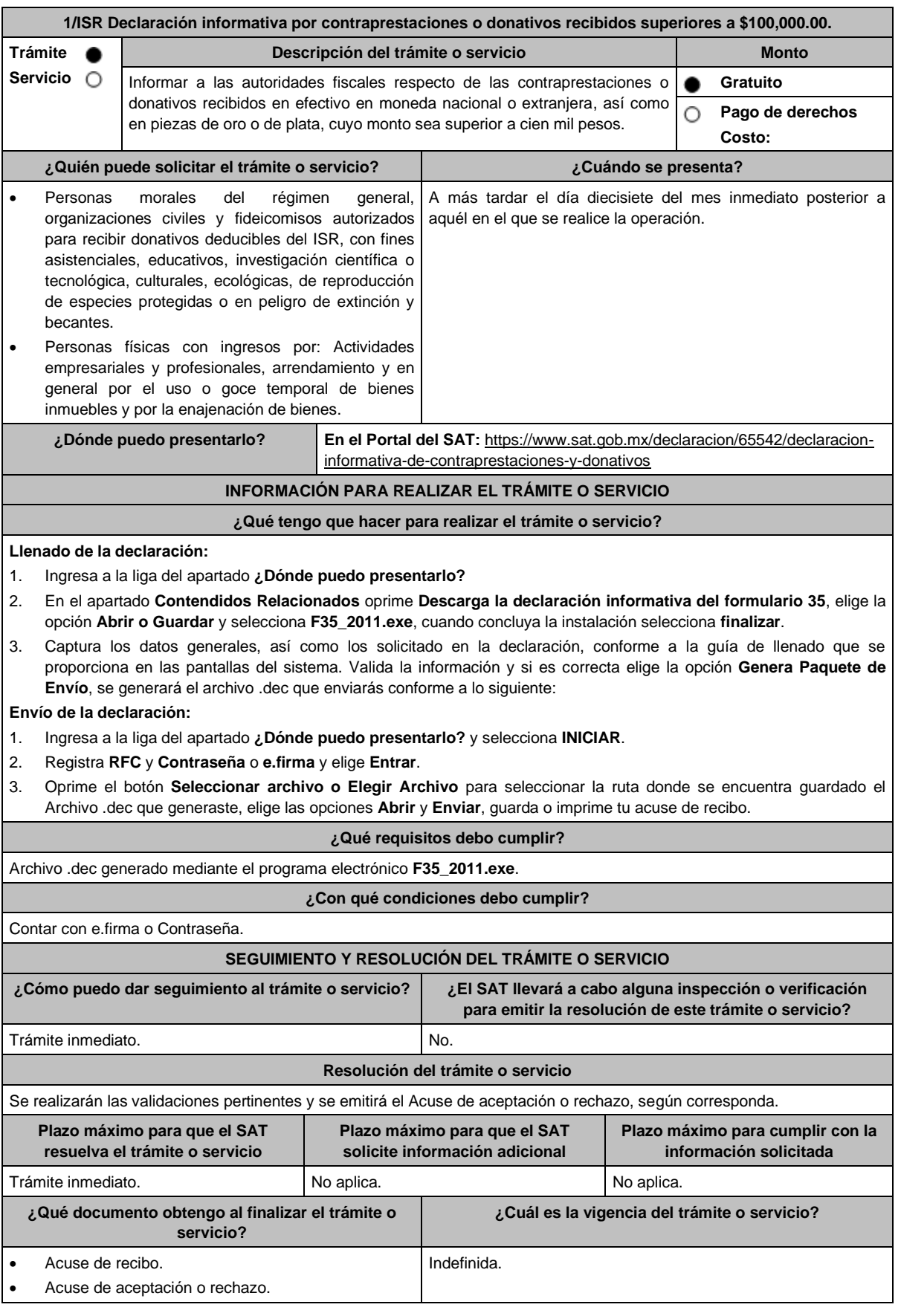

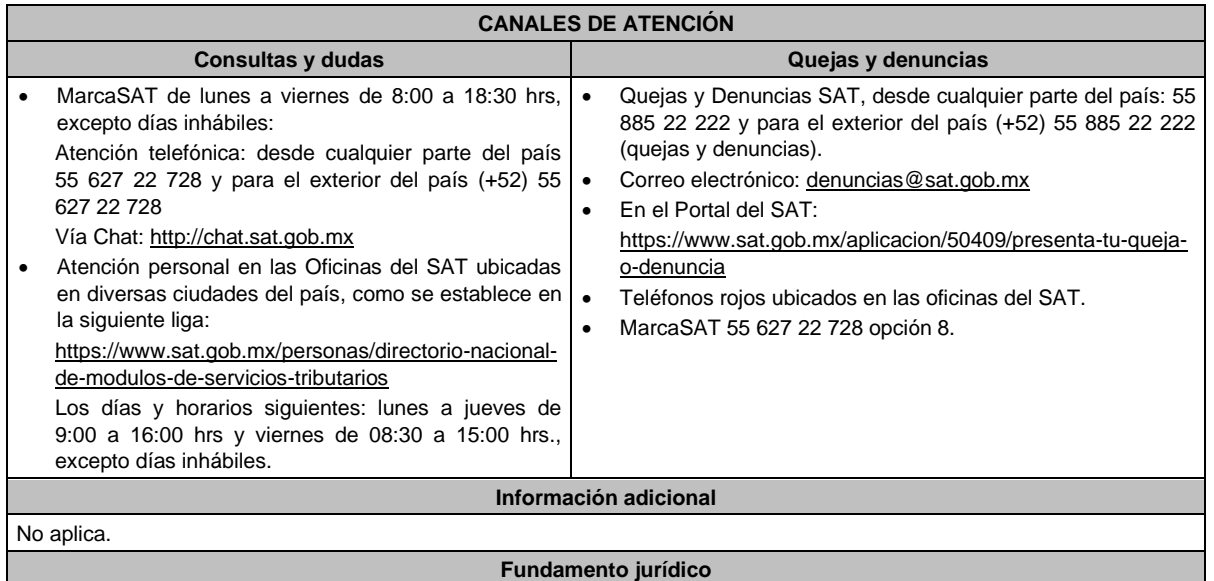

Artículos: 76, fracción XV, 82, fracción VII, 110, fracción VII, 118, fracción V, 128 de la LISR; Regla 2.8.2.1. de la RMF.

**2/ISR (Se deroga)**

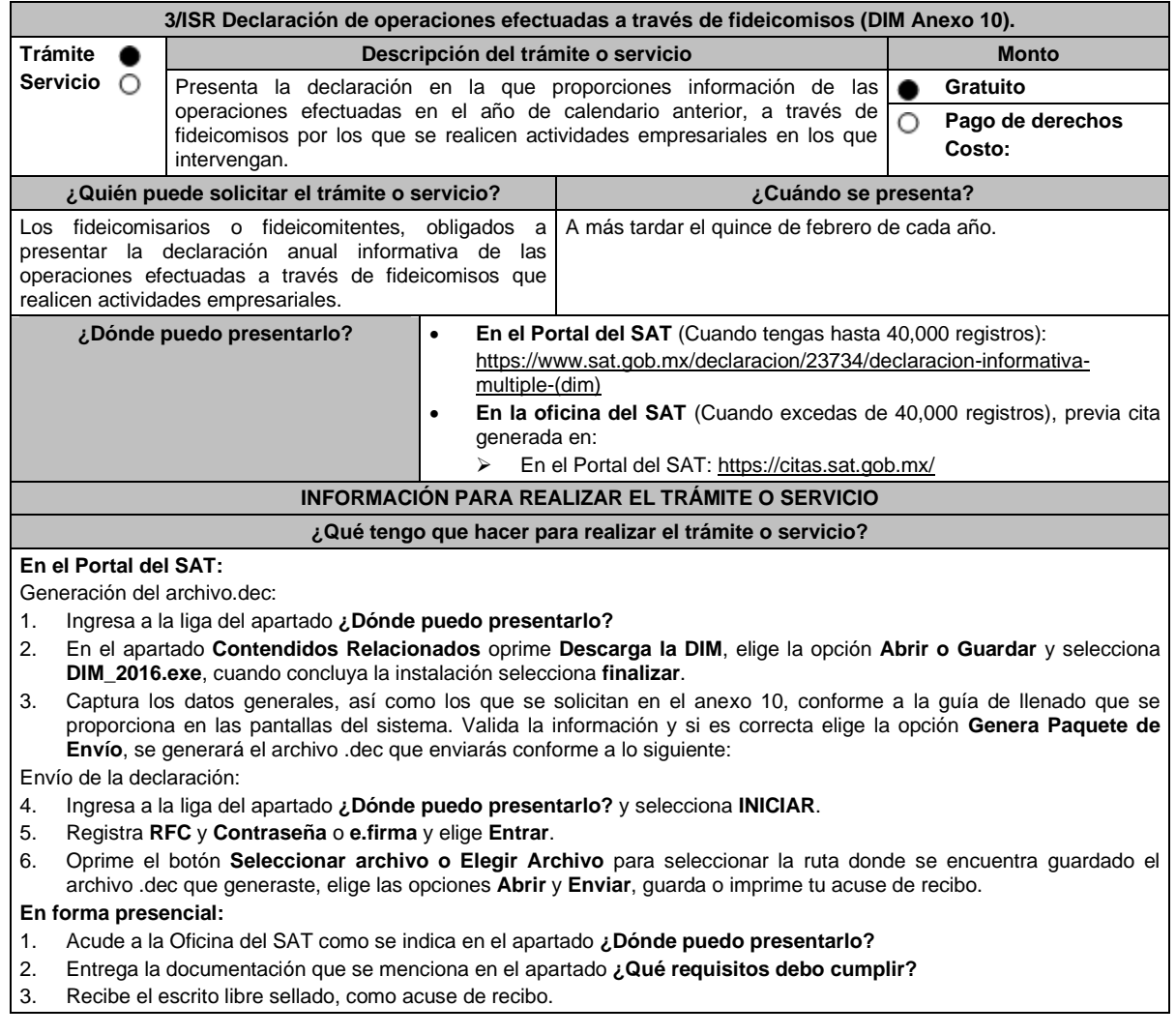

#### **¿Qué requisitos debo cumplir?**

# **En el Portal del SAT:**

1. Archivo .dec generado mediante el programa electrónico **DIM\_2016.exe** y su **Anexo 10**.

### **En forma presencial:**

1. Escrito libre firmado y en dos tantos, en el que debes señalar:

- Nombre, denominación o razón social de la empresa.
- Domicilio fiscal manifestado en el RFC.
- Clave del RFC.
- Domicilio para oír y recibir notificaciones.
- Señalar la autoridad a la que te diriges.
- El propósito de la promoción, los hechos o circunstancias sobre los que versa la promoción.
- Dirección de correo electrónico.
- Acreditamiento de la representación de las personas físicas o morales.

2. Identificación oficial vigente, cualquiera de las señaladas en el Apartado **I. Definiciones**; punto **1.2. Identificaciones oficiales, comprobantes de domicilio y poderes**, inciso **A) Identificación oficial**, del presente Anexo.

3. Unidad de memoria extraíble o disco compacto que contenga el archivo .dec para lo cual deberás seguir los pasos mencionados en el punto **Generación del archivo .dec** del apartado **¿Qué tengo que hacer para realizar el trámite o servicio?**

# **¿Con qué condiciones debo cumplir?**

Contar con e.firma o Contraseña cuando se realiza en el Portal del SAT.

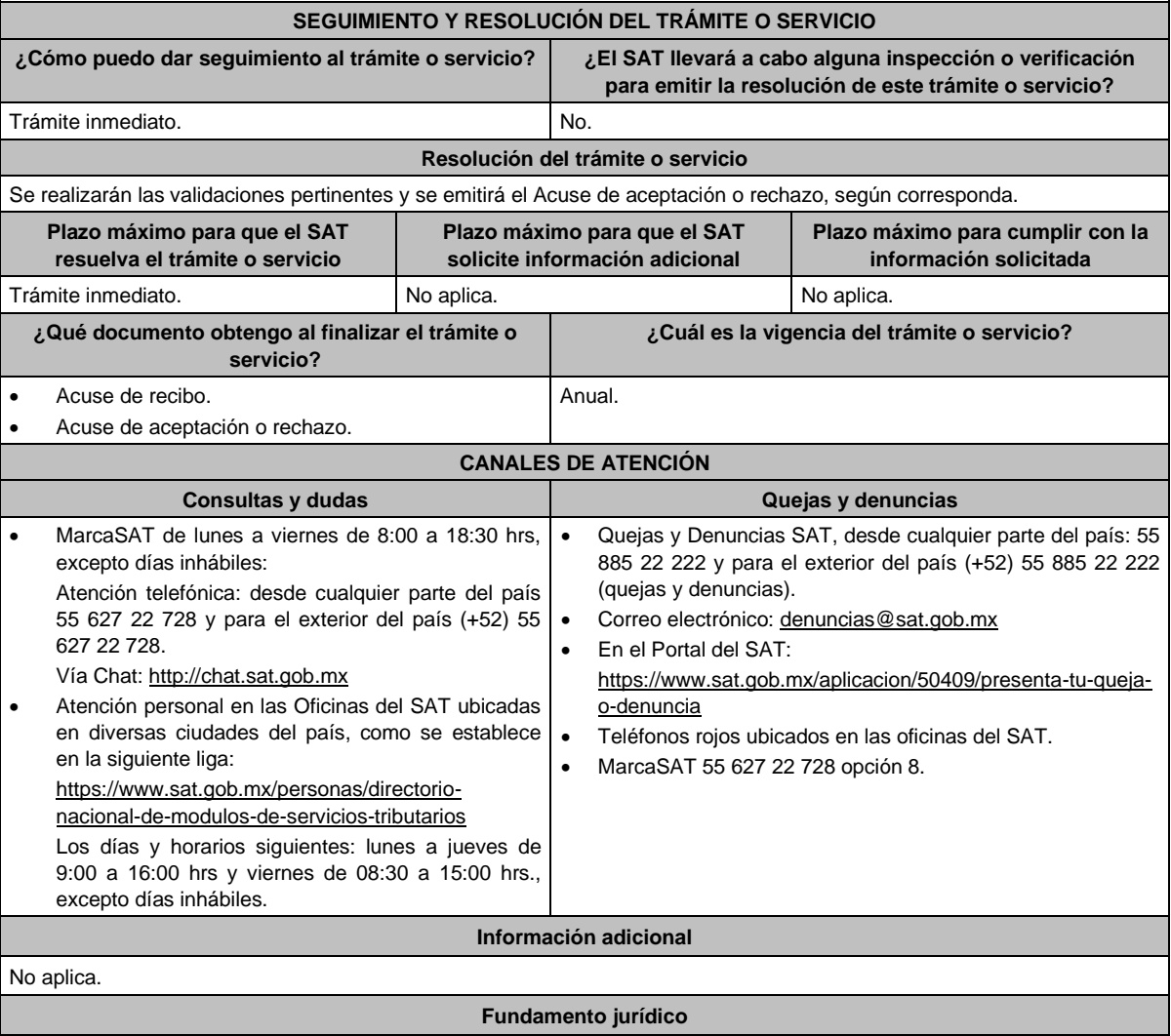

Artículos: 76 fracción XIII, 117 de la LISR; Reglas 2.8.2.1. y 3.9.3. de la RMF.

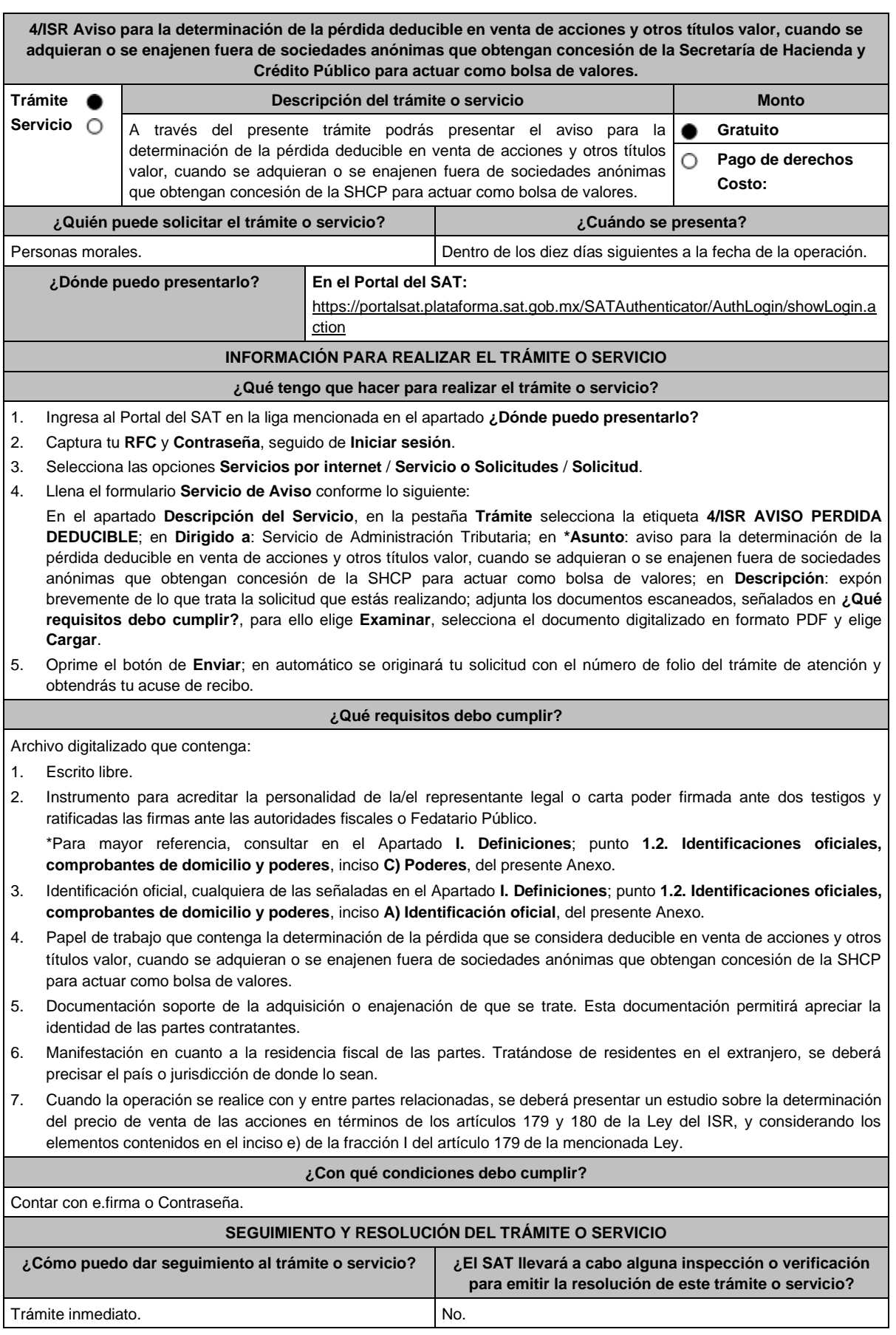

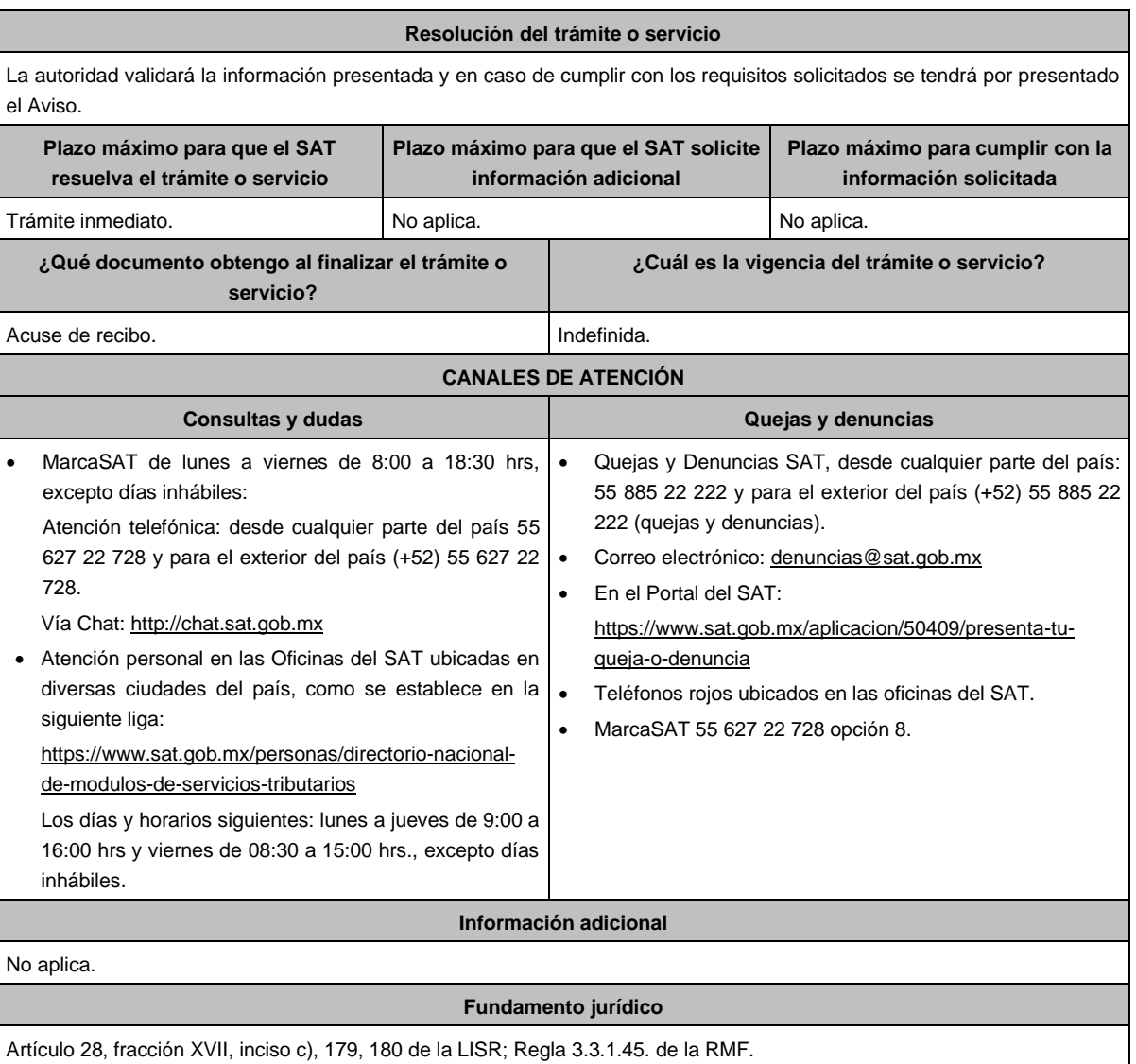

**5/ISR Solicitud de opinión técnica del cumplimiento de requisitos tecnológicos para solicitar autorización para emitir monederos electrónicos utilizados en la adquisición de combustibles para vehículos marítimos, aéreos y** 

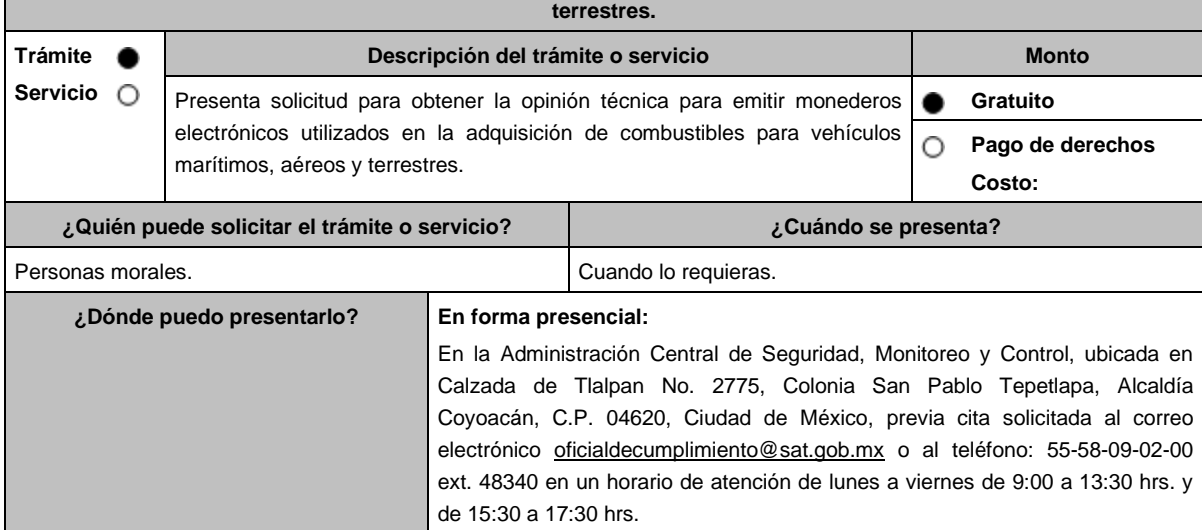
### **INFORMACIÓN PARA REALIZAR EL TRÁMITE O SERVICIO**

# **¿Qué tengo que hacer para realizar el trámite o servicio?**

- 1. Acude a las Oficinas de la Administración Central de Seguridad, Monitoreo y Control, previa cita, mencionada en el apartado **¿Dónde puedo presentarlo?**
- 2. Entrega la documentación que se menciona en el apartado **¿Qué requisitos debo cumplir?**, al personal que atenderá tu trámite.
- 3. En caso de que cumplas con los requisitos y condiciones recibirás copia del escrito libre sellado como acuse de recibo. En caso contrario se te indicará lo que hace falta y deberás volver a presentar tu trámite.
- 4. Para verificar si la autoridad te solicitó información adicional, ingresa al Portal del SAT, dentro del plazo de 2 meses posteriores a la presentación del mismo, en la ruta https://www.sat.gob.mx/personas/iniciar-sesion de acuerdo a lo siguiente:
	- En el **buzón tributario**, captura tu **RFC**, **Contraseña** y **Captcha** o tu **e.firma**, y oprime el botón **Iniciar sesión**.
	- Selecciona el apartado **Mis notificaciones** / **Total de notificaciones pendientes** y realiza lo que corresponde de acuerdo a lo siguiente:
		- ➢ Si cumples con los requisitos encontrarás Oficio de Opinión Técnica Final de la Verificación.
		- ➢ En caso de que no cumplas con alguno de ellos, encontrarás un Oficio de Requerimiento para solventar incumplimientos y se te otorgará un plazo de 10 días hábiles para su atención contados a partir de la fecha en que surta efectos la notificación del Oficio de Requerimiento para subsanar incumplimientos. Dichas omisiones deberán subsanarse de forma presencial en el domicilio señalado en el apartado **¿Dónde puedo presentarlo?** como lo establece la ficha de trámite 107/ISR "Informe para solventar los incumplimientos detectados durante la verificación del cumplimiento de requisitos tecnológicos del aspirante a emisor y emisor autorizado de monederos electrónicos utilizados en la adquisición de combustibles para vehículos marítimos, aéreos y terrestres" la cual señala:
			- o Escrito libre el cual debe ser suscrito por el representante legal o apoderado legal con facultades para tal efecto, firmado en forma autógrafa o con e.firma, que deberá contener el número de Oficio de Requerimiento para subsanar incumplimientos, mediante el cual te fueron notificados, nombre comercial del monedero electrónico, datos generales, citar la regla 3.3.1.11., inciso c) de la RMF, así como hacer referencia a la ficha 107/ISR.
			- o Una vez atendido el Oficio de Requerimiento para subsanar incumplimientos, la Administración Central de Seguridad, Monitoreo y Control analizará la información.
			- o En caso de cumplir con los requisitos y condiciones emitirá Oficio de Opinión Técnica Final de la Verificación.
			- o En caso contrario emitirá Oficio de Opinión Técnica No Favorable.

# **¿Qué requisitos debo cumplir?**

- Escrito libre original y copia el cual debe ser suscrito por el representante legal o apoderado legal con facultades para tal efecto, firmado en forma autógrafa o con e.firma, que deberá contener:
	- Nombre completo, correo electrónico y teléfono de contacto del representante legal o apoderado legal, domicilio fiscal de la persona moral, domicilio del centro de datos (en caso de ser aplicable) y el de oficinas operativas.
	- El nombre comercial del monedero electrónico por el que se solicita la opinión técnica.
	- Prototipo de monedero electrónico que será utilizado en la adquisición de combustibles para vehículos marítimos, aéreos y terrestres, el cual deberá cumplir con las características establecidas en las reglas 3.3.1.6. y 3.3.1.8. de la RMF.

#### **En caso de ser representante legal:**

- 1) Escritura pública o poder notarial para acreditar la personalidad del representante legal (copia certificada y copia simple para cotejo) o carta poder firmada ante dos testigos y ratificadas las firmas ante las autoridades fiscales o Fedatario Público (original y copia simple para cotejo).
- 2) Documento notarial con el que se haya designado el representante legal para efectos fiscales, en caso de residentes en el extranjero o de extranjeros residentes en México (copia certificada y copia simple para cotejo).
	- \* Para mayor referencia, consultar en el Apartado **I. Definiciones**; punto **1.2. Identificaciones oficiales, comprobantes de domicilio y poderes**, inciso **C) Poderes**, del presente Anexo.
- 2. Deberás anexar una unidad de memoria extraíble con documentación y elementos que comprueben el debido cumplimiento de los requisitos señalados en el Anexo 28 de la RMF.

#### **¿Con qué condiciones debo cumplir?**

- Contar con e.firma o Contraseña.
- Contar con buzón tributario activo.

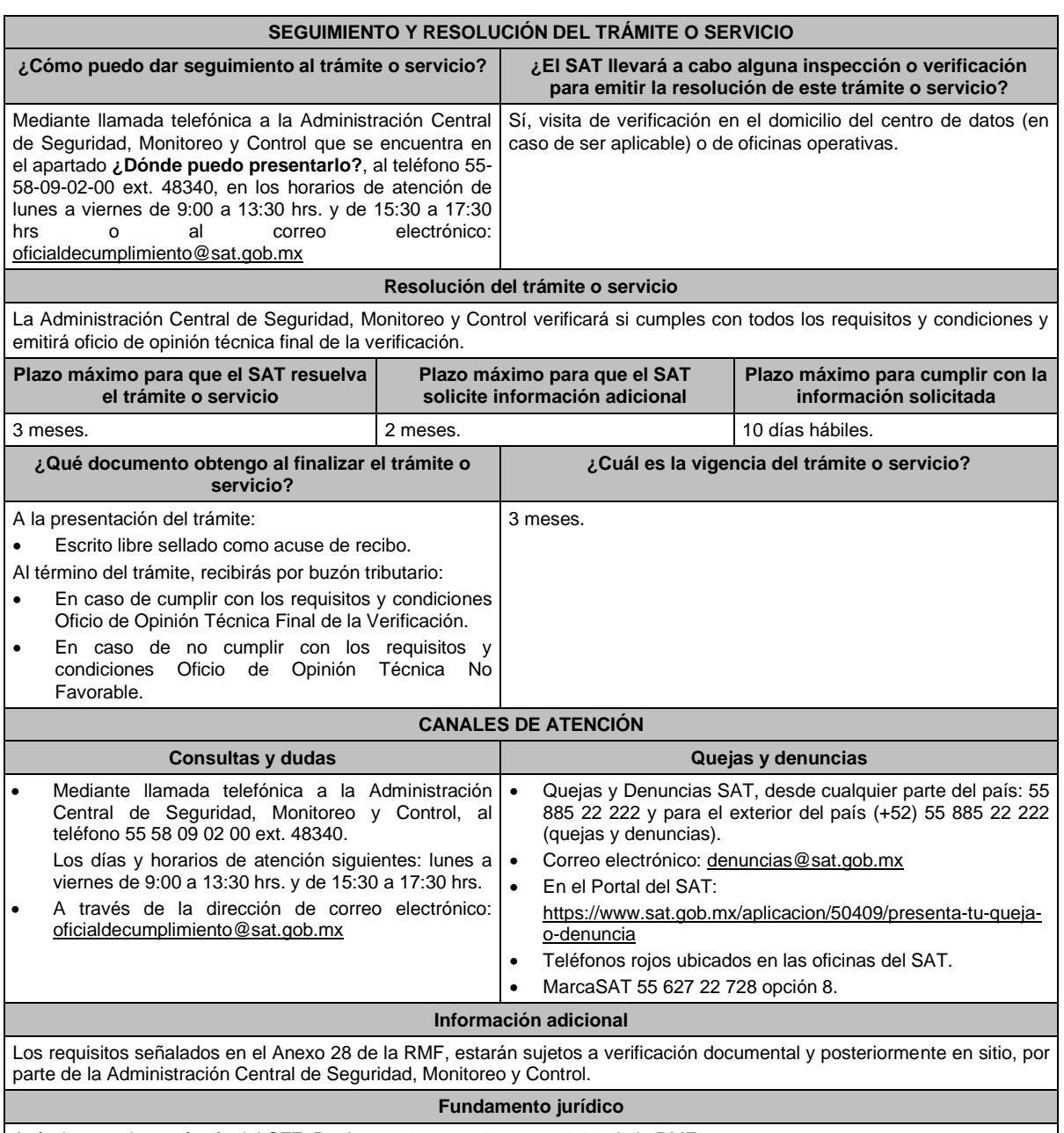

Artículo 37, primer párrafo del CFF; Reglas 3.3.1.6., 3.3.1.8. y 3.3.1.10. de la RMF.

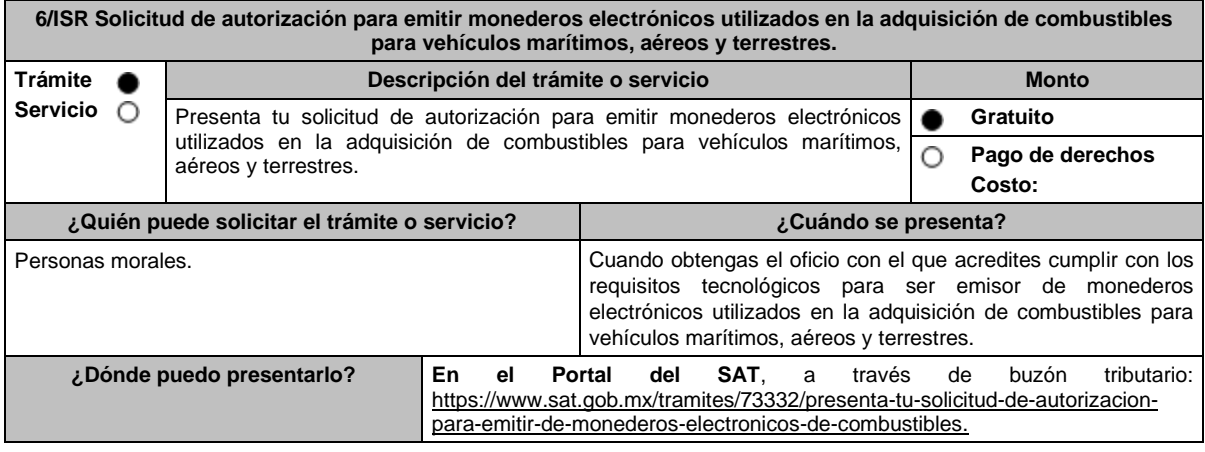

# **INFORMACIÓN PARA REALIZAR EL TRÁMITE O SERVICIO**

# **¿Qué tengo que hacer para realizar el trámite o servicio?**

- 1. Ingresa al Portal del SAT en la liga del apartado **¿Dónde puedo presentarlo?** y selecciona **INICIAR**.
- 2. Captura tu **RFC**, **Contraseña**, **Captcha** y selecciona **Enviar**, o bien, selecciona **e.firma** y elige **Enviar**.
- 3. En caso de realizar tu trámite por primera vez, lee los **TÉRMINOS Y CONDICIONES DE USO DEL SISTEMA DE CONSULTAS Y AUTORIZACIONES - CONDICIONES GENERALES**, y elige **Acepto**.
- 4. Selecciona **Autorizaciones**; en **Modalidad** se despliega el catálogo y selecciona **Autorización para emitir monederos electrónicos de combustible**, y elige **Siguiente**.
- 5. **Paso 1 Datos del solicitante** verifica que tus datos sean correctos, de no ser así, realiza el trámite correspondiente a través de los canales oficiales antes de continuar y de ser correctos selecciona **Siguiente**; **Paso 2 Personas relacionadas**, en su caso, captura el RFC de la persona autorizada para oír y recibir notificaciones, selecciona **Buscar**, a continuación, captura el Teléfono a 10 dígitos, donde sea fácilmente localizable la persona, y elige **Agregar**; en caso de que no sea válido el RFC capturado, aparecerá un mensaje indicando que **el RFC no se encontró en el sistema de RFC Ampliado, favor de ingresar sus datos**, en este caso deberá capturar el correcto; el aplicativo te permite registrar un máximo de 5 personas para oír notificaciones y de las personas involucradas (en su caso), por lo que deberás repetir estos pasos hasta completarlas, aparecerá el nombre de las personas que agregaste, mismas que podrás eliminar de ser necesario si marcas el recuadro y seleccionas **Eliminar**. En el formulario se muestra la información de las personas involucradas, por lo que, si requieres agregarla, requisita el tipo de persona: Persona física, Persona moral o Residente en el Extranjero, así como, el RFC o Número de Identificación Fiscal y elige las opciones **Agregar** y **Siguiente**; el sistema te genera un número temporal, sin validez legal; sin embargo, te servirá para poder identificar la promoción. El número de asunto oficial será asignado al momento de que firmas la promoción, por lo que contarás con un plazo de 3 días naturales para concluir y firmar, en caso de no dar cumplimiento, la solicitud será eliminada; **Paso 3 Ingresar datos de la promoción** captura la siguiente información:
	- Monto de la operación u operaciones objeto de la promoción. En caso de que la operación no tenga monto, deja el campo en cero.
	- Señala todos los hechos y circunstancias relacionados con la promoción y acompaña los documentos e información que soporten tales hechos o circunstancias. En caso de que el espacio sea insuficiente, adjunta un archivo en formato PDF con el resto de la información.
	- Describe las razones del negocio que motivan la operación planteada. En caso de que el espacio sea insuficiente, adjunta un archivo en formato PDF con el resto de la información.
- 6. Elige **Siguiente**; **Paso 4 Ingresar datos adicionales** selecciona **Sí o No** a cada una de las situaciones planteadas, revisa la información capturada, y elige **Siguiente;** Paso **5 Seleccionar documentos**, escoge la documentación que adjuntarás (de tu equipo de cómputo o cualquier dispositivo donde se ubique) activa la casilla Documentación Relacionada y elige **Siguiente; Paso 6 Adjuntar documentos** en Tipo de documento despliega el menú, selecciona Documentación Relacionada y **Adjuntar**; Selecciona el documento que acompañará a tu promoción, y elige **Abrir**. En seguida visualizarás un mensaje de Documento Adjuntado, selecciona **Aceptar**; el sistema mostrará un aviso, el cual indica que el Documento fue adjuntado correctamente. Para confirmar, elige **Ver**, repite **Paso 7**, **Adjuntar documentos** hasta que subas todos los archivos que sean necesarios, y elige **Siguiente**; **Paso 8 Firmar promoción** captura los datos de tu e.firma y elige **Firmar**; En seguida el sistema te va a generar en formato PDF: i) Acuse de recepción de promoción, el cual incluye el Número de Asunto con el cual podrás consultar el estatus de tu solicitud en cualquier momento, ii) Acuse de términos y condiciones y iii) Constancia de firmado electrónico de documentos.
- 7. Para salir de tu buzón tributario, elige **Cerrar sesión**.

En caso de que desees enviar documentación adicional, una vez que hayas registrado tu solicitud de autorización, ingresa a: https://www.sat.gob.mx/tramites/01324/incrementa-la-informacion-de-tu-tramite-de-consulta-de-autorizacion-en-linea

- 1. Selecciona **INICIAR**.
- 2. Captura tu **RFC**, **Contraseña**, **Captcha** y selecciona **Enviar**, o bien, selecciona **e.firma** y elige **Enviar**; en el apartado **Consultar Asunto**, captura el Número de Asunto con el que quedó registrada tu solicitud y elige **Buscar**, también podrás realizar la búsqueda por Tipo de Asunto o por la Fecha de Recepción de la Promoción (Fecha Inicio y Fecha Fin).
- 3. Para adjuntar documentación, elige sobre la solicitud, **Consultar Documentos** y en tipo de documento, selecciona **Documentación Relacionada**, selecciona **Adjuntar**; elige **Seleccionar,** el documento y elige **Abrir**, en seguida selecciona **Adjuntar**, visualizarás un mensaje de **Documento Adjuntado** elige **Aceptar**; el sistema mostrará un aviso, el cual indica que el Documento fue adjuntado correctamente, para confirmar, selecciona en **Ver**, repite este paso hasta que hayas adjuntado todos los archivos que sean necesarios; por último, captura los datos de tu e.firma y elige **Firmar,** el sistema te va a generar en formato PDF: i) Acuse de recepción de promoción y ii) Constancia de firmado electrónico de documentos.
- 4. Para salir de tu buzón tributario, elige **Cerrar sesión**.

En caso de dar respuesta a un oficio de requerimiento, ingresa a: https://www.sat.gob.mx/tramites/93505/localiza-tus-tareaspendientes-derivadas-de-una-solicitud-de-consulta-o-autorizacion-en-linea continúa con los pasos del 1 al 3 del párrafo anterior.

- 1. A continuación, se muestra que el requerimiento de información fue atendido.
- 2. Selecciona en **Ver**, para visualizar los documentos que se generan al atender el requerimiento del SAT, si lo deseas, puedes imprimirlos o descargarlos.
- 3. Para salir de tu buzón tributario, elige **Cerrar sesión**.

# **¿Qué requisitos debo cumplir?**

Archivo digitalizado que contenga:

- 1. Prototipo del contrato con clientes contratantes de monederos electrónicos utilizados en la adquisición de combustibles y prototipo del contrato directo de afiliación con las estaciones de servicio, mismos que deberán incluir por lo menos lo siguiente:
	- a) El objeto del contrato deberá ser exclusivamente el relacionado con la venta de combustibles para vehículos marítimos, aéreos y terrestres.
	- b) Especifica que los monederos electrónicos de combustibles no podrán utilizarse para disponer de efectivo, intercambiarse por títulos de crédito o para adquirir bienes distintos a combustibles.
	- c) Condiciones que le permitan al contratante utilizar un medio de pago que sea aceptado en las estaciones de servicio afiliadas al sistema para adquirir combustible.
	- d) Acuerdos operativos entre las partes asociadas por el sistema de pagos.
	- e) Políticas de pago entre los contratantes del servicio, los emisores de monederos electrónicos y las estaciones de servicio afiliadas.
	- f) Términos de aplicación de comisiones que se cobrarán por el uso del monedero electrónico como medio de pago.
	- g) Tipo de infraestructura que se proporcionará en las estaciones de servicio para procesar los pagos que se reciban con los monederos electrónicos.
	- h) La documentación que será requerida para la identificación de los clientes o estaciones de servicio, según corresponda.
	- i) En caso de que ya hayas celebrado contratos que no reúnan algunos de los requisitos anteriores, deberás realizar la adenda correspondiente. Dicha adenda será considerada como un prototipo que deberás acompañar con la solicitud de autorización.
	- j) En caso de no haber celebrado previamente contratos, deberás manifestarlo expresamente.
	- k) Tratándose del contrato con clientes contratantes de monederos electrónicos utilizados en la adquisición de combustibles, establece la obligación de que el cliente no solicitará CFDI a las estaciones de servicio.
	- l) Tratándose del contrato directo de afiliación con estaciones de servicio, establece la obligación de conservar el CFDI de egresos y el complemento a que se refiere la fracción IV de la regla 3.3.1.10. de la RMF y la obligación de emitir el CFDI a que se refiere el tercer párrafo de la regla 3.3.1.7. de la RMF, excepto en el supuesto en que el emisor autorizado y la estación de servicio enajenante, sean la misma persona, en cuyo caso, deberás de cumplir con la regla 3.3.1.10., fracción IV, tercer párrafo de la RMF.
- 2. Libro de registro de acciones nominativas y libro de variaciones de capital, en caso de que te encuentres obligada a llevarlos conforme a la Ley General de Sociedades Mercantiles, con los cuales acredites tener un capital social suscrito y pagado de por lo menos \$10,000,000.00 (Diez millones de pesos, 00/100 M.N.).

En caso de no tener la obligación de llevar el libro de variaciones de capital, deberás manifestarlo.

- 3. Contrato celebrado con el proveedor de certificación de CFDI que proporcione dicho servicio con el complemento de estado de cuenta de combustibles para monederos electrónicos autorizados por el SAT y el CFDI de egresos con el complemento de consumo de combustibles, a que se refiere la regla 3.3.1.10., fracciones III y IV, respectivamente de la RMF.
- 4. Acta constitutiva o su modificación, debidamente inscrita en el Registro Público de Comercio, donde se acredite que, dentro de tu objeto social se encuentra la emisión de vales o monederos electrónicos.
- 5. Si eres aspirante a emisor de monederos electrónicos de combustibles y también estación de servicios, deberás manifestar bajo protesta de decir verdad que cuando los monederos electrónicos se utilicen para adquirir combustibles que tú mismo enajenes, conservarás como parte de tu contabilidad, registros que permitan identificar que los monederos electrónicos únicamente fueron utilizados para la adquisición de combustibles, dentro del territorio nacional, y que no se utilizaron para disponer de efectivo, intercambiarse por títulos de crédito, así como para obtener bienes distintos a combustibles.
- 6. Manifestación bajo protesta de decir verdad que no te ubicas en alguno de los supuestos establecidos en los artículos 69, fracciones I a V y 69-B, cuarto párrafo del CFF.
- 7. Tratándose de solicitantes cuya actividad implique la enajenación de hidrocarburos y petrolíferos, a través de estaciones de servicio, contar con el permiso vigente expedido por la Comisión Reguladora de Energía, y que, en su caso, no se encuentre suspendido al momento de la solicitud.

A efecto de dar cumplimiento al párrafo anterior, se deberá presentar el permiso correspondiente la manifestación bajo protesta de decir verdad que el mismo no se encuentra suspendido.

- 8. Oficio emitido por la Administración Central de Seguridad, Monitoreo y Control de la Administración General de Comunicaciones y Tecnologías de la Información, que acredite que cumples con los requisitos tecnológicos para ser emisor de monederos electrónicos utilizados en la adquisición de combustibles para vehículos marítimos, aéreos y terrestres, el cual tendrá vigencia de tres meses posteriores a la fecha de su notificación, plazo en el que el aspirante deberá presentar su solicitud de autorización.
- 9. Opinión positiva de cumplimiento de obligaciones fiscales.
- 10. Dirección web de su página de Internet.

Los días y horarios siguientes: lunes a jueves de 9:00 a 16:00 hrs y viernes de 08:30 a 15:00 hrs., excepto

días inhábiles.

#### Miércoles 28 de diciembre de 2022 DIARIO OFICIAL (Edición Vespertina) **¿Con qué condiciones debo cumplir?** Contar con Contraseña. • Contar con e.firma. • Contar con buzón tributario activo. **SEGUIMIENTO Y RESOLUCIÓN DEL TRÁMITE O SERVICIO ¿Cómo puedo dar seguimiento al trámite o servicio? ¿El SAT llevará a cabo alguna inspección o verificación para emitir la resolución de este trámite o servicio?** Si cumpliste con los requisitos para ser autorizado como emisor de monederos electrónicos utilizados en la adquisición de combustibles para vehículos marítimos, aéreos y terrestres, a través de buzón tributario, se te notificará el oficio de autorización. • En el caso de que la información presentada se encuentre incompleta o con errores, a través del buzón tributario, se te notificará el requerimiento correspondiente, o en su caso, la respuesta a tu solicitud de autorización. No. **Resolución del trámite o servicio** La respuesta a la solicitud de autorización, se te notificará a través de buzón tributario. • Si la solicitud cumple con todos los requisitos, se te emitirá oficio señalando que se otorga autorización para emitir monederos electrónicos utilizados en la adquisición de combustibles para vehículos marítimos, aéreos y terrestres. • En caso de que la solicitud de autorización no cumpla con los requisitos o haga falta información, se te emitirá oficio de requerimiento. • Si subsisten las inconsistencias detectadas en el requerimiento, se te emitirá oficio negando la autorización para emitir monederos electrónicos utilizados en la adquisición de combustibles para vehículos marítimos, aéreos y terrestres. **Plazo máximo para que el SAT resuelva el trámite o servicio Plazo máximo para que el SAT solicite información adicional Plazo máximo para cumplir con la información solicitada** 3 meses. 1 mes a partir de la recepción de la solicitud de autorización y sólo en caso de que la información se haya presentado de forma incompleta o con errores. 10 días hábiles. **¿Qué documento obtengo al finalizar el trámite o servicio? ¿Cuál es la vigencia del trámite o servicio?** • Acuse de recibo. En caso de cumplir con los requisitos: • Oficio de Autorización; y • Publicación en el Portal del SAT, del nombre comercial del monedero electrónico, denominación o razón social, la clave en el RFC, el domicilio fiscal y la dirección web de la página de Internet del emisor autorizado. En caso de no cumplir: • Requerimiento; u • Oficio negando la autorización. La autorización tendrá vigencia por el ejercicio fiscal en el que se otorque. Las personas morales que hubiesen obtenido la autorización durante los meses de agosto a diciembre del ejercicio de que se trate, mantendrán la vigencia por ese año y por el ejercicio siguiente. **CANALES DE ATENCIÓN Consultas y dudas Quejas y denuncias** MarcaSAT de lunes a viernes de 8:00 a 18:30 hrs, excepto días inhábiles: Atención telefónica: desde cualquier parte del país 55 627 22 728 y para el exterior del país (+52) 55 627 22 728. Vía Chat: http://chat.sat.gob.mx • Atención personal en las Oficinas del SAT ubicadas en diversas ciudades del país, como se establece en la siguiente liga: https://www.sat.gob.mx/personas/directorio-nacionalde-modulos-de-servicios-tributarios Quejas y Denuncias SAT, desde cualquier parte del país: 55 885 22 222 y para el exterior del país (+52) 55 885 22 222 (quejas y denuncias). • Correo electrónico: denuncias@sat.gob.mx • En el Portal del SAT: https://www.sat.gob.mx/aplicacion/50409/presenta-tuqueja-o-denuncia • Teléfonos rojos ubicados en las oficinas del SAT. • MarcaSAT 55 627 22 728 opción 8.

# **Información adicional**

Obtenida la autorización, dentro de un plazo de 30 días naturales contados a partir del día siguiente a aquél en que surta efectos la notificación de la autorización, deberás enviar:

- La garantía (fianza) en formato XML y el archivo digitalizado de su representación impresa.
- La garantía deberá ser expedida a favor de la Tesorería de la Federación y contener el siguiente texto:

**Para garantizar por (nombre del emisor), con domicilio en (domicilio fiscal), y Registro Federal de Contribuyentes (clave asignada en el RFC), el pago de cualquier daño o perjuicio que, por impericia o incumplimiento de la normatividad establecida en la RMF, sus anexos y la que se dé a conocer a través del Portal del SAT, que regule la función de los emisores de monederos electrónicos utilizados en la adquisición de combustibles para vehículos marítimos, aéreos y terrestres, se ocasione al fisco federal o a un tercero.**

**Lo anterior de conformidad con la regla 3.3.1.8., fracción VII de la RMF.**

**Garantizando hasta por un monto de \$10'000,000.00 (Diez millones de pesos 00/100 M.N.), con vigencia del (fecha de obtención de la autorización) al (fecha de conclusión de vigencia de la autorización)**.

- La representación impresa del CFDI, comprobante de pago y en su caso, el complemento de pago que amparen el pago total de la prima por el periodo por el qué se ha obtenido la autorización;
- Tratándose de Carta de Crédito, envíala en archivo PDF.
- Los archivos deberán ser enviados a través de buzón tributario en la liga: https://www.sat.gob.mx/tramites/45306/enviode-la-garantia-al-haber-sido-autorizado-para-ser-emisor-de-monederos-electronicos-de-combustible

La documentación e información antes señalada, deberá digitalizarse en formato PDF, sin que cada archivo exceda los 4 MB, si el peso del archivo es mayor, debes ajustarlo dividiéndolo en varios archivos que cumplan con el tamaño y especificaciones señaladas y adjuntarlos en cualquiera de los diversos campos de la solicitud electrónica.

### **Fundamento jurídico**

Artículos: 18, 18-A, 37 del CFF; 27, fracción III de la LISR; Reglas 3.3.1.7. y 3.3.1.8. de la RMF.

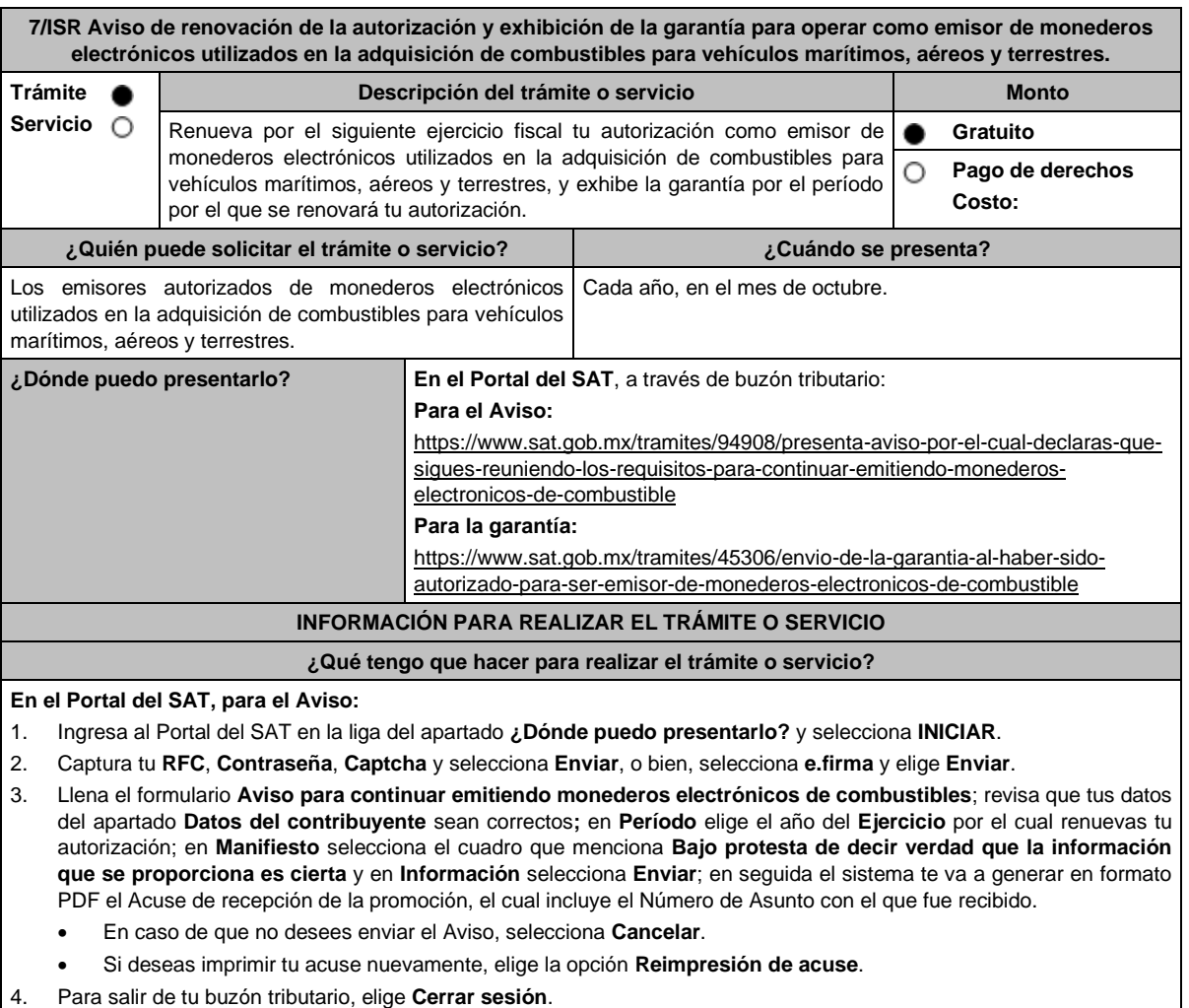

revisar.

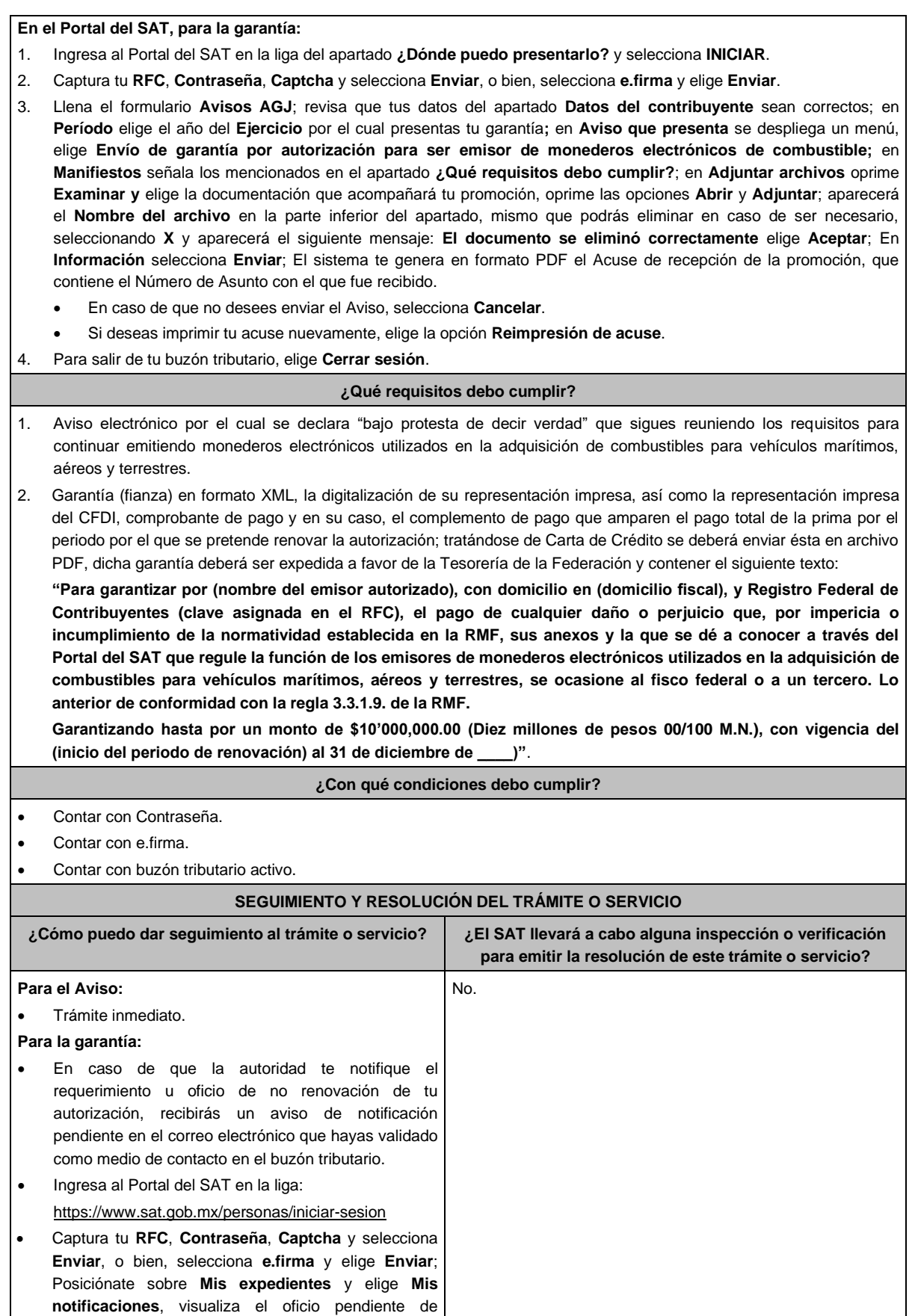

#### **Resolución del trámite o servicio**

# **Para el Aviso:**

• Trámite inmediato, ya que únicamente obtienes tu acuse de recibo.

# **Para la garantía:**

- En el supuesto de que hayas presentado correctamente toda la documentación, obtén acuse de recibo y tu información como emisor autorizado seguirá publicada en el Portal del SAT.
- En el caso de que la garantía se presente de manera incompleta, se te emitirá requerimiento, en el que se te solicitará que subsanes la inconsistencia, el cual se te notificará a través de buzón tributario.
- En caso de no haberla subsanado en los términos y plazo indicados en el requerimiento, se te notificará el oficio de no renovación de tu autorización, el cual se te notificará a través de buzón tributario.

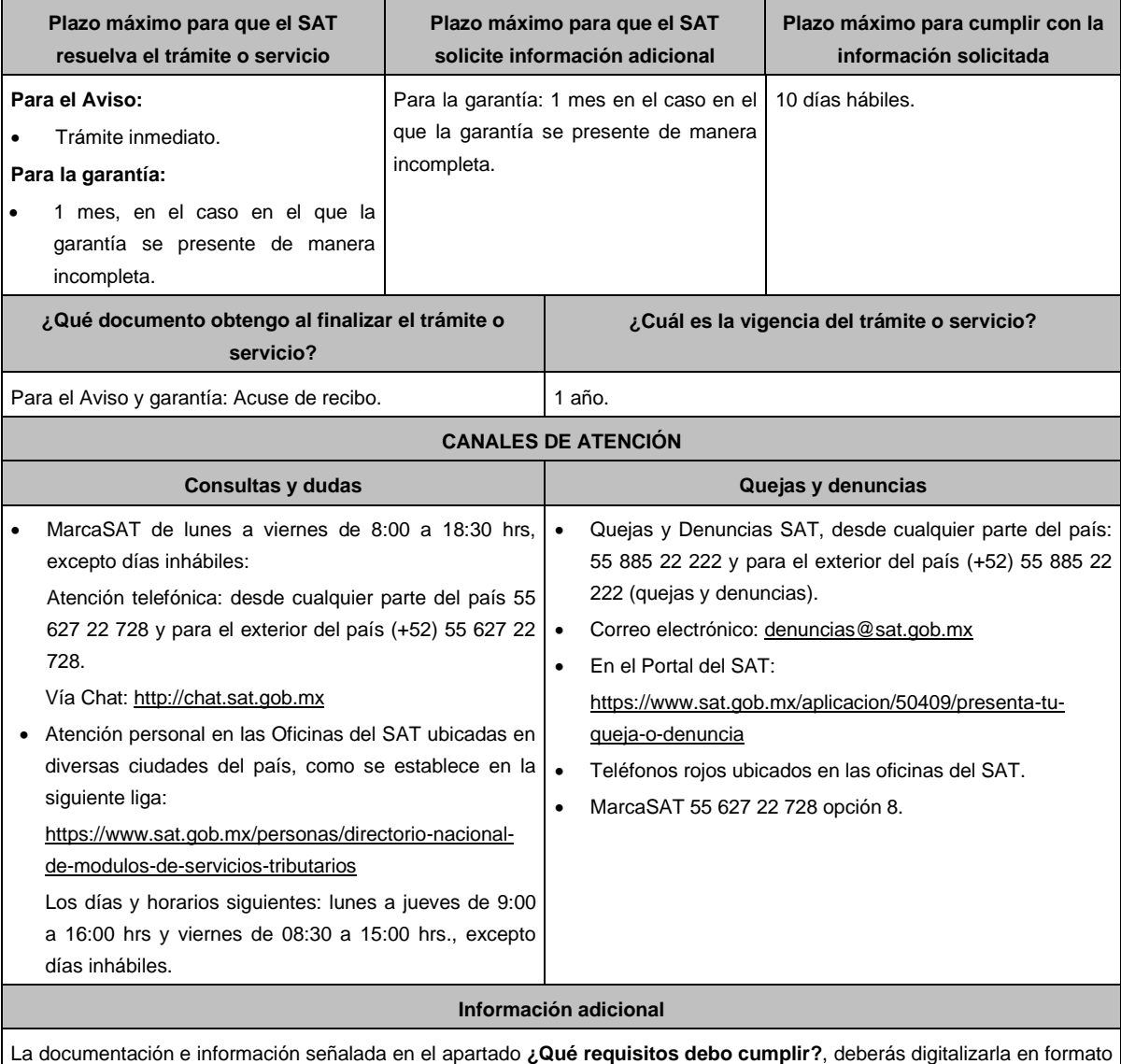

PDF, sin que cada archivo exceda los 4 MB, si el peso del archivo es mayor, debes ajustarlo dividiéndolo en varios archivos que cumplan con el tamaño y especificaciones señaladas y adjuntarlos en cualquiera de los diversos campos de la solicitud electrónica.

# **Fundamento jurídico**

Artículos: 27, fracción III de la LISR; 18, 18-A del CFF; Reglas 3.3.1.8. y 3.3.1.9. de la RMF.

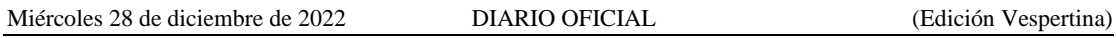

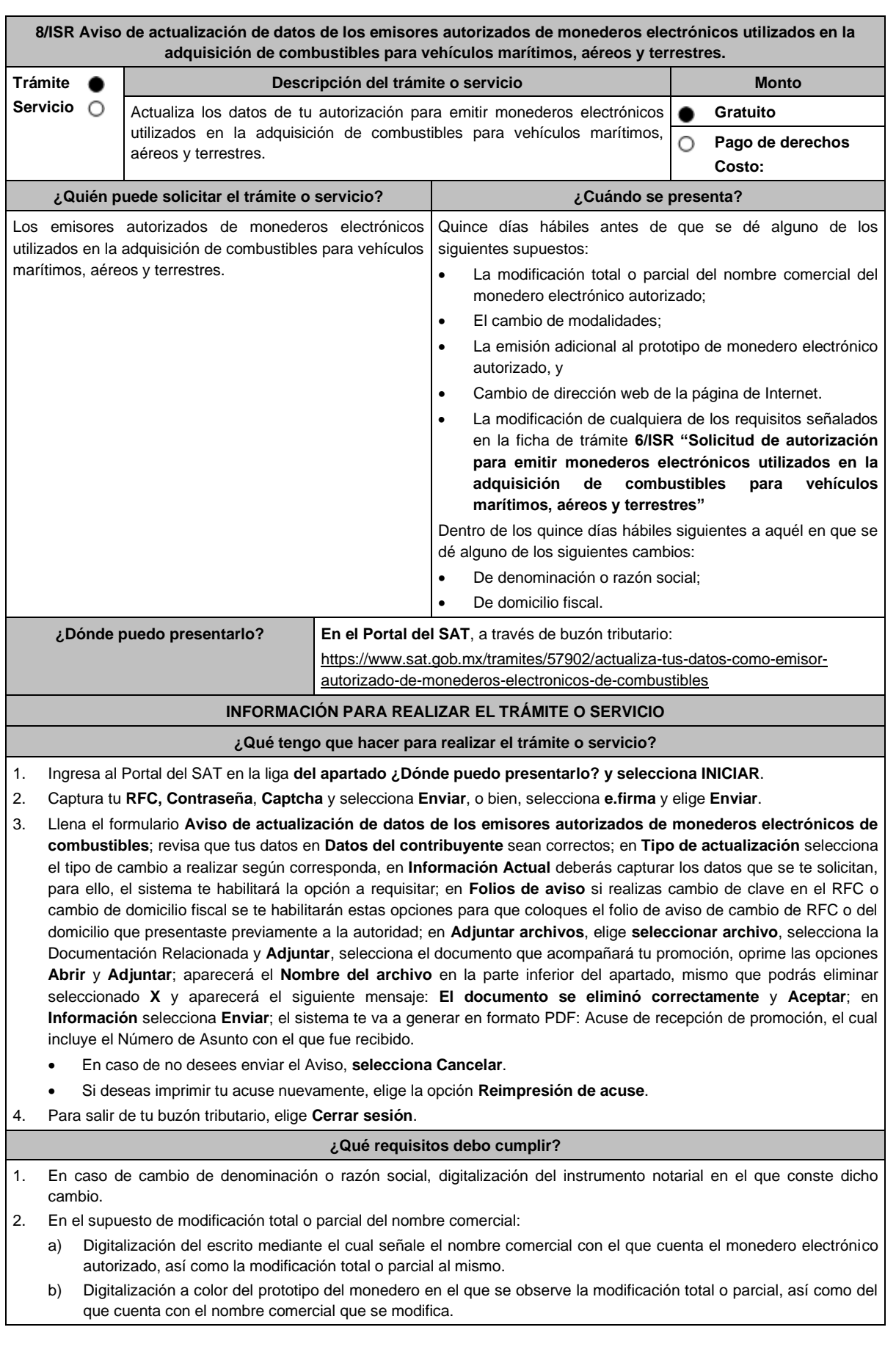

3. En el supuesto de modalidades:

- a) Digitalización del escrito mediante el cual señale en qué consisten las modalidades efectuadas al monedero electrónico autorizado.
- b) Digitalización a color del prototipo del monedero en el que se observen las modalidades efectuadas, así como de aquel sobre el que se aplicaron las mismas.
- 4. En el supuesto de emisión adicional al prototipo de monedero electrónico autorizado:
	- a) Digitalización del escrito mediante el cual señale en qué consiste la emisión adicional.
	- b) Digitalización a color del prototipo que constituya la emisión adicional, así como del prototipo de monedero electrónico autorizado.
- 5. En caso de cambio de domicilio fiscal, folio del aviso presentado previamente ante el SAT.
- 6. En el caso de cambio de dirección web de la página de Internet:
	- Digitalización del escrito en el que señale la dirección web que deberá ser publicada en el Portal del SAT.
- 7. En el caso de la modificación de cualquiera de los requisitos señalados en la ficha de trámite 6/ISR "Solicitud de autorización para emitir monederos electrónicos utilizados en la adquisición de combustibles para vehículos marítimos, aéreos y terrestres":
	- Digitalización del escrito en el que señale la modificación de que se trate.
	- Digitalización de la documentación en la que se advierta la modificación de que se trate.

# **¿Con qué condiciones debo cumplir?**

- Contar con Contraseña.
- Contar con e.firma.
- Contar con buzón tributario activo.

### **SEGUIMIENTO Y RESOLUCIÓN DEL TRÁMITE O SERVICIO**

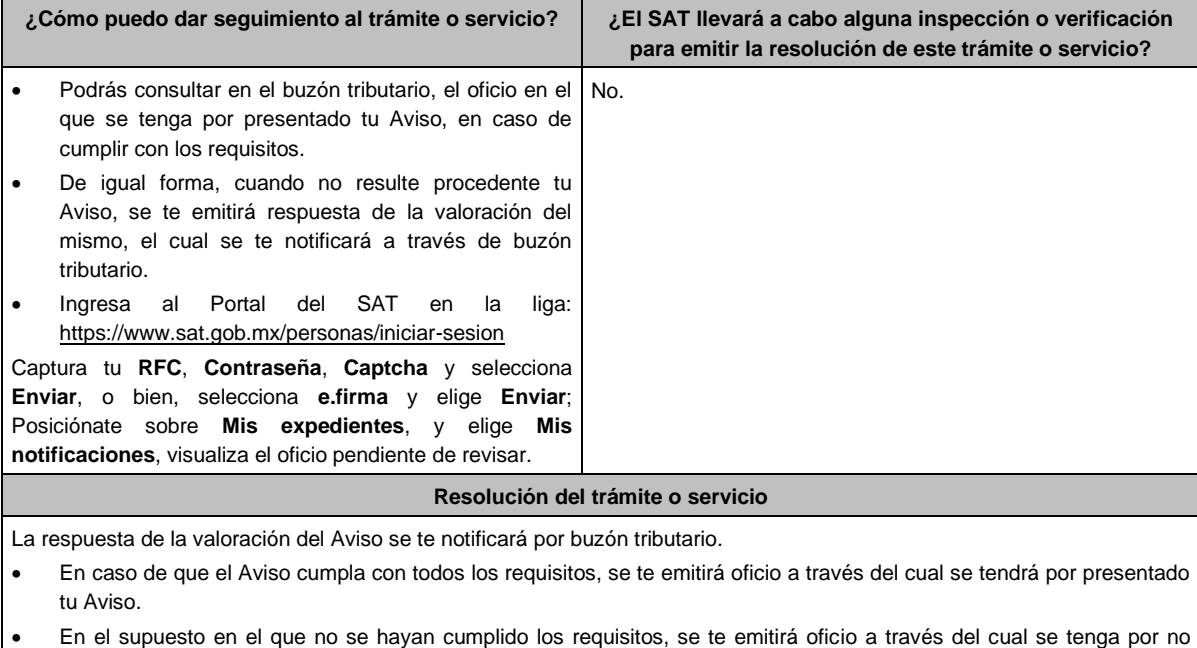

- presentado.
- En caso de estar amparado contra el uso de dicho buzón, la notificación se realizará de forma personal.
- Aplica la negativa ficta.

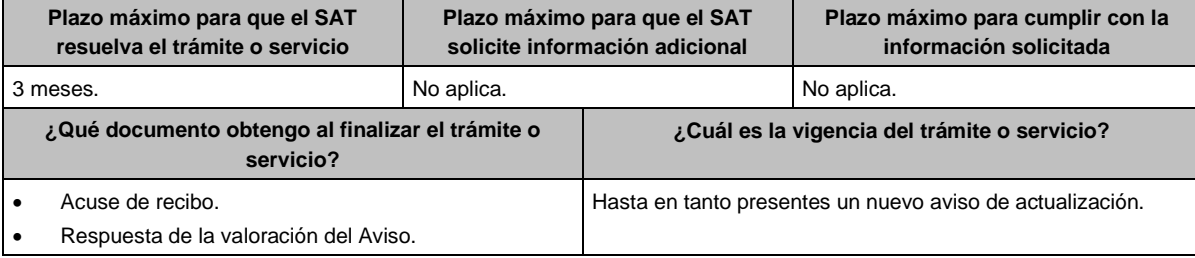

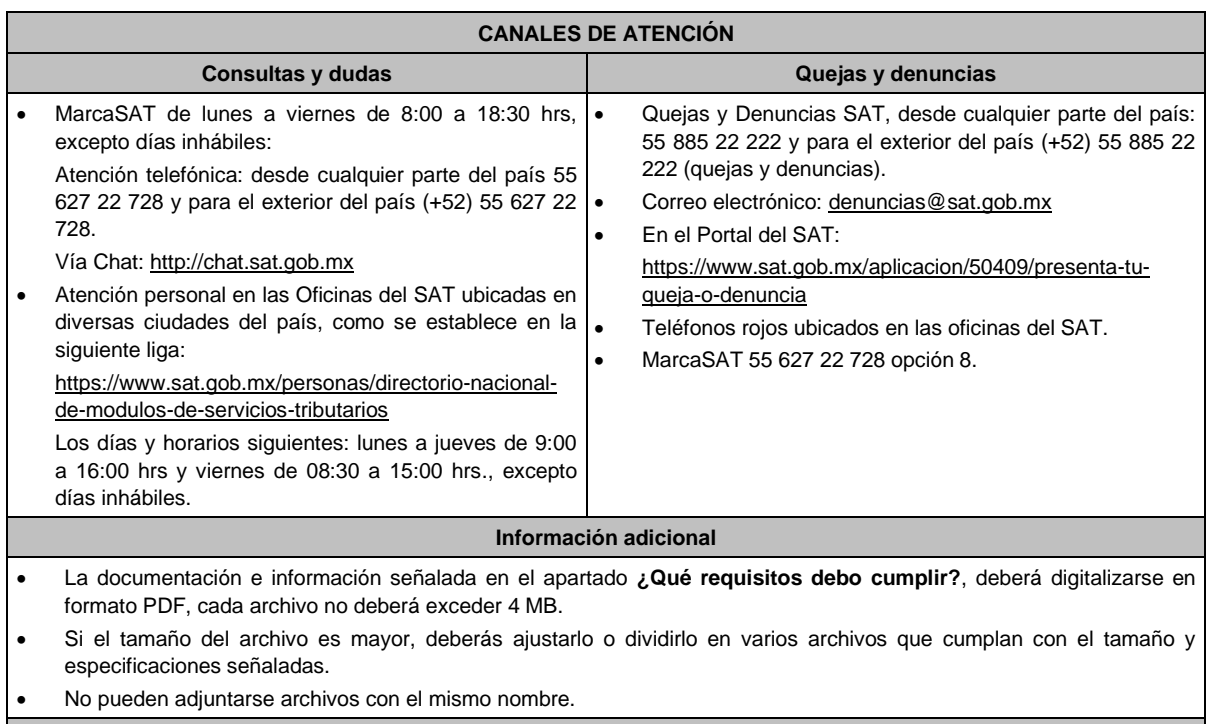

# **Fundamento jurídico**

Artículos: 37 del CFF; 27, fracción III de la LISR; Reglas 3.3.1.8., 3.3.1.10. y 3.3.1.13. de la RMF.

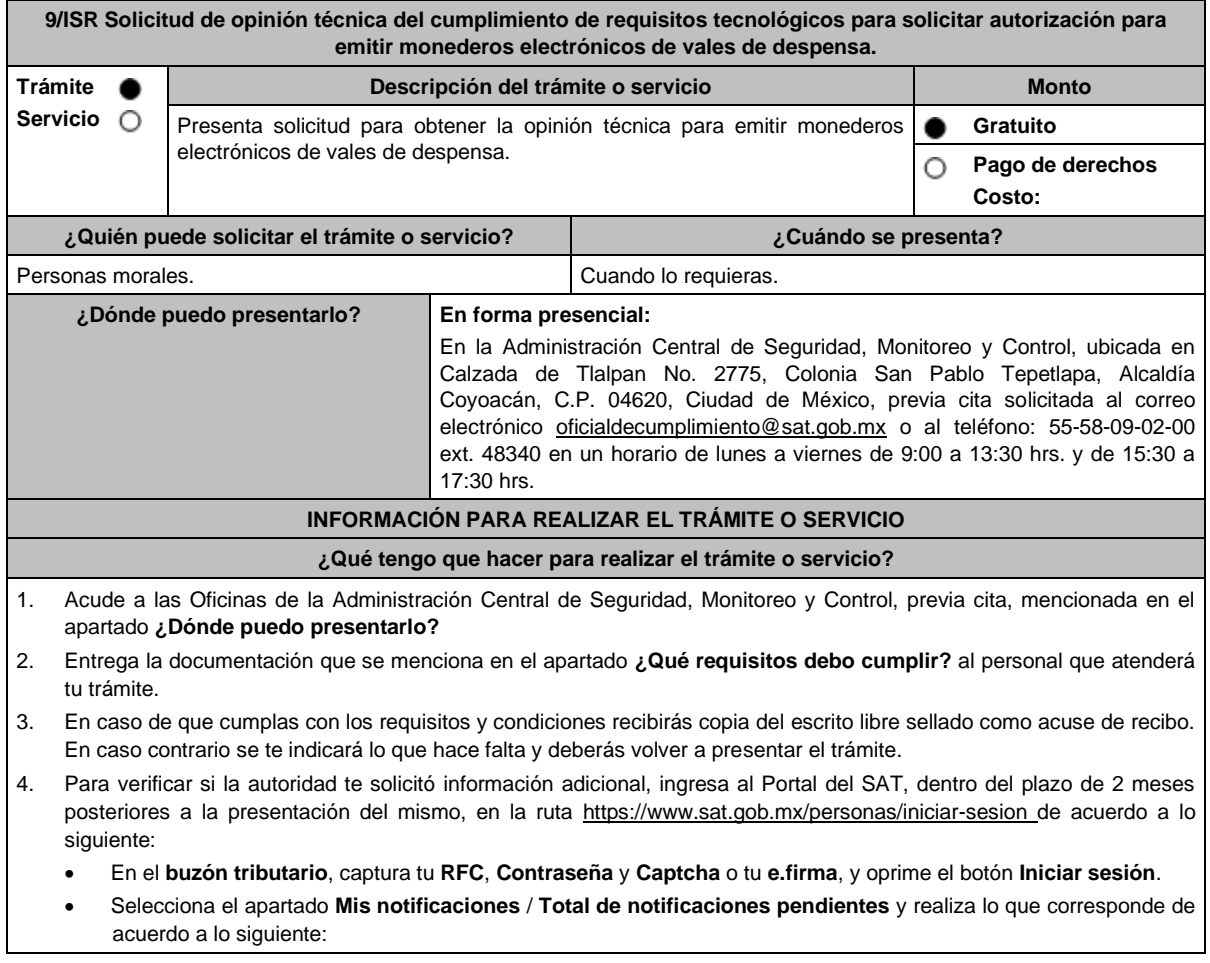

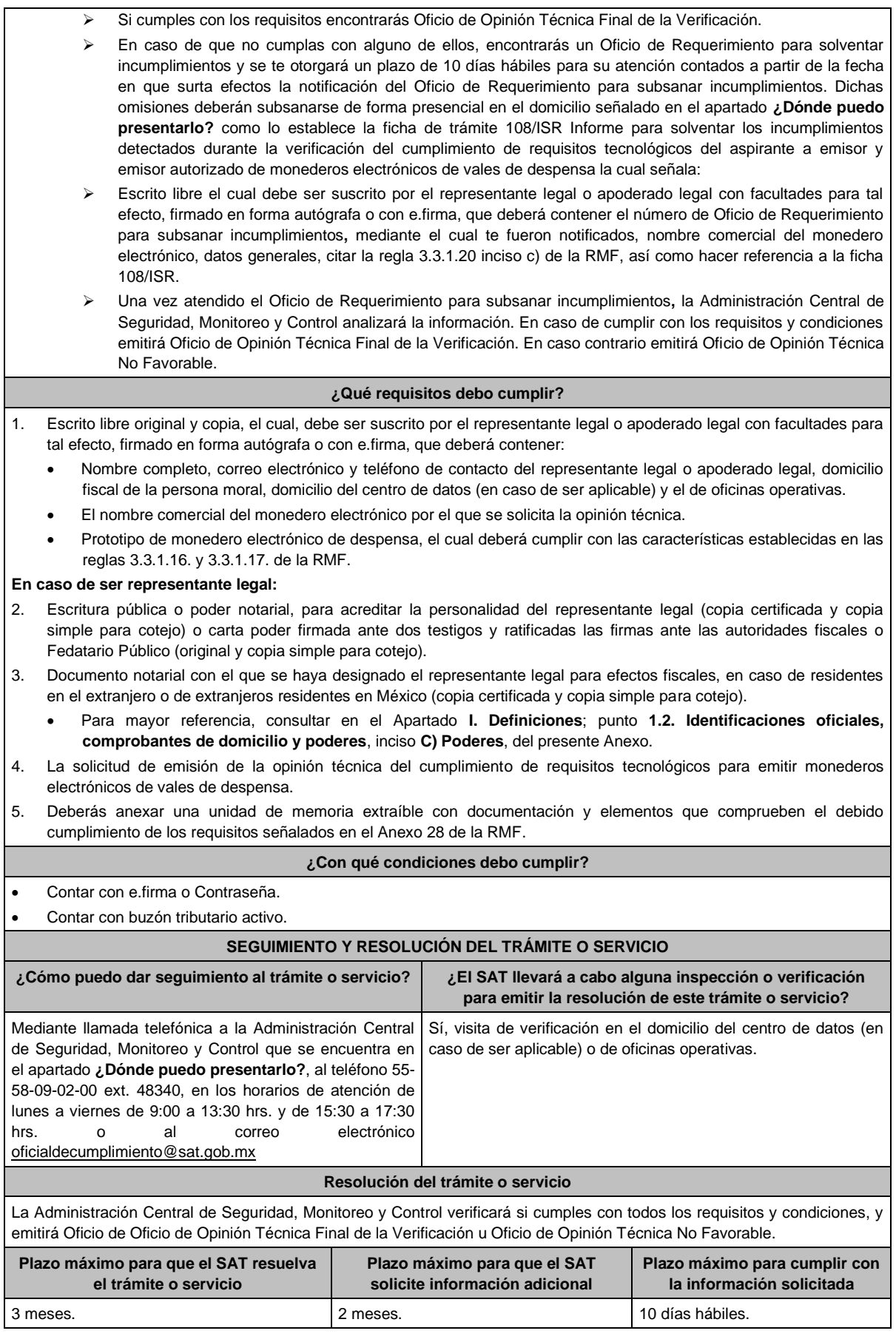

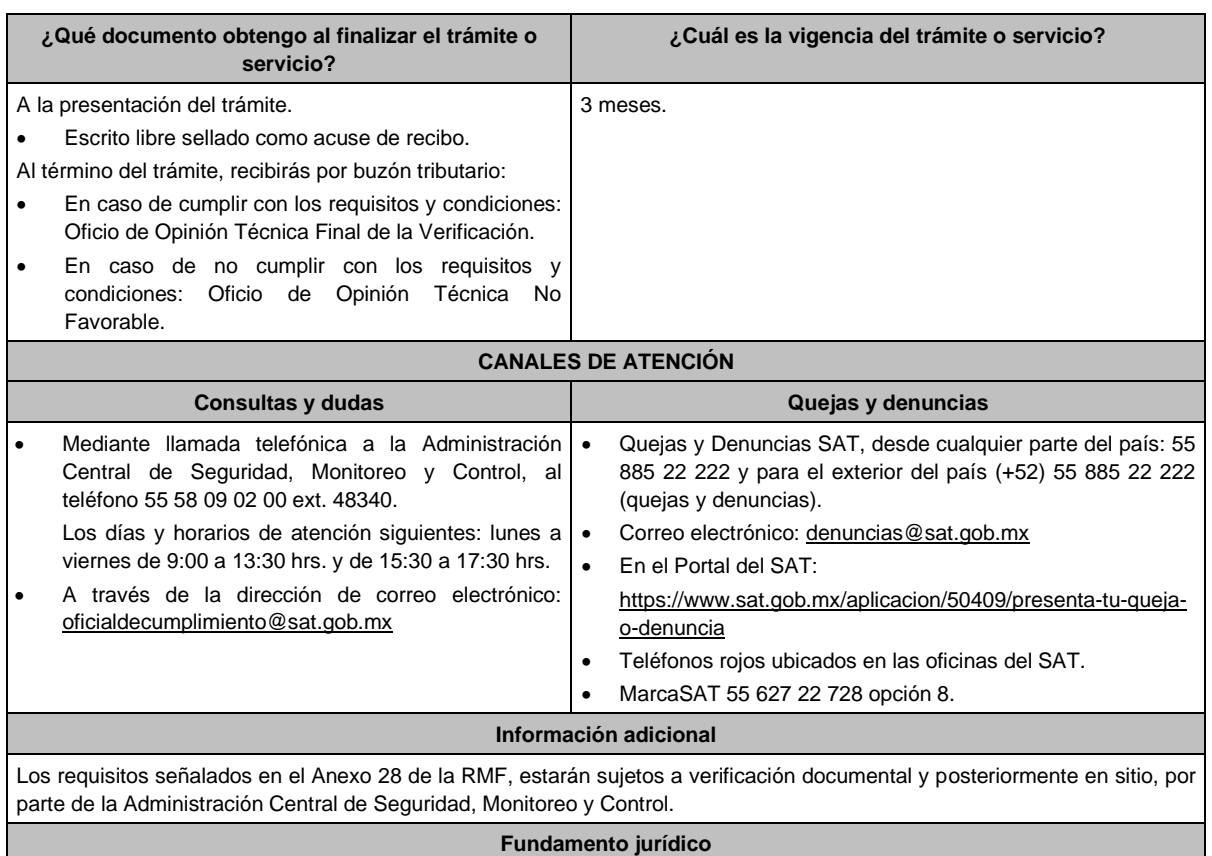

Artículo 37, primer párrafo del CFF; Reglas 3.3.1.16., 3.3.1.17., 3.3.1.19. y 3.3.1.20. de la RMF.

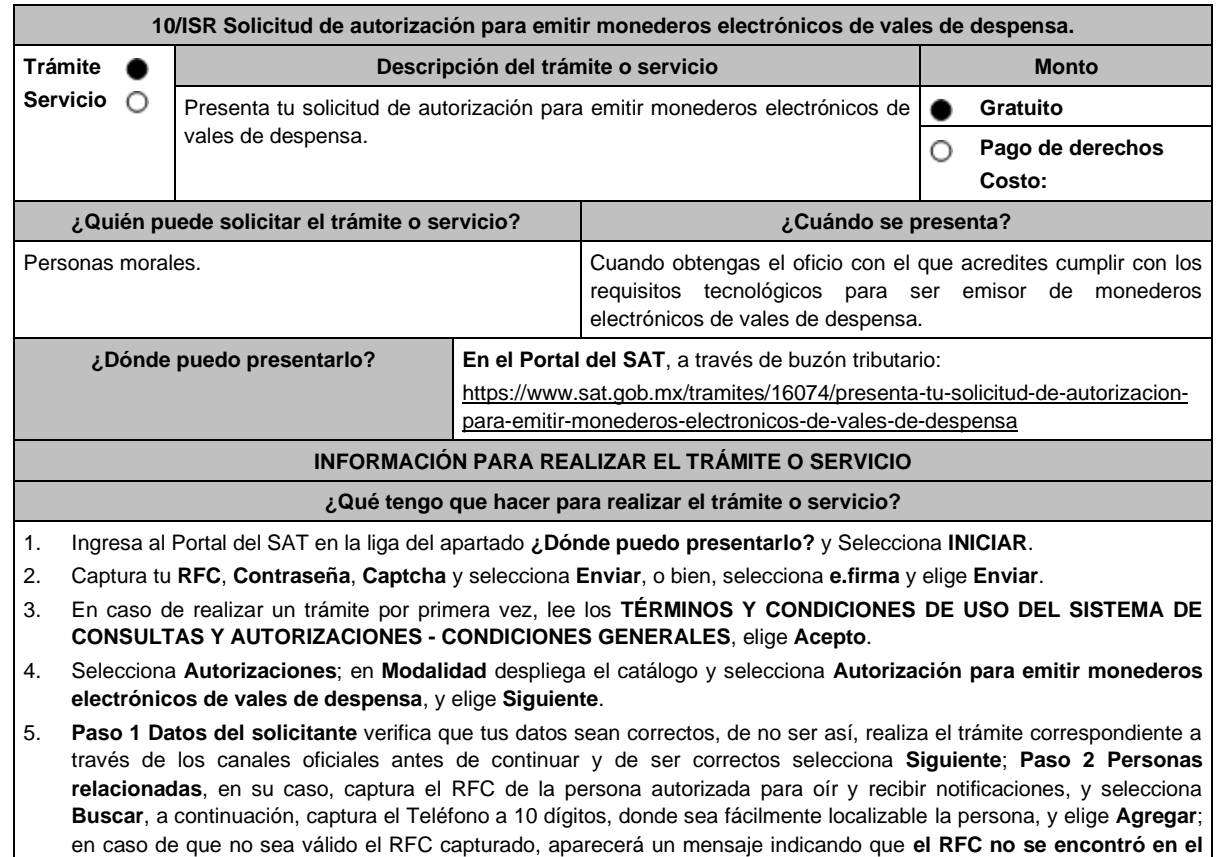

**sistema de RFC Ampliado, favor de ingresar sus datos**, en este caso deberá capturar el correcto; el aplicativo te permite registrar un máximo de 5 personas para oír notificaciones y de las personas involucradas (en su caso), por lo que deberás repetir estos pasos hasta completarlas, aparecerá el nombre de las personas que agregaste, mismas que podrás eliminar de ser necesario si marcas el recuadro y seleccionas **Eliminar**. En el formulario se muestra la información de las personas involucradas, por lo que, si requieres agregarla, requisita el tipo de persona: Persona física, Persona moral o Residente en el Extranjero, así como, el RFC o Número de Identificación Fiscal y elige las opciones **Agregar** y **Siguiente**; el sistema te genera un número temporal, sin validez legal; sin embargo, te servirá para poder identificar la promoción. El número de asunto oficial será asignado al momento de que firmas la promoción, por lo que contarás con un plazo de 3 días naturales para concluir y firmar, en caso de no dar cumplimiento, la solicitud será eliminada; **Paso 3 Ingresar datos de la promoción** captura la siguiente información:

- Monto de la operación u operaciones objeto de la promoción. En caso de que la operación no tenga monto, deja el campo en cero.
- Señala todos los hechos y circunstancias relacionados con la promoción y acompaña los documentos e información que soporten tales hechos o circunstancias. En caso de que el espacio sea insuficiente, adjunta un archivo en formato PDF con el resto de la información.
- Describe las razones del negocio que motivan la operación planteada. En caso de que el espacio sea insuficiente, adjunta un archivo en formato PDF con el resto de la información.
- 6. Elige **Siguiente**; **Paso 4 Ingresar datos adicionales** selecciona **Sí o No** a cada una de las situaciones planteadas, revisa la información capturada, y elige **Siguiente**; **Paso 5 Seleccionar documentos** escoge la documentación que adjuntarás, (de tu equipo de cómputo o cualquier dispositivo donde se ubique) activa la casilla Documentación Relacionada y elige **Siguiente**; **Paso 6 Adjuntar documentos** en Tipo de documento despliega el menú, selecciona Documentación Relacionada y **Adjuntar**; Selecciona el documento que acompañará a tu promoción, y elige **Abrir**. En seguida visualizarás un mensaje de Documento Adjuntado, selecciona **Aceptar**; el sistema mostrará un aviso, el cual indica que el Documento fue adjuntado correctamente. Para confirmar, elige **Ver**, repite **Paso 7**, **Adjuntar documentos** hasta que subas todos los archivos que sean necesarios, y elige **Siguiente**; **Paso 8 Firmar promoción** captura los datos de tu e.firma y elige **Firmar**; en seguida el sistema te va a generar en formato PDF: i) Acuse de recepción de promoción, el cual incluye el Número de Asunto con el cual podrás consultar el estatus de tu solicitud en cualquier momento, ii) Acuse de términos y condiciones y iii) Constancia de firmado electrónico de documentos.
- 7. Para salir de tu buzón tributario, elige **Cerrar sesión**.

En caso de que desees enviar documentación adicional, una vez que hayas registrado tu solicitud de autorización, ingresa a: https://www.sat.gob.mx/tramites/01324/incrementa-la-informacion-de-tu-tramite-de-consulta-de-autorizacion-en-linea

- 1. Selecciona **INICIAR**.
- 2. Captura tu **RFC**, **Contraseña** y **Captcha** o ingresa con tu **e.firma**; Consultar Asunto, captura el Número de Asunto con el que quedó registrada tu solicitud y elige **Buscar**, también podrás realizar la búsqueda por Tipo de Asunto o por la Fecha de Recepción de la Promoción (Fecha de Inicio y Fecha de Fin).
- 3. Para adjuntar documentación, elige sobre la solicitud, **Consultar Documentos**, desplaza la barra hacia abajo y en tipo de documento, selecciona **Documentación Relacionada**, selecciona **Adjuntar**; Elige **Seleccionar** el documento elige **Abrir**, en seguida selecciona **Adjuntar**, visualizarás un mensaje de Documento Adjuntado y elige **Aceptar**; En automático, el sistema mostrará un aviso, el cual indica que el Documento fue adjuntado correctamente. Para confirmar, selecciona en **Ver**, repite el paso anterior hasta que hayas adjuntado todos los archivos que sean necesarios. Por último, elige **Firmar**; el envío de información adicional con tu e.firma y selecciona **Firmar**; el sistema te va a generar en formato PDF: **i) Acuse de recepción de promoción** y **ii) Constancia de firmado electrónico de documentos**.
- 4. Para salir de tu buzón tributario, elige **Cerrar sesión**.

En caso de dar respuesta a un oficio de requerimiento, ingresa a: https://www.sat.gob.mx/tramites/93505/localiza-tus-tareaspendientes-derivadas-de-una-solicitud-de-consulta-o-autorizacion-en-linea continúa con los pasos del 1 al 3 del párrafo anterior.

- 1. A continuación, se muestra que el requerimiento de información fue atendido.
- 2. Selecciona en **Ver**, para visualizar los documentos que se generan al atender el requerimiento del SAT, si lo deseas, puedes imprimirlos o descargarlos.
- 3. Para salir de tu buzón tributario, elige **Cerrar sesión**.

#### **¿Qué requisitos debo cumplir?**

Archivo digitalizado que contenga:

- 1. Prototipos de contratos de afiliación de comercios que enajenen despensas y prototipos de contrato con clientes contratantes de los monederos electrónicos de vales de despensa, mismos que deberán incluir por lo menos lo siguiente:
	- a) Debes especificar que el monedero electrónico de vales de despensa únicamente podrá ser utilizado en territorio nacional en la adquisición de despensas, en los comercios afiliados.
	- b) Especificar que los monederos electrónicos de vales de despensa no podrán utilizarse para disponer de efectivo, intercambiarse por títulos de crédito o para adquirir bienes distintos a despensas.
	- c) Términos de aplicación de comisiones que se cobrarán por el uso del monedero electrónico como medio de pago.
- d) La documentación que será requerida para la identificación de los clientes contratantes de los monederos electrónicos o los comercios afiliados que enajenen despensas, según corresponda.
- e) Recordatorio de las sanciones a los comercios previstas en la Ley de Ayuda Alimentaria para los Trabajadores.
- f) En caso de que ya hayas celebrado contratos que no reúnan algunos de los requisitos anteriores, deberás realizar la adenda correspondiente. Dicha adenda será considerada como un prototipo que deberás acompañar con la solicitud de autorización.
- 2. En su caso, prototipo de contrato con los agregadores y prototipos de contrato de afiliación de los agregadores con los comercios, los cuales deben cumplir con los requisitos señalados en el numeral anterior.
- 3. Libro de registro de acciones nominativas y libro de variaciones de capital, en su caso, que las personas morales se encuentran obligadas a llevar conforme a la Ley General de Sociedades Mercantiles, con los cuales acredite tener un capital social suscrito y pagado de por lo menos \$10'000,000.00 (Diez millones de pesos, 00/100 M.N.).
	- En caso de no tener la obligación de llevar el libro de variaciones de capital, deberás manifestarlo.
- 4. Contrato celebrado con el proveedor de certificación de CFDI que proporcione dicho servicio con el complemento de vales despensa, a que se refiere la regla 3.3.1.19., fracción III de la RMF.
- 5. Acta constitutiva o su modificación, debidamente inscrita en el Registro Público de Comercio, donde se acredite que tu objeto social consiste en la emisión de vales o monederos electrónicos.
- 6. Si eres aspirante a emisor de monederos electrónicos de vales de despensa que también enajena despensas, deberás manifestar bajo protesta de decir verdad que cuando tus monederos electrónicos se utilicen para adquirir despensas que tú mismo enajenes, conservas como parte de tu contabilidad, registros que permitan identificar que los monederos electrónicos únicamente fueron utilizados para la adquisición de despensas, dentro del territorio nacional, y que no se utilizaron para disponer de efectivo, intercambiarse por títulos de crédito, así como para obtener bienes distintos a despensas.
- 7. Manifestación bajo protesta de decir verdad que no te ubicas en alguno de los supuestos establecidos en los artículos 69, fracciones I a V y 69-B, cuarto párrafo del CFF.
- 8. Oficio emitido por la Administración Central de Seguridad, Monitoreo y Control de la Administración General de Comunicaciones y Tecnologías de la Información, que acredite que cumples con los requisitos tecnológicos para ser emisor de monederos electrónicos de vales de despensa, el cual tendrá vigencia de tres meses posteriores a la fecha de su notificación, plazo en la que el aspirante deberá presentar su solicitud de autorización.
- 9. Opinión positiva de cumplimiento de obligaciones fiscales.
- 10. Dirección web de su página de Internet.

# **¿Con qué condiciones debo cumplir?**

Contar con Contraseña.

• Contar con e.firma.

Contar con buzón tributario activo.

# **SEGUIMIENTO Y RESOLUCIÓN DEL TRÁMITE O SERVICIO**

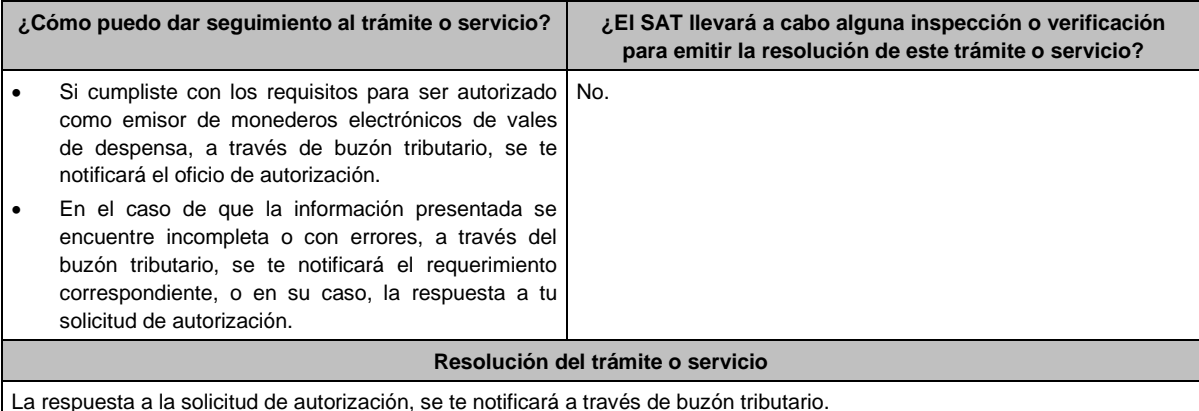

- Si la solicitud cumple con todos los requisitos, se te emitirá oficio señalando que se otorga autorización para emitir monederos electrónicos de vales de despensa.
- En caso de que la solicitud de autorización no cumpla con los requisitos o haga falta información, se te emitirá oficio de requerimiento.
- Si subsisten las inconsistencias detectadas en el requerimiento, se te emitirá oficio negando la autorización para emitir monederos electrónicos de vales de despensa.

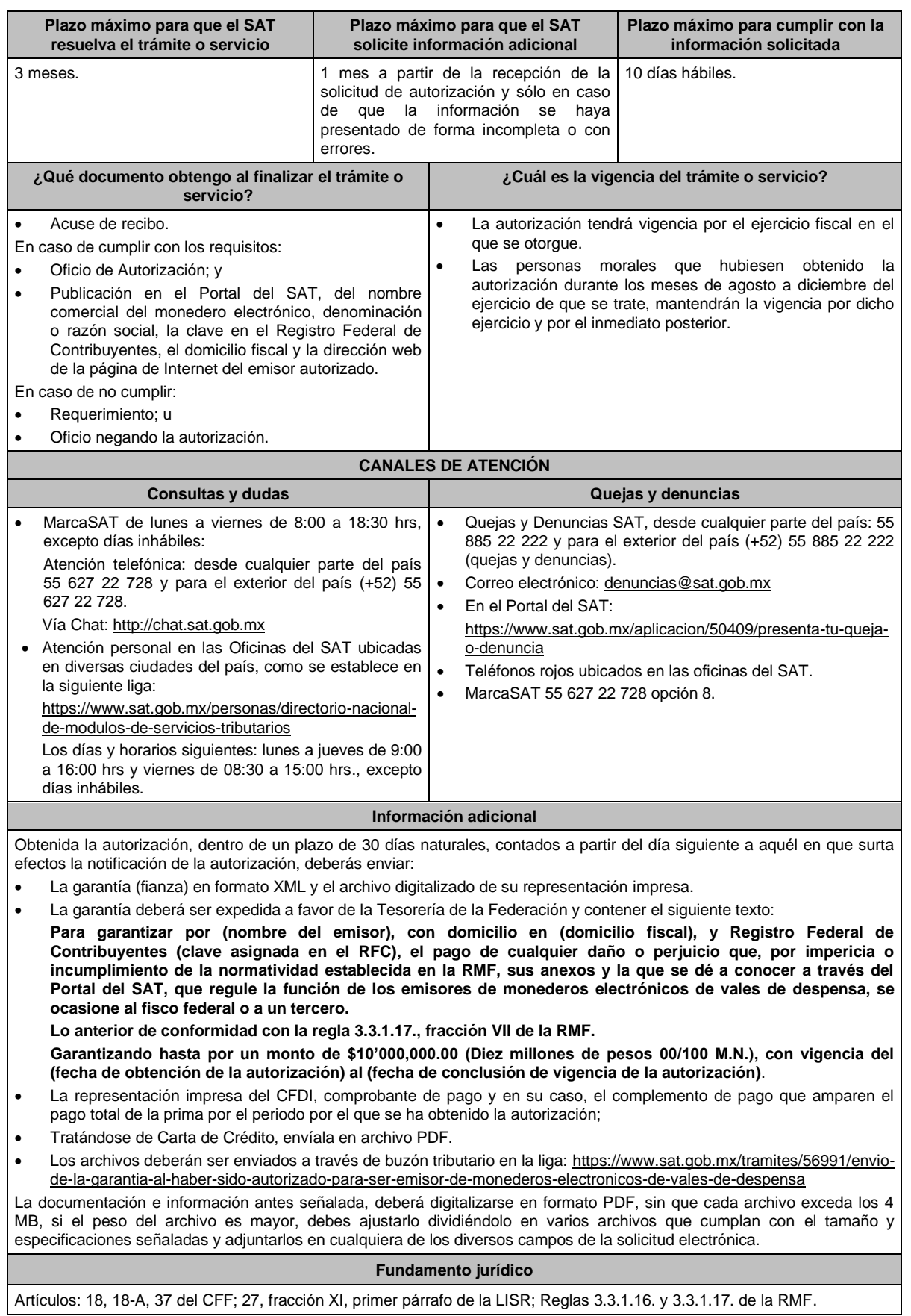

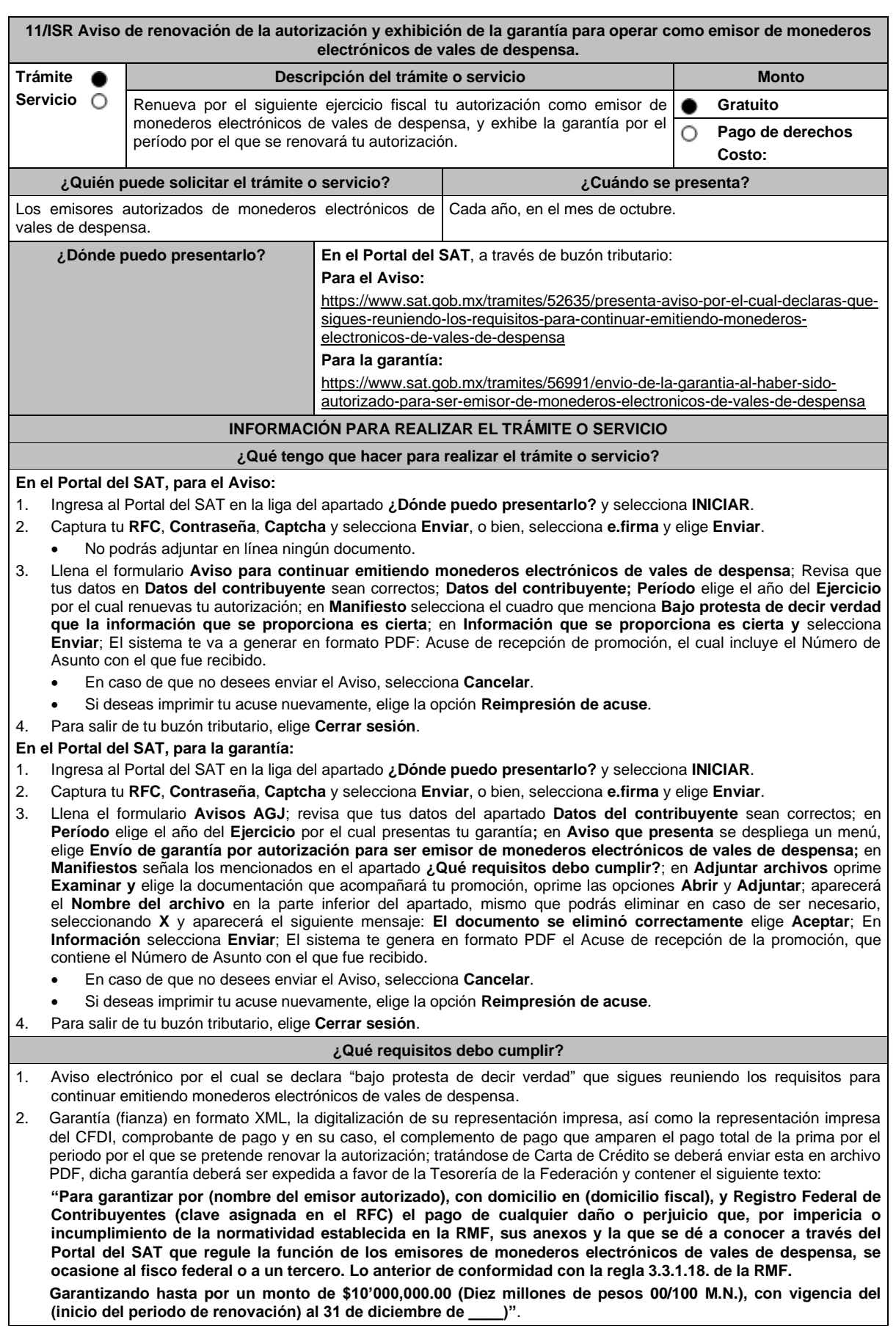

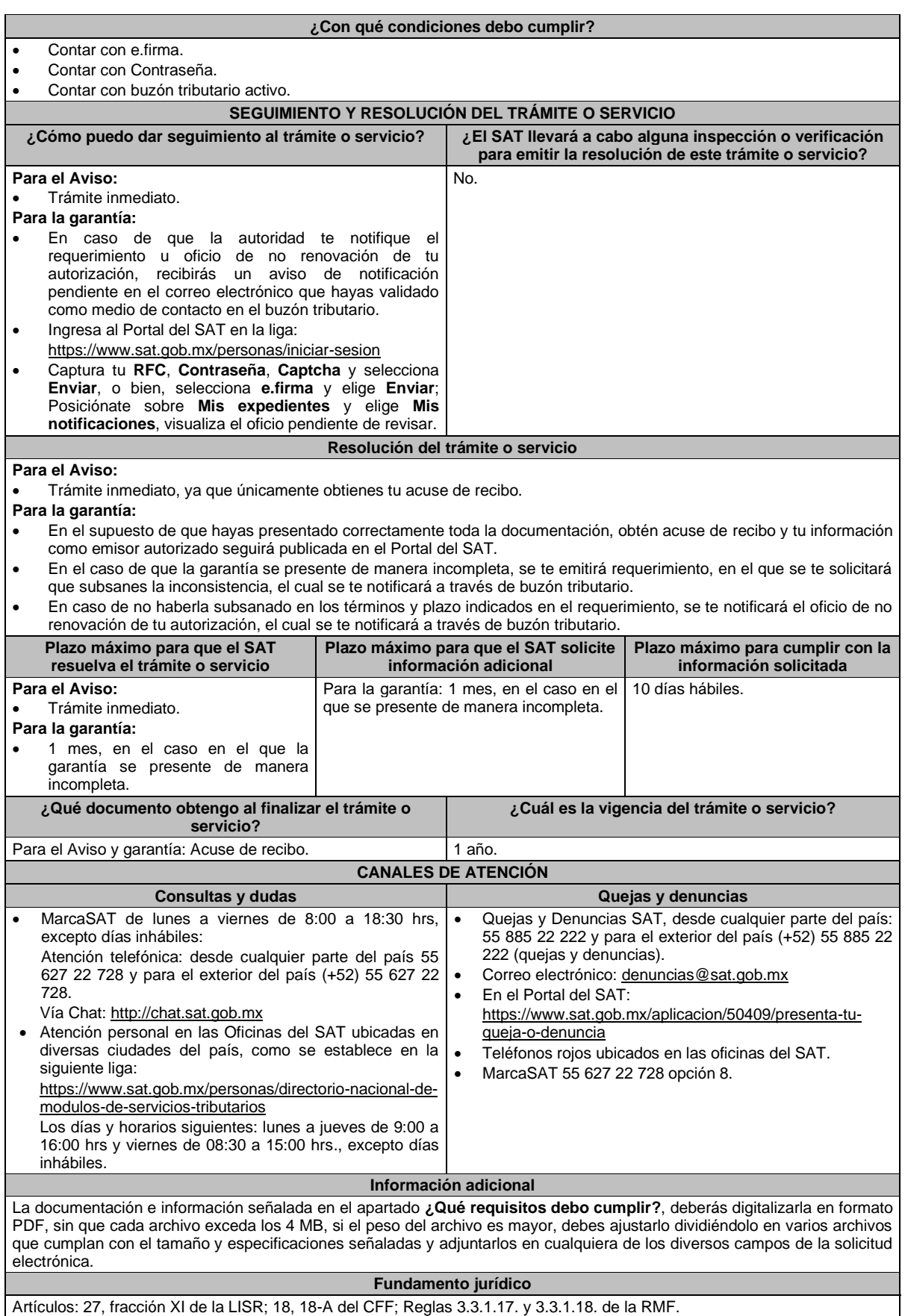

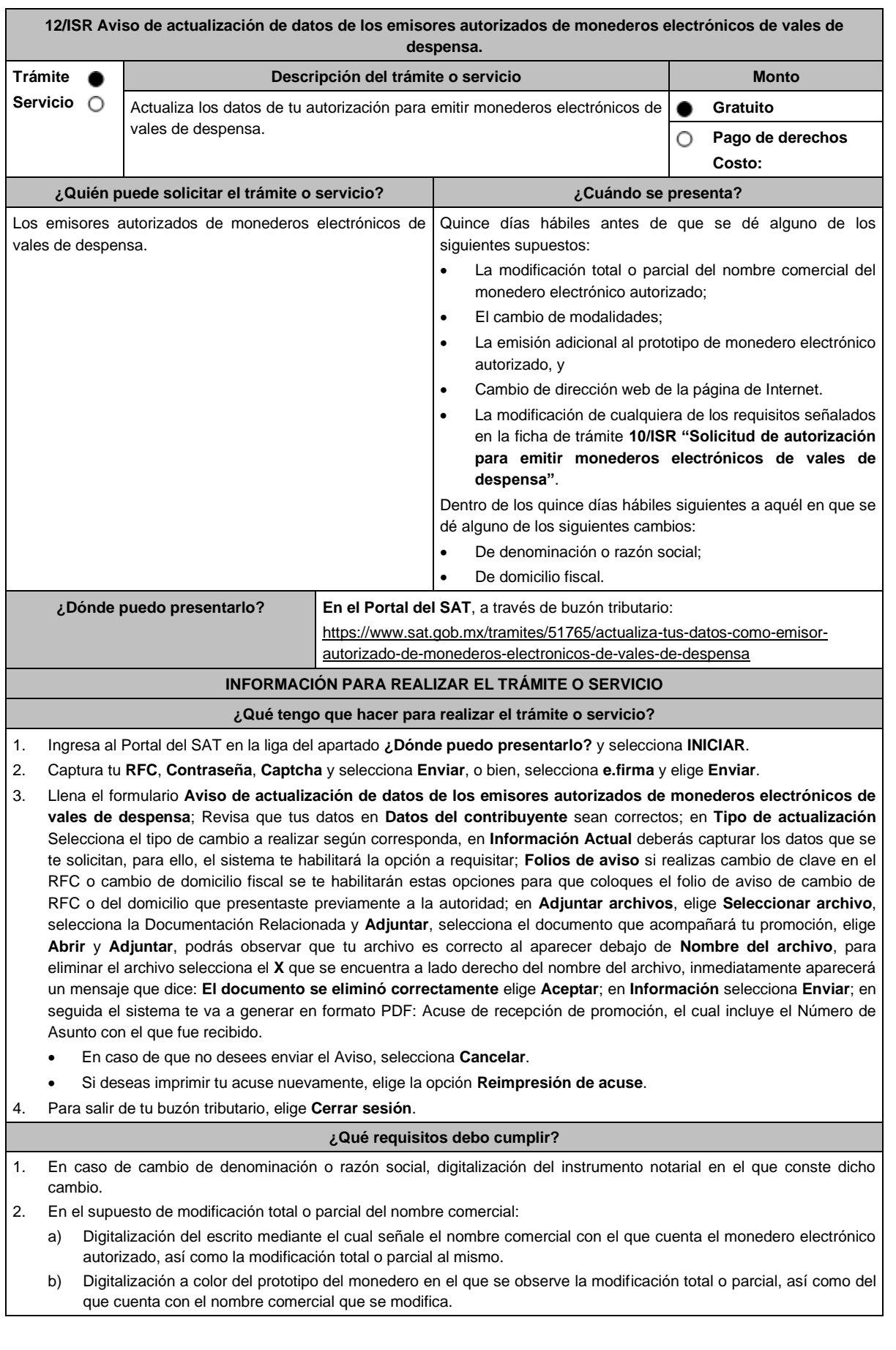

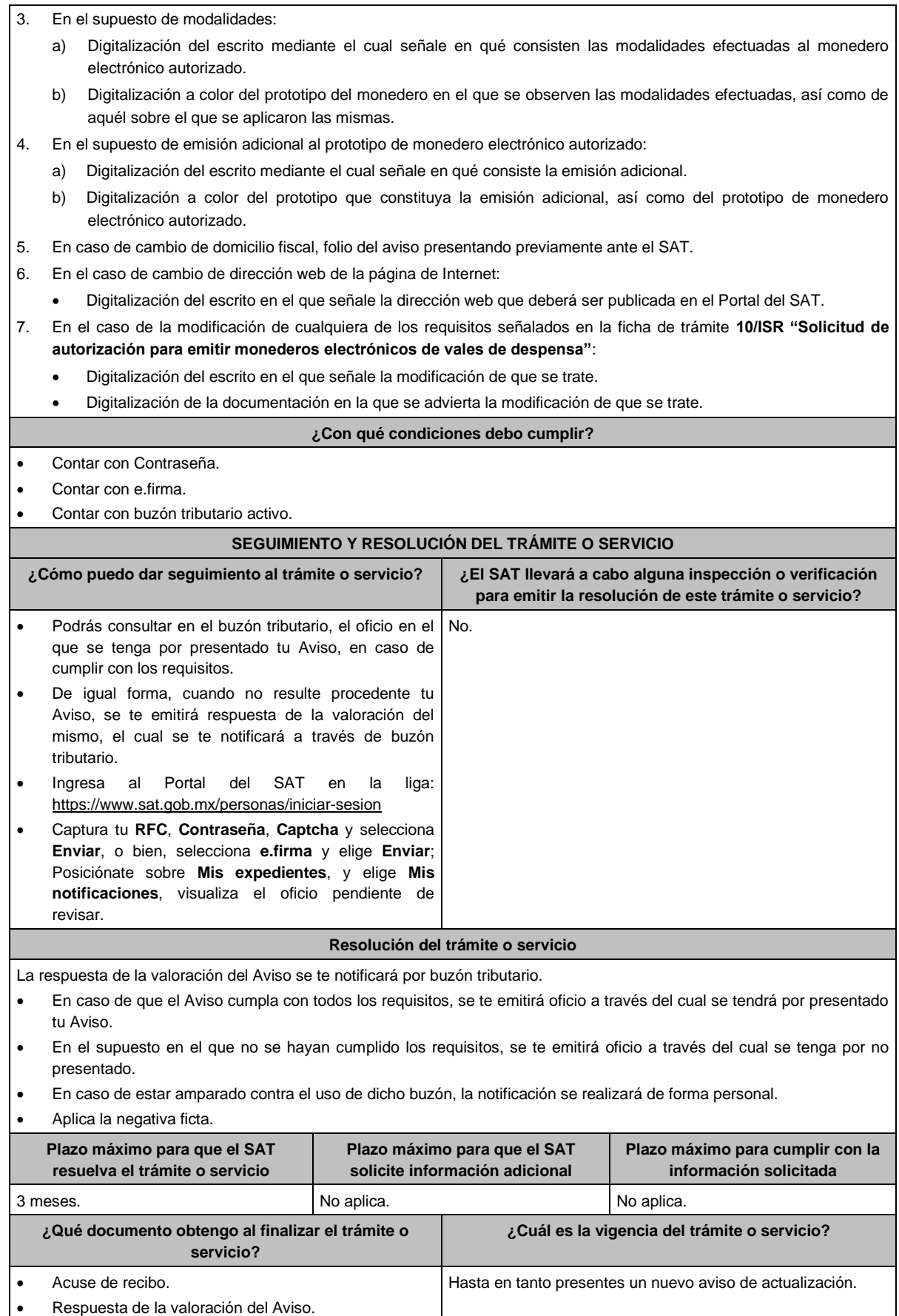

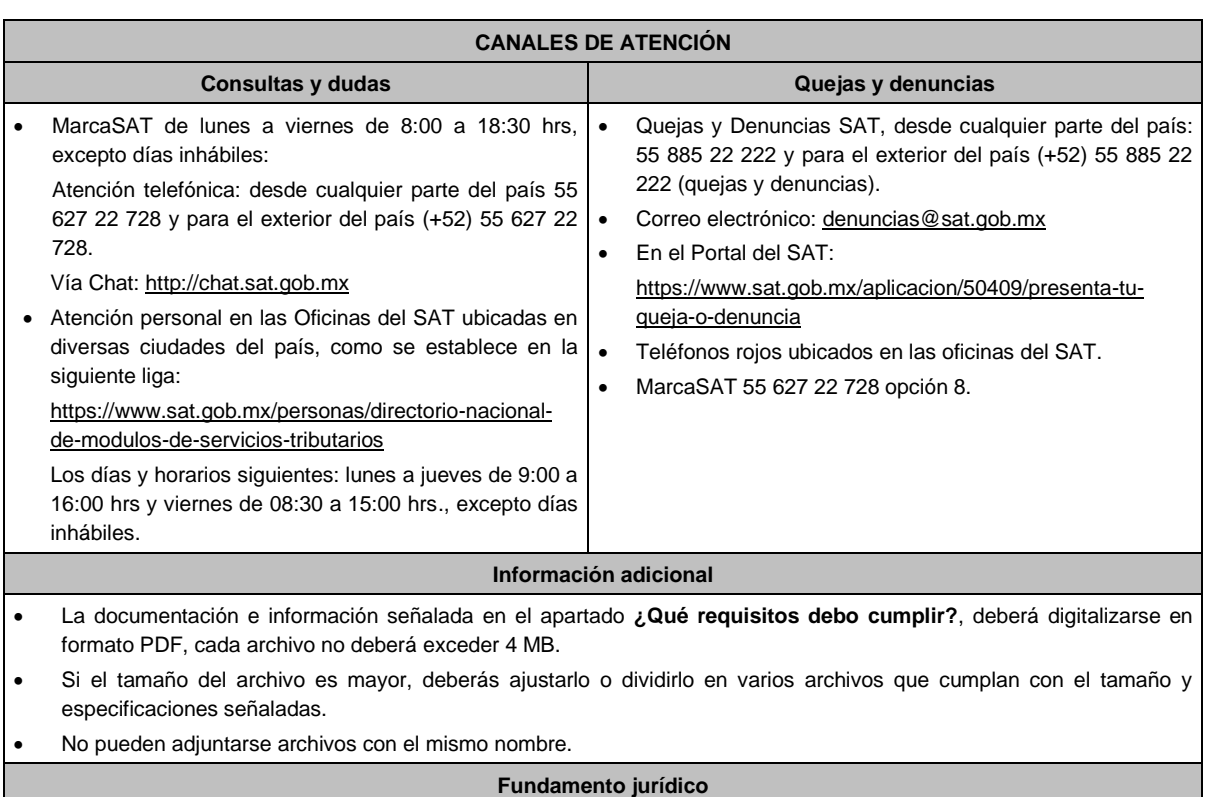

Artículos: 37 del CFF; 27, fracción XI de la LISR; Reglas 3.3.1.17., 3.3.1.19. y 3.3.1.22. de la RMF.

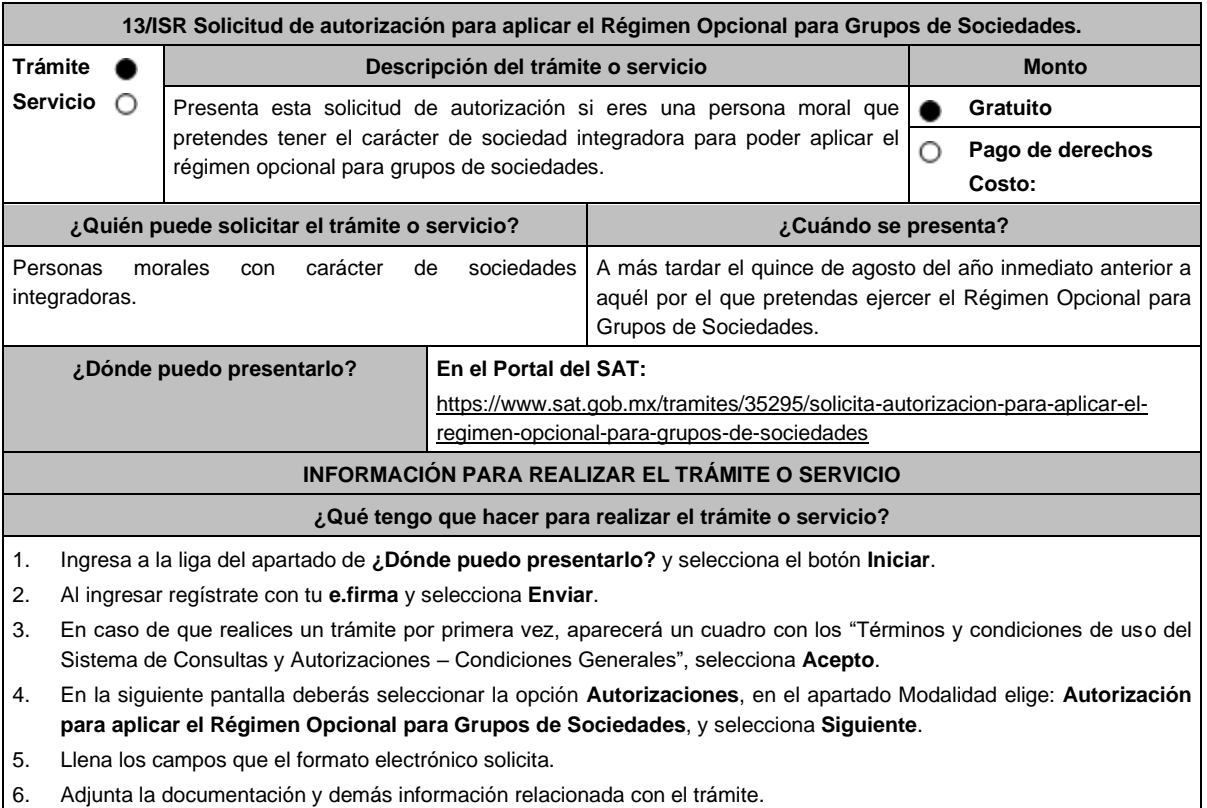

- 7. Firma la solicitud con tu e.firma.
- 8. Obtén tu constancia de Firmado Electrónico de Documentos y tus acuses de recepción de Promoción y de Términos y Condiciones.

### **¿Qué requisitos debo cumplir?**

Archivos digitalizados:

- 1. Escrito libre.
- 2. Formas Oficiales: CGS1 Cuestionario para solicitar la autorización para aplicar el régimen opcional para grupos de sociedades. Sociedades Integradoras y CGS2 Cuestionario para solicitar la autorización para aplicar el régimen opcional para grupos de sociedades. Sociedades Integradas.

Puedes obtener las formas oficiales CGS1 y CGS2 en la siguiente liga: https://www.sat.gob.mx/tramites/35295/solicitaautorizacion-para-aplicar-el-regimen-opcional-para-grupos-de-sociedades

Elige la opción **Contenidos Relacionados / Forma Oficial CGS1 "Cuestionario para solicitar la autorización para aplicar el Régimen Opcional para Grupos de Sociedades. Sociedades Integradoras"** y **Forma Oficial CGS2 "Cuestionario para solicitar la autorización para aplicar el Régimen Opcional para Grupos de Sociedades. Sociedades Integradas"** llénalas e imprímelas y deben ir firmadas por el representante legal.

- 3. También deberás adjuntar:
	- La documentación que se indica en cada uno de los cuestionarios.
	- Manifestación bajo protesta de decir verdad, que cuentan con página de Internet o que utilizarán los medios que el SAT establezca mediante reglas de carácter general, para efecto de dar cumplimiento a la obligación prevista en el artículo 70, primer párrafo, fracciones IV, segundo párrafo y V, inciso c) de la Ley del ISR.

#### **¿Con qué condiciones debo cumplir?**

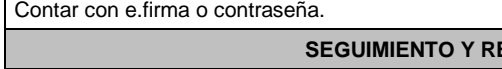

**servicio?**

# **ESOLUCIÓN DEL TRÁMITE O SERVICIO**

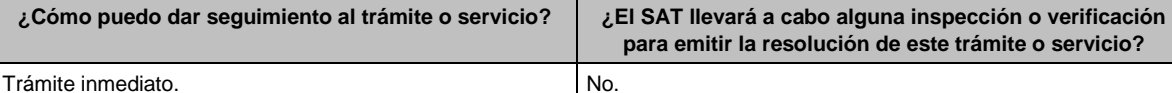

# **Resolución del trámite o servicio**

La autoridad revisará que la solicitud se presente en tiempo, que los datos sean correctos y se cumplan todos los requisitos, de ser el caso se emitirá el oficio de autorización y se notificará mediante buzón tributario.

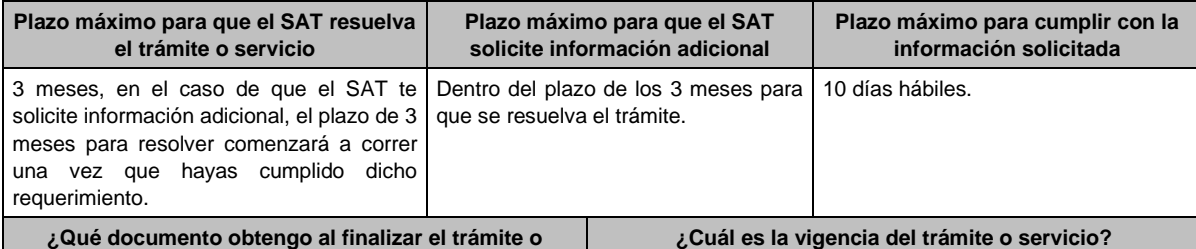

# Acuse de recibo. Hasta que la sociedad integradora presente aviso para dejar de pertenecer al régimen opcional de grupos de sociedades, o deje de cumplir con algún requisito del Capítulo VI, del Título II de la Ley del ISR.

# **CANALES DE ATENCIÓN**

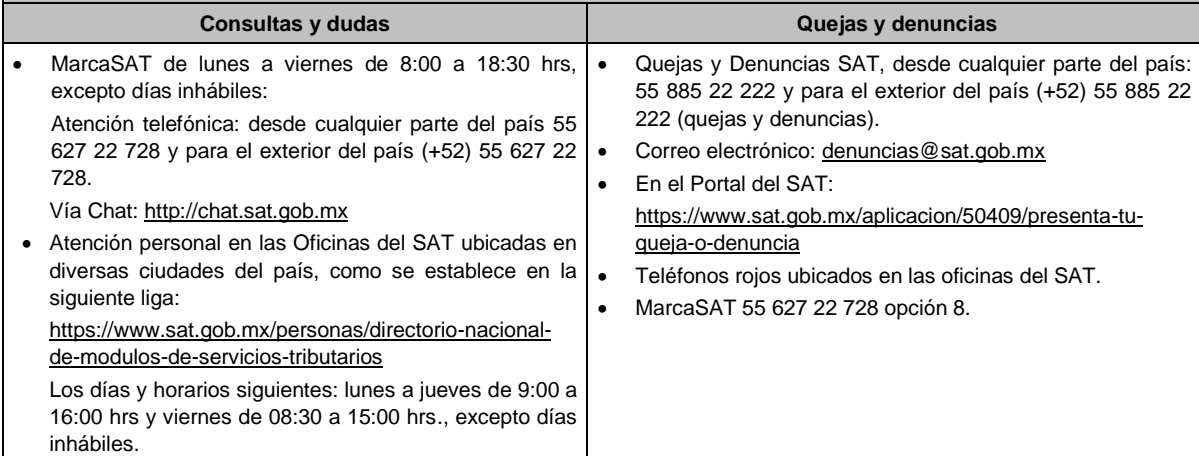

### **Información adicional**

Para incorporar los requisitos señalados en esta ficha y con la finalidad de identificar el archivo y/o carpeta que los contenga, deberás adjuntar la documentación en forma digitalizada (mediante archivo comprimido en ZIP), que contenga el número, nombre del archivo y RFC de la sociedad a la que pertenece la información a 12 posiciones (el nombre del archivo y/o el RFC no deberán contener la letra Ñ / ñ; en su caso, deberás sustituirla por la letra X / x), como se muestra:

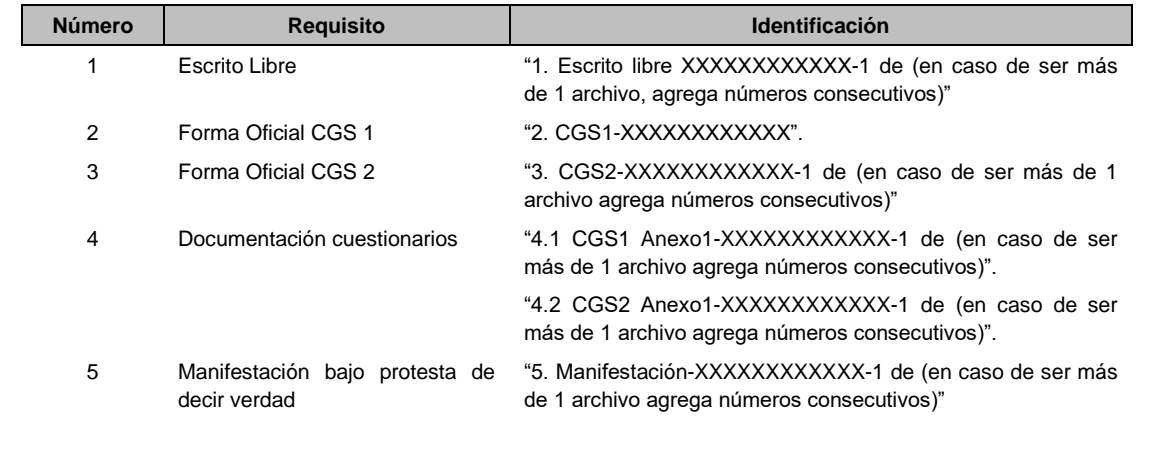

### **Fundamento jurídico**

Artículos: 17-D, 18, 18-A, 37, primer párrafo del CFF; 59, 63, 70, primer párrafo, fracciones IV, segundo párrafo y V, inciso c) de la LISR; Reglas 3.6.1. y 3.6.6. de la RMF.

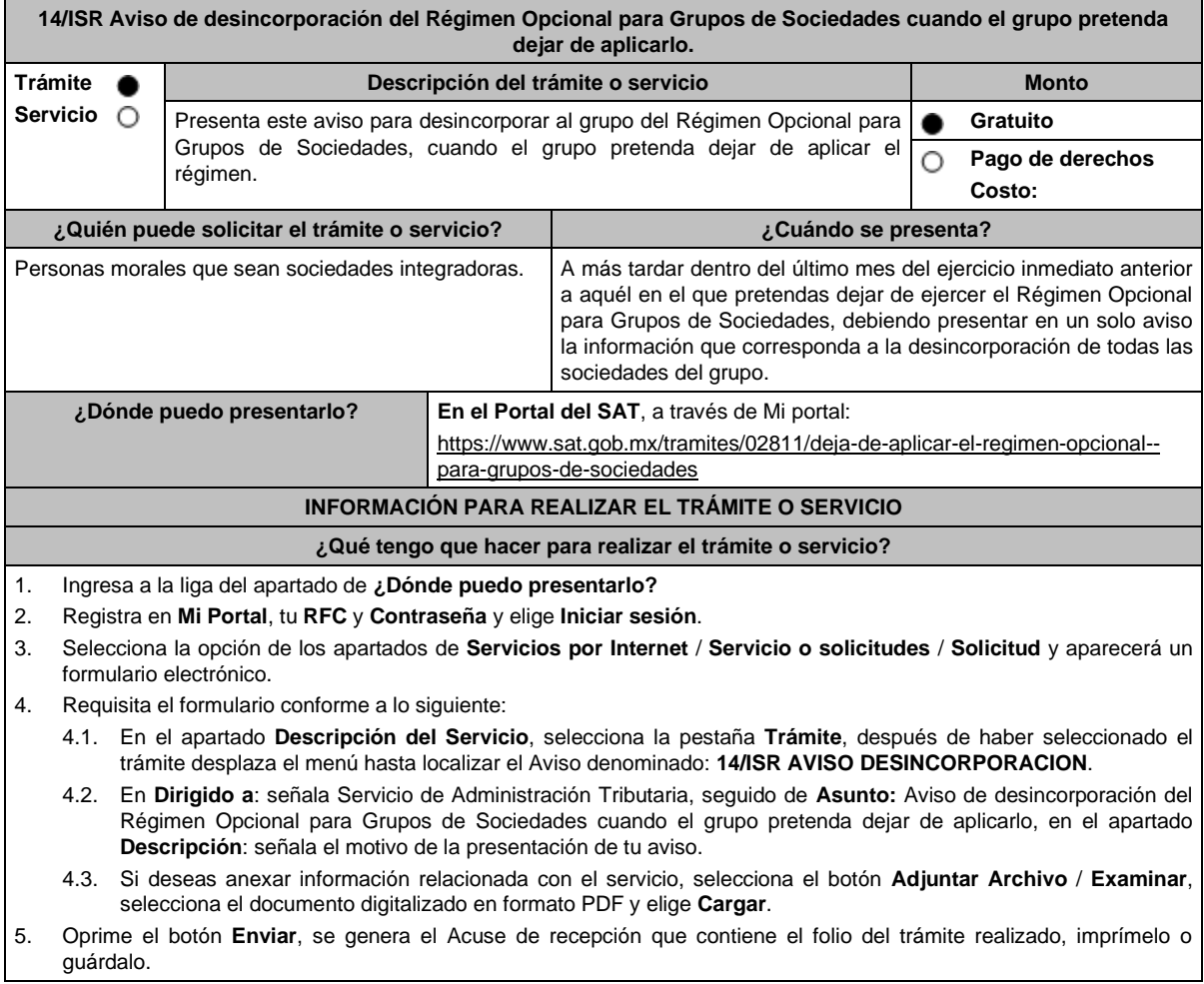

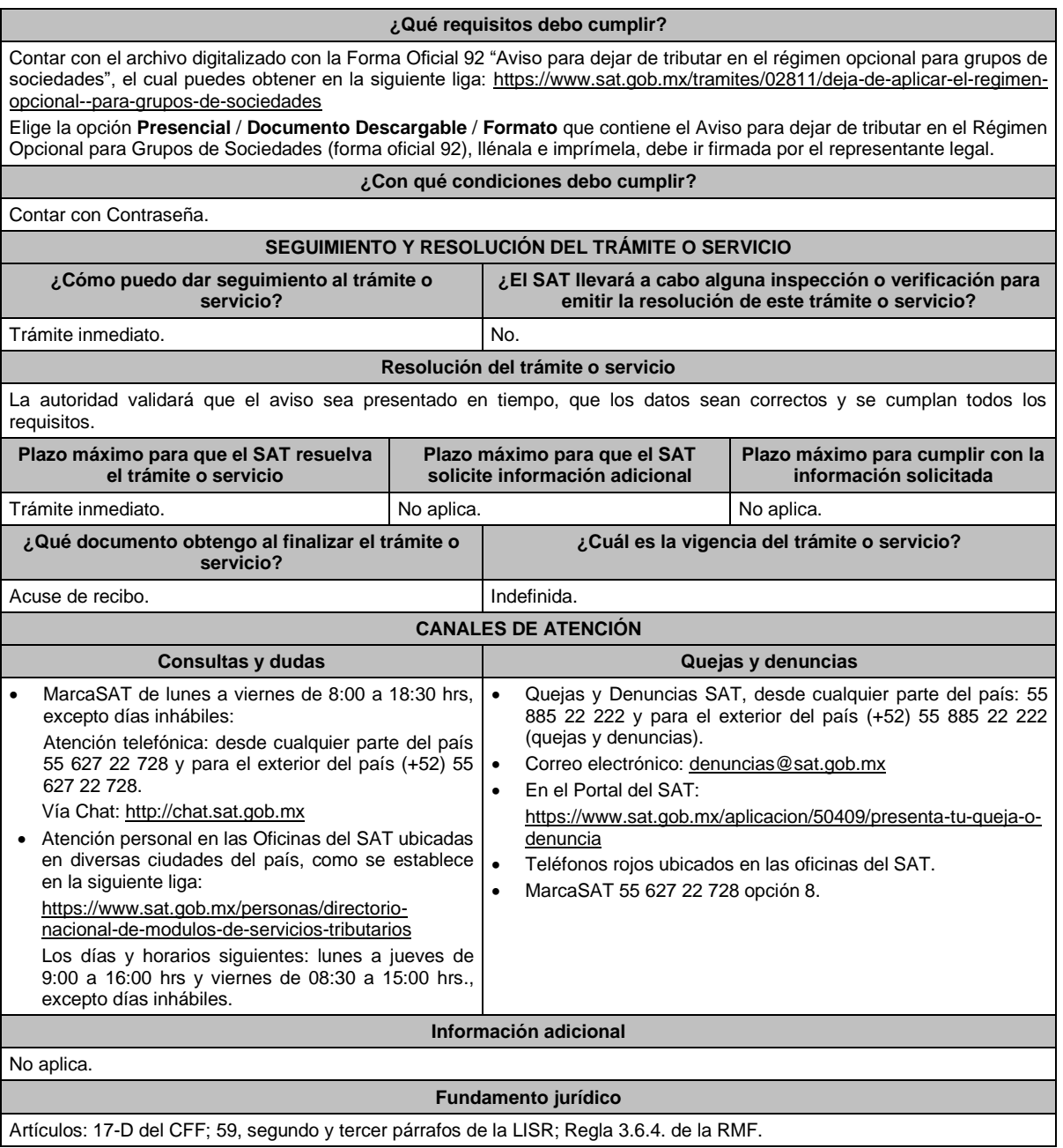

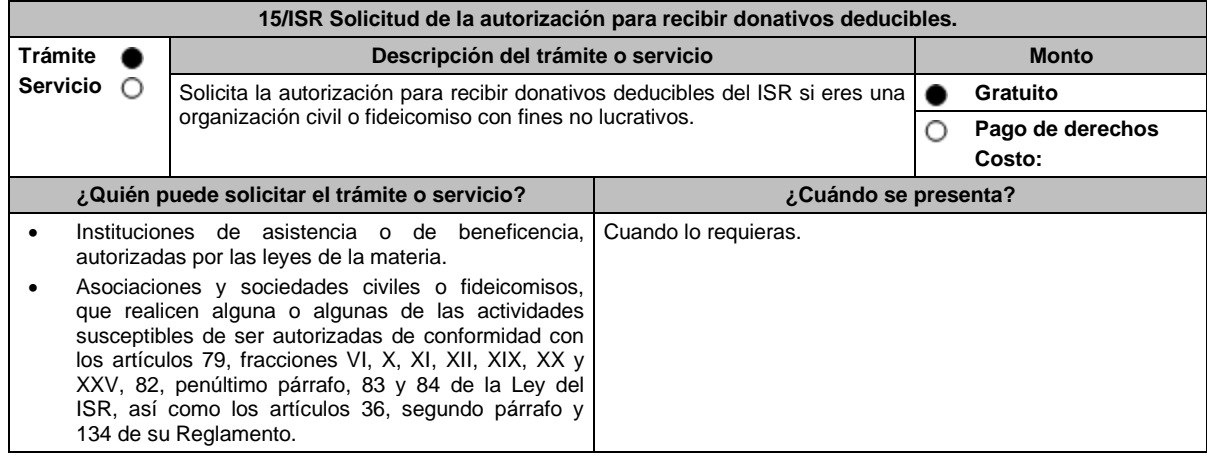

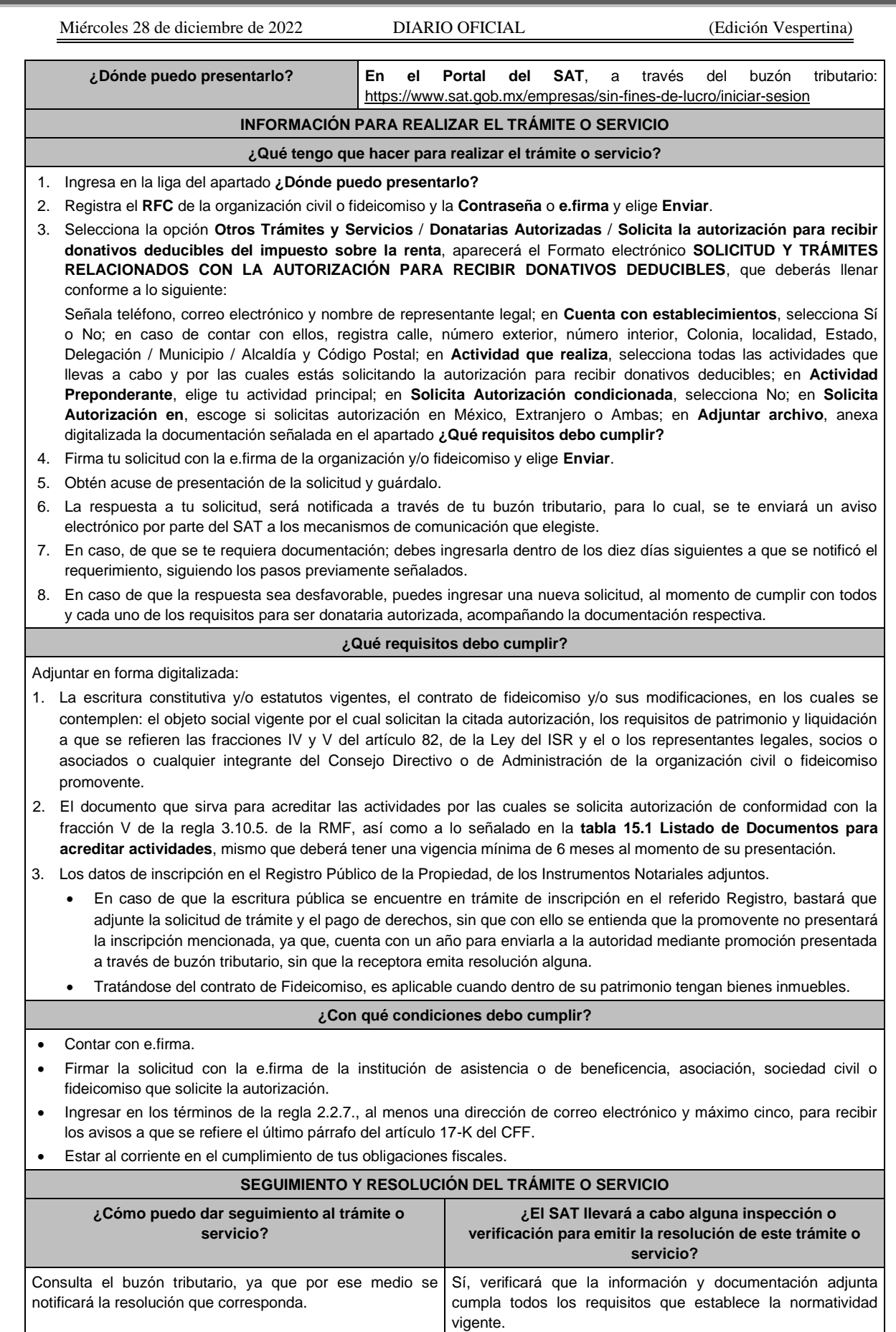

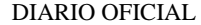

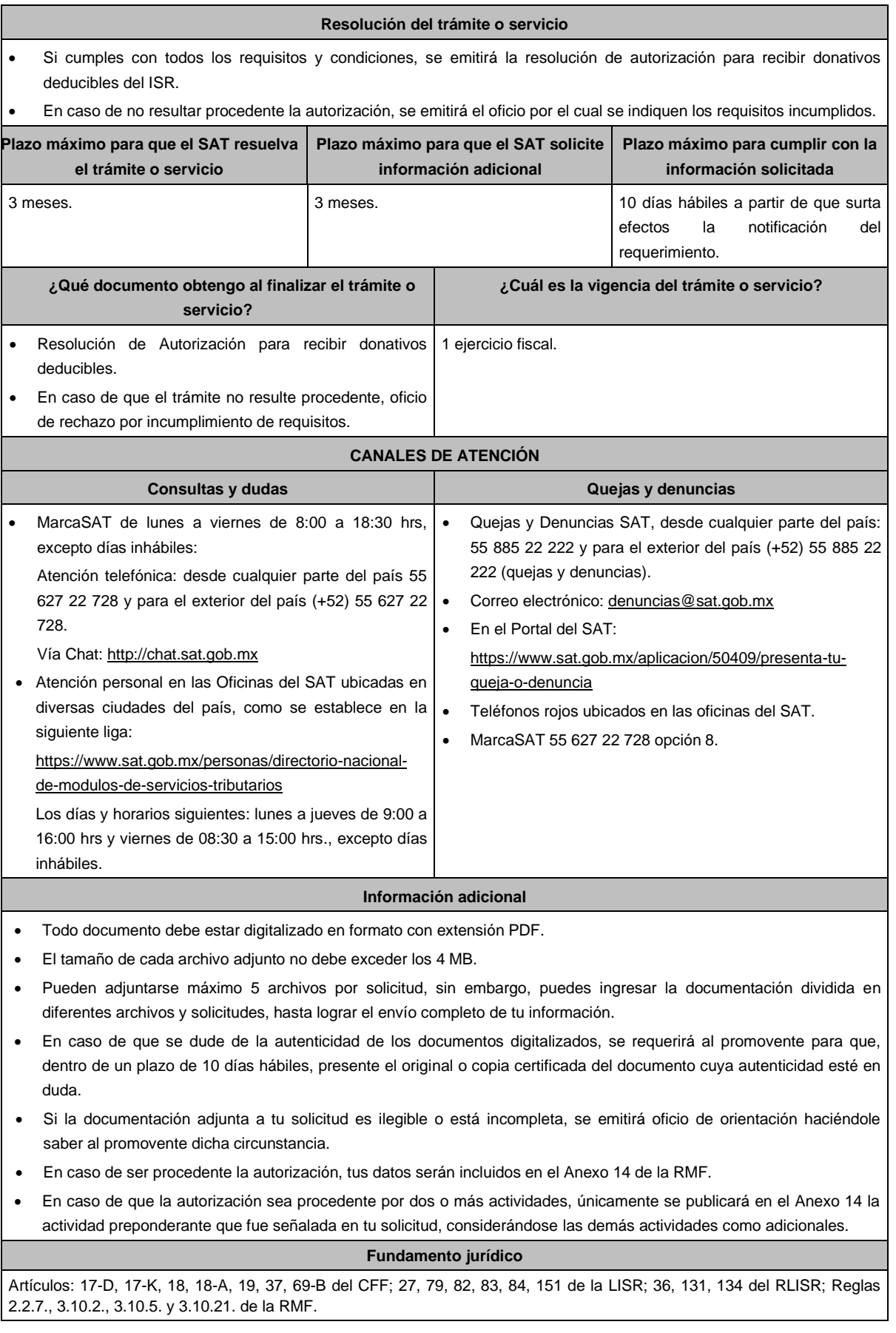

# **TABLA**

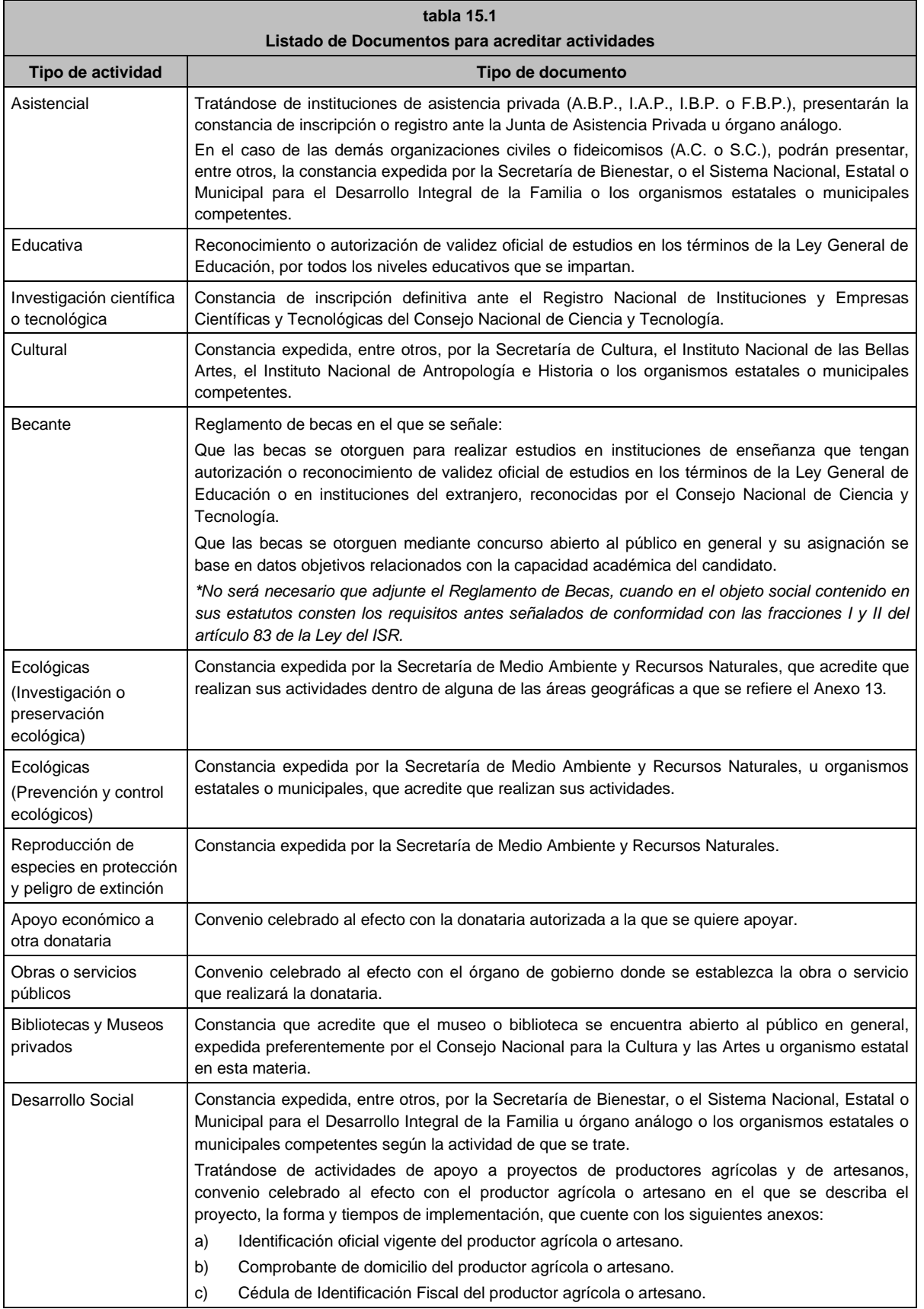

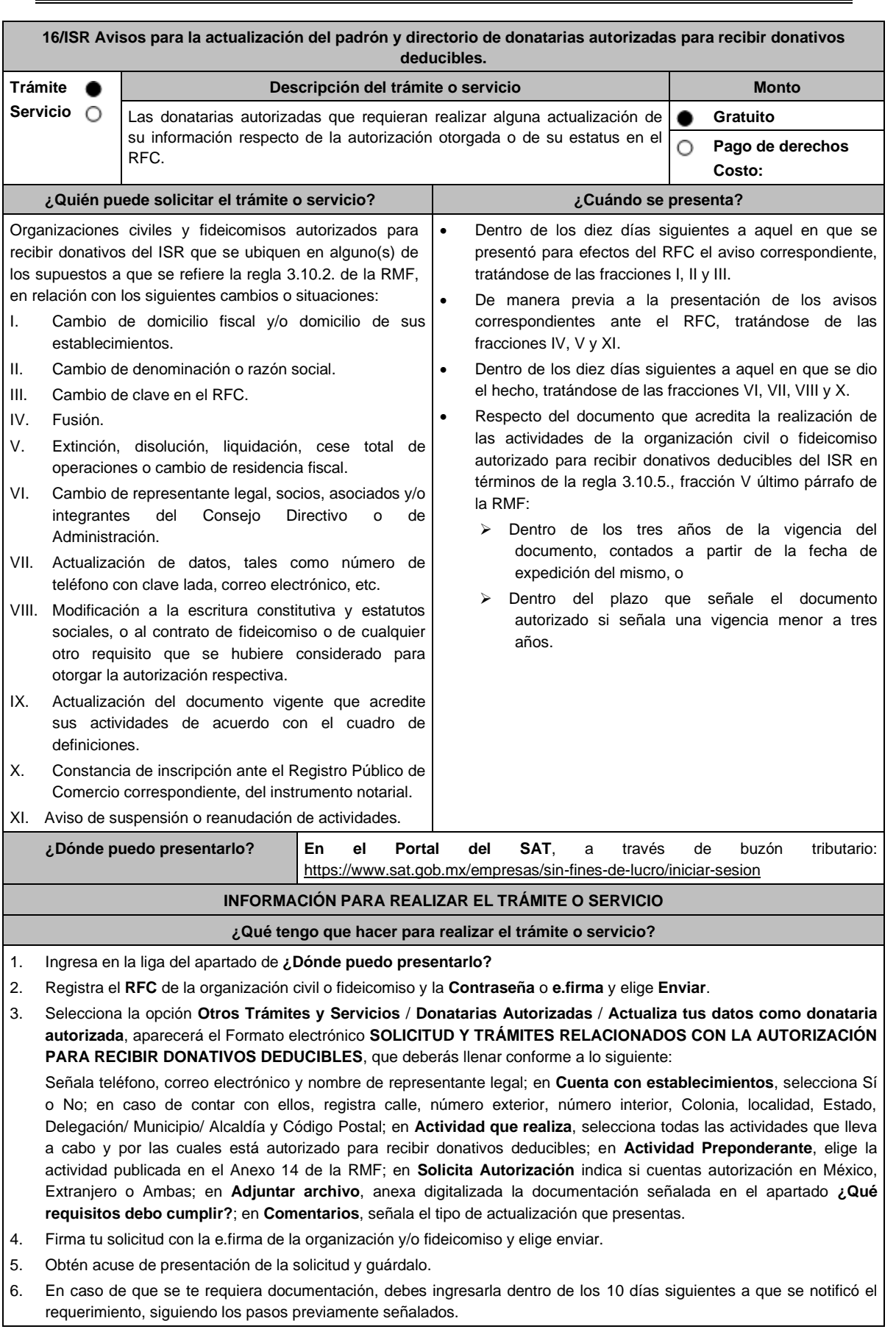

#### **¿Qué requisitos debo cumplir?**

- 1. Adjunta en forma digitalizada:
	- El acuse del aviso correspondiente presentado previamente a la autoridad de que se trate, tratándose de los avisos a que se refieren las fracciones I, II y III del Apartado **¿Quién puede realizar el trámite o servicio?**
	- El instrumento notarial que acredite el Acuerdo de fusión, disolución, liquidación, cese total de operaciones o cambio de residencia fiscal.
	- El instrumento notarial que contenga las modificaciones realizadas a la escritura constitutiva y estatutos vigentes, debidamente inscritos ante el Registro Público de la Propiedad correspondiente, a que se refieren los avisos VI y VIII del Apartado **¿Quién puede realizar el trámite o servicio?**
	- El documento que contenga las modificaciones realizadas al contrato de fideicomiso.
	- El documento vigente que corresponda, para acreditar las actividades que realiza la organización civil o fideicomiso de que se trate, de conformidad con la fracción V de la regla 3.10.5. de la RMF, y el Listado de documentos para acreditar actividades, contenido en la ficha de trámite 15/ISR "Solicitud de autorización para recibir donativos deducibles" contenida en el presente Anexo.

#### **¿Con qué condiciones debo cumplir?**

- Contar con e.firma.
- Firmar la solicitud con la e.firma de la institución de asistencia o de beneficencia, asociación, sociedad civil o fideicomiso autorizada para recibir donativos deducibles.
- Ingresar, en los términos de la regla 2.2.7., de la RMF, al menos una dirección de correo electrónico y máximo 5, para recibir los avisos a que se refiere el último párrafo del artículo 17-K del CFF.
- Estar al corriente en el cumplimiento de sus obligaciones fiscales.

#### **SEGUIMIENTO Y RESOLUCIÓN DEL TRÁMITE O SERVICIO ¿Cómo puedo dar seguimiento al trámite o servicio? ¿El SAT llevará a cabo alguna inspección o verificación para emitir la resolución de este trámite o servicio?** Verifica el Anexo 14 de la RMF que se publique en el DOF con posterioridad a la presentación del Aviso, o en el Directorio de Donatarias Autorizadas contenido en el Portal del SAT, según corresponda, ya que en esta publicación aparecerán las actualizaciones que se realizaron. Sí

# **Resolución del trámite o servicio**

- Tratándose de los avisos identificados con los números VI, VIII, IX y X del Apartado **¿Quién puede realizar el trámite o servicio?**, la autoridad no emitirá resolución alguna, siempre que los mismos cumplan con los requisitos establecidos en las disposiciones fiscales vigentes; no obstante, en caso de que la autoridad detecte el incumplimiento de algún requisito relacionado con la autorización, derivado de la revisión de su expediente administrativo, podrá requerir la documentación necesaria.
- Respecto de los demás avisos sólo será incluida, la actualización de que se trate, en la publicación del Anexo 14 de la RMF que realiza este órgano desconcentrado en el DOF y/o en el Directorio de Donatarias Autorizadas contenido en el Portal del SAT, según corresponda.
- En el caso de organizaciones civiles y fideicomisos que se ubiquen en los supuestos de las fracciones IV, V y XI del Apartado **¿Quién puede realizar el trámite o servicio?**, el SAT habilitará el sistema para la presentación de la información relativa al destino de su patrimonio, en términos de la ficha de trámite **19/ISR "Declaración informativa para garantizar la transparencia del patrimonio, así como el uso y destino de los donativos recibidos y actividades destinadas a influir en la legislación"** contenida en el presente Anexo.

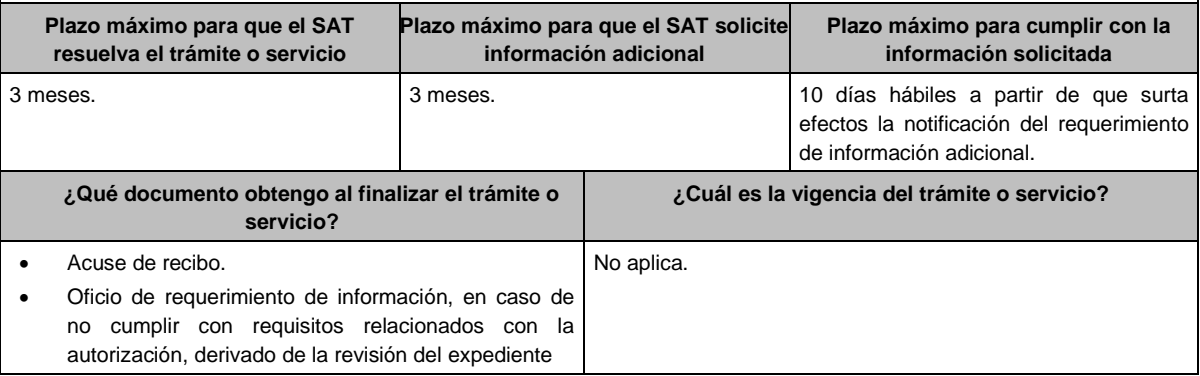

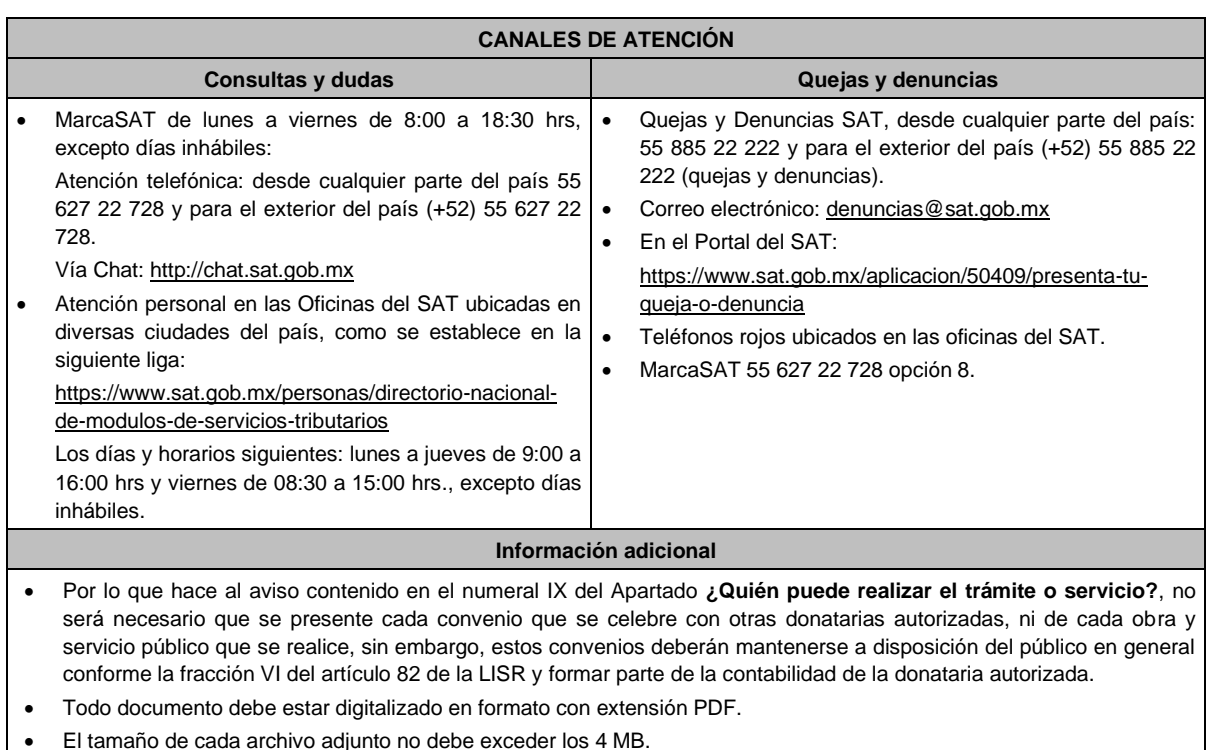

- Pueden adjuntarse máximo 5 archivos por solicitud, sin embargo, es posible ingresar la documentación dividida en diferentes archivos y solicitudes, hasta lograr el envío completo de tu información.
- En caso de que se dude de la autenticidad de los documentos digitalizados, las autoridades fiscales requerirán al promovente a fin de que, dentro de un plazo no mayor a 10 días, presente el original o copia certificada del documento cuya autenticidad esté en duda.

# **Fundamento jurídico**

Artículos: 17-D, 17-K, 18, 18-A, 19, 27, 37, 69-B del CFF; Reglas 2.2.7., 2.5.10., 3.10.2., 3.10.5., 3.10.10., y 3.10.17. de la RMF.

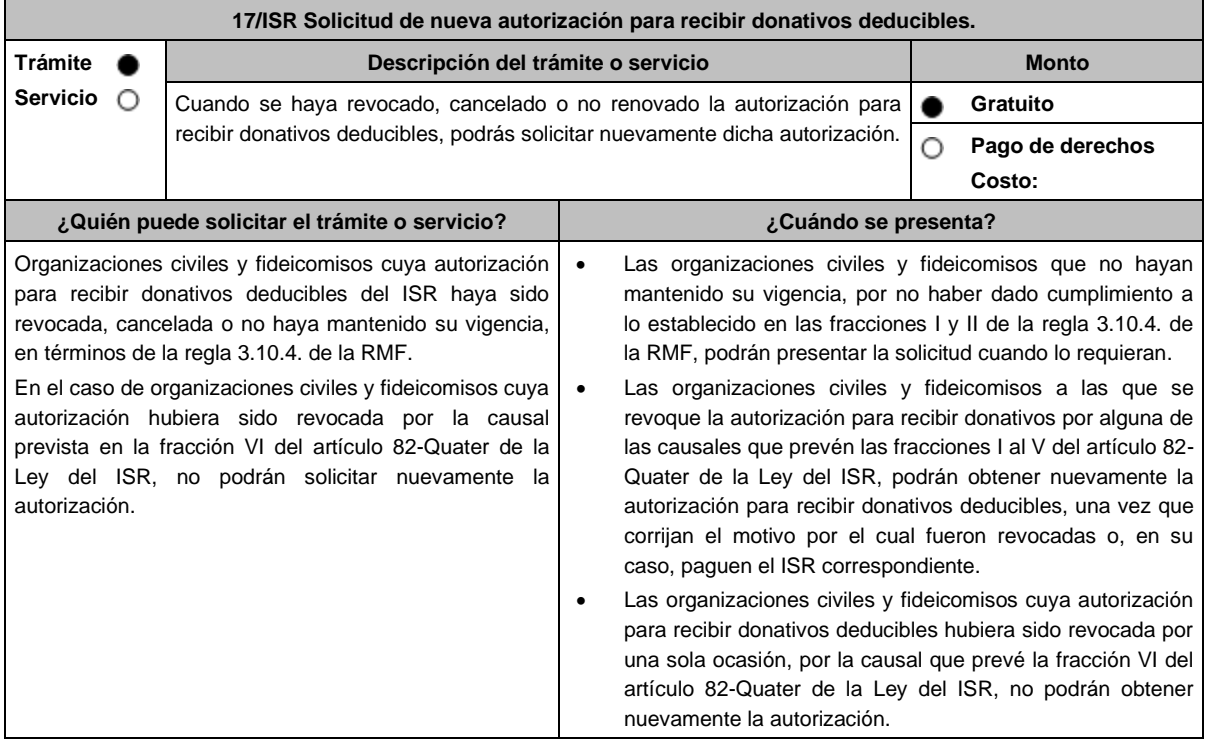

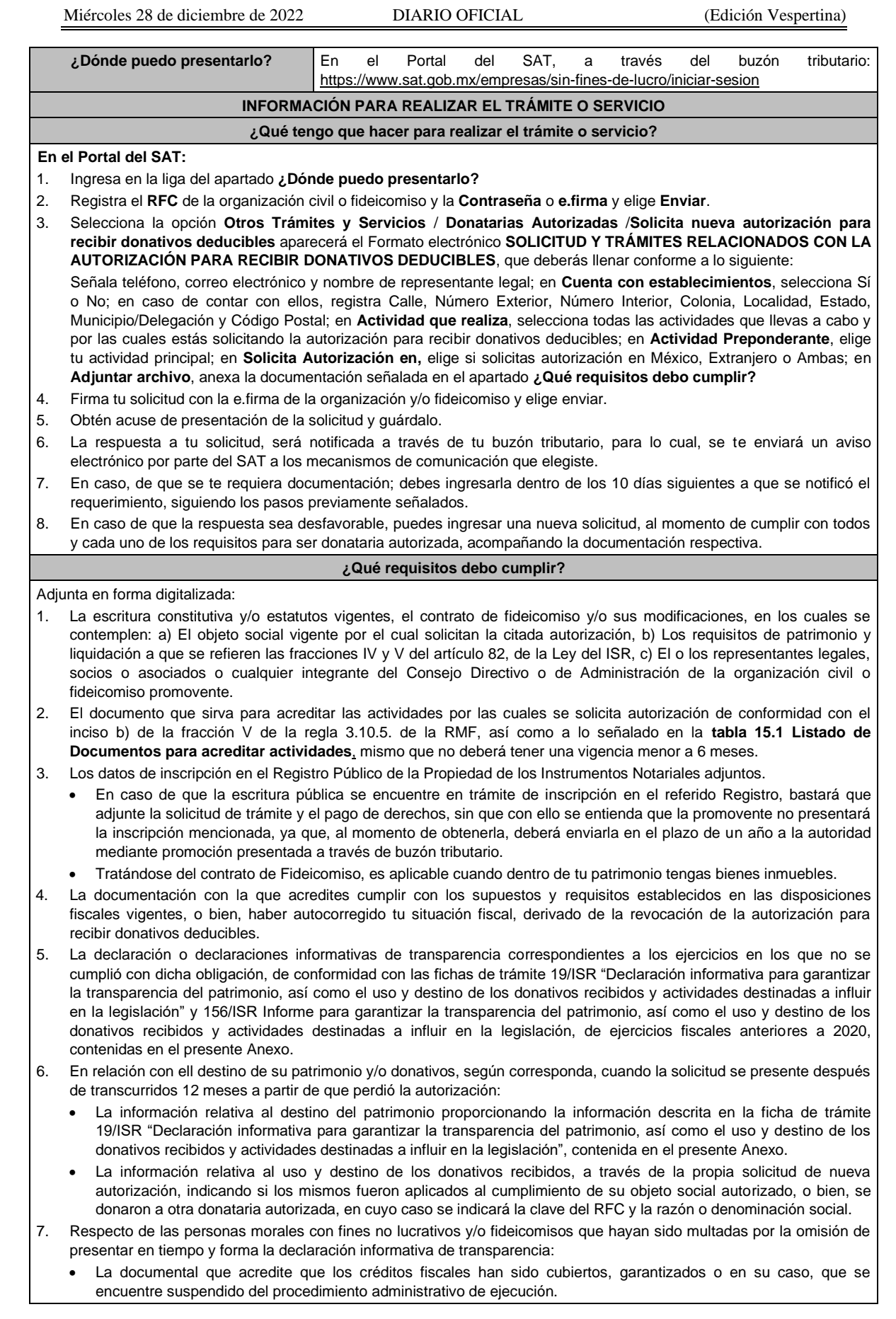

# **¿Con qué condiciones debo cumplir?**

#### • Contar con e.firma y Contraseña.

- Firmar la solicitud con la e.firma de la institución de asistencia o de beneficencia, asociación, sociedad civil o fideicomiso que solicita la autorización.
- Ingresar, en los términos de la regla 2.2.7., al menos una dirección de correo electrónico y máximo cinco, para recibir los avisos a que se refiere el último párrafo del artículo 17-K del CFF.
- Estar al corriente en el cumplimiento de tus obligaciones fiscales.
- No tener algún medio de defensa pendiente de resolver promovido en contra de una resolución anterior en materia de autorización para recibir donativos deducibles.

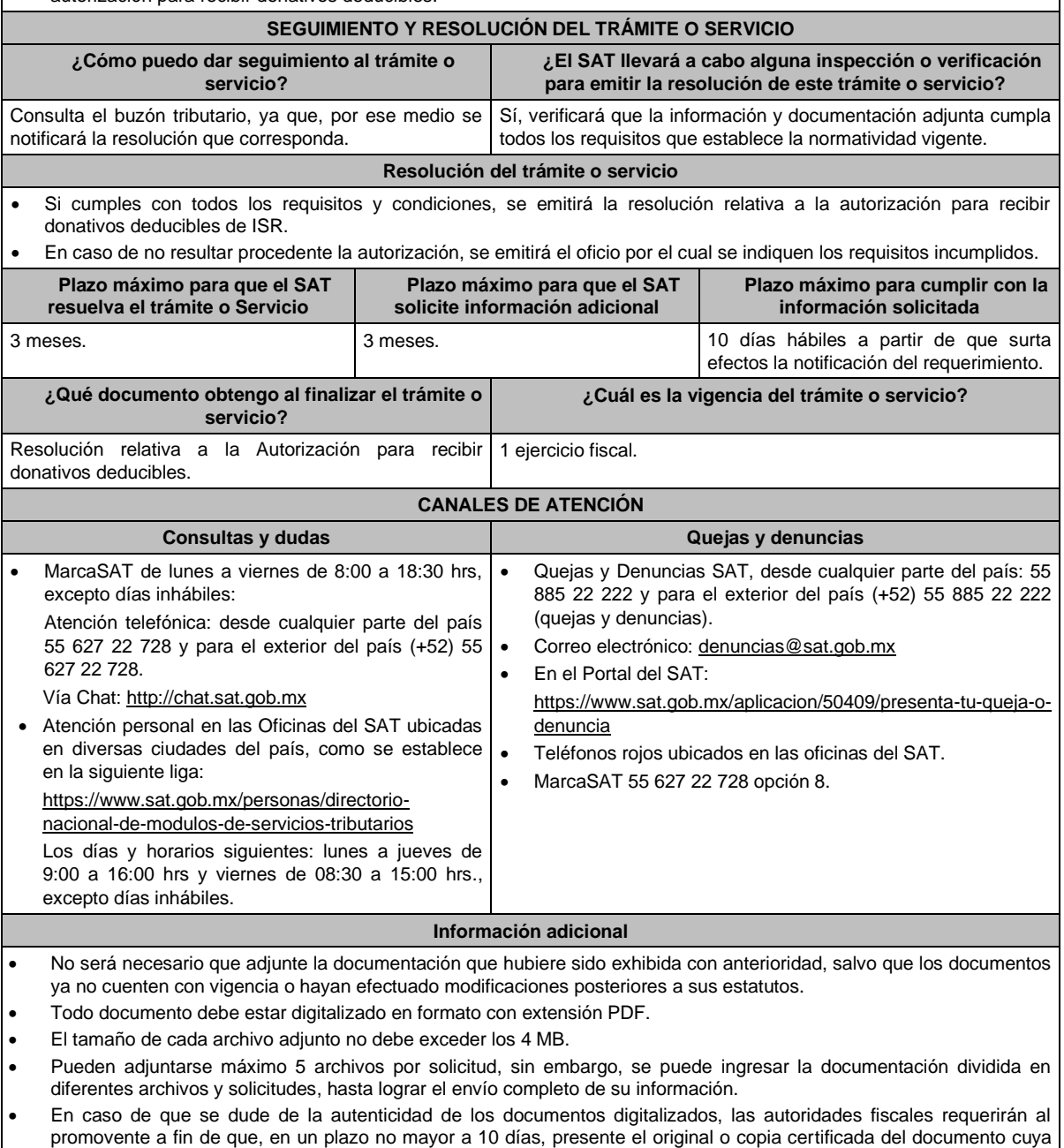

autenticidad esté en duda. • Si la documentación adjunta a su solicitud es ilegible o está incompleta, se emitirá oficio de orientación haciéndole saber al promovente dicha circunstancia.

# **Fundamento jurídico**

Artículos: 17-D, 17-K, 18, 18-A, 19, 27, 37, 69-B del CFF; 82, 82 Quáter de la LISR; Reglas 2.5.10., 2.2.7., 3.10.2., 3.10.4., 3.10.12. y 3.10.18. de la RMF.

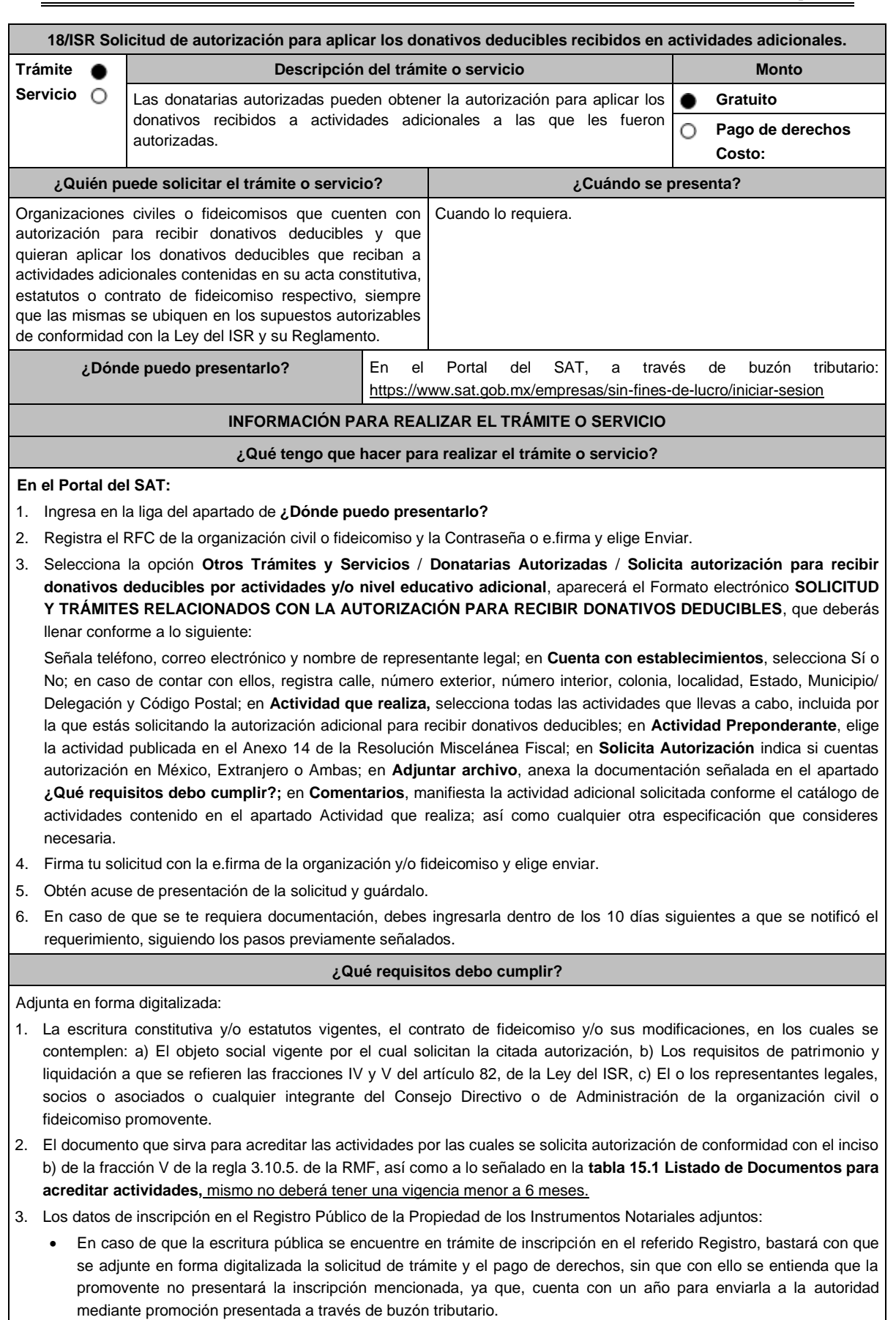

# **¿Con qué condiciones debo cumplir?**

### • Contar con e.firma y Contraseña.

- Firmar la solicitud con la e.firma de la institución de asistencia o de beneficencia, asociación, sociedad civil o fideicomiso que solicite la autorización.
- Ingresar, en los términos de la regla 2.2.7., al menos una dirección de correo electrónico y máximo cinco, para recibir los avisos a que se refiere el último párrafo del artículo 17-K del CFF.
- Estar al corriente en el cumplimiento de sus obligaciones fiscales.

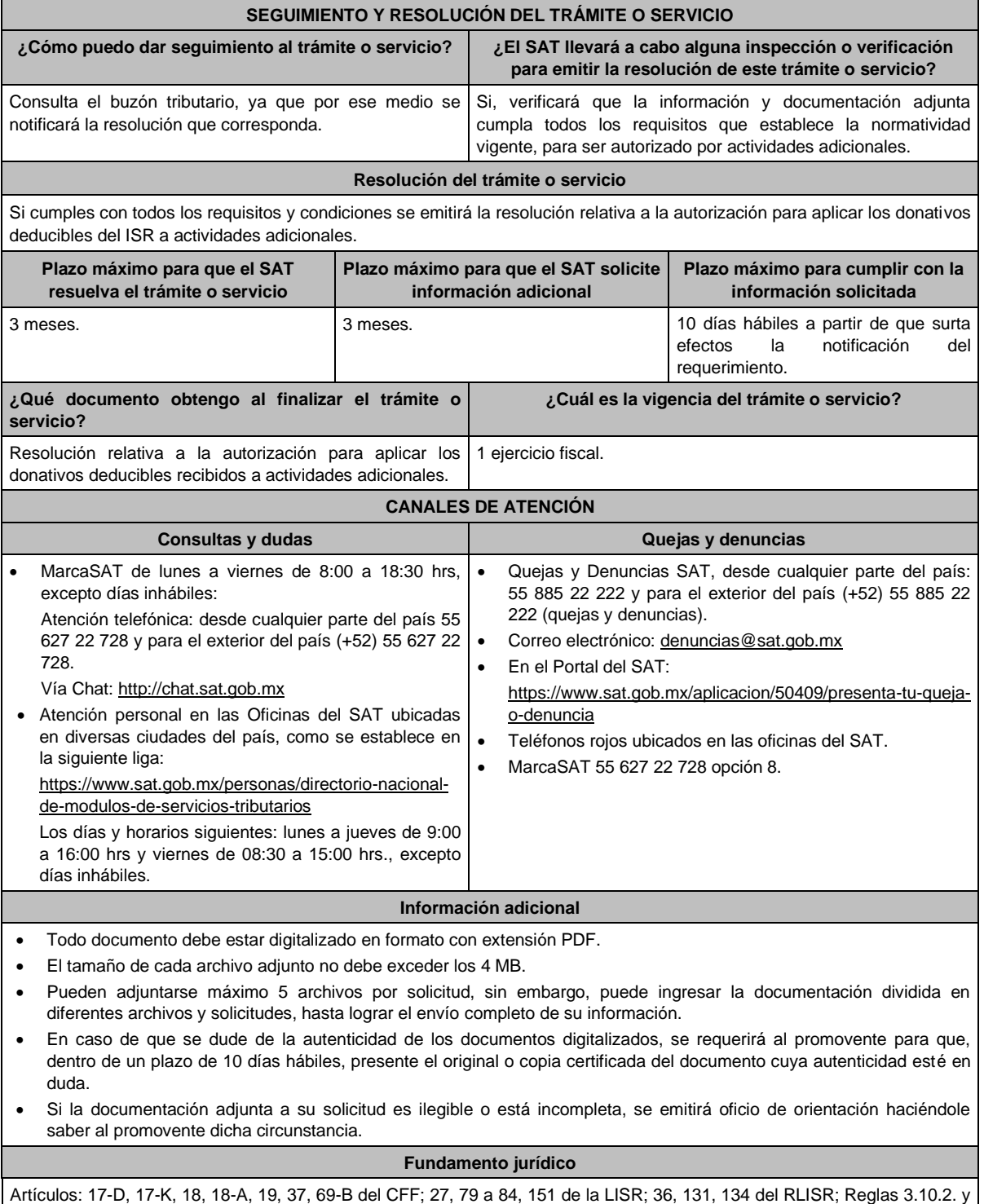

3.10.5. de la RMF*.*

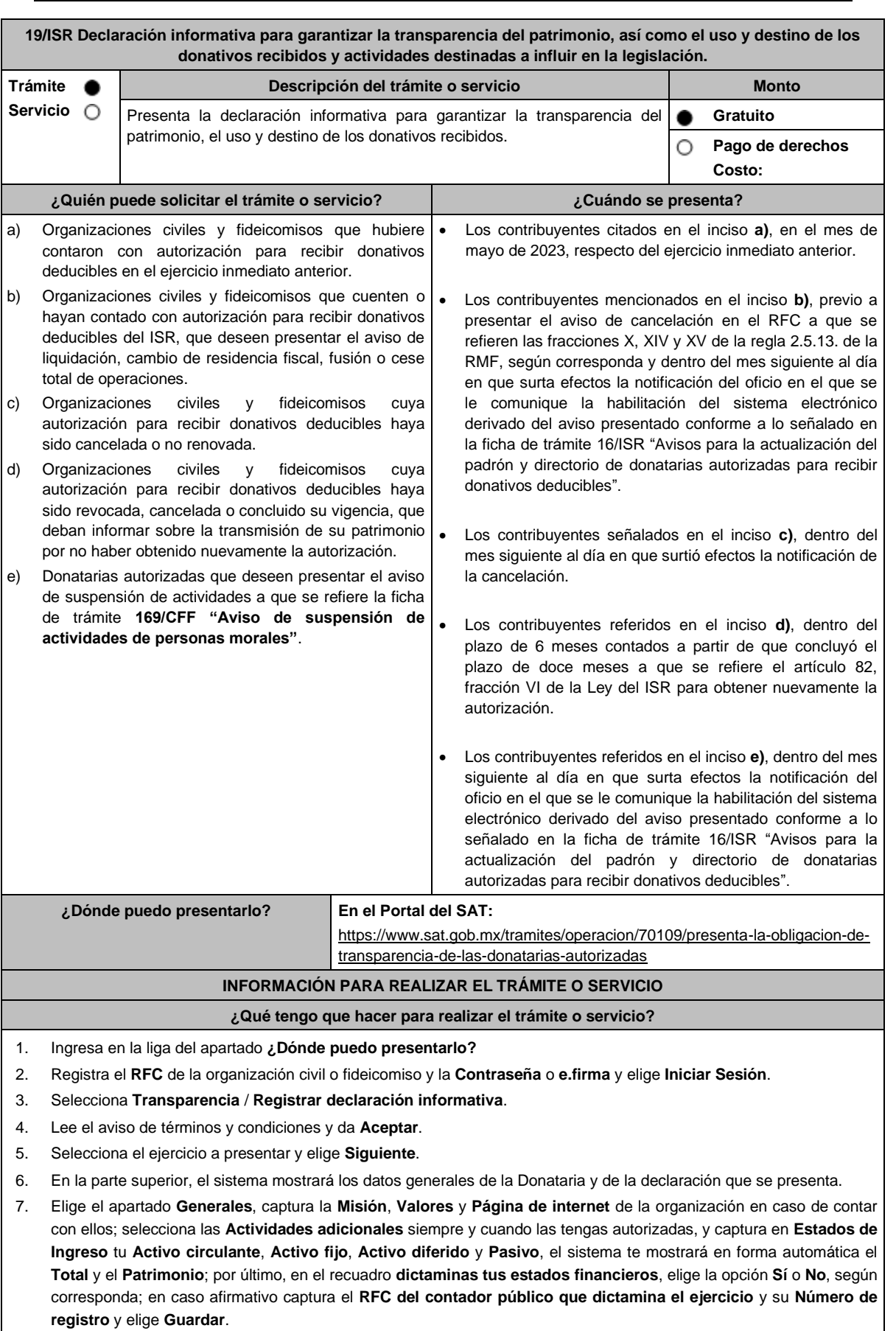

8. Elige el apartado **Donativos**:

- En la pregunta **¿Recibiste ingresos por concepto de donativos?** elige la opción **Sí** o **No**, según corresponda, en caso afirmativo presiona el botón **Agregar**, elige el **Tipo de donante** y captura el monto aportado distinguiendo si es en efectivo o en especie y elige **Guardar**.
- En la pregunta **¿Otorgaste donativos a otras donatarias?** elige la opción **Sí** o **No**, según corresponda, en caso afirmativo presiona el botón **Agregar** y captura el **Tipo de donante**, **RFC** de la donataria y el sistema mostrará el nombre en forma automática; si no cuentas con **RFC** debes capturar el RFC genérico de conformidad con la regla 2.7.1.23. y el **Nombre o razón social** de la organización, **Monto en efectivo** y/o **Monto en especie** y elige **Guardar**.
- En la pregunta **¿Transmitiste tu patrimonio?** específica a quien transmitiste tu patrimonio en caso de ubicarte en alguno de los supuestos establecidos en el artículo 82, fracción V, de la Ley del ISR, elige la opción **Sí** o **No**, según corresponda, en caso afirmativo presiona el botón **Agregar** y proporciona el **RFC** y el sistema mostrará el nombre en forma automática; si no cuentas con **RFC** debes capturar el RFC genérico de conformidad con la regla 2.7.1.23. y el **Nombre o razón social** de la organización **Monto en efectivo** y/o **Monto en especie** y elige **Guardar**.
- 9. Elige el apartado **Integrantes de la donataria**:
	- En **Órgano de gobierno** selecciona el **Tipo de integrante**, captura el **RFC** y el sistema mostrará el nombre en forma automática; si no cuentas con RFC debes marcar la casilla **sin datos**, el sistema arrojará un RFC genérico y deberás capturar: el **Nombre** del integrante, el puesto y en la pregunta **¿Percibe salario de la institución?**  elige la opción **Sí** o **No**, según corresponda; en caso afirmativo captura el monto percibido por sueldos y/o salarios de la organización privada y/o fideicomiso y elige **Guardar**.
	- El importe total que destina al órgano de gobierno por concepto de sueldos, salarios y asimilados, también se debe incluir en el apartado de "GASTOS", a fin de que clasifique el tipo de gasto, si es Operativo o Administrativo, según corresponda.
	- En **Detalle de nómina-Empleados** captura el número de tu **Plantilla laboral (asalariados o asimilados)**, el **Monto pagado por salarios o asimilados** y el número de **Voluntarios (no asalariados)** y elige **Guardar.**
- 10. Elige el apartado **Ingresos**:
	- En la pregunta **¿Recibiste ingresos relacionados?** elige la opción **Sí** o **No**, según corresponda; en caso afirmativo presiona el botón **Agregar**, elige el **Concepto**, en el caso de que se elija **Rendimientos obtenidos de Acciones u otros Títulos de Crédito colocados entre el gran público Inversionista**, captura en **Especifique**  el tipo de acciones o Título de Crédito, el **Monto** y elige **Guardar**.
	- En la pregunta **¿Recibiste ingresos no relacionados?** elige la opción **Sí** o **No**, según corresponda; en caso afirmativo presiona el botón **Agregar**, elige el **Concepto**, captura el **Monto** y elige **Guardar.**
	- En la pregunta **¿Realizaste inversiones financieras?** elige la opción **Sí** o **No**, según corresponda; en caso afirmativo presiona el botón **Agregar**, elige el **Concepto**, en el caso de que elijas **Otros**, captura en **Especifique**  el tipo de Inversión Financiera, el **Monto nacional** o **Monto extranjero** según sea el caso y elige **Guardar.**
- 11. Elige el apartado **Actividades**:
	- En la pregunta **¿Destinaste los donativos recibidos a las actividades autorizadas en tu objeto social?** elige la opción **Sí** o **No**, según corresponda; en caso afirmativo presiona el botón **Agregar**, captura el **Concepto**, el **Sector beneficiado,** el **Monto**, el **Número de beneficiados** y elige la **Entidad federativa** y **Municipio o alcaldía**  en la que se encuentran y elige **Guardar**, para finalizar selecciona **Adjuntar para incluir** en formato PDF las **Constancias documentales** correspondientes **y elige Cerrar**.
	- En la pregunta **¿Realizaste actividades destinadas a influir en la legislación?** elige la opción **Sí** o **No**, según corresponda; en caso afirmativo deberás contestar el formulario consistente en: **Señalar la materia objeto de estudio, la legislación que se pretende promover, los legisladores con quienes se realice las actividades de promoción, especificar el sector social, industrial o rama de la actividad económica que se beneficiaría con la propuesta, mencionar los materiales, datos o información que aporten a los órganos legislativos claramente identificables en cuanto a su origen y autoridad, informar acerca de cualquier otra información relacionada que determine el Servicio de Administración Tributaria mediante reglas de carácter general (cuando aplique), grupos promoventes del estudio, conclusiones** y elige **Guardar.**
	- En la pregunta **¿Otorgaste apoyos a productores agrícolas o artesanos?** elige la opción **Sí** o **No**, según corresponda; en caso afirmativo presiona el botón **Agregar,** captura el **RFC** y el sistema mostrará el nombre en forma automática; si no cuentas con **RFC** debes capturar el RFC genérico de conformidad con la regla 2.7.1.23., el **Nombre o razón social**, y el **Domicilio fiscal** del productor agrícola o artesano; elige la **Entidad federativa** y **Municipio o alcaldía** en la que se encuentran, el **Tipo de beneficiario**; captura el monto del **Apoyo otorgado** y los **Ingresos del productor agrícola y artesano del Ejercicio Inmediato anterior** y elige **Guardar,** por último, selecciona **Adjuntar para incluir** en formato PDF el **Comprobante de domicilio** y selecciona **Cerrar**.
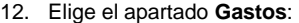

- En la pregunta **¿Realizaste gastos en territorio nacional o extranjero?** elige la opción **Sí** o **No**, según corresponda; en caso afirmativo presiona el botón **Agregar**, elige el **Concepto** y captura el **Monto operativo** y el **Monto Administrativo** erogado en territorio **Nacional** o **Extranjero** y elige **Guardar**.
- En este apartado se debe incluir el importe total destinado por concepto de sueldos, salarios y asimilados, como pago realizado por concepto de nómina al Órgano de Gobierno y a la Plantilla laboral, a fin de que clasifique el tipo de gasto, si es Operativo o Administrativo, según corresponda, por lo que la sumatoria de ambos rubros deberá coincidir con los montos totales señalados en ambas secciones del apartado "Integrantes de la Donataria".
- 13. Elige el apartado **Control de donativos en especie**, elige la opción **Sí** o **No**, según corresponda; en caso afirmativo presiona el botón **Agregar**, captura el **RFC** del donante para que el sistema muestre el nombre en forma automática; si no cuentas con **RFC** debes capturar el RFC genérico de conformidad con la regla 2.7.1.23., el **Donante**, la **Descripción de bienes recibidos,** la **Cantidad de los bienes** y elige **Guardar.** 
	- Si algunos de tus donativos en especie fueron destinados a la obtención de **Cuotas de recuperación**, captura la **Cantidad** y el **Monto** obtenido por las mismas.
	- Si algunos de tus donativos en especie fueron destruidos, captura la **Cantidad** y elige la **Fecha de destrucción**.
	- Si algunos de tus donativos en especie fueron destinados a un **Sector beneficiado** elige **Agregar** y captura el **Sector beneficiado,** la **Cantidad** de donativos que fueron destinados y elige **Guardar**.
	- Si algunos de tus donativos en especie fueron donados, elige **Agregar** y captura el **RFC** de la donataria para que el sistema muestre el nombre en forma automática; si no cuentas con **RFC** debes capturar el RFC genérico de conformidad con la regla 2.7.1.23., la **Donataria**, la **Cantidad** y elige **Guardar**.
	- Para finalizar, elige **Guardar**, el sistema te mostrará en forma automática el **Remanente** de los bienes en especie.
- 14. Lee la declaración de protesta de decir verdad que los datos proporcionados son ciertos y coinciden con la información manifestada en la declaración anual del ISR, en caso de no querer presentar la declaración informativa de transparencia selecciona **Cancelar**, si deseas presentar dicha declaración, elige **Si acepto** / **Envía**.
- 15. En **Aviso** responde **¿Está seguro que desea enviar la declaración informativa a firma?** de ser negativo selecciona **Cancelar**, de ser afirmativo selecciona **Aceptar**.
- 16. Firma con tu **e.firma**, obtén tu acuse y guárdalo.

### **¿Qué requisitos debo cumplir?**

- Requisita el formato electrónico.
- Adjunta los archivos en formato PDF mencionados en el apartado **¿Qué tengo que hacer para realizar el trámite o servicio?**

### **¿Con qué condiciones debo cumplir?**

- Contar con e.firma.
- Requerimientos técnicos del equipo de cómputo. Explorador: Firefox Mozilla 3.6, Chrome 27 y versiones superiores, Microsoft Edge.
- Consultar la "Guía rápida de usuario de la Aplicación: Proceso de Transparencia de Información de las Donatarias Autorizadas" que se contempla en el apartado de "Contenidos Relacionados" del programa electrónico **Transparencia de las Donatarias Autorizadas** publicado en https://www.sat.gob.mx/tramites/70109/presenta-la-obligacion-detransparencia-de-las-donatarias-autorizadas

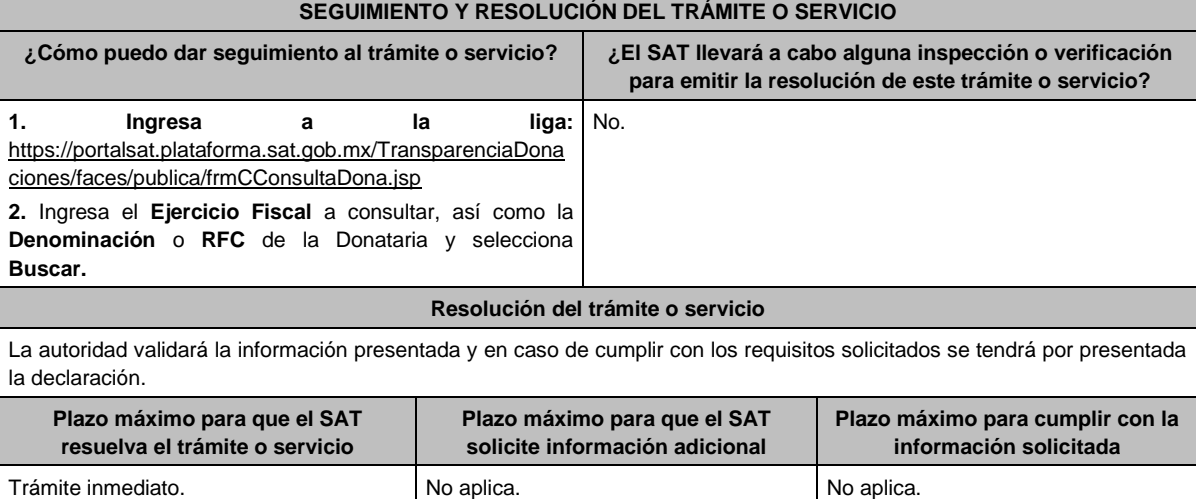

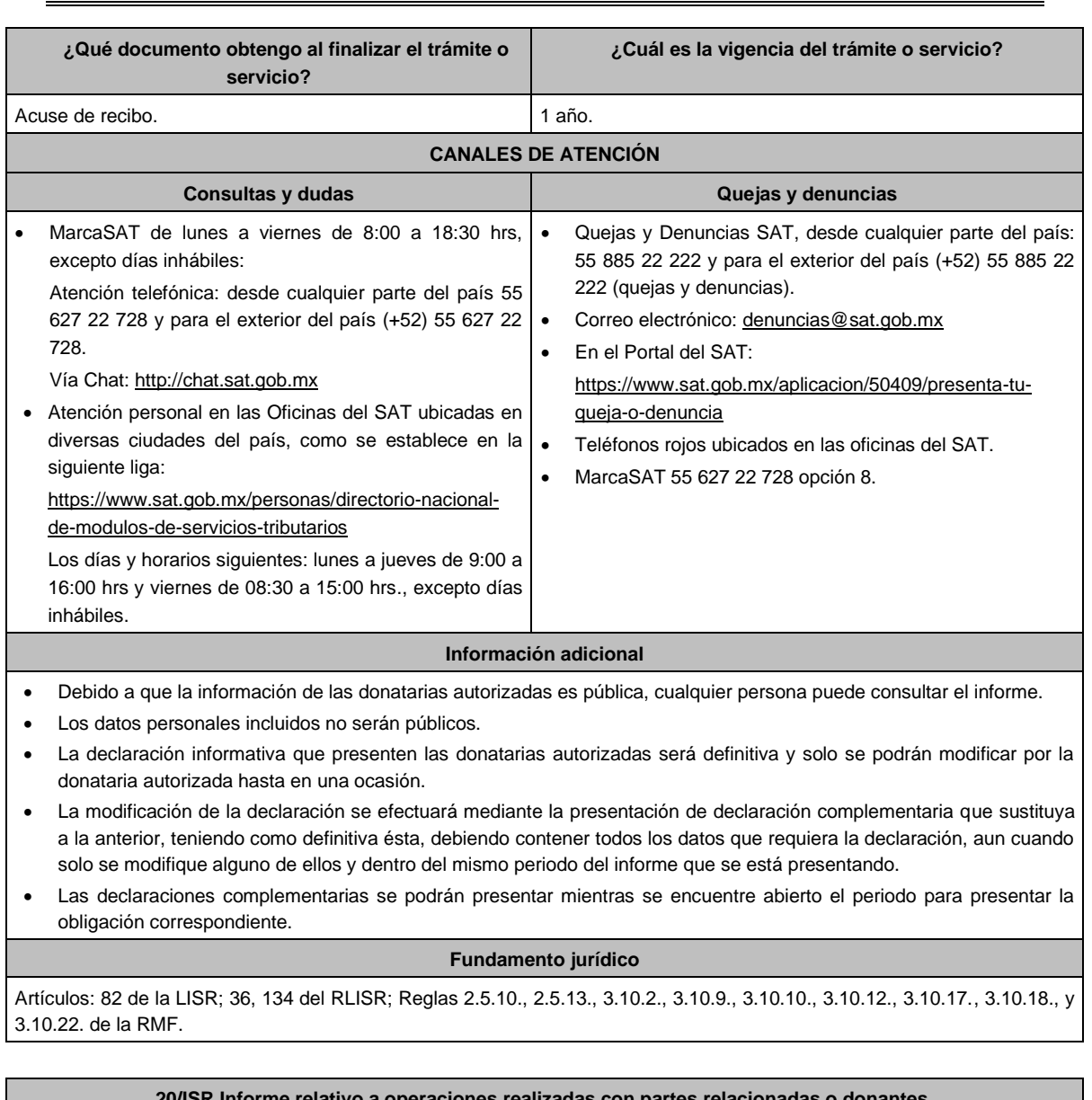

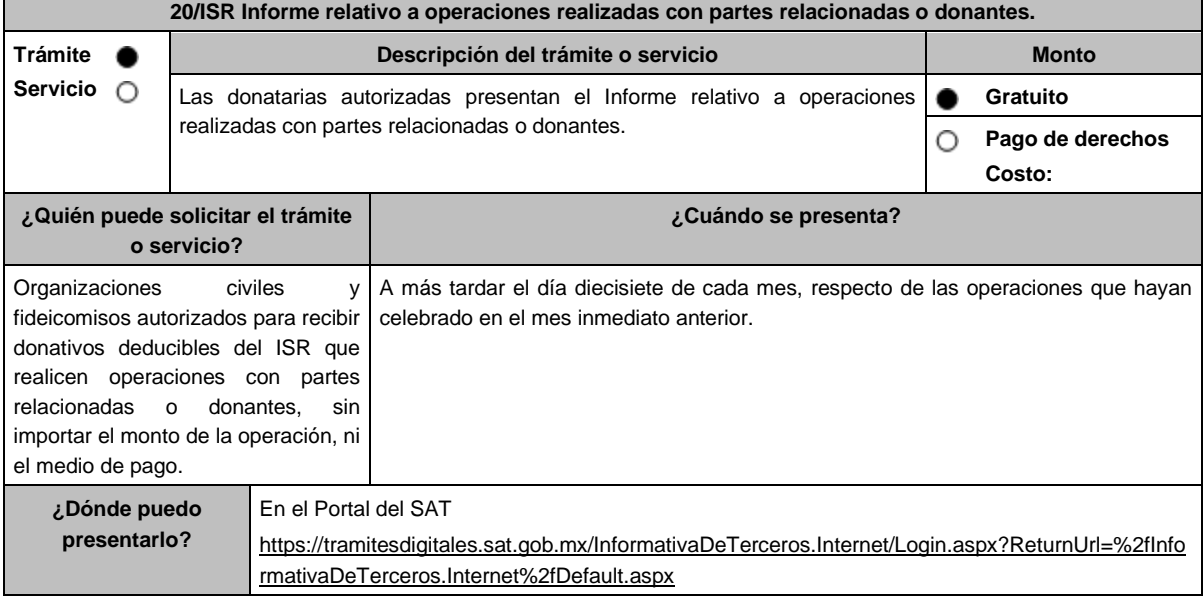

## **INFORMACIÓN PARA REALIZAR EL TRÁMITE O SERVICIO**

#### **¿Qué tengo que hacer para realizar el trámite o servicio?**

### **En el Portal del SAT:**

- 1. Descarga el programa para la Declaración informativa de operaciones con terceros, en https://www.gob.mx/tramites/ficha/informe-relativo-a-operaciones-realizadas-con-partes-relacionadas-odonantes/SAT5997 y captura tu información general.
- 2. Llena los datos solicitados de la Declaración Informativa de Operaciones con Terceros y selecciona los campos correspondientes.
	- **Tipo de Tercero**: Puede ser de dos tipos: Proveedor Nacional: incluye establecimiento permanente en el país, de un residente en el extranjero, Proveedor Extranjero: sin establecimiento permanente en México, Entendiendo por "Proveedor" a la parte relacionada o donante.
	- **Tipo de Operación**: serán las que celebren con partes relacionadas y de los servicios que reciban o de los bienes que adquieran, de personas que les hayan otorgado donativos deducibles en los términos de la Ley del ISR.
	- **RFC**: tratándose de Proveedor Nacional.
	- **Tratándose de Proveedor Extranjero**: Numero de ID Fiscal, Nombre del Extranjero, País de Residencia, Nacionalidad, Valor de los Actos o Actividades Pagados a la Tasa del 15% de IVA, Valor de los Actos o Actividades Pagados a la Tasa del 10% de IVA, Valor de los Actos o Actividades Pagados en la Importación de Bienes y Servicios a la Tasa del 15% de IVA, Valor de los Actos o Actividades Pagados en la Importación de Bienes y Servicios a la Tasa del 10% de IVA, Valor de los Actos o Actividades Pagados en la Importación de Bienes y Servicios por los que no se pagará el IVA: Exentos, Valor de los demás Actos o Actividades Pagados a la Tasa del 0% de IVA, Valor de los Actos o Actividades Pagados por los que no se pagara el IVA: Exentos. En el caso de que las operaciones se liquiden en bienes o en servicios, se deberá proporcionar el valor de mercado de éstos.
- 3. Verifica la información antes de crear el archivo de envío; selecciona el apartado **Generar paquete de envío** para la generación del archivo .dec.
- 4. Ingresa en la liga del apartado de **¿Dónde puedo presentarlo?** registra el **RFC** de la organización civil o fideicomiso y la **Contraseña** o **e.firma** y elige **Iniciar sesión**.
- 5. En **Nombre de archivo** adjunta la Declaración Informativa de operaciones con terceros, y elige **Enviar.**

#### **¿Qué requisitos debo cumplir?**

Captura debidamente la información solicitada en el programa para la Declaración informativa de operaciones con terceros.

### **¿Con qué condiciones debo cumplir?**

- Contar con e.firma o Contraseña.
- Firmar la solicitud con la e.firma de la institución de asistencia o de beneficencia, asociación, sociedad civil o fideicomiso que solicite la autorización.

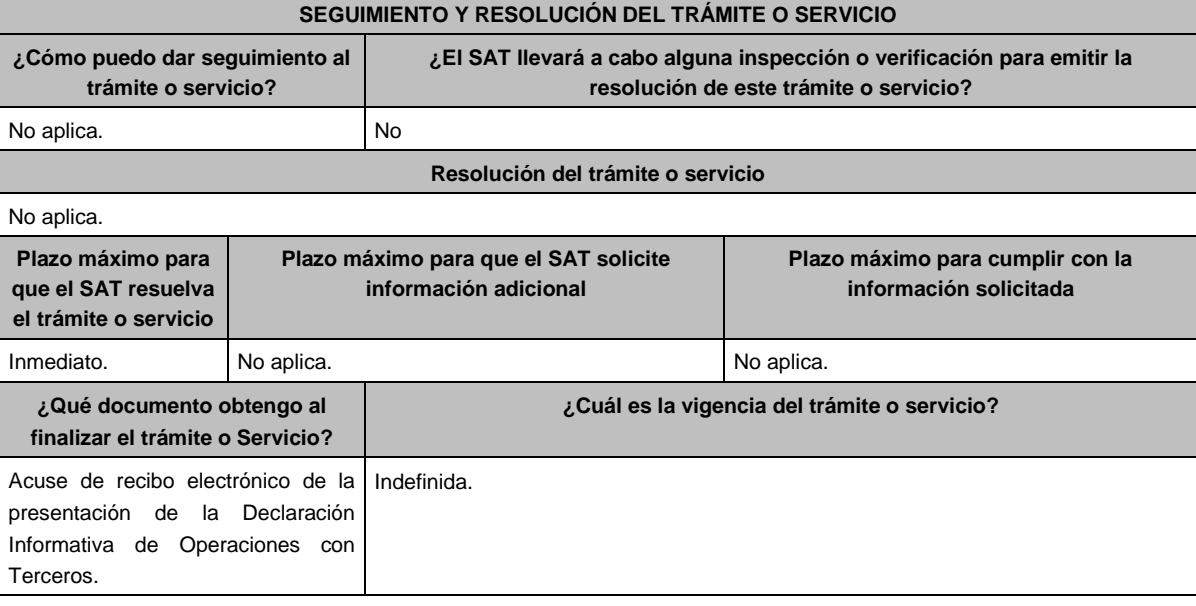

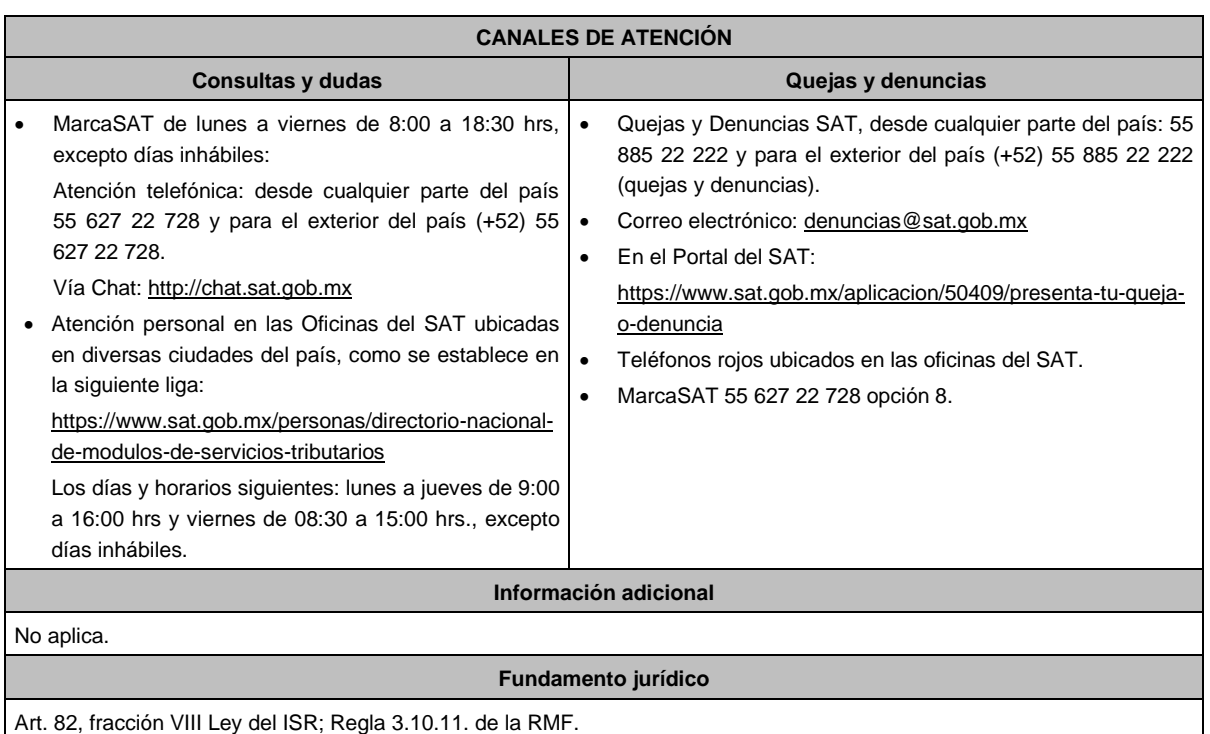

**21/ISR Solicitud de autorización para recibir donativos deducibles de conformidad con el Convenio para Evitar la Doble Imposición e Impedir la Evasión Fiscal en Materia de impuesto sobre la renta, suscrito por el Gobierno de los Estados Unidos Mexicanos y el Gobierno de los Estados Unidos de América.**

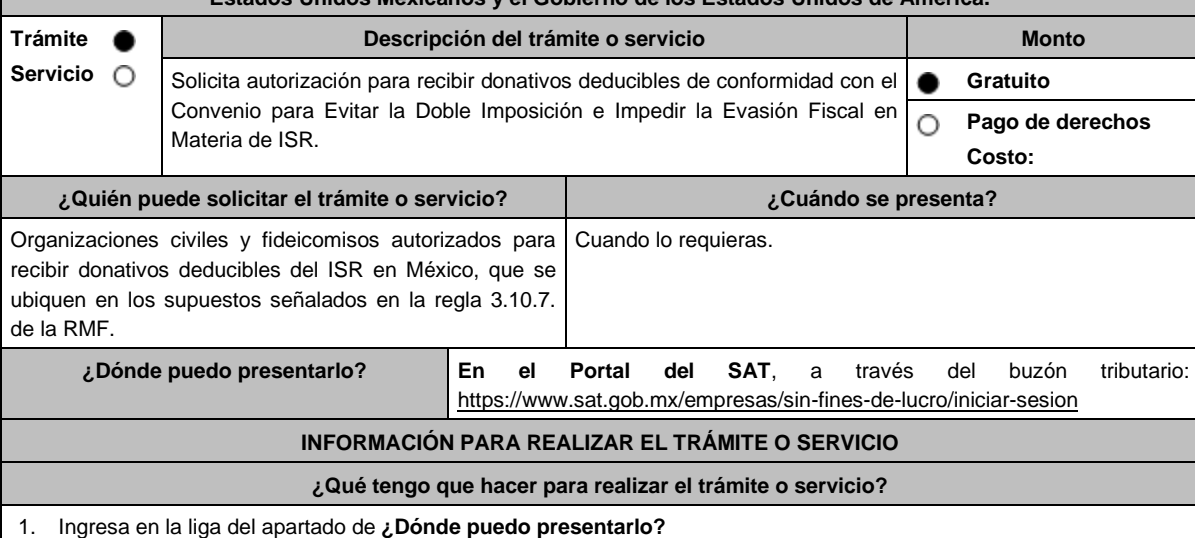

2. Registra el **RFC** de la organización civil o fideicomiso y la **Contraseña** o **e.firma** y elige **Enviar**.

- 3. Selecciona la opción **Otros Trámites y Servicios** / **Autorización para ser Donataria,** aparecerá el Formato electrónico **SOLICITUD Y TRÁMITES RELACIONADOS CON LA AUTORIZACIÓN PARA RECIBIR DONATIVOS DEDUCIBLES**, que deberás llenar conforme a lo siguiente: Señala teléfono, correo electrónico y nombre de representante legal, en **Cuenta con establecimientos**, selecciona Sí o No; en caso de contar con ellos, registra calle, número exterior, número interior, Colonia, Localidad, Estado, Delegación/ Municipio/ Alcaldía y Código Postal, en **Actividad que realiza**, elige todas las actividades que llevas a cabo, en **Actividad Preponderante**, selecciona la actividad publicada en el Anexo 14 de la RMF, de las actividades guardadas en **Actividad que realiza, en Solicita Autorización** elige Extranjero, en **Adjuntar archivo**, anexa la documentación enlistada en el apartado **¿Qué requisitos debo cumplir?**; en **Comentarios**, manifiesta cualquier especificación que consideres necesaria.
- 4. Firma tu solicitud con la e.firma de la organización y/o fideicomiso y elige **Enviar**.
- 5. Obtén acuse de presentación de la solicitud y guárdalo.

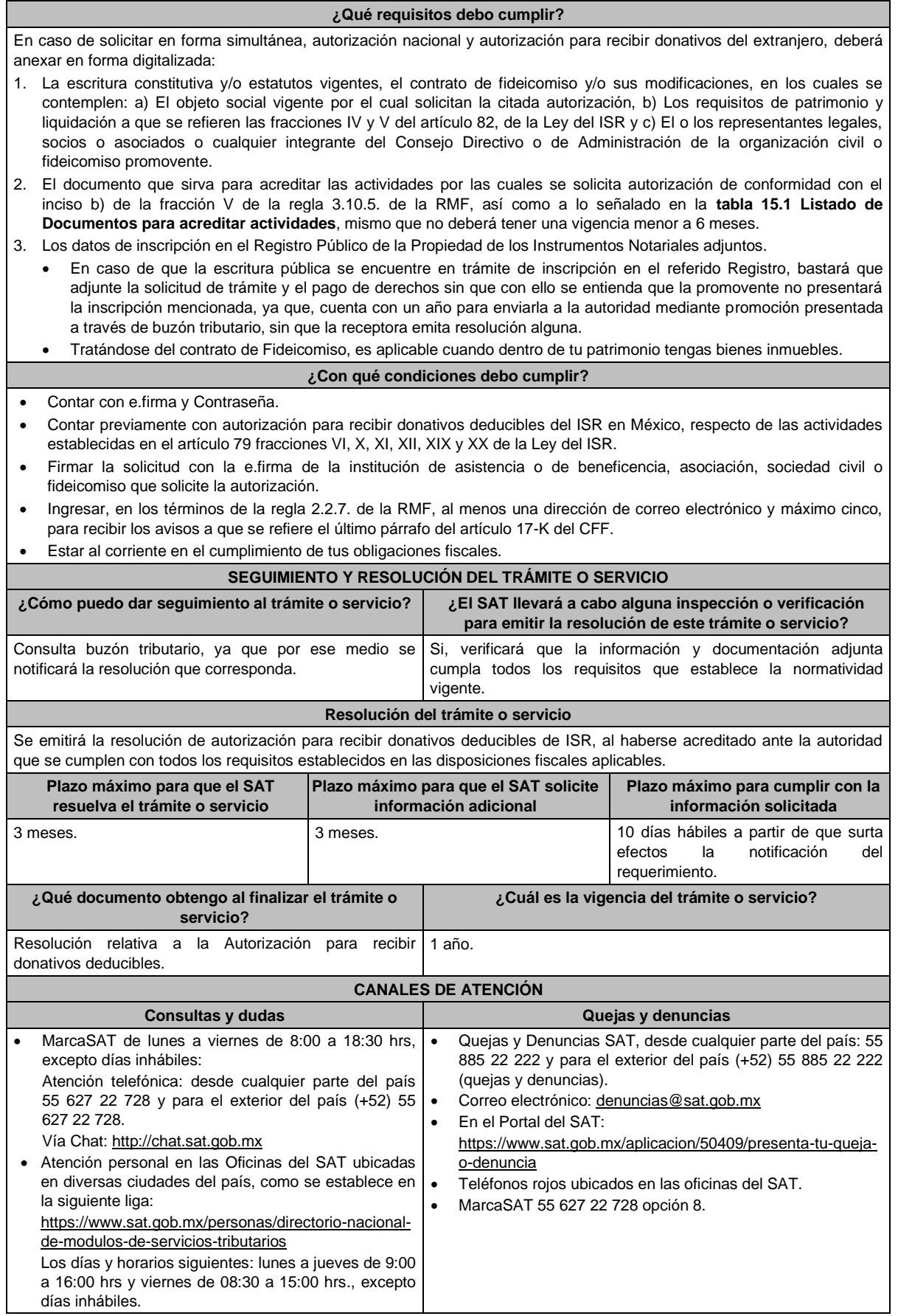

## **Información adicional**

- Todo documento debe estar digitalizado en formato con extensión PDF.
- El tamaño de cada archivo adjunto no debe exceder los 4 MB.
- Pueden adjuntarse máximo 5 archivos por solicitud, sin embargo, se puede ingresar la documentación dividida en diferentes archivos y solicitudes, hasta lograr el envío completo de tu información.
- En caso de que se dude de la autenticidad de los documentos digitalizados, se requerirá al promovente para que, dentro de un plazo de 10 días hábiles, presente el original o copia certificada del documento cuya autenticidad esté en duda.
- Si la documentación adjunta a la solicitud es ilegible o está incompleta, se emitirá oficio de orientación haciéndole saber al promovente dicha circunstancia.

# **Fundamento jurídico**

Artículos: 17-D, 17-K, 18, 18-A, 19, 37, 79, 82, 83, 84, 151 de la LISR; 36, 131, 134 del RLISR; Reglas 2.2.7., 3.10.2., 3.10.5. y 3.10.7. de la RMF.

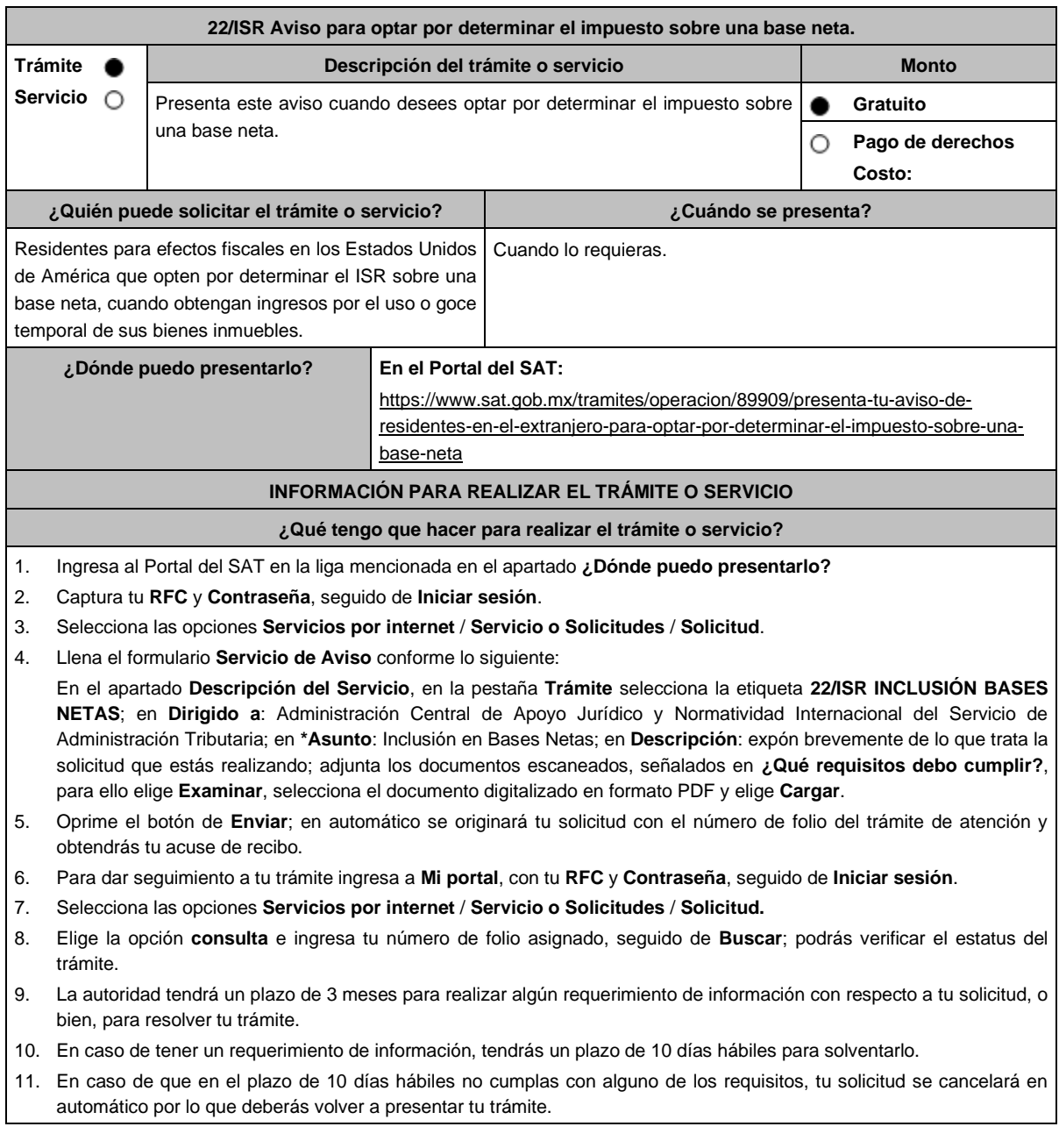

### **¿Qué requisitos debo cumplir?**

Archivo digitalizado que contenga:

- 1. Escrito libre en el que se haga la manifestación de optar por determinar el impuesto sobre la renta, conforme a lo señalado en la regla 3.18.5. de la RMF.
- 2. Formato 6166 (constancia de residencia fiscal) emitido por el Departamento del Tesoro de Estados Unidos de América, o bien, declaración del último ejercicio del impuesto sobre la renta, o en su caso, el documento que emite el Servicio de Rentas Internas de los Estados Unidos de América, como respuesta a la solicitud realizada a través de las formas 4506, 4506T-EZ o 4506-T, para efectos de acreditar la residencia fiscal en los Estados Unidos de América.
- 3. Instrumento para acreditar la personalidad de la/el representante legal o carta poder firmada ante dos testigos y ratificadas las firmas ante las autoridades fiscales o Fedatario Público.

\*Para mayor referencia, consultar en el Apartado **I. Definiciones**; punto **1.2. Identificaciones oficiales, comprobantes de domicilio y poderes**, inciso **C) Poderes**, del presente Anexo.

4. Identificación oficial, cualquiera de las señaladas en el Apartado **I. Definiciones**; punto **1.2. Identificaciones oficiales, comprobantes de domicilio y poderes**, inciso **A) Identificación oficial**, del presente Anexo.

#### **¿Con qué condiciones debo cumplir?**

Contar con Contraseña.

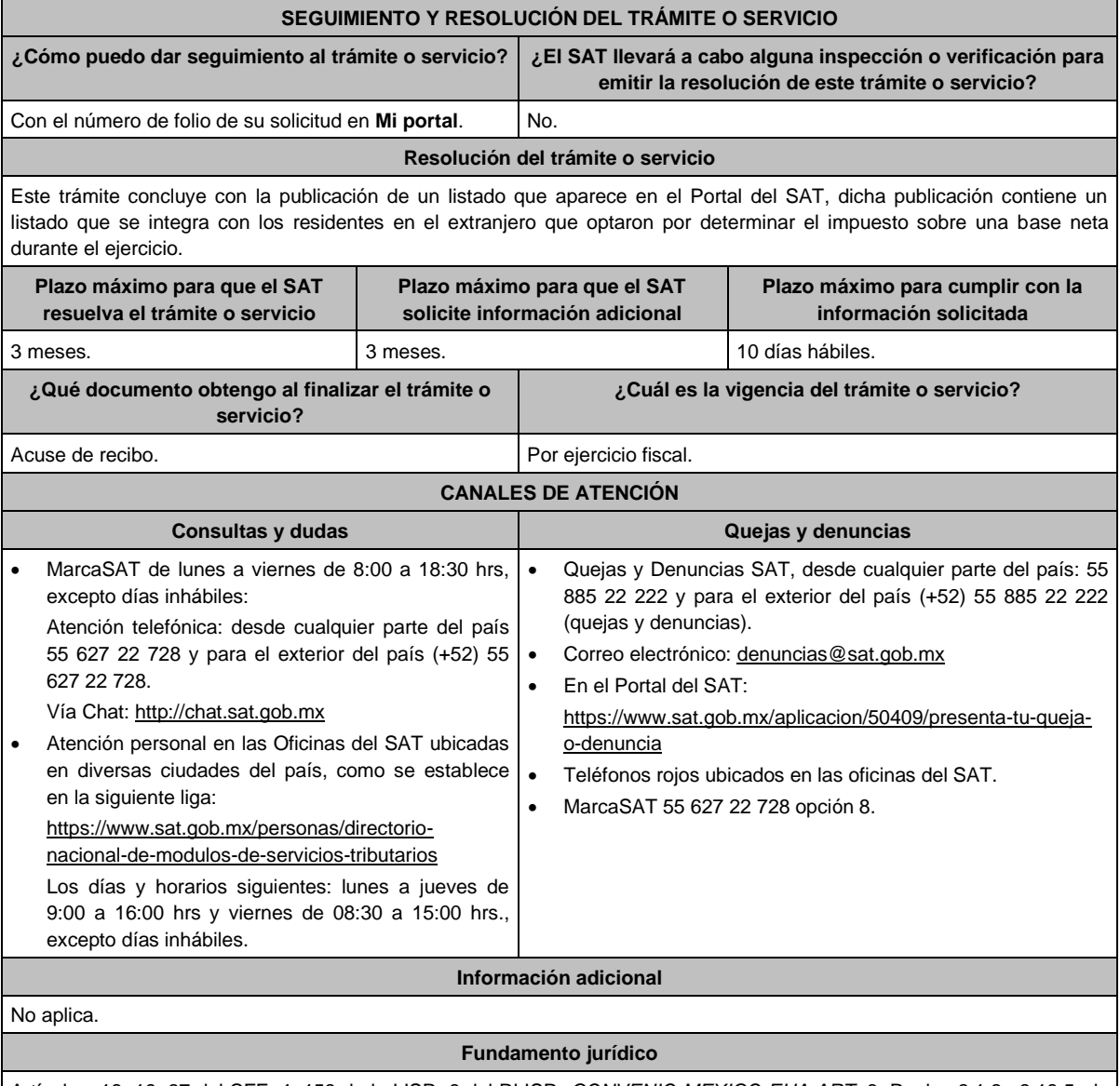

Artículos: 18, 19, 37 del CFF; 4, 158 de la LISR; 6 del RLISR; *CONVENIO MEXICO-EUA ART*. 6; Reglas 3.1.3., 3.18.5. de la RMF.

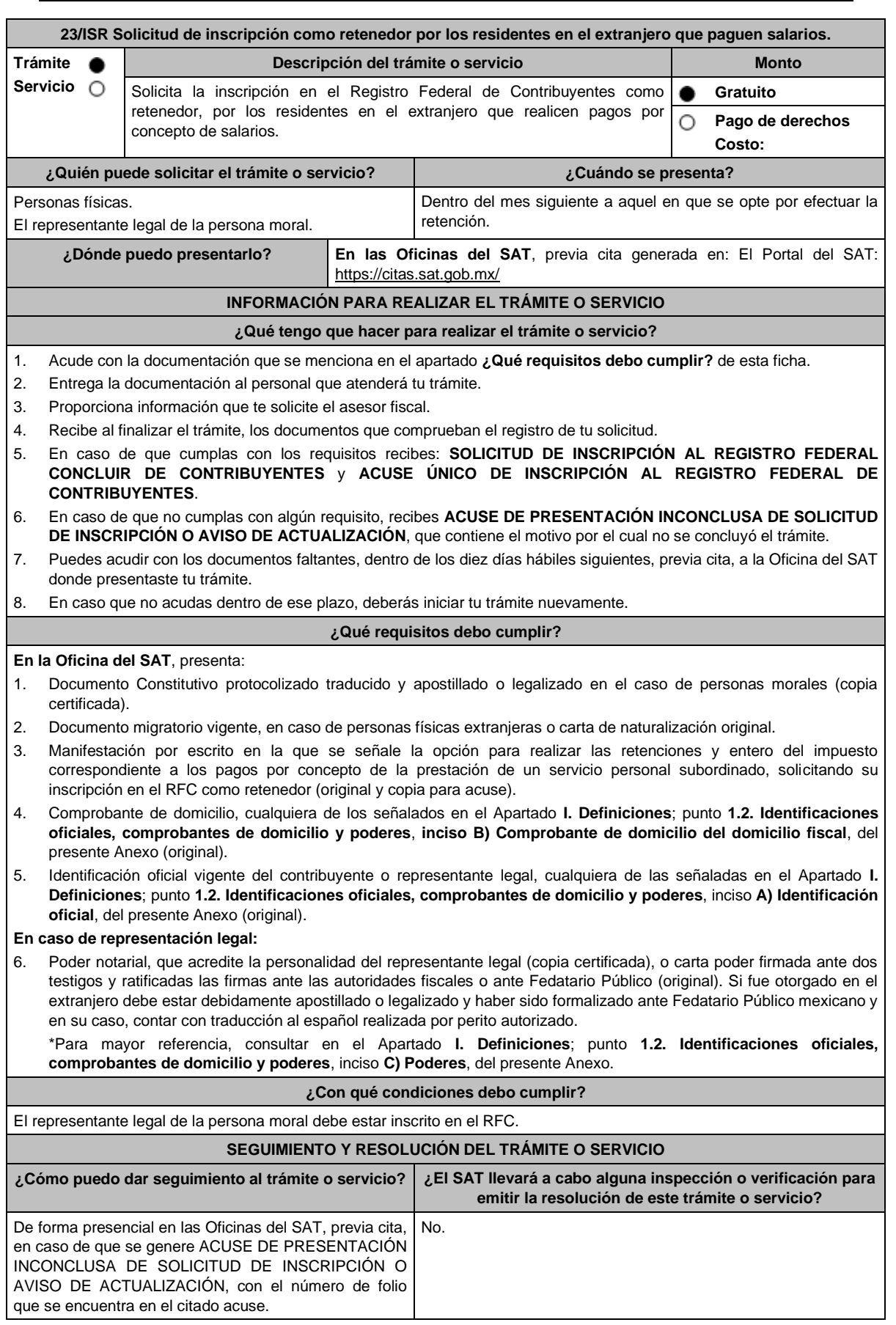

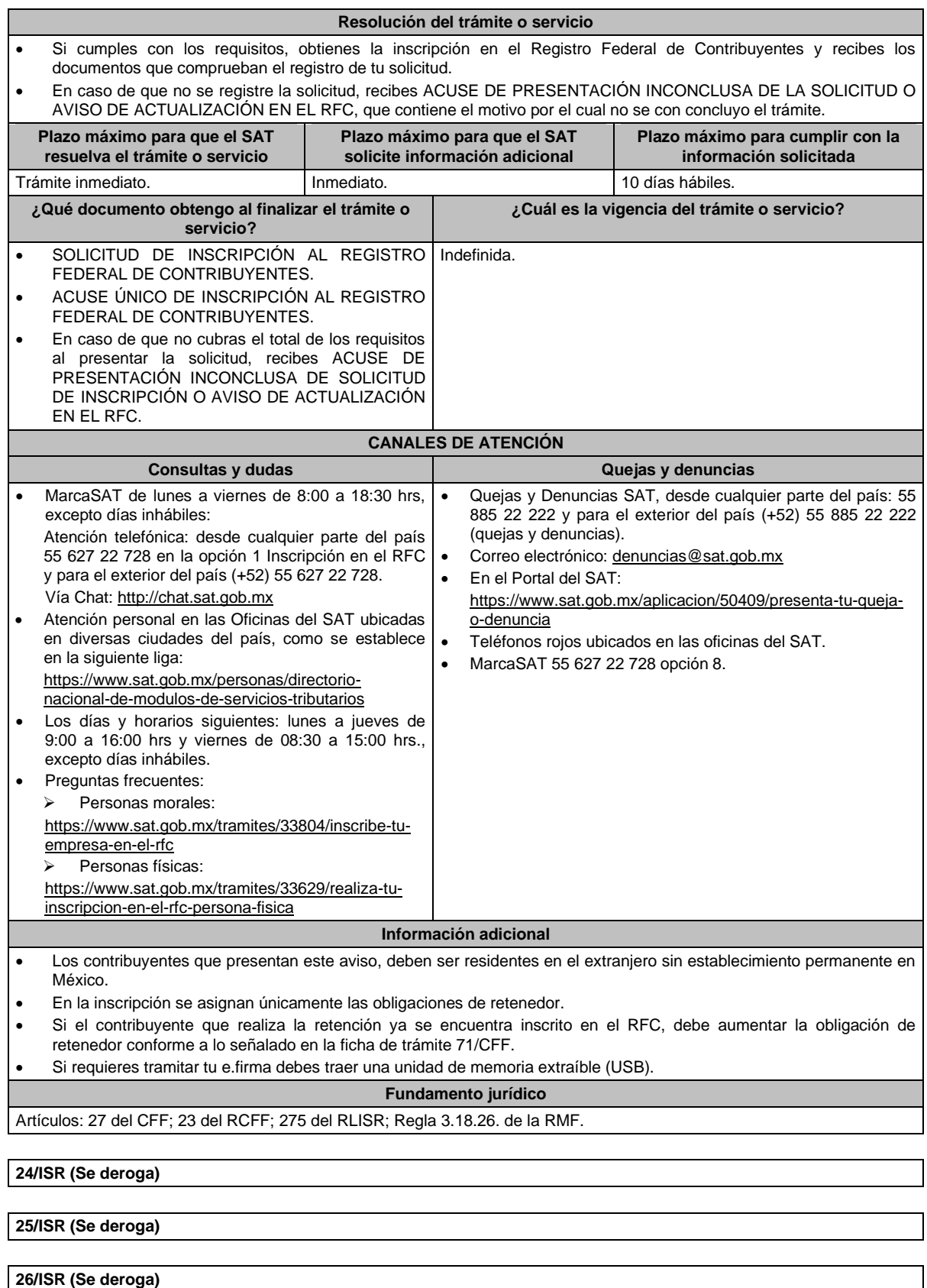

**27/ISR (Se deroga)**

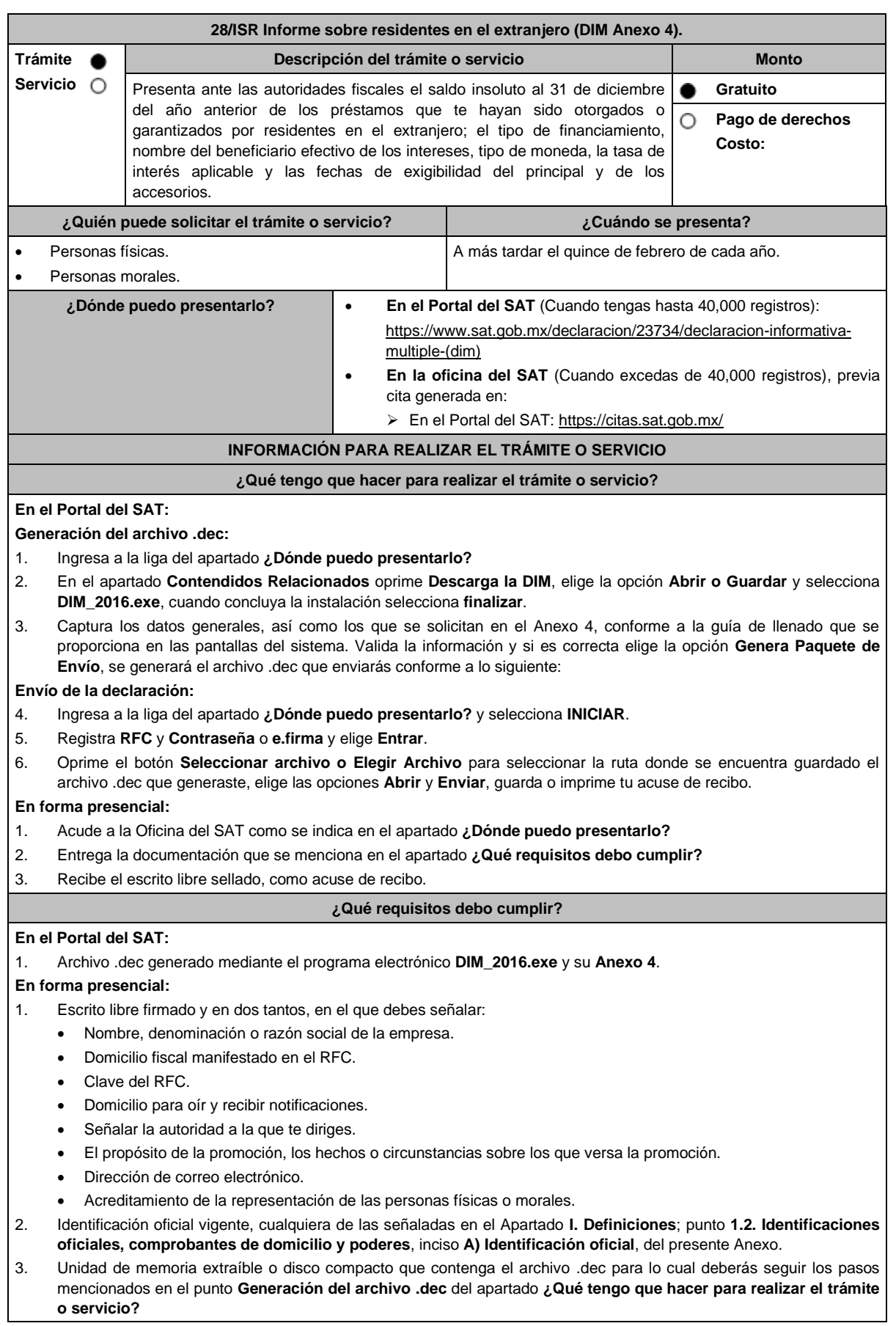

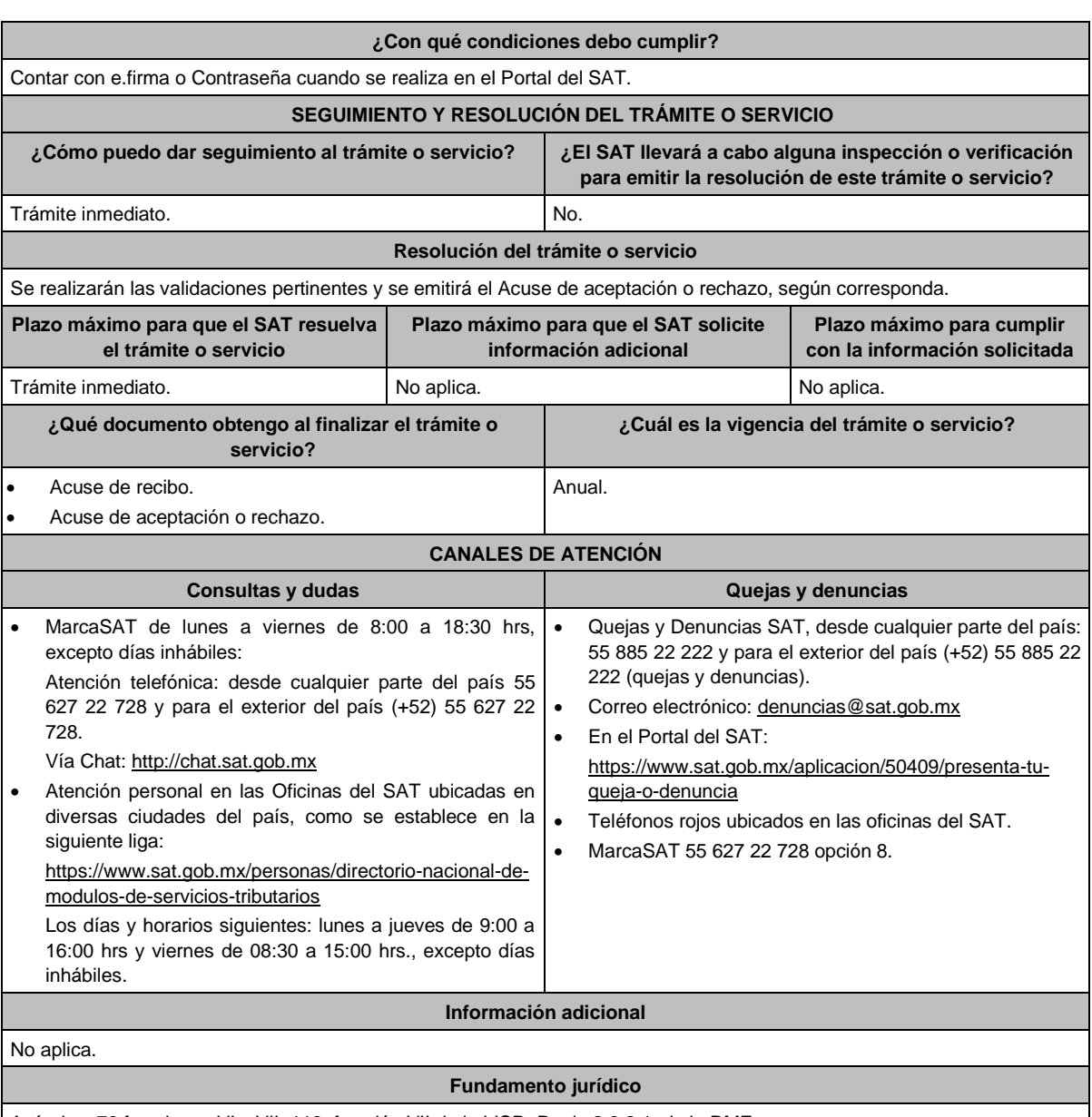

Artículos: 76 fracciones VI y VII; 110, fracción VII de la LISR; Regla 2.8.2.1. de la RMF.

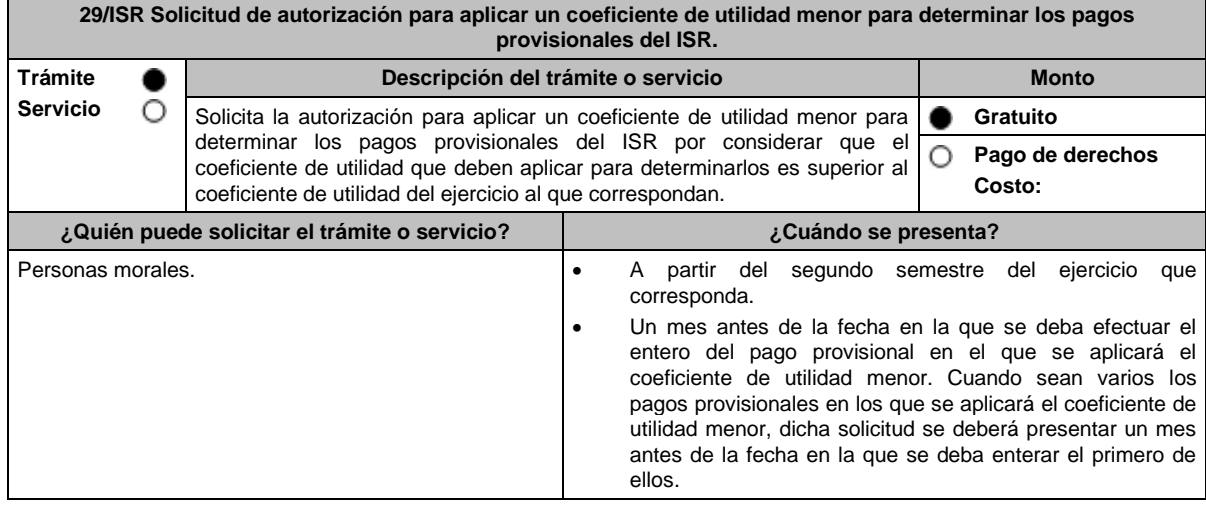

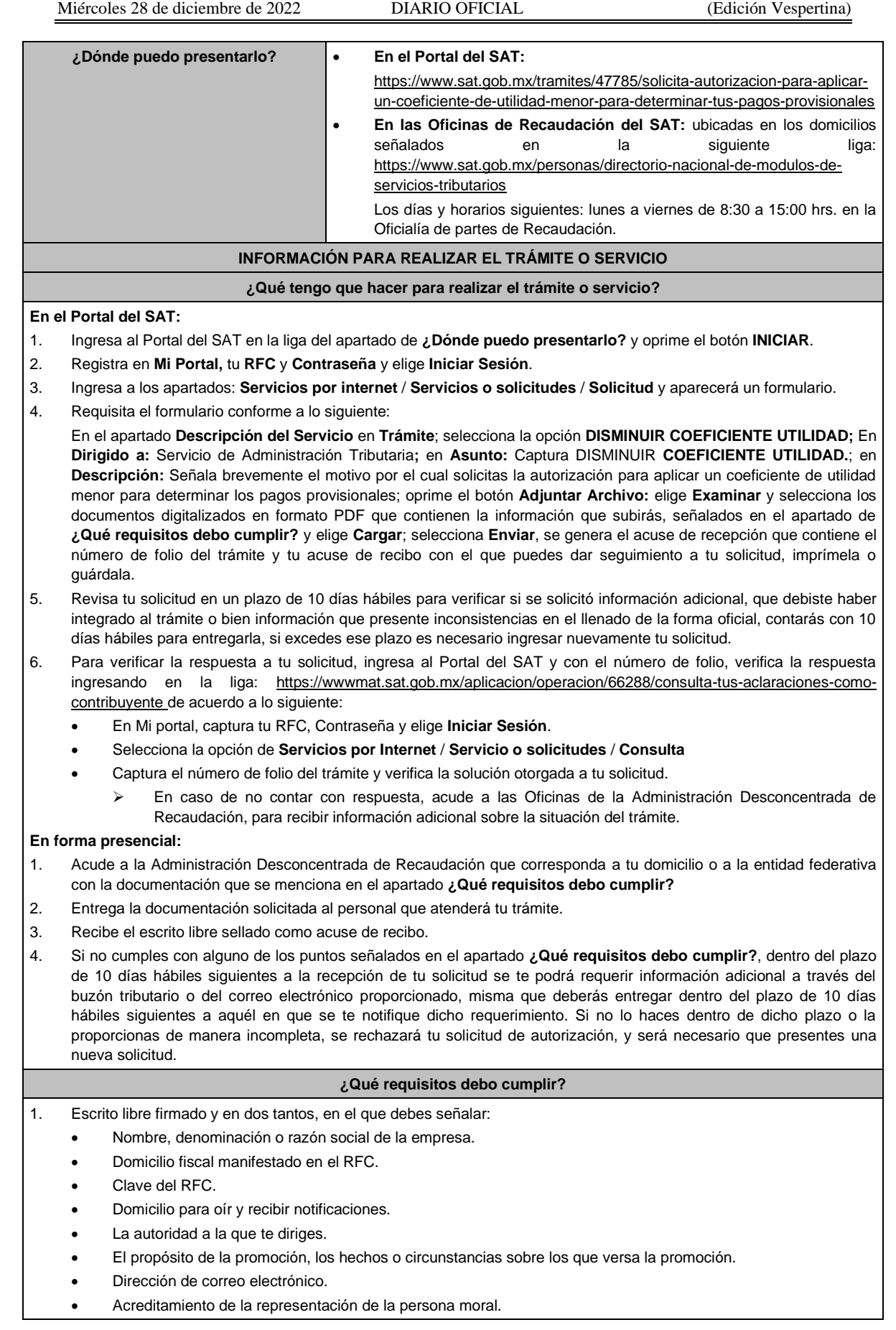

2. Identificación oficial vigente, cualquiera de las señaladas en el Apartado **I. Definiciones**; punto **1.2. Identificaciones oficiales, comprobantes de domicilio y poderes**, inciso **A) Identificación oficial**, del presente Anexo. 3. Formato 34 "Solicitud de Autorización para aplicar un coeficiente de utilidad menor para determinar tus pagos provisionales del ISR" (Debidamente requisitado), el cual puedes obtener en la siguiente liga: https://www.sat.gob.mx/tramites/47785/solicita-autorizacion-para-aplicar-un-coeficiente-de-utilidad-menor-paradeterminar-tus-pagos-provisionales 4. Papel de trabajo donde se refleje: • El procedimiento de cálculo que incluya los conceptos que se consideraron para determinar los pagos provisionales del ISR ya efectuados de enero a junio, en su caso, o hasta el mes inmediato anterior a aquél por el que se solicite la aplicación de un coeficiente de utilidad menor. • En su caso, la aplicación de acreditamiento, reducción, exención o estímulo fiscal en los pagos provisionales. • El monto de la participación de los trabajadores en las utilidades pagadas en el ejercicio en el cual se aplicación de un coeficiente de utilidad menor, correspondiente a las utilidades generadas. • En el caso de pérdidas fiscales pendientes de aplicar se deberá manifestar su procedencia y aplicación. • Señalar el ejercicio del cual proviene el coeficiente de utilidad utilizado para la determinación de los pagos provisionales efectuados. • Si solicitas la aplicación de un coeficiente de utilidad menor en algún mes posterior a julio del ejercicio de que se trate, la información de los datos solicitados en el apartado 6 del Formato 34, deberán corresponder a los importes acumulados al mes inmediato anterior al que se solicita la aplicación de un coeficiente de utilidad menor. **Para el representante legal:** 5. Poder notarial (copia certificada y copia simple para cotejo) del poder general para actos de administración o dominio para acreditar la personalidad del representante. \* Para mayor referencia, consultar en el Apartado **I. Definiciones**; punto **1.2. Identificaciones oficiales, comprobantes de domicilio y poderes**, inciso **C) Poderes**, del presente Anexo. **¿Con qué condiciones debo cumplir?** Contar con Contraseña. **SEGUIMIENTO Y RESOLUCIÓN DEL TRÁMITE O SERVICIO ¿Cómo puedo dar seguimiento al trámite o servicio? ¿El SAT llevará a cabo alguna inspección o verificación para emitir la resolución de este trámite o servicio? En el Portal del SAT:** • Ingresa al Portal del SAT, en la liga: https://sat.gob.mx/aplicacion/operacion/66288/con sulta-tus-aclaraciones-como-contribuyente dentro del plazo de 10 días hábiles para verificar si se solicitó información adicional y dentro de los 3 meses posteriores a la presentación de tu trámite para conocer la resolución del SAT, de acuerdo a lo siguiente: • En Mi Portal, captura tu RFC e ingresa tu Contraseña, Selecciona la opción: **Servicios por Internet** / **Servicio o solicitudes** / **Consulta**, captura tu Número de Folio del trámite, selecciona **Buscar** y verifica la solución otorgada a tu solicitud. **En forma presencial:** • En la Oficina de Recaudación en la que presentaste tu solicitud, con el acuse de presentación. No. **Resolución del trámite o servicio** La resolución que emita la autoridad fiscal será en el sentido de autorizar por todos los meses solicitados o parcialmente por algunos de ellos o negar la autorización para aplicar un coeficiente de utilidad menor para determinar los pagos provisionales del ISR, según sea el caso, la cual te será notificada en términos del artículo 134 del CFF. **Plazo máximo para que el SAT resuelva el trámite o servicio Plazo máximo para que el SAT solicite información adicional Plazo máximo para cumplir con la información solicitada** 3 meses. 10 días hábiles. 10 días hábiles.

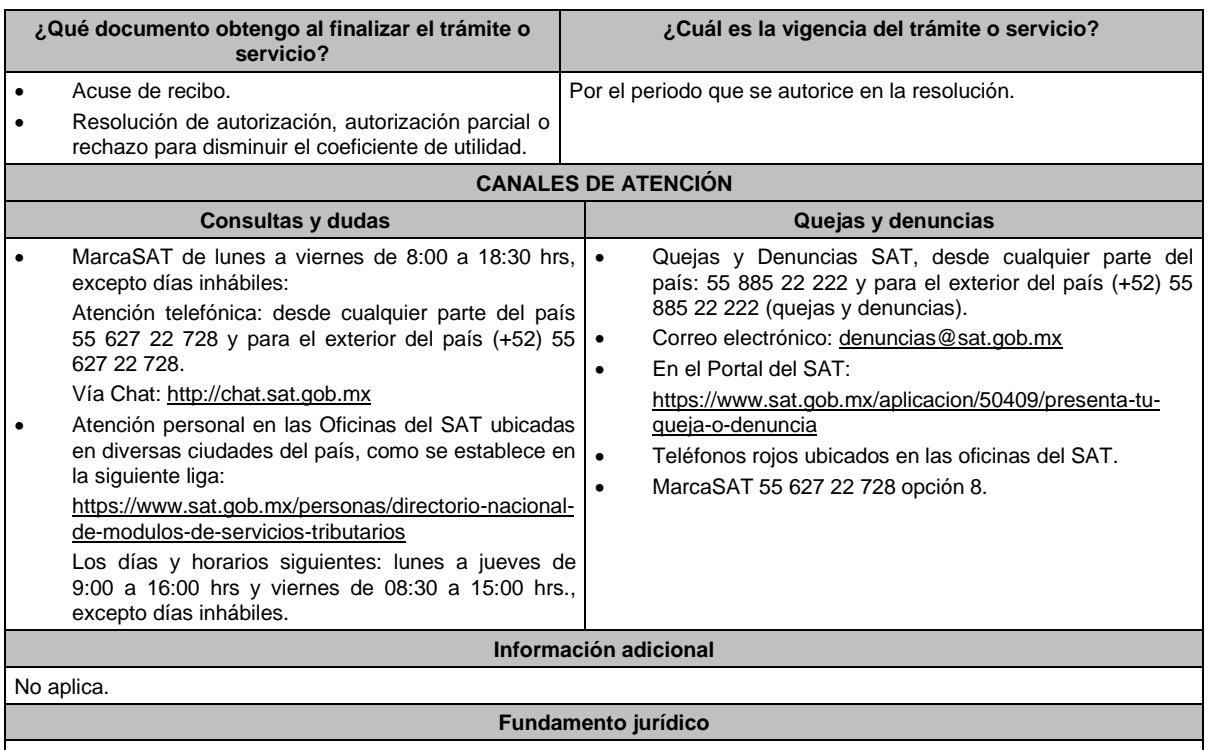

Artículos: 18, 19, 37, 134 del CFF; 14, último párrafo, inciso b) de la LISR; 14 del RLISR.

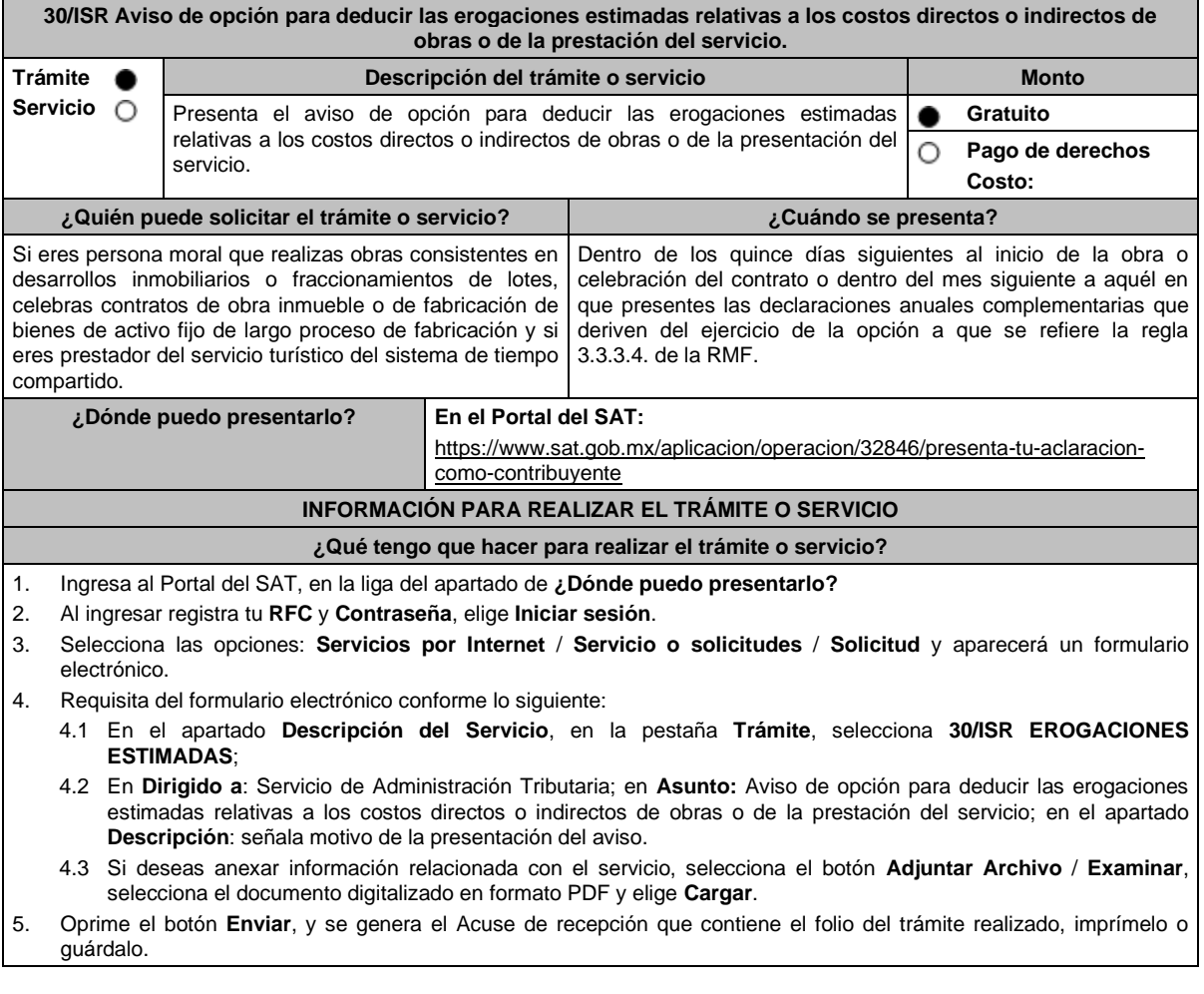

# **¿Qué requisitos debo cumplir?**

1. Archivo digitalizado que contenga:

- Manifiesto de la opción de deducir las erogaciones estimadas relativas a los costos directos o indirectos de obras o de la prestación de servicio.
- En su caso, manifiesto de las fechas y números de operación de las declaraciones anuales complementarias presentadas con motivo del ejercicio de opción establecida en la regla 3.3.3.4. de la RMF.

# **¿Con qué condiciones debo cumplir?**

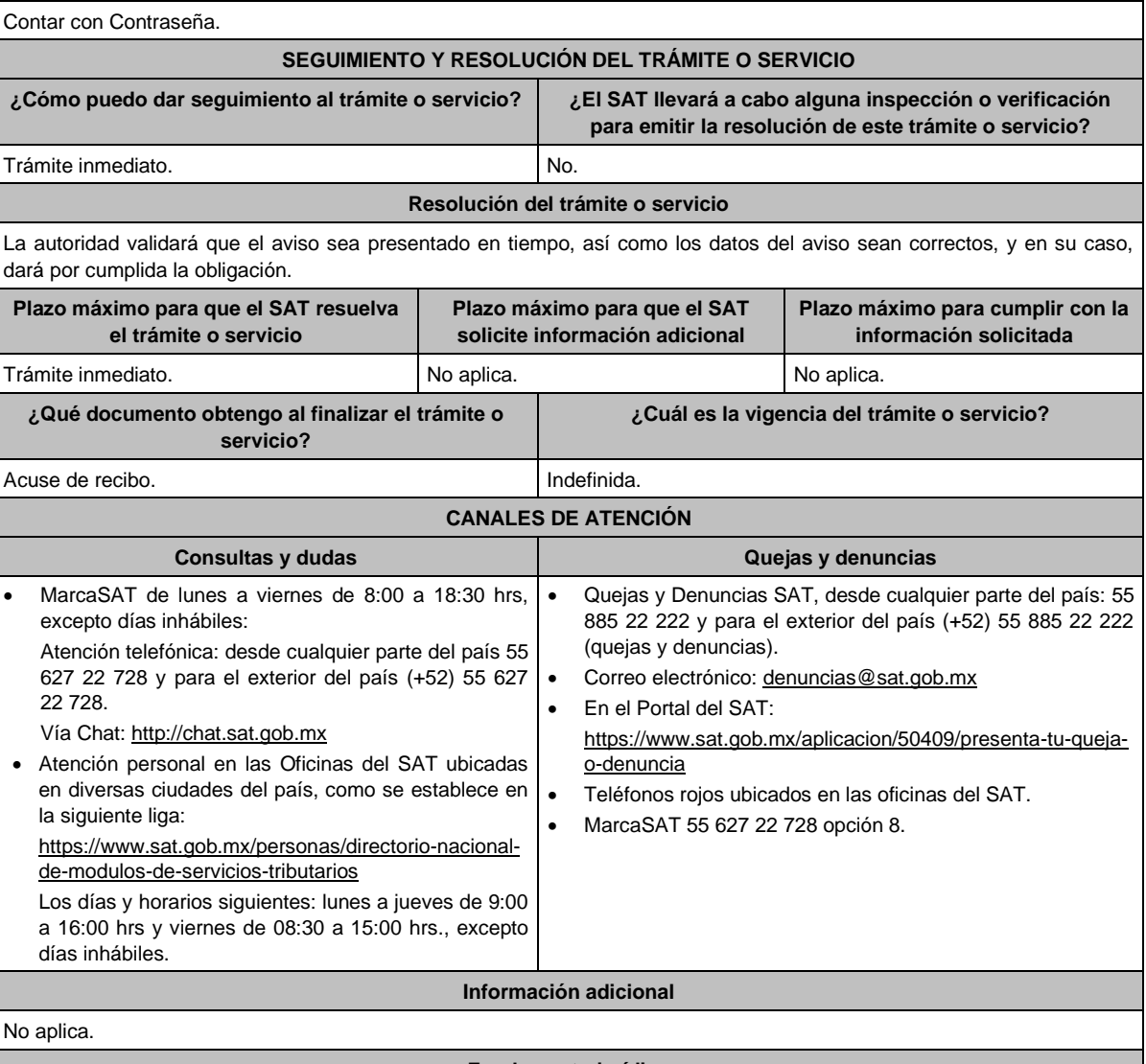

**Fundamento jurídico**

Artículos: 17-D del CFF; 30 de la LISR; Regla 3.3.3.4. de la RMF.

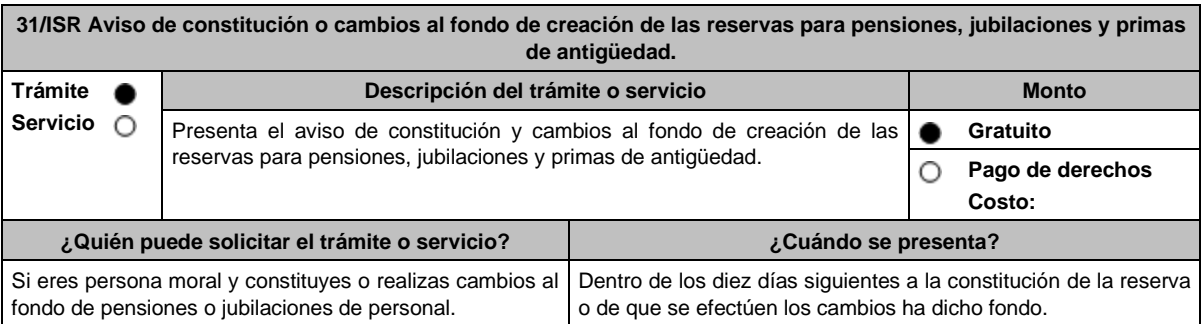

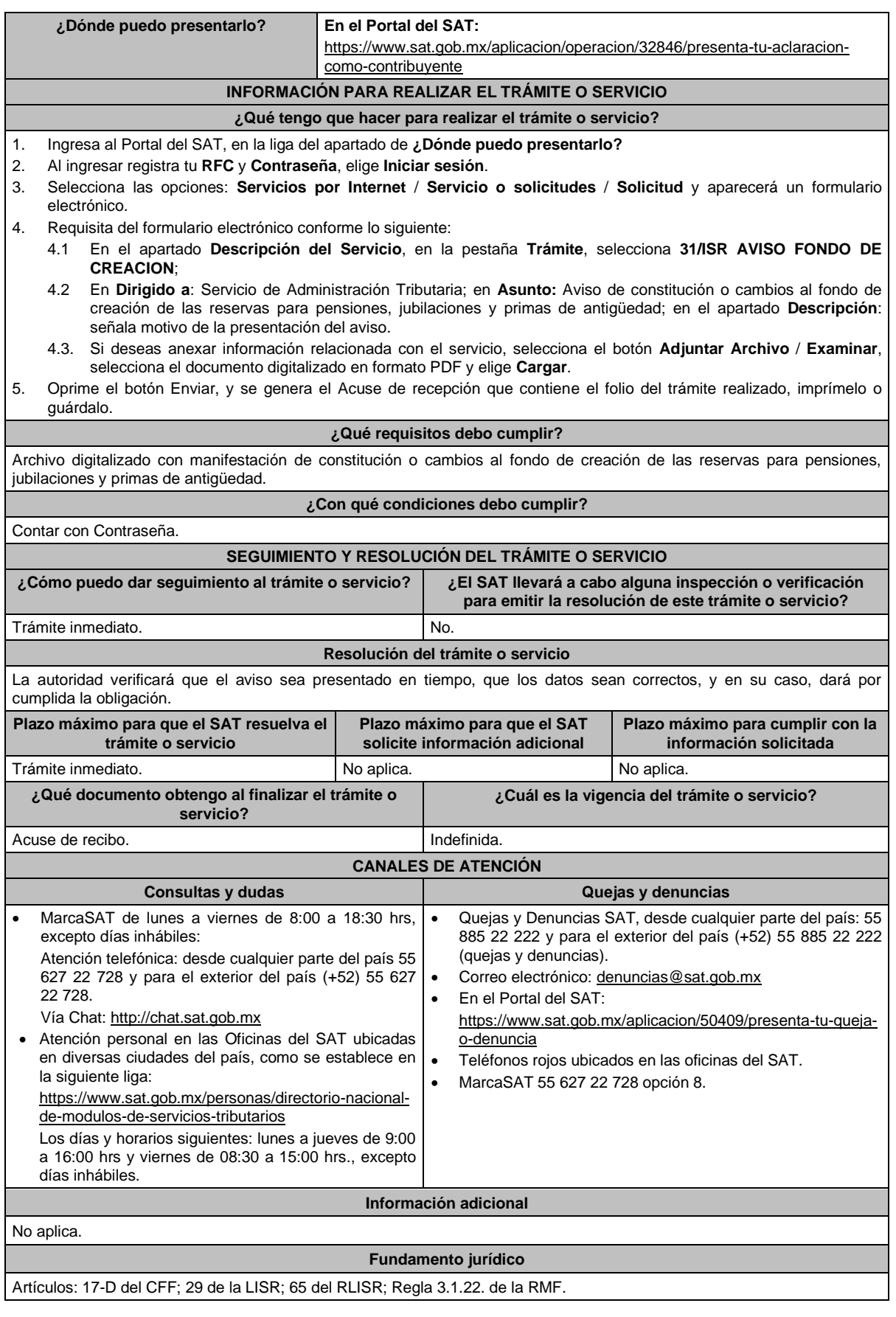

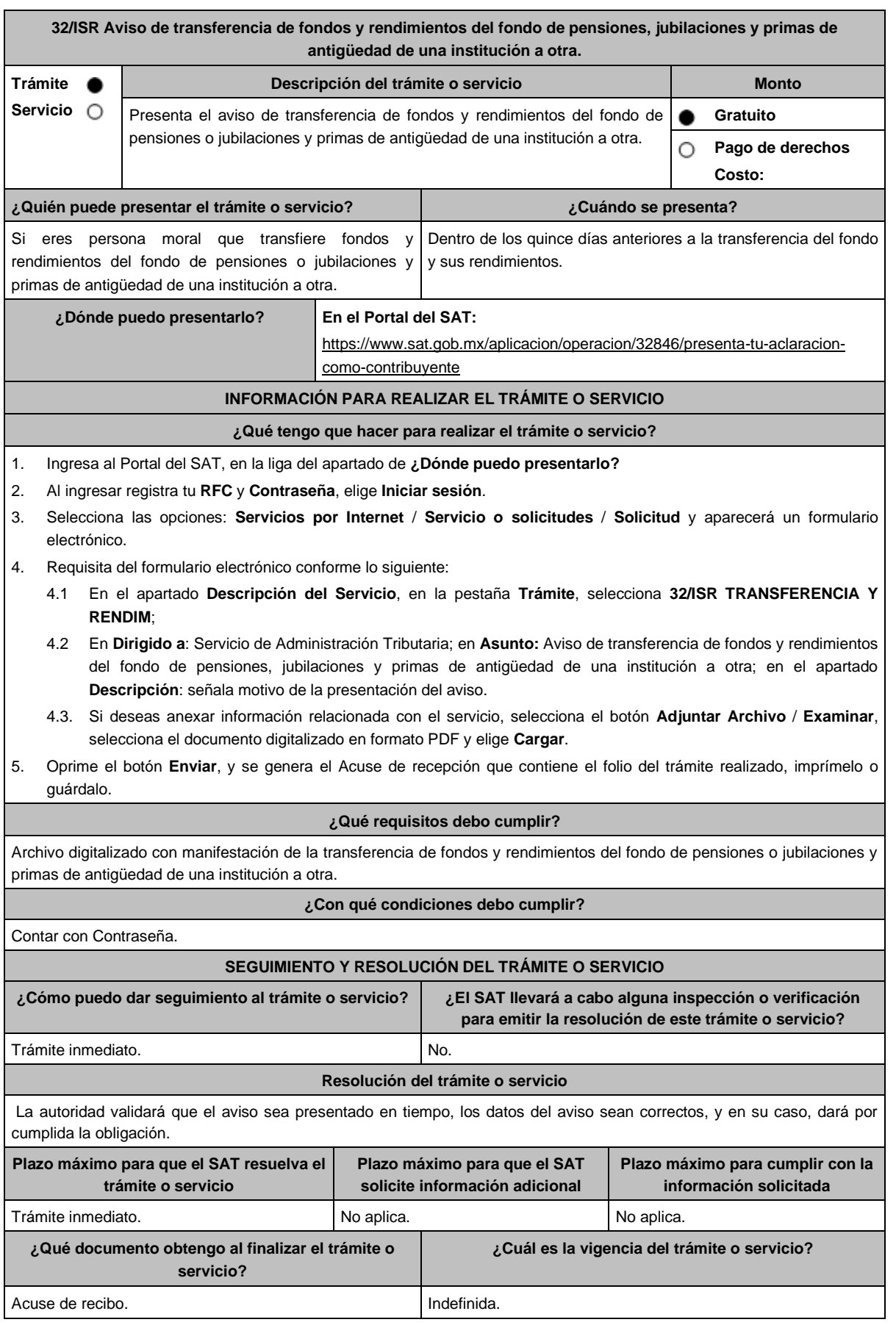

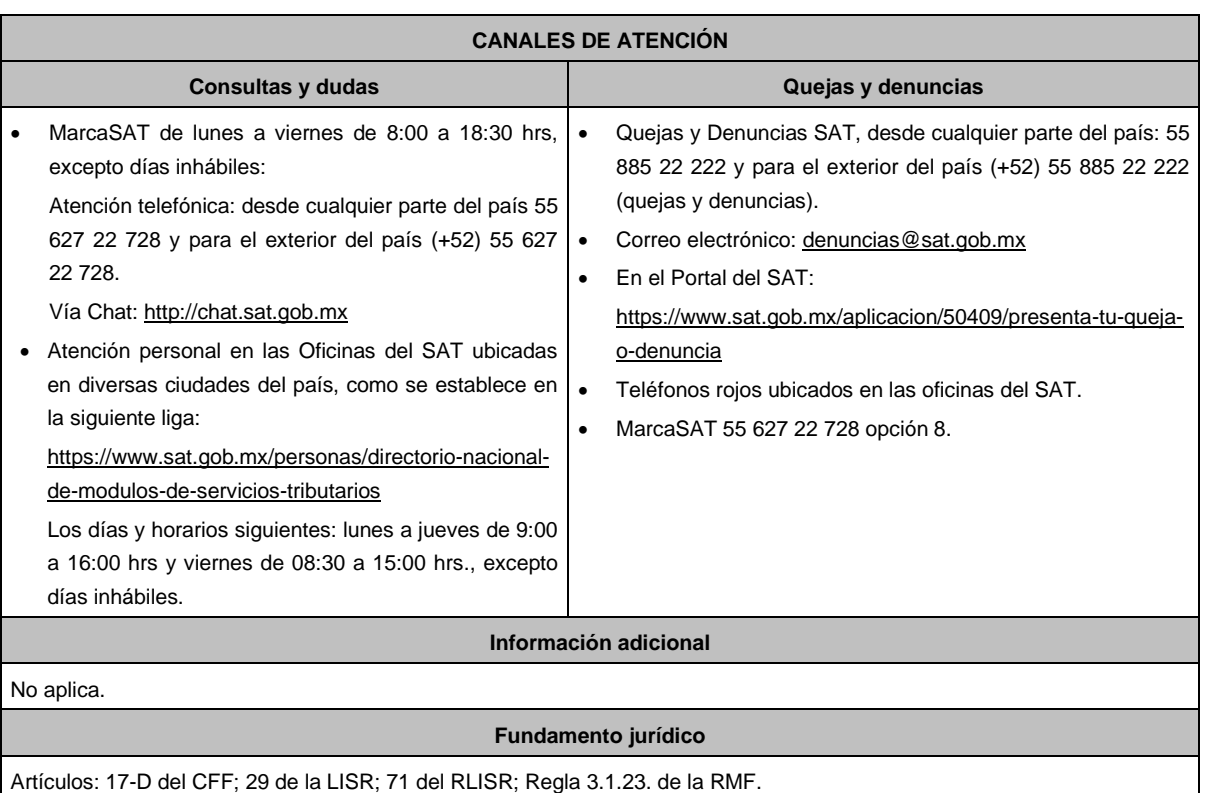

**33/ISR Aviso de incorporación al Régimen Opcional para Grupos de Sociedades cuando adquieres más del 80% de las acciones con derecho a voto de una sociedad. Trámite Descripción del trámite o servicio Monto**  $\bullet$ **Servicio Presenta el aviso para incorporar a una sociedad integrada. Gratuito Gratuito Pago de derechos** ∩ **Costo: ¿Quién puede solicitar el trámite o servicio? ¿Cuándo se presenta?** La sociedad integradora. • Dentro de los quince días siguientes a la fecha en que la sociedad integradora adquiere directamente o por conducto de otras sociedades integradas, más del 80% de las acciones con derecho a voto de una sociedad. • Cuando incorpores sociedades integradas al grupo de sociedades en el periodo que transcurra entre la fecha de presentación de la solicitud para ejercer la opción a dicho régimen y aquella en que se notifique la autorización respectiva, deberás presentar aviso de incorporación dentro de los quince días siguientes a la fecha en que se notifique la autorización por parte de las autoridades fiscales. • Cuando con motivo de una escisión surjan las sociedades integradas, deberás presentar el aviso dentro de los cuarenta y cinco días siguientes a la fecha en que se constituyan las sociedades escindidas. **¿Dónde puedo presentarlo? En el Portal del SAT:** https://www.sat.gob.mx/aplicacion/operacion/32846/presenta-tu-aclaracion-comocontribuyente

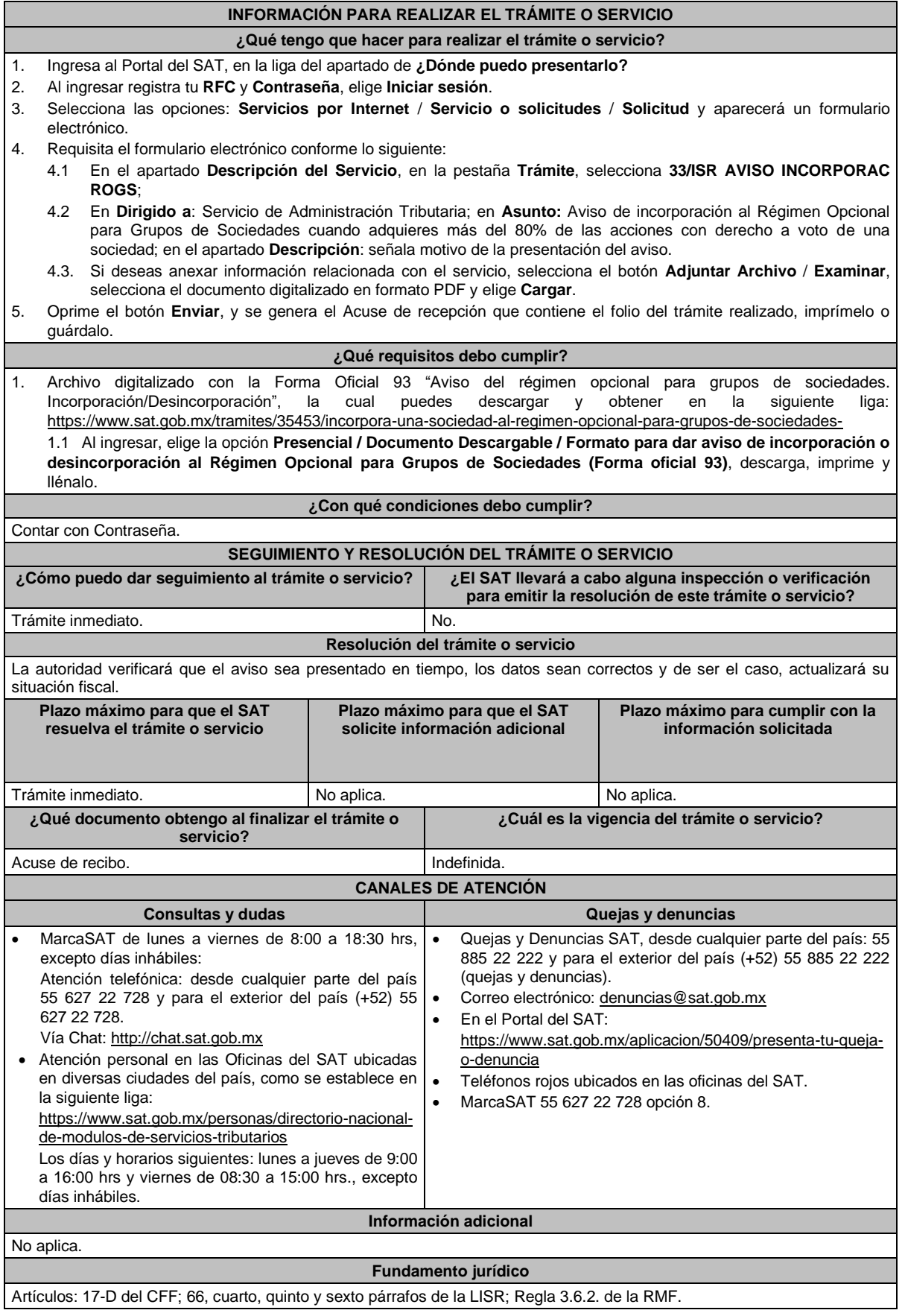

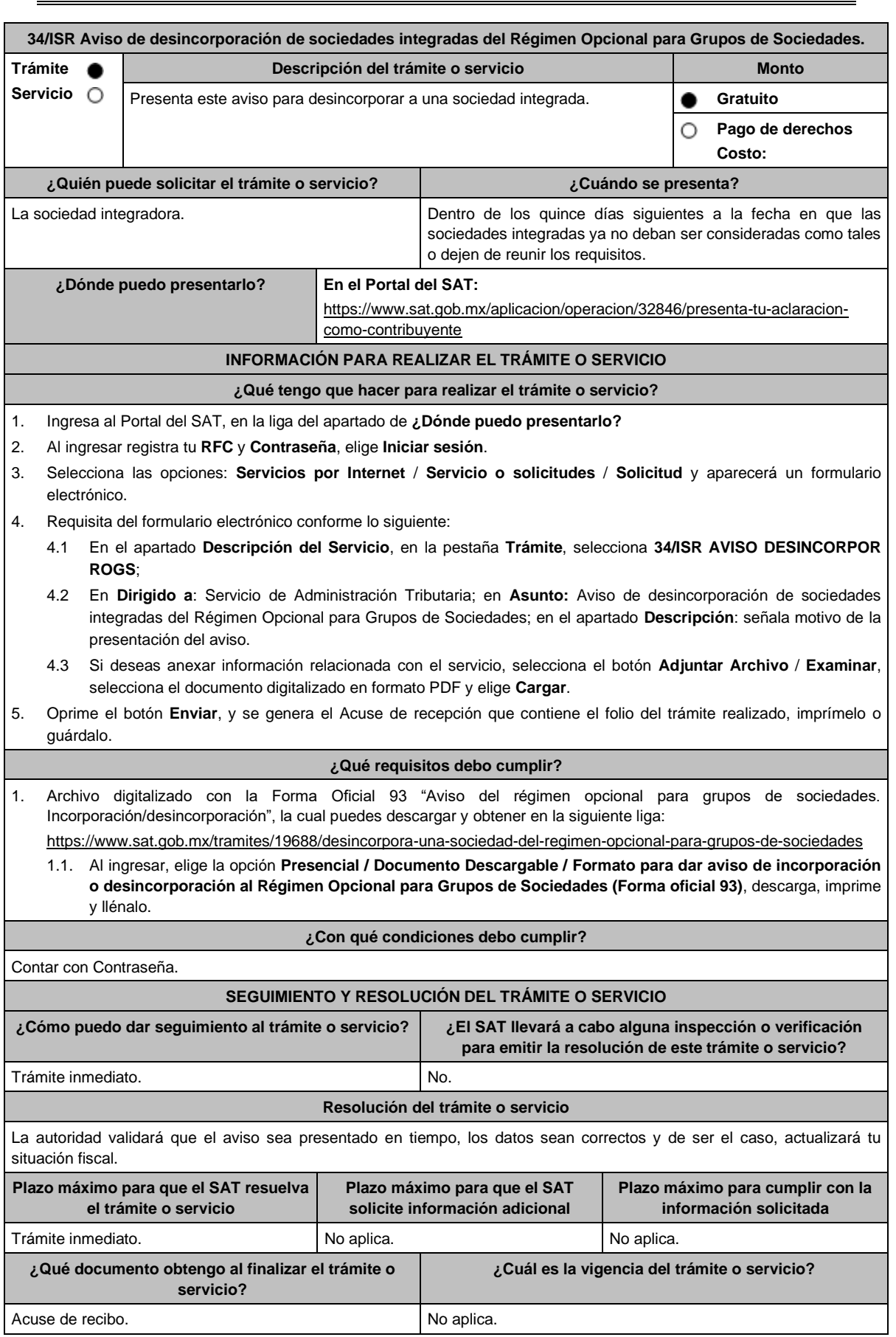

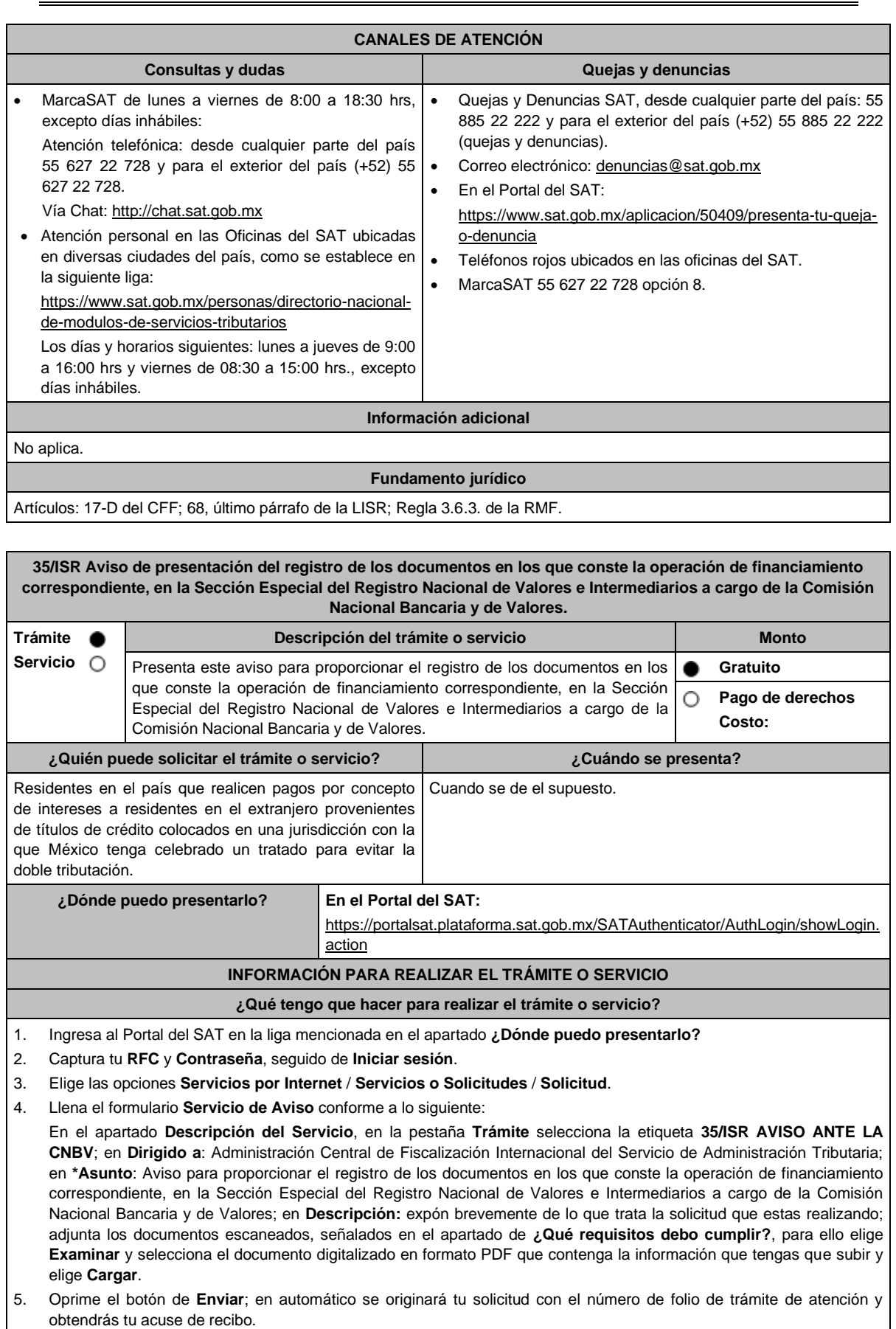

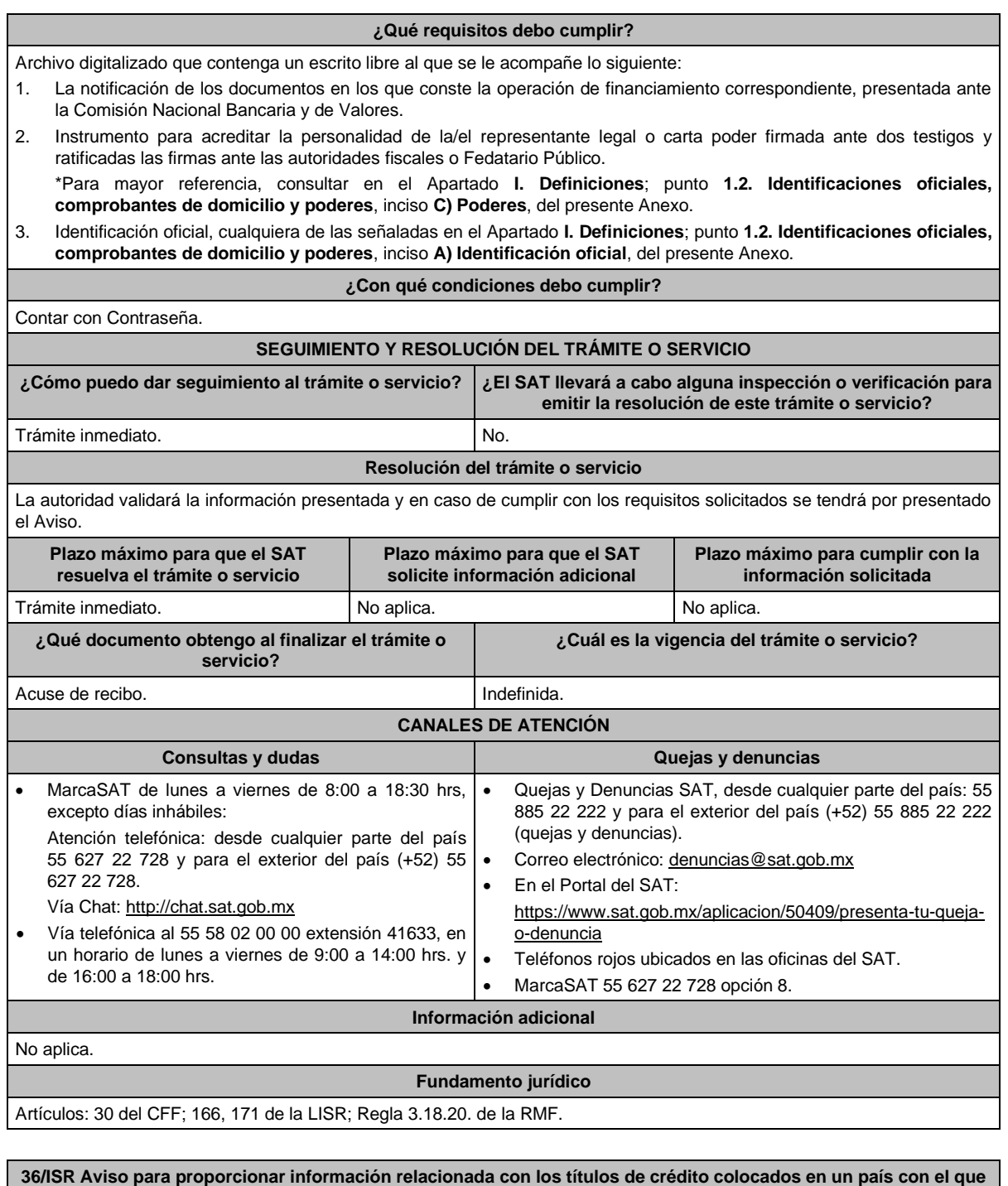

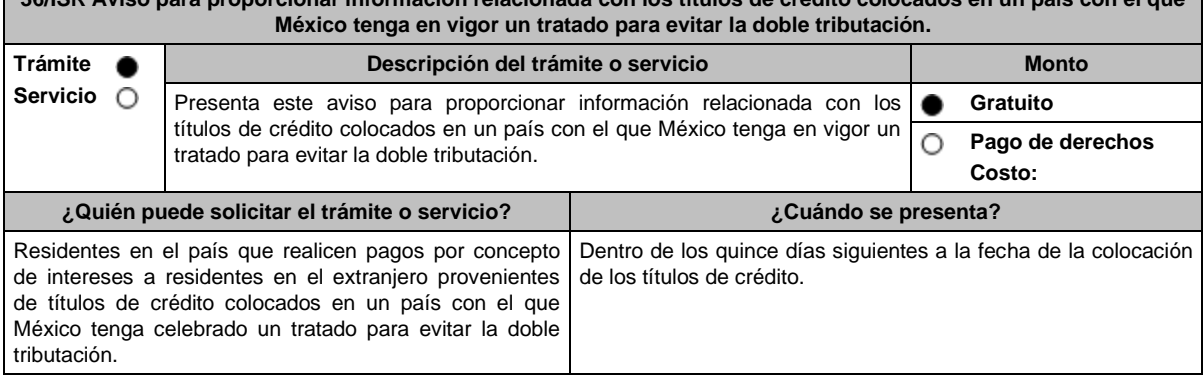

**¿Dónde puedo presentarlo? En el Portal del SAT:** 

https://portalsat.plataforma.sat.gob.mx/SATAuthenticator/AuthLogin/showLogin. action

# **INFORMACIÓN PARA REALIZAR EL TRÁMITE O SERVICIO**

## **¿Qué tengo que hacer para realizar el trámite o servicio?**

1. Ingresa al Portal del SAT en la liga mencionada en el apartado **¿Dónde puedo presentarlo?**

- 2. Captura tu **RFC** y **Contraseña**, seguido de **Iniciar sesión**.
- 3. Selecciona las opciones **Servicios por Internet** / **Servicios o Solicitudes** / **Solicitud**.
- 4. Llena el formulario **Servicio de Aviso** conforme a lo siguiente:

En el apartado **Descripción del Servicio**, en la pestaña **Trámite** selecciona la etiqueta **36/ISR AVISO COLOCACIÓN TITS**; en **Dirigido a**: Administración Central de Fiscalización Internacional del Servicio de Administración Tributaria; en **\*Asunto**: Aviso para proporcionar información relacionada con los títulos de crédito colocados en un país con el que México tenga en vigor un tratado para evitar la doble tributación; en **Descripción**: expón brevemente de lo que trata la solicitud que estas realizando; adjunta los documentos escaneados, señalados en el apartado **¿Qué requisitos debo cumplir?**, para ello elige **Examinar**, selecciona el documento digitalizado en formato PDF que contenga la información que tengas que subir y elige **Cargar**.

5. Oprime el botón de **Enviar**; en automático se originará tu solicitud con el número de folio de trámite de atención y obtendrás tu acuse de recibo.

### **¿Qué requisitos debo cumplir?**

Archivo digitalizado que contenga un escrito libre acompañado de lo siguiente:

- 1. Manifestación del representante legal bajo protesta de decir verdad, en la que indique:
	- Nombre, denominación o razón social; así como domicilio fiscal.
	- Clave en el RFC del emisor de los títulos.
	- Monto de la colocación.
	- Mercado en el que se efectuó ésta y en los que cotizarán los títulos.
	- Tasa pactada.
	- Plazo de pago de los intereses y plazo de amortización del principal.
	- Nombre y domicilio fiscal del agente colocador y del agente pagador.
	- Elementos económicos y financieros relevantes en la fijación de la tasa.
	- Características de la operación que el deudor estime relevantes.
	- Prospecto de colocación.
- 2. Instrumento para acreditar la personalidad de la/el representante legal o carta poder firmada ante dos testigos y ratificadas las firmas ante las autoridades fiscales o Fedatario Público.

\*Para mayor referencia, consultar en el Apartado **I. Definiciones**; punto **1.2. Identificaciones oficiales, comprobantes de domicilio y poderes**, inciso **C) Poderes**, del presente Anexo.

3. Identificación oficial, cualquiera de las señaladas en el Apartado **I. Definiciones**; punto **1.2. Identificaciones oficiales, comprobantes de domicilio y poderes**, inciso **A) Identificación oficial**, del presente Anexo.

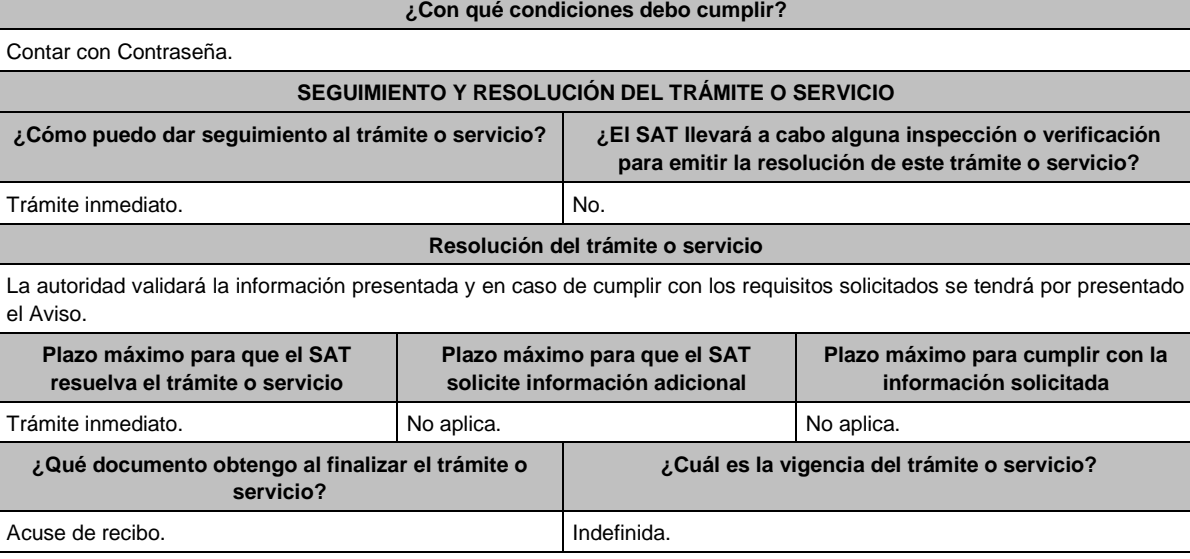

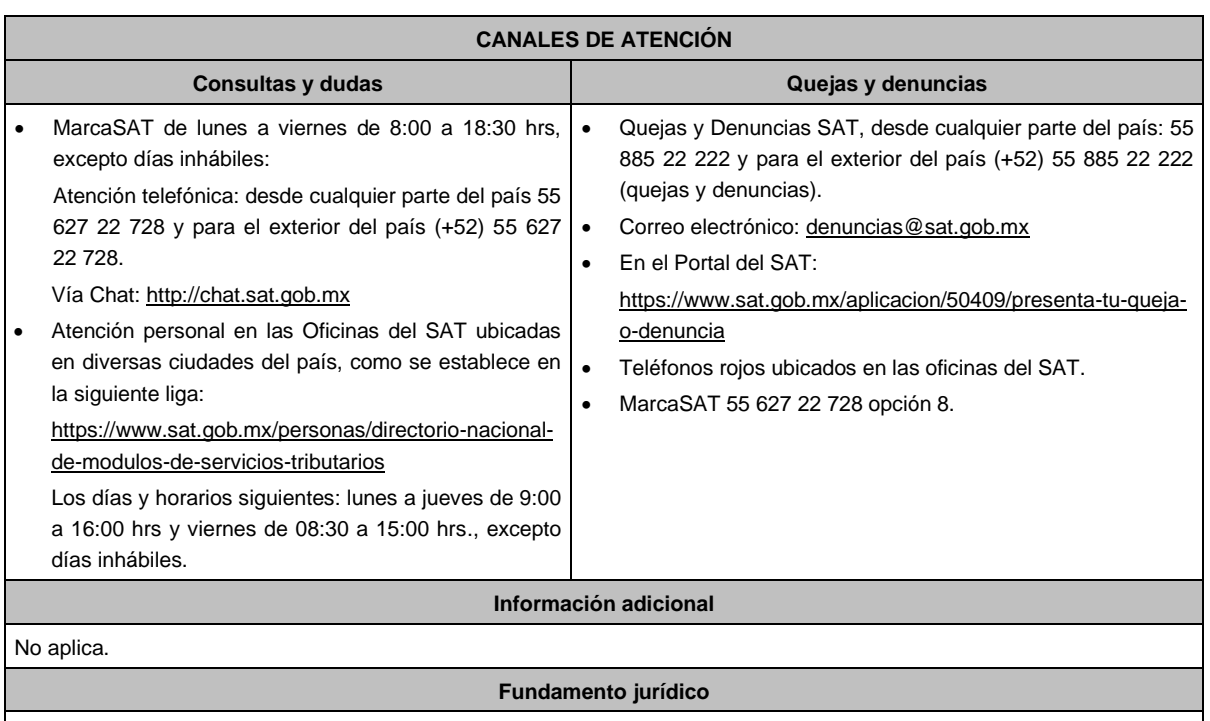

Artículos: 30 del CFF; 166, 171 de la LISR; Regla 3.18.20. de la RMF.

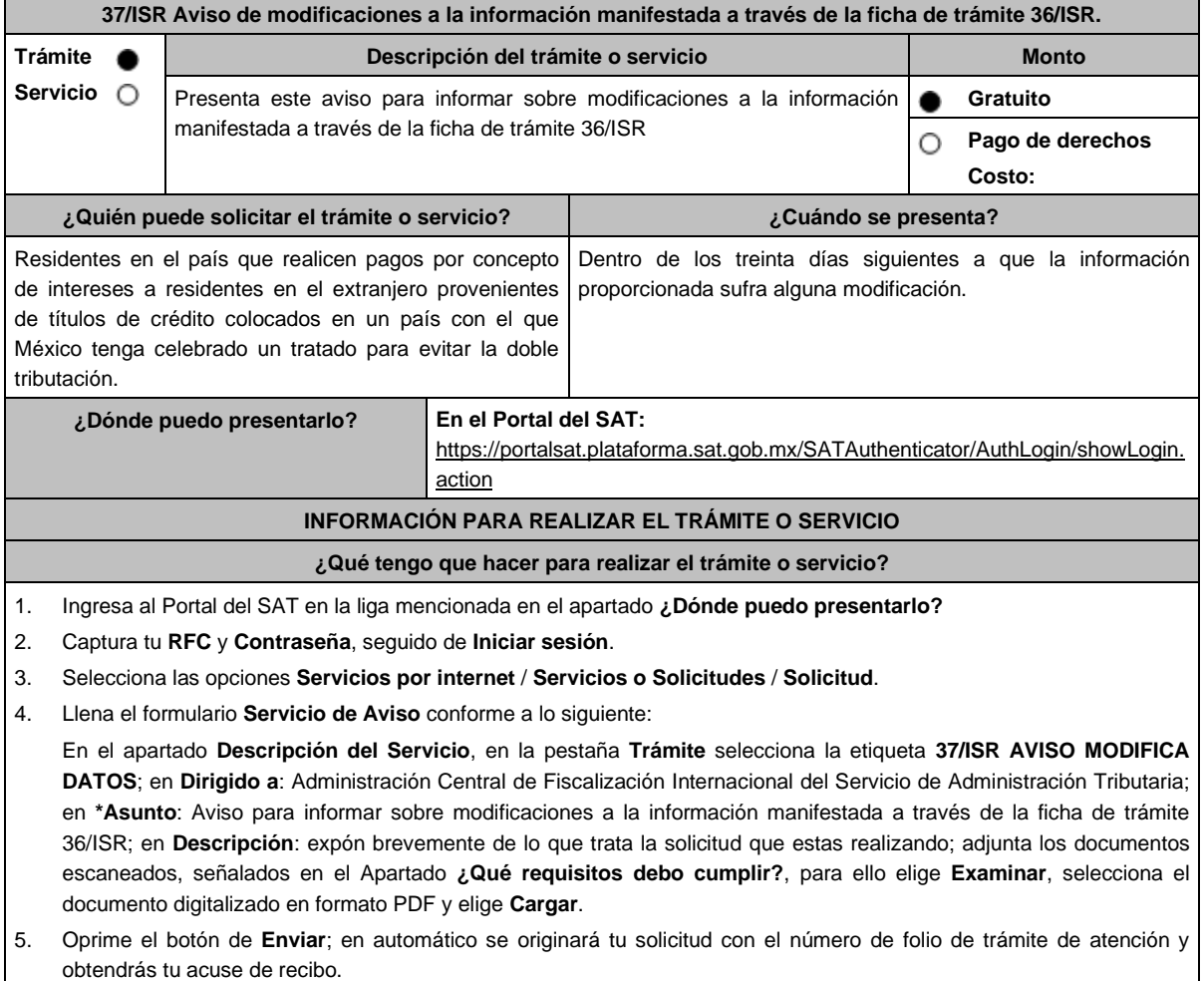

# **¿Qué requisitos debo cumplir?** Archivo digitalizado que contenga un escrito libre acompañado de lo siguiente: 1. Manifestación, bajo protesta de decir verdad, en la que indique en que consistieron las modificaciones a la información presentada a través de la ficha de trámite **36/ISR Aviso para proporcionar información relacionada con los títulos de crédito colocados en un país con el que México tenga en vigor un tratado para evitar la doble tributación**. 2. Instrumento para acreditar la personalidad de la/el representante legal o carta poder firmada ante dos testigos y ratificadas las firmas ante las autoridades fiscales o Fedatario Público. \*Para mayor referencia, consultar en el Apartado **I. Definiciones**; punto **1.2. Identificaciones oficiales, comprobantes de domicilio y poderes**, inciso **C) Poderes**, del presente Anexo. 3. Identificación oficial, cualquiera de las señaladas en el Apartado **I. Definiciones**; punto **1.2. Identificaciones oficiales, comprobantes de domicilio y poderes**, inciso **A) Identificación oficial**, del presente Anexo. **¿Con qué condiciones debo cumplir?** Contar con Contraseña. **SEGUIMIENTO Y RESOLUCIÓN DEL TRÁMITE O SERVICIO ¿Cómo puedo dar seguimiento al trámite o servicio? ¿El SAT llevará a cabo alguna inspección o verificación para emitir la resolución de este trámite o servicio?** Trámite inmediato. No. **Resolución del trámite o servicio** La autoridad validará la información presentada y en caso de cumplir con los requisitos solicitados se tendrá por presentado el Aviso. **Plazo máximo para que el SAT resuelva el trámite o servicio Plazo máximo para que el SAT solicite información adicional Plazo máximo para cumplir con la información solicitada** Trámite inmediato. No aplica. No aplica. **¿Qué documento obtengo al finalizar el trámite o servicio? ¿Cuál es la vigencia del trámite o servicio?** Acuse de recibo. **Indefinida. CANALES DE ATENCIÓN Consultas y dudas Quejas y denuncias** MarcaSAT de lunes a viernes de 8:00 a 18:30 hrs, . excepto días inhábiles: Atención telefónica: desde cualquier parte del país 55 627 22 728 y para el exterior del país (+52) 55 627 22 728. Vía Chat: http://chat.sat.gob.mx • Vía telefónica al 55 58 02 00 00 extensión 41633, en un horario de lunes a viernes de 9:00 a 14:00 hrs. y  $\vert \bullet \vert$ de 16:00 a 18:00 hrs. • Quejas y Denuncias SAT, desde cualquier parte del país: 55 885 22 222 y para el exterior del país (+52) 55 885 22 222 (quejas y denuncias). Correo electrónico: denuncias@sat.gob.mx • En el Portal del SAT: https://www.sat.gob.mx/aplicacion/50409/presenta-tu-quejao-denuncia • Teléfonos rojos ubicados en las oficinas del SAT. • MarcaSAT 55 627 22 728 opción 8. **Información adicional** No aplica. **Fundamento jurídico**

Artículos: 30 del CFF; 166, 171 de la LISR; Regla 3.18.20. de la RMF.

**38/ISR (Se deroga)**

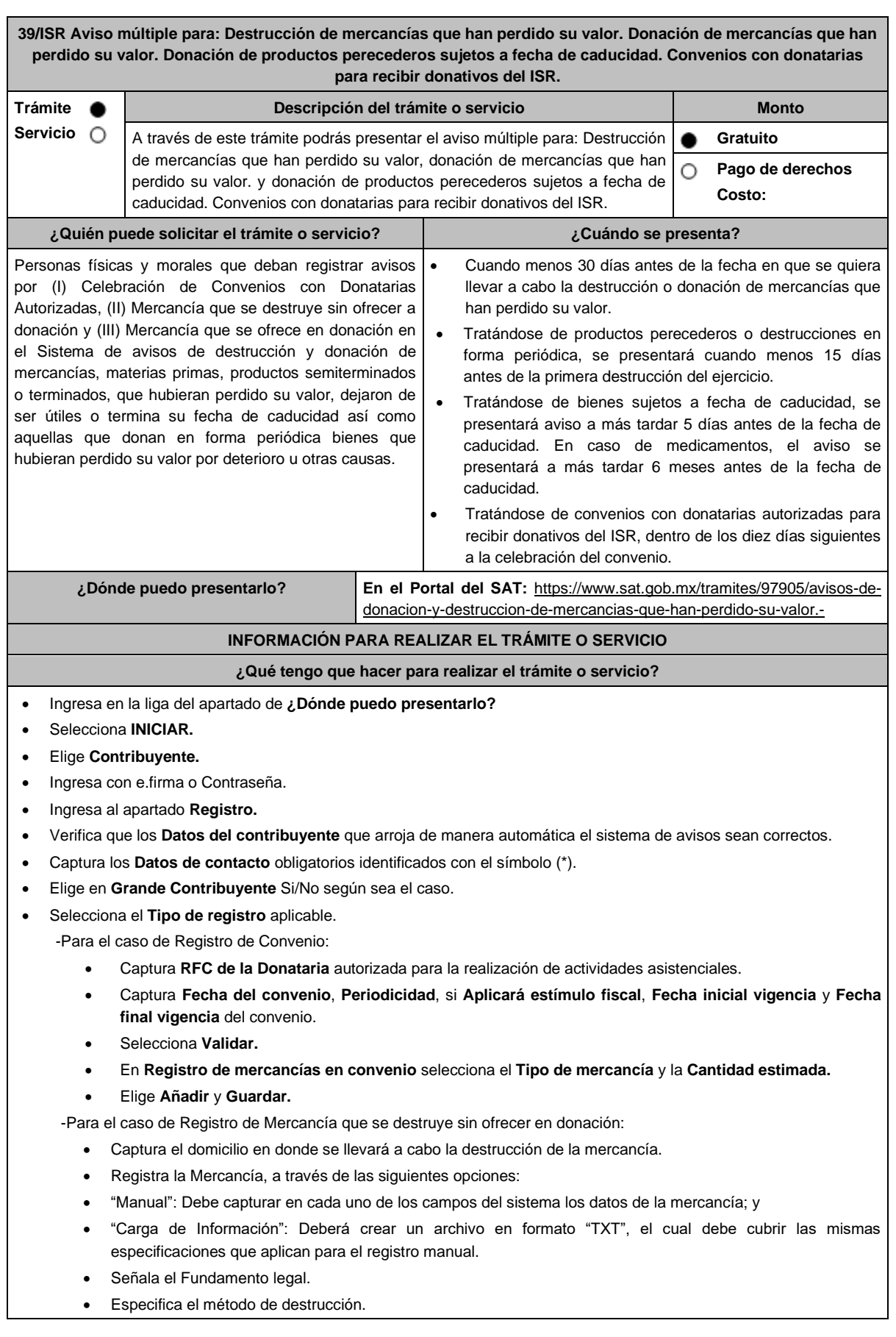

**-**Para el caso de Registro de Mercancía que se ofrece en donación, requerirá lo siguiente:

- Captura el domicilio en donde se llevará a cabo la destrucción de la mercancía, en caso de que la misma no sea solicitada o recogida.
- Registra la Mercancía, a través de las siguientes opciones:
- "Manual": debe capturar en cada uno de los campos del sistema los datos de la mercancía; y
- "Carga de Información": Deberá crear un archivo en formato "TXT", el cual debe cubrir las mismas especificaciones que aplican para el registro manual.
- Obtén acuse de presentación de la solicitud y guárdalo.

### **¿Qué requisitos debo cumplir?**

Archivo en formato "TXT" con las condiciones establecidas en la Guía rápida del Sistema de avisos de destrucción y donación de mercancías que se encuentra disponible en el propio Sistema de Avisos.

# **¿Con qué condiciones debo cumplir?**

• Contar con e.firma o Contraseña.

- Requerimientos técnicos del equipo de cómputo. Plataforma: Windows XP y versiones superiores; Explorador: Internet Explorer 8, Firefox Mozilla 3.6, Chrome 27 y versiones superiores; Sitio de descarga: Sitio WEB/JRE (Java Runtime Environment) 1.6. y versiones superiores.
- Requisitar los campos del Sistema de avisos de destrucción y donación de mercancías.

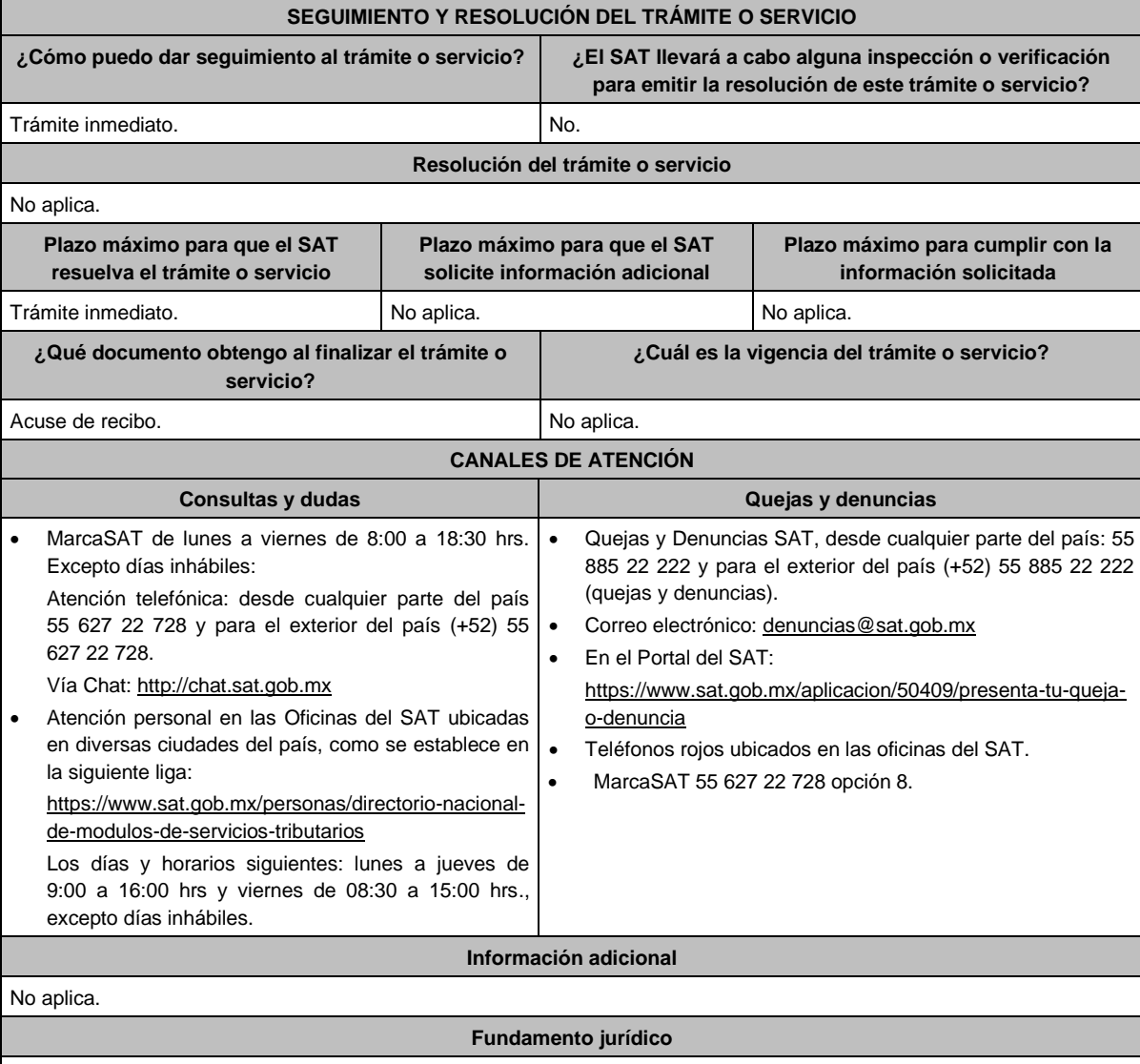

Artículos: 32-F del CFF; 27 de la LISR; 107, 108, 109, 125, 193 del RLISR; Regla 3.3.1.14. RMF.

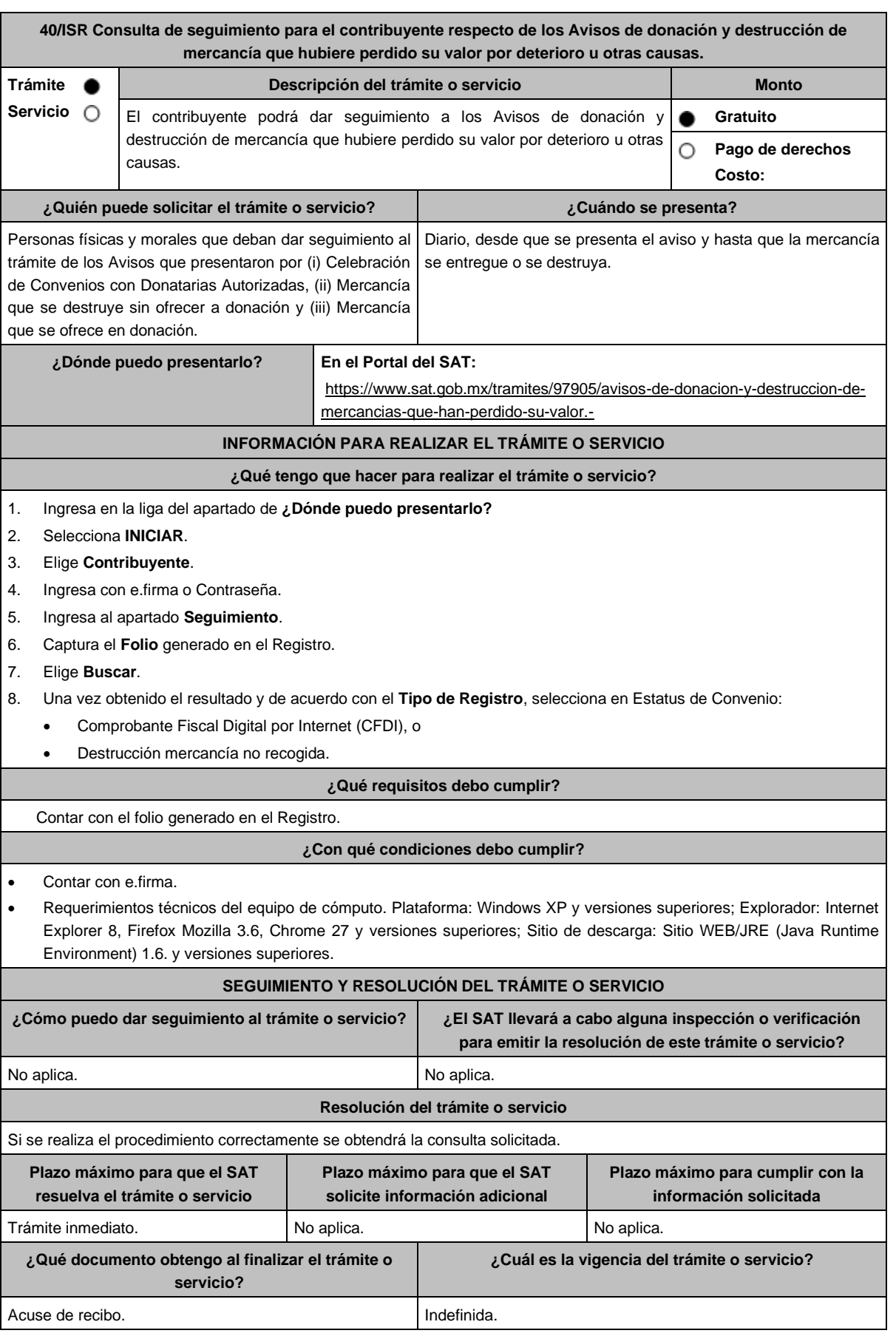

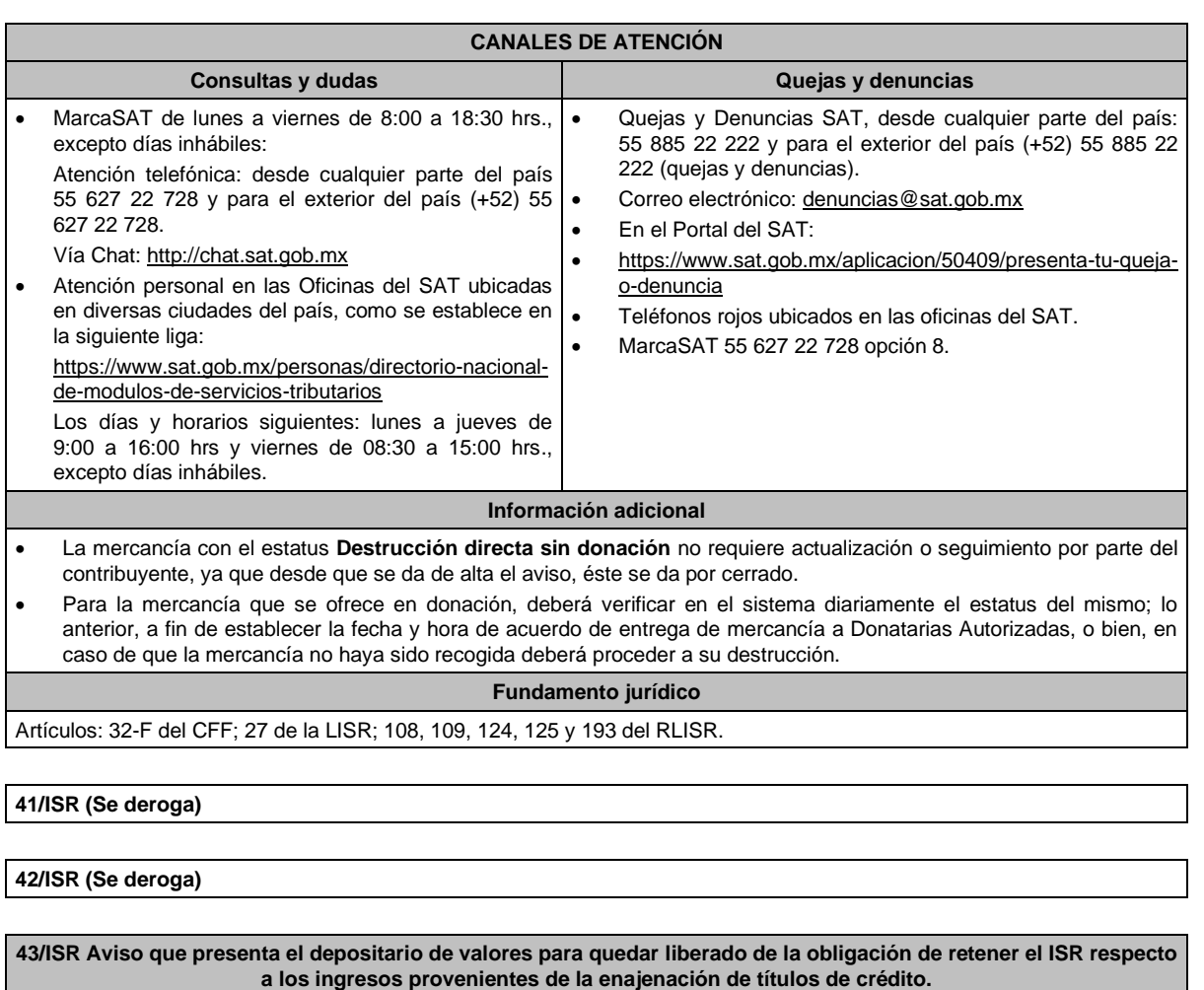

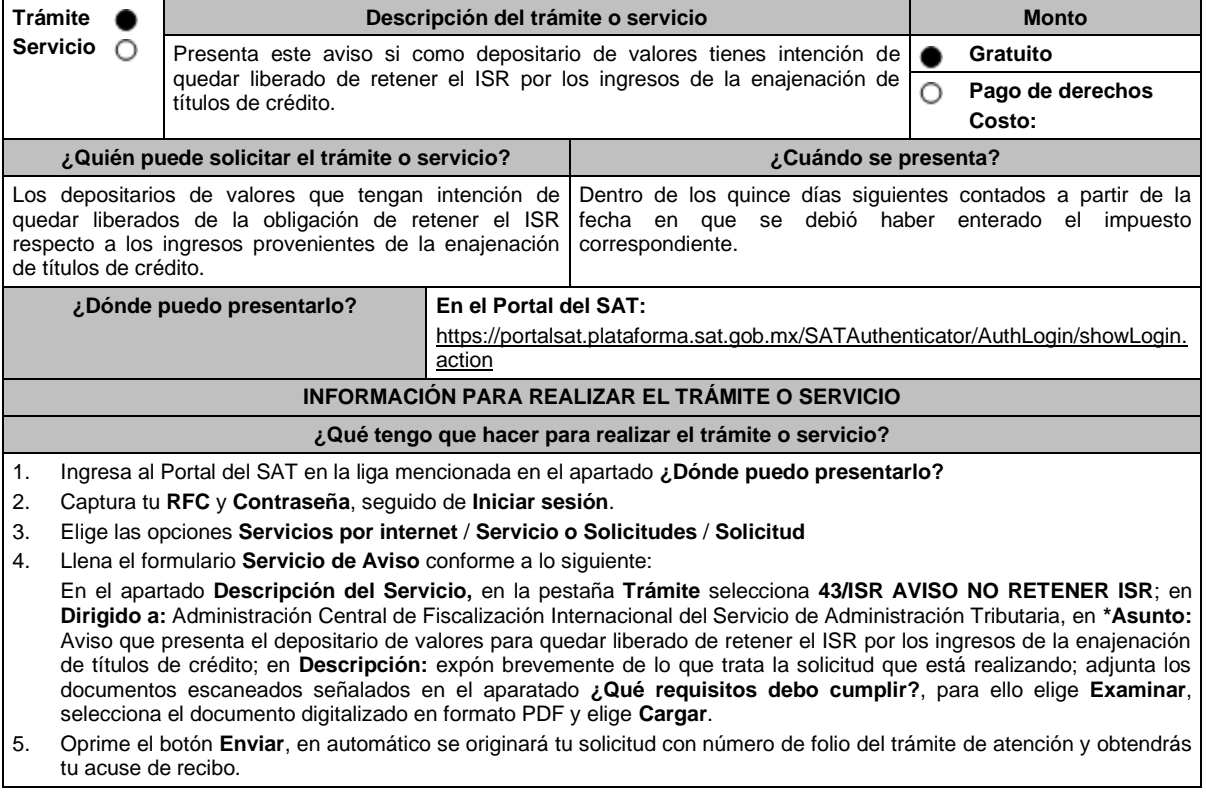

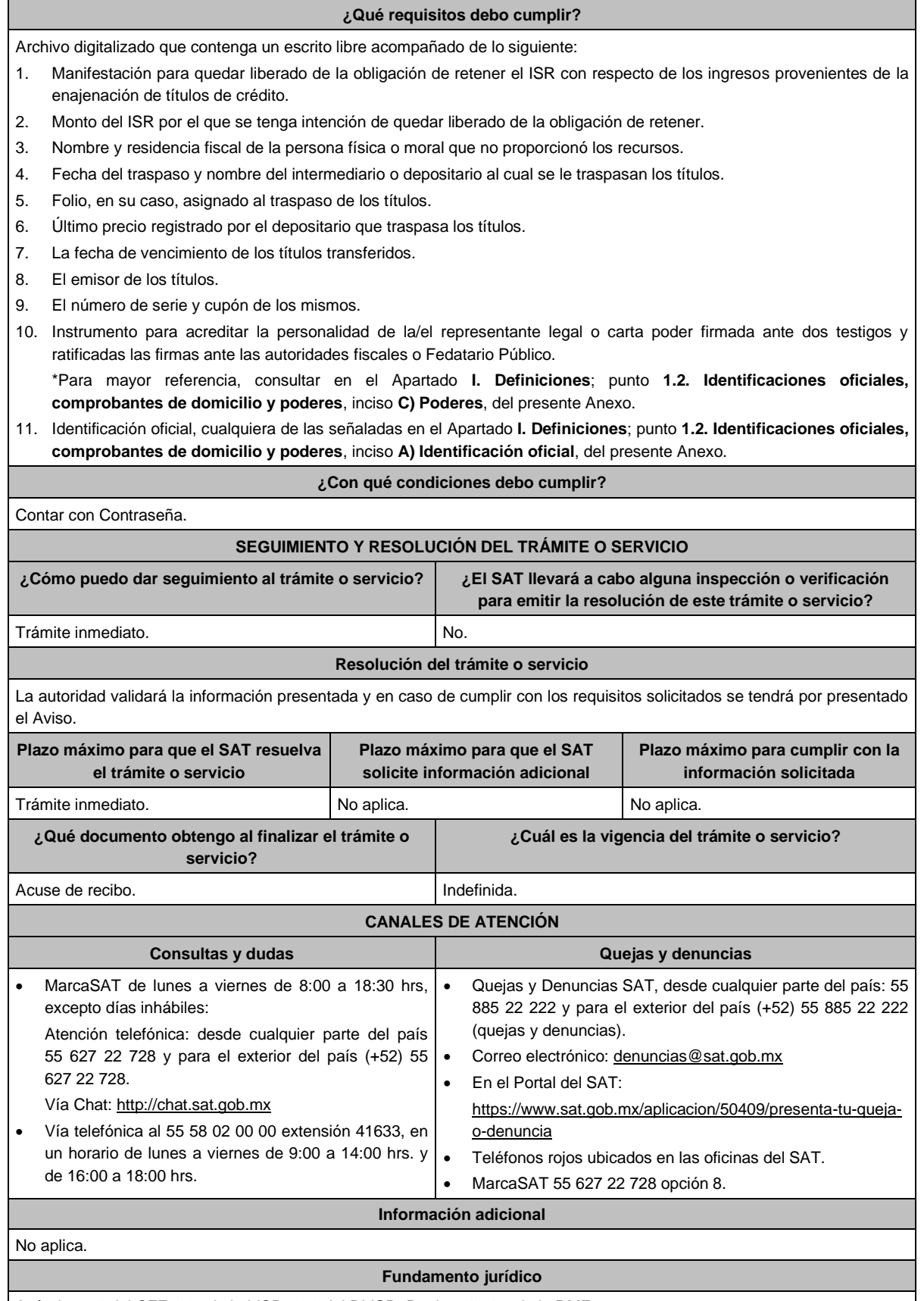

Artículos: 31 del CFF; 166 de la LISR; 292 del RLISR; Regla 3.18.15. de la RMF*.*

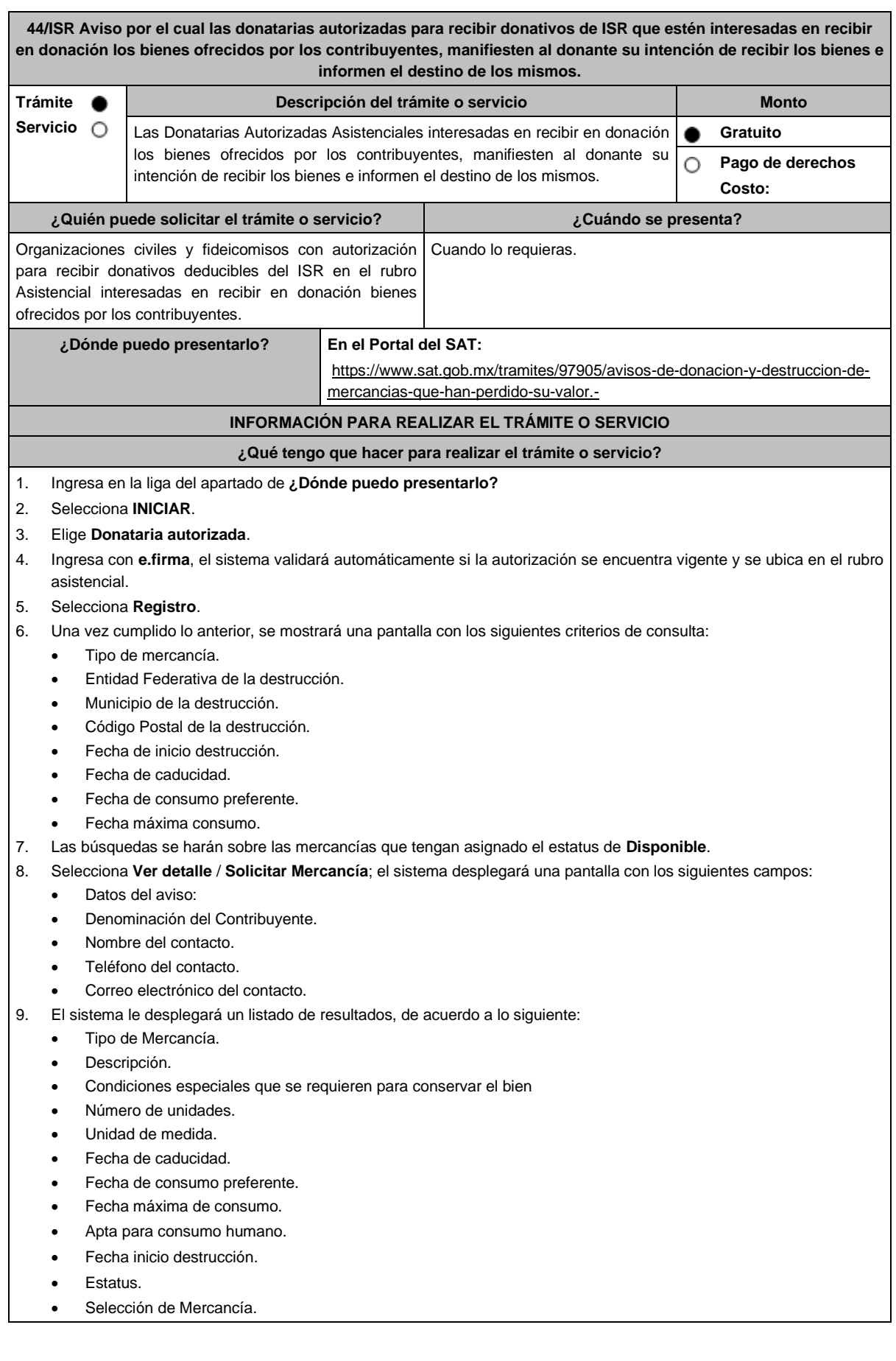

- 10. Marca **Selección de Mercancía** para las mercancías deseadas.
- 11. Concluye la marcación de las mercancías y elige **Aplicar y Guardar**.
- 12. Las mercancías marcadas tendrán el estatus **Solicitada**, se agregará a cada una la fecha y hora de la transacción y la denominación de la solicitante.
- 13. Obtén acuse del folio de registro y guárdalo.

### **¿Qué requisitos debo cumplir?**

No se requiere entregar documentación.

## **¿Con qué condiciones debo cumplir?**

- Contar con e.firma.
- Requerimientos técnicos del equipo de cómputo. Plataforma: Windows XP y versiones superiores; Explorador: Internet Explorer 8, Firefox Mozilla 3.6, Chrome 27 y versiones superiores; Sitio de descarga: Sitio WEB/JRE (Java Runtime Environment) 1.6. y versiones superiores.
- Contar con autorización para recibir donativos deducibles de ISR en el rubro asistencial.

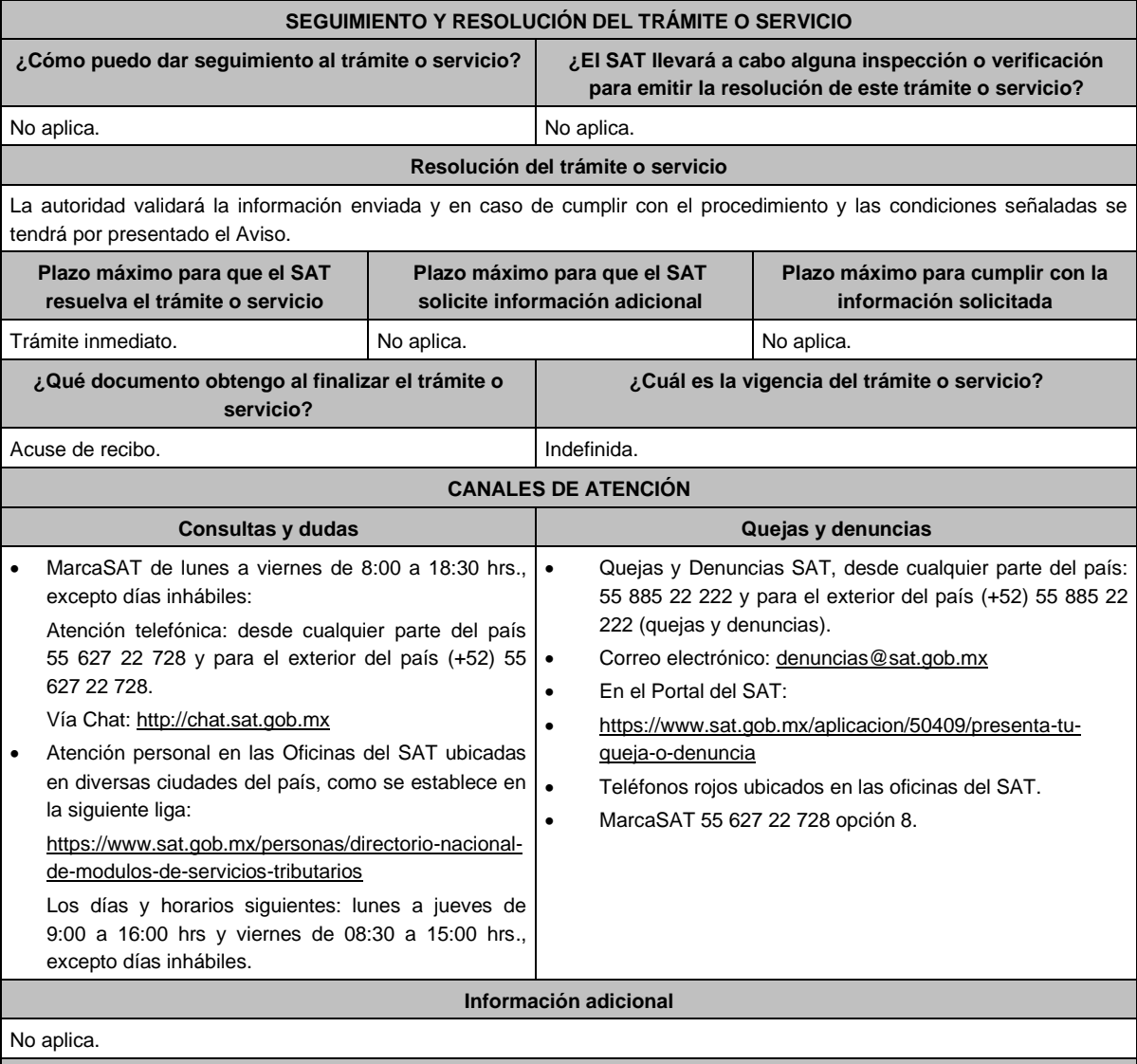

# **Fundamento jurídico**

Artículos: 32-F del CFF; 27 de la LISR; 124 del RLISR.

**45/ISR (Se deroga)**

Environment) 1.6. y versiones superiores.

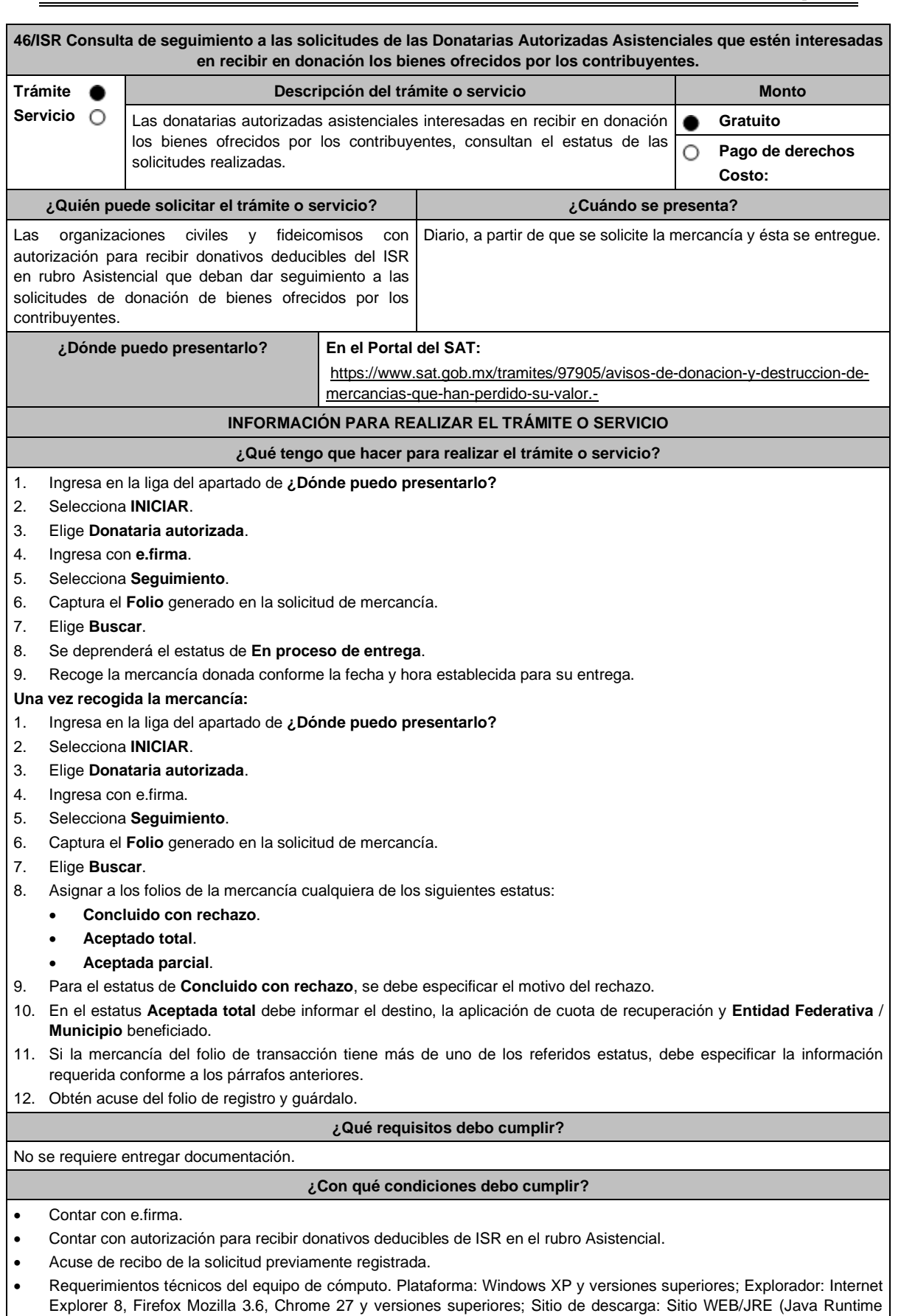

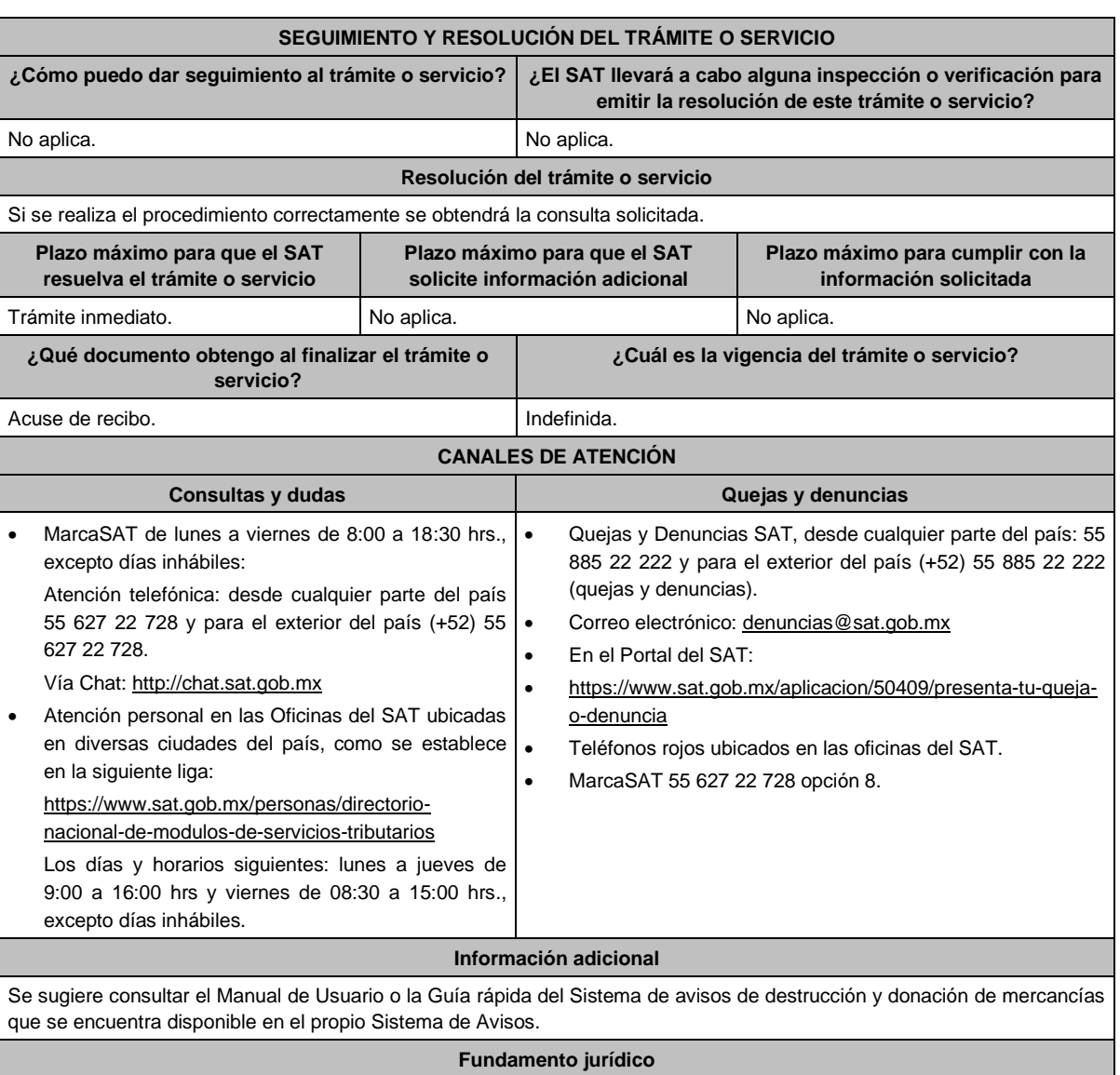

Artículos: 32-F del CFF; 27 de la LISR; 124 RLISR.

**47/ISR Aviso mediante el cual se asume voluntariamente la responsabilidad solidaria para calcular y enterar el impuesto por operaciones financieras derivadas. Trámite Descripción del trámite o servicio Monto** . **Servicio** Presenta este aviso para asumir voluntariamente la responsabilidad **Gratuito**  $\bullet$ solidaria para calcular y enterar el impuesto por operaciones financieras O **Pago de derechos** derivadas. **Costo: ¿Quién puede solicitar el trámite o servicio? ¿Cuándo se presenta?** Residentes en México que tomen la decisión de asumir Cuando lo requieras. voluntariamente la responsabilidad solidaria en el pago del impuesto, por operaciones financieras derivadas de capital con residentes en el extranjero. **¿Dónde puedo presentarlo? En el Portal del SAT:** https://www.sat.gob.mx/tramites/operacion/07243/presenta-tu-aviso-paraasumir-voluntariamente-la-responsabilidad-solidaria-respecto-al-impuesto-poroperaciones-financieras-derivadas

### **INFORMACIÓN PARA REALIZAR EL TRÁMITE O SERVICIO**

## **¿Qué tengo que hacer para realizar el trámite o servicio?**

#### 1. Ingresa al Portal del SAT en la liga mencionada en el aparatado **¿Dónde puedo presentarlo?**

- 2. Captura tu **RFC** y **Contraseña**, seguido de **Iniciar sesión**.
- 3. Elige las opciones **Servicios por Internet** / **Servicio o solicitudes** / **Solicitud**.
- 4. Llena el formulario **Servicio de Aviso** conforme a lo siguiente:

En el apartado **Descripción del Servicio**, en la pestaña **Trámite** selecciona la etiqueta **47/ISR RESPONSABILIDAD SOLIDAR**, en **Dirigido a:** Administración Central de Fiscalización al Sector Financiero; en **\*Asunto:** Aviso para asumir voluntariamente la responsabilidad solidaria en operaciones financieras derivadas; en **Descripción:** expón brevemente de lo que trata el aviso que estás presentando; adjunta los documentos escaneados señalados en el apartado **¿Qué requisitos debo cumplir?**, para ello elige **Examinar** y selecciona el documento digitalizado en formato PDF que contenga la información que tengas que subir y elige **Cargar**.

5. Oprime el botón de **Enviar**; en automático se originará tu solicitud con el número de folio del trámite de atención y obtendrás tu acuse de recibo.

### **¿Qué requisitos debo cumplir?**

Archivo digitalizado que contenga lo siguiente:

- 1. Protocolización ante fedatario público en México de la manifestación suscrita por el representante designado para asumir voluntariamente la responsabilidad solidaria. Tratándose de representantes personas morales, la manifestación deberá estar suscrita por el administrador único o, en su caso, por la totalidad de los miembros del consejo de administración. Cuando en los estatutos sociales de la persona moral el presidente del consejo de administración tenga conferidas las mismas facultades de administración que el propio consejo, bastará la firma de dicho presidente para tener por cumplido el requisito. Para efectos de lo estalecido en este punto, el representante designado deberá acompañar copia legible de la última actualización de los estatutos de la persona moral de que se trate, de la que se desprendan las facultades del administrador único, consejo de administración o de su presidente, según sea el caso. Las personas a que se refiere este párrafo deberán contar con e.firma.
- 2. Documentación de fecha cierta relativa a la realización de la situación jurídica o de hecho que da lugar a la causación del ISR para el residente en el extranjero, conforme a las disposiciones relativas y aplicables del Título V de la Ley del ISR, de la que se aprecie la fecha en que se tuvo lugar o aconteció dicha situación.
- 3. Papeles de trabajo referentes al cálculo y autodeterminación del ISR, conforme a las disposiciones relativas y aplicables de la Ley del ISR.
- 4. Listado de bienes susceptibles de embargo y de fácil realización en términos de las disposiciones del CFF, con los cuales, se garantice el ISR causado en términos del artículo 163 de la Ley del ISR o bien, original de la carta de crédito emitida por una institución de crédito autorizada, conforme a las disposiciones aplicables.
- 5. Instrumento para acreditar la personalidad de la/el representante o carta poder firmada ante dos testigos y ratificadas las firmas ante las autoridades fiscales o Fedatario Público. Tratándose del ofrecimiento de carta de crédito, se atenderá a las facultades de representación que sean necesarias, conforme a las disposiciones aplicables para efectos de que pueda ser aceptada como garantía para efectos fiscales.

\*Para mayor referencia, consultar en el Apartado **I. Definiciones**; punto **1.2. Identificaciones oficiales, comprobantes de domicilio y poderes**, inciso **C) Poderes**, del presente Anexo.

6 Identificación oficial, cualquiera de las señaladas en el Apartado **I. Definiciones**; punto **1.2. Identificaciones oficiales, comprobantes de domicilio y poderes**, inciso **A) Identificación oficial**, del presente Anexo.

### **¿Con qué condiciones debo cumplir?**

- Contar con Contraseña.
- Que quien asuma la responsabilidad solidaria cuente con la opinión positiva de cumplimiento de obligaciones fiscales.
- Que el estado de quien asuma la responsabilidad solidaria y de su domicilio fiscal se encuentren como distintos a no localizados.
- Que quien asuma la responsabilidad solidaria se encuentre activo en el RFC al momento de la designación y por los cinco años posteriores a la fecha en que haya tenido lugar o acontecido la situación jurídica o de hecho que haya dado lugar a la causación del ISR para el residente en el extranjero, conforme a las disposiciones relativas y aplicables del Título V de la Ley del ISR.

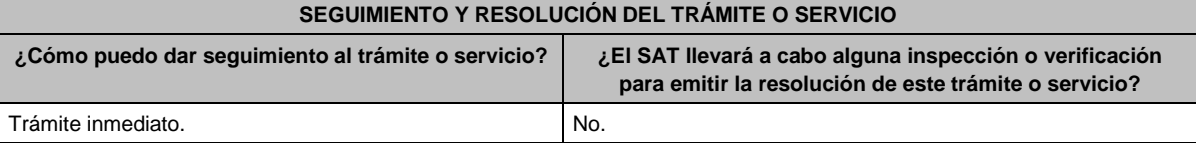

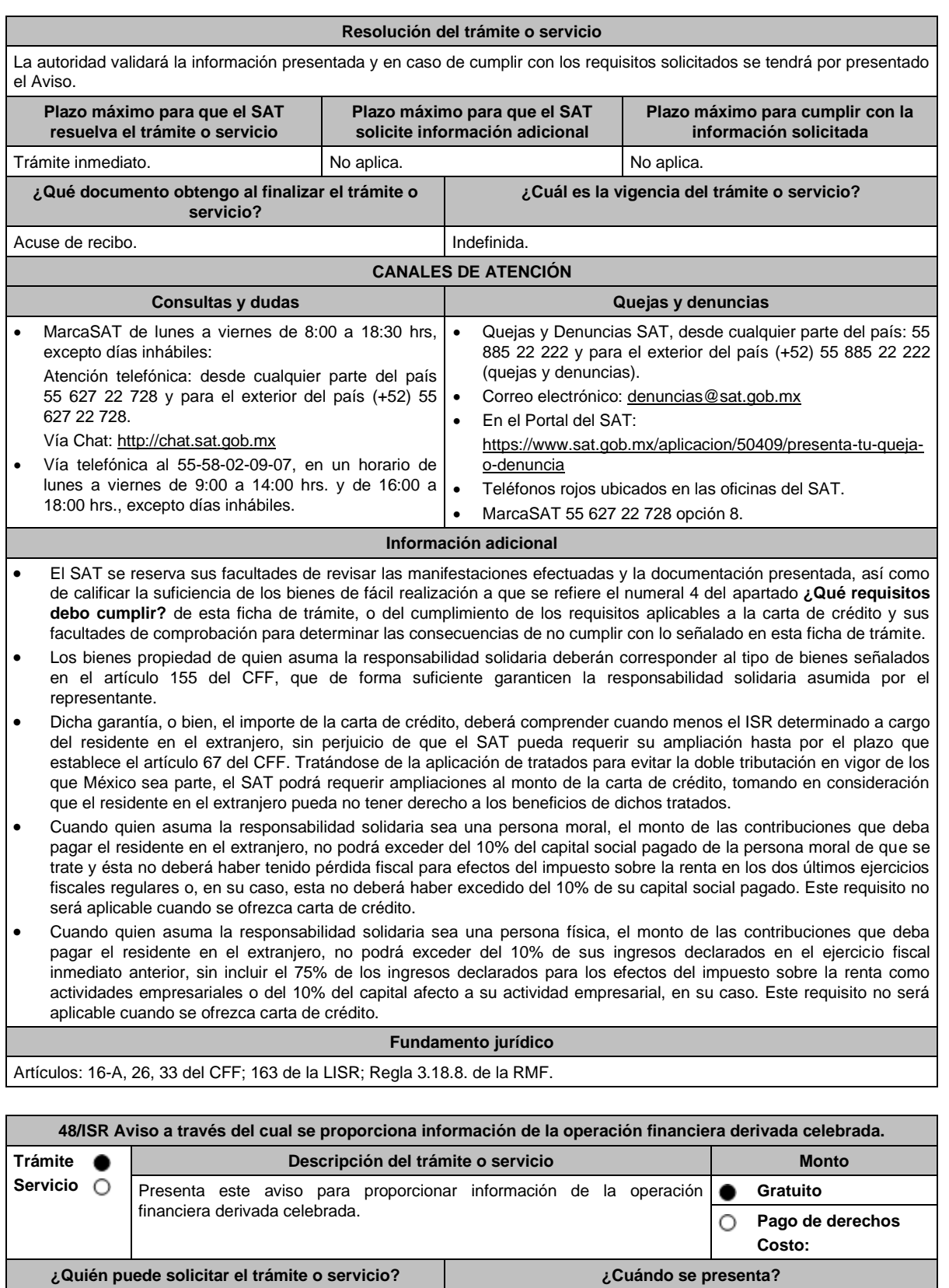

Residentes en el extranjero que deban proporcionar al Cuando lo requieras. residente en el país, los datos necesarios para calcular el ISR, cuando estos datos no puedan obtenerse directamente de la operación financiera derivada celebrada.
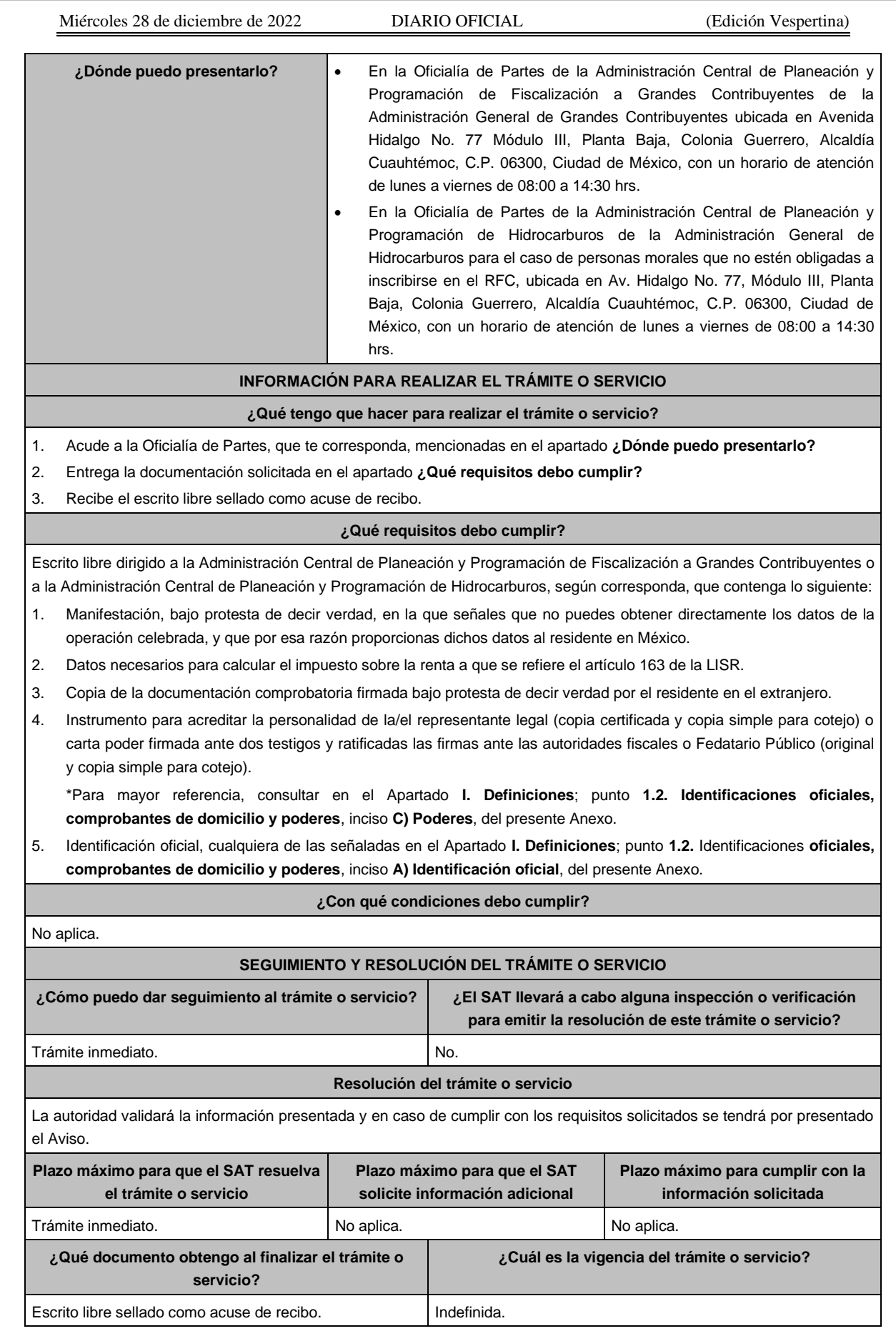

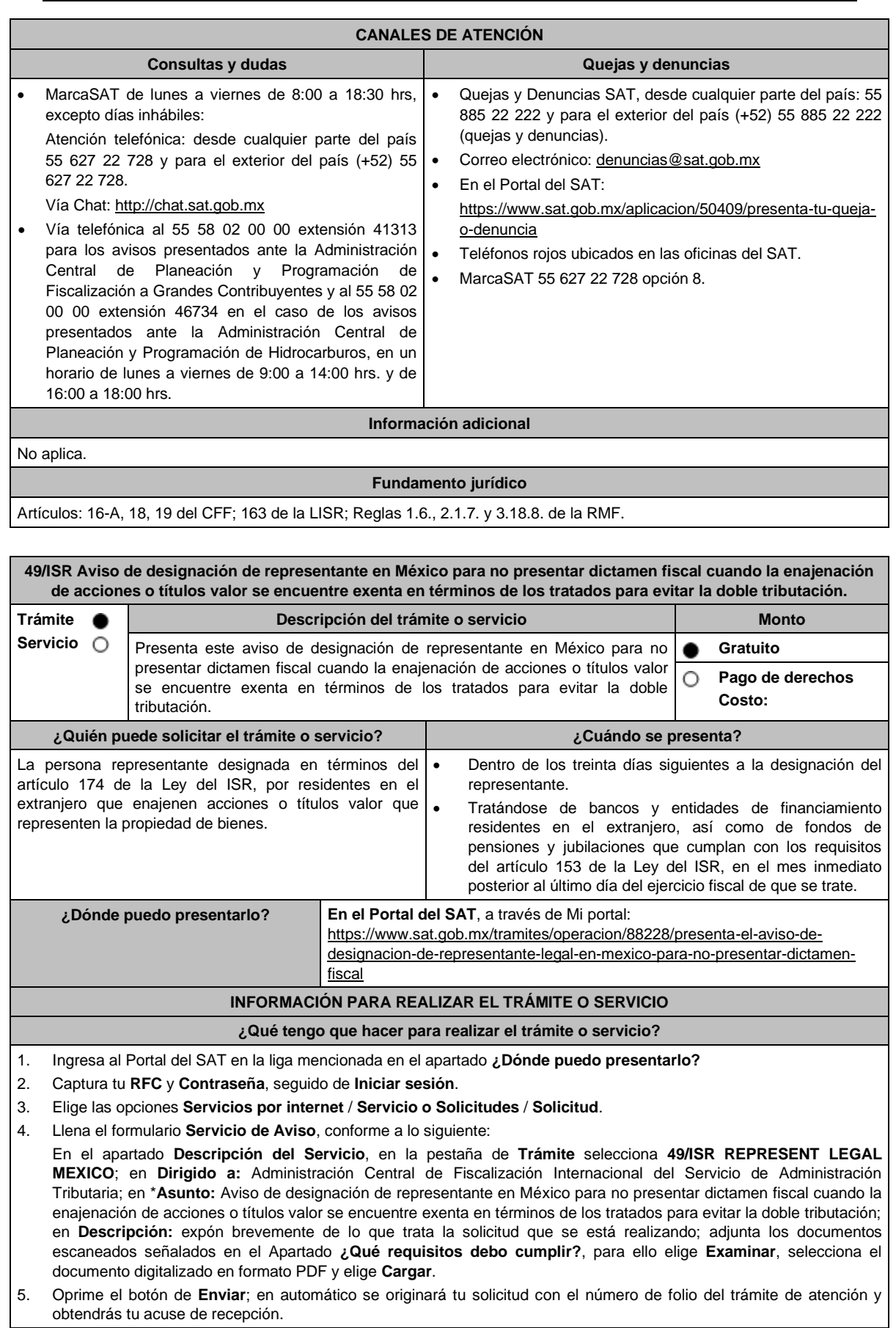

#### **¿Qué requisitos debo cumplir?**

Archivo digitalizado que contenga:

- 1. Escrito libre en el que se haga la manifestación de designación del representante en México para no presentar dictamen fiscal cuando la enajenación de acciones o títulos valor se encuentre exenta en términos de los tratados para evitar la doble tributación, el cual deberá de indicar adicionalmente, al menos precio de venta por acción o títulos valor, número de acciones o títulos valor enajenados, descripción detallada de las razones y fundamentos legales aplicados para considerarlo exento, organigrama del grupo multinacional al que pertenezca la emisora e indicar si el adquirente y enajenante son partes relacionadas en términos de la Ley del ISR y los tratados para evitar la doble tributación.
- 2. Constancia de residencia del contribuyente residente en el extranjero que efectuó la enajenación de acciones.
- 3. Instrumento para acreditar la personalidad de la/el representante legal o carta poder firmada ante dos testigos y ratificadas las firmas ante las autoridades fiscales o Fedatario Público.

\*Para mayor referencia, consultar en el Apartado **I. Definiciones**; punto **1.2. Identificaciones oficiales, comprobantes de domicilio y poderes**, inciso **C) Poderes**, del presente Anexo.

4. Identificación oficial, cualquiera de las señaladas en el Apartado **I. Definiciones**; punto **1.2. Identificaciones oficiales, comprobantes de domicilio y poderes**, inciso **A) Identificación oficial**, del presente Anexo.

#### **¿Con qué condiciones debo cumplir?**

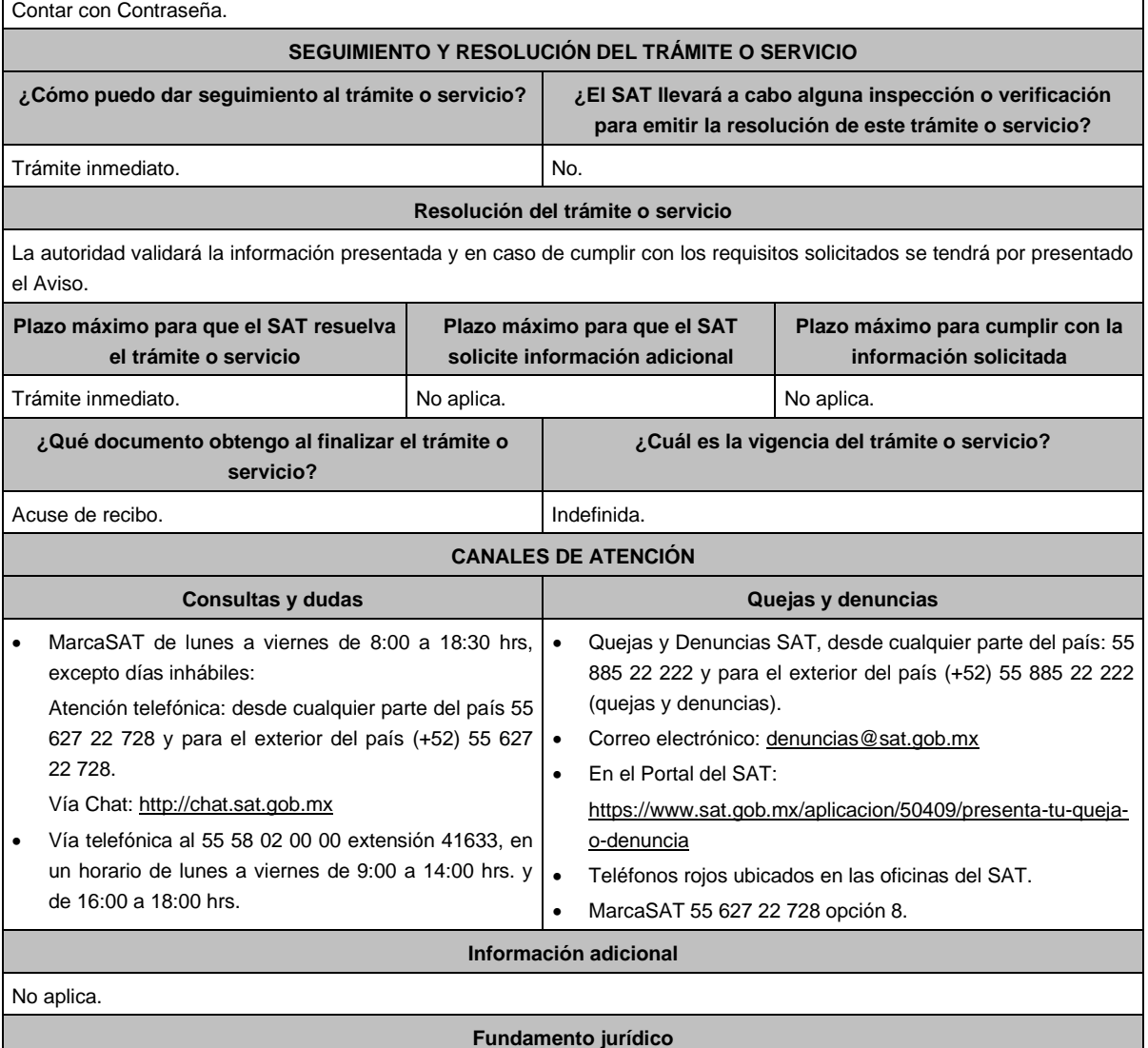

Artículos: 4, 153, 174, 161 de la LISR; 283 del RLISR; Reglas 3.18.27., 3.18.40. de la RMF.

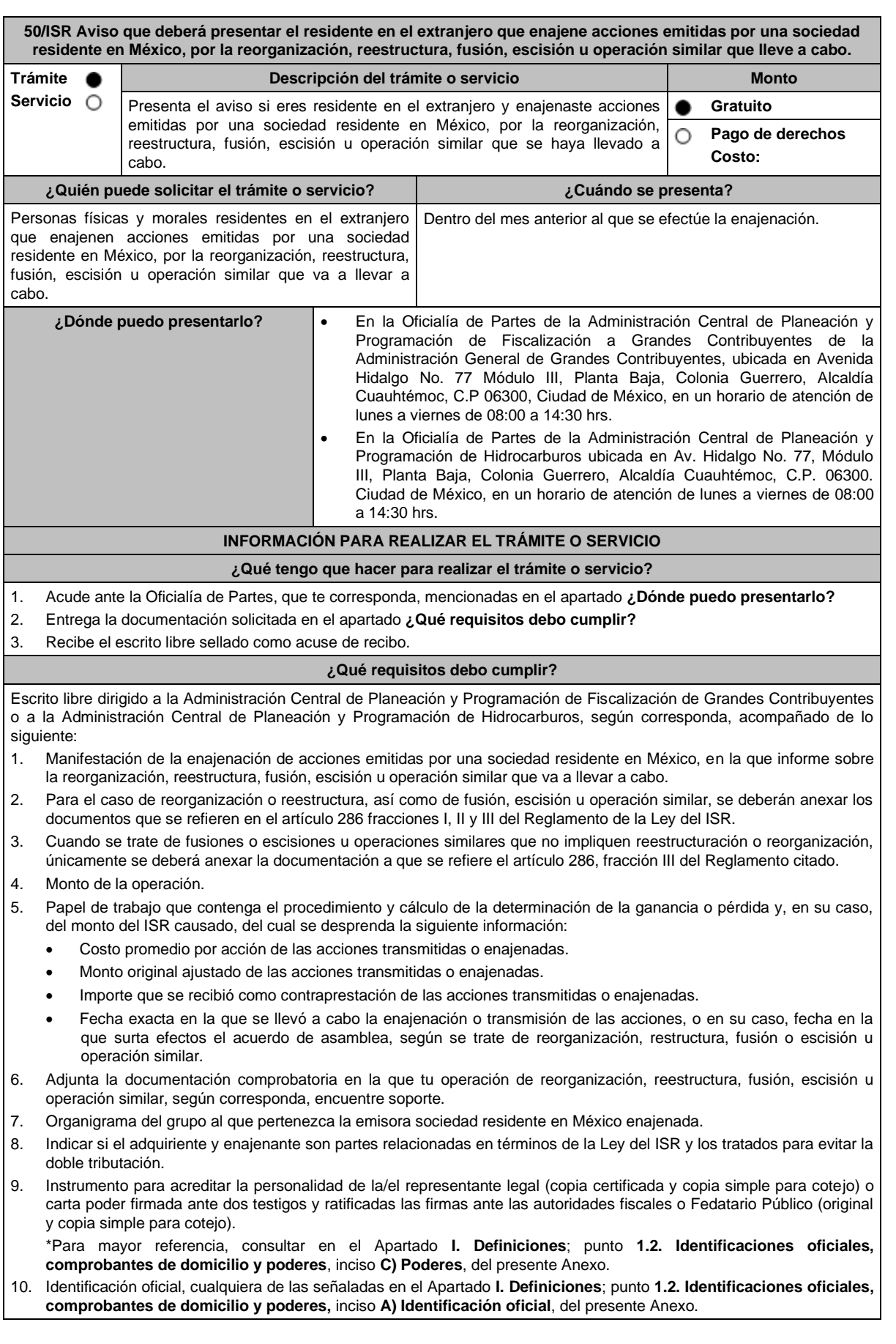

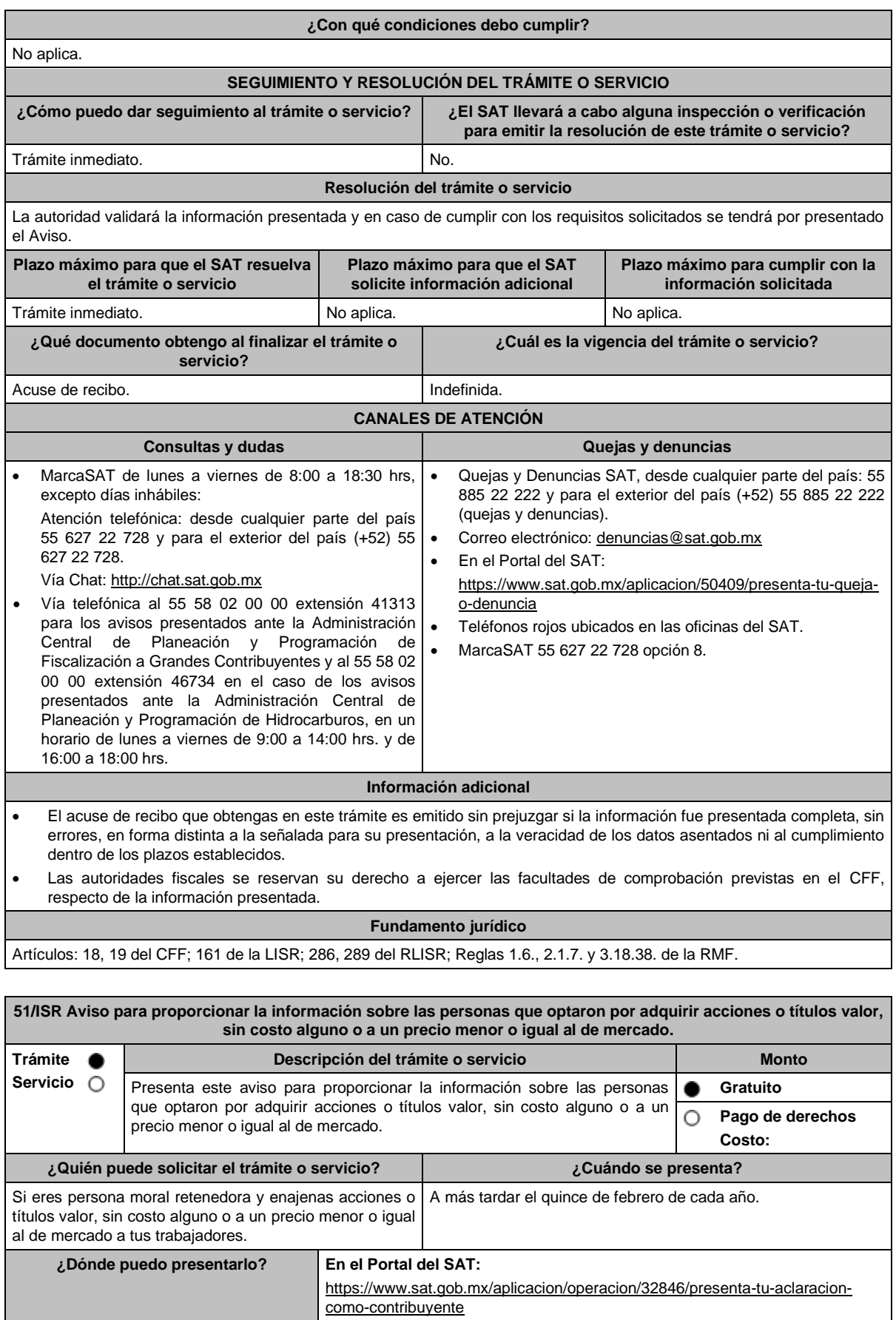

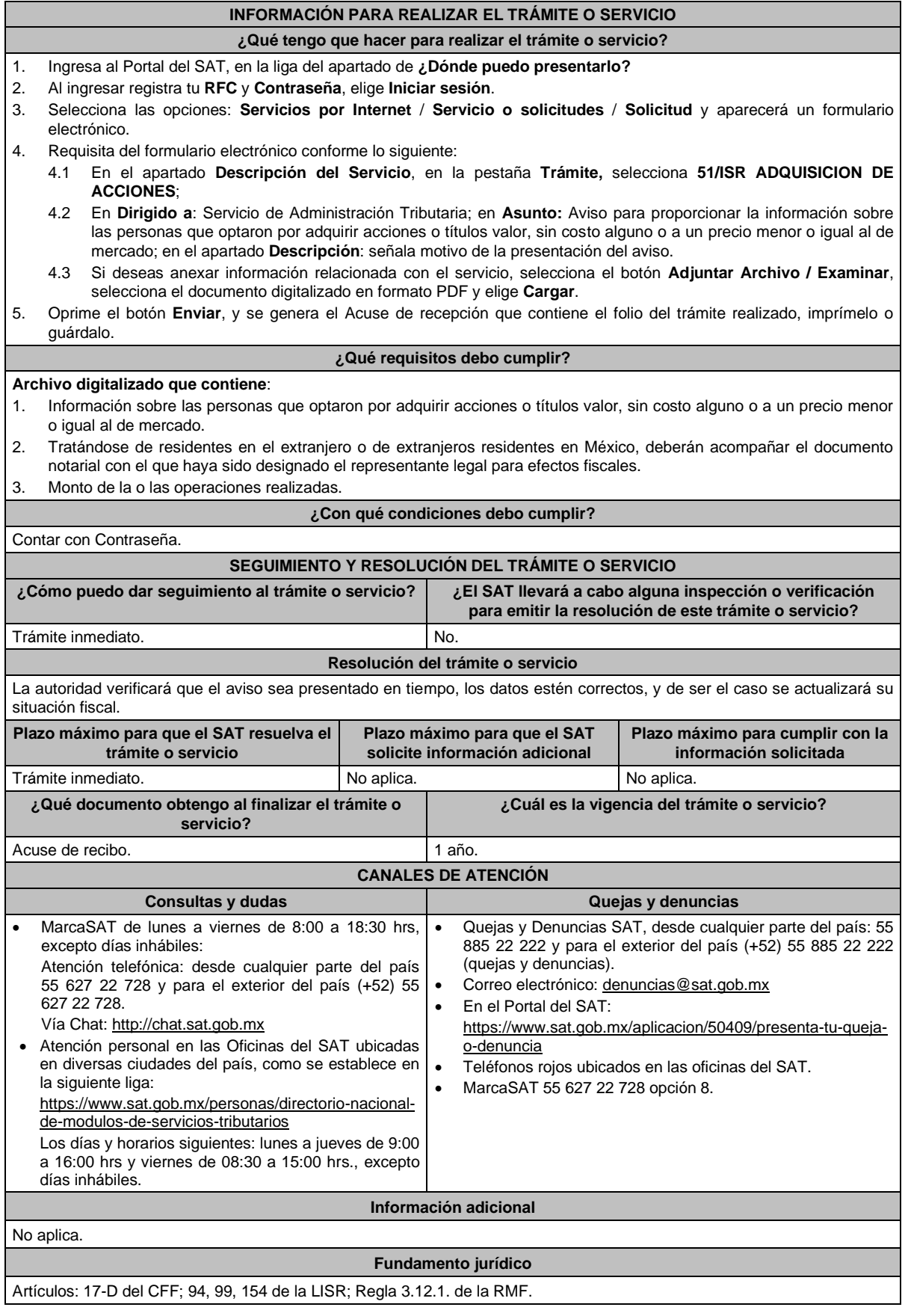

**52/ISR (Se deroga)**

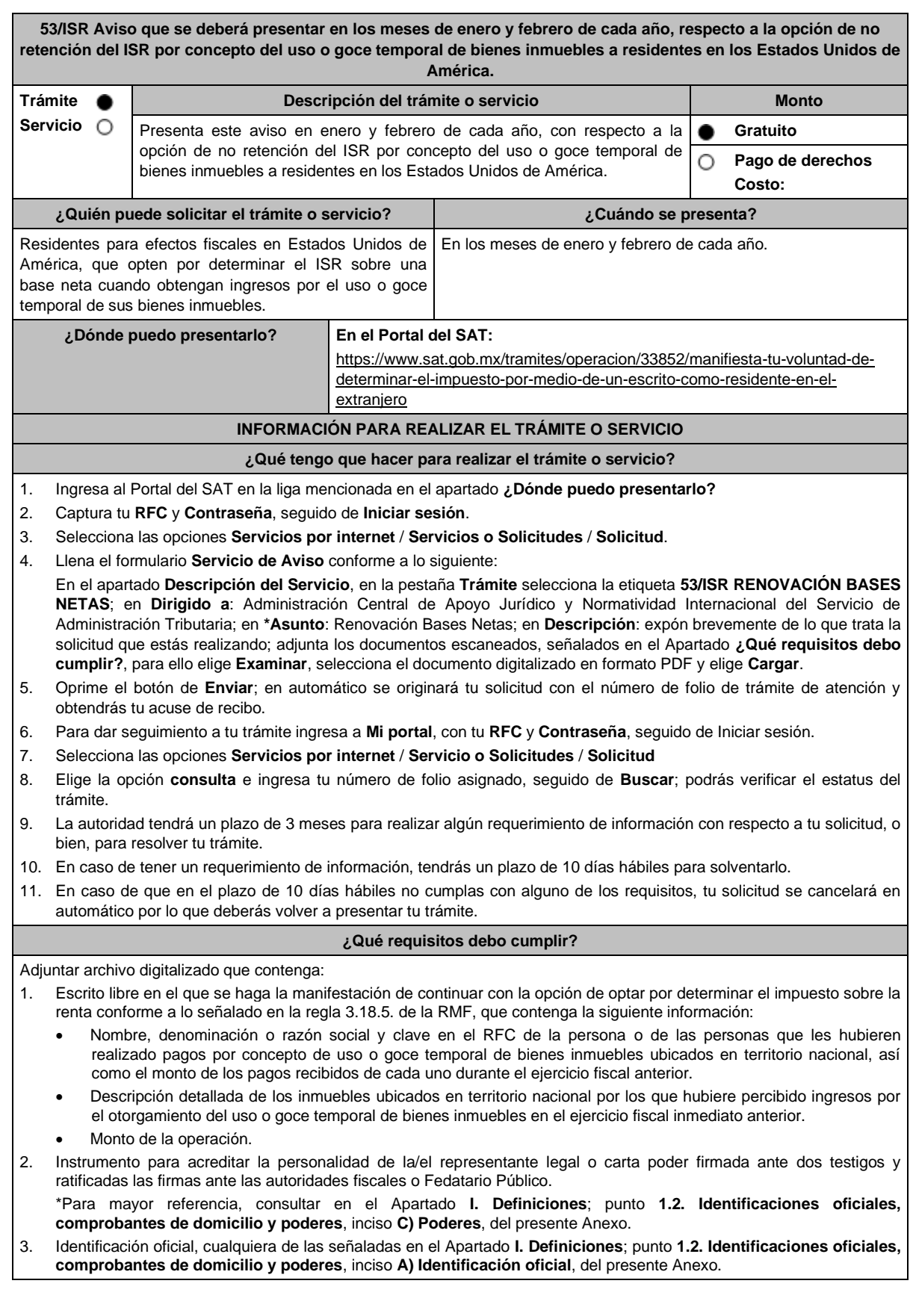

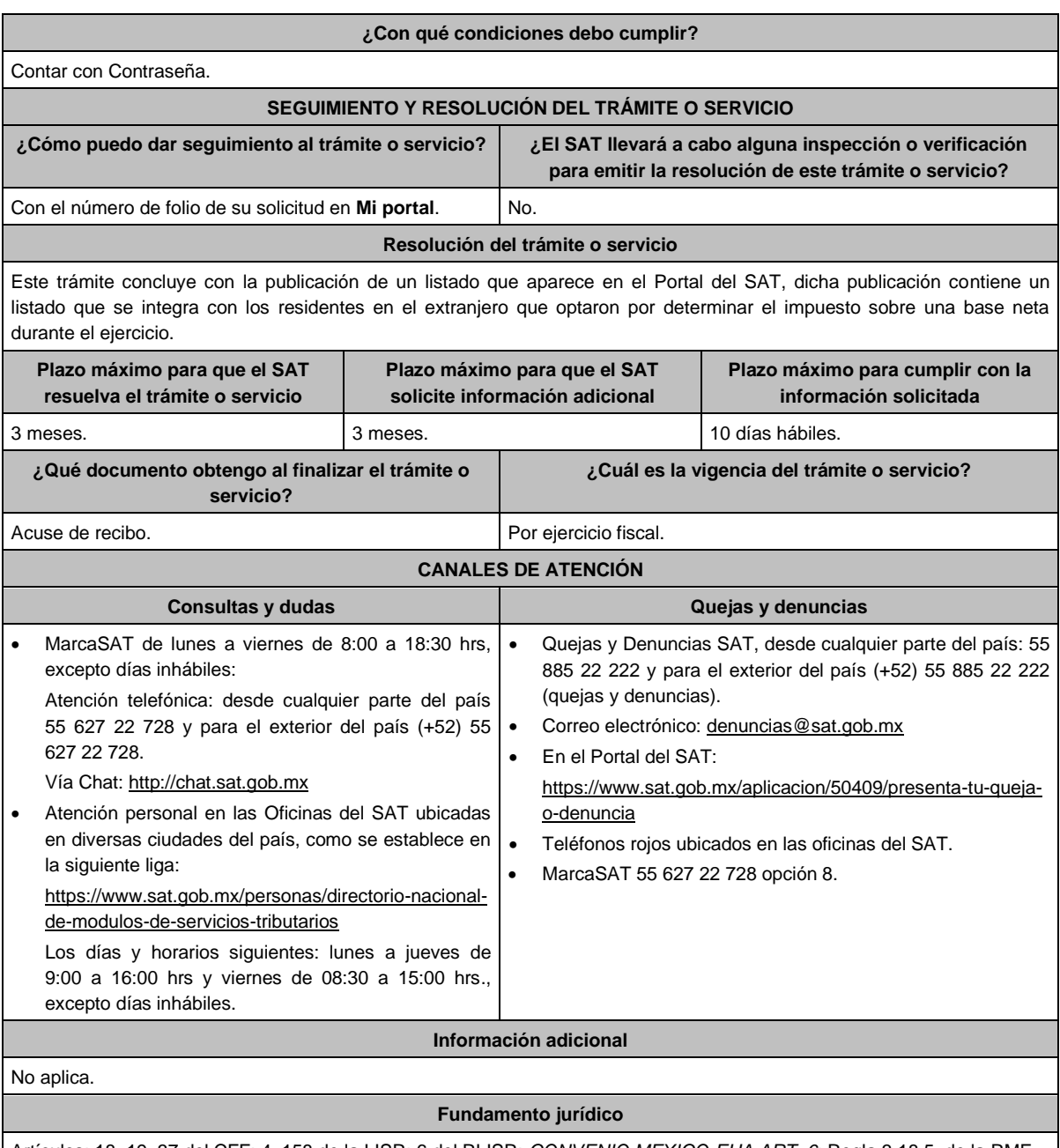

Artículos: 18, 19, 37 del CFF; 4, 158 de la LISR; 6 del RLISR; *CONVENIO MEXICO-EUA ART. 6*; Regla 3.18.5. de la RMF.

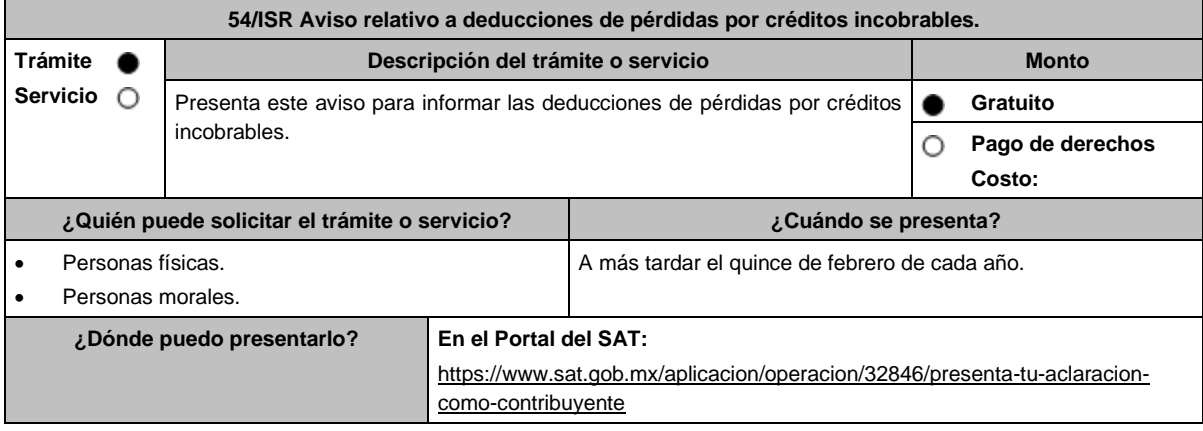

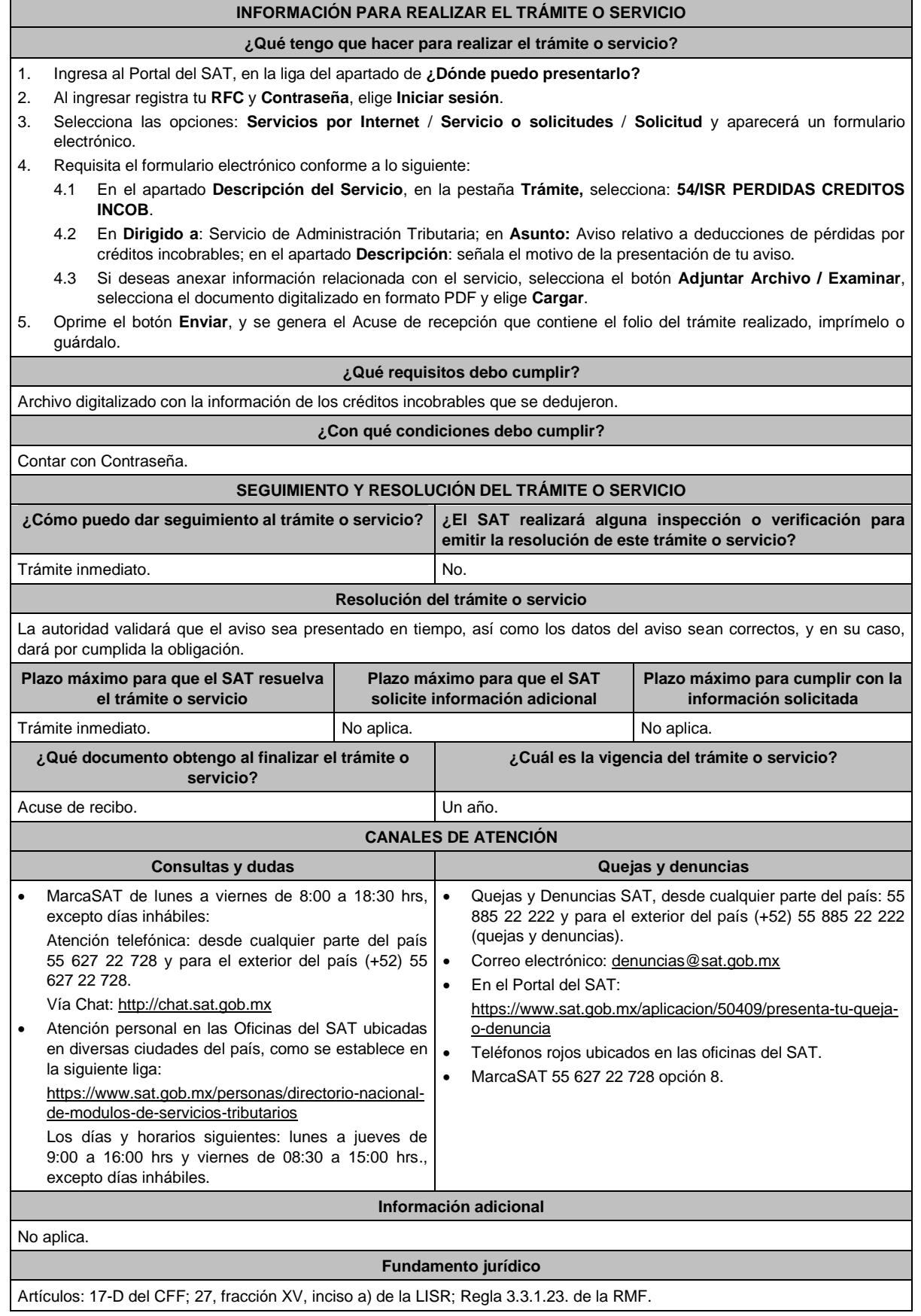

**55/ISR (Se deroga)**

**56/ISR (Se deroga)**

**57/ISR (Se deroga)**

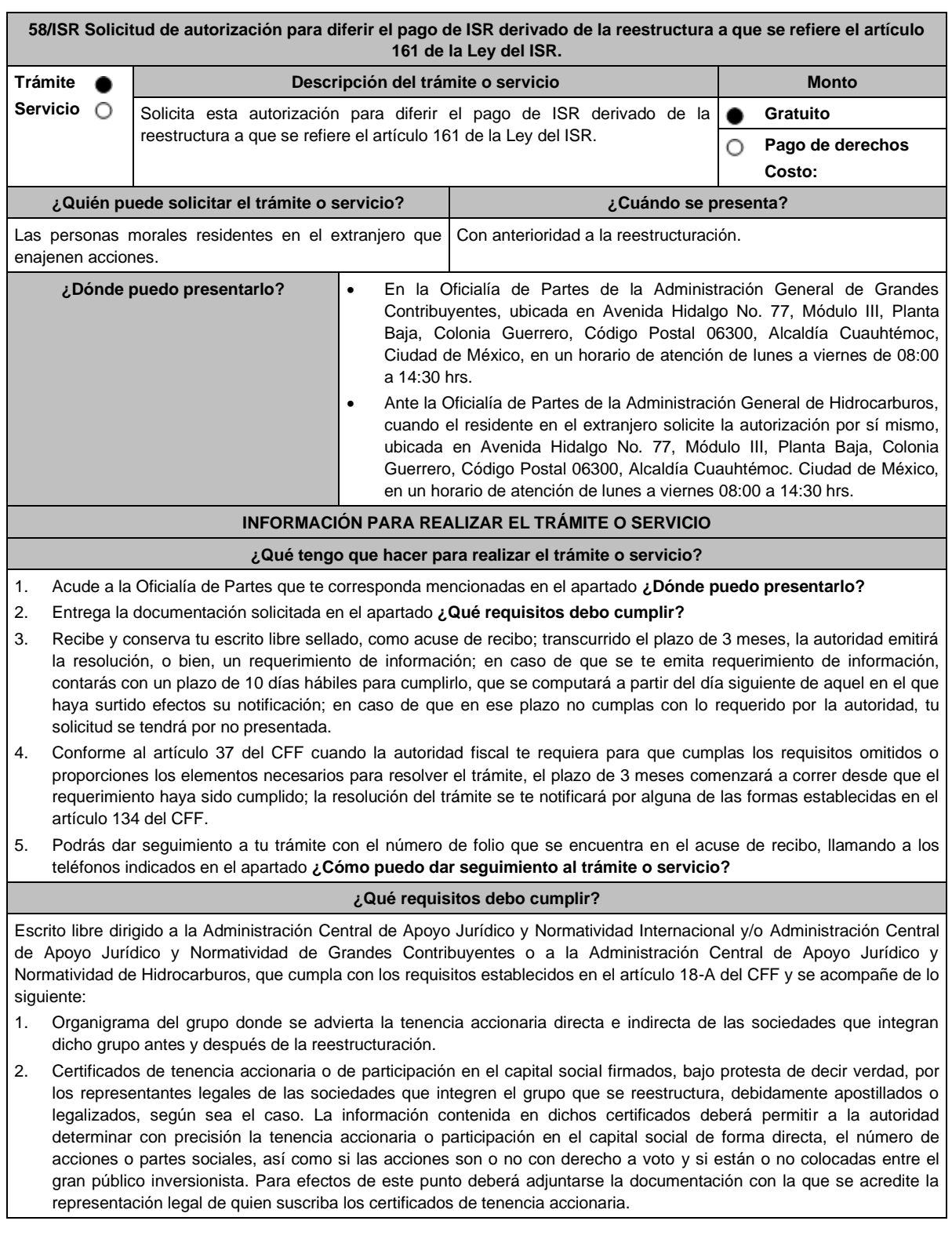

- Miércoles 28 de diciembre de 2022 DIARIO OFICIAL (Edición Vespertina) 3. Certificados de residencia de las sociedades enajenantes y adquirentes que intervienen en la reestructura, expedidos por la autoridad competente del país en el que residan para efectos fiscales. 4. Declaratoria del representante legal de la sociedad emisora de las acciones objeto de la autorización en el que asuma la obligación de informar a la autoridad fiscal de cualquier cambio en su libro de accionistas. 5. Declaratoria de que el enajenante y el adquirente no están sujetos a un régimen fiscal preferente. 6. Declaratoria de que el enajenante y el adquirente residen en un país con el que México tenga en vigor un acuerdo amplio de intercambio de información tributaria 7. En caso de que el enajenante o el adquirente residan en un país con el que México no tenga en vigor un acuerdo amplio de intercambio de información tributaria, se deberá presentar una manifestación en la que haga constar que ha autorizado a las autoridades fiscales extranjeras a proporcionar a las autoridades mexicanas información sobre la operación para efectos fiscales. 8. Monto de la operación. 9. Monto del ISR que se difiere. Para efectos de este punto, deberás acompañar los papeles de trabajo con la determinación del ISR. 10. Poder notarial para acreditar la personalidad de la/el representante legal (copia certificada y copia simple para cotejo) o carta poder firmada ante dos testigos y ratificadas las firmas ante las autoridades fiscales o Fedatario Público (original y copia simple para cotejo). \*Para mayor referencia, consultar en el Apartado **I. Definiciones**; punto **1.2. Identificaciones oficiales, comprobantes de domicilio y poderes**, inciso **C) Poderes**, del presente Anexo. 11. Identificación oficial, cualquiera de las señaladas en el Apartado **I. Definiciones**; punto **1.2. Identificaciones oficiales, comprobantes de domicilio y poderes**, inciso **A) Identificación oficial**, del presente Anexo. 12. Cuando la representación se haya otorgado en el extranjero, copia simple completa y legible del documento público emitido el cual deberá presentarse legalizado o apostillado y acompañado, en su caso, de traducción al idioma español por perito autorizado. 13. Borrador de la documentación que soporte la enajenación de las acciones por las que se solicita la autorización. En dicha documentación se deberá incluir la siguiente leyenda: **El presente documento constituye únicamente un borrador que deberán celebrar las partes una vez que se obtenga la autorización para el diferimiento en los términos del artículo 161 de la Ley del ISR**. 14. Informe de las operaciones relevantes relacionadas con la reestructuración, celebradas dentro de los cinco años inmediatos anteriores a la solicitud de autorización. 15. El contribuyente deberá nombrar un representante legal en los términos del Título V de la Ley del ISR y presentar, ante las autoridades fiscales, un dictamen formulado por contador público registrado ante dichas autoridades, en los términos que señale el RLISR y las reglas de carácter general que al efecto emita el SAT en el que se indique que el cálculo del impuesto se realizó de acuerdo con las disposiciones fiscales, los segmentos de negocio y giro de las sociedades emisora y adquirente y certifique que dichas sociedades consolidan sus estados financieros, de conformidad con las disposiciones que las regulen en materia contable y financiera, o bien, que estén obligadas a aplicar. Asimismo, el contribuyente deberá cumplir con los requisitos establecidos en el RLISR. **¿Con qué condiciones debo cumplir?** No aplica. **SEGUIMIENTO Y RESOLUCIÓN DEL TRÁMITE O SERVICIO ¿Cómo puedo dar seguimiento al trámite o servicio? ¿El SAT llevará a cabo alguna inspección o verificación para emitir la resolución de este trámite o servicio ?** En la oficina del SAT donde realizaste tu trámite, con el acuse de recibo de tu escrito libre. No. **Resolución del trámite o servicio**  • En caso de que cumplas todos los requisitos, la persona moral obtendrá el oficio de autorización. • El cumplimiento de los requisitos establecidos en esta ficha de trámite no limita que las autoridades competentes puedan, con base en el análisis de la información y documentación proporcionada y en el ejercicio de sus atribuciones, emitir una resolución debidamente fundada y motivada negando la autorización.
- La resolución que autorice el diferimiento del pago del ISR podrá quedar condicionada al cumplimiento de requisitos que la autoridad emisora estime convenientes.
- La solicitud de autorización debe ser resuelta en un plazo de tres meses, transcurrido dicho plazo sin que se notifique la resolución, el interesado podrá considerar que la autoridad resolvió negativamente e interponer los medios de defensa en cualquier tiempo posterior a dicho plazo, mientras no se dicte la resolución.
- La resolución del trámite se te notificará por alguna de las formas establecidas en el artículo 134 del CFF.

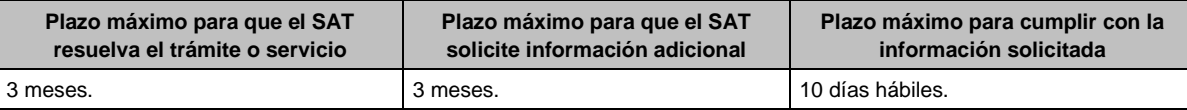

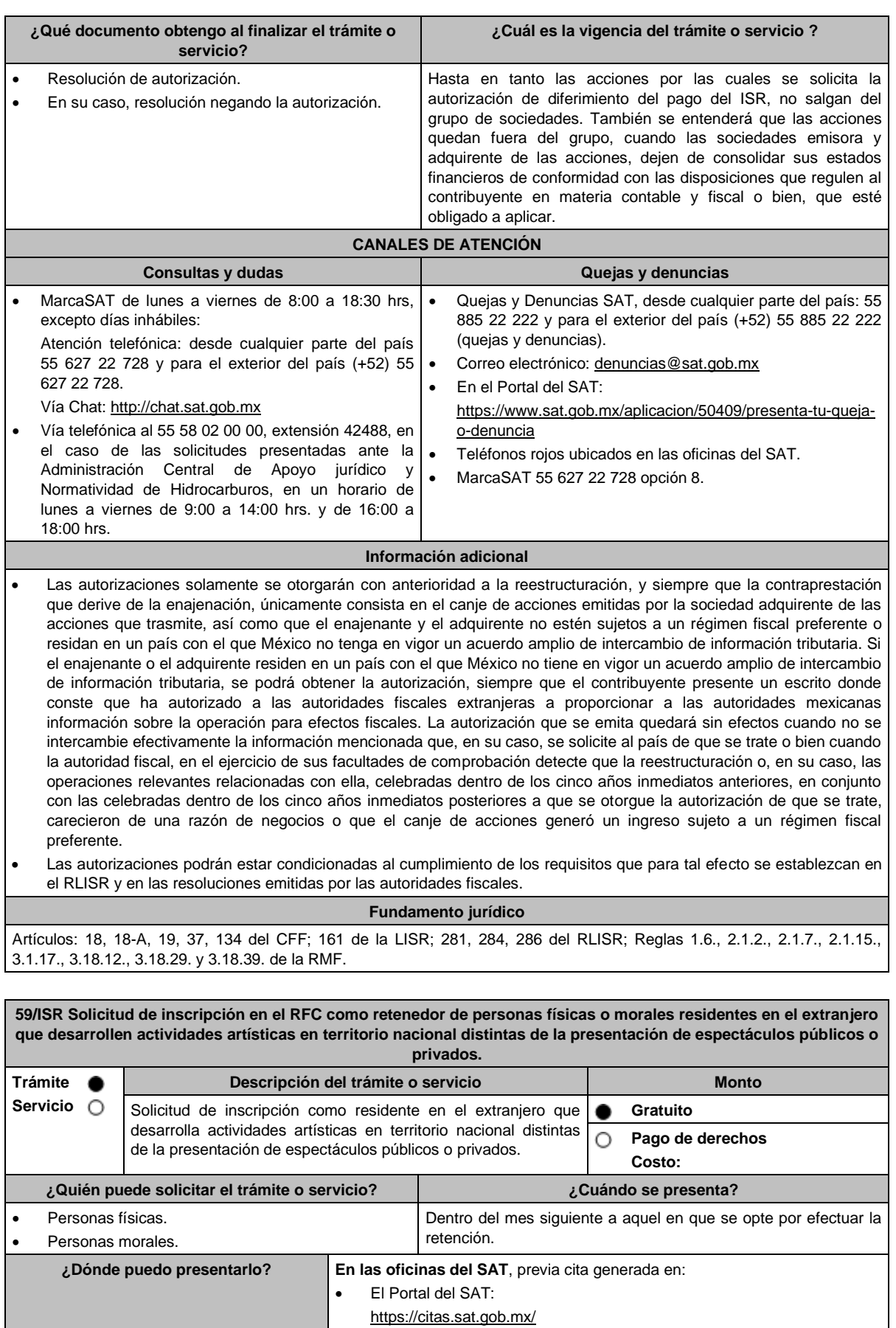

# **INFORMACIÓN PARA REALIZAR EL TRÁMITE O SERVICIO**

# **¿Qué tengo que hacer para realizar el trámite o servicio?**

- 1. Acude con la documentación que se menciona en el apartado **¿Qué requisitos debo cumplir?**
- 2. Entrega la documentación al personal que atenderá tu trámite y proporciona la información que te solicite.
- 3. Recibe al finalizar el trámite, los documentos que comprueban el registro de tu solicitud.
	- En caso de que cumplas con los requisitos, recibe la **SOLICITUD DE INSCRIPCIÓN AL REGISTRO FEDERAL DE CONTRIBUYENTES** y **ACUSE ÚNICO DE INSCRIPCIÓN EN EL REGISTRO FEDERAL DE CONTRIBUYENTES**, de la persona moral.
	- En caso de que no cumplas con alguno de los requisitos, recibe el **ACUSE DE PRESENTACIÓN INCONCLUSA DE SOLICITUD DE INSCRIPCIÓN O AVISO DE ACTUALIZACIÓN EN EL RFC**, que contiene el motivo por el cual no se concluyó el trámite, puedes acudir con los documentos faltantes, dentro de los 10 días hábiles siguientes, previa cita, a las Oficinas del SAT; en caso de que no acudas dentro de ese plazo, deberás iniciar tu trámite nuevamente.

### **¿Qué requisitos debo cumplir?**

1. Documento constitutivo en caso de personas morales (copia simple y copia certificada para cotejo).

- 2. CURP o en su caso:
	- Carta de naturalización expedida por la autoridad competente debidamente certificada o legalizada, según corresponda, tratándose de personas naturalizadas (original o copia certificada y copia simple para cotejo).
	- Documento migratorio vigente, en caso de extranjeros (copia simple y copia certificada para cotejo).
- 3. Manifestación por escrito en la que solicites tu inscripción en el RFC como retenedor de personas físicas o morales residentes en el extranjero a las cuales efectúa pagos por actividades artísticas en territorio nacional distintas de la presentación de espectáculos públicos o privados. (original y copia simple para acuse).
- 4. Comprobante de domicilio, cualquiera de los señalados en el Apartado **I. Definiciones**; punto **1.2. Identificaciones oficiales**, **comprobantes de domicilio y poderes**, inciso **B) Comprobante de domicilio del domicilio fiscal**, del presente Anexo (original y copia simple para cotejo).
- 5. Identificación oficial vigente del contribuyente o representante legal, cualquiera de las señaladas en el Apartado **I. Definiciones**; punto **1.2. Identificaciones oficiales**, **comprobantes de domicilio y poderes**, inciso **A) Identificación oficial**, del presente Anexo (original y copia simple para cotejo).

### **En caso de representación legal:**

6. Poder notarial para acreditar la personalidad del representante legal (copia simple y copia certificada para cotejo), o carta poder firmada ante dos testigos y ratificadas las firmas ante las autoridades fiscales o Fedatario Público. (copia simple y original para cotejo).

\*Para mayor referencia, consultar en el Apartado **I. Definiciones**; punto **1.2. Identificaciones oficiales**, **comprobantes de domicilio y poderes**, inciso **C) Poderes**, del presente Anexo.

7. Documento notarial con que se haya designado el representante legal para efectos fiscales, tratándose de residentes en el extranjero o de extranjeros residentes en México (copia simple y copia certificada para cotejo). Si fue otorgado en el extranjero deberá estar debidamente apostillado o legalizado y haber sido formalizado ante Fedatario Público mexicano y en su caso, contar con traducción al español realizada por perito autorizado.

#### **¿Con qué condiciones debo cumplir?**

- No estar previamente inscrito en el RFC.
- El representante legal, los socios y accionistas de la persona moral deben estar inscritos en el RFC.

# **SEGUIMIENTO Y RESOLUCIÓN DEL TRÁMITE O SERVICIO**

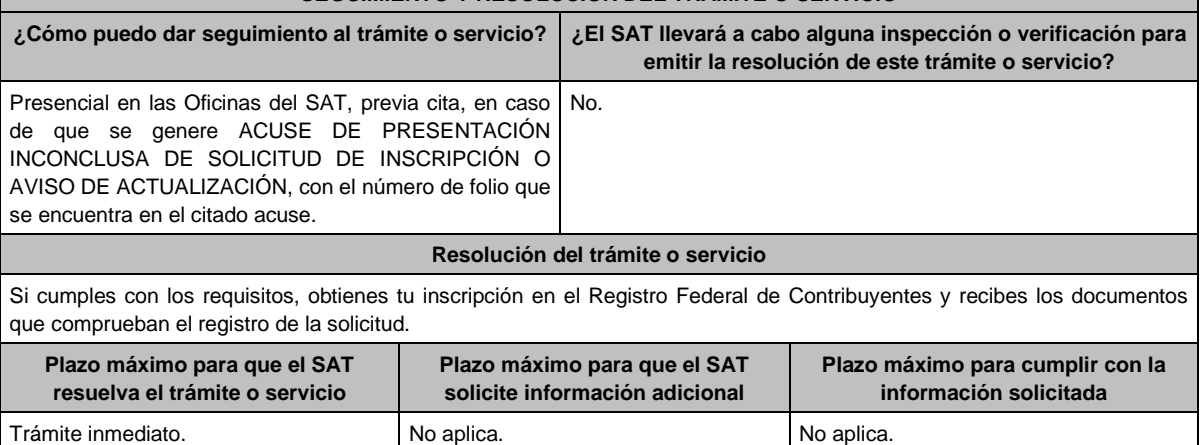

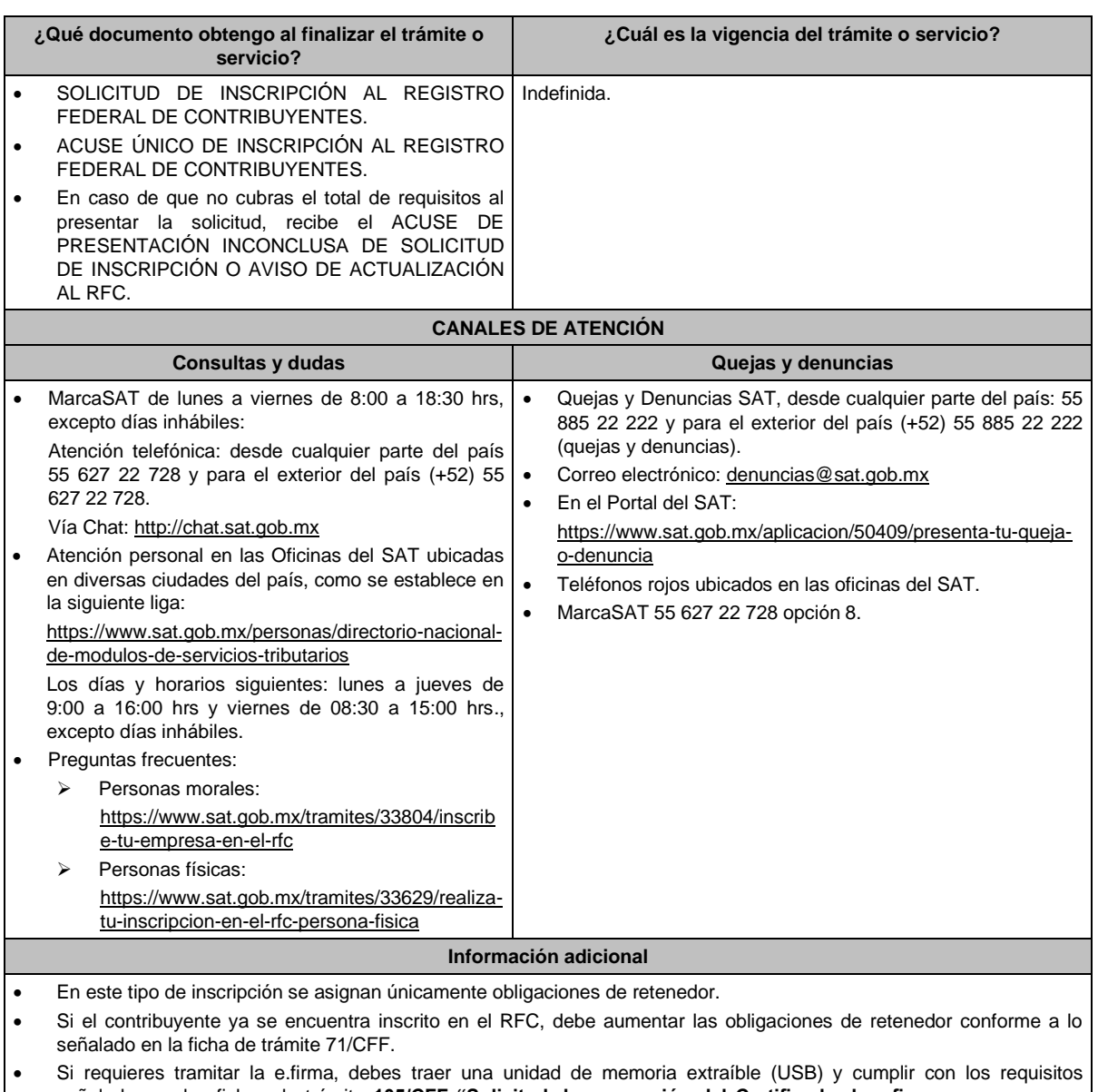

señalados en las fichas de trámite **105/CFF "Solicitud de generación del Certificado de e.firma para personas físicas" y 312/CFF "Solicitud de generación del Certificado de e.firma para personas morales" del presente Anexo**.

# **Fundamento jurídico**

Artículos: 18 del CFF; 23 del RCFF; 170 de la LISR; 297 del CFPC; Regla 3.18.32. de la RMF*.*

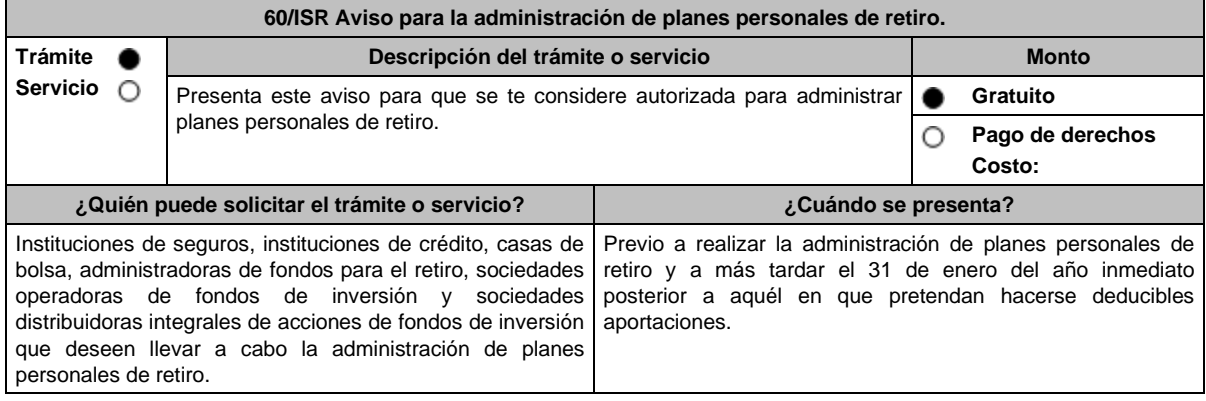

Miércoles 28 de diciembre de 2022 DIARIO OFICIAL (Edición Vespertina) **¿Dónde puedo presentarlo? En el Portal del SAT:** https://portalsat.plataforma.sat.gob.mx/SATAuthenticator/AuthLogin/showLogi n.action **INFORMACIÓN PARA REALIZAR EL TRÁMITE O SERVICIO ¿Qué tengo que hacer para realizar el trámite o servicio?** 1. Ingresa al Portal del SAT en la liga mencionada en el apartado **¿Dónde puedo presentarlo?** 2. Captura tu **RFC** y **Contraseña**, seguido de **Iniciar sesión**. 3. Elige las opciones **Servicios por Internet** / **Servicio o solicitudes** / **Solicitud**. 4. Llena el formulario **Servicio de Aviso** conforme a lo siguiente: En el apartado **Descripción del Servicio**, en la pestaña **Trámite** selecciona **60/ISR PLAN PERSONAL RETIRO**; en **Dirigido a**: Servicio de Administración Tributaria; en **\*Asunto:** Avisos relacionados con la administración de planes personales de retiro; en **Descripción:** expón brevemente de lo que trata la solicitud que se está realizando; adjunta los documentos escaneados señalados en el apartado **¿Qué requisitos debo cumplir?**, para ello elige **Examinar**, selecciona el documento digitalizado en formato PDF y elige **Cargar**. 5. Oprime el botón de **Enviar**, en automático se originará tu solicitud con el número de folio de trámite de atención y obtendrás tu acuse de recibo. 6. Para dar seguimiento a tu trámite ingresa a liga mencionada en el apartado **¿Dónde puedo presentarlo?** captura **RFC** y **Contraseña**, seguido de **Iniciar sesión**. Elige las opciones **Servicios por internet** / **Servicio o Solicitudes** / **Consulta** e ingresa tu número de folio asignado, seguido de **Buscar** y podrás verificar el estatus del trámite. 7. La autoridad tendrá un plazo de 3 meses para realizar algún requerimiento de información con respecto a tu solicitud, o bien, para resolver tu trámite. 8. En caso de tener un requerimiento de información, tendrás un plazo de 10 días hábiles para solventarlo y en caso de que en ese plazo no cumplas con alguno de los requisitos, tu solicitud se cancelará en automático y deberás volver a presentar tu trámite. 9. Conforme al artículo 37 del CFF cuando la autoridad fiscal te requiera para que cumplas los requisitos omitidos o proporciones los elementos necesarios para resolver el trámite, el plazo de 3 meses comenzará a correr desde que el requerimiento haya sido cumplido. **¿Qué requisitos debo cumplir?** Presentar un archivo digitalizado que contenga lo siguiente: • La autorización para operar y actuar en el país como institución de seguros, institución de crédito, casa de bolsa, administradora de fondos para el retiro, sociedad operadora de fondos de inversión o sociedad distribuidora integral de acciones de fondos de inversión. • Declaración bajo protesta de decir verdad de que dicha autorización se encuentra vigente, la cual debe contener la firma autógrafa de la persona que tiene las facultades de representación. • Modelo de contrato o similar que contenga las condiciones que regirán el establecimiento de las cuentas o canales de inversión con los contribuyentes en términos del artículo 151, fracción V de la Ley del ISR. • Instrumento para acreditar la personalidad de la/el representante legal o carta poder firmada ante dos testigos y ratificadas las firmas ante las autoridades fiscales o Fedatario Público. \*Para mayor referencia, consultar en el Apartado **I. Definiciones**; punto **1.2. Identificaciones oficiales, comprobantes de domicilio y poderes**, inciso **C) Poderes**, del presente Anexo. • Identificación oficial, cualquiera de las señaladas en el Apartado **I. Definiciones**; punto **1.2. Identificaciones oficiales, comprobantes de domicilio y poderes**, inciso **A) Identificación oficial**, del presente Anexo. **¿Con qué condiciones debo cumplir?** Contar con Contraseña. **SEGUIMIENTO Y RESOLUCIÓN DEL TRÁMITE O SERVICIO ¿Cómo puedo dar seguimiento al trámite o servicio? ¿El SAT llevará a cabo alguna inspección o verificación para emitir la resolución de este trámite o servicio?** Con el número de folio de tu solicitud en **Mi portal**, como se indica en el punto 6 del apartado **¿Qué tengo que hacer para realizar el trámite o servicio?** No. **Resolución del trámite o servicio** La autoridad valorará la información presentada. En caso de cumplir con los requisitos solicitados serás incluida en el listado publicado en el Portal del SAT y en caso de no cumplirlos, no serás incluida en el referido listado. **Plazo máximo para que el SAT resuelva el trámite o servicio Plazo máximo para que el SAT solicite información adicional Plazo máximo para cumplir con la información solicitada** 3 meses. 3 meses. 10 días hábiles.

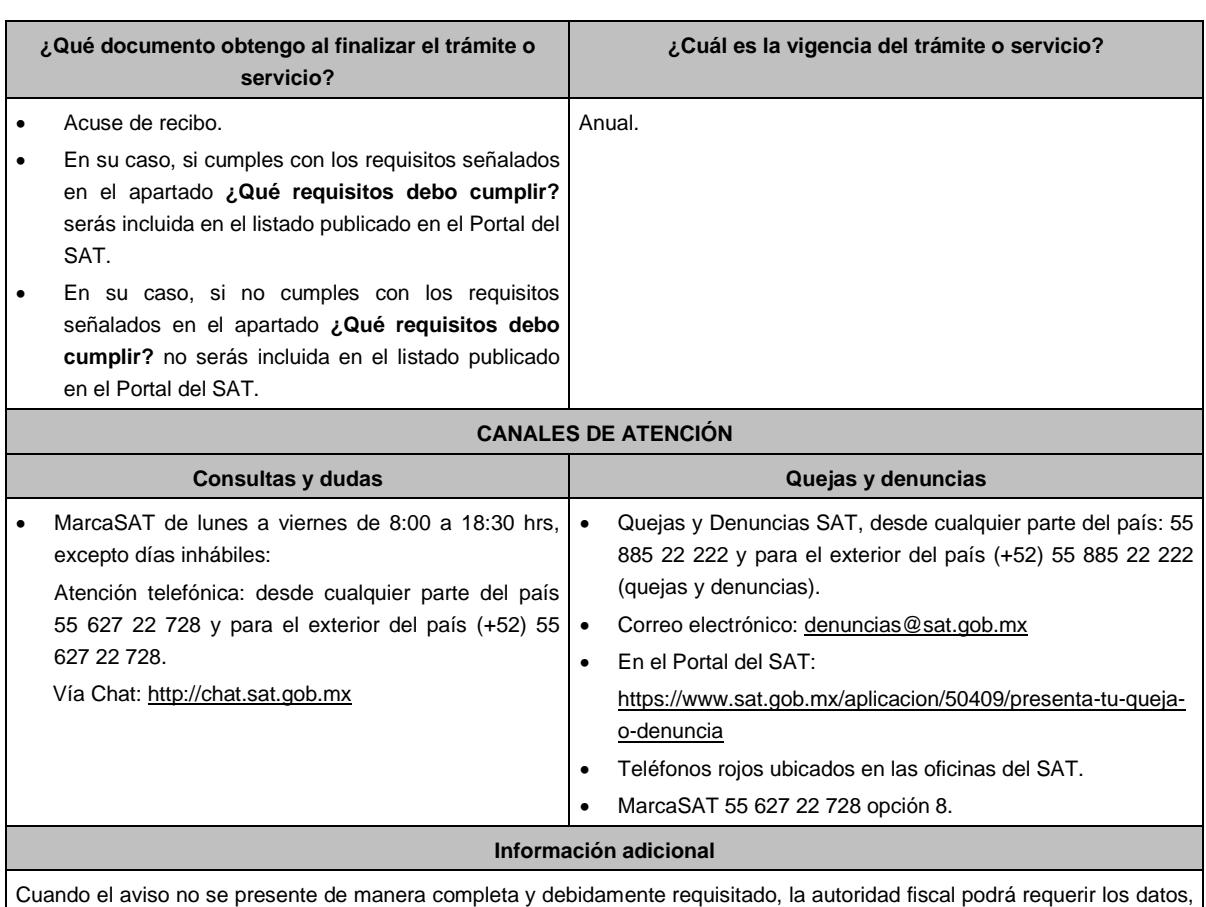

información o documentación a que se refiere esta ficha de trámite, resultando aplicable el artículo 18, penúltimo párrafo del CFF.

**Fundamento jurídico**

Artículos: 18, 37 del CFF; 142, fracción XVIII, 145, 151, fracción V de la LISR; Reglas 3.17.5., 3.17.6., 3.17.7., 3.22.1. y 3.22.3. de la RMF.

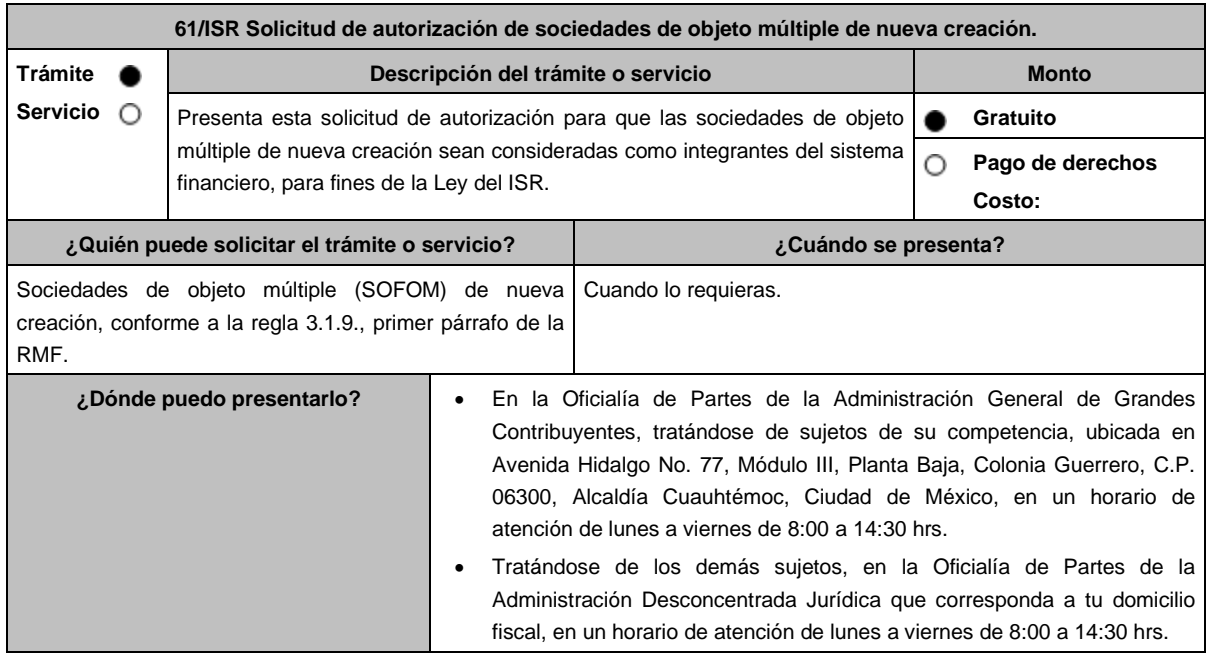

# **INFORMACIÓN PARA REALIZAR EL TRÁMITE O SERVICIO**

# **¿Qué tengo que hacer para realizar el trámite o servicio?**

- 1. Acude a la Oficialía de Partes que te corresponda, mencionada en el apartado **¿Dónde puedo presentarlo?**
- 2. Entrega la documentación solicitada en el aparatado **¿Qué requisitos debo cumplir?**
- 3. Recibe y conserva el escrito libre sellado, como acuse de recibo.
- 4. La autoridad emitirá la resolución, o bien, un requerimiento de información.
- 5. En caso de que se emita un requerimiento de información, contarás con un plazo de 10 días para cumplirlo, contado a partir del día siguiente a aquél en el que haya surtido efectos su notificación. En caso de que en ese plazo no cumplas con lo requerido por la autoridad, tu solicitud se tendrá por no presentada.
- 6. Conforme al artículo 37 del CFF cuando la autoridad fiscal te requiera para que cumplas los requisitos omitidos o proporciones los elementos necesarios para resolver el trámite, el plazo para resolver la consulta comenzará a correr desde que el requerimiento o los requerimientos hayan sido cumplidos.
- 7. Una vez cumplido el o los requisitos, la autoridad emitirá la resolución que corresponda, misma que se te notificará por alguna de las formas establecidas en el artículo 134 del CFF.
- 8. Podrás dar seguimiento a tu trámite con el número de folio que se encuentra en el acuse de recibo, llamando al teléfono que se precisa en el apartado **¿Cómo puedo dar seguimiento al trámite o servicio?**

### **¿Qué requisitos debo cumplir?**

Escrito libre firmado por el contribuyente o su representante legal, que cumpla los requisitos establecidos en el artículo 18-A del CFF y se acompañe de lo siguiente:

- 1. Señalar los hechos y las circunstancias que permitan concluir que, a partir del cuarto ejercicio, la SOFOM tendrá cuentas y documentos por cobrar derivados de las actividades que deben constituir su objeto social que representen al menos el setenta por ciento de sus activos totales, o bien, ingresos derivados de dichas actividades y de la enajenación o administración de los créditos otorgados por ella que representen al menos el setenta por ciento de sus ingresos totales.
- 2. Tratándose del primer ejercicio, además del requisito señalado en el punto anterior, presentar los estados de resultados y de posición financiera, pro forma, del primer ejercicio y de los tres ejercicios inmediatos posteriores en archivo digitalizado.
- 3. Tratándose del segundo ejercicio, además del requisito señalado en el primer punto, presentar lo siguiente:
- 4. Los estados de resultados y de posición financiera, del ejercicio inmediato anterior y las notas relativas a los mismos en archivo digitalizado.
- 5. Los estados de resultados y de posición financiera, pro forma, del segundo ejercicio y de los dos ejercicios inmediatos posteriores en archivo digitalizado.
- 6. Tratándose del tercer ejercicio, además del requisito señalado en el primer punto, presentar lo siguiente:
- 7. Los estados de resultados y de posición financiera, de los dos ejercicios inmediatos anteriores y las notas relativas a los mismos en archivo digitalizado.
- 8. Los estados de resultados y de posición financiera, pro forma, del tercer ejercicio y del inmediato posterior en archivo digitalizado.
- 9. Tratándose del segundo y del tercer ejercicio, además de los requisitos señalados en los puntos anteriores, que el porcentaje de las cuentas y documentos por cobrar derivados de las actividades que deben constituir su objeto social respecto de sus activos totales, o bien, el porcentaje de ingresos derivados de dichas actividades y de la enajenación o administración de los créditos otorgados por ellas respecto de sus ingresos totales, sea al menos 10% mayor que el porcentaje del ejercicio inmediato anterior.
- 10. Los estados de resultados y de posición financiera deben presentarse en forma comparativa por periodos mensuales y estar firmados, bajo protesta de decir verdad, por el representante legal de la SOFOM de que se trate; en el caso de que los estados financieros hubiesen sido dictaminados por contador público inscrito en los términos del artículo 52 del CFF, también deberán estar firmados por éste. Dichos estados podrán elaborarse conforme al Anexo 17 Serie D Criterios relativos a los estados financieros básicos para las Sociedades Financieras de Objeto Múltiple Reguladas de las Disposiciones de carácter general aplicables a las organizaciones auxiliares del crédito, casas de cambio, uniones de crédito, sociedades financieras de objeto limitado y sociedades financieras de objeto múltiple reguladas, vigentes.
- 11. Organigrama del grupo al que pertenezca la SOFOM en el que aparezcan las entidades que lo integran, así como los porcentajes de tenencia accionaria directa e indirecta, desde la controladora de último nivel que en su caso encabece la titularidad directa o indirecta de la SOFOM, hasta la última entidad o figura en la que participe la SOFOM de forma directa o indirecta. El organigrama deberá también señalar la residencia fiscal de los accionistas en su integridad.
- 12. De los accionistas que identifique en el organigrama al que se refiere el punto anterior, señalar cuáles de ellos son partes relacionadas de la SOFOM.
- 13. Instrumento para acreditar la personalidad de la/el representante legal o carta poder firmada ante dos testigos y ratificadas las firmas ante las autoridades fiscales o Fedatario Público. \*Para mayor referencia, consultar en el Apartado **I. Definiciones**; punto **1.2. Identificaciones oficiales,** 
	- **comprobantes de domicilio y poderes**, inciso **C) Poderes**, del presente Anexo.
- 14. Identificación oficial, cualquiera de las señaladas en el Apartado **I. Definiciones**; punto **1.2. Identificaciones oficiales, comprobantes de domicilio y poderes**, inciso **A) Identificación oficial**, del presente Anexo.

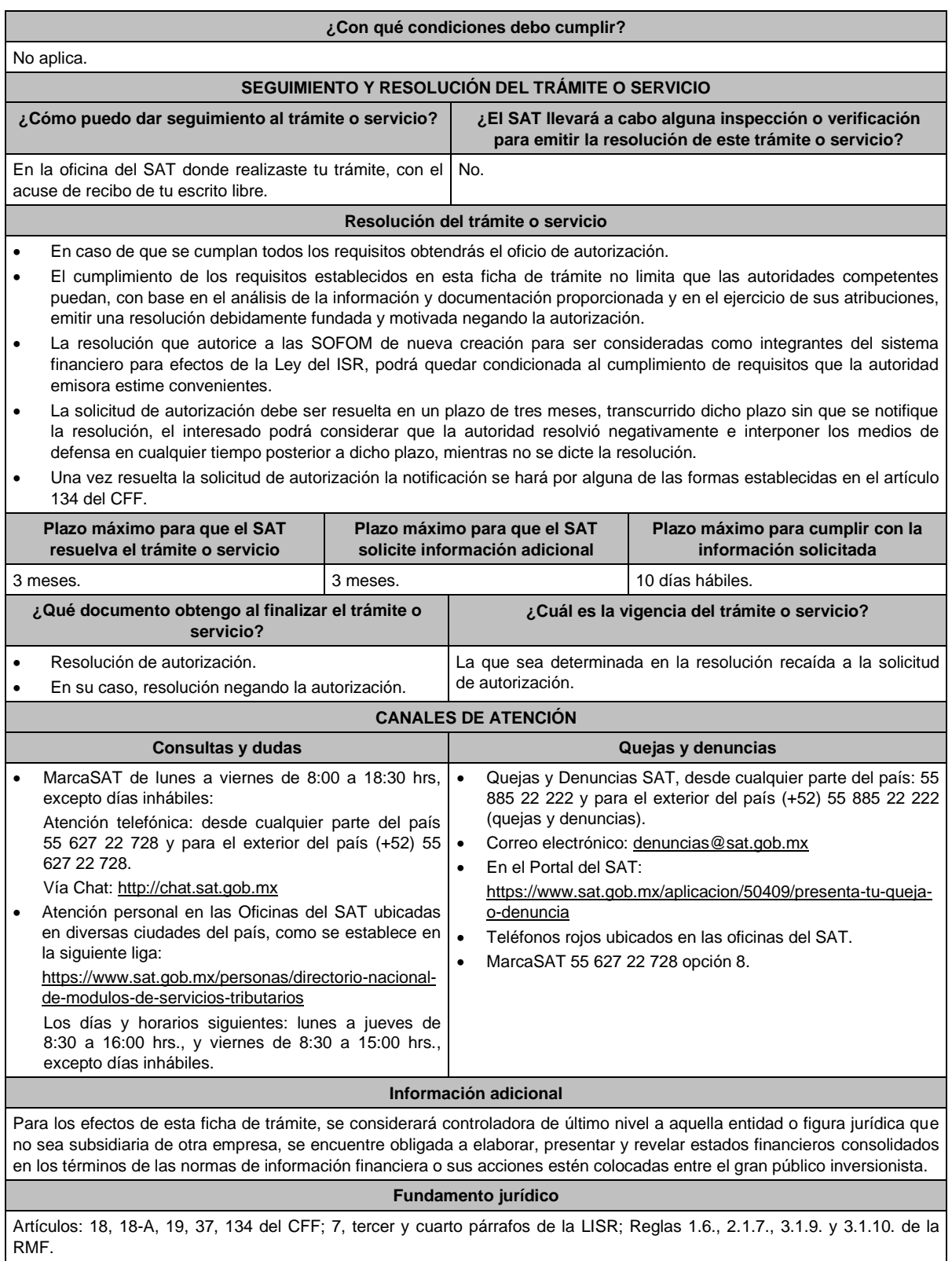

**62/ISR (Se deroga)**

**63/ISR (Se deroga)**

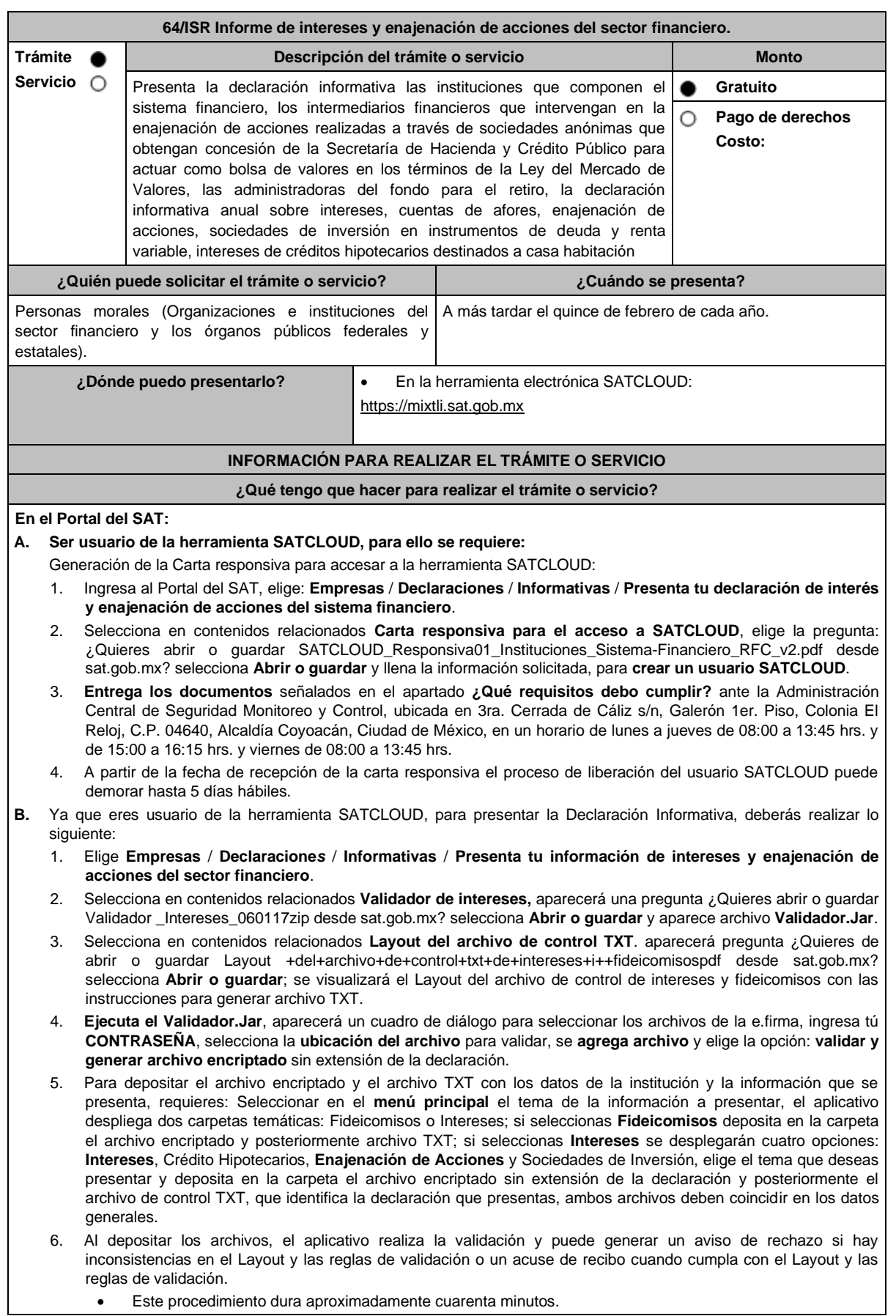

# **¿Qué requisitos debo cumplir?**

### **En el Portal del SAT:**

1. Carta responsiva para el acceso a la herramienta **SATCLOUD**, con copia de identificación oficial, (cualquiera de las señaladas en el Apartado **I. Definiciones**; punto **1.2. Identificaciones oficiales, comprobantes de domicilio y poderes**, inciso **A) Identificación oficial**, del presente Anexo) del responsable de la cuenta y del superior jerárquico, así como copia del documento que ampare la facultad del uso de la **e.firma** de la institución financiera.

2. Generar dos archivos, uno con extensión TXT y otro sin extensión, los cuales deberás depositar dentro de la Herramienta **SATCLOUD**.

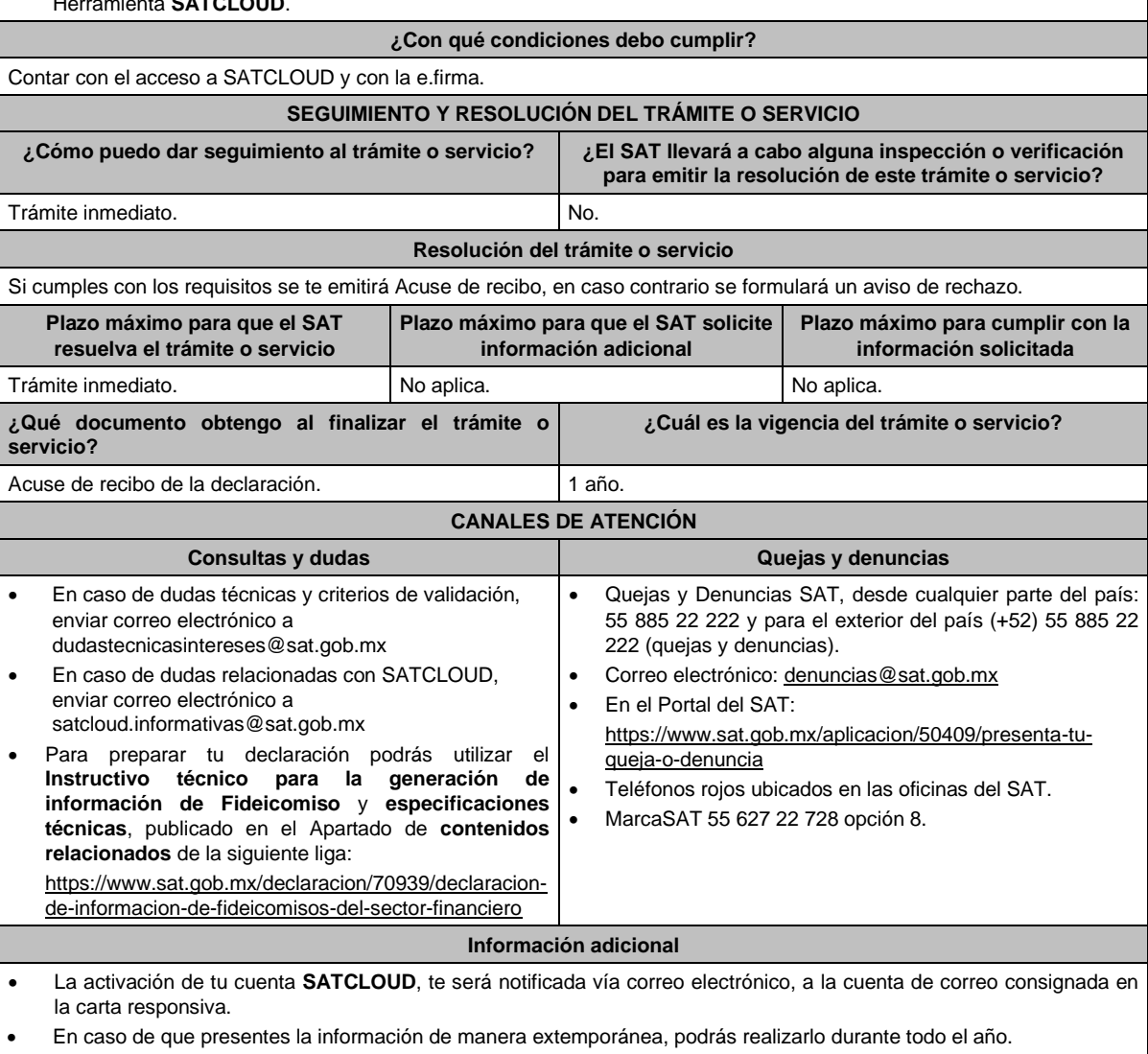

**Fundamento jurídico**

Artículos: 54, 55, fracción I, 56, 136, 151, fracción IV de la LISR; 92, 253 del RLISR; Regla 3.5.8. de la RMF.

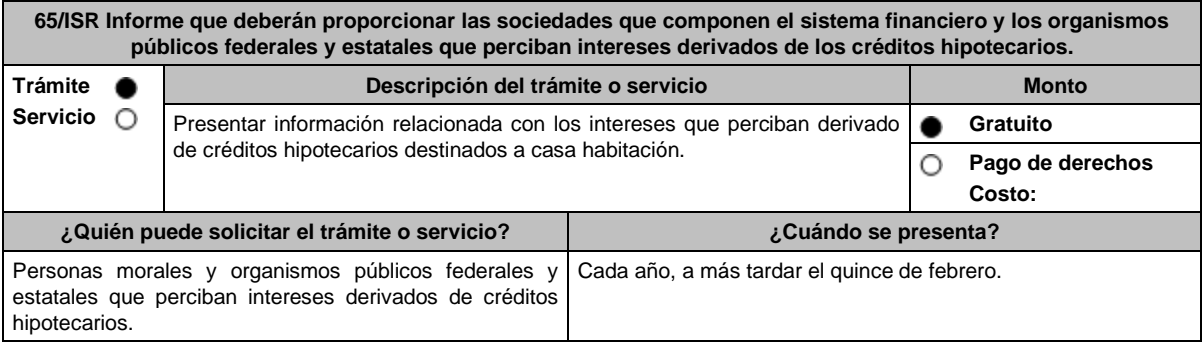

**¿Dónde puedo presentarlo?** • En la herramienta electrónica SATCLOUD: https://mixtli.sat.gob.mx

# **INFORMACIÓN PARA REALIZAR EL TRÁMITE O SERVICIO**

# **¿Qué tengo que hacer para realizar el trámite o servicio?**

# **En el Portal del SAT:**

**A.** Ser usuario de la herramienta SATCLOUD, para ello se requiere:

- **Generación de la Carta responsiva para accesar a la herramienta SATCLOUD:**
- 1. Ingresa al Portal del SAT, elige: **Empresas / Declaraciones / Informativas / Presenta tu información de intereses**.
- 2. Selecciona en contenidos relacionados **Carta responsiva para el acceso a SATCLOUD**, elige la pregunta: ¿Quieres abrir o guardar SATCLOUD\_Responsiva01\_Instituciones\_Sistema-Financiero\_RFC\_v2.pdf desde sat.gob.mx? selecciona **Abrir o guardar** y llena la información solicitada, para **crear un usuario SATCLOUD**.
- 3. **Entrega los documentos** señalados en el apartado **¿Qué requisitos debo cumplir?** ante la Administración Central de Seguridad Monitoreo y Control, ubicada en 3ra. Cerrada de Cáliz s/n, Galerón 1er. Piso, Colonia El Reloj, C.P. 04640, Alcaldía Coyoacán, Ciudad de México. En un horario de lunes a jueves de 08:00 a 13:45 hrs. y de 15:00 a 16:15 hrs. y viernes de 08:00 a 13:45 hrs.
- 4. A partir de la fecha de recepción de la carta responsiva el proceso de liberación del usuario SATCLOUD puede demorar hasta 5 días hábiles.
- **B.** Ya que eres usuario de la herramienta SATCLOUD, para presentar la Declaración Informativa, deberás realizar lo siguiente:
	- 1. Elige **Empresas / Declaracione***s* **/ Informativas / Intereses**.
	- 2. Selecciona en contenidos relacionados **Validador de intereses**, aparecerá una pregunta ¿Quieres abrir o guardar Validador \_Intereses\_060117zip desde sat.gob.mx? selecciona **Abrir o guardar** y aparece archivo **Validador.Jar**.
	- 3. Selecciona en contenidos relacionados **Layout del archivo de control TXT.** aparecerá pregunta ¿Quieres de abrir o guardar Layout +del+archivo+de+control+txt+de+intereses+i++fideicomisospdf desde sat.gob.mx? selecciona **Abrir o guardar**; se visualizará el Layout del archivo de control de intereses y fideicomisos con las instrucciones para generar archivo TXT.
	- 4. **Ejecuta el Validador.Jar**, aparecerá un cuadro de diálogo para seleccionar los archivos de la e.firma, ingresa tú **CONTRASEÑA**, selecciona la **ubicación del archivo** para validar, se **agrega archivo** y elige la opción: **validar y generar archivo encriptado** sin extensión de la declaración.
	- 5. Para depositar el archivo encriptado y el archivo TXT con los datos de la institución y la información que se presenta, requieres: Seleccionar en el **menú principal** el tema de la información a presentar, el aplicativo despliega dos carpetas temáticas: Fideicomisos o Intereses; si seleccionas **Fideicomisos** deposita en la carpeta el archivo encriptado y posteriormente archivo TXT; si seleccionas **Intereses** se desplegarán cuatro opciones: Intereses, **Crédito Hipotecarios**, Enajenación de Acciones y Sociedades de Inversión, elige el tema que deseas presentar y deposita en la carpeta el archivo encriptado sin extensión de la declaración y posteriormente el archivo de control TXT, que identifica la declaración que presentas, ambos archivos deben coincidir en los datos generales.
	- 6. Al depositar los archivos, el aplicativo realiza la validación y puede generar un aviso de rechazo si hay inconsistencias en el Layout y las reglas de validación o un acuse de recibo cuando cumpla con el Layout y las reglas de validación.

Este procedimiento dura aproximadamente cuarenta minutos.

# **¿Qué requisitos debo cumplir?**

# **En el Portal del SAT:**

- 1. Carta responsiva para el acceso a la herramienta **SATCLOUD**, con copia de identificación oficial, (cualquiera de las señaladas en el Apartado **I. Definiciones**; punto **1.2. Identificaciones oficiales, comprobantes de domicilio y poderes**, inciso **A) Identificación oficial**, del presente Anexo) del responsable de la cuenta y del superior jerárquico, así como copia del documento que ampare la facultad del uso de la **e.firma** de la institución financiera.
- 2. Generar dos archivos, uno con extensión TXT y otro sin extensión, los cuales deberás depositar dentro de la Herramienta **SATCLOUD**.

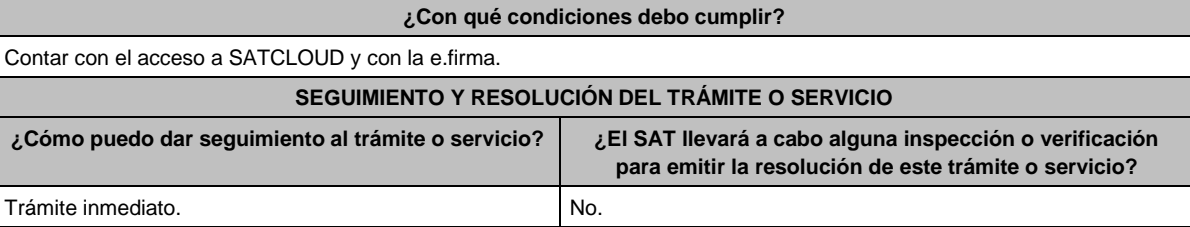

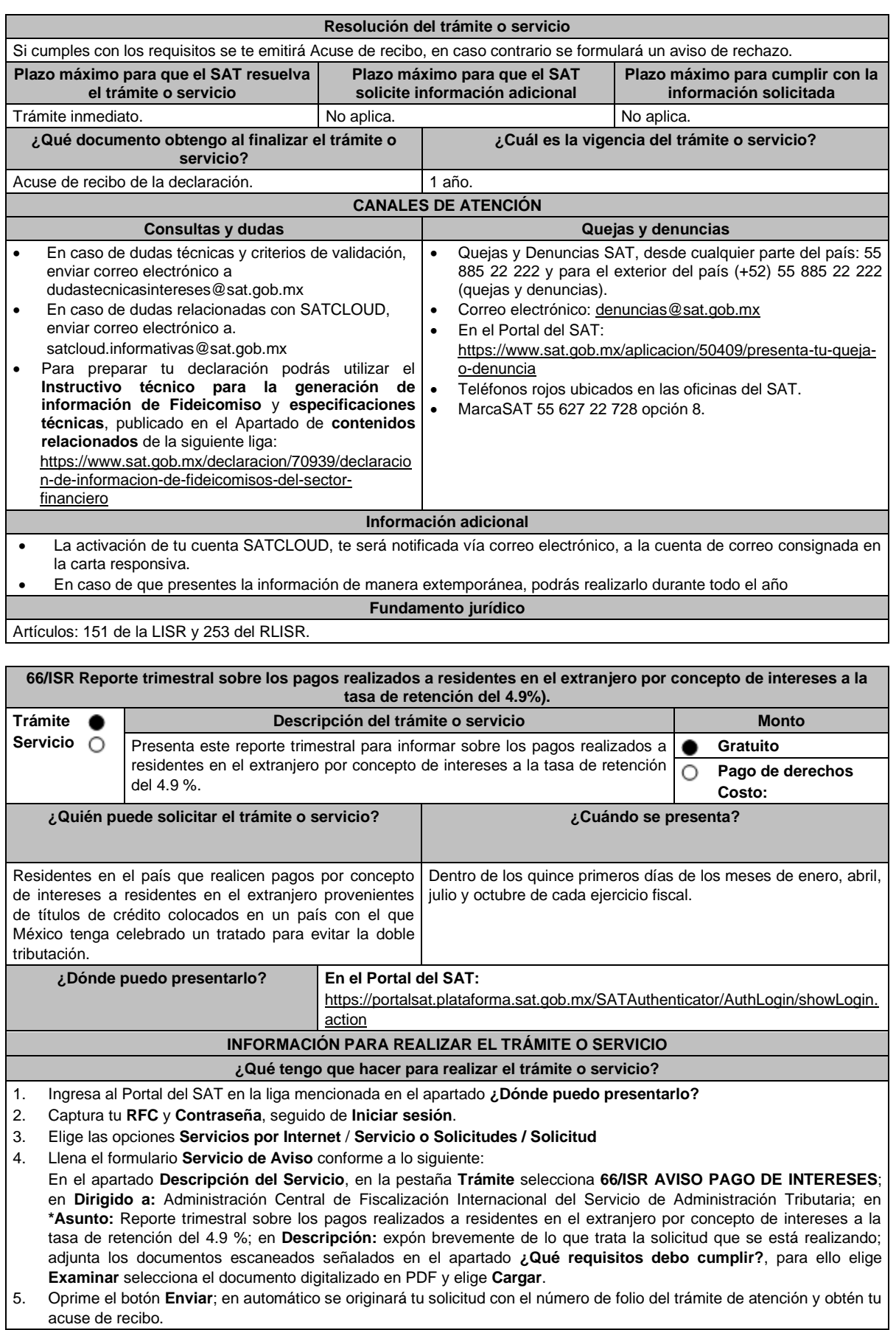

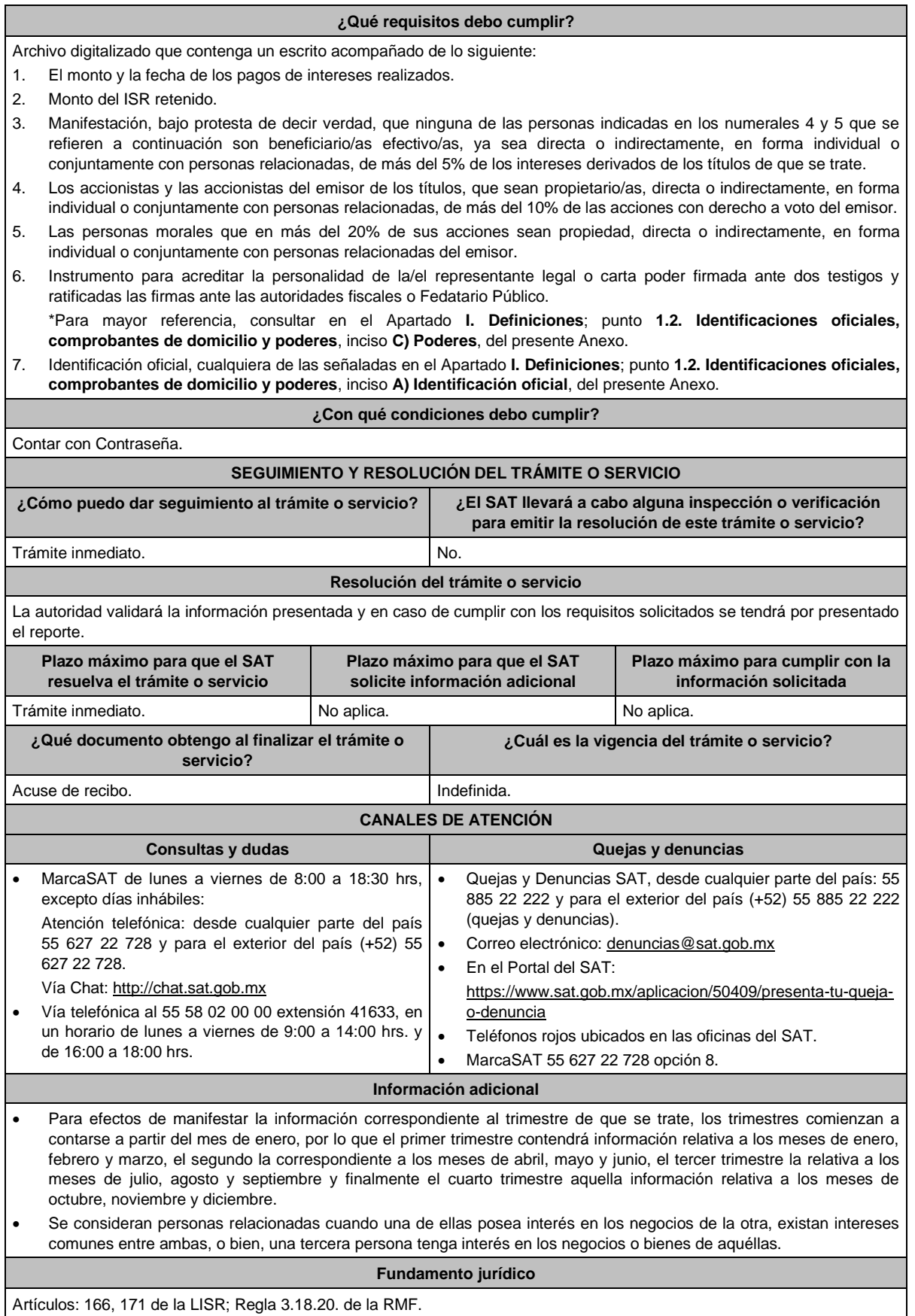

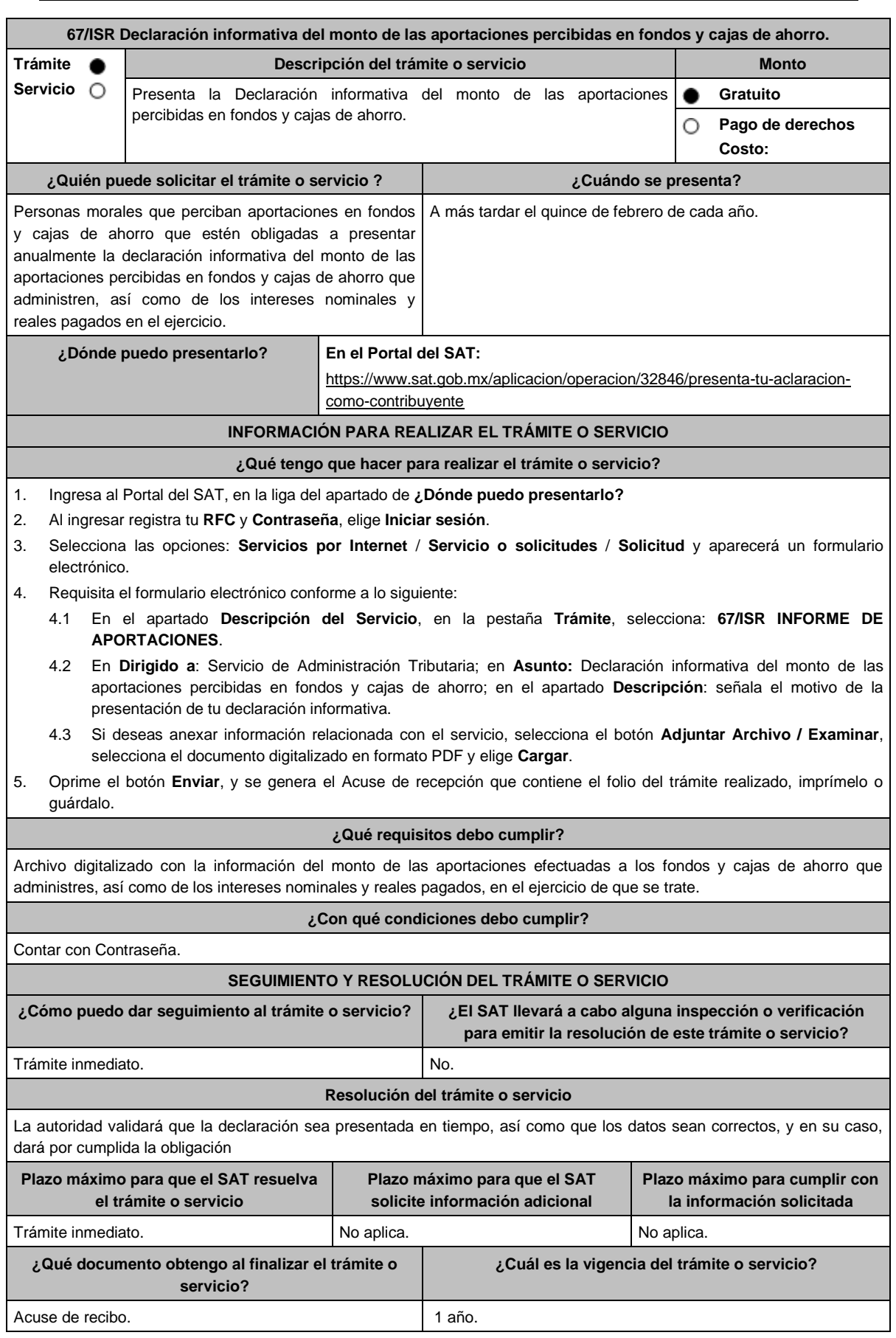

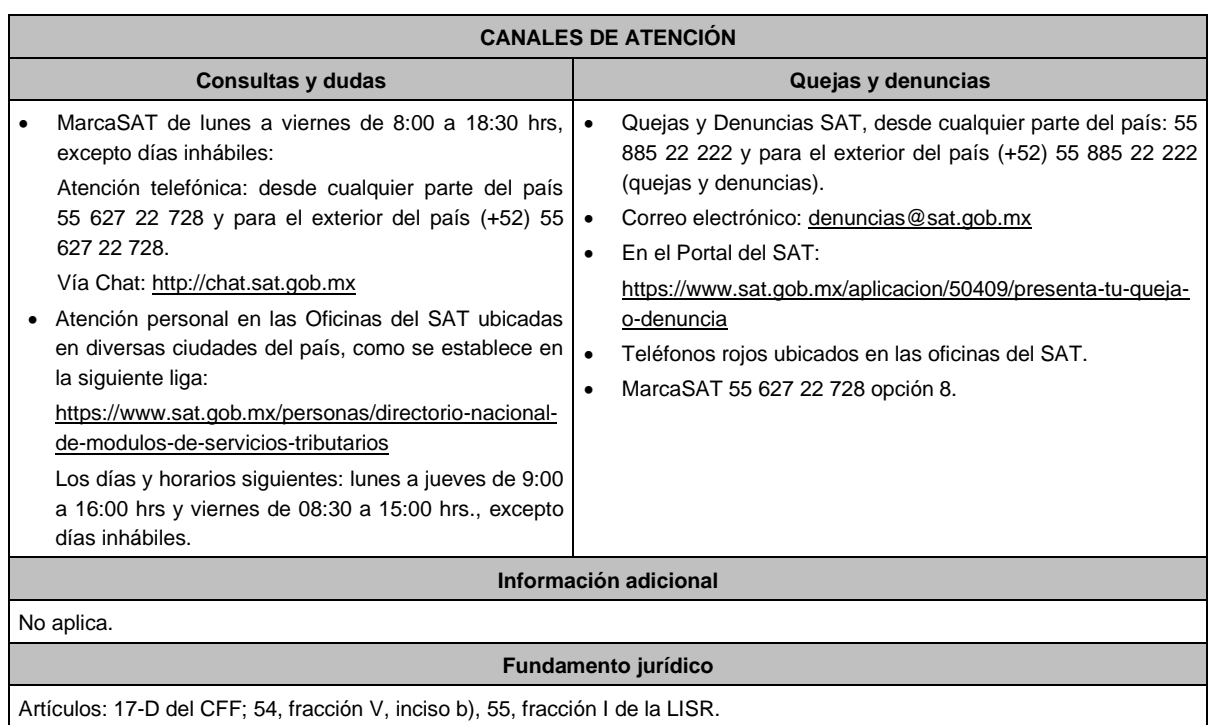

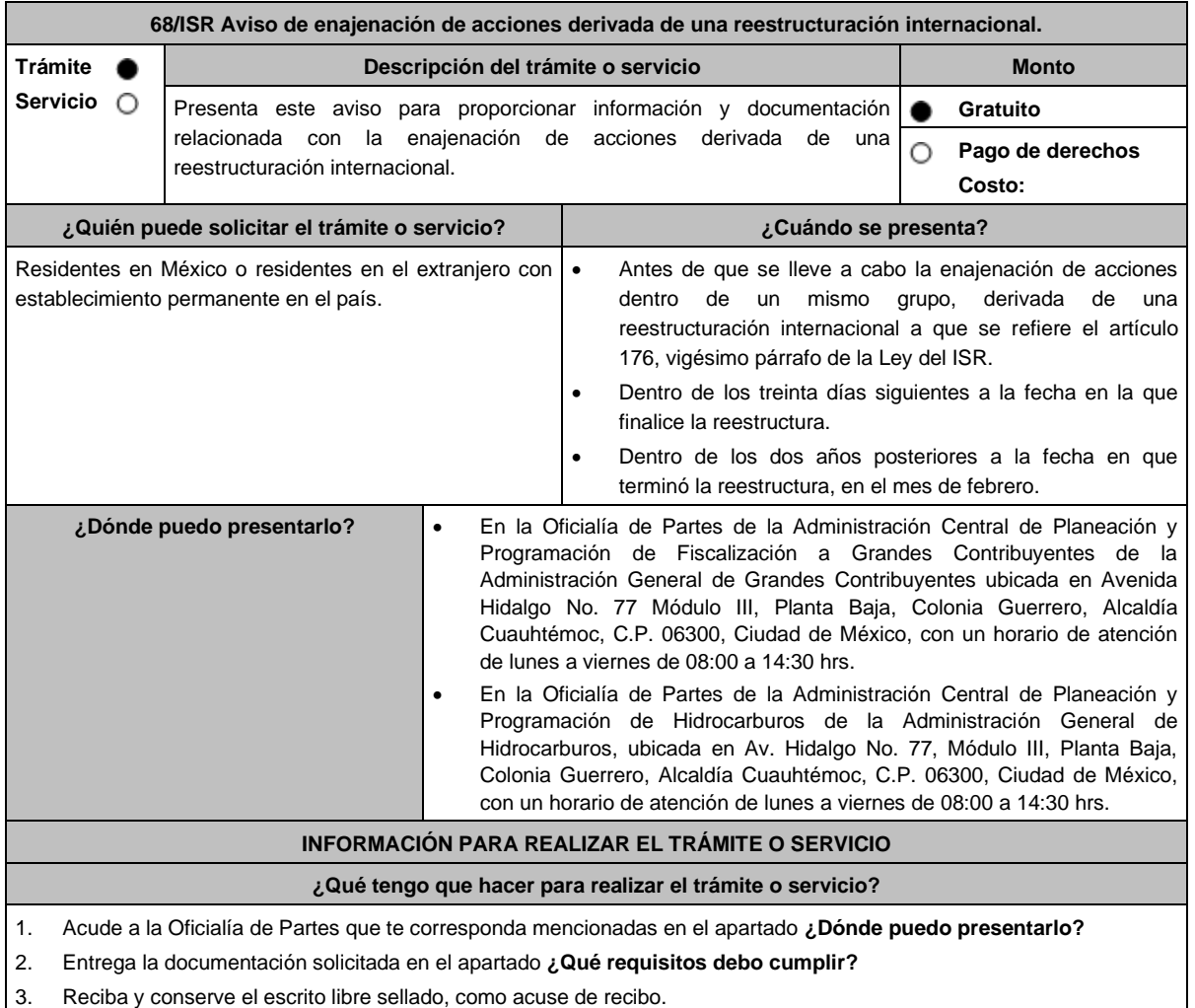

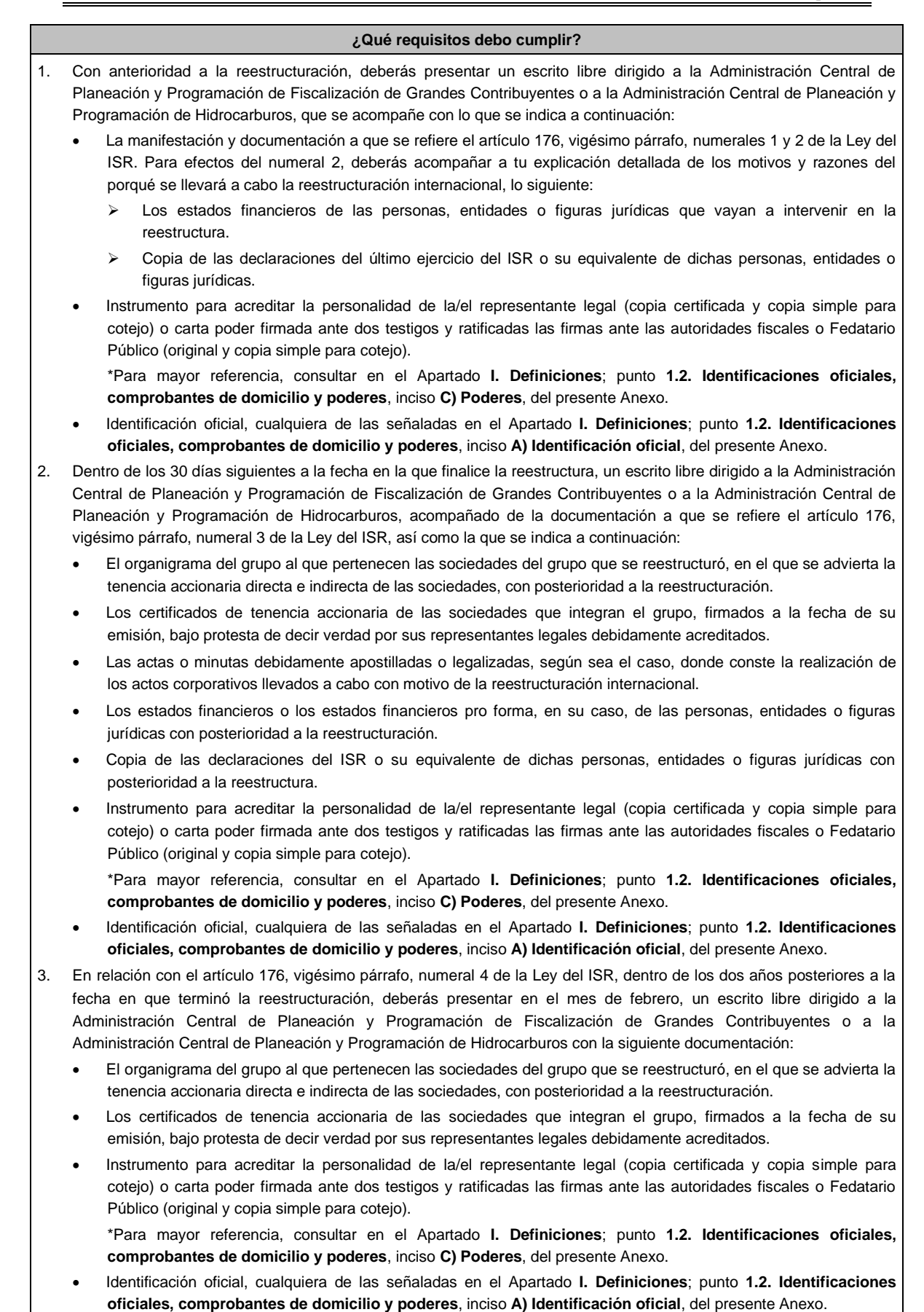

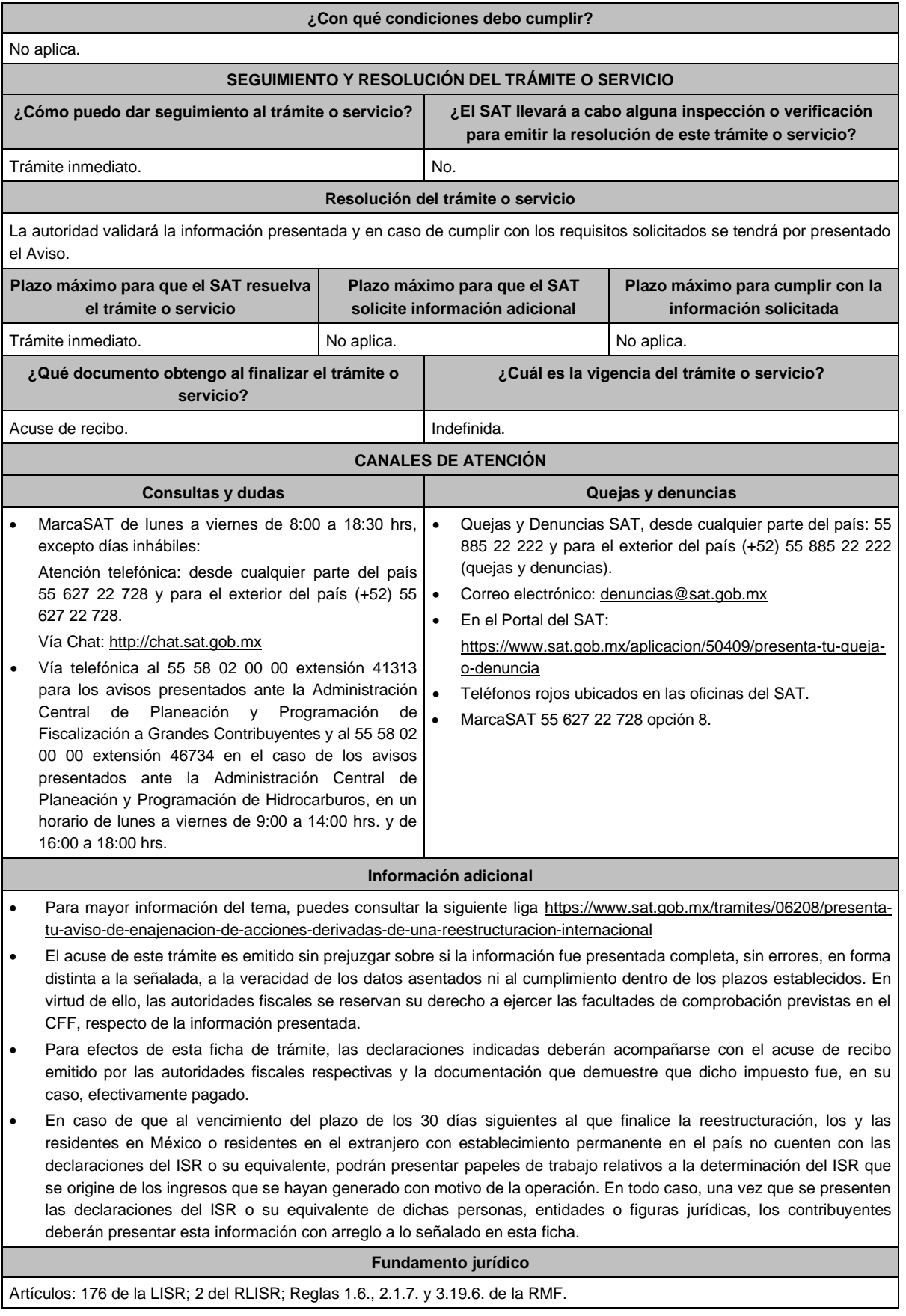

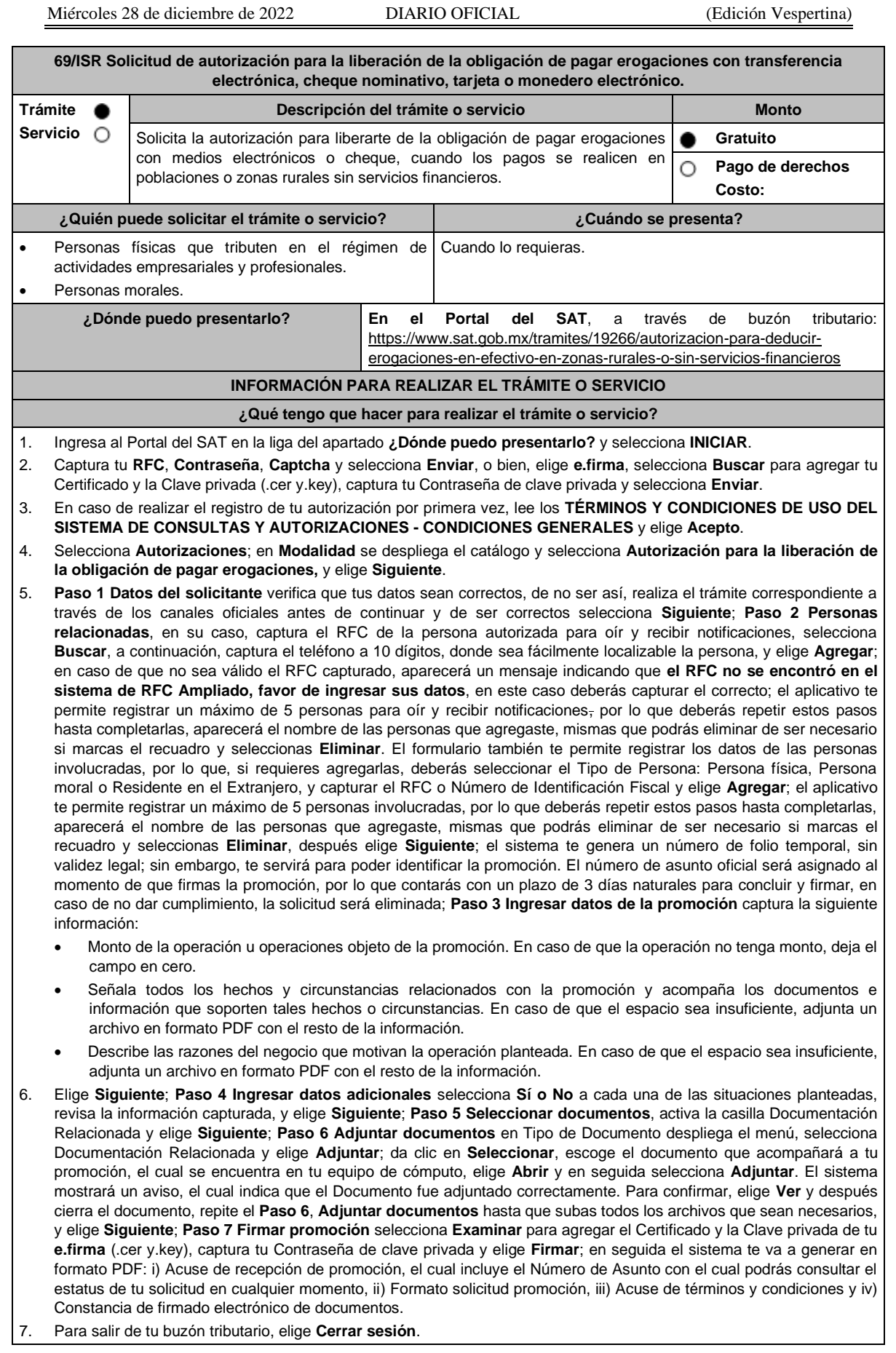

En caso de que desees enviar documentación adicional, una vez que hayas registrado tu solicitud de autorización, ingresa a: https://wwwmat.sat.gob.mx/operacion/01324/incrementa-la-informacion-de-tu-tramite-de-consulta-de-autorizacion-en-linea

- 1. Selecciona **INICIAR**.
- 2. Captura tu **RFC**, **Contraseña**, **Captcha** y selecciona **Enviar**, o bien, elige **e.firma,** selecciona **Buscar** para agregar tu Certificado y la Clave privada (.cer y.key), captura tu Contraseña de clave privada y selecciona **Enviar**; en el apartado **Consultar Asunto**, captura el Número de Asunto con el que quedó registrada tu solicitud y elige **Buscar**, también podrás realizar la búsqueda por Tipo de Asunto o por la Fecha de Recepción de la Promoción (Fecha Inicio y Fecha Fin).
- 3. Para adjuntar documentación, elige la solicitud que deseas atender, en seguida selecciona **Consultar Documentos,** en Tipo de Documento despliega el menú, selecciona **Documentación Relacionada** y elige **Adjuntar**; da clic en **Seleccionar**, escoge el documento que deseas enviar, el cual se encuentra en tu equipo de cómputo, elige **Abrir**, y en seguida selecciona **Adjuntar.** El sistema mostrará un aviso, el cual indica que el Documento fue adjuntado correctamente. Para confirmar, elige **Ver** y después cierra el documento, repite este paso hasta que hayas adjuntado todos los archivos que sean necesarios; por último, selecciona **Examinar** para agregar el Certificado y la Clave privada de tu **e.firma** (.cer y.key), captura tu Contraseña de clave privada y elige **Firmar;** en seguida el sistema te va a generar en formato PDF: i) Acuse de recepción de promoción y ii) Constancia de firmado electrónico de documentos.
- 4. Para salir de tu buzón tributario, elige **Cerrar sesión**.

# **¿Qué requisitos debo cumplir?**

- 1. Los establecidos en los artículos 18, 18-A y 19 del CFF.
- 2. Documentación e información con la que compruebes:
	- Que tus pagos realizados a proveedores se efectúan en poblaciones o en zonas rurales, sin servicios financieros.
	- El grado de aislamiento del proveedor respecto de las poblaciones o zonas rurales donde hubiera servicios financieros, así como los medios o infraestructura de transporte disponible para llegar a dichas poblaciones o zonas.
	- Otros elementos de prueba que consideres pertinentes.

# **¿Con qué condiciones debo cumplir?**

- Contar con Contraseña.
- Contar con e.firma.
- Contar con buzón tributario activo.

# **SEGUIMIENTO Y RESOLUCIÓN DEL TRÁMITE O SERVICIO**

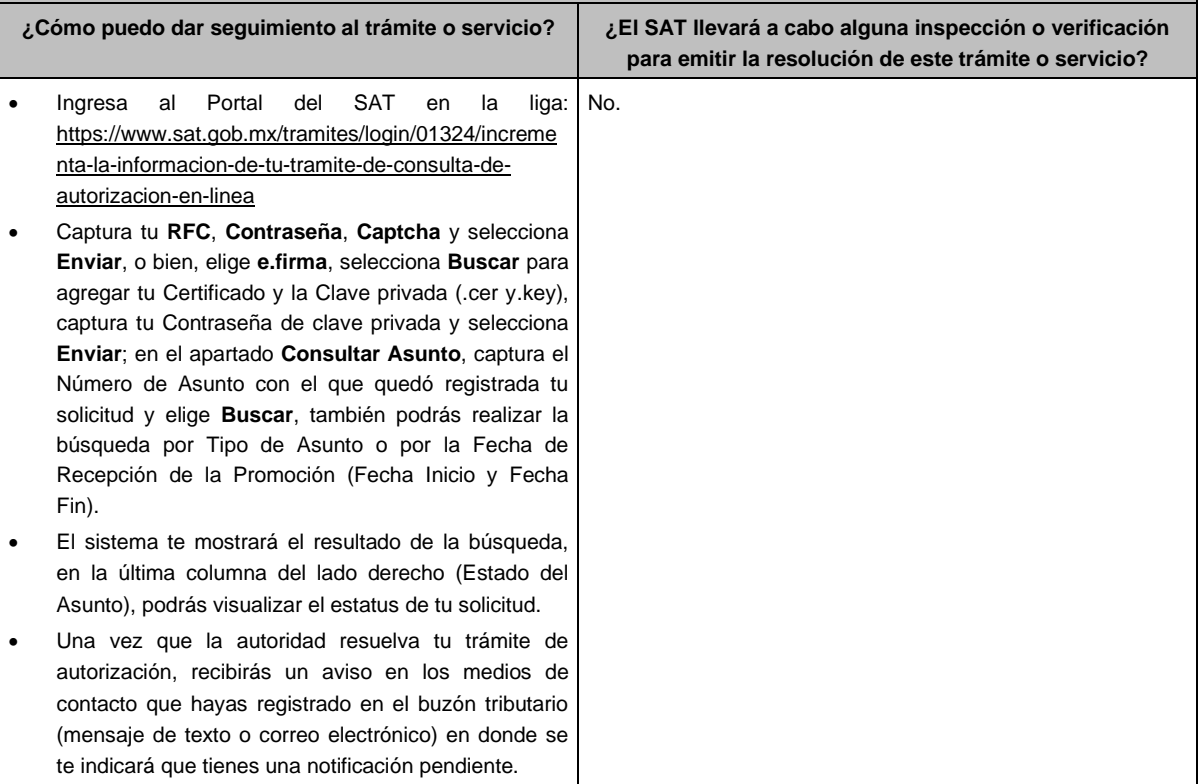

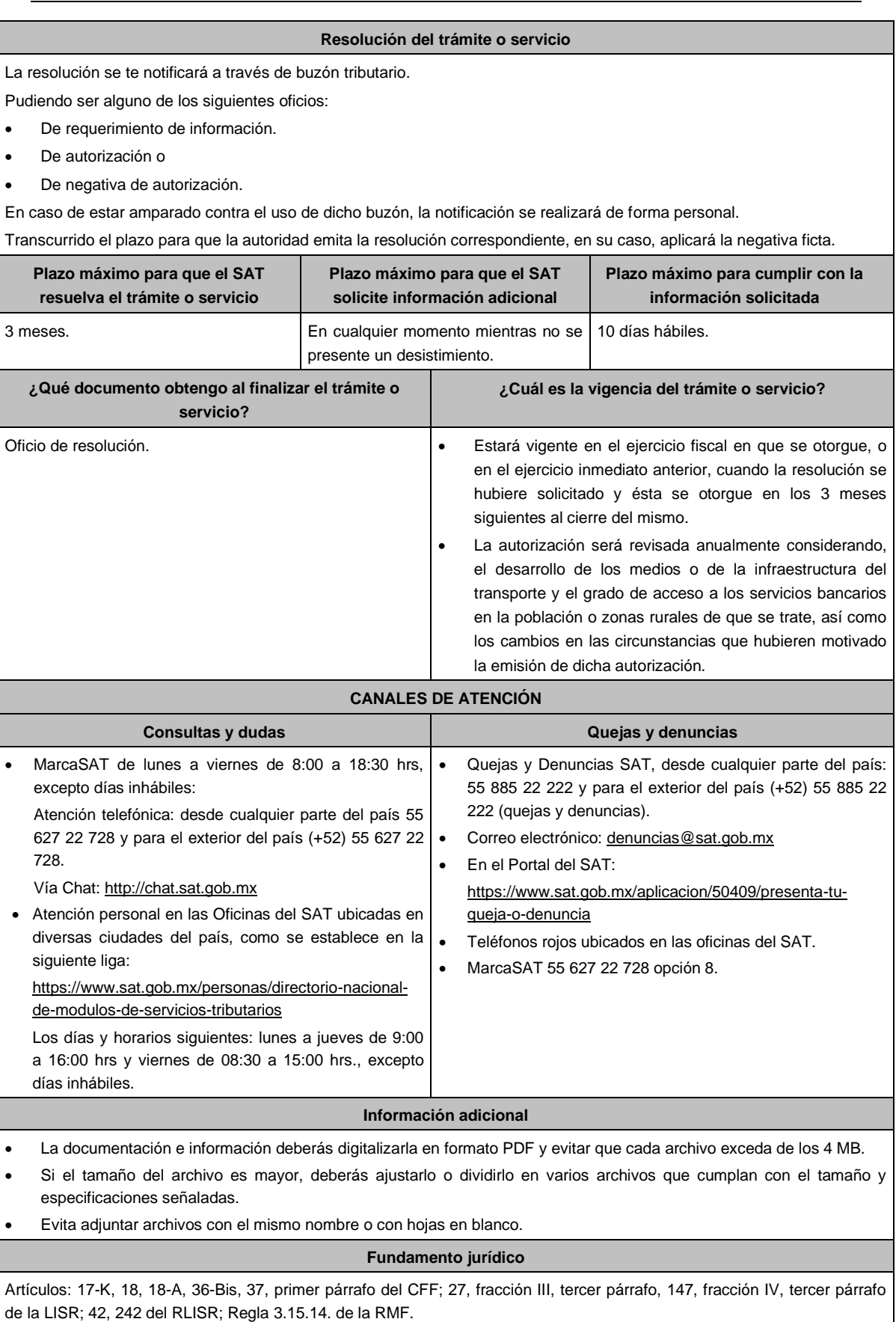

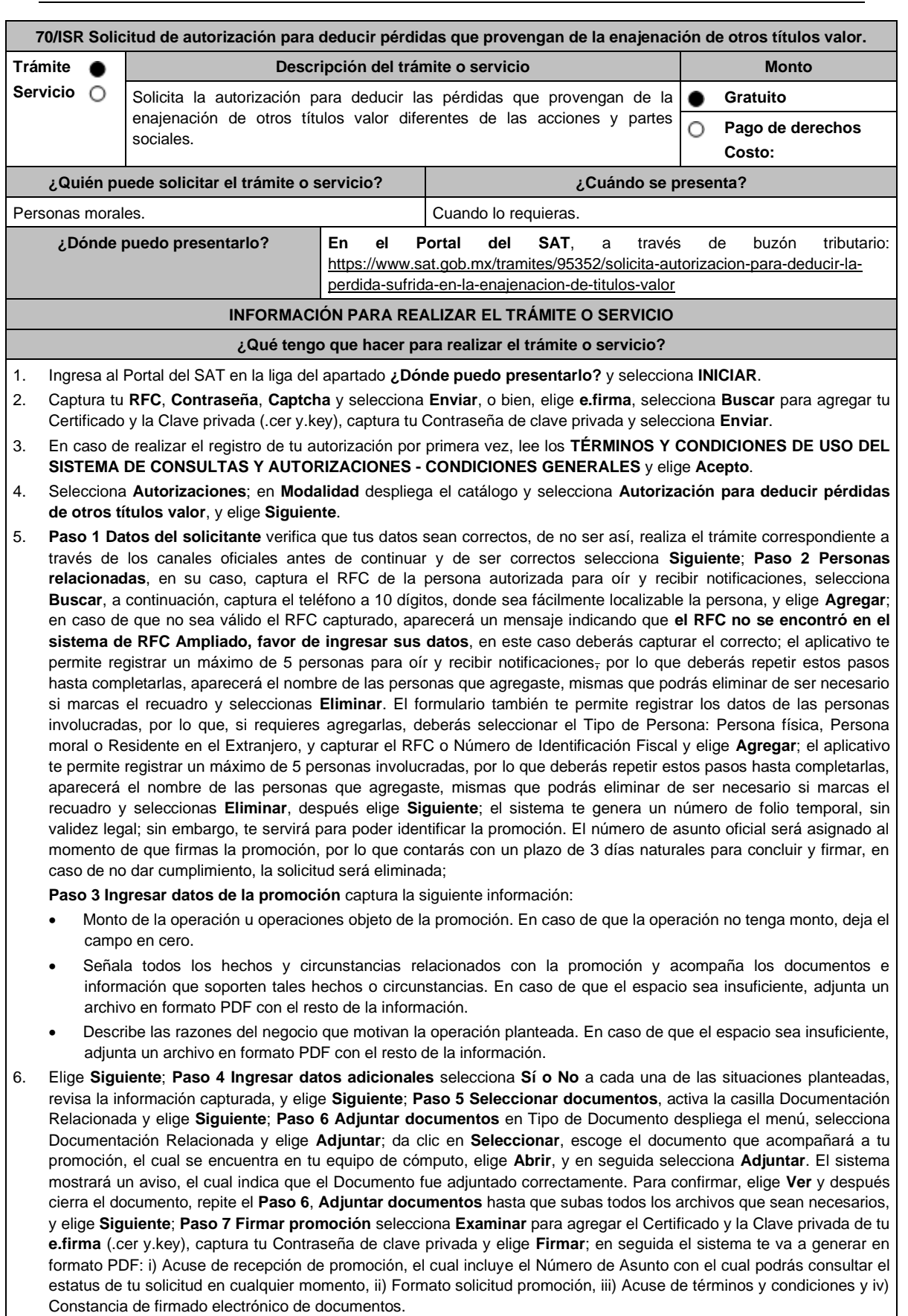

7. Para salir de tu buzón tributario, elige **Cerrar sesión**.

En caso de que desees enviar documentación adicional, una vez que hayas registrado tu solicitud de autorización, ingresa a https://wwwmat.sat.gob.mx/operacion/01324/incrementa-la-informacion-de-tu-tramite-de-consulta-de-autorizacion-en-linea y:

- 1. Selecciona **INICIAR**.
- 2. Captura tu **RFC**, **Contraseña**, **Captcha** y selecciona **Enviar**, o bien, elige **e.firma**, selecciona **Buscar** para agregar tu Certificado y la Clave privada (.cer y.key), captura tu Contraseña de clave privada y selecciona **Enviar**; en el apartado **Consultar Asunto**, captura el Número de Asunto con el que quedó registrada tu solicitud y elige **Buscar**, también podrás realizar la búsqueda por Tipo de Asunto o por la Fecha de Recepción de la Promoción (Fecha Inicio y Fecha Fin).
- 3. Para adjuntar documentación, elige la solicitud que deseas atender, en seguida selecciona **Consultar Documentos**, en Tipo de Documento despliega el menú, selecciona **Documentación Relacionada** y elige **Adjuntar**; da clic en **Seleccionar**, escoge el documento que deseas enviar, el cual se encuentra en tu equipo de cómputo, elige **Abrir**, y en seguida selecciona **Adjuntar**. El sistema mostrará un aviso, el cual indica que el Documento fue adjuntado correctamente. Para confirmar, elige **Ver** y después cierra el documento, repite este paso hasta que hayas adjuntado todos los archivos que sean necesarios; por último, selecciona **Examinar** para agregar el Certificado y la Clave privada de tu **e.firma** (.cer y.key), captura tu Contraseña de clave privada y elige **Firmar**; en seguida el sistema te va a generar en formato PDF: i) Acuse de recepción de promoción y ii) Constancia de firmado electrónico de documentos.
- 4. Para salir de tu buzón tributario, elige **Cerrar sesión**.

### **¿Qué requisitos debo cumplir?**

- 1. Los establecidos en los artículos 18, 18-A y 19 del CFF.
- 2. Documentación e información con la que compruebes que te ubicas en el supuesto que establece el artículo 28, fracción XVII, cuarto párrafo, inciso d) de la Ley del ISR.

# **¿Con qué condiciones debo cumplir?**

Contar con Contraseña.

- Contar con e.firma.
- Contar con buzón tributario activo.

### **SEGUIMIENTO Y RESOLUCIÓN DEL TRÁMITE O SERVICIO**

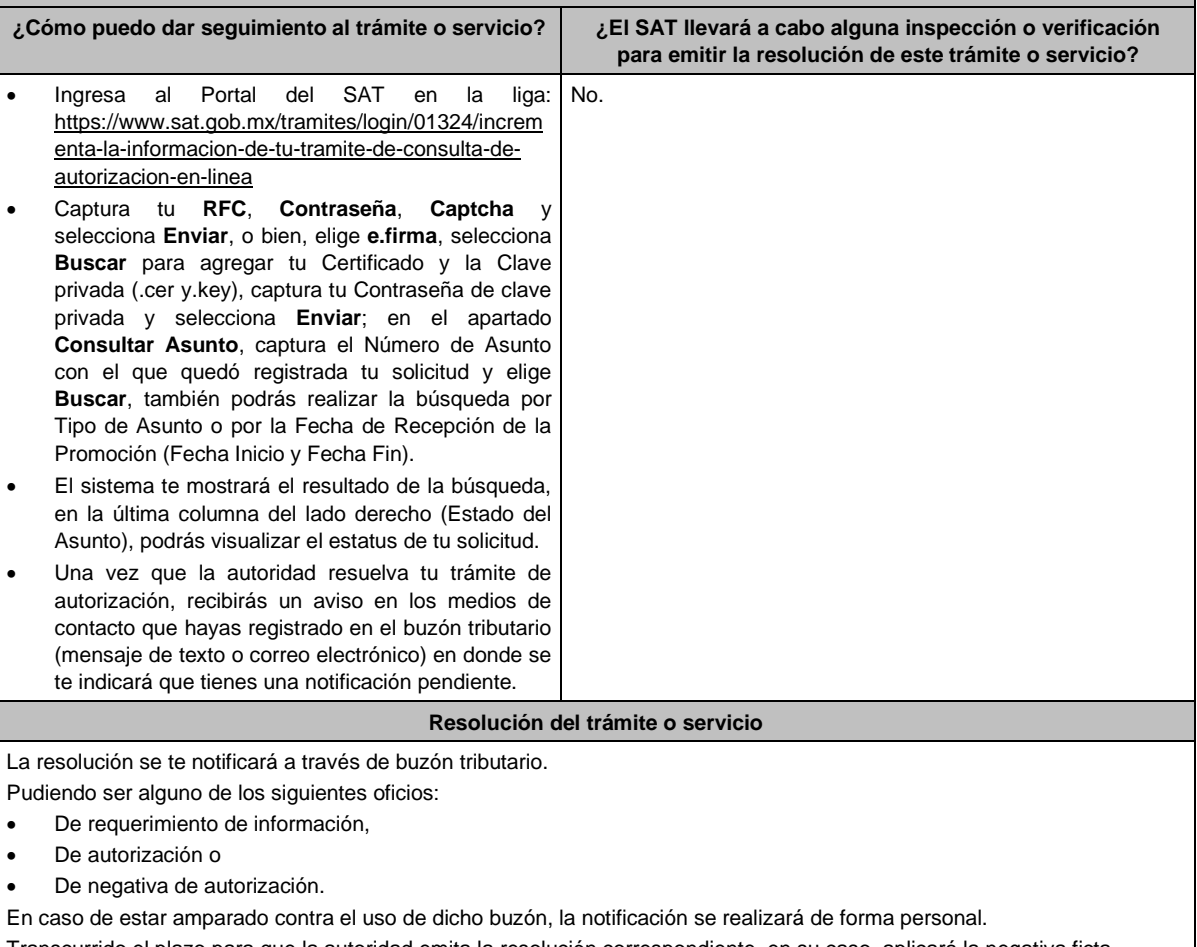

Transcurrido el plazo para que la autoridad emita la resolución correspondiente, en su caso, aplicará la negativa ficta.

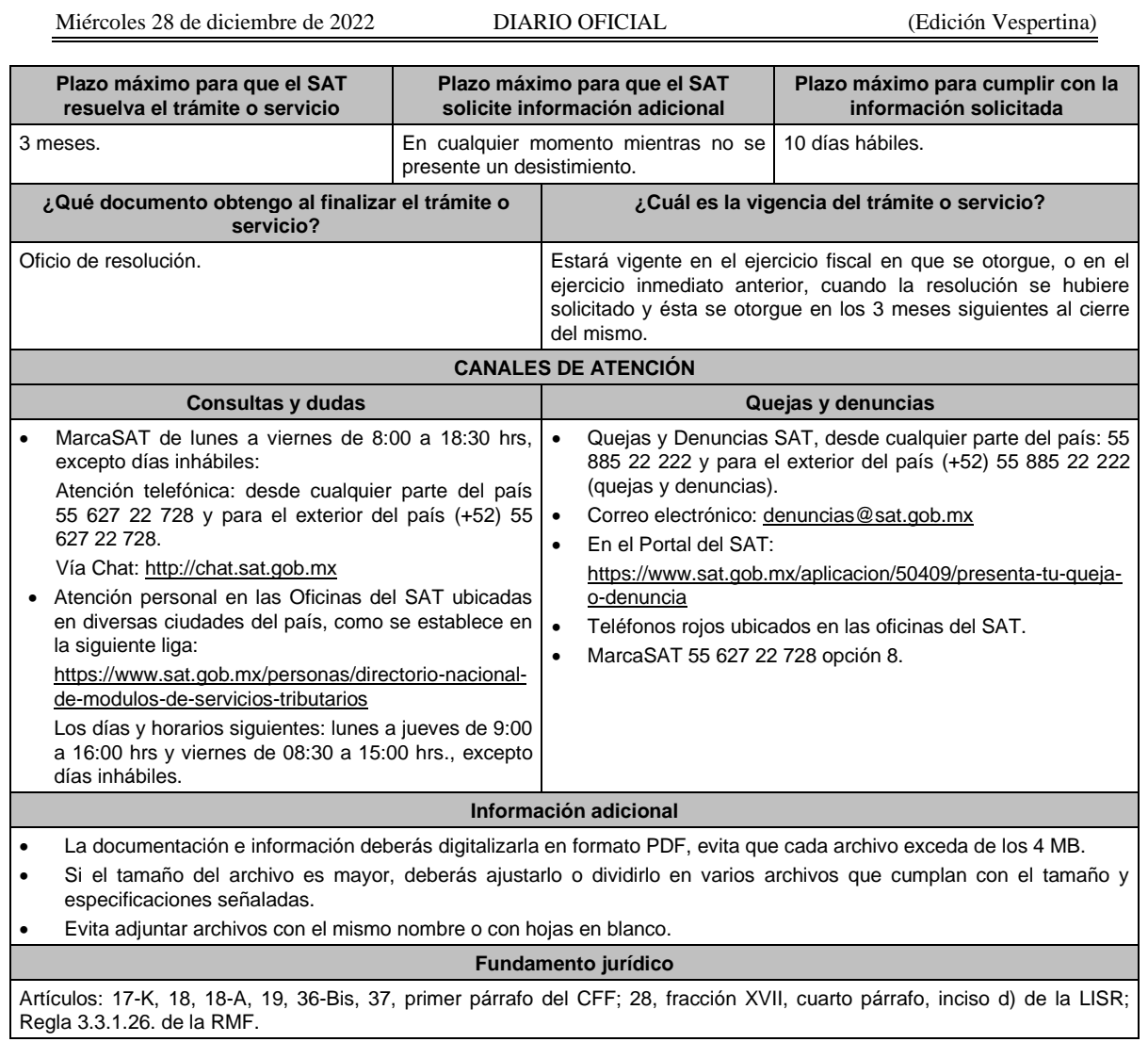

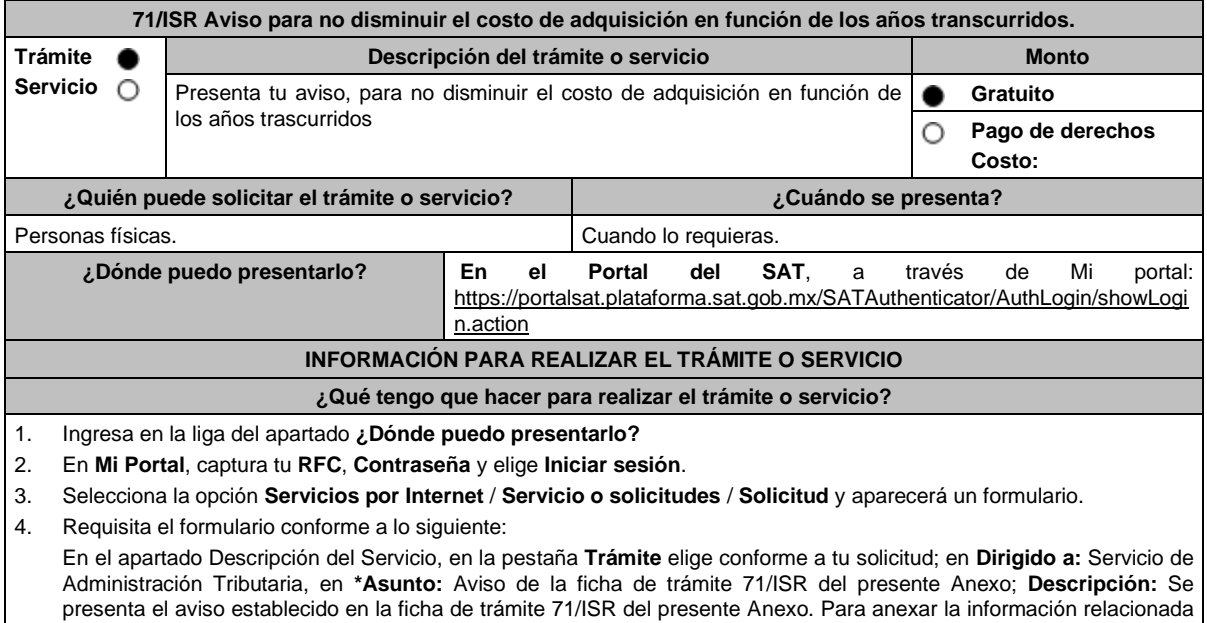

apartado de **Información adicional** y elige **Cargar**. 5. Oprime el botón **Enviar**, se genera el Acuse de recepción que contiene el folio de tu aviso, imprímelo o guárdalo.

con el servicio, oprime **Adjuntar Archivo** / **Examinar**, selecciona el archivo con las características que se indican en el

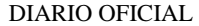

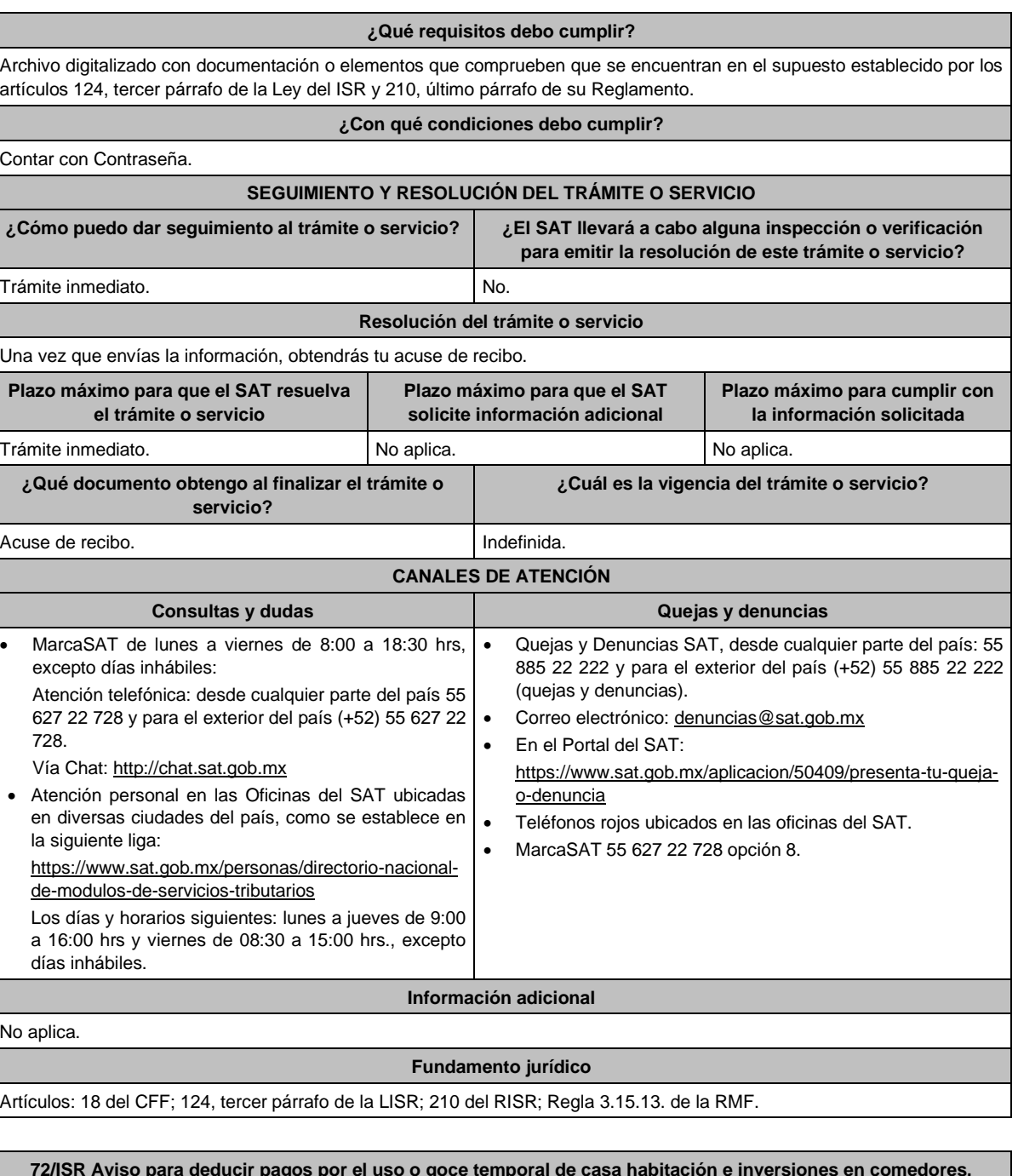

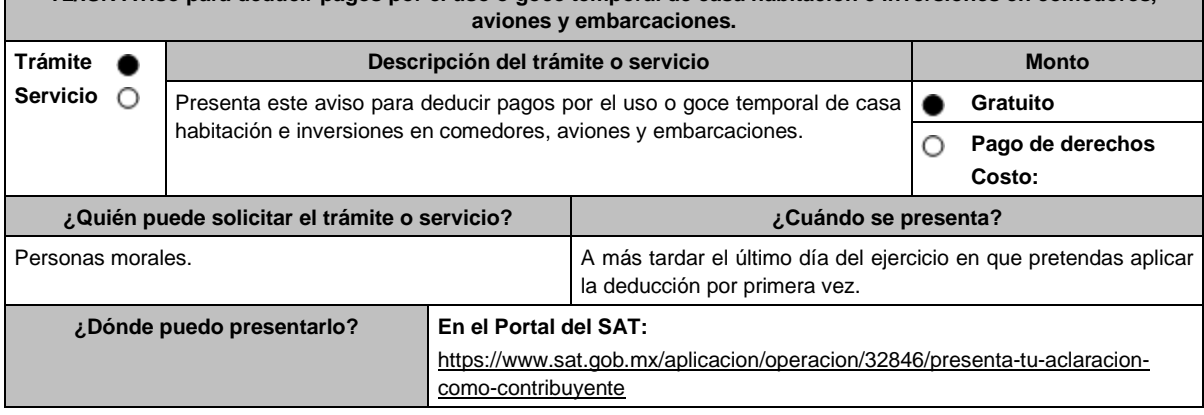

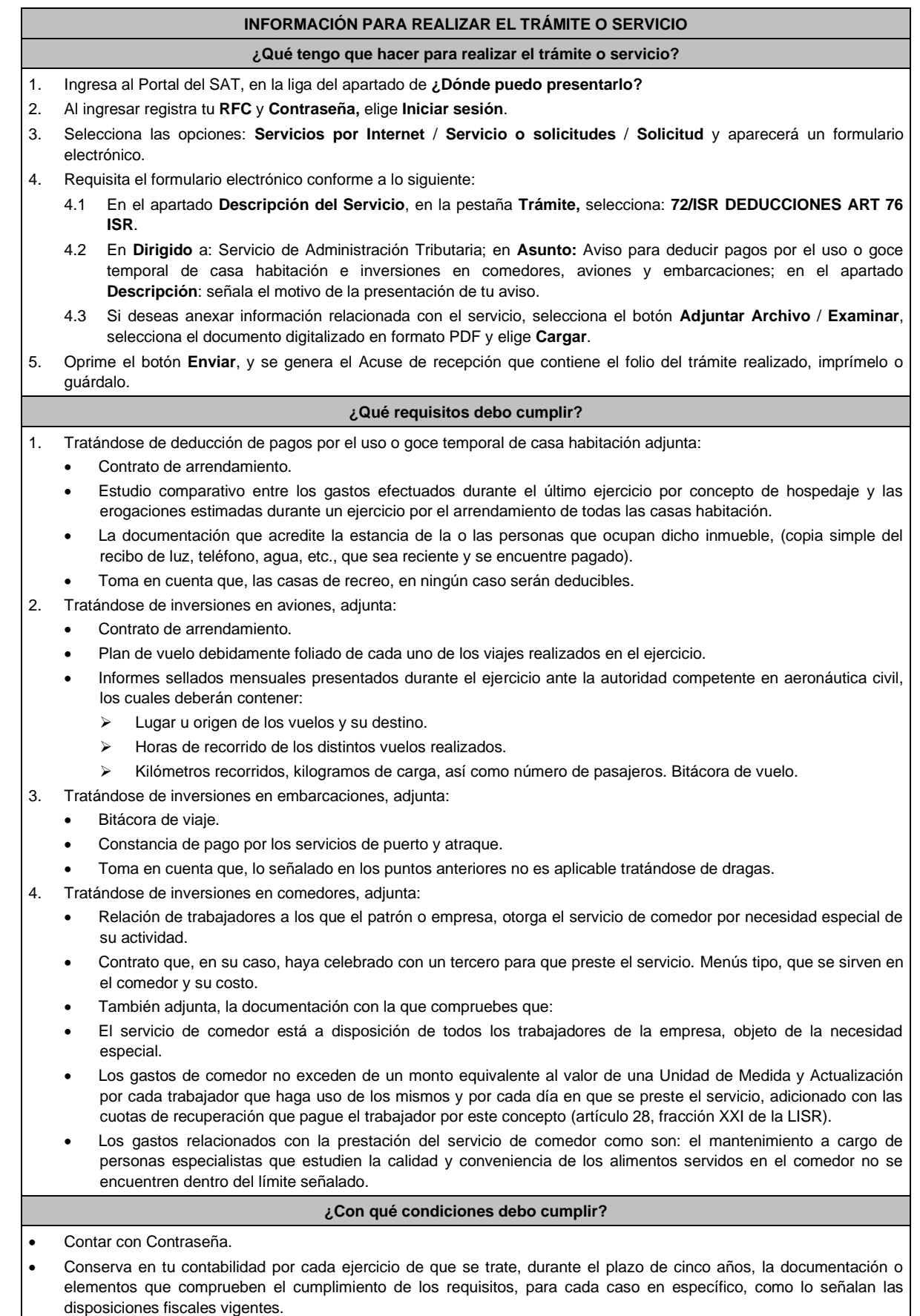

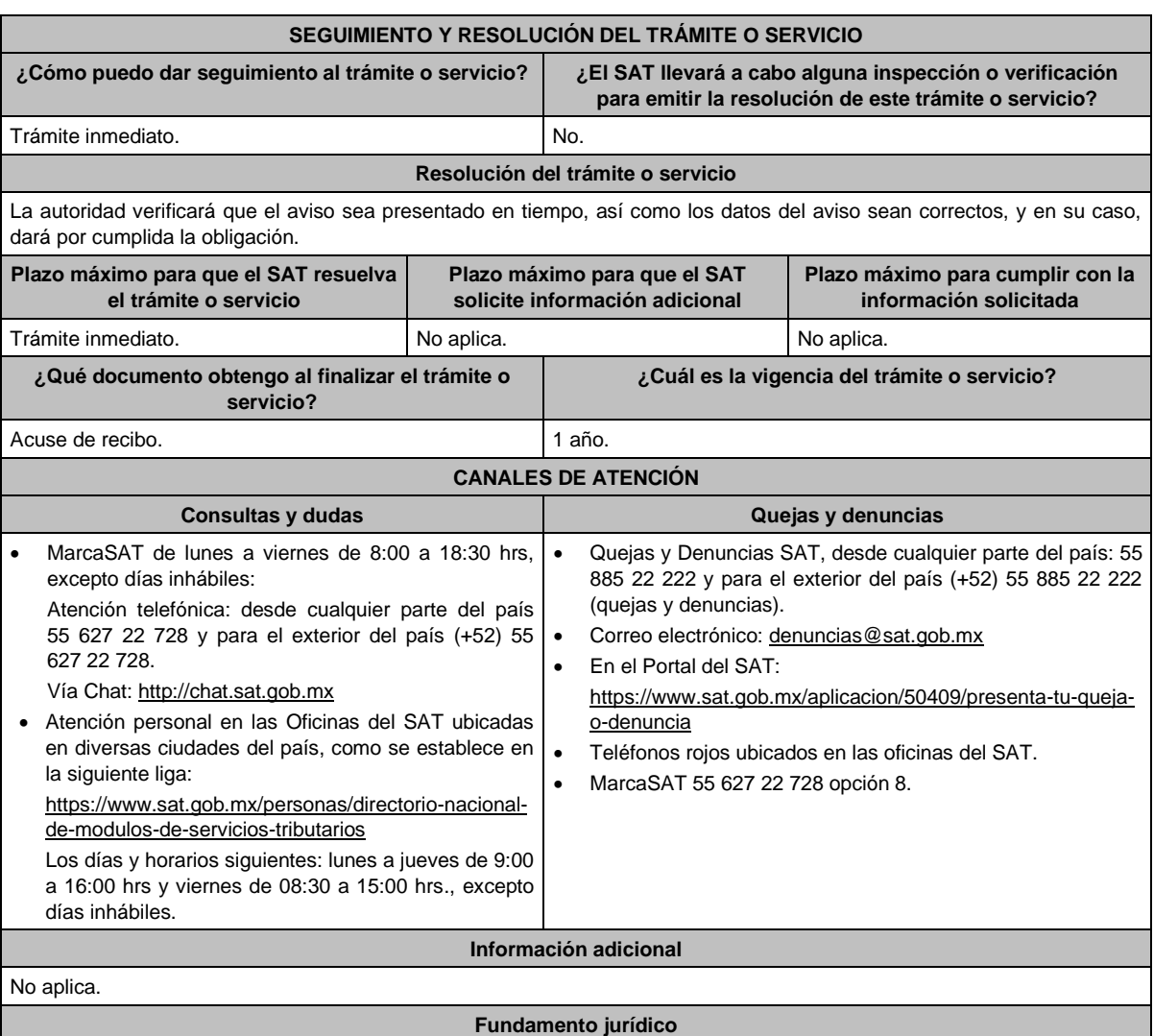

Artículos: 17-D, 30 del CFF; 28, fracción XIII, 36, fracción III de la LISR; 60, 76 del RLISR; Regla 3.3.1.34. de la RMF.

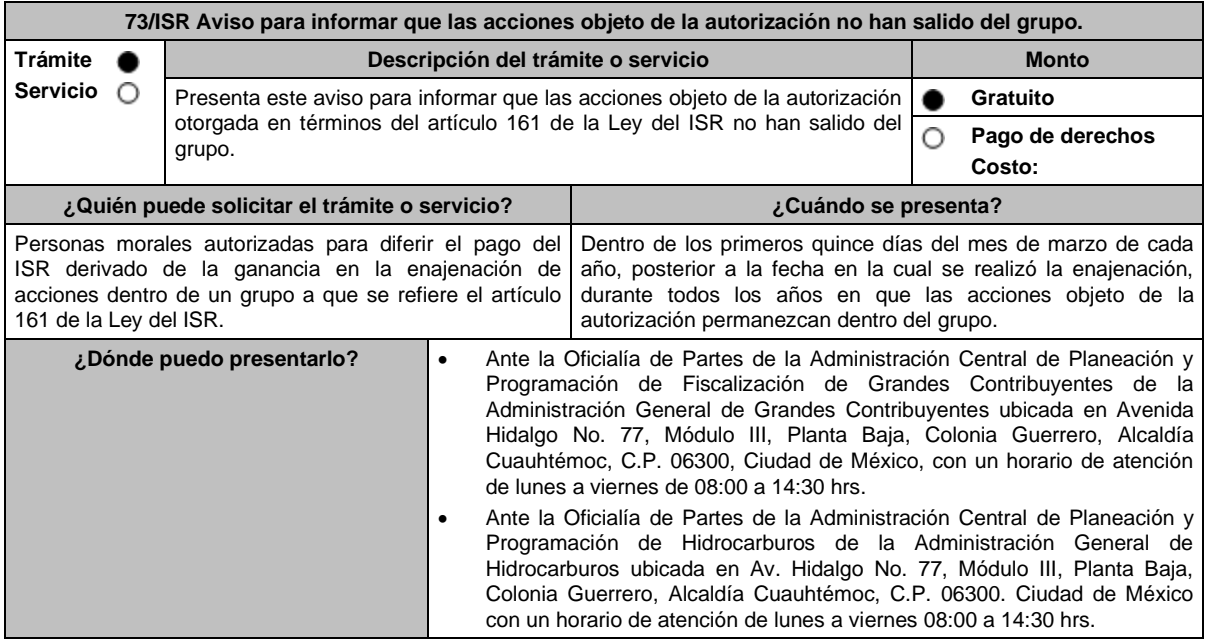
## **INFORMACIÓN PARA REALIZAR EL TRÁMITE O SERVICIO**

## **¿Qué tengo que hacer para realizar el trámite o servicio?**

- 1. Acude a la Oficialía de Partes, que te corresponda, mencionadas en el apartado **¿Dónde puedo presentarlo?**
- 2. Entrega la documentación solicitada en el apartado **¿Qué requisitos debo cumplir?**
- 3. Recibe el escrito libre sellado como acuse de recibo.

# **¿Qué requisitos debo cumplir?**

Escrito libre que contenga lo siguiente:

- 1. Certificados de tenencia accionaria o de participación en el capital social de la sociedad emisora de las acciones objeto de la autorización y de las sociedades que integren el grupo al que pertenece, firmados bajo protesta de decir verdad, por sus representantes legales debidamente acreditados ante la autoridad, actualizados a diciembre del año anterior a la fecha de presentación de la información a que hace referencia el artículo 161, antepenúltimo párrafo de la Ley del ISR. La información contenida en dichos certificados deberá permitir a la autoridad determinar con precisión la tenencia accionaria o participación en el capital social, el número de acciones o partes sociales, así como si las acciones son o no con derecho a voto y si están o no colocadas entre el gran público inversionista.
- 2. Organigrama del grupo al que pertenecen las sociedades objeto de la autorización, en el que se advierta la tenencia accionaria directa e indirecta de las sociedades del grupo y, en particular, la de las emisoras objeto de la autorización, actualizado a diciembre del año anterior a la fecha de presentación de la información a que hace referencia el artículo 161, antepenúltimo párrafo de la Ley del ISR.
- 3. Instrumento para acreditar la personalidad de la/el representante legal (copia certificada y copia simple para cotejo) o carta poder firmada ante dos testigos y ratificadas las firmas ante las autoridades fiscales o Fedatario Público (original y copia simple para cotejo).

\*Para mayor referencia, consultar en el Apartado **I. Definiciones**; punto **1.2.** Identificaciones oficiales, **comprobantes de domicilio y poderes**, inciso **C) Poderes**, del presente Anexo.

4. Identificación oficial, cualquiera de las señaladas en el Apartado **I. Definiciones**; punto **1.2. Identificaciones oficiales, comprobantes de domicilio y poderes**, inciso **A) Identificación oficial**, del presente Anexo.

**¿Con qué condiciones debo cumplir?**

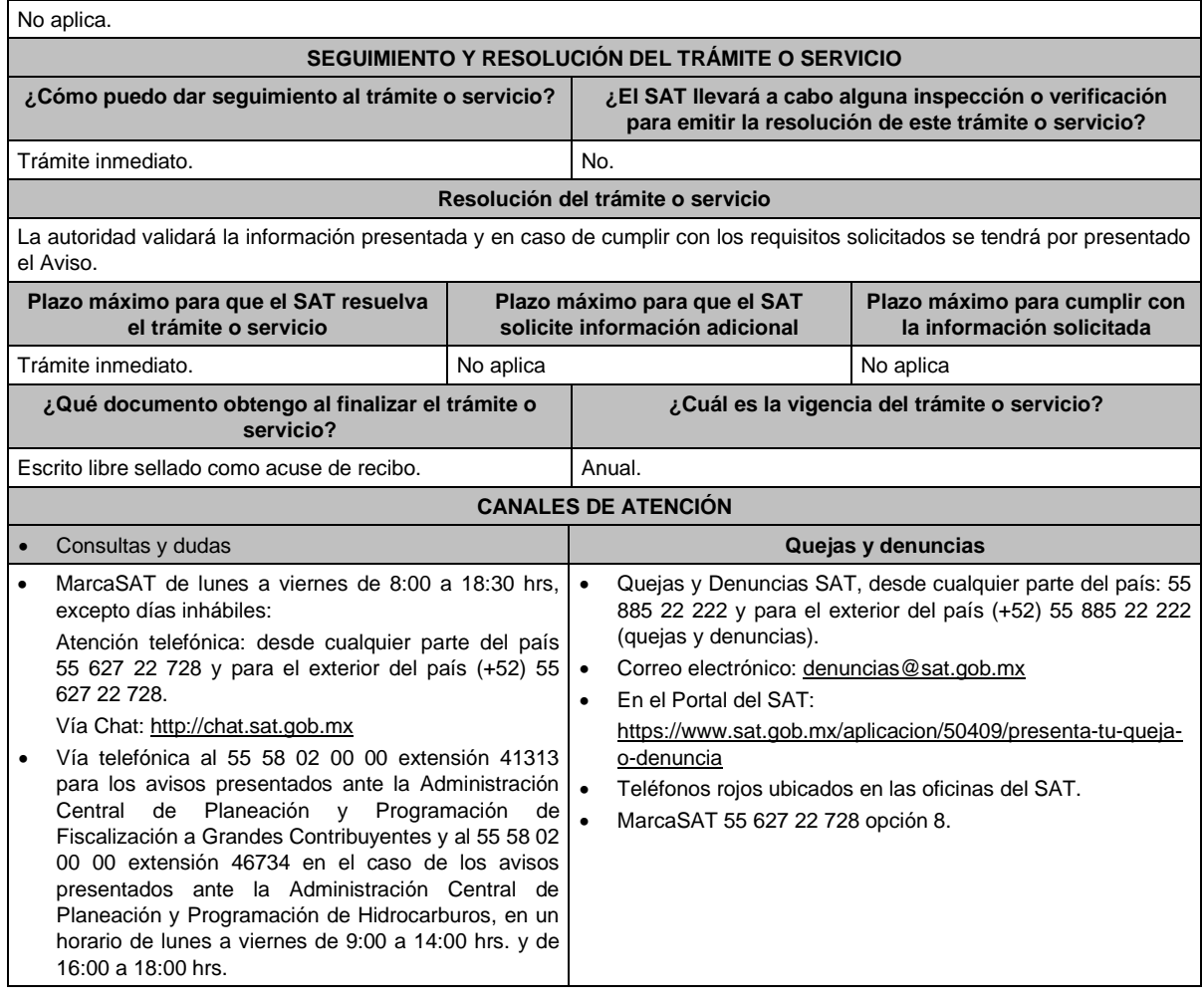

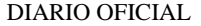

## **Información adicional**

- El acuse será emitido sin prejuzgar si la información fue presentada completa, sin errores, en forma distinta a la señalada para su presentación, a la veracidad de los datos asentados ni al cumplimiento dentro de los plazos establecidos.
- Las autoridades fiscales se reservan su derecho a ejercer las facultades de comprobación previstas en el CFF, respecto de la información presentada.
- Se presumirá que las acciones salieron del grupo si no presentas a tiempo la documentación comprobatoria que ampare que las acciones objeto de la autorización no han salido del grupo de sociedades.

### **Fundamento jurídico**

Artículos: 18 del CFF; 161 de la LISR; 286, 287 del RLISR; Reglas 2.1.7. y 3.18.30. de la RMF.

**74/ISR (Se deroga)**

**75/ISR (Se deroga)**

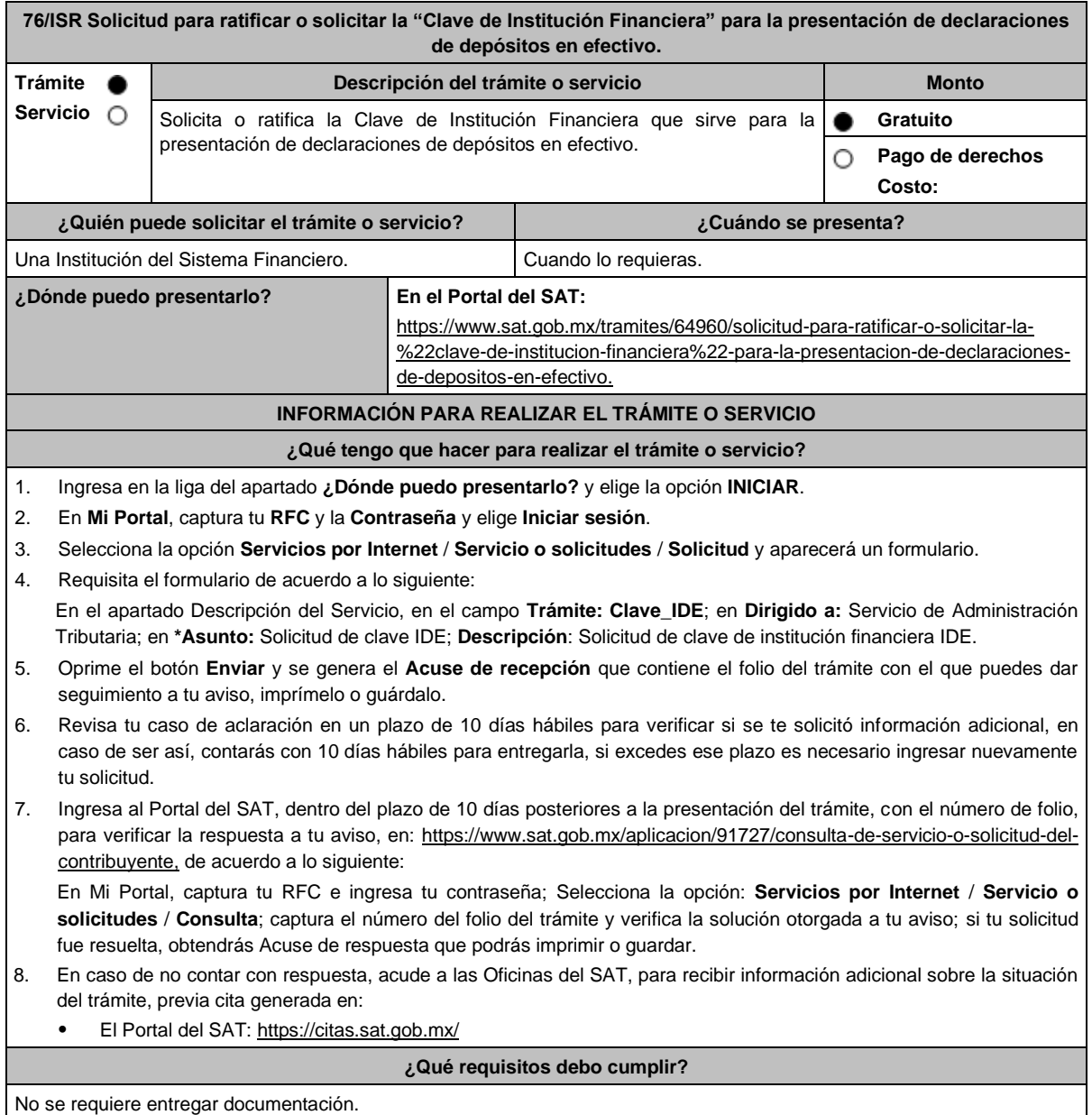

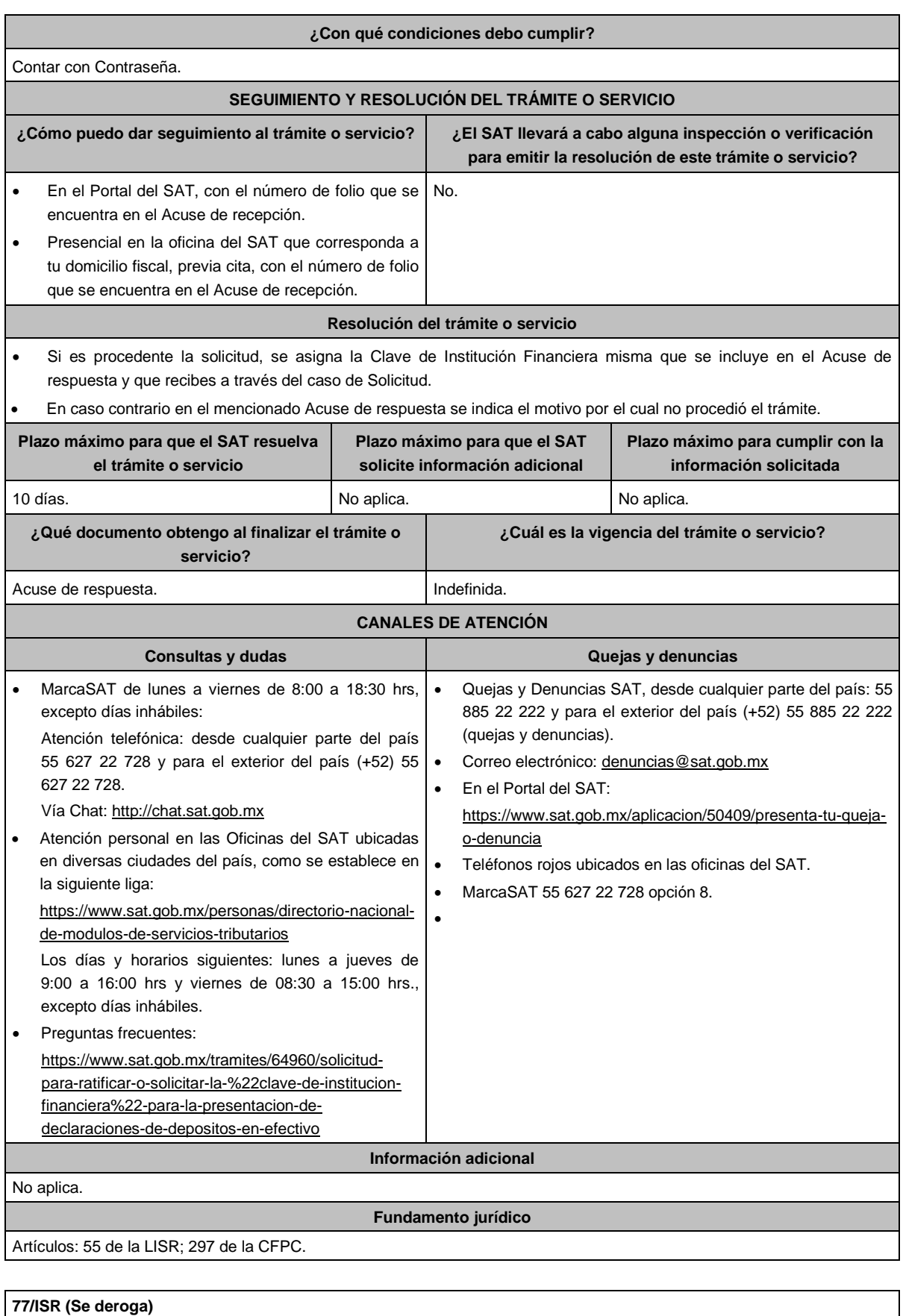

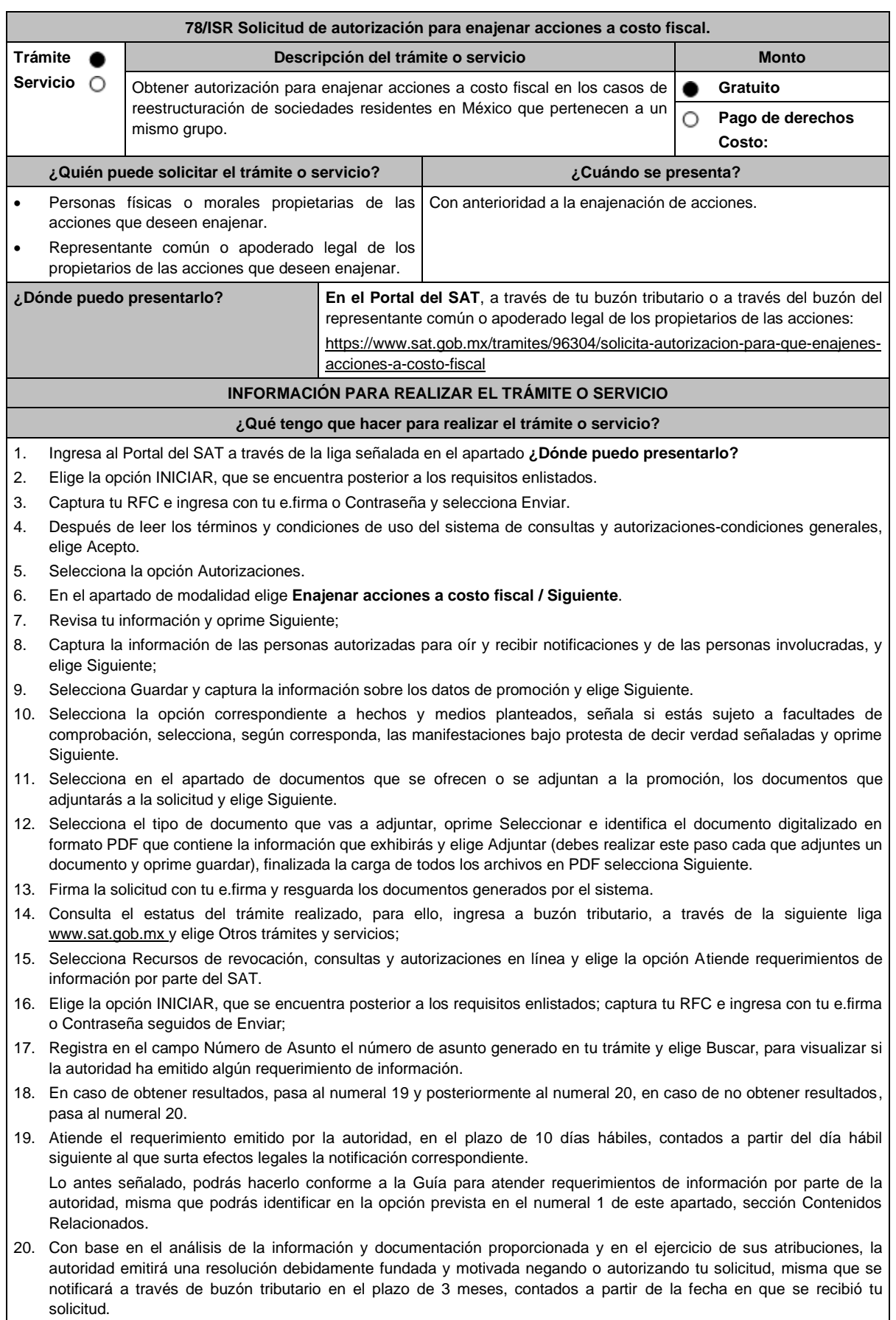

### **¿Qué requisitos debo cumplir?**

Archivo digitalizado que contenga:

- 1. Manifestación, bajo protesta de decir verdad, en el sentido de que cumplirán con los requisitos a que se refiere el artículo 24, fracciones I a XI de la Ley del ISR.
- 2. Las actas constitutivas de todas las sociedades que intervienen en la operación, en su calidad de sociedad(es) emisora(s) y adquirente.
- 3. Organigrama del grupo donde se advierta la tenencia accionaria directa o indirecta de las sociedades que integran el mismo, en donde se deberá reflejar la estructura jerárquica antes y después de la enajenación
- 4. Instrumento notarial en el cual se advierta la tenencia accionaria o participación en el capital social de las personas que integran el grupo que se reestructura, tanto de la(s) sociedad(es) emisora(s), como de la sociedad adquirente la cual deberá coincidir con la tenencia accionaria o participación en el capital social, señalada en los Libros de Registro de Acciones Nominativas o en el Libro de Variaciones de Capital, así como en el borrador del contrato de enajenación de acciones que se exhiba.
- 5. Libro de Registro de Acciones Nominativas y, en su caso, el Libro de Variaciones de Capital, certificados por el actual secretario del Consejo de Administración o el Administrador Único, según corresponda, donde se advierta la tenencia accionaria o participación en el capital social de las personas que integran el grupo que se reestructura, tanto de la(s) sociedad(es) emisora(s), como de la sociedad adquirente, misma que deberá coincidir con la tenencia accionaria o participación en el capital social, señalada en el instrumento notarial así como en el borrador del contrato de enajenación de acciones que exhiba.

La certificación antes citada, consiste en la manifestación expresa que realice el secretario del Consejo de Administración o el Administrador Único, según corresponda, donde haga constar que los Libros de Registro de Acciones Nominativas o los Libros de Variaciones de Capital que exhibe, coinciden fielmente con el original de dicho documento, el cual se encuentra en poder de la sociedad (señalar la denominación o razón social de la persona moral que corresponda).

Si de los documentos señalados en los numerales 4 y 5 no se desprende que las acciones tienen derecho a voto, deberá exhibir los certificados de tenencia accionaria de las sociedades que integran el grupo que se reestructura, tanto de la(s) sociedad(es) emisora(s), como de la sociedad adquirente, en los que se señale que las acciones tienen derecho a voto, considerando como tal el escrito donde se manifiesten los valores por unidad de la tenencia accionaria de las personas que integren el grupo, así como si están o no colocadas dentro del gran público inversionista, firmados por el actual secretario del Consejo de Administración o el Administrador Único, bajo protesta de decir verdad.

- 6. Instrumentos notariales en los que conste el nombramiento del secretario del Consejo de Administración o del Administrador Único que haya firmado las certificaciones de los Libros de Registro de Acciones Nominativas o, de los Libros de Variaciones de Capital, así como los certificados correspondientes, y la copia de su identificación oficial vigente, misma que deberá corresponder a cualquiera de las señaladas en el Apartado **I. Definiciones**; punto **1.2. Identificaciones oficiales, comprobantes de domicilio y poderes**, inciso **A) Identificación oficial**, del presente Anexo.
- 7. Papeles de trabajo que acrediten la determinación preliminar del costo promedio de las acciones que se pretenden enajenar, conforme a los artículos 22 y 23 de la Ley del ISR, así como aquella documentación que lo soporte.
- 8. Borrador del contrato de enajenación de acciones en el que se señale tanto las acciones de las que se tiene la propiedad en la(s) sociedad(es) emisora(s), como las acciones que se desean enajenar, asimismo que el precio de las mismas será el equivalente a su costo promedio, determinado a la fecha de su enajenación conforme a los artículos 22 y 23 de la Ley del ISR y que la contraprestación consiste en el canje de acciones en términos del artículo 24, fracción V de la Ley del ISR. En ambos casos, la contraprestación no deberá comprender bienes o derechos distintos al canje de acciones ni incluir modalidades en las obligaciones de las partes, tal es el caso de cláusulas suspensivas ni términos monetarios.

En dicho documento se deberá incluir la siguiente leyenda: *"*El presente documento constituye únicamente un borrador del contrato que deberán celebrar las partes una vez que obtengan la autorización para la enajenación de acciones a costo fiscal en los términos del artículo 24 de la Ley del ISR*"*.

- 9. Manifestación, bajo protesta de decir verdad, en el sentido de si las sociedades participantes en la reestructura objeto de la solicitud han sido anteriormente objeto de una autorización de enajenación de acciones a costo fiscal. En caso afirmativo, deberá señalar las sociedades involucradas, la fecha en la que fue obtenida la autorización, así como proporcionar copia del oficio emitido por la unidad administrativa que corresponda.
- 10. Manifestación, bajo protesta de decir verdad, en la que señale de manera detallada todas las operaciones relevantes que haya realizado dentro de los cinco años inmediatos anteriores a la presentación de la solicitud de autorización, conforme al artículo 24, fracción XI de la Ley del ISR.

Para tales efectos, se considerarán operaciones relevantes, las referidas en el artículo 24, cuarto párrafo de la Ley del ISR.

11. Cuando la solicitud sea presentada por el representante común o apoderado legal se deberá adjuntar el poder notarial que acredite su personalidad (copia certificada), o carta poder firmada ante dos testigos y ratificadas las firmas ante las autoridades fiscales o ante Notario o Fedatario Público (original o copia certificada).

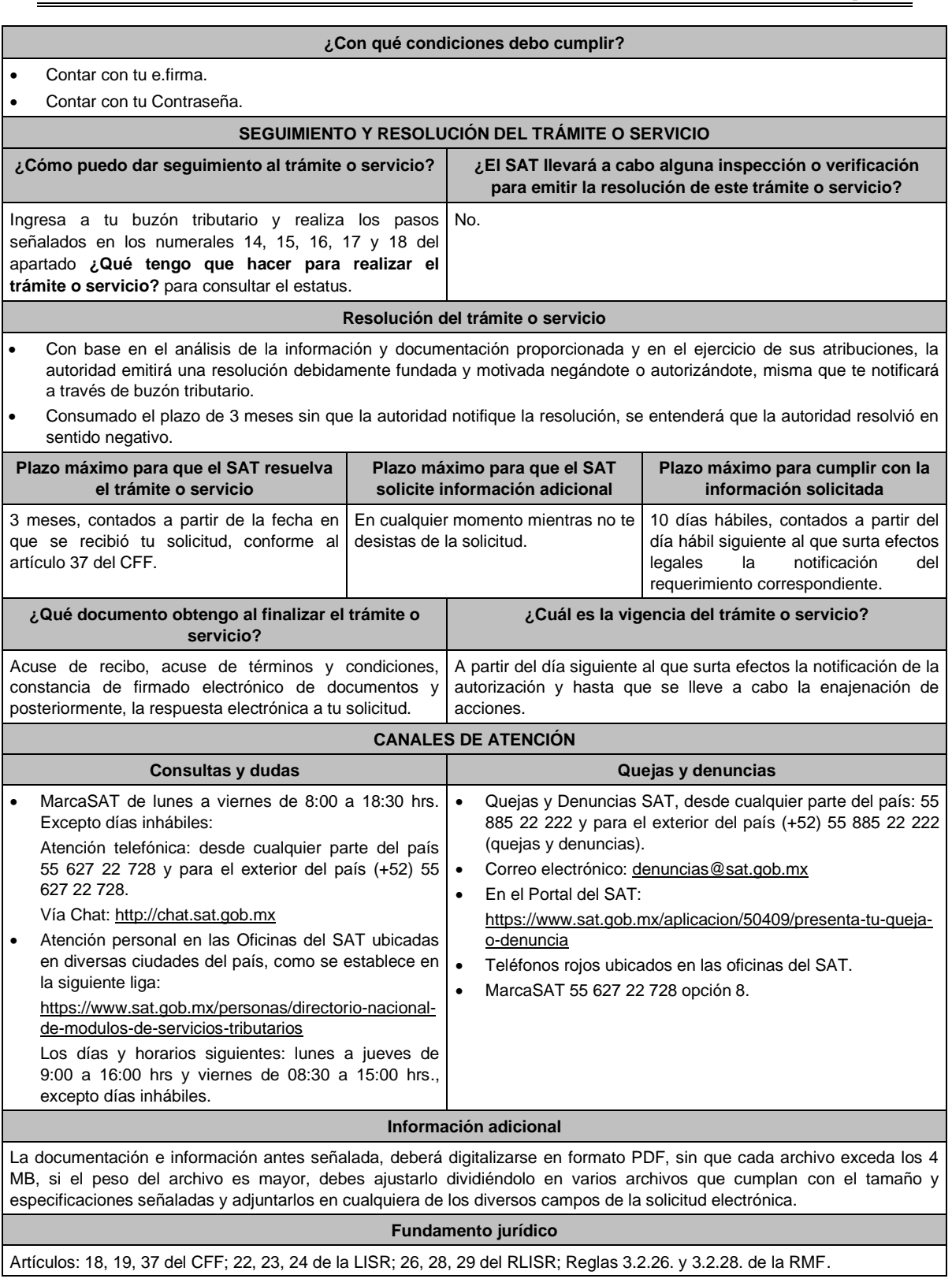

**79/ISR (Se deroga)**

**80/ISR (Se deroga)**

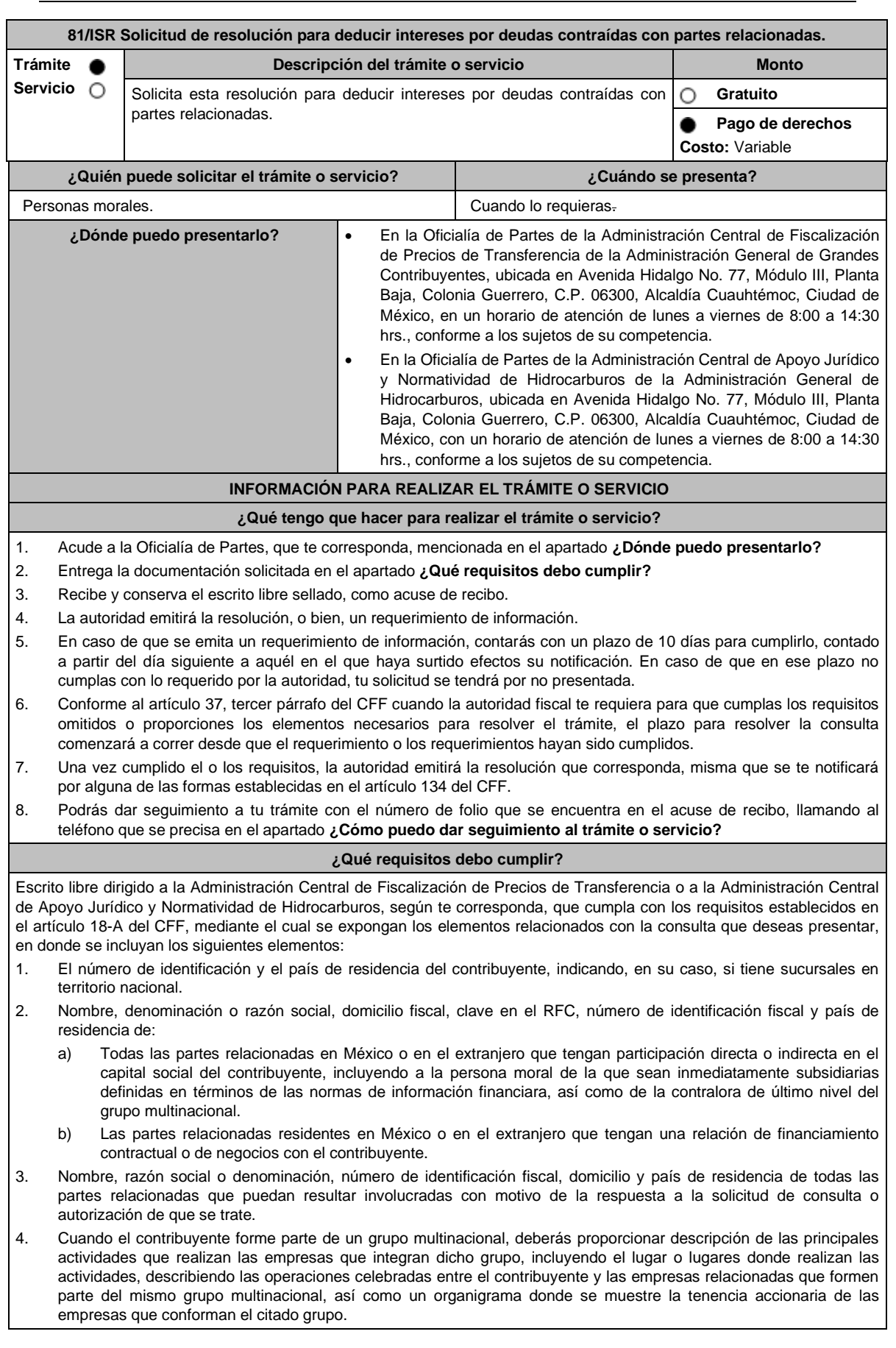

- 5. Fecha de inicio y de terminación de los ejercicios fiscales de las personas residentes en el extranjero relacionadas con el contribuyente que tengan una relación de financiamiento, contractual o de negocios con este último.
- 6. Moneda en la que se pactaron o pactan las principales operaciones entre el contribuyente y las personas residentes en México y en el extranjero relacionadas con él.
- 7. Descripción detallada de las funciones o actividades que realizan el contribuyente y las personas residentes en México y en el extranjero relacionadas con él, que mantengan una relación contractual o de negocios con el contribuyente, incluyendo una descripción detallada de los activos y riesgos que asumen cada una de dichas personas.
- 8. Especificar si las personas relacionadas con el contribuyente, residentes en el extranjero, se encuentran sujetas al ejercicio de las facultades de comprobación en materia de precios de transferencia, por parte de una autoridad fiscal y, en su caso, describir la etapa que guarda la revisión correspondiente. Asimismo, deberás informar si dichas personas residentes en el extranjero están dirimiendo alguna controversia de índole fiscal ante las autoridades fiscales o los tribunales y, en su caso, la etapa en que se encuentra dicha controversia. En el caso de que exista una resolución por parte de la autoridad competente o que se haya obtenido una sentencia firme dictada por los tribunales correspondientes, se deberán proporcionar los elementos sobresalientes y los puntos resolutivos de tales resoluciones.
- 9. Saldo promedio anual del total de las deudas del contribuyente que devenguen intereses a su cargo, calculado conforme lo establece el artículo 28, fracción XXVII, cuarto párrafo de la Ley del ISR, así como los datos utilizados para su cálculo.
- 10. Saldo promedio anual de las deudas contraídas con partes relacionadas residentes en el extranjero, conforme a lo señalado en el artículo 28, fracción XXVII, cuarto párrafo de la Ley del ISR, así como los datos utilizados para su cálculo.
- 11. Saldo promedio anual del capital contable del ejercicio utilizado para determinar los intereses no deducibles a que se refiere el artículo 28, fracción XXVII de la Ley del ISR, así como los datos utilizados para su cálculo. Asimismo, especificar si para el cálculo de este saldo promedio de capital contable se aplicaron las Normas de Información Financiera o si se optó por el procedimiento establecido en el quinto párrafo del artículo y fracción antes referidos.
- 12. Saldo del monto de las deudas totales del contribuyente que excedan el límite señalado en el artículo 28, fracción XXVII de la Ley del ISR.
- 13. Cálculo del monto de intereses deducibles establecido en el artículo 28, fracción XXVII tercer párrafo de la Ley del ISR.
- 14. Documentos que demuestren que la actividad realizada por el contribuyente, dadas las condiciones existentes en el mercado, requieren de un mayor apalancamiento que el contemplado por el artículo 28, fracción XXVII de la Ley del ISR.
- 15. Documentación que demuestre que las deudas contraídas con partes relacionadas residentes en el extranjero se pactaron como lo hubieran hecho partes independientes en operaciones comparables en términos del artículo 179 de la Ley del ISR.
- 16. Especificar si los intereses devengados de las deudas contraídas con partes relacionadas residentes en el extranjero se ubican en alguno de los supuestos del artículo 11 de la Ley del ISR.
- 17. Señalar las cantidades retenidas por concepto del ISR a los pagos por intereses efectuados a residentes en el extranjero, especificando las tasas aplicadas para tales efectos, así como las fechas de entero de dichas retenciones.
- 18. Registro de acciones nominativas establecidas en el artículo 128 de la Ley General de Sociedades Mercantiles.
- 19. Estado de posición financiera y estados financieros del contribuyente y de las personas relacionadas residentes en México y en el extranjero que tengan una relación contractual o de negocios con el mismo, así como las declaraciones anuales normales y complementarias del ISR y de las declaraciones informativas múltiples del contribuyente correspondientes a los ejercicios por los que se solicita la expedición de la resolución.
- 20. Los contribuyentes que dictaminen u opten por dictaminar sus estados financieros para efectos fiscales, en lugar de presentar el estado de posición financiera y los estados financieros a que se refiere el numeral anterior, deberán tener presentado el dictamen, así como los estados financieros dictaminados y sus anexos respectivos.
- 21. Contratos celebrados entre el contribuyente y sus partes relacionadas residentes en México y en el extranjero en idioma español, así como las modificaciones a dichos contratos.
- 22. Documentación que demuestre que las operaciones entre el contribuyente y sus partes relacionadas residentes tanto en México como en el extranjero, adicionales a las relativas a deudas contraídas por el contribuyente con sus partes relacionadas residentes en el extranjero, cumplen con los artículos 27, fracción XIII, 76, fracciones IX, X y XII, 179 y 180 de la Ley del ISR, por el ejercicio fiscal en el cual se solicita la consulta en cuestión y los tres ejercicios fiscales inmediatos anteriores.
- 23. Comprobante del pago de la cuota establecida en el artículo 53-G de la LFD, vigente en el ejercicio en cual se presente la consulta en cuestión, por el estudio y trámite de este tipo de solicitudes.
- 24. Instrumento para acreditar la personalidad de la/el representante legal (copia certificada y copia simple para cotejo) o carta poder firmada ante dos testigos y ratificadas las firmas ante las autoridades fiscales o Fedatario Público (original y copia simple para cotejo).

\*Para mayor referencia, consultar en el Apartado **I. Definiciones**; punto **1.2. Identificaciones oficiales, comprobantes de domicilio y poderes**, inciso **C) Poderes**, del presente Anexo.

25. Identificación oficial, cualquiera de las señaladas en el Apartado **I. Definiciones**; punto **1.2. Identificaciones oficiales, comprobantes de domicilio y poderes**, inciso **A) Identificación oficial**, del presente Anexo.

**¿Con qué condiciones debo cumplir?**

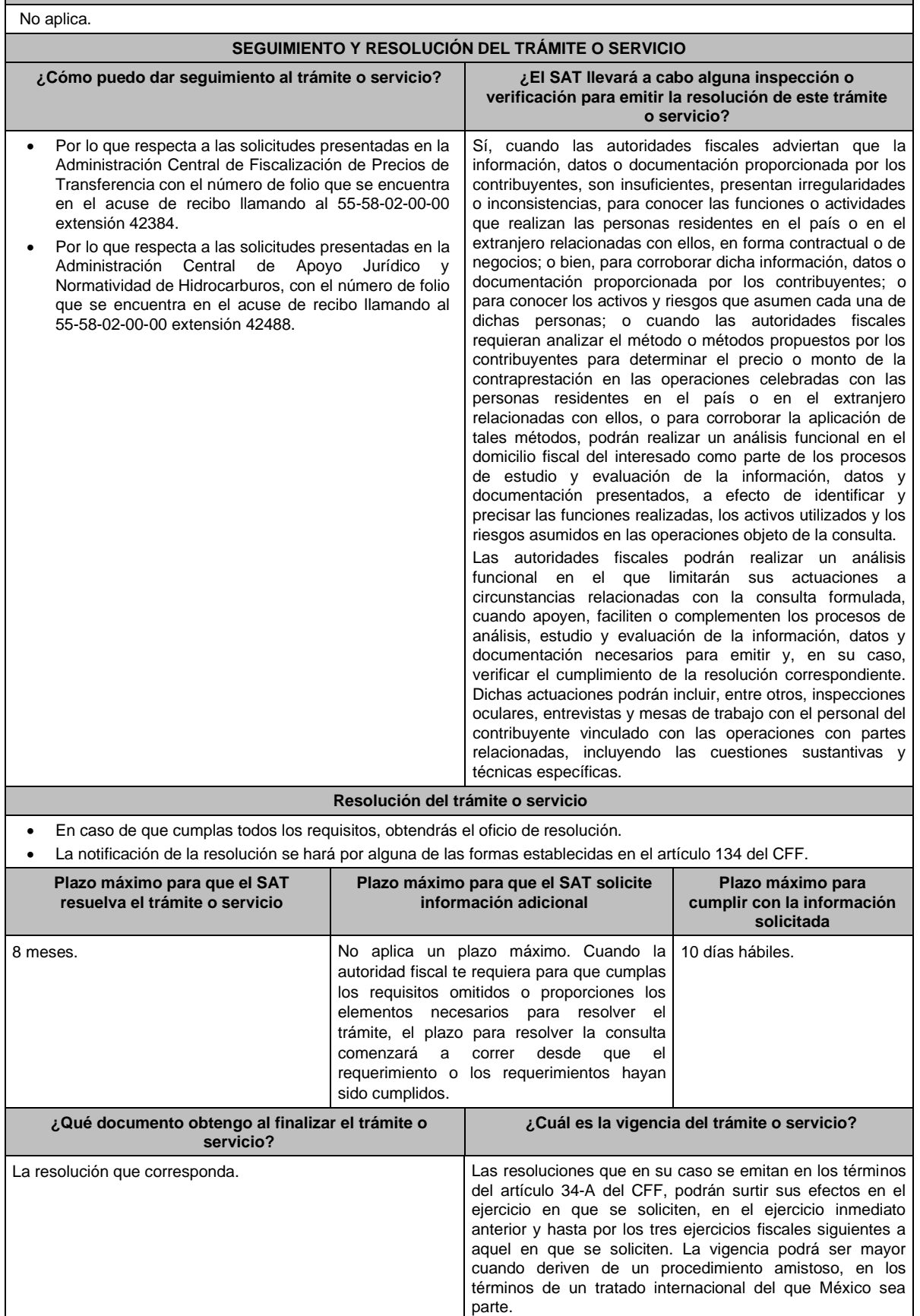

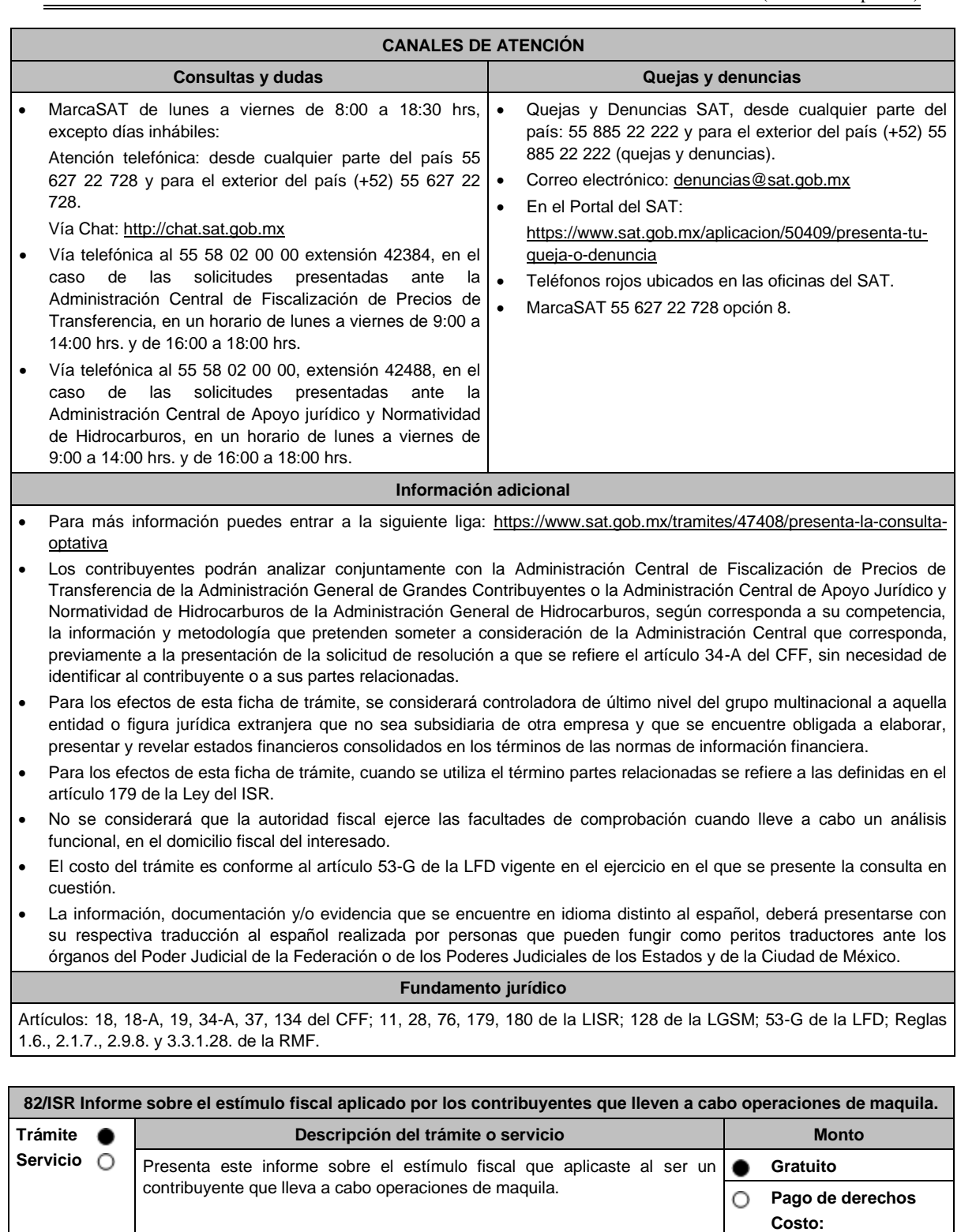

**¿Quién puede solicitar el trámite o servicio? ¿Cuándo se presenta?** Los contribuyentes que lleven a cabo operaciones de maquila y tributen en los términos de los artículos 181 y 182 de la Ley del ISR, señalados en el Artículo Primero del Decreto que otorga estímulos fiscales a la industria manufacturera, maquiladora y de servicios de exportación, publicado en el DOF el 26 de diciembre de 2013. Anualmente, a más tardar en el mes de junio del año inmediato posterior al ejercicio fiscal de que se trate.

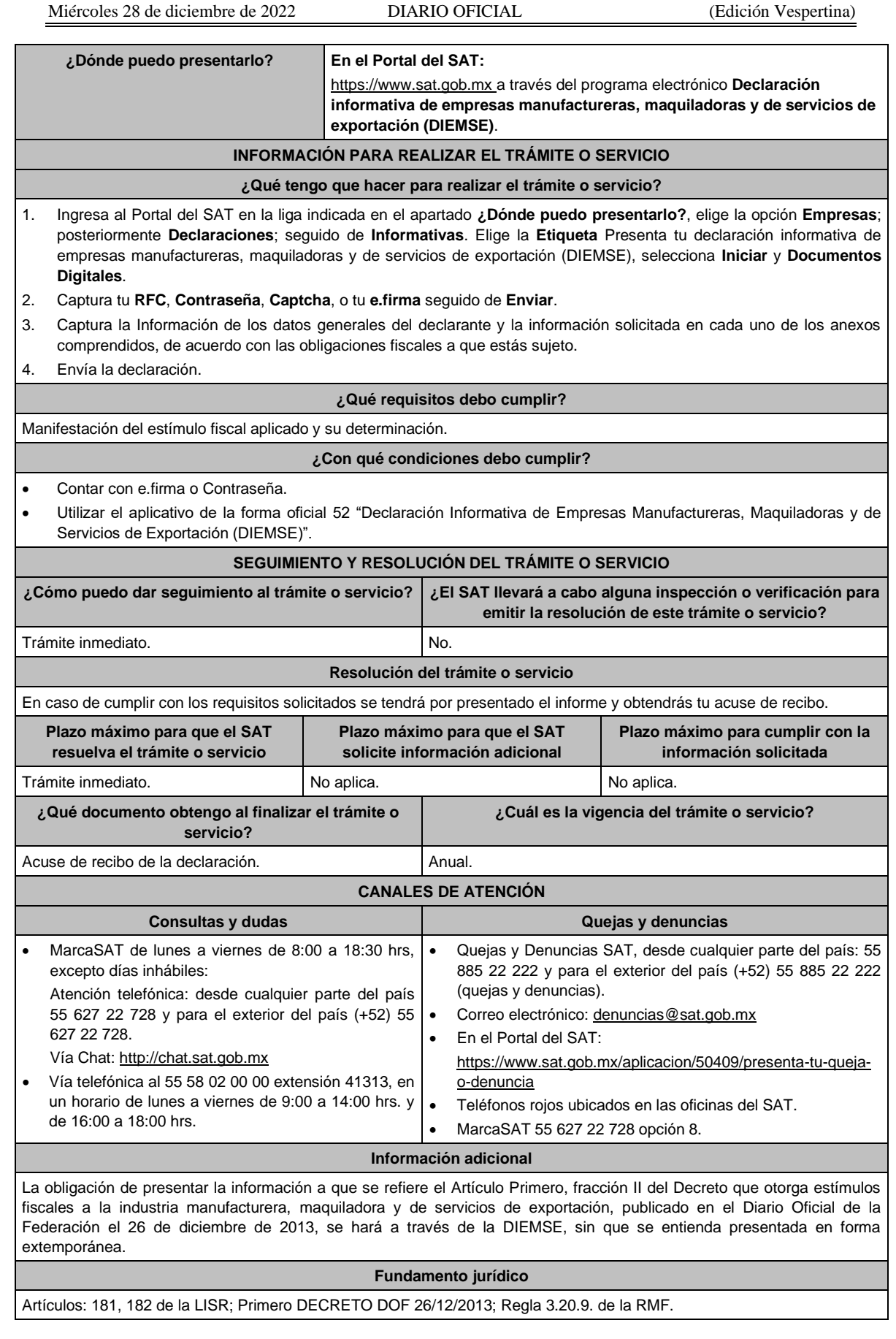

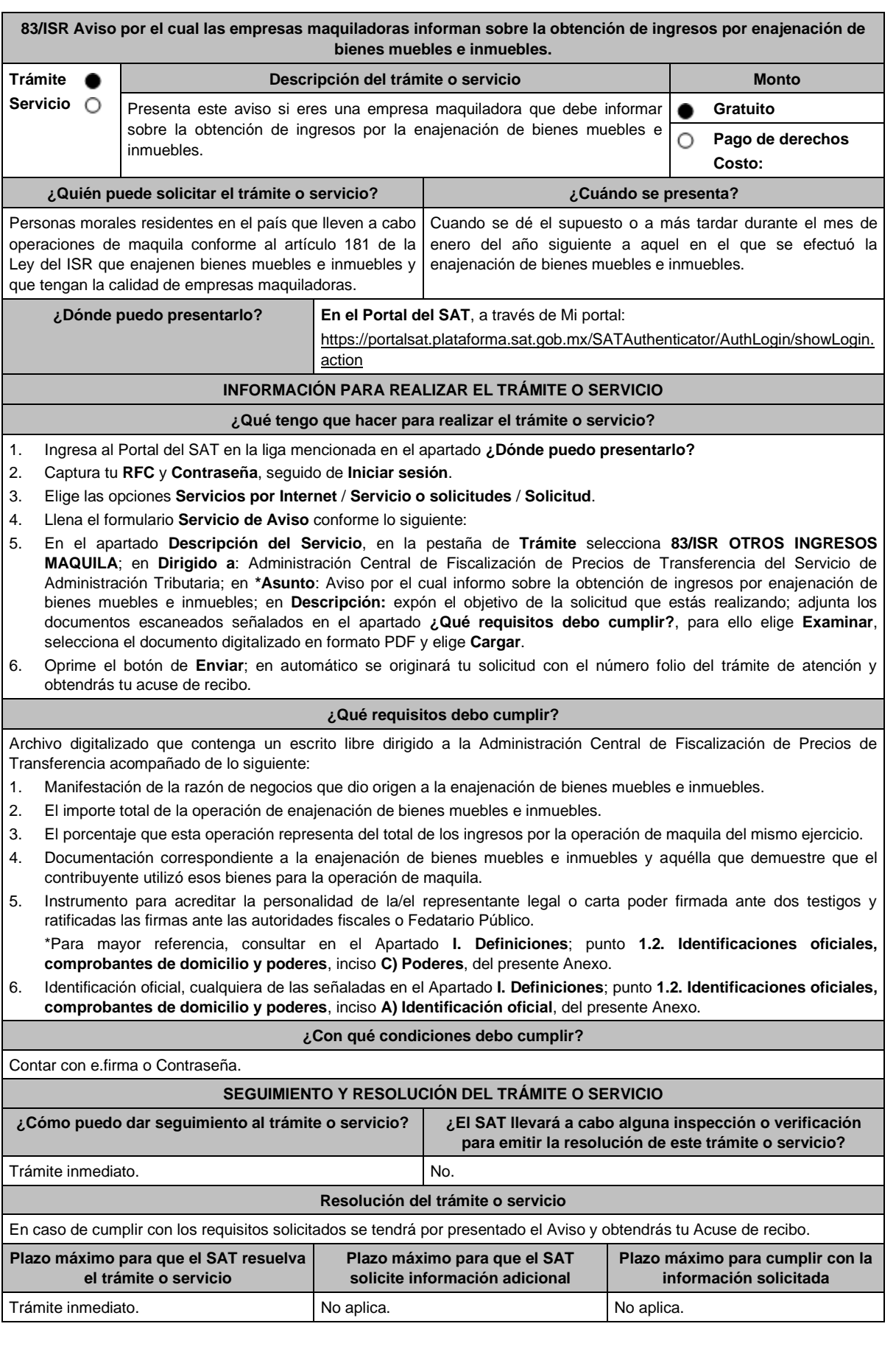

Ξ

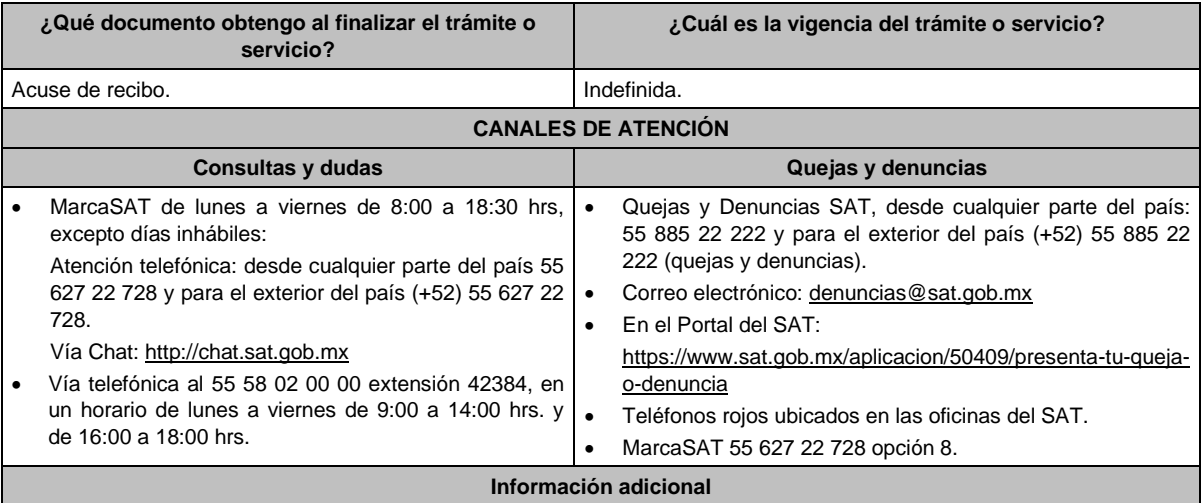

No aplica.

г

**Fundamento jurídico**

Artículo 181, segundo párrafo, fracción II de la LISR; Regla 3.20.2. de la RMF.

**84/ISR (Se deroga)**

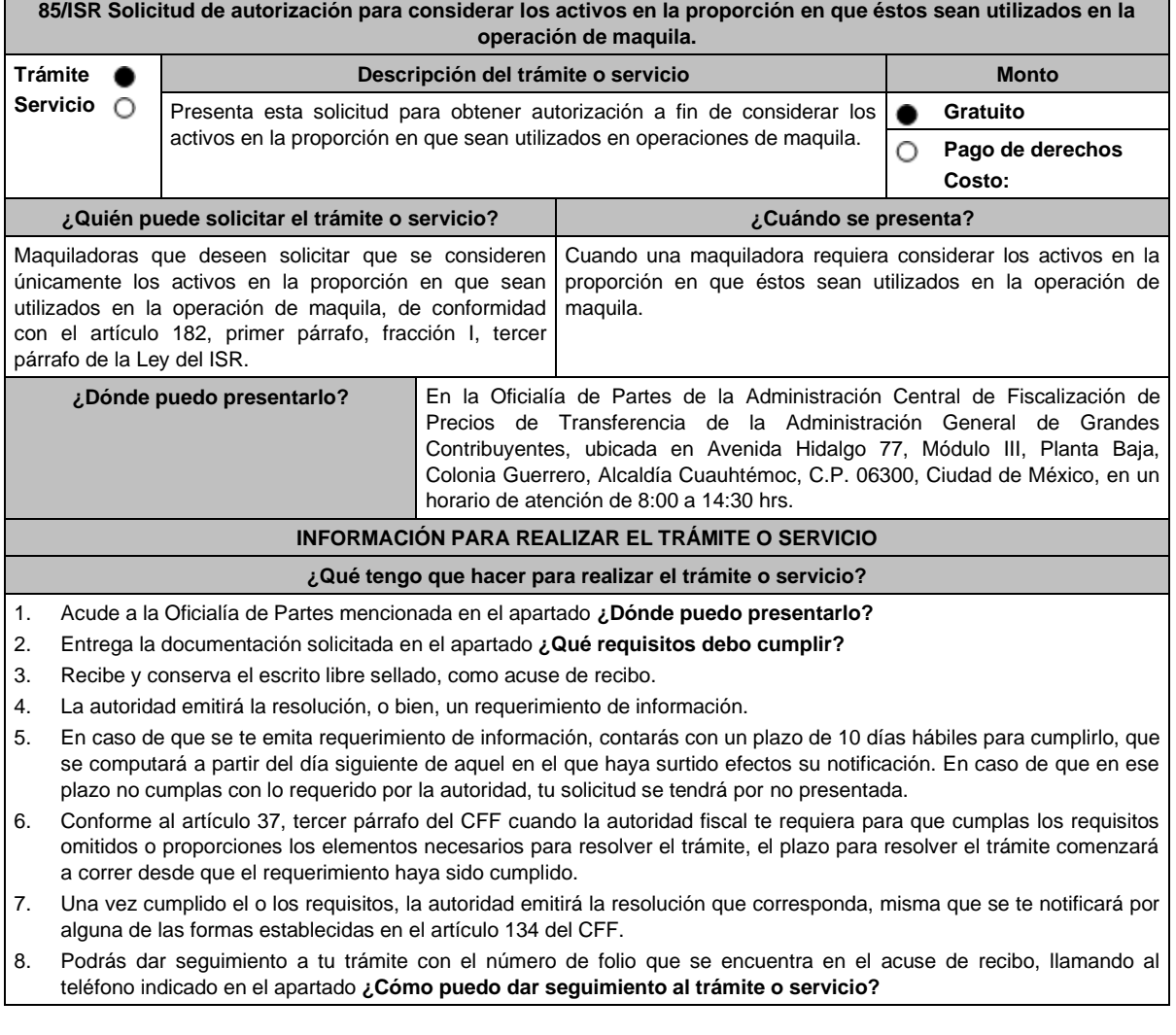

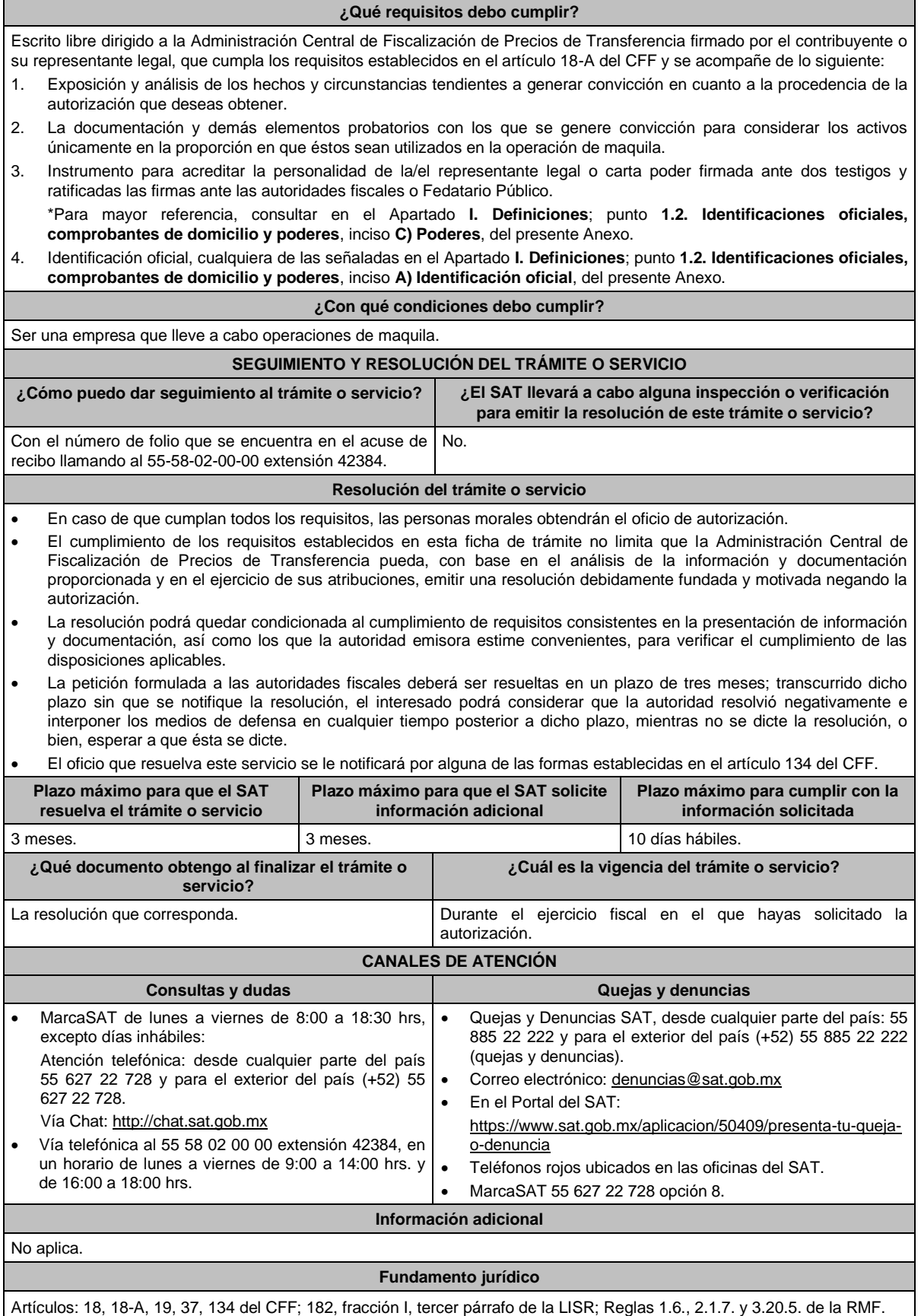

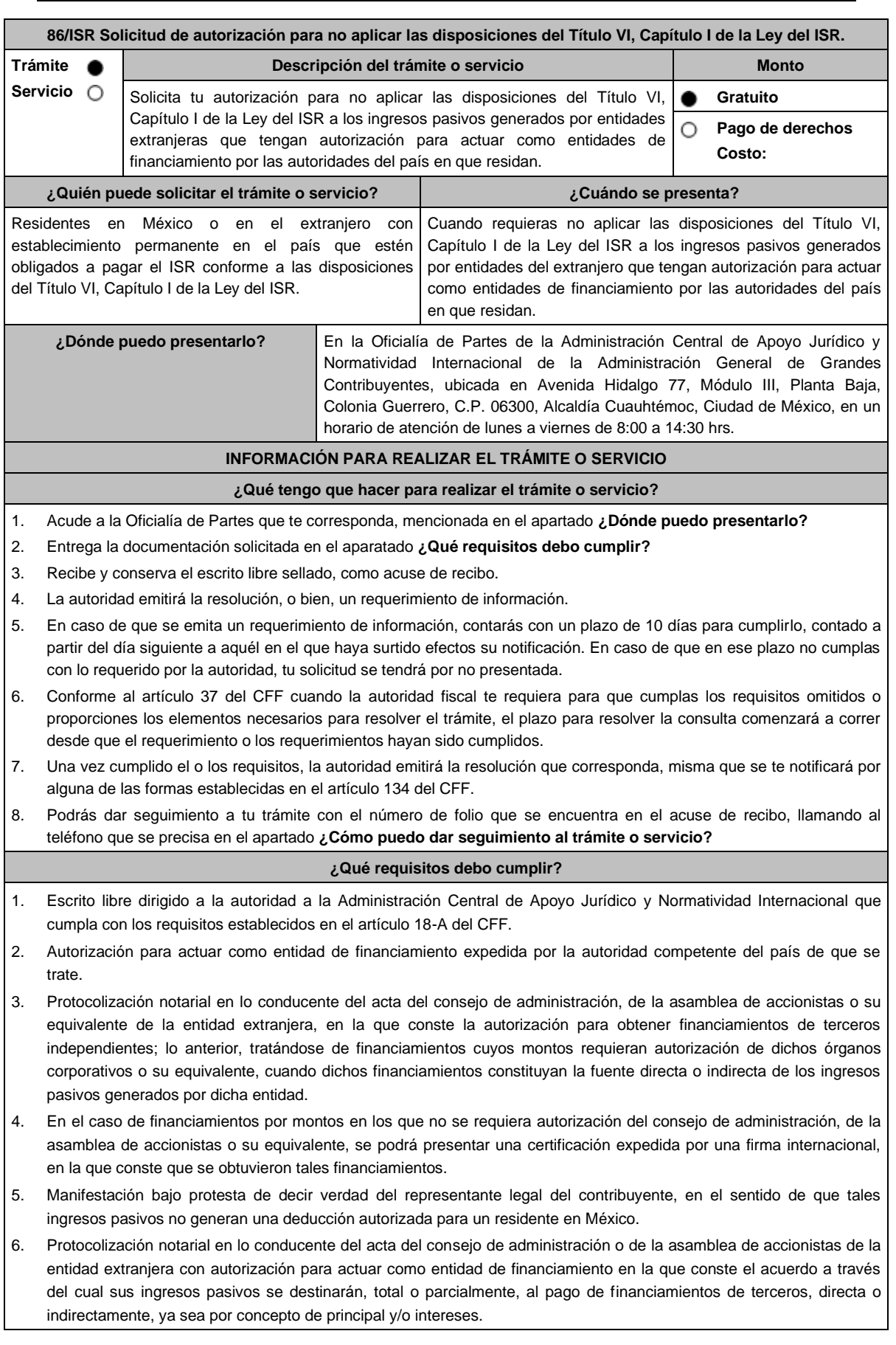

- 7. La documentación comprobatoria del origen de los ingresos pasivos que se utilizan para cumplir con los requisitos que al efecto se establezcan para el otorgamiento de créditos contratados con personas, figuras o entidades que no sean consideradas como partes relacionadas en los términos del artículo 179 de la Ley del ISR.
- 8. La documentación soporte de los créditos otorgados a las entidades extranjeras, por parte de las personas, figuras o entidades que no sean consideradas como partes relacionadas en los términos del artículo 179 de la Ley del ISR.
- 9. Instrumento para acreditar la personalidad de la/el representante legal (copia certificada y copia simple para cotejo) o carta poder firmada ante dos testigos y ratificadas las firmas ante las autoridades fiscales o Fedatario Público (original y copia simple para cotejo).

\*Para mayor referencia, consultar en el Apartado I. **Definiciones**; punto **1.2. Identificaciones oficiales, comprobantes de domicilio y poderes**, inciso **C) Poderes**, del presente Anexo.

10. Identificación oficial, cualquiera de las señaladas en el Apartado I. **Definiciones**; punto **1.2. Identificaciones oficiales, comprobantes de domicilio y poderes**, inciso **A) Identificación oficial**, del presente Anexo.

## **¿Con qué condiciones debo cumplir?**

No aplica.

## **SEGUIMIENTO Y RESOLUCIÓN DEL TRÁMITE O SERVICIO**

**¿Cómo puedo dar seguimiento al trámite o servicio? ¿El SAT llevará a cabo alguna inspección o verificación para emitir la resolución de este trámite o servicio?**

Con el número de folio que se encuentra en el acuse de No. recibo llamando al 55-58-02-16-42.

## **Resolución del trámite o servicio**

- En caso de que se cumplan todos los requisitos, obtendrás el oficio de autorización.
- El cumplimiento de los requisitos establecidos en esta ficha de trámite no limita que las autoridades competentes, con base en el análisis de la información y documentación proporcionada y en el ejercicio de sus atribuciones, emitan una resolución debidamente fundada y motivada negando la autorización.
- La resolución que autorice la no aplicación de las disposiciones del Título VI, Capítulo I de la Ley del ISR a los ingresos pasivos generados por entidades extranjeras que tengan autorización para actuar como entidades de financiamiento por las autoridades del país en que residan, podrá quedar condicionada al cumplimiento de requisitos que la autoridad emisora estime convenientes.
- La petición formulada a las autoridades fiscales deberá ser resuelta en un plazo de 3 meses; transcurrido dicho plazo sin que se notifique la resolución, el interesado podrá considerar que la autoridad resolvió negativamente e interponer los medios de defensa en cualquier tiempo posterior a dicho plazo, mientras no se dicte la resolución, o bien, esperar a que ésta se dicte.
- El oficio que resuelva este trámite se notificará por alguna de las formas establecidas en el artículo 134 del CFF.

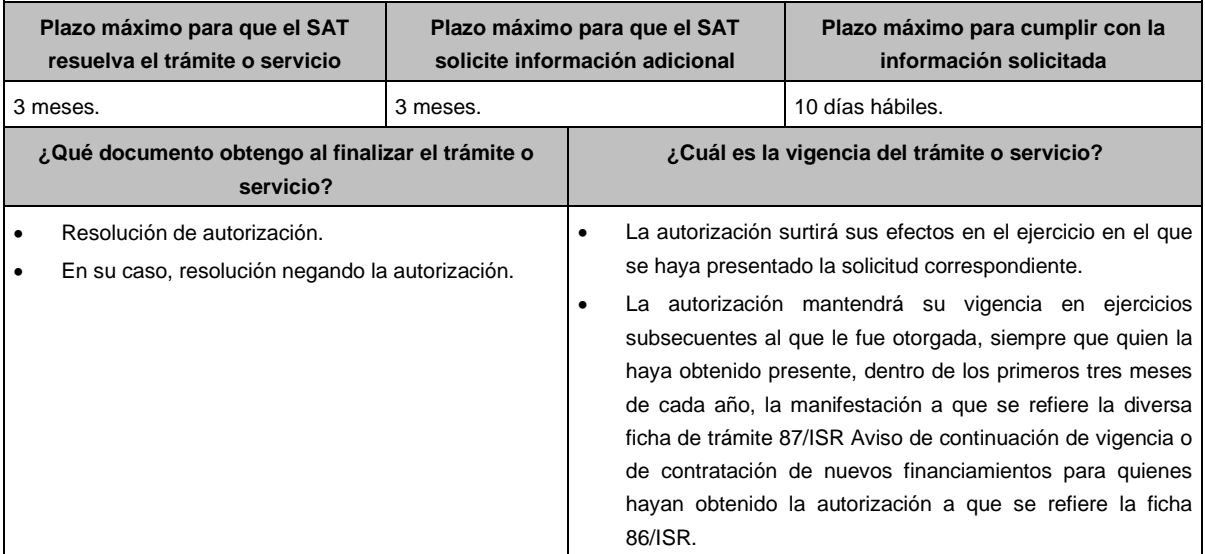

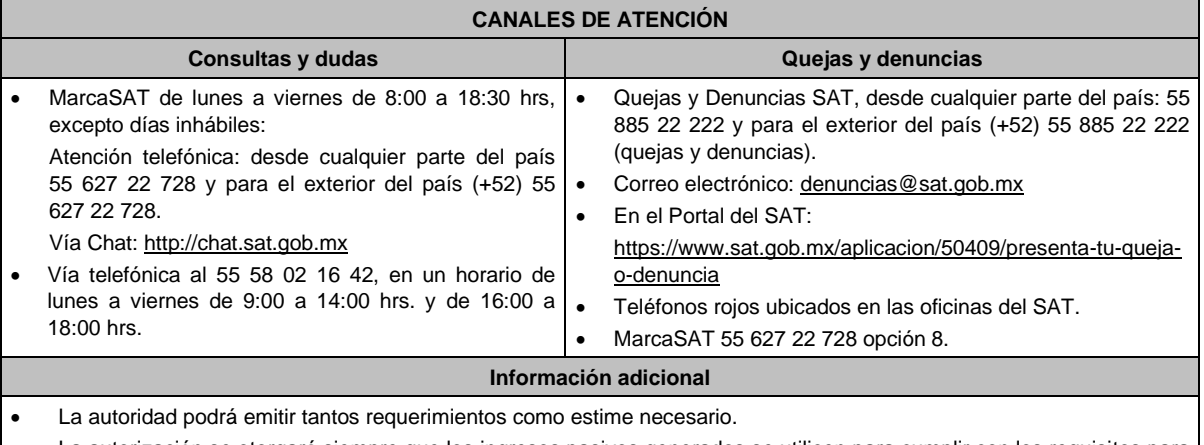

• La autorización se otorgará siempre que los ingresos pasivos generados se utilicen para cumplir con los requisitos para el otorgamiento de créditos contratados con personas, figuras y entidades que no sean partes consideradas como partes relacionadas en los términos del artículo 179 de la Ley del ISR y no generen una deducción autorizada para un residente en México.

• La autorización podrá quedar limitada a los ingresos pasivos que la autoridad establezca en la misma.

## **Fundamento jurídico**

Artículos: 18, 18-A, 19, 37, 134 del CFF; 176, 179 de la LISR; Reglas 1.6., 2.1.7., 3.1.18. y 3.19.4. de la RMF.

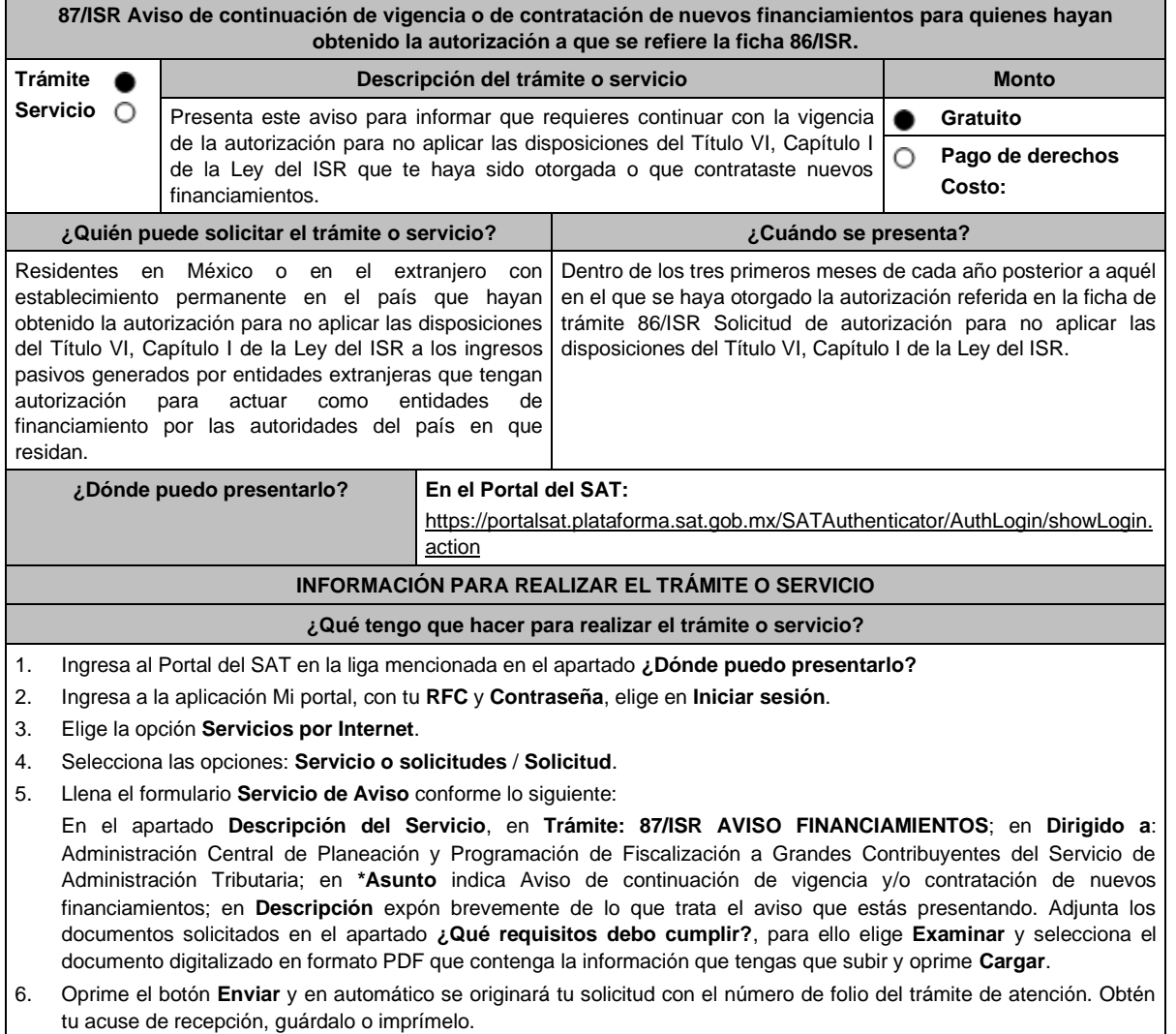

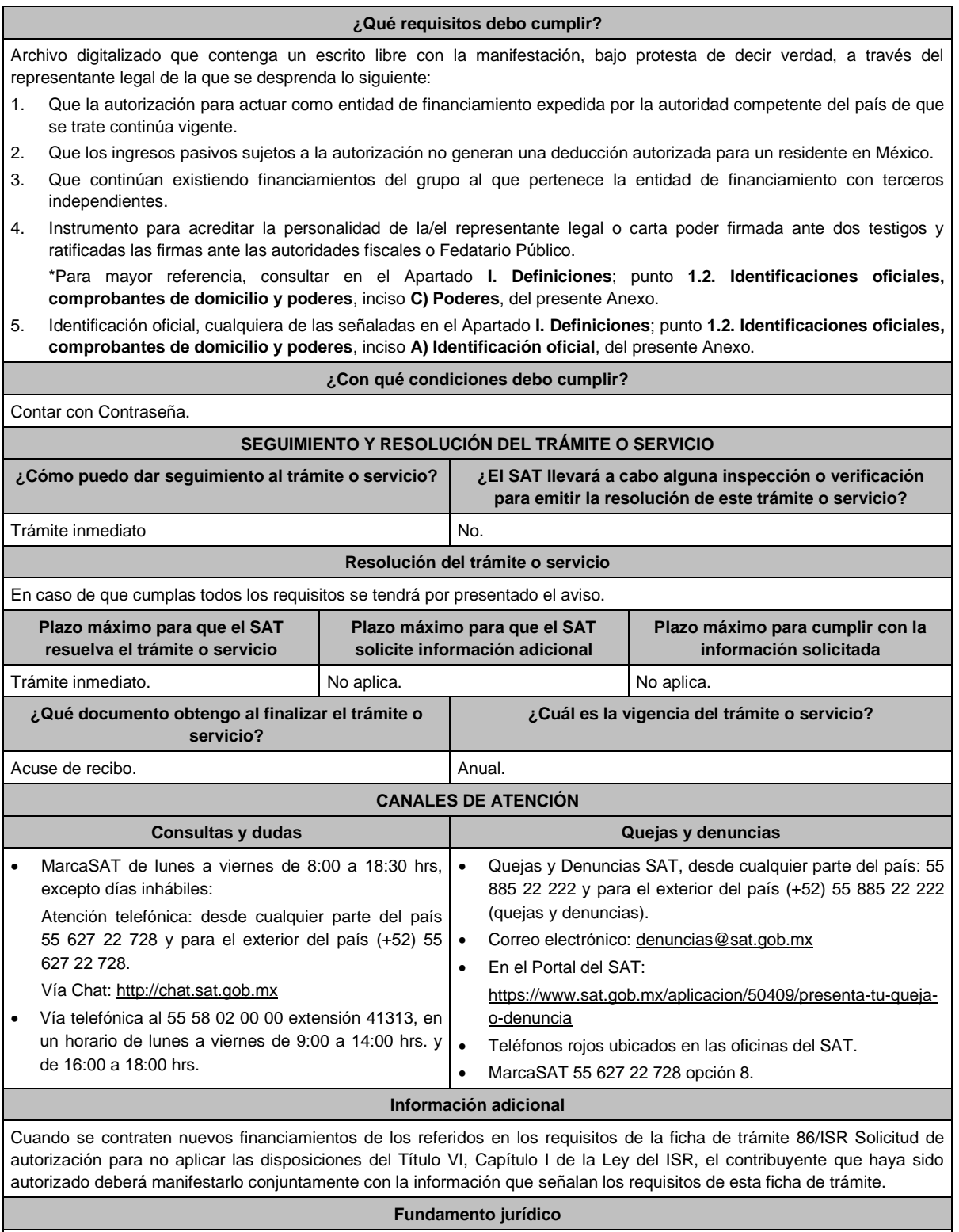

Artículo 176 de la LISR; Reglas 3.1.18. y 3.19.4. de la RMF.

**88/ISR (Se deroga)**

**89/ISR (Se deroga)**

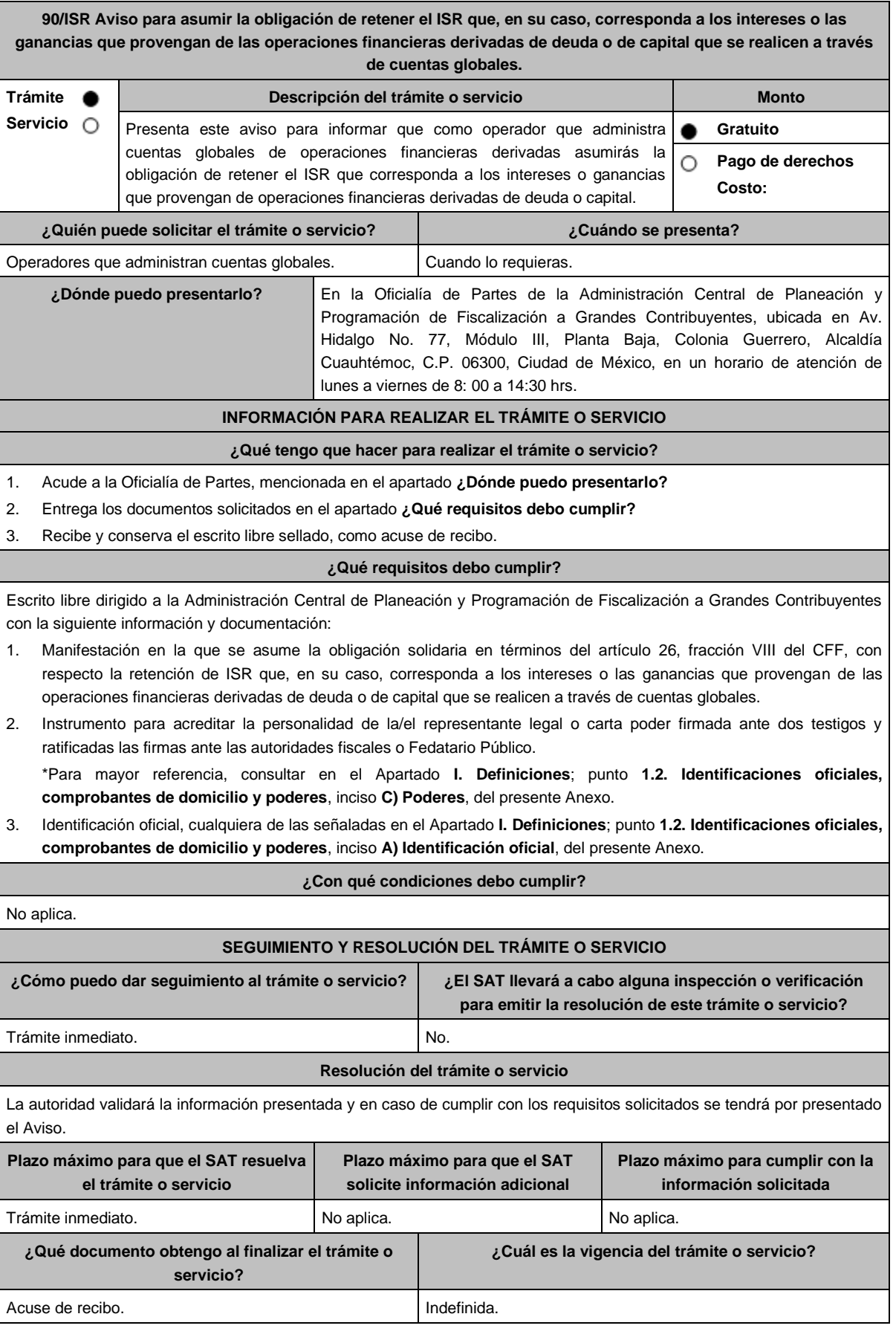

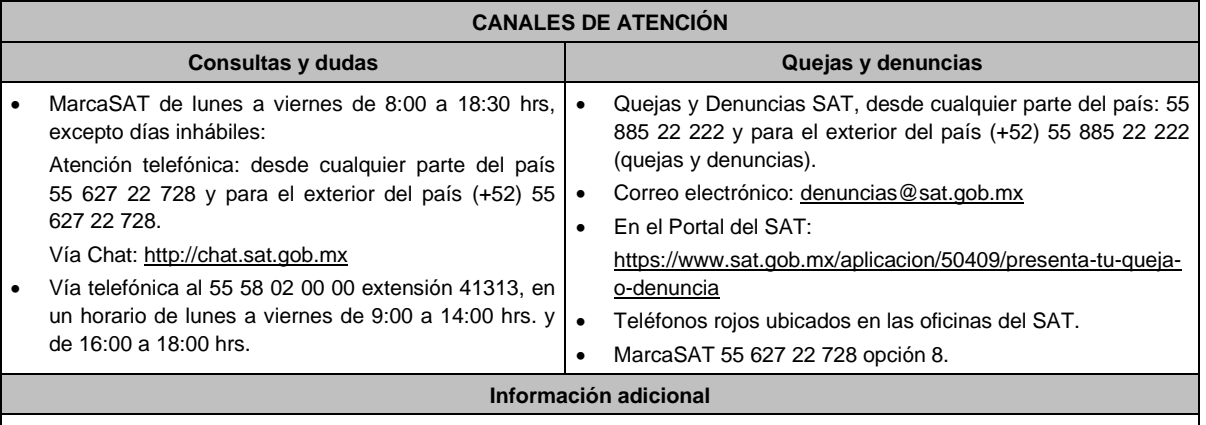

No aplica.

# **Fundamento jurídico**

Artículos: 26 del CFF; 146, 163 de la LISR; Reglas 1.6., 2.1.7. y 3.9.5. de la RMF.

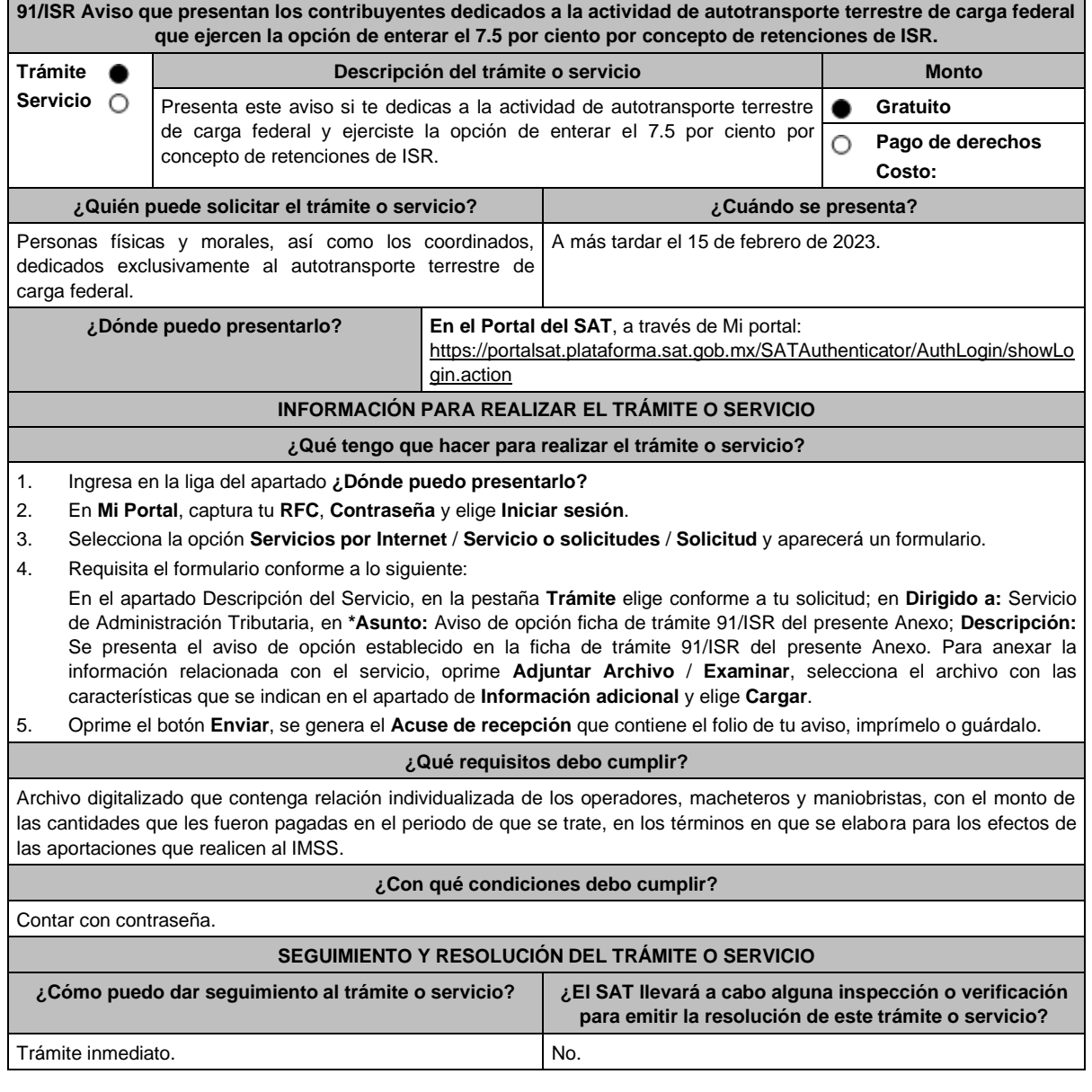

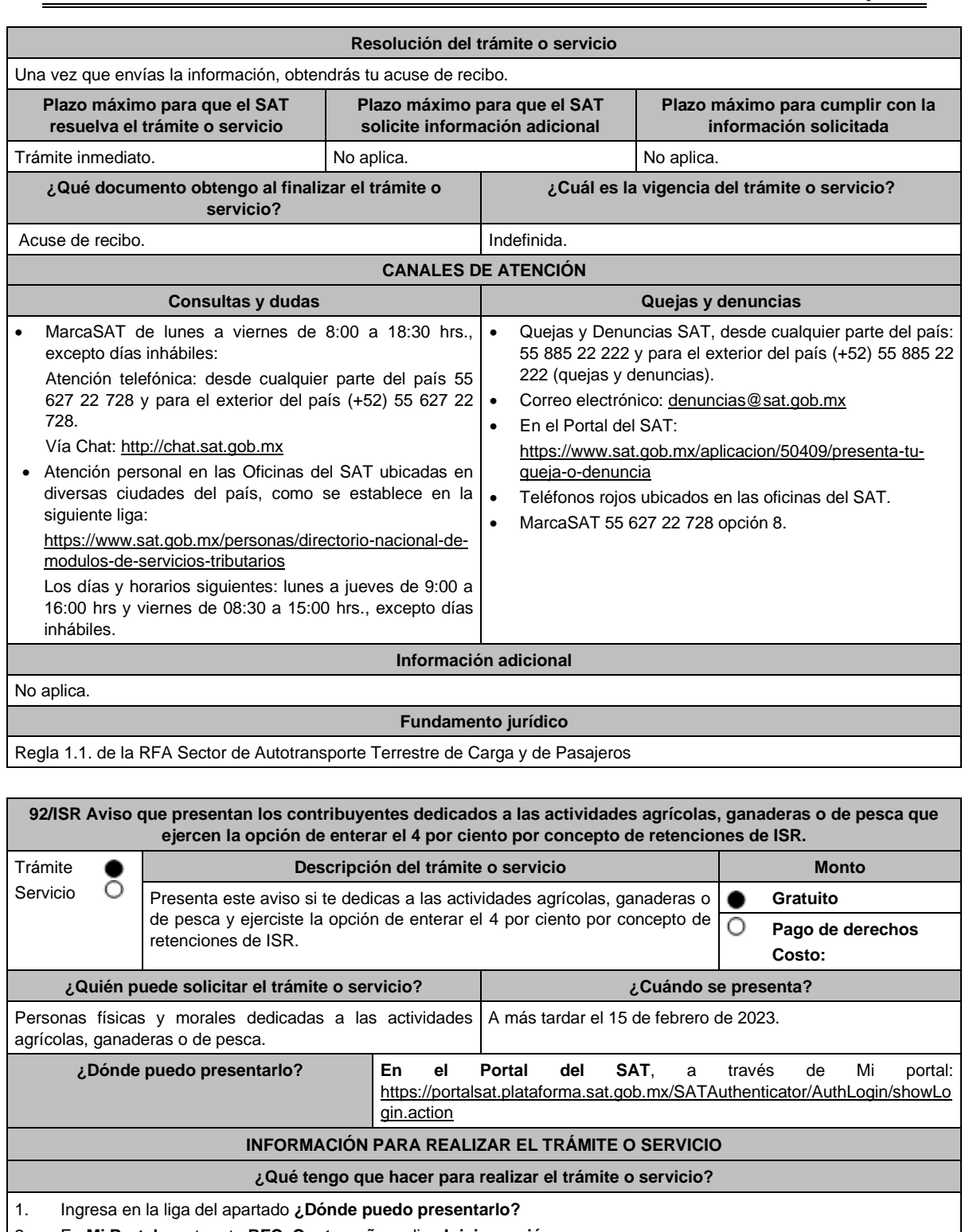

2. En **Mi Portal**, captura tu **RFC**, **Contraseña** y elige **Iniciar sesión**.

- 3. Selecciona la opción **Servicios por Internet / Servicio o solicitudes / Solicitud** y aparecerá un formulario.
- 4. Requisita el formulario conforme a lo siguiente:
	- En el apartado Descripción del Servicio, en la pestaña **Trámite** elige conforme a tu solicitud; en **Dirigido a:** Servicio de Administración Tributaria, en **\*Asunto:** Aviso de opción ficha de trámite 92/ISR del presente Anexo; **Descripción:**  Se presenta el aviso de opción establecido en la ficha de trámite 92/ISR del presente Anexo. Para anexar la información relacionada con el servicio, oprime **Adjuntar Archivo / Examinar**, selecciona el archivo con las características que se indican en el apartado de **Información adicional** y elige **Cargar**.
- 5. Oprime el botón **Enviar**, se genera el **Acuse de recepción** que contiene el folio de tu aviso, imprímelo o guárdalo.

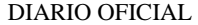

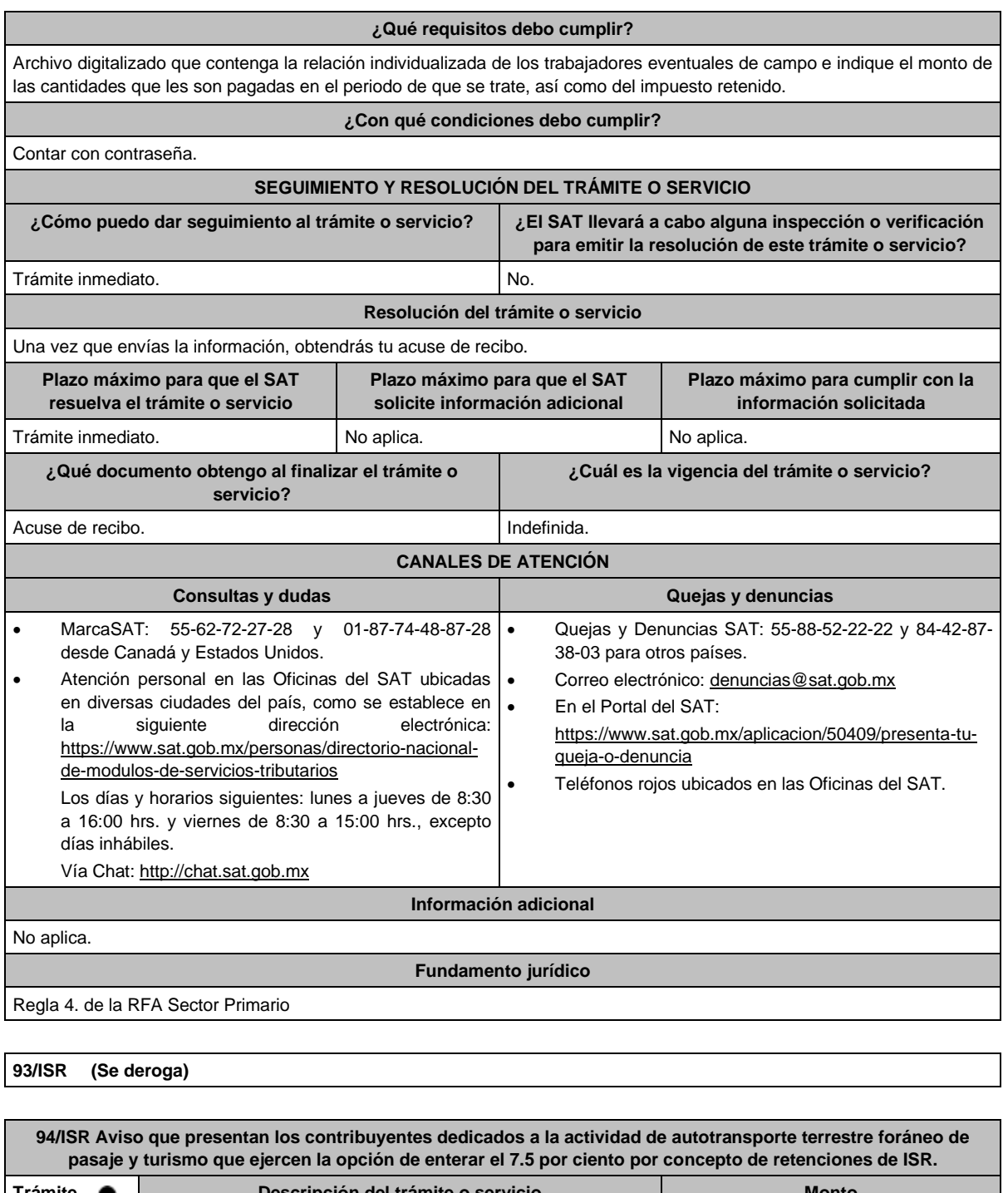

**Trámite Descripción del trámite o servicio Monto Servicio** Presenta este aviso si te dedicas a la actividad de **Gratuito** . autotransporte terrestre foráneo de pasaje y turismo y ejerciste **Pago de derechos** O la opción de enterar el 7.5 por ciento por concepto de **Costo:**  retenciones de ISR. **¿Quién puede solicitar el trámite o servicio? ¿Cuándo se presenta?** Personas morales o coordinados dedicados exclusivamente A más tardar el 15 de febrero de 2023.al autotransporte terrestre foráneo de pasaje y turismo, siempre que no presten preponderantemente sus servicios a otra persona moral residente en el país o en el extranjero, que se considere parte relacionada en los términos de la Ley del ISR.

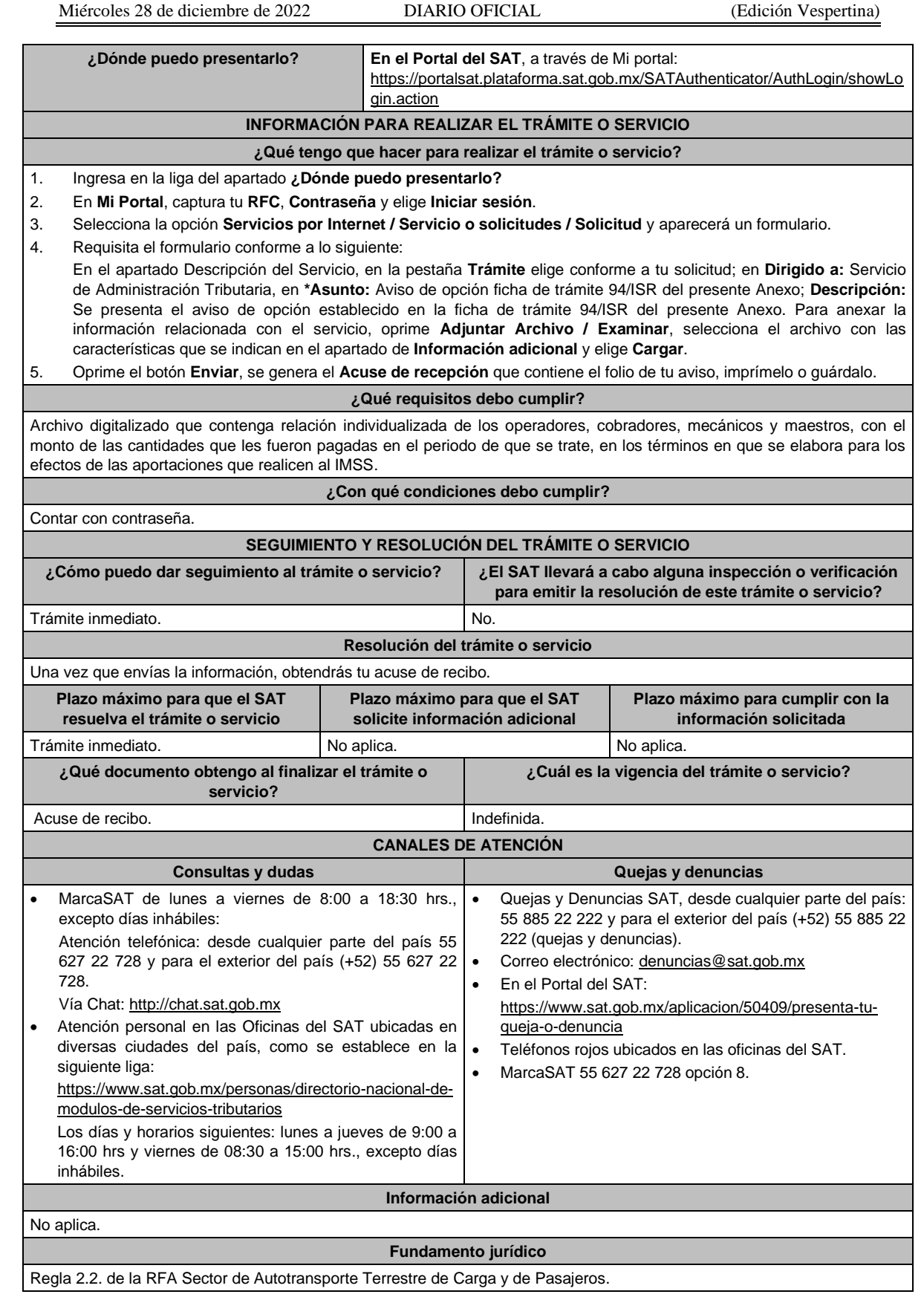

**95/ISR (Se deroga)**

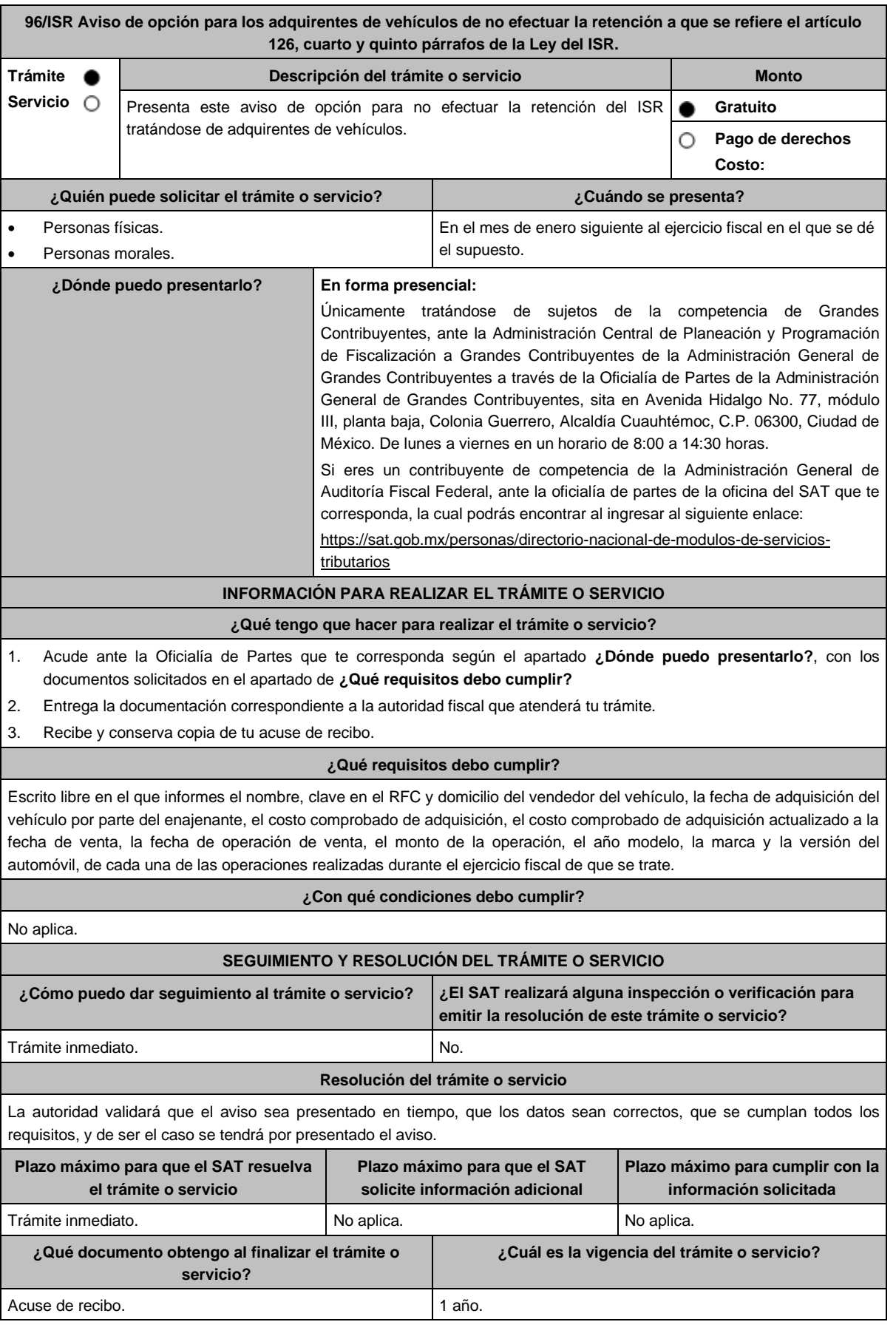

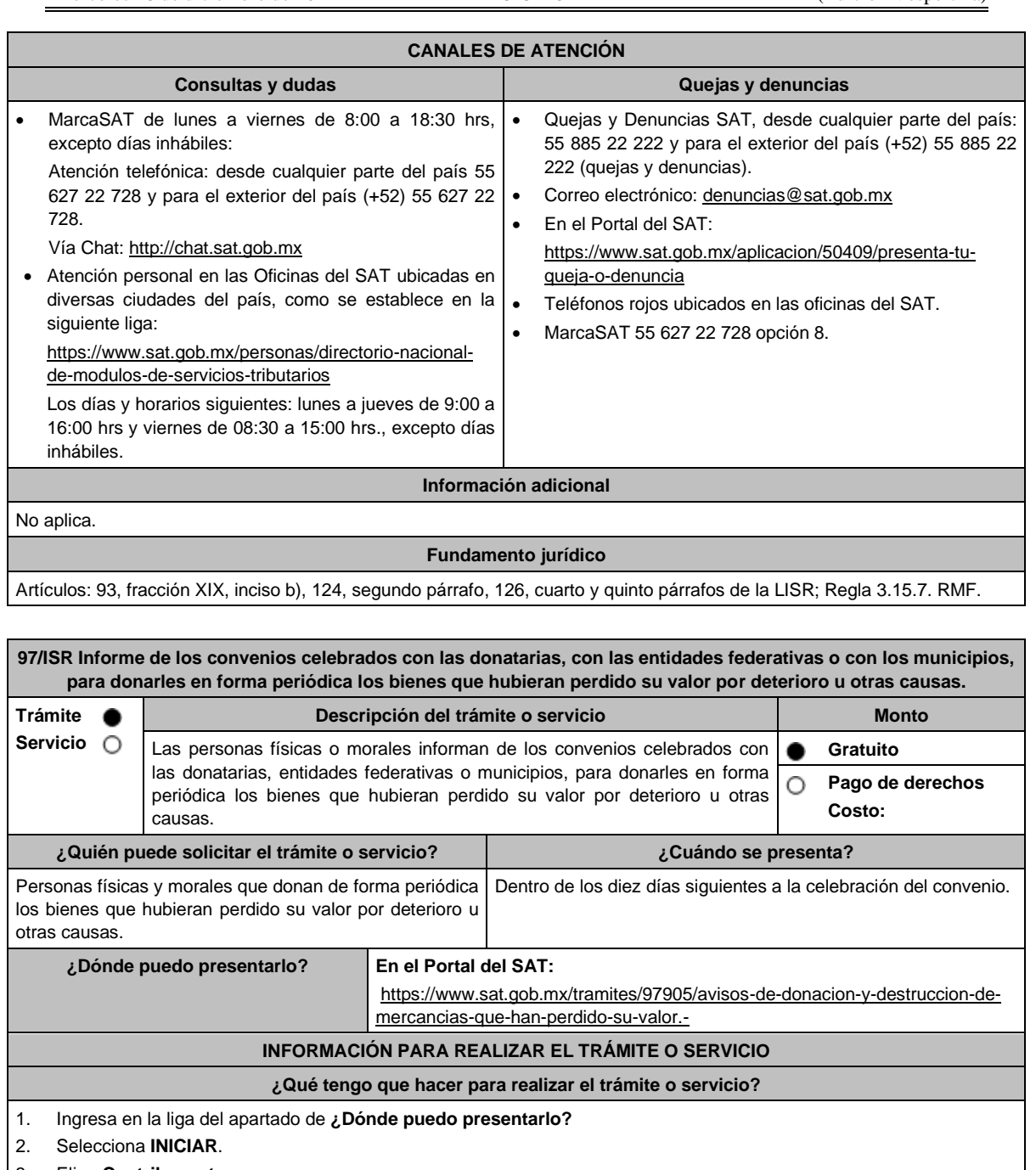

- 3. Elige **Contribuyente**.
- 4. Ingresa con **e.firma** o **Contraseña**.
- 5. Ingresa al apartado **Registro**.
- 6. Verifica que los **Datos del contribuyente** que arroja de manera automática el sistema de avisos sean correctos.
- 7. Captura los **Datos de contacto** obligatorios identificados con el símbolo (\*).
- 8. Elige en **Grande Contribuyente** Si/No según sea el caso.
- 9. En **Tipo de registro** selecciona **Registro de Convenio**:
	- Captura **RFC de la Donataria** autorizada para la realización de actividades asistenciales.
	- Captura **Fecha del convenio**, **Periodicidad**, si **Aplicará estímulo fiscal**, **Fecha inicial vigencia** y **Fecha final vigencia** del convenio.
	- Selecciona **Validar**.
- 10. En **Registro de mercancías en convenio** selecciona el **Tipo de mercancía** y la **Cantidad estimada**.
- 11. Elige **Añadir** y **Guardar**.
- 12. Obtén acuse y guárdalo.

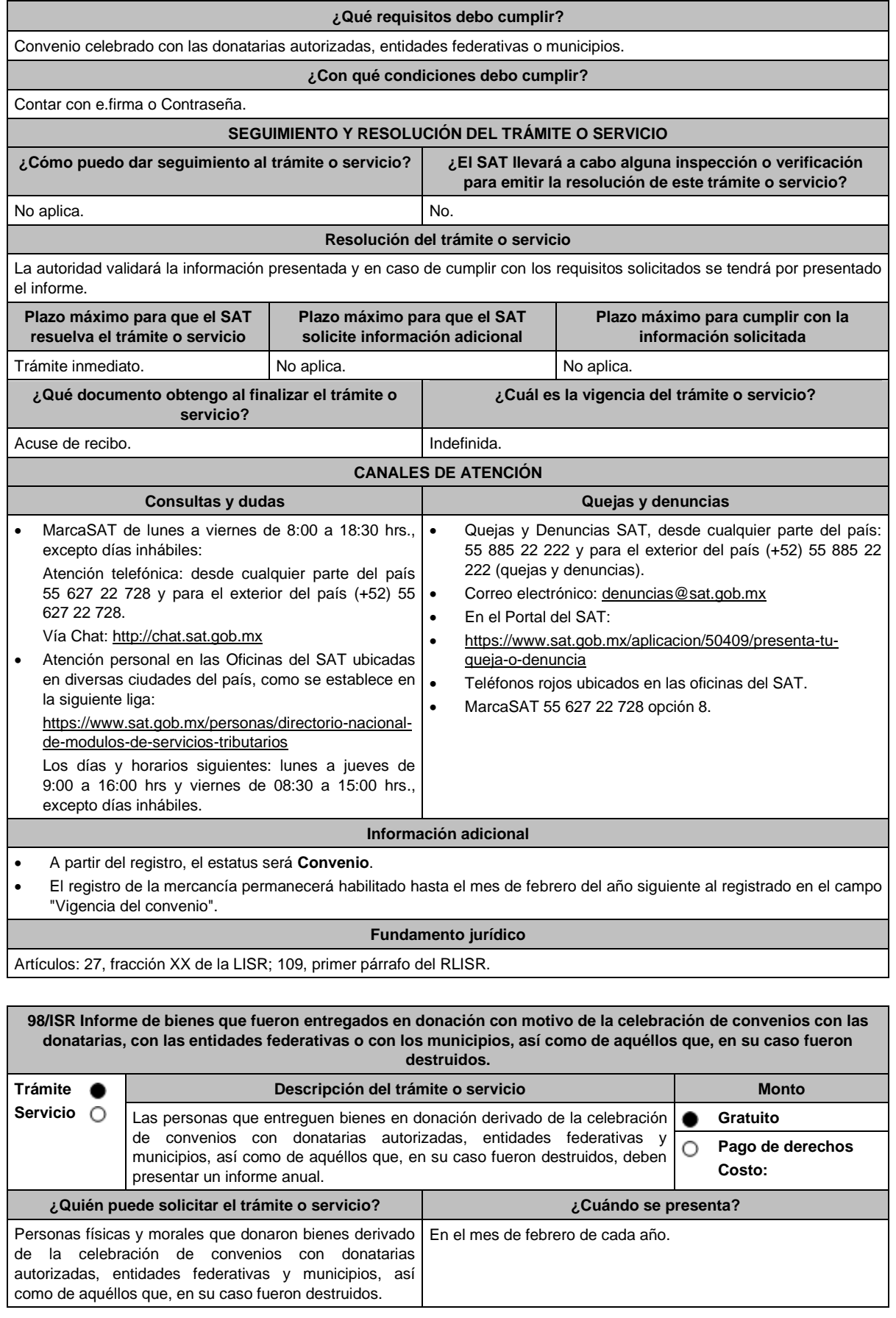

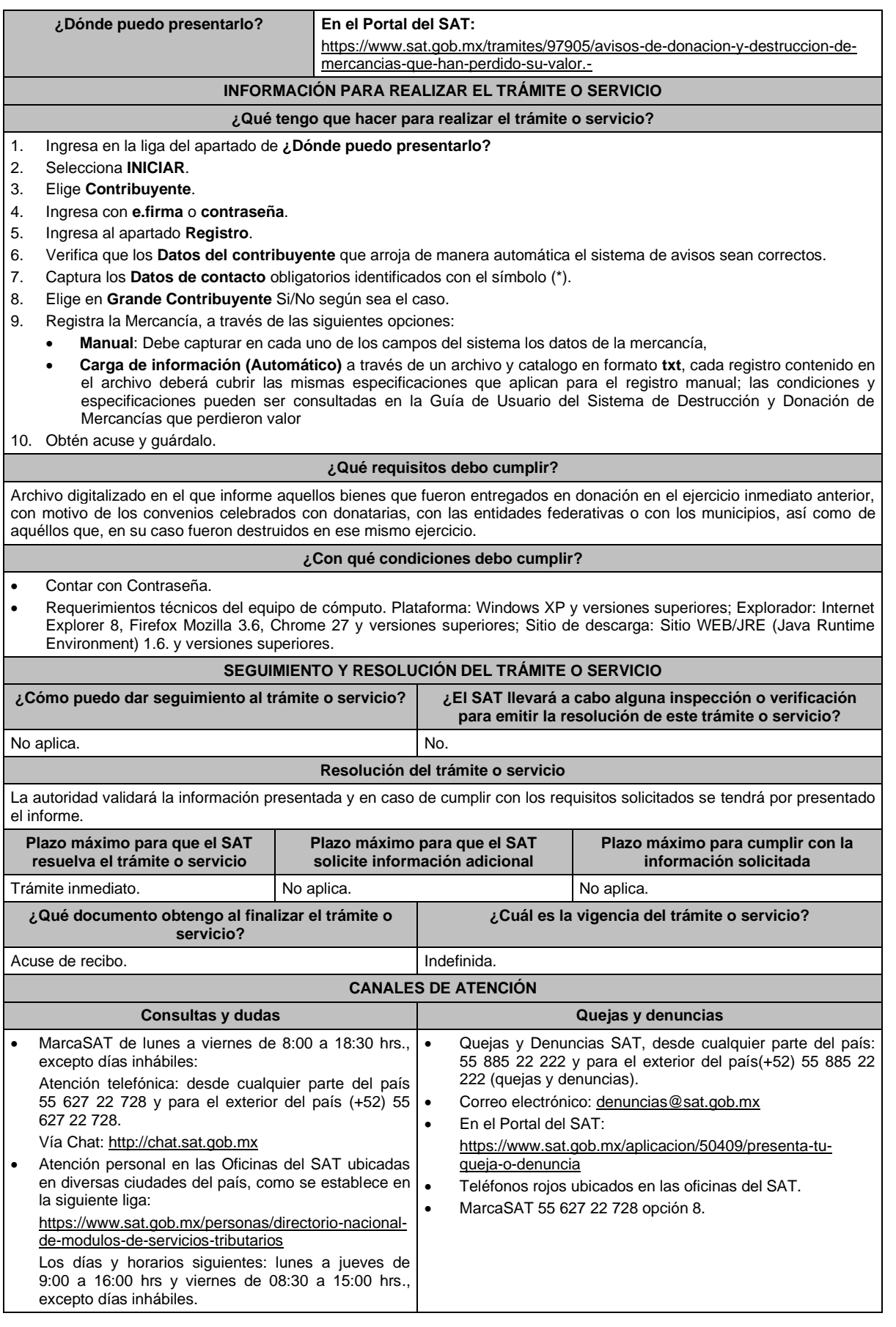

## **Información adicional**

- Si el contribuyente opta por cargar la información de las mercancías desde un archivo y éste no cumple con las características definidas para el formato y/o su contenido, éste no se cargará y la herramienta desplegará el mensaje **El archivo a cargar no cumple con las características requeridas, verifique el manual de operación de la aplicación**.
- Si el archivo de carga se encuentra dañado la herramienta desplegará el mensaje **Verifique el archivo**, **dado que no es posible cargar la información**.

## **Fundamento jurídico**

Artículos: 27, fracción XX de la LISR; 109, segundo párrafo del RLISR.

## **99/ISR (Se deroga)**

**100/ISR Informe sobre el registro con la relación analítica de los conceptos que apliquen contra el saldo contable de las reservas preventivas globales al 31 de diciembre de 2013, así como el monto del saldo contable de la reserva preventiva global pendiente por aplicar al inicio y al final del ejercicio de que se trate. Trámite Servicio Descripción del trámite o servicio Monto** Presenta este trámite para proporcionar información de los conceptos que apliques contra el saldo contable de reservas preventivas globales que tuviste al 31 de diciembre de 2013, así como el monto de saldo contable de la reserva preventiva global pendiente de aplicar al inicio y al final del ejercicio de que se trate. **Gratuito Pago de derechos Costo: ¿Quién puede solicitar el trámite o servicio? ¿Cuándo se presenta?** Instituciones de Crédito que opten por aplicar el Artículo A más tardar el quince de febrero de cada año. Noveno Transitorio, fracción XIV, segundo párrafo de la Ley de ISR. **¿Dónde puedo presentarlo? En el Portal del SAT a través de Mi portal**  https://portalsat.plataforma.sat.gob.mx/SATAuthenticator/AuthLogin/showLogin. action **INFORMACIÓN PARA REALIZAR EL TRÁMITE O SERVICIO ¿Qué tengo que hacer para realizar el trámite o servicio?** 1. Ingresa al Portal del SAT en la liga mencionada en el apartado **¿Dónde puedo presentarlo?** 2. Captura tu **RFC** y **Contraseña** y elige **Iniciar sesión**. 3. Elige las opciones **Servicios por Internet** / **Servicio o solicitudes** / **Solicitud**. 4. Llena el formulario **Servicio de Aviso** conforme lo siguiente: En el apartado **Descripción del Servicio**, en la pestaña **Trámite** selecciona la etiqueta **100/ISR RESERVA PENDIENTE**; en **Dirigido a:** Administración Central de Fiscalización al Sector Financiero del Servicio de Administración Tributaria; en **\*Asunto:** Informe sobre el registro con la relación analítica de los conceptos que apliquen contra el saldo contable de las reservas preventivas que se tuvieron al 31 de diciembre de 2013, así como el monto del saldo contable de la reserva preventiva global pendiente por aplicar al inicio y al final del ejercicio; en **Descripción:**  expón brevemente de lo que trata el informe que estás presentado; adjunta los documentos escaneados señalados en el apartado **¿Qué requisitos debo cumplir?**, para ello elige **Examinar** y selecciona el documento digitalizado en formato PDF que contenga la información que tengas que subir y elige **Cargar**. 5. Oprime el botón de **Enviar**; en automático se originará tu solicitud con el número de folio del trámite de atención y obtendrás tu acuse de recibo. **¿Qué requisitos debo cumplir?** Archivo digitalizado que contenga un escrito libre al que se le acompañe lo siguiente: Registro con la relación analítica de los conceptos que apliques contra el saldo contable de las reservas preventivas globales que se tuvieron al 31 de diciembre de 2013, identificando la fecha y monto original del crédito al que corresponden, así como el monto aplicado contra la reserva contable al 31 de diciembre del 2013. 2. En dicho registro deberás asentar el monto del saldo contable de la reserva preventiva global pendiente por aplicar al inicio y al final del ejercicio de que se trate. 3. Instrumento para acreditar la personalidad de la/el representante legal o carta poder firmada ante dos testigos y ratificadas las firmas ante las autoridades fiscales o Fedatario Público. \*Para mayor referencia, consultar en el Apartado **I. Definiciones**; punto **1.2. Identificaciones oficiales, comprobantes de domicilio y poderes**, inciso **C) Poderes**, del presente Anexo. 4. Identificación oficial, cualquiera de las señaladas en el Apartado **I. Definiciones**; punto **1.2. Identificaciones oficiales, comprobantes de domicilio y poderes**, inciso **A) Identificación oficial**, del presente Anexo.

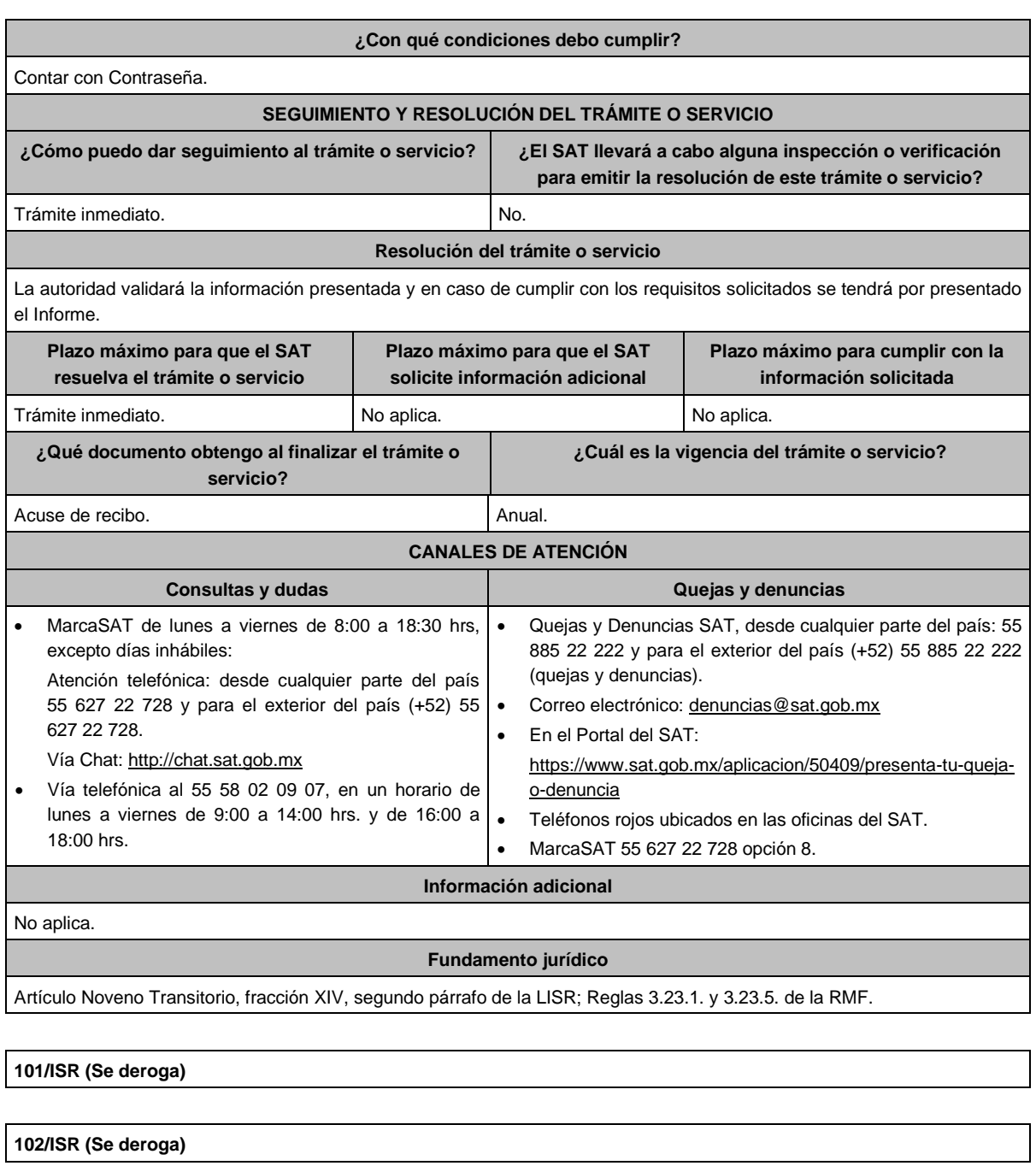

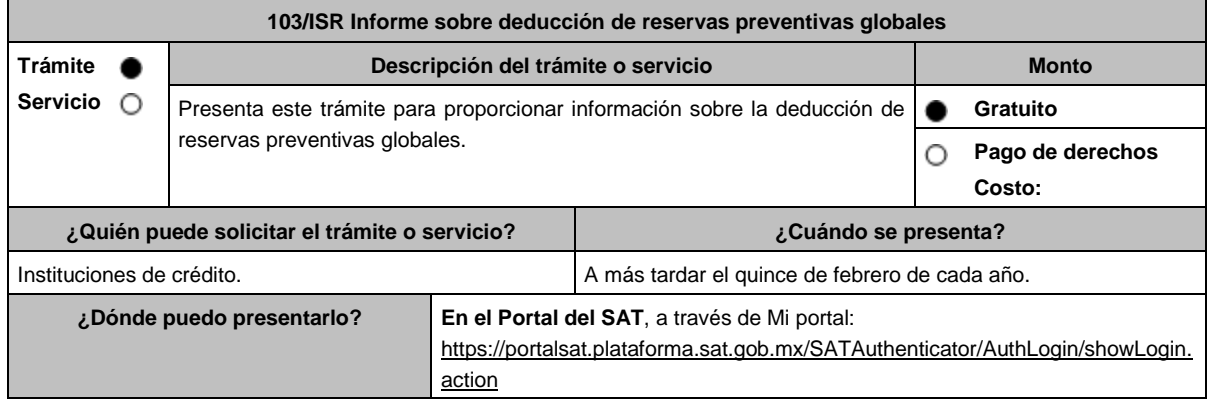

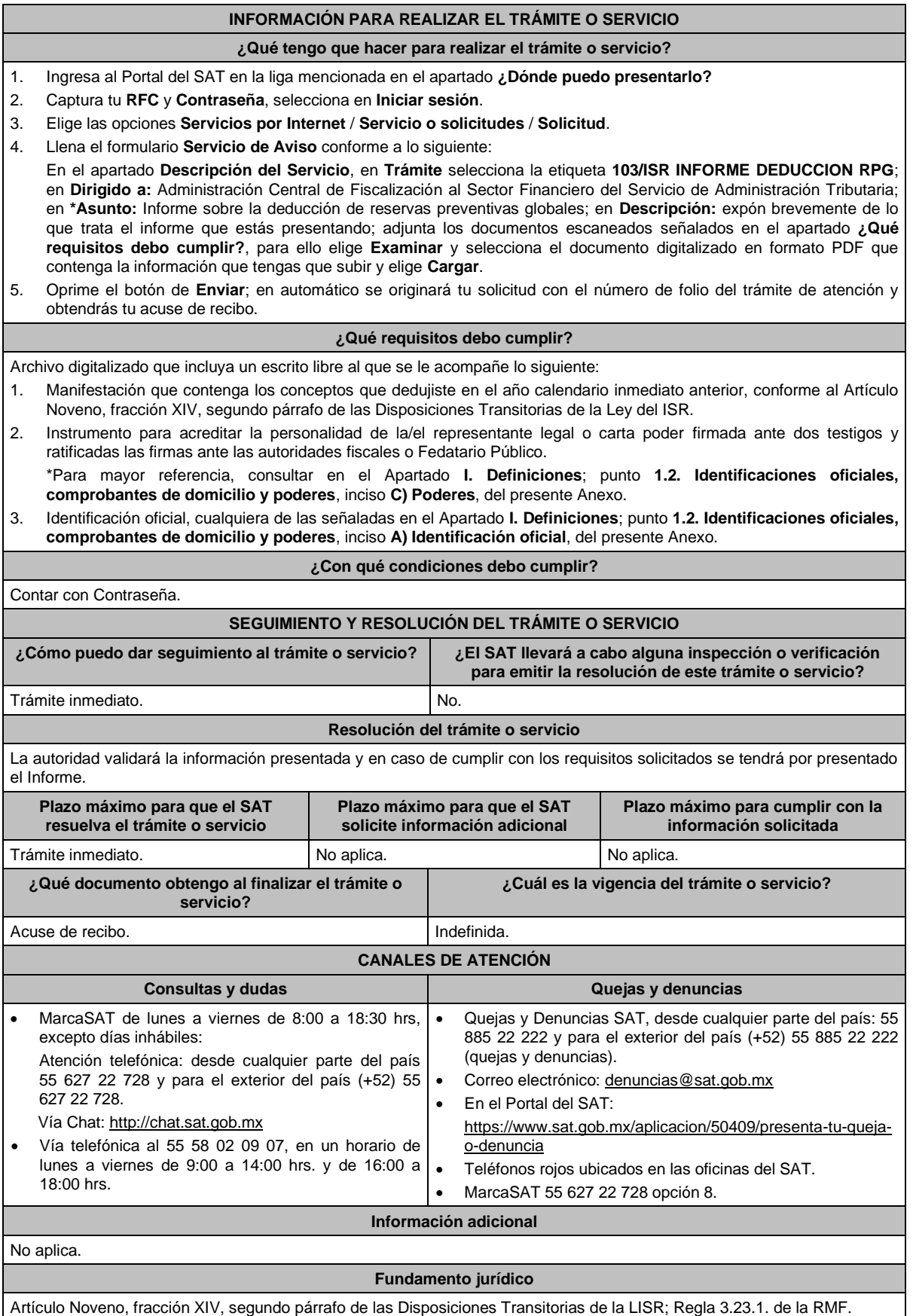

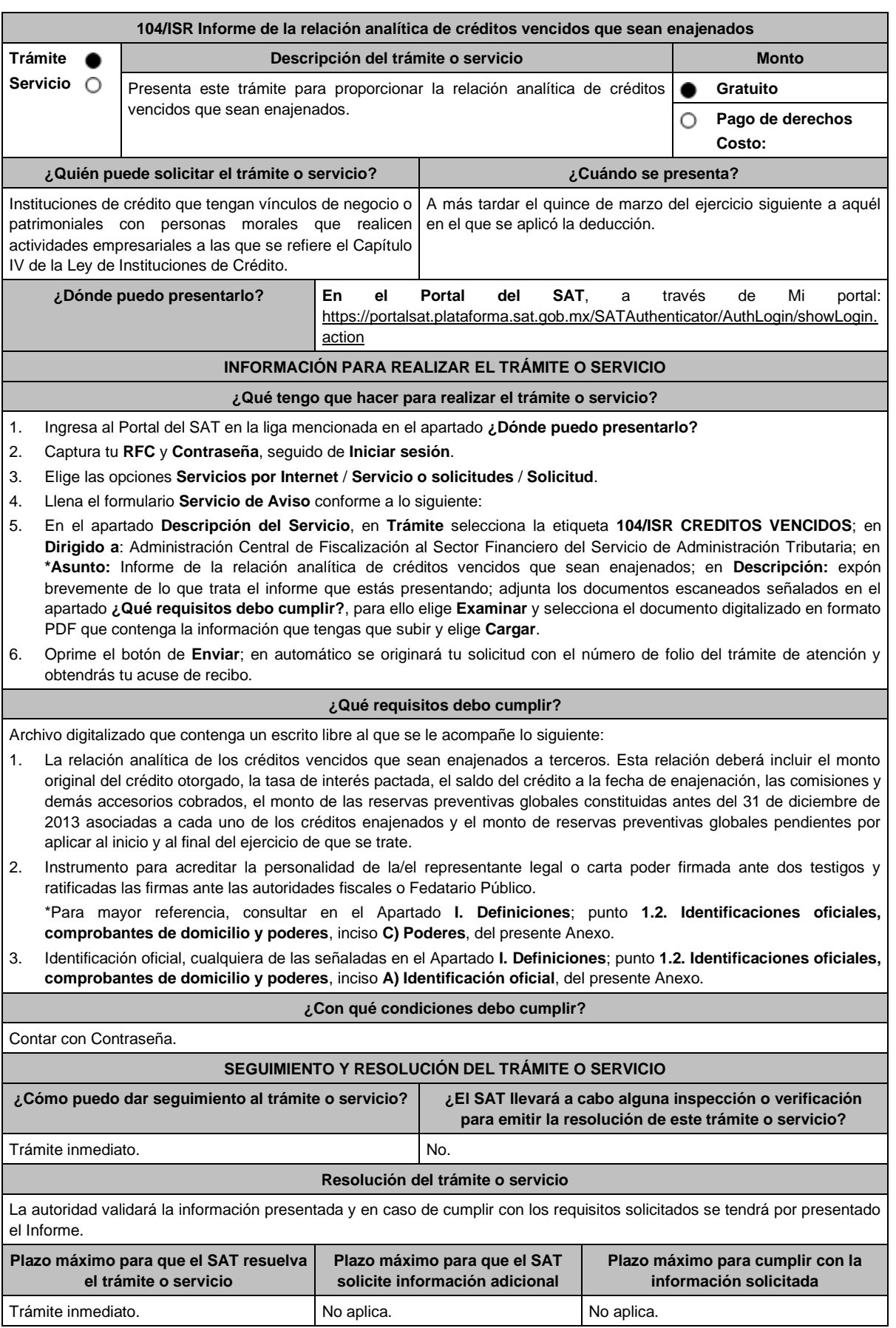

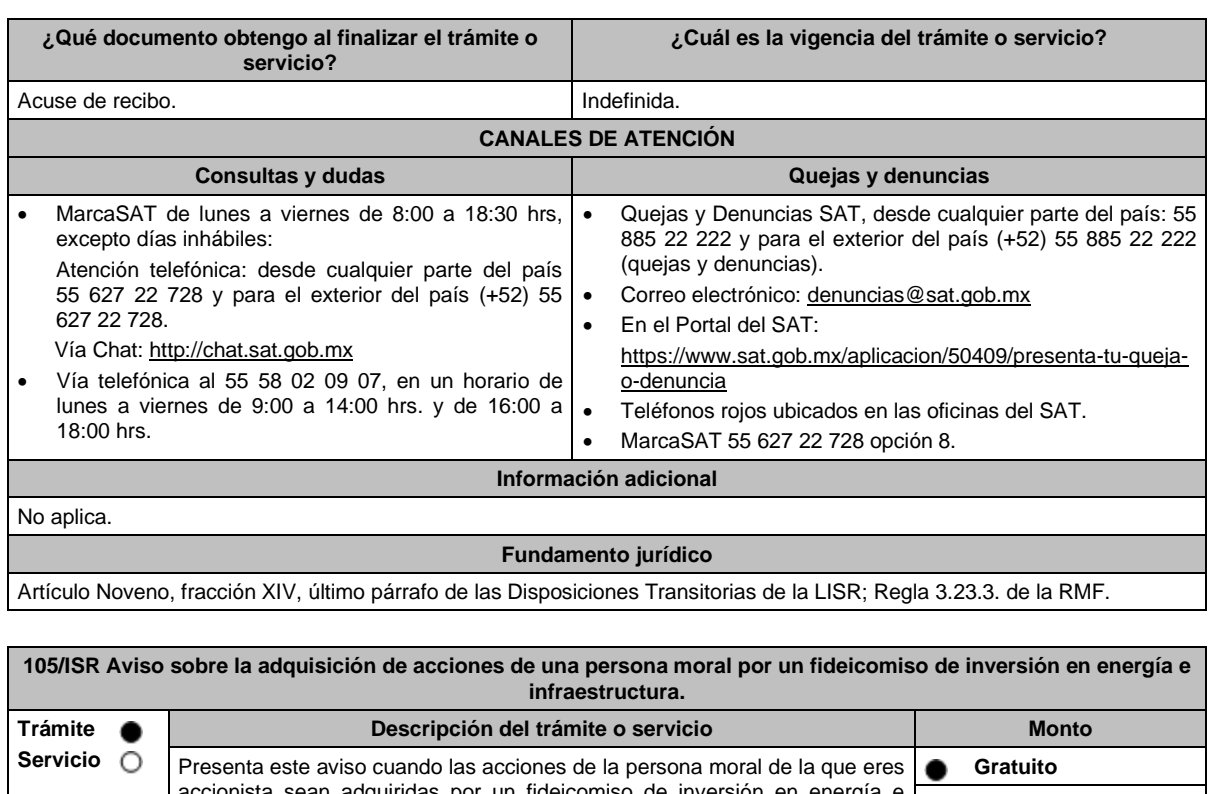

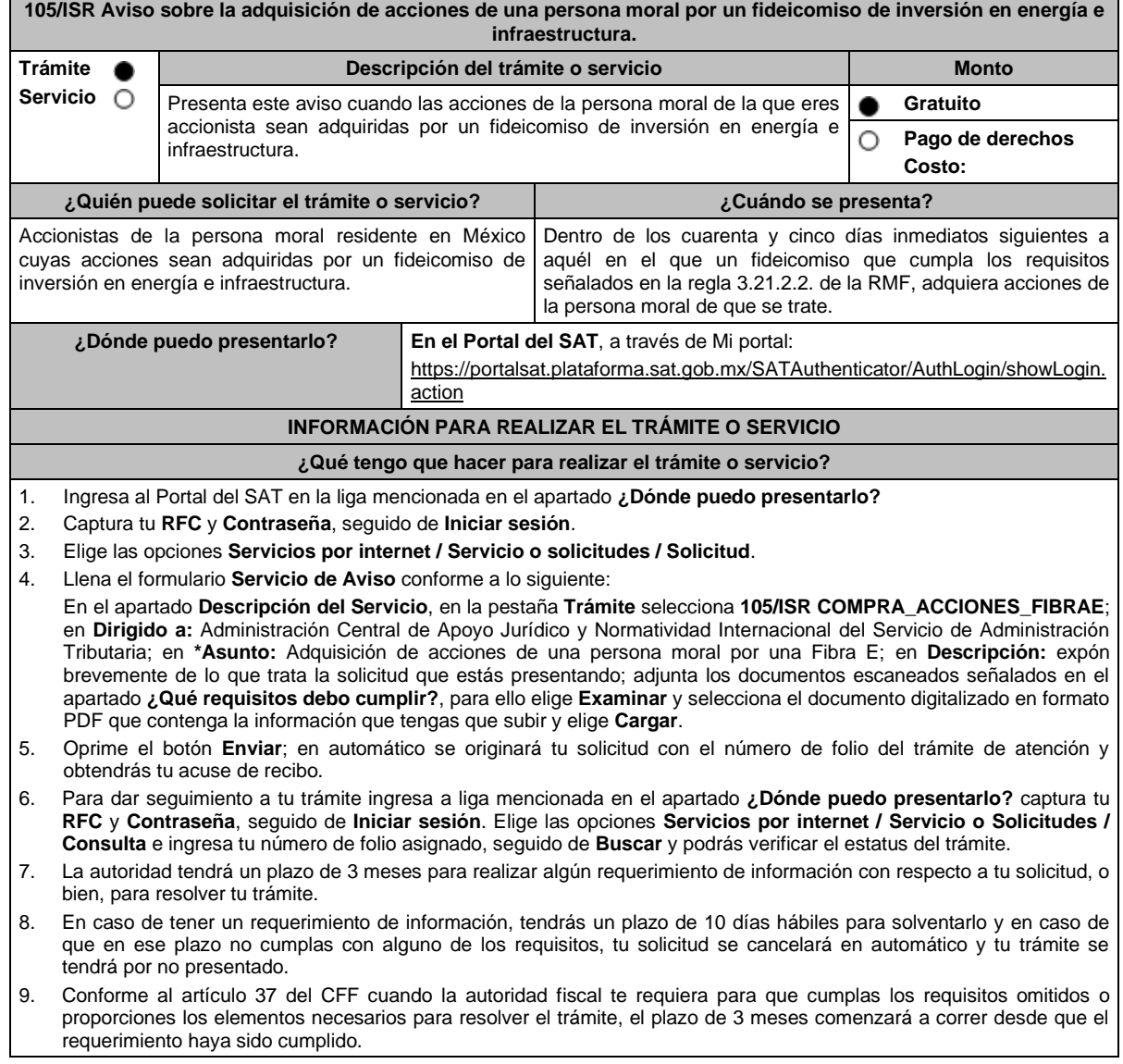

## **¿Qué requisitos debo cumplir?** Archivo digitalizado que contenga un escrito libre de los accionistas de la persona moral de que se trate que se acompañe con las siguientes manifestaciones e información: 1. Que ejercen la opción de aplicar el tratamiento fiscal establecido en el artículo 188 de la Ley del ISR y la regla 3.21.2.3. y que disminuirán sus pérdidas fiscales pendientes de aplicar de ejercicios fiscales anteriores al ejercicio en que realizan esta manifestación, con cargo a utilidades distintas a las que provengan de la persona moral cuyas acciones fueron adquiridas por el fideicomiso. 2. Que asumen responsabilidad solidaria con la persona moral de que se trate, hasta por el monto del ISR causado con motivo de la aplicación del tratamiento fiscal establecido en la regla 3.21.2.3. y de las multas correspondientes o cualquier otra sanción aplicable, sin que dicha responsabilidad exceda de la proporción que corresponda a la participación promedio que hayan tenido en el capital social de la persona moral durante el periodo de que se trate. 3. Que, en los términos del artículo 26, fracción VIII del CFF, asumen la responsabilidad solidaria por todas las obligaciones fiscales de la persona moral que se generaron hasta el ejercicio que termina anticipadamente por la entrada al régimen establecido en la regla 3.21.2.3. 4. Que asumen la obligación de someterse a las reglas de distribución de la persona moral de que se trate en los términos de la regla 3.21.2.2., fracción II, inciso e) de la RMF. 5. Documentación soporte de la adquisición de las acciones de la persona moral, por un fideicomiso de inversión en energía e infraestructura. 6. Contrato del fideicomiso de inversión en energía e infraestructura, con todos sus anexos y modificaciones o re expresiones a la fecha en que se presenta el aviso, así como la clave en el RFC del fideicomiso de que se trate. 7. Instrumento para acreditar la personalidad de la/el representante legal o carta poder firmada ante dos testigos y ratificadas las firmas ante las autoridades fiscales o Fedatario Público. \*Para mayor referencia, consultar en el Apartado **I. Definiciones**; punto **1.2. Identificaciones oficiales, comprobantes de domicilio y poderes**, inciso **C) Poderes**, del presente Anexo. 8. Identificación oficial, cualquiera de las señaladas en el Apartado **I. Definiciones**; punto **1.2. Identificaciones oficiales, comprobantes de domicilio y poderes**, inciso **A) Identificación oficial**, del presente Anexo. **¿Con qué condiciones debo cumplir?** Contar con Contraseña. **SEGUIMIENTO Y RESOLUCIÓN DEL TRÁMITE O SERVICIO ¿Cómo puedo dar seguimiento al trámite o servicio? ¿El SAT llevará a cabo alguna inspección o verificación para emitir la resolución de este trámite o servicio?** Con el número de folio de tu solicitud en Mi Portal, como No. se indica en el punto 6 del apartado **¿Qué tengo que hacer para realizar el trámite o servicio? Resolución del trámite o servicio** La autoridad validará la información presentada y en caso de cumplir con los requisitos solicitados se tendrá por presentado el Aviso. **Plazo máximo para que el SAT resuelva el trámite o servicio Plazo máximo para que el SAT solicite información adicional Plazo máximo para cumplir con la información solicitada** 3 meses. 10 días hábiles. **3 meses.** 10 días hábiles. **¿Qué documento obtengo al finalizar el trámite o servicio? ¿Cuál es la vigencia del trámite o servicio?** Acuse de recibo. **Indefinida. CANALES DE ATENCIÓN Consultas y dudas Quejas y denuncias** MarcaSAT de lunes a viernes de 8:00 a 18:30 hrs, excepto días inhábiles: Atención telefónica: desde cualquier parte del país 55 627 22 728 y para el exterior del país (+52) 55 627 22 728 Vía Chat: http://chat.sat.gob.mx • Vía telefónica al 55 58 02 16 42, en un horario de lunes a viernes de 9:00 a 14:00 hrs. y de 16:00 a 18:00 hrs. • Quejas y Denuncias SAT, desde cualquier parte del país: 55 885 22 222 y para el exterior del país (+52) 55 885 22 222 (quejas y denuncias) • Correo electrónico: denuncias@sat.gob.mx • En el Portal del SAT: https://www.sat.gob.mx/aplicacion/50409/presenta-tu-quejao-denuncia • Teléfonos rojos ubicados en las oficinas del SAT. • MarcaSAT 55 627 22 728 opción 8.

### **Información adicional**

- Para los efectos del numeral 1. del apartado **¿Qué requisitos debo cumplir?**, se aplicará en lo conducente el artículo 58 de la Ley del ISR.
- En relación con el numeral 2. del apartado **¿Qué requisitos debo cumplir?**, la participación promedio se determinará sumando la participación diaria en el periodo y dividiendo el total de la suma entre el número de días del periodo.
- Las personas que adquieran acciones de una persona moral con posterioridad a que se hayan realizado las manifestaciones previstas en este trámite, deberán realizar dichas manifestaciones dentro de los cuarenta y cinco días inmediatos siguientes a aquél en el que hayan adquirido las acciones.
- Cuando el aviso no se presente de manera completa y debidamente requisitado, la autoridad fiscal podrá requerir los datos, información o documentación a que se refiere esta ficha de trámite, resultando aplicable el artículo 18, penúltimo párrafo del CFF.

## **Fundamento jurídico**

Artículos: 18, 19, 26, 37 del CFF; 58, 187, 188 de la LISR; Reglas 3.21.2.2., fracción II y 3.21.2.3. de la RMF.

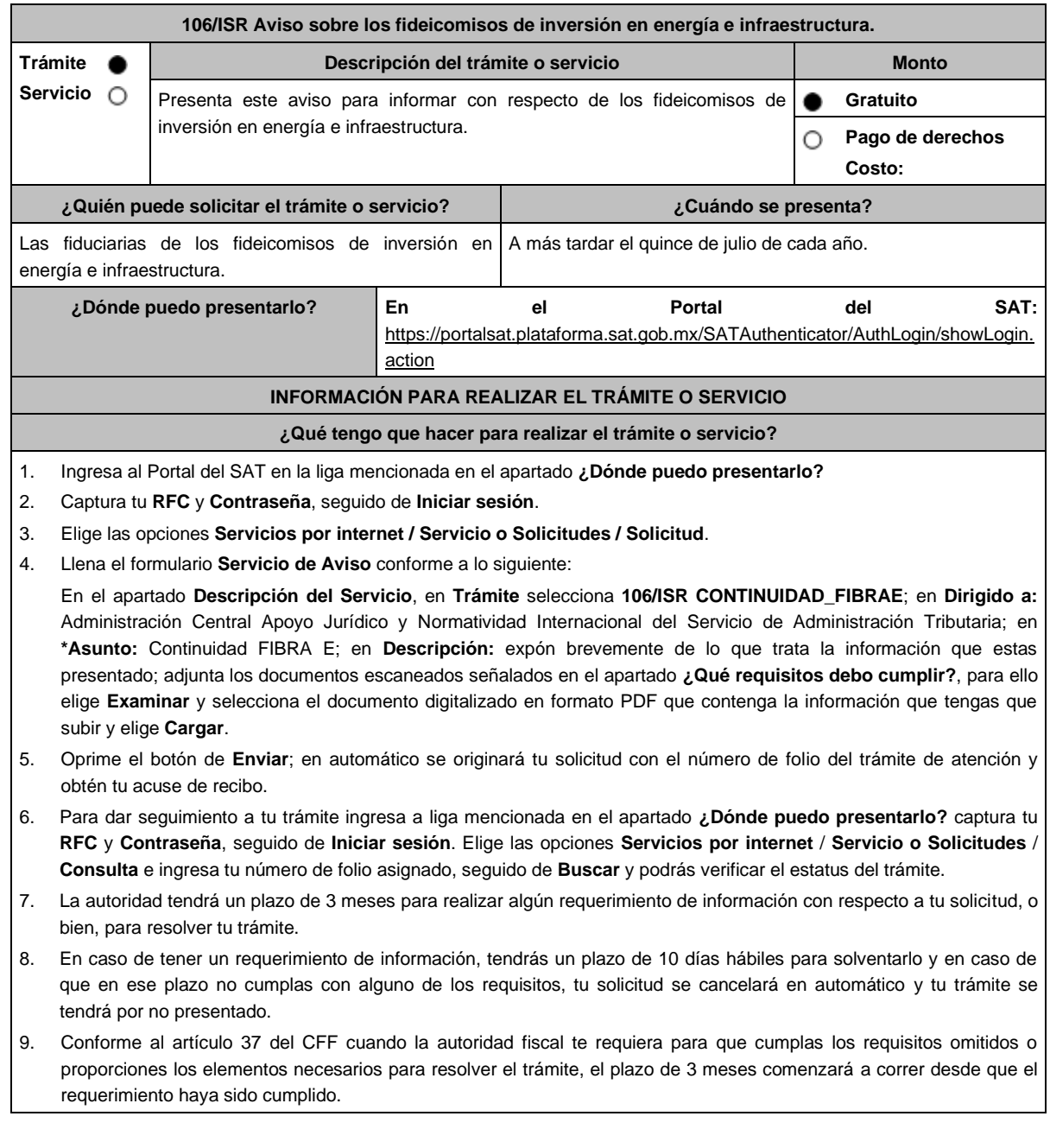

## **¿Qué requisitos debo cumplir?**

Archivo digitalizado que contenga un escrito acompañado de lo siguiente:

- 1. Manifestación, bajo protesta de decir verdad, en el sentido que continuarás aplicando el régimen fiscal establecido en el artículo 188 de la Ley del ISR y en la regla 3.21.2.3. de la RMF.
- 2. Contrato del fideicomiso de inversión en energía e infraestructura, con todos sus anexos y modificaciones o re expresiones a la fecha en que se presenta el aviso, así como la clave en el RFC del fideicomiso de que se trate.
- 3. Instrumento para acreditar la personalidad de la/el representante legal o carta poder firmada ante dos testigos y ratificadas las firmas ante las autoridades fiscales o Fedatario Público. \*Para mayor referencia, consultar en el Apartado **I. Definiciones**; punto **1.2. Identificaciones oficiales,**

**comprobantes de domicilio y poderes**, inciso **C) Poderes**, del presente Anexo. 4. Identificación oficial, cualquiera de las señaladas en el Apartado **I. Definiciones**; punto **1.2. Identificaciones oficiales,** 

**comprobantes de domicilio y poderes**, inciso **A) Identificación oficial**, del presente Anexo.

## **¿Con qué condiciones debo cumplir?**

Contar con Contraseña.

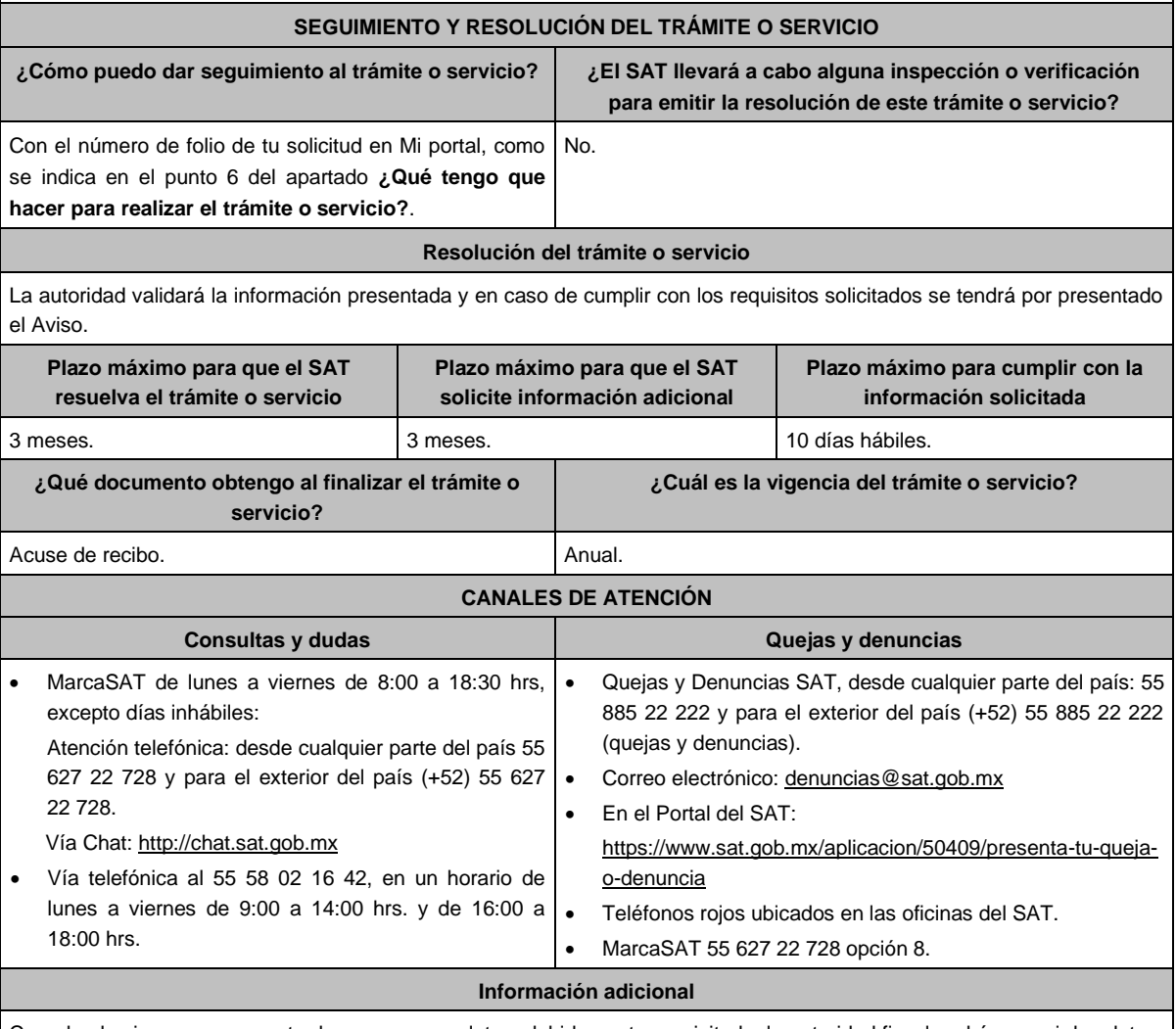

Cuando el aviso no se presente de manera completa y debidamente requisitado, la autoridad fiscal podrá requerir los datos, información o documentación a que se refiere esta ficha de trámite, resultando aplicable el artículo 18, penúltimo párrafo del CFF.

## **Fundamento jurídico**

Artículos: 18, 19, 37 del CFF; 187, 188 de la LISR; Reglas 3.21.2.2. y 3.21.2.3. de la RMF.

**107/ISR Informe para solventar los incumplimientos detectados durante la verificación del cumplimiento de requisitos tecnológicos del aspirante a emisor y emisor autorizado de monederos electrónicos utilizados en la adquisición de combustibles para vehículos marítimos, aéreos y terrestres. Descripción del trámite o servicio Monto Trámite** . **Servicio Gratuito** Presenta informe para solventar los incumplimientos detectados durante la verificación de cumplimiento de requisitos para emitir monederos **Pago de derechos** O electrónicos utilizados en la adquisición de combustibles para vehículos **Costo:**  marítimos, aéreos y terrestres. **¿Quién puede solicitar el trámite o servicio? ¿Cuándo se presenta?** Personas morales aspirantes o emisores autorizados. | Cuando el aspirante o emisor autorizado haya recibido el Oficio de Requerimiento para solventar incumplimientos. **¿Dónde puedo presentarlo? En forma presencial:** En la Administración Central de Seguridad, Monitoreo y Control, ubicada en Calzada de Tlalpan No. 2775, Colonia San Pablo Tepetlapa, Alcaldía Coyoacán, C.P. 04620, Ciudad de México, previa cita solicitada al correo electrónico oficialdecumplimiento@sat.gob.mx o en el teléfono: 55-58-09-02-00 ext. 48340 en un horario de lunes a viernes de 9:00 a 13:30 hrs. y de 15:30 a 17:30 hrs. **INFORMACIÓN PARA REALIZAR EL TRÁMITE O SERVICIO ¿Qué tengo que hacer para realizar el trámite o servicio?** 1. Acude a las Oficinas de la Administración Central de Seguridad, Monitoreo y Control, previa cita, mencionada en el apartado **¿Dónde puedo presentarlo?** 2. Entrega la documentación que se menciona en el apartado **¿Qué requisitos debo cumplir?**, al personal que atenderá tu trámite. 3. En caso de que cumplas con los requisitos y condiciones recibirás copia del escrito libre sellado como acuse de recibo. En caso contrario se te indicará lo que hace falta y deberás volver a presentar el trámite dentro del plazo de los 10 días hábiles que se te otorgarán. 4. Para verificar la respuesta de tu trámite ingresa al Portal del SAT, en la ruta https://www.sat.gob.mx/personas/iniciarsesion una vez transcurridos 20 días posteriores a la presentación de la documentación de acuerdo a lo siguiente: • En el **buzón tributario**, captura tu **RFC**, **Contraseña** y **Captcha** o tu **e.firma**, y oprime el botón **Iniciar sesión**. ➢ Selecciona el apartado **Mis notificaciones / Total de notificaciones pendientes** y realiza lo que corresponde de acuerdo a lo siguiente: Si cumples con los requisitos encontrarás el Oficio de Opinión Técnica Final de la Verificación. ➢ En caso contrario encontrarás el Oficio de Opinión Técnica No Favorable. **¿Qué requisitos debo cumplir?** 1. Escrito libre original y copia el cual debe ser suscrito por el representante legal o apoderado legal con facultades para tal efecto, firmado en forma autógrafa o con e.firma, que deberá contener: • El número de Oficio de Requerimiento para solventar incumplimientos • Nombre comercial del monedero electrónico por el que se solicita la opinión técnica. En caso de ser ya emisor autorizado citar la regla 3.3.1.11., fracción III de la RMF, así como hacer referencia a la ficha 107/ISR. 2. Deberás anexar una unidad de memoria extraíble con documentación y elementos que comprueben el debido cumplimiento de los requisitos establecidos en el Anexo 28 de la RMF. **¿Con qué condiciones debo cumplir?** • Contar con e.firma o Contraseña. Contar con buzón tributario activo. **SEGUIMIENTO Y RESOLUCIÓN DEL TRÁMITE O SERVICIO ¿Cómo puedo dar seguimiento al trámite o servicio? ¿El SAT llevará a cabo alguna inspección o verificación para emitir la resolución de este trámite o servicio?** Mediante llamada telefónica a la Administración Central Sí, verificará la información presentada para solventar los de Seguridad, Monitoreo y Control que se encuentra en incumplimientos que le fueron notificados mediante Oficio de el apartado **¿Dónde puedo presentarlo?**, al teléfono 55- Requerimiento para subsanar incumplimientos.58-09-02-00 ext. 48340, en los horarios de atención de lunes a viernes de 9:00 a 13:30 hrs. y de 15:30 a 17:30 hrs. o al correo electrónico oficialdecumplimiento@sat.gob.mx
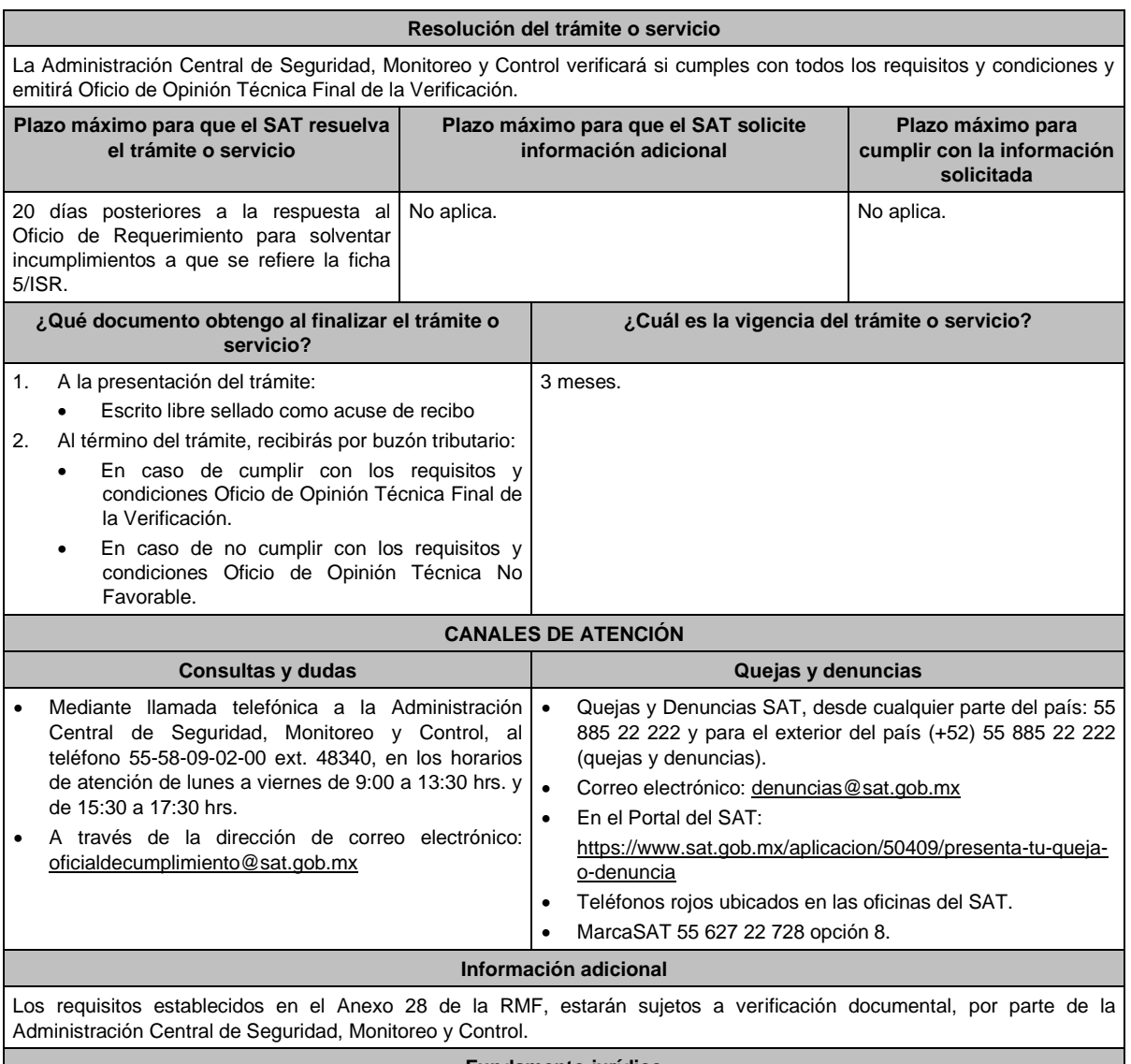

**Fundamento jurídico**

Artículo 37, primer párrafo del CFF; Reglas 3.3.1.8. y 3.3.1.11. de la RMF.

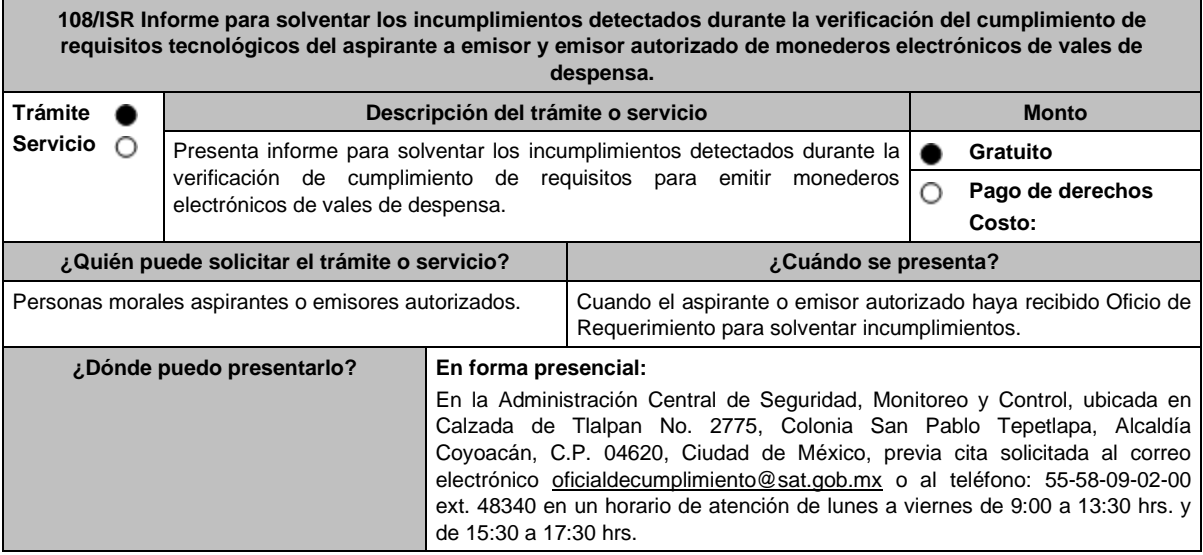

9/ISR.

### **INFORMACIÓN PARA REALIZAR EL TRÁMITE O SERVICIO ¿Qué tengo que hacer para realizar el trámite o servicio?** 1. Acude a las Oficinas de la Administración Central de Seguridad, Monitoreo y Control, previa cita, mencionada en el apartado **¿Dónde puedo presentarlo?** 2. Entrega la documentación que se menciona en el apartado **¿Qué requisitos debo cumplir?**, al personal que atenderá tu trámite. 3. En caso de que cumplas con los requisitos y condiciones recibirás copia del escrito libre sellado como acuse de recibo. En caso contrario se te indicará lo que hace falta y deberás volver a presentar el trámite dentro del plazo de 10 días hábiles que se te otorgó. 4. Para verificar la respuesta de tu trámite y transcurridos 20 días posteriores a la presentación de la documentación, ingresa al Portal del SAT, en la ruta https://www.sat.gob.mx/personas/iniciar-sesion de acuerdo a lo siguiente: • En el **buzón tributario**, captura tu **RFC**, **Contraseña** y **Captcha** o tu **e.firma**, oprime el botón **Iniciar sesión**. • Selecciona el apartado de **Mis notificaciones** / **Total de notificaciones pendientes** en donde podrás consultar lo siguiente: ➢ Cuando cumples con los requisitos encontrarás el Oficio de Opinión Técnica Final de la Verificación. ➢ En caso contrario encontrarás el Oficio de Opinión Técnica No Favorable. **¿Qué requisitos debo cumplir?** 1. Escrito libre original y copia el cual debe ser suscrito por el representante legal o apoderado legal con facultades para tal efecto, firmado autógrafamente o con e.firma que deberá contener: • El número de **Oficio de Requerimiento para solventar incumplimientos**. • Nombre comercial del monedero electrónico por el que se solicita la opinión técnica, datos generales. • Si fuera emisor autorizado citar la regla 3.3.1.20., fracción III de la RMF. 2. En caso de ser representante legal: • Escritura pública o poder notarial para acreditar la personalidad del representante legal (copia certificada y copia simple para cotejo) o carta poder firmada ante dos testigos y ratificadas las firmas ante las autoridades fiscales o Fedatario Público (original y copia simple para cotejo). • Documento notarial con el que se haya designado el representante legal para efectos fiscales, en caso de residentes en el extranjero o de extranjeros residentes en México (copia certificada y copia simple para cotejo). • Para mayor referencia, consultar en el Apartado **I. Definiciones**; punto **1.2. Identificaciones oficiales, comprobantes de domicilio y poderes**, inciso **C) Poderes**, del presente Anexo. 3. Deberás anexar una unidad de memoria extraíble con las pruebas que soporten los hechos o circunstancias que manifiestas. **¿Con qué condiciones debo cumplir?** • Contar con e.firma o Contraseña. • Contar con buzón tributario activo. **SEGUIMIENTO Y RESOLUCIÓN DEL TRÁMITE O SERVICIO ¿Cómo puedo dar seguimiento al trámite o servicio? ¿El SAT llevará a cabo alguna inspección o verificación para emitir la resolución de este trámite o servicio?** Mediante llamada telefónica a la Administración Central de Seguridad, Monitoreo y Control que se encuentra en el apartado **¿Dónde puedo presentarlo?**, al teléfono 55- 58-09-02-00 ext. 48340, en los horarios de atención de lunes a viernes de 9:00 a 13:30 hrs. y de 15:30 a 17:30 hrs. o al correo electrónico oficialdecumplimiento@sat.gob.mx Sí, verificará la información presentada para solventar los incumplimientos que le fueron notificados mediante Oficio de Requerimiento para subsanar incumplimientos. **Resolución del trámite o servicio** La Administración Central de Seguridad, Monitoreo y Control verificará si cumples con todos los requisitos y condiciones y emitirá Oficio de Oficio de Opinión Técnica Final de la Verificación u Oficio de Opinión Técnica No Favorable. **Plazo máximo para que el SAT resuelva el trámite o servicio Plazo máximo para que el SAT solicite información adicional Plazo máximo para cumplir con la información solicitada** 20 días posteriores a la respuesta al Oficio de Requerimiento para solventar incumplimientos a que se refiere la ficha No aplica. No aplica.

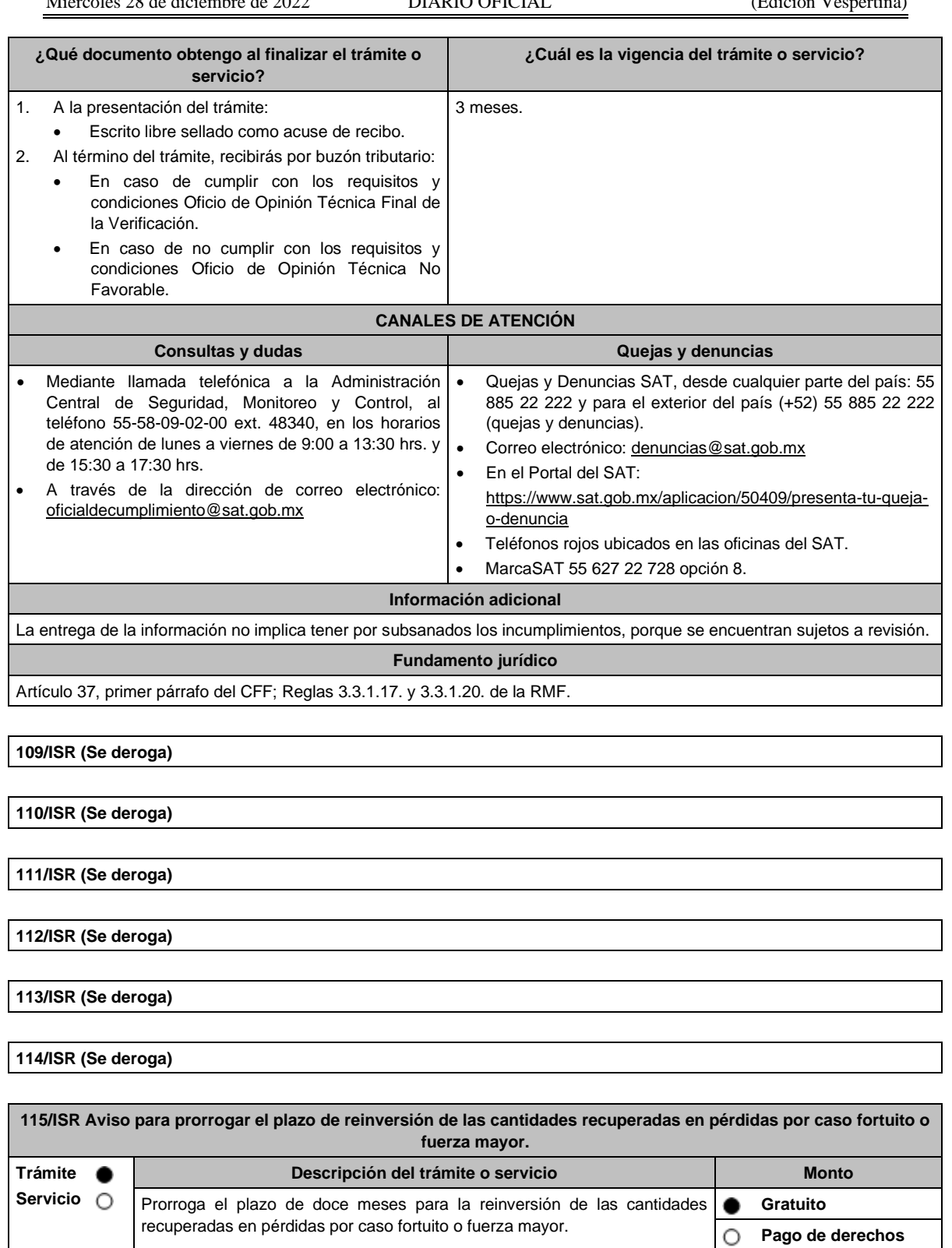

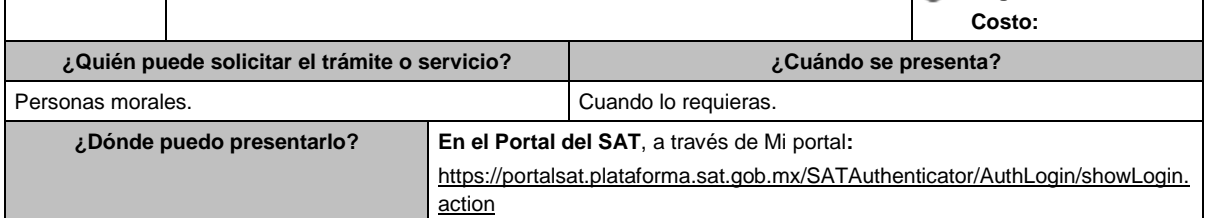

### Miércoles 28 de diciembre de 2022 DIARIO OFICIAL (Edición Vespertina) **INFORMACIÓN PARA REALIZAR EL TRÁMITE O SERVICIO ¿Qué tengo que hacer para realizar el trámite o servicio?** 1. Ingresa en la liga del apartado de **¿Dónde puedo presentarlo?** 2. Registra en **Mi Portal** tu **RFC** y **Contraseña** y elige **Iniciar sesión**. 3. Ingresa a los Apartados **Servicios por Internet** / **Servicio o solicitudes** / **Solicitud**. 4. En la pestaña **Trámite** selecciona la opción **115/ISR REINVERSIÓN PÉRDIDAS**; en **Dirigido a:** Servicio de Administración Tributaria; en **\*Asunto:** Aviso para prorrogar el plazo de reinversión de las cantidades recuperadas en pérdidas por caso fortuito o fuerza mayor; en **Descripción:** Presentación del Aviso para prorrogar el plazo de reinversión de las cantidades recuperadas en pérdidas por caso fortuito o fuerza mayor; **Adjuntar Archivo:** elige en **Examinar** y selecciona los archivos correspondientes, que deberán estar comprimidos en formato ZIP y elige **Cargar**; oprime el botón de **Enviar**; se genera el acuse de recibo que contiene el folio del trámite, imprímelo o guárdalo. **¿Qué requisitos debo cumplir?** 1. Adjunta archivos en formato PDF con la documentación que demuestre tu pérdida de bienes por caso fortuito o fuerza mayor, en términos del artículo 37, primer párrafo de la Ley del ISR. **¿Con qué condiciones debo cumplir?** Contar con Contraseña. **SEGUIMIENTO Y RESOLUCIÓN DEL TRÁMITE O SERVICIO ¿Cómo puedo dar seguimiento al trámite o servicio? ¿El SAT llevará a cabo alguna inspección o verificación para emitir la resolución de este trámite o servicio?** Trámite inmediato. No estadounidade de la contradicción de la contradicción de la contradicción de la contradicción de la contradicción de la contradicción de la contradicción de la contradicción de la contradicción de la **Resolución del trámite o servicio** Si envías correctamente el aviso, obtendrás un acuse de recibo. **Plazo máximo para que el SAT resuelva el trámite o servicio Plazo máximo para que el SAT solicite información adicional Plazo máximo para cumplir con la información solicitada** Trámite inmediato. No aplica. No aplica. **¿Qué documento obtengo al finalizar el trámite o servicio? ¿Cuál es la vigencia del trámite o servicio?** Acuse de recibo. 12 meses posteriores a la conclusión del primer plazo que se tenía para reinvertir las cantidades a partir de la recuperación. **CANALES DE ATENCIÓN Consultas y dudas Quejas y denuncias** MarcaSAT de lunes a viernes de 8:00 a 18:30 hrs, excepto días inhábiles: Atención telefónica: desde cualquier parte del país 55 627 22 728 y para el exterior del país (+52) 55 627 22 728. Vía Chat: http://chat.sat.gob.mx • Atención personal en las Oficinas del SAT ubicadas en diversas ciudades del país, como se establece en la siguiente liga: https://www.sat.gob.mx/personas/directorio-nacionalde-modulos-de-servicios-tributarios Los días y horarios siguientes: lunes a jueves de 9:00 • Quejas y Denuncias SAT, desde cualquier parte del país: 55 885 22 222 y para el exterior del país (+52) 55 885 22 222 (quejas y denuncias). Correo electrónico: denuncias@sat.gob.mx • En el Portal del SAT: https://www.sat.gob.mx/aplicacion/50409/presenta-tu-quejao-denuncia • Teléfonos rojos ubicados en las oficinas del SAT. • MarcaSAT 55 627 22 728 opción 8.

a 16:00 hrs y viernes de 08:30 a 15:00 hrs., excepto

**Información adicional**

No aplica.

días inhábiles.

**Fundamento jurídico**

Artículos: 17-D del CFF; 37, quinto y sexto párrafos de la LISR; Reglas 1.6., 2.2.6. y 3.3.2.5. de la RMF.

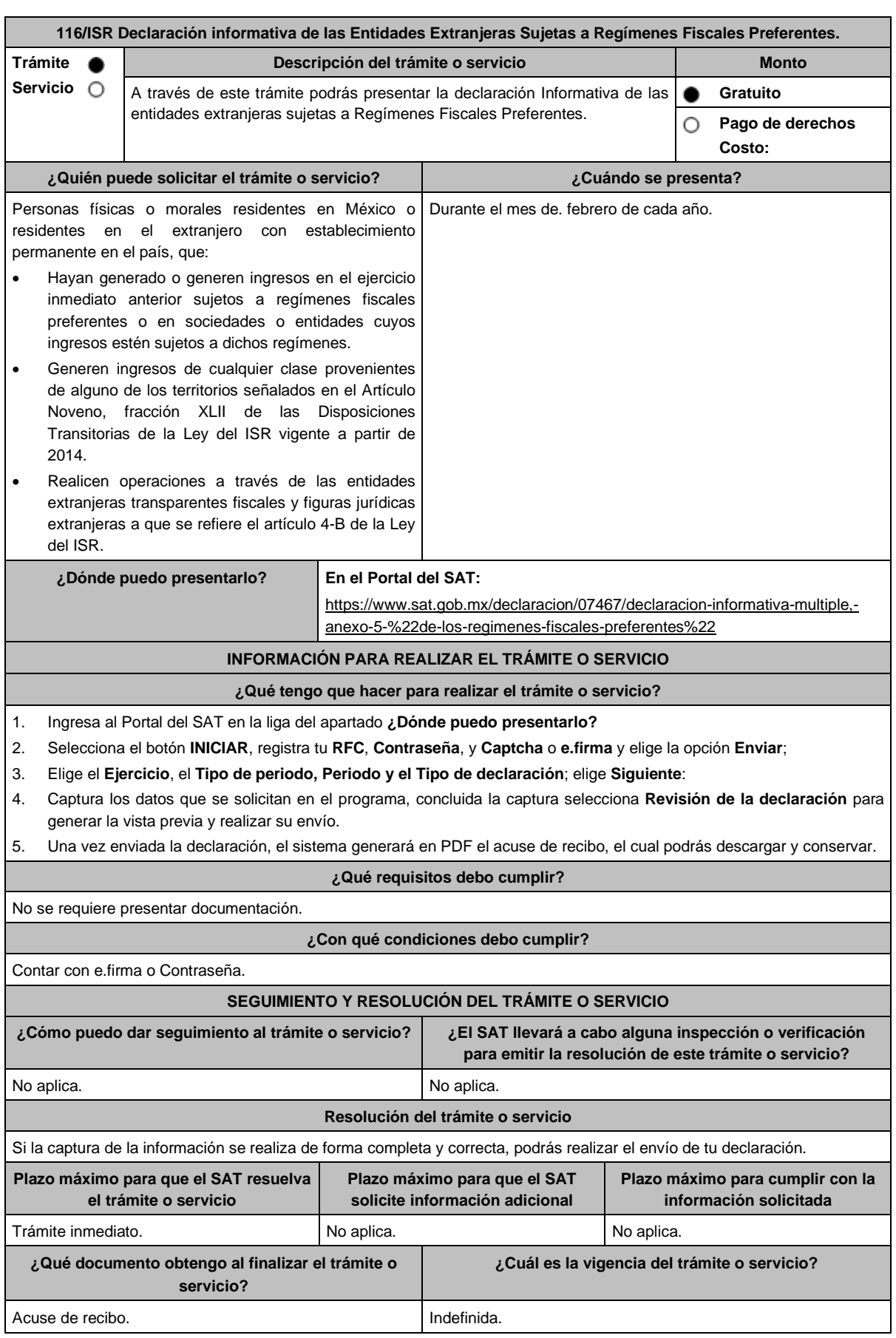

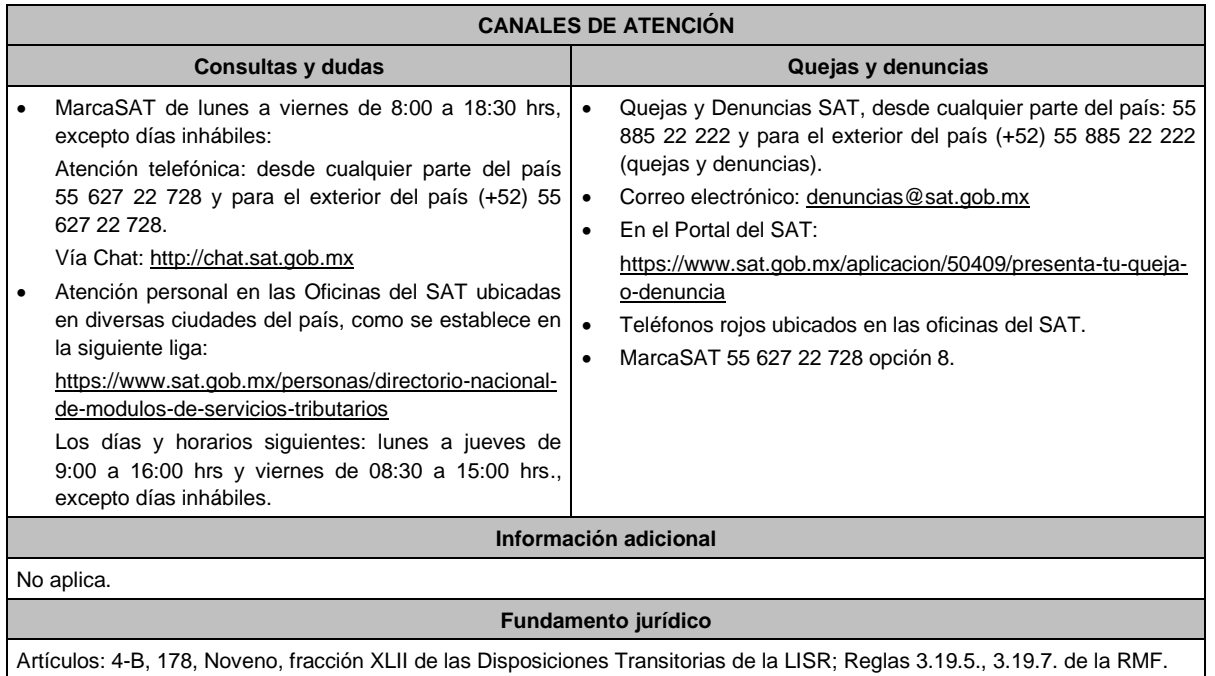

## **117/ISR (Se deroga)**

г

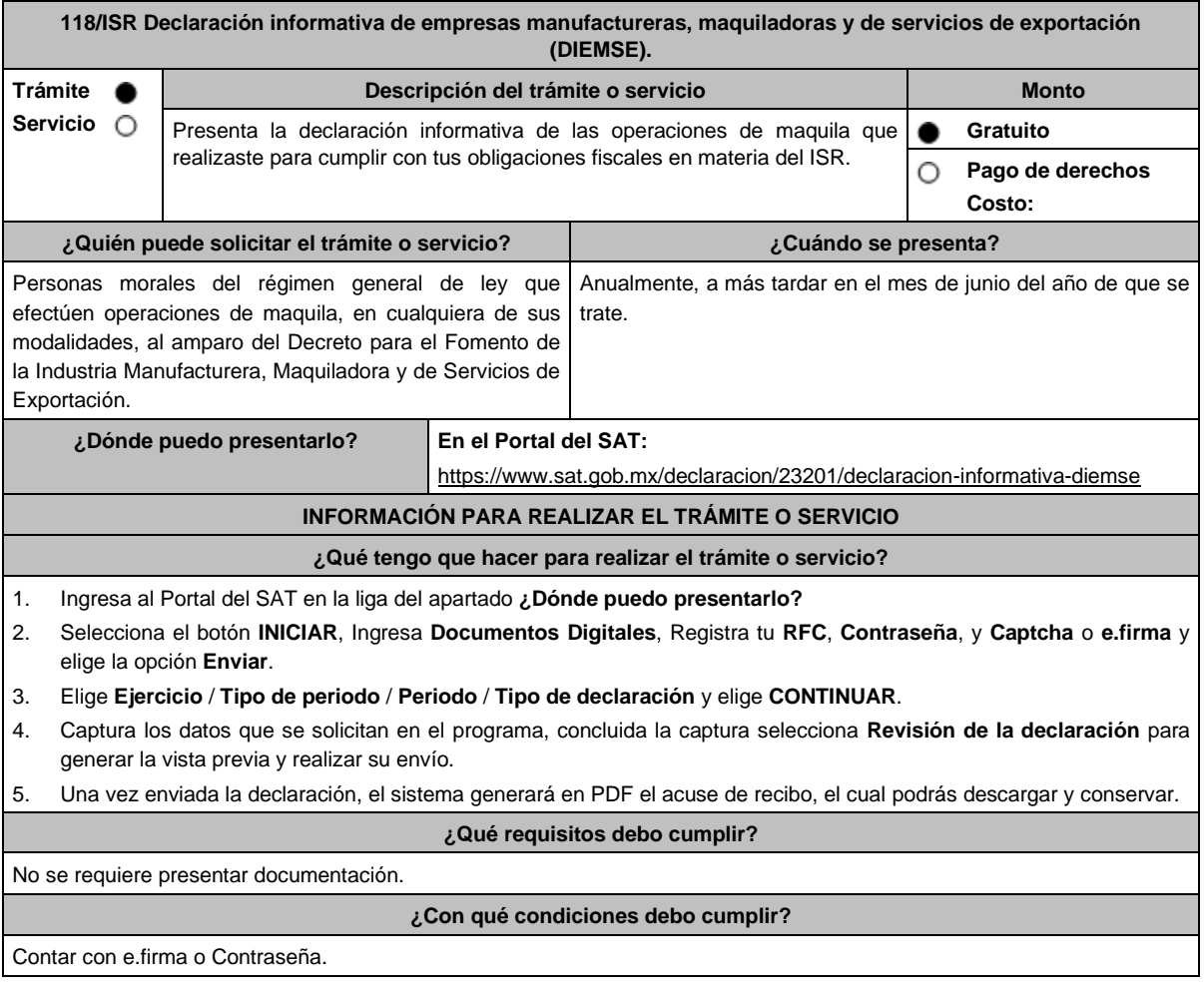

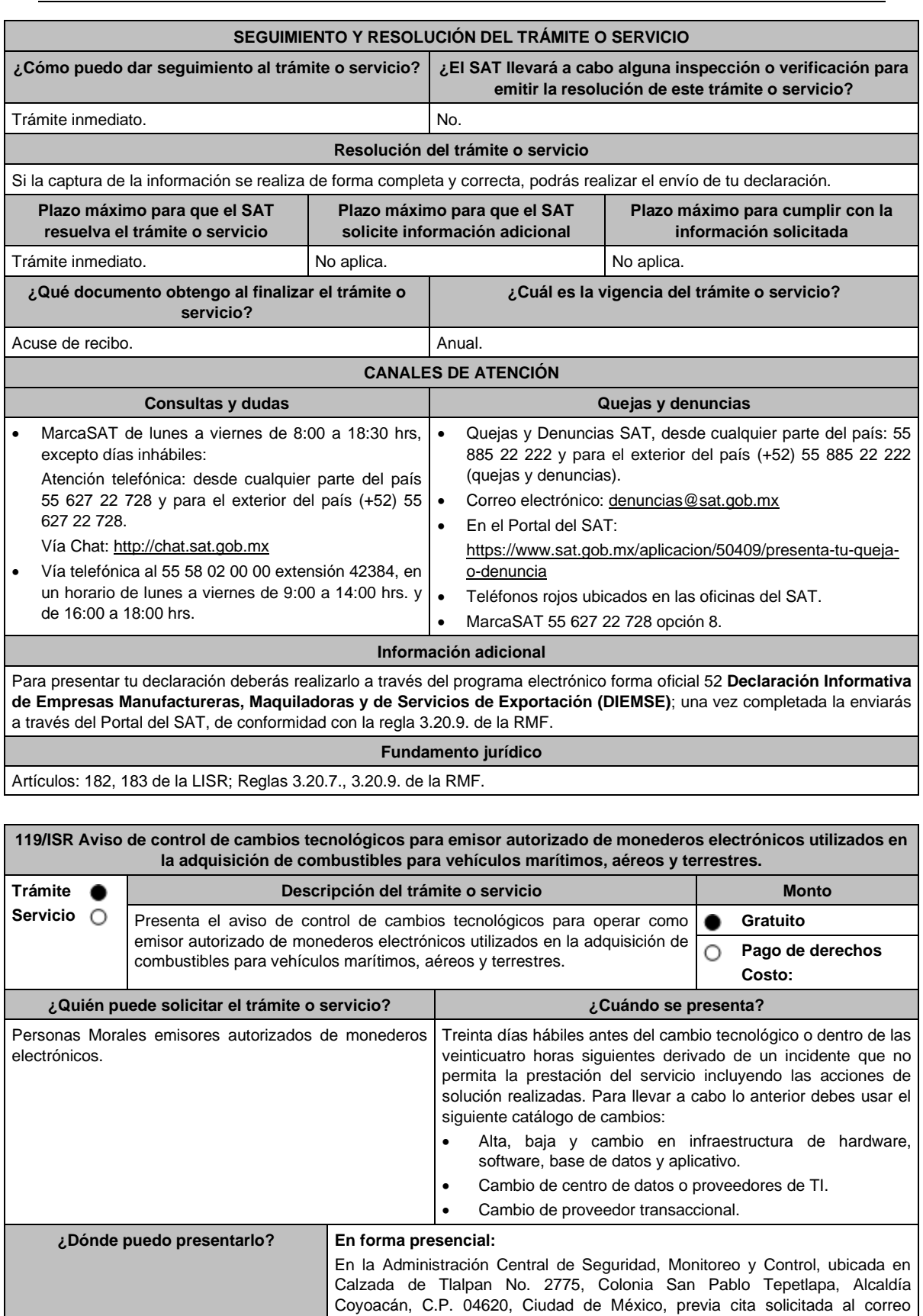

15:30 a 17:30 hrs.

electrónico oficialdecumplimiento@sat.gob.mx o al teléfono: 55-58-09-02-00 ext. 48340 en un horario de atención de lunes a viernes de 9:00 a 13:30 y de

### **INFORMACIÓN PARA REALIZAR EL TRÁMITE O SERVICIO ¿Qué tengo que hacer para realizar el trámite o servicio?** • Acude a las Oficinas de la Administración Central de Seguridad, Monitoreo y Control, previa cita, mencionada en el apartado **¿Dónde puedo presentarlo?** • Entrega la documentación que se menciona en el apartado **¿Qué requisitos debo cumplir?**, al personal que atenderá tu trámite. • En caso de que cumplas con los requisitos y condiciones recibirás copia del escrito libre sellado como acuse de recibo. En caso contrario se te indicará lo que hace falta y deberás volver a presentar el trámite. • Para verificar la respuesta a tu aviso, ingresa al Portal del SAT, dentro del plazo de 3 meses posteriores a la presentación del mismo, en la ruta https://www.sat.gob.mx/personas/iniciar-sesion de acuerdo a lo siguiente: • En **buzón tributario**, captura tu **RFC**, **Contraseña**, **Captcha** o tu **e.firma** y, selecciona el botón **Iniciar sesión**. • Selecciona el apartado **Mis notificaciones / Total de notificaciones pendientes** en donde: ➢ Encontrarás un Oficio de resultado de la valoración del cambio tecnológico. **¿Qué requisitos debo cumplir?** 1) Llena el Formato de Cambio Tecnológico 1 que aparece al final de esta ficha, el cual deberá ser suscrito por el representante legal o apoderado legal con facultades para tal efecto en donde acredite su personalidad con escritura pública o poder notarial, firmado en forma autógrafa o con e.firma, relativo a la manifestación del emisor sobre los cambios tecnológicos realizados o por realizar, indicando: • Denominación o razón social de la persona moral. RFC de la persona moral. • Número de oficio de la autorización vigente. • Fecha del cambio, precisando hora de inicio y término, así como las razones y motivos de dicho cambio. 2) Escrito libre original y copia que deberá ser suscrito por el representante legal o apoderado legal con facultades para tal efecto en donde acredite su personalidad con escritura pública o poder notarial, firmado en forma autógrafa o con e.firma. **En caso de ser representante legal:** 1) Escritura pública o poder notarial para acreditar la personalidad del representante legal (copia certificada y copia simple para cotejo) o carta poder firmada ante dos testigos y ratificadas las firmas ante las autoridades fiscales o Fedatario Público (original y copia simple para cotejo). 2) Documento notarial con el que se haya designado el representante legal para efectos fiscales, en caso de residentes en el extranjero o de extranjeros residentes en México (copia certificada y copia simple para cotejo). \*Para mayor referencia, consultar en el Apartado **I. Definiciones**; punto **1.2. Identificaciones oficiales, comprobantes de domicilio y poderes**, inciso **C) Poderes**, del presente Anexo. 3) Anexa en archivo digitalizado en una unidad de memoria extraíble la siguiente información: • Análisis de riesgos. Plan de seguimiento a riesgos detectados. Control de cambios autorizados. Plan de pruebas funcionales y operacionales. Matriz de escalamiento. Cronograma de actividades. • Comunicado del cambio interno. **¿Con qué condiciones debo cumplir?** • Contar con e.firma o Contraseña. • Contar con buzón tributario activo. **SEGUIMIENTO Y RESOLUCIÓN DEL TRÁMITE O SERVICIO ¿Cómo puedo dar seguimiento al trámite o servicio? ¿El SAT llevará a cabo alguna inspección o verificación para emitir la resolución de este trámite o servicio?** Mediante llamada telefónica a la Administración Central de Seguridad, Monitoreo y Control que se encuentra en el apartado **¿Dónde puedo presentarlo?**, al teléfono 55- 58-09-02-00 ext. 48340, en los horarios de atención de lunes a viernes de 9:00 a 13:30 y de 15:30 a 17:30 hrs. o al correo electrónico oficialdecumplimiento@sat.gob.mx Sí, visita de verificación en el domicilio del centro de datos (en caso de ser aplicable) y de oficinas operativas. **Resolución del trámite o servicio** La Administración Central de Seguridad, Monitoreo y Control verificará si cumples con todos los requisitos y condiciones, de ser así emitirá Oficio de resultado de la valoración del cambio tecnológico. **Plazo máximo para que el SAT resuelva el trámite o servicio Plazo máximo para que el SAT solicite información adicional Plazo máximo para cumplir con la información solicitada** 3 meses. No aplica. No aplica. A control of the set of the set of the set of the set of the set of the set of t

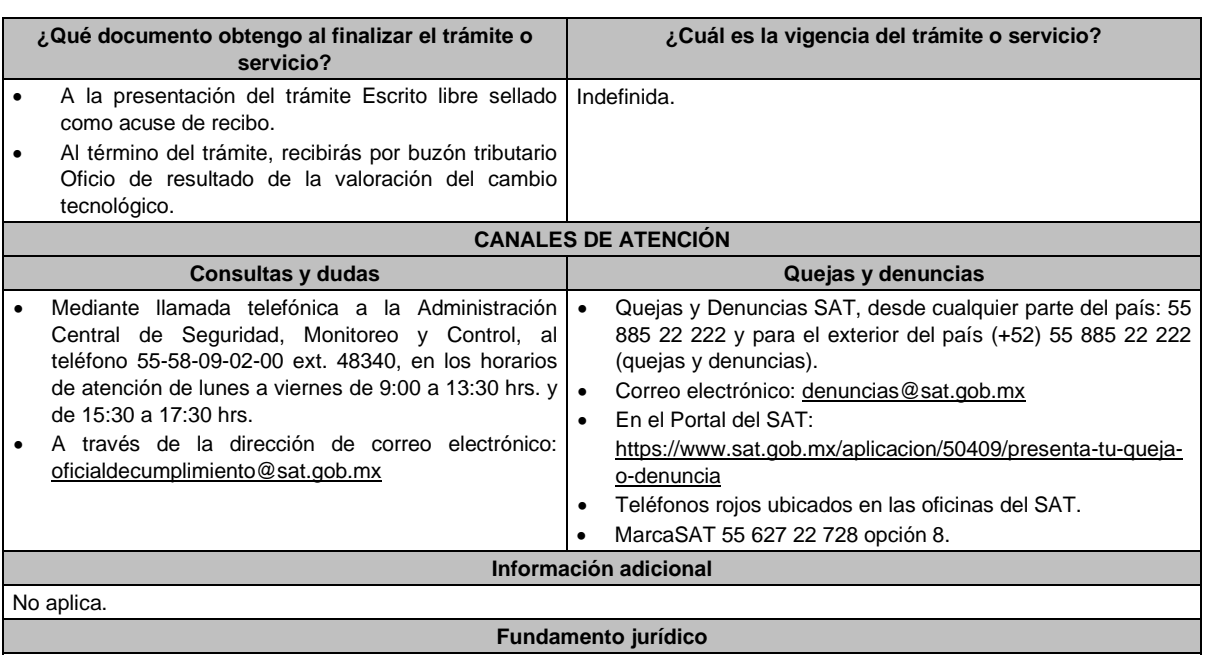

Artículo 37, primer párrafo del CFF; Regla 3.3.1.10. de la RMF.

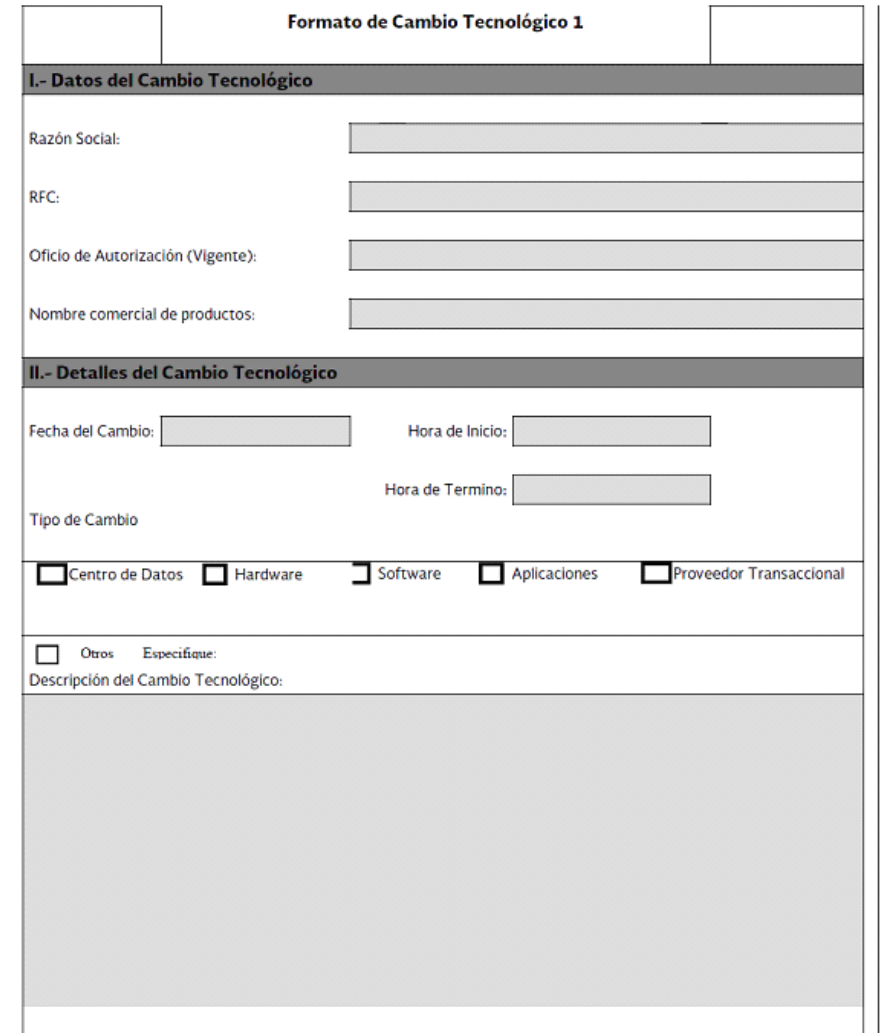

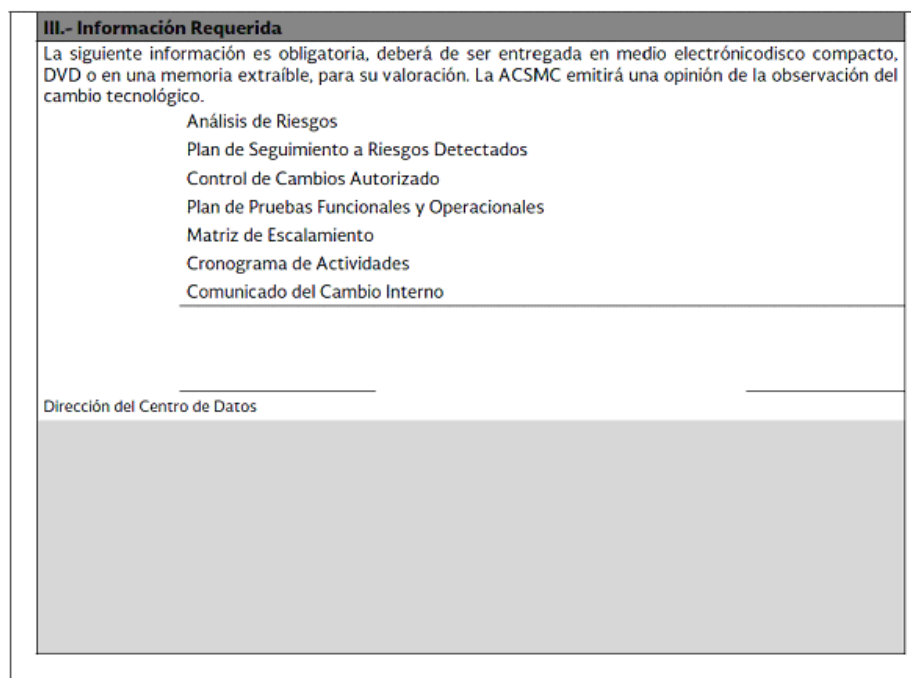

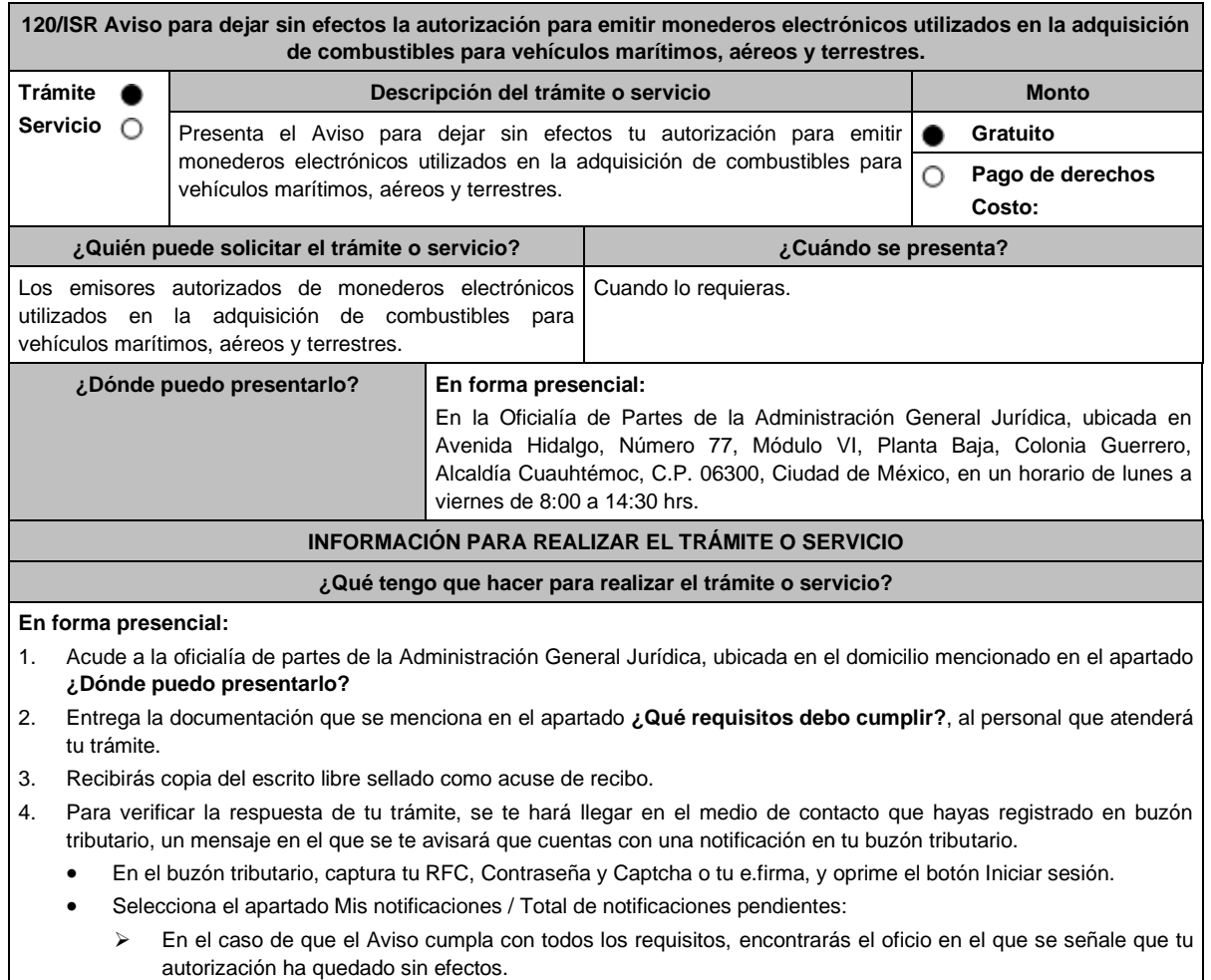

➢ En el caso de que el Aviso no cumpla con todos los requisitos, encontrarás el oficio en el que se señale que tu autorización no ha quedado sin efectos.

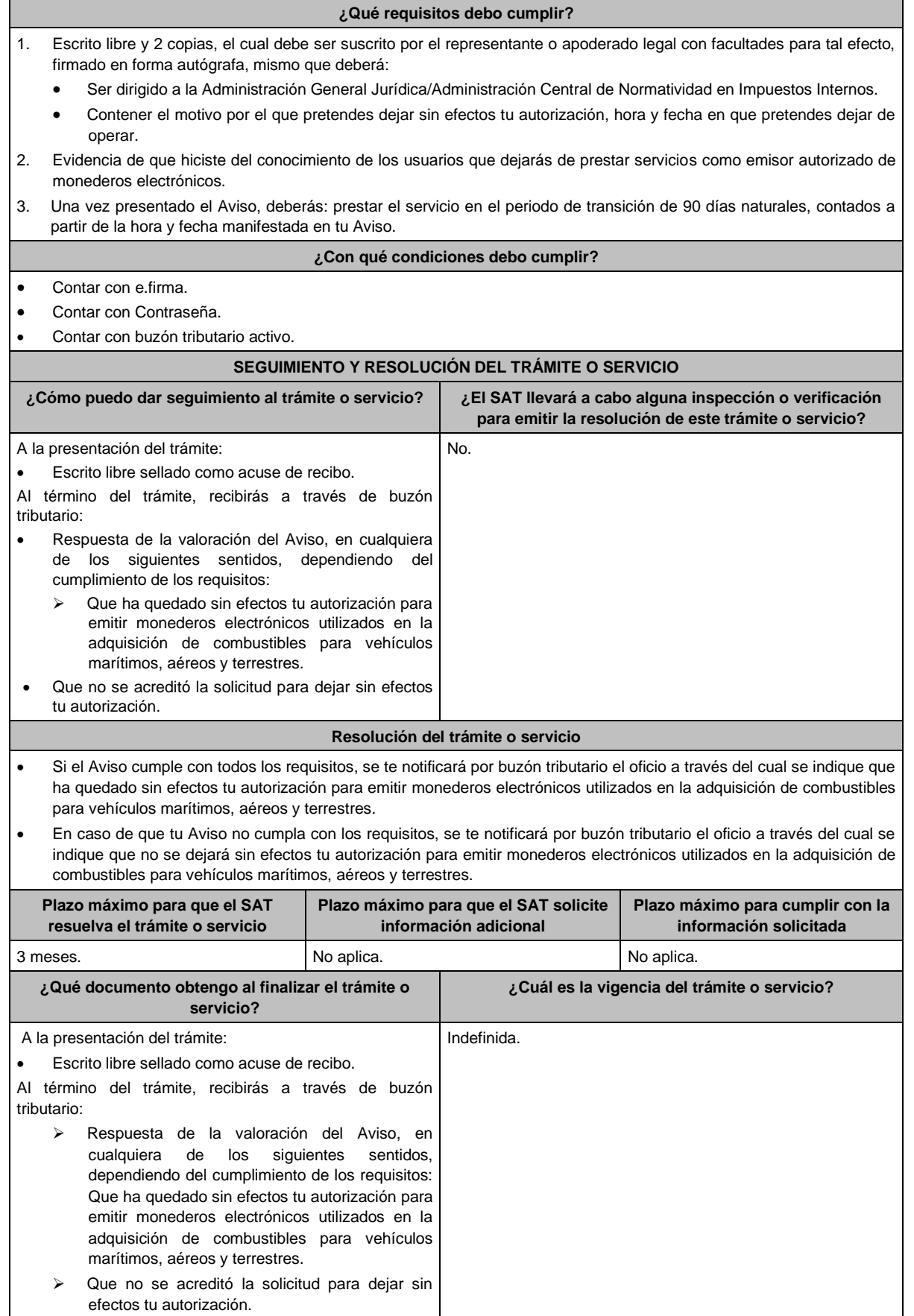

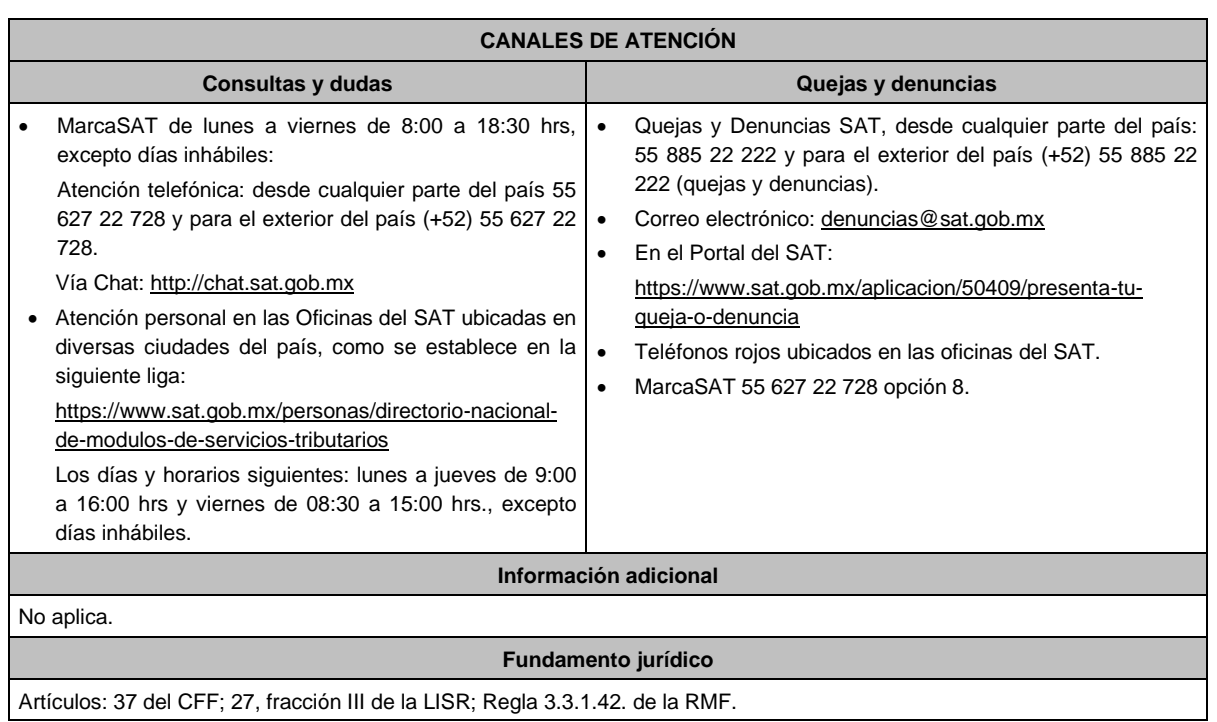

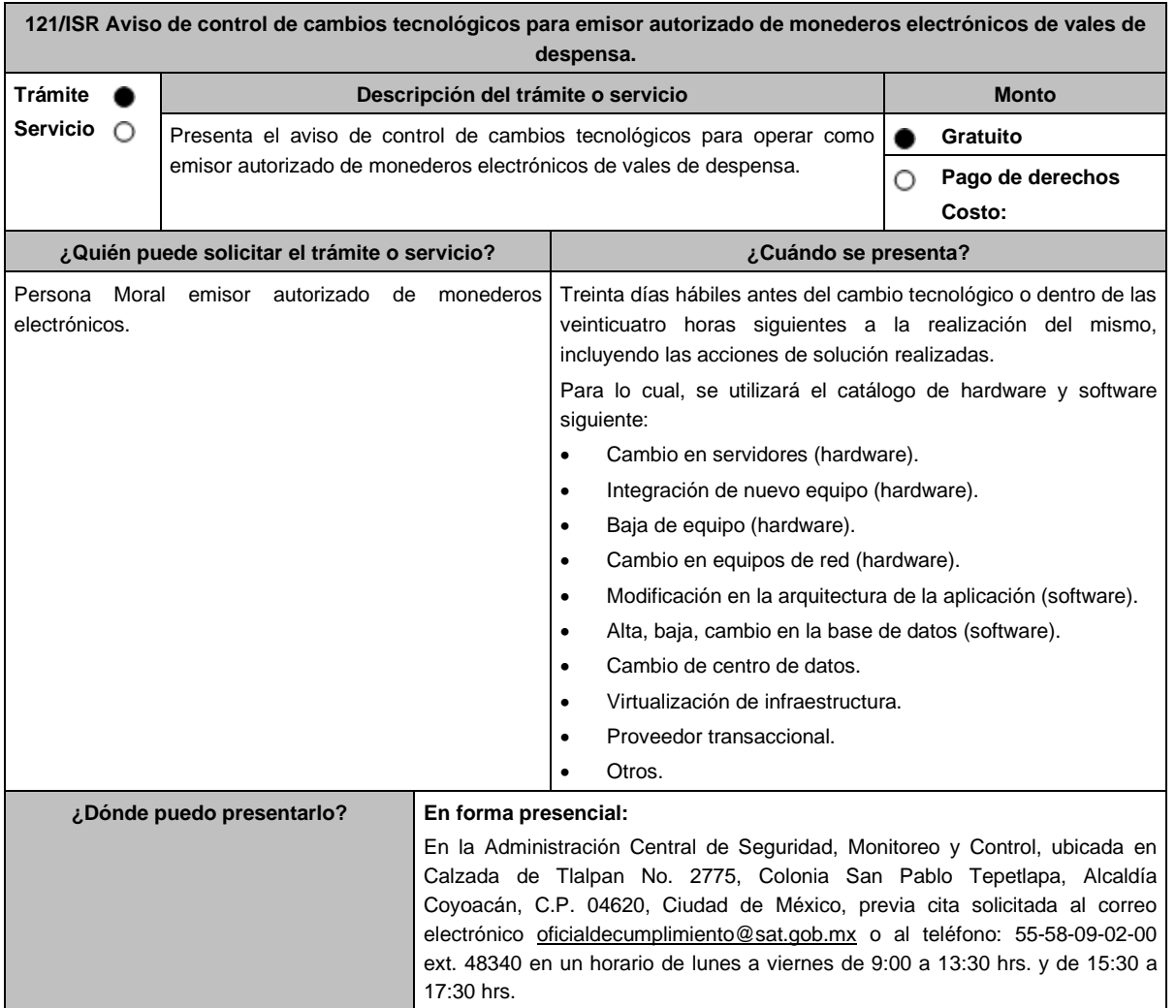

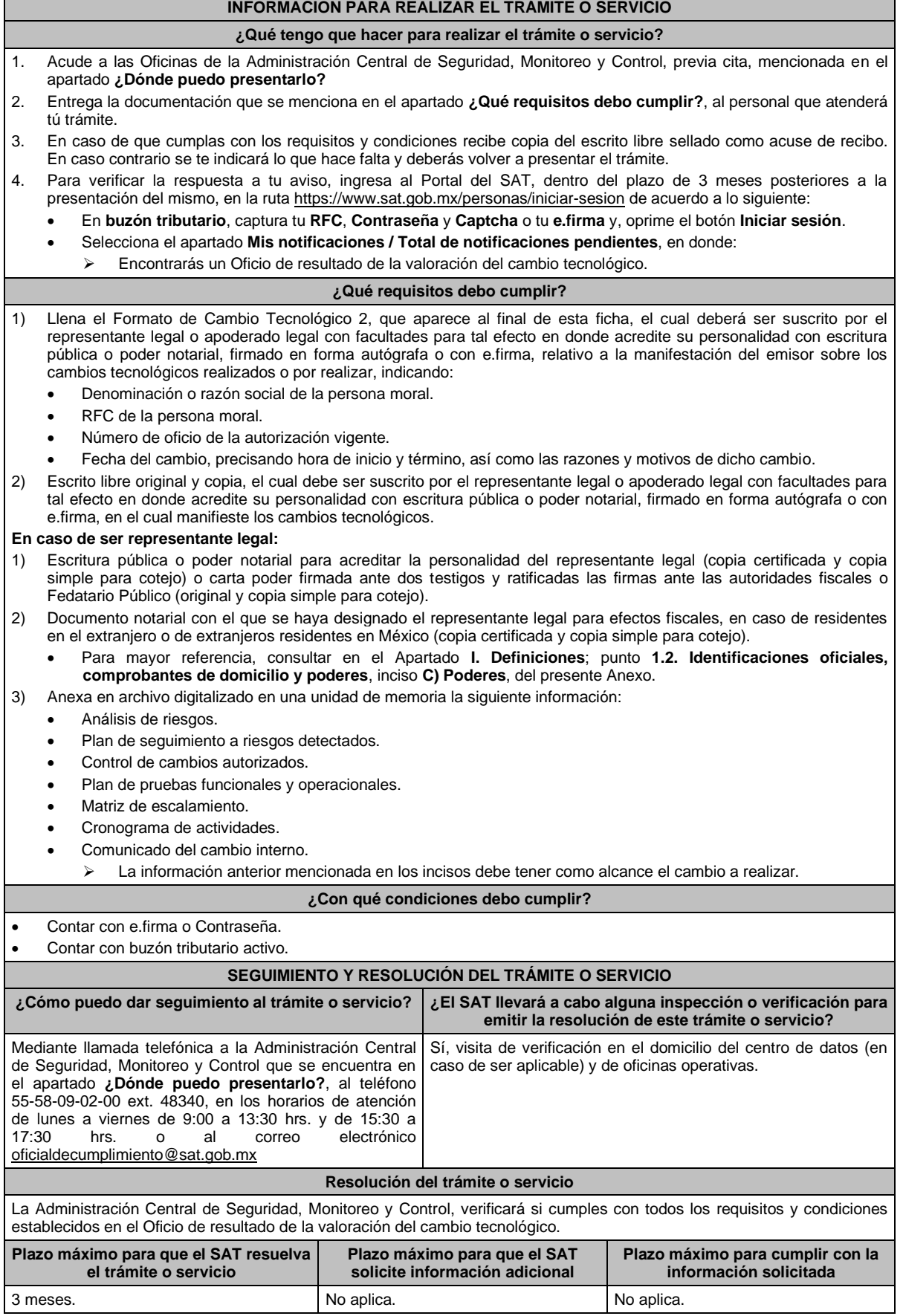

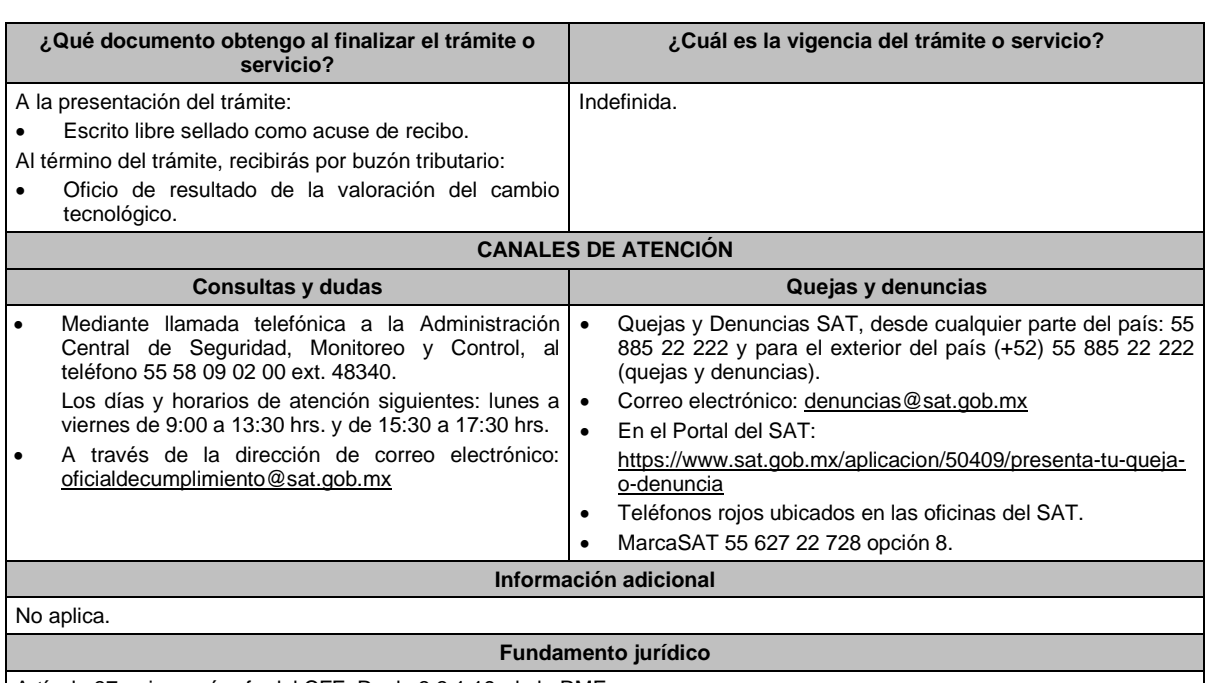

Artículo 37, primer párrafo del CFF; Regla 3.3.1.19. de la RMF.

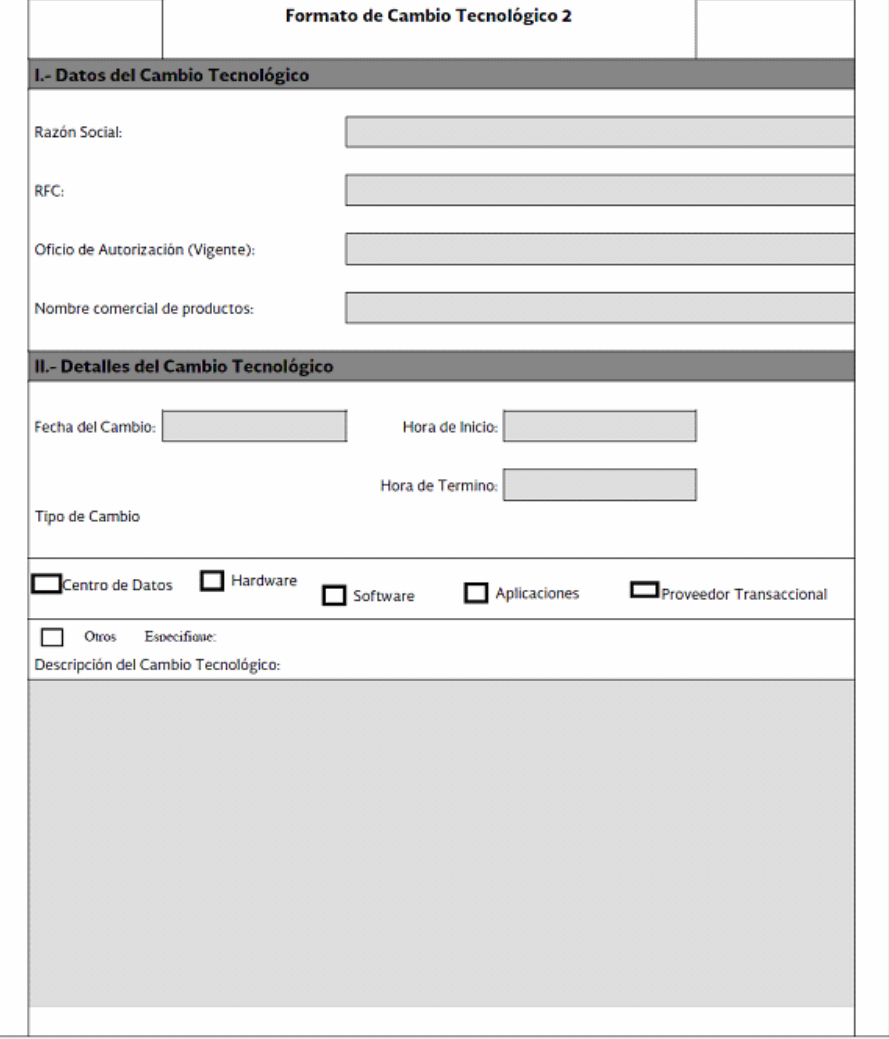

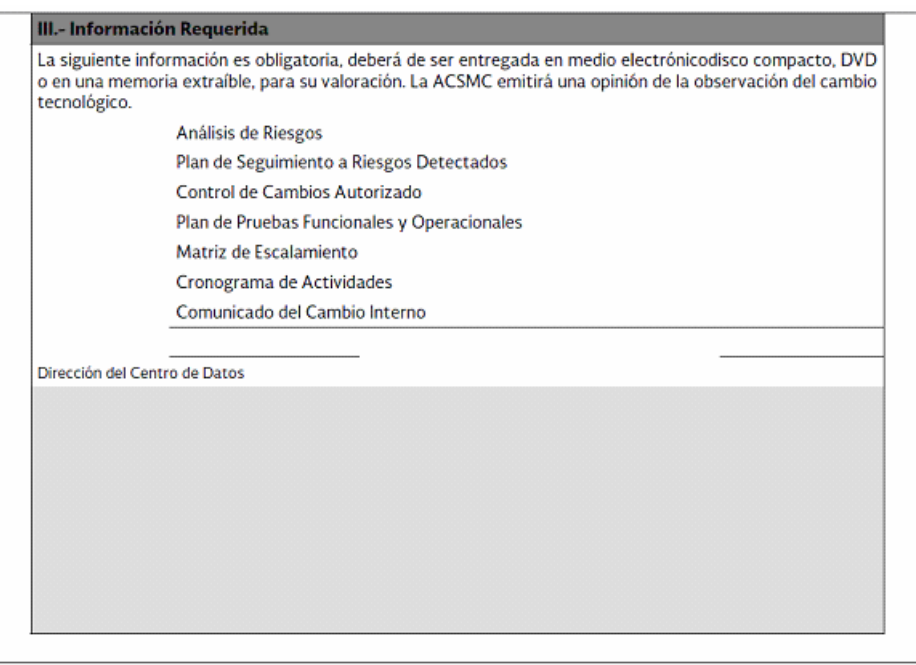

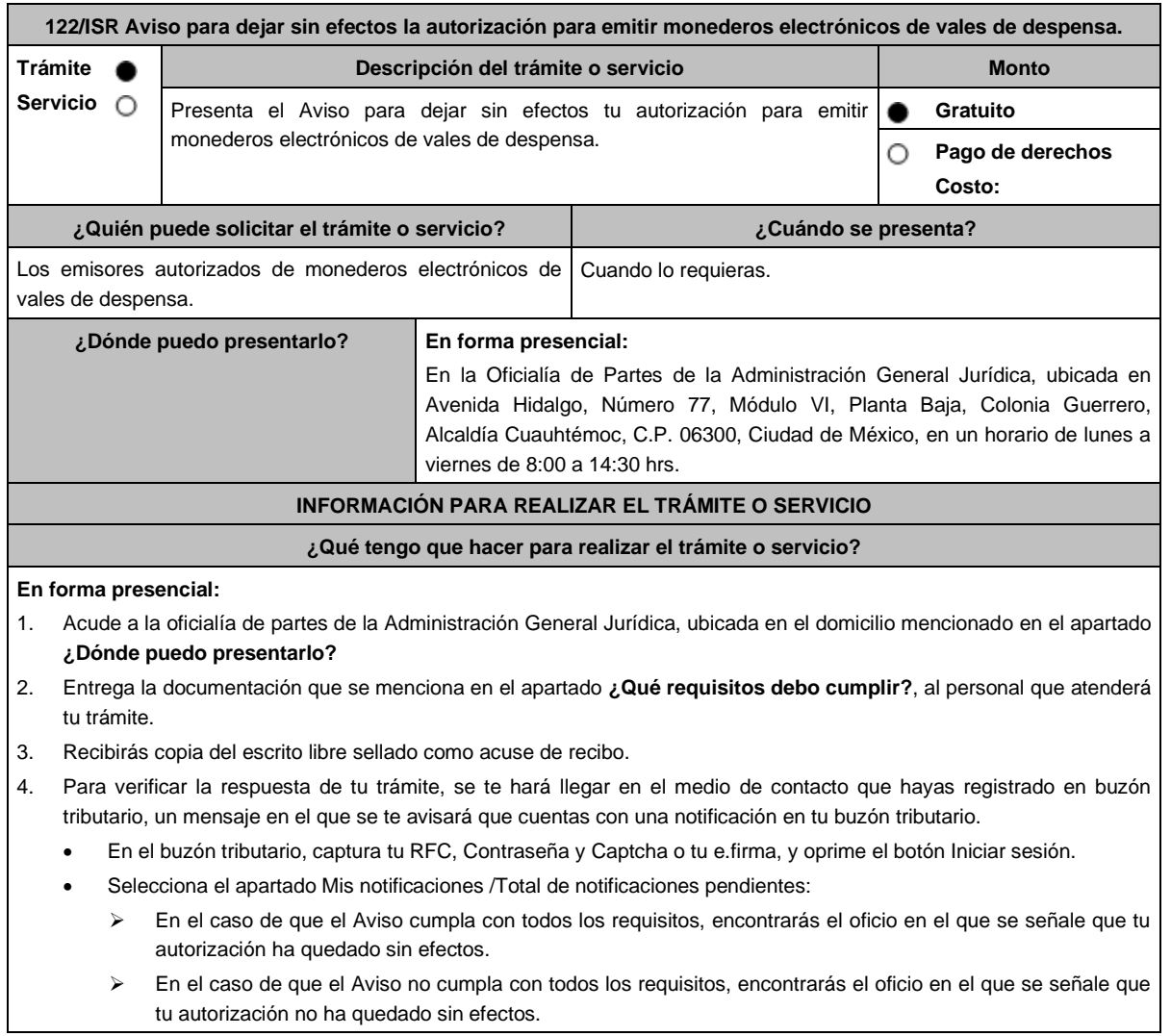

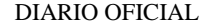

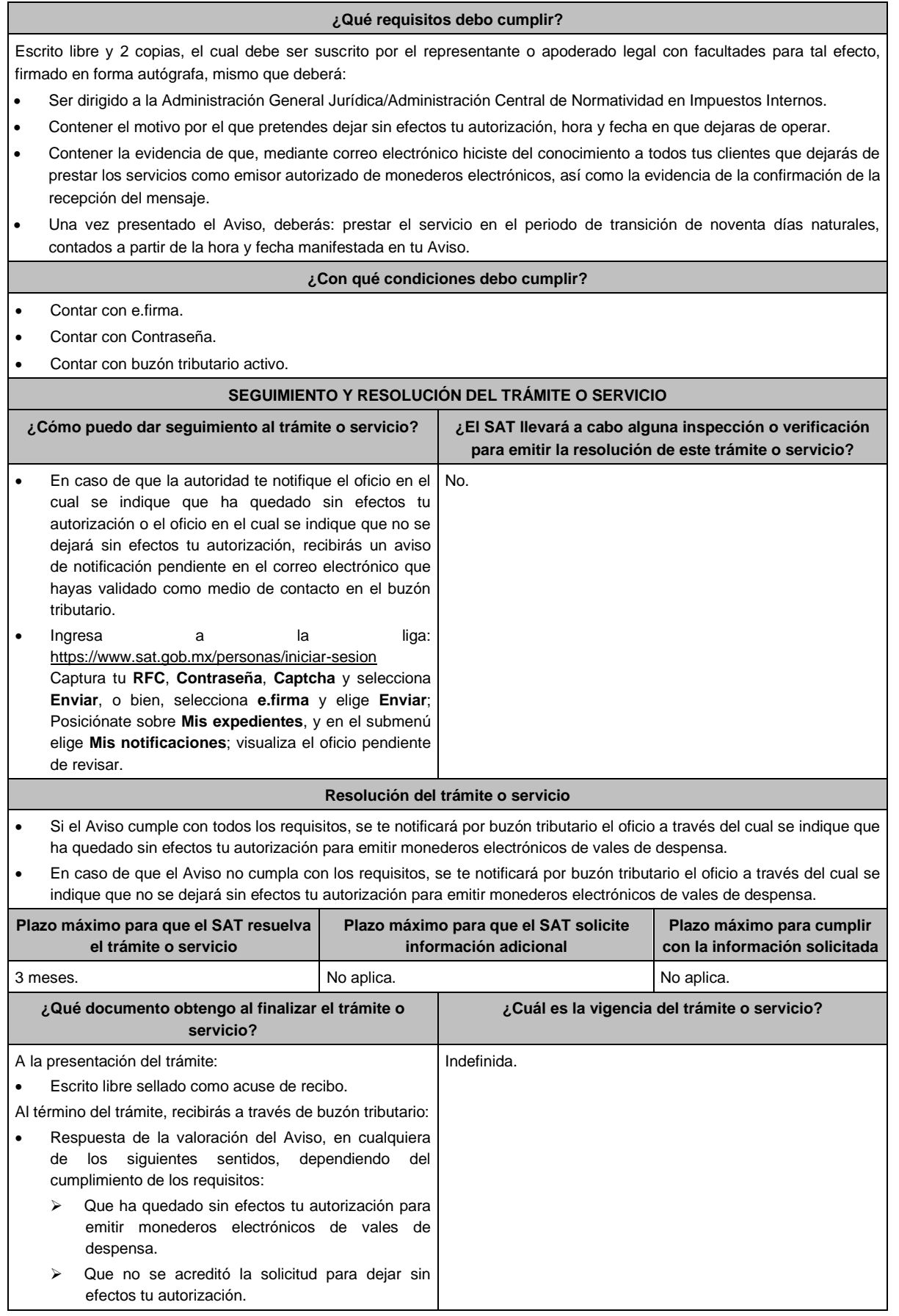

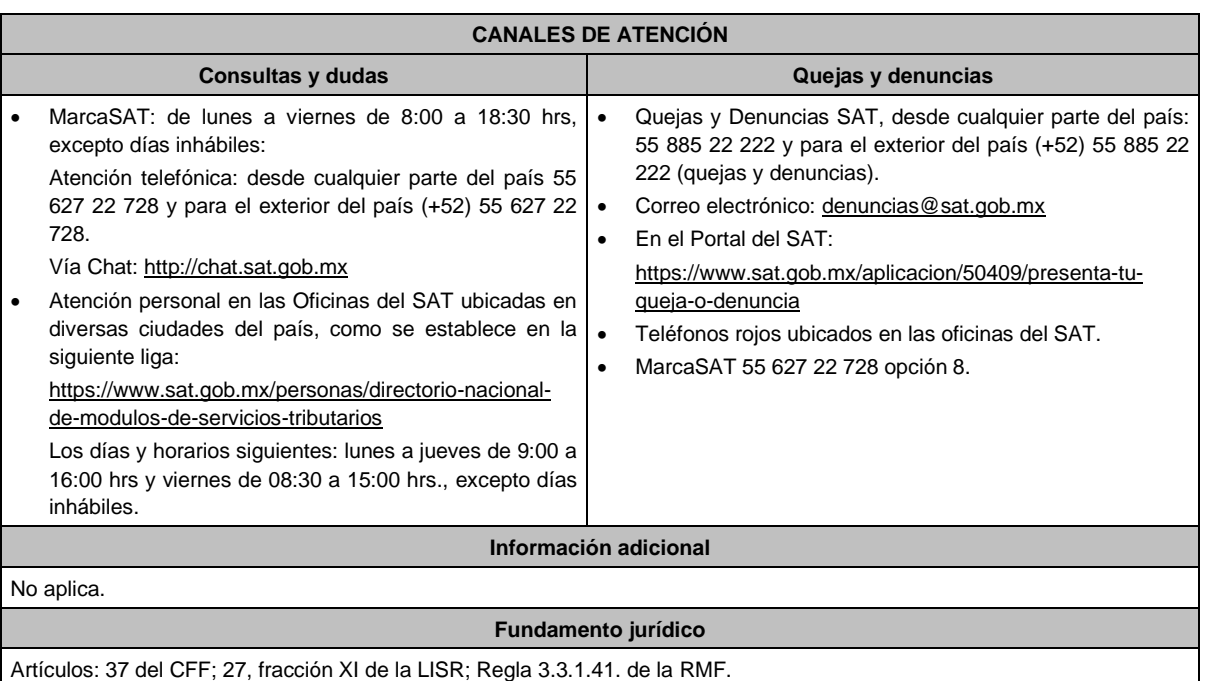

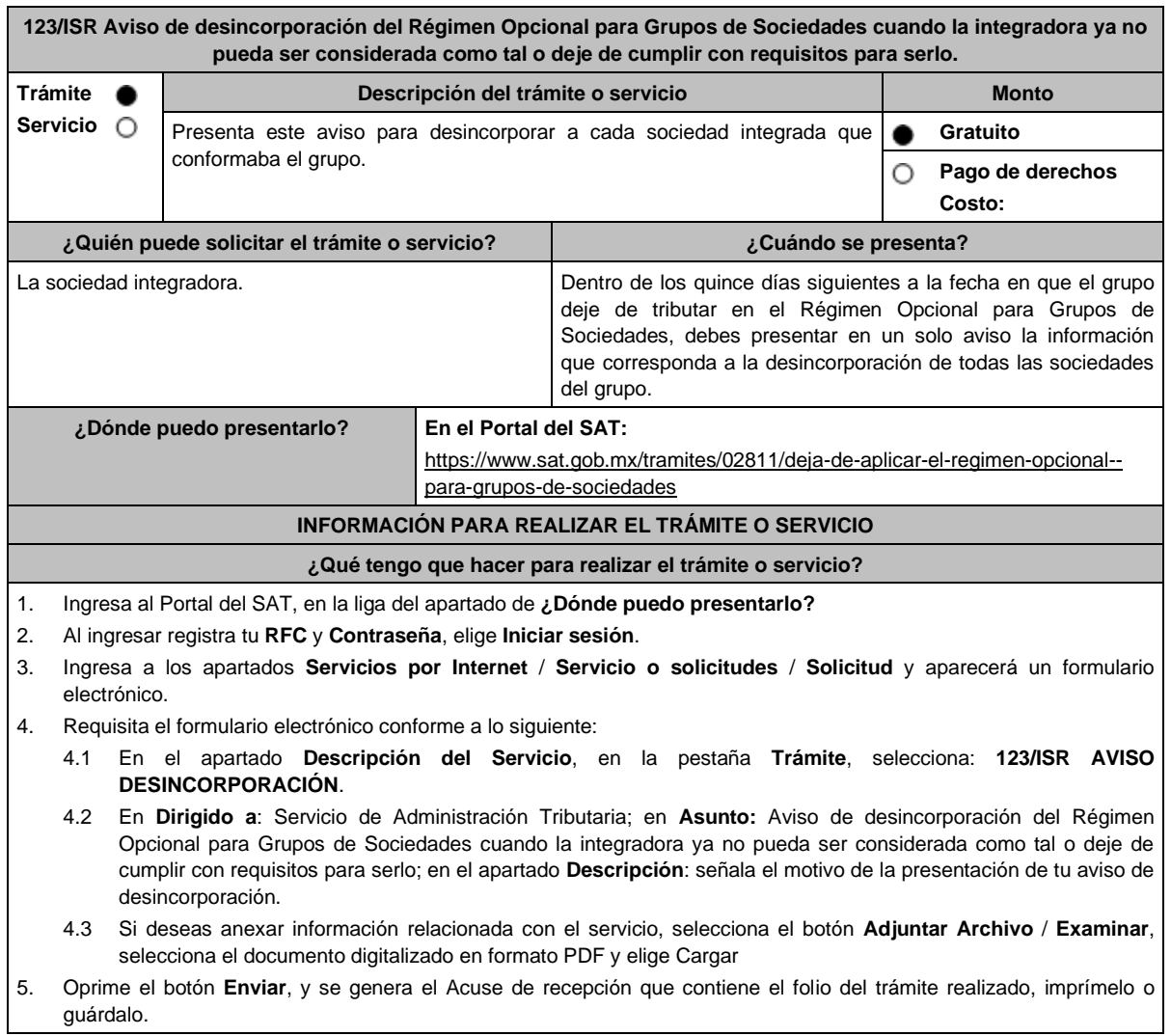

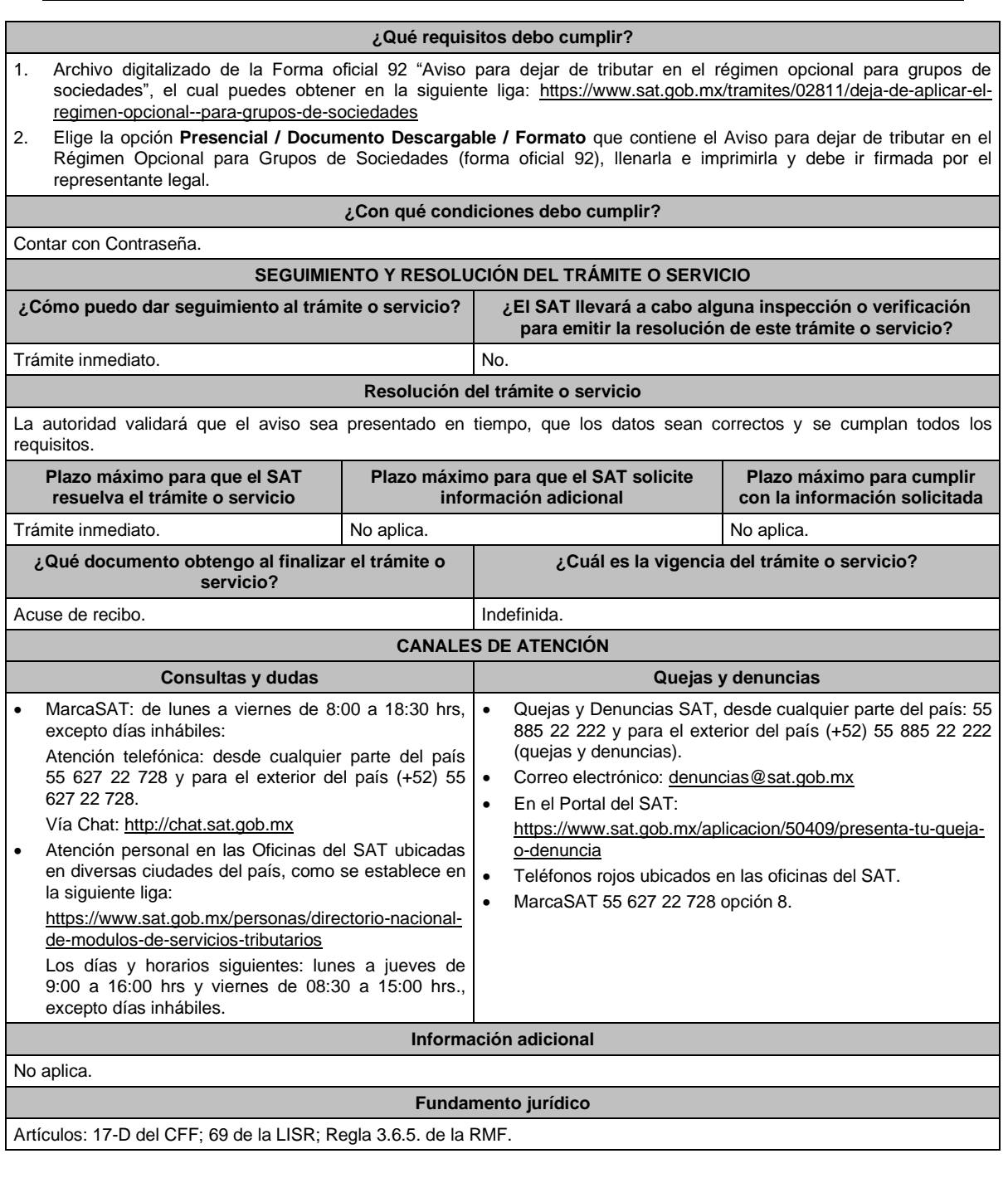

**124/ISR Autorización para excluir inversiones en activos nuevos de la limitante establecida como requisito de los fideicomisos de inversión en energía e infraestructura. Trámite**  $\bullet$ **Descripción del trámite o servicio Monto Servicio** Solicita autorización para excluir inversiones en activos nuevos de la **Gratuito**  $\bullet$ limitante establecida como requisito de los fideicomisos de inversión en **Pago de derechos**  $\circ$ energía e infraestructura. **Costo: ¿Quién puede solicitar el trámite o servicio? ¿Cuándo se presenta?** Las personas morales que sean objeto de inversión de Cuando se requiera excluir las inversiones a que se refiere la un fideicomiso de inversión en energía e infraestructura. regla 3.21.2.2., fracción II, inciso c), numerales 2 y 3 de la RMF de los activos nuevos sujetos a la limitante establecida en el inciso c) referido.

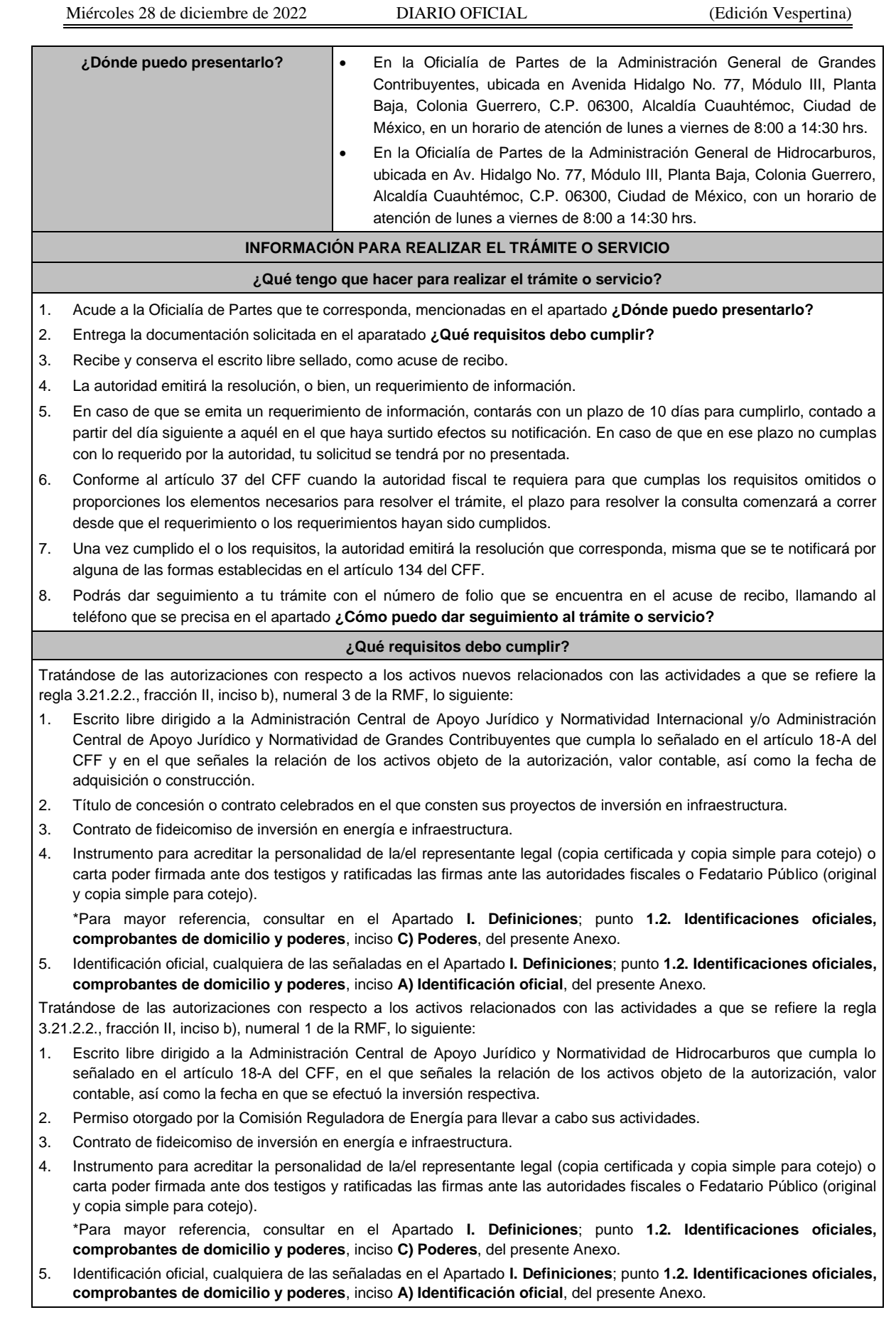

Tratándose de las autorizaciones con respecto a los activos relacionados con las actividades a que se refiere la regla 3.21.2.2., fracción II, inciso b), numeral 2 de la RMF, lo siguiente:

- 1. Escrito libre dirigido a la Administración Central de Apoyo Jurídico y Normatividad Internacional y/o Administración Central de Apoyo Jurídico y Normatividad de Grandes Contribuyentes que cumpla lo señalado en el artículo 18-A del CFF, en el que señales la relación de los activos objeto de la autorización, valor contable, así como la fecha en que se efectuó la inversión respectiva.
- 2. Permiso otorgado por la Comisión Reguladora de Energía para llevar a cabo sus actividades.
- 3. Contrato de fideicomiso de inversión en energía e infraestructura.
- 4. Instrumento para acreditar la personalidad de la/el representante legal (copia certificada y copia simple para cotejo) o carta poder firmada ante dos testigos y ratificadas las firmas ante las autoridades fiscales o Fedatario Público (original y copia simple para cotejo).

\*Para mayor referencia, consultar en el Apartado **I. Definiciones**; punto **1.2. Identificaciones oficiales, comprobantes de domicilio y poderes**, inciso **C) Poderes**, del presente Anexo.

5. Identificación oficial, cualquiera de las señaladas en el Apartado **I. Definiciones**; punto **1.2. Identificaciones oficiales, comprobantes de domicilio y poderes**, inciso **A) Identificación oficial**, del presente Anexo.

**¿Con qué condiciones debo cumplir?**

No aplica.

## **SEGUIMIENTO Y RESOLUCIÓN DEL TRÁMITE O SERVICIO ¿Cómo puedo dar seguimiento al trámite o servicio? ¿El SAT llevará a cabo alguna inspección o verificación para**

**emitir la resolución de este trámite o servicio?**

En la oficina del SAT donde realizaste tu trámite, con el acuse de recibo de tu escrito libre. No.

### **Resolución del trámite o servicio**

- En caso de que se cumplan todos los requisitos obtendrás el oficio de autorización.
- El cumplimiento de los requisitos establecidos en esta ficha de trámite no limita que las autoridades competentes puedan, con base en el análisis de la información y documentación proporcionada y en el ejercicio de sus atribuciones, emitir una resolución debidamente fundada y motivada negando la autorización.
- La resolución que autorice la exclusión de inversiones de los activos nuevos podrá quedar condicionada al cumplimiento de requisitos consistentes en la presentación de información y documentación, así como los que la autoridad emisora estime convenientes para verificar el cumplimiento de las disposiciones aplicables.
- La petición formulada a las autoridades fiscales deberá ser resuelta en un plazo de tres meses; transcurrido dicho plazo sin que se notifique la resolución, el interesado podrá considerar que la autoridad resolvió negativamente e interponer los medios de defensa en cualquier tiempo posterior a dicho plazo, mientras no se dicte la resolución, o bien, esperar a que ésta se dicte.
- El oficio que resuelva este trámite se notificará por alguna de las formas establecidas en el artículo 134 del CFF.

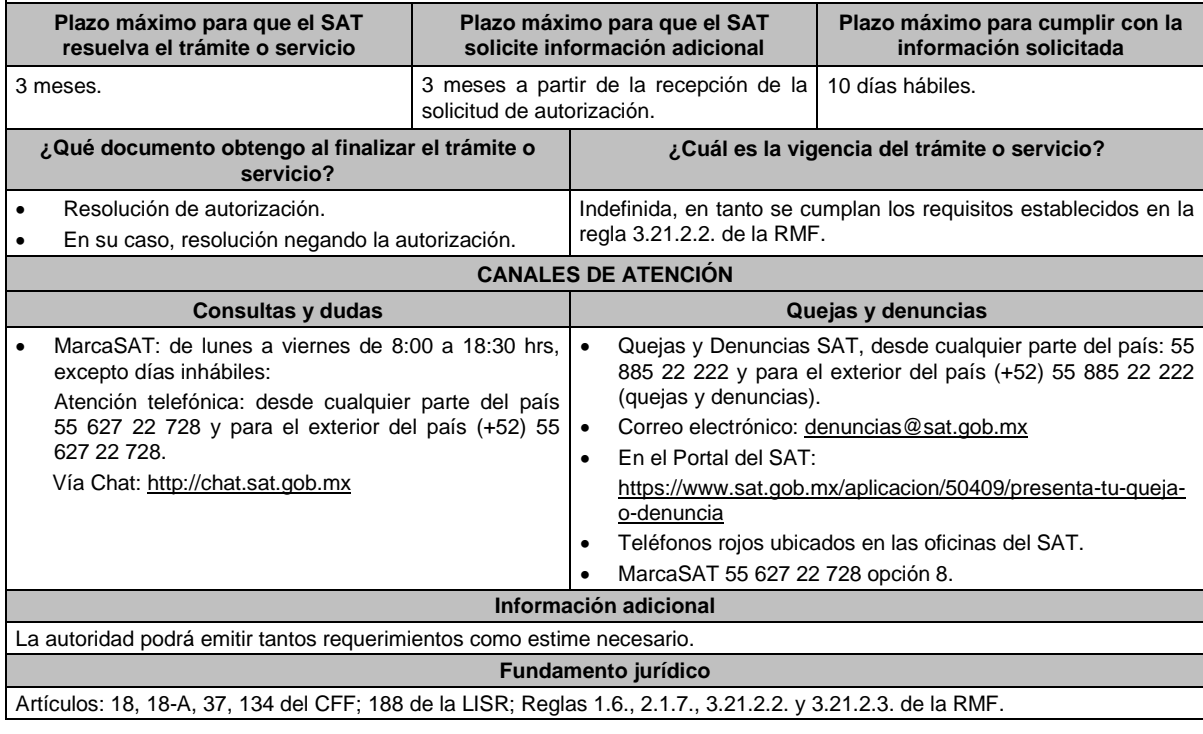

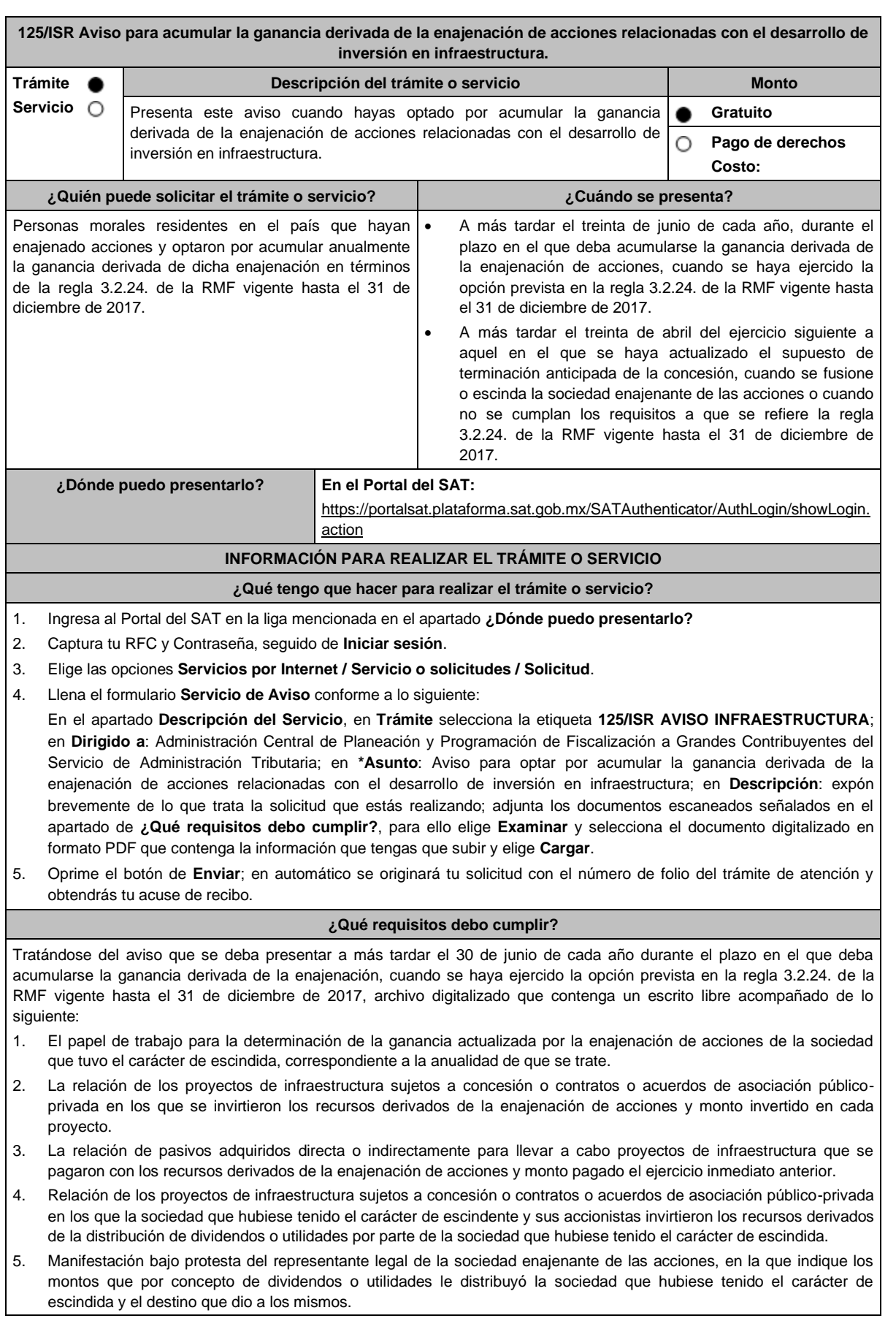

Miércoles 28 de diciembre de 2022 DIARIO OFICIAL (Edición Vespertina) 6. Instrumento para acreditar la personalidad de la/el representante legal o carta poder firmada ante dos testigos y ratificadas las firmas ante las autoridades fiscales o Fedatario Público. \*Para mayor referencia, consultar en el Apartado **I. Definiciones**; punto **1.2. Identificaciones oficiales, comprobantes de domicilio y poderes**, inciso **C) Poderes**, del presente Anexo. 7. Identificación oficial, cualquiera de las señaladas en el Apartado **I. Definiciones**; punto **1.2. Identificaciones oficiales, comprobantes de domicilio y poderes**, inciso **A) Identificación oficial**, del presente Anexo. Tratándose del aviso que deba presentarse a más tardar el 30 de abril del ejercicio siguiente a aquel en que se haya actualizado el supuesto de terminación anticipada de la concesión, cuando se fusione o escinda la sociedad enajenante de las acciones o cuando no se cumplan los requisitos a que se refiere la regla 3.2.24. de la RMF vigente hasta el 31 de diciembre de 2017, archivo digitalizado que contenga un escrito libre acompañado de lo siguiente: 1. El papel de trabajo para la determinación del remanente de la ganancia actualizada pendiente de ser acumulada derivada de la enajenación de acciones de la sociedad que tuvo el carácter de escindida. 2. Manifestación bajo protesta del representante legal de la sociedad enajenante de las acciones, en la que indique los montos que por concepto de dividendos o utilidades le distribuyó la sociedad que hubiese tenido el carácter de escindida y el destino que dio a los mismos. 3. Instrumento para acreditar la personalidad de la/el representante legal o carta poder firmada ante dos testigos y ratificadas las firmas ante las autoridades fiscales o Fedatario Público. \*Para mayor referencia, consultar en el Apartado **I. Definiciones**; punto **1.2. Identificaciones oficiales, comprobantes de domicilio y poderes**, inciso **C) Poderes**, del presente Anexo. 4. Identificación oficial, cualquiera de las señaladas en el Apartado **I. Definiciones**; punto **1.2. Identificaciones oficiales, comprobantes de domicilio y poderes**, inciso **A) Identificación oficial**, del presente Anexo. **¿Con qué condiciones debo cumplir?** Contar con Contraseña. **SEGUIMIENTO Y RESOLUCIÓN DEL TRÁMITE O SERVICIO ¿Cómo puedo dar seguimiento al trámite o servicio? ¿El SAT llevará a cabo alguna inspección o verificación para emitir la resolución de este trámite o servicio?** Trámite inmediato. No establece e a propinsión de la propinsión de la propinsión de la propinsión de la propinsión de la propinsión de la propinsión de la propinsión de la propinsión de la propinsión de la propinsión de la **Resolución del trámite o servicio** La autoridad validará la información presentada y en caso de cumplir con los requisitos solicitados se tendrá por presentado el Aviso. **Plazo máximo para que el SAT resuelva el trámite o servicio Plazo máximo para que el SAT solicite información adicional Plazo máximo para cumplir con la información solicitada** Trámite inmediato. No aplica. No aplica. **¿Qué documento obtengo al finalizar el trámite o servicio? ¿Cuál es la vigencia del trámite o servicio?** Acuse de recibo. Indefinida. **CANALES DE ATENCIÓN Consultas y dudas Quejas y denuncias** • MarcaSAT: de lunes a viernes de 8:00 a 18:30 hrs, excepto días inhábiles: Vía Chat: http://chat.sat.gob.mx • Vía telefónica al: 55-58-02-00-00 extensión 41313, en un horario de atención de lunes a viernes de 9:00 a 14:00 hrs. y de 16:00 a 18:00 hrs. • Quejas y Denuncias SAT, desde cualquier parte del país: 55 885 22 222 y para el exterior del país (+52) 55 885 22 222 (quejas y denuncias). Correo electrónico: denuncias@sat.gob.mx • En el Portal del SAT: https://www.sat.gob.mx/aplicacion/50409/presenta-tu-quejao-denuncia • Teléfonos rojos ubicados en las oficinas del SAT. • MarcaSAT 55 627 22 728 opción 8. **Información adicional** Las manifestaciones bajo protesta de decir verdad a que se refieren los puntos 2 y 5, respectivamente del apartado **¿Qué requisitos debo cumplir?**, únicamente se presentarán durante el plazo de los dos años siguientes a la enajenación de acciones. **Fundamento jurídico** Artículos: 14, 14-B, fracción II, 15-A del CFF; 24 de la LISR; Trigésimo Quinto Transitorio de la RMF; Regla 3.2.24. de la Primera Resolución de Modificaciones de la RMF 2017.

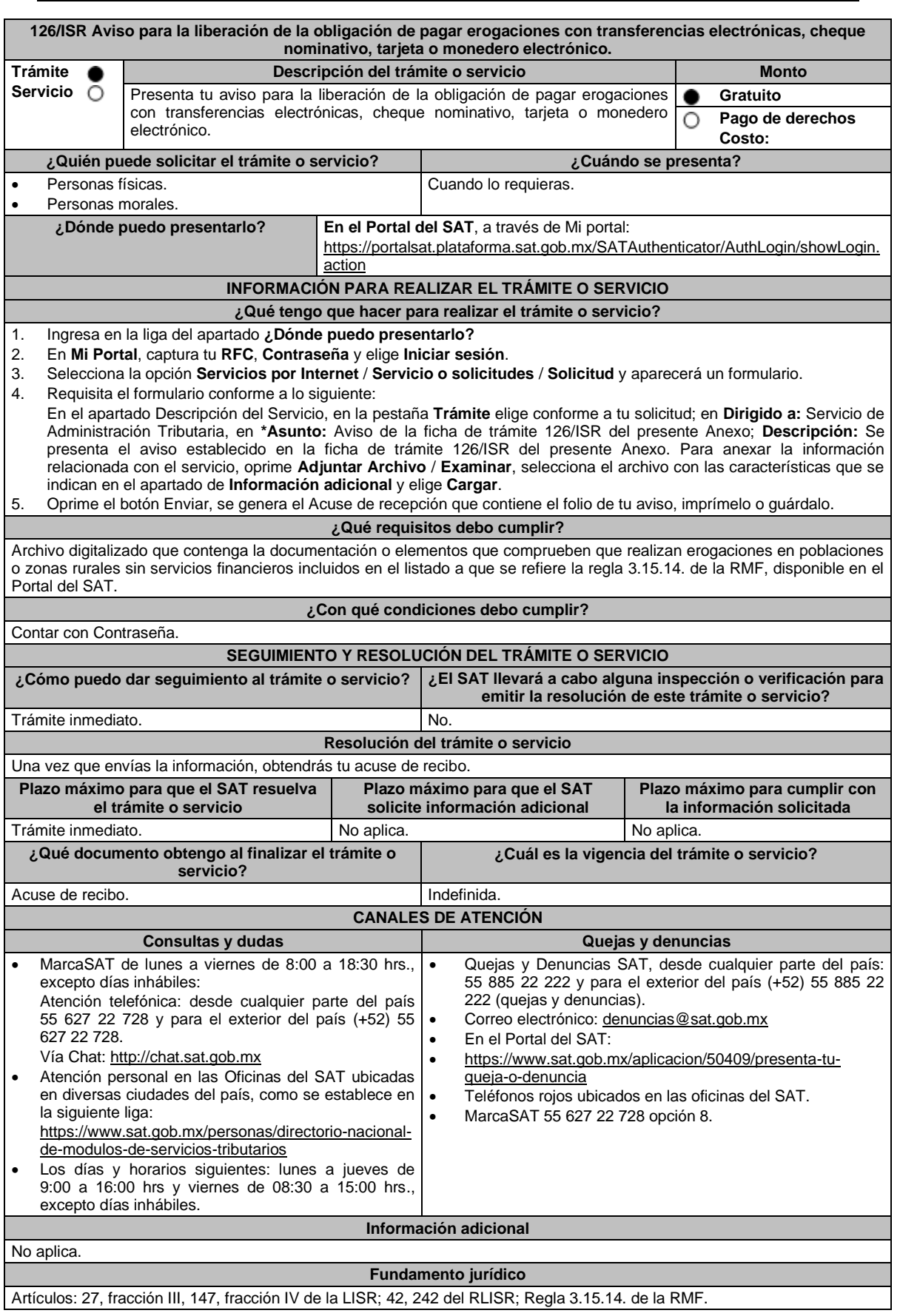

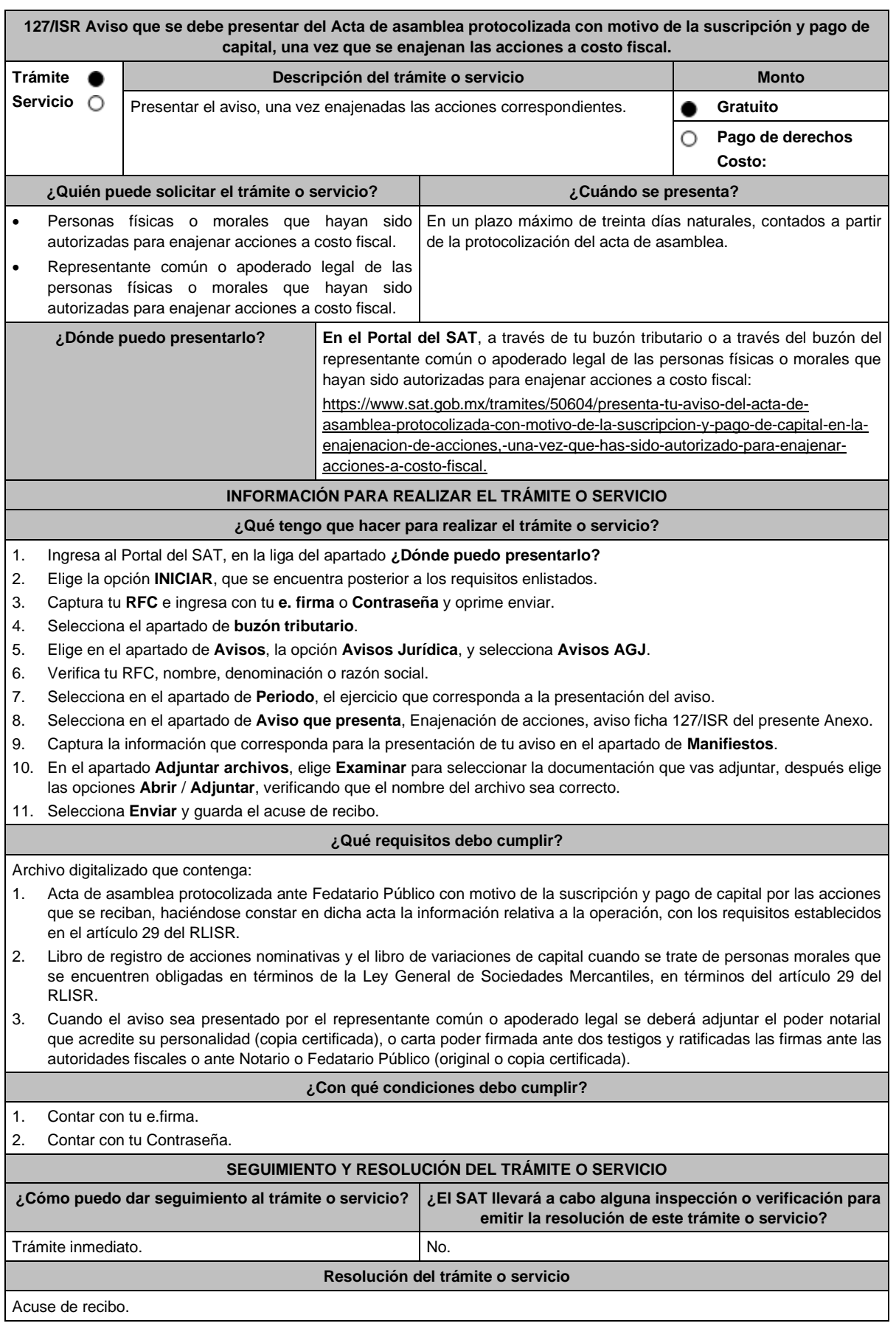

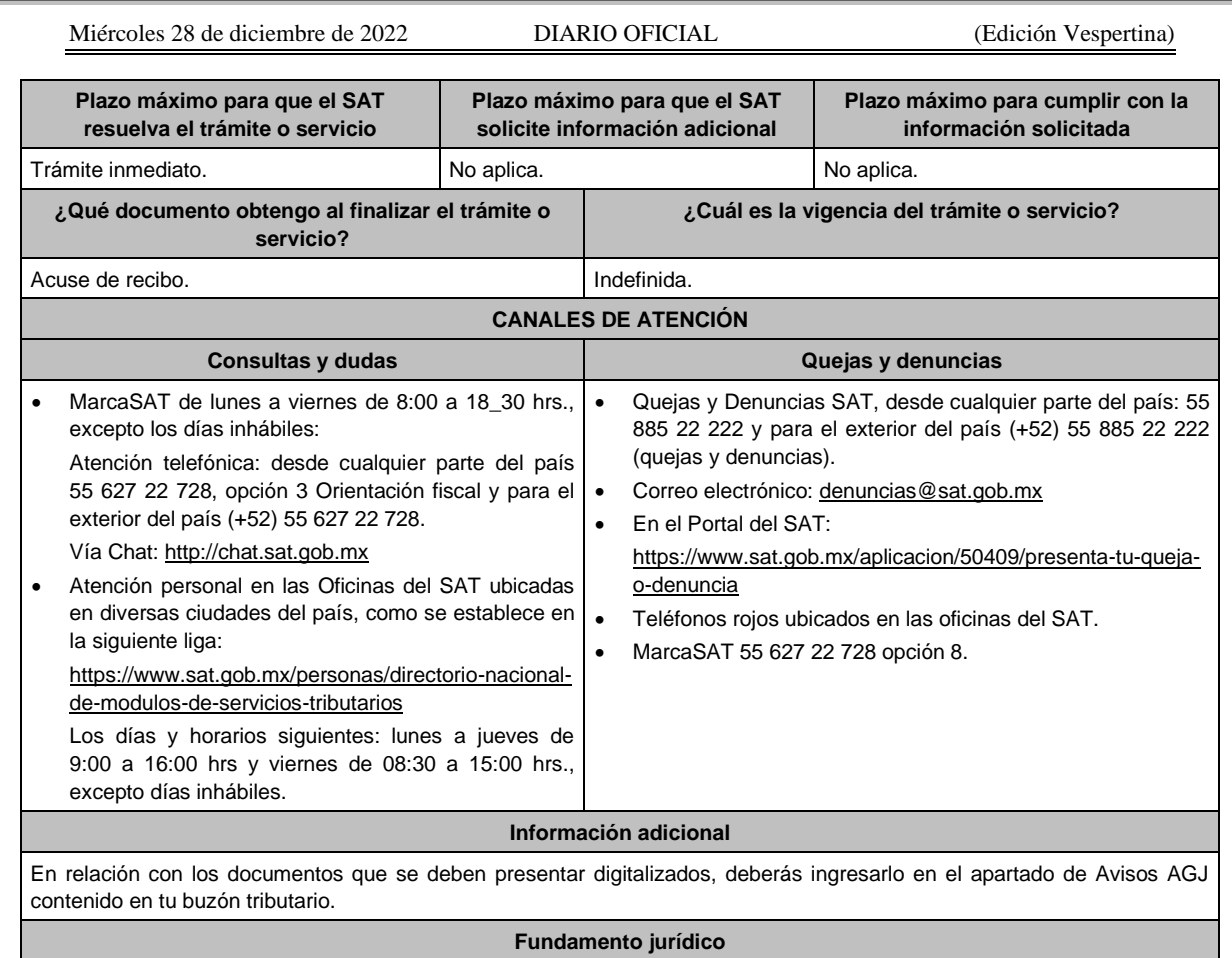

Artículos: 19 del CFF; 24, fracción IV de la LISR; 29 del RLISR; Regla 3.2.27. de la RMF.

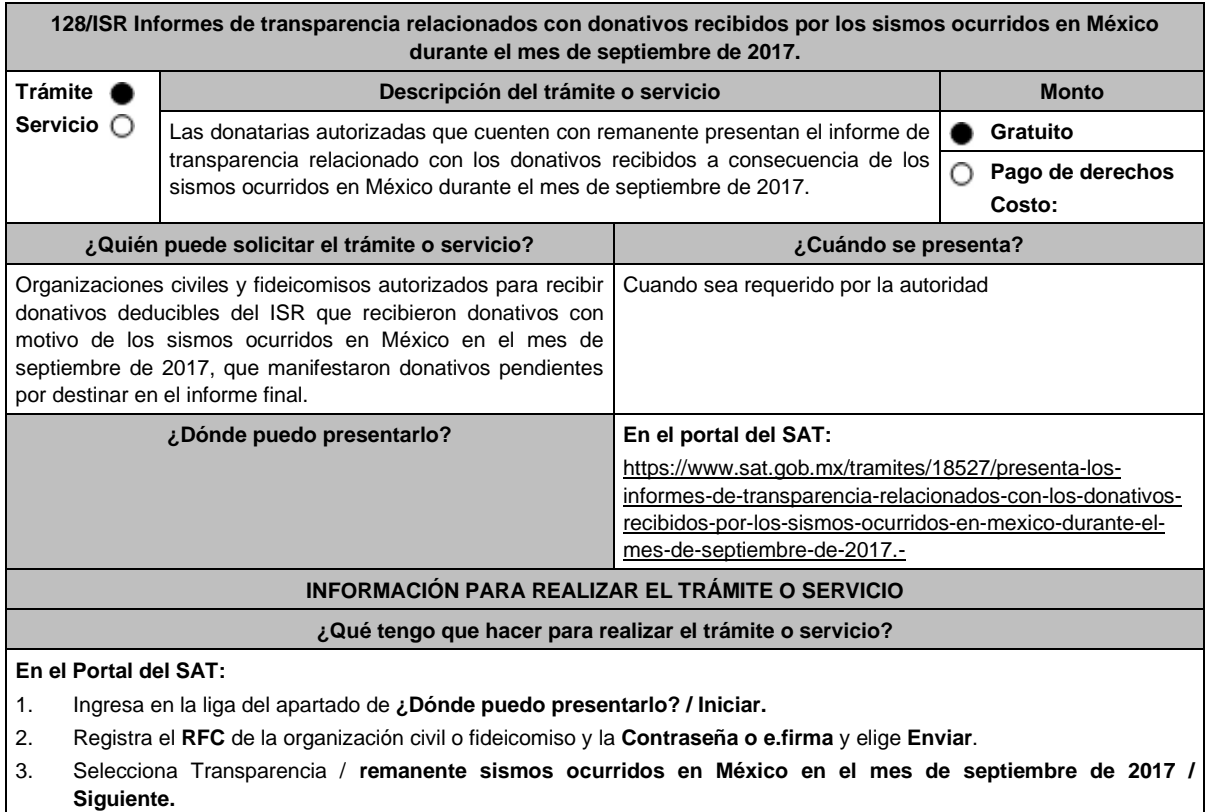

- 4. En **Aportaciones patrimoniales,** debes señalar si realizaste alguna contribución de tu patrimonio para atender la eventualidad; de ser negativo selecciona **No**, de ser afirmativo selecciona **Si / Agregar**, elige el **Tipo de recurso** y captura el **Monto** aportado; de tratarse de **Aportación en especie**, captura la **Descripción** del donativo, la cual consta de la cantidad y tipo de bien y elige **Guardar**.
- 5. En **Donativos / Detalle de donativos relacionados en efectivo, recibidos** señala si recibiste donativos en efectivo para atender la eventualidad, de ser negativo selecciona **No**, de ser afirmativo selecciona **Si / Agregar** y captura la siguiente información:
	- País de origen.
	- Origen de recurso.
	- Monto.
	- RFC del donante (Si lo conoces). El RFC, está integrado de 12 dígitos para persona moral y 13 para persona física. \*En caso de no conocer el RFC del donante, deberás seleccionar el recuadro de **"Sin datos".**
	- En caso de conocer el RFC del donante deberás de indicarlo en el apartado de **RFC del Donante,** por lo que se desplegará el nombre, denominación o razón social correspondiente al RFC capturado. \*Nota: se debe capturar el RFC correcto del donante.

En caso de haber recibido donativos por parte del extranjero, selecciona el país de donde recibiste el donativo y especifica si fue de una persona física o una persona moral, selecciona **Guardar**.

- 6. En **Donativos / Detalle de donativos relacionados en especie, recibidos** especifica si recibiste donativos en especie para atender la eventualidad, de ser negativo selecciona **No**, de ser afirmativo selecciona **Si/ Agregar** y captura la siguiente información:
	- País de origen.
	- Origen de recurso.
	- Monto.
	- Cantidad.
	- Descripción.
	- RFC del donante (Si lo conoces) \*En caso de no conocer el RFC del donante, deberás seleccionar el recuadro de **"Sin datos".**

En caso de haber recibido donativos por parte del extranjero**,** selecciona el país de donde recibiste el donativo y especifica si fue de una persona física o una persona moral, selecciona **Guardar**.

- 7. En **Destinos y Beneficiarios / ¿Destinaste donativos al sector público, en apoyo a la eventualidad?** debes señalar si destinaste donativos a dicho sector, de ser negativo selecciona **No**, en cambio, de ser afirmativo, selecciona **Si / Agregar**, captura los siguientes datos y selecciona **Guardar**:
	- Orden de gobierno.
	- Entidad federativa.
	- Municipio / Alcaldía.
	- Destino.
	- Uso específico.
	- Especifique.
	- RFC.
	- Denominación o razón social.
	- Monto en efectivo.
	- Monto en especie.
- 8. En **¿Destinaste donativos a donatarias autorizadas, en apoyo a la eventualidad?** debes señalar si destinaste donativos a alguna donataria autorizada, de ser negativo selecciona **No**, en cambio, de ser afirmativo, selecciona **Si / Agregar**, captura los siguientes datos y selecciona **Guardar**:
	- Destino.
	- Uso específico.
	- Especifique.
	- RFC.
	- Denominación o razón social.
	- Monto en efectivo.
	- Monto en especie.
	- Total.
- 9. En **¿Destinaste donativos a otros beneficiarios, en apoyo a la eventualidad?** debes señalar si destinaste o no donativos a otros beneficiarios, los cuales deben estar permitidos conforme a las reglas de carácter general, de ser negativo selecciona **No**, en cambio, de ser afirmativo, selecciona **Si / Agregar**, captura los siguientes datos y selecciona **Guardar**:
	- Entidad federativa.
	- Municipio / Alcaldía.
	- Destino.

- Uso específico. • Especifique.
- Especifique el beneficiario.
- Monto en efectivo.
- Monto en especie.
- Total.
- 10. Acepta la declaración de protesta.
- 11. **Envía**, firma con tu **e.firma**, obtén tu acuse y guárdalo.

**¿Qué requisitos debo cumplir?**

Requisita debidamente la información y enviarla con tu e.firma.

### **¿Con qué condiciones debo cumplir?**

- Contar con e.firma o Contraseña.
- Requerimientos técnicos del equipo de cómputo. Explorador: Firefox Mozilla 3.6, Chrome 27 y versiones superiores, Microsoft Edge.

### **SEGUIMIENTO Y RESOLUCIÓN DEL TRÁMITE O SERVICIO**

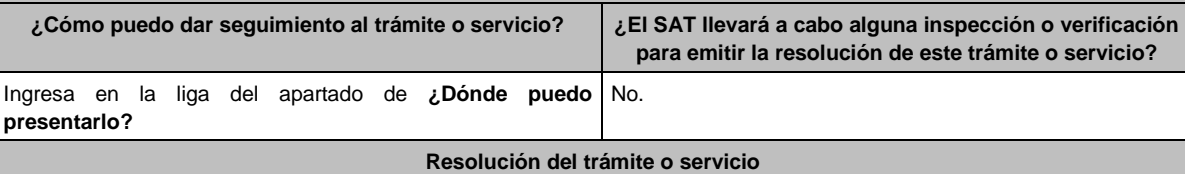

Una vez que transcurra el plazo de 10 días hábiles contados a partir del día siguiente a aquel en que surta efectos la notificación del requerimiento, la autoridad a través de la consulta al sistema verificará que se haya presentado la información y emitirá la resolución correspondiente.

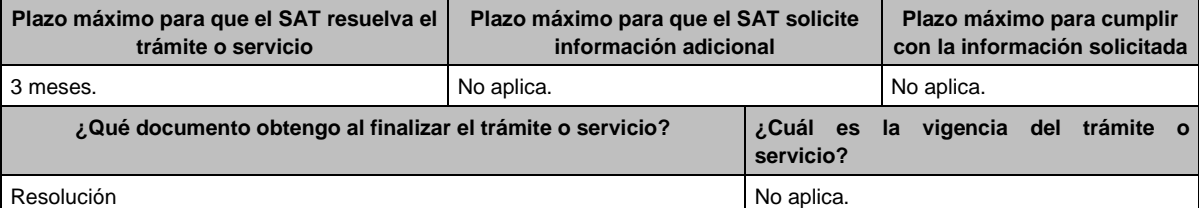

### **CANALES DE ATENCIÓN**

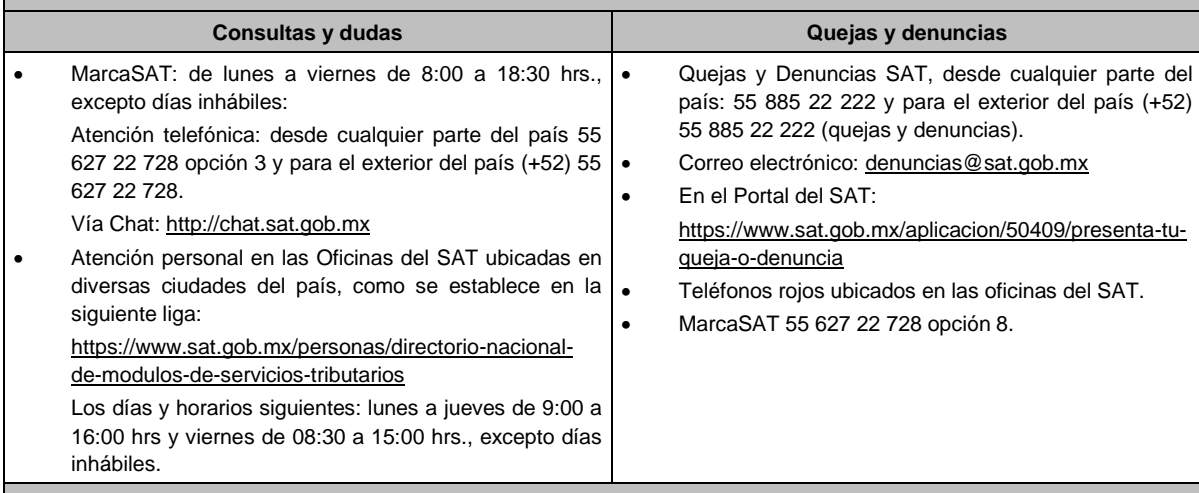

### **Información adicional**

Para el correcto funcionamiento del equipo de cómputo, debe utilizar Explorador: Firefox Mozilla 3.6, Chrome 27 y versiones superiores, Microsoft Edge.

### **Fundamento jurídico**

Artículos: 81, fracción XLIV y 82, fracción XXXVI del CFF; 82, fracción VI de la LISR; 36 y 140 del RLISR; Regla 3.10.10. de la RMF.

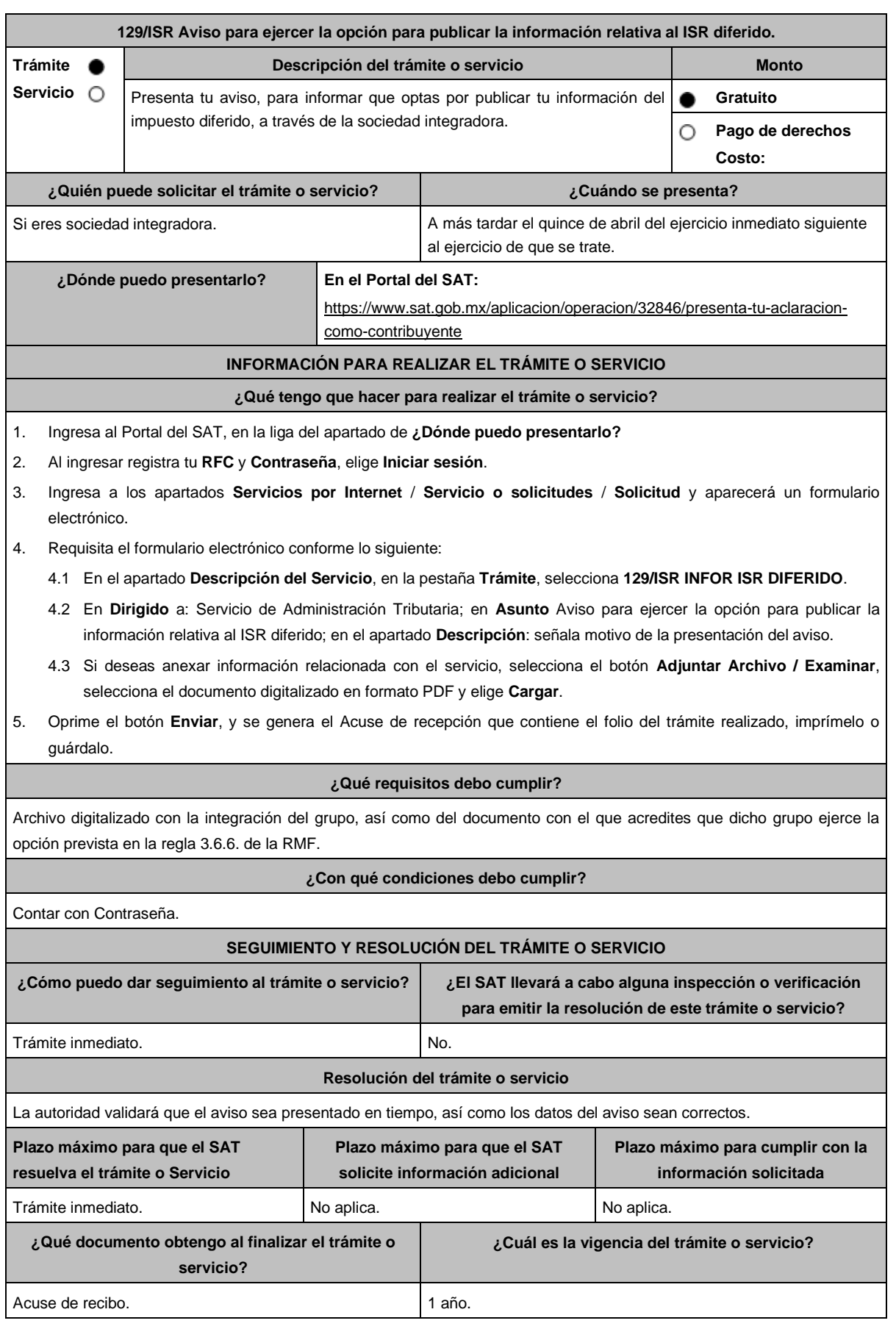

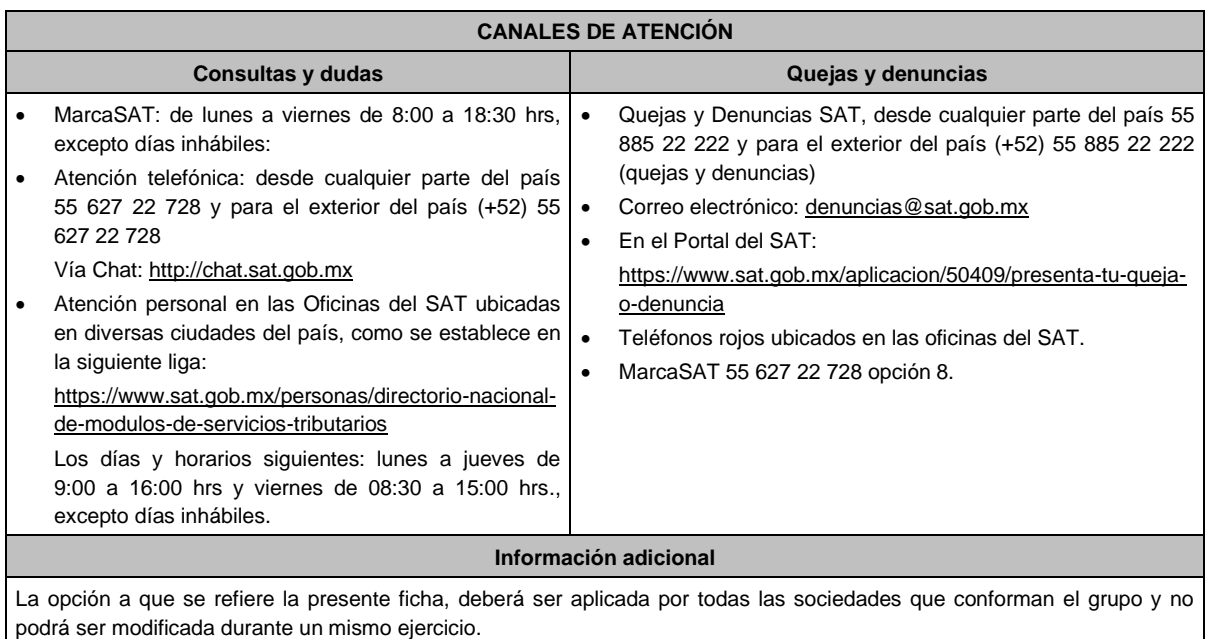

**Fundamento jurídico**

Artículos: 17-D del CFF; 70 de la LISR; Regla 3.6.6. de la RMF.

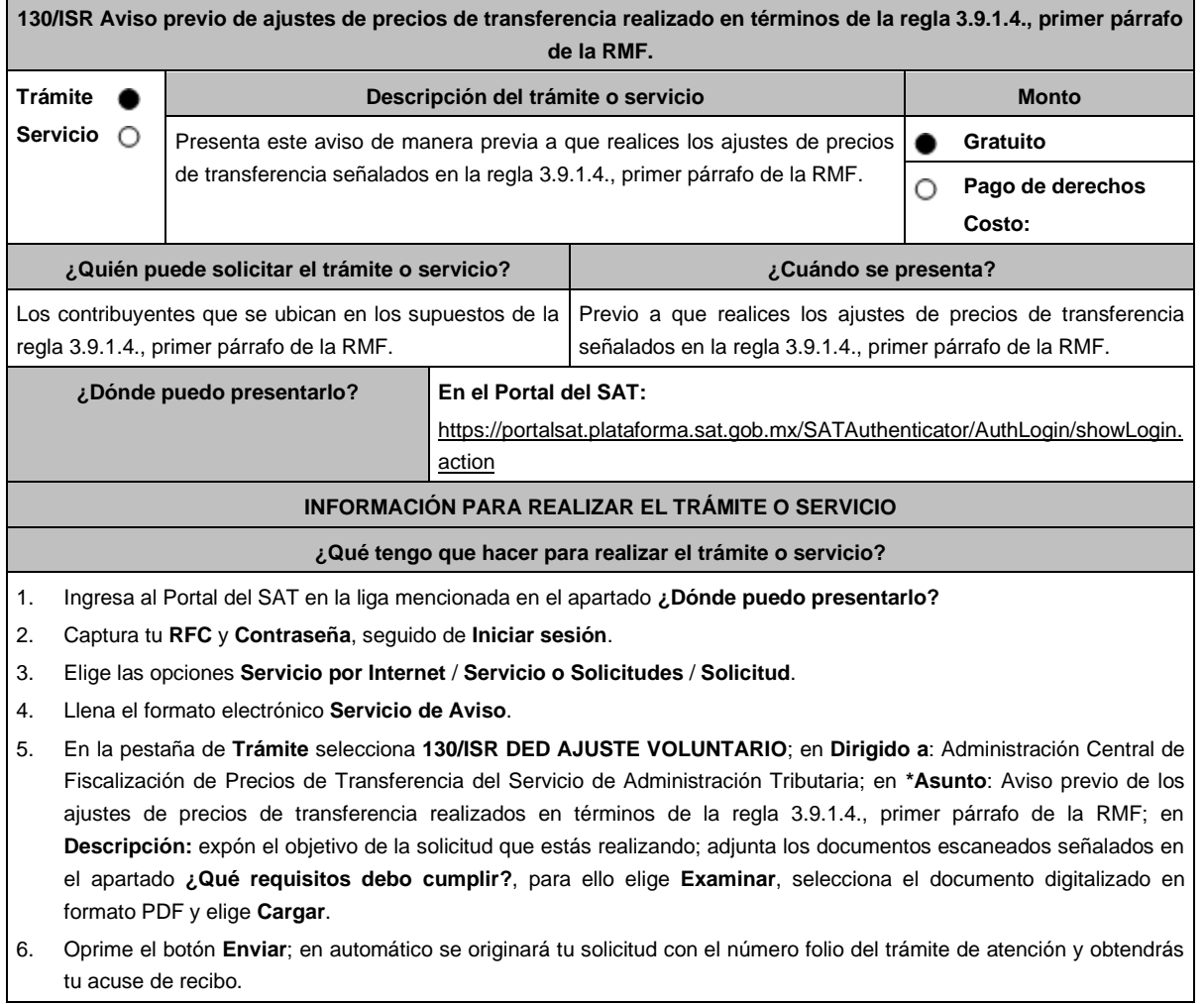

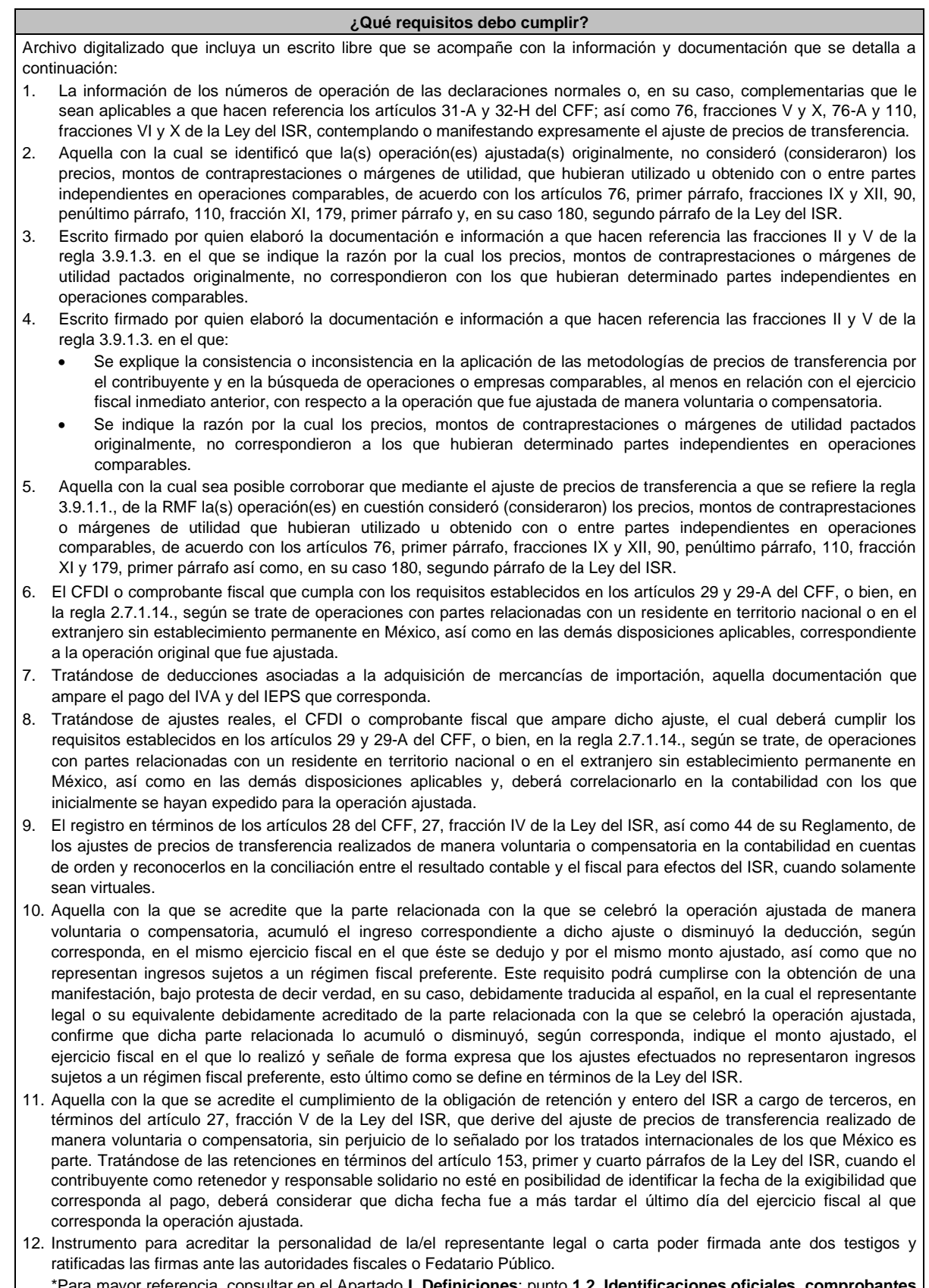

\*Para mayor referencia, consultar en el Apartado **I. Definiciones**; punto **1.2. Identificaciones oficiales, comprobantes de domicilio y poderes**, inciso C) Poderes, del presente Anexo.

13. Identificación oficial, cualquiera de las señaladas en el Apartado **I. Definiciones**; punto **1.2. Identificaciones oficiales, comprobantes de domicilio y poderes**, inciso **A) Identificación oficial**, del presente Anexo.

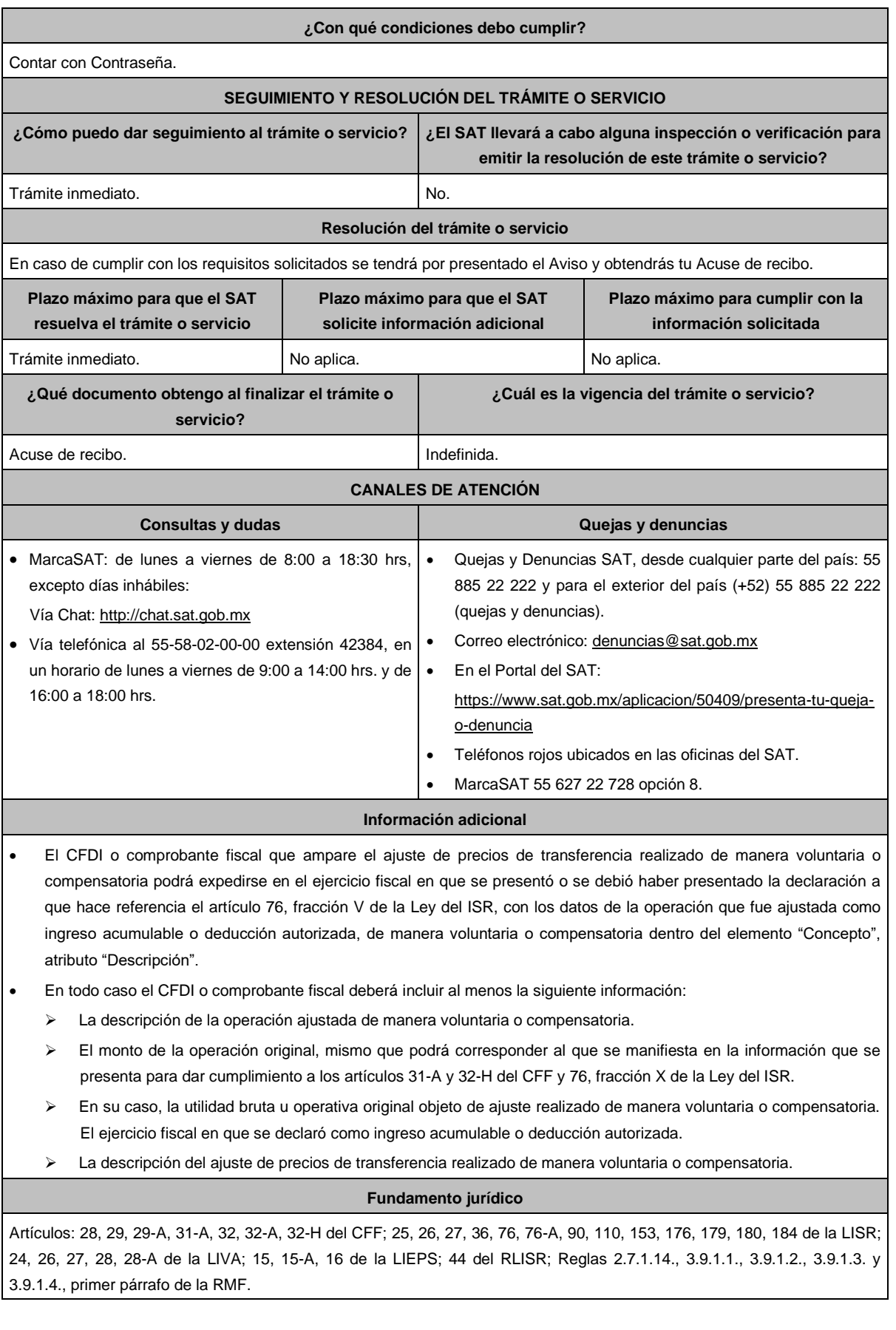

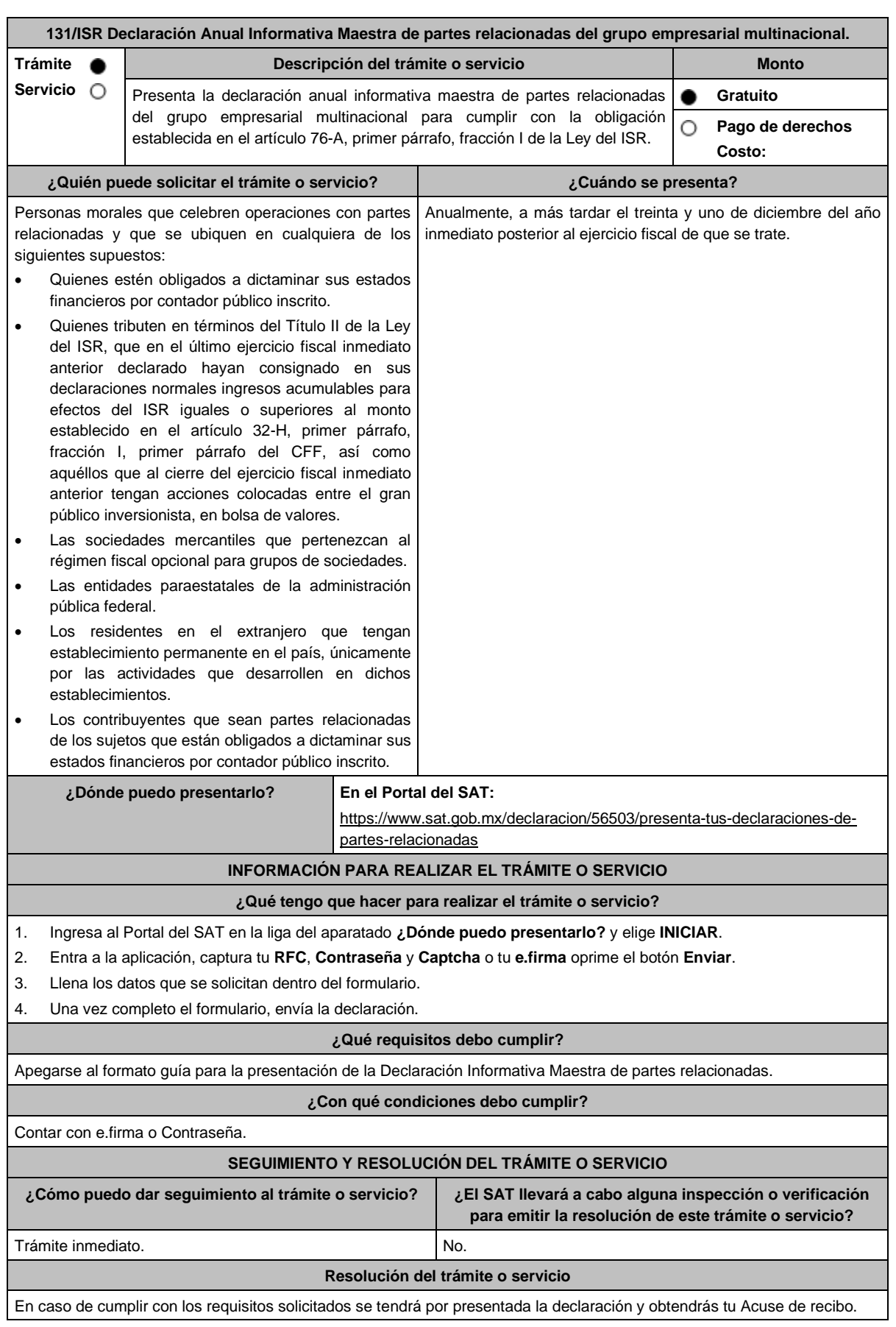

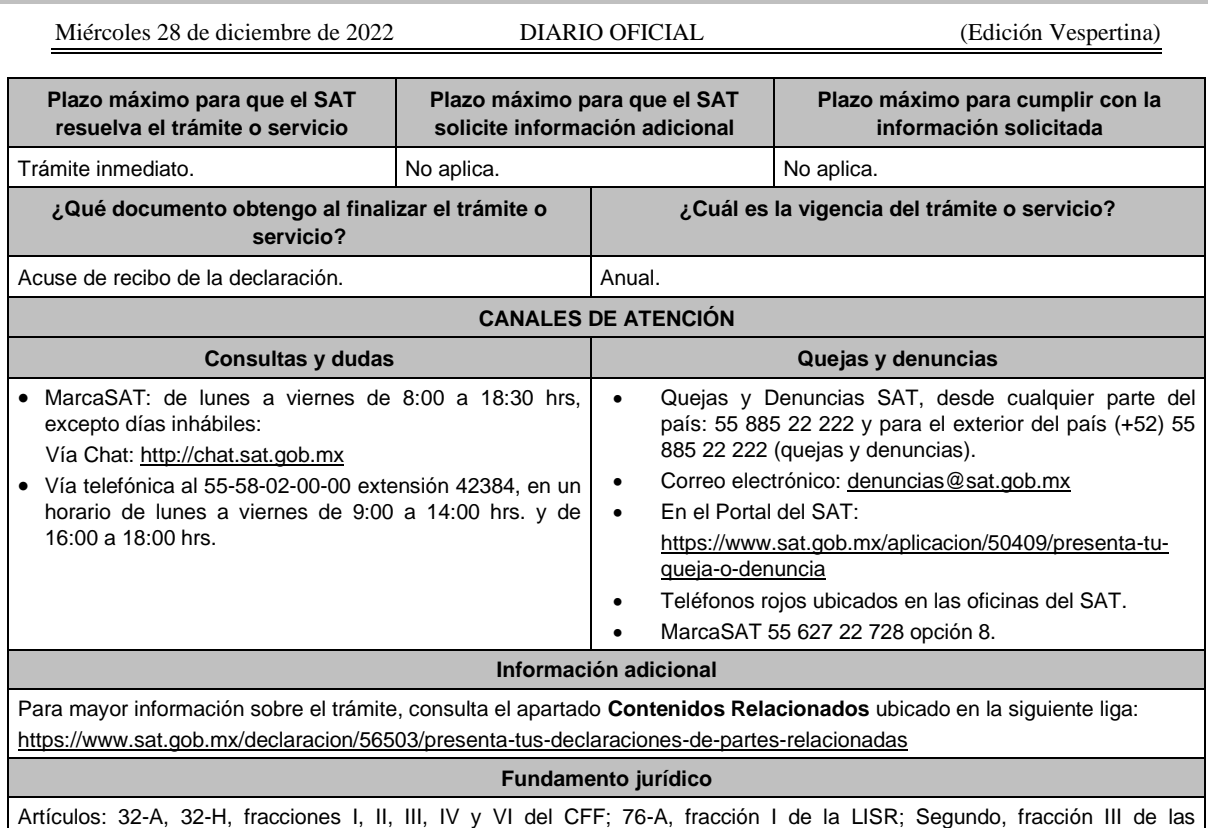

Disposiciones Transitorias de la LISR 2016; Reglas 3.9.8., 3.9.9., 3.9.10., 3.9.11. y 3.9.12. de la RMF.

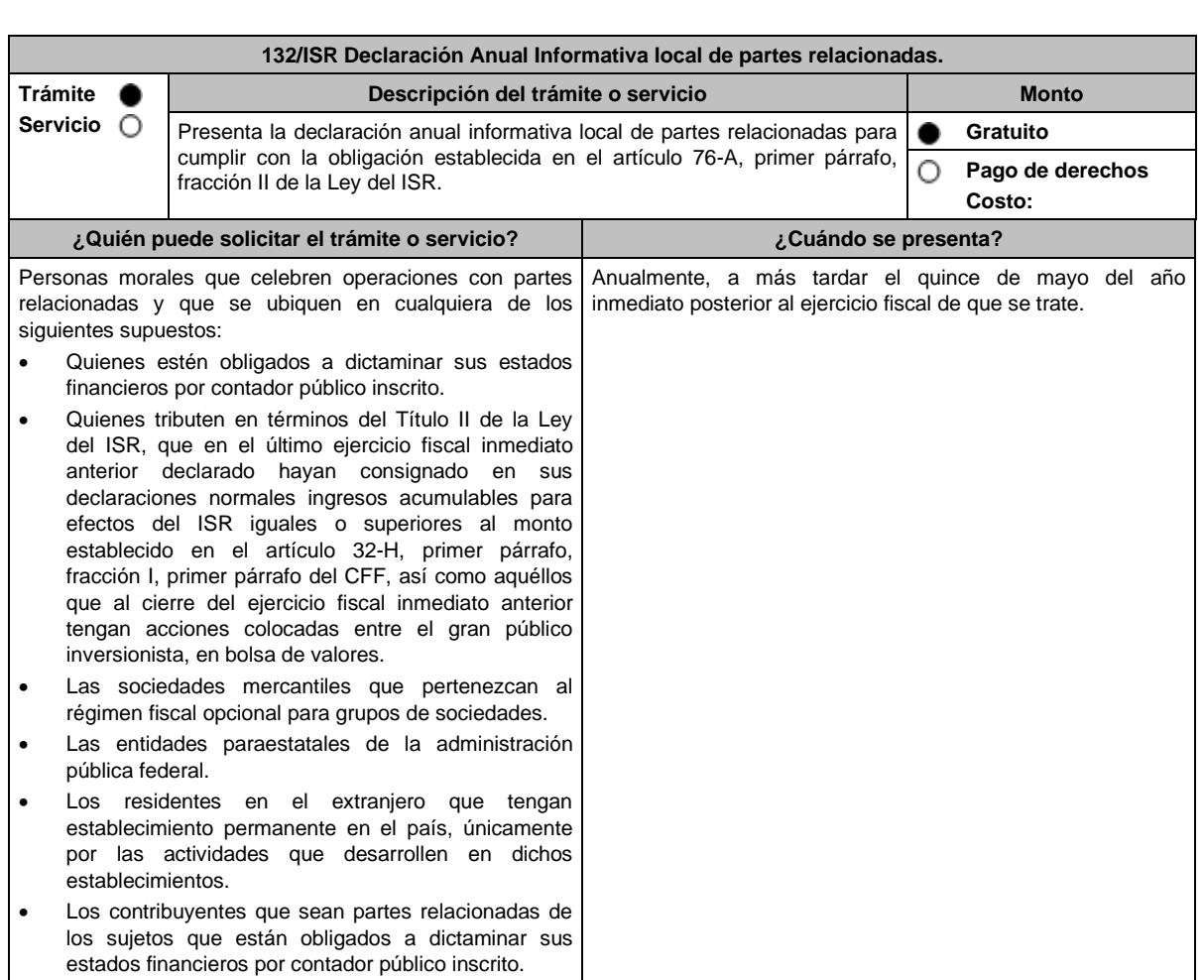

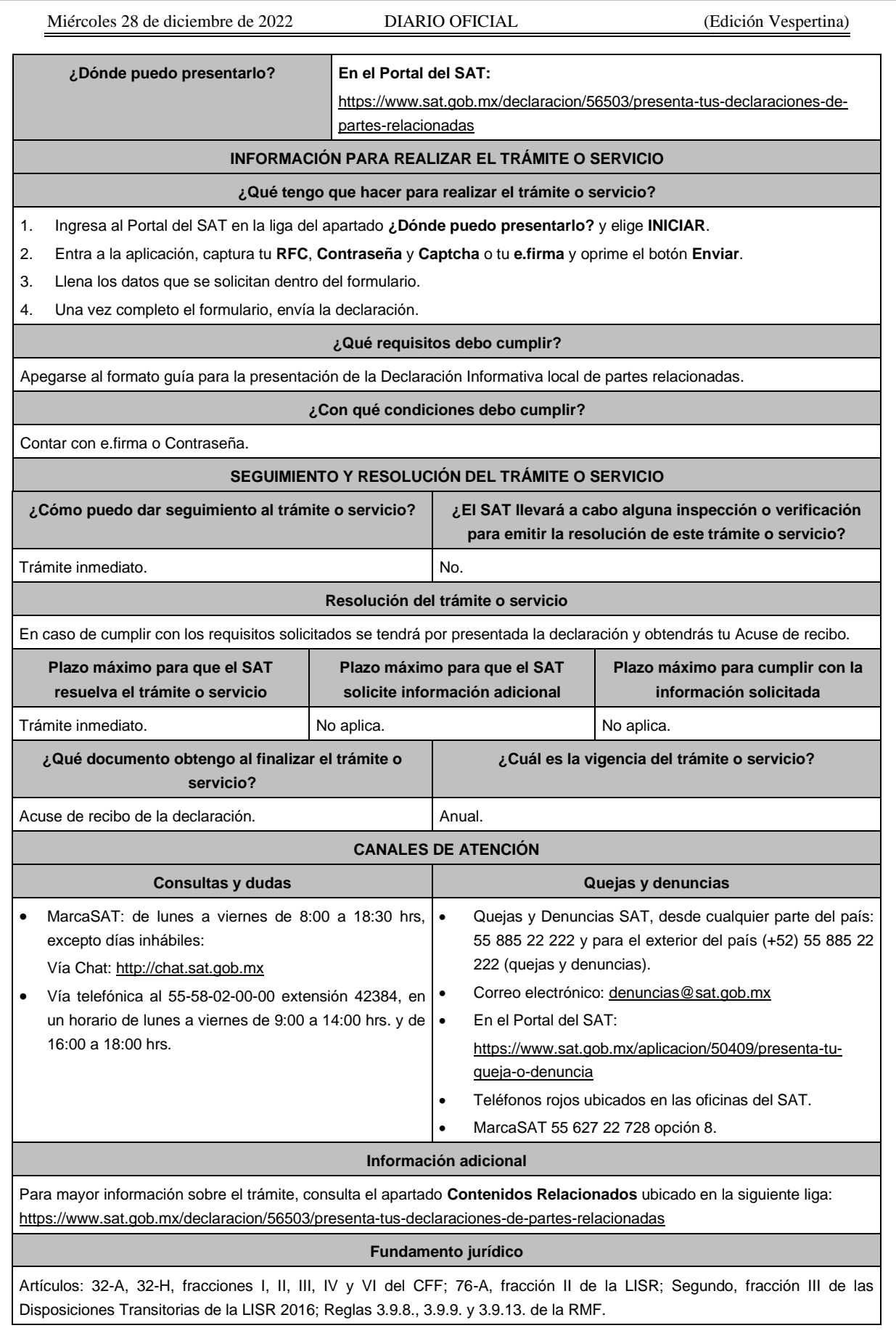

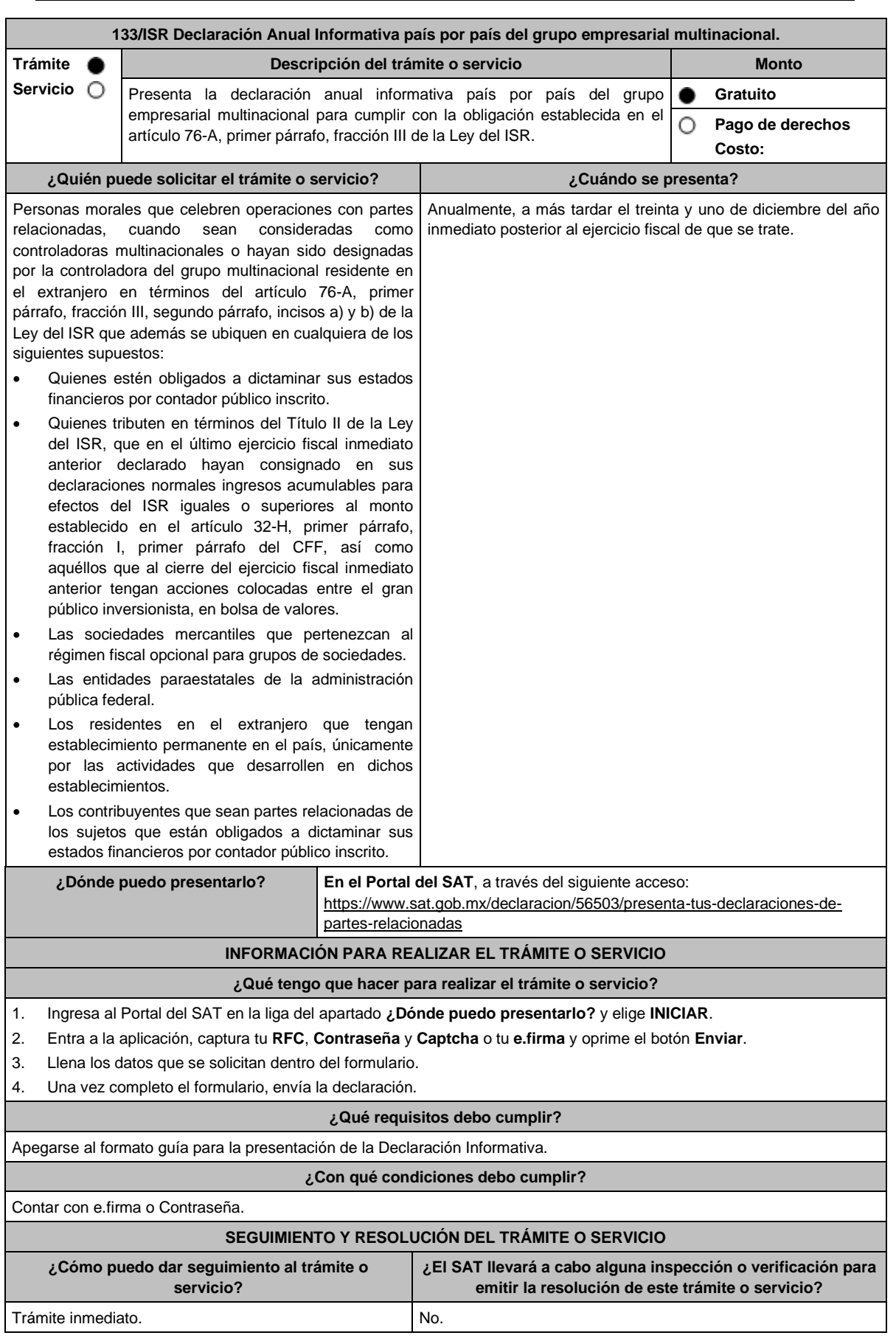

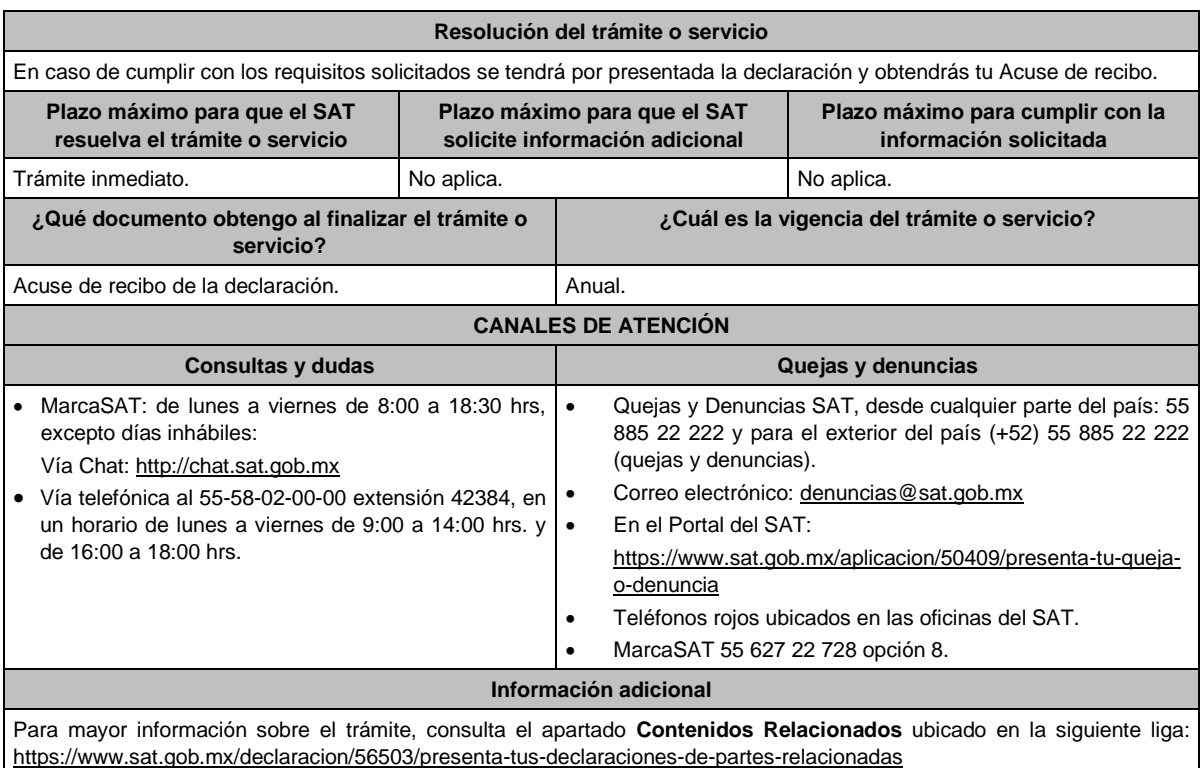

### **Fundamento jurídico**

Artículos: 32-A, 32-H, fracciones I, II, III, IV y VI del CFF; 76-A, fracción III de la LISR; Segundo, fracción III de las Disposiciones Transitorias de la LISR 2016; Reglas 3.9.8., 3.9.9., 3.9.10., 3.9.11. y 3.9.14. de la RMF.

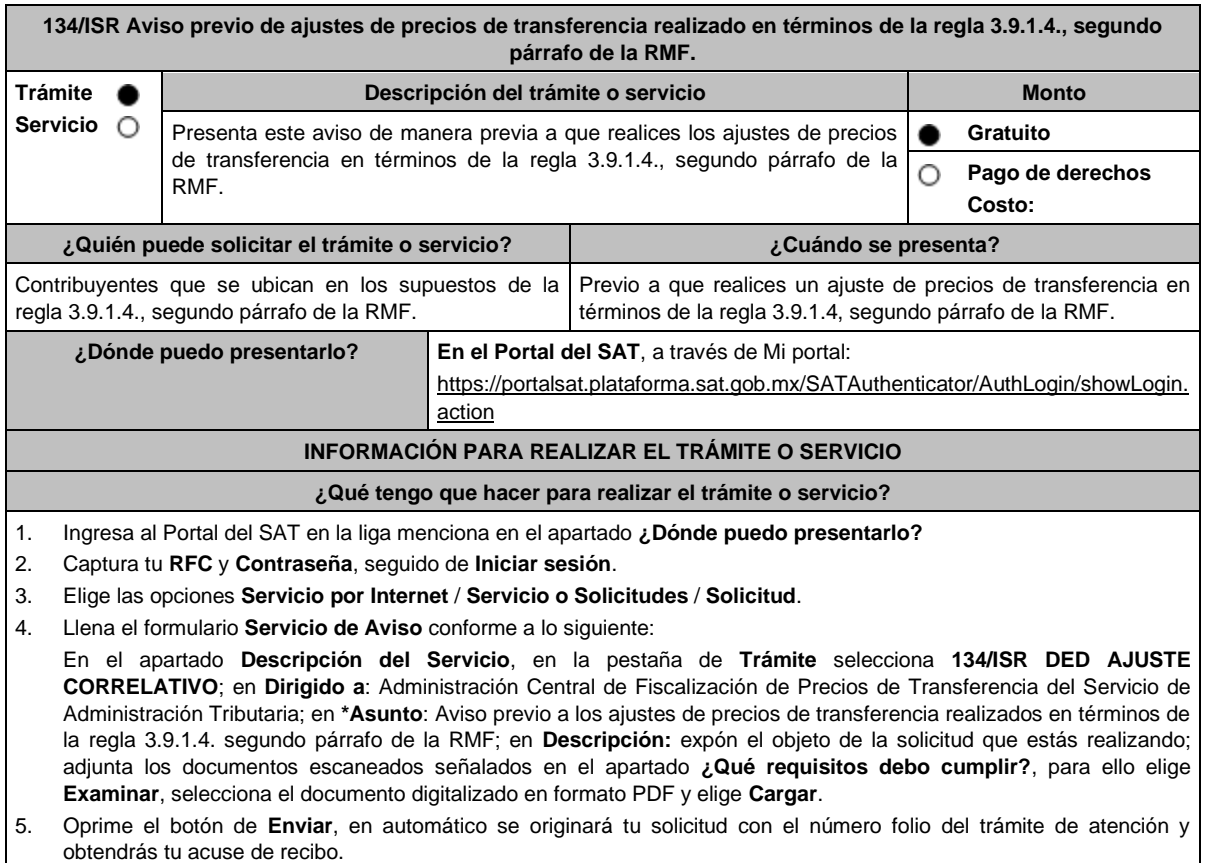
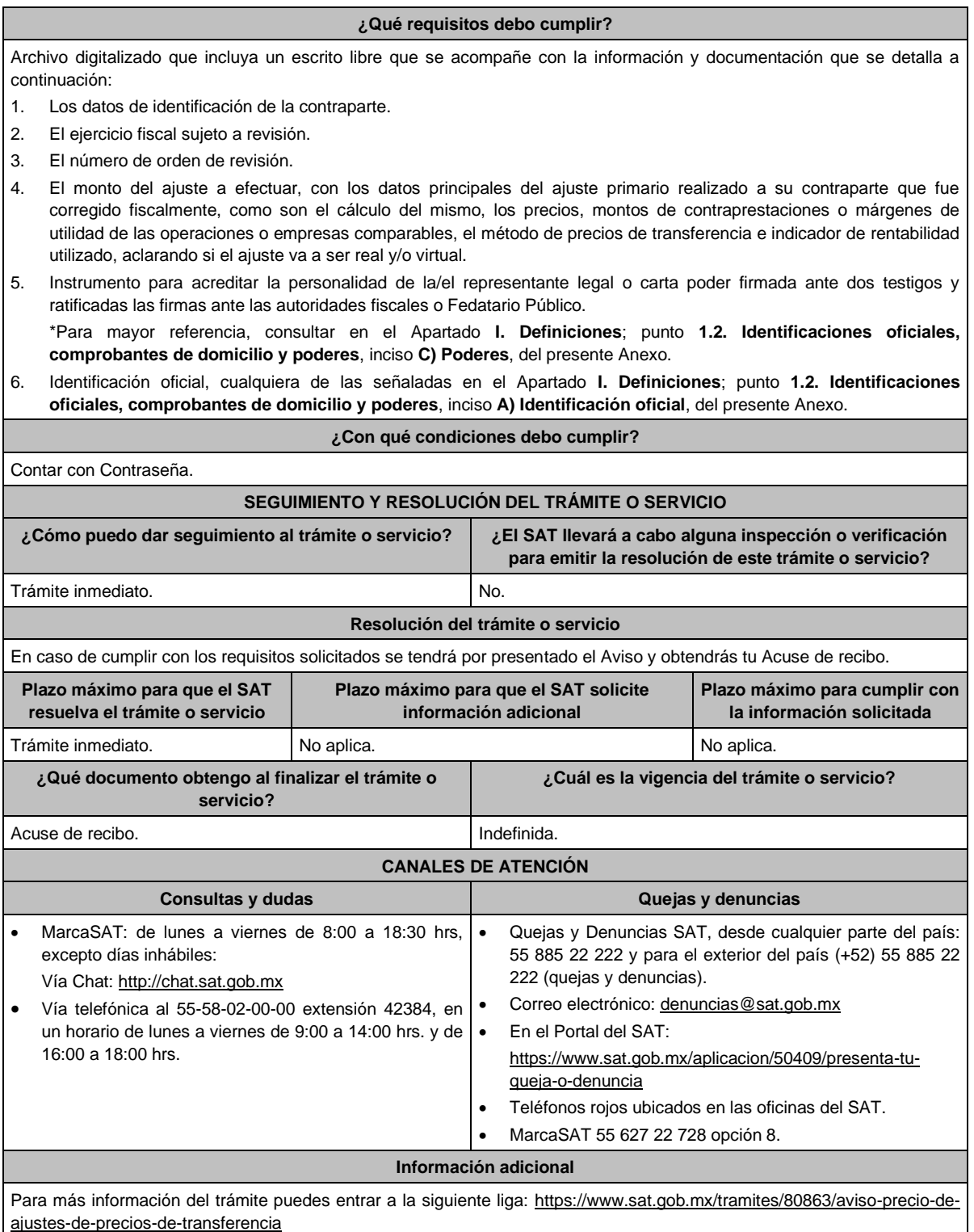

# **Fundamento jurídico**

Artículos: 25, 26, 27, fracciones I, III, IV, V, XIV y XVIII, XXII, 36, fracción VII, 76, primer párrafo, fracciones IX, XII, 90, penúltimo párrafo, 110, fracción XI, 179, primer párrafo de la LISR; Reglas 3.9.1.2., 3.9.1.3. y 3.9.1.4. segundo párrafo de la RMF.

**135/ISR (Se deroga)**

**136/ISR (Se deroga)**

**137/ISR (Se deroga)**

# **138/ISR (Se deroga)**

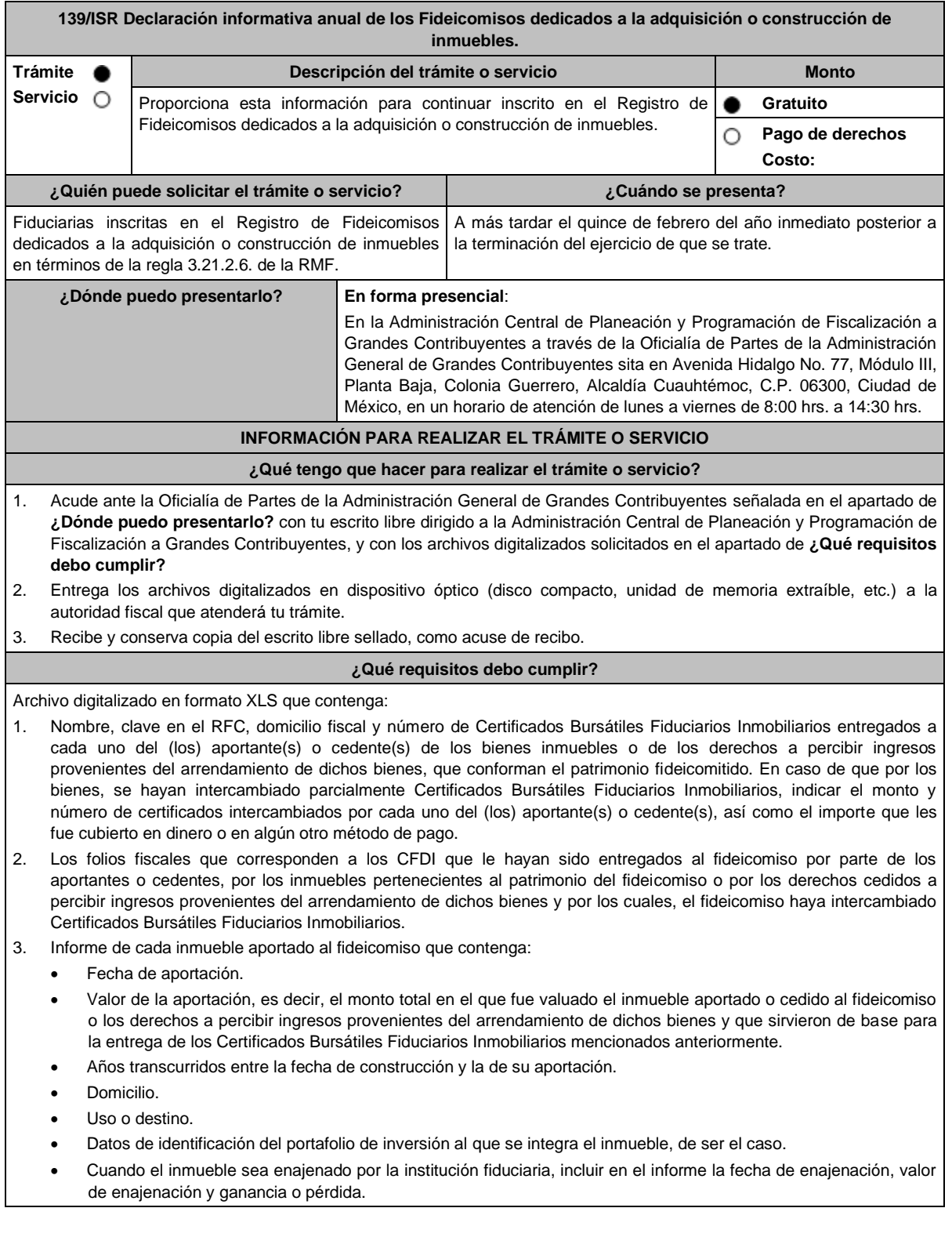

Archivos digitalizados que contengan:

- 4. Escrituras públicas en las que haya constado la traslación de dominio de los bienes aportados o cedidos al patrimonio del fideicomiso, o en su caso, aquéllas en las que consten los derechos cedidos a percibir ingresos provenientes del arrendamiento de dichos bienes.
- 5. En el caso de que los fideicomitentes, aportantes o cedentes, hayan aportado bienes inmuebles al fideicomiso y éstos a su vez hayan sido arrendados de inmediato a dichos fideicomitentes, aportantes o cedentes por el fiduciario, los contratos de arrendamiento respectivos.
- 6. Documento con el que acredites tu personalidad como representante legal o carta poder firmada ante dos testigos y ratificadas las firmas ante las autoridades fiscales o Fedatario Público.

\*Para mayor referencia, consultar en el Apartado **I. Definiciones**; punto **1.2. Identificaciones oficiales, comprobantes de domicilio y poderes**, inciso **C) Poderes**, del presente Anexo.

7. Identificación oficial vigente, cualquiera de las señaladas en el Apartado **I. Definiciones**; punto **1.2. Identificaciones oficiales, comprobantes de domicilio y poderes**, inciso **A) Identificación oficial**, del presente Anexo.

**¿Con qué condiciones debo cumplir?**

Que te encuentres con estatus activo en el RFC.

# **SEGUIMIENTO Y RESOLUCIÓN DEL TRÁMITE O SERVICIO**

**¿Cómo puedo dar seguimiento al trámite o servicio? ¿El SAT llevará a cabo alguna inspección o verificación para emitir la resolución de este trámite o servicio?**

Trámite inmediato. No estado e a constructor de la Norma de la Norma de la Norma de la Norma de la Norma de la Norma de la Norma de la Norma de la Norma de la Norma de la Norma de la Norma de la Norma de la Norma de la Nor

**Resolución del trámite o servicio**

La autoridad validará que la declaración sea presentada en tiempo, que los datos sean correctos, y en su caso, dará por cumplida la obligación.

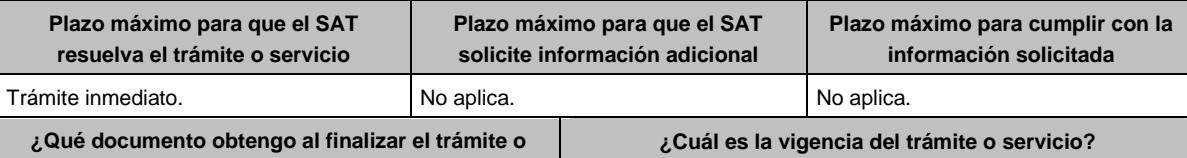

**servicio?**

Acuse de recibo. **Indefinida.** 

# **CANALES DE ATENCIÓN**

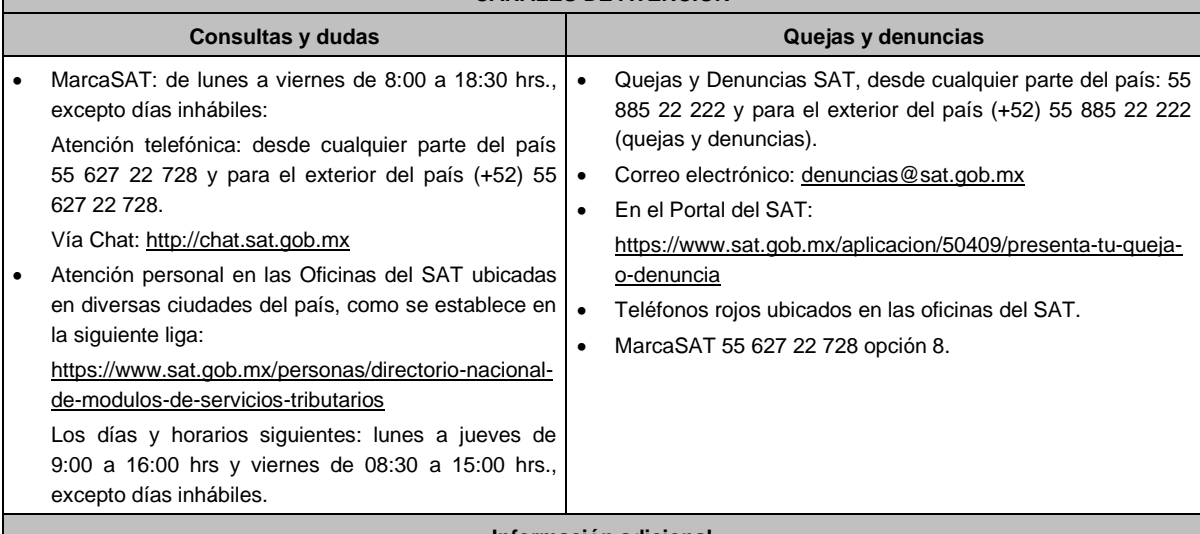

**Información adicional**

Los archivos deberán ser proporcionados en disco compacto o unidad de memoria extraíble (USB).

**Fundamento jurídico**

Artículos: 18, 19, 33 del CFF; 187, fracción IX, 188 de la LISR; Reglas 2.1.7., y 3.21.2.14. de la RMF.

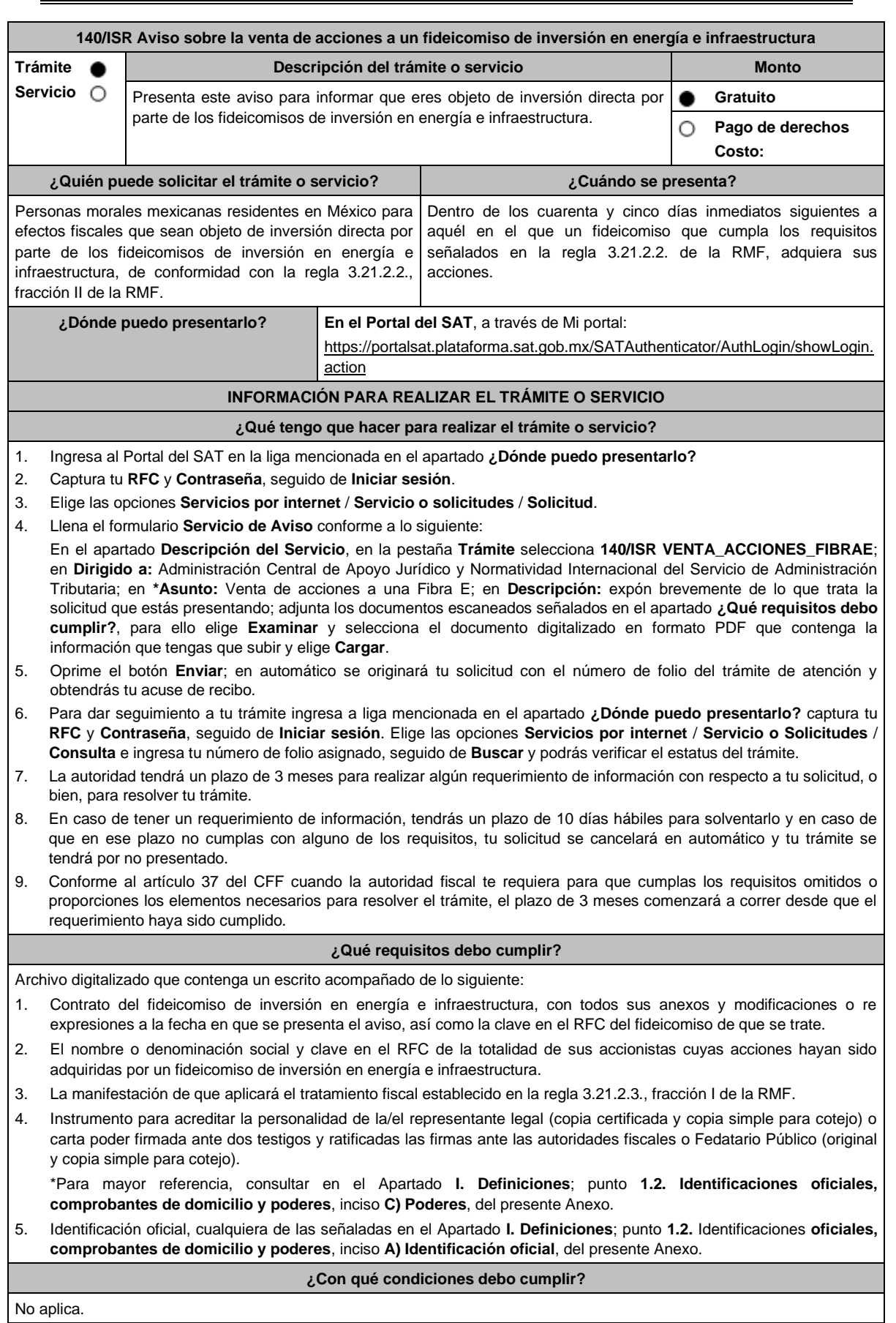

No aplica.

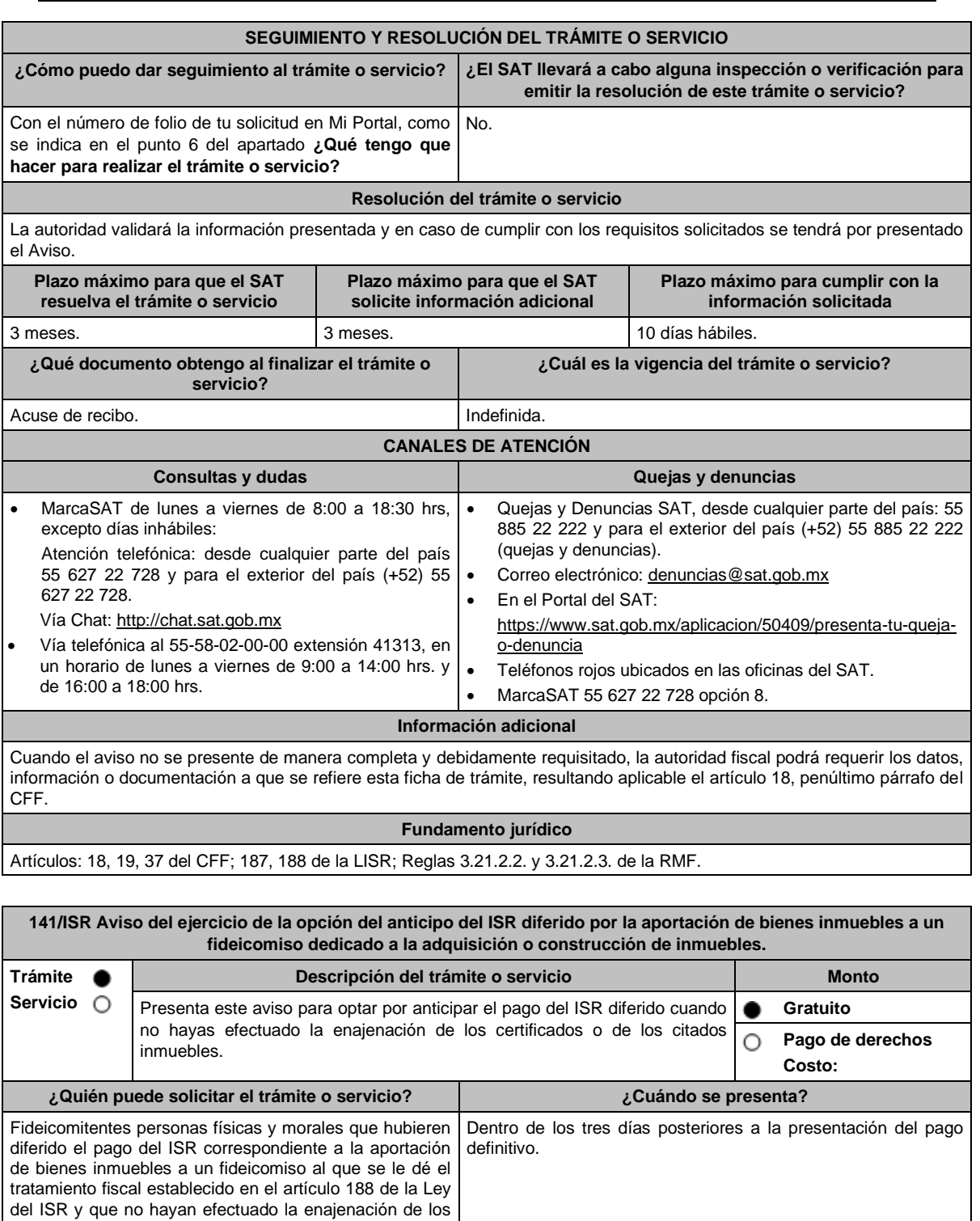

certificados o de los citados inmuebles. **¿Dónde puedo presentarlo?** • **En el Portal del SAT**: https://www.sat.gob.mx/aplicacion/operacion/32846/presenta-tuaclaracion-como-contribuyente • **De forma presencial:** Ante la Administración Central de Fiscalización al Sector Financiero, a través de la Oficialía de Partes de la Administración General de Grandes Contribuyentes, sita en Avenida Hidalgo No. 77, Módulo III, Planta Baja, Colonia Guerrero, Alcaldía Cuauhtémoc, C.P. 06300, Ciudad de México. De lunes a viernes en un horario de 8:00 a 14:30 hrs.

# **INFORMACIÓN PARA REALIZAR EL TRÁMITE O SERVICIO**

# **¿Qué tengo que hacer para realizar el trámite o servicio?**

#### **En el Portal del SAT:**

- 1. Ingresa al Portal del SAT, en la liga del apartado de **¿Dónde puedo presentarlo?**
- 2. Al ingresar registra tu **RFC** y **Contraseña**, elige **Iniciar sesión**.
- 3. Selecciona las opciones: **Servicios por Internet** / **Aclaraciones** / **Solicitud** y aparecerá un formulario electrónico.
- 4. Requisita el formulario electrónico conforme a lo siguiente:
	- 4.1 En el apartado **Descripción del Servicio**, en la pestaña **Trámite**, selecciona: **141/ISR OPCION ANTICIPO ISR**.
	- 4.2 En **Dirigido a**: Servicio de Administración Tributaria; en **Asunto:** Aviso del ejercicio de la opción del anticipo del ISR diferido por la aportación de bienes inmuebles a un fideicomiso dedicado a la adquisición o construcción de inmuebles; en el apartado **Descripción**: señala el motivo de la presentación de tu aviso.
	- 4.3 Si deseas anexar información relacionada con el servicio, selecciona el botón **Adjuntar Archivo** / **Examinar**, selecciona el documento digitalizado en formato PDF y elige **Cargar**.
- 5. Oprime el botón **Enviar**, y se genera el Acuse de recepción que contiene el folio del trámite realizado, imprímelo o guárdalo.

#### **De forma presencial:**

- 1. Acude ante Oficialía de Partes de la Administración General de Grandes Contribuyentes, señalada en el apartado de **¿Dónde puedo presentarlo?** con escrito libre dirigido a la Administración Central de Fiscalización al Sector Financiero de Grandes Contribuyentes, y con los archivos solicitados en el apartado de **¿Qué requisitos debo cumplir?**
- 2. Entrega la documentación correspondiente a la autoridad fiscal que atenderá tu trámite.
- 3. Recibe y conserva copia de tu escrito libre sellado, como acuse de recibo.

#### **¿Qué requisitos debo cumplir?**

Presenta en archivo digitalizado o disco compacto o unidad de memoria extraíble, según corresponda:

- 1. Recibo bancario de pago de contribuciones federales, productos y aprovechamientos con sello digital.
- 2. Papel de trabajo que contenga la determinación de la ganancia obtenida por la enajenación de los bienes realizada en la aportación de los fideicomitentes al fideicomiso correspondiente a cada uno de los certificados de participación recibidos por esos bienes.
- 3. Acta de emisión de los certificados de participación en la que se haya determinado el valor de los bienes aportados al fideicomiso.
- 4. Número de Certificados Bursátiles Fiduciarios Inmobiliarios (CBFIs) recibidos por la aportación de bienes del fideicomiso. En caso de que, por los bienes se hayan intercambiado parcialmente CBFIs, indica el monto y número de certificados intercambiados, así como el importe que fue cubierto en dinero o en algún otro método de pago.
- 5. El avalúo del (los) bien(es) inmueble(s) aportado(s) al fideicomiso y que sirvió de base para la entrega de los CBFIs mencionados en el numeral anterior.
- 6. Los folios fiscales que corresponden a los CFDI que le hayan sido entregados al fideicomiso, por los inmuebles pertenecientes al patrimonio del fideicomiso y por los cuales, el fideicomiso haya intercambiado CBFIs.
- 7. Escrituras públicas en las que haya constado la traslación de dominio de los bienes aportados o cedidos al patrimonio del fideicomiso, o en su caso, aquellas en las que consten los derechos cedidos a percibir ingresos provenientes del arrendamiento de dichos bienes.
- 8. En el caso de que los fideicomitentes, hayan aportado bienes inmuebles al fideicomiso y estos a su vez hayan sido arrendados de inmediato a dichos fideicomitentes, aportantes o cedentes por el fiduciario, los contratos de arrendamiento respectivos.
- 9. Copia simple de las escrituras públicas en las que conste la adquisición de los bienes inmuebles aportados al fideicomiso.
- 10. Así como, copia simple de la documentación comprobatoria de cualquier otro concepto, y en su caso el CFDI, con los que se acredite el monto original de la inversión.
- 11. La manifestación expresa de que es tu voluntad llevar a cabo el pago del ISR a que se refieren los artículos 224, fracción XIII de la Ley del ISR vigente hasta 2013 o 188, fracción XI de la Ley del ISR de forma anticipada y no así hasta que se actualice alguno de los supuestos establecidos en dichos artículos.

# **¿Con qué condiciones debo cumplir?** Contar con Contraseña. **SEGUIMIENTO Y RESOLUCIÓN DEL TRÁMITE O SERVICIO**

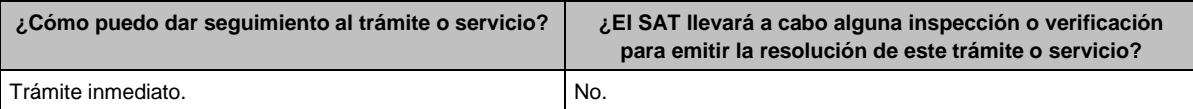

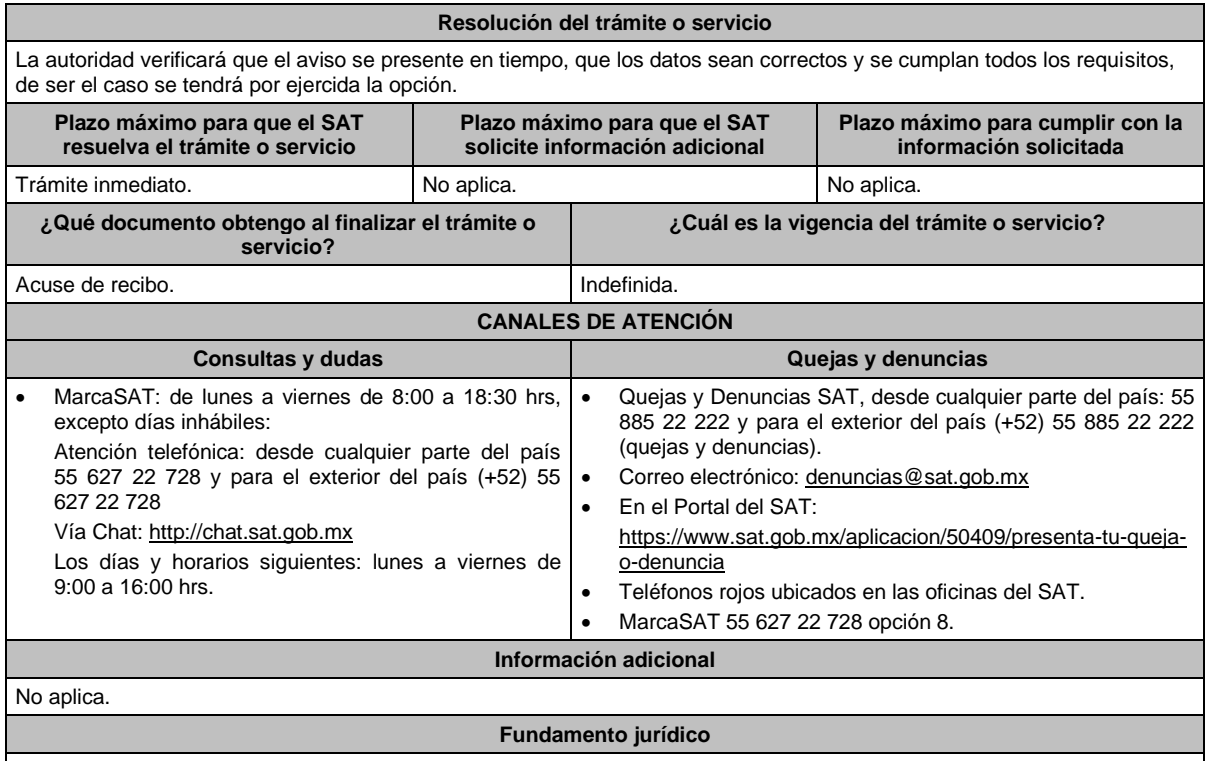

Artículos: 17-D del CFF; 188 de la LISR; Regla 3.21.2.12. de la RMF.

**142/ISR (Se deroga)**

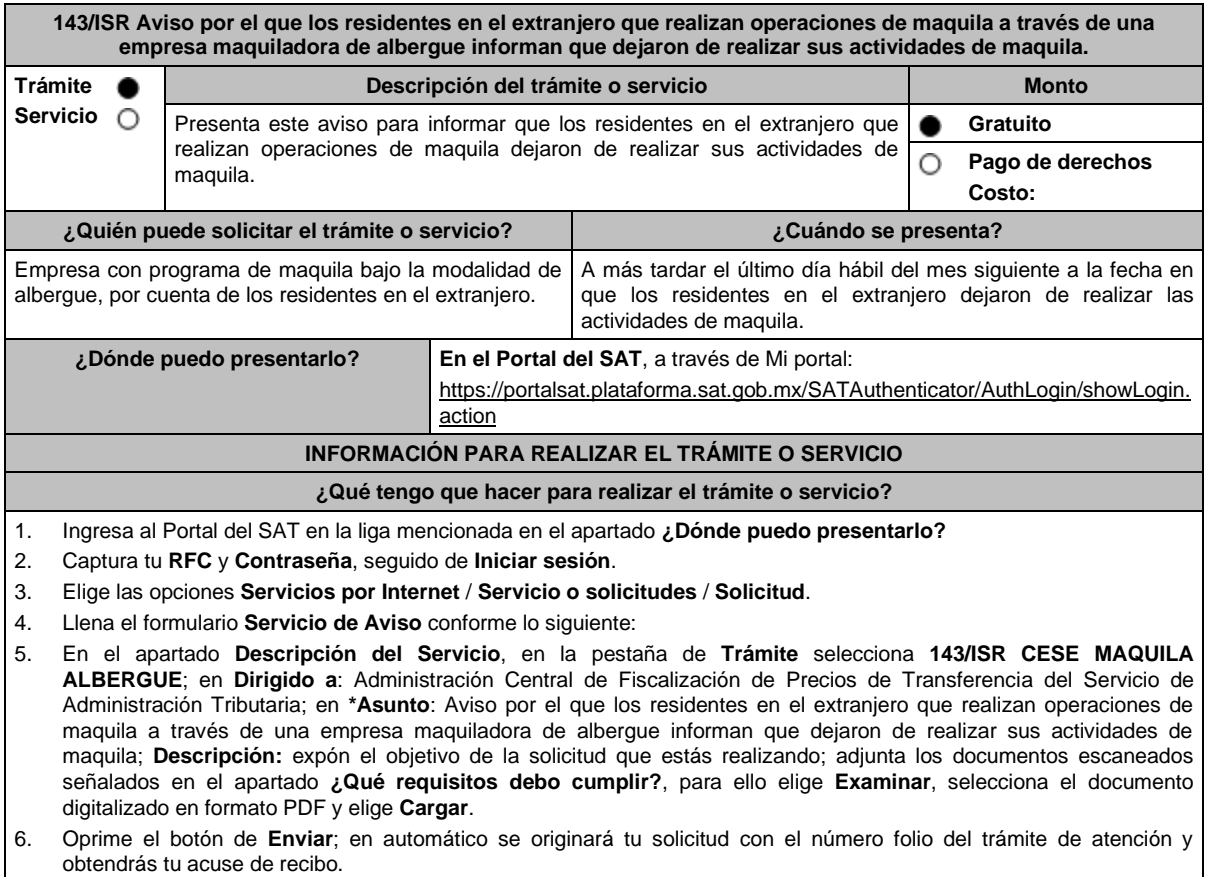

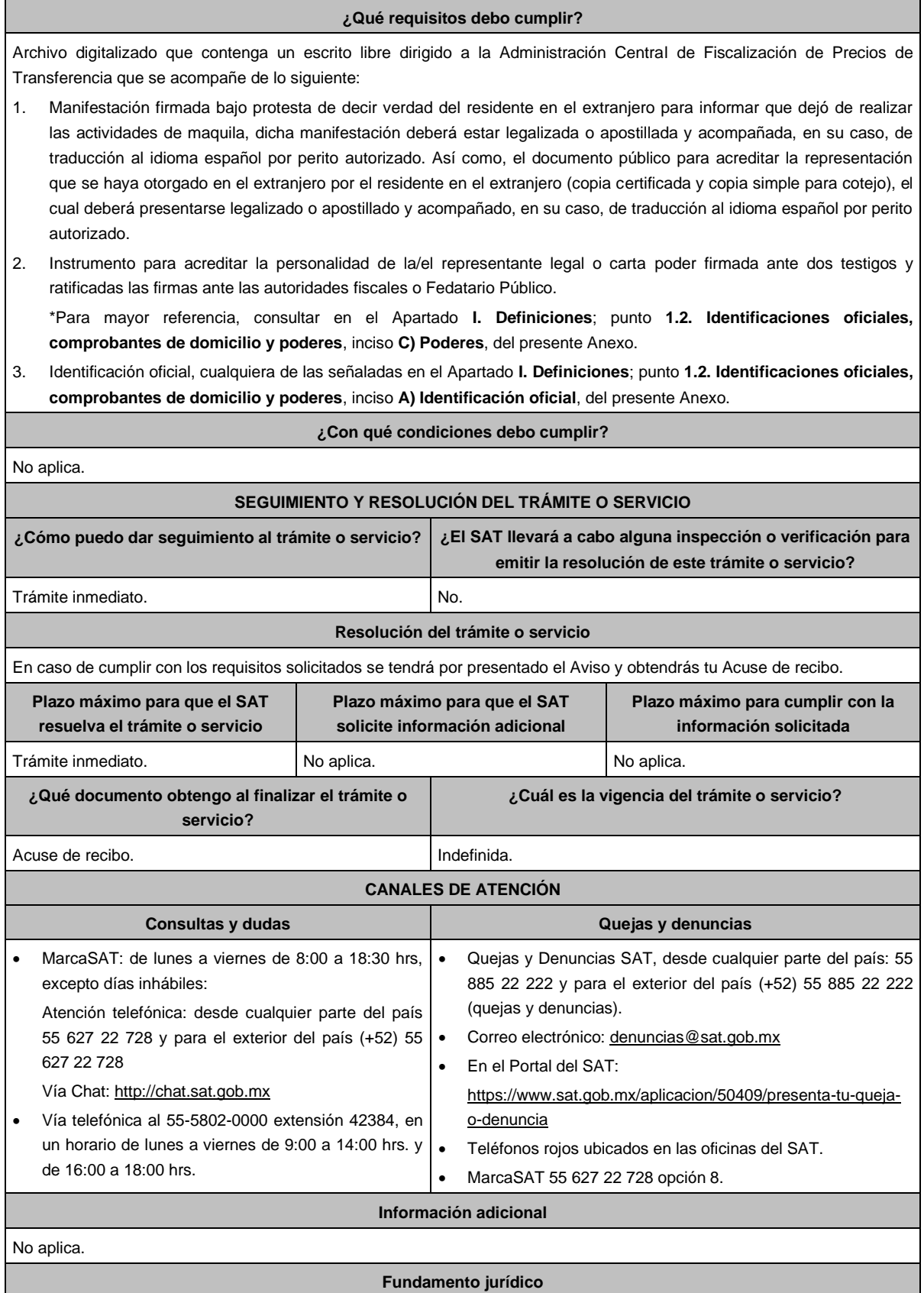

Artículos: 2, 183 de la LISR; Regla 3.20.7. de la RMF.

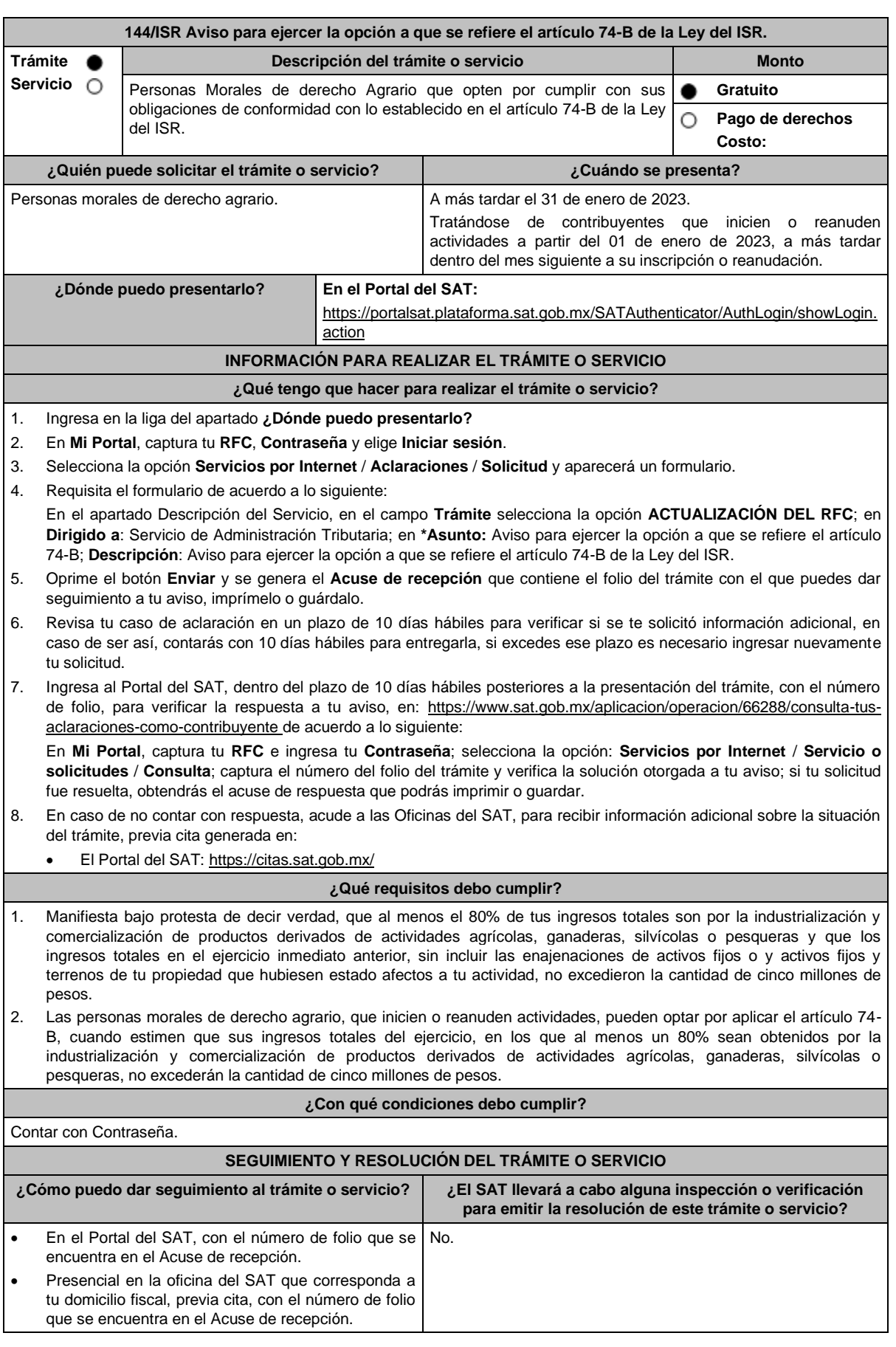

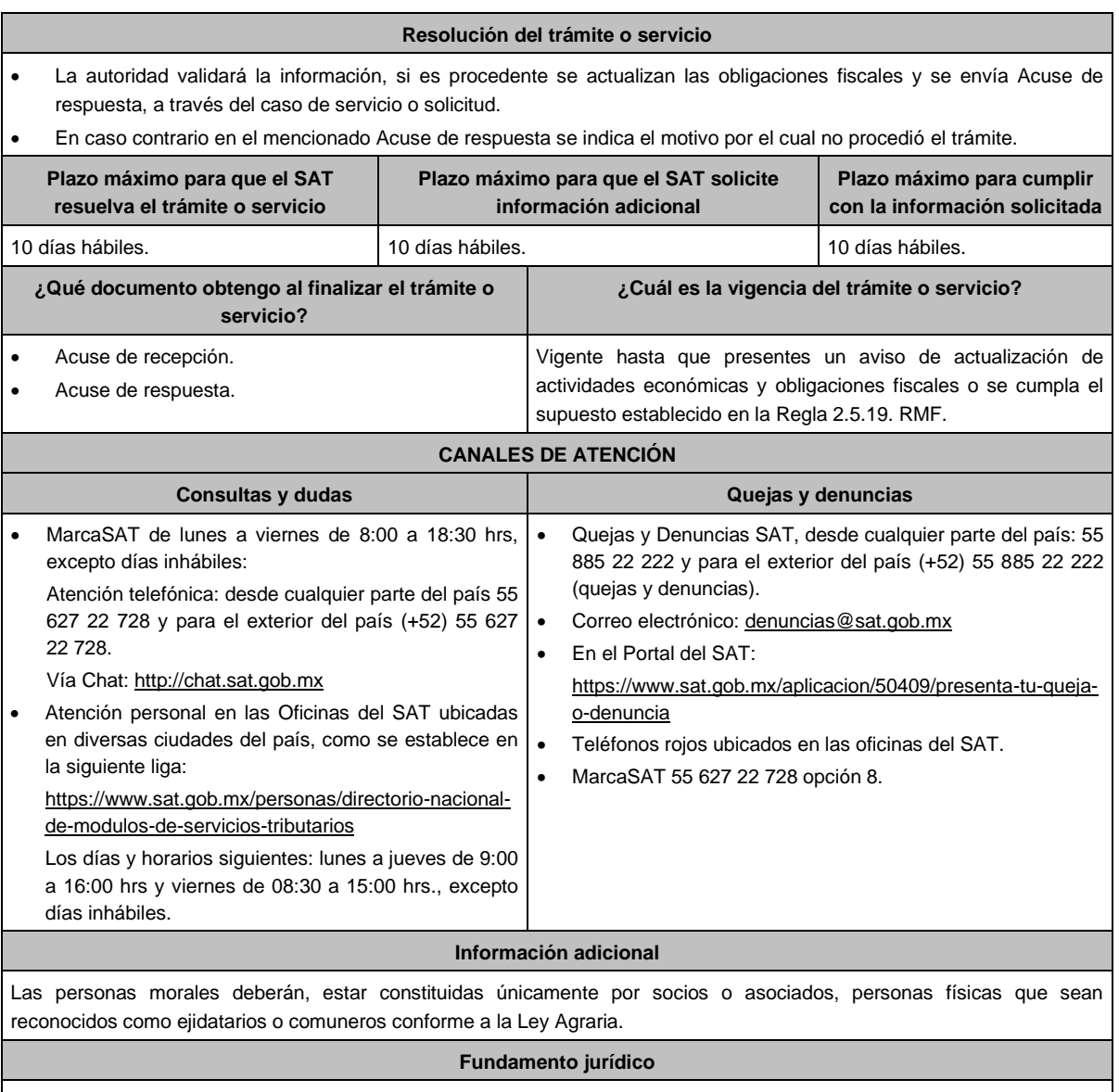

Artículos: 27 del CFF; 74-B de la LISR; 29, 30 del RCFF; 297 del CFPC; Reglas 2.5.8., 2.5.18. y 2.5.19. de la RMF.

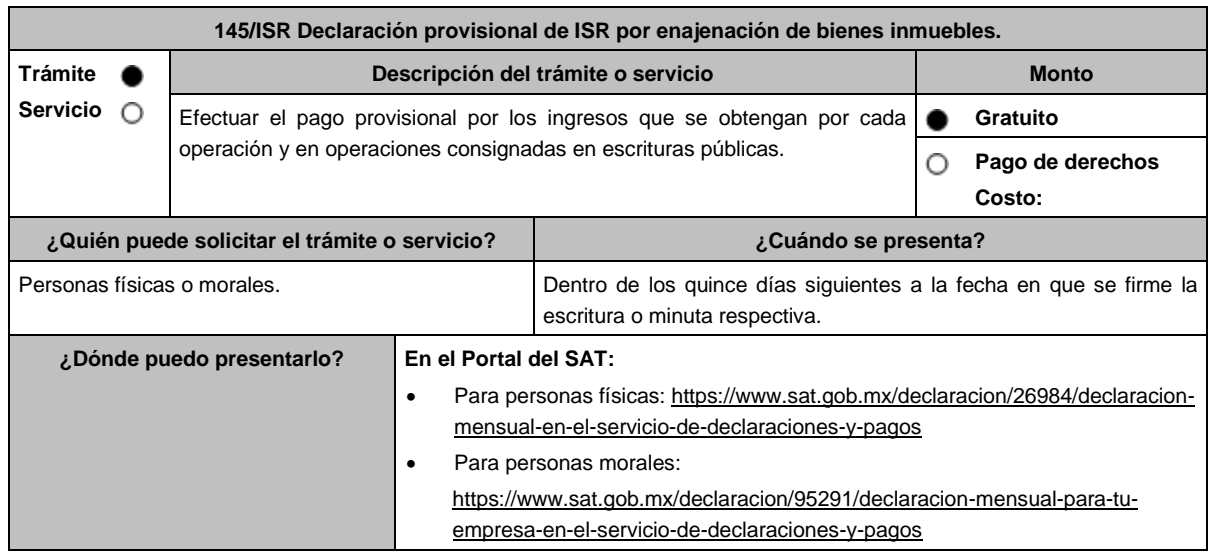

# **INFORMACIÓN PARA REALIZAR EL TRÁMITE O SERVICIO**

# **¿Qué tengo que hacer para realizar el trámite o servicio?**

- 1. Ingresa al Portal del SAT, elige Personas o Empresas, según sea el caso.
- 2. Selecciona la opción **Declaraciones**, seguido de **Pagos provisionales o definitivos**, **Presenta tus pagos provisionales o definitivos de personas físicas o morales**.
- 3. Presiona **Iniciar**.
- 4. Captura tu **RFC**, **Contraseña** o **e.firma**, seguido de **Enviar**.
- 5. En la pestaña **Presentación de la declaración**, selecciona **Otras obligaciones**, posteriormente en periodicidad elige **Sin periodo**, en Fecha de causación elige **la fecha de la firma de la escritura o minuta respectiva**.
- 6. Selecciona la obligación **ISR por enajenación de bienes inmuebles**.
- 7. Llena los datos del formulario electrónico.
- 8. Envía tu declaración e imprime y conserva el acuse de recibo electrónico.

**¿Qué requisitos debo cumplir?**

No requiere presentar documentación.

# **¿Con qué condiciones debo cumplir?**

Contar con e.firma o Contraseña.

# **SEGUIMIENTO Y RESOLUCIÓN DEL TRÁMITE O SERVICIO**

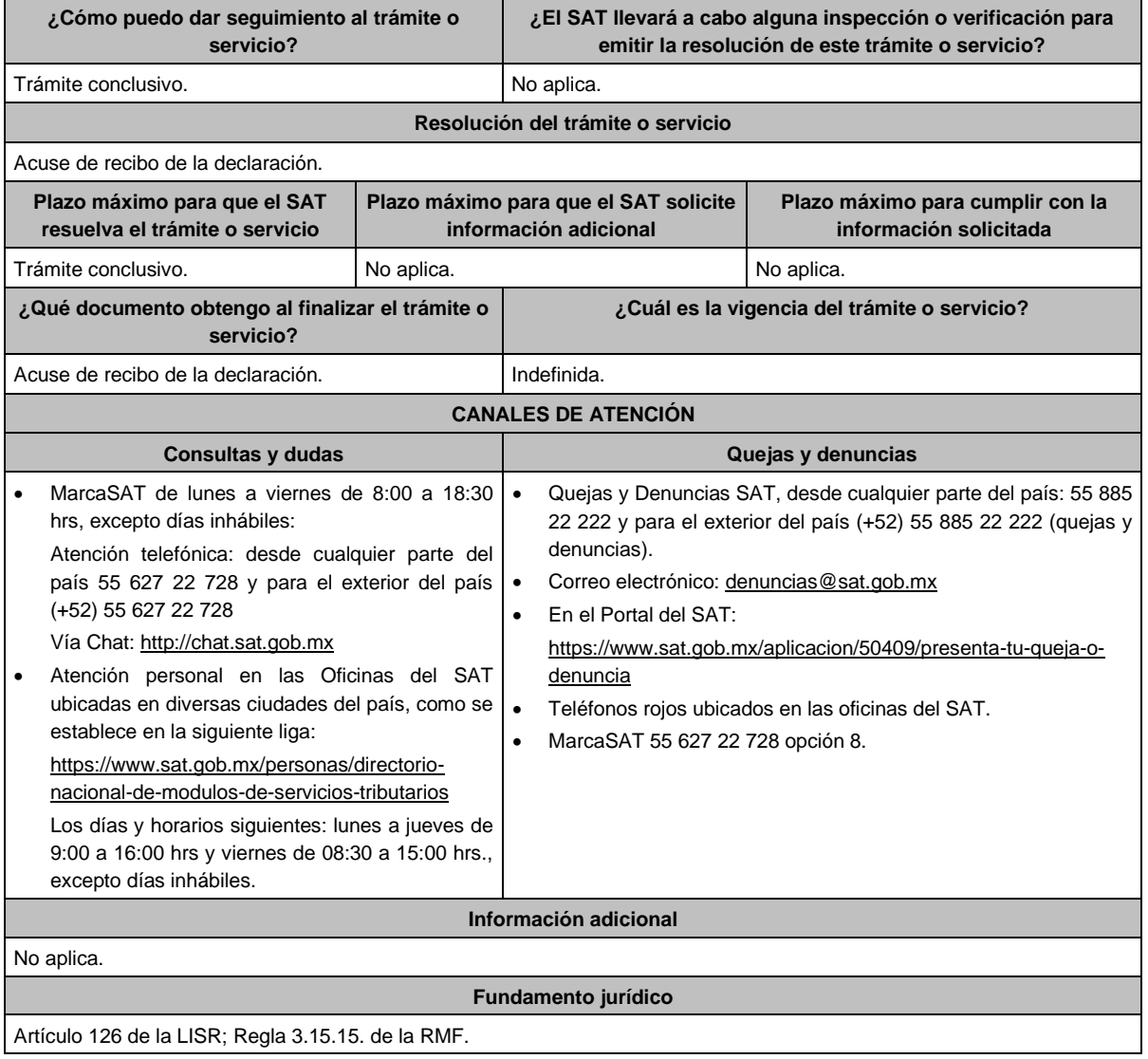

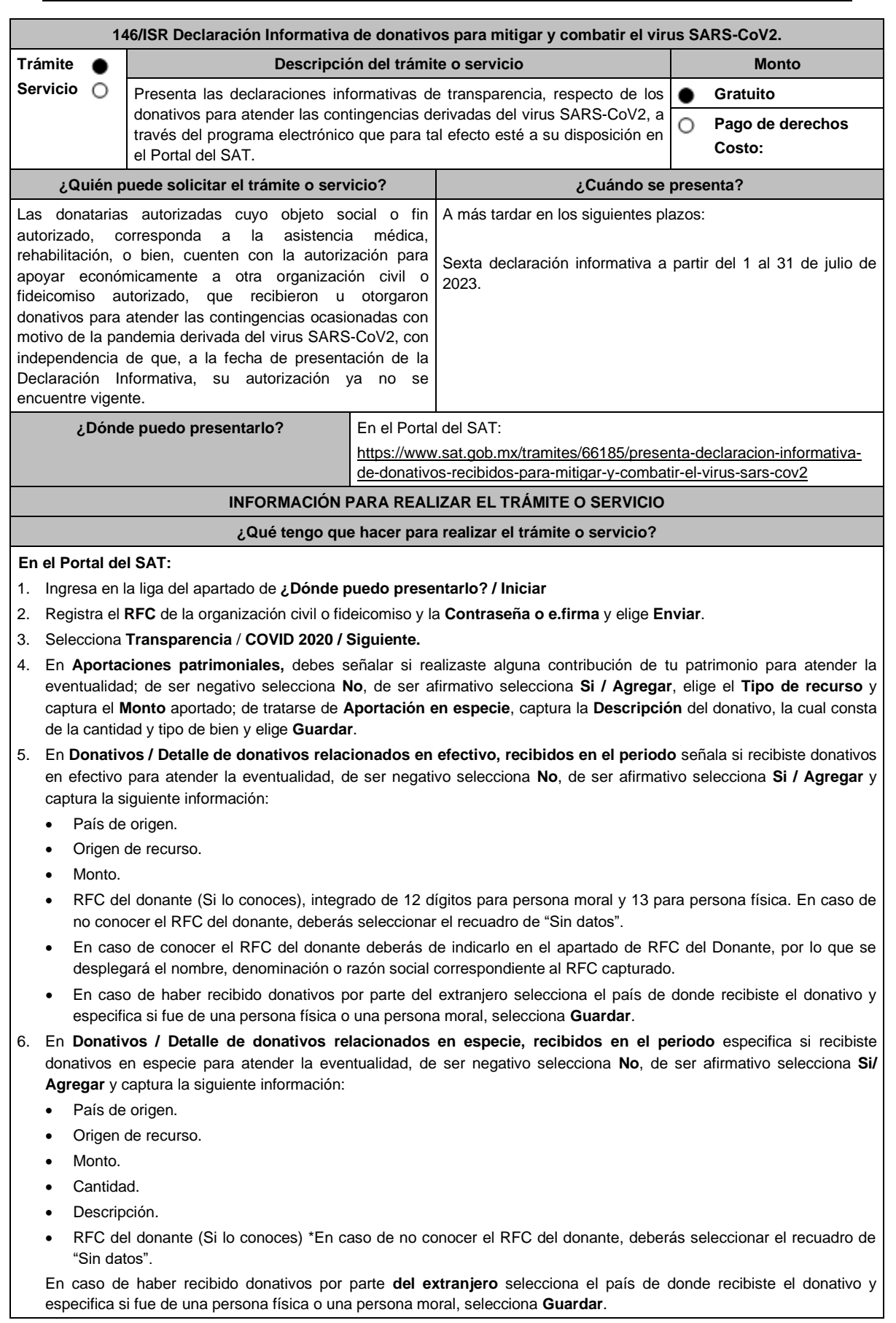

7. En **Destinos y Beneficiarios / ¿Destinaste donativos al sector público, en apoyo a la eventualidad?** debes señalar si destinaste donativos a dicho sector, de ser negativo selecciona **No**, en cambio, de ser afirmativo, selecciona **Si / Agregar**, captura los siguientes datos y selecciona **Guardar**: Orden de gobierno. • Entidad federativa. • Municipio / Alcaldía. Destino. Uso específico. • Especifique. • RFC. • Denominación o razón social. Monto en efectivo. Monto en especie. 8. En **¿Destinaste donativos a donatarias autorizadas, en apoyo a la eventualidad?** debes señalar si destinaste donativos a alguna donataria autorizada, de ser negativo selecciona **No**, en cambio, de ser afirmativo, selecciona **Si / Agregar**, captura los siguientes datos y selecciona **Guardar**: Destino. Uso específico. • Especifique. • RFC. • Denominación o razón social. Monto en efectivo. Monto en especie. • Total. 9. En **¿Destinaste donativos a otros beneficiarios, en apoyo a la eventualidad?** debes señalar si destinaste o no donativos a otros beneficiarios, los cuales deben estar permitidos conforme a las reglas de carácter general, de ser negativo selecciona **No**, en cambio, de ser afirmativo, selecciona **Si / Agregar**, captura los siguientes datos y selecciona **Guardar**: • Entidad federativa. • Municipio / Alcaldía. Destino. Uso específico. • Especifique. • Especifique el beneficiario. Monto en efectivo. Monto en especie. • Total. 10. Acepta la declaración de protesta. 11. **Envía**, firma con tu **e.firma**, obtén tu acuse y guárdalo. **¿Qué requisitos debo cumplir?** Requisita debidamente la información. **¿Con qué condiciones debo cumplir?** • Contar con e.firma. • Requerimientos técnicos del equipo de cómputo. Explorador: Firefox Mozilla 3.6, Chrome 27 y versiones superiores, Microsoft Edge. **SEGUIMIENTO Y RESOLUCIÓN DEL TRÁMITE O SERVICIO ¿Cómo puedo dar seguimiento al trámite o servicio? ¿El SAT llevará a cabo alguna inspección o verificación para emitir la resolución de este trámite o servicio?** Ingresa en la liga del apartado de **¿Dónde puedo presentarlo?** No. **Resolución del trámite o servicio**

Se emitirá un acuse de respuesta.

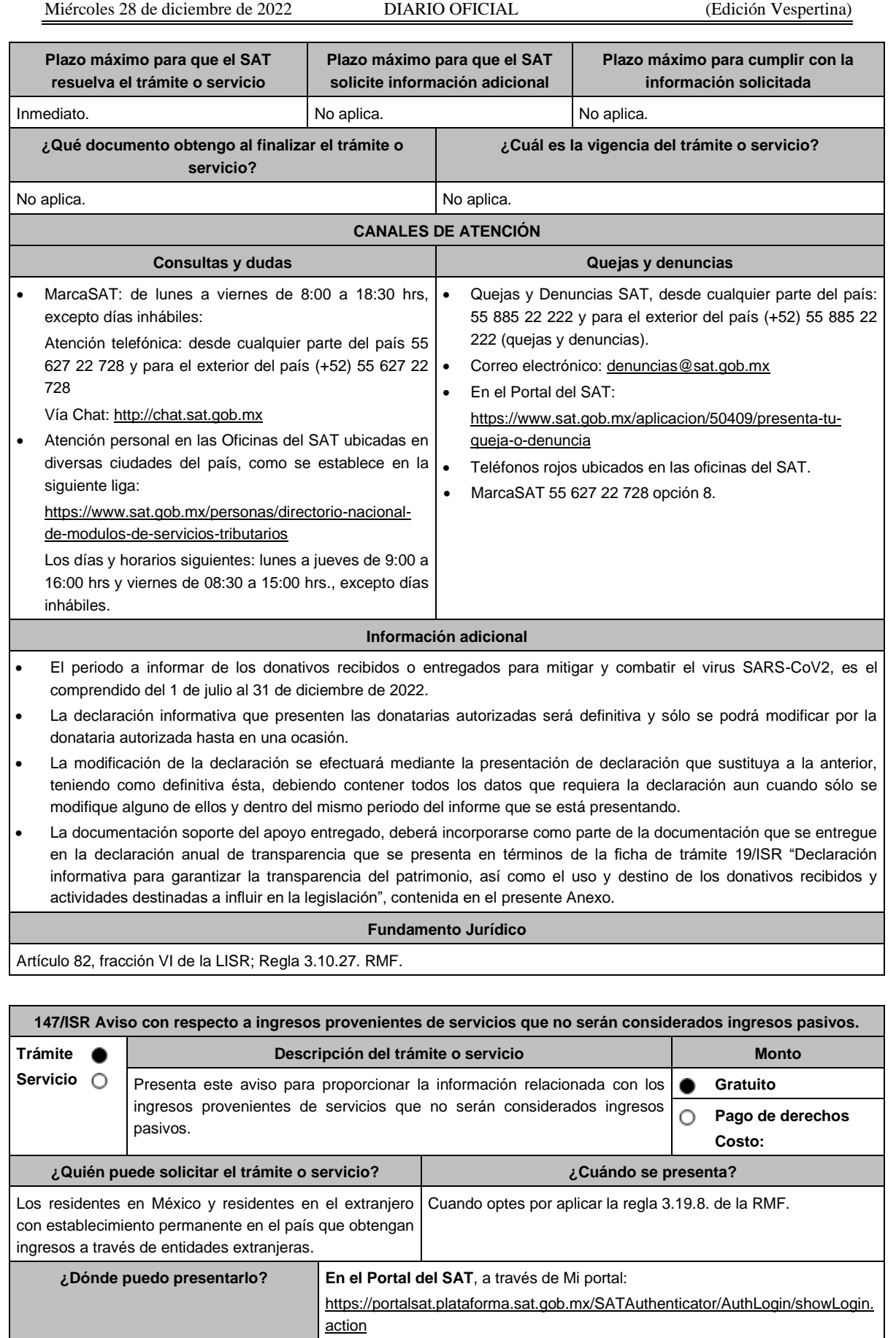

#### **INFORMACIÓN PARA REALIZAR EL TRÁMITE O SERVICIO**

### **¿Qué tengo que hacer para realizar el trámite o servicio?**

- 1. Ingrese al Portal del SAT en la liga mencionada en el apartado **¿Dónde puedo presentarlo?**
- 2. Captura tu **RFC** y **Contraseña**, seguido de **Iniciar sesión**.
- 3. Elige las opciones **Servicios por Internet** / **Servicio o solicitudes** / **Solicitud**.
- 4. Llena el formulario **Servicio de Aviso** conforme lo siguiente:

En el apartado **Descripción del Servicio**, en la pestaña de **Trámite** selecciona **147/ISR AVISO INGRESOS PASIVOS**; en **Dirigido a**: Administración Central de Fiscalización Internacional del Servicio de Administración Tributaria; en **\*Asunto**: Aviso para proporcionar la información relacionada con los ingresos provenientes de servicios que no serán considerados ingresos pasivos; en **Descripción:** expón el objetivo de la solicitud que estás realizando; adjunta los documentos escaneados señalados en el apartado **¿Qué requisitos debo cumplir?**, para ello elige **Examinar**, selecciona el documento digitalizado en formato PDF y elige **Cargar**.

5. Oprime el botón de **Enviar**; en automático se originará tu solicitud con el número folio del trámite de atención y obtendrá tu acuse de recibo.

#### **¿Qué requisitos debo cumplir?**

- 1. Escrito libre en archivo digitalizado que contenga la manifestación de la entidad extranjera a través de la que los residentes en México o los residentes en el extranjero con establecimiento en el país obtienen ingresos que pudieran estar sujetos al Título VI, Capítulo I de la Ley del ISR, en la que explique detalladamente cómo es que cuenta con los activos y con el personal necesario para prestar los servicios a personas que no residan en el país o jurisdicción donde tiene su residencia o se ubica dicha entidad extranjera, de los cuales provienen los ingresos que se requiere no sean considerados como pasivos.
- 2. Flujograma de la cadena de valor de los servicios que presta la entidad extranjera, en donde deberá identificar a las entidades involucradas, los activos, funciones y riesgos asumidos por cada una de ellas.
- 3. Los estados financieros con sus notas de cada entidad, así como las declaraciones del pago del impuesto sobre la renta o equivalente, en su caso, de cada entidad involucrada.
- 4. La información y documentación en la que la manifestación y la explicación referidas en el numeral I encuentren soporte.
- 5. Poder notarial para acreditar la personalidad de la/el representante legal o carta poder firmada ante dos testigos y ratificadas las firmas ante las autoridades fiscales o Fedatario Público, así como identificación oficial vigente, cualquiera de las señaladas en el Apartado **I. Definiciones**; punto **1.2. Identificaciones oficiales, comprobantes de domicilio y poderes**, inciso **A) Identificación oficial**, del presente Anexo.
- 6. Instrumento para acreditar la personalidad de la/el representante legal (copia certificada y copia simple para cotejo) o carta poder firmada ante dos testigos y ratificadas las firmas ante las autoridades fiscales o Fedatario Público (original y copia simple para cotejo).

\*Para mayor referencia, consultar en el Apartado **I. Definiciones**; punto **1.2. Identificaciones oficiales, comprobantes de domicilio y poderes**, inciso **C) Poderes**, del presente Anexo.

7. Identificación oficial, cualquiera de las señaladas en el Apartado **I. Definiciones**; punto **1.2. Identificaciones oficiales, comprobantes de domicilio y poderes**, inciso **A) Identificación oficial**, del presente Anexo.

# **¿Con qué condiciones debo cumplir?** No aplica. **SEGUIMIENTO Y RESOLUCIÓN DEL TRÁMITE O SERVICIO ¿Cómo puedo dar seguimiento al trámite o servicio? ¿El SAT llevará a cabo alguna inspección o verificación para emitir la resolución de este trámite o servicio?** Trámite inmediato. No estado e a constructor de la provincia de la provincia de la provincia de la provincia d **Resolución del trámite o servicio** La autoridad validará la información presentada y en caso de cumplir con los requisitos solicitados se tendrá por presentado el Aviso. **Plazo máximo para que el SAT resuelva el trámite o servicio Plazo máximo para que el SAT solicite información adicional Plazo máximo para cumplir con la información solicitada** Trámite inmediato. No aplica. No aplica. No aplica. No aplica. **¿Qué documento obtengo al finalizar el trámite o servicio? ¿Cuál es la vigencia del trámite o servicio?** Acuse de recibo. Indefinida, mientras siga cumpliendo con las disposiciones fiscales aplicables.

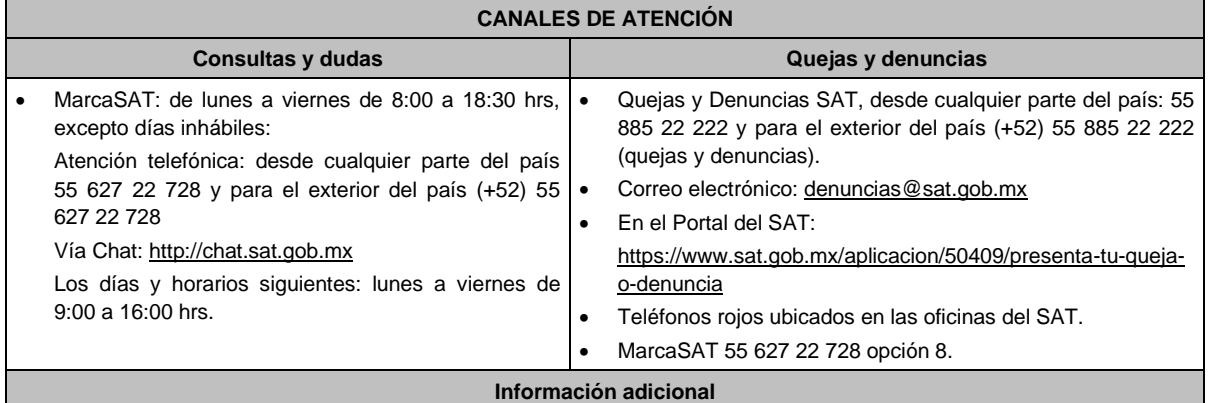

La manifestación deberá estar acompañada del instrumento con el que se acredite la personalidad de quien la suscriba o carta poder firmada ante dos testigos y ratificadas las firmas ante las autoridades fiscales o ante Notario o Fedatario Público. La representación podrá acreditarse también conforme a lo establecido en la regla 2.1.15. de la RMF.

# **Fundamento jurídico**

Artículo 176 de la LISR; Reglas 2.1.15. y 3.19.8. de la RMF.

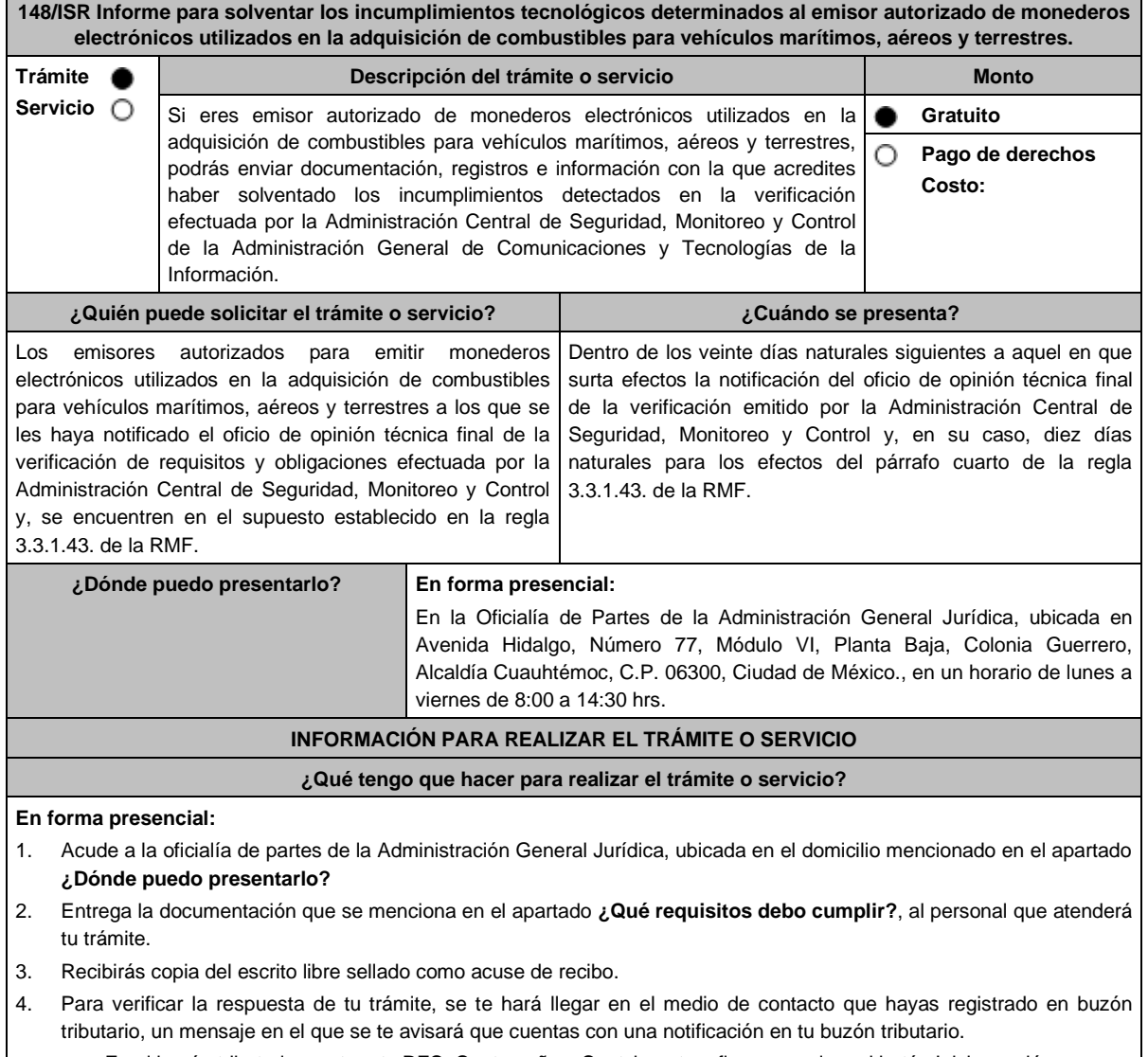

• En el buzón tributario, captura tu RFC, Contraseña y Captcha o tu e.firma, y oprime el botón Iniciar sesión.

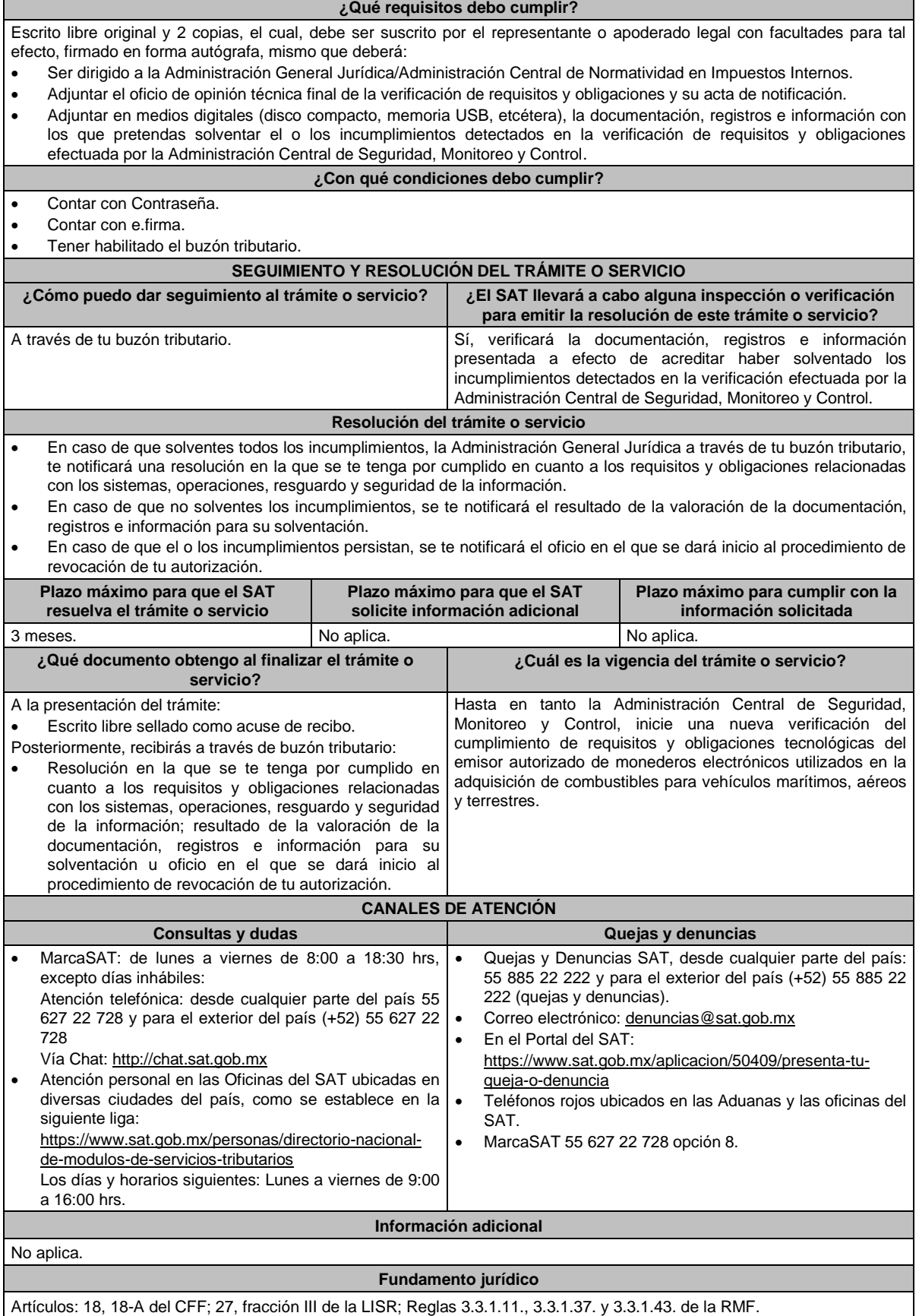

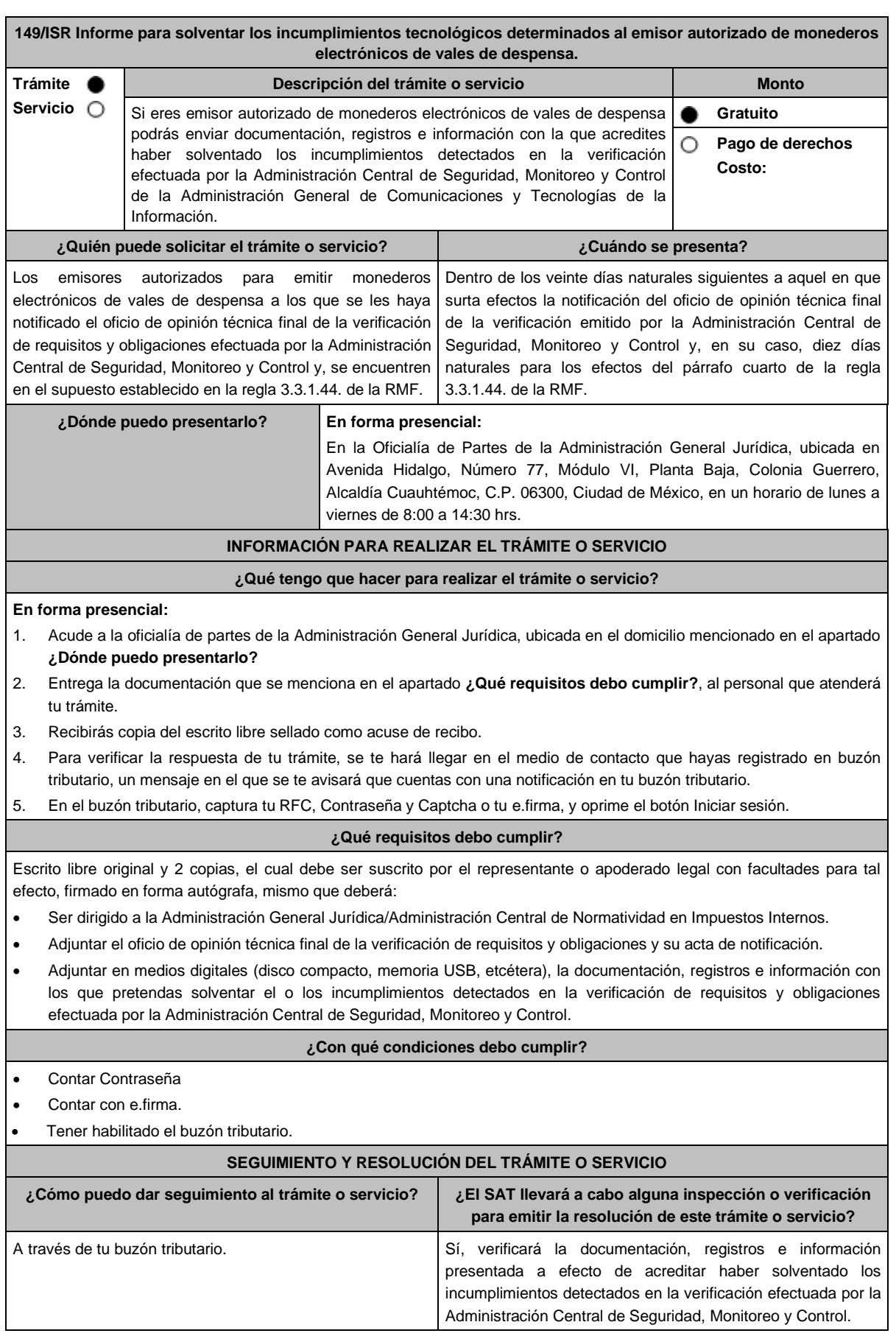

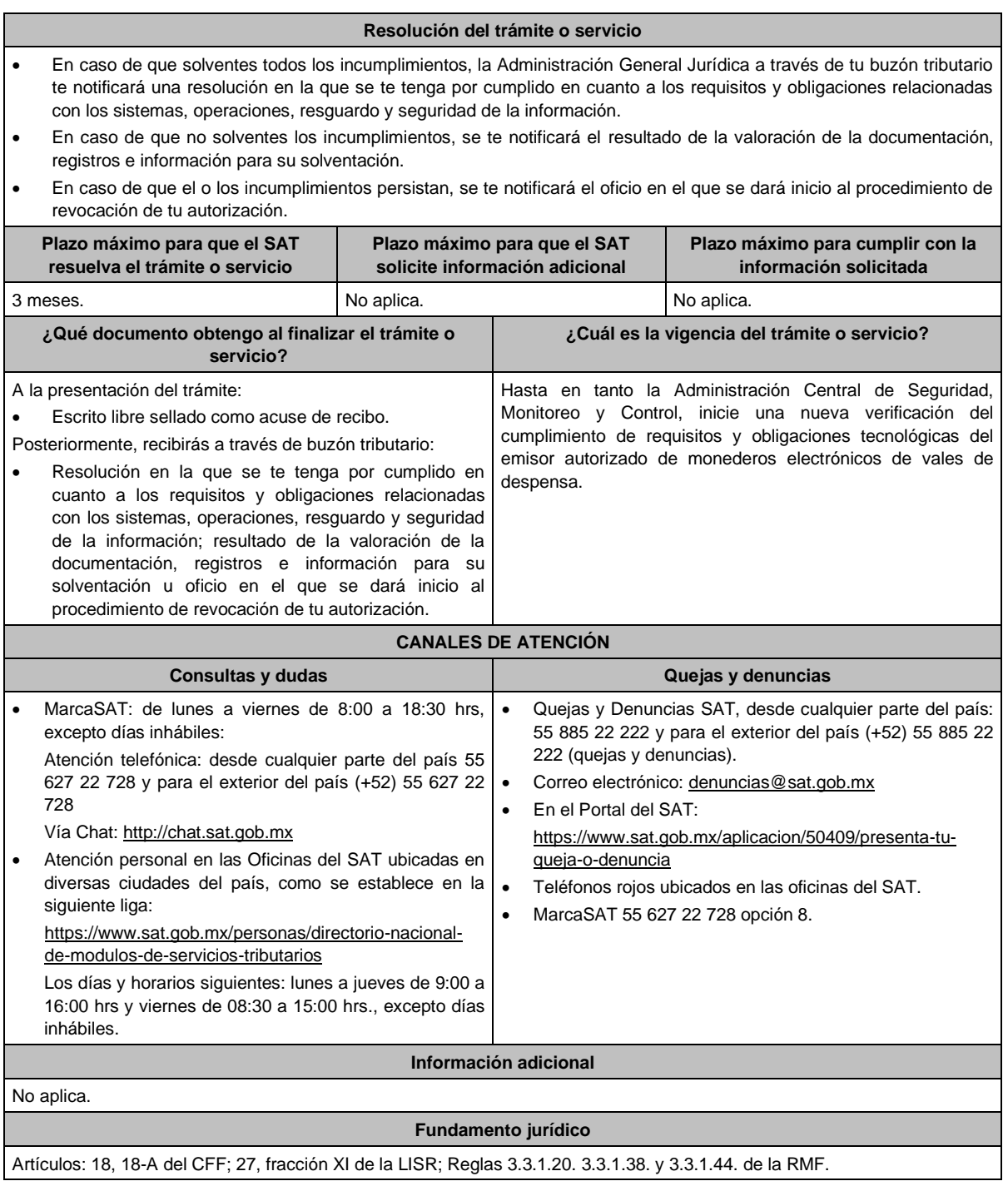

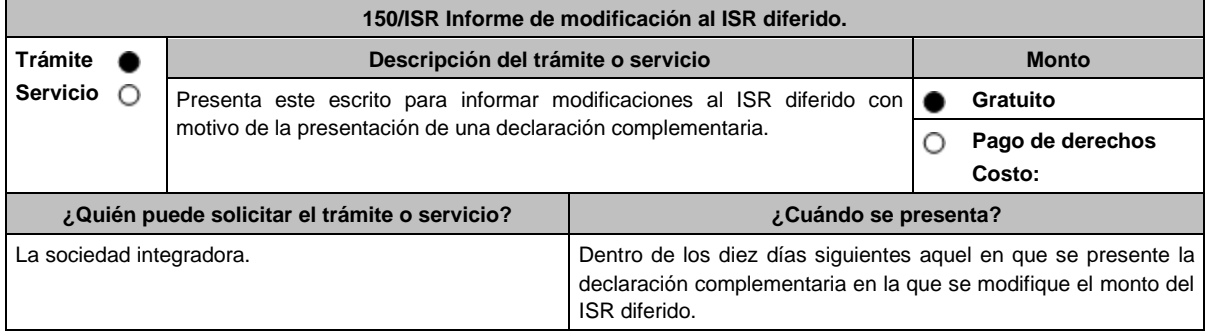

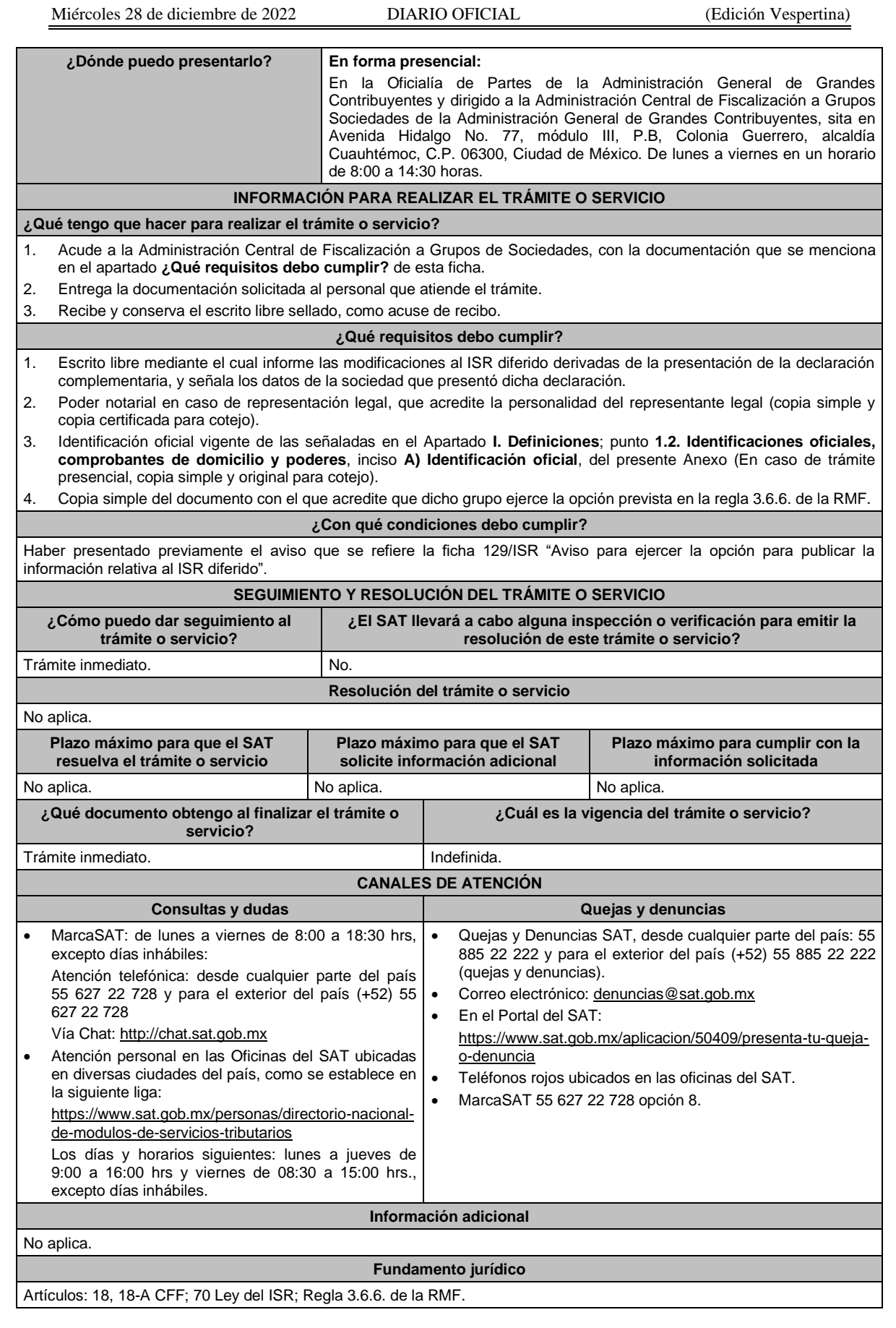

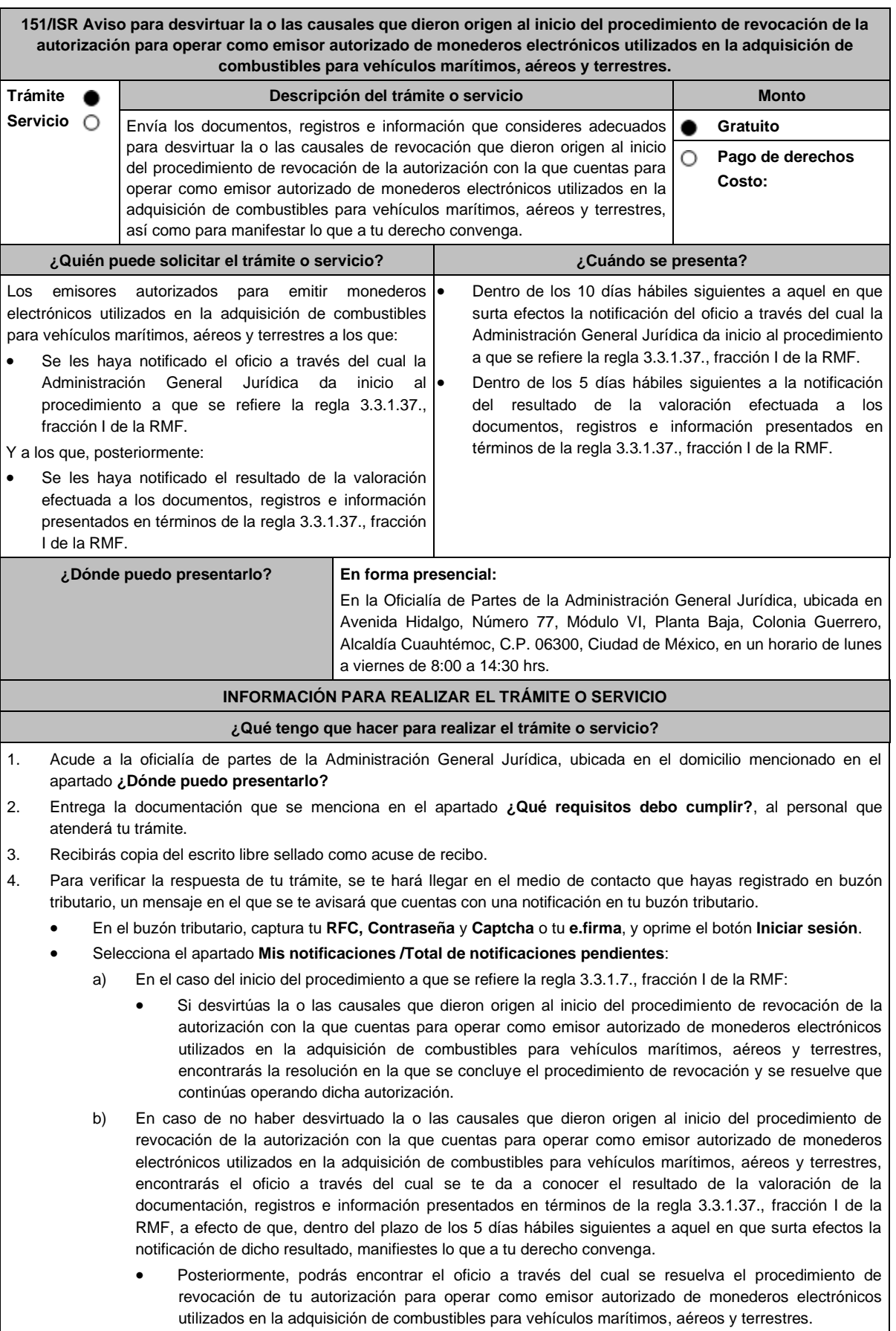

#### **¿Qué requisitos debo cumplir?**

En el caso del inicio del procedimiento a que se refiere la regla 3.3.1.37., fracción I de la RMF:

Escrito libre original y 2 copias, el cual debe ser suscrito por el representante o apoderado legal con facultades para tal efecto, firmado en forma autógrafa, mismo que deberá:

- Ser dirigido a la Administración General Jurídica / Administración Central de Normatividad en Impuestos Internos.
- Hacer referencia al número del oficio a través del cual, la Administración General Jurídica dio inicio al procedimiento a que se refiere la regla 3.3.1.37., fracción I de la RMF.
- Adjuntar en medios digitales (disco compacto, memoria USB, etcétera), la documentación, registros e información con los que pretendas desvirtuar la o las causales de revocación que dieron origen al inicio del procedimiento de revocación de la autorización con la que cuentas para operar como emisor autorizado de monederos electrónicos utilizados en la adquisición de combustibles para vehículos marítimos, aéreos y terrestres

En el caso de la valoración efectuada a los documentos, registros e información presentados en términos de la regla 3.3.1.37., fracción I de la RMF:

Escrito libre original y 2 copias, el cual debe ser suscrito por el representante o apoderado legal con facultades para tal efecto, firmado en forma autógrafa, mismo que deberá:

- Ser dirigido a la Administración General Jurídica/Administración Central de Normatividad en Impuestos Internos.
- Hacer referencia al número del oficio a través del cual la Administración General Jurídica te notificó el resultado de la valoración efectuada a los documentos, registros e información presentados en términos de la regla 3.3.1.37., fracción I de la RMF.
- Contener la manifestación de lo que a su derecho convenga.

#### **¿Con qué condiciones debo cumplir?**

Contar con Contraseña.

- Contar con e.firma.
- Contar con buzón tributario activo.

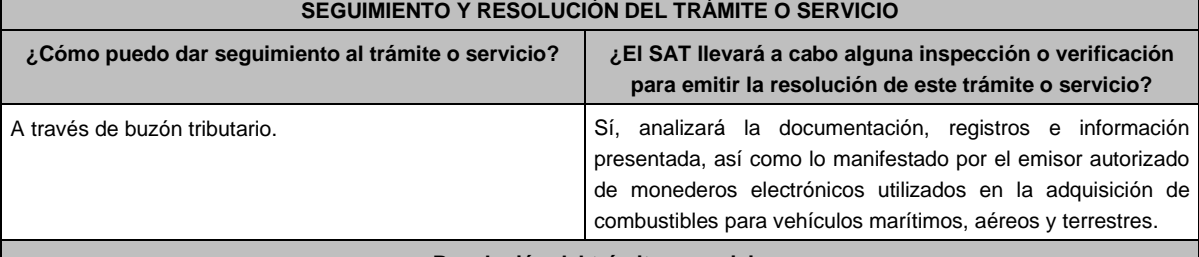

#### **Resolución del trámite o servicio**

Dependiendo del resultado, la Administración General Jurídica a través de buzón tributario te notificará:

- La resolución en la que se concluye el procedimiento de revocación y en la que se resuelve que continúas operando la autorización, o
- El oficio a través del cual se te da a conocer el resultado de la valoración de la documentación registros e información presentados en términos de la regla 3.3.1.37., fracción I de la RMF, a efecto de que, dentro del plazo de los 5 días hábiles siguientes a aquel en el que surta efectos la notificación de dicho resultado, manifiestes lo que a tu derecho convenga; y, posteriormente, el oficio a través del cual se resuelve el procedimiento de revocación de tu autorización para operar como emisor autorizado de monederos electrónicos utilizados en la adquisición de combustibles para vehículos marítimos, aéreos y terrestres.

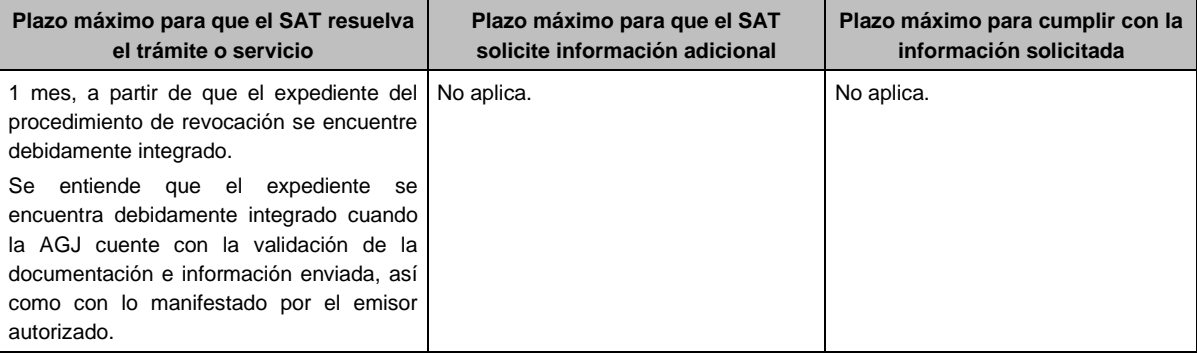

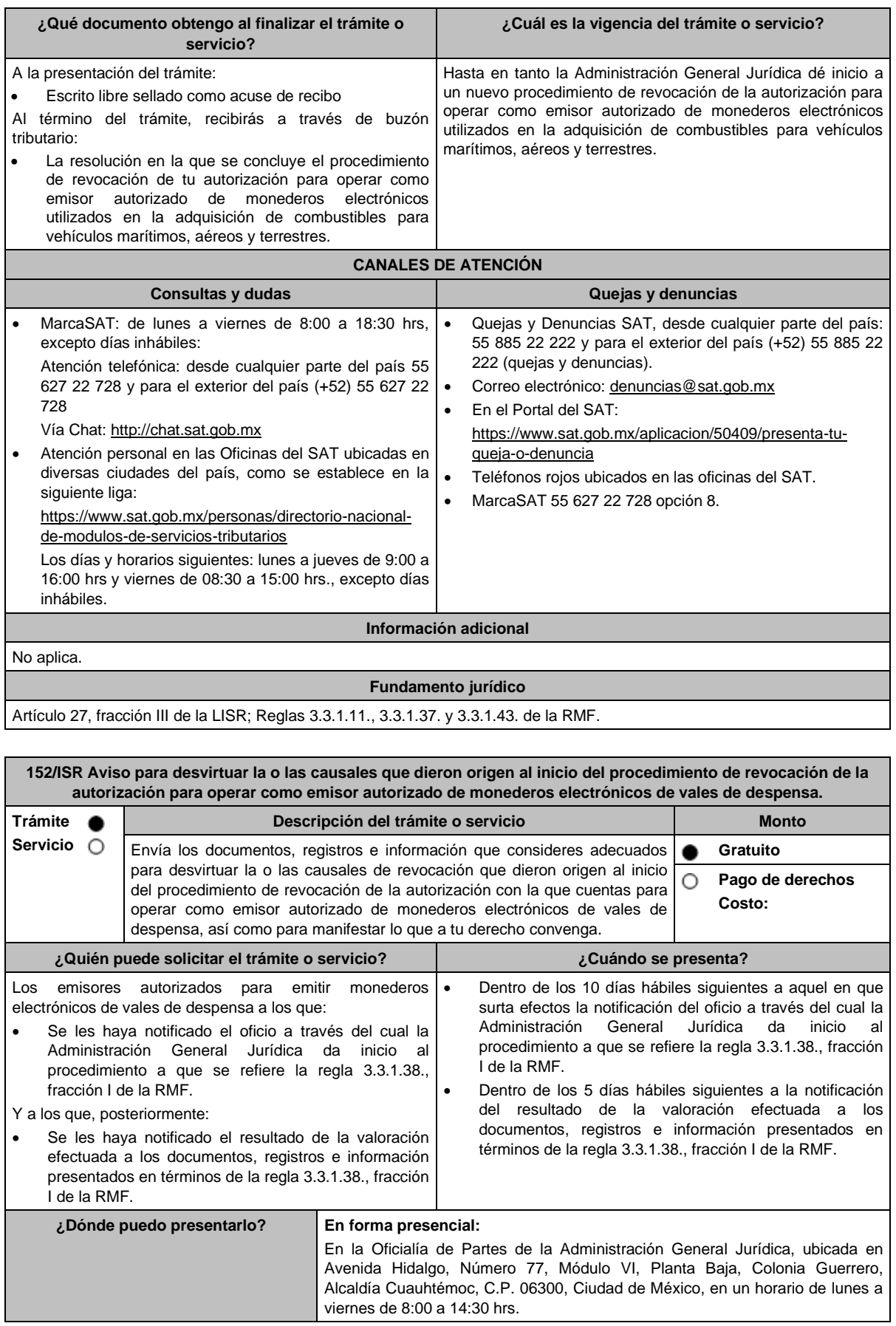

# **INFORMACIÓN PARA REALIZAR EL TRÁMITE O SERVICIO**

# **¿Qué tengo que hacer para realizar el trámite o servicio?**

- 1. Acude a la oficialía de partes de la Administración General Jurídica, ubicada en el domicilio mencionado en el apartado **¿Dónde puedo presentarlo?**
- 2. Entrega la documentación que se menciona en el apartado **¿Qué requisitos debo cumplir?**, al personal que atenderá tu trámite.
- 3. Recibirás copia del escrito libre sellado como acuse de recibo.
- 4. Para verificar la respuesta de tu trámite, se te hará llegar en el medio de contacto que hayas registrado en buzón tributario, un mensaje en el que se te avisará que cuentas con una notificación en tu buzón tributario.
	- En el buzón tributario, captura tu **RFC**, **Contraseña** y **Captcha** o tu **e.firma**, y oprime el botón **Iniciar sesión**.
	- Selecciona el apartado **Mis notificaciones** / **Total de notificaciones pendientes**:
		- a) En el caso del inicio del procedimiento a que se refiere la regla 3.3.1.38., fracción I de la RMF:
			- Si desvirtúas la o las causales que dieron origen al inicio del procedimiento de revocación de la autorización con la que cuentas para operar como emisor autorizado de monederos electrónicos de vales de despensa, encontrarás la resolución en la que se concluye el procedimiento de revocación y se resuelve que continúas operando dicha autorización.
		- b) En caso de no haber desvirtuado la o las causales que dieron origen al inicio del procedimiento de revocación de la autorización con la que cuentas para operar como emisor autorizado de monederos electrónicos de vales de despensa, encontrarás el oficio a través del cual se te da a conocer el resultado de la valoración de la documentación, registros e información presentados en términos de la regla 3.3.1.38., fracción I de la RMF, a efecto de que, dentro del plazo de los 5 días hábiles siguientes a aquel en que surta efectos la notificación de dicho resultado, manifiestes lo que a tu derecho convenga.
			- Posteriormente, podrás encontrar el oficio a través del cual se resuelva el procedimiento de revocación de tu autorización para operar como emisor autorizado de monederos electrónicos de vales de despensa.

# **¿Qué requisitos debo cumplir?**

En el caso del inicio del procedimiento a que se refiere la regla 3.3.1.38., fracción I de la RMF:

Escrito libre original y 2 copias, el cual debe ser suscrito por el representante o apoderado legal con facultades para tal efecto, firmado en forma autógrafa, mismo que deberá:

- Ser dirigido a la Administración General Jurídica / Administración Central de Normatividad en Impuestos Internos.
- Hacer referencia al número del oficio a través del cual la Administración General Jurídica dio inicio al procedimiento a que se refiere la regla 3.3.1.38., fracción I de la RMF.
- Adjuntar en medios digitales (disco compacto, memoria USB, etcétera), la documentación, registros e información con los que pretendas desvirtuar la o las causales de revocación que dieron origen al inicio del procedimiento de revocación de la autorización con la que cuentas para operar como emisor autorizado de monederos electrónicos de vales de despensa.

En el caso de la valoración efectuada a los documentos, registros e información presentados en términos de la regla 3.3.1.38., fracción I de la RMF:

Escrito libre original y 2 copias, el cual debe ser suscrito por el representante o apoderado legal con facultades para tal efecto, firmado en forma autógrafa, mismo que deberá:

- Ser dirigido a la Administración General Jurídica/Administración Central de Normatividad en Impuestos Internos.
- Hacer referencia al número del oficio a través del cual la Administración General Jurídica te notificó el resultado de la valoración efectuada a los documentos, registros e información presentados en términos de la regla 3.3.1.38., fracción I de la RMF.
- Contener la manifestación de lo que a tu derecho convenga.

#### **¿Con qué condiciones debo cumplir?**

• Contar con Contraseña.

- Contar con e.firma.
- Contar con buzón tributario activo.

# **SEGUIMIENTO Y RESOLUCIÓN DEL TRÁMITE O SERVICIO**

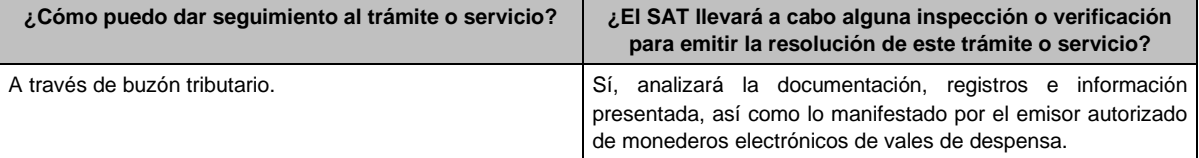

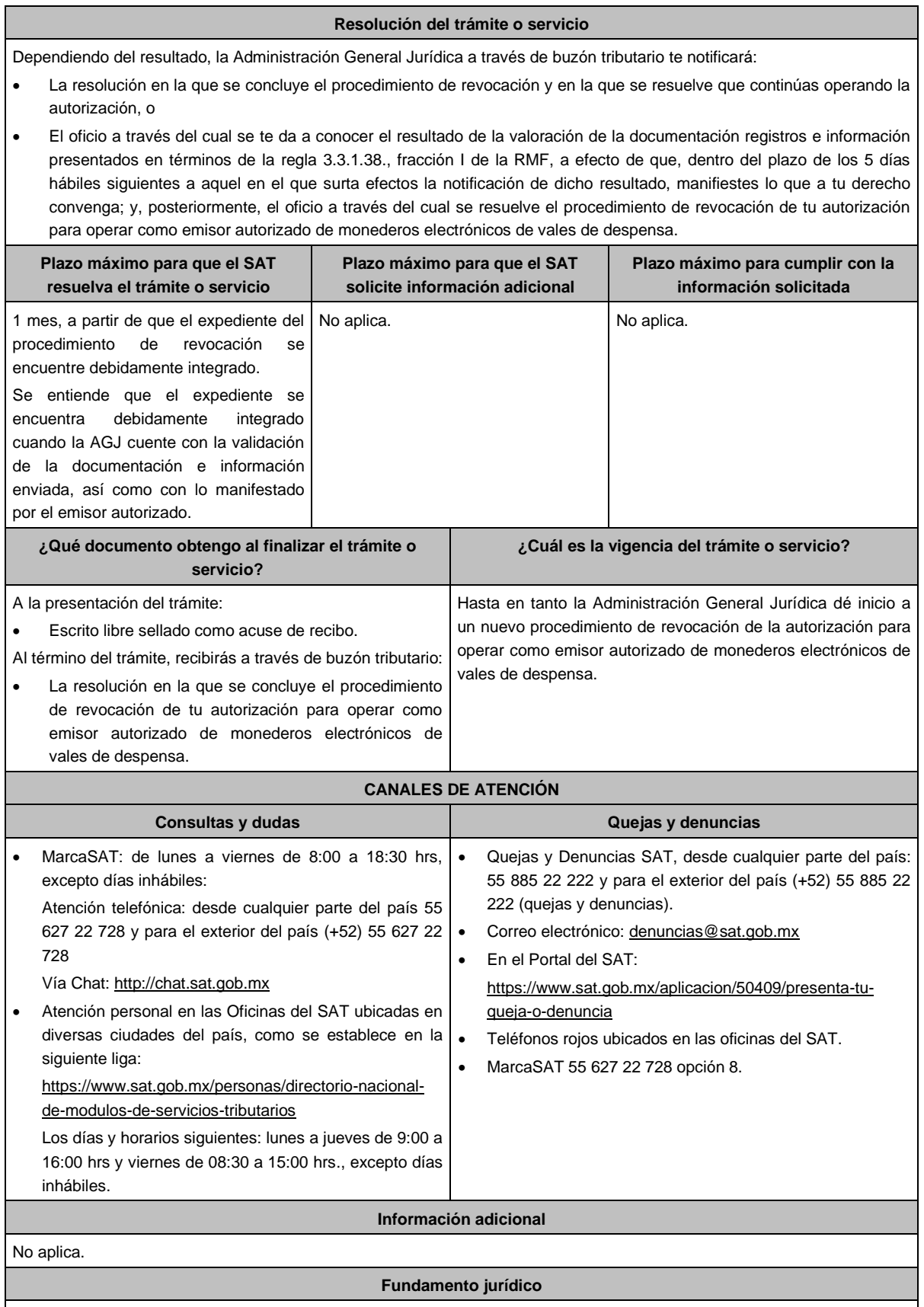

Artículo 27, fracción XI de la LISR; Reglas 3.3.1.20., 3.3.1.38. y 3.3.1.44. de la RMF.

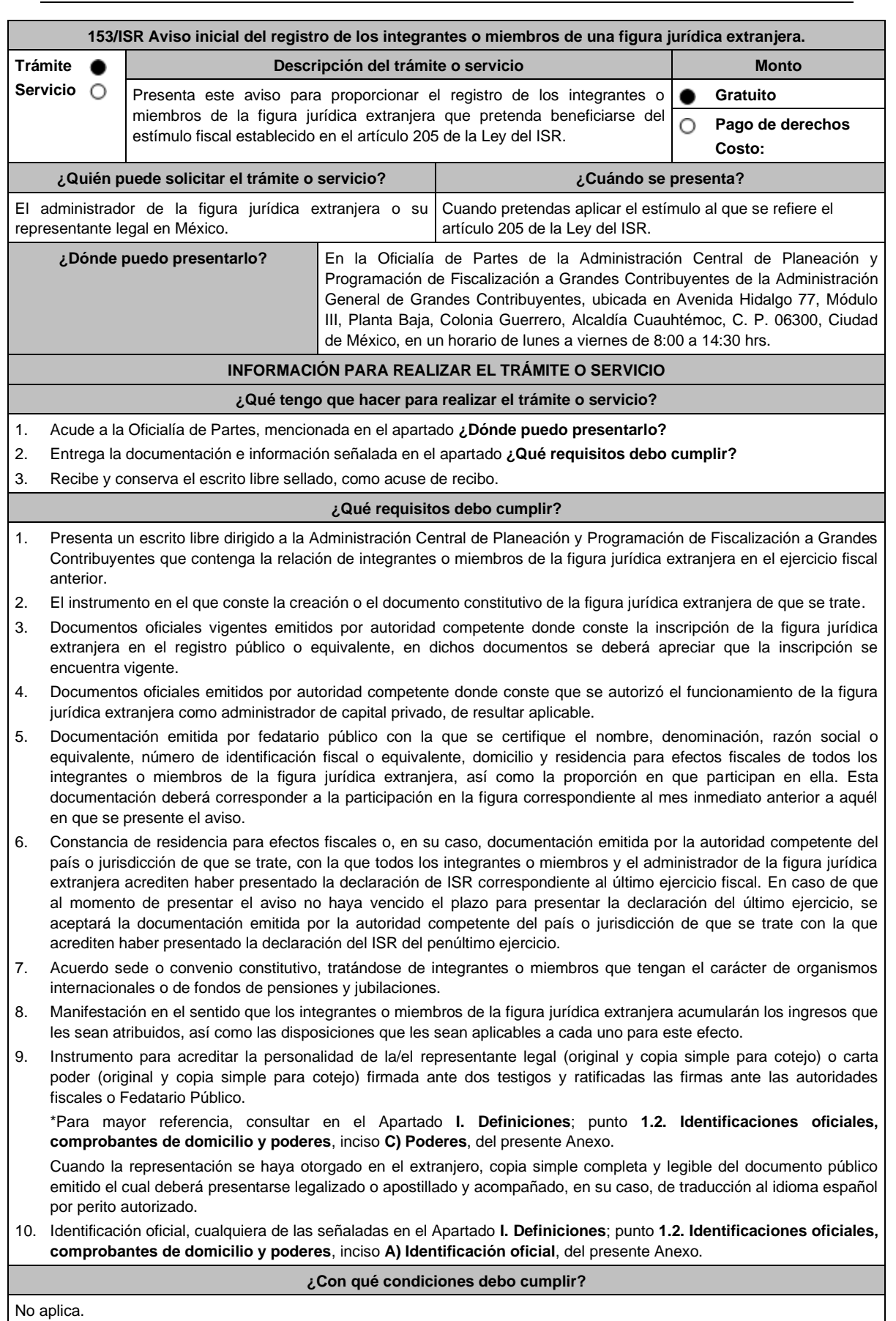

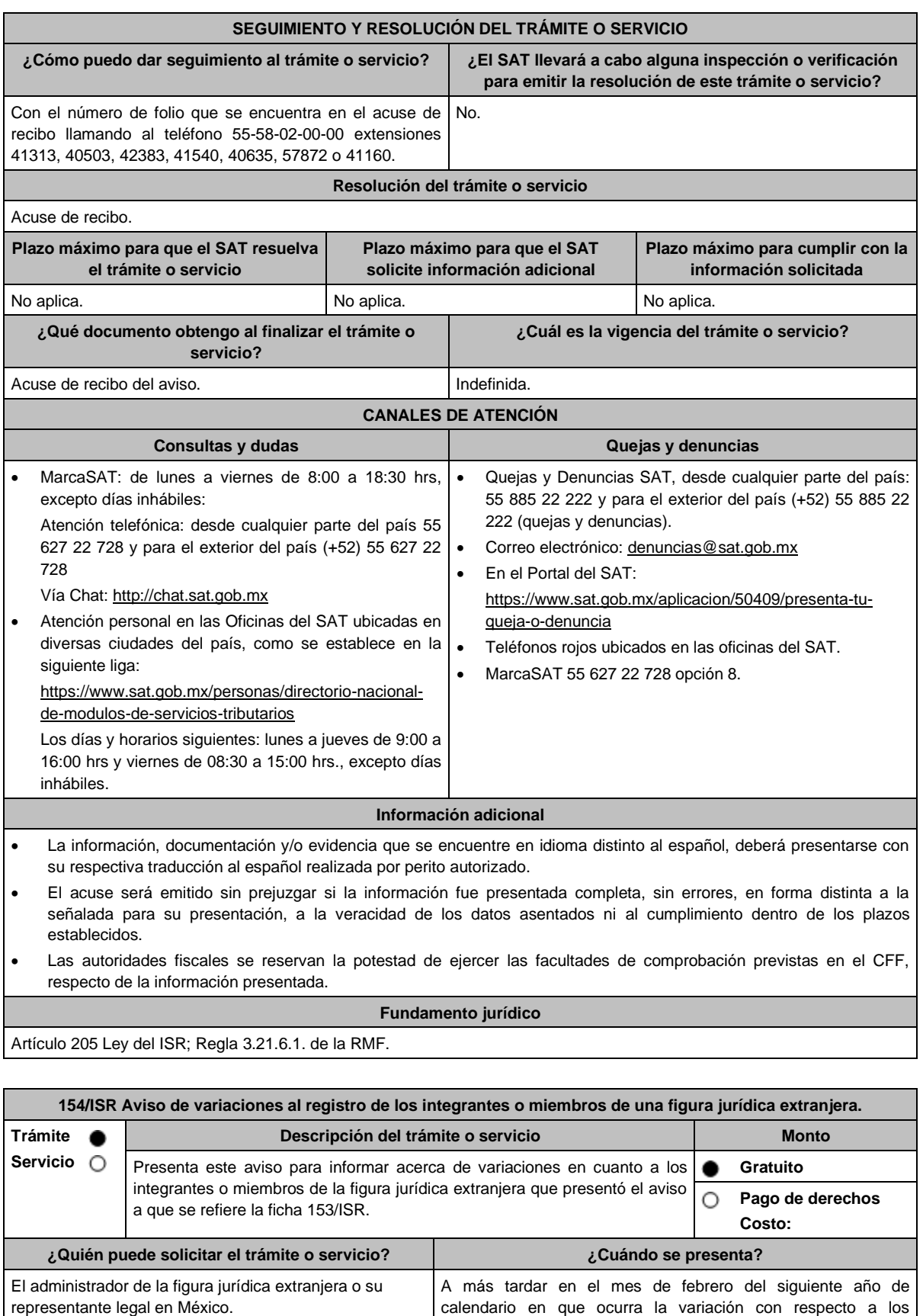

trate.

integrantes o miembros de la figura jurídica extranjera de que se

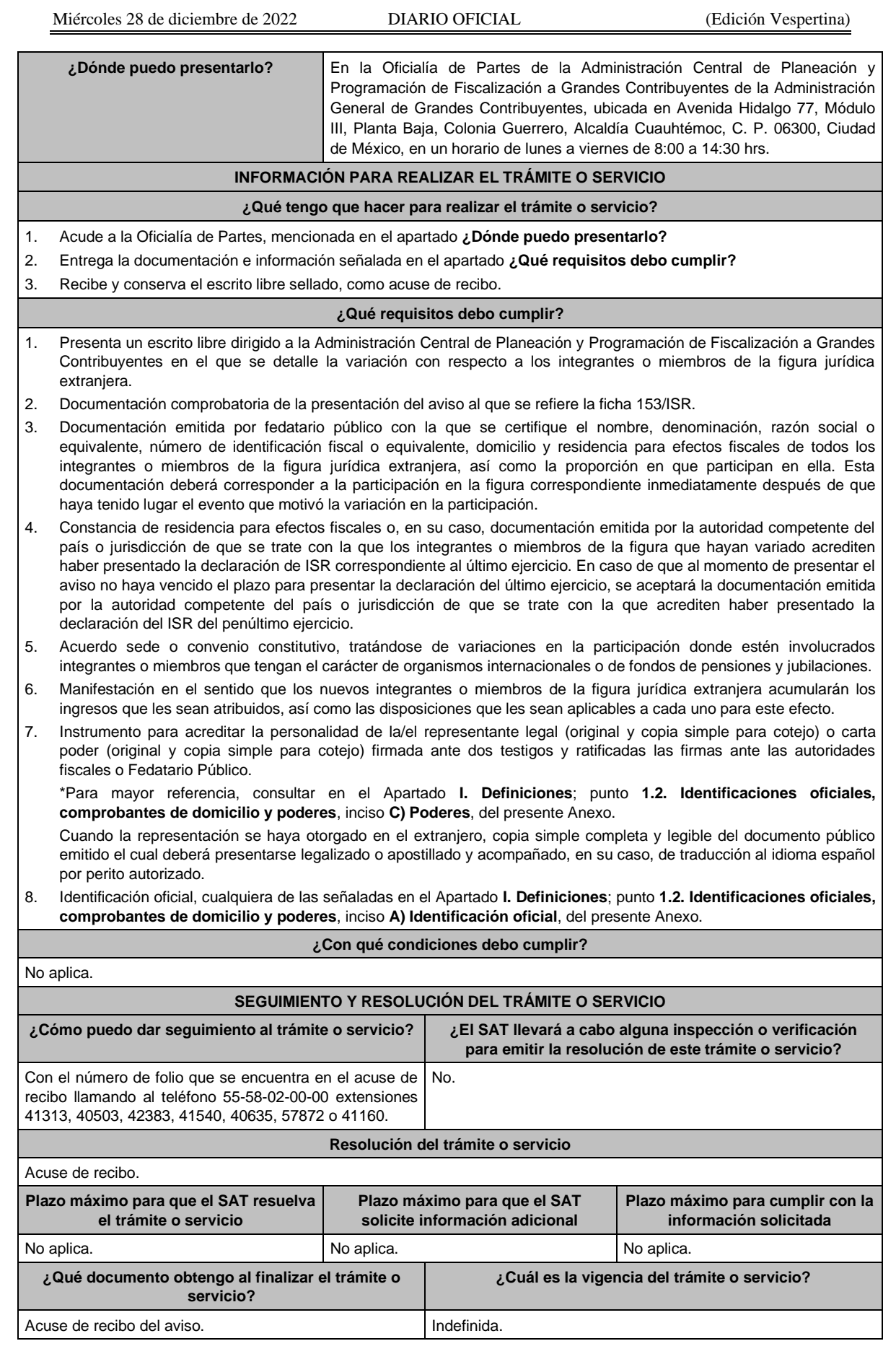

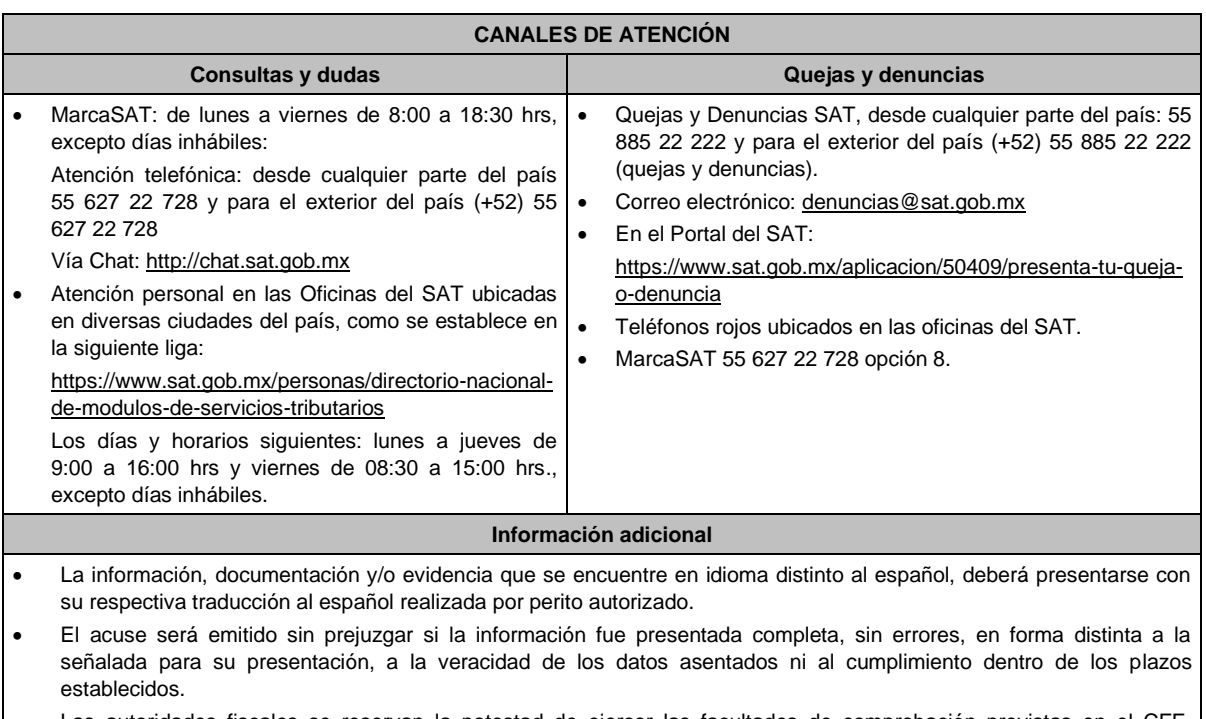

Las autoridades fiscales se reservan la potestad de ejercer las facultades de comprobación previstas en el CFF, respecto de la información presentada.

#### **Fundamento jurídico**

Artículo 205 Ley del ISR; Regla 3.21.6.1. de la RMF.

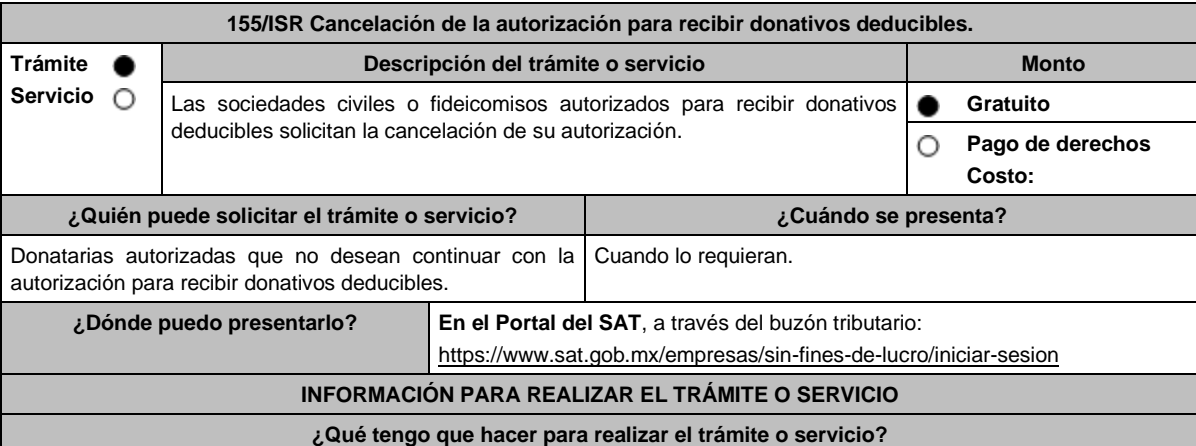

#### **En el Portal del SAT:**

1. Ingresa en la liga del apartado de **¿Dónde puedo presentarlo?**

- 2. Registra el RFC de la organización civil o fideicomiso y la Contraseña o e.firma y elige Enviar.
- 3. Selecciona la opción **Otros Trámites y Servicios** / **Donatarias Autorizadas** / **Solicita la cancelación de la autorización para recibir donativos deducibles del impuesto sobre la renta**, aparecerá el Formato electrónico **SOLICITUD Y TRÁMITES RELACIONADOS CON LA AUTORIZACIÓN PARA RECIBIR DONATIVOS DEDUCIBLES**, que deberás llenar conforme a lo siguiente:

Señala teléfono, correo electrónico y nombre de representante legal; en **Cuenta con establecimientos**, selecciona Sí o No; en caso de contar con ellos, registra calle, número exterior, número interior, colonia, localidad, Estado, Municipio/Alcaldía y Código Postal; en **Actividad que realiza,** selecciona todas las actividades que llevas a cabo y por las cuales estás solicitando la autorización para recibir donativos deducibles; en **Actividad Preponderante**, elige tu actividad principal; en **Solicita Autorización condicionada,** selecciona Sí, en caso de que te ubiques en alguno de los supuestos establecidos en la regla 3.10.6.,fracción V, inciso a), de la Resolución Miscelánea Fiscal y elije dicho supuesto; en **Solicita Autorización en,** escoge si solicitas autorización en México, Extranjero o Ambas; en **Comentarios** especifica que solicitas la cancelación de tu autorización.

- 4. Firma tu solicitud con la e.firma de la organización y/o fideicomiso y elige enviar.
- 5. Obtén acuse de presentación de la solicitud y guárdalo.
- 6. Se te requerirá la ratificación de la solicitud; debes ingresarla dentro de los diez días siguientes a que se notificó el requerimiento, siguiendo los pasos previamente señalados.
- 7. La respuesta a tu solicitud, será notificada a través de tu buzón tributario, para lo cual, se te enviará un aviso electrónico por parte del SAT a los mecanismos de comunicación que elegiste.

**¿Qué requisitos debo cumplir?**

Opinión del cumplimiento de obligaciones fiscales positiva.

**¿Con qué condiciones debo cumplir?**

- Contar con e.firma o Contraseña.
- Firmar la solicitud con la e.firma de la institución de asistencia o de beneficencia, asociación, sociedad civil o fideicomiso autorizado.
- Ingresar, en los términos de la regla 2.2.7., al menos una dirección de correo electrónico y máximo cinco, para recibir los avisos a que se refiere el último párrafo del artículo 17-K del CFF.

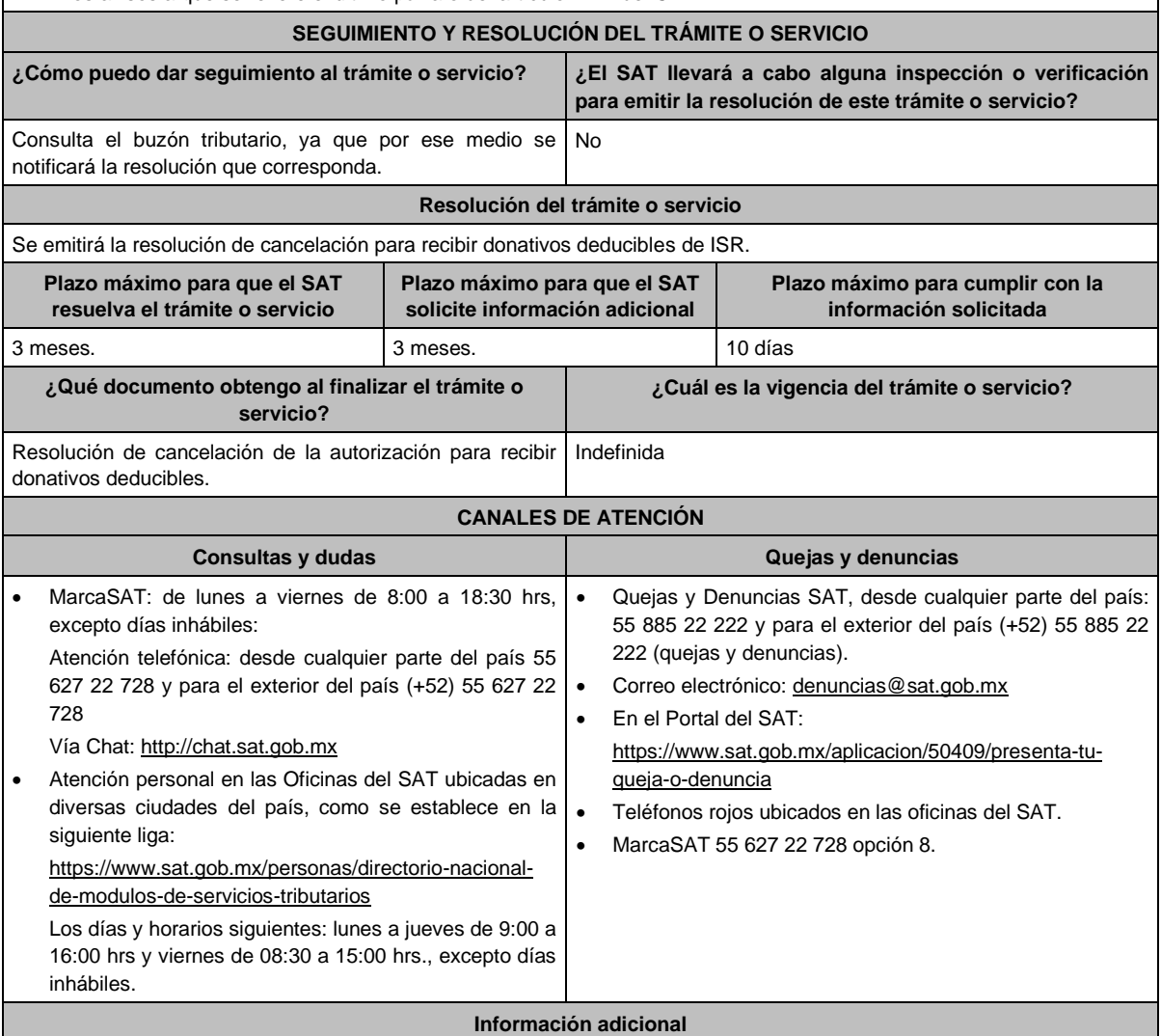

Las organizaciones civiles y fideicomisos cuya autorización haya sido cancelada, deberán informar sobre el destino de su patrimonio a través del sistema señalado en la ficha de trámite 19/ISR "Declaración informativa para garantizar la transparencia del patrimonio, así como el uso y destino de los donativos recibidos y actividades destinadas a influir en la legislación".

#### **Fundamento jurídico**

Artículos: 17-D, 17-K, 18, 18-A, 19, 37, 69-B del CFF; 79, 82 de la LISR; Reglas 2.2.7. y 3.10.28. de la RMF.

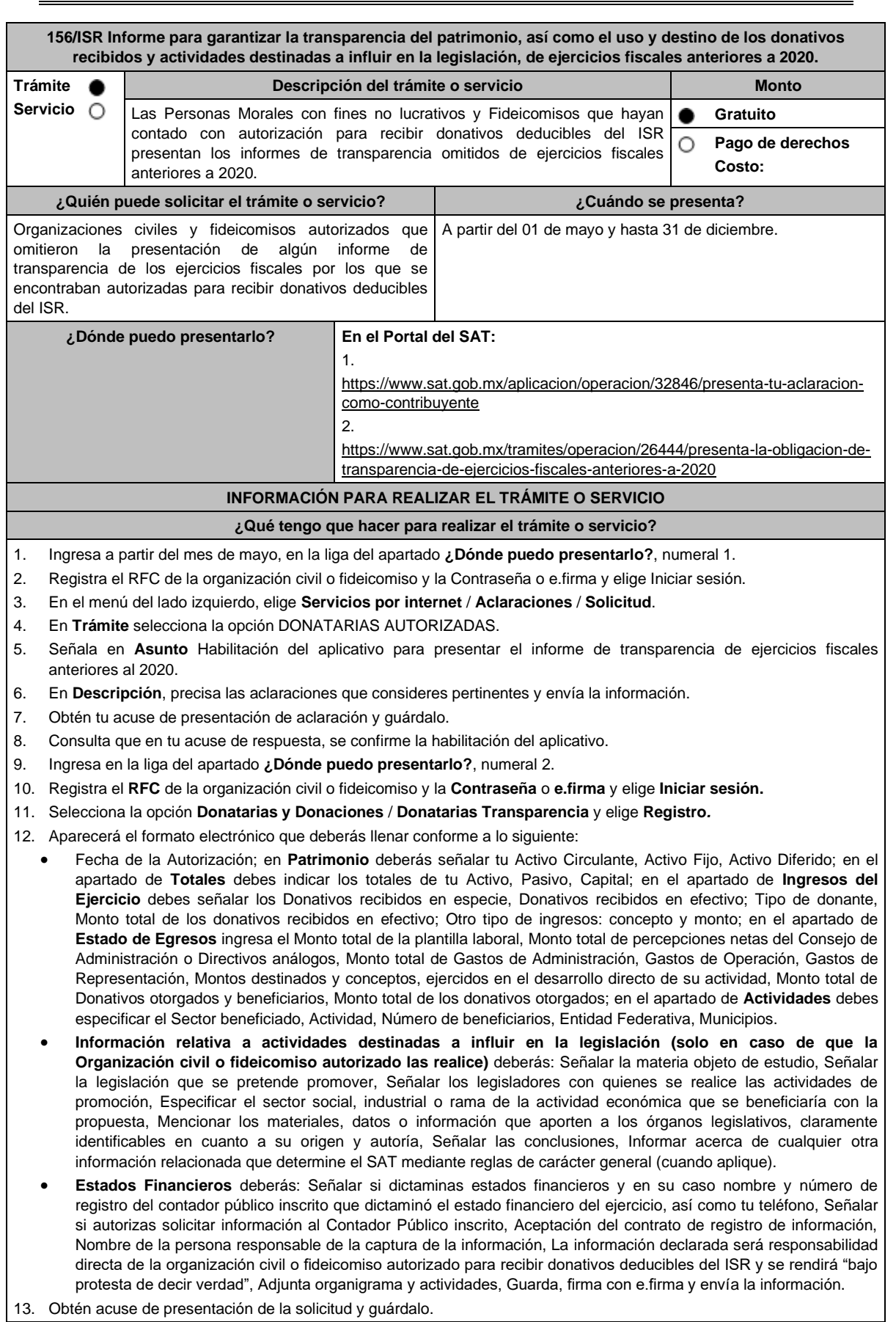

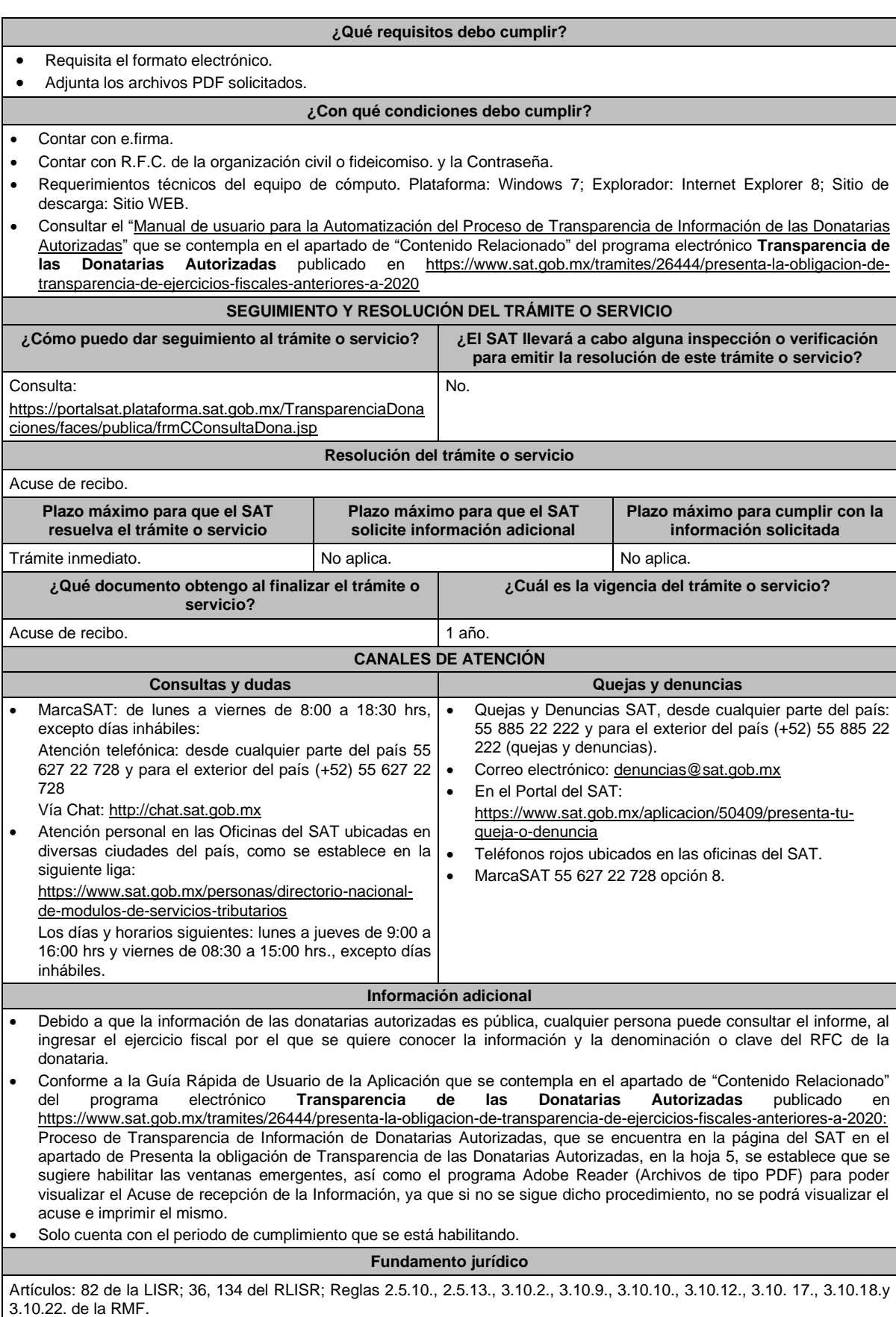

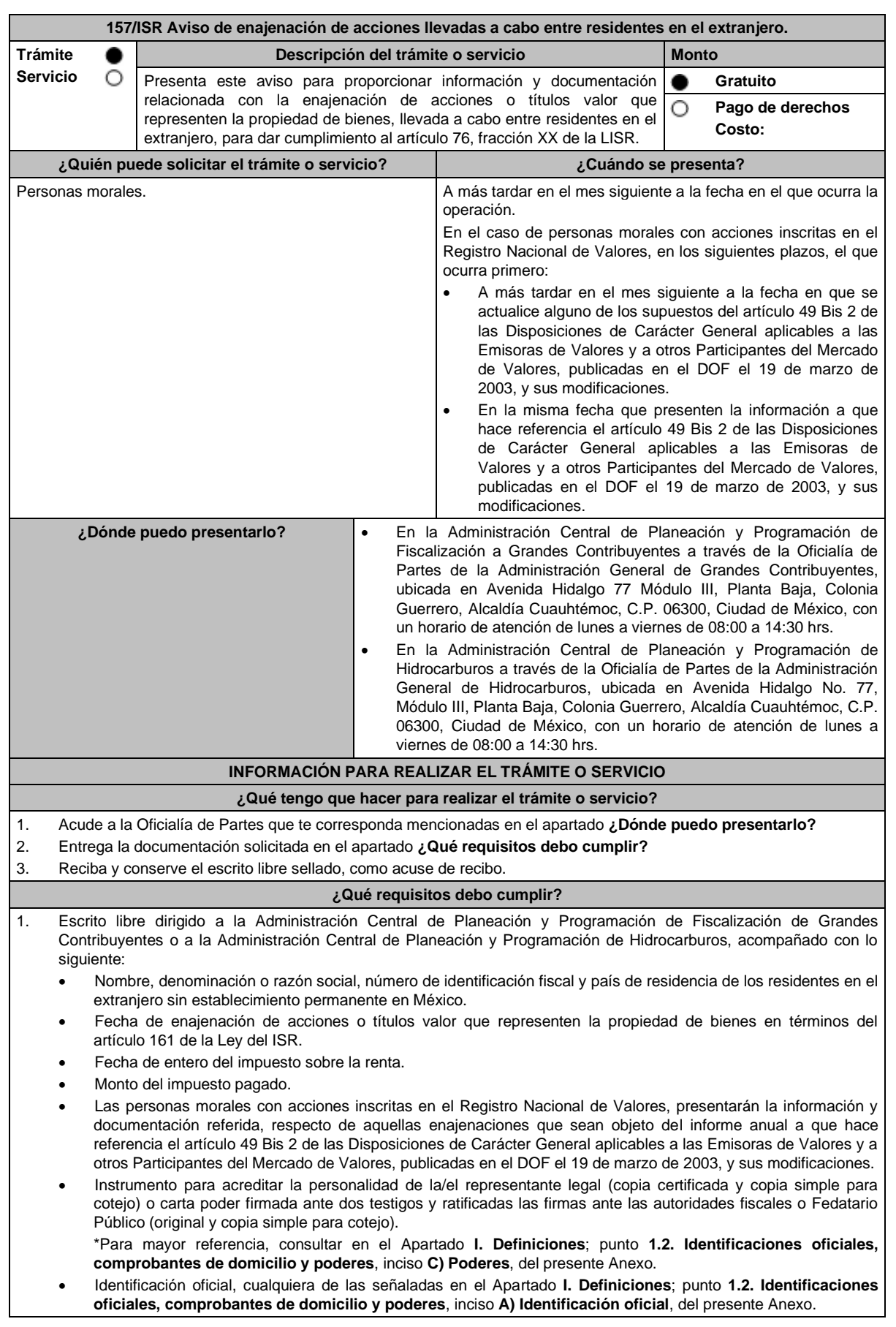

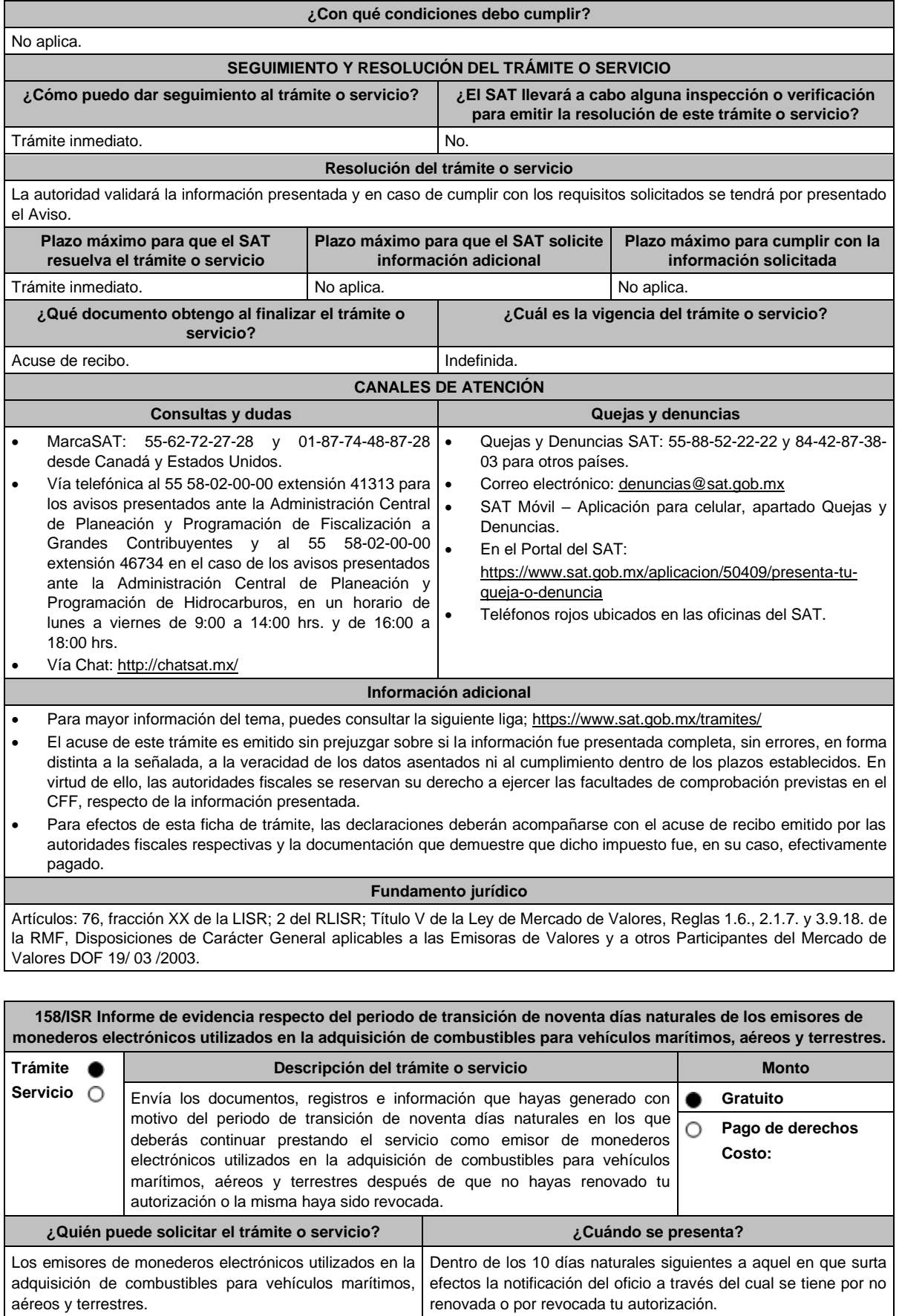

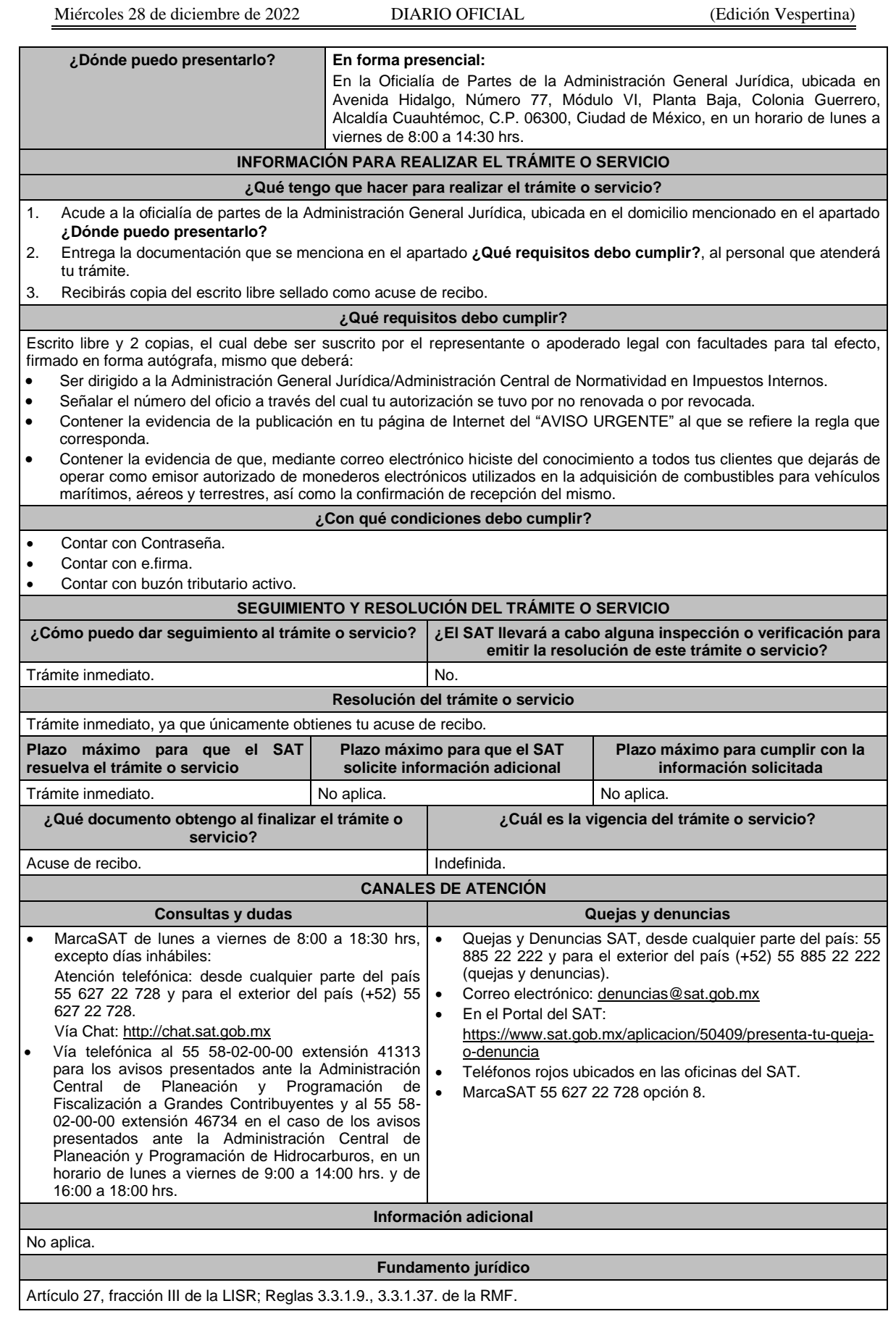

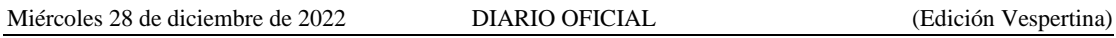

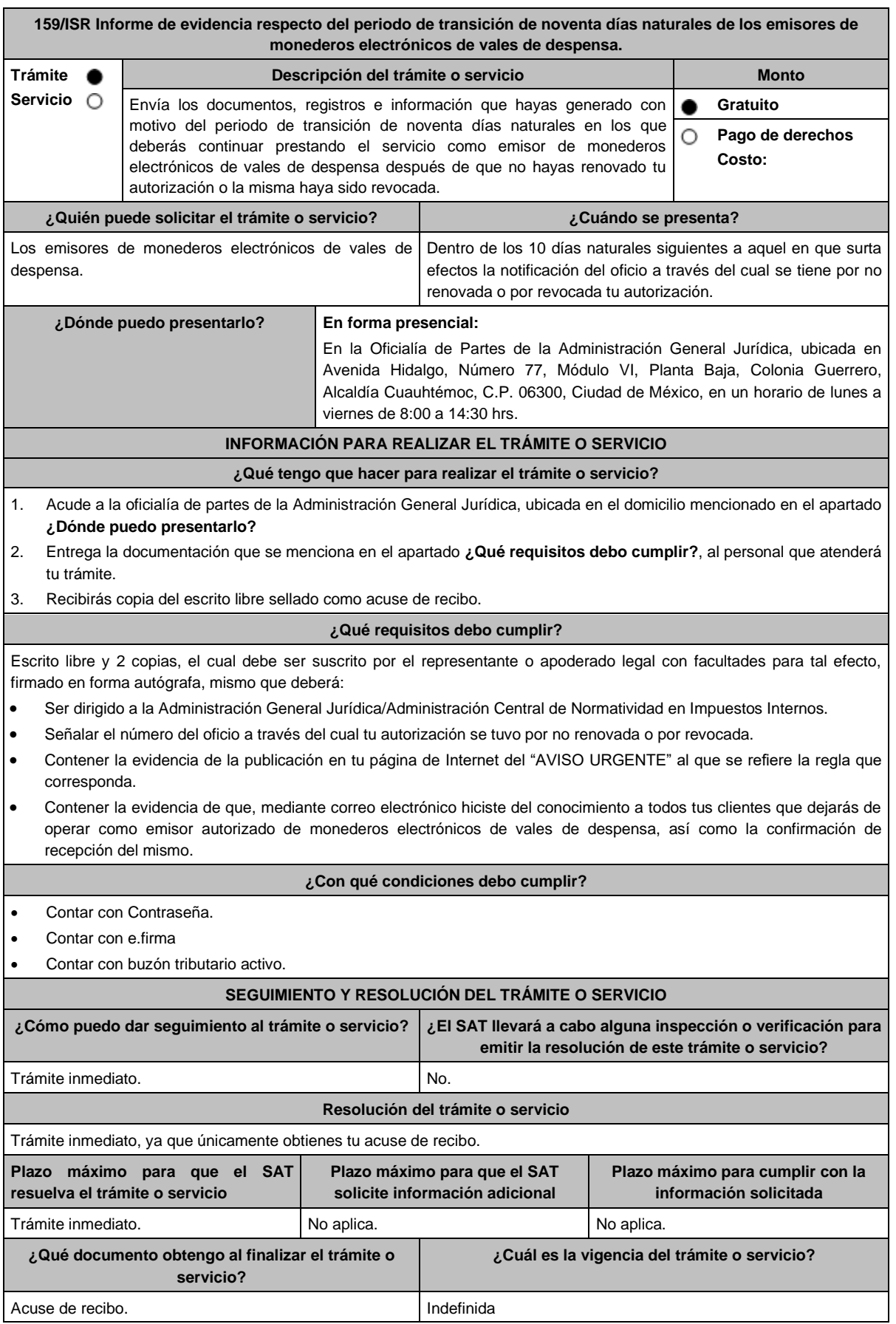
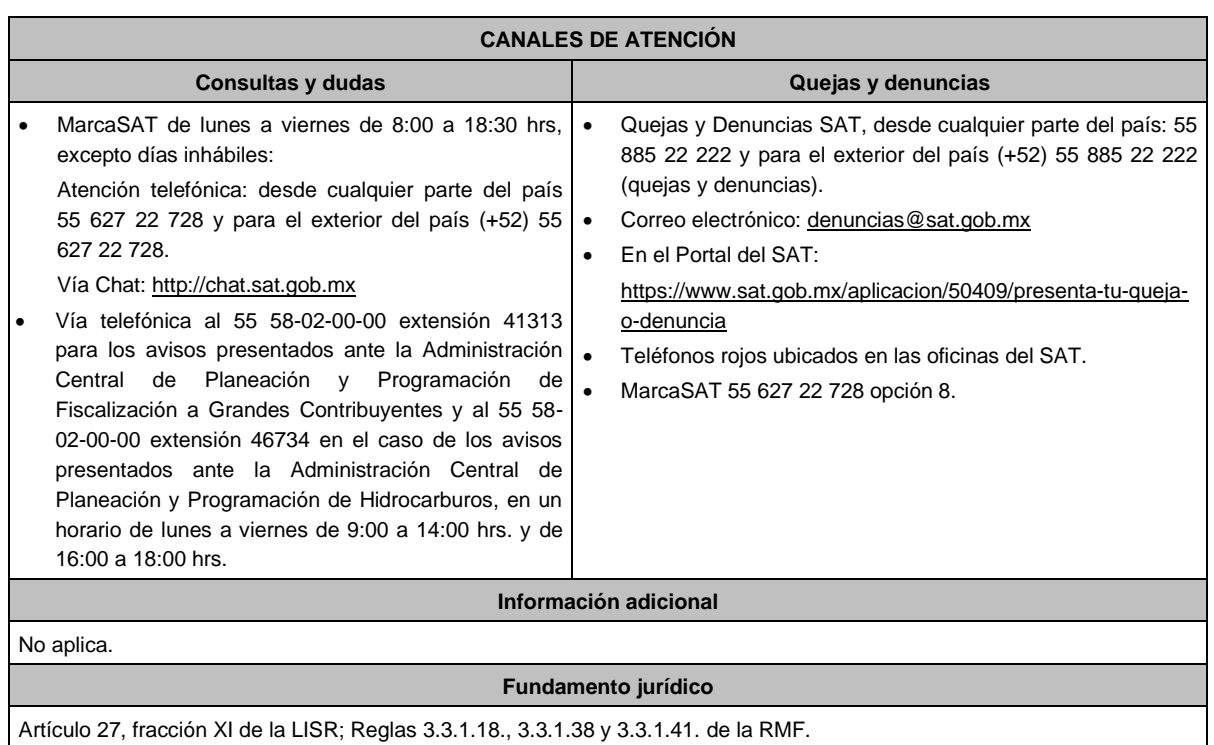

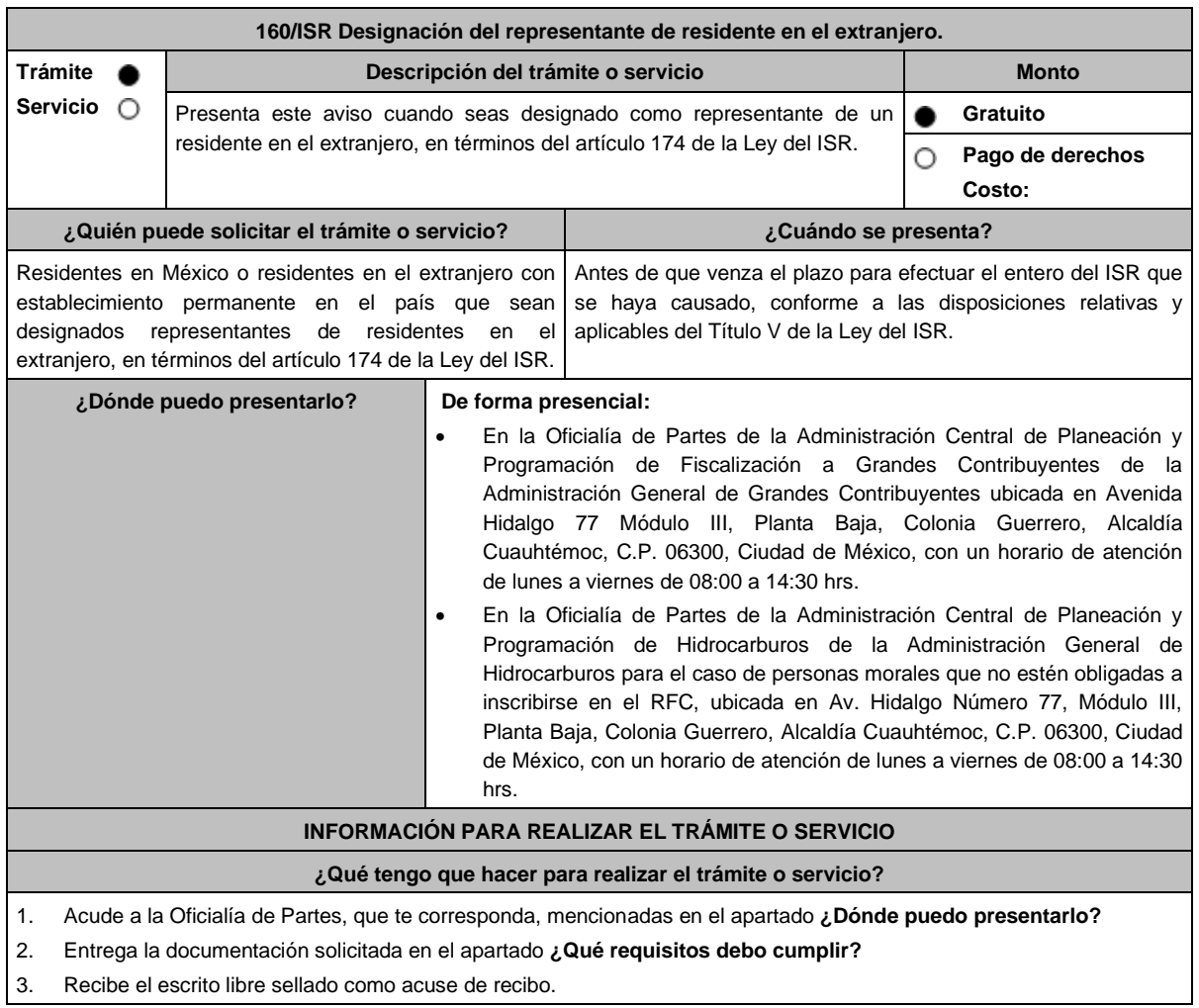

г

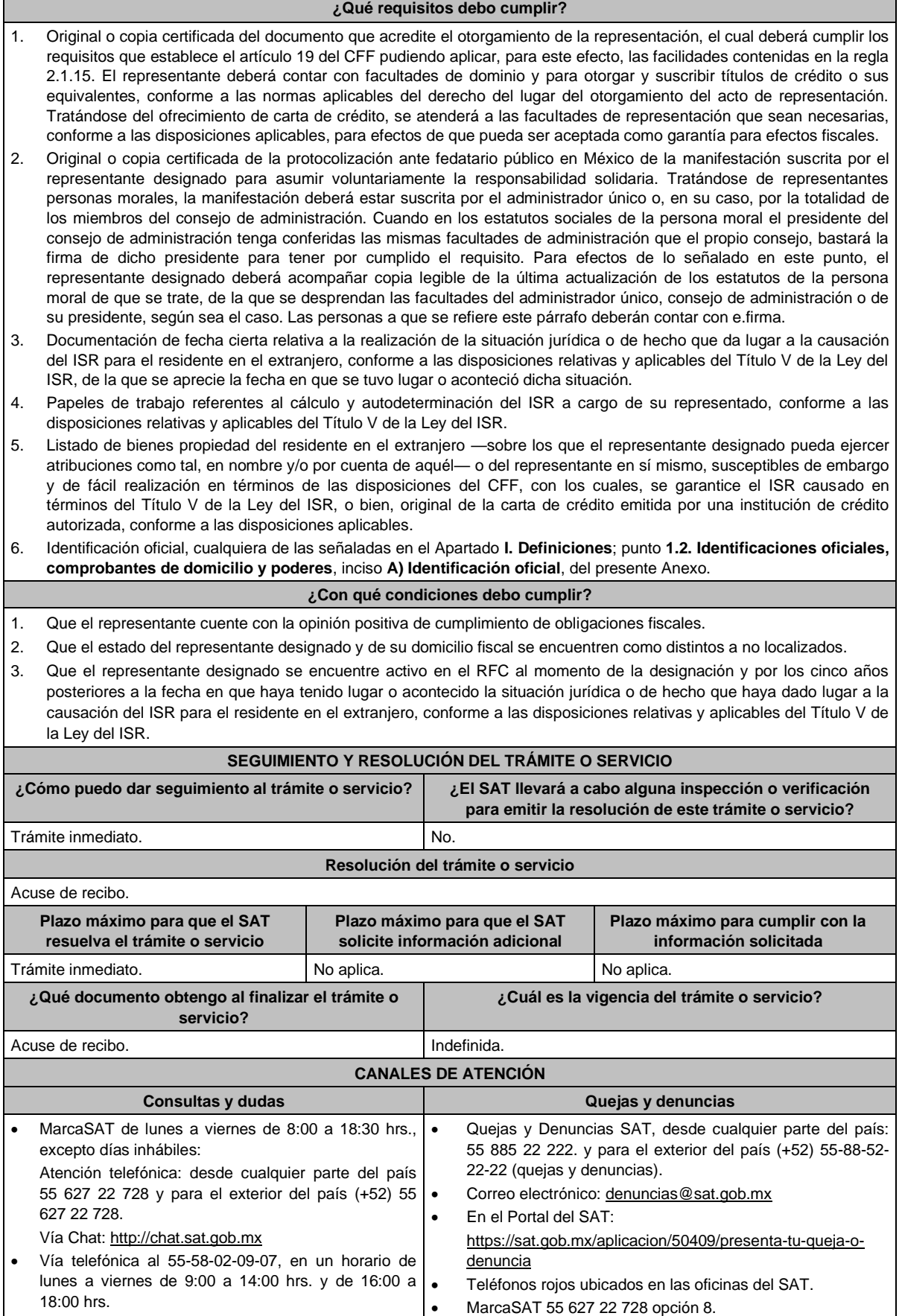

#### **Información adicional**

• El SAT se reserva sus facultades de revisar las manifestaciones efectuadas y la documentación presentada así como de calificar la suficiencia de los bienes de fácil realización a que se refiere el numeral 5 del apartado **¿Qué requisitos debo cumplir?** de esta ficha de trámite, o del cumplimiento de los requisitos aplicables a la carta de crédito y sus facultades de comprobación para determinar las consecuencias de no designar representante antes de que venza el plazo para ello o de que dicha designación no cumpla con los requisitos establecidos en esta ficha de trámite, sin perjuicio del carácter de representante del residente en el extranjero.

• Los bienes propiedad del representante, deberán corresponder al tipo de bienes señalados en el artículo 155 del CFF, que de forma suficiente garanticen la responsabilidad solidaria asumida por el representante.

- Dicha garantía, o bien, el importe de la carta de crédito, deberá comprender cuando menos el ISR determinado a cargo del residente en el extranjero, sin perjuicio de que el SAT pueda requerir su ampliación hasta por el plazo que establece el artículo 67 del CFF. Tratándose de la aplicación de tratados para evitar la doble tributación en vigor de los que México sea parte, el SAT podrá requerir ampliaciones al monto de la carta de crédito tomando en consideración que el residente en el extranjero pueda no tener derecho a los beneficios de dichos tratados.
- Cuando el representante sea una persona moral, el monto de las contribuciones que deba pagar el residente en el extranjero, por las que asuma voluntariamente la responsabilidad solidaria el representante designado, no podrá exceder del 10% del capital social pagado de la persona moral de que se trate y ésta no deberá haber tenido pérdida fiscal para efectos del impuesto sobre la renta en los dos últimos ejercicios fiscales regulares o, en su caso, ésta no deberá haber excedido del 10% de su capital social pagado. Este requisito no será aplicable, cuando se ofrezca carta de crédito.
- Cuando el representante sea una persona física, el monto de las contribuciones que deba pagar el residente en el extranjero, por las que asuma voluntariamente la responsabilidad solidaria el representante designado, no podrá exceder del 10% de sus ingresos declarados en el ejercicio fiscal inmediato anterior, sin incluir el 75% de los ingresos declarados para los efectos del impuesto sobre la renta como actividades empresariales o del 10% del capital afecto a su actividad empresarial, en su caso. Este requisito no será aplicable, cuando se ofrezca carta de crédito.

## **Fundamento jurídico**

Artículos: 19, 26, 67, 155 del CFF; 174 de la LISR; Reglas 1.6., 2.1.15., 3.18.40. de la RMF.

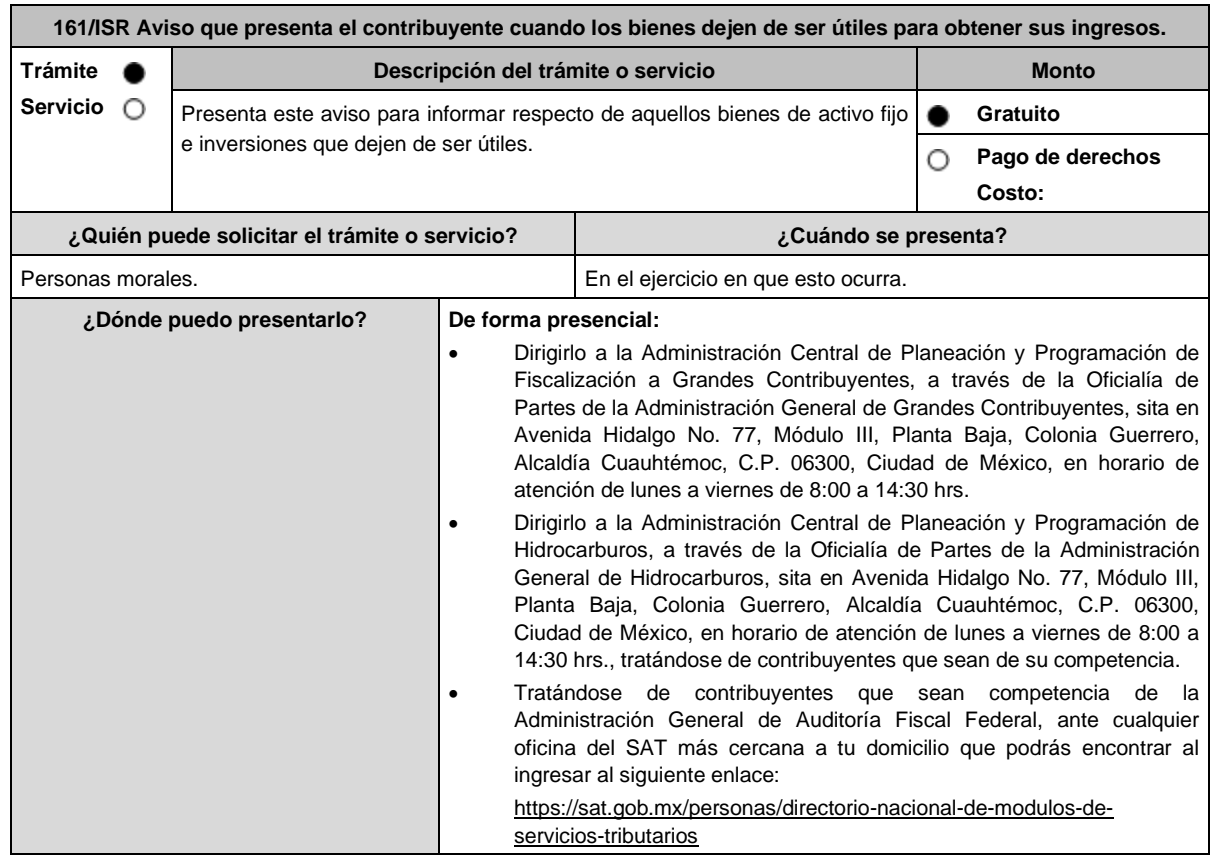

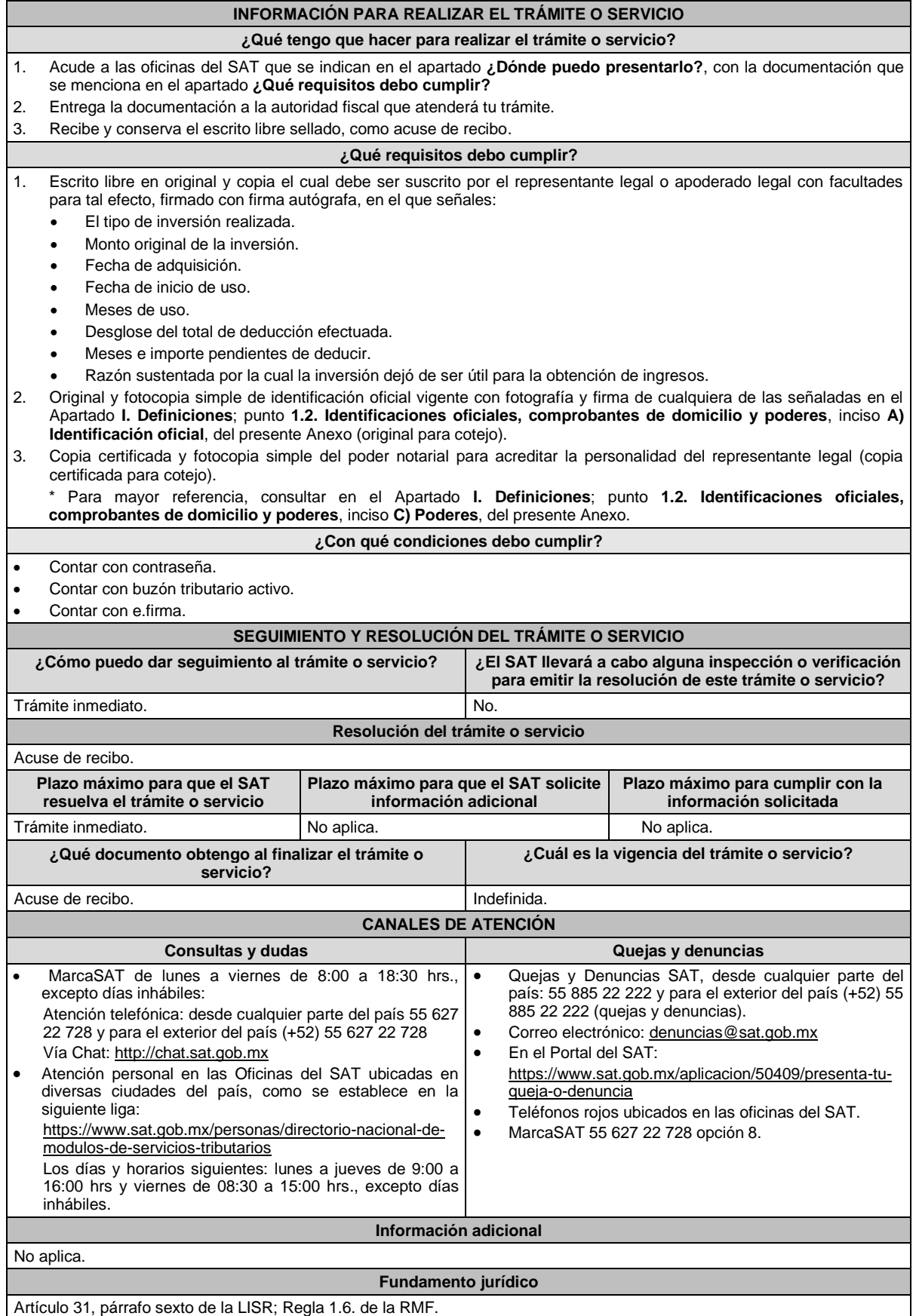

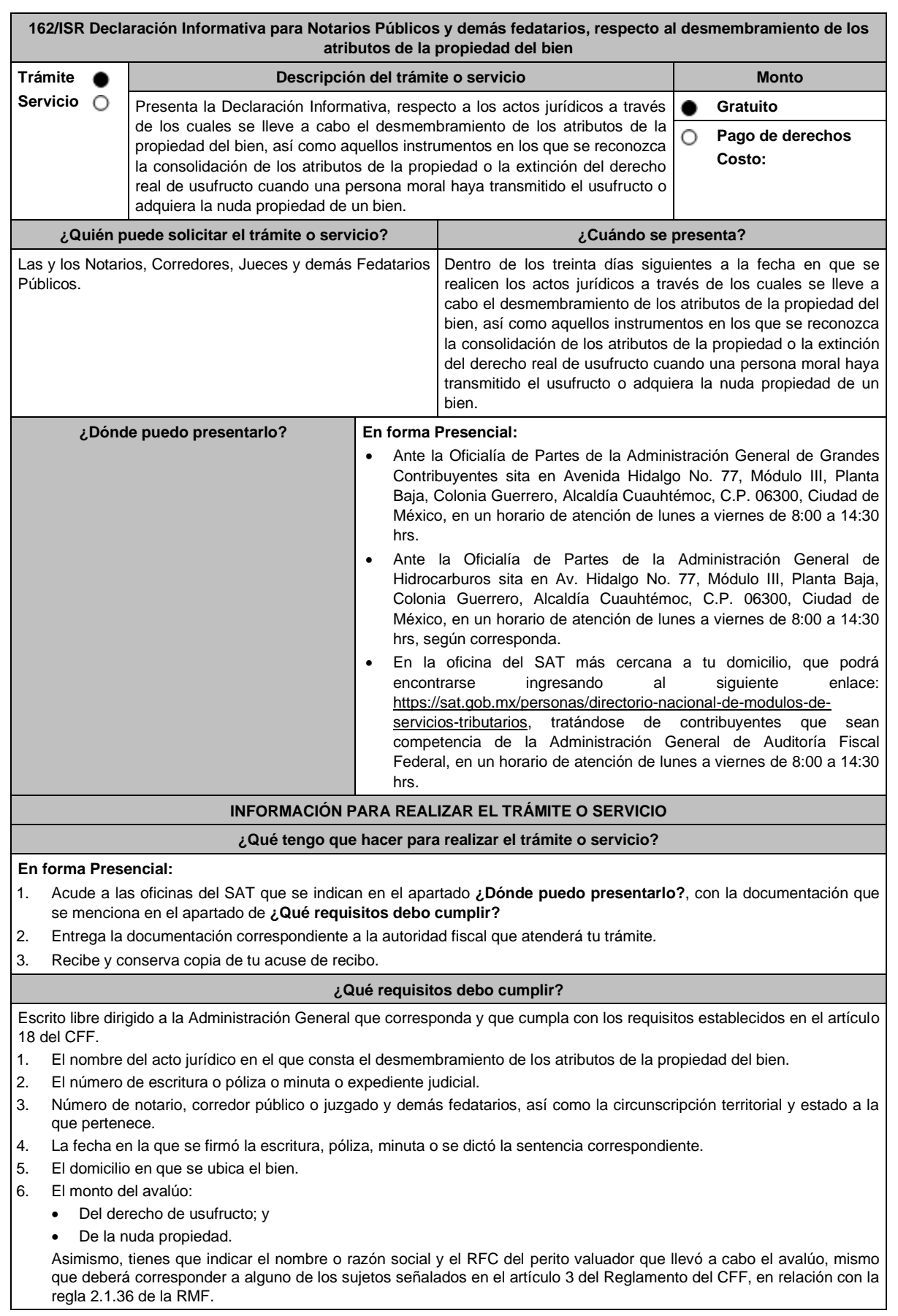

- 7. El nombre, denominación o razón social, así como el RFC del nudo propietario residente en México o residente en el extranjero con establecimiento permanente. En caso de que se trate de un residente en el extranjero sin establecimiento permanente, tienes que señalar el nombre, el número de identificación fiscal o su equivalente y el país de residencia.
- 8. El nombre, denominación o razón social, así como el RFC del usufructuario residente en México o residente en el extranjero con establecimiento permanente. En caso de que se trate de un extranjero sin establecimiento permanente, tienes que señalar el nombre, el número de identificación fiscal o su equivalente y el país de residencia.
- 9. Las características del bien respecto del cual se realizó el desmembramiento de los atributos de la propiedad.
- 10. La fecha en la que se constituyó el usufructo del bien.
- 11. La fecha en la que venza el plazo de constitución del usufructo del bien.
- 12. Tratándose del instrumento por medio del cual se reconozca la consolidación de los atributos de la propiedad o la extinción del derecho real de usufructo, deberás indicar la fecha en la que se consolidaron o consoliden dichos atributos o se extinga el referido derecho real de usufructo.
- 13. El folio fiscal del CFDI en el que conste la transmisión de los atributos de la propiedad del bien.
- 14. El nombre y el RFC de los representantes legales de las personas morales que transmitan el usufructo, adquieran la nuda propiedad de un bien o que consolidaron o consoliden los referidos atributos, así como la denominación o razón social de estos últimos.

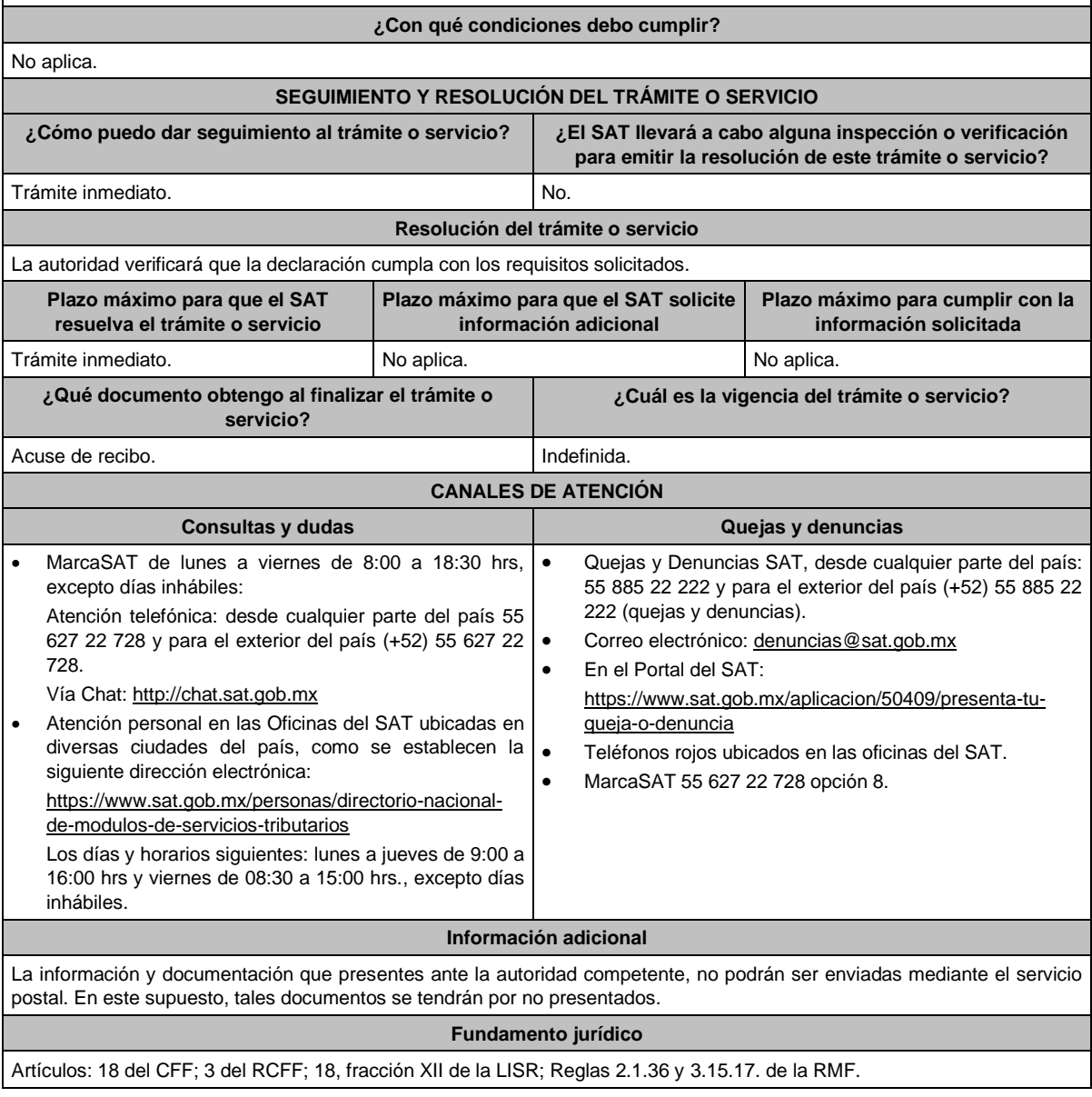

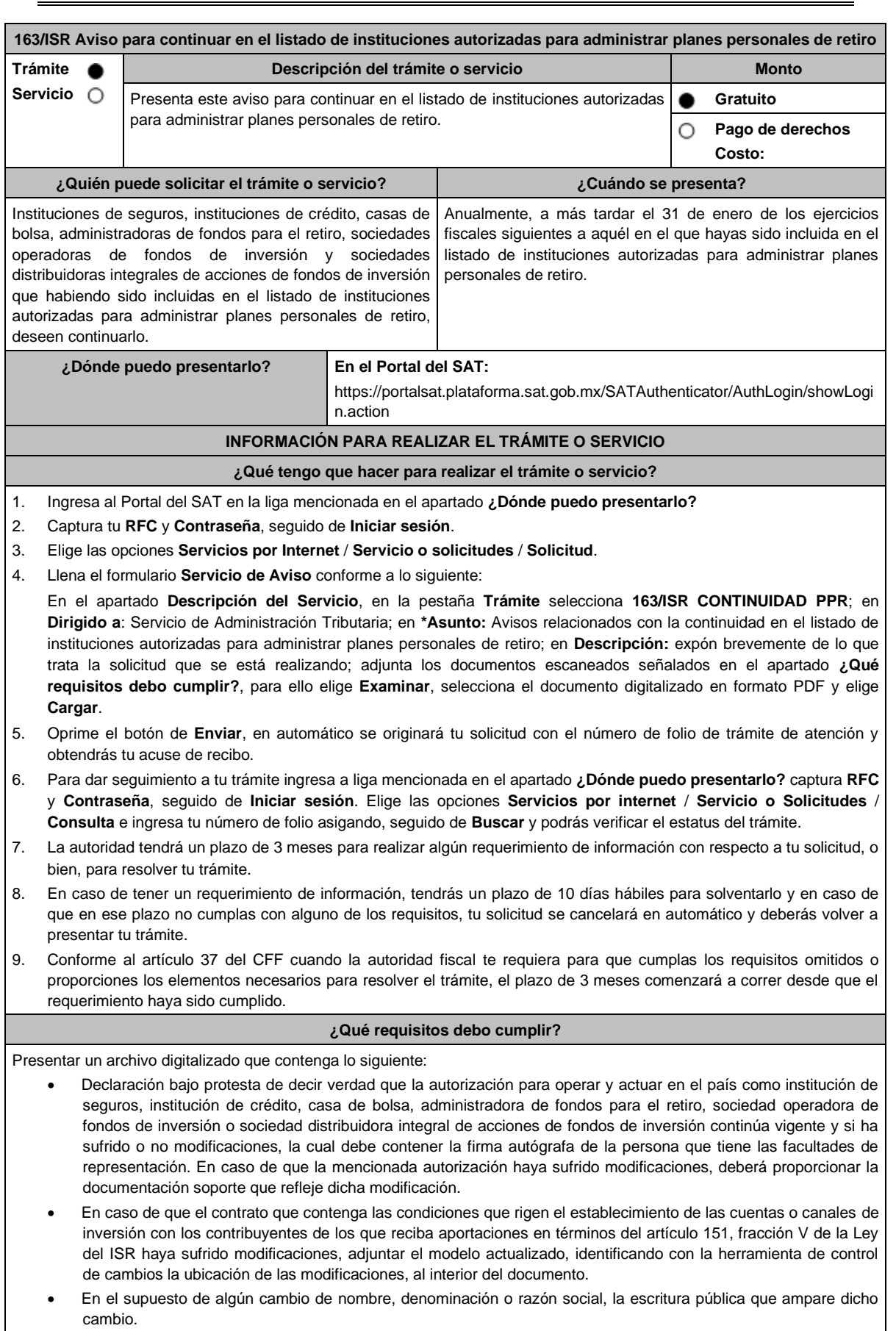

Miércoles 28 de diciembre de 2022 DIARIO OFICIAL (Edición Vespertina) • Una relación de los folios de los CFDI de retenciones y sus complementos emitidos durante el ejercicio fiscal previo al en que presente su aviso, así como sus representaciones impresas. • Instrumento para acreditar la personalidad de la/el representante legal o carta poder firmada ante dos testigos y ratificadas las firmas ante las autoridades fiscales o Fedatario Público. \*Para mayor referencia, consultar en el Apartado **I. Definiciones**; punto **1.2. Identificaciones oficiales, comprobantes de domicilio y poderes**, inciso **C) Poderes**, del presente Anexo. • Identificación oficial, cualquiera de las señaladas en el Apartado **I. Definiciones**; punto **1.2. Identificaciones oficiales, comprobantes de domicilio y poderes**, inciso **A) Identificación oficial**, del presente Anexo. **¿Con qué condiciones debo cumplir?** Contar con Contraseña. **SEGUIMIENTO Y RESOLUCIÓN DEL TRÁMITE O SERVICIO ¿Cómo puedo dar seguimiento al trámite o servicio? ¿El SAT llevará a cabo alguna inspección o verificación para emitir la resolución de este trámite o servicio?** Con el número de folio de tu solicitud en **Mi portal**, como No. se indica en el punto 6 del apartado **¿Qué tengo que hacer para realizar el trámite o servicio? Resolución del trámite o servicio** La autoridad validará la información presentada. En caso de cumplir con los requisitos solicitados, serás mantenida en el listado publicado en el Portal del SAT y en caso de que no cumplir, serás eliminada del listado, según corresponda. **Plazo máximo para que el SAT resuelva el trámite o servicio Plazo máximo para que el SAT solicite información adicional Plazo máximo para cumplir con la información solicitada** 3 meses. 10 días hábiles. 10 días hábiles. 10 días hábiles. **¿Qué documento obtengo al finalizar el trámite o servicio? ¿Cuál es la vigencia del trámite o servicio?** Acuse de recibo. • En su caso, si cumples con los requisitos señalados en el apartado **¿Qué requisitos debo cumplir?** serás mantenida en el listado publicado en el Portal del SAT. • En su caso, si no cumples con los requisitos señalados en el apartado **¿Qué requisitos debo cumplir?** serás eliminada del listado publicado en el Portal del SAT. Anual. **CANALES DE ATENCIÓN Consultas y dudas Quejas y denuncias** MarcaSAT de lunes a viernes de 8:00 a 18:30 hrs, excepto días inhábiles: Atención telefónica: desde cualquier parte del país 55 627 22 728 y para el exterior del país (+52) 55 627 22 728. Vía Chat: http://chat.sat.gob.mx • Quejas y Denuncias SAT, desde cualquier parte del país: 55 885 22 222 y para el exterior del país (+52) 55 885 22 222 (quejas y denuncias). • Correo electrónico: denuncias@sat.gob.mx • En el Portal del SAT: https://www.sat.gob.mx/aplicacion/50409/presenta-tu-quejao-denuncia • Teléfonos rojos ubicados en las oficinas del SAT. • MarcaSAT 55 627 22 728 opción 8. **Información adicional** • Cuando el aviso no se presente de manera completa y debidamente requisitado, la autoridad fiscal podrá requerir los datos, información o documentación a que se refiere esta ficha de trámite, resultando aplicable el artículo 18, penúltimo párrafo del CFF.

#### **Fundamento jurídico**

Artículos: 18, 37 del CFF; 142, fracción XVIII, 145, 151, fracción V de la LISR; Reglas 3.17.5., 3.17.6., 3.17.7., 3.22.1. y 3.22.3. de la RMF.

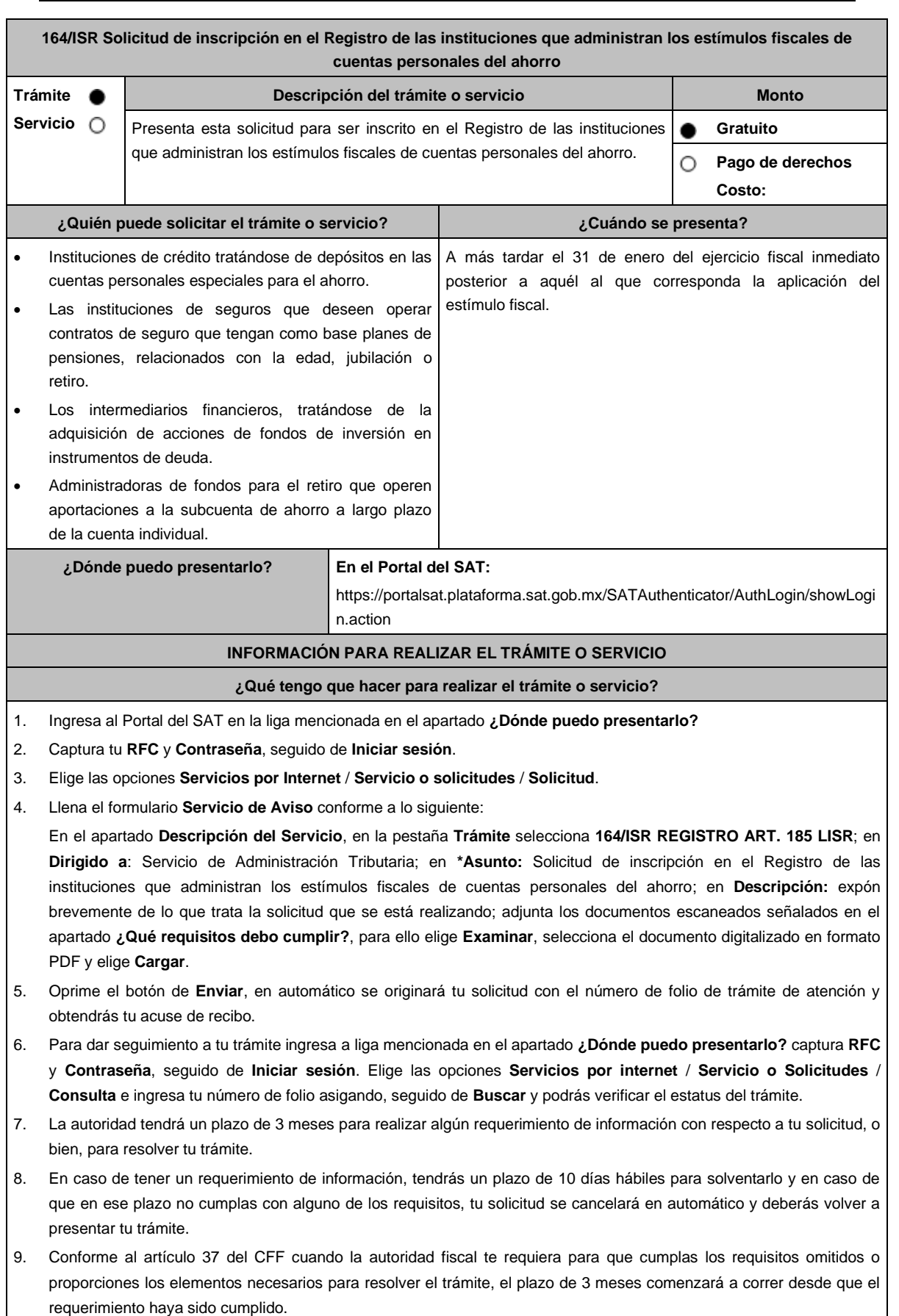

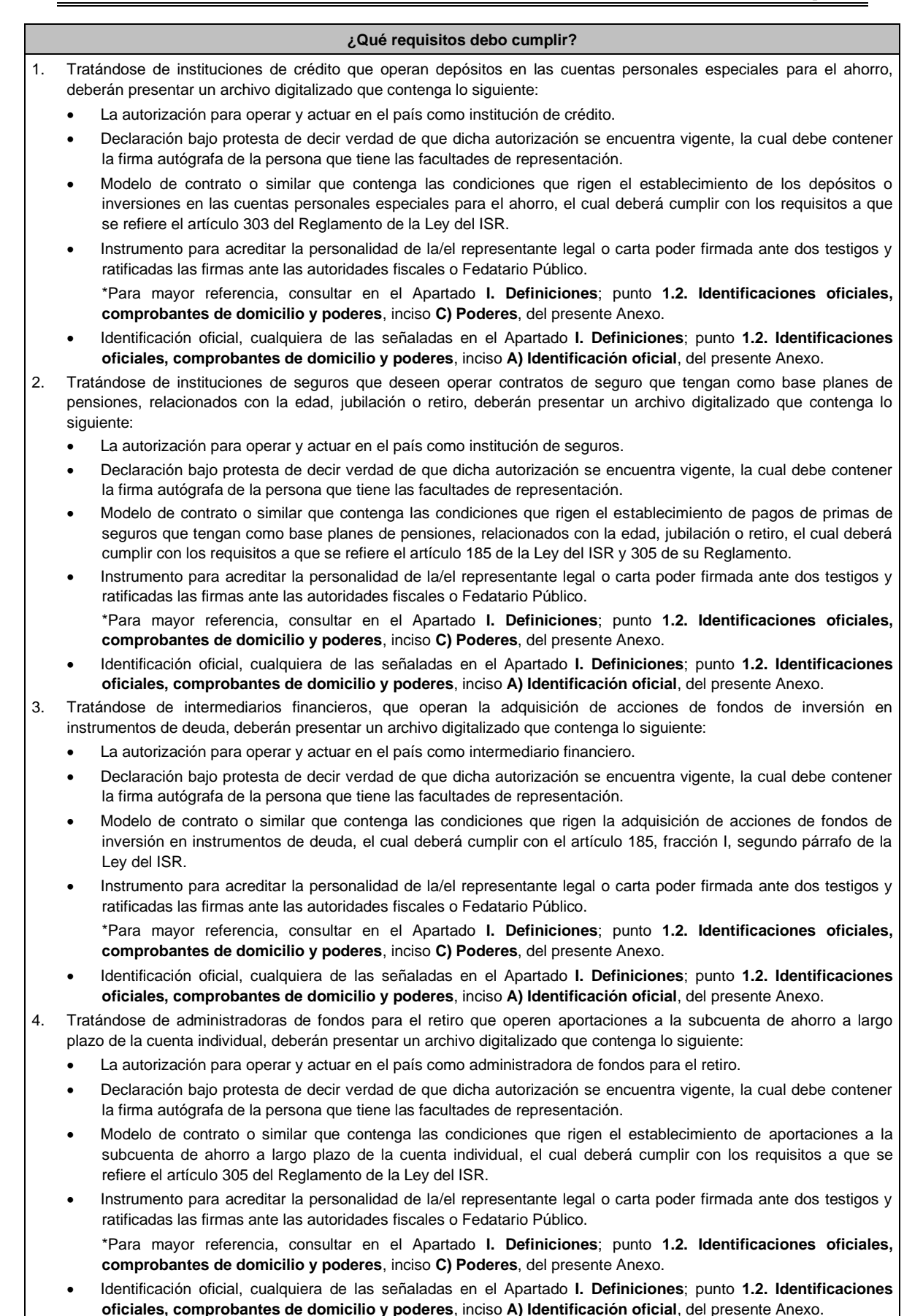

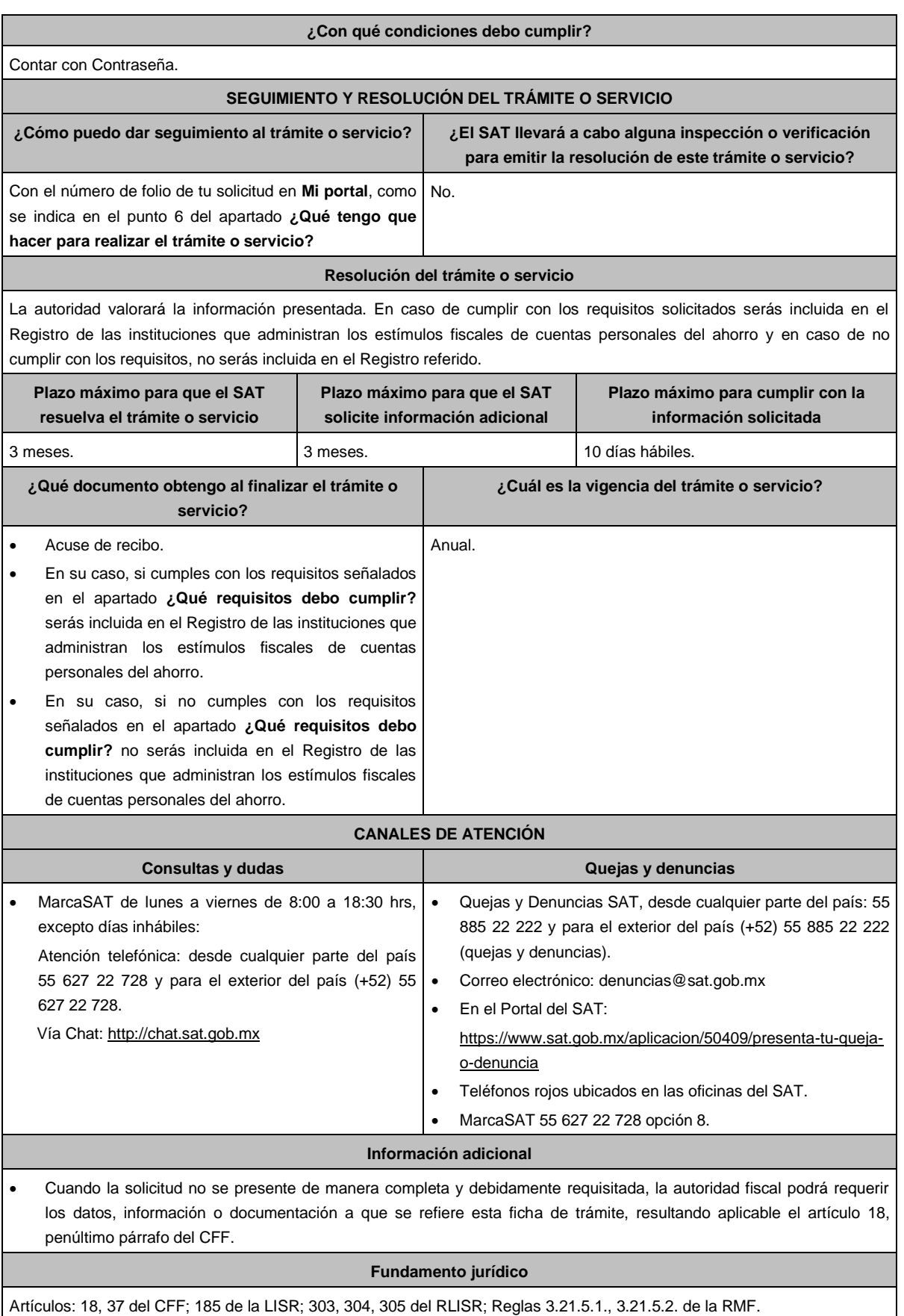

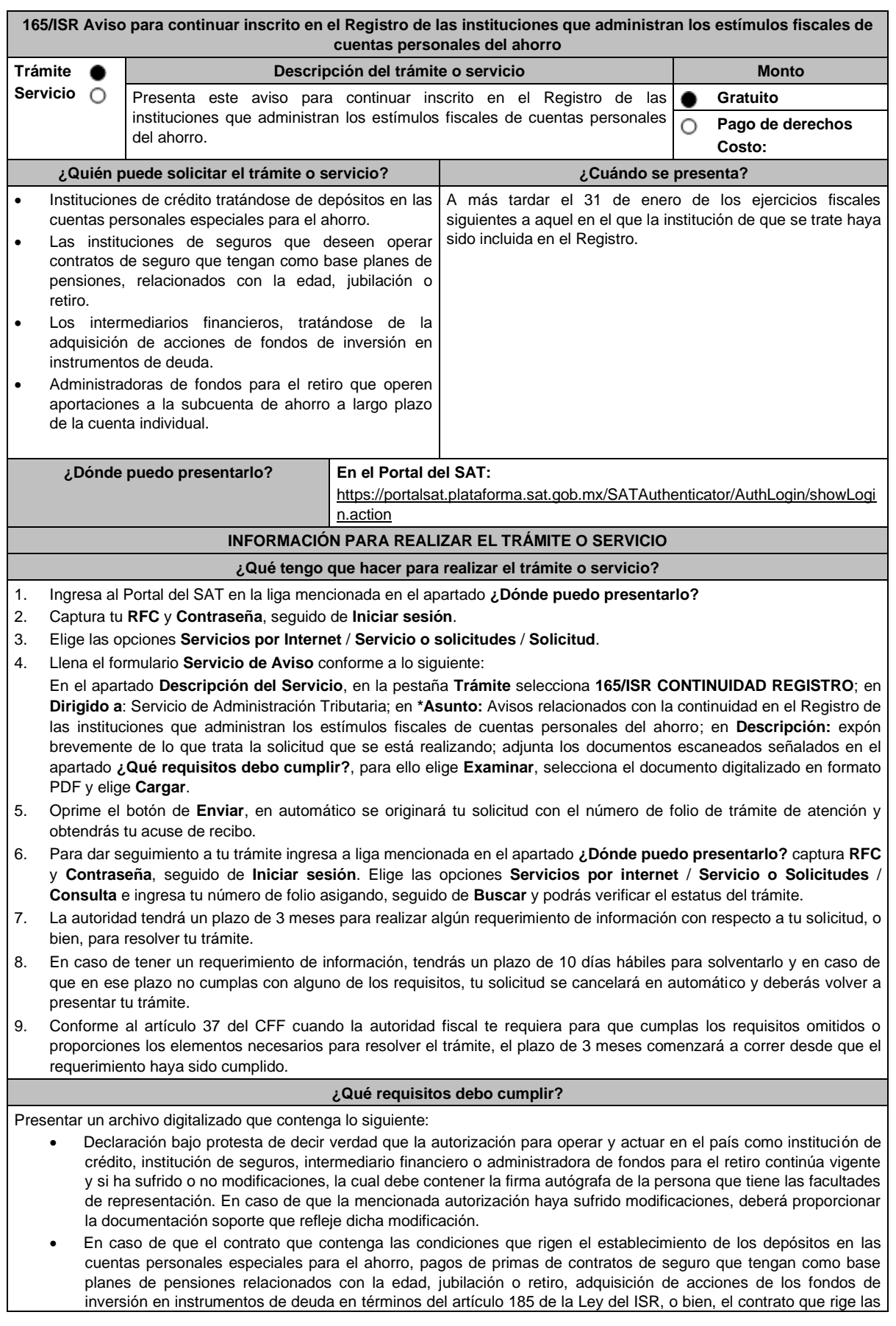

aportaciones a la subcuenta de ahorro a largo plazo de la cuenta individual en términos del artículo 305 del Reglamento de la Ley del ISR, haya sufrido modificaciones, adjuntar el modelo actualizado, identificando con la herramienta de control de cambios la ubicación de las modificaciones, al interior del documento.

- En el supuesto de algún cambio de nombre, denominación o razón social, la escritura pública que ampare dicho cambio.
- Una relación de los folios de los CFDI de retenciones y sus complementos emitidos durante el ejercicio fiscal previo al que presente su aviso, así como sus representaciones impresas.
- Instrumento para acreditar la personalidad de la/el representante legal o carta poder firmada ante dos testigos y ratificadas las firmas ante las autoridades fiscales o Fedatario Público. \*Para mayor referencia, consultar en el Apartado **I. Definiciones**; punto **1.2. Identificaciones oficiales,**
- **comprobantes de domicilio y poderes**, inciso **C) Poderes**, del presente Anexo.
- Identificación oficial, cualquiera de las señaladas en el Apartado **I. Definiciones**; punto **1.2. Identificaciones oficiales, comprobantes de domicilio y poderes**, inciso **A) Identificación oficial**, del presente Anexo.

## **¿Con qué condiciones debo cumplir?**

Contar con Contraseña.

## **SEGUIMIENTO Y RESOLUCIÓN DEL TRÁMITE O SERVICIO**

**¿Cómo puedo dar seguimiento al trámite o servicio? ¿El SAT llevará a cabo alguna inspección o verificación para emitir la resolución de este trámite o servicio?**

Con el número de folio de tu solicitud en **Mi portal**, como No. se indica en el punto 6 del apartado **¿Qué tengo que hacer para realizar el trámite o servicio?**

**Resolución del trámite o servicio**

La autoridad validará la información presentada. En caso de cumplir con los requisitos solicitados, serás mantenida en el Registro de las instituciones que administran los estímulos fiscales de cuentas personales del ahorro y en caso de no cumplir con los requisitos, serás eliminada del Registro referido.

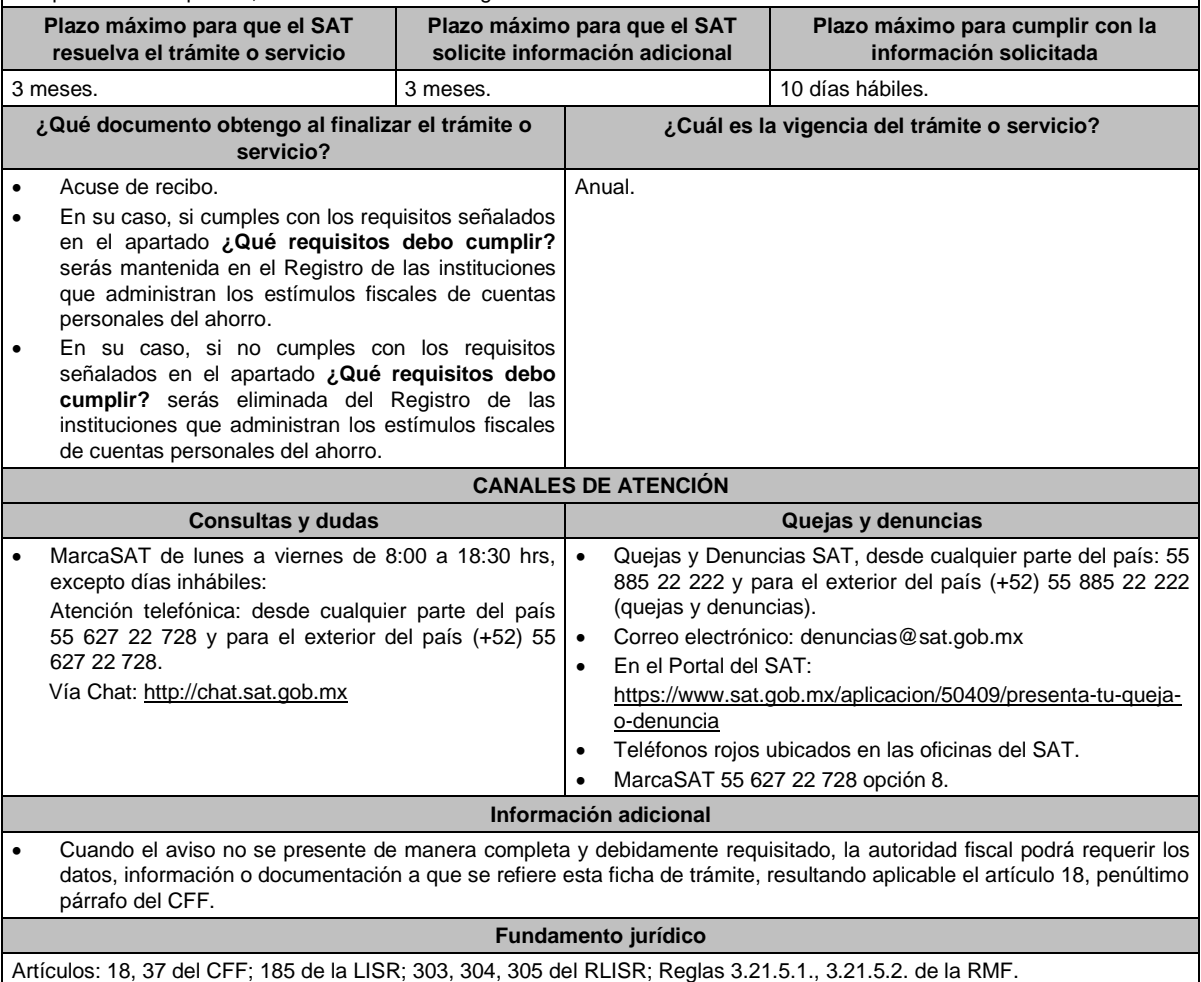

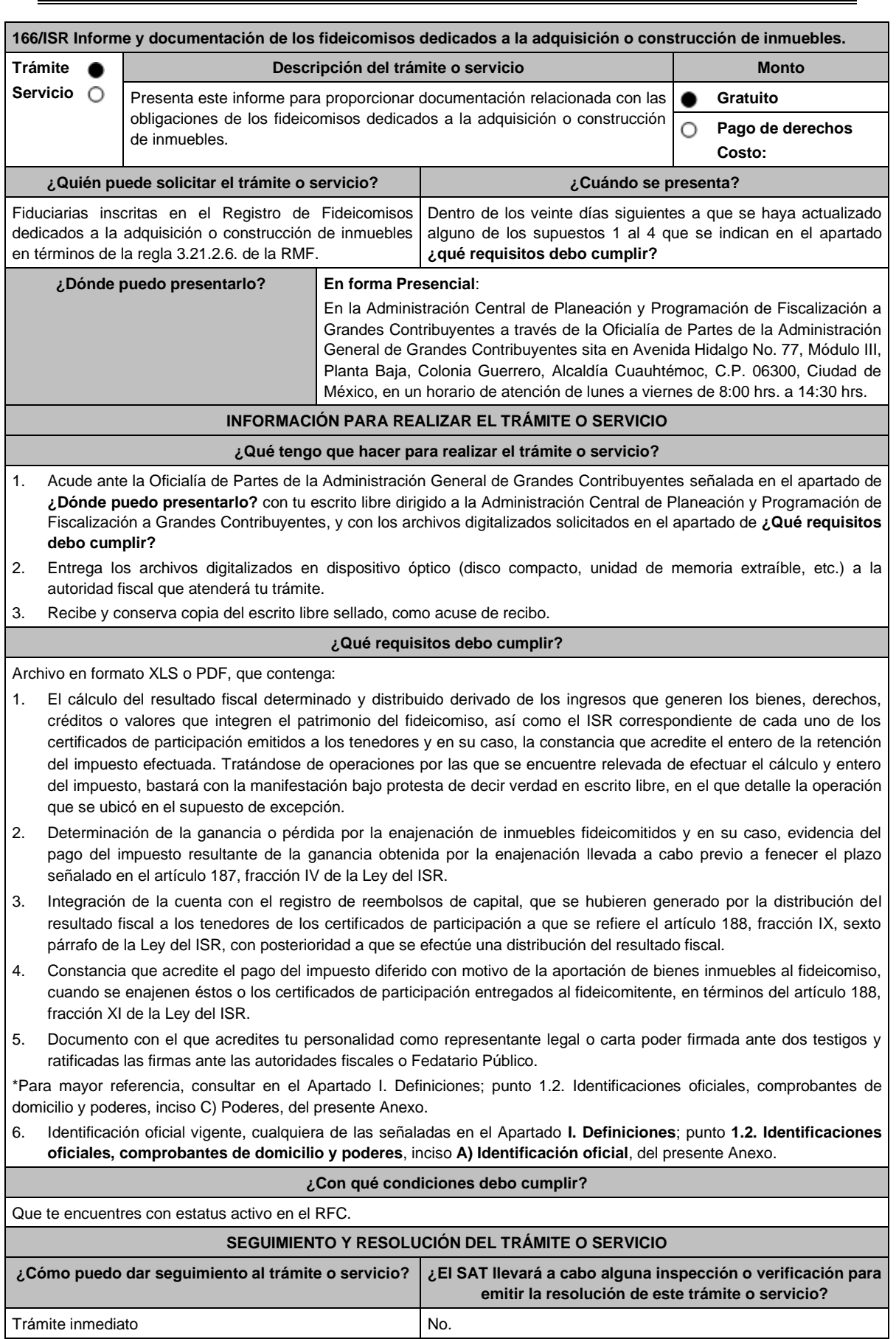

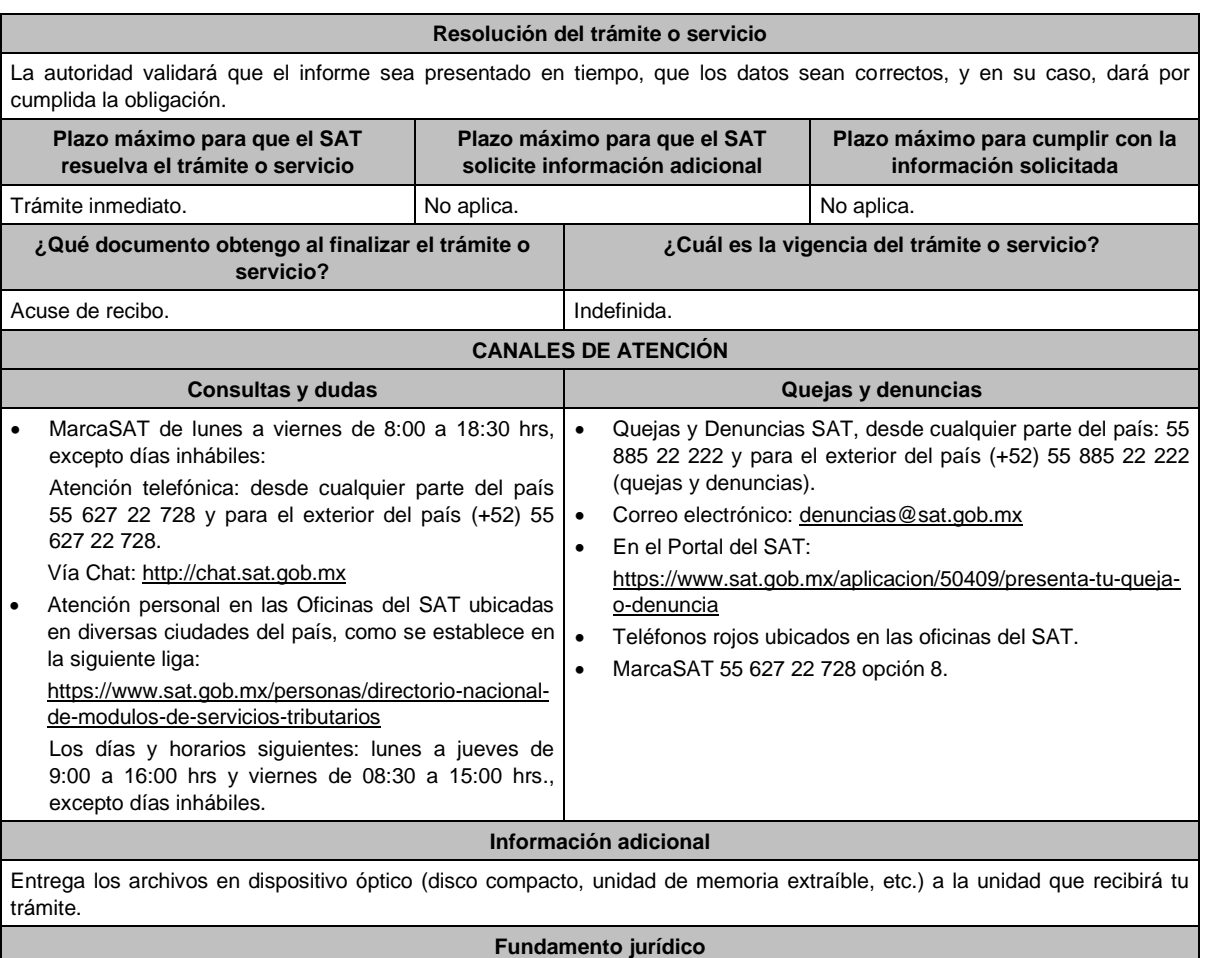

Artículos: 18 y 19 del CFF; 187 y 188 de la LISR; Reglas 1.6., 2.1.7. y 3.21.2.15. de la RMF.

## **Impuesto al Valor Agregado**

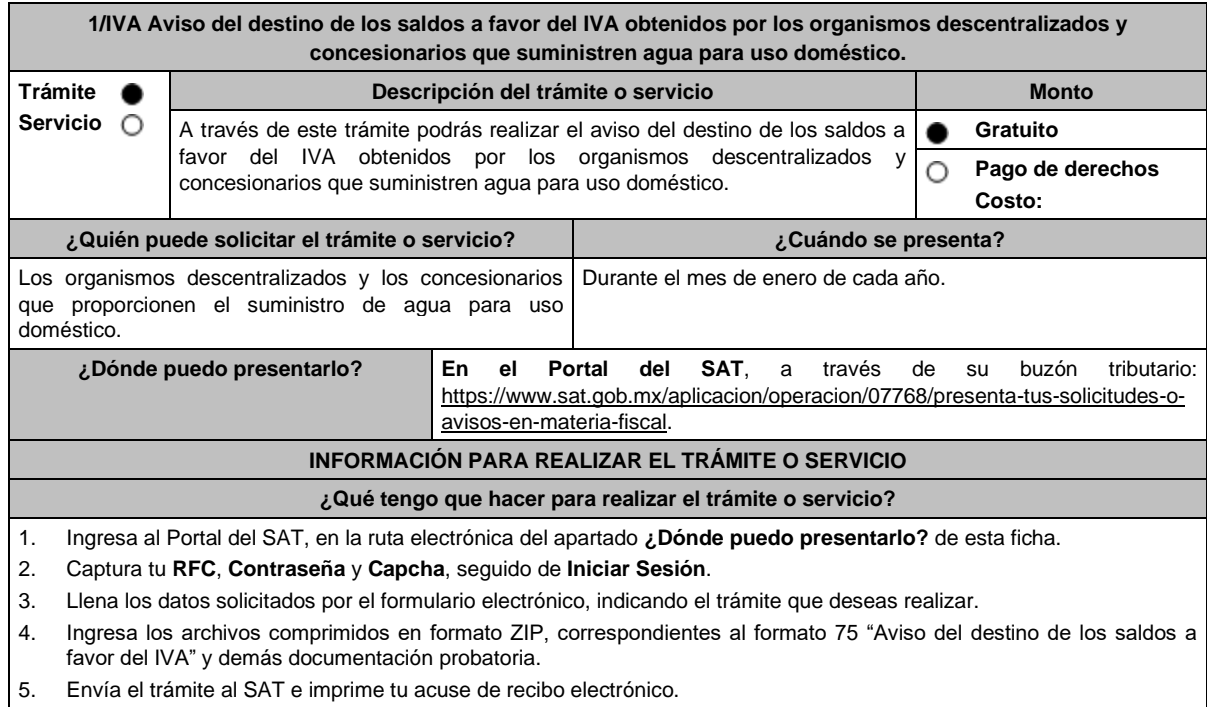

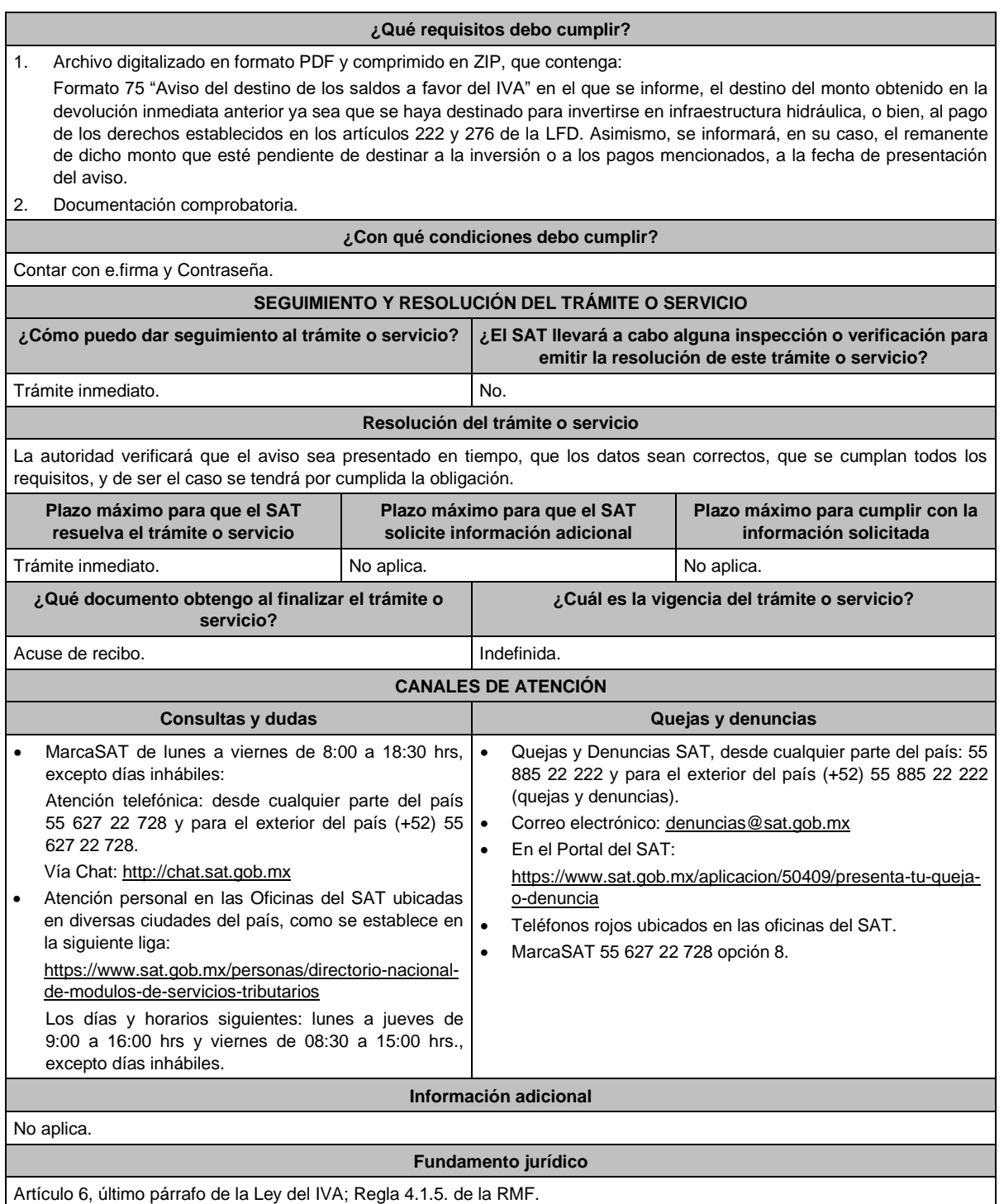

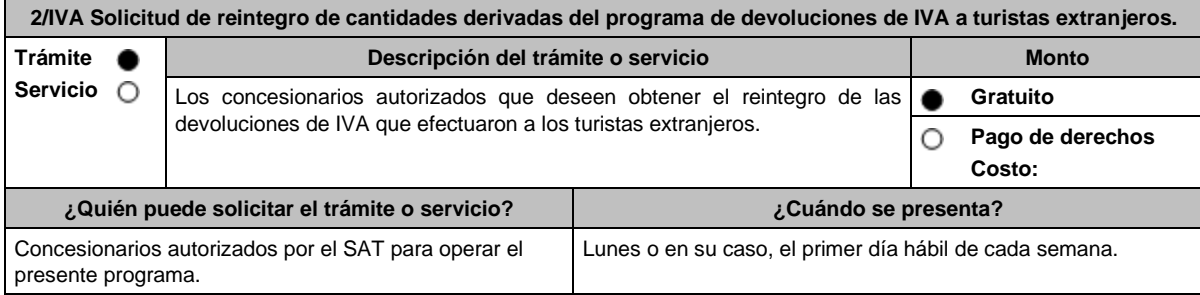

Miércoles 28 de diciembre de 2022 DIARIO OFICIAL (Edición Vespertina) **¿Dónde puedo presentarlo? En forma presencial:** En la oficialía de partes de la Administración General de Auditoría Fiscal Federal, ubicada en Avenida Hidalgo Núm. 77, Planta Baja, Colonia Guerrero, Alcaldía Cuauhtémoc, C.P. 06300, Ciudad de México, en un horario de atención de lunes a viernes, de 8:00 hrs. a 14:30 hrs. **INFORMACIÓN PARA REALIZAR EL TRÁMITE O SERVICIO ¿Qué tengo que hacer para realizar el trámite o servicio?** 1. Acude a la oficialía de partes de la Administración General de Auditoría Fiscal Federal, con los documentos solicitados en el apartado de requisitos. 2. Entrega la documentación que se menciona en el apartado **¿Qué requisitos debo cumplir?** a la autoridad que atenderá tu trámite. 3. Recibe y conserva la solicitud de reintegro sellada, como acuse de recibo. **¿Qué requisitos debo cumplir?** 1. Solicitud de Reintegro por duplicado (Formato SAT-08-022). 2. Adjunta el disco compacto o unidad de memoria extraíble con tu información que se requiere en la Décima Primera Regla de Operación para Administrar las devoluciones de IVA a los extranjeros con calidad de turistas. 3. Tratándose de la primera vez que solicitas el reintegro, presenta original o copia certificada para cotejo del documento (Acta constitutiva y poder notarial, en su caso) que acredite la personalidad del representante legal de la persona moral Concesionaria y anexa copia simple. 4. Cuando se sustituya o designe otro representante legal, deberás exhibir original o copia certificada para cotejo del acta de asamblea protocolizada o del poder notarial que acredite la personalidad del firmante de la promoción y anexa copia simple. 5. Identificación oficial, cualquiera de las señaladas en el Apartado **I. Definiciones**; punto **1.2. Identificaciones oficiales, comprobantes de domicilio y poderes**, inciso **A) Identificación oficial**, del presente Anexo (original para cotejo). **¿Con qué condiciones debo cumplir?** Que el IVA solicitado, esté previamente pagado a los turistas por el concesionario. **SEGUIMIENTO Y RESOLUCIÓN DEL TRÁMITE O SERVICIO ¿Cómo puedo dar seguimiento al trámite o servicio? ¿El SAT llevará a cabo alguna inspección o verificación para emitir la resolución de este trámite o servicio?** Acude previa cita a la Administración Central de Devoluciones y Compensaciones, sita en Avenida Hidalgo No. 77, Módulo II, Planta Baja, Colonia Guerrero, Alcaldía Cuauhtémoc, Ciudad de México, en un horario de atención de 9:00 hrs. a 14:00 hrs. El SAT podrá realizar verificaciones después de la presentación de la solicitud a las instalaciones del concesionario para constatar el cumplimiento de las obligaciones del mismo. **Resolución del trámite o servicio** Reintegro de Cantidades Derivadas del Programa de Devoluciones de IVA a Turistas Extranjeros. **Plazo máximo para que el SAT resuelva el trámite o servicio Plazo máximo para que el SAT solicite información adicional Plazo máximo para cumplir con la información solicitada** 40 días. El SAT podrá requerir información adicional en los términos que prevean las disposiciones administrativas y fiscales de carácter general que sean aplicables. El SAT podrá requerir información adicional en los términos que prevean las disposiciones administrativas y fiscales de carácter general que sean aplicables. **¿Qué documento obtengo al finalizar el trámite o servicio? ¿Cuál es la vigencia del trámite o servicio?** Acuse de recibo. **Indefinida. CANALES DE ATENCIÓN Consultas y dudas Quejas y denuncias** MarcaSAT de lunes a viernes de 8:00 a 18:30 hrs, excepto días inhábiles: Atención telefónica: desde cualquier parte del país 55 627 22 728 y para el exterior del país (+52) 55 627 22 728. Vía Chat: http://chat.sat.gob.mx • Atención personal en las Oficinas del SAT ubicadas en diversas ciudades del país, como se establece en la siguiente liga: https://www.sat.gob.mx/personas/directorio-nacionalde-modulos-de-servicios-tributarios Los días y horarios siguientes: lunes a jueves de 9:00 a 16:00 hrs y viernes de 08:30 a 15:00 hrs., excepto días inhábiles. • Quejas y Denuncias SAT, desde cualquier parte del país: 55 885 22 222 y para el exterior del país (+52) 55 885 22 222 (quejas y denuncias). Correo electrónico: denuncias@sat.gob.mx • En el Portal del SAT: https://www.sat.gob.mx/aplicacion/50409/presenta-tu-quejao-denuncia • Teléfonos rojos ubicados en las oficinas del SAT.MarcaSAT 55 627 22 728 opción 8.

## **Información adicional**

La Solicitud de Reintegro por duplicado (Formato SAT-08-022) lo puedes descargar en el Portal del SAT, en la liga: https://www.sat.gob.mx/tramites/26375/solicita-el-reintegro-de-cantidades-de-iva-a-turistas-extranjeros, en el apartado de **contenidos relacionados.**

El contribuyente debe cumplir con el artículo 31 de la Ley del IVA, reglas de carácter general, así como las Reglas de Operación para Administrar las devoluciones de IVA a los extranjeros con calidad de turistas, disponible en el Portal del SAT, en la liga: https://www.sat.gob.mx/consultas/95653/consulta-empresas-concesionarias-para-administrar-devolucionesiva-a-extranjeros-como-turistas-y-requisitos-para-obtener-titulo-de-concesion, en el apartado de **contenidos relacionados.**

#### **Fundamento jurídico**

Artículo 31 de la LIVA; Reglas 4.6.2. y 4.6.3. de la RMF y Reglas de Operación para Administrar las devoluciones de IVA a los extranjeros con calidad de turistas.

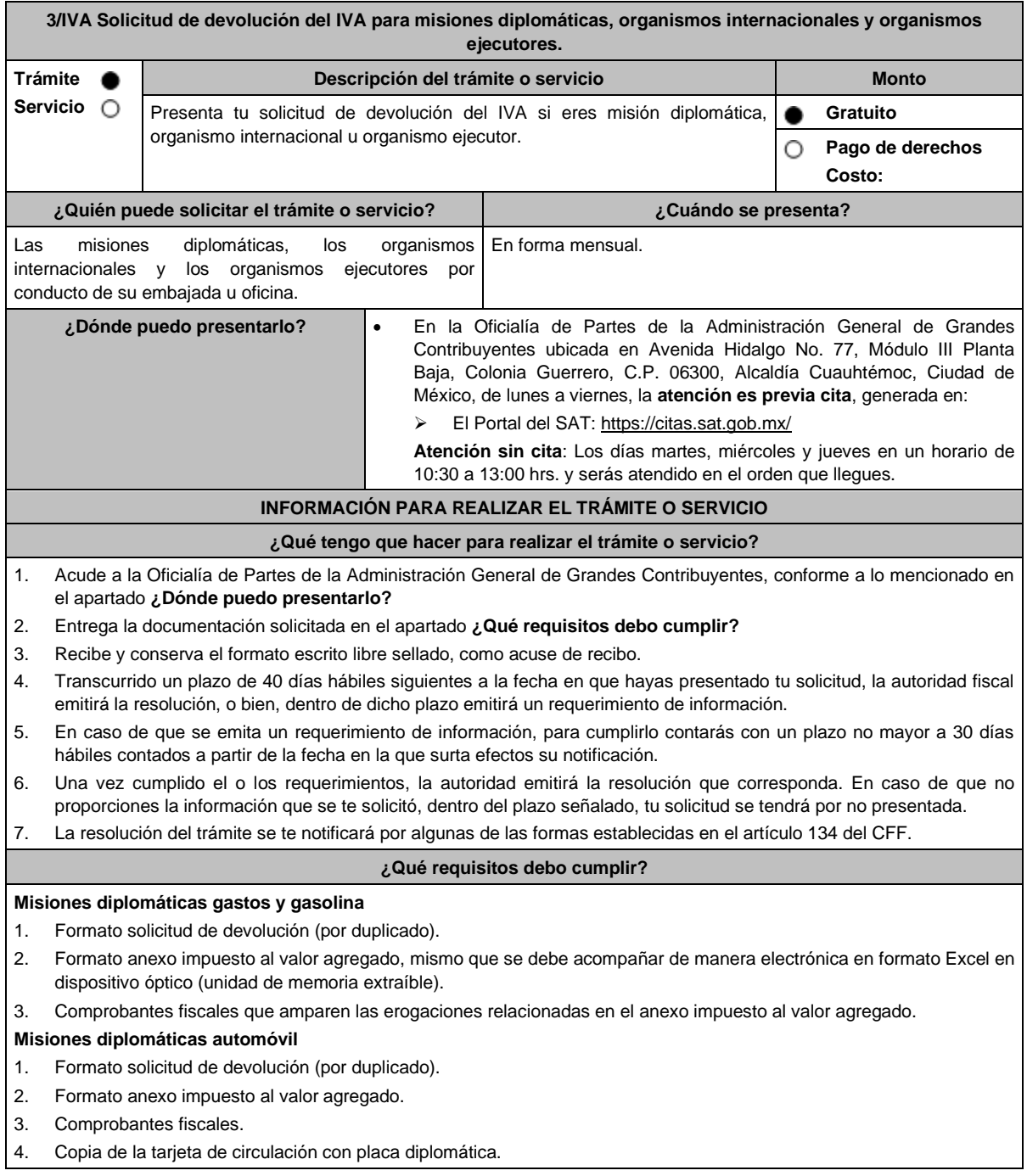

## **Misiones diplomáticas automóvil a favor del personal diplomático**

- 1. Formato solicitud de devolución (por duplicado).
- 2. Formato anexo impuesto al valor agregado.
- 3. Comprobantes fiscales.
- 4. Copia de la tarjeta de circulación con placa diplomática.
- 5. Copia del carnet diplomático.

# **Organismos internacionales gasto y gasolina**

- 1. Formato solicitud de devolución (por duplicado).
- 2. Formato anexo impuesto al valor agregado, mismo que se debe acompañar de manera electrónica en formato Excel en dispositivo óptico (unidad de memoria extraíble).
- 3. Comprobantes fiscales que amparen las erogaciones relacionadas en el anexo impuesto al valor agregado.

# **Organismos internacionales automóvil**

- 1. Formato solicitud de devolución (por duplicado).
- 2. Formato anexo impuesto al valor agregado.
- 3. Comprobantes fiscales.
- 4. Copia de la tarjeta de circulación con placa diplomática.

# **Organismos internacionales automóvil a favor del personal extranjero de la Oficina**

- 1. Formato solicitud de devolución (por duplicado).
- 2. Formato anexo impuesto al valor agregado.
- 3. Resolución en términos del artículo 34 del CFF, emitida por la Administración Central de Apoyo Jurídico y Normatividad Internacional o las Administraciones que de ella dependan adscritas a la Administración General de Grandes Contribuyentes, que ratifique que de conformidad con el convenio constitutivo o el acuerdo de sede el personal extranjero pueda solicitar la devolución del IVA por la adquisición del automóvil, especificando los datos del vehículo (propietario, marca, modelo, serie y placa diplomática).
- 4. Comprobantes fiscales.
- 5. Copia de la tarjeta de circulación con placa diplomática.
- 6. Copia del carnet diplomático.

## **Organismos ejecutores**

- 1. Formato solicitud de devolución (por duplicado).
- 2. Formato anexo impuesto al valor agregado, mismo que se debe acompañar de manera electrónica en formato Excel en dispositivo óptico (unidad de memoria extraíble).
- 3. Comprobantes fiscales que amparen las erogaciones relacionadas en el anexo impuesto al valor agregado.

## **¿Con qué condiciones debo cumplir?**

- La solicitud de devolución la debes presentar en forma mensual a través de tu embajada u oficina y clasificada, en gastos, gasolina y automóvil.
- Las facturas electrónicas deben ser expedidas a favor del organismo internacional, o el organismo ejecutor o la misión diplomática y deberás cumplir con los requisitos fiscales señalados en los artículos 29 y 29-A del CFF vigente en el período solicitado.
- Proporciona fotocopia de la carátula del estado de cuenta, con antigüedad no mayor a tres meses, donde se aprecie la clave bancaria estandarizada a 18 dígitos y el nombre del beneficiario.

### **Misión diplomática**

• Si se trata de una misión diplomática deberás contar con la confirmación de reciprocidad, que debe contener, los límites en cuanto a: monto, tipo de bienes o servicios, sujetos beneficiarios, retroactividad y demás especificaciones o limitaciones aplicables, emitido por la Dirección General de Protocolo de la Secretaría de Relaciones Exteriores, según la regla 4.1.7. de la RMF.

### **Organismo Internacional**

• En caso de que se trate de un organismo internacional deberás contar con la resolución emitida por la Administración Central de Apoyo Jurídico y Normatividad Internacional o las Administraciones que de ella dependan adscritas a la Administración General de Grandes Contribuyentes, en términos del artículo 34 del CFF, que confirme que, de conformidad con el convenio constitutivo o el acuerdo de sede aplicable, puede solicitar la devolución del IVA, con fundamento en la regla 4.1.8., segundo párrafo de la RMF.

### **Organismo ejecutor**

• Para los organismos ejecutores deberás contar con el convenio de cooperación técnica vigente que contenga una cláusula que establezca que las aportaciones realizadas por el país contratante no se utilizarán para el pago de contribuciones, según la regla 2.3.1 de la RMF.

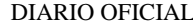

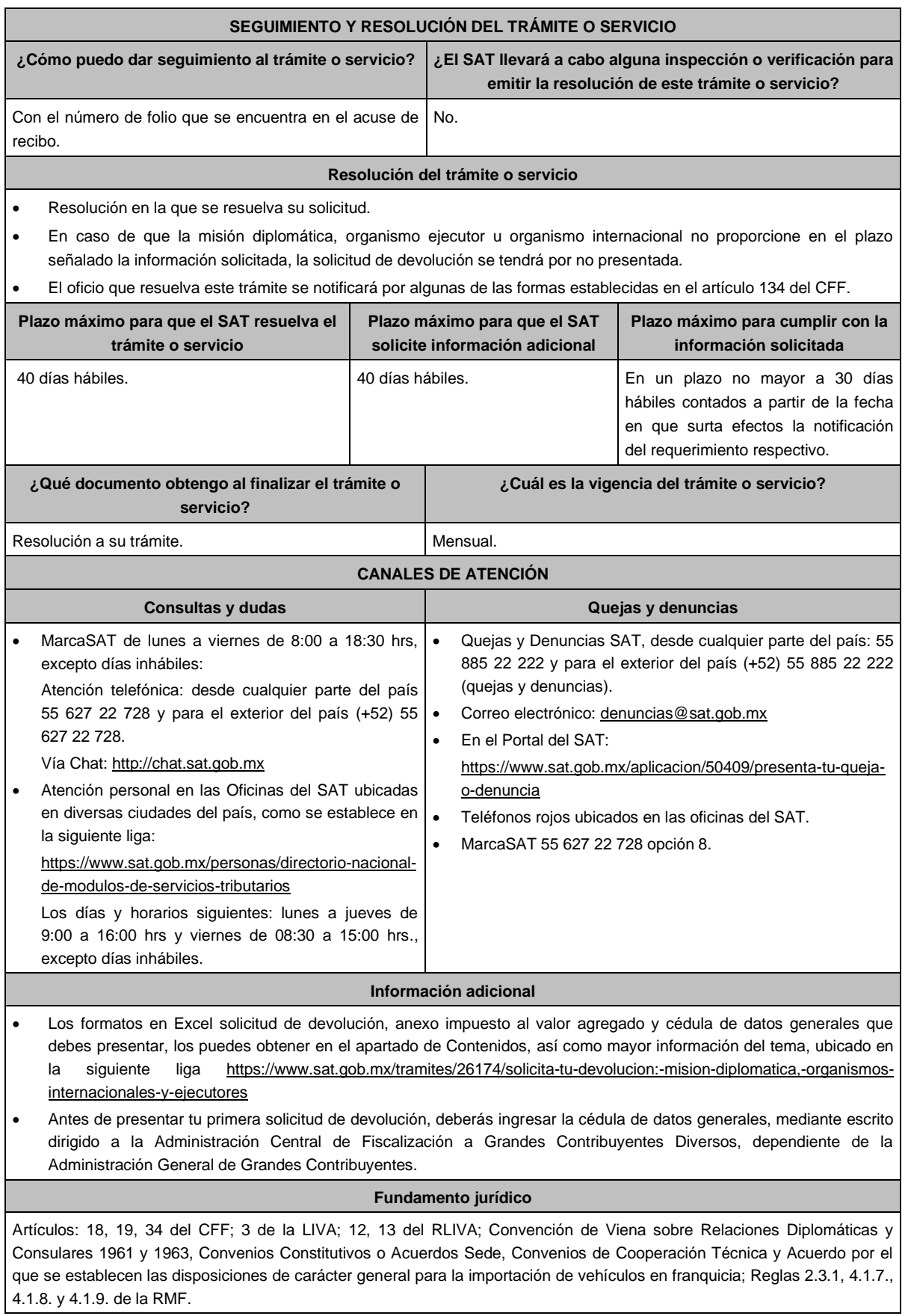

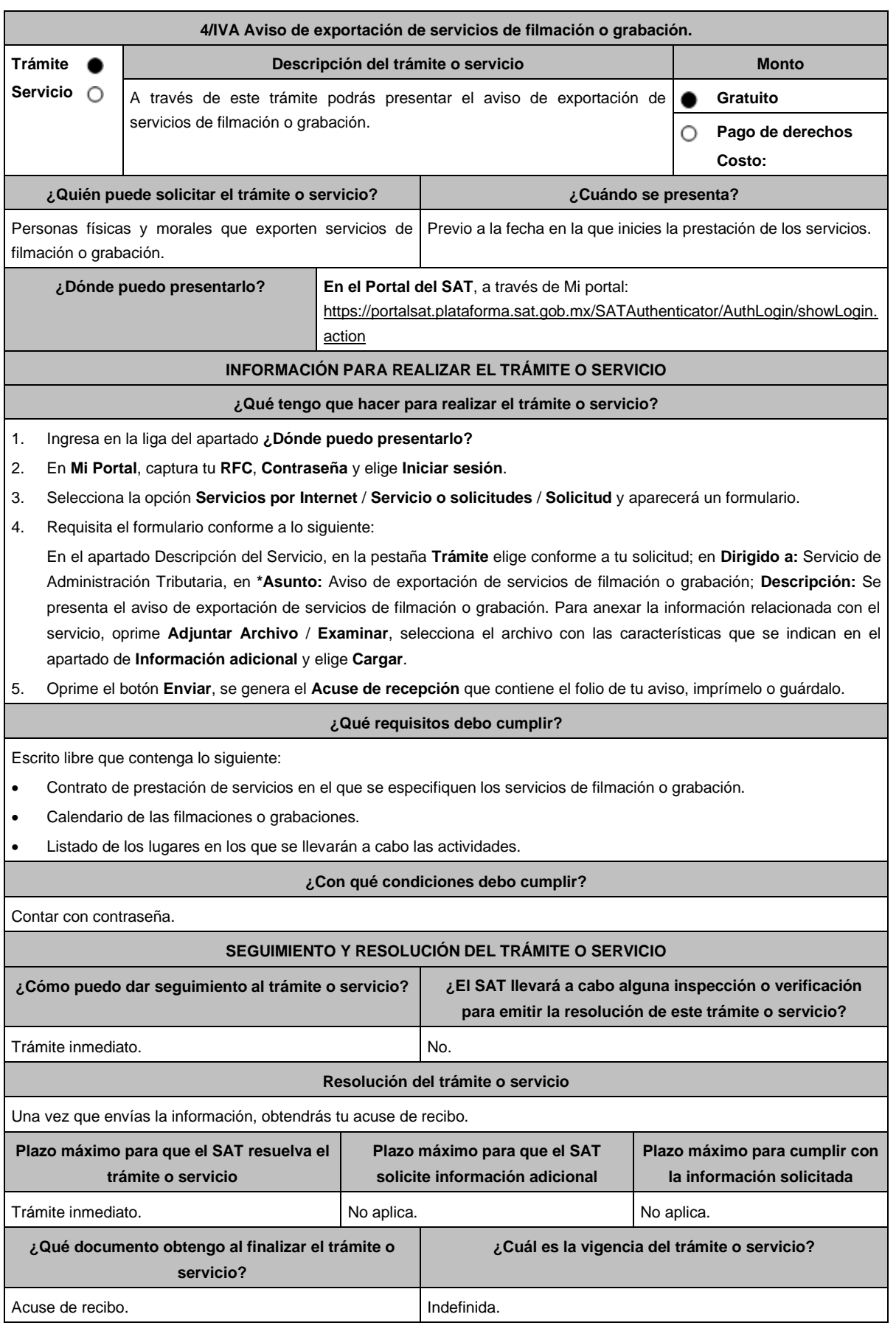

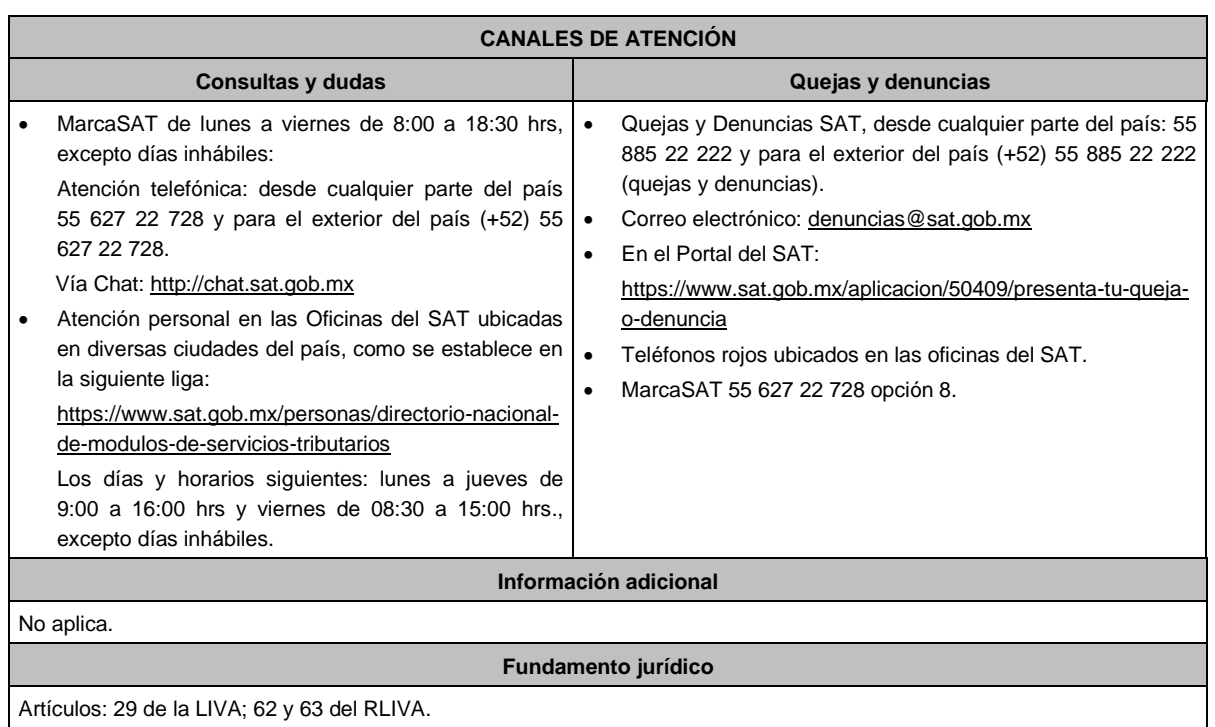

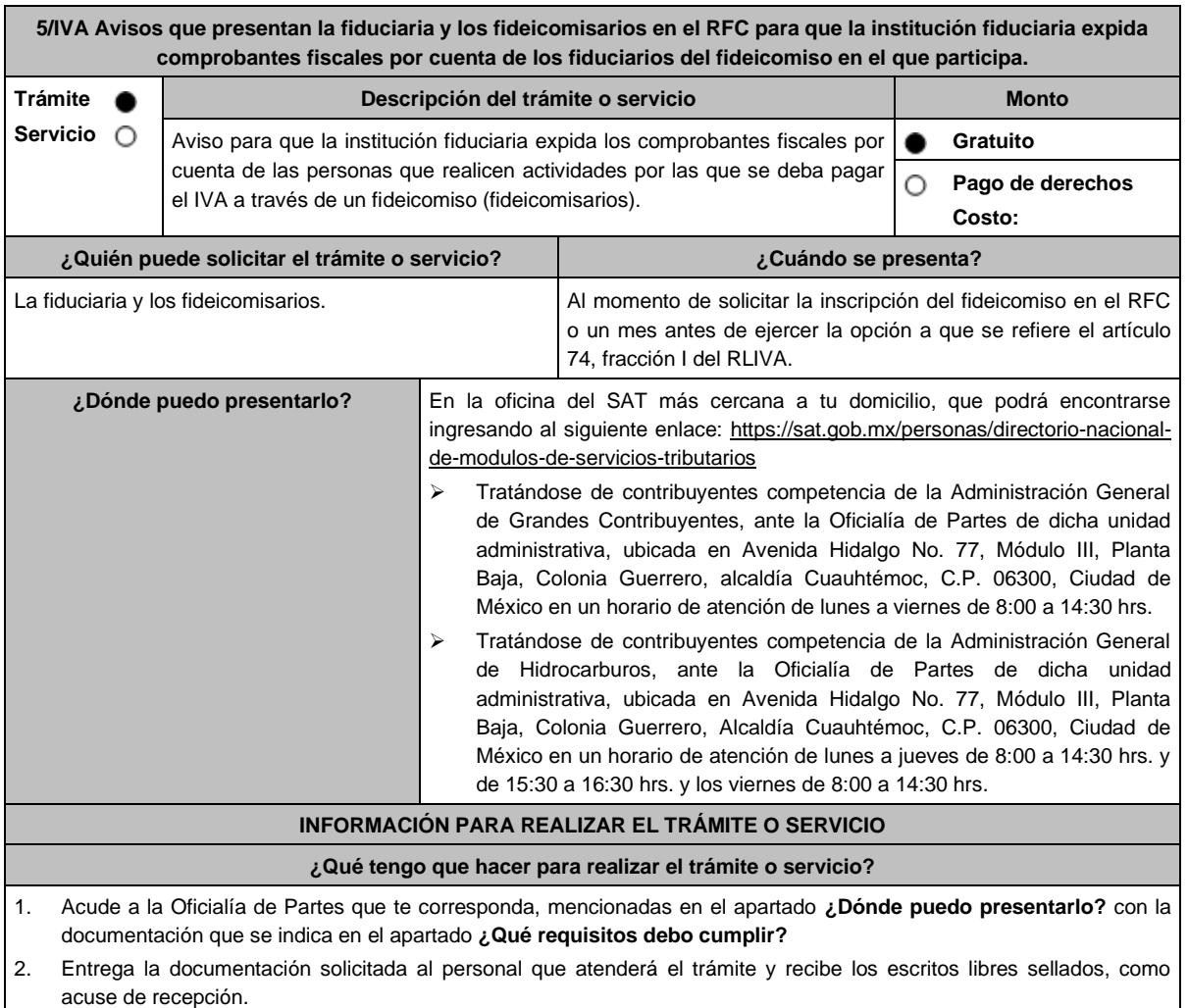

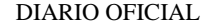

#### **¿Qué requisitos debo cumplir?**

- 1. Escrito libre suscrito por los fideicomisarios, que contenga el aviso en el RFC manifestando que ejercen la opción a que se refiere el artículo 74, fracción I del RLIVA.
- 2. Escrito libre suscrito por el representante legal de la institución fiduciaria manifestando su voluntad de asumir responsabilidad solidaria por el impuesto que se deba pagar con motivo de las actividades realizadas a través de los fideicomisos en los que participan con ese carácter.
- 3. Tratándose de contribuyentes que son competencia de la Administración General de Contribuyentes, o de la Administración General de Hidrocarburos, los escritos libres a que se refieren los numerales 1 y 2 del presente apartado, deberán dirigirse a la Administración Central de Planeación y Programación de Fiscalización a Grandes Contribuyentes, o bien, a la Administración Central de Planeación y Programación de Hidrocarburos, según corresponda.

**¿Con qué condiciones debo cumplir?**

Contar con RFC

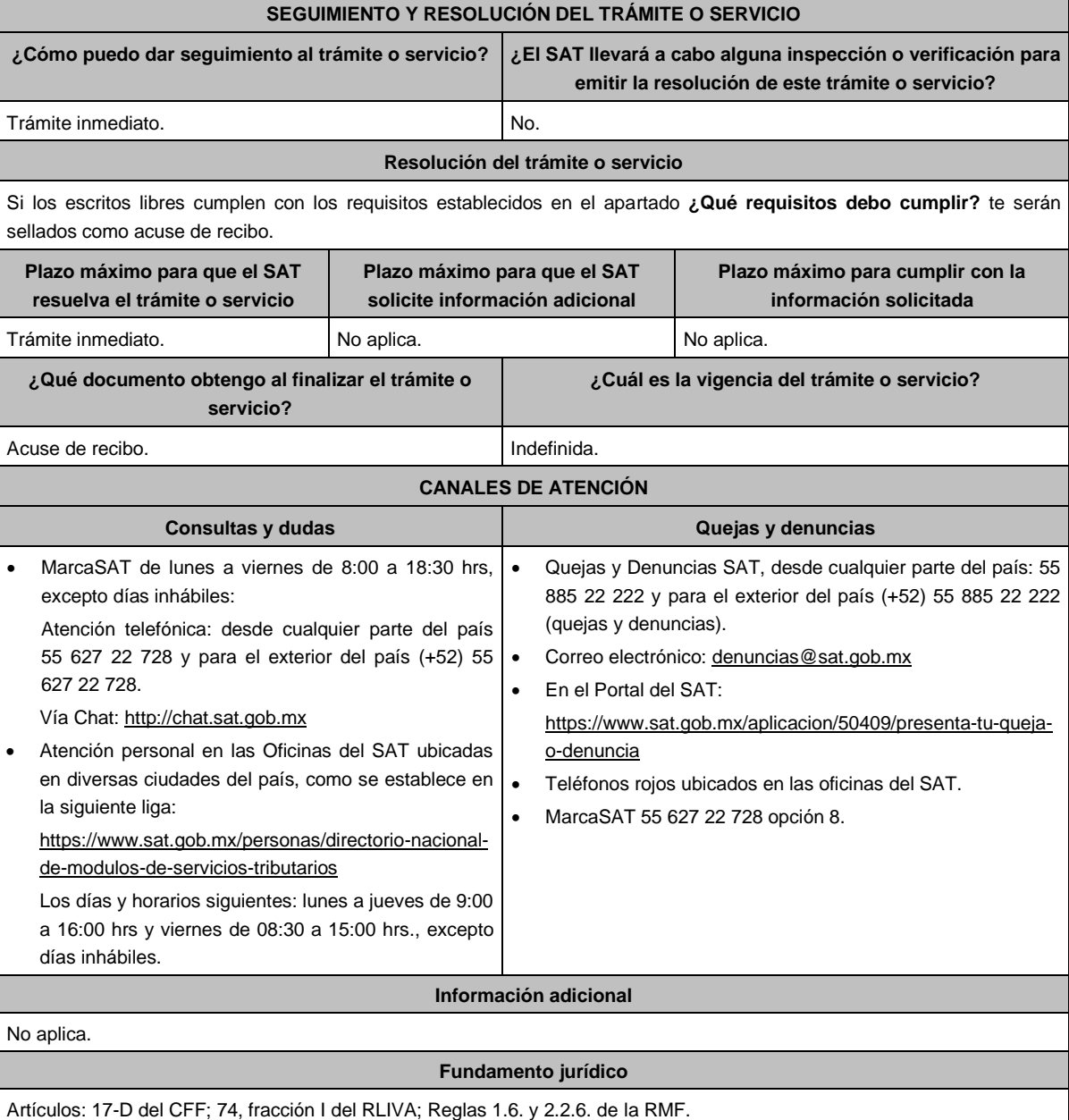

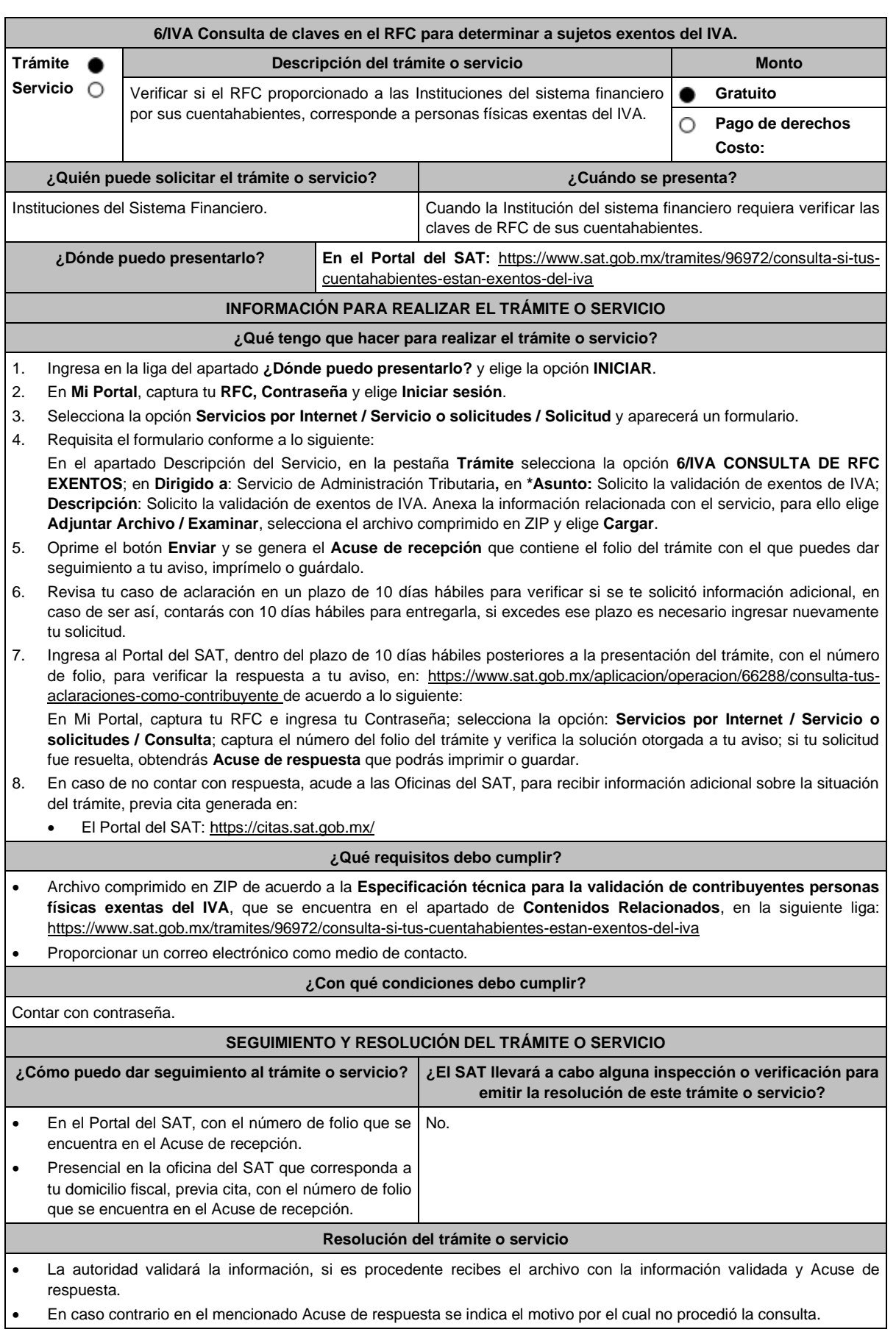

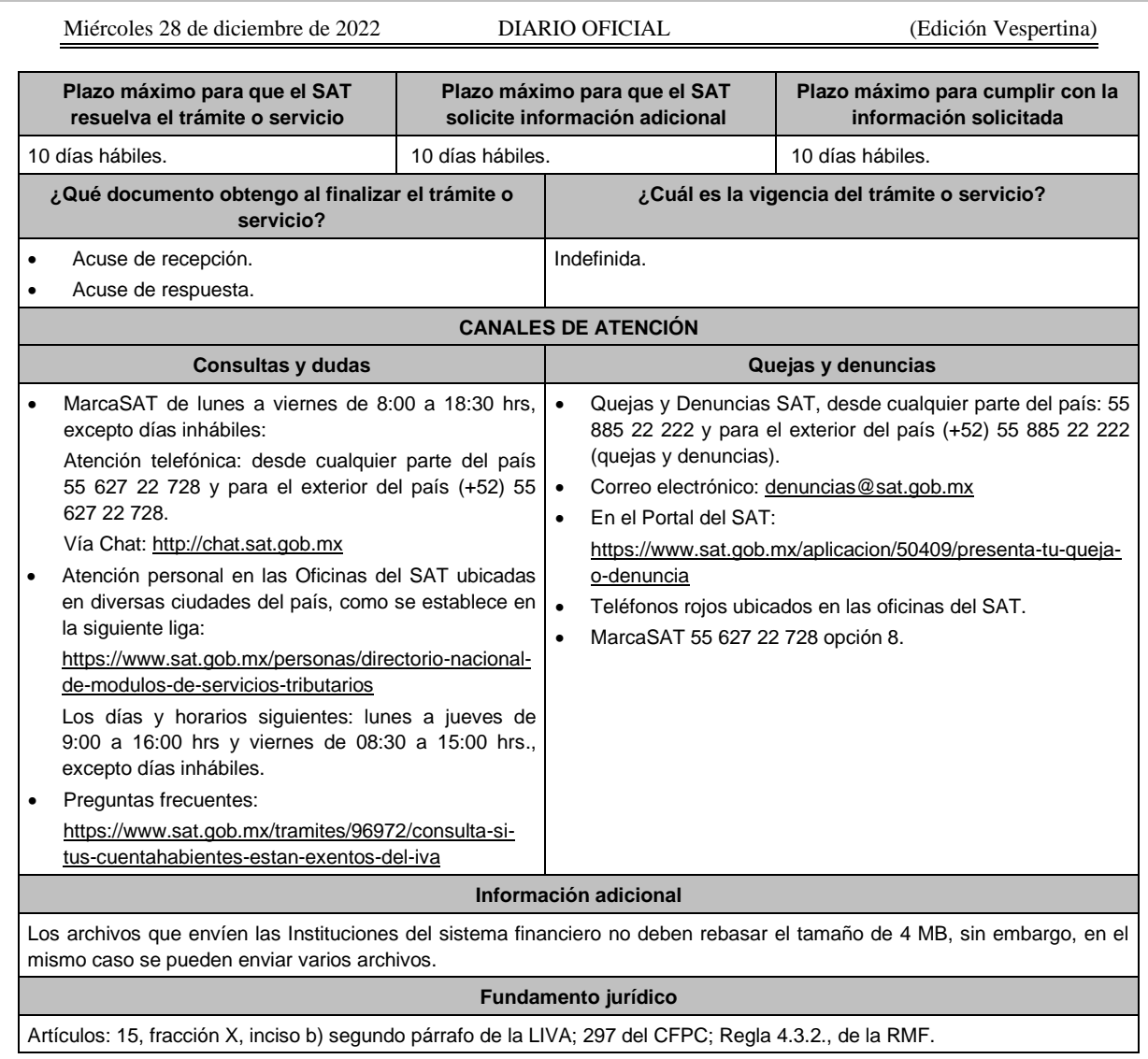

# **7/IVA (Se deroga)**

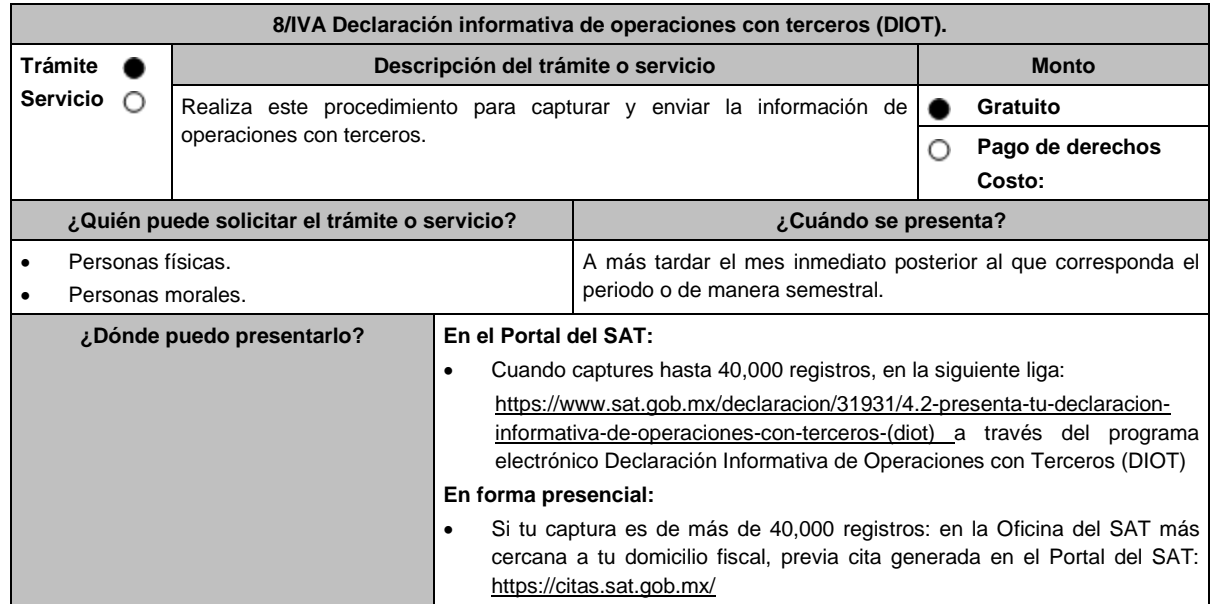

### **INFORMACIÓN PARA REALIZAR EL TRÁMITE O SERVICIO**

#### **¿Qué tengo que hacer para realizar el trámite o servicio?**

## **En el Portal del SAT:**

- 1. Ingresa al Portal del SAT, en la liga del apartado de **¿Dónde puedo presentarlo?**
- 2. En la sección **Contenidos Relacionados** selecciona **Descarga la DIOT**, elige la opción **abrir**, aparecerá una pantalla WinRAR, selecciona el archivo **DIOT\_2019.exe**
- 3. Instala la aplicación de acuerdo a las indicaciones del **asistente de Instalación de Declaración Informativa de Operaciones con Terceros Completa**, y una vez completada la instalación selecciona la casilla **Ejecutar Declaración Informativa de Operaciones con Terceros Completa** y elige **finalizar.**
- 4. Aparecerá el aplicativo **Documentos Electrónicos Múltiples,** captura tu declaración conforme a las instrucciones que se muestran en pantalla.
- 5. Una vez que guardes tu declaración, la aplicación generará el archivo con extensión .dec
- 6. Ingresa a la liga del apartado de **¿Dónde puedo presentarlo?** selecciona **Iniciar**, ingresa tu **RFC**, **Contraseña** y elige **Iniciar sesión**.
- 7. En la sección **Nombre de Archivo**, elige **Examinar**, y selecciona el o los archivos que generaste con extensión.dec, selecciona **abrir**.
- 8. Una vez que aparezcan los archivos con extensión .dec oprime el botón **Enviar**, se genera el Acuse de recepción que contiene el folio del trámite realizado, imprímelo o guárdalo.

#### **En forma presencial:**

- 1. Acude a la Oficina del SAT que corresponda a tu domicilio fiscal con la documentación solicitada en el apartado de **¿Qué requisitos debo cumplir?**
- 2. Entrega la documentación solicitada al personal que atenderá tu trámite.
- 3. Recibe y conserva copia de tu escrito libre sellado, como acuse de recibo.

#### **¿Qué requisitos debo cumplir?**

#### **En el Portal del SAT:**

Presenta la declaración informativa de operaciones con terceros que generaste en archivo con extensión .dec

## **En forma presencial:**

Contar con Contraseña.

Escrito libre en dos tantos, el cual deberá tener por lo menos los siguientes requisitos:

- El nombre, denominación o razón social y el domicilio fiscal manifestado en tu clave del RFC.
- Señala la autoridad a la que se dirige y el propósito de la promoción.
- Señala la dirección de correo electrónico para recibir notificaciones.
- Indica los hechos o circunstancias sobre los que versa la promoción.
- Unidad de memoria extraíble (USB) o disco compacto.

#### **¿Con qué condiciones debo cumplir?**

## **SEGUIMIENTO Y RESOLUCIÓN DEL TRÁMITE O SERVICIO**

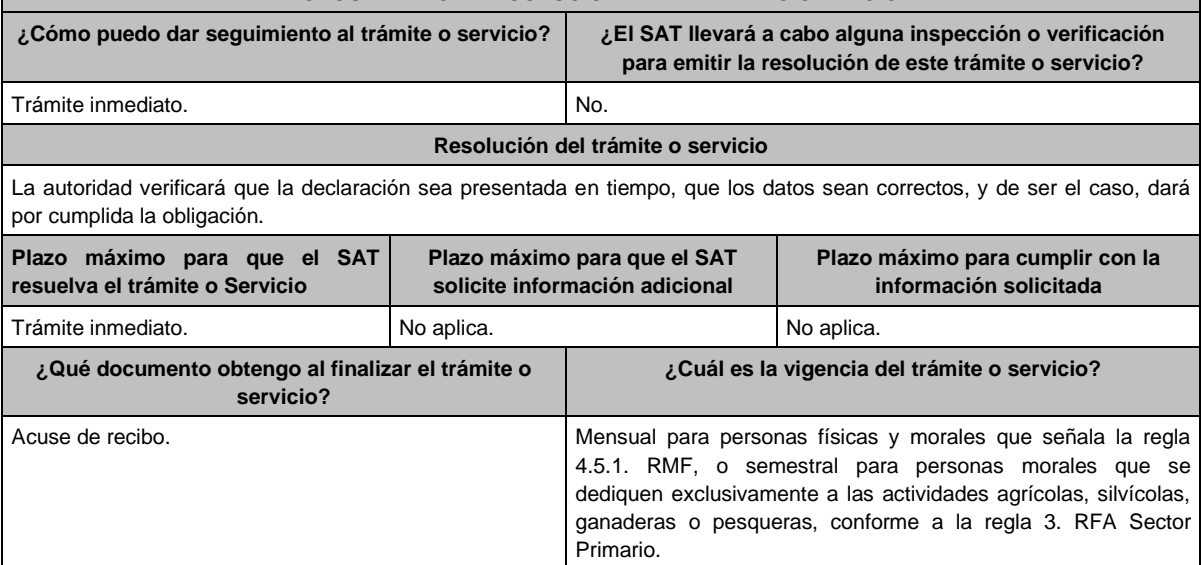

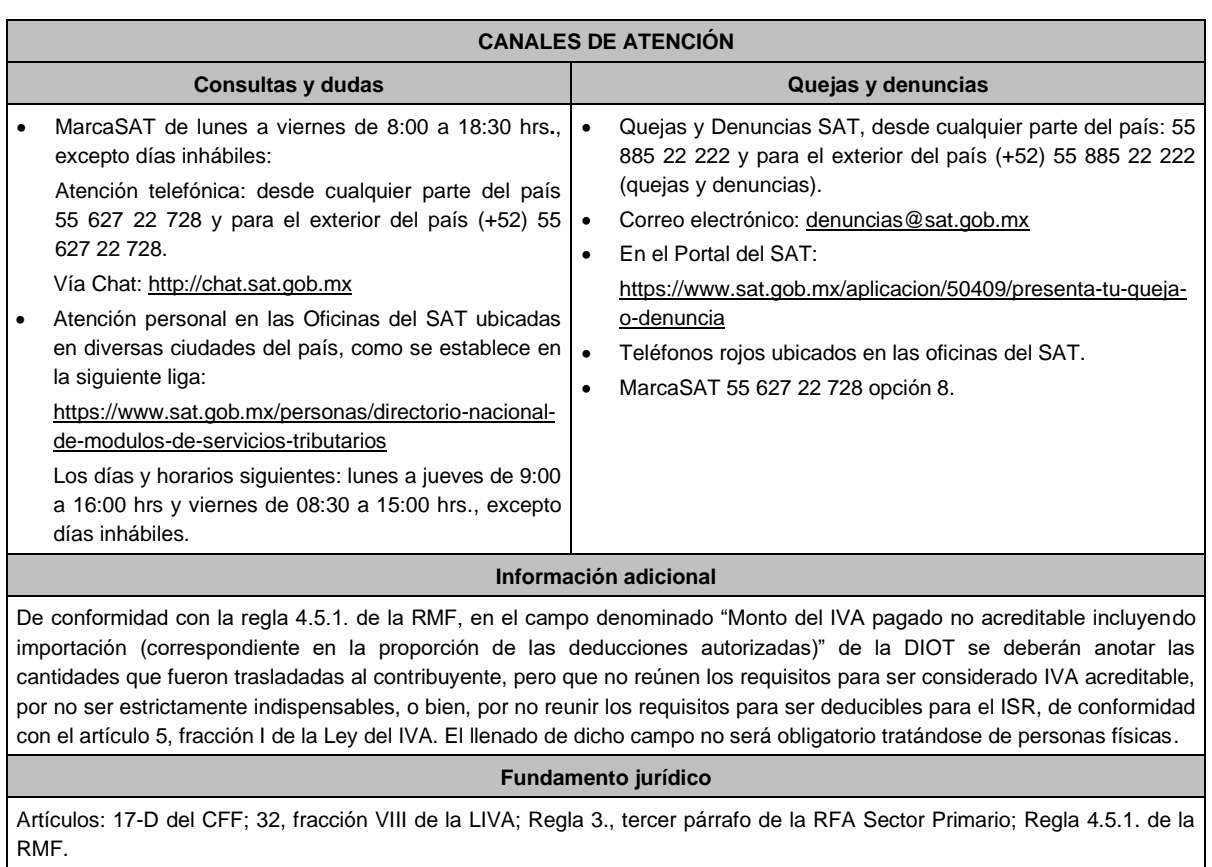

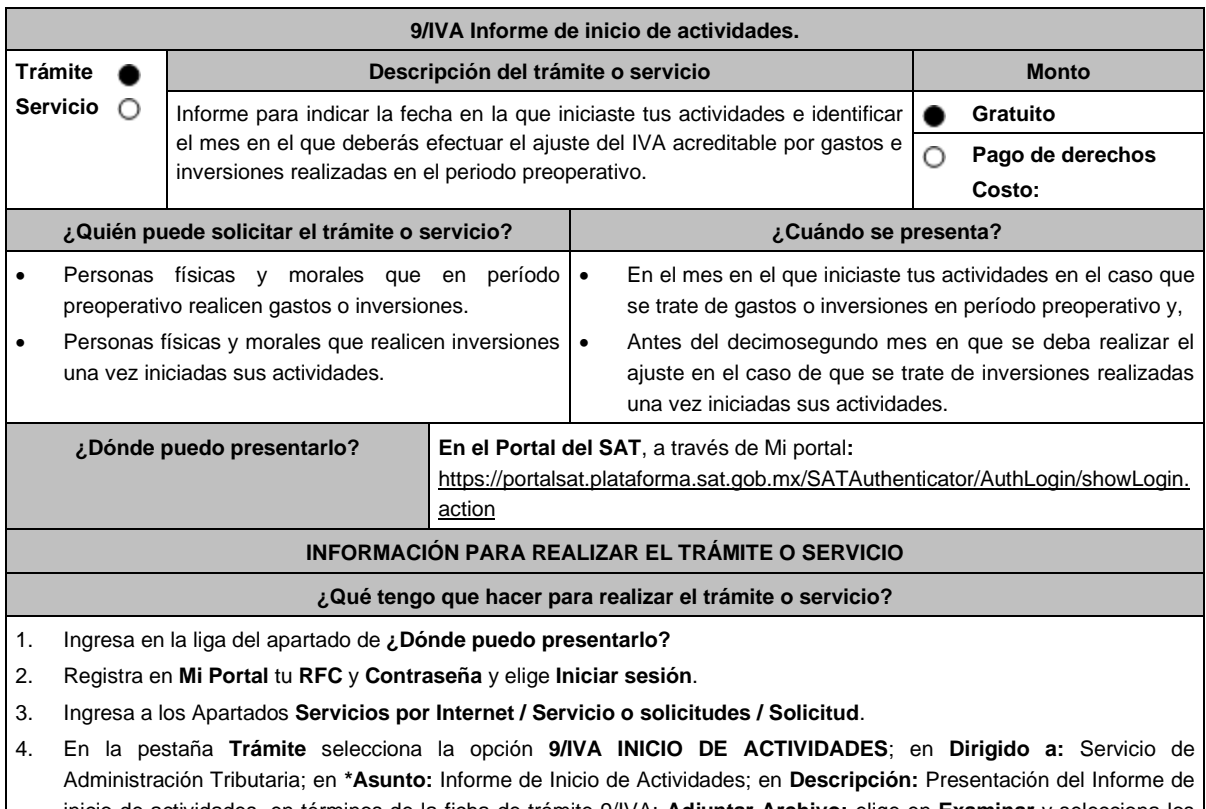

inicio de actividades, en términos de la ficha de trámite 9/IVA; **Adjuntar Archivo:** elige en **Examinar** y selecciona los archivos correspondientes que deberán estar comprimidos en formato ZIP y elige **Cargar**; oprime el botón **Enviar**, se genera el acuse de recibo que contiene el folio del trámite, imprímelo o guárdalo.

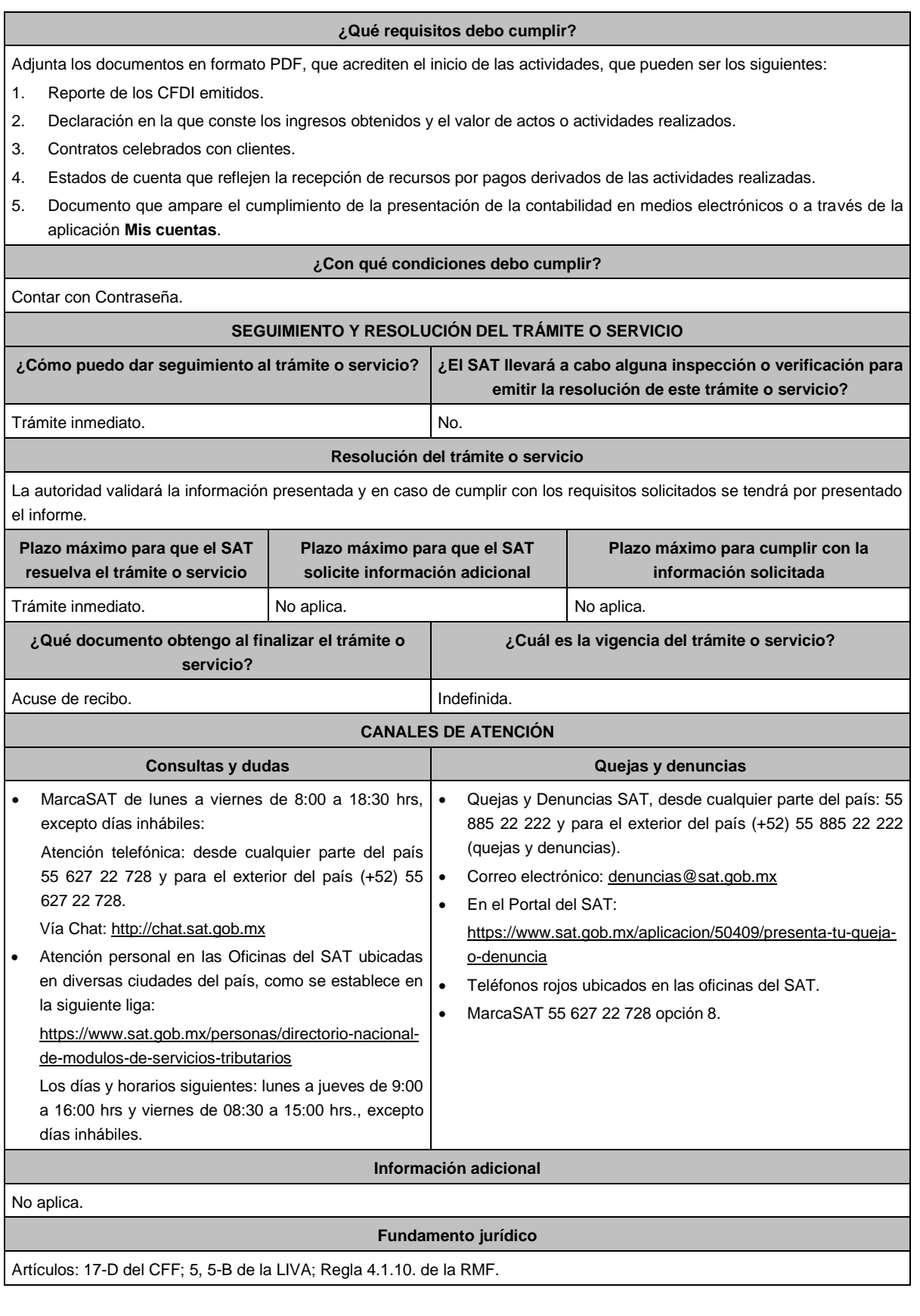

**10/IVA (Se deroga)**

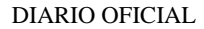

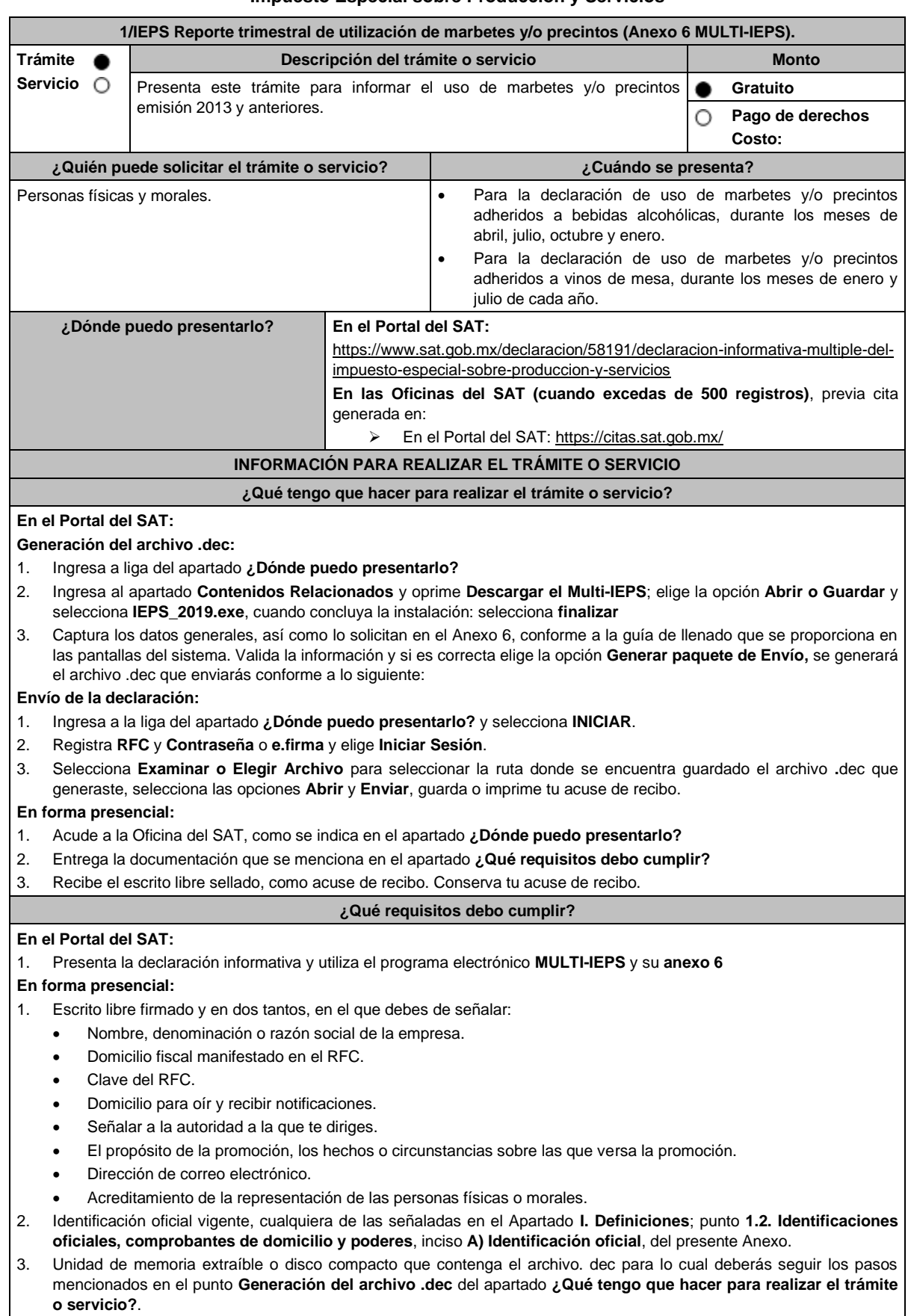

# **Impuesto Especial sobre Producción y Servicios**

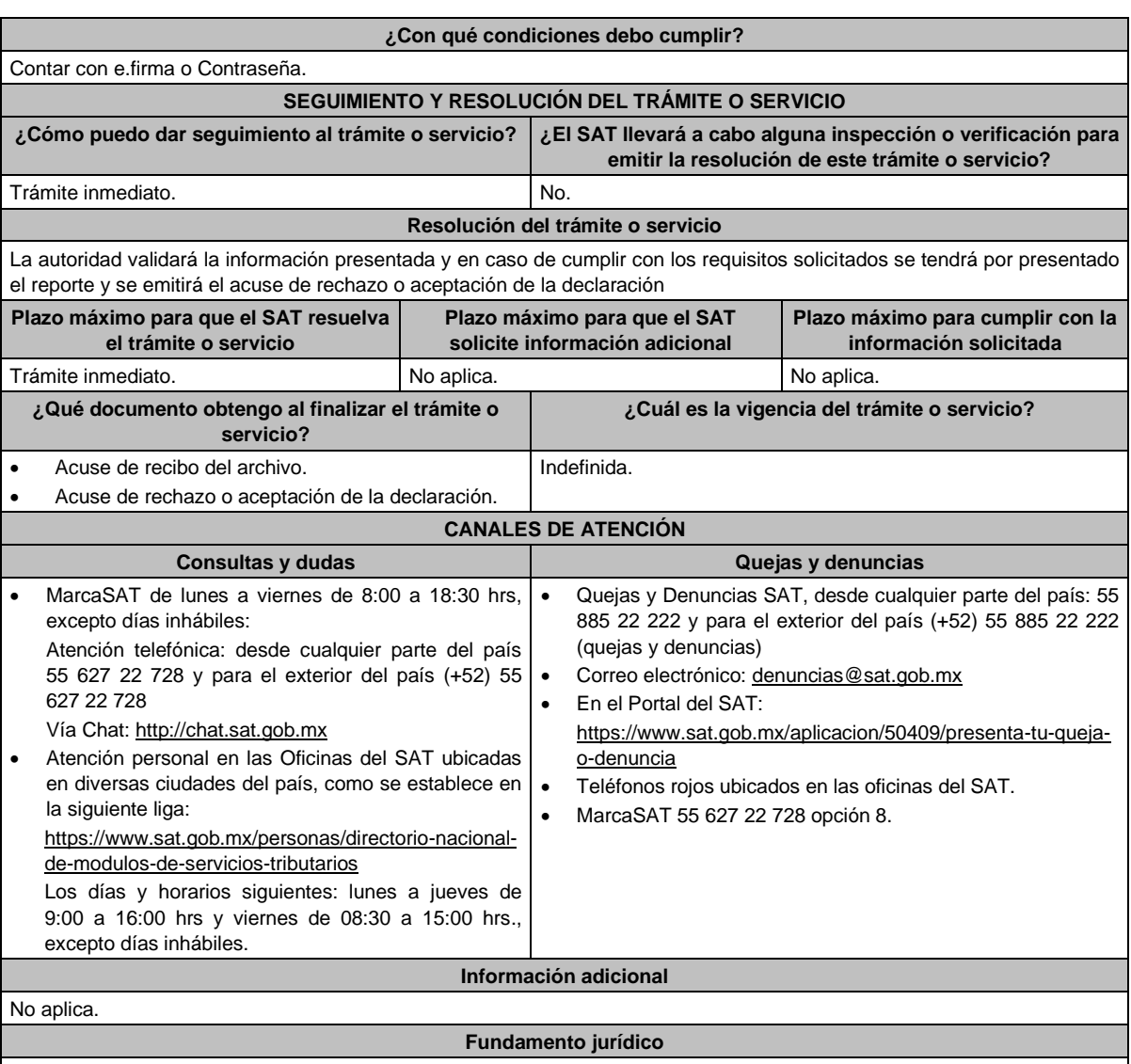

Artículo 19, fracción XV, primer párrafo de la LIEPS; Reglas 5.2.1. y 5.2.24. de la RMF.

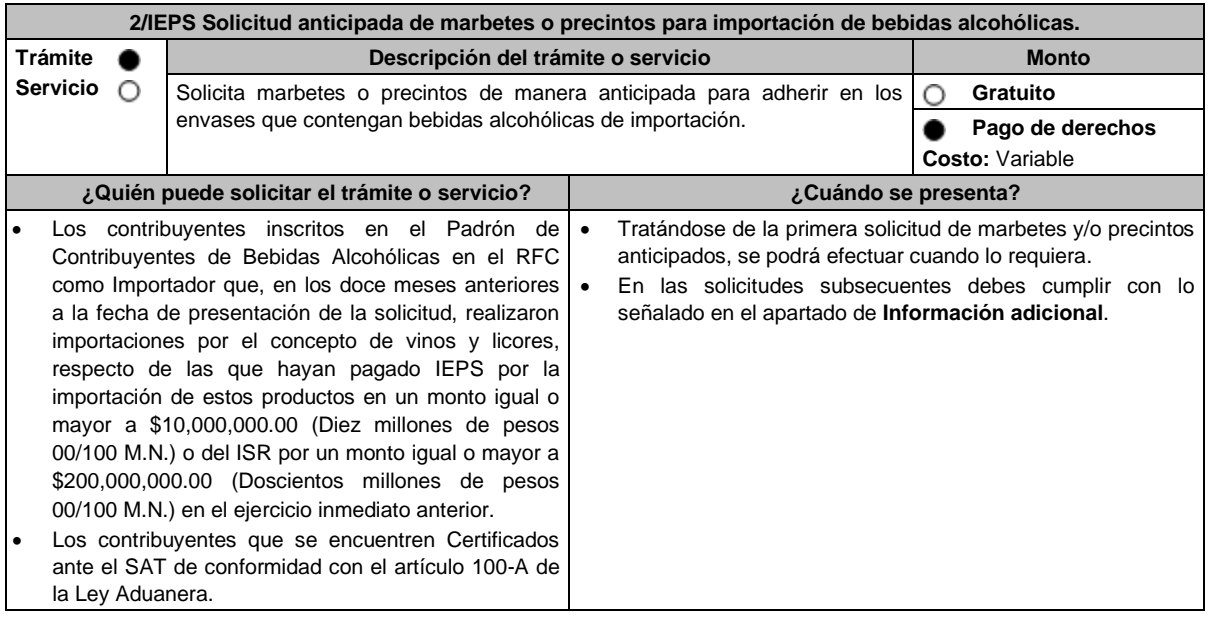

**¿Dónde puedo presentarlo? En el Portal del SAT:** https://www.sat.gob.mx/tramites/82950/solicitudanticipada-de-marbetes-o-precintos

### **INFORMACIÓN PARA REALIZAR EL TRÁMITE O SERVICIO**

### **¿Qué tengo que hacer para realizar el trámite o servicio?**

- 1. Ingresa en la liga del apartado **¿Dónde puedo presentarlo?** y selecciona el botón **INICIAR**.
- 2. Captura tu **e.firma** y elige el botón **Enviar**.
- 3. Ingresa y registra los datos del Representante Legal y selecciona **Continuar**.
- 4. Selecciona la opción **Anticipados** y el sistema te mostrará el mensaje: **Está opción solo podrá ser utilizada por los contribuyentes que cumplan con las condiciones y requisitos que señale la regla**, selecciona **Aceptar** y aparecerá un formulario que deberás llenar conforme a lo siguiente:

En **Tipo de solicitud:** de forma automática visualizarás Marbetes o Precintos Anticipados; en **Tipo de forma numerada**: Marbetes o Precintos; en **Tipo de incidencia**: visualizarás de forma automática Anticipados; en. **Marbetes para adherir en:** Bebidas Alcohólicas, Vinos de Mesa o Ambas; en el campo **Cantidad** captura el número de marbetes o precintos que deseas solicitar (marbetes múltiplos de diez mil y precintos hasta trescientos) en el **Importe correspondiente** aparecerá de forma automática el monto que debes pagar. En el apartado Pago de derechos DPA´S captura lo siguiente:

- **Llave de pago**: Código alfanumérico detallado en el apartado **¿Qué requisitos debo cumplir?** de esta ficha, (Debes capturar la llave de pago respetando números y mayúsculas, podrás agregar más de una llave de pago con su importe correspondiente para completar la cantidad requerida, las llaves de pago que utilices en una solicitud, no podrás utilizarlas en otra). **Cantidad pagada**: Importe correspondiente a la llave de pago (Los pagos se validarán automáticamente, si todo está correcto la página de marbetes y precintos te permitirá continuar o bien, si no se puede validar en ese momento y la llave es válida el sistema mostrará el siguiente mensaje: El pago no se ha reflejado en los sistemas del SAT, el pago se validará automáticamente más tarde).
- **Fecha de pago**: Selecciona el icono del calendario la fecha en que se realizó el pago.
- 5. Selecciona el botón **Agregar Pago**, los datos capturados en la parte superior se reflejarán en la tabla inferior; en el campo **Lugar donde se recogen las formas numeradas,** señala CDMX o ADSC Autorizada según corresponda de acuerdo a la normatividad establecida; en la opción **Contrato vigente con un Almacén General de Depósito autorizado para adherir marbetes o precintos**, agrega el contrato requerido con el botón **Examinar**, elige el archivo correspondiente y finaliza la carga del documento en el botón **Guardar**. (Si te equivocaste de documento puedes eliminarlo en el botón **Borrar Archivo**, y vuelve a cargar el documento correcto); selecciona el botón **Generar solicitud** y del cuadro que se despliegue elige **Aceptar** para confirmar la información de tu solicitud; para finalizar el registro de la solicitud captura tu e.firma y elige el botón **Enviar**; descarga **Acuse de Solicitud**; que contiene el número de folio. (De igual forma el sistema de marbetes y precintos te enviará a tus medios de contactos registrados un mensaje SMS y un correo electrónico con los datos de la solicitud).
- 6. En un plazo de 10 días hábiles espera la resolución de tú trámite a través de buzón tributario (como se señala en el apartado **Resolución del trámite o servicio**) el plazo de respuesta se interrumpirá cuando la autoridad te requiera información o documentación adicional que podrás solventar en un plazo de 10 días hábiles, si en el plazo señalado no cumples con el requerimiento, se tendrá por desistida la solicitud de marbetes y/o precintos y, deberás volver a presentarla.
- 7. En el supuesto de que tu solicitud sea resuelta de manera favorable, acude al lugar que seleccionaste en tu solicitud para recoger las formas numeradas.

#### **¿Qué requisitos debo cumplir?**

1. Haber realizado el pago de derechos, productos y aprovechamientos DPA para contar con la llave de pago (código alfanumérico a diez posiciones) la cual se visualiza en el recibo correspondiente.

2. Declarar bajo protesta de decir verdad, que en los doce meses anteriores a la fecha de presentación de la solicitud, han realizado importaciones por el concepto de vinos y licores, respecto de las que hayan pagado IEPS por la importación de estos productos en un monto igual o mayor a \$10,000,000.00 (Diez millones de pesos 00/100 M.N.) o del ISR por un monto igual o mayor a \$200,000,000.00 (Doscientos millones de pesos 00/100 M.N.) en el ejercicio inmediato anterior, el cual tendrá que ser enviado por el Portal del SAT a través de Mi portal, únicamente en la primera solicitud de marbetes y/o precintos anticipados que realice.

3. Contrato vigente con un Almacén General de Depósito autorizado para adherir los marbetes y/o precintos.

### **¿Con qué condiciones debo cumplir?**

- Estar dado de alta en el Padrón de Contribuyentes de Bebidas Alcohólicas en el RFC como Importador.
- Estar inscrito en el Padrón de Importadores.
- Contar con buzón tributario activo.
- Contar con e.firma.
- Opinión del cumplimiento de obligaciones fiscales positiva.
- No estar publicado en las listas a que se refieren el cuarto párrafo del artículo 69-B del CFF.
- No encontrarse restringido en el uso del Certificado de Sello Digital.

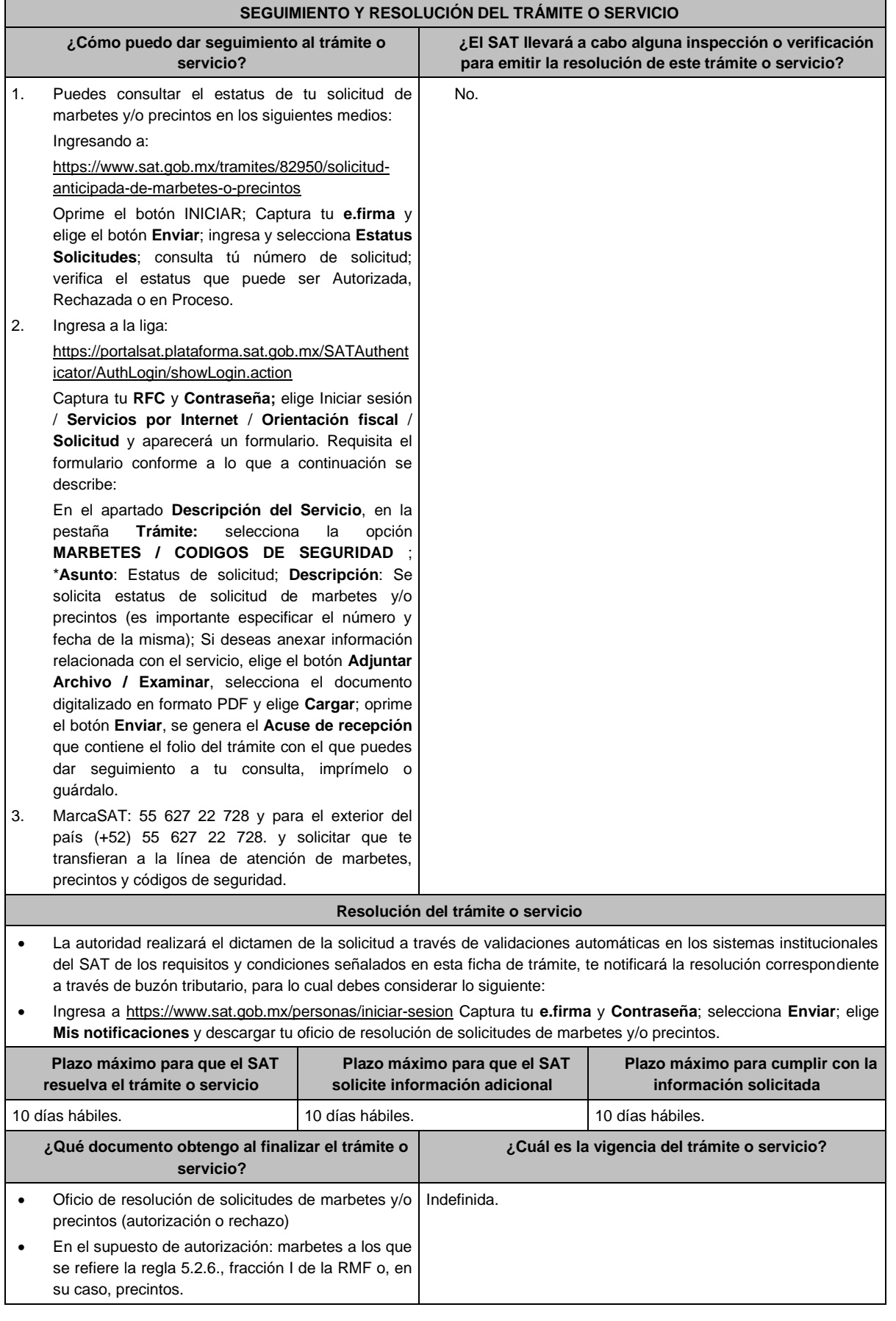

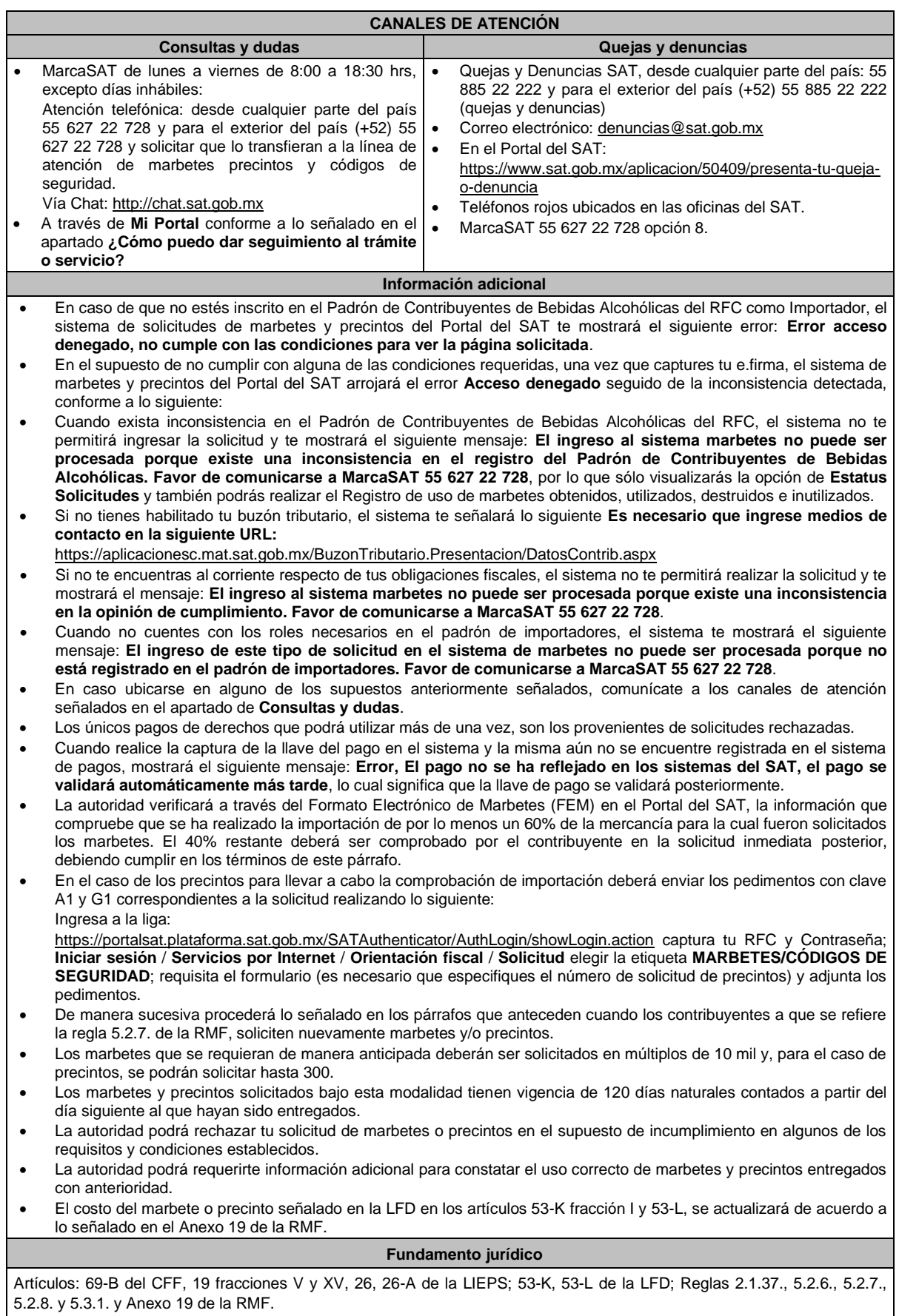

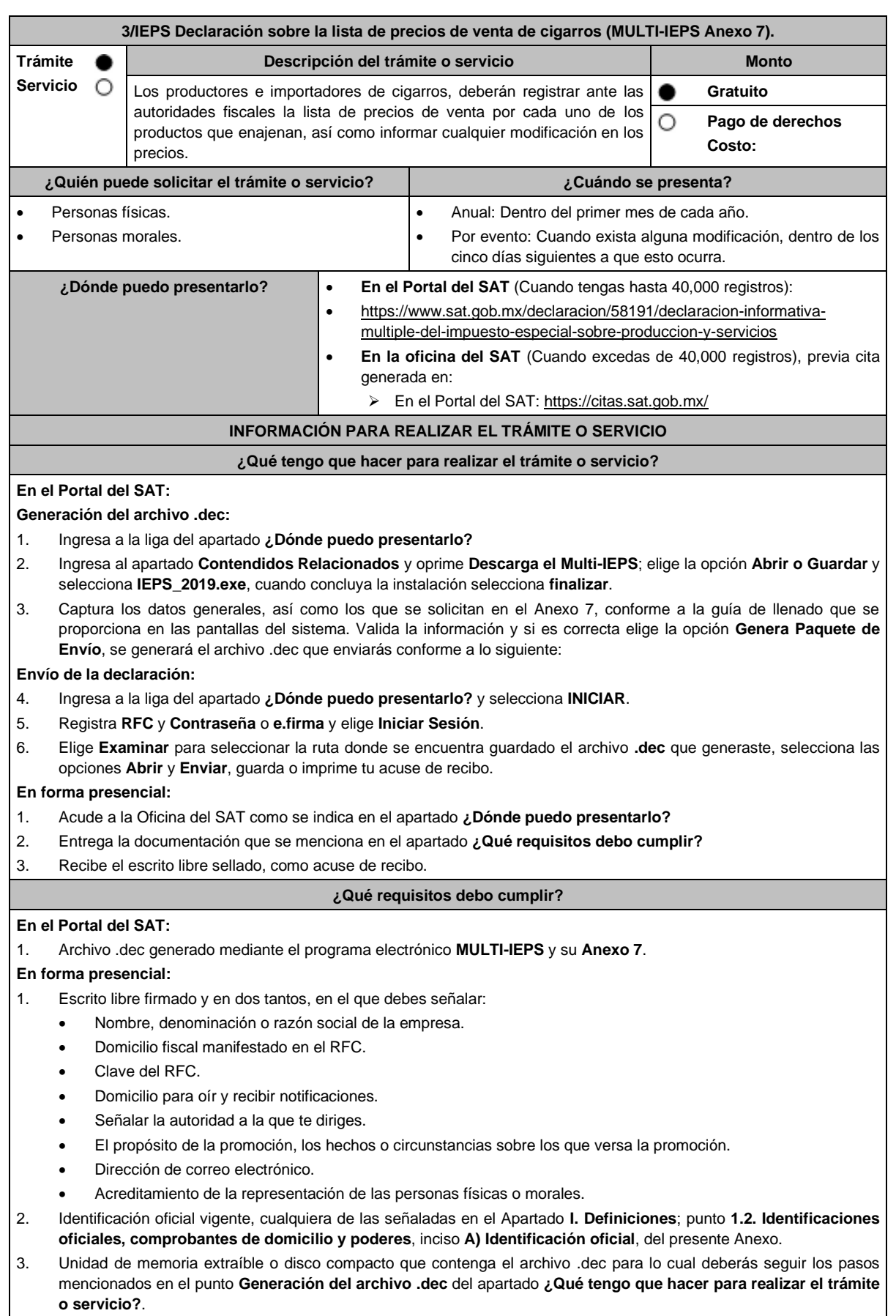

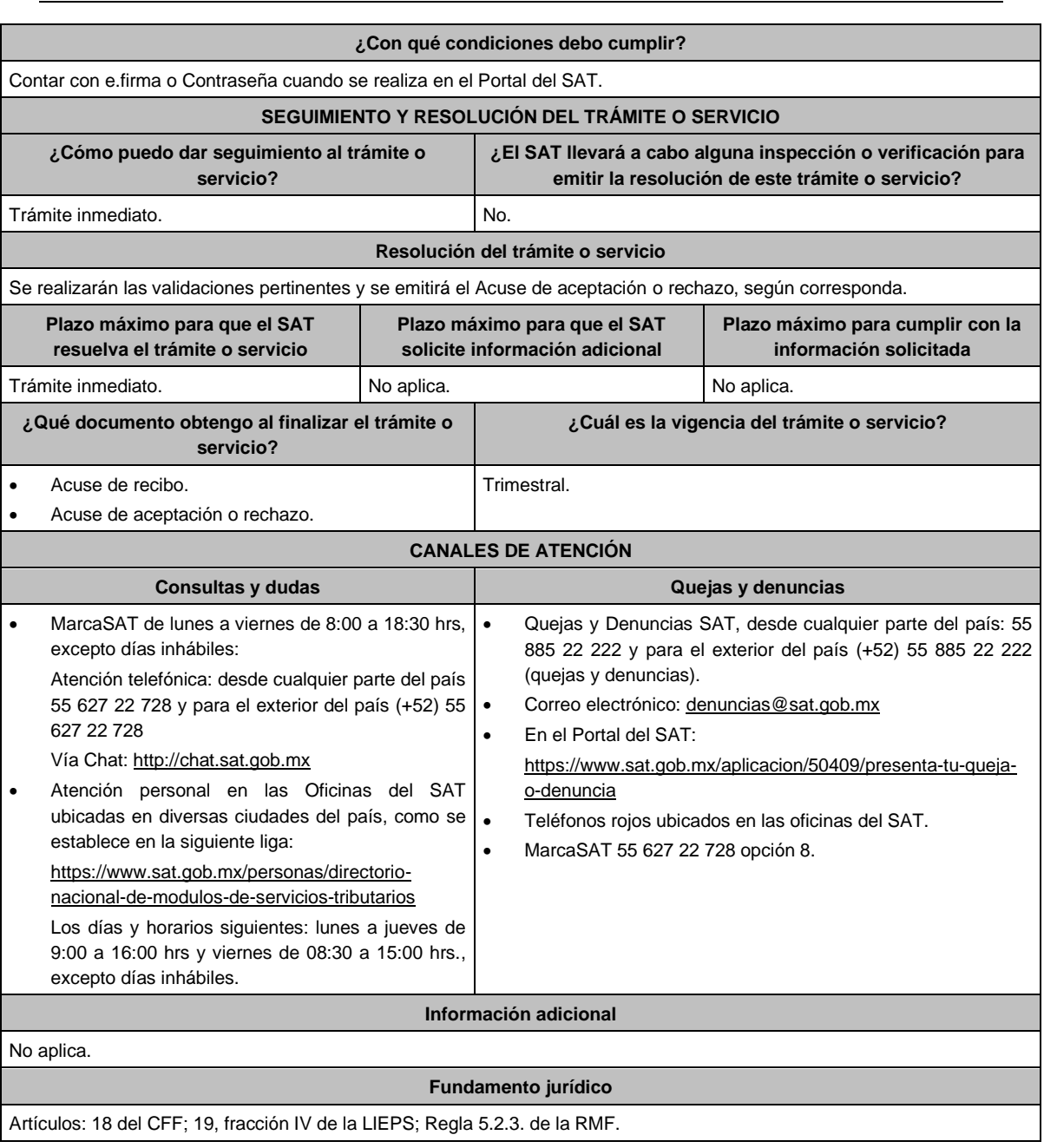

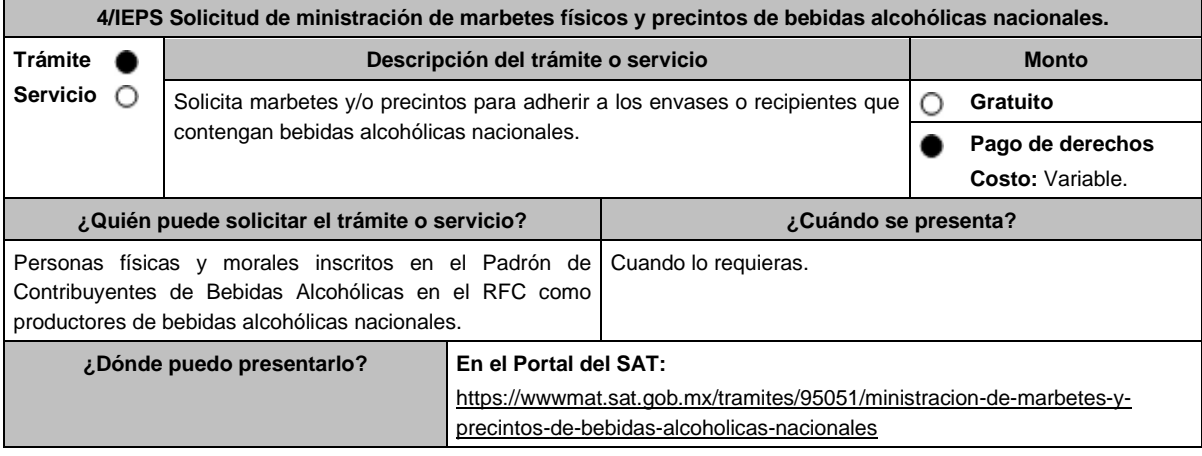

## **INFORMACIÓN PARA REALIZAR EL TRÁMITE O SERVICIO**

# **¿Qué tengo que hacer para realizar el trámite o servicio?**

- 1. Ingresa en la liga del apartado **¿Dónde puedo presentarlo?** y selecciona el botón **INICIAR**.
- 2. Captura tu **e.firma** y elige el botón **Enviar**.
- 3. Ingresa y registra los datos del representante legal y selecciona **Continuar**.
- 4. Selecciona la opción **Nacional Productor** y aparecerá un formulario que deberás llenar conforme a lo siguiente:

En **Tipo de solicitud:** de forma automática visualizarás Marbetes o Precintos de Producción Nacional; en **Tipo de forma numerada**, selecciona Marbetes o Precintos; en **Tipo de incidencia**: de forma automática visualizarás Usuario Productor; en **Marbetes para adherir en**: Bebidas Alcohólicas, Vinos de Mesa o Ambas; en el campo **Cantidad** captura el número de marbetes o precintos que deseas solicitar (los marbetes nacionales se solicitan en múltiplos de mil, los precintos los que necesites) y aparecerá en forma automática en el campo **Importe correspondiente** el monto que debes pagar. En el apartado Pago de derechos DPA´S captura lo siguiente:

- **Llave de pago:** Código alfanumérico, detallado en apartado **¿Qué requisitos debo cumplir?** de esta ficha (Debes capturar la llave de pago respetando números y mayúsculas, podrás agregar más de una llave de pago con su importe correspondiente para completar la cantidad requerida, las llaves de pago que utilices en una solicitud, no podrás utilizarlas en otra).
- **Cantidad pagada:** Importe correspondiente a la llave de pago (Los pagos se validarán automáticamente, si todo está correcto la página de marbetes y precintos te permitirá continuar o bien, si no se puede validar en ese momento y la llave es válida el sistema mostrará el siguiente mensaje: El pago no se ha reflejado en los sistemas del SAT, el pago se validará automáticamente más tarde).
- **Fecha de pago:** Selecciona el icono del calendario y elige la fecha en que se realizó el pago.
- 5. Selecciona el botón **Agregar Pago**, los datos capturados en la parte superior se reflejarán en la tabla inferior; en el campo **Lugar donde se recogen las formas numeradas**, señala CDMX o ADSC Autorizada según corresponda de acuerdo a la normatividad establecida; selecciona **Generar solicitud** y del cuadro que se despliega elige **Aceptar** para confirmar la información; para finalizar el registro de la solicitud captura tu **e.firma** y elige el botón **Enviar**; descarga el **Acuse de Solicitud** y conserva el número de la misma. (El sistema de marbetes y precintos te enviará a tus medios de contactos registrados un mensaje SMS y un correo electrónico con los datos de la solicitud).
- 6. En un plazo de 10 días hábiles espera la resolución de tu trámite a través de buzón tributario (como se señala en el apartado **Resolución del trámite o servicio**); El plazo de respuesta se interrumpirá cuando la autoridad te requiera información o documentación adicional que podrás solventar en un plazo de 10 días hábiles, si en el plazo señalado no cumples con el requerimiento, se tendrá por desistida la solicitud de marbetes y/o precintos y, deberás volver a presentarla.
- 7. En el supuesto de que tu solicitud sea resuelta de manera favorable, acude al lugar que seleccionaste en tu solicitud para recoger las formas numeradas.

## **¿Qué requisitos debo cumplir?**

Haber realizado el pago de derechos, productos y aprovechamientos DPA para contar con la llave de pago (código alfanumérico a diez posiciones, la cual se visualiza en el recibo correspondiente).

## **¿Con qué condiciones debo cumplir?**

- Estar dado de alta en el Padrón de Contribuyentes de Bebidas Alcohólicas del RFC como Productor.
- Contar con buzón tributario activo.
- Contar con e.firma.
- Opinión del cumplimiento de obligaciones fiscales positiva.
- No estar publicado en la lista a que se refieren el cuarto párrafo del artículo 69-B del CFF.
- No encontrarse restringido en el uso del Certificado de Sello Digital.

## **SEGUIMIENTO Y RESOLUCIÓN DEL TRÁMITE O SERVICIO**

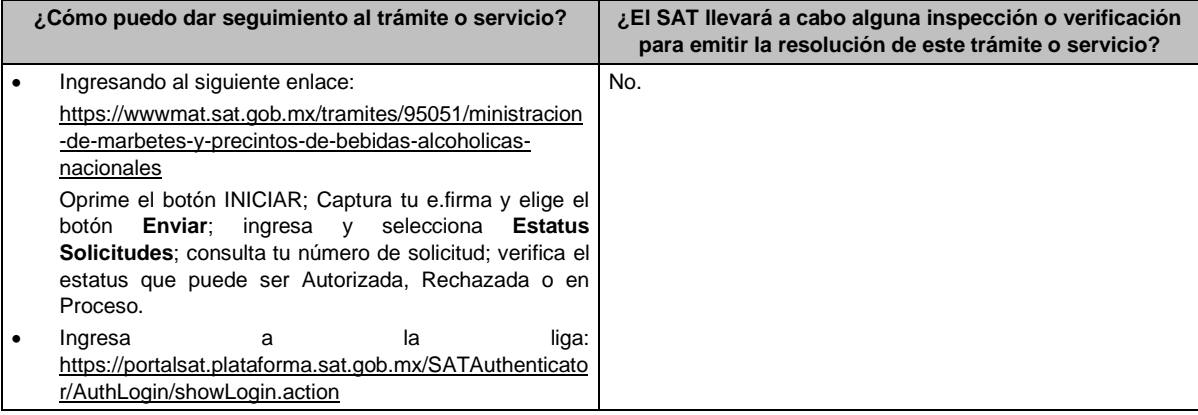
Captura tu **RFC** y **Contraseña** y selecciona **Iniciar sesión.** Ingresa a las opciones **Servicios por Internet** / **Orientación fiscal** / **Solicitud** y aparecerá un formulario. Requisita el formulario conforme a lo que a continuación se describe: En el apartado Descripción del Servicio, en la pestaña **Trámite** selecciona la opción **MARBETES/CODIGOS DE SEGURIDAD**; \***Asunto**: Estatus de solicitud; **Descripción**: Se solicita estatus de solicitud de marbetes y/o precintos (es importante especificar el número y fecha de la misma); si deseas anexar

información relacionada con el servicio, selecciona el botón **Adjuntar Archivo** / **Examinar**, selecciona el documento digitalizado en formato PDF y elige **Cargar**; Oprime el botón **Enviar**, se genera el **Acuse de recepción** que contiene el folio del trámite con el que puedes dar seguimiento a tu consulta, imprímelo o guárdalo.

• Vía telefónica en MarcaSAT desde cualquier parte del país 55 627 22 728 y para el exterior del país (+52) 55 627 22 728 y solicitar que te transfieran a la línea de atención de marbetes precintos y códigos de seguridad.

#### **Resolución del trámite o servicio**

La autoridad realizará el dictamen de la solicitud a través de validaciones automáticas en los sistemas institucionales del SAT de los requisitos y condiciones señalados, te notificará la resolución correspondiente a través de buzón tributario para lo cual debes considerar lo siguiente:

- Ingresa a https://www.sat.gob.mx/personas/iniciar-sesion
- Captura tu **e.firma** y **contraseña**; selecciona **Enviar**; elige **Mis notificaciones** y descargar tu oficio de resolución de solicitudes de marbetes y/o precintos.

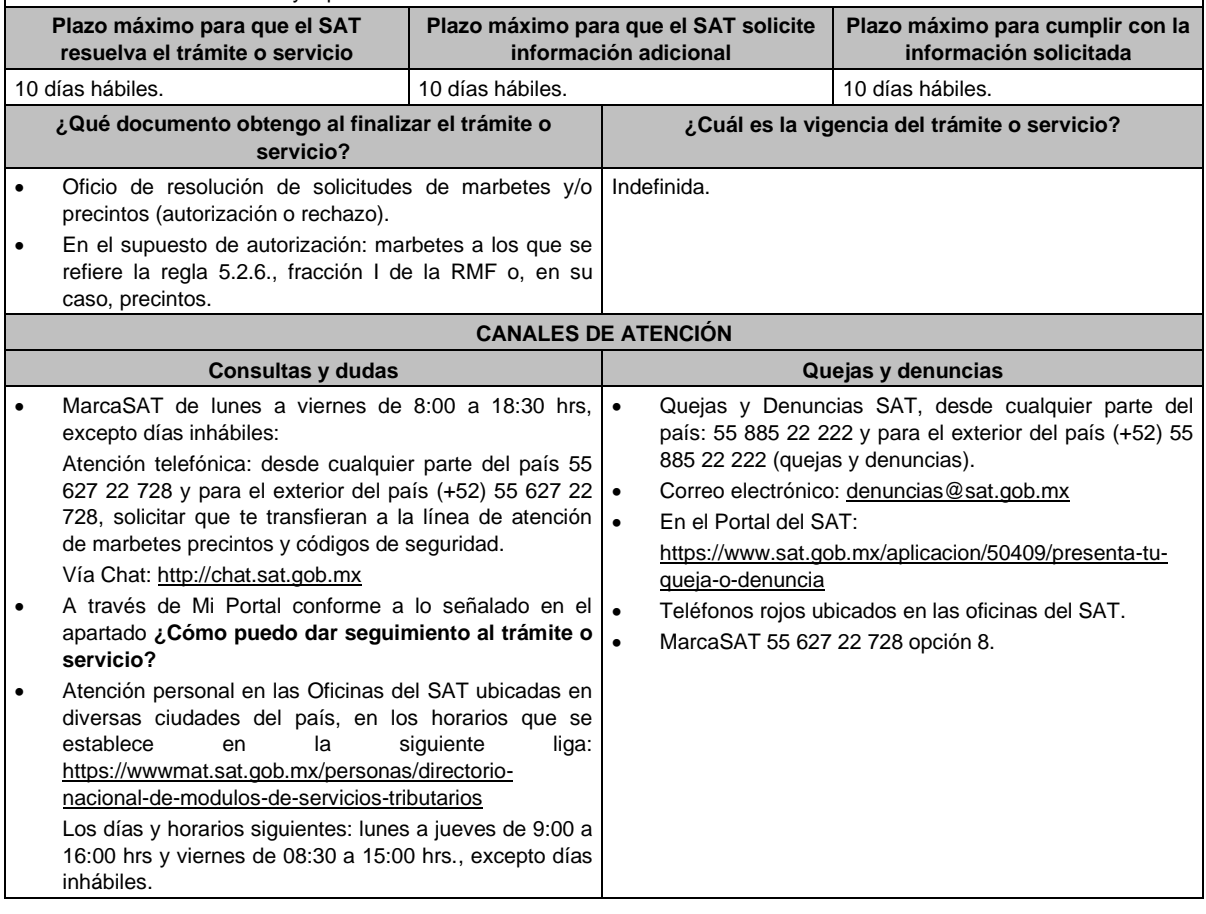

#### **Información adicional**

- En caso de que no estés inscrito en el Padrón de Contribuyentes de Bebidas Alcohólicas en el RFC como Productor, el sistema de solicitudes de marbetes y precintos del Portal del SAT te mostrará el siguiente error: Error Acceso denegado, no cumple con las condiciones para ver la página solicitada.
- En el supuesto de no cumplir con alguna de las condiciones requeridas, una vez que captures tu e.firma, el sistema de marbetes y precintos del Portal del SAT arrojará el error Acceso denegado seguido de la inconsistencia detectada, conforme a lo siguiente:
	- ➢ Cuando exista inconsistencia en el Padrón de Contribuyentes de Bebidas Alcohólicas en el RFC, el sistema no te permitirá ingresar la solicitud y te mostrará el siguiente mensaje: El ingreso al sistema marbetes no puede ser procesada porque existe una inconsistencia en el registro del Padrón de Contribuyentes de Bebidas Alcohólicas. Favor de comunicarse a MarcaSAT 55 627 22 728, por lo que sólo visualizarás la opción de Estatus Solicitudes y también podrás realizar el Registro de uso de marbetes obtenidos, utilizados, destruidos e inutilizados.
	- ➢ Si no tienes habilitado tu buzón tributario, el sistema te señalará lo siguiente Es necesario que ingrese medios de contacto en la siguiente URL:

https://aplicacionesc.mat.sat.gob.mx/BuzonTributario.Presentacion/DatosContrib.aspx

- ➢ Si no te encuentras al corriente respecto de tus obligaciones fiscales, el sistema no te permitirá realizar la solicitud y te mostrará el mensaje: El ingreso al sistema marbetes no puede ser procesada porque existe una inconsistencia en la opinión de cumplimiento. Favor de comunicarse a MarcaSAT 55 627 22 728.
- En caso ubicarse en alguno de los supuestos anteriormente señalados, comunícate a los canales de atención señalados en el apartado de Consultas y dudas.
	- ➢ Los únicos pagos que podrá utilizar más de una vez, son los provenientes de solicitudes rechazadas.
	- ➢ Cuando realice la captura de la llave del pago en el sistema y la misma aún no se encuentre registrada en el sistema de pagos, mostrará el siguiente mensaje: Error, El pago no se ha reflejado en los sistemas del SAT, el pago se validará automáticamente más tarde, lo cual significa que la llave de pago se validará posteriormente.
- La autoridad podrá rechazar tu solicitud de marbetes o precintos en el supuesto de incumplimiento en algunos de los requisitos y condiciones establecidos.
- Para poder obtener marbetes bajo esta modalidad, es necesario que, al momento de realizar la solicitud de los mismos, se hayan utilizado por lo menos el 50% de los marbetes entregados con anterioridad
- La autoridad podrá requerirte información adicional para constatar el uso correcto de marbetes y precintos entregados con anterioridad.
- El costo del marbete o precinto señalado en la LFD en los artículos 53-K fracción I y 53-L, se actualizará de acuerdo a lo señalado en el Anexo 19 de la RMF.

#### **Fundamento jurídico**

Artículos: 69-B del CFF; 19, fracciones V y XV, 26, 26-A de la LIEPS; 53-K, 53-L de la LFD; Reglas 2.1.37., 5.1.7., 5.2.6., 5.2.8., 5.3.1. y Anexo 19 de la RMF.

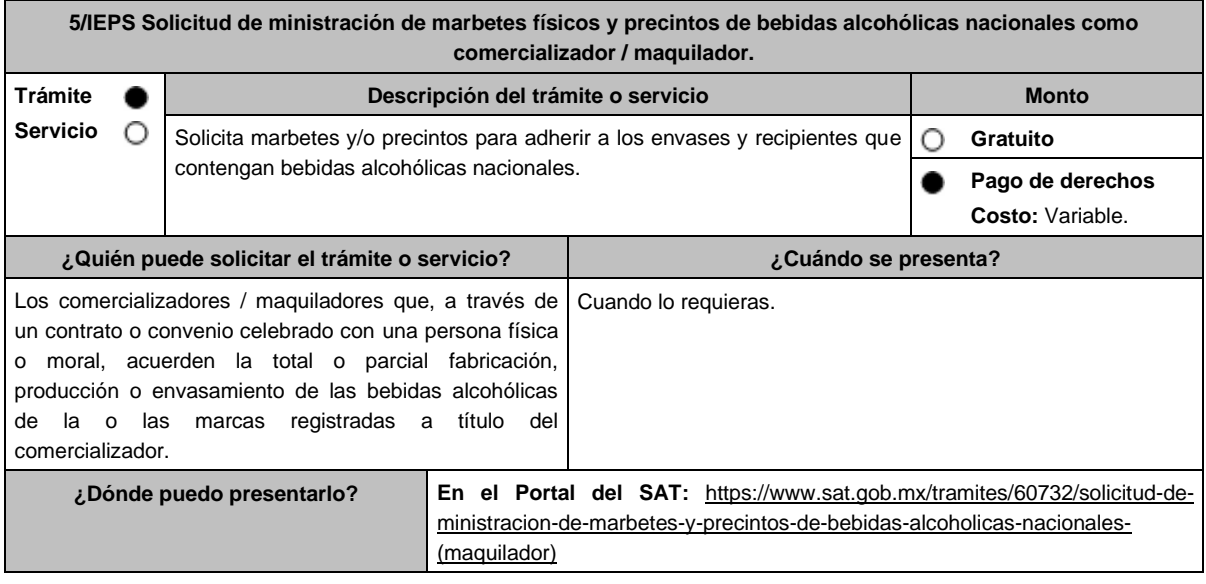

### **INFORMACIÓN PARA REALIZAR EL TRÁMITE O SERVICIO ¿Qué tengo que hacer para realizar el trámite o servicio?** 1. Ingresa en la liga del apartado **¿Dónde puedo presentarlo?** y selecciona el botón **INICIAR**. 2. Captura tu **e.firma** y elige el botón **Enviar**. 3. Ingresa y registra los datos del Representante Legal y selecciona el botón **Continuar**. 4. Selecciona la opción **Nacional Maquilador** (los comercializadores/maquiladores de bebidas alcohólicas deben elegir está opción en el sistema de marbetes y precintos) y aparecerá un formulario que deberás llenar conforme a lo siguiente: En **Tipo de solicitud:** de forma automática visualizarás Marbetes o Precintos de Producción Nacional; en **Tipo de forma numerada:** Marbetes o Precintos; en **Tipo de incidencia**: visualizarás de forma automática Maquilador; **Marbetes para adherir en:** Bebidas Alcohólicas, Vinos de Mesa o Ambas; en el campo **Cantidad** captura el número de marbetes o precintos que deseas solicitar. (marbetes únicamente en múltiplos de mil y precintos los que necesites) y aparecerá en forma automática en el campo **Importe correspondiente** el monto que debes pagar; En el apartado Pago de derechos DPA´S captura lo siguiente: En el apartado Pago de derechos DPA´S captura lo siguiente: • **Llave de pago:** Código alfanumérico, detallado en el apartado **¿Qué requisitos debo cumplir?** de esta ficha (Debes capturar la llave de pago respetando números y mayúsculas, podrás agregar más de una llave de pago con su importe correspondiente para completar la cantidad requerida, las llaves de pago que utilices en una solicitud, no podrás utilizarlas en otra). • **Cantidad pagada:** Importe correspondiente a la llave de pago (Los pagos se validarán automáticamente, si todo está correcto la página de marbetes y precintos te permitirá continuar o bien, si no se puede validar en ese momento y la llave es válida el sistema mostrará el siguiente mensaje: **El pago no se ha reflejado en los sistemas del SAT, el pago se validará automáticamente más tarde**). • **Fecha de pago:** Selecciona el icono del calendario y elige la fecha en que se realizó el pago. 5. Selecciona el botón **Agregar Pago**, los datos capturados en la parte superior se reflejarán en la tabla inferior; en el campo **Lugar donde se recogen las formas numeradas**, señala CDMX o ADSC Autorizada según corresponda de acuerdo a la normatividad establecida; en la opción **Carga del Contrato Convenio suscrito con el Fabricante, Productor o Envasador**, agrega en un solo archivo PDF el contrato o convenio que hayas celebrado para la producción o envasamiento total o parcial de las bebidas alcohólicas y las constancias de inscripción de dicho contrato ante el Instituto Mexicano de la Propiedad Industrial, da clic en el botón **Examinar**, elige de tus documentos el archivo correspondiente y finaliza la carga del documento en el botón **Guardar**, si te equivocaste de documento puedes eliminarlo en el botón **Borrar Archivo**, y vuelve a cargar el documento correcto; selecciona el botón **Generar solicitud** y del cuadro que se despliegue elige **Aceptar** para confirmar la información de tu solicitud; para finalizar el registro de la solicitud captura tu e.firma y elige el botón **Enviar**; descarga el **Acuse de Solicitud**; que contiene el número de folio. (De igual forma el sistema de marbetes y precintos te enviará a tus medios de contactos registrados un mensaje SMS y un correo electrónico con los datos de la solicitud). 6. En un plazo de 10 días hábiles espera la resolución de tú trámite a través de Buzón Tributario (como se señala en el apartado **Resolución del trámite o servicio**) el plazo de respuesta se interrumpirá cuando la autoridad te requiera información o documentación adicional que podrás solventar en un plazo de 10 días hábiles, si en el plazo señalado no cumples con el requerimiento, se tendrá por desistida la solicitud de marbetes y/o precintos y, deberás volver a presentarla. 7. En el supuesto de que tu solicitud sea resuelta de manera favorable, acude al lugar que seleccionaste en tu solicitud para recoger las formas numeradas. **¿Qué requisitos debo cumplir?** 1. Haber realizado el pago de derechos, productos y aprovechamientos DPA para contar con la llave de pago (código alfanumérico a diez posiciones) la cual se visualiza en el recibo correspondiente. 2. Tratándose de propietarios de marca de tequila: • Copia certificada ante Notario Público del Contrato o Convenio de Corresponsabilidad de acuerdo con la NOM-006-SCFI-2005, denominada "Bebidas Alcohólicas-Tequila-Especificaciones". • Constancia de Registro del citado Contrato o Convenio ante el Instituto Mexicano de la Propiedad Industrial de la Secretaría de Economía, de conformidad con el artículo 308 de la Ley Federal de Protección a la Propiedad Industrial, tratándose de Contratos o Convenios de Corresponsabilidad suscritos por el fabricante, productor o envasador, con propietarios de marca de tequila. 3. Tratándose de propietarios de marca de Mezcal: • Copia certificada ante Notario Público del Contrato o Convenio de Corresponsabilidad de acuerdo con la NOM-070-SCFI-2016, denominada "Bebidas Alcohólicas-Mezcal-Especificaciones". • Constancia de Registro del citado Contrato o Convenio ante el Instituto Mexicano de la Propiedad Industrial de la Secretaría de Economía, de conformidad con el artículo 308 de la Ley Federal de Protección a la Propiedad Industrial, tratándose de Contratos o Convenios de Corresponsabilidad suscritos por el fabricante, productor o envasador, con propietarios de marca de Mezcal. 4. Tratándose de contribuyentes distintos a los propietarios de marca de tequila y mezcal: • Copia certificada ante Notario Público del contrato o convenio en el que se establezca que efectuarán la fabricación, producción o envasamiento de bebidas alcohólicas. • Constancia de Registro ante el Instituto Mexicano de la Propiedad Industrial de la Secretaría de Economía, de conformidad con el artículo 239 de la Ley Federal de Protección a la Propiedad Industrial.

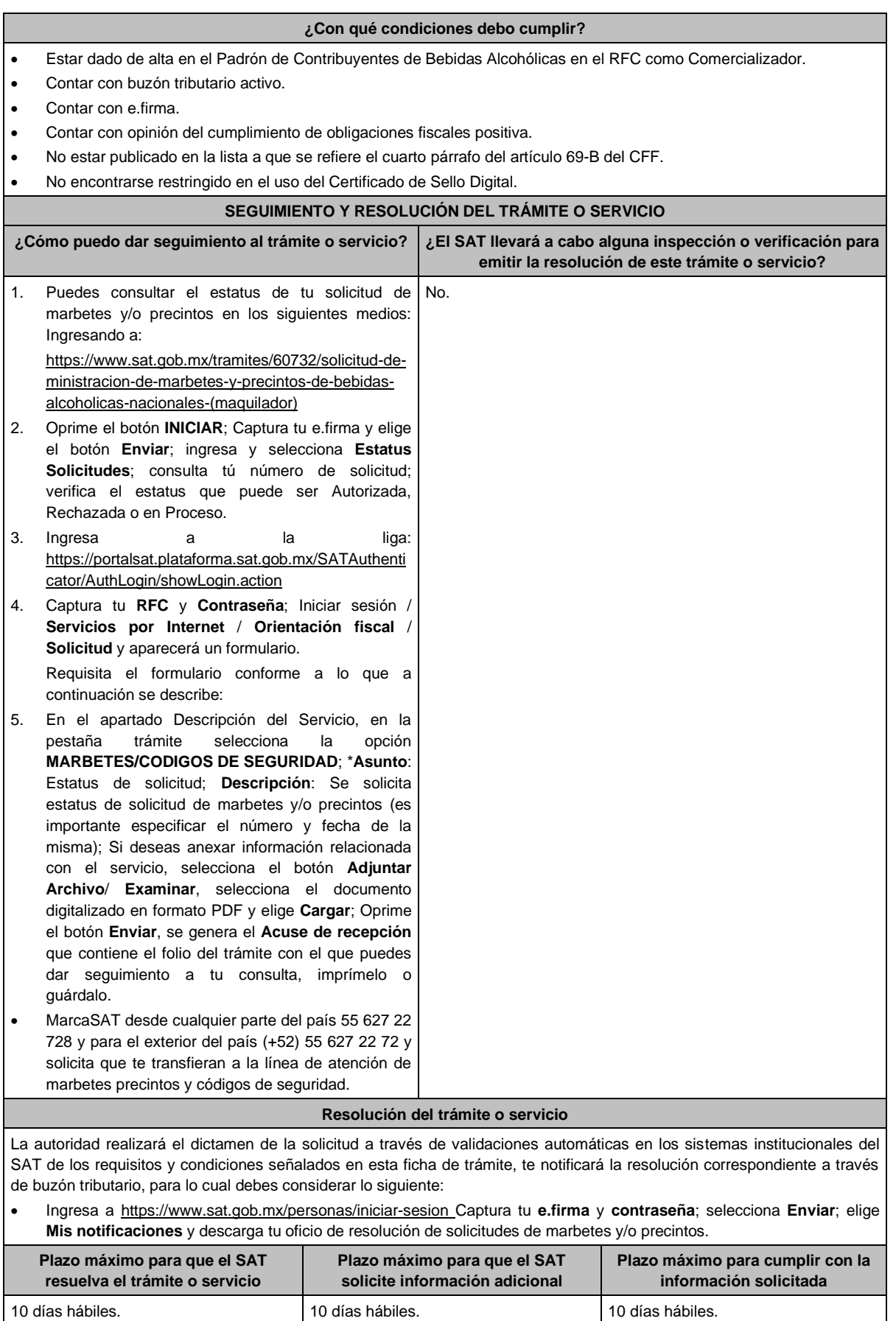

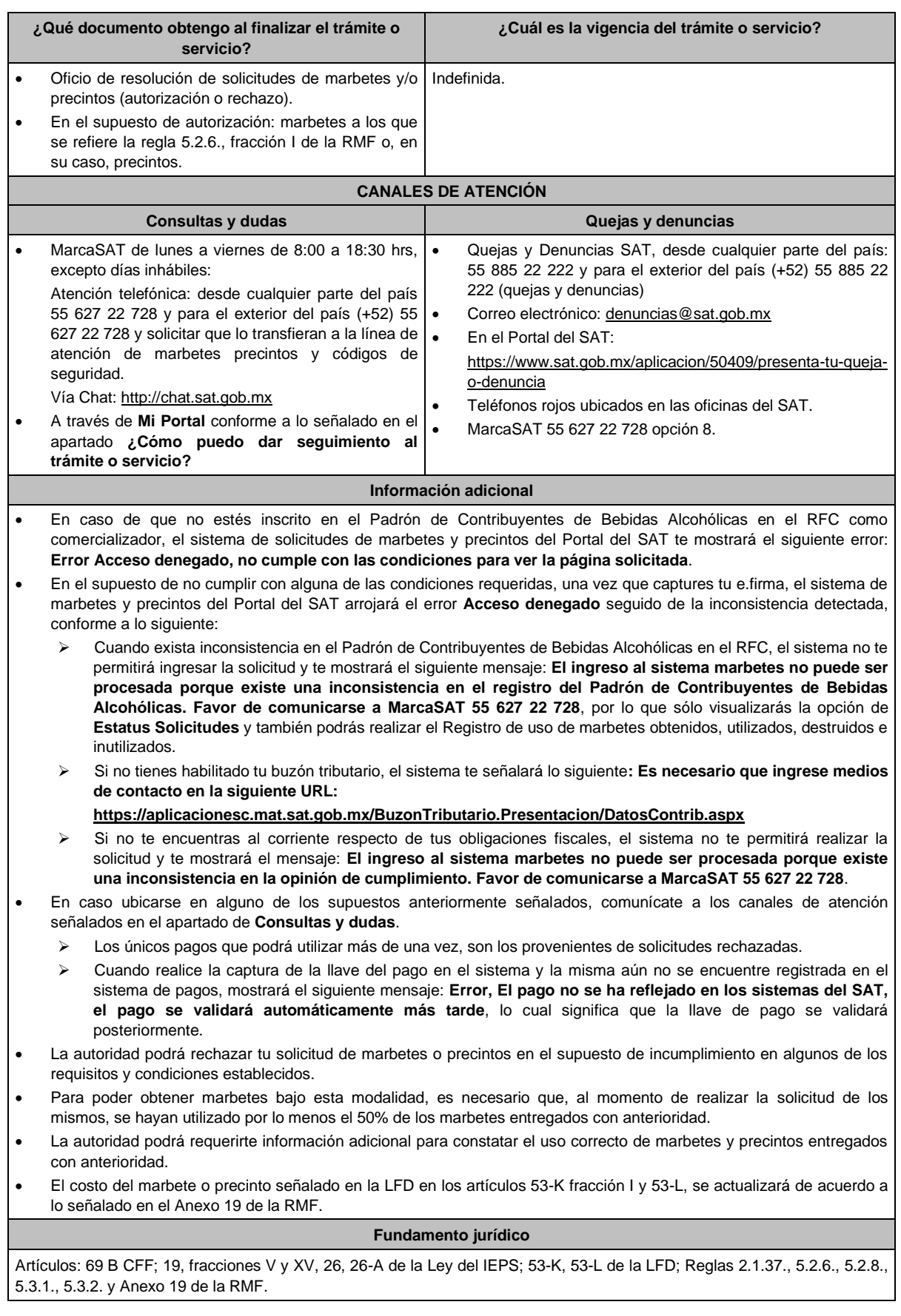

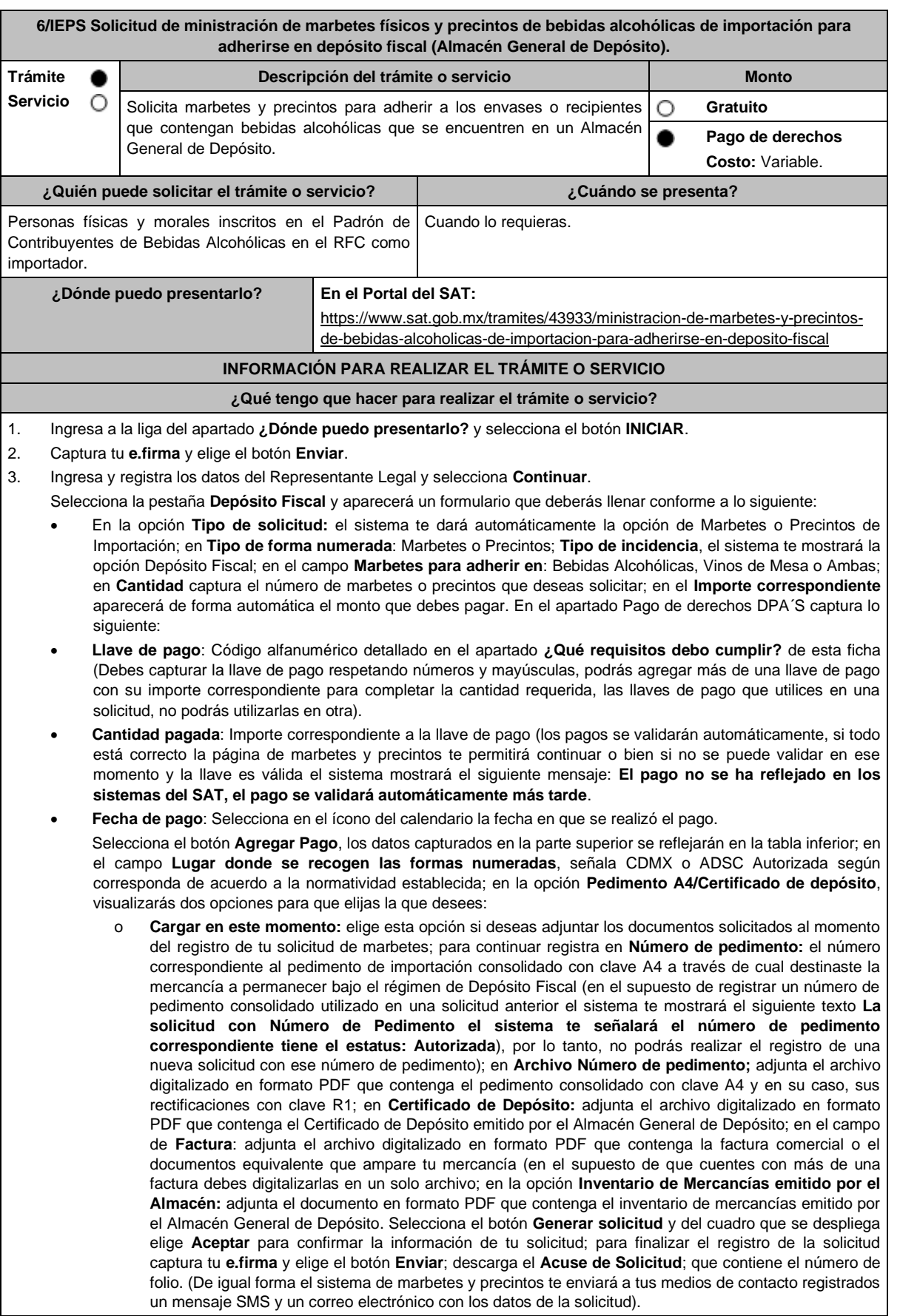

Cargar a más tardar el 7mo. día hábil: selecciona esta opción si deseas adjuntar la documentación en un plazo máximo de 7 días hábiles; en este supuesto el sistema automáticamente habilitará únicamente el campo de **Factura:** adjunta el archivo digitalizado en formato PDF que contenga la factura comercial o el documento equivalente que ampare tu mercancía (en el supuesto de que cuentes con más de una factura, debes digitalizarlas en un solo archivo), en caso de que elijas esta opción realiza lo siguiente. (Es importante mencionar que, si no adjuntas la documentación faltante en el plazo de 7 días hábiles, tu solicitud de marbetes y/o precintos será rechazada).

Una vez que hayas adjuntado la documentación requerida; selecciona el botón **Generar solicitud** y del cuadro que se despliegue elige **Aceptar** para confirmar la información de tu solicitud; finaliza el registro de la solicitud capturando tu **e.firma** y elige el botón **Enviar**; descarga el **Acuse de Solicitud**; que contiene el número de folio. (De igual forma el sistema de marbetes y precintos te enviará a tus medios de contactos registrados un mensaje SMS y un correo electrónico con los datos de la solicitud).

Dentro del plazo (de 1 a 7 días hábiles) adjunta la documentación faltante realizando nuevamente los pasos señalados en los numerales **1** y **2** de este apartado; continúa en la pestaña **Registro Ped/Cer** y el sistema te mostrará una tabla con los datos de las solicitudes pendientes de información; selecciona el número de solicitud y la opción **Actualizar Información Pendiente**; verifica y adjunta en formato PDF la documentación faltante; en el campo **Número de pedimento**: escribe el número correspondiente al pedimento de importación consolidado con clave A4 a través de cual destinaste la mercancía a permanecer bajo el régimen de Depósito Fiscal (en el supuesto de registrar un número de pedimento consolidado utilizado en una solicitud anterior el sistema te mostrará el siguiente texto: **La solicitud con Número de Pedimento (el sistema te señalará el número de pedimentos correspondiente) tiene el estatus: Autorizada**, por lo tanto, no podrás realizar el registro de una nueva solicitud con ese número de pedimento consolidado); en **Archivo Número de pedimento**; adjunta el documento que contenga el pedimento consolidado con clave A4 y en su caso sus rectificaciones con clave R1; en **Certificado Deposito:** adjunta archivo del Certificado de Depósito emitido por el Almacén General de Depósito; en la opción **Inventario de Mercancías emitido por el Almacén:** adjunta el documento que emitido por el Almacén General de Depósito.

Una vez que hayas adjuntado la documentación requerida, selecciona el botón **Generar solicitud** y elige **Aceptar**; captura tu **e.firma** y elige el botón **Enviar**; descarga el **Acuse de Solicitud**; que contiene el número de folio. (el sistema de marbetes y precintos te enviará a tus medios de contactos registrados un mensaje SMS y un correo electrónico con los datos de la solicitud).

- 4. En un plazo de 10 días hábiles espera la resolución de tú trámite a través de buzón tributario (como se señala en el apartado **Resolución del trámite o servicio**) el plazo de respuesta se interrumpirá cuando la autoridad te requiera información o documentación adicional que podrás solventar en un plazo de 10 días hábiles, si en el plazo señalado no cumples con el requerimiento, se tendrá por desistida la solicitud de marbetes y/o precintos y, deberás volver a presentarla.
- 5. En el supuesto de que tu solicitud sea resuelta de manera favorable, acude al lugar que seleccionaste para recoger las formas numeradas.

#### **¿Qué requisitos debo cumplir?**

1. Haber realizado el pago de derechos, productos y aprovechamientos (DPA) para contar con la llave de pago (código alfanumérico a diez posiciones) la cual se visualiza en el recibo correspondiente.

Archivos digitalizados de lo siguiente:

- 2. Facturas que amparen el pedimento, (las facturas comerciales presentadas, deberán cumplir con los requisitos establecidos en la regla 3.1.8., RGCE).
- 3. Pedimentos de importación consolidado con clave de internación con clave A4 de la mercancía a importar y las rectificaciones que se le hayan realizado, por la que se justifica la solicitud de marbetes. (opcional presentarlo al inicio del trámite).
- 4. Certificado de depósito vigente correspondiente a la mercancía importada emitido por el Almacén General de Depósito. (opcional presentarlo al inicio del trámite).
- 5. Inventario de mercancías actualizado emitido por el Almacén General de Depósito, que especifique la cantidad de cajas, número de envases por caja, marca y capacidad de los mismos para los cuales solicitas marbetes y/o precintos. (opcional presentarlo al inicio del trámite).

#### **¿Con qué condiciones debo cumplir?**

- Estar inscrito en el Padrón de Contribuyentes de Bebidas Alcohólicas en el RFC como importador.
- Estar inscrito en el Padrón de Importadores.
- Contar con buzón tributario activo.
- Contar con e.firma y Contraseña.
- Opinión del cumplimiento de obligaciones fiscales positiva.
- No estar publicado en la lista a que se refiere el cuarto párrafo del artículo 69-B del CFF.
- No encontrarse restringido en el uso del Certificado de Sello Digital.

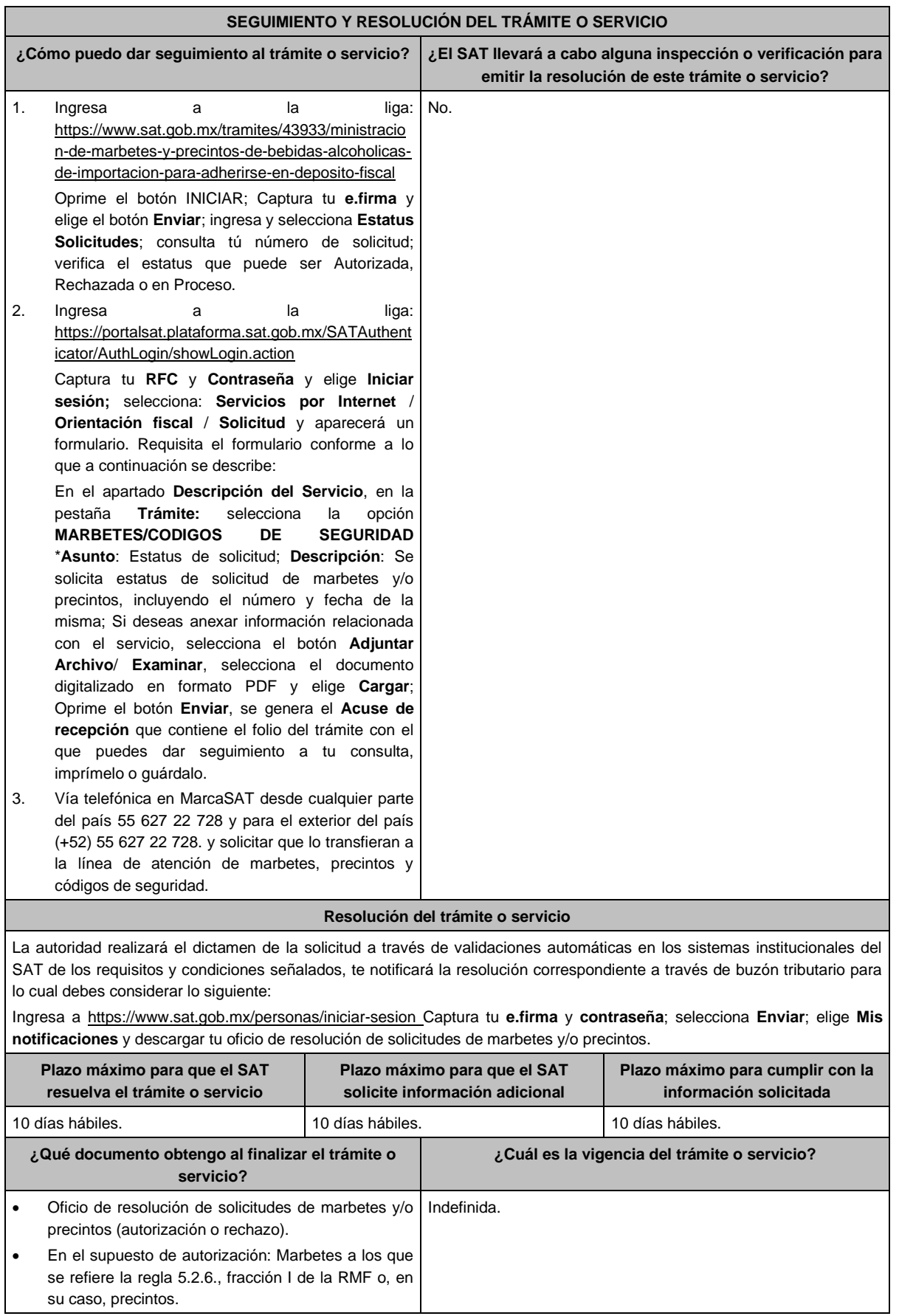

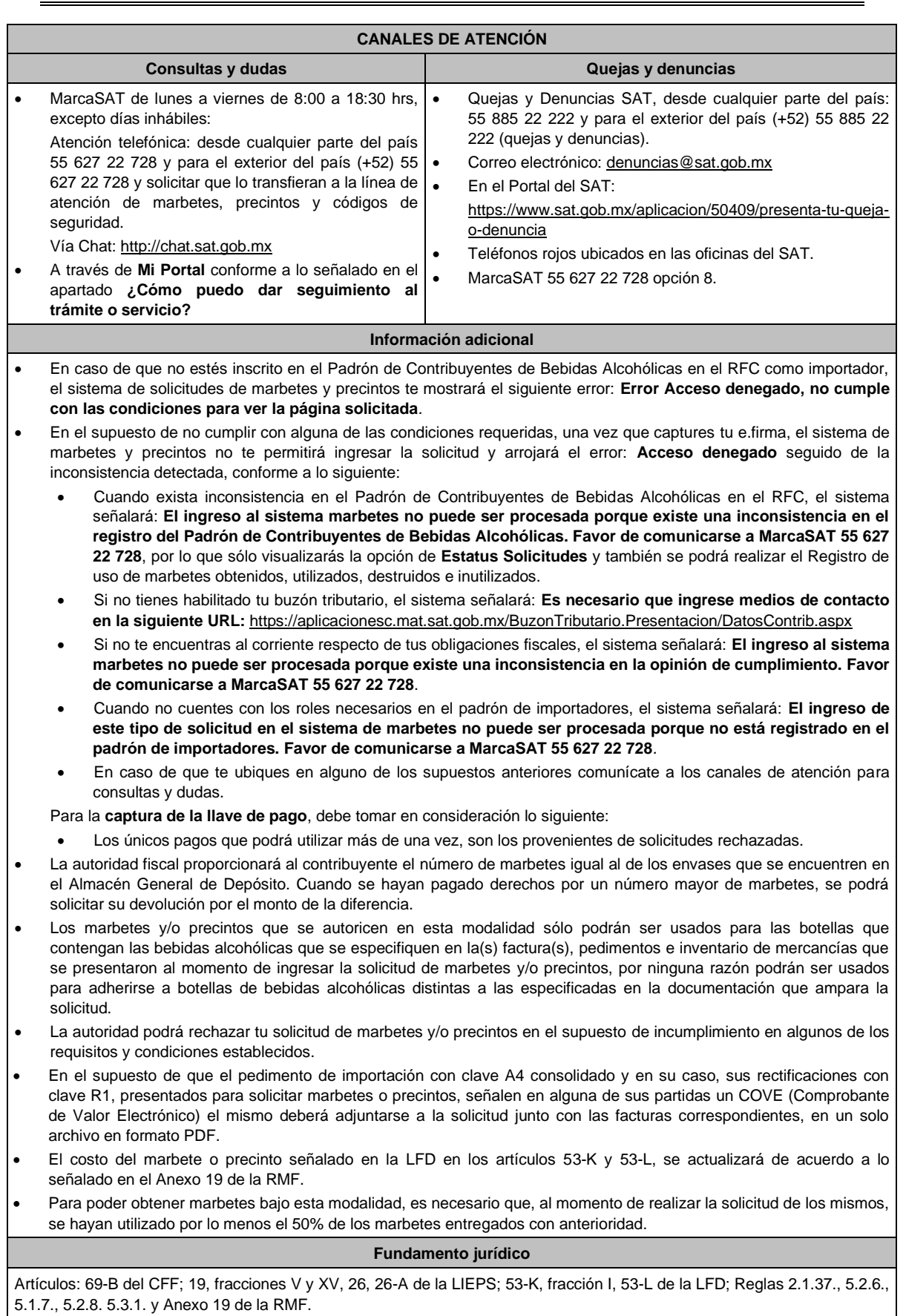

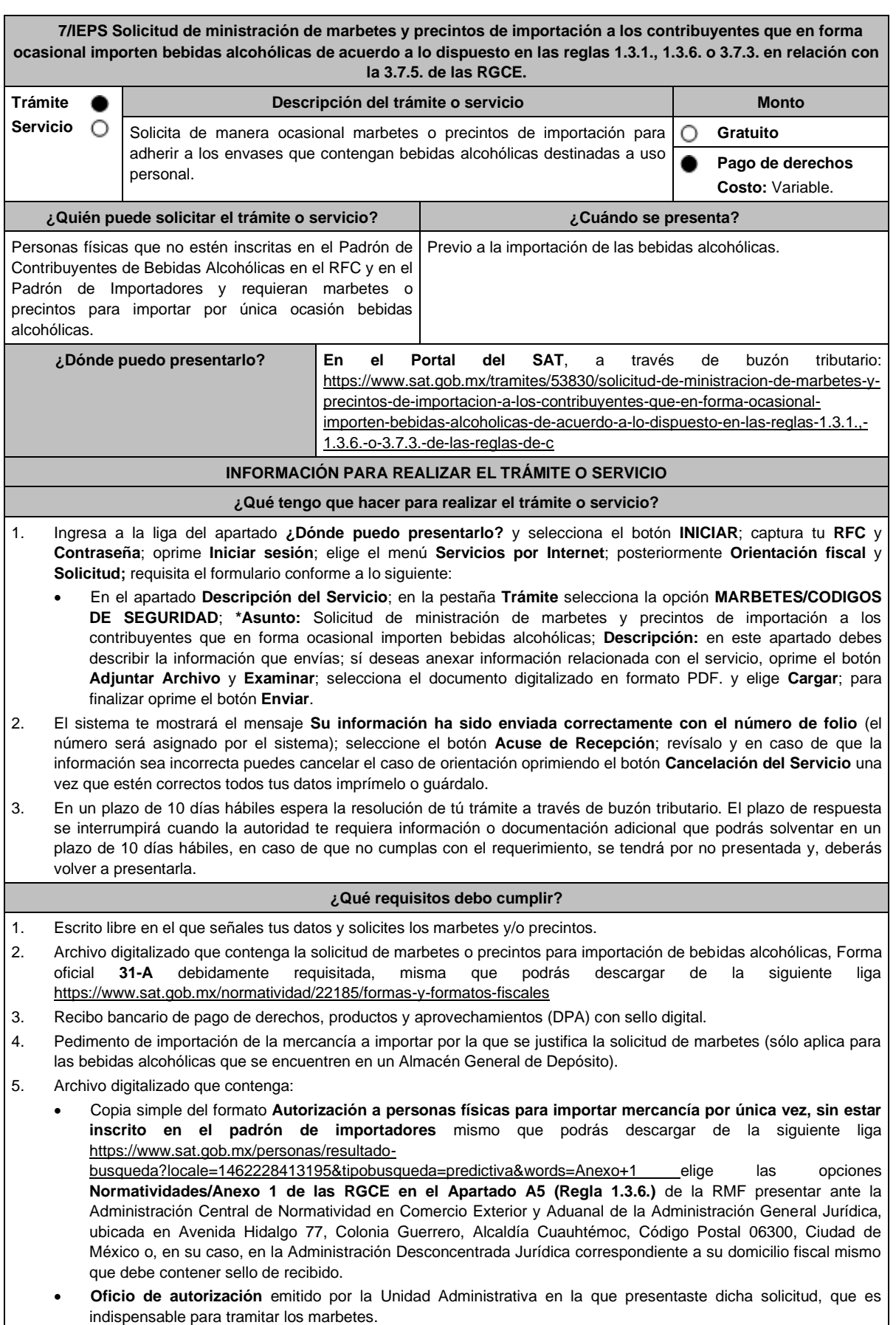

#### **¿Con qué condiciones debo cumplir?** • Contar con buzón tributario activo. Contar con Contraseña. • Opinión del cumplimiento de obligaciones fiscales positiva. • No estar publicado en la lista a que se refiere el cuarto párrafo del artículo 69-B del CFF. Que los certificados de sellos digitales se encuentren Activos. **SEGUIMIENTO Y RESOLUCIÓN DEL TRÁMITE O SERVICIO ¿Cómo puedo dar seguimiento al trámite o servicio? ¿El SAT llevará a cabo alguna inspección o verificación para emitir la resolución de este trámite o servicio?** 1. Puedes consultar el estatus de tu solicitud de marbetes y/o precintos en los siguientes medios: Ingresa a la liga https://portalsat.plataforma.sat.gob.mx/SATAuthent icator/AuthLogin/showLogin.action Captura tu **RFC** y **Contraseña** y selecciona **Iniciar sesión;** ingresa a las opciones **Servicios por Internet / Orientación fiscal** / **Consulta (Consulta el estatus o respuesta a tu solicitud de orientación fiscal);** posteriormente registra en el campo **Número de Folio** indica el folio que el sistema te generó al momento del registro de tu trámite y oprime el botón **Buscar;** verifica tu respuesta. 2. MarcaSAT: 55 627 22 728 y para el exterior del país (+52) 55 627 22 728. y solicitar que te transfieran a la línea de atención de marbetes, precintos y códigos de seguridad. No. **Resolución del trámite o servicio** • Asimismo, la autoridad te notificará la resolución correspondiente a través del aplicativo **Mi Portal** y vía buzón tributario, para lo cual debes considerar lo siguiente: • Ingresa a https://www.sat.gob.mx/personas/iniciar-sesion captura tu **e.firma** y **contraseña**; selecciona **Enviar**; elige **Mis notificaciones** y descarga tu oficio de resolución de solicitudes de marbetes y/o precintos. • En el supuesto de que tu solicitud sea aprobada, acude al Almacén de Marbetes y/o Precintos en la CDMX o a la ADSC autorizada a recoger los marbetes, de acuerdo a los lugares autorizados que se especifican en la Regla 5.2.8. de la RMF **Plazo máximo para que el SAT resuelva el trámite o servicio Plazo máximo para que el SAT solicite información adicional Plazo máximo para cumplir con la información solicitada** 10 días hábiles. 10 días hábiles. 10 días hábiles. **¿Qué documento obtengo al finalizar el trámite o servicio? ¿Cuál es la vigencia del trámite o servicio?** • Oficio de resolución de solicitudes de marbetes y/o Indefinida. precintos (autorización o rechazo) • En el supuesto de autorización: marbetes a los que se refiere la regla 5.2.6., fracción I de la RMF o, en su caso, precintos. **CANALES DE ATENCIÓN Consultas y dudas Quejas y denuncias** • MarcaSAT de lunes a viernes de 8:00 a 18:30 hrs, excepto días inhábiles: Atención telefónica: desde cualquier parte del país 55 627 22 728 y para el exterior del país (+52) 55 627 22 728 y solicitar que lo transfieran a la línea de atención de marbetes, precintos y códigos de seguridad. Vía Chat: http://chat.sat.gob.mx • A través de **Mi Portal** conforme a lo señalado en el apartado **¿Cómo puedo dar seguimiento al trámite o servicio?** Quejas y Denuncias SAT, desde cualquier parte del país: 55 885 22 222 y para el exterior del país (+52) 55 885 22 222 (quejas y denuncias). Correo electrónico: denuncias@sat.gob.mx • En el Portal del SAT: https://www.sat.gob.mx/aplicacion/50409/presenta-tu-quejao-denuncia • Teléfonos rojos ubicados en las oficinas del SAT. • MarcaSAT 55 627 22 728 opción 8.

#### **Información adicional**

• Para realizar este trámite es necesario que tomes en cuenta lo siguiente:

- ➢ Puedes llevar a cabo la importación hasta un total de 24 litros de bebidas alcohólicas y sólo lo puedes realizar dos veces al año.
- Los marbetes y precintos solicitados en esta modalidad tienen vigencia de 120 días contados a partir del día siguiente que le hayan sido entregados
- La autoridad podrá rechazar tu solicitud de marbetes y/o precintos en el supuesto de incumplimiento en algunos de los requisitos y condiciones establecidos.
- La autoridad podrá requerirte información adicional para constatar el uso correcto de marbetes y/o precintos entregados con anterioridad.
- El costo del marbete o precinto señalado en los artículos 53-K fracción I y 53-L de la LFD, se actualizará de acuerdo con la publicación del Anexo 19 de la RMF.

### **Fundamento jurídico**

Artículos: 69-B del CFF; 19, fracción V y XV, 26 y 26-A de la LIEPS; 53-K, 53-L de la LFD; Reglas 2.1.37., 5.2.8., 5.2.22., 5.3.1. y Anexo 19 de la RMF; Reglas 1.3.1., 1.3.6., 3.7.3. y 3.7.5. de las RGCE.

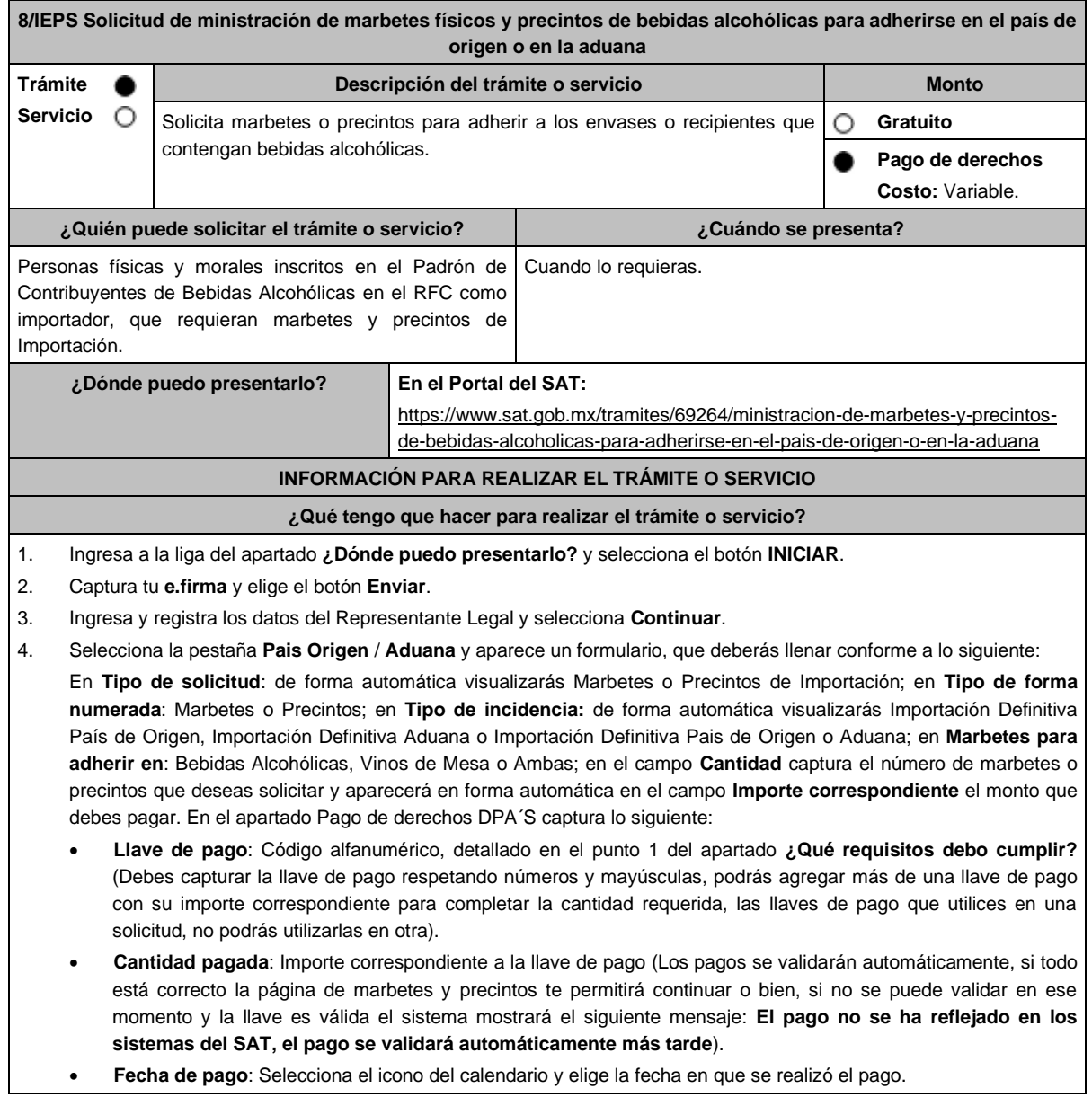

- 5. Selecciona el botón **Agregar Pago**, los datos capturados en la parte superior se reflejarán en la tabla inferior; en el campo **Lugar donde se recogen las formas numeradas**, señala CDMX o ADSC Autorizada según corresponda de acuerdo a la normatividad establecida; en la opción **Facturas o proforma y Carta de Crédito** agrega ambos documentos, en un solo archivo en formato PDF, para ello selecciona el botón **Examinar**, elige el archivo correspondiente y oprime **Guardar.** Si te equivocaste de documento puedes eliminarlo con el botón **Borrar Archivo**, y vuelve a cargar el documento correcto; en **Fecha de internación de la mercancía** selecciona del calendario desplegable la fecha de internación (el sistema te mostrará un mensaje de advertencia indicando que la fecha no puede exceder de 120 días naturales posteriores a la fecha de entrega de los marbetes o precintos); selecciona **Generar solicitud** y del cuadro que se despliega elige **Aceptar** para confirmar la información; para finalizar el registro de la solicitud captura tu **e.firma** y elige el botón **Enviar**; descarga el **Acuse de Solicitud** y conserva el número de la misma. (El sistema de marbetes y precintos te enviará a tus medios de contactos registrados un mensaje SMS y un correo electrónico con los datos de la solicitud).
- 6. En un plazo de 10 días hábiles espera la resolución de tú trámite a través de buzón tributario (como se señala en el apartado **Resolución del trámite o servicio**). El plazo de respuesta se interrumpirá cuando la autoridad te requiera información o documentación adicional que podrás solventar en un plazo de 10 días hábiles, si en el plazo señalado no cumples con el requerimiento, se tendrá por desistida la solicitud de marbetes y/o precintos y, deberás volver a presentarla.
- 7. En el supuesto de que tu solicitud sea resuelta de manera favorable, acude al lugar que seleccionaste en tu solicitud para recoger las formas numeradas.

### **¿Qué requisitos debo cumplir?**

- 1. Haber realizado el pago de derechos, productos y aprovechamientos DPA para contar con la llave de pago (código alfanumérico a diez posiciones) la cual se visualiza en el recibo correspondiente
- 2. Archivo digitalizado de la factura comercial (que deberá cumplir con los lineamientos establecidos en la regla 3.1.8. de las Reglas Generales de Comercio Exterior) o pro forma que amparen la mercancía.
- 3. Archivo digitalizado de la Carta de crédito o comprobante del pago realizado por la compra efectuada al proveedor en el extranjero de las mercancías por la cual se están solicitando las Formas numeradas.

#### **¿Con qué condiciones debo cumplir?**

- Estar dado de alta en el Padrón de Contribuyentes de Bebidas Alcohólicas como Importador.
- Estar inscrito en el Padrón de Importadores.
- Contar con buzón tributario activo.
- Contar con e.firma y Contraseña.
- Opinión del cumplimiento de obligaciones fiscales positiva.
- No estar publicado en la lista a que se refieren el cuarto párrafo del artículo 69-B del CFF.
- No encontrarse restringido en el uso del Certificado de Sello Digital.

#### **SEGUIMIENTO Y RESOLUCIÓN DEL TRÁMITE O SERVICIO**

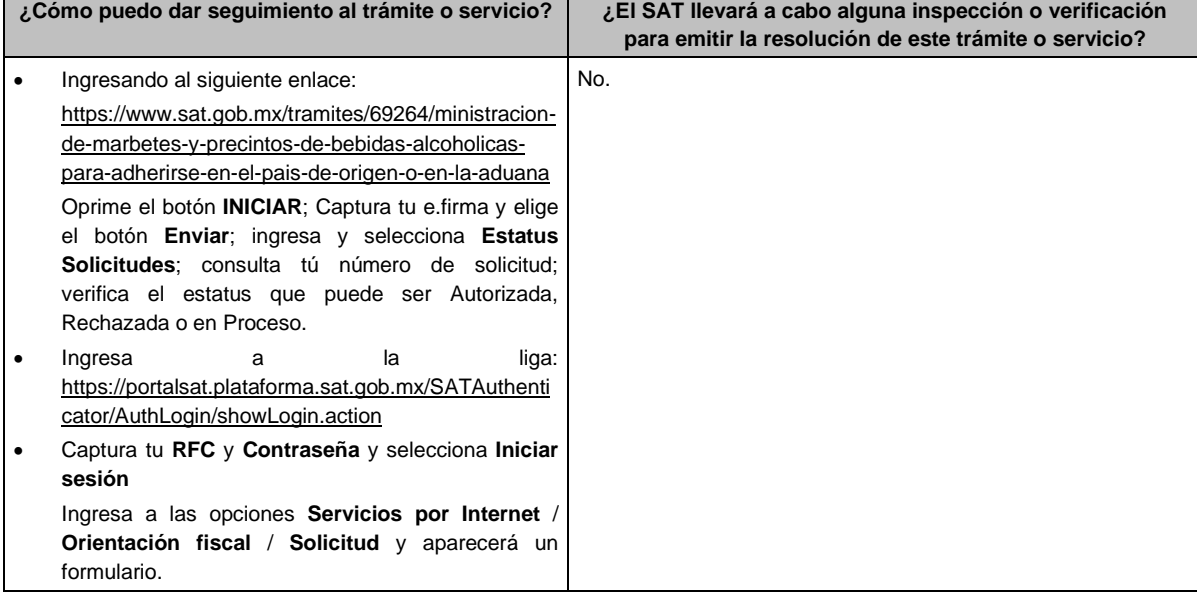

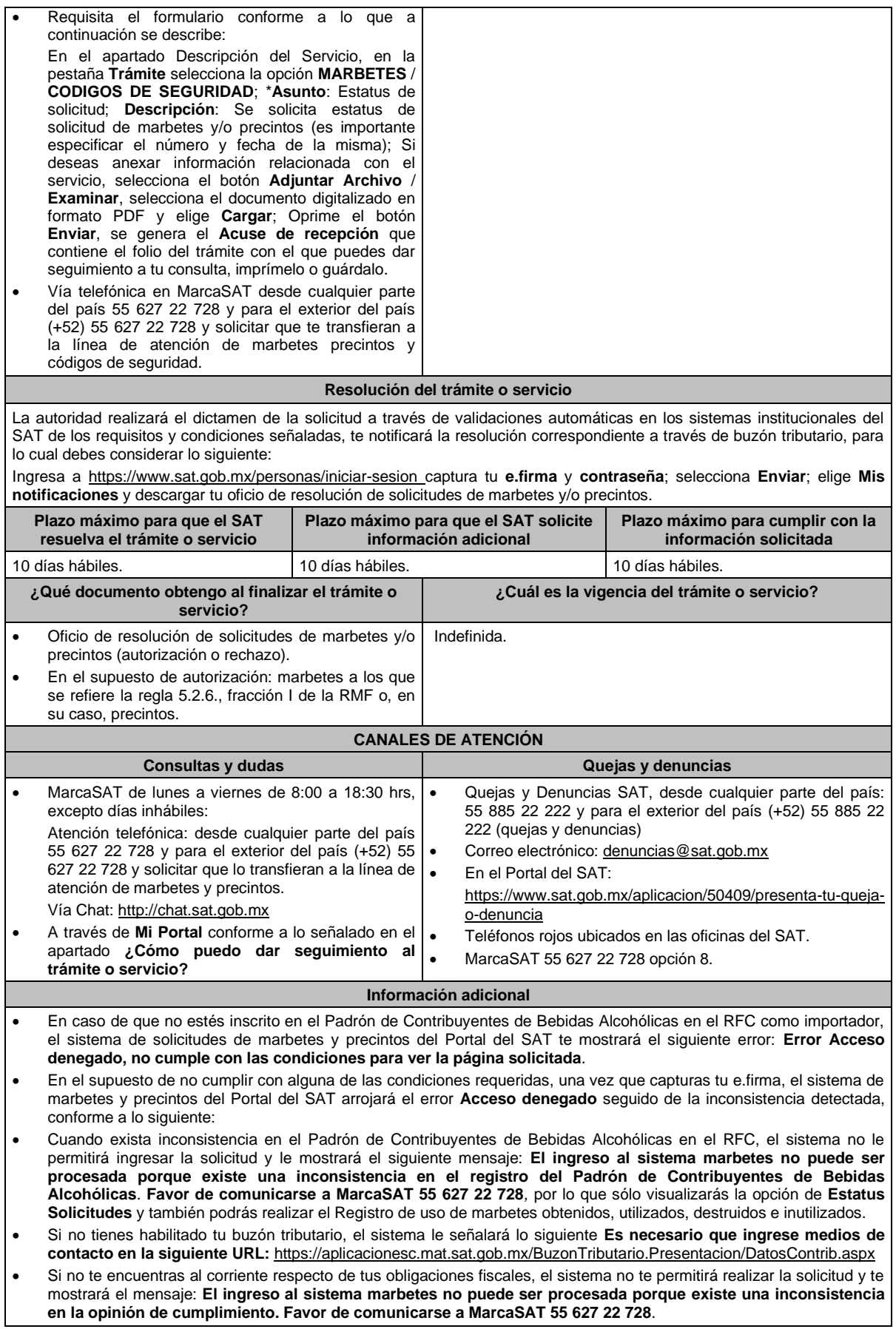

- Cuando no cuentes con los roles necesarios en el padrón de importadores, el sistema te mostrará el siguiente mensaje: **El ingreso de este tipo de solicitud en el sistema de marbetes no puede ser procesada porque no está registrado en el padrón de importadores. Favor de comunicarse a MarcaSAT 55 627 22 728**.
- En caso ubicarse en alguno de los supuestos anteriormente señalados, comunícate a los canales de atención señalados en el apartado de **Consultas y dudas**.
- Los únicos pagos que podrá utilizar más de una vez, son los provenientes de solicitudes rechazadas.
- Los documentos señalados en el apartado **Requisitos** con los numerales 2, 3 y 4 deberán adjuntarse a la solicitud en un solo archivo formato PDF.
- Los contribuyentes que importen bebidas alcohólicas por primera vez, no podrán solicitar marbetes o precintos de importación para adherir en país de origen o en la aduana en cantidades superiores a 10,000 formas numeradas y no podrán ingresar más de tres solicitudes al mes, durante los doce meses siguientes.
- Para las solicitudes de marbetes bajo esta modalidad, la autoridad verificará a través del Formato Electrónico de Marbetes (FEM) en el Portal del SAT la comprobación de importación de las mercancías para las cuales fueron solicitados los marbetes.
- El reporte de uso de marbetes solicitados para adherir en país origen o aduana, se debe realizar con pedimentos clave A1, por lo tanto, la mercancía para la cual fueron solicitadas las formas numeradas no puede ser extraída de un lugar distinto al país de origen o aduana, según corresponda.
- En el caso de los precintos para llevar a cabo la comprobación de importación deberá enviar los pedimentos con clave A1 correspondientes a la solicitud realizando lo siguiente:

Ingresa a la liga: https://portalsat.plataforma.sat.gob.mx/SATAuthenticator/AuthLogin/showLogin.action captura tu **RFC** y **Contraseña**; Iniciar sesión / **Servicios por Internet** / **Orientación fiscal** / **Solicitud** a través de la etiqueta "MARBETES/CÓDIGOS DE SEGURIDAD; requisita el formulario (es necesario que especifiques el número de solicitud de precintos) y adjunta los pedimentos.

- Los marbetes y/o precintos que se autoricen en esta modalidad sólo podrán ser usados para las botellas que contengan las bebidas alcohólicas que se especifiquen en las facturas o proformas que se presentaron al momento de ingresar la solicitud de marbetes y/o precintos, por ninguna razón podrán ser usados para adherirse a botellas de bebidas alcohólicas distintas a las especificadas en la documentación que ampara la solicitud.
- Los marbetes y precintos solicitados bajo esta modalidad tienen vigencia de 120 días a partir del día siguiente al que hayan sido entregados.
- La autoridad podrá rechazar tu solicitud de marbetes y/o precintos en el supuesto de incumplimiento en algunos de los requisitos y condiciones establecidos.
- La autoridad podrá requerirte información adicional para constatar el uso correcto de marbetes y precintos entregados con anterioridad.
- El costo del marbete o precinto señalado en la LFD en los artículos 53- K fracción I y 53-L, se actualizará de acuerdo a lo señalado en el Anexo 19 de la RMF.
- El documento establecido en el numeral 3 del apartado de requisitos de la presente ficha, podrá suplirse cuando la factura comercial emitida por el proveedor en el extranjero de bebidas alcohólicas, utilizada por el contribuyente para solicitar marbetes o precintos, establezca las condiciones del pago de las mercancías señaladas en la ya referida factura.
- Para poder obtener marbetes bajo esta modalidad, es necesario que, al momento de realizar la solicitud de los mismos, se hayan utilizado por lo menos el 50% de los marbetes entregados con anterioridad.

#### **Fundamento jurídico**

Artículos: 69-B del CFF; 19, fracciones V y XV, 26, 26-A de la LIEPS; 53-K, 53-L de la LFD; Reglas 2.1.37., 5.1.7., 5.3.1., 5.2.6., 5.2.7., 5.2.8. y Anexo 19 de la RMF.

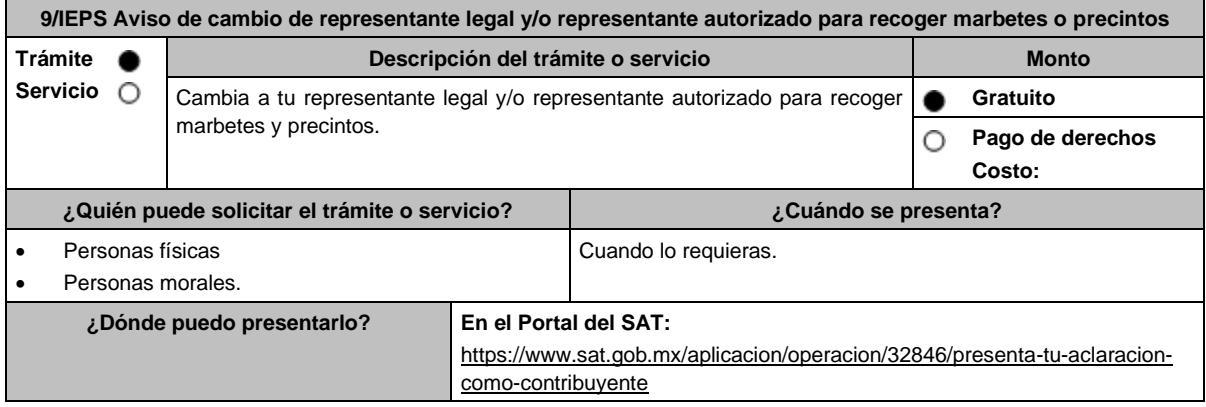

### **INFORMACIÓN PARA REALIZAR EL TRÁMITE O SERVICIO**

#### **¿Qué tengo que hacer para realizar el trámite o servicio?**

- 1. Ingresa en la liga del apartado **¿Dónde puedo presentarlo?**
- 2. En **Mi Portal**, captura tu **RFC**, **Contraseña** y elige **Iniciar sesión**.
- 3. Selecciona la opción **Servicios por Internet** / **Servicio o solicitudes** / **Solicitud** y aparecerá un formulario.
- 4. Requisita el formulario conforme a lo siguiente:

En el apartado Descripción del Servicio, en la pestaña **Trámite** selecciona la opción **INS\_BEB\_ALCOHOLICAS**; en **Dirigido a**: Servicio de Administración Tributaria**,** en **\*Asunto:** Aviso de cambio de representante legal y/o representante autorizado; **Descripción:** Aviso de cambio de representante legal y/o representante autorizado para recoger marbetes y precintos. Para anexar la información relacionada con el servicio, selecciona el botón **Adjuntar Archivo** / **Examinar**, selecciona el archivo digitalizado (formato RE-1) que se menciona en el Apartado de **¿Qué requisitos debo cumplir?** y elige **Cargar**.

- 5. Oprime el botón **Enviar**, se genera el **Acuse de recepción** que contiene el folio del trámite con el que puedes dar seguimiento a tu aviso, imprímelo o guárdalo.
- 6. Revisa tu caso dentro del plazo de 10 días hábiles posteriores a la presentación de su aviso para verificar si se te solicitó información adicional, en caso de ser así, contarás con 10 hábiles días para entregarla, si excedes ese plazo es necesario ingresar nuevamente tu solicitud.
- 7. Ingresa al Portal del SAT, dentro del plazo de 10 hábiles días posteriores a la presentación del trámite, con el número de folio para verificar la respuesta a tu aviso en: https://www.sat.gob.mx/aplicacion/operacion/66288/consulta-tusaclaraciones-como-contribuyente de acuerdo a lo siguiente:

En Mi Portal, captura tu RFC e ingresa tu Contraseña; selecciona la opción: **Servicios por Internet / Servicio o solicitudes / Consulta**; captura el número del folio del trámite y verifica la solución otorgada a tu aviso; si tu solicitud fue resuelta, obtendrás **Acuse de respuesta** imprímelo o guárdalo.

- 8. En caso de no contar con respuesta, acude a las Oficinas del SAT, para recibir información adicional sobre la situación del trámite, previa cita generada en:
	- El Portal del SAT: https://citas.sat.gob.mx/

#### **¿Qué requisitos debo cumplir?**

1. Archivo digitalizado que contenga:

- Forma oficial RE-1 de Registro al Padrón de Contribuyentes de Bebidas Alcohólicas que podrás obtener en la siguiente liga: liga: https://www.sat.gob.mx/personas/resultadobusqueda?locale=1462228413195&tipobusqueda=predictiva&words=Formato+RE-1+editable elige las opciones **Normatividades / Formato RE 1 (editable)**, llénalo conforme se indica en la sección de instrucciones del propio formato, deberá estar firmado por el representante legal o contribuyente e impreso en dos tantos.
- En caso de personas morales, manifestación escrita en hoja membretada, firmada por el representante legal, en la que bajo protesta de decir verdad se relacione el nombre completo y RFC válido de los socios, accionistas, representantes legales autorizados y representantes autorizados actuales de la empresa debidamente firmada, conforme a lo asentado en las actas protocolizadas ante Fedatario Público; en caso de tener socios o accionistas extranjeros, anexar comprobante de la presentación de la relación de socios, accionistas o asociados residentes en el extranjero.

#### **¿Con qué condiciones debo cumplir?**

- Contar con e.firma o Contraseña.
- En caso de representantes legales o personas físicas, estás deben ser mayores de 18 años.
- Opinión de cumplimiento positiva de los socios, accionistas, representantes legales autorizados, representantes autorizados y del contribuyente.
- El domicilio fiscal y el contribuyente, deben estar localizados.
- Tener registrados en el RFC los establecimientos que se utilicen para fabricar, producir, envasar o almacenar bebidas alcohólicas, cuando sean distintos al domicilio fiscal.
- No encontrarse en el listado de empresas publicadas por el SAT en términos de los artículos 69 y 69-B, cuarto párrafo del CFF, con excepción de la fracción VI del referido artículo 69.

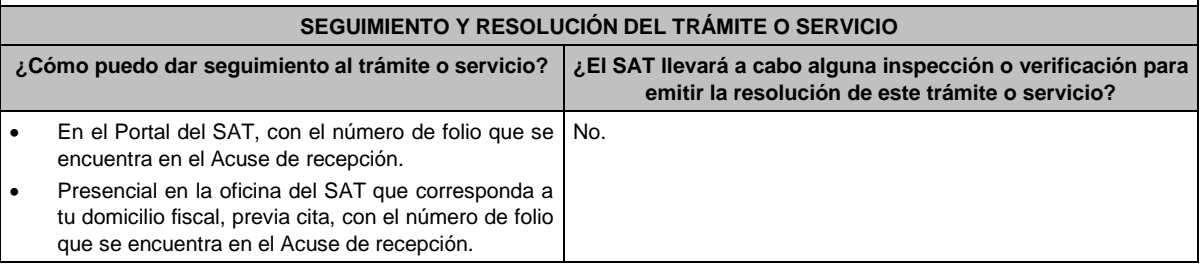

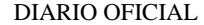

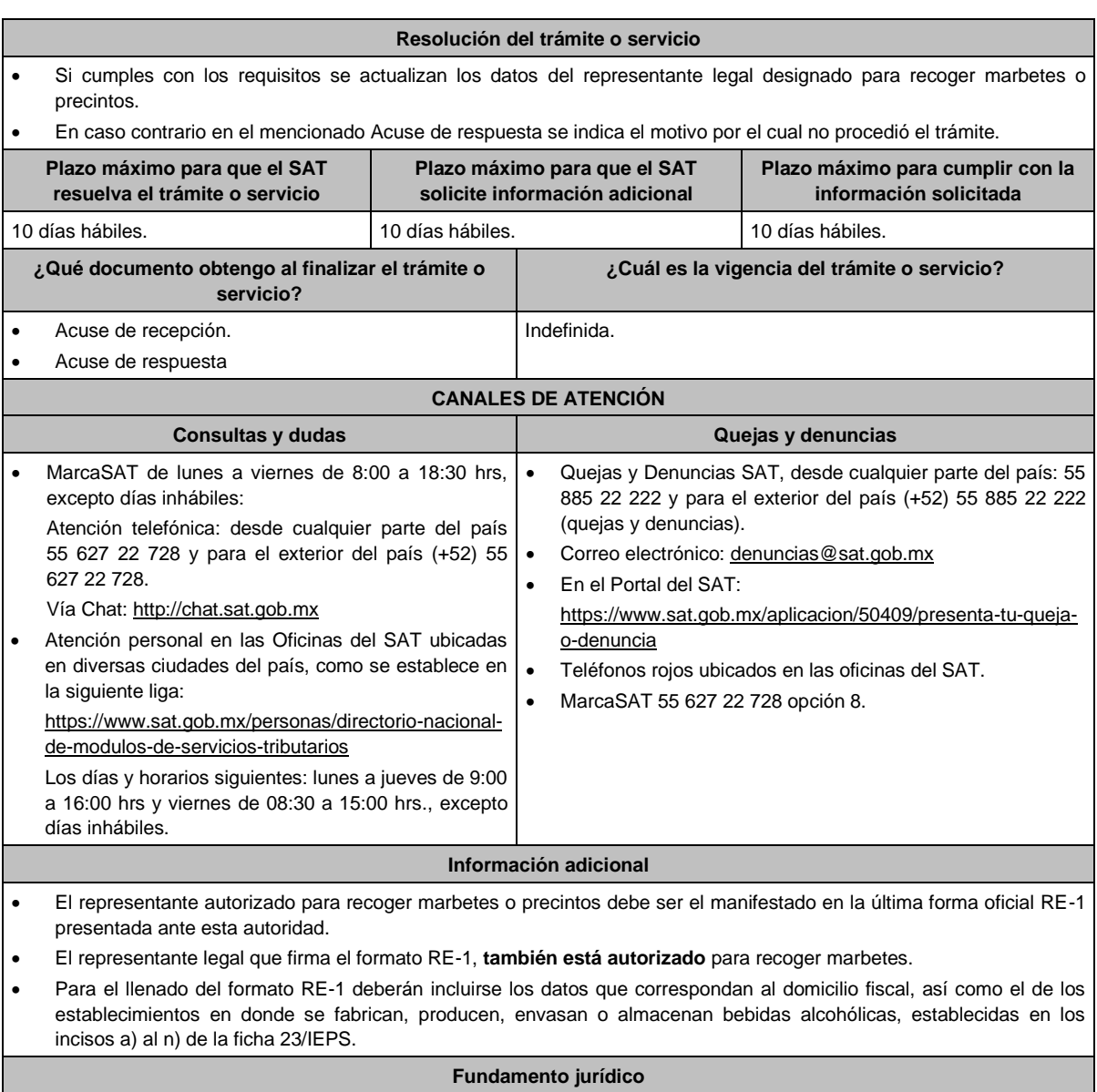

Artículos: 19 de la LIEPS; 297 del CFPC; Regla 5.2.9. de la RMF.

**10/IEPS (Se deroga)**

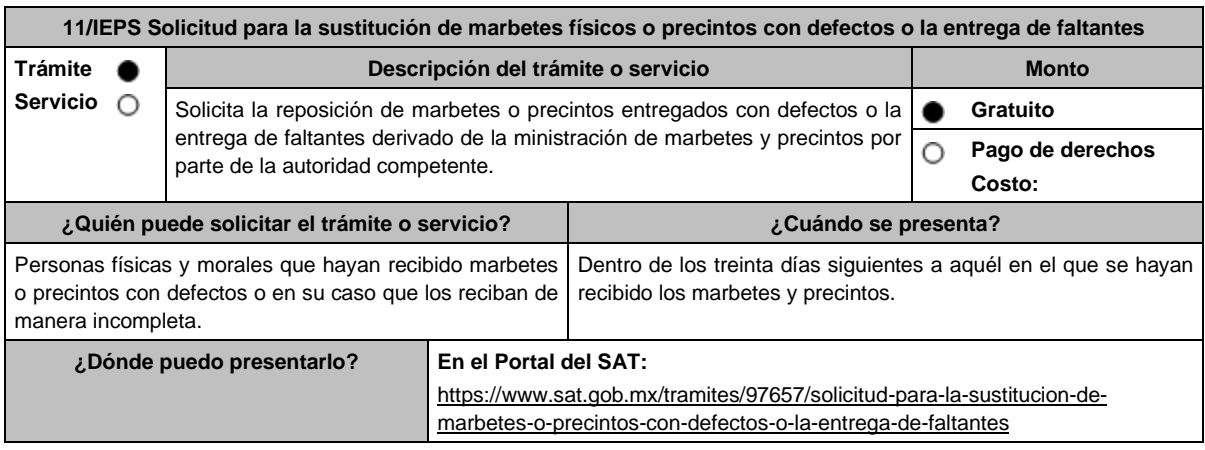

#### **INFORMACIÓN PARA REALIZAR EL TRÁMITE O SERVICIO**

#### **¿Qué tengo que hacer para realizar el trámite o servicio?**

- 1. Ingresa en la liga del apartado **¿Dónde puedo presentarlo?**
- 2. Selecciona el botón **INICIAR**; captura tu **RFC** y **Contraseña**.
- 3. Oprime **Iniciar sesión**; elige el menú **Servicios por Internet** / **Orientación fiscal** / **Solicitud**;
- 4. Requisita el formulario conforme a lo siguiente:

En el apartado **Descripción del Servicio**; en la pestaña **Trámite** selecciona la opción **MARBETES** / **CODIGOS DE SEGURIDAD**; \***Asunto**: Solicitud para la sustitución de marbetes o precintos con defectos o en su caso la entrega de faltantes; **Descripción**: en este apartado debes describir la información que envías y el motivo, de igual forma debes especificar el número de solicitud a la que corresponde su petición; si deseas anexar información relacionada con el servicio, selecciona el botón **Adjuntar Archivo** y **Examinar**; selecciona el documento digitalizado en formato PDF y elige **Cargar**; para finalizar oprime el botón **Enviar**.

- 5. Para verificar la respuesta a tu solicitud, ingresa al Portal del SAT y con el número de folio, verifica la respuesta ingresando en la liga: https://wwwmat.sat.gob.mx/aplicacion/operacion/66288/consulta-tus-aclaraciones-comocontribuyente de acuerdo a lo siguiente:
	- En **Mi portal**, captura tu **RFC**, **Contraseña** y elige **Iniciar Sesión**.
	- Selecciona la opción de **Servicios por Internet / Servicio o solicitudes / Consulta**
	- Captura el número del folio del trámite y verifica la solución otorgada a tu solicitud.
	- Si la información fue generada de manera incorrecta puedes cancelar el caso de orientación para lo cual, elige **Cancelación del Servicio**.

#### **¿Qué requisitos debo cumplir?**

- 1. Archivo digitalizado que contenga un escrito libre mediante el cual manifieste bajo protesta de decir verdad lo siguiente:
	- Cuando se trate de marbetes o precintos entregados por parte de la autoridad con defectos, debes señalar en qué consisten, relaciona los números de folio de cada uno de ellos y, en su caso, cuando se trate de bobinas completas se deberán especificar los números de folios que comprenden éstas.
	- Cuando se trate de marbetes o precintos faltantes, deberás señalar la cantidad y especificar los números de folio de cada uno de ellos.

2. Comprobante de entrega que ampara la ministración de marbetes y precintos emitidos por la autoridad.

#### **¿Con qué condiciones debo cumplir?**

- Contar con Contraseña.
- Contar con buzón tributario activo.
- Opinión del cumplimiento de obligaciones fiscales positiva.
- No estar publicado en la lista a que se refiere el cuarto párrafo del artículo 69-B del CFF.

• No encontrarse restringido en el uso del Certificado de Sello Digital.

#### **SEGUIMIENTO Y RESOLUCIÓN DEL TRÁMITE O SERVICIO**

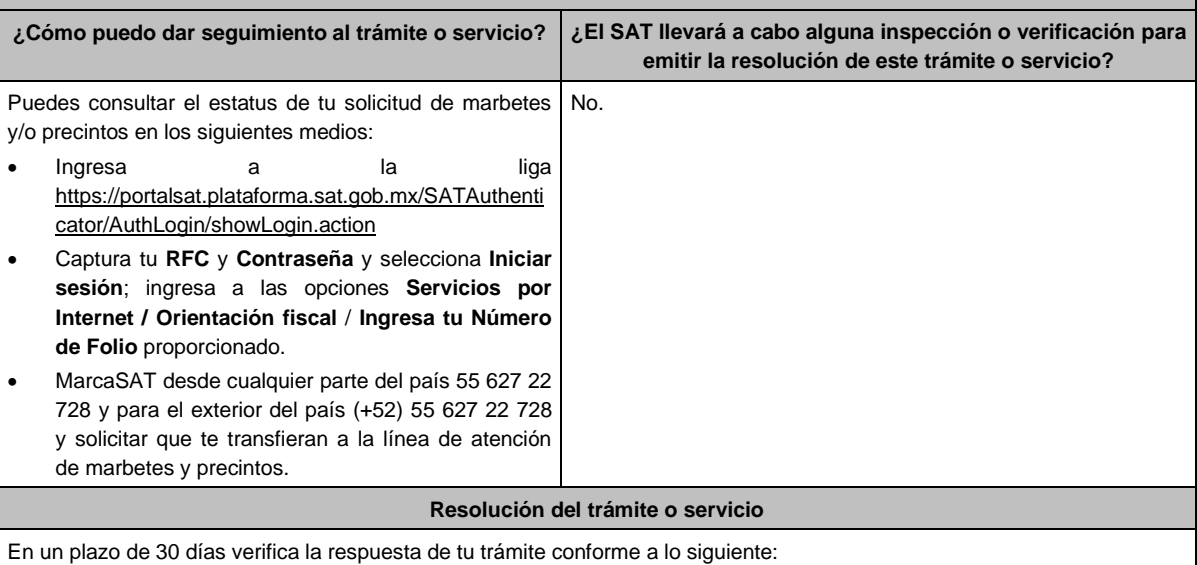

• En el supuesto de que tu solicitud de reposición de marbetes o precintos sea procedente la autoridad te notificará la resolución correspondiente a través de buzón tributario para lo cual debes considerar lo siguiente:

➢ Ingresa a https://www.sat.gob.mx/personas/iniciar-sesion captura tu **e.firma** y **contraseña**; selecciona **Enviar**; elige **Mis notificaciones** y descarga tu oficio de resolución de solicitudes de marbetes y/o precintos; acude al Almacén de Marbetes y Precintos en la CDMX o a la ADSC autorizada a recoger los marbetes

• En caso de que tu solicitud de reposición sea negada consulta los motivos como se señala en el apartado **¿Cómo puedo dar seguimiento al trámite o servicio?**

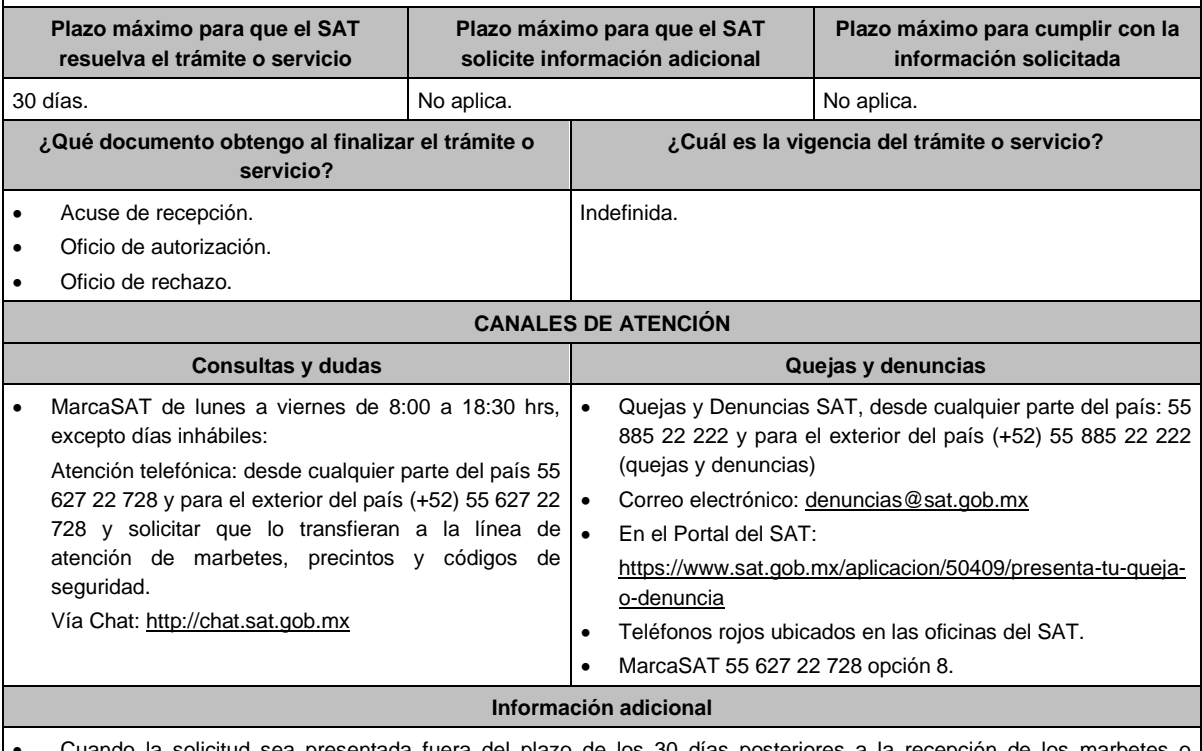

• Cuando la solicitud sea presentada fuera del plazo de los 30 días posteriores a la recepción de los marbetes o precintos con presuntos defectos en la fabricación, no serán sustituidos y quedarán fuera de uso.

• Deberás cancelar los marbetes con defectos o faltantes a través del Formato Electrónico de Marbetes (FEM) y los precintos con defectos o en su caso faltantes a través del Portal del SAT en el aplicativo MULTI-IEPS en el apartado **Anexo 6**, en el rubro de TOTAL DE FOLIOS DESTRUIDOS E INUTILIZADOS DE PRECINTOS, de conformidad con la ficha 1/IEPS del presente Anexo.

#### **Fundamento jurídico**

Artículo 19, fracción V de la LIEPS; Reglas 5.2.7., 5.2.8., 5.2.10. y 5.3.1. de la RMF.

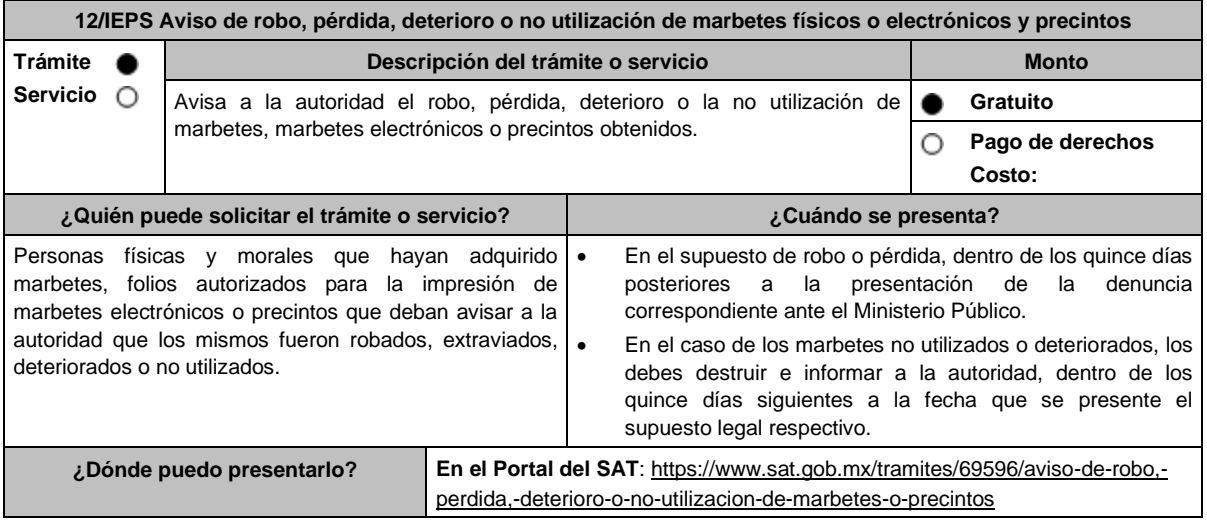

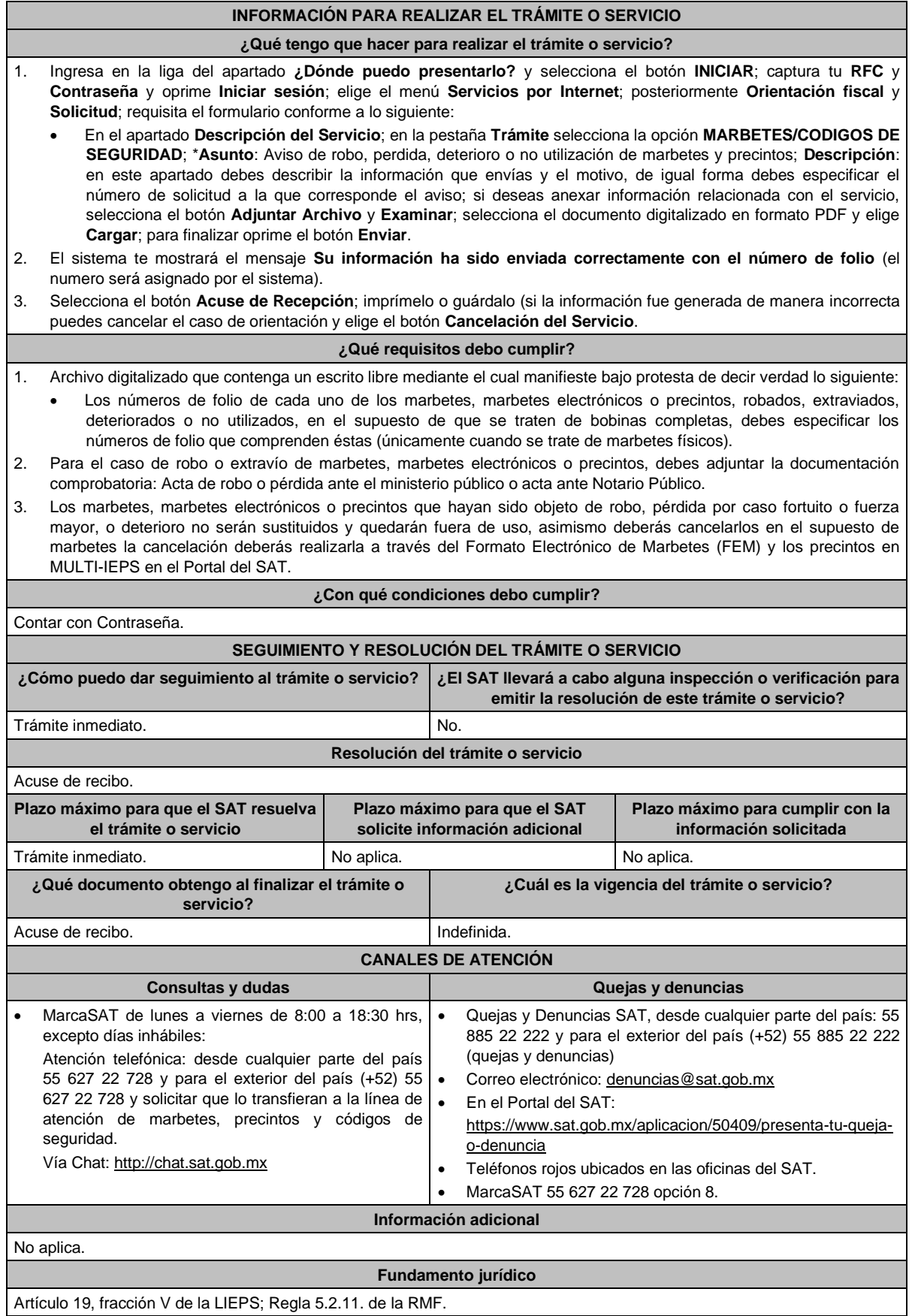

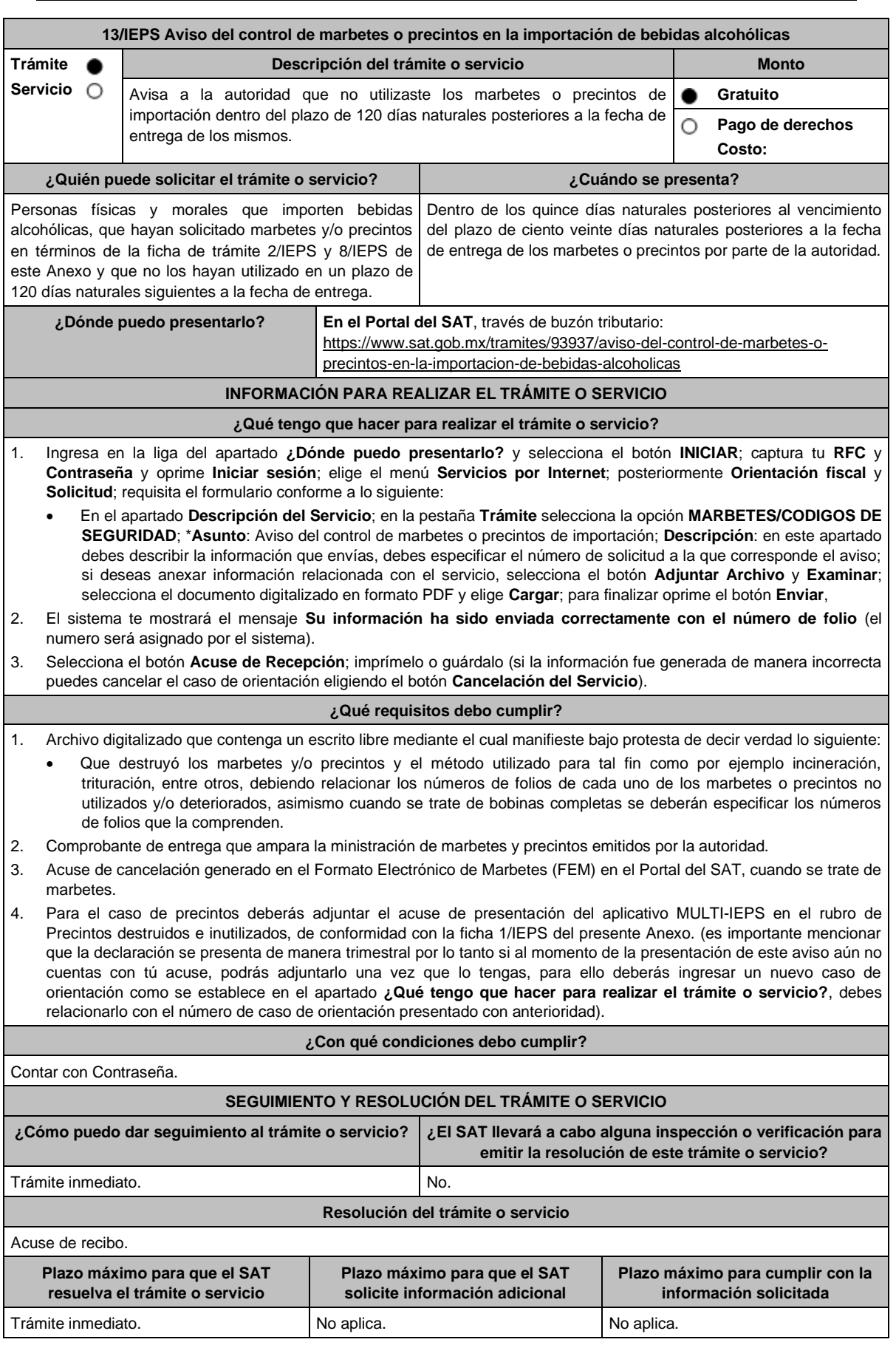

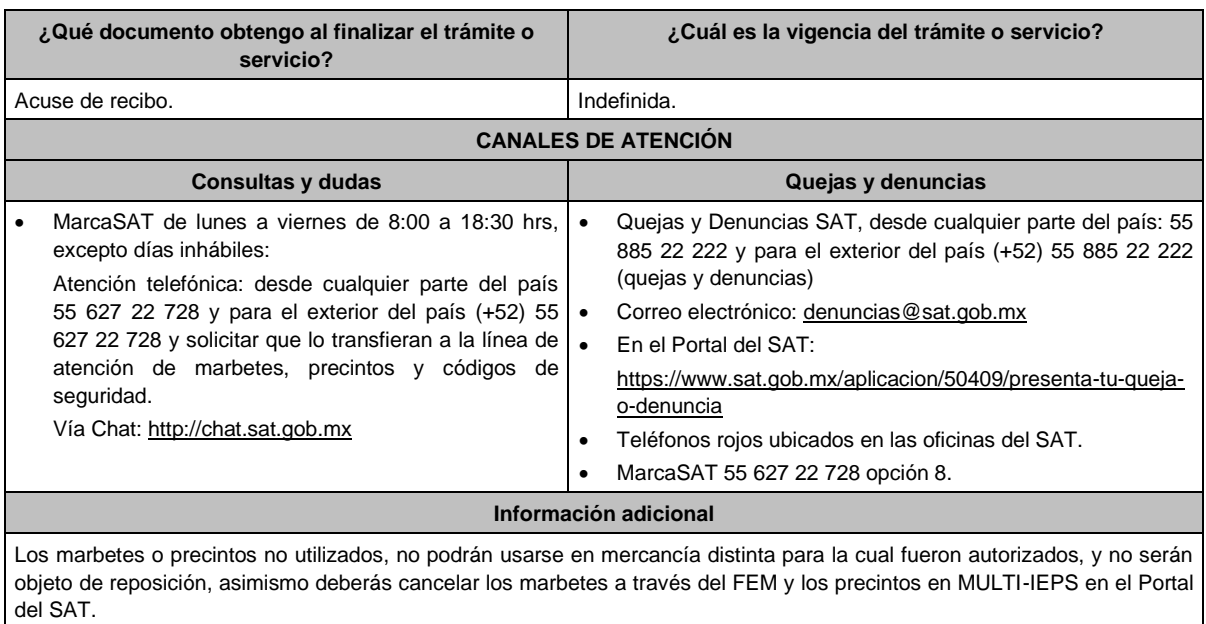

**Fundamento jurídico**

Artículo 19, fracción V de la LIEPS; Reglas 5.1.7., y 5.2.12. de la RMF.

## **14/IEPS (Se deroga)**

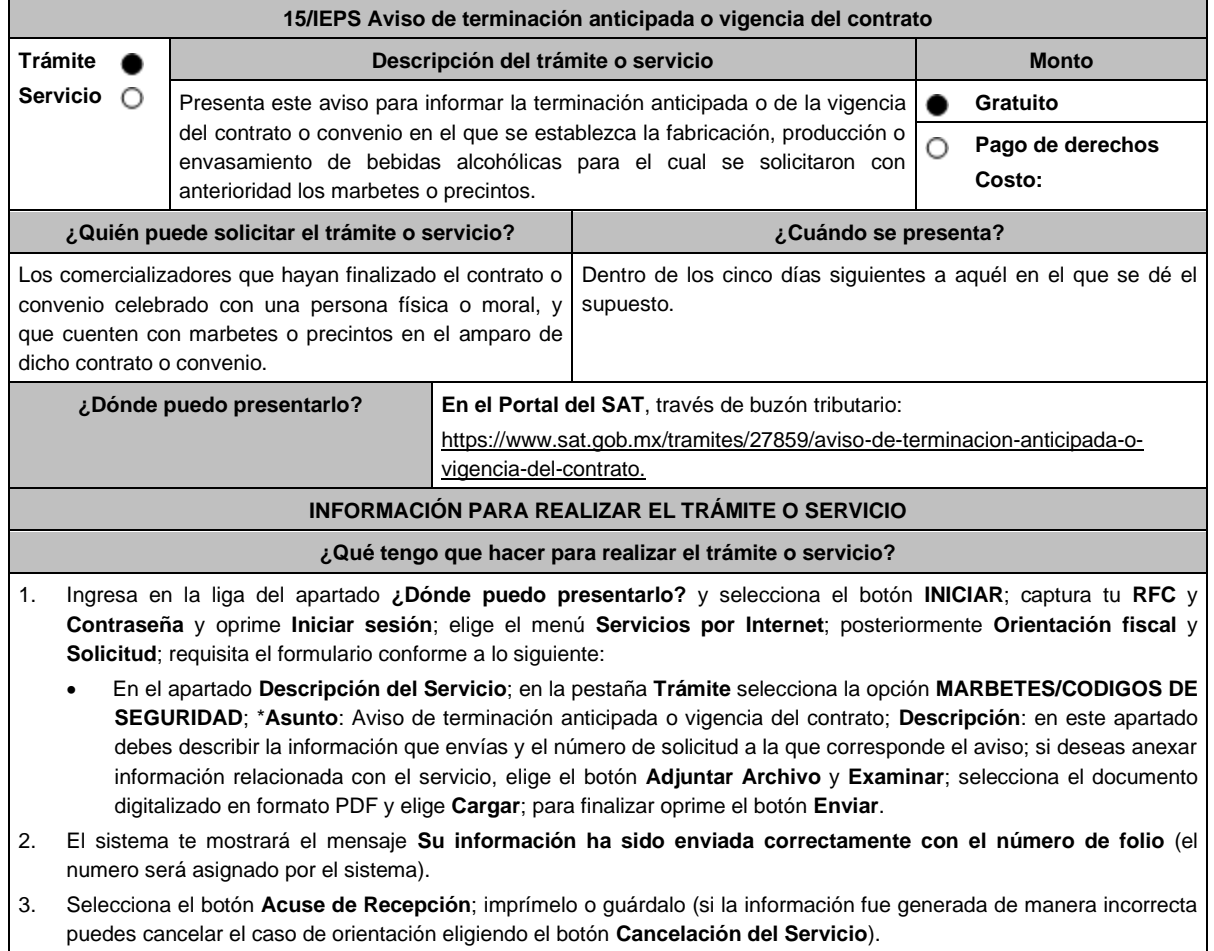

#### **¿Qué requisitos debo cumplir?**

- 1. Comprobante de entrega de marbetes o precintos que no fueron utilizados y que se solicitaron con el contrato o convenio terminado y mediante el cual se acordó la fabricación, producción o envasamiento, de bebidas alcohólicas.
- 2. Archivo digitalizado que señale los números de folio de los marbetes o precintos adquiridos y no utilizados, asimismo deberá especificar el método de destrucción de los mismos.
- 3. Acuse de cancelación generado en el Formato Electrónico de Marbetes (FEM) en el Portal del SAT, cuando se trate de marbetes.
- 4. Para el caso de precintos deberás adjuntar el acuse de presentación del aplicativo MULTI-IEPS en el rubro de Precintos destruidos e inutilizados, de conformidad con la ficha de trámite 1/IEPS "Reporte trimestral de utilización de marbetes y/o precintos (Anexo 6 MULTI-IEPS)" del presente Anexo. (es importante mencionar que la declaración se presenta de manera trimestral por lo tanto si al momento de la presentación de este aviso aún no cuentas con tú acuse, podrás adjuntarlo una vez que lo tengas para ello deberás ingresar un nuevo caso de orientación como se establece en el apartado **¿Qué tengo que hacer para realizar el trámite o servicio?**, debes relacionarlo con el número de caso de orientación presentado con anterioridad).

**¿Con qué condiciones debo cumplir?**

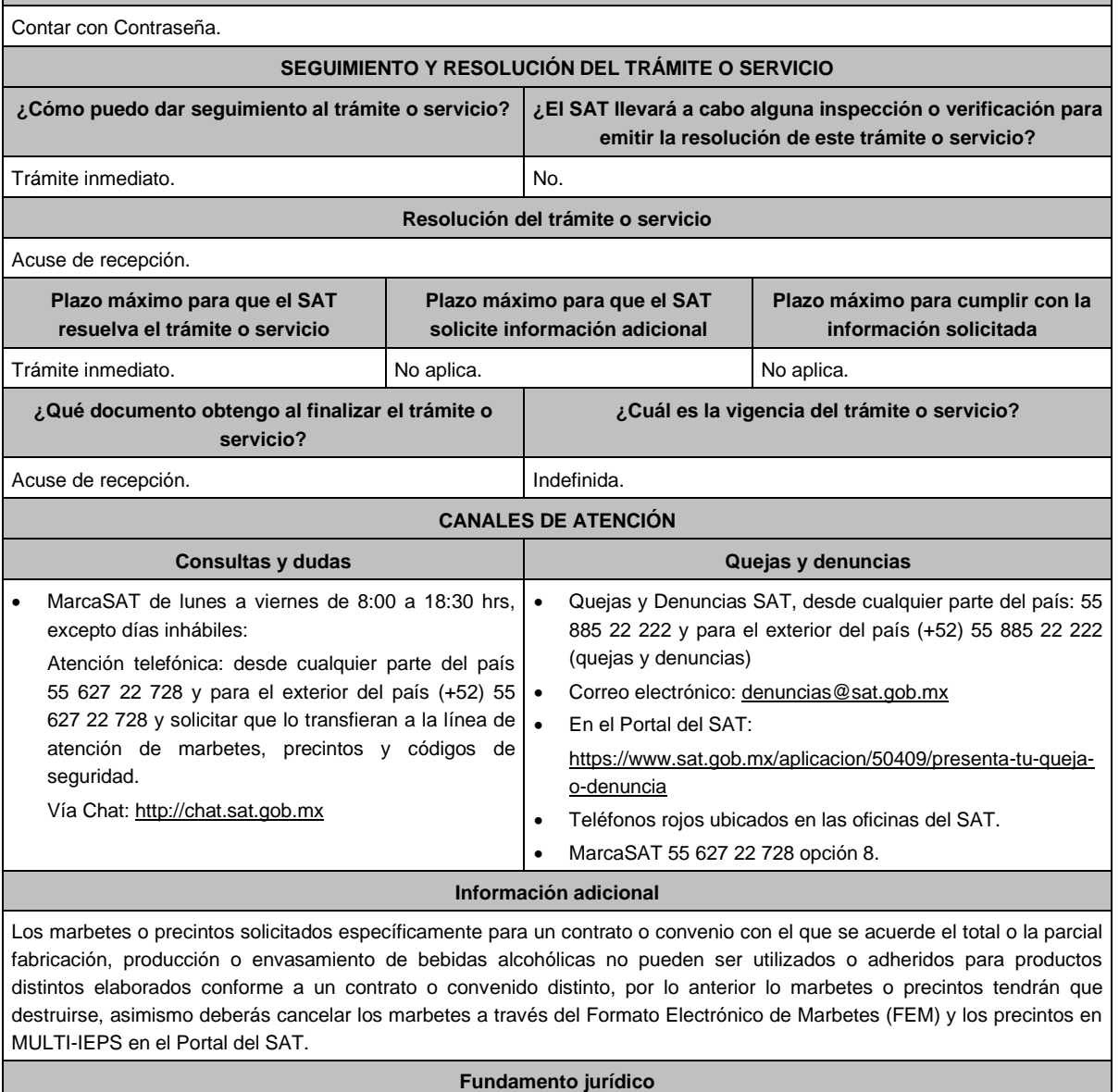

Artículo 26 de la LIEPS; Reglas 1.6. y 5.3.2. de la RMF.

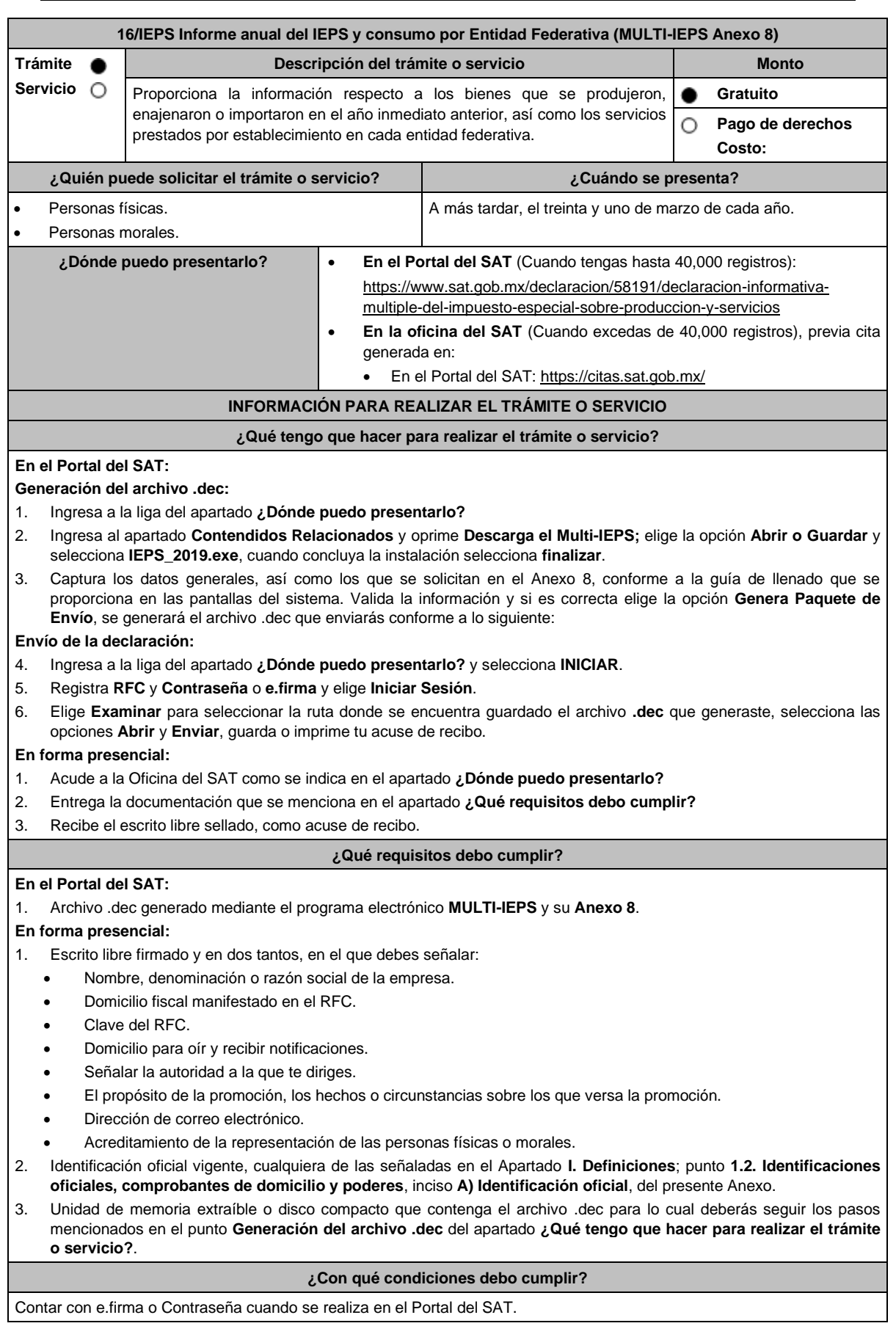

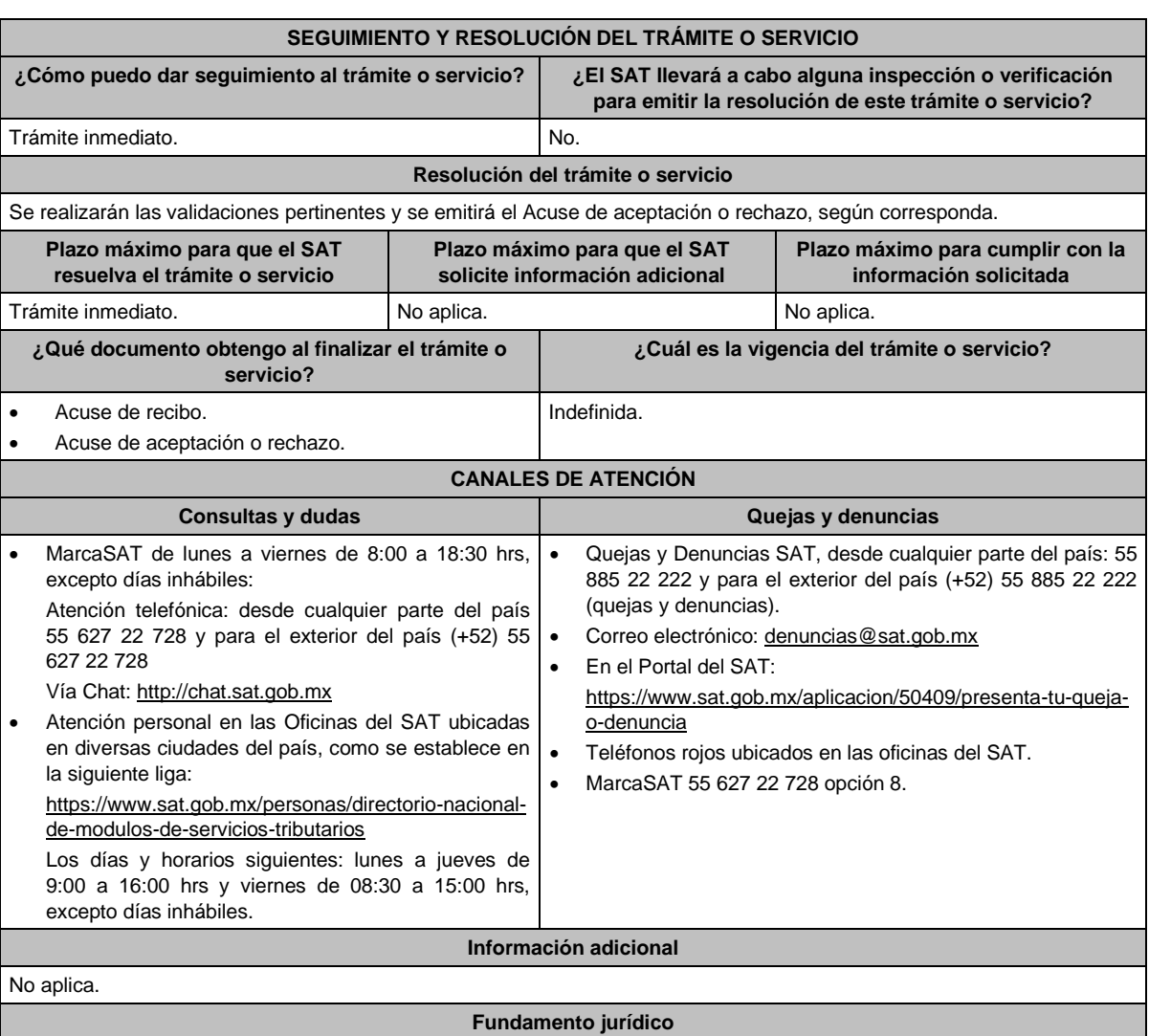

Artículos: 18 del CFF; 19, fracción VI de LIEPS; Regla 5.2.13. de la RMF.

**17/IEPS Informe mensual del precio de enajenación de cada producto, del valor y del volumen de enajenación por marca y el precio al detallista base para el cálculo del impuesto de tabacos labrados (MULTI-IEPS Anexo 2)**

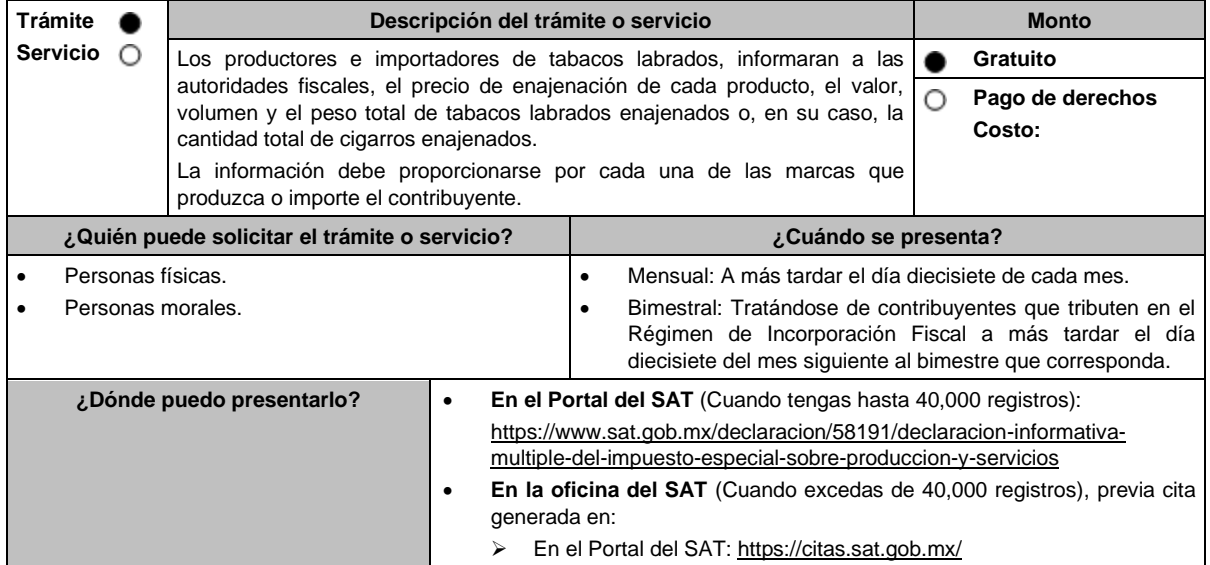

### **INFORMACIÓN PARA REALIZAR EL TRÁMITE O SERVICIO**

#### **¿Qué tengo que hacer para realizar el trámite o servicio?**

# **En el Portal del SAT:**

## **Generación del archivo .dec:**

- 1. Ingresa a la liga del apartado **¿Dónde puedo presentarlo?**
- 2. Ingresa al apartado **Contendidos Relacionados** y oprime **Descarga el Multi-IEPS**; elige la opción **Abrir o Guardar** y selecciona **IEPS\_2019.exe**, cuando concluya la instalación selecciona **finalizar**.
- 3. Captura los datos generales, así como los que se solicitan en el Anexo 2, conforme a la guía de llenado que se proporciona en las pantallas del sistema. Valida la información y si es correcta elige la opción **Genera Paquete de Envío**, se generará el archivo .dec que enviarás conforme a lo siguiente:

#### **Envío de la declaración:**

- 4. Ingresa a la liga del apartado **¿Dónde puedo presentarlo?** y selecciona **INICIAR**.
- 5. Registra **RFC** y **Contraseña** o **e.firma** y elige **Iniciar Sesión**.
- 6. Selecciona **Examinar o Elegir Archivo** para seleccionar la ruta donde se encuentra guardado el archivo **.**dec que generaste, selecciona las opciones **Abrir** y **Enviar**, guarda o imprime tu acuse de recibo.

#### **En forma presencial:**

- 1. Acude a la Oficina del SAT como se indica en el apartado **¿Dónde puedo presentarlo?**
- 2. Entrega la documentación que se menciona en el apartado **¿Qué requisitos debo cumplir?**
- 3. Recibe el escrito libre sellado, como acuse de recibo.

#### **¿Qué requisitos debo cumplir?**

#### **En el Portal del SAT:**

1. Archivo .dec generado mediante el programa electrónico **MULTI-IEPS** y su **Anexo 2**.

#### **En forma presencial:**

- 1. Escrito libre firmado y en dos tantos, en el que debes señalar:
	- Nombre, denominación o razón social de la empresa.
	- Domicilio fiscal manifestado en el RFC.
	- Clave del RFC.
	- Domicilio para oír y recibir notificaciones.
	- Señalar la autoridad a la que te diriges.
	- El propósito de la promoción, los hechos o circunstancias sobre los que versa la promoción.
	- Dirección de correo electrónico.
	- Acreditamiento de la representación de las personas físicas o morales.
- 2. Identificación oficial vigente, cualquiera de las señaladas en el Apartado **I. Definiciones**; punto **1.2. Identificaciones oficiales, comprobantes de domicilio y poderes**, inciso **A) Identificación oficial**, del presente Anexo.
- 3. Unidad de memoria extraíble o disco compacto que contenga el archivo .dec para lo cual deberás seguir los pasos mencionados en el punto **Generación del archivo .dec** del apartado **¿Qué tengo que hacer para realizar el trámite o servicio?**.

## **¿Con qué condiciones debo cumplir?**

Contar con e.firma o Contraseña cuando se realiza en el Portal del SAT.

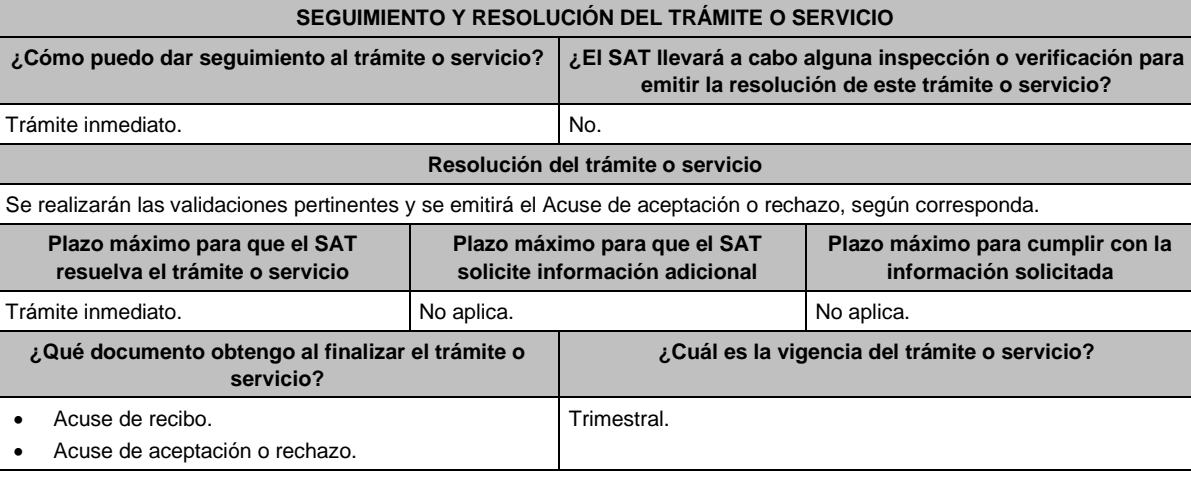

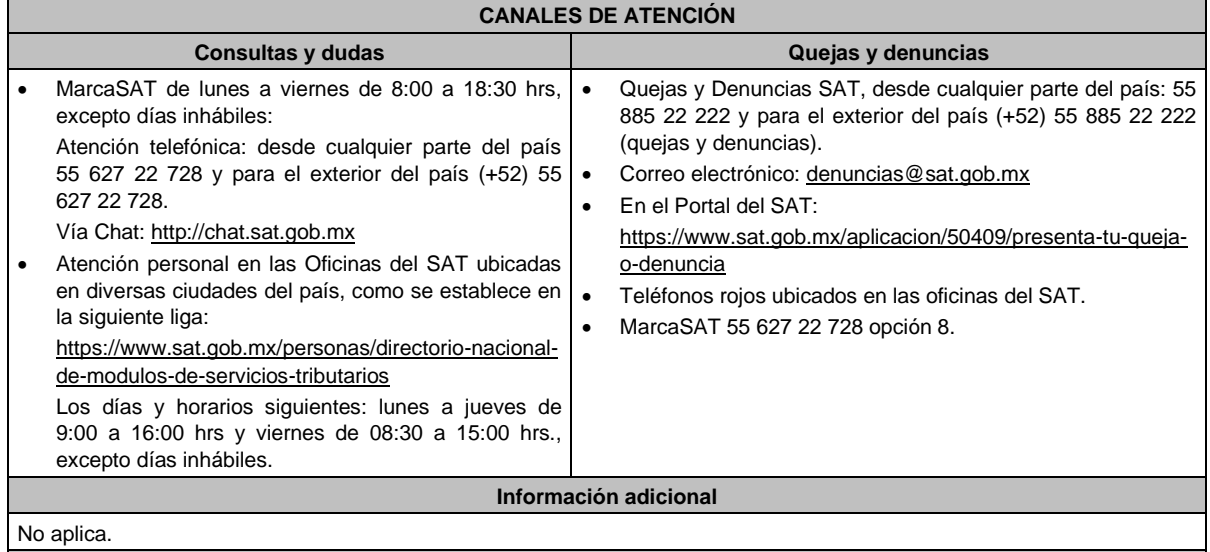

**Fundamento jurídico**

Artículos: 18 del CFF; 5-D, último párrafo, 19, fracción IX de LIEPS; Regla 5.2.16. de la RMF.

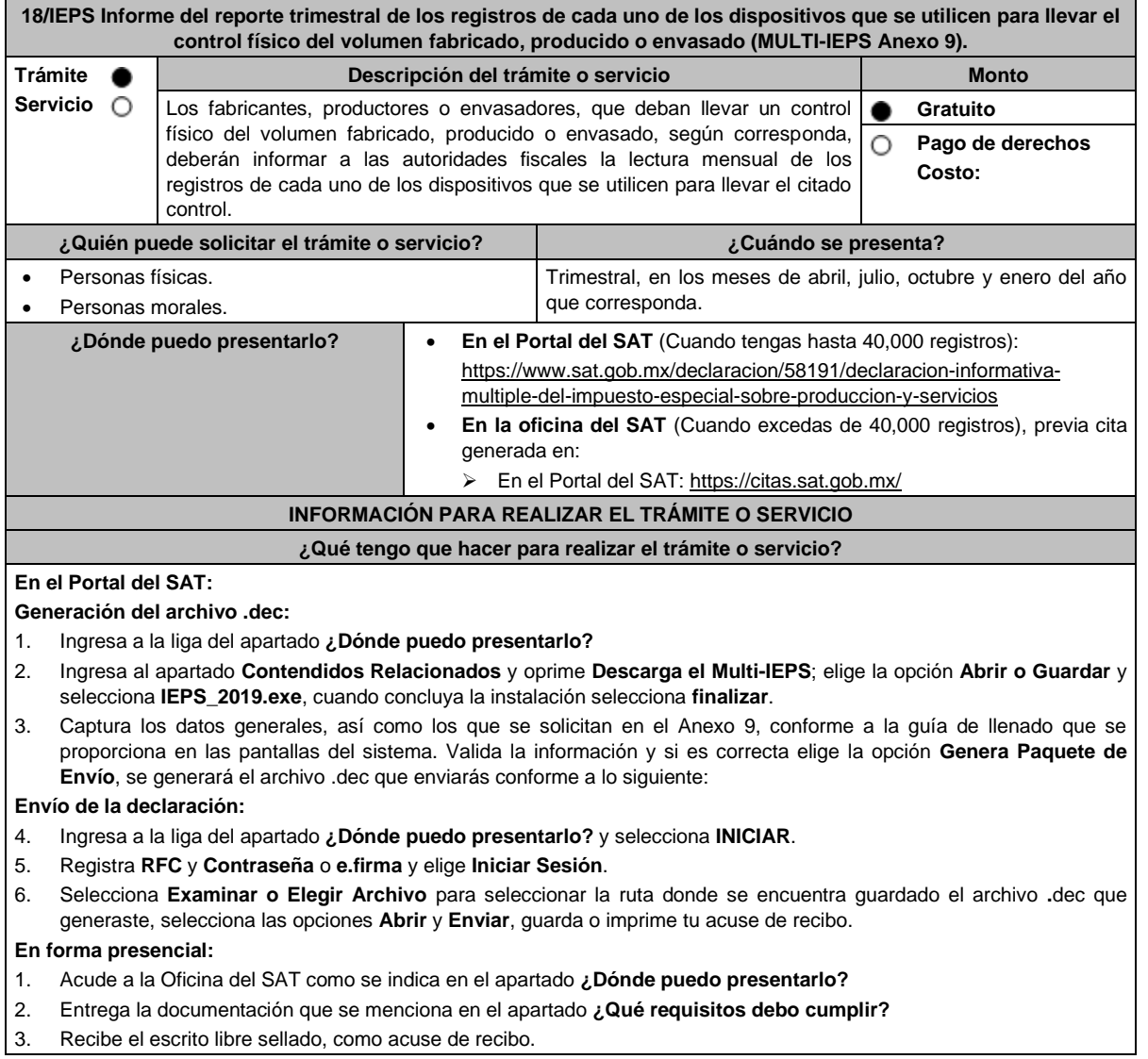

#### **¿Qué requisitos debo cumplir?**

## **En el Portal del SAT:**

1. Archivo .dec generado mediante el programa electrónico **MULTI-IEPS** y su **Anexo 9**.

### **En forma presencial:**

1. Escrito libre firmado y en dos tantos, en el que debes señalar:

- Nombre, denominación o razón social de la empresa.
- Domicilio fiscal manifestado en el RFC.
- Clave del RFC.
- Domicilio para oír y recibir notificaciones.
- Señalar la autoridad a la que te diriges.
- El propósito de la promoción, los hechos o circunstancias sobre los que versa la promoción.
- Dirección de correo electrónico.
- Acreditamiento de la representación de las personas físicas o morales.

2. Identificación oficial vigente, cualquiera de las señaladas en el Apartado **I. Definiciones**; punto **1.2. Identificaciones oficiales, comprobantes de domicilio y poderes**, inciso **A) Identificación oficial**, del presente Anexo.

3. Unidad de memoria extraíble o disco compacto que contenga el Archivo .dec para lo cual deberás seguir los pasos mencionados en el punto **Generación del Archivo .dec** del apartado **¿Qué tengo que hacer para realizar el trámite o servicio?**.

## **¿Con qué condiciones debo cumplir?**

Contar con e.firma o Contraseña cuando se realiza en el Portal del SAT.

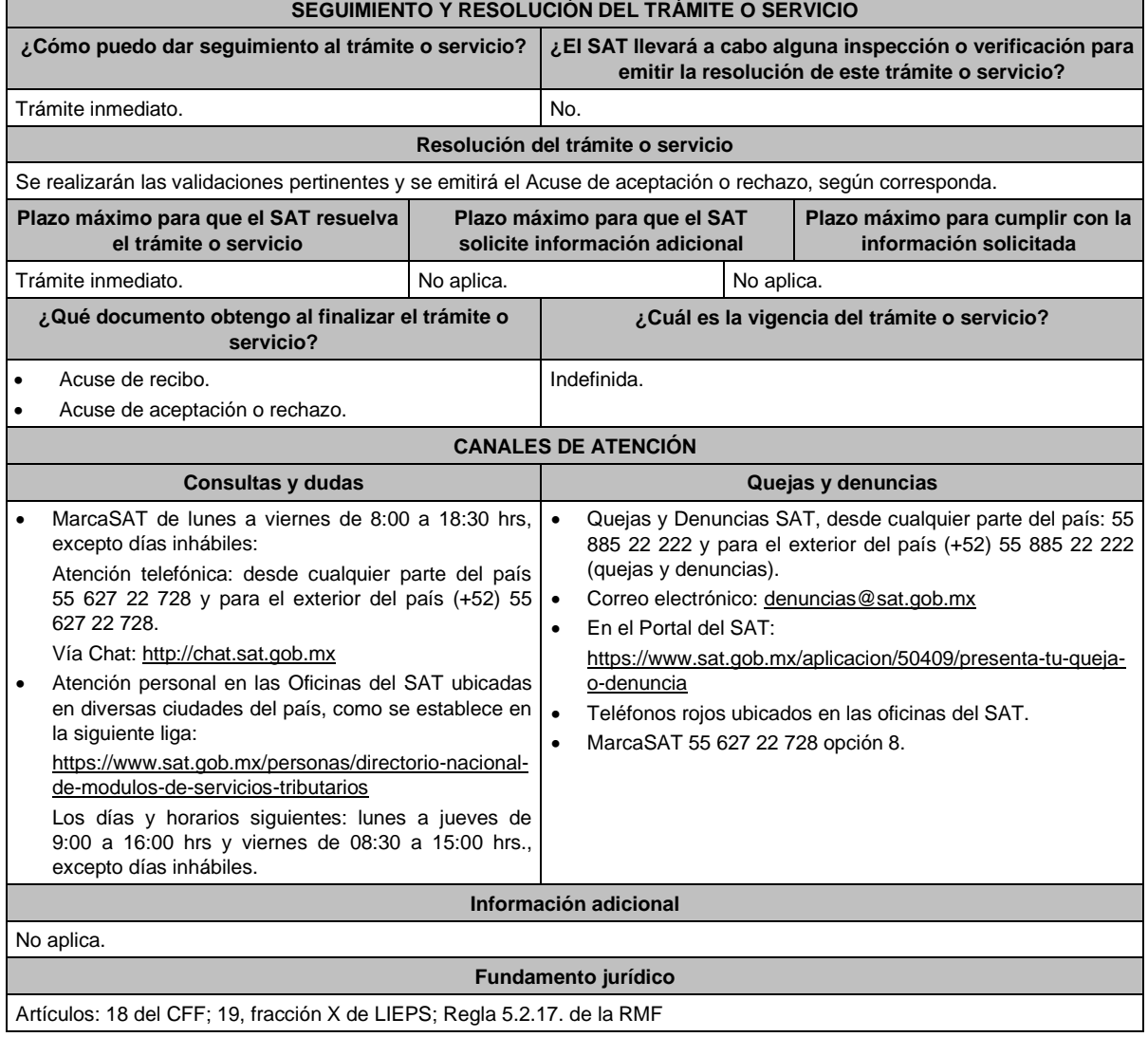

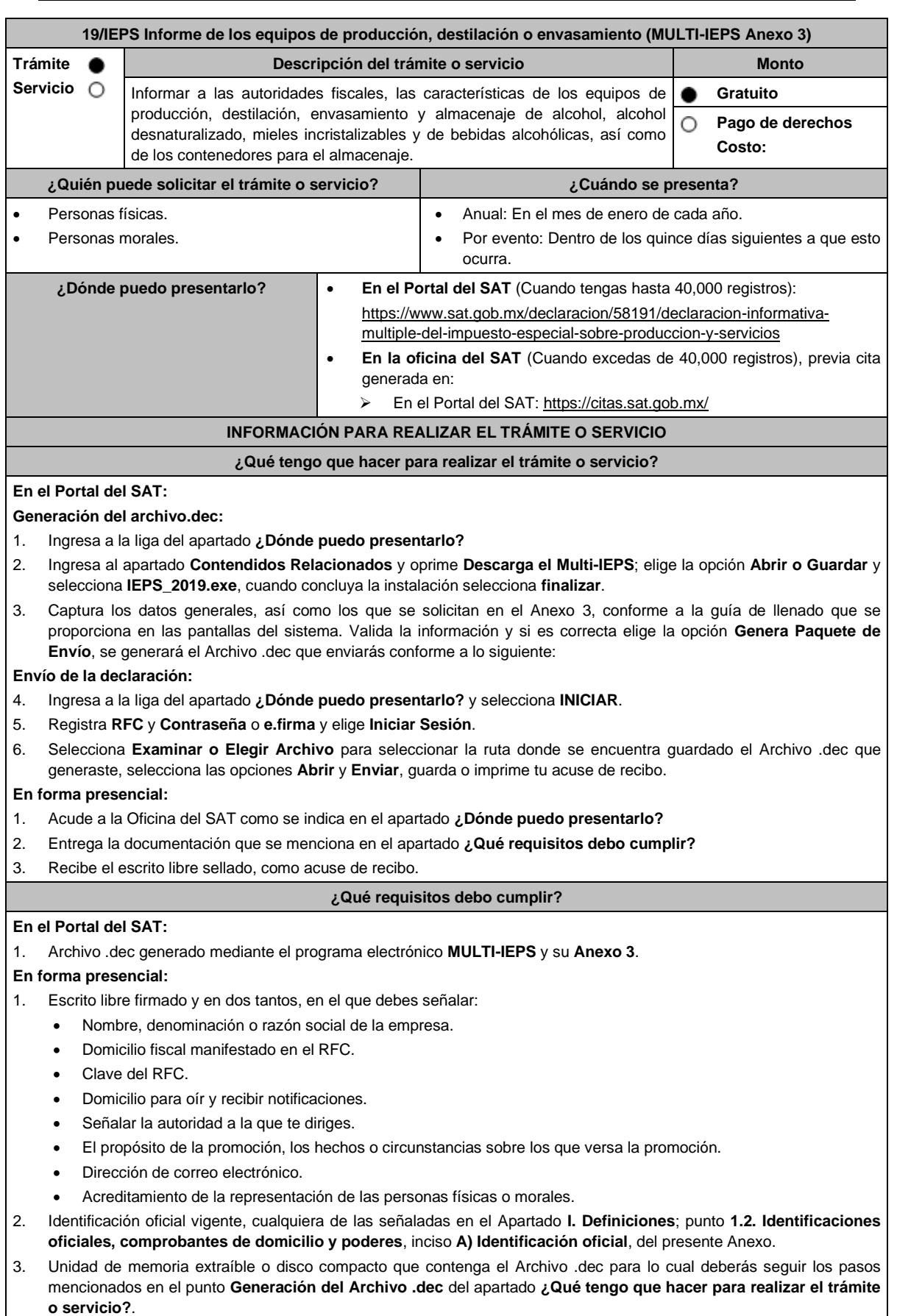

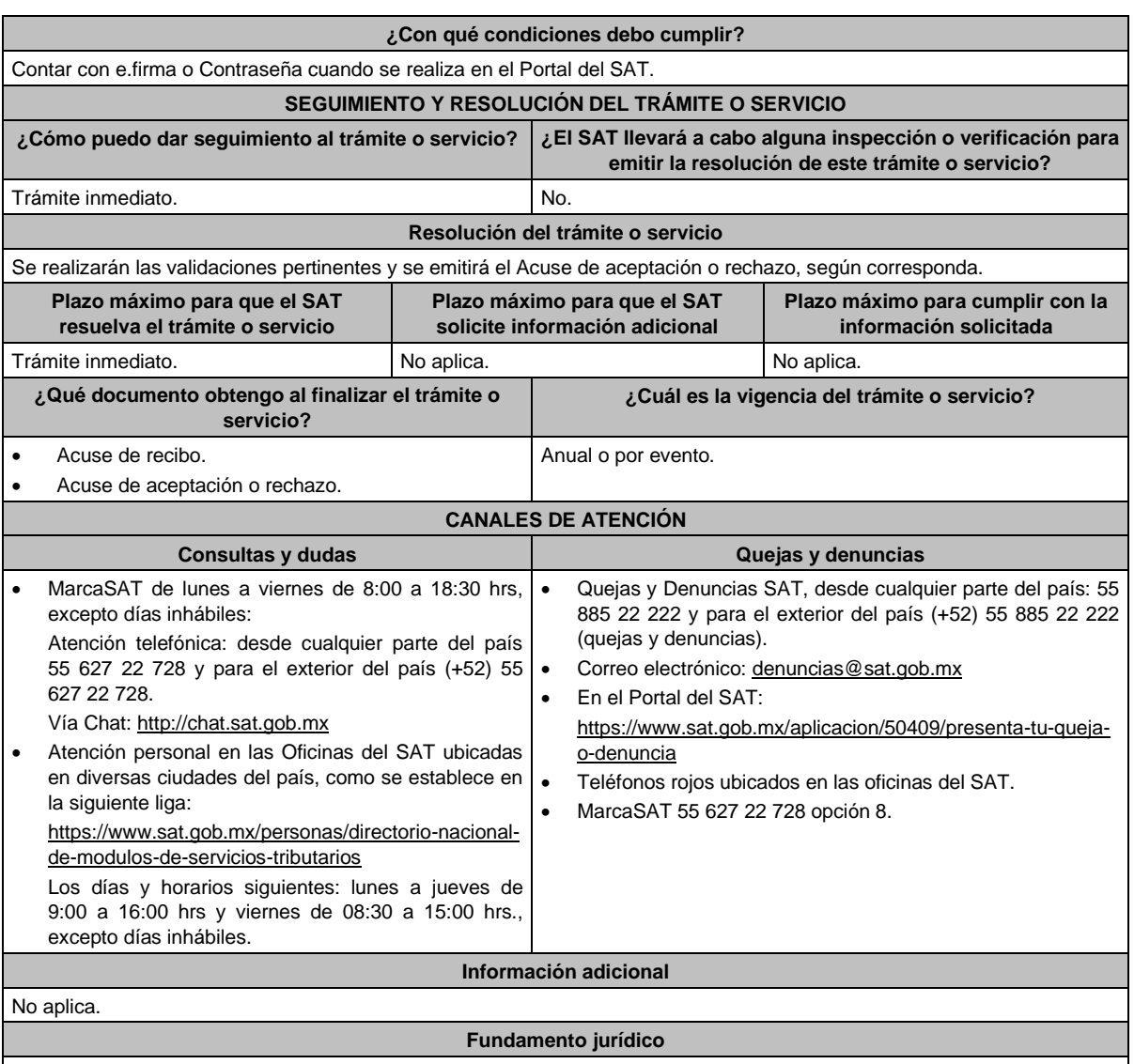

Artículos: 18 CFF; 19, fracción XII, párrafos primero, tercero de LIEPS; Regla 5.2.18. de la RMF.

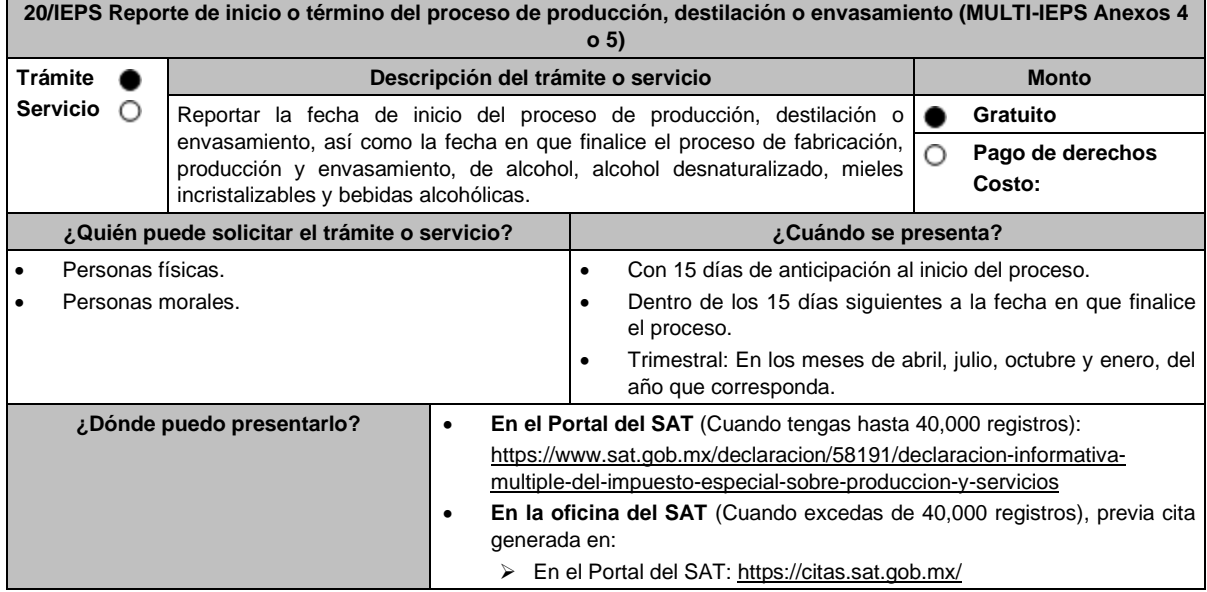

### **INFORMACIÓN PARA REALIZAR EL TRÁMITE O SERVICIO**

#### **¿Qué tengo que hacer para realizar el trámite o servicio?**

# **En el Portal del SAT:**

## **Generación del archivo.dec:**

- 1. Ingresa a la liga del apartado **¿Dónde puedo presentarlo?**
- 2. Ingresa al apartado **Contendidos Relacionados** y oprime **Descarga el Multi-IEPS**; elige la opción **Abrir o Guardar** y selecciona **IEPS\_2019.exe**, cuando concluya la instalación selecciona **finalizar**.
- 3. Captura los datos generales, así como los que se solicitan en los Anexos 4 y 5, conforme a la guía de llenado que se proporciona en las pantallas del sistema. Valida la información y si es correcta elige la opción **Genera Paquete de Envío**, se generará el Archivo .dec que enviarás conforme a lo siguiente:

#### **Envío de la declaración:**

- 4. Ingresa a la liga del apartado **¿Dónde puedo presentarlo?** y selecciona **INICIAR**.
- 5. Registra **RFC** y **Contraseña** o **e.firma** y elige **Iniciar Sesión**.
- 6. Selecciona **Examinar o Elegir Archivo** para seleccionar la ruta donde se encuentra guardado el Archivo .dec que generaste, selecciona las opciones **Abrir** y **Enviar**, guarda o imprime tu acuse de recibo.

#### **En forma presencial:**

- 1. Acude a la Oficina del SAT como se indica en el apartado **¿Dónde puedo presentarlo?**
- 2. Entrega la documentación que se menciona en el apartado **¿Qué requisitos debo cumplir?**
- 3. Recibe el escrito libre sellado, como acuse de recibo.

#### **¿Qué requisitos debo cumplir?**

#### **En el Portal del SAT:**

1. Archivo .dec generado mediante el programa electrónico **MULTI-IEPS y sus Anexos 4 y 5**.

#### **En forma presencial:**

- 1. Escrito libre firmado y en dos tantos, en el que debes señalar:
	- Nombre, denominación o razón social de la empresa.
	- Domicilio fiscal manifestado en el RFC.
	- Clave del RFC.
	- Domicilio para oír y recibir notificaciones.
	- Señalar la autoridad a la que te diriges.
	- El propósito de la promoción, los hechos o circunstancias sobre los que versa la promoción.
	- Dirección de correo electrónico.
	- Acreditamiento de la representación de las personas físicas o morales.
- 2. Identificación oficial vigente, cualquiera de las señaladas en el Apartado **I. Definiciones**; punto **1.2. Identificaciones oficiales, comprobantes de domicilio y poderes**, inciso **A) Identificación oficial**, del presente Anexo.
- 3. Unidad de memoria extraíble o disco compacto que contenga el Archivo .dec para lo cual deberás seguir los pasos mencionados en el punto **Generación del Archivo .dec del apartado ¿Qué tengo que hacer para realizar el trámite o servicio?**.

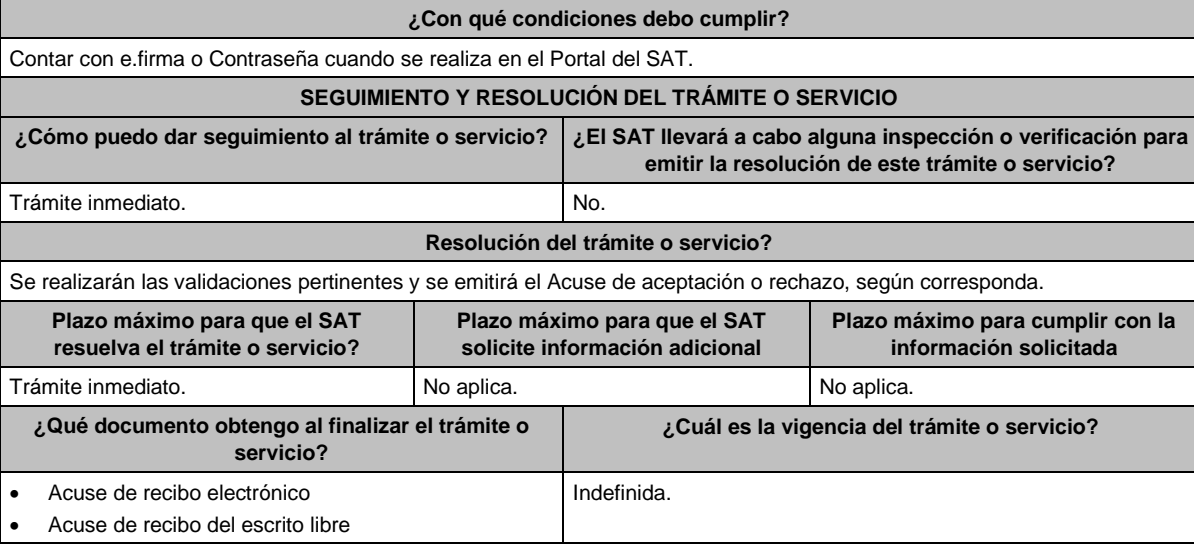

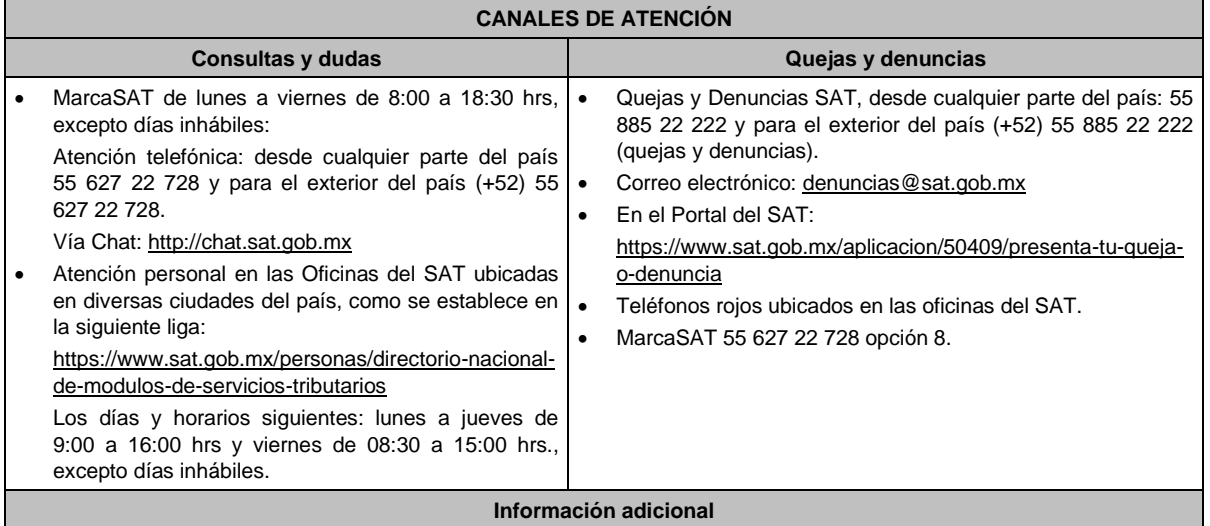

No aplica.

# **Fundamento jurídico**

Artículos: 18 CFF, 19, fracciones XII, segundo párrafo, XVI de LIEPS; Regla 5.2.19. de la RMF.

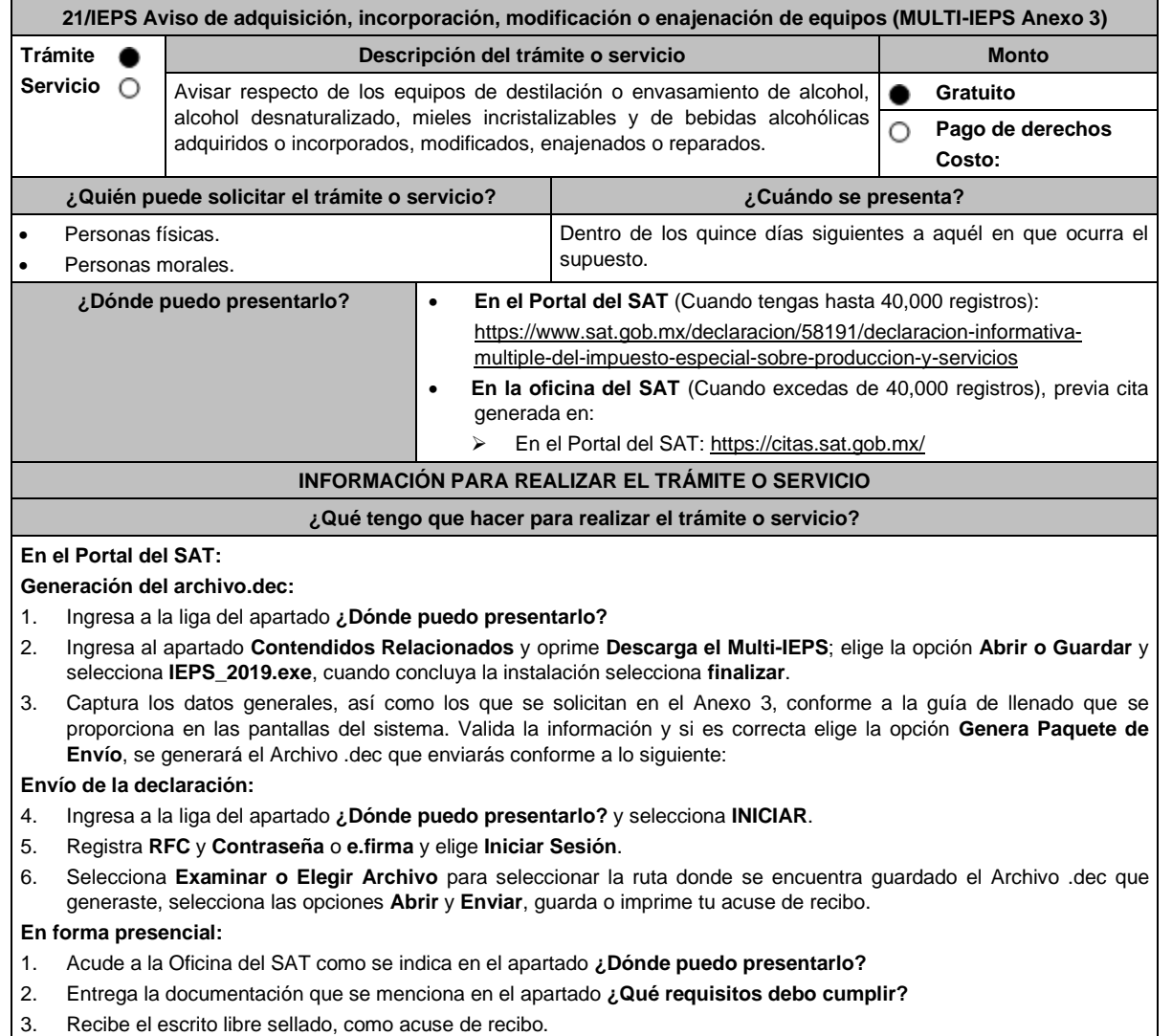

#### **¿Qué requisitos debo cumplir?**

### **En el Portal del SAT:**

1. Archivo .dec generado mediante el programa electrónico **MULTI-IEPS** y su **Anexo 3**.

#### **En forma presencial:**

1. Escrito libre firmado y en dos tantos, en el que debes señalar:

- Nombre, denominación o razón social de la empresa.
- Domicilio fiscal manifestado en el RFC.
- Clave del RFC.
- Domicilio para oír y recibir notificaciones.
- Señalar la autoridad a la que te diriges.
- El propósito de la promoción, los hechos o circunstancias sobre los que versa la promoción.
- Dirección de correo electrónico.
- Acreditamiento de la representación de las personas físicas o morales.

2. Identificación oficial vigente, cualquiera de las señaladas en el Apartado **I. Definiciones**; punto **1.2. Identificaciones oficiales, comprobantes de domicilio y poderes**, inciso **A) Identificación oficial**, del presente Anexo.

3. Unidad de memoria extraíble o disco compacto que contenga el Archivo .dec para lo cual deberás seguir los pasos mencionados en el punto **Generación del Archivo .dec** del apartado **¿Qué tengo que hacer para realizar el trámite o servicio?** 

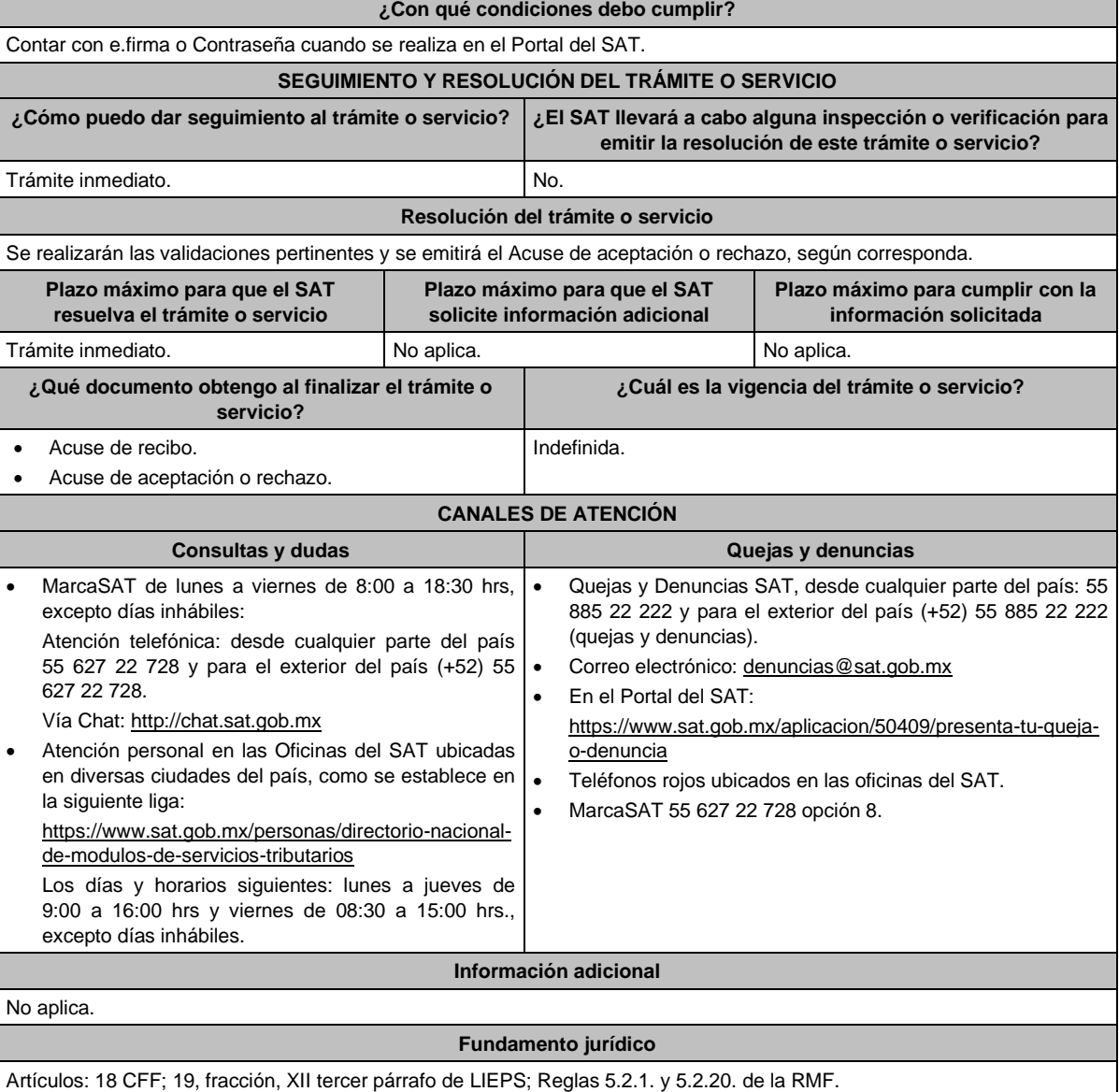

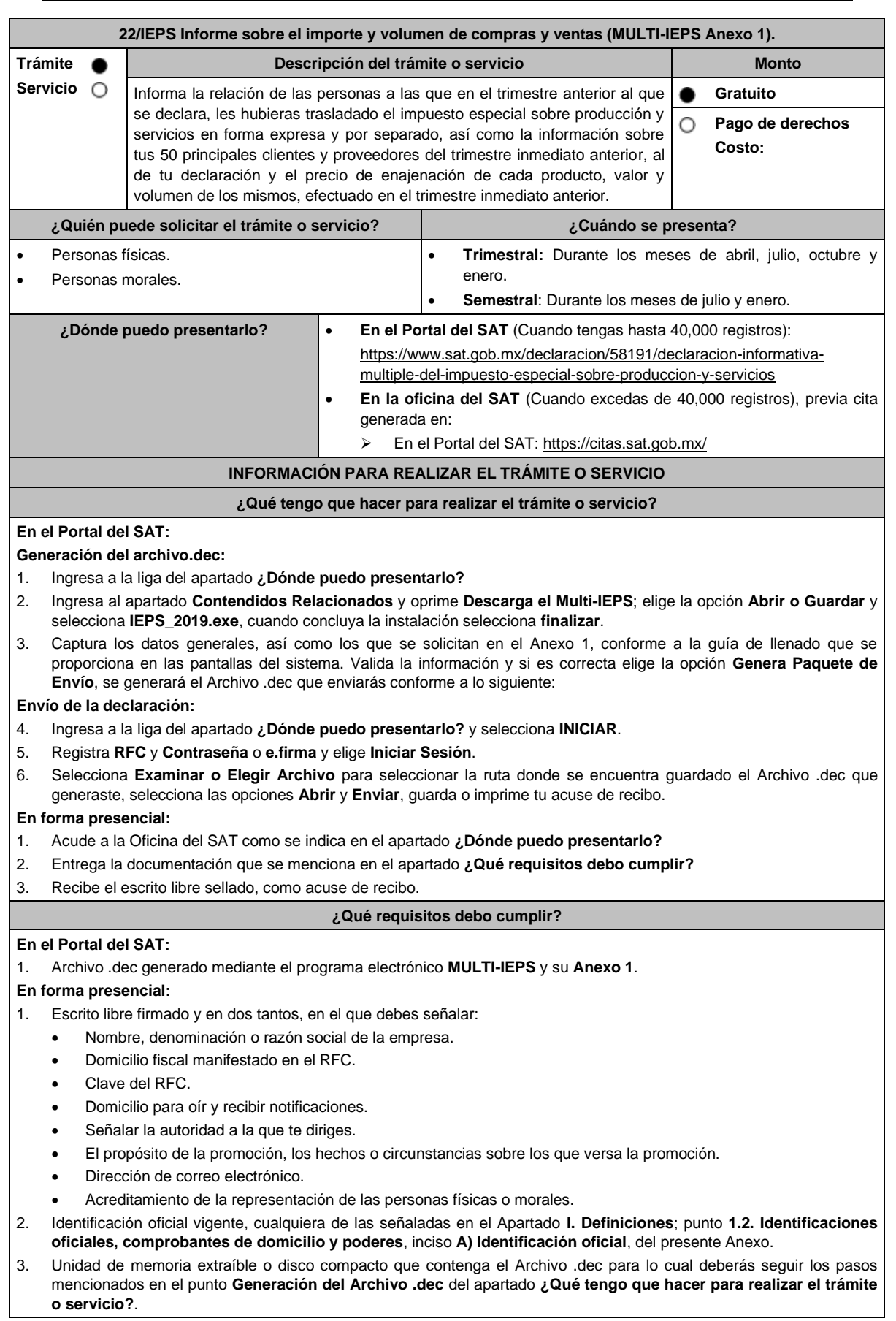

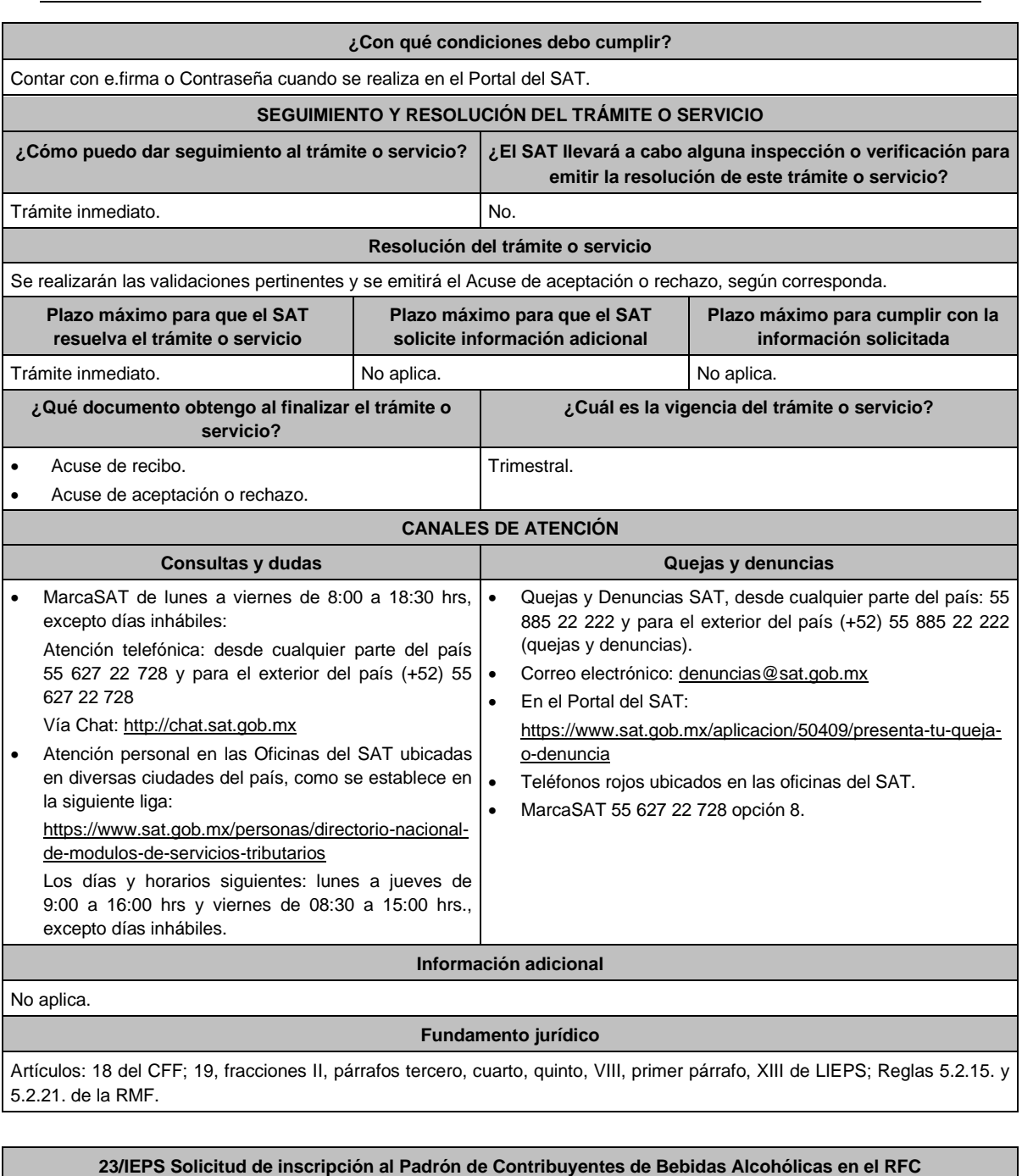

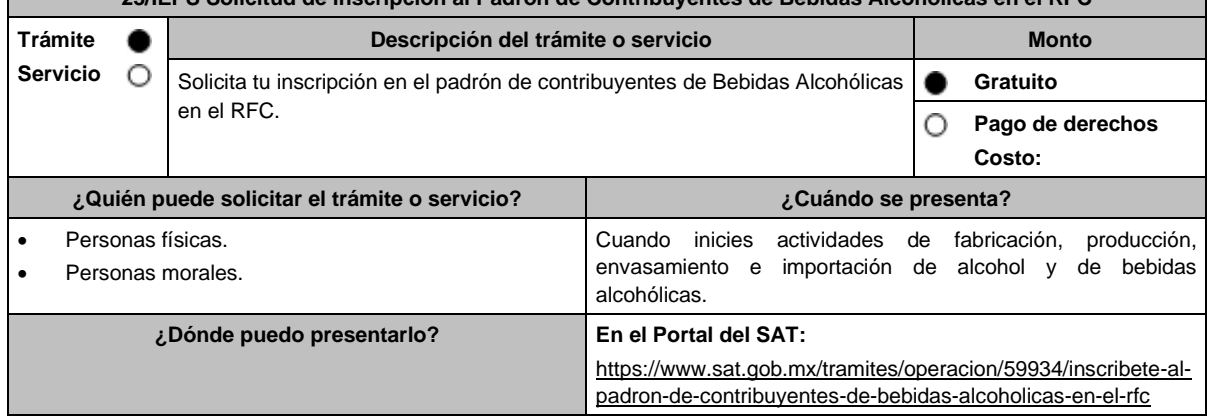

#### **INFORMACIÓN PARA REALIZAR EL TRÁMITE O SERVICIO**

#### **¿Qué tengo que hacer para realizar el trámite o servicio?**

- 1. Ingresa en la liga del apartado **¿Dónde puedo presentarlo?**
- 2. En **Mi Portal**, captura tu **RFC**, **Contraseña** y elige **Iniciar sesión**.
- 3. Selecciona la opción **Servicios por Internet** / **Servicio o Solicitud** / **Solicitud** y aparecerá un formulario.
- 4. Requisita el formulario conforme a lo siguiente:

En el apartado Descripción del Servicio, en la pestaña **Trámite** selecciona la opción **INS\_BEB\_ALCOHOLICAS**; en **Dirigido a**: Servicio de Administración Tributaria, en **\*Asunto**: Solicitud de inscripción al Padrón de Contribuyentes de Bebidas Alcohólicas; **Descripción:** Solicitud de inscripción al Padrón de Contribuyentes de Bebidas Alcohólicas. Para anexar la información relacionada con el servicio, selecciona el botón **Adjuntar Archivo** / **Examinar**, selecciona los archivos digitalizados y elige **Cargar**.

- 5. Oprime el botón **Enviar**, se genera el **Acuse de recepción** que contiene el folio del trámite con el que puedes dar seguimiento a tu aviso, imprímelo o guárdalo.
- 6. Revisa tu caso dentro del plazo de 10 días hábiles para verificar si se te solicitó información adicional, en caso de ser así, contarás con 10 días hábiles para entregarla, si excedes ese plazo es necesario ingresar nuevamente tu solicitud.
- 7. Ingresa al Portal del SAT, dentro del plazo de 10 días hábiles posteriores a la presentación del trámite, con el número de folio, para verificar la respuesta a tu aviso, en: https://wwwmat.sat.gob.mx/aplicacion/operacion/66288/consulta-tusaclaraciones-como-contribuyente de acuerdo a lo siguiente:

En "Mi Portal", captura tu RFC e ingresa tu Contraseña; selecciona la opción: **Servicios por Internet** / **Servicio o solicitudes** / **Consulta**; captura el número de folio del trámite y verifica la solución otorgada a tu aviso; si tu solicitud fue resuelta, obtendrás el **Acuse de respuesta** imprímelo guárdalo.

- 8. En caso de no contar con respuesta, acude a las Oficinas del SAT, para recibir información adicional sobre la situación del trámite, previa cita generada en:
	- El Portal del SAT: https://citas.sat.gob.mx/

#### **¿Qué requisitos debo cumplir?**

#### **En el Portal del SAT:**

Archivo digitalizado que contenga:

1. Forma oficial RE-1 Solicitud de Registro al Padrón de Contribuyentes de Bebidas Alcohólicas, el cual puedes obtener en la siguiente liga: https://www.sat.gob.mx/personas/resultadobusqueda?locale=1462228413195&tipobusqueda=predictiva&words=Formato+RE-1+editable

Elige las opciones **Normatividades / Formato RE 1 (editable)**, llénalo conforme se indica en la sección de instrucciones del propio formato, deberá estar firmado por el representante legal o contribuyente e impreso en dos tantos.

2. Fotografías a color, con medidas mínimas de 4 x 6 pulgadas, del domicilio fiscal y del lugar donde almacenan así como de la maquinaria o equipo que utilizará para los procesos de fabricación, producción o envasamiento de bebidas alcohólicas por cada equipo utilizado durante los procesos, indicando al reverso de las mismas, el domicilio en el que se encuentran (Calle, número exterior, número interior, Colonia, Localidad, Municipio, Entidad Federativa, y Código Postal, así como la marca y número de serie de dicha maquinaria y equipo).

#### **Requisitos Específicos:**

Archivo digitalizado que contenga:

- 1. En caso de personas morales, manifestación escrita en hoja membretada, firmada por el representante legal en el que bajo protesta de decir verdad se relacione el nombre completo y RFC válido de los socios, accionistas, representantes legales y representantes autorizados actuales de la empresa, conforme a lo que se tenga asentado en las actas protocolizadas ante Fedatario Público; en caso de tener socios o accionistas extranjeros, anexar el comprobante de presentación de la relación de los socios, accionistas o asociados e indicar el número de identificación fiscal correspondiente.
- 2. Los contribuyentes que desempeñen las actividades que se establecen dentro del Anexo I: Actividades sujetas a presentación de Aviso de Funcionamiento o que requieren Licencia Sanitaria, deberá presentar debidamente sellado el Aviso de Funcionamiento, de Responsable Sanitario y de Modificación o Baja, que acredite la notificación de funcionamiento de establecimientos de productos y servicios expedido por la Comisión Federal para la Protección contra Riesgos Sanitarios (COFEPRIS).
- 3. Los comercializadores que realicen actividades económicas en el país de origen establecidas en los incisos ñ) al 1a), deberán presentar el contrato o convenio con un tercero en el cual acuerden la fabricación, producción o envasamiento de bebidas alcohólicas.
#### **¿Con qué condiciones debo cumplir?**

- Contar con e.firma o Contraseña vigente.
- En caso de representantes legales o personas físicas, deben ser mayores de 18 años y estar inscritas y activos en el RFC.
- Contar con buzón tributario activo.
- El contribuyente, los socios, accionistas, representantes legales y representantes autorizados cuenten con la Opinión de Cumplimiento en sentido positivo.
- Los socios, accionistas, representantes legales y representantes autorizados se encuentren activos en el RFC, en caso de que la información de los socios y accionistas no se encuentre actualizada en el RFC; antes de presentar este aviso, debes proporcionar su información en términos de la ficha de trámite 295/CFF "Aviso de actualización de socios, accionistas, asociados y demás personas que forman parte de la estructura orgánica de una persona moral", utilizando la opción SOCIOS Y ACCIONISTAS PCBA.

La situación del domicilio fiscal y del contribuyente **debe ser localizado**. Para verificar la situación del domicilio puedes visualizarlo en la Constancia de Situación Fiscal. En caso de no estar localizado, ingresa un caso de aclaración selecciona la opción VERIFICACIÓN DE DOMICILIO, conforme a al procedimiento señalado en la ficha de trámite 126/CFF."

- No encontrarse en el listado de empresas publicadas por el SAT en términos de los artículos 69 y 69-B, cuarto párrafo del Código, con excepción la fracción VI del referido artículo 69.
- Estar inscrito y activo en el RFC, teniendo registradas por lo menos una de las siguientes actividades económicas:
	- a) Producción, fabricación o envasado de vinos de mesa.
	- b) Producción, fabricación o envasado de otras bebidas a base de uva.
	- c) Producción, fabricación o envasado de vinos de mesa con una graduación alcohólica de más de 20° G. L.
	- d) Producción, fabricación o envasado de otras bebidas a base de uva con una graduación alcohólica de más de 20° G. L.
	- e) Producción, fabricación o envasado de sidra y otras bebidas fermentadas.
	- f) Producción, fabricación o envasado de sidra y otras bebidas fermentadas con una graduación alcohólica de más de 20° G. L.
	- g) Producción, fabricación o envasado de ron y otras bebidas destiladas de caña.
	- h) Producción, fabricación o envasado de ron y otras bebidas destiladas de caña con una graduación alcohólica de más de 20° G. L.
	- i) Producción, fabricación o envasado de bebidas destiladas de agave.
	- j) Producción, fabricación o envasado de bebidas destiladas de agave con una graduación alcohólica de más de 20° G. L.
	- k) Producción, fabricación o envasado de alcohol
	- l) Producción, fabricación o envasado de otras bebidas destiladas.
	- m) Comercio al por mayor de vinos de mesa.
	- n) Comercio al por mayor de otras bebidas a base de uva.
	- ñ) Comercio al por mayor de sidra y otras bebidas fermentadas.
	- o) Comercio al por mayor de ron y otras bebidas destiladas de caña.
	- p) Comercio al por mayor de bebidas destiladas de agave.
	- q) Comercio al por mayor de bebidas alcohólicas no clasificadas en otra parte.
	- r) Comercio al por menor de vinos de mesa.
	- s) Comercio al por menor de otras bebidas a base de uva.
	- t) Comercio al por menor de sidra y otras bebidas fermentadas.
	- u) Comercio al por menor de ron y otras bebidas destiladas de caña.
	- v) Comercio al por menor de bebidas destiladas de agave.
	- w) Comercio al por menor de bebidas alcohólicas no clasificadas en otra parte.
	- x) Venta de alcohol.
- Para el caso de los comercializadores, la persona con la que se celebrará el contrato (el tercero) deberá estar inscrito en el Padrón de Contribuyentes de bebidas alcohólicas en el RFC.
- La autoridad validará, para efectos de los incisos del a) al l) de la presente ficha de trámite, la presentación del Anexo 3 de la "Declaración Informativa Múltiple del IEPS", "MULTI-IEPS".
- Estar inscrito en el Padrón de Importadores en el caso de que se importe alcohol y bebidas alcohólicas y se realicen actividades económicas establecidas en los incisos m) a la x) de la presente ficha de trámite
- Tener registrados y en estatus de abierto los establecimientos que se utilicen para fabricar, producir, envasar o almacenar bebidas alcohólicas indicadas en los incisos a) al n), cuando sean distintos al domicilio fiscal.
- Para el caso de personas físicas, éstas deben realizar actividades empresariales y profesionales, o estar inscrito en el Régimen Simplificado de Confianza.

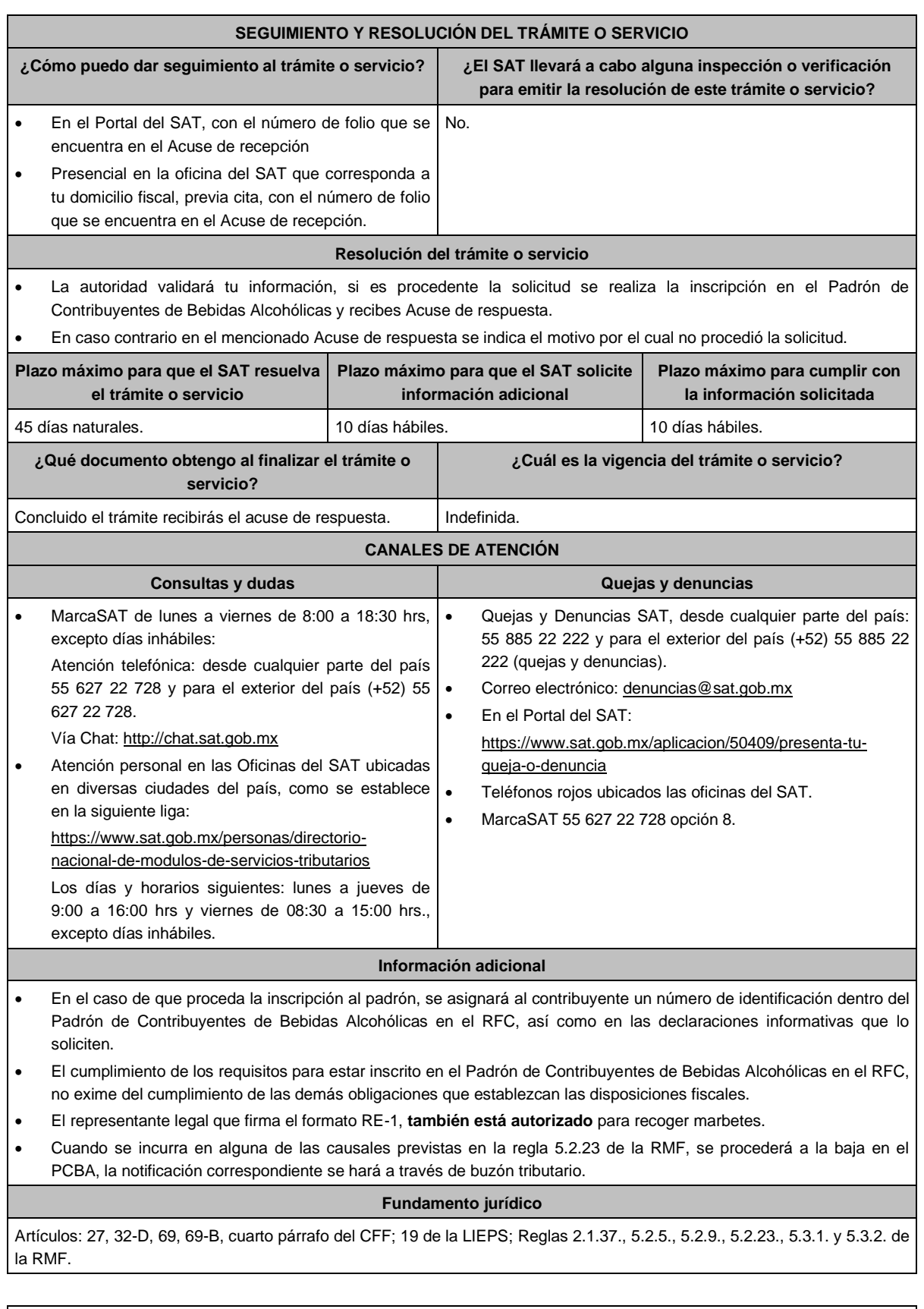

**24/IEPS (Se deroga)**

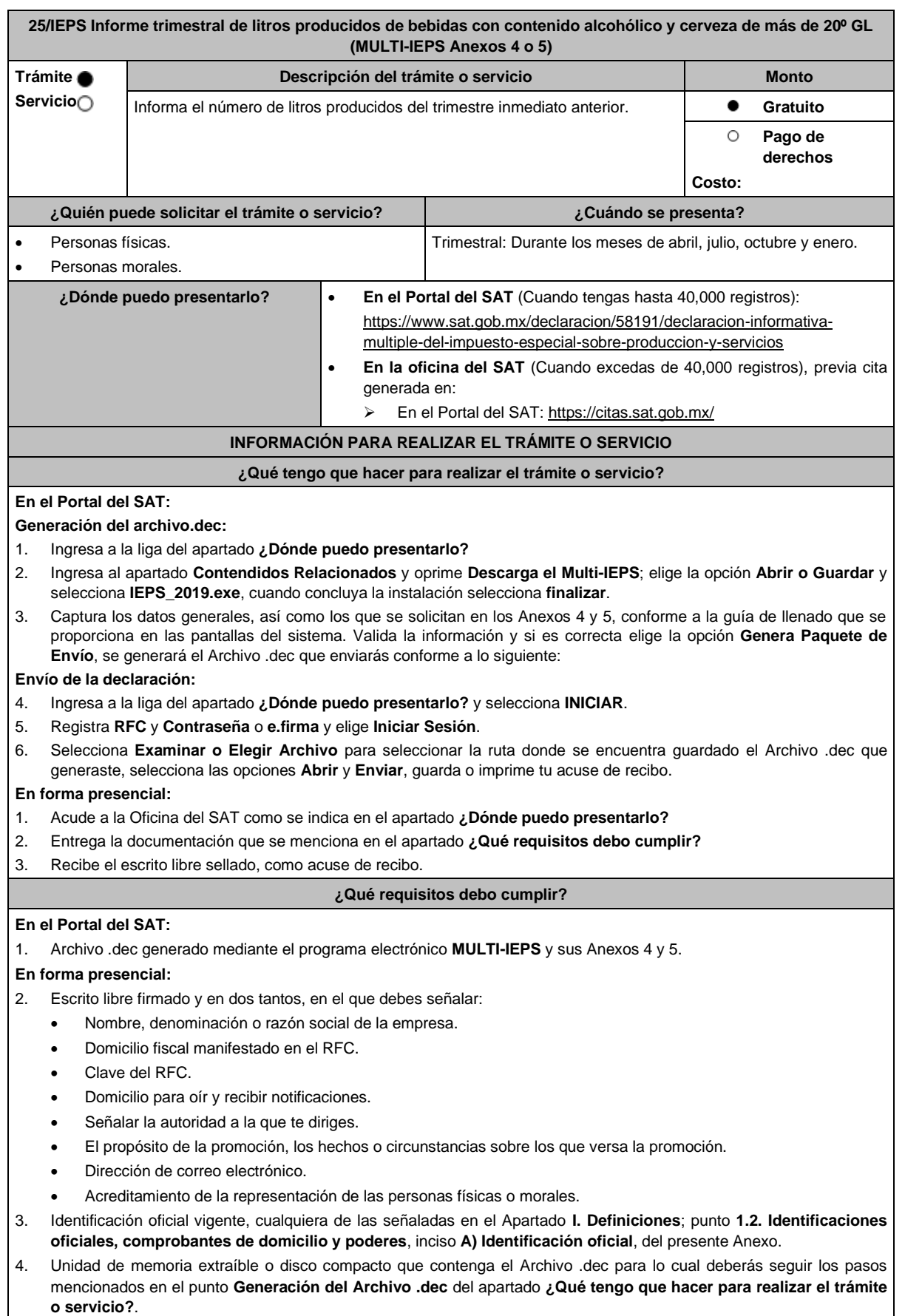

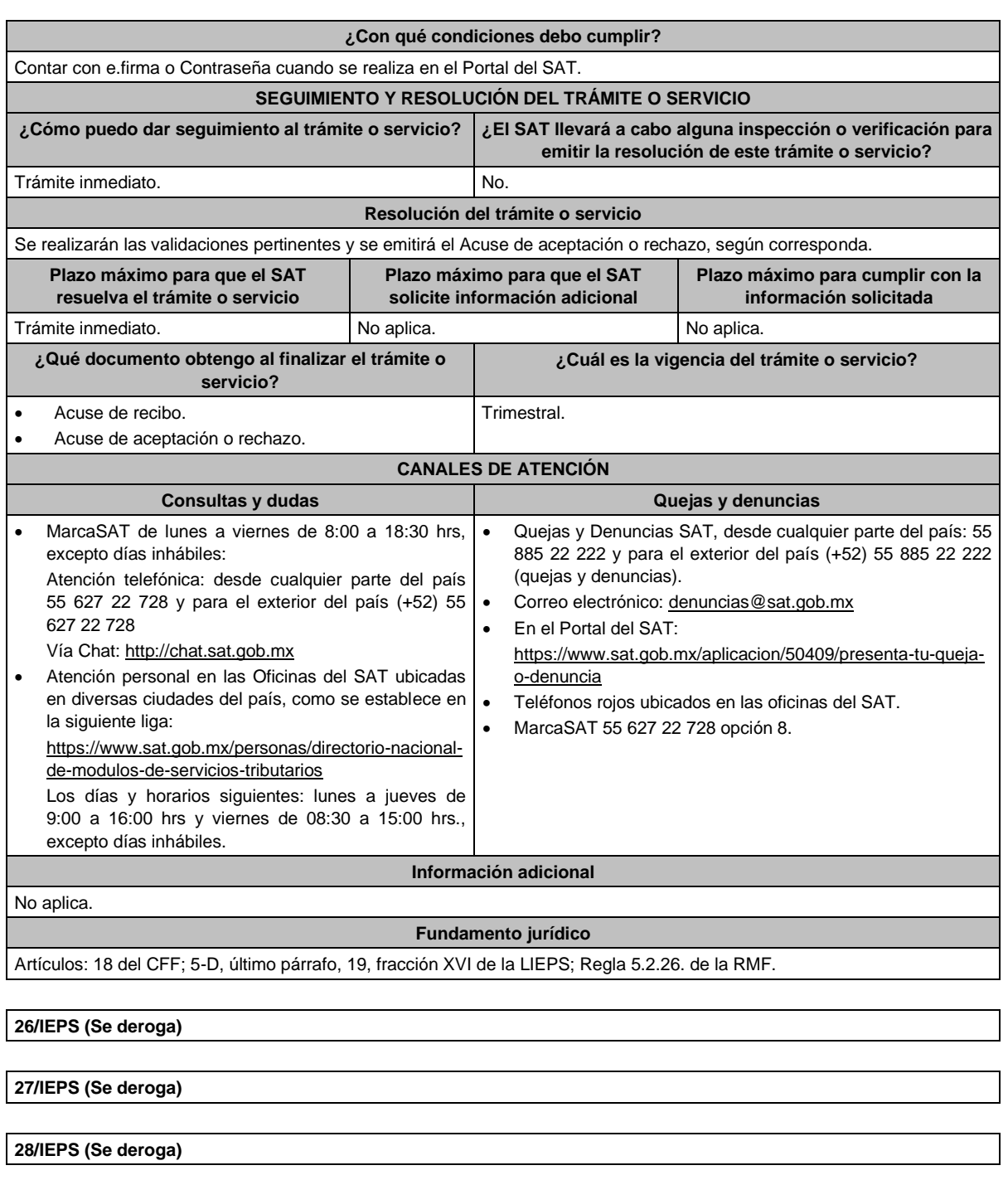

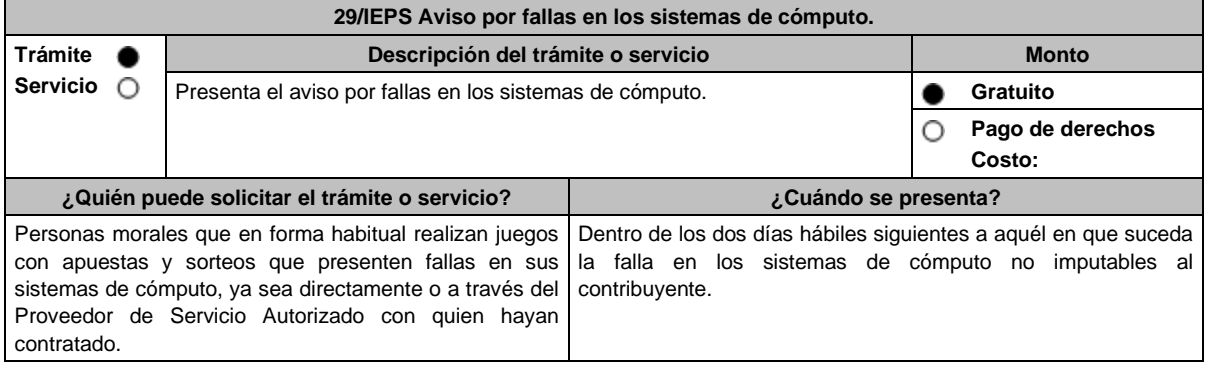

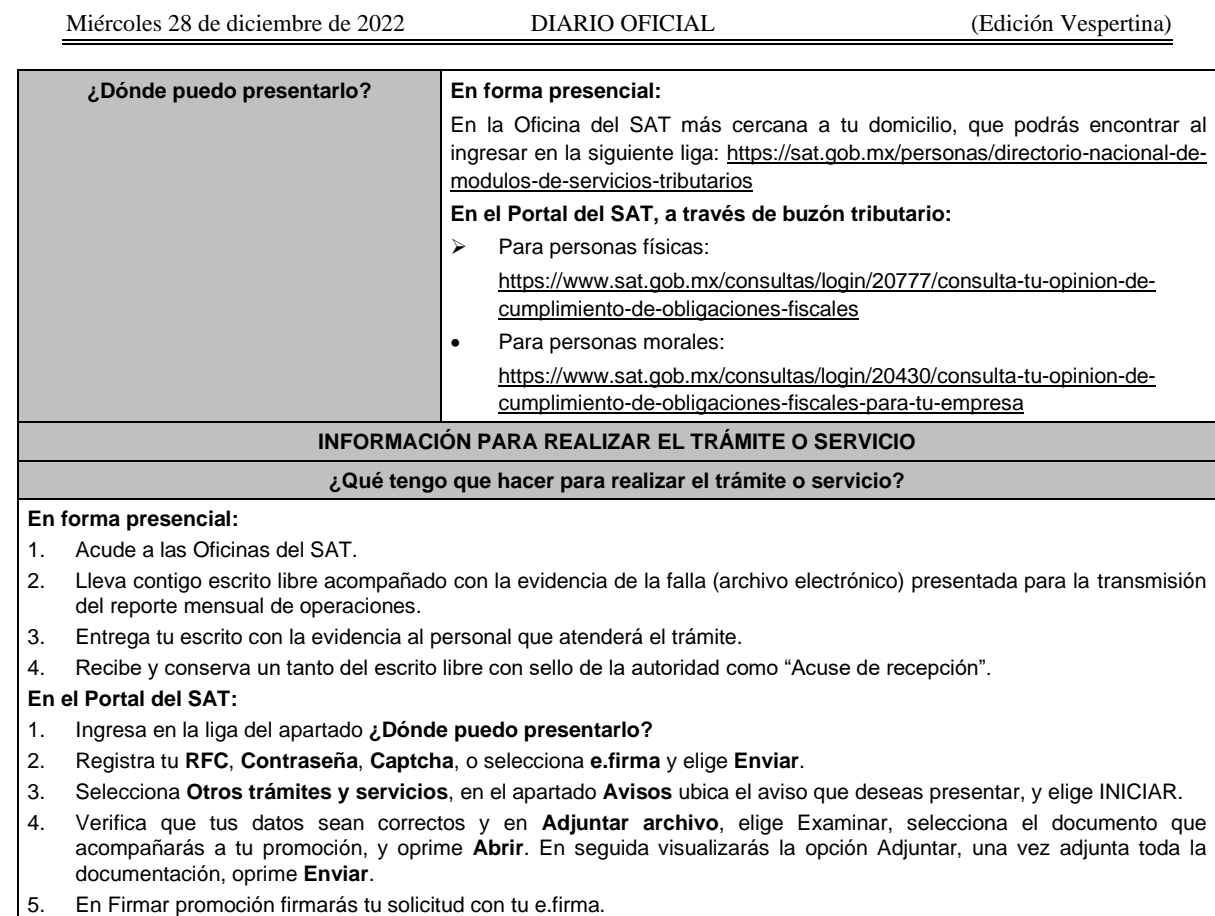

- 6. En seguida el sistema te va a generar en formato .pdf: Acuse de recepción de promoción.
- 7. Para salir de tu buzón tributario, elegirás la opción Cerrar sesión.

## **¿Qué requisitos debo cumplir?**

## **En forma presencial:**

Lleva contigo escrito libre en dos tantos (conteniendo los datos de identificación del contribuyente que reporta la inconsistencia) acompañado con la evidencia de la falla (archivo electrónico) presentada para la transmisión del reporte mensual de operaciones.

## **En el Portal del SAT:**

Envía archivo digitalizado en formato .pdf que contenga el informe detallado que provocó la falla en los sistemas de cómputo, así como los archivos electrónicos de la evidencia que acredite la falla manifestada.

## **¿Con qué condiciones debo cumplir?**

- 1. Contar con e.firma.
- 2. Contar con Contraseña.

## **SEGUIMIENTO Y RESOLUCIÓN DEL TRÁMITE O SERVICIO**

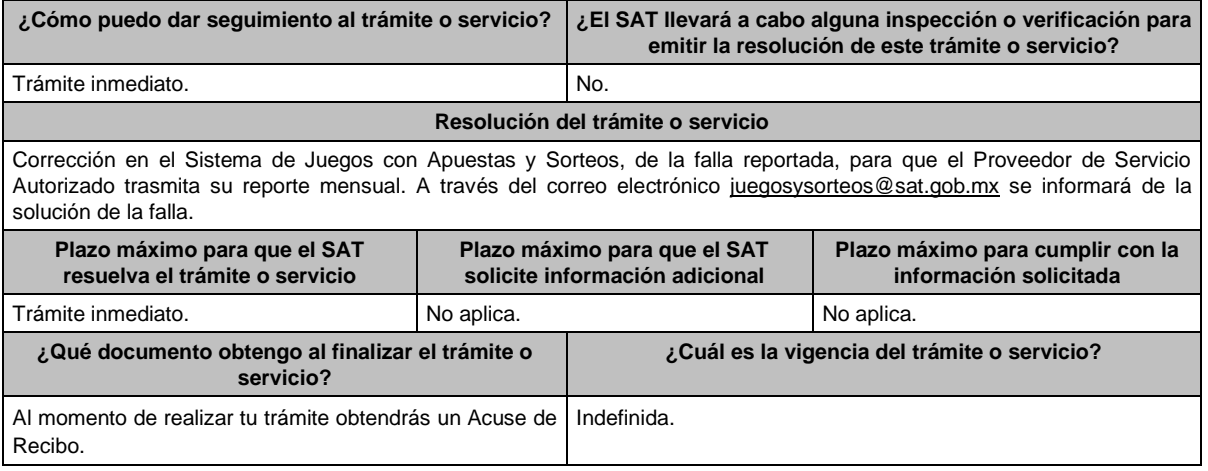

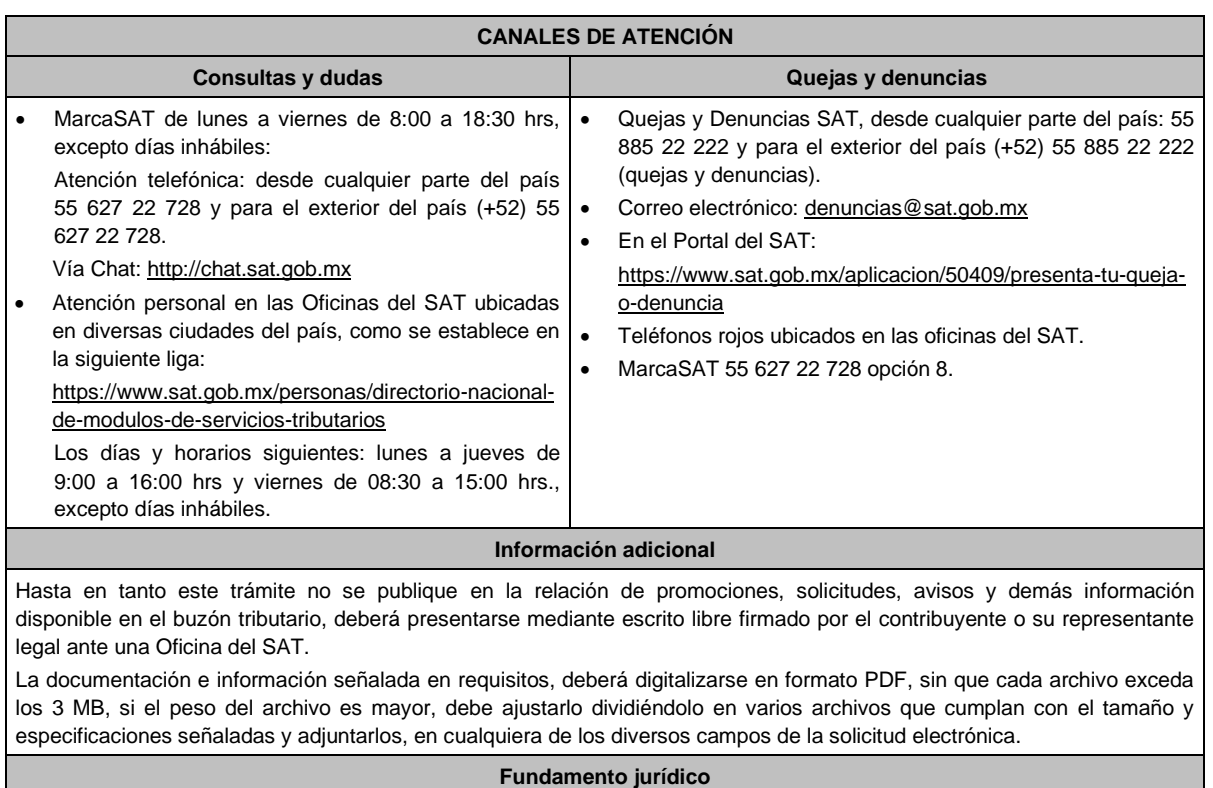

Artículos: 2, 20 de la LIEPS; Reglas 5.2.34., 5.2.36., 5.2.37., Anexo 17, Apartado D de la RMF.

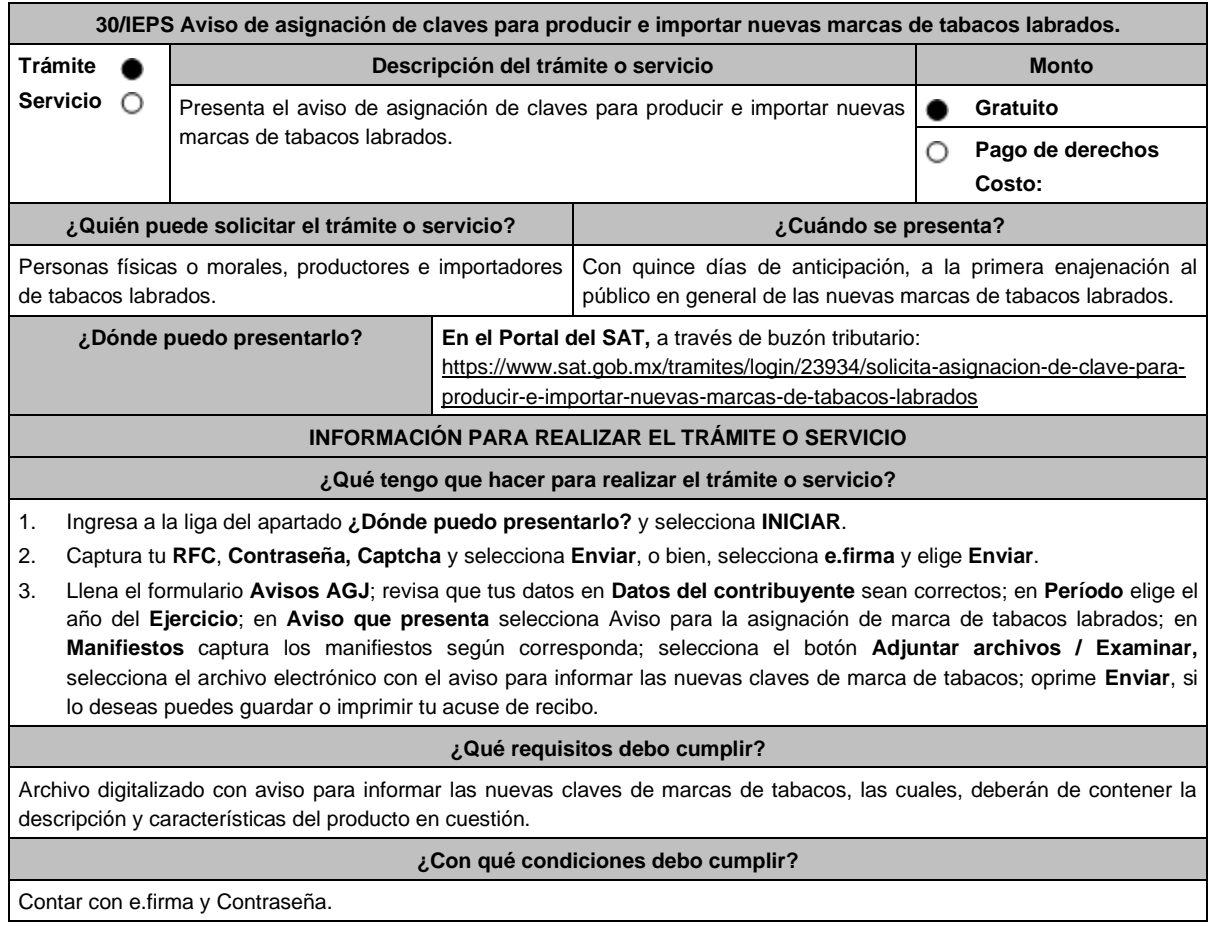

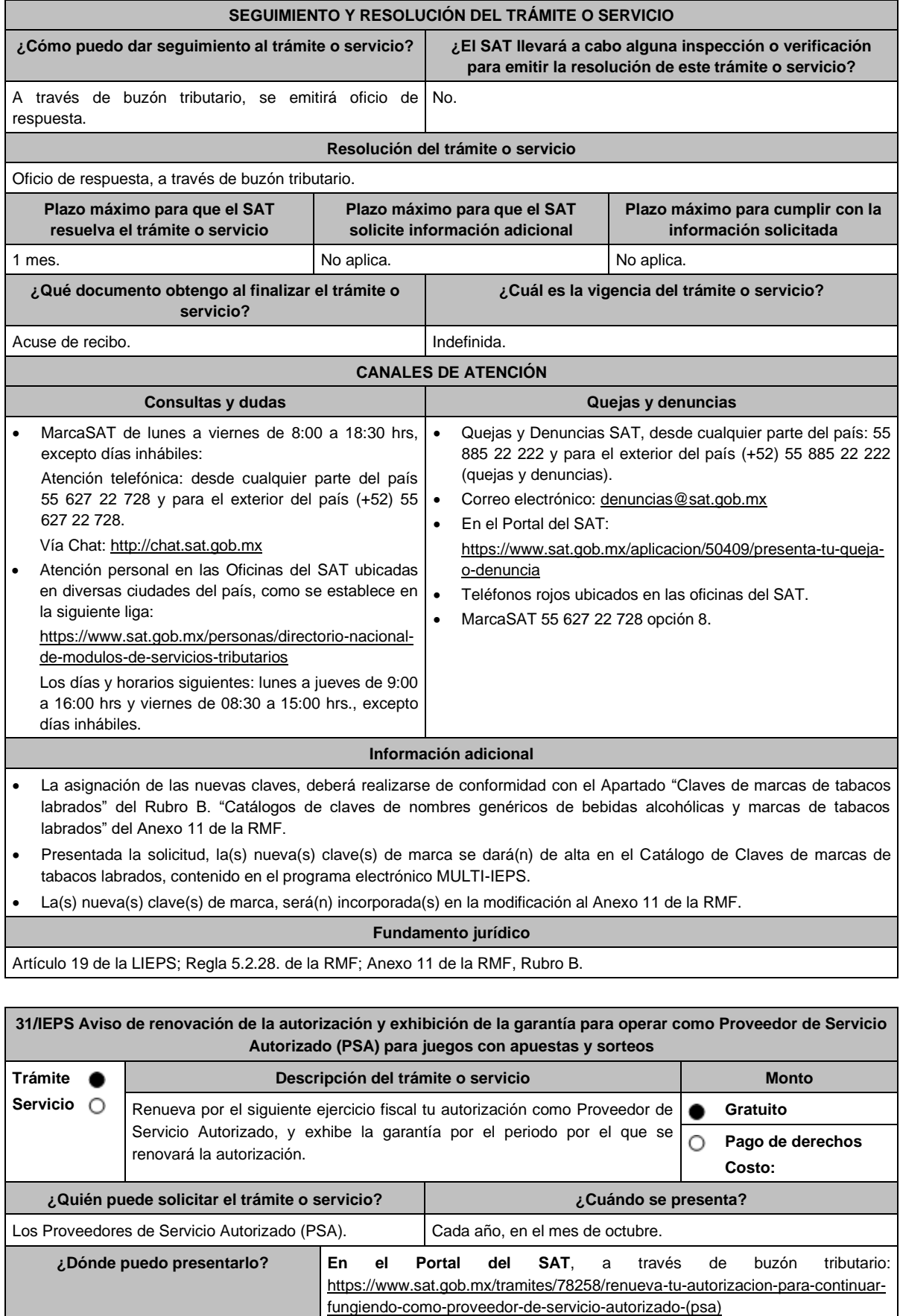

## **INFORMACIÓN PARA REALIZAR EL TRÁMITE O SERVICIO**

### **¿Qué tengo que hacer para realizar el trámite o servicio?**

- 1. Ingresa al Portal del SAT en la liga del apartado **¿Dónde puedo presentarlo?** y selecciona **INICIAR**.
- 2. Captura tu **RFC**, **Contraseña**, **Captcha** y selecciona **Enviar**, o bien, selecciona **e.firma** y elige **Enviar**.
- 3. Llena el formulario **Aviso del proveedor de servicio autorizado (PSA) para juegos con apuestas y sorteos;** revisa que tus datos en **Datos del contribuyente** sean correctos; en **Período** elige el año del **Ejercicio** por el que renuevas tu autorización; en **Manifiesto** selecciona el cuadro que menciona **Bajo protesta de decir verdad que la información que se proporciona es cierta**; en **Información** selecciona **Enviar**; en el apartado **Adjuntar archivo** elige **seleccionar archivo**, selecciona la Documentación Relacionada y **Adjuntar**, selecciona el documento que acompañará tu promoción, oprime las opciones **Abrir** y **Adjuntar**, y Aparecerá el **Nombre** del archivo en la parte inferior del apartado, mismo que podrás eliminar en caso de ser necesario, seleccionando X y aparecerá el siguiente mensaje: **El documento se eliminó correctamente** y elige **Aceptar**; en **Información** selecciona **Enviar**; en seguida el sistema te va a generar en formato PDF: Acuse de recepción de promoción, el cual incluye el Número de Asunto con el que fue recibido.
	- En caso de no desees enviar el Aviso, selecciona **Cancelar**.
	- Si deseas imprimir tu acuse nuevamente, elige la opción **Reimpresión de acuse**.
- 4. Para salir de tu buzón tributario, elige **Cerrar sesión**.

### **¿Qué requisitos debo cumplir?**

Archivo digitalizado que contenga:

- 1. Manifestación bajo protesta de decir verdad:
	- Que continúas reuniendo y cumpliendo en todo momento por el ejercicio en que se renueve tu autorización, con los requisitos y obligaciones establecidos en la regla 5.2.37. de la RMF, así como en el Anexo 17 de dicha Resolución, apartados C y I que cuentan con la certificación emitida por el Órgano Certificador autorizado por el SAT.
	- Garantía (fianza) en formato XML, la digitalización de su representación impresa y el Comprobante Fiscal Digital por Internet, comprobante de pago y en su caso, el complemento de pago que amparen el pago total de la prima por el periodo por el que se pretende renovar la autorización; tratándose de Carta de crédito se deberá enviar ésta en archivo pdf, dicha garantía deberá ser expedida a favor de la Tesorería de la Federación y deberá contener el siguiente texto:

"Para garantizar por (nombre del PSA), con domicilio en (domicilio fiscal), y Registro Federal de Contribuyentes (clave asignada en el RFC del PSA), el pago de cualquier daño o perjuicio que por impericia o incumplimiento de la normatividad establecida en la RMF, sus anexos y la que se dé a conocer a través del Portal del SAT que regule la función del PSA, se ocasione al fisco federal o a un tercero. Lo anterior de conformidad con las reglas 5.2.36. y 5.2.37. de la RMF, así como del Anexo 17 de dicha Resolución apartados C y I."

Garantizando hasta por un monto de \$5'000,000.00 (Cinco millones de pesos 00/100 M.N.), con vigencia del (inicio del periodo de renovación) al 31 de diciembre de \_\_\_\_)".

## **¿Con qué condiciones debo cumplir?**

Contar con e.firma.

• Contar con Contraseña.

• Contar con buzón tributario activo.

## **SEGUIMIENTO Y RESOLUCIÓN DEL TRÁMITE O SERVICIO**

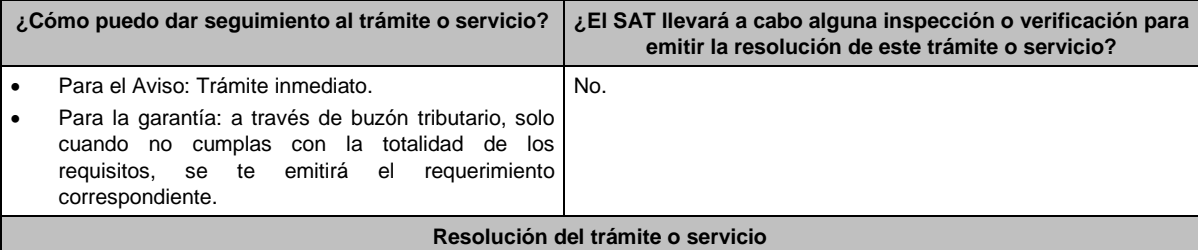

• Para el Aviso: Trámite inmediato, ya que únicamente obtienes tu acuse de recibo.

- Para la garantía:
- Si presentaste correctamente toda la documentación, la información como Proveedor de Servicio Autorizado seguirá publicada en el Portal del SAT.
- En el caso de que la garantía se presente de manera incompleta, se te emitirá requerimiento, a través del cual, se te solicitará que subsanes la inconsistencia, el cual, será notificado a través de buzón tributario.
- En caso de no haberla subsanado en los términos y plazo indicados en el requerimiento, se te notificará el oficio de no renovación de la autorización, el cual se te notificará a través de buzón tributario.

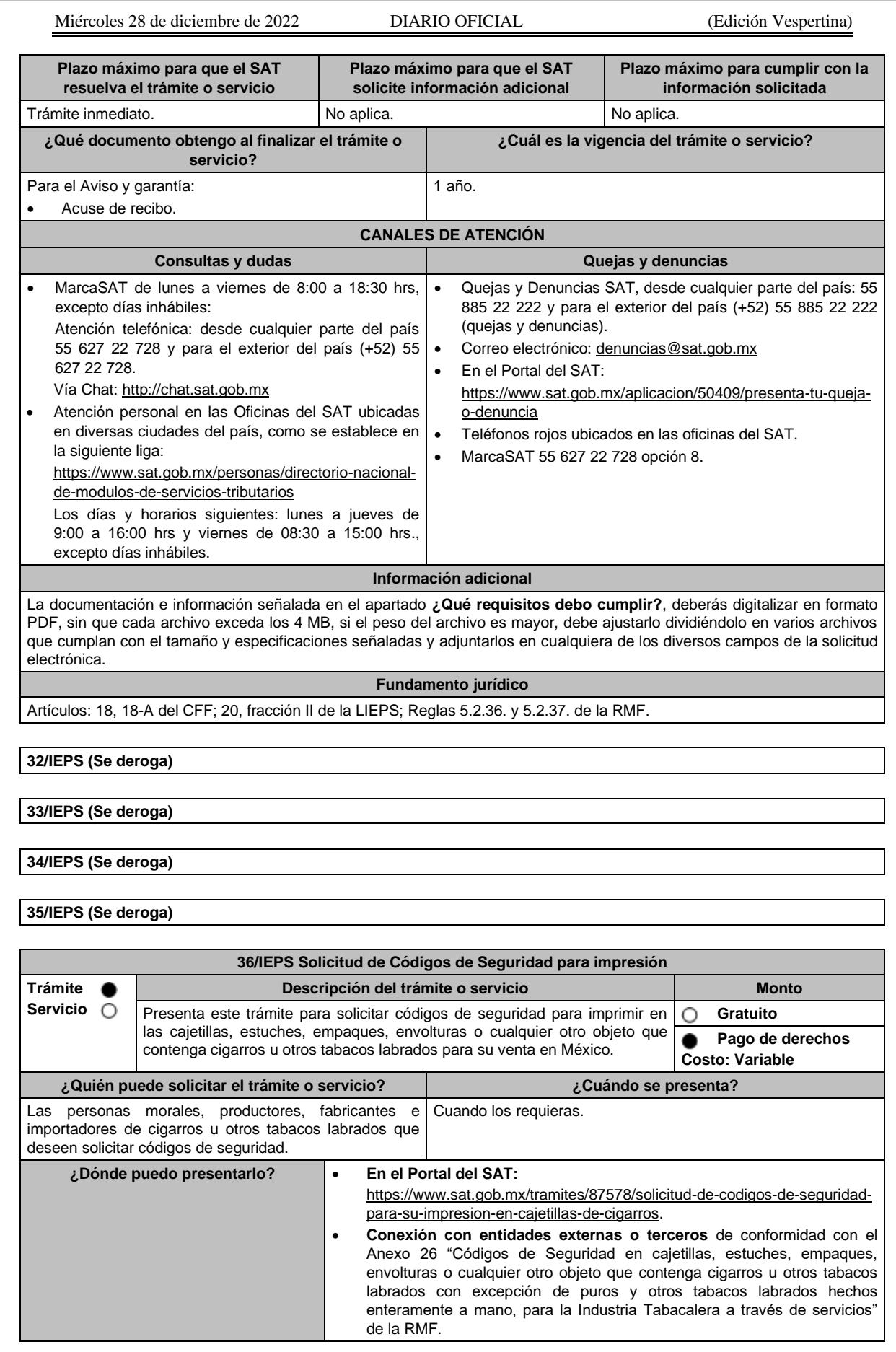

## **INFORMACIÓN PARA REALIZAR EL TRÁMITE O SERVICIO**

## **¿Qué tengo que hacer para realizar el trámite o servicio?**

- 1. Ingresa a la liga del apartado **¿Dónde puedo presentarlo?**
- 2. Selecciona el botón **INICIAR**.
- 3. Captura tu **e.firma** y elige el botón **Enviar**.
- 4. Selecciona las opciones **Solicitud de códigos** / **Solicitar código**.
- 5. Requisita el formulario, que deberás llenar conforme a lo siguiente:

En **RFC Contribuyente**: Selecciona tu RFC; en **Razón social:** Elige el nombre o denominación de la empresa; en **RFC proveedor:** Selecciona de la lista desplegable el nombre del proveedor autorizado por el Servicio de Administración Tributaria; en **Razón social Proveedor:** Este campo se mostrará de manera automática; en **Tipo de contribuyente**: Selecciona si eres FABRICANTE, IMPORTADOR o AMBOS; en **Cantidad de códigos**: Captura la cantidad de códigos que vas a solicitar; en **Origen**: Elige el país de origen de la fabricación o importación de las cajetillas de cigarros y otros tabacos labrados; en el **Importe correspondiente** aparecerá de forma automática el monto que debes pagar. En el apartado Pago de derechos DPA´S captura lo siguiente:

- **Llave de pago**: Código alfanumérico detallado en el apartado **¿Qué requisitos debo cumplir?** de esta ficha (Debes capturar la llave de pago respetando números y mayúsculas, podrás agregar más de una llave de pago con su importe correspondiente para completar la cantidad requerida, las llaves de pago que utilices en una solicitud, no podrás utilizarlas en otra).
- **Cantidad pagada**: Importe correspondiente a la llave de pago (Los pagos se validarán automáticamente, si todo está correcto la página de códigos de seguridad te permitirá continuar o bien, si no se puede validar en ese momento y la llave es válida el sistema mostrará el siguiente mensaje: El pago no se ha reflejado en los sistemas del SAT, el pago se validará automáticamente más tarde).
- **Fecha de pago**: Selecciona el icono del calendario la fecha en que se realizó el pago.

Selecciona el botón **Agregar Pago**, los datos capturados en la parte superior se reflejarán en la tabla inferior

- 6. Elige el botón **Solicitar** y Captura tu **e.firma**.
- 7. Oprime la opción **Imprimir acuse** que contiene el número de folio con el que podrás dar seguimiento a tu solicitud.

## **¿Qué requisitos debo cumplir?**

1. Encontrarte registrado en términos de la ficha de trámite **43/IEPS** "Solicitud que deberán presentar los productores, fabricantes e importadores de cigarros y otros tabacos labrados en el Portal del SAT, de incorporación para la obtención de Códigos de Seguridad", del presente Anexo.

2. Haber realizado el pago de derechos, productos y aprovechamientos DPA para contar con la llave de pago (código alfanumérico a diez posiciones) la cual se visualiza en el recibo bancario correspondiente.

- 3. Que la autoridad competente no hubiese notificado que has hecho un uso incorrecto de los códigos de seguridad, entendiéndose por uso incorrecto, entre otros, el haber cometido alguna de las infracciones a que se refiere el artículo 86-G del CFF, y que a la fecha de tu solicitud no hayas resuelto tu situación jurídica, y/o que exista carpeta de investigación por alguno de los delitos establecidos en el artículo 113, fracciones I y III del citado Código, o de los contenidos en los artículos 108 y 109 del propio ordenamiento o no hayas incurrido en alguno de los supuestos señalados en el artículo 110 del CFF a la fecha de su solicitud.
- 4. Proporcionar la información relacionada a la impresión de códigos de seguridad autorizados con anterioridad, a la que se refiere el artículo 19 fracción XXII, incisos c) y d) de la LIEPS.
- 5. Que la autoridad competente, no notifique al SAT, el incumplimiento de las medidas sanitarias en materia de cigarros y tabacos labrados que al efecto establezcan las disposiciones jurídicas respectivas.
- 6. Que hayas presentado la declaración informativa a que se refiere el artículo 19, fracciones IV y IX de la LIEPS.

## **¿Con qué condiciones debo cumplir?**

- Contar con e.firma y Contraseña.
- Contar con buzón tributario activo.
- Opinión del cumplimiento de obligaciones fiscales positiva.
- No estar publicado en la lista a que se refiere el cuarto párrafo del artículo 69-B del CFF.
- No encontrarse restringido en el uso del Certificado de Sello Digital.

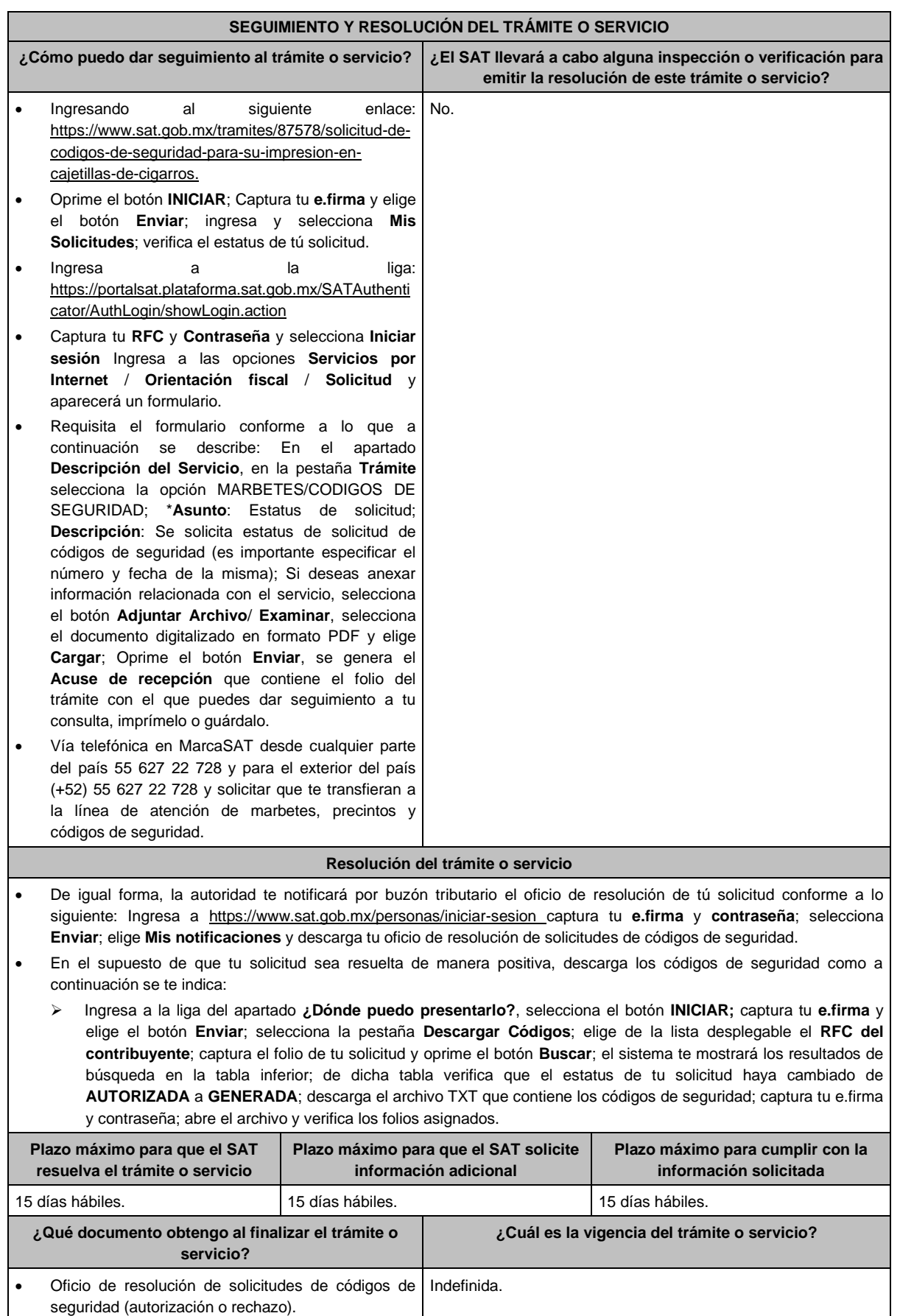

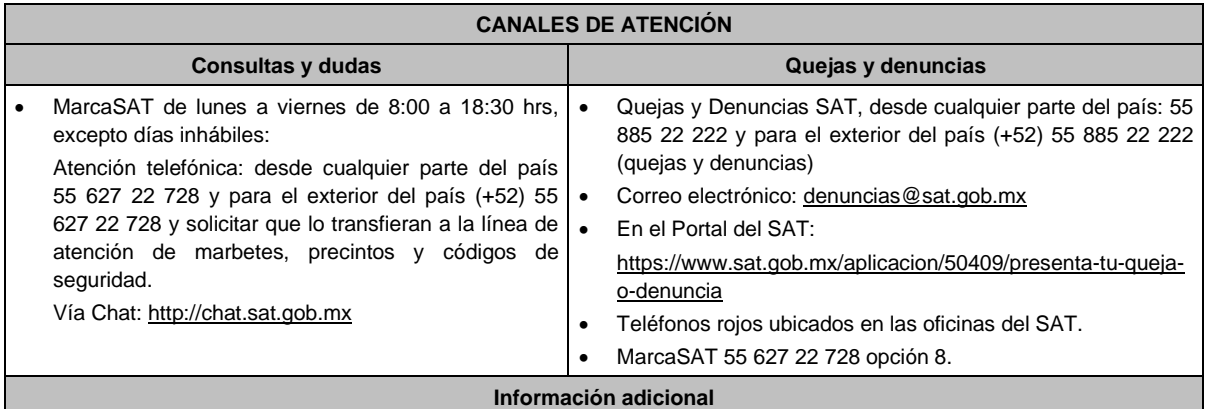

• La autoridad podrá rechazar tu solicitud de códigos de seguridad en el supuesto de incumplimiento en algunos de los requisitos y condiciones establecidos.

- En un plazo de 15 días hábiles contados a partir del día siguiente del registro de tu solicitud, la autoridad podrá requerirte información adicional para constatar el uso correcto de códigos de seguridad autorizados con anterioridad.
- Los códigos de seguridad tienen una vigencia 120 días naturales contados a partir de la fecha en que fueron autorizados, los códigos que no utilizaste dentro de este plazo quedarán fuera de uso y no serán objeto de reposición, asimismo los debes reportar en el Portal del SAT como desperdicio.
- Para que los productores, fabricantes e importadores de cigarros u otros tabacos labrados con excepción a puros y otros tabacos labrados hechos enteramente a mano, puedan obtener códigos de seguridad, es indispensable que sus claves de marcas registradas y publicadas en el Apartado **B Catálogos de claves de nombres genéricos de bebidas alcohólicas y marcas de tabacos labrados** del Anexo 11 de la RMF se encuentren vigentes. El costo del código de seguridad establecido en el artículo 53-I de la LFD, se actualizará de acuerdo a lo señalado en el Anexo 19 de la RMF.
- Las solicitudes de códigos de seguridad se deberán realizar en múltiplos de 10,000 y únicamente se podrán requerir máximo 25,000,000 códigos por solicitud.

### **Fundamento jurídico**

Artículos: 69-B cuarto párrafo, 86-G, 108, 109, 110, 113, fracciones I y III del CFF; 19 fracción, XXII de la LIEPS; 53-I de la LFD; Reglas 2.1.37., 5.2.29., 5.2.30., y 5.2.32. y Anexo 19 de la RMF.

# **37/IEPS (Se deroga)**

**38/IEPS (Se deroga)**

**39/IEPS (Se deroga)**

**40/IEPS (Se deroga)**

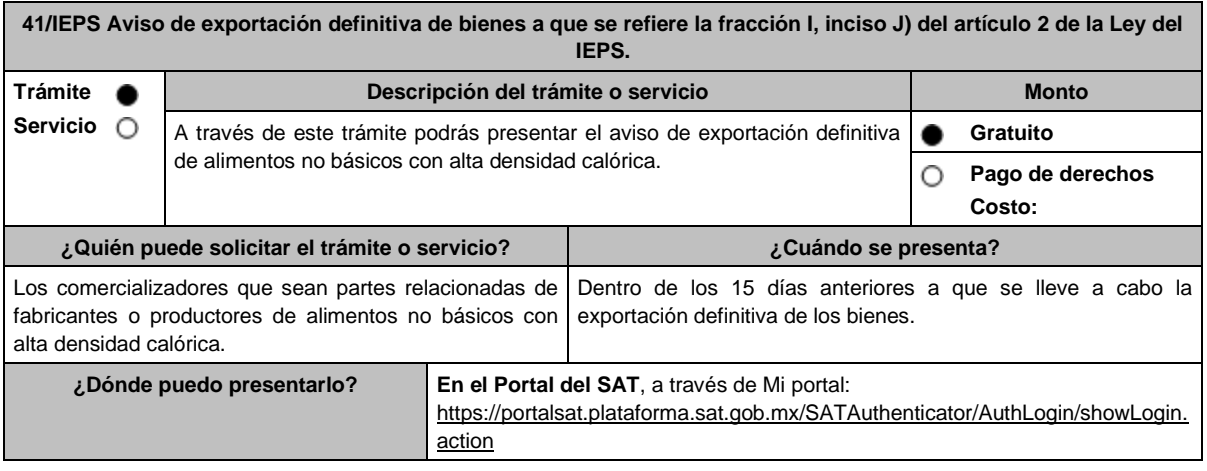

Ξ

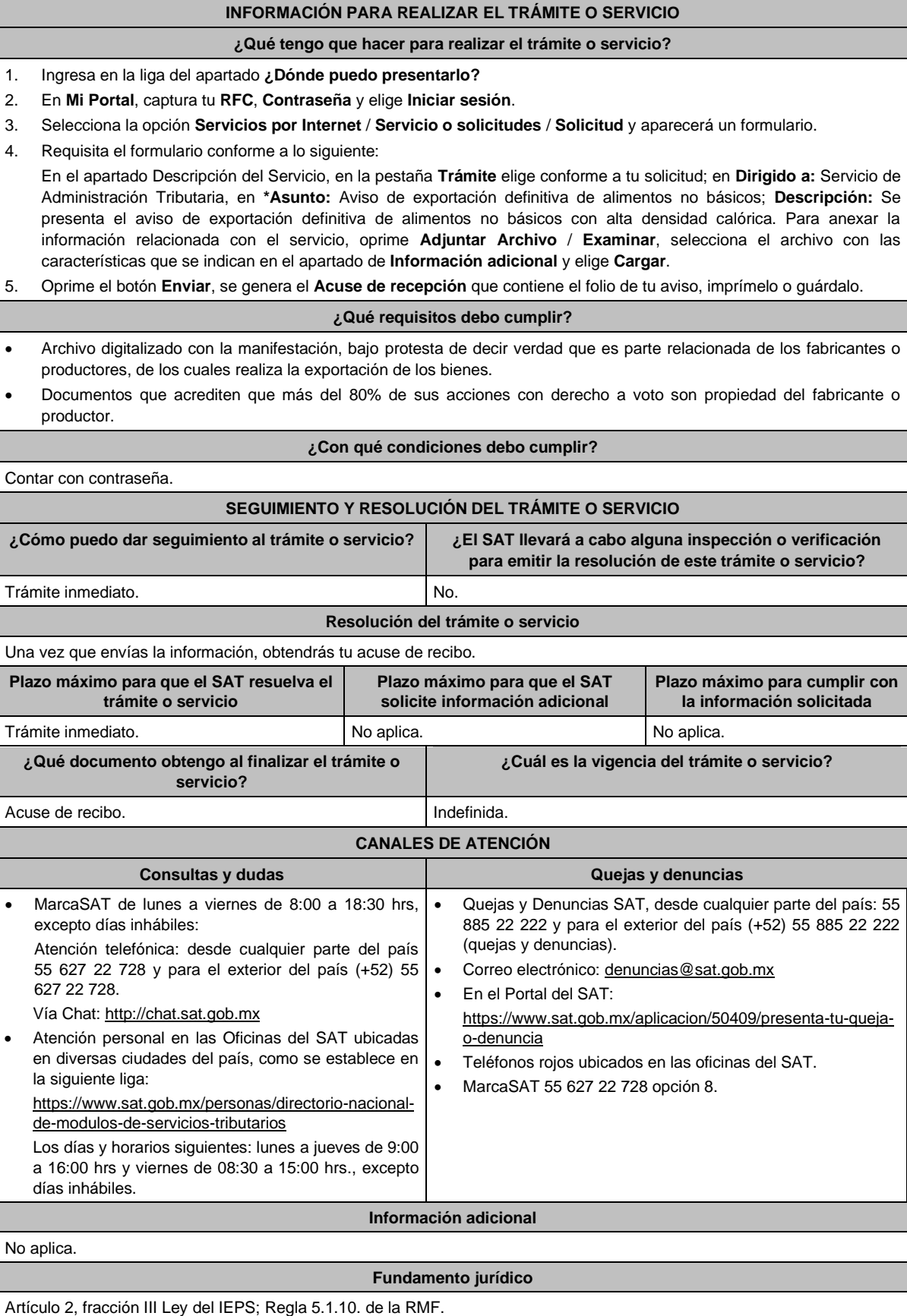

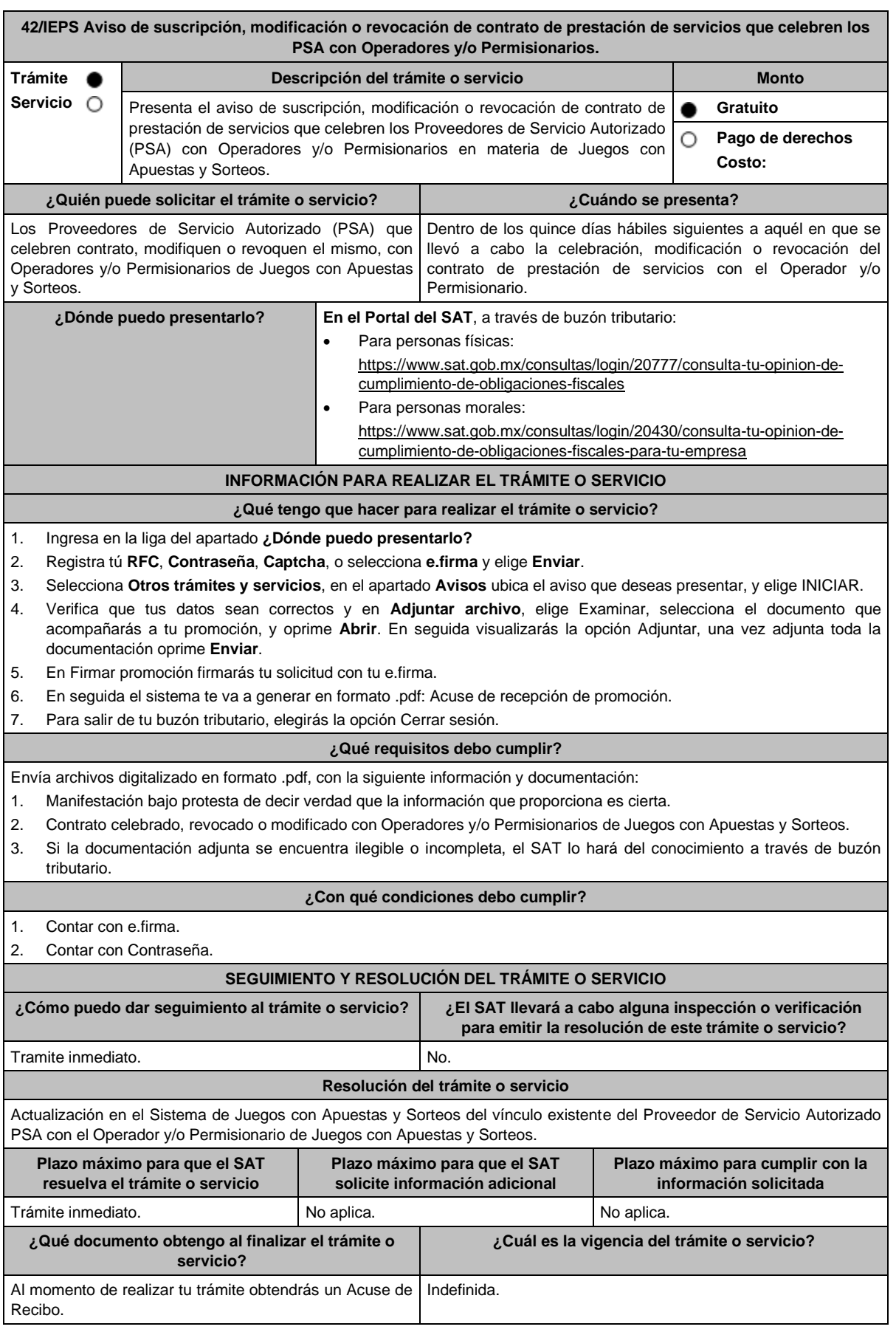

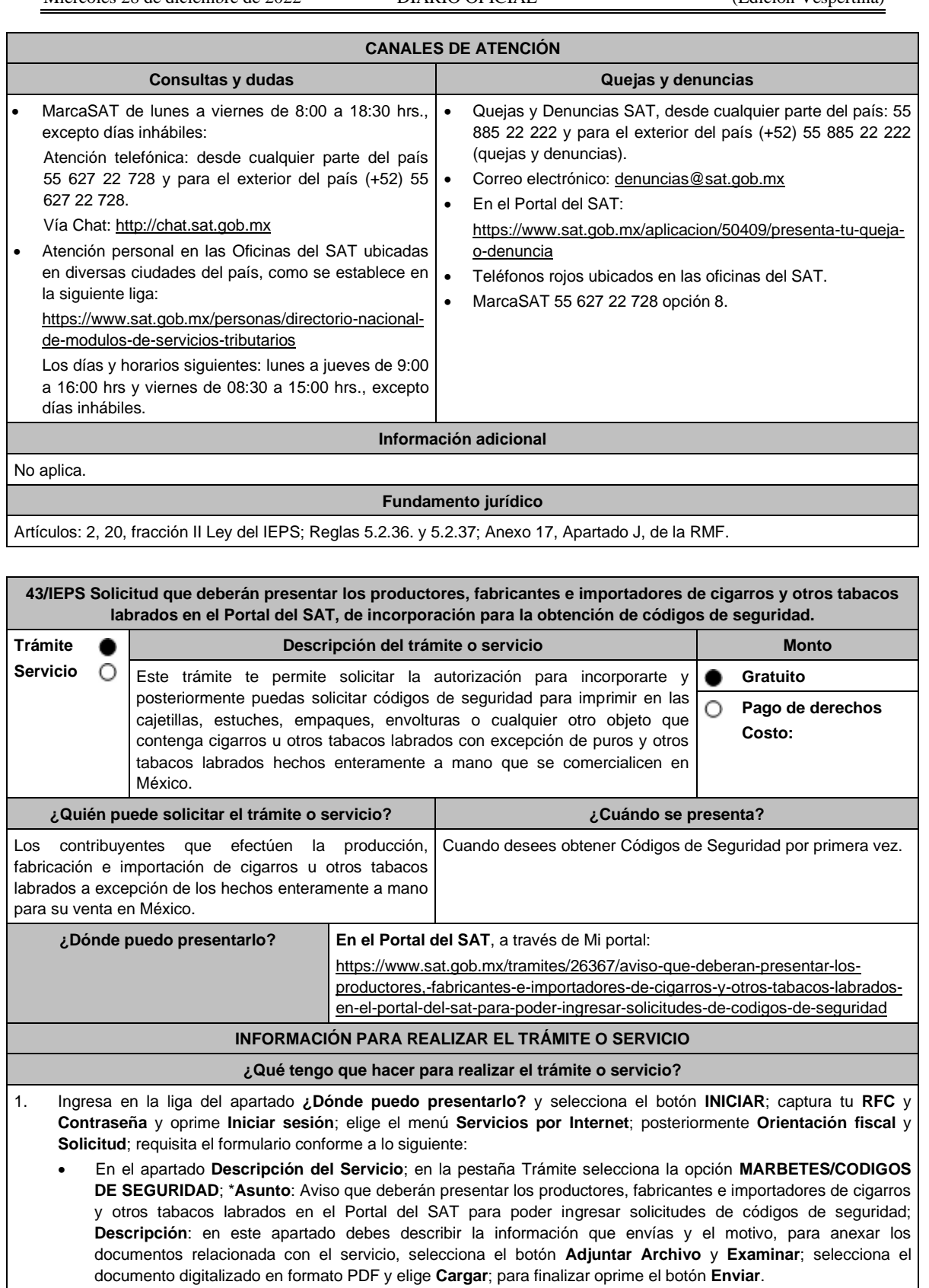

- 2. El sistema te mostrará el mensaje **Su información ha sido enviada correctamente con el número de folio** (el numero será asignado por el sistema).
- 3. Selecciona el botón Acuse de Recepción; imprímelo o guárdalo (si la información fue generada de manera incorrecta puedes cancelar el caso de orientación, elige el botón Cancelación del Servicio).

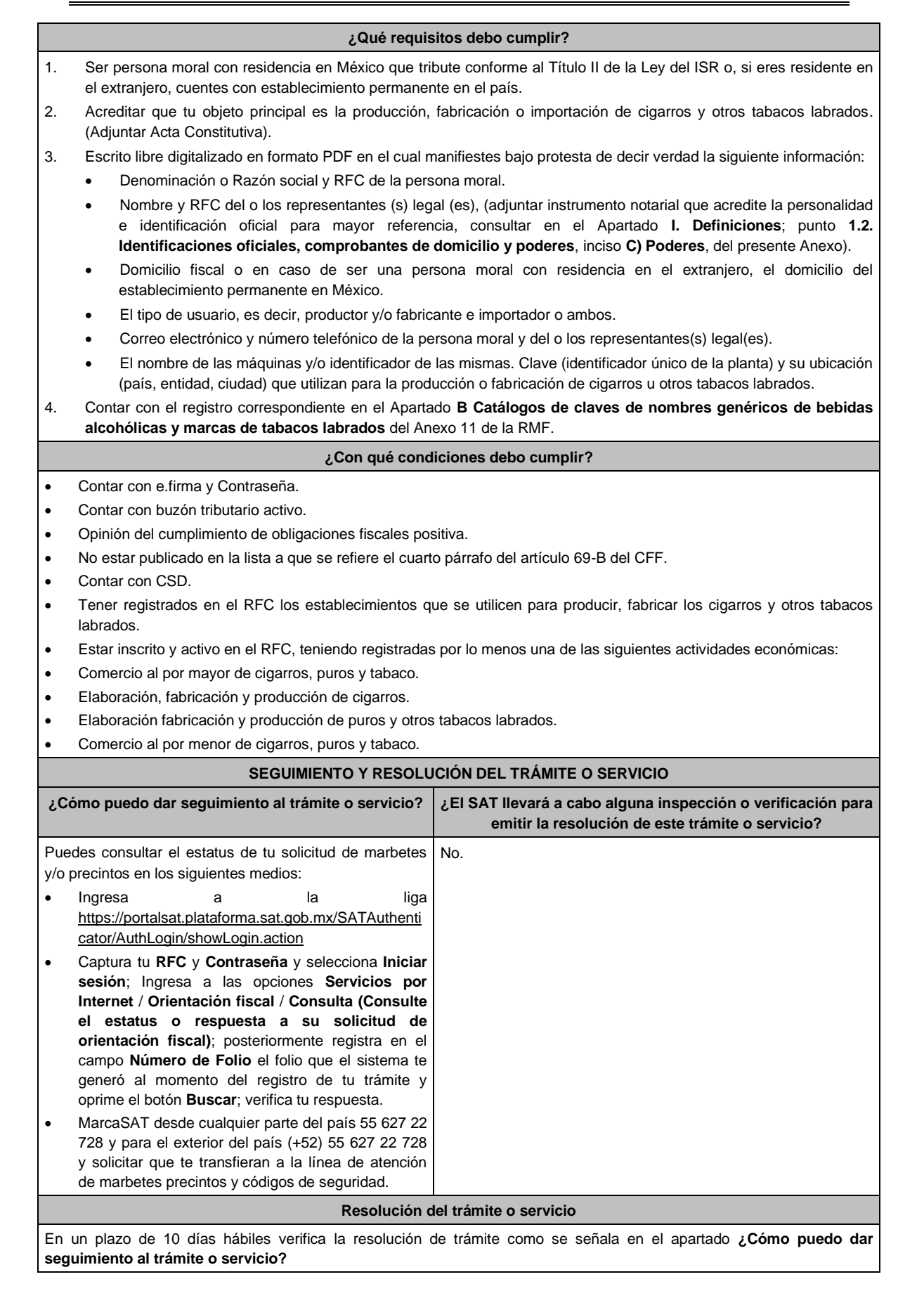

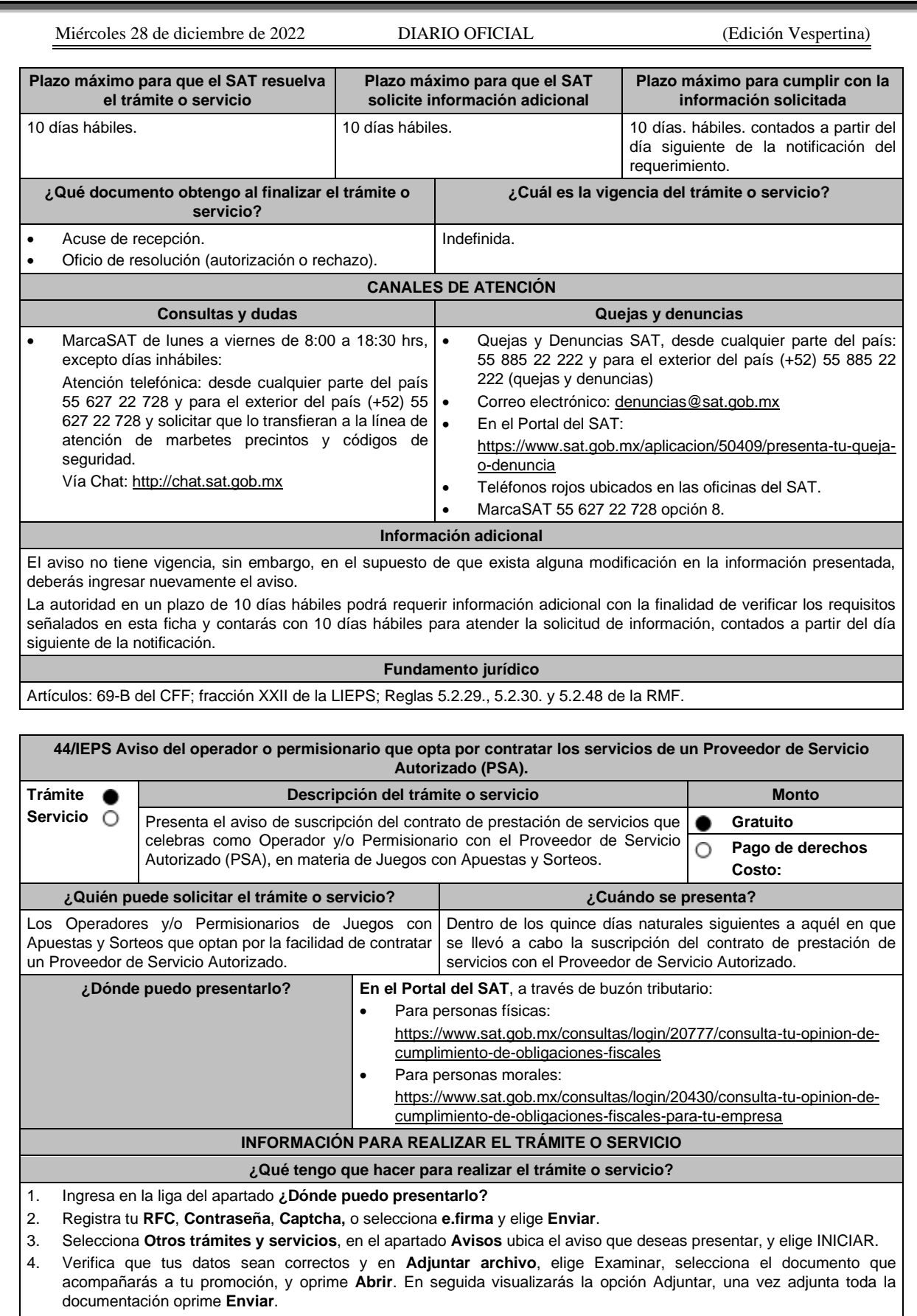

- 5. En Firmar promoción firmarás tu solicitud con tu e.firma.
- 6. En seguida el sistema te va a generar en formato .pdf: Acuse de recepción de promoción.
- 7. Para salir de tu buzón tributario, elegirás la opción Cerrar sesión.

## **¿Qué requisitos debo cumplir?**

Envía archivos digitalizado en formato .pdf, con la siguiente información y documentación:

- 1. Manifestación bajo protesta de decir verdad que la información que proporciona es cierta.
- 2. Contrato firmado con el Proveedor de Servicio Autorizado (PSA).
- 3. Si la documentación adjunta se encuentra ilegible o incompleta, el SAT lo hará del conocimiento a través de buzón tributario.

# **¿Con qué condiciones debo cumplir?**

1. Contar con e.firma.

2. Contar con Contraseña.

## **SEGUIMIENTO Y RESOLUCIÓN DEL TRÁMITE O SERVICIO**

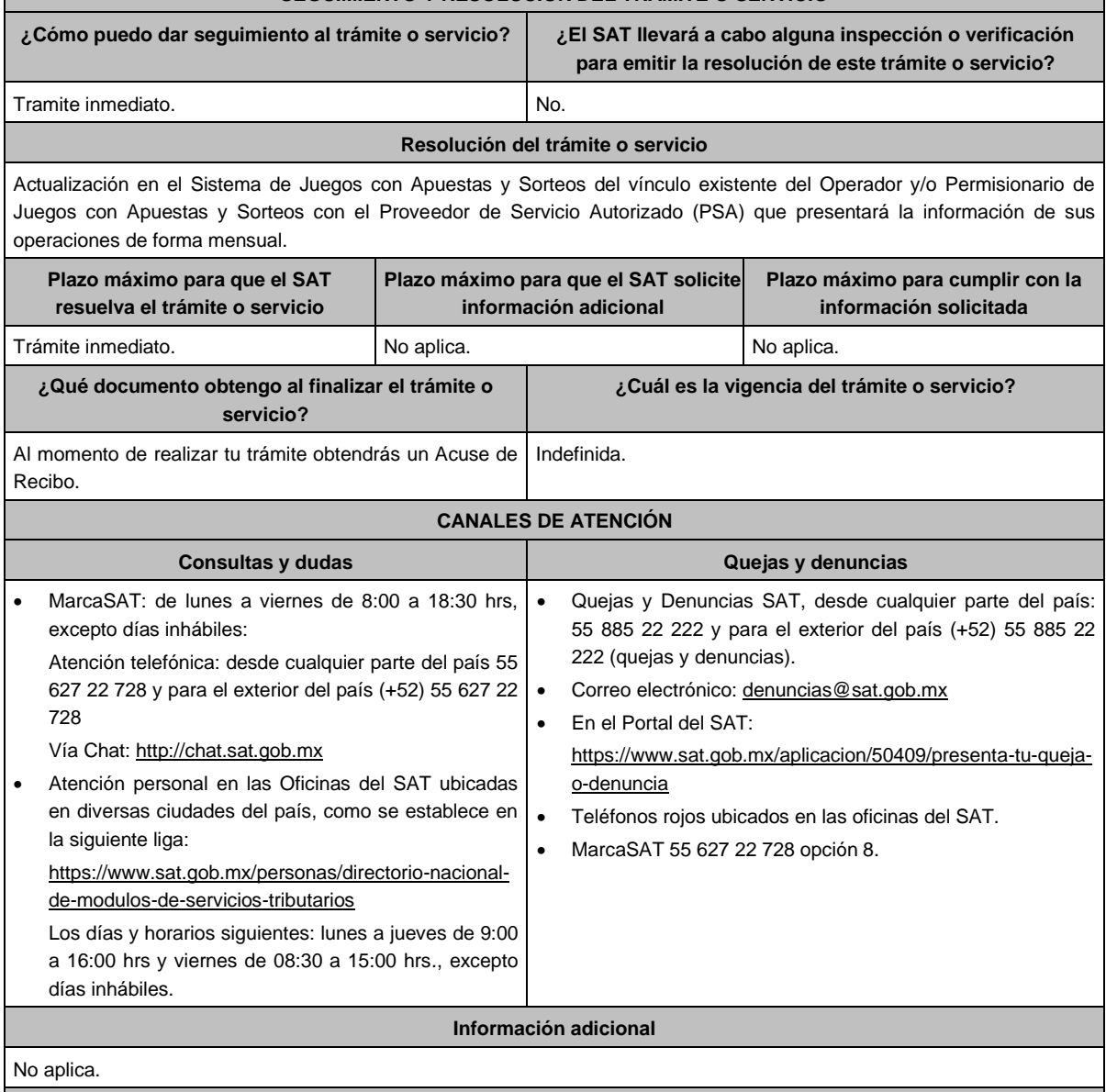

**Fundamento jurídico**

Artículos: 2, 20, fracción II Ley del IEPS; Reglas 5.2.36. y 5.2.38. de la RMF.

**45/IEPS (Se deroga)**

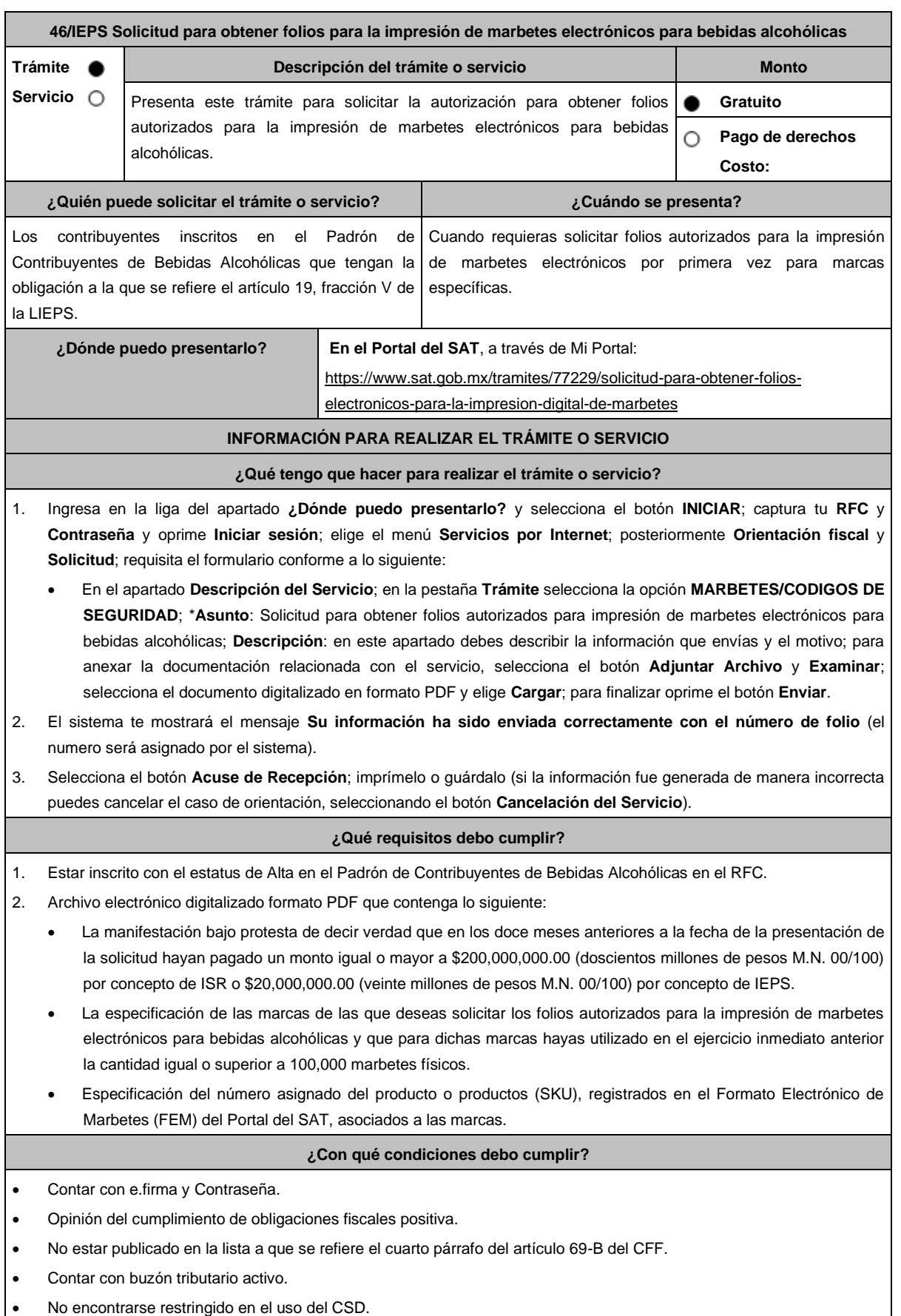

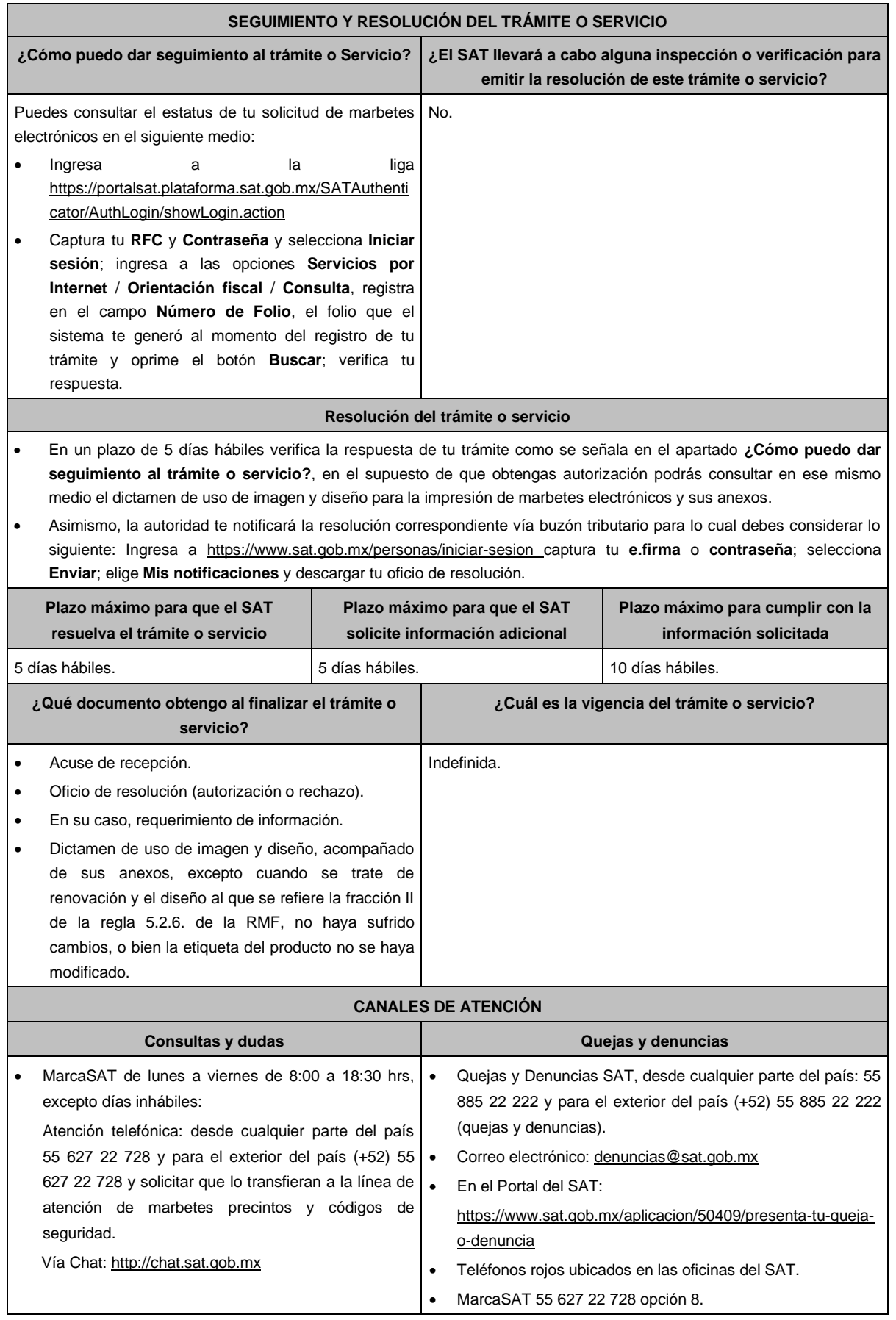

## **Información adicional** • En caso de que desees solicitar folios autorizados para la impresión de marbetes electrónicos para una marca distinta, debes presentar una nueva solicitud en términos de esta ficha. • La autoridad en un plazo de 5 días hábiles podrá requerirte información adicional con la finalidad de verificar los requisitos a los que se refiere esta ficha, la cual deberás proporcionar en un plazo de 10 días hábiles, contados a partir de la notificación del requerimiento, en el supuesto de que no desahogues dicho requerimiento en tiempo y forma, se tendrá por no presentada la solicitud. • Para el cumplimiento del requisito señalado en el numeral 2 del apartado de **¿Qué requisitos debo cumplir?** de esta ficha, referente al cumplimiento de la cantidad igual o superior de 100,000 marbetes físicos solicitados y adheridos en el ejercicio inmediato anterior, se podrá cumplir, con la suma de los marbetes físicos adheridos a los productos de la misma categoría o familia en sus diferentes presentaciones. • El Dictamen de uso de imagen y diseño y sus anexos tendrán vigencia hasta el 31 de diciembre de cada ejercicio fiscal, por lo que, dentro de los 15 días hábiles previos a su vencimiento, debes solicitar a esta autoridad a través del Portal del SAT, la renovación del referido Dictamen. En el supuesto de que el diseño del marbete electrónico a que se refiere la fracción II de la regla 5.2.6. de la RMF, no se modifique y la etiqueta o contraetiqueta en la cual se imprimirá el marbete electrónico no sufra cambios, únicamente recibirás por parte de la autoridad el documento a través del cual se renueve la vigencia del Dictamen y no será necesario presentar la solicitud prevista en la ficha de trámite 47/IEPS del presente Anexo, para informar a la autoridad las medidas de seguridad que utilizarás para la impresión de marbetes electrónicos. • En el supuesto de que, por la forma del envase, dimensión o las características de la etiqueta o contra etiqueta del mismo y toda vez que la regla 5.2.6. de la RMF, señala la opción de poder variar el tamaño establecido para el marbete electrónico, deberás solicitar mediante escrito libre (el cual debes adjuntar en la presentación de este trámite) la autorización para modificar el tamaño, indicando las medidas exactas que deseas utilizar para su impresión, sin que

estas sean menores de 2 X 2 cm, así mismo deberás manifestar la justificación de la modificación del tamaño, la cual podrás complementar con el envío de documentos o imágenes. Lo anterior estará sujeto al análisis de la autoridad y en caso de ser aceptada tu petición se te hará de conocimiento a través de la emisión del dictamen de uso de imagen y diseño.

### **Fundamento jurídico**

Artículos: 69-B del CFF; 19 de la LIEPS; Reglas 2.1.37., 5.1.7., 5.2.6., 5.2.43. y 5.2.49. de la RMF.

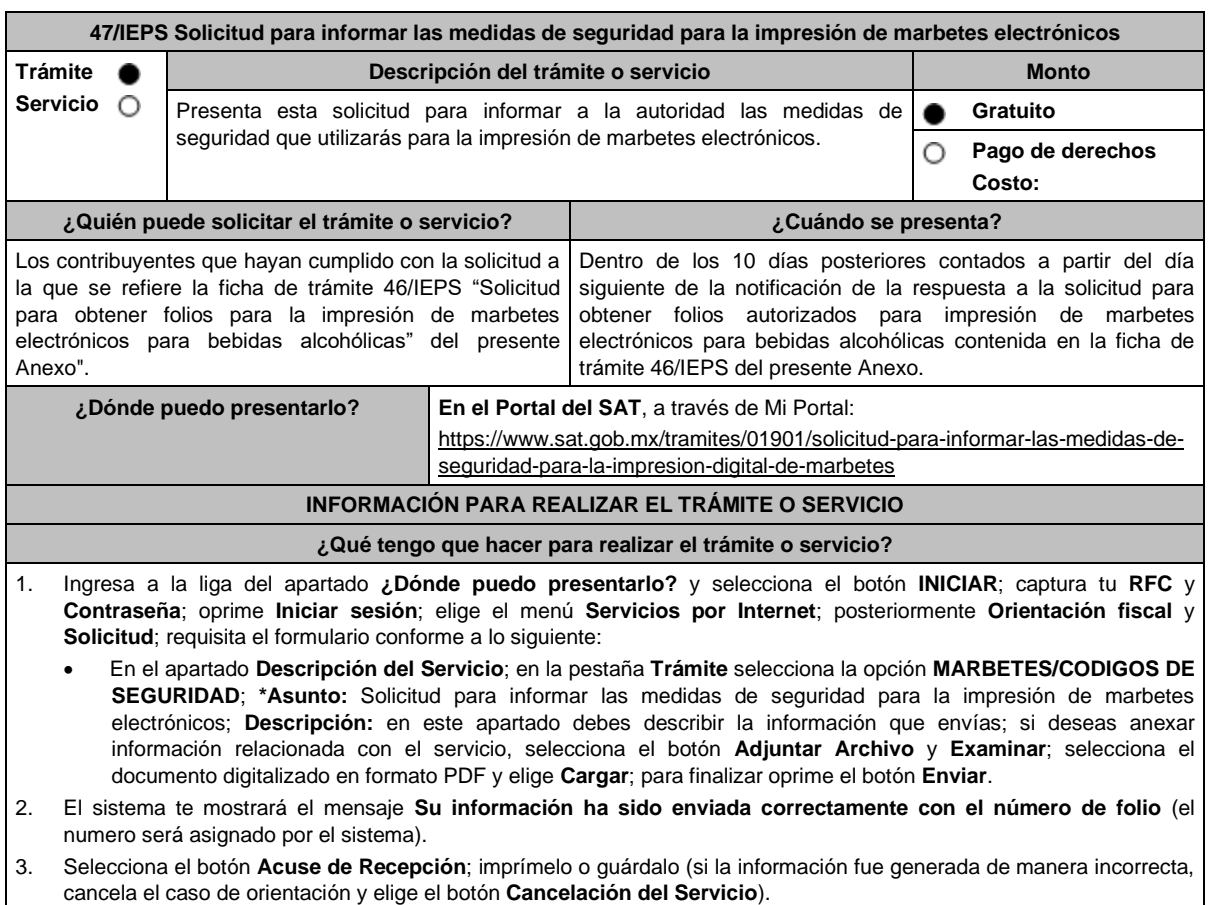

## **¿Qué requisitos debo cumplir?**

1. Archivo digitalizado formato PDF, en el que se manifieste bajo protesta de decir verdad que cumplen con lo siguiente:

- Con las características mínimas de seguridad establecidas en la regla 5.2.6., fracción II de la RMF.
- Que conoce y acepta expresamente que podrá ser sujeto en cualquier momento de visitas de verificación por parte del SAT para constatar los procesos de impresión, resguardo y control de la información relacionada a la impresión de marbetes electrónicos.
- 2. Ficha técnica en la que especifique la siguiente información:
	- Descripción del marbete.
	- Planos de impresión.
	- Tintas.
	- Características del sustrato.
	- Niveles de seguridad en la etiqueta.
	- Características específicas de seguridad.
- 3. Además, deberás adjuntar a la presente solicitud la siguiente información:
	- El contrato de servicios vigente celebrado con la persona moral que realizará la impresión de marbetes electrónicos, el cual debe estar certificado ante Notario Público y redactado en idioma español, en dicho contrato se debe incluir entre otras cláusulas, lo relativo a la regla 5.2.44. de la RMF, en la que se prohíba al proveedor de servicios de impresión; realizar la reimpresión, impresiones erróneas, copiar, reproducir, o cualquier mal uso del marbete electrónico y se deben especificar las características de seguridad que deben contener los marbetes electrónicos de acuerdo con la normatividad establecida, asimismo deberá contener una cláusula en la que se señale que el proveedor de servicios será responsable solidario de conformidad con el artículo 26, fracción VIII del CFF, en relación con la regla 5.2.45. de la RMF.
	- El contrato de confidencialidad que deberá celebrar con la persona moral que realizará la impresión de marbetes electrónicos en los envases que contengan bebidas alcohólicas.

## **¿Con qué condiciones debo cumplir?**

- Contar con e.firma o Contraseña.
- Opinión de cumplimiento de obligaciones fiscales positiva.
- No estar publicado en la lista a que se refiere el cuarto párrafo del artículo 69-B del CFF.
- Contar con buzón tributario activo.
- No encontrarse restringido en el uso del Certificado de Sello Digital.

## **SEGUIMIENTO Y RESOLUCIÓN DEL TRÁMITE O SERVICIO ¿Cómo puedo dar seguimiento al trámite o servicio? ¿El SAT llevará a cabo alguna inspección o verificación para emitir la resolución de este trámite o servicio?** Puedes consultar el estatus de tu trámite en los siguientes medios: Ingresa a la liga https://portalsat.plataforma.sat.gob.mx/SATAuthenti cator/AuthLogin/showLogin.action Captura tu **RFC** y **Contraseña** y selecciona **Iniciar sesión**; Ingresa a las opciones **Servicios por Internet / Orientación fiscal** / **Consulta (Consulta el estatus o respuesta a tu solicitud de orientación fiscal)**; posteriormente registra en el campo **Número de Folio** el folio que el sistema te generó al momento del registro de tu trámite y oprime el botón **Buscar**; verifica tu respuesta. • MarcaSAT desde cualquier parte del país 55 627 22 728 y para el exterior del país (+52) 55 627 22 728 y solicitar que te transfieran a la línea de atención de marbetes precintos y códigos de seguridad. No. **Resolución del trámite o servicio** • En un plazo de tres días hábiles verifica la respuesta de tu trámite como se señala en el apartado **¿Cómo puedo dar seguimiento al trámite o servicio?** • Asimismo, la autoridad te notificará la resolución correspondiente a través buzón tributario, para lo cual, debes considerar lo siguiente:

• Ingresa a https://www.sat.gob.mx/personas/iniciar-sesion captura tu **e.firma o Contraseña**; selecciona **Enviar**; elige **Mis notificaciones** y descargar tu oficio de resolución.

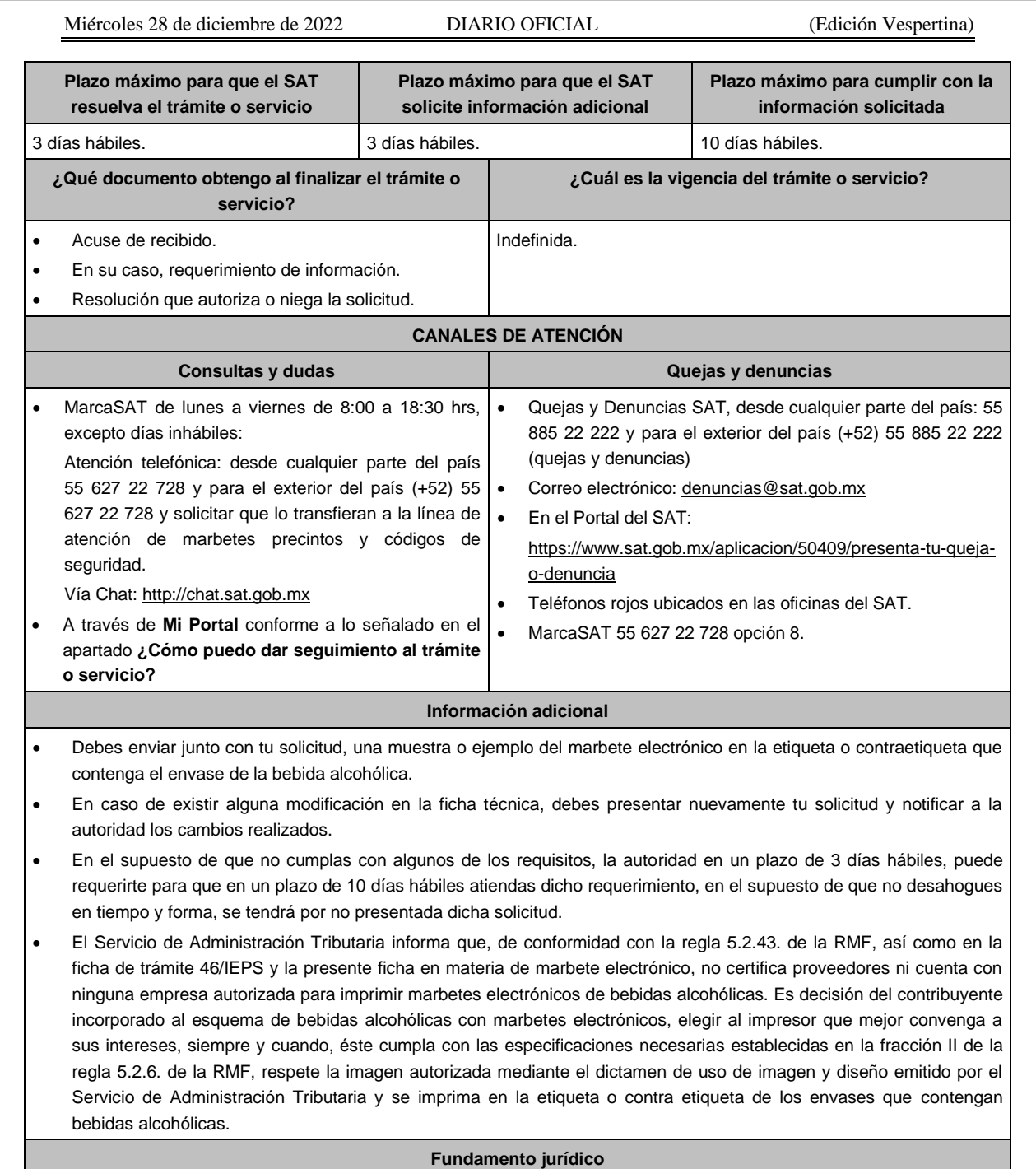

Artículos: 69-B del CFF; 19 de la LIEPS; Reglas 2.1.37., 5.1.7., 5.2.6. 5.2.43. y 5.2.49. de la RMF.

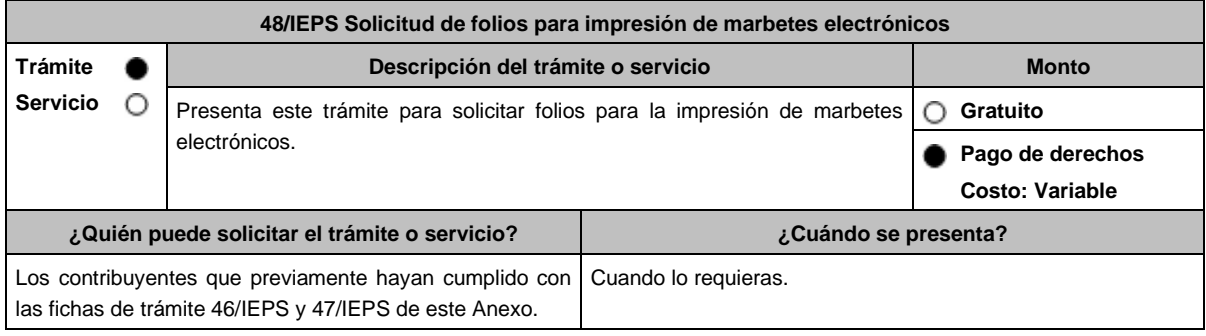

## **¿Dónde puedo presentarlo? En el Portal del SAT:**

https://www.sat.gob.mx/tramites/04689/solicitud-de-folios-electronicos-paraimpresion-digital-de-marbetes

## **INFORMACIÓN PARA REALIZAR EL TRÁMITE O SERVICIO**

#### **¿Qué tengo que hacer para realizar el trámite o servicio?**

- 1. Ingresa en la liga del apartado **¿Dónde puedo presentarlo?**
- 2. Selecciona en el botón **INICIAR**.
- 3. Captura tu **e.firma** y elige el botón **Enviar**.
- 4. Ingresa y registra los datos del Representante Legal y selecciona **Continuar**.
- 5. Selecciona la pestaña **Marbete Electrónico** y el sistema te mostrará el mensaje: **Esta opción podrá ser utilizada por los contribuyentes que cumplan con las condiciones y requisitos que señale la regla**, elige el botón **Aceptar**. aparece un formulario que deberás llenar conforme a lo siguiente: Elige en el campo **Solicitud** Marbetes Electrónicos de Importación o Marbetes Electrónicos Nacionales; en la opción **Marca**, elige de la lista desplegable la marca para la cual vas a solicitar los folios para la impresión de marbetes electrónicos; en **Tipo de Solicitud**, **Tipo de forma numerada** y **Tipo de Incidencia** el sistema te arrojará las opciones automáticamente (No podrás modificarlas); en **Marbetes para adherir en**: Bebidas Alcohólicas, Vinos de Mesa o Ambas; en el campo **Cantidad** captura el número de marbetes electrónicos que deseas solicitar y aparecerá en forma automática; en el campo **Importe correspondiente** el monto que debes pagar.

En el apartado Pago de derechos DPA´S captura lo siguiente:

- **Llave de pago**: Código alfanumérico, detallado en el punto 1 del apartado **¿Qué requisitos debo cumplir?**  (Debes capturar la llave de pago respetando números y mayúsculas, podrás agregar más de una llave de pago con su importe correspondiente para completar la cantidad requerida, las llaves de pago que utilices en una solicitud, no podrás utilizarlas en otra).
- **Cantidad pagada**: Importe correspondiente a la llave de pago (Los pagos se validarán automáticamente, si todo está correcto la página de marbetes y precintos te permitirá continuar o bien, si no se puede validar en ese momento y la llave es válida, el sistema mostrará el siguiente mensaje: El pago no se ha reflejado en los sistemas del SAT, el pago se validará automáticamente más tarde).
- **Fecha de pago**: Selecciona el icono del calendario y elige la fecha en que se realizó el pago.
- 6. Selecciona el botón **Agregar Pago,** los datos capturados en la parte superior se reflejarán en la tabla inferior.
- 7. Oprime el botón **Generar solicitud** y del cuadro que se despliega elige **Aceptar** para confirmar la información; captura tu **e.firma** y elige el botón **Enviar**; descarga el **Acuse de Solicitud** y conserva el número de solicitud. (De igual forma el sistema de marbetes y precintos te enviará a tus medios de contactos registrados un mensaje SMS y un correo electrónico con los datos de la solicitud).
- 8. En un plazo de 3 días hábiles espera la respuesta a través de buzón tributario (como se señala en el apartado **Resolución del trámite o servicio**). El plazo de respuesta se interrumpirá cuando la autoridad en un plazo de 3 días hábiles, te requiera información o documentación adicional que podrás solventar en un plazo de 10 días hábiles, si en el plazo señalado no cumples con el requerimiento, se tendrá por desistida la solicitud de marbetes electrónicos y, deberás volver a presentarla.

## **¿Qué requisitos debo cumplir?**

- 1. Haber realizado el pago de derechos, productos y aprovechamientos (DPA) para contar con la llave de pago (código alfanumérico a diez posiciones) la cual se visualiza en el recibo correspondiente.
- 2. Para el caso de los comercializadores de bebidas alcohólicas que contraten total o parcialmente la fabricación, producción o envasamiento de bebidas alcohólicas a través de un contrato o convenio con personas físicas o moral además deberán adjuntar el archivo digitalizado que contenga la información correspondiente de acuerdo con lo que se señala a continuación:
	- Tratándose de propietarios de marca de tequila, copia certificada ante Notario Público del Contrato o Convenio de Corresponsabilidad de acuerdo con la NOM-006-SCFI-2005, denominada "Bebidas Alcohólicas-Tequila-Especificaciones", así como de la Constancia de Registro del citado Contrato o Convenio ante el Instituto Mexicano de la Propiedad Industrial de la Secretaría de Economía, de conformidad con el artículo 308 de la Ley Federal de Protección a la Propiedad Industrial.
	- Tratándose de propietarios de marca de Mezcal, copia certificada ante Notario Público del Contrato o Convenio de Corresponsabilidad de acuerdo con la NOM-070-SCFI-2016, denominada "Bebidas Alcohólicas-Mezcal-Especificaciones", así como de la Constancia de Registro del citado Contrato o Convenio ante el Instituto Mexicano de la Propiedad Industrial de la Secretaría de Economía, de conformidad con el artículo 308 de la Ley Federal de Protección a la Propiedad Industrial.
	- Tratándose de contribuyentes distintos a los propietarios de marca de tequila y mezcal, copia certificada ante Notario Público del contrato o convenio en el que se establezca que efectuarán la fabricación, producción o envasamiento de bebidas alcohólicas, así como de la Constancia de Registro ante el Instituto Mexicano de la Propiedad Industrial de la Secretaría de Economía, de conformidad con el artículo 239 de la Ley Federal de Protección a la Propiedad Industrial.

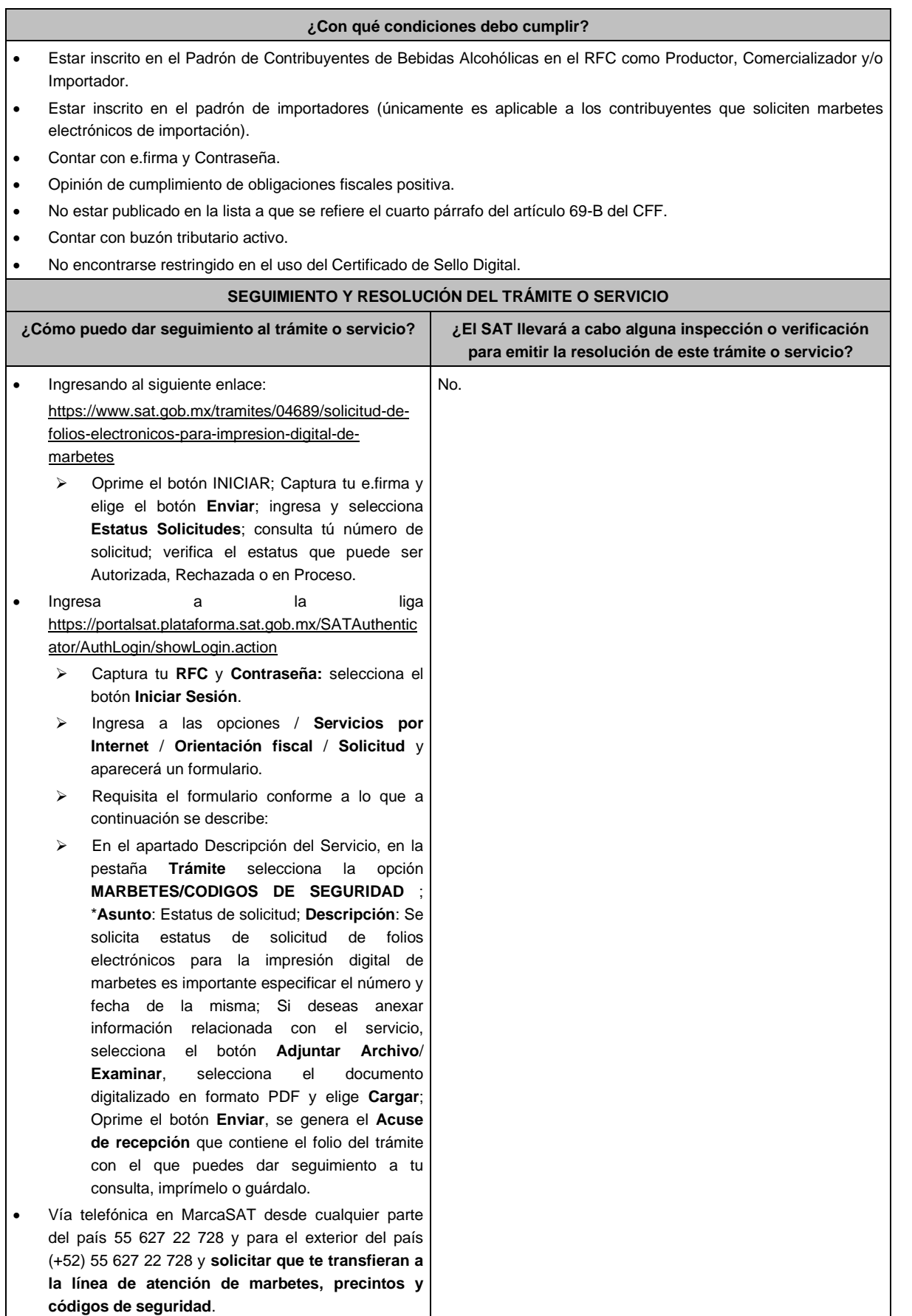

### **Resolución del trámite o servicio**

- La autoridad realizará el dictamen de la solicitud a través de validaciones automáticas de los requisitos y condiciones señaladas en los sistemas institucionales del SAT y te dará a conocer la resolución correspondiente a través de buzón tributario para lo cual debes considerar lo siguiente: Ingresa a https://www.sat.gob.mx/personas/iniciar-sesion captura tu **e.firma** y selecciona **Enviar**; elige **Mis notificaciones** y descargar tu oficio de resolución de solicitudes de marbetes.
- En el supuesto de que tu solicitud sea resuelta de manera favorable descarga los folios para la impresión de marbetes electrónicos, para ello realiza lo siguiente:
- Ingresa a la liga del apartado **¿Dónde puedo presentarlo?**; captura tu **e.firma** y selecciona **Enviar**; elige la pestaña **Estatus Solicitudes**; consulta tu número de solicitud; verifica que sea Autorizada; elige el hipervínculo, captura nuevamente tu **e.firma** para descargar los folios; una vez descargados verifica que el estatus de tu solicitud se haya modificado a Descargado; observa el hipervínculo de los archivos en carpeta ZIP y encontrarás los archivos .csv con los folios con URL cifrada (cada archivo contendrá como máximo 90,000 folios), de igual forma se enviará a tus medios de contacto registrados en el buzón tributario, las claves para poder abrir los archivos .csv con los folios autorizados para la impresión de marbetes electrónicos que previamente descargaste.

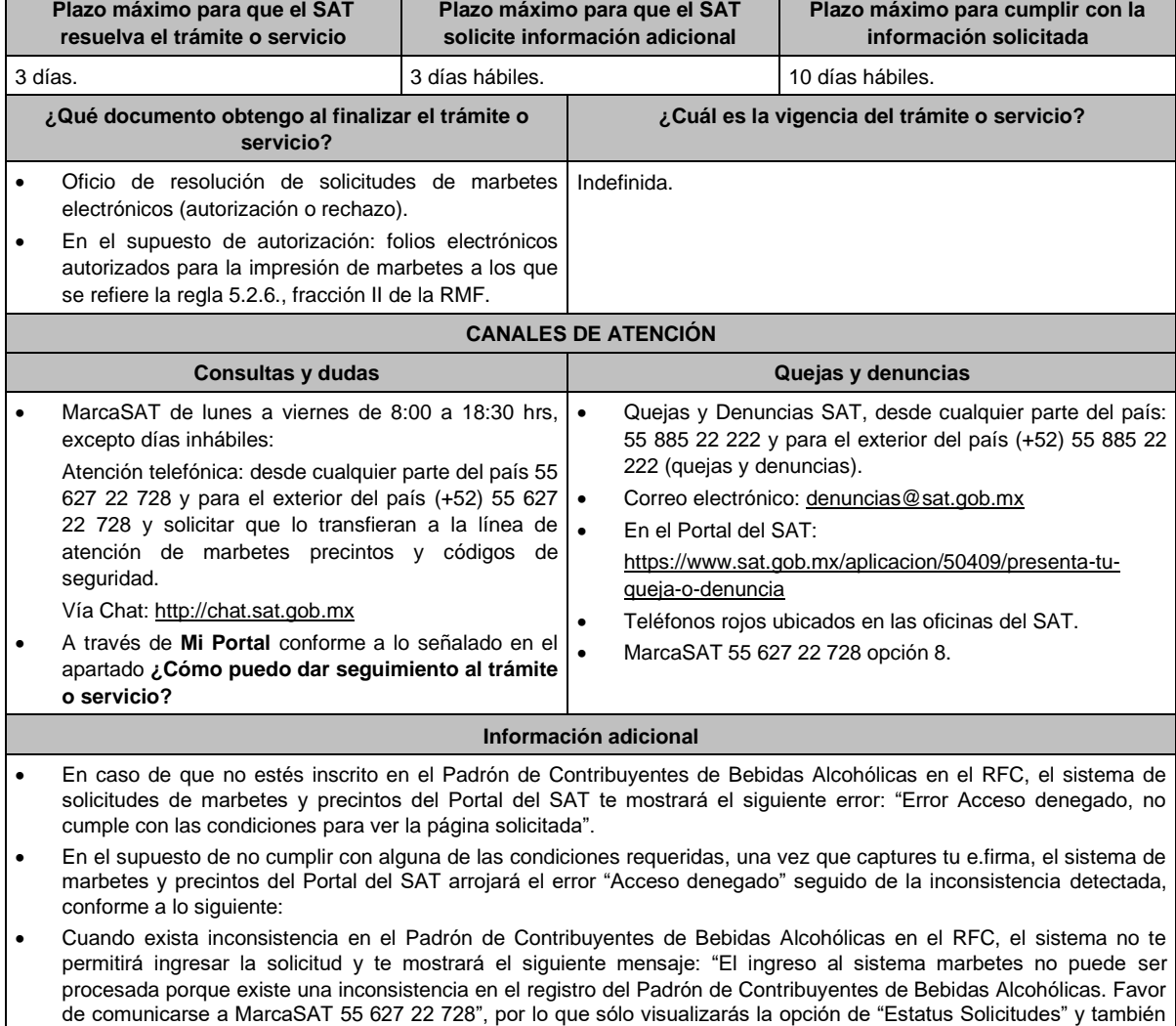

podrás realizar el Registro de uso de marbetes obtenidos, utilizados, destruidos e inutilizados.

• Si no tienes habilitado tu buzón tributario, el sistema te señalará lo siguiente Es necesario que ingrese medios de contacto en la siguiente URL: https://aplicacionesc.mat.sat.gob.mx/BuzonTributario.Presentacion/DatosContrib.aspx

- Si no te encuentras al corriente respecto de tus obligaciones fiscales, el sistema no te permitirá realizar la solicitud y te mostrará el mensaje: El ingreso al sistema marbetes no puede ser procesada porque existe una inconsistencia en la opinión de cumplimiento. Favor de comunicarse a MarcaSAT 55 627 22 728.
- Cuando no cuentes con los roles necesarios en el padrón de importadores, el sistema te mostrará el siguiente mensaje: "El ingreso de este tipo de solicitud en el sistema de marbetes no puede ser procesada porque no está registrado en el padrón de importadores. Favor de comunicarse a MarcaSAT 55 627 22 728.

- En caso ubicarse en alguno de los supuestos anteriormente señalados, comunícate a los canales de atención señalados en el apartado de **Consultas y dudas.**
- Los únicos pagos que podrá utilizar más de una vez, son los provenientes de solicitudes rechazadas.
- Cuando realice la captura de la llave del pago en el sistema y la misma aún no se encuentre registrada en el sistema de pagos, mostrará el siguiente mensaje: Error, El pago no se ha reflejado en los sistemas del SAT, el pago se validará automáticamente más tarde, lo cual significa que la llave de pago se validará posteriormente.
- La cantidad máxima que se podrá solicitar bajo esta modalidad será de hasta 10,000,000 de folios para la impresión marbetes electrónicos por solicitud.
- La autoridad verificará a través del Formato Electrónico de Marbetes (FEM) en el Portal del SAT la información que compruebe que se ha utilizado por lo menos un 60% de los folios para la impresión de marbetes. El 40% restante deberá ser comprobado por el contribuyente en la solicitud inmediata posterior, debiendo cumplir en los términos de este párrafo lo anterior deberá ser cumplido y será verificado por la autoridad por productos de la misma categoría o familia en sus diferentes presentaciones.
- En el caso de importación la declaración de uso de marbetes que se presente en el Formato Electrónico de Marbetes (FEM) a través del Portal del SAT deberá de comprobarse con pedimentos de importación con clave A1 o G1 según corresponda.
- De manera sucesiva, procederá lo señalado en los párrafos que anteceden, cuando los contribuyentes, soliciten nuevamente folios para la impresión de marbetes electrónicos.
- La autoridad podrá rechazar la solicitud de marbetes electrónicos debido al incumplimiento de algunos de los requisitos y condiciones establecidos.
- La autoridad podrá requerirte información adicional para constatar el uso correcto de marbetes electrónicos entregados con anterioridad.
- El costo del marbete electrónico señalado en la LFD en el artículo 53-K fracción II, se actualizará de acuerdo con el Anexo 19 de la RMF.
- Los folios para la impresión de marbetes electrónicos tendrán una vigencia de 6 meses contados a partir del día siguiente de la notificación de la autorización de los mismos.
- Las etiquetas o contraetiquetas a las cuales se haya impreso de manera errónea el marbete electrónico, deberán ser destruidas y los folios del marbete deberán ser reportados como cancelados a través del Formato Electrónico de Marbetes (FEM) en el Portal del SAT

**Fundamento jurídico**

Artículos: 69-B del CFF; 19, fracciones V y XV, 26, 26-A de la LIEPS; 53-K, 53-L de la LFD; Reglas 2.1.37., 5.1.7., 5.2.6., 5.2.43., 5.3.1. y Anexo 19 de la RMF.

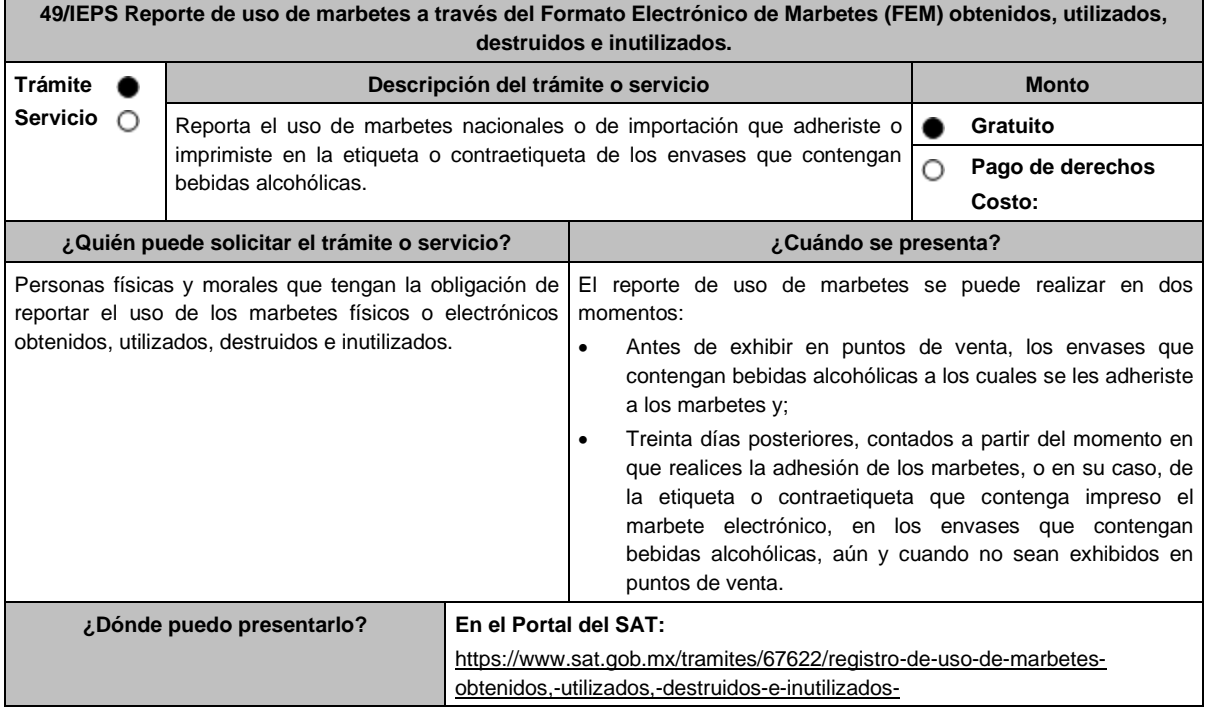

## **INFORMACIÓN PARA REALIZAR EL TRÁMITE O SERVICIO**

## **¿Qué tengo que hacer para realizar el trámite o servicio?**

- 1. Ingresa en la liga del apartado **¿Dónde puedo presentarlo?** y selecciona el botón **INICIAR**.
- 2. Captura tu e.firma y elige el botón **Enviar**; ingresa el Formato Electrónico de Marbetes (FEM) para realizar el reporte de uso de marbetes.
- 3. Inicia el registro de uso de marbetes llenando la pestaña **Carga Producto** para ello debes llenar los campos siguientes:
	- **Tipo de bebida**: elige del catálogo el tipo de bebida al cual adheriste el marbete.
	- **Nombre o Marca Comercial**: captura el nombre o marca comercial tal y como aparece en la etiqueta de tu producto.
	- **Graduación alcohólica**: captura el porcentaje de alcohol que contiene tu producto.
	- **Capacidad**: escribe la capacidad de tu producto en mililitros
	- **Número de producto asignado**: el sistema te asignará de manera automática un número correspondiente al registro de tu producto.
- 4. Para finalizar el registro del producto selecciona el botón **Guardar**.

Continúa con la pestaña **Retroalimentación** y encontrarás dos formas de reportar el uso de los marbetes: Registro único y Carga Batch (forma masiva). Elige alguno de los dos métodos para informar a que productos se adhirieron los marbetes y captura lo siguiente:

- a. Método Registro único:
	- **Número de producto asignado**: elige del catálogo el número y producto al cual adheriste los marbetes que vas a reportar.
	- **Lote de producción**: captura el número o nombre del lote a través del cual realizaste las bebidas alcohólicas (este campo aplica únicamente para bebidas alcohólicas nacionales).
	- **Origen del producto**: selecciona del catálogo el país origen de tu producto.
	- **Número de pedimento**: captura el número del pedimento a través del cual importaste tu producto. (este campo aplica únicamente para bebidas alcohólicas de importación).
	- **Fecha de envasado o importación**: del calendario elige la fecha correspondiente.

Del apartado **Agregar Rangos,** registra los campos; **Serie**; (para marbetes nacionales la serie es **Nn**, para marbetes de importación **Ii**, para marbete electrónico nacional **e.n.**, para marbete electrónico de importación **e.i** ) **Rango de folios** compuesto por un folio inicial y un final; **Cantidad** el sistema de manera automática calculará la cantidad de marbetes registrados; finaliza la carga seleccionando el botón **Guardar Rango**: cuando selecciones el botón, la información capturada te aparecerá en la tabla inferior del apartado **Rangos Cargados**; puedes cargar los rangos de folios que desees, verifica la información y finaliza con el botón **Guardar**; del cuadro de texto que te muestre el sistema confirma la información con el botón **Aceptar**; si te equivocaste al capturar la información puedes borrarla con el botón **Limpiar información** y posteriormente cargar la correcta; descarga tu acuse seleccionando los íconos de PDF o EXCEL que aparecen en la parte superior (si no descargas tu acuse al finalizar el registro, el sistema no lo generará nuevamente)**.**

- b. Método Carga Batch (forma masiva)
	- Para utilizar este método primero debes de marcar la casilla de verificación que se encuentra a un costado del título de esta sección.
	- Carga el archivo de excel en el botón **Examinar**.
	- El archivo (layout) debe contener exactamente los títulos que se enlistan a continuación a partir de la primero columna y desde la segunda fila: **Número de producto, Lote de producción, Número de pedimento, Origen del Producto, Fecha de envasado o importación, Serie, rango inicial, rango final**.
		- La descripción correspondiente de los campos es:
		- ➢ **Número de producto**: elige del catálogo el número y producto al cual adheriste los marbetes que vas a reportar.
		- ➢ **Lote de producción:** captura el número o nombre del lote a través del cual realizaste las bebidas alcohólicas (este campo aplica únicamente para bebidas alcohólicas nacionales).
		- ➢ **Número de pedimento:** captura el número del pedimento a través del cual importaste tu producto. (este campo aplica únicamente para bebidas alcohólicas de importación).
		- ➢ **Origen del Producto:** Captura exactamente como está en el catálogo el país origen de tu producto.
		- ➢ **Fecha de Envasado o importación:** captura la fecha correspondiente (dd/mm/aaaa).
		- ➢ **Serie:** Para marbetes nacionales la serie es Nn para marbetes de importación Ii.
		- ➢ **rango inicial:** El folio correspondiente.
		- rango final: El folio correspondiente.

Para cada fila de excel puedes capturar diferentes registros, es decir, puedes reportar productos con diferentes números de productos, mismas claves pero con fechas diferentes, productos con diferente país de origen, etc.

- Ya que este cargado el archivo, comprueba lo datos que contiene con el botón **Validar producción**, y en caso de que el sistema encuentre alguna inconsistencia se activará el botón **descargar archivo** en donde el sistema te entregará un archivo con los errores detectados en cada fila del archivo de excel. En caso que el archivo no cuente con ninguna inconsistencia se activará el botón de **Guardar**, el cual permitirá terminar con el proceso de retroalimentación del uso de marbetes de forma masiva.
- Descarga tu acuse seleccionando los íconos de PDF o EXCEL que aparecen en la parte superior (si no descargas tu acuse al finalizar el registro, el sistema no lo generará nuevamente)**.**
- 5. Para cancelar marbetes a través del FEM debes elegir la pestaña **Folios Cancelados** y requisita el formulario siguiente (puedes cancelar marbetes destruidos, inutilizados, extraviados, robados, defectuosos o faltantes):
	- **Comprobante de entrega:** en este campo captura el número de comprobante de entrega que es el documento mediante el cual la autoridad ministró los marbetes.
	- **Serie:** en esta opción registra la serie correspondiente a los marbetes que vas a cancelar.
	- **Rango de Folios:** indica el rango inicial o final de los marbetes que deseas cancelar (si únicamente vas a cancelar un folio debes capturar el mismo folio en la opción de rango inicial y final).
	- **Cantidad:** en esta opción el sistema de manera automática te indicará la cantidad de folios que vas a cancelar.

Elige el botón **Agregar** y la información capturada te aparecerá en la tabla inferior del apartado **Carga del reporte de mermas de folios cancelados**; finaliza seleccionando el botón **Guardar**; confirma la información oprimiendo el botón **Aceptar** del cuadro de texto que se desprende; descarga tu acuse seleccionando los íconos de PDFC o EXCEL que aparecen en la parte superior (si no descargas tu acuse al finalizar el registro, el sistema no lo generará nuevamente).

## 6. Para modificar la información de marbetes que previamente registraste, debes seleccionar la pestaña **Modificar Retroalimentación**, para ello requisita el siguiente formulario:

- Serie: en esta opción registra la serie correspondiente a los marbetes que vas a cancelar.
- **Folio Inicial**: registra el folio inicial del rango de marbetes que deseas modificar.
- **Folio Final**: registra el folio final del rango de marbetes que deseas modificar (si únicamente vas a modificar un folio debes capturarlo el mismo folio en la opción de rango inicial y final).

Una vez capturados los datos selecciona el botón **Buscar**; de la tabla inferior verifica los datos que te muestra el sistema como resultado de la búsqueda; si los datos son correctos elige la opción **Eliminar**; descarga tu acuse seleccionando los íconos de PDFC o EXCEL que aparecen en la parte superior (si no descargas tu acuse en el momento que elimines la información de los rangos el sistema no lo generará nuevamente).

## **¿Qué requisitos debo cumplir?**

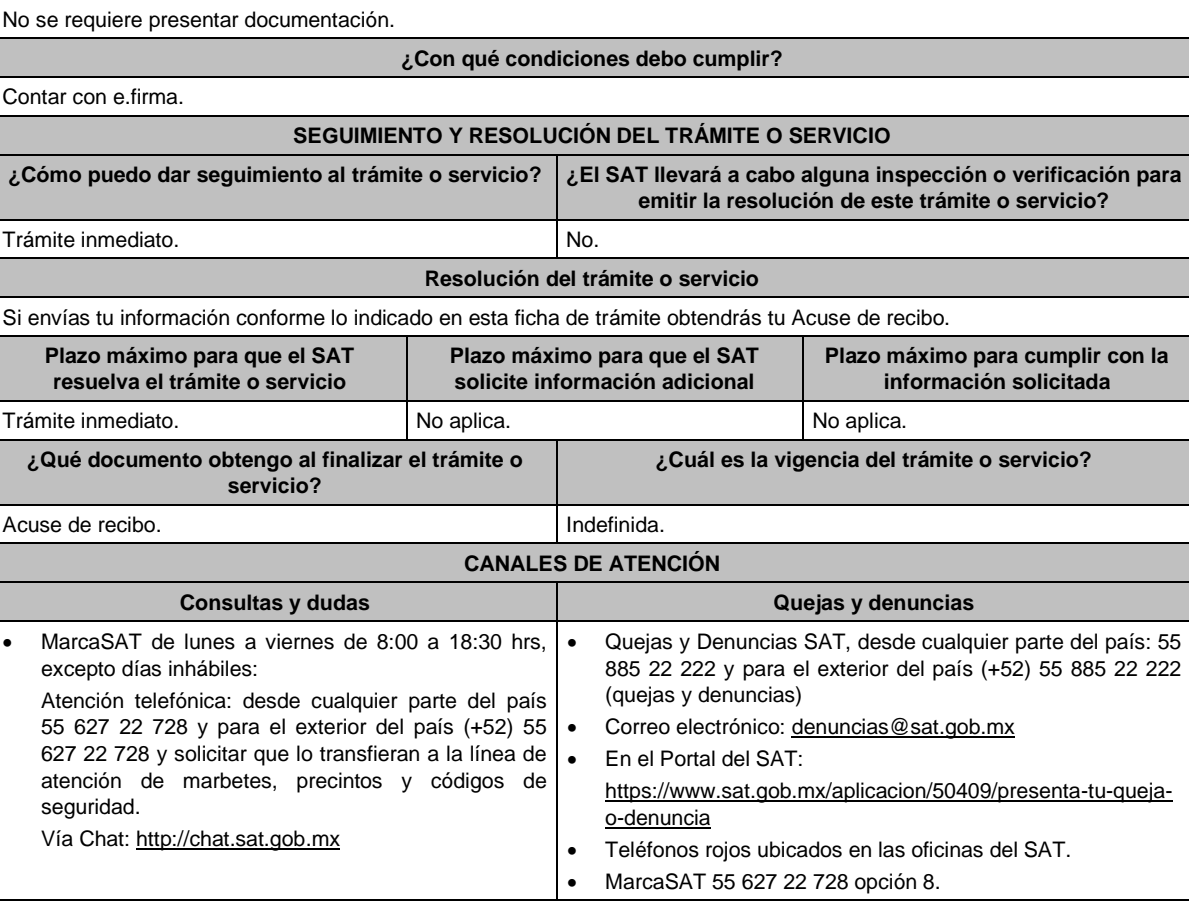

### **Información adicional**

Para poder cancelar folios de marbetes, debes considerar que los mismos no deben contener información cargada previamente en la pestaña **Retroalimentación**, de lo contrario, el sistema no te dejará realizar la cancelación de los folios de marbetes, por lo que deberás eliminar la información en la pestaña **Modificar Retroalimentación**, y posteriormente cancelar los folios.

Para consultar más información consulta el Instructivo publicado en el Portal del SAT en la siguiente liga: https://www.sat.gob.mx/tramites/67622/registro-de-uso-de-marbetes-obtenidos,-utilizados,-destruidos-e-inutilizados- en el apartado **Contenidos Relacionados**.

**Fundamento jurídico**

Artículos: 19, 26 de la LIEPS; Reglas 5.1.7. y 5.2.25. de la RMF.

**50/IEPS (Se deroga)**

**51/IEPS (Se deroga)**

**52/IEPS (Se deroga)**

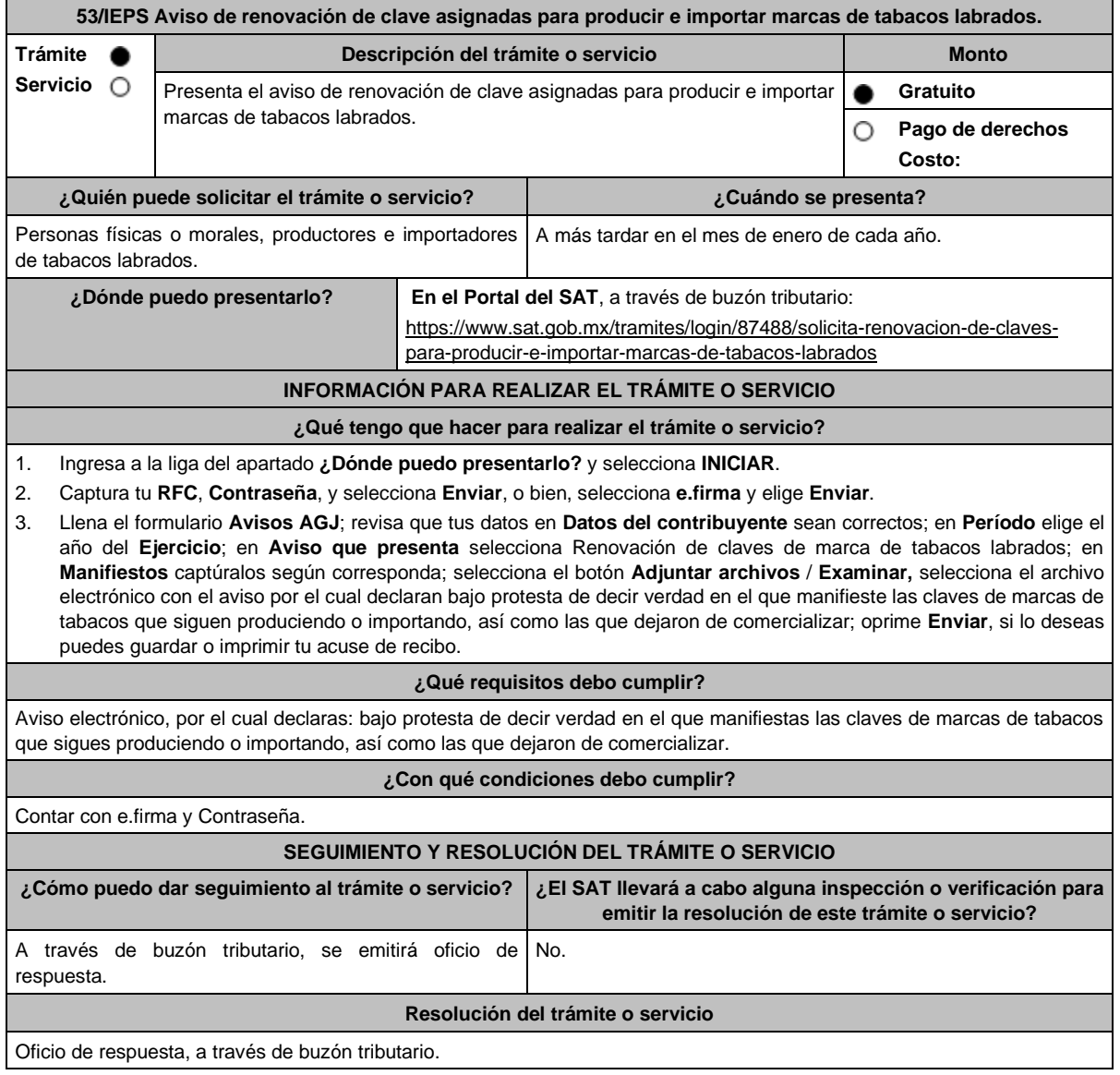

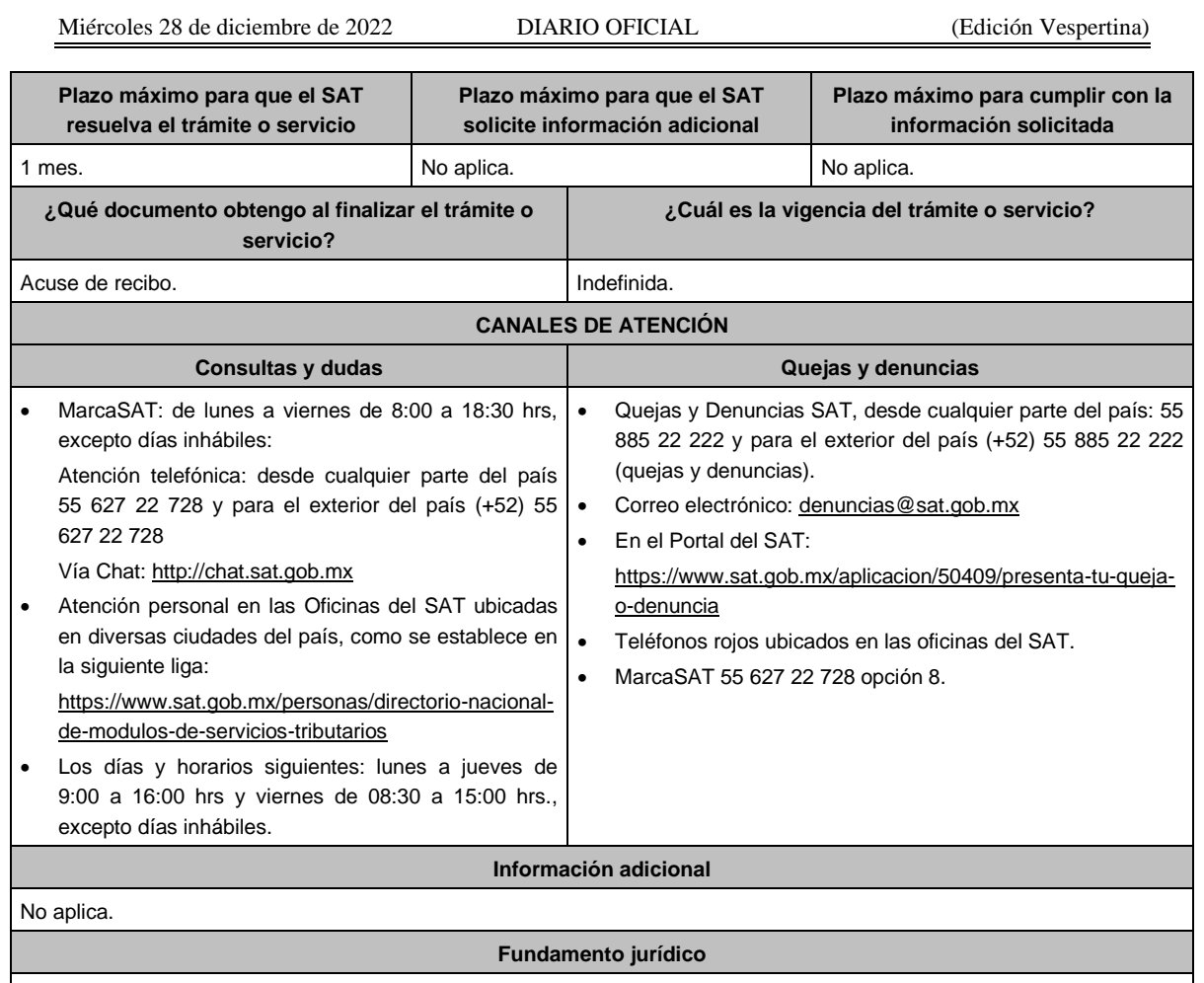

Artículo 19 de la LIEPS; Regla 5.2.28. de la RMF y Anexo 11 de la RMF, Rubro B.

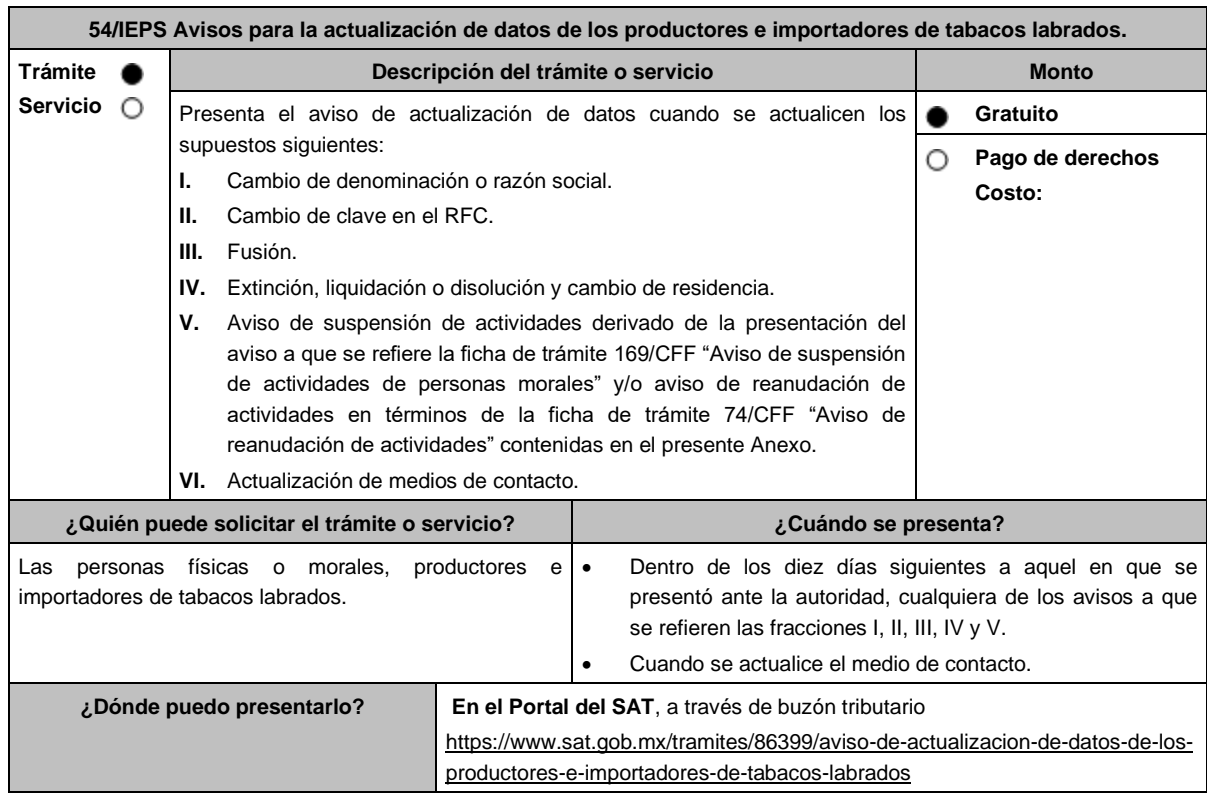

### **INFORMACIÓN PARA REALIZAR EL TRÁMITE O SERVICIO**

## **¿Qué tengo que hacer para realizar el trámite o servicio?**

1. Ingresa a la liga del apartado **¿Dónde puedo presentarlo?** y selecciona **INICIAR**.

2. Captura tu **RFC**, **Contraseña**, **Captcha** y selecciona **Enviar**, o bien, selecciona **e.firma** y elige **Enviar**.

3. Llena el formulario **Avisos AGJ**; revisa que tus datos en **Datos del contribuyente** sean correctos; en **Período** elige el año del **Ejercicio**; en **Aviso que presenta** selecciona Actualización de datos de importadores y fabricantes de tabacos labrados; en **Manifiestos** captura los manifiestos según corresponda; selecciona el botón **Adjuntar archivos / Examinar,** selecciona el archivo electrónico con el aviso de actualización de datos, según corresponda; oprime **Enviar**, si lo deseas puedes guardar o imprimir tu acuse de recibo.

## **¿Qué requisitos debo cumplir?**

1. Formato electrónico debidamente llenado.

2. Adjuntar en forma digitalizada, los avisos a que se refieren las fracciones I, II, III, IV y V.

**¿Con qué condiciones debo cumplir?**

Contar con e.firma y Contraseña.

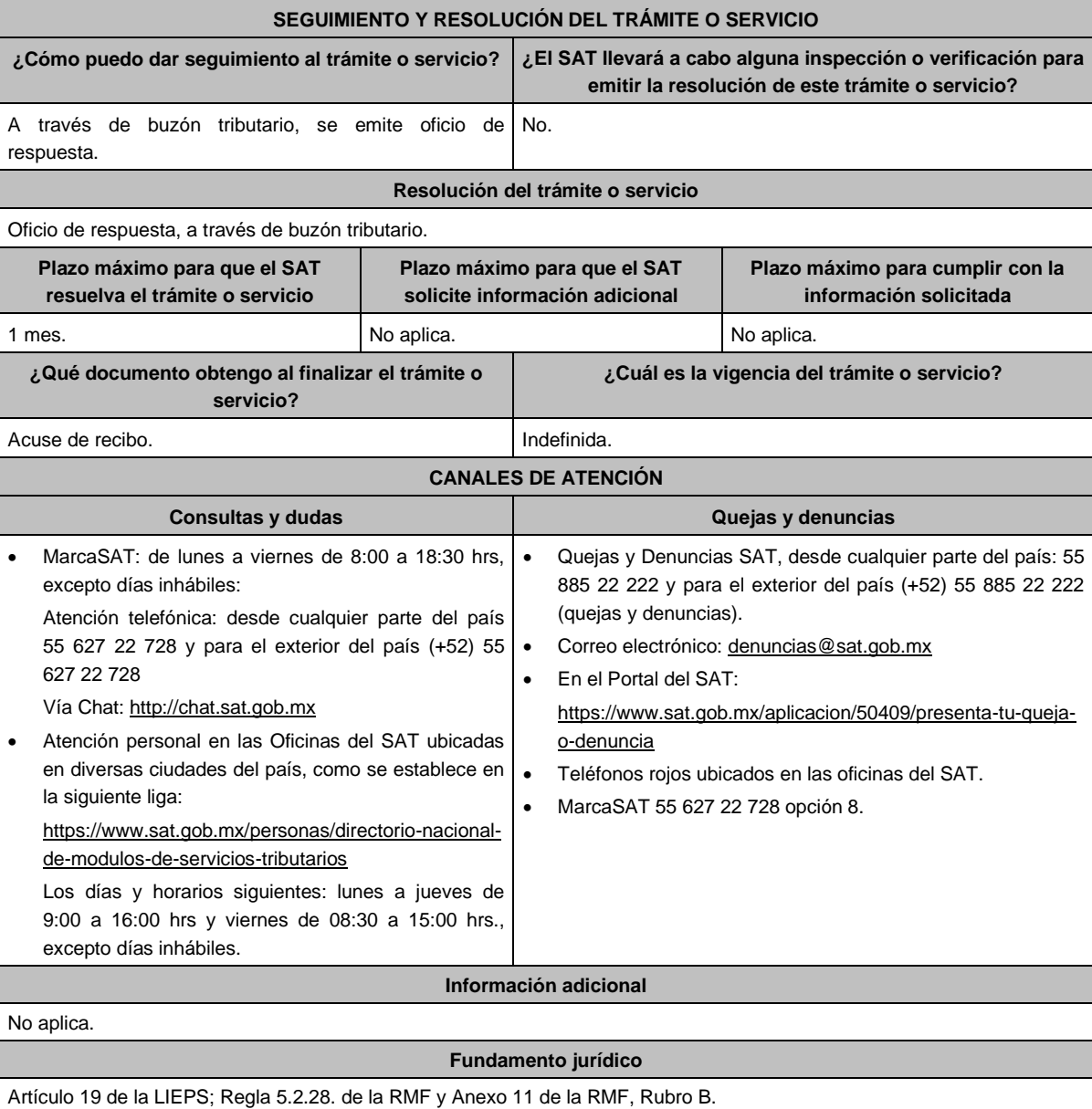

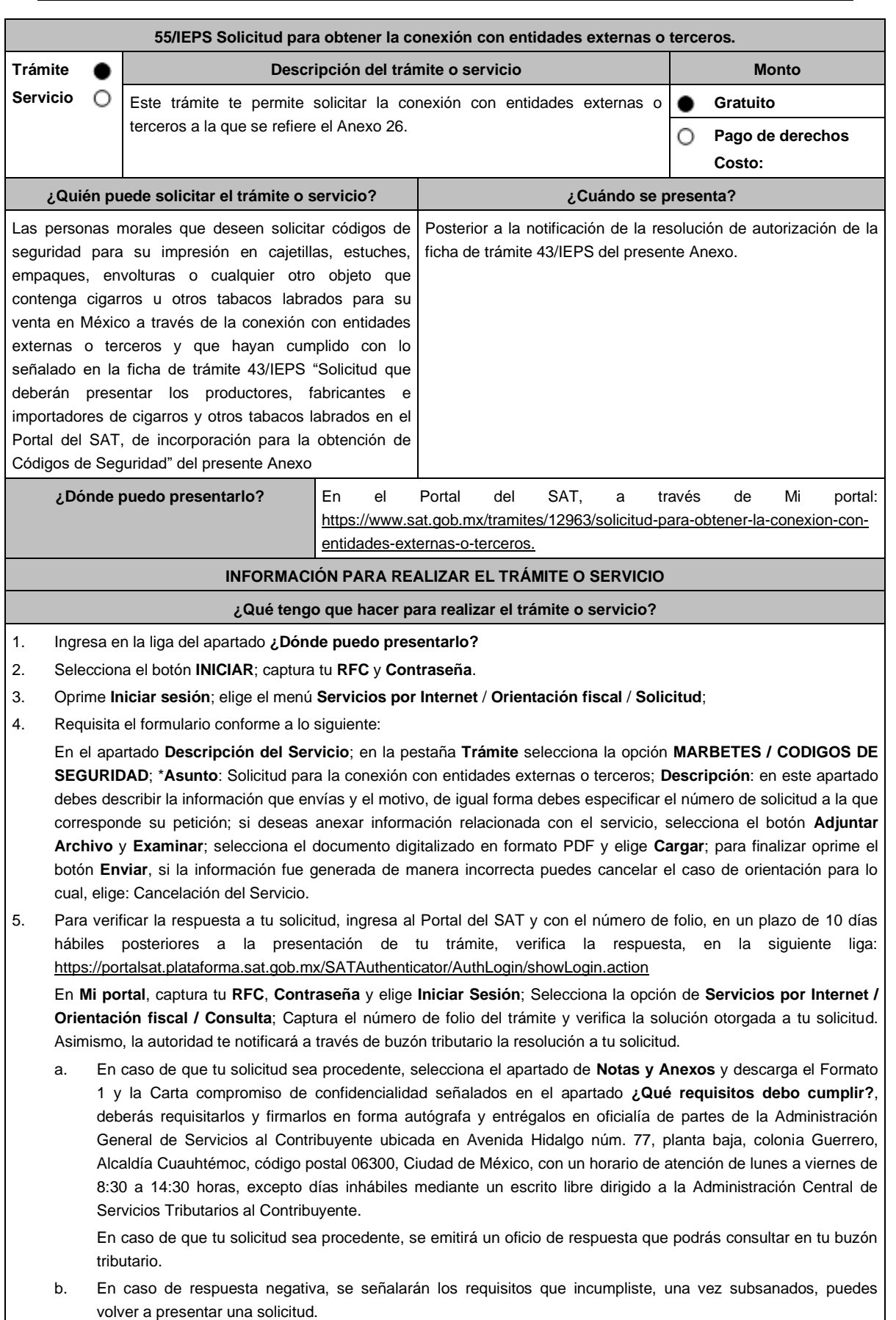

'n

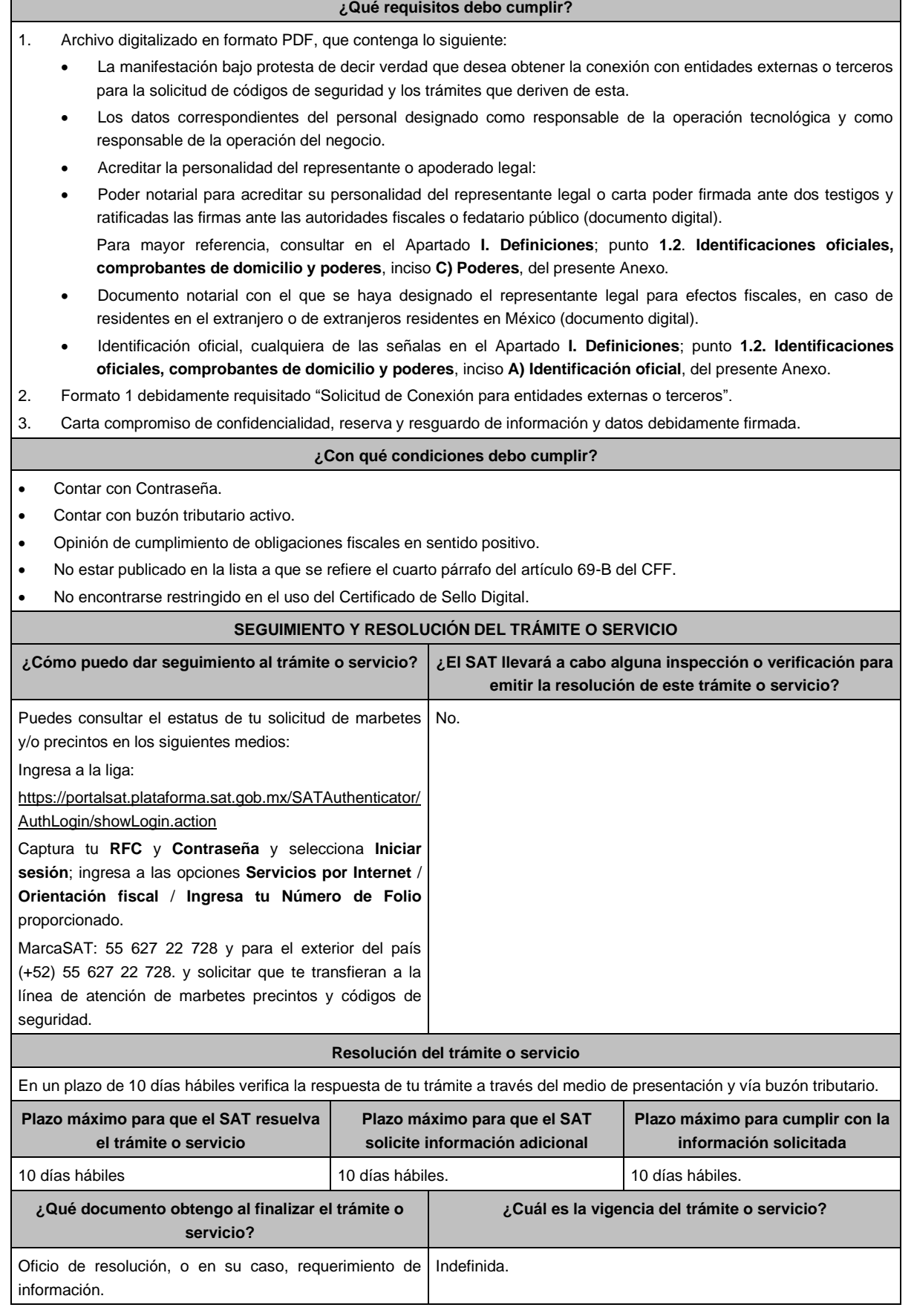

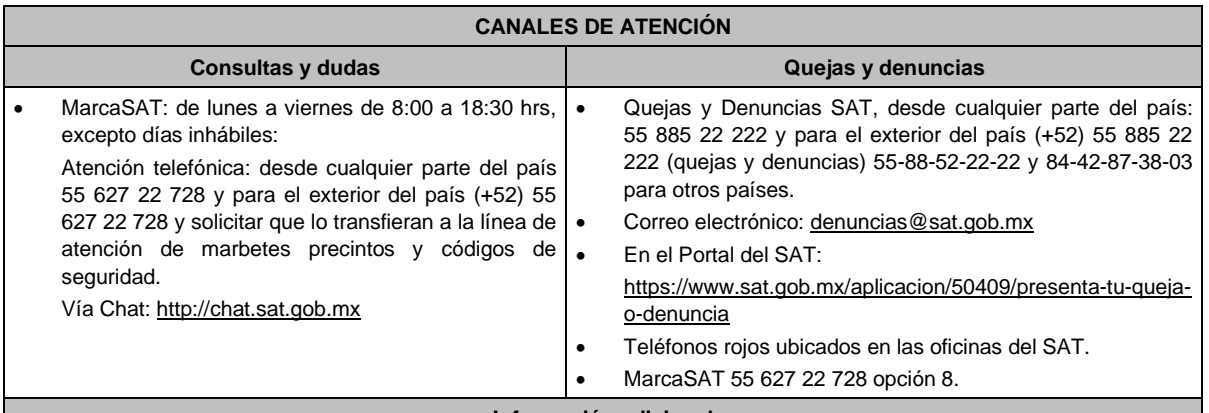

**Información adicional**

La autoridad podrá rechazar tu solicitud en el supuesto de incumplimiento de algunos de los requisitos y condiciones establecidos.

El presente trámite tendrá una vigencia indefinida; sin embargo, en caso de alguna modificación en los documentos presentados en cumplimiento a los requisitos señalados para la obtención de la conexión con entidades externas o terceros, deberá presentarse nuevamente la solicitud en términos de esta ficha.

El SAT, realizará una revisión anual de la situación fiscal del contribuyente, así como de los requisitos establecidos en esta ficha, lo anterior con la finalidad de asegurar la continuidad de la vigencia de la conexión con entidades externas o terceros

### **Fundamento jurídico**

Artículos: 69-B del CFF; Artículo 19, fracción XXII de la LIEPS; Reglas 5.2.29. y 5.2.30. de la RMF.

## **Impuesto Sobre Tenencia o Uso de Vehículos.**

**1/ISTUV (Se deroga)**

## **Impuesto Sobre Automóviles Nuevos**

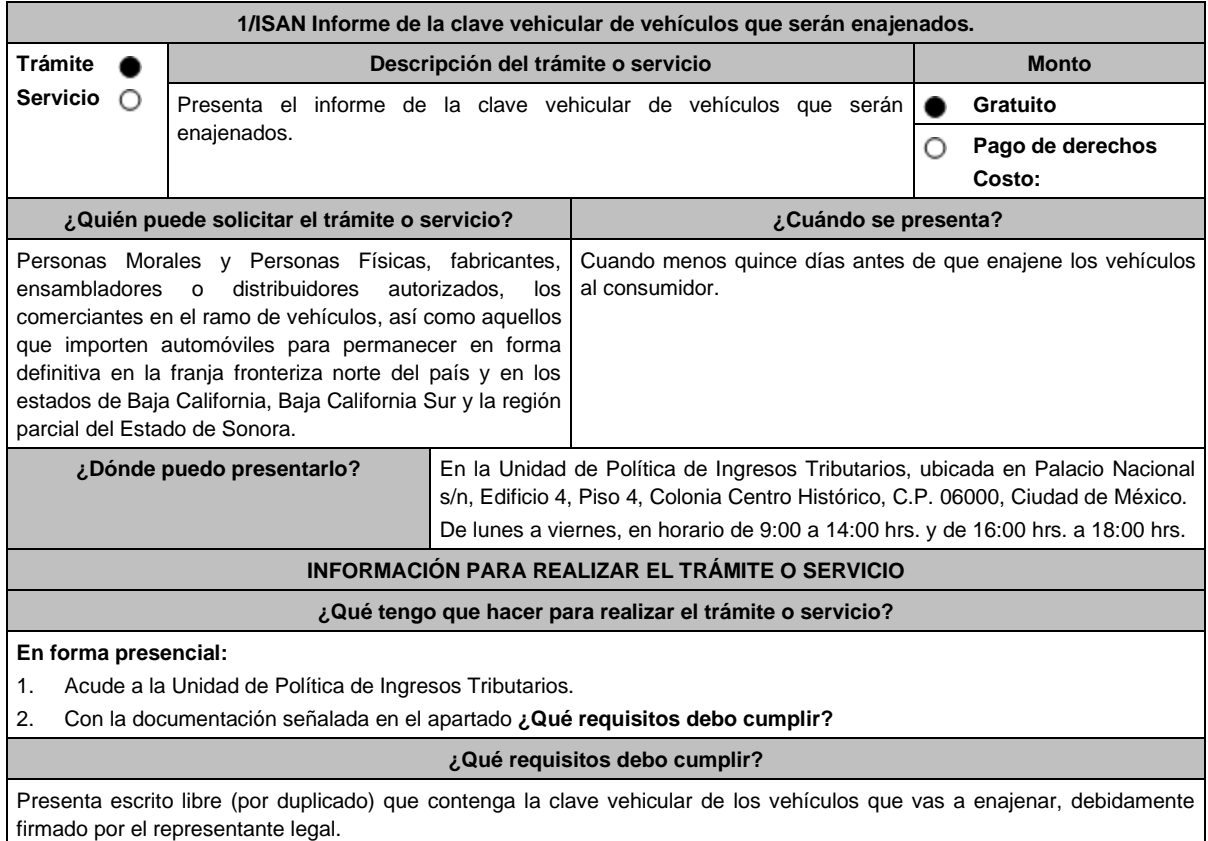

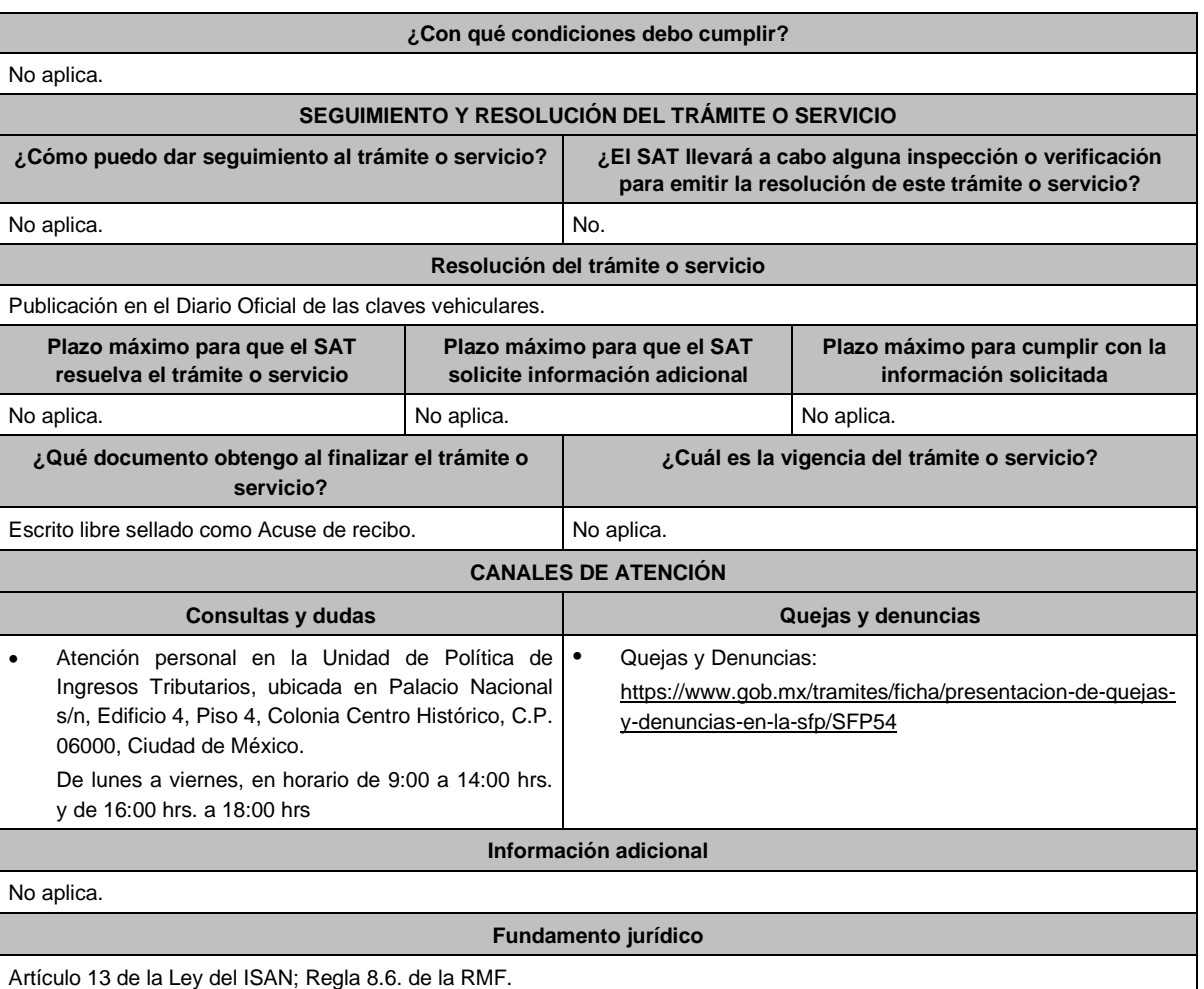

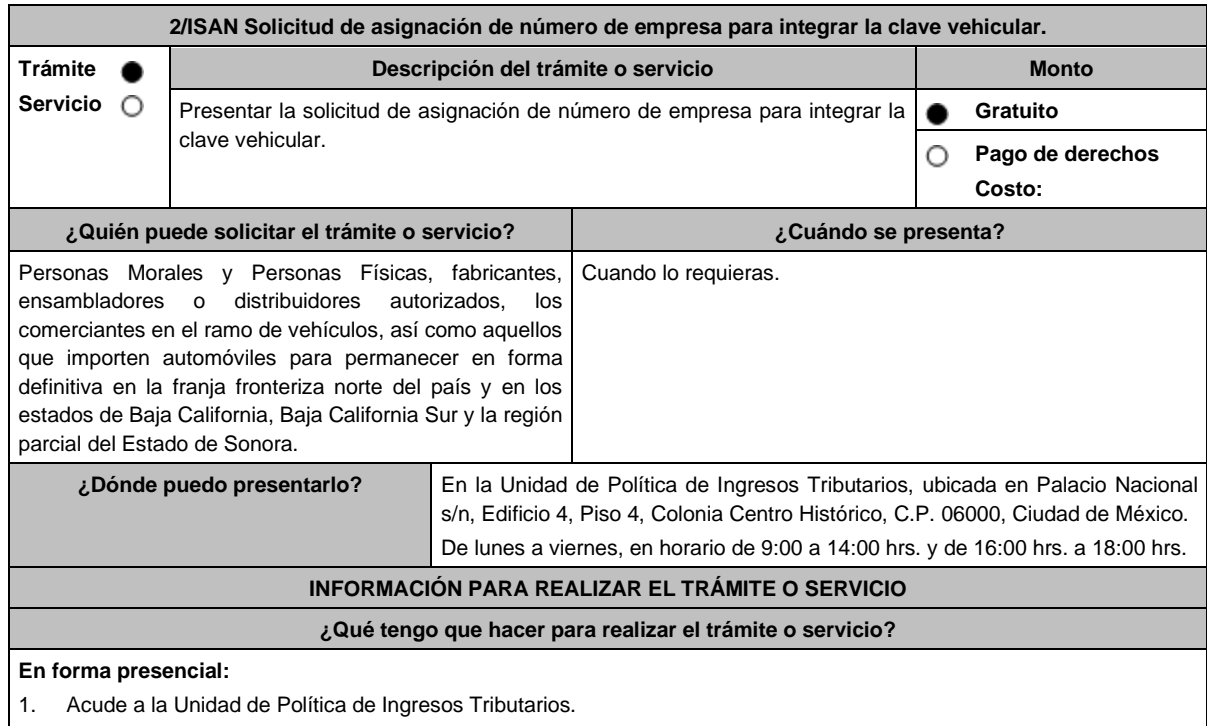

2. Presenta la documentación que se menciona en el apartado **¿Qué requisitos debo cumplir?**
camiones o tractocamiones no agrícolas tipo quinta

rueda, nuevos.

siendo sujetos

## **¿Qué requisitos debo cumplir?**

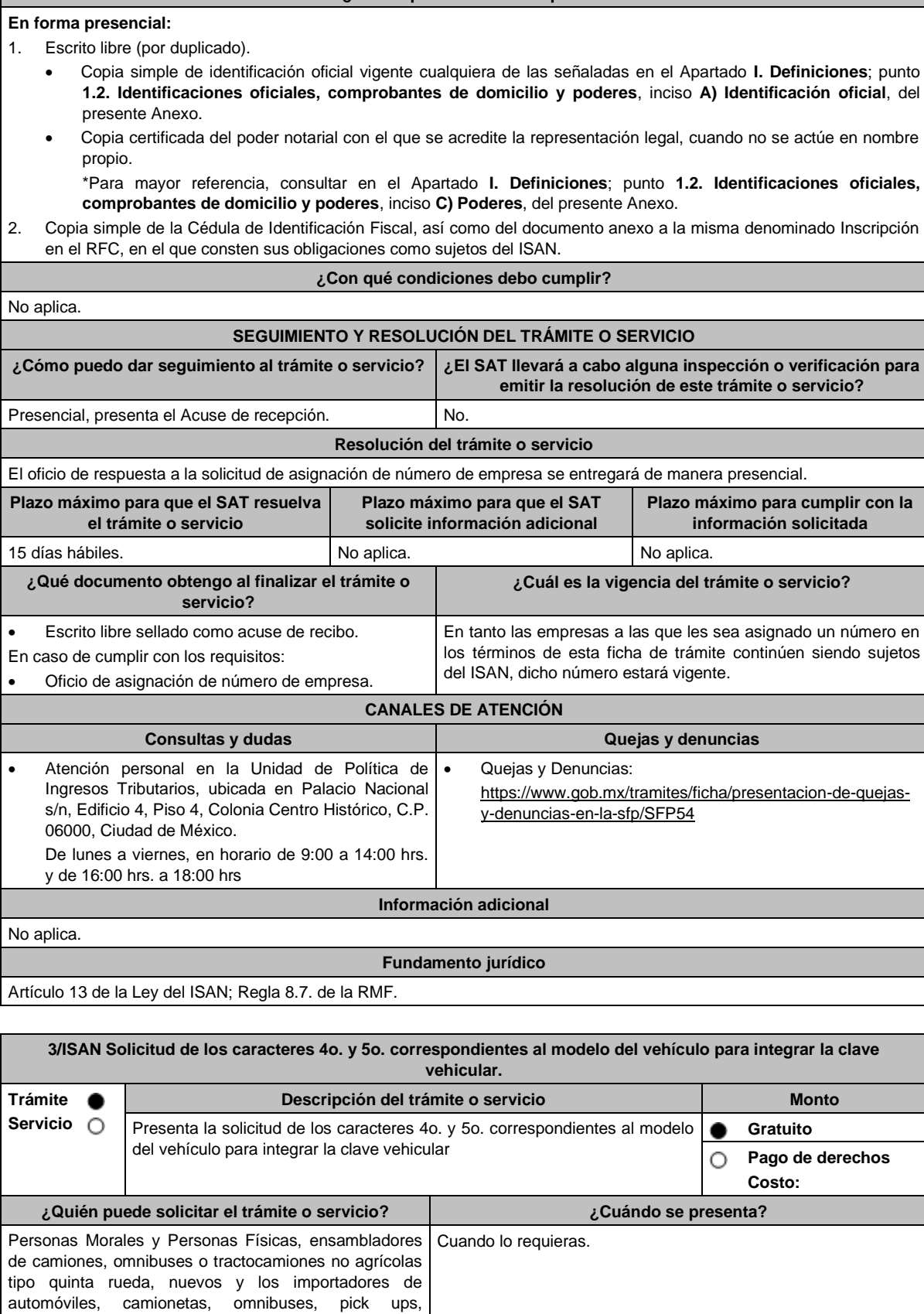

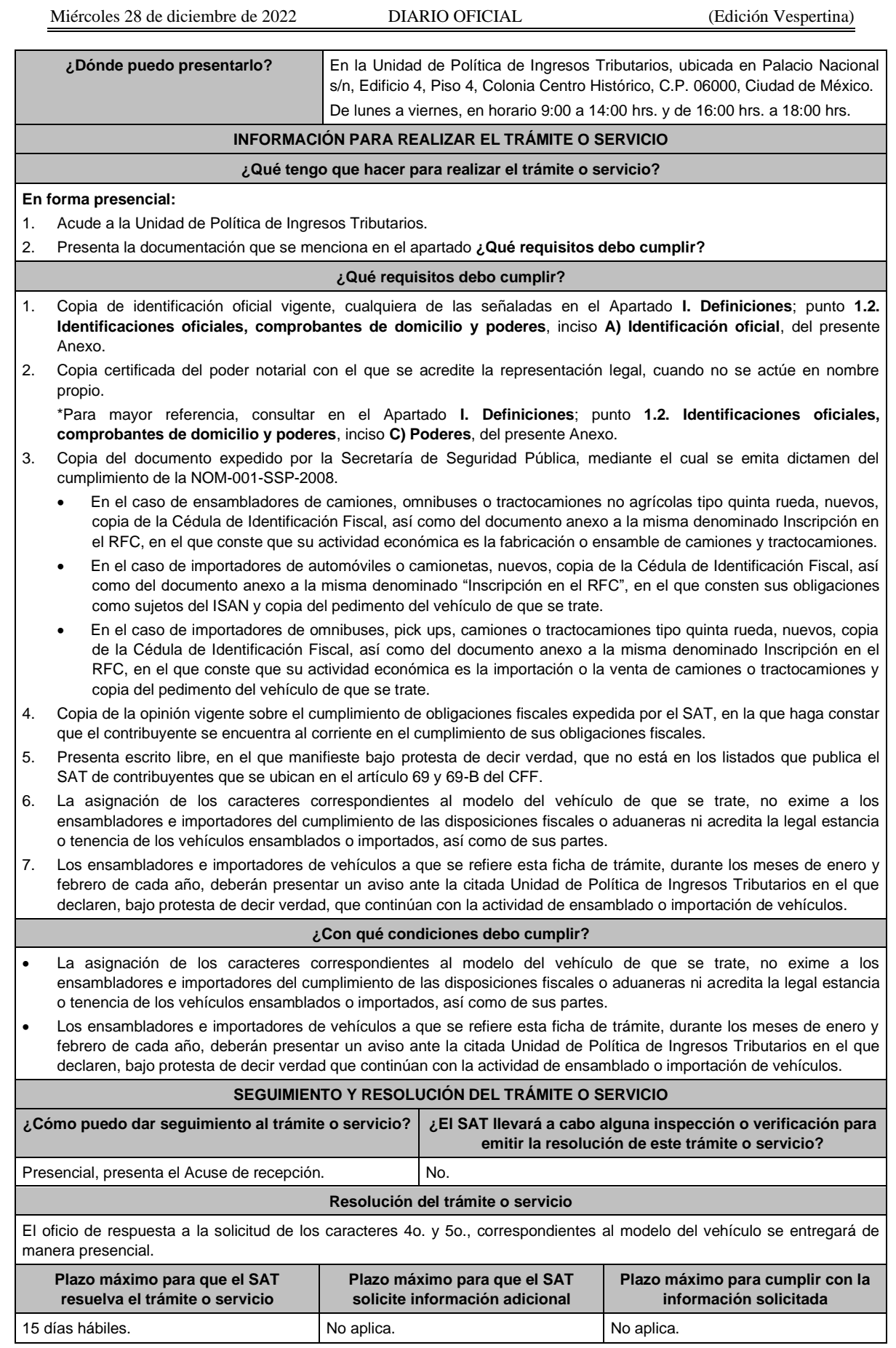

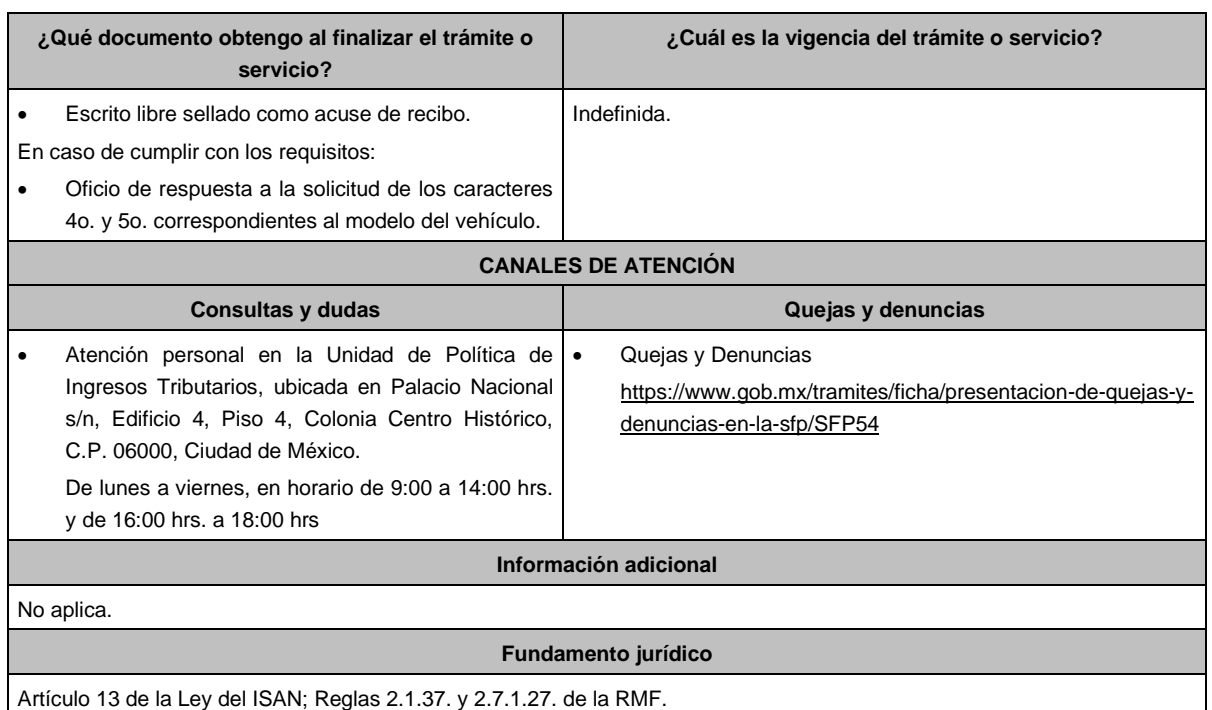

# **Ley de Ingresos de la Federación.**

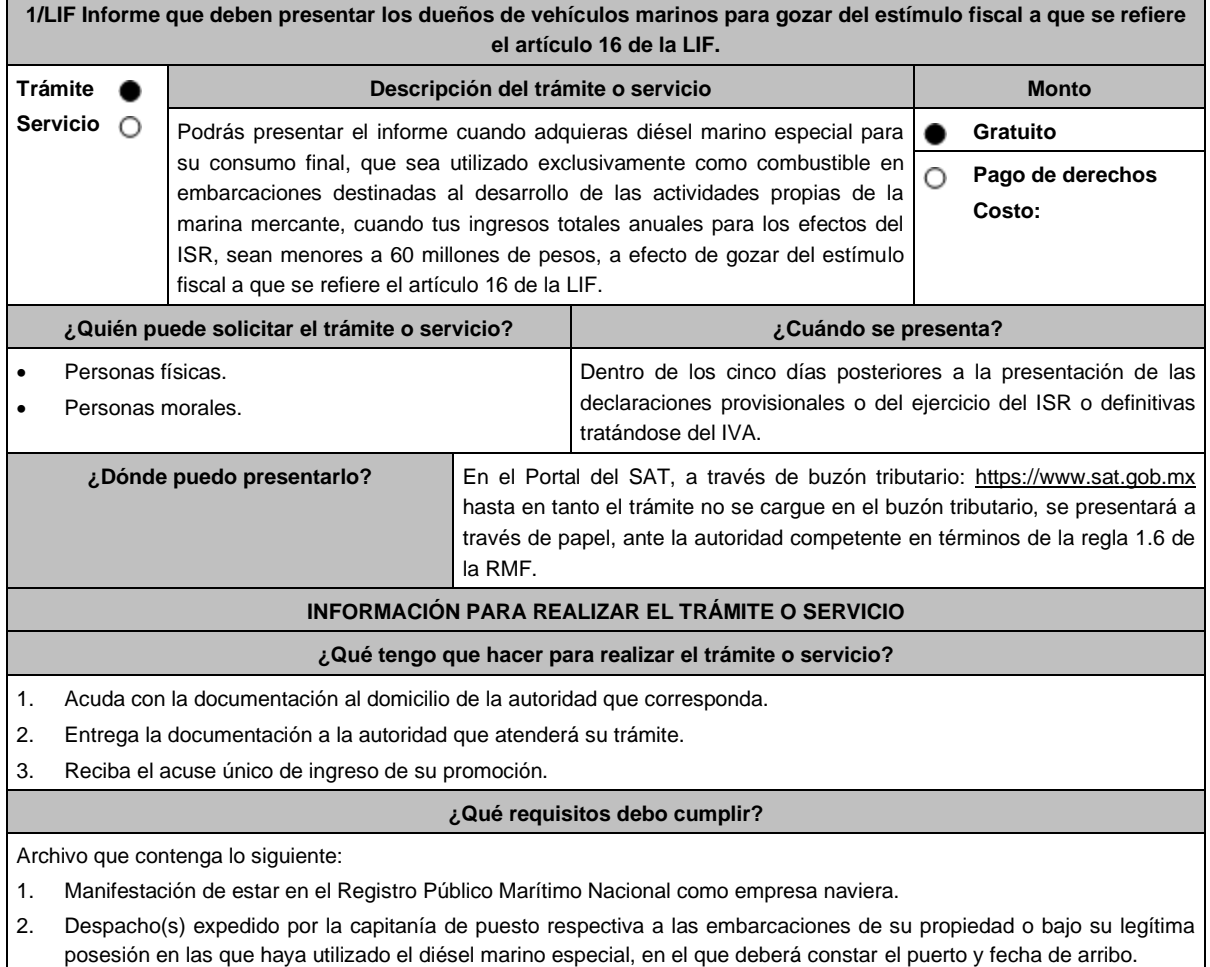

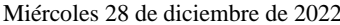

3. Tratándose de embarcaciones que solo realizan navegación interior, se deberá presentar copia simple del informe mensual rendido a la capitanía de puerto sobre el número de viajes realizados. 4. Manifestar el número de la inscripción del contribuyente en el registro público marítimo nacional, así como la siguiente información de cada una de sus embarcaciones: • Nombre. Matrícula. • Eslora y tonelaje de registro bruto de cada una. • Capacidad de carga de combustible. Cálculo promedio de su consumo de combustible en millas náuticas por galón. 5. Comprobantes fiscales expedidos a favor del contribuyente por la adquisición del diésel marino especial correspondiente al período que abarque la declaración provisional, definitiva o del ejercicio, en el que se aplicó el estímulo. **¿Con qué condiciones debo cumplir?** La promoción que presenten los contribuyentes, deberá de cumplir con los requisitos de los artículos 18 y 18-A del CFF, así como con los requisitos que se señalan en la presente ficha. **SEGUIMIENTO Y RESOLUCIÓN DEL TRÁMITE O SERVICIO ¿Cómo puedo dar seguimiento al trámite o servicio? ¿El SAT llevará a cabo alguna inspección o verificación para emitir la resolución de este trámite o servicio?** Trámite inmediato. No establece e a propinsional de la propinsional de la propinsional de la propinsion de la p **Resolución del trámite o servicio** Acuse de recibo. **Plazo máximo para que el SAT resuelva el trámite o servicio Plazo máximo para que el SAT solicite información adicional Plazo máximo para cumplir con la información solicitada** Trámite inmediato. No aplica. No aplica. **¿Qué documento obtengo al finalizar el trámite o servicio? ¿Cuál es la vigencia del trámite o servicio?** Acuse de recibo. **Indefinida. CANALES DE ATENCIÓN Consultas y dudas Quejas y denuncias** MarcaSAT: de lunes a viernes de 8:00 a 18:30 hrs, excepto días inhábiles: Atención telefónica: desde cualquier parte del país 55 627 22 728 y para el exterior del país (+52) 55 627 22 728 Vía Chat: http://chat.sat.gob.mx • Atención personal en las Oficinas del SAT ubicadas en diversas ciudades del país, como se establece en la siguiente liga: https://www.sat.gob.mx/personas/directorio-nacionalde-modulos-de-servicios-tributarios Los días y horarios siguientes: lunes a jueves de 9:00 a 16:00 hrs y viernes de 08:30 a 15:00 hrs., excepto días inhábiles. • Quejas y Denuncias SAT, desde cualquier parte del país: 55 885 22 222 y para el exterior del país (+52) 55 885 22 222 (quejas y denuncias). • Correo electrónico: denuncias@sat.gob.mx • En el Portal del SAT: https://www.sat.gob.mx/aplicacion/50409/presenta-tu-quejao-denuncia • Teléfonos rojos ubicados en las oficinas del SAT. • MarcaSAT 55 627 22 728 opción 8. **Información adicional** Los documentos mencionados, deberán contener el sello y la firma originales de la autoridad marítima que los expide. **Fundamento jurídico** Artículo 16, Apartado A, fracción I de la LIF; Reglas 1.6. y 2.2.6. de la RMF.

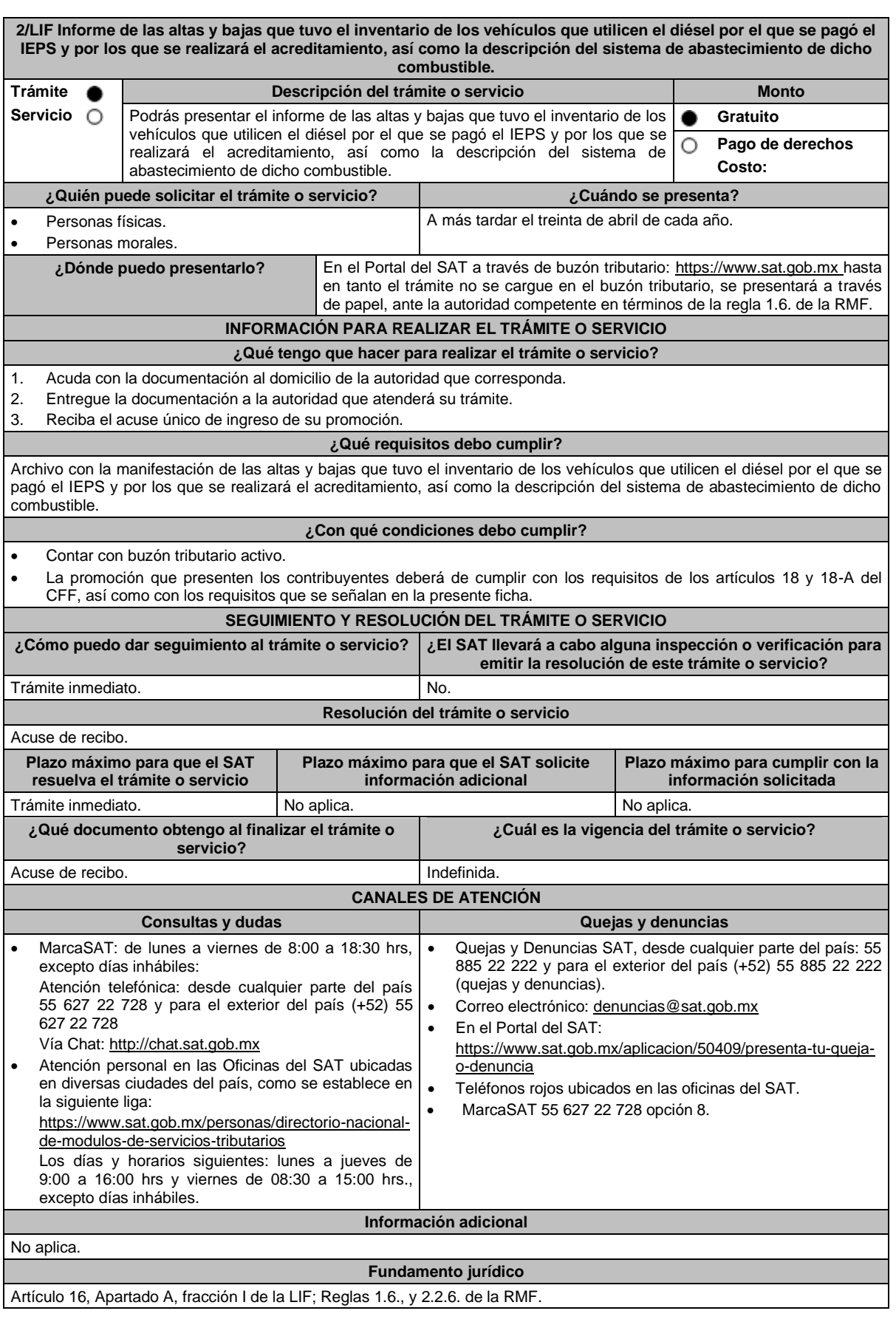

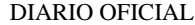

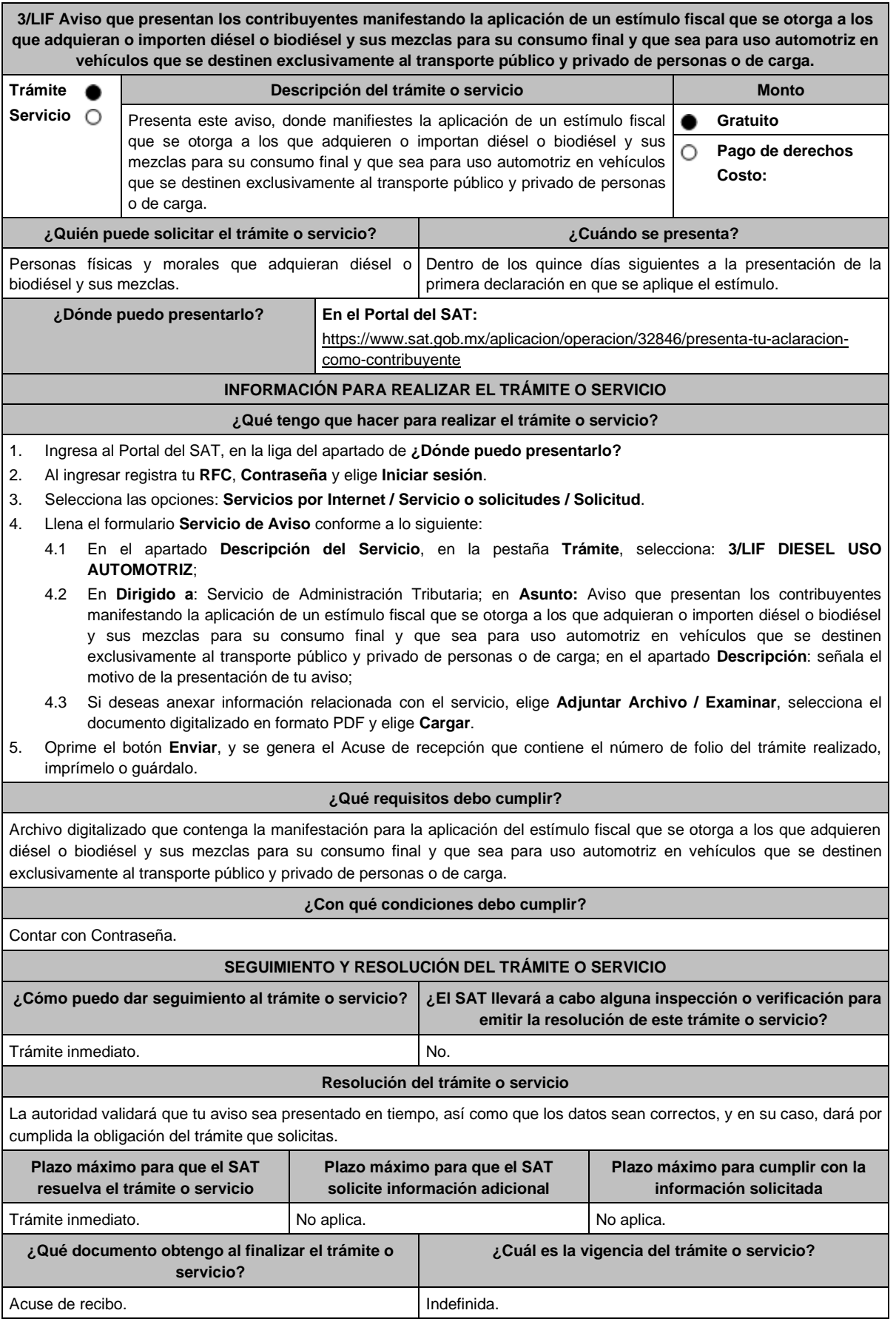

imprímelo o guárdalo.

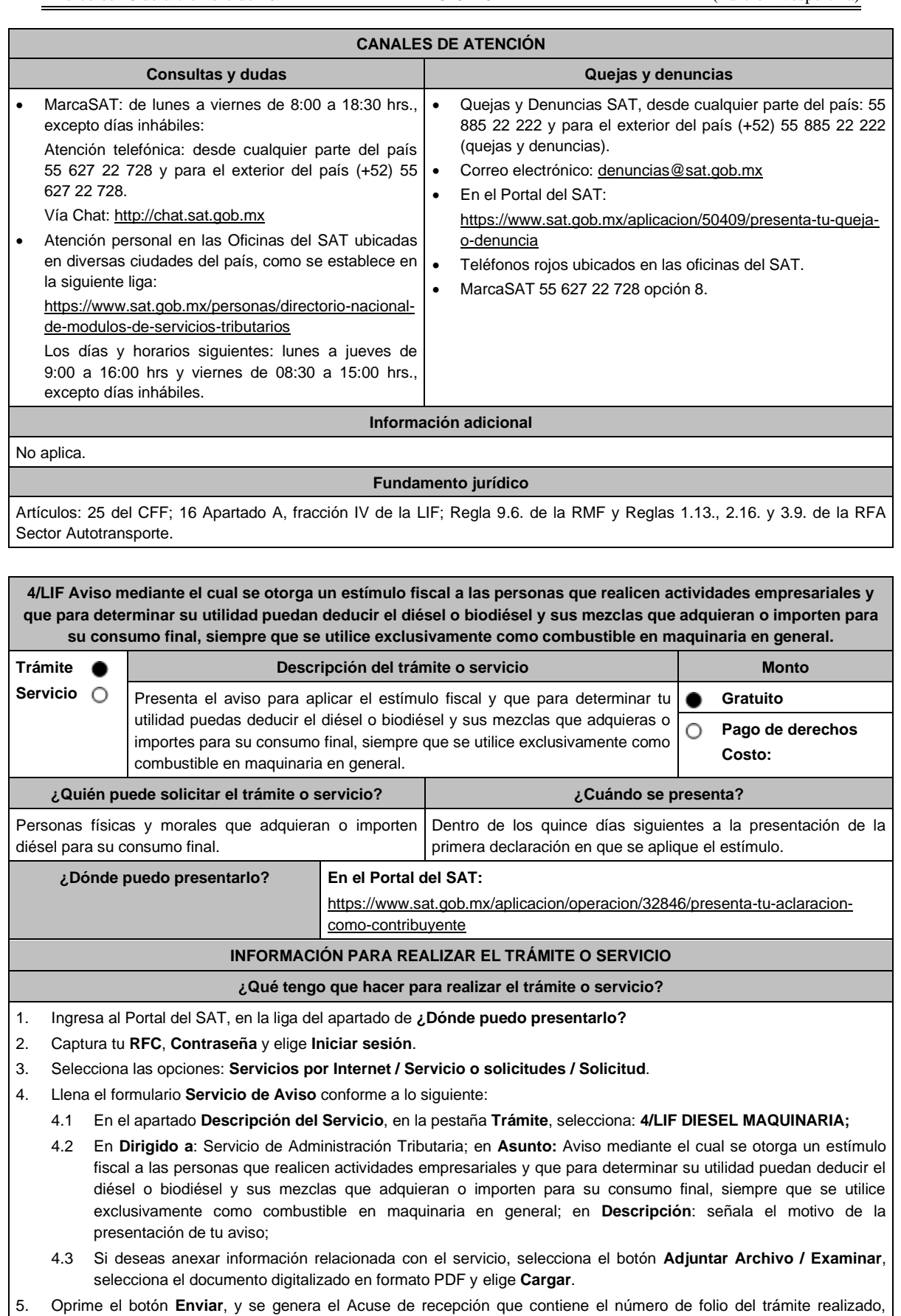

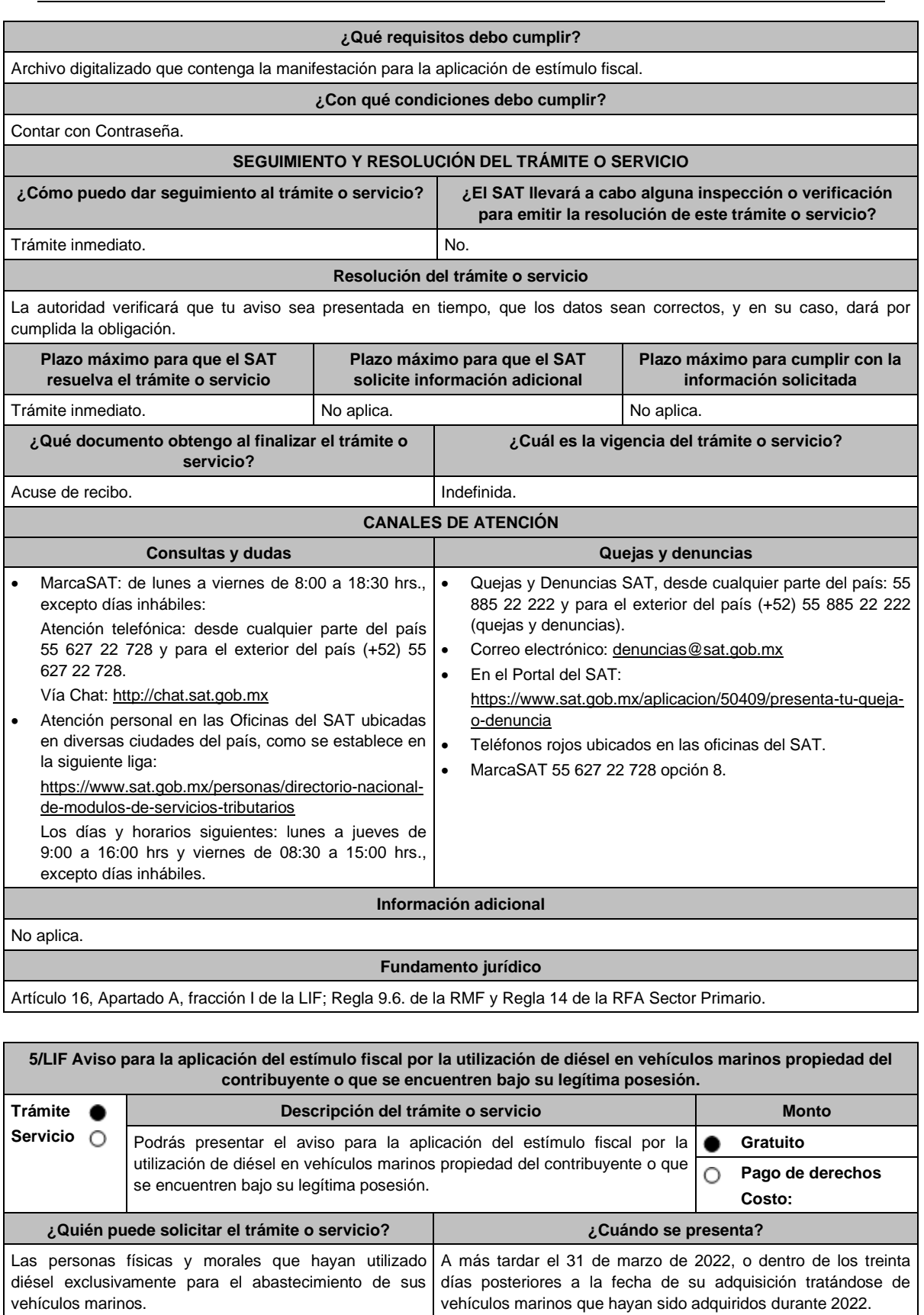

**¿Dónde puedo presentarlo? En el Portal del SAT:** https://www.sat.gob.mx

# **INFORMACIÓN PARA REALIZAR EL TRÁMITE O SERVICIO**

### **¿Qué tengo que hacer para realizar el trámite o servicio?**

No aplica

### **¿Qué requisitos debo cumplir?**

- 1. Archivo digitalizado en el que señale que aplicará el estímulo fiscal.
- 2. Anexar la información de las embarcaciones de su propiedad o que se encuentren bajo su legítima posesión, en las que haya utilizado el diésel por el que se solicita el estímulo fiscal, de conformidad con lo siguiente:
	- Nombre de cada una de las embarcaciones;
	- Matrícula de cada una de las embarcaciones;
	- Eslora y tonelaje de cada una de las embarcaciones;
	- Capacidad de carga de combustible de cada una de las embarcaciones, y
	- Cálculo promedio del consumo de diésel en millas náuticas por litro de cada una de las embarcaciones.

**¿Con qué condiciones debo cumplir?**

Contar con Contraseña.

## **SEGUIMIENTO Y RESOLUCIÓN DEL TRÁMITE O SERVICIO**

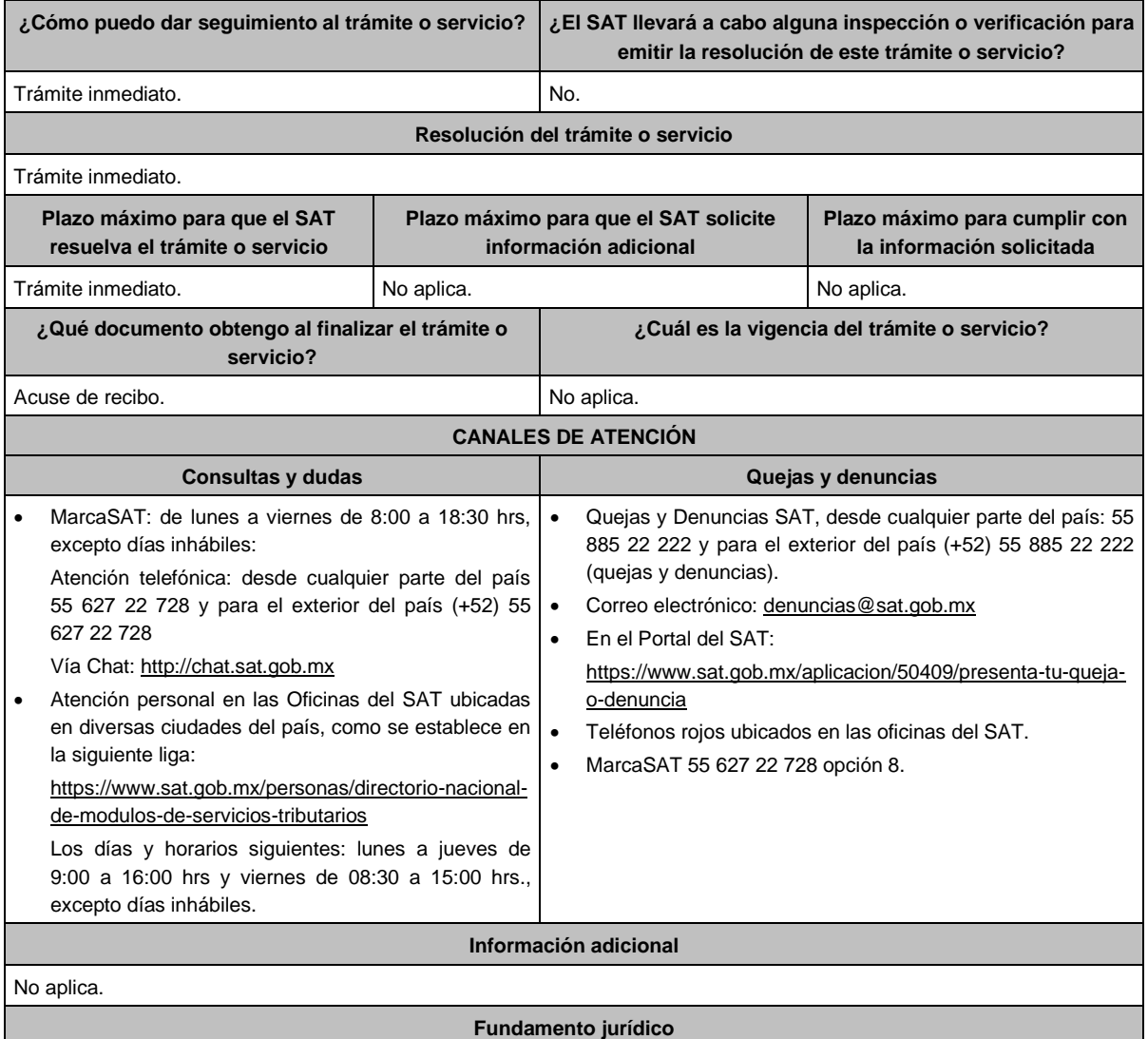

Artículos: 32-D, quinto párrafo del CFF; 16, Apartado A, fracción I, segundo párrafo de la LIF; Regla 9.2. de la RMF.

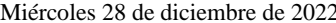

DIARIO OFICIAL (Edición Vespertina)

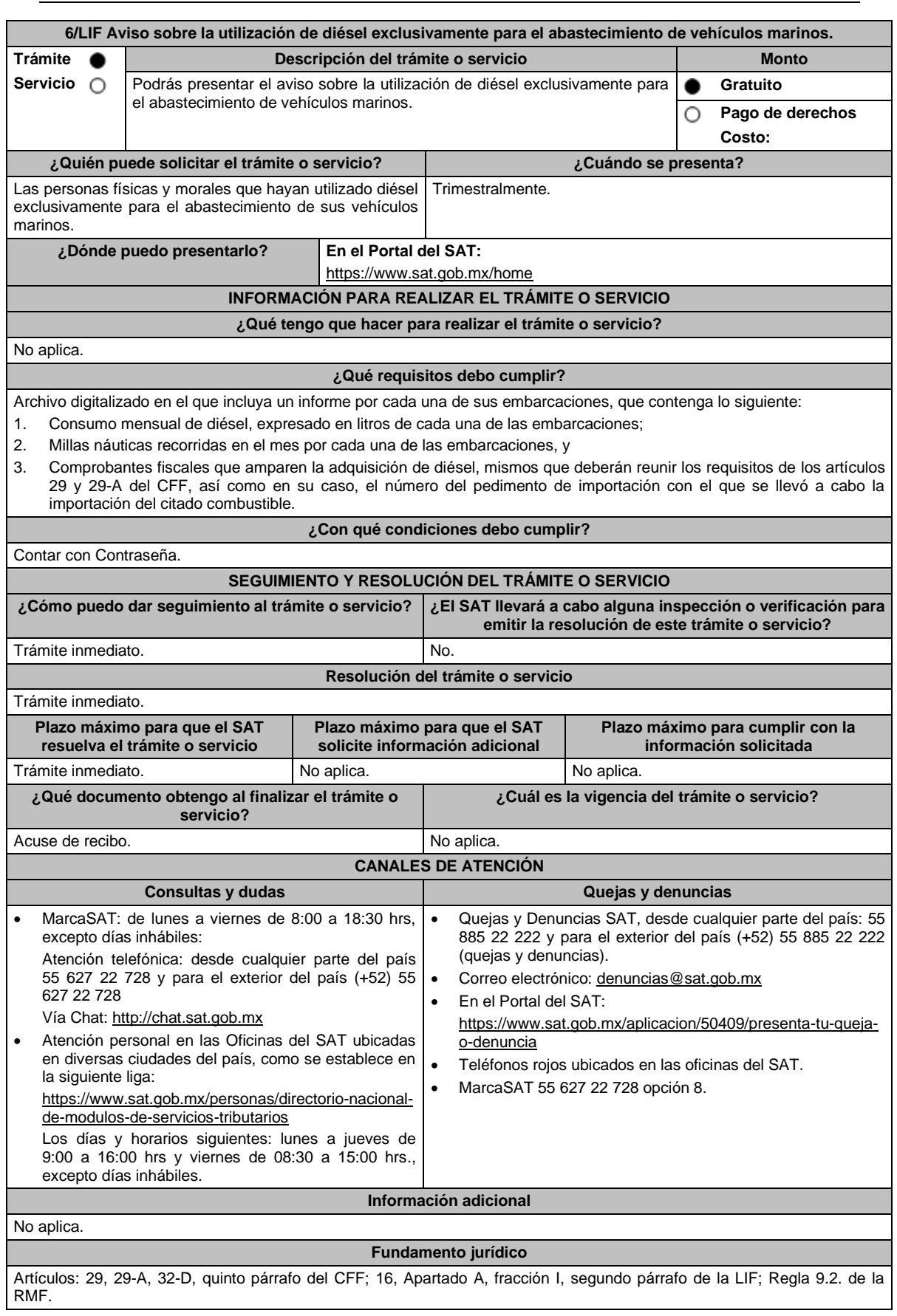

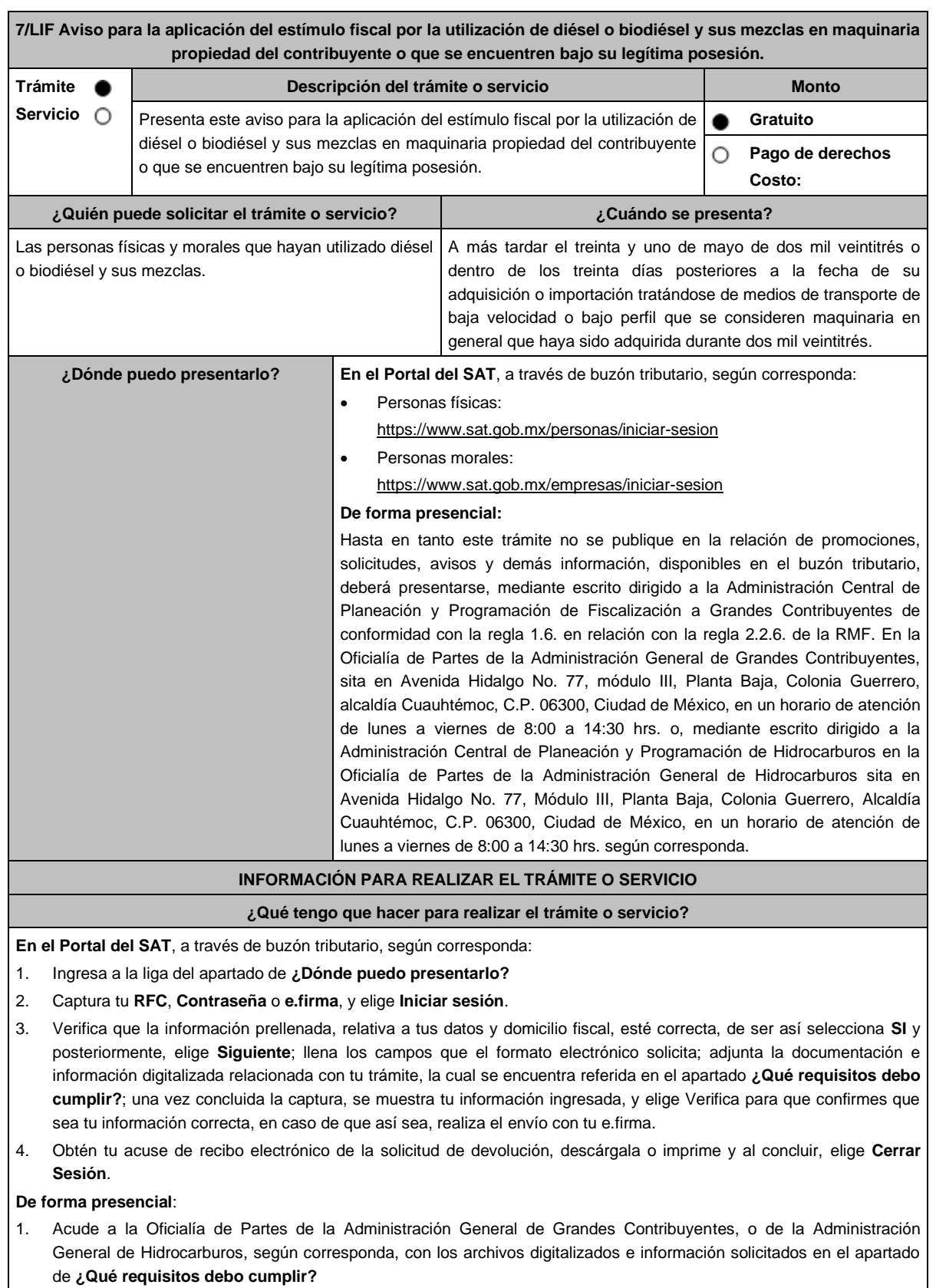

2. Entrega los archivos digitalizados en dispositivo óptico (disco compacto, unidad de memoria extraíble, etc.), a la autoridad fiscal que atenderá tu trámite.

3. Recibe y conserva copia de tu escrito libre sellado, como acuse de recibo.

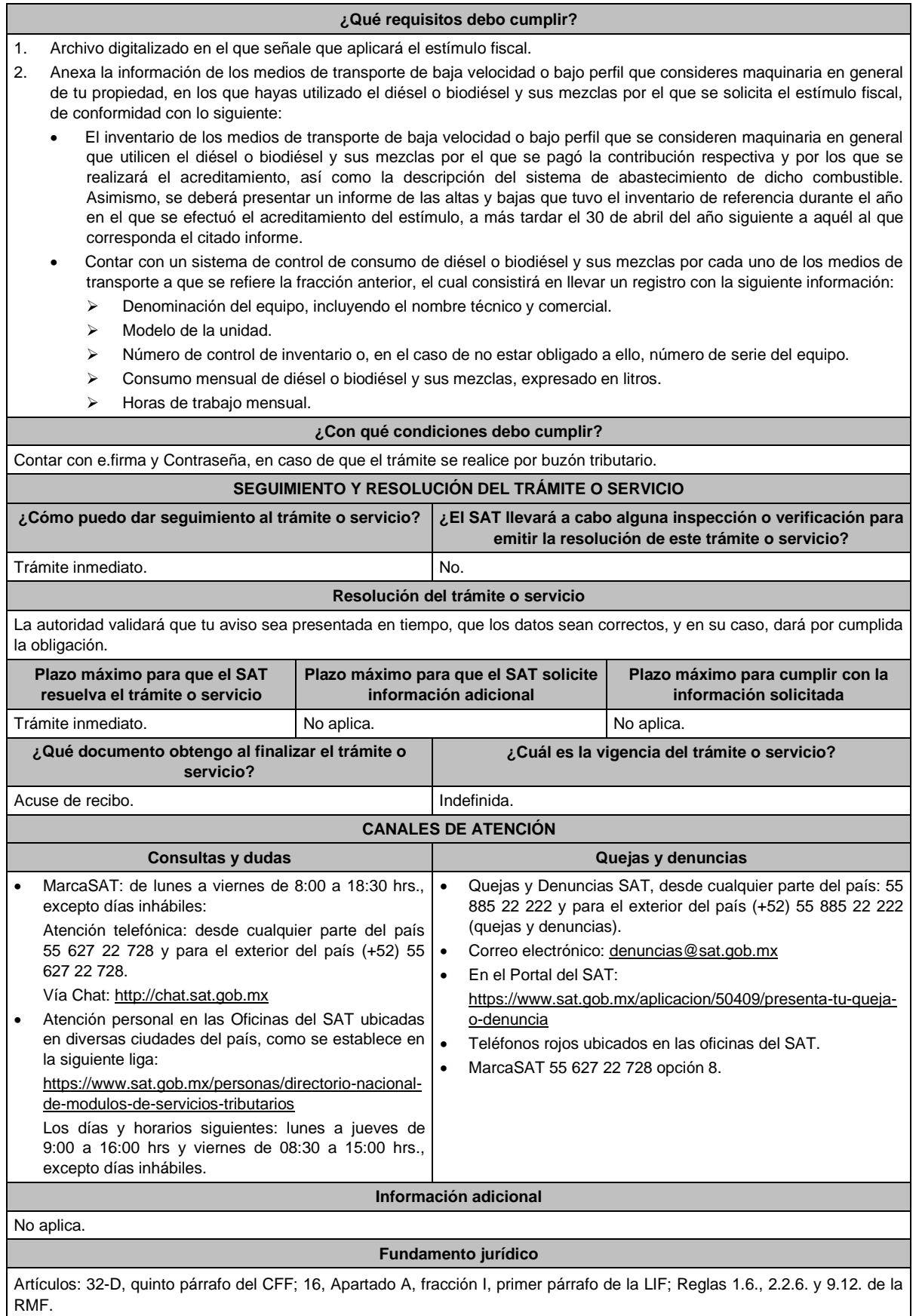

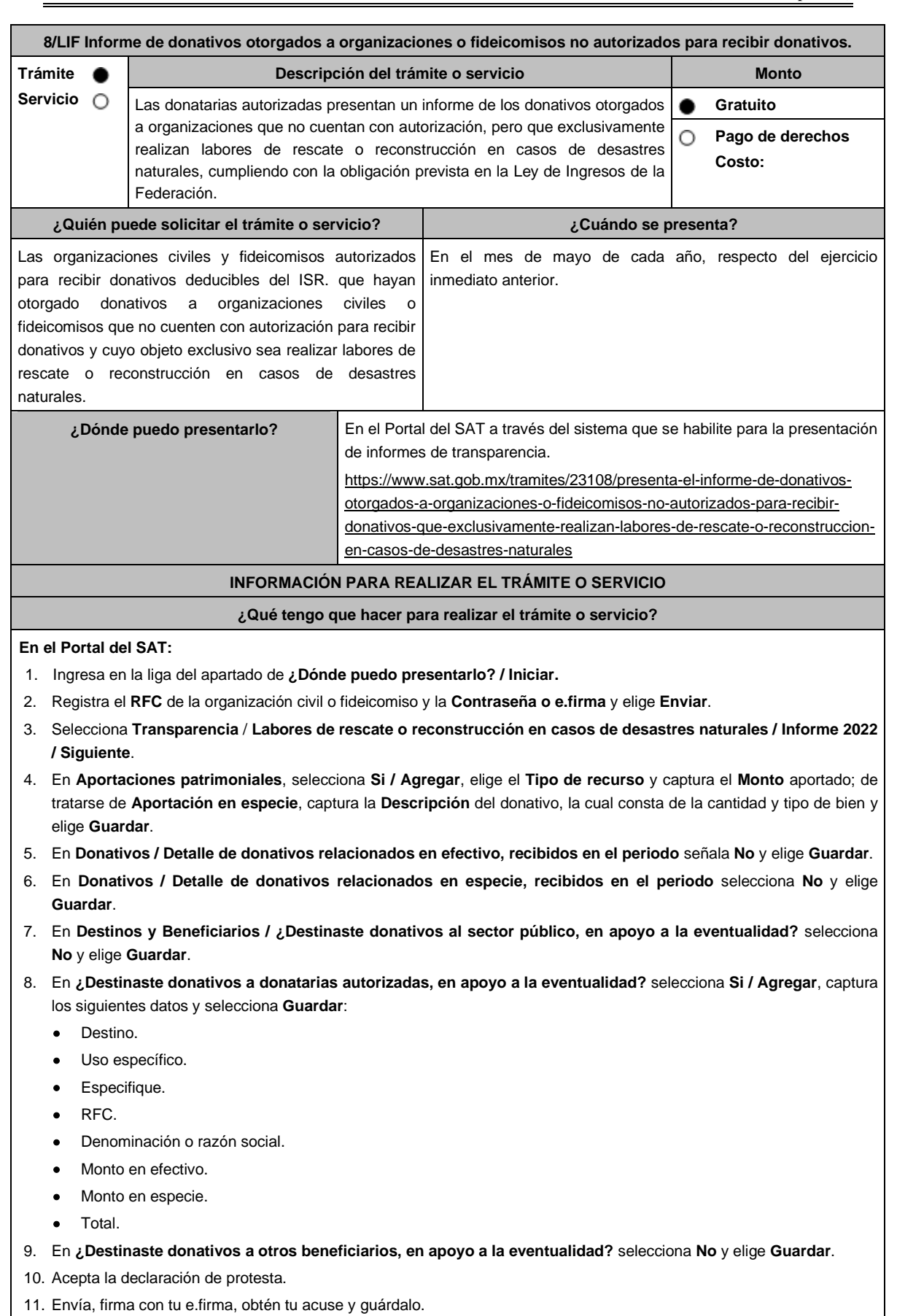

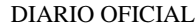

## **¿Qué requisitos debo cumplir?**

Requisita debidamente la información.

## **¿Con qué condiciones debo cumplir?**

- Contar con e.firma.
- Requerimientos técnicos del equipo de cómputo. Plataforma: Windows 7; Explorador: Firefox Mozilla 3.6, Chrome 27 y versiones superiores, Microsoft Edge.
- Contar con autorización vigente para recibir donativos al menos durante los 5 años previos al momento en que se realice la donación y que durante ese periodo la autorización correspondiente no haya sido revocada o no renovada.
- Obtener ingresos en el ejercicio inmediato anterior de cuando menos 5 millones de pesos.
- Auditar sus estados financieros.
- No otorgar donativos a partidos políticos, sindicatos, instituciones religiosas o de gobierno.

# **SEGUIMIENTO Y RESOLUCIÓN DEL TRÁMITE O SERVICIO**

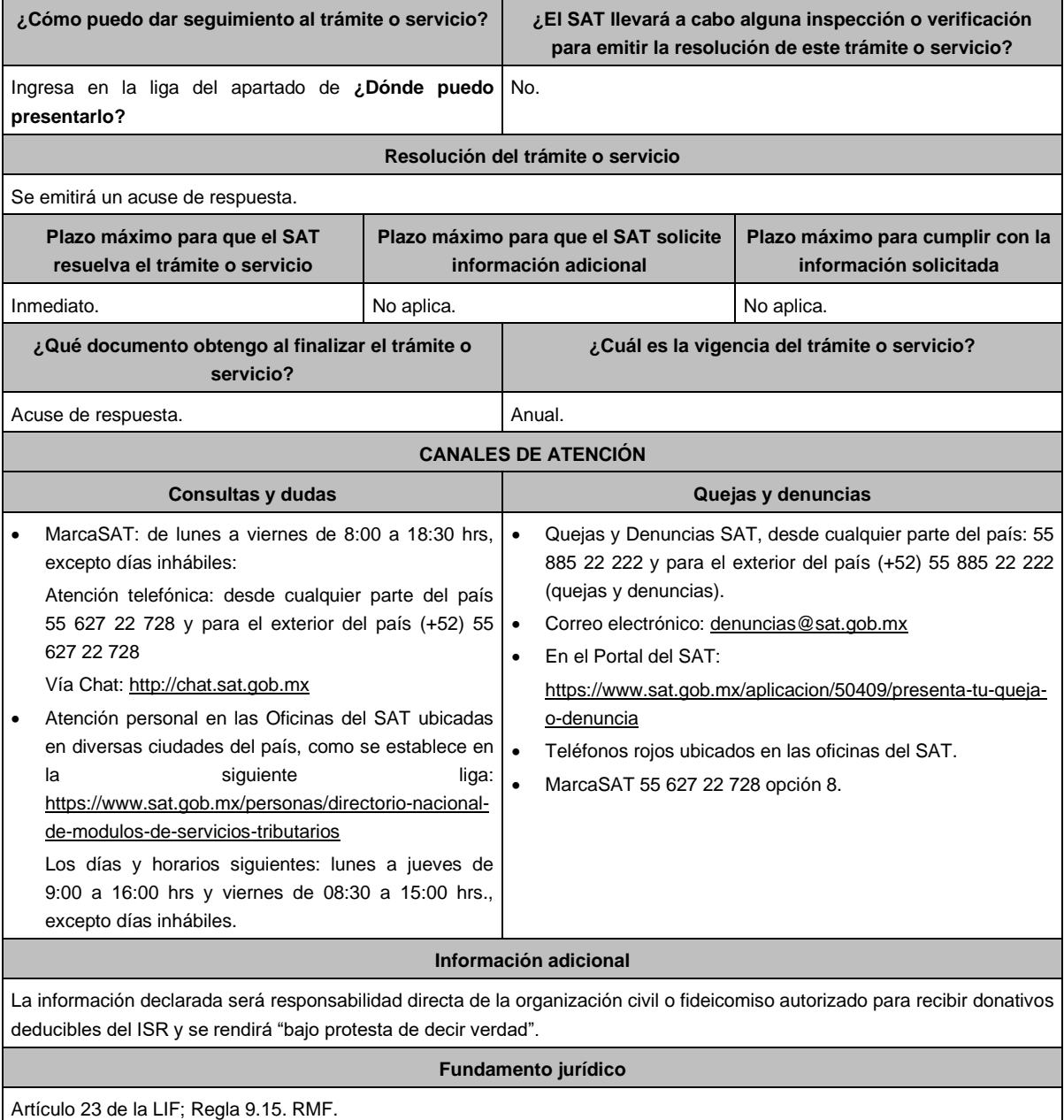

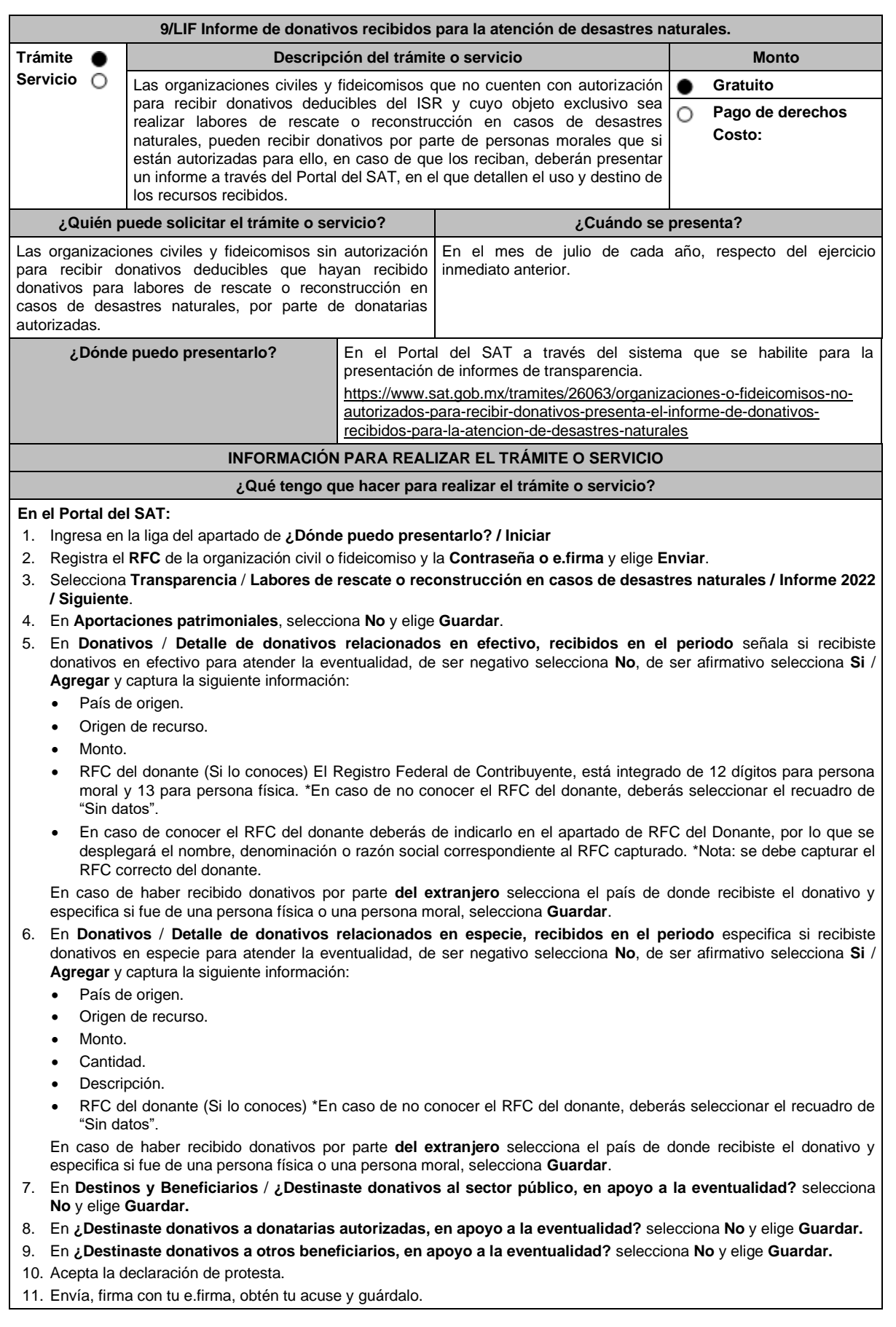

## **¿Qué requisitos debo cumplir?**

Requisita debidamente la información.

## **¿Con qué condiciones debo cumplir?**

- Contar con e.firma o Contraseña.
- Requerimientos técnicos del equipo de cómputo. Plataforma: Windows 7;: Explorador: Firefox Mozilla 3.6, Chrome 27 y versiones superiores, Microsoft Edge.
- Haber efectuado operaciones de atención de desastres, emergencias o contingencias por lo menos durante 3 años anteriores a la fecha de recepción del donativo.
- No haber sido donataria autorizada a la que se le haya revocado o no renovado la autorización.
- Que el domicilio fiscal se ubique en alguno de los municipios o en las demarcaciones territoriales de la Ciudad de México, de las zonas afectadas por el desastre natural de que se trate.

**SEGUIMIENTO Y RESOLUCIÓN DEL TRÁMITE O SERVICIO**

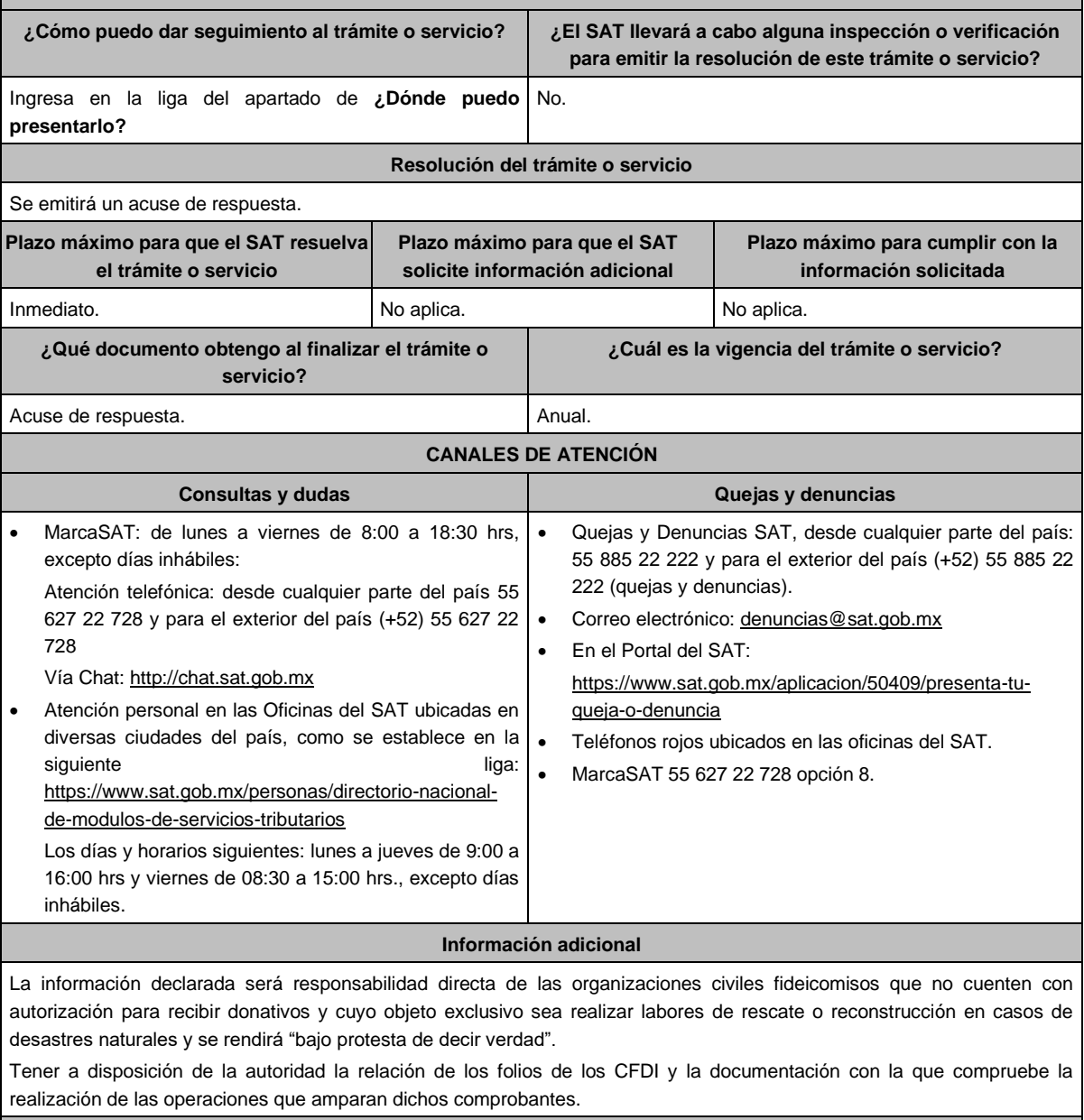

### **Fundamento jurídico**

Artículo 23 de la LIF; Regla 9.16. RMF.

**Ley de Ingresos sobre Hidrocarburos.**

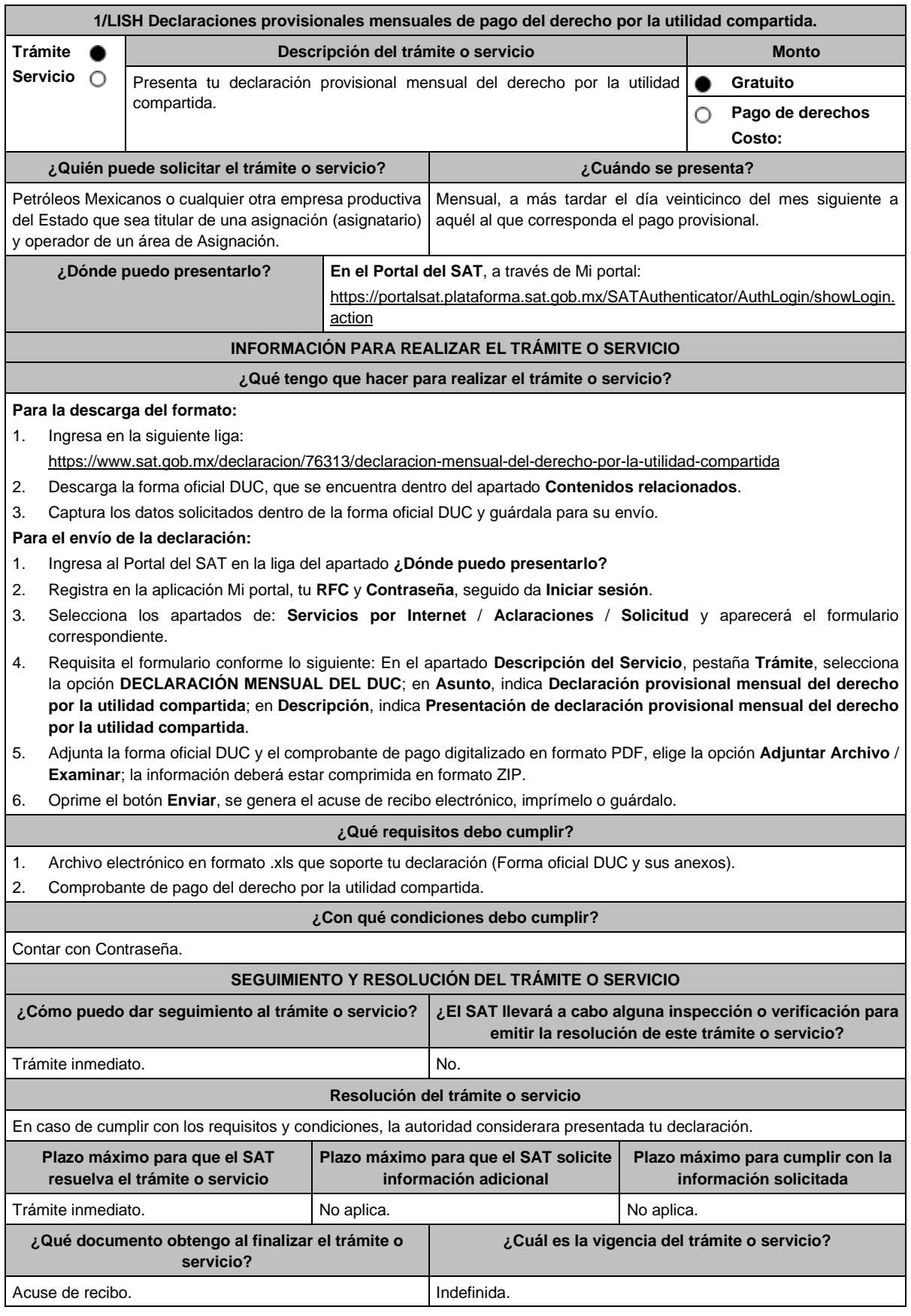

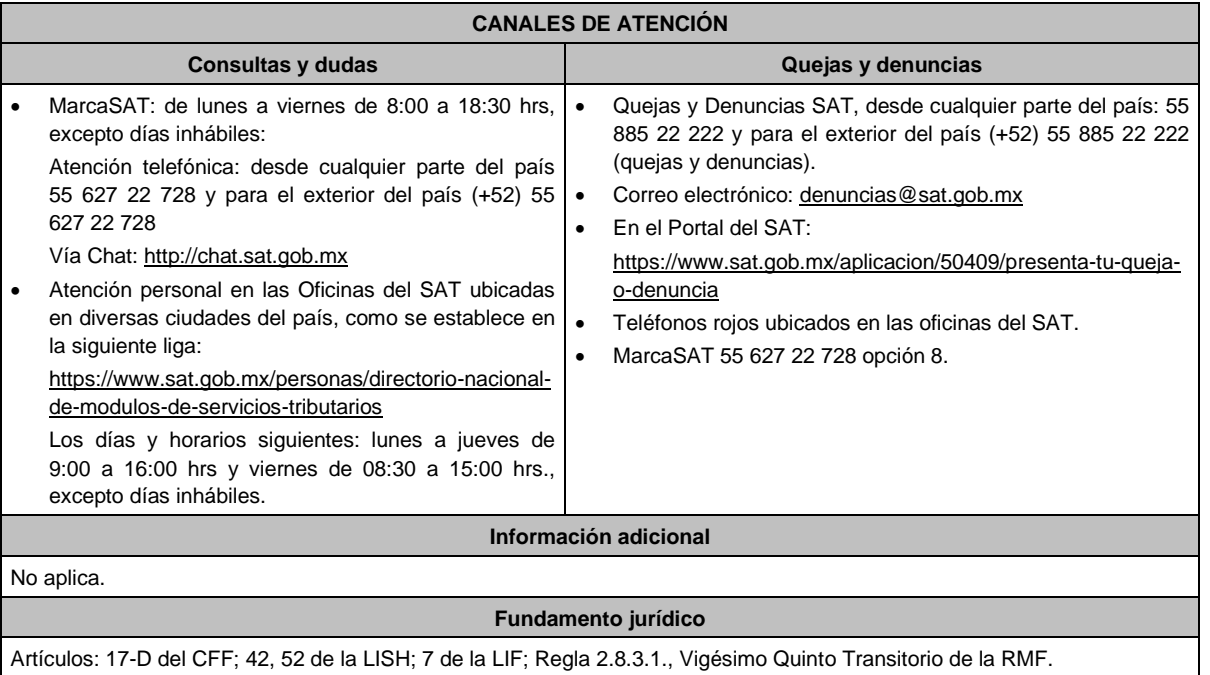

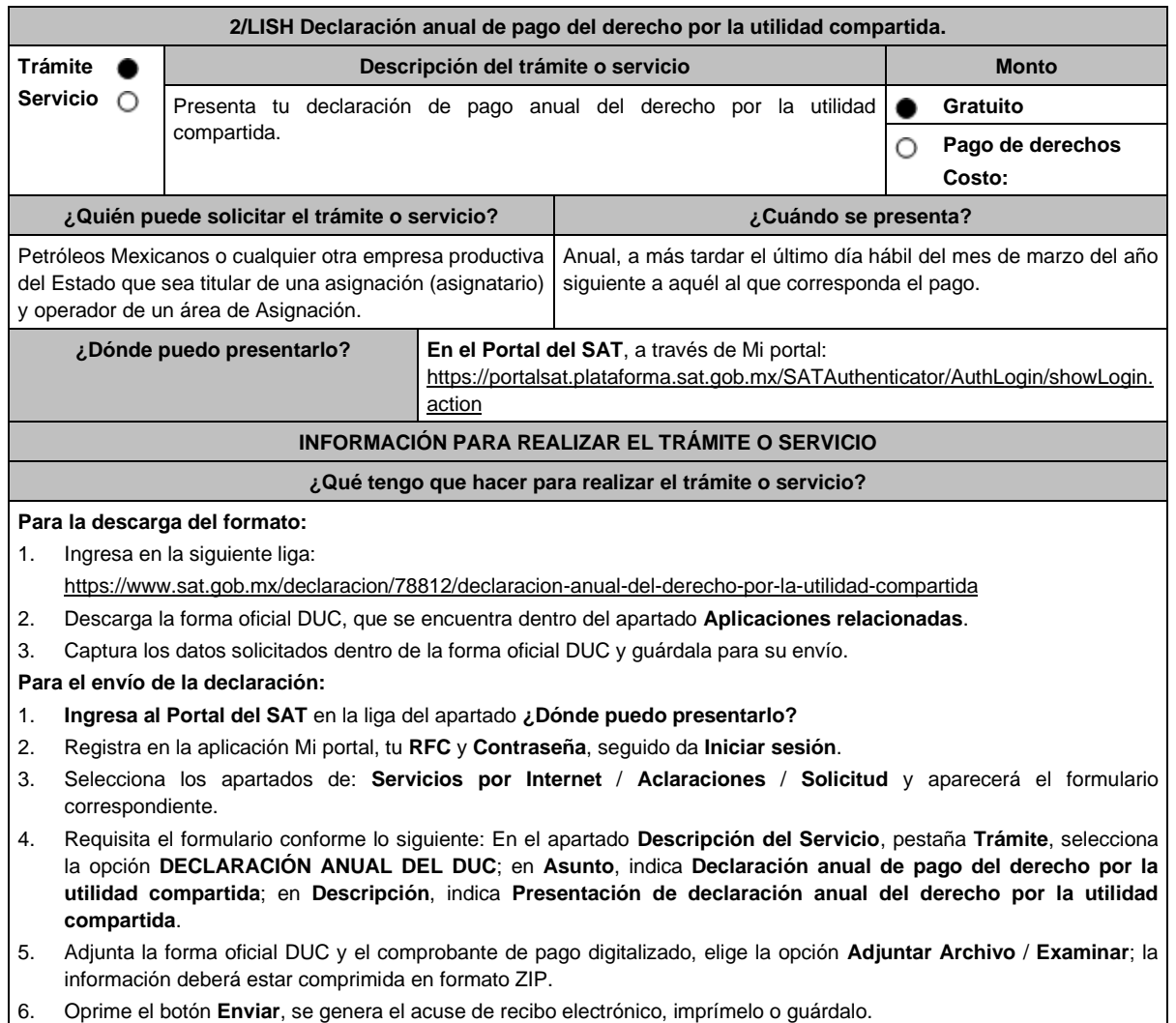

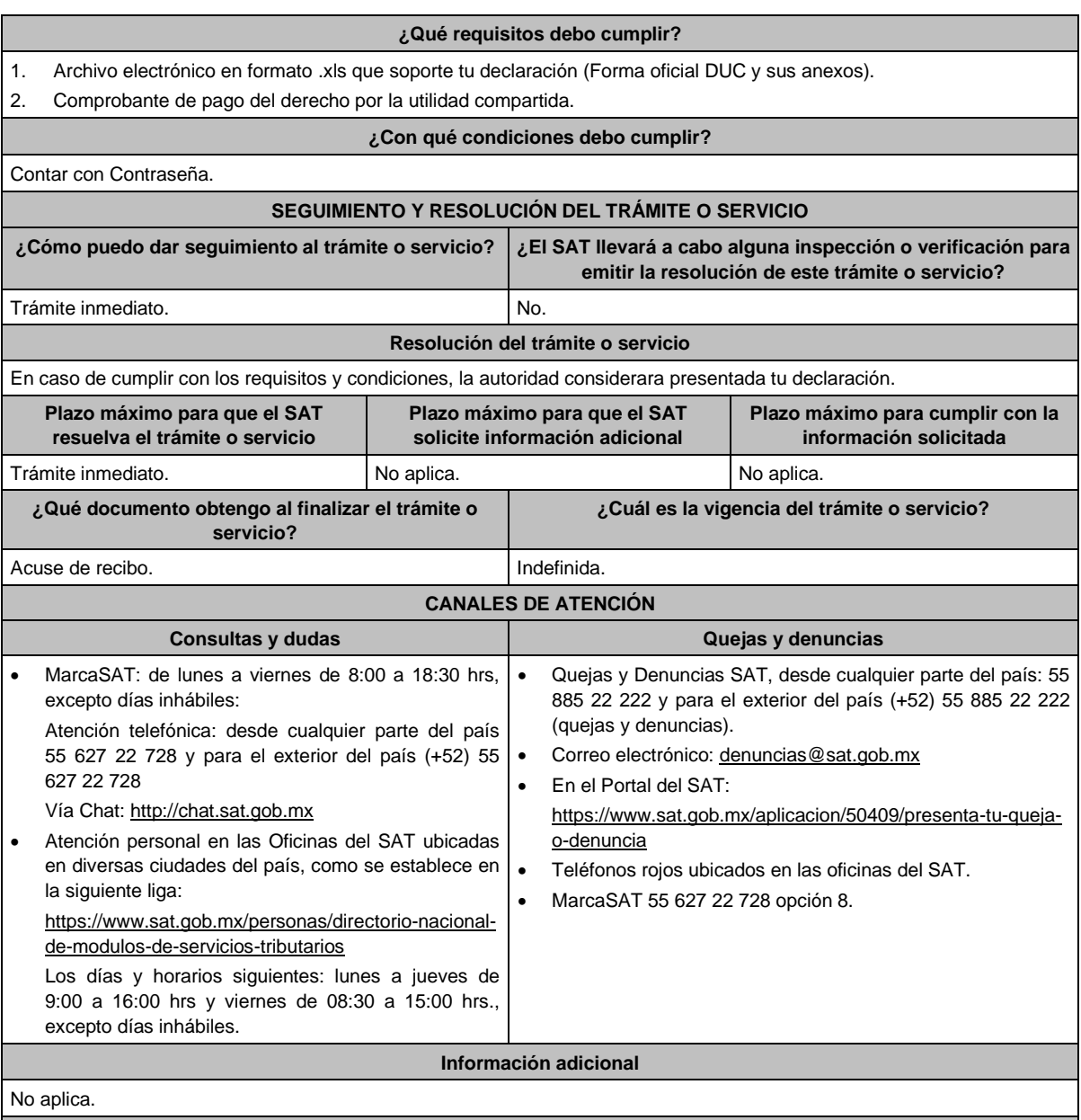

# **Fundamento jurídico**

Artículos: 17-D del CFF; 39, 52 de la LISH; Regla 2.8.3.1., Vigésimo Quinto Transitorio de la RMF.

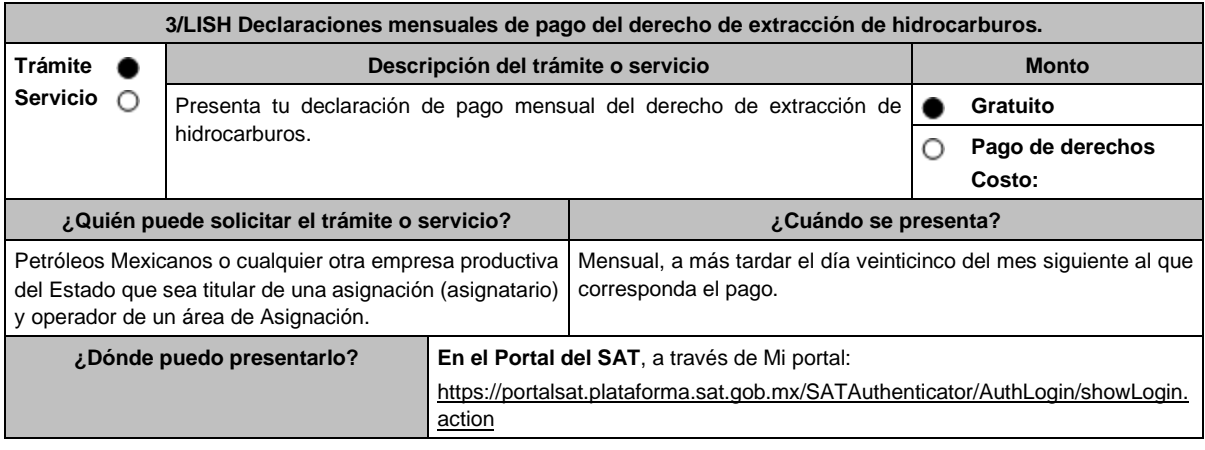

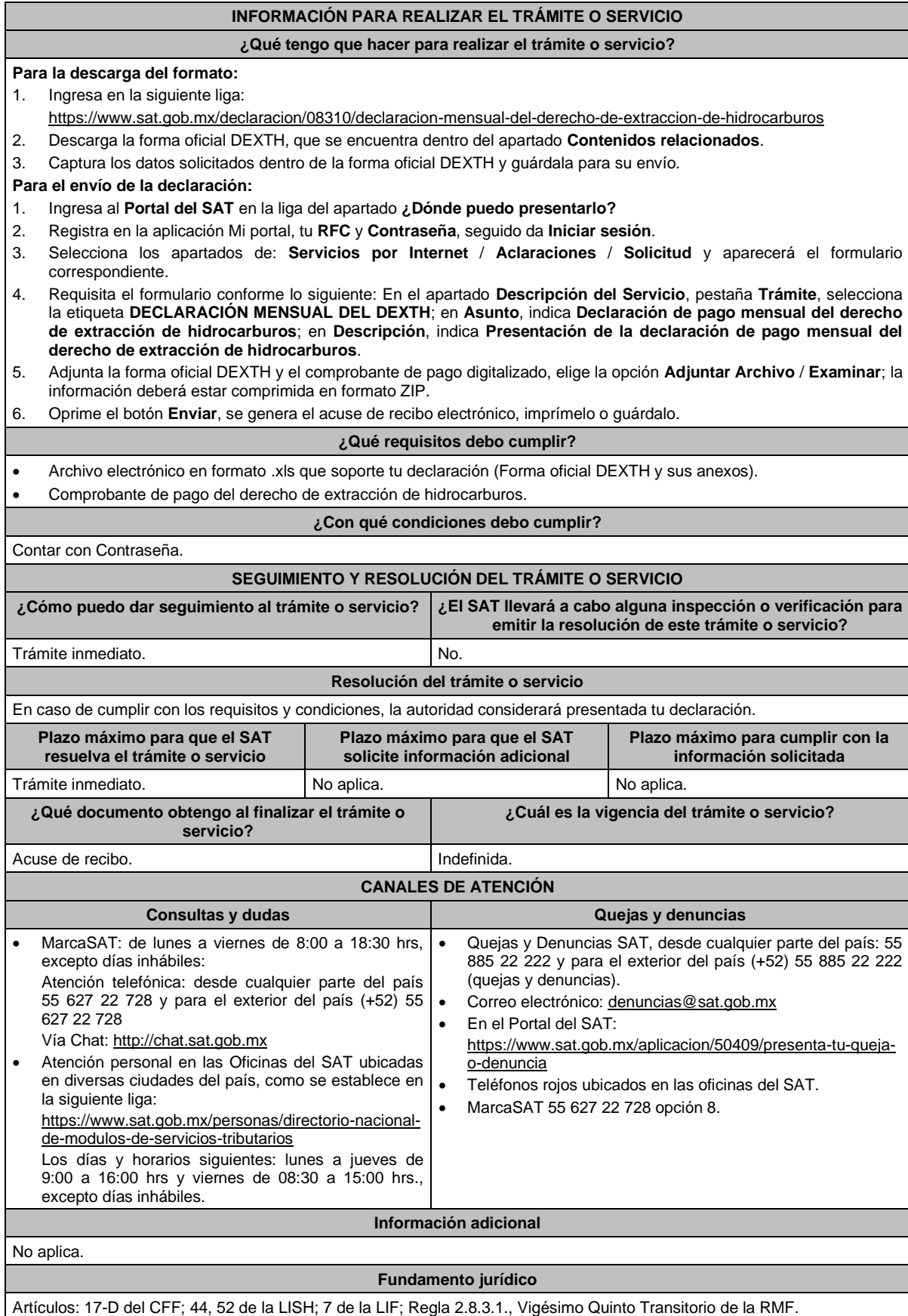

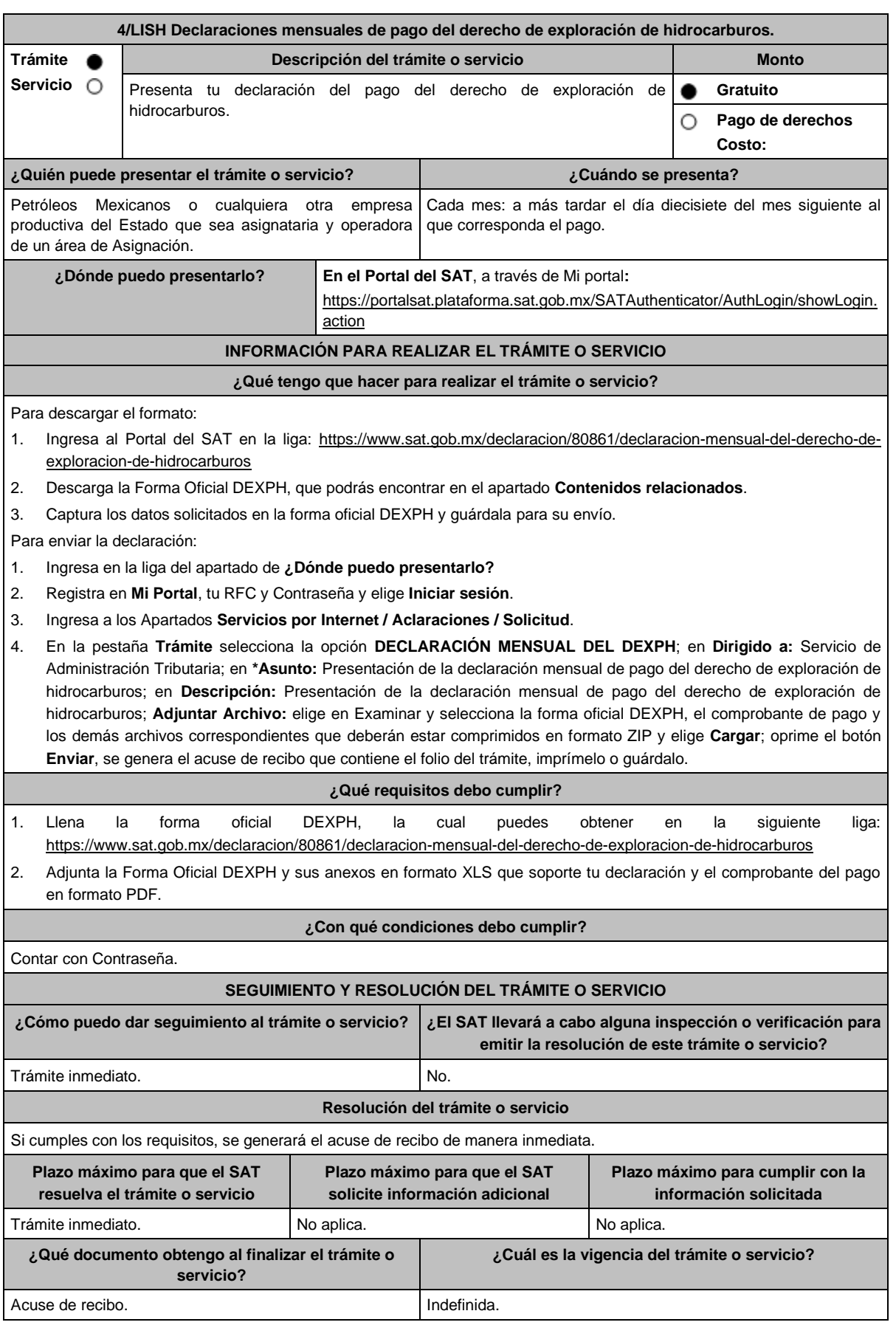

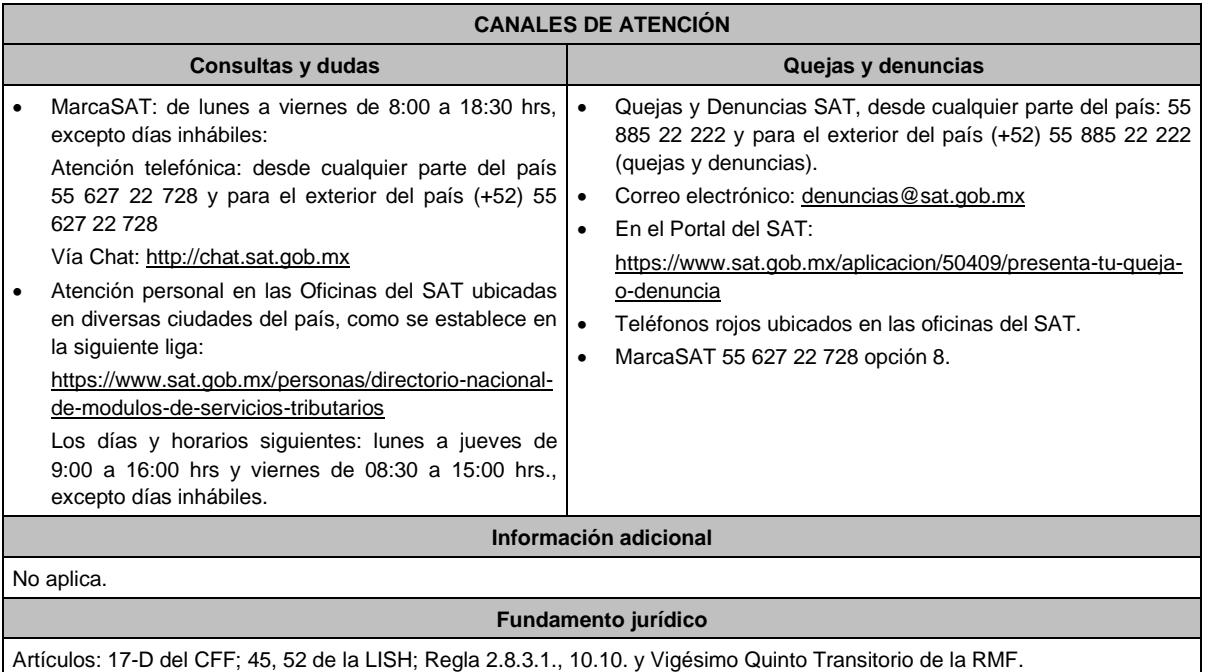

# **5/LISH (Se deroga)**

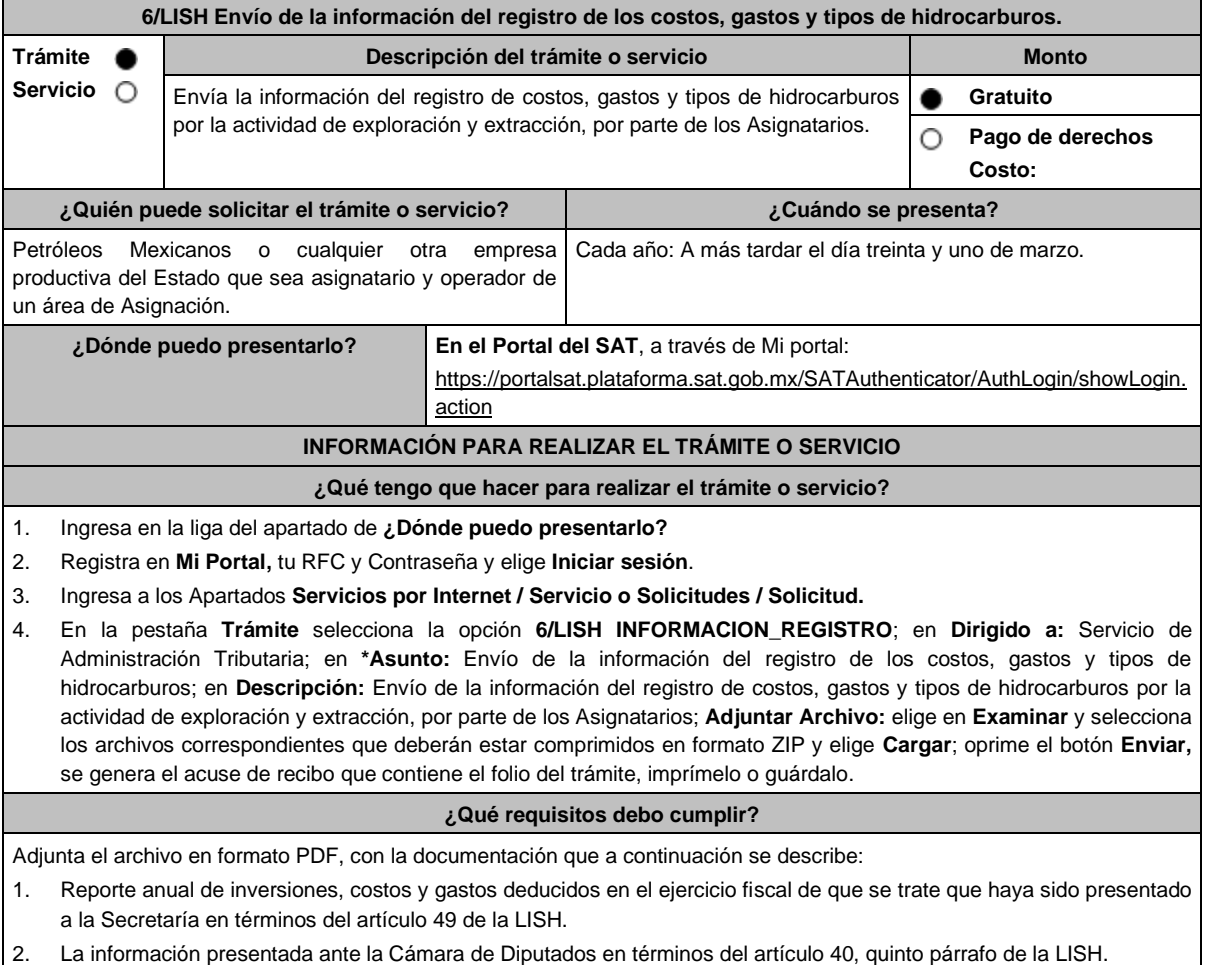

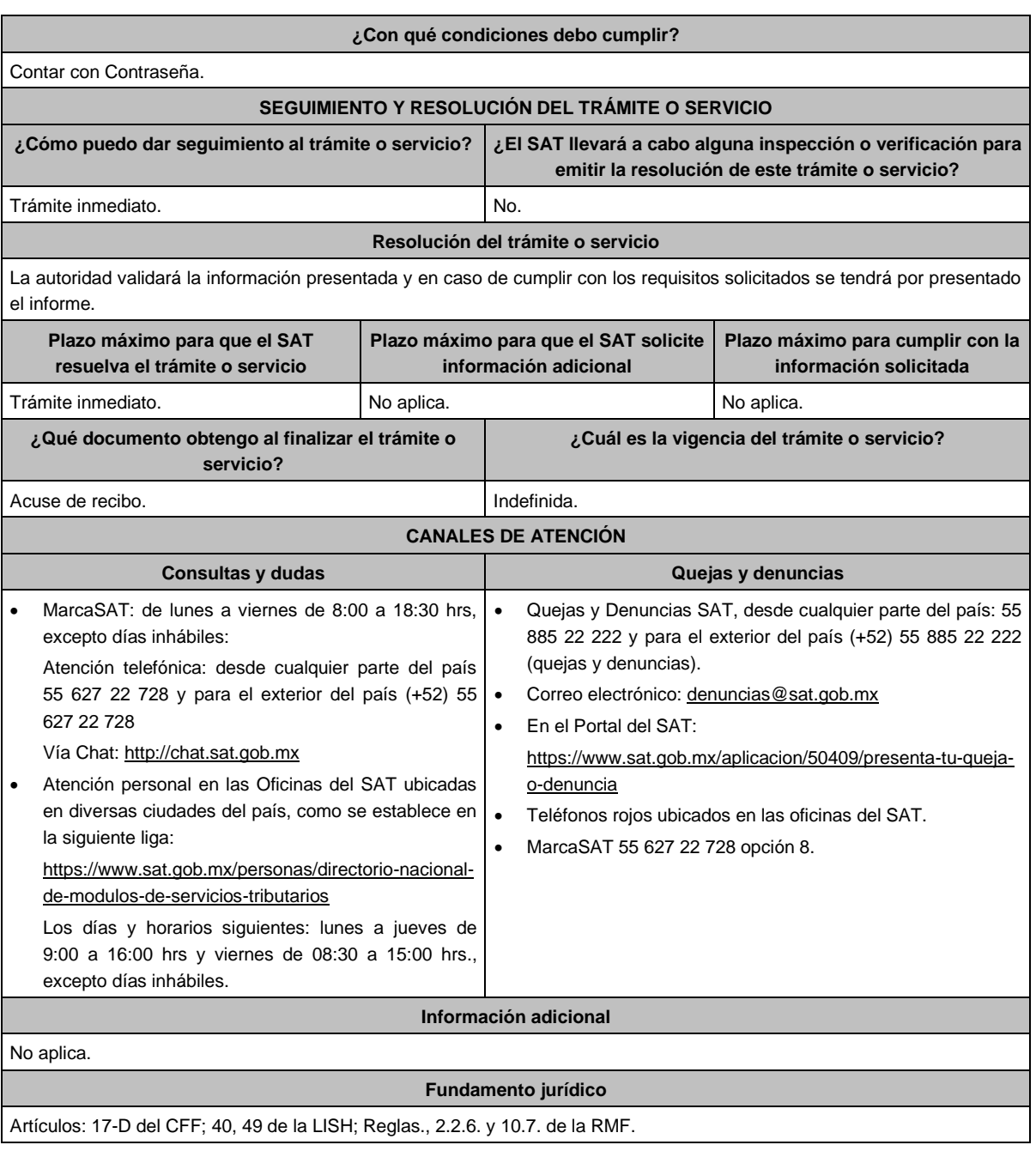

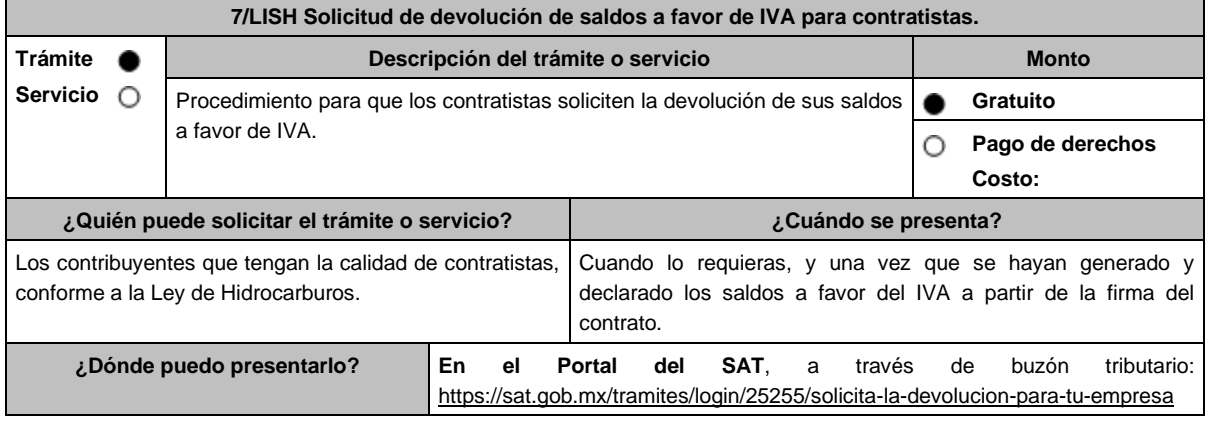

### **INFORMACIÓN PARA REALIZAR EL TRÁMITE O SERVICIO**

## **¿Qué tengo que hacer para realizar el trámite o servicio?**

- 1. Ingresa al buzón tributario en la liga del apartado **¿Dónde puedo presentarlo?**, seguido de la opción **Iniciar**.
- 2. Registra en buzón tributario, tu **RFC** y **Contraseña**, ingresa el **Captcha** que indique el sistema, o bien, ingresa con tu **e.firma** y elige **Enviar**.
- 3. Ingresa los datos solicitados en el Formato Electrónico de Devoluciones, para tales efectos verifica que la información relativa a tus datos y domicilio fiscal sea correcta, de ser así selecciona **SI** y posteriormente, elige **Siguiente**; continúa con el llenado del Formato Electrónico de Devoluciones.
- 4. Adjunta la información y documentación solicitada, señalada en el apartado **¿Qué requisitos debo cumplir?**, en una carpeta comprimida en formato ZIP.
- 5. Firma y envía el aviso de compensación con apoyo de tu **e.firma**.
- 6. Obtén y conserva tu acuse de recibo electrónico con el número de folio asignado.

### **¿Qué requisitos debo cumplir?**

Deberás adjuntar, en formato PDF la información y documentación que a continuación se describe:

- 1. Identificación oficial vigente del representante legal, cualquiera de las señaladas en el Apartado **I. Definiciones**; punto **1.2. Identificaciones oficiales, comprobantes de domicilio y poderes**, inciso **A) Identificación oficial**, del presente Anexo.
- 2. Poder notarial para acreditar la personalidad del representante legal o carta poder firmada ante dos testigos y ratificadas las firmas ante las autoridades fiscales o Fedatario Público.

\*Para mayor referencia, consulta el Apartado **I. Definiciones**; punto **1.2. Identificaciones oficiales, comprobantes de domicilio y poderes**, inciso **C) Poderes**, del presente Anexo.

- 3. Encabezado del estado de cuenta que expida la institución financiera, o bien, el contrato de apertura de la cuenta, en los que aparezca el nombre del contribuyente, así como el número de cuenta bancaria (CLABE), con una antigüedad no mayor a dos meses.
- 4. Escrito libre en el cual, describas en forma clara y detallada las operaciones que dieron origen al saldo a favor.
- 5. Constancia de pagos y retenciones de ISR, IVA e IEPS.
- 6. CFDI que conforman el IVA que le fue retenido al contribuyente por sus clientes, y los estados de cuenta bancarios en los que se puedan apreciar las fechas de cobro correspondientes.
- 7. Tratándose de la primera solicitud de devolución presentada en términos del artículo 5o, fracción VI, inciso b) de la LIVA, además de cumplir con los requisitos anteriores, deberás presentar la siguiente documentación e información:
	- a. Manifestar que te encuentras en periodo preoperativo y que ejerciste la opción establecida en el artículo 5o, fracción VI, inciso b) de la LIVA.
	- b. Registro contable y documentación soporte de las pólizas relacionadas con los gastos e inversiones.
	- c. Proyecto de inversión que contenga la siguiente información y documentación:
		- i. Planes de exploración o evaluación, según corresponda, presentados ante la Comisión Nacional de Hidrocarburos y, en su caso, el dictamen emitido por dicha Comisión. En el supuesto de no contar con los planes de exploración o evaluación, deberás presentar la descripción general del proyecto, precisando el destino final que se le dará a dichas inversiones, así como los motivos de su estricta indispensabilidad para los fines del ISR en relación con los actos o actividades por las que se vaya a estar obligado al pago del IVA, señalando en qué consistirán los bienes o servicios, o uso o goce temporal de bienes resultado de los gastos e inversiones, así como la fecha en que se iniciará la realización de dichos actos o actividades.
		- Estimación del monto total de los gastos e inversiones que se deban realizar desde el inicio hasta la conclusión del periodo preoperativo.
		- iii. Papeles de trabajo y registros contables donde se identifique la captación del financiamiento, las actas protocolizadas de aportación de capital y, en su caso, el estado de cuenta bancario en donde se identifique el financiamiento o la procedencia de dichos recursos, incluyendo el estado de cuenta correspondiente a los socios y accionistas en el caso de aportación de capital.
		- iv. Nombre, denominación o razón social y RFC de los proveedores de bienes y/o servicios involucrados con el proyecto que generen al menos el 70% del IVA acreditable relacionado con la devolución, señalando la estimación de su recurrencia en el transcurso del tiempo que dure la realización de la inversión (exhibir los contratos correspondientes y los cinco principales comprobantes en cuanto a monto se refiere emitidos por sus cinco principales proveedores, si ya se realizó la adquisición de bienes o se prestaron los servicios).

### **¿Con qué condiciones debo cumplir?**

Contar con e.firma.

Contar con Contraseña.

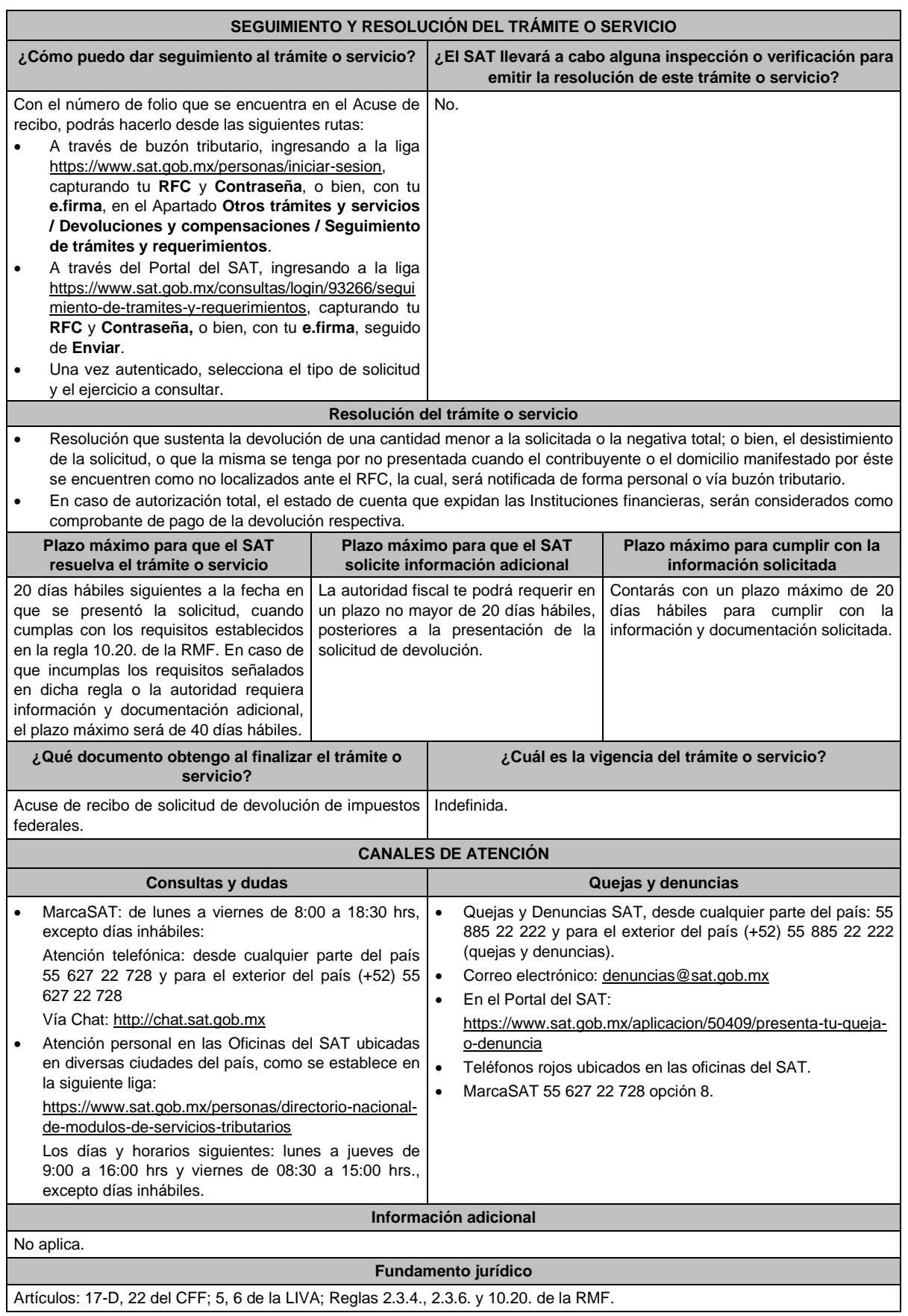

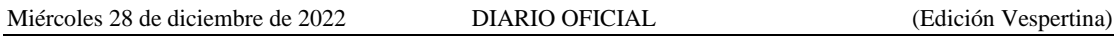

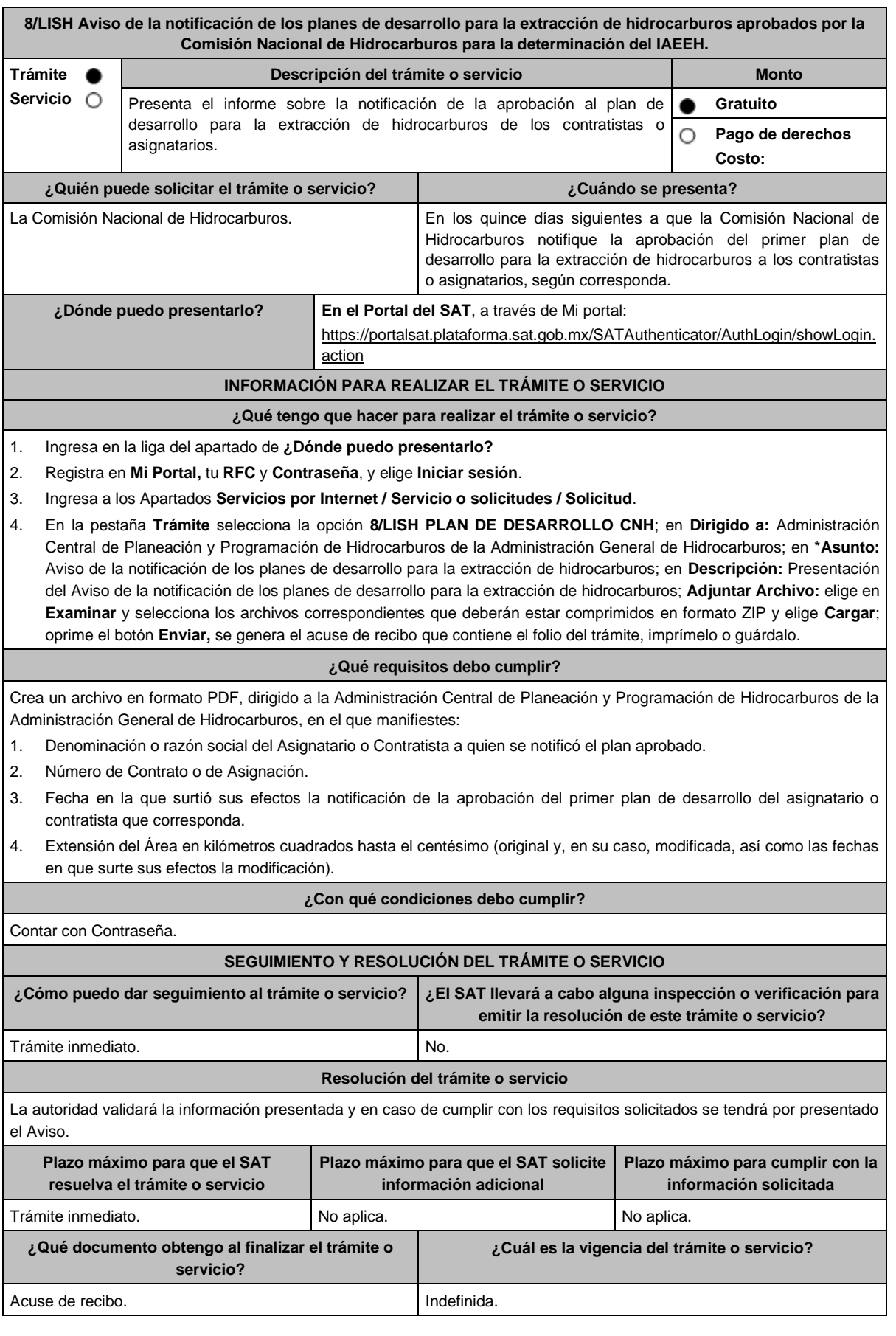

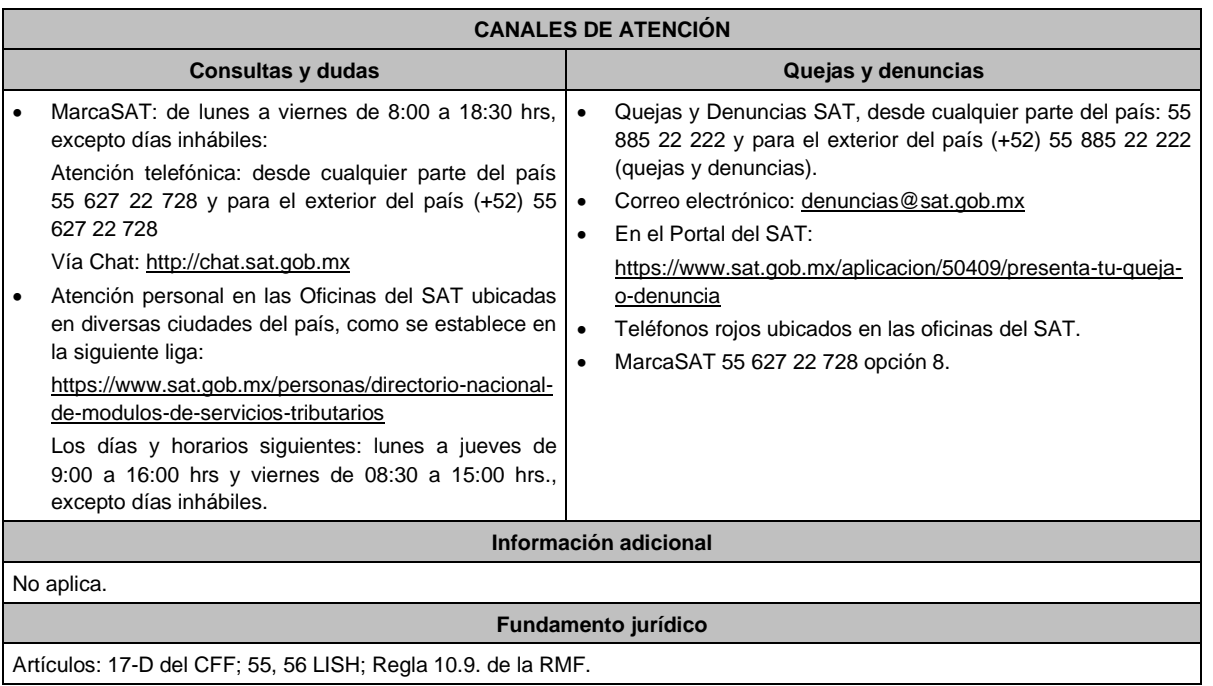

**9/LISH (Se deroga)**

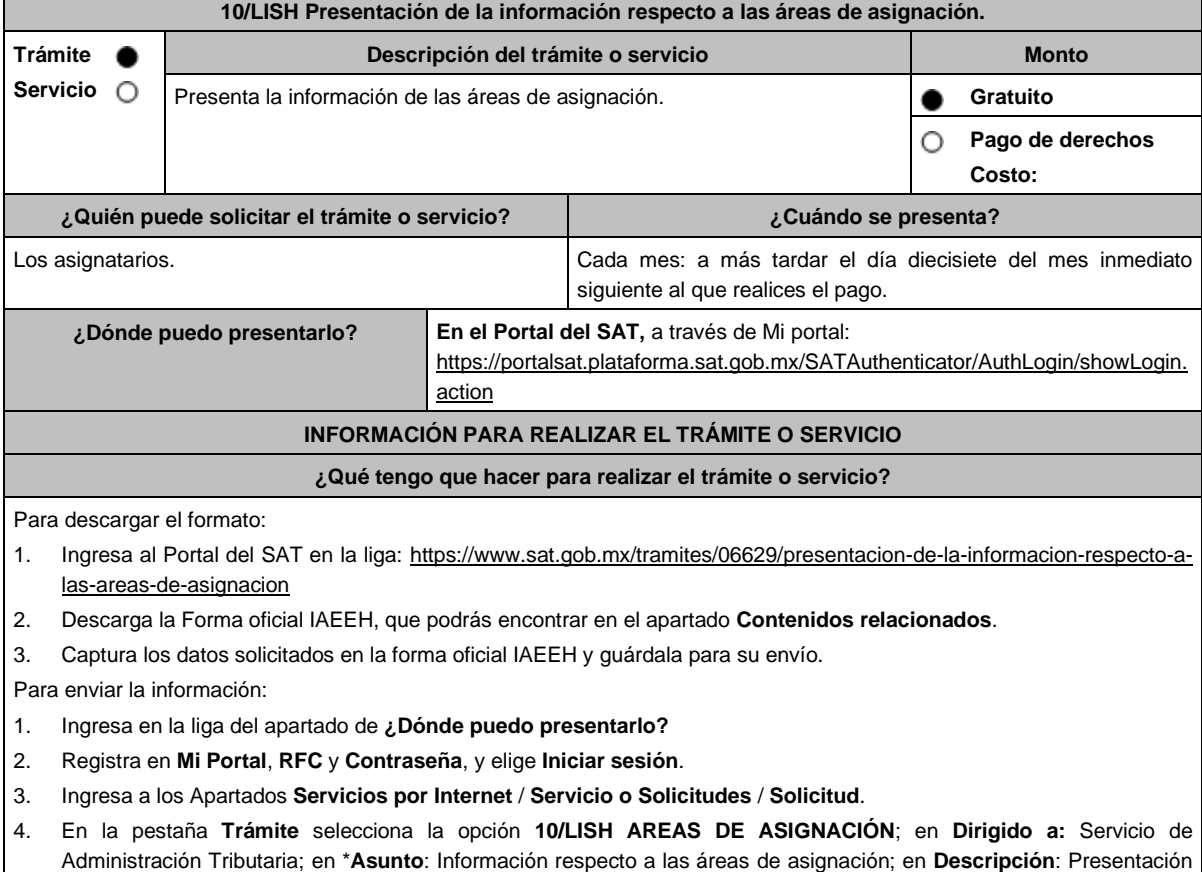

de la información respecto a las áreas de asignación; **Adjuntar archivo:** elige en **Examinar** y selecciona los archivos correspondientes que deberán estar comprimidos en formato ZIP y elige **Cargar;** oprime el botón **Enviar,** se genera el acuse de recibo que contiene el folio del trámite, imprímelo y guárdalo.

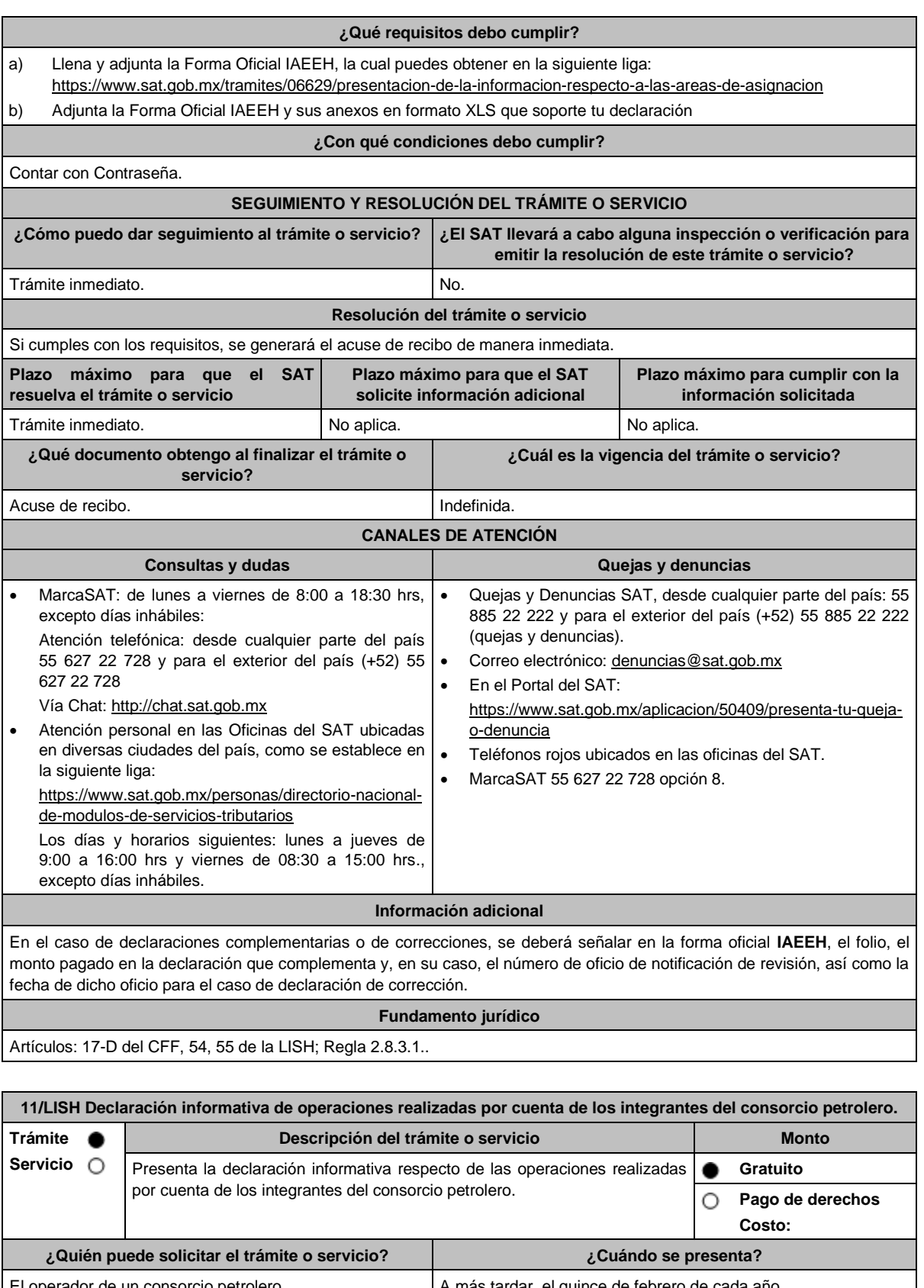

El operador de un consorcio petrolero. A más tardar, el quince de febrero de cada año. **¿Dónde puedo presentarlo? En el Portal del SAT:** https://www.sat.gob.mx/declaracion/93286/declaracioninformativa-de-operaciones-realizadas-por-cuenta-de-los-integrantes-delconsorcio-petrolero-

# **INFORMACIÓN PARA REALIZAR EL TRÁMITE O SERVICIO ¿Qué tengo que hacer para realizar el trámite o servicio?** 1. Ingresa a la liga del apartado **¿Dónde puedo presentarlo?**, seguido de la opción **Iniciar**. 2. Registra en el sistema de acceso, tu **RFC** y **Contraseña**, o bien, ingresa con tu **e.firma** y selecciona **Enviar**. 3. Ingresa los datos solicitados por el formulario y selecciona el botón **Enviar**. 4. Se genera el acuse de recibo electrónico, imprímelo o guárdalo. **¿Qué requisitos debo cumplir?** No requieres presentar documentación o información adicional. **¿Con qué condiciones debo cumplir?** Contar con Contraseña. Contar con e.firma. **SEGUIMIENTO Y RESOLUCIÓN DEL TRÁMITE O SERVICIO ¿Cómo puedo dar seguimiento al trámite o servicio? ¿El SAT llevará a cabo alguna inspección o verificación para emitir la resolución de este trámite o servicio?** Trámite inmediato. No estadounidade en el proporcional de la proporcional de la proporcional de la proporcional de la proporcional de la proporcional de la proporcional de la proporcional de la proporcional de la proporcio **Resolución del trámite o servicio** No aplica. **Plazo máximo para que el SAT resuelva el trámite o servicio Plazo máximo para que el SAT solicite información adicional Plazo máximo para cumplir con la información solicitada** Trámite inmediato. No aplica. No aplica. **¿Qué documento obtengo al finalizar el trámite o servicio? ¿Cuál es la vigencia del trámite o servicio?** Acuse de recibo. **Indefinida. CANALES DE ATENCIÓN Consultas y dudas Quejas y denuncias** MarcaSAT: de lunes a viernes de 8:00 a 18:30 hrs. excepto días inhábiles: Atención telefónica: desde cualquier parte del país 55 627 22 728 y para el exterior del país (+52) 55 627 22 728 Vía Chat: http://chat.sat.gob.mx • Atención personal en las Oficinas del SAT ubicadas en diversas ciudades del país, como se establece en la siguiente liga: https://www.sat.gob.mx/personas/directorio-nacionalde-modulos-de-servicios-tributarios Los días y horarios siguientes: lunes a jueves de 9:00 a 16:00 hrs y viernes de 08:30 a 15:00 hrs., excepto días inhábiles. • Quejas y Denuncias SAT, desde cualquier parte del país: 55 885 22 222 y para el exterior del país (+52) 55 885 22 222 (quejas y denuncias). • Correo electrónico: denuncias@sat.gob.mx • En el Portal del SAT: https://www.sat.gob.mx/aplicacion/50409/presenta-tu-quejao-denuncia • Teléfonos rojos ubicados en las oficinas del SAT. • MarcaSAT 55 627 22 728 opción 8. **Información adicional** No aplica. **Fundamento jurídico**

Artículos: 17-D del CFF; 32, Apartado B, fracción IV de la LISH; Regla 10.21. de la RMF.

**12/LISH (Se deroga)**

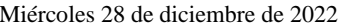

**Del Decreto por el que se otorgan diversos beneficios fiscales a los contribuyentes que se indican, publicado en el DOF el 30 de octubre de 2003 y modificado mediante Decretos publicados en el DOF el 12 de enero de 2005, 12 de mayo, 28 de noviembre de 2006 y 4 de marzo de 2008.**

**1/DEC-1 (Se deroga)**

**2/DEC-1 (Se deroga)**

**3/DEC-1 (Se deroga)**

**4/DEC-1 (Se deroga)**

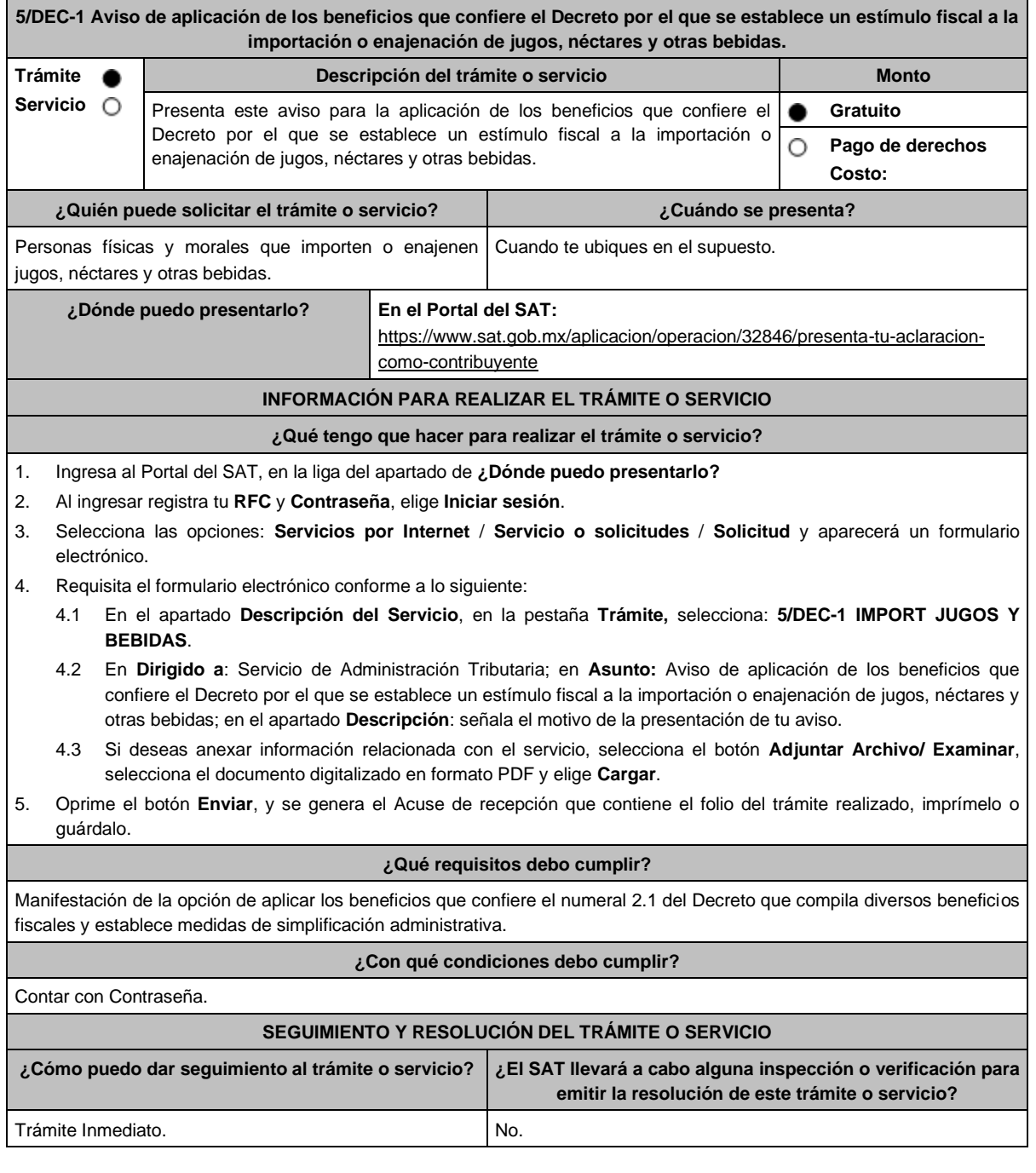

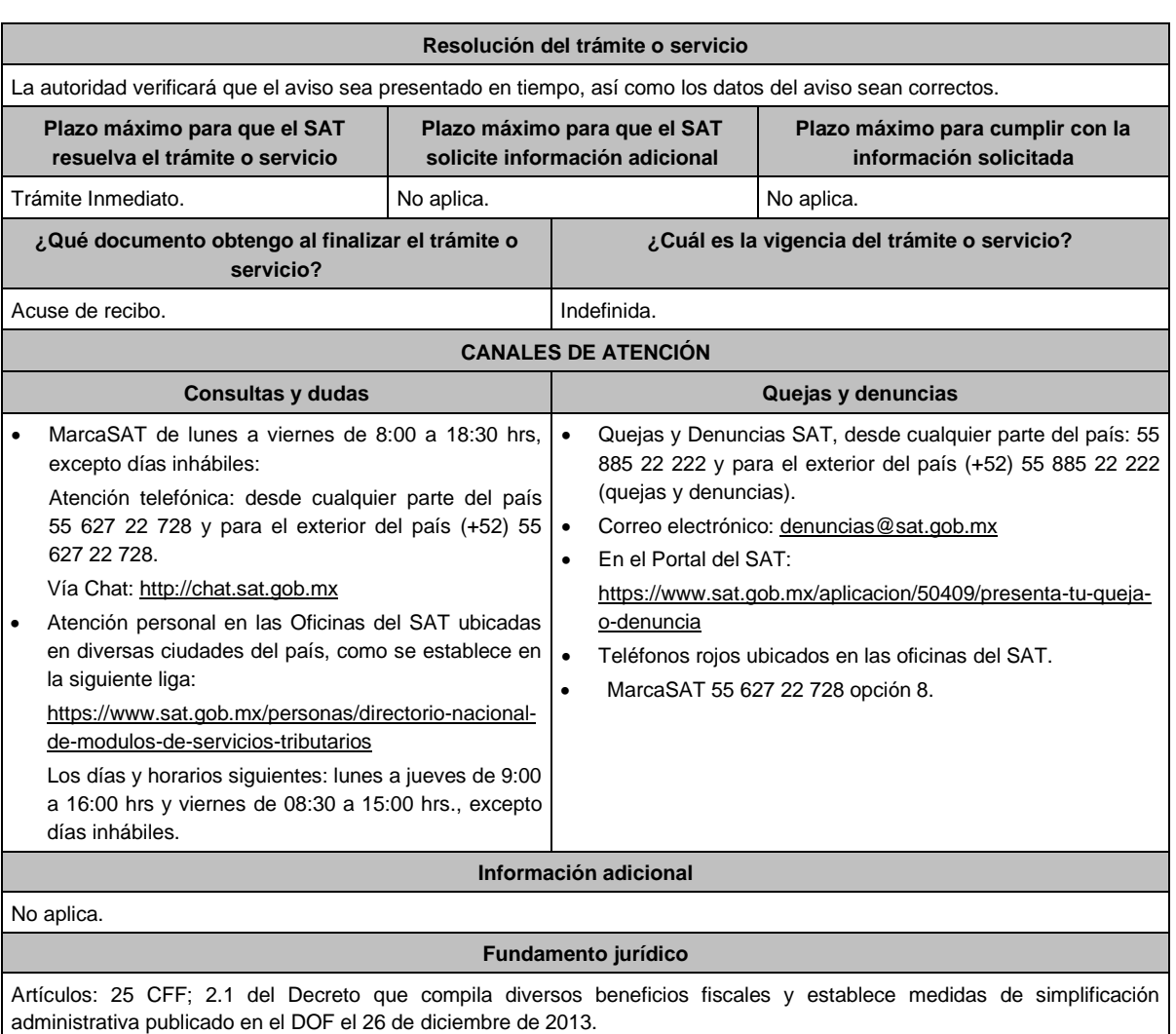

**Del Decreto que otorga facilidades para el pago de los impuestos sobre la renta y al valor agregado y condona parcialmente el primero de ellos, que causen las personas dedicadas a las artes plásticas de obras artísticas y antigüedades propiedad de particulares, publicado en el DOF el 31 de octubre de 1994 y modificado el 28 de noviembre de 2006 y 5 de noviembre de 2007.**

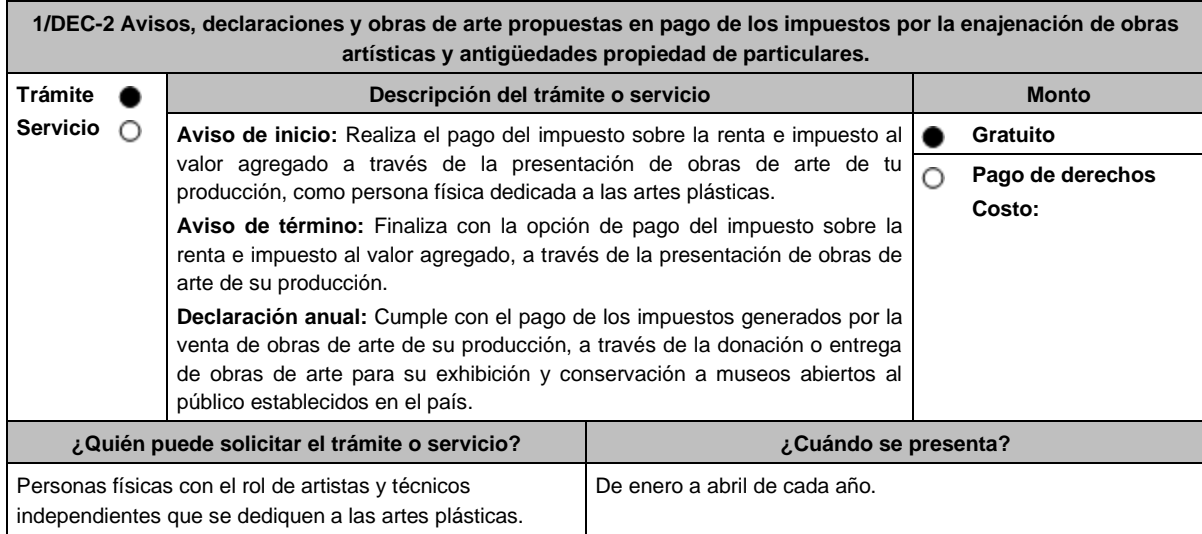

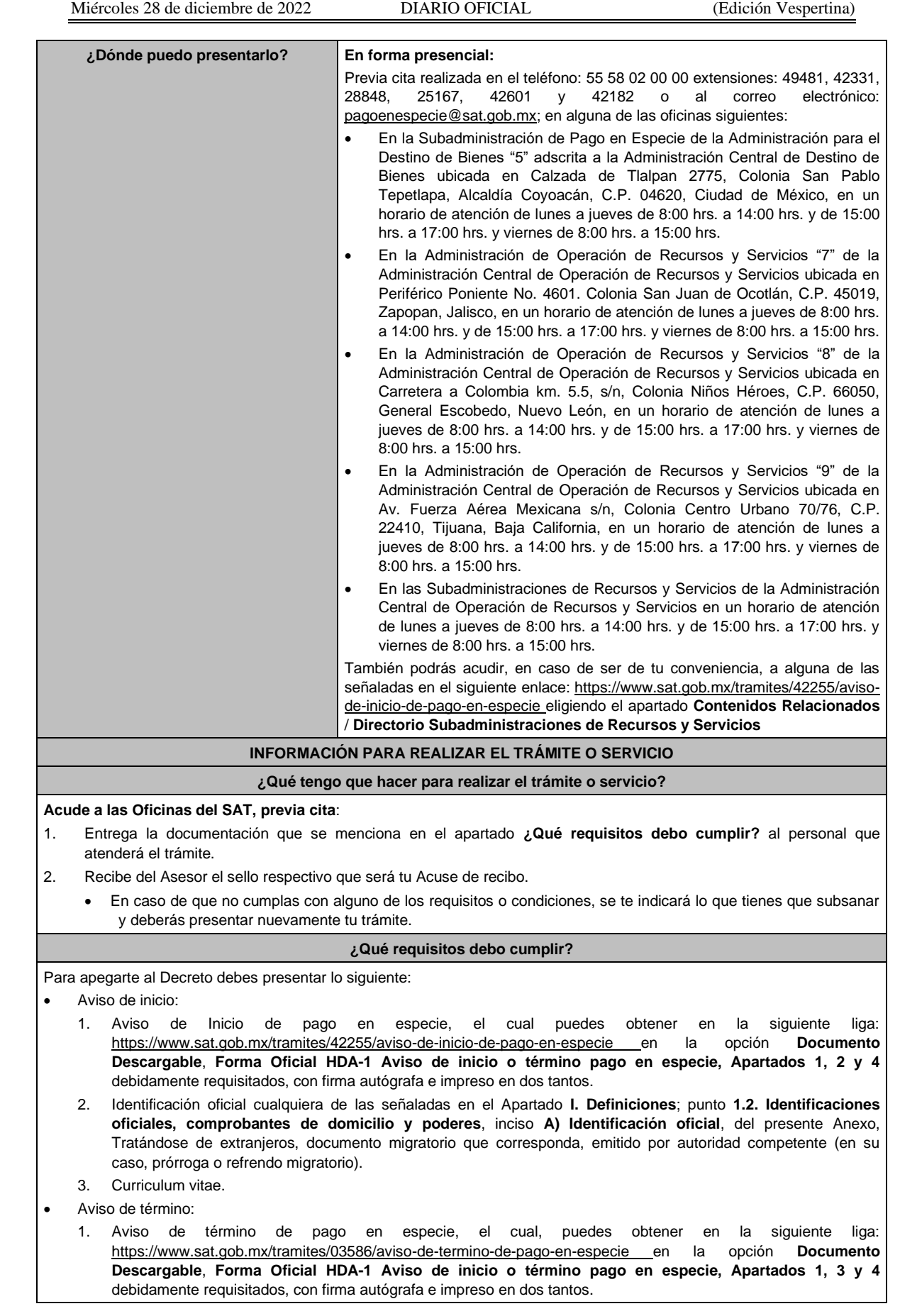

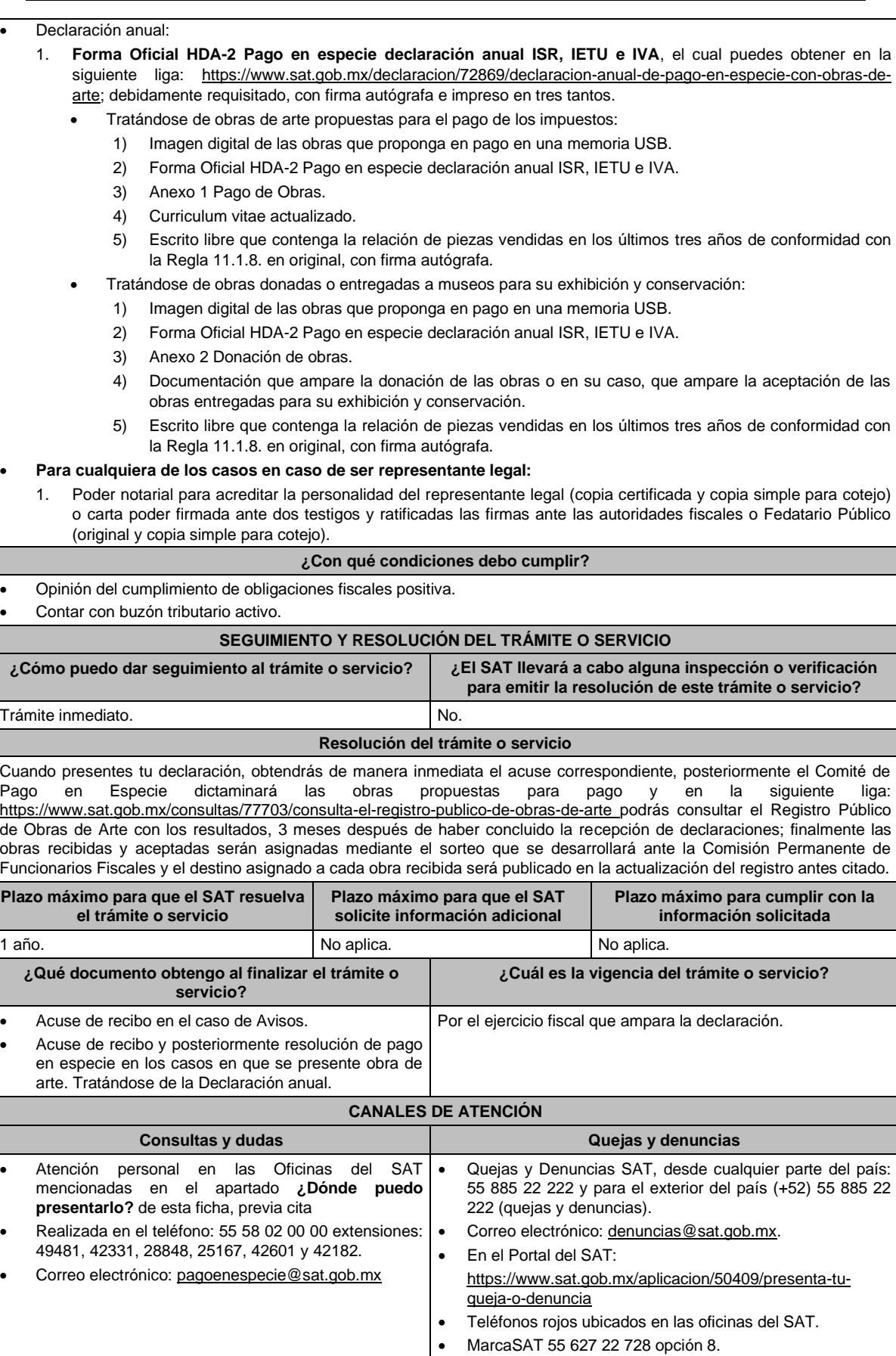

### **Información adicional**

• La imagen digital, a la que se hace referencia en el apartado de requisitos, deberá considerar lo siguiente:

- ➢ Fotografía de cada una de las obras a presentar en alta resolución, formato.jpg a 300 dpi.
- ➢ Toma fotográfica completamente frontal, sobre fondo blanco y que incluya el marco o base en caso de que la obra cuente con alguno.
- ➢ La toma deberá ser general y no de detalles de la obra misma.
- ➢ Usar buena iluminación, de manera que se perciban los detalles de la obra.
- ➢ Evitar manipulación en programas de diseño, respetando los colores y características propias de la obra.
- ➢ En el caso de obras enmarcadas con vidrio, evitar reflejos o brillos que puedan afectar la percepción de la obra.
- ➢ El archivo fotográfico de cada obra deberá estar nombrado con los apellidos del autor y el título de la obra, ejemplo: APELLIDOS\_TITULODELAOBRA.
- Cuando habiendo optado por pagar tus impuestos en los términos del Decreto, no enajenes obra de tu producción en un año o residas dicho año en el extranjero, bastará que presentes tu declaración en la **Forma Oficial HDA-2 Pago en especie declaración anual ISR, IETU e IVA**, pudiendo acompañar alguna obra de tu producción si así lo deseas.
- Tratándose de pinturas, esculturas y grabados propuestas para el pago de los impuestos, presentar las mismas ante la Subadministración de Pago en Especie adscrita a la Administración para el Destino de Bienes "5" o ante las Administraciones de Recursos y Servicios "7", "8" y "9", o las Subadministraciones de Recursos y Servicios atendiendo a los siguientes requisitos:
	- ➢ Tratándose de pinturas y grabados, deberán estar firmados, fechados, enmarcados, armellados y alambrados.
	- ➢ Tratándose de grabados, deberán además tener número de serie.
	- ➢ Tratándose de esculturas, deberán estar firmadas, fechadas y con número de serie.
- Tratándose de obras donadas o entregadas para su exhibición y conservación, las mismas se presentan ante museos propiedad de personas morales autorizadas para recibir donativos deducibles, o que pertenezcan a la Federación, una Entidad Federativa, Municipio u organismo descentralizado.

### **Fundamento jurídico**

Artículos: Cuarto del Decreto que otorga facilidades para el pago de los ISR y al valor agregado y condona parcialmente el primero de ellos, que causen las personas dedicadas a las artes plásticas, con obras de su producción, y que facilita el pago de los impuestos por la enajenación de obras artísticas y antigüedades propiedad de particulares, publicado en el DOF el 31 de octubre de 1994 y modificado el 28 de noviembre de 2006 y 5 de noviembre de 2007; 7-A, 7-B, 7-C, de la Ley del SAT; 37 del CFF; Reglas 11.1.1., 11.1.2., 11.1.3., 11.1.4., 11.1.5., 11.1.6., 11.1.7., y 11.1.8., de la RMF.

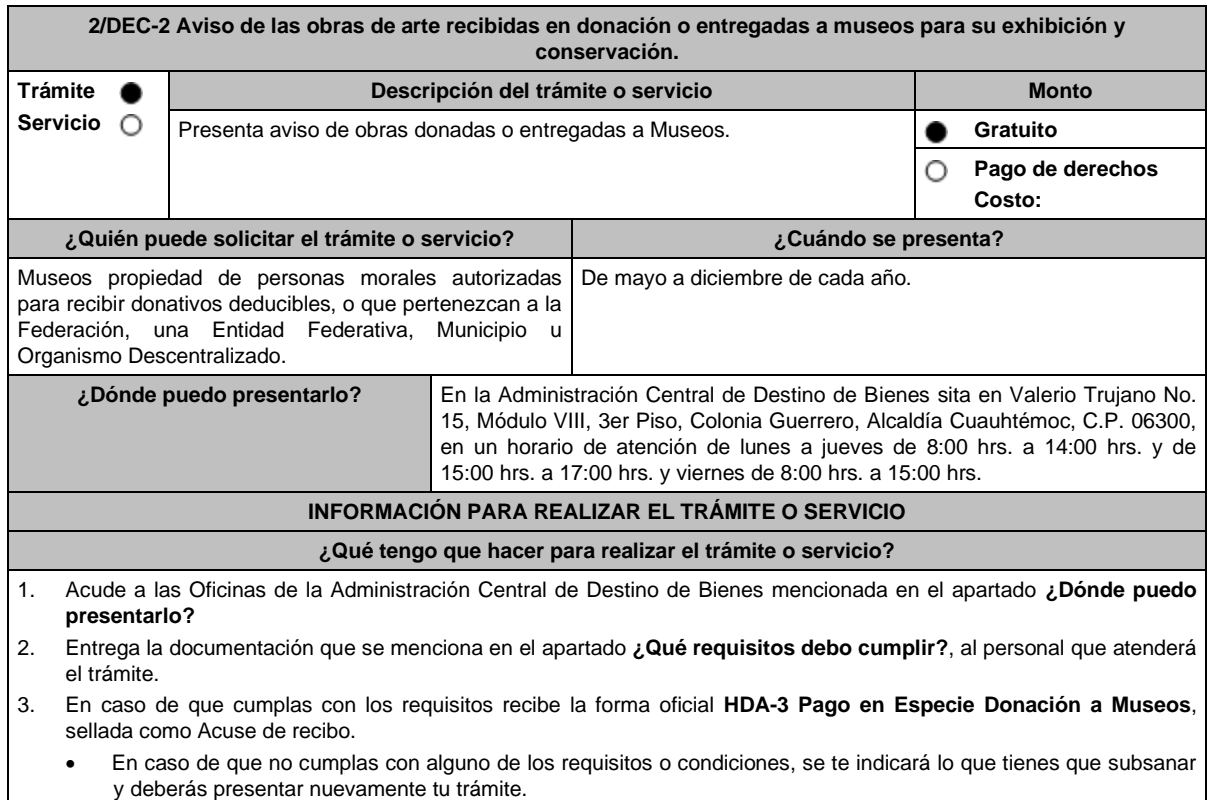

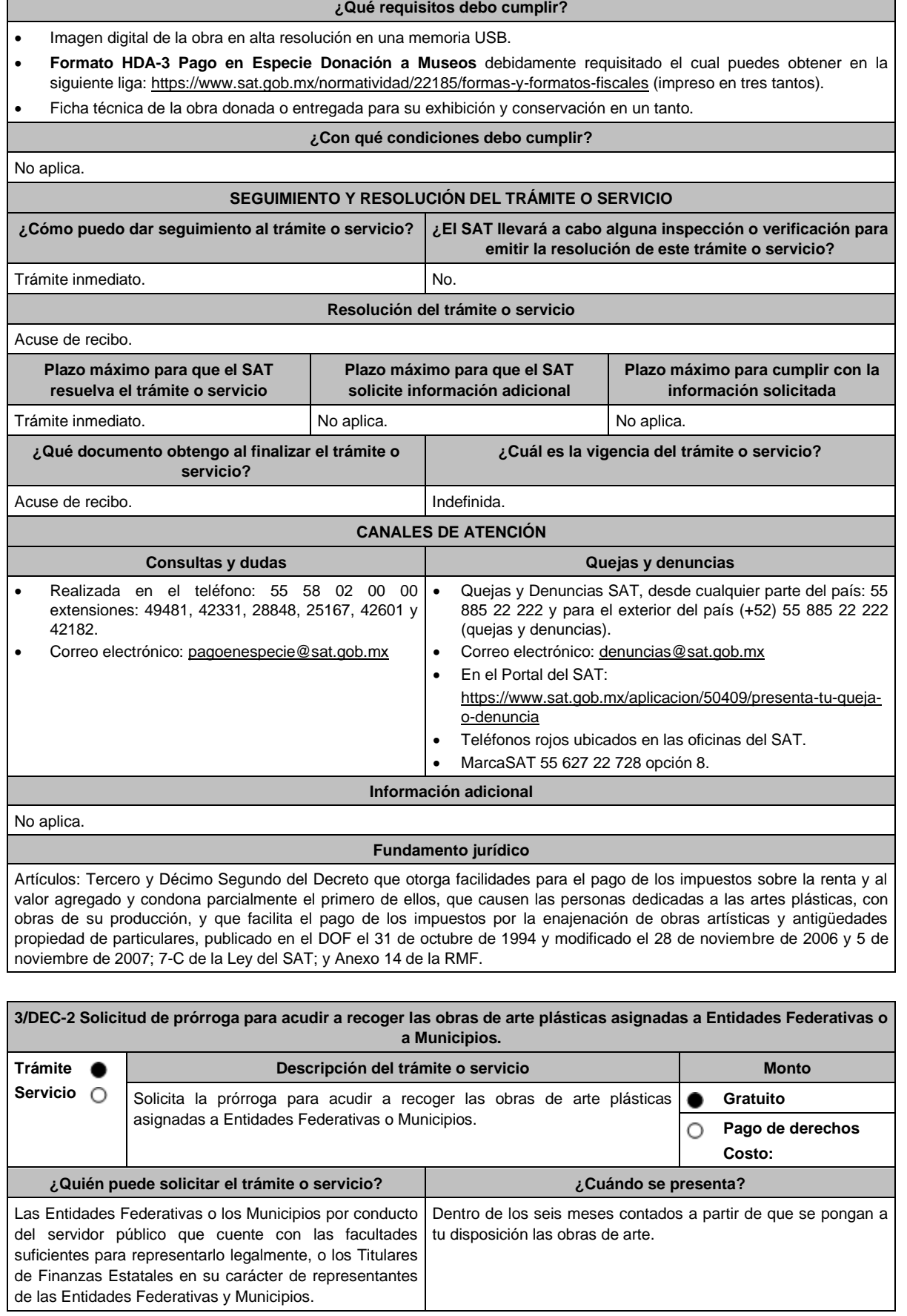

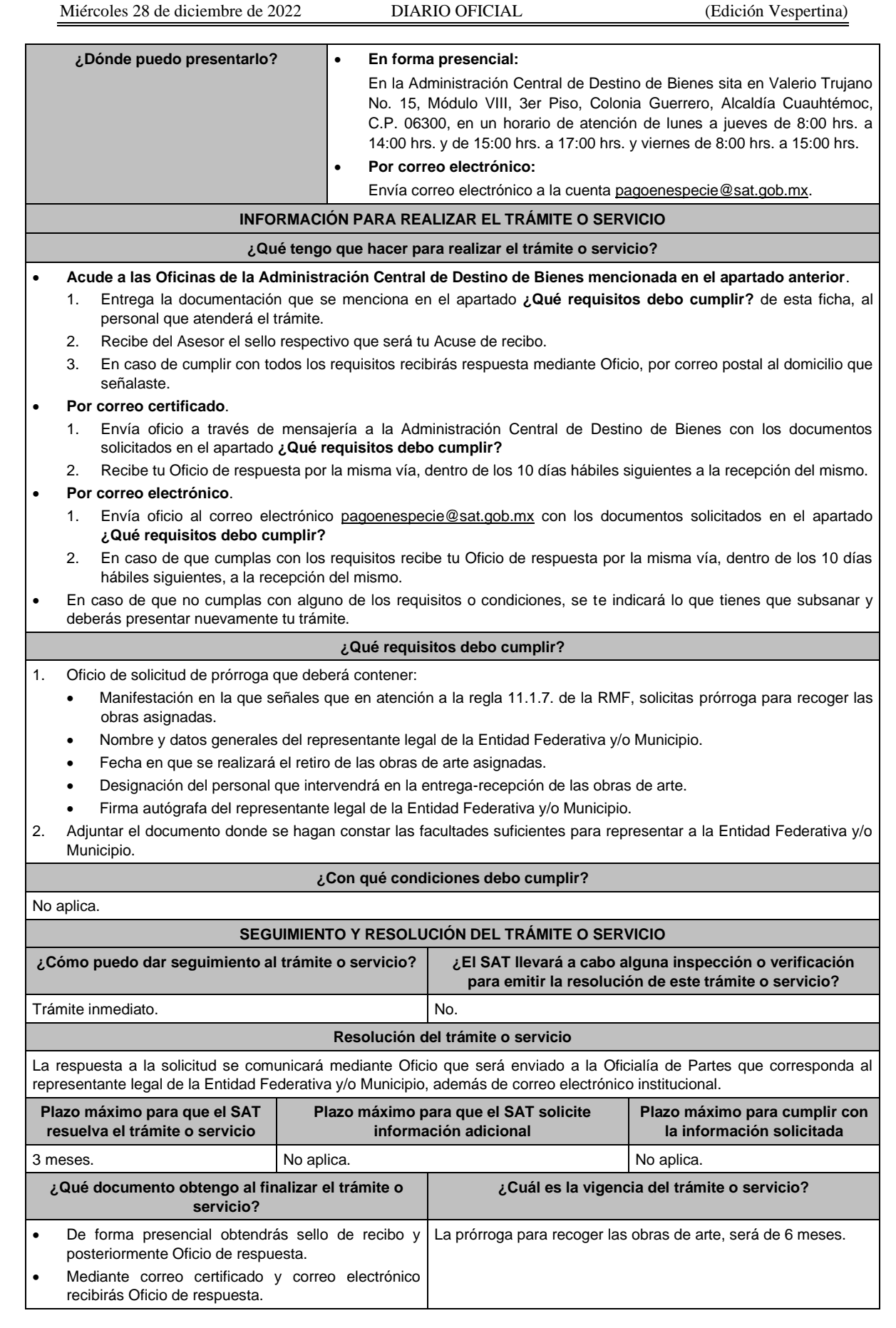
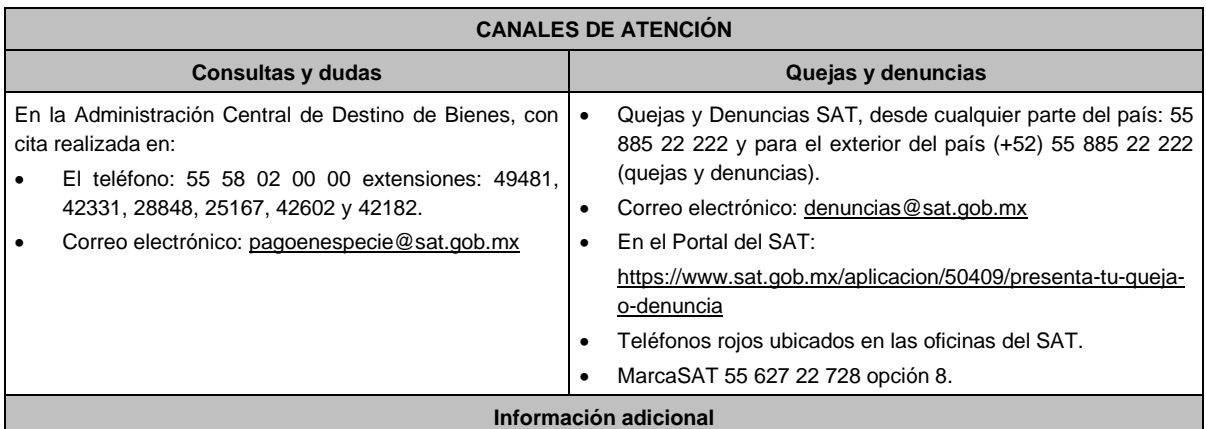

No aplica.

# **Fundamento jurídico**

Artículos: Octavo del Decreto que otorga facilidades para el pago de los impuestos sobre la renta y al valor agregado y condona parcialmente el primero de ellos, que causen las personas dedicadas a las artes plásticas, con obras de su producción, y que facilita el pago de los impuestos por la enajenación de obras artísticas y antigüedades propiedad de particulares, publicado en el DOF el 31 de octubre de 1994 y modificado el 28 de noviembre de 2006 y 5 de noviembre de 2007; 7-B de la Ley del SAT; 37 del CFF; Regla 11.1.7. de la RMF.

# **Del Decreto por el que se fomenta la renovación del parque vehicular del autotransporte, publicado en el DOF el 26 de marzo de 2015.**

**1/DEC-3 (Se deroga)**

**2/DEC-3 (Se deroga)**

**3/DEC-3 (Se deroga)**

**4/DEC-3 (Se deroga)**

**5/DEC-3 (Se deroga)**

**6/DEC-3 (Se deroga)**

**7/DEC-3 (Se deroga)**

**Decreto por el que se otorgan diversos beneficios fiscales a los contribuyentes de las zonas de los Estados de Campeche y Tabasco, publicado en el DOF el 11 de mayo de 2016.**

**1/DEC-4 (Se deroga)**

**2/DEC-4 (Se deroga)**

**Del Decreto por el que se otorgan estímulos fiscales para incentivar el uso de medios de pago electrónicos, publicado en el DOF el 21 de octubre de 2022.**

**1/DEC-5 (Se deroga)**

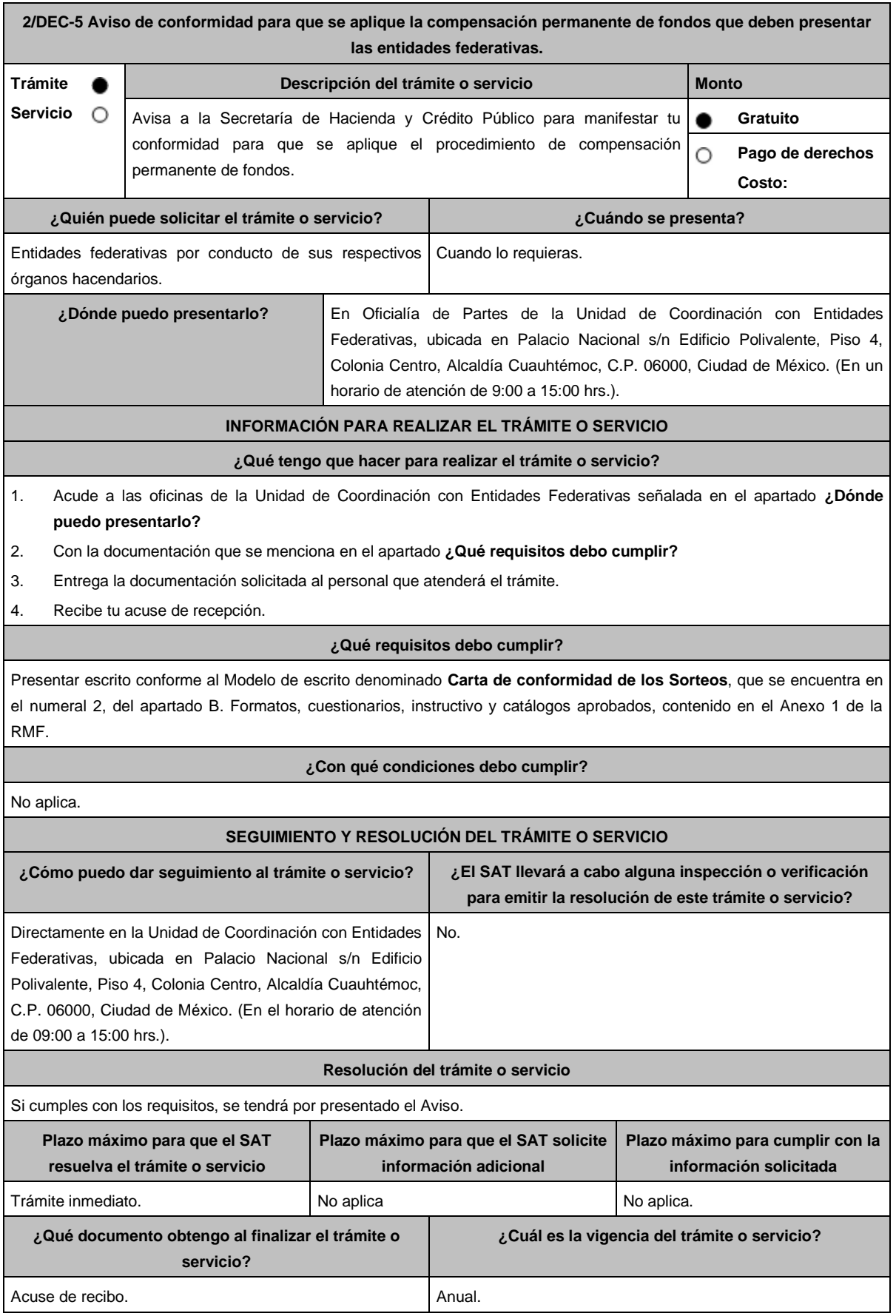

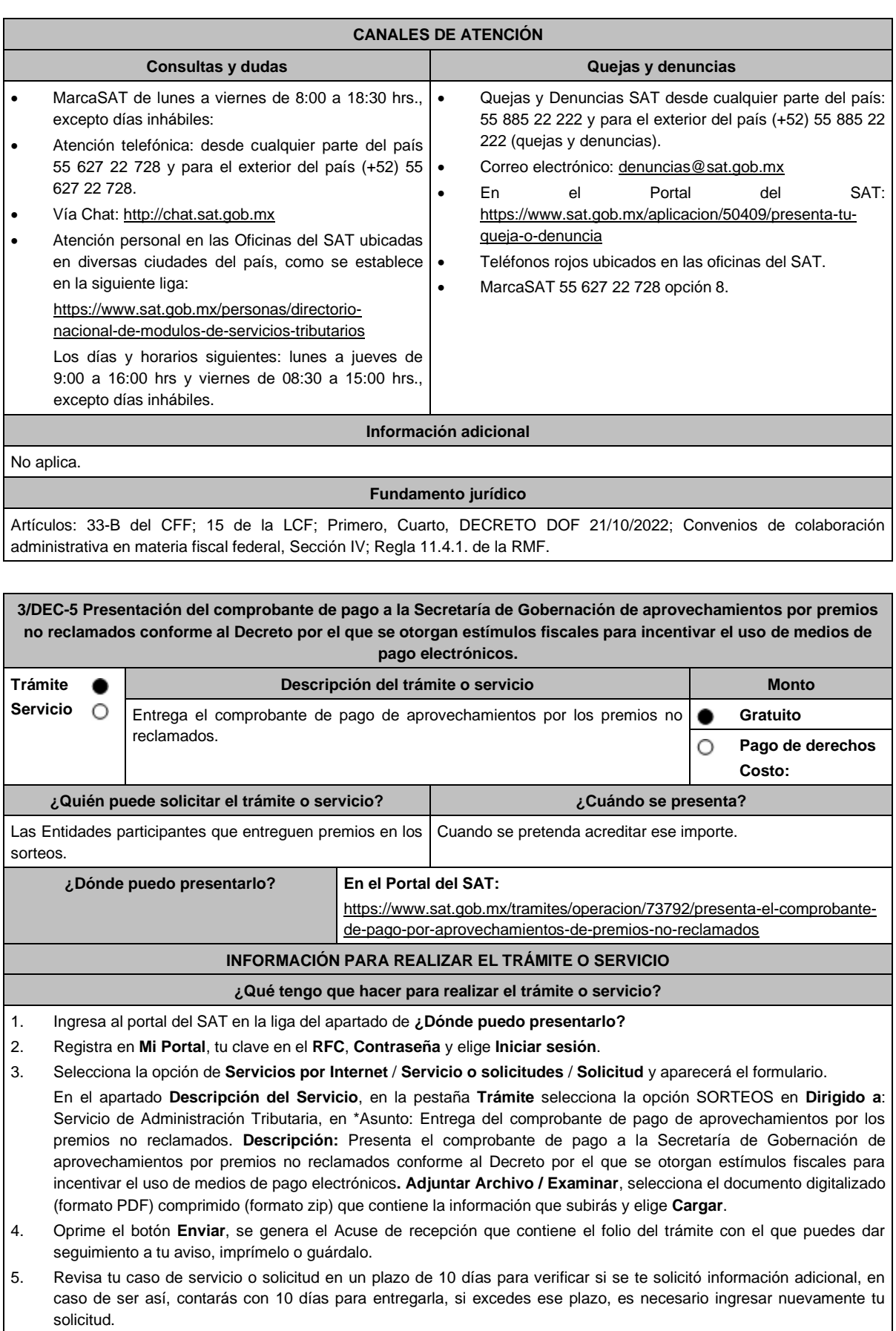

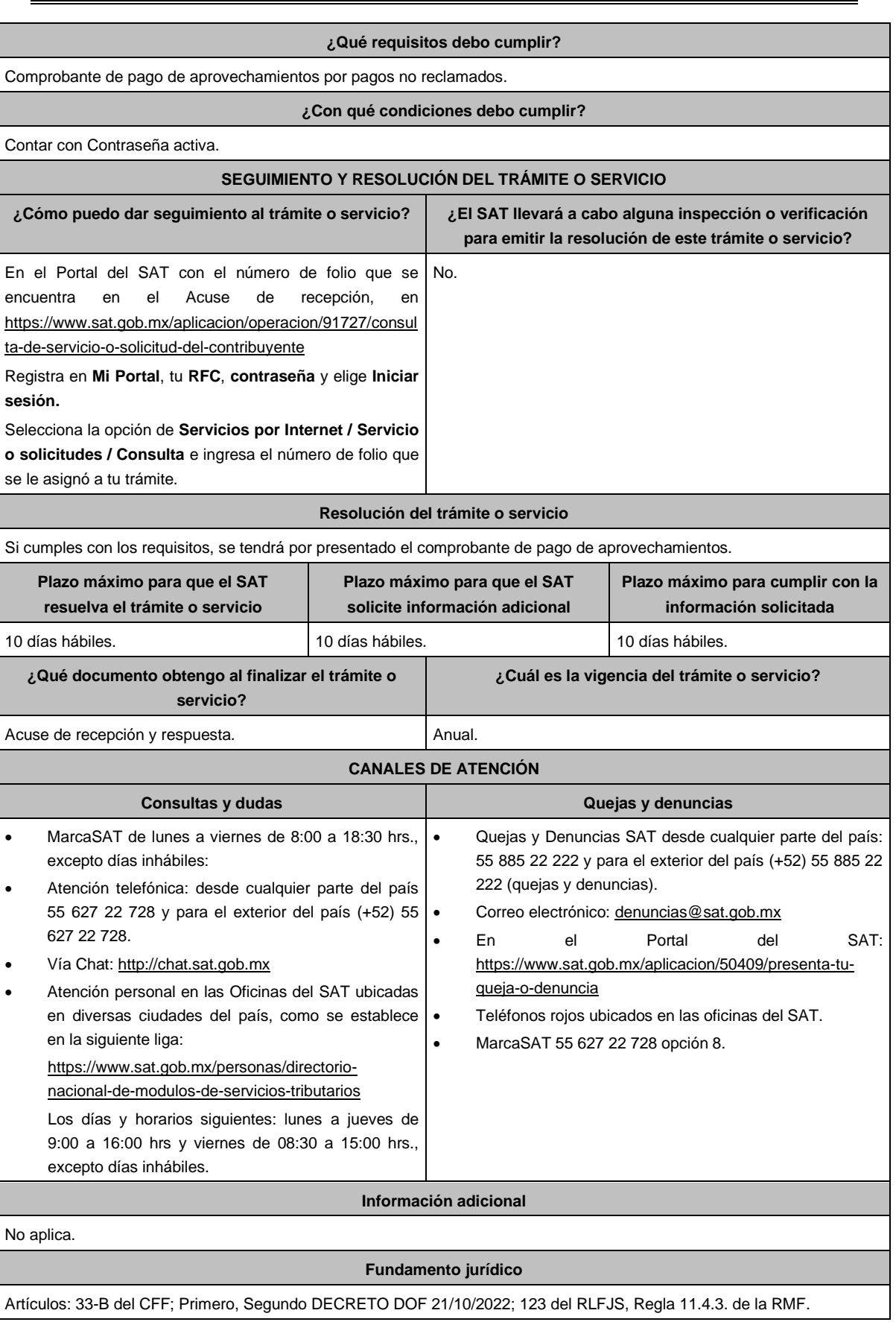

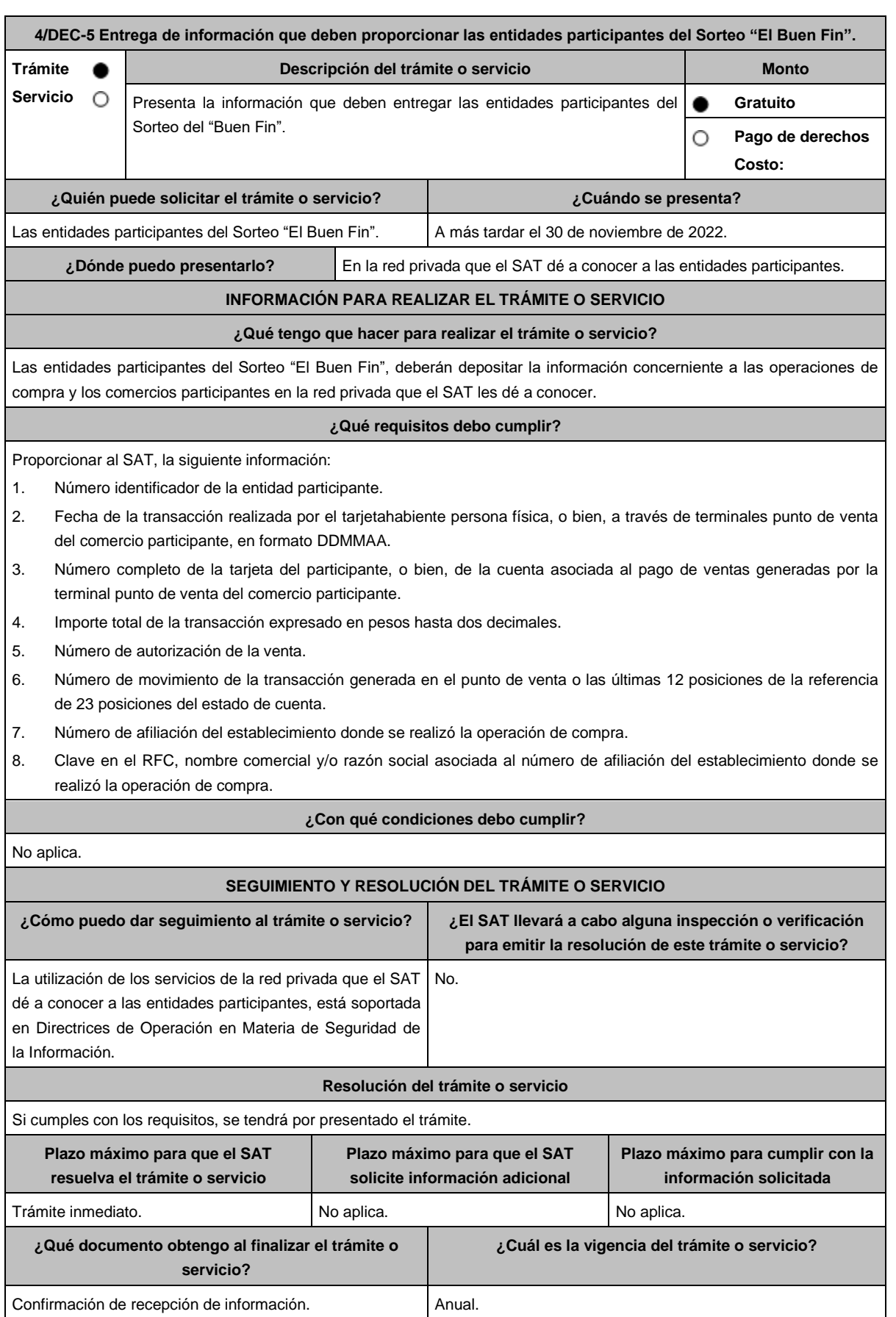

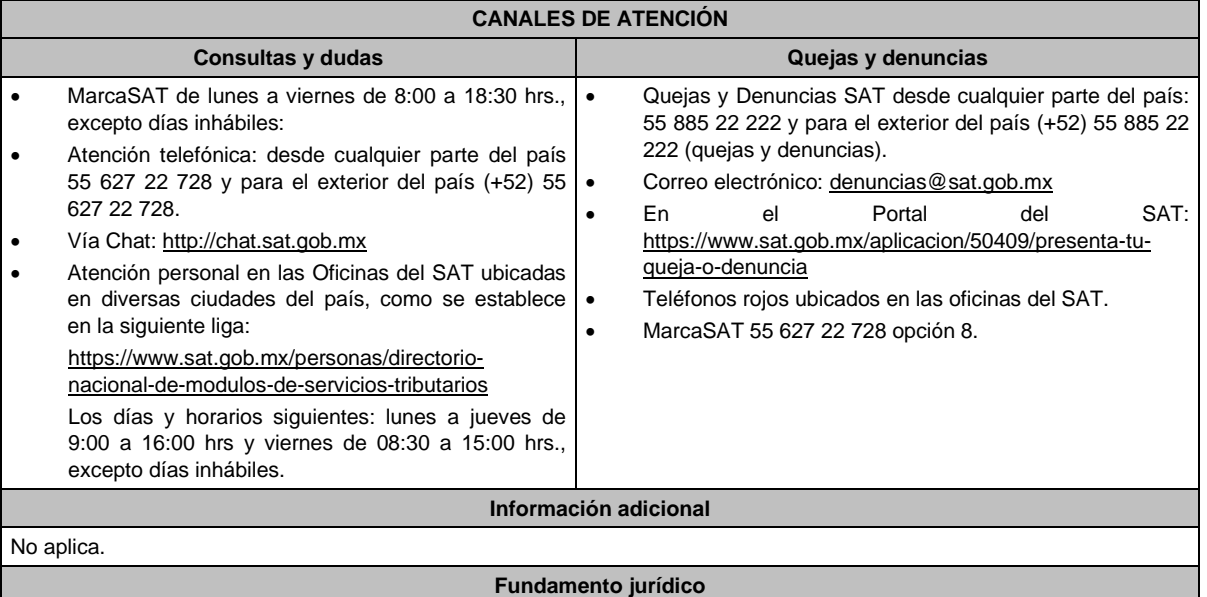

Artículos: 33-B del CFF; Primero, Segundo DECRETO DOF 21/10/2022; Regla 11.4.6. de la RMF.

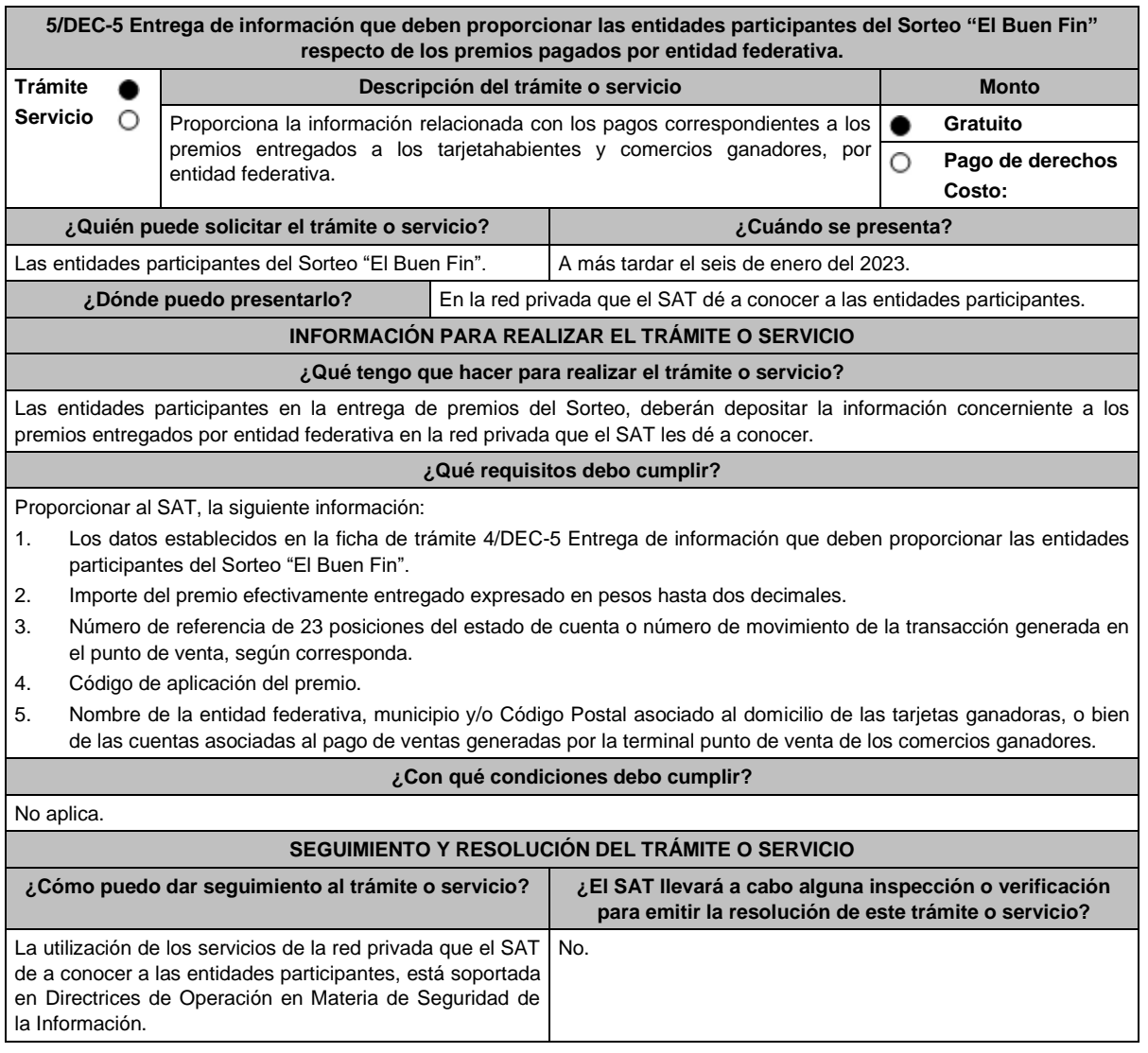

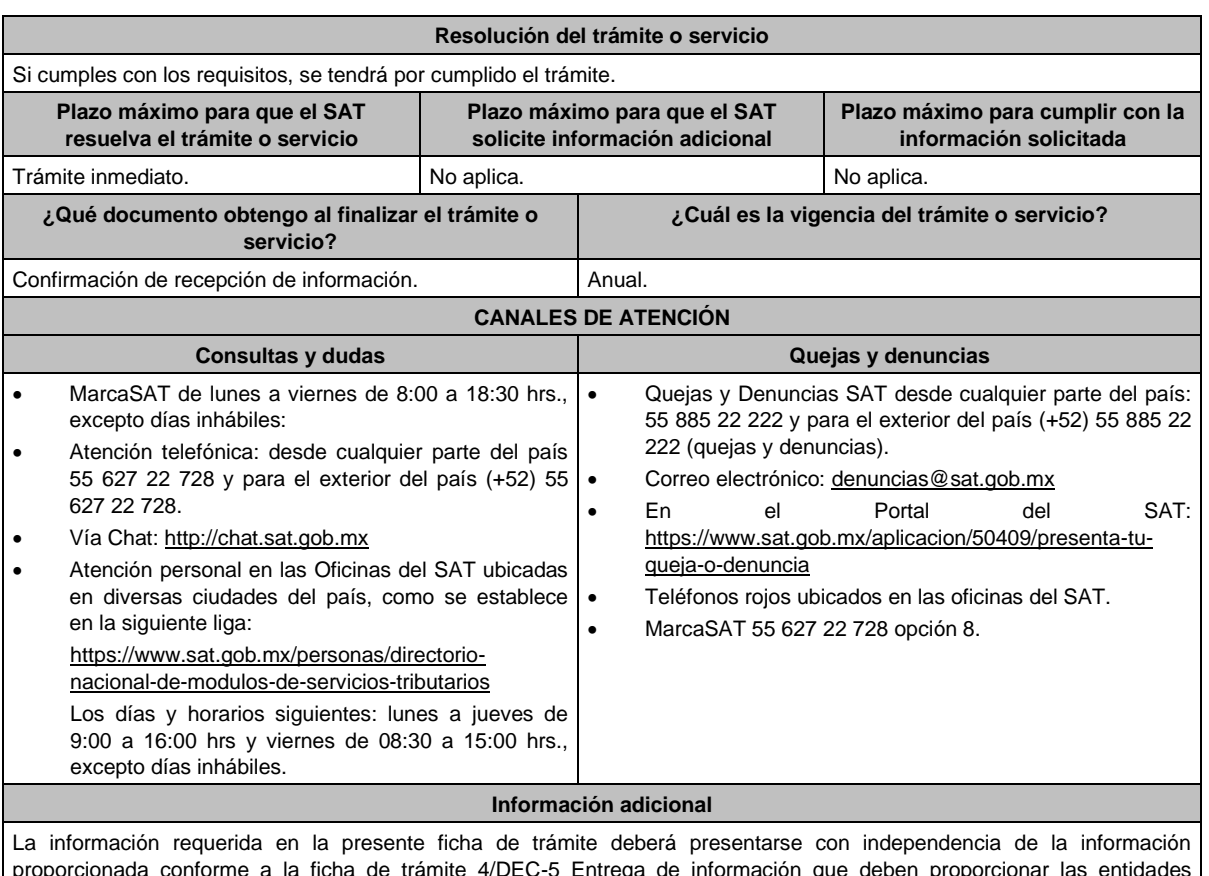

proporcionada conforme a la ficha de trámite 4/DEC-5 Entrega de información que deben proporcionar las entidades participantes del Sorteo "El Buen Fin".

# **Fundamento jurídico**

Artículos: 33-B del CFF, Primero, Segundo DECRETO DOF 21/10/2022; Regla 11.4.7. de la RMF.

## **Del Decreto por el que establecen estímulos fiscales a la gasolina y el diésel en los sectores pesquero y agropecuario, publicado en el DOF el 30 de diciembre de 2015.**

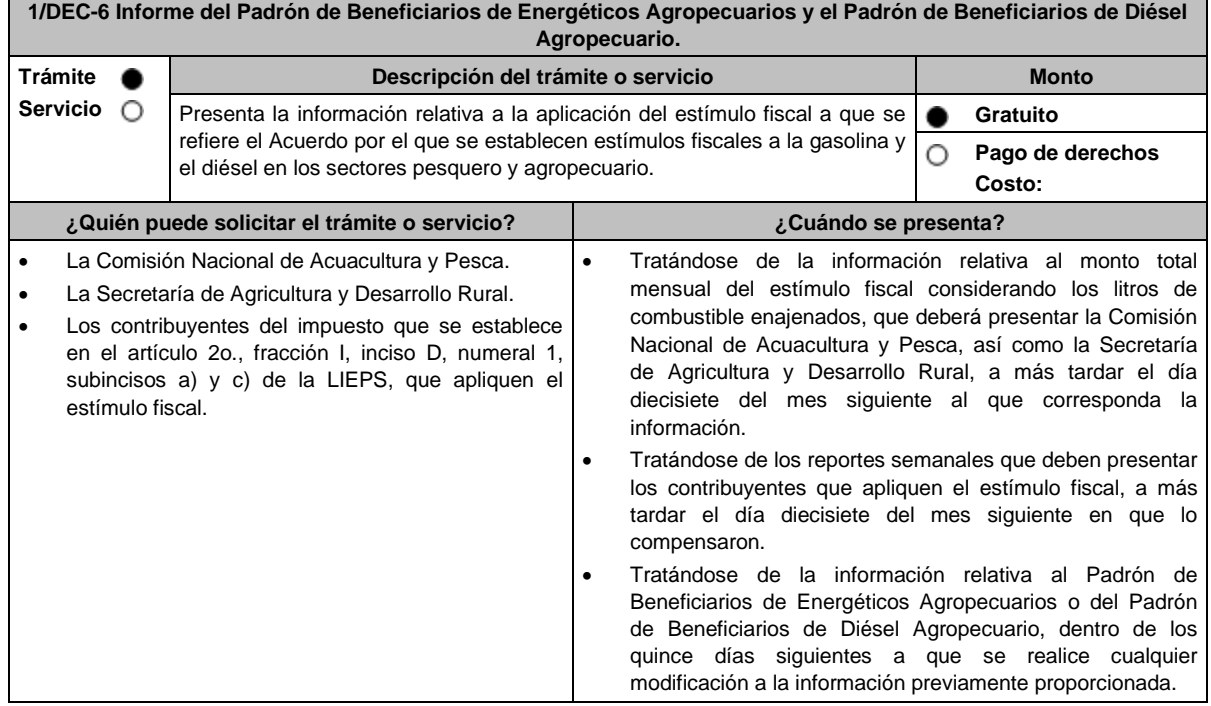

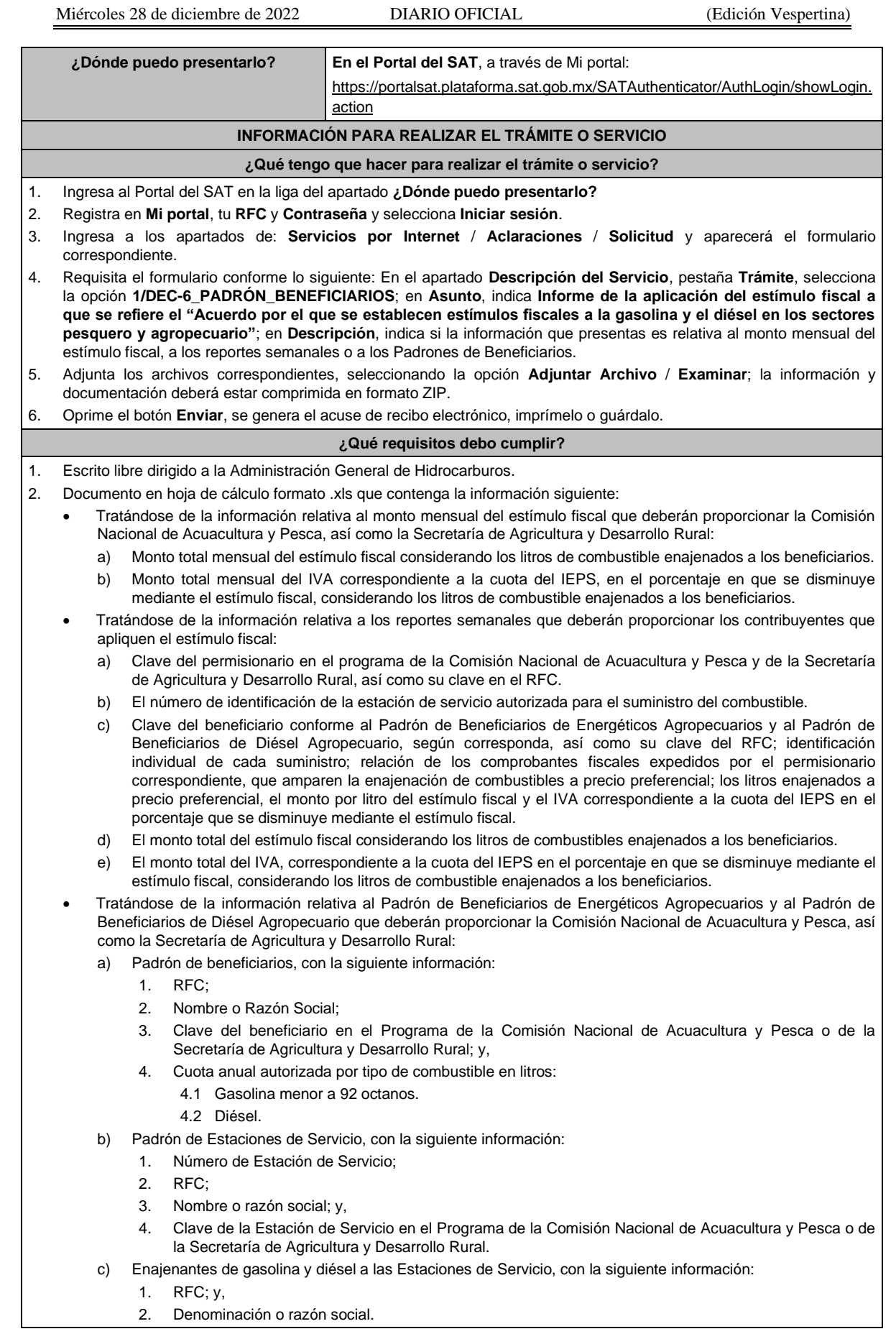

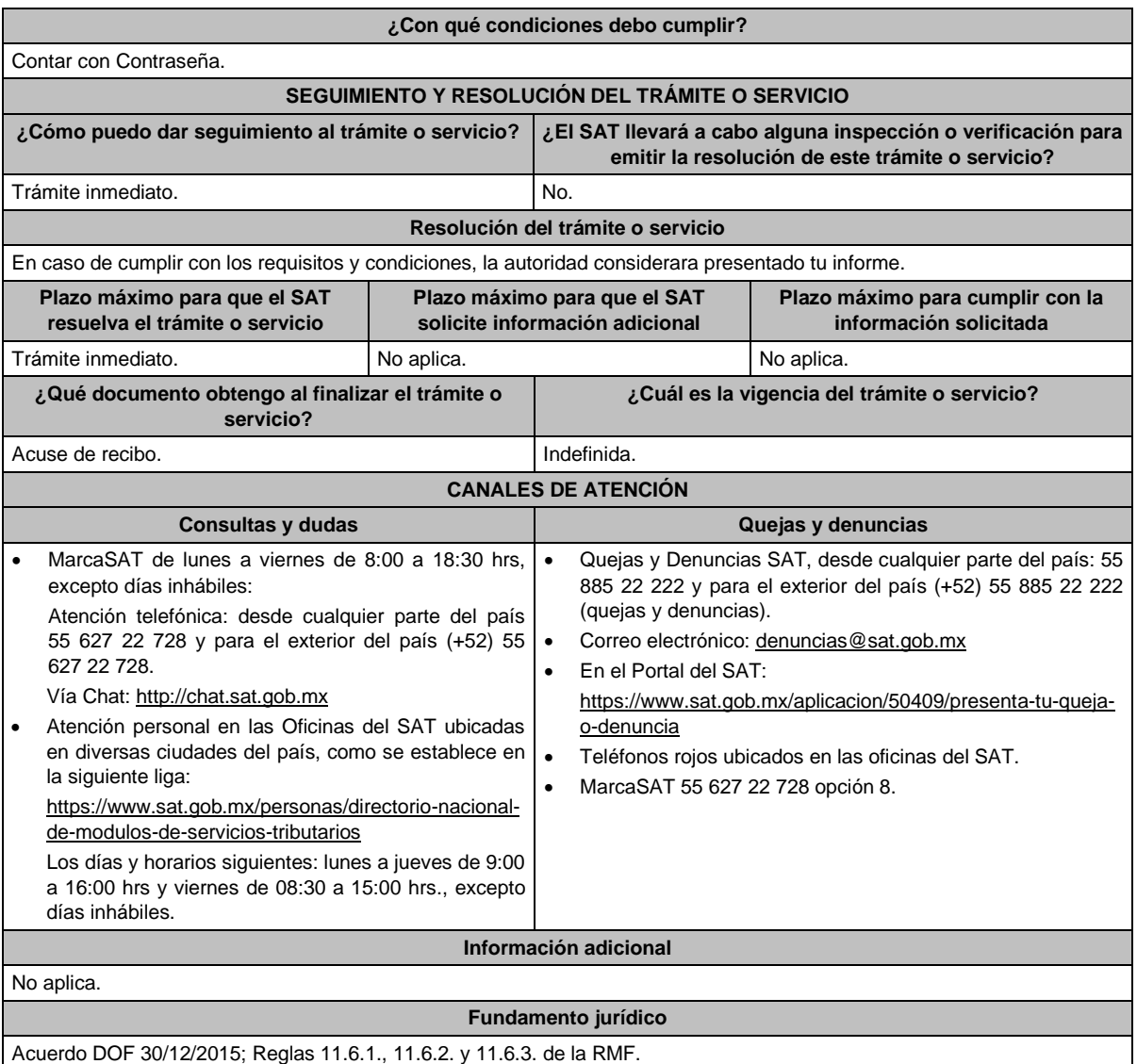

**Del Decreto por el que se otorgan diversos beneficios fiscales a los contribuyentes de las zonas afectadas que se indican por el sismo ocurrido el 7 de septiembre de 2017, publicado en el DOF el 11 de septiembre de 2017.**

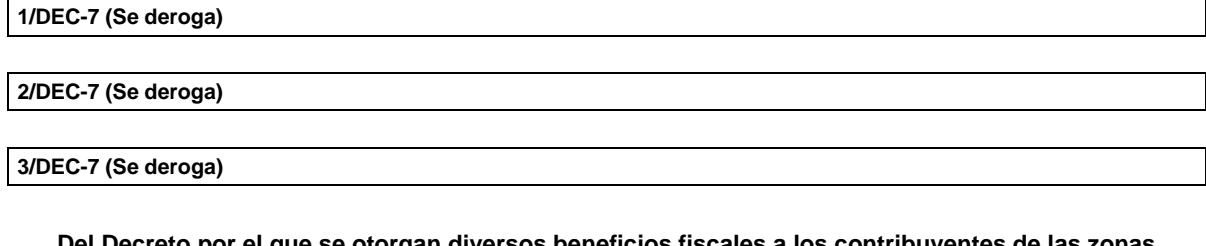

**Del Decreto por el que se otorgan diversos beneficios fiscales a los contribuyentes afectadas que se indican por el sismo ocurrido el 19 de septiembre de 2017, publicado en el DOF el 2 de octubre de 2017.**

**1/DEC-8 (Se deroga)**

**2/DEC-8 (Se deroga)**

**3/DEC-8 (Se deroga)**

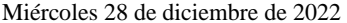

DIARIO OFICIAL (Edición Vespertina)

**Del Decreto por el que se otorgan diversos beneficios fiscales a los contribuyentes de las zonas afectadas que se indican por lluvias severas durante octubre de 2018, publicado en el DOF el 28 de noviembre de 2018.**

**1/DEC-9 (Se deroga)**

**2/DEC-9 (Se deroga)**

**Del Decreto de estímulos fiscales región fronteriza norte, publicado en el DOF el 31 de diciembre de 2018.**

**1/DEC-10 (Se deroga)**

**2/DEC-10 (Se deroga)**

**3/DEC-10 (Se deroga)**

**4/DEC-10 (Se deroga)**

**5/DEC-10 (Se deroga)**

**6/DEC-10 (Se deroga)**

**Del Decreto mediante el cual se otorgan estímulos fiscales a los contribuyentes que se indican, publicado en el DOF el 08 de enero de 2019.**

**1/DEC-11 (Se deroga)**

**Del Decreto de estímulos fiscales región fronteriza norte, publicado en el DOF el 31 de diciembre de 2018 y modificado mediante publicación en el DOF el 30 de diciembre de 2020 y del Decreto de estímulos fiscales región fronteriza sur, publicado en el DOF el 30 de diciembre de 2020.**

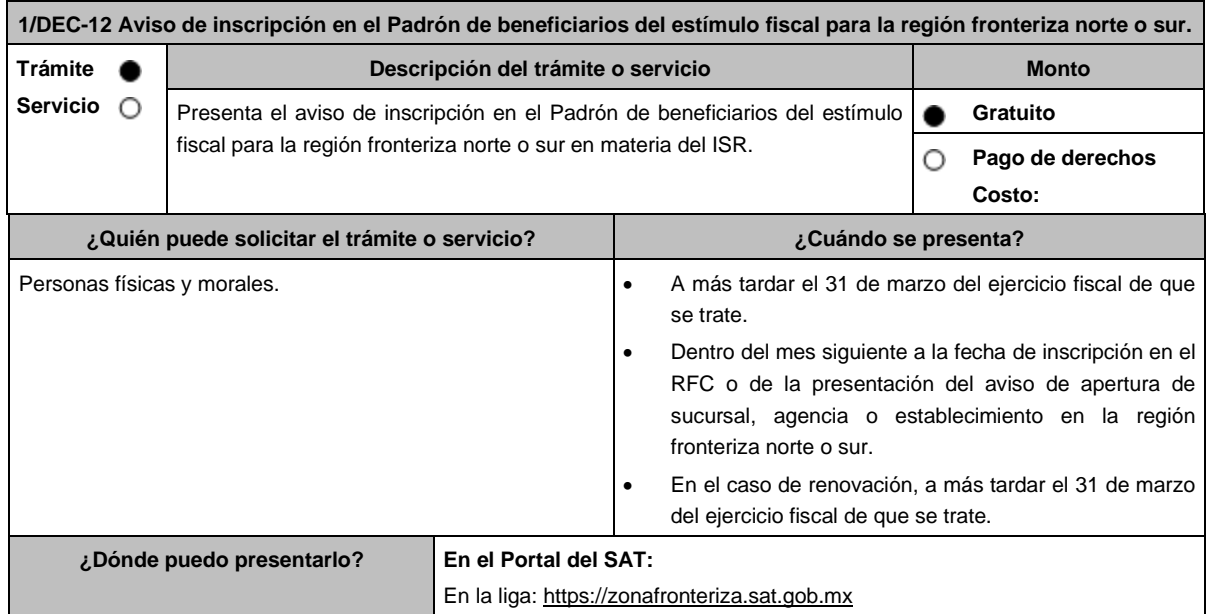

### **INFORMACIÓN PARA REALIZAR EL TRÁMITE O SERVICIO**

#### **¿Qué tengo que hacer para realizar el trámite o servicio?**

- 1. Ingresa al Portal del SAT en la liga del apartado **¿Dónde puedo presentarlo?**
- 2. Registra los datos de tu **e.firma** y **Contraseña**, y oprime el botón **ENVIAR**.
- 3. Ingresa la opción **Registro de solicitud**.
- 4. Indica la región fronteriza donde deseas aplicar el estímulo fiscal y selecciona tu trámite:
	- Incorporación al padrón de beneficiarios.
	- Aplicación del estímulo fiscal en región fronteriza.
	- Renovación del estímulo para región fronteriza.
	- Baja del estímulo en región fronteriza.
- 5. Valida la vista previa de tu acuse.
- 6. Ingresa los datos de tu **e.firma** y oprime el botón **firmar solicitud.**
- 7. Oprime el botón **Enviar**, genera el acuse de recepción que contiene el folio del trámite con el que puedes dar seguimiento a tu aviso, imprímelo o guárdalo.

# **¿Qué requisitos debo cumplir?**

- 1. Para los contribuyentes que inicien actividades y establezcan su domicilio fiscal, sucursal, agencia o establecimiento en la región fronteriza norte o sur, deberán manifestar bajo protesta de decir verdad que sus ingresos en las citadas regiones, representarán conforme a su estimación, al menos el 90% del total de sus ingresos del ejercicio, sin incluir los ingresos que deriven de bienes intangibles, así como los correspondientes al comercio digital, así como que cuenta con la capacidad económica, activos e instalaciones para llevar a cabo la realización de sus operaciones y actividades en dichas regiones y que, para ello, utilizan bienes nuevos de activo fijo.
- 2. Manifestación bajo protesta de decir verdad, de cumplir con todos los requisitos para aplicar el estímulo fiscal en materia del ISR para la región fronteriza norte o sur.
- 3. Manifestación, bajo protesta de decir verdad, que no han realizado operaciones con contribuyentes que hayan sido publicados en los listados a que se refiere el artículo 69-B, cuarto párrafo del CFF o, en su caso, corrijan totalmente su situación fiscal.
- 4. Manifestación, bajo protesta de decir verdad, que no han interpuesto algún medio de defensa en contra de la resolución a través de la cual se concluyó que no se acreditó la materialidad de las operaciones y/o en contra de la determinación de créditos fiscales del ISR e IVA que deriven de la aplicación de los Decretos o de haberlo interpuesto, que se desistió del mismo.
- 5. Manifestación, bajo protesta de decir verdad, de que los socios o accionistas registrados ante el SAT no se encuentren en la presunción del artículo 69-B, primer párrafo del CFF.
- 6. Manifestación, bajo protesta de decir verdad, de que a la fecha de presentación de la solicitud no ha sido publicado en los listados a que se refiere el octavo párrafo del artículo 69-B Bis del CFF.
- 7. Manifestación, bajo protesta de decir verdad, en donde de manera expresa señale que en el ejercicio inmediato anterior cuando menos el 90% del total de sus ingresos se obtuvieron en la región fronteriza norte o sur, derivado de la realización de actividades en dichas zonas, sin incluir los ingresos que deriven de bienes intangibles, así como los correspondientes al comercio digital.
- 8. Manifestación bajo protesta de decir verdad que en los cinco ejercicios fiscales anteriores a la fecha de aplicación del estímulo no se le han ejercido facultades de comprobación y en caso de que la autoridad si hubiese ejercido sus facultades y se hayan determinado contribuciones omitidas, que corregiste tu situación fiscal.

## **¿Con qué condiciones debo cumplir?**

- Contar con Contraseña y e.firma.
- No estar incluidos en el listado publicado por el SAT, en términos del penúltimo párrafo del artículo 69 del CFF, excepto cuando la publicación sea consecuencia de la condonación de multas.
- No ubicarse en la presunción establecida en el artículo 69-B del CFF.
- No estar incluido en los listados a que se refiere el octavo párrafo del artículo 69-B Bis del CFF.
- No encontrarse en el procedimiento de restricción temporal a que se refiere el artículo 17-H Bis del CFF.
- No tener cancelados los certificados de sello digital en términos del artículo 17-H del CFF.
- Contar con opinión positiva de cumplimiento de obligaciones fiscales.
- Contar con buzón tributario activo.

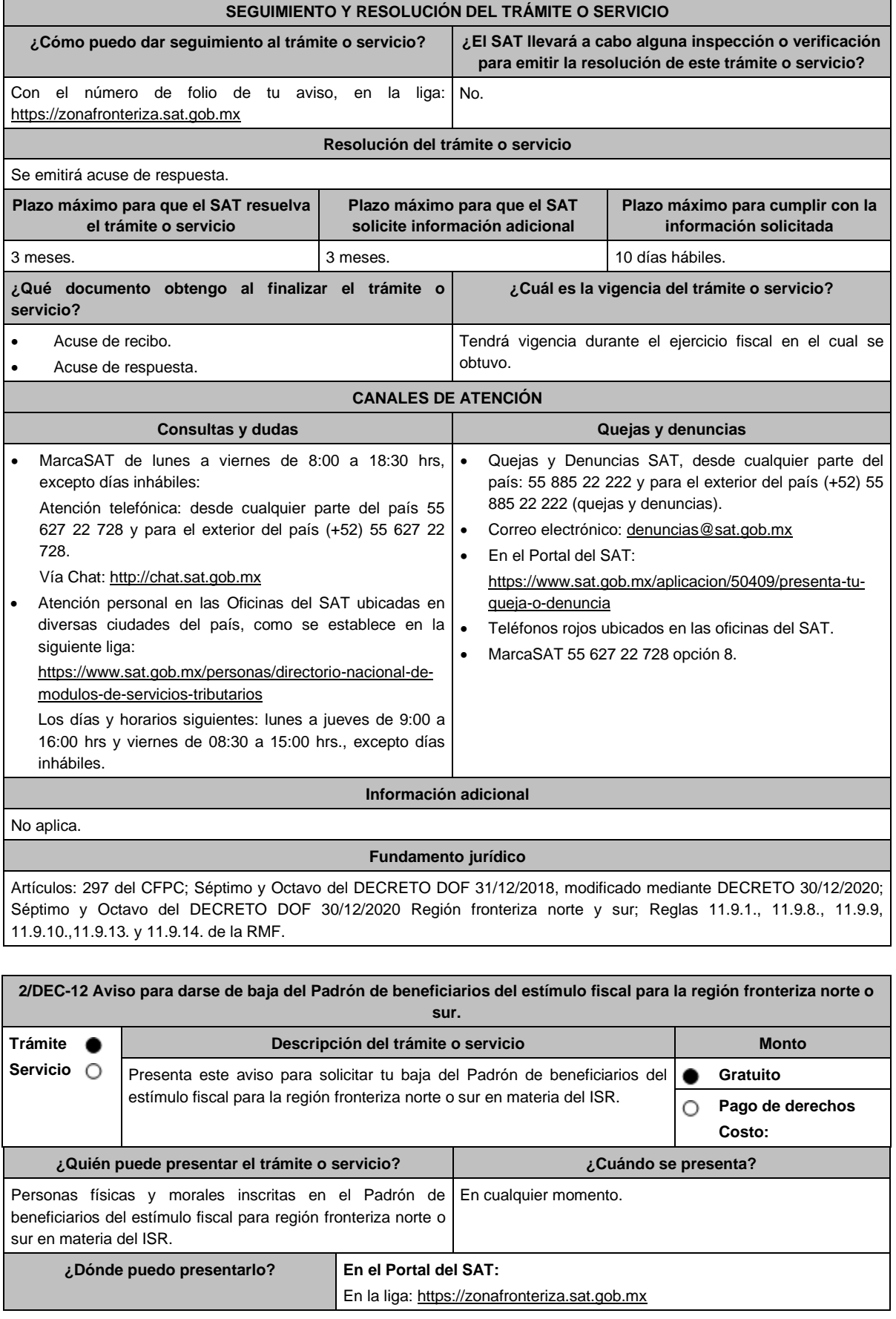

## **INFORMACIÓN PARA REALIZAR EL TRÁMITE O SERVICIO**

#### **¿Qué tengo que hacer para realizar el trámite o servicio?**

- 1. Ingresa al Portal del SAT en la liga del apartado **¿Dónde puedo presentarlo?**
- 2. Registra los datos de tu **e.firma** y **Contraseña**, y oprime el botón **ENVIAR**.
- 3. Ingresa la opción **Registro de solicitud**.
- 4. Indica la región fronteriza donde deseas aplicar el estímulo fiscal y selecciona tu trámite:
	- Incorporación al padrón de beneficiarios.
	- Aplicación del estímulo fiscal en región fronteriza.
	- Renovación del estímulo para región fronteriza.
	- Baja del estímulo en región fronteriza.
- 5. Valida la vista previa de tu acuse.
- 6. Oprime el botón **Enviar**, genera el acuse de recepción que contiene el folio del trámite con el que puedes dar seguimiento a tu aviso, imprímelo o guárdalo.

## **¿Qué requisitos debo cumplir?**

No requiere presentar documentación.

**¿Con qué condiciones debo cumplir?**

• Contar con Contraseña y e.firma.

# **SEGUIMIENTO Y RESOLUCIÓN DEL TRÁMITE O SERVICIO**

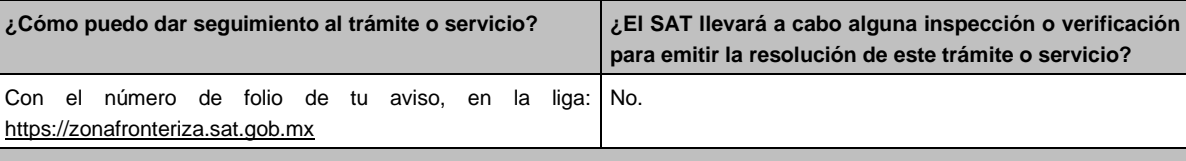

# **Resolución del trámite o servicio**

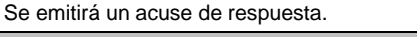

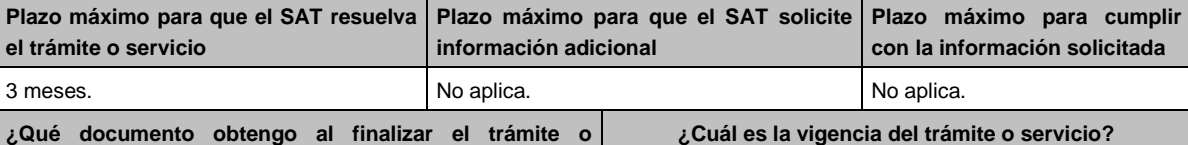

**servicio?**

• Acuse de recibo. • Acuse de respuesta.

# **CANALES DE ATENCIÓN**

Indefinida.

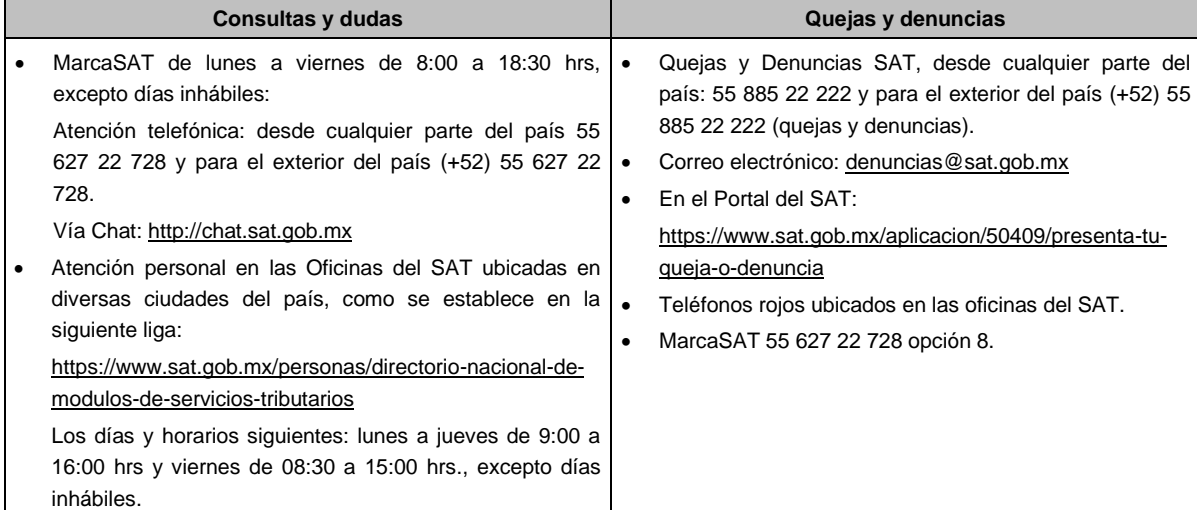

#### **Información adicional**

- Los contribuyentes deben presentar a más tardar en el mes siguiente a aquél en que solicitaron la baja del Padrón de beneficiarios del estímulo fiscal para la región fronteriza norte o sur, las declaraciones complementarias de los pagos provisionales de meses anteriores del mismo ejercicio, y realizar el pago correspondiente del ISR sin considerar la aplicación del estímulo fiscal establecido en estos Decretos.
- El impuesto que resulté se actualizará por el periodo comprendido desde el mes en el que se presentó la declaración en la que se aplicó el estímulo fiscal hasta el mes en el que se efectué el pago correspondiente, de conformidad con el artículo 17-A del CFF, además el contribuyente deberá cubrir recargos por el mismo periodo de conformidad con el artículo 21 del CFF.
- Los contribuyentes que dejen de aplicar el estímulo no podrán volver a aplicar dicho estímulo durante la vigencia de los citados Decretos.

### **Fundamento jurídico**

Artículos: 297 del CFPC; Noveno del DECRETO DOF 31/12/2018, modificado mediante DECRETO 30/12/2020 Décimo; Décimo del DECRETO DOF 30/12/2020 Región fronteriza Norte; Noveno del DECRETO DOF 30/12/2020 Región fronteriza sur; Regla 11.9.15. de la RMF.

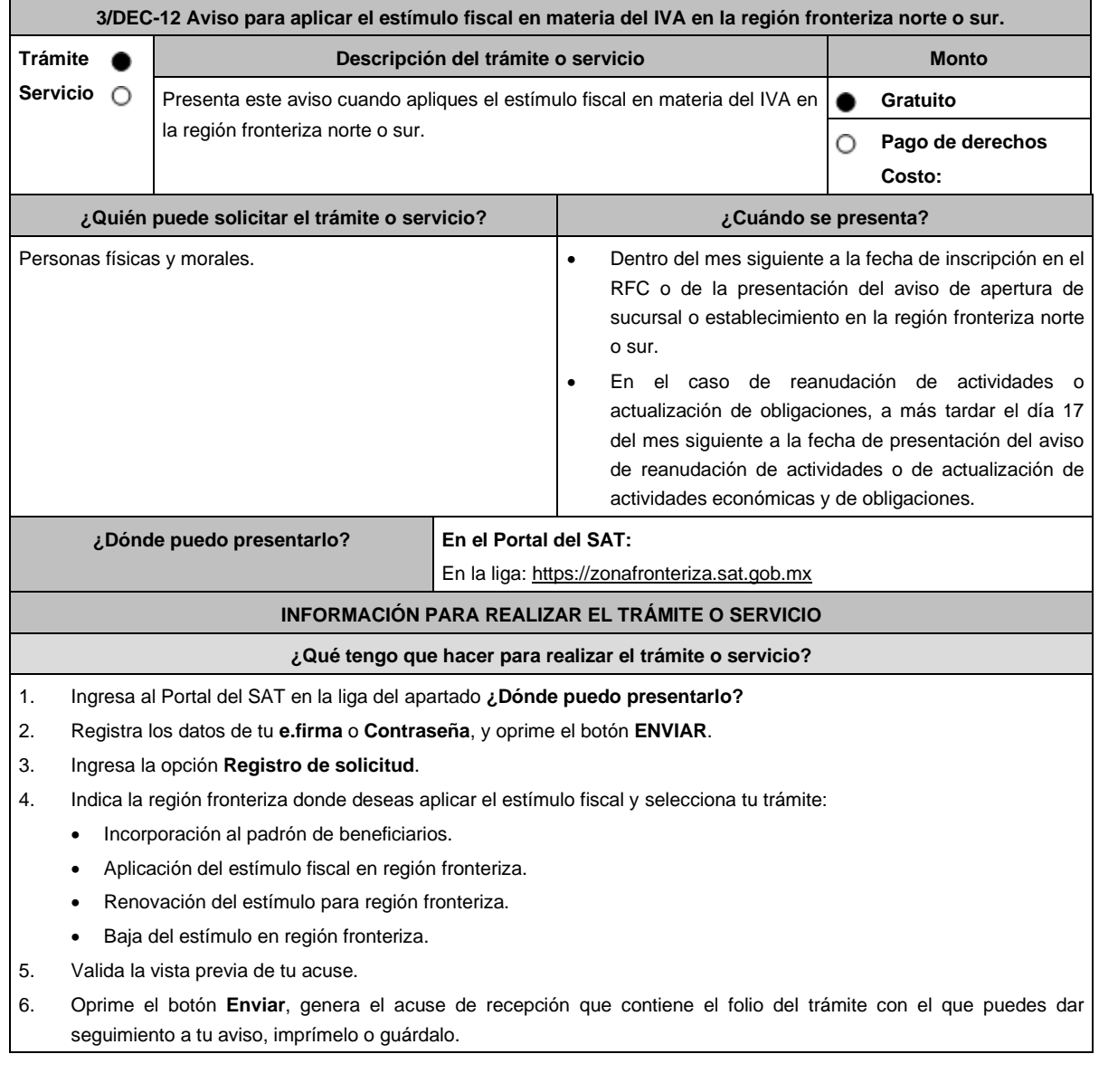

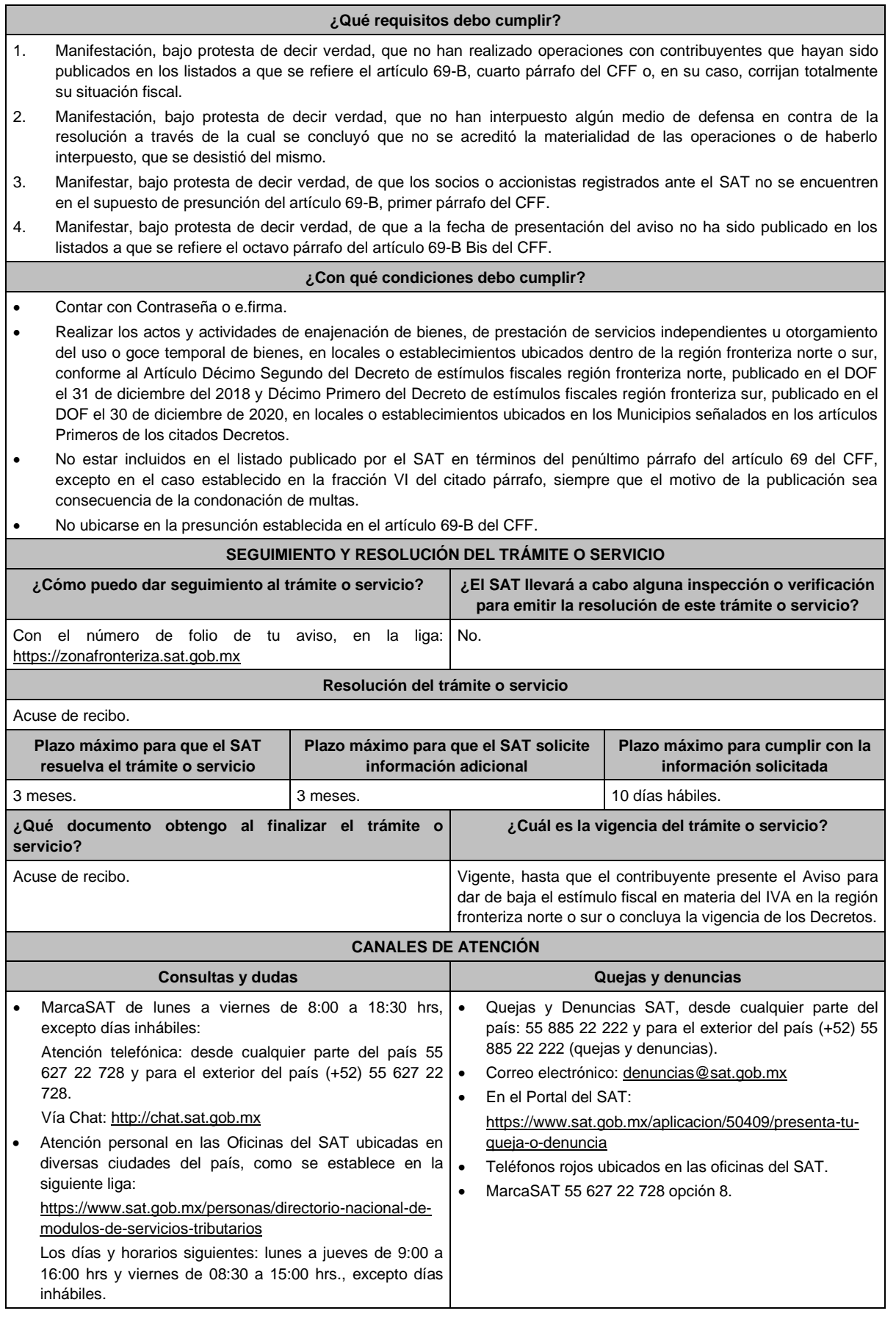

### **Información adicional**

La autoridad otorgará el beneficio fiscal cuando los contribuyentes hayan presentado el "Aviso para aplicar el estímulo fiscal en materia del IVA en la región fronteriza del norte o sur" de acuerdo a lo señalado en los Decretos antes mencionados.

# **Fundamento jurídico**

Artículos: 297 del CFPC; Décimo Segundo del DECRETO DOF 31/12/2018, modificado mediante DECRETO 30/12/2020; Décimo Primero del DECRETO DOF 30/12/2020 Región fronteriza sur; Reglas 11.9.2., 11.9.12. y 11.9.13. de la RMF.

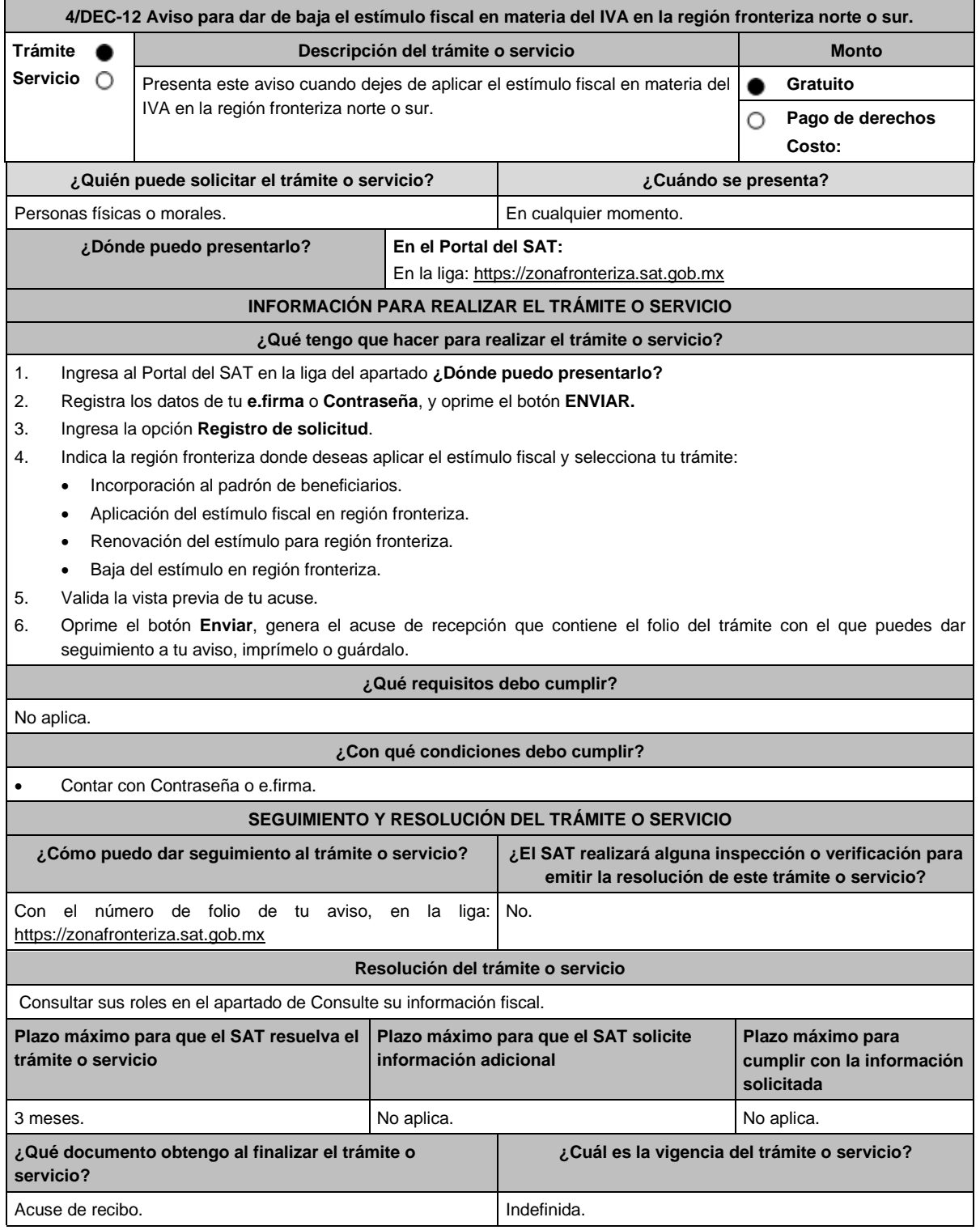

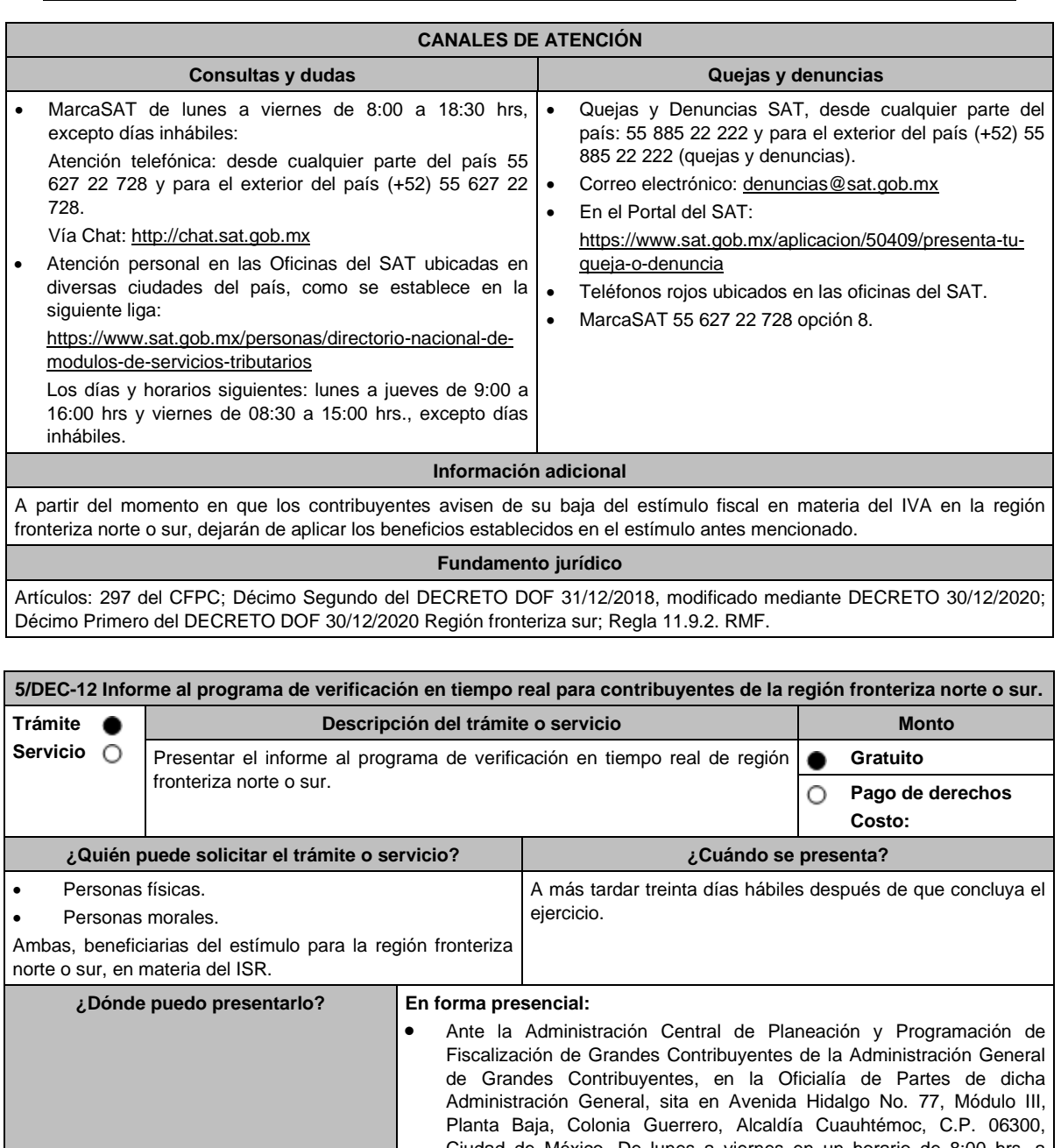

Ciudad de México. De lunes a viernes en un horario de 8:00 hrs. a 14:30 hrs. tratándose de contribuyentes que sean competencia de la referida Administración General. • Ante la Administración Desconcentrada de Auditoria Fiscal más cercana a tu domicilio, en la Oficialía de Partes de dicha Administración Desconcentrada, tratándose de contribuyentes que sean competencia de la Administración General de Auditoría Fiscal Federal. • Ante la Administración Central de Planeación y Programación de Hidrocarburos de la Administración General de Hidrocarburos, en la Oficialía de Partes de dicha Administración General, sita en Avenida Hidalgo No. 77, Módulo III, Planta Baja, Colonia Guerrero, Alcaldía Cuauhtémoc, C.P. 06300, Ciudad de México. De lunes a viernes de 8:00 hrs. a 14:30 hrs. tratándose de contribuyentes que sean competencia de la referida Administración General. **En el Portal del SAT:** • A través de Mi portal: https://portalsat.plataforma.sat.gob.mx/SATAuthenticator/AuthLogin/sho

wLogin.action

# **INFORMACIÓN PARA REALIZAR EL TRÁMITE O SERVICIO**

### **¿Qué tengo que hacer para realizar el trámite o servicio?**

### **En forma presencial:**

- 1. Acude a las oficinas del SAT que se indican en el apartado **¿Dónde puedo presentarlo?**, con la documentación que se menciona en el apartado **¿Qué requisitos debo cumplir?**
- 2. Entrega la documentación solicitada al personal que recibirá el trámite.
- 3. Recibe y conserva un tanto del escrito libre con sello de autoridad como acuse de recepción. **En el Portal del SAT:**
- 1. Ingresa al Portal del SAT en la liga del apartado de **¿Dónde puedo presentarlo?**
- 2. Registra en **Mi Portal**, tu **RFC** y **Contraseña** y elige **Iniciar sesión**.
- 3. Selecciona la opción **Servicios por Internet** /**Servicios o solicitudes** / **Solicitud**, y aparecerá un formulario; en el apartado **Descripción del Servicio**, selecciona en la pestaña **Trámite**: "5/DEC-12 INFORME V.T.R. NORTE o SUR", escribe en **Dirigido a**: Administración Central de Planeación y Programación de Fiscalización de Grandes Contribuyentes o Administración Desconcentrada de Auditoría Fiscal Federal o Administración Central de Planeación y Programación de Hidrocarburos, conforme a tu competencia, en **Asunto:** Informe al programa de verificación en tiempo real para contribuyentes de región fronteriza norte o región fronteriza sur, dependiendo del Decreto que apliques ; en **Descripción**: Presentación del Informe al programa de verificación en tiempo real para contribuyentes de región fronteriza norte o sur, correspondiente al ejercicio fiscal del que se trate.
- 4. Oprime el ícono **Adjuntar Archivo**, elige **Examinar** y selecciona el documento digitalizado en formato ZIP que contiene la información que subirás y elige **Cargar**.
- 5. Oprime el botón Enviar, se genera el Acuse de Recibo que contiene el folio del trámite.

### **¿Qué requisitos debo cumplir?**

- **1.** Escrito libre, el cual debe señalar por lo menos lo siguiente:
	- **I.** Tu nombre, denominación o razón social de la persona moral, según corresponda.
	- **II.** Tu domicilio fiscal manifestado en el RFC o el de la persona moral, según corresponda.
	- **III.** Número y dirección de sucursales, agencias o establecimientos dentro de la región fronteriza norte o sur.
	- **IV.** Señalar la autoridad a la que se dirige y el propósito de la promoción.
	- **V.** La dirección de correo electrónico para recibir notificaciones.
	- **VI.** Indica los hechos o circunstancias sobre los que versa la promoción.
	- **VII.** Tu firma o firma de la o el representante legal.

Si acudes a las oficinas del SAT, presenta escrito libre en dos tantos, en caso de presentar tu trámite a través de "Mi portal", adjunta escrito en formato ZIP.

**2.** Presenta de manera presencial en un tanto o envía de forma digitalizada en formato ZIP con un máximo 4MB por cada carpeta comprimida, la información y documentación que se indica a continuación de manera enunciativa y no limitativa, según corresponda:

**I.** Tratándose de contribuyentes con una antigüedad en su domicilio fiscal, sucursal, agencia o establecimiento dentro de la región fronteriza norte o sur **igual o mayor a dieciocho meses** a la fecha de la presentación del aviso de inscripción en el Padrón de beneficiarios del estímulo fiscal para la región fronteriza norte o sur:

- **a)** Para acreditar que obtuviste ingresos exclusivamente de la región fronteriza norte o sur de por lo menos el 90% del total de los ingresos, en el ejercicio inmediato anterior al que presentaste el aviso de inscripción en el Padrón de beneficiarios del estímulo fiscal para la región fronteriza norte o sur, exhibe:
	- **i.** Declaración anual del ejercicio inmediato anterior que corresponda, debidamente cruzada con papel de trabajo y balanza de comprobación a que se refieren los siguientes numerales ii y iii del presente inciso.
	- **ii.** Papel de trabajo mediante el cual se integre cuando menos el 90% de los ingresos obtenidos en la región fronteriza norte o sur y los obtenidos fuera de ésta, en su caso la integración deberá ser por sucursal, agencia o establecimiento.
	- **iii.** Balanza de comprobación al 31 de diciembre del ejercicio que corresponda.
- **b)** Para la región fronteriza sur, acredita la capacidad económica, activos e instalaciones, con la que demuestres las principales fuentes de ingresos, los bienes, derechos y otros recursos de los que dispones, así como el mobiliario, maquinaria y equipo con que cuentas para la realización de las operaciones del año inmediato anterior al que presentaste el aviso de inscripción al Padrón de beneficiarios del estímulo fiscal para la región fronteriza sur, entre otros, con lo siguiente:
	- **i.** En el escrito libre que proporciones conforme al numeral 1, describe detalladamente la actividad empresarial que desarrollas en la región fronteriza sur, así como el organigrama operativo, en el que se identifiquen los nombres, claves en el RFC y puestos (administrativos y operativos) de las estructuras organizacionales ubicadas en dicha región, así como el detalle de las actividades que desarrolla cada uno de ellos.

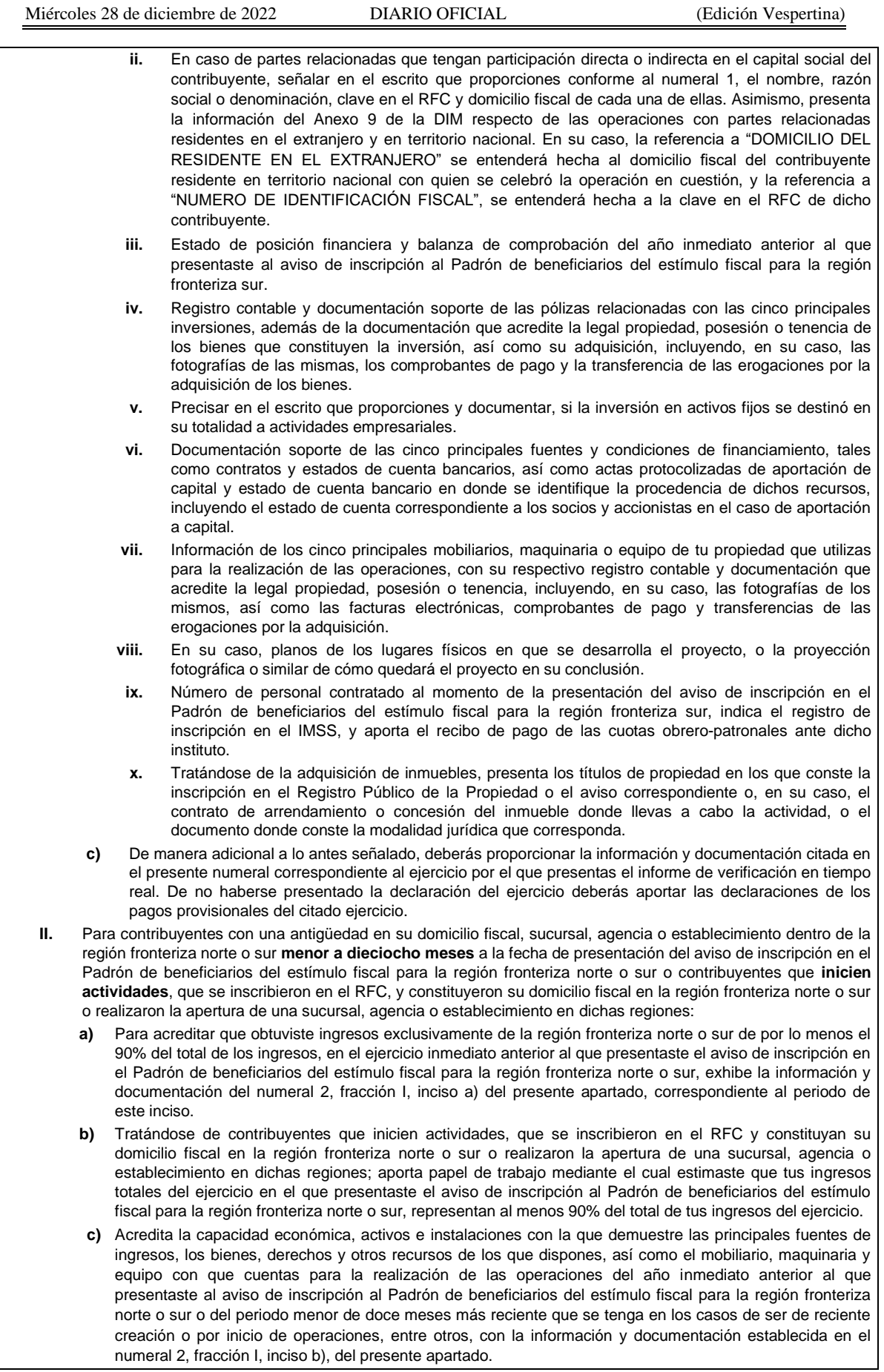

**d)** Para acreditar la adquisición de bienes nuevos, la factura electrónica por dicha adquisición, la cual no deberá tener una antigüedad mayor a dos años, contados a partir de la fecha de la presentación del aviso de inscripción en el Padrón de beneficiarios de estímulo fiscal para la región fronteriza norte o sur, así como el estado de cuenta bancario y la póliza de registro contable.

En el supuesto de bienes usados, podrás utilizar el comprobante fiscal en papel o factura electrónica que amparen la adquisición del bien usado por parte del proveedor, así como la factura electrónica por la enajenación al contribuyente. Adicionalmente, en el escrito que proporciones conforme al numeral 1, manifiesta bajo protesta de decir verdad la clave en el RFC de cada una de las partes relacionadas y que el bien adquirido no ha sido enajenado en más de una ocasión.

- **e)** De manera adicional a lo antes señalado, deberás proporcionar la información y documentación citada en el presente numeral correspondiente al ejercicio por el que presentas el informe de verificación en tiempo real. De no haberse presentado la declaración del ejercicio deberás aportar las declaraciones de los pagos provisionales del citado ejercicio.
- **III**. Para contribuyentes que **presentaron aviso de renovación** a fin de acreditar que continúan cumpliendo los requisitos establecidos en los Decretos de estímulos fiscales región fronteriza norte o sur, aportarás, según corresponda, la información y documentación señalada en el numeral 2, fracción I, inciso c) y numeral 2, fracción II, inciso e).

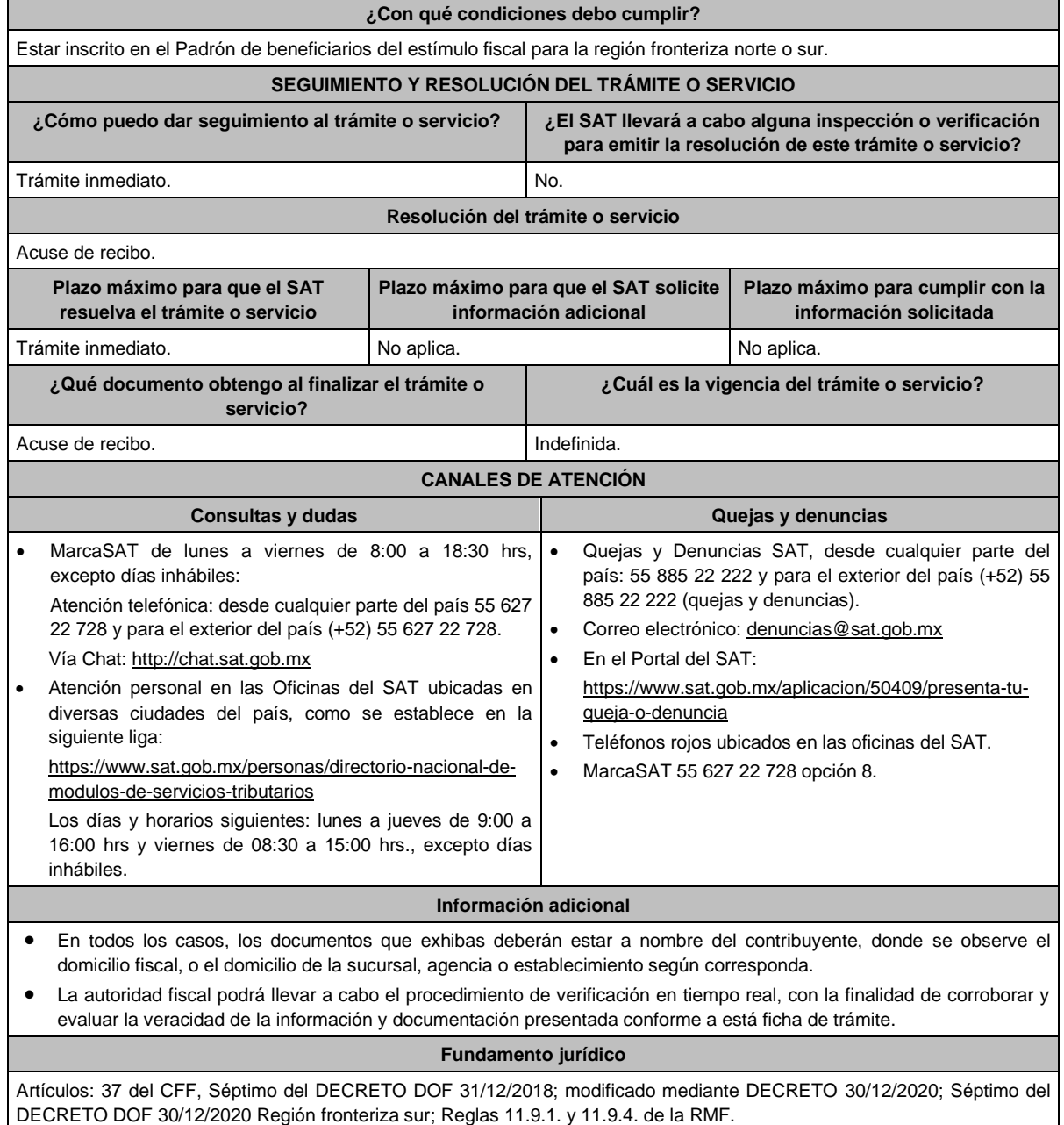

# **De la prestación de servicios digitales y de intermediación entre terceros.**

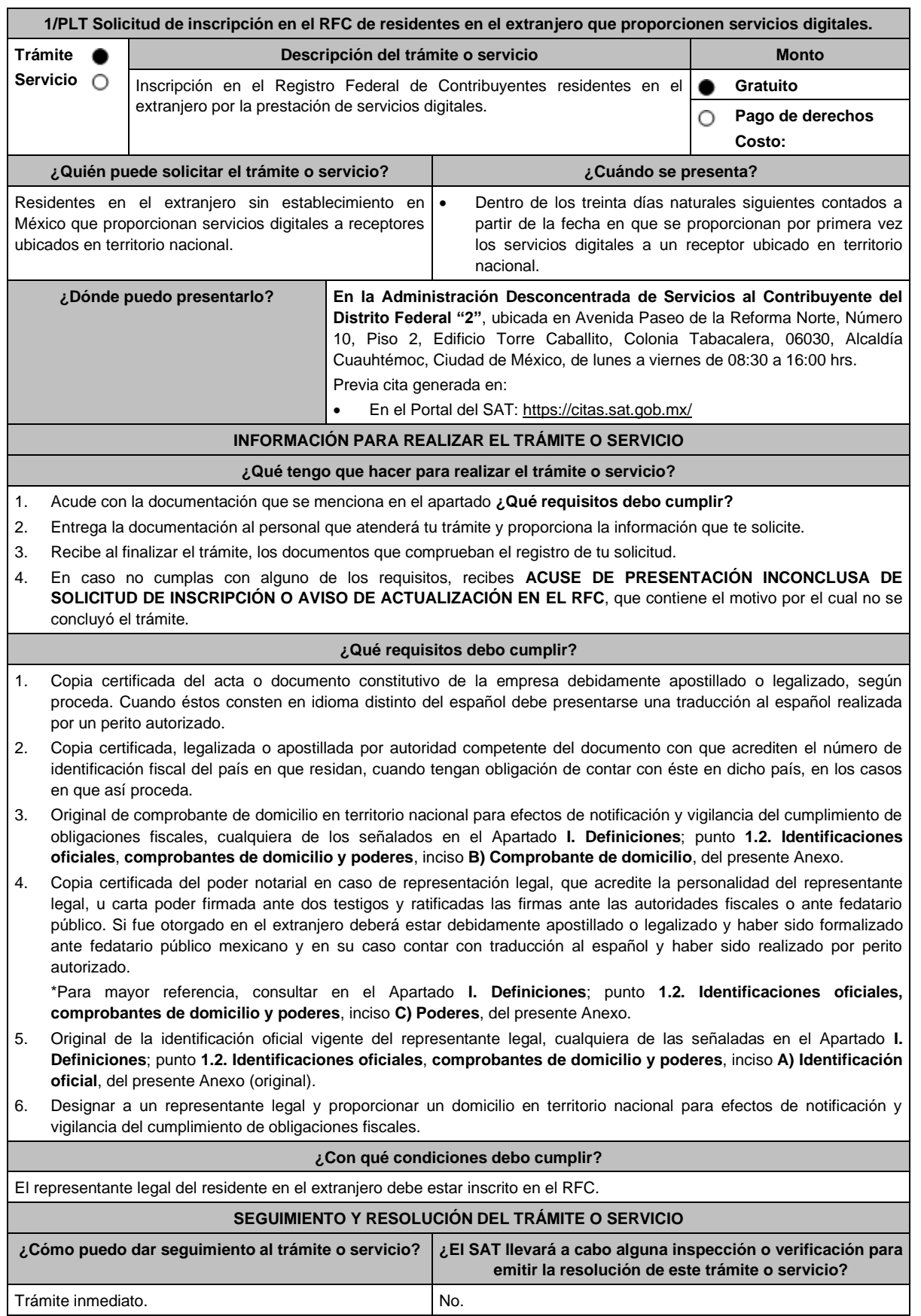

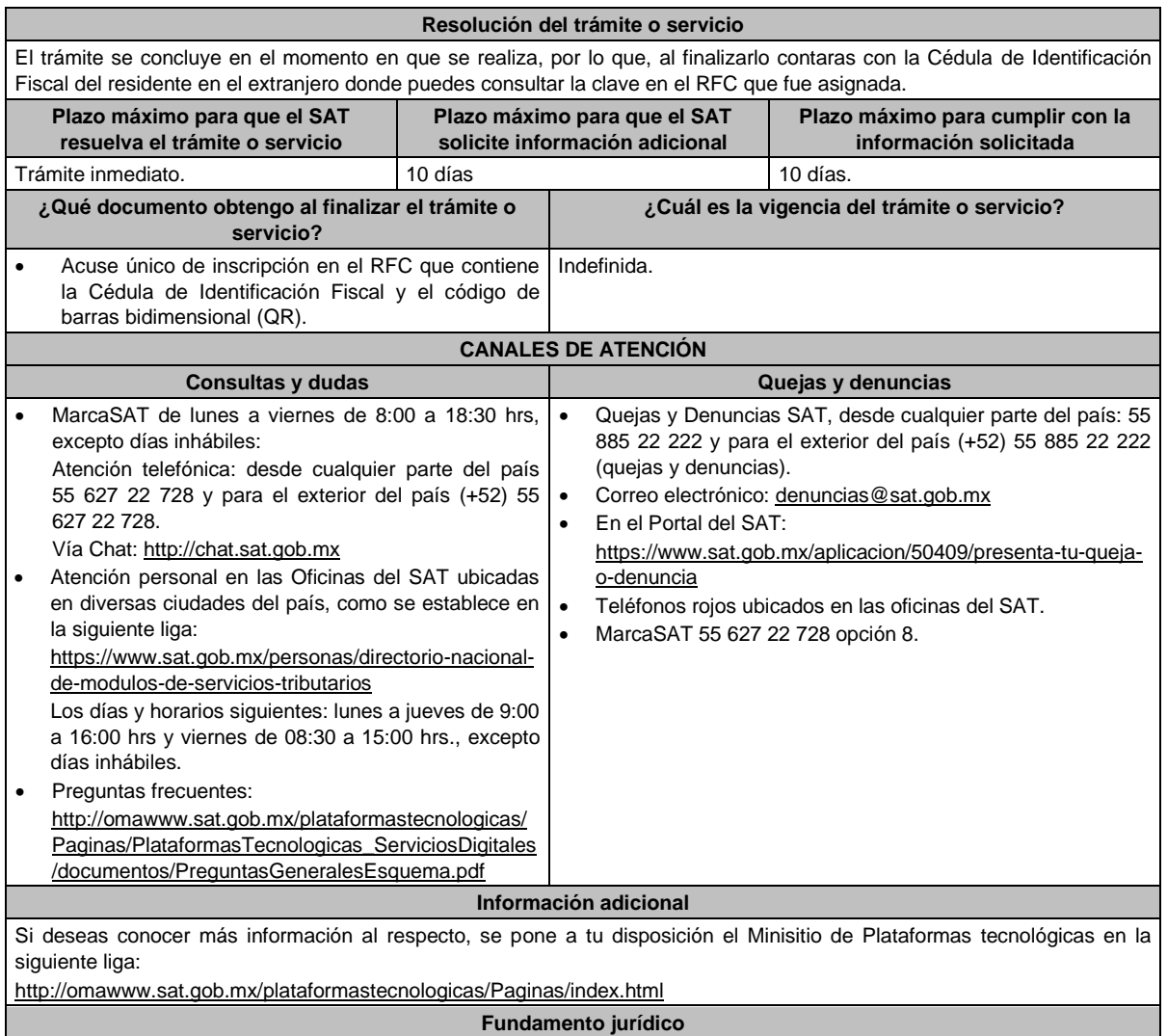

Artículos: 113-C de la LISR; 18-D de la LIVA; Regla 12.1.1 de la RMF.

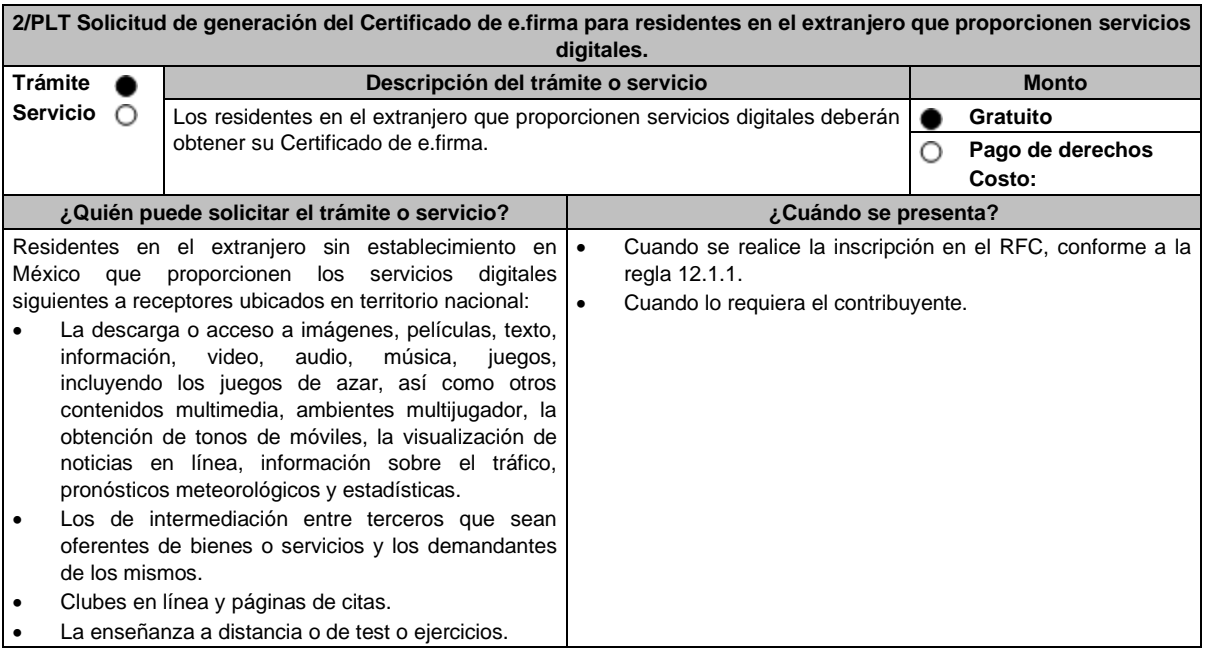

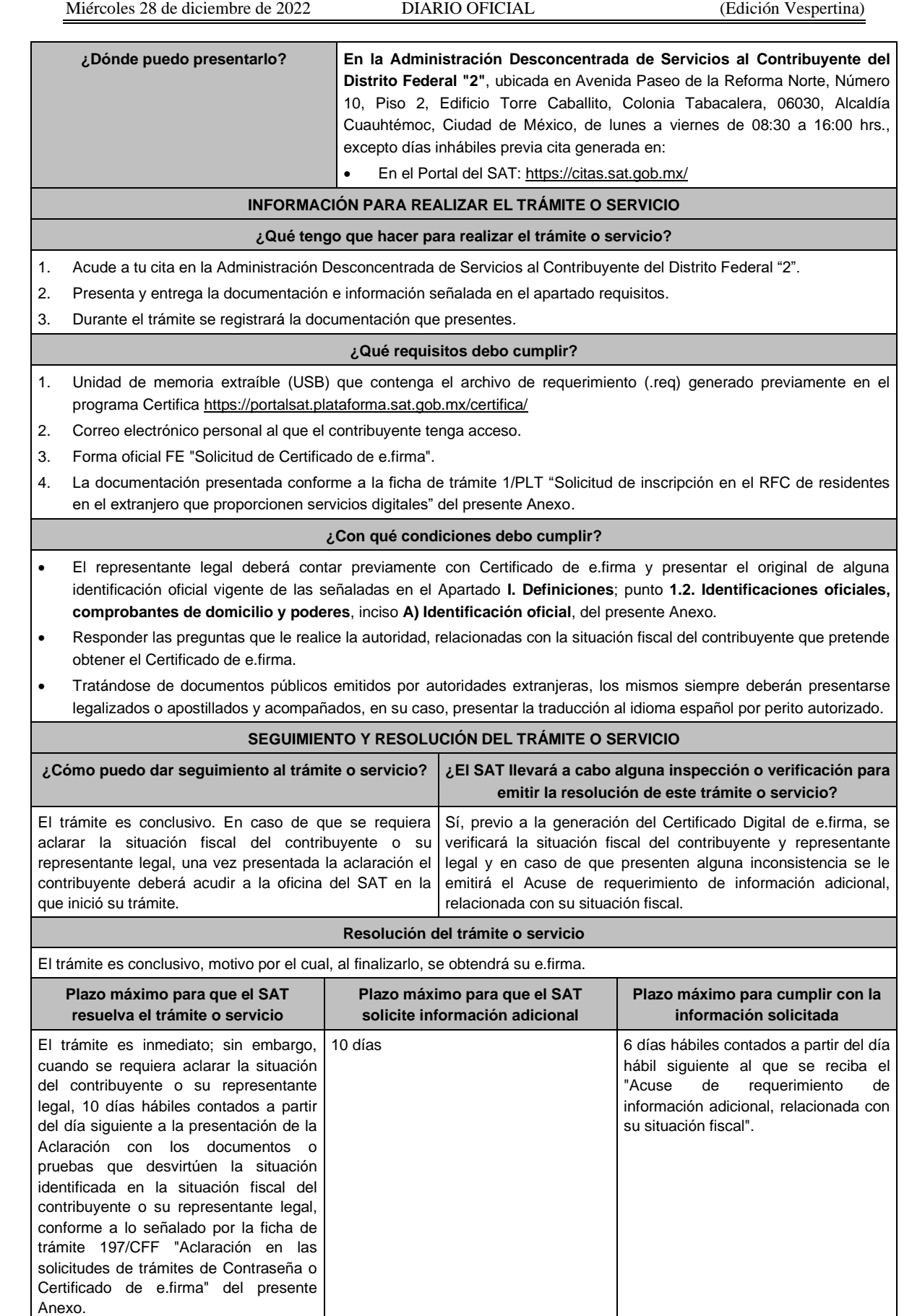

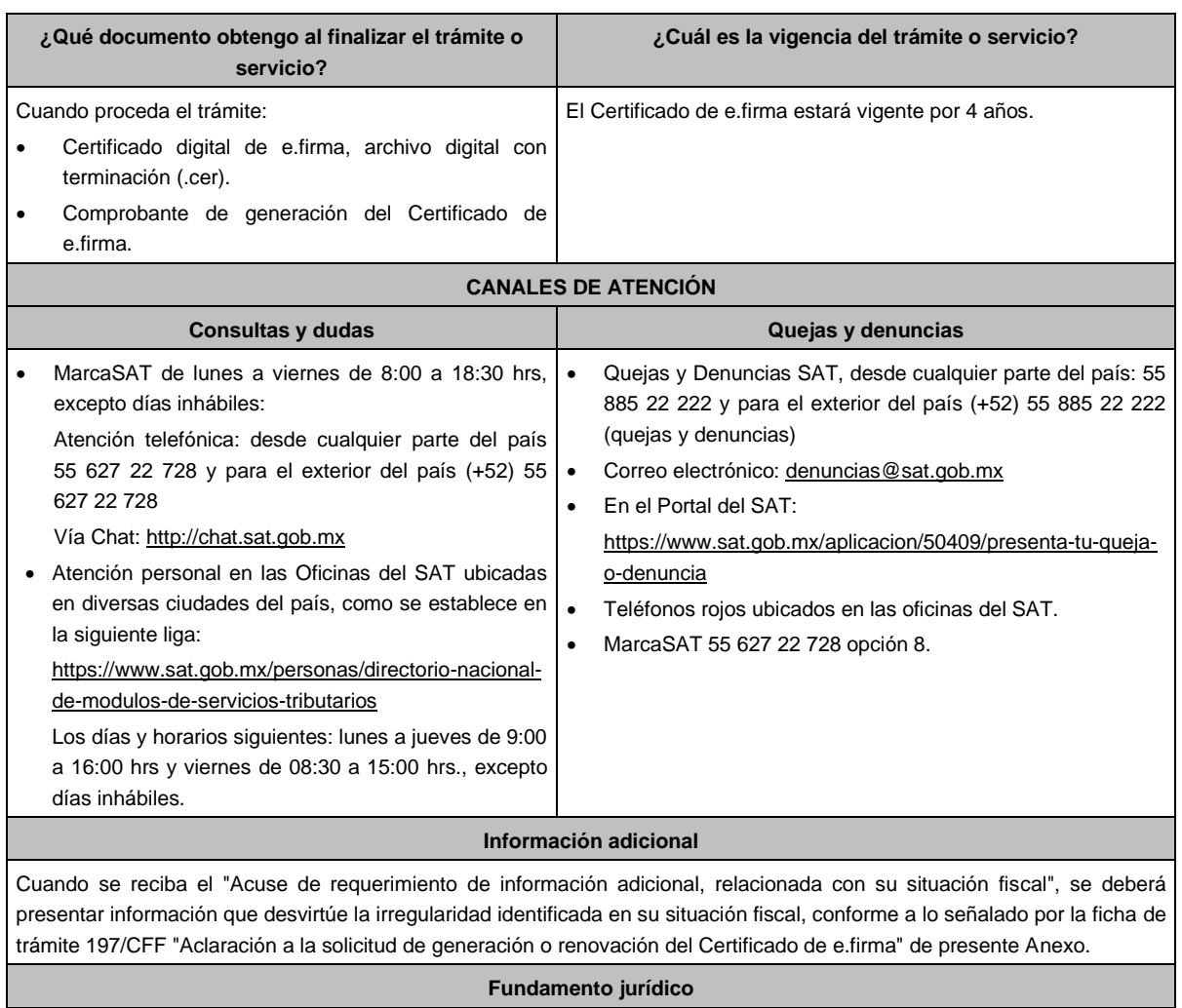

Artículos: 17-D del CFF; 113-C de la LISR; 18-D de la LIVA; Regla 12.1.2. de la RMF.

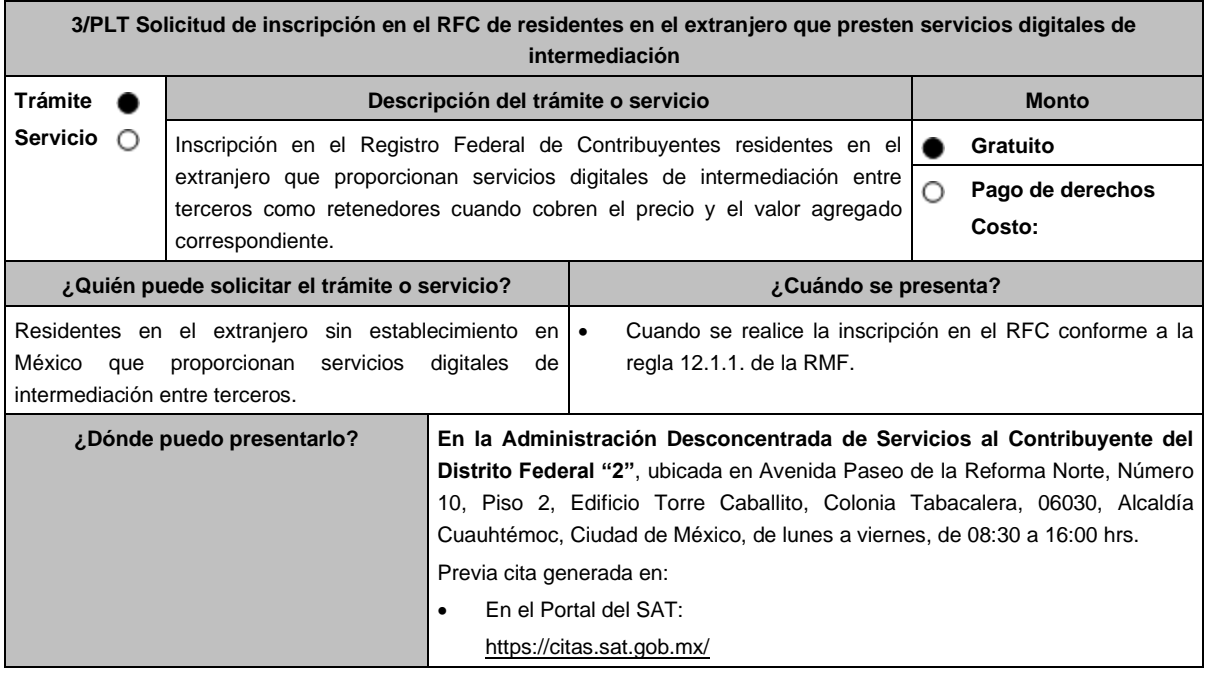

# **INFORMACIÓN PARA REALIZAR EL TRÁMITE O SERVICIO**

#### **¿Qué tengo que hacer para realizar el trámite o servicio?**

#### **En las Oficinas del SAT, previa cita:**

- 1. Acude con la documentación que se menciona en el apartado **¿Qué requisitos debo cumplir?**
- 2. Entrega la documentación al personal que atenderá tu trámite y proporciona la información que te solicite.
- 3. Recibe al finalizar el trámite, los documentos que comprueban el registro de tu solicitud.
- 4. En caso no cumplas con alguno de los requisitos, recibes **ACUSE DE PRESENTACIÓN INCONCLUSA DE SOLICITUD DE INSCRIPCIÓN O AVISO DE ACTUALIZACIÓN EN EL RFC**, que contiene el motivo por el cual no se concluyó el trámite.

#### **¿Qué requisitos debo cumplir?**

- 1. Copia certificada del acta o documento constitutivo de la empresa debidamente apostillado o legalizado, según proceda. Cuando éstos consten en idioma distinto del español debe presentarse una traducción al español realizada por un perito autorizado.
- 2. Copia certificada, legalizada o apostillada por autoridad competente del documento con que acrediten el número de identificación fiscal del país en que residan, cuando tengan obligación de contar con éste en dicho país, en los casos en que así proceda.
- 3. Original de comprobante de domicilio en territorio nacional para efectos de notificación y vigilancia del cumplimiento de obligaciones fiscales, cualquiera de los señalados en el Apartado **I. Definiciones**; punto **1.2. Identificaciones oficiales**, **comprobantes de domicilio y poderes**, inciso **B) Comprobante de domicilio**, del presente Anexo.
- 4. Copia certificada del poder notarial en caso de representación legal, que acredite la personalidad del representante legal, u carta poder firmada ante dos testigos y ratificadas las firmas ante las autoridades fiscales o ante fedatario público. Si fue otorgado en el extranjero deberá estar debidamente apostillado o legalizado y haber sido formalizado ante fedatario público mexicano y en su caso contar con traducción al español y haber sido realizado por perito autorizado.

\*Para mayor referencia, consultar en el Apartado **I. Definiciones**; punto **1.2. Identificaciones oficiales, comprobantes de domicilio y poderes**, inciso **C) Poderes**, del presente Anexo.

- 5. Original de la identificación oficial vigente del representante legal, cualquiera de las señaladas en el Apartado **I. Definiciones**; punto **1.2. Identificaciones oficiales**, **comprobantes de domicilio y poderes**, inciso **A) Identificación oficial**, del presente Anexo (original).
- 6. Designar a un representante legal y proporcionar un domicilio en territorio nacional para efectos de notificación y vigilancia del cumplimiento de obligaciones fiscales.

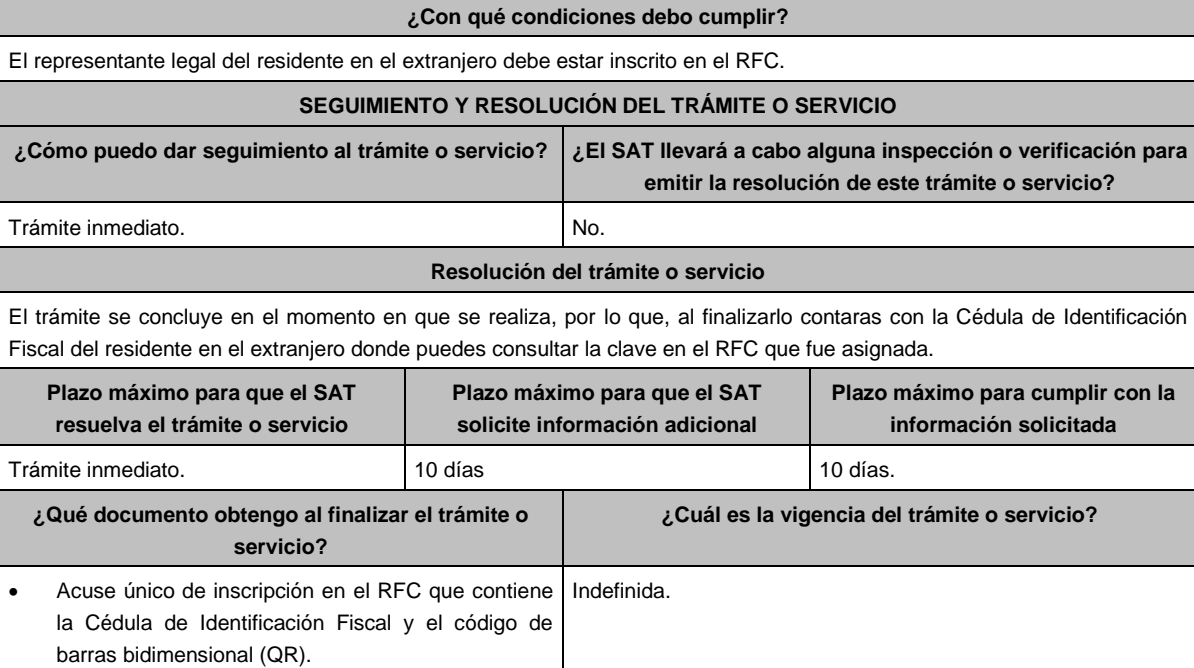

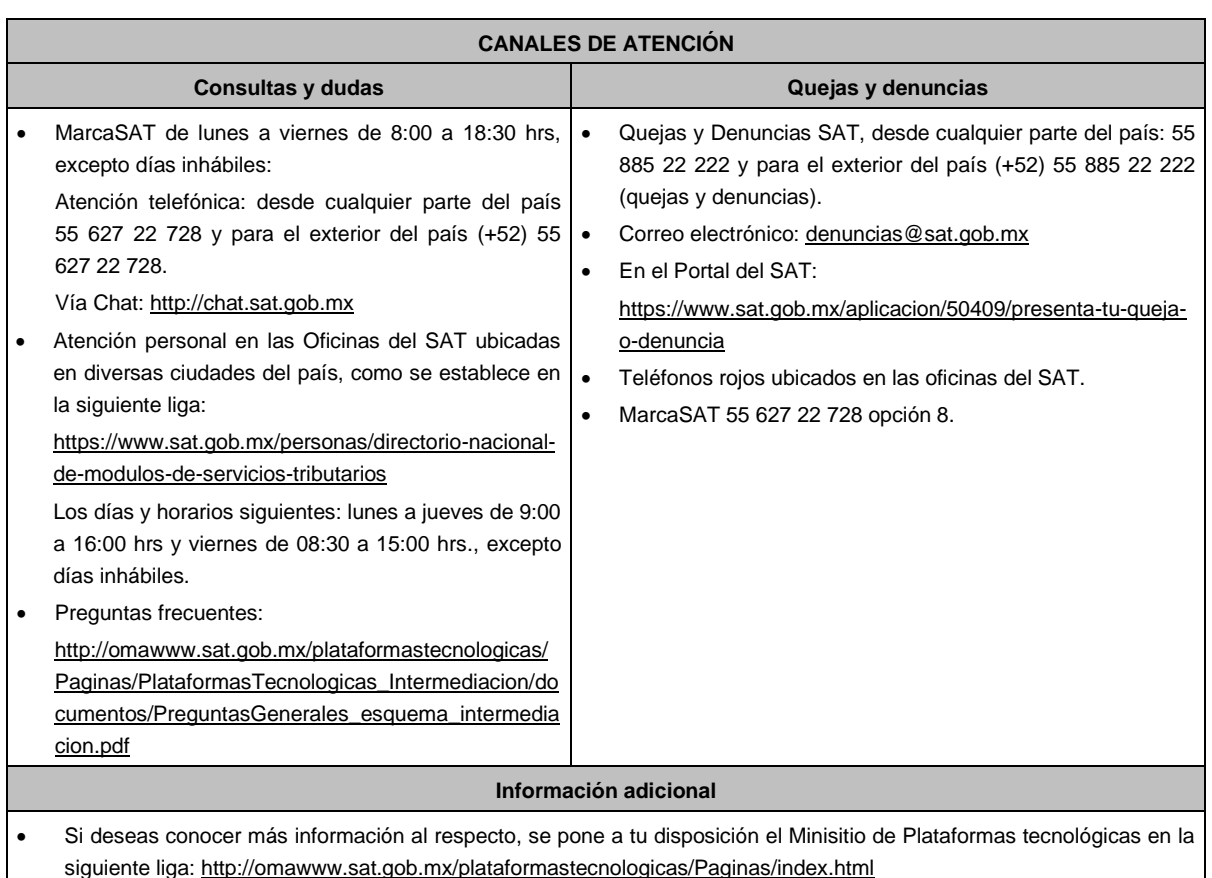

### **Fundamento jurídico**

Artículos: 5, 27 del CFF; 113-C de la LISR; 18-J de la LIVA; Regla 12.2.1. de la RMF.

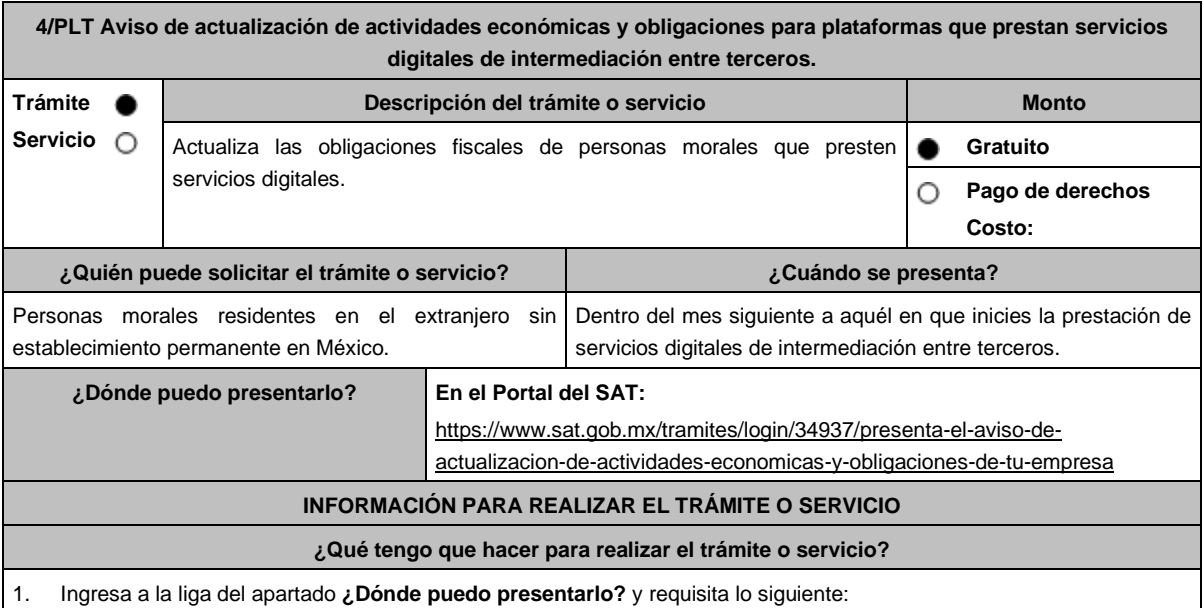

2. Captura tu RFC, **Contraseña** y **Captcha** o tu **e.firma** y selecciona **Enviar**.

3. A continuación, se despliega la pantalla **Datos del Representante legal**, registra la información solicitada en cada campo y la fecha del movimiento, aparecerá un Cuestionario donde deberás capturar la información de ingresos y actividades económicas solicitada en cada una de las secciones del mismo; una vez completada oprime el botón Continuar, se despliega el RESUMEN de la información capturada, revísala y corrige si es necesario, si está correcta

elige Guardar datos del cuestionario y posteriormente Confirmar; se genera el AVISO DE ACTUALIZACIÓN O MODIFICACIÓN DE SITUACIÓN FISCAL, revisa la información, si es necesario puedes corregir nuevamente, si es correcta oprime Confirmar, con esto finalizas la captura del trámite y se genera el **ACUSE DE MOVIMIENTO DE ACTUALIZACIÓN DE SITUACIÓN FISCAL**, que comprueba el registro de tu aviso, imprímelo o guárdalo.

- 4. En caso de no puedas concluir el trámite en el Portal del SAT, acude a las Oficinas del SAT, para recibir información adicional sobre el mismo, previa cita generada en:
	- El Portal del SAT: https://citas.sat.gob.mx/

### **¿Qué requisitos debo cumplir?**

No requiere entregar documentación.

## **¿Con qué condiciones debo cumplir?**

Contar con contraseña o e.firma

# **SEGUIMIENTO Y RESOLUCIÓN DEL TRÁMITE O SERVICIO**

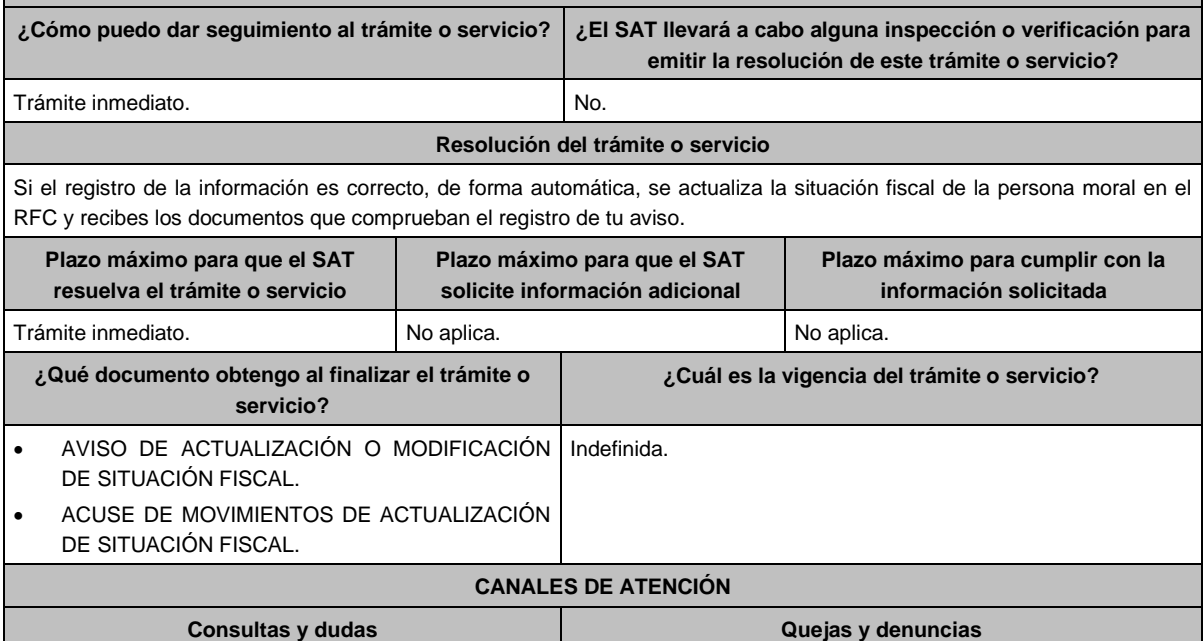

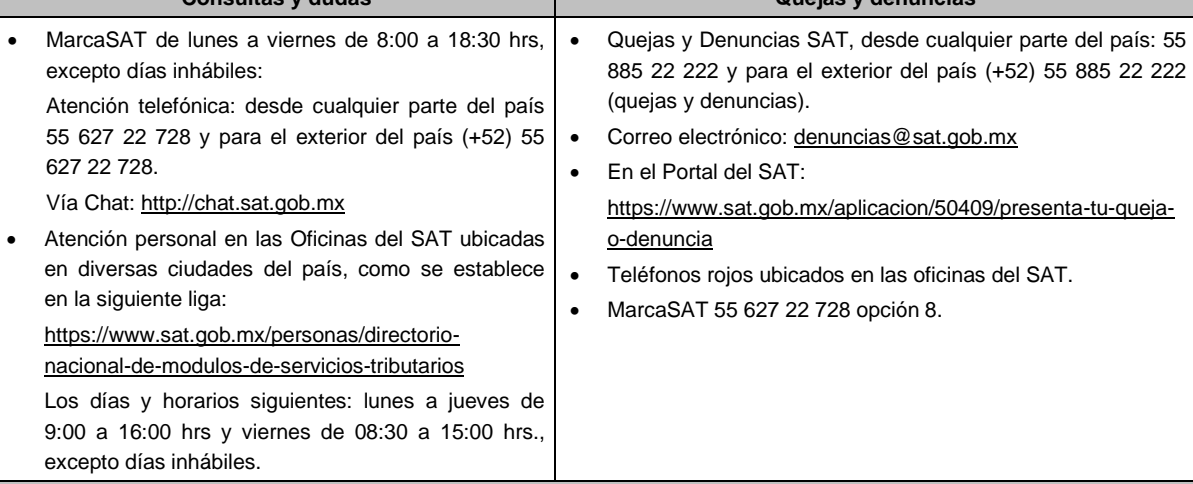

**Información adicional** 

No aplica.

**Fundamento jurídico**

Artículos: 27 del CFF; 29, 30 del RCFF; 113-C de la LISR.

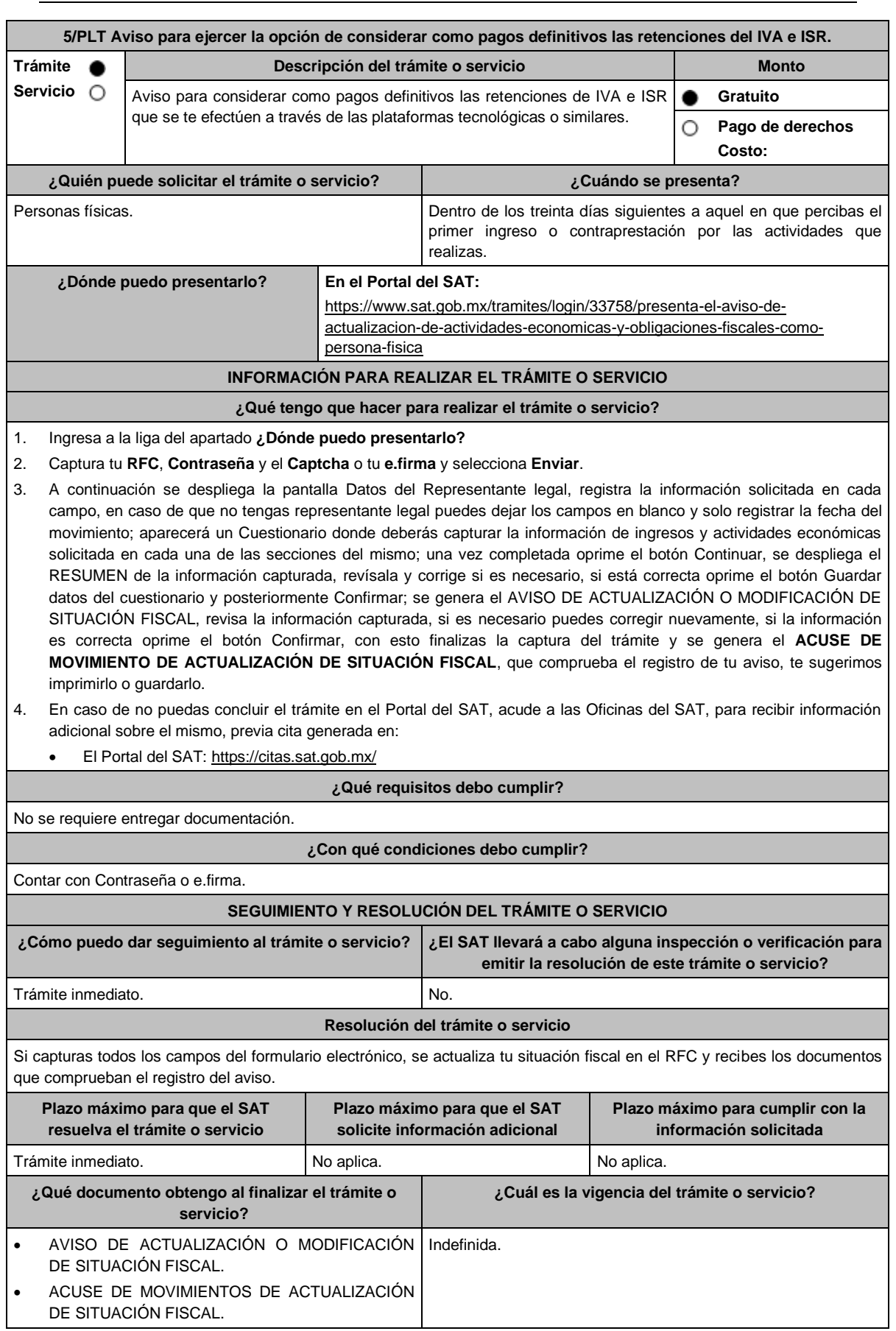

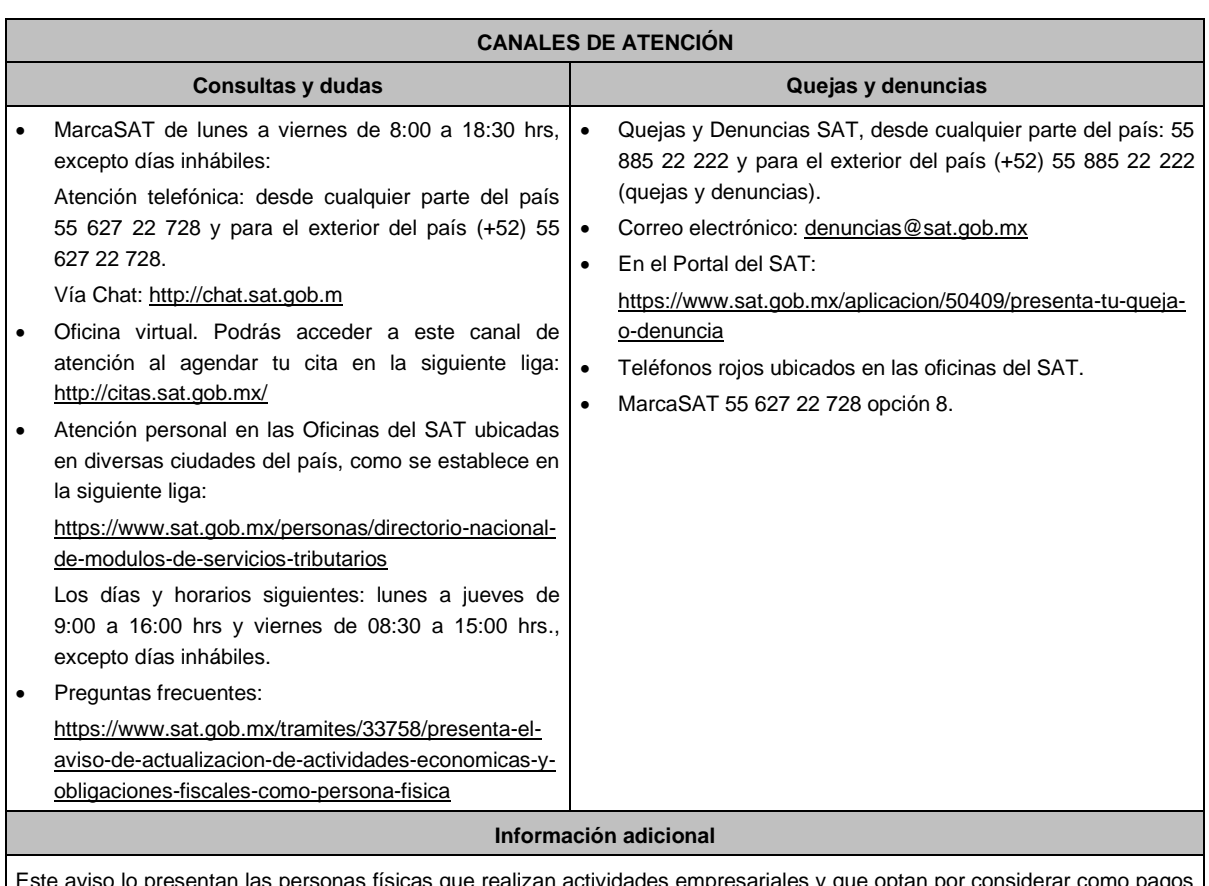

o presentan las personas físicas que realizan actividades empresariales y que optan p definitivos las retenciones que les efectúen las plataformas tecnológicas, aplicaciones informáticas o similares.

# **Fundamento jurídico**

Artículos: 17-D, 27 del CFF; 29, 30 del RCFF; 113-B de la LISR; 18-M, Cuarto Transitorio, fracción IV, de la LIVA; Reglas 12.3.2. de la RMF.

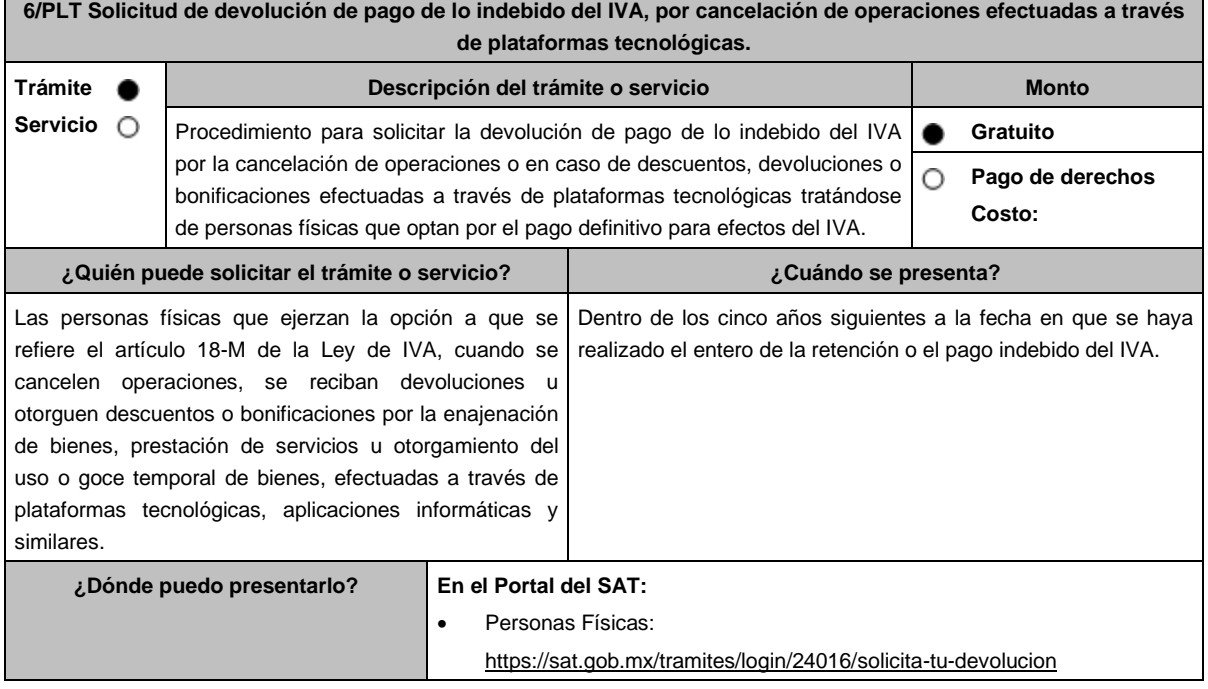

## **INFORMACIÓN PARA REALIZAR EL TRÁMITE O SERVICIO**

### **¿Qué tengo que hacer para realizar el trámite o servicio?**

- 1. Ingresa al Portal del SAT en la liga **¿Dónde puedo presentarlo?**
- 2. Captura tu **RFC**, **Contraseña** y **Captcha** que indique el sistema, o bien, ingresa con tu **e.firma**, y elige **Enviar**.
- 3. Verifica que la información prellenada, relativa a tus datos y domicilio fiscal, esté correcta, de ser así selecciona Sí y elige Siguiente.
- 4. Captura en el apartado Información del Trámite; el Origen devolución: Elige conforme a tu solicitud, Tipo de Trámite: Elige conforme a tu solicitud, Suborigen del saldo: Elige conforme a tu solicitud e Información adicional: Captura información adicional conforme a tu solicitud y elige Siguiente.
- 5. Selecciona la opción al que corresponde el pago de lo indebido en el apartado Datos del Impuesto, Concepto, Periodo y Ejercicio, tales como; Tipo de periodo: Elige conforme a tu solicitud, Periodo: Elige conforme a tu solicitud y Ejercicio: Elige conforme a tu solicitud y elige Siguiente.
- 6. El sistema te mostrará los datos de tu declaración con el pago de lo indebido. En caso de que tu declaración no se encuentre disponible en el sistema, elige Si para que respondas al apartado Información del saldo a favor; Tipo de declaración: (Normal o Complementaria en el que se encuentre manifestado el pago de lo indebido), Fecha de presentación de la declaración: dd/mm/aaaa, Número de operación: número que se encuentra en la declaración normal o complementaria según corresponda, Importe del pago de lo indebido: Importe manifestado en la declaración normal o complementaria según corresponda, Importe solicitado en devolución: Importe que solicitas en devolución, si, en su caso, recibiste con anterioridad una devolución del importe por el que presenta el trámite, indica el Importe de las devoluciones y/o compensaciones anteriores (sin incluir actualización) y presiona en Siguiente.
- 7. En el apartado Información del Banco, si ya se encuentra el registro de tu clave bancaria estandarizada (CLABE) Selecciona una cuenta CLABE que aparece de forma automática, elige Sí y oprime en el ícono Adjunta el estado de cuenta, regístralo en formato comprimido en ZIP, elige en Examinar, elige la ruta en la que se encuentra tu archivo y elige Cargar o en caso de que desees agregar una nueva cuenta CLABE, selecciona el ícono Adicionar nueva cuenta CLABE y Registra la nueva cuenta CLABE, al seleccionar Sí adjunta el estado de cuenta comprimido en ZIP y elige Examinar, señala la ruta en la que se encuentra tu archivo y elige Cargar y elige en Siguiente.
- 8. Responde la pregunta relacionada con la titularidad de la cuenta CLABE.
- 9. Verifica la información del banco que aparece y elige Siguiente.
- 10. Adjunta los archivos en formato PDF que correspondan de conformidad con los requisitos que se señalan en las tablas 6.1 y 6.2 mismos que deben estar comprimidos en formato ZIP y máximo 4MB cada uno. Los documentos originales se digitalizarán para su envío.

En el caso, de presentar documentación adicional, no señalada o enunciada en los requisitos, ésta también deberá adicionarse a tu trámite en forma digitalizada.

Elige Examinar para que selecciones la ruta en la que se encuentra tu archivo, captura el nombre del documento y después oprime Cargar, realiza la operación cuantas veces sea necesario para adjuntar toda la documentación e información.

- 11. Una vez concluida la captura aparecerá toda la información, verifica que sea la correcta, en caso de que así sea, **realiza el envío con el uso de tu e.firma.**
- 12. Guarda o Imprime el acuse de recibo.
- 13. Cuando en la solicitud de devolución existan errores en los datos contenidos en la misma, la autoridad te requerirá mediante buzón tributario para que mediante escrito y en un plazo de 10 días hábiles aclares dichos datos.
- 14. Dentro de los 20 días hábiles posteriores a la presentación del trámite, la autoridad fiscal podrá notificarte mediante buzón tributario un requerimiento de datos, informes o documentación adicional para verificar la procedencia de la devolución, mismo que deberás atender en el plazo de 20 días hábiles.
- 15. De dar atención oportuna al primer requerimiento, la autoridad fiscal podrá notificarte mediante buzón tributario dentro de los 10 días hábiles siguientes a la fecha en que lo hubieres cumplido, un nuevo requerimiento refiriéndose a los datos, informes o documentos aportados en atención al requerimiento anterior, mismo que deberás atender dentro de un plazo de 10 días hábiles.
- 16. En caso de no atender los requerimientos señalados en los numerales 13, 14 y 15 anteriores, se hará efectivo el apercibimiento de dar por desistido el trámite.
- 17. La autoridad fiscal para determinar la procedencia del saldo a favor, en caso de considerarlo necesario, podrá ejercer facultades de comprobación, mismas que se sujetarán al procedimiento establecido en el artículo 22-D del CFF.
- 18. Podrás dar seguimiento a tu solicitud de devolución dentro de los 40 días hábiles a la presentación de tu solicitud de devolución, de acuerdo con lo indicado en el apartado **¿Cómo puedo dar seguimiento al trámite o servicio?**.

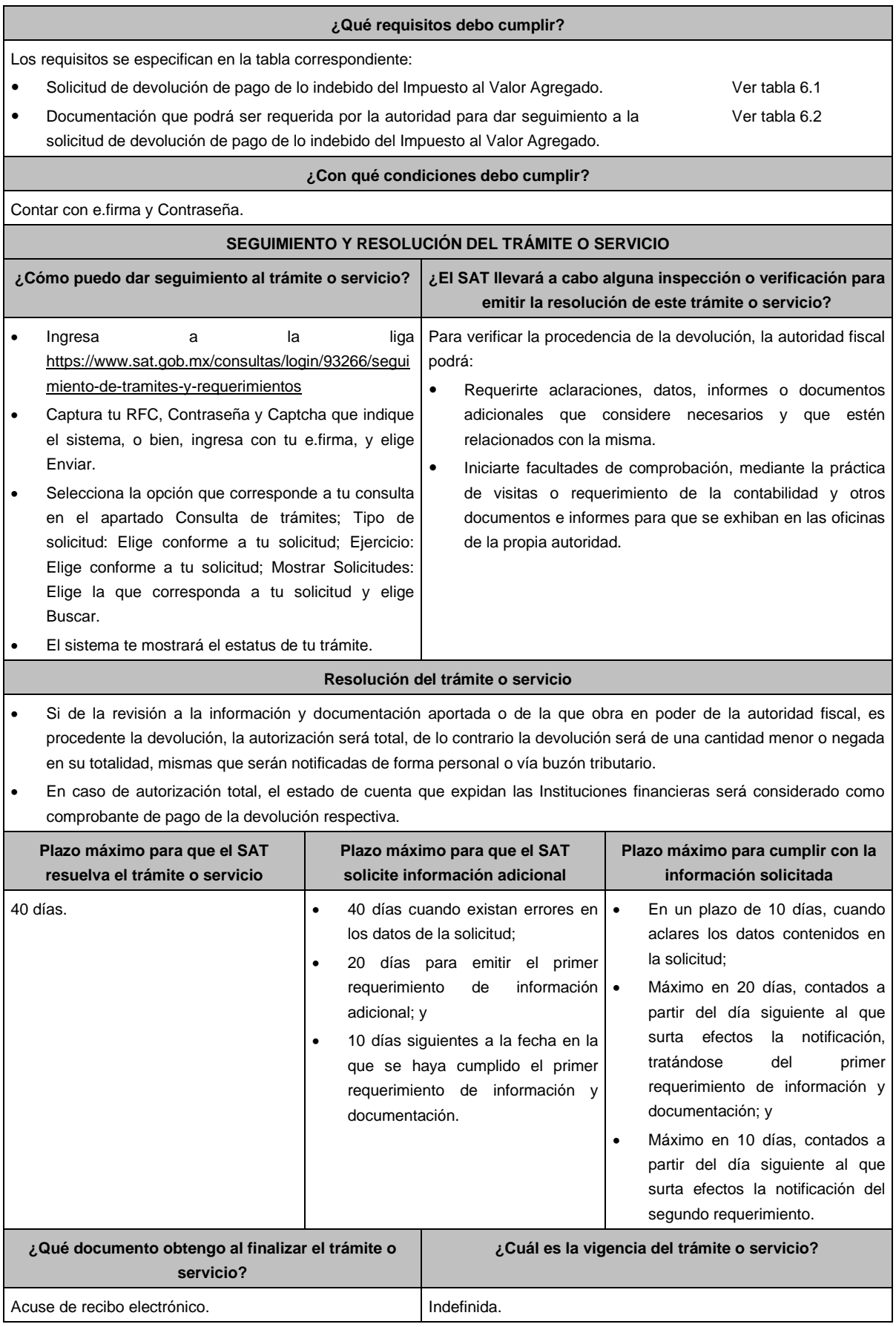

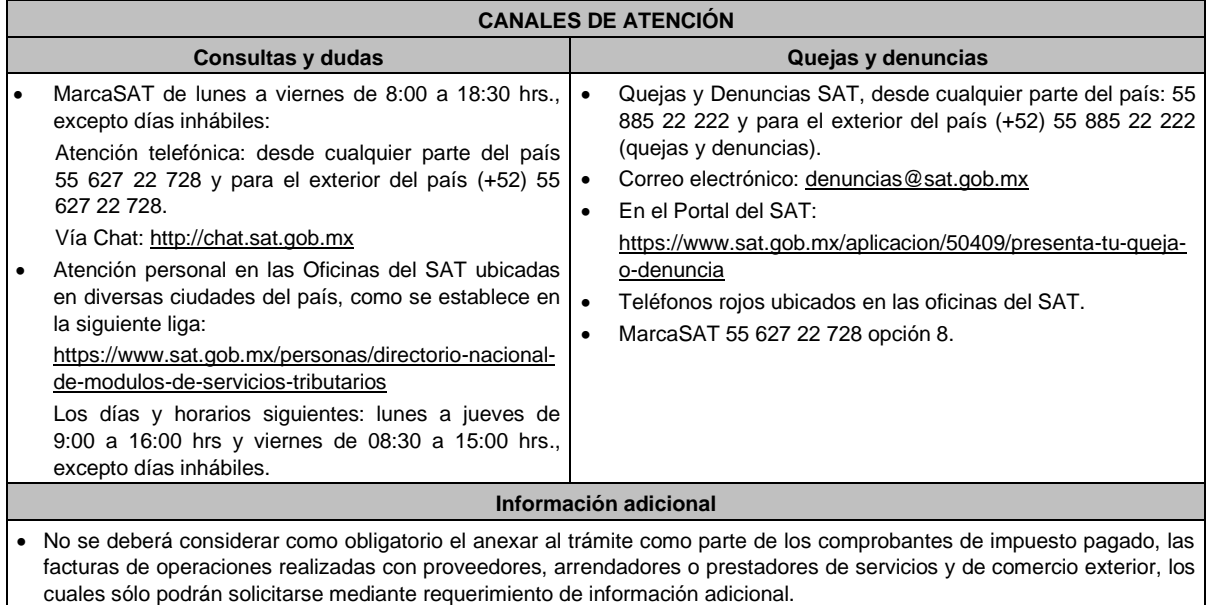

• Tratándose de escritos libres, éstos deberán contener la firma de la / el contribuyente o de la / el representante legal, en su caso.

# **Fundamento jurídico**

Artículos: 17-D, 22, 22-D, 134, fracción I del CFF; 1o.-A BIS, 18-J, 18-K, 18-L, 18-M de la LIVA; Reglas 2.3.4., 2.3.8., 12.1.10., 12.3.3., y 12.3.11., de la RMF.

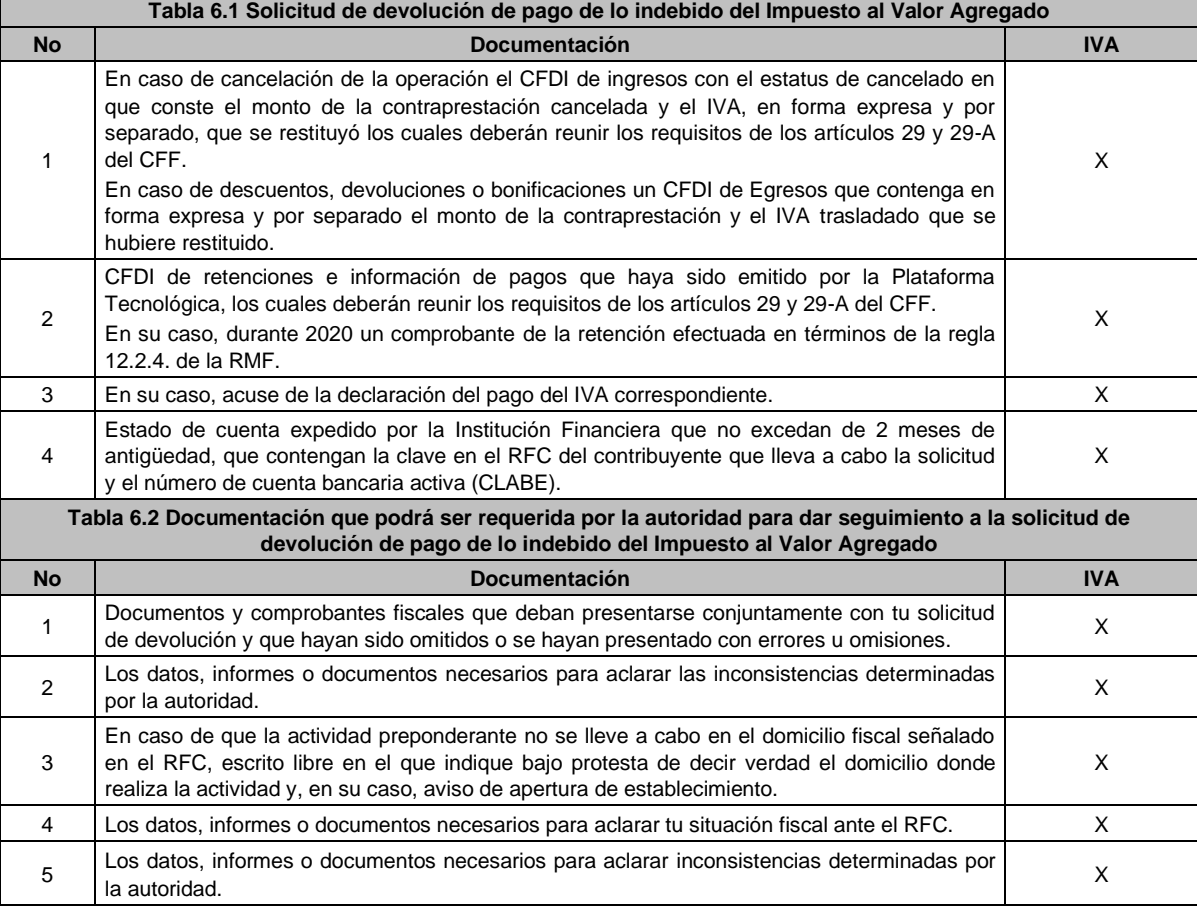

# **TABLAS**

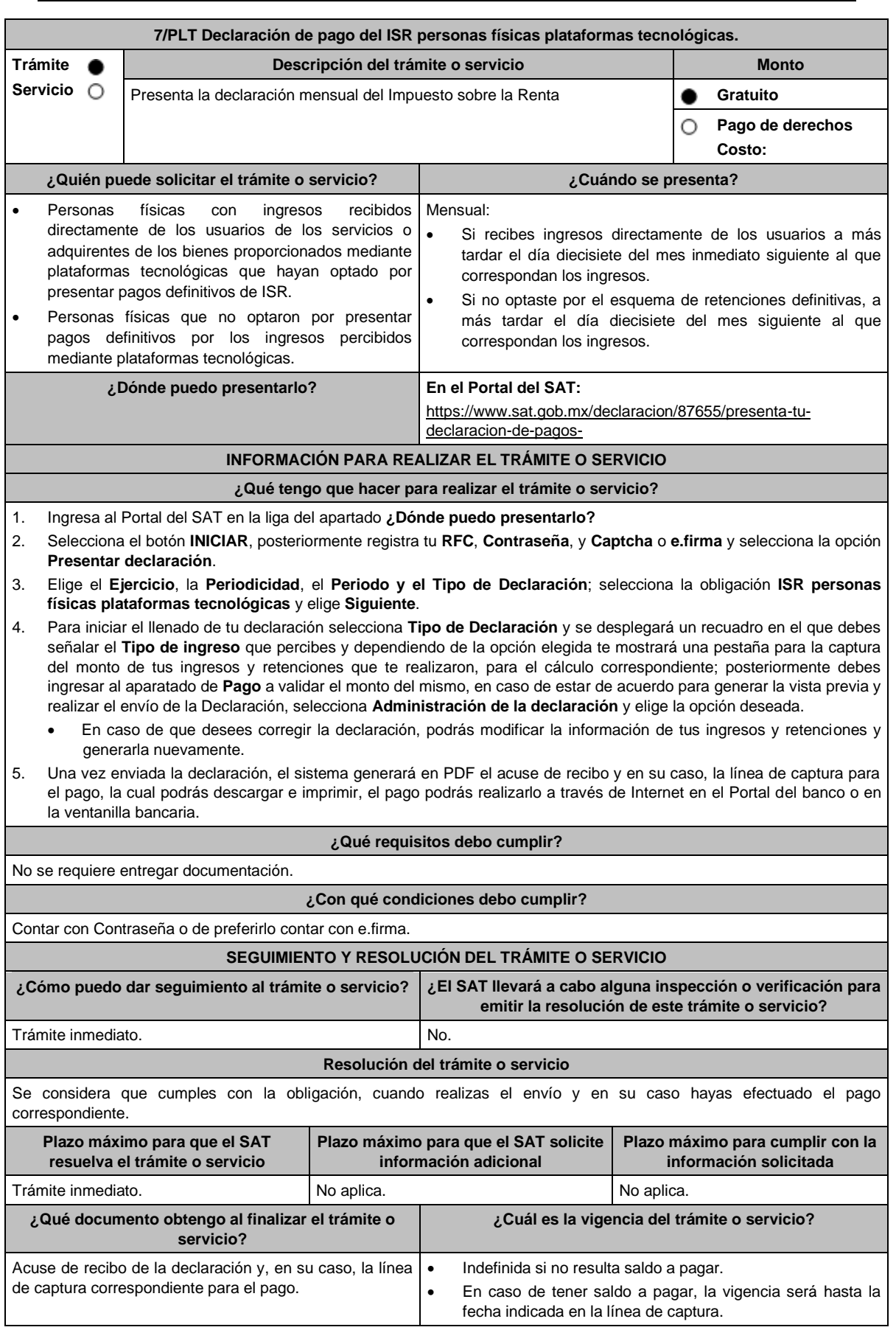

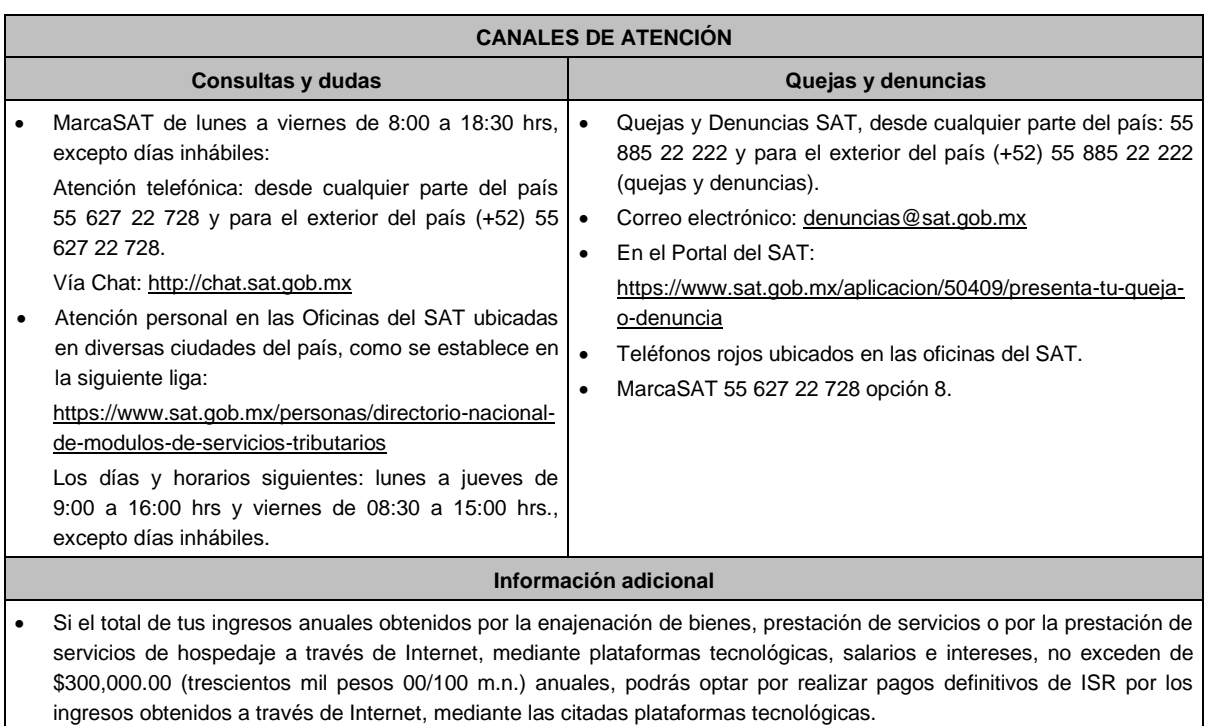

- Si el total de tus ingresos anuales obtenidos por la enajenación de bienes, prestación de servicios o por la prestación de servicios de hospedaje a través de Internet, mediante plataformas tecnológicas, salarios e intereses, no exceden de \$300,000.00 (trescientos mil pesos 00/100 m.n.) anuales, podrás optar por que las retenciones que efectúen las plataformas tecnológicas sean consideradas como pagos definitivos del ISR.
- Se dejan a salvo las facultades de la autoridad para requerir los datos, informes o documentos adicionales que considere necesarios y que estén relacionados con el presente trámite.

### **Fundamento jurídico**

Artículo 113-A, fracciones I, II, III y último párrafo de la Ley del ISR; Regla 12.3.6. de la RMF.

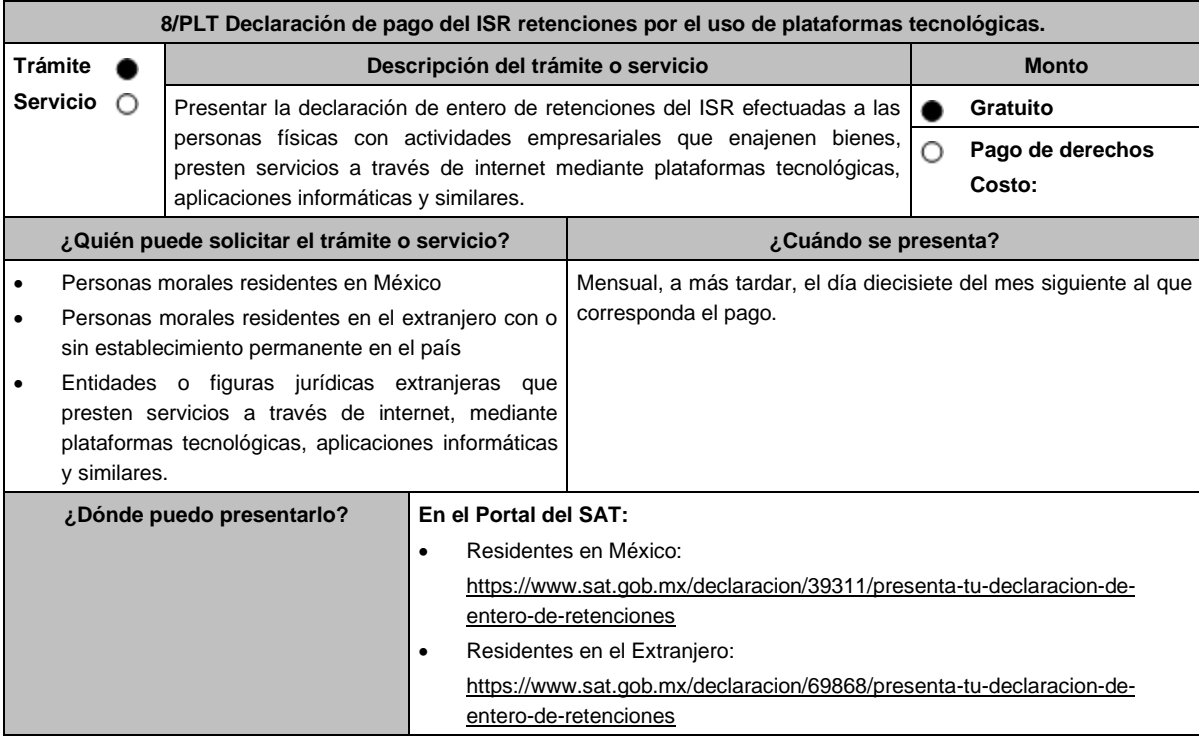

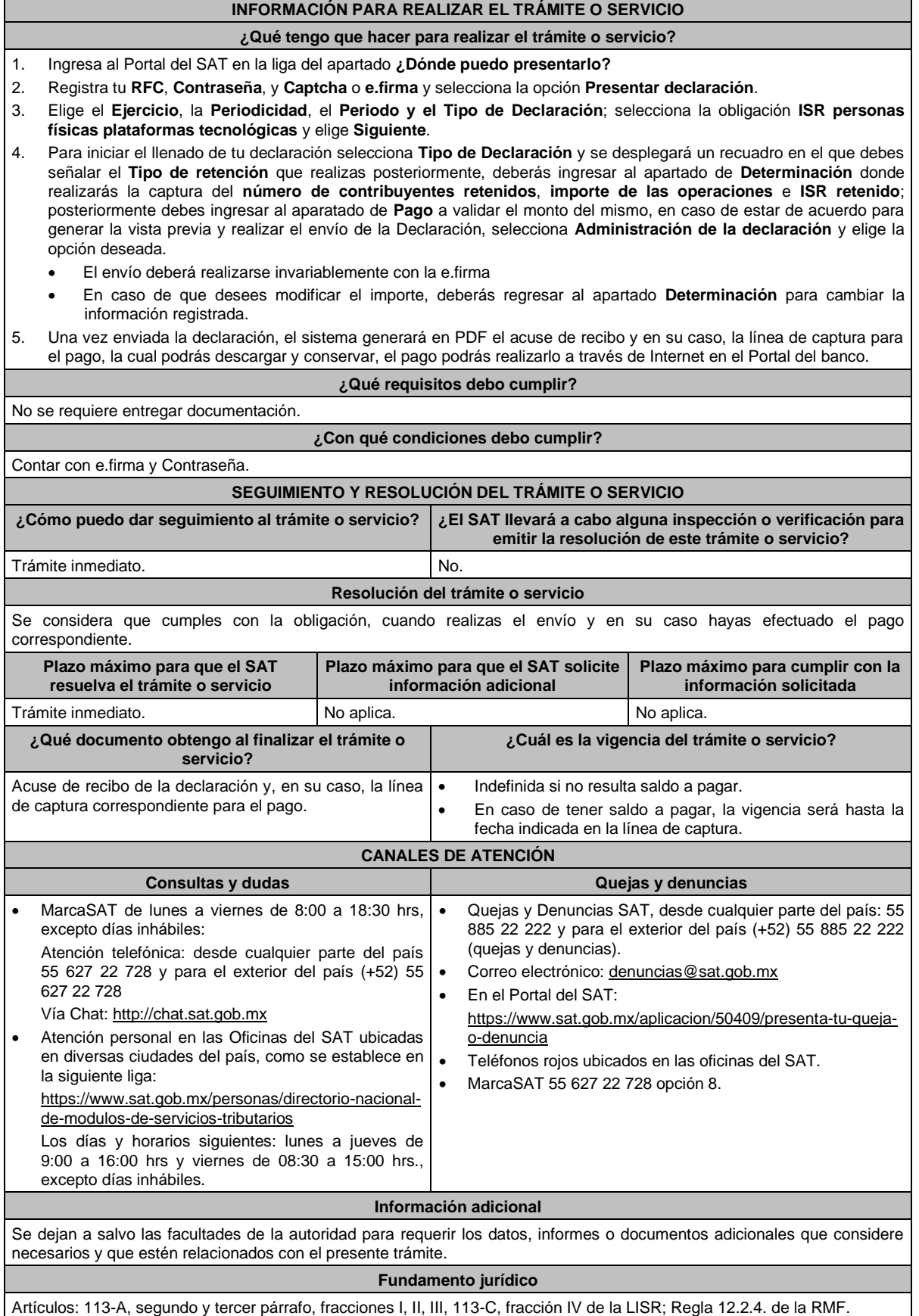

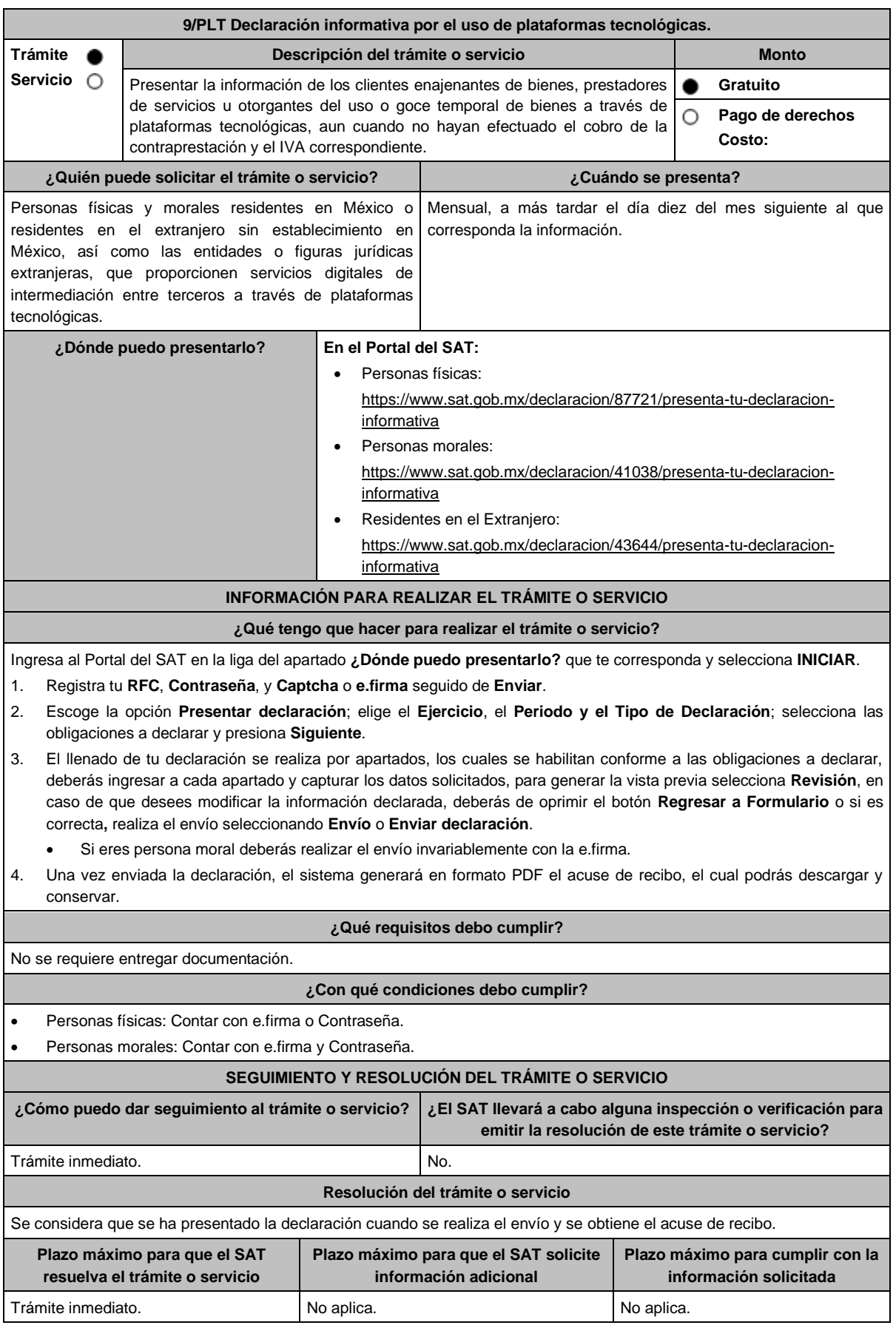
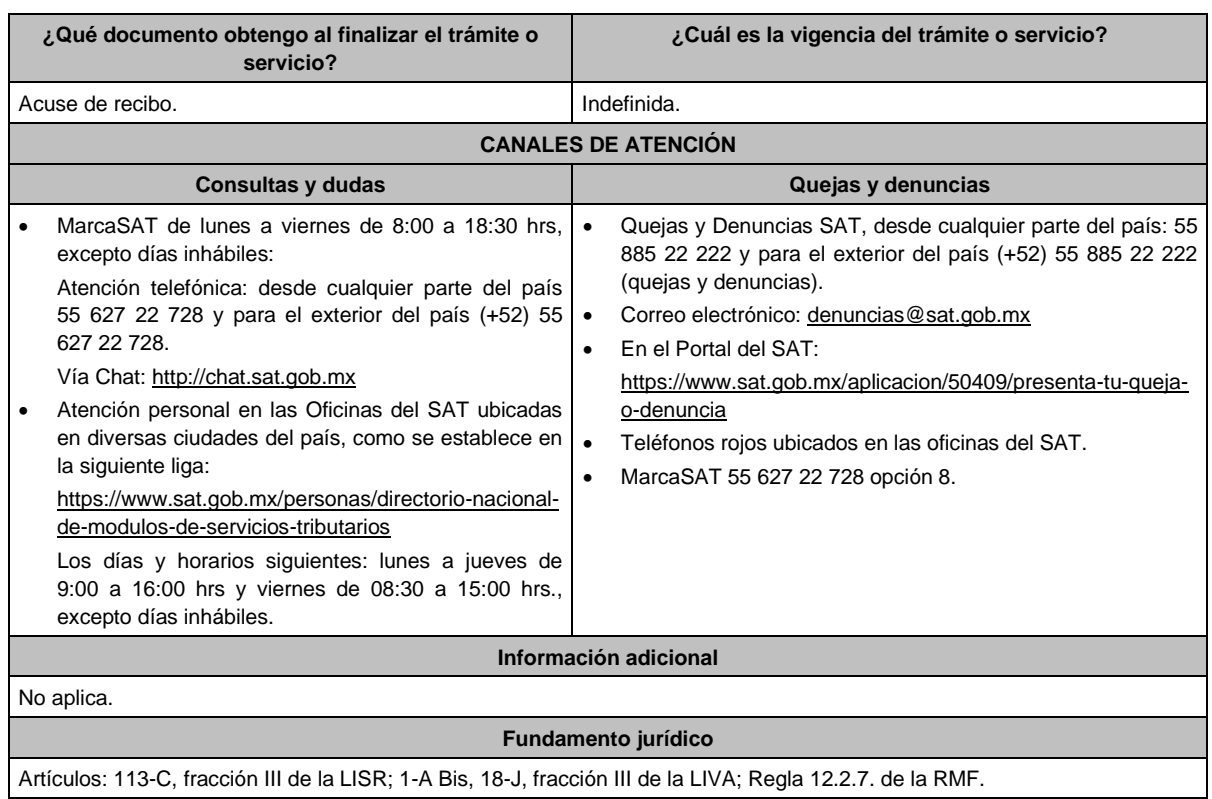

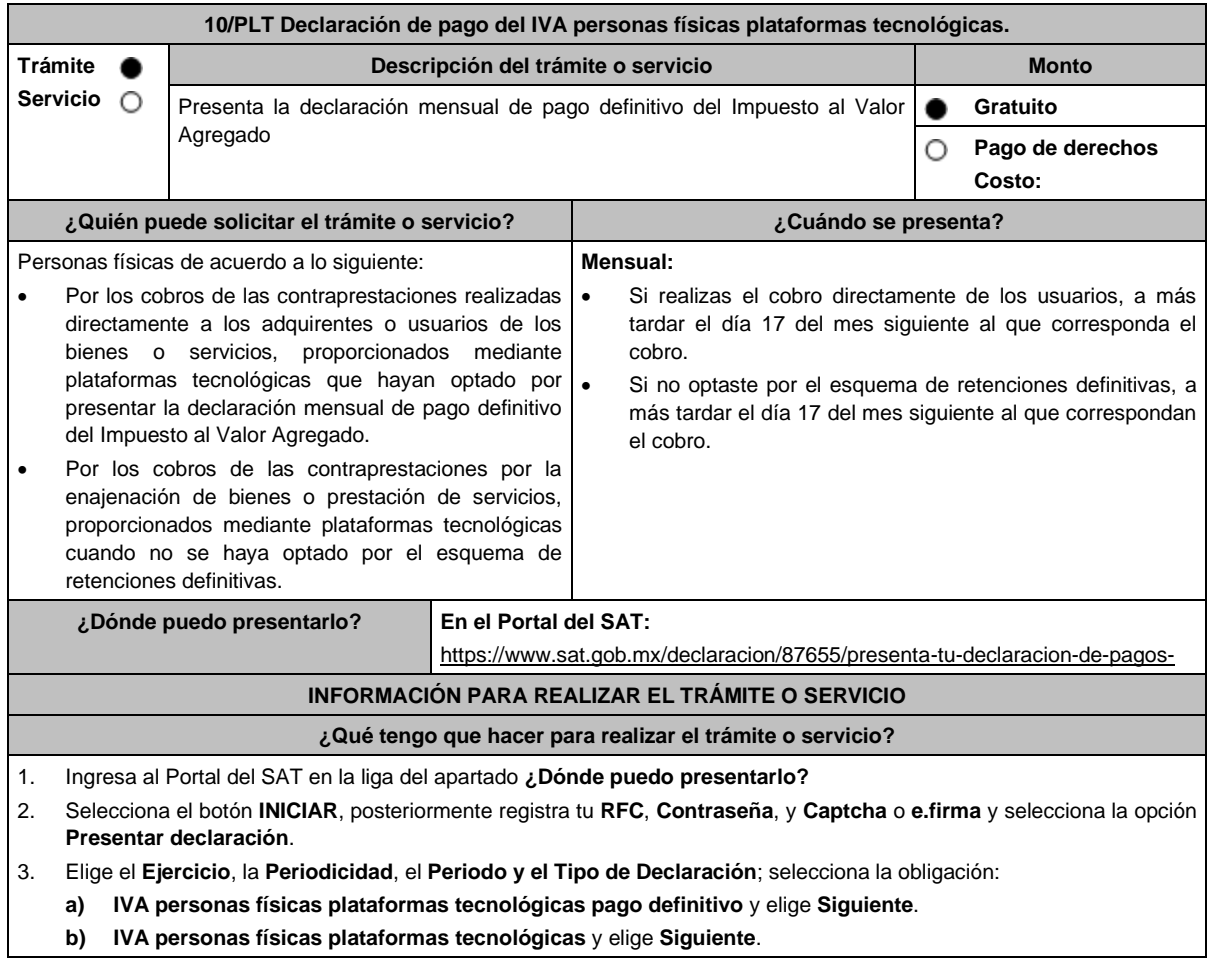

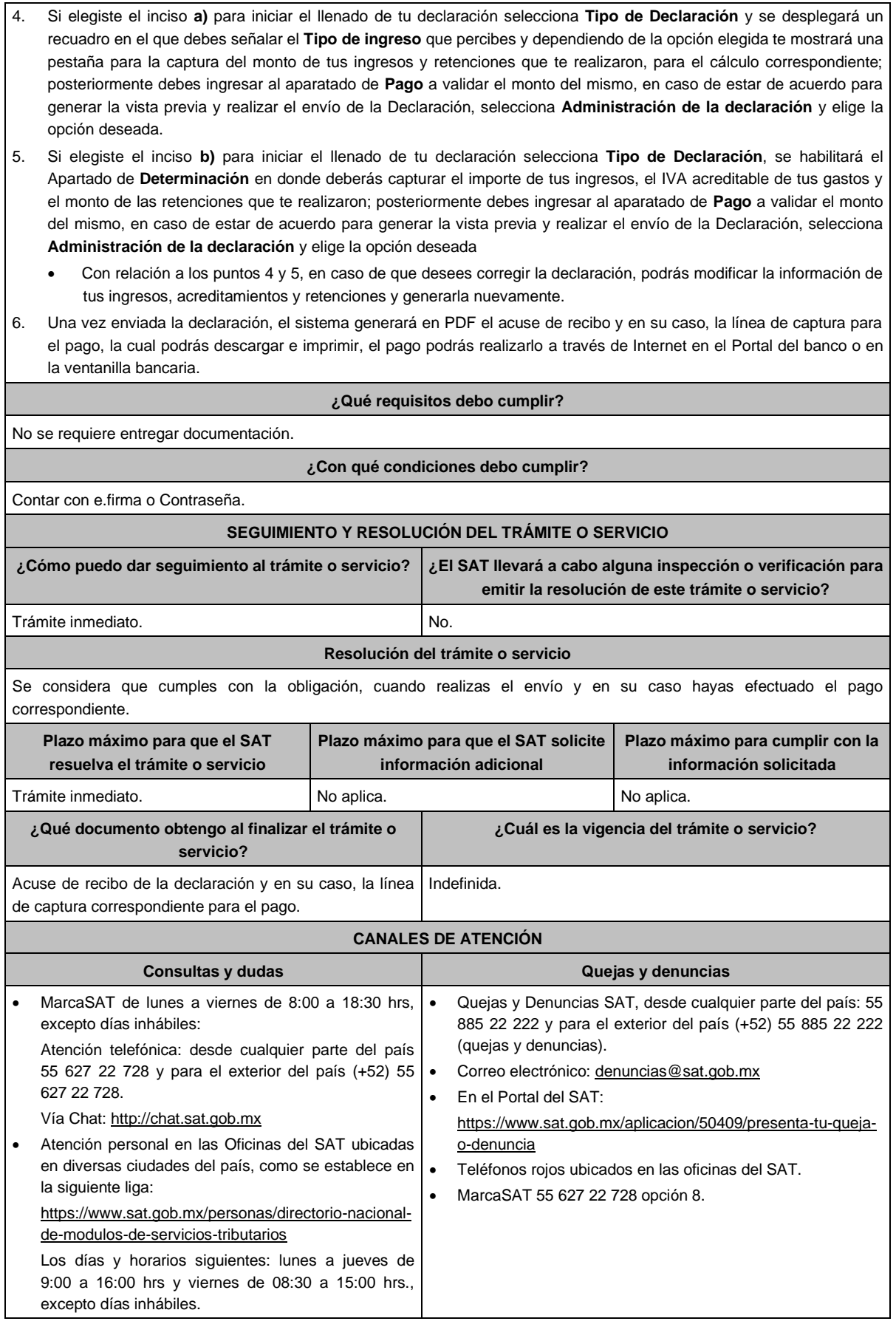

### **Información adicional**

- Si el total de tus ingresos en el ejercicio inmediato anterior, por las actividades realizadas con la intermediación no exceden de \$300,000.00 (trescientos mil pesos, 00/100 M.N.) anuales y además no recibes ingresos distintos a salarios o intereses, podrás optar por considerar las retenciones que te realicen las plataformas tecnológicas como definitivas.
- Si optas por considerar las retenciones de IVA como definitivas, quedarás relevado de presentar la Declaración Informativa de Operaciones con Terceros (DIOT).
- Se dejan a salvo las facultades de la autoridad para requerir los datos, informes o documentos adicionales que considere necesarios y que estén relacionados con el presente trámite.

#### **Fundamento jurídico**

Artículos: 5-D, 18-K, 18-M, segundo párrafo de la LIVA; Regla 12.3.8. de la RMF.

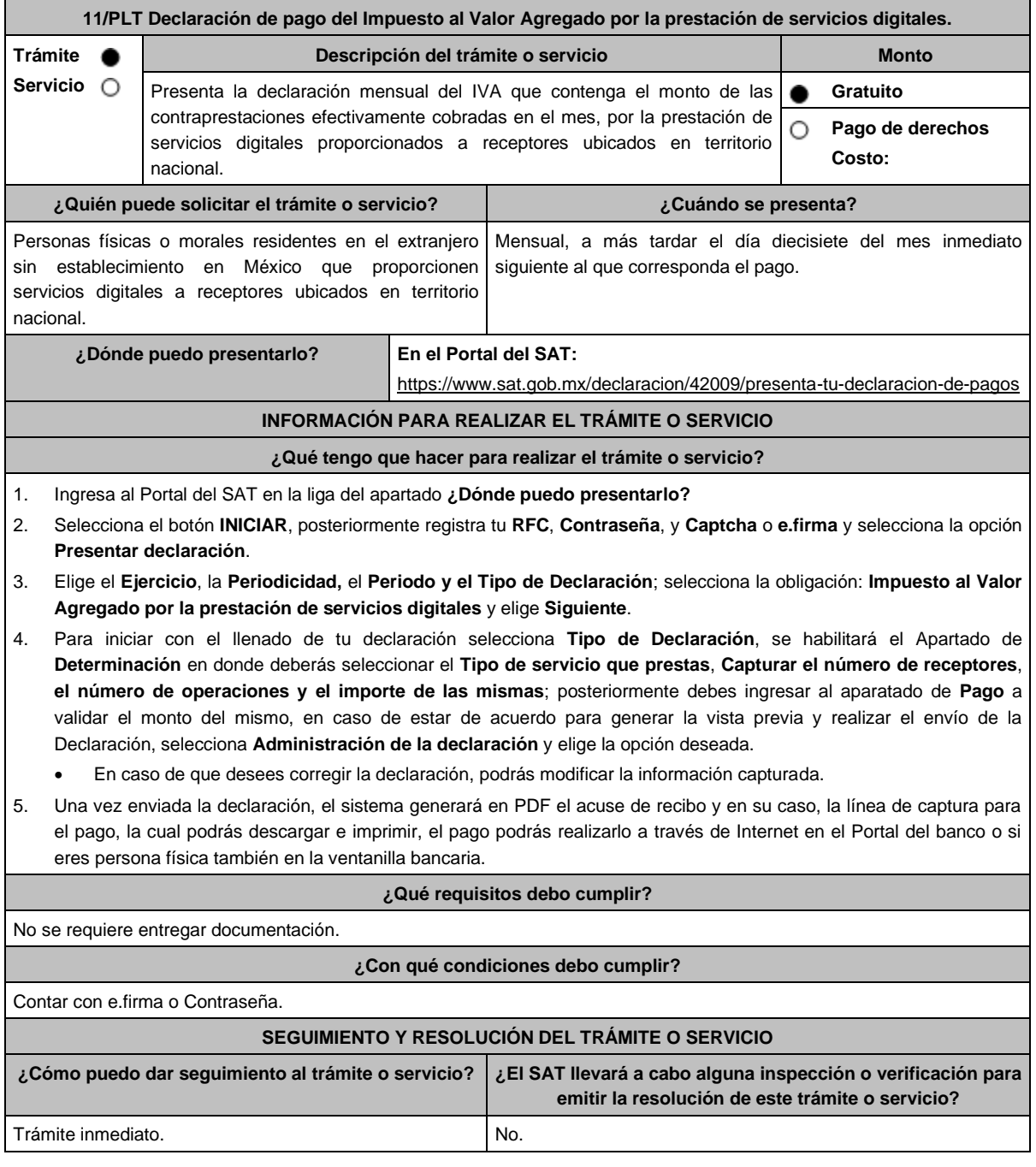

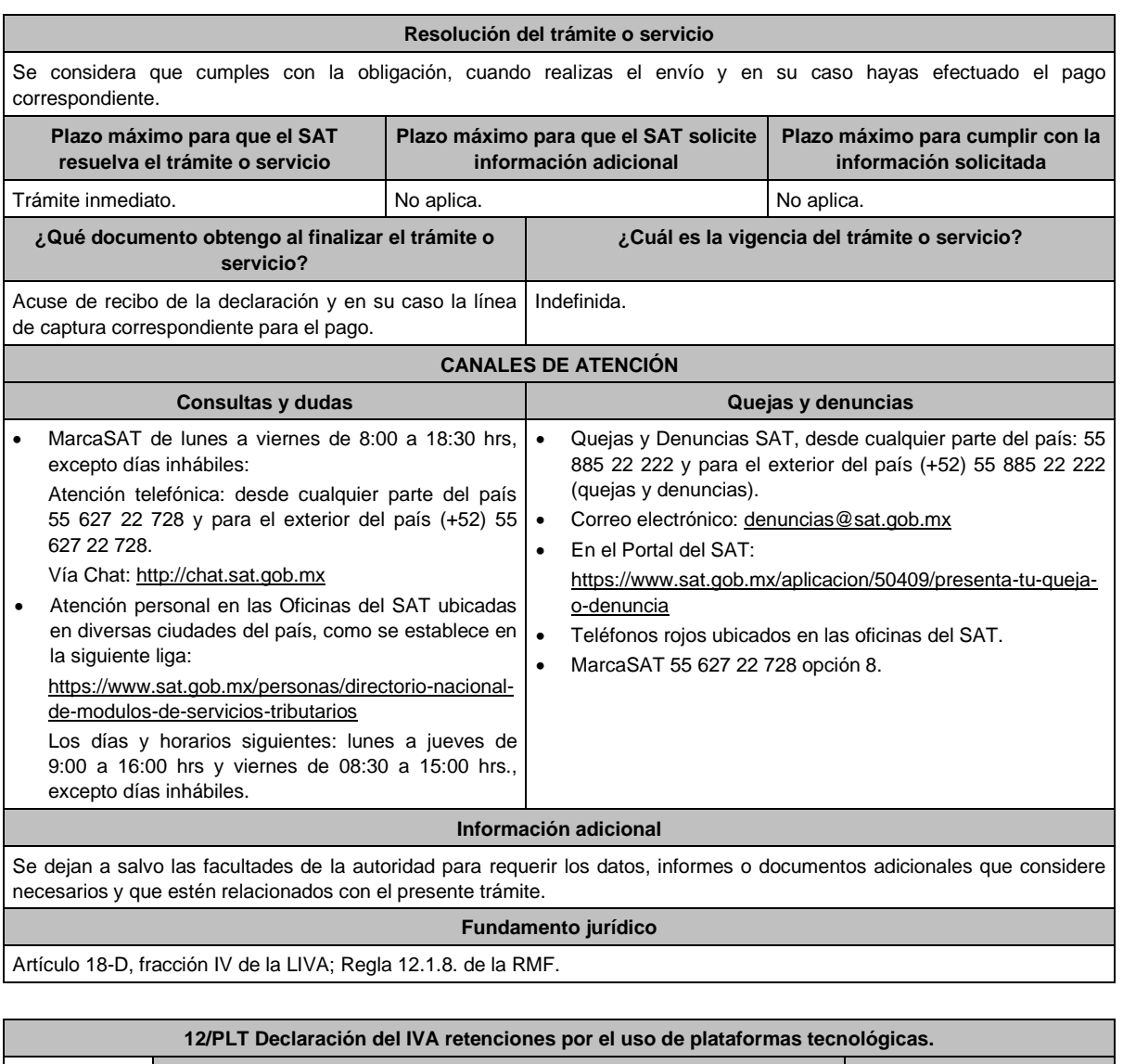

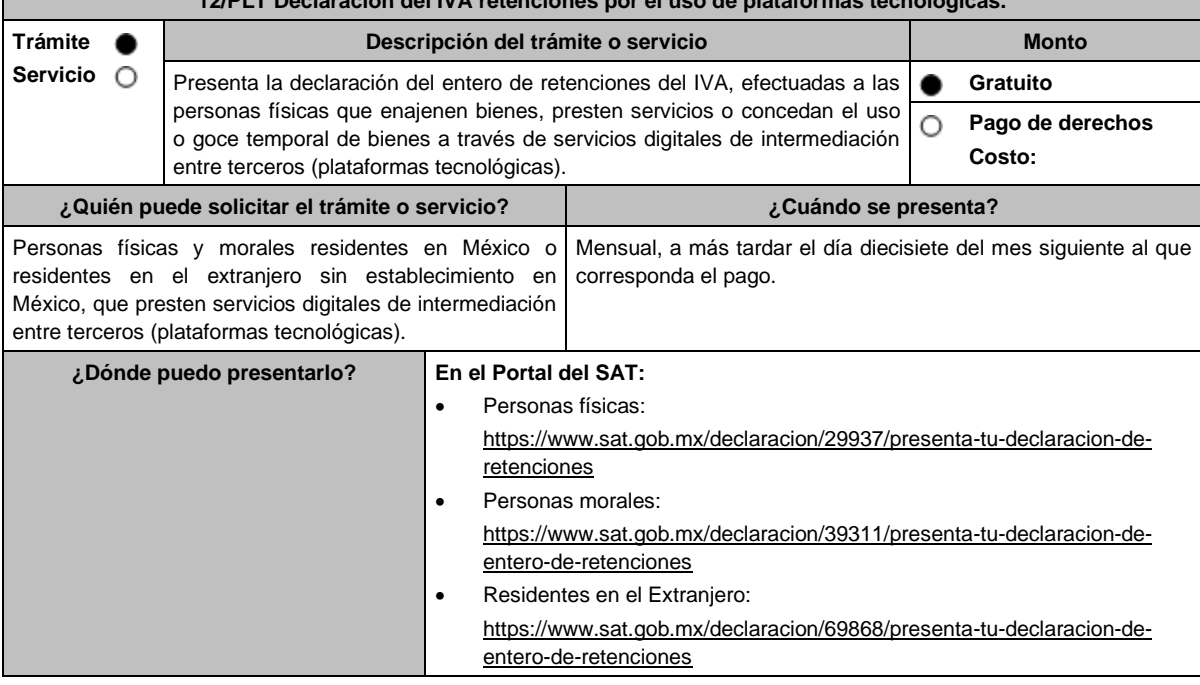

#### **INFORMACIÓN PARA REALIZAR EL TRÁMITE O SERVICIO**

#### **¿Qué tengo que hacer para realizar el trámite o servicio?**

- 1. Ingresa al Portal del SAT en la liga del apartado **¿Dónde puedo presentarlo?**
- 2. Registra tu **RFC**, **Contraseña**, y **Captcha** o **e.firma** y selecciona la opción **Presentar declaración**.
- 3. Elige el **Ejercicio**, la **Periodicidad,** el **Periodo y el Tipo de Declaración**; selecciona la obligación **IVA retenciones por el uso de plataformas tecnológicas** y elige **Siguiente**.
- 4. Para iniciar el llenado de tu declaración selecciona **Tipo de Declaración** y se desplegará un recuadro en el que debes señalar el **Tipo de retención** que realizas posteriormente, deberás ingresar al apartado de **Determinación** donde realizarás la captura del **número de contribuyentes retenidos**, **importe de las operaciones** e **IVA retenido**; posteriormente debes ingresar al aparatado de **Pago** a validar el monto del mismo, en caso de estar de acuerdo para generar la vista previa y realizar el envío de la Declaración, selecciona **Administración de la declaración** y elige la opción deseada.
	- Las personas morales deberán realizar el envío invariablemente con la e.firma.
	- En caso de que desees modificar el importe, deberás regresar al apartado **Determinación** para cambiar la información registrada.
- 5. Una vez enviada la declaración, el sistema generará en PDF el acuse de recibo y en su caso, la línea de captura para el pago, la cual podrás descargar y conservar, el pago podrás realizarlo a través de Internet en el Portal del banco o si eres persona física también en la ventanilla bancaria.

#### **¿Qué requisitos debo cumplir?**

No se requiere entregar documentación.

#### **¿Con qué condiciones debo cumplir?**

- Contar con e.firma o Contraseña si eres persona física.
- Contar con e.firma si eres persona moral.

### **SEGUIMIENTO Y RESOLUCIÓN DEL TRÁMITE O SERVICIO**

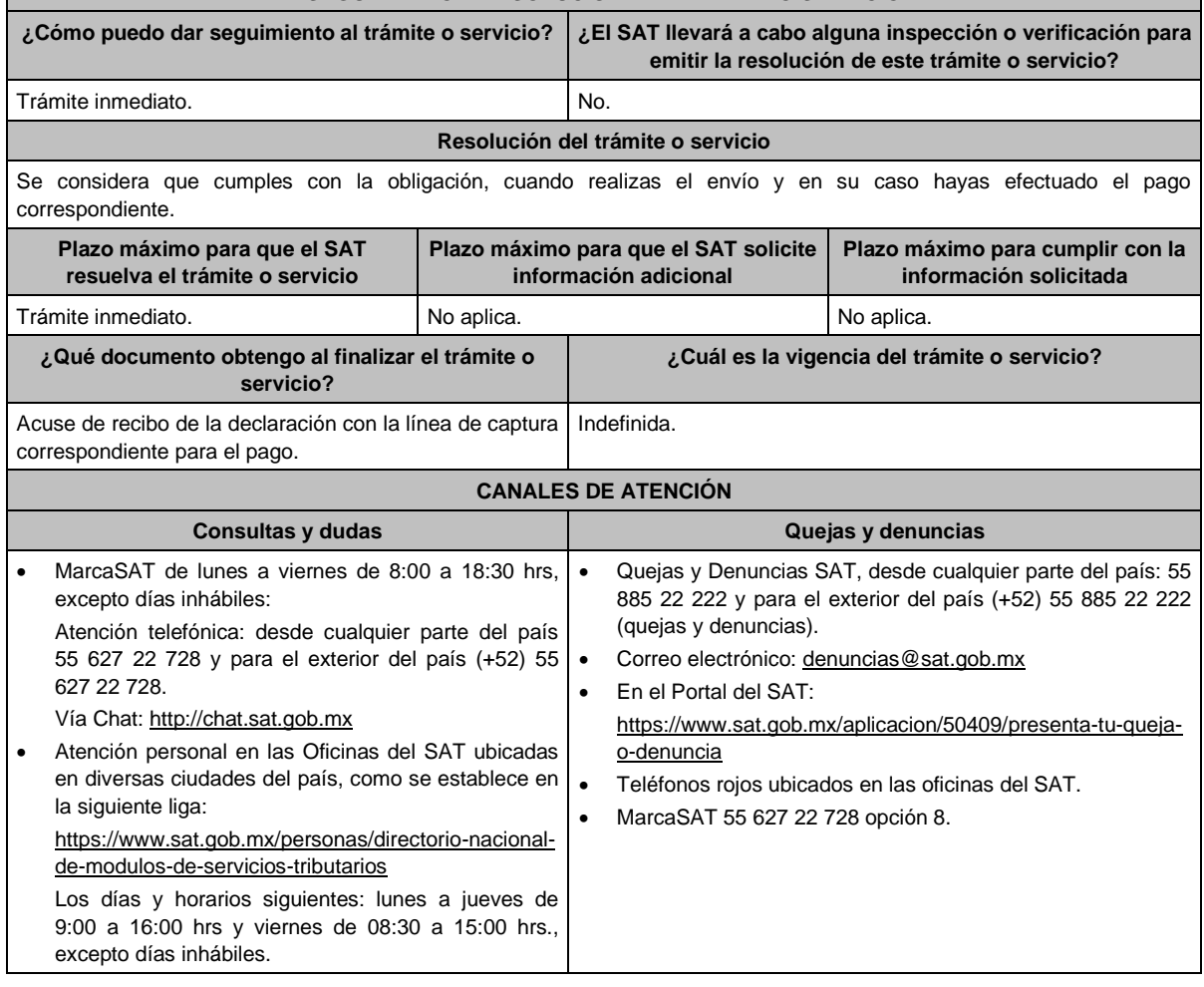

## **Información adicional**

Se dejan a salvo las facultades de la autoridad para requerir los datos, informes o documentos adicionales que considere necesarios y que estén relacionados con el presente trámite.

# **Fundamento jurídico**

Artículos: 1-A BIS, primer párrafo, 18-J, fracción II, inciso a) de la LIVA; Regla 12.2.6. de la RMF.

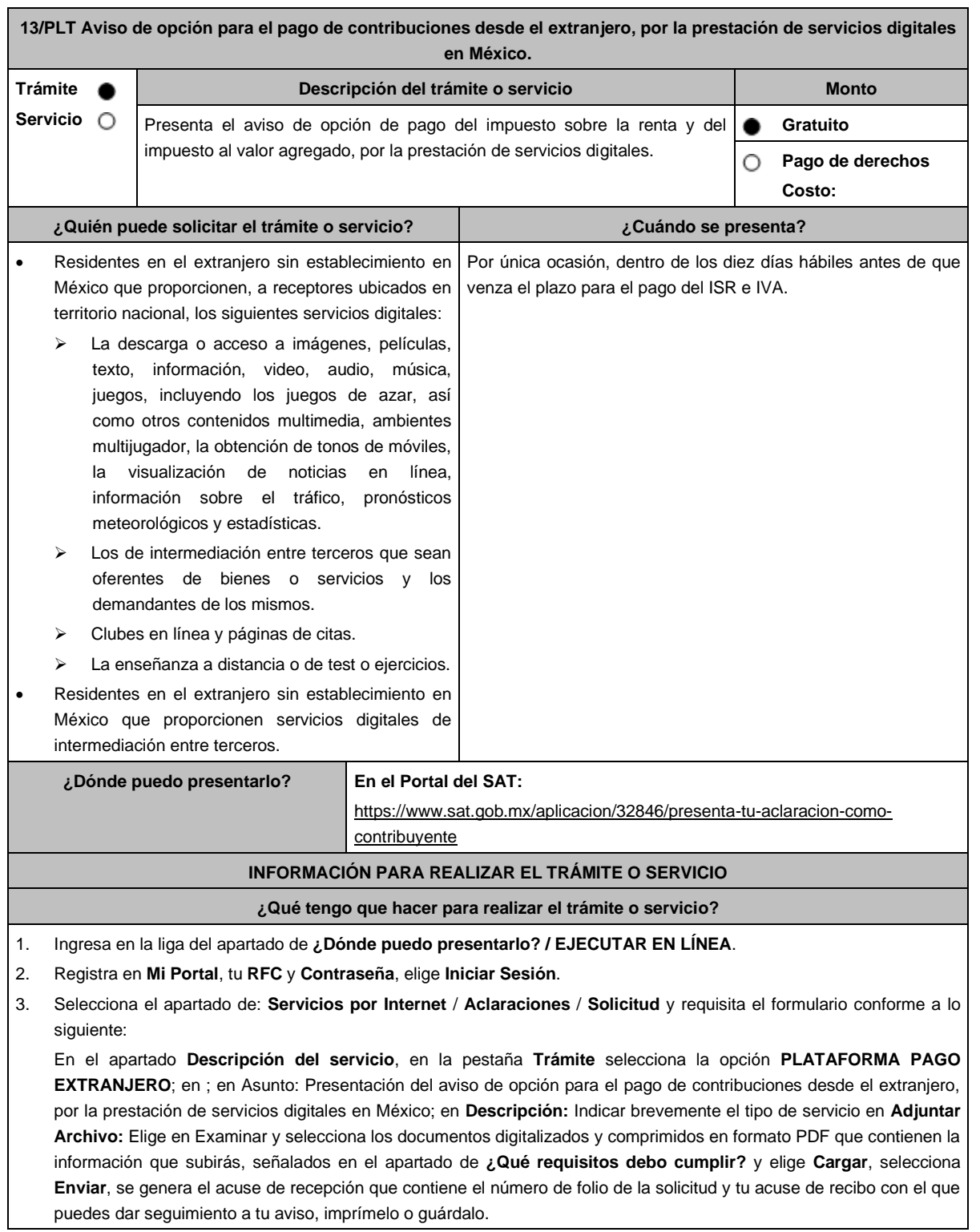

# **¿Qué requisitos debo cumplir?** Escrito libre firmado por el representante legal en el que solicites al SAT pagar tus contribuciones en el extranjero, en el que se debe señalar: • Nombre, denominación, o razón social de la empresa si eres persona moral. • Domicilio fiscal manifestado en el RFC. • Domicilio en territorio nacional para efectos de notificación y vigilancia del cumplimiento de obligaciones fiscales. • Clave del RFC. • Señalar la autoridad a la que te diriges. • Los hechos y circunstancias relacionados con el propósito de la promoción, acompañados con los documentos e información que los soporten. • Dirección de correo electrónico. • Acreditamiento de la representación de las personas físicas o morales. **En caso de representación legal:** 2. Poder notarial para acreditar la personalidad del representante legal (copia certificada y copia simple para cotejo) o carta poder firmada ante dos testigos y ratificadas las firmas ante las autoridades fiscales o Fedatario Público (original y copia simple para cotejo). Si fue otorgado en el extranjero deberá estar debidamente apostillado o legalizado y haber sido formalizado ante fedatario público mexicano y en su caso contar con traducción al español y haber sido realizado por perito autorizado. 3. Documento notarial con el que se haya designado el representante legal para efectos fiscales, en caso de residentes en el extranjero o de extranjeros residentes en México (copia certificada y copia simple para cotejo). \* Para mayor referencia, consultar en el **Apartado I. Definiciones**; punto **1.2. Identificaciones oficiales, comprobantes de domicilio y poderes**, inciso **C) Poderes**, del presente Anexo. \* Identificación oficial, cualquiera de las señaladas en el Apartado **I. Definiciones**; punto **1.2. Identificaciones oficiales, comprobantes de domicilio y poderes**, inciso **A) Identificación oficial**, del presente Anexo. 4. Una vez presentada el aviso, **Acercarte con la Tesorería de la Federación**, a través del correo pec@hacienda.gob.mx, para obtener las Especificaciones Técnicas y Operativas que establecen la manera de cómo efectuar el pago desde el extranjero. **¿Con qué condiciones debo cumplir?** • Contar con e.firma o Contraseña. • El representante legal del residente en el extranjero deberá estar inscrito en el RFC y contar e. firma. **SEGUIMIENTO Y RESOLUCIÓN DEL TRÁMITE O SERVICIO ¿Cómo puedo dar seguimiento al trámite o servicio? ¿El SAT llevará a cabo alguna inspección o verificación para emitir la resolución de este trámite o servicio?** Ingresa al Portal del SAT, en la liga señalada en el apartado **¿Dónde puedo presentarlo?** realiza los pasos 1, 2 y 3 señalados en el apartado **¿Qué tengo que hacer para realizar el trámite o servicio?** selecciona la opción / **Consulta**, ingresa tu Número de Folio proporcionado y selecciona **Buscar**. No. **Resolución del trámite o servicio** En caso de que cumplas con los requisitos para realizar el trámite, la autoridad emitirá la respuesta a tu solicitud a través de Mi portal. **Plazo máximo para que el SAT resuelva el trámite o servicio Plazo máximo para que el SAT solicite información adicional Plazo máximo para cumplir con la información solicitada** Trámite inmediato. No aplica. No aplica. No aplica. No aplica. **¿Qué documento obtengo al finalizar el trámite o servicio? ¿Cuál es la vigencia del trámite o servicio?** Acuse de recibo. **Indefinida.** Indefinida.

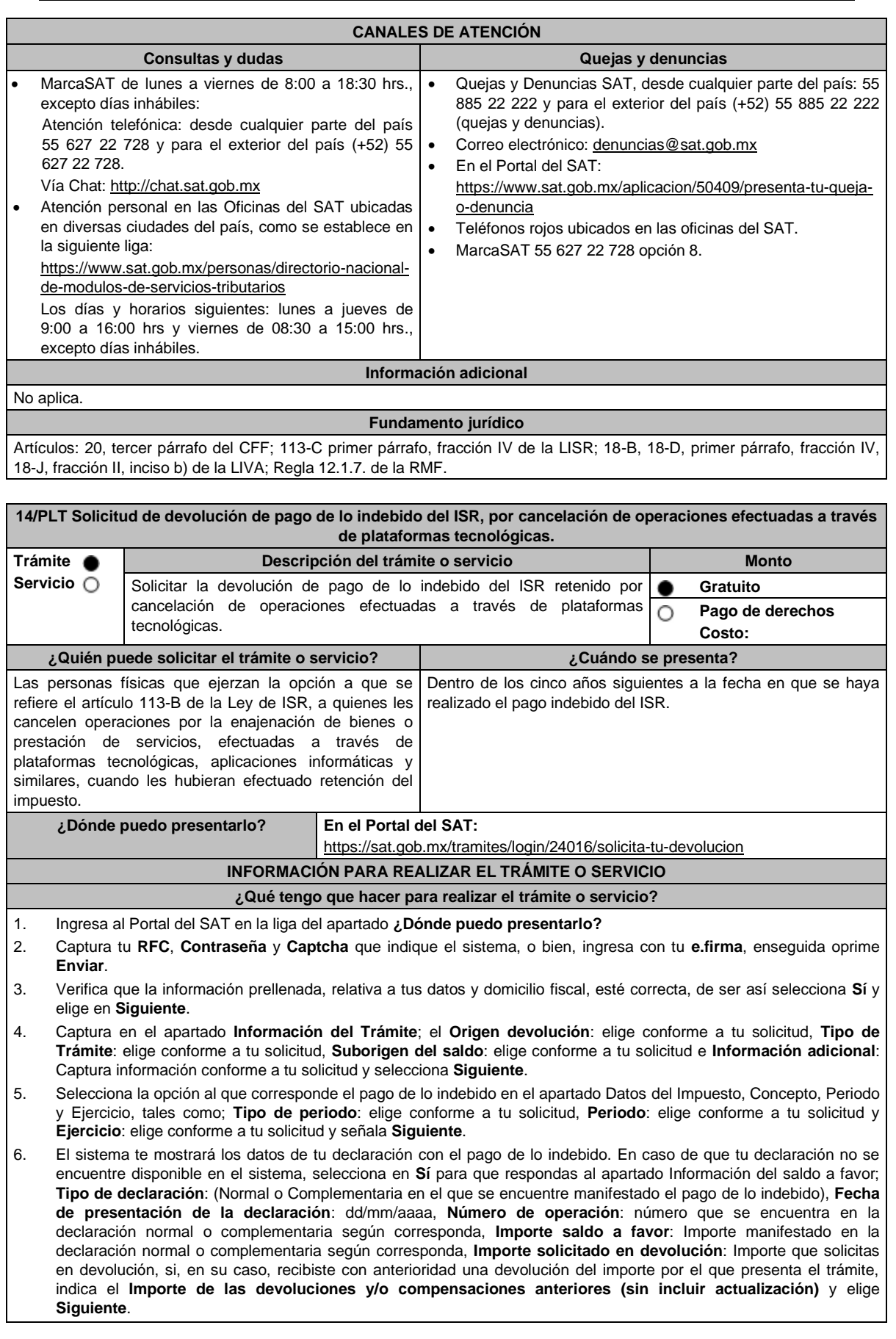

7. En el apartado Información del Banco, si ya se encuentra el registro de tu clave bancaria estandarizada (CLABE) **Selecciona** una cuenta CLABE que aparece de forma automática, elige **Sí** y presionando en el ícono adjunta estado de cuenta, regístralo en formato comprimido en ZIP y selecciona **Examinar**, elige la ruta en la que se encuentra tu archivo y elige **Cargar** o en caso de que desees agregar una nueva cuenta CLABE, selecciona el ícono **Adicionar** nueva cuenta CLABE y **Registra** la nueva cuenta CLABE, al seleccionar **Sí** y **adjunta** el estado de cuenta en formato comprimido en ZIP y selecciona **Examinar**, elige la ruta en la que se encuentra tu archivo y elige **Cargar** y en seguida selecciona **Siguiente**. 8. Responde la pregunta relacionada con la titularidad de la cuenta CLABE. 9. Verifica la información del banco que aparece y elige **Siguiente**. 10. Adjunta los archivos en formato PDF que correspondan de conformidad con los requisitos que se señalan en las tablas 14.1 y 14.2, mismos que deben estar comprimidos en formato ZIP y máximo 4MB cada uno. Los documentos originales se digitalizarán para su envío. ➢ En el caso, de presentar documentación adicional, no señalada o enunciada en los requisitos, ésta también deberá adicionarse a tu trámite en forma digitalizada. ➢ Elige **Examinar** para que selecciones la ruta en la que se encuentra tu archivo, **Captura** el nombre del documento y después oprime **Cargar**, realiza la operación cuantas veces sea necesario para adjuntar toda la documentación e información. 11. Una vez concluida la captura aparecerá toda la información, **Verifica** que sea la correcta, en caso de que así sea, realiza el envío con el uso de tu e.firma. 12. **Guarda** o **Imprime** el acuse de recibo. 13. Cuando en la solicitud de devolución existan errores en los datos contenidos en la misma, la autoridad te requerirá mediante buzón tributario, para que mediante escrito y en un plazo de 10 días hábiles aclares dichos datos. 14. Dentro de los 20 días hábiles posteriores a la presentación del trámite, la autoridad fiscal podrá notificarte mediante buzón tributario un requerimiento de datos, informes o documentación adicional para verificar la procedencia de la devolución, mismo que deberás atender en el plazo de 20 días hábiles. 15. De dar atención oportuna al primer requerimiento, la autoridad fiscal podrá notificarte mediante buzón tributario dentro de los 10 días hábiles siguientes a la fecha en que hubieres cumplido el primer requerimiento, un nuevo requerimiento refiriéndose a los datos, informes o documentos aportados en atención al requerimiento anterior, mismo que deberás atender dentro de un plazo de 10 días hábiles. 16. En caso de no atender los requerimientos en los numerales 13, 14 y 15 anteriores, se hará efectivo el apercibimiento de dar por desistido el trámite. 17. La autoridad fiscal para determinar la procedencia del saldo a favor, en caso de considerarlo necesario, podrá ejercer facultades de comprobación, mismas que se sujetarán al procedimiento establecido en el artículo 22-D del CFF. 18. Podrás dar seguimiento a tu solicitud de devolución dentro de los 40 días hábiles a la presentación de tu solicitud de devolución, de acuerdo con lo indicado en el apartado **¿Cómo puedo dar seguimiento al trámite o servicio? ¿Qué requisitos debo cumplir?** Los requisitos se especifican en la tabla correspondiente: • Solicitud de devolución de pago de lo indebido del impuesto sobre la renta. • Documentación que podrá ser requerida por la autoridad para dar seguimiento a la solicitud de devolución de pago de lo indebido del impuesto sobre la renta. Ver tabla 14.1 Ver tabla 14.2 **¿Con qué condiciones debo cumplir?** Contar con e.firma y Contraseña. **SEGUIMIENTO Y RESOLUCIÓN DEL TRÁMITE O SERVICIO ¿Cómo puedo dar seguimiento al trámite o servicio? ¿El SAT llevará a cabo alguna inspección o verificación para emitir la resolución de este trámite o servicio?** Ingresa a la liga: https://www.sat.gob.mx/consultas/login/93266/segu imiento-de-tramites-y-requerimientos • Captura tu **RFC**, **Contraseña** y **Captcha** que indique el sistema, o bien, ingresa con tu **e.firma**, y elige **Enviar**. • Selecciona la opción que corresponde a tu consulta en el apartado Consulta de trámites; **Tipo de solicitud**: Elige conforme a tu solicitud; **Ejercicio**: Elige conforme a tu solicitud; **Mostrar Solicitudes:** Elige la que corresponda a tu solicitud y elige **Buscar**. • El sistema te mostrará el estatus de tu trámite. Sí, para verificar la procedencia de la devolución, la autoridad fiscal podrá: • Requerirte, aclaraciones, datos, informes o documentos adicionales que considere necesarios y que estén relacionados con la misma. • Iniciarte facultades de comprobación, mediante la práctica de visitas o requerimiento de la contabilidad y otros documentos e informes para que se exhiban en las oficinas de la propia autoridad.

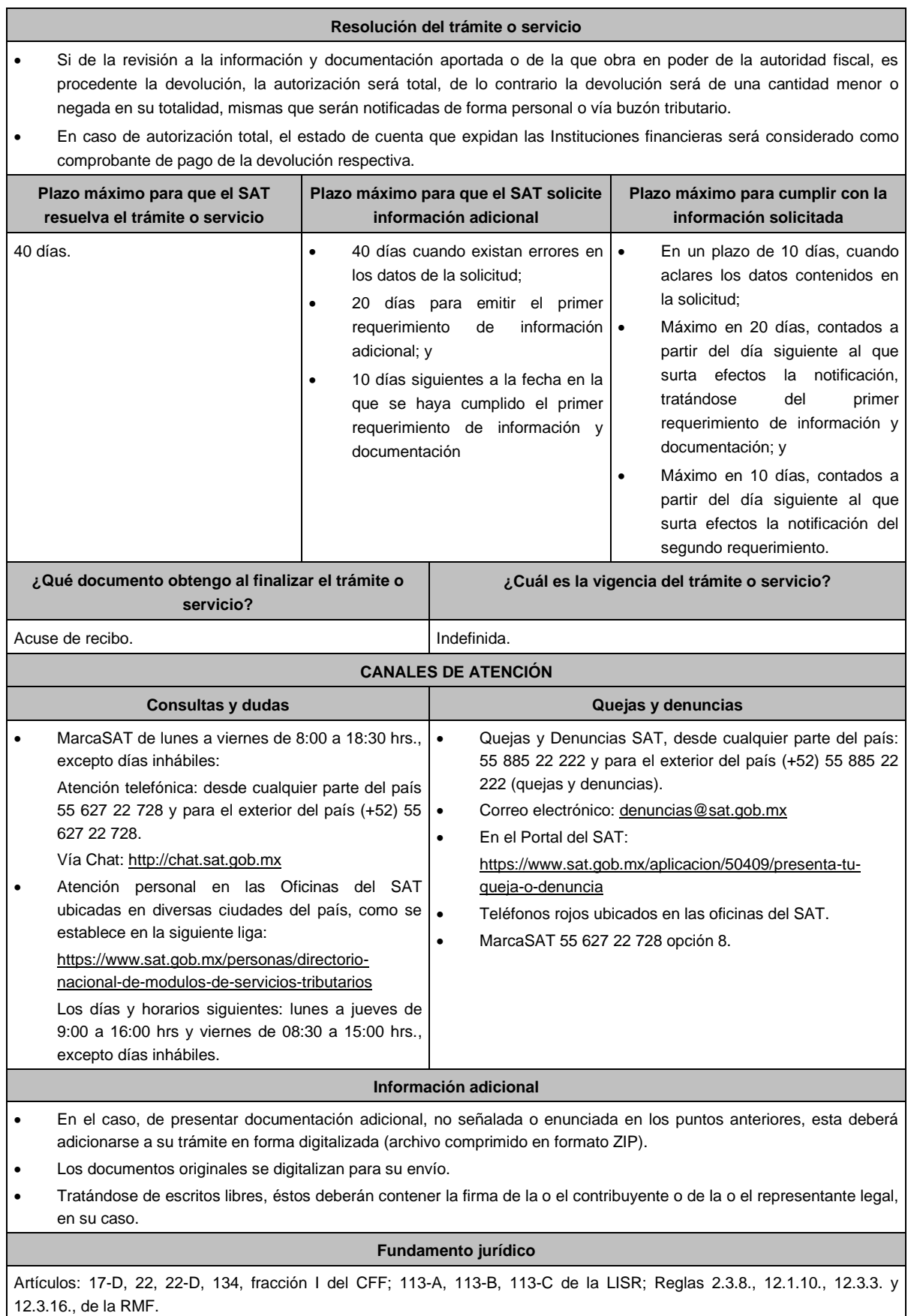

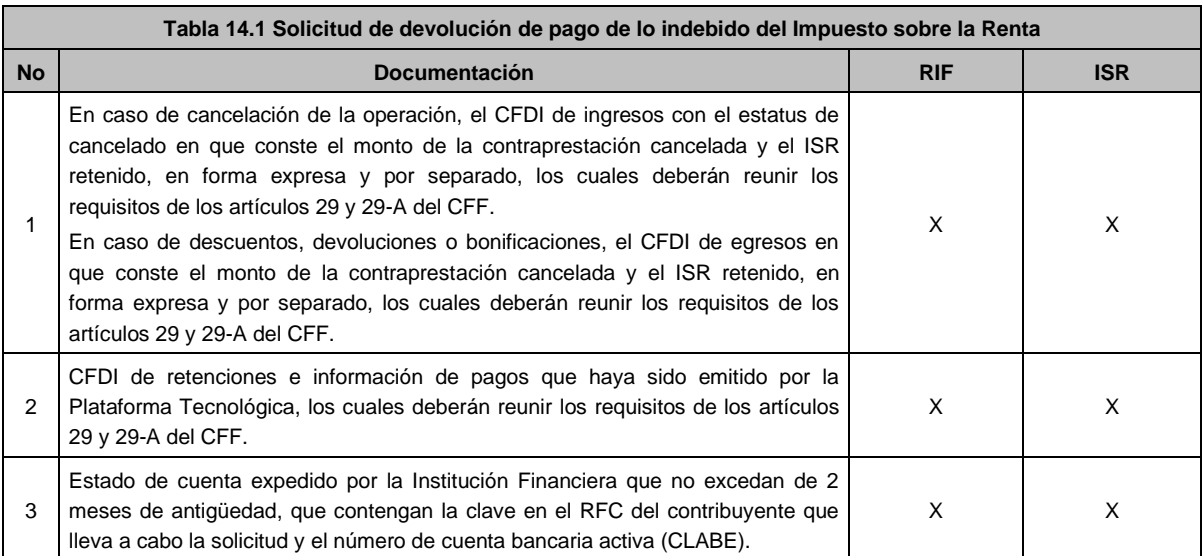

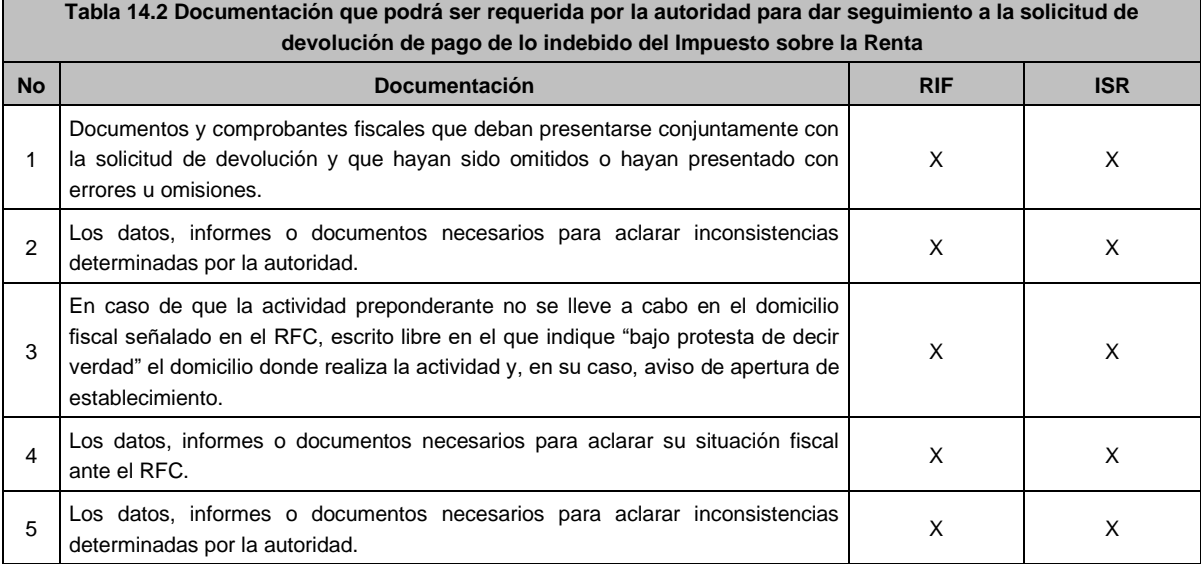

# **Ley Federal de Derechos.**

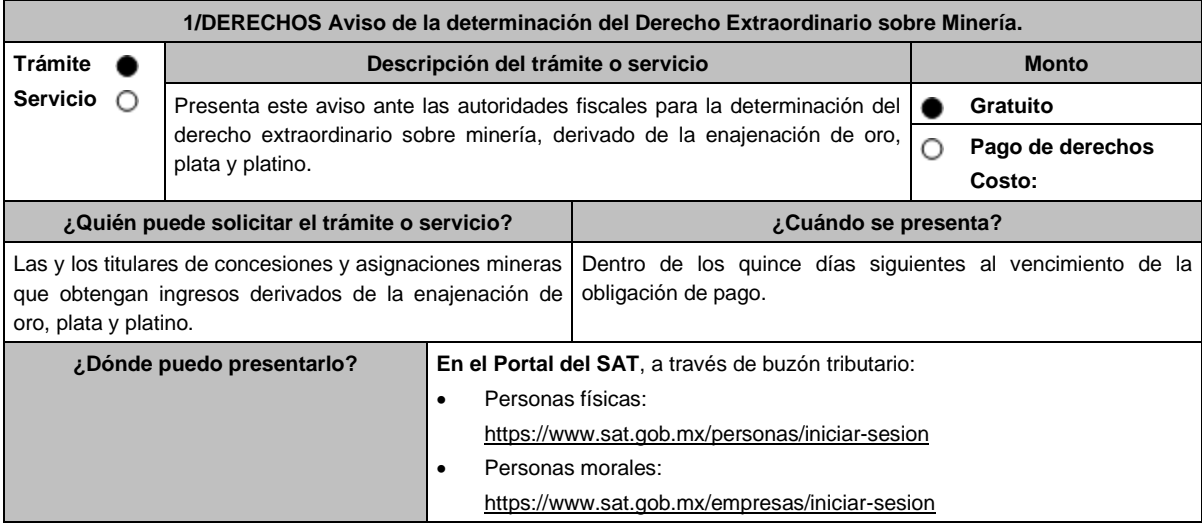

## **INFORMACIÓN PARA REALIZAR EL TRÁMITE O SERVICIO**

## **¿Qué tengo que hacer para realizar el trámite o servicio?**

En buzón tributario, para Personas físicas o Personas morales titulares de concesiones y asignaciones mineras, según corresponda:

- 1. Ingresa a la aplicación **buzón tributario**, en la liga del apartado de **¿Dónde puedo presentarlo?**
- 2. Al ingresar registra tu **RFC**, **Contraseña** o **e.firma**, y elige **Iniciar sesión**.
- 3. Selecciona la opción de **Otros trámites y servicios**, elige **Ver todos**, posteriormente selecciona el listado de **Autorizaciones** / Presenta tu aviso de la Determinación del Derecho Extraordinario sobre Minería, y elige **Iniciar**, para continuar.
- 4. Verifica y completa tus datos en el formulario **denominado AVISO DE LA DETERMINACIÓN DEL DERECHO EXTRAORDINARIO SOBRE MINERÍA**, elige el **Periodo** por el que presentas el aviso y completa la información referente a: **DATOS INFORMATIVOS DEL PAGO DEL DERECHO EXTRAORDINARIO** / **DATOS DE LA DETERMINACIÓN DEL DERECHO EXTRAORDINARIO SOBRE MINERÍA**.
- 5. Adjunta la documentación e información relacionada con tu trámite, selecciona Examinar, para elegir y posteriormente selecciona **Adjuntar**, y una vez concluido el proceso podrás visualizar los archivos que adjuntaste. de acuerdo a lo referido en el apartado **¿Qué requisitos debo cumplir?**
- 6. Una vez concluida la captura, se muestra tu información ingresada, y, realiza el envío, o en su caso, elige **Reimpresión de Acuses** para obtener constancia de la información enviada.
- 7. Obtén tu acuse de recibo electrónico del trámite, y elige **Cerrar Sesión**.
- 8. Finalmente, el SAT te enviará respuesta a través del correo electrónico que registraste para contactarte.

#### **¿Qué requisitos debo cumplir?**

Formulario electrónico debidamente requisitado (**AVISO DE LA DETERMINACIÓN DEL DERECHO EXTRAORDINARIO SOBRE MINERÍA**).

Adjunta el archivo de texto que cumpla con lo siguiente:

#### **Instrucciones:**

- 1. El archivo debe iniciar con un #.
- 2. Cada línea separada por pipes "|" con extensión (txt) no mayor a 4 Megabytes relativa a las concesiones o asignaciones respecto de las cuales obtienes ingresos, el cual deberá contener los siguientes datos: RFC/ Nombre, denominación o razón social/ Ejercicio/ Importe del Derecho Extraordinario pagado/ Fecha de pago del derecho/ Número de operación del pago/ Banco/ Fecha de presentación aviso minería/Número de folio del aviso minería/ Ingresos derivados de la venta de oro/ Ingresos derivados de la venta de plata/ Ingresos derivados de la venta de platino/ Total de ingreso/ Total de derecho extraordinario de oro/ Total de derecho extraordinario de plata/ Total de derecho extraordinario de platino/ Total de derecho extraordinario/ Consecutivo/ Título / Expediente / Concesionaria / Superficie (Hectáreas) / Nombre del Lote / Estado / Municipio o Demarcación Territorial / inicio de vigencia/ termino de vigencia y Tipo de Mineral extraído y terminar con doble ||.
- 3. Al final del archivo deben ir dos ##.
- 4. Siempre todo con mayúsculas.

### **Ejemplo:**

### #

|CDMX/2016.1458.34254|CDMX/2016.1458|CASAS y ESPACIOS S.A|500|LA ASCONDIDA|JALISCO|TLAQUEPAQUE|11/02/2016|29/02/2016|PLATA||

##

Las reglas para cada campo del archivo se especifican en la tabla:

Aviso de la determinación del Derecho Extraordinario sobre minería.

Ver Tabla 1.1, partes I, II, III, IV y V.

## **¿Con qué condiciones debo cumplir?**

• Contar con e.firma y Contraseña.

• Contar con una unidad de memoria extraíble o disco compacto.

### **SEGUIMIENTO Y RESOLUCIÓN DEL TRÁMITE O SERVICIO**

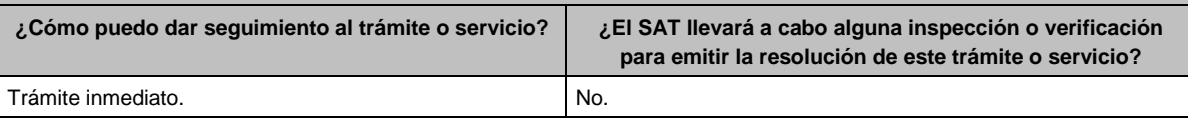

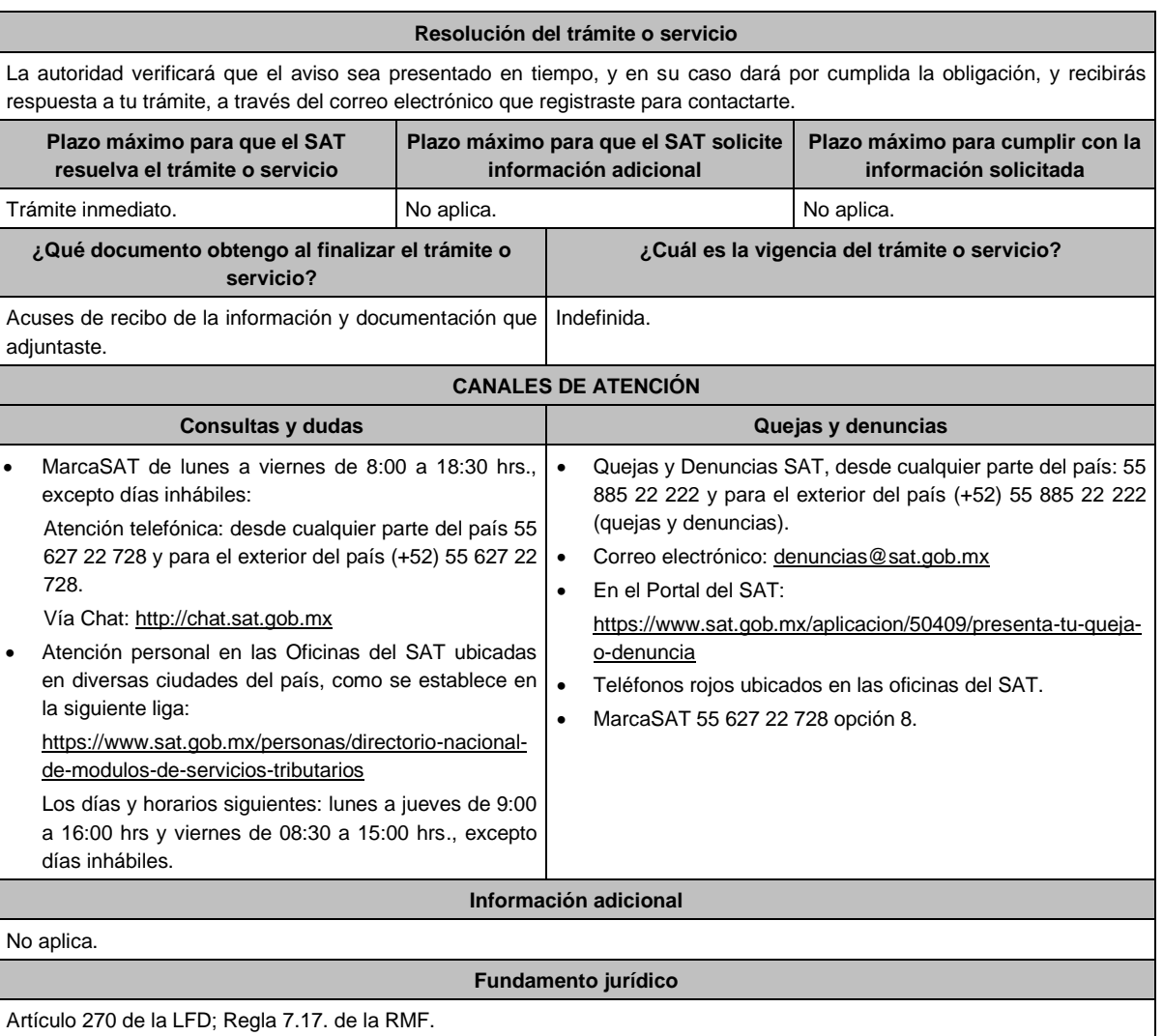

# **TABLA**

# **Tabla 1.1 Aviso de la determinación del Derecho Extraordinario sobre Minería.**

## PARTE I

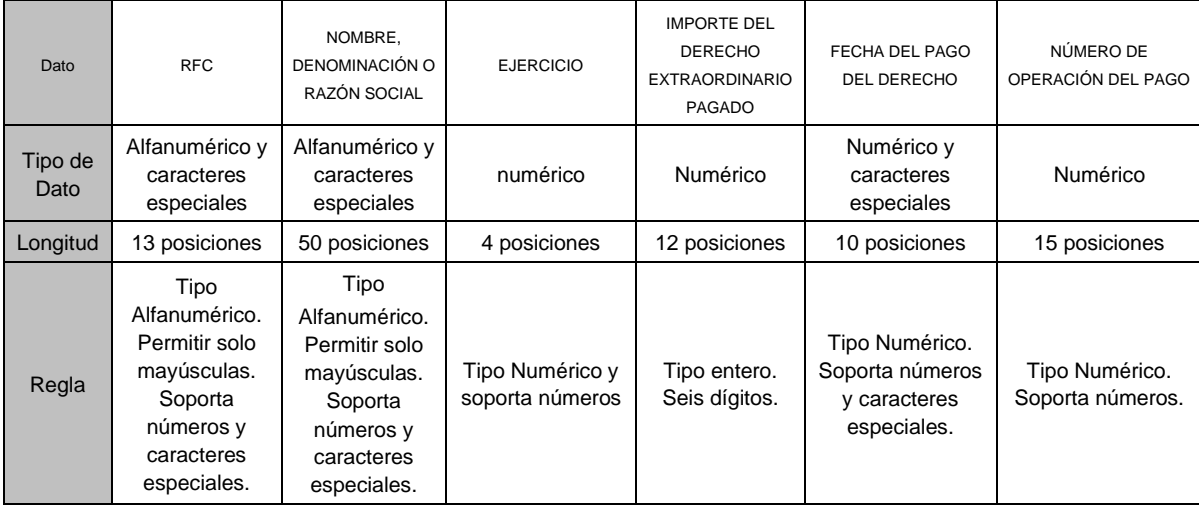

# PARTE II

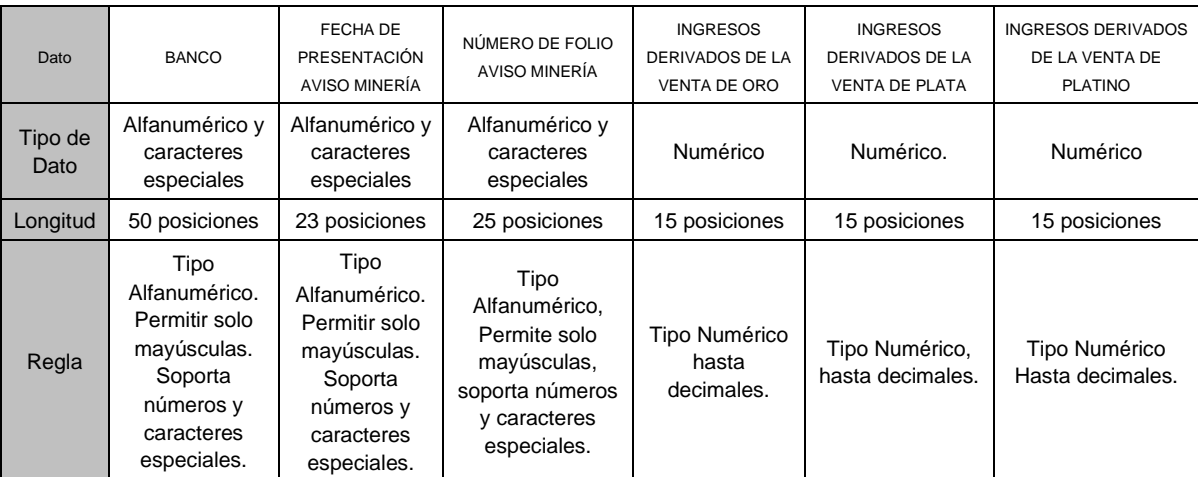

# PARTE III

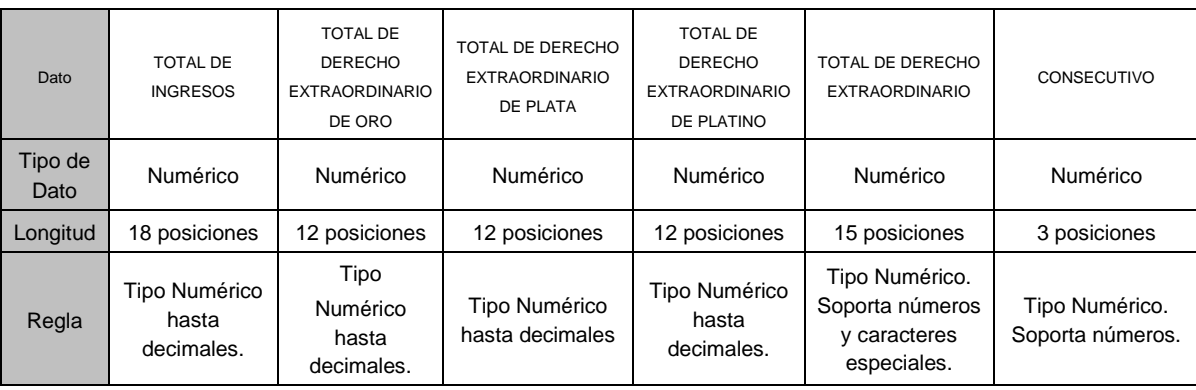

# PARTE IV

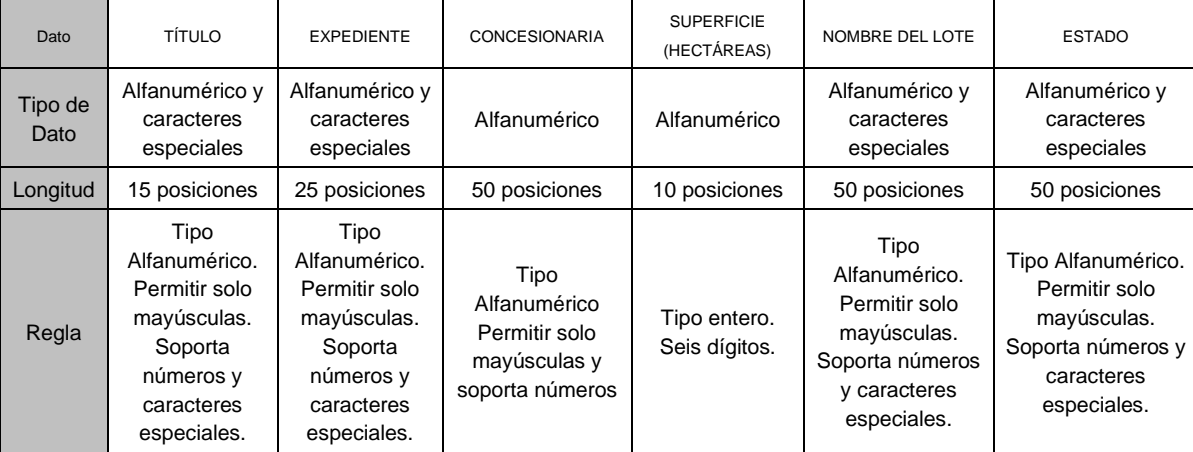

## PARTE V

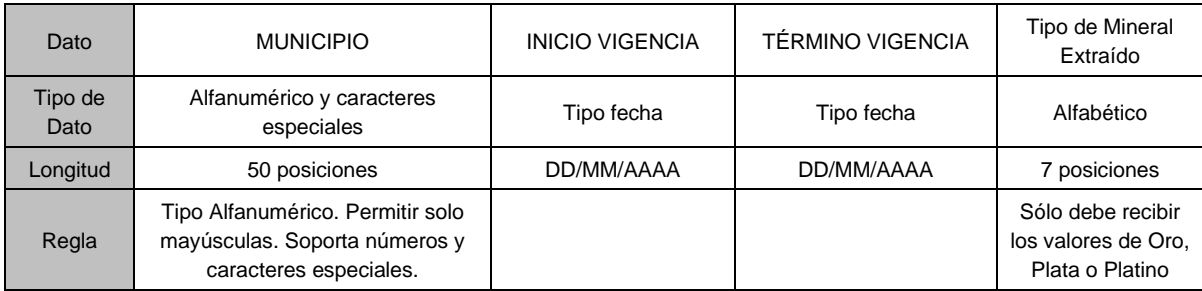

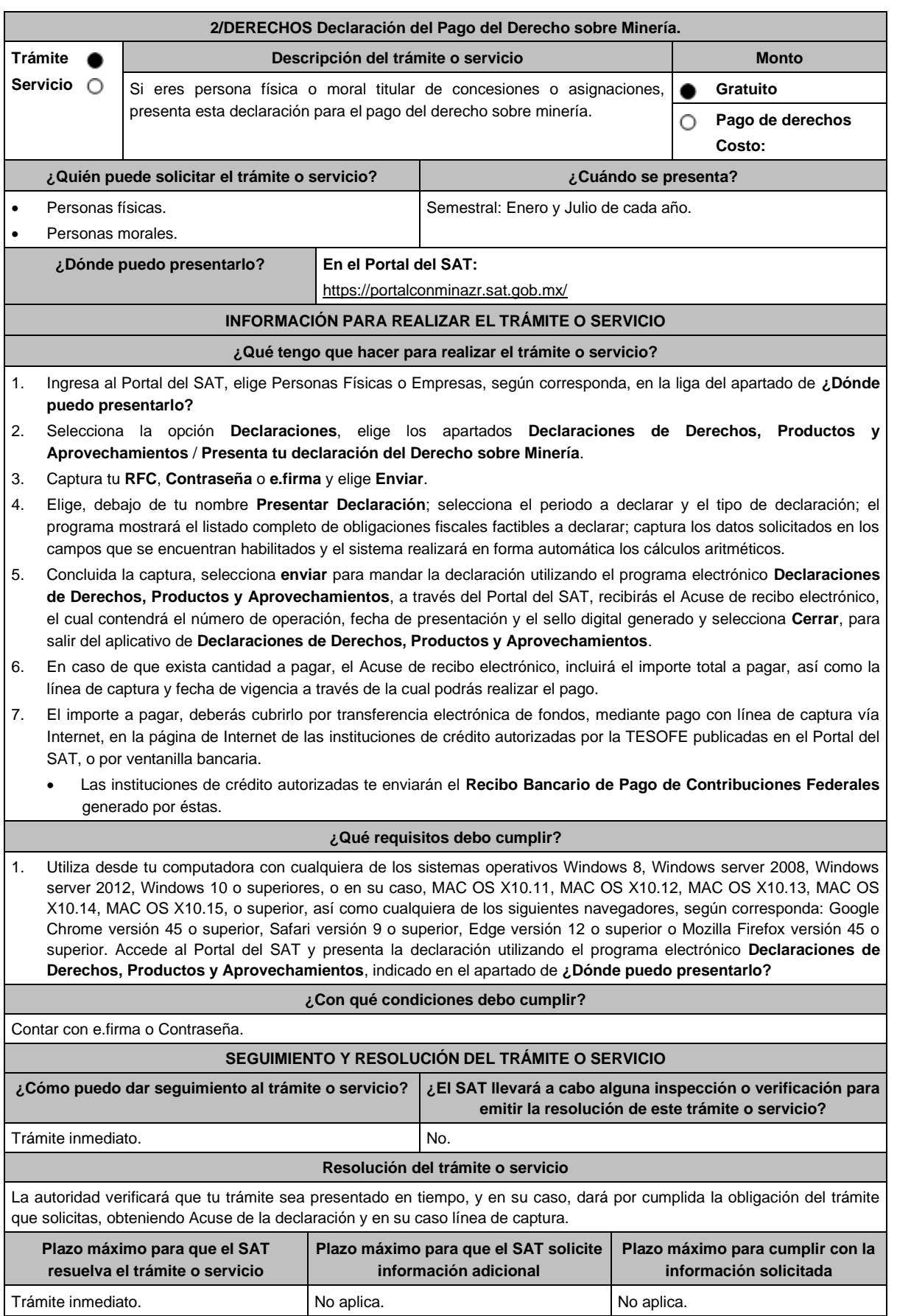

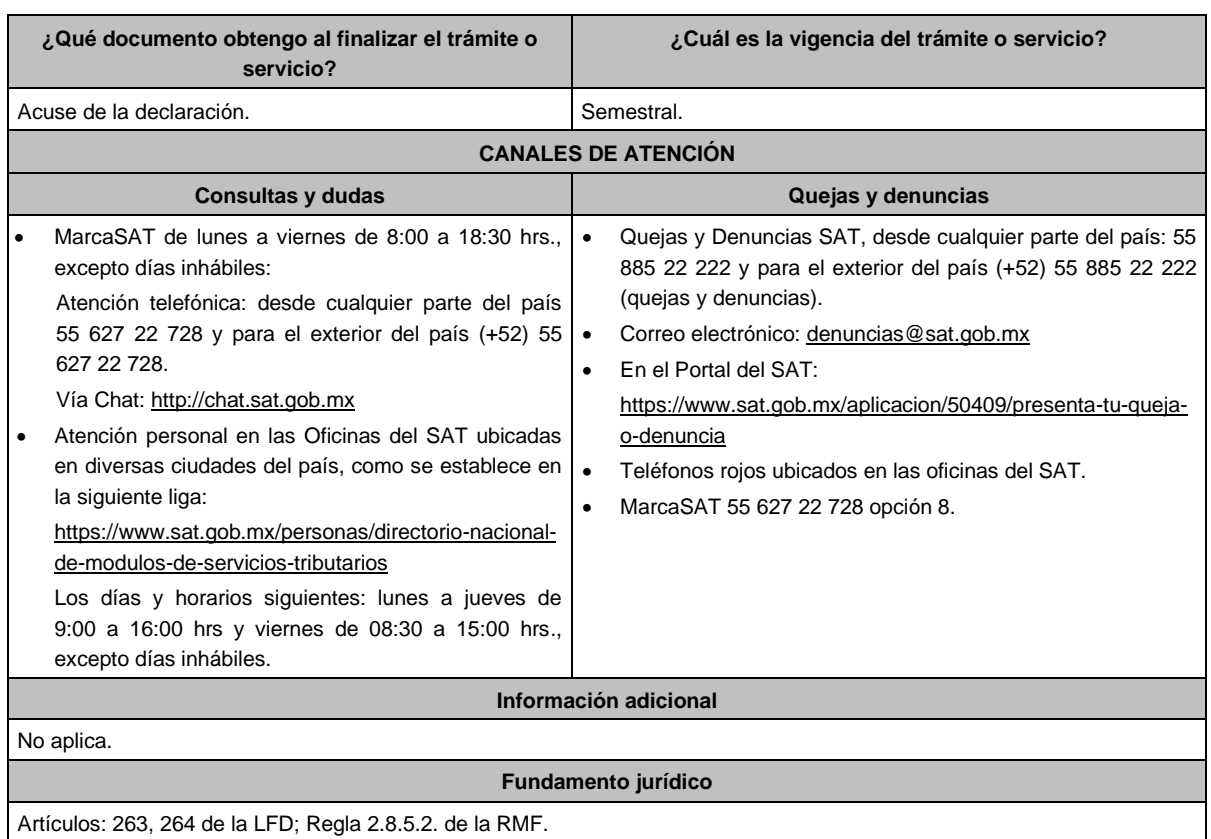

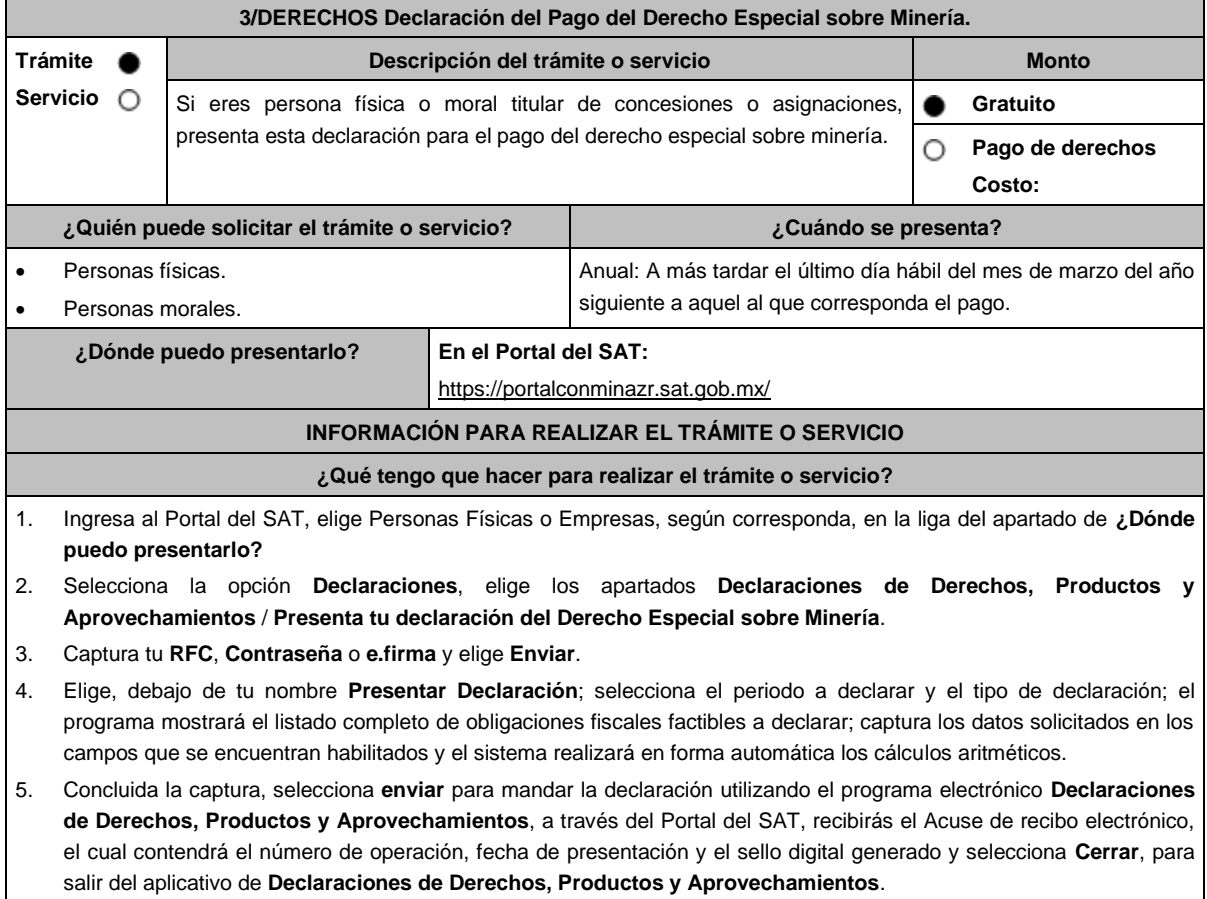

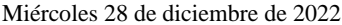

- 6. En caso de que exista cantidad a pagar, el Acuse de recibo electrónico, incluirá el importe total a pagar, así como la línea de captura y fecha de vigencia a través de la cual podrás realizar el pago.
- 7. El importe a pagar, deberás cubrirlo por transferencia electrónica de fondos, mediante pago con línea de captura vía Internet, en la página de Internet de las instituciones de crédito autorizadas por la TESOFE publicadas en el Portal del SAT, o por ventanilla bancaria.
	- Las instituciones de crédito autorizadas te enviarán el "Recibo Bancario de Pago de Contribuciones Federales" generado por éstas.

#### **¿Qué requisitos debo cumplir?**

1. Utiliza desde tu computadora con cualquiera de los sistemas operativos Windows 8, Windows server 2008, Windows server 2012, Windows 10 o superiores, o en su caso, MAC OS X10.11, MAC OS X10.12, MAC OS X10.13, MAC OS X10.14, MAC OS X10.15, o superior, así como cualquiera de los siguientes navegadores, según corresponda; Google Chrome versión 45 o superior, Safari versión 9 o superior, Edge versión 12 o superior o Mozilla Firefox versión 45 o superior. Accede al Portal del SAT y presenta la declaración utilizando el programa electrónico **Declaraciones de Derechos, Productos y Aprovechamientos**, indicado en el apartado de **¿Dónde puedo presentarlo?**.

## **¿Con qué condiciones debo cumplir?**

Contar con e.firma o Contraseña.

## **SEGUIMIENTO Y RESOLUCIÓN DEL TRÁMITE O SERVICIO**

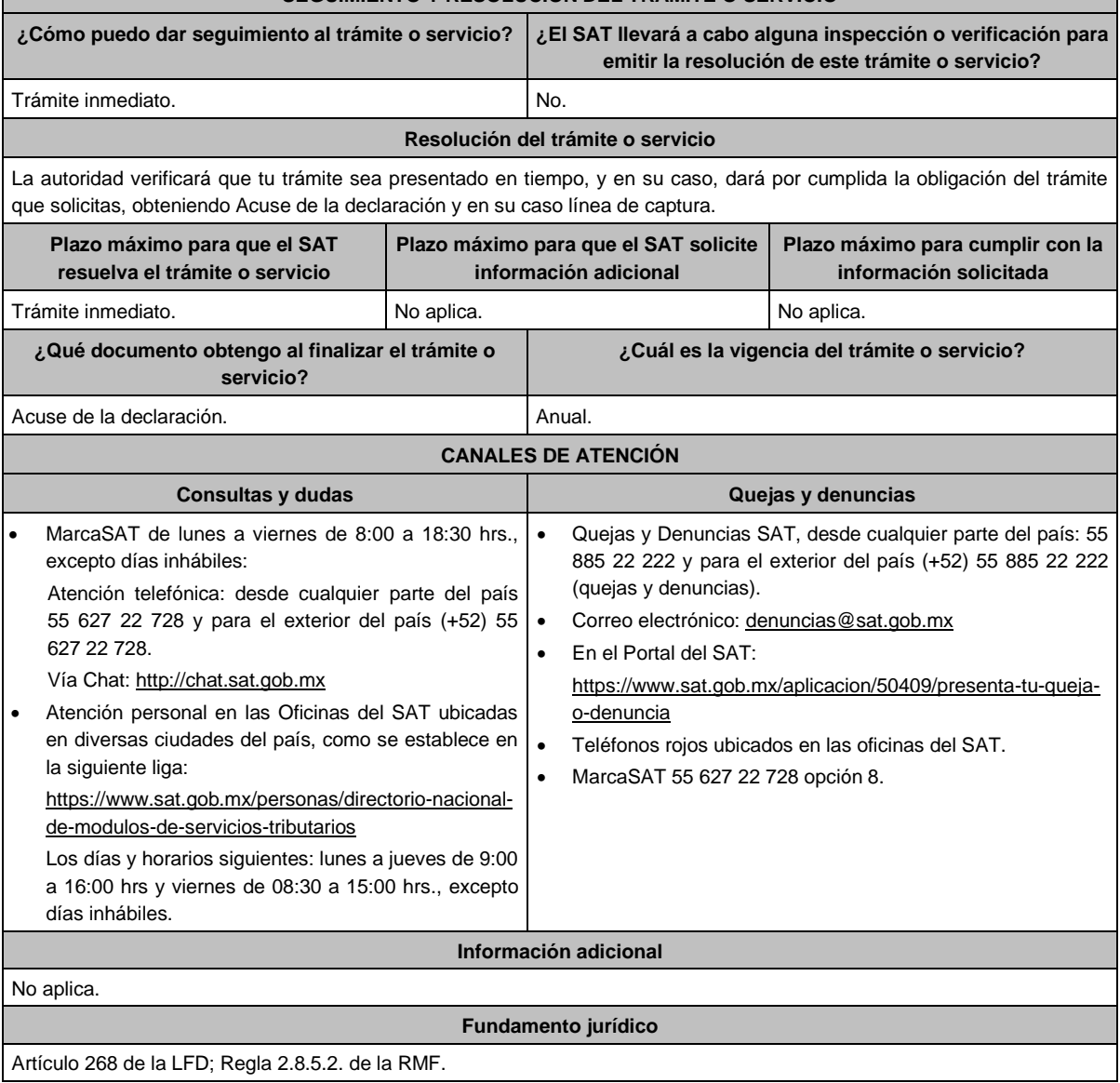

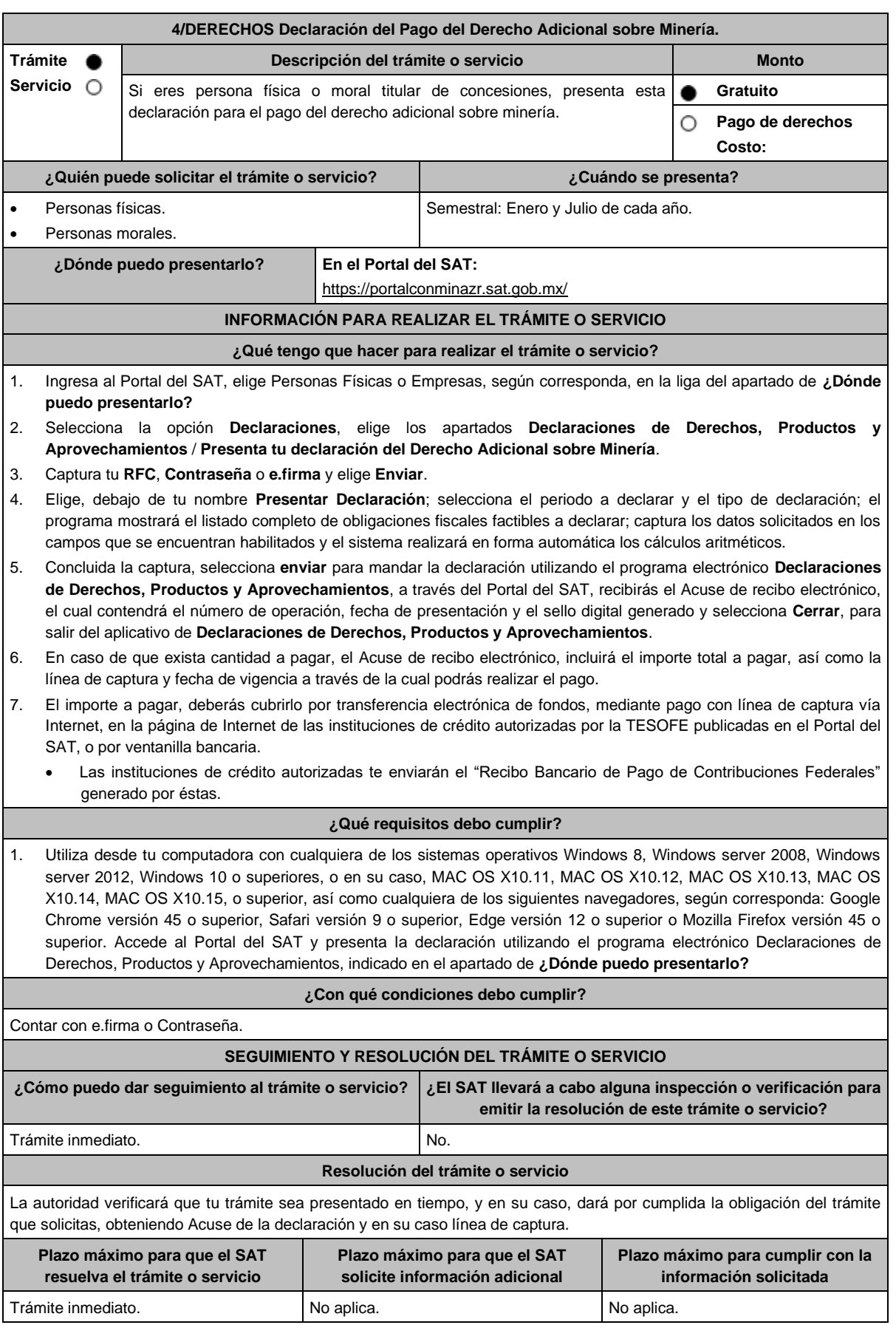

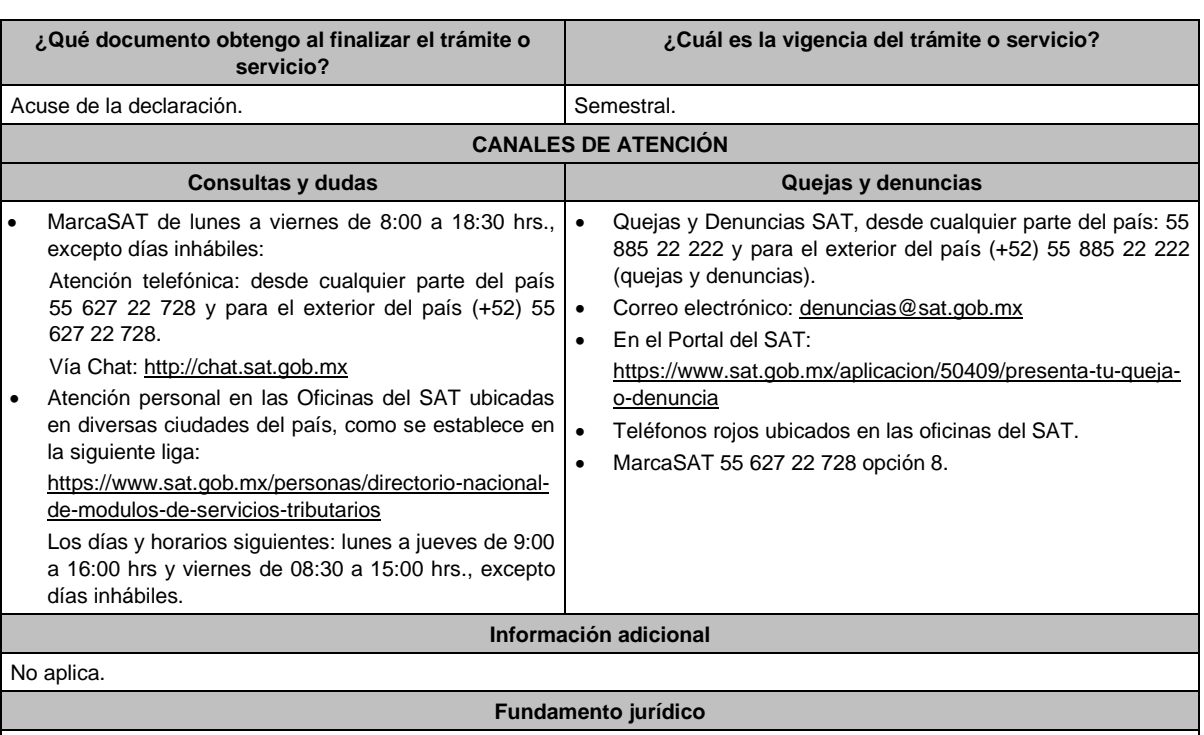

Artículo 269 de la LFD; Regla 2.8.5.2. de la RMF.

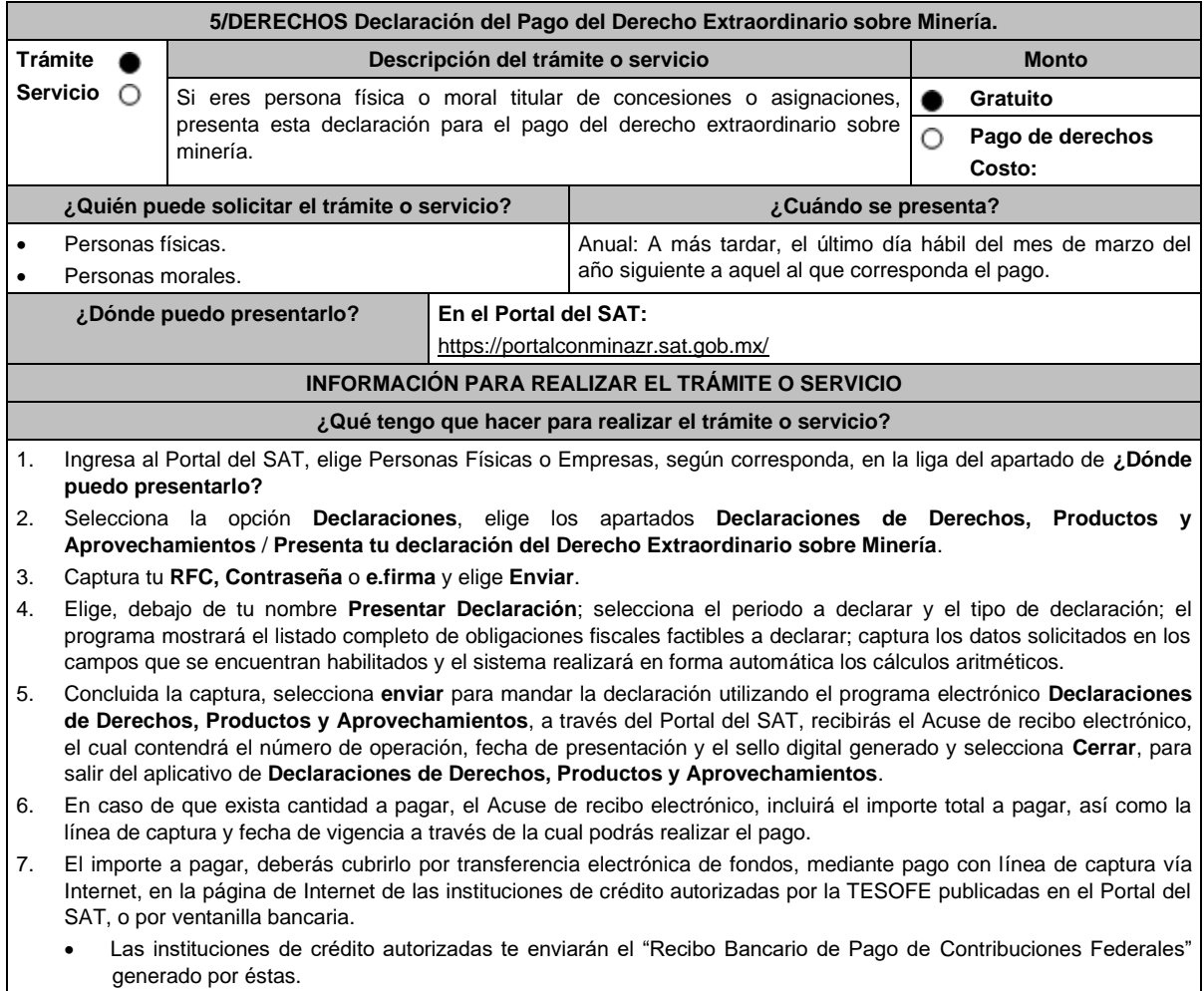

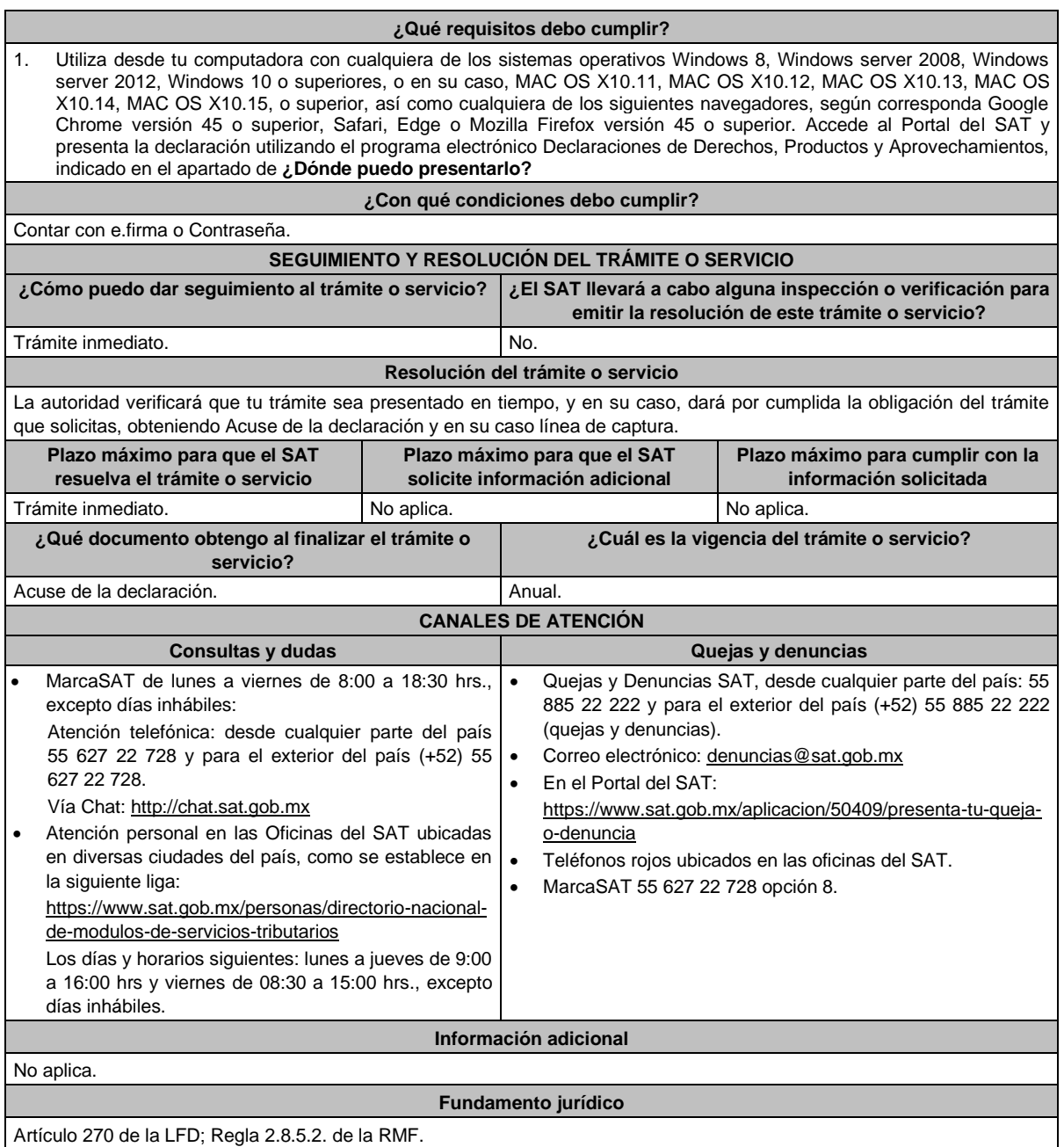

Atentamente,

Ciudad de México, a 16 de diciembre de 2022.- En suplencia por ausencia del Jefe del Servicio de Administración Tributaria, con fundamento en el artículo 4, primer párrafo del Reglamento Interior del Servicio de Administración Tributaria, firma el Administrador General Jurídico, Lic. **Ricardo Carrasco Varona**.- Rúbrica.